# Model DAQ6510 Data Acquisition and Multimeter System

# Reference Manual

DAQ6510-901-01 Rev. A / April 2018

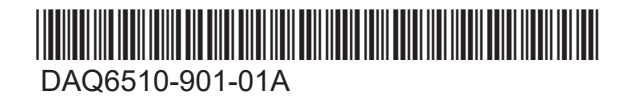

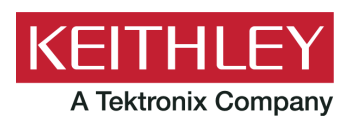

## DAQ6510

## Data Acquisition and Multimeter System Reference Manual

© 2018, Keithley Instruments, LLC

Cleveland, Ohio, U.S.A.

All rights reserved.

Any unauthorized reproduction, photocopy, or use of the information herein, in whole or in part, without the prior written approval of Keithley Instruments, LLC, is strictly prohibited.

These are the original instructions in English.

TSP $^\circ$ , TSP-Link $^\circ$ , and TSP-Net $^\circ$  are trademarks of Keithley Instruments, LLC. All Keithley Instruments product names are trademarks or registered trademarks of Keithley Instruments, LLC. Other brand names are trademarks or registered trademarks of their respective holders.

The Lua 5.0 software and associated documentation files are copyright © 1994 - 2015, Lua.org, PUC-Rio. You can access terms of license for the Lua software and associated documentation at the Lua licensing site [\(http://www.lua.org/license.html\)](http://www.lua.org/license.html).

Microsoft, Visual C++, Excel, and Windows are either registered trademarks or trademarks of Microsoft Corporation in the United States and/or other countries.

Document number: DAQ6510-901-01 Rev. A / April 2018

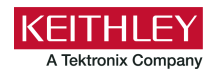

## **Safety precautions**

The following safety precautions should be observed before using this product and any associated instrumentation. Although some instruments and accessories would normally be used with nonhazardous voltages, there are situations where hazardous conditions may be present.

This product is intended for use by personnel who recognize shock hazards and are familiar with the safety precautions required to avoid possible injury. Read and follow all installation, operation, and maintenance information carefully before using the product. Refer to the user documentation for complete product specifications.

If the product is used in a manner not specified, the protection provided by the product warranty may be impaired.

The types of product users are:

**Responsible body** is the individual or group responsible for the use and maintenance of equipment, for ensuring that the equipment is operated within its specifications and operating limits, and for ensuring that operators are adequately trained.

**Operators** use the product for its intended function. They must be trained in electrical safety procedures and proper use of the instrument. They must be protected from electric shock and contact with hazardous live circuits.

**Maintenance personnel** perform routine procedures on the product to keep it operating properly, for example, setting the line voltage or replacing consumable materials. Maintenance procedures are described in the user documentation. The procedures explicitly state if the operator may perform them. Otherwise, they should be performed only by service personnel.

**Service personnel** are trained to work on live circuits, perform safe installations, and repair products. Only properly trained service personnel may perform installation and service procedures.

Keithley products are designed for use with electrical signals that are measurement, control, and data I/O connections, with low transient overvoltages, and must not be directly connected to mains voltage or to voltage sources with high transient overvoltages. Measurement Category II (as referenced in IEC 60664) connections require protection for high transient overvoltages often associated with local AC mains connections. Certain Keithley measuring instruments may be connected to mains. These instruments will be marked as category II or higher.

Unless explicitly allowed in the specifications, operating manual, and instrument labels, do not connect any instrument to mains.

Exercise extreme caution when a shock hazard is present. Lethal voltage may be present on cable connector jacks or test fixtures. The American National Standards Institute (ANSI) states that a shock hazard exists when voltage levels greater than 30 V RMS, 42.4 V peak, or 60 VDC are present. A good safety practice is to expect that hazardous voltage is present in any unknown circuit before measuring.

Operators of this product must be protected from electric shock at all times. The responsible body must ensure that operators are prevented access and/or insulated from every connection point. In some cases, connections must be exposed to potential human contact. Product operators in these circumstances must be trained to protect themselves from the risk of electric shock. If the circuit is capable of operating at or above 1000 V, no conductive part of the circuit may be exposed.

Do not connect switching cards directly to unlimited power circuits. They are intended to be used with impedance-limited sources. NEVER connect switching cards directly to AC mains. When connecting sources to switching cards, install protective devices to limit fault current and voltage to the card.

Before operating an instrument, ensure that the line cord is connected to a properly-grounded power receptacle. Inspect the connecting cables, test leads, and jumpers for possible wear, cracks, or breaks before each use.

When installing equipment where access to the main power cord is restricted, such as rack mounting, a separate main input power disconnect device must be provided in close proximity to the equipment and within easy reach of the operator.

For maximum safety, do not touch the product, test cables, or any other instruments while power is applied to the circuit under test. ALWAYS remove power from the entire test system and discharge any capacitors before: connecting or disconnecting cables or jumpers, installing or removing switching cards, or making internal changes, such as installing or removing jumpers.

Do not touch any object that could provide a current path to the common side of the circuit under test or power line (earth) ground. Always make measurements with dry hands while standing on a dry, insulated surface capable of withstanding the voltage being measured.

For safety, instruments and accessories must be used in accordance with the operating instructions. If the instruments or accessories are used in a manner not specified in the operating instructions, the protection provided by the equipment may be impaired.

Do not exceed the maximum signal levels of the instruments and accessories. Maximum signal levels are defined in the specifications and operating information and shown on the instrument panels, test fixture panels, and switching cards.

When fuses are used in a product, replace with the same type and rating for continued protection against fire hazard.

Chassis connections must only be used as shield connections for measuring circuits, NOT as protective earth (safety ground) connections.

If you are using a test fixture, keep the lid closed while power is applied to the device under test. Safe operation requires the use of a lid interlock.

If a  $\bigoplus$  screw is present, connect it to protective earth (safety ground) using the wire recommended in the user documentation.

The  $2!$  symbol on an instrument means caution, risk of hazard. The user must refer to the operating instructions located in the user documentation in all cases where the symbol is marked on the instrument.

The  $\langle \hat{f} \rangle$  symbol on an instrument means warning, risk of electric shock. Use standard safety precautions to avoid personal contact with these voltages.

The  $\sqrt{m}$  symbol on an instrument shows that the surface may be hot. Avoid personal contact to prevent burns.

The  $\overline{t}$  symbol indicates a connection terminal to the equipment frame.

If this  $H_9$  symbol is on a product, it indicates that mercury is present in the display lamp. Please note that the lamp must be properly disposed of according to federal, state, and local laws.

The **WARNING** heading in the user documentation explains hazards that might result in personal injury or death. Always read the associated information very carefully before performing the indicated procedure.

The **CAUTION** heading in the user documentation explains hazards that could damage the instrument. Such damage may invalidate the warranty.

The **CAUTION** heading with the  $\sqrt{!}$  symbol in the user documentation explains hazards that could result in moderate or minor injury or damage the instrument. Always read the associated information very carefully before performing the indicated procedure. Damage to the instrument may invalidate the warranty.

Instrumentation and accessories shall not be connected to humans.

Before performing any maintenance, disconnect the line cord and all test cables.

To maintain protection from electric shock and fire, replacement components in mains circuits — including the power transformer, test leads, and input jacks — must be purchased from Keithley. Standard fuses with applicable national safety approvals may be used if the rating and type are the same. The detachable mains power cord provided with the instrument may only be replaced with a similarly rated power cord. Other components that are not safety-related may be purchased from other suppliers as long as they are equivalent to the original component (note that selected parts should be purchased only through Keithley to maintain accuracy and functionality of the product). If you are unsure about the applicability of a replacement component, call a Keithley office for information.

Unless otherwise noted in product-specific literature, Keithley instruments are designed to operate indoors only, in the following environment: Altitude at or below 2,000 m (6,562 ft); temperature 0 °C to 50 °C (32 °F to 122 °F); and pollution degree 1 or 2.

To clean an instrument, use a cloth dampened with deionized water or mild, water-based cleaner. Clean the exterior of the instrument only. Do not apply cleaner directly to the instrument or allow liquids to enter or spill on the instrument. Products that consist of a circuit board with no case or chassis (e.g., a data acquisition board for installation into a computer) should never require cleaning if handled according to instructions. If the board becomes contaminated and operation is affected, the board should be returned to the factory for proper cleaning/servicing.

Safety precaution revision as of June 2017.

## **Table of contents**

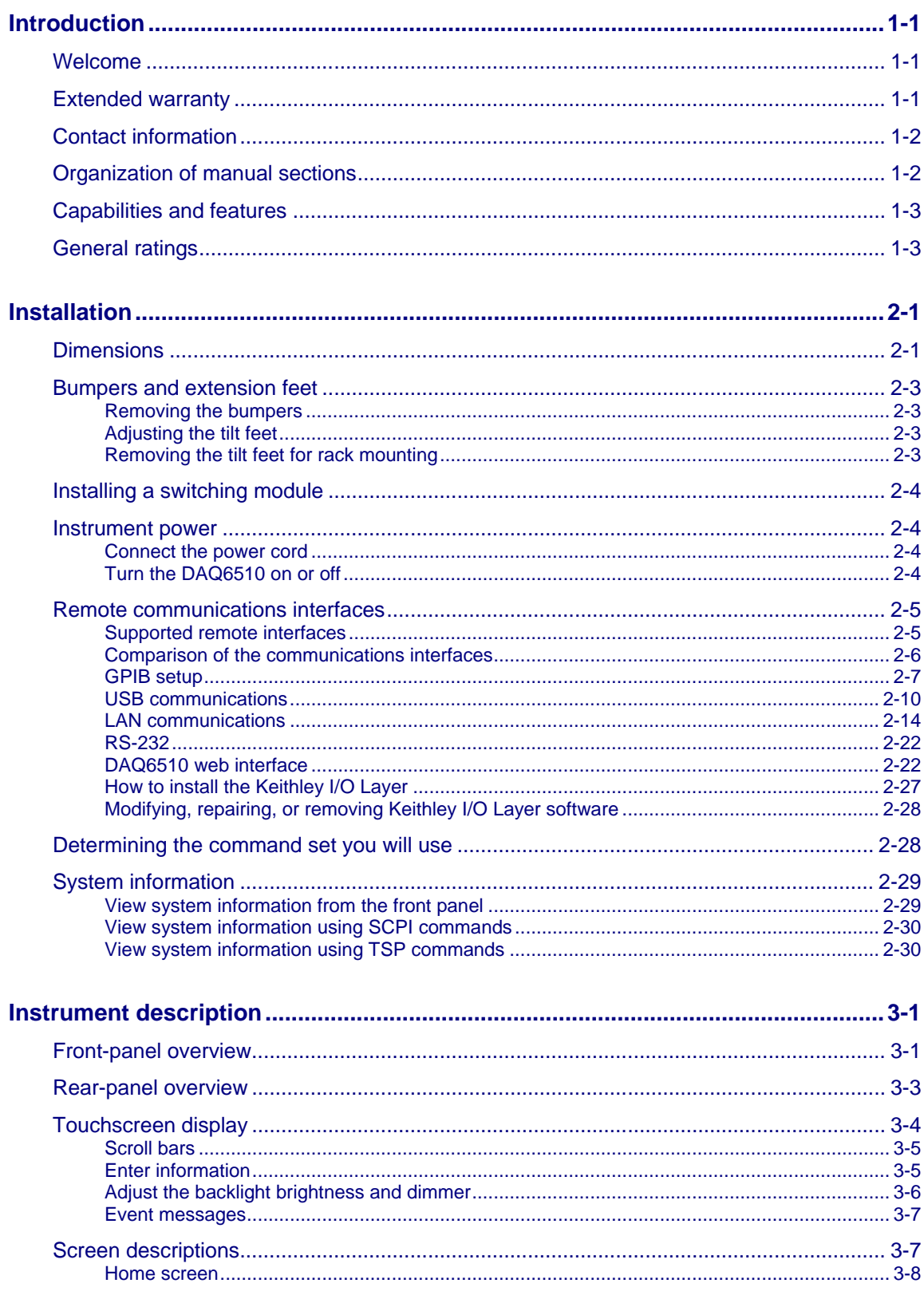

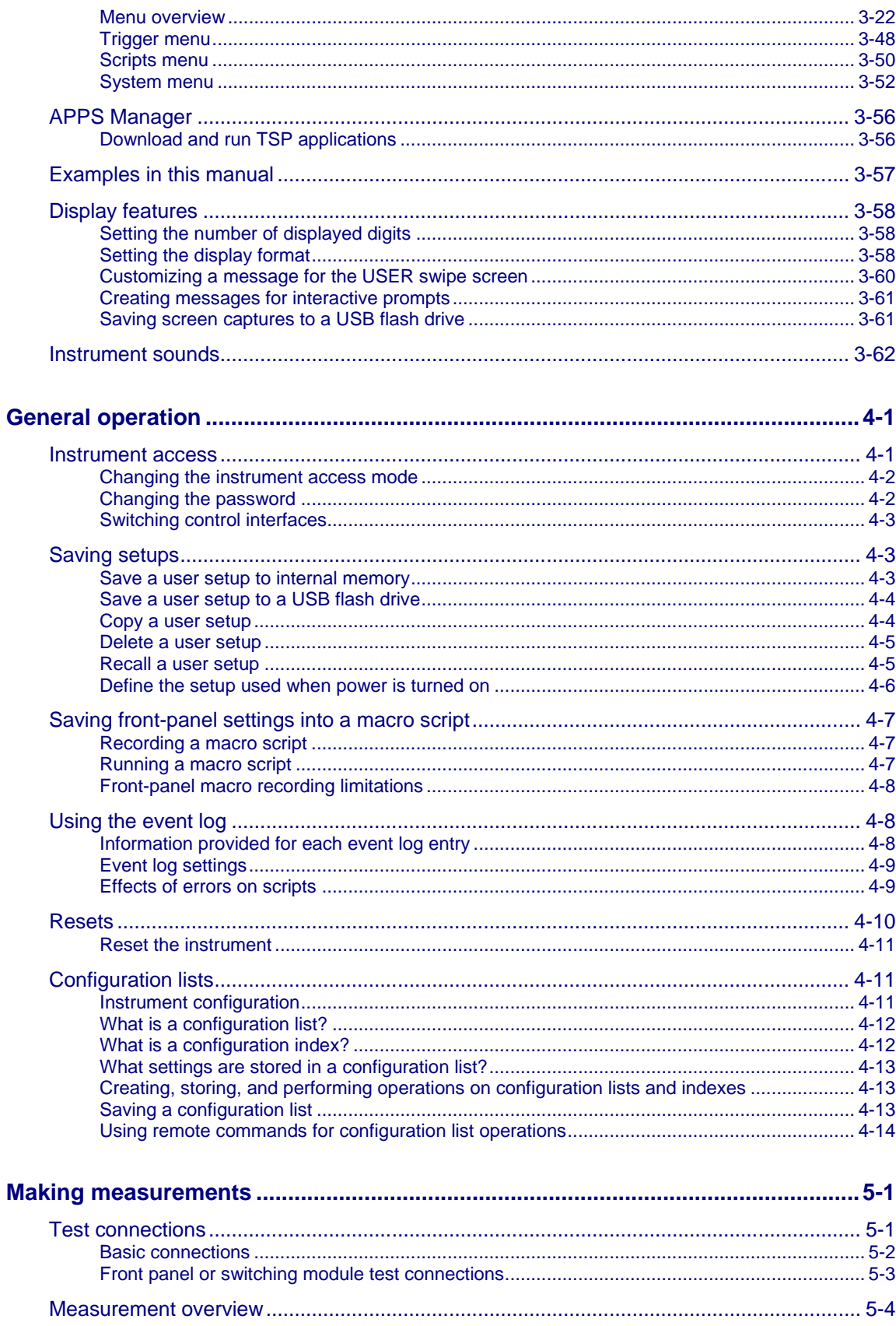

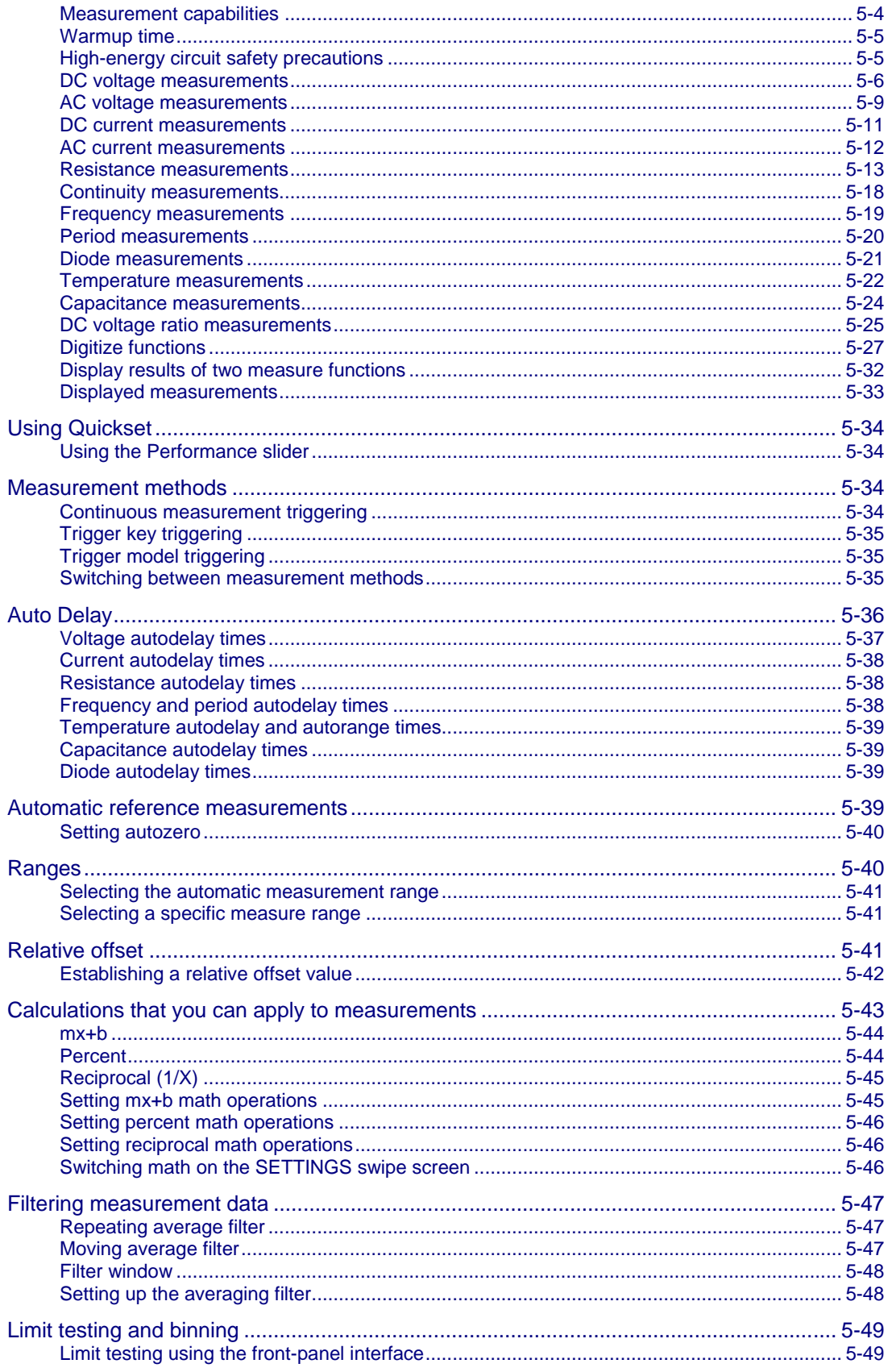

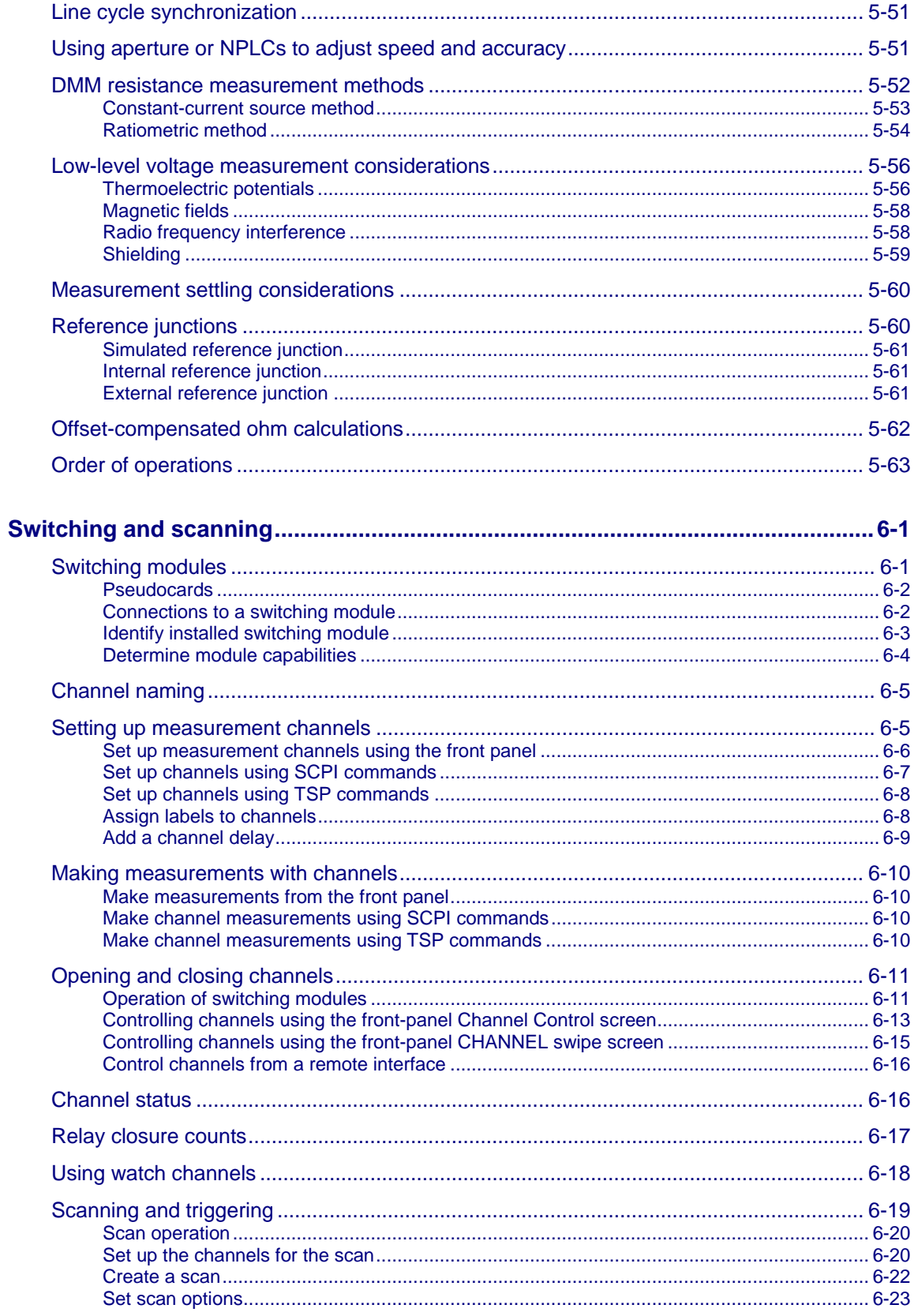

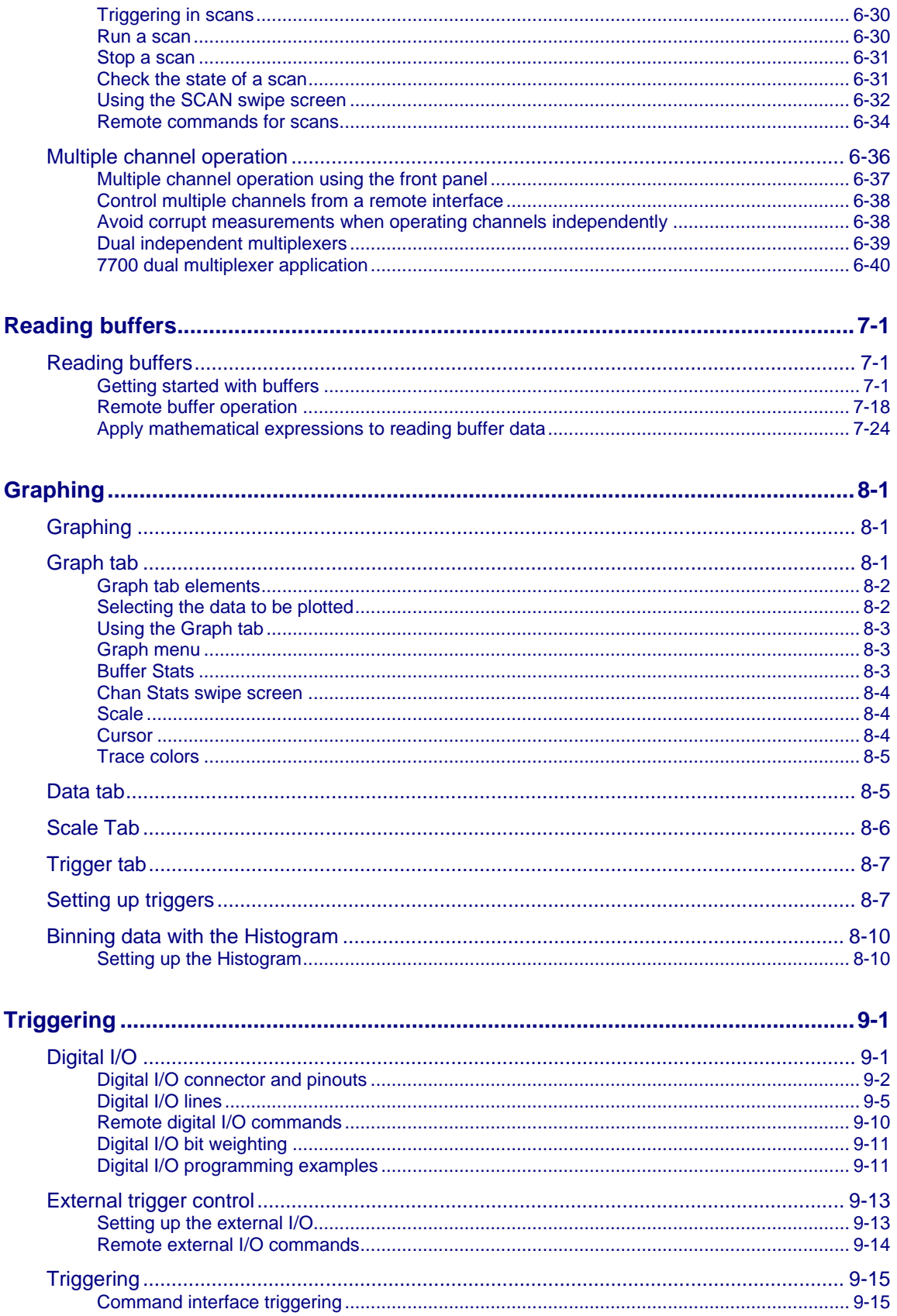

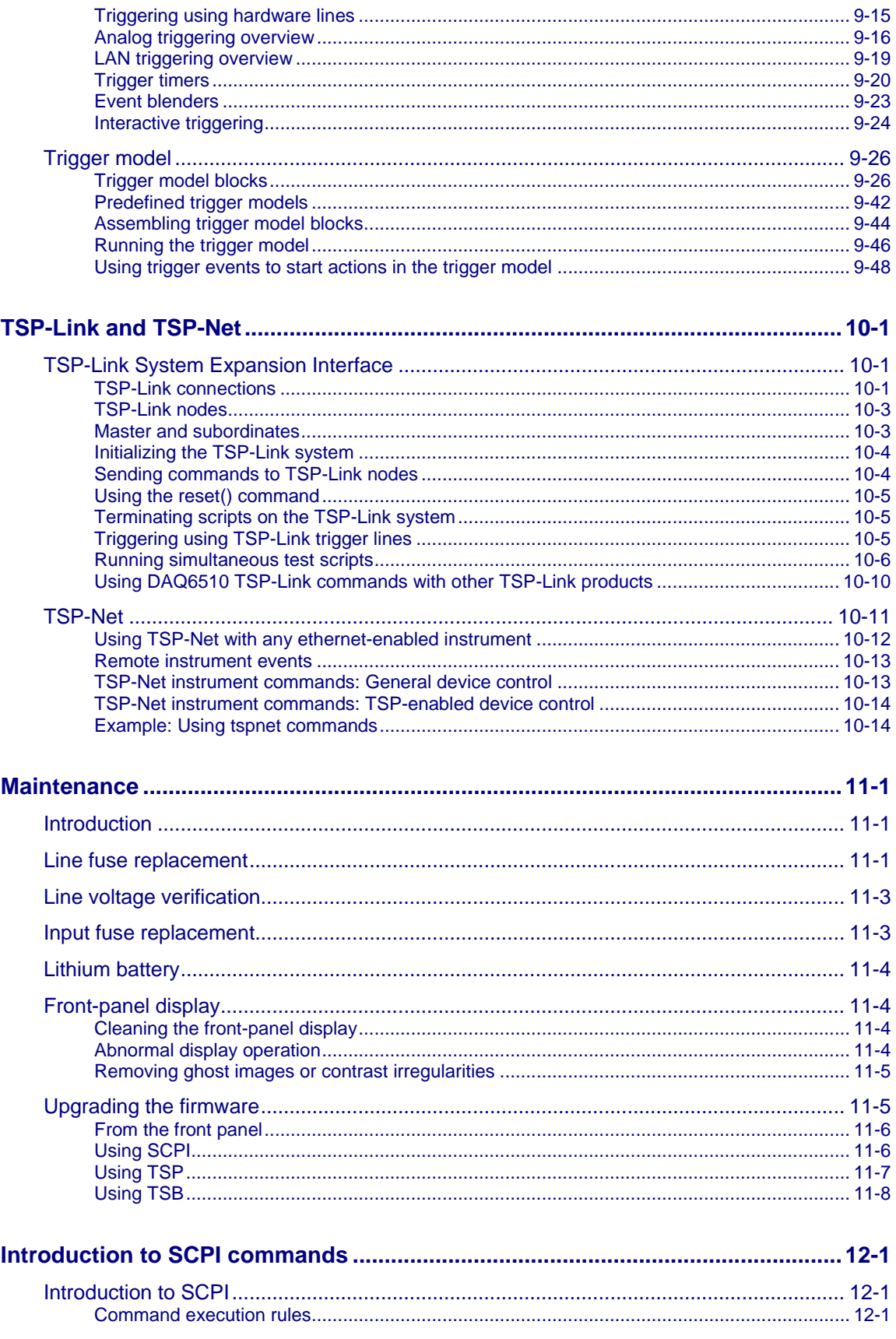

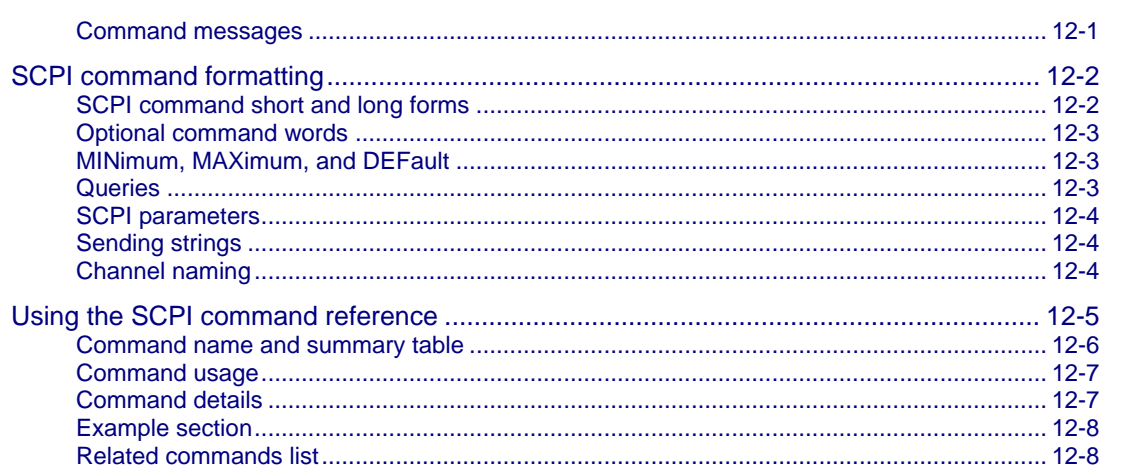

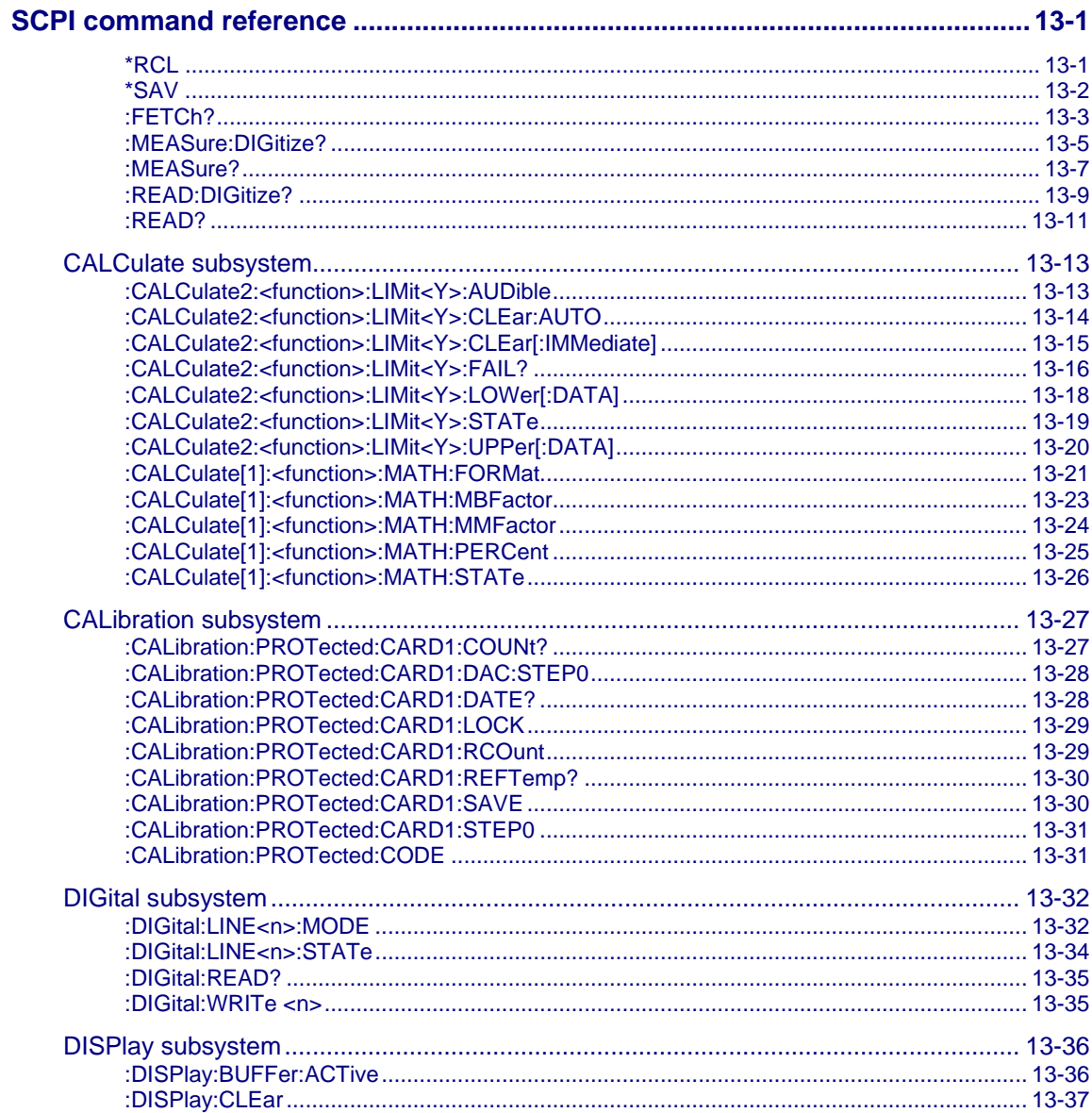

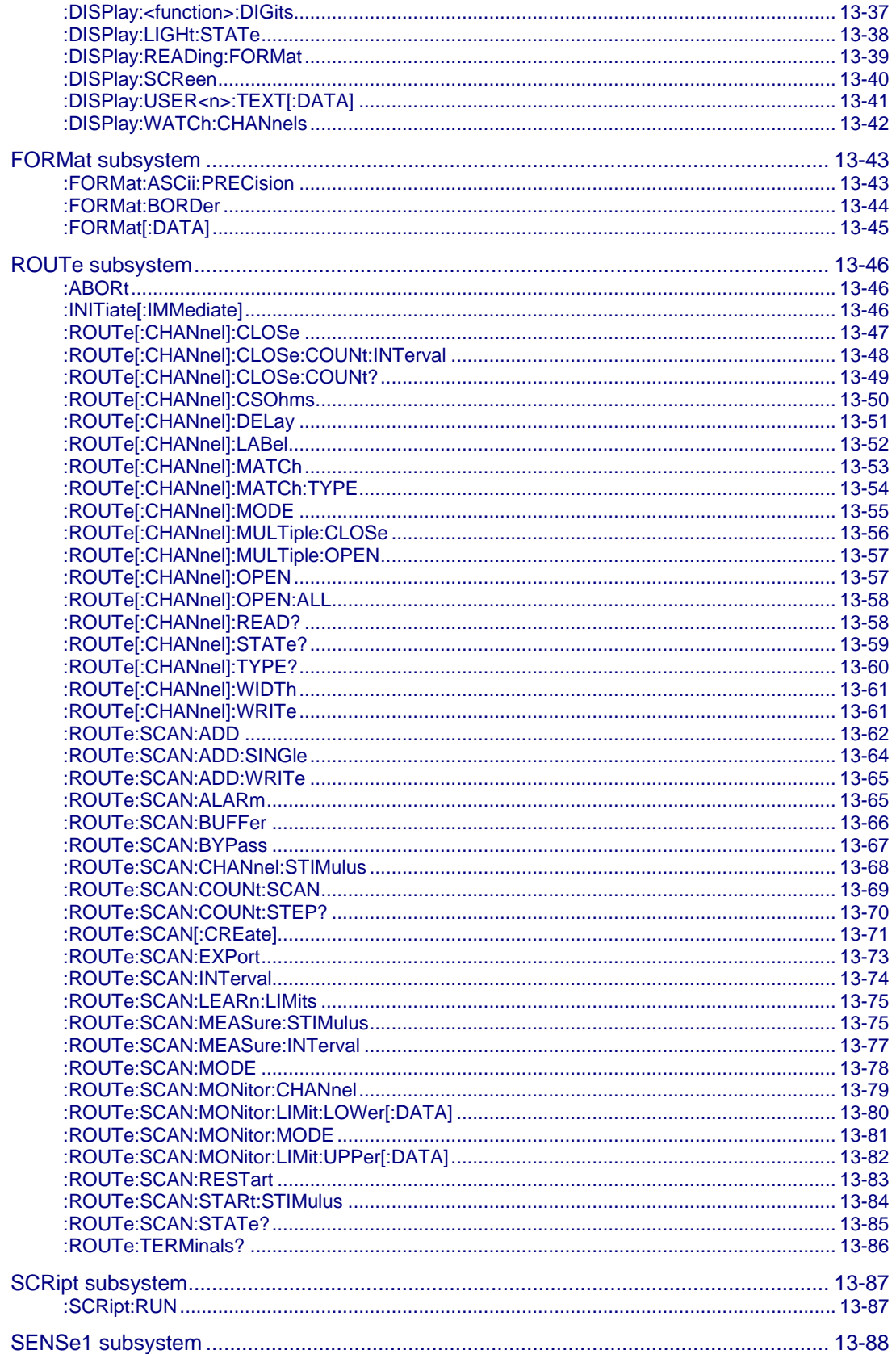

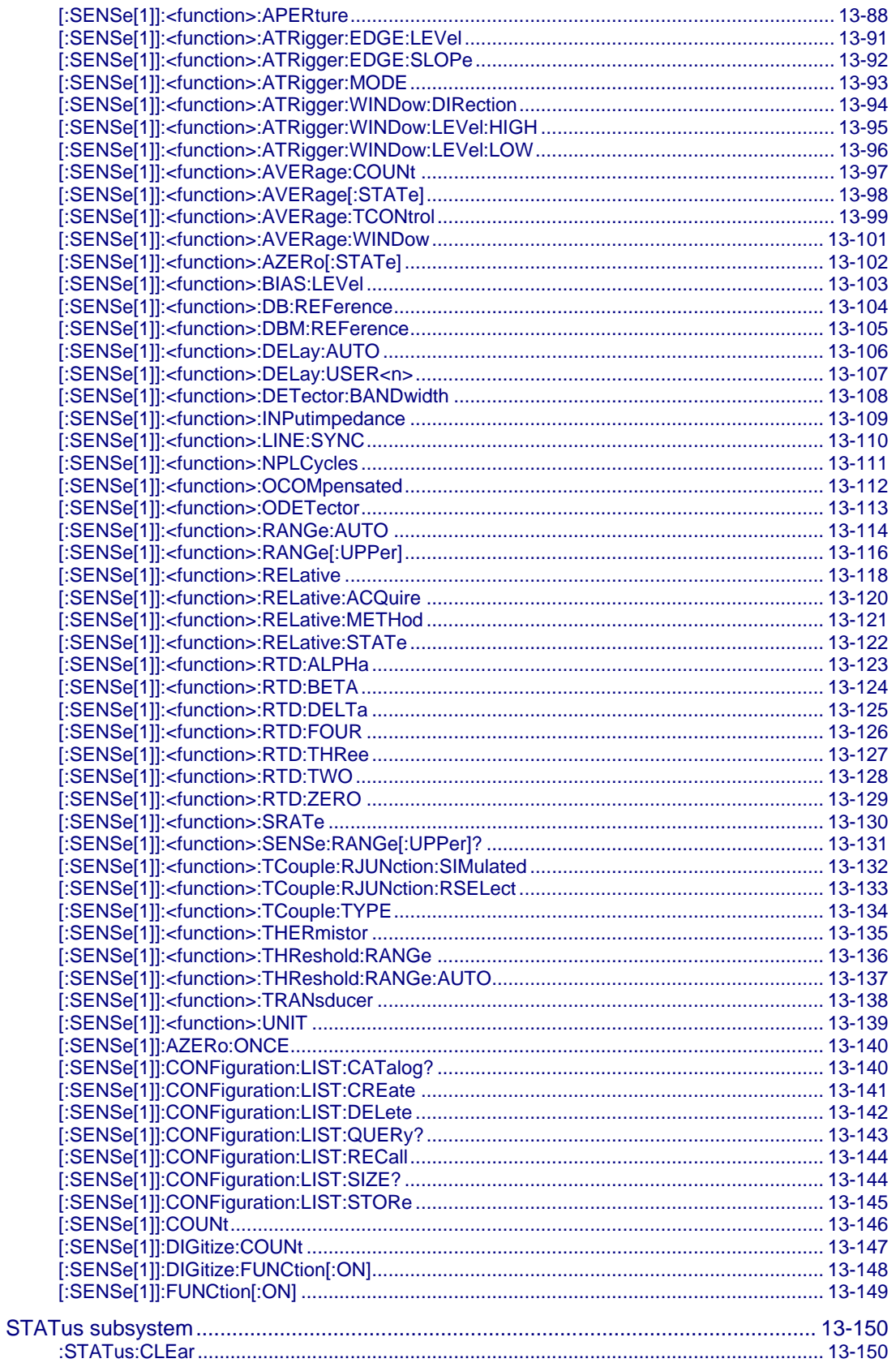

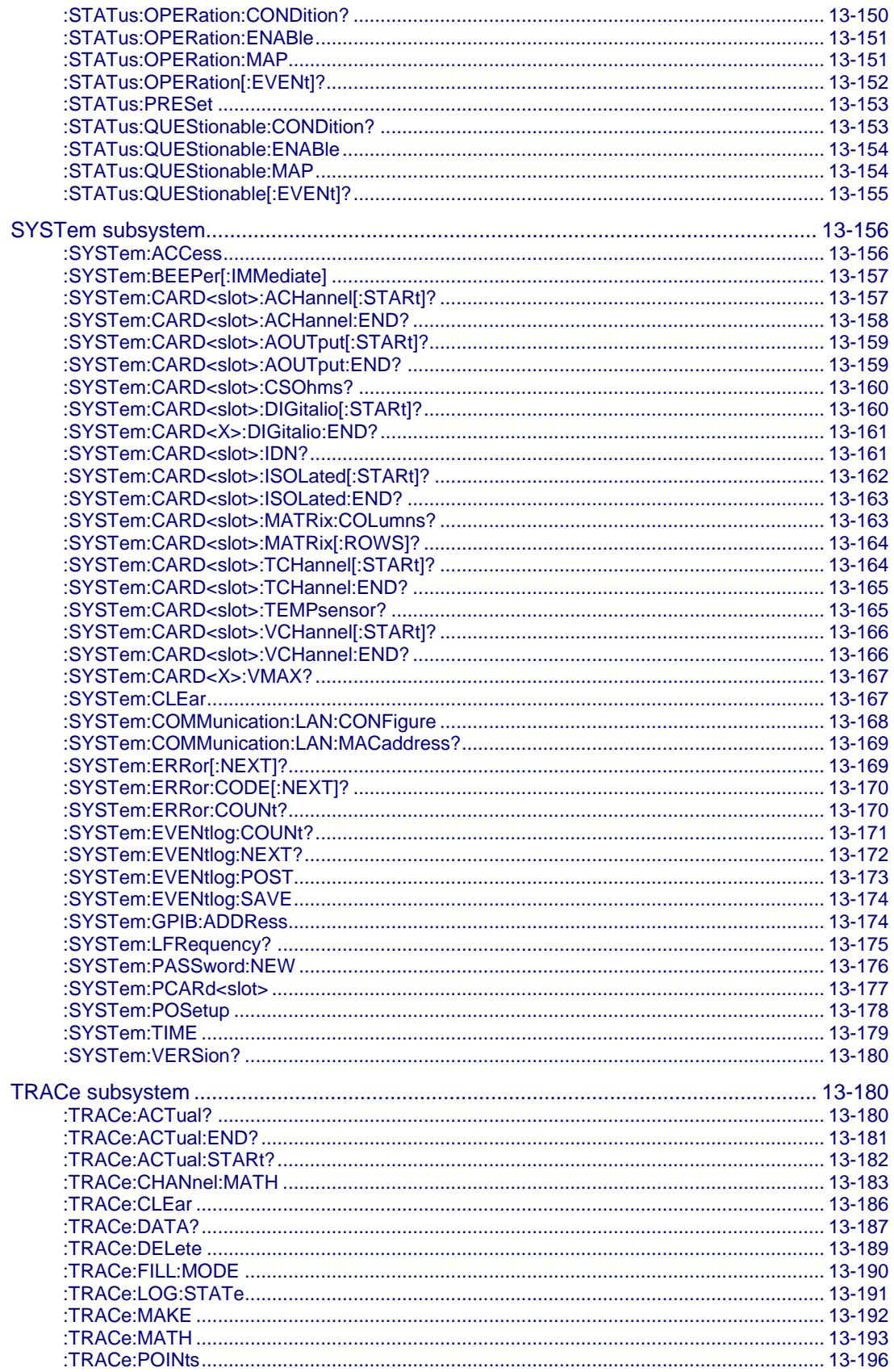

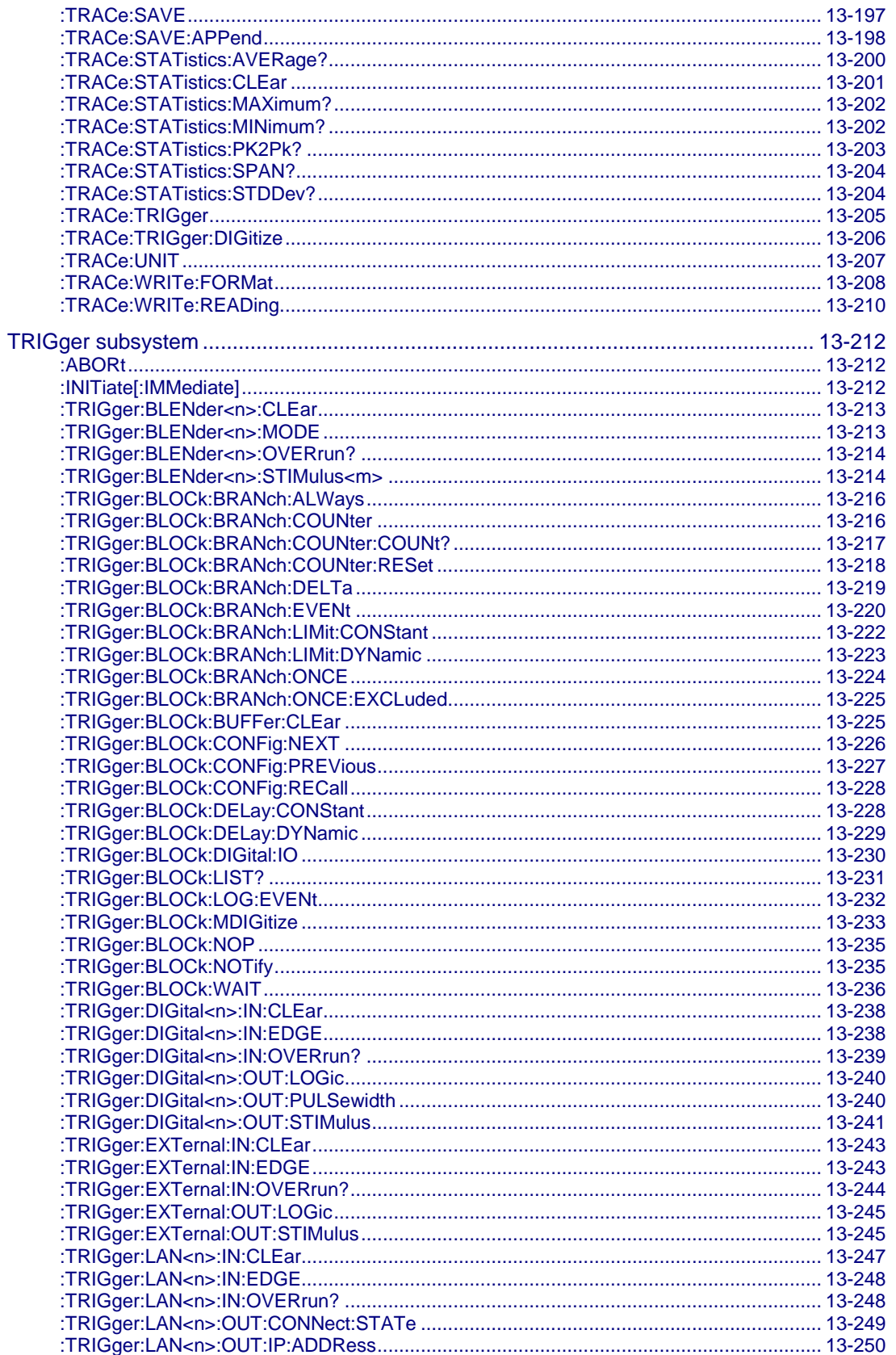

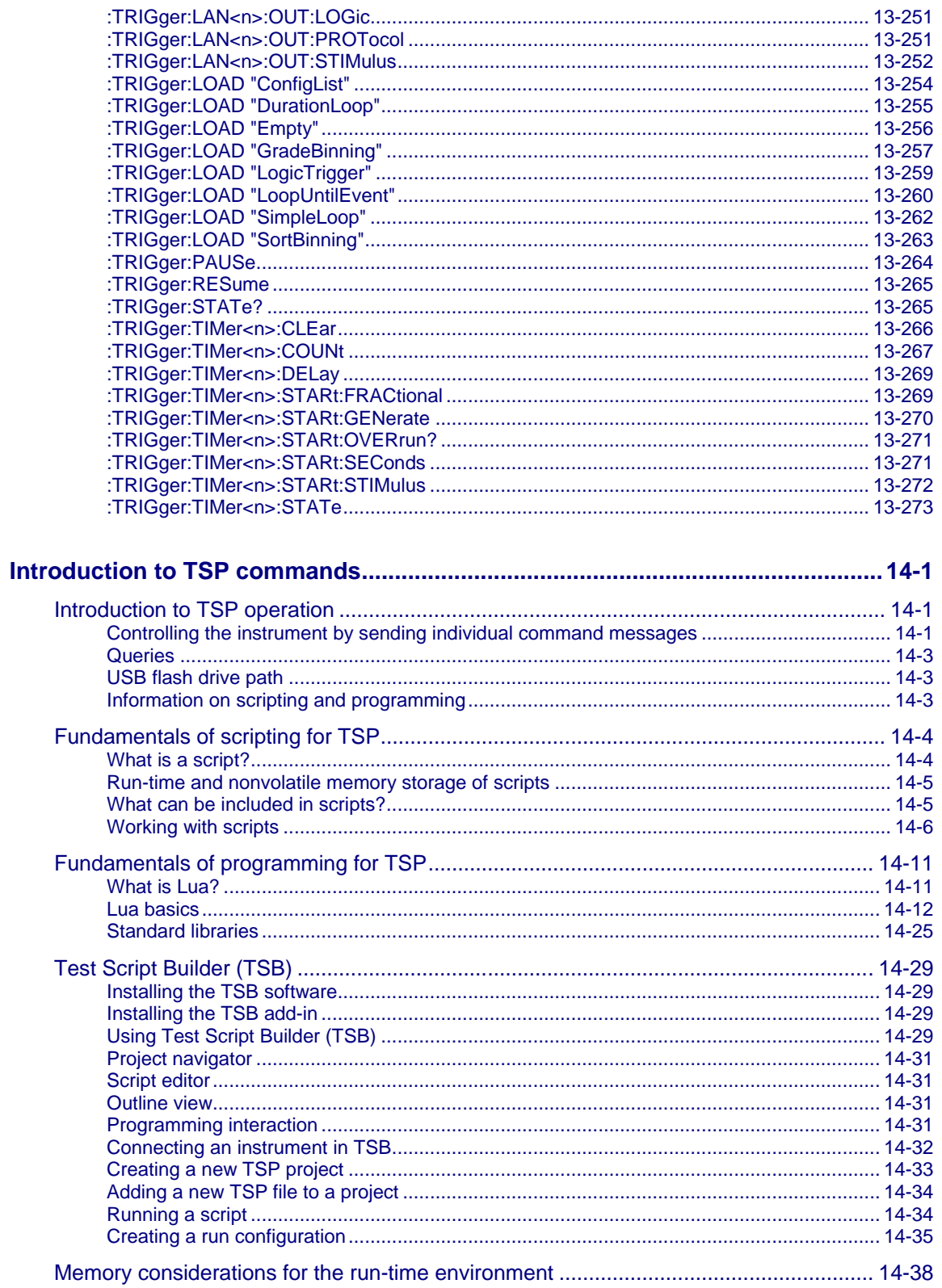

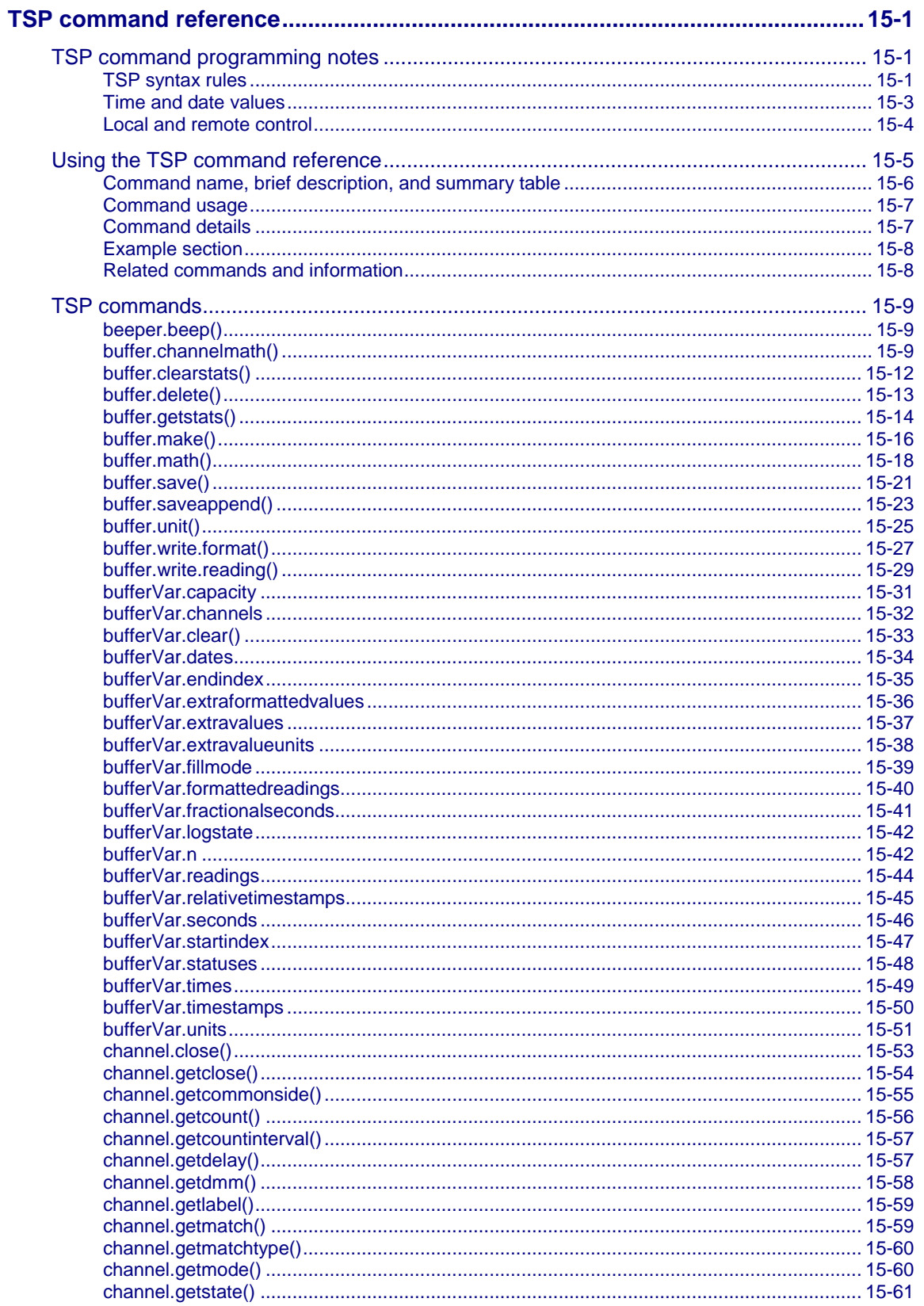

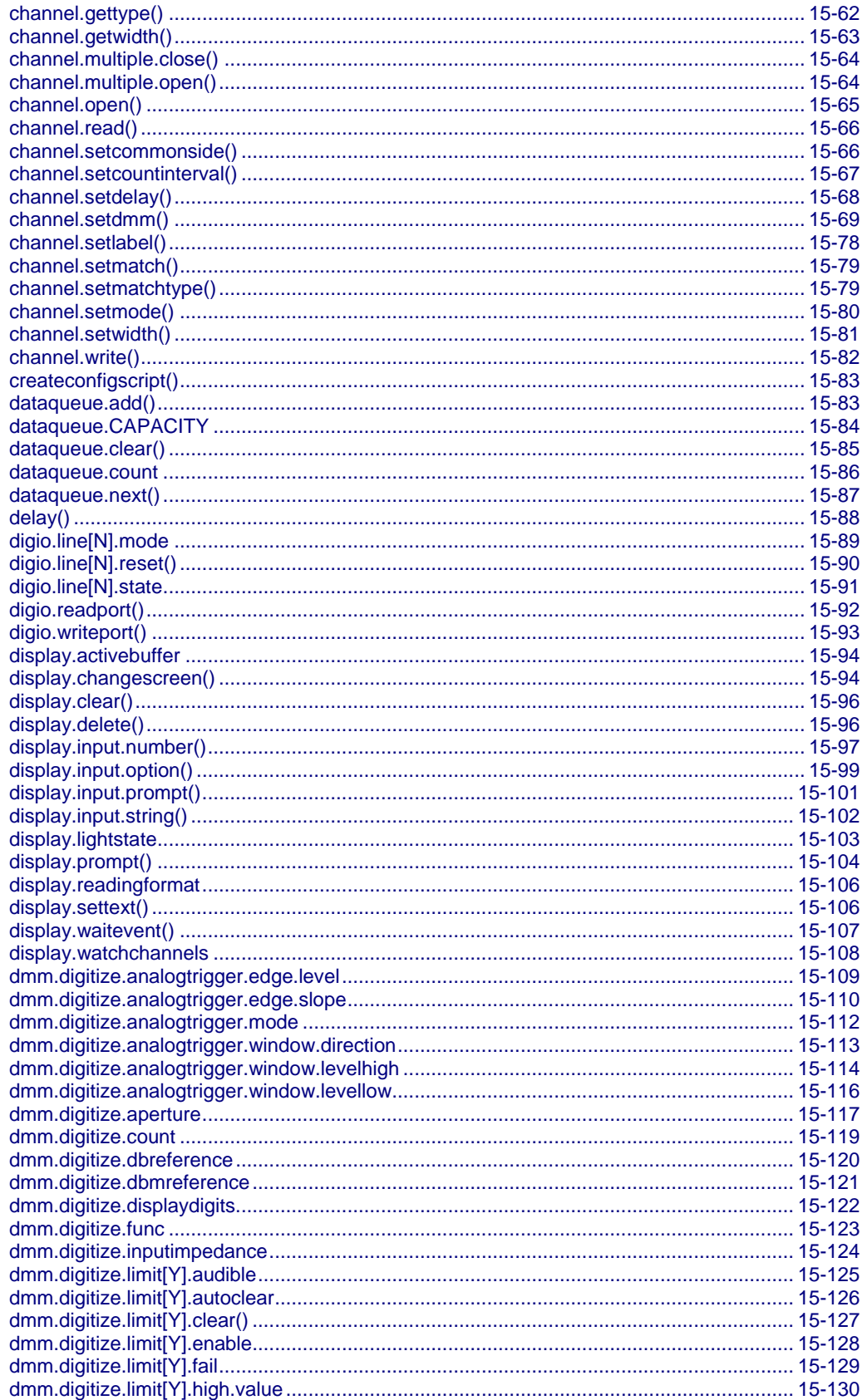

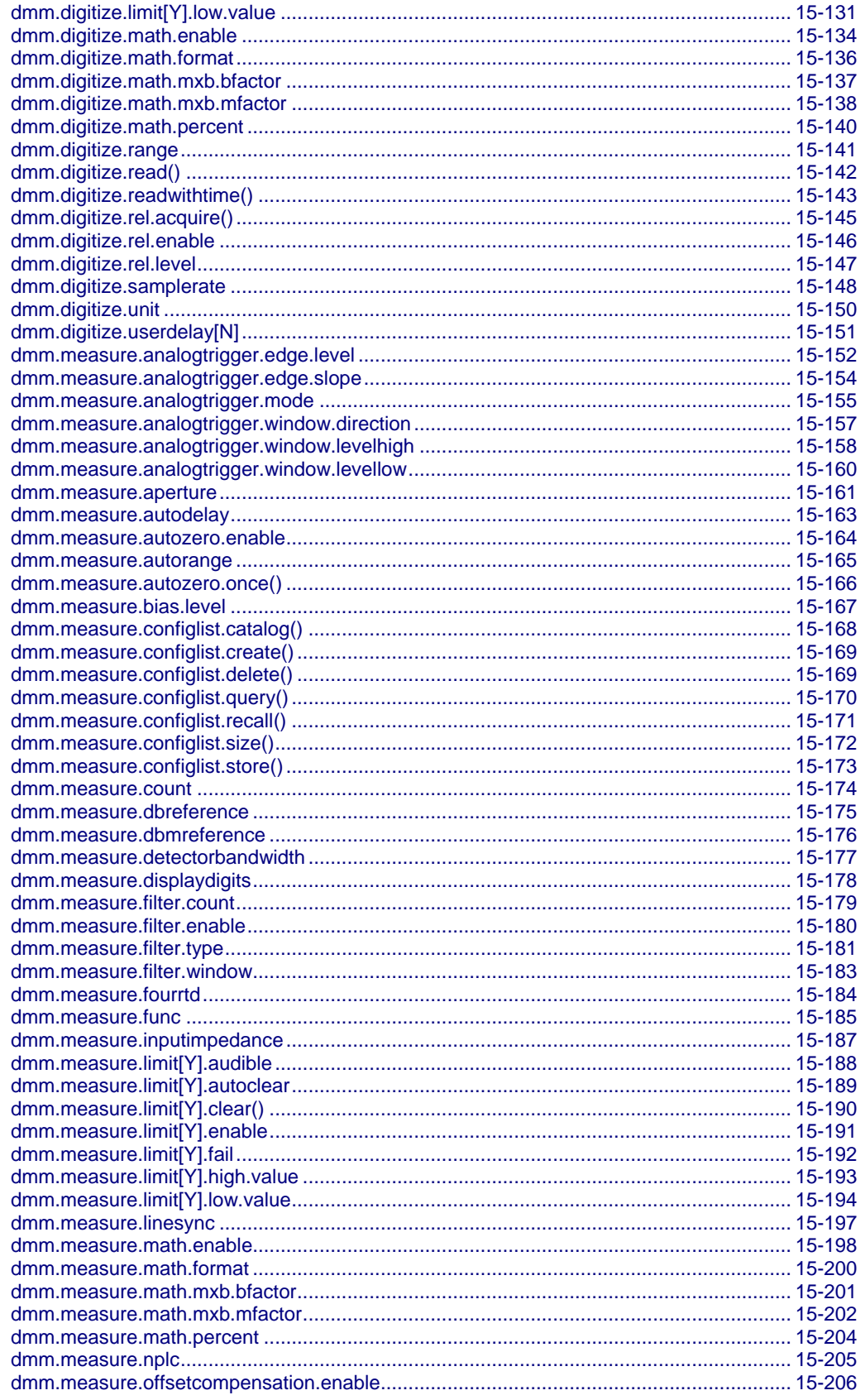

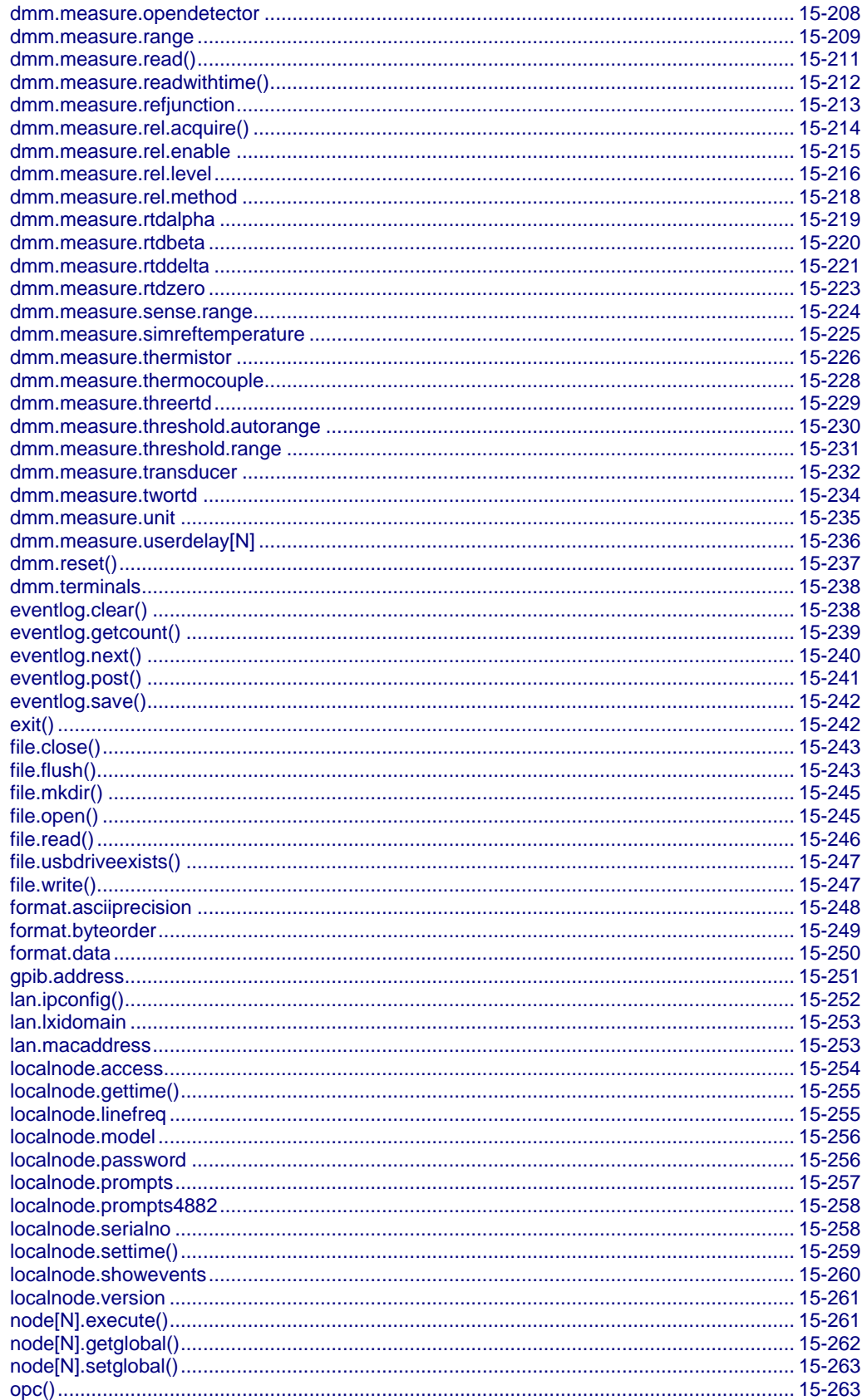

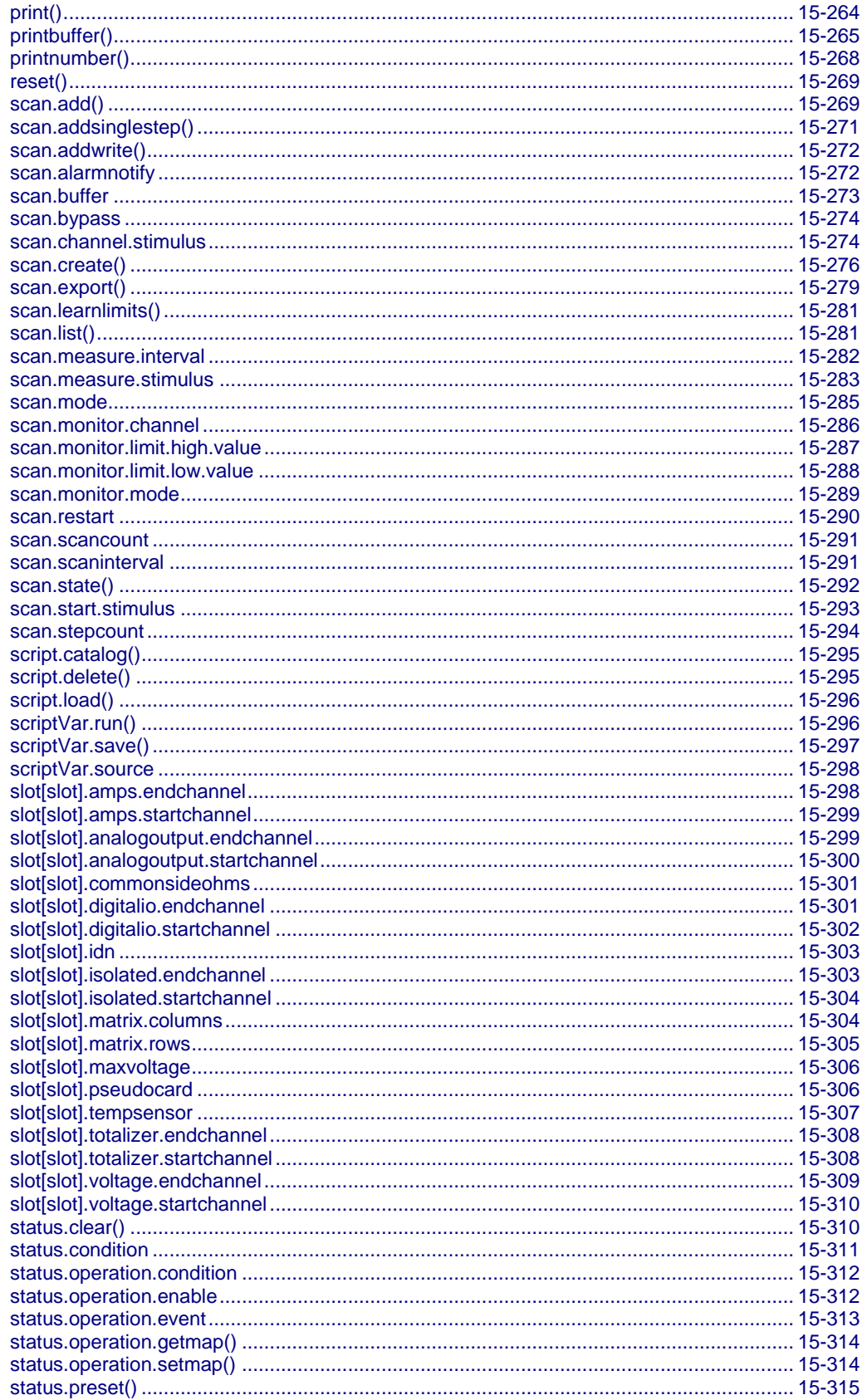

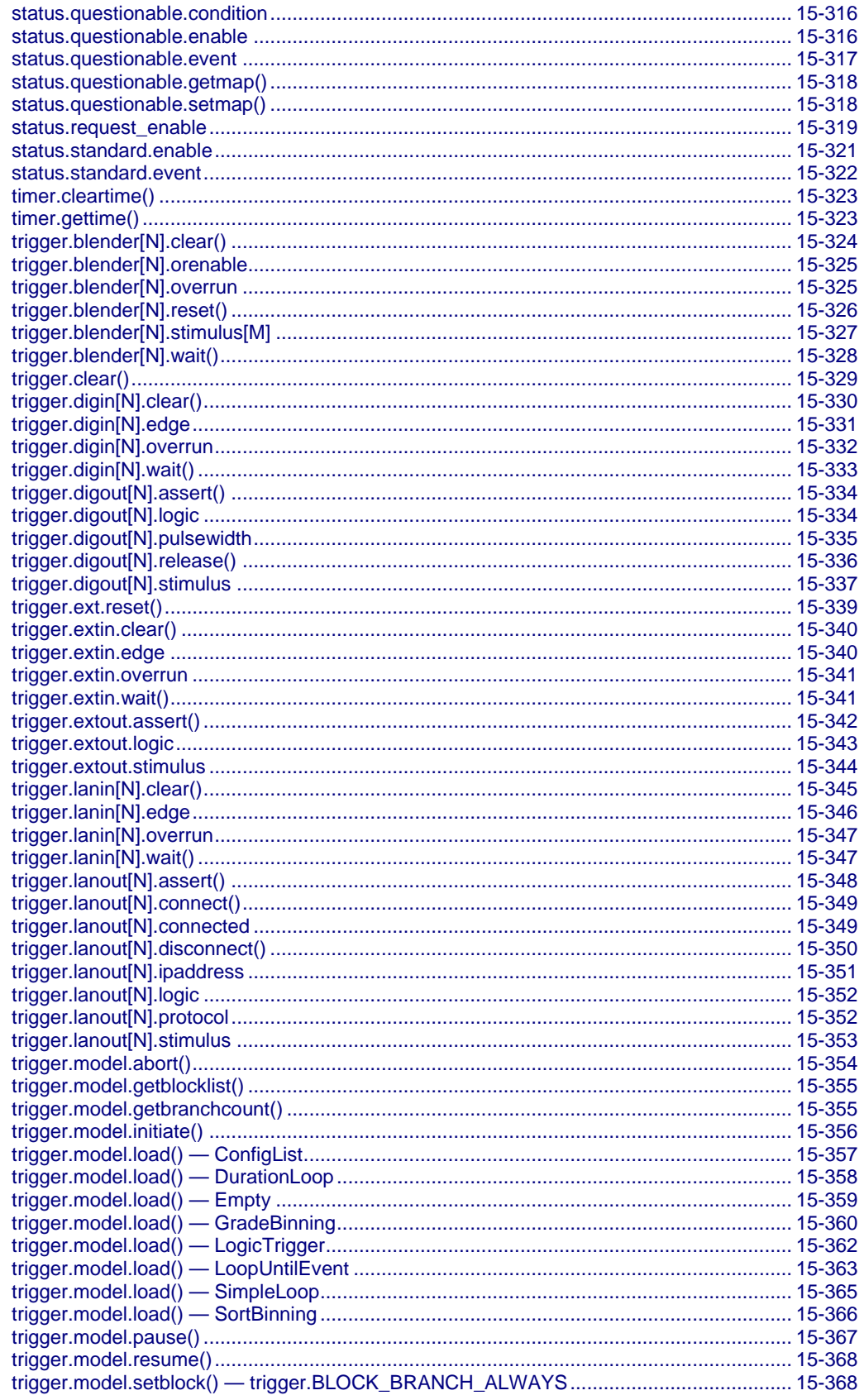

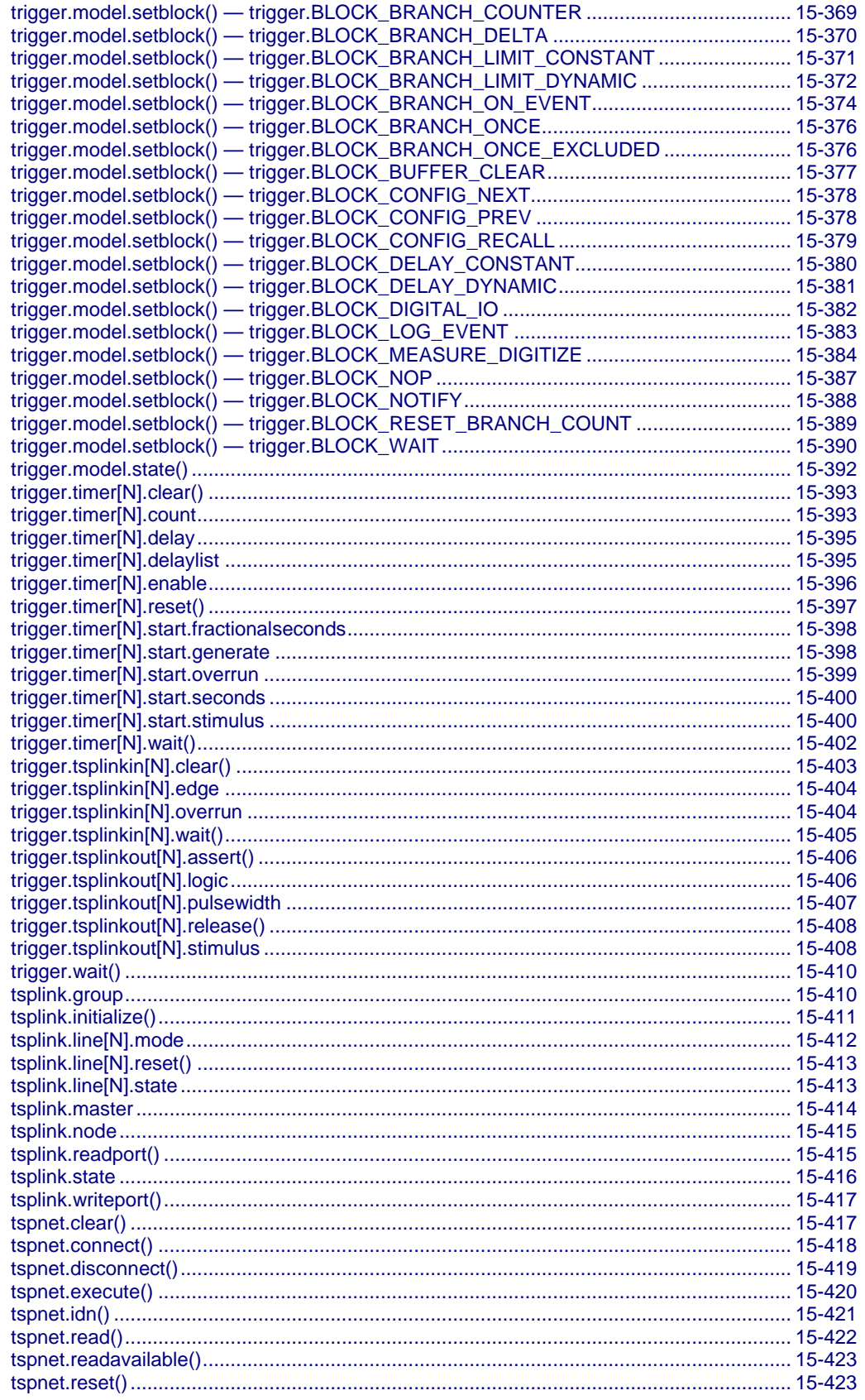

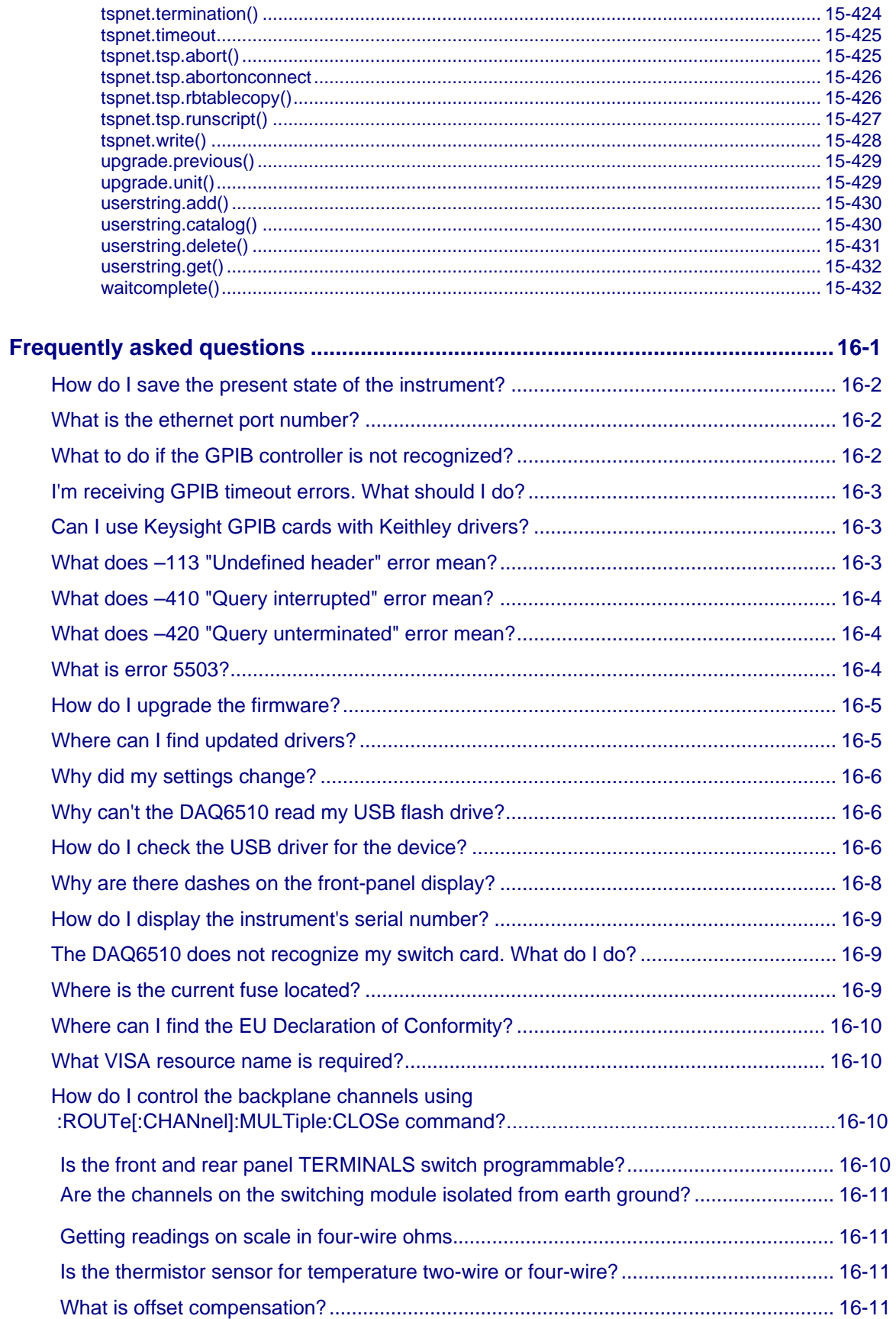

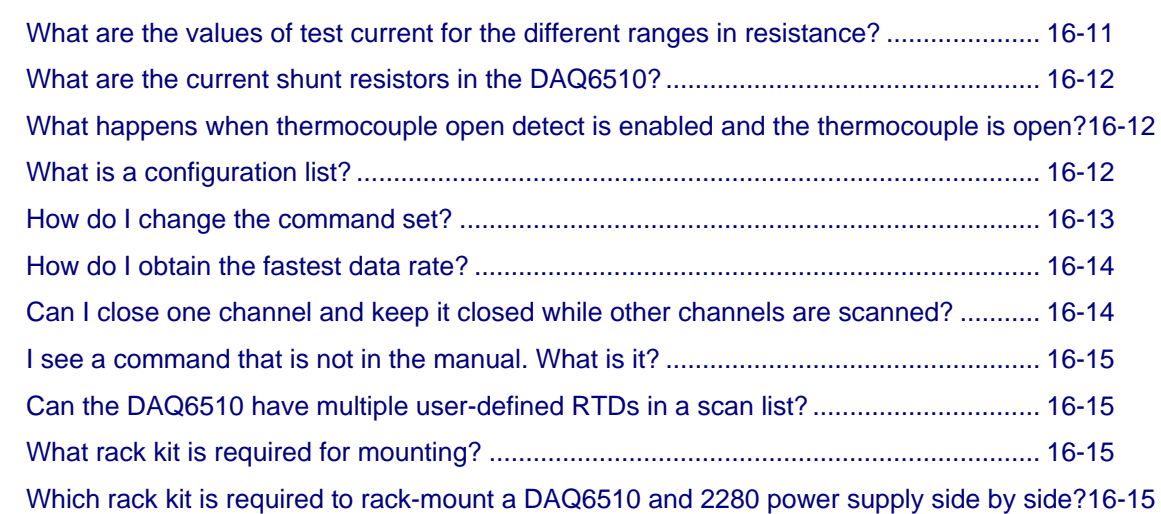

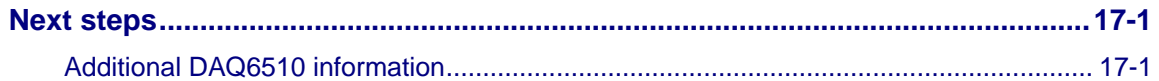

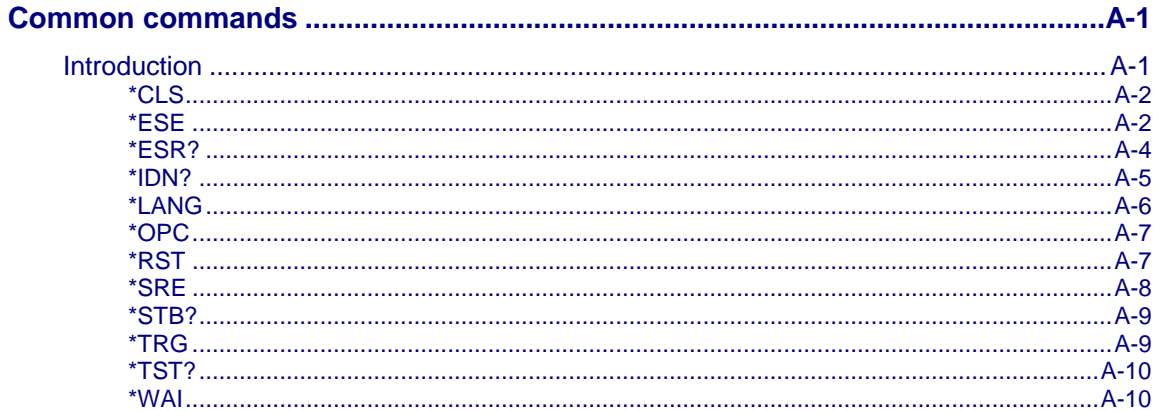

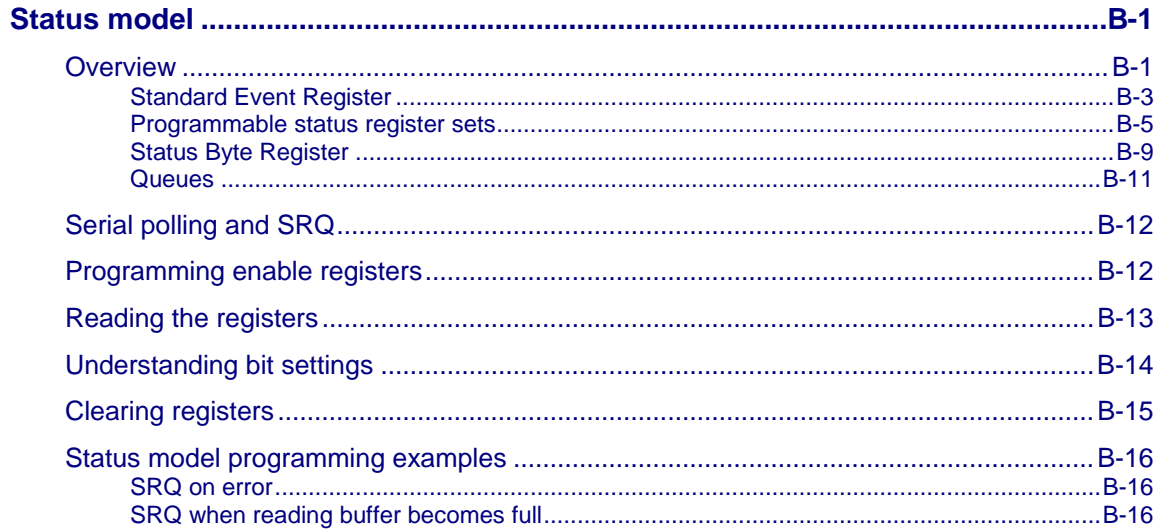

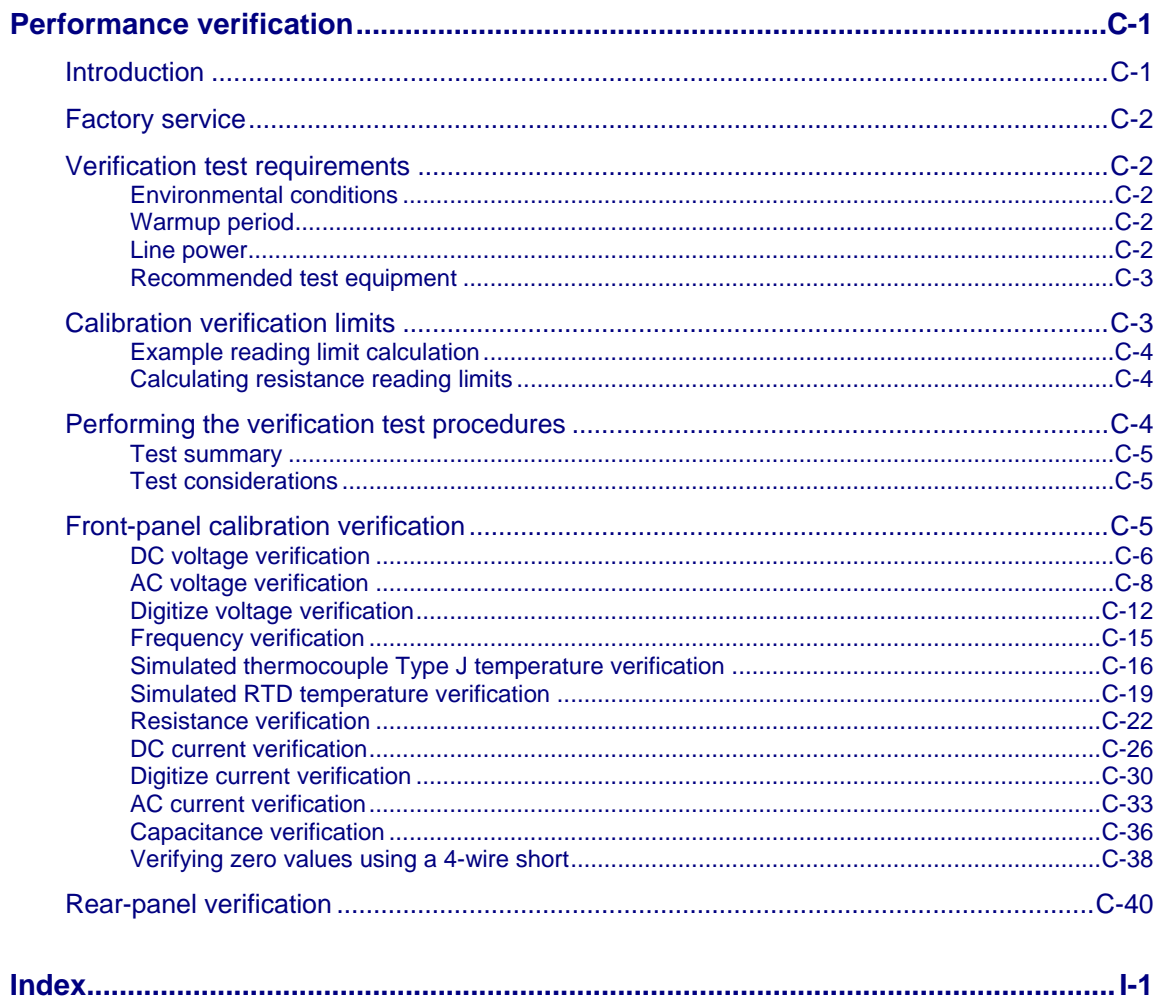

## **Introduction**

#### <span id="page-26-0"></span>**In this section:**

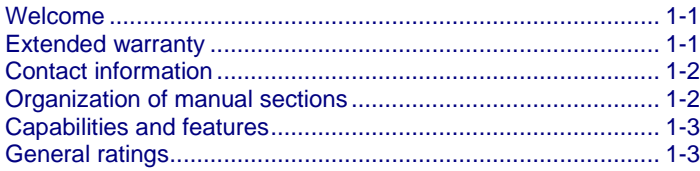

#### <span id="page-26-1"></span>**Welcome**

The Model DAQ6510 is a precise data-acquisition and logging system that provides a new level of simplicity compared with the often-complicated configuration and control found in many stand-alone solutions. A 5-inch multi-touch display guides users through setup, data visualization, and analysis, removing the necessity of a computer and custom software for many applications. If you need a computer, a complement of IVI and Labview drivers and the Kickstart start-up program are available to help with any application.

Using Keithley Instrument's newest 6.5-digit multimeter technology, you will find even greater accuracy, functionality, and speed. Two-year accuracy specifications are included so you can be assured your critical measurements remain accurate and fully traceable.

With 12 plug-ins switching and control modules available and with two module slots, you can build a test system that can measure or control up to 80 devices-under-test (DUTs) in a multiplexing configuration. With two 6 x 8 matrix modules (a total of 96 crosspoints) the DAQ6510 can test one or multiple integrated circuits. For high-volume production testing, select a solid-state multiplexer module to maximize throughput with 500 channel/s scanning speed and minimize downtime compared with fixed life, electro-mechanical relays. A number of modules have cold junction compensation, temperature references for thermocouple temperature monitoring of devices during environmental testing, and HALT and HASS accelerated life testing. You can even test wireless devices with RF modules that have a maximum switching frequency of 3.5 GHz.

### <span id="page-26-2"></span>**Extended warranty**

Additional years of warranty coverage are available on many products. These valuable contracts protect you from unbudgeted service expenses and provide additional years of protection at a fraction of the price of a repair. Extended warranties are available on new and existing products. Contact your local Keithley Instruments office, sales partner, or distributor for details.

## <span id="page-27-0"></span>**Contact information**

If you have any questions after you review the information in this documentation, please contact your local Keithley Instruments office, sales partner, or distributor. You can also call the corporate headquarters of Keithley Instruments (toll-free inside the U.S. and Canada only) at 1-800-935-5595, or from outside the U.S. at +1-440-248-0400. For worldwide contact numbers, visit [tek.com/keithley.](https://www.tek.com/keithley)

## <span id="page-27-1"></span>**Organization of manual sections**

The information in this manual is organized into the following major categories:

- **Instrument description:** Describes features and functions, as well as the front panel interface.
- **General operation:** Describes the components of the instrument and basic operation.
- **Making measurements:** Describes best practices and recommended procedures that can increase measurement speed, accuracy, and sensitivity.
- **Switching and scanning:** Describes how to install, connect, and control scanner cards.
- **Reading buffers:** Describes how reading buffers provide statistics, including average, minimum, maximum, and standard deviation.
- **Graphing:** Describes how the graphing features allow you to view your measurement data graphically. You can view minimums and maximums, view averages, determine deltas, and view the values of specific data points.
- **Triggering:** Describes triggering options available including command interface triggering, timers, analog trigger, and event blenders.
- **TSP-Link and TSP-Net:** Describes TSP-Link<sup>®</sup>, a high-speed trigger synchronization and communication bus that you can use to connect multiple instruments in a master and subordinate configuration.
- **Maintenance:** Contains information about instrument maintenance, including line fuse replacement and firmware upgrades.
- **Introduction to SCPI commands:** Describes how to control the instrument using SCPI commands.
- **SCPI command reference:** Contains programming notes and an alphabetical listing of all SCPI commands available for the DAQ6510.
- **Introduction to TSP operation:** Describes the basics of using Test Script Processor (TSP<sup>®</sup>) commands to control the instrument and describes how to control the instrument using TSP commands and Test Script Builder (TSB<sup>®</sup>) software, TSP-Link system expansion, and TSP-Net.
- **TSP command reference:** Contains programming notes and an alphabetical listing of all TSP commands available for the DAQ6510.
- **Frequently asked questions: Contains information that answers commonly asked questions.**
- **Next steps:** Contains sources of additional information.
- **Common commands:** Contains descriptions of IEEE Std 488.2 common commands.
- **Status model:** Describes the DAQ6510 status model.
- **Performance verification:** Describes the procedures used to verify instrument accuracy as stated in the instrument's one-year accuracy specifications.

## <span id="page-28-0"></span>**Capabilities and features**

#### **The DAQ6510 includes the following features:**

- Large five-inch multi-touch capacitive touchscreen with graphical display
- Two-year-specified, full featured, traceable 6.5-digit multimeter with 0.0035 percent DCV (10V) basic accuracy
- Standard LAN/LXI, USB device, and host communication interfaces (GPIB optional)
- Twelve different switch, RF, and control modules to connect to as many as 80 DUTs in one test setup
- Up to 80 channels of thermocouple, RTD, or thermistor temperature measurements
- Scanning speed up to 500 channels/s with solid-state relay module
- Front-panel connections for stand-alone DMM operation
- KickStart 2.0 coding-free instrument control software with a data acquisition and logging application

## <span id="page-28-1"></span>**General ratings**

The DAQ6510 instrument's general ratings and connections are listed in the following table.

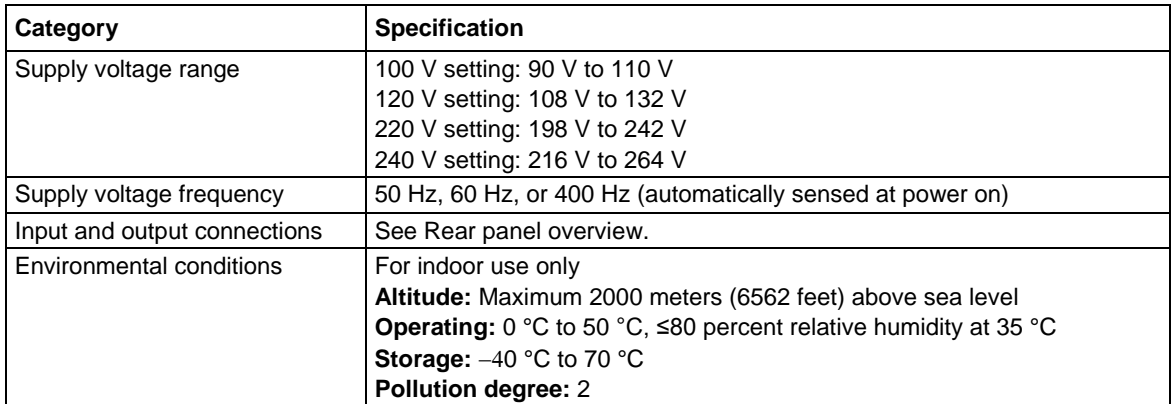

## **Installation**

#### <span id="page-30-0"></span>**In this section:**

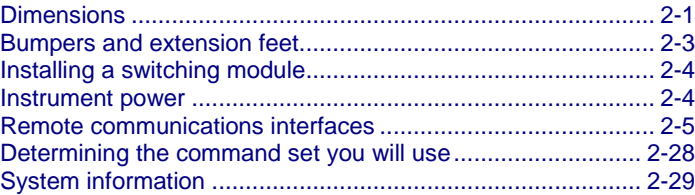

### <span id="page-30-1"></span>**Dimensions**

The following figures show the mounting screw locations and the dimensions of the instrument with and without the bumpers.

The following figure shows the mounting screw locations and dimensions. Mounting screws must be #6-32 with a maximum screw length of 11.12 mm (0.438 in.) or 7/16 in. The dimensions shown are typical for both sides of the instrument.

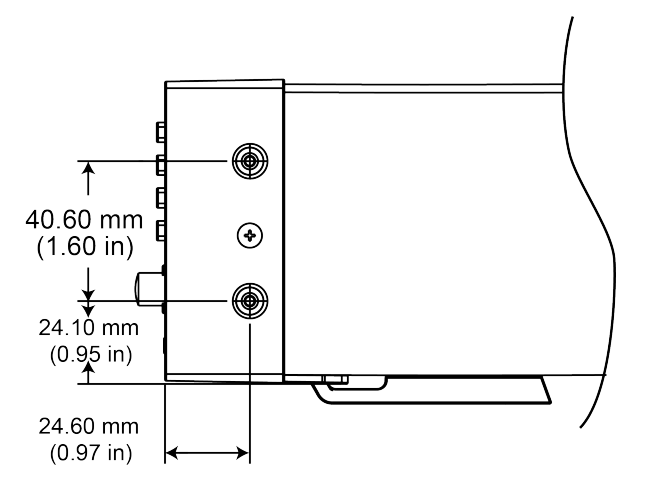

#### **Figure 1: DAQ6510 mounting screw locations and dimensions**

224.00 mm  $(8.82 in.)$ O 107.20 mm  $(4.22 in.)$ أستأ  $\circ$  0

**Figure 2: DAQ6510 dimensions with bumpers installed**

#### The following figures show the dimensions with the bumpers installed.

**Figure 3: DAQ6510 dimensions side with bumpers installed**

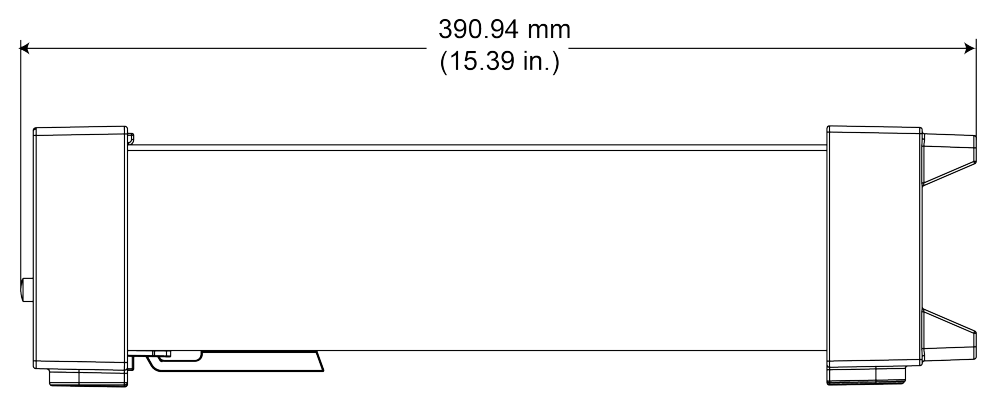

The following figures show the dimensions when the handle and bumpers have been removed.

#### **Figure 4: DAQ6510 dimensions, bumpers removed**

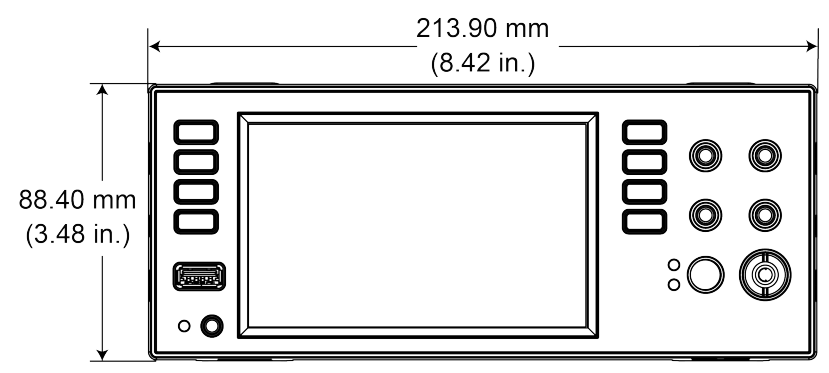

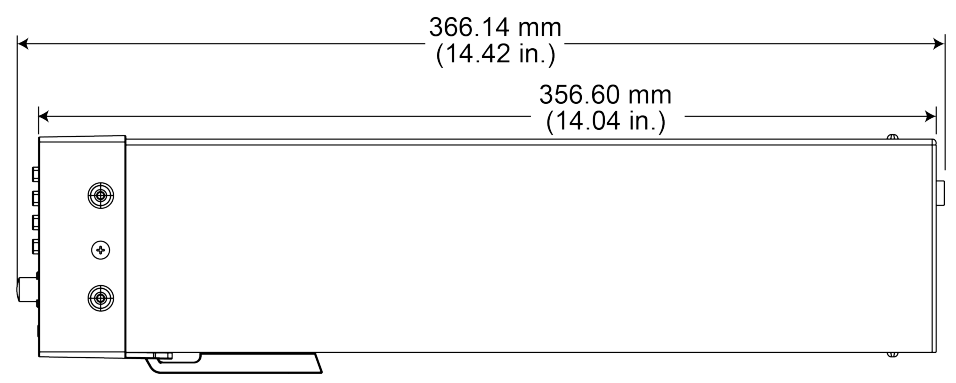

#### **Figure 5: DAQ6510 side dimensions with bumpers removed**

## <span id="page-32-0"></span>**Bumpers and extension feet**

The DAQ6510 has front and rear bumpers for using the instrument on a benchtop. The instrument also features extension feet that you can extend or retract for easier front-panel viewing.

### <span id="page-32-1"></span>**Removing the bumpers**

You can remove the bumpers on the DAQ6510 if you want to mount the instrument in a rack.

## NOTF

If you remove the bumpers, be sure to store them for future benchtop use.

#### *To remove the bumpers:*

- 1. Remove all connections to the instrument.
- 2. Grasp the front bumper on each side of the DAQ6510 and gently pull it toward you until the bumper comes off the instrument.
- 3. Repeat for the rear bumper.

### <span id="page-32-2"></span>**Adjusting the tilt feet**

You can adjust the tilt feet on the DAQ6510 for easier front-panel viewing, or to install the instrument in a rack.

### <span id="page-32-3"></span>**Removing the tilt feet for rack mounting**

You can remove the tilt feet on the DAQ6510 to mount the instrument in a rack.

See the [Keithley Instruments website](http://www.tek.com/keithley) at [tek.com/keithley](https://www.tek.com/keithley) for compatible rack-mount kits.

### **NOTE**

If you remove the tilt feet, be sure to store them for future benchtop use.

#### *To remove the tilt feet:*

- 1. Remove all connections and the power cord from the DAQ6510.
- 2. Squeeze the sides of one tilt foot near where it attaches to the instrument and twist the foot until it detaches.
- 3. Repeat the previous step for the other side of the DAQ6510.
- 4. Store the tilt feet for future use.

## <span id="page-33-0"></span>**Installing a switching module**

Refer to the instructions for your switching module for installation information.

### <span id="page-33-1"></span>**Instrument power**

Follow the steps below to connect the DAQ6510 to line power and turn on the instrument. The DAQ6510 operates from a line voltage of 100 V to 240 V at a frequency of 50 Hz, 60 Hz, or 400 Hz. It automatically senses line frequency. Make sure the operating voltage in your area is compatible.

The fuse is set to the expected voltage at the factory. Make sure that the correct line voltage is displayed on the power module. See [Line voltage verification](#page-348-0) (on page [11-3\)](#page-348-0) for more information.

You must turn on the DAQ6510 and allow it to warm up for at least 30 minutes to achieve rated accuracies.

## **CAUTION**

**Operating the instrument on an incorrect line voltage may cause damage to the instrument, possibly voiding the warranty.**

## **WARNING**

**The power cord supplied with the DAQ6510 contains a separate protective earth (safety ground) wire for use with grounded outlets. When proper connections are made, the instrument chassis is connected to power-line ground through the ground wire in the power cord. In the event of a failure, not using a properly grounded protective earth and grounded outlet may result in personal injury or death due to electric shock.**

**Do not replace detachable mains supply cords with inadequately rated cords. Failure to use properly rated cords may result in personal injury or death due to electric shock.**

### <span id="page-33-2"></span>**Connect the power cord**

When you connect the power cord, the instrument may power on, depending on the state of the frontpanel POWER switch when the power cord was removed.

#### *To connect the power cord:*

- 1. Connect the female end of the supplied power cord to the AC receptacle on the rear panel.
- 2. Connect the male end of the power cord to a grounded AC outlet.

### <span id="page-33-3"></span>**Turn the DAQ6510 on or off**

## A WARNING

**Hazardous voltages may be present on all output and guard terminals. To prevent electrical shock that could cause injury or death, remove power from the instrument or test system and discharge any energy storage components (for example, capacitors or cables) before changing any connections that might allow contact with an uninsulated conductor.**

## **NOTE**

On some sensitive or easily damaged devices under test (DUTs), the instrument power-up or powerdown sequence can apply transient signals to the DUT that may affect or damage it.

When testing this type of DUT, do not make final connections to it until the instrument has completed its power-up sequence and is in a known operating state. Disconnect it from the instrument before turning the instrument off.

To prevent any human contact with a live conductor, connections to the DUT must be fully insulated and the final connections to the DUT must only use safety-rated safety jack socket connectors that do not allow bodily contact.

#### *To turn a DAQ6510 on:*

- 1. Disconnect any devices under test (DUTs) from the DAQ6510.
- 2. Press and hold the front-panel **POWER** switch to place it in the on position.

The instrument displays a status bar as the instrument powers on. The Home screen is displayed when power on is complete.

#### *To turn a DAQ6510 off:*

1. Press and hold the front-panel **POWER** switch to place it in the off position.

### <span id="page-34-0"></span>**Remote communications interfaces**

You can choose from one of several communication interfaces to send commands to and receive responses from the DAQ6510.

The instrument automatically detects the type of communications interface (LAN, USB, GPIB, RS-232, or TSP-Link) when you connect to the respective port on the rear panel of the instrument. The GPIB, RS-232, and TSP-Link options require an optional accessory card. In most cases, you do not need to configure anything on the instrument. In addition, you do not need to reboot if you change the type of interface that is connected.

You can only use one communications interface to control the DAQ6510 at a time. The USB connection takes precedence over LAN connections. For other communications interfaces, the first interface on which the instrument receives a message takes control of the instrument. If another interface sends a message, that interface can take control of the instrument. You may need to enter a password to change the interface, depending on the access mode.

### <span id="page-34-1"></span>**Supported remote interfaces**

You can choose from one of several communication interfaces to send commands to and receive responses from the DAQ6510. The DAQ6510 supports the following remote interfaces:

- **GPIB:** IEEE-488 instrumentation general purpose interface bus
- **Ethernet:** Local-area-network communications
- **RS-232:** Serial communication data standard
- **USB:** Type B USB port
- **TSP-Link:** A high-speed trigger synchronization and communications bus that test system builders can use to connect multiple instruments in a master-and-subordinate configuration. For details about TSP-Link, see [TSP-Link System Expansion Interface](#page-332-1) (on page [10-1\)](#page-332-1).

The DAQ6510 can be controlled from only one communication interface at a time.

## OTF

The GPIB, RS-232, and TSP-Link interfaces require an optional communications accessory card to be installed in the instrument. Accessory cards include the KTTI-GPIB, KTTI-TSP, and KTTI-RS232.

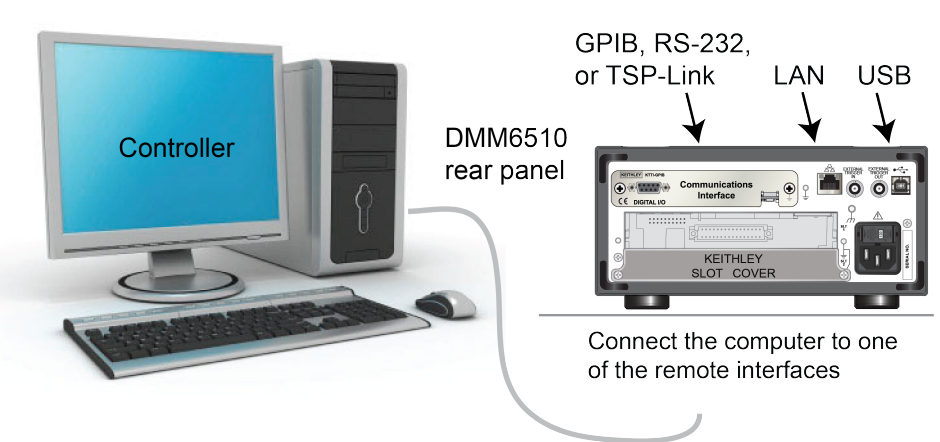

#### **Figure 6: DAQ6510 remote interface connections**

#### <span id="page-35-0"></span>**Comparison of the communications interfaces**

The following topics discuss some of the advantages and disadvantages of the communications interfaces that are available for the DAQ6510.

#### **Simplicity**

The GPIB interface is the simplest configuration. Connections are simple, and the only necessary software configuration is setting the instrument address.

An ethernet network is a simple configuration if you can use the automatic settings. It is more complicated if you need to set it up manually. If you must set up your ethernet network manually, you need some knowledge of networking. In addition, your corporate information technology (IT) department may have restrictions that prevent using an ethernet network.

A USB interface is also simple to set up. However, it requires an instrument-specific device driver to communicate with the instrument. This can limit the operating systems that are available for use with the instrument.

#### **Triggering**

The GPIB interface provides the fastest, most consistent triggering. It has the lowest trigger latency of the available communications types. Trigger latency is the time that it takes the trigger to go from the computer to the instrument. GPIB also allows you to send triggers to multiple instruments simultaneously.

If you use a USB interface, it is difficult to synchronize triggers that are sent to multiple instruments. For applications that require synchronized triggering, you must use digital I/O. The trigger latency with a USB interface is higher than latency with a GPIB interface, but it is lower and more consistent than latency with an ethernet interface.

#### **Transfer rate**

Of the available interfaces, USB has the fastest transfer rate, followed by the ethernet and GPIB interfaces. The GPIB interface, however, offers the most consistent transfer rate.
### **Instrument naming**

Names for instruments that are named through NI-VISA™ are in a human-readable format. USB instrument names are not intended to be human-readable.

### **Distance and instrument limitations**

For GPIB and USB interfaces, the cabling distances between the controller and instrument or hub are limited to 30 feet. In a system connected with GPIB or USB, you can have up to 15 instruments attached to each controller.

The distances for ethernet interfaces are unlimited if the ethernet address of the instrument and ports for the various services it uses are visible publicly (for example, port 80 for web service). If you are using an ethernet interface, you can communicate with an instrument anywhere in the world. In a system that is connected through ethernet, the number of instruments you can attach to each controller is only limited by the controller and the connections available on that controller.

## **Expense**

The GPIB interface is the most expensive method because of the costs for cabling and related equipment. Ethernet and USB connections are inexpensive options because most computers have built-in ethernet and USB ports. In addition, cables and hubs for ethernet and USB interfaces are inexpensive.

## **GPIB setup**

This topic contains information about GPIB standards, bus connections, and primary address selection.

The DAQ6510 GPIB interface is IEEE Std 488.1 compliant and supports IEEE Std 488.2 common commands and status model topology.

You can have up to 15 devices connected to a GPIB interface, including the controller. The maximum cable length is the lesser of either:

- The number of devices multiplied by  $2 \text{ m}$  (6.5 ft)
- 20 m (65.6 ft)

You may see erratic bus operation if you ignore these limits.

GPIB communications require the KTTI-GPIB communications accessory card to be installed in the instrument.

## **Install the GPIB driver software**

Check the documentation for your GPIB controller for information about where to acquire drivers. Keithley Instruments also recommends that you check the website of the GPIB controller for the latest version of drivers or software.

It is important that you install the drivers before you connect the hardware. This prevents associating the incorrect driver to the hardware.

### **Install the GPIB cards in your computer**

Refer to the documentation from the GPIB controller vendor for information about installing the GPIB controllers.

## **Connect the GPIB cables to your instrument**

To connect a DAQ6510 to the GPIB interface, use a cable equipped with standard GPIB connectors, as shown below.

### **Figure 7: GPIB connector**

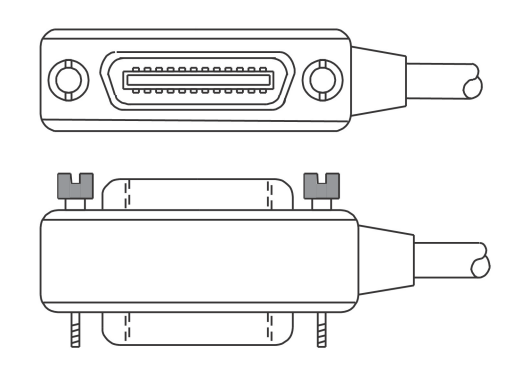

To allow many parallel connections to one instrument, stack the connectors. Each connector has two screws on it to ensure that connections remain secure. The figure below shows a typical connection diagram for a test system with multiple instruments.

## ON

**To avoid possible mechanical damage, stack no more than three connectors on any one instrument. To minimize interference caused by electromagnetic radiation, use only shielded GPIB cables. Contact Keithley Instruments for shielded cables.**

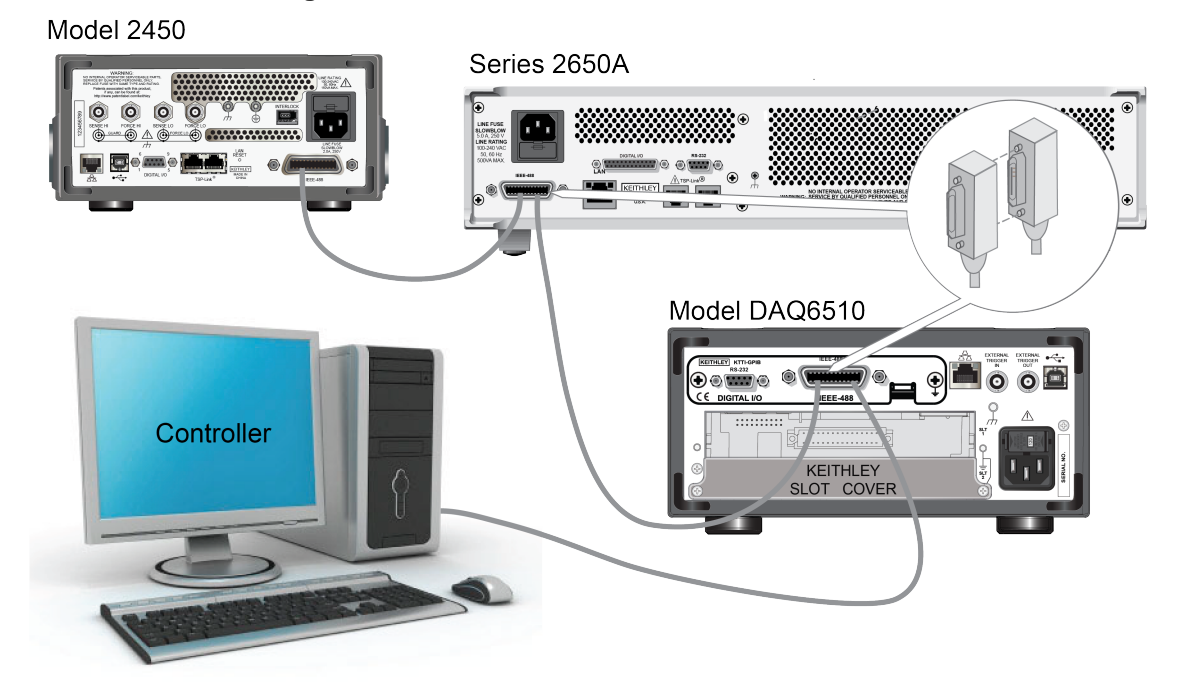

### **Figure 8: DAQ6510 Instrument GPIB connections**

### *To connect the GPIB cable to the instrument:*

- 1. Align the cable connector with the connector on the DAQ6510 rear panel.
- 2. Attach the connector. Tighten the screws securely but do not overtighten them.
- 3. Connect any additional connectors from other instruments, as required for your application.
- 4. Make sure that the end of the cable is properly connected to the controller.

## **Set the GPIB address**

The default GPIB address is 16. You can set the address to any address from 1 to 30 if it is unique in the system. This address cannot conflict with an address that is assigned to another instrument or to the GPIB controller.

## Quick Tip

GPIB controllers are usually set to 0 or 21. To be safe, do not configure any instrument to have an address of 21. To change the controller address, see the documentation for the controller.

The address is saved in nonvolatile memory, so it does not change when a reset is done or when the power is turned off and then turned on again.

### *From the front panel:*

- 1. Press the **MENU** key.
- 2. Under System, select **Communication**. The SYSTEM COMMUNICATIONS window opens.
- 3. Select the **GPIB** tab.
- 4. Next to Address, select the number. The GPIB Address dialog box is displayed.
- 5. Enter the address.
- 6. Select **OK**.

## **Effect of GPIB line events on DAQ6510**

The GPIB has control lines that allow predefined information, called events, to be transferred quickly. The following information lists some of the GPIB line events and how the DAQ6510 reacts to them.

### **DCL**

This event clears the GPIB interface. When the DAQ6510 detects a device clear (DCL) event, it does the following:

- Clears the input buffer, output queue, and command queue
- Cancels deferred commands
- Clears any command that prevents the processing of any other device command

A DCL event does not affect instrument settings and stored data.

### **GET**

The group execute trigger (GET) command is a GPIB trigger that triggers the instrument to take readings from a remote interface.

### **GTL**

When the instrument detects the go to local (GTL) event, it exits remote operation and enters local operation. When the instrument is operating locally, you can control the instrument from the front panel.

### **IFC**

When the instrument detects an interface clear (IFC) event, the instrument enters the talker and the listener idle state. When the instrument is in this state, the GPIB  $\uparrow\downarrow$  indicators on the front panel are not displayed.

An IFC event does not interrupt the transfer of command messages to and from the instrument. However, messages are suspended. If the transfer of a response message from the instrument is suspended by an IFC event, the transfer resumes when the instrument is addressed to talk. If transfer of a command message to the instrument is suspended by an IFC event, the rest of the message can be sent when the instrument is addressed to listen.

### **LLO**

When the instrument detects a local-lockout (LLO) event, most of the front-panel controls are disabled. This event disables all front-panel controls and POWER switches.

To enable the front panel, use the go-to-local (GTL) event.

#### **REN**

When the instrument detects the remote enable (REN) event, it is set up for remote operation. The instrument is not placed in remote mode when it detects the REN event; the instrument must be addressed to listen after the REN event before it goes into remote mode.

You should place the instrument into remote mode before you attempt to program it using a remote interface.

### **SDC**

The selective device clear (SDC) event is similar to the device clear (DCL) event. However, the SDC event clears the interface for an individual instrument instead of clearing the interface of all instruments.

When the DAQ6510 detects an SDC event, it will do the following for the selected instrument:

- Clears the input buffer, output queue, and command queue
- Cancels deferred commands
- Clears any command that prevents the processing of any other device command

An SDC event does not affect instrument settings and stored data.

#### **SPE, SPD**

When the instrument detects the serial polling enable (SPE) and serial polling disable (SPD) events, it sends the status byte of the instrument. This contains the serial poll byte of the instrument.

The serial poll byte contains information about internal functions. See the [Status model](#page-1136-0) (on page [B-1\)](#page-1136-0) for detail. Generally, the serial polling sequence is used by the controller to determine which of several instruments has requested service with the SRQ line.

## <span id="page-39-0"></span>**USB communications**

To use the rear-panel USB port, you must have the Virtual Instrument Software Architecture (VISA) layer on the host computer. See [How to install the Keithley I/O Layer](#page-56-0) (on page [2-27\)](#page-56-0) for more information.

VISA contains a USB-class driver for the USB Test and Measurement Class (USBTMC) protocol that, once installed, allows the Microsoft Windows operating system to recognize the instrument.

When you connect a USB device that implements the USBTMC or USBTMC-USB488 protocol to the computer, the VISA driver automatically detects the device. Note that the VISA driver only automatically recognizes USBTMC and USBTMC-USB488 devices. It does not recognize other USB devices, such as printers, scanners, and storage devices.

In this section, "USB instruments" refers to devices that implement the USBTMC or USBTMC-USB488 protocol.

## **Using USB**

To communicate from a computer to the instrument you need a USB cable with a USB Type B connector end and a USB type A connector end. You need a separate USB cable for each instrument you plan to connect to the computer at the same time using the USB interface.

#### *To use a USB connection:*

- 1. Connect the Type A end of the cable to the host computer.
- 2. Connect the Type B end of the cable to the instrument.
- 3. Turn the instrument on.

When the host computer detects the new USB connection, the Found New Hardware Wizard starts.

- 4. On the "Can Windows connect to Windows Update to search for software?" dialog box, click **No**, and then click **Next**.
- 5. On the "USB Test and Measurement device" dialog box, click **Next**, and then click **Finish**.

### **Communicate with the instrument**

For the instrument to communicate with the USB device, you must use NI-VISA<sup>TM</sup>. VISA requires a resource string in the following format to connect to the correct USB instrument:

USB0::0x05e6::0x6510::[serial number]::INSTR

Where:

- 0x05e6: The Keithley vendor ID
- 0x6510: The instrument model number
- [serial number]: The serial number of the instrument (the serial number is also on the rear panel)
- INSTR: Use the USBTMC protocol

To determine these parameters, you can run the Keithley Configuration Panel, which automatically detects all instruments connected to the computer.

If you installed the Keithley I/O Layer, you can access the Keithley Configuration Panel through the Microsoft® Windows® Start menu.

## **NOTE**

If you have a USB connection, you cannot switch to a LAN connection while the USB is connected. USB takes precedence over LAN.

*To use the Keithley Configuration Panel to determine the VISA resource string:*

1. Click **Start > Keithley Instruments > Keithley Configuration Panel**. The Select Operation dialog box is displayed.

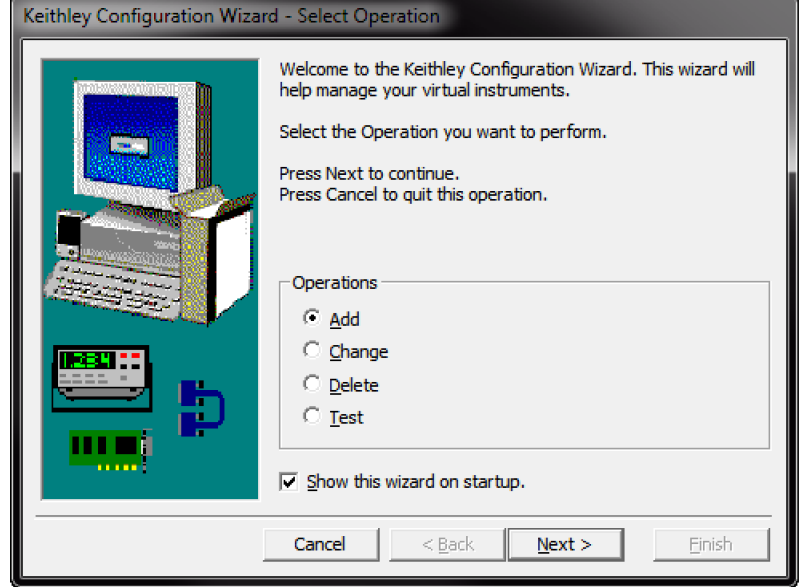

**Figure 9: Select Operation dialog box**

- 2. Select **Add**.
- 3. Select **Next**. The Select Communication Bus dialog box is displayed.

**Figure 10: Select Communication Bus dialog box**

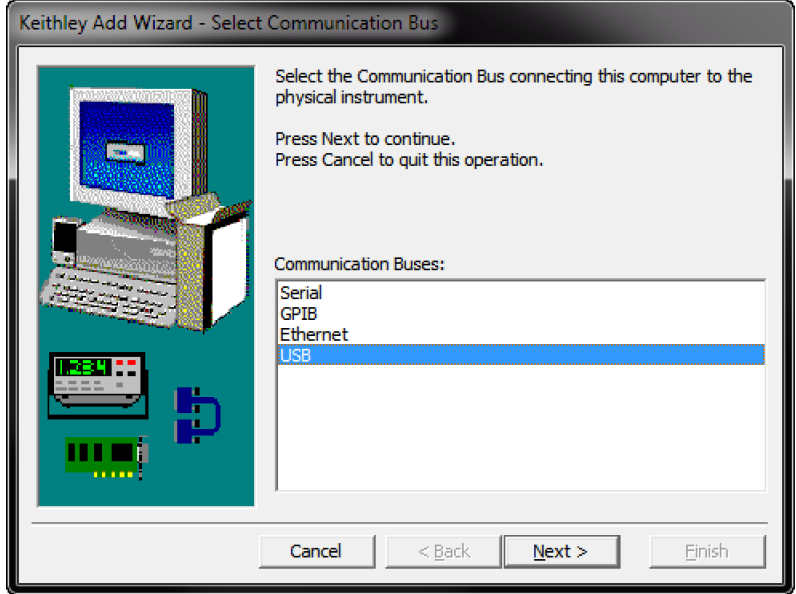

- 4. Select **USB**.
- 5. Click **Next**. The Select Instrument Driver dialog box is displayed.

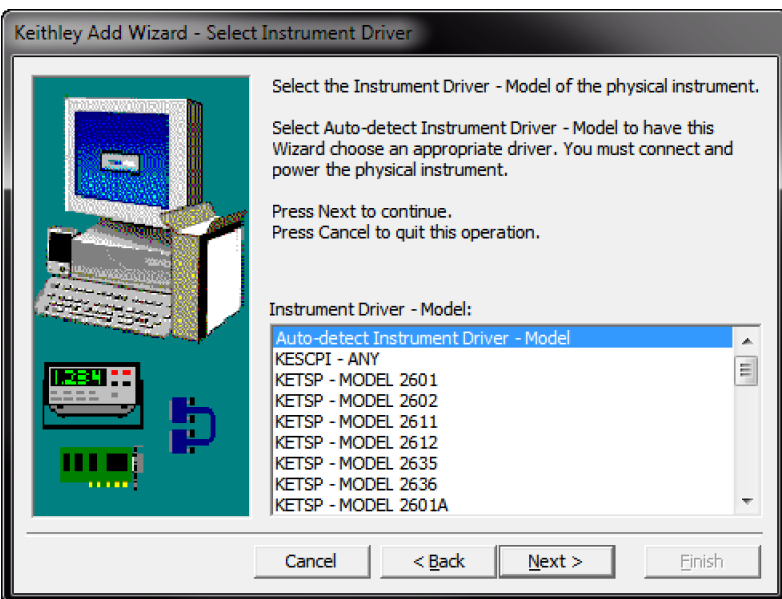

**Figure 11: Select Instrument Driver dialog box**

- 6. Select **Auto-detect Instrument Driver - Model**.
- 7. Click **Next**. The Configure USB Instrument dialog box is displayed with the detected instrument VISA resource string visible.
- 8. Click **Next**. The Name Virtual Instrument dialog box is displayed.

#### **Figure 12: Name Virtual Instrument dialog box**

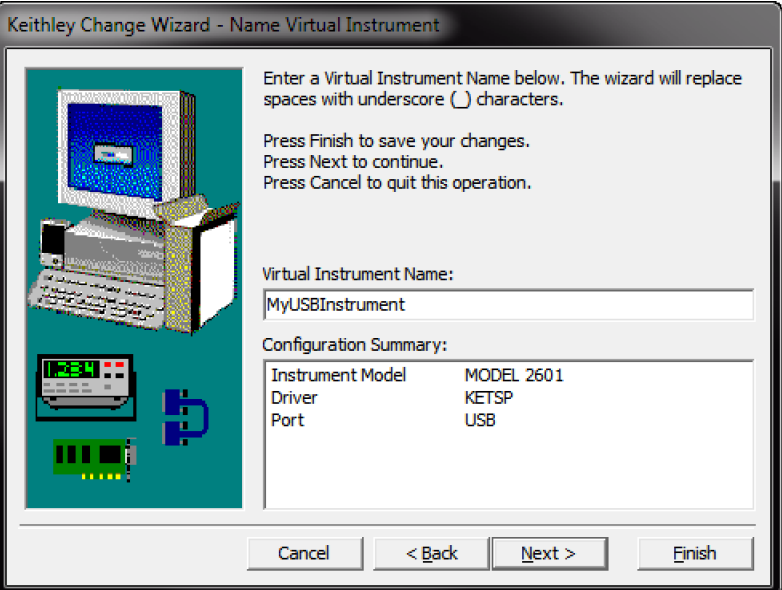

- 9. In the Virtual Instrument Name box, enter a name that you want to use to refer to the instrument.
- 10. Select **Finish**.
- 11. Select **Cancel** to close the Wizard.
- 12. Save the configuration. From the Keithley Configuration Panel, select **File > Save**.

*Verify the instrument through the Keithley Communicator:*

- 1. Click **Start > Keithley Instruments > Keithley Communicator**.
- 2. Select **File > Open Instrument** to open the instrument you just named.

### **Figure 13: Keithley Communicator Open an Instrument**

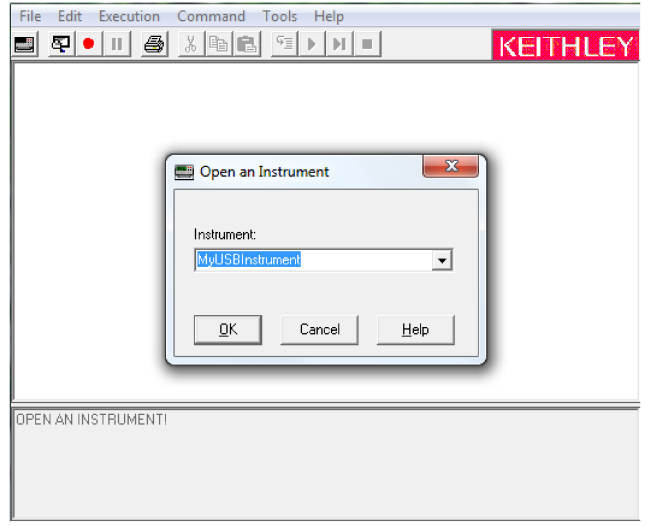

- 3. Click **OK**.
- 4. Send a command to the instrument and see if it responds.

## **NOTE**

If you have a full version of NI-VISA on your system, you can run NI-MAX or the VISA Interactive Control utility. See the National Instruments documentation for information.

## <span id="page-43-0"></span>**LAN communications**

You can communicate with the instrument using a local area network (LAN). The LAN interface can be used to build flexible test systems that include web access. This section provides an overview of LAN communications for the DAQ6510.

When you connect using a LAN, you can use a web browser to access the internal web page of the instrument and change some of the instrument settings.

The DAQ6510 is a version 1.5 LXI Device Specification 2016 compliant instrument that supports TCP/IP and complies with IEEE Std 802.3 (ethernet LAN). There is one LAN port (located on the rear panel of the instrument) that supports full connectivity on a 10 Mbps or 100 Mbps network. The DAQ6510 automatically detects the speed.

The DAQ6510 also supports Multicast DNS (mDNS) and DNS Service Discovery (DNS-SD), which are useful on a LAN with no central administration.

## **NOTE**

Contact your network administrator to confirm your specific network requirements before setting up a LAN connection.

If you have problems setting up the LAN, refer to [LAN troubleshooting suggestions](#page-50-0) (on page [2-21\)](#page-50-0).

## **LAN cable connection**

You can use any standard LAN crossover cable (RJ-45, male to male) or straight-through cable to connect your equipment. The instrument automatically senses which cable you have connected.

The following figure shows the location of the LAN port on the rear panel of the instrument. Connect the LAN cable between this connection and the LAN port on the computer.

#### **Figure 14: DAQ6510 LAN port**

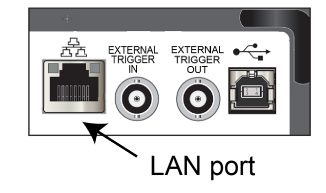

You can connect the instrument to the LAN in a one-to-one, one-to-many, two network cards, or enterprise configuration, as described in the following topics.

#### **One-to-one connection**

With most instruments, a one-to-one connection is done only when you are connecting a single instrument to a single network interface card.

A one-to-one connection using a network crossover cable connection is similar to a typical RS-232 hookup using a null modem cable. The crossover cable has its receive (RX) and transmit (TX) lines crossed to allow the receive line input to be connected to the transmit line output on the network interfaces.

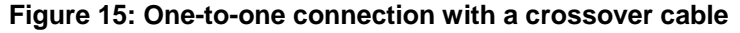

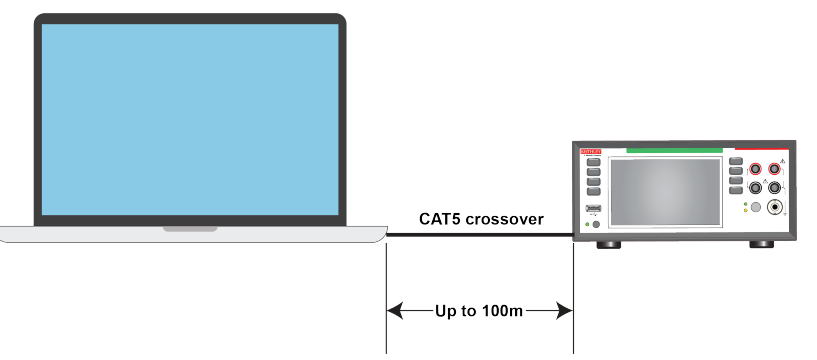

## **NOTF**

The DAQ6510 supports Auto-MDIX and can use either normal LAN CAT-5 cables (patch) or crossover cables. The instrument automatically adjusts to support either cable.

#### **One-to-many connection**

With a LAN hub, a single network interface card can be connected to as many instruments as the hub can support. This requires straight-through network (not crossover) cables for hub connections.

The advantage of this method is easy expansion of measurement channels when the test requirements exceed the capacity of a single instrument. With only the instruments connected to the hub, this is an isolated instrumentation network. However, with a corporate network attached to the hub, the instruments become part of the larger network.

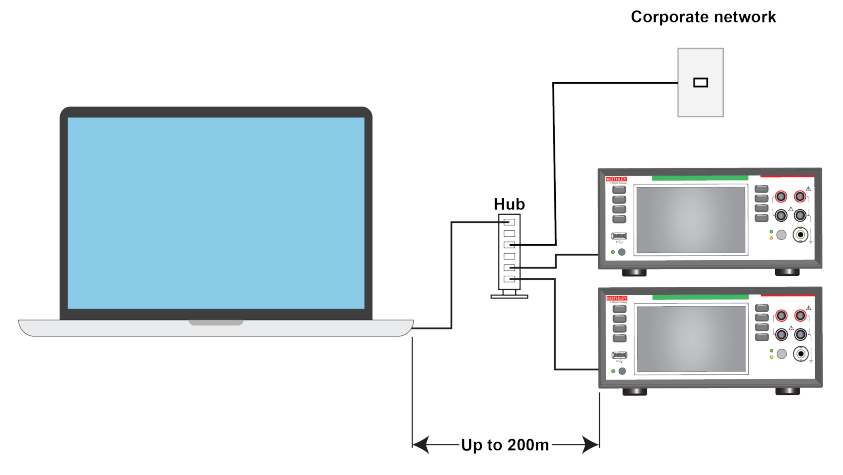

## **Figure 16: One-to-many connection using a network hub or switch**

### **Two network card connection**

If you need to connect independent corporate and instrumentation networks, two network interface cards are required in the computer controller. Though the two networks are independent, stations on the corporate network can access the instruments, and the instruments can access the corporate network, using the same computer.

This configuration resembles a GPIB setup in which the computer is connected to a corporate network, but also has a GPIB card in the computer to communicate with instruments.

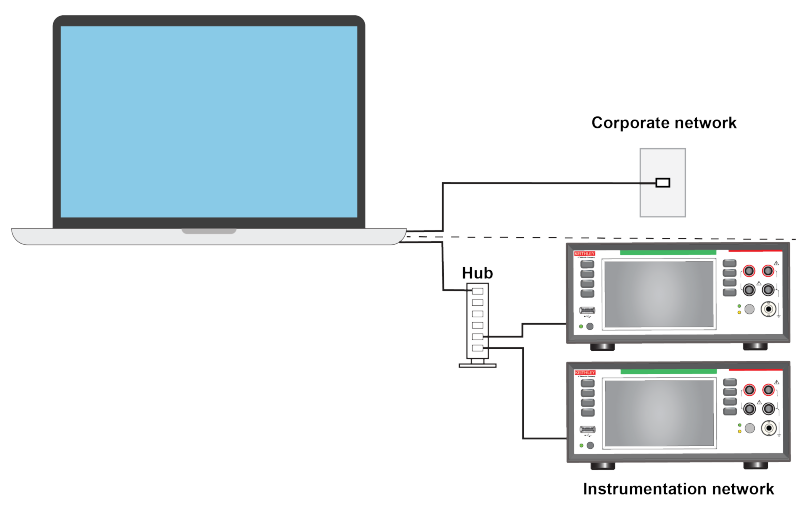

**Figure 17: Two network card connection**

#### **Instrumentation connection to enterprise routers or servers**

This connection uses an existing network infrastructure to connect instruments to the computer controller. In this case, you must get the network resources from the network administrator.

Usually, the instruments are kept inside the corporate firewall, but the network administrator can assign resources that allow them to be outside the firewall. This allows instruments to be connected to the Internet using appropriate security methods. Data collection and distribution can be controlled from virtually any location.

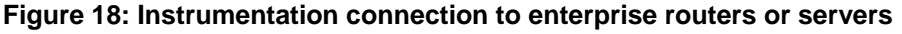

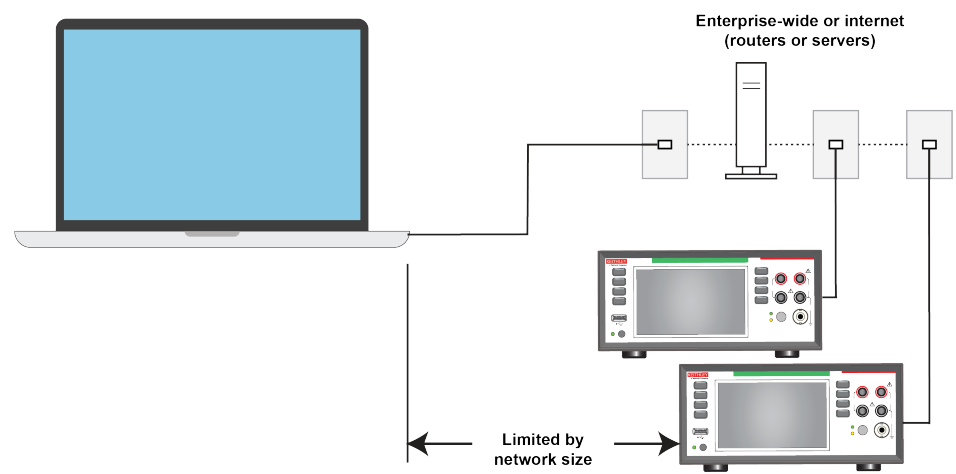

## <span id="page-46-0"></span>**Set up LAN communications on the instrument**

This section describes how to set up manual or automatic LAN communications on the instrument.

#### **Check communication settings**

Before setting up the LAN configuration, you can check the communications settings on the instrument without making any changes.

#### *To check communications settings on the instrument:*

- 1. Press the **MENU** key.
- 2. Under System, select **Communication**. The SYSTEM COMMUNICATIONS window opens.
- 3. Select one of the tabs (**GPIB**, **USB**, **LAN**, **RS-232**, or **TSP-Link**) to see the settings for that interface.
- 4. Press the **EXIT** key to leave the SYSTEM COMMUNICATIONS window without making any changes.

#### **Set up automatic LAN configuration**

If you are connecting to a LAN that has a DHCP server or if you have a direct connection between the instrument and a host computer, you can use automatic IP address selection.

If you select Auto, the instrument attempts to get an IP address from a DHCP server. If this fails, it reverts to an IP address in the range of 169.254.1.0 through 169.254.254.255.

## **NOTE**

Both the host computer and the instrument should be set to use automatic LAN configuration. Though it is possible to have one set to manual configuration, it is more complicated to set up.

#### *To set up automatic IP address selection using the front panel:*

- 1. Press the **MENU** key.
- 2. Under System, select **Communication**.
- 3. Select the **LAN** tab.
- 4. For TCP/IP Mode, select **Auto**.
- 5. Select **Apply Settings** to save your settings.

### **Set up manual LAN configuration**

If necessary, you can set the IP address on the instrument manually.

You can also enable or disable the DNS settings and assign a host name to the DNS server.

## **NOTF**

Contact your corporate information technology (IT) department to secure a valid IP address for the instrument when placing the instrument on a corporate network.

The instrument IP address has leading zeros, but the computer IP address cannot.

#### *To set up manual IP address selection on the instrument:*

- 1. Press the **MENU** key.
- 2. Under System, select **Communication**.
- 3. Select the **LAN** tab.
- 4. For TCP/IP Mode, select **Manual**.
- 5. Enter the IP Address.
- 6. Enter the Gateway address.
- 7. Enter the Subnet mask.
- 8. Select **Apply Settings** to save your settings.

## **Set up LAN communications on the computer**

This section describes how to set up the LAN communications on your computer.

## **NOTE**

Do not change your IP address without consulting your system administrator. If you enter an incorrect IP address, it can prevent your computer from connecting to your corporate network or it may cause interference with another networked computer.

Record all network configurations before modifying any existing network configuration information on the network interface card. Once the network configuration settings are updated, the previous information is lost. This may cause a problem reconnecting the host computer to a corporate network, particularly if DHCP is disabled.

Be sure to return all settings to their original configuration before reconnecting the host computer to a corporate network. Contact your system administrator for more information.

#### **Wait for the LAN status indicator to turn green**

Make sure that your DAQ6510 is connected to the network by confirming that your instrument was assigned an IP address.

#### *To verify the LAN connection:*

- 1. Press the **MENU** key.
- 2. Under System, select **Communication**.
- 3. Select the **LAN** tab.

A green LAN status indicator on the lower left of the LAN tab confirms that your instrument was assigned an IP address.

#### **Use the LXI Discovery Tool**

To find the IP address of the DAQ6510, use the LXI Discovery Tool, a utility that is available from the Resources tab of the [LXI Consortium website](http://www.lxistandard.org/) [\(http://www.lxistandard.org/\)](http://www.lxistandard.org/).

## **LAN status LEDs**

The following figure show the two status LEDs that are on the LAN port of the instrument. The table below the figure provides explanations of the LED states.

#### **Figure 19: DAQ6510 LAN status LEDs**

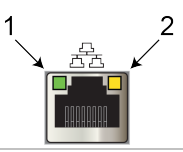

- 1 When lit, indicates that the LAN port is connected to a 100 Mbps network
- 2 When blinking, indicates that the port is receiving or sending information

If neither LED is lit, the network is not connected.

## **LAN interface protocols**

You can use one of following LAN protocols to communicate with the DAQ6510:

- **Telnet**
- VXI-11
- Raw socket

You can also use a dead socket termination port to troubleshoot communication problems.

## NOTF

You can only use one remote interface at a time. Although multiple ethernet connections to the instrument can be opened, only one can be used to control the instrument at a time.

The port numbers for the LAN protocols and dead socket termination are listed in the following table.

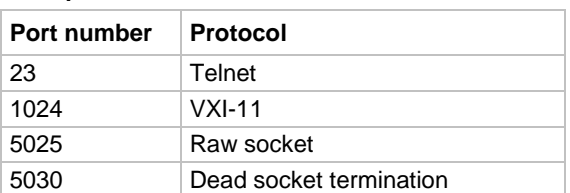

#### **LAN protocols**

#### **Raw socket connection**

All Keithley instruments that have LAN connections support raw socket communication. This means that you can connect to the TCP/IP port on the instrument and send and receive commands. A programmer can easily communicate with the instrument using the Winsock API on computers with the Microsoft® Windows® operating system or using the Berkeley Sockets API on Linux® or Apple® computers.

#### **VXI-11 connection**

This remote interface is similar to GPIB and supports message boundaries, serial poll, and service requests (SRQs). A VXI-11 driver or NI-VISA<sup>TM</sup> software is required. Test Script Builder (TSB) uses NI-VISA and can be used with the VXI-11 interface. You can expect a slower connection with this protocol.

#### **Telnet connection**

The Telnet protocol is similar to raw socket and can be used when you need to interact directly with the instrument. Telnet is often used for debugging and troubleshooting. You will need a separate Telnet program to use this protocol.

The DAQ6510 supports the Telnet protocol, which you can use over a TCP/IP connection to send commands to the instrument. You can use a Telnet connection to interact with scripts or send real-time commands.

### **Dead socket connection**

The dead socket termination (DST) port is used to terminate all existing ethernet connections. A dead socket is a socket that is held open by the instrument because it has not been properly closed. This most often happens when the host computer is turned off or restarted without first closing the socket. This port cannot be used for command and control functions.

Use the dead socket termination port to manually disconnect a dead session on any open socket. All existing ethernet connections will be terminated and closed when the connection to the dead socket termination port is closed.

## **Reset LAN settings**

You can reset the password and the LAN settings with the LXI LAN Reset function.

### *To reset the DAQ6510 LAN settings:*

- 1. Press the **MENU** key.
- 2. Under System, select **Communication**.
- 3. Select the **LAN** tab.
- 4. Select **LXI LAN Reset**. You are prompted to confirm.
- 5. Select **Yes**.

A green LAN status LED indicator on the lower left confirms that your instrument was assigned an IP address. Note that it may take several minutes for the computer and instrument to establish a connection.

## <span id="page-50-0"></span>**LAN troubleshooting suggestions**

If you are unable to connect to the web interface of the instrument, check the following items:

- The network cable is in the LAN port on the rear panel of the instrument, not one of the TSP-Link® ports.
- The network cable is in the correct port on the computer. The LAN port of a laptop may be disabled when the laptop is in a docking station.
- The setup procedure used the configuration information for the correct ethernet card.
- The network card of the computer is enabled.
- The IP address of the instrument is compatible with the IP address on the computer.
- The subnet mask address of the instrument is the same as the subnet mask address of the computer.
- There is a USB cable attached between the instrument and your computer. USB communications take precedence over LAN.

You can also try restarting the computer and the instrument.

### *To restart the instrument:*

- 1. Turn the instrument's power off, and then on.
- 2. Wait at least 60 seconds for the network configuration to be completed.

### *To set up LAN communications*

- 1. Press the **MENU** key.
- 2. Under System, select **Communication**.
- 3. Select the **LAN** tab.
- 4. Verify the settings.

If the above actions do not correct the problem, contact your system administrator.

## **RS-232**

If you have a KTTI-RS232 Communication and Digital I/O Accessory card installed in the instrument, you can communicate with the instrument using an RS-232 interface.

For detail on using an RS-232 interface, refer to the documentation for the KTTI-RS232 card.

## **DAQ6510 web interface**

The DAQ6510 web interface allows you to make settings and control your instrument through a web page. The web page includes:

- Instrument status.
- The instrument model, serial number, firmware revision, and the last LXI message.
- An ID button to help you locate the instrument.
- A virtual front panel and command interface that you can use to control the instrument.
- Download access to a CSV file that contains reading buffer data.
- Administrative options and LXI information.

The instrument web page resides in the firmware of the instrument. Changes you make through the web interface are immediately made in the instrument.

<span id="page-51-0"></span>When the LAN and instrument establish a connection, you can open the web page for the instrument.

#### *To access the web interface:*

- 1. Open a web browser on the host computer.
- 2. Enter the IP address of the instrument in the address box of the web browser. For example, if the instrument IP address is 192.168.1.101, enter 192.168.1.101 in the browser address box.
- 3. Press **Enter** on the computer keyboard to open the instrument web page.
- 4. If prompted, enter a user name and password. The default is admin for both.

## **NOTE**

If the web page does not open in the browser, see [LAN troubleshooting suggestions](#page-50-0) (on page [2-21\)](#page-50-0).

## **NOTE**

To find the IP Address of the instrument, press the Communications indicator in the upper left corner of the Home screen.

## **Web interface Home page**

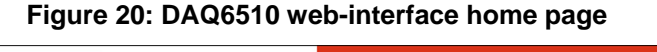

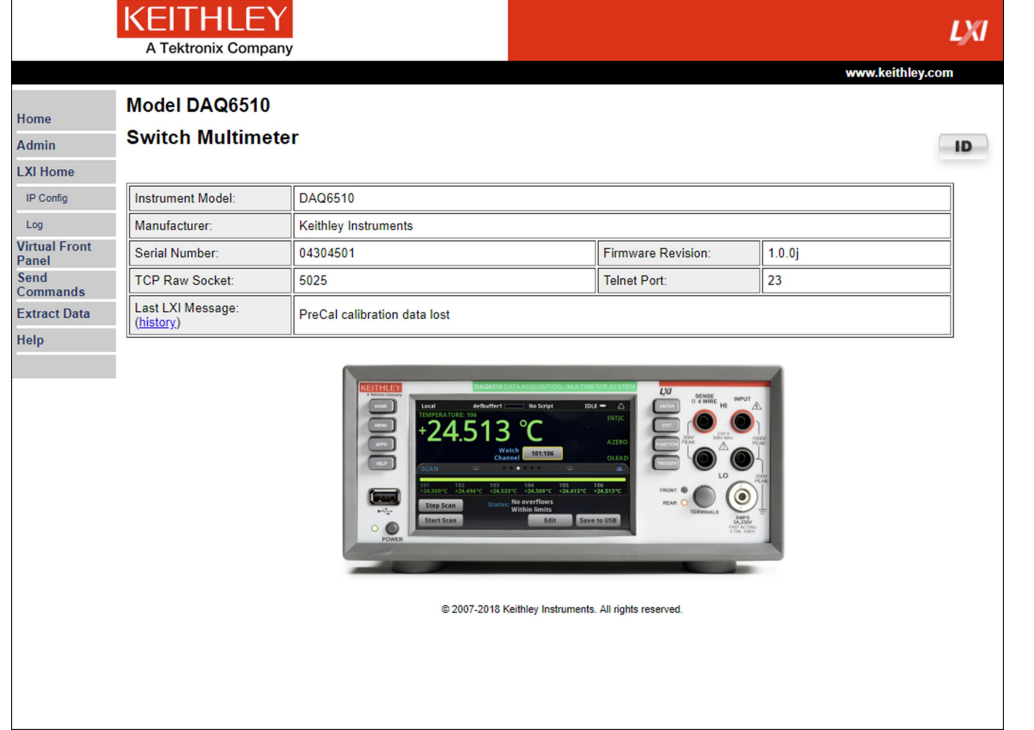

The Home page of the instrument provides information about the instrument. It includes:

- The instrument model number, manufacturer, serial number, and firmware revision number.
- The TCP Raw Socket number and Telnet Port number.
- The last LXI message. The history link opens the  $LXI$  Home page (on page [2-24\)](#page-53-0).
- The ID button, which allows you to identify the instrument. Refer to [Identify the instrument](#page-52-0) (on page [2-23\)](#page-52-0).

## <span id="page-52-0"></span>**Identify the instrument**

If you have a bank of instruments, you can select the ID button to determine which one you are communicating with.

Before trying to identify the instrument, make sure you have a remote connection to the instrument.

#### *To identify the instrument:*

- 1. On the Home page, select the **ID** button. The button turns green and the LAN status indicator on the instrument blinks.
- 2. Select the **ID** button again to return the button to its original color and return the LAN status indicator to steady on.

## <span id="page-53-0"></span>**LXI Home page**

The LXI Home page displays instrument information, including the host name, MAC address, and VISA resource string. You cannot change the information from this page.

You can use the host name instead of the IP address to connect to the instrument.

It also includes the ID button, which you can use to identify the instrument. See [Identify the](#page-52-0)  [instrument](#page-52-0) (on page [2-23\)](#page-52-0).

## **Change the IP configuration through the web interface**

You can change the LAN settings, such as IP address, subnet mask, gateway, and DNS address, through the web page of the instrument.

If you change the IP address through the web page, the web page tries to redirect to the IP address that is configured in the instrument. In some cases, this may fail. This generally happens if you switch from IP address assignment that uses a static address to IP address assignment that uses a DHCP server. If this happens, you need to revert to either using the front panel to set the IP address or use an automatic discovery tool to determine the new IP address.

## **NOTE**

You can also change the IP configuration through the front panel or with TSP and SCPI commands. See [Set up LAN communications on the instrument](#page-46-0) (on page [2-17\)](#page-46-0) for information.

#### *To change the IP configuration using the instrument web page:*

- 1. Access the internal web page as described in [Connecting to the instrument through the web](#page-51-0)  [interface](#page-51-0) (on page [2-22\)](#page-51-0).
- 2. From the navigation bar on the left, in the LXI Home menu, select **IP Config**.
- 3. Click **Modify**. The Modify IP Configuration page is displayed.

#### **Figure 21: Modify IP Configuration web page**

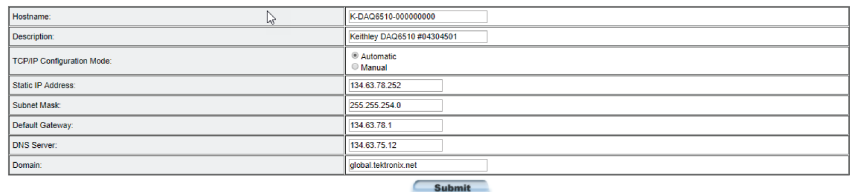

- 1. Change the values.
- 2. Click **Submit**. The instrument reconfigures its settings, which may take a few moments.

## **NOTF**

You may lose your connection with the web interface after clicking **Submit**. This is normal and does not indicate an error or failure of the operation. If this occurs, find the correct IP address and reopen the web page of the instrument to continue.

## **Review events in the event log**

The event log records all LXI events that the instrument generates and receives. The log includes the following information:

- The EventID column, which shows the identifier of the event that generated the event message.
- The System Timestamp column, which displays the seconds and nanoseconds when the event occurred.
- The Data column, which displays the text of the event message.

To clear the event log and update the information on the screen, select the **Refresh** button.

## **Using the DAQ6510 virtual front panel**

The Virtual Front Panel page allows you to control the instrument from a computer as if you were using the front panel. You can operate the instrument using a mouse to select options.

The virtual front panel operates the same way as the actual front panel, with the following exceptions:

- The Front/Rear Terminals button only indicates the setting of the switch. You cannot change which set of terminals is used remotely.
- To scroll up or down on a screen, hold the left mouse button down and swipe up or down.
- To scroll right or left, hold the left mouse button down and swipe left or right. You can also click the dots on the bar above the swipe screens to move from screen to screen.
- You cannot use pinch and zoom on the graph screen.
- Improve communication speed with the instrument by right-clicking and clearing High Resolution. The default screen display resolution of 800 x 480 is reduced to 400 x 240 resolution when High Resolution is cleared.

You can display the screen only by right-clicking and selecting Screen Only.

To use the virtual front panel, you can use any of the standard web browsers. If you are using Microsoft Internet Explorer, it must be version 9 or above. Earlier versions will not allow the swipe motion to work.

## **NOTF**

Using graphing through the virtual front panel requires significant system resources and may slow instrument operation.

For information on the options, see [Screen descriptions](#page-66-0) (on page [3-7\)](#page-66-0).

See the following figure for an example of the virtual front panel.

**Figure 22: DAQ6510 virtual front panel**

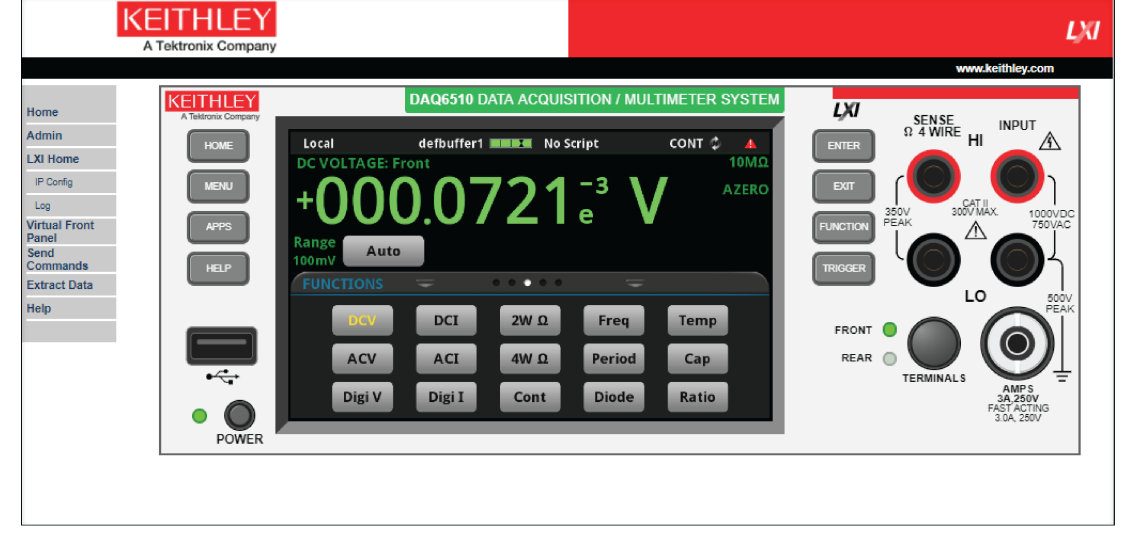

## **NOTE**

The DAQ6510 allows fewer than three clients to open the virtual front panel web page at the same time. Only the first successfully connected client can operate the instrument. Other clients can view the virtual front panel.

## **Change the date and time through the web interface**

You can change the instrument date and time through the web interface. This is the same as changing the date and time through the front-panel System Settings menu. The date and time is used for the event log entries and data timestamps.

#### *To change the date and time:*

- 1. From the web interface page, select **Admin**.
- 2. In the Local time table, change the information as needed.
- 3. Click **Submit**.

## **Change the password through the web interface**

You can change the instrument password from the web interface.

The default user name and password is admin. Note that you cannot change the user name; it remains at admin even if the password has changed.

#### *To change the password:*

- 1. From the web interface Home page, select **Admin**.
- 2. In the **Current password** box, enter the presently used password.
- 3. In the **New password** and **Confirm new password** boxes, enter the new password.
- 4. Click **Submit.**

## **Send commands using the web interface**

You can send individual commands using the web interface.

The active command set is listed above the Command box.

#### *To send commands using the web page:*

- 1. From the navigation bar on the left, click **Send Commands**.
- 2. If requested, log in.
- 3. In the **Command** box, enter the command.
- 4. Click **Send Command** to send the command to the instrument. The command is displayed in the Command Output box. If there is a response to the command, it is displayed after the command.
- 5. To view any events that have occurred, click **Return Error**.
- 6. To clear the Command Output list, click **Clear Output**.

## **Extract buffer data using the web interface**

The Extract Data page of the web interface allows you to download reading buffer data from the instrument.

#### *To download buffer data:*

- 1. From the web interface page, click **Extract Data**.
- 2. In the CSV File column, click the name of the file that you want to download.
- 3. Follow the instructions for your browser to open the file. Typically, the file opens in Microsoft Excel.

## <span id="page-56-0"></span>**How to install the Keithley I/O Layer**

## **NOTF**

Before installing, it is a good practice to check the Product Support web page (tek.com/productsupport) to see if a later version of the Keithley I/O Layer is available. Search for **Keithley I/O Layer**.

You can download the Keithley I/O Layer from the Keithley website.

The software installs the following components:

- Microsoft® .NET Framework
- NI<sup>™</sup> IVI Compliance Package
- $\bullet$  NI-VISA<sup>TM</sup> Run-Time Engine
- Keithley SCPI-based Instrument IVI-C driver
- Keithley I/O Layer

#### *To install the Keithley I/O Layer from the Keithley website:*

- 1. Download the Keithley I/O Layer Software from the Product Support web page (tek.com/productsupport), as described above. The software is a single compressed file and should be downloaded to a temporary directory.
- 2. Run the downloaded file from the temporary directory.
- 3. Follow the instructions on the screen to install the software.
- 4. Reboot your computer to complete the installation.

## **Modifying, repairing, or removing Keithley I/O Layer software**

The Keithley I/O Layer interconnects many other installers.

To remove all the KIOL components, you need to uninstall the following applications using Control Panel Add/Remove programs:

- National Instruments  $NI^{\text{TM}}$  IVI Compliance Package
- National Instruments NI-VISA<sup>™</sup> Run-Time Engine
- IVI Shared Components
- Visa Shared Components
- Keithley SCPI Driver

After uninstalling components, reboot the computer.

## **Determining the command set you will use**

You can change the command set that you use with the DAQ6510. The remote command sets that are available include:

- SCPI: An instrument-specific language built on the SCPI standard.
- TSP: A scripting programming language that contains instrument-specific control commands that can be executed from a stand-alone instrument. You can use TSP to send individual commands or use it to combine commands into scripts.
- SCPI2700: An instrument-specific language that allows you to run code developed for Keithley Instruments Model 2700.
- SCPI2701: An instrument-specific language that allows you to run code developed for Keithley Instruments Model 2701.

If you change the command set, reboot the instrument.

You cannot combine the command sets.

## **NOTF**

As delivered from Keithley Instruments, the DAQ6510 is set to work with the DAQ6510 SCPI command set.

## NOTF

If you choose the SCPI2700 or SCPI2701 command set, you will not have access to some of the extended ranges and other features that are now available using the default SCPI command set. In addition, some Series 2700 code will work differently in the DAQ6510 than it did in the earlier instrument. See Keithley Instruments document #0771465, *DAQ6510 in a Model 2700 or 2701 Application*, for information about the differences.

*To set the command set from the front panel:*

- 1. Press the **MENU** key.
- 2. Under System, select **Settings**.
- 3. Select **Command Set.**

You are prompted to reboot.

*To verify which command set is selected from a remote interface:*

Send the command:

\*LANG?

*To change to the SCPI command set from a remote interface:*

Send the command:

\*LANG SCPI

Reboot the instrument.

*To change to the TSP command set from a remote interface:*

Send the command:

\*LANG TSP

Reboot the instrument.

## **System information**

You can get the serial number, firmware build, detected line frequency, calibration verify date, calibration adjust date, and calibration adjust count information from the instrument.

## **View system information from the front panel**

*To view the version and serial number information from the front panel:*

- 1. Press the **MENU** key.
- 2. Under System, select **Info/Manage**.

The firmware version and serial number are displayed.

#### *To view the calibration information from the front panel:*

- 1. Press the **MENU** key.
- 2. Under System, select **Calibration**.

The instrument displays:

- Adjust Date: The date the instrument was adjusted through factory calibration
- Adjust Count: The number of times the instrument has been factory calibrated.
- Calibration Date: The date when instrument calibration was last verified.

### *To view the line frequency information from the front panel:*

- 1. Press the **MENU** key.
- 2. Under System, select **Settings**.
- 3. Scroll down to display the Line Frequency.

## **View system information using SCPI commands**

*To view system information using SCPI commands:*

To retrieve the manufacturer, model number, serial number, and firmware version, send the command:

\*IDN?

To read the line frequency, send the command:

SYStem:LFRequency?

The firmware build, memory available, and factory calibration date are not available when using SCPI commands.

## **View system information using TSP commands**

*To view system information using TSP commands:*

To read the model number, send the command:

print(localnode.model)

To read the serial number, send the command:

print(localnode.serialno)

To read the firmware version, send the command:

print(localnode.version)

To read the line frequency, send the command

print(localnode.linefreq)

The factory calibration date is not available with TSP commands.

You can also create user-defined strings to store custom, instrument-specific information in the instrument, such as department number, asset number, or manufacturing plant location. See the [TSP](#page-674-0)  [command reference](#page-674-0) (on page [15-1\)](#page-674-0) for detail about the userstring functions.

## **Instrument description**

## **In this section:**

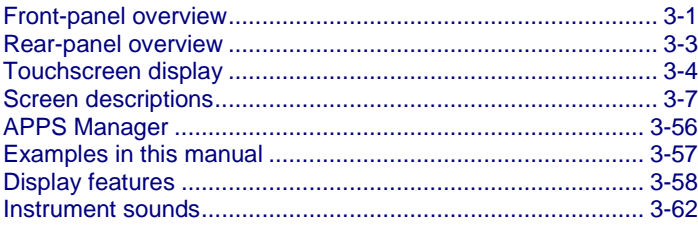

## <span id="page-60-0"></span>**Front-panel overview**

The front panel of the DAQ6510 is shown below. Descriptions of the controls on the front panel follow the figure.

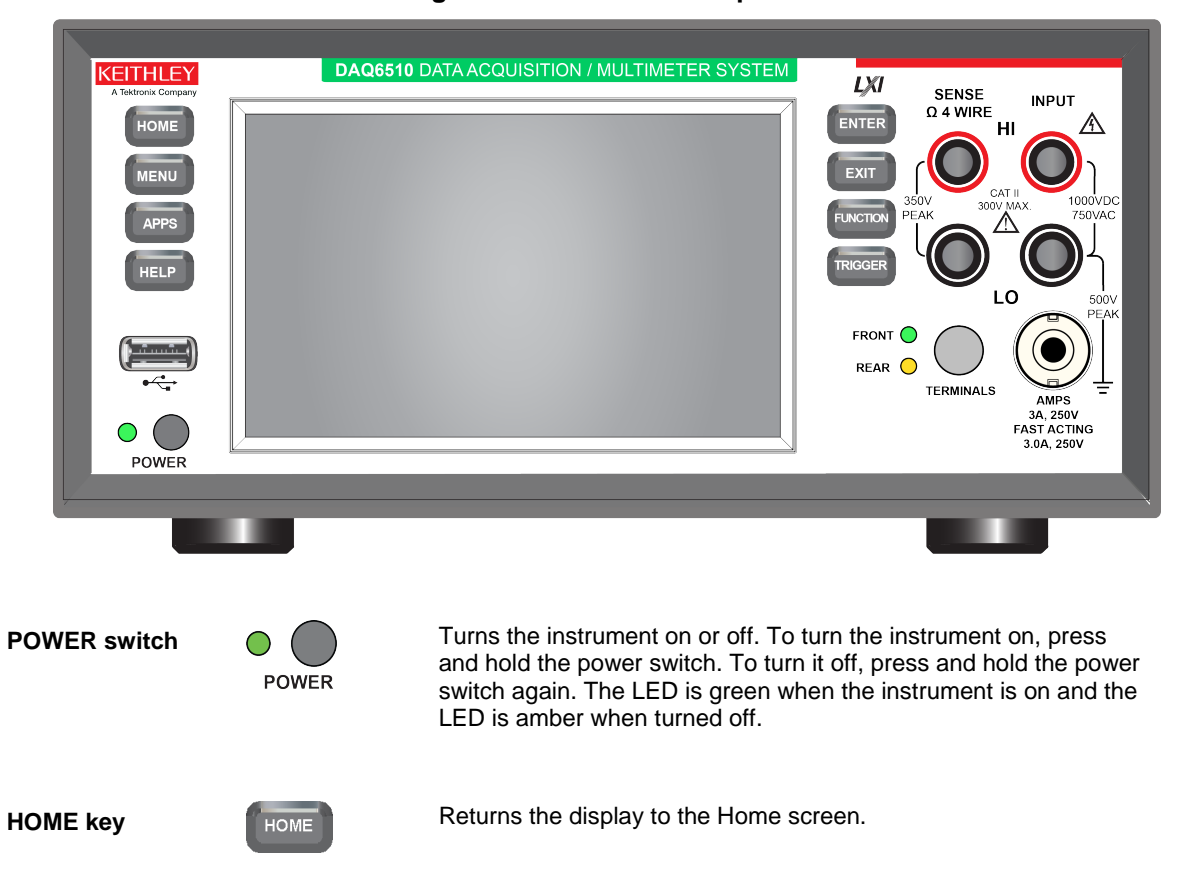

#### **Figure 23: DAQ6510 front panel**

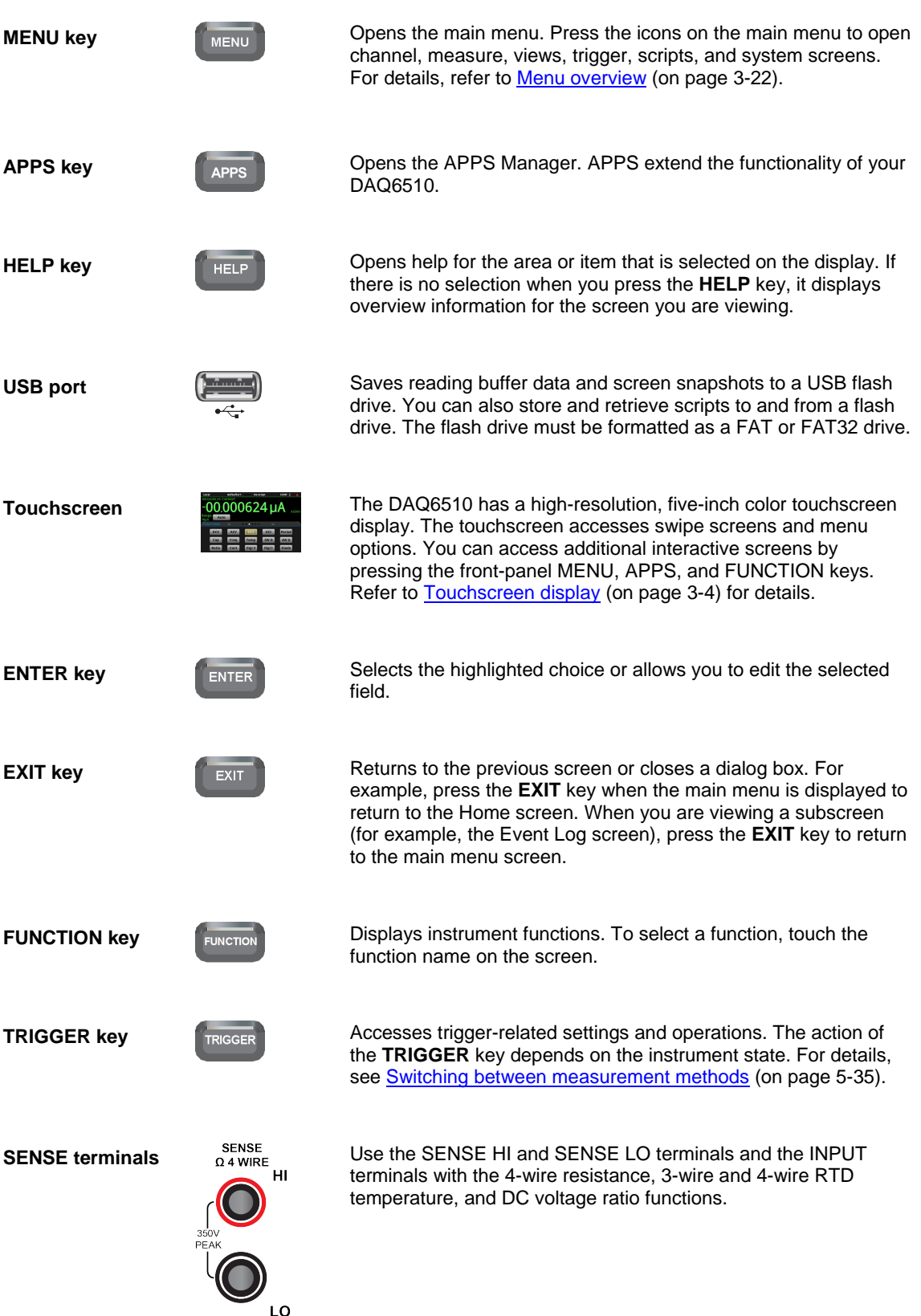

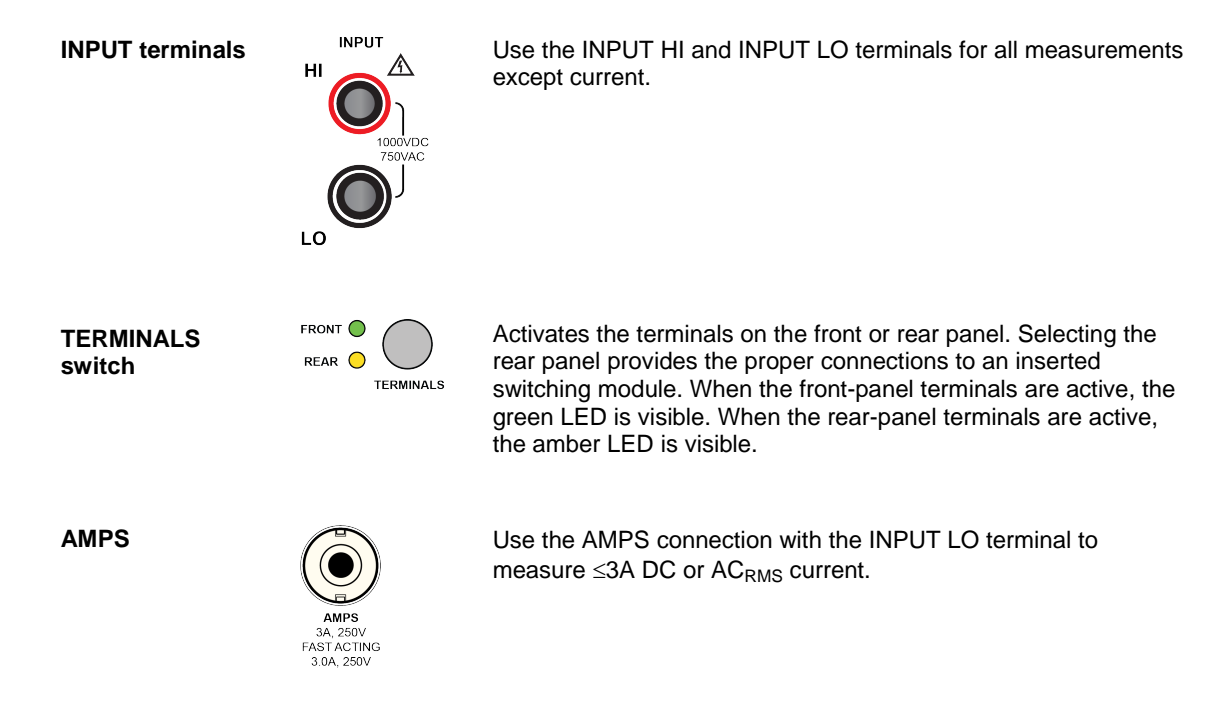

## <span id="page-62-0"></span>**Rear-panel overview**

The rear panel of the DAQ6510 is shown below. Descriptions of the options follow the figure.

### **Figure 24: DAQ6510 rear panel**

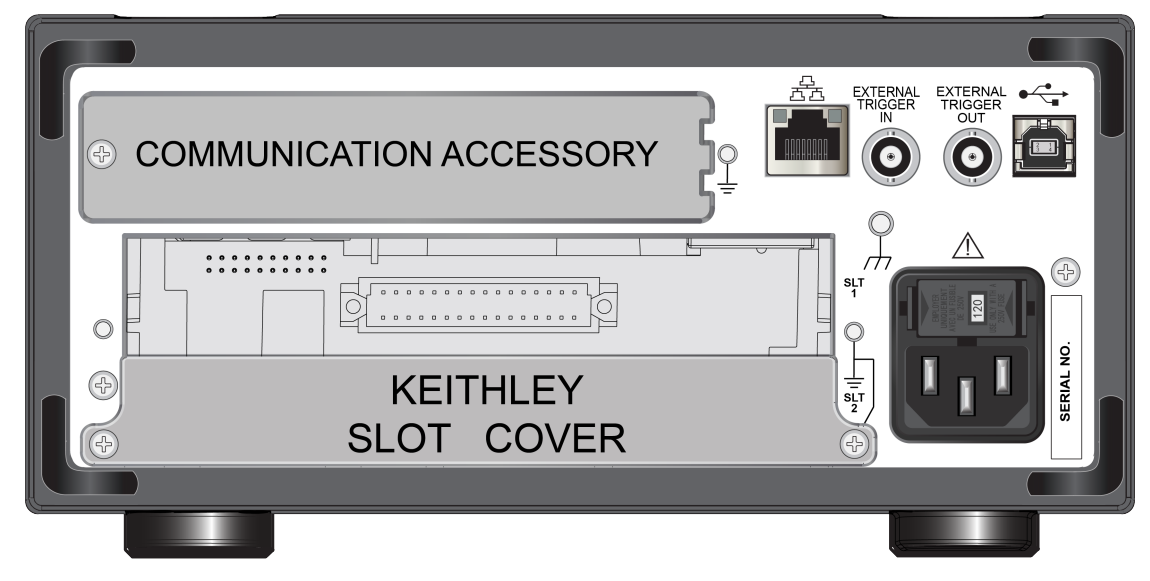

**EXTERNAL TRIGGER OUT**

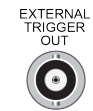

This terminal is a TTL-compatible output line with a 0 V to 5 V logic signal. The instrument can generate output trigger pulses on this line. You can use this line for triggering by using the transition of the line state to initiate an action on an instrument monitoring this line. The connector is a BNC type. Refer to [External trigger](#page-292-0)  [control](#page-292-0) (on page [9-13\)](#page-292-0) for details.

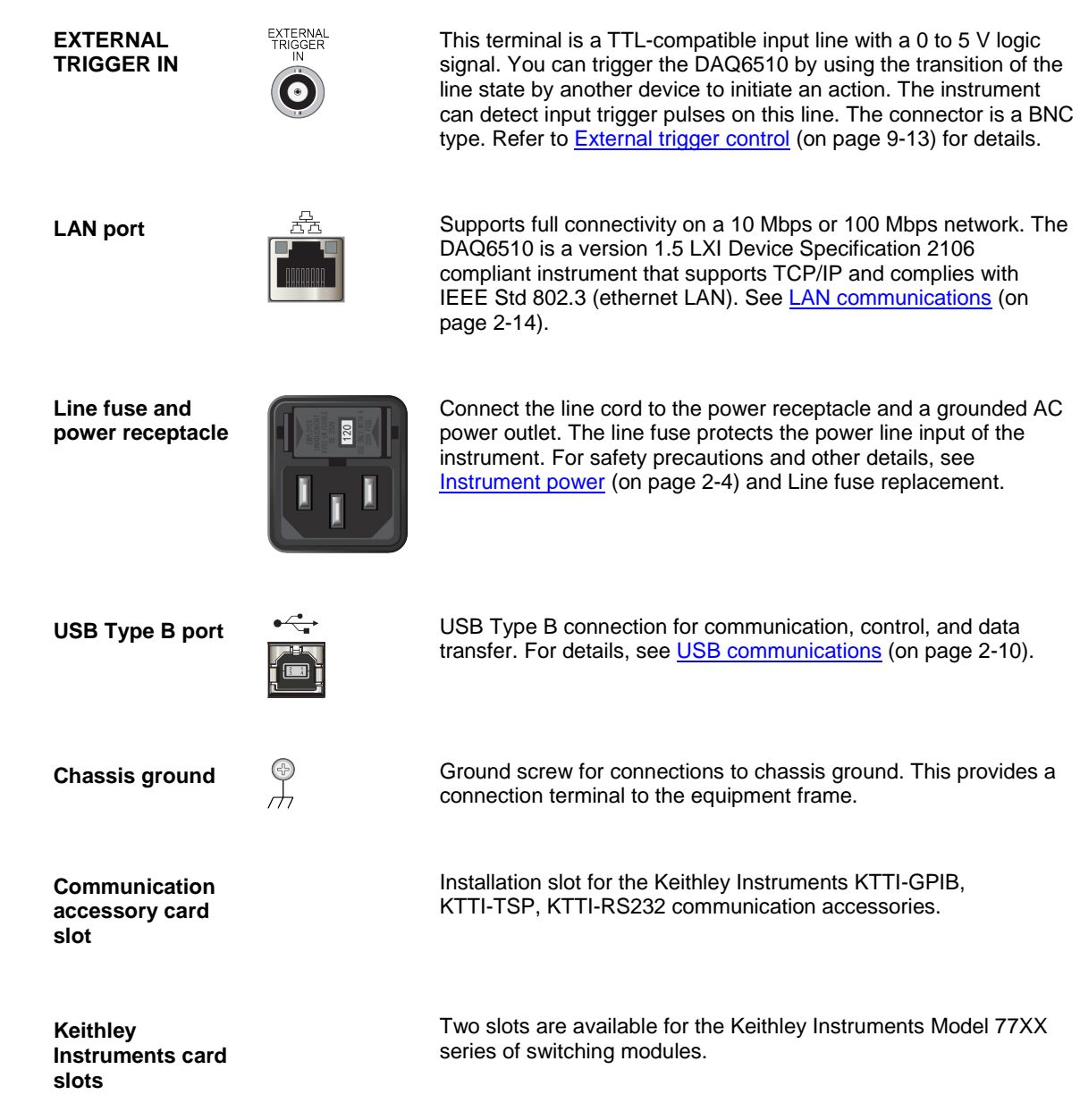

## <span id="page-63-0"></span>**Touchscreen display**

The touchscreen display gives you quick front-panel access to measure settings, system configuration, instrument and test status, reading buffer information, and other instrument functionality. The display has multiple swipe screens that you can access by swiping the front panel. You can access additional interactive screens by pressing the front-panel MENU, APPS, and FUNCTION keys.

## **CAUTION**

**Do not use sharp metal objects, such as tweezers or screwdrivers, or pointed objects, such as pens or pencils, to touch the touchscreen. It is strongly recommended that you use only fingers to operate the instrument. Use of clean-room gloves to operate the touchscreen is supported.**

## **Scroll bars**

Some of the interactive screens have additional options that are only visible when you scroll down the screen. A scroll indicator on the right side of the touchscreen identifies these screens. Swipe the screen up or down to view the additional options.

The figure below shows a screen with a scroll bar.

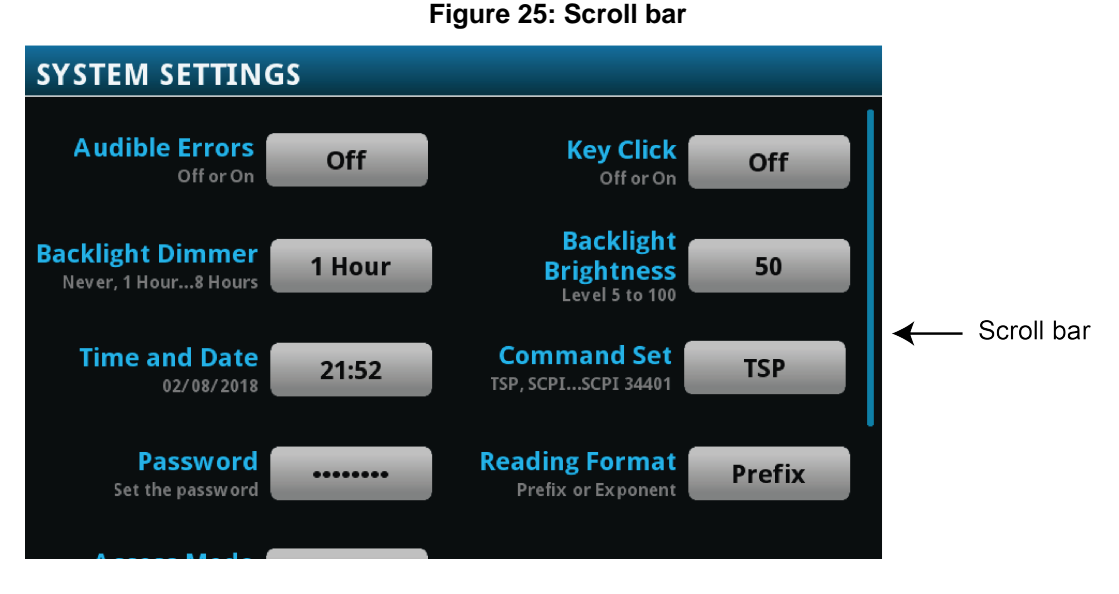

## **Enter information**

Some of the menu options open a keypad or keyboard that you can use to enter information. For example, if you are setting the name of a buffer from the front panel, you see the keyboard shown in the following figure.

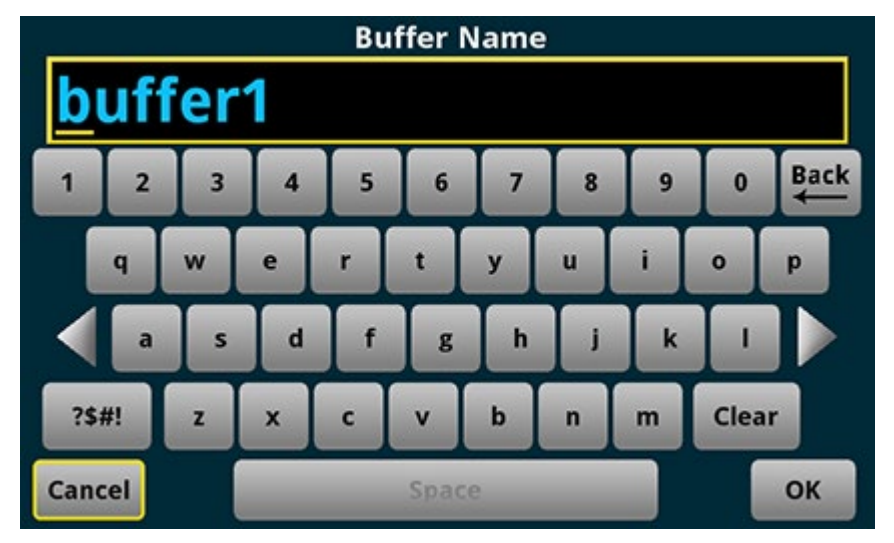

**Figure 26: DAQ6510 front-panel keyboard for information entry**

You can enter information by touching the screen to select characters and options from the keypad or keyboard. You can move the cursor in the entry box by touching the screen. The cursor is moved to the spot in the entry box where you touched the screen.

On number keypads, you can set values by selecting the values on screen:

- 1. Select the character you want to change.
- 2. Select the required character from the keypad.
- 3. Press **OK** to save the change.

## **Adjust the backlight brightness and dimmer**

You can adjust the brightness of the DAQ6510 touchscreen display and buttons from the front panel or over a remote interface. You can also set the backlight to dim after a specified period has passed with no front-panel activity (available from the front-panel display only). The backlight settings set through the front-panel display are saved through a reset or power cycle.

## **NOTE**

Screen life is affected by how long the screen is on at full brightness. The higher the brightness setting and the longer the screen is bright, the shorter the screen life.

#### *To adjust the backlight brightness from the front panel:*

- 1. Press the **MENU** key.
- 2. Under System, select **Settings**.
- 3. Select **Backlight Brightness**.
- 4. Drag the sliding adjustment to set the backlight.
- 5. Select **OK** to save your setting.

#### *To set the backlight dimmer from the front panel:*

- 1. Press the **MENU** key.
- 2. Under System, select **Settings**.
- 3. Select **Backlight Dimmer**. The Backlight Dimmer dialog box opens.
- 4. Select a dimmer setting.

#### *To adjust the brightness using the SCPI remote interface:*

Send the following command:

:DISPlay:LIGHt:STATe <brightness>

Where <brightness> is one of the following options:

- Full brightness: ON100
- 75% brightness: ON75
- 50% brightness: ON50
- 25% brightness: ON25
- Display off: OFF
- Display, key lights, and all indicators off: BLACkout

### *To adjust the backlight using TSP commands:*

Send the following command:

display.lightstate = *brightness*

Where *brightness* is one of the following options:

- Full brightness: display. STATE\_LCD\_100
- 75% brightness: display. STATE\_LCD\_75
- 50% brightness: display.STATE\_LCD\_50
- 25% brightness: display.STATE\_LCD\_25
- Display off: display.STATE\_LCD\_OFF
- Display, key lights, and all indicators off: display.STATE\_BLACKOUT

## **Event messages**

During operation and programming, front-panel messages may be displayed. Messages are information, warning, or error notifications. For information on event messages, refer to [Using the](#page-129-0)  [event log](#page-129-0) (on page [4-8\)](#page-129-0).

#### **Figure 27: Example front-panel error message**

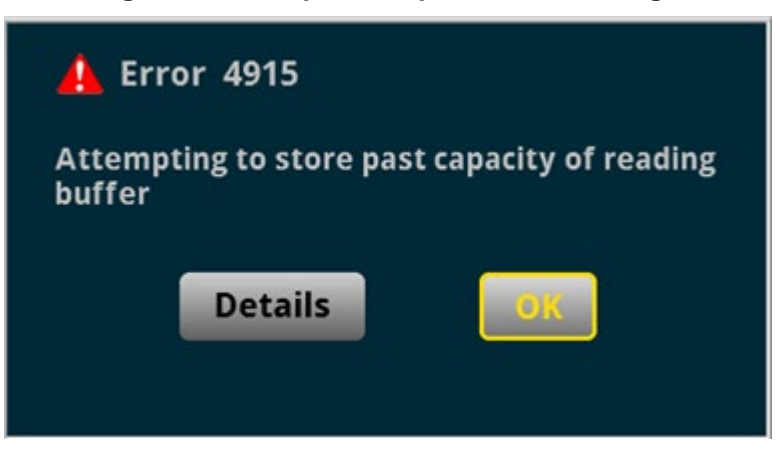

## <span id="page-66-0"></span>**Screen descriptions**

The following topics describe the screens and options that you can view on the DAQ6510 front-panel display.

## **NOTE**

The information and the available options that appear on the screens will vary depending on whether the TERMINALS button is set to the front terminals or the rear terminals.

## **Home screen**

This is the default screen that you see whenever you turn the DAQ6510 on or when you press the HOME key. The options available on the Home screen are described in the following topics.

When the TERMINALS switch is set to FRONT, options for measuring are available.

**Figure 28: DAQ6510 home screen - front**

| Local          |                          | defbuffer1 <b>CHEE</b> |                                                      | <b>No Script</b> | CONT C       | Δ            |
|----------------|--------------------------|------------------------|------------------------------------------------------|------------------|--------------|--------------|
|                | <b>DC VOLTAGE: Front</b> |                        |                                                      |                  |              | <b>10ΜΩ</b>  |
|                |                          | -000.0072 m            |                                                      |                  |              | <b>AZERO</b> |
| Range<br>100mV | Auto                     |                        |                                                      |                  |              |              |
|                | <b>FUNCTIONS</b>         |                        | $\bullet$ $\bullet$ $\bullet$<br>$\bullet$ $\bullet$ |                  |              |              |
|                | <b>DCV</b>               | <b>DCI</b>             | 2W <sub>0</sub>                                      | <b>Freq</b>      | <b>Temp</b>  |              |
|                | <b>ACV</b>               | <b>ACI</b>             | 4W <sub>2</sub>                                      | <b>Period</b>    | Cap          |              |
|                | Digi V                   | Digi I                 | Cont                                                 | <b>Diode</b>     | <b>Ratio</b> |              |

When the TERMINALS switch is set to REAR, options for monitoring channels are available in addition to the options for measuring.

| Local                  | defbuffer1 <b>DELL</b>  |                 | <b>No Script</b>    | CONT <sup>7</sup> | Λ            |
|------------------------|-------------------------|-----------------|---------------------|-------------------|--------------|
| <b>DC VOLTAGE: 201</b> |                         |                 |                     |                   | <b>10MΩ</b>  |
| +000.0893 m            |                         |                 |                     |                   | <b>AZERO</b> |
| Range<br>Auto<br>100mV | Watch<br><b>Channel</b> |                 | 201                 |                   |              |
| <b>FUNCTIONS</b>       |                         |                 | $\bullet$ $\bullet$ |                   |              |
| <b>DCV</b>             | <b>DCI</b>              | 2W <sub>0</sub> | <b>Freq</b>         | <b>Temp</b>       |              |
| <b>ACV</b>             | <b>ACI</b>              | 4W <sub>0</sub> | <b>Period</b>       | Cap               |              |
| Digi V                 | Digi I                  | Cont            | <b>Diode</b>        | <b>Ratio</b>      |              |

**Figure 29: DAQ6510 home screen - rear**

### **Status and event indicators**

The indicators at the top of the Home screen contain information about instrument settings and states. Some of the indicators also provide access to instrument settings.

Select an indicator to get more information about the present state of the instrument.

**Figure 30: Home screen status bar**

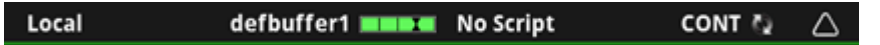

### **Communications indicator**

The communications indicator displays the type of communications the instrument is using. Select the indicator to display the present communications settings. Select **Change Settings** at the bottom of the dialog box to open the System Communications screen, where you can change the settings. Refer to [Remote communications interfaces](#page-34-0) (on page [2-5\)](#page-34-0) for detail on the options that are available.

**Figure 31: Communications indicator expanded**

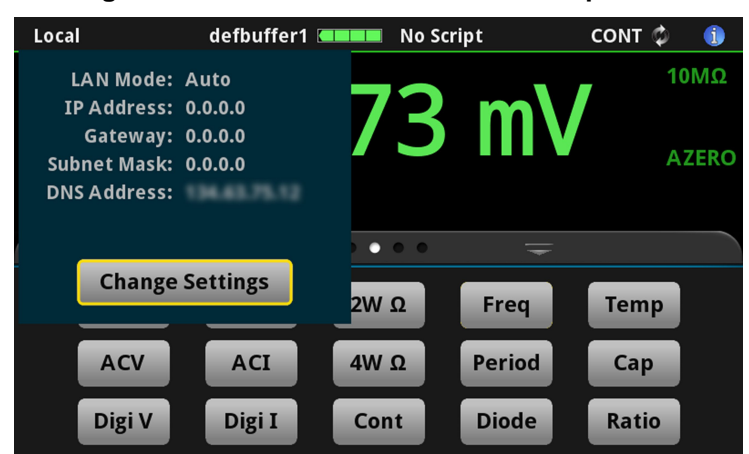

# **NOTF**

The options in the following table for RS-232, digital I/O, GPIB, and TSP-Link require a communications accessory card to be installed in the instrument. Accessory cards include the KTTI-GPIB, KTTI-TSP, and KTTI-RS232.

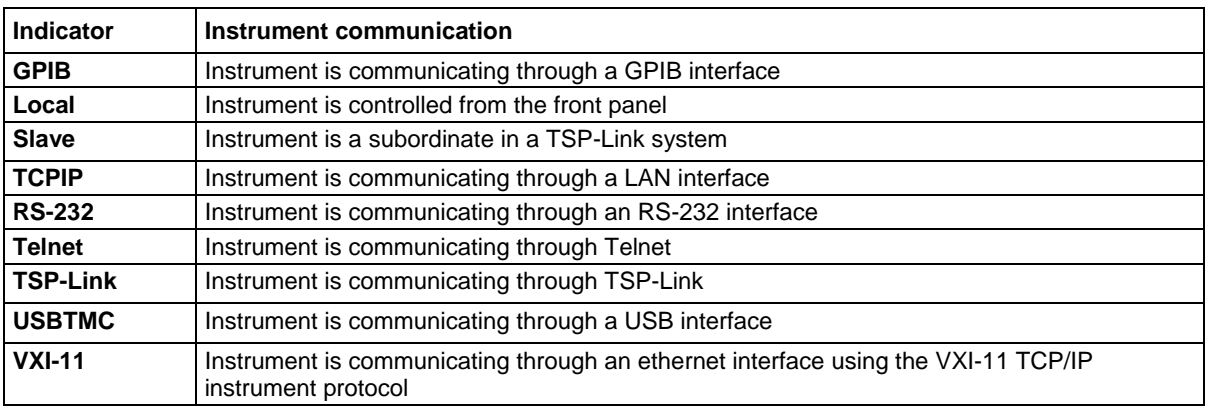

### **Communications activity indicator**

The activity indicator is located to the right of the communications indicator. When the instrument is communicating with a remote interface, the up and down arrows flash.

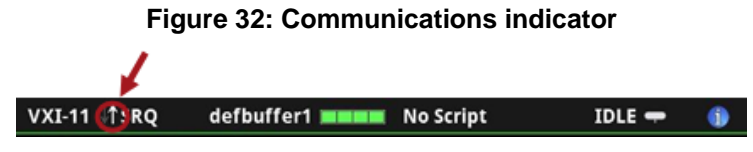

If a service request has been generated, SRQ is displayed to the right of the up and down arrows. You can instruct the instrument to generate a service request (SRQ) when one or more events or conditions occur. This indicator stays on until the serial poll byte is read or all the conditions that caused SRQ are cleared.

#### **Active buffer indicator**

The Active Buffer indicator shows the name of the active reading buffer. Select the indicator to open a menu of available buffers. Select a buffer name in the list to make it the active reading buffer. The name of the new active reading buffer is updated in the indicator bar.

The green bar next to the buffer name indicates how full the buffer is.

To create a new buffer, select Create New. The new buffer is automatically assigned to be the active buffer. The menu includes an option to create a new reading buffer.

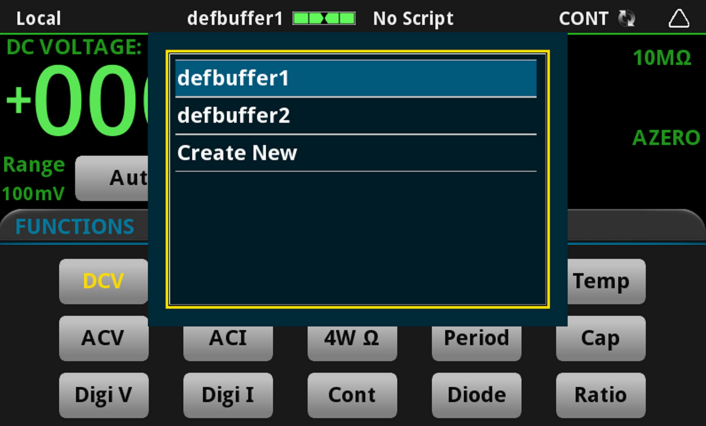

**Figure 33: Active buffer indicator menu - front**

#### **Active script indicator**

This indicator shows script activity and allows you to control script action from the Home screen.

If there is no script activity, the indicator displays "No Script." You can select the indicator to display a menu of available scripts. Select a script name to run that script.

If a script is running from the instrument or the USB flash drive, the name of the script is displayed. If a script from TSB is running, TSB Script is displayed. If you select the indicator, you are prompted to abort the running script.

If the instrument is recording a macro script, "Recording" is displayed. You can select the indicator to select an option to stop or cancel recording.

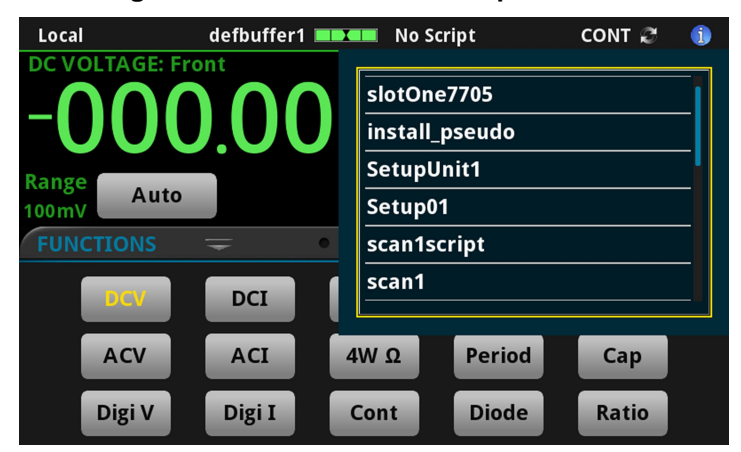

**Figure 34: DAQ6510 active script indicator**

### **Trigger mode indicator**

Located to the right of the active script indicator, this indicator shows the active trigger measurement method. Select the indicator to open a menu. Select one of the buttons on the menu to change the trigger measurement method, initiate or abort the trigger model, or initiate or abort a scan. In the figure below, Continuous Measurement is the present trigger measurement method.

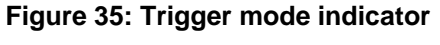

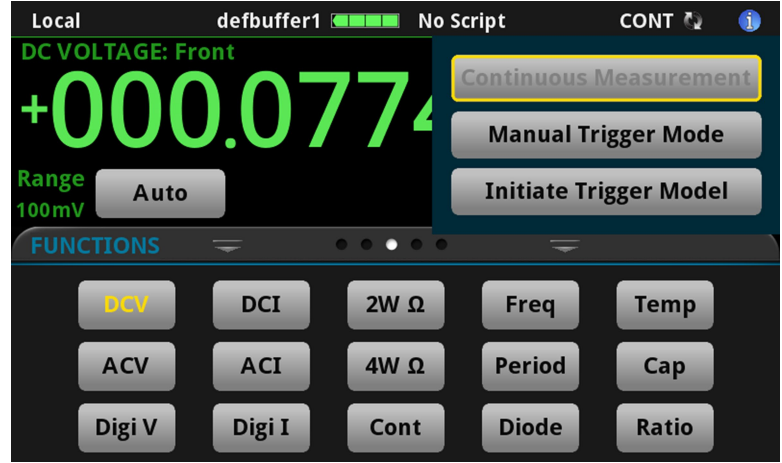

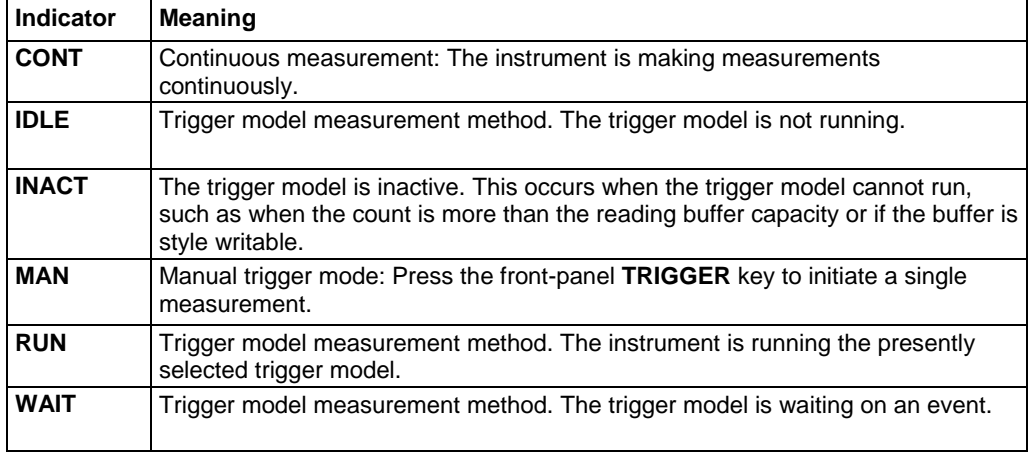

### **System event indicator**

Located on the right side of the instrument status indicator bar, this indicator changes based on the type of event that has been logged.

Select the indicator to open a message screen with a brief description of the error, warning, or event. Select the Event Log button to open the System Events tab of the event log, which you can use to access detailed descriptions of the events. For more information about the Event Log, see Using the [event log](#page-129-0) (on page [4-8\)](#page-129-0).

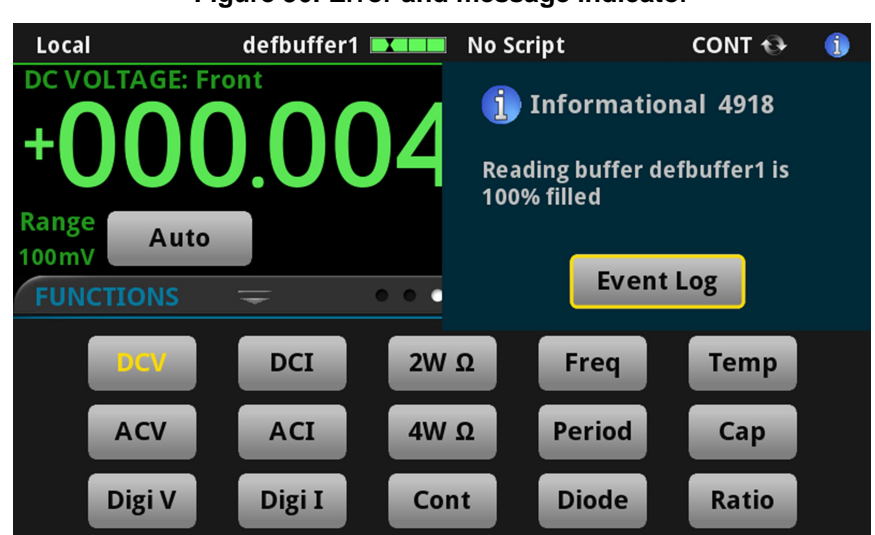

### **Figure 36: Error and message indicator**

The following table describes the different icons.

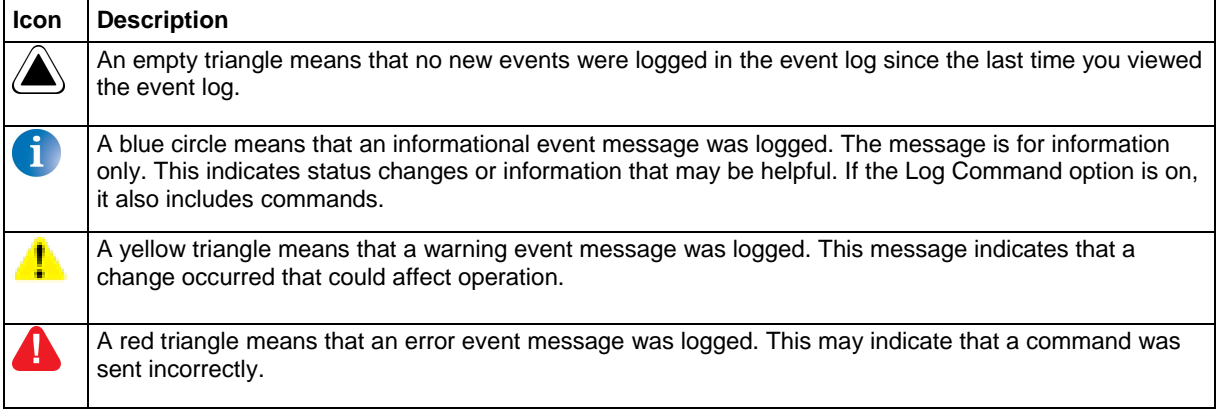
## **Measure view area**

The Measure view area of the Home screen displays the value of the present measurement and other measurement information.

The options available on the Home screen depend on whether you are using the front panel terminals or rear panel terminals. When you are using the rear terminals, scan and channel information, including the Watch Channel button, is shown. Watch channels are channels that you want to focus attention on. Watch Channels affect what you see on the scan and statistics swipe screens. They also determine which readings you see on the home screen.

In the Reading Table, you can select the watch channels to filter the buffer so that only data from the watch channels is shown. In the Graph screens, you can select the watch channels as the traces to display on the graph.

#### **Figure 37: Measure view area of the home screen - front terminals selected**

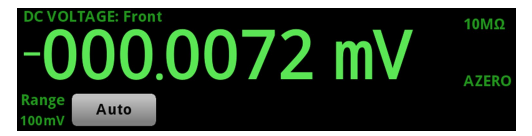

#### **Figure 38: Measure view area of the home screen - rear terminals selected**

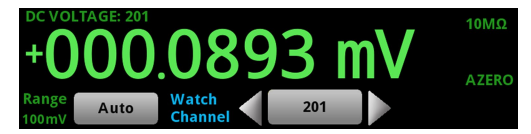

The Range button on the lower left displays the presently selected measure range. Select the button to change the range.

The indicators on the right edge of the Measure view area show any measure settings that affect the displayed measurement value. The indicators and what they mean are defined in the following table.

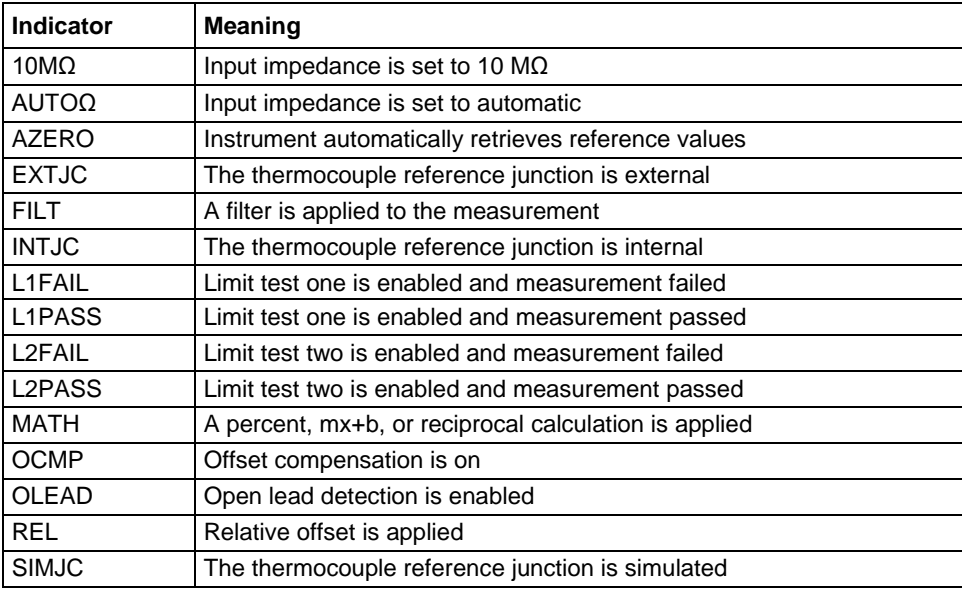

## **Interactive swipe screens**

The DAQ6510 touchscreen display has multiple screens that you can access by swiping left or right on the lower half of the display. The following topics describe the options in the swipe screens.

#### **Swipe screen heading bar**

The heading bar of the swipe screen contains the following options.

#### **Figure 39: DAQ6510 swipe screens, maximized and minimized**

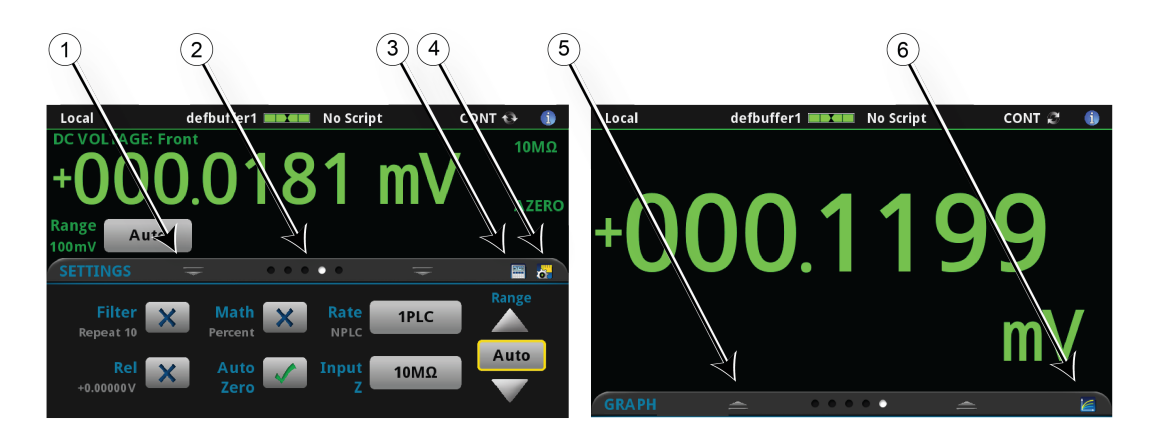

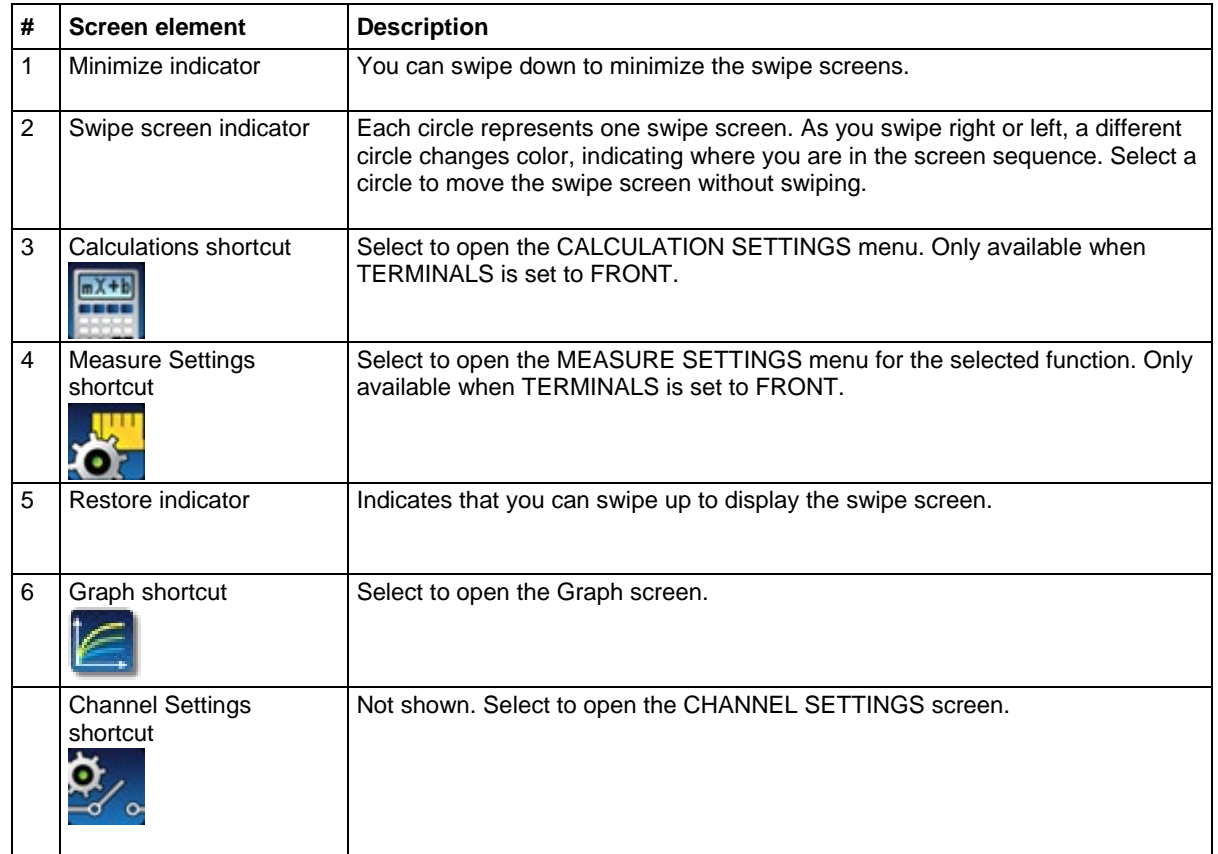

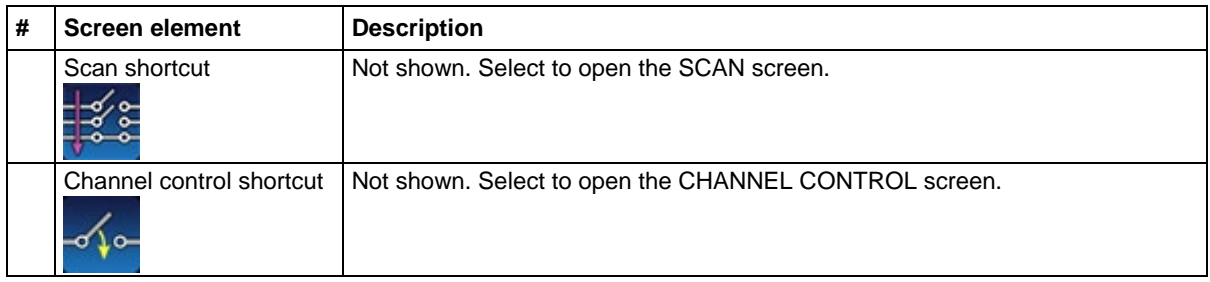

## **FUNCTIONS swipe screen**

The FUNCTIONS swipe screen highlights the selected measure function and allows you to select a different function.

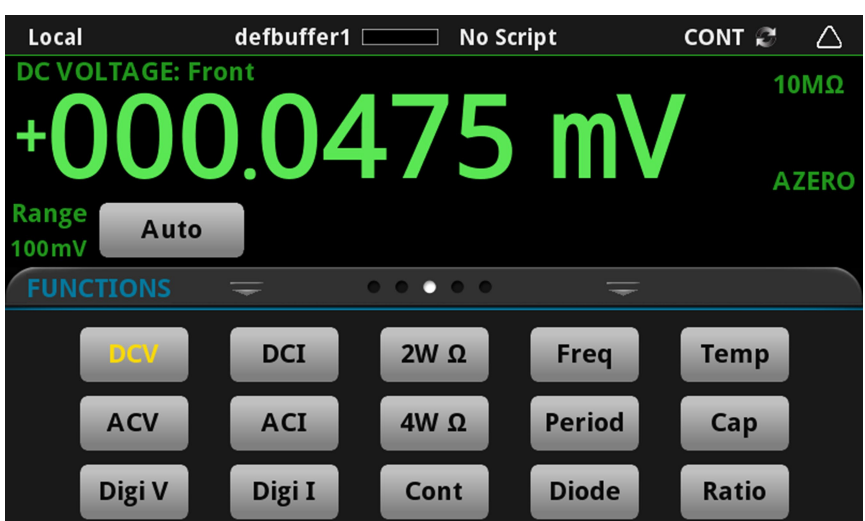

## **Figure 40: FUNCTIONS swipe screen**

#### **SETTINGS swipe screen**

The SETTINGS swipe screen gives you front-panel access to some instrument settings. It shows you the present settings and allows you to change, enable, or disable them quickly. The available settings depend on which measure function is active.

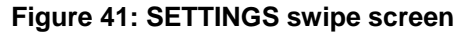

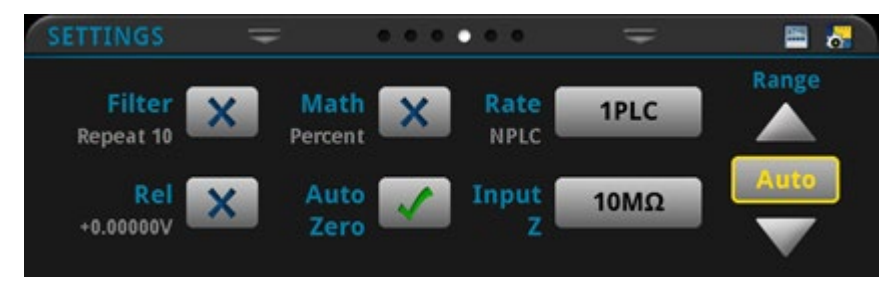

To disable or enable a setting, select the box next to the setting so that it shows an X (disabled) or a check mark (enabled).

The icons on the right side of the swipe screen heading bar are shortcuts to the CALCULATIONS SETTINGS and MEASURE SETTINGS menus. The CALCULATIONS SETTINGS and MEASURE SETTINGS menus are visible when the FRONT TERMINALS are selected.

## **NOTE**

The CALCULATIONS SETTINGS and MEASURE SETTINGS menus are only visible if the instrument is set to FRONT terminals

For descriptions of the settings, select the box next to the setting, then press the **HELP** key.

### **GRAPH swipe screen**

The GRAPH swipe screen shows a graphical representation of the readings in the presently selected reading buffer.

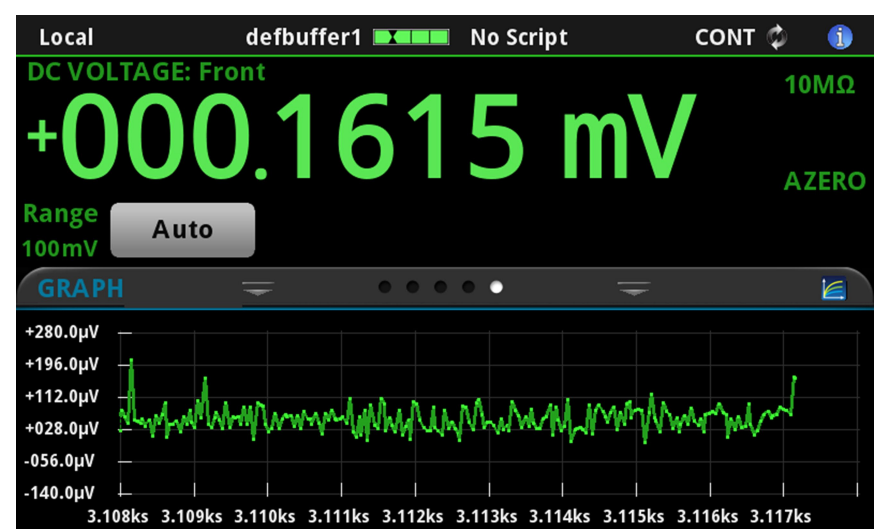

**Figure 42: GRAPH swipe screen**

To view the graph in the full screen and to access graph settings, select the graph icon on the right side of the swipe screen header. You can also open the full-function Graph screen by pressing the **MENU** key and selecting **Graph** under Views.

For more information about graphing measurements, see [Graphing](#page-268-0) (on page [8-1\)](#page-268-0).

## **STATISTICS swipe screen**

The STATISTICS swipe screen contains information about the readings in the active reading buffer. When the reading buffer is configured to fill continuously and overwrite old data with new data, the buffer statistics include the data that was overwritten. To get statistics that do not include data that has been overwritten, define a large buffer size that will accommodate the number of readings you will make. You can use the **Clear Active Buffer** button on this screen to clear the data from the active reading buffer.

If multiple watch channels are set up, you can use the Channel arrows to change the display to show the statistics for each watch channel.

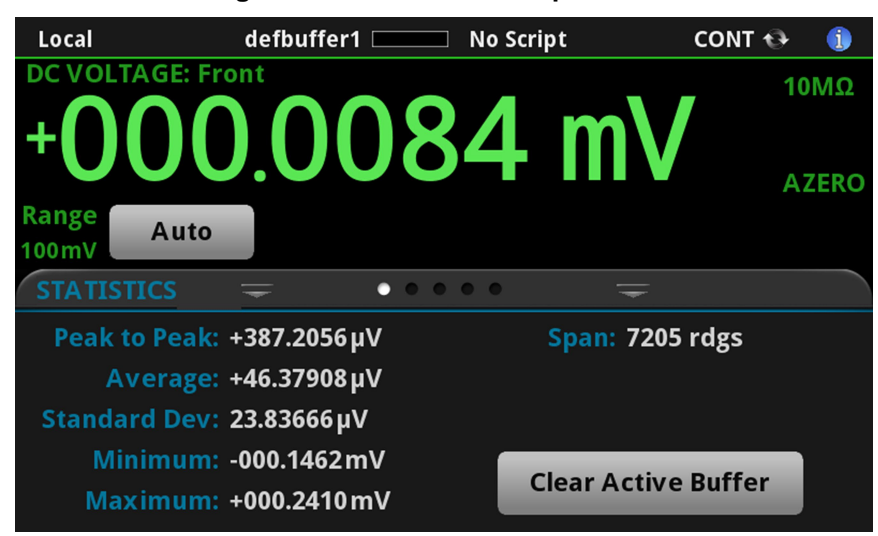

**Figure 43: STATISTICS swipe screen**

### **CHANNEL swipe screen**

# **NOTF**

The CHANNEL swipe screen is displayed when the TERMINALS switch is set to rear.

The CHANNEL swipe screen gives you front-panel access to channel operation and setup options. The CHANNEL swipe screen provides controls for opening and closing channels on the scanner card. You can select the channel from a list of available channels. You can also open or close all the channels from the channel list.

You can step through the channels on the scanner card. If the channel is a measurement channel and there is no function assigned, you are prompted to assign a function.

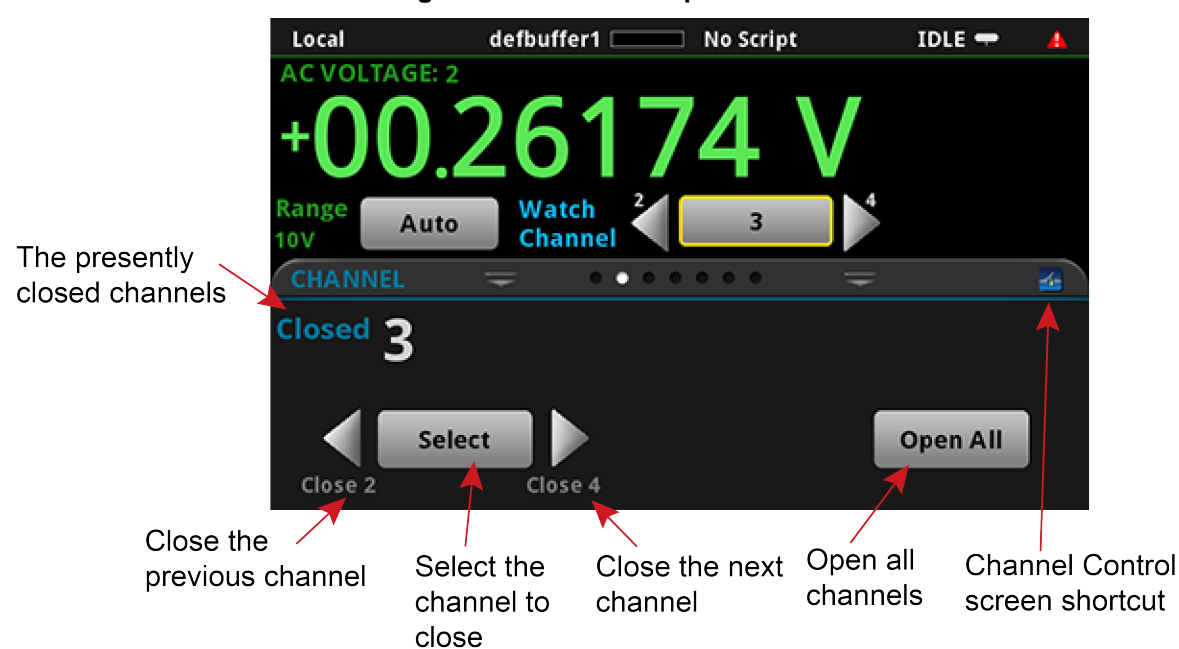

**Figure 44: Channel swipe screen**

## **NON-SWITCH swipe screen**

# **NOTF**

The SCAN and CHANNEL are only available if you have a 7706 or 7707 switching module installed and if the front-panel TERMINALS switch is set to rear.

The NON-SWITCH swipe screen is only available when the 7706 or 7707 switching module is installed because these switching modules have non-switching channels. The NON-SWITCH swipe screen gives you front-panel access to channel Write and Read functions.

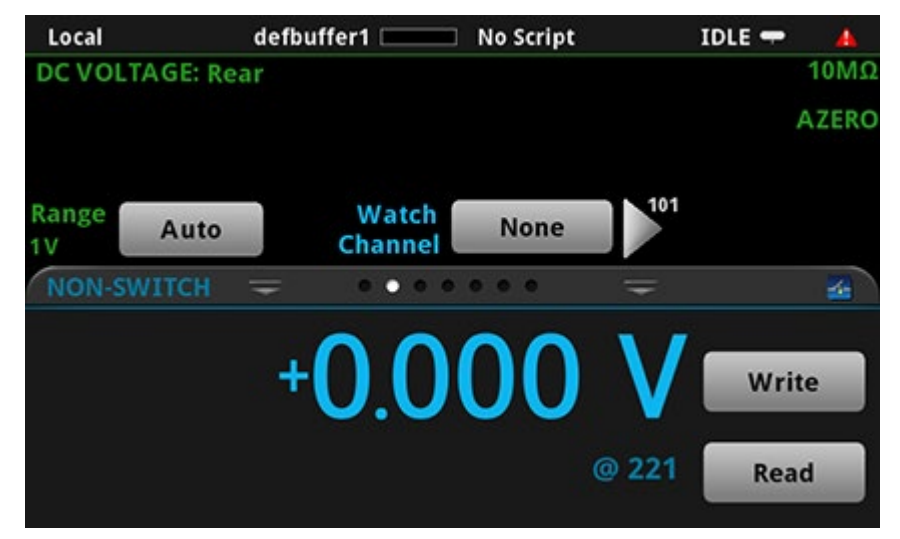

**Figure 45: DAQ6510 NON-SWITCH swipe screen**

The NON-SWITCH swipe screen has the following control options:

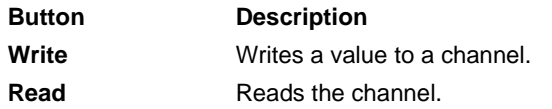

## **SCAN swipe screen**

The SCAN swipe screen gives you front-panel access to build a scan, edit a scan, start a scan, step through a scan, and display scan results. You can also save the scan results to a USB flash drive.

The icon on the right side of the swipe screen heading bar is a shortcut to the Channel Scan menu. You can also use the Channel Scan menu to build or edit a scan.

# **NOTE**

This screen is only available when the rear terminals are selected.

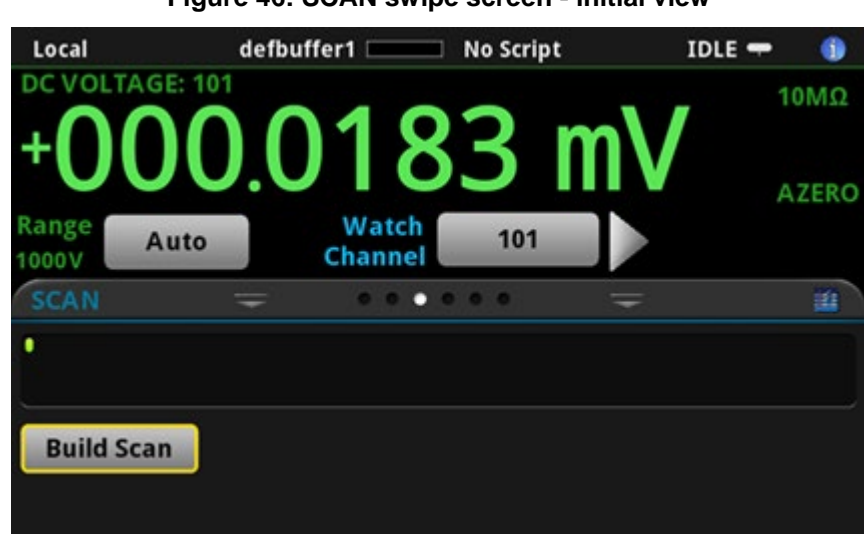

**Figure 46: SCAN swipe screen - initial view**

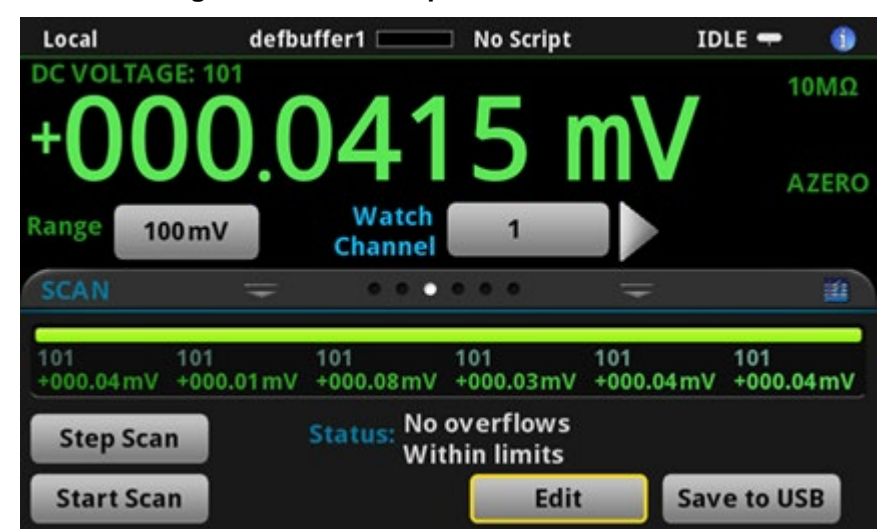

**Figure 47: SCAN swipe screen - scan results**

The SCAN swipe screen has the following control options:

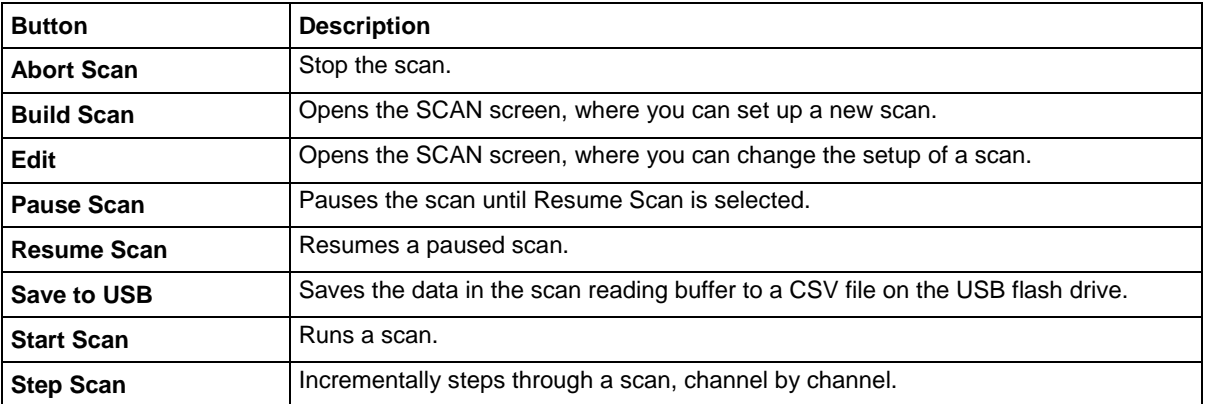

#### **USER swipe screen**

If you program custom text, it is displayed on the USER swipe screen. For example, you can program the DAQ6510 to show that a test is in process. This swipe screen is only displayed if custom text has been displayed. For details about using remote commands to program the display, refer to [Customizing a message for the USER swipe screen](#page-119-0) (on page [3-60\)](#page-119-0).

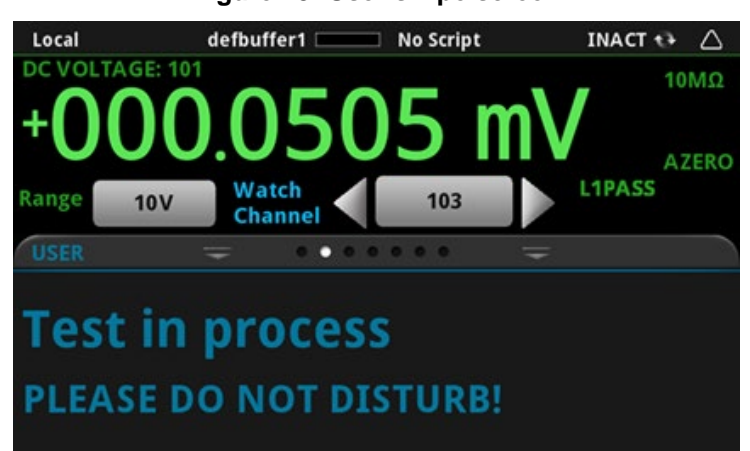

**Figure 48: User swipe screen**

#### **SECONDARY swipe screen**

The SECONDARY swipe screen allows you to display the results of two measurements on the Home screen. Refer to [Display results of two measure functions](#page-167-0) (on page [5-32\)](#page-167-0).

Local defbuffer1 **ENDING** No Script **CONT :.:** a **DC VOLTAGE: Front**  $10M\Omega$ 6 **AZERO** Range Auto 100mV **SECONDARY** Secondary **Second AC Voltage Swap Primary Function Measure** 

**Figure 49: SECONDARY swipe screen**

The secondary measurement window has the following control options:

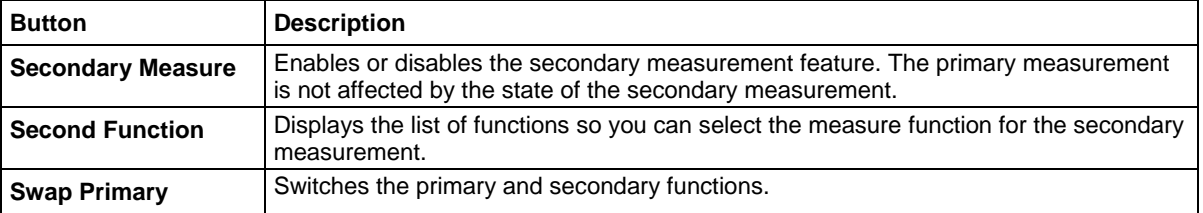

## **NOTE**

Depending on the selected functions, a relay may click when the instrument switches between the measurement types. Leaving secondary measurements on for extended periods may shorten the life of the relays.

## **Menu overview**

To access the main menu, press the **MENU** key on the DAQ6510 front panel. The figure below shows the organization of the main menu.

The options on the main menu depend on whether you are using the front terminal or the rear terminal, as shown in the following figures.

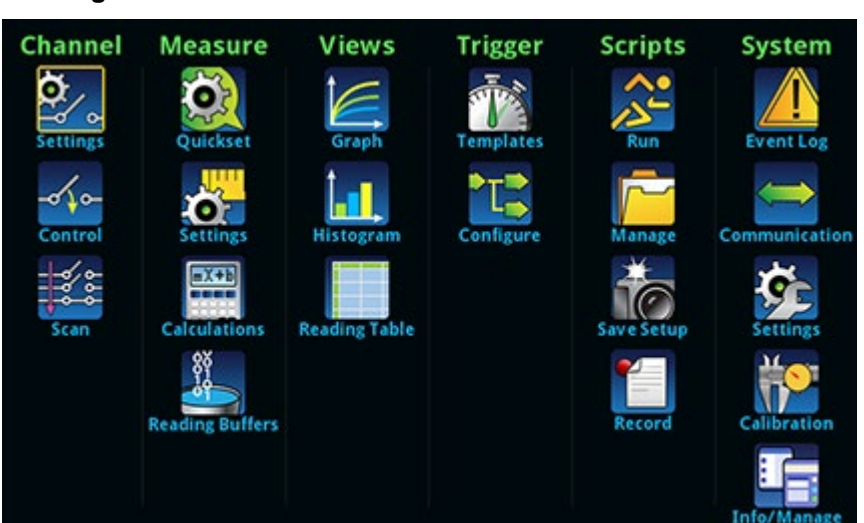

**Figure 50: DAQ6510 main menu - front terminals selected**

**Figure 51: DAQ6510 main menu - rear terminals selected**

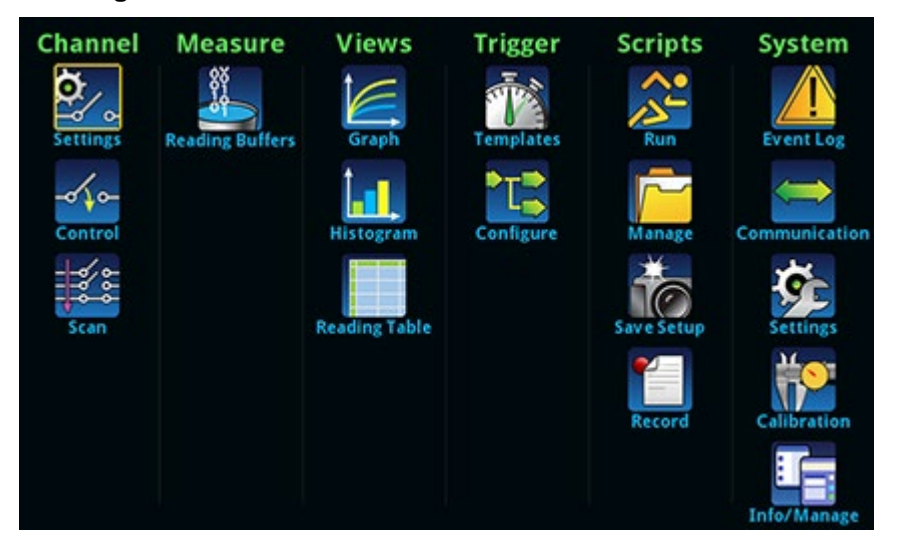

The main menu includes submenus that are labeled in green across the top of the display. Selecting an option in a submenu opens an interactive screen.

## **Channel menu**

The Channel menus allow you to set up and control channels and scans from the front panel.

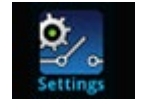

The Channel **Settings** menu allows you to select and configure channels.

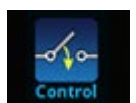

The Channel **Control** menu contains options to open and close channels.

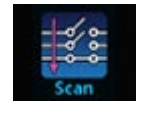

The Channel **Scan** menu contains options to set up and run scans. Options include control of groups, which are channels that are sequential and have the same functions applied to them.

## **Settings menu**

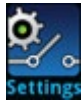

The Channel **Settings** menu contains options to set up the measurement functions for each channel.

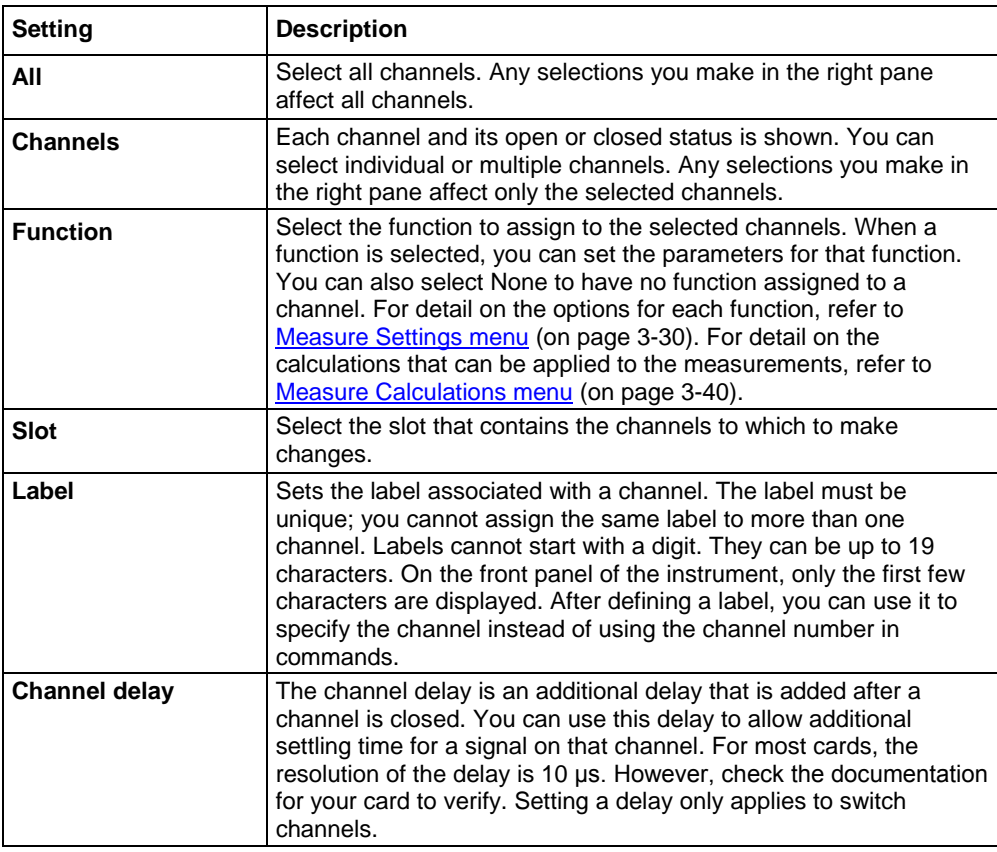

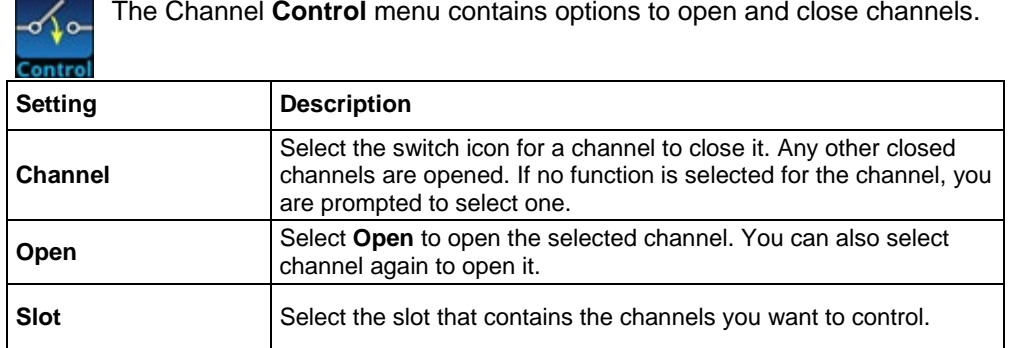

#### **Control menu**  $\sim$

## **Scan menu**

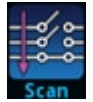

The Channel **Scan** menu contains options to set up and run scans. Options include control of groups, which are channels that are sequential and have the same functions applied to them.

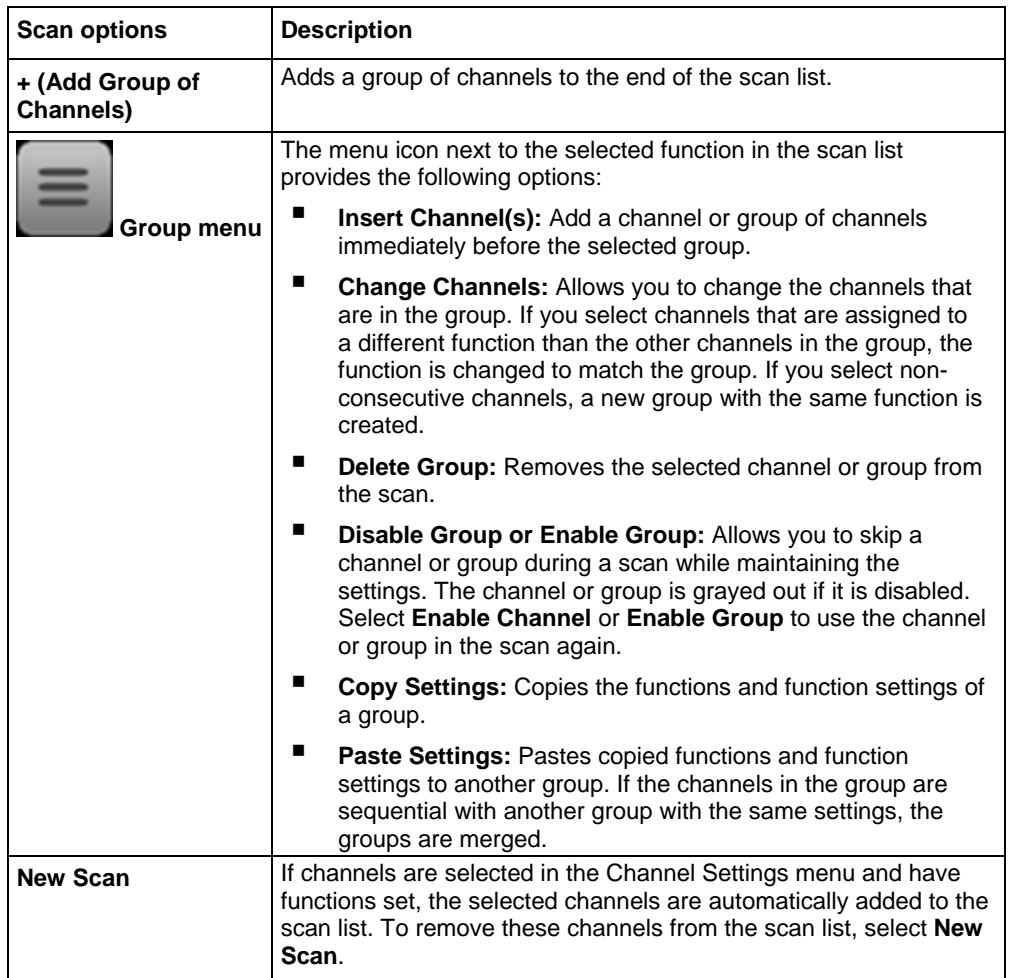

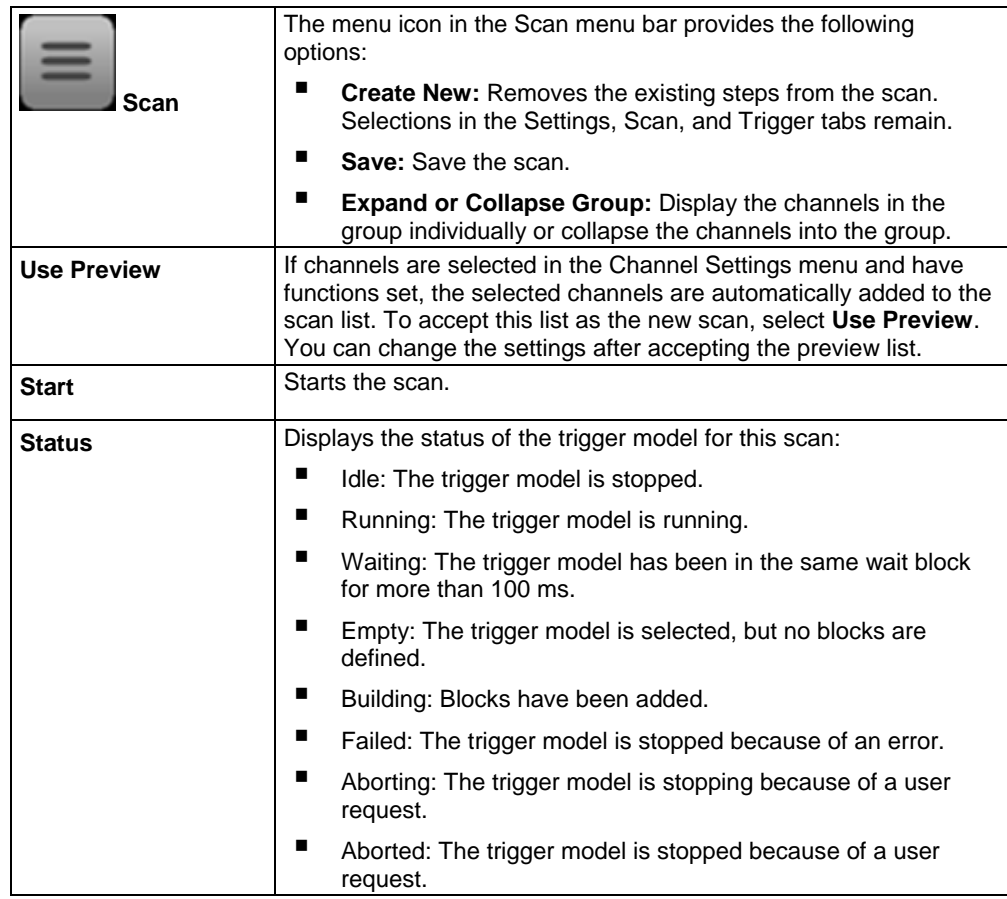

## **Settings tab**

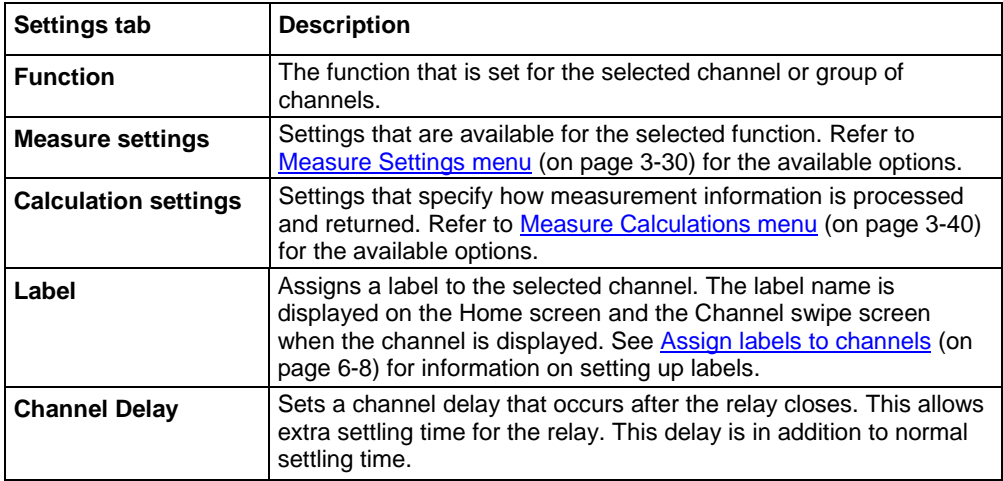

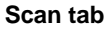

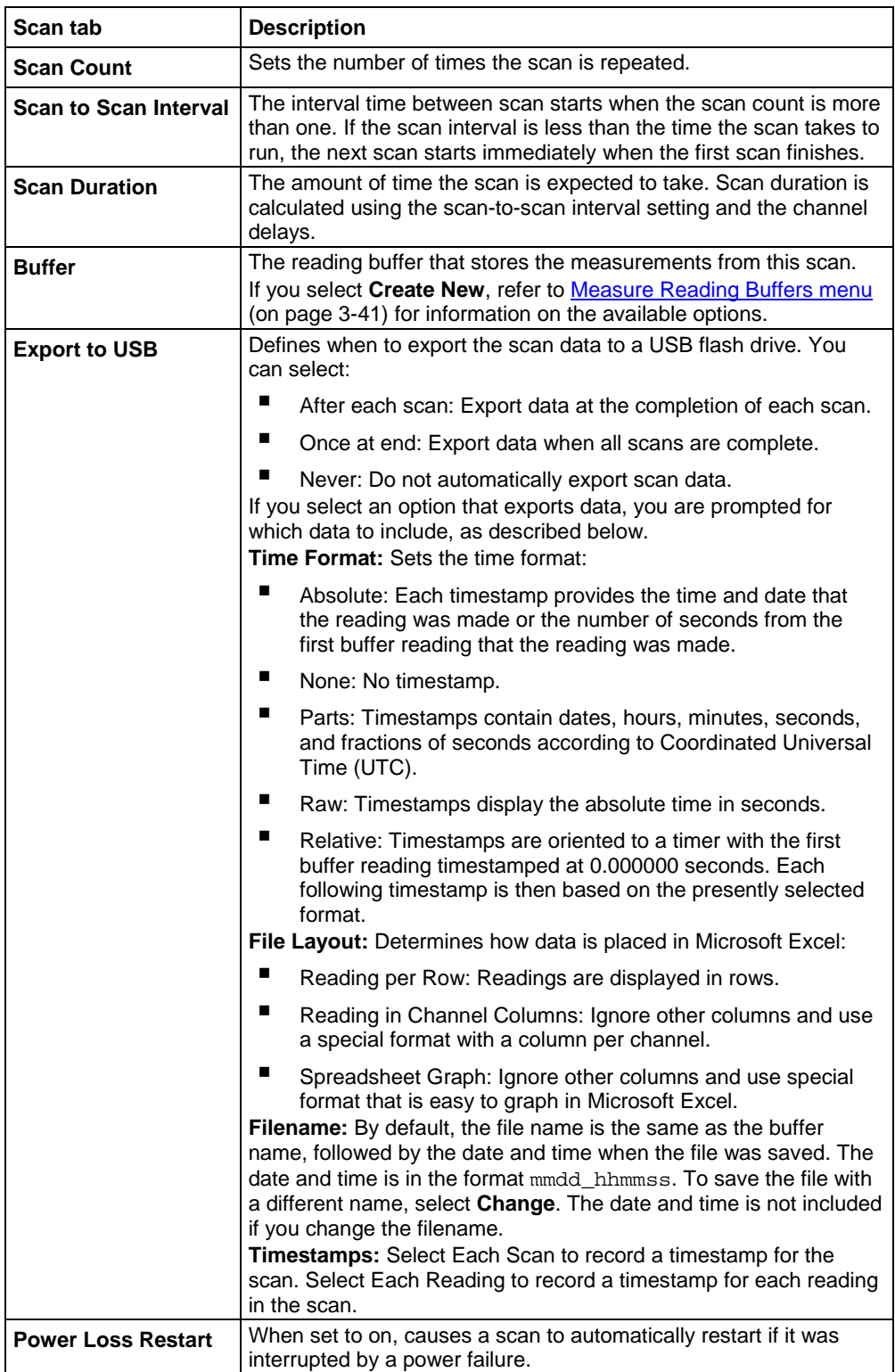

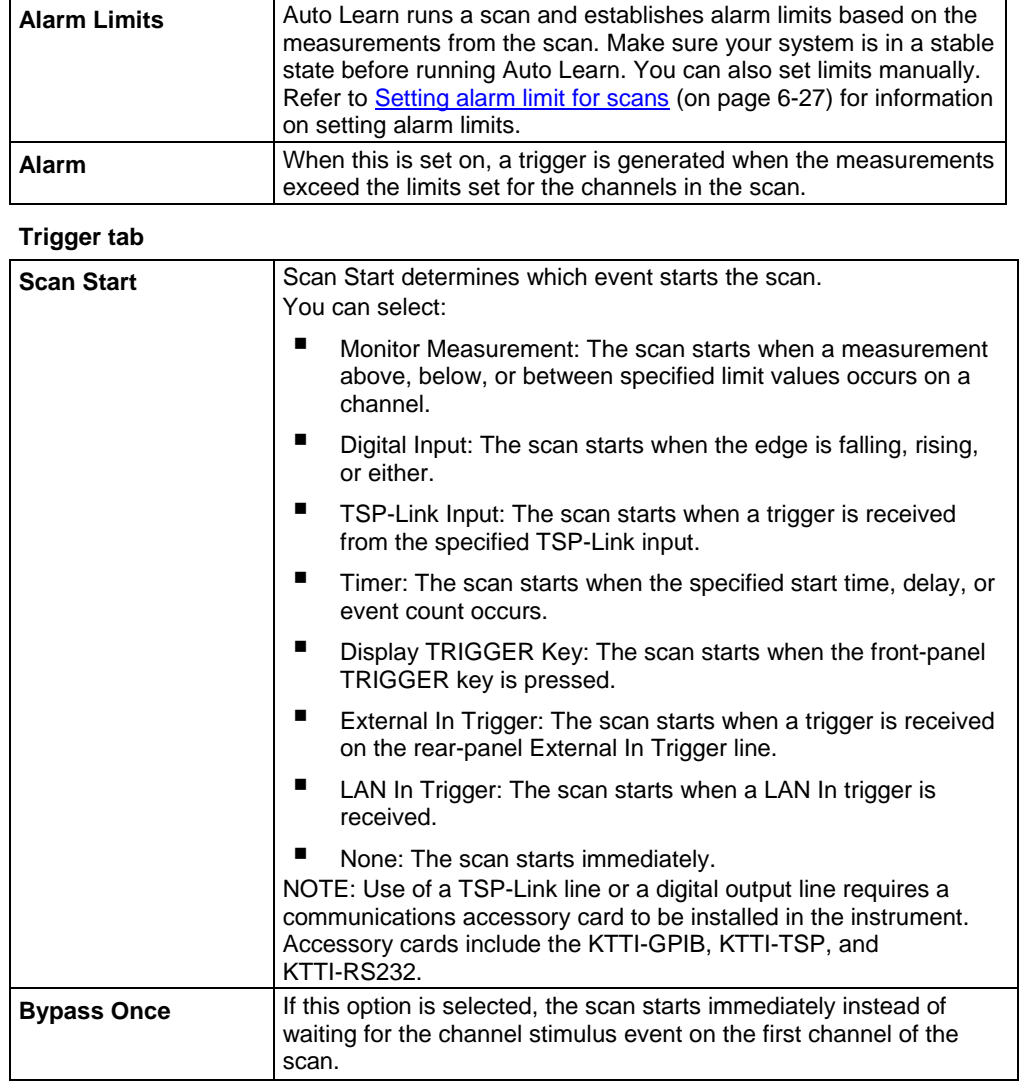

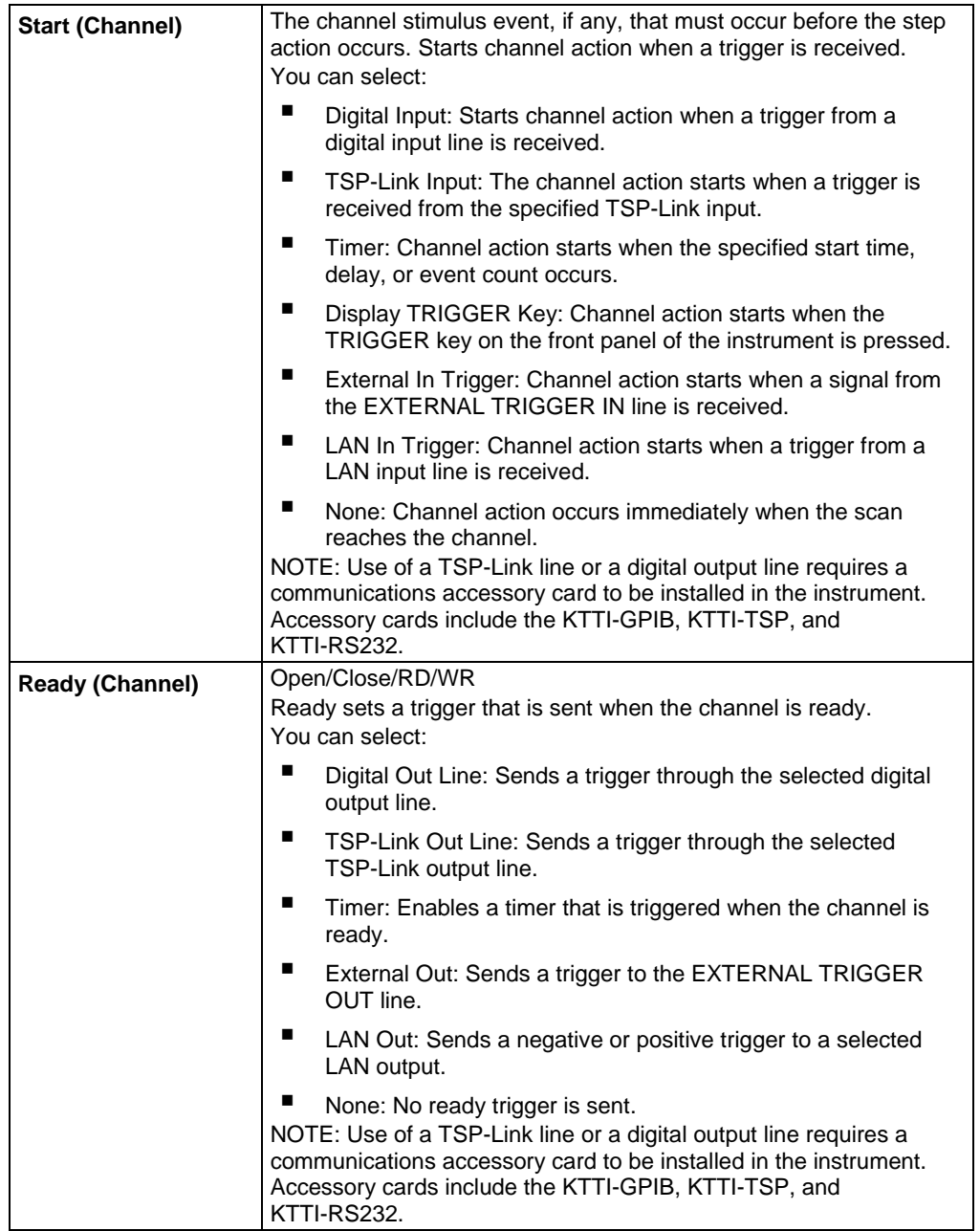

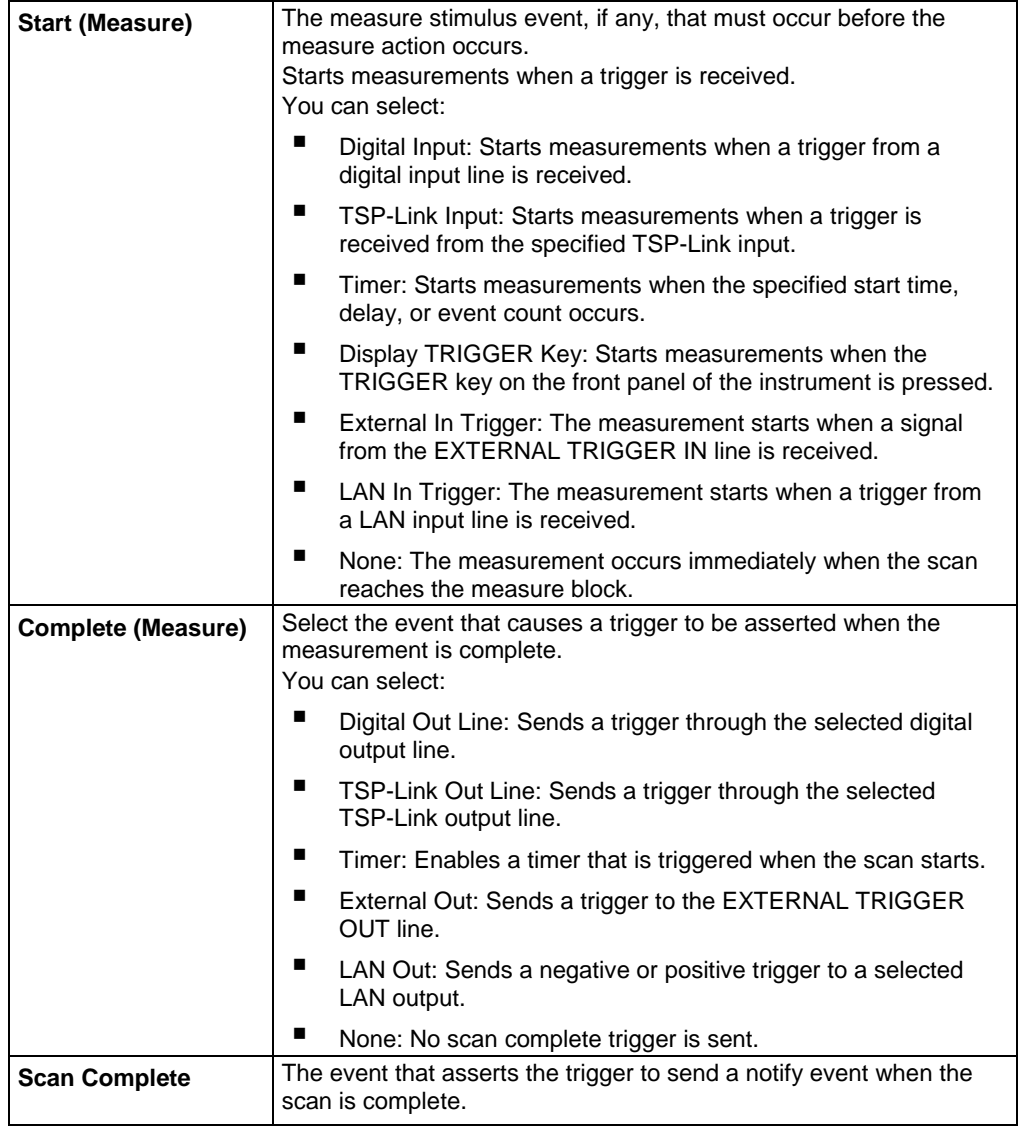

## **Measure menu**

The Measure menus allow you to select, configure, and perform measure operations from the front panel. The following topics describe the settings that are available on these interactive screens.

## **QuickSet menu**

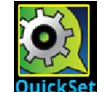

The QuickSet menu allows you to change the function and adjust performance. This menu is only available if the terminals are set to **RGE** FRONT.

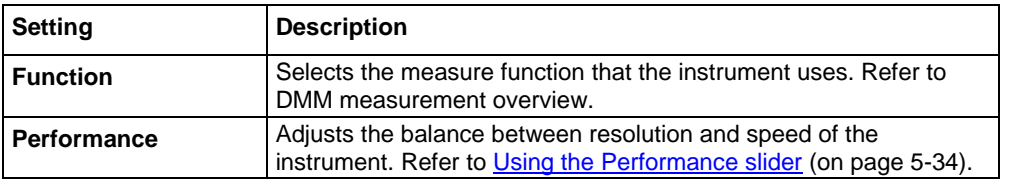

#### <span id="page-89-0"></span>**Measure Settings menu**

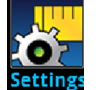

The Measure **Settings** menu contains settings for the presently selected measure function, which is identified by the function indicator in the upper right corner of the menu. The available settings depend on the front-panel **FUNCTION** key selection.

#### **Function indicators**

The Function indicator in the upper right corner of some menu screens displays which function the instrument is using to make measurements. The indicators include **DCV Ratio** to indicate that the DC voltage ratio function is selected and **2W Res** to indicate that the 2-wire resistance function is selected. You can select the indicator to open the list of functions and change the active function.

#### **DC voltage measure settings**

The following options are available on the Measure Settings menu when the function is set to DC voltage.

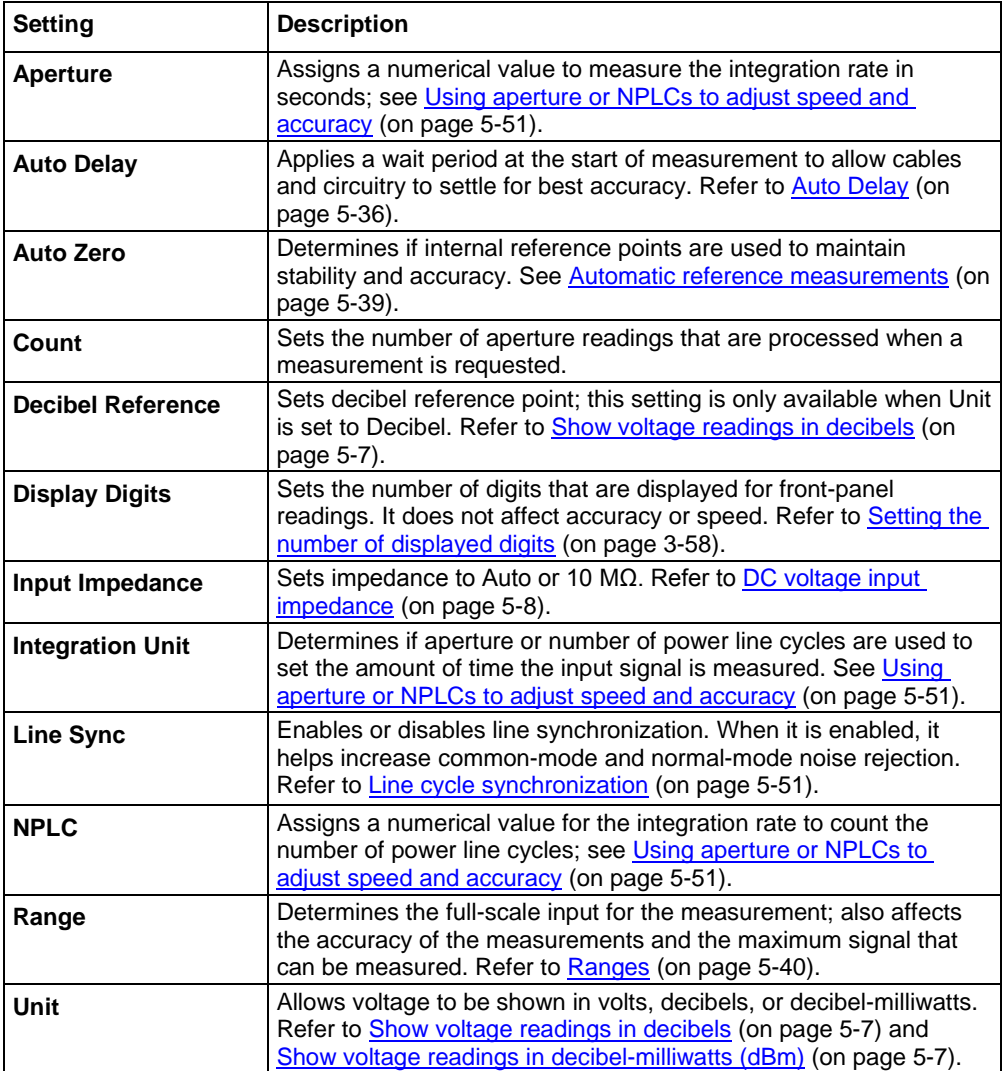

### **AC voltage measure settings**

These options are available on the Measure Settings menu when the function is set to AC voltage.

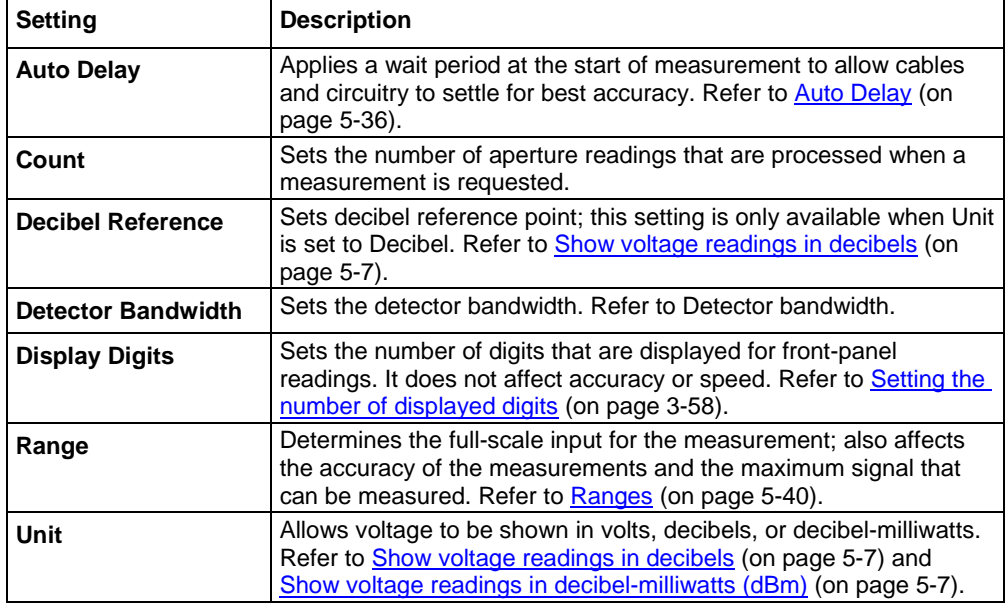

#### **DC current measure settings**

These options are available on the Measure Settings menu when the function is set to DC current.

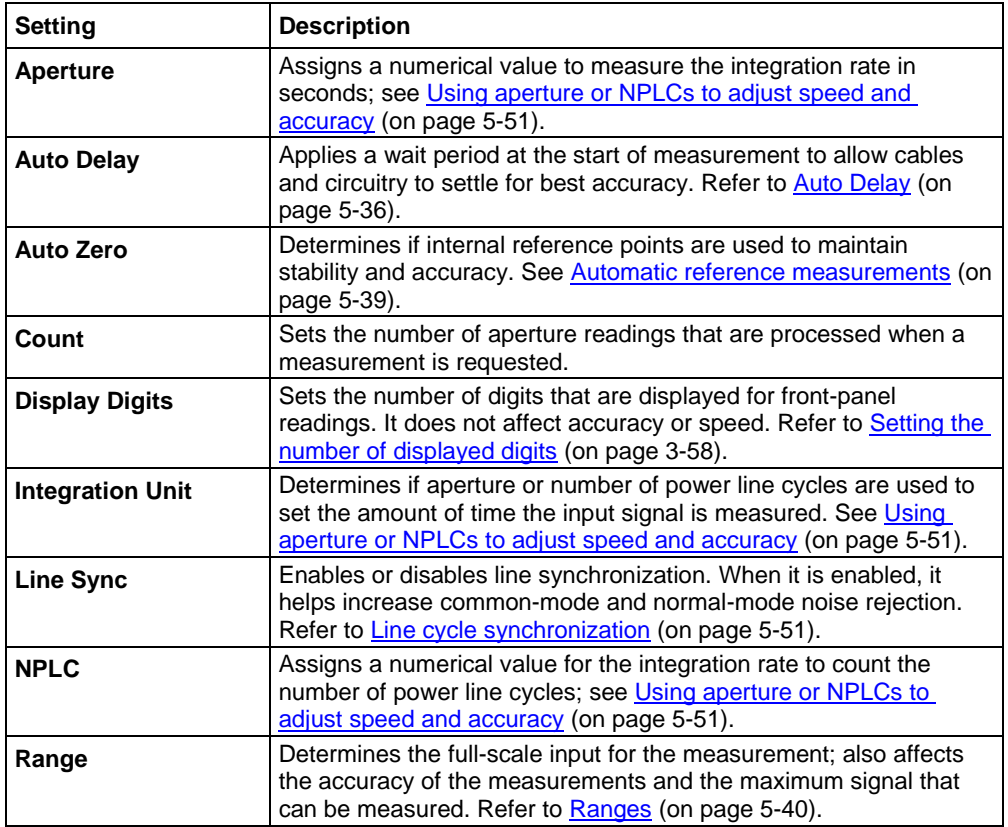

#### **AC current measure settings**

The following options are available on the Measure Settings menu when the function is set to AC current.

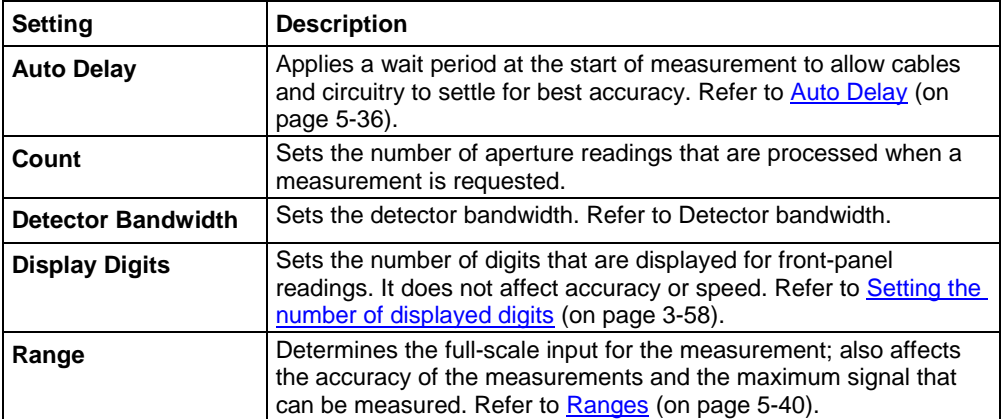

#### **2-wire resistance measure settings**

The following options are available on the Measure Settings menu when the function is set to 2-wire resistance.

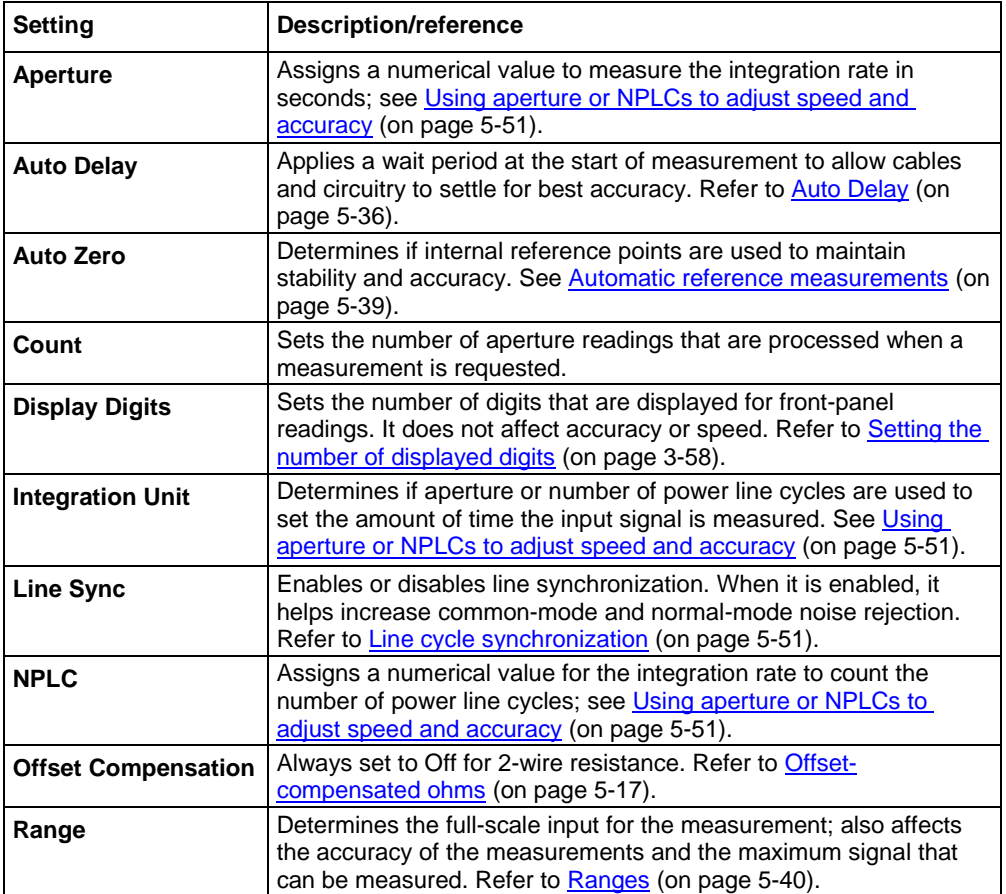

#### **4-wire resistance measure settings**

The following options are available on the Measure Settings menu when the function is set to 4-wire resistance.

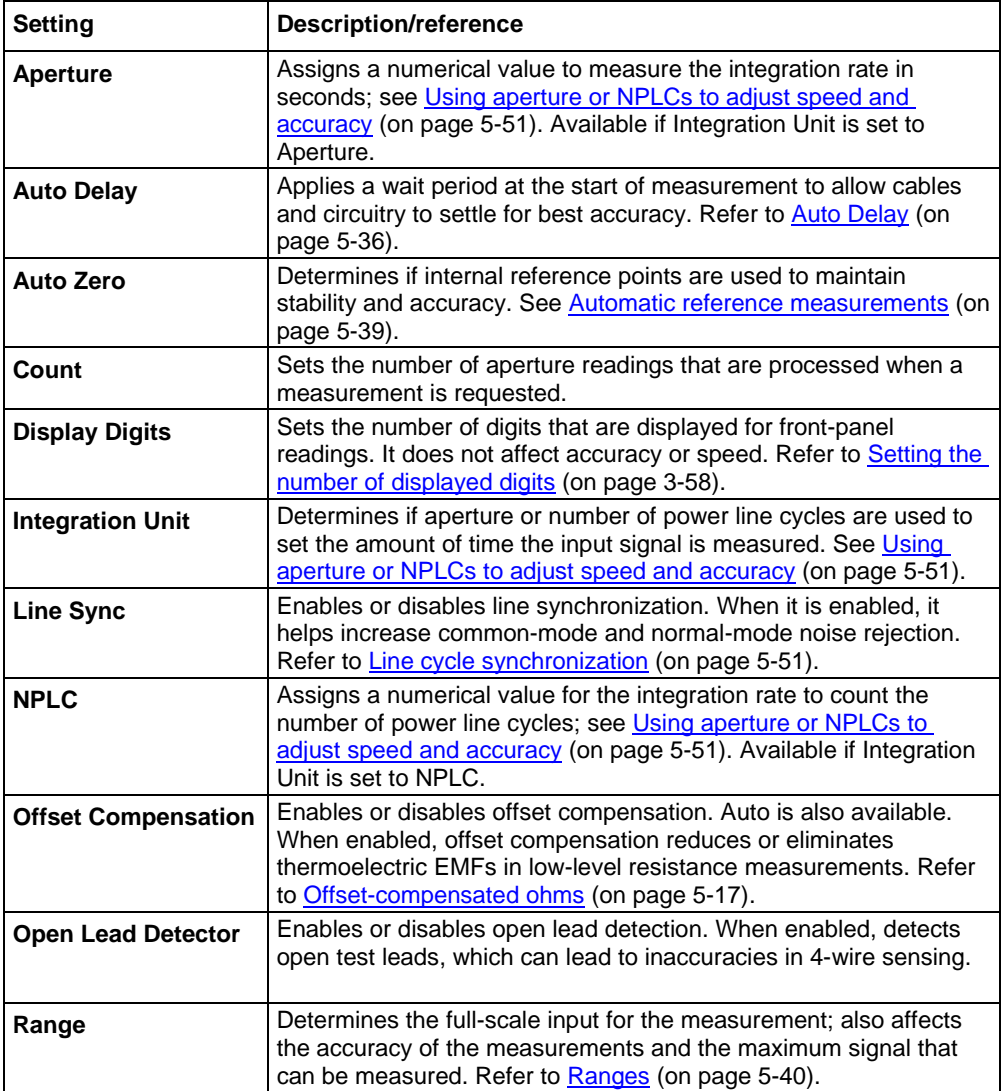

#### **Continuity measure settings**

The following options are available on the Measure Settings menu when the function is set to Continuity.

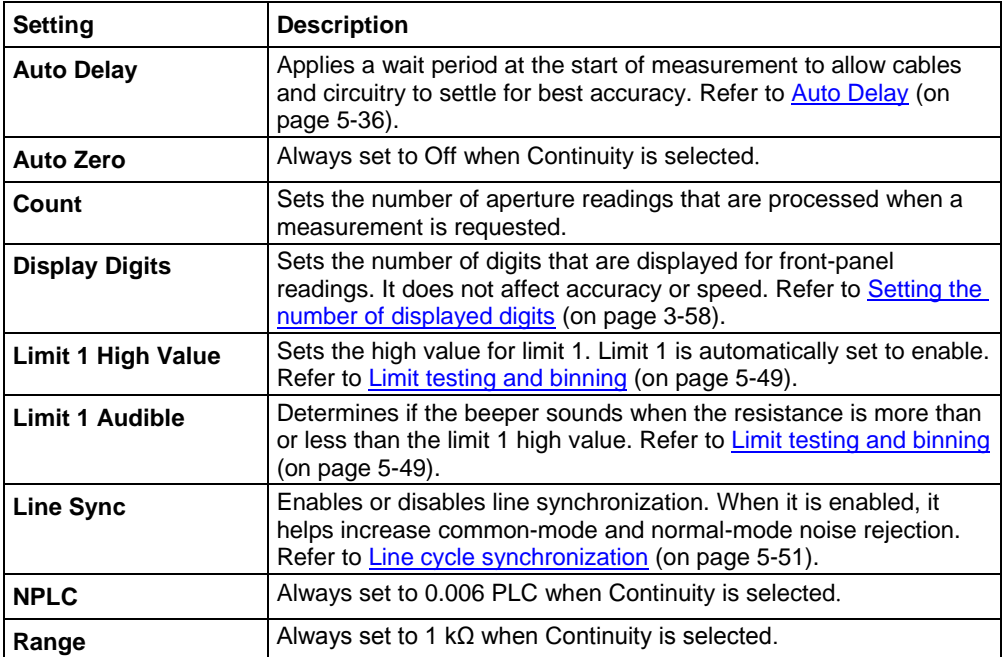

#### **Frequency measure settings**

The following options are available on the Measure Settings menu when the function is set to Frequency.

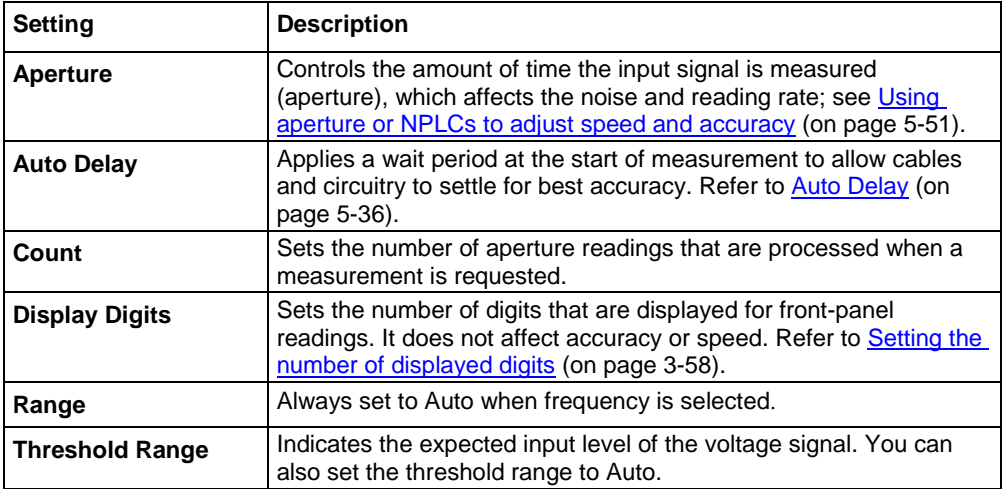

### **Period measure settings**

The following options are available on the Measure Settings menu when the function is set to Period.

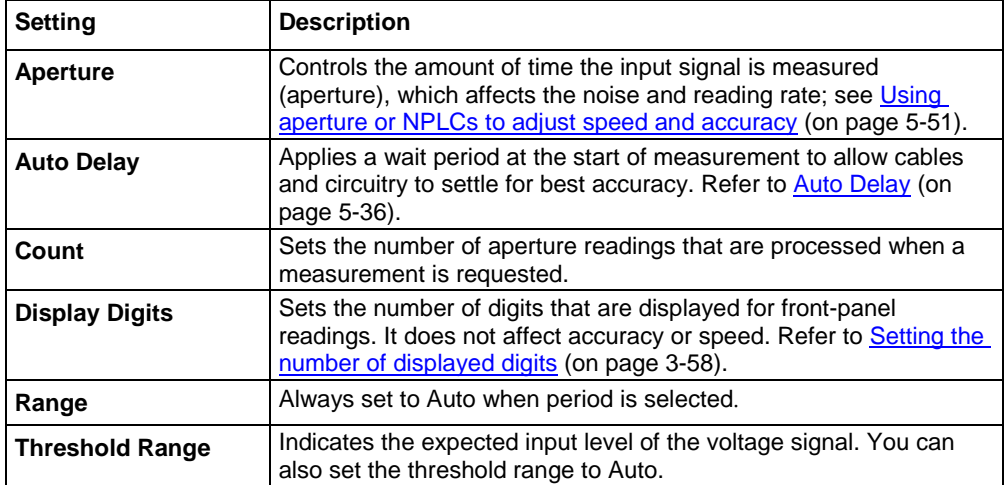

#### **Diode measure settings**

The following options are available on the Measure Settings menu when the function is set to Diode.

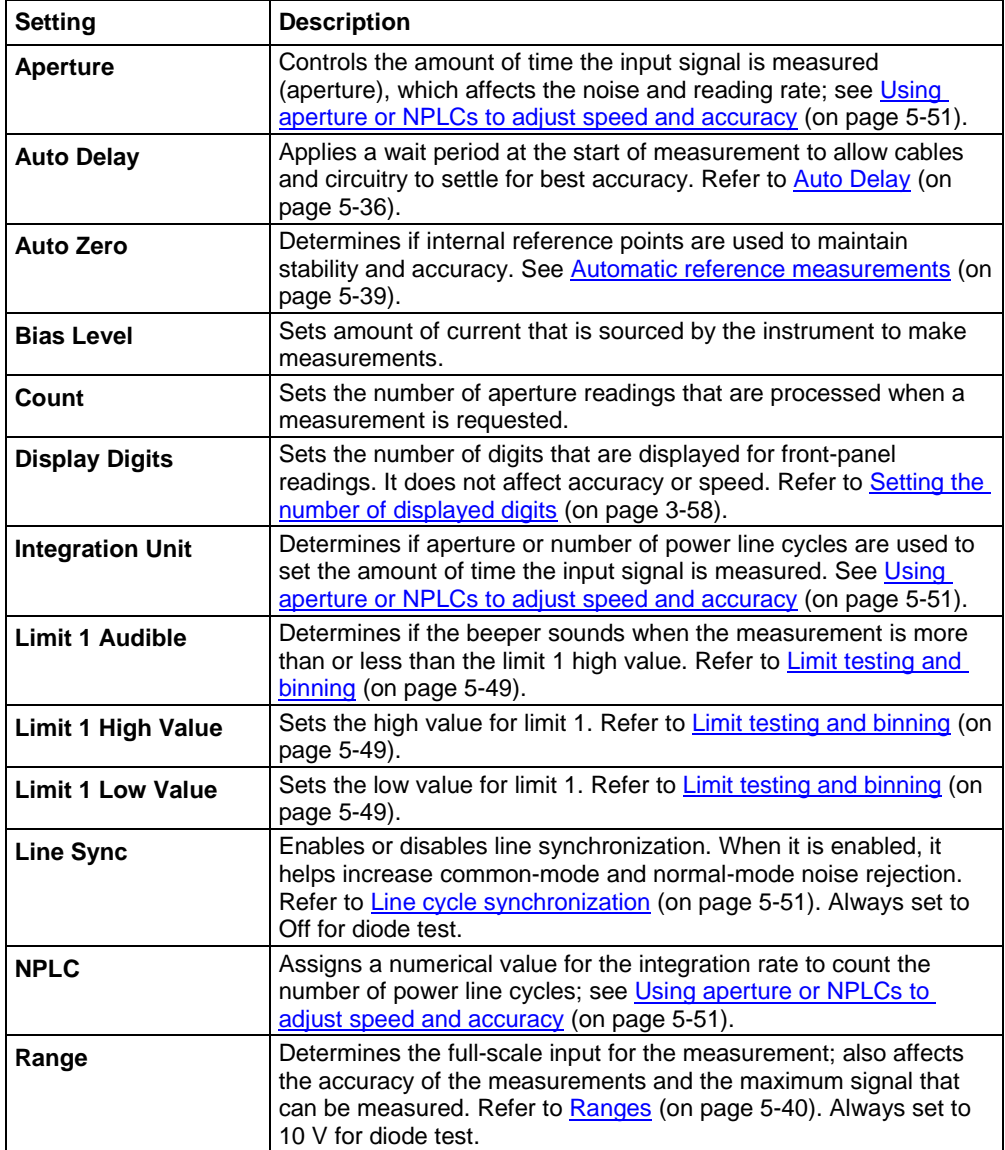

#### **Temperature measure settings**

The following options are available on the Measure Settings menu when the function is set to Temperature.

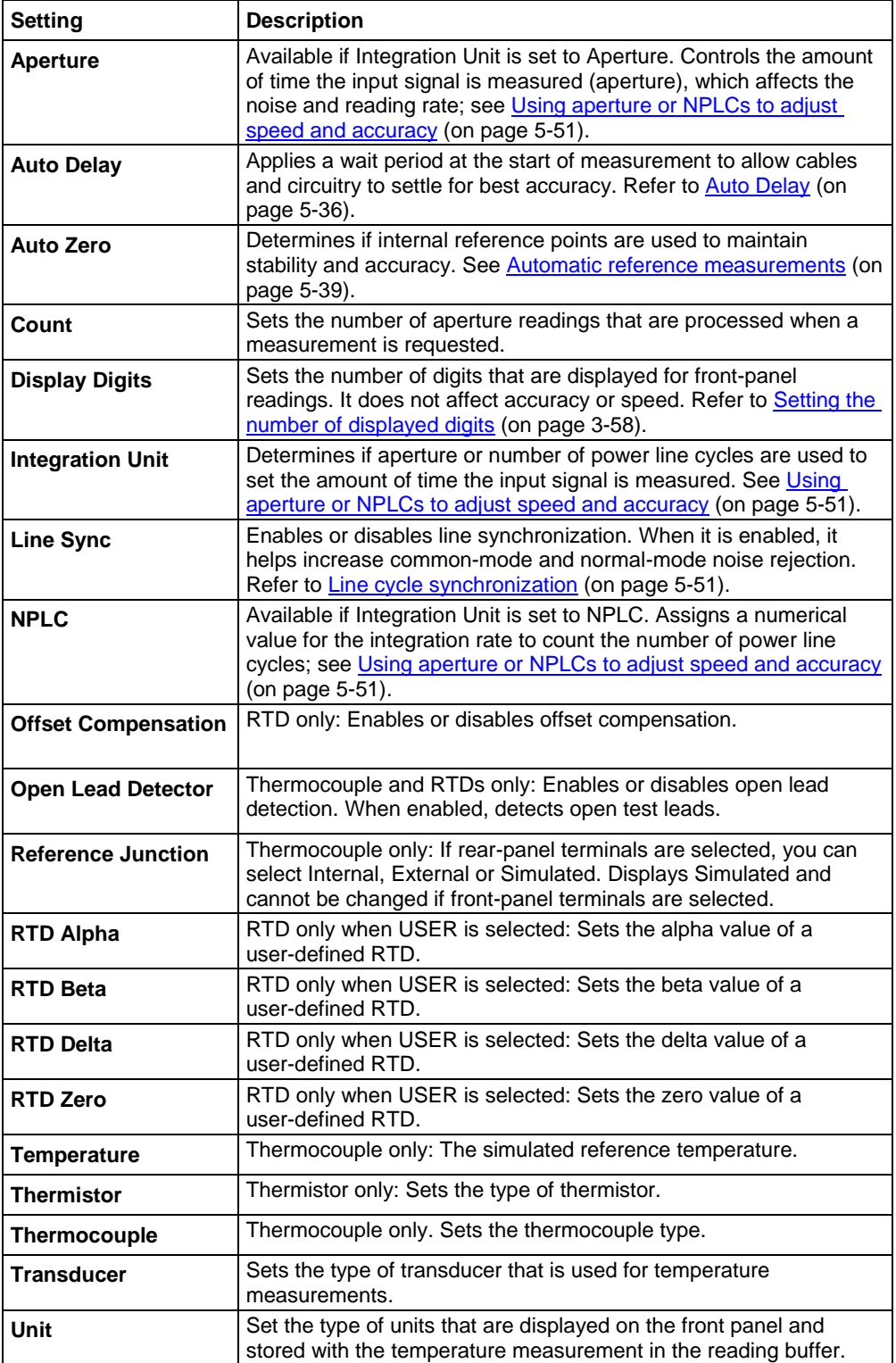

#### **Capacitance measure settings**

The following options are available on the Measure Settings menu when the function is set to capacitance.

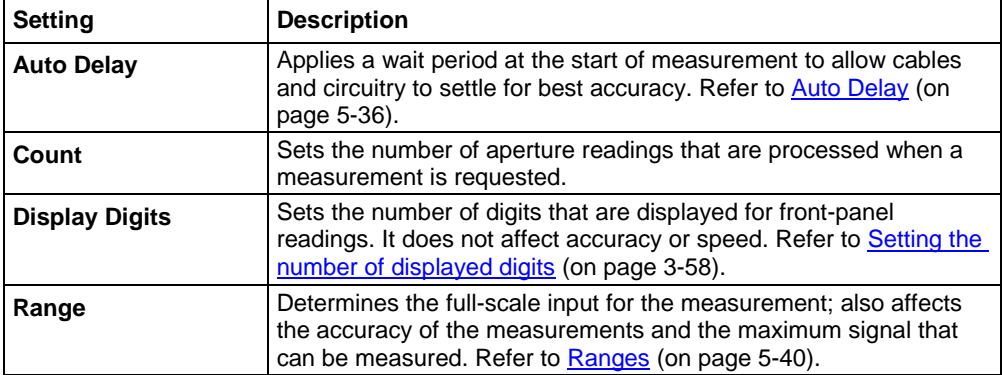

#### **DC voltage ratio measure settings**

The following options are available on the Measure Settings menu when the function is set to DCV Ratio.

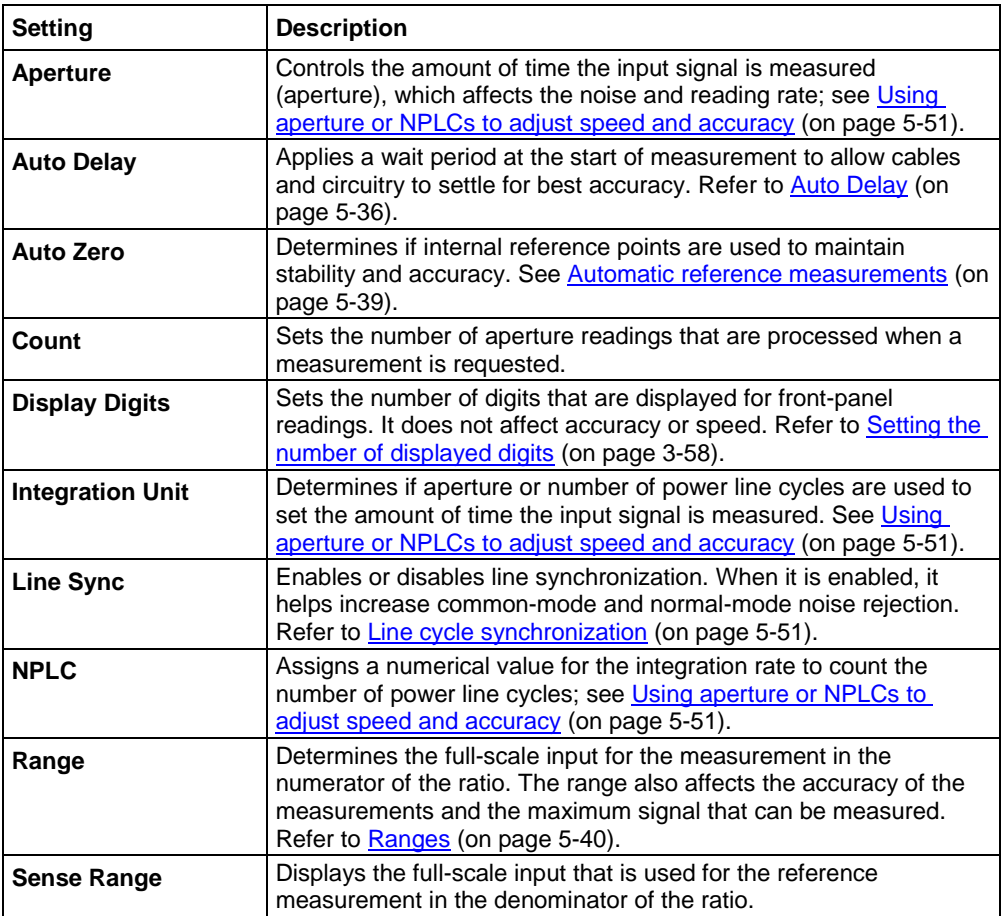

### **Digitize voltage measure settings**

The following options are available on the Measure Settings menu when the function is set to digitize voltage.

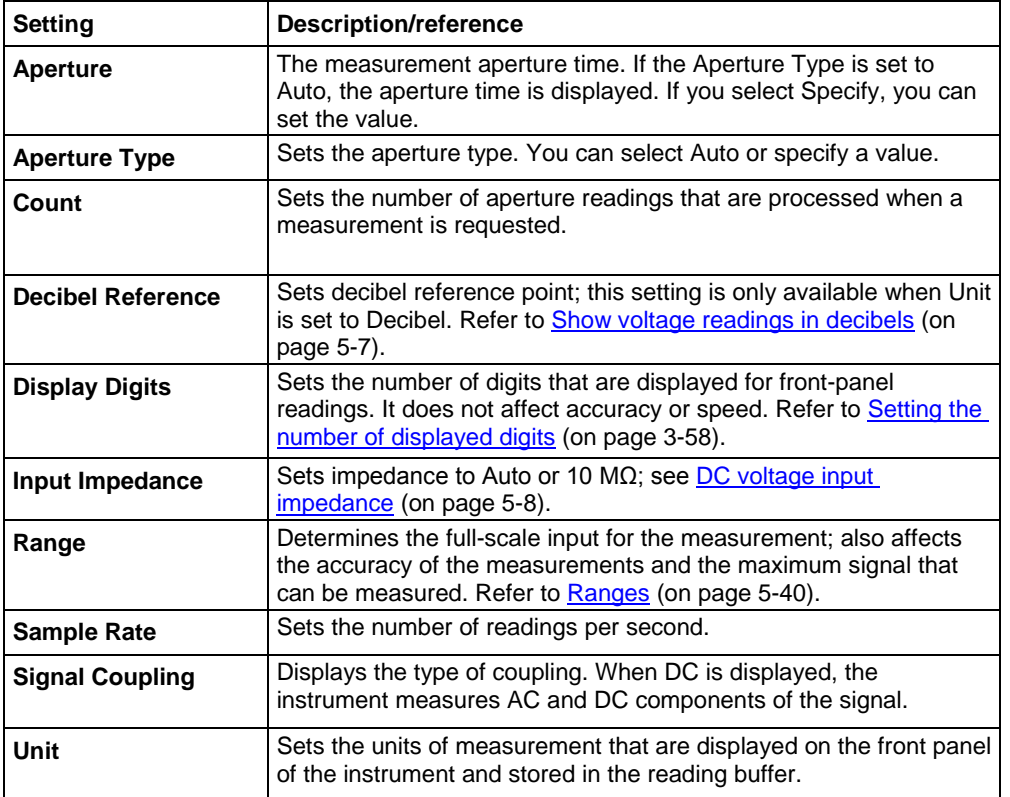

#### **Digitize current measure settings**

The following options are available on the Measure Settings menu when the function is set to digitize current.

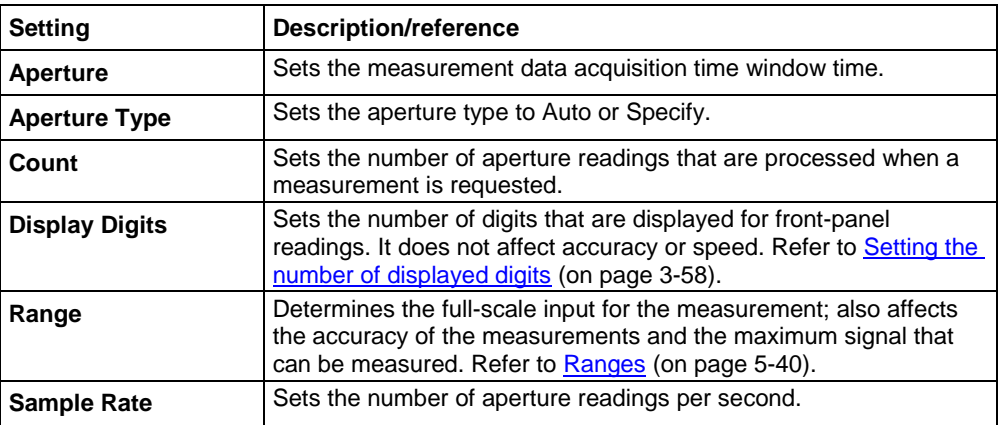

## <span id="page-99-0"></span>**Measure Calculations menu**

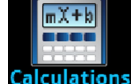

The **Calculations** menu contains settings that specify the way measurement information is processed and returned. This menu is only available when the terminals Calculations are set to FRONT.

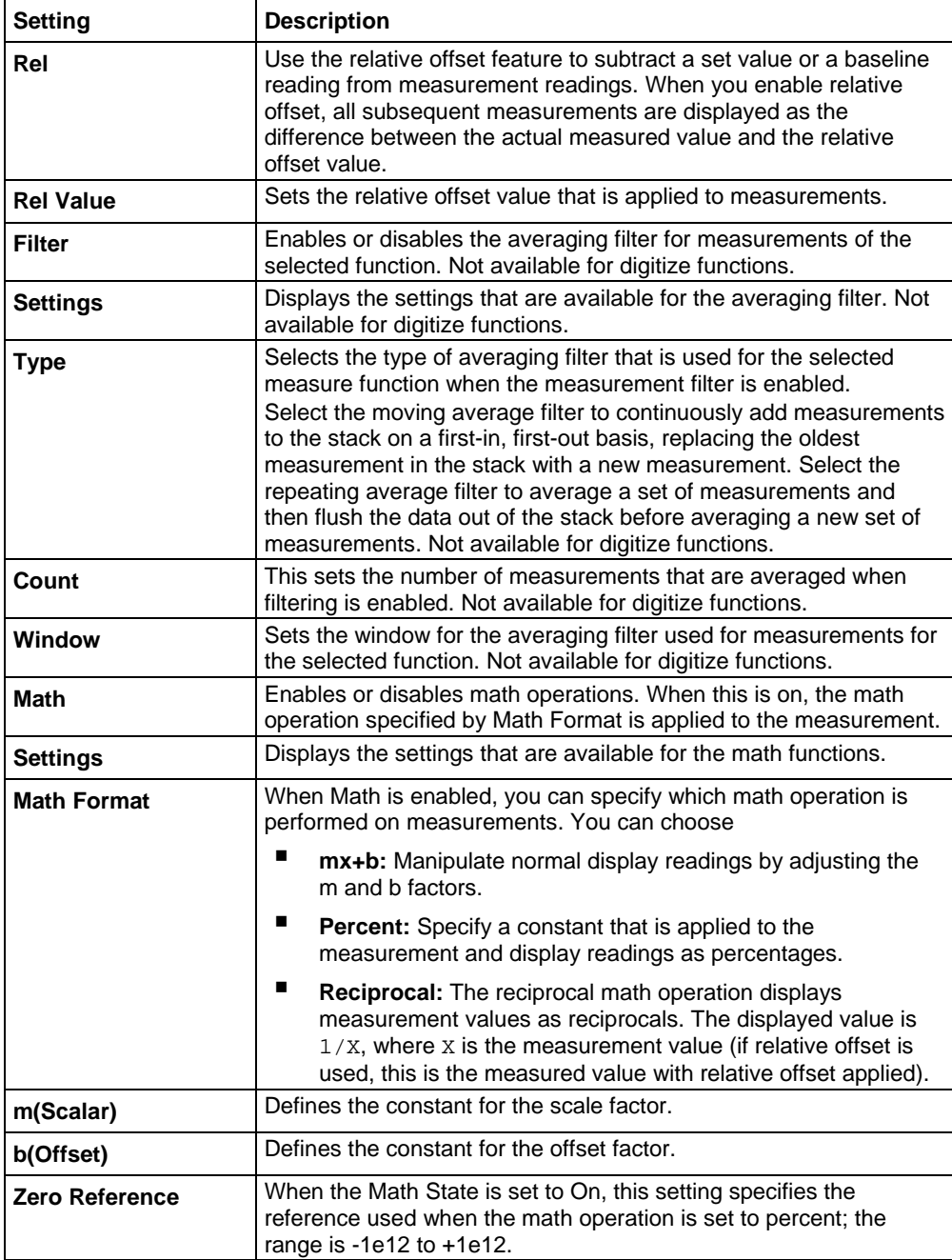

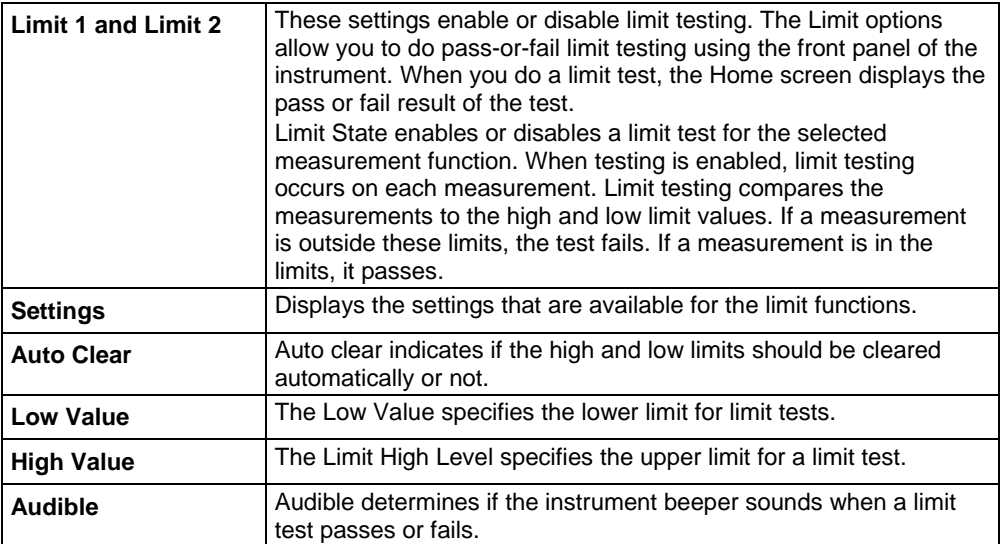

## <span id="page-100-0"></span>**Measure Reading Buffers menu**

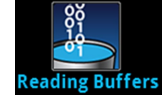

The **Reading Buffers** menu allows you to view the list of existing reading buffers and select one to be the active buffer. You can also create, save, delete, resize, and clear buffers from this screen.

To create a new reading buffer, select **Buffer** and select **Create New**. The new buffer is automatically set to be the active buffer.

To adjust settings for a specific buffer, select the buffer. The Settings screen for that buffer is displayed. Brief descriptions of the options are provided in the following table.

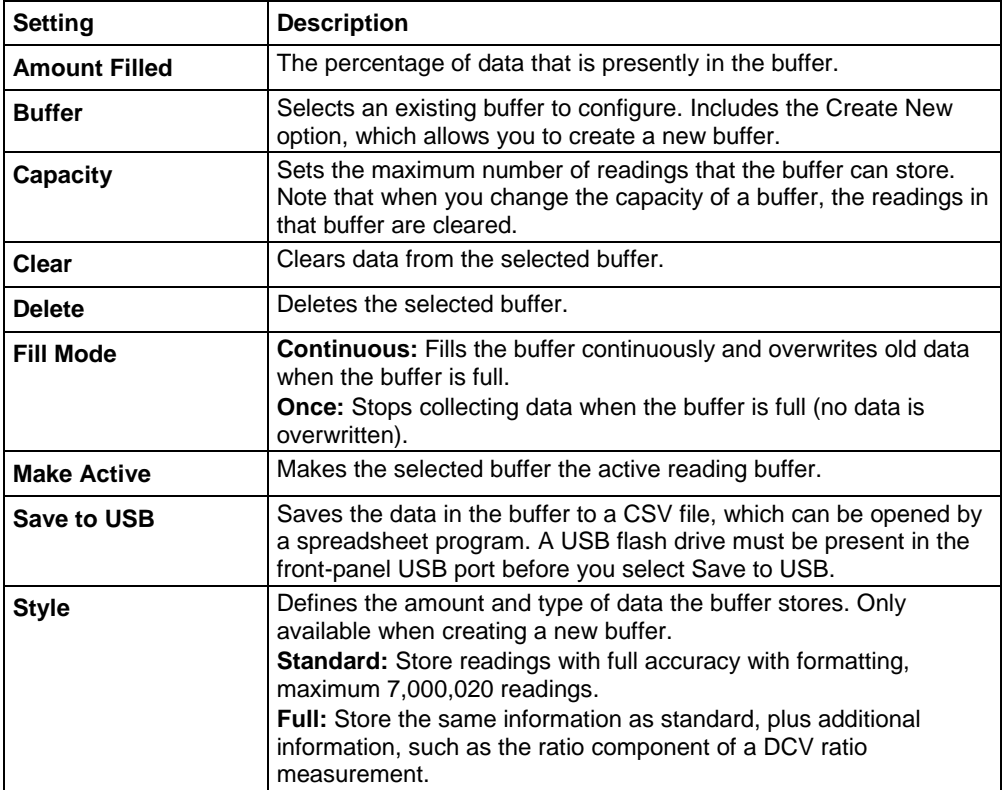

## **NOTF**

These maximum readings represent the highest possible limits and may vary depending on memory usage, reading buffer style, or other reading buffers.

## **Views menu**

The menus under Views in the main menu allow you to select, configure, and view data from measure operations on the DAQ6510. The following topics describe the settings that are available on these interactive screens.

### **Views Graph menu**

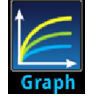

The **Graph** menu opens a screen that displays a graph of the measurements in selected reading buffers as traces. It also contains tabs that you use to customize the graph display.

You can also select the trigger mode and initiate the trigger model or scan from this screen. Select the trigger mode indicator in the upper right corner of the screen and select the trigger mode. Refer to [Trigger mode indicator](#page-70-0) (on page [3-11\)](#page-70-0) for details.

#### **Graph tab**

The Graph tab graphs readings as they are made by the instrument. Settings you make on the Data, Scale, and Trigger tabs affect how readings appear on this screen. You can also select the number of traces that are displayed.

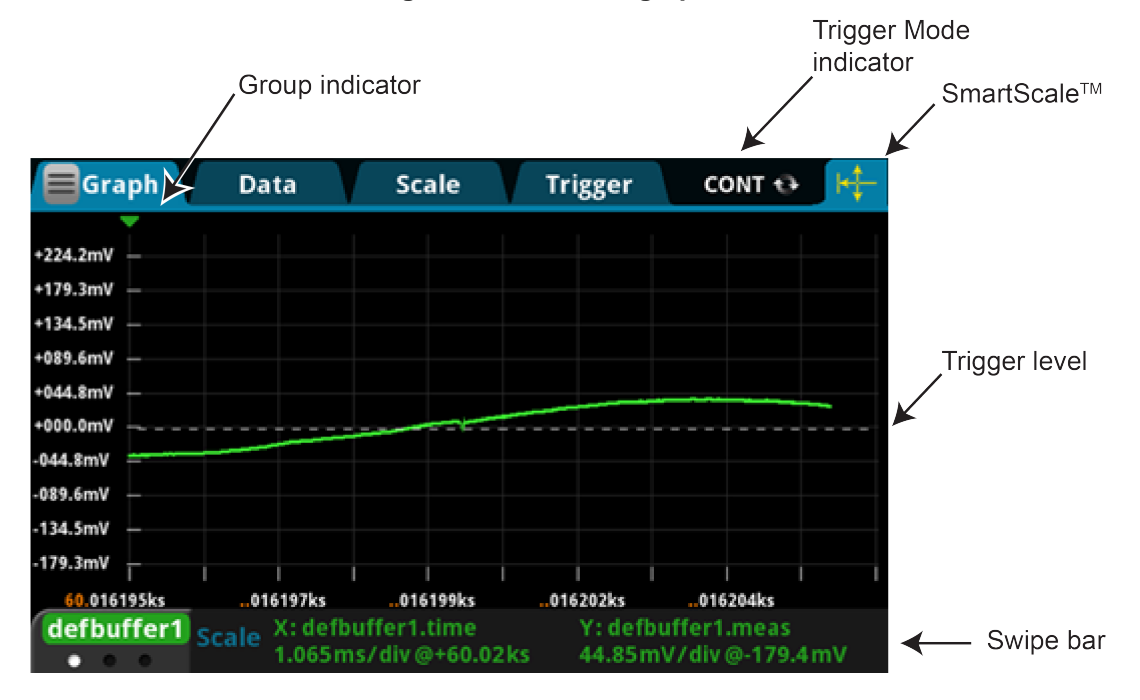

## **Figure 52: DAQ6510 graph tab**

# **NOTE**

The group indicator does not necessarily mark the location of a trigger event. System latency and programmed delays may cause the first measurement of a group to be displaced in time from its associated trigger event.

# **NOTF**

Trigger levels only apply to DC Voltage, DC Current, and digitize functions. You can set a trigger level by using an analog trigger waveform as your source event.

You can zoom in or out in the graph view by placing two fingers on the screen and moving them together or apart in a pinching motion. You can also move the view of the graph to the left or right by placing a finger on the screen and moving it in either direction. If you want to set the method of scaling data to SmartScale®, select the icon in the upper-right corner of the Graph tab. The instrument determines the best way to scale data based on the data and the instrument configuration (such as the measure count).

You can set the X and Y axes to show different values appropriate for your application. The bottom of the Graph tab contains a legend of the active axis and scale settings for the graph.

### **Data tab**

The Data tab allows you to select the reading buffer that provides the data that is displayed on the Graph tab. You can select up to four buffers. The data from each buffer is shown as a separate trace on the Graph tab. You can also select the type of drawing style that is used on the graph.

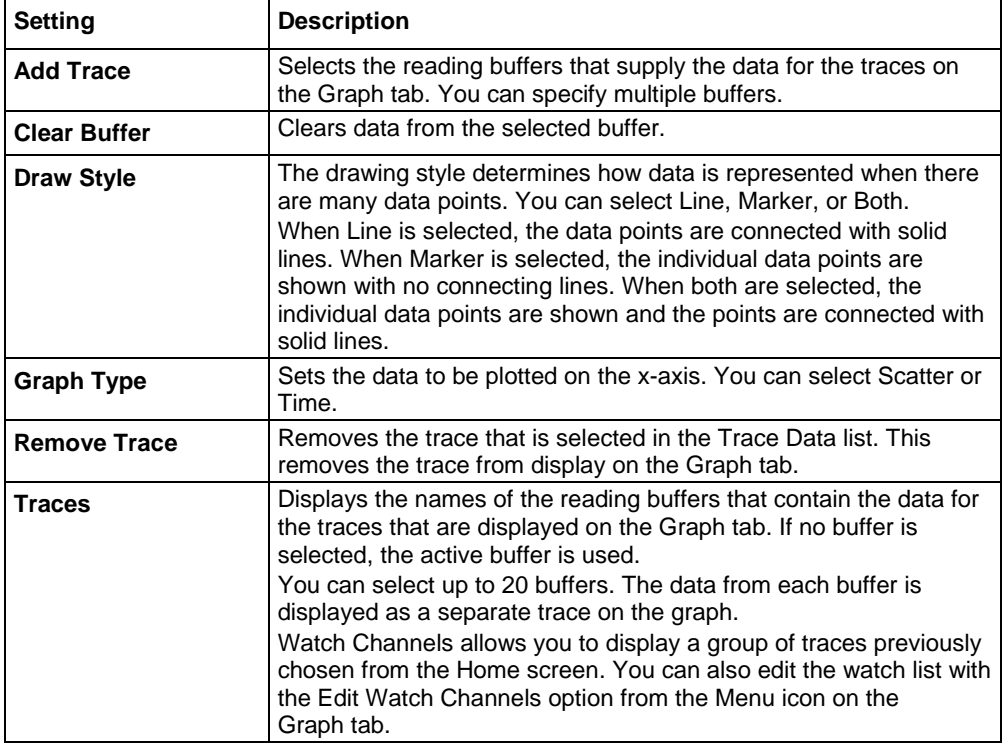

#### **Scale tab**

The Scale tab contains settings that allow you to fine-tune the output on the Graph tab.

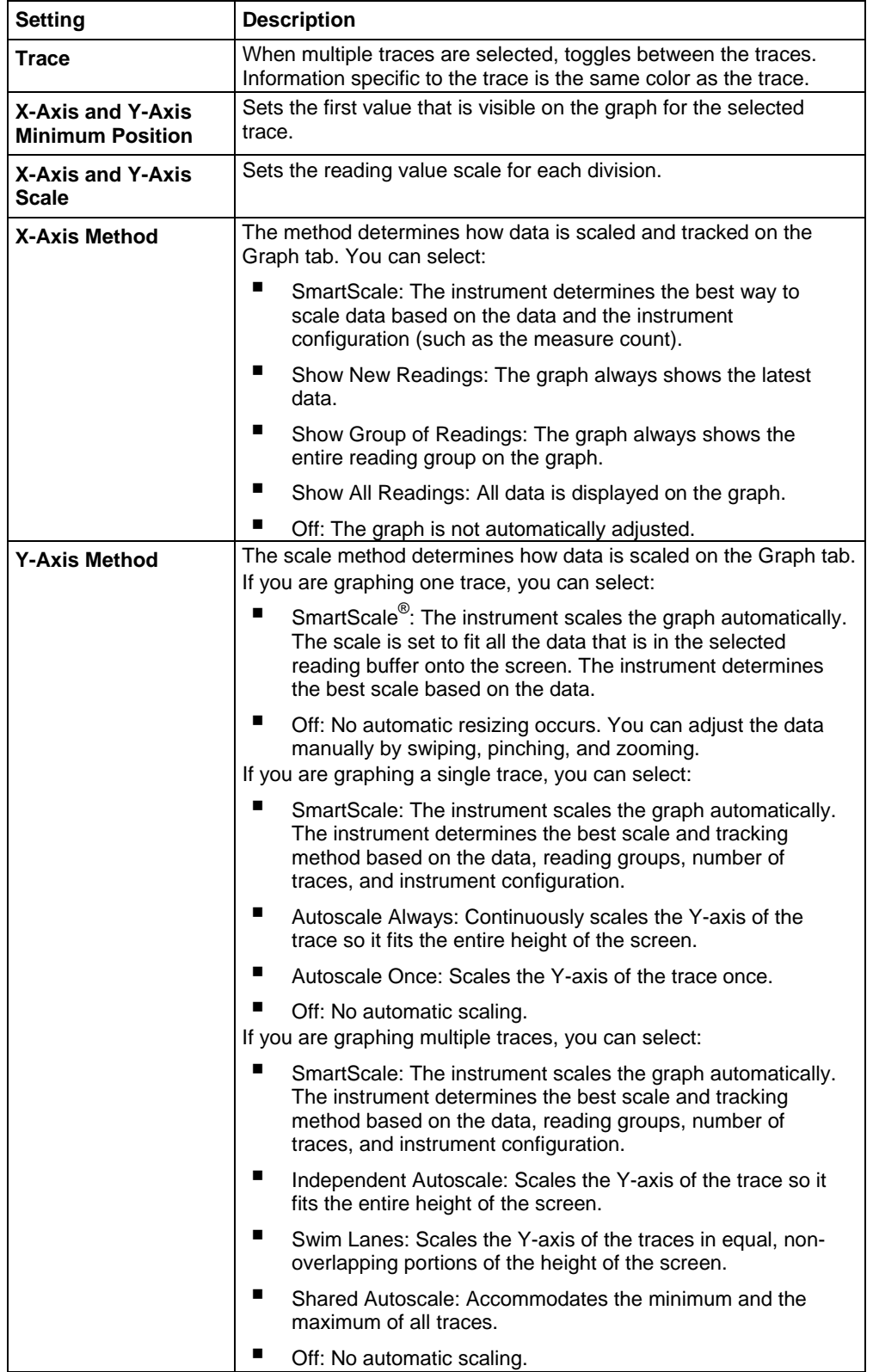

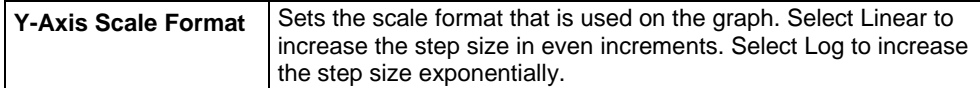

#### **Trigger tab**

The Views Graph Trigger tab contains settings that define the trigger mode.

The Trigger Mode button allows you to select a predefined trigger model. Refer to <u>Trigger mode</u> [indicator](#page-70-0) (on page [3-11\)](#page-70-0).

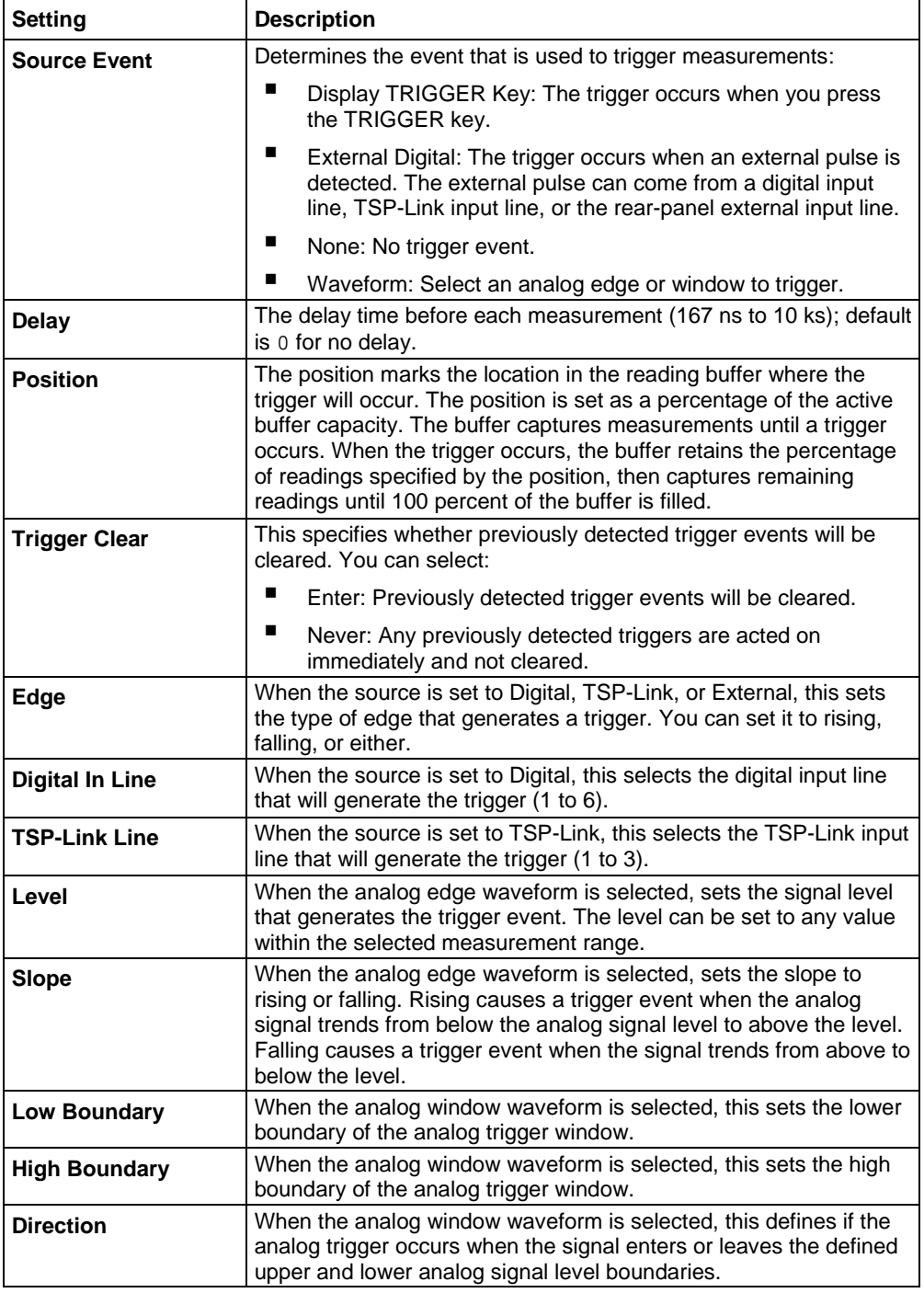

#### **Views Histogram menu**

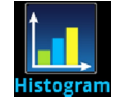

The **Histogram** menu allows you to graph the distribution of measurement data in the selected reading buffer. It also contains tabs that you use to customize the histogram.

#### **Histogram tab**

The Histogram tab graphs readings as a bar graph of the data distribution into bins. Settings you make on the Data and Scale tabs affect which data are used and how data distributions appear on this screen. You can change the scale of either axis on the screen by dragging or pinching the screen.

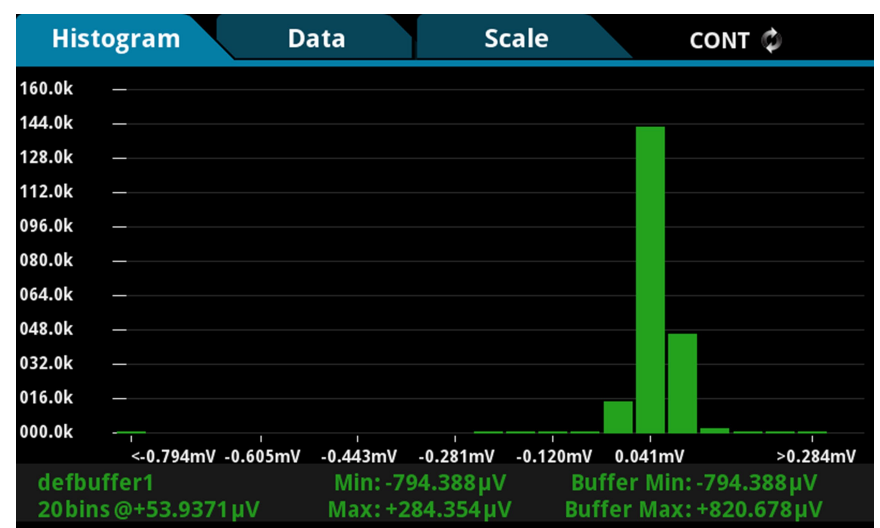

**Figure 53: DAQ6510 Histogram**

#### **Data tab**

The Data tab allows you to select which reading buffer provides the data that is binned on the Histogram tab. You can also clear the data from the selected buffer.

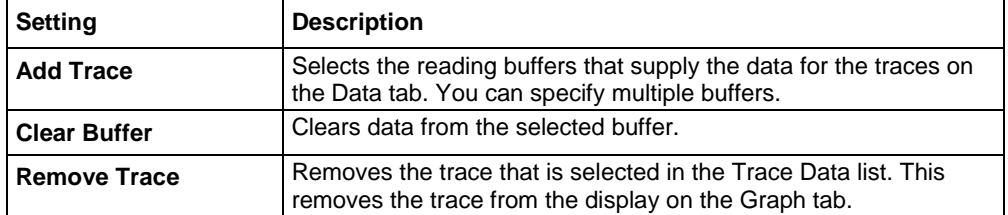

#### **Scale tab**

The Scale tab allows you to set up boundaries, number of bins, and type of scaling used for the histogram.

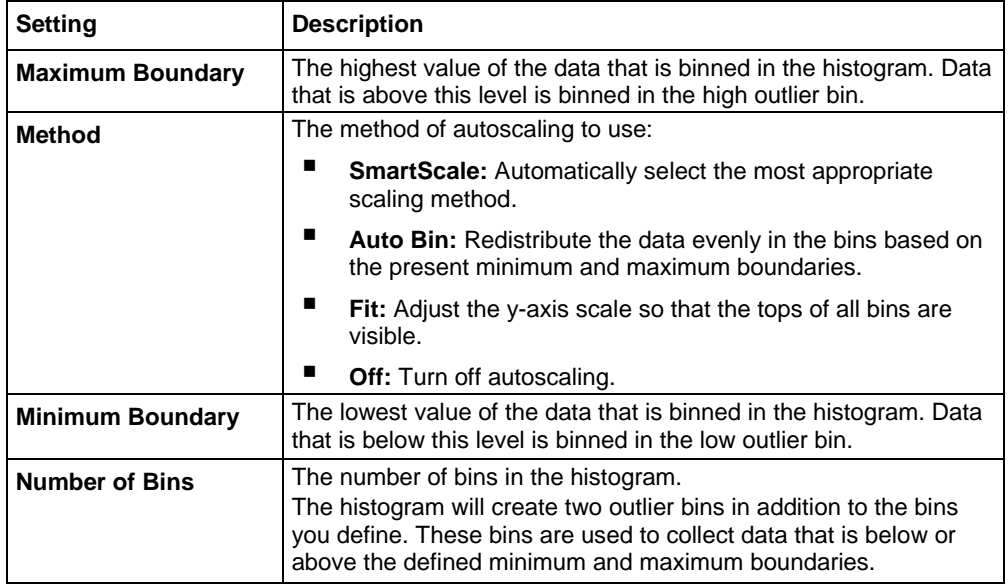

### **Views Reading Table menu**

The **Reading Table** menu allows you to view data in the selected reading buffer.

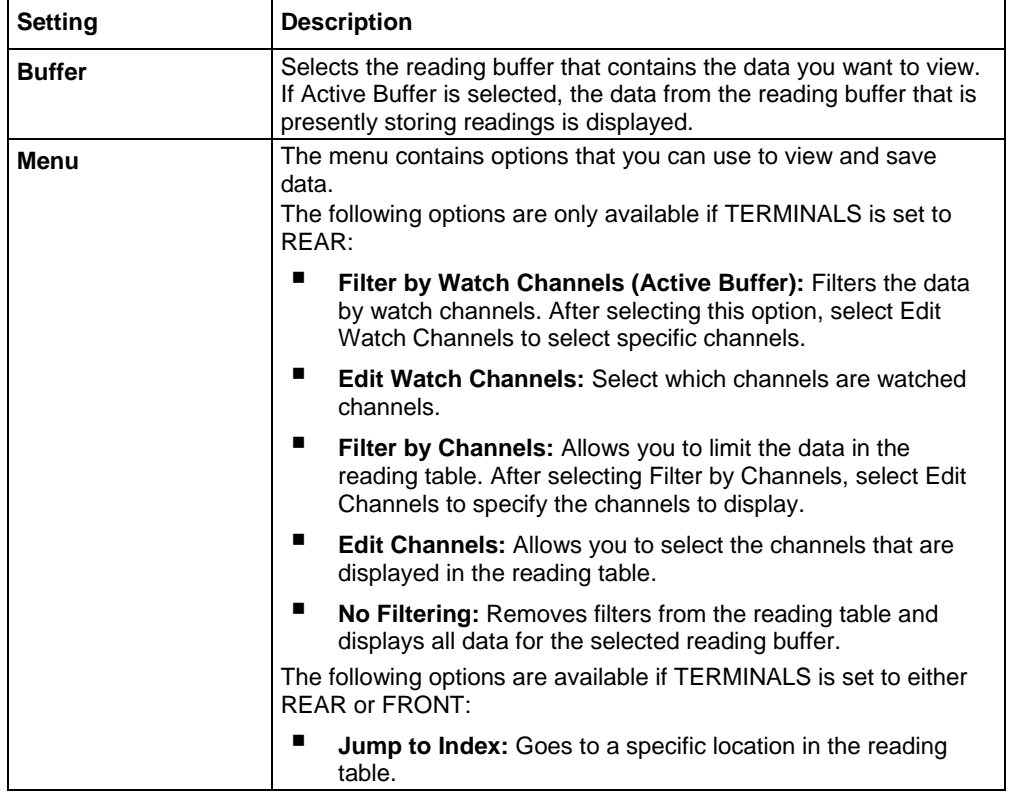

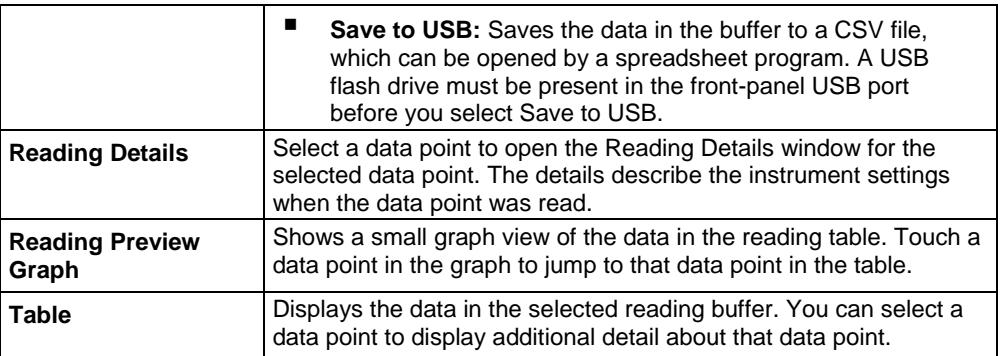

## **Trigger menu**

The menus under Trigger in the main menu allow you to configure triggering operations from the DAQ6510 front panel. The following topics describe the settings that are available on these interactive screens.

## **Trigger Templates menu**

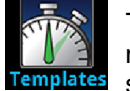

The **Templates** menu allows you to choose from one of several preprogrammed trigger models. When you select a template, settings you can specify for that template are shown in the lower part of the screen.

You can also customize the templates from the front panel using the Configure menu under Trigger on the main menu screen. For details, see **Trigger Configure menu** (on page [3-49\)](#page-108-0).

The table below describes the trigger model templates and available user-specified settings.

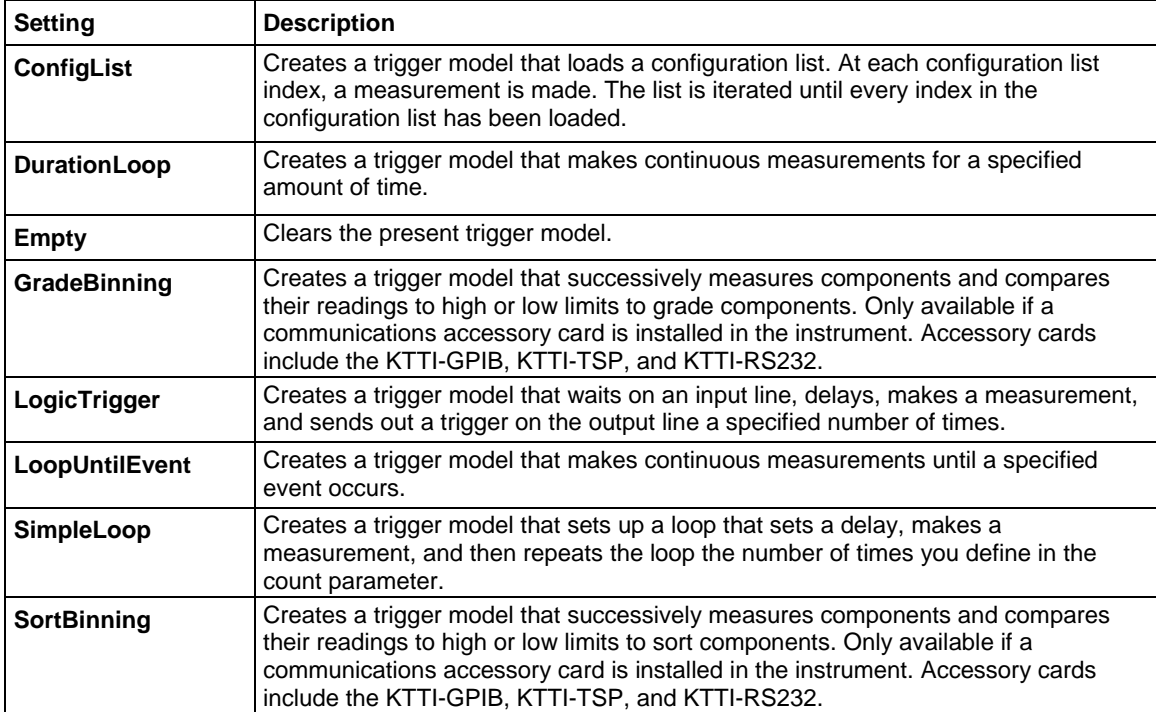
### **Trigger Configure menu**

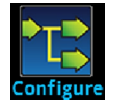

The **Configure** menu allows you to view and modify the structure and parameters of a trigger model. You can also monitor trigger model operation.

### **Figure 54: TRIGGERFLOW TRIGGER MODEL screen**

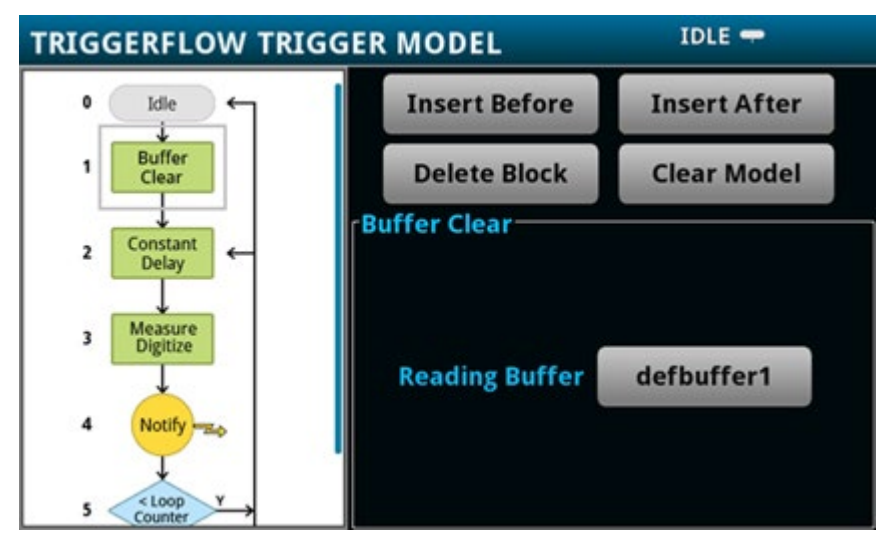

To see the parameters that you can change from the front panel, select a block in the trigger model diagram. The available options change depending on the type of block you select.

From this screen, you can:

- Insert a new trigger block before or after the selected block
- Choose among several block types to add
- Edit an existing block
- Delete an existing block
- Remove all trigger blocks by selecting Clear Model

When you finish your changes to the trigger model, you can initiate the trigger model by pressing the front-panel TRIGGER key.

For detailed information on the trigger model, refer to **Trigger model** (on page [9-26\)](#page-305-0).

## <span id="page-109-0"></span>**Scripts menu**

The menus under Scripts in the main menu allow you to configure, run, and manage scripting operations from the DAQ6510 front panel. Scripts are blocks of commands that the instrument can run as a group. The following topics describe the settings that are available on these interactive screens.

### **Scripts Run menu**

The **Run** menu contains a list of scripts that you can select to run immediately. You can also copy a script to a script that runs each time the instrument power is turned on. You can access scripts that are in the instrument or on a USB flash drive.

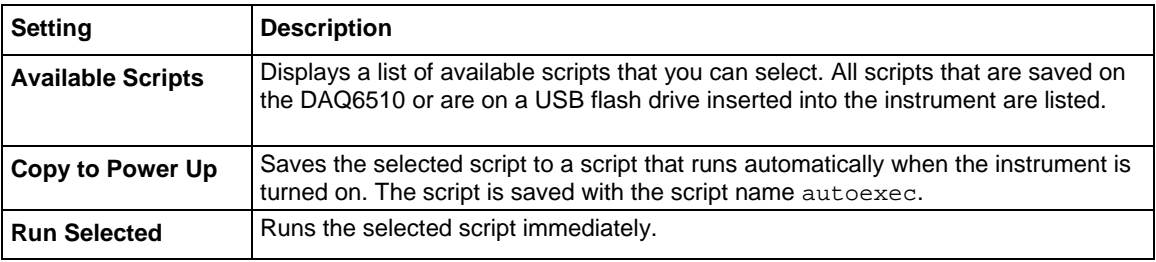

### **Scripts Manage menu**

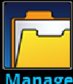

The **Manage** menu allows you to copy scripts to and from the instrument and the USB flash drive. You can also delete scripts from the instrument or USB flash drive.

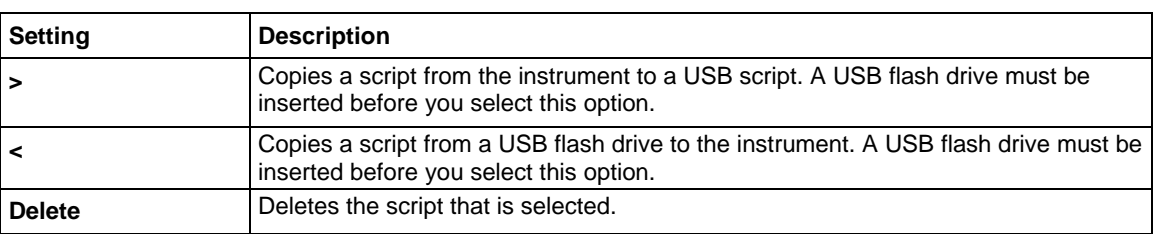

For more information about using scripts with the DAQ6510, see [Fundamentals of scripting for TSP](#page-639-0) (on page [14-4\)](#page-639-0).

### **Figure 55: DAQ6510 MANAGE SCRIPTS menu**

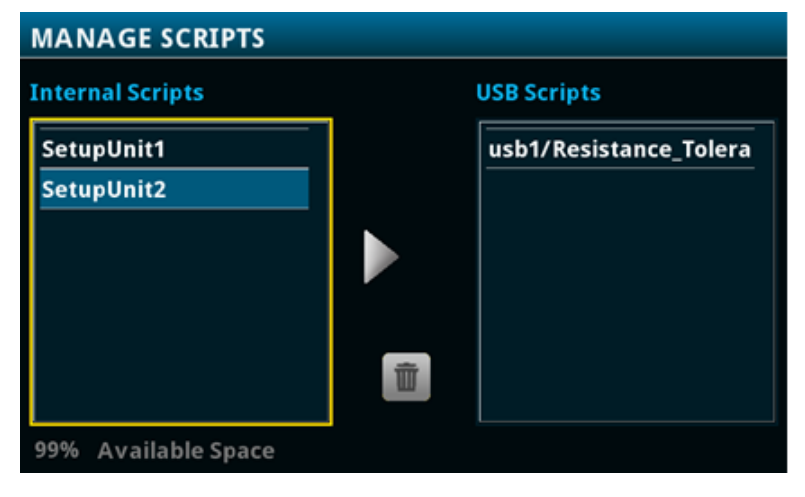

### **Scripts Save Setup menu**

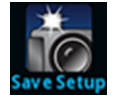

The Save Setup menu allows you to save the present settings and configuration lists of the instrument into a configuration script. You can use this script to recall the settings.

For more information about user configuration scripts and setups, see [Saving setups](#page-124-0) (on page [4-3\)](#page-124-0).

### **Figure 56: DAQ6510 SAVE SETUP menu**

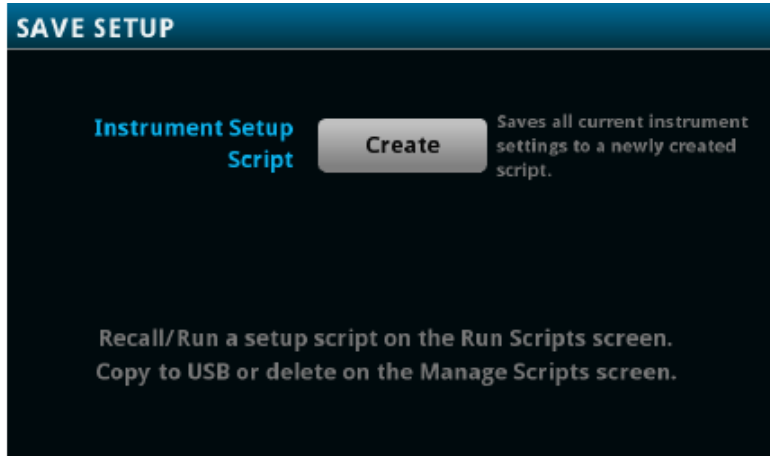

### **Scripts Record menu**

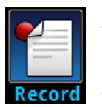

The options in the **Record** menu allow you to record your actions and store them in a macro script. The script can be run and managed like any other script using the options in the Scripts menu or remote commands. Note that only settings are stored; no key presses or front-panel only options are stored.

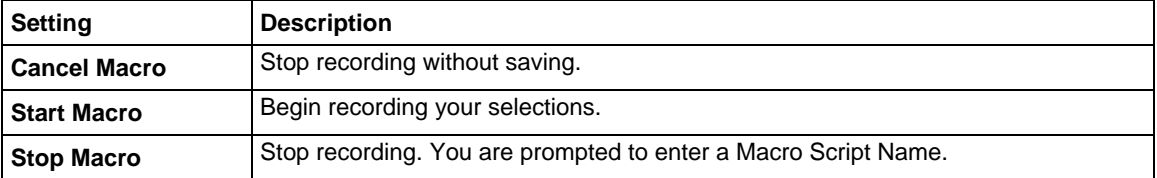

## **System menu**

The menus under System in the main menu allow you to configure general instrument settings from the DAQ6510 front panel. Among these settings are the event log, communications, backlight, time, and password settings, calibration, and info/manage.

### **System Event Log menu**

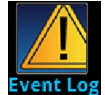

The **Event Log** menu allows you to view and clear event log entries. You can also adjust which events are displayed or logged.

The System Events tab view shows event log entries in a table. Select a line in the table to open a dialog box that contains more detailed information about the event. The event log entries are one of the following types:

- **Error:** An error occurred. This may indicate that a command was sent incorrectly.
- **Warning:** This message indicates that a change occurred that could affect operation.
- **Information:** The message is for information only. This indicates status changes or information that may be helpful. If the Log Command option is on, it also includes commands.

The Log Settings tab view contains settings that affect what data displays on the System Events tab. The following table describes these settings.

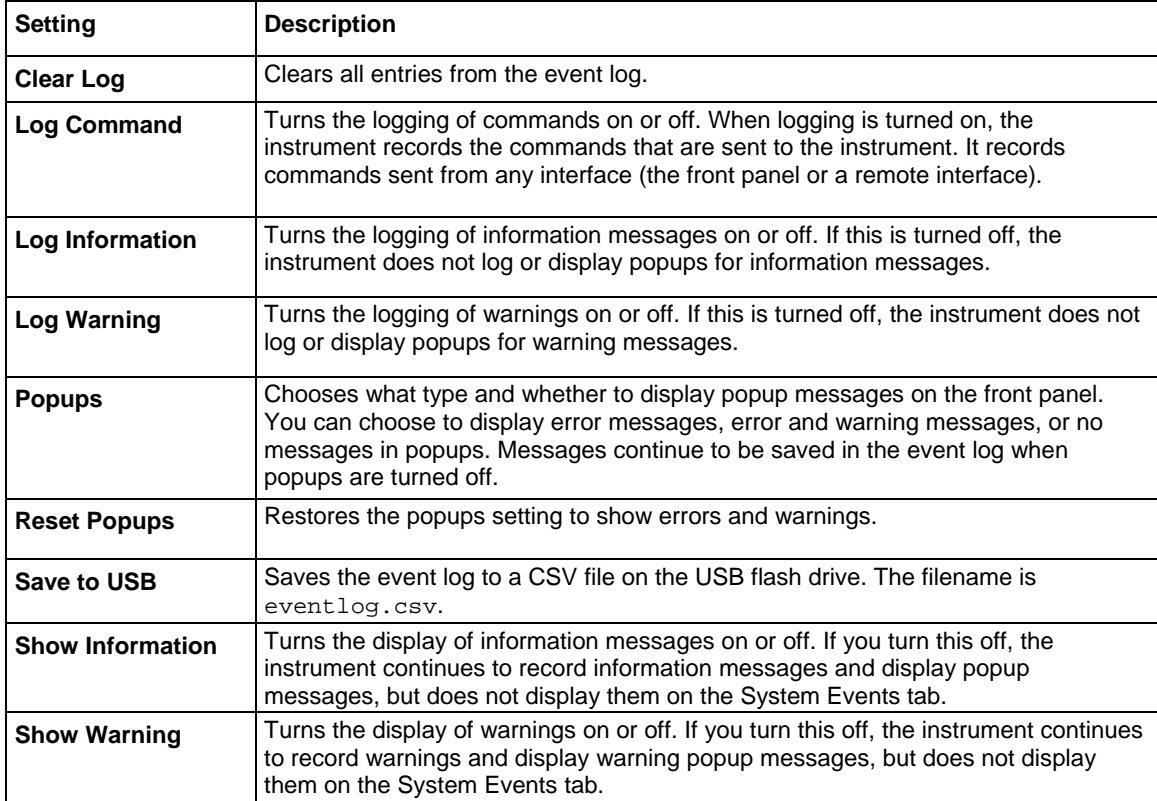

### **System Communication menu**

<u>**unication**</u>

The **Communication** menu opens a set of tabs that contain information about the communications settings. Most of the tabs contain settings that you can change.

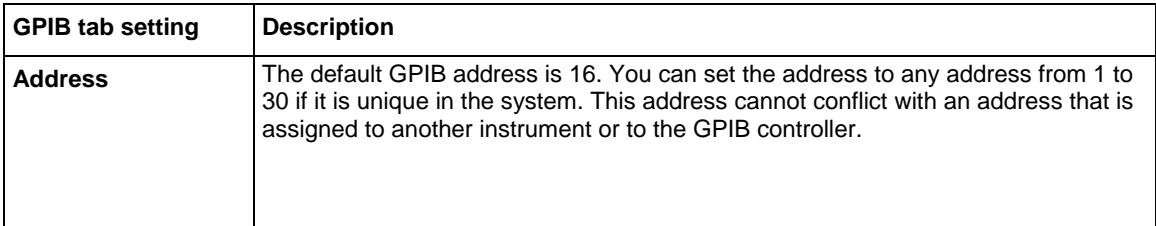

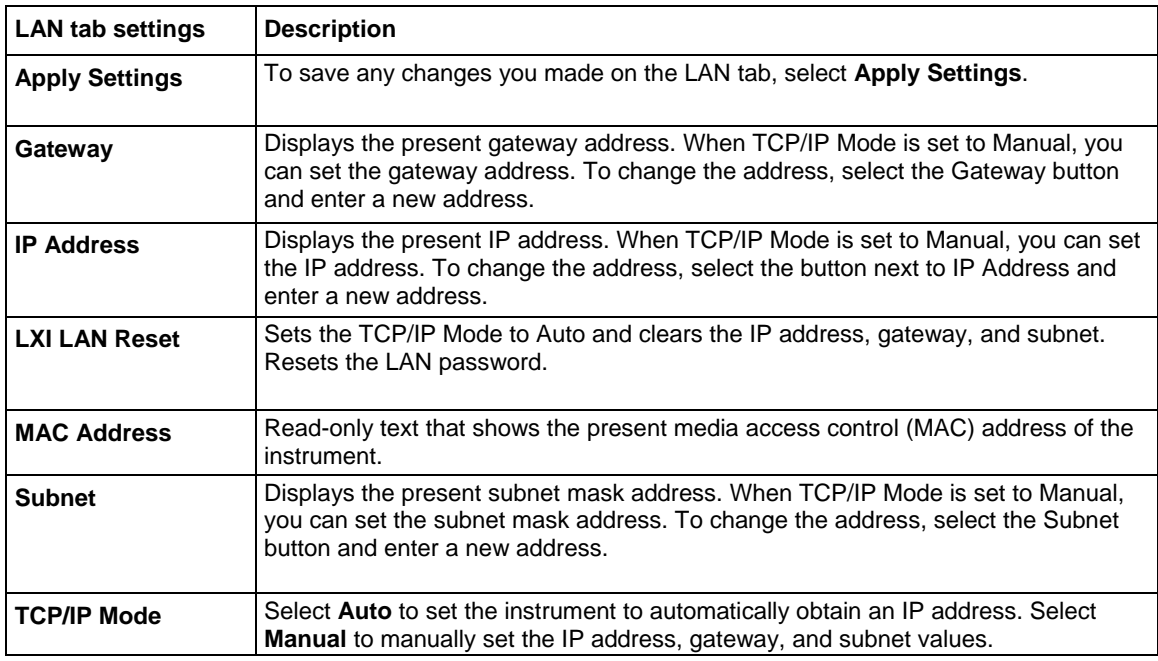

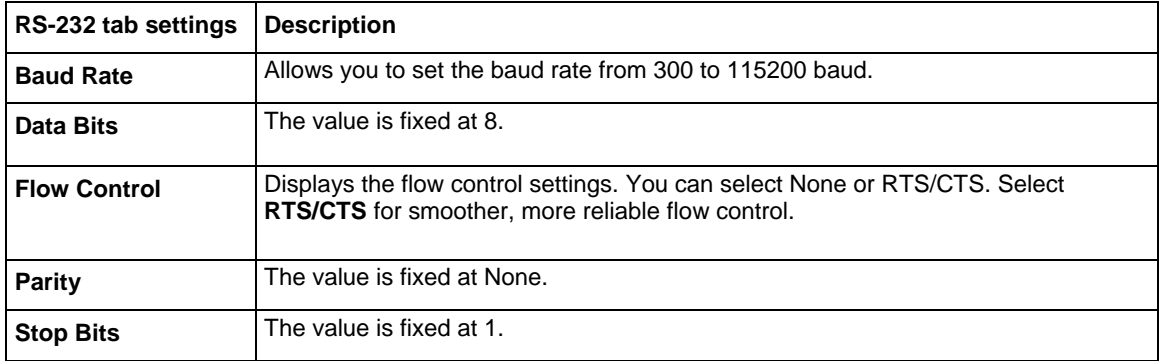

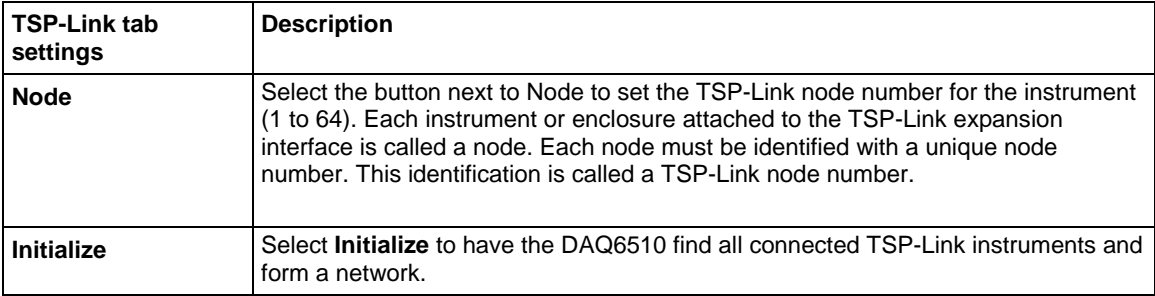

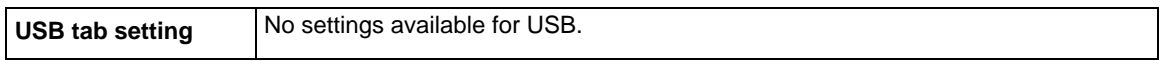

### **System Settings menu**

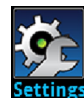

The **Settings** menu contains general instrument settings.

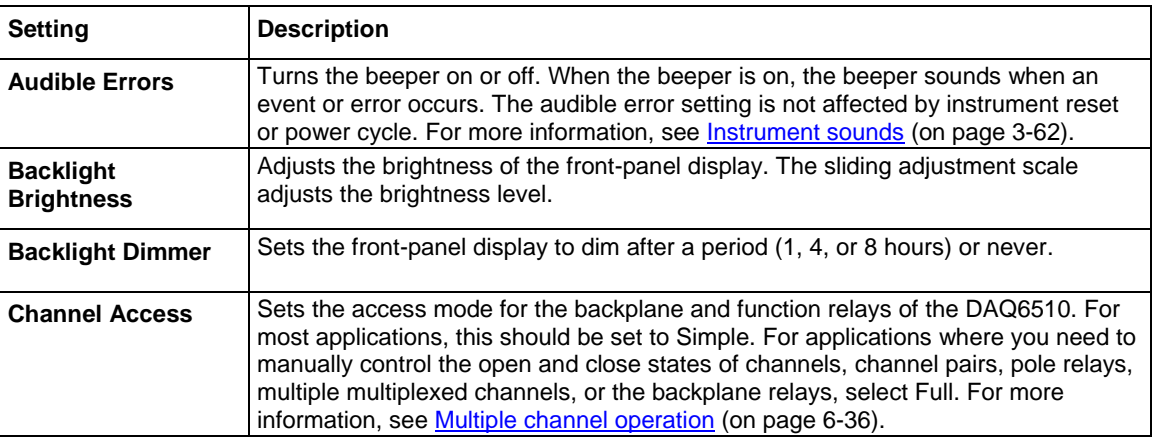

#### **WARNING** A

**Careless multiple channel operation could create an electric shock hazard that could result in severe injury or death. Improper operation can also cause damage to the switching modules and external circuitry. Operating channels independently should be restricted to experienced test engineers who recognize the dangers associated with multiple independent channel closures. Do not attempt to perform this procedure unless qualified to do so. Failure to recognize and observe normal safety precautions could result in personal injury or death.**

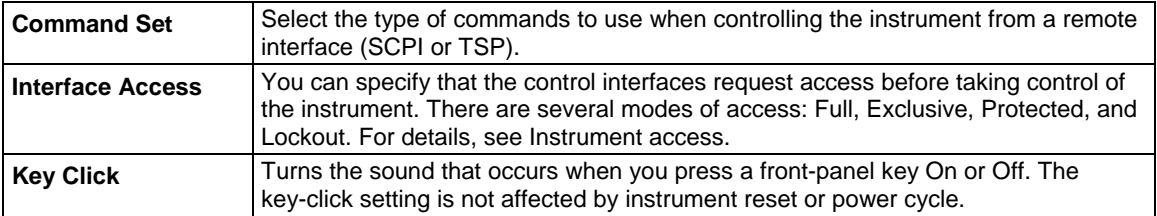

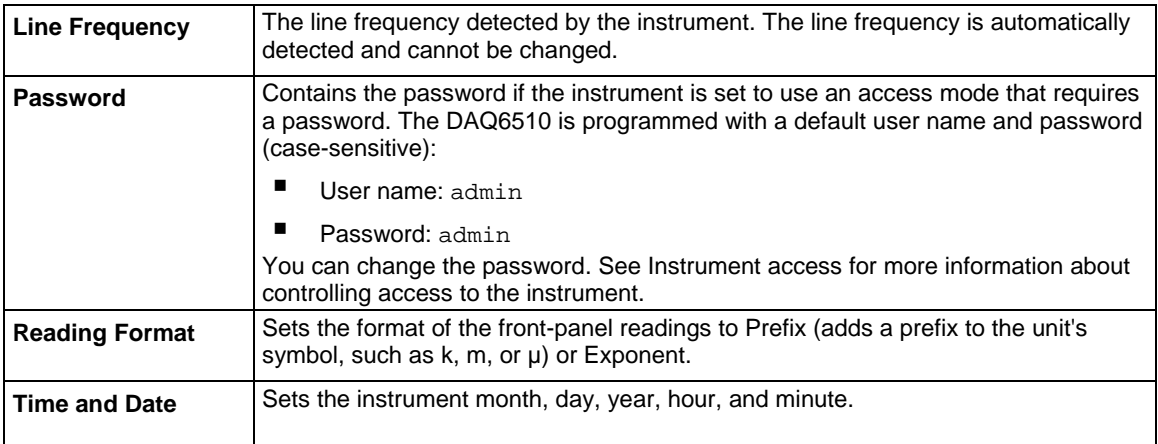

### **System Calibration menu**

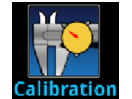

The **Calibration** menu displays factory calibration information, including the last adjustment date, the last calibration date, and the number of times the instrument has **bration** been adjusted.

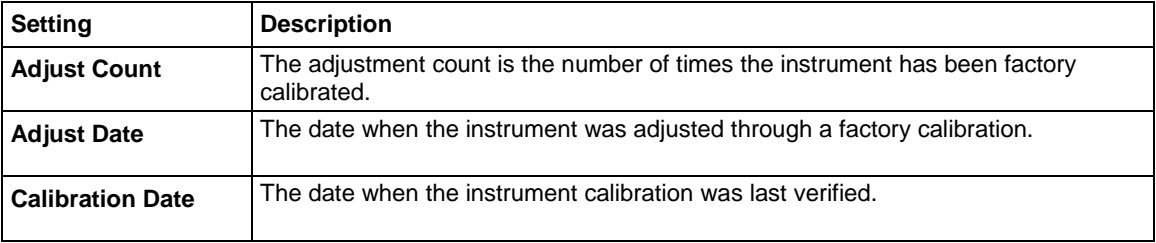

### **System Info/Manage menu**

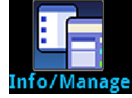

The **Info/Manage** menu gives you access to version and serial number information and settings for instrument firmware and reset functions.

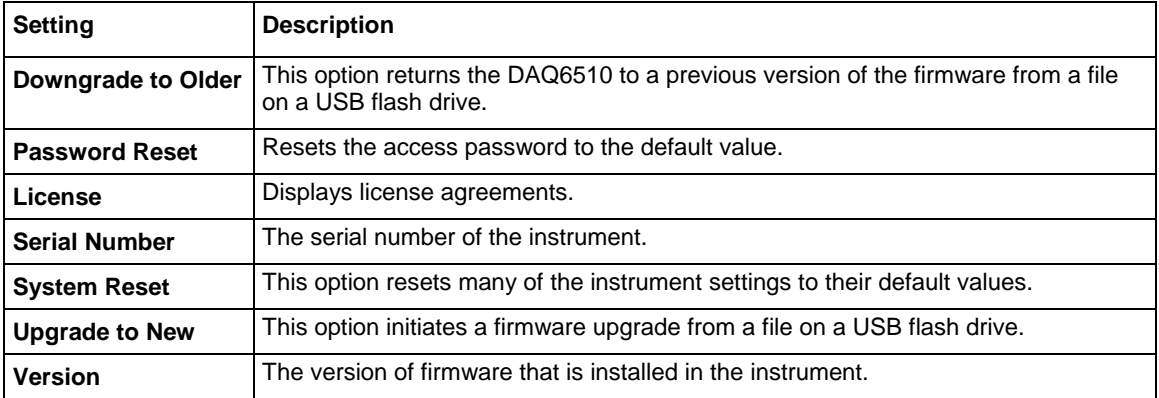

## **APPS Manager**

TSP® applications are Keithley-developed programs that enable the DAQ6510 to use specialized functions, test automation, and visualize information on the user interface. TSP applications are available when the instrument is used in the TSP or SCPI command set. Many of the applications are pre-installed on your DAQ6510.

To access the APPS MANAGER, press the **APPS** key on the front panel of your DAQ6510. Selecting either the Local or USB tabs on the APPS Manager screen shows the apps that are installed on the DAQ6510 or on an installed USB drive. After selecting an application from the APPS MANAGER, select **Run** to run the application. To stop running an application, select **End App** from the top right of the screen.

## **Download and run TSP applications**

If an application is removed from your DAQ6510 or a new application is made available, you can download applications from your computer and install them on your DAQ6510.

### *To download and run TSP applications from your computer:*

- 1. Download the TSP<sup>®</sup> Application at [tek.com/keithley.](https://www.tek.com/keithley)
- 2. Save and unzip the file onto the root directory of a USB drive.
- 3. Insert the USB drive into the front panel of the instrument.
- 4. Press the **APPS** key on the instrument front panel, which opens the APPS MANAGER screen.
- 5. Select the **USB** tab in the APPS MANAGER.
- 6. Select an application. A brief description of the application, including the name, function, and instrument compatibility, is displayed.
- 7. To run the application, select **Run**.
- 8. To save the application to the internal memory as a local application, select **Save**. The application is now available in the Local tab.
- 9. To delete the application, select **Delete**.

## **Examples in this manual**

Many of the remote interface examples in this manual show only one function. The features may be available for additional functions. For example, many allow you to change the display digits.

This SCPI example shows only the DC voltage display digits command:

:DISPlay:VOLTage:DIGits 4

The example to change the number of displayed digits for TSP is shown as:

dmm.measure.func = dmm.FUNC\_DC\_VOLTAGE dmm.measure.displaydigits = dmm.DIGITS\_4\_5

You can replace the SCPI VOLTage parameter or TSP dmm. FUNC\_DC\_VOLTAGE parameter with the parameter for another function to set the display digits for that function.

The function parameters for SCPI are shown in the following table.

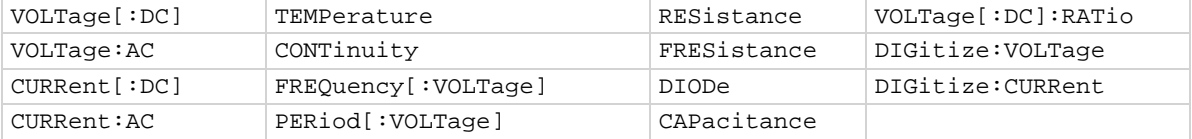

The function parameters for TSP are shown in the following table.

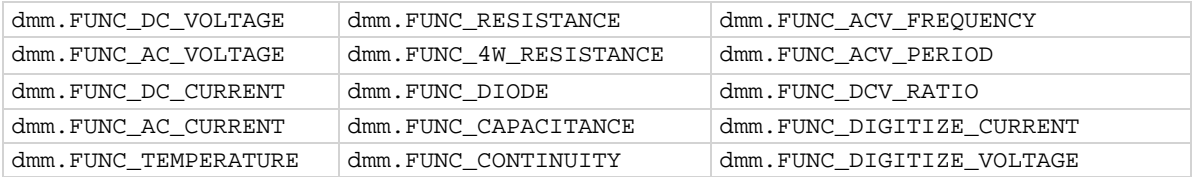

## **Display features**

You can set the front-panel display to display the units of measure, number of digits, and customized text messages for your applications.

## **Setting the number of displayed digits**

You can change the number of digits that are displayed for measurement readings on the front panel. You can display 3½, 4½, 5½, or 6½ digits. The default is 5½.

The number of displayed digits does not affect accuracy or speed of the measurements. It also does not affect the format of readings that are returned from a remote command.

### *From the front panel:*

- 1. Set TERMINALS to **FRONT**.
- 2. Press **MENU**.
- 3. Under Measure, select **Settings**.
- 4. Set **Display Digits**.

This setting takes effect the next time you make a measurement.

#### *From a remote interface:*

- SCPI commands: Refer to [:DISPlay:<function>:DIGits](#page-398-0) (on page [13-37\)](#page-398-0).
- TSP commands: For measure functions, refer to [dmm.measure.displaydigits](#page-851-0) (on page [15-178\)](#page-851-0). For digitize functions, refer to [dmm.digitize.displaydigits](#page-795-0) (on page [15-122\)](#page-795-0)

## **Setting the display format**

You can set the format of units that are displayed for measurement readings on the front panel. The formats are:

- Prefix: Add a prefix to the units symbol, such as k, m, or  $\mu$
- Exponent: Replace the units symbol with exponents

See the following figures for examples of each display format.

### **Figure 57: DAQ6510 prefix display format**

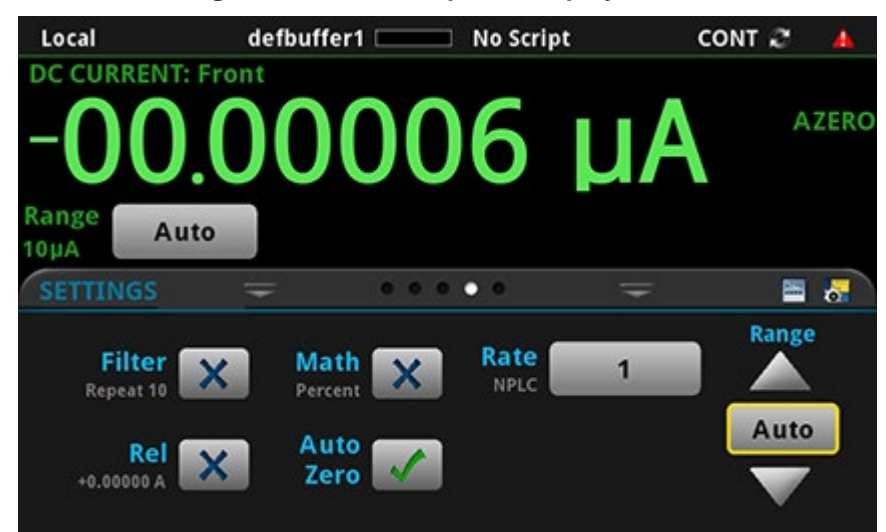

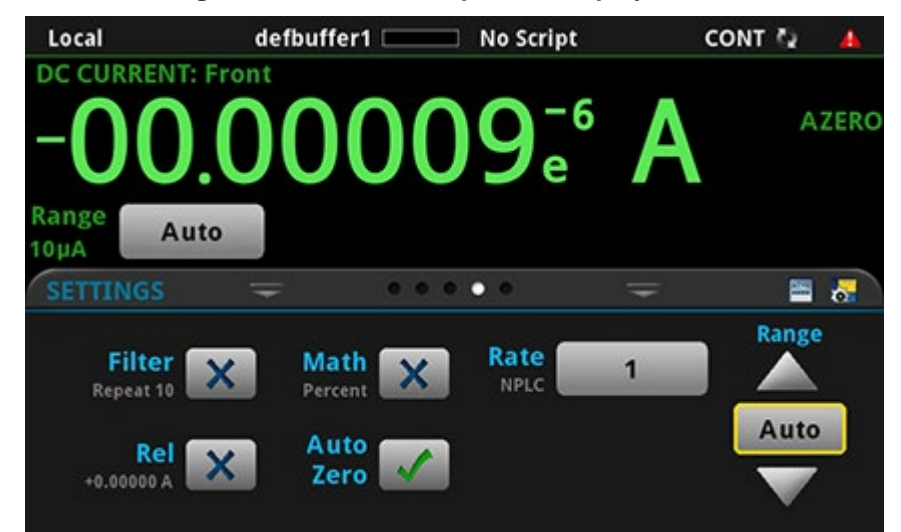

**Figure 58: DAQ6510 exponent display format**

### *From the front panel:*

- 1. Press the **MENU** key.
- 2. Under System, select **Settings**.
- 3. Select the button next to Reading Format.

Select the reading format (**Prefix** or **Exponent**).

This setting takes effect the next time you make measurements.

### *Over a remote interface:*

- SCPI commands: Refer to : DISPlay: READing: FORMat (on page [13-39\)](#page-400-0)
- TSP commands: Refer to [display.readingformat](#page-779-0) (on page [15-106\)](#page-779-0)

### **Customizing a message for the USER swipe screen**

You can customize the message that is displayed on the USER swipe screen.

You must use a remote interface to customize the USER swipe screen.

### **Creating a message**

When you create the message, you can send text that will be used on the top and bottom lines of the USER swipe screen. The top line allows up to 20 characters and the bottom line allows up to 32 characters.

The examples shown here switch the display to the USER swipe screen, set the first line to read "Test in process," and the second line to display "Do not disturb."

#### *Using SCPI commands:*

Send the commands:

```
DISPlay:SCReen SWIPE_USER
DISPlay:USER1:TEXT "Test in process"
DISPlay:USER2:TEXT "Do not disturb"
```
#### *Using TSP commands:*

Send the commands:

```
display.changescreen(display.SCREEN_USER_SWIPE)
display.settext(display.TEXT1, "Test in process")
display.settext(display.TEXT2, "Do not disturb")
```
### **Clearing the USER swipe screen**

You can clear the message that is displayed on the USER swipe screen.

*Using SCPI commands:*

Send the command:

:DISPlay:CLEar

*Using TSP commands:*

Send the command:

display.clear()

## **Creating messages for interactive prompts**

If you are using the TSP command language and scripts, you can set up scripts that prompt the operator to enter information from the front-panel display of the instrument.

The options that you can define include:

- Display a number pad so that operator can enter a value.
- Display a custom button that the operator can press.
- Display a message and a predefined set of buttons that the operator can respond to.
- Display a keypad so that the operator can enter information, as shown in the example below.

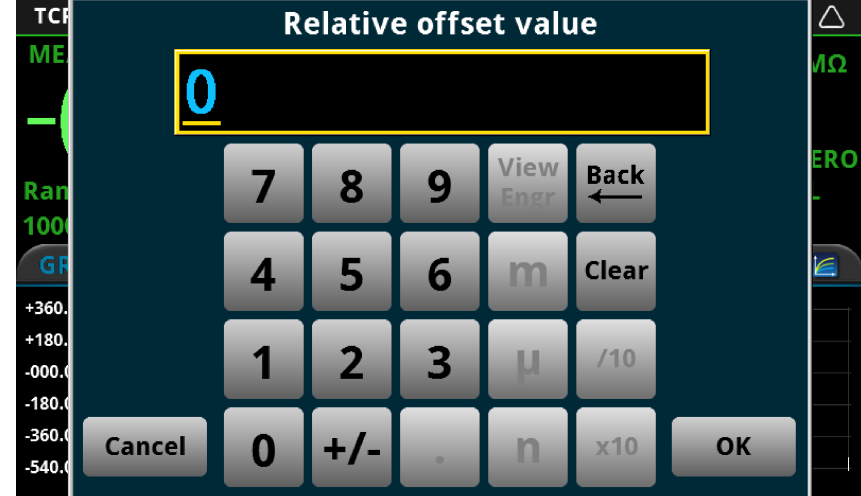

**Figure 59: Input number example**

For more information on creating the interactive prompts, see the following command descriptions:

- [display.input.number\(\)](#page-770-0) (on page [15-97\)](#page-770-0)
- [display.input.option\(\)](#page-772-0) (on page [15-99\)](#page-772-0)
- [display.input.prompt\(\)](#page-774-0) (on page [15-101\)](#page-774-0)
- [display.input.string\(\)](#page-775-0) (on page [15-102\)](#page-775-0)

## **Saving screen captures to a USB flash drive**

You can save a screen capture of the front-panel display to a graphic file. The instrument saves the graphic file to the USB flash drive in the .png file format.

### *To save the screen capture:*

- 1. Insert a USB flash drive in the USB port on the front panel of the instrument.
- 2. Navigate to the screen you want to capture.
- 3. Press the **HOME** and **ENTER** keys. The instrument displays "Saving screen capture."
- 4. Release the keys.

## <span id="page-121-0"></span>**Instrument sounds**

The instrument can emit a beep when a front-panel key is pressed or when a system event occurs. You can turn these beeps on or off.

Through the remote interface, you can generate a beep with a defined length and tone. This is typically used as part of code to indicate that something has occurred.

#### *To turn off beeps when system events occur (setting is only available from the front panel):*

- 1. Press the **MENU** key.
- 2. Under System, select **Settings**.
- 3. Next to Audible Errors, select **On** or **Off**.

*To turn the key clicks on or off (setting is only available from the front panel):*

- 1. Press the **MENU** key.
- 2. Under System, select **Settings**.
- 3. Next to Key Click, select **On** or **Off**.

#### *To generate an audible tone from the SCPI remote interface:*

:SYSTem:BEEPer <frequency>, <duration>

Where frequency is the frequency of the sound in Hertz (20 to 20,000) and duration is the length of the sound in seconds.

#### *To generate an audible tone from the TSP command interface:*

Send the following command:

beeper.beep(*duration, frequency*)

Where *duration* is the length of the sound in seconds and *frequency* is the frequency of the sound in Hertz (20 to 20,000).

## **General operation**

### **In this section:**

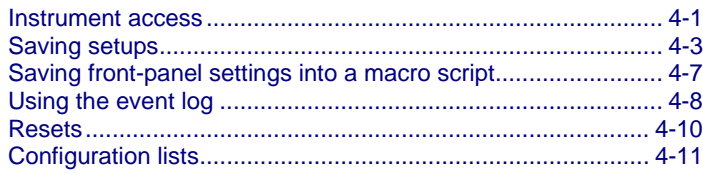

## <span id="page-122-0"></span>**Instrument access**

You can specify that the control interfaces request access before taking control of the instrument. There are several modes of access.

You can set one of the following levels of access to the instrument:

- **Full**: Allows full access for all users from all interfaces
- **Exclusive:** Allows access by one remote interface at a time with logins required from other interfaces
- **Protected**: Allows access by one remote interface at a time with passwords required on all interfaces
- **Lockout**: Allows access by one interface (including the front panel) at a time with passwords required on all interfaces

## **NOTE**

The front panel is read-only when you are using a remote interface. You can view information and swipe screens without being prompted to leave remote mode. If you attempt to make a change from the front panel while the instrument is controlled from a remote interface, you will be prompted to enter a password to gain access.

When you set access to full, the instrument accepts commands from any interface with no passwords required. You can change interfaces as needed.

When you set access to exclusive, you must log out of one remote interface before you can log in with another interface. You do not need a password with this access.

Protected access is similar to exclusive access, except you must enter a password when logging in.

When you set access to locked out, a password is required to change interfaces, including the frontpanel interface.

## **Changing the instrument access mode**

### *To change the access mode from the front panel:*

- 1. Press the **MENU** key.
- 2. Under System, select **Settings**. The SYSTEM SETTINGS menu opens.
- 3. Select **Access Mode**.
- 4. Select the level of password access control you want to enable.

#### *Using SCPI commands*

Send the command that is appropriate for the level of access you want to enable:

SYSTem:ACCess FULL SYSTem:ACCess EXCLusive SYSTem:ACCess PROTected SYSTem:ACCess LOCKout

#### *Using TSP commands*

Send the command that is appropriate for the level of access you want to enable:

```
localnode.access = localnode.ACCESS_FULL
localnode.access = localnode.ACCESS_EXCLUSIVE 
localnode.access = localnode.ACCESS_PROTECTED
localnode.access = localnode.ACCESS_LOCKOUT
```
## **Changing the password**

If the instrument is set to the access mode of Protected or Lockout, you must enter a password to change to a new control interface. You can set the password, as described below. The default password is admin.

#### *To change the password from the front panel:*

- 1. Press the **MENU** key.
- 2. Under System, select **Settings**.
- 3. Select **Password**. A keypad opens.
- 4. Enter the new password.
- 5. Select the **OK** button on the displayed keyboard. A verification screen is displayed.
- 6. Enter the new password.
- 7. Select the **OK** button on the displayed keyboard. The password is reset.

## NOTF

You can reset the password by pressing the **MENU** key, selecting **Info/Manage** (under System), and selecting **Password Reset**. When you do this, the password returns to the default setting.

#### *To change the password using SCPI commands:*

:SYSTem:PASSword:NEW "<password>"

Where <password> is the new password.

#### *To change the password using TSP commands:*

localnode.password = "*password"*

Where *password* is the new password.

## **Switching control interfaces**

When the access mode is set to anything other than Full, you need to log in to the instrument from the new interface before you can change any settings. If you have a USB connection and are moving to a LAN connection, you must also disconnect the USB connection. For other communications interfaces, the first interface on which the instrument receives a message takes control of the instrument.

If you are changing to the front panel, when you attempt to make a selection, the Display Lockout - Enter Password keypad is displayed. Enter the password and select the **OK** button on the displayed keyboard.

When you change the remote interface, you must send the following TSP or SCPI command before sending commands:

login *password*

Replace *password* with the instrument password.

## <span id="page-124-0"></span>**Saving setups**

You can save the present settings, scan settings, watch channels, and any configuration lists that you have defined for the DAQ6510 to internal memory or an external USB flash drive. If a channel is closed, the state is recorded in the saved setup, but is not implemented when you recall the setup. All channels are open when you recall the setup.

After the settings are saved, you can recall the settings. You can also set them to be the default settings when the instrument is powered on.

If you are using TSP commands, saved setups are scripts and can be added, modified, and deleted like any other script. See [Introduction to TSP operation](#page-636-0) (on page [14-1\)](#page-636-0) for additional information about working with scripts.

### <span id="page-124-1"></span>**Save a user setup to internal memory**

### *From the front panel:*

- 1. Configure the DAQ6510 to the settings that you want to save.
- 2. Press the **MENU** key.
- 3. Under Scripts, select **Save Setup**. The SAVE SETUP window is displayed.
- 4. Select **Create**. A keyboard is displayed.
- 5. Use the keyboard to enter the name of the script.
- 6. Select the **OK** button on the displayed keyboard. The script is added to internal memory.

### *Using SCPI commands:*

Configure the instrument to the settings that you want to save. To save the setup, send the command:

\*SAV <n>

Where  $\langle n \rangle$  is an integer from 0 to 4.

## NOTF

In the front-panel script menus, the setups saved with the \*SAV command have the name Setup0*x*, where  $x$  is the value you set for  $\langle n \rangle$ .

#### *Using TSP commands:*

Configure the instrument to the settings that you want to save. To save the setup, send the command:

createconfigscript("*setupName*")

Where *setupName* is the name of the setup script that is created.

### **Save a user setup to a USB flash drive**

## **NOTE**

You cannot save to the flash drive using SCPI commands.

#### *From the front panel:*

- 1. Save the user setup to internal memory, as described in [Save a user setup to internal memory](#page-124-1) (on page [4-3\)](#page-124-1).
- 2. Insert the USB flash drive into the USB port on the front panel.
- 3. Press the **MENU** key.
- 4. Under Scripts, select **Manage**. The MANAGE SCRIPTS window is displayed.
- 5. In the Internal Scripts list, select the script you want to copy to the USB flash drive.
- 6. Select **>**. The file is transferred to the USB flash drive, and the corresponding filename is displayed in the USB Scripts box.

#### *Using TSP commands:*

- 1. Save the user setup to internal memory, as described in [Save a user setup to internal memory](#page-124-1) (on page [4-3\)](#page-124-1).
- 2. Insert the USB flash drive into the USB port on the front panel.
- 3. Send the command:

*setupName*.save("/usb1/*USBSetupName*")

Where *setupName* is the name of the user setup and *USBSetupName* is the name of the file on the USB flash drive. You can use the same name for *setupName* and *USBSetupName*.

### **Copy a user setup**

#### *To copy a user setup from an external USB flash drive to the instrument from the front panel:*

- 1. Insert the USB flash drive into the USB port on the front panel.
- 2. Press the **MENU** key.
- 3. Under Scripts, select **Manage**. The MANAGE SCRIPTS window is displayed.
- 4. In the USB Scripts list, select the script you want to copy from the USB flash drive.
- 5. Select **<**. The file is transferred to the instrument, and the corresponding filename is displayed in the Internal Scripts box.

### **Delete a user setup**

### *To remove a user setup from internal memory or the USB flash drive from the front panel:*

- 1. Press the **MENU** key.
- 2. Under Scripts, select **Manage**. The MANAGE SCRIPTS window is displayed.
- 3. Under Internal Scripts or USB Scripts, select the name of the script.
- 4. Select **Delete**. A confirmation message is displayed.
- 5. Select **OK**.

### *To delete a user setup from internal memory using SCPI commands:*

You must overwrite an existing setup with the new setup. See [Save a user setup to internal memory](#page-124-1) (on page [4-3\)](#page-124-1).

### *To delete a user setup from internal memory using TSP commands:*

To delete the setup, send the command:

script.delete("*setupName*")

Where *setupName* is the name of the script that will be deleted.

## **Recall a user setup**

You can recall setups from internal nonvolatile memory or a USB flash drive. When you recall a setup, you run a script that restores the instrument to the settings that are saved in that script.

### *To recall a saved setup from the front panel:*

- 1. Press the **MENU** key.
- 2. Under Scripts, select **Run**.
- 3. In the Available Scripts list, select the script you want to recall. USB scripts have the prefix usb1/.
- 4. Select **Run Selected**.

### *To recall a user setup from internal memory using SCPI commands:*

Send the command:

\*RCL <n>

Where  $\langle n \rangle$  is an integer from 0 to 4 that represents the saved script.

### *To recall a saved setup using TSP commands:*

Send the command:

*setupName*()

Where *setupName* is the name of the script that contains the setup that was saved with createconfigscript().

## **Define the setup used when power is turned on**

You can select a configuration to be used when power is turned on.

### *From the front panel:*

- 1. Set the instrument to the settings that you want it to have each time the power is turned on.
- 2. Press the **MENU** key to open the main menu. Under Scripts, select **Save Setup**. The SAVE SETUP window is displayed.
- 3. Select **Create**. A keyboard is displayed.
- 4. Enter the name of the new script, and then select **ENTER** on the keyboard to save it. The instrument saves all present system settings to the script and displays a confirmation message.
- 5. Select **OK**.
- 6. Press the **EXIT** key to return to the main menu.
- 7. Under Scripts, select **Run**. The RUN SCRIPTS window opens.
- 8. Select the script you created.
- 9. Select **Copy to Power Up**.
- 10. Select **OK** on the confirmation message.

### *Using a SCPI command:*

Send the command:

:SYSTem:POSetup <name>

Where <name> is:

- RST: Use the \*RST defaults.
- SAV0: Use the setup stored at memory location 0
- SAV1: Use the setup stored at memory location 1
- SAV2: Use the setup stored at memory location 2
- SAV3: Use the setup stored at memory location 3
- SAV4: Use the setup stored at memory location 4

### *Using a TSP command:*

Save the script that you want to use as the power-on default to be autoexec. For example, to save the commands that are presently in the instrument to be the power-on defaults, send the command:

createconfigscript("autoexec")

## **NOTF**

If an autoexec script already exists, you must delete it by sending the script.delete("autoexec") command. Performing a system reset does not delete the autoexec script.

## <span id="page-128-0"></span>**Saving front-panel settings into a macro script**

You can save some settings made through the front panel into a macro script that you can run later.

The settings that are saved include any settings made through:

- Measure menu Settings, Calculations, Reading Buffers, scanning, and QuickSet (except the Performance slider, which cannot be used when recording a macro)
- Trigger menu options Templates and Configure
- The Graph Trigger tab
- **System Communication**
- Time and date

## **NOTE**

Only settings are stored; no front-panel only options or key presses are stored.

It also saves the reading format, access mode, and system reset settings.

Macro scripts are limited to 10 kB per script.

## **Recording a macro script**

### *To record a macro script:*

- 1. Press the **MENU** key.
- 2. Under Scripts, select **Record**.
- 3. Select the **Start Macro** button.
- 4. Make the settings that you want to record.
- 5. Press the **MENU** key.
- 6. Under Scripts, select **Record**.
- 7. Select the **Stop Macro** button. The Macro Script Name dialog box is displayed.
- 8. Enter a name for the script.
- 9. Select the **OK** button.

## **Quick Tip**

You can also stop or cancel recording from the Home screen. Select the **Recording** indicator in the indicator bar.

After you create a macro script, you can use the other Scripts menu options to run and manage scripts. Refer to [Scripts menu](#page-109-0) (on page [3-50\)](#page-109-0) for information on the options.

## **Running a macro script**

You can run a macro script from the front panel or from a remote interface.

### *To run a macro script from the front panel:*

- 1. Press the **MENU** key.
- 2. Under Scripts, select **Run**.
- 3. Select the macro script to run.
- 4. Select **Run Selected**.

#### *Using SCPI commands:*

SCRipt:RUN "*scriptName*"

Where *scriptName* is the name of the macro script to run.

#### *Using TSP commands:*

*scriptVar*.run()

Where *scriptVar* is the name of the macro script to run.

## **Front-panel macro recording limitations**

When you are recording a macro script from the front panel, the settings you make are recorded at the speed at which you make them. However, when the macro you created is run, it runs at remote command processing speed. This can be a problem when working with trigger models and other features that require time to finish processing before remaining commands can process.

For example, if you record a macro that includes a trigger model that you initiate followed by other settings changes or additional trigger initiate actions, an error message is generated. This is because the trigger model takes time to complete, but the macro recording from the front panel does not add waitcomplete() commands or other delay settings to the script that allow the trigger model to finish before processing the other commands.

## <span id="page-129-0"></span>**Using the event log**

The event log records events, which can be errors, warnings, and information reported by the instrument. Through the Event Log menu, you can view these events. You can also specify which events are shown in the event log, which ones are logged, and which ones generate popup messages.

## **Information provided for each event log entry**

Each event log entry includes the following information:

- The date and time when the event occurred in 24-hour time format (MM/DD HH:MM)
- The code number of the event; if you are using a remote interface, you can use this number with the status model to map events to bits in the event registers
- The type of event (separate icons for informational, error, or warning)
- The description of the event

### *To access an event log listing from the front panel:*

- 1. Press the **MENU** key.
- 2. Under System, select **Event Log**.
- 3. Select the **System Events** tab. A list of events is displayed.
- 4. If the events fill the page, you can scroll down to see additional events.
- 5. To view additional detail about an event, select the event. A dialog box with additional detail is displayed.

## **Event log settings**

You can set which events you can see in the instrument event log, and which events cause a status message indicator to be displayed on the front panel of the instrument. You can also choose whether or not to log all commands the instrument receives in the event log, which can be useful for troubleshooting problems. You can save the contents of the event log to a USB flash drive. You can clear the event log.

### *To access event log settings from the front panel:*

- 1. Press the **MENU** key.
- 2. Under System, select **Event Log**.
- 3. Select the **Log Settings** tab. A list of settings is displayed.
- 4. Make the settings as needed.

The options available on this tab are described in the table below.

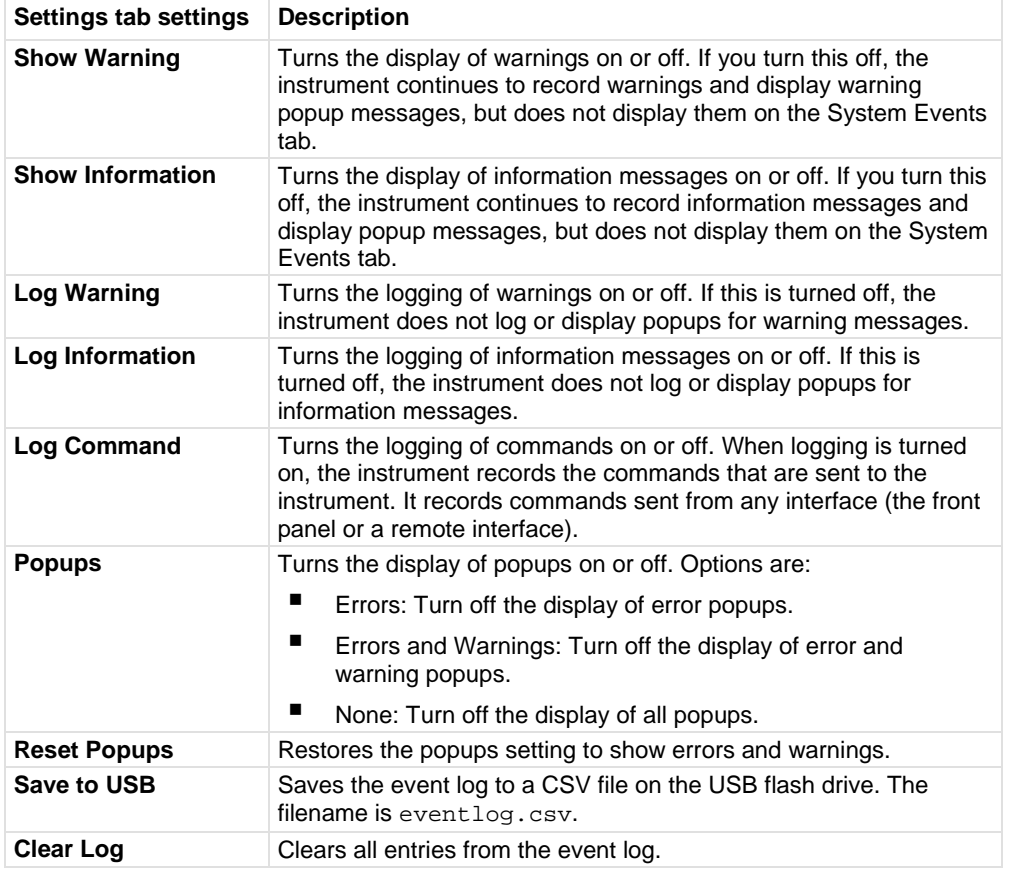

## **Effects of errors on scripts**

Most errors will not abort a running script. The only time a script is aborted is when a Lua run-time (event code -286, "TSP runtime error") is detected. Run-time events are caused by actions such as trying to index into a variable that is not a table.

Syntax errors (event code -285, "Program syntax") in a script or command will prevent execution of the script or command.

## <span id="page-131-0"></span>**Resets**

There are several types of resets in the DAQ6510.

In general, the terms "reset," "instrument reset," and "system reset" refer to the reset that is performed when you send the \*RST or reset() command, or when you select **MENU > System > Info/Manage > System Reset** from the front panel. It resets most commands to their default values. Refer to the command descriptions for specifics on which commands are reset by system reset and the default values.

The instrument also responds to other types of resets. These resets include:

- **DMM reset:** This reset is only available if you are using the TSP command set. The dmm.reset() function resets any commands that begin with dmm. to their default values. Refer to [dmm.reset\(\)](#page-910-0) (on page [15-237\)](#page-910-0).
- **Password reset:** This resets the instrument password to its default value. You can reset the password by pressing the **MENU** key, selecting **Info/Manage** (under System), and selecting **Password Reset**. When you do this, the password returns to the default setting. Refer to Instrument access.
- **Digital line reset:** If you have a KTTI communications card installed in your instrument, this resets digital I/O line values to their factory defaults if you are using the TSP command set. If you are using SCPI, the lines are reset when the system is reset. Refer to [digio.line\[N\].reset\(\)](#page-763-0) (on page [15-90\)](#page-763-0).
- **LAN reset:** This resets the LAN settings and the instrument password to the system default values. Refer to **Reset LAN settings** (on page [2-21\)](#page-50-0).
- **Status preset:** This resets all bits in the status model. If you are using the SCPI command set, refer to [:STATus:PRESet](#page-514-0) (on page [13-153\)](#page-514-0). If you are using the TSP command set, refer to [status.preset\(\)](#page-988-0) (on page [15-315\)](#page-988-0).
- **Trigger blender reset:** This reset is only available if you are using the TSP command set. Resets some of the trigger blender settings to their factory defaults. Refer to [trigger.blender\[N\].reset\(\)](#page-999-0) (on page [15-326\)](#page-999-0).
- **Trigger timer reset:** This reset is only available if you are using the TSP command set. Resets trigger timer settings to their default values. Refer to [trigger.timer\[N\].reset\(\)](#page-1070-0) (on page [15-397\)](#page-1070-0).
- **TSP-Link line reset:** This reset is only applicable if you have the KTTI-TSP Communications installed and are using TSP-Link. Resets some of the TSP-Link trigger attributes to their defaults. Refer to [tsplink.line\[N\].reset\(\)](#page-1086-0) (on page [15-413\)](#page-1086-0).
- **TSP-Net reset:** This reset is only applicable if you are using TSP-NET. Disconnects all TSP-Net sessions. Refer to [tspnet.reset\(\)](#page-1096-0) (on page [15-423\)](#page-1096-0).

## **Reset the instrument**

You can reset many of the instrument settings to their default values. Default values are listed in the command descriptions.

If you are connected to a TSP-Link system, resetting the instrument resets all TSP-Link enabled instruments on the TSP-Link system.

#### *Using the front panel:*

- 1. Press **MENU**.
- 2. Under System, select **Info/Manage**.
- 3. Select **System Reset**.
- 4. The commands are reset and a confirmation message is displayed.

#### *Using SCPI commands:*

Send the command:

\*RST

*Using TSP commands:*

Send the command:

reset()

## **NOTF**

If the instrument is connected to a TSP-Link system and you are using TSP commands, you can reset only the local instrument by sending  $localnodereset()$  instead of  $reset()$ .

## <span id="page-132-0"></span>**Configuration lists**

### **Instrument configuration**

An instrument configuration is a collection of settings that can be applied to the instrument.

#### **Active setting**

At any given time, the instrument is operating using its active settings. For example, if you set the measure NPLC to 1.0, the active NPLC setting is 1.0.

### **Active state**

At any given time, the complete set of active settings of the instrument is the active state. These active settings can be divided into the following groups:

- Measure and digitize settings
- General settings

The active state of the instrument changes when:

- You use the front panel of the instrument to change settings.
- You send commands to the instrument that change settings.
- You use a configuration list to recall measure settings.
- You run a configuration script (TSP or front panel) or use \*RCL (SCPI) to recall all instrument settings.

When you create a new configuration list, it is important to remember that all instrument settings are included in its active state, not just the specific settings that changed immediately before setting up the configuration list.

Scan and channel settings are not stored in configuration lists.

## **What is a configuration list?**

A configuration list is a list of stored settings for the measure or digitize function. You can restore these settings to change the active state of the instrument.

Configuration lists allow you to record the function settings of the instrument, store them, and then return the instrument to those settings as needed.

You can recall configuration lists from the front panel, using remote commands, or as part of a trigger model.

If you want to use the same configuration list on multiple DAQ6510 instruments, you must recreate it on each instrument. You can do this using one of the following methods:

- Define the commands to create the configuration list, then send the commands to multiple instruments.
- Create a user-defined saved setup and run it on the other instruments.

#### **Configuration lists and the trigger model**

Think of the trigger model as the execution engine that makes the instrument do things. Configuration lists provide a database of stored settings that the trigger model can recall, changing the settings of the instrument. This may be done at any time during trigger model execution. Refer to [Trigger model](#page-305-0) (on page [9-26\)](#page-305-0) for more information.

## **What is a configuration index?**

A configuration index contains a copy of all instrument measure active settings at a specific point in time. You store configuration indexes in a specific configuration list. The amount of available memory and the number of changes between indexes limit the number of configuration indexes that you can store in a configuration list. More changes between indexes increase the amount of memory needed and reduce the number of indexes you can store. Lists with minimal changes between the indexes may exceed 1,000,000 indexes.

To overwrite an existing index, you can provide the new index when you store the configuration index. Otherwise, the instrument appends the new configuration index to the end of the list. The index starts at 1.

The first time you create a configuration index and store into it, the instrument stores the active settings to configuration index 1. Each time you store another set of active settings to the same list, the instrument creates a new configuration index and appends it to the list using the next chronological index.

You can use the index number to identify a specific configuration index and perform operations on it when necessary.

Although you can specify a specific configuration index when you store active settings to a configuration list, this is only necessary if you wish to overwrite an existing point. Normally, you can build up the configuration indexes in a configuration list by appending (no index specified) subsequent configuration indexes to the list.

If you only store one configuration index to a list, the list consists of configuration index 1.

## **What settings are stored in a configuration list?**

Specific instrument settings that affect measurement are stored in a configuration list. The same settings are recalled to overwrite the active state when you recall a configuration list.

The first time you store a configuration list, the instrument stores the active settings to configuration index 1. Each time you append a configuration index to the configuration list, the instrument saves the active settings to a configuration index.

When you recall a configuration index on the list, the instrument restores the settings to the values that were stored. The recall operation overwrites the active settings with the stored settings.

You can only recall the settings from one configuration index at a time.

## **Creating, storing, and performing operations on configuration lists and indexes**

To create a configuration index, you need to:

- Create a new configuration list and give it a name or use a specific configuration list that already exists on the instrument
- Configure the instrument with the settings that you want to store in a configuration index
- Store the active settings into a configuration index on the specified configuration list

After you store configuration indexes to a configuration list, you can do the following operations on a specific configuration index:

- Recall a configuration index and restore the stored settings to the active state
- View the contents of a configuration index
- Delete a configuration index or delete the entire configuration list

You can work with configuration lists by using remote commands (see [Using remote commands for](#page-135-0)  [configuration list operations](#page-135-0) (on page [4-14\)](#page-135-0)).

## **Saving a configuration list**

Configuration lists are lost when you turn the instrument off and turn it on again or if you reset the instrument. Save a configuration list by creating a configuration script (with TSP command createconfigscript()) or using the \*SAV and \*RCL commands (SCPI). A configuration script saves the settings of the instrument, including all configuration lists. See [Saving setups](#page-124-0) (on page [4-3\)](#page-124-0) for additional information.

## <span id="page-135-0"></span>**Using remote commands for configuration list operations**

You can use the following remote commands to create and maintain configuration lists.

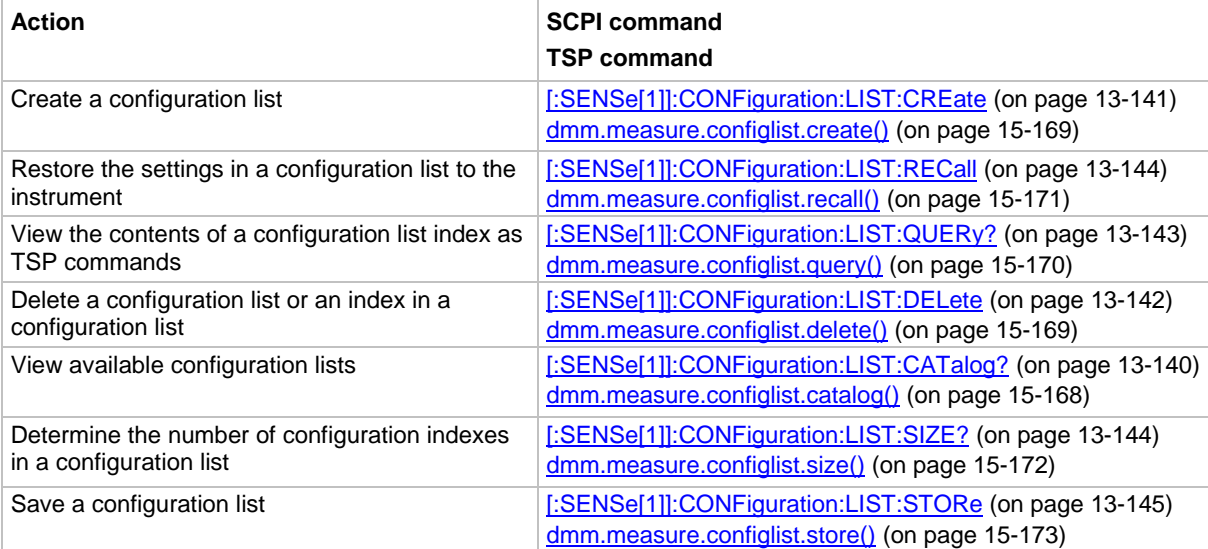

## **Making measurements**

### **In this section:**

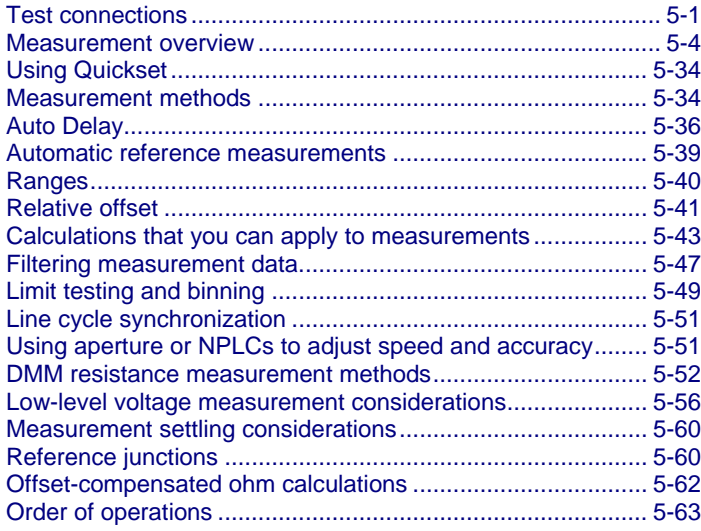

## <span id="page-136-0"></span>**Test connections**

## **WARNING**

**To prevent electric shock, test connections must be configured such that the user cannot come in contact with test leads or any device under test (DUT) that is in contact with the conductors. It is good practice to disconnect DUTs from the instrument before powering the instrument. Safe installation requires proper shields, barriers, and grounding to prevent contact with test leads.**

**There is no internal connection between protective earth (safety ground) and the LO**  terminals of the DAQ6510. Therefore, hazardous voltages (more than 30  $V_{RMS}$ ) can appear on **LO terminals. This can occur when the instrument is operating in any mode. To prevent hazardous voltage from appearing on the LO terminals, connect the LO terminal to protective earth (safety ground) if your application allows it. You can connect the LO terminal to the chassis ground terminal on the front panel or the chassis ground screw terminal on the rear panel. Note that the front-panel terminals are isolated from the rear-panel terminals. Therefore, if you are using the front-panel terminals, ground to the front-panel LO terminal. If using the rear-panel terminals, ground to the rear panel LO terminal. Failure to follow these guidelines can result in injury, death, or instrument damage.**

**Be aware that hazardous voltages can appear on the LO terminals even if the terminals are not presently selected. The TERMINALS switch selects the active terminals for the measurement. It does not disconnect the terminals.**

**The maximum input voltage between INPUT HI and INPUT LO is 1000 V DC and 750 V AC. Exceeding this value may create a shock hazard.**

**The maximum common-mode voltage (the voltage between INPUT LO and chassis ground) is**  500 V<sub>PEAK</sub>. Exceeding this value may cause a breakdown in insulation that can create a shock **hazard.**

You can make test connections to the DAQ6510 from the front panel of the instrument.

Some of the switching modules support measurement inputs. If you have a switching module installed, refer to the appropriate switching module documentation, available at [tek.com/keithley.](https://www.tek.com/keithley)

### **Basic connections**

You can access the INPUT HI, INPUT LO, SENSE LO, and SENSE HI connections from the front of the instrument. The connections are banana jacks.

The front panel of the instrument shows the maximum allowable voltage differentials between terminals.

The maximum common-mode voltage is the voltage between INPUT LO and ground. You must limit the current from an external common-mode voltage source. You can use protective impedance or a fuse to limit the current.

If you have a switching module installed that supports measurement inputs, reference the appropriate switching module documentation, available at [tek.com/keithley.](https://www.tek.com/keithley)

### *When making or breaking connections, follow these guidelines:*

- Power off the DAQ6510 and all other instruments.
- Disconnect any devices that may deliver energy.
- Make connections to the device under test through a test fixture or other safe enclosure.
- Make sure the DAQ6510 is properly connected to protective earth (safety ground).
- If the test fixture is conductive, make sure the test fixture is properly connected to protective earth (safety ground).
- Make sure the test fixture provides proper protection.
- Properly make interlock connections between the DAQ6510, the test fixture, and any other instruments.
- Make sure to follow all warnings and cautions and to take adequate safety precautions for each set of connections.
- Properly terminate any triaxial cables. All unterminated cable ends must be in a safe enclosure.
- See [Two-wire local sense connections](#page-150-0) (on page [5-15\)](#page-150-0) and [Four-wire remote sense connections](#page-150-1) (on page [5-15\)](#page-150-1) for examples of connections.

## **Front panel or switching module test connections**

You can use either the front-panel terminals or the terminals of an optional switching module installed in the rear panel to make connections to the device under test (DUT). The instrument must be set to use either the front or the rear terminals.

If you have a switching module installed that supports measurement inputs, reference the appropriate switching module documentation, available at [tek.com/keithley.](https://www.tek.com/keithley)

## NOTF

You cannot make some connections to the front-panel terminals and some to the switching module terminals for the same test setup. All connections for the same test must be made to either the front panel or to the terminals of a switching module.

# **WARNING**

**Be aware that hazardous voltages can appear on the LO terminals even if the terminals are not presently selected. The TERMINALS switch selects the active terminals for the measurement. It does not disconnect the terminals.**

### **Setting the instrument to use the front or rear terminals**

The selection to use the front or rear terminals must be made using the front-panel switch. There are no remote commands that can be used to set the terminals.

### *Using the front panel:*

### Press the **TERMINALS** switch.

When the FRONT LED is lit, the instrument reads from the front-panel terminals. When the REAR LED is lit, the instrument reads from the terminals of a supported switching module installed in the DAQ6510.

## <span id="page-139-0"></span>**Measurement overview**

This section describes the connections and basics of making the measurements for each function.

## **NOTE**

The measurement overview presented here assumes that the measurement method is set to Continuous Measurement (the default). Select the trigger mode indicator to change the measurement method to Continuous, if necessary.

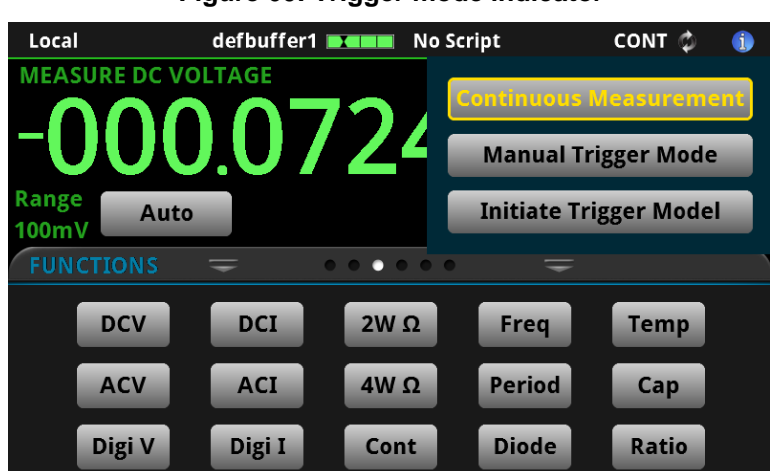

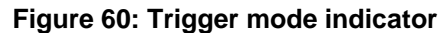

### **Measurement capabilities**

The DAQ6510 can make the following measurements:

- DC voltage measurements from 100 nV to 1000 V
- AC true RMS voltage measurements from 0.1 μV to 750 V
- DC current measurements from 10 pA to 3 A
- AC current measurements from 100 pA to 3 A
- 2-wire resistance measurements from 1  $\mu\Omega$  to 100 M $\Omega$
- 4-wire resistance measurements from 1  $\mu\Omega$  to 100 M $\Omega$
- Continuity measurements from 100 mΩ to 1 kΩ
- Frequency measurements up to a maximum of 300 kHz on voltage signals from 100 mV to 750 V
- Period measurements to a minimum of 333 ms on voltage signals from 5 mV to 750 V
- Diode measurements from 1 μV to 10 V
- 2-wire, 3-wire, and 4-wire RTD measurements from -200 °C to 850 °C
- Thermistor measurements from -80 °C to 150 °C
- Capacitance measurements from 0.1 pF to 100 μF
- $V_{INPUT}$  measurements from 100 nV to 1000 V;  $V_{SENSE}$  measurements from 10 μV to 10 V
- Digitize voltage measurements from 10 μV to 1000 V
- Digitize current measurements from 10 nA to 3 A

## **Warmup time**

After the DAQ6510 is turned on, it must be allowed to warm up for at least 30 minutes to allow the internal temperature to stabilize. If the instrument has been exposed to extreme temperatures, allow extra stabilization time.

## **High-energy circuit safety precautions**

To optimize safety when measuring voltage in high-energy distribution circuits, read and use the directions in the following warning.

## **A WARNING**

**Dangerous arcs of an explosive nature in a high-energy circuit can cause severe personal injury or death. If the DAQ6510 is connected to a high-energy circuit when set to a current range or low resistance range, the circuit is virtually shorted. Dangerous arcing can result even when the DAQ6510 is set to a voltage range if the minimum voltage spacing is reduced in the external connections.**

**The front and rear terminals of the instrument are rated for connection to circuits rated Measurement Category II up to 300 V, as described in International Electrotechnical Commission (IEC) Standard IEC 60664. This range must not be exceeded. Do not connect the instrument terminals to CAT III or CAT IV circuits. Connection of the instrument terminals to circuits higher than CAT II can cause damage to the equipment and severe personal injury.**

When making measurements in high-energy circuits, use test leads that meet the following requirements:

- Test leads should be fully insulated.
- Only use test leads that can be connected to the circuit (for example, alligator clips and spade lugs) for hands-off measurements.
- Do not use test leads that decrease voltage spacing. These diminish arc protection and create a hazardous condition.

### **Power circuit test procedure**

### *When testing power circuits:*

- 1. Turn off power to the circuit using the regular installed connect-disconnect device. For example, remove the device's power cord or turn off the power switch.
- 2. Attach the test leads to the circuit under test. Use appropriate safety rated test leads for this application. If over 42 V, use double-insulated test leads or add an additional insulation barrier for the operator.
- 3. Set the DAQ6510 to the proper function and range.
- 4. Power the circuit using the installed connect-disconnect device and make measurements without disconnecting the multimeter.
- 5. Remove power from the circuit using the installed connect-disconnect device.
- 6. Disconnect the test leads from the circuit under test.

## **DC voltage measurements**

This section describes how you can set up DC voltage measurements.

**Inputs: Do not apply more than 1000 VDC between INPUT HI and LO. Failure to observe this caution may result in instrument damage.**

### **DC voltage measure connections**

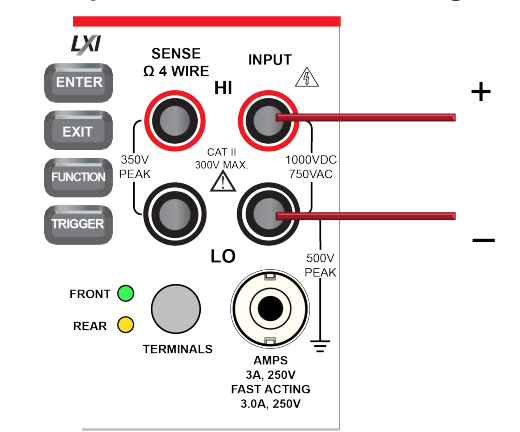

## **Measure DC voltage using the front panel**

### *To make a DC voltage measurement using the front panel:*

- 1. Make the connections as shown.
- 2. Press the **FUNCTION** key.
- 3. Select **DC Voltage**.
- 4. Press the **TRIGGER** key for two seconds and verify that the instrument is set to Continuous Measurement.

The measurements start displaying on the front panel.

### **Settings available for DC voltage measurements**

See [DC voltage measure settings](#page-89-0) (on page [3-30\)](#page-89-0) for the settings that are available when you are making DC voltage measurements.

**Figure 61: Front panel connections: DC voltage measurement**

### **Show voltage readings in decibels**

You can show DC or AC voltage in decibels (dB), which compresses a large range of measurements into a much smaller scope. The relationship between dB and voltage is defined by the following equation:

$$
dB = 20 \log \left| \frac{V_{in}}{V_{ref}} \right|
$$

Where:

- $\bullet$  V<sub>in</sub> is the DC or AC input signal
- $\bullet$  V<sub>ref</sub> is the specified voltage reference level

If a relative offset value is in effect when dB is selected, the value is converted to dB, and then relative offset is applied to the dB value. If relative offset is applied after dB has been selected, dB has relative offset applied to it.

## **NOTE**

The largest negative value of dB is -180 dB. This accommodates a ratio of V<sub>in</sub> = 1 µV and V<sub>ref</sub> = 1000 V.

### **Show voltage readings in decibel-milliwatts (dBm)**

Decibel-milliwatts (dBm) is used to express an absolute value of power.

To calculate dBm, use the formula:

$$
dBm = 10 \log \frac{(V_{IN})^2}{\frac{R_{REF}}{1 \text{ mW}}}
$$

Where:

- $\bullet$   $V_{IN}$  is the voltage in
- $\bullet$  R<sub>RFF</sub> is the reference impedance

### **DC voltage input impedance**

You can set the input impedance for the DC voltage and digitize voltage functions to automatic (AUTO) or 10 MΩ for all ranges.

Automatic input impedance provides the lowest measure noise with the highest isolation on the device under test (DUT). When automatic input impedance is selected, the 100 mV to 10 V voltage ranges have more than 10 GΩ input impedance. For the 100 V and 1000 V ranges, a 10 MΩ input divider is placed across the HI and LO input terminals.

When the input impedance is set to 10 M $\Omega$ , the 100 mV to 1000 V ranges have a 10 M $\Omega$  input divider across the HI and LO input terminals. The 10  $\text{M}\Omega$  impedance provides stable measurements when the terminals are open (approximately 100 μV at 1 PLC).

Choosing automatic input impedance is a balance between achieving low DC voltage noise on the 100 mV and 1 V ranges and optimizing measurement noise due to charge injection. The DAQ6510 is optimized for low noise and charge injection when the DUT has less than 100 kΩ input resistance. When the DUT input impedance is more than 100 kΩ, selecting an input impedance of 10 MΩ optimizes the measurement for lowest noise on the 100 mV and 1 V ranges. You can achieve short-term low noise and low charge injection on the 100 mV and 1 V ranges with autozero off. For the 10 V to 1000 V ranges, both input impedance settings achieve low charge injection.

When you enable the 10 MΩ input divider, the measurement INPUT HI is connected to INPUT LO.

Note that when the input divider is enabled, some external devices (such as high-voltage probes) must be terminated to a 10 MΩ load.

#### *Setting input impedance from the front panel:*

- 1. Press the **MENU** key.
- 2. Select **Measure > Settings**.
- 3. Select the **Input Impedance** setting.

#### *Setting input impedance using SCPI commands:*

Refer to [\[:SENSe\[1\]\]:<function>:INPutimpedance](#page-470-0) (on page [13-109\)](#page-470-0).

#### *Setting input impedance using TSP commands:*

For the DC voltage function, refer to [dmm.measure.inputimpedance](#page-860-0) (on page [15-187\)](#page-860-0).

For the digitize voltage function, refer to [dmm.digitize.inputimpedance](#page-797-0) (on page [15-124\)](#page-797-0).
### **AC voltage measurements**

This section describes how you can set up AC voltage measurements from the front panel.

**Do not apply more than 750 VAC between INPUT HI and LO. Failure to observe this caution may result in instrument damage.**

#### **AC voltage measure connections**

**Figure 62: Front panel connections: AC voltage measurement**

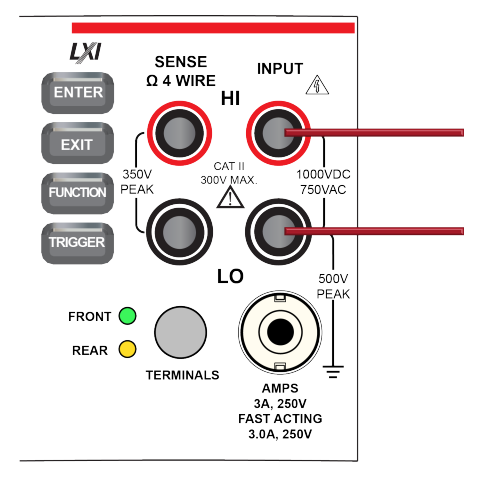

#### **Measure AC voltage using the front panel**

*To make an AC voltage measurement using the front panel:*

- 1. Make the connections as shown.
- 2. Press the **FUNCTION** key.
- 3. Select **AC Voltage**.
- 4. Press the **TRIGGER** key for two seconds and verify that the instrument is set to Continuous Measurement.

The measurements start displaying on the front panel.

#### **Settings available for AC voltage measurements**

See [AC voltage measure settings](#page-90-0) (on page [3-31\)](#page-90-0) for settings that are available when you are making AC voltage measurements.

### **Show voltage readings in decibels**

You can show DC or AC voltage in decibels (dB), which compresses a large range of measurements into a much smaller scope. The relationship between dB and voltage is defined by the following equation:

$$
dB = 20 \log \left| \frac{V_{in}}{V_{ref}} \right|
$$

Where:

- $\bullet$  V<sub>in</sub> is the DC or AC input signal
- $\bullet$  V<sub>ref</sub> is the specified voltage reference level

If a relative offset value is in effect when dB is selected, the value is converted to dB, and then relative offset is applied to the dB value. If relative offset is applied after dB has been selected, dB has relative offset applied to it.

# **NOTE**

The largest negative value of dB is -180 dB. This accommodates a ratio of V<sub>in</sub> = 1 µV and V<sub>ref</sub> = 1000 V.

### **Show voltage readings in decibel-milliwatts (dBm)**

Decibel-milliwatts (dBm) is used to express an absolute value of power.

To calculate dBm, use the formula:

$$
dBm = 10 \log \frac{(V_{IN})^2}{\frac{R_{REF}}{1 \text{ mW}}}
$$

Where:

- $\bullet$   $V_{IN}$  is the voltage in
- $\bullet$  R<sub>RFF</sub> is the reference impedance

### **DC current measurements**

This section describes how you can set up DC current measurements from the front panel.

# **WARNING**

**To prevent electric shock, never make or break connections while power is present in the test circuit.**

#### **DC current measure connections**

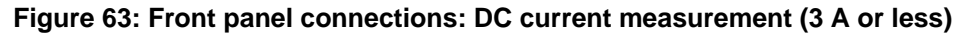

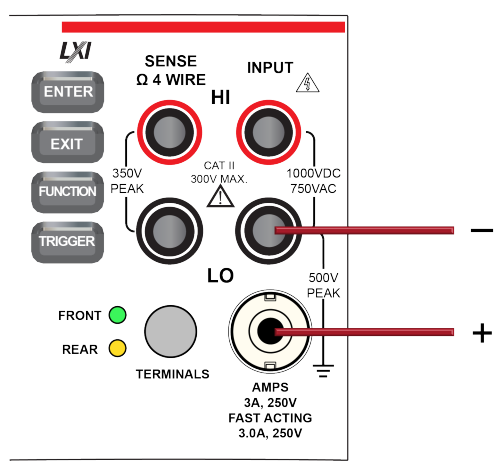

#### **Measure DC current using the front panel**

*To make a DC current measurement using the front panel:*

- 1. Make the connections as shown.
- 2. Press the **FUNCTION** key.
- 3. Select **DC Current**.
- 4. Press the TRIGGER key for two seconds and verify that the instrument is set to Continuous Measurement.

The measurements start displaying on the front panel.

#### **Settings available for DC current measurements**

See [DC current measure settings](#page-90-1) (on page [3-31\)](#page-90-1) for settings that are available when you are making DC current measurements.

### **AC current measurements**

This section describes how you can set up AC current measurements from the front panel.

# **WARNING**

**To prevent electric shock, never make or break connections while power is present in the test circuit.**

#### **AC current measure connections**

**Figure 64: Front-panel connections: AC current measurement (3 A or less)**

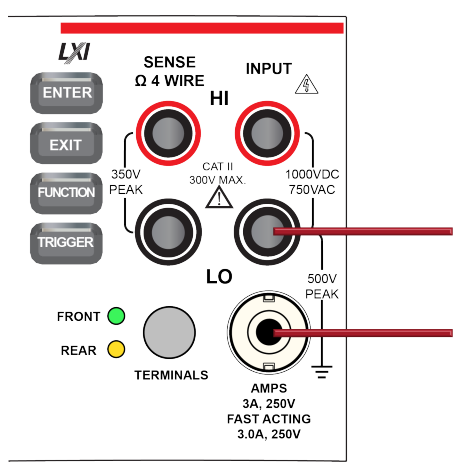

#### **Measure AC current using the front panel**

*To make an AC current measurement using the front panel:*

- 1. Make the connections as shown.
- 2. Press the **FUNCTION** key.
- 3. Select **AC Current**.
- 4. Press the TRIGGER key for two seconds and verify that the instrument is set to Continuous Measurement.

The measurements start displaying on the front panel.

#### **Settings available for AC current measurements**

See [AC current measure settings](#page-91-0) (on page [3-32\)](#page-91-0) for settings that are available when you are making AC current measurements.

### **Resistance measurements**

You can make 2-wire or 4-wire resistance measurements with the DAQ6510.

For resistances more than 10 kΩ, the two-wire method is typically used for measurements. For resistances less than 10 kΩ, use the 4-wire measurement method to cancel the effect of test-lead resistance.

# **CAUTION**

**Do not apply more than 1000 VDC between INPUT HI and LO. Failure to observe this caution may result in instrument damage.**

For high resistance measurements in a high humidity environment, use Teflon<sup>TM</sup> insulated cables to minimize errors due to cable leakage.

#### **Two-wire compared to four-wire measurements**

You can use 2-wire or 4-wire measurement techniques with the DAQ6510.

You should use 4-wire, or remote sense, measurement techniques for the following conditions:

- Low impedance applications
- When measuring resistance that is less than 10 k $\Omega$

Use 4-wire connections when you are concerned about voltage drops because of lead or contact resistance that could affect measurement accuracy. This can occur on low impedance devices when you are measuring through a relay switch card and the channel on resistance.

You can use the 2-wire, or local sense, measurement technique for the following measure conditions when the voltage drop due to the 2-wire test current and cable lead resistance is minimal compared to the resistance of the device under test.

#### **Accuracy of 2-wire resistance measurements**

The 2-wire sensing method has the advantage of requiring only two test leads and provides faster reading rates. However, as shown in the following figure, the total lead resistance is added to the measurement. This can seriously affect the accuracy of 2-wire resistance measurements, particularly with low resistance values.

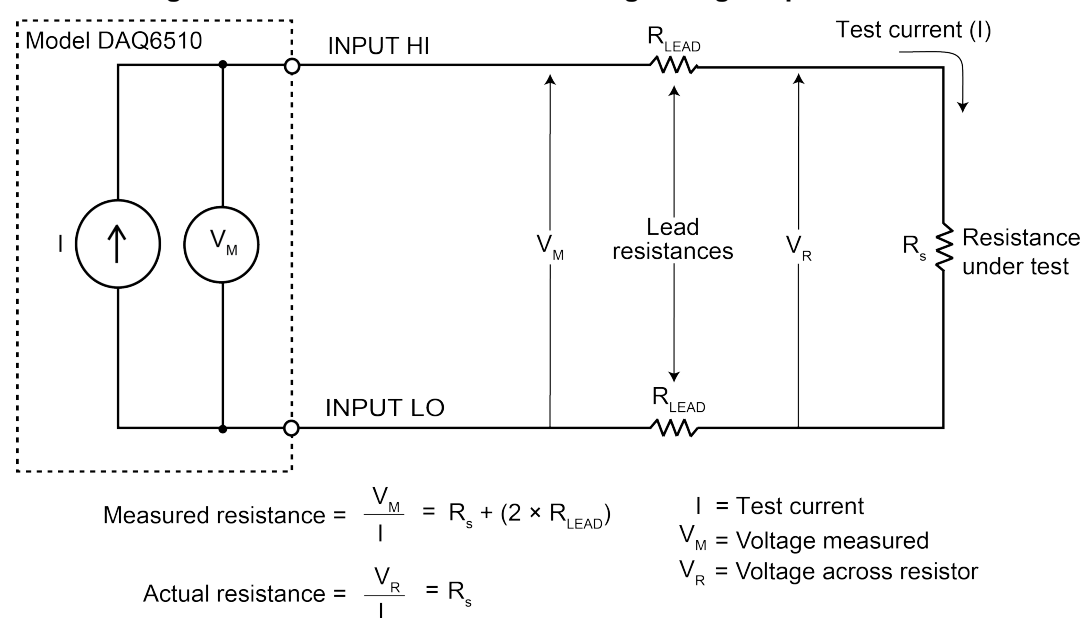

**Figure 65: Two-wire resistance sensing for high impedance DUT**

#### **Minimizing the effect of lead resistance with 4-wire testing**

The 4-wire sensing method, shown in the following figure, minimizes or eliminates the effects of lead resistance. The effects of lead resistance are minimized by measuring the voltage across the resistor under test with a second set of test leads. The current through the sense leads is negligible, and the measured voltage is essentially the same as the voltage across the resistor under test. Note that the voltage-sensing leads should be connected as close to the resistor under test as possible to avoid including the resistance of the test leads in the measurement.

Sense current is negligible, therefore  $V_M = V_R$ 

$$
\frac{V_M}{I} = \frac{V_R}{I} = R_s
$$

Measure resistance is

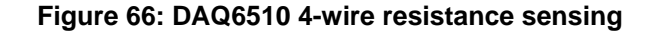

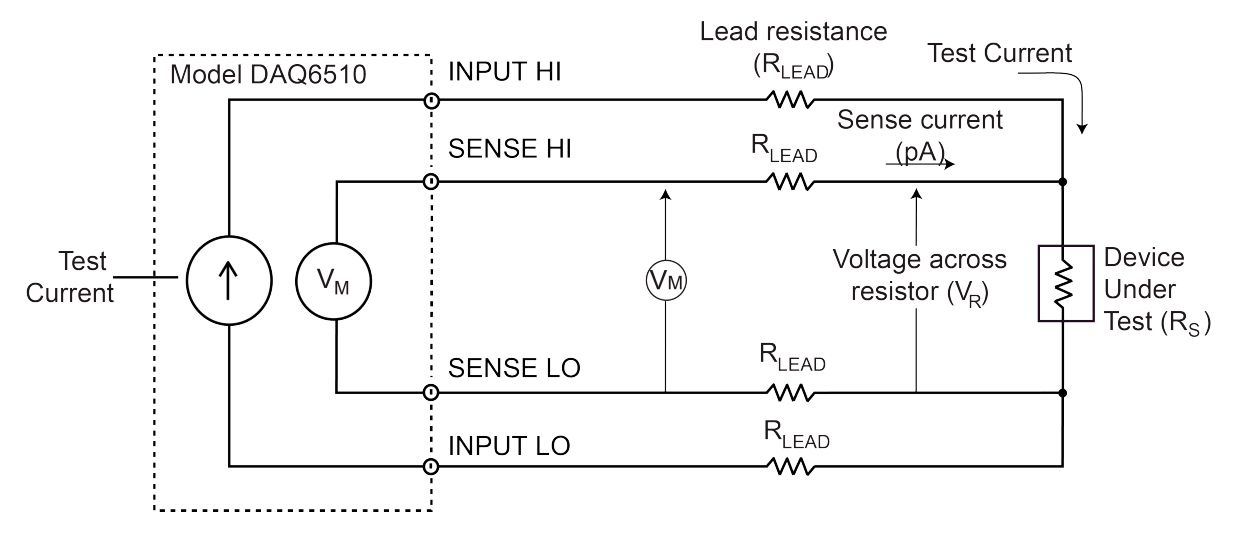

#### **Open lead detection**

When 4-wire measurements are made, erratic readings can occur if the Sense HI, Sense LO, or both terminals are open. This can be caused by broken test leads.

To prevent erratic readings from open leads, you can enable the open lead detector feature. When open lead detection is enabled and the range is 1 Ω to 1 MΩ ranges, the instrument pulses a 1 ms negative current on the Sense HI and Sense LO terminals. If the signal at either terminal is less than  $-10$  mV, the display reads "OverflowΩ". If the signal is more than  $-10$  mV, the current pulse is automatically shut off, and the 4-wire measurement continues. For the 10 MΩ to 100 MΩ100 MΩ ranges, only the Sense LO terminal is pulsed with a negative current, which minimizes settling time and device-under-test noise.

When open lead detection is enabled, there is minimal impact on reading rates and an increase in measurement reliability and integrity. Open lead detection reduces the reading rate by 2 ms while Sense HI and Sense LO are measured. For measurements made through long capacitive cables or switch cards, the open lead detection pulse current can increase settling time and decrease accuracies, especially for the 10 kΩ to 1 MΩ ranges.

#### **Two-wire local sense connections**

Two-wire connections are shown in the following figure.

### **KEITHLEY**  $\overline{L}X$ **INPUT HI** SENSE  $\Omega$  4 WIRE **INPUT** HI ⚠ **DUT INPUT LO** REAR O POWER

#### **Figure 67: Two-wire DUT connections to the front panel**

#### **Four-wire remote sense connections**

Using 4-wire remote sense connections provides the most accurate low resistance measurement accuracy. Specified accuracies for instrument measurement capabilities are only guaranteed when you use 4-wire remote sensing.

#### **Four-wire remote sense connection drawings**

Always connect the sense lines as close as possible to the device under test.

#### **Figure 68: Four-wire DUT connections to the front panel**

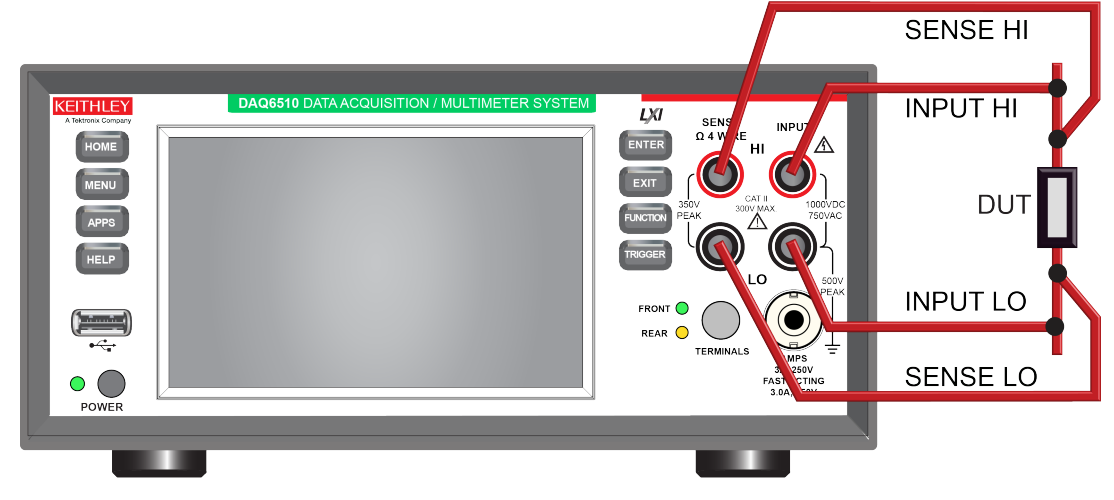

#### **2-wire resistance measure connections**

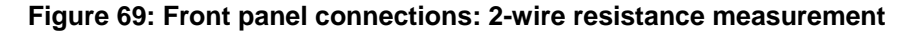

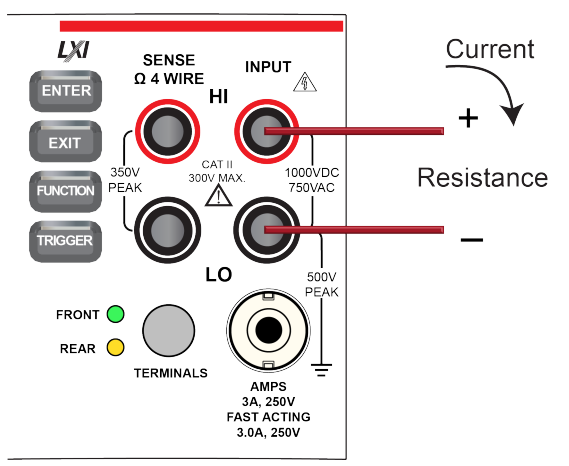

#### **Measure 2-wire resistance using the front panel**

*To make a 2-wire resistance measurement using the front panel:*

- 1. Make the connections as shown.
- 2. Press the **FUNCTION** key.
- 3. Select **2W Res**.
- 4. Press the **TRIGGER** key for two seconds and verify that the instrument is set to Continuous Measurement.

#### **Settings available for 2-wire resistance measurements**

See [2-wire resistance measure settings](#page-91-1) (on page [3-32\)](#page-91-1) for settings that are available when you are making 2-wire resistance measurements.

#### **4-wire resistance measure connections**

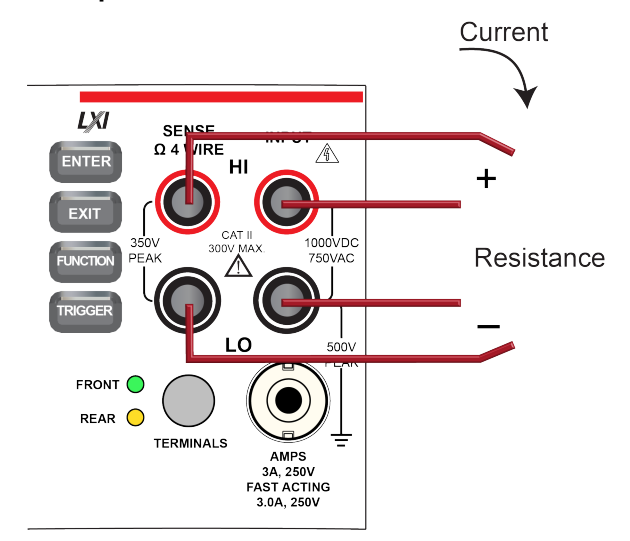

#### **Figure 70: Front panel connections: 4-wire resistance measurement**

### **Measure 4-wire resistance using the front panel**

*To make a 4-wire resistance measurement using the front panel:*

- 1. Make the connections as shown.
- 2. Press the **FUNCTION** key.
- 3. Select **4W Res**.
- 4. Press the **TRIGGER** key for two seconds and verify that the instrument is set to Continuous Measurement.

The measurements start displaying on the front panel.

#### **Settings available for 4-wire resistance measurements**

See [4-wire resistance measure settings](#page-92-0) (on page [3-33\)](#page-92-0) for settings that are available when you are making 4-wire resistance measurements.

#### **Offset-compensated ohms**

The voltage offsets caused by the presence of thermoelectric EMFs ( $V_{EMF}$ ) can adversely affect resistance measurement accuracy. To overcome these offset voltages, you can use offsetcompensated ohms.

For 4-wire resistance measurements, when offset compensation is enabled, the measure range is limited to a maximum of 10 kΩ.

For 2-wire resistance measurements, offset compensation is always set to off.

For temperature measurements, offset compensation is only available when the transducer type is set to an RTD option.

See [Offset-compensated ohm calculations](#page-197-0) (on page [5-62\)](#page-197-0) for additional detail on calculating offset-compensated ohms.

### **Continuity measurements**

This section describes how you can set up continuity measurements from the front panel.

The DAQ6510 can test continuity using the 2-wire 1 k $\Omega$  range with a user-selected threshold resistance level. When the measured circuit is below the set threshold level, the instrument displays the resistance readings. When the measured circuit is above the threshold level, the instrument displays the message "OPEN."

The continuity function does not support relative offset. Use the  $\frac{mx+b}{bx}$  (on page [5-44\)](#page-179-0) calculation, with b as an offset, to compensate for cable resistance.

# **NOTE**

The reading rate for continuity is always set to 0.006 power line cycles.

### **Continuity measure connections**

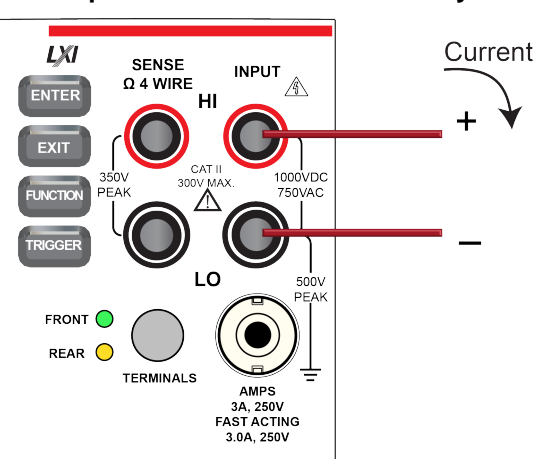

#### **Figure 71: Front panel connections: Continuity measurement**

#### **Measure continuity using the front panel**

*To make a continuity measurement using the front panel:*

- 1. Make the connections as shown.
- 2. Press the **FUNCTION** key.
- 3. Select **Continuity**.
- 4. Press the **TRIGGER** key for two seconds and verify that the instrument is set to Continuous Measurement.

The measurements start displaying on the front panel.

#### **Settings available for continuity measurements**

See [Continuity measure settings](#page-93-0) (on page [3-34\)](#page-93-0) for settings that are available when you are making continuity measurements.

### **Frequency measurements**

This section describes how you can set up frequency measurements from the front panel. Frequency measurements are only applicable to voltage signals.

Frequency and period support fixed and autorange threshold ranging, with a range of 100 mV to 750 V. Ranges are scaled to RMS sine wave voltages.

When autorange is selected, there are two measurement phases, measure AC voltage and measure frequency or period. When the AC voltage is measured, the amplitude is measured and the appropriate range is selected to ensure 11 percent to 110 percent signal scaling. In the second phase, the frequency or period is measured.

Frequency and period are specified for square wave inputs. The input signal must be more than 10 percent of the AC voltage range. If the input is less than 20 mV and measured on the 100 mV range, the frequency must be more than 10 Hz. For sine wave inputs, the input frequency must be more than 100 Hz.

# **CALITION**

**Do not apply more than 1000 VDC between INPUT HI and LO. Failure to observe this caution may result in instrument damage.**

#### **Frequency measure connections**

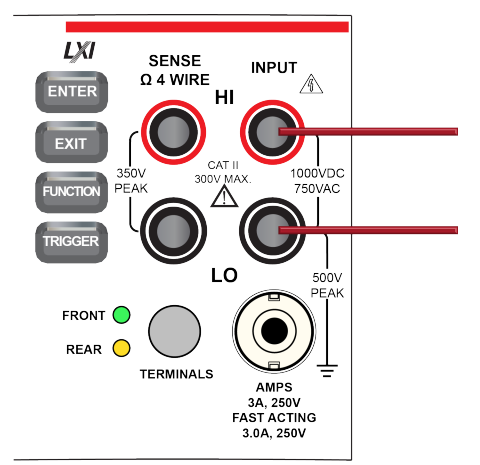

#### **Figure 72: Front panel connections: Frequency measurement**

#### **Measure frequency using the front panel**

#### *To make a frequency measurement using the front panel:*

- 1. Make the connections as shown.
- 2. Press the **FUNCTION** key.
- 3. Select **Frequency**.
- 4. Press the **TRIGGER** key for two seconds and verify that the instrument is set to Continuous Measurement.

The measurements start displaying on the front panel.

#### **Settings available for frequency measurements**

See [Frequency measure settings](#page-93-1) (on page [3-34\)](#page-93-1) for settings that are available when you are making frequency measurements.

### **Period measurements**

This section describes how you can set up period measurements from the front panel.

Period measurements are only applicable to voltage signals.

**CALITION** 

**Do not apply more than 1000 VDC between INPUT HI and LO. Failure to observe this caution may result in instrument damage.**

#### **Period measure connections**

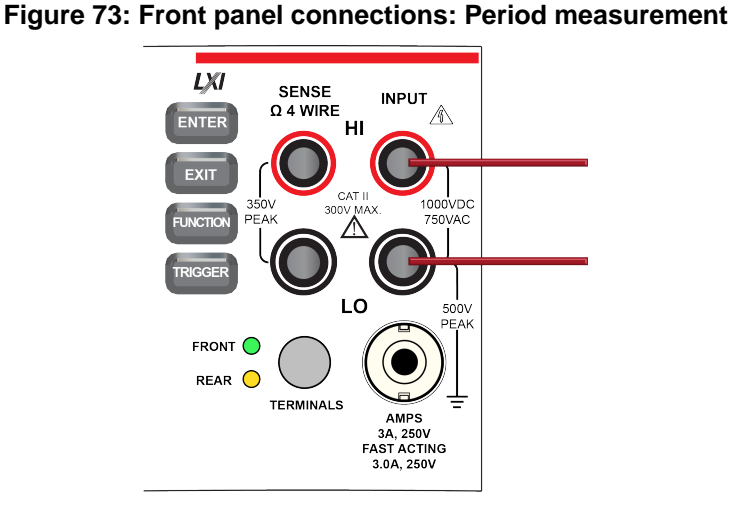

### **Measure the period using the front panel**

*To make a period measurement using the front panel:*

- 1. Make the connections as shown.
- 2. Press the **FUNCTION** key.
- 3. Select **Period**.
- 4. Press the **TRIGGER** key for two seconds and verify that the instrument is set to Continuous Measurement.

The measurements start displaying on the front panel.

### **Settings available for period measurements**

See [Period measure settings](#page-94-0) (on page [3-35\)](#page-94-0) for settings that are available when you are making Period measurements.

### **Diode measurements**

With a DAQ6510, you can measure the forward voltage drop of general-purpose diodes and the Zener voltage of Zener diodes. You can measure the forward voltage drop of a diode on the 10 V range with a constant test current (bias level). You can select a bias level of 10 μA, 100 μA, 1 mA, or 10 mA.

# **AUTION**

**Do not apply more than 1000 VDC between INPUT HI and LO. Failure to observe this caution may result in instrument damage.**

#### **Diode measure connections**

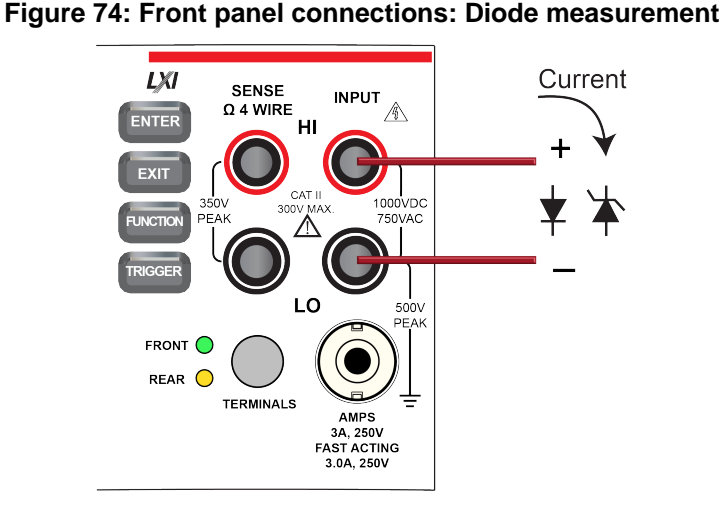

### **Measure diode forward bias using the front panel**

#### *To make a diode measurement using the front panel:*

- 1. Make the connections as shown.
- 2. Press the **FUNCTION** key.
- 3. Select **Diode**.
- 4. Press the **TRIGGER** key for two seconds and verify that the instrument is set to Continuous Measurement.

The measurements start displaying on the front panel.

### **Settings available for diode measurements**

See [Diode measure settings](#page-95-0) (on page [3-36\)](#page-95-0) for settings that are available when you are making diode measurements.

### **Temperature measurements**

This section describes how to set up temperature measurements.

#### **Temperature measure connections**

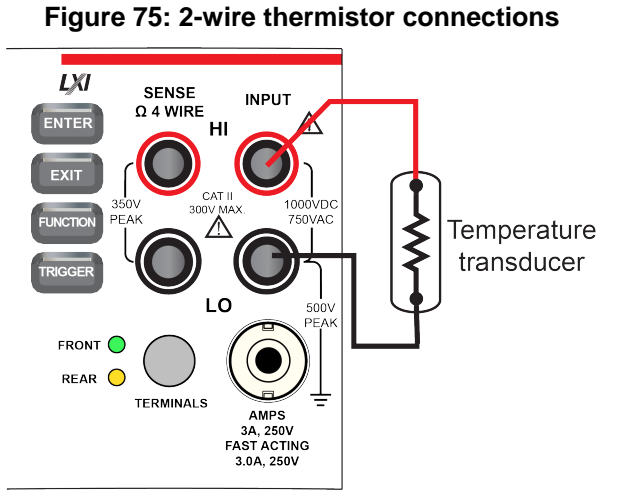

**Figure 76: 4-wire RTD measurement**

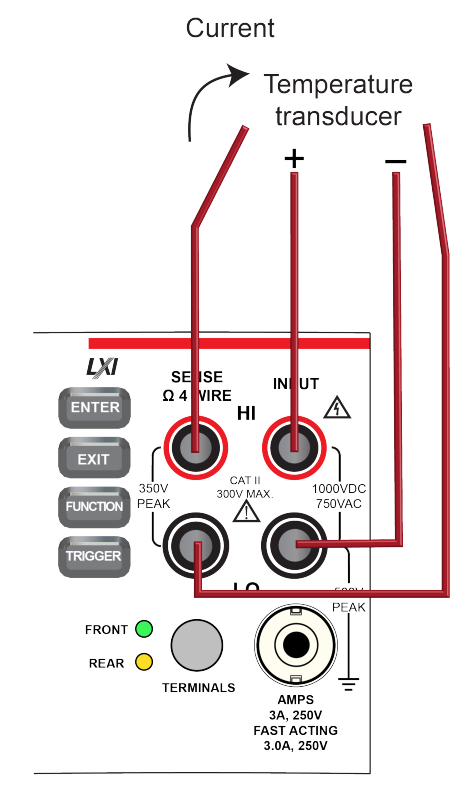

Model DAQ6510 front panel

### **Measure temperature using the front panel**

#### *To make a temperature measurement using the front panel:*

- 1. Make the connections as shown.
- 2. Press the **FUNCTION** key.
- 3. Select **Temperature**.
- 4. Press the **TRIGGER** key for two seconds and verify that the instrument is set to Continuous Measurement.

The measurements start displaying on the front panel.

#### **Temperature transducer types**

You can use thermocouples, thermistors, 2-wire RTDs, 3-wire RTDs, and 4-wire RTDs with the DAQ6510.

For thermocouples, temperature measurement range depends on which type of thermocouple is being used. Thermocouple types B, E, J, K, N, R, S, and T are supported.

Simulated, internal, and external thermocouple reference junction types are supported by the DAQ6510. For more information, see the [Reference junctions](#page-195-0) (on page [5-60\)](#page-195-0) topic.

The thermistor types 2252 Ω, 5000 Ω, and 10,000 Ω are supported. Note that curve-fitting constants are used in the equation to calculate thermistor temperature. The thermistor manufacturer's specified curve fitting may not be the same as the ones used by the DAQ6510.

The DAQ6510 supports the following 2-wire, 3-wire, and 4-wire RTD types:

- PT100
- D100
- F100
- PT385
- PT3916

You can also select the user type. When the user type is selected, you can define the alpha, beta, delta, and zero values of the RTD.

For 2-wire RTD measurements, the HI and LO input terminals are used to measure temperature. The DAQ6510 makes a 2-wire resistance measurement and calculates the temperature based on the measured value and the selected type of RTD. Two-wire RTD measurements are less accurate than 3-wire and 4-wire RTD measurements because there is no compensation for resistance of the test leads, but two-wire measurements provide faster reading rates.

For 3-wire RTD measurements, the HI, LO, and SENSE LO input terminals are used to measure temperature. The SENSE LO remote senses lead resistance and properly compensates the resistance measurement before converting to temperature. The accuracy for 3-wire RTD is with less than a 0.1 Ω lead resistance mismatch for INPUT HI and INPUT LO. Add 0.25 °C per 0.1 Ω of HI-LO lead resistance mismatch.

For 4-wire RTD measurements, by default, the DAQ6510 measures temperature with offsetcompensated ohms and open lead detection enabled. This provides the most accurate and reliable method to measure the low resistance of the RTD. For faster RTD measurements when the most accurate measurements are not required, you can disable offset compensation and open lead detection for 3-wire and 4-wire RTD measurements.

#### **Settings available for temperature measurements**

See [Temperature measure settings](#page-96-0) (on page [3-37\)](#page-96-0) for settings that are available when you are making temperature measurements.

### **Capacitance measurements**

With a DAQ6510, you can measure capacitance. The capacitance function sources a constant  $I_{test}$ current through the device under test (DUT) while measuring voltage (dV) in a fixed time internal (dt). The Capacitance measurement is:

 $I_{test}$  \* dt / dV

Capacitance measurements have two measurement phases, discharge and charge. During the discharge phase, the DUT is connected through an internal 13 mA current source and discharged to approximately  $0 \vee$ . In the charge phase, the  $I_{test}$  is sourced while measuring the voltage. If the voltage on the DUT exceeds 2.8 V  $\pm$ 10%, the I<sub>test</sub> is halted and the voltage is held until the discharge phase. If the voltage is less than 2.8 V, the resultant capacitance measurement is calculated.

Capacitance supports 1 nF to 100 µF ranges. Each range measures from 0% to 120% full scale. Reading rates vary based on range and the percent of full scale.

The 13 mA discharge and  $I_{test}$  currents are protected to 1000 V. Capacitance has a fixed aperture time.

**Do not apply more than 1000 VDC between INPUT HI and LO. Failure to observe this caution may result in instrument damage.**

#### **Capacitance measure connections**

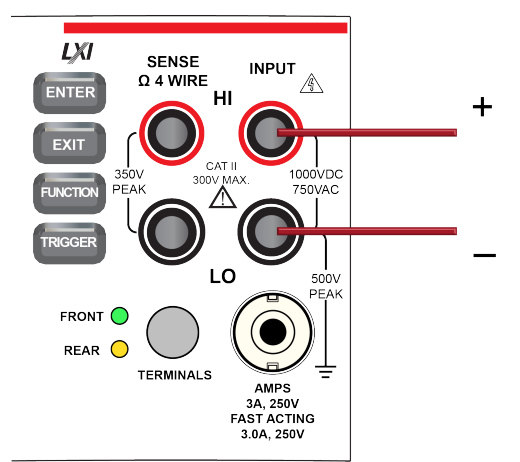

#### **Figure 77: Front panel connections: Capacitor measurement**

#### **Measure capacitance using the front panel**

*To make a capacitance measurement using the front panel:*

- 1. Make the connections as shown.
- 2. Press the **FUNCTION** key.
- 3. Select **Capacitance**.
- 4. Press the **TRIGGER** key for two seconds and verify that the instrument is set to Continuous Measurement. The measurements start displaying on the front panel.

#### **Settings available for capacitance measurements**

See [Capacitance measure settings](#page-97-0) (on page [3-38\)](#page-97-0) for settings that are available when you are making capacitance measurements.

### **DC voltage ratio measurements**

The DC voltage ratio function calculates the ratio between the measure input (numerator) and the reference voltage (denominator). This function can be useful when comparing one or more voltages to a single voltage. Only DC voltages can be compared.

The SENSE terminals are used as the reference voltage  $(V<sub>S</sub>)$ . The SENSE terminals can measure DC volts in 100 mV, 1 V, and 10 V ranges.

The INPUT terminals provide the voltage (V<sub>i</sub>) to be compared against the reference voltage. They can measure DC volts in 100 mV, 1 V, 10 V, 100 V, and 1000 V ranges.

The ratio is calculated as:

$$
\text{Ratio} = \frac{V_{\text{input}} - V_{\text{input\_rel}}}{V_{\text{sense}} - V_{\text{sense\_rel}}}
$$

### ALITION: **SENSE HI and LO must be referenced to INPUT LO.**

SENSE HI must not exceed 125 percent, referenced to INPUT LO, of the selected sense range.

# NOTF

To access the extra value in the reading buffer, the reading buffer style must be set to full. The extra value is available through the front panel in the Reading Details, through the SCPI command [:TRACe:DATA?](#page-548-0) (on page [13-187\)](#page-548-0), and through the TSP command [bufferVar.extravalues](#page-710-0) (on page [15-37\)](#page-710-0), [bufferVar.extraformattedvalues](#page-709-0) (on page [15-36\)](#page-709-0), and [bufferVar.extravalueunits](#page-711-0) (on page [15-](#page-711-0) [38\)](#page-711-0). Refer to [Creating buffers](#page-244-0) (on page [7-3\)](#page-244-0) for information on setting the reading buffer style to full.

For example, if you have a 9 k $\Omega/1$  k $\Omega$  resistive network, connect a 10 V source across the network. Connect measurement input HI and LO across the total 9 k $\Omega/1$  k $\Omega$  resistive network and select the 10 V measure range. Connect Sense HI and LO across the 1 kΩ portion of the network and select the 100 mV range. The ratio measurement is approximately 10.00000.

#### **Figure 78: DCV ratio 9 kΩ/1 kΩ resistor network example**

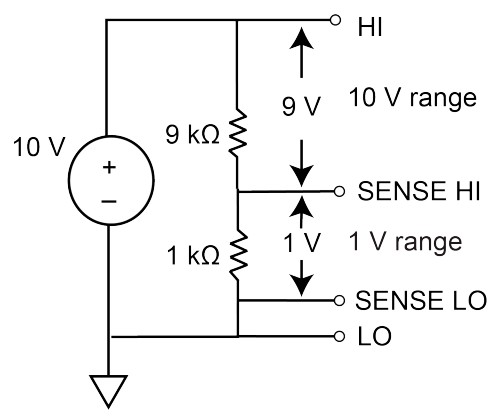

Another example is a 1 kΩ/1 kΩ/1 kΩ resistor network. If 3 V is applied across the total three 1 kΩ resistors and  $V_{\text{SENSE}}$  is across the first 1 kΩ resistor, set  $V_{\text{INPUT}}$  to the 10 V range and  $V_{\text{SENSE}}$  to the 1 V range. The ratio measurement is approximately 3.00000. If  $V_{\text{SENSE}}$  is set to the 1 V range, the ratio displays overflow, with SENSE HI and SENSE LO terminals exceeding the 125 percent maximum reference to the LO terminals. The SENSE HI to LO is 3 V and SENSE LO to LO is 2 V, respectively.

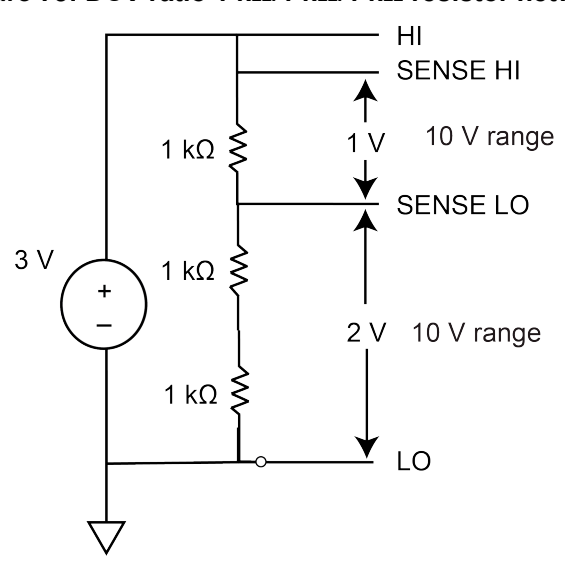

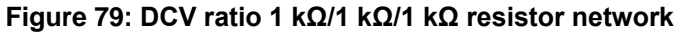

Do not apply more than 1000 VDC to the INPUT terminals or more than 350 V<sub>PEAK</sub> to the **SENSE terminals. Failure to heed this caution may result in instrument damage.**

#### **DC voltage ratio measure connections**

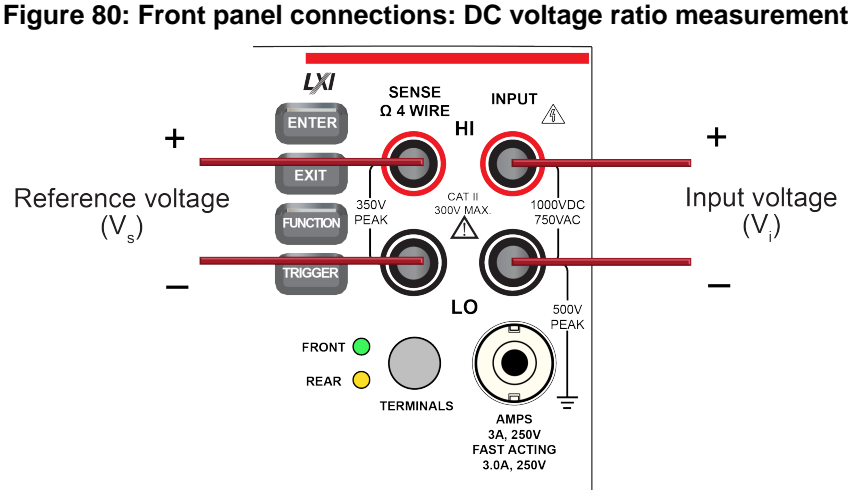

### **Measure DC voltage ratio using the front panel**

#### *To make a DC voltage ratio measurement using the front panel:*

- 1. Make the connections as shown.
- 2. Press the **FUNCTION** key.
- 3. Select **DCV Ratio**.
- 4. Press the **TRIGGER** key for two seconds and verify that the instrument is set to Continuous Measurement.

The measurements start displaying on the front panel.

#### **Settings available for DC voltage ratio measurements**

See [DC voltage ratio measure settings](#page-97-1) (on page [3-38\)](#page-97-1) for settings that are available when you are making continuity measurements.

### **Digitize functions**

The DAQ6510 digitize functions make fast, predictably spaced measurements. The speed, sensitivity, and bandwidth of the digitize functions allows you to make accurate voltage and current readings of fast signals, such as those associated with sensors, audio, medical devices, power line issues, and industrial processes. The digitize functions can provide 1,000,000 readings per second at 4½ digits. Digitize voltage and digitize current have separate internal signal paths that are optimized for fast response to signal changes.

The sample rate determines how often the readings are output by the digitize function. You can set it from 1000 to 1,000,000 readings per second.

The aperture determines the reading conversion time. This is when data is gathered to create the reading. You set the aperture time in 1 µs intervals. If the aperture is more than 1 µs, the consecutive 1 µs readings are averaged to produce the reading.

The sample rate affects the available aperture settings. The maximum aperture is determined by 1/sample rate (rounded down to the nearest integer). The instrument will automatically adjust the aperture setting if the sample rate is changed to a rate that does not support the existing aperture setting. When this occurs, a warning message is generated that reports the new aperture setting.

The count is the number of times to make readings with the selected sample rate and aperture after a trigger is detected. In continuous mode, the instrument generates automatic triggers. In manual mode, a trigger is defined by pushing the TRIGGER key on the front panel. You can also set up other types of triggers. For more information on triggers, refer to [Triggering](#page-294-0) (on page [9-15\)](#page-294-0).

If you are using the TSP command language, the commands use a different syntax for measure and digitize commands. For example, command to change the measure function range is:

dmm.measure.range = 100

The command to change the digitize range is:

dmm.digitize.range = 100

You can set the digitize voltage range from 100 mV to 1000 V. The digitize current range can be set from 100  $\mu$ A to 3 A.

Digitize functions do not support autorange, autozero, or auto delay.

#### **Digitize voltage measurements**

The digitize voltage function makes accurate, predictably spaced voltage measurements.

**Do not apply more than 1000 VDC between INPUT HI and LO. Failure to observe this caution may result in instrument damage.**

#### <span id="page-163-0"></span>**Digitize voltage measure connections**

The connections for voltage measurements are shown in the following graphic.

#### **Figure 81: Front-panel connections: Digitize voltage measurement**

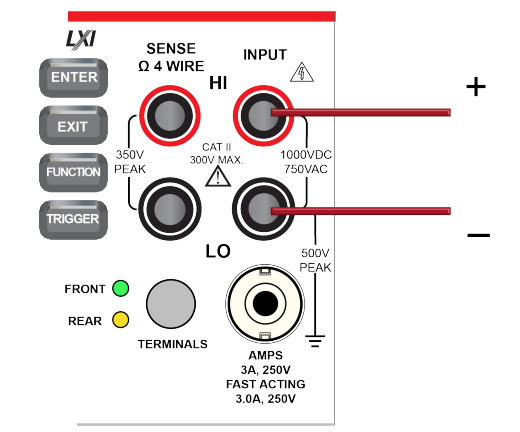

#### **Measure with digitize voltage using the front panel**

*To make a digitize voltage measurement using the front panel:*

- 1. Make the connections as shown in [Digitize voltage measure](#page-163-0) connections (on page [5-28\)](#page-163-0).
- 2. Press the **FUNCTION** key.
- 3. Select the **Digitize Functions** tab.
- 4. Select **Digitize Voltage**.
- 5. Press the **MENU** key.
- 6. Under Measure, select **Settings**.
- 7. Select the settings for your application. For descriptions of the options, refer to Digitize Voltage [measure settings](#page-98-0) (on page [3-39\)](#page-98-0).
- 8. Press the **TRIGGER** key for two seconds and verify that the instrument is set to Continuous Measurement.

The measurements display on the front panel.

#### **Settings available for digitize voltage measurements**

See [Digitize voltage measure settings](#page-98-0) (on page [3-39\)](#page-98-0) for settings that are available when you are digitizing voltage measurements.

#### **Show voltage readings in decibels**

You can show DC or AC voltage in decibels (dB), which compresses a large range of measurements into a much smaller scope. The relationship between dB and voltage is defined by the following equation:

$$
dB = 20 \log \left| \frac{V_{in}}{V_{ref}} \right|
$$

Where:

- $V_{in}$  is the DC or AC input signal
- $\bullet$  V<sub>ref</sub> is the specified voltage reference level

If a relative offset value is in effect when dB is selected, the value is converted to dB, and then relative offset is applied to the dB value. If relative offset is applied after dB has been selected, dB has relative offset applied to it.

# NOTF

The largest negative value of dB is −180 dB. This accommodates a ratio of V<sub>in</sub> = 1 µV and V<sub>ref</sub> = 1000 V.

#### **Show voltage readings in decibel-milliwatts (dBm)**

Decibel-milliwatts (dBm) is used to express an absolute value of power.

To calculate dBm, use the formula:

$$
dBm = 10 \log \frac{(V_{IN})^2}{\frac{R_{REF}}{1 \text{ mW}}}
$$

Where:

- $\bullet$   $V_{IN}$  is the voltage in
- $R_{REF}$  is the reference impedance

### **Digitize current measurements**

The digitize current function makes accurate, predictably spaced current measurements.

# **CAUT**

Do not apply more than 500 V<sub>PEAK</sub> between INPUT LO and the AMPS input. Failure to observe **this caution may result in instrument damage.**

#### **Digitize current measure connections**

#### **Figure 82: Front panel connections: Digitize current measurement**

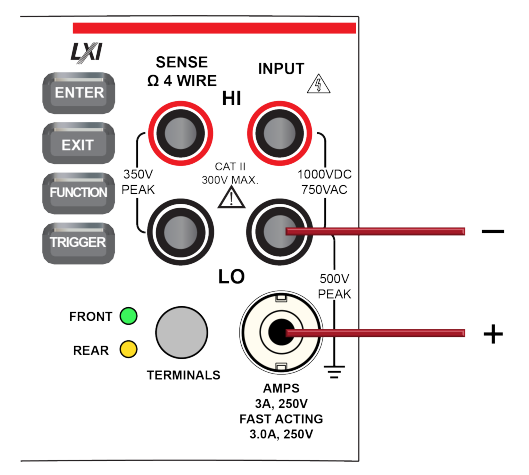

#### **Measure with digitize current using the front panel**

*To make a digitize current measurement using the front panel:*

- 1. Make the connections as shown.
- 2. Press the **FUNCTION** key.
- 3. Select the **Digitize Functions** tab.
- 4. Select **Digitize Current**.
- 5. Press the **MENU** key.
- 6. Under Measure, select **Settings**.
- 7. Select the settings for your application. For descriptions of the options, refer to Digitize Current [measure settings](#page-98-1) (on page [3-39\)](#page-98-1).
- 8. Press the **TRIGGER** key for two seconds and verify that the instrument is set to Continuous Measurement.

The measurements start displaying on the front panel.

#### **Settings available for digitize current measurements**

See [Digitize current measure settings](#page-98-1) (on page [3-39\)](#page-98-1) for settings that are available when you are digitizing current measurements.

### **Digitizing aperture and sample rate**

In most cases, you will get good results if you leave the aperture at the default setting of automatic. When auto is selected, the instrument makes as many measurements as possible in the sample period. When it is set automatically, it is set to 1 million per second (rounded down to the nearest integer).

You may want to set a manual aperture if you need an aperture that contains higher than one discrete 1 µs averaged reading.

Although the maximum sample rate is 1 million samples per second, the input filtering of the A/D is set at a 3 dB corner point of slightly greater than 350 kHz to prevent aliasing. Therefore, a 350 kHz or higher voltage input is attenuated by a factor of 0.707. For dynamic signals, this attenuation could cause attenuated readings. Consult the specifications for detail.

Input frequencies above 500 kHz are occasionally prone to the signal processing problem of aliasing.

The following figure shows the relationship between the aperture, sample rate, and count.

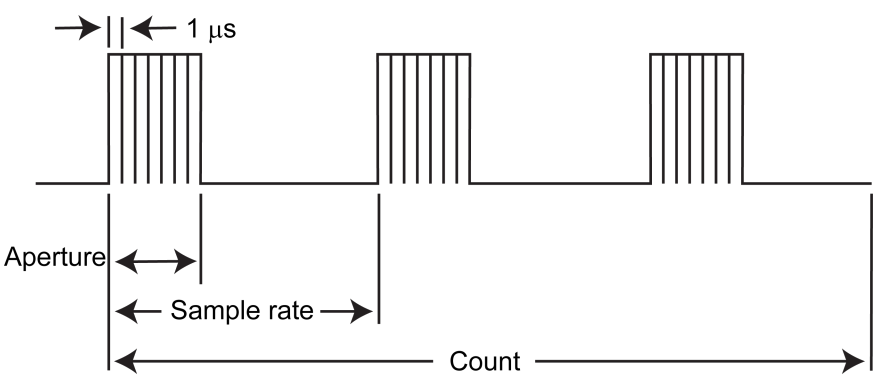

#### **Figure 83: Digitize aperture, sample rate, and count**

For large count (more than 8,000,000) and sample rate values (more than 150,000), data may be lost. Adjust one of the values to a lower level.

### **Display results of two measure functions**

The DAQ6510 allows you to make and display two measurements from different functions. The measurements are displayed on the front panel and stored in the reading buffers.

The measurements from the secondary function are automatically saved to  $defbutfer2.$  If the active buffer is set to defbuffer2, you cannot select the Secondary Measure function. Change the active buffer to defbuffer1 or a user-defined buffer.

To access the dual measurement capability, swipe the lower half of the Home screen to the SECONDARY swipe screen. This feature is only available from the front panel of the instrument when the instrument is set to Continuous Trigger mode or Manual trigger mode.

# **NOTF**

Depending on the selected functions, a relay may click when the instrument switches between the measurement types. Leaving secondary measurements on for extended periods may shorten the life of the relays.

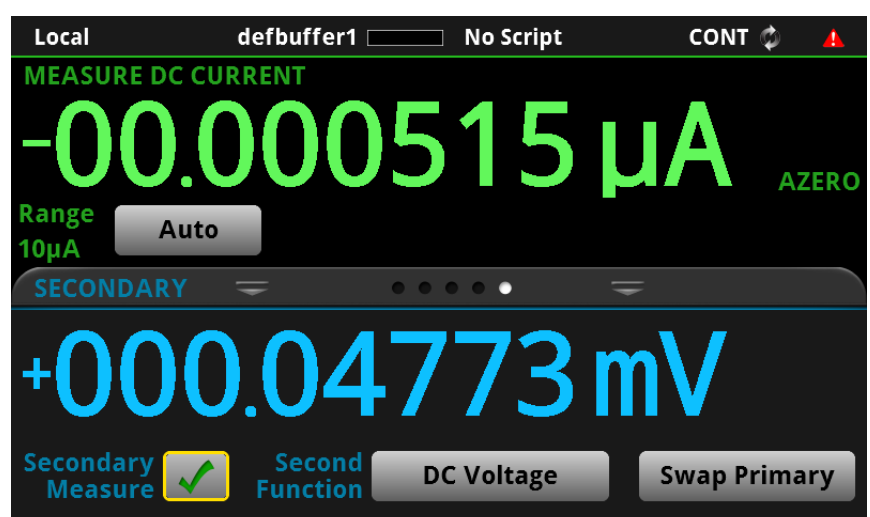

**Figure 84: SECONDARY swipe screen**

#### **Making secondary measurements**

When you are using the secondary measurements feature, any settings that you change from the front panel of the instrument affect the primary function (the function shown at the top of the Secondary swipe screen). To change settings for the secondary function (the function shown at the bottom of the Secondary swipe screen), you need to swap the functions. Select the **Swap Primary** button to switch the primary and secondary functions. Changes made for a particular measure function while in the primary will remain set for that measure function until specifically changed.

Measurements are stored in separate reading buffers. By default, the primary measurements are stored in defbuffer1 and secondary measurements are stored in defbuffer2. For the primary measurement, you can change the reading buffer by selecting the buffer and making it active. Refer to Using the front panel [to select a reading buffer](#page-251-0) (on page [7-10\)](#page-251-0) for detail. You cannot change the reading buffer for the secondary measurement.

Secondary measurements are not available for use with the trigger model.

#### *To make secondary measurements:*

- 1. Make connections to the instrument appropriate to both types of measurements. Refer to DMM measurement overview for connection information.
- 2. Swipe to the **SECONDARY** swipe screen.
- 3. Set up the primary function as needed.
- 4. Select **Second Function** to select the secondary function.
- 5. If you need to change settings for the secondary function, select **Swap Primary**. Make the settings as needed, then select **Swap Primary** again.
- 6. Hold the **TRIGGER** key for 2 seconds and select **Continuous Measurement** or **Manual Trigger Mode**.
- 7. Select **Secondary Measure**.
- 8. If you selected Continuous Measurements, measurements for both functions begin. If you selected Manual Trigger Mode, measurements are made when you press the **TRIGGER** key.

### **Displayed measurements**

When you make measurements, the instrument may perform operations on the measured values that affect what you see on the display and the measurements that are stored in the buffer.

The operations that can affect the measurement display are:

- Filtering
- Relative offset
- Math operations
- Limit tests

If none of these operations is set, the value that is displayed on the front panel is the actual measurement reading.

If any one of these operations is set, the value that is displayed is the measurement reading with these operations applied. The operations are applied in the order shown above.

For example, if you made a measurement and had a relative offset and limit tests active, the measured value would have the relative offset applied, then have limit test results applied.

For additional detail on the order of operations, see [Order of operations](#page-198-0) (on page [5-63\)](#page-198-0).

# **Using Quickset**

You can specify a function and adjust the performance of your DAQ6510 using the options in the Quickset menu.

Select Function to change the measurement function. These are the same options that are available using the FUNCTION key and FUNCTIONS swipe screen.

### **Using the Performance slider**

Use the Performance slider to adjust for performance (resolution versus speed).

When you adjust the Performance slider, the instrument changes settings based on where you position the slider. As you increase reading speed, you lower the amount of resolution. As you increase resolution, you decrease the speed. These settings take effect the next time measurements are made.

Note that if the instrument is set to the DC voltage, DC current, digitize voltage, or digitize current function, changing the speed may change the function from the DC voltage or DC current to the digitize voltage or digitize current function and vice versa.

When the temperature function is selected, the readings per second are shown as a range to accommodate the various transducer types.

### **Measurement methods**

Triggers are signals that instruct the instrument to make a measurement. You can set the DAQ6510 to use the following triggering measurement methods:

- Continuous measurement: The instrument is making measurements continuously.
- Manual trigger mode: Press the front-panel **TRIGGER** key to initiate a single measurement.
- Trigger model: The instrument makes measurements according to the settings of the trigger model. To select this method, a trigger model must be set up. Select **Initiate Trigger Model** to start the trigger model, or **Abort Trigger Model** to stop a trigger model that is presently running.

### **Continuous measurement triggering**

When you select the continuous measurement method, the instrument makes measurements continuously.

The continuous measurement method is only available when you are controlling the instrument locally (through the front panel).

The instrument stores the readings in the active reading buffer. See [Reading buffers](#page-242-0) (on page [7-1\)](#page-242-0) for detail on the buffer options that are available.

If you press the front-panel **TRIGGER** key when the instrument is set to the continuous measurement method, measurements are not made. Instead, a dialog box is displayed that asks if you want to change the measurement method.

## **Trigger key triggering**

When you select the Manual Trigger Mode from the DAQ6510 front-panel, the instrument only makes a measurement when you press the front-panel **TRIGGER** key.

The instrument stores the readings in the active reading buffer. See [Reading buffers](#page-242-0) (on page [7-1\)](#page-242-0) for detail on the buffer options that are available.

# **Trigger model triggering**

When you select the trigger model measurement method, the instrument uses a trigger model to control the sequence in which measurements occur. The DAQ6510 trigger model is flexible, allowing you to control as much or as little as needed for your measurement application.

When you are remotely controlling the instrument, the trigger model measure method is automatically selected. In addition, you can view different buffers from the front panel, but the actual buffer that is used is defined by the remote commands.

For detail on the trigger model, see [Trigger model](#page-305-0) (on page [9-26\)](#page-305-0).

### **Switching between measurement methods**

The measurement methods that are available to you depend on how you are controlling the instrument.

If you are using the front panel to control the instrument, you can choose any of the measurement methods.

If you are using a remote interface to control the instrument, you can only use the trigger model measurement method. When you switch to a remote interface, the trigger model measurement method is automatically selected. If you switch from remote control to front-panel control, the trigger model measurement method remains selected.

If you are running a script, the instrument automatically switches to the trigger model measurement method.

#### *Using the front panel:*

- 1. Press the front-panel **TRIGGER** key for 2 s. A dialog box displays the available trigger methods. The presently selected method is highlighted.
- 2. Select the method you want to use.
- 3. If the instrument is in remote control, the instrument displays a confirmation dialog box. Select **Yes** to change to local control.

## **Auto Delay**

Auto Delay applies a wait period at the end of a function change, range change, and other measure-related settings. When you change functions or ranges, an additional auto delay is applied to allow for settling time. The delay allows cables or internal DMM circuitry to settle for best measurement accuracy.

- When autodelay is disabled, no wait time is applied.
- When autodelay is enabled, a measurement is not made until immediately after the autodelay period has expired.

The following diagram illustrates a two-channel scan using autodelay with a scan count of greater than one. The scan begins with all channels open, then channel 1 is closed, and a relay settle time is added. At the same time, the DMM is configured for the measurement.

The first measurement is made at this time unless you specify an autodelay. Depending on the measurement function you have selected, the optional autodelay is inserted into the measurement time, followed by an optional channel delay. When the delays are complete, the measurement is made. At the end of the first scan count, an optional scan-to-scan interval delay is applied, and the scan continues to the next count.

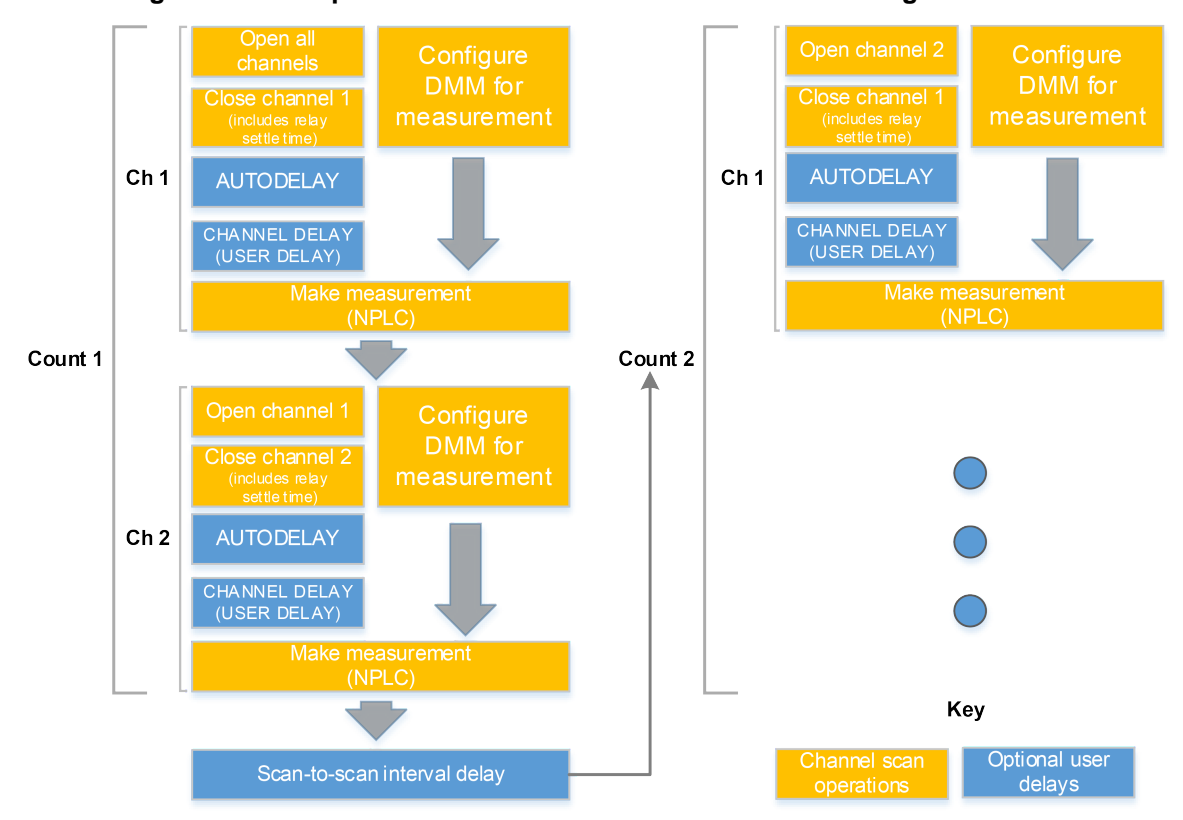

**Figure 85: Example: Two-channel scan list with a scan count greater than 1**

Autodelay times for each function are provided in the following topics.

# **NOTE**

The following times represent a DAQ6510 with a Model 7700 20-Channel Differential Multiplexer Module installed. These times are also accurate for the following Keithley Instruments switching modules:

- $-7701$
- $-7702$
- 7706
- 7707
- 7708
- 7709

For other Keithley Instruments switching modules, see the applicable module specification.

#### *To set autodelay from the front panel for the selected function:*

- 1. Press the **MENU** key.
- 2. Under Channel, select **Settings**.
- 3. Next to Auto Delay, select **On** to include a delay or **Off** to remove the delay.

#### *To set autodelay using SCPI commands:*

Refer to [\[:SENSe\[1\]\]:<function>:DELay:AUTO? \(@<channelList>](#page-467-0) (on page [13-106\)](#page-467-0)

#### *To set autodelay using TSP commands:*

Refer to [channel.setdelay\(\)](#page-741-0) (on page [15-68\)](#page-741-0)

### **Voltage autodelay times**

The following table provides times for autodelay for the DAQ6510 voltage functions.

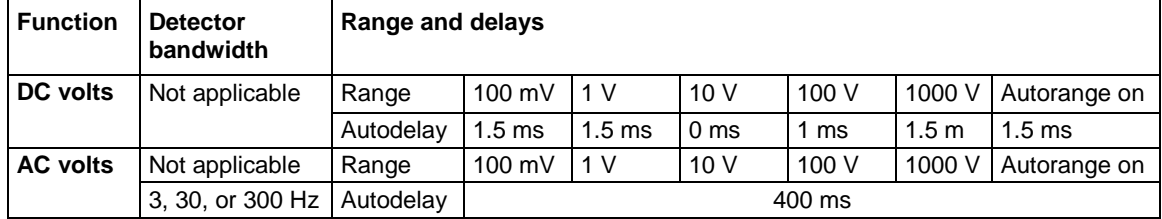

### **Current autodelay times**

The following tables provide times for autodelay for the DAQ6510 DMM current functions.

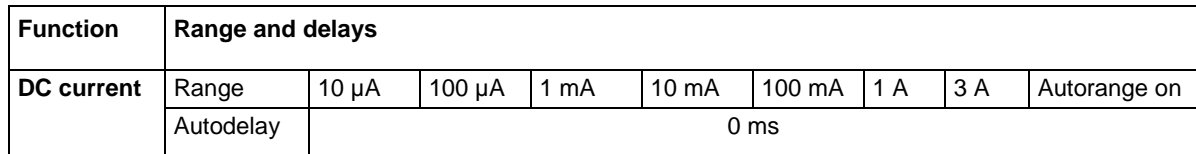

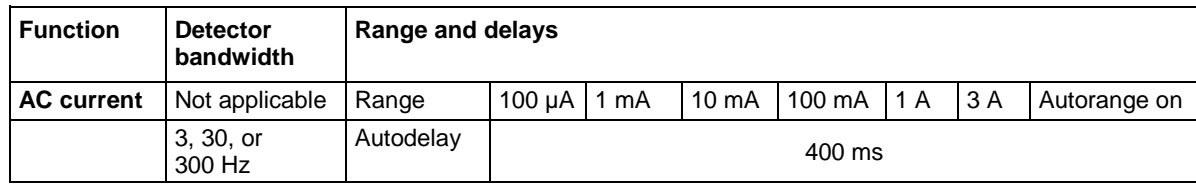

### **Resistance autodelay times**

The following tables provide times for autodelay for the DAQ6510 resistance functions.

For continuity, the range is 1 k $\Omega$  with an autodelay of 3 ms.

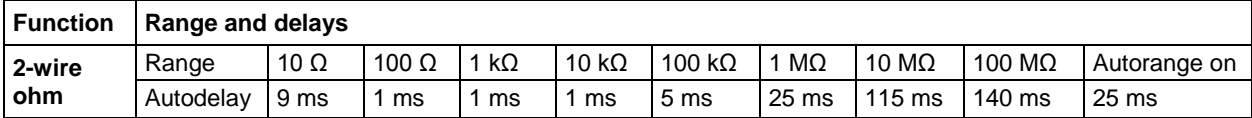

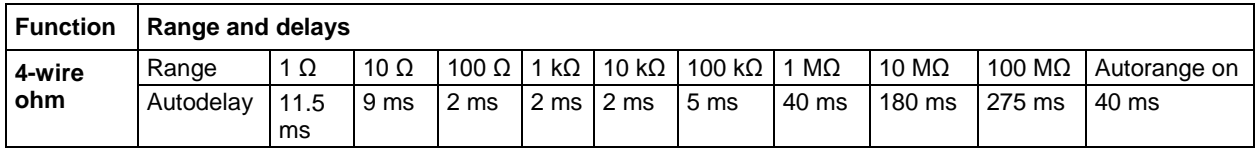

### **Frequency and period autodelay times**

The following table provides times for autodelay for the DAQ6510 DMM frequency and period functions.

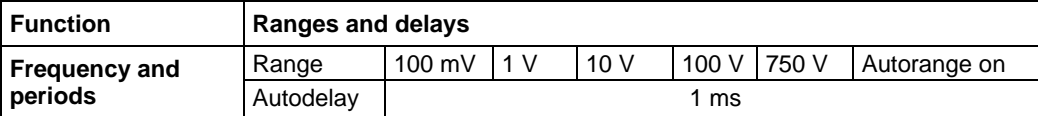

### **Temperature autodelay and autorange times**

The following table provides times for autodelay for the DAQ6510 DMM thermistor and RTD temperature functions.

When thermocouple is selected, the range is 100 mV, with an autodelay of 1 ms.

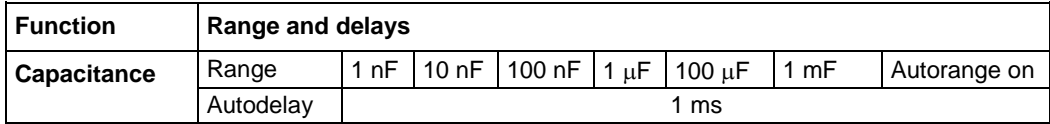

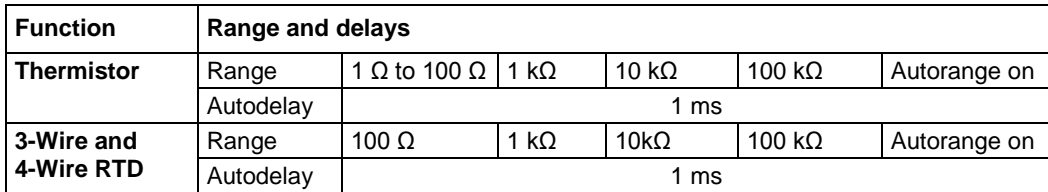

### **Capacitance autodelay times**

Autodelay is not applied to DAQ6510 capacitance measurements.

### **Diode autodelay times**

The following table provides times for autodelay for the DAQ6510 DMM diode function.

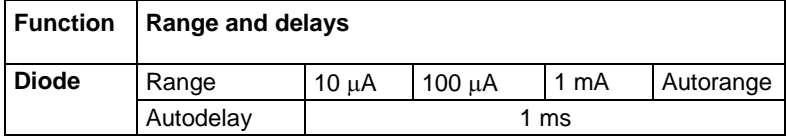

## **Automatic reference measurements**

To ensure the accuracy of readings, the instrument must periodically get new measurements of its internal ground and voltage reference. The time interval between updates to these reference measurements is determined by the integration aperture that is being used for measurements. The DAQ6510 uses separate reference and zero measurements for each aperture.

By default, the instrument automatically checks the reference measurements whenever a signal measurement is made. If the reference measurements have expired when a signal measurement is made, the instrument automatically makes two more readings, one for the internal ground and one for the voltage reference, before returning the result. This can cause some measurements to take longer than normal.

This additional time can cause problems in test sequences in which measurement timing is critical. To avoid the time that is needed for the reference measurements, you can disable the automatic reference measurements.

When automatic reference measurements are turned off, the instrument may gradually drift out of specification. To prevent inaccurate readings, you can use autozero once to update the autozero information.

### **Setting autozero**

You can enable or disable automatic referencing. You can also request a one-time refresh of the reference values.

The reference setting is stored with the selected measure function.

#### *To set autozero using the front panel:*

- 1. Press the **FUNCTION** key.
- 2. Select the measure function.
- 3. Press the **MENU** key.
- 4. Under Measure, select **Settings**.
- 5. For Auto Zero, select **On** or **Off**.
- 6. If Off is selected, you can select the **Once** option to send a one-time refresh.
- 7. Select **HOME** to return to the operating display.

#### *To set autozero using SCPI commands:*

Refer to the following commands:

- [\[:SENSe\[1\]\]:<function>:AZERo\[:STATe\]](#page-463-0) (on page [13-102\)](#page-463-0)
- [\[:SENSe\[1\]\]:AZERo:ONCE](#page-501-0) (on page [13-140\)](#page-501-0)

#### *To set autozero using TSP commands:*

Refer to the following commands:

- [dmm.measure.autozero.enable](#page-837-0) (on page [15-164\)](#page-837-0)
- [dmm.measure.autozero.once\(\)](#page-839-0) (on page [15-166\)](#page-839-0)

### **Ranges**

The measurement range determines the full-scale value of the measurement range for the selected measure function. The range also affects the accuracy of the measurements and the maximum signal that can be measured.

You can allow the DAQ6510 to choose the range automatically or you can select a specific range.

Auto range selects the best range in which to measure the applied signal. If the measurement reaches 105 percent of the present range, the instrument changes the measurement range to the next higher range. The measurement range is changed when a measurement is made. Auto range is not available for the digitize functions.

When you select a specific range, the instrument remains at the value you selected. This option is intended to eliminate the time that is required by the instrument to automatically search for a range. When selecting a measure range, to ensure the best accuracy and resolution, use the lowest range possible that does not cause an overflow event. Note that when you select a fixed range, overrange conditions can occur.

If you set a specific measure range for a function, auto range is turned off for that function and remains off until you re-enable it.

You need to set the measure function before setting the measure range. The range value is stored with the measure function.

### **Selecting the automatic measurement range**

#### *Using the front panel:*

- 1. Press **FUNCTION** and select the function.
- 2. On the measure area of the Home screen, select the button next to Range. The Measure Range dialog box is displayed.
- 3. Select **Auto**. The actual range is displayed to the left of the button.

#### **Using a remote interface:**

- SCPI commands: Refer to [\[:SENSe\[1\]\]:<function>:RANGe:AUTO](#page-475-0) (on page [13-114\)](#page-475-0).
- TSP commands: Refer to [dmm.measure.autorange](#page-838-0) (on page [15-165\)](#page-838-0).

### **Selecting a specific measure range**

#### *From the front panel:*

- 1. Press **FUNCTION** and select the measure function.
- 2. On the Home screen, select the button next to Range in the measurement view area. The Measure Range dialog box is displayed.
- 3. Select the range. The selected value is displayed.

If the instrument displays an overflow message, select a higher range.

#### *Over a remote interface:*

- SCPI commands: Refer to [\[:SENSe\[1\]\]:<function>:RANGe\[:UPPer\]](#page-477-0) (on page [13-116\)](#page-477-0).
- TSP commands: Refer to [dmm.measure.range](#page-882-0) (on page [15-209\)](#page-882-0).

## **Relative offset**

When making measurements, you may want to subtract an offset value from a measurement.

The relative offset feature subtracts a set value or a baseline reading from measurement readings. When you enable relative offset, all measurements are recorded as the difference between the actual measured value and the relative offset value. The formula to calculate the offset value is:

*Displayed value = Actual measured value* − *Relative offset value*

When a relative offset value is established for a measure function, the value is the same for all ranges for that measure function. For example, if 4 V is set as the relative offset value on the 100 V range, the relative offset value is also 4 V on the 1 V and 100 mV ranges.

On the front panel, when relative offset is enabled, the REL indicator to the right of the measured value is displayed.

A relative offset value is saved for each function. If you change the measure function, the relative offset value is changed to the setting for that measure function.

The relative offset is applied to the measurement before any math and limit test functions. For more information on the order in which operations are performed, see [Order of operations](#page-198-0) (on page [5-63\)](#page-198-0).

# OUICK TID

You can perform the equivalent of relative offset manually by using the [mx+b](#page-179-0) (on page **[5-44](#page-179-0)**) math function. Set m to 1 and b to the value of the offset.

### **Establishing a relative offset value**

You can use the DAQ6510 to automatically determine the relative offset, or you can assign a specific relative offset value.

### **Automatically acquiring a relative offset value**

When you automatically acquire a relative offset value, the DAQ6510:

- Makes a new measurement.
- Stores the measurement as the new relative offset level.

Before acquiring the offset, apply the signal that you want to offset the measurement by.

# **NOTE**

The option to acquire a relative offset value is not available for channels.

#### *Using the front panel:*

- 1. Press the **FUNCTION** key and select the measure function.
- 2. Press the **MENU** key.
- 3. Select **Calculations**.
- 4. For Rel, select **Acquire**. The relative offset value is displayed to the right.

Selecting **Acquire** from the front panel automatically enables the relative offset value, unless an overflow reading is detected.

#### **Quick Tip**  $\mathbb{Q}$

You can also enable or disable the relative offset feature through the SETTINGS swipe screen Rel option.

#### *Using a remote interface:*

- SCPI commands: Refer to [\[:SENSe\[1\]\]:<function>:RELative:ACQuire](#page-481-0) (on page [13-120\)](#page-481-0) and [\[:SENSe\[1\]\]:<function>:RELative:STATe](#page-483-0) (on page [13-122\)](#page-483-0).
- TSP commands: Refer to [dmm.measure.rel.acquire\(\)](#page-887-0) (on page [15-214\)](#page-887-0) and [dmm.measure.rel.enable](#page-888-0) (on page [15-215\)](#page-888-0).

When the relative offset is selected, the REL annunciator to the right of the measurement is displayed.

#### **Setting a relative offset value**

You can set a specific relative offset value using the front panel or remote commands.

#### *Using the front panel:*

- 1. Press the **FUNCTION** key and select the measure function.
- 2. Press the **MENU** key.
- 3. Select **Calculations**.
- 4. For Rel, select **On**.
- 5. Select **Rel Value**.
- 6. Enter the value and select **OK**.

#### *Over a remote interface:*

- SCPI commands: Refer to [\[:SENSe\[1\]\]:<function>:RELative](#page-479-0) (on page [13-118\)](#page-479-0) and [\[:SENSe\[1\]\]:<function>:RELative:STATe](#page-483-0) (on page [13-122\)](#page-483-0).
- TSP commands: Refer to [dmm.measure.rel.level](#page-889-0) (on page [15-216\)](#page-889-0) and [dmm.measure.rel.enable](#page-888-0) (on page [15-215\)](#page-888-0).

#### *Using SCPI commands:*

Send the commands:

```
:SENSe:FUNCtion "VOLTage"
:SENSe:VOLTage:RELative <n>
:SENSe:VOLTage:RELative:STATe ON
```
Where  $\langle n \rangle$  is the amount of the offset.

To set the relative offset for another function, replace VOLTage with CURRent or RESistance.

#### *Using TSP commands:*

Send the commands:

```
dmm.measure.func = dmm.FUNC_DC_VOLTAGE
dmm.measure.rel.level = relValue
dmm.measure.rel.enable = dmm.ON
```
Where *relValue* is the relative offset value.

To set the relative offset for another function, replace dmm. FUNC\_DC\_VOLTAGE with dmm.FUNC\_DC\_CURRENT or dmm.FUNC\_RESISTANCE.

## **Calculations that you can apply to measurements**

The DAQ6510 allows you to apply the following math operations to the measurement:

- $mx+b$
- percent
- reciprocal (1/X)

Math calculations are applied to the input signal after relative offset and before limit tests. For more detail on the order of operations, see [Order of operations](#page-198-0) (on page [5-63\)](#page-198-0).

Math operations apply to the selected measure function. If you change the measure function, the math operation for that function becomes active.

## **NOTE**

Changing math functions does not clear the reading buffer, which can result in mixed units in the reading buffer. If you are graphing, this can cause ? to be displayed in the Y-axis. Clear the reading buffer to remove the mixed units.

### <span id="page-179-0"></span>**mx+b**

The mx+b math operation lets you manipulate normal display readings (x) mathematically based on the following calculation:

 $mx + b = Y$ 

Where:

- **m** is a user-defined constant for the scale factor
- **x** is the measurement reading (if you are using a relative offset, this is the measurement with relative offset applied)
- **b** is a user-defined constant for the offset factor
- **Y** is the displayed result

When the mx+b math operation is active, the unit of measure for the front-panel readings is **X** and the MATH indicator is displayed to the right of the measurement. You cannot change this units designator.

#### **Set the relative offset using mX+b**

You can use the mX+b function to manually establish a relative offset value. To do this, set the scale factor (m) to 1 and set the offset (b) to the offset value. Each subsequent reading will be the difference between the actual input and the offset value.

### **Percent**

The percent math function displays measurements as percent deviation from a specified reference constant. The percent calculation is:

$$
Percent = \left(\frac{input \cdot reference}{reference}\right) \times 100\%
$$

Where:

- **Percent** = The result
- **Input** = The measurement (if relative offset is being used, this is the relative offset value)
- **Reference** = The user-specified constant

The result of the percent calculation is positive when the input is more than the reference. The result is negative when the input is less than the reference.

When the percent operation is active, the unit of measure for the front-panel readings is **%** and the MATH indicator is displayed to the right of the measurement. You cannot change the unit designator.
### **Reciprocal (1/X)**

You can set math operation to reciprocal to display the reciprocal of a reading.

The reciprocal is 1/X, where X is the reading. If relative offset is on, the 1/X calculation uses the input signal with the relative offset applied.

**Example:** Assume the normal displayed reading is 002.5000 Ω. The reciprocal of resistance is conductance. When the reciprocal math function is enabled, the following conductance reading is displayed:

0.400000

When the reciprocal math operation is active, the unit of measure for the front-panel readings is  $1/x$ and the MATH indicator is displayed to the right of the measurement. You cannot change this units designator.

### **Setting mx+b math operations**

#### *From the front panel:*

- 1. Press the **FUNCTION** key and select the measure function.
- 2. Press the **MENU** key.
- 3. Under Measure, select **Calculations**.
- 4. For Math, select **On**.
- 5. Select **Settings**.
- 6. For Math Format, select **mx+b**.
- 7. For m(Scalar), set the **m** value.
- 8. For b(Offset), set the **b** value.
- 9. Select **OK**.
- 10. Press the **HOME** key to view the measurement with the mx+b math format applied.

#### *Over a remote interface:*

- SCPI commands: Refer to [:CALCulate\[1\]:<function>:MATH:FORMat](#page-382-0) (on page [13-21\)](#page-382-0), [:CALCulate\[1\]:<function>:MATH:MMFactor](#page-385-0) (on page [13-24\)](#page-385-0), and [:CALCulate\[1\]:<function>:MATH:MBFactor](#page-384-0) (on page [13-23\)](#page-384-0).
- TSP commands: Refer to [dmm.measure.math.format](#page-873-0) (on page [15-200\)](#page-873-0), [dmm.measure.math.mxb.mfactor](#page-875-0) (on page [15-202\)](#page-875-0), and [dmm.measure.math.mxb.bfactor](#page-874-0) (on page [15-201\)](#page-874-0).

### **Setting percent math operations**

#### *From the front panel:*

- 1. Press the **FUNCTION** key and select the measure function.
- 2. Press the **MENU** key.
- 3. Under Measure, select **Calculations**.
- 4. Next to Math, select **On**.
- 5. Select **Settings**.
- 6. For Math Format, select **Percent**.
- 7. For Zero Reference, select the percent reference.
- 8. Select **OK**.
- 9. Press the **HOME** key to view the measurement with the percent math format applied.

#### *Over a remote interface:*

- SCPI commands: Refer to [:CALCulate\[1\]:<function>:MATH:FORMat](#page-382-0) (on page [13-21\)](#page-382-0) and [:CALCulate\[1\]:<function>:MATH:PERCent](#page-386-0) (on page [13-25\)](#page-386-0).
- TSP commands: Refer to [dmm.measure.math.format](#page-873-0) (on page [15-200\)](#page-873-0) and [dmm.measure.math.percent](#page-877-0) (on page [15-204\)](#page-877-0).

### **Setting reciprocal math operations**

#### *From the front panel:*

- 1. Press the **FUNCTION** key and select the measure function.
- 2. Press the **MENU** key.
- 3. Under Measure, select **Calculations**.
- 4. For Math, select **On**.
- 5. Select **Settings**.
- 6. For Math Format, select **Reciprocal**
- 7. Select **OK**.
- 8. Press the **HOME** key to view the measurement with the reciprocal math format applied.

#### *Over a remote interface:*

- SCPI commands: Refer to [:CALCulate\[1\]:<function>:MATH:FORMat](#page-382-0) (on page [13-21\)](#page-382-0).
- TSP commands: Refer to [dmm.measure.math.format](#page-873-0) (on page [15-200\)](#page-873-0).

### **Switching math on the SETTINGS swipe screen**

Once you set the math operations settings for a measure function, you can turn the math function on or off on the SETTINGS swipe screen.

#### *From the front panel:*

- 1. Select **HOME**.
- 2. On the SETTINGS swipe screen, select the button next to **Math** to enable or disable the math operation.
- 3. To change other math settings, touch the calculations settings icon on the right side of the settings swipe screen to open the CALCULATION SETTINGS screen.

## <span id="page-182-0"></span>**Filtering measurement data**

Filters allow you to produce one averaged sample from several measurements. In situations where you have noise levels that fluctuate above and below the measured signal, this can help you produce more accurate measurements.

The DAQ6510 has two filter options: repeating average and moving average.

The repeating average filter produces slower results, but produces more stable results than the moving average filter. For either method, the greater the number of measurements that are averaged, the slower the averaged sample rate, but the lower the noise error. Trade-offs between speed and noise are normally required to tailor the instrumentation to your measurement application.

If you create test algorithms and you are using the averaging filters, make sure the algorithms clear the filter memory stacks at appropriate times to avoid averaging an inappropriate set of measurements.

When the filter is turned on, the filter is applied before any relative offset, math, or limit operations. Once the relative offset is applied, the next filtered reading has the relative offset applied before it is reported to the instrument. This means that when you use relative offset, the next reading may not be zero.

For example, if the filter size is set to 10, 10 internal measurements are stored. Once the tenth measurement is made, the display or remote interface updates and returns the average of the 10 readings.

For additional information about the order in which math, filters, offsets, and limits are applied, see [Order of operations](#page-198-0) (on page [5-63\)](#page-198-0).

### **Repeating average filter**

When the repeating average filter is selected, a set of measurements are made. These measurements are stored in a measurement stack and averaged together to produce the averaged sample. Once the averaged sample is produced, the stack is flushed and the next set of data is used to produce the next averaged sample. This type of filter is the slowest, since the stack must be completely filled before an averaged sample can be produced.

### **Moving average filter**

When the moving average filter is selected, the measurements are added to the stack continuously on a first-in, first-out basis. As each measurement is made, the oldest measurement is removed from the stack. A new averaged sample is produced using the new measurement and the data that is now in the stack.

Note that when the moving average filter is first selected, the stack is empty. When the first measurement is made, it is copied into all the stack locations to fill the stack. A true average is not produced until the stack is filled with new measurements.

For example, if the filter size is four, the first measurement is copied to all four stack locations. Therefore, (Reading1 + Reading1 + Reading1 + Reading1)/4. The display and remote interface update after first reading. With each additional measurement, the average updates:

(Reading2 + Reading1 + Reading1 + Reading1)/4

(Reading3 + Reading2 + Reading1 + Reading1)/4

(Reading4 + Reading3 + Reading2 + Reading1)/4

#### **Filter window**

The filter window sets the window for the averaging filter that is used for measurements for the selected function.

The noise window allows a faster response time to large signal step changes. A reading that is outside the plus or minus noise window fills the filter stack immediately.

If the noise does not exceed the selected percentage of range, the reading is based on an average of reading conversions — the normal averaging filter. If the noise does exceed the selected percentage, the reading is a single reading conversion, and new averaging starts from this point.

### **Setting up the averaging filter**

#### *Using the front panel:*

- 1. Press the **MENU** key.
- 2. Under Measure, select **Calculations**.
- 3. For Filter, select **On** to enable filtering.
- 4. Select **Settings**.
- 5. For the Filter Type, select **Moving** or **Repeat**.
- 6. For the Filter Count, enter the number of measurements to be made for each averaged measurement sample.
- 7. For the Filter Window, select a value.
- 8. Select **OK**.
- 9. Select **HOME** to return to the Home screen to view the measurements with the filter applied.

#### **Quick Tip** ନ୍ମ

Once the filter is set up, you can enable and disable the filter from the SETTINGS swipe screen. When filtering is enabled, the FILTER indicator on the Home screen is lit.

#### *Using SCPI commands:*

To set the averaging filters using SCPI commands, refer to the following command descriptions:

[\[:SENSe\[1\]\]:<function>:AVERage:COUNt](#page-458-0) (on page [13-97\)](#page-458-0) [\[:SENSe\[1\]\]:<function>:AVERage\[:STATe\]](#page-459-0) (on page [13-98\)](#page-459-0) [\[:SENSe\[1\]\]:<function>:AVERage:TCONtrol](#page-460-0) (on page [13-99\)](#page-460-0) [\[:SENSe\[1\]\]:<function>:AVERage:WINDow](#page-462-0) (on page [13-101\)](#page-462-0)

#### *Using TSP commands:*

To set the averaging filters using TSP commands, refer to the following command descriptions:

[dmm.measure.filter.count](#page-852-0) (on page [15-179\)](#page-852-0) [dmm.measure.filter.enable](#page-853-0) (on page [15-180\)](#page-853-0) [dmm.measure.filter.type](#page-854-0) (on page [15-181\)](#page-854-0) [dmm.measure.filter.window](#page-856-0) (on page [15-183\)](#page-856-0)

## <span id="page-184-0"></span>**Limit testing and binning**

The DAQ6510 can be set up for limit testing and binning. It can perform simple benchtop limit testing using the front panel or sophisticated limit and binning operations using the trigger model and digital I/O to control external component-handling devices.

Some typical forms of limit testing include:

- Simple pass-or-fail testing.
- Resistor grading: Inspect multiple limits until the first failure is received.
- Resistor sorting: Inspect multiple limits until the first pass is received.

For binning applications, you use limit testing to determine placement of tested parts. To set up the instrument to place the part in the correct bin, you do the following steps:

- Determine and record a bin number for later use.
- Output a digital bit pattern to physically place the tested device in a bin.
- If multiple tests are performed on the same part, determine when the part should be binned:
	- Bin the part as soon as it fails a test.
	- Bin the part after all parameters are measured; bin according to the first failure or a combination of failures.

Limit testing allows you to set high and low limit values. When the reading falls outside these limits, the instrument displays L1FAIL or L2FAIL.

The limit values are stored in volatile memory.

Limits are tested after any selected filter, relative offset, and math functions have been applied to the measurement.

The DAQ6510 provides two binning trigger model templates to assist with setup, one for grading and one for sorting. These trigger model templates are only available if a communications accessory card is installed in the instrument. Accessory cards include the KTTI-GPIB, KTTI-TSP, and KTTI-RS232. Refer to [Predefined trigger models](#page-321-0) (on page [9-42\)](#page-321-0).

### **Limit testing using the front-panel interface**

You can do pass or fail limit testing through the front panel. When limit testing and a test fails, the limit (#1 or #2) that failed is shown on the Home screen.

#### *Using the front panel:*

- 1. Press the **MENU** key.
- 2. Under Measure, select **Calculations**.
- 3. Set Limit 1 or Limit 2 to **On**.
- 4. Select **Settings**.
- 5. The Auto Clear setting automatically clears the limit fail indicator when a new passing measurement is made. To turn this feature off, select **Off**.
- 6. Set the **Low Value**. If the measurement is below the Low Value, the limit failure indicator is displayed.
- 7. Set the **High Value**. If the measurement is above the High Value, the limit failure indicator is displayed.
- 8. The Audible setting determines if a beeper sounds when a measurement passes or fails. Set as needed.
- 9. Select **HOME**.

10. Make a measurement. L1PASS is displayed if the measurement is in the limits; L1FAIL is displayed if the measurement is not in the limits.

An example of using limit testing to check resistors is described in the following topic.

#### **Front-panel limit test**

This example is set up to test a box of 100  $\Omega$  ±1 percent and 100  $\Omega$  ±10 percent resistors that you need to separate manually. You can change values as needed to adapt the test to your needs.

#### *To set up the test:*

- 1. Press the **FUNCTION** key.
- 2. Select **4W Res**.
- 3. Press the **MENU** key.
- 4. Under Measure, select **Calculations**.
- 5. Set Limit 1 and Limit 2 to **On**.
- 6. Select **Settings** for Limit 1.
- 7. Set the High Value to **110 Ω**.
- 8. Set the Low Value to **90 Ω**.
- 9. Select **OK**.
- 10. Select **Settings** for Limit 2.
- 11. Set the High Value to **101 Ω**.
- 12. Set the Low Value to **99 Ω**.
- 13. Select **OK**.

#### *Run the test:*

- 1. Press the **HOME** key.
- 2. Use 4-wire connections to connect the first resistor to the instrument.
- 3. Verify that the instrument is set to Continuous Measurement. If necessary, hold the **TRIGGER** key for 2 s and select **Continuous Measurement**.
- 4. Observe the measurements. If the resistor is inside the limits set for Limit 1, L1PASS is displayed. If the resistor is not within the limits, L1FAIL is displayed. If the resistor is in the limits set for Limit 2, L2PASS is displayed. If the resistor is not within the limits, L2FAIL is displayed. An example of a test that passed the L1 test but failed the L2 test is shown below.

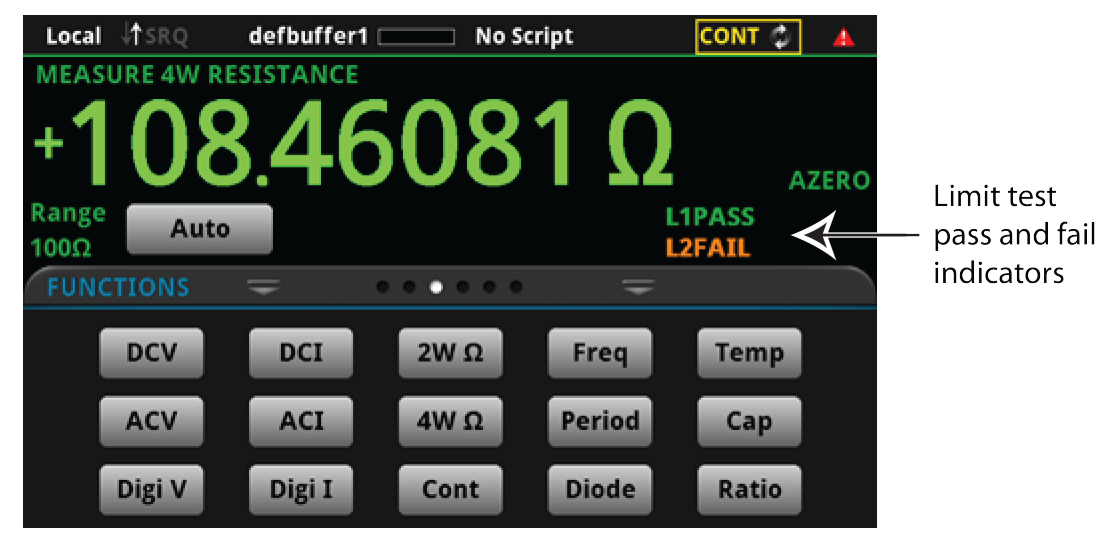

#### **Figure 86: Limit test pass and fail indicators**

## **Line cycle synchronization**

Using line synchronization helps increase common-mode and normal-mode noise rejection. When line cycle synchronization is enabled, measurements are initiated at the first positive-going zero crossing of the power line cycle after the trigger.

Line cycle synchronization only applies to the following functions: Voltage, current, temperature, continuity, resistance, and DC voltage ratio.

You can enable line synchronization for NPLC measurements, which increases the normal-mode rejection ratio (NMRR) and common-mode rejection ratio (CMRR).

## **Using aperture or NPLCs to adjust speed and accuracy**

You can adjust how long the input signal is measured. Adjustments to the amount of time affect the usable measurement resolution, the amount of reading noise, and the reading rate of the instrument.

### NOTF

This topic discusses aperture for the measure functions. For information regarding aperture for the digitize functions, refer to **Digitize functions** (on page [5-27\)](#page-162-0).

Depending on the function, you can set the time as an aperture or number of power line cycles (NPLCs).

When you set the time as an aperture, you set it as a number of seconds.

When you set the time in relation to NPLCs, you set it as the number of power line cycles that should occur during the measurement. Each power line cycle for 60 Hz is 16.67 ms (1/60); for 50 Hz or 400 Hz, it is 20 ms (1/50).

The shortest amount of time or lowest NPLC value results in the fastest reading rate, but increases the reading noise and decreases the number of usable digits. The longest time or highest NPLC value provides the lowest reading noise and more usable digits, but has the slowest reading rate.

The DAQ6510 has a nonlinear shape for its speed versus noise characteristics. The DAQ6510 is optimized for the 1 PLC to 5 PLC reading rate. At these rates (lowest noise region in graph), the DAQ6510 will make corrections for its own internal drift and will still be fast enough to settle a step response of less than 100 ms.

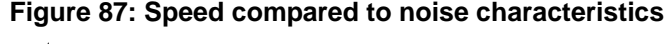

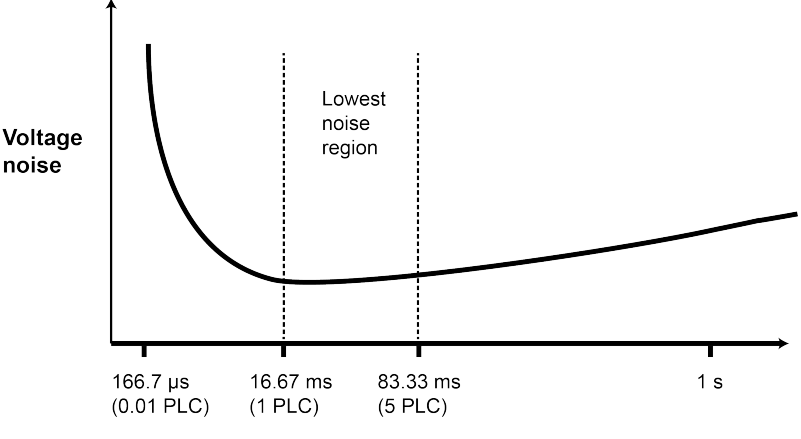

**Aperture time** 

When using NPLCs to adjust the rate, frequency and period cannot be set. However, when using aperture to adjust the rate, aperture can be set for both frequency and period.

## NOTF

The DAQ6510 uses internal references to calculate an accurate and stable reading. When the NPLC setting is changed, each reference is automatically updated to the new NPLC setting before a reading is generated. Therefore, frequent NPLC setting changes can result in slower measurement speed.

This setting also affects the normal mode rejection ratio (NMRR) and common mode rejection ratio (CMRR). Normal mode noise is the noise signal between the HI and LO terminals; common-mode noise is the noise signal between LO and chassis ground. See the DAQ6510 specification for NMRR and CMRR values at different PLC settings.

If you change the aperture or NPLCs, you may want to adjust the displayed digits to reflect the change in usable digits. Refer to [Setting the number of displayed digits](#page-117-0) (on page [3-58\)](#page-117-0).

For functions that can accept either an aperture or an NPLC value, changing the value of one changes the value for the other. For example, if you set an aperture of 0.035, then set an NPLC value of 2, the aperture value is changed to 0.033333333.

#### *To set NPLC using the front panel:*

- 1. Press the **FUNCTION** key.
- 2. Select the measure function.
- 3. Press the **MENU** key.
- 4. Under Measure, select **Settings**.
- 5. Select **Integration Unit**. If the function allows both NPLC or aperture settings, the Integration Rate dialog box is displayed. Otherwise, a number pad is displayed.
- 6. If the Integration Unit dialog box is displayed, set the Unit to be **NPLC** or **Aperture**.
- 7. For NPLC or Aperture, enter the value.
- 8. Select **OK**.

### **DMM resistance measurement methods**

The method that the DAQ6510 uses to measure resistance depends on the resistance range. For resistance ranges from 1 Ω to 1 MΩ, the DAQ6510 uses the constant-current method to measure resistance. For resistance ranges 10 MΩ and 100 MΩ, the ratiometric method is used.

When the constant-current method is used, the DAQ6510 sources a constant current (I) to the device under test and measures the voltage (V). Resistance (R) is then calculated and displayed using the known current and measured voltage  $(R = V/I)$ .

When the ratiometric method is used, test current is generated by a 6.9 V reference through a 10 M $\Omega$ reference resistance  $(R_{RFF})$ .

### **Constant-current source method**

For the 1  $\Omega$  to 1 M $\Omega$  ranges, the DAQ6510 uses the constant-current method to measure resistance. The DAQ6510 sources a constant current  $(I_{\text{SOLR}})$  to the device under test (DUT) and measures the voltage ( $V_{MFAS}$ ). Resistance ( $R_{DUT}$ ) is then calculated and displayed using the known current and measured voltage.

Simplified schematics of the constant-current method are shown in the following figures. The test current sourced to the DUT depends on the selected measurement range. For example, for the 100  $\Omega$ range, the test current is 1 mA. Because the voltmeter of the DAQ6510 has high input impedance (>10 GΩ), virtually all the test current (1 mA) flows through the DUT. For a DUT that is ≤1 kΩ, 4-wire ohms measurements should be used, as shown in the next figure. Because the voltage is measured at the DUT, voltage drop in the test leads is eliminated (this voltage could be significant when measuring a low-ohm DUT).

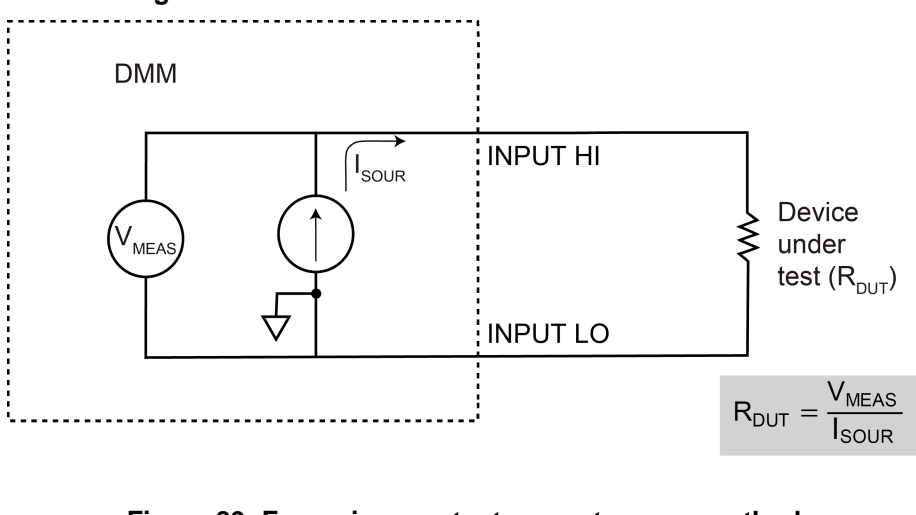

**Figure 88: Two-wire constant-current source method**

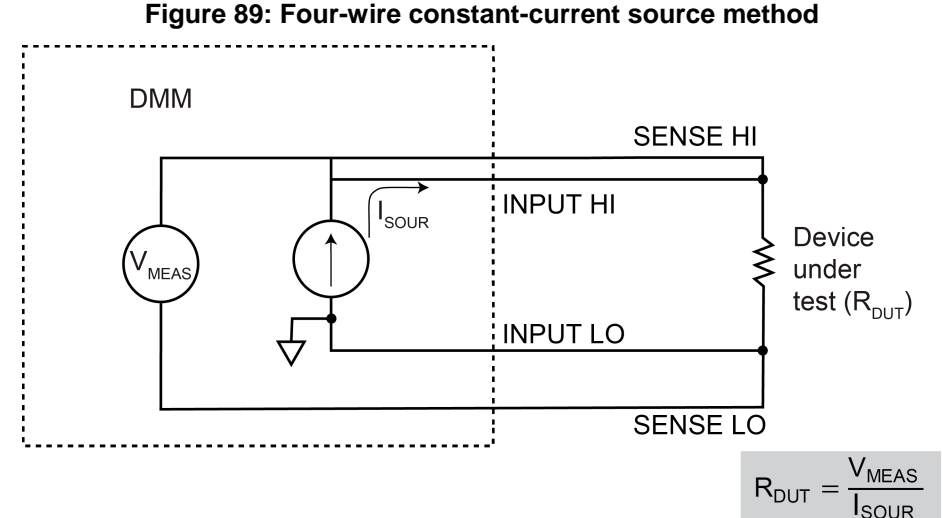

#### **Ratiometric method**

For the 10 MΩ and 100 MΩ ranges, the ratiometric method is used to measure resistance. Test current for this method is generated by a 6.9 V voltage source through a 10 MΩ reference resistance  $(R_{REF})$ , as shown in the figure below.

Basic circuit theory dictates that  $I_{REF}$  is equal to the  $I_{DUT}$ . Because the voltmeter of the DAQ6510 (V<sub>MEAS</sub>) has high input impedance (>10 GΩ), current through the voltmeter branch is insignificant and can be discounted. Therefore, as shown in the following figures,  $I_{REF} = I_{DUT}$ .

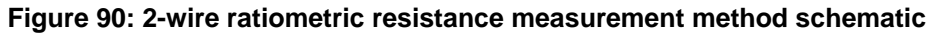

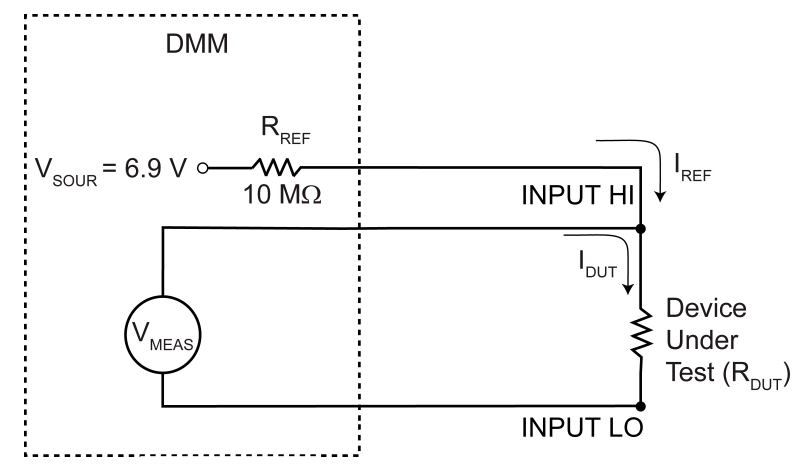

$$
I_{\mathsf{REF}}=I_{\mathsf{DUT}}
$$

$$
\frac{v_{\text{SOUR}} - v_{\text{MEAS}}}{R_{\text{REF}}} = \frac{v_{\text{MEAS}}}{R_{\text{DUT}}} \nR_{\text{DUT}} = \frac{v_{\text{MEAS}}}{v_{\text{SOUR}} - v_{\text{MEAS}}} \times R_{\text{REF}}
$$

For  $R_{DUT}$  of approximately 0 ohms

$$
I_{REF}=\frac{v_{\text{SOUR}}}{R_{REF}}
$$

 $R_{\text{DUT}} \approx 10$  ohms

$$
I_{REF} = \frac{V_{SOUR}}{R_{REF} + R_{DUT}}
$$
  
 
$$
V_{SOUR}
$$

$$
I_{REF} = \frac{v_{SOUR}}{2R_{REF}}
$$

Because I = V/R, Equation 1 is modified using the V/R equivalents in place of  $I_{REF}$  and  $I_{DUT}$ . Therefore:  $I_{\text{SOUR}} = (V_{\text{MEAS}} / R_{\text{REF}}) + (V_{\text{MEAS}} / R_{\text{DUT}})$ 

## **NOTE**

 $V_{MEAS}$  is measured by the DAQ6510. With  $V_{MEAS}$ ,  $I_{SOUR}$ ,  $R_{REF}$  known, the DAQ6510 calculates the resistance of the DUT and displays the result.  $R_{REF}$  is learned during calibration and  $V_{SOUR}$  is routinely self-calibrated when autozero is enabled.

As shown, the 4-wire ohm function can also be used to measure ohms for the 10 M $\Omega$  and 100 M $\Omega$ ranges. To minimize the effects of charge injection when autozero is enabled, the 10 M $\Omega$  to 100 M $\Omega$ is actually a 3-wire ohm measurement. SENSE HI is not used (it can be left open). The measurement method is similar to the ratiometric method for 2-wire ohms, but it performs an extra voltage measurement ( $V_{LEAD}$ ) to compensate for voltage drop in the input test leads.

# **NOTE**

VMEAS includes the voltage drops of the input test leads (Input HI and Input LO). Therefore, the actual voltage drop across the DUT is  $V_{MEAS}$  minus the two voltage drops in the test leads. Because matched inputs are used, the voltage drop is  $2 \times V_{LEAD}$ . Therefore:

 $V_{DUT} = V_{MEAS} - 2(V_{LEAD})$ 

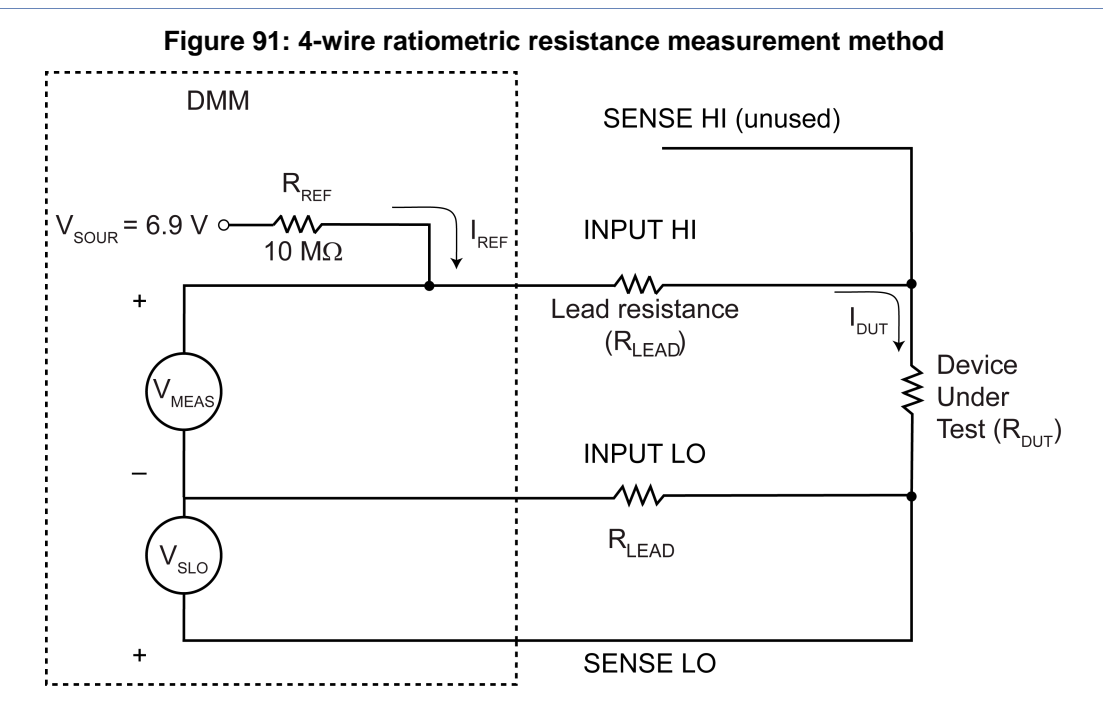

### **Low-level voltage measurement considerations**

Low-level voltage measurements can be adversely affected by noise or other unwanted signals that can make it difficult to get accurate voltage readings. Some of the phenomena that can cause unwanted noise include thermoelectric effects (thermocouple action), source resistance noise, magnetic fields, and radio frequency interference. The following paragraphs discuss the most important of these effects and ways to minimize them.

## **OTF**

For comprehensive information on low-level measurements, see the *Low Level Measurements Handbook*, which is available from Keithley Instruments.

### **Thermoelectric potentials**

Thermoelectric potentials, or thermoelectric EMFs, are the most common source of errors in low-voltage measurements. These small electric potentials are generated when different parts of the circuit are at different temperatures and when conductors made of dissimilar metals are joined together.

Thermoelectric EMFs can cause the following conditions:

- Instability or zero offset is much higher than expected.
- The reading is sensitive to and responds to temperature changes. This effect can be demonstrated by touching the circuit, by placing a heat source near the circuit, or by a regular pattern of instability (for example, corresponding to changes in sunlight or the activation of heating and air conditioning systems).

The following paragraphs discuss how thermoelectric potentials are generated and ways to minimize their effects.

#### **Thermoelectric coefficients**

The table below shows the magnitude of thermoelectric EMFs that are generated for different materials.

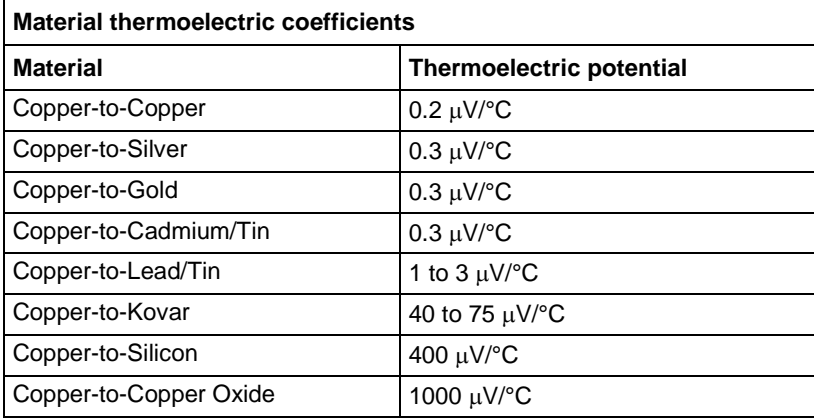

#### **Thermoelectric EMF generation**

The figure below shows how thermoelectric EMFs are generated.

The test leads are made of material A, while the source under test is material B. The temperatures between the junctions are shown as  $T_1$  and  $T_2$ .

#### **Figure 92: Thermoelectric EMF generation**

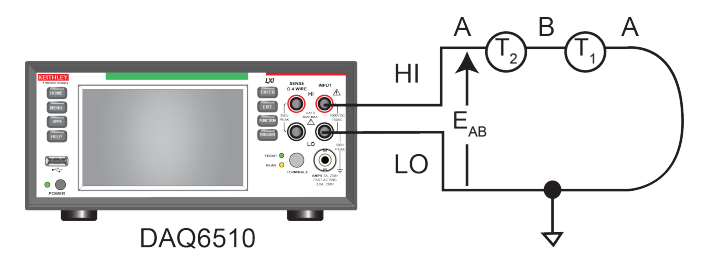

To calculate the thermoelectric EMFs that are generated:

 $E_{AB} = Q_{AB} (T_1 - T_2)$ 

where:

- $E_{AB}$  is the generated thermoelectric EMF
- $Q_{AB}$  is the thermoelectric coefficient of material A with respect to material B ( $\mu$ V/°C)
- T1 is the temperature of the B junction ( $\degree$ C or K)
- T2 is the temperature of the A junction ( $\degree$ C or K)

A typical test setup has several copper-to-copper junctions. Each junction can have a thermoelectric coefficient as high as  $0.2 \mu V$ °C. Since the two materials frequently have several degrees of temperature differential, thermoelectric EMFs of several microvolts can be generated even if reasonable precautions are taken.

#### <span id="page-192-0"></span>**Minimizing thermoelectric EMFs**

To minimize thermoelectric EMF generation:

- Construct circuits that use the same material for all conductors. For example, connections made by crimping copper sleeves or lugs on copper wires result in copper-to-copper junctions, which generate minimal thermoelectric EMFs.
- Keep connections clean and free of oxides.
- Use low-thermoelectric cables and connections.
- Keep the two materials forming the junction at the same temperature.
- Keep the two junctions close together.
- Allow test equipment to warm up and reach thermal equilibrium in a constant ambient temperature.
- Keep all junctions away from air currents; in some cases, it may be necessary to thermally insulate sensitive junctions to minimize temperature variations.
- When making a copper-to-copper connection, apply sufficient pressure to ensure the connection is gas tight to prevent future oxidation.
- In some cases, you may need to connect the two thermal junctions together with good thermal contact to a common heat sink. Unfortunately, most good electrical insulators are poor heat conductors. In cases where low thermal conductivity may be a problem, you can use special insulators that combine high electrical insulating properties with high thermal conductivity. Some examples of these materials include hard anodized aluminum, sapphire, and diamond.

#### **Using relative offset to minimize thermoelectric EMFs**

Some systems may still have residual thermoelectric offsets after following the guidelines in [Minimizing thermoelectric EMFs](#page-192-0) (on page [5-57\)](#page-192-0). If the offsets are relatively constant, you can use the relative offset feature in the DAQ6510 to cancel them. Refer to [Relative offset](#page-176-0) (on page [5-41\)](#page-176-0) for information.

### **Magnetic fields**

When a conductor loop cuts through magnetic lines of force, a very small current is generated. This phenomenon can cause unwanted signals to occur in the test leads of a test system. If the conductor has sufficient length or cross-sectional area, even weak magnetic fields can create signals that affect low-level measurements.

To reduce these effects:

- Reduce the lengths of the connecting cables.
- Minimize the exposed circuit area.
- Change the orientation of the leads or cables.
- Minimize cable loop area or introduce cable twisting

In extreme cases, you may require magnetic shielding. Special metal with high permeability at low flux densities (such as mu metal) is effective at reducing these effects.

Even when the conductor is stationary, you may have problems with magnetically-induced signals. Fields can be produced by sources such as the AC power line voltage. Large inductors, such as power transformers, can generate substantial magnetic fields. Keep the DAQ6510 voltage source and connecting cables away from these potential noise sources.

### **Radio frequency interference**

Radio Frequency Interference (RFI) is a general term used to describe electromagnetic interference over a wide range of frequencies across the spectrum. RFI creates problems at low signal levels, but it can also affect measurements at high levels if the fields are of sufficient magnitude.

RFI can be caused by steady-state sources, such as radio or TV signals, or some types of electronic equipment, such as microprocessors and high speed digital circuits. It can also result from impulse sources, as in the case of arcing in high-voltage environments. The effect on the measurement can be considerable if enough of the unwanted signal is present.

You can minimize RFI in several ways:

- Keep the DAQ6510 voltage source and signal leads away from RFI sources.
- Shield instrument, signal leads, sources, and other measuring instruments.
- In extreme cases, a specially-constructed screen room may be required to sufficiently attenuate the RFI signal.

In some situations, the DAQ6510 digital filter may help to reduce RFI effects. In some cases, additional external filtering may also be required. However, filtering may have detrimental effects, such as increased settling time on the signal.

### **Shielding**

AC voltages that are extremely large compared with the DC signal to be measured may produce an erroneous output. Therefore, to minimize AC interference, the circuit should be shielded, with the shield connected to the DAQ6510 input low (particularly for low-level sources). Improper shielding can cause the DAQ6510 to behave in one or more of the following ways:

- Unexpected offset voltages
- Inconsistent readings between ranges
- Sudden shifts in reading
- Higher overall noise in the measurements

To minimize pick-up, keep the voltage source and the DAQ6510 away from strong AC magnetic sources. The voltage induced due to magnetic flux is proportional to the area of the loop formed by the input leads. Therefore, minimize the loop area of the input leads and connect each signal at only one point.

To minimize noise, you may need a closed metal shield that surrounds the source. This shield should be connected to input LO in most cases. In some situations, you may get better noise performance with the shield connected to chassis ground.

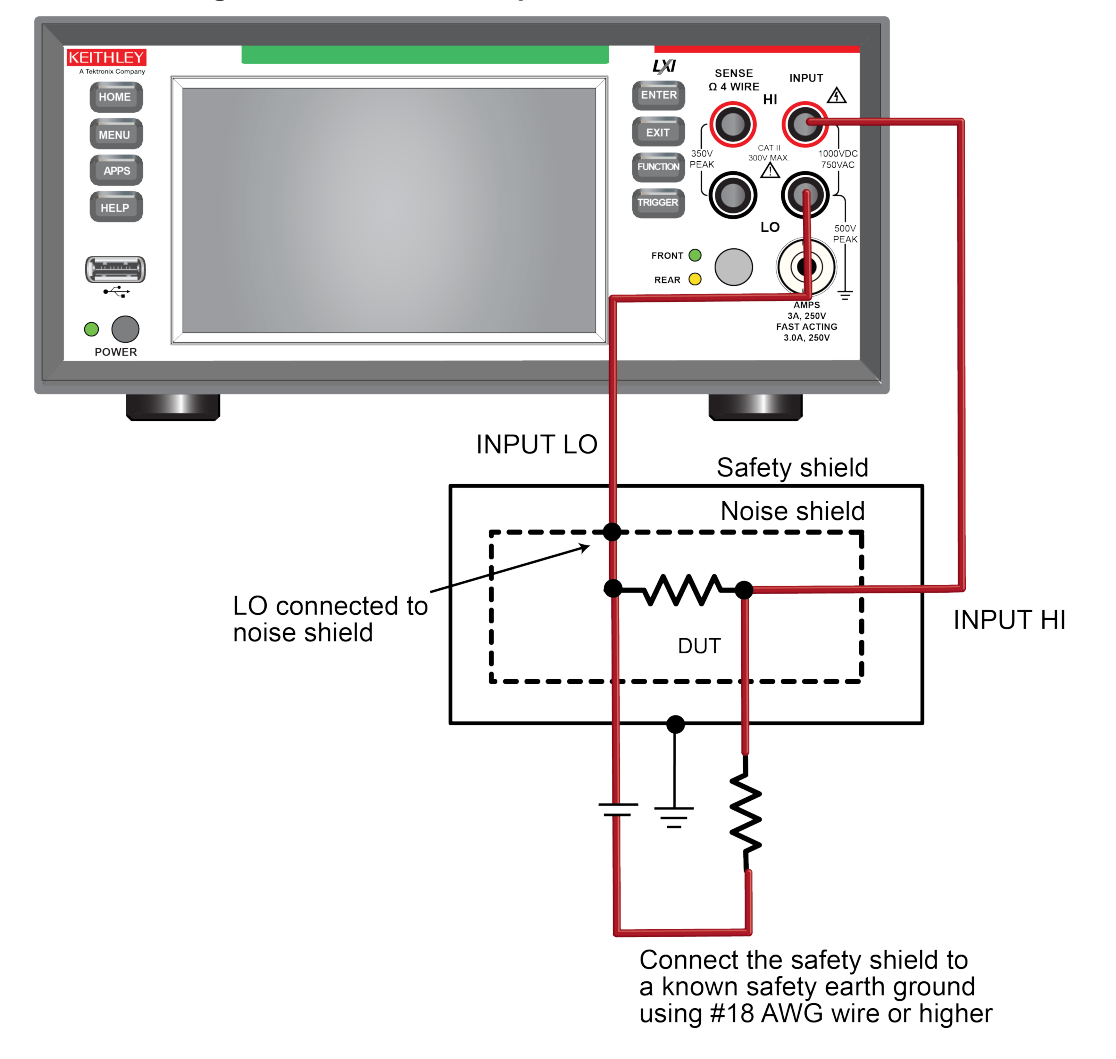

#### **Figure 93: DAQ6510 front panel noise shield connections**

## **A WARNING**

**INPUT and SENSE LO are not internally connected to the chassis and cannot be allowed to float above chassis ground more than the values shown on the front panel. Failure to follow this guideline can result in injury, death, or instrument damage.**

### **Measurement settling considerations**

If you apply high-power signals (more than 300  $V_{RMS}$ , 500 VDC, 1 A DC or 1 A<sub>RMS</sub>), the signalconditioning components may self-heat. These errors are included in the instrument specifications. Internal temperature changes due to self-heating may cause additional errors on other functions or ranges. The additional error normally dissipates in a few minutes.

On the AC voltage and Frequency functions, if you attempt to measure an input following a DC offset voltage change, errors will occur. The input-locking RC time constant must be allowed to fully settle (up to 3 seconds) before the most accurate measurements are possible.

Reading settling times are also affected by the source impedance, cable dielectric characteristics, and thermal EMF of connections. Keithley recommends the use of PTFE or other high-impedance, low-dielectric absorption wire insulation for these measurements. To maintain low thermal EMF, connectors and wires made of copper are recommended.

### **Reference junctions**

A reference junction is the cold junction in a thermocouple circuit that is held at a stable, known temperature. The cold junction is where dissimilar wire connections must be made. As long as the temperature of the cold junction is known, the DAQ6510 can factor in the reference temperature to calculate the actual temperature reading at the thermocouple.

The standard reference temperature is the ice point  $(0 \degree C)$ . The ice point can be precisely controlled, and the National Institute of Standards and Technology (NIST) uses it as the fundamental reference for its voltage-to-temperature conversion tables. However, other known temperatures can be used.

There are two ways for the DAQ6510 to acquire the cold junction temperature. It can measure the cold junction using a thermistor or 4-wire RTD, or you can enter a known temperature value.

The reference junction types supported by the DAQ6510 are:

- Simulated reference junction
- Internal reference junction
- **External reference junction**

These reference junctions are explained in the following paragraphs.

### **Simulated reference junction**

The simulated reference temperature for the DAQ6510 can be set from 0 °C to 65 °C. The DAQ6510 measures the input voltage and factors in the simulated reference temperature to calculate the temperature reading at the thermocouple.

An example of a simulated reference junction is an ice bath. The input wire to thermocouple wire connections are immersed (but electrically isolated) in the ice bath, and the user enters the 0 °C simulated reference temperature into the DAQ6510.

## **NOTF**

The most accurate temperature measurements are achieved by using a simulated reference junction using an ice point reference.

### **Internal reference junction**

Internal implies that temperature transducers are used to measure the cold junction. For specific switching modules, the cold junction can be the switching module's screw terminals with voltage temperature sensors strategically placed to measure the temperature of the cold junction.

The DAQ6510 measures the temperature of the cold junction (screw terminals), measures the input voltage, and then calculates the temperature reading at the thermocouple.

To help maintain stability and accuracy over time and changes in temperature, the DAQ6510 periodically measures internal voltages corresponding to offsets (zero) and amplifier gains. For thermocouple temperature measurements using the internal reference junction, the internal temperature is also measured. These measurements are used in the algorithm to calculate the reading of the input signal. This process is known as autozeroing.

Internal temperature references are collected regardless of whether or not autozero is enabled.

### **External reference junction**

Thermocouple readings using the rear terminals can be configured to use an external reference junction setting. The DAQ6510 assumes the external reference junction is connected to channel 1 of a slot. It is recommended that this channel be configured for thermistor or RTD temperature measurements. However, the instrument does not verify the configuration. Each time a reading is made on the external reference junction channel, it is used as the new external reference junction value in subsequent external reference readings. External reference readings work with channel.close and scanning.

For non-simulated thermocouple measurements, first make a thermistor or RTD measurement before enabling the external reference junction.

The following code shows how to set up an external reference junction using TSP commands.

```
reset()
channel.setdmm("101", dmm.ATTR_MEAS_FUNCTION, dmm.FUNC_TEMPERATURE)
channel.setdmm("101", dmm.ATTR_MEAS_TRANSDUCER, dmm.TRANS_THREERTD)
channel.setdmm("101", dmm.ATTR_MEAS_THREE_RTD, dmm.RTD_D100, 
   dmm.ATTR_MEAS_SIM_REF_TEMP, 30)
channel.setdmm("101", dmm.ATTR_MEAS_OPEN_DETECTOR, dmm.ON, 
   dmm.ATTR_MEAS_OFFCOMP_ENABLE, dmm.ON))
channel.setdmm("101", dmm.ATTR_MEAS_REF_JUNCTION, dmm.REFJUNCT_EXTERNAL)
scan.measurecount = 1
extRefJunc = buffer.make(20)
buffer.clearstats()
buffer.saveappend(extRefJunc , "/usb1/MyData.csv")
channel.close("101")
dmm.measure()
channel.close("102")
for i = 1, 4 do
   print(dmm.measure())
end
channel.open("allslots")
```
### **Offset-compensated ohm calculations**

The presence of thermoelectric EMFs ( $V_{EMF}$ ) can adversely affect low-resistance measurement accuracy. To overcome these offset voltages, you can use offset-compensated ohms if you are making 4-wire resistance measurements on ranges up to 100 kΩ.

## NOTE

Instrument operations, including offset-compensated ohms, are performed on the input signal in a sequential manner.

For a normal resistance measurement, the DAQ6510 sources a current (I) and measures the voltage (V). The resistance (R) is then calculated as (R=V/I) and the reading is displayed.

For offset-compensated ohms, two measurements are performed: one normal resistance measurement, and one using the lowest current source setting.

The offset-compensated ohms reading is then calculated as follows:

$$
offset-compensated Ω = \frac{ΔV}{ΔI}
$$

where:

$$
\Delta V = V_2 - V_1
$$
  

$$
\Delta I = I_2 - I_1
$$

- $V_1$  is the voltage measurement with the current source at its normal level.
- $\bullet$   $V_2$  is the voltage measurement using the lowest current source setting.
- $\bullet$  I<sub>1</sub> is the current measurement with the source set to a specific level.
- $I_2$  is the current measurement with the source set to zero.
- This 2-point measurement process and reading calculation eliminates the resistance contributed by the presence of  $V_{EMF}$ .

When the source is turned on, the output cycles between the programmed value and zero (0 A or 0 V) to derive the offset-compensated ohms measurement.

## <span id="page-198-0"></span>**Order of operations**

The measurements have filtering, relative offset values, math operations, and limit testing applied to them in a predetermined order. The measurements that are displayed on the front panel and that are stored in the reading buffers represent the measurements with any selected operations applied to them.

These operations are applied to the measurement as shown in the following figure.

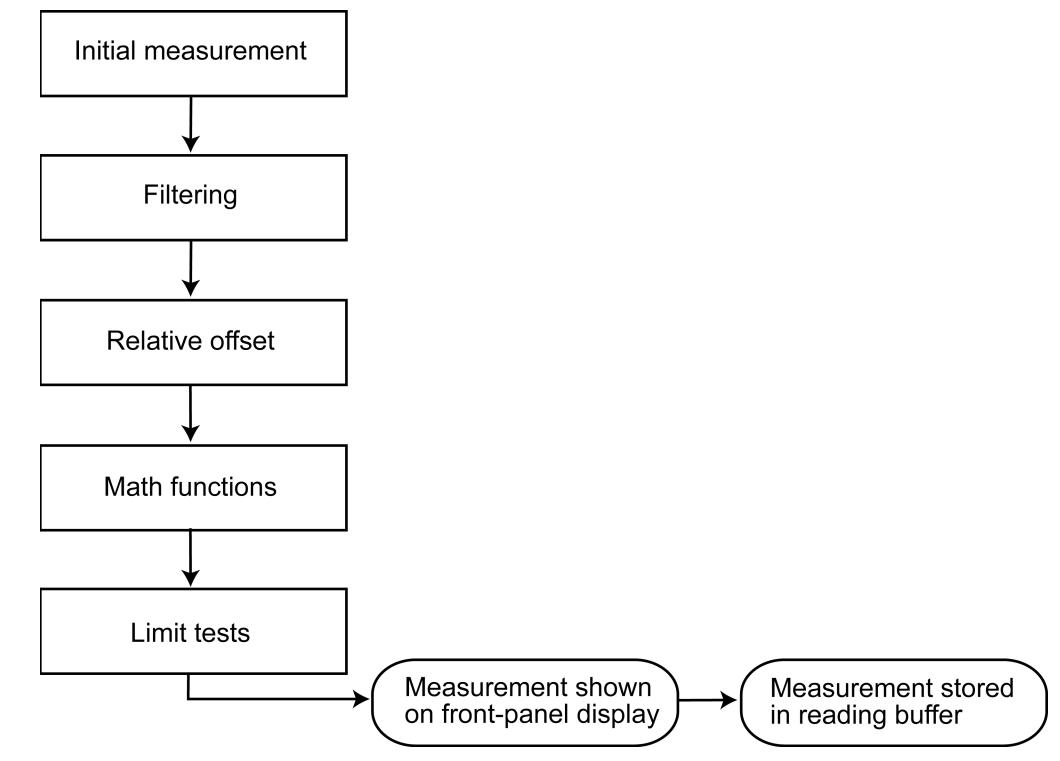

**Figure 94: DAQ6510 order of operations**

For more information on these operations, see the following topics:

- [Filtering measurement data](#page-182-0) (on page [5-47\)](#page-182-0)
- [Relative offset](#page-176-0) (on page [5-41\)](#page-176-0)
- [Calculations that you can apply to measurements](#page-178-0) (on page [5-43\)](#page-178-0)
- [Limit testing and binning](#page-184-0) (on page [5-49\)](#page-184-0)

## **Switching and scanning**

#### **In this section:**

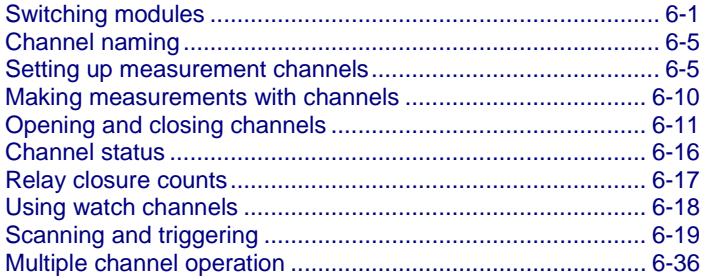

### <span id="page-200-0"></span>**Switching modules**

This section describes how to install, connect, control, and make measurements with switching modules.

You can use the following switching module with the DAQ6510:

- 7700: 20-channel Differential Multiplexer Module
- 7701: 32-channel Differential Multiplexer Module
- 7702: 40-channel Differential Multiplexer Module
- 7703: 32-channel High Speed Differential Multiplexer Module
- 7705: 40-channel Single-pole Control Module
- 7706: 20-channel Differential Multiplexer with Automatic CJC, 16 Digital Outputs, 2 Analog Outputs, and Counter/Totalizer
- 7707: 32-channel Digital I/O Module with 10-channel Differential Multiplexer
- 7708: 40-channel Differential Multiplexer Module with Automatic CJC
- 7709: 6x8 Matrix Module
- 7710: 20-channel Solid-state Differential Multiplexer with Automatic CJC
- 7711: 2 GHz 50 Ohm RF Module
- 7712: 3.5 GHz 50 Ohm RF Module

The 7700 and 7702 modules provide two additional channels that support current measurements that use the DAQ6510 current measure functions. Refer to the switching module datasheets for the current carry specifications.

The 7705, 7711, and 7712 provide signal switching only and no direct measurement using the DAQ6510.

Refer to the switching module instruction sheets to determine which module is appropriate for your application.

### **Pseudocards**

You can perform open, close, and scan operations and configure your system without having an actual switching module installed in your instrument. Using the remote interface, you can assign a pseudocard to an empty card slot, allowing the instrument to operate as if a switching module were installed.

A pseudocard cannot be configured from the front panel. However, once the remote configuration is complete, you can use the front panel to use the pseudocard.

When the instrument is turned off, the pseudocard information is cleared. To preserve the settings, pseudocard information can be saved in a setup or a script. Refer to [Saving setups](#page-124-0) (on page [4-3\)](#page-124-0) for information.

There is a pseudocard for every Keithley Instruments Model 77XX series switching module.

To install pseudocards using SCPI commands, refer to the command description for [:SYSTem:PCARd<slot>](#page-538-0) (on page [13-177\)](#page-538-0).

To install pseudocards using TSP commands, refer to the command description for [slot\[slot\].pseudocard](#page-979-0) (on page [15-306\)](#page-979-0).

### **Connections to a switching module**

# WARNING

**Connection information for switching module is intended for qualified service personnel. Do not attempt to connect a device under test (DUT) or external circuitry to a switching module unless qualified to do so.**

# WARNING

**To prevent electric shock that could result in serious injury or death, adhere to following safety precautions. Before making or breaking connections to the switching module, make sure the DAQ6510 is turned off and power is removed from all external circuitry. Do not connect signals that will exceed the maximum specifications of the switching module. Refer to the specifications for the switching module, available at [tek.com/keithley.](https://www.tek.com/keithley)**

## WARNING

**If the front-panel terminals and the switching module terminals are connected at the same time, the test lead insulation must be rated to the highest voltage that is connected. For example, if 1000 V is connected to the front panel input, the test lead insulation for the switching module must also be rated for 1000 V. Failure to use test leads rated for at least 1000 V can result in injury, death, or instrument damage.**

Refer to the documentation for your switching module for connection and switching module installation information.

### **Identify installed switching module**

You can identify the switching module that is installed in the DAQ6510 from the front panel or by using remote commands.

#### *From the front panel:*

- 1. Select **MENU**.
- 2. Under Channel, select **Control**.

The switching modules that are installed are displayed at the top of the screen.

The front panel display does not indicate if the switching module is a pseudocard.

#### *Using SCPI, send:*

```
:SYSTem:CARD1:IDN?
:SYSTem:CARD2:IDN?
```
This returns information about the modules in the slots, in a format similar to:

```
7706,25Ch ALL-IN-ONE w/DIO,01.40e,1243657
7700,Pseudo 20Ch Mux w/CJC,???????,???????????
```
#### Pseudocards have Pseudo as part of the return.

#### *Using TSP, send:*

print(slot[1].idn) print(slot[2].idn)

This returns information about the modules in the slots, in a format similar to:

```
7706,25Ch ALL-IN-ONE w/DIO,01.40e,1243657
7700,Pseudo 20Ch Mux w/CJC,???????,???????????
```
Pseudocards have Pseudo as part of the return.

### **Determine module capabilities**

If you are communicating with your DAQ6510 remotely, you can use SCPI or TSP commands to determine which channels of the installed switching module, if any, support specific features.

The features and the commands to query them are listed in the following table.

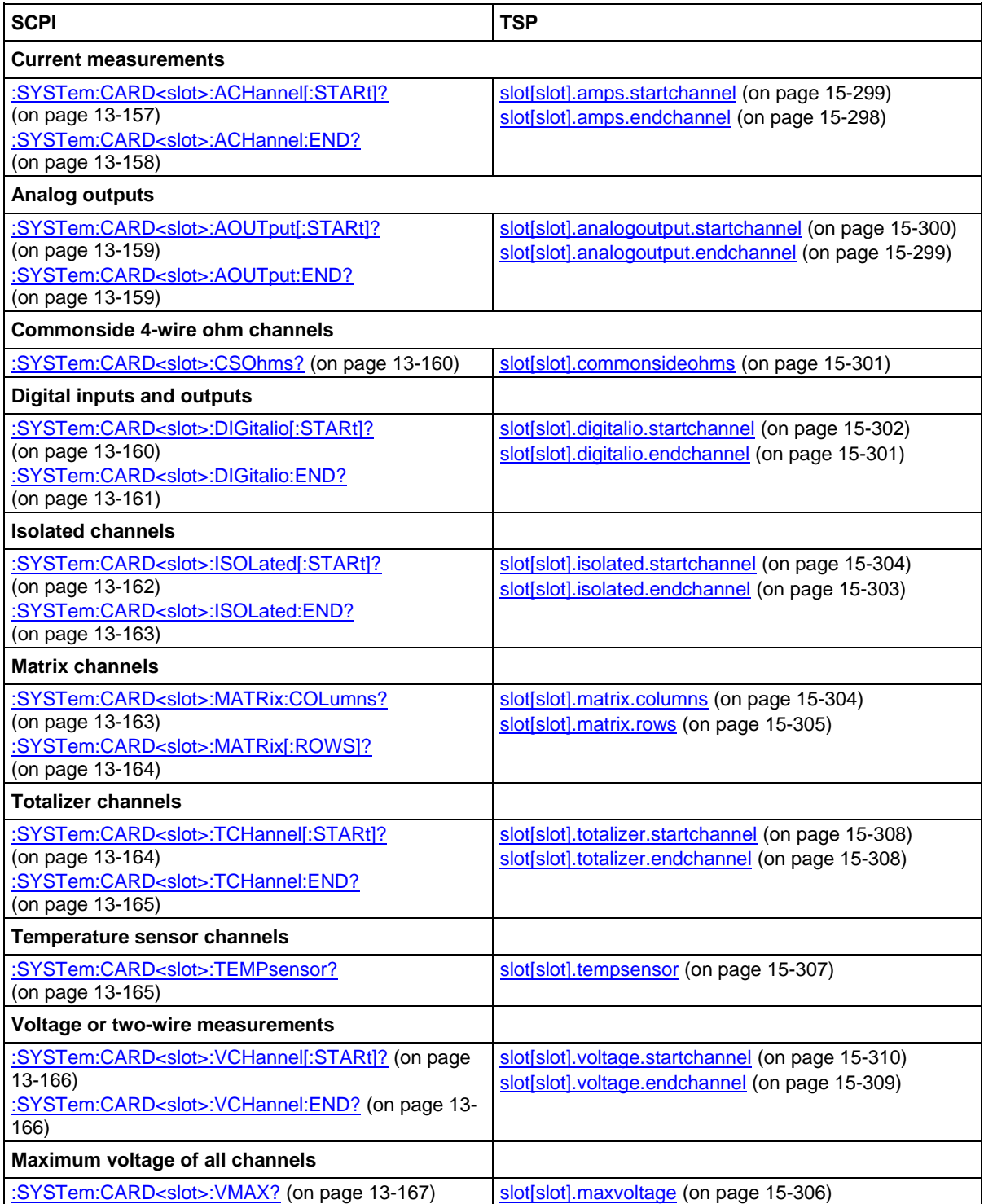

## <span id="page-204-0"></span>**Channel naming**

In the DAQ6510, channels are named using the slot number and the channel number. The slot number is the number of the slot on the rear panel where the card is installed. The channel assignment is formatted as SCH, where:

- S is the slot number
- CH is a two-digit channel number

For example:

- $\bullet$  101 = slot 1, channel 1
- $\bullet$  210 = slot 2, channel 10

### <span id="page-204-1"></span>**Setting up measurement channels**

Each switching module contains connections to devices under test or external equipment. These connections are called channels.

The features of each channel determine the types of actions you can apply to that channel. For information on the types of channels, refer to the documentation for the switching module.

You can set up channels using the front-panel interface or remote commands.

When you are using the front-panel interface, you set up channels and scans through the Channel Settings, Channel Control, and Channel Scan menus. You can also work with channels from the home screen through the CHANNEL and SCAN swipe screens.

You can set up measurement channels for DMM functions and apply calculations and filters to the measurements. You can also set up options specific to channels, such as assigning labels and adding channel delays.

The following topics describe how to set up channels for measurements from the front panel and using remote commands.

### **Set up measurement channels using the front panel**

To set up measurement channels, use the Channel Setting screen. You can set up all channels or individual channels using the channel selections in the left pane of the screen.

In the right pane, you can set the function, channel label, and channel delay. After setting the function, you can set measure settings and calculations for the function.

#### *To set up channels through the front panel:*

- 1. Make sure the front-panel Terminals button is set to **Rear**.
- 2. Press the **Menu** key.
- 3. Under Channel, select **Settings**.
- 4. Verify that the correct slot is selected.
- 5. Select a channel or multiple channels. Settings you make apply to all the channels that are selected.
- 6. Use the options on the right side of the screen to make the settings. You can set:
	- **Measure options: Refer to [Measure Settings menu](#page-89-0) (on page [3-30\)](#page-89-0) for descriptions of options.**
	- **EXEC** Calculations: Refer to [Measure Calculations menu](#page-99-0) (on page [3-40\)](#page-99-0) for descriptions of the math and filter options.
	- Labels: Refer to **Assign labels to channels** (on page [6-8\)](#page-207-0) for detail.
	- Channel Delay: Refer to [Add a channel delay](#page-208-0) (on page [6-9\)](#page-208-0) for detail.

#### **Figure 95: Channel Settings screen**

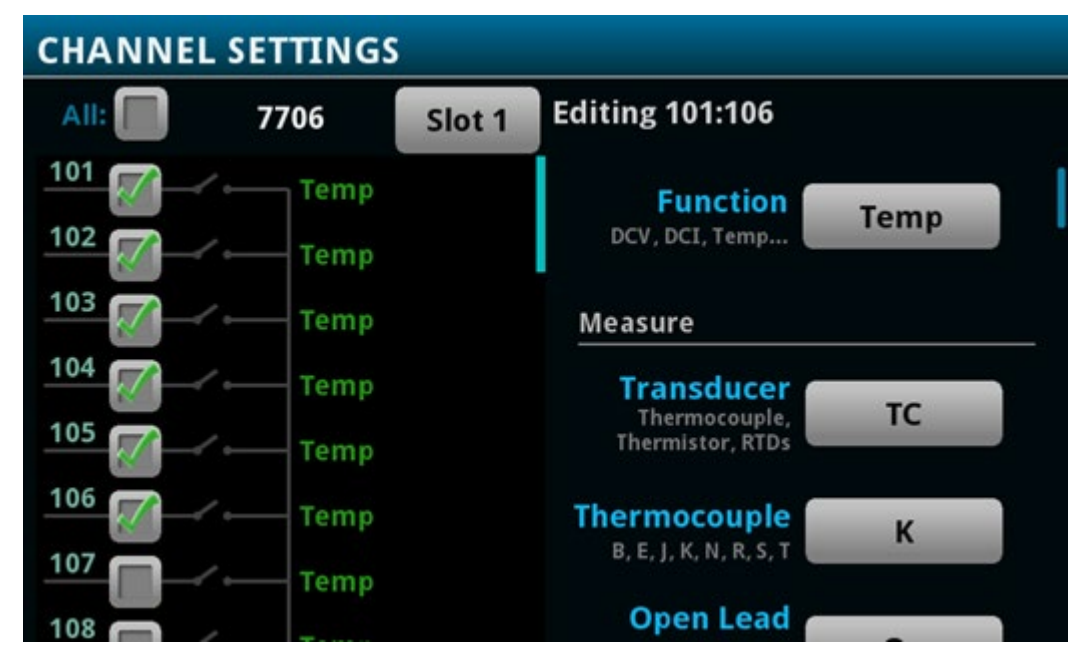

### **Set up channels using SCPI commands**

If you are sending commands from a remote interface, you include the three-digit channel assignment in the channel list parameter for the commands.

In SCPI commands, the first channel number in a command is prefaced by @. To designate multiple individual channels, separate the channels with commas. In the following example, the command will close channels 1 and 3 on the card in slot 1.

ROUT:CLOS (@101, 103)

To designate a range of channels, separate the first and last channel number with a colon. The range must be from lowest to highest numbered channel. The following example sets DMM settings on a range of twenty channels and then creates a scan with those channels using the DC voltage function.

```
SENS:FUNC "VOLT", (@101:120)
SENS:VOLT:NPLC 0.1, (@101:120)
ROUT:SCAN:CRE (@101:120)
INIT
```
Some commands allow you to set all channels in a slot or all channels in the instrument. In this case, you can send SLOT1 to set all channels in slot 1; SLOT2 for all channels in slot 2, or ALLSLOTS for all channels. For example, to set all channels on slot 1 to measure voltage, you can send:

SENS:FUNC "VOLT", (@SLOT1)

When you send SLOT1>, SLOT2, or ALLSLOTS to a slot that contains channels that cannot accept that setting, the instrument generates an error, but the change is made to all channels for which the setting is allowed.

For example, to set up the channels in a DAQ6510 with a 7700 switching module installed to:

- Set the commands to their default states.
- Have channel 101 measure AC voltage with a low-end bandwidth of 30 Hz.
- Have channels 102 to 110 measure DC voltage using the default values.
- Have channel 121 to measure AC current.
- Have channel 122 to measure DC current.

You send:

```
*RST
SENS:FUNC 'VOLT:AC',(@101)
SENS:VOLT:AC:DET:BAND 30, (@101)
SENS:FUNC 'VOLT:DC', (@102:110)
SENS:FUNC 'CURR:AC', (@121)
SENS:FUNC 'CURR:DC', (@122)
```
For a full list of command descriptions, refer to the [SCPI command reference](#page-362-0) (on page [13-1\)](#page-362-0).

#### **Set up channels using TSP commands**

If you are sending commands from a remote interface, you include the three-digit channel name, slot1, slot2, or allslots in the channel list parameter for the commands.

In TSP commands, the channel numbers are in quotes. To designate multiple individual channels, separate the channels with commas. In the following example, the command opens channels 1 and 3 on the card in slot 1.

channel.open("101, 103")

To designate a range of channels, separate the first and last channel number with a colon. The range must be from lowest to highest numbered channel. The following example sets channel 1 to 9 on slot 1 to the DC voltage measurement function and then creates a scan with those channels.

```
channel.setdmm("101:109", dmm.ATTR_MEAS_FUNCTION, dmm.FUNC_DC_VOLTAGE)
scan.create("101:109")
```
Some commands allow you to set all channels in a slot or all channels in the instrument. In this case, you can send slot1 to set all channels in slot 1, slot2 for all channels in slot 2, or allslots for all channels in all slots. For example, to set all channels on slot 1 to measure voltage, you can send:

channel.setdmm("allslots", dmm.ATTR\_MEAS\_FUNCTION, dmm.FUNC\_DC\_VOLTAGE)

When you send slot1, slot2, or allslots to a slot that contains channels that cannot accept that setting, the instrument generates an error, but the change is made to all channels for which the setting is allowed.

For example, to set up the channels in a DAQ6510 with a 7700 switching module installed to:

- Set the commands to their default states.
- Have channel 101 measure AC voltage with a low-end bandwidth of 30 Hz.
- Have channels 102 to 110 measure DC voltage using the default values.
- Have channel 121 to measure AC current.
- Have channel 122 to measure DC current.

You send:

```
reset()
channel.setdmm("101", dmm.ATTR_MEAS_FUNCTION, dmm.FUNC_AC_VOLTAGE)
channel.setdmm("101", dmm.ATTR_MEAS_DETECTBW, dmm.DETECTBW_30HZ)
channel.setdmm("102:110", dmm.ATTR_MEAS_FUNCTION, dmm.FUNC_DC_VOLTAGE)
channel.setdmm("121", dmm.ATTR_MEAS_FUNCTION, dmm.FUNC_AC_CURRENT)
channel.setdmm("122", dmm.ATTR_MEAS_FUNCTION, dmm.FUNC_DC_CURRENT)
```
For a full list of command descriptions, refer to the [TSP command reference](#page-674-0) (on page [15-1\)](#page-674-0).

### <span id="page-207-0"></span>**Assign labels to channels**

You can assign labels to channels. The label name is displayed on the Home screen and the Channel swipe screen when the channel is displayed. On the Graph and Histogram screens, you can use the label when selecting traces. If you are using remote commands, you can use the label instead of a channel number in commands.

The label must be unique; you cannot assign the same label to more than one channel. Labels cannot start with a digit. They can be up to 19 characters. On the front panel of the instrument, only the first few characters are displayed.

Labels are reset when the instrument is reset and when power is cycled.

#### *To set up labels from the front panel:*

- 1. Under Channel, select either **Settings** or **Scan**.
- 2. Select a single channel.
- 3. Scroll to the bottom of the measure options.
- 4. Set the **Label**.

#### *To set up channels using SCPI commands, send the command:*

:ROUTe[:CHANnel]:LABel "<label>", (@<channel>)

Where <label> is the channel identifier and <channel> is the channel number. For example, to set channel 101 to test2, send:

:ROUT:LAB "test2", (@101)

To clear a label, set it to an empty string:

:ROUT:LAB "", (@101)

#### *To set up channels using TSP commands, send the command:*

channel.setlabel(*channelNumber*, *labelname*)

Where *labelname* is the channel identifier and *channelNumber* is the channel number. For example, to set channel 101 to test2, send:

```
channel.setlabel("101", "test2")
```
To clear a label, set it to an empty string:

channel.setlabel("101", "")

### <span id="page-208-0"></span>**Add a channel delay**

You can set a channel delay to occur after the relay closes. This allows extra settling time for the relay. This delay is in addition to normal settling time.

#### *From the front panel:*

- 1. Under Channel, select either **Settings** or **Scan**.
- 2. Select the channel or channels.
- 3. Scroll to the bottom of the measure options.
- 4. Set the **Channel Delay**.

#### *Using SCPI commands, send the command:*

:ROUTe[:CHANnel]:DELay <delay>, (@<channelList>)

Where <delay> is the delay time and <channelList> is the channel or list of channels. For example, to set all channels on slot 1 to have a 0.1 s delay, send:

:ROUT:DEL 0.1, (@slot1)

#### *Using TSP commands, send the command:*

channel.setdelay(*channelList*, *delay*)

Where *channelList* is the channel or list of channels and *delay* is the delay time. For example, to set all channels on slot 1 to have a 0.1 s delay, send:

channel.setlabel("101", 0.1)

### <span id="page-209-0"></span>**Making measurements with channels**

When a channel has a measurement function assigned to it, you can use the DMM functions of the DAQ6510 to make measurements on that channel.

You can make individual measurements or include the channel in a scan. The following topics describe how to make an individual measurement. To use a scan, refer to [Scanning and triggering](#page-218-0) (on page [6-19\)](#page-218-0).

## ALITION

**To prevent damage to a switching module, do not exceed the maximum signal level input for that switching module. Most switching modules are rated for 303 V. To query the maximum voltage, see [:SYSTem:CARD<slot>:VMAX?](#page-528-0) (on page [13-167\)](#page-528-0) or [slot\[slot\].maxvoltage](#page-979-1) (on page [15-306\)](#page-979-1).**

#### **Make measurements from the front panel**

To make a measurement from the front panel, close the channel. If the measurement trigger type is set to continuous, the DAQ6510 starts making measurements on that channel and stores them in the selected reading buffer. If the measurement trigger type is set to Manual Trigger Mode, measurements are made when you press the front-panel TRIGGER key.

If you close a measurement channel and the channel is not set up for a function, you are prompted to select a function.

#### **Make channel measurements using SCPI commands**

Use the READ? command to make a reading from a closed channel.

For example, to set up channel 101 to the DC voltage function, close the channel, and make a reading, send:

```
*RST
SENS:FUNC 'VOLT', (@101)
ROUT:CLOS (@101)
READ?
```
#### **Make channel measurements using TSP commands**

Use the dmm.measure.read() command to make a reading from a closed channel.

For example, to set up channel 101 to the DC voltage function, close the channel, and make a reading, send:

```
reset()
channel.setdmm("101", dmm.ATTR_MEAS_FUNCTION, dmm.FUNC_DC_VOLTAGE)
channel.close("101")
print(dmm.measure.read()
```
## <span id="page-210-0"></span>**Opening and closing channels**

You can open and close channels from the front panel CHANNEL swipe screen or the CHANNEL CONTROL screen. You can also use remote commands to open and close channels.

The actions when a channel is opened or closed depend on the switching module operation and the type of channel.

### **Operation of switching modules**

A switching module lets you switch among a number of input signals to the DAQ6510. The channel control and scanning capabilities depend on the capabilities of the switching module. Refer to the documentation supplied with the switching module for specific connection information.

The action of the close command depends on which, if any, function is set for the channel.

If you are working with a measure channel, when a measure function is assigned to a channel and that channel is closed, the backplane and any channels that are paired to that channel are also closed. All other channels or channel pairs that could affect the measurements are opened. Before a measurement is made, settling time and any user-specified delays are added.

When a channel is opened and a measure function is assigned, the backplane and any channels paired to that channel are also opened. Only one channel or channel pair can be closed at a time. This channel is displayed on the CHANNEL swipe screen and the Channel Control screen. The paired channel is shown on the Channel Control screen. Backplane channels make the connections to the DAQ6510 DMM. For a 2-wire function, when a measure channel is closed, the backplane channel closes to connect the system channel to the measure input HI and LO. For a 4-wire function, the sense backplane isolation channel is also closed to make the sense connections to the DAQ6510.

If you did not assign a function to a channel and that channel is opened or closed, channel open or close does not affect the open or close state of any other channel. You can select multiple channels.

The instrument ensures that all switch channels open before any switch channels close. This avoids momentary shorting of two voltage sources.

#### **Two-wire functions**

The following figure shows an example of how a channel is connected to the DMM input of the DAQ6510. This example shows a 7700 switching module installed in slot 1 of the DAQ6510. When channel 101 is closed, both the channel 1 relay and the backplane isolation relay (channel 25) close to connect the channel to the DMM.

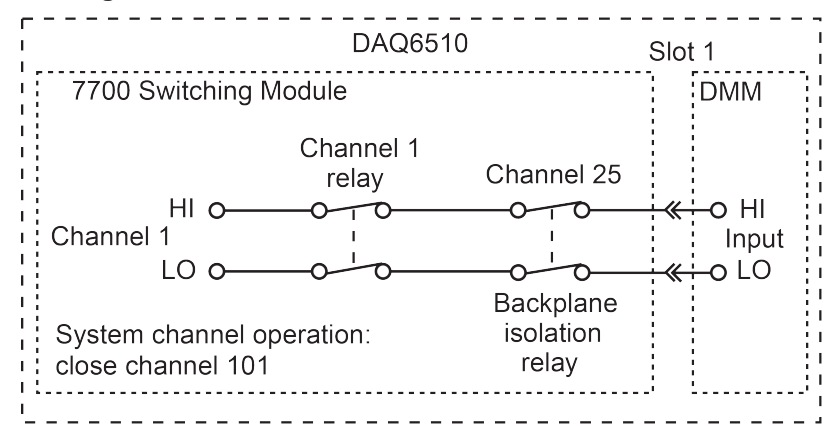

#### **Figure 96: 2-wire channel connections to the DAQ6510**

#### **Four-wire functions (paired channels)**

A 4-wire function, such as 4-wire ohms, requires that measurement channels be paired. For example, if the switching module has 20 measurement channels, channels 1 through 10 are paired to channels 11 through 20. Channel 1 is paired to channel 11, channel 2 is paired to channel 12, channel 3 is paired to channel 13, and so on.

The following figure shows an example of channel connections for a 4-wire function. In this example, a 7700 switching module is installed in slot 1 of the mainframe, and a 4-wire function is selected. When channel 101 is closed, the channel 1 relay and the input backplane isolation relay (channel 25) closes to connect the channel to DMM input. The channel 11 relay and the sense backplane channel relay (channel 24) close to connect the paired channel to DMM sense. Also note that the channel 23 relay closes to isolate channel 1 from channel 11.

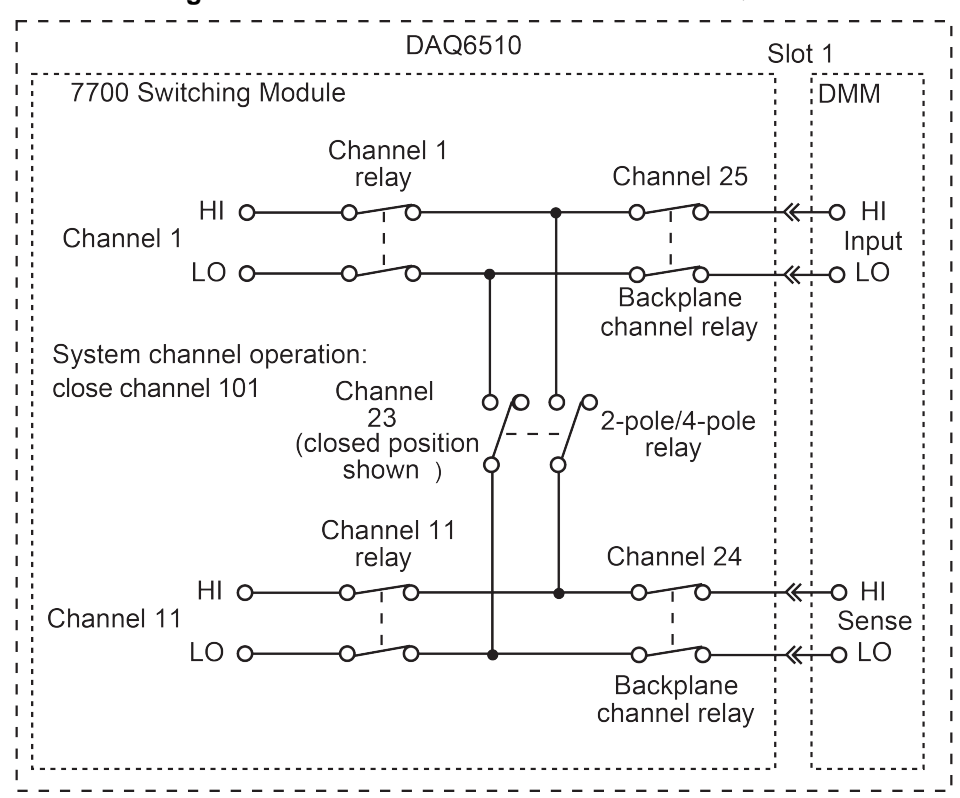

**Figure 97: 4-wire channel connections to DAQ6510**

Refer to your switching module documentation for information on how channels are paired for other switching modules.

### <span id="page-212-0"></span>**Controlling channels using the front-panel Channel Control screen**

The action when you close a channel using the front panel depends on the channel type. If the channel is a measurement channel and the trigger measurement method is set to Continuous Measurement, the instrument starts making measurements when the channel is closed. If the trigger measurement method is set to Manual Trigger Mode, the instrument makes measurements when the channel is closed and the front-panel TRIGGER key is pressed.

Before a measurement channel is closed, the previous closed channel or channel pair is opened. If you are closing a measurement channel and no function is defined for the channel, you are prompted to select the function.

If you are working with a switch-only channel, the channel is closed. Other channels are not opened automatically.

The CHANNEL CONTROL screen includes options to control channels, as shown in the following figures. Descriptions of the options follow the figures.

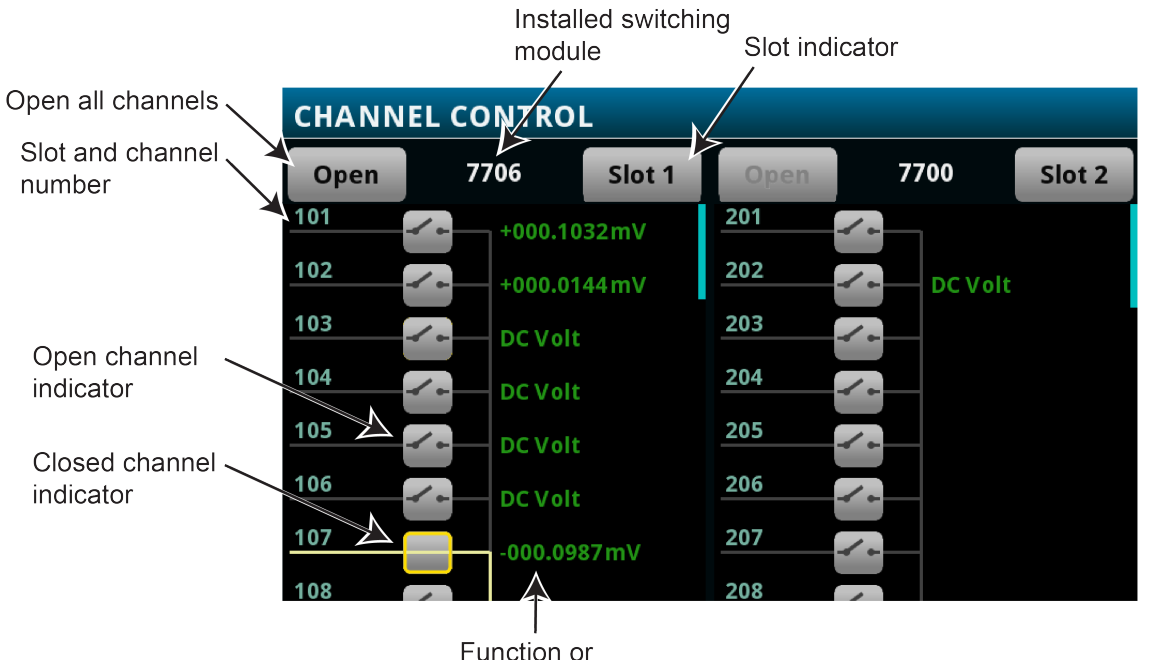

measurement

**Slot** 

**number:** Selects the slot that is displayed on that pane of the screen. You can display the same slot in both panes. This allows you show different sets of channels on the same switching module.

**Slot and channel number:** The channel number, which includes the slot number. If a label is assigned, the label is displayed below the line.

**Open channel indicator:** Select this icon to close a channel. If channel is paired, when you close one relay, both are shown as closed. If you attempt to close a relay for a measure channel and no function is assigned to that relay, you are prompted to assign a measure function.

**Closed channel indicator:** Select this icon to open a channel.

**Function or measurement:** When a measure function is assigned to a channel but no measurement was made, the name of the measure function is displayed. If a measurement was made, the most recent measurement value is displayed.

The CHANNEL CONTROL screen also includes options to control matrix channels, view backplane relay status, and show non-measurement channels, as shown in the following figure. Descriptions of the options follow the figure.

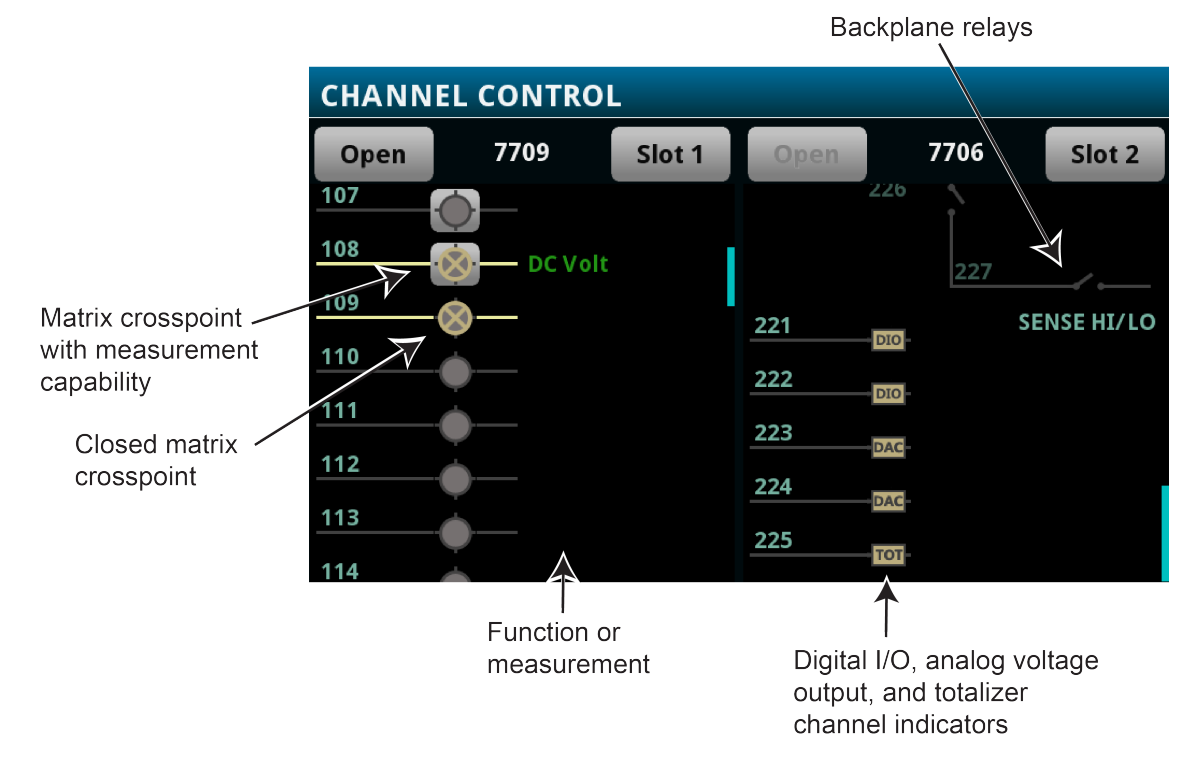

#### **Figure 98: CHANNEL CONTROL with backplanes and matrix channels**

**Backplane relays:** Displays the status of SENSE HI/LO, INPUT HI/LO, and backplane relays. You cannot directly control these relays from the front panel when the instrument is set to Simple Channel Access. You can control these relays from the front panel when Full Channel Access is selected. See [Multiple channel operation](#page-235-0) (on page [6-36\)](#page-235-0) for information on using Full Channel Access.

**Matrix crosspoint with measurement capability:** A matrix crosspoint that can be used to make measurements.

**Closed matrix crosspoint:** A closed matrix crosspoint that is switch-only.

**DIO:** The channel is a digital I/O channel.

- **DAC:** The channel is an analog voltage output channel.
- **TOT:** The channel is a totalizer channel.

### **Controlling channels using the front-panel CHANNEL swipe screen**

The CHANNEL swipe screen allows you to select, open, and close channels, as shown in the following figure. Descriptions of the options follow the figure.

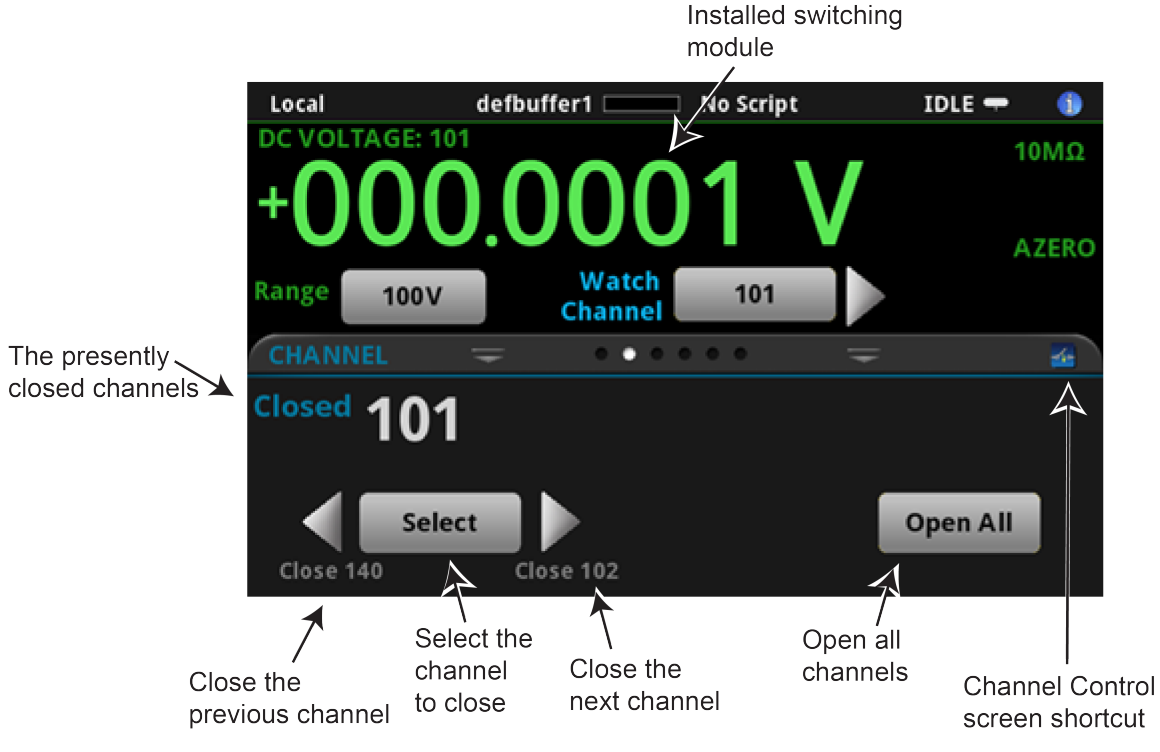

#### **Figure 99: CHANNEL swipe screen options**

The scan swipe screen has the options shown in the following table.

**Channel Control shortcut:** Opens the CHANNEL CONTROL menu, which you can use to choose functions for measurement channels and open and close channels.

**Closed channels:** Displays the channel numbers of closed channels. If the list of channels does not fit on the screen, select the **...** button to display a dialog box with a full list of closed channels.

**Close the previous channel:** Closes the previous channel.

**Close the next channel:** Closes the next channel.

**Open All:** Opens all channels. Only available if there are closed channels.

**Select:** Select the channels to close.

### **Control channels from a remote interface**

The commands to close and open the system channel are listed in the following table. When a reading is returned, the channel number is included in the data string if the CHANnel data element is selected.

The SCPI commands for closing and opening channels include:

- [:ROUTe\[:CHANnel\]:CLOSe](#page-408-0) (on page [13-47\)](#page-408-0): This command closes the channels and channel pairs that are specified by the channel list parameter.
- [:ROUTe\[:CHANnel\]:OPEN](#page-418-0) (on page [13-57\)](#page-418-0): This command opens the specified channels and channel pairs.
- [:ROUTe\[:CHANnel\]:OPEN:ALL](#page-419-0) (on page [13-58\)](#page-419-0): This command opens all channels on all slots, including non-measurement channels.

The TSP commands for closing and opening channels include:

- [channel.close\(\)](#page-726-0) (on page [15-53\)](#page-726-0): This command closes the channels and channel pairs that are specified by the channel list parameter.
- [channel.getclose\(\)](#page-727-0) (on page [15-54\)](#page-727-0): This function queries for closed channels.
- [channel.open\(\)](#page-738-0) (on page [15-65\)](#page-738-0): This command opens the specified channels and channel pairs.

### <span id="page-215-0"></span>**Channel status**

To determine if channels are closed or open, you can view their status on the front panel or use remote commands.

*To check channel status on the front panel:*

- 1. Select the **Home** key.
- 2. Go to the **CHANNEL** swipe screen. Closed channels are displayed on the screen.

For a more complete view of channels, select the **MENU** key and select Channel **Control**. Closed relays are displayed on the screen, as shown in [Controlling channels from the front panel](#page-212-0) (on page [6-](#page-212-0) [13\)](#page-212-0).

#### *Using SCPI commands, send the command:*

:ROUTe[:CHANnel]:STATe? (@<channelList>)

Where <channelList> is the list of channels.

For example, to get the status of channels 101 to 109, send:

:ROUT:STAT? (@101:109)

The status of all channels on all slots are returned. The return is similar to:

1,0,0,0,0,0,0,1,0

This return indicates that the first and eighth channels (101 and 108) are closed and all other channels are open.

To return only the closed channels, send:

:ROUT:CLOS? (@101:109)

The return is similar to:

(@101,108)

Indicating that channels 101 and 108 are closed.
*Using TSP commands, send the command:*

print(channel.getstate("*channelList*"))

Where *channelList* is the list of channels.

For example, to get the status of channels 101 to 109, send:

print(channel.getstate("101:109"))

The return is similar to:

[1]=channel.IND\_CLOSED, [2]=0, [3]=0, [4]=0, [5]=channel.IND\_CLOSED, [6]=0, [7]=0,  $[8] = 0$ ,  $[9] = 0$ 

This return indicates that the first and fifth channels in the array (channels 101 and 105) are closed and all other channels are open.

To return only closed channels, send:

print(channel.getclose("*channelList*"))

For example, to get the status of channels 101 to 109, send:

print(channel.getclose("101:109"))

The return is similar to:

 $[1]=101, [2]=105$ 

Indicating that channels 101 and 105 are closed.

## **Relay closure counts**

The DAQ6510 keeps an internal count of the number of times each relay has been closed. This count can help you determine when relays require replacement. Refer to the switching module documentation for the contact life specifications for the relays.

You can also set how often closure counts are stored in nonvolatile memory. If the DAQ6510 is turned off before the count is stored, the counts are lost. Storing them more frequently can prevent loss of the counts, but can also result in loss of scan throughput.

Relay closure counts are updated in temporary memory when a channel is closed regardless of how it was closed. The DAQ6510 stores relay closure counts in nonvolatile memory when counts are queried and at a preset interval.

To get relay closure counts, use the following commands (counts are not available from the front panel):

- SCPI: [:ROUTe\[:CHANnel\]:CLOSe:COUNt?](#page-410-0) (on page [13-49\)](#page-410-0)
- TSP: [channel.getcount\(\)](#page-729-0) (on page [15-56\)](#page-729-0)

To retrieve and set the interval for nonvolatile storage (this setting is not available from the front panel):

- SCPI: [:ROUTe\[:CHANnel\]:CLOSe:COUNt:INTerval](#page-409-0) (on page [13-48\)](#page-409-0)
- [channel.getcountinterval\(\)](#page-730-0) (on page [15-57\)](#page-730-0)
- TSP: [channel.setcountinterval\(\)](#page-740-0) (on page [15-67\)](#page-740-0)

# **Using watch channels**

Watch channels are channels that you want to focus attention on. Watch Channels affect what you see on the scan and statistics swipe screens. They also determine which readings you see on the home screen.

In the Reading Table, you can select the watch channels to filter the buffer so that only data from the watch channels is shown. In the Graph screens, you can select the watch channels as the traces to display on the graph.

On the home screen, use Watch Channel to set the watch channels. You can select individual channels or all channels. You can have a maximum of 20 individually selected channels.

On the SCAN swipe screen, only data for watch channels is displayed in the Scan Progress bar.

On the STATISTICS swipe screen, only statistics for the watch channels are available. You can move between statistics for the watch channels.

On the Reading Table, you can set the reading buffer to Watch Channels, which filters the reading buffer data to display only data from the watched channels. Options in the menu allow you to adjust the watch channels.

On the Graph screen, you can select Watch Channels as the traces to graph. Options in the menu allow you to adjust the watch channels.

Watch channels are saved as part of a saved setup.

# **Scanning and triggering**

Scans automate actions that you want to do consistently and repeatedly on a set of channels. Scans provide faster throughput and simpler setup than equivalent code or manual operation.

A scan is a series of steps arranged in a specific order that opens and closes switches sequentially for selected channels. Each step consists of a channel and its related channels, such as backplane channels or paired channels for 4-wire operations. When a channel is opened or closed, the related channels are also opened or closed as needed for the requested operation.

Each channel has a function and settings assigned to it. The function and settings can be different for different channels. During each step, actions occur on a channel, such as waiting for a trigger, making a measurement, or completing a step count. Scans can include channels from multiple slots.

Triggers are events that prompt the instrument to start the scan, move from one step to another in a scan, and make measurements. Triggers can come from different sources, such as a key press, digital input, or expiration of a timer. You can use triggers in the scan to synchronize actions across channels.

Channels can be set up individually or in groups. Each channel can be assigned a discrete function, function settings, calculations, and filtering.

The data that is collected from the scanned channels is stored in a reading buffer. You can also set up the scan so that data is exported to a . csv file at regular intervals, such as the end of a scan step or after all scans have run.

You can configure and run scans from the front panel, over a remote communication interface, or through the web interface.

# NOTF

Be sure to save any existing trigger models or scans before creating a new trigger model or scan. Scans are implemented by using the trigger model. When you create a scan, a new trigger model is created. Any existing trigger models are removed. Conversely, creating a new trigger model removes the scan. For information on saving scans and trigger models, refer to **Saving setups** (on page [4-3\)](#page-124-0).

If you change the trigger model through the Trigger Configure menu, the scan is removed from the system and must be rebuilt.

## **Scan operation**

Generally, a scan operates as follows:

- 1. The instrument clears the buffer that is used for storing scan data.
- 2. If Scan Start is set, the scan starts when the measurement or event occurs.
- 3. The channel action occurs after the channel delay and after the channel Start trigger is received. If the channel is making a measurement, the channel is closed. For 4-wire measurements, the paired channel is also closed. See your switching module documentation for information on which channels are paired.
- 4. All other channels open.
- 5. If the channel is making a measurement, the measurement is made after the measurement delay and the measurement Start trigger is received.
- 6. Measurements are stored in the buffer. If you do not specify a buffer, they are stored in defbuffer1.
- 7. The channel opens.
- 8. Channel actions repeat as set.
- 9. The scan repeats until the scan count is complete. If a Scan to Scan Interval is set, the next scan starts after the interval time.
- 10. The instrument returns to the idle state with the channels closed.

# **NOTF**

For detailed examples of using scanning and triggering, see the *DAQ6510 User's Manual*.

## **Set up the channels for the scan**

You can set up channels through the front panel or remotely using SCPI commands or TSP commands.

It is best practice to configure all channel and function attributes before creating a scan. If you are unable to configure channel and function attributes before creating a scan, you can change your scan settings after starting a scan.

You can set up channels through the Channel Settings screen or through the Scan screen Settings tab. The Channel Settings screen is ideal for setting up individual channels. If you close a channel, the instrument immediately makes measurements. You can access the Channel Settings screen through the swipe menu on the front panel. The figure below shows the Channel Settings screen.

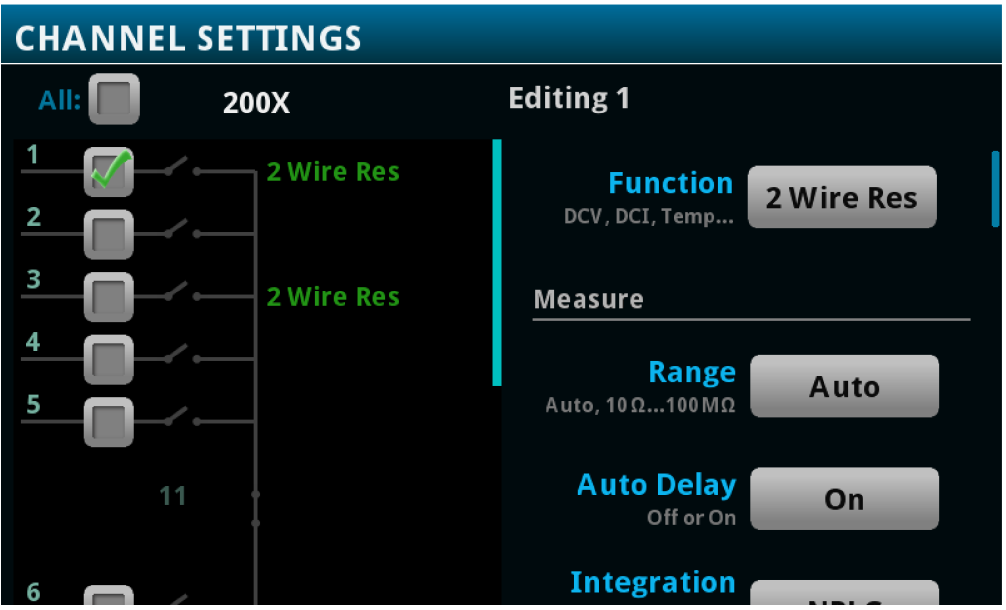

**Figure 100: CHANNEL SETTINGS screen**

The Scan screen is ideal for configuring a whole scan. It includes options for the channels and the scan. You can also set up triggering to establish the flow of the scan using both the DAQ6510 and external equipment. You can access the Scan screen by pressing MENU. Under Channel, select Scan. The figure below shows the Scan screen.

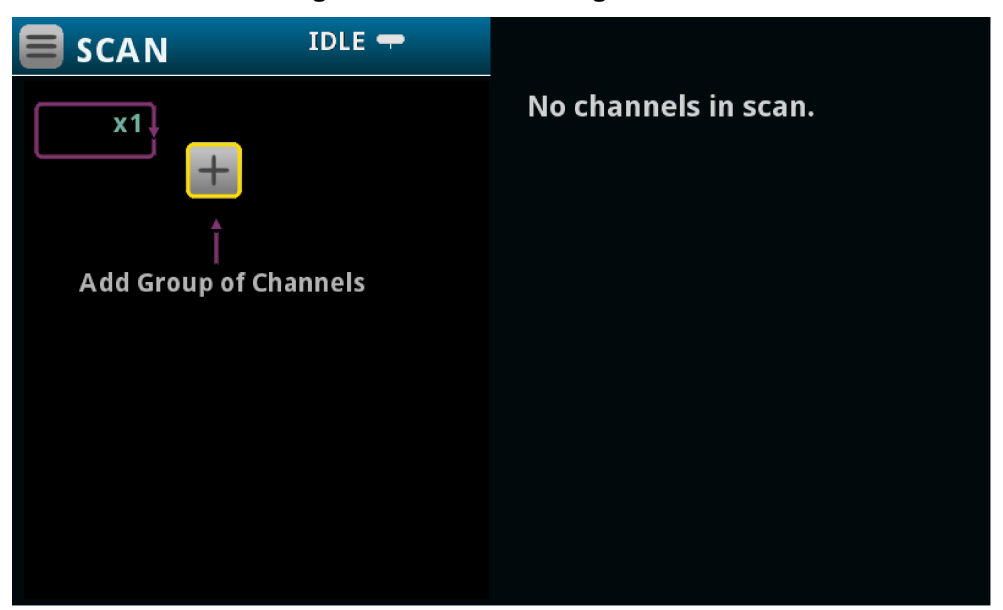

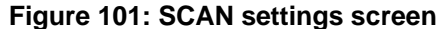

When you are setting up functions for the channels, the settings are the same as the front-panel DMM functions, including calculations. Refer to **Measure menu** (on page [3-29\)](#page-88-0) for brief descriptions of the options that are available for each function.

If you already set up a scan, changing the function settings for your channels the scan as well. If the change prevents the scan from functioning properly (such as deleting a trigger referenced by the scan), the scan list may be cleared.

Some changes may cause channels to drop from the list if they are paired with another channel for a 4-wire operation. These channels are not returned to the list is the you remove the paired channel from a 4-wire operation. To get a recently unpaired channel back in the list, create a new scan list or add it back into the list manually.

## **Create a scan**

You can create scans from the front panel or through a remote interface. You can add channels to the scan in any order and use the same channel multiple times in a scan.

### **Create a scan using the front panel**

### *To create a scan from the front panel:*

- 1. Select the **Menu** key.
- 2. Under Channel, select **Scan**. If you set up channels before opening the Scan screen, a scan preview is displayed. The preview displays the configured channels grouped by function and in channel order. If:
	- The scan preview meets your needs, select **Use Preview** to select this as your scan. The scan is created. Refer to [Set scan options](#page-222-0) (on page [6-23\)](#page-222-0) to continue scan setup.
	- You need a different scan order, select **Create New**. Follow the steps below to complete the scan.
- 3. Select **+** to add channels.
- 4. Select the channels for your scan from the list. You can select each channel individually, as a group, or in the order in which they should operate in the scan. If you select multiple channels, they are added to the scan in sequential order. If you need to re-order the channels, you must add them individually.
- 5. Adjust the function settings for the channels in the right pane.
- 6. Refer to [Set scan options](#page-222-0) (on page [6-23\)](#page-222-0) for information on the options in the Scan tab.

### **Create a scan using SCPI commands**

In SCPI, you send a command to create the scan. You can include channels in any order in the command.

To include a range of commands, use a colon to separate the first and last channel in the list. For example, to create a scan that includes channels 101 to 109 of slot 1, send:

ROUT:SCAN:CRE (@101:109)

To create a scan that includes individual channels in any order, send the channels separated by commas. For example, to create a scan that scans channels 107, 102, and 109 in that order, send:

ROUT:SCAN:CRE (@107, 102, 109)

You can combine ranges and individuals in commands. For example, to create a scan that scans channels 101 to 109 and channels 107, 102, and 109, send:

ROUT:SCAN:CRE (@101:109, 107, 102, 109)

If you need to add additional channels, you can use the ROUTE: SCAN: ADD command. The new channels are added to the end of the scan list.

### **Create a scan using TSP commands**

In TSP, you send a command to create the scan. You can include channels in any order in the command.

To include a range of commands, use a colon to separate the first and last channel in the list. For example, to create a scan that includes channels 101 to 109 of slot 1, send:

scan.create("101:109")

To create a scan that includes individual channels in any order, send the channels separated by commas. For example, to create a scan that scans channels 107, 102, and 109 in that order, send:

scan.create("107, 102, 109")

You can combine ranges and individuals in commands. For example, to create a scan that scans channels 101 to 109 and channels 107, 102, and 109, send:

scan.create("101:109, 107, 102, 109")

If you need to add additional channels, you can use the scan.add() command. The new channels are added to the end of the scan list.

## <span id="page-222-0"></span>**Set scan options**

You can set the number of times a scan repeats, where measurements are stored, how often scans occur, whether the scan restarts if a power interruption occurs, and limits for scan measurements.

The options described here are available on the Scan tab on the Scan menu. They are also available through remote commands.

### **Working with scan groups (front panel only)**

When you create a scan from the front panel, sequential channels with the same functions and settings are grouped to simplify working with them. Groups allow you to make changes that apply to all channels in the group. If you add a channel with a different function to a group or change the settings for a channel, a new group is created.

Groups are always ordered sequentially.

The menu icon to the right of the scan function for the group provides options for working with groups. You can:

- **Insert Channels:** Add a channel or group of channels immediately before the selected group. If you select multiple channels with different functions, you are prompted to preserve the existing functions. If you select No, you are prompted to select a new function for the channels and the channels are maintained as a group. If you select Yes, the channels are split into multiple groups.
- **Change Channels:** Allows you to change the channels that are in the group. If you select channels that are assigned to a different function than the other channels in the group, the function is changed to match the group. If you select non-consecutive channels, a new group with the same function is created.
- **Delete Channel or Delete Group:** Removes the selected channel or group from the scan.
- **Disable Channel or Disable Group:** Allows you to skip a channel or group during a scan while maintaining the settings. The channel or group is grayed out if it is disabled. Select **Enable Channel** or **Enable Group** to use the channel or group in the scan again.
- **Copy Settings:** Copies the functions and function settings of a group.
- **Paste Settings:** Pastes copied functions and function settings to another group. If the channels in the group are sequential with another group with the same settings, the groups are merged.

The **+** below the groups adds a new group after the last group in the scan list. When you select this option, a list of channels is displayed. Select the channels you want to include in the scan. If channels have different functions assigned to them, you are prompted to preserve the existing functions. Select:

- **Yes:** Keep the existing function settings and create groups for each consecutive set of channels.
- **No:** Replace the function settings for the selected channels with one function setting. You are prompted for the new function settings.

To display the channels individually instead of in groups, select the menu icon in the upper left and select **Expand Groups**. To re-group the channels, select **Collapse Groups**.

### **Repeat, interval, and delay options**

To repeat a scan, you can set the Scan Count. The scan repeats the number of times specified by the value set for count.

If your scan count is more than one, you can also set the Scan to Scan Interval. This interval is the minimum amount of time between scans. For example, if you want a scan to occur once an hour, one scan would complete normally, and the next scan occurs one hour after the first one started. When setting up intervals, be aware of measurement and other delays that could exceed the time of the interval. If other delays exceed the time of the interval, the interval is ignored and the next scan starts immediately at completion of the previous scan.

Measurement and channel delays, measurement intervals, and other factors can affect the amount of time needed by the scan. Make sure the scan can complete during the scan interval time. If the scan interval time passes while the scan is running, the next scan starts immediately on completion of the previous scan. The Scan Duration listed on the Scan tab displays the time the scan is expected to take. Scan duration is calculated using the scan-to-scan interval setting and the channel delays.

If you are using SCPI commands, the commands for Scan Count and and Scan to Scan Interval are:

- [:ROUTe:SCAN:COUNt:SCAN](#page-430-0)</u> (on page [13-69\)](#page-430-0)
- [:ROUTe:SCAN:INTerval](#page-435-0) (on page [13-74\)](#page-435-0)

For example, to set a scan count of 5 with an interval of 60 seconds, send:

```
:ROUT:SCAN:COUN:SCAN 5
:ROUT:SCAN:INT 60
```
If you are using TSP commands, the commands are:

- [scan.scancount](#page-964-0) (on page [15-291\)](#page-964-0)
- [scan.scaninterval](#page-964-1) (on page [15-291\)](#page-964-1)

For example, to set a scan count of 5 with an interval of 60 seconds, send:

```
scan.scancount = 5scan.scaninterval = 60
```
### <span id="page-223-0"></span>**Specifying a reading buffer**

Data from the scan is stored in a reading buffer. You can also send data to a .csv file during the scan.

To specify the reading buffer for scan data from the front panel, select or create a buffer from the Buffer list. For information on the options when creating a buffer, refer to [Using the front panel to](#page-245-0)  [create reading buffers](#page-245-0) (on page [7-4\)](#page-245-0). If you do not make a selection, data is stored in defbuffer1.

If you are specifying the buffer using remote commands and you want to use a buffer other than defbuffer1 or defbuffer2, you must create the new buffer first. For information on creating a buffer, refer to [Creating buffers](#page-244-0) (on page [7-3\)](#page-244-0).

To specify the buffer for the scan using SCPI commands, set the [:ROUTe:SCAN:BUFFer](#page-427-0) (on page [13-66\)](#page-427-0) command. For example, to set the scan buffer to a new buffer named ScanData that stores a maximum of 100,000 readings, send:

TRAC:MAKE "ScanData", 100000 ROUT:SCAN:BUFF "ScanData"

To specify the buffer for the scan using TSP commands, set the [scan.buffer](#page-946-0) (on page [15-273\)](#page-946-0) command. For example, to set the scan buffer to a new buffer named ScanData that stores a maximum of 100,000 readings, send:

```
ScanData = buffer.make(1000000)
scan.buffer = "ScanData"
```
## **Exporting data**

You can send data from a scan to a CSV file during the scan. The CSV file is stored on a USB flash drive inserted in the USB port on the front panel. Therefore, to export data, you must insert and leave a USB flash drive in the USB port during the scan.

When the instrument is saving data, processing stops, so the options that save data frequently will slow down scan times.

Export files are limited to 500 MB. When data exceeds 500 MB, another file is created with \_*n* added to the file name, where *n* starts at 1 and is incremented for each additional file.

You can send export data:

- At completion of each scan step (only available if you use remote commands)
- After each scan
- Once at the end of all scans

The options that are available when you export data are shown in the following table.

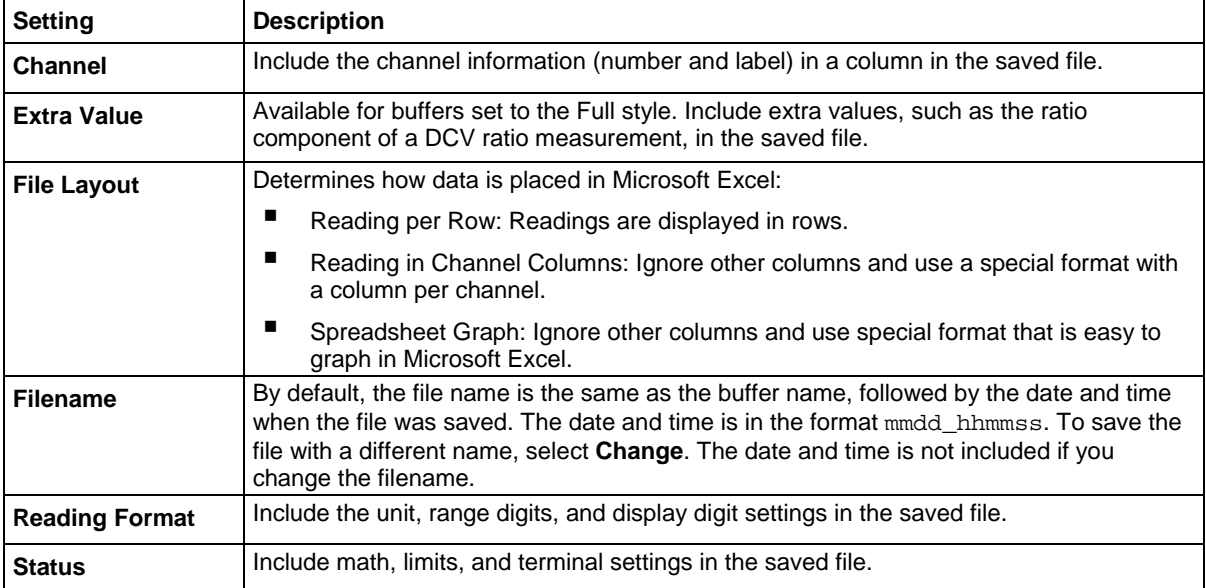

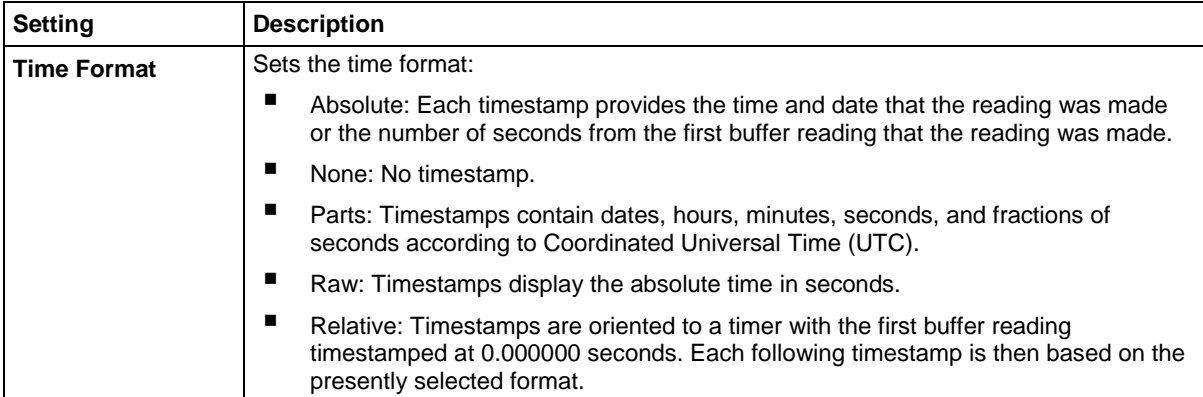

Some export options are only available if the reading buffer is set to the style Full. Refer to Specifying [a reading buffer](#page-223-0) (on page [6-24\)](#page-223-0) for information on changing the buffer that is used with the scan.

To set the options for exporting scan data using SCPI commands, refer to [:ROUTe:SCAN:EXPort](#page-434-0) (on page [13-73\)](#page-434-0).

To set the options for export scan data using TSP commands, refer to [scan.export\(\)](#page-952-0) (on page [15-](#page-952-0) [279\)](#page-952-0).

### **Restart a scan if power fails**

You can set a scan to automatically restart if the scan is interrupted because power to the instrument is turned off.

If the restart option is set on, the scan settings are saved in memory immediately after the scan is triggered and before the scan operation begins. All scan settings, including watched channels, need to be in place before the scan starts. Any changes that are made after the scan starts are not recalled if the power is lost and the scan needs to restart.

If the restart option is on and power is lost, when power is restored, the scan restarts. The scan setup that was in place when the scan started becomes the power-up setup. It takes precedence over any other power-up setup. If the scan completes successfully, the scan setup is removed as the power-up setup.

If the DAQ6510 detects that a card was changed during the power-up sequence, restart is set to off, the interrupted scan is not resumed, and an event is generated. The instrument starts up normally.

When a scan is automatically restarted, it is logged in the event log.

### *To set restart from the front panel:*

On the Scan tab of the Scan menu, set Power Loss Restart to **On**.

*To set restart on using SCPI commands, send:* ROUT:SCAN:REST ON

### *To set restart on using TSP commands, send:*

scan.restart = scan.ON

### **Setting alarm limit for scans**

You can set limits for each channel in a scan. If you set limits, a pass or fail indication is shown on the Home screen when the scan runs. You can also set up an audible indicator.

You can use the Auto Learn feature to have the DAQ6510 calculate limits based on the present configuration of the system.

You can also set limits manually.

# NOTF

Auto Learn sets the values for Limit 1 for the selected channels. If you manually set limits for Limit 1, the limits are overwritten by the Auto Learn values. Conversely, if you run Auto Learn and then set Limit 1 values manually, the Auto Learn values are overwritten.

### **Using Auto Learn to set limits**

Auto Learn is available from the Scan tab of the Scan menu. Auto Learn runs a scan and establishes alarm limits based on the measurements from the scan. Make sure your system is in a stable state before running Auto Learn.

Auto Learn sets limits for each channel in the scan. When you run Auto Learn, Limit 1 is enabled and any settings that were previously set are replaced by the new values. Auto Learn does not affect Limit 2 settings.

### *To use Auto Learn:*

- 1. On the Scan menu, select the **Scan** tab.
- 2. Select **Auto Learn**.
- 3. Select the channels for which you want to set limits.
- 4. Set **Window** to the percentage of deviation from the measurement that is within limits.
- 5. Set **Iterations** to the number of times the scan should run to establish the limits. The instrument averages the readings to determine the limits.
- 6. Select **OK**. Auto Learn runs. The instrument beeps once for each iteration while Auto Learn is running.

### *To check the settings selected by Auto Learn:*

- 1. Select the **Settings** icon. The channels and the limits set by Auto Learn for each are displayed.
- 2. To check the values, select a channel. You can change them if needed. The options are:
	- **Low Value:** Values below this limit display the limit failure indicator.
	- **High Value:** Values above this limit display the limit failure indicator.
	- **Enable:** Turn alarm limit checking on or off.
	- **Audible:** Determines if a beeper sounds when a measurement fails or passes.
- 3. Start the scan. L1PASS is displayed if the measurement is in the limits; L1FAIL is displayed if the measurement is not in the limits.

### **Setting manual limits for scans using the front panel**

You set manual limits through the Settings tab of the Scan menu.

You can use the following procedure to adjust the settings established by Auto Learn.

### *To set manual limits using the front panel:*

- 1. On the Scan menu, select the **Settings** tab.
- 2. Select the channels for which you want to set limits.
- 3. To enable limit testing, select **On**.
- 4. Select the **Settings** icon.
- 5. Set **Auto Clear** as needed. When auto clear is set to on, limit conditions are cleared automatically after each measurement. The scan will show the limit test result of the last measurement of the scan. If auto clear is off, a failed indication is not cleared until a clear command is sent.
- 6. Set the **Low Value**. If a measurement on the channel is below the Low Value, the limit failure indicator is displayed.
- 7. Set the **High Value**. If a measurement on the channel is above the High Value, the limit failure indicator is displayed.
- 8. The **Audible** setting determines if a beeper sounds when a measurement passes or fails. Set as needed.
- 9. Start the scan. L1PASS is displayed if the measurement is in the limits; L1FAIL is displayed if the measurement is not in the limits.

### **Setting limits for scans using SCPI**

### *To set limits for scans using SCPI commands:*

You can use the :ROUTe:SCAN:LEARn:LIMits and :CALCulate2:<function>:LIMit<Y> commands to automatically generate and set the limits. Refer to the [CALCulate subsystem](#page-374-0) (on page [13-13\)](#page-374-0) for command descriptions.

An example of setting limits using SCPI commands is shown below.

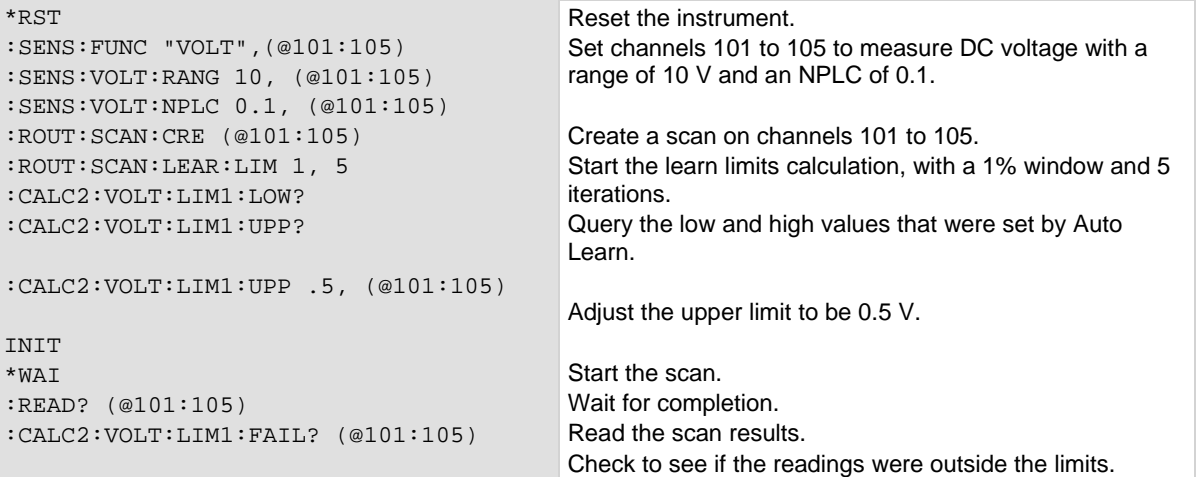

### **Setting limits for scans using TSP**

### *To set limits for scans using TSP commands:*

You can use [scan.learnlimits\(\)](#page-954-0) (on page [15-281\)](#page-954-0) and [Limit channel.setdmm options](#page-749-0) (on page [15-76\)](#page-749-0) to automatically generate and adjust the limits. After running Auto Learn, you can use the limit options for the channel.setdmm command to refine the limit values.

An example of setting limits using TSP commands is shown below.

```
-- Reset the instrument.
reset()
-- Set channels 1 to 5 to measure voltage with an NPLC of 0.1 and range of 10 V.
channel.setdmm("101:105", dmm.ATTR_MEAS_FUNCTION, dmm.FUNC_DC_VOLTAGE,
 dmm.ATTR_MEAS_NPLC, 0.1,
  dmm.ATTR_MEAS_RANGE, 10)
-- Create a scan on channels 101 to 105.
scan.create("101:105")
-- Start the learn limits calculation, with a 1% window and 5 iterations.
scan.learnlimits(1, 5)
-- Output the values that Auto Learn set for limit 1 high and low.
print(channel.getdmm("101:105", dmm.ATTR_MEAS_LIMIT_HIGH_1))
print(channel.getdmm("101:105", dmm.ATTR_MEAS_LIMIT_LOW_1))
--Adjust the upper limit to be 0.5 V.
channel.setdmm("101:105", dmm.ATTR_MEAS_LIMIT_HIGH_1, 0.5)
--Start the scan and wait for completion.
trigger.model.initiate()
waitcomplete()
--Read the scan results.
--Check to see if the readings were outside the limits.
print(channel.getdmm("101:105", dmm.ATTR_MEAS_LIMIT_FAIL_1))
```
## **Triggering in scans**

The options on the Trigger tab of the Scan menu allow you to determine which, if any, triggers start the scan, channel action, or measurement. You can use any of the available triggers, including TRIGGER key press, external inputs and outputs.

In addition to the standard trigger options, you can start the scan after a measurement reaches a specific value. To use this option, select the Monitor Measurement option and define the channel and limit settings. When the defined event or measurement occurs, the scan starts. For example, you could set Scan Start to Monitor Measurement and set the scan to wait until the device connected to channel 102 is above 50 °C. When channel 102 reaches 50 °C, the scan starts. The monitored channel does not need to be in the scan.

You can also send trigger notifications when a scan, channel, or measurement action completes.

For detail on the types of triggers that are available, refer to [Triggering](#page-294-0) (on page [9-15\)](#page-294-0).

### *To set the trigger settings:*

- 1. On the Scan menu, select the **Trigger** tab.
- 2. To select a trigger to start the scan, select a **Scan Start** option.
- 3. To select a trigger to start channel actions, select a **Start** option in the Channel section.
- 4. If you selected a channel trigger, you can bypass it during the first scan by selecting **Bypass Once**.
- 5. To send a notification when the channel action is complete, select a **Ready** option in the Channel section.
- 6. To select a trigger to start measure actions, select a **Start** option in the Measure section.
- 7. To send a notification when the measure action is complete, select a **Complete** option in the Measure section.
- 8. To send a notification when the scan is completed, select a **Scan Complete** option.

## **Run a scan**

Once the scan is set up, you can run it.

### *To start the scan from the front panel, use one of the following:*

- Press the **TRIGGER** key.
- On the Scan menu, select **Start**.
- On the Scan swipe screen, select **Start Scan**.
- From the trigger mode indicator on the home screen, select **Initiate Scan**.

You can pause the scan from scan swipe screen on the front panel. Select **Pause Scan**. To continue the scan, select **Resume Scan**.

## **Stop a scan**

You can stop a running scan.

When you stop a scan, the channels remain in the state they were in (opened or closed) when the scan was stopped.

### *To stop a scan from the front panel:*

Select **Abort Scan** from the Scan menu, the Scan swipe screen, or the trigger mode indicator on the home screen.

- On the Scan menu, select **Abort Scan**.
- On the Scan swipe screen, select **Abort Scan**.
- From the trigger mode indicator on the home screen, select **Abort Scan**.

## **Check the state of a scan**

You can check the state of the scan.

Scans are based on the trigger model, so the scan states are reported as trigger model states. The trigger model states are:

- Idle: The trigger model is stopped
- Running: The trigger model is running
- Waiting: The trigger model has been in the same wait block for more than 100 ms
- Empty: The trigger model is selected, but no blocks are defined
- Paused: The trigger model is paused
- Building: Blocks have been added
- Failed: The trigger model is stopped because of an error
- Aborting: The trigger model is stopping
- Aborted: The trigger model is stopped
- Success: The scan completed successfully.

While the scan is running, you can check the scan count to see how many time the scan has been repeated. The scan count increments after the scan begins. Therefore, if an instrument is waiting for an input to trigger a scan start, the scan count represents the previous number of scan iterations. If the scan has yet to begin, the scan count is zero.

Each channel is added as a step to the scan. While the scan is running, you can check the step progress. This number does not increment until after the channel action completes. Therefore, if the instrument is waiting for an input to trigger a channel action, the step count represents the previous step. If a step has yet to complete, the step count is zero.

### *To check the status from the front panel:*

The Scan swipe screen indicates if there are any overflows or values outside of limits.

The Trigger Model Indicator at the top of the home screen indicates the status of the operation of the scan.

### *To check the status using SCPI commands, send:*

:ROUTe:SCAN:STATe?

### *To check the status using TSP commands, send:*

```
scanState, scanCount, stepCount = scan.state()
print(scanState)
```
## **Using the SCAN swipe screen**

# **NOTE**

The SCAN swipe screen is displayed when the TERMINALS switch is set to rear.

The SCAN swipe screen gives you front-panel access to scan operation and setup options.

If no scan has been set up, **Build Scan** opens the Scan screen, where you can create a new scan.

**Figure 102: SCAN swipe screen - build scan**

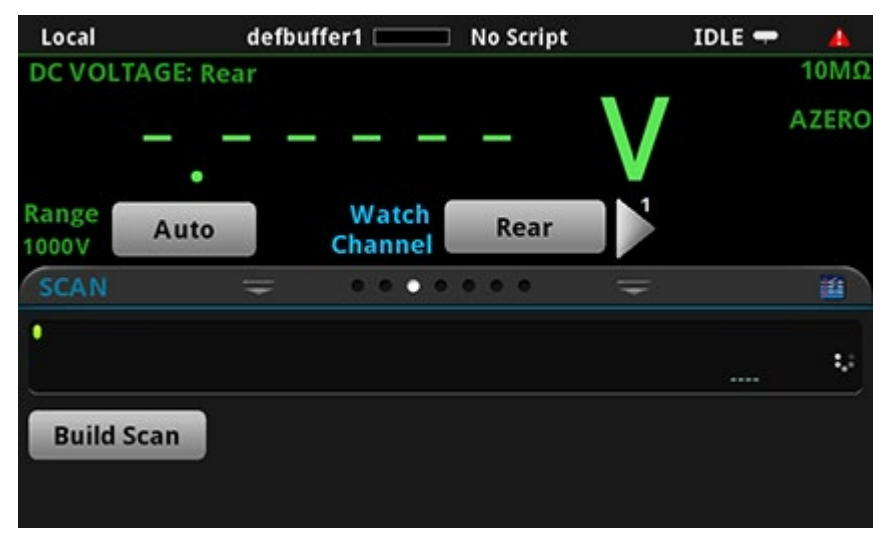

**Figure 103: SCAN swipe screen - scan screen**

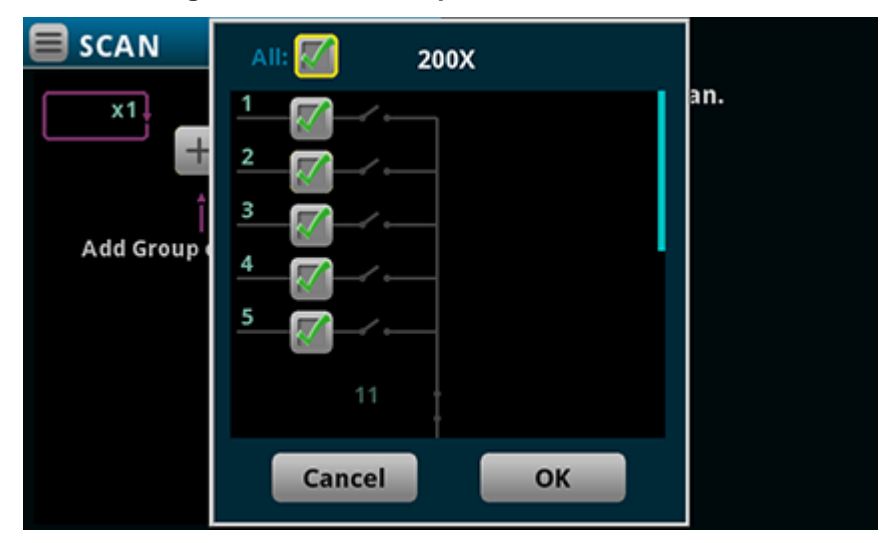

The Scan Progress bar in the swipe screen displays the channels that have been scanned with the measurement that was made. Only measurements for channels selected by Watch Channels are displayed. If you have limits set, measurements that are outside the limits are shown in yellow. Overflow readings are shown in red. Measurements scroll across the screen as the they are made. You cannot view earlier measurements through this screen. To view all measurements, see the [reading buffer](#page-100-0) (on page [3-41\)](#page-100-0).

**Step Scan** steps through the scan step-by-step.

**Start Scan** starts the scan. The Start Scan icon turns into Abort Scan once selected. **Abort Scan** stops the scan.

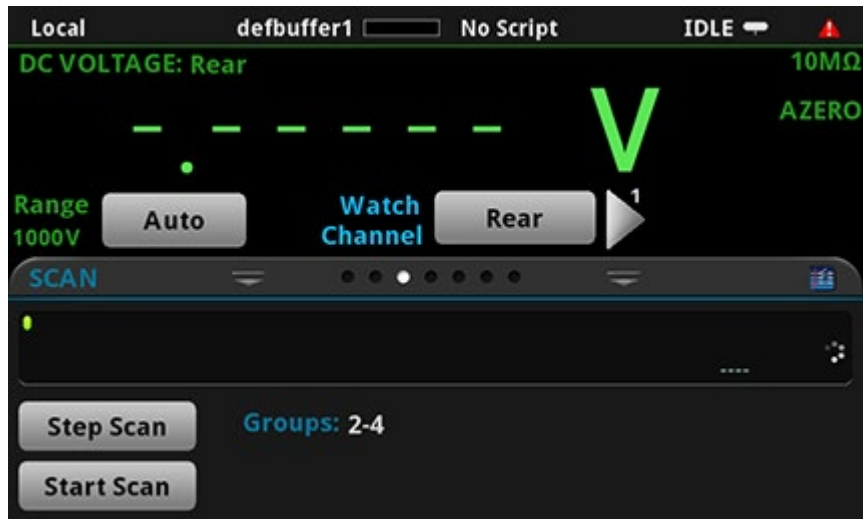

**Figure 104: SCAN swipe screen**

**Edit** opens the Scan screen, where you can change the scan settings. The icon on the right side of the swipe screen heading bar is also a shortcut to the SCAN SETTINGS menu.

**Save to USB** saves the scan data to a CSV file on the USB flash drive.

**Figure 105: SCAN Swipe screen - edit scan settings**

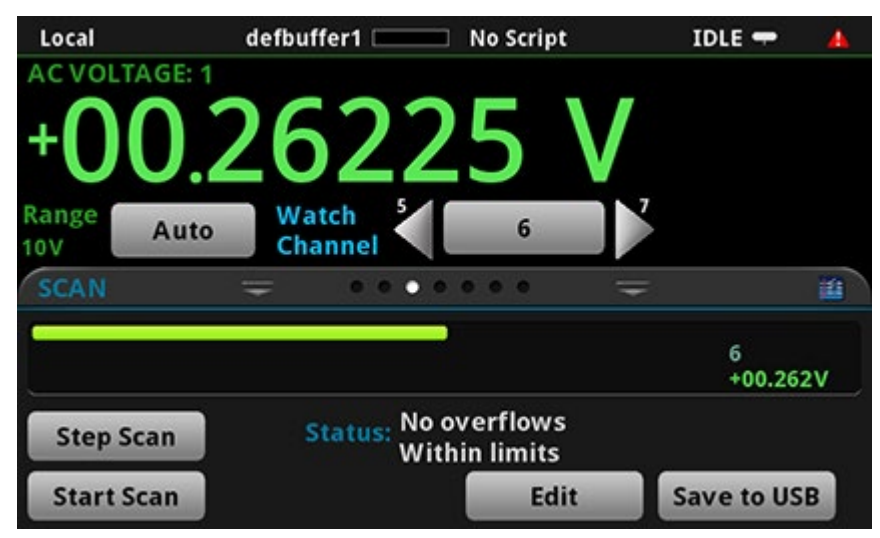

**Pause Scan** pauses a running scan.

**Resume Scan** continues a paused scan or trigger model.

## **Remote commands for scans**

Add channels to the scan list:

- [:ROUTe:SCAN:ADD](#page-423-0) (on page [13-62\)](#page-423-0)
- [scan.add\(\)](#page-942-0) (on page [15-269\)](#page-942-0)

Add a single channel to the scan list:

- [:ROUTe:SCAN:ADD:SINGle](#page-425-0) (on page [13-64\)](#page-425-0)
- [scan.addsinglestep\(\)](#page-944-0) (on page [15-271\)](#page-944-0)

Write a specified value to a channel at the added step in the scan:

- [:ROUTe:SCAN:ADD:WRITe](#page-426-0) (on page [13-65\)](#page-426-0)
- [scan.addwrite\(\)](#page-945-0) (on page [15-272\)](#page-945-0)

Define which buffer is used with the scan:

- [:ROUTe:SCAN:BUFFer](#page-427-0) (on page [13-66\)](#page-427-0)
- [scan.buffer](#page-946-0) (on page [15-273\)](#page-946-0)

Set the first channel of the scan to wait for the channel stimulus event to be satisfied before closing:

- [:ROUTe:SCAN:BYPass](#page-428-0) (on page [13-67\)](#page-428-0)
- [scan.bypass](#page-947-0) (on page [15-274\)](#page-947-0)

Set a trigger event that causes the channel action to occur:

- [:ROUTe:SCAN:CHANnel:STIMulus](#page-429-0) (on page [13-68\)](#page-429-0)
- [scan.channel.stimulus](#page-947-1) (on page [15-274\)](#page-947-1)

Set the number of times the scan is repeated:

- [:ROUTe:SCAN:COUNt:SCAN](#page-430-0) (on page [13-69\)](#page-430-0)
- [scan.scancount](#page-964-0) (on page [15-291\)](#page-964-0)

Read the number of steps in the present scan:

- [:ROUTe:SCAN:COUNt:STEP?](#page-431-0) (on page [13-70\)](#page-431-0)
- [scan.stepcount](#page-967-0) (on page [15-294\)](#page-967-0)

Delete the existing scan list and create a new list of channels to scan:

- [:ROUTe:SCAN\[:CREate\]](#page-432-0) (on page [13-71\)](#page-432-0)
- [scan.create\(\)](#page-949-0) (on page [15-276\)](#page-949-0)

Store data from a scan to a file on a USB flash drive:

- [:ROUTe:SCAN:EXPort](#page-434-0) (on page [13-73\)](#page-434-0)
- [scan.export\(\)](#page-952-0) (on page [15-279\)](#page-952-0)

Set the interval time between scan starts when the scan count is more than one:

- [:ROUTe:SCAN:INTerval](#page-435-0) (on page [13-74\)](#page-435-0)
- [scan.scaninterval](#page-964-1) (on page [15-291\)](#page-964-1)

Automatically calculate limits based on the present system:

- [:ROUTe:SCAN:LEARn:LIMits](#page-436-0) (on page [13-75\)](#page-436-0)
- [scan.learnlimits\(\)](#page-954-0) (on page [15-281\)](#page-954-0)

Return a list that includes the initial open or close state of any cards installed in the instrument and the settings at each step of the scan (TSP only):

• [scan.list\(\)](#page-954-1) (on page [15-281\)](#page-954-1)

Select the trigger that starts the measurement:

- [:ROUTe:SCAN:MEASure:STIMulus](#page-436-1) (on page [13-75\)](#page-436-1)
- [scan.measure.stimulus](#page-956-0) (on page [15-283\)](#page-956-0)

Set the interval time between measurements:

- [:ROUTe:SCAN:MEASure:INTerval](#page-438-0) (on page [13-77\)](#page-438-0)
- [scan.measure.interval](#page-955-0) (on page [15-282\)](#page-955-0)

Set the relay action when the scan starts:

- [:ROUTe:SCAN:MODE](#page-439-0) (on page [13-78\)](#page-439-0)
- [scan.mode](#page-958-0) (on page [15-285\)](#page-958-0)

Specify the channel to monitor for a limit to be reached before starting the scan:

- [:ROUTe:SCAN:MONitor:CHANnel](#page-440-0) (on page [13-79\)](#page-440-0)
- [scan.monitor.channel](#page-959-0) (on page [15-286\)](#page-959-0)

Set the low limit to be used by the scan monitor:

- [:ROUTe:SCAN:MONitor:LIMit:LOWer\[:DATA\]](#page-441-0) (on page [13-80\)](#page-441-0)
- [scan.monitor.limit.low.value](#page-961-0) (on page [15-288\)](#page-961-0)

Set the high limit to be used by the scan monitor:

- [:ROUTe:SCAN:MONitor:LIMit:UPPer\[:DATA\]](#page-443-0) (on page [13-82\)](#page-443-0)
- [scan.monitor.limit.high.value](#page-960-0) (on page [15-287\)](#page-960-0)

Set whether a scan starts immediately when triggered or after measurements reach a set value:

- [:ROUTe:SCAN:MONitor:MODE](#page-442-0) (on page [13-81\)](#page-442-0)
- [scan.monitor.mode](#page-962-0) (on page [15-289\)](#page-962-0)

Set a scan to automatically restart if it was interrupted by a power failure

- [:ROUTe:SCAN:RESTart](#page-444-0) (on page [13-83\)](#page-444-0)
- [scan.restart](#page-963-0) (on page [15-290\)](#page-963-0)

Set the event that starts the scan:

- [:ROUTe:SCAN:STARt:STIMulus](#page-445-0) (on page [13-84\)](#page-445-0)
- [scan.start.stimulus](#page-966-0) (on page [15-293\)](#page-966-0)

Run the scan:

- [:INITiate\[:IMMediate\]](#page-407-0) (on pag[e 13-46\)](#page-407-0)
- [trigger.model.initiate\(\)](#page-1029-0) (on page [15-356\)](#page-1029-0)

Stop the scan:

- [:ABORt](#page-407-1) (on page [13-46\)](#page-407-1)
- [trigger.model.abort\(\)](#page-1027-0) (on page [15-354\)](#page-1027-0)

Check the state of the scan:

- [:ROUTe:SCAN:STATe?](#page-446-0) (on page [13-85\)](#page-446-0)
- [scan.state\(\)](#page-965-0) (on page [15-292\)](#page-965-0)

# **Multiple channel operation**

Normally, when you close an input channel, other channels on the switching module close automatically to internally connect it to the DMM of the DAQ6510. Using multiple channel operation, you can also control each switching module channel independently. Multiple channel operation allows any channels in the test system to be closed or opened at the same time. It also allows independent control of non-measurement channels, such as backplane isolation channels and paired channels. Multiple channel operation should only be performed by experienced test system engineers.

Multiple channel operation provides you with added flexibility in how you use a switching module. For example, assume you want to route a signal into channel 1 and out channel 20 of a 7700 switching module. You would do this by closing channels 1, 20, and 23. If you open channels 24 and 25, you isolate the input signal from the DMM of DAQ6510.

For a multiplexer card such as the 7701, which is normally a 1  $\times$  32 multiplexer, using multiple channel operation to control channels independently allows you to configure the cards as two independent 1 x 16 multiplexers. For a card such as the 7707, which is normally used as a single 1 x 10 multiplexer, controlling channels independently allows you to configure the 7707 as two 1 x 5 multiplexers.

For the 7710, channels 21, 22, and 23 are configured automatically by the DAQ6510 when using normal channel operation. However, by using multiple channel operation, you can manually configure them. For example, assume a 7710 module is installed in slot 1 and an external source is connected to the Card Source input. To connect the source to channel 21 only, use multiple channel operation.

For the 7711 and 7712, multiple channel operation provides control of one or two switching modules. OUT A automatically switches as appropriate for channels 1 to 4, and OUT B automatically switches as appropriate for channels 5 to 8 for each module. When you close two channels in a single module (one for OUT A and one for OUT B), the appropriate channels will close channels outside of the banks and are not affected by channel closures.

When you close a channel using multiple channel operation, the specified channels are closed without affecting any other channels, including paired channels. The action of the close command depends on which, if any, function is set for the DMM.

If no function is set, the listed channels or channel pairs are closed. You can select multiple channels.

If the DMM for the channel is set to a function, the listed channels or channel pairs are closed. In addition, it opens channels or channel pairs that could affect the measurements. When a channel is set to a function, only one channel can be specified in the channel list.

When you close a channel or channel pair, the instrument:

- Closes the items in the list of channels.
- Opens any channels on any slots that interfere with the measurement.
- Incurs the settling time and any user-specified delay.

Multiple channel operation is not available for digital I/O, digital-to-analog converter (DAC analog output), and totalizer channels.

When multiple channel operation is completed, it is best practice to open all channels.

# **A WARNING**

**Careless multiple channel operation could create an electric shock hazard that could result in severe injury or death. Improper operation can also cause damage to the switching modules and external circuitry. Operating channels independently should be restricted to experienced test engineers who recognize the dangers associated with multiple independent channel closures. Do not attempt to perform this procedure unless qualified to do so. Failure to recognize and observe normal safety precautions could result in personal injury or death.**

# A WARNING

**Most switching modules use latching relays. Closed channels remain closed when the DAQ6510 is turned off. Never handle a switching module that is connected to an external source that is turned on. Turn off all power sources before making or breaking connections to the switching module and before installing or removing a switching module. Failure to disconnect all power may expose you to hazardous voltages, that, if contacted, could cause personal injury or death.**

# **CAUTION**

**To prevent damage to a switching module, do not exceed the maximum signal level input for that switching module. Most switching modules are rated for 303 V. To verify the maximum switching module voltage, use the SCPI command [:SYSTem:CARD<slot>:VMAX?](#page-528-0) (on page [13-167\)](#page-528-0) or the TSP command [slot\[slot\].maxvoltage](#page-979-0) (on page [15-306\)](#page-979-0). If you are controlling channels individually, the OVERFLOW message occurs when the maximum voltage of the DAQ6510, 1010 V, is exceeded.**

## **Multiple channel operation using the front panel**

Full Channel Access allows you to use multiple channel operation through the front panel. When Full is selected, you can control the backplane and function relays and close multiple multiplexer channels at the same time.

To control the channels, set the function of the channel to None. When a channel is set to None, the DAQ6510 no longer prompts you to set a function for that channel when it is selected for a scan or to be closed. Note that after a system reset, the prompts to set a function are restored.

From the CHANNEL swipe screen, you can directly control the channels using the Select button. When you choose Select, use the dialog box that is displayed to close or open the channels.

You can also use the Channel Control screen to close and open the channels.

### *To set Channel Access:*

- 1. Select the **MENU** key.
- 2. Select System **Settings**.
- 3. Scroll to the bottom of the screen.
- 4. Set Channel Access to **Full**.

This setting is saved through a power cycle.

## **Control multiple channels from a remote interface**

You can use remote commands to control multiple channel operation.

The SCPI commands are:

- [:ROUTe\[:CHANnel\]:MULTiple:CLOSe](#page-417-0) (on page [13-56\)](#page-417-0): This command closes the specified channels without affecting any other channels, including paired channels.
- [:ROUTe\[:CHANnel\]:MULTiple:OPEN:](#page-418-0) (on page [13-57\)](#page-418-0) This command opens the channels in the channel list without affecting any others.

The TSP commands are:

- [channel.multiple.close\(\)](#page-737-0) (on page [15-64\)](#page-737-0)
- [channel.multiple.open\(\)](#page-737-1) (on page [15-64\)](#page-737-1)

For example, to disconnect channels 11 to 20 from channels 1 to 10 on a 7706 switching module, you send the SCPI command:

:ROUT:MULT:CLOSE (@126)

Send the TSP command:

channel.multiple.close("126")

## **Avoid corrupt measurements when operating channels independently**

Improper use of multiple channel operation can result in corrupt measurements. For example, assume two 7700 modules installed in slots 1 and 2 with a 2-wire measurement function selected. If you use close channels 201 and 225, you connect the input at channel 201 to the DAQ6510 for measurement.

If you then close channel 101, channel 125 also closes to connect the input at channel 101 to the DAQ6510. You now have two input channels (101 and 201) connected to DMM input at the same time.

You can avoid this problem by opening channels 201 and 225 before closing channels 101 and 125:

- 1. Close channels 201 and 225.
- 2. Open channels 201 and 225.
- 3. Close channel 101.

## **Dual independent multiplexers**

Using multiple channel operation, you can configure any multiplexer switching module as two independent multiplexers. For example, the Model 7700 is normally used as a single 1 x 20 multiplexer, but it can also be configured as two 1 x 10 multiplexers.

To configure a multiplexer switching module as two multiplexers, use multiple channel operation to close the 2- and 4-pole relay. For example, configure the 7700 as two independent multiplexers by closing channel 23. As shown in the following figure, the closed position of channel 23 isolates Multiplexer A (channels 1 through 10) from Multiplexer B (channels 11 through 20).

For the dual multiplexer configuration, only Multiplexer A channels can be internally connected to the DMM of the DAQ6510. For the 7700, closing channel 25 allows channels 1 through 10 to be measured by the DMM.

When using the dual multiplexer configuration, the sense backplane isolation relay must be kept open to isolate Multiplexer B channels from the sense terminals of the DMM. For the 7700, channel 24 must be kept open, as shown in the following figure.

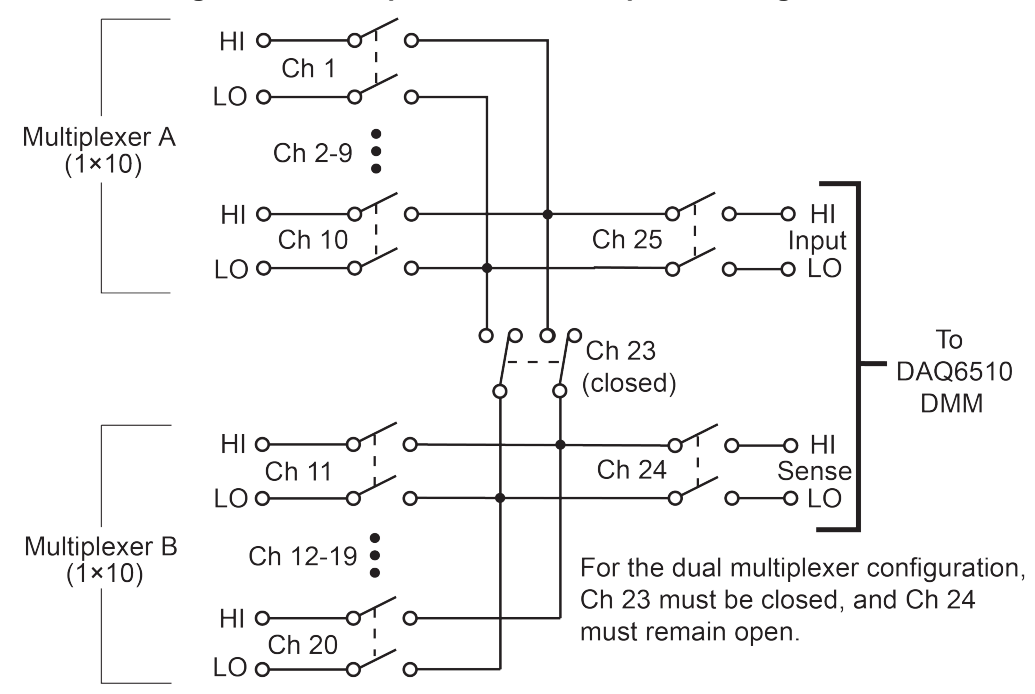

### **Figure 106: Example 7700 dual multiplexer configuration**

## **7700 dual multiplexer application**

This application demonstrates how to use the 7700 20-Channel Differential Multiplexer Switching Module as a dual multiplexer to bias and measure 10 DUTs. An external source powers the DUT, while DMM od the DAQ6510 measures the DUT output. To prevent overloading of the external source, each DUT is powered and measured separately.

The following figure shows the connections for this application. The external source is connected to the sense terminals of the switching module, and DUT is connected to channels 101 through 110. Channels 111 through 120 are used to connect external power to each DUT.

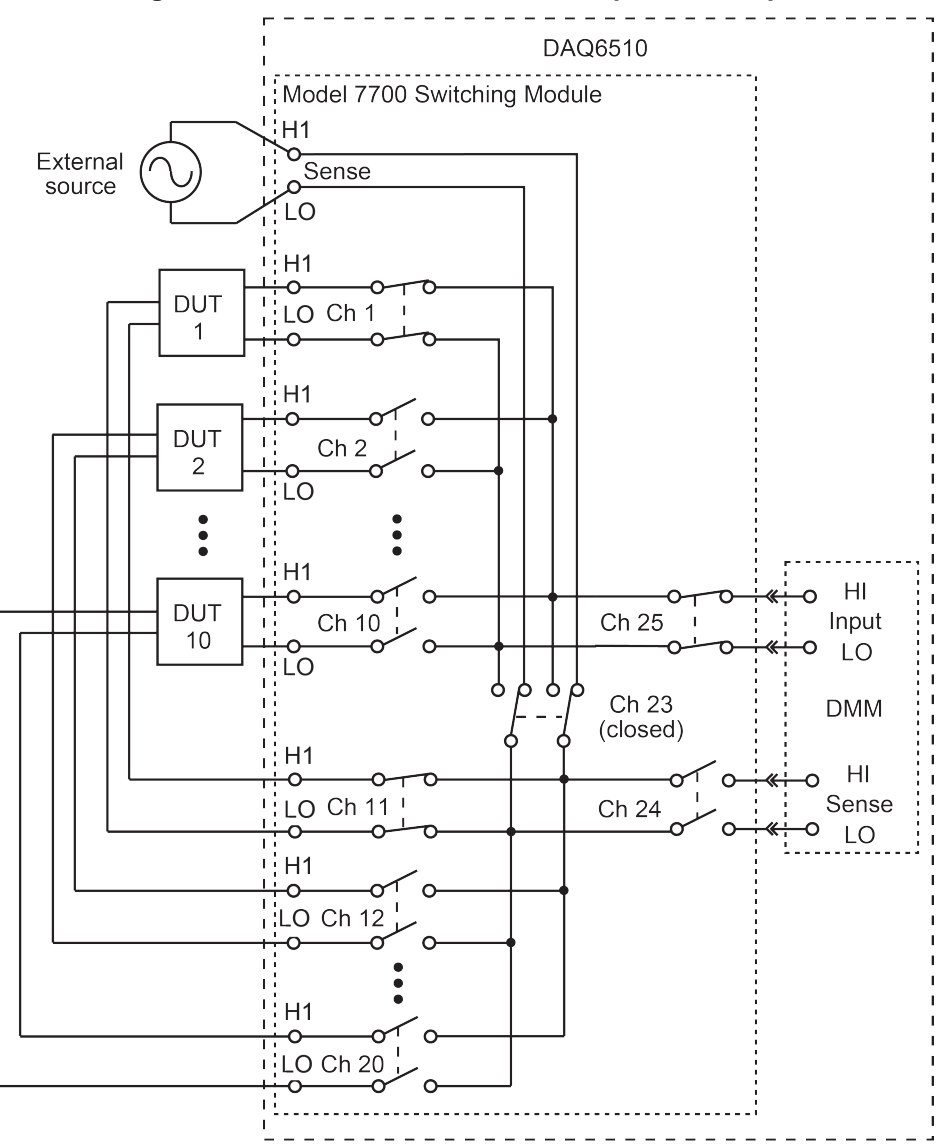

**Figure 107: Connections for dual multiplexer example**

For this application, the 2-pole and 4-pole relay and backplane isolation relays of the switching module are controlled as follows:

- Closing channel 23 connects the external source to the DUT using channels 11 to 20. This also isolates the measure channels (1 to 10) from the source channels (11 to 20). This channel must remain closed while testing the DUT.
- Opening channel 24 isolates the external source from the backplane of the DAQ6510. This channel must remain open while testing the DUT.
- Closing channel 25 connects an input channel (1 to 10) to the DMM.

In the previous figure, channels 1 and 11 are closed to test DUT 1. A more detailed diagram of the same test is shown in the next figure. The tests for the other DUTs are similar except that different source and measure channels are closed. Closed channels for each DUT test are:

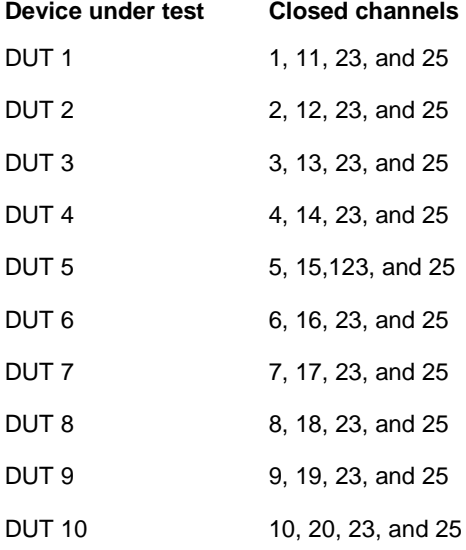

The following test procedure assumes a 7700 switching module is installed in slot 1 of the mainframe.

The procedure assumes that the instrument is operating in the continuous measurement (triggering) mode.

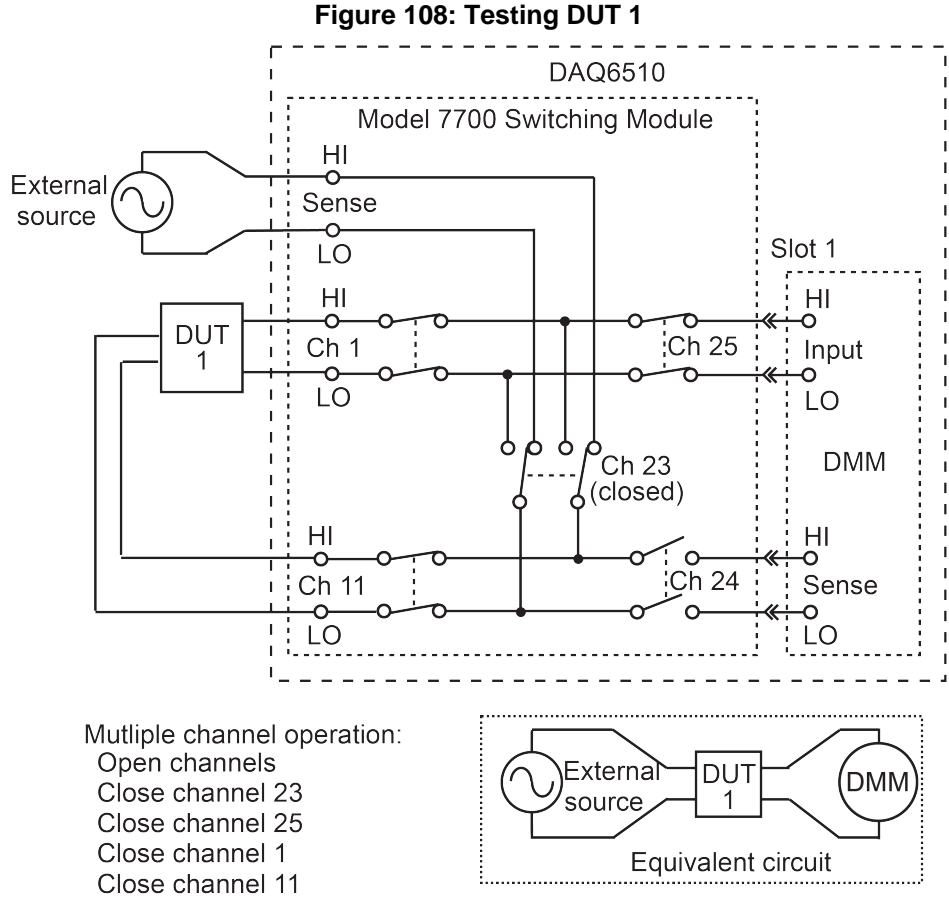

*To use the 7700 as a dual multiplexer to measure multiple DUTs:*

- 1. Set the TERMINALS switch on the front panel to **REAR**.
- 2. Set DAQ6510 channel access to **FULL**.
- 3. Open all channels.
- 4. Set the measurement function of channel 1 to measure **DC Voltage**.
- 5. Close channel 25.
- 6. Open channel 23.
- 7. Set the measurement function pf channel 11 to **None**.
- 8. Modify the steps based on the previous table to test the second DUT.
- 9. Test the remaining eight DUTs following the same procedure.
- 10. After the last DUT is tested, repeat step 1 to open all channels.

# **Reading buffers**

### **In this section:**

[Reading buffers.](#page-242-0)....................................................................... [7-1](#page-242-0)

## <span id="page-242-0"></span>**Reading buffers**

Reading buffers capture measurements, ranges, data collected from scans, and instrument status. The DAQ6510 has two default reading buffers. You can also create user-defined reading buffers.

Reading buffers provide statistics, including average, minimum, maximum, and standard deviation. If you use SCPI commands over the remote interface, peak-to-peak statistics are also available.

When you create a reading buffer, that buffer becomes the active buffer until you choose a different buffer.

You can perform the following operations on reading buffers from the front panel or a remote interface:

- Configure, store, and recall reading buffers.
- View reading buffer content.
- Choose to store readings in a default reading buffer or the user-defined reading buffers.
- Save reading buffer content to a USB flash drive.
- Set reading buffers to fill once or fill continuously.
- Change the capacity of reading buffers.
- Delete user-defined reading buffers. You cannot delete defbuffer1 and defbuffer2.
- Clear reading buffers.
- Clear the default reading buffers and delete the user-defined reading buffers by turning the instrument off or sending an instrument reset command.

## **Getting started with buffers**

The following sections provide you with information to help you start using reading buffers. The [Remote buffer operation](#page-259-0) (on page [7-18\)](#page-259-0) section provides additional information about accessing the reading buffers with remote commands.

## **Types of reading buffers**

There are two default buffers, defbuffer1 and defbuffer2.

If you do not select a specific buffer, all readings are stored in  $defbuffer1$ . If you want to store readings in defbuffer2, you need to select it.

If you want to store readings in a user-defined buffer, you need to create the buffer. The user-defined buffer is automatically set to be the active buffer. New readings are stored in the active buffer.

For information about writable reading buffers, see [Writable reading buffers](#page-264-0) (on page [7-23\)](#page-264-0).

### **Effects of reset, scan start, and power cycle on buffers**

The instrument clears the default buffers when a reset command is sent or when the power is turned off and then turned on again.

The instrument deletes all user-defined buffers when a reset command is sent or when the power is turned off and then turned on again.

The active buffer is cleared when the function is changed using the front panel.

The buffer that is set to collect data for a scan is cleared when a scan is initiated.

### **Buffer fill status**

There are several ways to view buffer fill status from the front panel.

As shown in the following figure, the active buffer indicator in the annunciator bar displays buffer fill status and the **STATISTICS** swipe screen (on page [3-17\)](#page-76-0) displays buffer statistics. Refer to **Active** [buffer indicator](#page-69-0) (on page [3-10\)](#page-69-0) for more information on the indicator. To view the STATISTICS swipe screen, swipe the bottom of the screen.

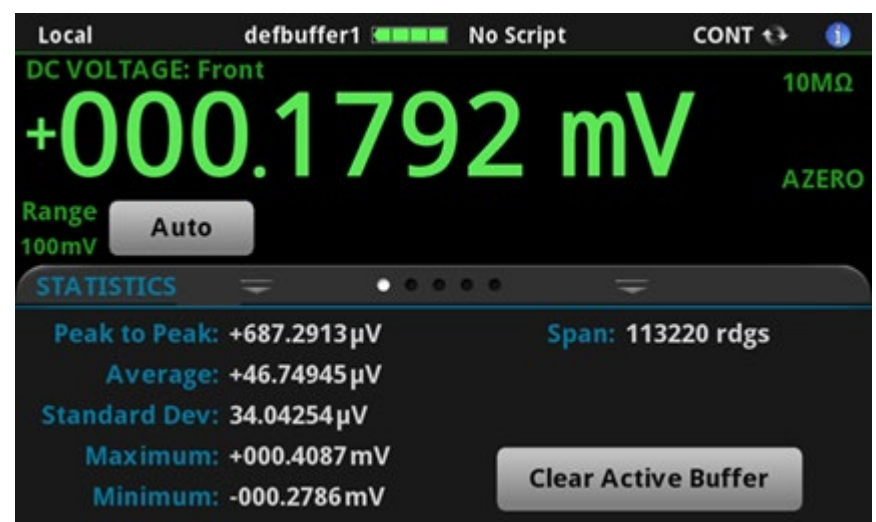

The instrument generates event code 4915, "Attempting to store past capacity of reading buffer," when a buffer that is set to fill once is full.

### **Figure 109: STATISTICS swipe screen**

The MANAGE READING BUFFERS window displays buffer fill status as the Amount Filled, as shown in the following figure.

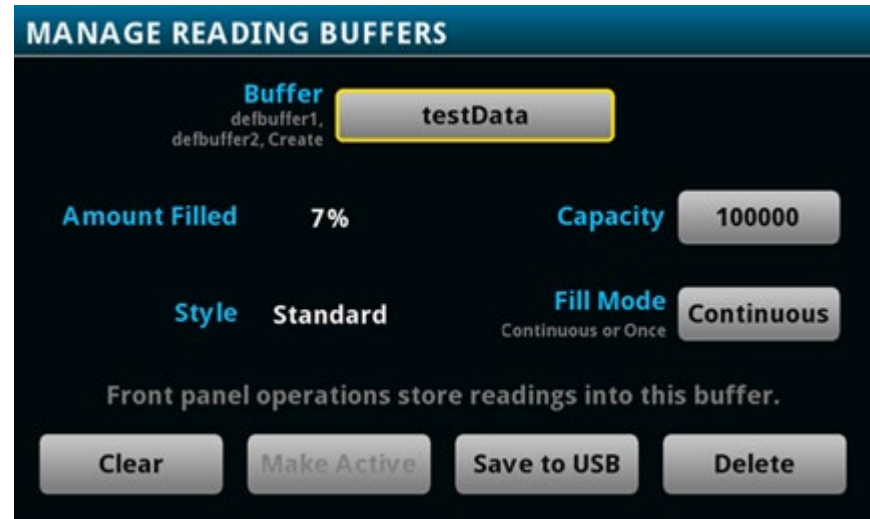

**Figure 110: MANAGE READING BUFFERS window**

The System Events tab on the [System Event Log menu](#page-111-0) (on page [3-52\)](#page-111-0) displays the following buffer events:

- Event code 4915, "Attempting to store past the capacity of reading buffer," which occurs when a buffer that is set to fill once is full.
- Event code 4917, "The fill status of bufferVar is 0% filled."
- Event code 4918, "Reading buffer buffer Var is 100% filled."

### **Timestamps**

The measurements in the reading buffers contain timestamps. Readings start at the first entry in the empty reading buffer. Readings are then taken sequentially until the end of the buffer is reached. If the buffer fill mode is continuous, readings wrap to the first entry and fill again. The relative time is taken from the first reading made after a buffer is cleared.

For a buffer that fills once, the first entry starts at index 1 with the timestamp in absolute time. For continuous buffers, the lowest timestamp is after the last entry. For example, if you take 150 readings into a buffer with a capacity of 100, the last reading is at entry 50 and the earliest reading is at 51.

## <span id="page-244-0"></span>**Creating buffers**

To create a new user-defined reading buffer, you need to provide a name, capacity, and style for the new buffer.

User-defined buffer names must start with an alphabetic character. The names cannot contain any periods or the underscore (\_) character. The name can be up to 32 characters long. If you create a reading buffer that has the same name as an existing user-defined buffer, the existing buffer is overwritten by the new buffer. Any data in the existing buffer is lost.

There is no fixed limit on the number of user-defined reading buffers you can create. However, you are limited by available memory in the instrument.

The overall capacity of all buffers stored in the instrument cannot exceed 7,000,020 readings for standard reading buffers. To achieve the maximum buffer size of 7,000,000 for a user-defined buffer, power cycle the instrument and then set the capacity of the default buffers (defbuffer1 and defbuffer2) to 10.

When you create a reading buffer, it becomes the active buffer. If you create two reading buffers, the last one you create becomes the active buffer.

The following topics provide information about using the front panel to create buffers and introduce how to use remote commands to create buffers.

For additional information about using remote commands for buffer operations, see the following sections of this manual:

- [Remote buffer operation](#page-259-0) (on page [7-18\)](#page-259-0)
- SCPI commands, see [TRACe subsystem](#page-541-0) (on page [13-180\)](#page-541-0)
- • [TSP commands](#page-682-0), see **TSP commands** (on page [15-9\)](#page-682-0)

### <span id="page-245-0"></span>*Using the front panel to create a user-defined reading buffer:*

- 1. Press the **MENU** key.
- 2. Under Measure, select **Reading Buffers**. The MANAGE READING BUFFERS window is displayed.

### **Figure 111: MANAGE READING BUFFERS window**

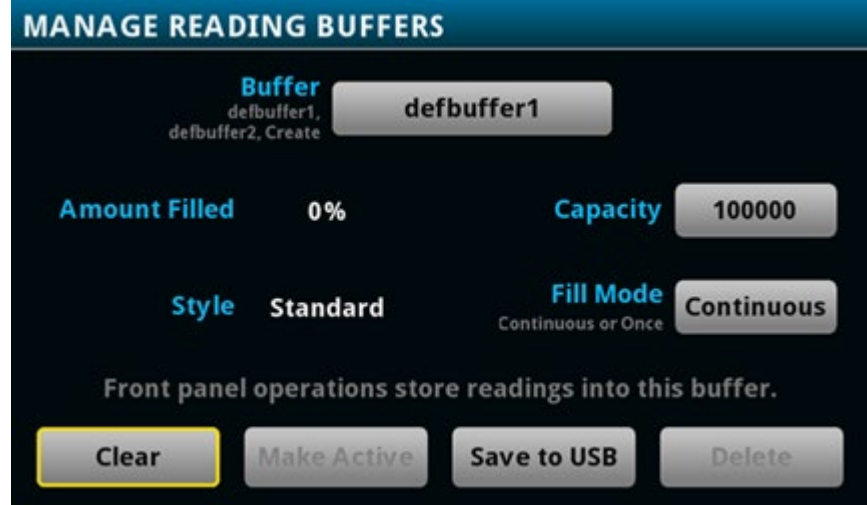

- 3. Select **Buffer**.
- 4. Select **Create New**. A keyboard is displayed.
- 5. Enter a name for the buffer you are creating, for example, testData.
- 6. Select the **OK** button on the displayed keyboard.
- 7. The Style dialog box is displayed. You can select:
	- **Standard**: Store readings with full accuracy with formatting, maximum 7,000,020 readings.
	- **Full**: Store the same information as standard, plus additional information, such as the ratio component of a DCV ratio measurement.

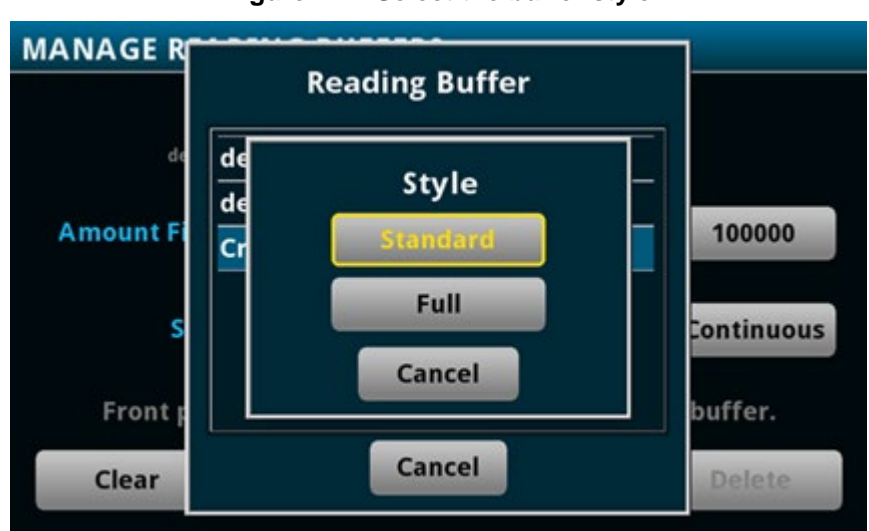

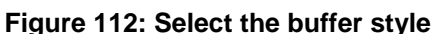

8. The Initial Capacity window is displayed. Enter the number of readings that the buffer will hold.

**Figure 113: Initial Capacity window**

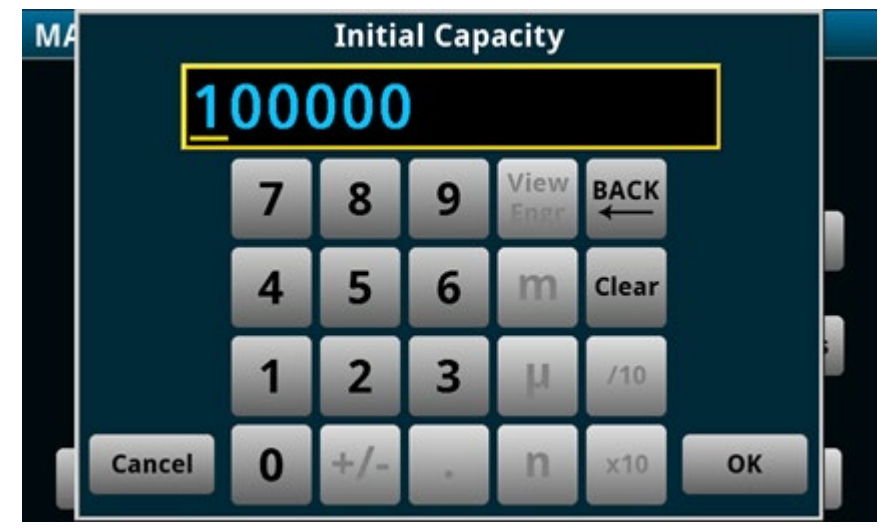

9. Select **OK**. The MANAGE READING BUFFERS window is displayed, showing the buffer you just created.

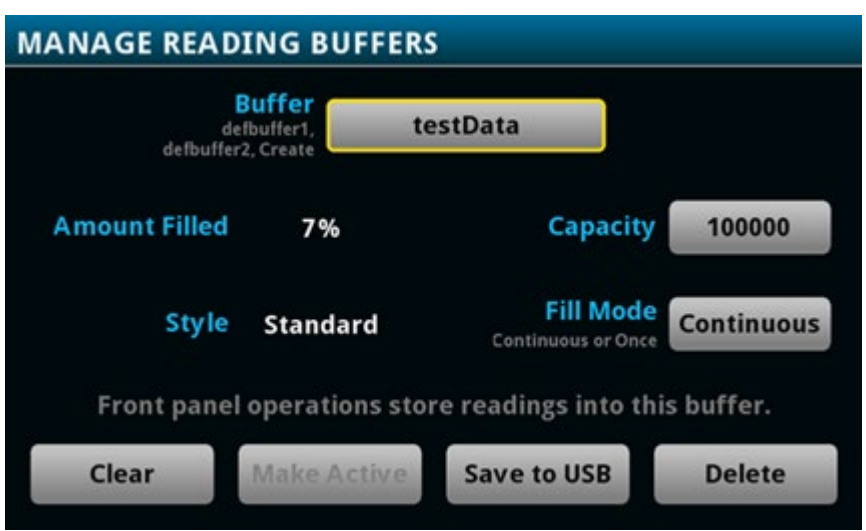

**Figure 114: MANAGE READING BUFFERS window**

10. Press the **HOME** key to return to the Home screen.

After you create a new reading buffer, the new reading buffer becomes the active buffer.

**Figure 115: Active buffer indicator**

| Local          |                          | testData   | No Script                                       |               | CONT ++     | Δ            |
|----------------|--------------------------|------------|-------------------------------------------------|---------------|-------------|--------------|
|                | <b>DC VOLTAGE: Front</b> |            |                                                 |               | $10M\Omega$ |              |
| Range<br>100mV | Auto                     |            | +000.0406 m\                                    |               |             | <b>AZERO</b> |
|                | <b>FUNCTIONS</b>         |            | $\bullet$ $\bullet$<br>$\bullet$ $\bullet$<br>п |               |             |              |
|                | <b>DCV</b>               | DCI        | $2W\Omega$                                      | <b>Freq</b>   | <b>Temp</b> |              |
|                |                          |            |                                                 |               |             |              |
|                | <b>ACV</b>               | <b>ACI</b> | $4W\Omega$                                      | <b>Period</b> | Cap         |              |

### *Using SCPI commands to create a reading buffer:*

To create a full reading buffer named testData with a capacity of 200 readings, send the following command:

TRACe:MAKE "testData", 200, FULL

### *Using TSP commands to create a reading buffer:*

To create a full reading buffer named testData with a capacity of 200 readings, send the following command:

testData = buffer.make(200, buffer.STYLE\_FULL)

### **Setting reading buffer options**

You can specify the settings for the reading buffers. The settings you can select include:

- Buffer capacity: The amount of data the buffer holds
- Buffer style: The data that is returned for each buffer index
- Fill mode: How the incoming data is managed as the buffer fills

### **Setting reading buffer capacity**

The capacity of a reading buffer determines how many readings the buffer holds. You can change the capacity of reading buffers.

# NOTE

Stored readings and statistics are deleted when you change the capacity of a buffer.

For user-defined buffers, you assign a capacity when you create the reading buffer. For default buffers (defbuffer1 and defbuffer2), the initial buffer size is 100,000 readings.

The buffer fill mode affects the capacity of the reading buffer. For example, if the reading buffer fill mode is set to fill once, when the buffer reaches capacity, no more readings are made and event code 4915, "Attempting to store past capacity of reading buffer" is displayed. If a buffer that is set to fill once is partially filled and a new reading count is set that exceeds the remaining capacity of the buffer, the new reading count is lowered so that the capacity is not exceeded. For more information on fill modes, see [Setting the fill mode](#page-249-0) (on page [7-8\)](#page-249-0).

The capacity of a new reading buffer is affected by the capacity of all other buffers defined in the instrument. All buffers in the instrument share a finite amount of space; the total capacity of those buffers combined defines the remaining space that can be allocated to a new buffer. If you try to define a buffer that uses more space than the remaining space to be allocated, you will receive an event message. If this happens, try defining a smaller capacity for the buffer.

To increase the amount of space available for buffers, delete user-defined reading buffers that you are not using or reduce the capacity of existing reading buffers. This clears existing data in the buffer you change. Power cycling the instrument deletes all user-defined buffers in the instrument.

To achieve the maximum buffer size of 7,000,000 for a user-defined buffer, power cycle the instrument and then set the capacity of the default buffers ( $\text{defbuffer1}$  and  $\text{defbuffer2}$ ) to 10.

The following topics describe how to set the reading buffer capacity.

*Using the front panel to set buffer capacity:*

## NOTF

When you resize a reading buffer, data in the buffer is cleared.

- 1. Press the **MENU** key.
- 2. Under Measure, select **Reading Buffers**. The MANAGE READING BUFFERS window is displayed.

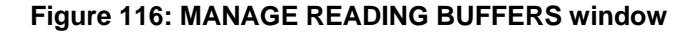

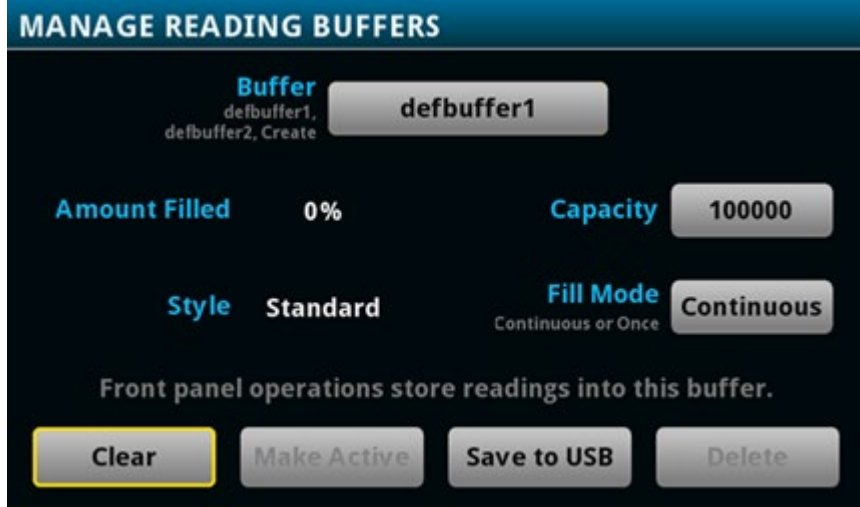

- 3. Select a reading buffer from the list. For example, select testData. The settings for testData are displayed.
- 4. Select **Capacity** and enter the new size for the buffer.
- 5. Select **OK**. The MANAGE READING BUFFERS window is displayed.
- 6. Press the **HOME** key to return to the Home screen.

### *Using SCPI commands to set buffer capacity:*

To set the testData reading buffer to hold 300 readings, send the following command:

TRACe:POINts 300, "testData"

### *Using TSP commands to set buffer capacity:*

To set the testData reading buffer to hold 300 readings, send the following command:

testData.capacity = 300

### <span id="page-249-0"></span>**Setting the fill mode**

The fill mode setting for the reading buffer controls how the incoming data is managed as the buffer fills. You can set the read buffer to:

- **Fill once:** The buffer stops accepting data once it fills to capacity. When the buffer reaches capacity, no more readings are made and event code 4915, "Attempting to store past capacity of reading buffer," is displayed.
- **Fill continuously:** Data fills the buffer normally until the end of the buffer is reached. When the end is reached, the data returns to the beginning of the buffer and overwrites the oldest reading. This is a traditional circular buffer. In this case, the buffer never technically fills.

The following topics describe how to set the reading buffer fill mode.

## NOTF

When readings are made using a high sample rate and stored into a continuous reading buffer with a capacity of less than 10,000 readings, the instrument may not be able to fully process the incoming data before it is overwritten with new data. This can result in gaps in graph traces and the loss of statistics and histogram information. To prevent these problems, increase the buffer capacity or reduce the sample rate.

### *Using the front panel to set fill mode:*

- 1. Press the **MENU** key.
- 2. Under Measure, select **Reading Buffers**. The MANAGE READING BUFFERS window is displayed.

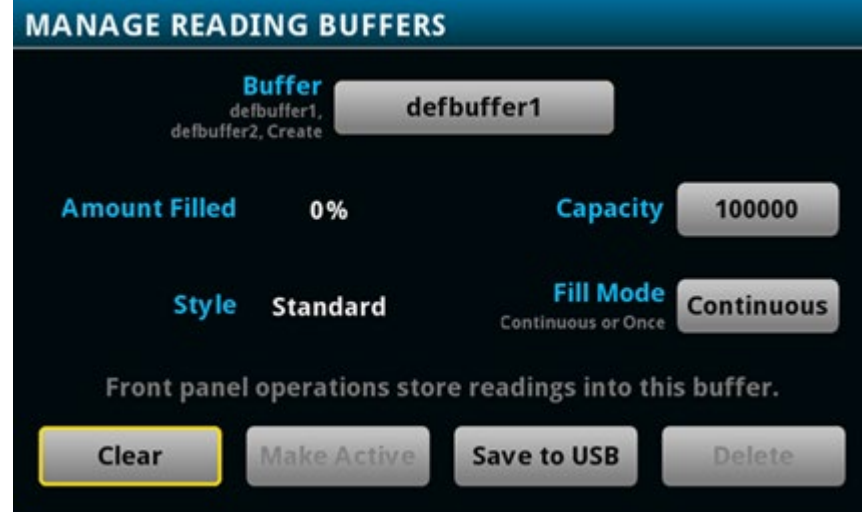

### **Figure 117: MANAGE READING BUFFERS window**

- 3. Select a reading buffer from the list. For example, select testData. The settings for testData are displayed.
- 4. Select the **Fill Mode** option.
- 5. Press the **HOME** key to return to the Home screen.

### *Using SCPI commands to set the buffer fill mode:*

To set the testData reading buffer fill mode to continuous, send the following command:

TRACe:FILL:MODE CONT, "testData"

To set the defbuffer1 reading buffer fill mode to fill once, send the following command:

TRACe:FILL:MODE ONCE, "defbuffer1"

To get the fill mode that is set, send the following command:

TRACe:FILL:MODE? "defbuffer1"

Where a return of ONCE indicates the buffer is set to fill once and a return of CONT indicates the buffer is set to fill continuously.

### *Using TSP commands to set a buffer fill mode:*

To set the testData reading buffer fill mode to continuous, send the following command:

testData.fillmode = buffer.FILL\_CONTINUOUS

To set the defbuffer1 reading buffer fill mode to fill once, send the following command:

defbuffer1.fillmode = buffer.FILL\_ONCE

To print the defbuffer1 fill mode setting, send the following command:

print(defbuffer1.fillmode)

Where a return of 0 indicates the buffer is set to fill once and a return of 1 indicates the buffer is set to fill continuously.

### **Selecting a buffer**

The default reading buffer is defbuffer1. You can also use a different buffer (defbuffer2 or a user-defined reading buffer).

When you use remote commands to create buffers, the buffers are available to the system and can be used with any command that takes a buffer parameter. A newly created buffer automatically becomes the active buffer. If the active buffer is deleted, defbuffer1 becomes the active buffer.

### *Using the front panel:*

- 1. Press the **MENU** key.
- 2. Under Measure, select **Reading Buffers**. The MANAGE READING BUFFERS window is displayed.

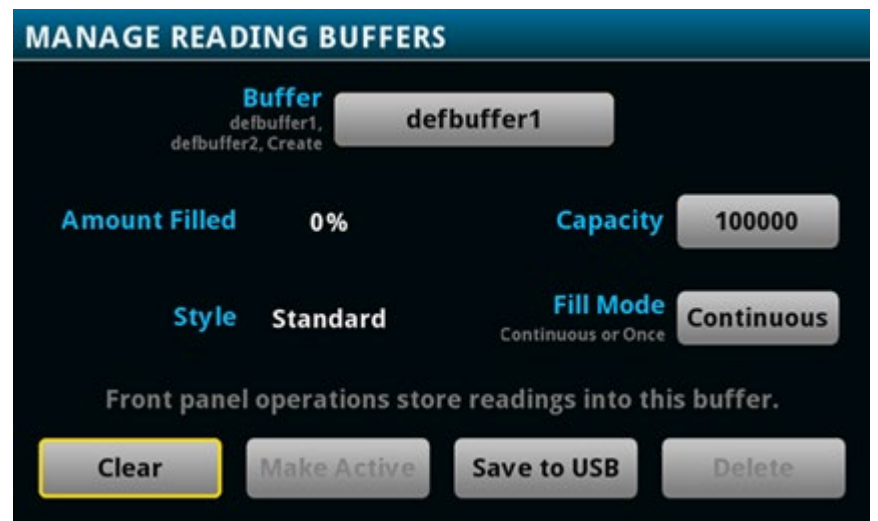

### **Figure 118: MANAGE READING BUFFERS window**

3. Select a reading buffer from the list. For example, select testData.
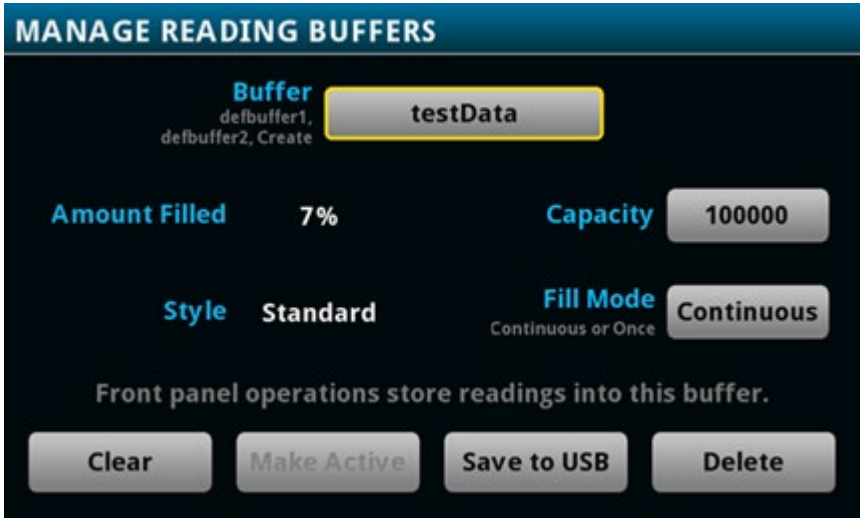

#### **Figure 119: MANAGE READING BUFFERS window**

- 4. Select the **Make Active** button. The "Are you sure" dialog box is displayed.
- 5. Select **Yes**.

You can also select reading buffers from the active buffer indicator on the Home screen. Refer to [Active buffer indicator](#page-69-0) (on page [3-10\)](#page-69-0) for information about using the indicator to select buffers.

#### *Using SCPI commands to select a reading buffer:*

To make a measurement and store the readings in a specific reading buffer, send the command:

:READ? "<br/>bufferName>"

If you do not specify a buffer name, readings are stored in defbuffer1.

```
An alternative to sending the :READ? "<br/>bufferName>" command is to send the command:
```
:TRACe:TRIGger "<bufferName>"

The :TRACe:TRIGger command stores readings in the specified reading buffer. If no buffer is specified for the parameter,  $defbuffer1$  is used. To see the readings stored in the buffer after using this command, use the :FETCh? command to see the last reading stored in the buffer or the :TRACe:DATA? command to see multiple readings from the buffer.

# NOTE

To specify a user-defined reading buffer, you must create the buffer first.

To select current as the measurement function, measure current, and return the readings in the testData reading buffer, send the following commands:

```
:SENSe:FUNCtion "CURRent"
:READ? "testData"
```
To measure current and store the readings in the defbuffer2 reading buffer, send the following command:

```
:MEASure:CURRent? "defbuffer2"
```
To measure voltage and store the readings in the defbuffer2 reading buffer, send the following command:

:MEASure:VOLTage? "defbuffer2"

To measure current and return the relative time and a reading, send the following command:

:MEASure:CURRent? "testData", REL, READ

Buffer storage is consistent whenever readings are taken. Parameters such as REL and READ only affect what is included in the response. If you do not include parameters, the command only returns the reading.

#### *Using TSP commands to select a reading buffer:*

To make a measurement and store the readings in a specific reading buffer, use the dmm.measure.read(*bufferName*) function. If you do not specify a buffer when you use the dmm.measure.read() function, readings are stored in defbuffer1.

To measure DC voltage and store the readings in the voltMeasBuffer reading buffer, send the commands:

```
dmm.measure.func = dmm.FUNC_DC_VOLTAGE
dmm.measure.read(voltMeasBuffer)
```
To measure voltage, store the readings in  $v$ oltMeasBuffer, and print the last reading in the buffer, send the command:

```
print(dmm.measure.read(voltMeasBuffer))
```
To measure DC current, store the readings in  $defbuffer1$ , and print the last reading in the buffer, send the commands:

dmm.measure.func = dmm.FUNC DC CURRENT print(dmm.measure.read())

### <span id="page-253-0"></span>**Viewing and saving buffer content**

You can view the content of buffers from the front panel.

You can also save the contents of the reading buffer to a USB flash drive. The stored file can be loaded directly into Microsoft<sup>®</sup> Excel<sup>®</sup> or another tool. The file contains all the information the instrument records about each data point in the reading buffer. When you save the buffer data, you may indicate a starting or ending point to save only a portion of the data. If you do not specify a starting and ending point, the entire buffer data is saved. You may also specify how you want the time saved with the time format parameter.

Using remote commands, you can append the contents of a reading buffer to a file that is already on the USB flash drive. When you append data, you can specify the starting and ending point in the buffer to save only a portion of the data.

All readings are saved in the comma-separated value  $(. \text{csv})$  file format. This format stores tabular data (numbers and text) in plain-text form. You can import the CSV file into a spreadsheet.

## NOTE

The header rows in the CSV file are not fixed. They may change as buffers are enhanced or when additional information is needed.

Export files are limited to 500 MB. When data exceeds 500 MB, another file is created with \_*n* added to the file name, where *n* starts at 1 and is incremented for each additional file.

You can view data from the reading buffers through the front panel using the Reading Table. The Reading Table displays the following information:

- Index: The sequential number of the reading.
- Time: The data and time of the reading.
- Reading: The data that was measured.
- Extra: Only displayed for buffers that are set to Full. The extra value stored with a reading, such as the ratio component of a DCV ratio measurement.
- Channel: The channel that was used to make the measurement.

If you select a data point, additional detail about that data point is displayed, including the function, math, and limits.

To jump to a specific spot in the data, select the menu in the upper left and select **Jump to Index**. The selected data point is displayed at the top of the reading table.

To save the data, select the menu in the upper left and select **Save to USB**. For information on the options, refer to [Options when saving buffer data to a USB flash drive](#page-256-0) (on page [7-15\)](#page-256-0).

When TERMINALS is set to REAR, you can filter the data using channels and watch channels. The options include:

- Filter by Watch Channels (Active Buffer): Filters the data by watch channels. After selecting this option, select Edit Watch Channels to select specific channels.
- Edit Watch Channels (Active Buffer): Select which channels are watched channels.
- Filter by Channels: Allows you to limit the data in the reading table. After selecting Filter by Channels, select Edit Channels to specify the channels to display.
- Edit Channels: Allows you to select the channels that are displayed in the reading table.
- No Filtering: Removes filters from the reading table and displays all data for the selected reading buffer.

### *Using the front panel to view the contents of a reading buffer:*

- 1. Press the **MENU** key.
- 2. Under **Views**, select **Reading Table**. Data for the active reading buffer is displayed.

### **Figure 120: Reading table**

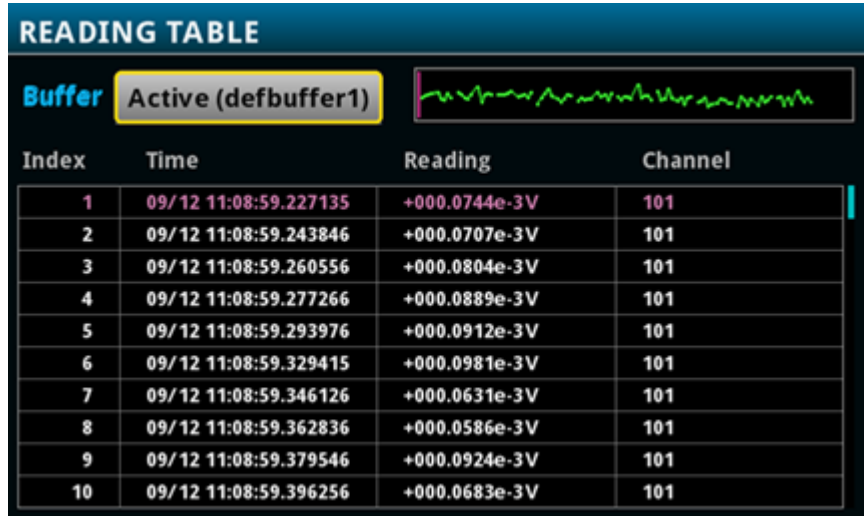

# **NOTE**

When you are using the FRONT terminals to make measurements, the Channel column of the reading table displays "Front." If you are using the REAR terminals, the Channel column displays "Rear." If you are using a card, the Channel column displays the channel number.

- 3. To display data for a different reading buffer, select the buffer.
- 4. To view details for a specific data point, swipe the table up or down and select the data point to view the Reading Details. If there are many data points, select an area on the reading preview graph in the upper right corner of the screen to get closer to the data you want, and then scroll to the data point.
- 5. Press the **HOME** key to return to the Home screen.

#### *Using the front panel to save buffer content to files:*

- 1. Insert a USB flash drive into the USB port.
- 2. Press the **MENU** key.
- 3. Under Measure, select **Reading Buffers**. The MANAGE READING BUFFERS window is displayed.
- 4. Select the reading buffer that you want to save. For example, select testData.

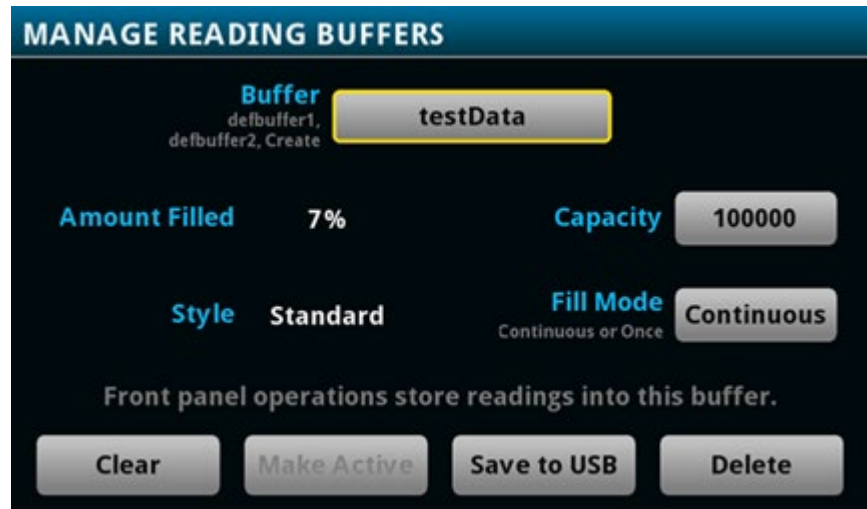

### **Figure 121: MANAGE READING BUFFERS window**

- 5. Select **Save To USB**. The File Content dialog box is displayed. For information on the options, see [Options when saving buffer data to a USB flash drive](#page-256-0) (on page [7-15\)](#page-256-0).
- 6. To change the file name, select **Change**. A keyboard is displayed.
- 7. Enter the name of the file in which to save the readings.

# **NOTE**

You only need to enter the name of the file you want to save. It is not necessary to enter the file extension. All files are saved as .csv files.

- 8. Select **OK** on the keyboard.
- 9. Select **OK** to save the file. When the MANAGE READING BUFFERS window is displayed again, the file is saved.

10. Press the **HOME** key to return to the Home screen.

# **NOTE**

You can also save buffer data from the READING TABLE window. Select the menu in the upper left of the READING TABLE window and select Save to USB.

### <span id="page-256-0"></span>**Options when saving buffer data to a USB flash drive**

The options available when you save buffer data to a flash drive are described in the following.

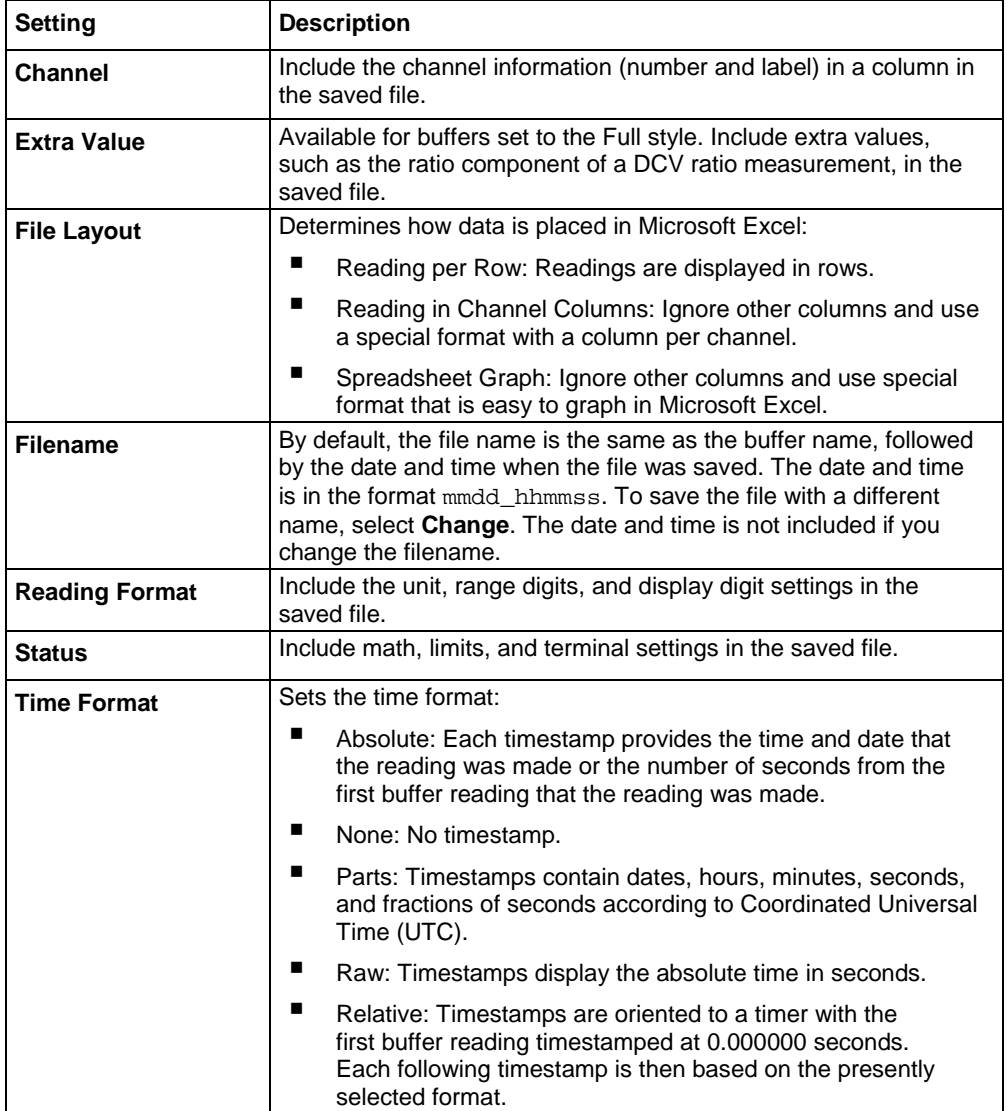

### **Using the front panel to store readings in the selected buffer**

Before you store readings, make sure the correct reading buffer is selected. See [Selecting a buffer](#page-251-0) (on page [7-10\)](#page-251-0) for more information.

# NOTF

Each time a reading buffer is created, the instrument automatically selects the newly created buffer as the active buffer.

To store a reading from the front panel, make a measurement. The buffer-fill indicators light up to indicate that the buffer is filling. Depending on the size of the buffer, the lit indicator may be difficult to observe. When all four indicators are lit, the buffer is completely filled. All the indicators will not be lit if the number of readings stored is less than the selected buffer capacity.

To stop storing readings in a buffer when you are making continuous readings, select the trigger mode indicator and select the **Manual Trigger Mode**. You can press and hold the **TRIGGER** key for about 3 seconds to display the trigger mode window.

# **NOTE**

Stored readings are lost when the instrument is turned off or reset. Stored readings are also lost when you resize a reading buffer.

*Using SCPI commands to save or append buffer content to files:*

Before using any of these commands, insert a USB flash drive into the USB port.

To save readings and formatted timestamps from the default buffer to a file named myData.csv on a USB flash drive, send the following command:

TRACe:SAVE "/usb1/myData.csv", "defbuffer1"

To save readings and formatted timestamps from a reading buffer named testData to a file named myData.csv on a USB flash drive, send the following command:

TRACe:SAVE "/usb1/myData.csv", "testData"

To append readings and formatted timestamps from a reading buffer named testData to a file named myData.csv on a USB flash drive, send the following command:

TRACe:SAVE:APPend "/usb1/myData.csv", "testData"

To append readings and formatted timestamps from a reading buffer named testData from index 6 to index 10 in file named  $myData.csv$  on a USB flash drive, send the following command:

TRACe:SAVE:APPend "/usb1/myData.csv", "testData", FORM, 6, 10

*Using TSP commands to save or append buffer content to files:*

Before using any of these commands, insert a USB flash drive into the USB port.

To save readings from the default buffer to a file named myData.csv on a USB flash drive, send the following command:

buffer.save(defbuffer1, "/usb1/myData.csv")

To save readings from a reading buffer named testData to a file named myData.csv on a USB flash drive, send the following command:

buffer.save(testData, "/usb1/myData.csv")

To append readings from a reading buffer named *testData* with default time information to a file named myData.csv on the USB flash drive, send the following command:

<span id="page-258-0"></span>buffer.saveappend(testData, "/usb1/myData.csv")

### **Clearing buffers**

You can clear all readings and statistics from buffers.

The following topics provide information about using the front panel to clear buffers and introduce how to use remote commands to clear buffers.

#### *Using the front panel to clear a reading buffer:*

- 1. Press the **MENU** key.
- 2. Under Measure, select **Reading Buffers**. The MANAGE READING BUFFERS window is displayed.
- 3. Select a reading buffer from the list. For example, select testData.

#### **Figure 122: MANAGE READING BUFFERS window**

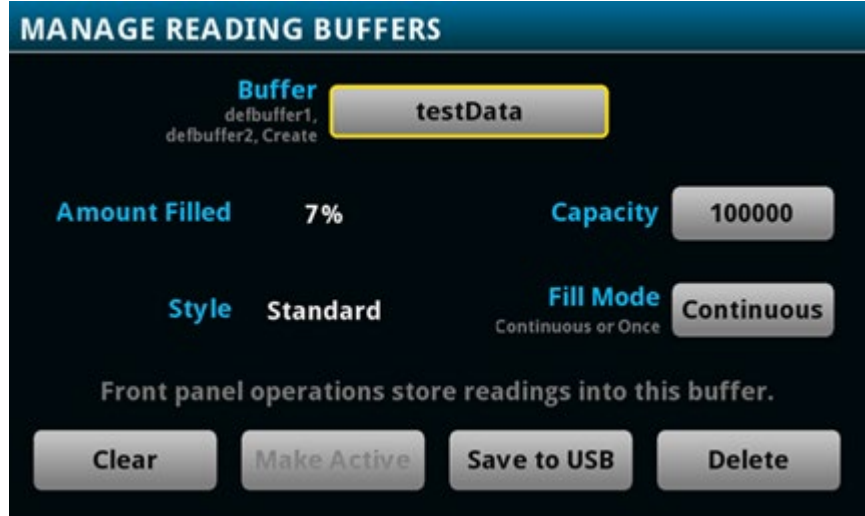

- 4. Select **Clear** to clear the buffer.
- 5. A confirmation message is displayed. Select **Yes**.
- 6. Press the **HOME** key to return to the Home screen.

#### *Using SCPI commands to clear a buffer:*

To clear a user-defined buffer named testData, send the following command:

TRACe:CLEar "testData"

#### *Using TSP commands to clear a buffer:*

To clear a user-defined buffer named testData, send the following command:

testData.clear()

### **Deleting buffers**

If you want to save the readings in a buffer before deleting the buffer, save the buffer to a USB flash drive. See [Viewing and saving buffer content](#page-253-0) (on page [7-12\)](#page-253-0) for details.

You cannot delete the default buffers defbuffer1 or defbuffer2. However, the data in the default buffers is lost when the instrument is reset or the power is turned off.

### *Using the front panel to delete a reading buffer:*

- 1. Press the **MENU** key.
- 2. Under Measure, select **Reading Buffers**. The MANAGE READING BUFFERS window is displayed.
- 3. Select **Buffer**.
- 4. Select the buffer to be deleted.
- 5. Select **Delete** to delete the buffer.
- 6. When the "Are you sure you want to delete testData" prompt is displayed, select **Yes**.

#### *Using SCPI commands:*

To delete a user-defined buffer named testData, send the following command:

:TRACe:DELete "testData"

### *Using TSP commands:*

To delete a user-defined buffer named testData, send the following command:

buffer.delete(testData)

## NOTF

Do not set the buffer name to  $\text{nil}$  to delete it. To cleanly delete the buffer from the instrument, use the buffer.delete() command.

## **Remote buffer operation**

You can control the DAQ6510 buffers through a remote interface using SCPI or TSP remote commands.

This section provides a summary of some of the remote commands available to control and access data stored in buffers; however, this section does not describe all of the available commands. See the following sections for command descriptions:

- For information about SCPI commands, see the **SCPI** command reference (on page [13-1\)](#page-362-0)
- For information about TSP commands, see the [TSP command reference](#page-674-0) (on page [15-1\)](#page-674-0)

## **Storing data in buffers**

### *Using SCPI commands:*

The table below lists the SCPI commands that you use for data storage.

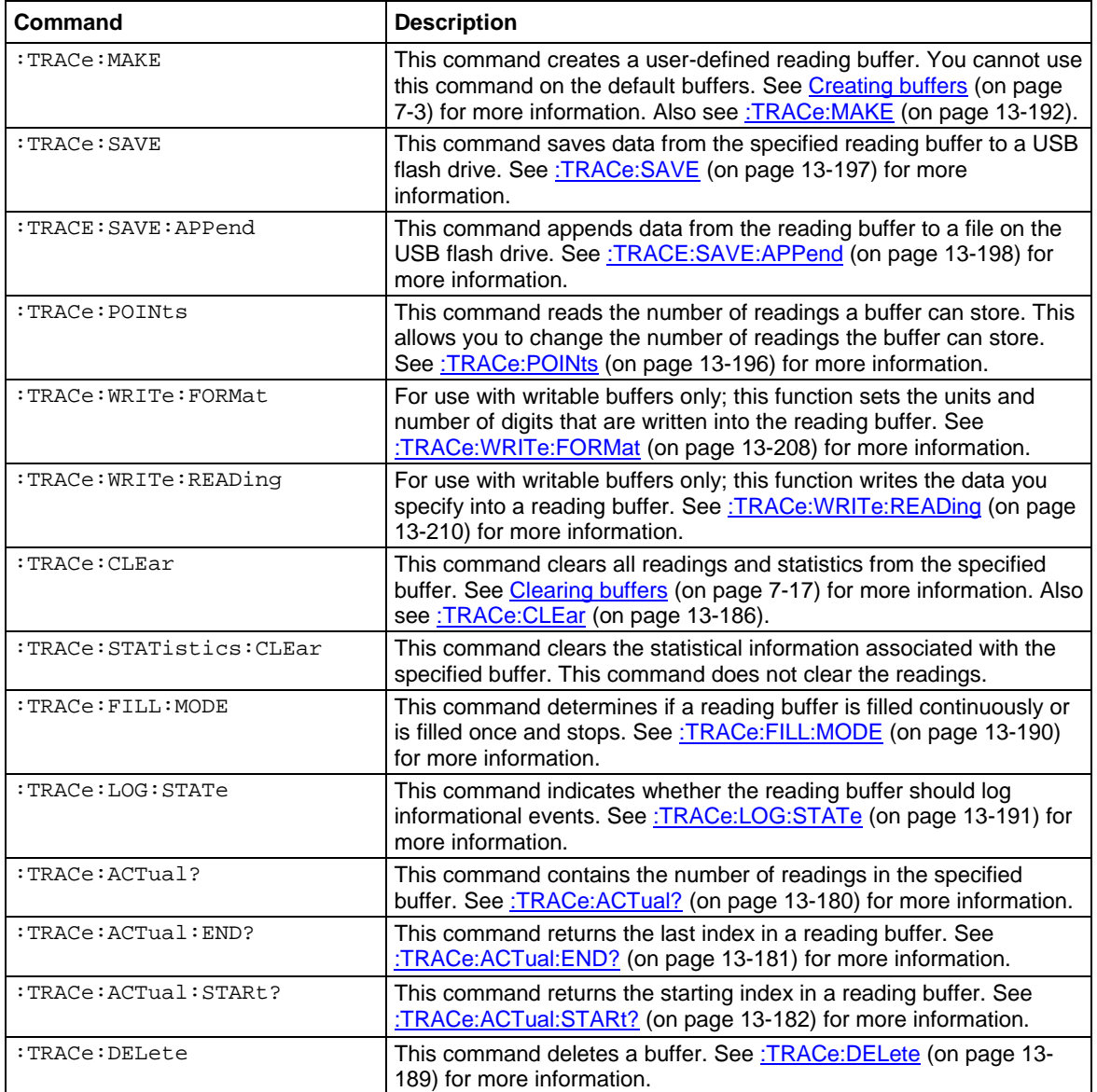

### *Using TSP commands:*

## **CAUTION**

### **Once you create a reading buffer using TSP commands, if you use that buffer name for another buffer or variable, you can no longer access the original buffer.**

The table below lists the TSP commands that you use for data storage.

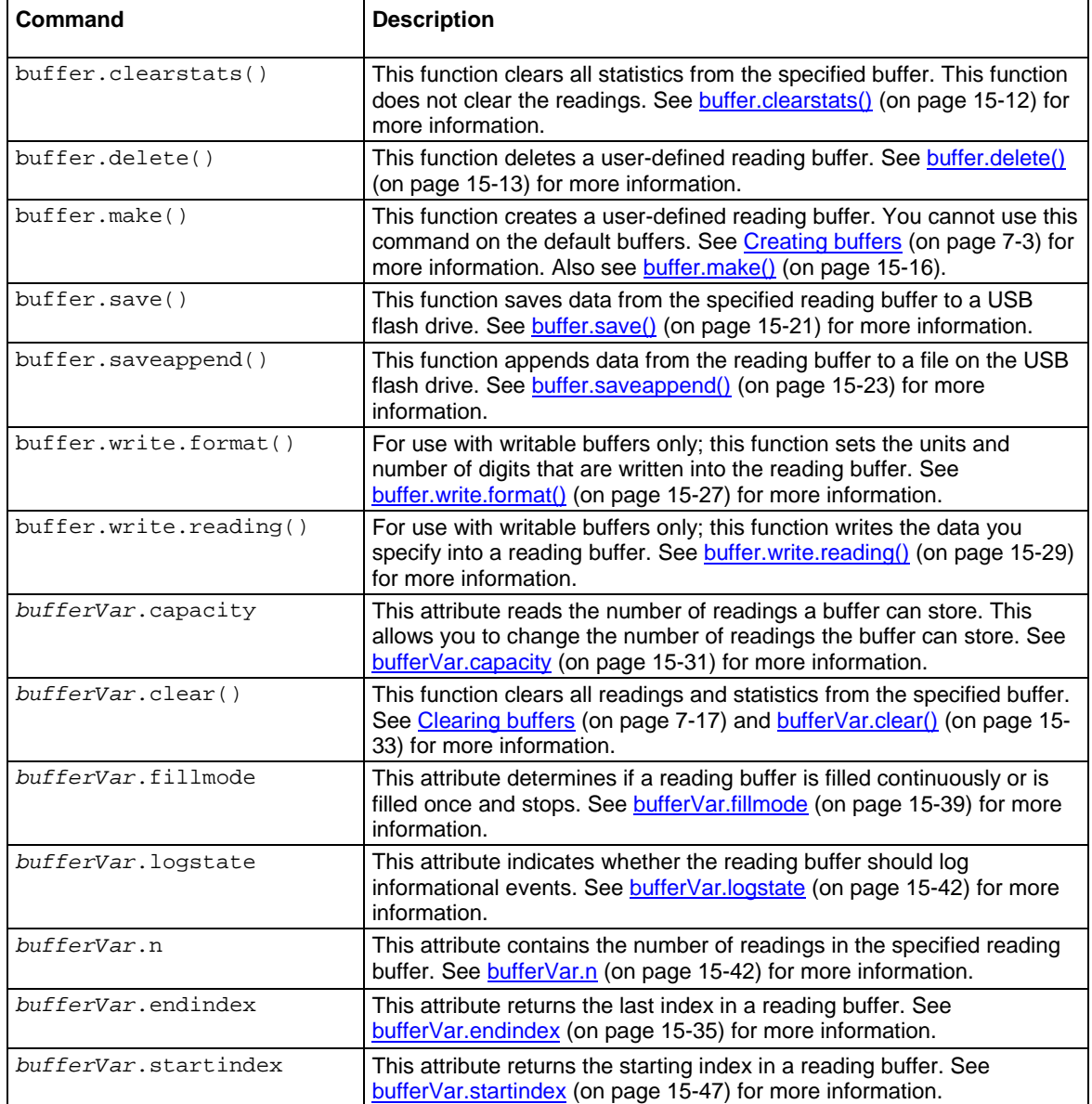

### **Accessing the data in buffers**

#### *Using SCPI commands:*

To access a buffer, include the buffer name in the respective command. For example, the following commands:

- Create a buffer named testData to store 100 readings
- Set the instrument to make five readings for all measurement requests
- Make the readings and store them in the buffer
- Return five readings (including the measurement and relative time) from the user-defined buffer named testData

```
TRAC:MAKE "testData", 100
SENS:COUN 5
TRAC:TRIG "testData"
TRAC:DATA? 1, 5, "testData", READ, REL
```
#### *Using TSP commands:*

A reading buffer is based on a Lua table. When you use TSP commands, the measurements themselves are accessed by ordinary array notation. If  $r$ b is a reading buffer, the first measurement is accessed as  $rb[1]$ , the ninth measurement as  $rb[9]$ , and so on. The additional information in the table is accessed as additional members of the table.

To access a buffer, include the buffer name in the respective command. For example, the following commands:

- Create a buffer named testData to store 100 readings
- Set the instrument to make five readings for all measurement requests
- Make the readings and store them in the buffer
- Return five readings (including the measurement and relative time) from the user-defined buffer named testData

```
-- Create a buffer named testData to store 100 readings.
testData = buffer.make(100)-- Set the instrument to make 5 readings and store them in the buffer.
trigger.model.load("SimpleLoop", 5, 0, testData)
-- Make the readings 
trigger.model.initiate()
waitcomplete()
-- Read the 5 readings and print them including the measurement
-- and relative time for each reading.
printbuffer(1, 5, testData.readings, testData.relativetimestamps)
```
### **Buffer read-only attributes**

Use buffer read-only attributes to access the information contained in an existing buffer.

### *Using SCPI commands:*

The following commands are available for each reading buffer.

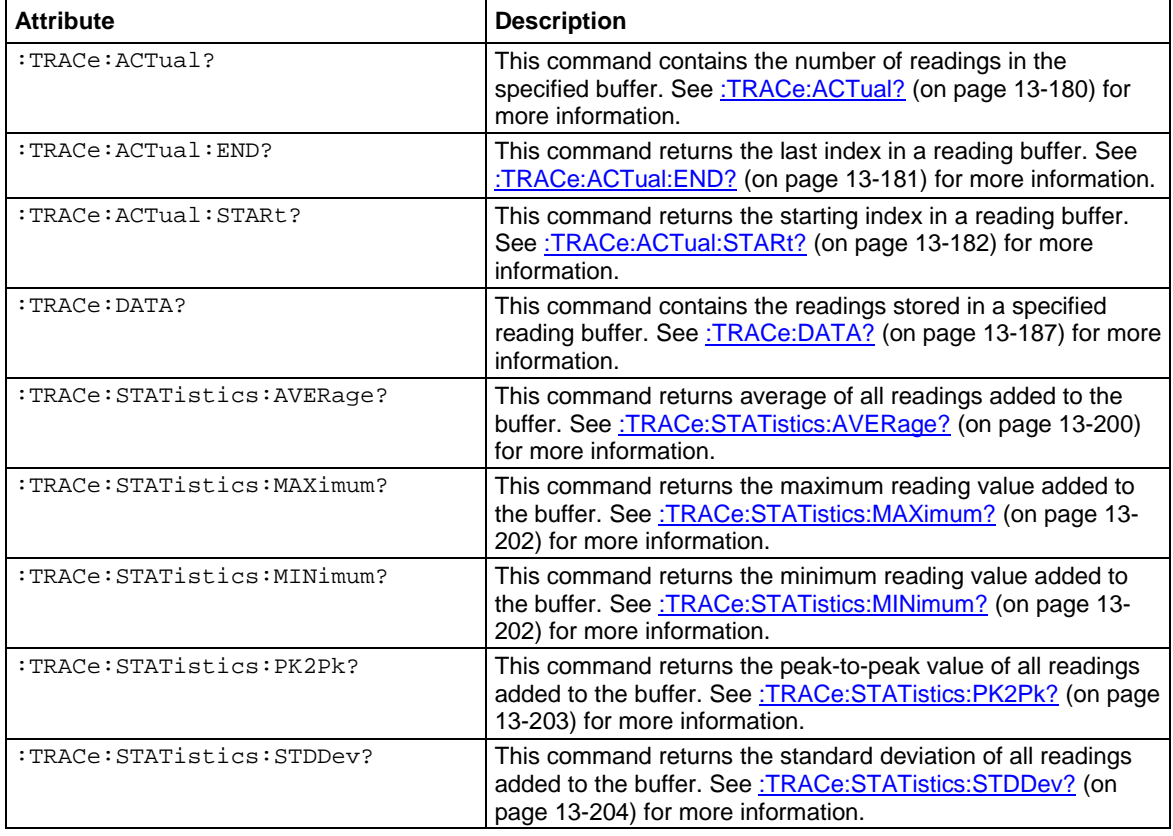

#### *Using TSP commands:*

See [printbuffer\(\)](#page-938-0) (on page [15-265\)](#page-938-0) for a list of available attributes.

### **Reading buffer time and date values**

Time and date values are represented as a number of UTC seconds since 12:00 a.m. Jan. 1, 1970. Use the following TSP commands to return values in the following formats:

- Hours and minutes: **bufferVar.times** (on page [15-49\)](#page-722-0)
- UTC seconds: [bufferVar.seconds](#page-719-0) (on page [15-46\)](#page-719-0)
- Month, day, year, format, or to access the timestamp table: [bufferVar.dates](#page-707-0) (on page [15-34\)](#page-707-0)

For example, to return the hours and minutes of the readings in  $\text{defbuffer1},$  send the command:

printbuffer(1, 5, defbuffer1.times)

The return is similar to:

```
20:30:16, 20:30:16, 20:30:16, 20:30:16, 20:30:16
```
### **Reading buffer for . . . do loops**

The following TSP examples illustrate the use of  $for . . .$   $d$  do loops when recalling data from a reading buffer called mybuffer. The following code may be sent as one command line or as part of a script. Example outputs follow the line of code. Also see the [printbuffer\(\)](#page-938-0) (on page [15-265\)](#page-938-0) command.

This example loop uses the printbuffer() command to show the reading, units, and relative timestamps for all readings stored in the reading buffer. The information for each reading (reading, units, and relative timestamps) is shown on a single line with the elements comma-delimited.

```
for x = 1, mybuffer.n do
    printbuffer(x, x, mybuffer, mybuffer.units, mybuffer.relativetimestamps)
end
```
*Example comma-delimited output of above code:*

-1.5794739960384e-09, Amp DC, 0 -1.5190692453926e-11, Amp DC, 0.411046134 -2.9570144943758e-11, Amp DC, 0.819675745 -2.9361919146043e-11, Amp DC, 1.228263492 -3.0666566508408e-11, Amp DC, 1.636753752 -4.0868204653766e-11, Amp DC, 2.034403917

The following loop uses the print command instead of the printbuffer command. This loop shows the same information described in the previous example (reading, units, and relative timestamps for all readings stored in the buffer). However, because the  $print()$  command is used instead of printbuffer(), each line is tab-delimited (rather than comma-delimited) to produce a columnar output, as shown below:

```
for x = 1, mybuffer.n do
   print(mybuffer.readings[x], mybuffer.units[x], mybuffer.relativetimestamps[x])
end
```
*Example columnar-delimited output of above code:*

```
-1.5794739960384e-09 Amp DC 0
-1.5190692453926e-11 Amp DC 0.411046134
-2.9570144943758e-11 Amp DC 0.819675745
-2.9361919146043e-11 Amp DC 1.228263492
-3.0666566508408e-11 Amp DC 1.636753752
-4.0868204653766e-11 Amp DC 2.034403917
```
### **Writable reading buffers**

Writable reading buffers allow you to add external data manually to a user-defined buffer on the DAQ6510.

You can create a writable buffer by specifying the writable or full writable style when you create the buffer over a remote interface using SCPI or TSP commands. You cannot create a writable buffer from the DAQ6510 front panel.

# NOTF

Be aware that when you create a writable buffer, it immediately becomes the active buffer. If you try to save readings from the instrument to the writable buffer, errors occur.

If you switch to front-panel control to make readings after selecting or creating a writable buffer, be sure that you select a buffer that is not of the writable style to be the active buffer before you try to store readings. Writable buffers are for manual entry of user-supplied data only and do not store readings measured by the instrument.

To create a writable reading buffer named extData with a capacity of 20 readings, send the following SCPI or TSP command.

#### *Using SCPI commands:*

TRACe:MAKE "extData", 20, WRITable

#### *Using TSP commands:*

extData = buffer.make(20, buffer.STYLE\_WRITABLE)

To populate a writable reading buffer, you set the format of the units and the unit values for each buffer index using the following commands:

- [:TRACe:WRITe:FORMat](#page-569-0) (on page [13-208\)](#page-569-0) and [:TRACe:WRITe:READing](#page-571-0) (on page [13-210\)](#page-571-0) (SCPI)
- [buffer.write.format\(\)](#page-700-0) (on page [15-27\)](#page-700-0) and [buffer.write.reading\(\)](#page-702-0) (on page [15-29\)](#page-702-0) (TSP)

After you have populated a writable buffer, you can view the data on your computer from the DAQ6510 virtual front panel or on the front-panel graph screen.

## NOTF

Using graphing through the virtual front panel requires significant system resources and may slow instrument operation.

### *To view the data in the writable buffer on the front-panel graph screen:*

- 1. Press the **MENU** key.
- 2. Under Views, select **Graph**. By default, time is plotted on the x-axis.

If your buffer was created with the full writable style and populated with the extra values, you can see the extra values plotted on the x-axis.

#### *To see the extra values plotted on the x-axis:*

- 1. Select the **Data** tab.
- 2. Next to X-Axis, select **Source**.
- 3. Select the **Graph** tab. The graph shows the extra values on the x-axis.

You can compare the external data to data in another buffer by adding an additional trace to the graph. For more information about graphing data, see [Graphing](#page-268-0) (on page [8-1\)](#page-268-0).

### **Apply mathematical expressions to reading buffer data**

You can apply a mathematical expression to a reading as it is stored in the reading buffer. The expression is applied to the reading when the data is stored in the reading buffer. The result of the expression is then calculated and stored in the Extra column of the reading buffer.

You can apply expressions to readings made from the DMM inputs or readings made from channels. If you have expressions set through both the buffer math and channel math commands, the expressions set for the channel math command take precedence.

You must use remote commands to set up the expressions, but you can view results from the front panel using the reading table and the graph.

To use mathematical expressions, you must use a reading buffer that is set to the style FULL. You cannot use expressions with the default reading buffers (defbuffer1 and defbuffer2).

### **Mathematical expressions for buffer math**

The expressions you can apply to readings are listed in the following table. In the formulas:

- $\bullet$  r = present reading
- $\bullet$  a = previous reading
- $\bullet$  t = timestamp of the reading
- $\bullet$   $c = constant$

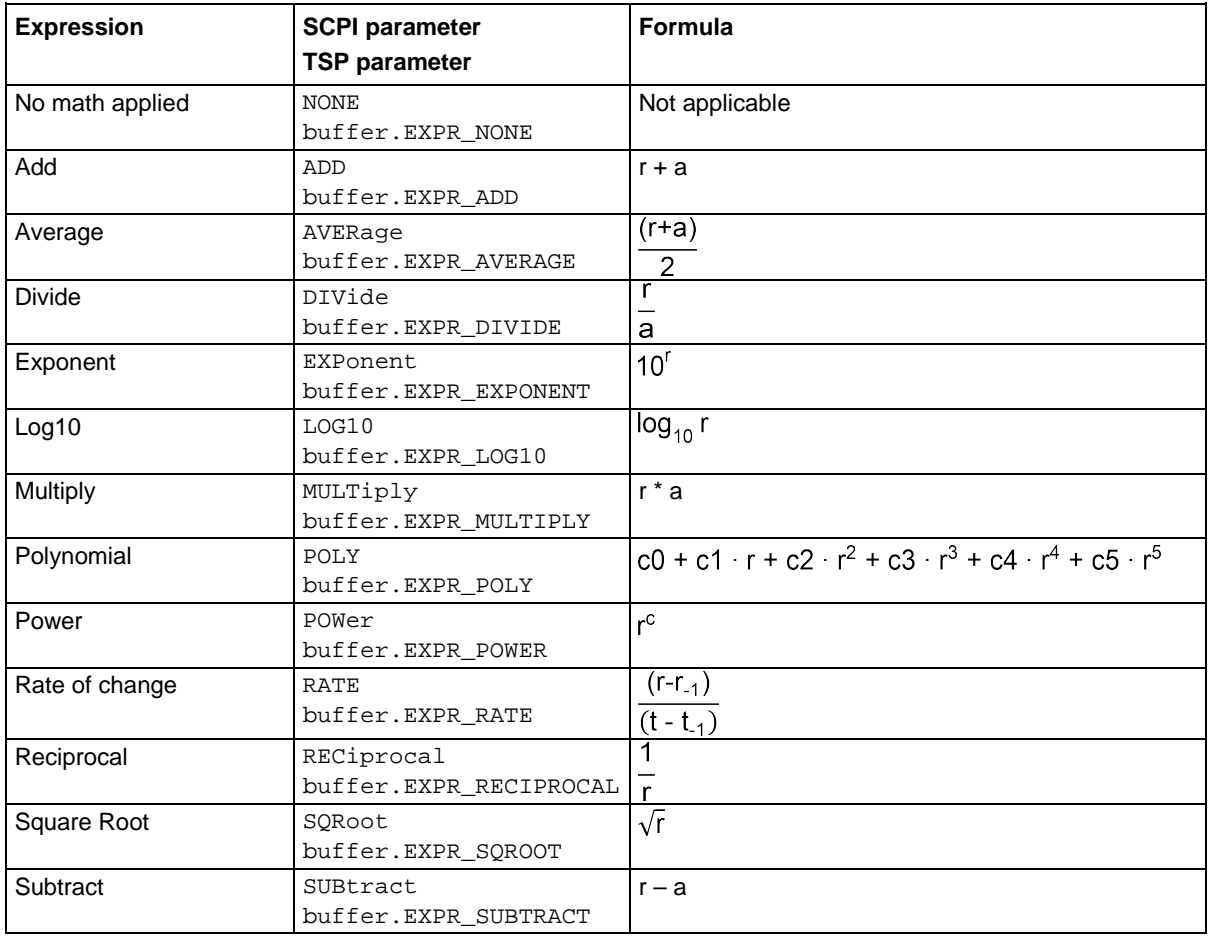

### **Set up buffer math using SCPI commands**

The SCPI command for setting buffer math is:

[:TRACe:MATH](#page-554-0) (on page [13-193\)](#page-554-0)

The SCPI command for setting buffer math for a channel is:

[:TRACe:CHANnel:MATH](#page-544-0) (on page [13-183\)](#page-544-0)

### **Set up buffer math using TSP commands**

The TSP command for setting buffer math is:

[buffer.math\(\)](#page-691-0) (on page [15-18\)](#page-691-0)

The TSP command for setting buffer math for a channel is:

[buffer.channelmath\(\)](#page-682-0) (on page [15-9\)](#page-682-0)

# **Graphing**

### **In this section:**

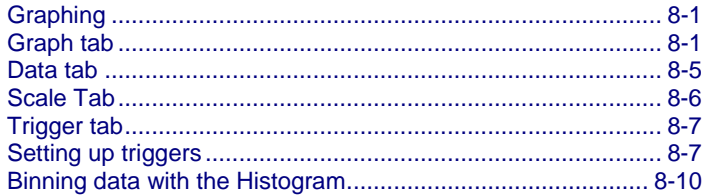

## <span id="page-268-0"></span>**Graphing**

The graphing features of the DAQ6510 allow you to view your measurement data graphically. You can compare up to twenty traces (buffers or channels) on the front panel of the instrument. You can manipulate the graph to view minimums and maximums, view averages, determine deltas, and view the values of specific data points.

## <span id="page-268-1"></span>**Graph tab**

When you start up the instrument, the Graph tab plots data from the active reading buffer as measurements are made. You can change which data is displayed, how it is scaled, and what kinds of triggers are used to generate measurements. These settings are changed on the Data, Scale, and Trigger tabs.

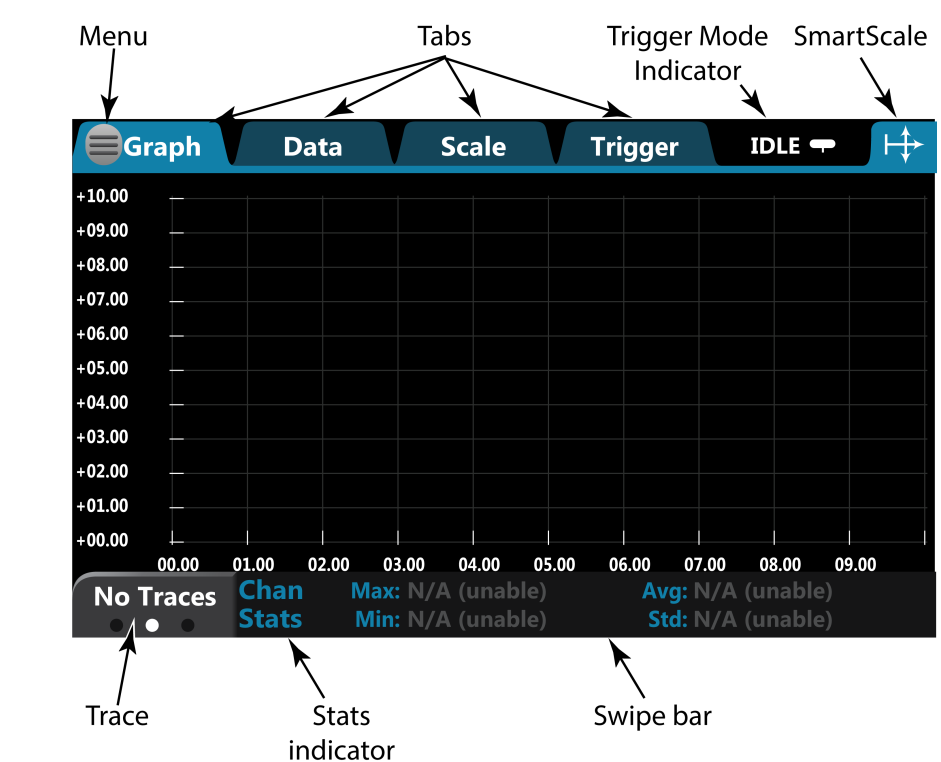

## **Graph tab elements**

The swipe bar at the bottom of the Graph tab shows which buffers are providing the displayed data, the scale that is used, buffer statistics, and cursors.

## **Selecting the data to be plotted**

The graph plots data from reading buffers. When you first open the Graph screen, the data from the active reading buffer is plotted. You can change the buffer to display different data, or select multiple buffers to display multiple traces on the graph. Each trace represents the data from one reading buffer. You can select up to nine buffers or twenty channels.

### *To select the buffer that contains the data:*

- 1. Press the **MENU** key.
- 2. Under the Views column, select **Graph**.
- 3. Select the **Data** tab. The Traces table displays the buffers that are presently plotted on Graph.
- 4. To add an additional buffer, select **Add** and select the reading buffer to add. The Reading Buffer dialog box is displayed.
- 5. To remove a trace, select a buffer from the Traces table and select **Remove**.
- 6. Select the button next to Graph Type to specify the data to be plotted on the x-axis:
	- **Time:** Plot the data values against time on the x-axis.
	- **Scatter:** Plot data values against additional data values on the x-axis.
- 7. Set the Draw Style for the data. The drawing style determines how data is represented when there are many data points. You can select:
	- **Line:** The data points are connected with solid lines.
	- **Marker:** The individual data points are shown with no connecting lines.
	- **Both**: The individual data points are shown and the points are connected with solid lines.

# **NOTF**

If you select the active buffer, the trace is set to be the reading buffer and the label "Active" is removed. The Graph tab will no longer switch to the new buffer if you change the active buffer. To return to plotting data from the active buffer, use Remove Trace to remove all the traces. When the active buffer setting is on, "Active" is displayed before the name of the active buffer. When a trace is using the active buffer and the active buffer changes, the graph replots the data from the newly designated active buffer.

## **Using the Graph tab**

You can touch the plot on the Graph tab to zoom in or out on data, display specific data points, or change which area of the graph you are looking at. To zoom in on data, use two fingers and expand out. To zoom back out, pinch in. To view earlier data, swipe to the left.

When you manually adjust the scaling of the data, automatic scaling is turned off. To return to automatic scaling, select SmartScale<sup>®</sup> in the upper right corner of the Graph tab. When SmartScale is on, the instrument keeps the latest data displayed and determines the best way to scale data based on the data and the instrument configuration (such as the measure count).

To view the values at a specific data point, zoom into a scale where the data point is visible and touch the data point. The Data Point dialog box is displayed with the X and Y values of that point.

The timestamp on the X-axis shows the timestamps. As the values of the timestamps become large, the first part of the timestamp is displayed to the left in orange and subsequent digits are displayed on the axis, prefaced by two orange dots (..).

If the Y-axis displays a ?, there are multiple units in the reading buffer. Clear the buffer to clear the inconsistent units.

## **Graph menu**

The Graph menu allows you to manipulate how the data is displayed and tracked on the Graph tab.

The options are:

- **Edit Watch Channels:** Select single or multiple channels to monitor.
- **Optimize for Digitizer:** Sets scale values for optimized digital data viewing.
- **Optimize for Measure:** Sets scale values for optimized measure data viewing.
- **Analog Edge Trigger:** Sets wave format analog edge.

## **Buffer Stats**

The Buffer Stats swipe screen displays buffer statistics:

- **Max:** Maximum values tracked during the scan for the selected trace.
- **Min:** Minimum values tracked during the scan for the selected trace.
- **Avg:** Average values tracked during the scan for the selected trace.
- **Std:** Standard deviation for the buffer.

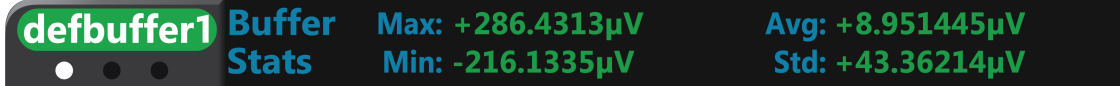

## **Chan Stats swipe screen**

The Chan Stats swipe screen displays channel statistics:

- **Max:** Maximum values tracked during the scan for the selected trace.
- **Min:** Minimum values tracked during the scan for the selected trace.
- **Avg:** Average values tracked during the scan for the selected trace.
- **Std:** Standard deviation for the channel.

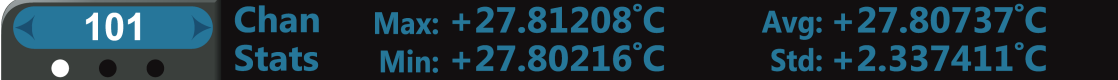

## **Scale**

The Scale swipe screen displays scale information on the x and y axis:

- **X:** Buffer, Channel, Graph Type.
- **Y:** Buffer, Channel, Measure.

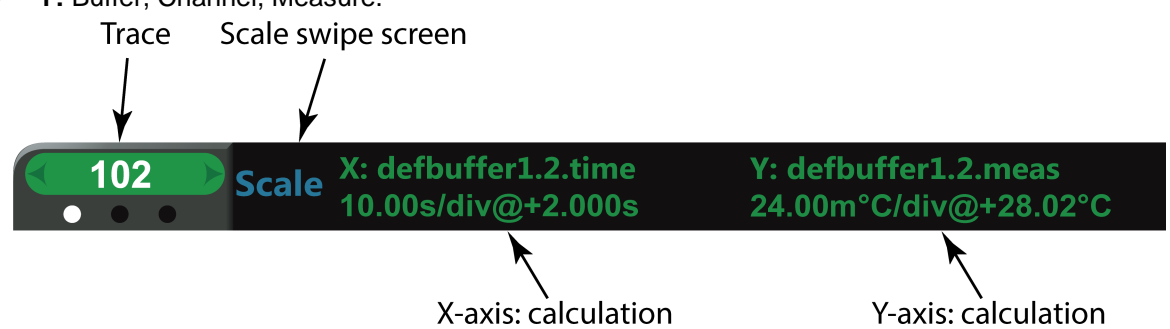

## **Cursor**

The Cursor swipe screen controls graph Cursors and displays Cursor information on the x and y axis:

- **Horizontal (X):** Displays the values of each cursor and the difference between values between the cursors.
- **Vertical (Y):** Displays the values of each cursor and the difference between values between the cursors.
- You can select the horizontal, vertical, or both.

The values of the data points near the cursor are displayed as V1 and V2.

When cursors are displayed, you can drag them to change their positions. You can also move the graph behind the cursors. To move the graph, select a portion of the graph that is not near a cursor and drag. Note that you cannot use the navigation control to change cursor position.

If you have multiple channels or buffers selected, you can select the trace button on the lower left to display data for the cursors as related to the selected channel or buffer. The cursor selects the nearest data and displays it as V1 (left cursor) and V2 (right cursor).

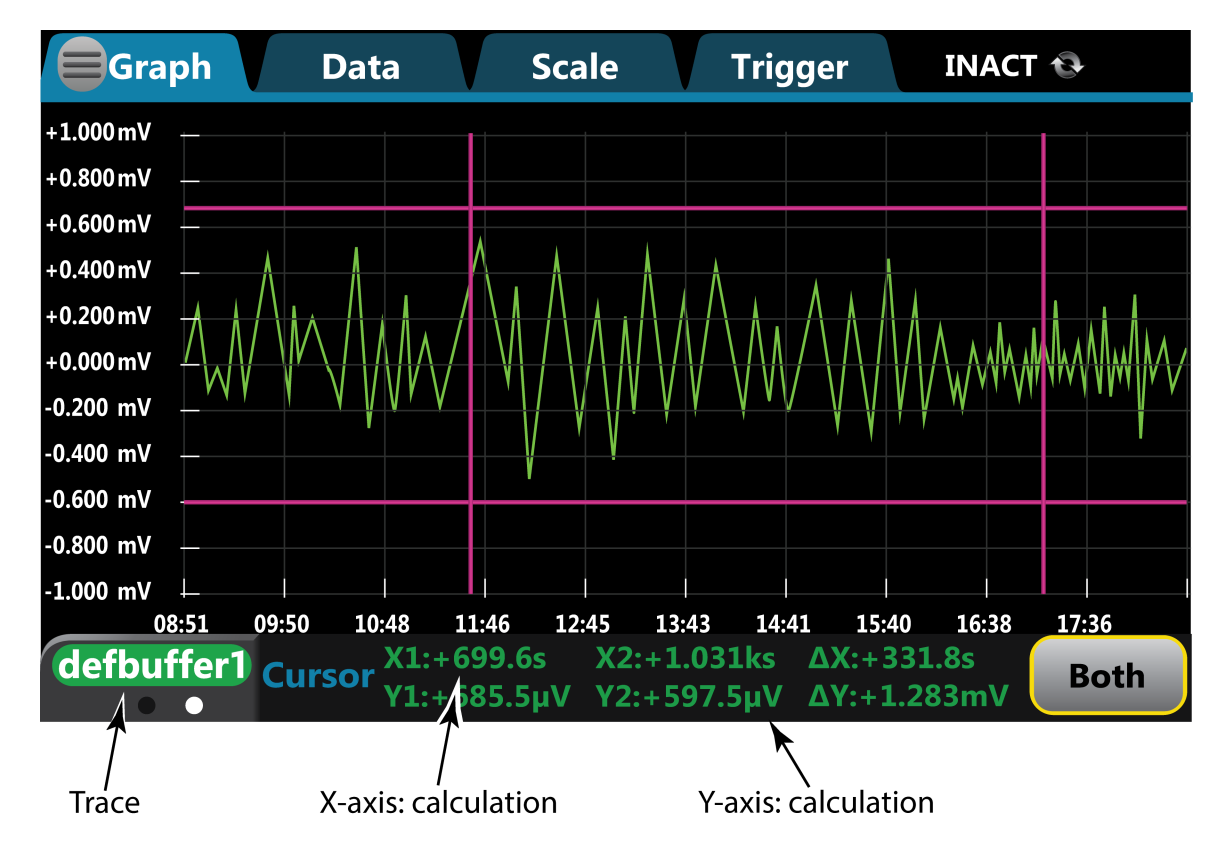

## **Trace colors**

The colors for the traces are assigned automatically. You cannot change trace colors. New traces are assigned the next available color.

# <span id="page-272-0"></span>**Data tab**

The Data tab is where you manipulate settings on select traces (buffers or channels).

- Add, remove, and clear traces.
- Set the Graph Type to Time or Scatter.
- Set the Draw style to Line, Marker, or both.

# <span id="page-273-0"></span>**Scale Tab**

The Scale tab allows you to set up how the data is displayed and tracked on the Graph tab.

The X-Axis options for Method are:

- **SmartScale<sup>®</sup>:** The instrument scales the graph automatically. The instrument determines the best scale and tracking method based on the data, reading groups, number of traces, and instrument configuration. The scale is set to show the most relevant portion of the data that is in the selected reading buffer.
- **Show New Readings:** The graph always displays the latest data on a fixed scale.
- **Show Group of Readings:** A group is automatically created when the measure or digitize count is set to more than 1.
- **Show All Readings:** All data in the buffer is displayed on the graph.
- **Off:** The graph is not automatically adjusted. You can adjust the data manually by swiping, pinching, and zooming. You can also set the Scale and Minimum Position on the Scale tab.

The Y-Axis options for Method If you are graphing a single trace are:

- **SmartScale**<sup>®</sup>: The instrument scales the graph automatically. The instrument determines the best scale and tracking method based on the data, reading groups, number of traces, and instrument configuration. The scale is set to show the most relevant portion of the data that is in the selected reading buffer.
- **Autoscale Always**: Continuously scales the Y-axis of the trace so it fits the entire height of the screen.
- **Autoscale Once**: Scales the Y-axis of the trace once.
- **Off**: The graph is not automatically adjusted. You can adjust the data manually by swiping, pinching, and zooming. You can also set the Scale and Minimum Position on the Scale tab.

When multiple traces are selected, you can set the scale and minimum position of the Y-Axis for each trace. Select the **Trace** button to toggle between the traces and settings.

The Y-Axis options for Method If you are graphing multiple traces are:

- **SmartScale**<sup>®</sup>: The instrument scales the graph automatically. The instrument determines the best scale and tracking method based on the data, reading groups, number of traces, and instrument configuration. The scale is set to show the most relevant portion of the data that is in the selected reading buffer.
- **Independent Autoscale**: Scales the Y-axis of the trace so it fits the entire height of the screen.
- **Swim Lanes**: Scales the Y-axis of the traces in equal, non-overlapping portions of the height of the screen.
- **Shared Autoscale:** Scales the Y-axis so that the minimum and the maximum are shared across all traces.
- **Off:** The graph is not automatically adjusted. You can adjust the data manually by swiping, pinching, and zooming. You can also set the Scale and Minimum Position on the Scale tab.

When the Method is set to **Off**:

- The X-Axis and Y-Axis scale allows you to set the units for each division for the axes.
- The Minimum Position sets the first value that is visible on the graph for the selected trace.

The Scale Format allows you to set the scale format to Linear or Log. Select Linear to increase the step size in even increments. Select Log to increase the step size exponentially.

# <span id="page-274-0"></span>**Trigger tab**

The trigger tab lets you define the trigger events and attributes that will initiate system measurements. You select the trigger under Source Event.

## **NOTF**

This section describes in general how to set up triggering. It does not describe details on the trigger sources.

For detail on the digital I/O, refer to [Digital I/O](#page-280-0) (on page [9-1\)](#page-280-0).

For detail on external inputs and output, refer to [External trigger control](#page-292-0) (on page [9-13\)](#page-292-0).

For detail on TSP-Link, refer to **TSP-Link System Expansion Interface (on page [10-1\)](#page-332-0)**.

For detail on analog triggers, refer to **Analog triggering overview** (on page [9-16\)](#page-295-0).

# <span id="page-274-1"></span>**Setting up triggers**

*You can initiate a trigger model from the Graph screen:*

- 1. Select the **Trigger Mode** indicator in the indicator bar.
- 2. Select **Initiate Trigger Model** from the menu.

You can also press the **TRIGGER** key to initiate a trigger model.

You can use the Trigger tab of the Graph menu to define the trigger source events that will initiate acquisition of data.

You can set triggers to be generated from the:

- Display TRIGGER Key: The trigger occurs when you press the TRIGGER key.
- External Digital: The trigger occurs when an external stimulus is detected. The external pulse can come from a digital input line, TSP-Link input line, or the rear-panel external input line.
- Waveform: Select an analog edge or window to trigger. Analog triggers are only available for the DC voltage, DC current, digitize voltage, and digitize current functions.

When you set up triggers through the Trigger tab, the instrument defines the LoopUntilEvent trigger model template with the trigger settings. Readings are placed in the active reading buffer. If a trigger model exists, it is replaced by the new settings.

When you set up the Trigger tab, settings are not applied if you press the EXIT key. However, the settings are retained and displayed when you return to the Trigger tab. Select another Graph tab or press MENU or HOME key to leave the Trigger tab and apply the changes.

# **NOTE**

The digital and TSP-Link options require a communications accessory card to be installed in the instrument. Accessory cards include the KTTI-GPIB, KTTI-TSP, and KTTI-RS232.

*To set up triggers to occur when the front-panel TRIGGER key is pressed:*

- 1. Press the **MENU** key.
- 2. In the View menu, select **Graph**.
- 3. Select the **Trigger** tab.
- 4. Set the Source Event to **Display TRIGGER key**.
- 5. Set the length of the **Delay** that occurs before each measurement. 0 sets no delay.
- 6. Set the **Position**. The position marks the location in the reading buffer where the trigger will occur. The position is set as a percentage of the active buffer capacity. The buffer captures measurements until a trigger occurs. When the trigger occurs, the buffer retains the percentage of readings specified by the position, then captures remaining readings until 100 percent of the buffer is filled.
- 7. Set the **Trigger Clear** behavior. Select **Enter** to clear previously detected trigger events when entering the wait block; select **Never** to immediately act on any previously detected triggers and not clear them.
- 8. To start the measurements, press the **TRIGGER** key.
- 9. Select the **Graph** tab to view the readings.
- 10. Press the **TRIGGER** key to initiate a trigger.

### *To set up triggers to occur based on input trigger pulses:*

- 1. Press the **MENU** key.
- 2. In the View menu, select **Graph**.
- 3. Select the **Trigger** tab.
- 4. Set the Source Event to **External**.
- 5. Select **Digital Input**, **TSP-Link Input**, or **External Input**.
- 6. Set the length of the **Delay** that occurs before each measurement. 0 sets no delay.
- 7. Set the **Position**. The position marks the location in the reading buffer where the trigger will occur. The position is set as a percentage of the active buffer capacity. The buffer captures measurements until a trigger occurs. When the trigger occurs, the buffer retains the percentage of readings specified by the position, then captures remaining readings until 100 percent of the buffer is filled.
- 8. Set the **Trigger Clear** behavior. Select **Enter** to clear previously detected trigger events when entering the wait block; select **Never** to immediately act on any previously detected triggers and not clear them.
- 9. Set the **Edge** to rising, falling, or either.
- 10. If you are setting a digital or TSP-Link input, select the input **Line** that generates the trigger.

To start the measurements, select the Trigger Mode Indicator at the upper right of the screen and select **Initiate Trigger** or **Initiate Scan**. The trigger model waits for an input on the selected source.

### *To set up waveform analog triggers:*

- 1. Set the function to DC current, DC voltage, digitize current, or digitize voltage.
- 2. If you selected the DC current or DC voltage function:
	- a. Press the **MENU** key.
	- b. Select Measure **Settings**.
	- c. Select a range (the range cannot be set to Auto).
	- d. Set Auto Zero to **Off**.
- 3. Press the **MENU** key.
- 4. Under the Views column, select **Graph**.
- 5. Select the **Trigger** tab.
- 6. Set the Source Event to **Waveform**.
- 7. Select the type of waveform:
	- Edge: The trigger event occurs when the signal crosses a certain level.
	- Window: The trigger event occurs when the signal enters or exits a window that is defined by low and high signal levels.
- 8. Set the length of the **Delay** that occurs before each measurement. 0 sets no delay.
- 9. Set the **Position**. The position marks the location in the reading buffer where the trigger will occur. The position is set as a percentage of the active buffer capacity. The buffer captures measurements until a trigger occurs. When the trigger occurs, the buffer retains the percentage of readings specified by the position, then captures remaining readings until 100 percent of the buffer is filled.
- 10. See the following procedures to set up the type of waveform.

# NOTF

If you have a fast cyclic signal, the trigger may occur before the instrument can gather sufficient pretrigger data. If this occurs, you see less pretrigger data than expected. However, the correct amount of posttrigger data is collected.

#### *Select the options for the Edge waveform:*

- 1. Set the **Level** to the signal level that generates the trigger event.
- 2. Set the **Slope** to rising or falling. Rising causes a trigger event when the analog signal trends from below the analog signal level to above the level. Falling causes a trigger event when the signal trends from above to below the level.
- 3. To start the measurements, select the Trigger Mode Indicator at the upper right of the screen and select **Initiate Trigger Model** or **Initiate Scan**. The trigger model waits for an edge that meets the criteria.

### *Select the options for the Window waveform:*

- 1. Set the **Low Boundary** value of the window.
- 2. Set the **High Boundary** value of the window.
- 3. Set the **Direction**. Select **Entering** if the analog trigger occurs when the signal enters the window defined by the boundaries. Select **Leaving** if the analog trigger occurs when the signal leaves the window.
- 4. To start the measurements, select the Trigger Mode Indicator at the upper right of the screen and select **Initiate Trigger Model** or **Initiate Scan**. The trigger model waits for a signal that meets the criteria.

# <span id="page-277-0"></span>**Binning data with the Histogram**

The histogram displays data from the active reading buffer in a bar graph with data organized into bins. Data is binned until the statistics are cleared, the buffer is cleared, or a change to the histogram scale settings occurs.

The legend at the bottom of the screen displays the reading buffer, buffer statistics, and the number of bins.

If the top of a bin has a brighter color rectangle, there is additional data in the bin that is off the screen.

You can change how the data is displayed:

- Touch the screen with two fingers and pinch or zoom to change the scale of the displayed graph.
- Select a histogram point to display the bin label and count.
- Use the options in the Data and Scale tabs to change how data is displayed.

## **Setting up the Histogram**

*To set up the Histogram:*

- 1. Press the **MENU** key.
- 2. In the Views menu, select **Histogram**.
- 3. Select the **Data** tab.
- 4. Select the **Bin Buffer**.
- 5. Choose a buffer.
- 6. Select the **Scale** tab.
- 7. Set the **Minimum Boundary** to the lowest value of data to be binned. Any data below this value is binned in the low outlier bin.
- 8. Set the **Maximum Boundary** to the highest value of data to be binned. Any data above this value is binned in the high outlier bin.
- 9. Set the **Number of Bins** to the bins in which to group the data. Two additional outlier bins are added to the number of bins to capture data that is outside the specified boundaries.
- 10. In most cases, set Method to **SmartScale**. SmartScale selects either the Auto Bin or Fit method whichever is most appropriate. **Fit** adjusts the y-axis so that the tops of all bins are visible; **Auto Bin** redistributes the data evenly in the bins based on present minimum and maximum boundaries.

## **NOTE**

You can pinch and zoom to change the scale of data. When you adjust the data on the screen, Auto Scale is turned off. You can turn it on in the Scale tab.

11. To clear the Histogram, on the Data tab, select Clear Buffer. This clears the data from the selected reading buffer and the statistics for the buffer, which in turn clears the Histogram.

An example of a histogram tab set for 25 bins is shown in the following figure.

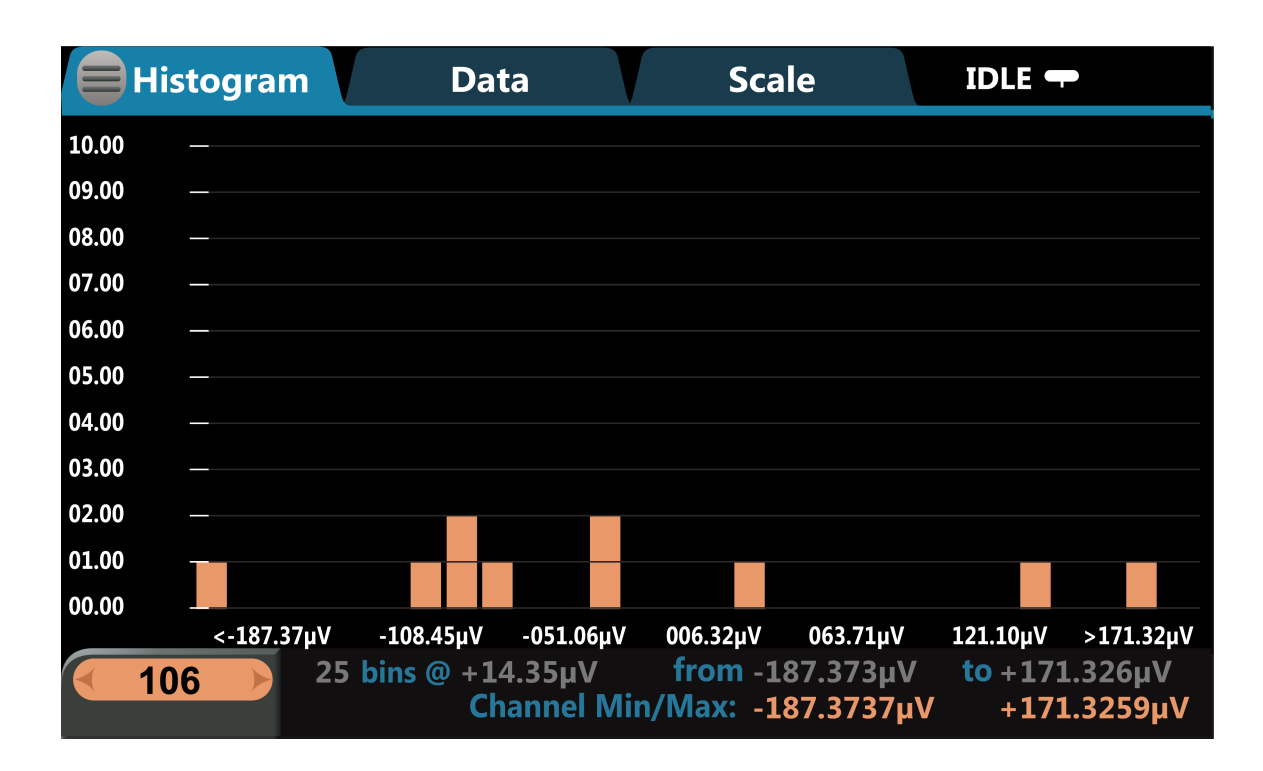

# **Triggering**

### **In this section:**

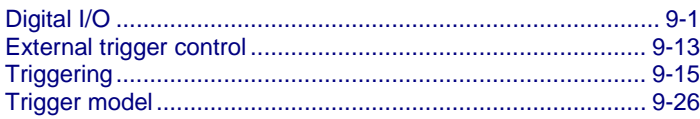

# <span id="page-280-0"></span>**Digital I/O**

# **NOTE**

This section applies only if you have the installed the Keithley Instruments KTTI-GPIB, KTTI-TSP, or KTTI-RS232 communication accessory.

The DAQ6510 digital I/O port provides six independently configurable digital input/output lines.

You can use these lines for digital control by writing a bit pattern to the digital I/O lines. Digital control is used for applications such as providing binning codes to a component handler. Digital control uses the state of the line to determine the action to take.

You can also use these lines for triggering by using the transition of the line state to initiate an action. The instrument can generate output trigger pulses and detect input trigger pulses. Triggering is used for applications such as synchronizing the operations of a measurement instrument with the operations of other instruments.

You cannot configure or directly control the digital I/O lines from the front panel. To configure and control any of the six digital input/output lines, you need to send commands to the DAQ6510 over a remote interface. You can use either the SCPI or TSP command set.

See [Remote communications interfaces](#page-34-0) (on page [2-5\)](#page-34-0) for information about setting up a remote interface and choosing a command set.

## **Digital I/O connector and pinouts**

The digital I/O port uses a standard female DB-9 connector, which is located on the rear panel of the DAQ6510. You can connect to the DAQ6510 digital I/O using a standard male DB-9 connector. The port provides a connection point to each of the six digital I/O lines and other connections as shown in the following table.

### **Figure 123: Digital I/O communication port**

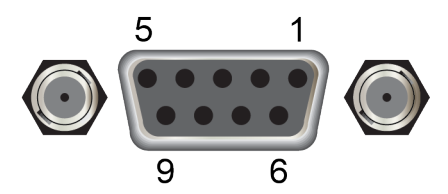

### **DAQ6510 digital I/O port pinouts**

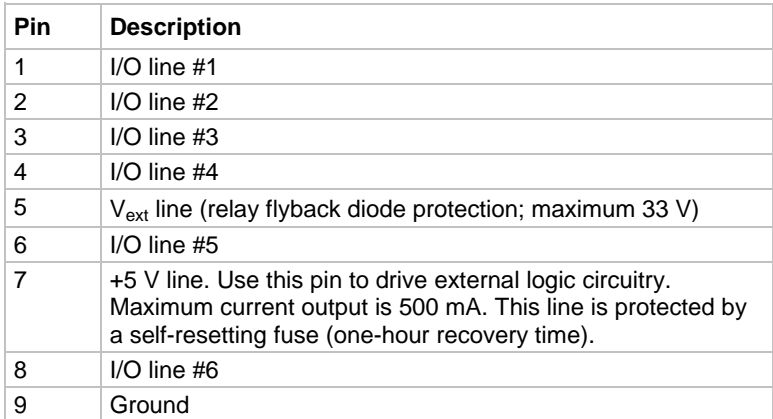

### **Digital I/O port configuration**

The following figure shows the basic configuration of the digital I/O port.

To set a line high (nominally +5 V), write a 1 to it; to set a line low (nominally 0 V), write a 0 to it. To allow an external device to control the state of the line, the line must be set to input mode or open-drain mode. An attached device must be able to sink at least 50  $\mu$ A from each I/O line.

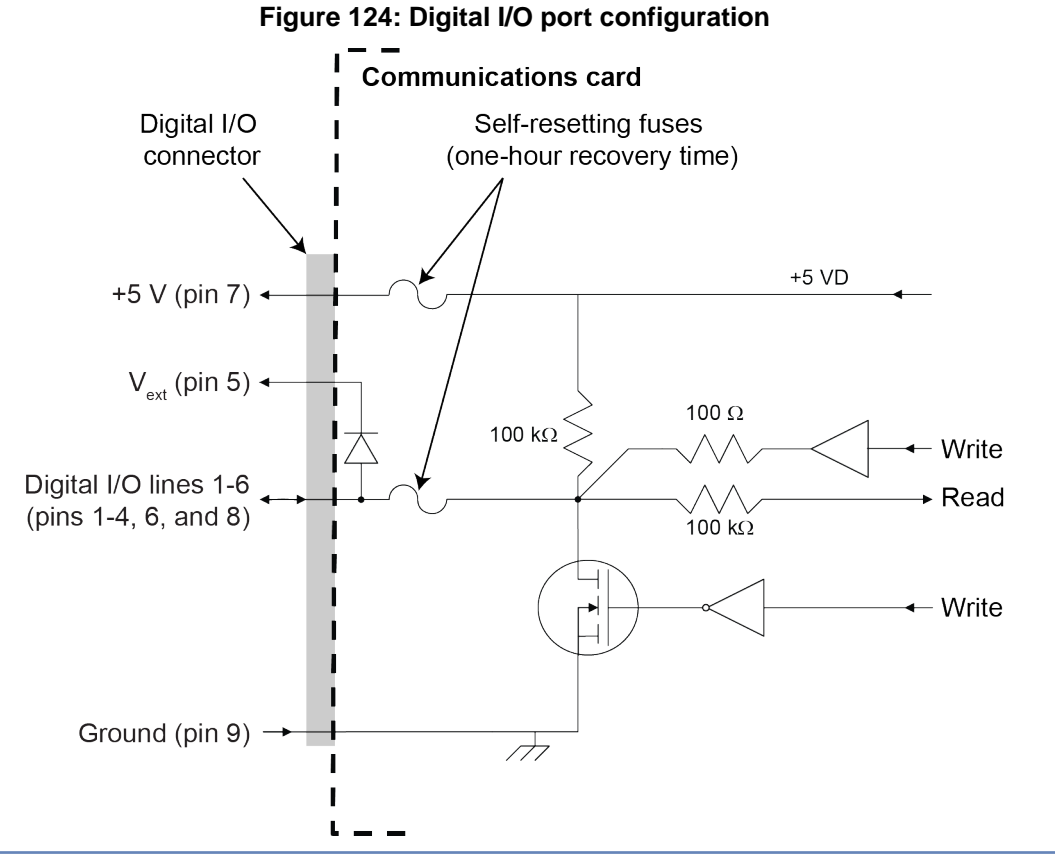

# **NOTE**

For additional details about the digital output, see the DAQ6510 specifications, available at [tek.com/keithley.](https://www.tek.com/keithley)

### **Vext line**

The digital I/O port provides a line  $(V_{ext})$  with a flyback diode clamp that you can use when controlling inductive circuitry such as relay coils or low-power solenoids. You can use the built-in 5 V supply or an external voltage supply for these types of applications. The externally supplied voltage can be up to +33 V.

# CAUTI

**Do not apply more than 50 mA (maximum current) or exceed +33 V (maximum voltage) on the digital I/O lines. Applying current or voltage exceeding these limits may damage the instrument.**

Refer to the following figure for a simplified schematic of a sample control circuit for a relay. You can externally power a different device by replacing the relay coil with the other device. The relay is actuated by configuring the corresponding digital output line. Most of these types of applications use an active-low (set the bit to 0) to turn the relay on (ON = 0 V). In the low state (0 V), the output transistor sinks current through the external device. In the high state, the output transistor is off (transistor switch is open). This interrupts current flow through the external device.

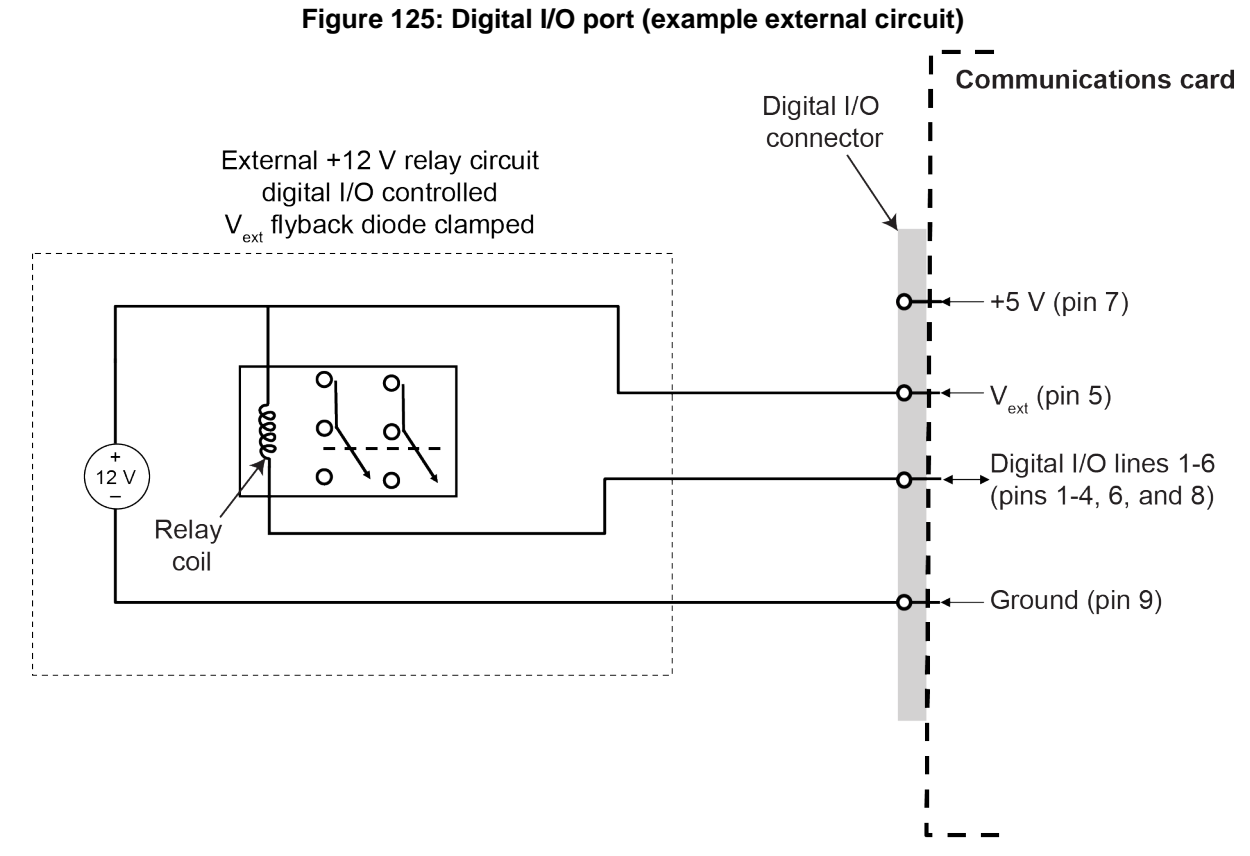

### **+5 V line**

The digital I/O port provides a +5 V output. You can use this line to drive external circuitry. The maximum current output for this line is 500 mA. A self-resetting fuse with a one-hour recovery time protects this line.

If you are using this supply to drive a relay, it should be connected to the  $V_{ext}$  line so that the relay is protected by the flyback diode clamp.

## **Digital I/O lines**

You can place each digital I/O line into one of the following modes:

- Digital open-drain, output, or input
- Trigger open-drain, output, or input
- Trigger synchronous master or acceptor

# NOTF

When you configure the digital I/O lines for triggering applications, configure the output lines before the input lines. This prevents possible false input trigger detection in certain situations.

### **Digital control modes**

If you are setting a line for digital control, you can set the line to be open-drain, output, or input, as described in the following topics.

### **Open-drain**

When you place a line in open-drain mode, the line is configured to be an open-drain signal with a 100 kΩ pull-up resistor. This makes the line compatible with other instruments that use open-drain digital I/O lines, such as other Keithley Instruments products that only support open-drain for its digital I/O. In this mode, the line can serve as an input, an output, or both. You can read from the line or write to it. When a digital I/O line is used as an input in open-drain mode, you must write a 1 to the line to enable it to detect logic levels that are generated from external sources.

### **Output**

When you place a line in output mode, you can set the line as logic high  $(+5 \text{ V})$  or as logic low  $(0 \text{ V})$ . The default level is logic low (0 V). When the instrument is in output mode, the line is actively driven high or low. Unlike the input or open-drain modes, it will not respond to externally generated logic levels.

When you read the line, it shows the present output status and an event message is generated.

### **Input**

The input mode is similar to the open-drain mode, except that a line in this mode is intended to be used strictly as an input. When you place a line in input mode, the instrument automatically writes a 1 to the line to enable it to detect externally generated logic levels.

You can read an input line, but you cannot write to it. You also cannot change the logic level while the line is in input mode. If you attempt to change the logic level of a line that is in input mode, an event message is generated.

### **Trigger control modes**

You can use the trigger control modes to synchronize instrument operation with the operation of other instruments. These modes either detect or generate transitions in the state of the line, from high to low (falling edge) or from low to high (rising edge). The input edge detection setting of the instrument determines which type of transition is detected as an input trigger. Output triggers are typically generated in the form of a pulse. The type of transition that occurs on the leading edge of the pulse is determined by an output logic setting. The duration of the pulse is determined by a pulse width setting.

You can use the trigger control modes with interactive triggering or with the trigger model. For more information about the trigger modes and triggering, refer to [Triggering](#page-294-0) (on page [9-15\)](#page-294-0).

### **Open-drain**

When you set the instrument to trigger mode and place a line in open-drain mode, the line is configured to be an open-drain signal with a 100 kΩ pull-up resistor. This makes the line compatible with other instruments that use open-drain trigger signals, such as other Keithley Instruments products that only support open-drain for its digital I/O. In this mode, you can use the line to detect input triggers or generate output triggers, or both. To use this mode successfully, you must carefully configure the input edge and output logic settings because both of these affect the initial state of the trigger line. It is recommended that you reset the line before selecting and configuring this mode.

### *To use the line only as a trigger input:*

- 1. Reset the line.
- 2. Set the input trigger edge detection type to falling, rising, or either.

The command that sets the detection type automatically sets the line high. This enables the line to respond to and detect externally generated triggers.

Do not set the output trigger logic type to positive after setting the edge detection type. This sets the line low, which will prevent the line from operating correctly as a trigger input.

### *To use the line only as a trigger output:*

- 1. Reset the line.
- 2. Set the output trigger logic type to negative (falling edge) or positive (rising edge).

When you set the logic type to negative, the instrument automatically sets the line high. Setting the logic type to positive automatically sets the line low.

Do not set the input trigger edge detection type after setting the positive logic type. This will set the line high, which will prevent the line from operating correctly as a trigger output.

### *To use the line as both a trigger input and a trigger output (falling edge triggers only):*

- 1. Reset the line.
- 2. Set the output trigger logic type to negative (falling edge).
- 3. Set the input trigger edge detection type to falling, rising, or either.

You can use these settings for triggering applications that use Keithley Instrument products that feature Trigger Link.

### **Output**

When you place a line in output mode, it is automatically set high or low depending on the output logic setting. Use the negative logic setting when you want to generate a falling edge trigger. Use the positive logic setting when you want to generate a rising edge trigger. You cannot detect incoming triggers on a line configured as a trigger output.

### **Input**

When you place a line in input mode, it is automatically set high to allow it to respond to and detect externally generated triggers. Depending on the input edge detection setting, the line can detect falling-edge triggers, rising-edge triggers, or both.

The line cannot generate an output trigger if it is set to the trigger input mode.

### **Synchronous triggering**

The synchronous triggering modes allow you to:

- Implement bidirectional triggering on a single trigger line
- Start operations on one or more external instruments using a single trigger line
- Wait for all instruments to complete all triggered actions

To coordinate non-Keithley instrumentation with synchronous triggering, the non-Keithley instrument must have a trigger mode that is similar to the synchronous acceptor or synchronous master trigger mode.

To use synchronous triggering, configure the triggering master to synchronous master trigger mode or the non-Keithley equivalent. Configure all other instruments in the test system to the synchronous acceptor trigger mode or equivalent.

### **Synchronous master**

Use the synchronous master trigger mode with the synchronous acceptor mode or its non-Keithley equivalent.

Configure only one instrument as a synchronous master. Configure all other instruments that are connected to the synchronization line as synchronous acceptors.

When a digital I/O line is set to the synchronous master mode, it generates falling edge output triggers and detects rising edge input triggers on the same trigger line.

Instruments that are configured as synchronous acceptors detect the falling-edge trigger and begin their triggered actions. At the same time, they latch the line low and hold it in that state until their triggered actions complete. Each instrument configured as an acceptor releases the line upon completion of its triggered actions.

When all instruments have released the line, the line changes state and generates a rising edge trigger. This trigger is detected by the synchronous master, which then performs its next triggered action.

### **Input characteristics:**

- All rising edges are input triggers.
- When all external drives release the physical line, the rising edge is detected as an input trigger.
- A rising edge is not detected until all external drives release the line and the line floats high.

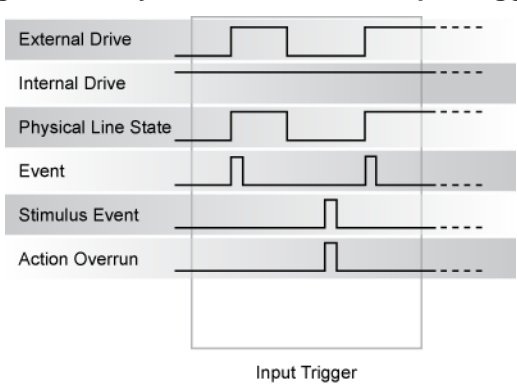

**Figure 126: Synchronous master input trigger**

### **Output characteristics:**

- In addition to trigger events from other trigger objects, the TSP command trigger.digout[*N*].assert() and trigger.tsplinkout[*N*].assert() generate a low pulse that is similar to the falling-edge trigger mode.
- An action overrun occurs if the physical line state is low when a stimulus event occurs.

### **Figure 127: Synchronous master output trigger**

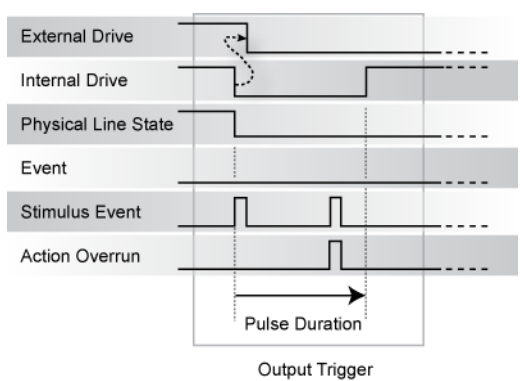
### **Synchronous acceptor**

Use the synchronous acceptor trigger mode with the synchronous master mode or its non-Keithley equivalent.

Only one instrument should be configured as a synchronous master. All other instruments connected to the synchronization line must be configured as synchronous acceptor or equivalent.

A line that is set to the synchronous acceptor mode detects falling edge input triggers and generates rising edge output triggers on the same trigger line. When a line that is configured as synchronous acceptor detects the falling edge trigger, it latches the line low and holds it in that state until all triggered actions for that instrument are complete. When the triggered actions are complete, the synchronous acceptor line releases the line. When all connected instruments have released the line, the line changes state and generates a rising edge trigger.

#### **Input characteristics:**

• The falling edge is detected as the external drive pulses the line low, and the internal drive latches the line low.

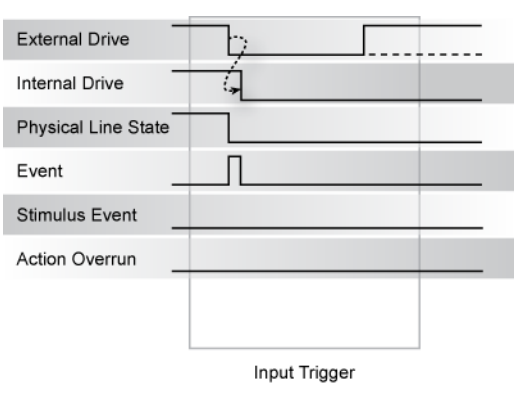

**Figure 128: Synchronous acceptor input trigger**

#### **Output characteristics:**

- In addition to trigger events from other trigger objects, the TSP command trigger.digout[*N*].assert() triggers events as well. and trigger.tsplinkout[*N*].assert()
- The physical line state does not change until all drives (internal and external) release the line.
- Action overruns occur if the internal drive is not latched low and a source event is received.

### **Figure 129: Synchronous acceptor output trigger**

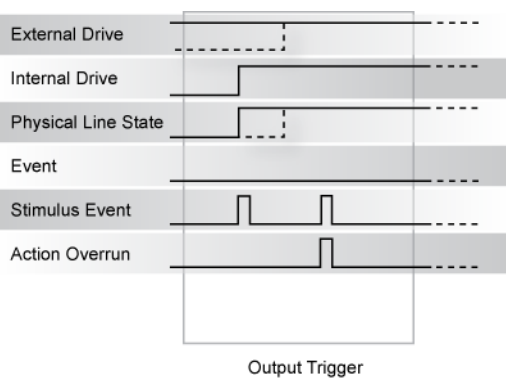

# **Remote digital I/O commands**

Commands for both SCPI and TSP are summarized in the following table. You can use the digital I/O port to do the following actions:

- Perform basic steady-state digital I/O operations, such as reading and writing to individual I/O lines or reading and writing to the entire port
- Trigger the instrument when external trigger pulses are applied to the digital I/O port
- Provide trigger pulses to external devices

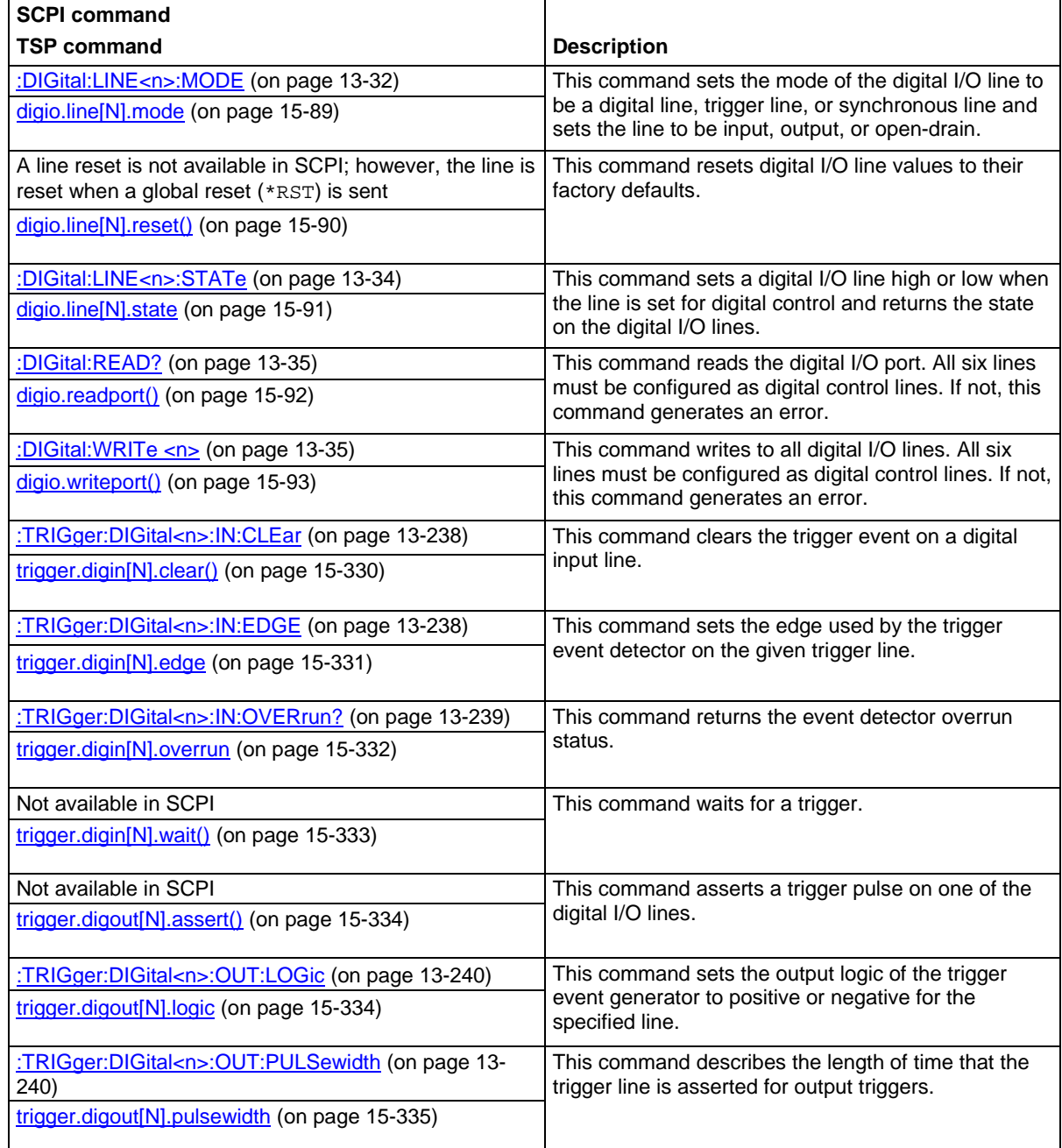

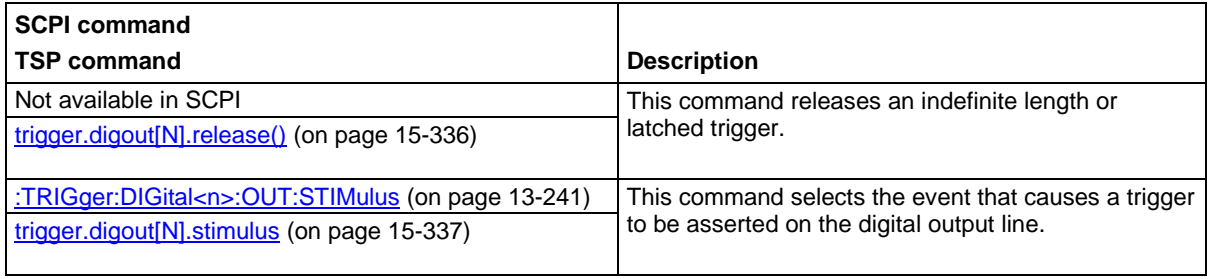

# **NOTE**

To use the trigger model as a stimulus to a digital I/O line, you can use the trigger model Notify block. For information on the Notify block, see [Notify block](#page-312-0) (on page [9-33\)](#page-312-0).

# **Digital I/O bit weighting**

Bit weighting for the digital I/O lines is shown in the following table. Line 1 is the least significant bit.

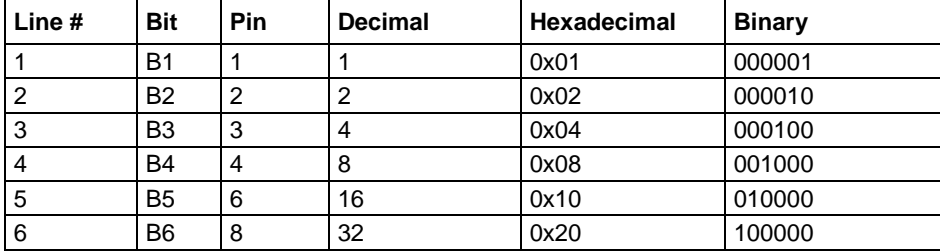

# **Digital I/O programming examples**

These examples provide typical methods you can use to work with the digital I/O port.

## **Outputting a bit pattern**

The programming examples below illustrate how to output the bit pattern 110101 at the digital I/O port. Line 1 (bit 1) is the least significant bit.

### *Using SCPI commands to configure all six lines as digital outputs:*

```
:DIGital:LINE1:MODE DIGital, OUT
:DIGital:LINE2:MODE DIGital, OUT
:DIGital:LINE3:MODE DIGital, OUT
:DIGital:LINE4:MODE DIGital, OUT
:DIGital:LINE5:MODE DIGital, OUT
:DIGital:LINE6:MODE DIGital, OUT
```
*Using SCPI commands to set the state of each line individually:*

```
:DIGital:LINE6:STATe 1
:DIGital:LINE5:STATe 1
:DIGital:LINE4:STATe 0
:DIGital:LINE3:STATe 1
:DIGital:LINE2:STATe 0
:DIGital:LINE1:STATe 1
```
*Using SCPI commands to set all six lines at once by writing the decimal equivalent of the bit pattern to the port:*

:DIGital:WRITe 53

#### *Using TSP commands to configure all six lines as digital outputs:*

```
-- Send for loop as a single chunk or include in a script.
for i = 1, 6 do
   digio.line[i].mode = digio.MODE_DIGITAL_OUT
end
```
#### *Using TSP commands to set the state of each line individually:*

```
digio.line[1].state = digio.STATE_HIGH
digio.line[2].state = digio.STATE_LOW
digio.line[3].state = digio.STATE_HIGH
-- You can use 0 instead of digio.STATE_LOW.
digio.line[4].state = 0
-- You can use 1 instead of digio.STATE_HIGH.
digio.line[5].state = 1
digio.line[6].state = 1
```
#### *Using TSP commands to set all six lines at once by writing the decimal equivalent of the bit pattern to the port:*

```
-- You can write binary, decimal or hexadecimal values, as shown below.
-- Use binary value.
digio.writeport(0b110101)
-- Use decimal value.
digio.writeport(53)
-- Use hexadecimal value.
digio.writeport(0x35)
```
### **Reading a bit pattern**

The programming examples below illustrate how to read part or all of a bit pattern that has been applied to the digital I/O port by an external instrument. The binary pattern is 111111 (63 decimal). Line 1 (bit 1) is the least significant bit.

#### *Using SCPI commands:*

Configure all six lines as digital inputs:

```
DIGital:LINE1:MODE DIGital, IN
DIGital:LINE2:MODE DIGital, IN
DIGital:LINE3:MODE DIGital, IN
DIGital:LINE4:MODE DIGital, IN
DIGital:LINE5:MODE DIGital, IN
DIGital:LINE6:MODE DIGital, IN
```
#### Read the state of Line 2:

DIGital:LINE2:STATe?

Value returned is 1.

Read the state of Line 3:

DIGital:LINE3:STATe?

Value returned is 1.

Read the value applied to the entire port:

DIGital:READ?

Value returned is 63, which is the decimal equivalent of the binary bit pattern.

### *Using TSP commands:*

```
-- Configure all six digital I/O lines as digital inputs.
-- You can also use a for loop.
digio.line[1].mode = digio.MODE_DIGITAL_IN
digio.line[2].mode = digio.MODE_DIGITAL_IN
digio.line[3].mode = digio.MODE_DIGITAL_IN
digio.line[4].mode = digio.MODE_DIGITAL_IN
digio.line[5].mode = digio.MODE_DIGITAL_IN
digio.line[6].mode = digio.MODE_DIGITAL_IN
-- Read and then print the state of Line 2 (bit 2).
b2 = digio.line[2].state
print(b2)
```
The value returned is digio.STATE\_HIGH.

-- Print the state of Line 3 (bit 3). print(digio.line[3].state)

The value returned is digio. STATE\_HIGH.

```
-- Read and then print the value applied to the entire port.
port = digio.readport()
print(port)
```
The value returned is 63, which is the decimal equivalent of the binary bit pattern.

# <span id="page-292-0"></span>**External trigger control**

You can use the EXTERNAL TRIGGER IN and EXTERNAL TRIGGER OUT terminals on the rear panel of the DAQ6510 to initiate an action on the instrument or on another instrument.

EXTERNAL TRIGGER OUT is TTL-compatible output line with a 0 V to 5 V logic signal. The instrument can generate output trigger pulses on this line. You can use this line for triggering by using the transition of the line state to initiate an action on an instrument monitoring this line. The connector is a BNC type.

EXTERNAL TRIGGER IN is a TTL-compatible input line with a 0 to 5 V logic signal. You can trigger the DAQ6510 by using the transition of the line state by another device to initiate an action. The instrument can detect input trigger pulses on this line. The connector is a BNC type.

# **Setting up the external I/O**

You cannot configure or directly control the EXTERNAL TRIGGER IN and EXTERNAL TRIGGER OUT lines from the front panel. To configure and control them, you need to send commands to the DAQ6510 over a remote interface. You can use either the SCPI or TSP command set. See [Remote](#page-34-0)  [communications interfaces](#page-34-0) (on page [2-5\)](#page-34-0) for information about setting up a remote interface and choosing a command set.

The options to set up the external I/O are stimulus, edge, and logic.

The stimulus selects the event that causes a trigger to be asserted on the EXTERNAL TRIGGER OUT line. You can use any of the standard trigger events with the external I/O. See [Trigger events](#page-327-0) (on page [9-48\)](#page-327-0) for a list of the available trigger events.

The edge sets the type of edge that is detected as an input on the EXTERNAL TRIGGER IN trigger line. You can set the DAQ6510 to detect trigger inputs on the falling edge, rising edge, or either edge. When falling edge is selected, the input is detected when the line state transitions from high to low.

When rising edge is selected, the input is detected when the line state transitions from low to high. The following figure shows the electrical and timing specifications for pulse detection of external trigger in.

### **Figure 130: External trigger in pulse specifications**

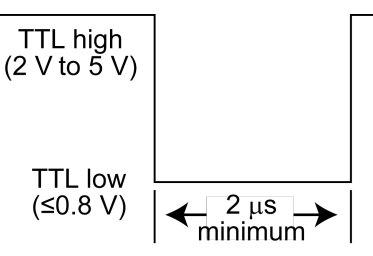

The logic type determines if the output asserts a TTL-high pulse or a TTL-low pulse for the trigger.

You can use the EXTERNAL TRIGGER IN and EXTERNAL TRIGGER OUT lines with interactive triggering or with the trigger model. For more information about the trigger modes and triggering, refer to [Triggering](#page-294-0) (on page [9-15\)](#page-294-0).

# **Remote external I/O commands**

Commands for both SCPI and TSP are summarized in the following table.

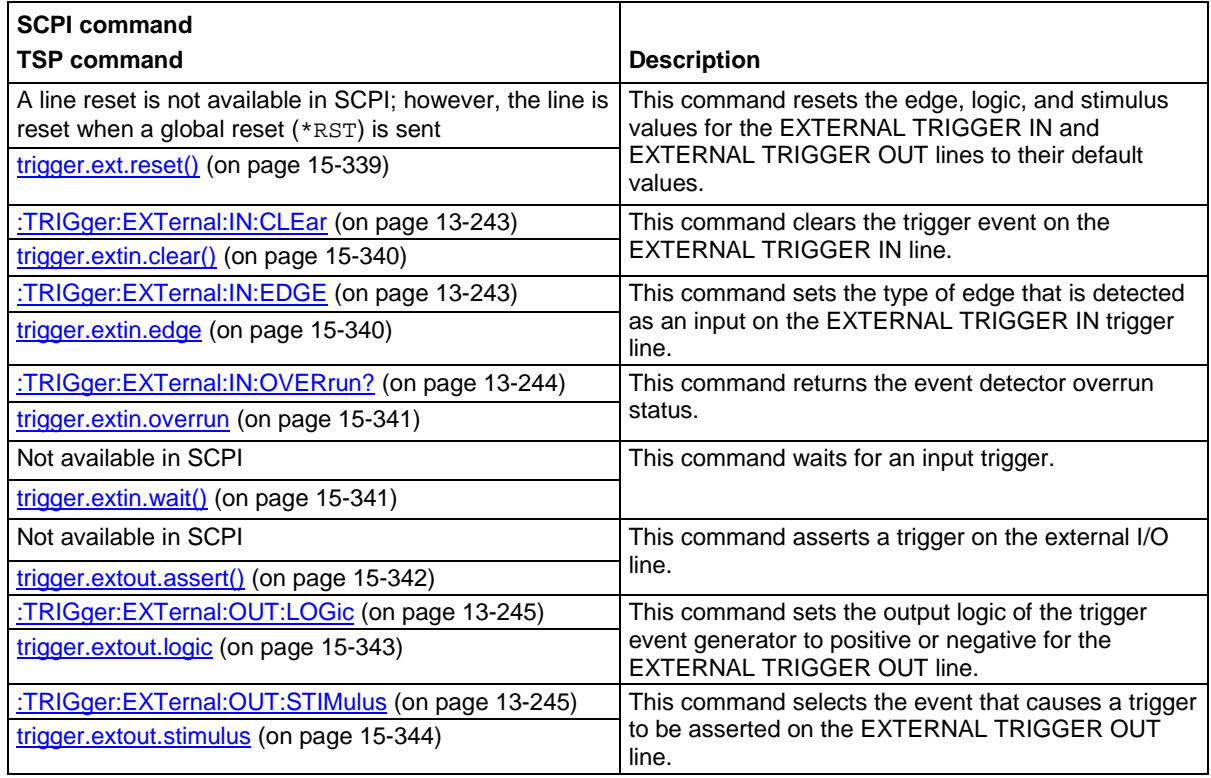

# **NOTF**

To use the trigger model as a stimulus to the external I/O line, you can use the trigger model Notify block. For information, see [Notify block](#page-312-0) (on page [9-33\)](#page-312-0).

# <span id="page-294-0"></span>**Triggering**

Triggering allows you to start and synchronize scan start and scan step operations, and measure actions on one or more instruments with a trigger event or a combination of trigger events that you set. This section describes some of the options available for triggering, including command interface triggering, timers, analog trigger, and event blenders.

# **Command interface triggering**

A command interface trigger event occurs when:

- A GPIB GET command is detected (GPIB only)
- A VXI-11 device\_trigger method is invoked (VXI-11 only)
- A \*TRG message is received

To use a command interface trigger event as an input stimulus for another trigger object, set the stimulus as TSP event trigger.EVENT\_COMMAND or the SCPI event COMMAND. To ensure that trigger commands that are issued over the command interface are processed in the correct order, the instrument does not generate a trigger event until:

- The trigger command is executed
- TSP only: trigger.wait() retrieves the trigger command from the command queue before it would normally be executed

Command interface triggering does not generate action overruns. The triggers are processed in the order that they are received in the DAQ6510 command queue. The DAQ6510 only processes incoming commands when no commands are running. Unprocessed input triggers can cause an overflow in the command queue. It is important to make sure a script processes triggers while it is running.

# **NOTF**

If you are using a test script using TSP, the command queue can fill up with trigger entries if over 50 \*TRG messages are received while a test script is running, even if the script is processing triggers. You can avoid this by using the [localnode.prompts4882](#page-931-0) (on page [15-258\)](#page-931-0) attribute, and by using trigger.wait() calls that remove the \*TRG messages from the command queue. If the command queue fills with too many trigger entries, messages such as abort are not processed.

# **Triggering using hardware lines**

# **NOTF**

The digital I/O and TSP-Link options require a communications accessory card to be installed in the instrument. Accessory cards include the KTTI-GPIB, KTTI-TSP, and KTTI-RS232.

You can use the digital I/O lines, rear-panel EXTERNAL TRIGGER OUT and EXTERNAL TRIGGER IN lines, and TSP-Link<sup>®</sup> synchronization lines to synchronize the operations of the DAQ6510 with those of external instruments. You can use these lines to synchronize the DAQ6510 with other TSPenabled instruments, including other DAQ6510 instruments. You must use the digital I/O lines or the EXTERNAL TRIGGER OUT and EXTERNAL TRIGGER IN lines to synchronize the DAQ6510 with other Keithley products or other non-Keithley products.

The lines are configured and controlled similarly. See Digital I/O, [TSP-Link System Expansion](#page-332-0)  [Interface](#page-332-0) (on page [10-1\)](#page-332-0), or [External trigger control](#page-292-0) (on page [9-13\)](#page-292-0) for information about connections and configuration and control of the lines.

# **Analog triggering overview**

You can use input signals for triggering when you are measuring current or voltage using the DC measure or digitize functions. The instrument uses the measurements to determine if the trigger condition has been met. The trigger occurs when the signal satisfies the specified conditions. Triggers generated by these comparisons are called analog triggers. You can use analog triggers to trigger instrument action in the same ways that you use other trigger types.

Analog triggers are available for channels using remote commands. You cannot set up analog triggers for channels using the front panel.

The DAQ6510 analog trigger has the same DC accuracy as normal readings.

Analog triggers should be set after other instrument settings. For example, before you set up analog triggers, select the measurement function, turn autozero off, and select a specific range.

## **Analog trigger mode**

To set up an analog trigger, you need to define the analog trigger mode. The mode defines how the instrument processes the signal that generates the trigger event. The available modes are edge and window.

When edge is selected, the trigger event occurs when the signal crosses a level that you define. You also specify if the trigger occurs on the rising or falling edge of the signal.

The window mode is typically used to spot signal anomalies.

When window is selected, the trigger event occurs when the signal enters or exits a window that is defined by low and high signal levels.

### **Edge mode**

Edge triggers occur when you cross a defined signal level. When you select the edge trigger mode, you also need to set the trigger level and the slope (rising or falling). Refer to the following figure for an example signal.

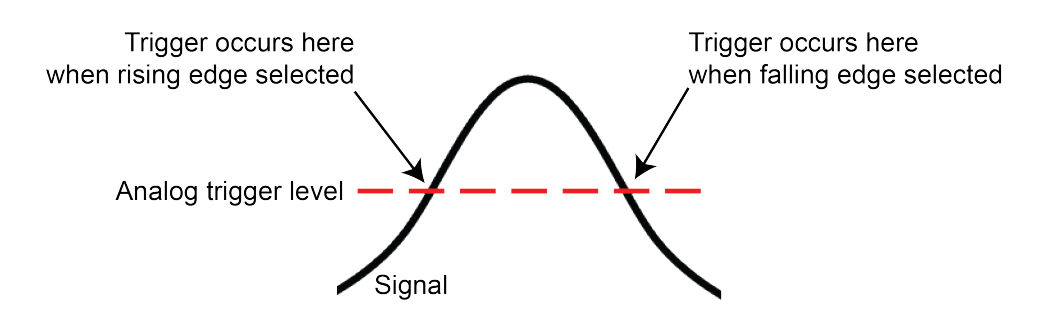

### **Figure 131: Edge analog trigger mode**

### **Window mode**

Window triggers occur when a signal enters or leaves a defined signal window.

When you set up window mode, you define the high and low analog trigger levels. You also define whether the trigger should occur when the signal enters or leaves the window.

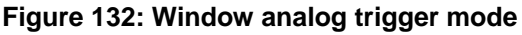

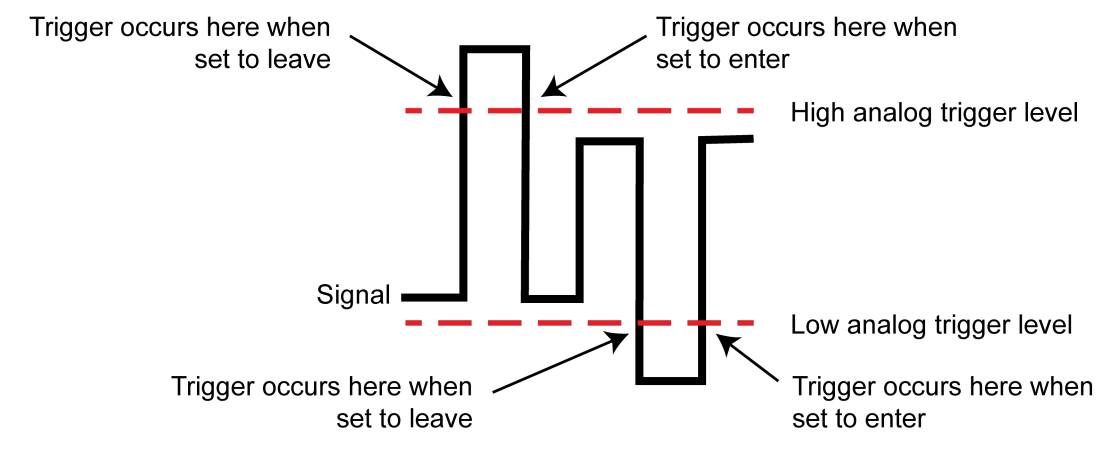

## **Analog triggering example with digitize function**

This example shows how to set up analog trigger for a digitize function. The trigger is used to pulse EXTERNAL TRIGGER OUT. Set the instrument to use the front terminals before running these examples.

When the script runs, it opens the Graph tab on the front panel. To view the data, open the Scale tab and set X-Axis Method to Track Group.

### **Analog trigger example — front panel**

*An example of how to use the analog trigger options from the front panel:*

- 1. Select the **FUNCTION** key and select **Digitize Functions**, then **Digitize Voltage**.
- 2. Select the **HOME** key.
- 3. Swipe to the **Settings** screen.
- 4. Set the Sample Rate to **100000**.
- 5. Select **Set Up Trigger**.
- 6. Set the Source Event to **Waveform**.
- 7. Select **Analog Edge**.
- 8. Set the Position to **25%**.
- 9. Set the level to **0.5V**.
- 10. Select the **Graph** tab.
- 11. Press the **TRIGGER** key.

### **Analog trigger example — SCPI**

The DMM is set to digitize voltage with a sample rate of 100,000 samples per second.

The analog trigger mode is set to detect an edge with a level of 0.5 V.

Set the reading buffer size to 100,000.

Set up the Loop Until Event trigger model to make continuous measurements until the analog edge trigger event occurs, keeping up to 25,000 pre-trigger measurements, followed by 75,000 post-trigger measurements.

Open the graph screen.

```
*RST
:SENSe:DIGitize:FUNCtion "VOLT"
:SENSe:DIGitize:VOLTage:SRATe 100000
:DIG:VOLT:ATR:MODE EDGE
:DIG:VOLT:ATR:EDGE:LEV 0.5
:TRACe:POINts 100000, "defbuffer1"
:TRIGger:LOAD "LoopUntilEvent", ATRigger, 25, ENTer, 0, "defbuffer1"
:DISPlay:SCReen GRAPh
*WAI
:INIT
```
#### **Analog trigger example — TSP**

```
--Set the instrument to the default settings.
reset()
-- Set the Notify 2 event to trigger the TRIGGER OUT line.
trigger.extout.stimulus = trigger.EVENT_NOTIFY2
-- Set up the DMM.
-- Select the digitize volts function.
dmm.digitize.func = dmm.FUNC_DIGITIZE_VOLTAGE
-- Set the sample rate to 100,000 samples per second
dmm.digitize.samplerate = 100000
-- Set analog trigger mode to edge detect with a level of 0.5 V.
dmm.digitize.analogtrigger.mode = dmm.MODE_EDGE
dmm.digitize.analogtrigger.edge.level = 0.5
-- Set count to 1000 readings per trigger condition
dmm.digitize.count = 1000
-- Set reading buffer size to 100,000.
defbuffer1.capacity = 100000 
-- Set up the Loop Until Event trigger model to make continuous measurements
-- until the analog edge trigger event occurs, making 25,000 measurements.
trigger.model.load("LoopUntilEvent", trigger.EVENT_ANALOGTRIGGER, 25, 
   trigger.CLEAR_ENTER, 0, defbuffer1)
-- Open the graph screen
display.changescreen(display.SCREEN_GRAPH)
waitcomplete()
-- Start the trigger model.
trigger.model.initiate()
```
# **LAN triggering overview**

You can send and receive triggers over the LAN interface. The DAQ6510 supports LAN extensions for instrumentation (LXI). It has eight LAN triggers that generate and respond to LXI trigger packets.

## **Understanding hardware value and pseudo line state**

LAN triggering and hardware synchronization are similar, except that LAN triggering uses LXI trigger packets instead of hardware signals. A bit in the LXI trigger packet called the hardware value simulates the state of a hardware trigger line. The DAQ6510 stores the hardware value as the pseudo-line state. Only the state of the last LXI trigger packet that was sent or received is stored.

The stateless event flag is a bit in the LXI trigger packet that indicates if the hardware value should be ignored. If it is set, the DAQ6510 ignores the hardware value of the packet and generates a trigger event. The DAQ6510 always sets the stateless flag for outgoing LXI trigger packets. If the stateless event flag is not set, the hardware value indicates the state of the signal.

The instrument interprets changes in the hardware value of consecutive LXI trigger packets as edge transitions. Edge transitions generate trigger events. If the hardware value does not change between successive LXI trigger packets, the DAQ6510 assumes an edge transition was missed and generates a trigger event. The following table shows edge detection in LAN triggering.

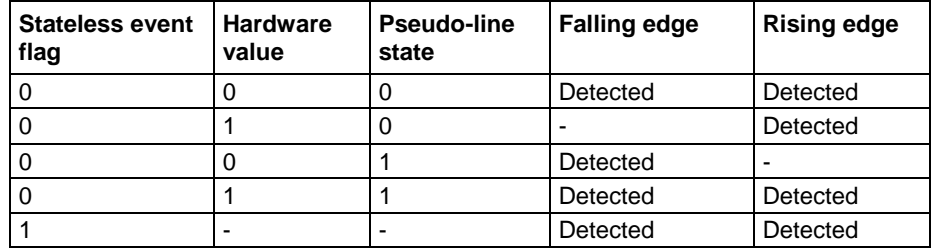

### **LXI trigger edge detection**

You can set the LAN trigger edge detection method in incoming LXI trigger packets. The edge that is selected also determines the hardware value in outgoing LXI trigger packets. The following table lists the LAN trigger edges.

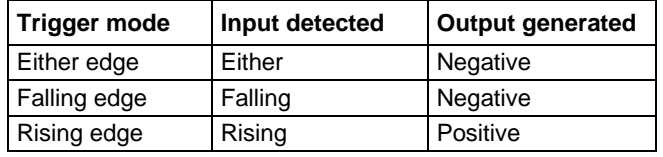

LAN trigger objects generate LXI trigger events, which are LAN0 to LAN7 (zero based). To specify the LAN trigger event in a command, use LAN*N*, where *N* is 1 to 8. LAN1 corresponds to LXI trigger event LAN0 and LAN8 corresponds to LXI trigger event LAN7. To specify the LAN trigger event in a command, see [Trigger events](#page-327-0) (on page [9-48\)](#page-327-0).

### **Generate LXI trigger packets**

You can configure the DAQ6510 to output an LXI trigger packet to other LXI instruments.

### *To generate LXI trigger packets:*

- 1. Call the SCPI :TRIGger:LAN<n>:OUT:CONNect:STATe command or TSP trigger.lanout[*N*].connect() function.
- 2. Select the event that triggers the outgoing LXI trigger packet by assigning the specific event to the LAN stimulus input using the SCPI : TRIGGET: LAN<n>: OUT: STIMulus command or TSP trigger.lanout[N].stimulus attribute.

Make sure to use the same LXI domain on both the DAQ6510 instrument and the other instrument. If the DAQ6510 has a different LXI domain from the instrument at the other end of the trigger connection, the LXI trigger packets are ignored by both instruments.

# **Trigger timers**

You can use trigger timers to add delays and start measurements at timed intervals. The DAQ6510 has four independent timers that you can use.

Trigger timers are only available over a remote interface. You can set the count, delay, and when the trigger occurs for the trigger timers. You need to enable the trigger timers before using the SCPI :TRIGger:TIMer<n>:STATe or the TSP trigger.timer[*N*].enable command.

## **Count**

The count sets the number of events to generate each time the timer generates a trigger event. Each event is separated by the delay set by the SCPI :  $TRIGqer:TIMEr\langle n\rangle: DELay$  or TSP trigger.timer[*N*].delay command.

To configure the count, use the SCPI command :TRIGger:TIMer<n>:COUNt or the TSP command trigger.timer[*N*].count.

If the count is set to a number greater than 1, the timer automatically starts the next trigger timer delay at the expiration of the previous delay.

Set the count to zero (0) to cause the timer to generate trigger events indefinitely.

If you use the trigger timer with a trigger model, make sure the count value is the same or more than any count values expected in the trigger model.

## **Timer delays**

You can set up the timers to perform delays. A delay is the period after the timer is triggered and before the timer generates a trigger event. All delay values are specified in seconds.

Delay lists, which are only available through TSP, allow the timer to sequence through an array of delay values. Delay lists allow the timer to use a different interval each time it performs a delay. Each time the timer generates a trigger event, it uses the next delay in the list. The timer repeats the delay list after all the elements in the delay list have been used.

If you use the trigger timer with a trigger model, make sure the trigger timer delay is set so that the readings are paced correctly.

#### *Using SCPI commands:*

To set up a 50 µs trigger timer delay for timer 2, send the command:

TRIGger:TIMer2:DELay 50E-6

#### *Using TSP commands to create a reading buffer:*

To set up a 50 µs trigger timer delay for timer 2, send the command:

trigger.timer[2].delay = 50e-6

To set up a delay list for timer 3 for delays of 2, 10, 15, and 7 s, send the command:

trigger.timer[3].delaylist =  $\{2, 10, 15, 7\}$ 

### **Define when to generate a timer event**

You can specify when timer events are generated using the SCPI :TRIGger:TIMer<n>:STARt:GENerate or TSP trigger.timer[N].start.generate command.

When this is set to on, a trigger event is generated immediately when the timer is triggered.

When it is set to off, a trigger event is generated when the timer elapses.

You can watch for a stimulus before starting the timer by using the SCPI :TRIGger:TIMer<n>:STARt:STIMulus command or trigger.timer[*N*].start.stimulus command.

You can also set an alarm or time in the future when the timer will start using the seconds and fractional seconds commands. (SCPI commands :TRIGger:TIMer<n>:STARt:SEConds and :TRIGger:TIMer<n>:STARt:FRACtional; TSP commands

trigger.timer[*N*].start.seconds and trigger.timer[*N*].start.fractionalseconds.)

### **Timer action overruns**

The timer receives an action overrun when it generates a trigger event while a timer delay is still in progress. Use the status model to monitor for the occurrence of action overruns. For details, see the [Status model](#page-1136-0) (on page [B-1\)](#page-1136-0).

### **Using trigger timers with timing blocks**

For precise timing or if you need to synchronize timing with other execution blocks or events, you can use the SCPI or TSP trigger timer commands with trigger model wait blocks and notify blocks. You can use the trigger timer commands to add small precise delays or to start measurements or to overcome variable measurement delays. The DAQ6510 has 1 to 4 independent timers.

For example, you can use a trigger timer to control the delay between non-sequential blocks. After creating a trigger timer, you can insert a notify block to start the timer at a specific point in the trigger model. You could then add a wait block to wait for the timer to expire.

Another example is a measure block that takes a variable amount of time. To ensure a precise time between measurements, you can create a trigger timer and define it to be a fixed interval that is longer than the longest possible measurement. Then you can set up the trigger model to include:

- A notify block that starts the trigger timer
- A measure block that makes a measurement
- A wait block that waits for the timer to expire
- A branch counter block that iterates some number of times

# **NOTF**

Some attributes of trigger timers should not be used with the trigger model. Attributes you should not set are:

- Count value of 0 (resulting in generation of trigger events indefinitely)
- Delay lists

## **Remote trigger timer commands**

SCPI trigger timer commands:

- [:TRIGger:TIMer<n>:CLEar](#page-627-0) (on page [13-266\)](#page-627-0)
- [:TRIGger:TIMer<n>:COUNt](#page-628-0) (on page [13-267\)](#page-628-0)
- [:TRIGger:TIMer<n>:DELay](#page-630-0) (on page [13-269\)](#page-630-0)
- [:TRIGger:TIMer<n>:STARt:FRACtional](#page-630-1) (on page [13-269\)](#page-630-1)
- [:TRIGger:TIMer<n>:STARt:GENerate](#page-631-0) (on page [13-270\)](#page-631-0)
- [:TRIGger:TIMer<n>:STARt:OVERrun?](#page-632-0) (on page [13-271\)](#page-632-0)
- [:TRIGger:TIMer<n>:STARt:SEConds](#page-632-1) (on page [13-271\)](#page-632-1)
- [:TRIGger:TIMer<n>:STARt:STIMulus](#page-633-0) (on page [13-272\)](#page-633-0)
- [:TRIGger:TIMer<n>:STATe](#page-634-0) (on page [13-273\)](#page-634-0)

TSP trigger timer commands:

- [trigger.timer\[N\].clear\(\)](#page-1066-0) (on page [15-393\)](#page-1066-0)
- [trigger.timer\[N\].count](#page-1066-1) (on page [15-393\)](#page-1066-1)
- [trigger.timer\[N\].delay](#page-1068-0) (on page [15-395\)](#page-1068-0)
- [trigger.timer\[N\].delaylist](#page-1068-1) (on page [15-395\)](#page-1068-1)
- [trigger.timer\[N\].enable](#page-1069-0) (on page [15-396\)](#page-1069-0)
- [trigger.timer\[N\].reset\(\)](#page-1070-0) (on page [15-397\)](#page-1070-0)
- [trigger.timer\[N\].start.fractionalseconds](#page-1071-0) (on page [15-398\)](#page-1071-0)
- [trigger.timer\[N\].start.generate](#page-1071-1) (on page [15-398\)](#page-1071-1)
- [trigger.timer\[N\].start.overrun](#page-1072-0) (on page [15-399\)](#page-1072-0)
- [trigger.timer\[N\].start.seconds](#page-1073-0) (on page [15-400\)](#page-1073-0)
- [trigger.timer\[N\].start.stimulus](#page-1073-1) (on page [15-400\)](#page-1073-1)
- [trigger.timer\[N\].wait\(\)](#page-1075-0) (on page [15-402\)](#page-1075-0)

# **Event blenders**

The ability to combine trigger events is called event blending. You can use an event blender to wait for up to four input trigger events to occur before responding with an output event.

You set the event blender operation using remote commands. You cannot set them up through the front panel.

You can program up to two event blenders for the DAQ6510.

### **Event blender operations**

You can use event blenders to perform logical AND or logical OR operations on trigger events. For example, trigger events can be triggered when either a manual trigger or external input trigger is detected.

When AND operation is selected, the event blender generates an event when an event is detected on all the assigned stimulus inputs.

When OR operation is selected, the event blender generates an event when an event is detected on any one of the four stimulus inputs.

#### *Using SCPI commands:*

Send the command :TRIGger:BLENder<n>:MODE.

Set the command to OR or AND.

*Using TSP commands:*

Send the command trigger.blender[*N*].orenable.

Setting the command to true enables OR operation; setting it to false enables AND operation.

### **Assigning blender trigger events**

Each event blender has four stimulus inputs. You can assign a different trigger event to each stimulus input.

You set the blender stimulus events using remote commands. See the command descriptions for the list of events that you can assign.

#### *Using SCPI commands:*

Send the command : TRIGger: BLENder<n>: STIMulus<m>.

#### *Using TSP commands:*

Send the command trigger.blender[*N*].stimulus[*M*].

### **Trigger blender action overruns**

The event blenders can generate action overruns.

When the event blender operation is set to AND, overruns occur when a second event on any of its inputs is detected before an output event is generated.

When the operation is set to OR, overruns occur when two events are detected simultaneously.

Use the status model to monitor for the occurrence of action overruns. For details, see the Status [model](#page-1136-0) (on page [B-1\)](#page-1136-0).

# **Interactive triggering**

# **NOTE**

Some of the following examples require a communications accessory card to be installed in the instrument. Accessory cards include the KTTI-GPIB, KTTI-TSP, and KTTI-RS232.

Interactive triggering is only available if you are using the TSP command set.

If you need more control of triggering than you can get using a trigger model, you can use interactive triggering to enable your system to generate and detect trigger events anywhere in the test flow. Interactive triggering is typically used in the context of TSP script operation. For example, interactive triggering can be used when you need to implement conditional branching to other test setups based on recent measurements.

All the DAQ6510 trigger objects have built-in event detectors that monitor for trigger events. The event detector only monitors events generated by that object. They cannot be configured to monitor events generated by any other trigger object.

You can use the wait () function of the trigger object to cause the instrument to suspend command execution until a trigger event occurs or until the specified timeout period elapses. For example, use trigger.blender[*N*].wait(*timeout*) to suspend command execution until an event blender generates an event, where *N* is the specific event blender and *timeout* is the timeout period. After executing the  $wait()$  function, the event detector of the trigger object is cleared.

The following programming example illustrates how to suspend command execution while waiting for various events to occur:

```
-- Wait up to 60 seconds for timer 1 to complete its delay.
trigger.timer[1].wait(60)
-- Wait up to 30 seconds for input trigger to digital I/O line 5.
trigger.digin[5].wait(30)
```
You can use some trigger objects to generate output triggers on demand. These trigger objects are the external I/O line, digital I/O lines, the TSP-Link synchronization lines, and the LAN.

The programming example below generates output triggers using the assert function of the trigger object.

```
-- Generate a 20 us pulse on digital I/O line 3.
digio.line[3].mode = digio.MODE_TRIGGER_OUT
trigger.digout[3].pulsewidth = 20e-6
trigger.digout[3].assert()
-- Generate a rising edge trigger on TSP-Link sync line 1.
tsplink.line[1].mode = tsplink.MODE_TRIGGER_OPEN_DRAIN
trigger.tsplinkin[1].edge = trigger.EDGE_RISING
trigger.tsplinkout[1].logic = trigger.LOGIC_POSITIVE
trigger.tsplinkout[1].assert()
-- Generate a LAN trigger on LAN pseudo line 6.
-- Note that connection parameters and commands that
-- establish a connection are not shown.
trigger.lanout[6].assert()
```
Use the release function to allow the hardware line to output another external trigger when the pulse width is set to 0.

Setting the pulse width to 0 results in an indefinite length pulse when the assert function is used to output an external trigger. When an indefinite length pulse is used, the release function must be used to release the line before another external trigger can be output.

The release function can also be used to release latched input triggers when the hardware line mode is set to synchronous. In synchronous mode, the receipt of a falling edge trigger latches the line low. The release function releases this line high in preparation for another input trigger.

The programming example below illustrates how to output an indefinite external trigger.

```
-- Set digio line 1 to output an indefinite external trigger.
digio.line[1].mode = digio.MODE_TRIGGER_OUT
trigger.digout[1].logic = trigger.LOGIC_NEGATIVE
trigger.digout[1].pulsewidth = 0
trigger.digout[1].assert()
-- Release digio line 1.
trigger.digout[1].release()
-- Output another external trigger.
trigger.digout[1].assert()
```
For information about hardware lines, see [Digital I/O lines](#page-284-0) (on page [9-5\)](#page-284-0), [External I/O](#page-292-0) (on page [9-13\)](#page-292-0), and [Triggering using TSP-Link trigger lines](#page-336-0) (on page [10-5\)](#page-336-0).

The programming example below checks and responds to detector overruns.

```
testOver = trigger.digin[4].overrun
if testOver == true then
   print("Digital I/O overrun occurred.")
end
```
# **Trigger model**

The trigger model controls the sequence in which measure actions occur. The DAQ6510 trigger model is flexible, allowing you to control as much or as little as needed for your measurement application.

When you are setting up a trigger model, you can choose the following options:

- Wait for an event to occur before making another measurement
- Notify other equipment and timers that an event has occurred
- Wait for another piece of equipment to signal completion
- Use measure configuration lists to apply different measure settings dynamically during trigger model operation
- Specify delays between events and measurements
- Store measurements into a given buffer until an event occurs, then switch to another buffer
- Conditionally take actions based on whether the measurement falls within set limits.

Additional options are detailed in the following sections.

The DAQ6510 includes predefined trigger models to allow you to quickly implement a trigger model. You can also set up your own trigger models.

# **NOTF**

Be sure to save any existing trigger models or scans before creating a new trigger model or scan. Scans are implemented by using the trigger model. When you create a scan, a new trigger model is created. Any existing trigger models are removed. Conversely, creating a new trigger model removes the scan. For information on saving scans and trigger models, refer to [Saving setups](#page-124-0) (on page [4-3\)](#page-124-0).

# <span id="page-305-0"></span>**Trigger model blocks**

Each trigger model consists of blocks that can be combined to create the trigger model. The blocks can be combined from the front panel or by sending remote commands. You can connect a maximum of 63 blocks as needed to control the instrument.

You can combine trigger model blocks as you would construct a flow chart diagram. Trigger models are created using these fundamental blocks:

- **Wait:** Waits for an event to occur before the flow continues
- **Action:** Starts an action in the instrument, such as making a measurement or clearing a buffer
- **Notify:** Notifies other equipment or timers that an event has occurred
- **Branch:** Branches when a condition has been satisfied

# NOTE

If you set up a scan, Channel Action, Start, and End blocks are added to the TriggerFlow. These blocks are set up internally as part of the scan and cannot be changed using commands or the front panel.

Each type of block is described in the following topics.

## **Wait block**

The wait block causes the trigger model to stop and wait for an event or set of events to occur before continuing. You can specify up to three events for each wait block.

The event can occur before the trigger model reaches the wait block. If the event occurs after the trigger model starts but before the trigger model reaches the wait block, the trigger model records the event. By default, when the trigger model reaches the wait block, it executes the wait block without waiting for the event to happen again (the clear parameter is set to never).

The instrument clears the memory of the recorded event when the trigger model exits the wait block. It also clears the recorded trigger event when the clear parameter is set to enter.

All items in the list are subject to the same action — you cannot combine AND and OR logic in a single wait block.

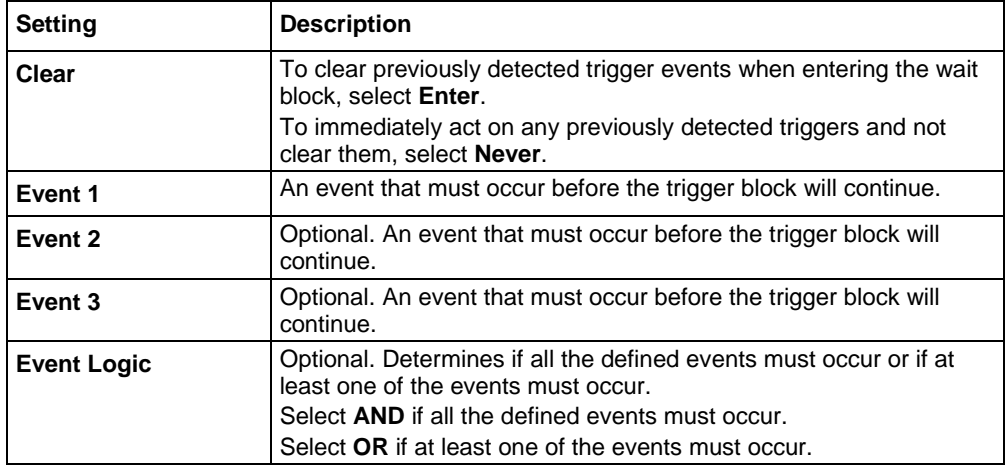

When you select the Wait block, the following options are available.

# **NOTE**

The options in the following table for digital I/O, GPIB, and TSP-Link require a communications accessory card to be installed in the instrument. Accessory cards include the KTTI-GPIB, KTTI-TSP, and KTTI-RS232.

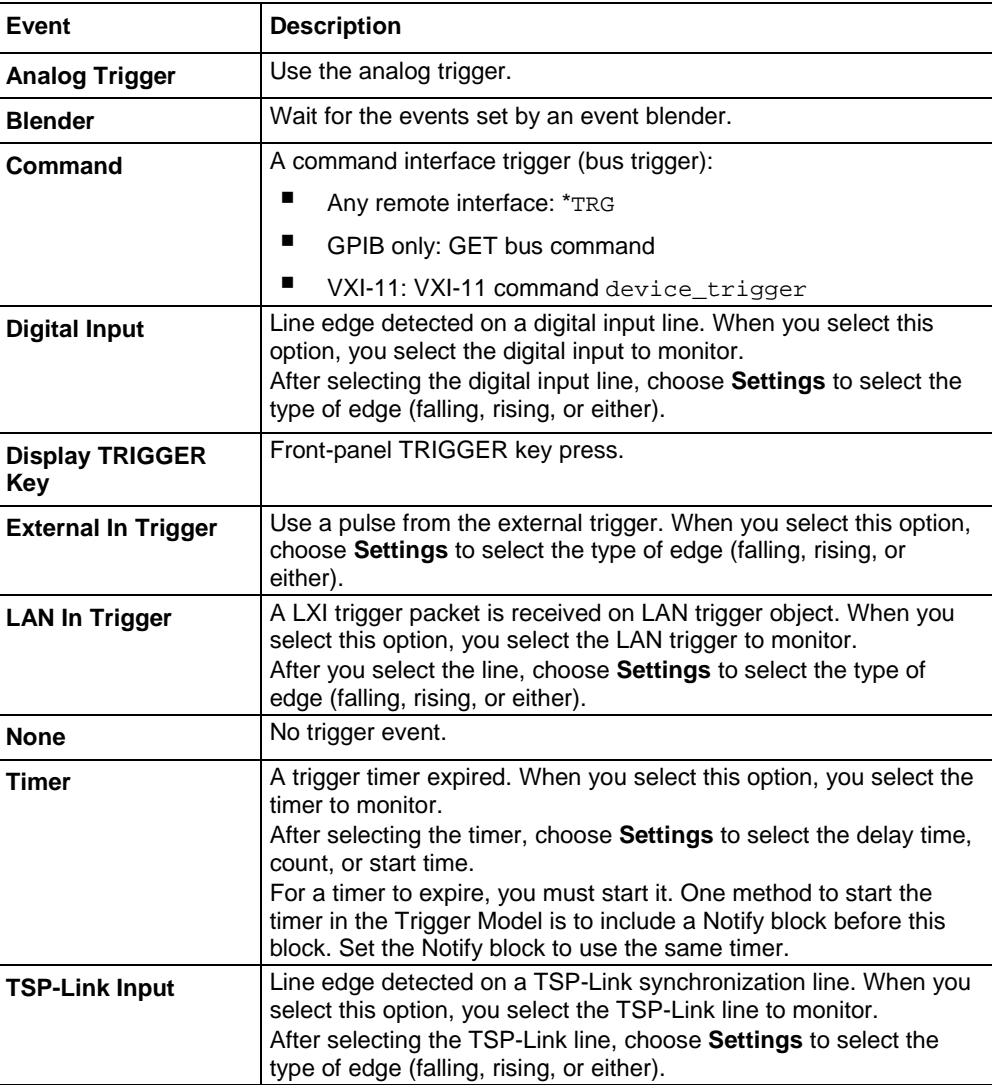

The event can be any of the events described in the following table.

If you need to set up the trigger model to wait for an event under some conditions but not others, you can use a branch block. For information, see [Branching blocks](#page-313-0) (on page [9-34\)](#page-313-0).

## **Action blocks**

The action blocks start an action in the instrument, such as making a measurement or clearing a buffer.

### **Measure/Digitize block**

This block triggers measurements based on the DMM function that is selected when the trigger model is initiated. When trigger model execution reaches this block:

- 1. The instrument begins triggering measurements.
- 2. The trigger model execution waits for the measurement to be made.
- 3. The instrument processes the reading and places it into the specified reading buffer.

If you are defining a user-defined reading buffer, you must create it before you define this block.

When you set the count to a finite value, trigger model execution does not proceed until all operations are complete.

If you set the count to infinite, the trigger model executes subsequent blocks when the measurement is made; the triggering of measurements continues in the background until the trigger model execution reaches another measure/digitize block or until the trigger model ends. To use infinite, there must be a block after the measure/digitize block in the trigger model, such as a wait block. If there is no subsequent block, the trigger model stops, which stops measurements.

When you set the count to auto, the trigger model uses the count value that is active for the selected function instead of a specific value. You can use this with configuration lists to change the count value each time a measure/digitize block is encountered.

When the function is set to digitize, there is a  $2 \mu s$  delay after the block makes the last measurement in the count. For example, if there are two readings at a sample rate of 20,000 samples per second (50 µs apart) with an aperture of 1 µs with a delay of 100 µs, the delay starts at 51 µs. The first reading occurs at 0 µs and the second starts at 50 µs, but it is completed at 51 µs because the aperture is only 1  $\mu$ s. If the aperture is set to Auto, the first reading is at 0  $\mu$ s, the second starts at 50 µs, and the delay starts at 100 µs.

A trigger model that digitizes measurements may appear to hang in the wait block because it is making many measurements in one block.

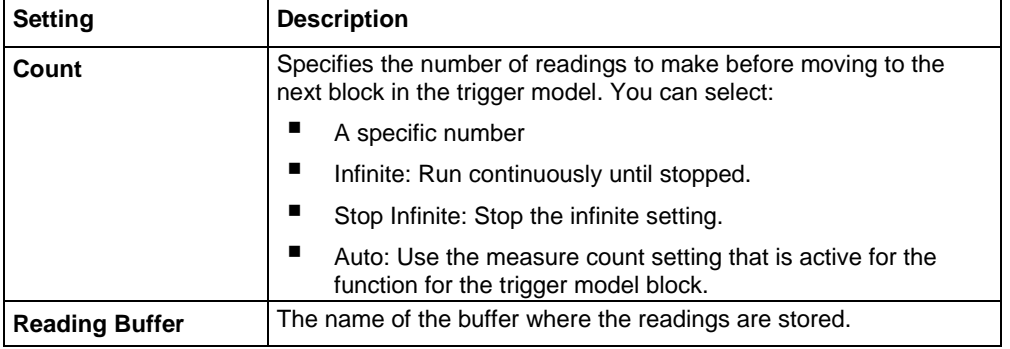

When you select the Measure/Digitize block, the following options are available.

### **Constant delay block**

When trigger model execution reaches a delay block, it stops normal measurement and trigger model operation for the time set by the delay. Background measurements continue to be made, and if any previously executed block started infinite measurements, they also continue to be made.

This delay waits for the delay time to elapse before proceeding to the next block in the trigger model.

If other delays have been set, this delay is in addition to the other delays.

When you select the Constant Delay block, the following option is available.

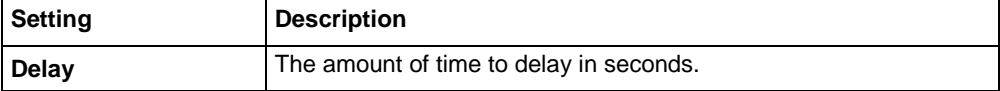

### **Dynamic delay block**

When trigger model execution reaches a dynamic delay block, it stops normal measurement and trigger model operation for the time set by the delay. Background measurements continue to be made.

Each measure function can have up to five unique user delay times (M1 to M5). Digitize user delays are handled as measure user delays, so you can have a total of five measure and digitize user delays. The delay time is set by the user-delay command, which is only available over a remote interface. If you are using SCPI, the user delay command is [\[:SENSe\[1\]\]:<function>:DELay:USER<n>](#page-468-0) (on page [13-107\)](#page-468-0). If you are using TSP, it is [dmm.measure.userdelay\[N\]](#page-909-0) (on page [15-236\)](#page-909-0).

This delay can be different for every index in a configuration list. This makes it possible to have a delay that changes as a configuration list progresses.

When you select the Dynamic Delay block, the following option is available.

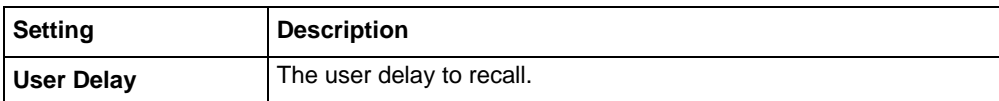

### **Buffer clear block**

When trigger model execution reaches the buffer clear trigger block, the instrument empties the specified reading buffer. The specified buffer can be the default buffer or a buffer that you defined.

For more information about reading buffers, refer to [Reading buffers](#page-242-0) (on page [7-1\)](#page-242-0).

When you select the buffer clear block, the following option is available.

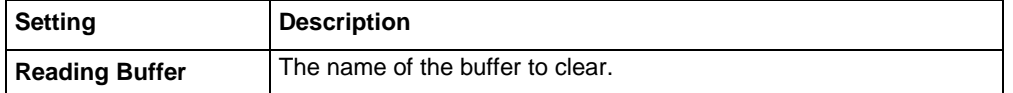

### **Config list next block**

The config list next block recalls the settings at the next index of a configuration list.

When trigger model execution reaches a configuration recall next block, the settings at the next index in the specified configuration list are restored.

The first time the trigger model encounters this block for a specific configuration list, the first index is recalled. Each subsequent time this block is encountered, the settings at the next index in the configuration list are recalled and take effect before the next step executes. When the last index in the list is reached, it returns to the first index.

The configuration list must be defined before you can use this block.

When you select the Config List block, the following option is available.

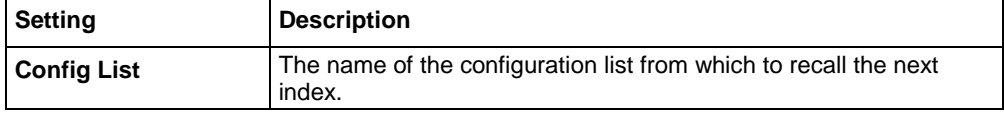

### **Config list prev block**

The Config List Prev block defines a trigger model block that recalls the settings stored at the previous index in a configuration list.

The configuration list previous index trigger block type recalls the previous index in a configuration list. It configures the settings of the instrument based on the settings at that index. The trigger model executes the settings at that index before the next block is executed.

The first time the trigger model encounters this block, the last index in the configuration list is recalled. Each subsequent time trigger model execution reaches a configuration list previous block for this configuration list, it goes backward one index. When the first index in the list is reached, it goes to the last index in the configuration list.

You must create the configuration list before you can define it in this building block.

When you select the config list prev block, the following option is available.

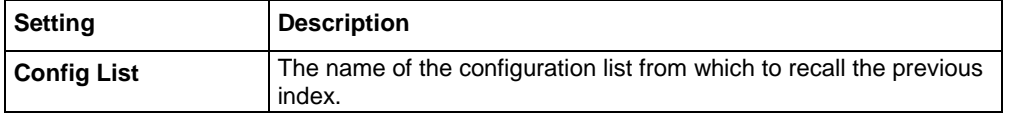

### **Config list recall block**

When the trigger model reaches a configuration recall block, the settings in the specified configuration list are recalled.

You can restore a specific set of configuration settings in the configuration list by defining the index.

When you select the config list recall block, the following options are available.

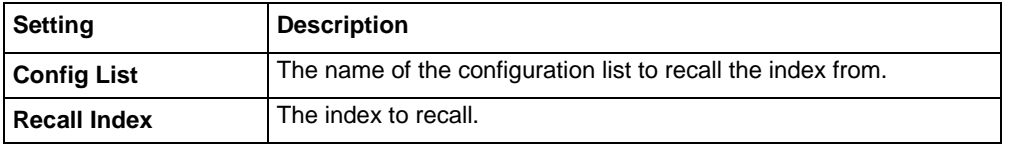

### **Digital input/output block**

# NOTF

This option requires a communications accessory card to be installed in the instrument. Accessory cards include the KTTI-GPIB, KTTI-TSP, and KTTI-RS232.

The digital I/O block defines a trigger model block that sets the lines on the digital I/O port high or low.

To set the lines on the digital I/O port high or low, you can send an output line bit pattern. The pattern can be specified as an integer value, or, if you are using the TSP command set, a six-bit binary or hexadecimal. The least significant bit maps to digital I/O line 1 and the most significant bit maps to digital I/O line 6.

The bit mask defines the bits in the pattern that are driven high or low. A binary 1 in the bit mask indicates that the corresponding I/O line should be driven according to the bit pattern. To drive all lines, specify all ones (63). If the bit for a line in the bit pattern is set to 1, the line is driven high. If the bit is set to 0 in the bit pattern, the line is driven low.

For this block to work as expected, make sure you configure the trigger type and line state of the digital line for use with the trigger model (use the digital line mode command). The digital line settings are only available through remote commands.

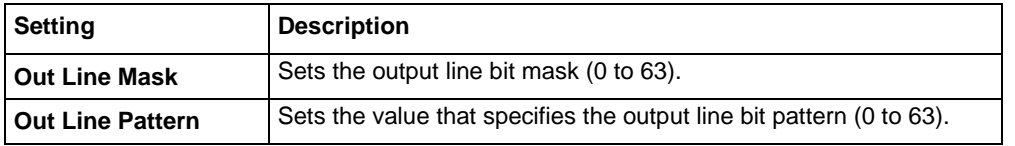

When you select the digital I/O block, the following options are available.

### **Log event block**

This block allows you to log an event in the event log when trigger model execution reaches this block. You can also force the trigger model to abort with this block. When the trigger model executes the block, the defined event is logged. If the abort option is selected, the trigger model is also aborted immediately.

You can define the type of event (information, warning, abort model, or error). All events generated by this block are logged in the event log. Warning and error events are also displayed in a popup on the front-panel display.

Note that using this block too often in a trigger model could overflow the event log. It may also take away from the time needed to process more critical trigger model blocks.

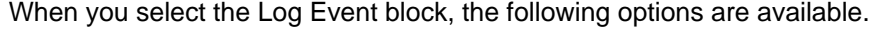

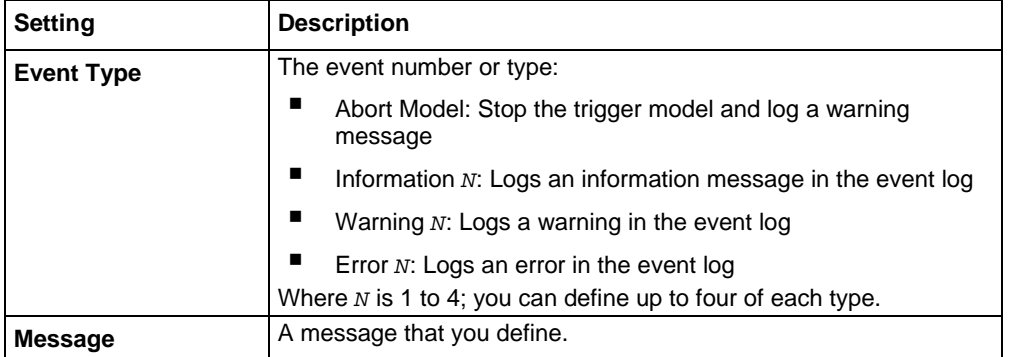

### **Reset Branch Count**

This block creates a block in the trigger model that resets a branch counter to 0.

When you select the Reset Branch Count block, the following option is available.

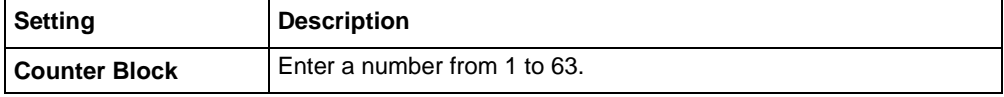

### <span id="page-312-0"></span>**Notify block**

When trigger model execution reaches a notify block, the instrument generates a trigger event and immediately continues to the next block.

Other commands can reference the event that the notify block generates. This assigns a stimulus somewhere else in the system. For example, you can use the notify event as the stimulus of a hardware trigger line, such as a digital I/O line.

# **NOTE**

The TSP-Link and digital I/O options require a communications accessory card to be installed in the instrument. Accessory cards include the KTTI-GPIB, KTTI-TSP, and KTTI-RS232.

#### *Setting up the notify block using the front panel:*

When you set up the notify blocks using the front panel, you select the line or timer to notify. You also set specifics regarding the line. The stimulus and logic for input and output lines are set up automatically. The notify event number is also set automatically and is displayed at the bottom of the Notify definition screen.

When the trigger model executes a notify block, the instrument generates the SCPI event NOTify<n> or TSP event trigger.EVENT\_NOTIFY*N*. You can assign this event to a command that takes an event. For example, if you want a notify block to trigger a digital I/O line, insert a notify block into the trigger model, assign it a notify event and then connect it to the stimulus of the digital I/O line that you want to drive with the notify event.

If you define a LAN trigger from the front panel, you are asked if you want to initiate the LAN connection. You must initiate the connection to use the LAN triggers.

### *Setting up the notify block using remote commands:*

When you set up the notify block using remote commands, you define the notify event number. You need to set up the lines that use the notify event as a stimulus as separate commands.

In the following example, you define trigger model block 5 to be the notify 2 event. You can then assign the notify 2 event to be the stimulus for digital output line 3. To do this, send the following commands in SCPI:

:TRIG:BLOC:NOT 5, 2 :TRIG:DIG3:OUT:STIMulus NOTify2

In TSP, send the commands:

trigger.model.setblock(5, trigger.BLOCK\_NOTIFY, trigger.EVENT\_NOTIFY2) trigger.digout[3].stimulus = trigger.EVENT\_NOTIFY2

If digital I/O line 3 is connected to another instrument, this causes the trigger execution to wait for the other instrument to indicate that it is ready.

## **Front panel options**

When you select the Notify block from the front panel, the following options are available.

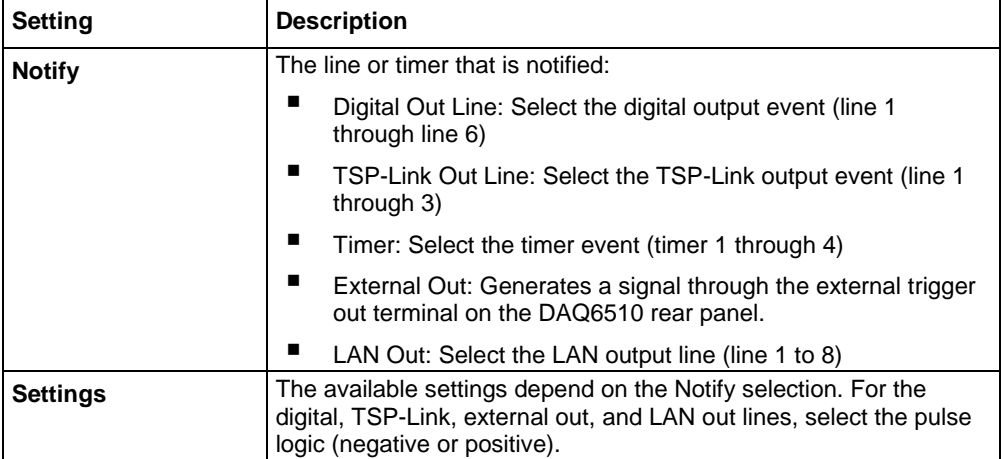

# <span id="page-313-0"></span>**Branching blocks**

A branch block goes to a trigger block other than the sequential execution block. For example, if you need to set up the trigger model to wait for an event under some conditions but not others, you can use a branch block to define when the wait block is enabled. You can use the Branch Once block to create a bypass and skip the wait block the first time the trigger model runs. This makes it possible to avoid deadlock when multiple instruments are being synchronized and each one is waiting for notification from the other one to start the trigger model.

### **Loop Counter block**

When trigger model execution reaches a loop counter block, it goes to a specified block until the count value is reached. When the counter exceeds the count value, trigger model execution ignores the branch, continues to the next block in the sequence, and resets the counter.

The counter is reset to 0 when the trigger model starts. It is incremented each time trigger model execution reaches the counter block.

If you are using remote commands, you can query the counter. The counter is incremented immediately before the branch compares the actual counter value to the set counter value. Therefore, the counter is at 0 until the first comparison. When the trigger model reaches the set counter value, branching stops and the counter value is one greater than the setting.

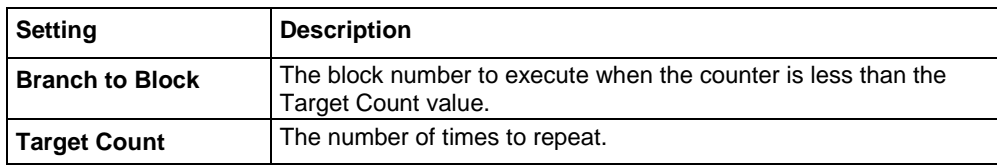

When you select the Loop Counter block, the following options are available.

### **Constant Limit block**

The Branch Constant Limit block defines a trigger model block that goes to a specified block if a measurement meets preset criteria.

The measurement block must be a measurement block that occurs in the trigger model before the branch-on-constant-limits block. The last measurement from a measurement block is used.

If the limit A is more than the limit B, the instrument automatically swaps the values so that the lesser value is used as the lower limit.

You can use this block to create a binning application by having the block branch to a digital I/O block, followed by a branch always block. Multiple tests can be chained together by repeating this.

# **NOTE**

To use limits that vary programmatically, use the branch-on-dynamic-limits block.

When you select the Constant Limit block, the following options are available.

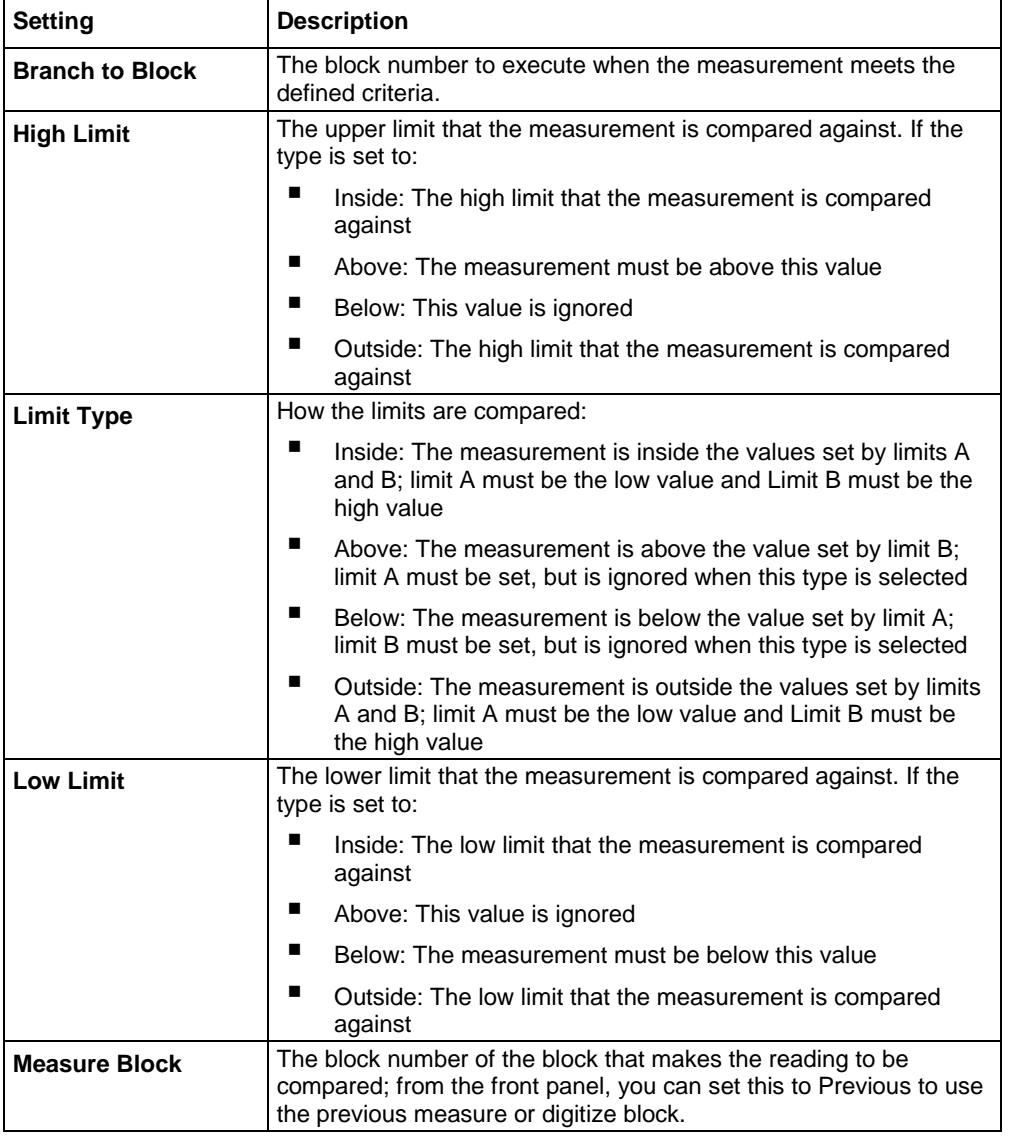

# **NOTE**

When you select a Limit Type of Inside or Outside, two buttons display below the Limit Type button. The button on the left is the Low Limit and the button on the right is the High Limit.

### **Dynamic Limit block**

The branch-on-dynamic-limits block defines a trigger model block that goes to a specified block in the trigger model if a measurement meets user-defined criteria.

When you define this block, you set:

- The type of limit (above, below, inside, or outside the limit values)
- The limit number (you can have 1 or 2 limits)
- The block to go to if the measurement meets the criteria
- The block that makes the measurement that is compared to the limits; the last measurement from that block is used

There are two user-defined limits: limit 1 and limit 2. Both include their own high and low values, which are set using the front-panel Calculations limit settings or through commands. The results of these limit tests are recorded in the reading buffer that accompanies each stored reading.

Limit values are stored in the measure configuration list, so you can use a configuration list to step through different limit values.

The measure/digitize block must occur in the trigger model before the branch-on-dynamic-limits block. If no block is defined, the reading from the previous measure/digitize block is used. If no previous measure/digitize block exists, an error is reported.

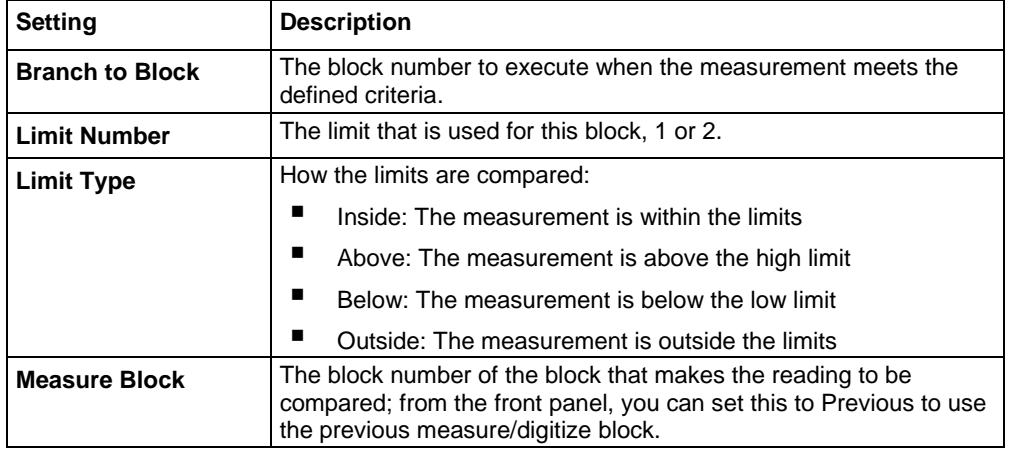

When you select the Dynamic Limit block, the following options are available.

#### **Once block**

When the trigger model reaches a branch-once block, it goes to a specified block the first time it is encountered in the trigger model. If it is encountered again, the trigger model ignores the block and continues in the normal sequence.

You can use this block to create a bypass. For example, you might place a branch-once block before a wait block to skip the wait block on the first pass of the trigger model.

The once block is reset when the trigger model reaches the idle state. Therefore, the branch-once block will always execute the first time the trigger model encounters this block.

When you select the Once block, the following option is available.

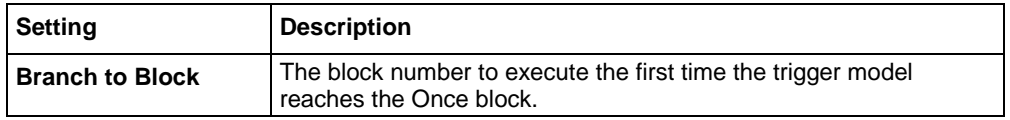

### **Once excluded block**

The branch-once-excluded block is ignored the first time the trigger model encounters it. After the first encounter, the trigger model goes to the specified branching block.

The branch-once-excluded block is reset when the trigger model starts or is placed in idle.

When you select the once excluded block, the following option is available.

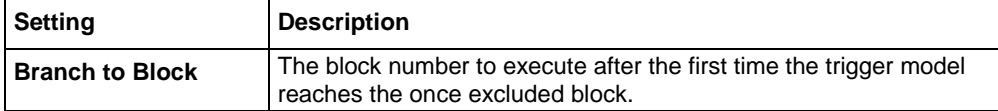

#### **Delta block**

The branch on delta block defines a trigger model block that goes to a specified block if the difference of two measurements meets preset criteria.

This block calculates the difference between the last two measurements from a measure/digitize block. It subtracts the most recent measurement from the previous measurement.

The difference between the measurements is compared to the target difference. If the difference is less than the target difference, the trigger model goes to the specified branching block. If the difference is more than the target difference, the trigger model proceeds to the next block in the trigger block sequence.

If you do not define the measure/digitize block, it will compare measurements of a measure/digitize block that precedes the branch delta block. For example, if you have a measure/digitize block, a wait block, another measure/digitize block, another wait block, and then the branch delta block, the delta block compares the measurements from the second measure/digitize block. If a preceding measure/digitize block does not exist, an error occurs.

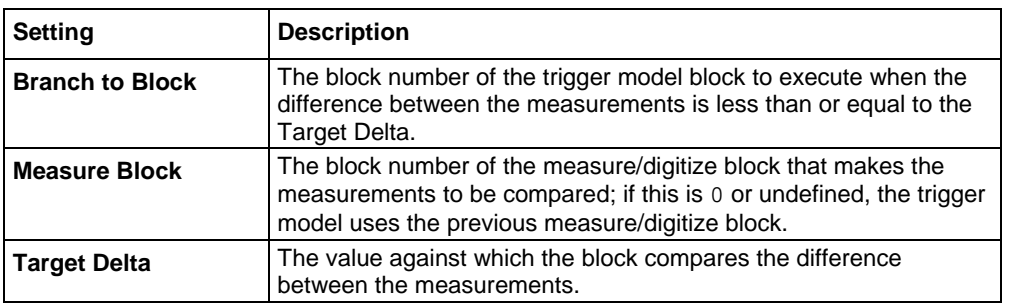

When you select the Delta block, the following options are available.

### **On event block**

The branch-on-event block branches to a specified block when a specified trigger event occurs. If the trigger event has not yet occurred when trigger model execution reaches the branch-on-event block, the trigger model continues to execute the blocks in the normal sequence. After the trigger event occurs, the next time trigger model execution reaches the branch-on-event block, it goes to the branching block.

Trigger events are reset when the trigger model is at the start block, so only events that occur after you start trigger model execution are detected by the branch-on-event block. The event is also reset after trigger model execution completes the branching block.

When you select the branch-on-event block, the following options are available.

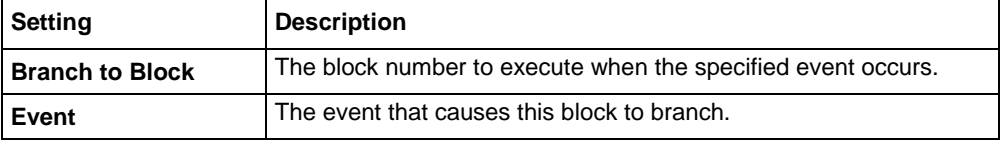

# **NOTE**

The options in the following table for digital I/O, GPIB, and TSP-Link require a communications accessory card to be installed in the instrument. Accessory cards include the KTTI-GPIB, KTTI-TSP, and KTTI-RS232.

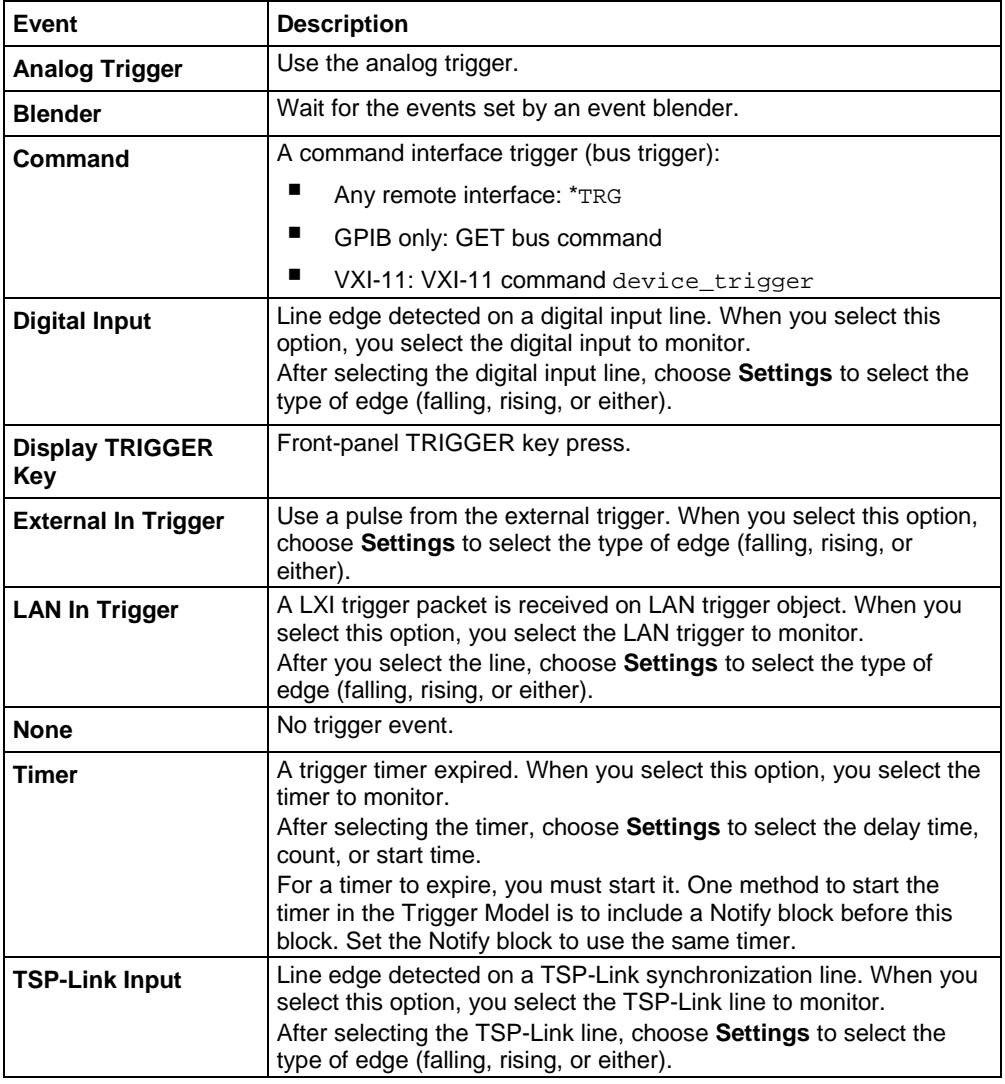

The event can be any of the events described in the following table.

For information on trigger events, see [Using trigger events to start actions in the trigger model](#page-327-1) (on page [9-48\)](#page-327-1).

## **Always block**

When the trigger model reaches a branch-always block, it goes to the block that you specified.

When you select the always block, the following option is available.

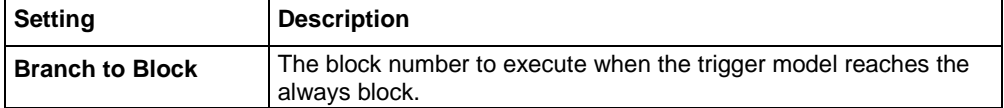

# **Trigger block summary**

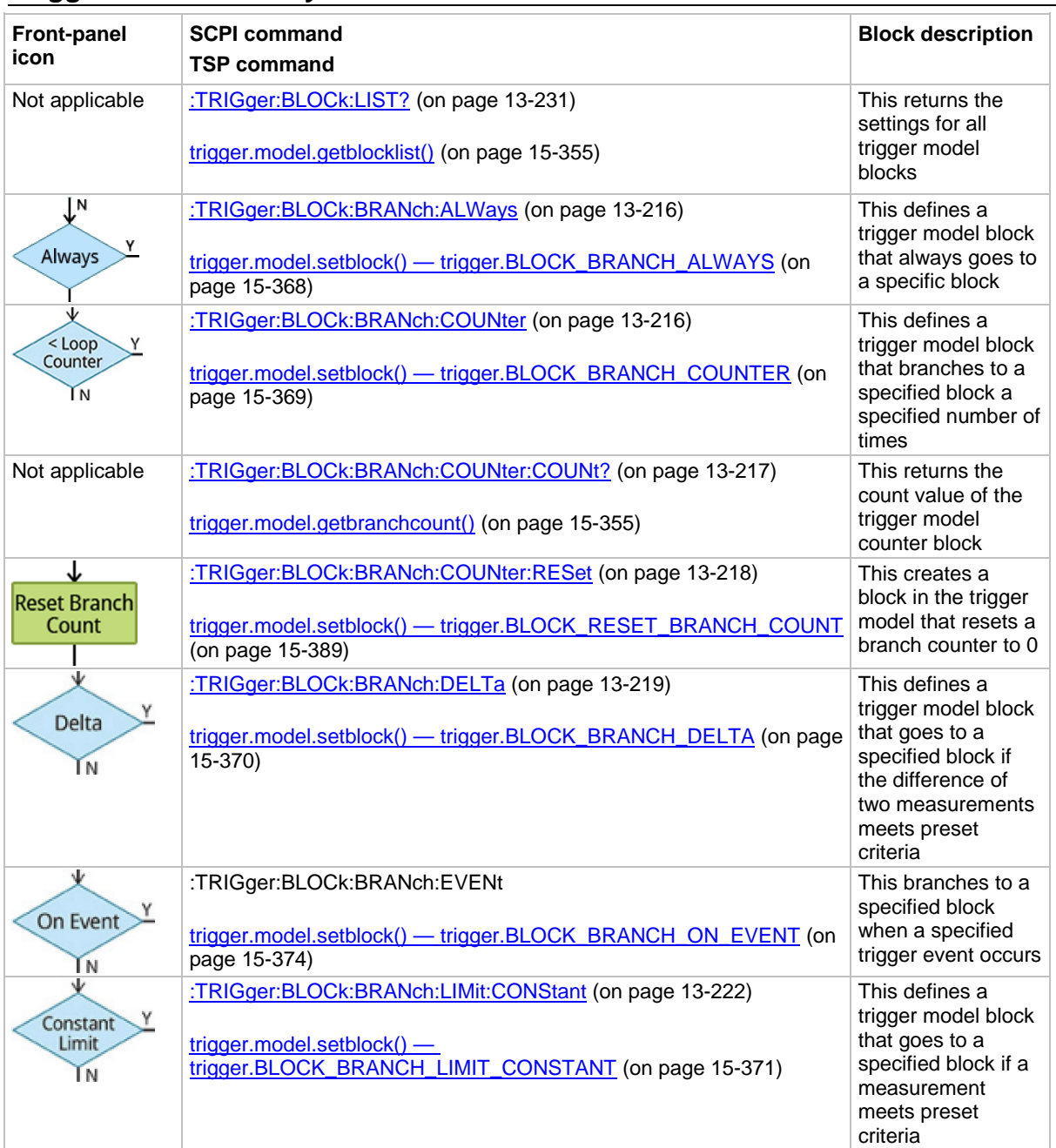

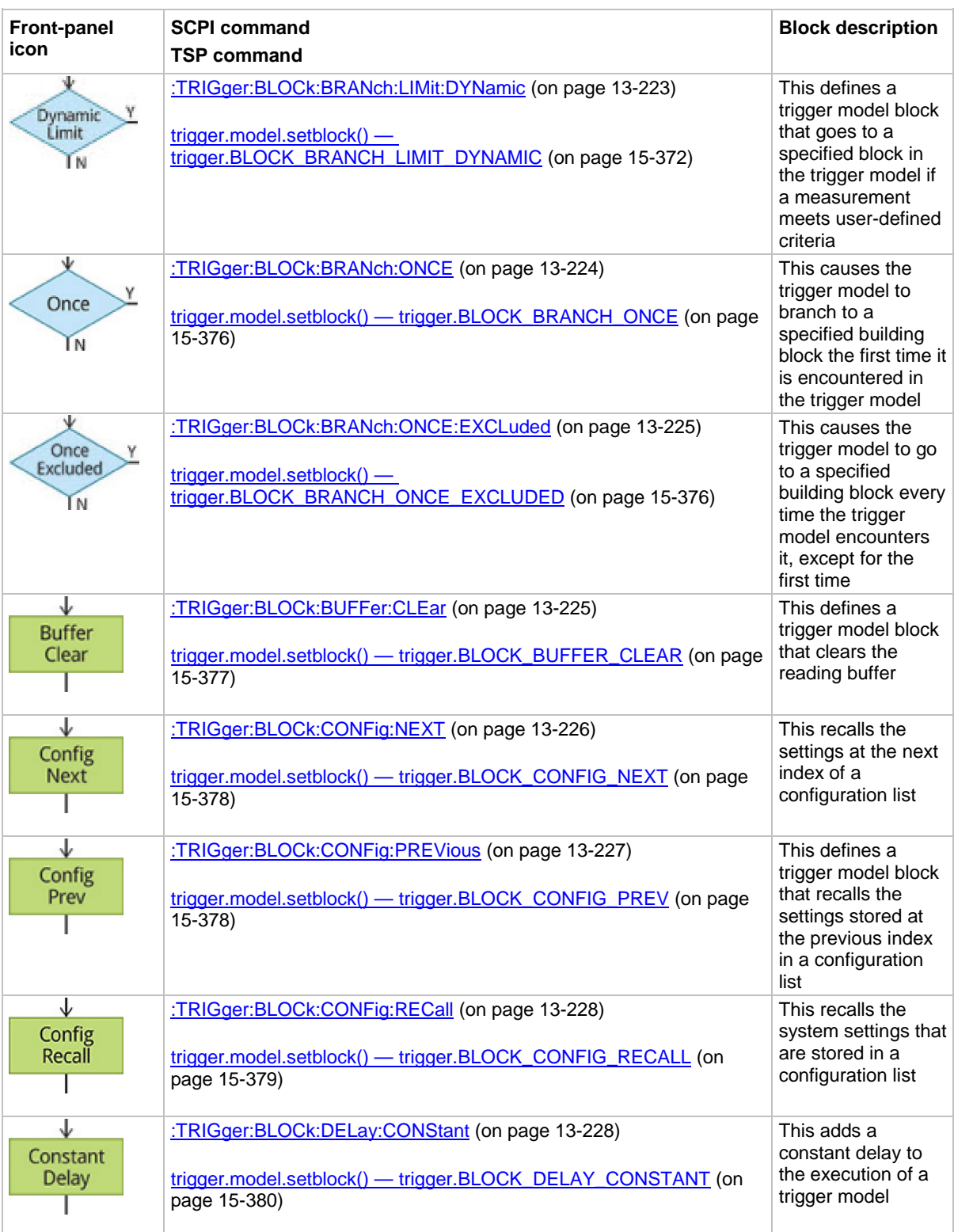

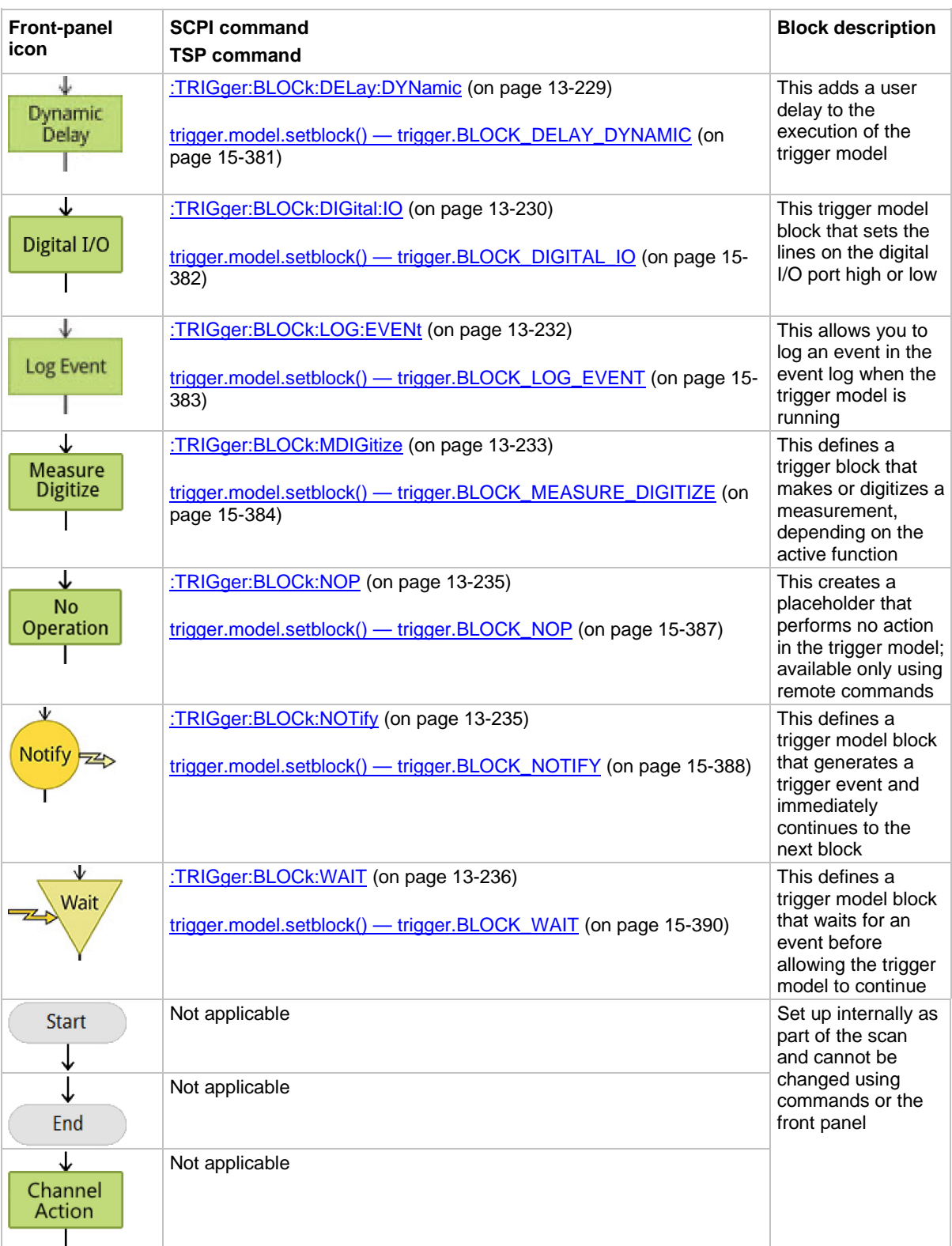

# **Predefined trigger models**

The DAQ6510 includes predefined trigger models for common applications. You can use these predefined trigger models without changing them, or you can modify them to meet the needs of your application.

The predefined trigger models include:

- **Empty:** Clears the present trigger model.
- **ConfigList:** Creates a trigger model that loads a configuration list. At each configuration list index, a measurement is made. The list is iterated until every index in the configuration list has been loaded.
- **LogicTrigger:** Creates a trigger model that waits on an input line, delays, makes a measurement, and sends out a trigger on the output line a specified number of times.
- **SimpleLoop:** Creates a trigger model that makes a specified number of readings. A count parameter defines the number of readings.
- **DurationLoop:** Creates a trigger model that makes continuous measurements for a specified amount of time.
- **LoopUntilEvent:** Creates a trigger model that makes continuous measurements until a specified event occurs.
- **GradeBinning:** Creates a trigger model that successively measures components and compares their readings to high or low limits to grade components. Only available if a communications accessory card is installed in the instrument. Accessory cards include the KTTI-GPIB, KTTI-TSP, and KTTI-RS232.
- **SortBinning:** Creates a trigger model that successively measures components and compares their readings to high or low limits to sort components. Only available if a communications accessory card is installed in the instrument. Accessory cards include the KTTI-GPIB, KTTI-TSP, and KTTI-RS232.

## **Preparations for using a predefined trigger model**

Before starting the trigger model, you need to set up your instrument for testing, including the measure or digitize settings and configuration lists.

When you load a predefined trigger model, the instrument overwrites any existing trigger models.

# NOTF

If you select **Templates** and only the **Empty** trigger model appears, select **Empty** to see the full list of template options.

## **Using a predefined trigger model to develop a trigger model**

The DAQ6510 includes predefined trigger models that you can use as a starting point for developing your trigger model.

After modifying a predefined trigger model, you can save it in a saved setup for future use. See [Saving setups](#page-124-0) (on page [4-3\)](#page-124-0) for information on how to save a configuration.

### *Using the front panel:*

- 1. Press the **MENU** key.
- 2. Under Trigger, select **Templates**. The TRIGGER MODEL TEMPLATES screen is displayed.

# **NOTF**

If you use a predefined trigger model, but then customize it using options on the Trigger Configure menu, Custom is displayed.

- 3. Next to Templates, select the trigger model to use.
- 4. Select **MENU**.
- 5. Under Trigger, choose **Configure**. The blocks for the predefined trigger model are displayed.
- 6. Choose or modify the blocks as needed. See [Assembling trigger model blocks](#page-323-0) (on page [9-44\)](#page-323-0).
- 7. Press the **TRIGGER** key to initiate the trigger model. The trigger mode indicator shows the status of the trigger mode. See [Trigger mode indicator](#page-70-0) (on page [3-11\)](#page-70-0) for descriptions of the indicators.

### *Using SCPI commands:*

See the descriptions of the TRIGGET: LOAD commands for details on the options available for each predefined trigger model:

- [:TRIGger:LOAD "ConfigList"](#page-615-0) (on page [13-254\)](#page-615-0)
- [:TRIGger:LOAD "DurationLoop"](#page-616-0) (on page [13-255\)](#page-616-0)
- [:TRIGger:LOAD "Empty"](#page-617-0) (on page [13-256\)](#page-617-0)
- [:TRIGger:LOAD "GradeBinning"](#page-618-0) (on page [13-257\)](#page-618-0)
- [:TRIGger:LOAD "LogicTrigger"](#page-620-0) (on page [13-259\)](#page-620-0)
- [:TRIGger:LOAD "LoopUntilEvent"](#page-621-0) (on page [13-260\)](#page-621-0)
- [:TRIGger:LOAD "SimpleLoop"](#page-623-0) (on page [13-262\)](#page-623-0)
- [:TRIGger:LOAD "SortBinning"](#page-624-0) (on page [13-263\)](#page-624-0)

### *Using TSP commands:*

See the descriptions of the trigger.model.load() command for details on the options available for each predefined trigger model:

- [trigger.model.load\(\) —](#page-1030-0) ConfigList (on page [15-357\)](#page-1030-0)
- [trigger.model.load\(\) —](#page-1031-0) DurationLoop (on page [15-358\)](#page-1031-0)
- $\cdot$  [trigger.model.load\(\) —](#page-1032-0) Empty (on page [15-359\)](#page-1032-0)
- [trigger.model.load\(\) —](#page-1033-0) GradeBinning (on page [15-360\)](#page-1033-0)
- [trigger.model.load\(\) —](#page-1035-0) LogicTrigger (on page [15-362\)](#page-1035-0)
- [trigger.model.load\(\) —](#page-1036-0) LoopUntilEvent (on page [15-363\)](#page-1036-0)
- [trigger.model.load\(\) —](#page-1038-0) SimpleLoop (on page [15-365\)](#page-1038-0)
- [trigger.model.load\(\) —](#page-1039-0) SortBinning (on page [15-366\)](#page-1039-0)

# <span id="page-323-0"></span>**Assembling trigger model blocks**

This section describes the basic concepts you need to understand to assemble trigger model blocks.

## **Sequencing trigger model blocks**

You can set up the trigger model block from the front panel or by using remote commands.

Trigger model blocks must be sequenced in order — you cannot skip numbers. When the trigger model completes the last block in the trigger model, the trigger model returns to idle. Idle is considered to be execution block 0. Branching to block 0 effectively stops the trigger model.

As the trigger model reaches each block, the action defined by that block is started and completed before the trigger model moves to the next block. Blocks do not overlap.

The trigger model steps through the blocks in sequential order. You can set up branching blocks to allow nonsequential actions to occur. See [Branching blocks](#page-313-0) (on page [9-34\)](#page-313-0) for detail on how to use the branching blocks.

If you skip block numbers, when you initiate the trigger model, the trigger model generates an event message that reports the missing block. You can view and delete the missing blocks on the front-panel TriggerFlow®. If you delete them using the front-panel options, the remaining blocks are resequenced.

You can have up to 63 blocks in a trigger model.

## **Working with the trigger model**

You can change existing trigger model blocks through the front panel or by sending a remote command. The block is redefined with the new parameters.

When you define the trigger model using remote commands, you can send blocks in any order. For example, you can define block 5 before defining blocks 1 to 4. However, you cannot run a trigger model with undefined blocks.

If you skipped a block, you can use the no operation block to define a block that will not affect the trigger model and save the effort of resequencing the other blocks. The no operation block is available through the remote commands only (SCPI command [:TRIGger:BLOCk:NOP](#page-596-0) (on page [13-](#page-596-0) [235\)](#page-596-0) or TSP command [trigger.model.setblock\(\) —](#page-1060-0) trigger.BLOCK\_NOP (on page [15-387\)](#page-1060-0)).

## **Determining the structure of the existing trigger model**

You can retrieve the existing trigger model structure from the front panel or by using remote commands.

### *Using the front panel:*

- 1. Press the **MENU** key.
- 2. Under Trigger, select **Configure**. The trigger model is displayed.
- 3. If trigger model is longer than one screen, swipe the TriggerFlow diagram to scroll up or down.
- 4. To view the settings for a block, select the block. The settings are displayed on the right.
- 5. For a description of a setting, highlight the button and press **HELP**.

For additional information on the blocks, refer to the block descriptions under **Trigger model blocks** (on page [9-26\)](#page-305-0).
#### *Using SCPI commands:*

To retrieve the settings for all trigger model blocks, send the command:

:TRIGger:BLOCk:LIST?

#### *Using TSP commands:*

To check the settings for a block, send the command:

print(trigger.model.getblocklist())

# NOTF

To retrieve the TSP code for trigger model blocks that are entered through the front panel, change the Event Log "Command" setting to On. Refer to [Using the event log](#page-129-0) (on page [4-8\)](#page-129-0) for additional information.

### **Improving the performance of a trigger model**

To improve the performance of a trigger model:

- Reduce the number of blocks to less than 15.
- Do not use multiple reading buffers.
- Use four or fewer delay blocks.
- Use four or fewer measure or digitize blocks.
- Do not have multiple blocks waiting on the same event.
- Verify that constant delay blocks are set to less than 254 ms.
- Limit use of configuration list blocks.

### **Action overruns**

An action overrun occurs when a trigger object receives a trigger event and is not ready to act on it. The action overruns of all trigger objects are reported in a command for the associated trigger object. See the appropriate sections on each trigger object for further details on conditions under which an object generates an action overrun.

Some examples of action overruns include the following:

trigger.blender[N].overrun trigger.digin[N].overrun trigger.extin.overrun trigger.lanin[N].overrun trigger.timer[N].overrun trigger.tsplinkin[N].overrun

# **Running the trigger model**

You can run the trigger model from the front panel or by using remote commands.

When you run the trigger model, the existing instrument settings are used for any actions unless you assigned configuration lists to the trigger model.

Trigger model operation is an overlapped process. This means that you can run other commands while a trigger model is running if they do not conflict with trigger model operation. For example, you can print the buffer contents, but you cannot change the measure function.

The initiate command is the overlapped command that starts the process. The command interface is available immediately after the instrument executes the initiate command so that other commands can be executed while the trigger model is running.

Note that if you change from remote to local control, the trigger model measurement method remains selected until you change it. To change the measurement method, see [Switching between](#page-170-0)  [measurement methods](#page-170-0) (on page [5-35\)](#page-170-0).

If you change from remote to local control or from local to remote control while a trigger model is running, the trigger model is aborted.

### **Starting the trigger model**

#### *Using the front panel:*

- 1. Press the front-panel **TRIGGER** key for 2 s. A dialog box displays the available trigger methods. The presently selected method is highlighted.
- 2. Select **Initiate Trigger Model**.
- 3. If the instrument is controlled remotely, a confirmation screen is displayed. Select **Yes** to change to front-panel control and start the trigger model.

#### *Using SCPI commands:*

Send the command:

:INITiate

#### *Using TSP commands:*

Send the command:

trigger.model.initiate()

#### **Aborting the trigger model**

You can stop the trigger model while it is in progress. When you stop the trigger model, all trigger model commands on the instrument are terminated.

#### *Using the front panel:*

Press the **TRIGGER** key for two seconds and select **Abort Trigger Model**.

*Using SCPI commands:*

Send the command:

:ABORt

#### *Using TSP commands:*

Send the command:

trigger.model.abort()

### **Pausing and resuming the trigger model**

You can pause the scan while it is in progress by using the pause command. To restart the trigger model and the scan after pausing, use the resume command.

#### *Using the front panel:*

On the SCAN swipe screen, select **Pause Scan**.

To start the scan again, select **Resume Scan**.

*Using SCPI commands:*

To pause, send the command:

:TRIGger:PAUSe

To restart, send the command:

:TRIGger:RESume

*Using TSP commands:*

To pause, send the command:

trigger.model.pause()

To restart, send the command:

trigger.model.resume()

# **Checking the state of the trigger model**

The trigger model can be in one of several states. The state is shown in the indicator bar on the Home screen of the instrument. You can also check the status using remote commands.

The following table describes the trigger model states. This table also describes the indicator that is shown on the front panel and the feedback you get from the remote interface.

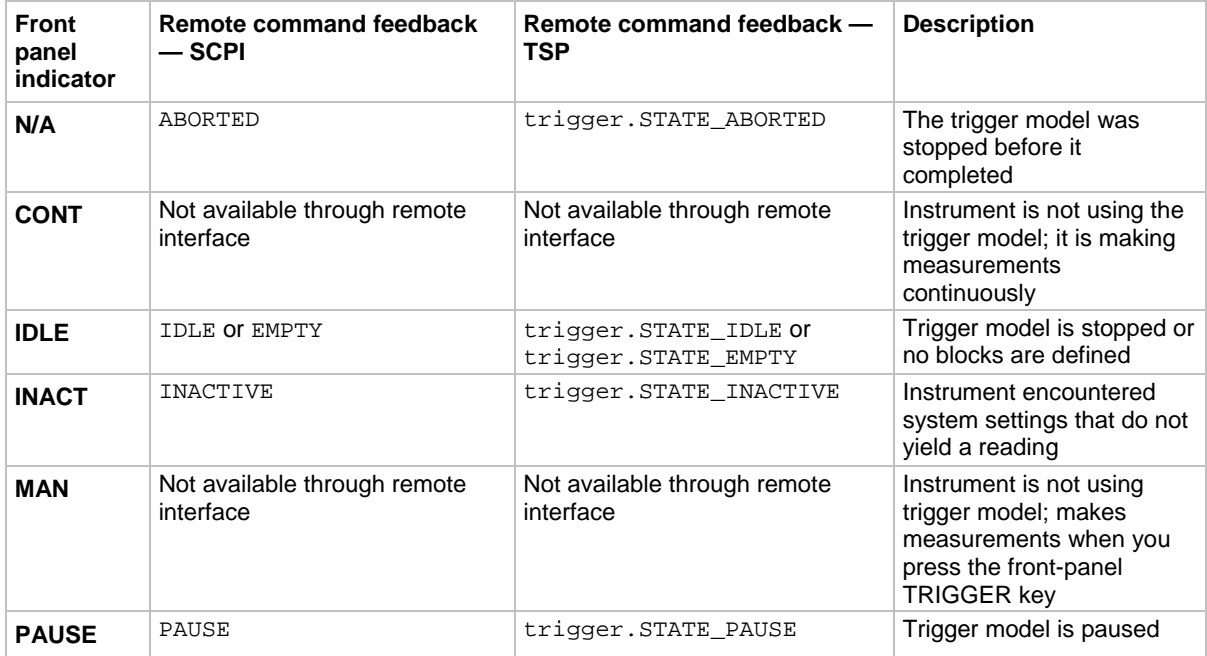

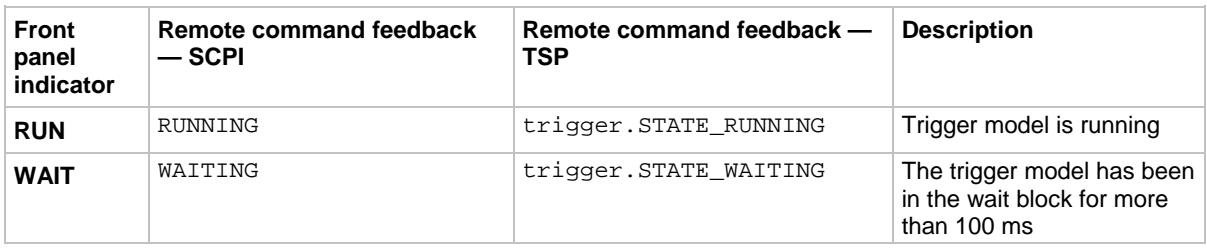

#### *Using the front panel*

The state of the trigger model is indicated on the status bar with the indicators shown in the previous table.

#### *Using SCPI commands:*

Send the command:

:TRIGger:STATe?

The return shows the state and the block that was last executed.

#### *Using TSP commands:*

Send the command:

print(trigger.model.state())

The return shows the state and the block that was last executed.

# **Using trigger events to start actions in the trigger model**

You can set up trigger blocks to respond to trigger events. Trigger events are signals that can be generated by the instrument or by other system components.

Sources of the trigger event signals can be:

- Front-panel TRIGGER key
- Notify trigger blocks
- Branch-on-event trigger blocks
- Command interface triggers
- Digital I/O lines (requires a communications card)
- TSP-Link synchronization lines (requires the KTTI-TSP communications card)
- LAN triggers
- Analog triggers
- EXTERNAL TRIGGER IN or EXTERNAL TRIGGER OUT signals
- Event blenders, which combine other trigger events
- **Trigger timers**

For information about the options that are not specific to the trigger model, see [Triggering](#page-294-0) (on page [9-](#page-294-0) [15\)](#page-294-0).

### <span id="page-327-0"></span>**Trigger events**

To use trigger events, you need to specify the event constant. The tables below show the constants for the trigger events in the system. You can use these events with instrument features such as trigger timers, trigger blocks, digital I/O lines, and external I/O lines.

### **Trigger events - SCPI command set**

# **NOTE**

The options in the following table for digital I/O, GPIB, and TSP-Link require a communications accessory card to be installed in the instrument. Accessory cards include the KTTI-GPIB, KTTI-TSP, and KTTI-RS232.

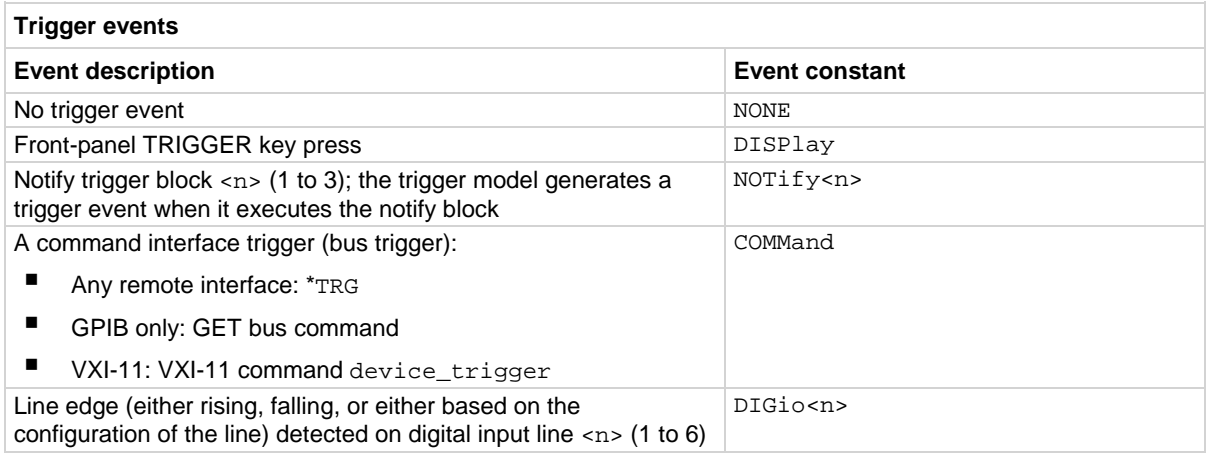

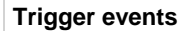

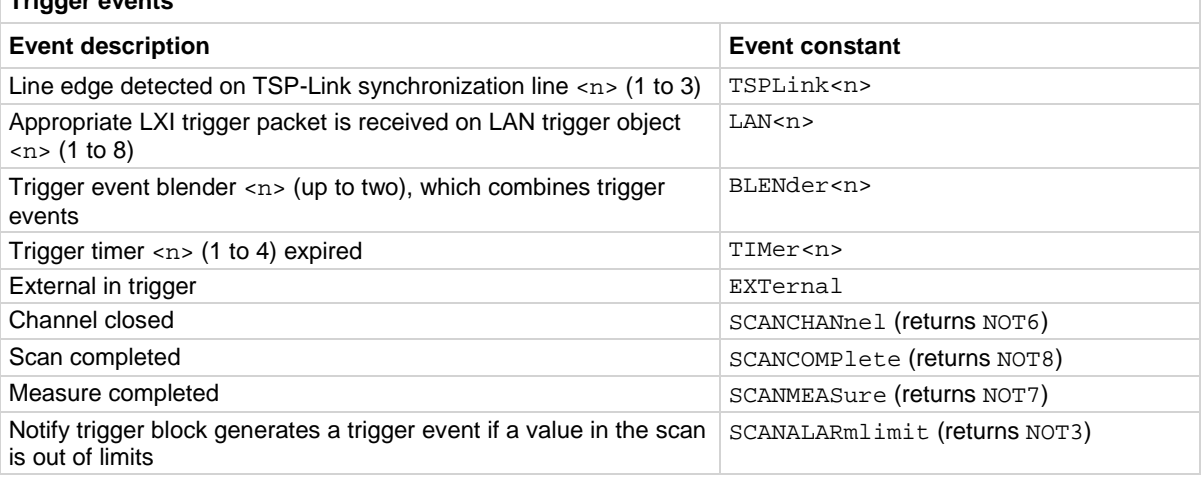

### **Trigger events - TSP command set**

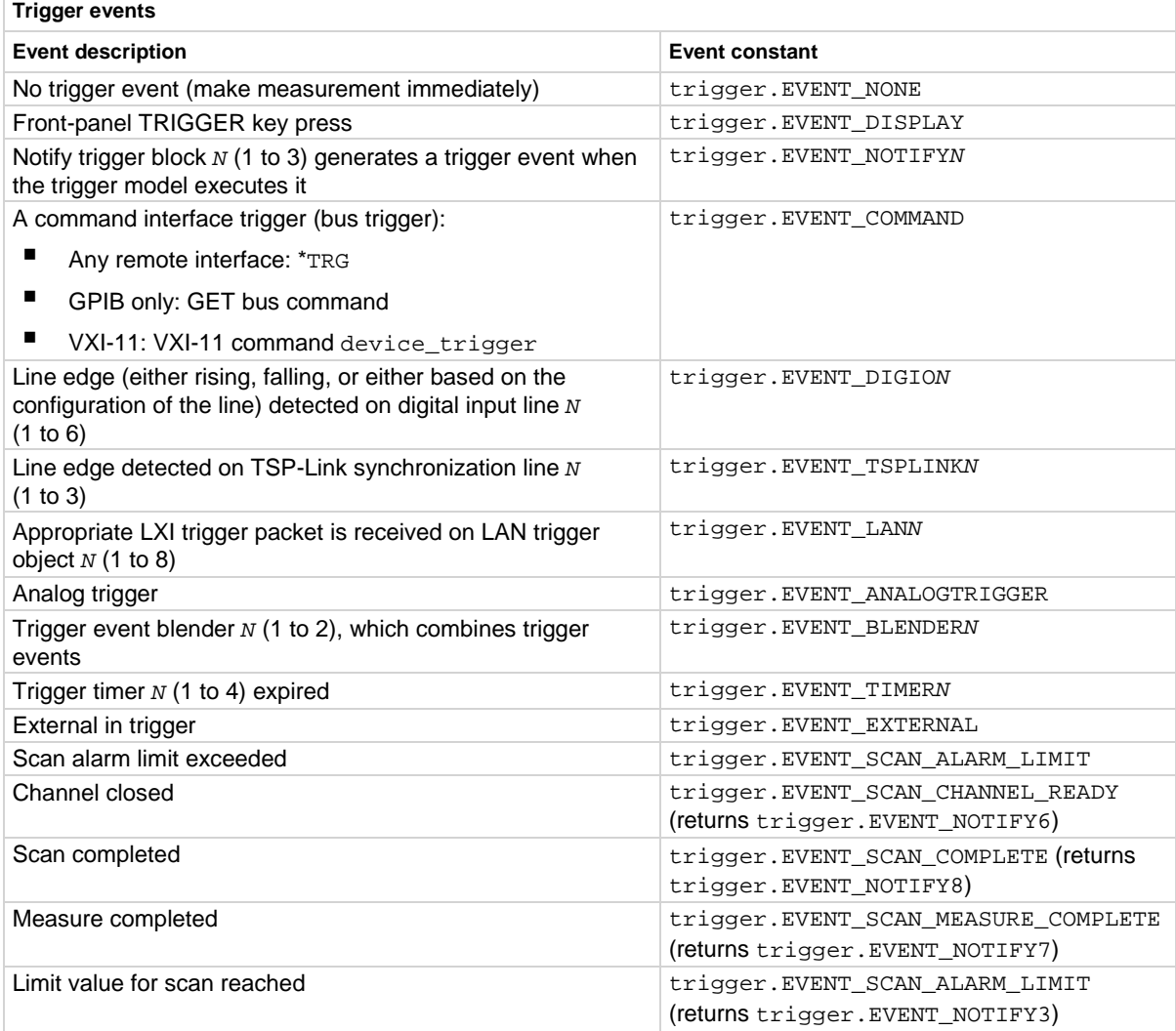

### **Using the TRIGGER key to generate an event**

You can use the front-panel TRIGGER key to generate a trigger event.

For example, if you set a wait block to advance when the TRIGGER key is pressed, the trigger model will reach the wait block. If the TRIGGER key has already been pressed, the trigger model execution will continue. If the TRIGGER key has not been pressed, the trigger model execution is halted until the TRIGGER key is pressed.

To set a trigger block to respond to the front-panel key press:

- From the front panel: Set the event to be Display TRIGGER Key
- Using SCPI: Set the event to DISPlay
- Using TSP: Set the event to trigger. EVENT DISPLAY

There are no action overruns for front-panel TRIGGER key events.

### **Respond to an event with a wait block**

The wait building block causes the trigger model to stop and wait for an event or set of events to occur before continuing. You can specify up to three events for each wait block. The wait block can use any of the system trigger events. See [Trigger events](#page-327-0) (on page [9-48\)](#page-327-0).

To continue the trigger model, it must receive the trigger event that is defined for the wait block.

### **Using the branch-on-event trigger blocks**

The branch-on-event block goes to a branching block after a specified trigger event occurs. If the trigger event has not yet occurred when the trigger model reaches the branch-on-event block, the trigger model continues to execute the blocks in the normal sequence. After the trigger event occurs, the next time the trigger model reaches the branch-on-event block, it goes to the branching block.

If you set the branch event to none, an error is generated when you run the trigger model.

The branch-on-event block can use any of the system trigger events. See [Trigger events](#page-327-0) (on page [9-](#page-327-0) [48\)](#page-327-0).

# **TSP-Link and TSP-Net**

### **In this section:**

[TSP-Link System Expansion Interface.](#page-332-0).................................. [10-1](#page-332-0) [TSP-Net](#page-342-0) ............................................................................... [10-11](#page-342-0)

# <span id="page-332-0"></span>**TSP-Link System Expansion Interface**

Keithley Instruments TSP-Link<sup>®</sup> is a high-speed trigger synchronization and communication bus that test system builders can use to connect multiple instruments in a master and subordinate configuration. Once connected, all the instruments that are equipped with TSP-Link in a system can be programmed and operated under the control of the master instrument or instruments. This allows the instruments to run tests more quickly because they can be decoupled from frequent computer interaction. The test system can have multiple master and subordinate groups, which can be used to handle multi-device testing in parallel. Combining TSP-Link with a flexible programmable trigger model ensures speed.

Using TSP-Link, multiple instruments are connected and can be used as if they are part of the same physical unit for simultaneous multi-channel testing. The test system can be expanded to include up to 32 TSP-Link-enabled instruments.

TSP-Link functionality is only available when using the instrument front panel or the TSP commands to control the instrument. It is not available if you are using SCPI commands.

## **TSP-Link connections**

The DAQ6510 has three synchronization lines that are built into the TSP-Link connection. If you are using a TSP-Link network, you do not have to modify any connections.

Example connections for a TSP-Link system are shown in the following figure.

The TSP-Link connectors are on the rear panel of the instruments. All the instruments in the system are connected in a sequence (daisy-chained) using LAN crossover cables.

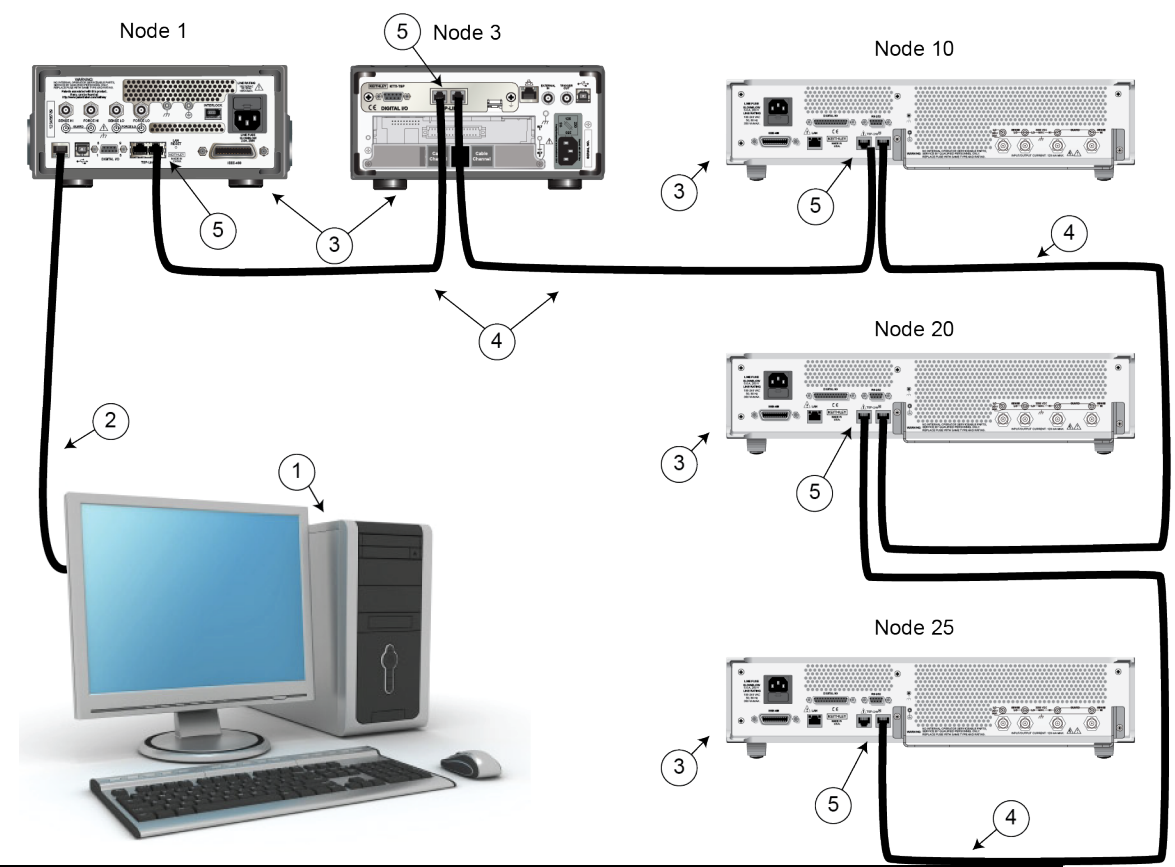

**Figure 133: TSP-Link connections**

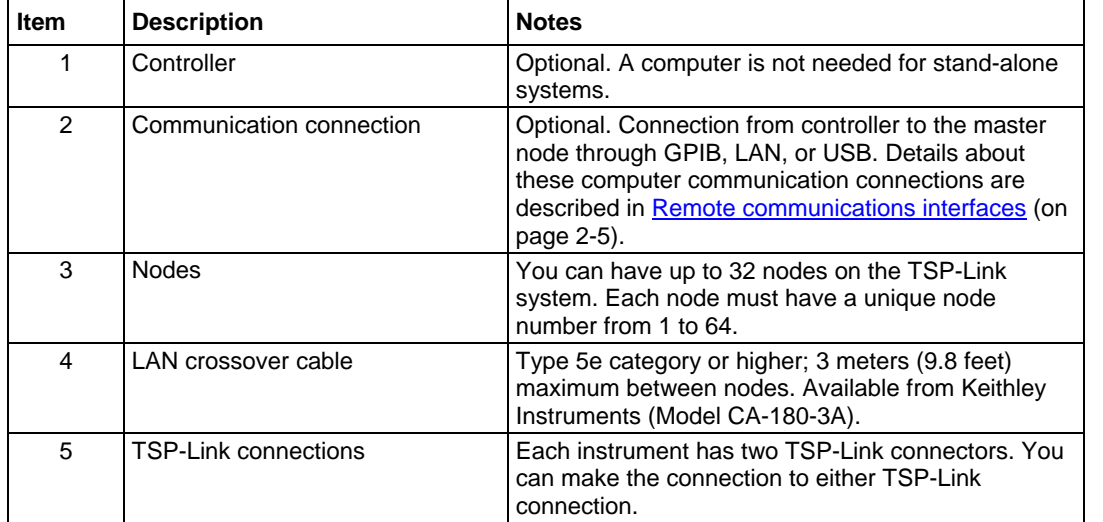

# **TSP-Link nodes**

Each instrument or enclosure attached to the TSP-Link expansion interface is called a node. Each node must be identified with a unique node number. This identification is called a TSP-Link node number.

An individual node is accessed as node[*N*], where *N* is the node number assigned to the node. You can access all TSP-accessible remote commands as elements of the specific node. The following attributes are examples of items you can access:

- node[*N*]. model: The product model number of the node.
- node[*N*].version: The product version of the node.
- node[*N*].serialno: The product serial number of the node.

### **Assigning node numbers**

Each DAQ6510 instrument is initially assigned as node 2. You can assign node numbers from 1 to 64. However, the system can only include 32 physical nodes.

The node number for each instrument is stored in its nonvolatile memory and remains in storage when the instrument is turned off

You can assign a node number to an instrument using the front panel or by using a remote command.

#### *To assign a node number using the front panel:*

- 1. Press the **MENU** key.
- 2. Under System, select **Communication**. The SYSTEM COMMUNICATIONS window opens.
- 3. Select the **TSP-Link** tab.
- 4. Next to Node, set the TSP-Link address for this instrument.

#### *To assign a node number using a remote command:*

Set the tsplink.node attribute of the instrument:

tsplink.node = *N*

Where:  $N = 1$  to 64

To determine the node number of an instrument, you can read the  $t$ splink.node attribute by sending the following command:

print(tsplink.node)

The above  $print$  command outputs the node number. For example, if the node number is 1, a 1 is displayed.

# **Master and subordinates**

In a TSP-Link<sup>®</sup> system, one of the nodes (instruments) is the master node and the other nodes are the subordinate nodes. The master node in a TSP-Link<sup>®</sup> system can control the other nodes (subordinates) in the system.

A TSP-Link system can be stand-alone or computer-based.

In a stand-alone system, scripts are loaded into the instruments. You can run a script from the front panel of any instrument (node) connected to the system. When a script is run, all nodes in the system go into remote operation. When the script is finished running, all the nodes in the system return to local operation, and the master/subordinate relationship between nodes is dissolved.

In a computer-based system, you can use a computer and a remote interface to communicate with a single node in the system. This node becomes the interface to the entire system. When a command is sent through this node, all nodes go into remote operation. The node that receives the command becomes the master and can control all other nodes, which become its subordinates. In a computerbased system, the master/subordinate relationship between nodes can only be dissolved by performing an abort operation. For more information about remote interfaces, see [Remote](#page-34-0)  [communications interfaces](#page-34-0) (on page [2-5\)](#page-34-0).

# NOTF

When linking with earlier models of Keithley instruments such as the Model 2600B, make sure to use the DAQ6510 as the master node and the earlier instruments as subordinates.

# **Initializing the TSP-Link system**

The TSP-Link<sup>®</sup> system must be initialized after configuration changes. You need to initialize the system after you:

- Turn off power or reboot any instrument in the system
- Change node numbers on any instrument in the system
- Rearrange or disconnect the TSP-Link cable connections between instruments

If initialization is not successful, you can check the event log for error messages that indicate the problem. Some typical problems include:

- Two or more instruments in the system have the same node number
- There are no other instruments connected to the instrument performing the initialization
- One or more of the instruments in the system is turned off
- The actual number of nodes is less than the expected number

#### *From the front panel:*

- 1. Power on all instruments connected to the TSP-Link network.
- 2. Press the **MENU** key.
- 3. Under System, select **Communication**. The SYSTEM COMMUNICATIONS window opens.
- 4. Select the **TSP-Link** tab.
- 5. Select **Initialize**.

#### *Using TSP commands:*

To initialize the TSP-Link system, send the command:

tsplink.initialize()

To check the state of the TSP-Link system, send the command:

print(tsplink.state)

If initialization was successful,  $\text{online}$  is returned. If not successful,  $\text{offline}$  is returned.

# **Sending commands to TSP-Link nodes**

You can send remote commands to any instrument on the TSP-Link system by adding node[*N*]. to the beginning of the remote command, where *N* is the node number.

For example, to sound the beeper on node 10, you would send the command:

node[10].beeper.beep(2, 2400)

To send a command to the master, you can interact with it as if it were a single instrument.

# **Using the reset() command**

Most TSP-Link<sup>®</sup> system operations target a single node in the system, but the reset() command affects the system as a whole by resetting all nodes to their default settings:

```
-- Reset all nodes in a TSP-Link system to their default state.
reset()
```
# **NOTF**

Using the reset() command in a TSP-Link network differs from using the

tsplink.initialize() command. The tsplink.initialize() command reinitializes the TSP-Link network and will turn off the output of any TSP-linked instrument. It may change the state of individual nodes in the system.

Use node[*N*].reset() or localnode.reset() to reset only one of the nodes. The other nodes are not affected. The following programming example shows this type of reset operation with code that is run on node 1.

```
-- Reset node 1 only.
node[1].reset()
-- Reset the node you are connected to (in this case, node 1).
localnode.reset()
-- Reset node 4 only.
node[4].reset()
```
# **Terminating scripts on the TSP-Link system**

You can terminate a script that is executing on a TSP-Link system.

To terminate an executing script and return all nodes to local control, send the following command:

abort

This dissolves the master/subordinate relationships between nodes.

From the front panel, you can abort a script by pressing the TRIGGER key for a few seconds and selecting **Abort Trigger Model** from the dialog box that is displayed.

# **Triggering using TSP-Link trigger lines**

The DAQ6510 has three trigger lines that you can use for triggering, digital I/O, and to synchronize multiple instruments on a TSP-Link® network.

### **Using TSP-Link trigger lines for digital I/O**

Each trigger line is an open-drain signal. When using the TSP-Link<sup>®</sup> trigger lines for digital I/O, any node that sets the programmed line state to zero (0) causes all nodes to read 0 from the line state. This occurs regardless of the programmed line state of any other node. Refer to the table in the [Digital I/O bit weighting](#page-290-0) (on page [9-11\)](#page-290-0) topic for digital bit weight values.

# **Running simultaneous test scripts**

Running test scripts simultaneously improves functional testing, provides higher throughput, and expands system flexibility. You can use TSP-Link and TSP scripting to run simultaneous test scripts. You can also manage the resources that are allocated to test scripts that are running simultaneously.

In addition, you can use the data queue to do real-time communication between nodes on the TSP-Link system.

To run test scripts simultaneously, you can set up your TSP-Link network in one of the following configurations:

- Multiple TSP-Link networks
- A single TSP-Link network with groups

### **Using groups to manage nodes on a TSP-Link system**

TSP-Link groups allow each group to run a different test script simultaneously. This method requires one TSP-Link network and a single remote connection to the computer that is connected to the master node.

A group can consist of one or more nodes. You must assign group numbers to each node using remote commands. If you do not assign a node to a group, it defaults to group 0, which will always be grouped with the master node (regardless of the group to which the master node is assigned).

The following table shows an example of the functions of groups on a single TSP-Link network. Each group in this example runs a different test script than the other groups, which allows the system to run multiple tests simultaneously.

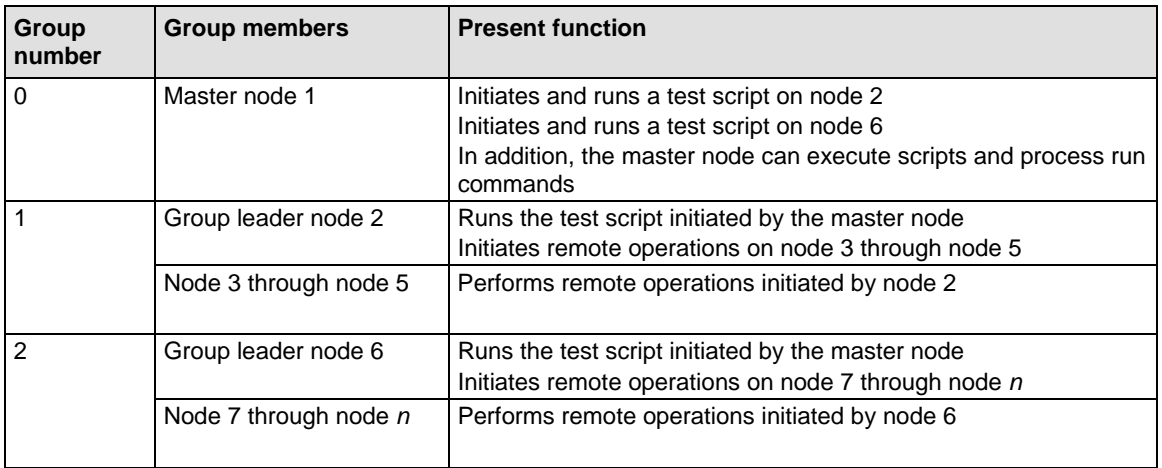

#### **TSP-Link network group functions**

#### **Master node overview**

You can assign the master node to any group. You can also include other nodes in the group that includes the master. Note that any nodes that are set to group 0 are automatically included in the group that contains the master node, regardless of the group that is assigned to the master node.

The master node is always the node that coordinates activity on the TSP-Link network.

The master node:

- Is the only node that can use the execute () command on a remote node
- Cannot initiate remote operations on any node in a remote group if any node in that remote group is performing an overlapped operation (a command that continues to operate after the command that initiated it has finished running)
- Can execute the waitcomplete() command to wait for the group to which the master node belongs; to wait for another group; or to wait for all nodes on the TSP-Link network to complete overlapped operations (overlapped commands allow the execution of subsequent commands while device operations of the overlapped command are still in progress)

#### **Group leader overview**

Each group has a dynamic group leader. The last node in a group that performs any operation initiated by the master node is the group leader.

The group leader:

- Performs operations initiated by the master node
- Initiates remote operations on any node with the same group number
- Cannot initiate remote operations on any node with a different group number
- Can use the waitcomplete() command without a parameter to wait for all overlapped operations running on nodes in the same group

#### **Assigning groups**

Group numbers can range from zero (0) to 64. The default group number is 0. You can change the group number at any time. You can also add or remove a node to or from a group at any time.

Each time the power for a node is turned off, the group number for that node changes to 0.

The following example code dynamically assigns a node to a group:

```
-- Assign node 3 to group 1.
node[3].tsplink.group = 1
```
#### **Running test scripts and programs on remote nodes**

You can send the execute() command from the master node to initiate a test script and Lua code on a remote node. The execute() command places the remote node in the overlapped operation state. As a test script runs on the remote node, the master node continues to process other commands simultaneously.

Use the following code to send the execute() command for a remote node. The *N* parameter represents the node number that runs the test script (replace *N* with the node number).

```
To set the global variable "setpoint" on node N to 2.5:
node[N].execute("setpoint = 2.5")
```
The following code demonstrates how to run a test script that is defined on the local node. For this example, *scriptVar* is defined on the local node, which is the node that initiates the code to run on the remote node. The local node must be the master node.

#### *To run scriptVar on node N:*

node[*N*].execute(*scriptVar*.source)

The programming example below demonstrates how to run a test script that is defined on a remote node. For this example, *scriptVar* is defined on the remote node.

#### *To run a script defined on the remote node:*

node[*N*].execute("*scriptVar*()")

It is recommended that you copy large scripts to a remote node to improve system performance.

#### **Coordinating overlapped operations in remote groups**

All overlapped operations on all nodes in a group must have completed before the master node can send a command to the group. If you send a command to a node in a remote group when an overlapped operation is running on any node in that group, errors will occur.

You can execute the waitcomplete() command on the master node or group leader to wait for overlapped operations. The action of waitcomplete() depends on the parameters specified.

If you want to wait for completion of overlapped operations for:

- **All nodes in the local group:** Use waitcomplete() without a parameter from the master node or group leader.
- **A specific group:** Use waitcomplete(*N*) with a group number as the parameter from the master node. This option is not available for group leaders.
- **All nodes in the system:** Use waitcomplete(0) from the master node. This option is not available for group leaders.

For additional information, refer to [waitcomplete\(\)](#page-1105-0) (on page [15-432\)](#page-1105-0).

The following code shows two examples of using the waitcomplete() command from the master node:

```
-- Wait for each node in group N to complete all overlapped operations.
waitcomplete(N)
-- Wait for all groups on the TSP-Link network to complete overlapped operations.
waitcomplete(0)
```
A group leader can issue the waitcomplete() command to wait for the local group to complete all overlapped operations.

The following code is an example of how to use the waitcomplete() command from a group leader:

-- Wait for all nodes in the local group to complete all overlapped operations. waitcomplete()

### **Using the data queue for real-time communication**

Nodes that are running test scripts at the same time can store data in the data queue for real-time communication. Each instrument has an internal data queue that uses the first-in, first-out (FIFO) structure to store data. You can use the data queue to post numeric values, strings, and tables.

Use the data queue commands to:

- Share data between test scripts running in parallel
- Access data from a remote group or a local node on a TSP-Link<sup>®</sup> network at any time

You cannot access the reading buffers or global variables from any node in a remote group while a node in that group is performing an overlapped operation. However, you can use the data queue to retrieve data from any node in a group that is performing an overlapped operation. In addition, the master node and the group leaders can use the data queue as a way to coordinate activities.

Tables in the data queue consume one entry. When a node stores a table in the data queue, a copy of the data in the table is made. When the data is retrieved from the data queue, a new table is created on the node that is retrieving the data. The new table contains a completely separate copy of the data in the original table, with no references to the original table or any subtables.

You can access data from the data queue even if a remote group or a node has overlapped operations in process. See the dataqueue commands in the [TSP command reference](#page-674-0) (on page [15-](#page-674-0) [1\)](#page-674-0) for more information.

### **Remote TSP-Link commands**

Commands that control and access the TSP-Link® synchronization port are summarized in the following table. See the **TSP** command reference (on page [15-1\)](#page-674-0) for complete details on these commands.

Use the commands in the following table to perform basic steady-state digital I/O operations; for example, you can program the DAQ6510 to read and write to a specific TSP-Link synchronization line or to the entire port.

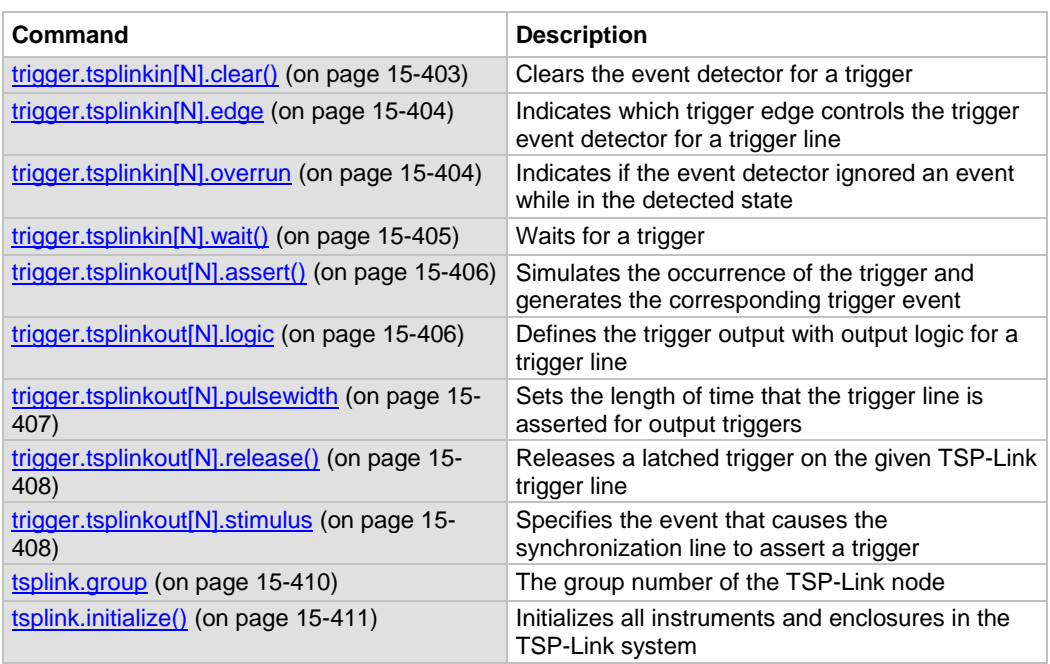

#### **TSP-Link commands**

#### **TSP-Link commands**

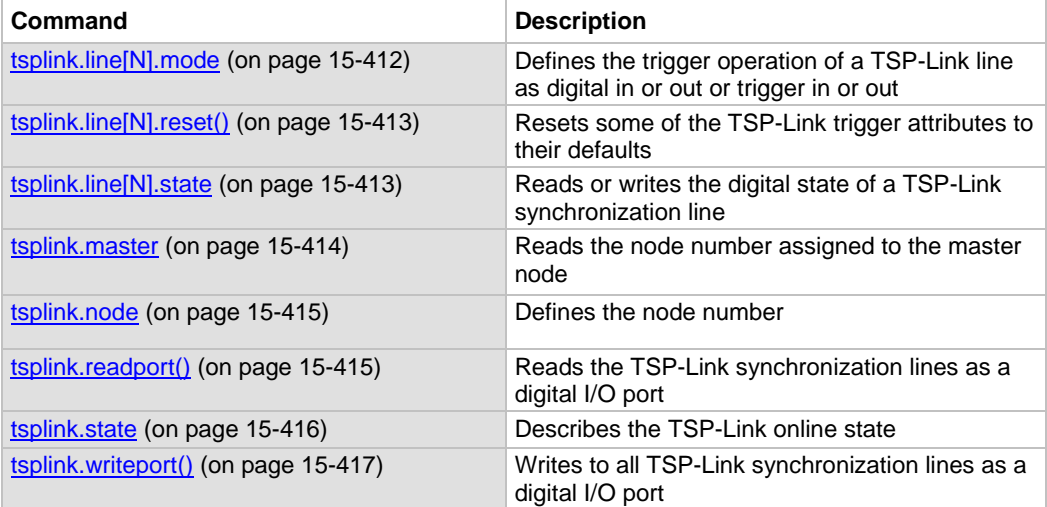

#### **TSP-Link synchronization programming example**

The programming example below illustrates how to set bit B1 of the TSP-Link digital I/O port high, and then read the entire port value:

```
tsplink.line[1].mode = tsplink.MODE_DIGITAL_OPEN_DRAIN
-- Set bit B1 high. 
tsplink.line[1].state = 1
-- Read I/O port. 
data = tsplink.readport() 
print(data)
```
The output would be similar to:

7

To read bit B1 only:

```
-- To read bit B1 only
data = tsplink.line[1].state
print(data)
```
The output would be similar to:

tsplink.STATE\_HIGH

# **Using DAQ6510 TSP-Link commands with other TSP-Link products**

If you are connecting the DAQ6510 in a system with other TSP-Link products, be aware that some of the TSP-Link commands may be different. You can use the earlier versions of the commands, but be aware that they may not be supported in future versions of the product.

Commands that are the same in all TSP-Link products:

- tsplink.group
- tsplink.master
- tsplink.node
- tsplink.readport()
- tsplink.state
- tsplink.writeport()

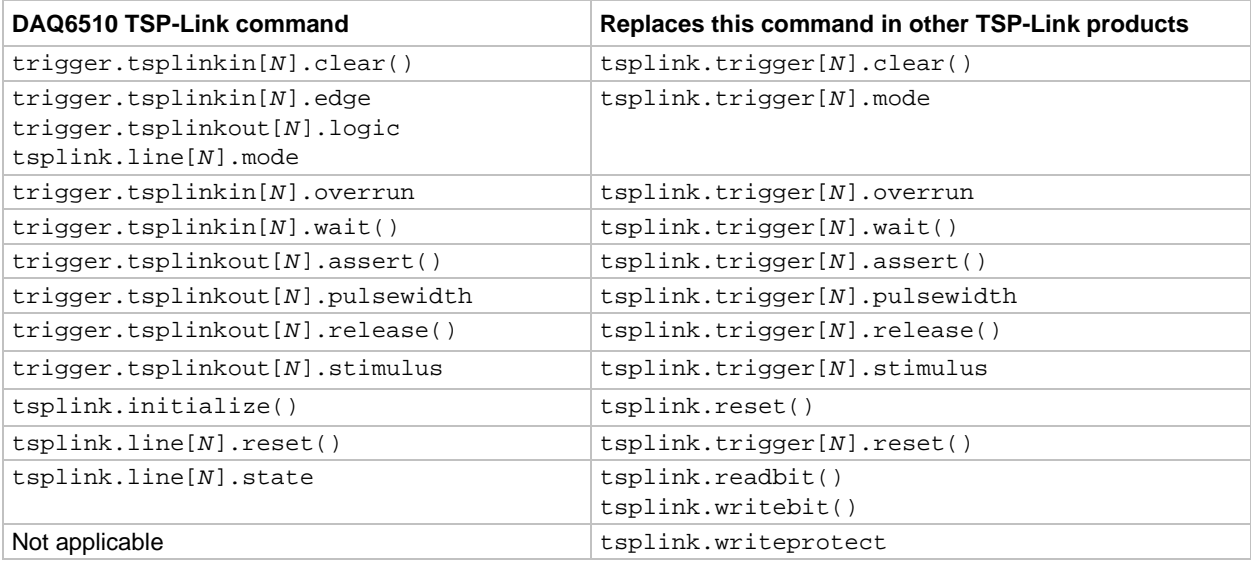

# <span id="page-342-0"></span>**TSP-Net**

TSP-Net provides a simple socket-like programming interface to Test Script Processor (TSP) enabled instruments. Using the TSP-Net library, the DAQ6510 can control ethernet-enabled devices directly through the LAN port on the rear panel. This enables the DAQ6510 to communicate directly with a device that is that is not TSP-enabled without the use of a controlling computer.

Using TSP-Net library methods, you can transfer string data to and from a remote instrument, transfer and format data into Lua variables, and clear input buffers. The TSP-Net library is only accessible using commands from a remote command interface when you are using the TSP command language.

While you can use TSP-Net commands to communicate with any ethernet-enabled instrument, specific TSP-Net commands exist for TSP-enabled instruments to allow for support of features unique to the TSP scripting engine. These features include script downloads, reading buffer access, wait completion, and handling of TSP scripting engine prompts.

Using TSP-Net commands with TSP-enabled instruments, a DAQ6510 can download a script to another TSP-enabled instrument and have both instruments run scripts independently. The DAQ6510 can read the data from the remote instrument and either manipulate the data or send the data to a different remote instrument on the LAN.

You can use TSP-Net to connect to a computer. You can use a script on the instrument to transfer data directly to your computer hard drive.

With TSP-Net, you can simultaneously connect to a maximum of 32 devices using standard TCP/IP networking techniques through the LAN port of the DAQ6510.

# **Using TSP-Net with any ethernet-enabled instrument**

# **NOTE**

Refer to [TSP command reference](#page-674-0) (on page [15-1\)](#page-674-0) for details about the commands presented in this section.

The LAN port is auto-sensing (Auto-MDIX), so you can use either a LAN crossover cable or a LAN straight-through cable to connect from the DAQ6510 to an ethernet device or to a hub.

#### *To set up communication to a remote ethernet-enabled instrument that is TSP® enabled:*

1. Send the following command to configure TSP-Net to send an abort command when a connection to a TSP instrument is established:

tspnet.tsp.abortonconnect = 1

If the scripts are allowed to run, the connection is made, but the remote instrument may be busy.

2. Send the command:

 *connectionID* = tspnet.connect(*ipAddress*)

Where:

- *connectionID* is the connection ID that will be used as a handle in all other TSP-Net function calls.
- *ipAddress* is the IP address, entered as a string, of the remote instrument.

See [tspnet.connect\(\)](#page-1091-0) (on page [15-418\)](#page-1091-0) for additional detail.

#### *To set up communication to a remote ethernet-enabled device that is not TSP enabled:*

#### Send the command:

 *connectionID* = tspnet.connect(*ipAddress*, *portNumber*, *initString*)

Where:

- **F** connectionID is the connection ID that will be used as a handle in all other tspnet function calls.
- *ipAddress* is the IP address, entered as a string, of the remote device.
- *portNumber* is the port number of the remote device.
- *initString* is the initialization string that is to be sent to *ipAddress*.

See [tspnet.connect\(\)](#page-1091-0) (on page [15-418\)](#page-1091-0) for additional detail.

#### *To communicate to a remote ethernet device from the DAQ6510:*

- 1. Connect to the remote device using one of the above procedures. If the DAQ6510 cannot make a connection to the remote device, it generates a timeout event. Use tspnet.timeout to set the timeout value. The default timeout value is 20 s.
- 2. Use tspnet.write() or tspnet.execute() to send strings to a remote device. If you use:
	- tspnet.write(): Strings are sent to the device exactly as indicated, and you must supply any needed termination characters.
	- $t$  tspnet.execute(): The DAQ6510 appends termination characters to all strings that are sent. Use tspnet.termination() to specify the termination character.
- 3. To retrieve responses from the remote instrument, use tspnet.read(). The DAQ6510 suspends operation until the remote device responds or a timeout event is generated. To check if data is available from the remote instrument, use  $t$  as  $t$  and  $t$  are  $t$  and  $t$  and  $t$  and  $t$  are  $t$  ).
- 4. Disconnect from the remote device using the tspnet.disconnect() function. Terminate all remote connections using tspnet.reset().

### **Example script**

The following example demonstrates how to connect to a remote device that is not  $\text{TSP}^{\circledast}$  enabled, and send and receive data from this device:

```
-- Set tspnet timeout to 5 s.
tspnet.timeout = 5
-- Establish connection to another device with IP address 192.168.1.51
-- at port 1394.
id instr = tspnet.connect("192.168.1.51", 1394, "*rst\r\n")
-- Print the device ID from connect string.
print("ID is: ", id_instr)
-- Set the termination character to CRLF. You must do this
-- for each connection after the connection has been made.
tspnet.termination(id_instr, tspnet.TERM_CRLF)
-- Send the command string to the connected device.
tspnet.write(id_instr, "login admin\r\n")
-- Read the data available, then print it.
tspnet.write(id_instr, "*idn?\r\n")
print("instrument write/read returns: ", tspnet.read(id_instr))
-- Disconnect all existing TSP-Net sessions.
tspnet.reset()
```
This example produces a return such as:

```
ID is: 1
instrument write/read returns: SUCCESS: Logged in<br>instrument write/read returns: KEITHLEY INSTRUMENTS, MODEL
instrument write/read returns:
    DAQ6510,04089762,1.6.3d
```
# **Remote instrument events**

If the DAQ6510 is connected to a TSP-enabled instrument through TSP-Net, all events that occur on the remote instrument are transferred to the event log of the DAQ6510. The DAQ6510 indicates events from the remote instrument by prefacing these events with "Remote Error." For example, if the remote instrument generates event code 4909, "Reading buffer not found within device," the DAQ6510 generates the string "Remote Error: (4909) Reading buffer not found within device."

# **TSP-Net instrument commands: General device control**

The following instrument commands provide general device control:

```
tspnet.clear() (on page 15-417)
tspnet.connect() 15-418)
tspnet.disconnect() 15-419)
tspnet.execute() 15-420)
tspnet.idn() (on page 15-421)
tspnet.read() (on page 15-422)
tspnet.readavailable() (on page 15-423)
tspnet.reset() (on page 15-423)
tspnet.termination() 15-424)
tspnet.timeout (on page 15-425)
tspnet.write() (on page 15-428)
```
# **TSP-Net instrument commands: TSP-enabled device control**

The following instrument commands provide TSP-enabled device control:

[tspnet.tsp.abort\(\)](#page-1098-1) (on page [15-425\)](#page-1098-1) [tspnet.tsp.abortonconnect](#page-1099-0) (on page [15-426\)](#page-1099-0) [tspnet.tsp.rbtablecopy\(\)](#page-1099-1) (on page [15-426\)](#page-1099-1) [tspnet.tsp.runscript\(\)](#page-1100-0) (on page [15-427\)](#page-1100-0)

## **Example: Using tspnet commands**

```
function telnetConnect(ipAddress, userName, password)
    -- Connect through Telnet to a computer.
    id = tspnet.connect(ipAddress, 23, "")
    -- Read the title and login prompt from the computer.
    print(string.format("from computer--> (%s)", tspnet.read(id, "%n")))
    print(string.format("from computer--> (%s)", tspnet.read(id, "%s")))
    -- Send the login name.
   tspnet.write(id, userName .. "\r\n")
    -- Read the login echo and password prompt from the computer.
   print(string.format("from computer--> (%s)", tspnet.read(id, "%s")))
    -- Send the password information.
  tspnet.write(id, password .. "\r\n")
    -- Read the telnet banner from the computer.
   print(string.format("from computer--> (%s)", tspnet.read(id, "%n")))
    print(string.format("from computer--> (%s)", tspnet.read(id, "%n")))
   print(string.format("from computer--> (%s)", tspnet.read(id, "%n")))
   print(string.format("from computer--> (%s)", tspnet.read(id, "%n")))
end
function test_tspnet()
    tspnet.reset()
    -- Connect to a computer using Telnet.
    telnetConnect("192.0.2.1", "my_username", "my_password")
    -- Read the prompt back from the computer.
   print(string.format("from computer--> (%s)", tspnet.read(id, "%n")))
    -- Change directory and read the prompt back from the computer.
   tspnet.write(id, "cd c:\\\r\n")
    print(string.format("from computer--> (%s)", tspnet.read(id, "%s")))
    -- Make a directory and read the prompt back from the computer.
   tspnet.write(id, "mkdir TEST_TSP\r\n")
   print(string.format("from computer--> (%s)", tspnet.read(id, "%s")))
    -- Change to the newly created directory.
   tspnet.write(id, "cd c:\\TEST_TSP\r\n")
   print(string.format("from computer--> (%s)", tspnet.read(id, "%s")))
    -- if you have data print it to the file.
    -- 11.2 is an example of data collected.
   cmd = "echo " .. string.format("%g", 11.2) .. " >> datafile.dat\r\n"
    tspnet.write(id, cmd)
    print(string.format("from computer--> (%s)", tspnet.read(id, "%s")))
    tspnet.disconnect(id)
end 
test_tspnet()
```
# **Maintenance**

### **In this section:**

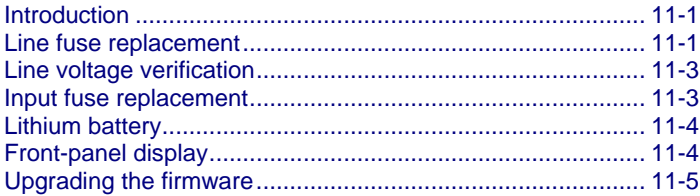

# <span id="page-346-0"></span>**Introduction**

The information in this section describes routine maintenance of the instrument that the operator can perform. It also contains information on how to optimize your measurements.

# <span id="page-346-1"></span>**Line fuse replacement**

A fuse on the DAQ6510 rear panel protects the power line input of the instrument. Follow the below instructions to replace the fuse. You do not need to return your instrument for service if the fuse is damaged.

# **WARNING**

**Disconnect the line cord at the rear panel and remove all test leads connected to the instrument before replacing a line fuse. Failure to do so could expose the operator to hazardous voltages that could result in personal injury or death.**

**Use only the correct fuse type. Failure to do so could result in injury, death, or instrument damage.**

*Complete the following steps to replace the line fuse:*

- 1. Power off the instrument.
- 2. Remove all test leads connected to the instrument.
- 3. Remove the line cord.

4. Locate the fuse case, which is above the AC receptacle, as shown in the figure below.

**Figure 134: DAQ6510 AC receptacle and line fuse location**

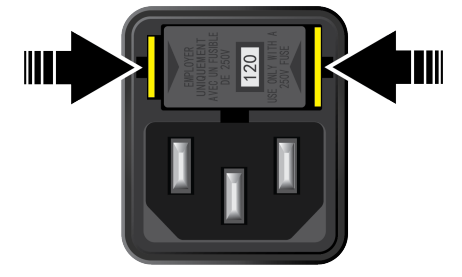

# **CAUTION**

**Make sure to note the position of the voltage value closest to the AC power cord receptacle on the fuse drawer before you begin.**

- 5. Squeeze the tabs on the fuse case and remove the fuse case from the AC power module.
- 6. Remove the fuse from the fuse case
- 7. Replace the fuse.
- 8. Make sure that the position of the fuse case is correct, then push the fuse case back into the module.

If the fuse continues to become damaged, a circuit malfunction exists and must be corrected. Return the instrument to Keithley Instruments for repair.

# <span id="page-348-0"></span>**Line voltage verification**

The fuse is set to the expected voltage at the factory. Make sure that the correct line voltage is displayed on the power module. If you need to select another line voltage, follow the below procedure.

#### *To change the fuse orientation:*

- 1. Make sure the POWER is off.
- 2. Remove all test leads connected to the instrument.
- 3. Remove the power cord.
- 4. Squeeze the tabs on the fuse case and remove the fuse case from the power module.
- 5. Remove the fuse from the fuse case.
- 6. Rotate the fuse so the proper voltage on the fuse shows in the fuse case when installed.
- 7. Install the fuse case in the power module.

#### **Figure 135: Verifying the line voltage and changing the fuse orientation**

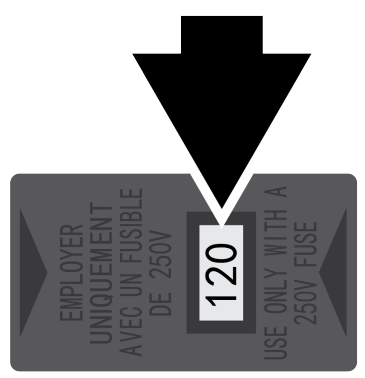

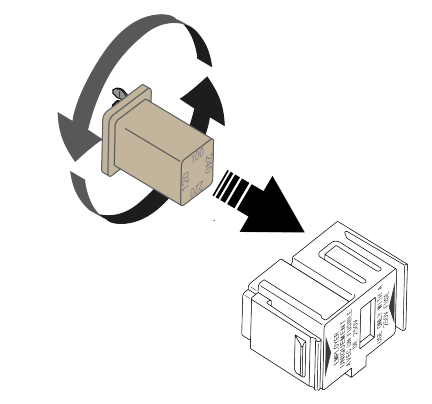

# <span id="page-348-1"></span>**Input fuse replacement**

The input line from the AMPS connector on the front panel is protected by a 3 A, 250 V fuse.

#### **Figure 136: DAQ6510 front panel current-input fuse location**

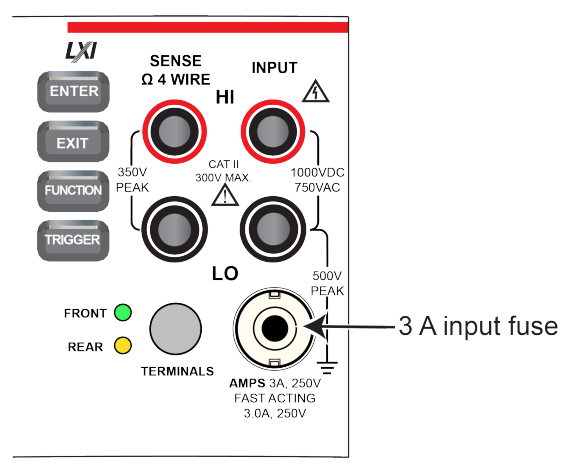

# **WARNING**

**Make sure the instrument is disconnected from the power line and other equipment before checking or replacing a current-input fuse. Failure to disconnect all power may expose you to hazardous voltages, that, if contacted, could cause personal injury or death. Use appropriate safety precautions when working with hazardous voltages.**

**For continued protection against fire or instrument damage, only replace fuse with the type and rating listed. If the instrument repeatedly damages fuses, locate and correct the cause of the problem before replacing the fuse.**

**To replace a current-input fuse:**

- 1. Turn off the power to the instrument.
- 2. Disconnect the power line and test leads.
- 3. From the front panel, gently push in the AMPS fuse holder and rotate it one-quarter turn counterclockwise.
- 4. Remove the fuse and replace it with the same type.
- 5. Install the new fuse by reversing the procedure above.

# NOTF

If the fuse continues to become damaged, a circuit malfunction exists and must be corrected. Return the instrument to Keithley Instruments for repair.

# <span id="page-349-0"></span>**Lithium battery**

The DAQ6510 contains a CR2032 cell (LiMnO<sub>2</sub>) battery. Perchlorate material may require special handling. See [Hazardous waste -](http://www.dtsc.ca.gov/hazardouswaste/perchlorate) perchlorate [\(http://www.dtsc.ca.gov/hazardouswaste/perchlorate\)](http://www.dtsc.ca.gov/hazardouswaste/perchlorate).

This battery is not replaceable by the user.

# <span id="page-349-1"></span>**Front-panel display**

Do not use sharp metal objects, such as tweezers or screwdrivers, or pointed objects, such as pens or pencils, to touch the touchscreen. It is strongly recommended that you use only fingers to operate the instrument. Use of clean-room gloves to operate the touchscreen is supported.

# **Cleaning the front-panel display**

If you need to clean the front-panel LCD touchscreen display, use a soft dry cloth.

# **Do not use liquids to clean the display**

# **Abnormal display operation**

If the display area is pushed hard during operation, you may see abnormal display operation. To restore normal operation, turn the instrument off and then back on.

# **Removing ghost images or contrast irregularities**

If the display has been operating for a long time with the same display patterns, the display patterns may remain on the screen as ghost images and a slight contrast irregularity may appear. Note that if this occurs, it does not adversely affect the performance reliability of the display.

To regain normal operation, stop using the front-panel display for some time. You can turn off the front-panel display while continuing operation using remote commands and the virtual front panel.

*To turn off the front-panel display using a SCPI command:*

Send the command:

DISPlay:LIGHt:STATe OFF

*To turn off the front-panel display using a TSP command:*

Send the command:

display.lightstate = display.STATE\_LCD\_OFF

# <span id="page-350-0"></span>**Upgrading the firmware**

To upgrade the DAQ6510 firmware, you load an upgrade file into the instrument. You can load the file from the front-panel USB port using either a remote interface or the front panel of the instrument. If you are using Test Script Builder (TSB), you can upgrade the firmware from TSB using a file saved to the computer on which TSB is running.

The firmware file must be in the root subdirectory of the flash drive and must be the only firmware file in that location.

During the upgrade process, the instrument verifies that the version you are loading is newer than what is on the instrument. If the version is older or at the same revision level, no changes are made. If you have a communications accessory card (KTTI-GPIB, KTTI-TSP, or KTTI-RS232) installed in the instrument, the firmware on the card is also upgraded.

If you want to return to a previous version or reload the present version of the firmware, select **Downgrade to Older**. This forces the instrument to load the firmware regardless of the version.

The upgrade process normally takes about five minutes.

Upgrade files are available at [tek.com/keithley.](https://www.tek.com/keithley)

**Disconnect the input terminals before you upgrade or downgrade.**

**Do not remove power from the DAQ6510 or remove the USB flash drive while an upgrade or downgrade is in progress. Wait until the instrument completes the procedure and shows the opening display.**

# <span id="page-351-0"></span>**From the front panel**

# ON

**Do not turn off power or remove the USB flash drive until the upgrade process is complete.**

# **NOTF**

The firmware file must be in the root subdirectory of the flash drive and must be the only firmware file in that location. You can upgrade or downgrade the firmware from the front panel or from the virtual front panel.

#### *From the front panel:*

- 1. Copy the firmware file  $($ . upg file) to a USB flash drive.
- 2. Verify that the firmware file is in the root subdirectory of the flash drive and that it is the only firmware file in that location.
- 3. Disconnect any terminals that are attached to the instrument.
- 4. Turn on instrument power.
- 5. Insert the flash drive into the USB port on the front panel of the instrument.
- 6. From the instrument front panel, press the **MENU** key.
- 7. Under System, select **Info/Manage**.
- 8. Choose an upgrade option:
	- To upgrade to a newer version of firmware, select **Upgrade to New**.
	- To return to a previous version of firmware, select **Downgrade to Older**.
- 9. If the instrument is controlled remotely, a message is displayed. Select **Yes** to continue.
- 10. When the upgrade is complete, reboot the instrument.

A message is displayed while the upgrade is in progress.

# **Using SCPI**

There are no SCPI commands that you can use to upgrade the firmware. To upgrade the firmware, you must either use the front panel, virtual front panel, or switch the command set to TSP.

To use the front panel to upgrade the firmware, see [From the front panel](#page-351-0) (on page [11-6\)](#page-351-0).

**Do not turn off power or remove the USB flash drive until the upgrade process is complete.**

#### *If you need to upgrade the firmware from a remote interface and you are using a SCPI command set:*

- 1. Copy the firmware upgrade file to a USB flash drive.
- 2. Verify that the upgrade file is in the root subdirectory of the flash drive and that it is the only firmware file in that location.
- 3. Disconnect the input and output terminals that are attached to the instrument.
- 4. Power on the instrument.
- 5. Change the command set to TSP by sending the command: \*LANG TSP
- 6. Turn the instrument off and then turn it on again.
- 7. Insert the flash drive into the USB port on the front panel of the instrument.
- 8. Choose an upgrade option:
	- To upgrade to a newer version of firmware, send: upgrade.unit()
	- **To return to a previous version of firmware, send:** upgrade.previous()
- 9. After completion of the upgrade, turn the instrument off and then turn it on again.
- 10. To return to the SCPI command set, send the command: \*LANG SCPI
- 11. Turn the instrument off and then turn it on again.

A message is displayed on the front panel of the instrument while the upgrade is in process.

# **Using TSP**

# **CAUTION**

**Do not turn off power or remove the USB flash drive until the upgrade process is complete.**

#### *Using TSP over a remote interface:*

- 1. Copy the firmware upgrade file to a USB flash drive.
- 2. Verify that the upgrade file is in the root subdirectory of the flash drive and that it is the only firmware file in that location.
- 3. Disconnect the input and output terminals that are attached to the instrument.
- 4. Power on the instrument.
- 5. Insert the flash drive into the USB port on the front panel of the instrument.
- 6. Choose an upgrade option:
	- To upgrade to a newer version of firmware, send: upgrade.unit()
	- To return to a previous version of firmware, send: upgrade.previous()
- 7. After completion of the upgrade, reboot the instrument.

A message is displayed on the front panel of the instrument while the upgrade is in progress.

# **Using TSB**

#### **CALITI ION**

**Do not turn off power or remove the USB flash drive until the upgrade process is complete.**

You can use Test Script Builder (TSB) to upgrade the firmware of your instrument.

#### *To upgrade the firmware using Test Script Builder:*

- 1. Disconnect the input and output terminals that are attached to the instrument.
- 2. Start Test Script Builder.
- 3. On the Instrument Console toolbar, click the **Open Instrument** icon.

#### **Figure 137: TSB Instrument Console toolbar**

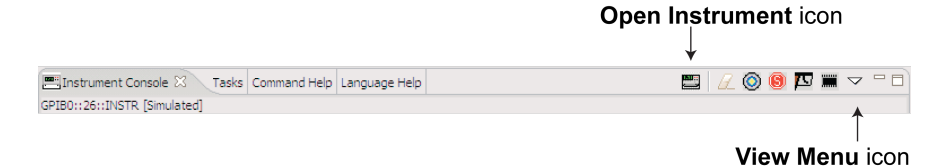

- 4. Select your communication interface from the Select Instrument dialog box. See the [Connecting](#page-667-0)  [an instrument in TSB](#page-667-0) (on page [14-32\)](#page-667-0) for details on opening communications.
- 5. On the Instrument Console toolbar, click the **View Menu** icon. Select **Instrument**, then select **Flash**.
- 6. From the Select a Firmware Image File dialog box, use the browser to select the file name of the new firmware or enter the path and file name.
- 7. Choose an upgrade option:
	- **If you are upgrading the firmware, replace the existing firmware with a newer version of** firmware.
	- If you are downgrading the firmware, replace the existing firmware with an older version of firmware or repair the same version.
- 8. Click **OK**. A Progress Information bar is displayed on the instrument during the update.
- 9. Wait until the instrument indicates that the firmware upgrade is complete (TSB may indicate that the upgrade is complete before it is finalized on the instrument).
- 10. Reboot the instrument.

# **Introduction to SCPI commands**

### **In this section:**

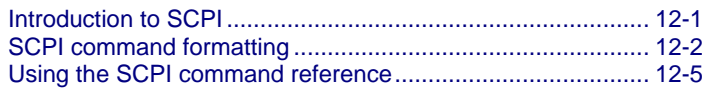

# <span id="page-354-0"></span>**Introduction to SCPI**

The Standard Commands for Programmable Instruments (SCPI) standard is a syntax and set of commands that is used to control test and measurement devices.

The following information describes some basic SCPI command information and how SCPI is used with the DAQ6510 and presented in the DAQ6510 documentation.

This section also contains general information about using SCPI.

# **Command execution rules**

Command execution rules are as follows:

- Commands execute in the order that they are presented in the command message.
- An invalid command generates an event message and is not executed.
- Valid commands that precede an invalid command in a command message are executed.
- Valid commands that follow an invalid command in a command message are ignored.

# **Command messages**

A command message is made up of one or more command words sent by the controller to the instrument.

SCPI commands contain several command words that are structured to create command messages. The command words are separated by colons  $(:).$  For example, to configure an ethernet connection, the command words are:

:SYSTem:COMMunication:LAN:CONFigure

Many commands have query options. If there is a query option, it is created by adding a question mark (?) to the command. For example, to query the present ethernet settings, send:

:SYSTem:COMMunication:LAN:CONFigure?

Commands often take parameters. Parameters follow the command words and a space. For example, to set the instrument to automatically detect the ethernet settings, send:

:SYSTem:COMMunication:LAN:CONFigure "AUTO"

SCPI can also use common commands, which consist of an asterisk (\*) followed by three or four letters. For example, you can reset the instrument by sending the following command:

\*RST

The examples above show commands that are sent individually. You can also group command messages when you send them to the instrument. To group a set of commands, separate them with semicolons and include a colon before each command (unless it starts with an \*). For example, to reset the instrument, enable relative offset for the current function, and set a relative offset of 0.5 for the current function, send the command:

\*RST; :SENSe:CURRent:REL:STAT ON; :SENSe:CURRent:RELative 0.5

If commands are not combined, the colon (:) at the beginning of a command is optional. For example, the following commands are equivalent:

:SENSe:CURRent:REL:STAT ON SENSe:CURRent:REL:STAT ON

If the next command in a multiple command message is on the same path, you do not need to send the colon to reset the path parsing of the command. For example, to enable relative offset and set a relative offset of 0.5 for the current function, send the command:

:SENSe:CURRent:RELative 0.5; REL:STAT ON

You can also do multiple queries in a single command message with or without resetting the path. For example, to query for the current relative offset and state, you can send:

:SENSe:CURRent:RELative?; :SENSe:CURRent:REL:STAT?

You can also send:

SENSe:CURRent:RELative?; rel:STAT?

Each new command message resets the parser path as if it was sent with the leading colon. The output for both queries is:

0.5;1

# <span id="page-355-0"></span>**SCPI command formatting**

This section describes the formatting that this manual uses when discussing SCPI commands.

## **SCPI command short and long forms**

This documentation shows SCPI commands with both uppercase and lowercase letters. The uppercase letters are the required elements of a command. The lowercase letters are optional. However, if you choose to include the letters that are shown in lowercase letters, you must include all of them.

When you send a command to the instrument, case is not important — you can mix uppercase and lowercase letters in program messages.

For example, you can send the command SENSe: COUNt? in any of the following formats:

```
SENSe:COUNt?
sense:count?
SENS:COUN?
Sens:Coun?
```
# **Optional command words**

If a command word is enclosed in brackets ([ ]), the command word is optional. Do not include the brackets if you send the optional command word to the instrument.

For example, you can send the command :SYSTem:BEEPer[:IMMediate] <n1>, <n2> in any of the following formats:

```
:SYSTem:BEEPer:IMMediate 500, 1
:SYSTem:BEEPer 500, 1
:SYST:BEEP:IMMediate 500, 1
:SYST:BEEP 500, 1
```
# **MINimum, MAXimum, and DEFault**

You can use MINimum, MAXimum, or DEFault instead of a parameter for some commands.

For example, you can set the parameter for the command [:SENSe[1]]:RESistance:NPLCycles to the minimum, maximum, or default value. To set NPLC to the minimum value, you can send either of these commands:

```
:SENSe1:RESistance:NPLCycles MINimum
:SENS:RES:NPLC MIN
```
# **Queries**

SCPI queries have a question mark (?) after the command. You can use the query to determine the present value of the parameters of the command or to get information from the instrument.

For example, to determine what the present setting for NPLC is, you can send:

:SENSe1:RESistance:NPLCycles?

This query returns the present setting.

If the command has MINimum, MAXimum, and DEFault options, you can use the query command to determine what the minimum, maximum, and default values are. In these queries, the ? is placed before the MINimum, MAXimum, or DEFault parameter. For example, to determine the default value for NPLC, you can send:

:SENSe1:RESistance:NPLCycles? DEFault

If you send two query commands without reading the response from the first, and then attempt to read the second response, you may receive some data from the first response followed by the complete second response. To avoid this, do not send a query command without reading the response. When you cannot avoid this situation, send a device clear before sending the second query command.

When you query a Boolean option, the instrument returns a  $0$  or  $1$ , even if you sent OFF or ON when you originally sent the command.

# **SCPI parameters**

The parameters of the SCPI commands are shown in angle brackets  $(<)$ . For example:

:SYSTem:BEEPer[:IMMediate] <frequency>, <duration>

The type of information that you can use to replace  $\langle$  frequency> and  $\langle$  duration> is defined in the Usage section of the command description. For this example, the Usage is:

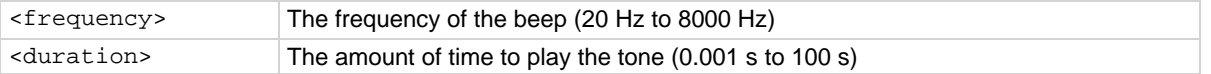

For this example, you can generate an audible sound by sending:

:SYSTem:BEEPer 500, 1

Note that you do not include the angle brackets when sending the command.

# **Sending strings**

If you are sending a string, it must begin and end with matching quotes (either single quotes or double quotes). If you want to include a quote character as part of the string, type it twice with no characters in between.

A command string sent to the instrument must terminate with a <new line> character. The IEEE-488.2 EOI (end-or-identify) message is interpreted as a <new line> character and can be used to terminate a command string in place of a <new line> character. A <carriage return> followed by a <new line> is also accepted. Command string termination will always reset the current SCPI command path to the root level.

# **Channel naming**

In the DAQ6510, channels are named using the slot number and the channel number. The slot number is the number of the slot on the rear panel where the card is installed. The channel assignment is formatted as SCH, where:

- S is the slot number
- CH is a two-digit channel number

For example:

- $101 =$  slot 1, channel 1
- $210 =$  slot 2, channel 10

If you are sending commands from a remote interface, you include the three-digit channel assignment in the channel list parameter for the commands.

In SCPI commands, the first channel number in a command is prefaced by @. To designate multiple individual channels, separate the channels with commas. In the following example, the command will close channels 1 and 3 on the card in slot 1.

ROUT:CLOS (@101, 103)

To designate a range of channels, separate the first and last channel number with a colon. The range must be from lowest to highest numbered channel. The following example sets DMM settings on a range of twenty channels and then creates a scan with those channels using the DC voltage function.

```
SENS:FUNC "VOLT", (@101:120)
SENS:VOLT:NPLC 0.1, (@101:120)
ROUT:SCAN:CRE (@101:120)
INIT
```
Some commands allow you to set all channels in a slot or all channels in the instrument. In this case, you can send SLOT1 to set all channels in slot 1; SLOT2 for all channels in slot 2, or ALLSLOTS for all channels. For example, to set all channels on slot 1 to measure voltage, you can send:

```
SENS:FUNC "VOLT", (@SLOT1)
```
When you send SLOT1>, SLOT2, or ALLSLOTS to a slot that contains channels that cannot accept that setting, the instrument generates an error, but the change is made to all channels for which the setting is allowed.

# <span id="page-358-0"></span>**Using the SCPI command reference**

The SCPI command reference contains detailed descriptions of each of the SCPI commands that you can use to control your instrument. Each command description is broken into several standard subsections. The figure below shows an example of a command description.

#### **Figure 138: SCPI command description example**

## :EXAMple:COMMand:STATe

This command is an example of a typical SCPI command that turns an instrument feature on or off.

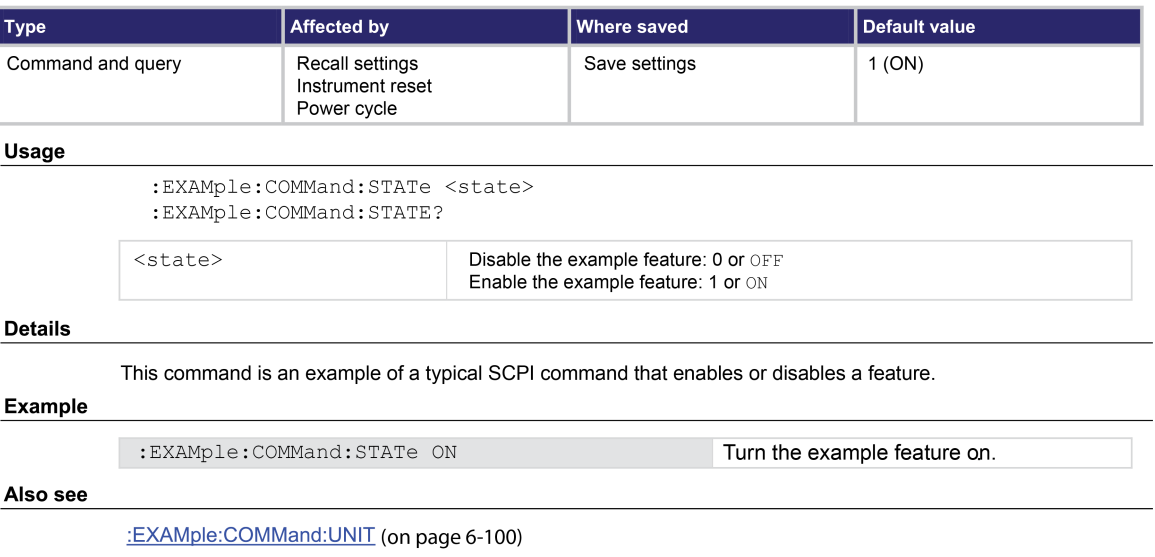

Each command listing is divided into five subsections that contain information about the command:

- Command name and summary table
- Usage
- **Details**
- Example
- Also see

The content of each of these subsections is described in the following topics.

# **Command name and summary table**

Each instrument command description starts with the command name, followed by a table with relevant information for each command. Definitions for the numbered items below are listed following the figure.

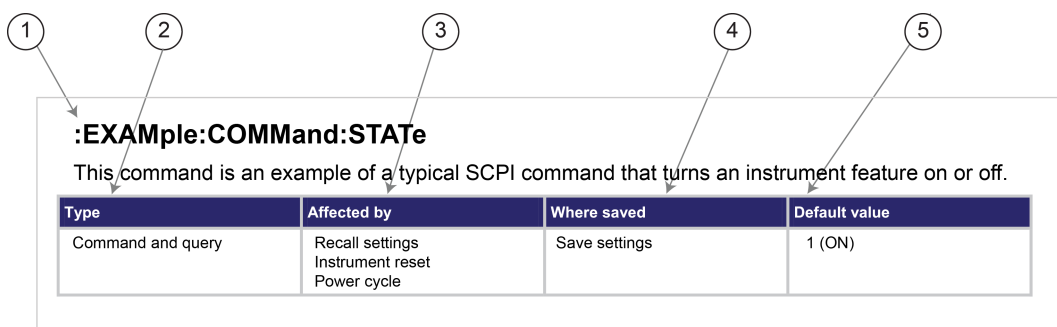

- **1 Instrument command name**. Signals the beginning of the command description and is followed by a brief description of what the command does.
- **2 Type of command**. Options are:
	- **Command only**. There is a command but no query option for this command.
	- **Command and query**. The command has both a command and query form.
	- **Query only**. This command is a query.
- **3 Affected by**. Commands or actions that have a direct effect on the instrument command.
	- **Recall settings.** If you send \*RCL to recall the system settings, this setting is changed to the saved value.
	- **Instrument reset.** When you reset the instrument, this command is reset to its default value. Reset can be done from the front panel or when you send \*RST.
	- **Power cycle.** When you power cycle the instrument, this command is reset to its default value.
	- **Measure configuration list.** If you recall a measure configuration list, this setting changes to the stored setting.
- **4 Where saved**. Indicates where the command settings reside once they are used on an instrument. Options include:
	- **Not saved.** Command is not saved and must be sent each time you use it.
	- **Nonvolatile memory.** The command is stored in a storage area in the instrument where information is saved even when the instrument is turned off.
	- **Save settings.** This command is saved when you send the \*SAV command.
	- **Measure configuration list.** This command is stored in measure configuration lists.
- **5 Default value:** Lists the default value for the command. The parameter values are defined in the Usage or Details sections of the command description.
# **Command usage**

The Usage section of the remote command listing shows how to properly structure the command. Each line in the Usage section is a separate variation of the command usage; all possible command usage options are shown here.

**Figure 139: SCPI command description usage identification**

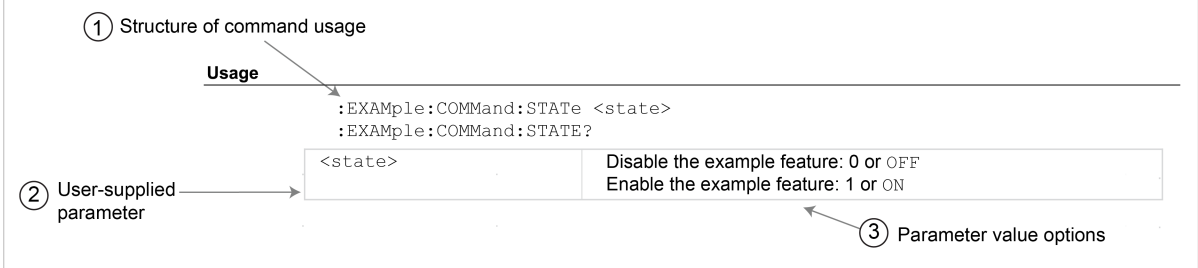

- 1. **Structure of command usage:** Shows how the parts of the command should be organized.
- 2. **User-supplied parameters:** Indicated by angle brackets (< >).

# **NOTE**

Some commands have optional parameters. Optional parameters are presented on separate lines in the Usage section, presented in the required order with each valid permutation of optional parameters. For example:

```
:SYSTem:COMMunication:LAN:CONFigure AUTO
:SYSTem:COMMunication:LAN:CONFigure MANual, IPaddress
:SYSTem:COMMunication:LAN:CONFigure MANual, IPaddress, NETmask
:SYSTem:COMMunication:LAN:CONFigure MANual, IPaddress, NETmask, GATeway
:SYSTem:COMMunication:LAN:CONFigure?
```
3. **Parameter value options:** Descriptions of the options that are available for the parameter.

# **Command details**

This section lists additional information you need to know to successfully use the command.

# **Figure 140: Details section of command listing**

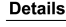

This command is an example of a typical SCPI command that enables or disables a feature.

# **Example section**

The Example section of the command description shows some simple examples of how the command can be used.

# **Figure 141: SCPI command description code examples**

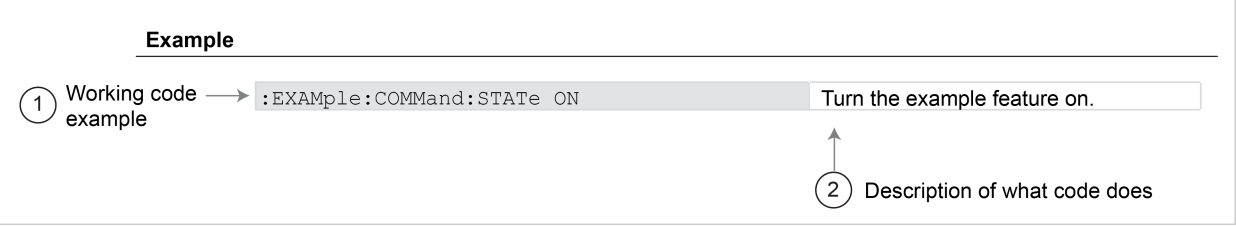

- 1. Example code that you can copy from this table and paste into your own application. Examples are generally shown using the short forms of the commands.
- 2. Description of the code and what it does. This may also contain the output of the code.

# **Related commands list**

The **Also see** section of the remote command description provides links to commands that are related to the command that is being described.

### **Figure 142: SCPI related commands list example**

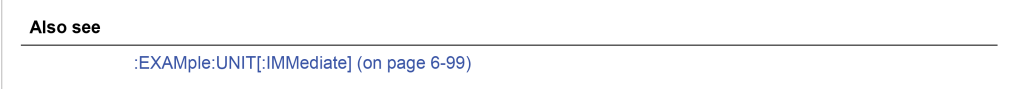

# **SCPI command reference**

# **In this section:**

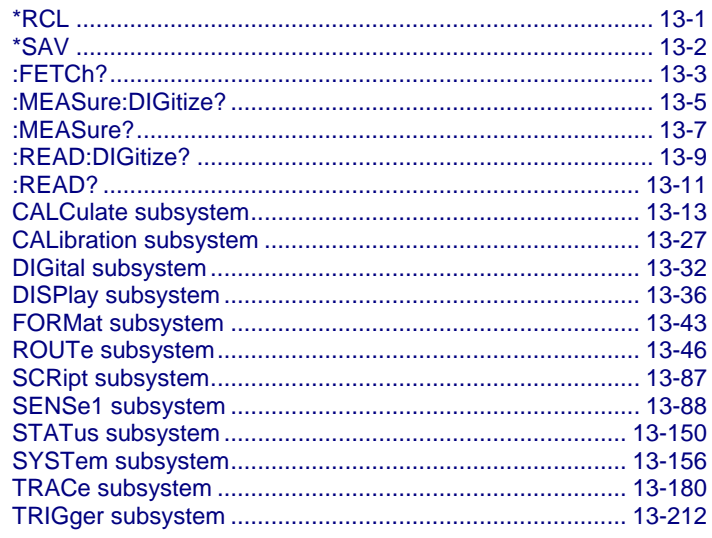

# <span id="page-362-0"></span>**\*RCL**

This command returns the instrument to the setup that was saved with the \*SAV command.

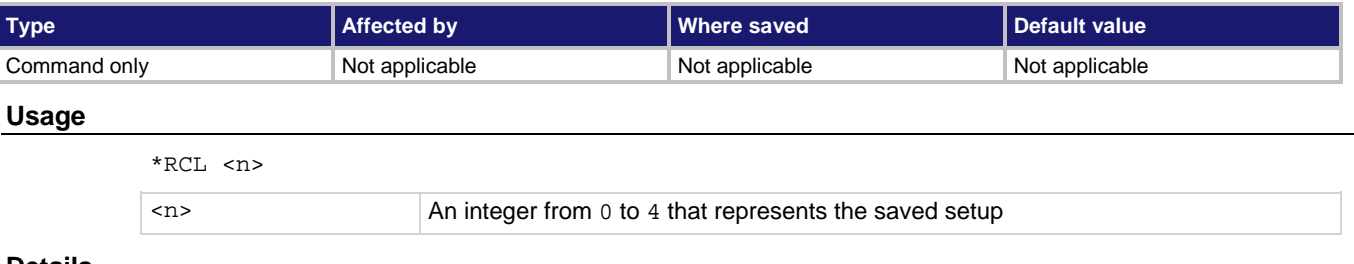

#### **Details**

Restores the state of the instrument from a copy of user-saved settings that are stored in setup memory. The settings are saved using the \*SAV command.

If you view the user-saved settings from the front panel of the instrument, these are stored as scripts named Setup0<n>.

#### **Example**

\*RCL 3 Restores the settings stored in memory location 3.

#### **Also see**

[Saving setups](#page-124-0) (on page [4-3\)](#page-124-0) [\\*SAV](#page-363-0) (on page [13-2\)](#page-363-0)

# <span id="page-363-0"></span>**\*SAV**

This command saves the present instrument settings as a user-saved setup.

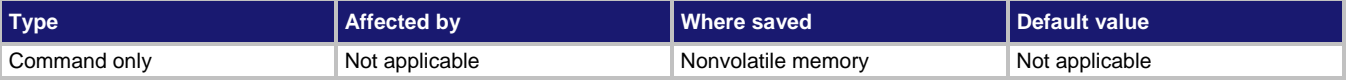

### **Usage**

\*SAV <n>

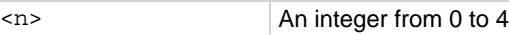

# **Details**

Save the present instrument settings as a user-saved setup. You can restore the settings with the \*RCL command.

Any command that is affected by \*RST can be saved with the \*SAV command.

You can save up to five user-saved setups. Any settings that had been stored previously as <n> are overwritten.

If you view the user-saved setups from the front panel of the instrument, they are stored as scripts named Setup0<n>.

# **Example**

\*SAV 2 Saves the instrument settings in memory location 2.

# **Also see**

[Saving setups](#page-124-0) (on page [4-3\)](#page-124-0)  $*RCL$  (on page [13-1\)](#page-362-0)

# <span id="page-364-0"></span>**:FETCh?**

This query command requests the latest reading from a reading buffer.

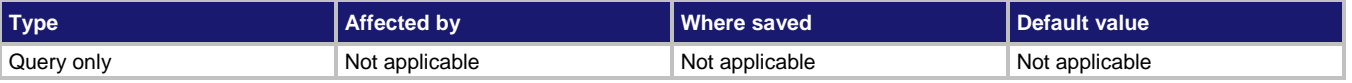

# **Usage**

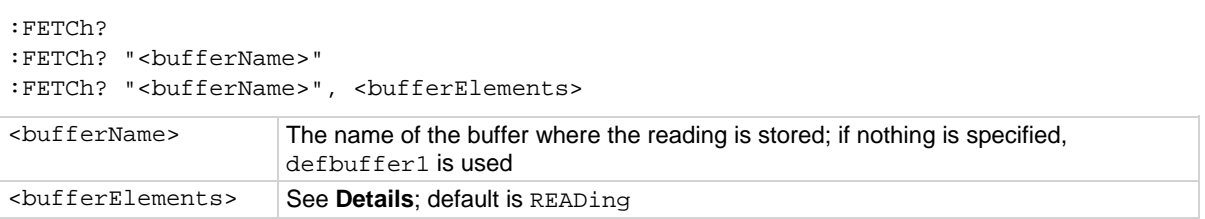

# **Details**

This command requests the last available reading from a reading buffer. If you send this command more than once and there are no new readings, the returned values are the same. If the reading buffer is empty, an error is returned.

# **NOTE**

To change the number of digits returned in a remote command reading, use the :FORMat:ASCii:PRECision command.

You can send : FETCh? while a trigger model is running.

When specifying buffer elements, you can:

- Specify buffer elements in any order.
- Include up to 14 elements in a single list. You can repeat elements if the number of elements in the list is less than 14.
- Use a comma to delineate multiple elements for a data point.

The options for <br/>bufferElements> are described in the following table.

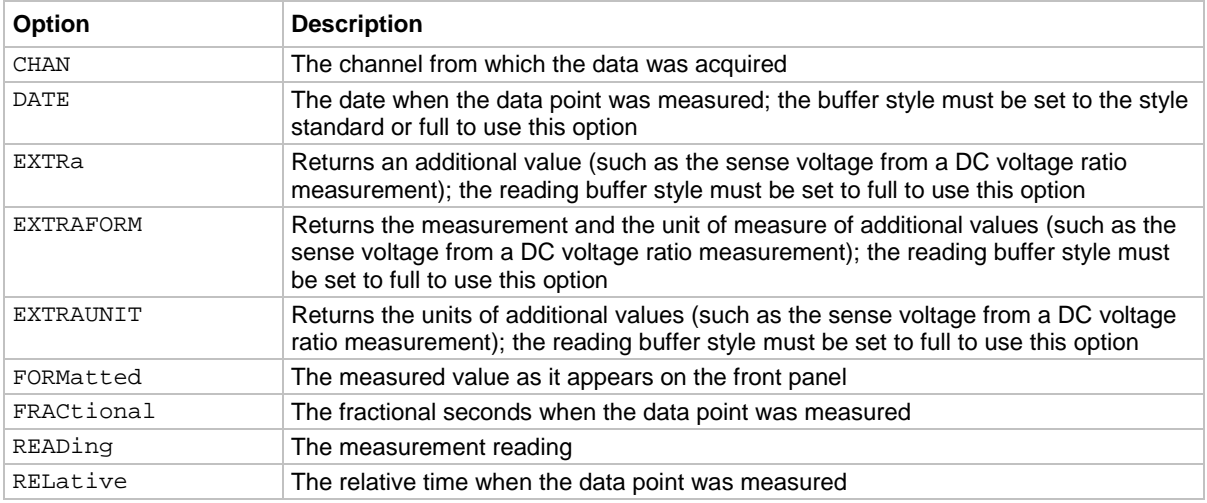

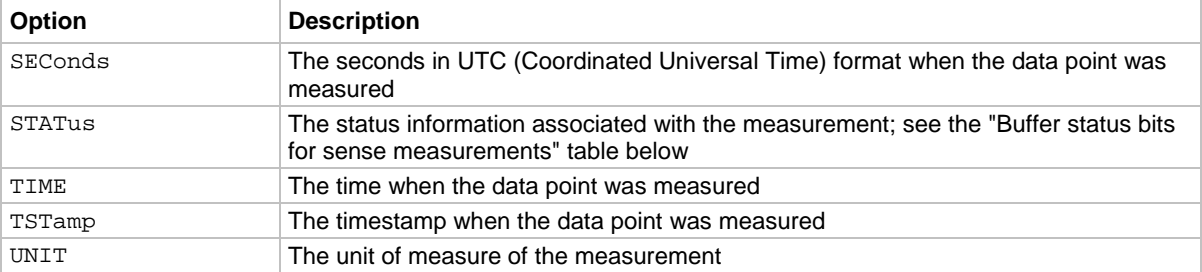

The output of : FETCh? is affected by the data format selected by : FORMat [: DATA]. If you set FORMat[:DATA] to REAL or SREAL, you will have fewer options for buffer elements. The only buffer elements available are READing, RELative, and EXTRa. If you request a buffer element that is not permitted for the selected data format, the instrument generates the error 1133, "Parameter 4, Syntax error, expected valid name parameters."

The STATus buffer element returns status values for the readings in the buffer. The status values are integers that encode the status value. Refer to the following table for values.

| Bit (hex)       | <b>Name</b>       | <b>Decimal</b> | <b>Description</b>                                                                                             |
|-----------------|-------------------|----------------|----------------------------------------------------------------------------------------------------|
| 0x0001          | STAT OUESTIONABLE |                | Measure status questionable                                                                                    |
| $0 \times 0006$ | STAT ORIGIN       | 6              | A/D converter from which reading originated; for the<br>DAQ6510, this will always be 0 (main) or 2 (digitizer) |
| $0 \times 0008$ | STAT TERMINAL     | 8              | Measure terminal, front is 1, rear is 0                                                                        |
| $0 \times 0010$ | STAT LIMIT2 LOW   | 16             | Measure status limit 2 low                                                                                     |
| $0 \times 0020$ | STAT LIMIT2 HIGH  | 32             | Measure status limit 2 high                                                                                    |
| 0x0040          | STAT LIMIT1 LOW   | 64             | Measure status limit 1 low                                                                                     |
| 0x0080          | STAT LIMIT1 HIGH  | 128            | Measure status limit 1 high                                                                                    |
| $0 \times 0100$ | STAT_START_GROUP  | 256            | First reading in a group                                                                                       |

**Buffer status bits for sense measurements**

#### **Example**

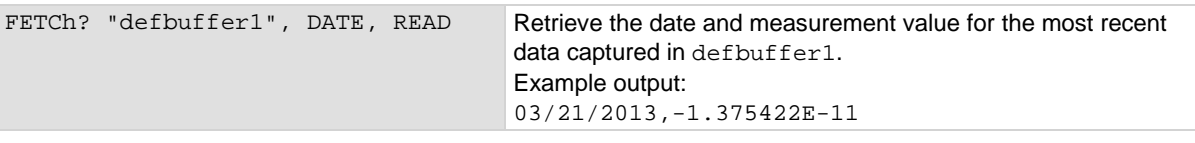

# **Also see**

[:FORMat\[:DATA\]](#page-406-0) (on page [13-45\)](#page-406-0) [:INITiate\[:IMMediate\]](#page-407-1) (on page [13-46\)](#page-407-1) [:MEASure?](#page-368-0) (on page [13-7\)](#page-368-0) :MEASure: DIGitize? (on page [13-5\)](#page-366-0) [:READ?](#page-372-0) (on page [13-11\)](#page-372-0) :READ: DIGitize? (on page [13-9\)](#page-370-0) [:TRACe:DATA?](#page-548-0) (on page [13-187\)](#page-548-0) [:TRACe:TRIGger](#page-566-0) (on page [13-205\)](#page-566-0) [:TRACe:TRIGger:DIGitize](#page-567-0) (on page [13-206\)](#page-567-0)

# <span id="page-366-0"></span>**:MEASure:DIGitize?**

This command makes a digitize measurement, places it in a reading buffer, and returns the reading.

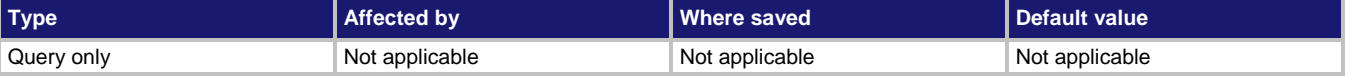

#### **Usage**

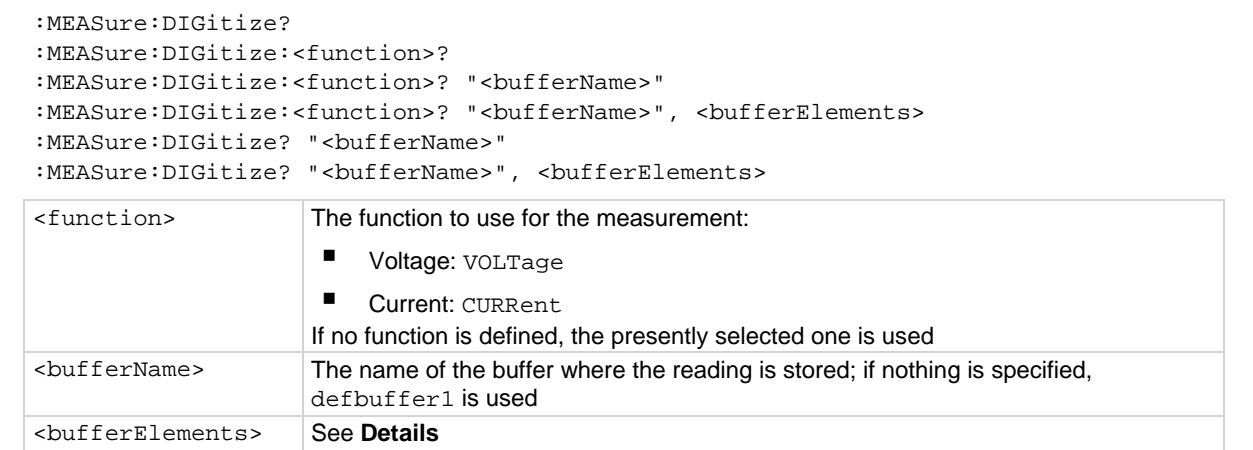

#### **Details**

This command makes a digitize measurement using the specified function and stores the reading in a reading buffer. Sending this command changes the measurement function to the one specified by <function>. This function remains selected after the measurement is complete.

If you do not define the function parameter, the instrument uses the presently selected function. If a digitize function is presently selected, an error is generated.

When you use a reading buffer with a command or action that makes multiple readings, all readings are available in the reading buffer. However, only the last reading is returned as a reading with the command.

If you define a specific reading buffer, the reading buffer must exist before you make the measurement.

To get multiple readings, use the :TRACe:DATA? command.

:MEASure:DIGitize? performs the same function as READ:DIGitize?.

:MEASure:DIGitize:<function>? performs the same function as sending :SENse:DIGitize:FUNCtion "<function>", then READ?.

When specifying buffer elements, you can:

- Specify buffer elements in any order.
- Include up to 14 elements in a single list. You can repeat elements if the number of elements in the list is less than 14.

Use a comma to delineate multiple elements for a data point.

The options for  $\texttt{}_\text{cutferElements}$  are described in the following table.

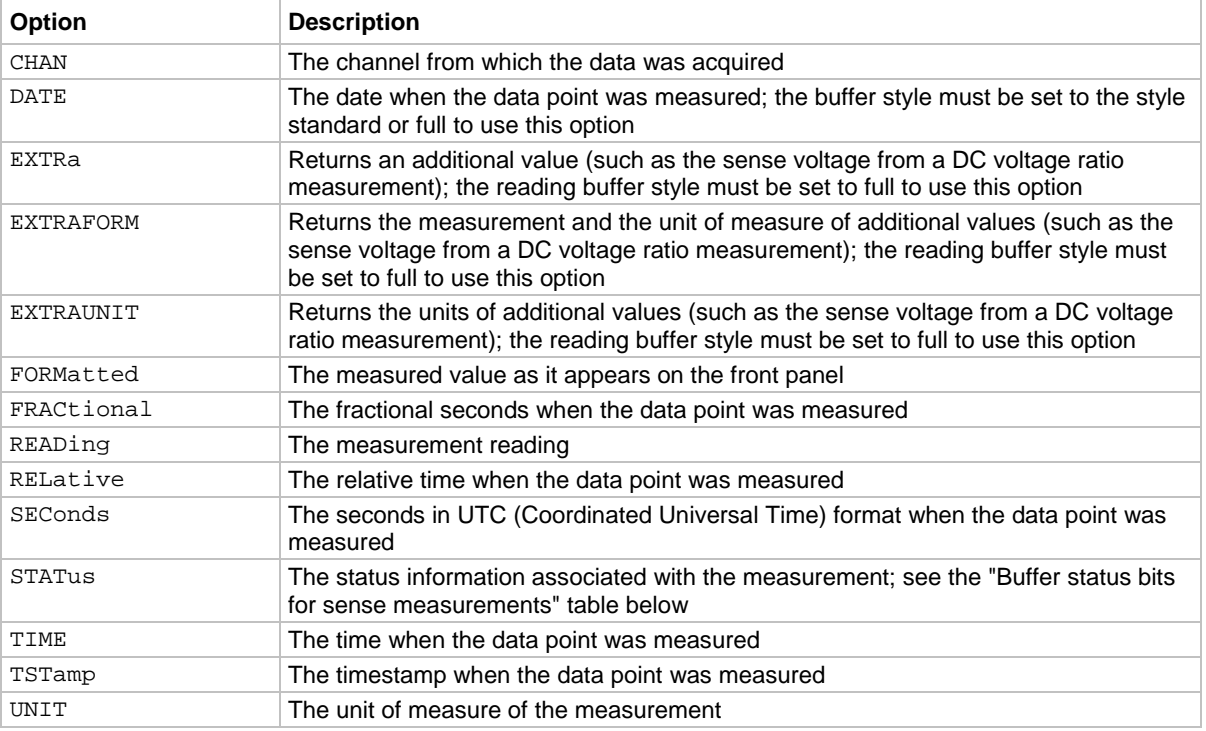

The output of : MEASure: DIGitize? is affected by the data format selected by : FORMat [: DATA]. If you set FORMat [: DATA] to REAL or SREAL, you will have fewer options for buffer elements. The only buffer elements available are READing, RELative, and EXTRa. If you request a buffer element that is not permitted for the selected data format, the instrument generates the error 1133, "Parameter 4, Syntax error, expected valid name parameters."

The STATus buffer element returns status values for the readings in the buffer. The status values are integers that encode the status value. Refer to the following table for values.

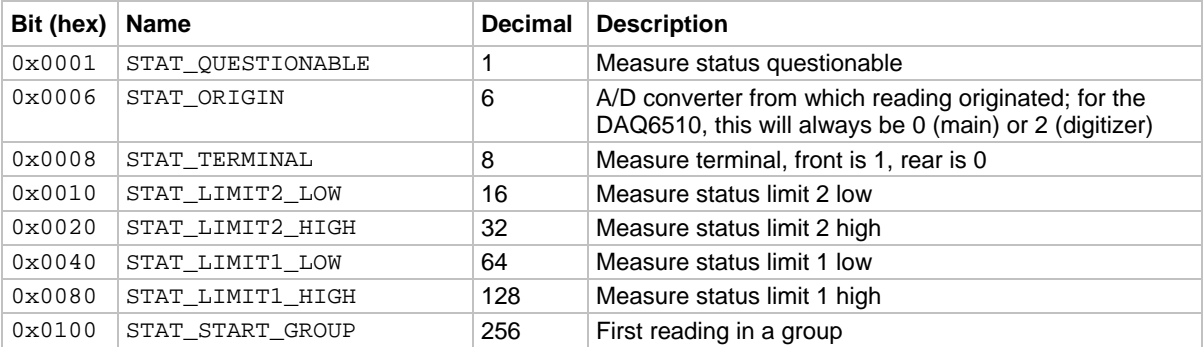

#### **Buffer status bits for sense measurements**

```
TRACe:MAKE "voltDigitizeBuffer", 10000
MEAS:DIG:VOLT? "voltDigitizeBuffer", FORM, DATE, READ
```
Create a buffer named voltMeasBuffer. Make a digitize voltage reading and store it in the buffer voltMeasBuffer and return the formatted reading, the date, and the reading elements from the buffer. Example output: -00.0024 mV,05/16/2018,-2.384862E-06

**Also see**

[:READ:DIGitize?](#page-370-0) (on page [13-9\)](#page-370-0) [:TRACe:DATA?](#page-548-0) (on page [13-187\)](#page-548-0)

# <span id="page-368-0"></span>**:MEASure?**

This command makes measurements, places them in a reading buffer, and returns the last reading.

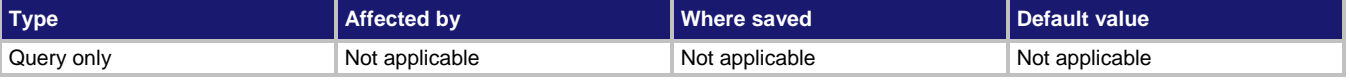

#### **Usage**

```
:MEASure?
:MEASure:<function>?
:MEASure:<function>? "<bufferName>"
:MEASure:<function>? "<br/>bufferName>", <br/> <br/>bufferElements>
:MEASure? "<br/>bufferName>"
:MEASure? "<br/>bufferName>", <br/> <br/>bufferElements>
<function> The function to which the setting applies; see Functions
<bufferName> The name of the buffer where the reading is stored; if nothing is specified, 
                       defbuffer1 is used
```
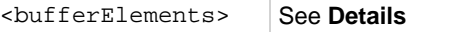

# **Functions**

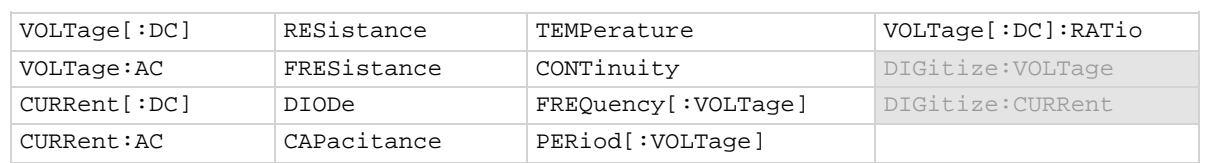

#### **Details**

This command makes a measurement using the specified function and stores the reading in a reading buffer.

If you do not define the function parameter, the instrument uses the presently selected measure function. If a digitize function is presently selected, an error is generated.

This query makes the number of readings specified by  $[:SENSE[1]]:COUNT.$  When you use a reading buffer with a command or action that makes multiple readings, all readings are available in the reading buffer. However, only the last reading is returned as a reading with the command.

If you define a specific reading buffer, the reading buffer must exist before you make the measurement.

To get multiple readings, use the :TRACe:DATA? command.

Sending this command changes the measurement function to the one specified by  $\epsilon$  function>. This function remains selected after the measurement is complete.

:MEASure? performs the same function as READ?.

:MEASure:<function>? performs the same function as sending :SENse:FUNCtion, then READ?.

# **NOTE**

To change the number of digits returned in a remote command reading, use the :FORMat:ASCii:PRECision command.

When specifying buffer elements, you can:

- Specify buffer elements in any order.
- Include up to 14 elements in a single list. You can repeat elements if the number of elements in the list is less than 14.
- Use a comma to delineate multiple elements for a data point.

The options for <br/>bufferElements> are described in the following table.

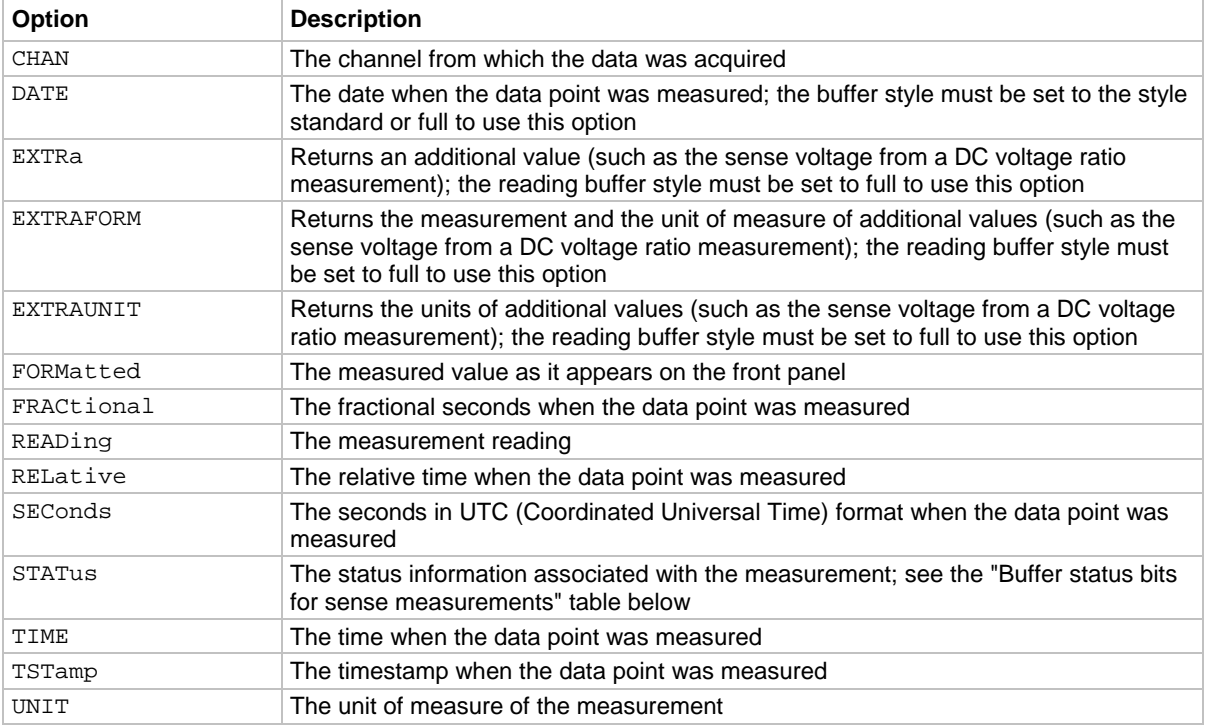

The output of :MEASure? is affected by the data format selected by :FORMat [:DATA]. If you set FORMat[:DATA] to REAL or SREAL, you will have fewer options for buffer elements. The only buffer elements available are READing, RELative, and EXTRa. If you request a buffer element that is not permitted for the selected data format, the instrument generates the error 1133, "Parameter 4, Syntax error, expected valid name parameters."

The STATus buffer element returns status values for the readings in the buffer. The status values are integers that encode the status value. Refer to the following table for values.

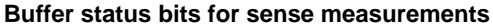

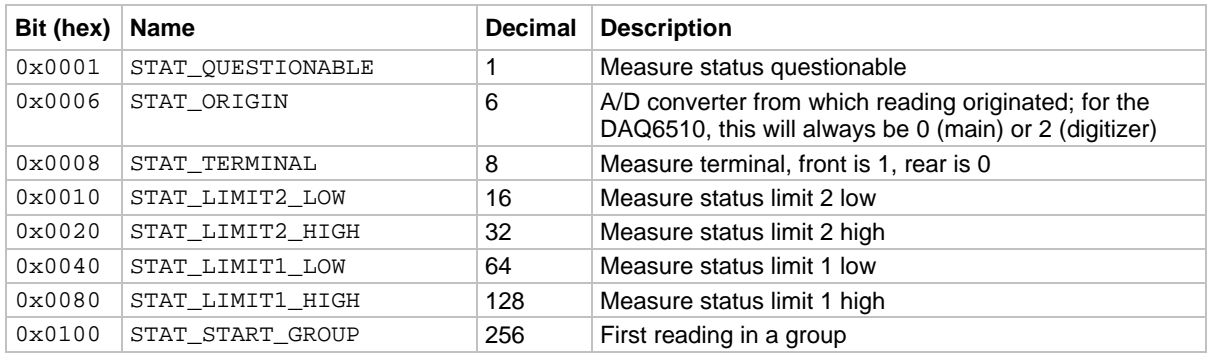

```
TRACe:MAKE "voltMeasBuffer", 10000
MEAS:VOLT? "voltMeasBuffer", FORM, DATE, READ
```
Create a buffer named voltMeasBuffer. Make a voltage measurement and store it in the buffer voltMeasBuffer and return the formatted reading, the date, and the reading elements from the buffer. Example output:

-00.0024 mV,05/16/2018,-2.384862E-06

### **Also see**

[:FORMat\[:DATA\]](#page-406-0) (on page [13-45\)](#page-406-0) [:READ?](#page-372-0) (on page [13-11\)](#page-372-0) [\[:SENSe\[1\]\]:FUNCtion\[:ON\]](#page-510-0) (on page [13-149\)](#page-510-0) [:TRACe:DATA?](#page-548-0) (on page [13-187\)](#page-548-0)

# <span id="page-370-0"></span>**:READ:DIGitize?**

This query makes a digitize measurement, places it in a reading buffer, and returns the latest reading.

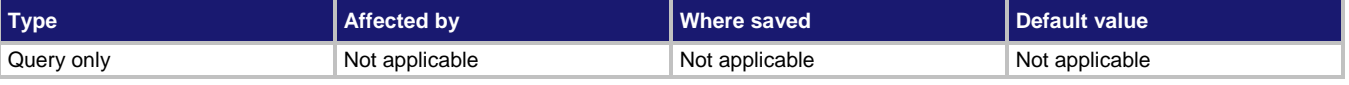

#### **Usage**

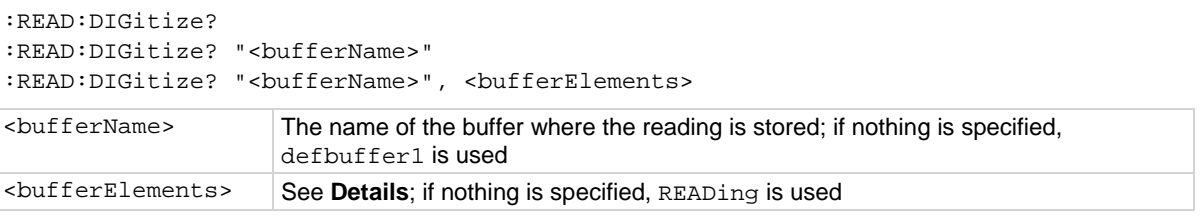

#### **Details**

You must set the instrument to a digitize function before sending this command.

This query makes the number of readings specified by [:SENSe[1]]:DIGitize:COUNt. If multiple readings are made, all readings are available in the reading buffer. However, only the last reading is returned as a reading with the command. To get multiple readings, use the  $\cdot$ TRACe $\cdot$ DATA? command.

When specifying buffer elements, you can:

- Specify buffer elements in any order.
- Include up to 14 elements in a single list. You can repeat elements if the number of elements in the list is less than 14.
- Use a comma to delineate multiple elements for a data point.

The options for <bufferElements> are described in the following table.

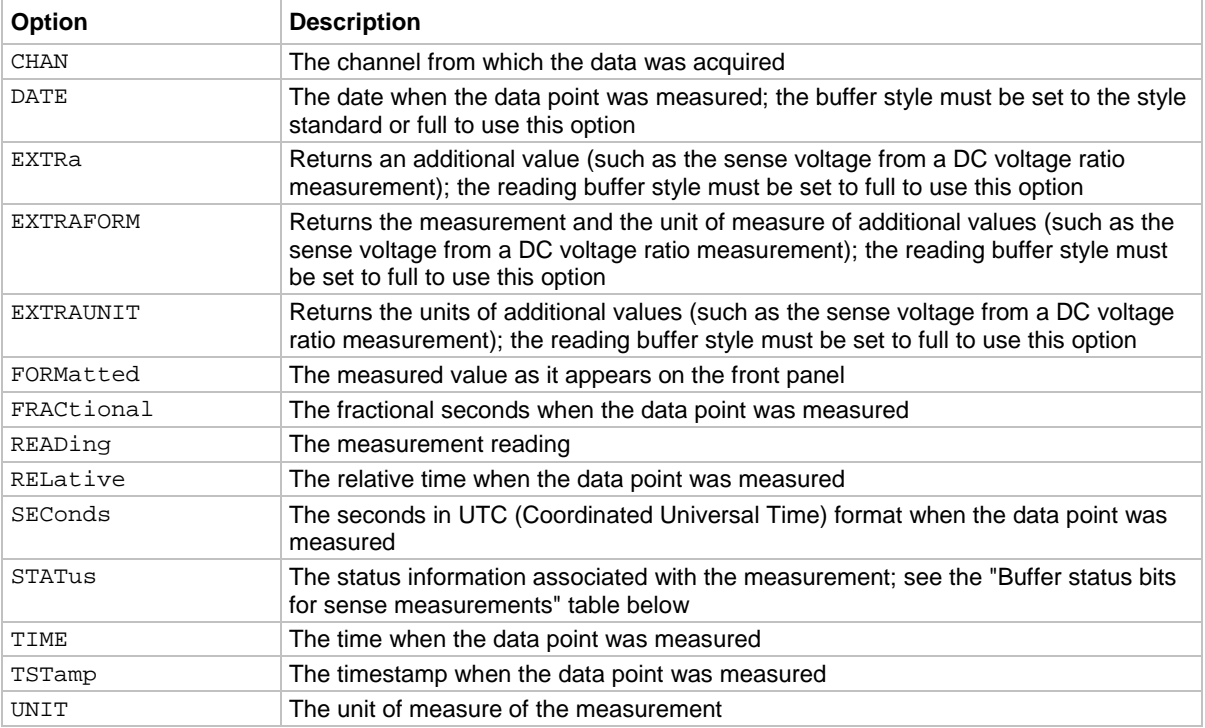

The output of : READ: DIG? is affected by the data format selected by : FORMat [: DATA]. If you set FORMat[:DATA] to REAL or SREAL, you will have fewer options for buffer elements. The only buffer elements available are READing, RELative, and EXTRa. If you request a buffer element that is not permitted for the selected data format, the instrument generates the error 1133, "Parameter 4, Syntax error, expected valid name parameters."

The STATus buffer element returns status values for the readings in the buffer. The status values are integers that encode the status value. Refer to the following table for values.

| Bit (hex)       | <b>Name</b>       | <b>Decimal</b> | <b>Description</b>                                                                                             |
|-----------------|-------------------|----------------|----------------------------------------------------------------------------------------------------|
| 0x0001          | STAT OUESTIONABLE | 1              | Measure status questionable                                                                                    |
| $0 \times 0006$ | STAT ORIGIN       | 6              | A/D converter from which reading originated; for the<br>DAQ6510, this will always be 0 (main) or 2 (digitizer) |
| $0 \times 0008$ | STAT TERMINAL     | 8              | Measure terminal, front is 1, rear is 0                                                                        |
| 0x0010          | STAT LIMIT2 LOW   | 16             | Measure status limit 2 low                                                                                     |
| $0 \times 0020$ | STAT LIMIT2 HIGH  | 32             | Measure status limit 2 high                                                                                    |
| $0 \times 0040$ | STAT LIMIT1 LOW   | 64             | Measure status limit 1 low                                                                                     |
| 0x0080          | STAT LIMIT1 HIGH  | 128            | Measure status limit 1 high                                                                                    |
| $0 \times 0100$ | STAT START GROUP  | 256            | First reading in a group                                                                                       |

**Buffer status bits for sense measurements**

```
*RST
:TRACe:MAKE "voltDigBuffer", 10000
:DIG:FUNC "VOLTage"
:SENS:DIG:COUN 100
:READ:DIG? "voltDigBuffer", FORM, DATE, READ
:TRAC:DATA? 95,100, "voltDigBuffer"
Create a buffer named voltDigBuffer. Make a digitize measurement, store it in the buffer voltDigBuffer,
and return the formatted readings, date, and reading buffer elements for the last reading stored in 
voltDigBuffer, then return readings 95 to 100.
Example output is:
+04.963 V,09/26/2018,4.962954E+00
4.961211E+00,4.961695E+00,4.961889E+00,4.961985E+00,4.962276E+00,4.962954E+00
```
### **Also see**

[:FETCh?](#page-364-0) (on page [13-3\)](#page-364-0) [\[:SENSe\[1\]\]:DIGitize:COUNt](#page-508-0) (on page [13-147\)](#page-508-0) [\[:SENSe\[1\]\]:DIGitize:FUNCtion\[:ON\]](#page-509-0) (on page [13-148\)](#page-509-0) [:TRACe:DATA?](#page-548-0) (on page [13-187\)](#page-548-0) [:TRACe:MAKE](#page-553-0) (on page [13-192\)](#page-553-0) [:TRACe:TRIGger:DIGitize](#page-567-0) (on page [13-206\)](#page-567-0)

# <span id="page-372-0"></span>**:READ?**

This query makes measurements, places them in a reading buffer, and returns the last reading.

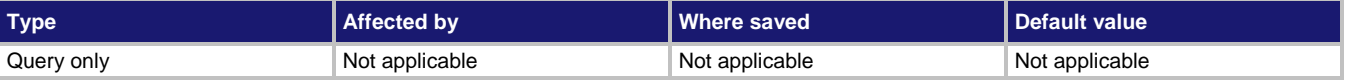

#### **Usage**

```
:READ?
:READ? "<bufferName>"
:READ? "<br/>bufferName>", <br/> <br/>therElements>
<bufferName> The name of the buffer where the reading is stored; if nothing is specified, 
                       defbuffer1 is used
<bufferElements> See Details; if nothing is specified, READing is used
```
# **Details**

This query makes the number of readings specified by  $[:SENSE[1]]:COUNT$ . If multiple readings are made, all readings are available in the reading buffer. However, only the last reading is returned as a reading with the command. To get multiple readings, use the : TRACe: DATA? command.

# **NOTE**

To change the number of digits returned in a remote command reading, use the :FORMat:ASCii:PRECision command.

If you define a specific reading buffer, the reading buffer must exist before you make the measurement.

When specifying buffer elements, you can:

- Specify buffer elements in any order.
- Include up to 14 elements in a single list. You can repeat elements if the number of elements in the list is less than 14.
- Use a comma to delineate multiple elements for a data point.

The options for <br/>bufferElements> are described in the following table.

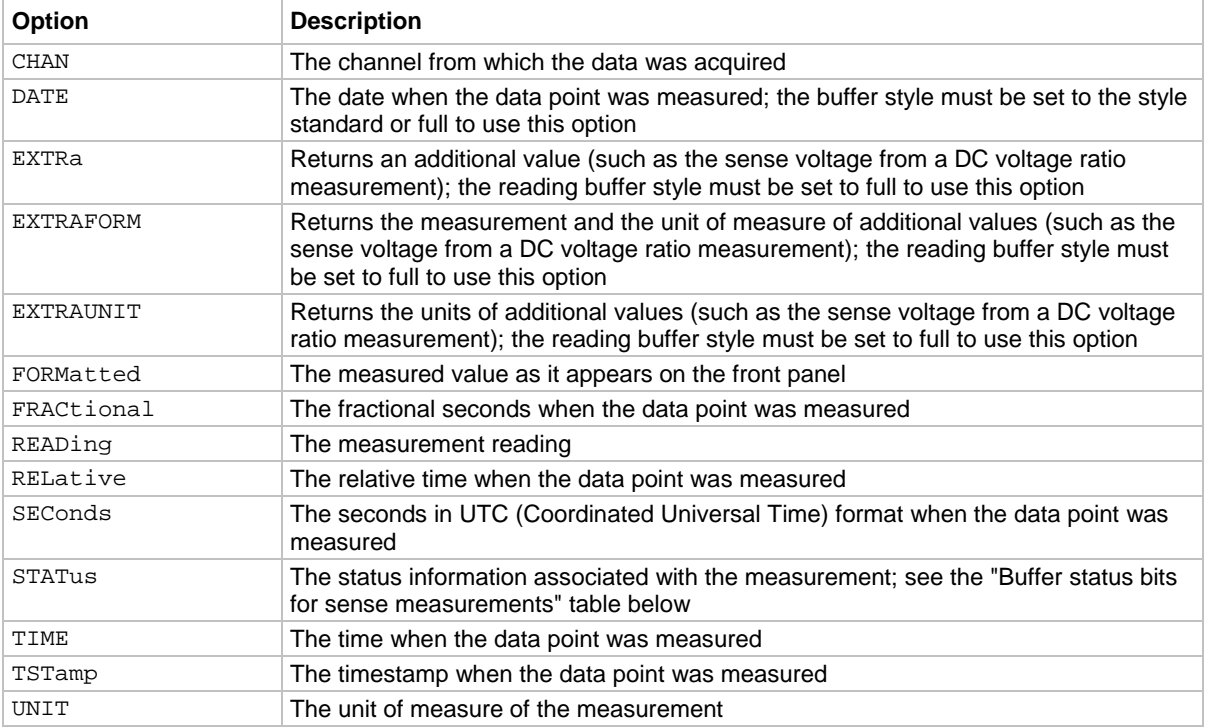

The output of : READ? is affected by the data format selected by : FORMat [: DATA]. If you set FORMat[:DATA] to REAL or SREAL, you will have fewer options for buffer elements. The only buffer elements available are READing, RELative, and EXTRa. If you request a buffer element that is not permitted for the selected data format, the instrument generates the error 1133, "Parameter 4, Syntax error, expected valid name parameters."

The STATus buffer element returns status values for the readings in the buffer. The status values are integers that encode the status value. Refer to the following table for values.

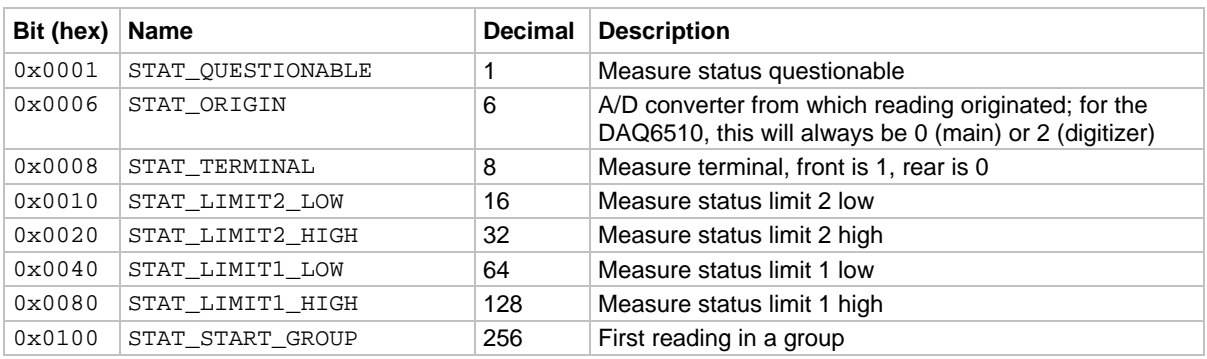

#### **Buffer status bits for sense measurements**

```
:TRACe:MAKE "voltMeasBuffer", 10000
:SENSe:FUNCtion "VOLTage"
:COUN 10
:READ? "voltMeasBuffer", FORM, DATE, READ
:TRAC:DATA? 1, 10, "voltMeasBuffer"
Create a buffer named voltMeasBuffer.
Set the measurement function to voltage.
Set the count to 10.
Make the measurements and store them in the buffer voltMeasBuffer. Return the last reading as displayed
on the front panel with the date, along with the unformatted reading.
Return all 10 readings from the reading buffer.
Example output is:
-000.06580 mV,10/14/2018,-6.580474E-05
-1.322940E-05,-7.876178E-05,-7.798489E-05,-7.201674E-05,-9.442933E-05,-7.653603E-
    06,-7.916663E-05,-8.177242E-05,-6.187183E-05,-6.580474E-05
```
# **Also see**

[:FETCh?](#page-364-0) (on page [13-3\)](#page-364-0) [\[:SENSe\[1\]\]:COUNt](#page-507-0) (on page [13-146\)](#page-507-0) [:TRACe:DATA?](#page-548-0) (on page [13-187\)](#page-548-0) [:TRACe:TRIGger](#page-566-0) (on page [13-205\)](#page-566-0)

# <span id="page-374-0"></span>**CALCulate subsystem**

The commands in this subsystem configure and control the math and limit operations.

# **:CALCulate2:<function>:LIMit<Y>:AUDible**

This command determines if the instrument beeper sounds when a limit test passes or fails.

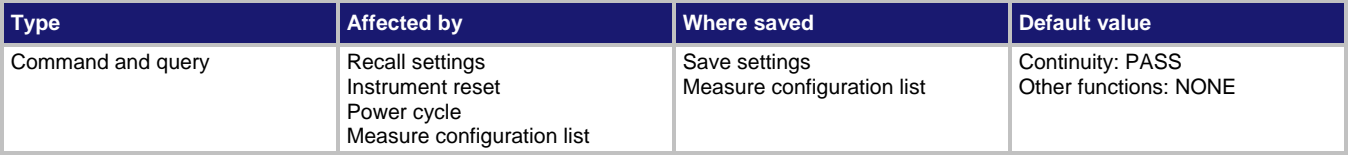

# **Usage**

```
:CALCulate2:<function>:LIMit<Y>:AUDible <state>
```
:CALCulate2:<function>:LIMit<Y>:AUDible <state>, (@<channelList>)

```
:CALCulate2:<function>:LIMit<Y>:AUDible?
```

```
:CALCulate2:<function>:LIMit<Y>:AUDible? (@<channelList>)
```
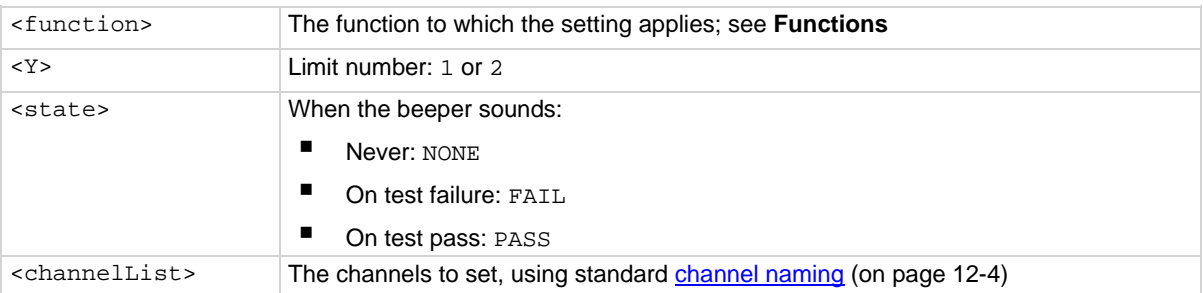

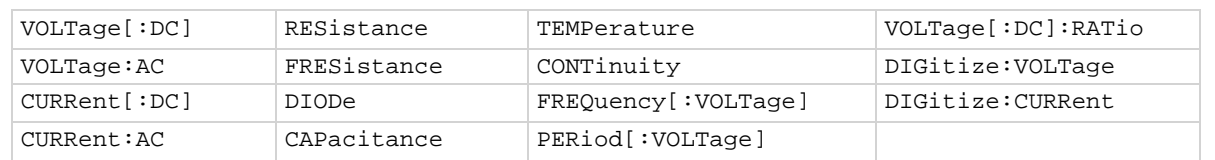

### **Details**

The tone and length of beeper cannot be adjusted.

# **Example**

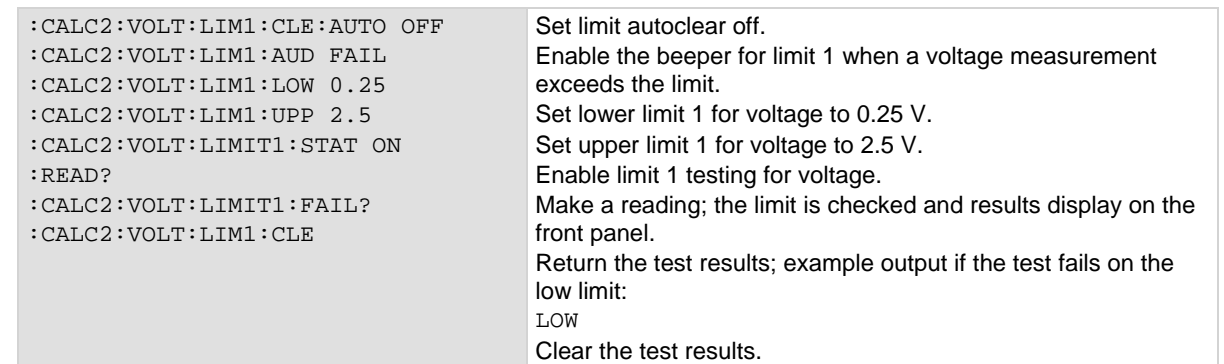

### **Also see**

[:CALCulate2:<function>:LIMit<Y>:STATe](#page-380-0) (on page [13-19\)](#page-380-0)

# <span id="page-375-0"></span>**:CALCulate2:<function>:LIMit<Y>:CLEar:AUTO**

This command indicates if the test result for limit *Y* should be cleared automatically or not.

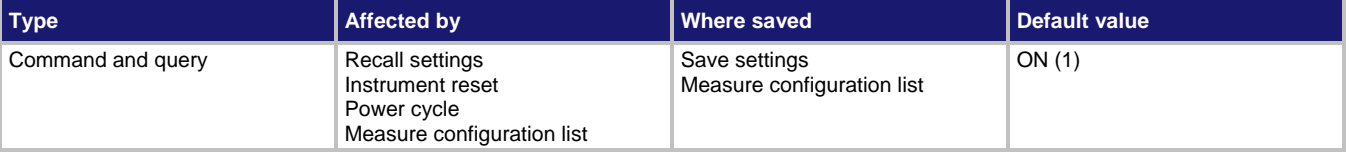

#### **Usage**

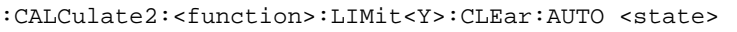

```
:CALCulate2:<function>:CLEar:AUTO <state>, (@<channelList>)
```

```
:CALCulate2:<function>:LIMit<Y>:CLEar:AUTO?
```

```
:CALCulate2:<function>:LIMit<Y>:CLEar:AUTO? (@<channelList>)
```
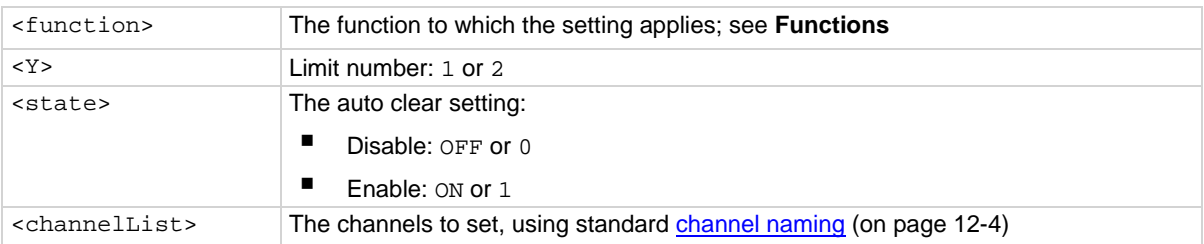

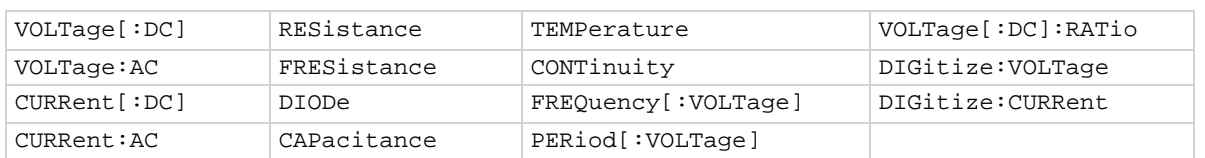

#### **Details**

When auto clear is set to on, limit conditions are cleared automatically after each measurement. If you are making a series of measurements, the instrument shows the limit test result of the last measurement for the pass or fail indication for the limit.

If you want to know if any of a series of measurements failed the limit, set the auto clear setting to off. When this is set to off, a failed indication is not cleared automatically. It remains set until it is cleared with the clear command.

The auto clear setting affects both the high and low limits.

### **Example**

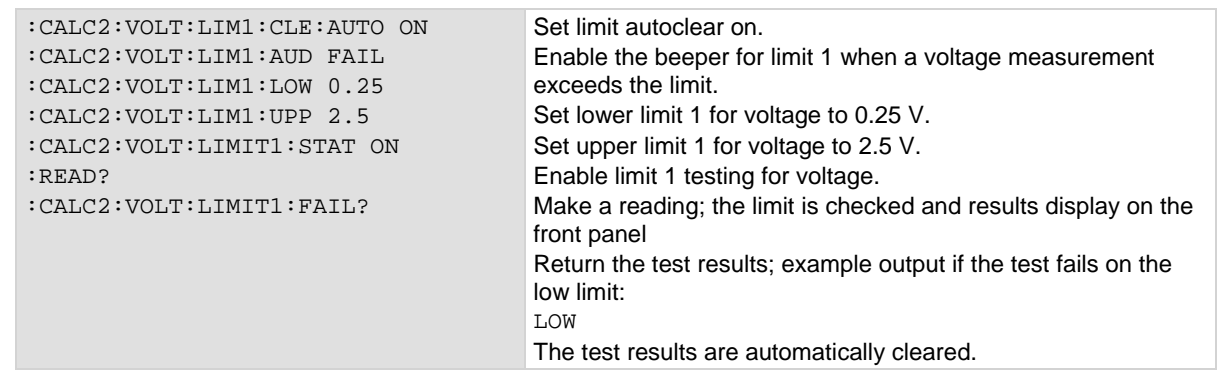

#### **Also see**

[:CALCulate2:<function>:LIMit<Y>:CLEar\[:IMMediate\]](#page-376-0) (on page [13-15\)](#page-376-0)

# <span id="page-376-0"></span>**:CALCulate2:<function>:LIMit<Y>:CLEar[:IMMediate]**

This command clears the results of the limit test defined by *Y*.

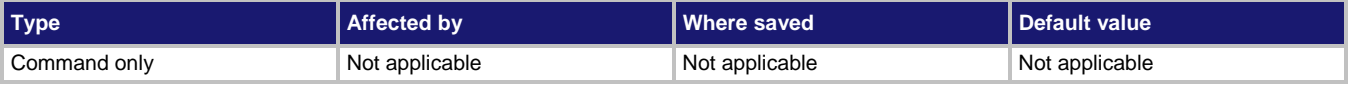

#### **Usage**

:CALCulate2:<function>:LIMit<Y>:CLEar[:IMMediate]

:CALCulate2:<function>:CLEar[:IMMediate] (@<channelList>)

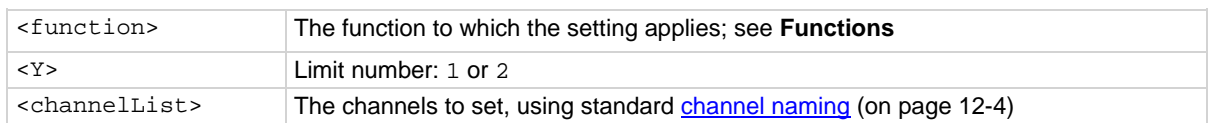

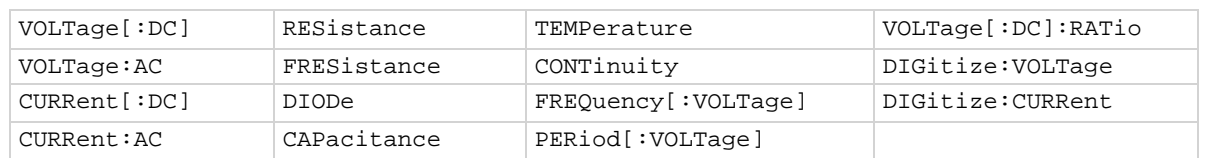

#### **Details**

Use this command to clear the test results of limit *Y* when the limit auto clear option is turned off. Both the high and low test results are cleared.

To avoid the need to manually clear the test results for a limit, turn the auto clear option on.

### **Example**

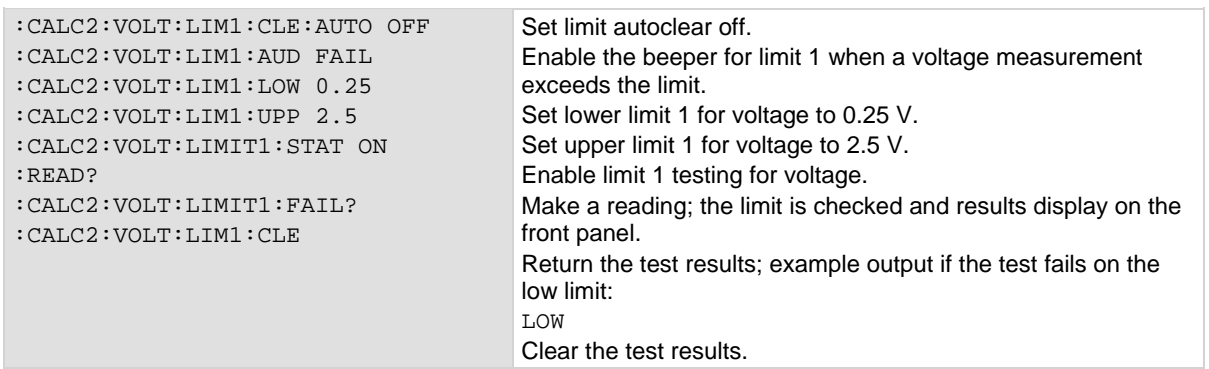

# **Also see**

[:CALCulate2:<function>:LIMit<Y>:CLEar:AUTO](#page-375-0) (on page [13-14\)](#page-375-0) [:CALCulate2:<function>:LIMit<Y>:LOWer\[:DATA\]](#page-379-0) (on page [13-18\)](#page-379-0) [:CALCulate2:<function>:LIMit<Y>:UPPer\[:DATA\]](#page-381-0) (on page [13-20\)](#page-381-0)

# <span id="page-377-0"></span>**:CALCulate2:<function>:LIMit<Y>:FAIL?**

This command queries the results of a limit test.

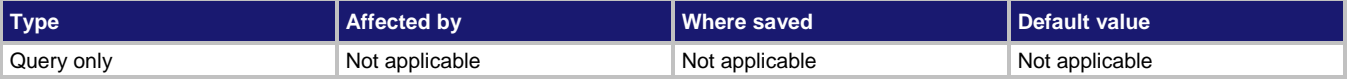

#### **Usage**

:CALCulate2:<function>:LIMit<Y>:FAIL?

:CALCulate2:<function>:LIMIT<Y>:FAIL? (@<channelList>)

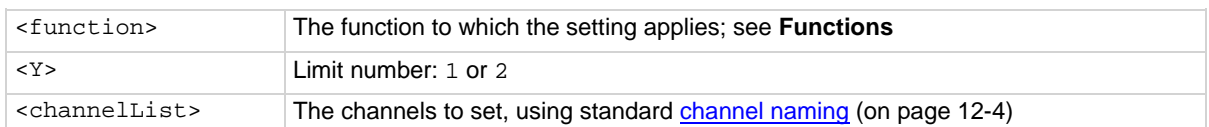

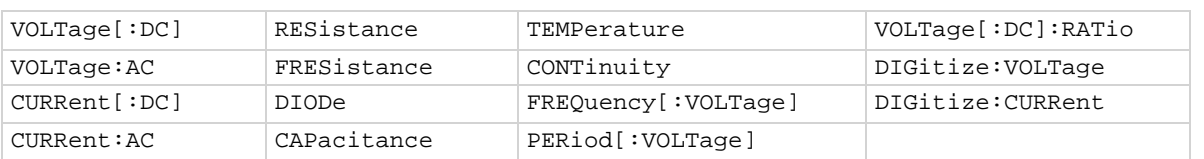

#### **Details**

This command queries the result of a limit test for the selected measurement function.

The response message indicates if the limit test passed or how it failed (on the high or low limit).

If autoclear is set to off, reading the results of a limit test does not clear the fail indication of the test. To clear a failure, send the clear command. To automatically clear the results, set auto clear on.

If auto clear is set to on and you are making a series of measurements, the last measurement limit determines the fail indication for the limit. If auto clear is turned off, the results return a test fail if any of one of the readings failed.

To use this attribute, you must set the limit state to on.

The results of the limit test for limit *Y*:

- NONE: Test passed; the measurement is between the upper and lower limits
- HIGH: Test failed; the measurement exceeded the upper limit
- LOW: Test failed; the measurement exceeded the lower limit
- BOTH: Test failed; the measurement exceeded both limits

#### **Example**

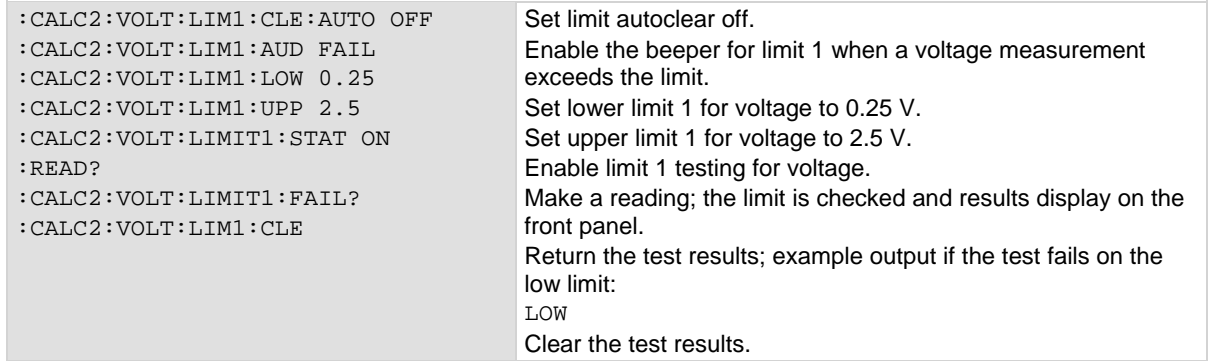

#### **Also see**

[:CALCulate2:<function>:LIMit<Y>:CLEar:AUTO](#page-375-0) (on page [13-14\)](#page-375-0) [:CALCulate2:<function>:LIMit<Y>:CLEar\[:IMMediate\]](#page-376-0) (on page [13-15\)](#page-376-0) [:CALCulate2:<function>:LIMit<Y>:STATe](#page-380-0) (on page [13-19\)](#page-380-0) [Limit testing and binning](#page-184-0) (on page [5-49\)](#page-184-0)

# <span id="page-379-0"></span>**:CALCulate2:<function>:LIMit<Y>:LOWer[:DATA]**

This command specifies the lower limit for limit tests.

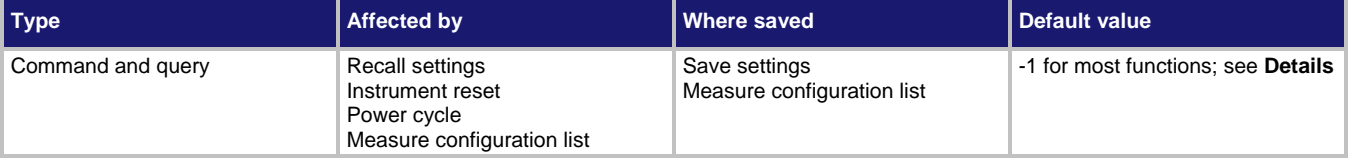

**Usage**

```
:CALCulate2:<function>:LIMit<Y>:LOWer[:DATA] <n>
```

```
:CALCulate2:<function>:LIMit<Y>:LOWer[:DATA] <DEF|MIN|MAX>
:CALCulate2:<function>:LIMit<Y>:LOWer[:DATA] <n>, (@<channelList>)
:CALCulate2:<function>:LIMit<Y>:LOWer[:DATA] <DEF|MIN|MAX>, (@<channelList>)
:CALCulate2:<function>:LIMit<Y>:LOWer[:DATA]?
:CALCulate2:<function>:LIMit<Y>:LOWer[:DATA]? (@<channelList>)
:CALCulate2:<function>:LIMit<Y>:LOWer[:DATA]? <DEF|MIN|MAX>, (@<channelList>)
```
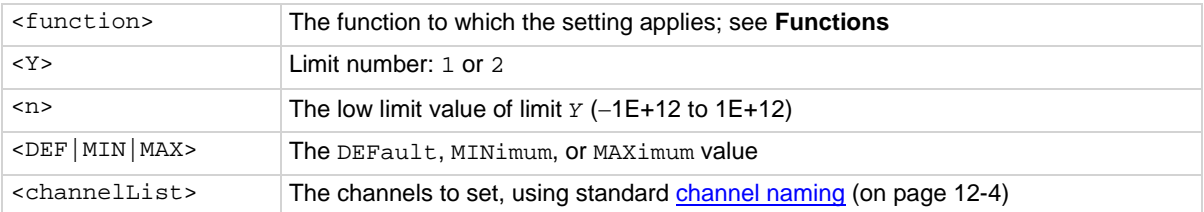

### **Functions**

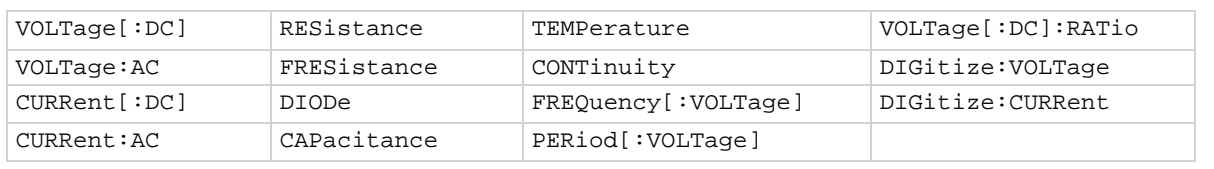

# **Details**

This command sets the lower limit for the limit *Y* test for the selected measure function. When limit *Y* testing is enabled, this causes a fail indication to occur when the measurement value is less than this value.

Default is 0.3 for limit 1 when the diode function is selected. The default for limit 2 for the diode function is –1.

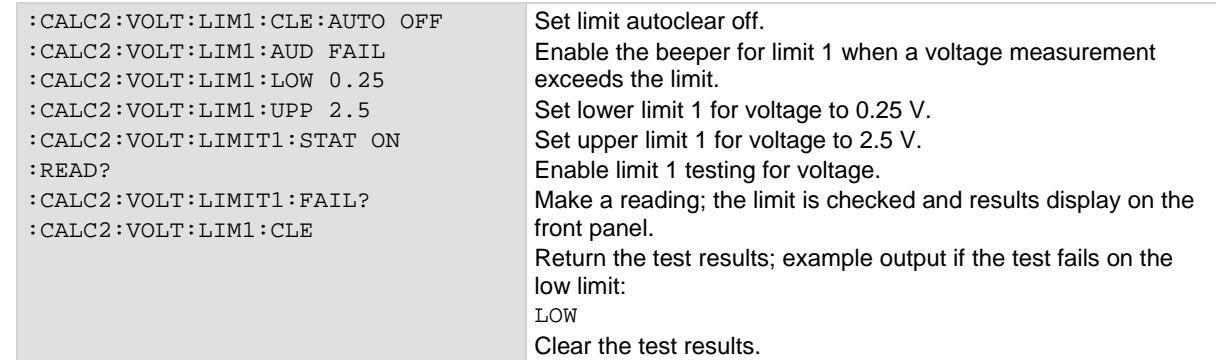

### **Also see**

[:CALCulate2:<function>:LIMit<Y>:UPPer\[:DATA\]](#page-381-0) (on page [13-20\)](#page-381-0)

# <span id="page-380-0"></span>**:CALCulate2:<function>:LIMit<Y>:STATe**

This command enables or disables a limit test on the measurement from the selected measure function.

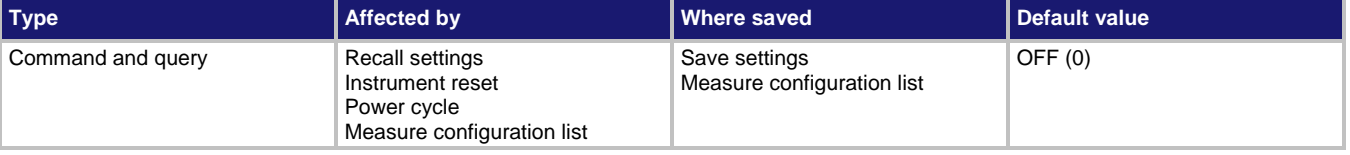

#### **Usage**

```
:CALCulate2:<function>:LIMit<Y>:STATe <state>
```

```
:CALCulate2:<function>:LIMit<Y>:STATe <state>, (@<channelList>)
```

```
:CALCulate2:<function>:LIMit<Y>:STATe?
```

```
:CALCulate2:<function>:LIMit<Y>:STATe? (@<channelList>)
```
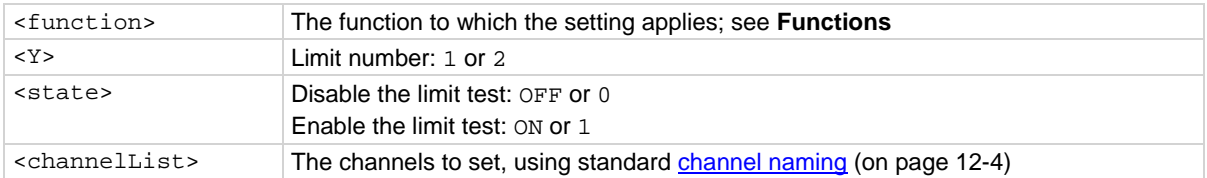

# **Functions**

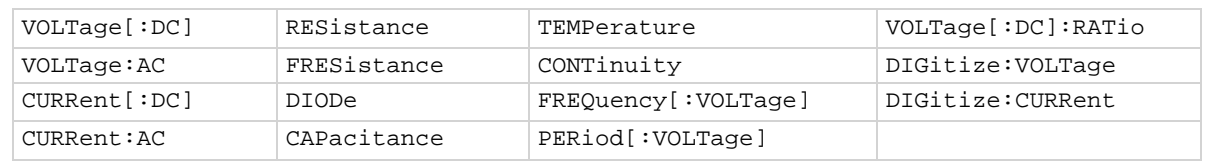

#### **Details**

This command enables or disables a limit test for the selected measurement function. When this attribute is enabled, the limit *Y* testing occurs on each measurement made by the instrument. Limit *Y* testing compares the measurements to the high-limit and low-limit values. If a measurement falls outside these limits, the test fails.

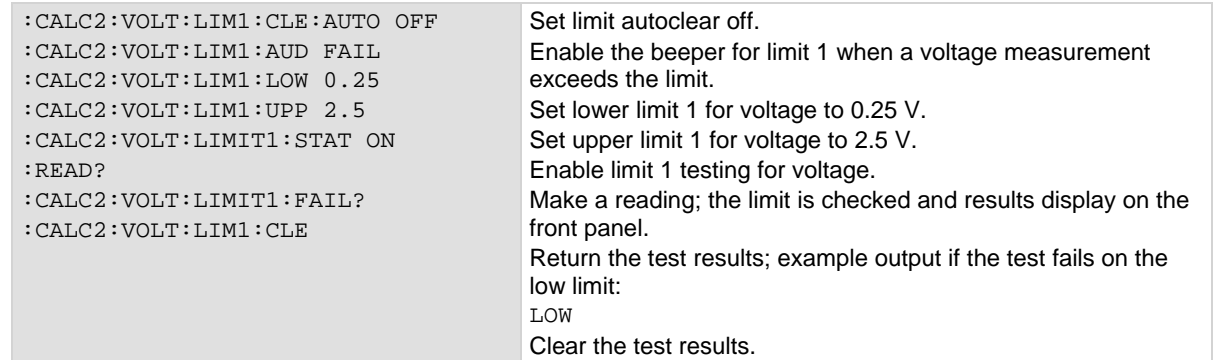

# **Also see**

[:CALCulate2:<function>:LIMit<Y>:CLEar:AUTO](#page-375-0) (on page [13-14\)](#page-375-0) [:CALCulate2:<function>:LIMit<Y>:CLEar\[:IMMediate\]](#page-376-0) (on page [13-15\)](#page-376-0) [:CALCulate2:<function>:LIMit<Y>:FAIL?](#page-377-0) (on page [13-16\)](#page-377-0) [:CALCulate2:<function>:LIMit<Y>:LOWer\[:DATA\]](#page-379-0) (on page [13-18\)](#page-379-0) [:CALCulate2:<function>:LIMit<Y>:UPPer\[:DATA\]](#page-381-0) (on page [13-20\)](#page-381-0)

# <span id="page-381-0"></span>**:CALCulate2:<function>:LIMit<Y>:UPPer[:DATA]**

This command specifies the upper limit for a limit test.

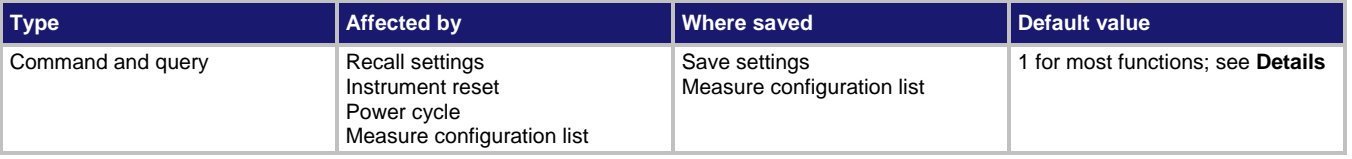

### **Usage**

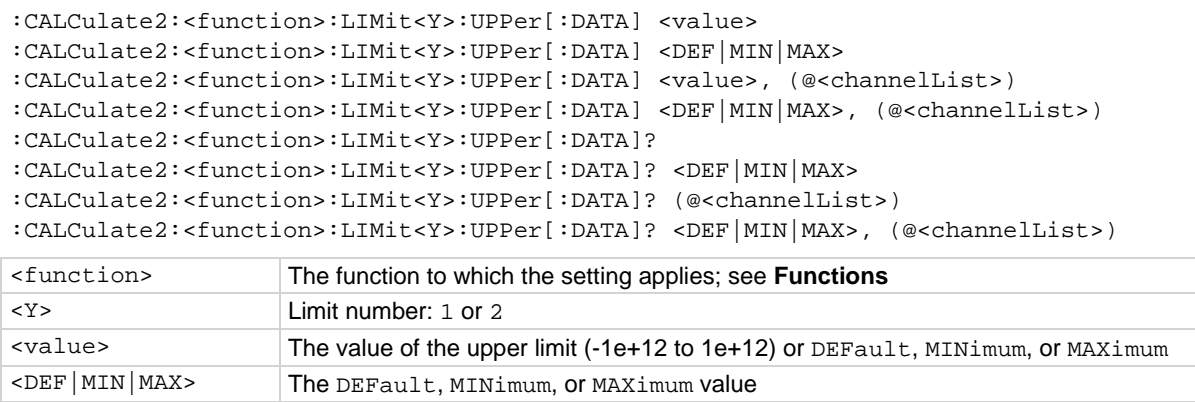

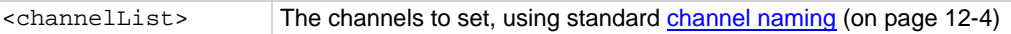

### **Functions**

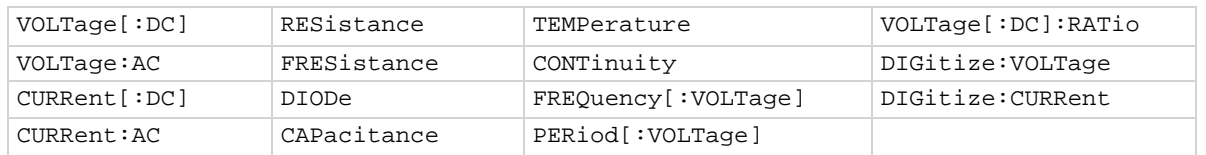

# **Details**

This command sets the high limit for the limit *Y* test for the selected measurement function. When limit *Y* testing is enabled, the instrument generates a fail indication when the measurement value is more than this value.

Default is 0.8 for limit 1 when the diode function is selected; 10 when the continuity function is selected. The default for limit 2 for the diode and continuity functions is 1.

### **Example**

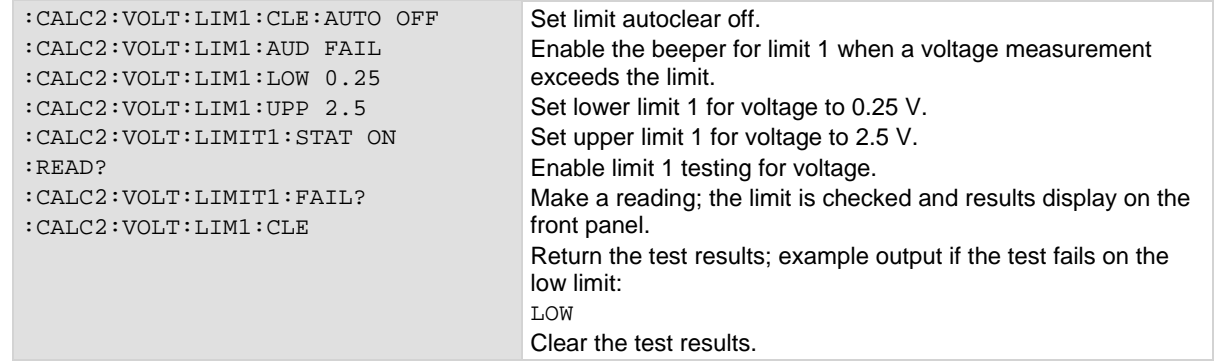

#### **Also see**

[:CALCulate2:<function>:LIMit<Y>:LOWer\[:DATA\]](#page-379-0) (on page [13-18\)](#page-379-0) [:CALCulate2:<function>:LIMit<Y>:STATe](#page-380-0) (on page [13-19\)](#page-380-0)

# <span id="page-382-0"></span>**:CALCulate[1]:<function>:MATH:FORMat**

This command specifies which math operation is performed on measurements when math operations are enabled.

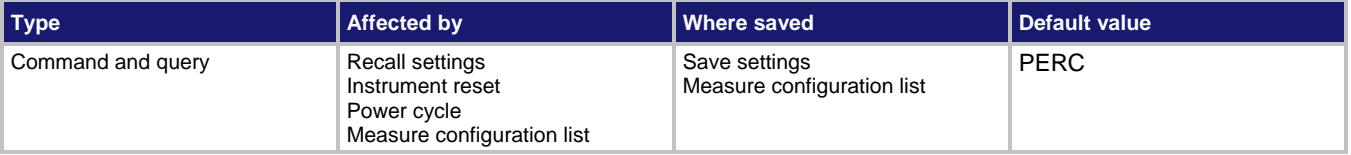

#### **Usage**

:CALCulate[1]:<function>:MATH:FORMat <operation>

:CALCulate[1]:<function>:MATH:FORMat <operation>, (@<channelList>)

:CALCulate[1]:<function>:MATH:FORMat?

:CALCulate[1]:<function>:MATH:FORMat? (@<channelList>)

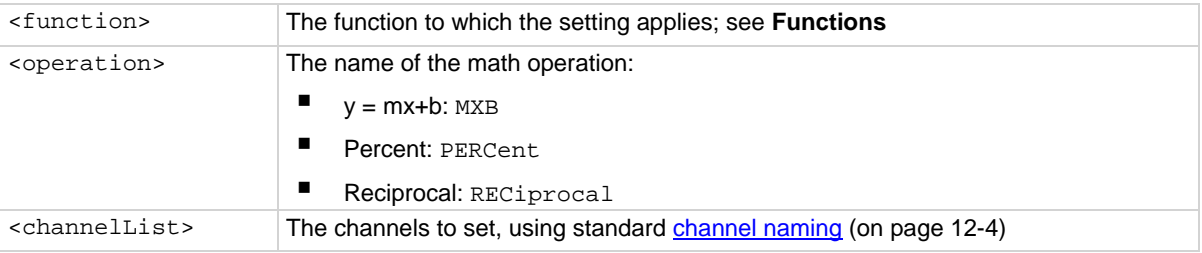

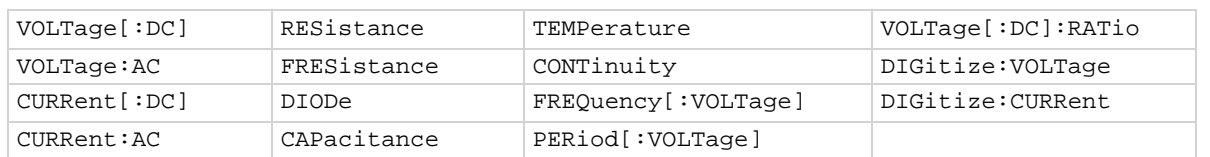

#### **Details**

This specifies which math operation is performed on measurements for the selected measurement function.

You can choose one of the following math operations:

- **y = mx+b**: Manipulate normal display readings by adjusting the m and b factors.
- **Percent**: Displays measurements as the percentage of deviation from a specified reference constant.
- **Reciprocal**: The reciprocal math operation displays measurement values as reciprocals. The displayed value is  $1/X$ , where X is the measurement value (if relative offset is being used, this is the measured value with relative offset applied).

Math calculations are applied to the input signal after relative offset and before limit tests.

# **Example**

:CALC:VOLT:MATH:FORM MXB :CALC:VOLT:MATH:MMF 0.80 :CALC:VOLT:MATH:MBF 50 :CALC:VOLT:MATH:STAT ON

Set the math function for voltage measurements to mx+b. Set the scale factor for voltage measurements to 0.80. Set the offset factor to 50. Enable the math function.

# **Also see**

[Calculations that you can apply to measurements](#page-178-0) (on page [5-43\)](#page-178-0) [:CALCulate\[1\]:<function>:MATH:MBFactor](#page-384-0) (on page [13-23\)](#page-384-0) [:CALCulate\[1\]:<function>:MATH:MMFactor](#page-385-0) (on page [13-24\)](#page-385-0) [:CALCulate\[1\]:<function>:MATH:PERCent](#page-386-0) (on page [13-25\)](#page-386-0) [:CALCulate\[1\]:<function>:MATH:STATe](#page-387-0) (on page [13-26\)](#page-387-0)

# <span id="page-384-0"></span>**:CALCulate[1]:<function>:MATH:MBFactor**

This command specifies the offset, b, for the  $y = mx + b$  operation.

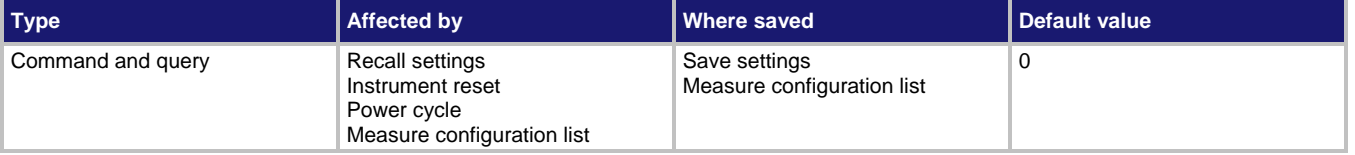

**Usage**

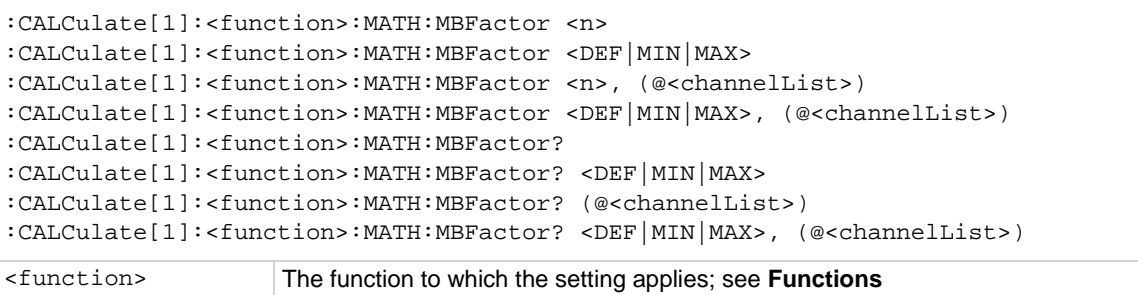

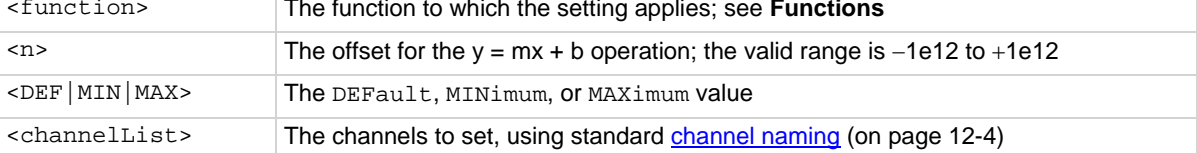

### **Functions**

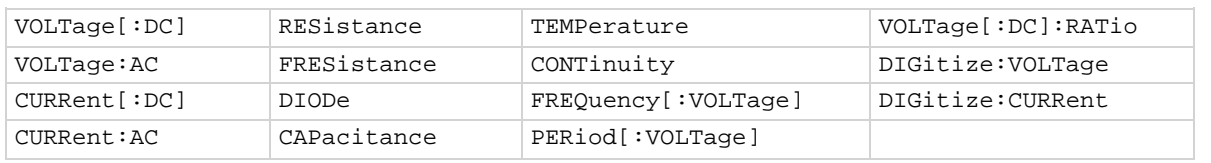

# **Details**

This attribute specifies the offset (b) for an mx + b operation.

The mx + b math operation lets you manipulate normal display readings (x) mathematically based on the calculation:

*y = mx + b*

Where:

- *y* is the displayed result
- *m* is a user-defined constant for the scale factor
- *x* is the measurement reading (if you are using a relative offset, this is the measurement with relative offset applied)
- *b* is the user-defined constant for the offset factor

#### **Example**

:CALC:VOLT:MATH:FORM MXB :CALC:VOLT:MATH:MMF 0.80 :CALC:VOLT:MATH:MBF 50 :CALC:VOLT:MATH:STAT ON

Set the math function for voltage measurements to mx+b. Set the scale factor for voltage measurements to 0.80. Set the offset factor to 50. Enable the math function.

# **Also see**

[Calculations that you can apply to measurements](#page-178-0) (on page [5-43\)](#page-178-0) [:CALCulate\[1\]:<function>:MATH:FORMat](#page-382-0) (on page [13-21\)](#page-382-0) [:CALCulate\[1\]:<function>:MATH:MMFactor](#page-385-0) (on page [13-24\)](#page-385-0) [:CALCulate\[1\]:<function>:MATH:STATe](#page-387-0) (on page [13-26\)](#page-387-0)

# <span id="page-385-0"></span>**:CALCulate[1]:<function>:MATH:MMFactor**

This command specifies the scale factor, m, for the  $y = mx + b$  math operation.

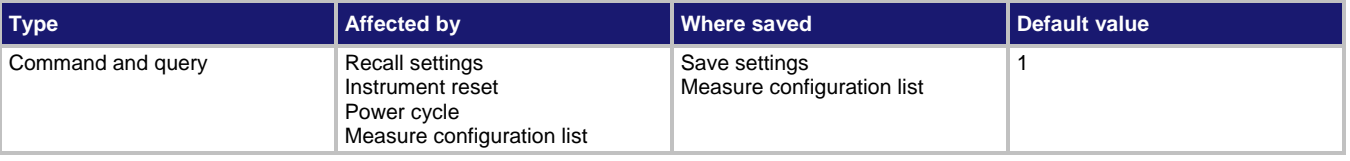

# **Usage**

:CALCulate[1]:<function>:MATH:MMFactor <value>

| :CALCulate[1]: <function>:MATH:MMFactor <def min max></def min max></function>                     |                                                                                                    |
|----------------------------------------------------------------------------------------------------|----------------------------------------------------------------------------------------------------|
| :CALCulate[1]: <function>:MATH:MMFactor <value>, (@<channellist>)</channellist></value></function> |                                                                                                    |
|                                                                                                    | :CALCulate[1]: <function>:MATH:MMFactor <def min max>, (@<channellist>)</channellist></def min max></function>  |
| :CALCulate[1]: <function>:MATH:MMFactor?</function>                                                |                                                                                                    |
| :CALCulate[1]: <function>:MATH:MMFactor? <min def="" max=""  =""></min></function>                 |                                                                                                    |
| :CALCulate[1]: <function>:MATH:MMFactor? (@<channellist>)</channellist></function>                 |                                                                                                    |
|                                                                                                    | :CALCulate[1]: <function>:MATH:MMFactor? <def min max>, (@<channellist>)</channellist></def min max></function> |
|                                                                                                    |                                                                                                    |

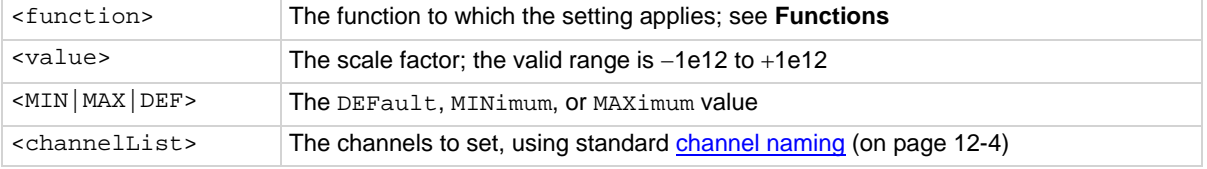

# **Functions**

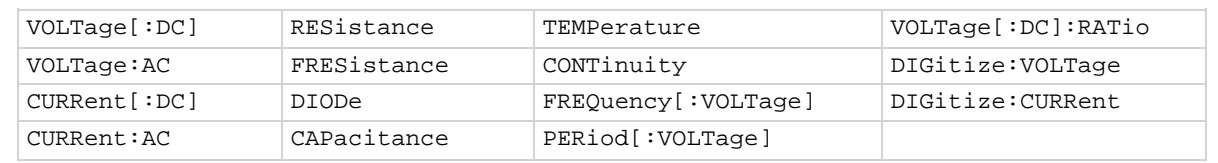

# **Details**

This command sets the scale factor (m) for an mx + b operation for the selected measurement function.

The mx + b math operation lets you manipulate normal display readings (x) mathematically according to the following calculation:

*y = mx + b*

Where:

- *y* is the displayed result
- *m* is a user-defined constant for the scale factor
- *x* is the measurement reading (if you are using a relative offset, this is the measurement with relative offset applied)
- *b* is the user-defined constant for the offset factor

:CALC:VOLT:MATH:FORM MXB :CALC:VOLT:MATH:MMF 0.80 :CALC:VOLT:MATH:MBF 50 :CALC:VOLT:MATH:STAT ON

Set the math function for voltage measurements to mx+b. Set the scale factor for voltage measurements to 0.80. Set the offset factor to 50. Enable the math function.

# **Also see**

[Calculations that you can apply to](#page-178-0) measurements (on page [5-43\)](#page-178-0) [:CALCulate\[1\]:<function>:MATH:FORMat](#page-382-0) (on page [13-21\)](#page-382-0) [:CALCulate\[1\]:<function>:MATH:MBFactor](#page-384-0) (on page [13-23\)](#page-384-0) [:CALCulate\[1\]:<function>:MATH:STATe](#page-387-0) (on page [13-26\)](#page-387-0)

# <span id="page-386-0"></span>**:CALCulate[1]:<function>:MATH:PERCent**

This command specifies the reference constant that is used when math operations are set to percent.

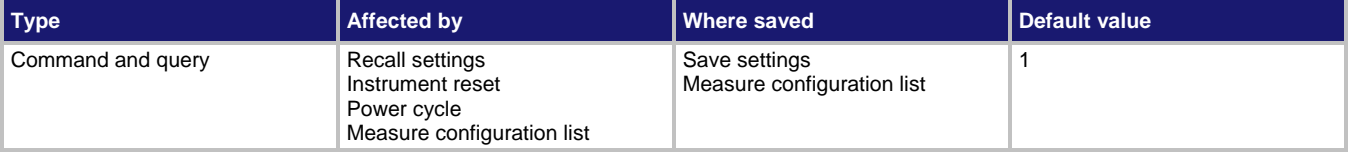

### **Usage**

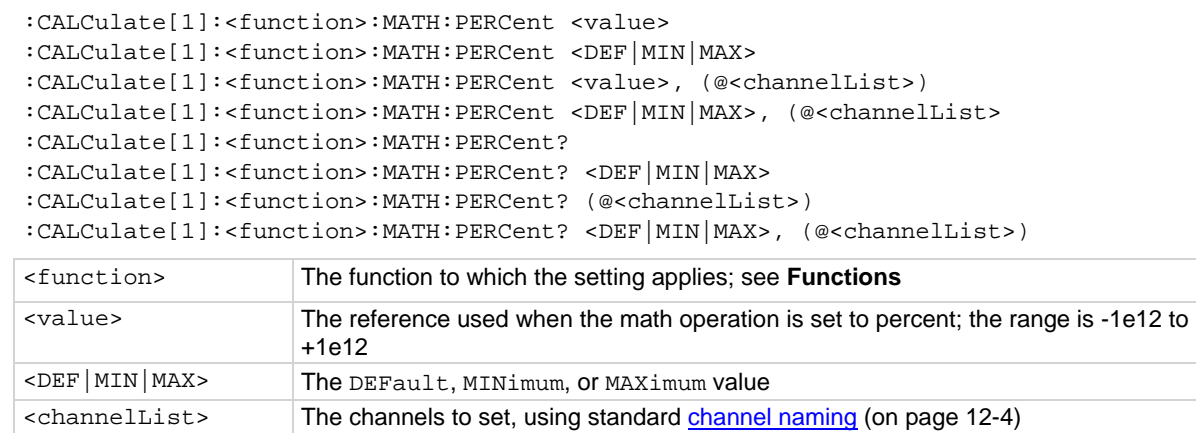

#### **Functions**

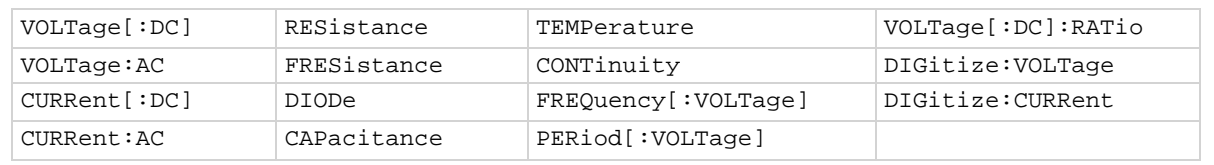

#### **Details**

This is the constant that is used when the math operation is set to percent.

The percent math function displays measurements as percent deviation from a specified reference constant. The percent calculation is:

$$
Percent = \left(\frac{input \cdot reference}{reference}\right) \times 100\%
$$

Where:

- *Percent* is the result
- *Input* is the measurement (if relative offset is being used, this is the relative offset value)
- *Reference* is the user-specified constant

### **Example**

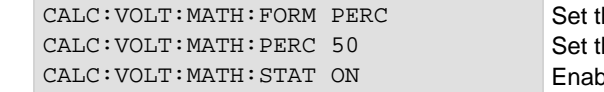

he math operations for voltage to percent. he percentage value to 50. Enable math operations.

### **Also see**

[Calculations that you can apply to measurements](#page-178-0) (on page [5-43\)](#page-178-0) [:CALCulate\[1\]:<function>:MATH:FORMat](#page-382-0) (on page [13-21\)](#page-382-0) [:CALCulate\[1\]:<function>:MATH:STATe](#page-387-0) (on page [13-26\)](#page-387-0)

# <span id="page-387-0"></span>**:CALCulate[1]:<function>:MATH:STATe**

This command enables or disables math operation.

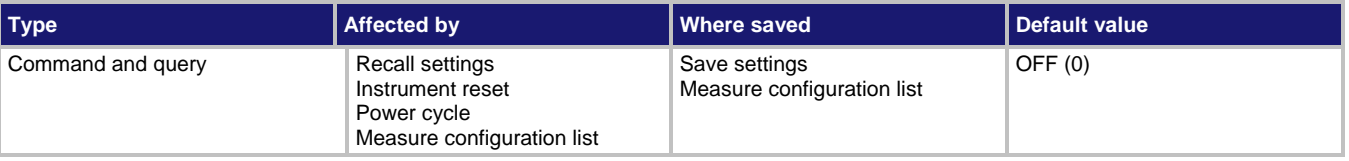

#### **Usage**

```
:CALCulate[1]:<function>:MATH:STATe <n>
:CALCulate[1]:<function>:MATH:STATe <n>, (@<channelList>)
:CALCulate[1]:<function>:MATH:STATe?
:CALCulate[1]:<function>:MATH:STATe? (@<channelList>)
```
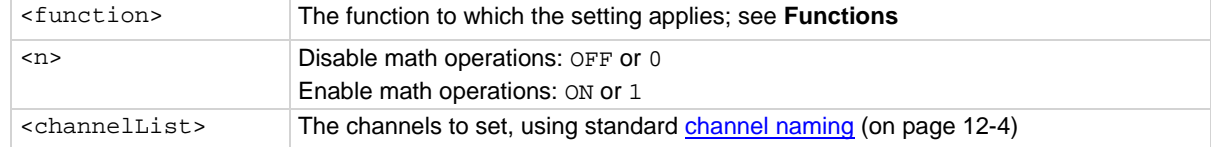

# **Functions**

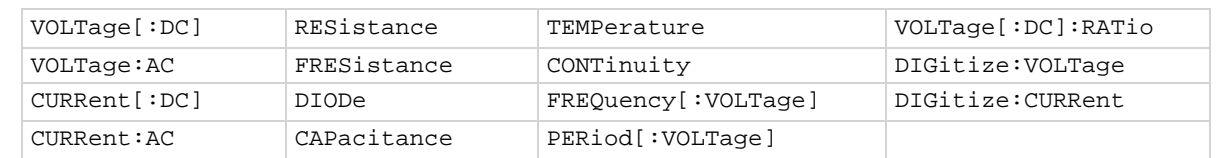

#### **Details**

When this command is set to on, the math operation specified by the math format command is performed before completing a measurement.

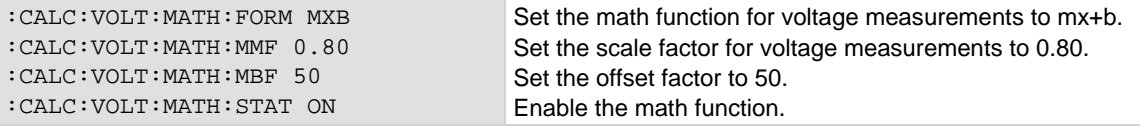

### **Also see**

[:CALCulate\[1\]:<function>:MATH:FORMat](#page-382-0) (on page [13-21\)](#page-382-0) [Calculations that you can apply to measurements](#page-178-0) (on page [5-43\)](#page-178-0)

# <span id="page-388-0"></span>**CALibration subsystem**

These calibration commands are used with the 7706, 7708, and 7710 modules.

The commands in this subsystem are protected by the calibration lock except for queries and :CALibration:PROTected:CODE.

# <span id="page-388-1"></span>**:CALibration:PROTected:CARD1:COUNt?**

# **NOTE**

This command is only for use with the 7706, 7708, and 7710 modules.

This command returns the number of times a module has been calibrated.

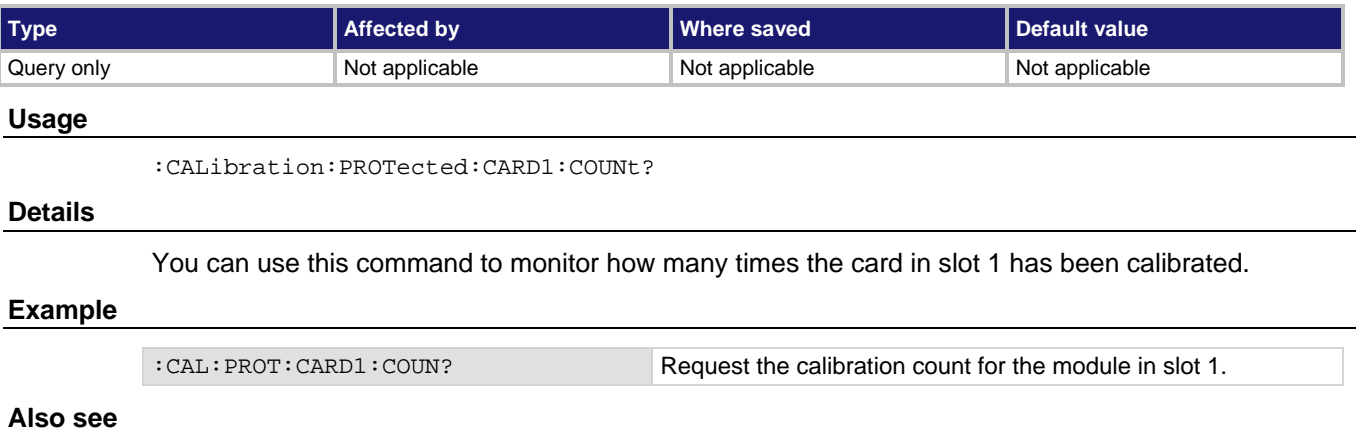

None

# **:CALibration:PROTected:CARD1:DAC:STEP0**

# **NOTE**

This command is only for use with the 7706 modules.

This command runs analog output (DAC) calibration.

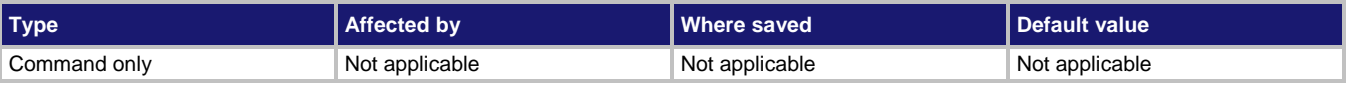

# **Usage**

:CALibration:PROTected:CARD1:DAC:STEP0

# **Details**

Refer to the module instructions for detail on making connections and running calibration.

# **Example**

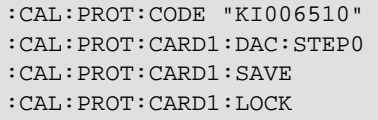

Unlock calibration. Perform 7706 analog output calibration. Save calibration. Lock calibration.

# **Also see**

None

# **:CALibration:PROTected:CARD1:DATE?**

**NOTE** 

This command is only for use with the 7706, 7708, and 7710 modules.

This command returns the last calibration date from a module.

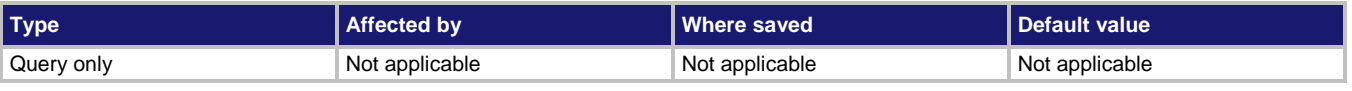

# **Usage**

:CALibration:PROTected:CARD1:DATE?

#### **Details**

The module calibration date is automatically set to the date on the DAQ6510 when the module is calibrated.

#### **Example**

:CAL:PROT:CARD1:DATE? Request the calibration date for the module in slot 1.

# **Also see**

None

# <span id="page-390-0"></span>**:CALibration:PROTected:CARD1:LOCK**

# **NOTE**

This command is only for use with the 7706, 7708, and 7710 modules.

This command locks out module calibration.

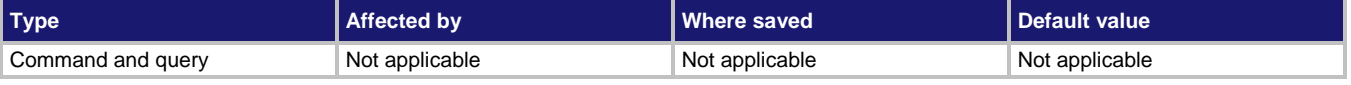

### **Usage**

:CALibration:PROTected:CARD1:LOCK :CALibration:PROTected:CARD1:LOCK?

### **Details**

This command allows you to lock out calibration after completing the procedure.

If you are querying, the return can be:

- 0: Calibration locked.
- 1: Calibration unlocked.

To unlock calibration, use :CALibration:PROTected:CODE.

### **Example**

:CAL:PROT:CARD1:LOCK :CAL:PROT:CARD1:LOCK? Lock out calibration for the module in slot 1. Request the state of the calibration for the module in slot 1.

# **Also see**

[:CALibration:PROTected:CODE](#page-392-0) (on page [13-31\)](#page-392-0)

# **:CALibration:PROTected:CARD1:RCOunt**

This command resets the card calibration count.

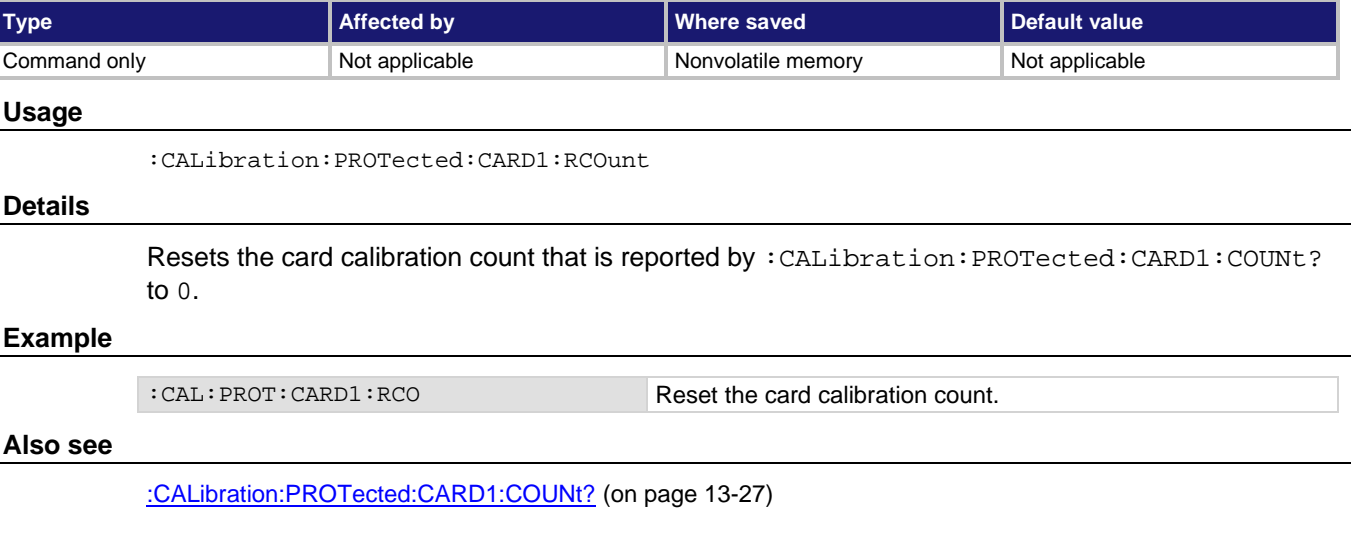

# **:CALibration:PROTected:CARD1:REFTemp?**

This command returns the card ground voltage and calibration temperature sensor readings.

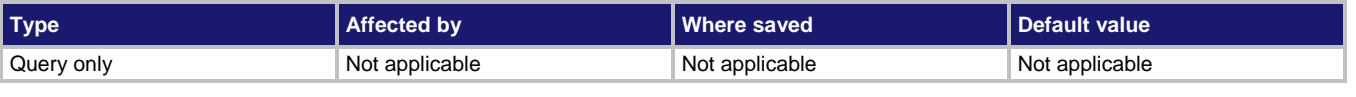

#### **Usage**

:CALibration:PROTected:CARD1:REFTemp?

#### **Details**

This query allows you to read the ground voltage and calibration reference temperatures from a module. The response values are delimited by a comma.

### **Example**

:CAL:PROT:CARD1:REFT? Request card temperature. Example output is: 7.7043E-05,25.2925,25.1029,25.1029,24.9813,25.1933,25.0611,25.0611,24.9282 Where 7.7043E-05 is the ground reference value and the following eight values are temperature sensor readings.

#### **Also see**

None

# **:CALibration:PROTected:CARD1:SAVE**

# **NOTE**

This command is only for use with the 7706, 7708, and 7710 modules.

This command saves the calibration constants to the internal memory of the module.

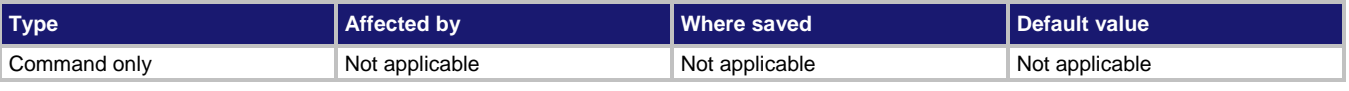

#### **Usage**

:CAL:PROT:CARD1:SAVE

#### **Details**

This command stores the calibration constants that were calculated during module calibration. The constants are stored in nonvolatile memory on the module.

Calibration constants are stored indefinitely once saved.

#### **Example**

: CAL: PROT: CARD1: SAVE Save module calibration constants.

### **Also see**

[:CALibration:PROTected:CARD1:LOCK](#page-390-0) (on page [13-29\)](#page-390-0)

# **:CALibration:PROTected:CARD1:STEP0**

# **NOTE**

This command is only for use with the 7706, 7708, and 7710 modules.

This command runs temperature calibration for the module installed in slot 1.

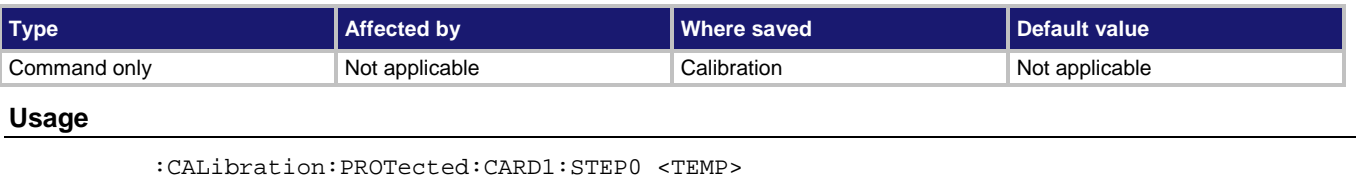

<TEMP> Cold calibration temperature (0 °C to 50 °C)

### **Details**

This command calibrates the temperature sensor of the module. The module must be allowed to cool down to ambient temperature before calibration, and the cold temperature of the module must be measured and sent as the <TEMP> parameter during calibration.

# **NOTE**

Before calibrating the temperature on the 7706, make sure that power has been removed from the module for at least two hours to allow module circuitry to cool down. After turning on the power during the calibration procedure, complete the procedure as quickly as possible to minimize module heating that could affect calibration accuracy.

# **Example**

:CAL:PROT:CARD1:STEP0 23 Perform temperature calibration with module at a temperature of 23 °C (measured with an external probe).

# **Also see**

None

# <span id="page-392-0"></span>**:CALibration:PROTected:CODE**

# **NOTF**

This command is only for use with the 7706, 7708, and 7710 modules.

This command sends the calibration password so that you can perform calibration procedures.

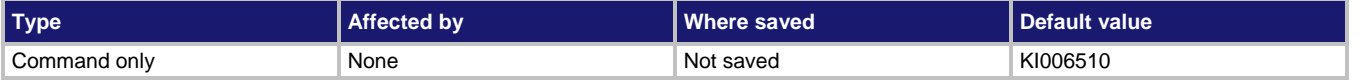

#### **Usage**

:CALibration:PROTected:CODE "<Password>"

<Password> The calibration password, KI006510

# **Details**

This command enables the DAQ6510 calibration commands. This command must be sent to the instrument before sending any other calibration commands.

Only send :CALibration:PROTected:CODE once before calibrating. You do not need to send it before each calibration step.

#### **Example**

:CAL:PROT:CODE "KI006510" Unlock calibration.

**Also see**

[:CALibration:PROTected:CARD1:LOCK](#page-390-0) (on page [13-29\)](#page-390-0)

# <span id="page-393-0"></span>**DIGital subsystem**

The commands in the DIGital subsystem control the digital I/O lines.

# **NOTE**

The commands in this subsystem require a communications accessory card to be installed in the instrument. Accessory cards include the KTTI-GPIB, KTTI-TSP, and KTTI-RS232.

# <span id="page-393-1"></span>**:DIGital:LINE<n>:MODE**

This command sets the mode of the digital I/O line to be a digital line, trigger line, or synchronous line and sets the line to be input, output, or open-drain.

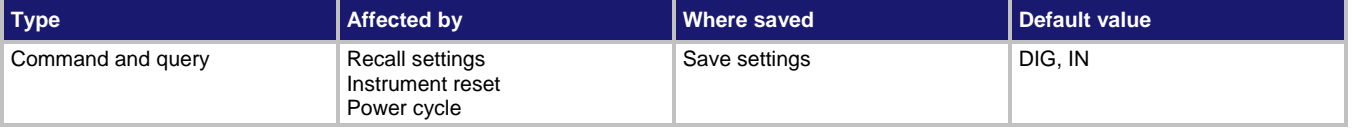

# **Usage**

```
:DIGital:LINE<n>:MODE <lineType>, <lineDirection>
:DIGital:LINE<n>:MODE?
```
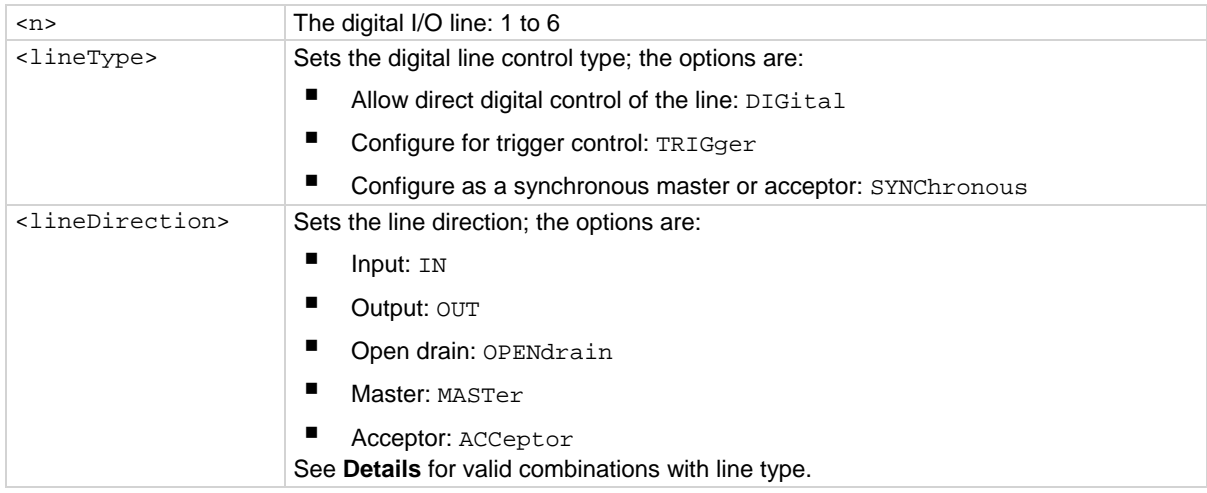

# **Details**

You can specify the line type and line direction parameters to configure each digital I/O line into one of the following modes:

- Digital open-drain, output, or input
- Trigger open-drain, output, or input
- Trigger synchronous master or synchronous acceptor

A digital line allows direct control of the digital I/O lines by writing a bit pattern to the lines. A trigger line uses the digital I/O lines to detect triggers.

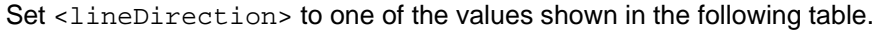

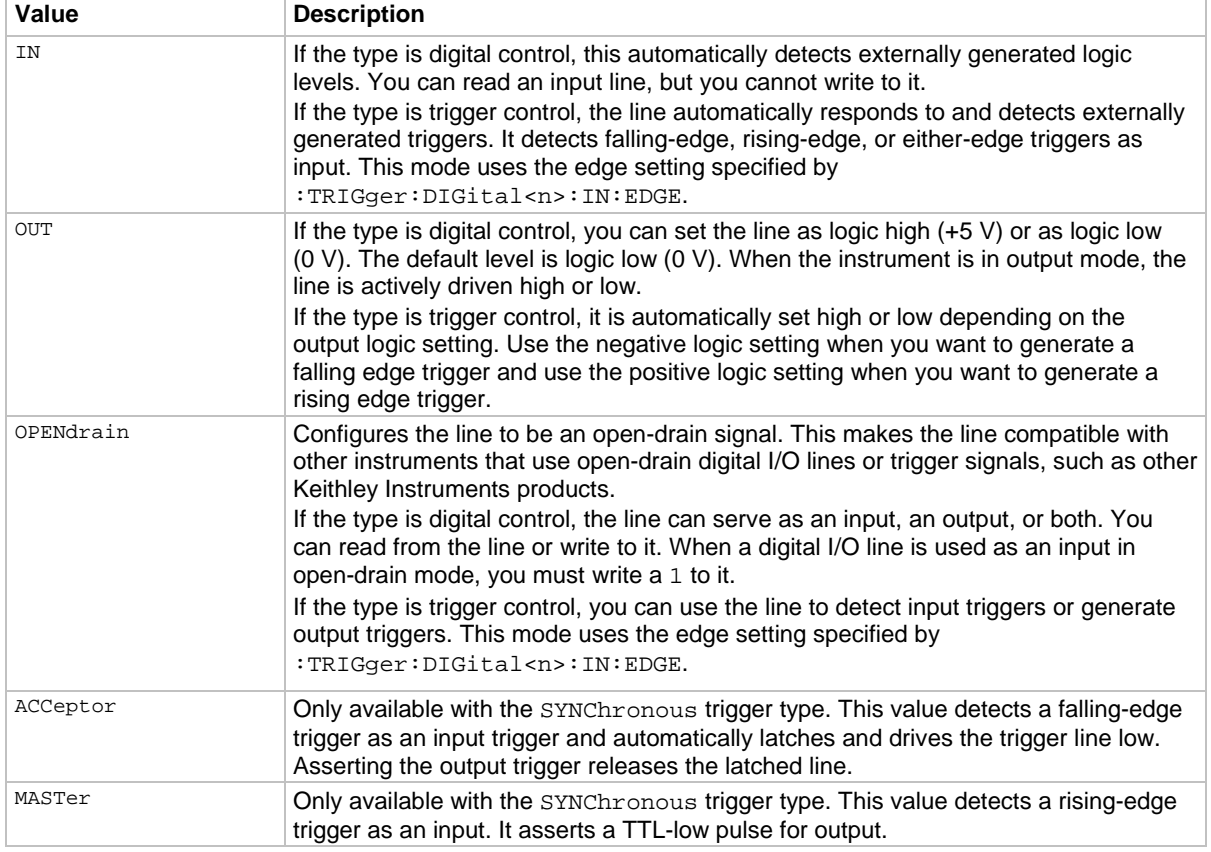

# **Example**

:DIG:LINE1:MODE DIG, OUT Set digital I/O line 1 as a digital output line.

### **Also see**

[Digital I/O lines](#page-284-0) (on page [9-5\)](#page-284-0) [Digital I/O port configuration](#page-282-0) (on page [9-3\)](#page-282-0) [:TRIGger:DIGital<n>:IN:EDGE](#page-599-0) (on page [13-238\)](#page-599-0)

# **:DIGital:LINE<n>:STATe**

This command sets a digital I/O line high or low when the line is set for digital control and returns the state on the digital I/O lines.

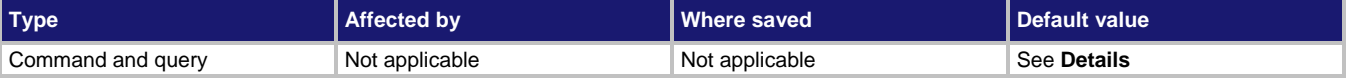

#### **Usage**

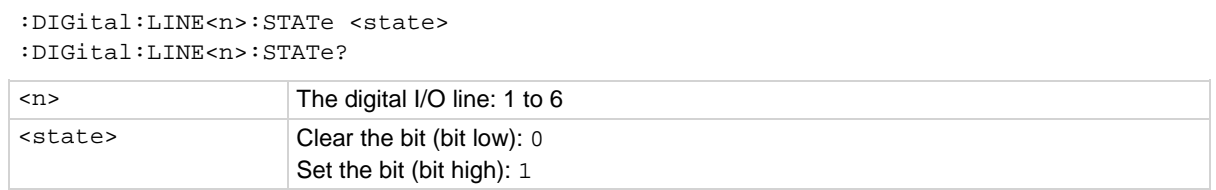

#### **Details**

When the line mode for a digital I/O line is set to digital output  $(:DIS:LINK < n$ : MODE DIG, OUT), you can set the line high or low using the <state> parameter. When the line mode is set to digital input (:DIG:LINE<n>:MODE DIG, IN), you can query the state of the digital input line.

When a reset occurs, the digital line state can be read as high because the digital line is reset to a digital input. A digital input floats high if nothing is connected to the digital line.

This returns the integer equivalent values of the binary states on all six digital I/O lines.

Set the state to zero (0) to clear the bit; set the state to one (1) to set the bit.

#### **Example 1**

:DIG:LINE1:MODE DIG, OUT :DIG:LINE1:STAT 1

Set digital I/O line 1 as a digital output line. Sets line 1 (bit B1) of the digital I/O port high.

#### **Example 2**

:DIG:LINE1:MODE DIG, IN :DIG:LINE1:STAT?

Set digital I/O line 1 as a digital input line. Query the state of line 1 on the digital I/O port. Output: 1

#### **Also see**

[Digital I/O port configuration](#page-282-0) (on page [9-3\)](#page-282-0) [:DIGital:LINE<n>:MODE](#page-393-1) (on page [13-32\)](#page-393-1) [:DIGital:READ?](#page-396-0) (on page [13-35\)](#page-396-0) [:DIGital:WRITe <n>](#page-396-1) (on page [13-35\)](#page-396-1) [:TRIGger:DIGital<n>:IN:EDGE](#page-599-0) (on page [13-238\)](#page-599-0)
### **:DIGital:READ?**

### This command reads the digital I/O port.

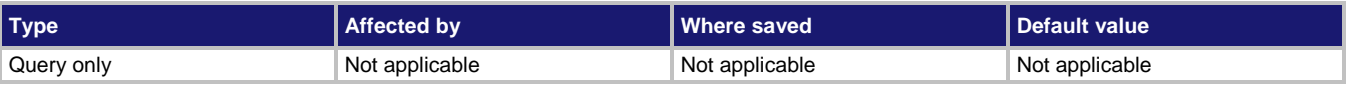

#### **Usage**

:DIGital:READ?

#### **Details**

The binary equivalent of the returned value indicates the value of the input lines on the digital I/O port. The least significant bit (bit B1) of the binary number corresponds to digital I/O line 1; bit B6 corresponds to digital I/O line 6.

For example, a returned value of 42 has a binary equivalent of 101010, which indicates that lines 2, 4, 6 are high (1), and the other lines are low (0).

An instrument reset does not affect the present states of the digital I/O lines.

All six lines must be configured as digital control lines. If not, this command generates an error.

### **Example**

:DIG:READ? Assume lines 2, 4, and 6 are set high when the I/O port is read. Output: 42

This is binary 101010

#### **Also see**

[Digital I/O bit weighting](#page-290-0) (on page [9-11\)](#page-290-0) [Digital I/O port configuration](#page-282-0) (on page [9-3\)](#page-282-0)

## **:DIGital:WRITe <n>**

This command writes to all digital I/O lines.

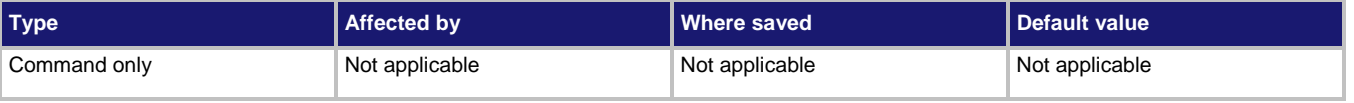

#### **Usage**

:DIGital:WRITe <n>

<n> The value to write to the port (0 to 63)

#### **Details**

This function writes to the digital I/O port by setting the binary state of each digital line from an integer equivalent value.

The binary representation of the value indicates the output pattern to be written to the I/O port. For example, a value of 63 has a binary equivalent of 111111 (all lines are set high); a *data* value of 42 has a binary equivalent of 101010 (lines 2, 4, and 6 are set high, and the other three lines are set low).

An instrument reset does not affect the present states of the digital I/O lines.

All six lines must be configured as digital control lines. If not, this command generates an error.

**Example**

: DIG: WRIT 63 Sets digital I/O lines 1 through 6 high (binary 111111).

**Also see**

[Digital I/O bit weighting](#page-290-0) (on page [9-11\)](#page-290-0) [Digital I/O port configuration](#page-282-0) (on page [9-3\)](#page-282-0)

### **DISPlay subsystem**

This subsystem contains commands that control the front-panel display.

## **:DISPlay:BUFFer:ACTive**

This command determines which buffer is used for measurements that are displayed on the front panel.

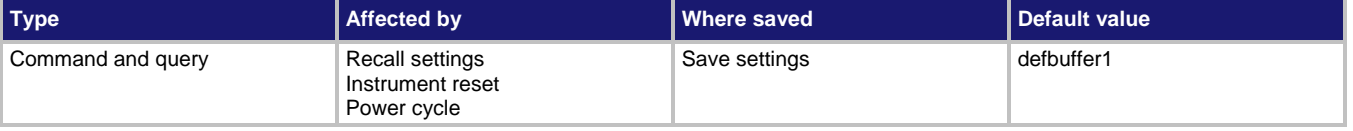

#### **Usage**

:DISPlay:BUFFer:ACTive <"bufferName"> :DISPlay:BUFFer:ACTive?

<"bufferName"> The name of the buffer to make active

#### **Details**

The buffer defined by this command is used to store measurements data and is shown in the reading buffer indicator on the home screen of the instrument.

#### **Example**

:DISP:BUFF:ACT "buffer2" Set the front panel to use buffer2 as the active reading

buffer.

#### **Also see**

None

## **:DISPlay:CLEar**

This command clears the text from the front-panel USER swipe screen.

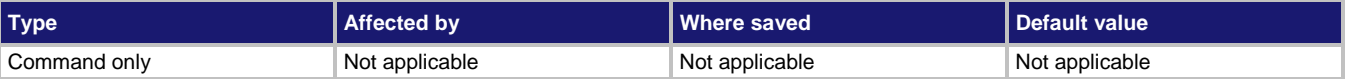

#### **Usage**

:DISPlay:CLEar

### **Example**

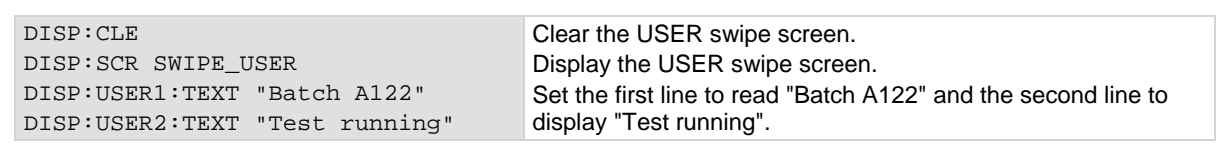

**Also see**

[:DISPlay:USER<n>:TEXT\[:DATA\]](#page-402-0) (on page [13-41\)](#page-402-0)

# **:DISPlay:<function>:DIGits**

This command determines the number of digits that are displayed for measurements on the front panel.

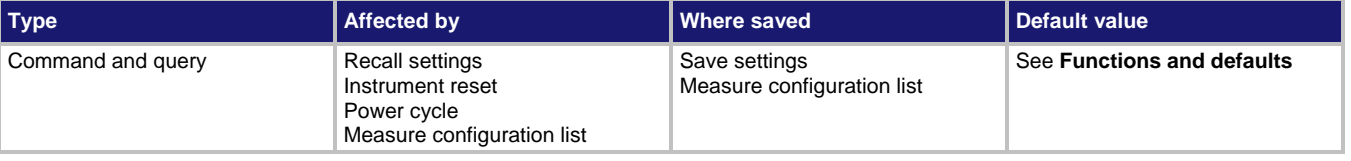

#### **Usage**

```
:DISPlay:<function>:DIGits <value>
:DISPlay:<function>:DIGits <DEF|MIN|MAX>
:DISPlay:<function>:DIGits <value>, (@<channelList>)
:DISPlay:<function>:DIGits <DEF|MIN|MAX>, (@<channelList>)
:DISPlay:<function>:DIGits?
:DISPlay:<function>:DIGits? <DEF|MIN|MAX>
:DISPlay:<function>:DIGits? (@<channelList>)
:DISPlay:<function>:DIGits? <DEF|MIN|MAX>, (@<channelList>)
```
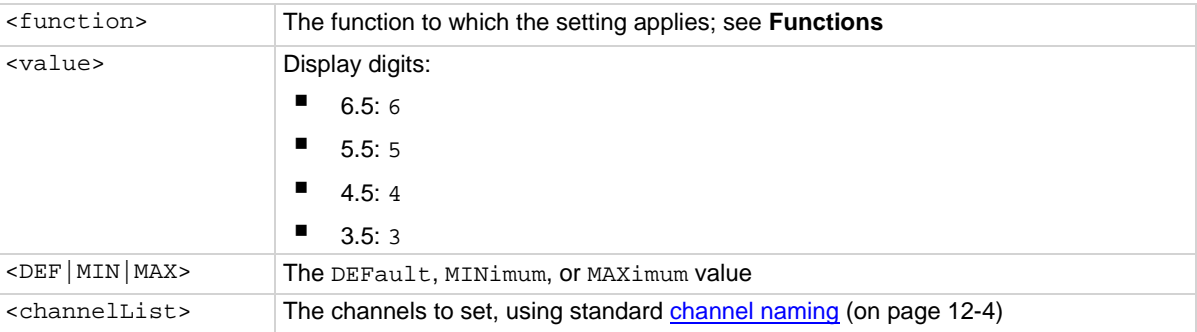

### **Functions and defaults**

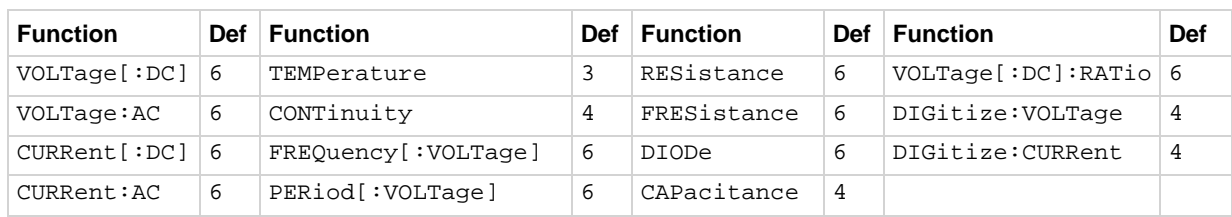

#### **Details**

This command affects how the reading for a measurement is displayed on the front panel of the instrument. It does not affect the number of digits returned in a remote command reading. It also does not affect the accuracy or speed of measurements.

The display digits setting is saved with the function setting, so if you use another function, then return to the function for which you set display digits, the display digits setting you set previously is retained.

The change in digits occurs the next time a measurement is made.

To change the number of digits returned in a remote command reading, use :FORMat:ASCii:PRECision.

#### **Example**

:DISP: CURR: DIG 5 Set the front panel to display current measurements with 5<sup>1/2</sup> digits.

#### **Also see**

[:FORMat:ASCii:PRECision](#page-404-0) (on page [13-43\)](#page-404-0)

# **:DISPlay:LIGHt:STATe**

This command sets the light output level of the front-panel display.

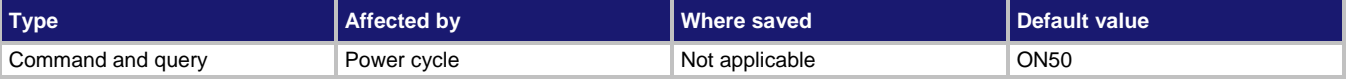

#### **Usage**

:DISPlay:LIGHt:STATe <brightness> :DISPlay:LIGHt:STATe?

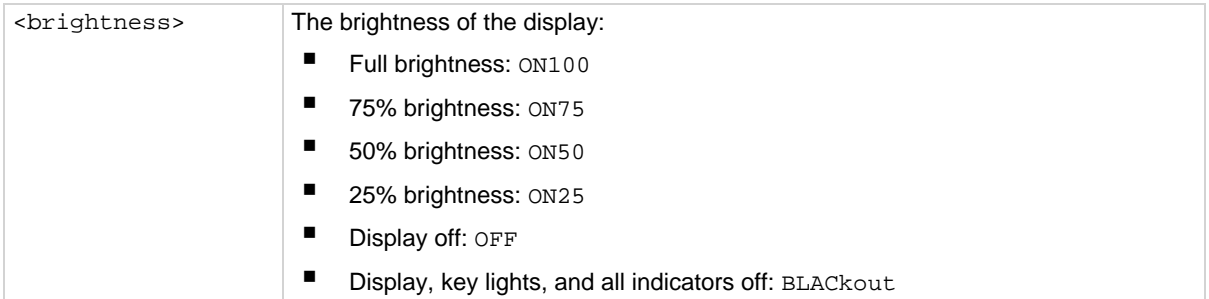

#### **Details**

This command changes the light output of the front panel when a test requires different instrument illumination levels.

The change in illumination is temporary. The normal backlight settings are restored after a power cycle. You can use this to reset a display that is already dimmed by the front-panel Backlight Dimmer.

### **NOTF**

Screen life is affected by how long the screen is on at full brightness. The higher the brightness setting and the longer the screen is bright, the shorter the screen life.

#### **Example**

DISP: LIGH: STAT ON50 Set the display brightness to 50%.

#### **Also see**

[Adjust the backlight brightness and dimmer](#page-65-0) (on page [3-6\)](#page-65-0)

## **:DISPlay:READing:FORMat**

This command determines the format that is used to display measurement readings on the front-panel display of the instrument.

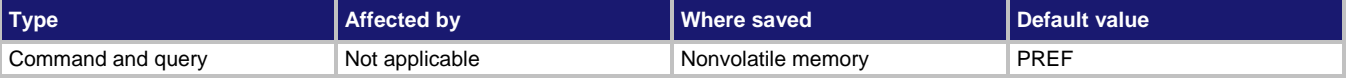

#### **Usage**

:DISPlay:READing:FORMat <format> :DISPlay:READing:FORMat?

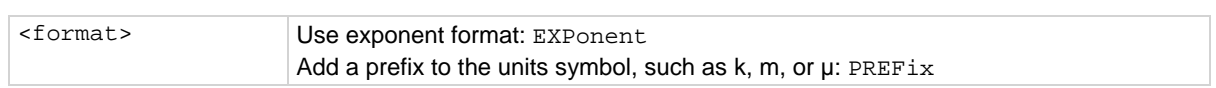

#### **Details**

This setting persists through \*RST and power cycles.

When Prefix is selected, prefixes are added to the units symbol, such as k (kilo) or m (milli). When Exponent is selected, exponents are used instead of prefixes. When the prefix option is selected, very large or very small numbers may be displayed with exponents.

#### **Example**

DISP: READ: FORM EXP Change front-panel display to show readings in exponential format.

#### **Also see**

[Setting the display format](#page-117-0) (on page [3-58\)](#page-117-0)

## <span id="page-401-0"></span>**:DISPlay:SCReen**

This command changes which front-panel screen is displayed.

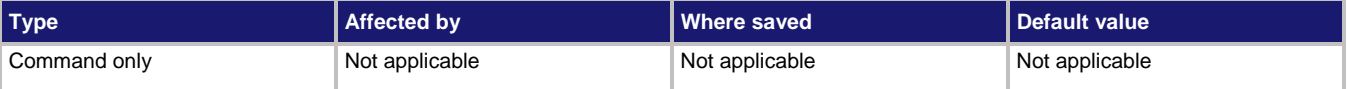

### **Usage**

:DISPlay:SCReen <screenName>

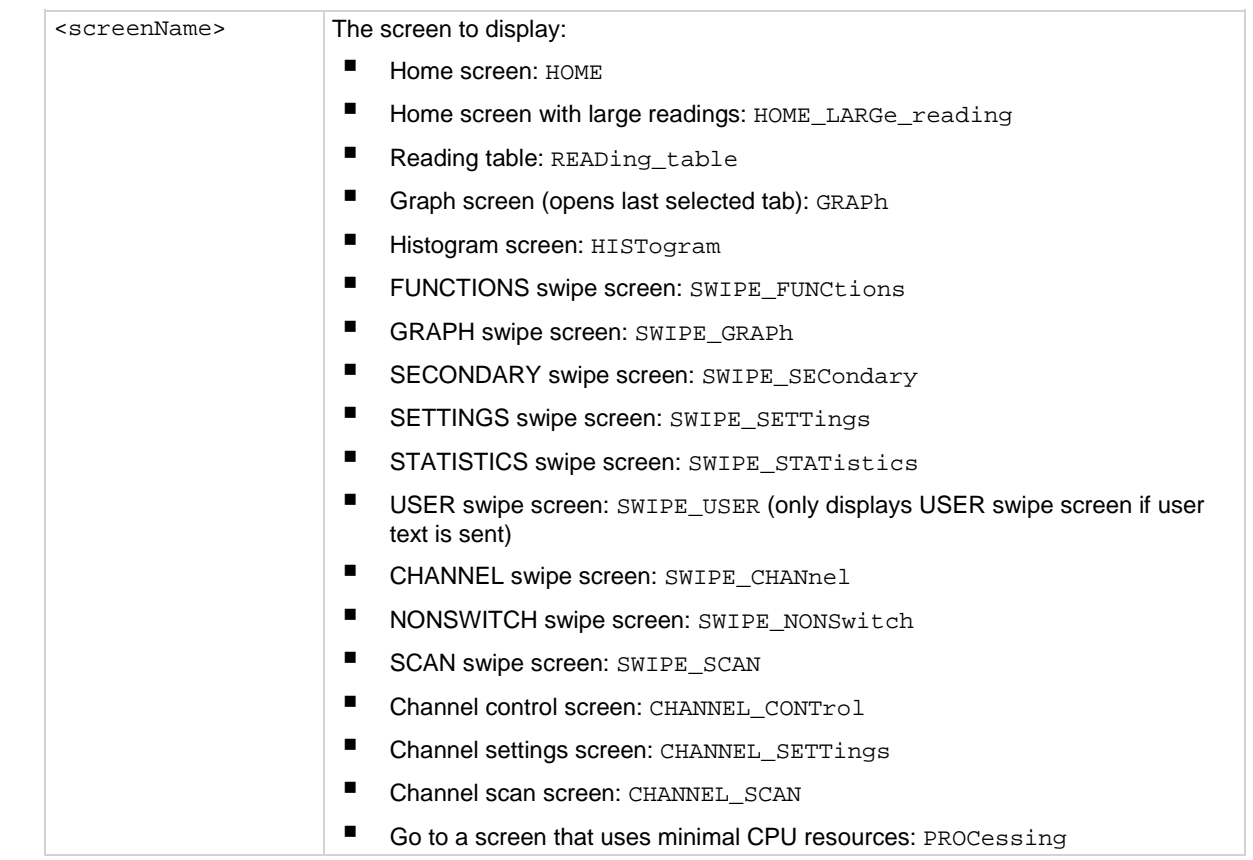

#### **Details**

The scan and channel options are only available if you have a card installed and if the front-panel TERMINALS button is set to REAR. The non-switch option is only available for cards such as the 7706 and 7707 that have non-switching channels.

#### **Example**

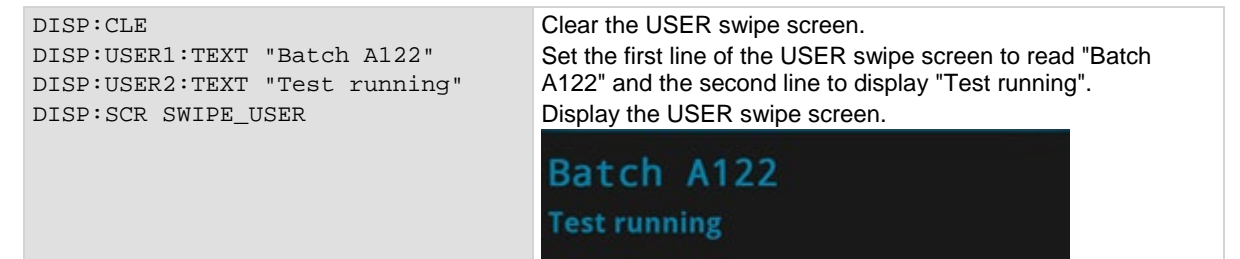

**Also see**

None

# <span id="page-402-0"></span>**:DISPlay:USER<n>:TEXT[:DATA]**

This command defines the text that is displayed on the front-panel USER swipe screen.

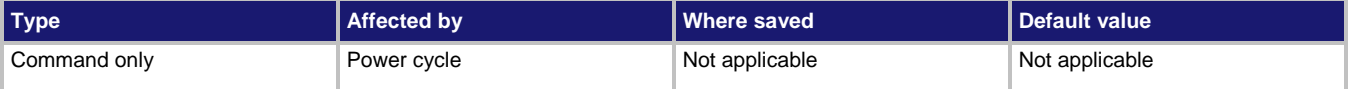

#### **Usage**

:DISPlay:USER<n>:TEXT[:DATA] "<textMessage>"

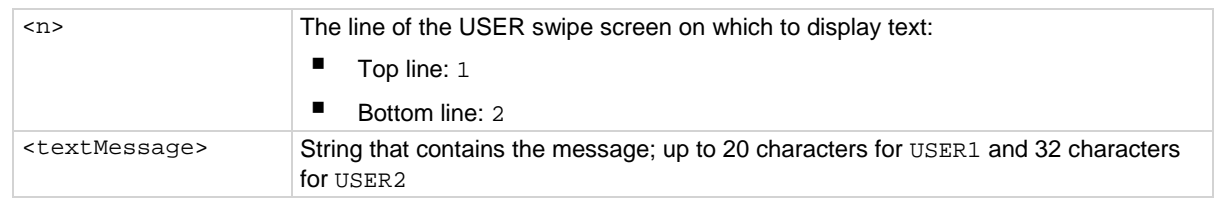

#### **Details**

This command defines text messages for the USER swipe screen.

If you enter too many characters, the instrument displays a warning event and shortens the message to fit.

#### **Example**

DISP:CLE DISP:SCR SWIPE\_USER DISP:USER1:TEXT "Batch A122" DISP:USER2:TEXT "Test running" Clear the USER swipe screen Display the USER swipe screen. Set the first line to read "Batch A122" and the second line to display "Test running".

#### **Also see**

[:DISPlay:SCReen](#page-401-0) (on page [13-40\)](#page-401-0)

## **:DISPlay:WATCh:CHANnels**

This command determines which channels are set to be watch channels on the front panel.

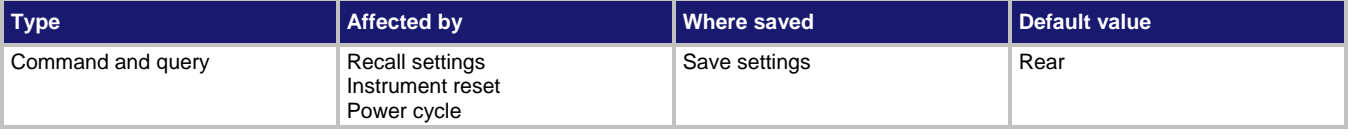

#### **Usage**

:DISPlay:WATCh:CHANnels (@<channelList>) :DISPlay:WATCh:CHANnels?

<channelList> The channels to set, using standard [channel naming](#page-357-0) (on page [12-4\)](#page-357-0)

#### **Details**

Watch channels are channels that you want to focus attention on. Watch Channels affect what you see on the scan and statistics swipe screens. They also determine which readings you see on the home screen.

In the Reading Table, you can select the watch channels to filter the buffer so that only data from the watch channels is shown. In the Graph screens, you can select the watch channels as the traces to display on the graph.

You can define up to 20 channels as watch channels.

#### **Example**

DISP: WATC: CHAN ( $@102:105$ ) Sets the instrument to watch channels 2, 3, 4, and 5.

#### **Also see**

None

## **FORMat subsystem**

The commands for this subsystem select the data format that is used to transfer instrument readings over the remote interface.

### <span id="page-404-0"></span>**:FORMat:ASCii:PRECision**

This command sets the precision (number of digits) for all numbers returned in the ASCII format.

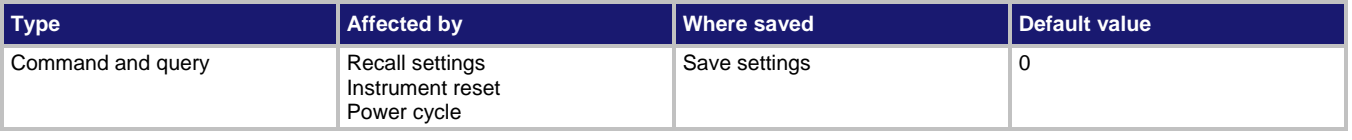

### **Usage**

:FORMat:ASCii:PRECision <value> :FORMat:ASCii:PRECision <DEF|MIN|MAX> :FORMat:ASCii:PRECision? :FORMat:ASCii:PRECision? <DEF|MIN|MAX>

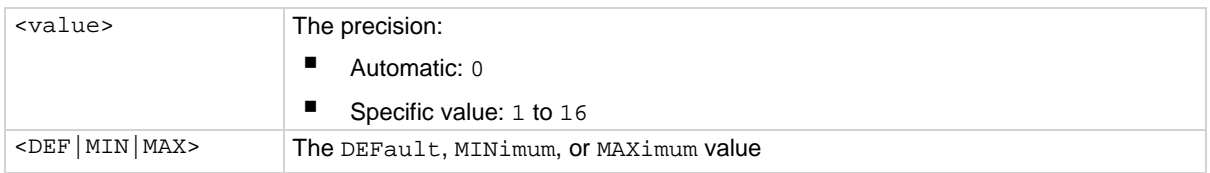

#### **Details**

This attribute specifies the precision (number of digits) for queries.

Note that the precision is the number of significant digits. There is always one digit to the left of the decimal point; be sure to include this digit when setting the precision.

#### **Example**

:FORM:ASC:PREC 10 Set a precision of 10 digits. An example of the output is: -6.999999881E-01

#### **Also see**

[:FORMat\[:DATA\]](#page-406-0) (on page [13-45\)](#page-406-0)

## **:FORMat:BORDer**

This command sets the byte order for the IEEE Std 754 binary formats.

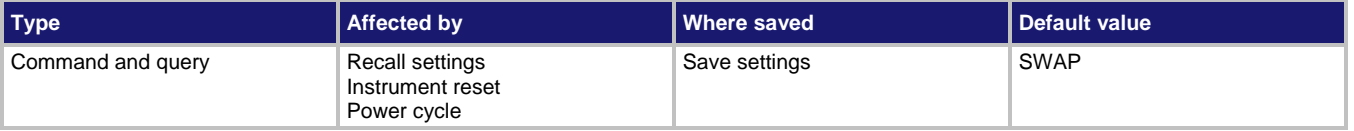

#### **Usage**

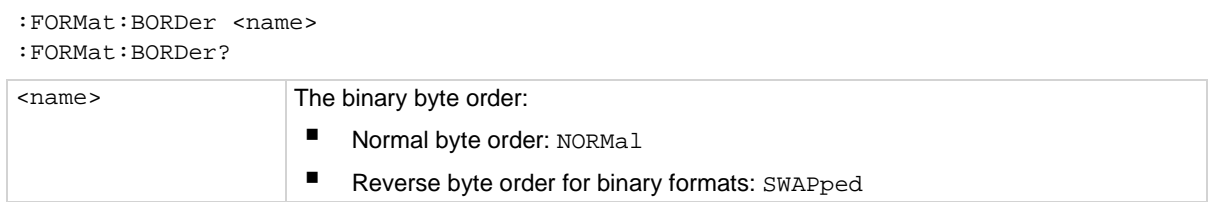

#### **Details**

This attribute selects the byte order in which data is written.

The SWAPped byte order must be used when transmitting binary data to a computer with a Microsoft Windows operating system.

The ASCII data format can only be sent in the normal byte order. If the ASCII format is selected, the SWAPped selection is ignored.

When you select NORMal byte order, the data format for each element is sent as follows:

Byte 1 Byte 2 Byte 3 Byte 4

(Single precision)

When you select SWAPped, the data format for each element is sent as follows:

Byte 4 Byte 3 Byte 2 Byte 1

(Single precision)

The #0 header is not affected by this command. The header is always sent at the beginning of the data string for each measurement conversion.

#### **Example**

FORM: BORD NORM **Use the normal byte order.** 

#### **Also see**

[:FORMat\[:DATA\]](#page-406-0) (on page [13-45\)](#page-406-0)

# <span id="page-406-0"></span>**:FORMat[:DATA]**

This command selects the data format that is used when transferring readings over the remote interface.

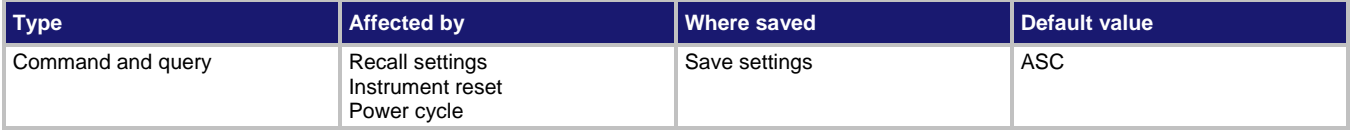

#### **Usage**

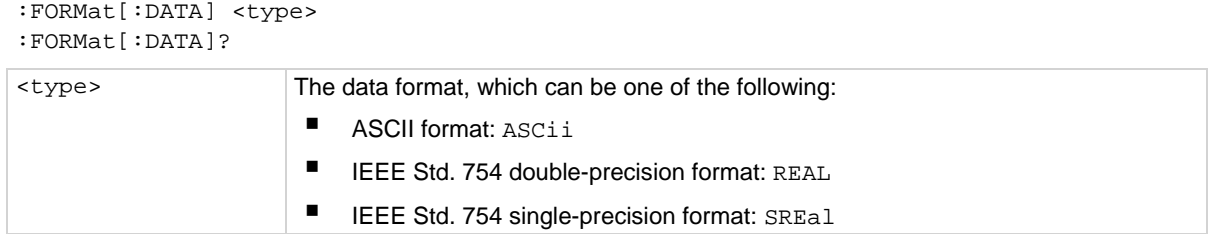

### **Details**

This command affects the output of READ?, FETCh?, MEASure:<function>?, and TRACe:DATA? queries over a remote interface. All other queries are returned in the ASCII format.

# NOTF

The DAQ6510 only responds to input commands using the ASCII format, regardless of the data format that is selected for output strings.

The IEEE Std 754 binary formats use four bytes for single-precision values and eight bytes for double-precision values.

When data is written with any of the binary formats, the response message starts with  $#0$  and ends with a new line. When data is written with the ASCII format, elements are separated with a comma and space.

If you set this to REAL or SREAL, you have fewer options for buffer elements with the TRACe:DATA?, READ?, MEASURE:<function>?, and FETCh? commands. The only buffer elements available are READing, RELative, and EXTRa. If you request a buffer element that is not available, you see the event code 1133, "Parameter 4, Syntax error, expected valid name parameter."

### **Example**

FORM REAL SET THE SET OF SET THE SET OF SET OF SET OF SET OF SET OF SET OF SET OF SET OF SET OF SET OF SET OF SET OF SET OF SET OF SET OF SET OF SET OF SET OF SET OF SET OF SET OF SET OF SET OF SET OF SET OF SET OF SET OF

#### **Also see**

[:TRACe:DATA?](#page-548-0) (on page [13-187\)](#page-548-0)

## **ROUTe subsystem**

The ROUTe subsystem contains commands to open, close, and set up scans for channels. It also contains a command you can use to verify whether the front or rear terminals are used for measurements.

## <span id="page-407-0"></span>**:ABORt**

This command stops all trigger model commands and scans on the instrument.

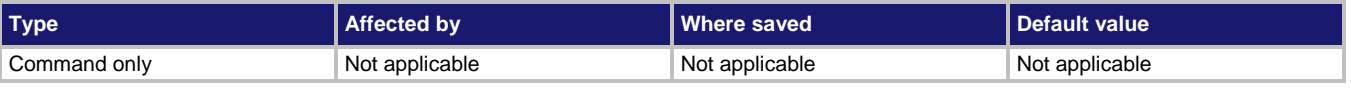

#### **Usage**

:ABORt

#### **Details**

When this command is received, the instrument stops the trigger model and scans.

#### **Also see**

[Aborting the trigger model](#page-325-0) (on page [9-46\)](#page-325-0) [Trigger model](#page-305-0) (on page [9-26\)](#page-305-0)

### **:INITiate[:IMMediate]**

This command starts the trigger model or scan.

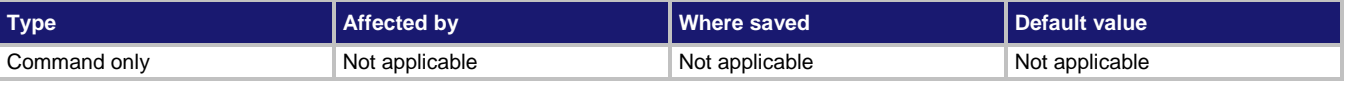

#### **Usage**

:INITiate[:IMMediate]

#### **Example**

INIT \*WAI Starts the trigger model or scan and then waits until the commands are complete to accept new commands.

#### **Also see**

[:ABORt](#page-407-0) (on page [13-46\)](#page-407-0) [:TRIGger:PAUSe](#page-625-0) (on page [13-264\)](#page-625-0) [:TRIGger:RESume](#page-626-0) (on page [13-265\)](#page-626-0) [Trigger model](#page-305-0) (on page [9-26\)](#page-305-0)

# **:ROUTe[:CHANnel]:CLOSe**

This command closes the channels and channel pairs that are specified by the channel list parameter.

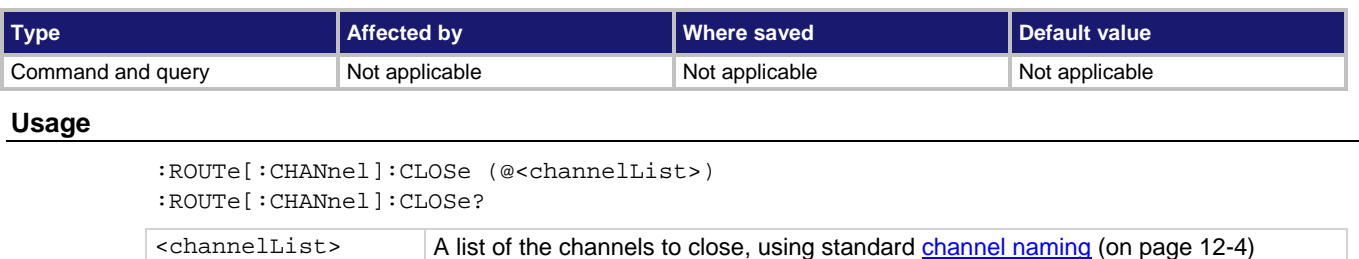

#### **Details**

The action of the close command depends on which, if any, function is set for the DMM.

If no function is set, the listed channels or channel pairs are closed. You can select multiple channels.

If the DMM for the channel is set to a function, the listed channels or channel pairs are closed. In addition, it opens channels or channel pairs that could affect the measurements. When a channel is set to a function, only one channel can be specified in the channel list.

When you close a channel or channel pair, the instrument:

- Closes the items in the list of channels.
- Opens any channels on any slots that interfere with the measurement.
- Incurs the settling time and any user-specified delay.

This command is not available for digital I/O, digital-to-analog converter (DAC analog output), and totalizer channels. If the digital I/O, DAC analog output, or totalizer channel is in a range of channels, the unavailable channel is ignored. If you try to close it individually, an error is generated.

Use the query to return a list of closed measurement channels, including the paired channels for 4-wire measurements. The query does not return non-measurement channels. If no channels are closed, (@) is returned.

#### **Example 1**

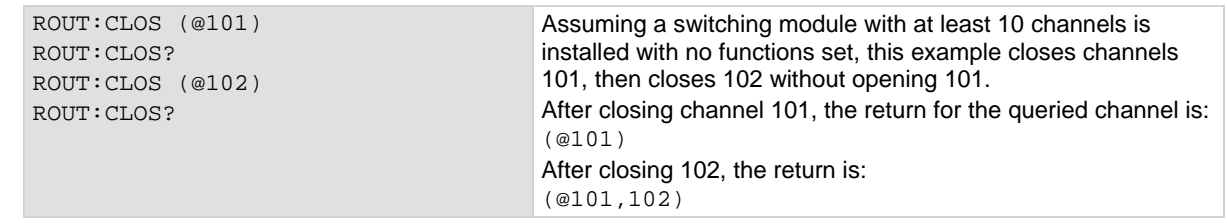

### **Example 2**

```
SENS:FUNC 'VOLT', (@101)
SENS:VOLT:NPLC 1, (@101)
SENS:FUNC 'RES', (@102)
SENS:VOLT:NPLC 1, (@102)
ROUT:CLOS (@101)
READ?
ROUT:CLOS?
ROUT:CLOS (@102)
READ?
ROUT:CLOS?
                                           This example sets channel 1 on slot 1 to measure voltage with 
                                           an NPLC of 1.
                                           After closing 101, a DC measurement is made and the return 
                                           for the queried channel is:
                                           (@101)
                                           After closing 102, a 2-wire resistance measurement is made, 
                                           and the returned value for the queried channel is:
                                           (@102)
```
#### **Also see**

[:ROUTe\[:CHANnel\]:STATe?](#page-420-0) (on page [13-59\)](#page-420-0) [:ROUTe:OPEN](#page-418-0) (on page [13-57\)](#page-418-0) [:ROUTe\[:CHANnel\]:DELay](#page-412-0) (on page [13-51\)](#page-412-0)

## <span id="page-409-0"></span>**:ROUTe[:CHANnel]:CLOSe:COUNt:INTerval**

This command determines how often the instrument stores the channel relay closure count.

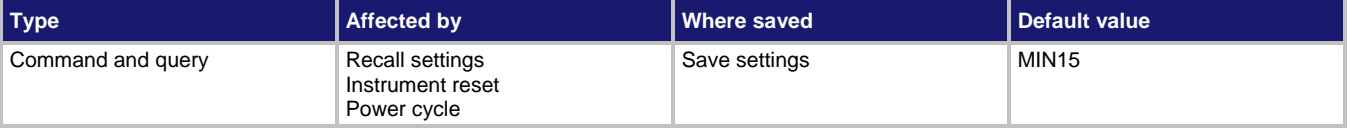

#### **Usage**

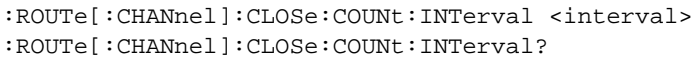

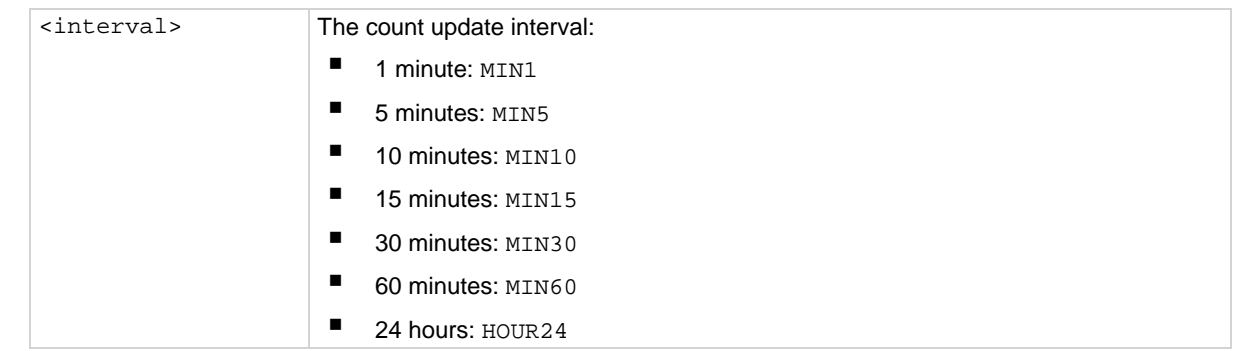

#### **Details**

This command determines how often channel relay closure counts are stored in nonvolatile memory. If the DAQ6510 is turned off before the count is stored, the counts are lost.

The DAQ6510 stores relay closure counts:

- At the interval set by this command.
- When the counts are queried.

Relay closure counts are updated in temporary memory every time a channel is closed regardless of how it was closed.

The lower the interval, the less chance there is of losing relay counts due to power failures. However, writing to memory more often may reduce scan throughput.

It is good practice to query the count at the end of a program to manually update the count.

The query returns the interval that is presently set for the channel closure count.

#### **Example**

ROUT:CLOS:COUN:INT MIN30 Set the channel count save interval to 30 minutes.

**Also see**

[:ROUTe\[:CHANnel\]:CLOSe:COUNt?](#page-410-0) (on page [13-49\)](#page-410-0)

# <span id="page-410-0"></span>**:ROUTe[:CHANnel]:CLOSe:COUNt?**

This command returns the number of times the relays have been closed for the specified channels.

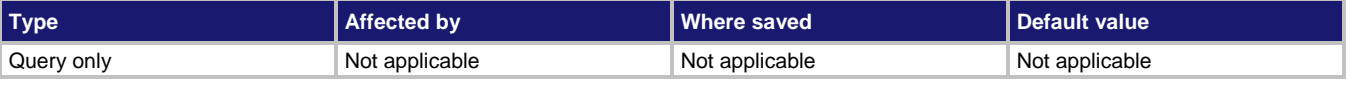

#### **Usage**

:ROUTe[:CHANnel]:CLOSe:COUNt? (@<channelList>)

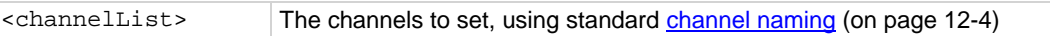

#### **Details**

The DAQ6510 keeps an internal count of the number of times each relay has been closed. This count can help you determine when relays require replacement. Refer to the switching module documentation for the contact life specifications for the relays.

If channels are specified, the count values are returned in the order in which the channels are specified. If slots are specified, the response lists the channels starting from lowest to highest. Because each slot is processed completely before going to the next, all slot 1 channels are listed before slot 2 channels.

Relay closures are counted only when a relay cycles from open to closed state.

It is good practice to get the relay count at the end of a program. This saves the latest count to memory.

#### **Example**

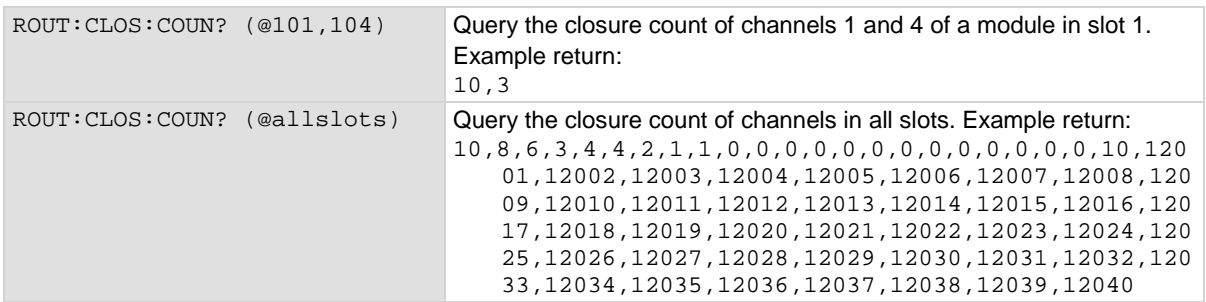

#### **Also see**

[:ROUTe\[:CHANnel\]:CLOSe:COUNt:INTerval](#page-409-0) (on page [13-48\)](#page-409-0)

# **:ROUTe[:CHANnel]:CSOhms**

This command sets up the specified slot to have a common side path.

### **NOTE**

**This command is only applicable for cards that support commonside measurements, such as the Keithley Instruments 7701 module.**

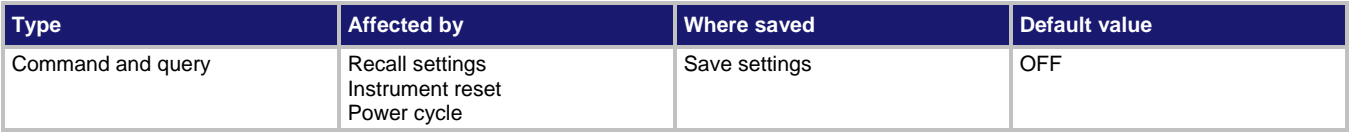

#### **Usage**

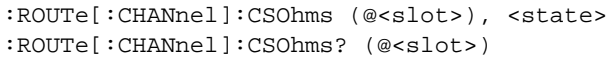

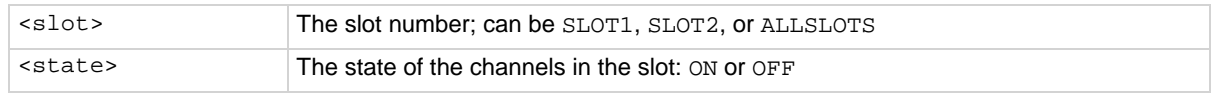

#### **Details**

The query commonside setting for the specified slot.

#### **Example**

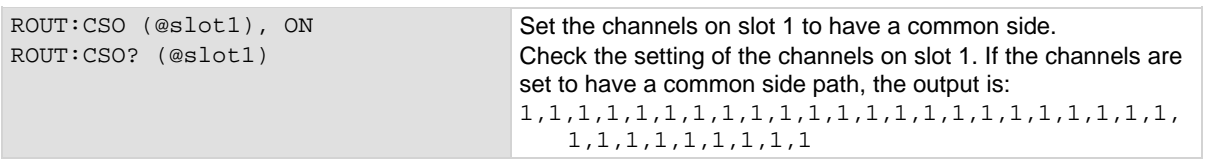

#### **Also see**

[:SYSTem:CARD<X>:CSOhms?](#page-521-0) (on page [13-160\)](#page-521-0)

## <span id="page-412-0"></span>**:ROUTe[:CHANnel]:DELay**

This command sets additional delay time for specified channels.

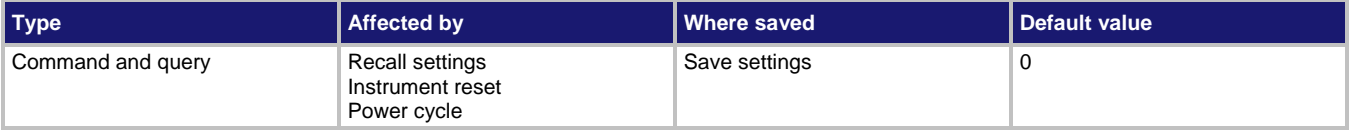

#### **Usage**

```
:ROUTe[:CHANnel]:DELay <delay>, (@<channelList>)
```

```
:ROUTe[:CHANnel]:DELay? (@<channelList>)
```
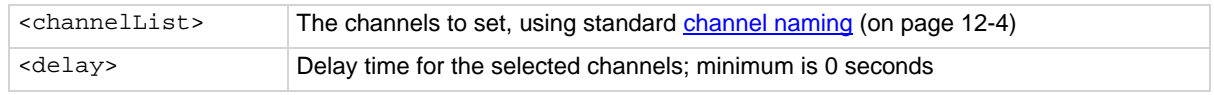

#### **Details**

After a channel closes, a command incurs the delay time indicated in the response for a channel before it completes. However, the internal settling time must elapse before the user delay is incurred. Therefore, the sequence is:

- 1. Command is processed
- 2. Channel closes
- 3. Settling time is incurred
- 4. Channel delay is incurred
- 5. Command completes

The channel delay is an additional delay that is added after a channel is closed. You can use this delay to allow additional settling time for a signal on that channel. For most cards, the resolution of the delay is 10  $\mu$ s. However, check the documentation for your card to verify. To see if the delay value was modified after setting, query the value.

Setting a delay only applies to switch channels.

The delay being specified may be updated based on the delay resolution of the card.

The delay times are returned in a comma-delimited list in the same order that the channels are specified in the channel list parameter. A value of zero (0) indicates that no additional delay time is incurred before a close command completes.

### **NOTE**

Pseudocards do not support user delays, so this value is always zero (0) if a pseudocard is used.

The query returns the delays for the selected channels.

#### **Example**

```
ROUT:DEL 0.1, (@slot1)
ROUT:DEL? (@slot1)
```
Set a delay of 0.1 s for all channels in slot 1. Query the delay value for that slot. An example return: 0.1,0.1,0.1,0.1,0.1,0.1,0.1,0.1,0.1,0.1,0.1,0. 1,0.1,0.1,0.1,0.1,0.1,0.1,0.1,0.1,0,0,0,0

#### **Also see**

None

## **:ROUTe[:CHANnel]:LABel**

This command sets the label associated with a channel.

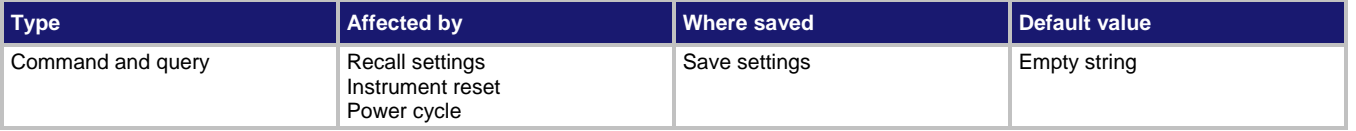

#### **Usage**

```
:ROUTe[:CHANnel]:LABel "<label>", (@<channel>)
:ROUTe[:CHANnel]:LABel? (@<channel>)
```
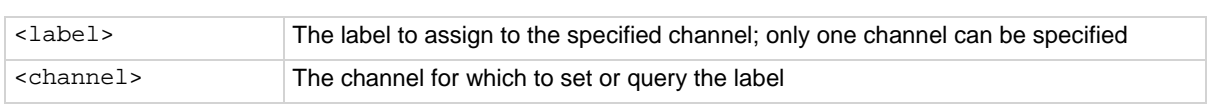

#### **Details**

This command sets the label of the specified channel to the label value. The label must be unique; you cannot assign the same label to more than one channel. Labels cannot start with a digit. They can be up to 19 characters. On the front panel of the instrument, only the first few characters are displayed.

To clear a label, set it to an empty string ("").

After defining a label, you can use it to specify the channel instead of using the channel number in commands.

The query returns the label associated with the channel. If there is no label set, an empty string is returned.

#### **Example**

```
ROUT:LAB "", (@101)
ROUT:LAB "First", (@101)
ROUT:LAB? (@101)
ROUT:LAB? (@First)
```
Remove any existing label from channel 1 on slot 1. Assign the label name "First" to channel 1. Query the label using the slot and channel number. Query the label using the label name. Both return: First

#### **Also see**

None

# <span id="page-414-0"></span>**:ROUTe[:CHANnel]:MATCh**

This command sets the match value on a digital input or totalizer channel.

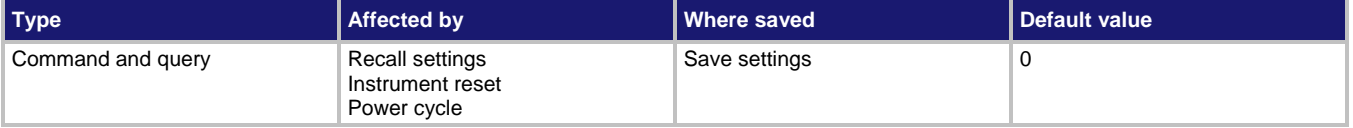

#### **Usage**

```
:ROUTe[:CHANnel]:MATCh <value>, (@<channelList>)
:ROUTe[:CHANnel]:MATCh <value>, (@<channelList>), <mask>
:ROUTe[:CHANnel]:MATCh? (@<channelList>)
```
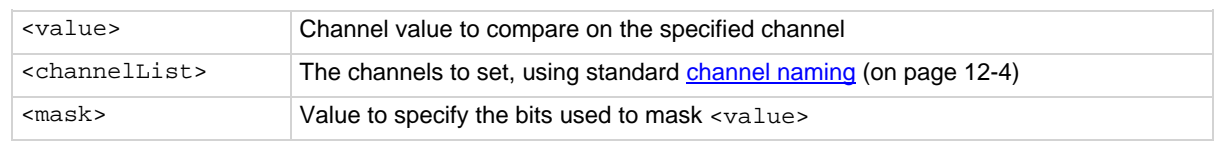

#### **Details**

You can use matching to set a state or generate an event when the digital I/O or totalizer count matches a value, instead of continually reading the digital input or totalizer.

#### The default mask is all bits.

Switch channels are not supported. If they are included in a range or slot specifier, they are ignored. If they are specified directly, an error is generated. The query returns the match value on the specified channels.

#### **Example**

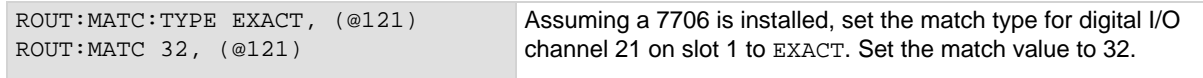

#### **Also see**

[:ROUTe\[:CHANnel\]:MATCh:TYPE](#page-415-0) (on page [13-54\)](#page-415-0)

# <span id="page-415-0"></span>**:ROUTe[:CHANnel]:MATCh:TYPE**

This command sets the match type on a digital I/O or totalizer channel.

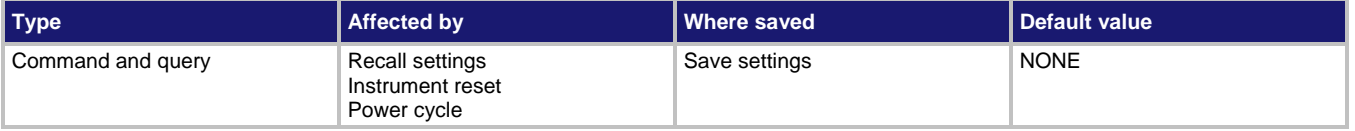

#### **Usage**

```
:ROUTe[:CHANnel]:MATCh:TYPE <type>, (@<channelList>)
:ROUTe[:CHANnel]:MATCh:TYPE? (@<channelList>)
```
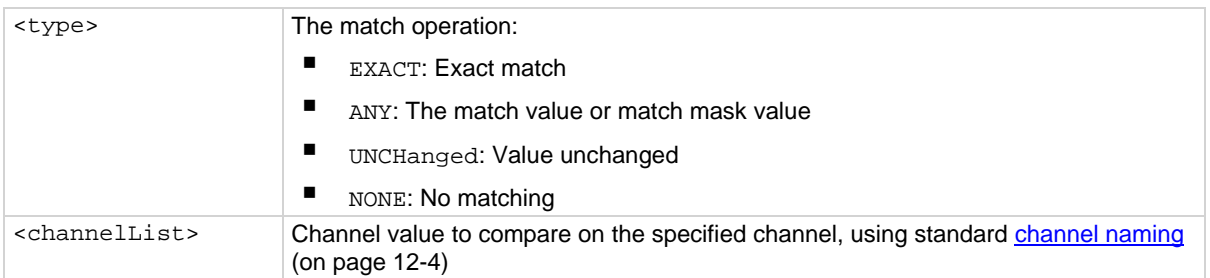

#### **Details**

For an exact match, the state match indicator only becomes true when the match value equal the channel-read value.

For an any match, a match is when the match value equals the channel-read value.

For an unchanged match, the value should be the same as the original. If not, a match is declared.

When none is set, matching is disabled.

This command is not supported on DAC and switch channels.

The query returns the match value that was set for a digital I/O or totalizer channel.

#### **Example**

ROUT:MATC:TYPE EXACT, (@121) Assuming a 7706 is installed, set the match type for digital I/O channel 21 on slot 1 to EXACT.

#### **Also see**

[:ROUTe\[:CHANnel\]:MATCh](#page-414-0) (on page [13-53\)](#page-414-0)

# **:ROUTe[:CHANnel]:MODE**

This command sets the mode of operation of a channel.

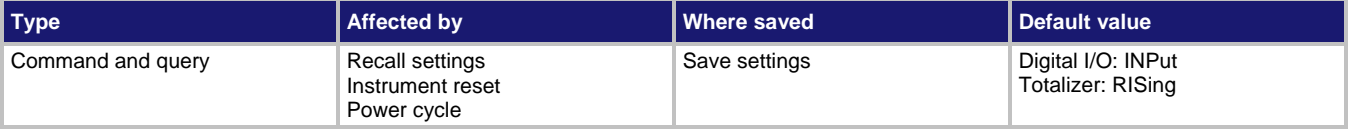

#### **Usage**

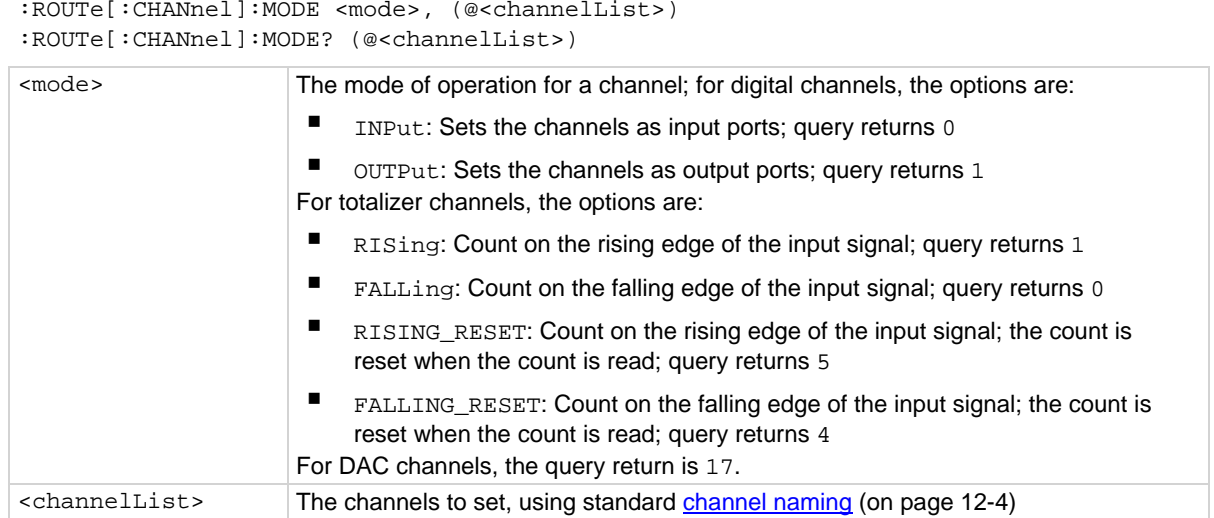

#### **Details**

You can set digital I/O channels to be input or output channels. Changing the mode from input to output adds an additional channel delay if a channel delay is set.

For totalizer channels, you can set which side of the input signal to count on and whether or not to reset the count when the count is read.

The specified channel list must define only one channel type. For example, channel list "121:125" is only valid if channels 21, 22, 23, 24, and 25 are the same type. If one of the channels is a different type of channel, the channel list is invalid and an error is generated.

Changing the mode setting can impact the power consumption of the card. The instrument verifies that power is available before changing the mode. If there is not enough power, the command generates an error.

This command is not available for switch and backplane channels.

#### **Example**

```
ROUT:MODE FALLING_RESET, (@125)
ROUT:MODE? (@125)
```
Assuming a 7706, set channel 25 in slot 1 to count on the falling edge and reset the count to 0. Verify the setting. Output is: 4

#### **Also see**

[:ROUTe:CHANnel:DELay](#page-412-0) (on page [13-51\)](#page-412-0)

# **:ROUTe[:CHANnel]:MULTiple:CLOSe**

This command closes the listed channels without affecting any other channels.

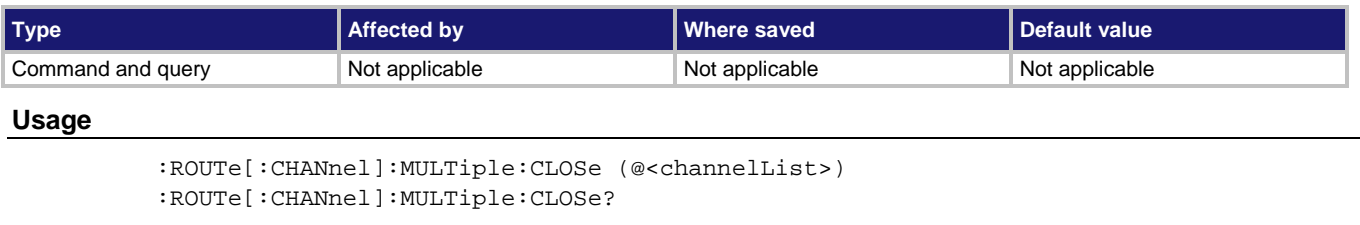

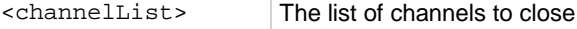

#### **Details**

This command closes the specified channels without affecting any other channels, including paired channels.

The action of the close command depends on which, if any, function is set for the DMM.

If no function is set, the listed channels or channel pairs are closed. You can select multiple channels.

If the DMM for the channel is set to a function, the listed channels or channel pairs are closed. In addition, it opens channels or channel pairs that could affect the measurements. When a channel is set to a function, only one channel can be specified in the channel list.

When you close a channel or channel pair, the instrument:

- Closes the items in the list of channels.
- Opens any channels on any slots that interfere with the measurement.
- Incurs the settling time and any user-specified delay.

This command is not available for digital I/O, digital-to-analog converter (DAC analog output), and totalizer channels. If the digital I/O, DAC analog output, or totalizer channel is in a range of channels, the unavailable channel is ignored. If you try to close it individually, an error is generated.

The query returns a list of all closed channels, including non-measurement channels and paired channels for 4-wire functions.

If the channel list is large, you should use \*OPC or \*OPC? with the multiple close. Monitor the status model for closure of the operation complete bit.

#### **Example**

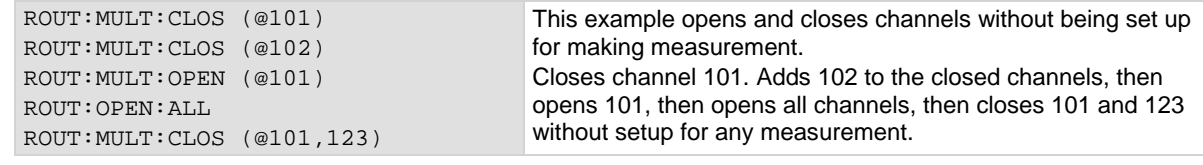

#### **Also see**

[\\*OPC](#page-1132-0) (on page [A-7\)](#page-1132-0)

# **:ROUTe[:CHANnel]:MULTiple:OPEN**

This command opens the channels in the channel list without affecting any others.

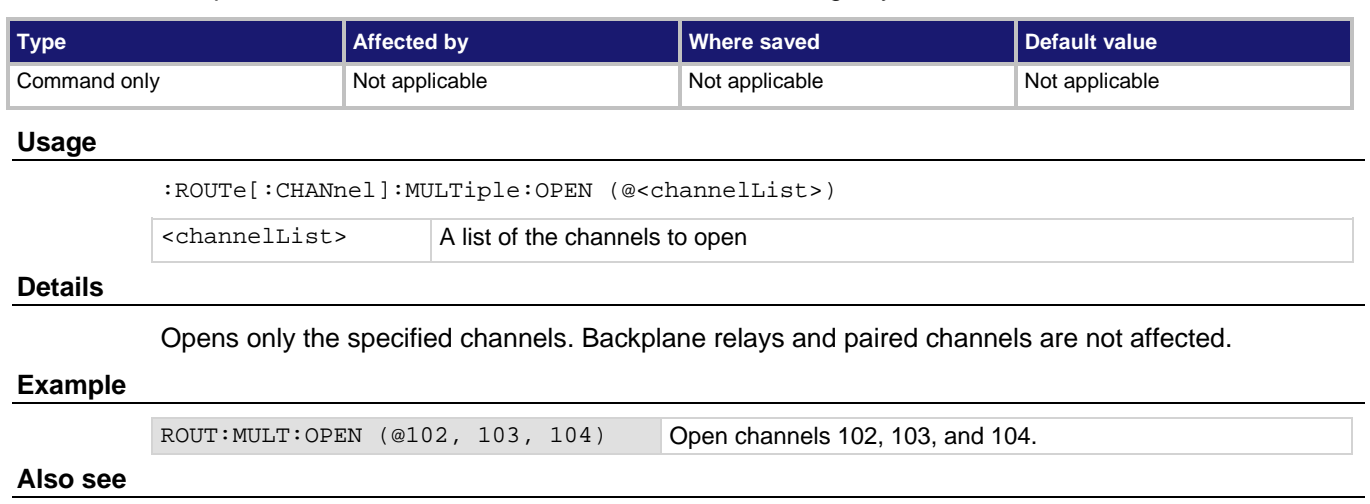

None

# <span id="page-418-0"></span>**:ROUTe[:CHANnel]:OPEN**

This command opens the specified channels and channel pairs.

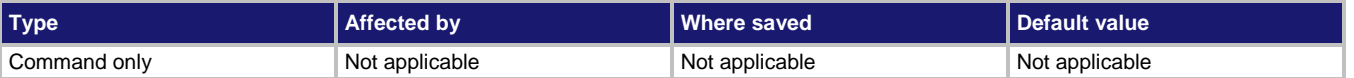

#### **Usage**

:ROUTe[:CHANnel]:OPEN (@<channelList>)

<channelList> A list of the channels to open; ALLSLOTS, SLOT1, and SLOT2 available, which open all channels on all slots, all channels on slot 1, or all channels on slot 2

#### **Details**

If the specified channels are not set to a measurement function, this command opens the specified channels without affecting other channels.

If the specified channels are set to a measurement function, their paired channels and backplane channels are also opened.

The settling time associated with a channel must elapse before the command completes. User delay is not added when a relay opens.

You cannot open digital I/O, DAC, and totalizer channels. If you include one of these channels in the channel list, the invalid channel is ignored but other channels open normally.

#### **Example**

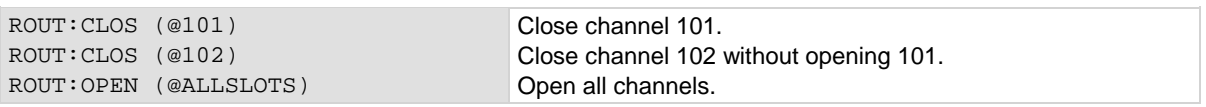

**Also see**

[:ROUTe\[:CHANnel\]:OPEN:ALL](#page-419-0) (on page [13-58\)](#page-419-0)

# <span id="page-419-0"></span>**:ROUTe[:CHANnel]:OPEN:ALL**

This command opens all channels on all slots, including non-measurement channels.

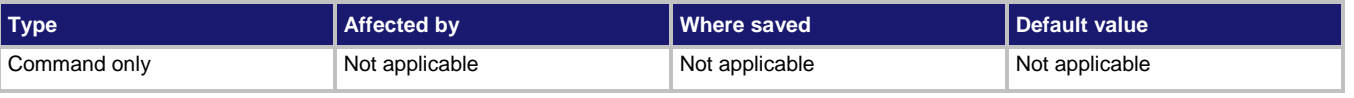

#### **Usage**

:ROUTe[:CHANnel]:OPEN:ALL

#### **Details**

The settling time associated with a channel must elapse before the command completes. User delay is not added when a relay opens.

You cannot open digital I/O, DAC, and totalizer channels. These channels are ignored when you send this command.

#### **Example**

ROUT: OPEN: ALL **Opens all channels.** 

#### **Also see**

None

# <span id="page-419-1"></span>**:ROUTe[:CHANnel]:READ?**

This command reads a value from a totalizer, DAC, or digital I/O channel.

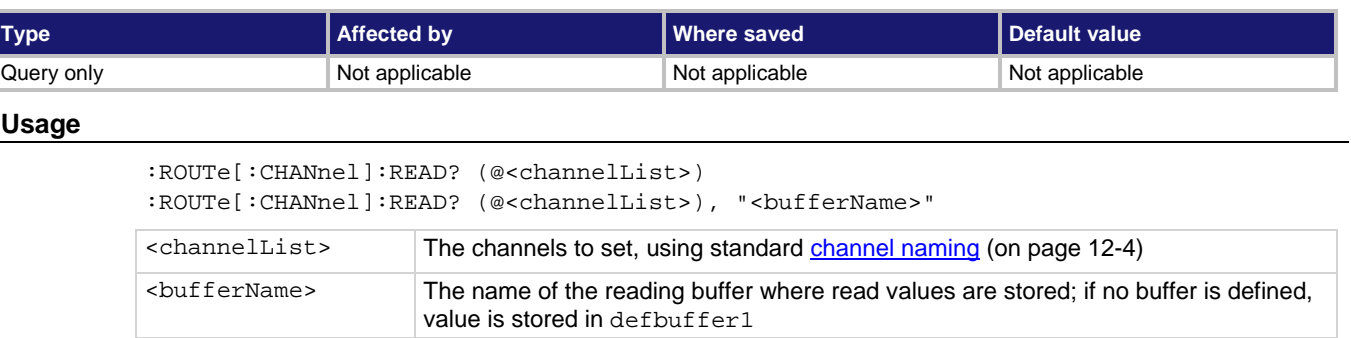

#### **Details**

For totalizer channels, if the mode is set to a reset mode, the count is reset when this command is sent.

### **Example**

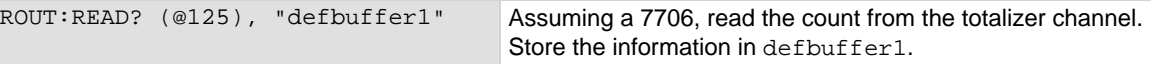

#### **Also see**

None

# <span id="page-420-0"></span>**:ROUTe[:CHANnel]:STATe?**

This command returns the state indicators of the channels in the instrument.

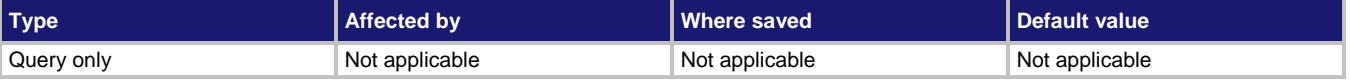

#### **Usage**

```
:ROUTe[:CHANnel]:STATe?
:ROUTe[:CHANnel]:STATe? (@<channelList>)
```
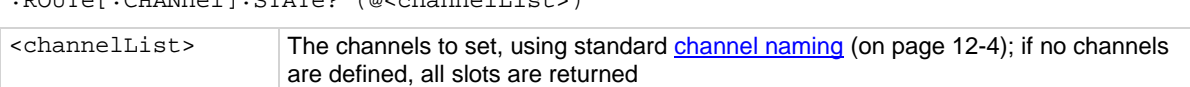

#### **Details**

This command returns the overload, match, closed, or open state of a channel. The states that can be returned depend on the type of channel.

All channels can report an open or closed channel.

Totalizer and digital I/O channels can report that a value has been matched.

Totalizer channels can also report that the count has overflowed, which means the last value read was less than the previous value read. This occurs when the totalizer reaches 4,294,967,295 and automatically resets to zero between reads.

Cards are returned sequentially by channel number.

Each bit in the return represents a different indicator. Therefore, multiple indicators can be present (the OR operation is performed bitwise).

Possible returns are:

- 0: Channel is open
- 1: Channel is closed
- 4: Digital I/O or totalizer channel value is matched
- 8: Totalizer channel has overflowed

#### **Example**

:ROUT:CLOS (@105) :ROUT:STAT? (@101:120) Close channel 5 on slot 1. Query the state of the first 20 channels on slot 1. Output (assuming a 7706): 0,0,0,0,1,0,0,0,0,0,0,0,0,0,0,0,0,0,0,0

#### **Also see**

[:ROUTe\[:CHANnel\]:MATCh](#page-414-0) (on page [13-53\)](#page-414-0)

# **:ROUTe[:CHANnel]:TYPE?**

This command returns the type associated with a channel.

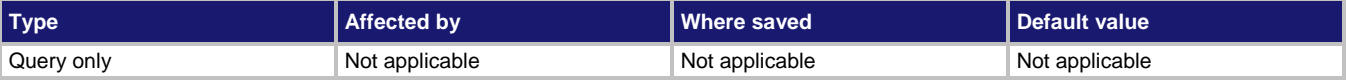

#### **Usage**

:ROUTe[:CHANnel]:TYPE? (@<channelList>)

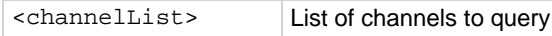

#### **Details**

The channel type is defined by the physical hardware of the card on which the channel exists. The following are valid channel types:

- BACK: Backplane channel
- DAC: Digital-analog converter
- DIG: Digital
- DIO: Digital input/output
- POLE: Two-pole or four-pole selection relay
- RAD: Radio frequency
- SWIT: Switch
- TOT: Totalizer

Refer to the documentation for your switching module for information about the channel types available for your switching module.

#### **Example**

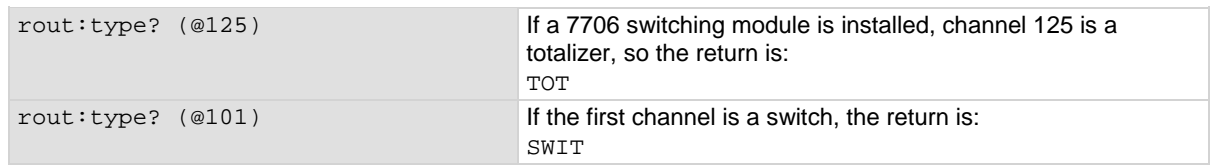

#### **Also see**

None

# **:ROUTe[:CHANnel]:WIDTh**

This command allows you to control multiple digital I/O channels as one channel.

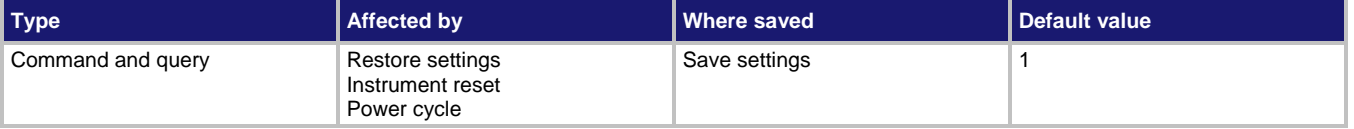

#### **Usage**

```
:ROUTe[:CHANnel]:WIDTh <width>, (@<channelNumber>)
:ROUTe[:CHANnel]:WIDTh? (@<channelNumber>)
```
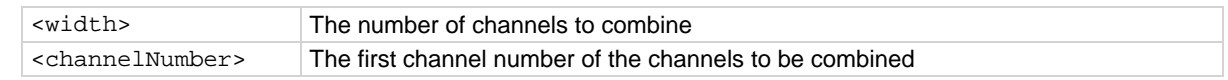

#### **Details**

Changing the width allows for multiple sequential digital I/O channels to be linked. This option only applies to digital I/O channels, such as channels 21 and 22 on the 7706 and channels 11 to 14 on the 7707.

For widths greater than 1, the specified channel occupies the least significant byte. For example, writing the value of 4278255360 (hexadecimal FF00FF00) to channel 1 with a width of 4 sets channel 1 to 0, channel 2 to 255 (hexadecimal FF), channel 3 to 0, and channel 4 to 255 (hexadecimal FF). Writing the value of 4278255360 to channel 1 with a width of 1 sets channel 1 to 0 and leaves other channels untouched.

You must use decimal values when sending commands to the DAQ6510.

The maximum width is the number of digital I/O channels available on the card. If a width crosses channels, then only the channels set to output are affected.

#### **Example**

ROUT: WIDT 2, (@121) Assuming a 7706 in slot 1, sets the digital I/O channels starting at channel 21 to be handled as one channel.

#### **Also see**

None

# **:ROUTe[:CHANnel]:WRITe**

This command writes a value to a channel.

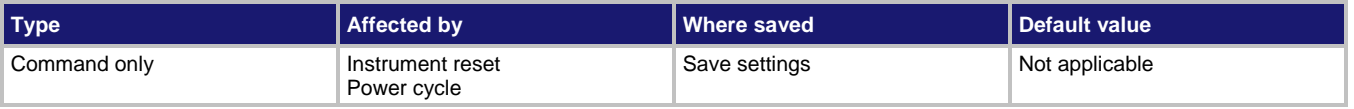

#### **Usage**

ROUTe[:CHANnel]:WRITe <value>, (@<channelList>)

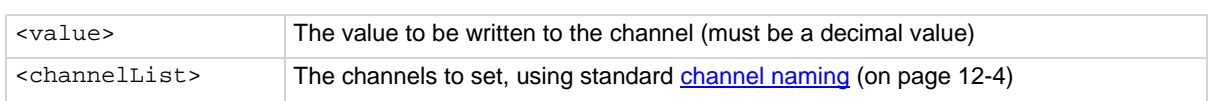

### **Details**

For a channel with a power state of OFF, an error is generated. No action is taken on any channel in the specified channel list.

For DAC channels, the value is expected to be the set floating-point voltage or current. Also, an error is generated if the value is out of range. No action is taken on any channel in the specified channel list.

For digital I/O channels, the value becomes the setting of the digital output.

For totalizer channels, the value becomes the new current totalizer count.

The time it takes to execute the write command is affected by the channel delay setting.

#### **Example**

ROUT: WRIT 10, (@121) Writes 10 to the 7706 digital I/O channels.

#### **Also see**

[:ROUTe\[:CHANnel\]:READ?](#page-419-1) (on page [13-58\)](#page-419-1)

## **:ROUTe:SCAN:ADD**

This command adds channels to the scan list.

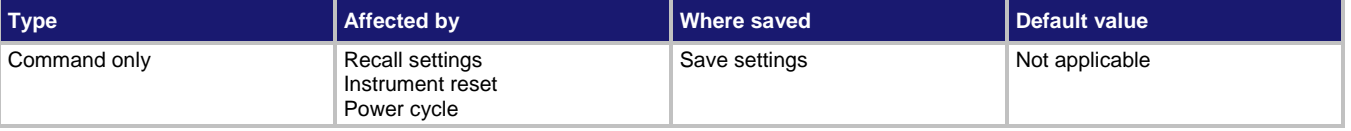

#### **Usage**

```
:ROUTe:SCAN:ADD (@<channelList>)
:ROUTe:SCAN:ADD (@<channelList>), "<configurationList>"
:ROUTe:SCAN:ADD (@<channelList>), "<configurationList>", <index>
\epsilon List of channels to add, in the order in which they should occur in the scan
```
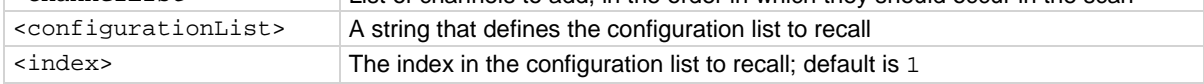

#### **Details**

Use this function to add channels to the present scan list. If the scan list does not exist, it also creates a scan list.

Channels are added to the end of the present list in the order in which they are specified in the channel list.

If you include a configuration list, the configuration list must exist before you send this command.

## NOTE

The front-panel SCAN screen does not show settings set by this configuration list parameter. To check settings, use the command ROUTe:SCAN:CREate?

#### **Example 1**

```
SENS:FUNC 'VOLT', (@101:120)
SENS:VOLT:NPLC 1, (@101:120)
ROUT:SCAN:CRE (@101:110)
ROUT:SCAN:ADD (@117, 112, 119)
INIT
                                           This example sets 20 channels to measure DC voltage with an 
                                           NPLC of 1. It then creates a scan with the first 10 channels. 
                                           Three of the channels are added to the scan and are scanned 
                                           in the order 117, 112, and 119.
                                           Start the scan.
```
#### **Example 2**

```
*RST
:FUNC "VOLT"
:SENS:VOLT:RANG 10
:VOLT:NPLC 10
:SENS:CONF:LIST:CRE "scanconfig"
:SENS:CONF:LIST:STOR "scanconfig"
:VOLT:NPLC 0.01
:SENS:CONF:LIST:STOR "scanconfig"
:FUNC "VOLT", (@101:104)
:VOLT:NPLC 0.01, (@101:104)
ROUT:SCAN (@101:104)
ROUT:SCAN:ADD (@107, 102, 109), "scanconfig"
ROUT:SCAN:ADD (@107), "scanconfig", 2
Set up the DMM for the settings you want to use in the scan. This example shows the function set to DC 
voltage, with a measurement range of 10 V and the NPLCs set to 10.
Create a configuration list named scanconfig.
Store the present configuration to scanconfig.
Set NPLC to 0.01.
Store the present configuration to scanconfig. This configuration is stored in index 2.
Set up channels 101 to 104 on slot 1 for DC voltage with NPLC set to 0.1.
Create a scan list with a scan list that includes channels 101 to 104.
Add channels 107, 102, and 109 to the end of the scan list, to be scanned in that order. The settings in the 
configuration list scanconfig are used for these channels.
```
Add channel 107 to the end of the scan list. The settings in index 2 of scanconfig are used for this channel.

#### **Also see**

[:ROUTe:SCAN\[:CREAte\]](#page-432-0) (on page [13-71\)](#page-432-0) [Scanning and triggering](#page-218-0) (on page [6-19\)](#page-218-0)

## **:ROUTe:SCAN:ADD:SINGle**

This command allows you to include multiple channels in a single scan step.

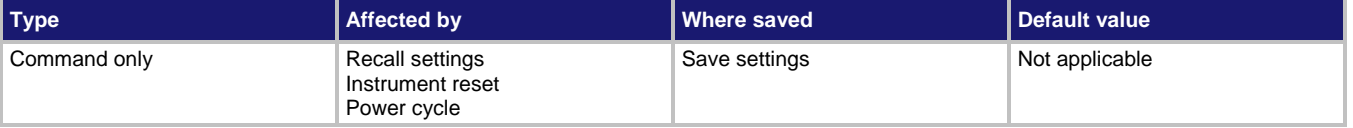

#### **Usage**

:ROUTe:SCAN:ADD:SINGle (@<channelList>)

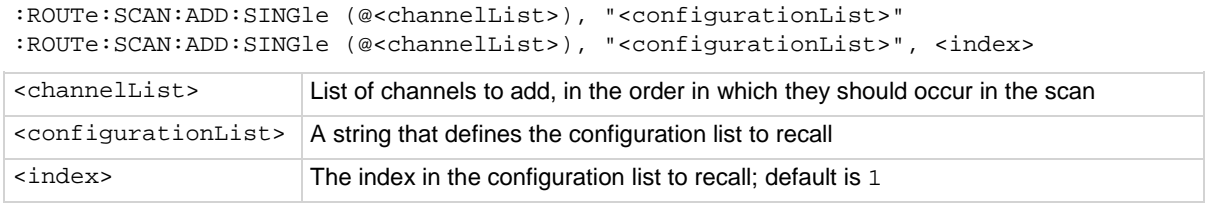

#### **Details**

This command adds a list of channels to be closed simultaneously in a single step of a scan.

If you need to make measurements using multiple functions on these channels, you can use the configuration list parameter to call the function settings. The configuration list must be created before calling it in this command.

### **NOTE**

The front-panel SCAN menu does not show settings set by the configuration list parameter. To check settings, use the command ROUTe: SCAN: CREATe?

#### **Example**

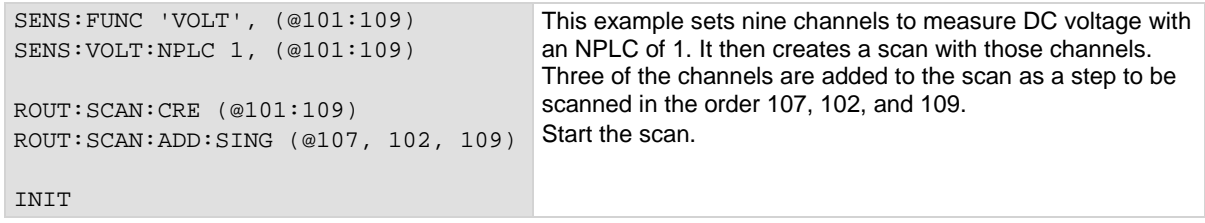

#### **Also see**

[:ROUTe:SCAN\[:CREAte\]](#page-432-0) (on page [13-71\)](#page-432-0) [Scanning and triggering](#page-218-0) (on page [6-19\)](#page-218-0)

## **:ROUTe:SCAN:ADD:WRITe**

This command writes a specified value to a channel at the added step in the scan.

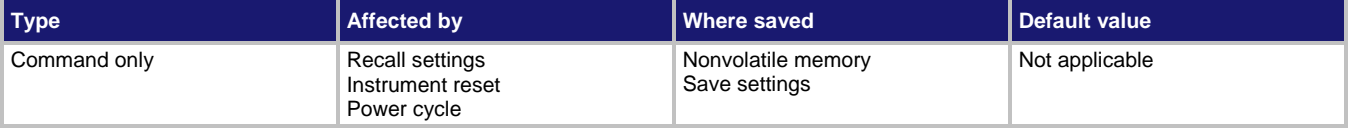

#### **Usage**

:ROUTe:SCAN:ADD:WRITe (@<channelList>), <writeValue>

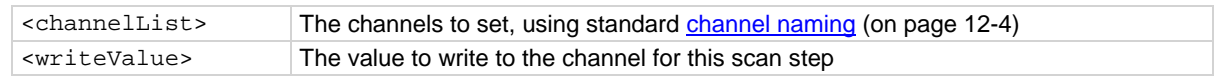

#### **Details**

Allows you to write the DAC or totalizer in a scan.

For DAC channels, if the channel mode is changed after the scan is created, the scan is rebuilt. If the write value is no longer compatible with the new mode, an error is generated and the scan becomes invalid.

#### **Example**

:ROUT:SCAN:ADD:WRIT (@124), 2 Assume a 7706 in slot 1.

Add a write step to DAC channel 24 to output 2 V.

**Also see**

[Scanning and triggering](#page-218-0) (on page [6-19\)](#page-218-0)

# **:ROUTe:SCAN:ALARm**

This command determines if the scan sends a trigger event when a value is out of limits.

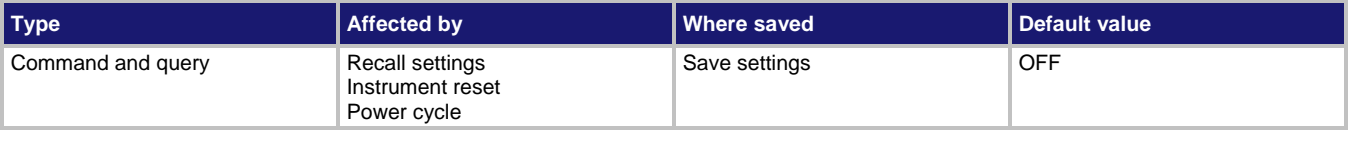

#### **Usage**

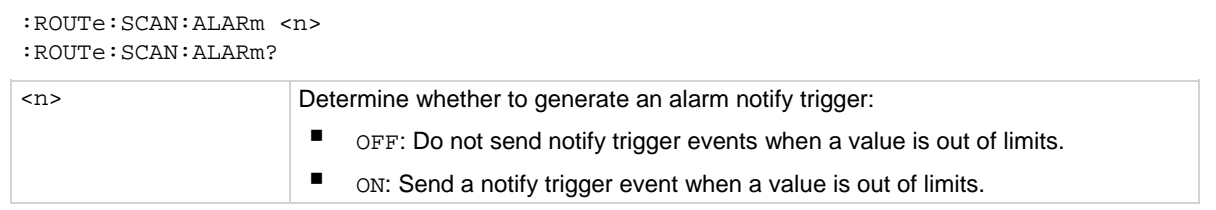

#### **Details**

When this is set on, a trigger is generated when the measurements exceed the limits set for the channels in the scan. To use this trigger, set a stimulus to SCANALARmlimit.

#### **Example**

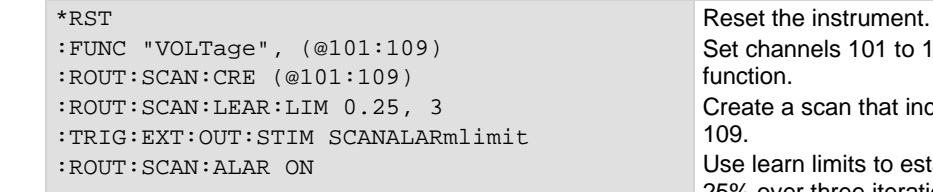

11 to 109 to the DCV measure hat includes channels (101 to to establish the limits to within 25% over three iterations of scan limits. Enable alarm notification on the external out line.

#### **Also see**

None

## **:ROUTe:SCAN:BUFFer**

This command defines which buffer is used with the scan.

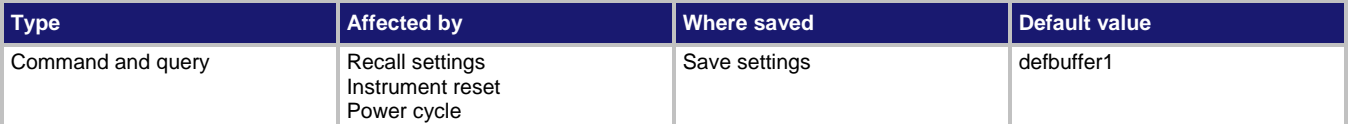

### **Usage**

```
:ROUTe:SCAN:BUFFer "<bufferName>"
:ROUTe:SCAN:BUFFer?
```

```
<bufferName> The reading buffer to use to collect data from the scan
```
#### **Details**

This selects the buffer that stores the data generated by the scan.

#### **Example**

ROUT: SCAN: BUFF "defbuffer2" Sets the buffer for the scan to defbuffer2.

### **Also see**

[Scanning and triggering](#page-218-0) (on page [6-19\)](#page-218-0)

### **:ROUTe:SCAN:BYPass**

This command indicates whether the first channel of the scan waits for the channel stimulus event to be satisfied before closing.

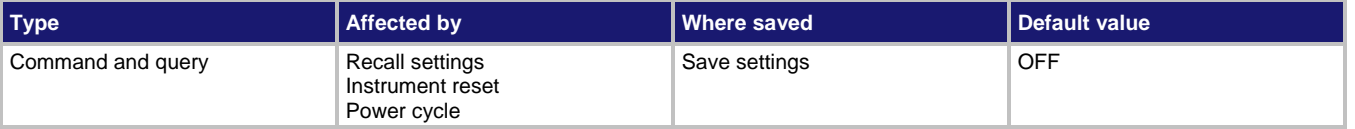

#### **Usage**

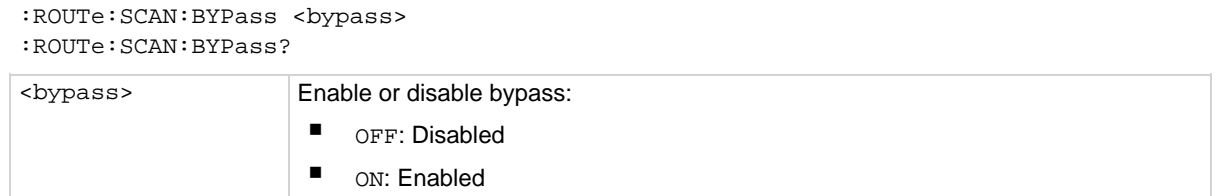

#### **Details**

When bypass is set to on and the start stimulus for the scan is set to wait for a stimulus, the first channel of the scan closes when the scan starts (the stimulus setting is ignored).

For other channels, the channel stimulus must be satisfied before the channel action takes place.

When bypass is set to off, every channel (including the first) must satisfy the start stimulus setting before the channel action occurs for that step.

#### **Example**

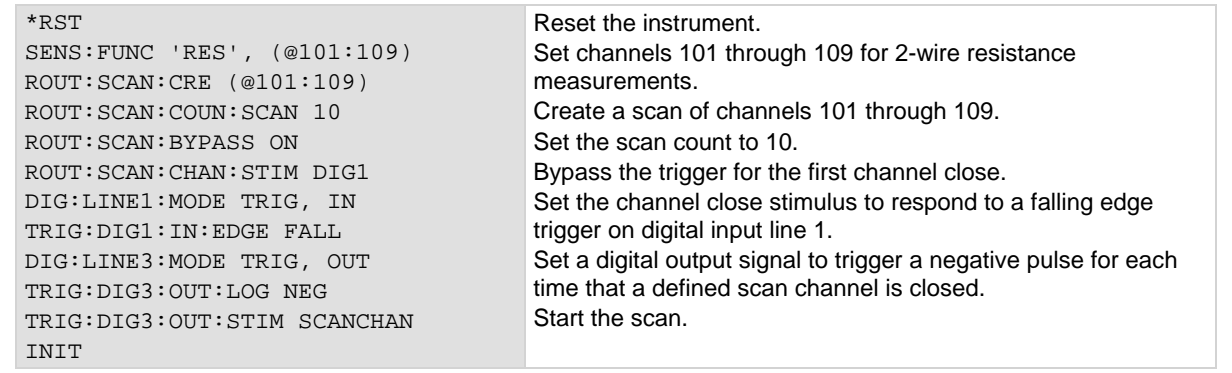

#### **Also see**

[:ROUTe:SCAN:CHANnel:STIMulus](#page-429-0) (on page [13-68\)](#page-429-0) [:ROUTe:SCAN:STARt:STIMulus](#page-445-0) (on page [13-84\)](#page-445-0)

# <span id="page-429-0"></span>**:ROUTe:SCAN:CHANnel:STIMulus**

This command determines which trigger event causes the channel action to occur.

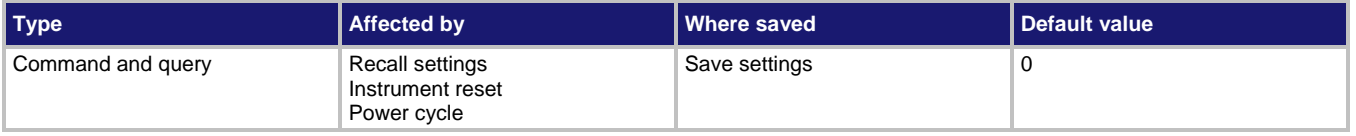

### **Usage**

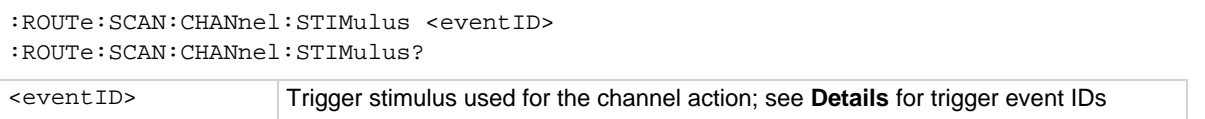

#### **Details**

Set the event ID to one of the options in the following table.

## **NOTE**

The options in the following table for digital I/O, GPIB, and TSP-Link require a communications accessory card to be installed in the instrument. Accessory cards include the KTTI-GPIB, KTTI-TSP, and KTTI-RS232.

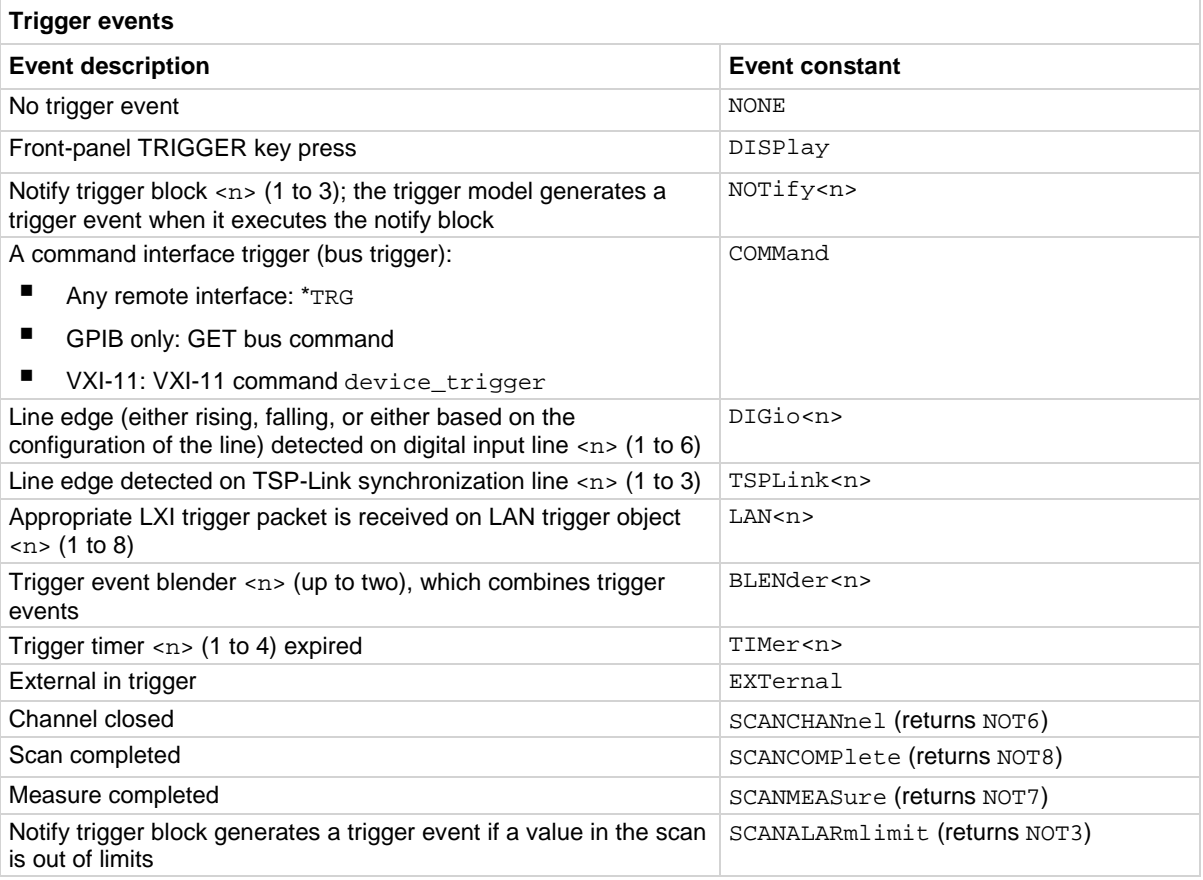

### **Example**

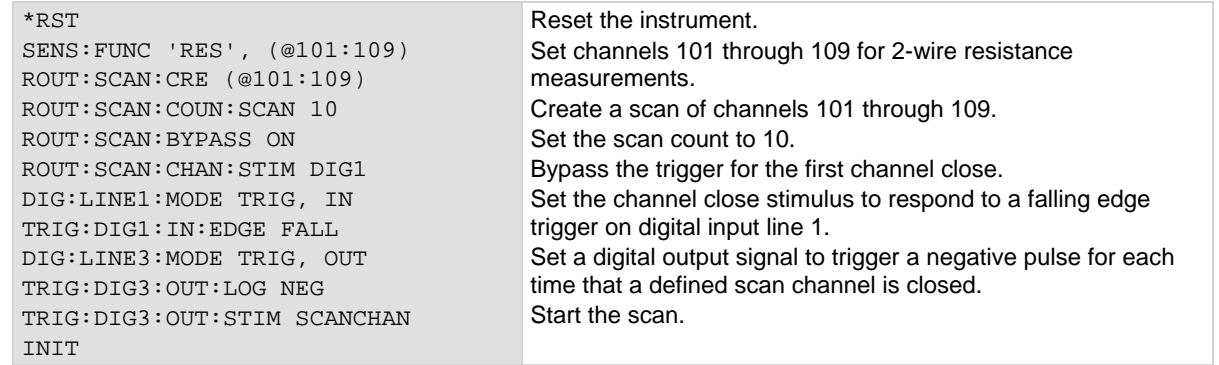

#### **Also see**

None

# **:ROUTe:SCAN:COUNt:SCAN**

This command sets the number of times the scan is repeated.

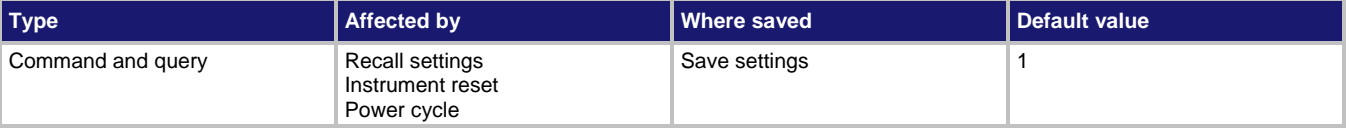

#### **Usage**

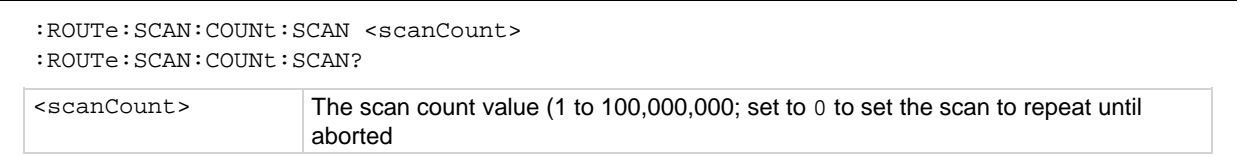

#### **Details**

The scan count attribute setting indicates how many times the scan list is iterated through before the scan completes.

#### **Example**

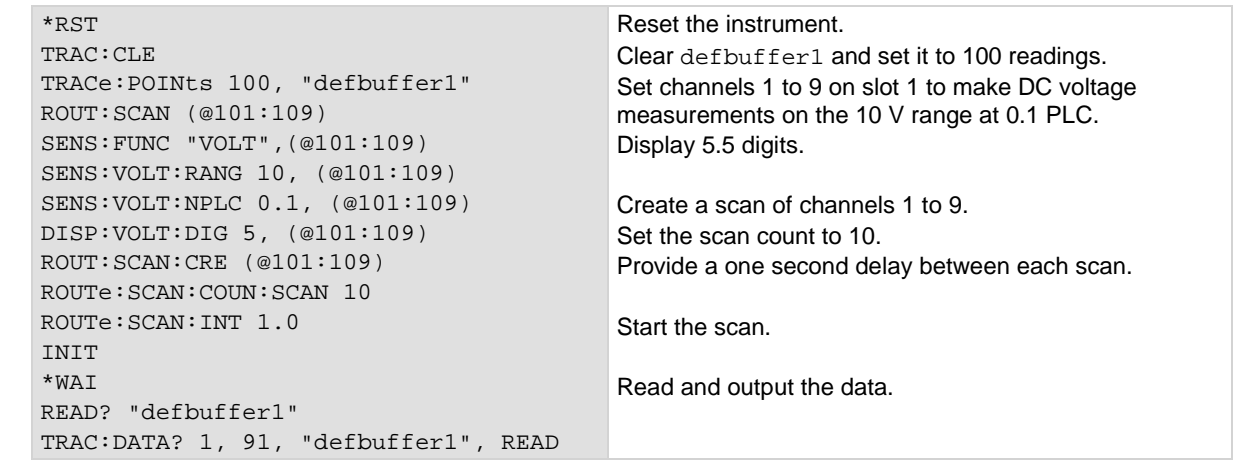

#### **Also see**

None

# **:ROUTe:SCAN:COUNt:STEP?**

This command returns the number of steps in the present scan.

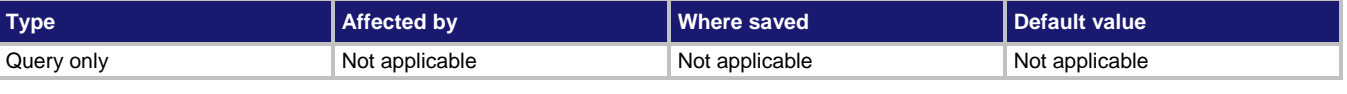

### **Usage**

:ROUTe:SCAN:COUNt:STEP?

### **Details**

This is set by the number of steps in the active scan list.

#### **Example**

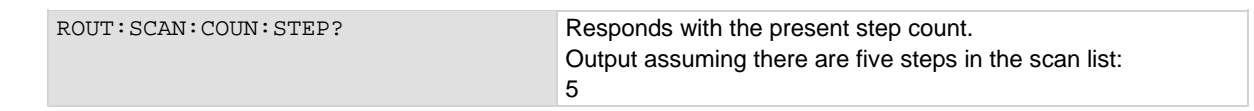

### **Also see**

None
# **:ROUTe:SCAN[:CREate]**

This command deletes the existing scan list and creates a new list of channels to scan.

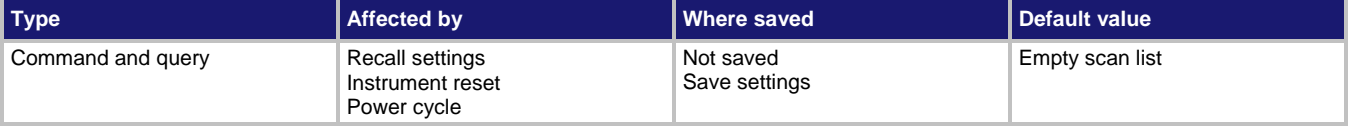

### **Usage**

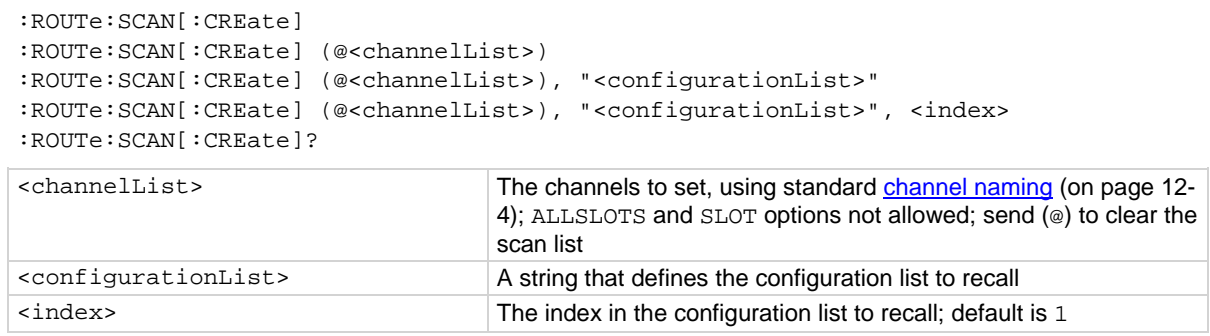

### **Details**

The items in the channel list are scanned in the order listed.

Sending this command with no parameters clears the existing scan list.

Using a configuration list allows you to set multiple functions for the channels using the settings in the configuration list. The configuration list must exist before you send this command.

# **NOTE**

The front-panel SCAN menu does not show settings set by the configuration list parameter. To check settings, use the command ROUT: SCAN?

The query returns a list of the channels in the scan. If no scan is set up, it returns  $(\circledast)$ .

# **Example 1**

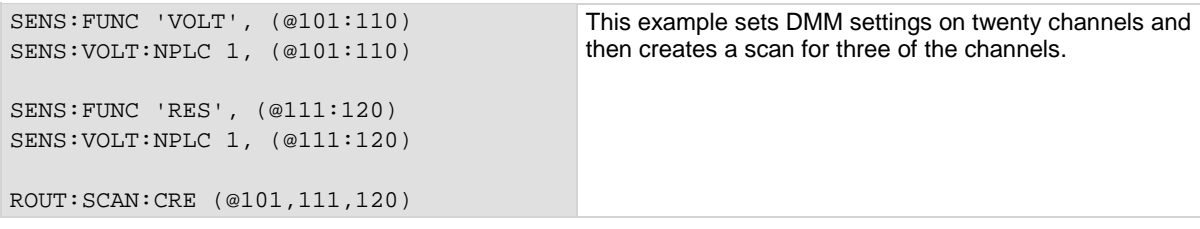

# **Example 2**

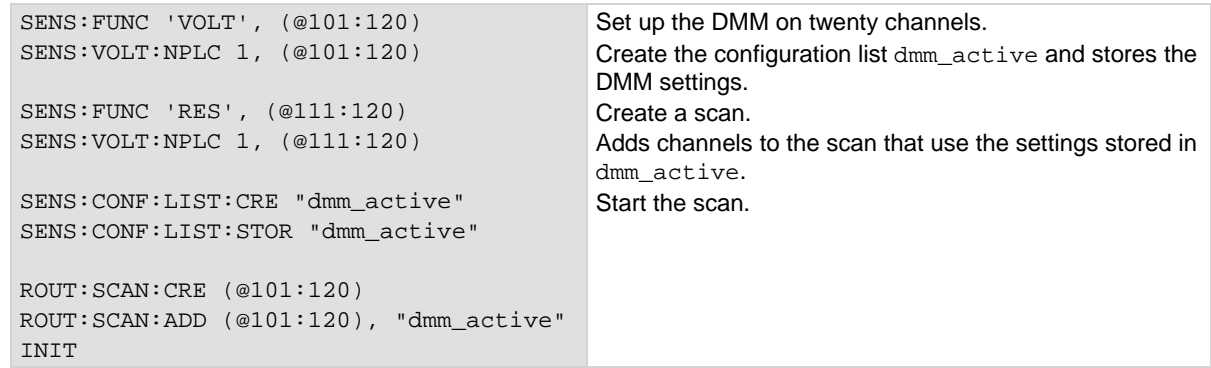

#### **Example 3**

```
SENS:FUNC "VOLT", (@101:109)
SENS:VOLT:NPLC 1, (@101:109)
ROUT:SCAN:CRE (@101:109)
ROUT:SCAN:EXPORT "/usb1/mydata", END, 
    ALL
INIT
                                                Insert a USB flash drive into the unit.
                                                This example sets DMM settings on nine channels and 
                                                then creates a scan. When the scan is run, the data is 
                                                saved to the USB flash drive.
```
## **Example 4**

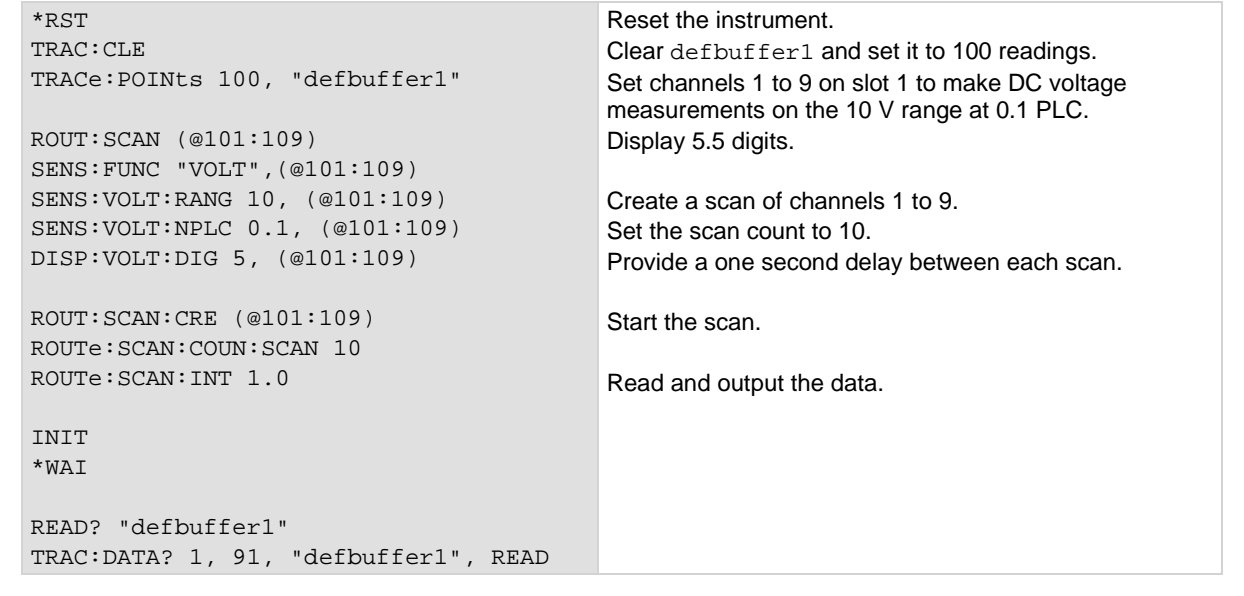

#### **Also see**

[:ROUTe:SCAN:ADD](#page-423-0) (on page [13-62\)](#page-423-0) [:ROUTe:SCAN:ADD:SINGle](#page-425-0) (on page [13-64\)](#page-425-0) [Scanning and triggering](#page-218-0) (on page [6-19\)](#page-218-0)

# **:ROUTe:SCAN:EXPort**

This command stores data from a scan to a file on a USB flash drive.

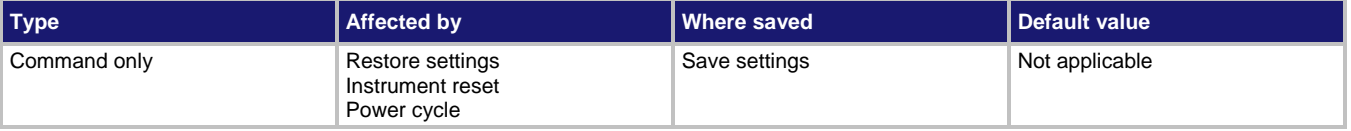

### **Usage**

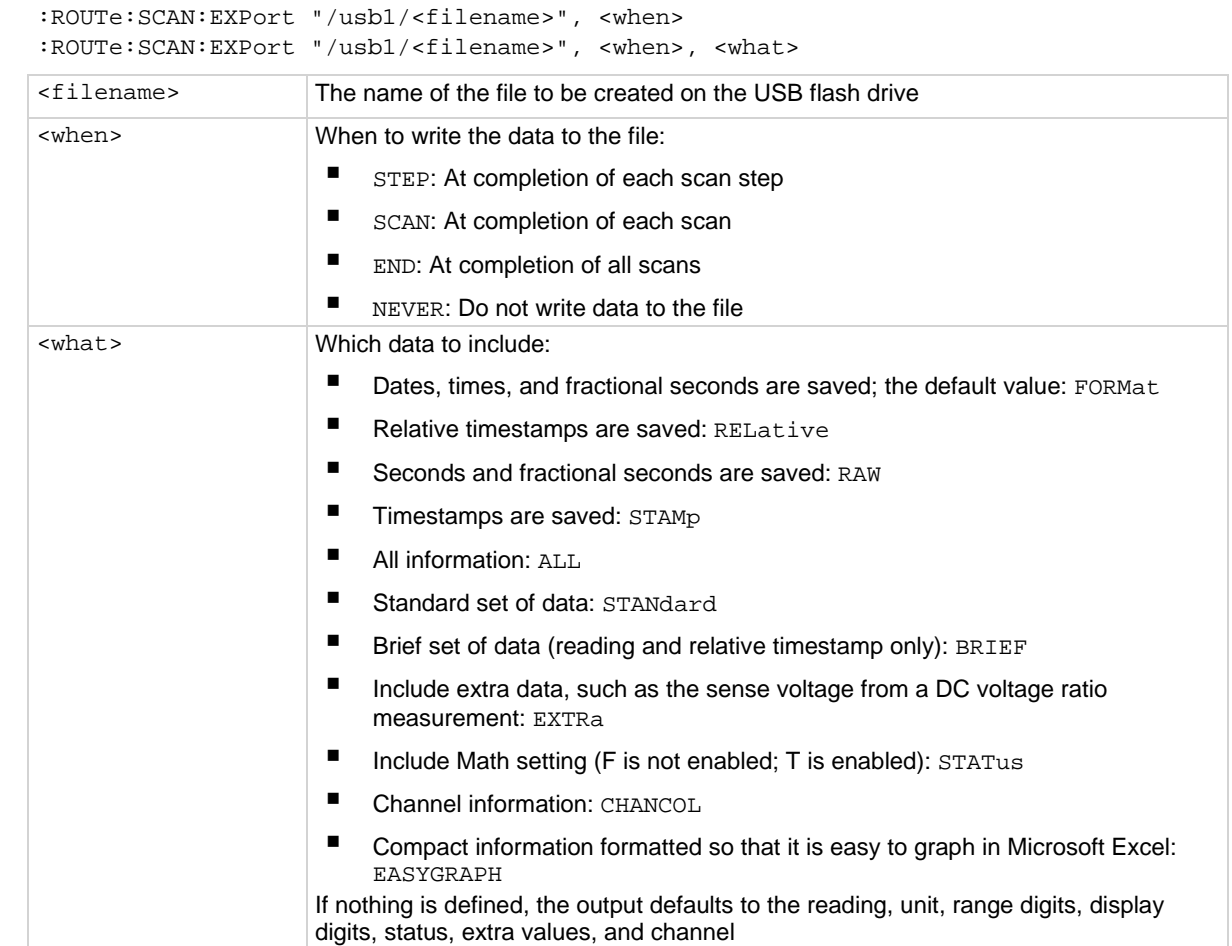

# **Details**

This command sets up the instrument to export scan data. If an option to export data is selected, data is sent to a USB flash drive inserted into the USB port on the front panel of the instrument. Export files are limited to 500 MB. When data exceeds 500 MB, another file is created with \_*n* added to the file name, where *n* starts at 1 and is incremented for each additional file.

The filename must specify the full path (including  $/\text{usbl}/$ ). If included, the file extension must be set to .csv. If no file extension is specified, .csv is added.

For options that save more than one item of time information, each item is comma-delimited. For example, the default format is date, time, and fractional seconds for each reading.

The exported data is time-stamped.

Exporting data can impact scan performance. The more often exports occur, the more the impact on performance. Therefore, exporting data at completion of each step results in the slowest performance.

The DAQ6510 does not check for existing files when you save. Verify that you are using a unique name to avoid overwriting any existing CSV files on the flash drive.

You cannot use CHANCOL if <when> is set to STEP.

You cannot use EASYGRAPH if <when> is set to STEP or SCAN.

### **Example**

```
ROUT: SCAN: EXP "/usb1/myData.csv", STEP, STAN Save the scan data to a file named
```
myData.csv on the USB flash drive. The data includes the standard set of data for each step of the scan.

#### **Also see**

None

# **:ROUTe:SCAN:INTerval**

This command specifies the interval time between scan starts when the scan count is more than one.

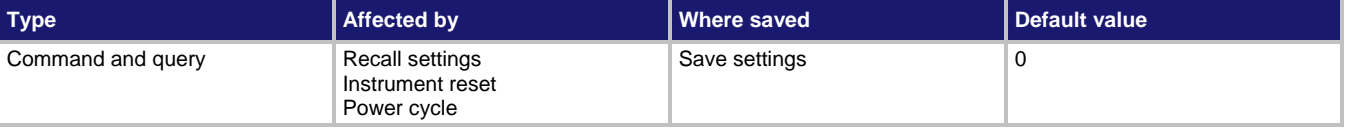

# **Usage**

:ROUTe:SCAN:INTerval <interval> :ROUTe:SCAN:INTerval?

<interval> The scan interval (0 to 100 ks)

#### **Details**

If the scan interval is less than the time the scan takes to run, the next scan starts immediately when the first scan finishes.

#### **Example**

ROUT:SCAN:CRE (@101:109) ROUT:SCAN:COUNT:SCAN 10 ROUT:SCAN:INT 1 Create a scan of channels 1 to 9. Set the scan count to 10. Provide a one second delay after each scan.

#### **Also see**

[Scanning and triggering](#page-218-0) (on page [6-19\)](#page-218-0)

# **:ROUTe:SCAN:LEARn:LIMits**

This command calculates alarm limits based on the present configuration of the system.

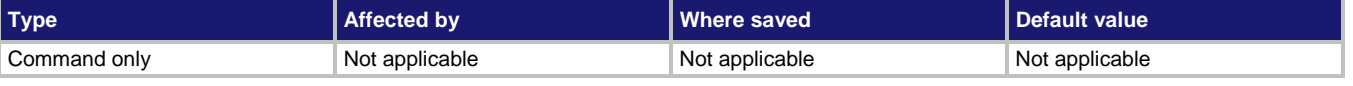

### **Usage**

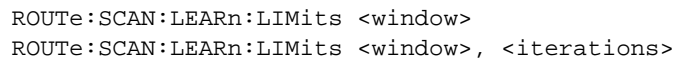

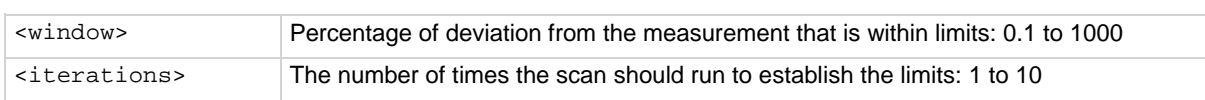

#### **Details**

Auto Learn runs a scan and establishes alarm limits based on the measurements from the scan. Make sure your system is in a stable state before running Auto Learn.

#### **Example**

```
SENS:FUNC "VOLT", (@101:105)
ROUT:SCAN:CRE (@101:105)
ROUT:SCAN:LEAR:LIM 1, 5
```
Create a scan on channels 101 to 105. Set up the channels to measure DC voltage. Start the learn limits calculation, with a 1% window and 5 iterations.

#### **Also see**

None

# **:ROUTe:SCAN:MEASure:STIMulus**

This command selects the trigger for the measurement.

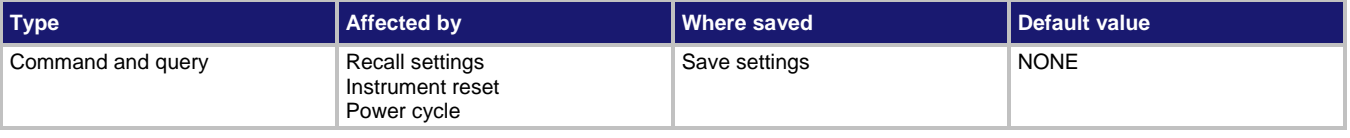

#### **Usage**

:ROUTe:SCAN:MEASure:STIMulus <eventID> :ROUTe:SCAN:MEASure:STIMulus?

<eventID> The event that triggers the measurement

#### **Details**

Use this to start a set of measurement count readings that are triggered by a single event.

The available trigger events are described in the following table.

# **NOTE**

The options in the following table for digital I/O, GPIB, and TSP-Link require a communications accessory card to be installed in the instrument. Accessory cards include the KTTI-GPIB, KTTI-TSP, and KTTI-RS232.

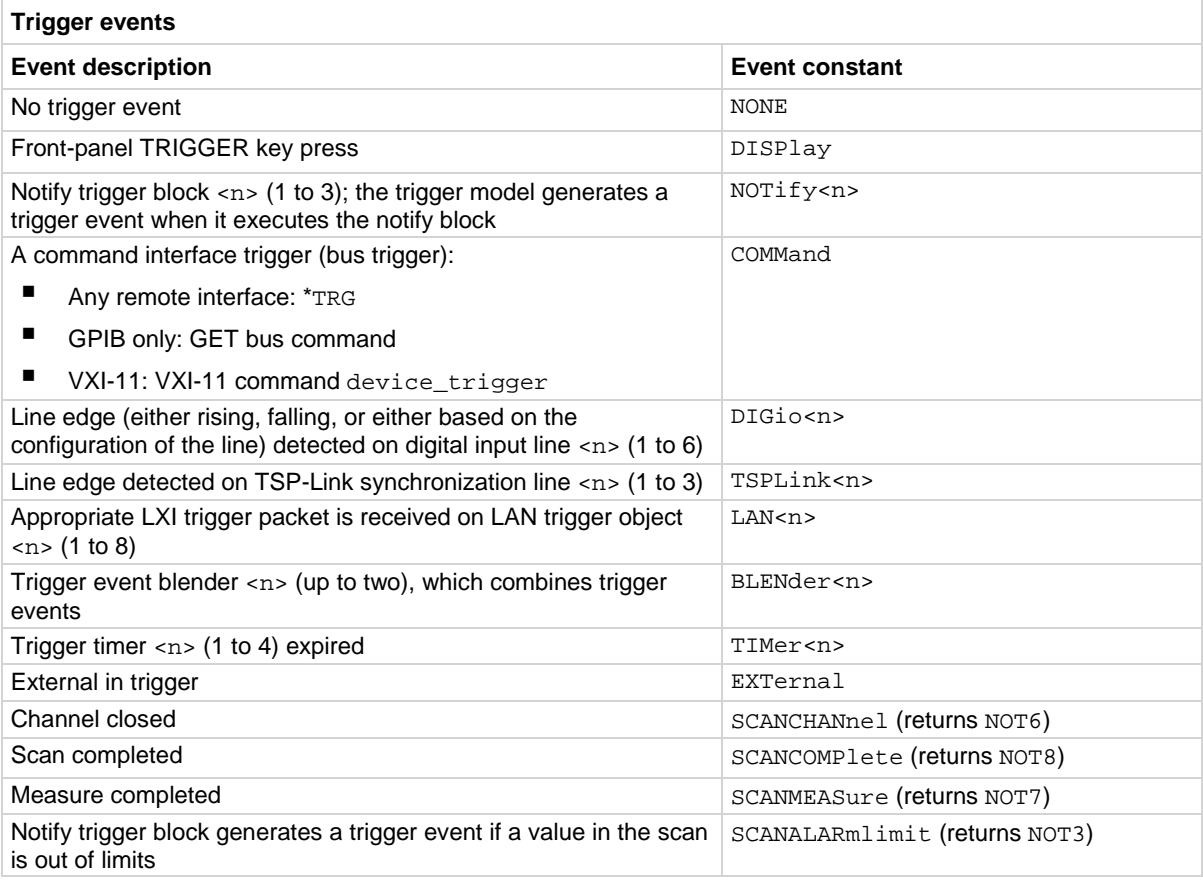

# **Example 1**

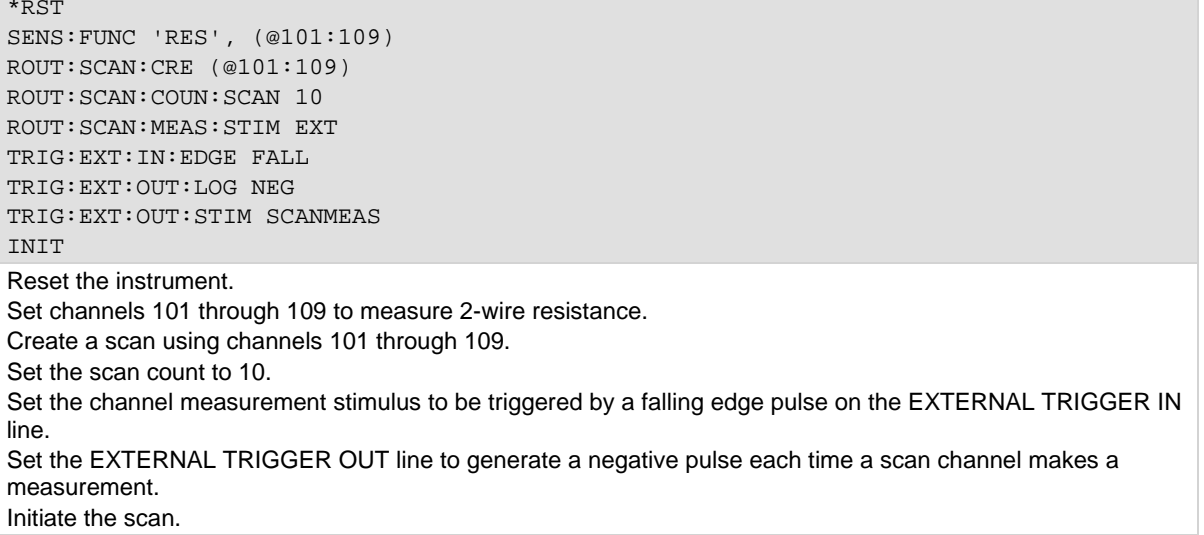

### **Example 2**

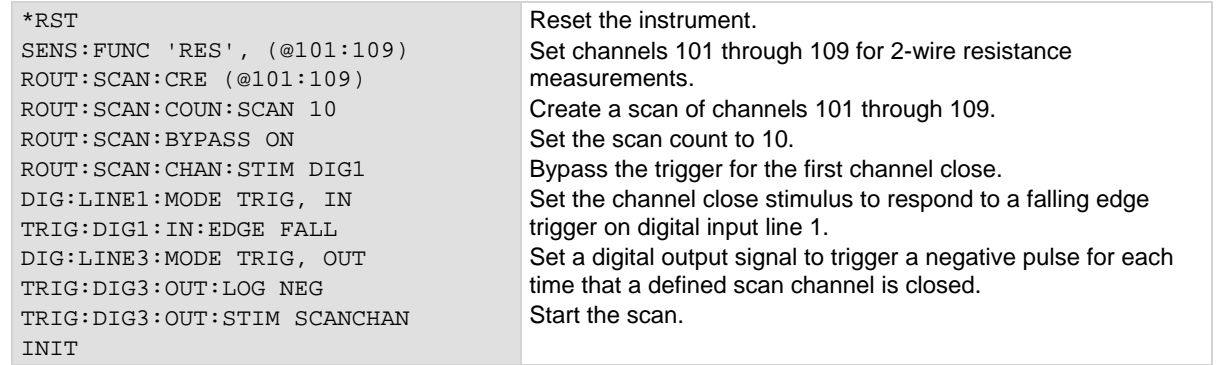

#### **Also see**

[Scanning and triggering](#page-218-0) (on page [6-19\)](#page-218-0)

# **:ROUTe:SCAN:MEASure:INTerval**

This command specifies the interval time between measurement requests.

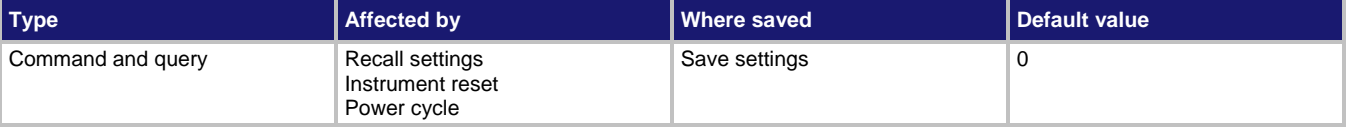

#### **Usage**

:ROUTe:SCAN:MEASure:INTerval <time> :ROUTe:SCAN:MEASure:INTerval?

<time> The interval time between measurements (0 to 100 ks)

#### **Details**

This command specifies the time between measurements in the scan.

#### **Example**

```
ROUT:SCAN (@101:109)
SENS:FUNC "VOLT",(@101:109)
SENS:VOLT:RANG 10, (@101:109)
SENS:VOLT:NPLC 0.1, (@101:109)
ROUT:SCAN:CRE (@101:109)
ROUT:SCAN:COUNt:SCAN 10
ROUT:SCAN:MEAS:INT 1.0
INIT
*WAI
READ? "defbuffer1"
TRAC:DATA? 1, 90, "defbuffer1", READ
                                              Set channels 1 to 9 on slot 1 to make DC voltage 
                                              measurements on the 10 V range at 0.1 PLC.
                                              Create a scan of channels 1 to 9.
                                              Set the scan count to 10.
                                              Provide a one second delay between each measurement 
                                              in the scan.
                                              Start the scan.
                                              Read and output the data.
```
#### **Also see**

[Scanning and triggering](#page-218-0) (on page [6-19\)](#page-218-0) [:ROUTe:SCAN:COUNt:SCAN](#page-430-0) (on page [13-69\)](#page-430-0)

# <span id="page-439-0"></span>**:ROUTe:SCAN:MODE**

This command sets the relay action when the scan starts.

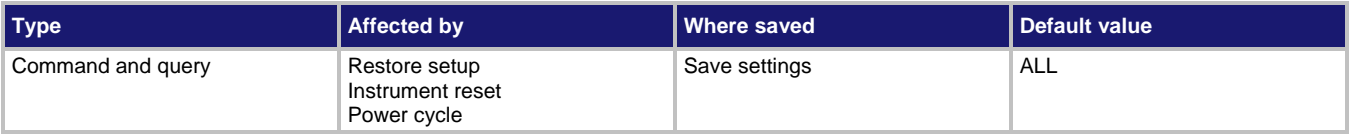

#### **Usage**

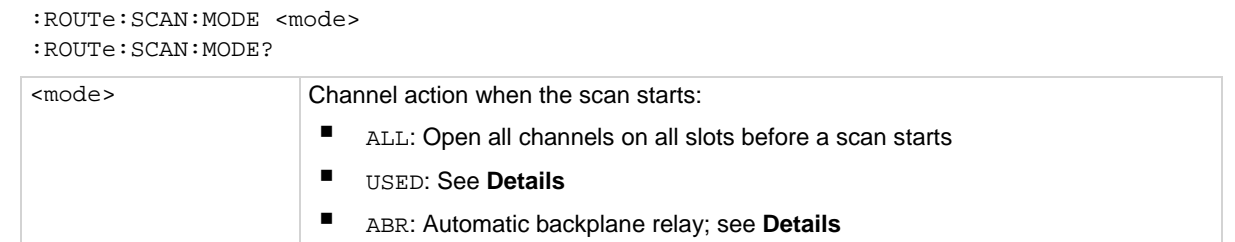

### **Details**

When this attribute is set to open all, channels on all slots are opened before a scan starts.

When the mode is set to open used, an intelligent open is performed. For channels that are not set to a function:

- All channels used in scanning are opened
- Closed channels not used in scanning remain closed during the scan

If any step is set to a function:

- Any commonside ohms backplane relays are opened on all slots
- Any amp channels are opened on all slots
- All channels and backplane relays involved in scanning are opened
- If a closed channel or backplane relay is not involved in scanning, it remains closed during the scan
- All channels are opened on any bank that contains backplane relays that are involved in scanning

When this attribute is set to automatic backplane relay, it is equivalent to setting open used, except that all required backplane relays are closed before the start of the scan. These backplane relays are not opened or closed during the scan and do not open at the end of the scan.

#### **Example**

ROUT: SCAN: MODE USED Sets the scan mode setting to open only channels that are used in the scan.

#### **Also see**

[Scanning and triggering](#page-218-0) (on page [6-19\)](#page-218-0)

# <span id="page-440-0"></span>**:ROUTe:SCAN:MONitor:CHANnel**

This command defines which channel to monitor for a limit to be reached before starting the scan.

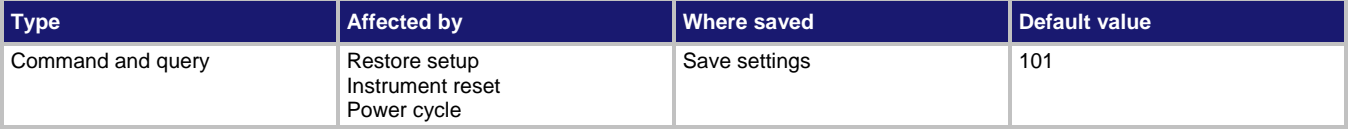

### **Usage**

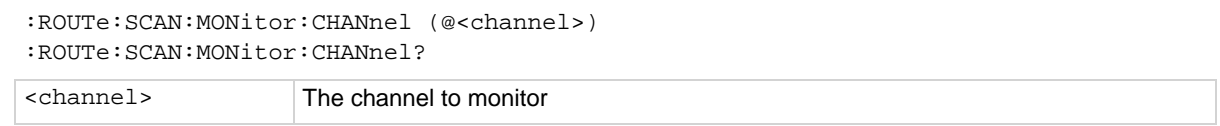

## **Details**

The channel to monitor for a limit to be reached before starting the scan.

# **Example**

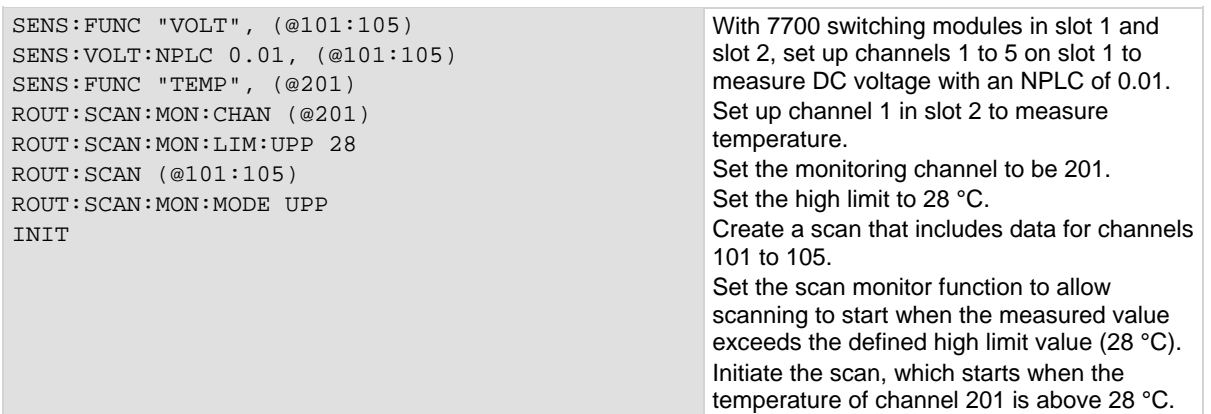

# **Also see**

[:ROUTe:SCAN:MODE](#page-439-0) (on page [13-78\)](#page-439-0) [:ROUTe:SCAN:MONitor:LIMit:LOWer\[:DATA\]](#page-441-0) (on page [13-80\)](#page-441-0) [:ROUTe:SCAN:MONitor:LIMit:UPPer\[:DATA\]](#page-443-0) (on page [13-82\)](#page-443-0)

# <span id="page-441-0"></span>**:ROUTe:SCAN:MONitor:LIMit:LOWer[:DATA]**

#### This command defines the low limit to be used by the scan monitor.

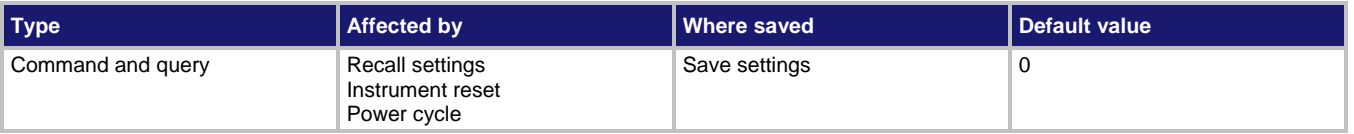

### **Usage**

```
:ROUTe:SCAN:MONitor:LIMit:LOWer[:DATA] <n>
:ROUTe:SCAN:MONitor:LIMit:LOWer[:DATA]?
```
<n> The value of the lower limit applied to the monitor channel

# **Details**

This command sets the low limit for the monitor.

# **Example**

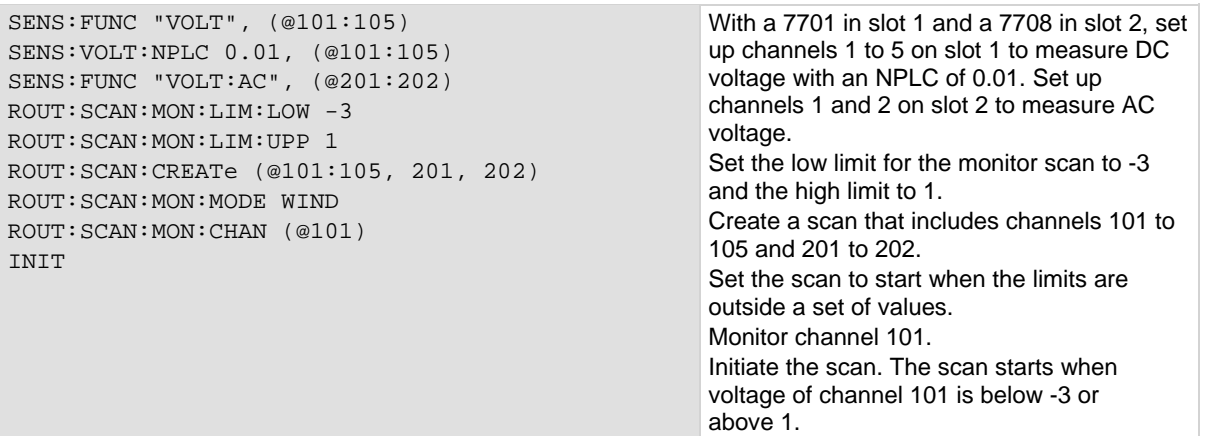

# **Also see**

[:ROUTe:SCAN:MONitor:CHANnel](#page-440-0) (on page [13-79\)](#page-440-0) [:ROUTe:SCAN:MONitor:LIMit:UPPer\[:DATA\]](#page-443-0) (on page [13-82\)](#page-443-0) [:ROUTe:SCAN:MONitor:MODE](#page-442-0) (on page [13-81\)](#page-442-0)

# <span id="page-442-0"></span>**:ROUTe:SCAN:MONitor:MODE**

This command determines if a scan starts immediately when triggered or after measurements reach a set value.

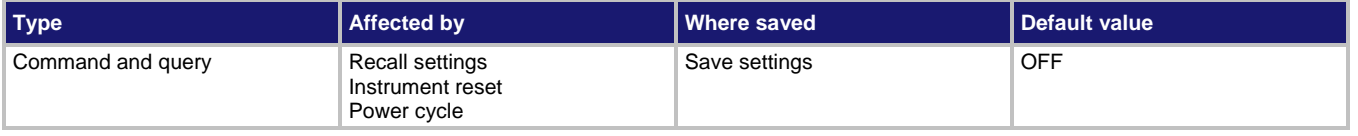

#### **Usage**

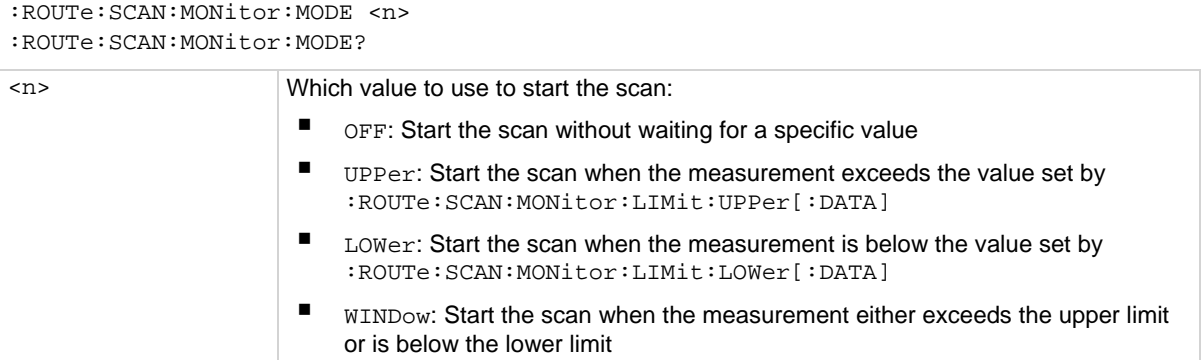

### **Details**

This command determines if measurements are monitored to start a scan. If measurements are monitored, it also determines if the measurement triggers the start of the scan when it reaches a high value, low value, or either.

# **Example**

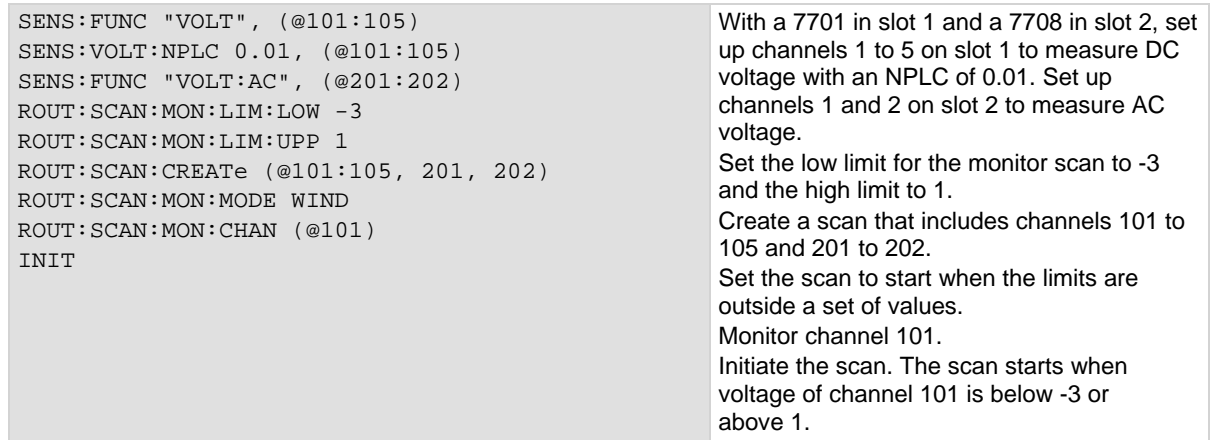

#### **Also see**

[:ROUTe:SCAN:MONitor:CHANnel](#page-440-0) (on page [13-79\)](#page-440-0) [:ROUTe:SCAN:MONitor:LIMit:LOWer\[:DATA\]](#page-441-0) (on page [13-80\)](#page-441-0) [:ROUTe:SCAN:MONitor:LIMit:UPPer\[:DATA\]](#page-443-0) (on page [13-82\)](#page-443-0)

# <span id="page-443-0"></span>**:ROUTe:SCAN:MONitor:LIMit:UPPer[:DATA]**

This command specifies the high limit to be used by the scan monitor

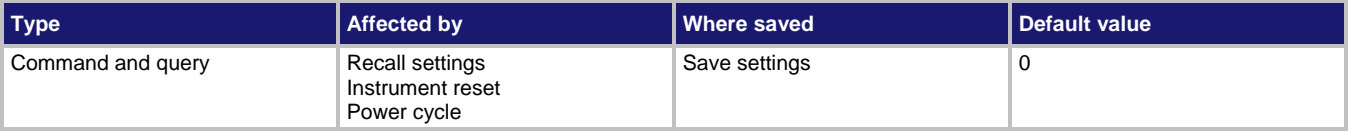

## **Usage**

```
:ROUTe:SCAN:MONitor:LIMit:UPPer[:DATA] <n>
:ROUTe:SCAN:MONitor:LIMit:UPPer[:DATA]?
```

```
<n> The value of the upper limit applied to the monitor channel
```
# **Details**

This command sets the high limit for the monitor.

# **Example**

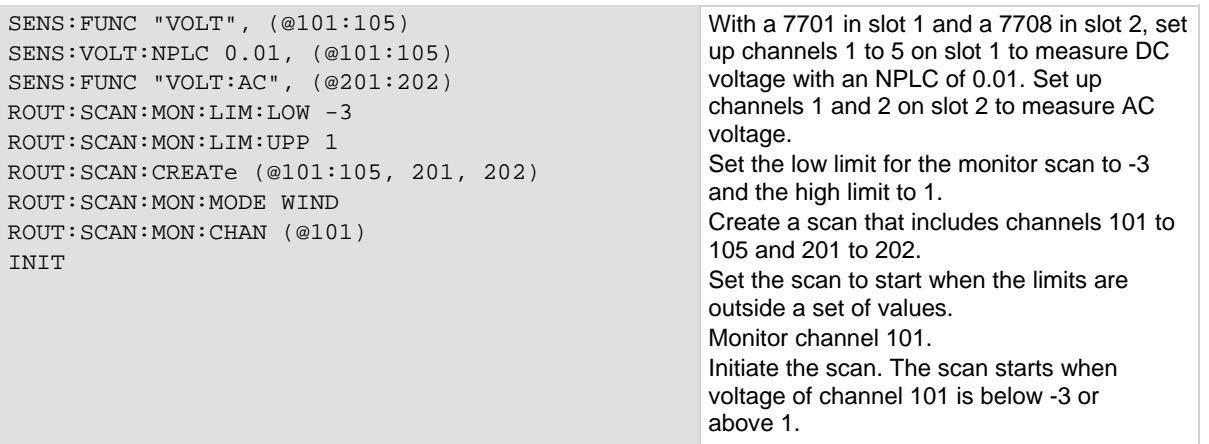

#### **Also see**

[:ROUTe:SCAN:MONitor:CHANnel](#page-440-0) (on page [13-79\)](#page-440-0) [:ROUTe:SCAN:MONitor:LIMit:LOWer\[:DATA\]](#page-441-0) (on page [13-80\)](#page-441-0) [:ROUTe:SCAN:MONitor:MODE](#page-442-0) (on page [13-81\)](#page-442-0)

# **:ROUTe:SCAN:RESTart**

This command causes a scan to automatically restart if it was interrupted by a power failure.

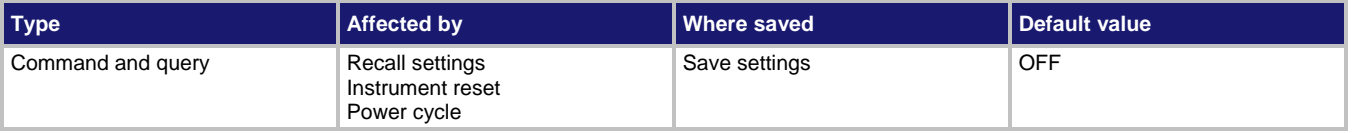

#### **Usage**

:ROUTe:SCAN:RESTart <n> :ROUTe:SCAN:RESTart?

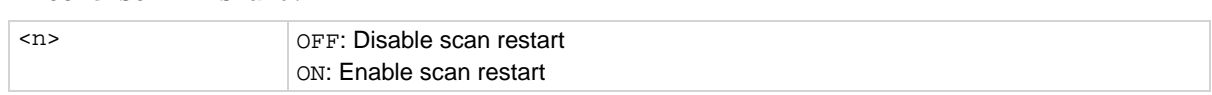

#### **Details**

If the restart option is set on, the scan settings are saved in memory immediately after the scan is triggered and before the scan operation begins. All scan settings, including watched channels, need to be in place before the scan starts. Any changes that are made after the scan starts are not recalled if the power is lost and the scan needs to restart.

If the restart option is on and power is lost, when power is restored, the scan restarts. The scan setup that was in place when the scan started becomes the power-up setup. It takes precedence over any other power-up setup. If the scan completes successfully, the scan setup is removed as the power-up setup.

If the DAQ6510 detects that a card was changed during the power-up sequence, restart is set to off, the interrupted scan is not resumed, and an event is generated. The instrument starts up normally.

When a scan is automatically restarted, it is logged in the event log.

#### **Example**

ROUT: SCAN: REST ON Set scan to restart when power to the instrument is restored.

#### **Also see**

None

# **:ROUTe:SCAN:STARt:STIMulus**

#### This command determines which event starts the scan.

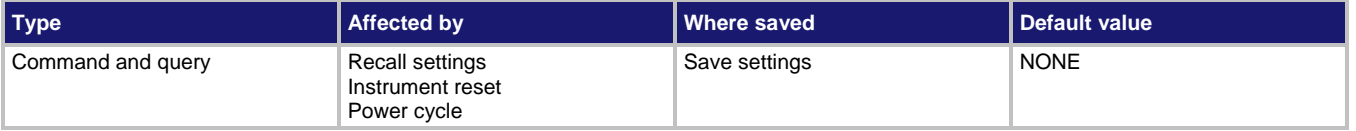

#### **Usage**

```
:ROUTe:SCAN:STARt:STIMulus <eventID>
:ROUTe:SCAN:STARt:STIMulus?
<eventID> Trigger stimulus used to start the scan; see Details
```
### **Details**

The events that you can use to start the scan are described in the following table.

# **NOTE**

The options in the following table for digital I/O, GPIB, and TSP-Link require a communications accessory card to be installed in the instrument. Accessory cards include the KTTI-GPIB, KTTI-TSP, and KTTI-RS232.

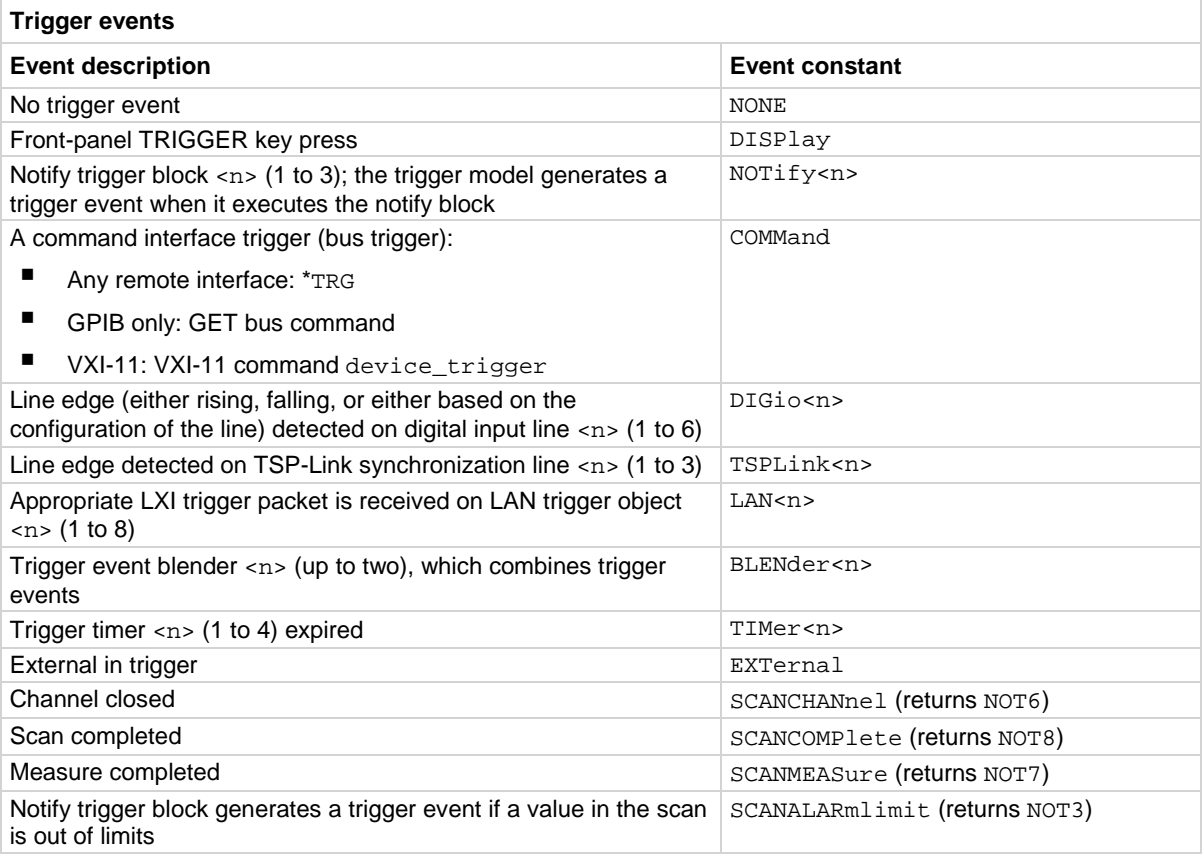

# **Example 1**

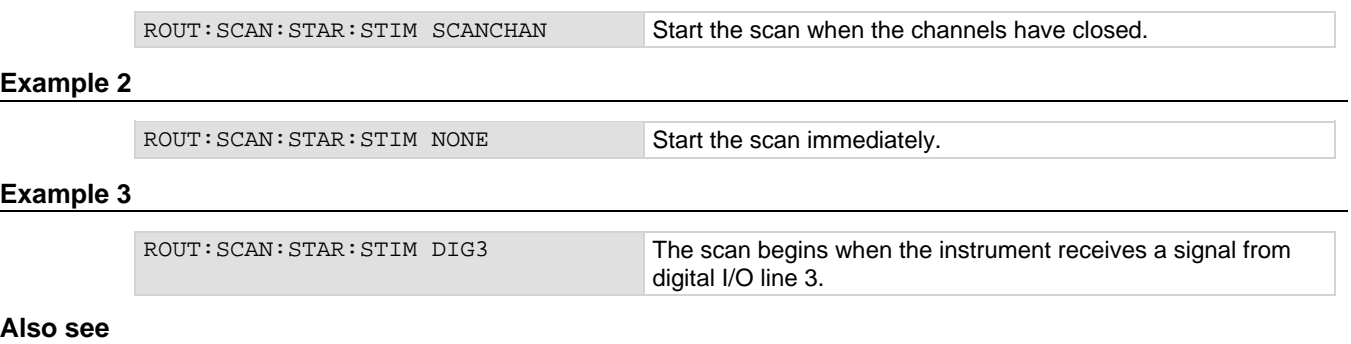

[Scanning and triggering](#page-218-0) (on page [6-19\)](#page-218-0)

# **:ROUTe:SCAN:STATe?**

This command provides the present state of a running background scan.

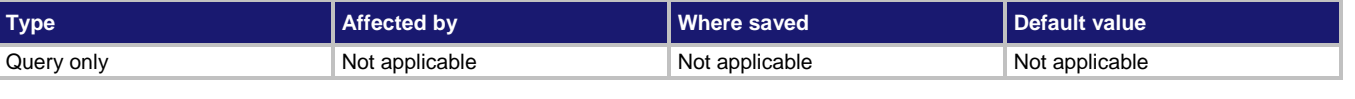

### **Usage**

:ROUTe:SCAN:STATe?

#### **Details**

Returns the state of the present scan, the scan count, and the step count.

The scan count is the number of the present iteration through the scan portion of the trigger model. This number does not increment until the scan begins. Therefore, if the instrument is waiting for an input to trigger a scan start, the scan count represents the previous number of scan iterations. If no scan has begun, the scan count is zero.

The step count is the number of times the scan has completed a pass through the channel action portion of the trigger model. This number does not increment until after the action completes. Therefore, if the instrument is waiting for an input to trigger a channel action, the step count represents the previous step. If no step has yet completed, the step count is zero. If the step count has yet to complete the first step in a subsequent pass through a scan, the scan count represents the last step in the previous scan pass.

The information from the scan state command may be delayed up to 100 ms from the actual state of the scan because of system resources used by the scan.

Scans are based on trigger models, so the states are reported as trigger model states. The trigger model states are:

- Idle: The trigger model is stopped
- Running: The trigger model is running
- Waiting: The trigger model has been in the same wait block for more than 100 ms
- Empty: The trigger model is selected, but no blocks are defined
- Paused: The trigger model is paused
- Building: Blocks have been added
- Failed: The trigger model is stopped because of an error
- Aborting: The trigger model is stopping
- Aborted: The trigger model is stopped
- Success: The scan completed successfully.

#### **Example**

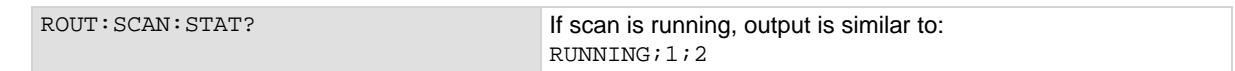

**Also see**

None

# **:ROUTe:TERMinals?**

This command describes which set of input and output terminals the instrument is using.

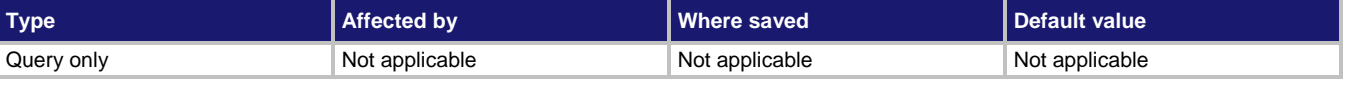

#### **Usage**

:ROUTe:TERMinals?

#### **Details**

You must use the front-panel TERMINALS button to change which set of terminals the instrument reads.

This query returns the set of input and output terminals that the instrument is using. If the instrument is using the front-panel terminals, the return is:

FRON

If the instrument is using the rear-panel terminals, the return is:

REAR

#### **Example**

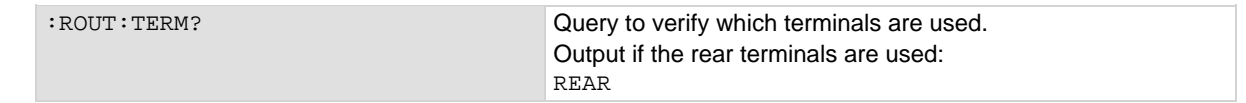

#### **Also see**

None

# **SCRipt subsystem**

The SCRipt subsystem controls macro or instrument setup scripts. For additional information on macro scripts, refer to **Saving front-panel settings into a macro script** (on page [4-7\)](#page-128-0).

# **:SCRipt:RUN**

This command runs a script.

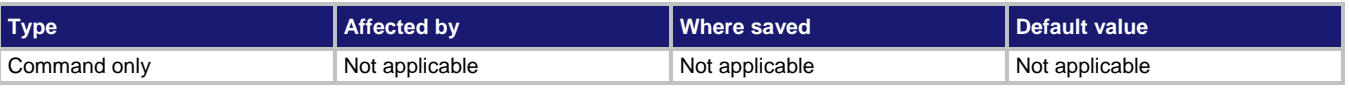

#### **Usage**

SCRipt:RUN "<scriptName>"

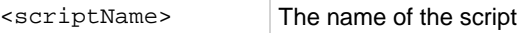

#### **Details**

The script must be available in the instrument to be used by this command.

# **Example**

SCR:RUN "bufferCreate" Runs a script named bufferCreate.

#### **Also see**

[Saving front-panel settings into a macro script](#page-128-0) (on page [4-7\)](#page-128-0) [Scripts menu](#page-109-0) (on page [3-50\)](#page-109-0)

# **SENSe1 subsystem**

The SENSe1 subsystem commands configure and control the measurement functions of the instrument.

Many of these commands are set for a specific function. For example, you can program a range setting for each function. The settings are saved with that function.

# **[:SENSe[1]]:<function>:APERture**

This command determines the aperture setting for the selected function.

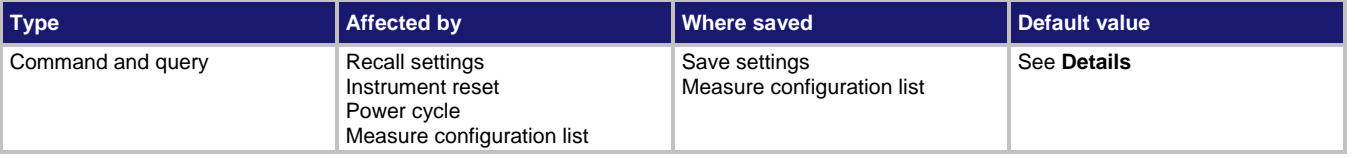

#### **Usage**

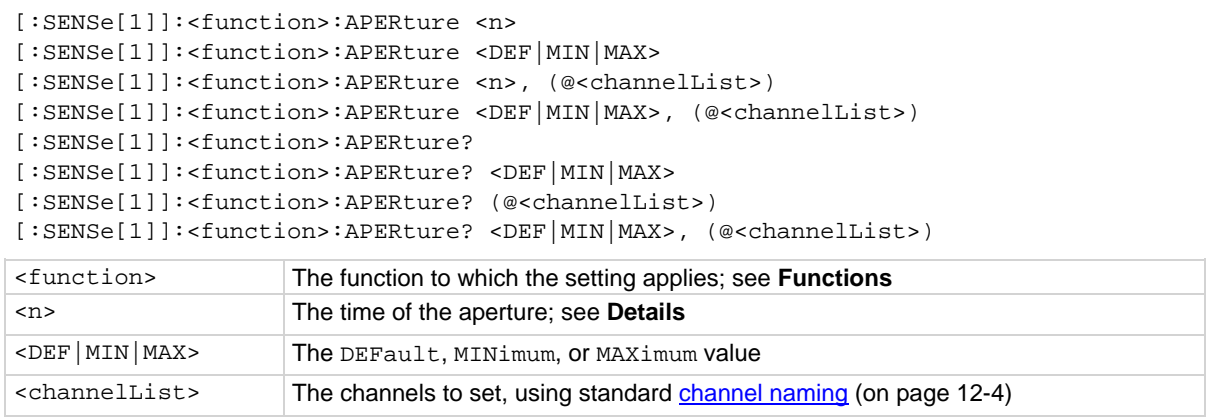

#### **Functions**

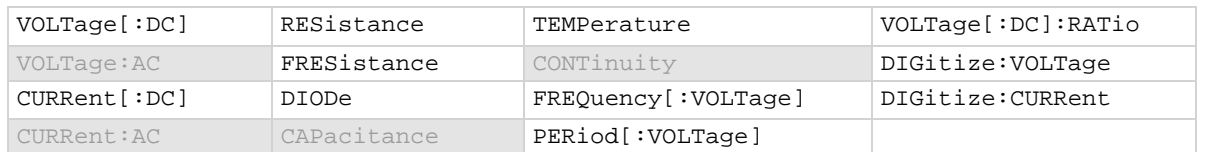

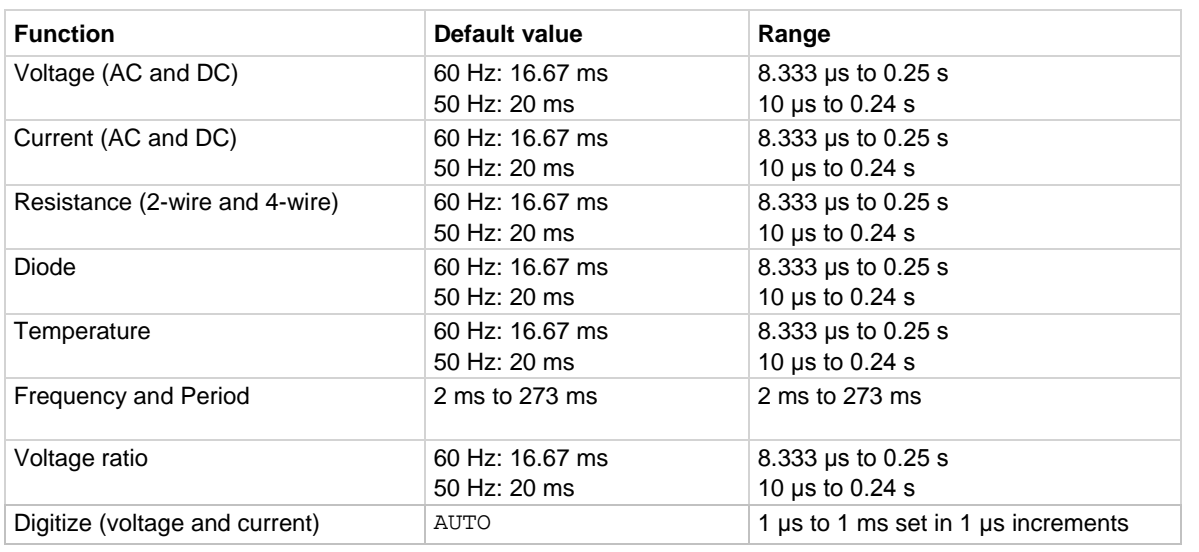

### **Details**

The functionality of aperture depends on whether you are using a measure function or a digitize function.

# **Aperture for a measure function**

If you are using a measure function, the aperture sets the amount of time the ADC takes when making a measurement, which is the integration period for the selected measurement function. The integration period is specified in seconds. In general, a short integration period provides a fast reading rate, while a long integration period provides better accuracy. The selected integration period is a compromise between speed and accuracy.

During the integration period, if an external trigger with a count of 1 is sent, the trigger is ignored. If the count is set to more than 1, the first reading is initialized by this trigger. Subsequent readings occur as rapidly as the instrument can make them. If a trigger occurs during the group measurement, the trigger is latched and another group of measurements with the same count will be triggered after the current group completes.

You can also set the integration rate by setting the number of power-line cycles (NPLCs). Changing the NPLC value changes the aperture time and changing the aperture time changes the NPLC value.

To calculate the aperture based on the NPLC value, use the following formula.

$$
Aperture = \frac{NPLC}{f}
$$

where:

- Aperture is the integration rate in seconds for each integration
- NPLC is the number of power-line cycles for each integration
- f is the power-line frequency

If you set the NPLCs, the aperture setting changes to reflect that value. If you set the aperture, the NPLC setting is changed.

For the AC voltage and AC current functions, the aperture value is fixed and cannot be changed.

If line synchronization is enabled, the integration period does not start until the beginning of the next power-line cycle. For example, if a reading is triggered at the positive peak of a power-line cycle, the integration period does not start until that power-line cycle is completed. The integration period starts when the positive-going sine wave crosses 0 volts.

To see the line frequency that is automatically detected by the instrument, use the :SYSTem:LFRequency? command.

### **Aperture for a digitize function**

If you are using a digitize function, the aperture is the actual acquisition time of the instrument on the signal. The aperture can be set to automatic or to a specific value in 1 μs intervals. If the value is not specified in microseconds, the value is rounded down to the nearest microsecond resolution. When automatic is selected, the aperture setting is set to the maximum value possible for the selected sample rate.

The aperture must be less than the reciprocal of the sample rate. The minimum aperture is 1 μs at the maximum sampling rate of 1,000,000 samples per second.

Set the sample rate before changing the aperture.

The maximum aperture available is 1 divided by the sample rate. The aperture cannot be set to more than this value. You select automatic by sending AUTO.

### **Example**

DIG:FUNC "CURR" DIG:CURR:SRATE 1000000 DIG:CURR:APER AUTO DIG:COUN 10 MEAS:DIG?

Set the digitize function to measure current. Set the sample rate to 1,000,000, with a count of 10, and automatic aperture. Make a digitize measurement.

#### **Also see**

[\[:SENSe\[1\]\]:<function>:NPLCycles](#page-472-0) (on page [13-111\)](#page-472-0) [\[:SENSe\[1\]\]:<function>:SRATe](#page-491-0) (on page [13-130\)](#page-491-0) [:SYSTem:LFRequency?](#page-536-0) (on page [13-175\)](#page-536-0)

# <span id="page-452-0"></span>**[:SENSe[1]]:<function>:ATRigger:EDGE:LEVel**

This command defines the signal level that generates the analog trigger event for the edge trigger mode.

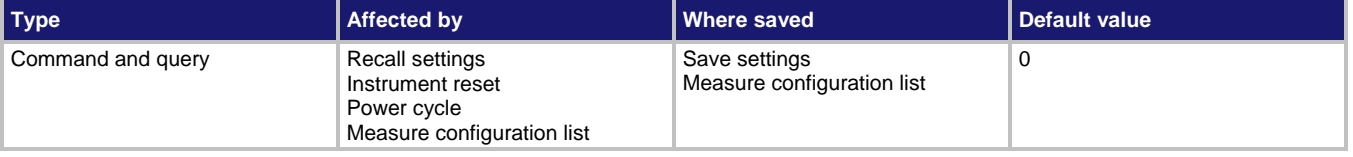

### **Usage**

```
[:SENSe[1]]:<function>:ATRigger:EDGE:LEVel <setting>
[:SENSe[1]]:<function>:ATRigger:EDGE:LEVel <setting>, (@<channelList>)
[:SENSe[1]]:<function>:ATRigger:EDGE:LEVel?
[:SENSe[1]]:<function>:ATRigger:EDGE:LEVel? (@<channelList>)
```
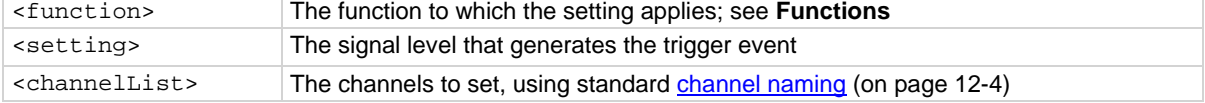

### **Functions**

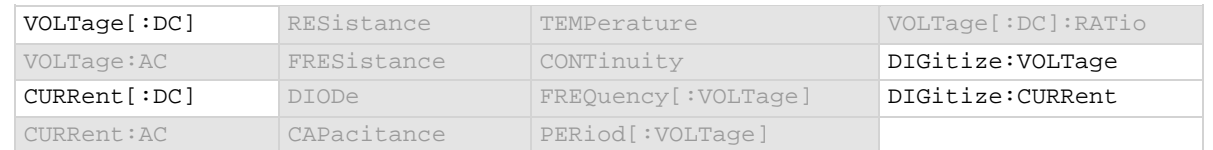

#### **Details**

This command is only available when the analog trigger mode is set to edge.

The edge level can be set to any value in the active measurement range.

To use the analog trigger with the measure functions, a range must be set (you cannot use autorange) and autozero must be disabled.

#### **Example**

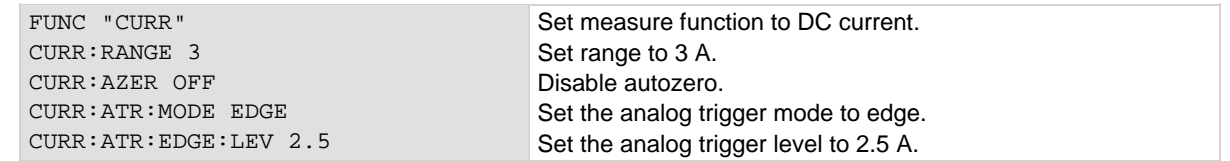

#### **Also see**

[Analog triggering overview](#page-295-0) (on page [9-16\)](#page-295-0) [\[:SENSe\[1\]\]:<function>:ATRigger:MODE](#page-454-0) (on page [13-93\)](#page-454-0) [\[:SENSe\[1\]\]:<function>:AZERo\[:STATe\]](#page-463-0) (on page [13-102\)](#page-463-0) [\[:SENSe\[1\]\]:<function>:RANGe\[:UPPer\]](#page-477-0) (on page [13-116\)](#page-477-0)

# **[:SENSe[1]]:<function>:ATRigger:EDGE:SLOPe**

This command defines the slope of the analog trigger edge.

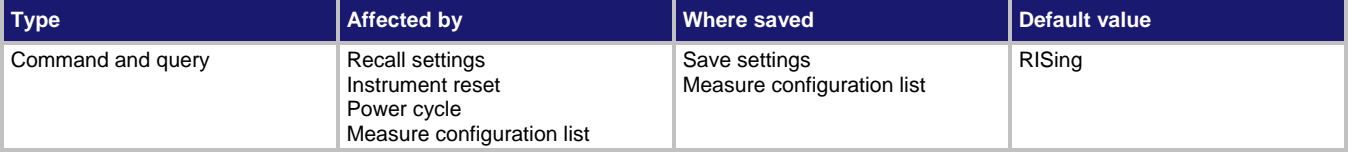

**Usage**

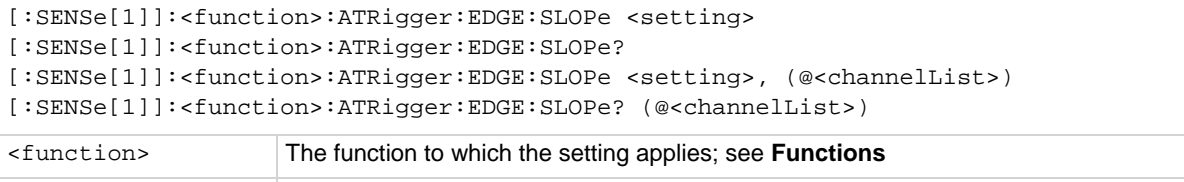

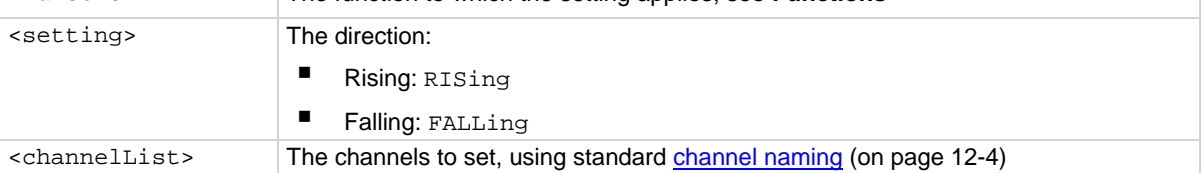

### **Functions**

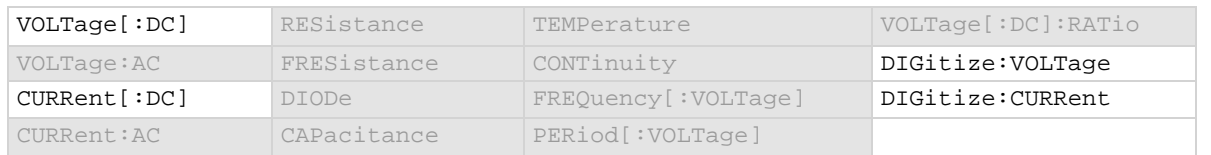

#### **Details**

This is only available when the analog trigger mode is set to edge.

Rising causes an analog trigger event when the analog signal trends from below the analog signal level to above the level.

Falling causes an analog trigger event when the signal trends from above to below the level.

### **Example**

FUNC "CURR" CURR:RANGE 3 CURR:AZER OFF CURR:ATR:MODE EDGE CURR:ATR:EDGE:LEV 2.5 CURR:ATR:EDGE:SLOP RIS Set measure function to DC current. Set range to 3 A. Disable autozero. Set the analog trigger mode to edge. Set the analog trigger level to 2.5 A. Set the analog trigger slope to rising.

#### **Also see**

[\[:SENSe\[1\]\]:<function>:ATRigger:EDGE:LEVel](#page-452-0) (on page [13-91\)](#page-452-0) [\[:SENSe\[1\]\]:<function>:ATRigger:MODE](#page-454-0) (on page [13-93\)](#page-454-0) [Analog triggering overview](#page-295-0) (on page [9-16\)](#page-295-0)

# <span id="page-454-0"></span>**[:SENSe[1]]:<function>:ATRigger:MODE**

This command configures the type of signal behavior that can generate an analog trigger event.

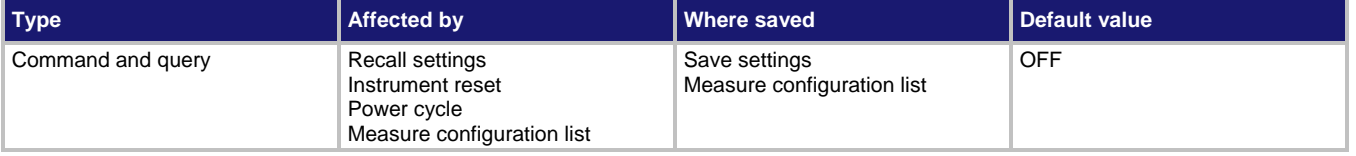

### **Usage**

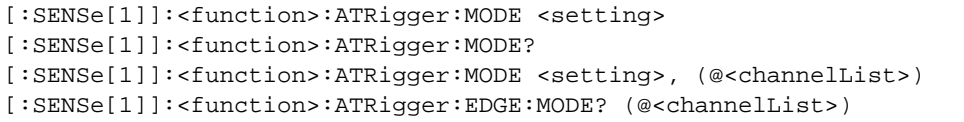

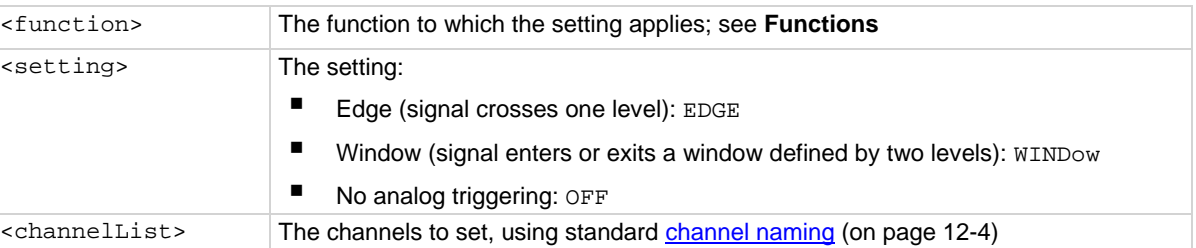

### **Functions**

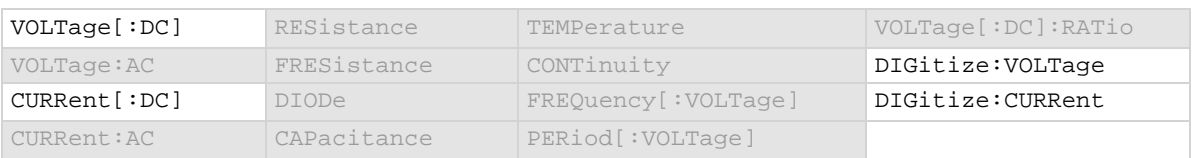

#### **Details**

When edge is selected, the analog trigger occurs when the signal crosses a certain level. You also specify if the analog trigger occurs on the rising or falling edge of the signal.

When window is selected, the analog trigger occurs when the signal enters or exits the window defined by the low and high signal levels.

# **Example**

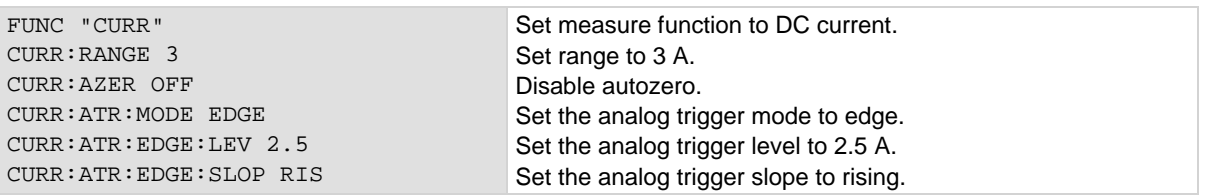

#### **Also see**

[Analog triggering overview](#page-295-0) (on page [9-16\)](#page-295-0)

# <span id="page-455-0"></span>**[:SENSe[1]]:<function>:ATRigger:WINDow:DIRection**

This command defines if the analog trigger occurs when the signal enters or leaves the defined upper and lower analog signal level boundaries.

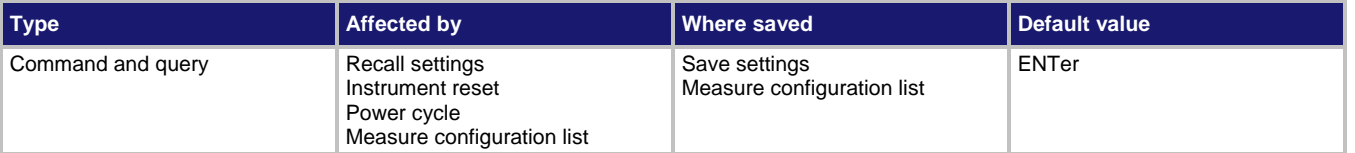

### **Usage**

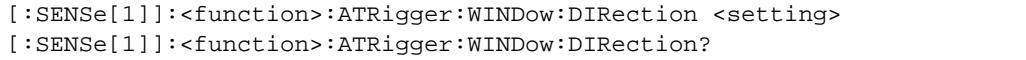

```
[:SENSe[1]]:<function>:ATRigger:WINDow:DIRection <setting>, (@<channelList>)
```
[:SENSe[1]]:<function>:ATRigger:WINDow:DIRection? (@<channelList>)

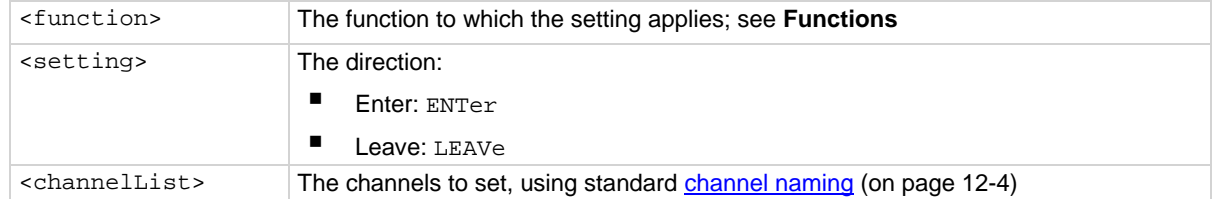

# **Functions**

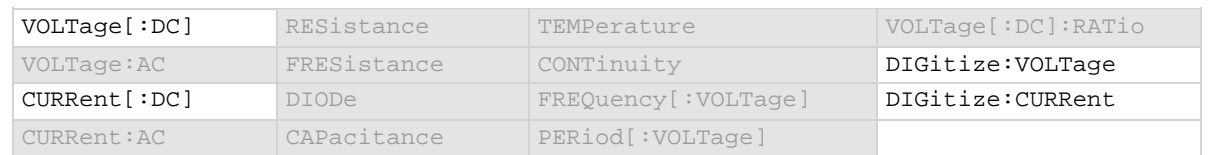

#### **Details**

This is only available when the analog trigger mode is set to window.

# **Example**

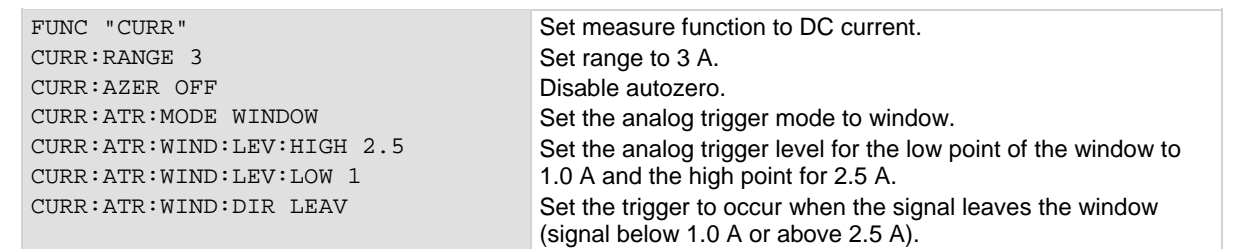

#### **Also see**

[Analog triggering overview](#page-295-0) (on page [9-16\)](#page-295-0) [\[:SENSe\[1\]\]:<function>:ATRigger:MODE](#page-454-0) (on page [13-93\)](#page-454-0) [\[:SENSe\[1\]\]:<function>:ATRigger:WINDow:LEVel:HIGH](#page-456-0) (on page [13-95\)](#page-456-0) [\[:SENSe\[1\]\]:<function>:ATRigger:WINDow:LEVel:LOW](#page-457-0) (on page [13-96\)](#page-457-0)

# <span id="page-456-0"></span>**[:SENSe[1]]:<function>:ATRigger:WINDow:LEVel:HIGH**

This command defines the upper boundary of the analog trigger window.

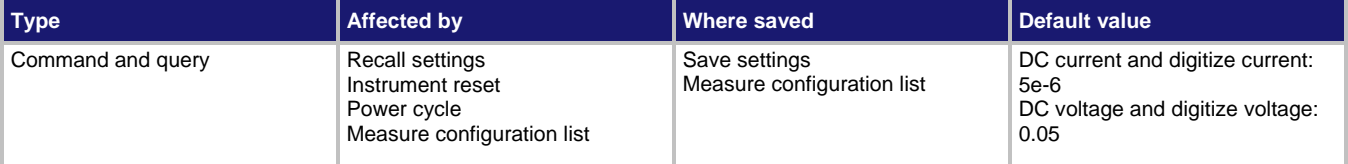

# **Usage**

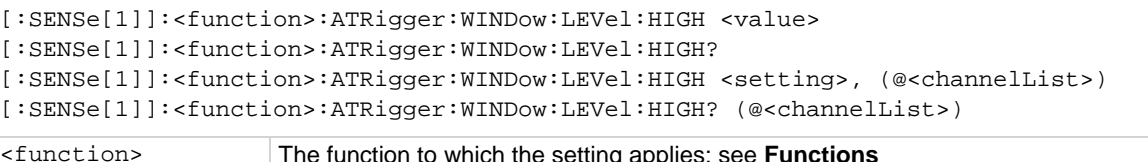

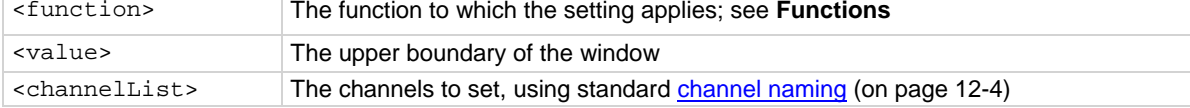

### **Functions**

r

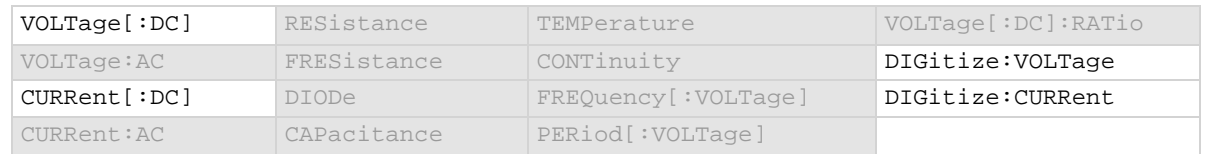

#### **Details**

Only available when the analog trigger mode is set to window.

The high level must be greater than the low level.

To use the analog trigger with the measure functions, a range must be set (you cannot use autorange) and autozero must be disabled.

#### **Example**

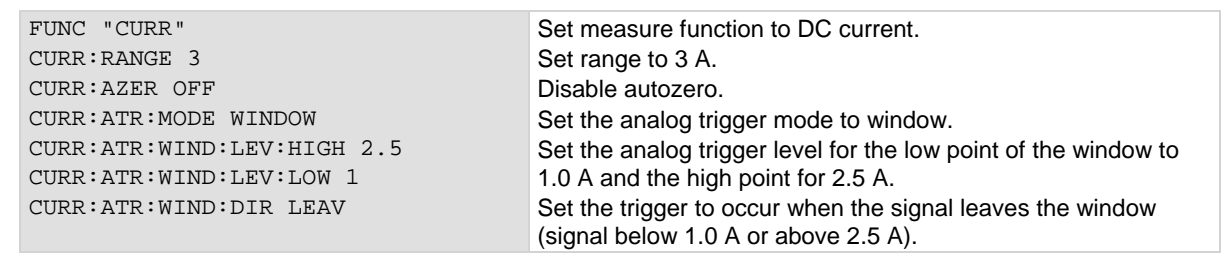

#### **Also see**

[Analog triggering overview](#page-295-0) (on page [9-16\)](#page-295-0) [\[:SENSe\[1\]\]:<function>:ATRigger:MODE](#page-454-0) (on page [13-93\)](#page-454-0) [\[:SENSe\[1\]\]:<function>:ATRigger:WINDow:DIRection](#page-455-0) (on page [13-94\)](#page-455-0) [\[:SENSe\[1\]\]:<function>:ATRigger:WINDow:LEVel:LOW](#page-457-0) (on page [13-96\)](#page-457-0)

# <span id="page-457-0"></span>**[:SENSe[1]]:<function>:ATRigger:WINDow:LEVel:LOW**

This command defines the lower boundary of the analog trigger window.

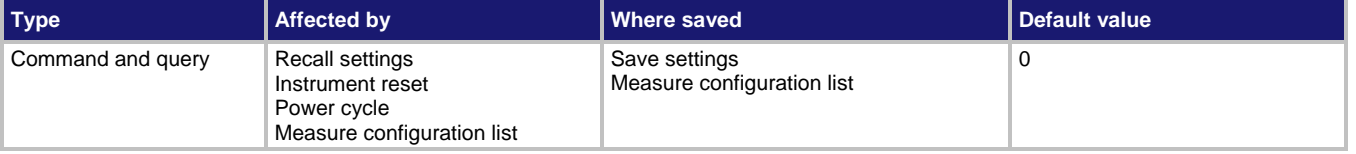

### **Usage**

[:SENSe[1]]:<function>:ATRigger:WINDow:LEVel:LOW <value> [:SENSe[1]]:<function>:ATRigger:WINDow:LEVel:LOW? [:SENSe[1]]:<function>:ATRigger:WINDow:LEVel:LOW <setting>, (@<channelList>) [:SENSe[1]]:<function>:ATRigger:WINDow:LEVel:LOW? (@<channelList>)

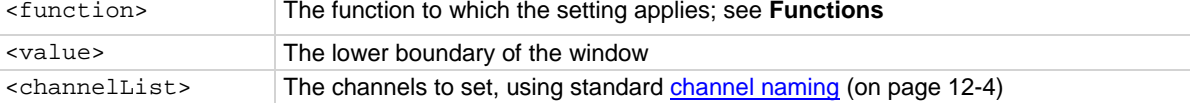

# **Functions**

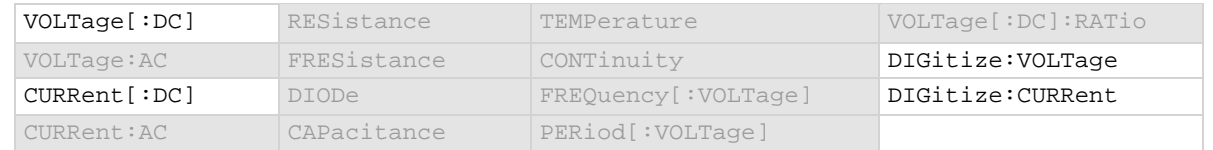

#### **Details**

Only available when the analog trigger mode is set to window.

The low level must be less than the high level.

To use the analog trigger with the measure functions, a range must be set (you cannot use autorange) and autozero must be disabled.

#### **Example**

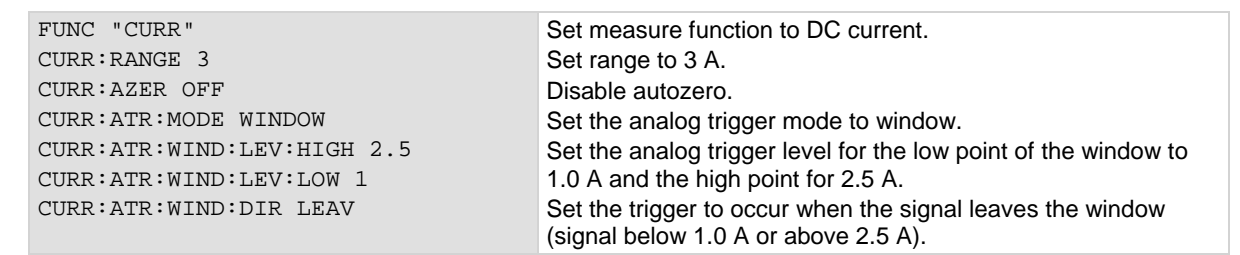

#### **Also see**

[Analog triggering overview](#page-295-0) (on page [9-16\)](#page-295-0) [\[:SENSe\[1\]\]:<function>:ATRigger:MODE](#page-454-0) (on page [13-93\)](#page-454-0) [\[:SENSe\[1\]\]:<function>:ATRigger:WINDow:DIRection](#page-455-0) (on page [13-94\)](#page-455-0) [\[:SENSe\[1\]\]:<function>:ATRigger:WINDow:LEVel:HIGH](#page-456-0) (on page [13-95\)](#page-456-0)

# <span id="page-458-0"></span>**[:SENSe[1]]:<function>:AVERage:COUNt**

This command sets the number of measurements that are averaged when filtering is enabled.

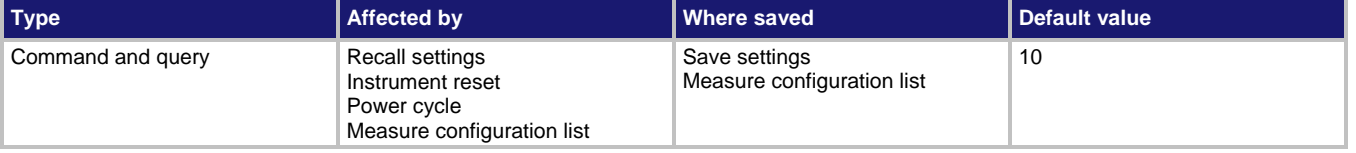

### **Usage**

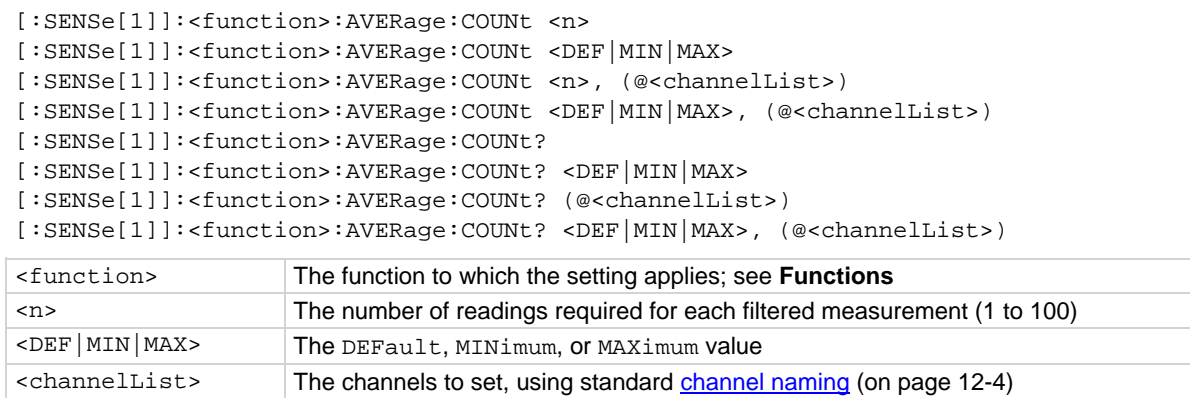

#### **Functions**

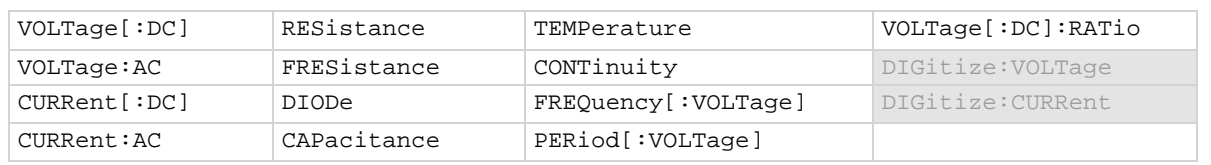

#### **Details**

The filter count is the number of readings that are acquired and stored in the filter stack for the averaging calculation. When the filter count is larger, more filtering is done and the data is less noisy.

#### **Example 1**

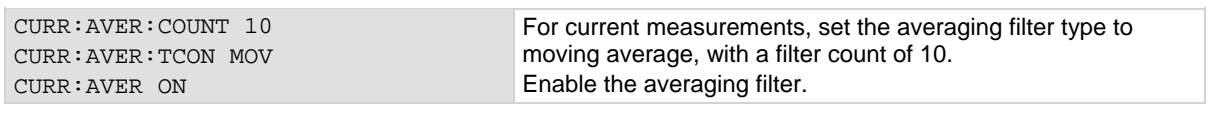

### **Example 2**

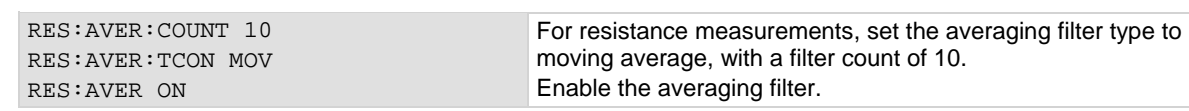

## **Example 3**

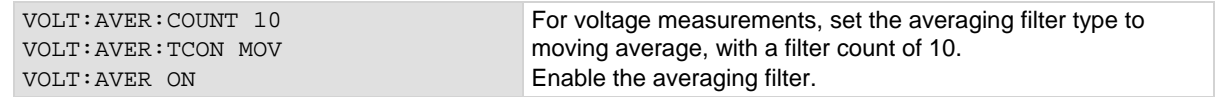

# **Also see**

[Filtering measurement data](#page-182-0) (on page [5-47\)](#page-182-0) [\[:SENSe\[1\]\]:<function>:AVERage\[:STATe\]](#page-459-0) (on page [13-98\)](#page-459-0) [\[:SENSe\[1\]\]:<function>:AVERage:TCONtrol](#page-460-0) (on page [13-99\)](#page-460-0)

# <span id="page-459-0"></span>**[:SENSe[1]]:<function>:AVERage[:STATe]**

This command enables or disables the averaging filter for measurements of the selected function.

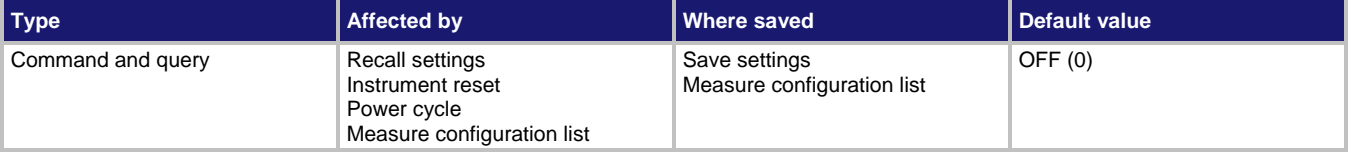

### **Usage**

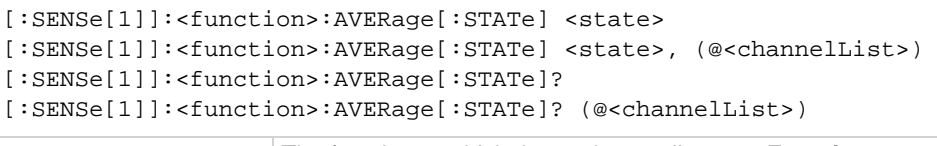

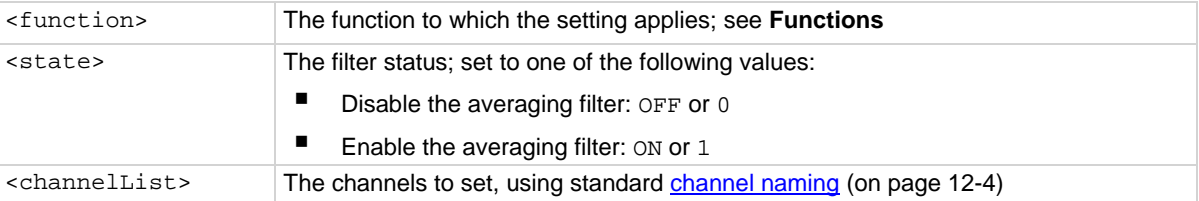

# **Functions**

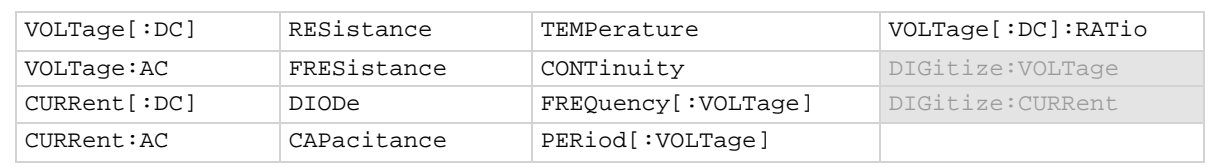

#### **Details**

This command enables or disables the averaging filter. When this is enabled, the reading returned by the instrument is an averaged value, taken from multiple measurements. The settings of the filter count and filter type for the selected measure function determines how the reading is averaged.

#### **Example 1**

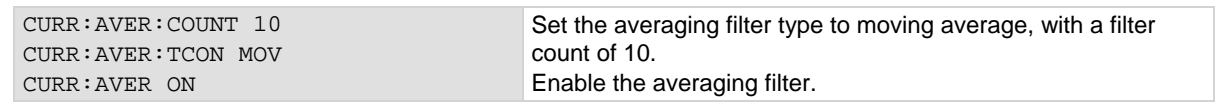

#### **Example 2**

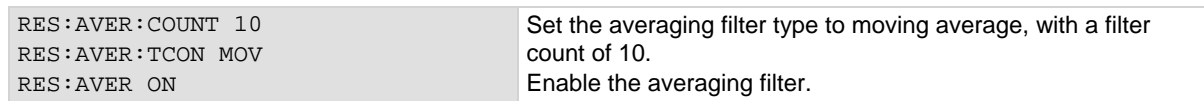

# **Example 3**

VOLT:AVER:COUNT 10 VOLT:AVER:TCON MOV VOLT:AVER ON

Set the averaging filter type to moving average, with a filter count of 10. Enable the averaging filter.

### **Also see**

[Filtering measurement data](#page-182-0) (on page [5-47\)](#page-182-0) [\[:SENSe\[1\]\]:<function>:AVERage:COUNt](#page-458-0) (on page [13-97\)](#page-458-0) [\[:SENSe\[1\]\]:<function>:AVERage:TCONtrol](#page-460-0) (on page [13-99\)](#page-460-0) [\[:SENSe\[1\]\]:<function>:AVERage:WINDow](#page-462-0) (on page [13-101\)](#page-462-0)

# <span id="page-460-0"></span>**[:SENSe[1]]:<function>:AVERage:TCONtrol**

This command sets the type of averaging filter that is used for the selected measure function when the measurement filter is enabled.

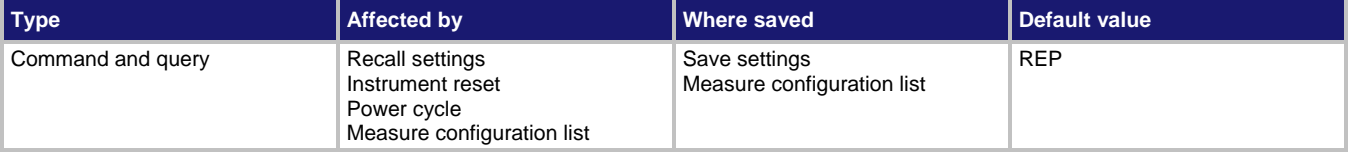

#### **Usage**

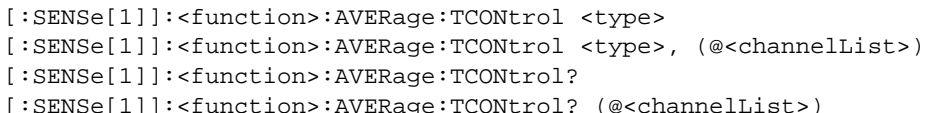

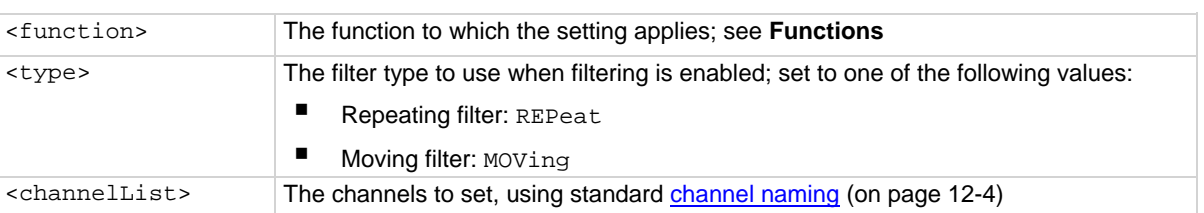

#### **Functions**

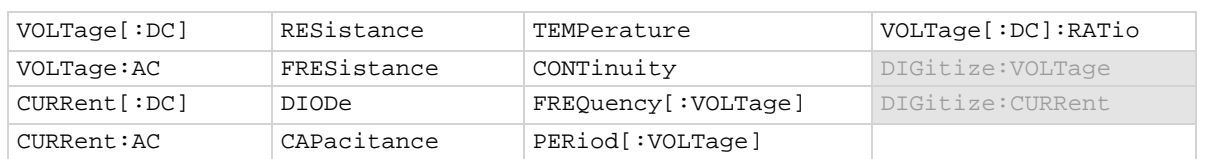

#### **Details**

This command selects the type of averaging filter: Repeating average or moving average.

When the repeating average filter is selected, a set of measurements are made. These measurements are stored in a measurement stack and averaged together to produce the averaged sample. Once the averaged sample is produced, the stack is flushed and the next set of data is used to produce the next averaged sample. This type of filter is the slowest, since the stack must be completely filled before an averaged sample can be produced.

When the moving average filter is selected, the measurements are added to the stack continuously on a first-in, first-out basis. As each measurement is made, the oldest measurement is removed from the stack. A new averaged sample is produced using the new measurement and the data that is now in the stack.

# **NOTF**

When the moving average filter is first selected, the stack is empty. When the first measurement is made, it is copied into all the stack locations to fill the stack. A true average is not produced until the stack is filled with new measurements. The size of the stack is determined by the filter count setting.

The repeating average filter produces slower results, but produces more stable results than the moving average filter. For either method, the greater the number of measurements that are averaged, the slower the averaged sample rate, but the lower the noise error. Trade-offs between speed and noise are normally required to tailor the instrumentation to your measurement application.

# **Example 1**

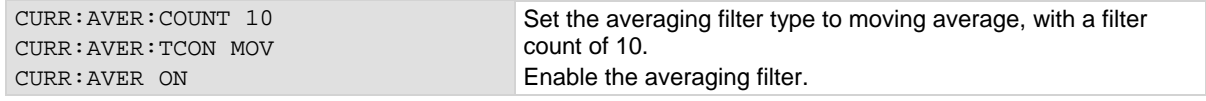

# **Example 2**

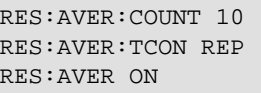

Set the averaging filter type to repeating average, with a filter count of 10. Enable the averaging filter.

# **Example 3**

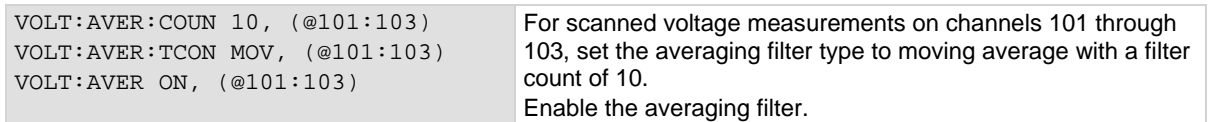

# **Also see**

[Filtering measurement data](#page-182-0) (on page [5-47\)](#page-182-0) [\[:SENSe\[1\]\]:<function>:AVERage:COUNt](#page-458-0) (on page [13-97\)](#page-458-0) [\[:SENSe\[1\]\]:<function>:AVERage\[:STATe\]](#page-459-0) (on page [13-98\)](#page-459-0)

# <span id="page-462-0"></span>**[:SENSe[1]]:<function>:AVERage:WINDow**

This command sets the window for the averaging filter that is used for measurements for the selected function.

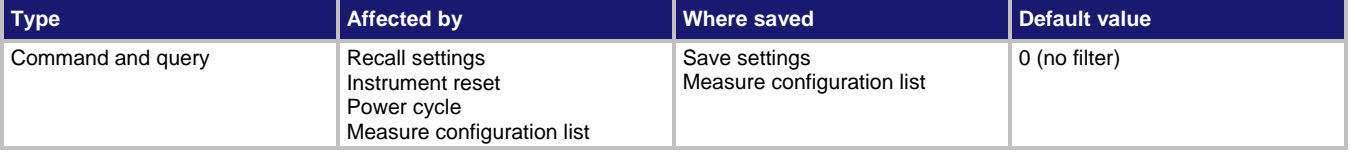

### **Usage**

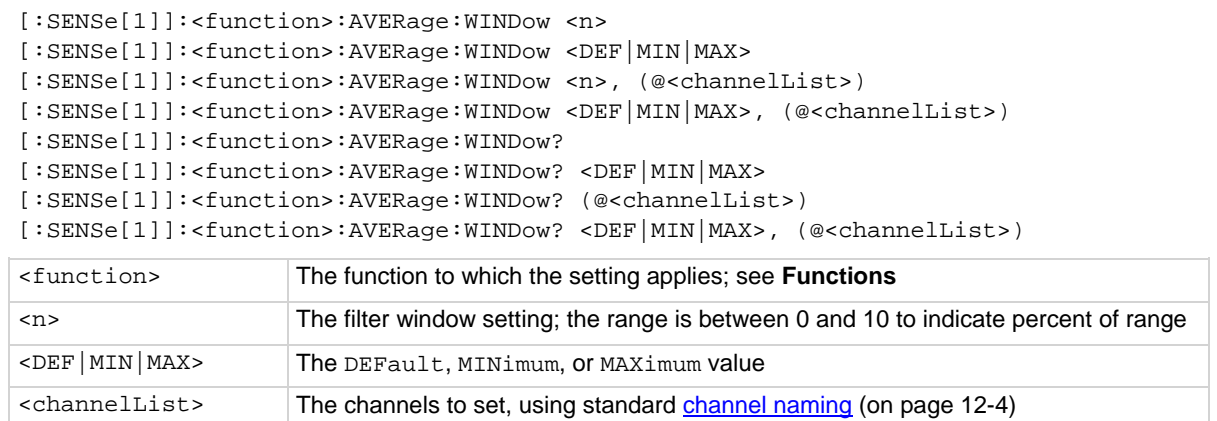

#### **Functions**

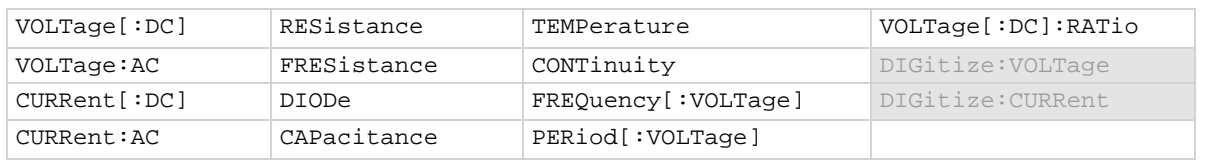

#### **Details**

This command selects the window size for the averaging filter.

The noise window allows a faster response time to large signal step changes. A reading that falls outside the plus or minus noise window fills the filter stack immediately.

If the noise does not exceed the selected percentage of range, the reading is based on an average of reading conversions — the normal averaging filter. If the noise does exceed the selected percentage, the reading is a single reading conversion, and new averaging starts from this point.

#### **Example 1**

CURR:AVER:COUNT 10 CURR:AVER:TCON MOV CURR:AVER:WIND 5 CURR:AVER ON

Set the averaging filter type to moving average, with a filter count of 10 with a window of 5%. Enable the averaging filter.

#### **Also see**

[Filtering measurement data](#page-182-0) (on page [5-47\)](#page-182-0) [\[:SENSe\[1\]\]:<function>:AVERage:COUNt](#page-458-0) (on page [13-97\)](#page-458-0) [\[:SENSe\[1\]\]:<function>:AVERage\[:STATe\]](#page-459-0) (on page [13-98\)](#page-459-0) [\[:SENSe\[1\]\]:<function>:AVERage:TCONtrol](#page-460-0) (on page [13-99\)](#page-460-0)

# <span id="page-463-0"></span>**[:SENSe[1]]:<function>:AZERo[:STATe]**

This command enables or disables automatic updates to the internal reference measurements (autozero) of the instrument.

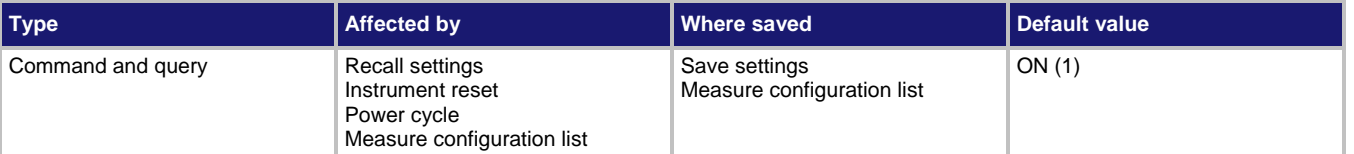

#### **Usage**

```
[:SENSe[1]]:<function>:AZERo[:STATe] <state>
[:SENSe[1]]:<function>:AZERo[:STATe] <state>, (@<channelList>)
[:SENSe[1]]:<function>:AZERo[:STATe]?
[:SENSe[1]]:<function>:AZERo[:STATe]? (@<channelList>)
```
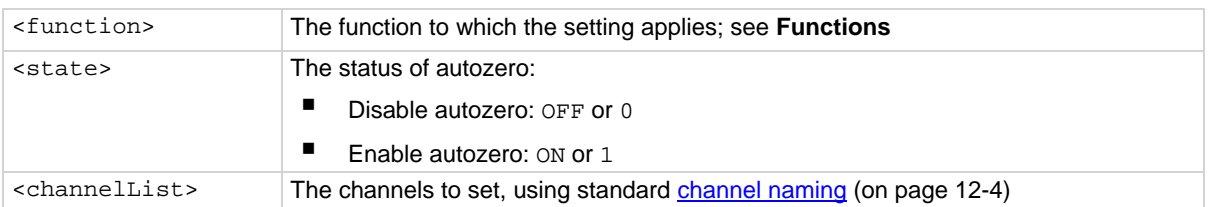

# **Functions**

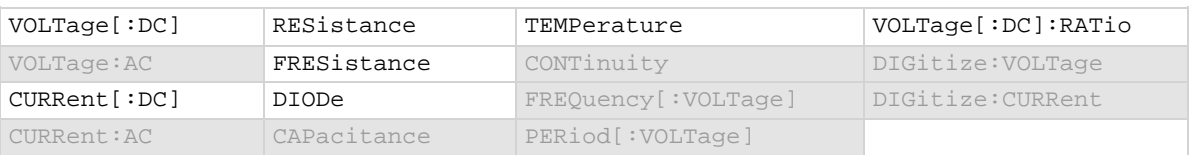

#### **Details**

To ensure the accuracy of readings, the instrument must periodically get new measurements of its internal ground and voltage reference. The time interval between updates to these reference measurements is determined by the integration aperture that is being used for measurements. The DAQ6510 uses separate reference and zero measurements for each aperture.

By default, the instrument automatically checks these reference measurements whenever a signal measurement is made.

The time to make the reference measurements is in addition to the normal measurement time. If timing is critical, you can disable autozero to avoid this time penalty.

When autozero is set to off, the instrument may gradually drift out of specification. To minimize the drift, you can send the once command to make a reference and zero measurement immediately before a test sequence.

#### **Example**

VOLT: AZER OFF SETS AUTORITY OF SETS AUTORITY OF SETS AUTORITY OF SETS AND THE SETS AND THE SETS AND THE SETS AND THE SETS AND THE SETS AND THE SETS AND THE SETS AND THE SETS AND THE SETS AND THE SETS AND THE SETS AND THE

#### **Also see**

[Automatic reference measurements](#page-174-0) (on page [5-39\)](#page-174-0) [\[:SENSe\[1\]\]:AZERo:ONCE](#page-501-0) (on page [13-140\)](#page-501-0)

# **[:SENSe[1]]:<function>:BIAS:LEVel**

This command selects the amount of current the instrument sources when it makes measurements.

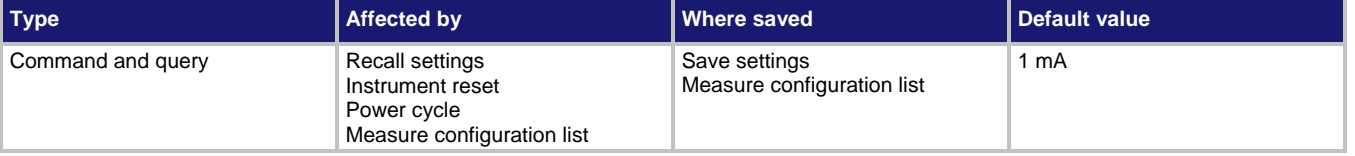

**Usage**

```
[:SENSe[1]]:<function>:BIAS:LEVel <n>
[:SENSe[1]]:<function>:BIAS:LEVel <DEF|MIN|MAX>
[:SENSe[1]]:<function>:BIAS:LEVel <n>, (@<channelList>)
[:SENSe[1]]:<function>:BIAS:LEVel <DEF|MIN|MAX>, (@<channelList>)
[:SENSe[1]]:<function>:BIAS:LEVel?
[:SENSe[1]]:<function>:BIAS:LEVel? <DEF|MIN|MAX>
[:SENSe[1]]:<function>:BIAS:LEVel? (@<channelList>)
[:SENSe[1]]:<function>:BIAS:LEVel? <DEF|MIN|MAX>, (@<channelList>)
```
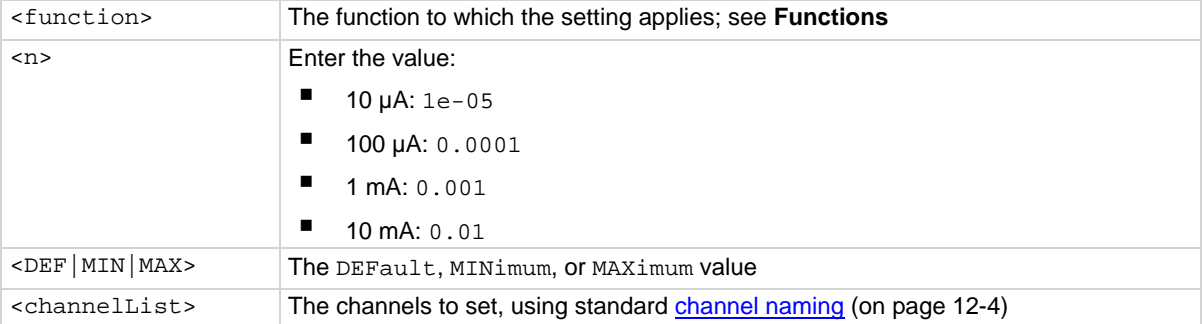

# **Functions**

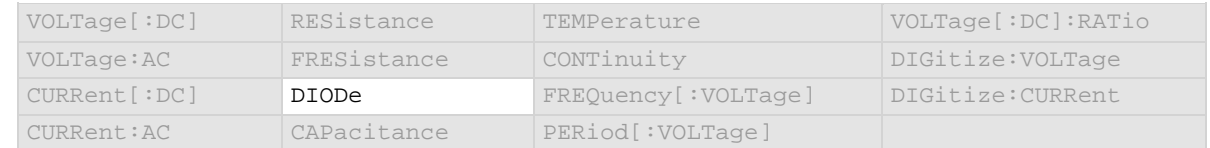

#### **Details**

Selects the amount of current that is sourced by the instrument to make measurements.

#### **Example**

DIOD: BIAS: LEVel 0.0001 For the diode functions, sets a bias level of 100 µA.

#### **Also see**

None

# **[:SENSe[1]]:<function>:DB:REFerence**

This command defines the decibel (dB) reference setting for the DMM in volts.

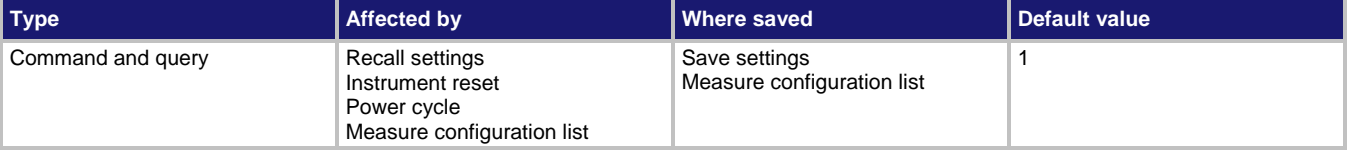

**Usage**

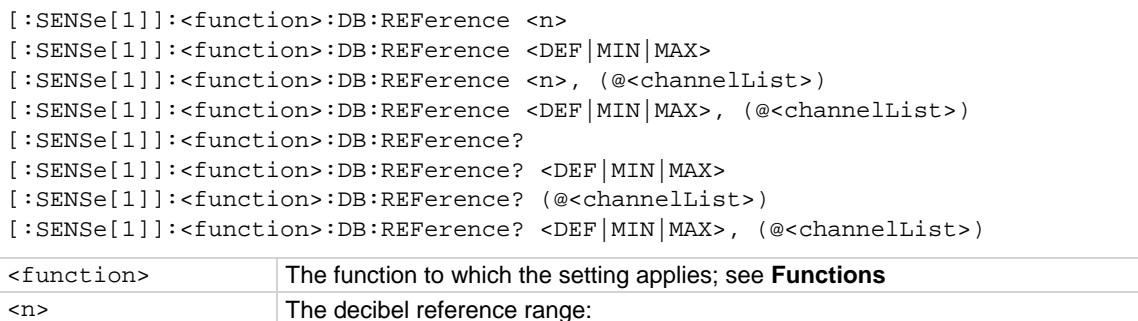

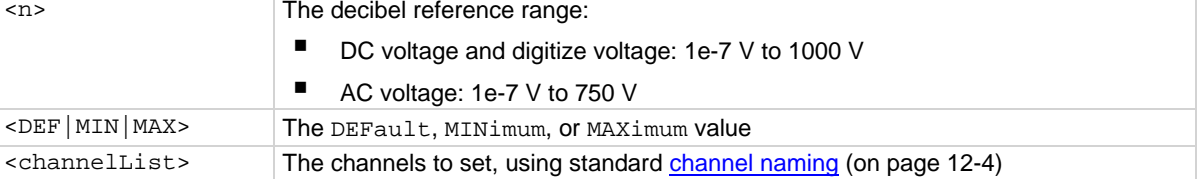

# **Functions**

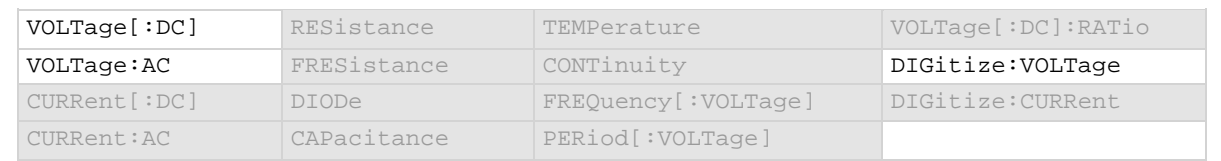

#### Details

This value only applies when the unit setting for the function is set to decibels.

# **Example 1**

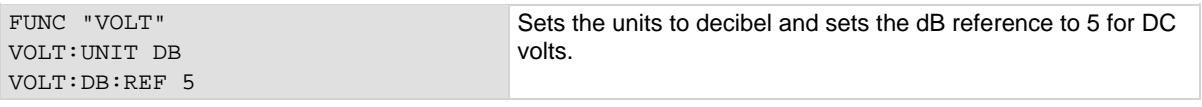

### **Example 2**

FUNC "VOLT:AC", (@101) VOLT:AC:UNIT DB, (@101) VOLT:AC:DB:REF 5, (@101) VOLT:AC:DB:REF? (@101)

On channel 1 in slot one, sets the units to decibel and sets the dB reference to 5 for AC volts. The return from the query is 5.

#### **Also see**

[\[:SENSe\[1\]\]:<function>:UNIT](#page-500-0) (on page [13-139\)](#page-500-0)

# **[:SENSe[1]]:<function>:DBM:REFerence**

This command defines the decibel-milliwatts (dBm) reference.

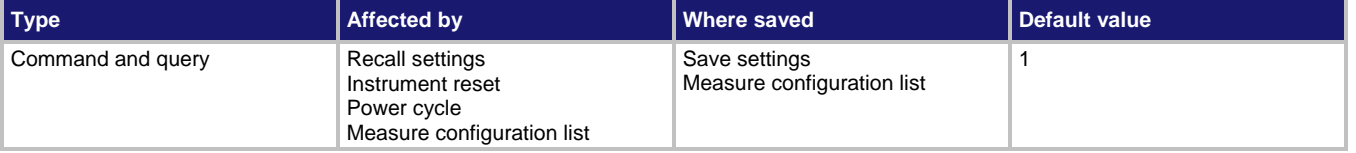

#### **Usage**

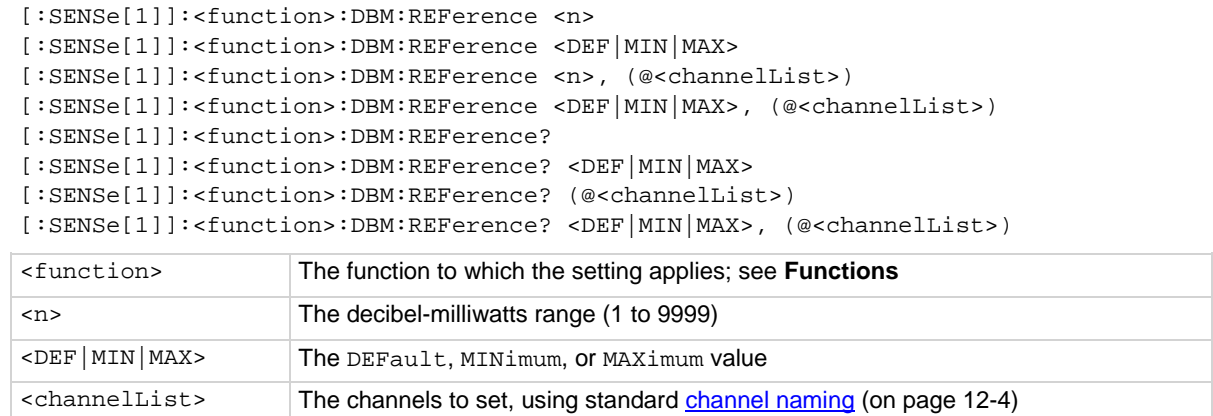

### **Functions**

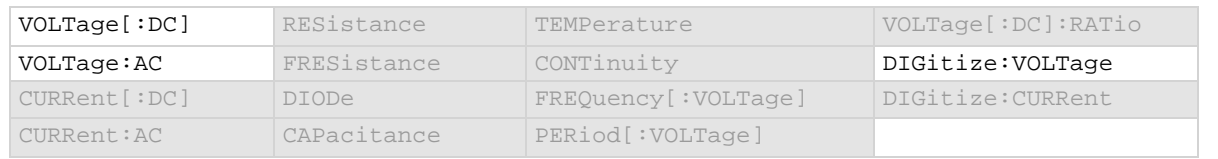

#### Details

This value only applied when the unit setting for the function is set to dBm.

#### **Example 1**

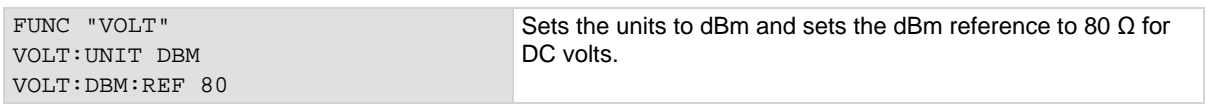

### **Example 2**

FUNC "VOLT:AC", (@101) VOLT:AC:UNIT DBM, (@101) VOLT:AC:DBM:REF 5, (@101) VOLT:AC:DBM:REF? (@101) On channel 1 in slot one, sets the units to dBm and sets the dBm reference to 5  $\Omega$  for AC volts. The return from the query is 5.

### **Also see**

[\[:SENSe\[1\]\]:<function>:UNIT](#page-500-0) (on page [13-139\)](#page-500-0)

# **[:SENSe[1]]:<function>:DELay:AUTO**

This command enables or disables the automatic delay that occurs before each measurement.

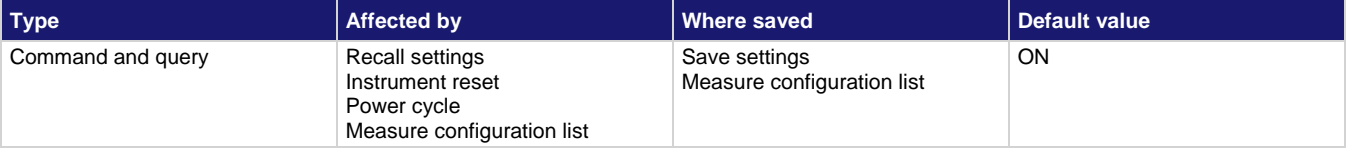

**Usage**

```
[:SENSe[1]]:<function>:DELay:AUTO <state>
[:SENSe[1]]:<function>:DELay:AUTO <state>, (@<channelList>)
[:SENSe[1]]:<function>:DELay:AUTO?
[:SENSe[1]]:<function>:DELay:AUTO? (@<channelList>)
```
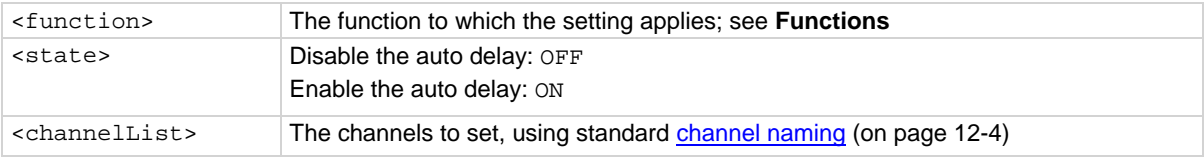

# **Functions**

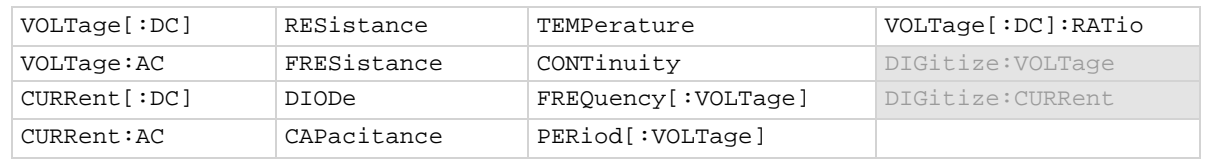

### **Details**

When this is enabled, a delay is added before each measurement.

# **Example**

CURR: DEL: AUTO OFF Turn off auto delay when DC current is measured.

# **Also see**

[\[:SENSe\[1\]\]:<function>:DELay:USER<n>](#page-468-0) (on page [13-107\)](#page-468-0)
# **[:SENSe[1]]:<function>:DELay:USER<n>**

This command sets a user-defined delay that you can use in the trigger model.

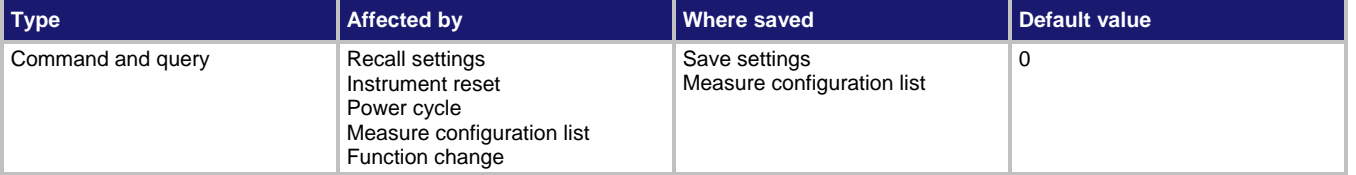

### **Usage**

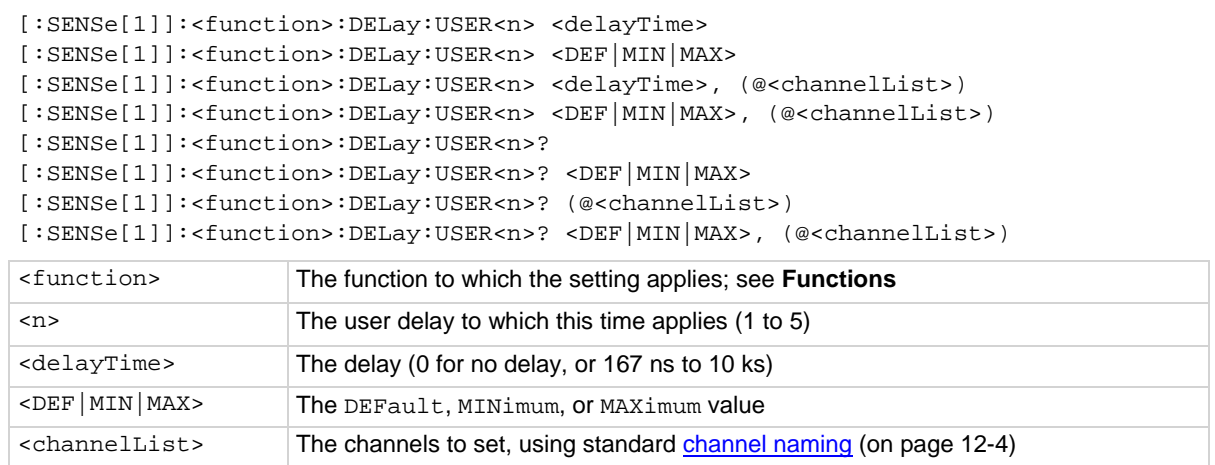

### **Functions**

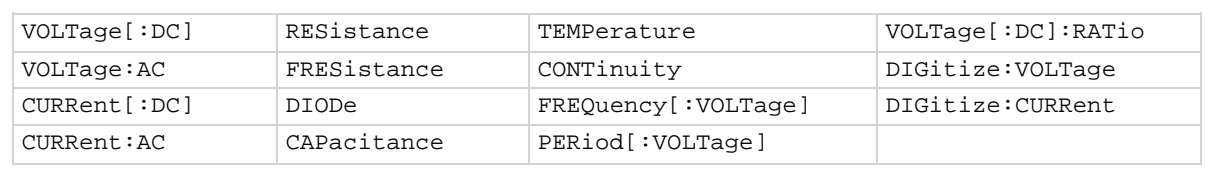

### **Details**

To use this command in a trigger model, assign the delay to the dynamic delay block using the corresponding MEAS<n> parameter that matches the delay number specified here (see the Example below).

The delay is specific to the selected function.

### **Example**

:CURRent:DELay:USER1 0.2 :TRIGger:BLOCk:DELay:DYNamic 6, MEAS1 Set user delay 1 to 0.2 s for current measurements. Set trigger block 6 to be a dynamic delay that is set to user delay 1 for the function being measured.

### **Also see**

[:TRIGger:BLOCk:DELay:DYNamic](#page-590-0) (on page [13-229\)](#page-590-0)

# **[:SENSe[1]]:<function>:DETector:BANDwidth**

This command selects the detector bandwidth for AC current and AC voltage measurements.

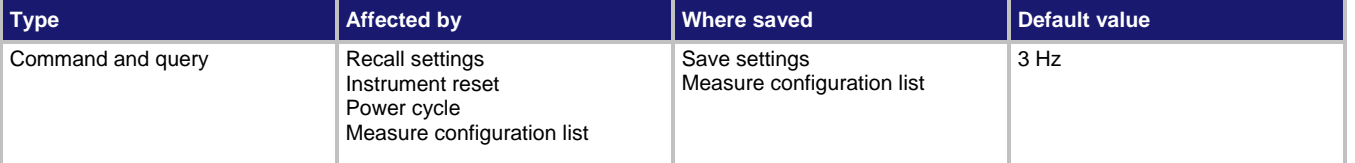

### **Usage**

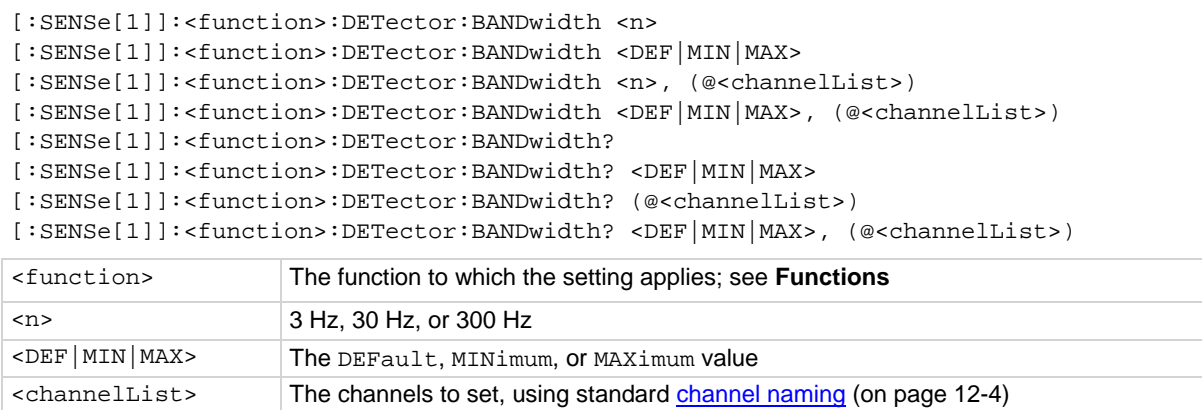

### **Functions**

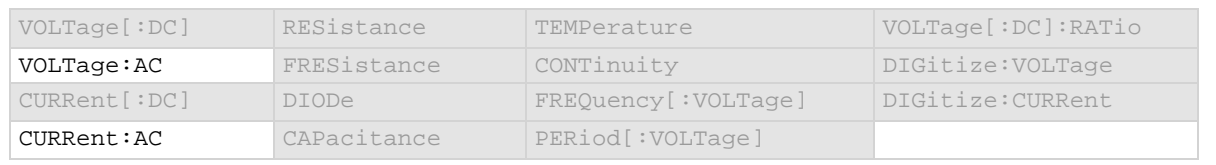

### **Details**

You can set the detector bandwidth to improve measurement accuracy. Select the bandwidth that contains the lowest frequency component of the input signal. For example, if the lowest frequency component of your input signal is 40 Hz, use a bandwidth setting of 30 Hz.

# **Example**

FUNC "VOLT:AC" VOLT:AC:DET:BAND 30 Set the measure function to AC volts. Set the detector bandwidth for AC volts to 30 Hz.

### **Also see**

[\[:SENSe\[1\]\]:<function>:APERture](#page-449-0) (on page [13-88\)](#page-449-0) [\[:SENSe\[1\]\]:<function>:AZERo\[:STATe\]](#page-463-0) (on page [13-102\)](#page-463-0) [:SENSe<sup>[1]]:<function>:NPLCycles (on page [13-111\)](#page-472-0)</sup> [\[:SENSe\[1\]\]:AZERo:ONCE](#page-501-0) (on page [13-140\)](#page-501-0)

# **[:SENSe[1]]:<function>:INPutimpedance**

This command determines when the 10 M $\Omega$  input divider is enabled.

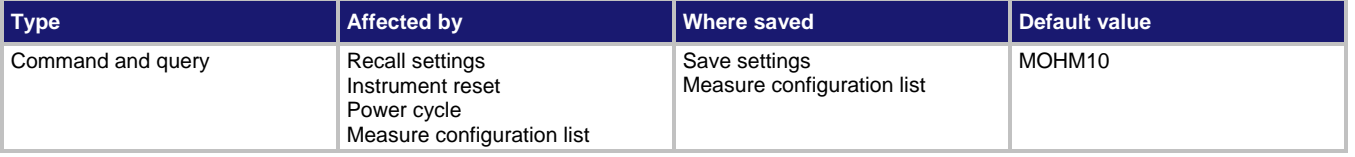

**Usage**

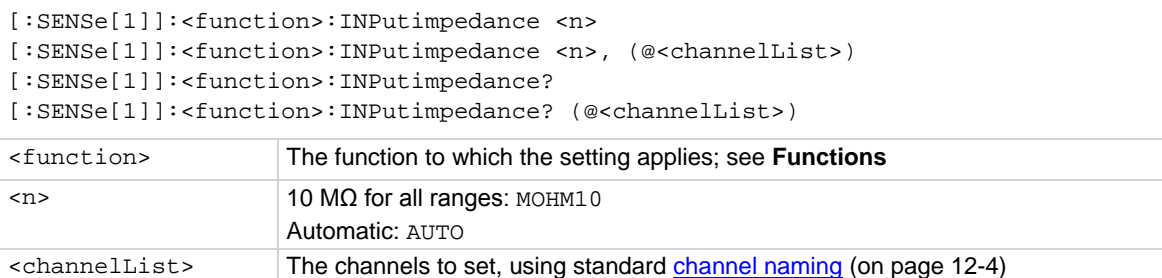

### **Functions**

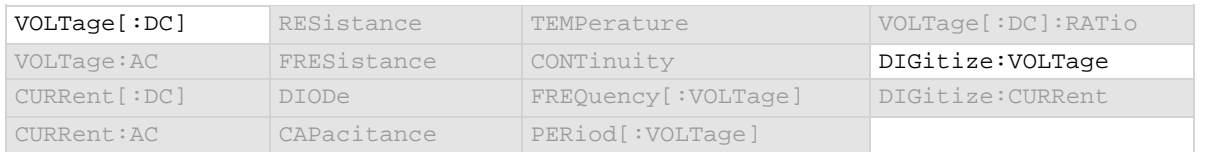

### **Details**

Automatic input impedance provides the lowest measure noise with the highest isolation on the device under test (DUT). When automatic input impedance is selected, the 100 mV to 10 V voltage ranges have more than 10 GΩ input impedance. For the 100 V and 1000 V ranges, a 10 MΩ input divider is placed across the HI and LO input terminals.

When the input impedance is set to 10 M $\Omega$ , the 100 mV to 1000 V ranges have a 10 M $\Omega$  input divider across the HI and LO input terminals. The 10  $\text{M}\Omega$  impedance provides stable measurements when the terminals are open (approximately 100 μV at 1 PLC).

Choosing automatic input impedance is a balance between achieving low DC voltage noise on the 100 mV and 1 V ranges and optimizing measurement noise due to charge injection. The DAQ6510 is optimized for low noise and charge injection when the DUT has less than 100 kΩ input resistance. When the DUT input impedance is more than 100 k $\Omega$ , selecting an input impedance of 10 M $\Omega$ optimizes the measurement for lowest noise on the 100 mV and 1 V ranges. You can achieve short-term low noise and low charge injection on the 100 mV and 1 V ranges with autozero off. For the 10 V to 1000 V ranges, both input impedance settings achieve low charge injection.

### **Example**

:DIG:VOLT:INP AUTO Set input impedance to be set automatically when the digitize voltage function is selected.

### **Also see**

None

# **[:SENSe[1]]:<function>:LINE:SYNC**

This command determines if line synchronization is used during the measurement.

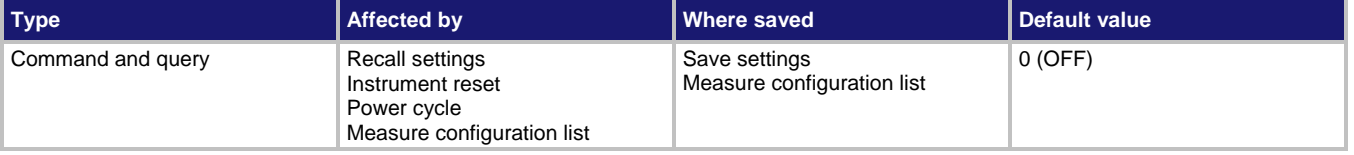

**Usage**

```
[:SENSe[1]]:<function>:LINE:SYNC <state>
[:SENSe[1]]:<function>:LINE:SYNC <state>, (@<channelList>)
[:SENSe[1]]:<function>:LINE:SYNC?
[:SENSe[1]]:<function>:LINE:SYNC? (@<channelList>)
```
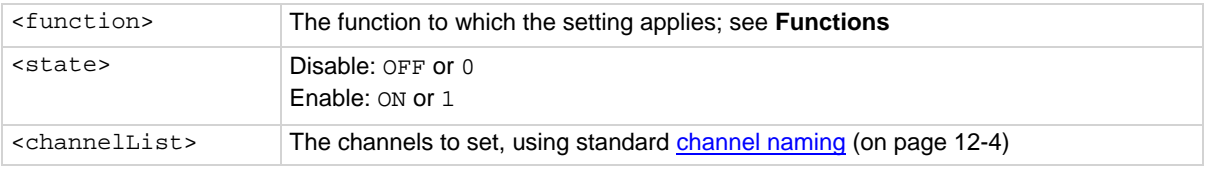

### **Functions**

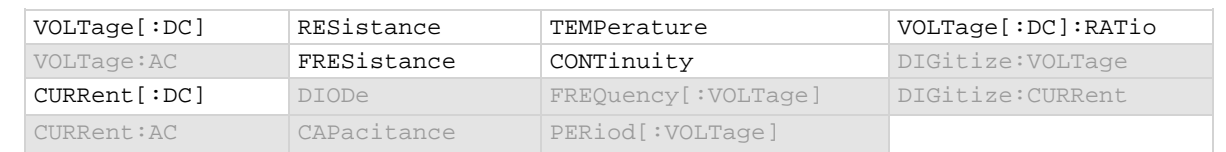

### **Details**

When line synchronization is enabled, measurements are initiated at the first positive-going zero crossing of the power line cycle after the trigger.

# **Example**

CURR:LINE:SYNC ON Turn on line synchronization when DC current is measured.

# **Also see**

[Line cycle synchronization](#page-186-0) (on page [5-51\)](#page-186-0)

# <span id="page-472-0"></span>**[:SENSe[1]]:<function>:NPLCycles**

This command sets the time that the input signal is measured for the selected function.

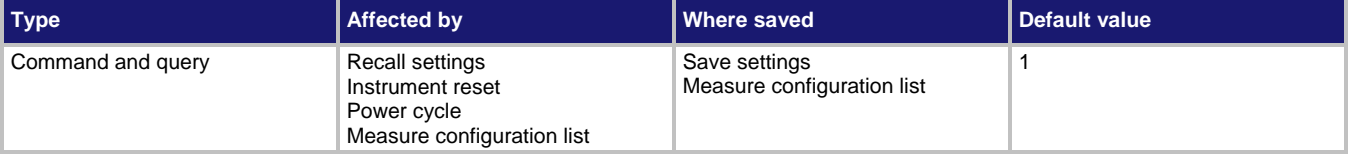

**Usage**

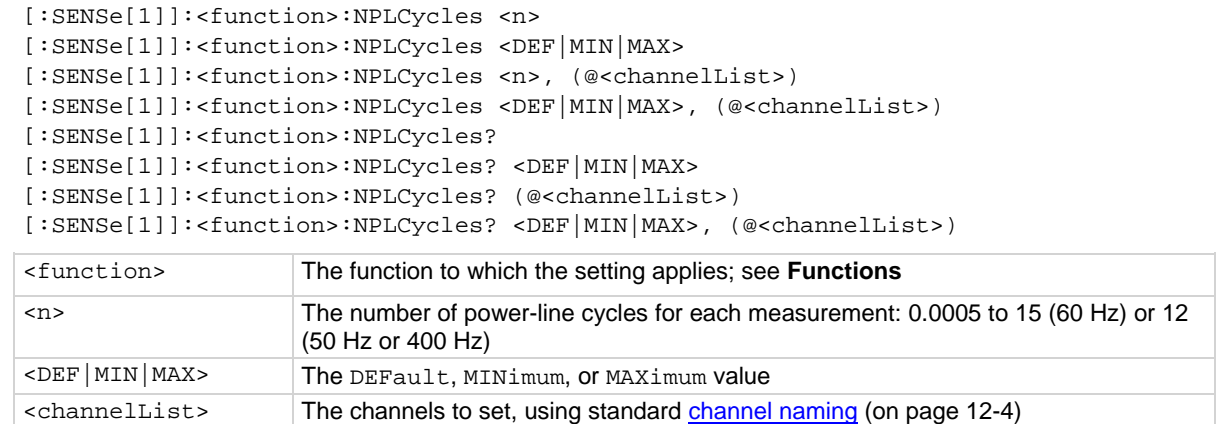

# **Functions**

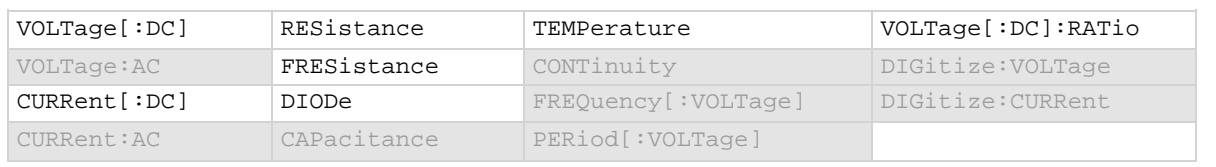

# **Details**

This command sets the amount of time that the input signal is measured.

The amount of time is specified as the number of power line cycles (NPLCs). Each PLC for 60 Hz is 16.67 ms (1/60) and each PLC for 50 Hz or 400 Hz is 20 ms (1/50). For 60 Hz, if you set the NPLC to 0.1, the measure time is 1.667 ms.

The shortest amount of time results in the fastest reading rate, but increases the reading noise and decreases the number of usable digits.

The longest amount of time provides the lowest reading noise and more usable digits, but has the slowest reading rate.

Settings between the fastest and slowest number of PLCs are a compromise between speed and noise.

If you change the PLCs, you may want to adjust the displayed digits to reflect the change in usable digits.

# **NOTE**

The measurement time can also be set as an aperture time. Changing the NPLC value changes the aperture time and changing the aperture time changes the NPLC value.

# **Example 1**

CURR:NPLC 0.5 Sets the measurement time for current measurements to 0.0083 s (0.5/60).

# **Example 2**

RES: NPLC 0.5 Sets the measurement time for resistance measurements to 0.0083 s (0.5/60).

### **Example 3**

VOLT:NPLC 0.5 Sets the measurement time for voltage measurements to 0.0083 s (0.5/60).

### **Example 4**

VOLT:NPLC 0.5, (@101:105) Sets the measurement time on channels 101 to 105 for voltage measurements to 0.0083 s (0.5/60).

### **Also see**

[\[:SENSe\[1\]\]:<function>:APERture](#page-449-0) (on page [13-88\)](#page-449-0) [Using aperture or NPLCs to adjust speed and accuracy](#page-186-1) (on pag[e 5-51\)](#page-186-1)

# **[:SENSe[1]]:<function>:OCOMpensated**

This command determines if offset compensation is used.

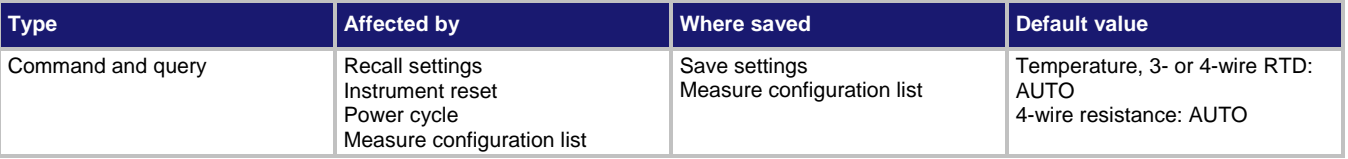

### **Usage**

[:SENSe[1]]:<function>:OCOMpensated <state> [:SENSe[1]]:<function>:OCOMpensated <state>, (@<channelList>) [:SENSe[1]]:<function>:OCOMpensated? [:SENSe[1]]:<function>:OCOMpensated? (@<channelList>)

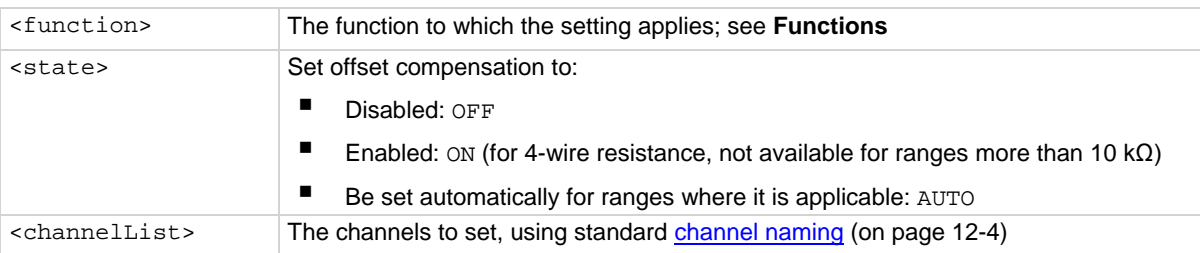

### **Functions**

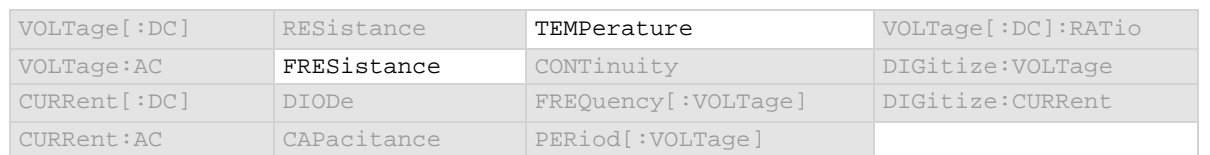

### **Details**

The voltage offsets caused by the presence of thermoelectric EMFs ( $V_{EMF}$ ) can adversely affect resistance measurement accuracy. To overcome these offset voltages, you can use offsetcompensated ohms.

For 4-wire resistance measurements, when offset compensation is enabled, the measure range is limited to a maximum of 10 kΩ.

For 2-wire resistance measurements, offset compensation is always set to off.

For temperature measurements, offset compensation is only available when the transducer type is set to an RTD option.

readings 1 to 5.

### **Example**

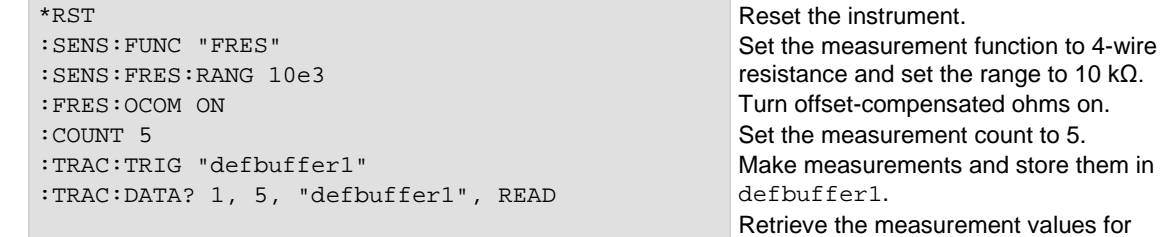

**Also see**

[Offset-compensated ohms](#page-152-0) (on page [5-17\)](#page-152-0)

# **[:SENSe[1]]:<function>:ODETector**

This command determines if the detection of open leads is enabled or disabled.

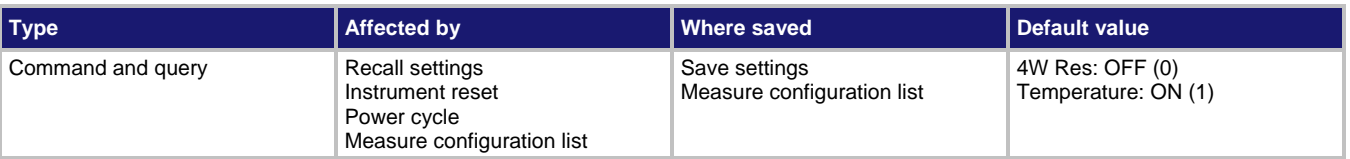

#### **Usage**

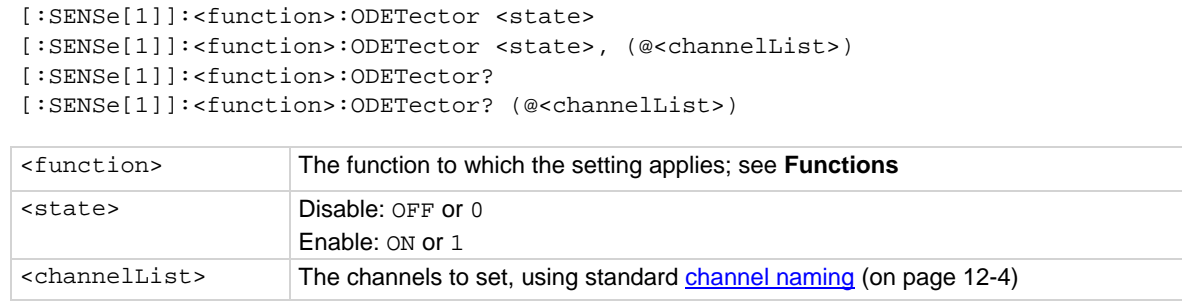

# **Functions**

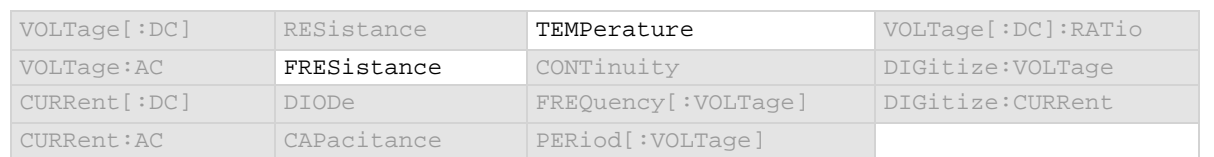

### **Details**

For temperature measurements, this is only available when the transducer is set to a thermocouple or one of the RTDs.

Long lengths of thermocouple wire can have a large amount of capacitance, which is seen at the input of the DMM. If an intermittent open occurs in the thermocouple circuit, the capacitance can cause an erroneous on-scale reading. The open thermocouple detection circuit, when enabled, applies a 100 µA pulse of current to the thermocouple before the start of each temperature measurement.

### **Example**

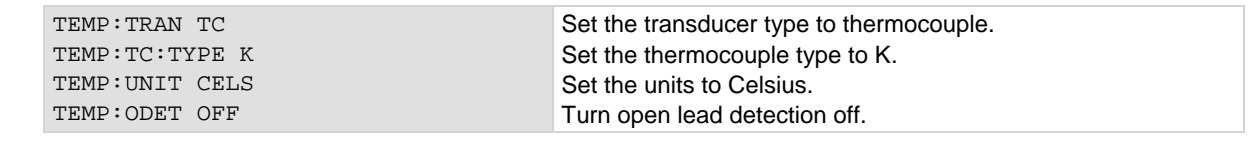

### **Also see**

None

# <span id="page-475-0"></span>**[:SENSe[1]]:<function>:RANGe:AUTO**

This command determines if the measurement range is set manually or automatically for the selected measure function.

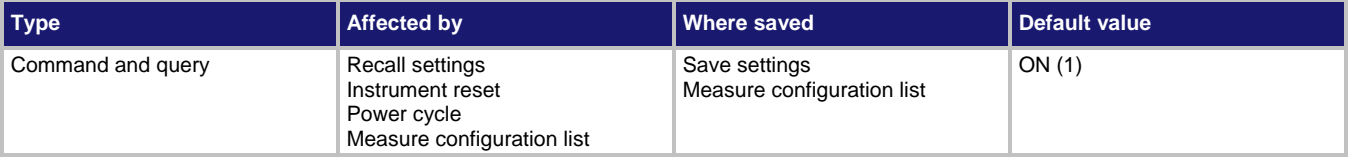

# **Usage**

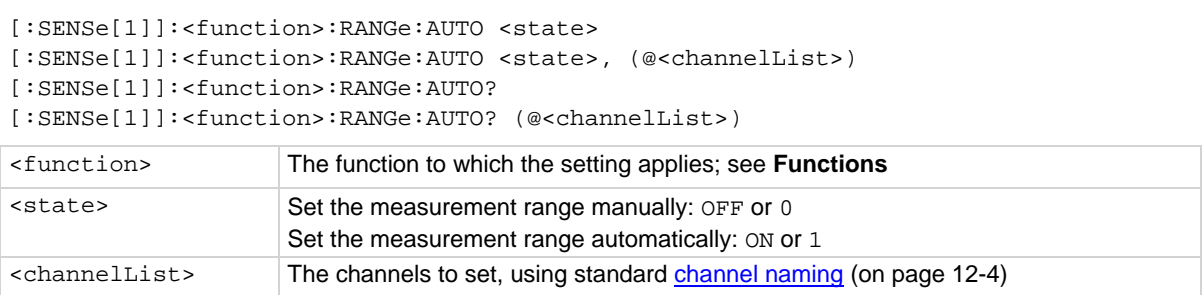

# **Functions**

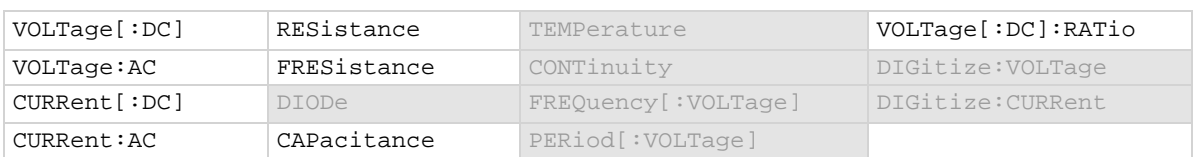

### **Details**

Autorange selects the best range in which to measure the signal that is applied to the input terminals of the instrument. When autorange is enabled, the range increases at 120 percent of range. The range decreases occur when the reading is <10 percent of nominal range. For example, if you are on the 1 V range and autorange is enabled, the instrument autoranges up to the 10 V range when the measurement exceeds 1.2 V. It autoranges down to the 100 mV range when the measurement falls below 1 V.

This command determines how the range is selected.

When this command is set to off, you must set the range. If you do not set the range, the instrument remains at the range that was last selected by autorange.

When this command is set to on, the instrument automatically goes to the most sensitive range to perform the measurement.

If a range is manually selected through the front panel or a remote command, this command is automatically set to off.

### **Example**

RES: RANG: AUTO ON Set the range to be selected automatically for resistance measurements.

### **Also see**

[\[:SENSe\[1\]\]:<function>:RANGe\[:UPPer\]](#page-477-0) (on page [13-116\)](#page-477-0)

# <span id="page-477-0"></span>**[:SENSe[1]]:<function>:RANGe[:UPPer]**

This command determines the positive full-scale measure range.

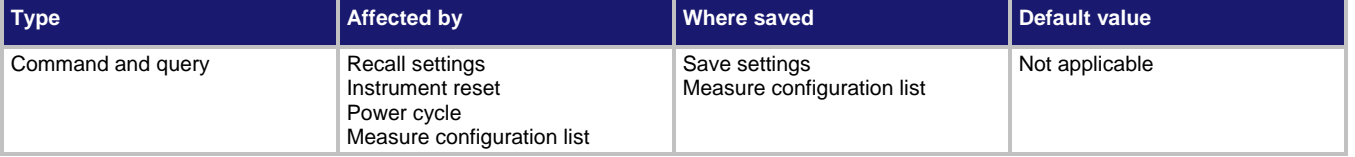

**Usage**

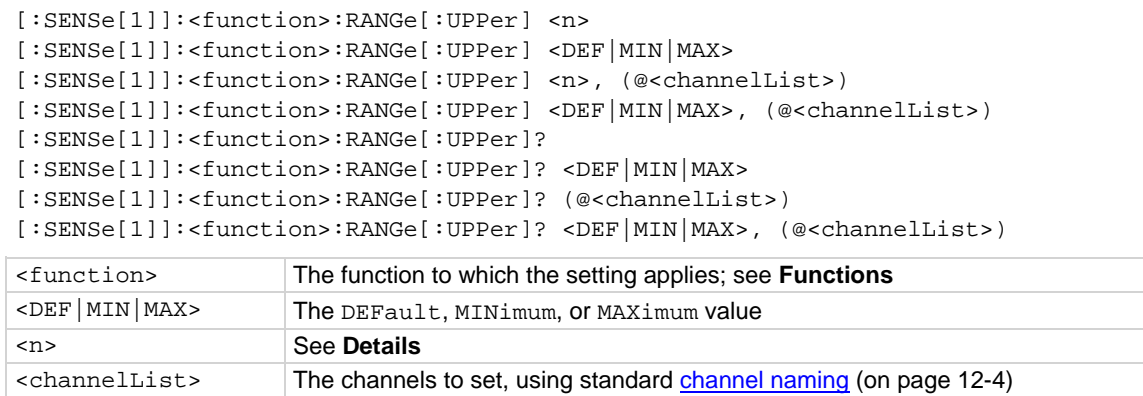

### **Functions**

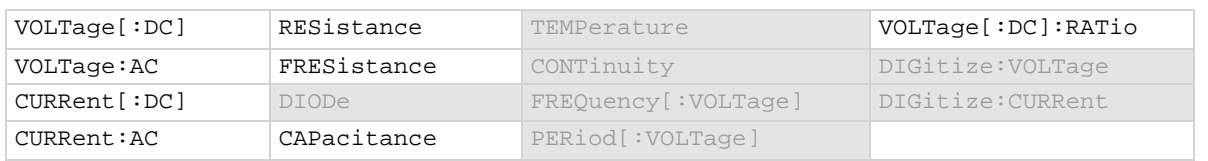

### **Details**

You can assign any real number using this command. The instrument selects the closest fixed range that is large enough to measure the entered number. For example, for current measurements, if you expect a reading of approximately 9 mA, set the range to 9 mA to select the 10 mA range. When you read this setting, you see the positive full-scale value of the measurement range that the instrument is presently using.

This command is primarily intended to eliminate the time that is required by the instrument to automatically search for a range.

When a range is fixed, any signal greater than the entered range generates an overrange condition. When an overrange condition occurs, the front panel displays "Overflow" and the remote interface returns 9.9e+37.

# **NOTE**

When you set a value for the measurement range, the measurement autorange setting is automatically disabled for the selected measurement function (if supported by that function).

The range for measure functions defaults to autorange for all measure functions, except digitize functions, which do not support autorange. When you switch from autorange to range, the range is set to the last selected autorange value.

The following table lists the ranges for each function.

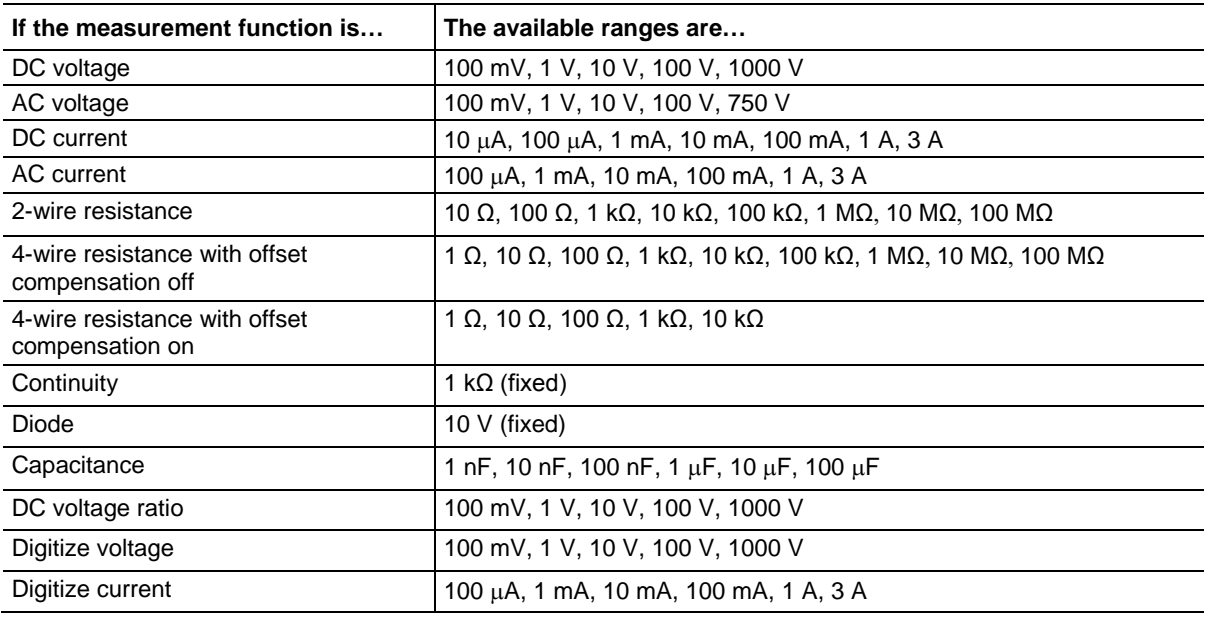

# **Example 1**

: SENS: CURR: RANG 10E-6 Select the 10 µA range.

### **Example 2**

:DIG: CURR: RANG 100e-6 Select the 100 µA range.

# **Example 3**

:DIG: VOLT: RANG 100e-3 Select the 100 mV range.

### **Also see**

[Ranges](#page-175-0) (on page [5-40\)](#page-175-0)

[\[:SENSe\[1\]\]:<function>:RANGe:AUTO](#page-475-0) (on page [13-114\)](#page-475-0)

# <span id="page-479-0"></span>**[:SENSe[1]]:<function>:RELative**

This command contains the relative offset value.

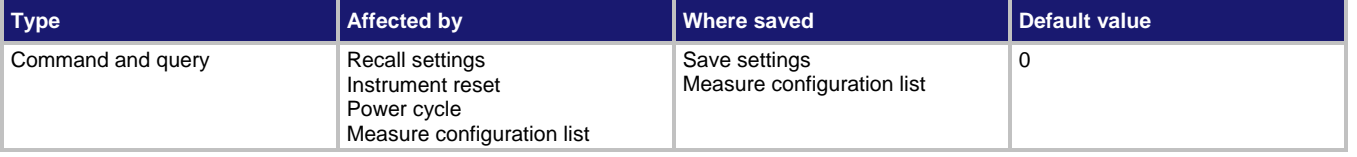

### **Usage**

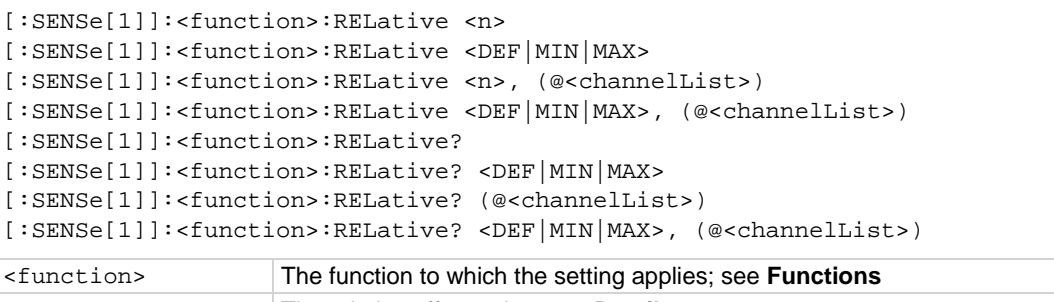

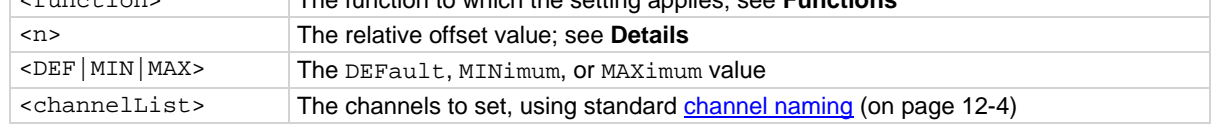

### **Functions**

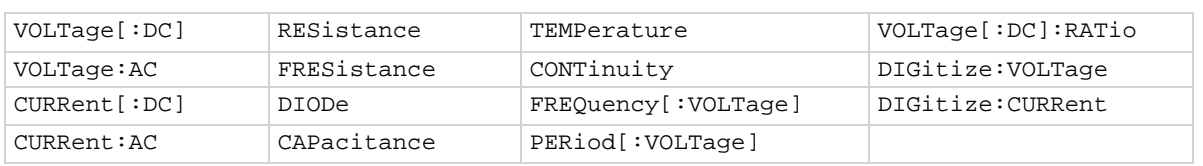

### **Details**

This command specifies the relative offset value that can be applied to new measurements. When relative offset is enabled, all subsequent measured readings are offset by the value that is set for this command.

You can set this value, or have the instrument acquire a value. If the instrument acquires the value, read this setting to return the value that was measured internally.

The ranges for the relative offset values for all functions are listed in the following table.

**Minimum Maximum**

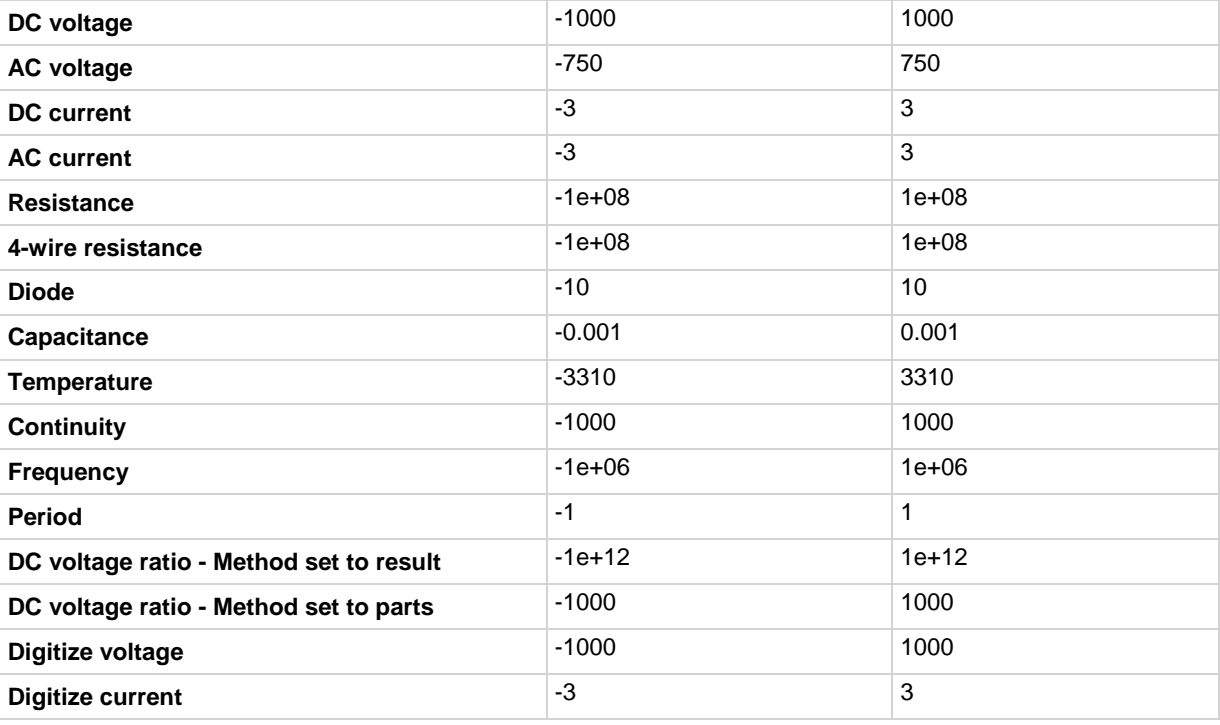

# **Example**

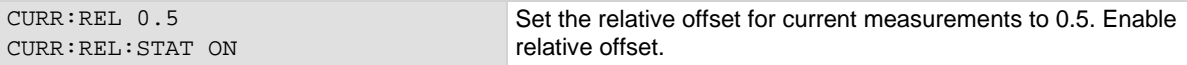

### **Also see**

[Relative offset](#page-176-0) (on page [5-41\)](#page-176-0) [\[:SENSe\[1\]\]:<function>:RELative:ACQuire](#page-481-0) (on page [13-120\)](#page-481-0) [\[:SENSe\[1\]\]:<function>:RELative:STATe](#page-483-0) (on page [13-122\)](#page-483-0)

# <span id="page-481-0"></span>**[:SENSe[1]]:<function>:RELative:ACQuire**

This command acquires a measurement and stores it as the relative offset value.

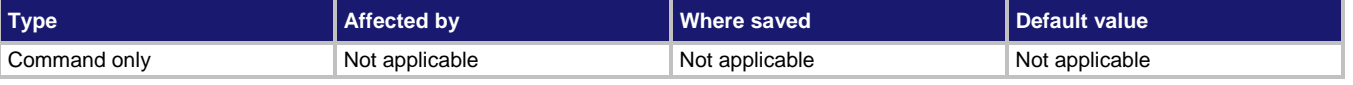

### **Usage**

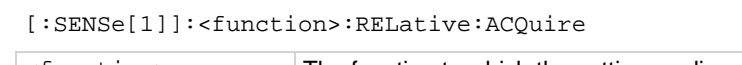

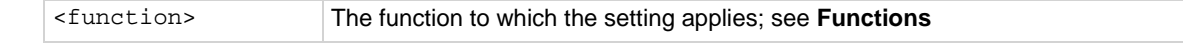

### **Functions**

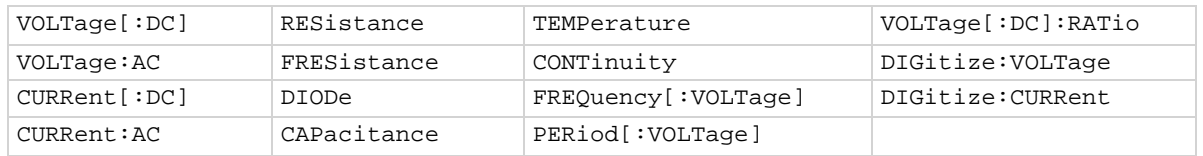

### **Details**

This command triggers the instrument to make a new measurement for the selected function. This measurement is then stored as the new relative offset level.

When you send this command, the instrument does not apply any math, limit test, or filter settings to the measurement, even if they are set. It is a measurement that is made as if these settings are disabled.

You must change to the function for which you want to acquire a value before sending this command.

The instrument must have relative offset enabled to use the acquired relative offset value.

After executing this command, you can use the [:SENSe[1]]:<function>:RELative? command to return the last relative level value that was acquired or set.

# **Example**

FUNC "RES" RES:REL:ACQ RES:REL? RES:REL:STAT ON Switch to resistance measurements. Acquire a relative offset value for resistance measurements. Query for the offset value. Turn relative offset on. Example output: -5.4017E-10

# **Also see**

[\[:SENSe\[1\]\]:<function>:RELative](#page-479-0) (on page [13-118\)](#page-479-0) [\[:SENSe\[1\]\]:<function>:RELative:STATe](#page-483-0) (on page [13-122\)](#page-483-0)

# **[:SENSe[1]]:<function>:RELative:METHod**

This command determines if relative offset is applied to the measurements before calculating the DC voltage ratio value.

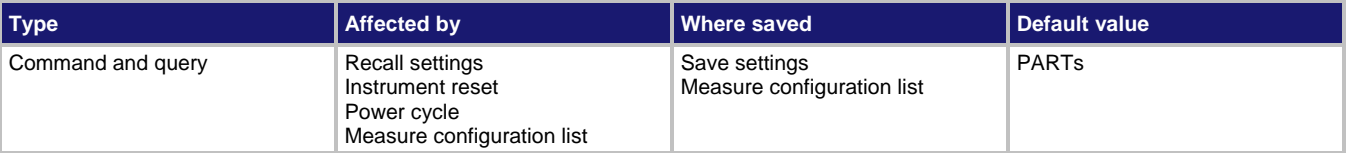

### **Usage**

```
[:SENSe[1]]:<function>:RELative:METHod <n>
[:SENSe[1]]:<function>:RELative:METHod <n>, (@<channelList>)
[:SENSe[1]]:<function>:RELative:METHod?
[:SENSe[1]]:<function>:RELative:METHod? (@<channelList>)
```
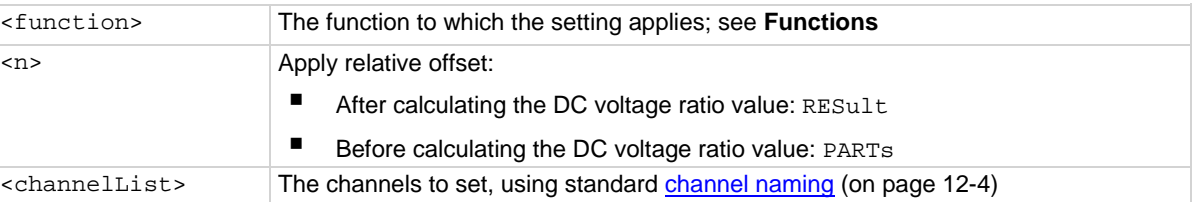

### **Functions**

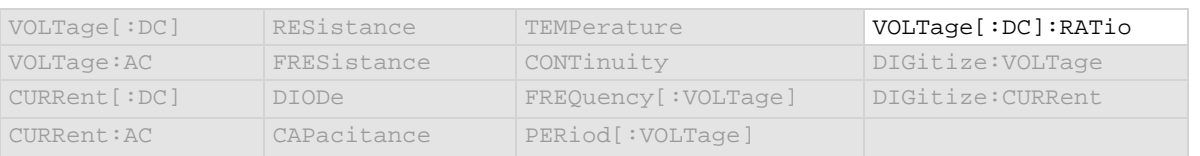

### **Details**

This command determines if relative offset is applied to the voltage measurements before the ratio calculation or if the relative offset is applied to the final calculated value.

When the parts method is selected, the individual readings each have the relative offset value applied before being used to calculate the measurement reading. When parts is selected, the relative offset value is working with smaller ranges, so an error may occur. Reduce the relative offset value if you receive an error. A relative offset is applied to the sense value and then to the input value.

When the results method is selected, the individual readings do not have the relative offset value applied. The relative offset value is applied to the final calculation.

### **Example**

:FUNC "VOLT:RAT" :VOLT:RAT:REL:METH PART

Set the measure function to DC voltage ratio. Set the method to apply relative offset before generating the ratio.

### **Also see**

[Relative offset](#page-176-0) (on page [5-41\)](#page-176-0) [\[:SENSe\[1\]\]:<function>:RELative:ACQuire](#page-481-0) (on page [13-120\)](#page-481-0) [\[:SENSe\[1\]\]:<function>:RELative:STATe](#page-483-0) (on page [13-122\)](#page-483-0)

# <span id="page-483-0"></span>**[:SENSe[1]]:<function>:RELative:STATe**

This command enables or disables the application of a relative offset value to the measurement.

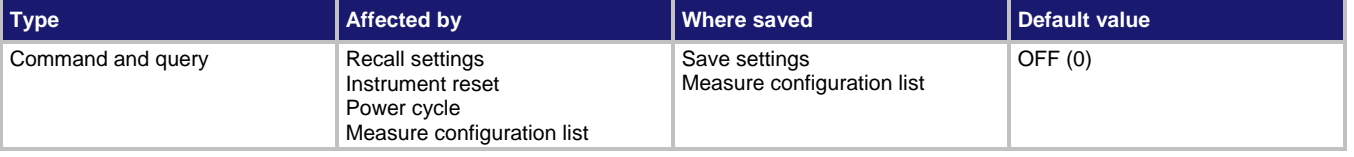

**Usage**

```
[:SENSe[1]]:<function>:RELative:STATe <state>
[:SENSe[1]]:<function>:RELative:STATe <state>, (@<channelList>)
[:SENSe[1]]:<function>:RELative:STATe?
[:SENSe[1]]:<function>:RELative:STATe? (@<channelList>)
```
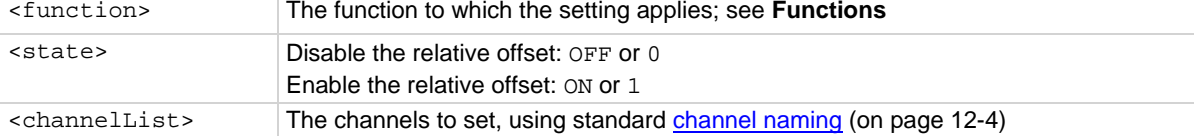

### **Functions**

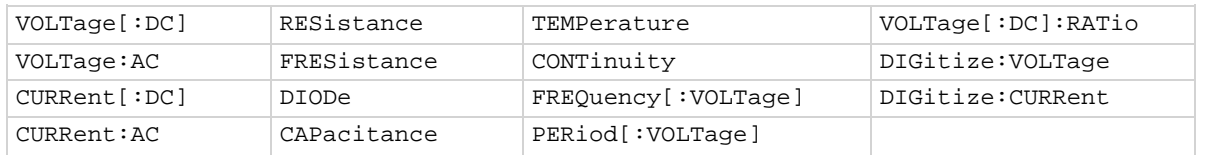

### **Details**

When relative measurements are enabled, all subsequent measured readings are offset by the relative offset value. You can enter a relative offset value or have the instrument acquire a relative offset value.

Each returned measured relative reading is the result of the following calculation:

*Displayed reading = Actual measured reading - Relative offset value*

# **Example**

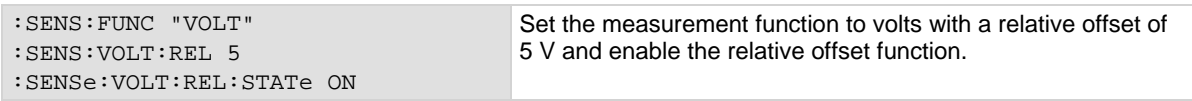

### **Also see**

[Relative offset](#page-176-0) (on page [5-41\)](#page-176-0) [\[:SENSe\[1\]\]:<function>:RELative](#page-479-0) (on page [13-118\)](#page-479-0) [\[:SENSe\[1\]\]:<function>:RELative:ACQuire](#page-481-0) (on page [13-120\)](#page-481-0)

# **[:SENSe[1]]:<function>:RTD:ALPHa**

This command contains the alpha value of a user-defined RTD.

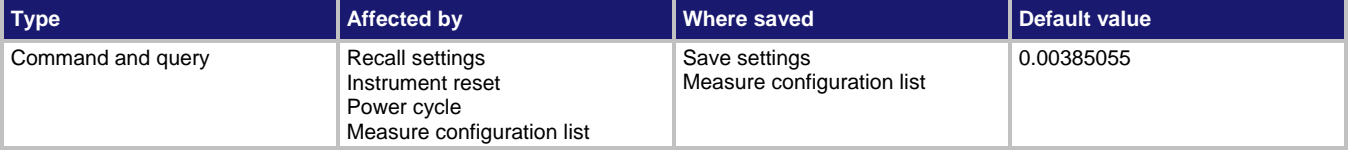

### **Usage**

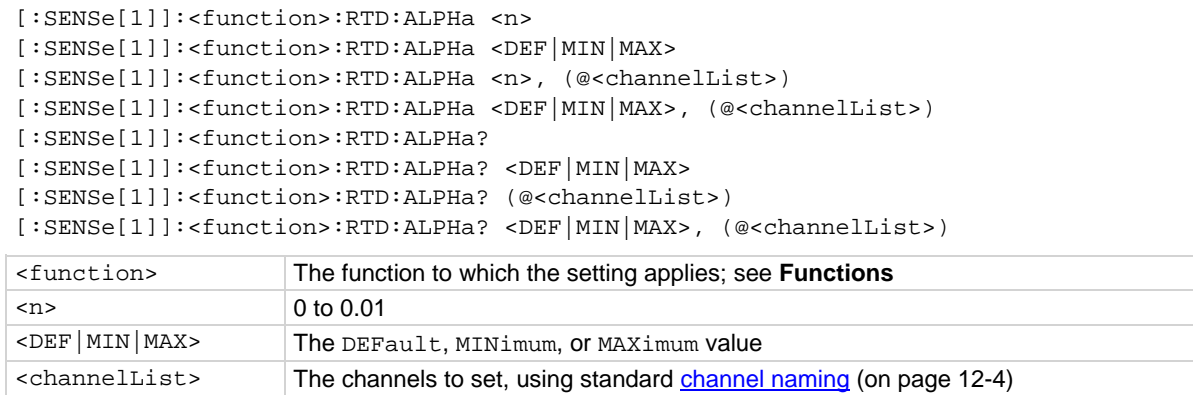

### **Functions**

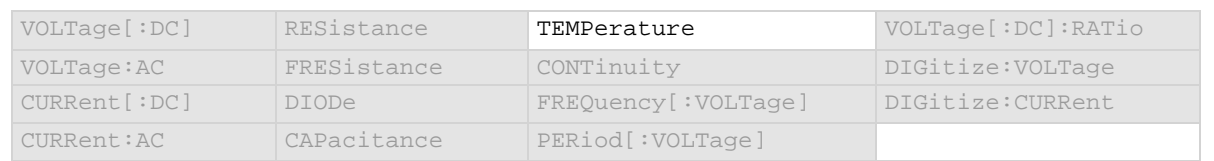

### **Details**

This attribute is only valid when:

- The function is set to temperature.
- The transducer type is set to one of the RTD options.
- The RTD type is set to user-defined.

### **Example**

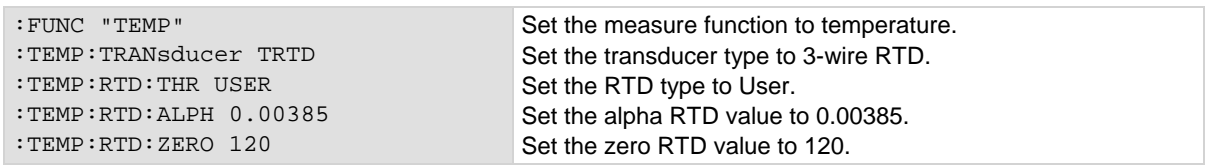

### **Also see**

[\[:SENSe\[1\]\]:<function>:RTD:FOUR](#page-487-0) (on page [13-126\)](#page-487-0) [\[:SENSe\[1\]\]:<function>:RTD:THRee](#page-488-0) (on page [13-127\)](#page-488-0) [\[:SENSe\[1\]\]:<function>:RTD:TWO](#page-489-0) (on page [13-128\)](#page-489-0) [\[:SENSe\[1\]\]:<function>:TRANsducer](#page-499-0) (on page [13-138\)](#page-499-0)

# **[:SENSe[1]]:<function>:RTD:BETA**

This command contains the beta value of a user-defined RTD.

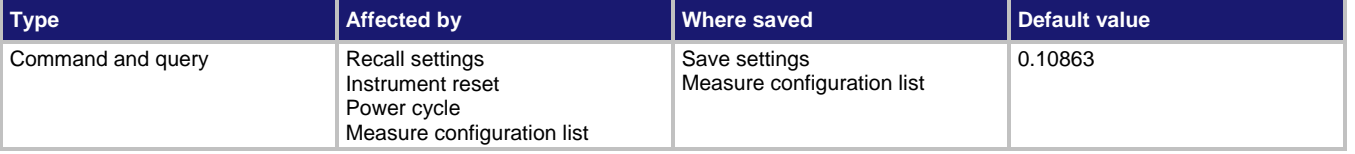

### **Usage**

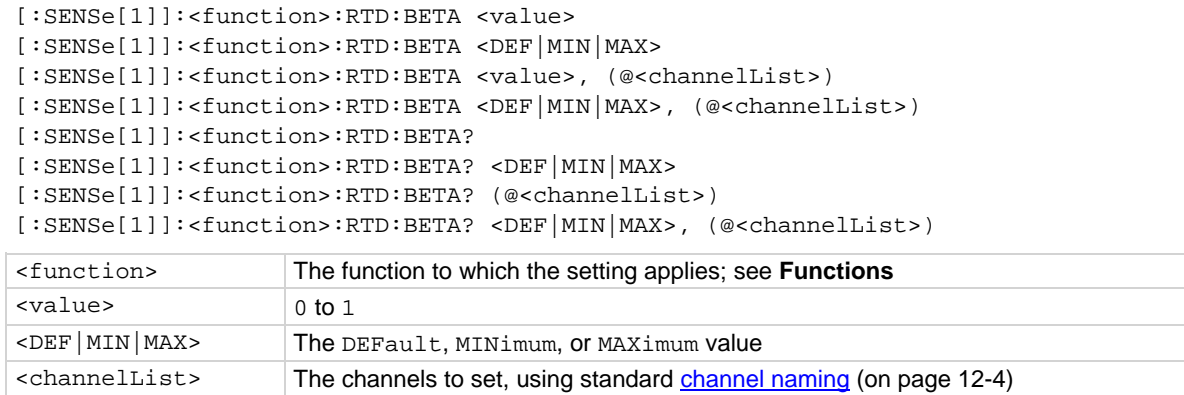

### **Functions**

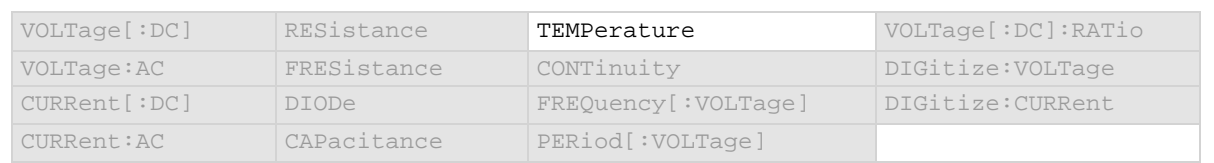

# **Details**

This attribute is only valid when:

- The function is set to temperature.
- The transducer type is set to one of the RTD options.
- The RTD type is set to user-defined.

# **Example**

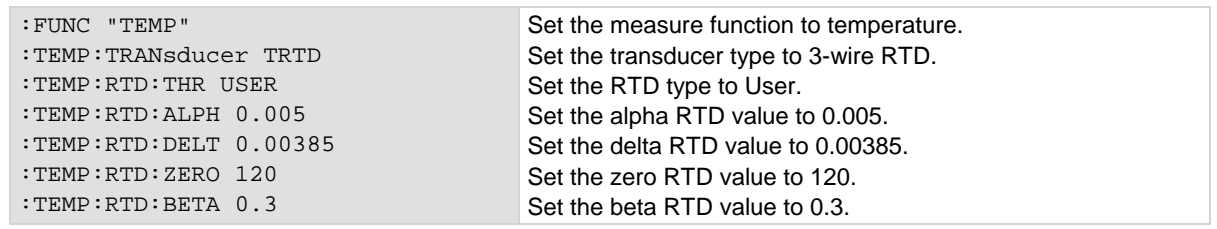

### **Also see**

[\[:SENSe\[1\]\]:<function>:RTD:FOUR](#page-487-0) (on page [13-126\)](#page-487-0) [\[:SENSe\[1\]\]:<function>:RTD:THRee](#page-488-0) (on page [13-127\)](#page-488-0) [\[:SENSe\[1\]\]:<function>:RTD:TWO](#page-489-0) (on page [13-128\)](#page-489-0) [\[:SENSe\[1\]\]:<function>:TRANsducer](#page-499-0) (on page [13-138\)](#page-499-0)

# **[:SENSe[1]]:<function>:RTD:DELTa**

This command contains the delta value of a user-defined RTD.

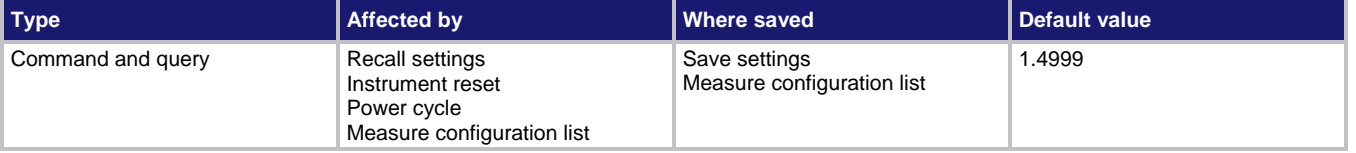

### **Usage**

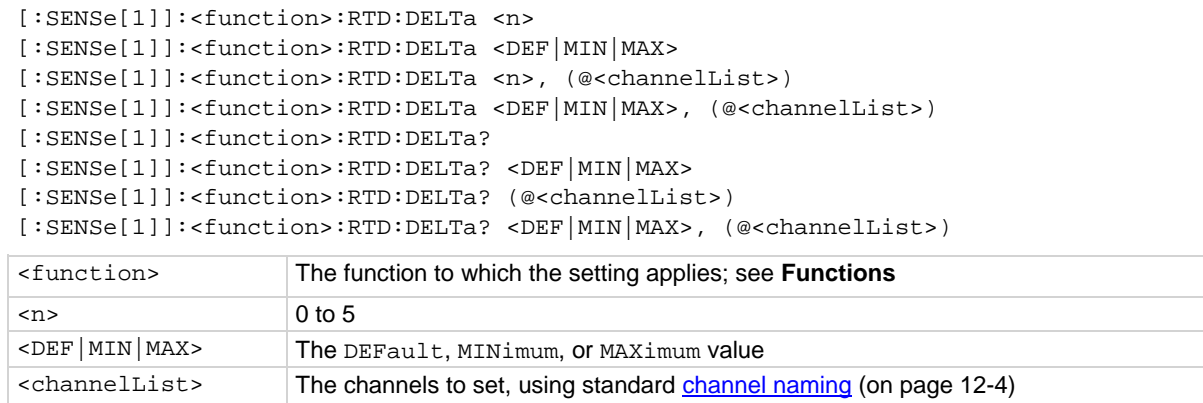

### **Functions**

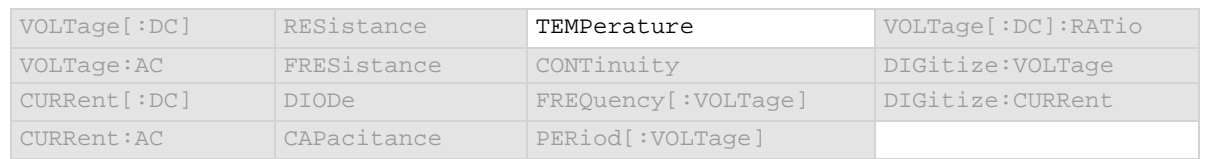

### **Details**

This attribute is only valid when:

- The function is set to temperature.
- The transducer type is set to one of the RTD options.
- The RTD type is set to user-defined.

# **Example**

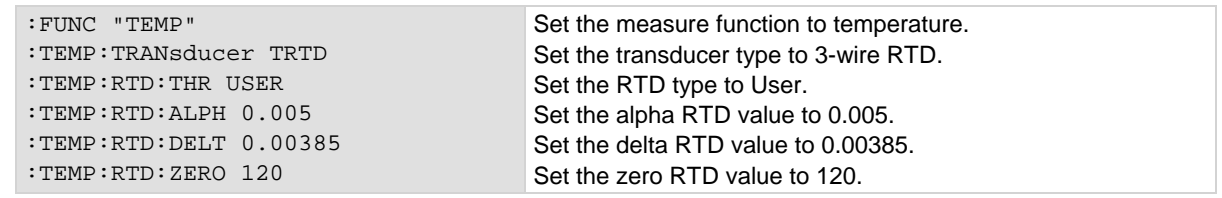

### **Also see**

[\[:SENSe\[1\]\]:<function>:RTD:FOUR](#page-487-0) (on page [13-126\)](#page-487-0) [\[:SENSe\[1\]\]:<function>:RTD:THRee](#page-488-0) (on page [13-127\)](#page-488-0) [\[:SENSe\[1\]\]:<function>:RTD:TWO](#page-489-0) (on page [13-128\)](#page-489-0) [\[:SENSe\[1\]\]:<function>:TRANsducer](#page-499-0) (on page [13-138\)](#page-499-0)

# <span id="page-487-0"></span>**[:SENSe[1]]:<function>:RTD:FOUR**

This command contains the type of 4-wire RTD that is being used.

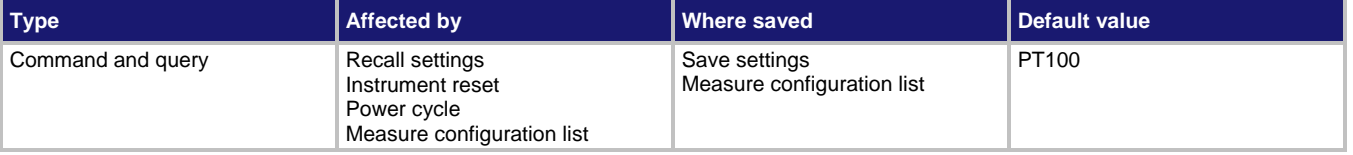

### **Usage**

```
[:SENSe[1]]:<function>:RTD:FOUR <type>
[:SENSe[1]]:<function>:RTD:FOUR <type>, (@<channelList>)
[:SENSe[1]]:<function>:RTD:FOUR?
[:SENSe[1]]:<function>:RTD:FOUR? (@<channelList>)
```
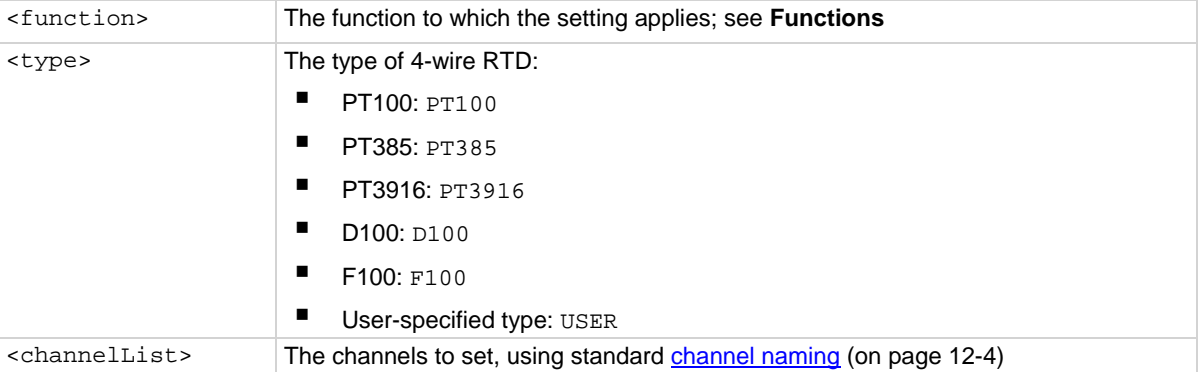

# **Functions**

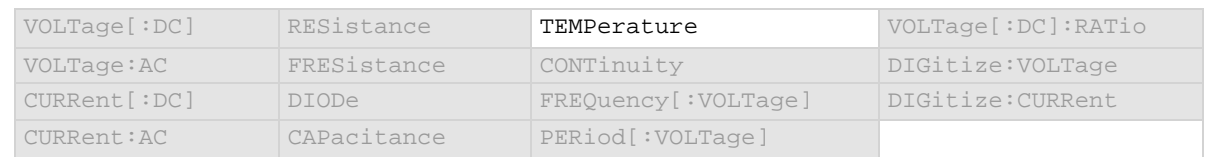

### **Details**

The transducer type must be set to temperature and the transducer must be set to 4-wire RTD before you can set the RTD type.

### **Example**

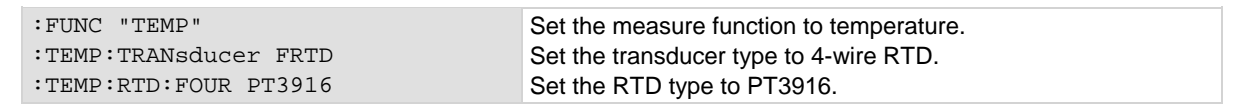

# **Also see**

[\[:SENSe\[1\]\]:<function>:TRANsducer](#page-499-0) (on page [13-138\)](#page-499-0)

# <span id="page-488-0"></span>**[:SENSe[1]]:<function>:RTD:THRee**

This command defines the type of three-wire RTD that is being used.

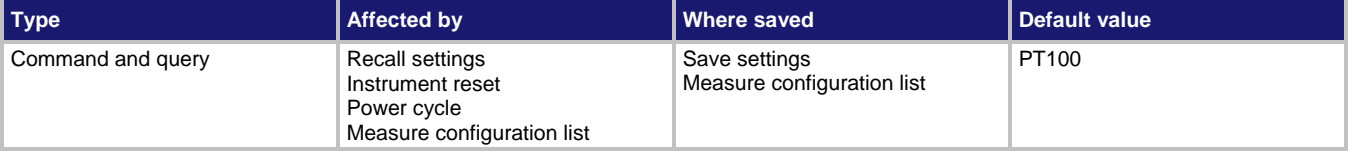

### **Usage**

```
[:SENSe[1]]:<function>:RTD:THRee <type>
[:SENSe[1]]:<function>:RTD:THRee <type>, (@<channelList>)
[:SENSe[1]]:<function>:RTD:THRee?
[:SENSe[1]]:<function>:RTD:THRee? (@<channelList>)
```
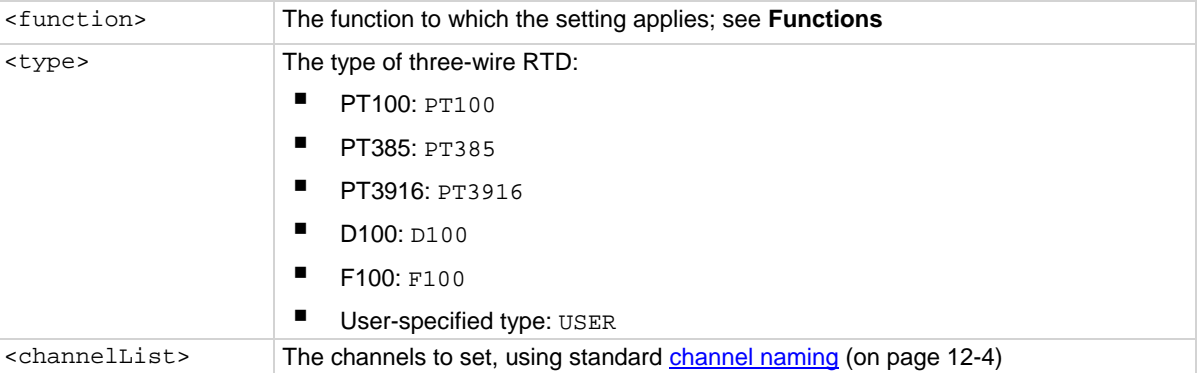

# **Functions**

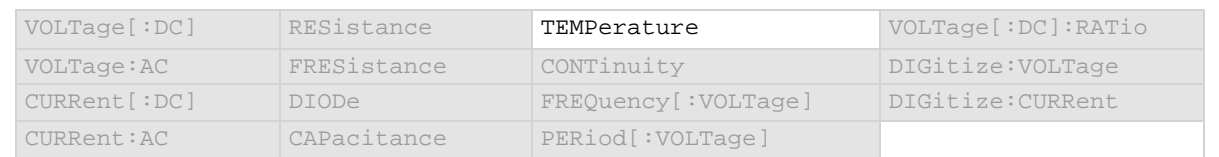

# **Details**

The transducer type must be set to temperature and the transducer must be set to 3-wire RTD before you can set the RTD type.

### **Example**

:FUNC "TEMP" :TEMP:TRANsducer TRTD :TEMP:RTD:THR PT3916

Set the measure function to temperature. Set the transducer type to 3-wire RTD. Set the RTD type to PT3916.

# **Also see**

[\[:SENSe\[1\]\]:<function>:TRANsducer](#page-499-0) (on page [13-138\)](#page-499-0) [Temperature measurements](#page-157-0) (on page [5-22\)](#page-157-0)

# <span id="page-489-0"></span>**[:SENSe[1]]:<function>:RTD:TWO**

This command defines the type of 2-wire RTD that is being used.

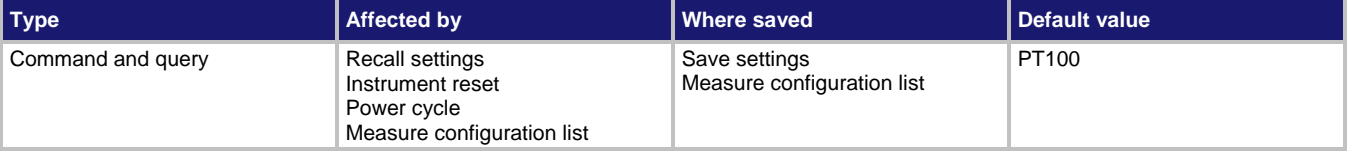

### **Usage**

```
[:SENSe[1]]:<function>:RTD:TWO <type>
[:SENSe[1]]:<function>:RTD:TWO <type>, (@<channelList>)
[:SENSe[1]]:<function>:RTD:TWO?
[:SENSe[1]]:<function>:RTD:TWO? (@<channelList>)
```
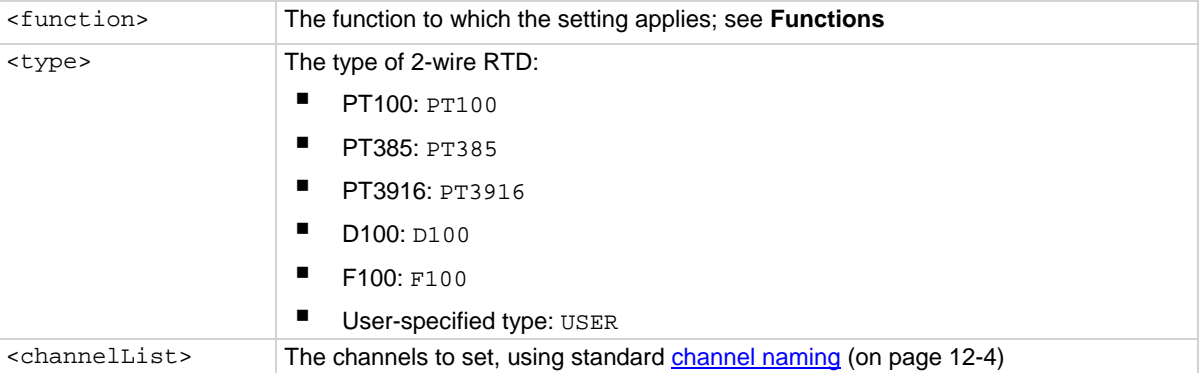

# **Functions**

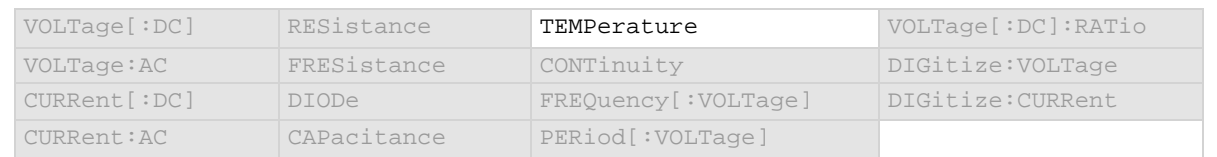

# **Details**

The transducer type must be set to temperature and the transducer must be set to 2-wire RTD before you can set the RTD type.

### **Example**

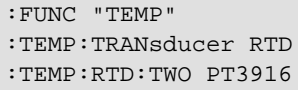

Set the measure function to temperature. Set the transducer type to 2-wire RTD. Set the RTD type to PT3916.

# **Also see**

[\[:SENSe\[1\]\]:<function>:TRANsducer](#page-499-0) (on page [13-138\)](#page-499-0) [Temperature measurements](#page-157-0) (on page [5-22\)](#page-157-0)

# **[:SENSe[1]]:<function>:RTD:ZERO**

This command contains the zero value of a user-defined RTD.

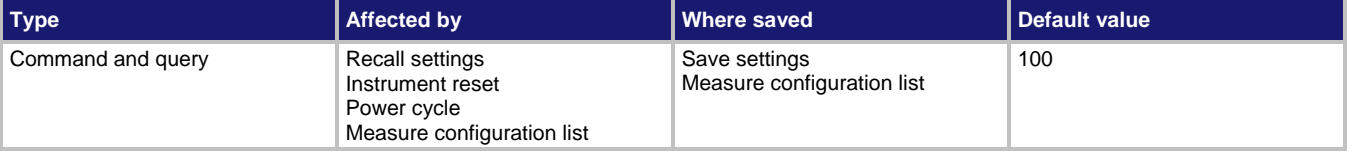

### **Usage**

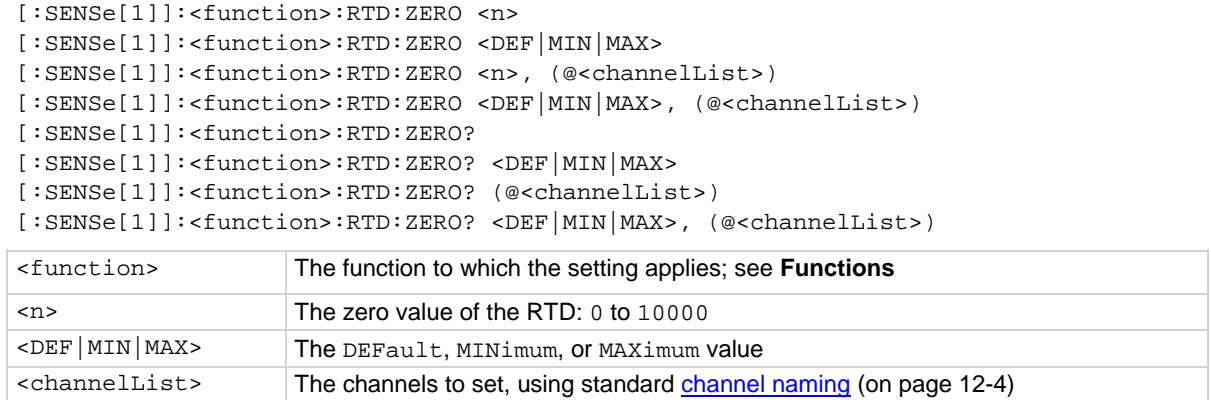

### **Functions**

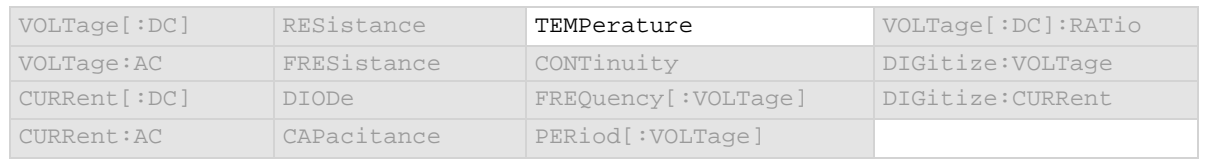

### **Details**

This attribute is only valid when:

- The function is set to temperature.
- The transducer type is set to one of the RTD options.
- The RTD type is set to user-defined.

# **Example**

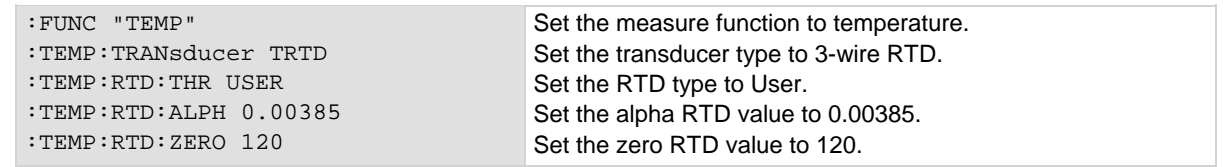

### **Also see**

[\[:SENSe\[1\]\]:<function>:RTD:THRee](#page-488-0) (on page [13-127\)](#page-488-0) [\[:SENSe\[1\]\]:<function>:RTD:TWO](#page-489-0) (on page [13-128\)](#page-489-0) [\[:SENSe\[1\]\]:<function>:TRANsducer](#page-499-0) (on page [13-138\)](#page-499-0)

# **[:SENSe[1]]:<function>:SRATe**

This command defines the precise acquisition rate at which the digitizing measurements are made.

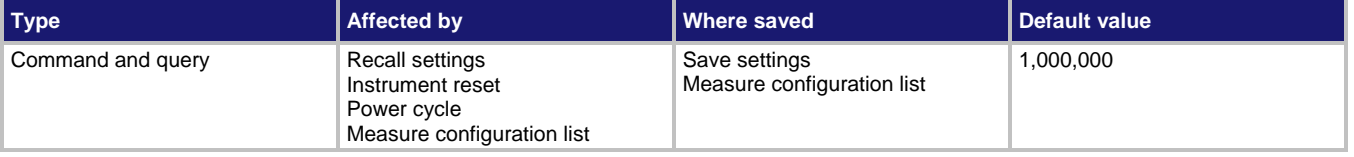

### **Usage**

```
[:SENSe[1]]:<function>:SRATe <n>
[:SENSe[1]]:<function>:SRATe <DEF|MIN|MAX>
[:SENSe[1]]:<function>:SRATe <n>, (@<channelList>)
[:SENSe[1]]:<function>:SRATe <DEF|MIN|MAX>, (@<channelList>)
[:SENSe[1]]:<function>:SRATe?
[:SENSe[1]]:<function>:SRATe? <DEF|MIN|MAX>
[:SENSe[1]]:<function>:SRATe? (@<channelList>)
[:SENSe[1]]:<function>:SRATe? <DEF|MIN|MAX>, (@<channelList>)
<function> The function to which the setting applies; see Functions
<n> 1,000 to 1,000,000 readings per second
```
<channelList> The channels to set, using standard [channel naming](#page-357-0) (on page [12-4\)](#page-357-0)

<DEF|MIN|MAX> The DEFault, MINimum, or MAXimum value

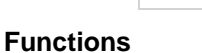

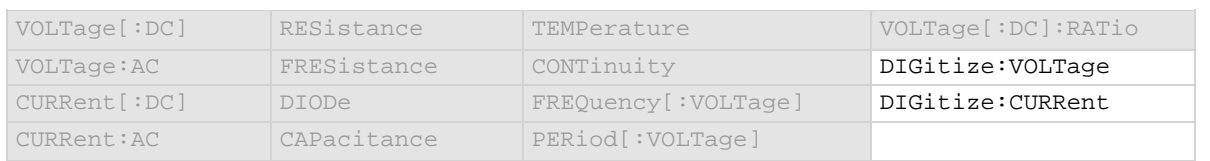

# **Details**

The sample rate determines how fast the DAQ6510 acquires a digitized reading.

Set the sample rate before setting the aperture. If the aperture setting is too high for the selected sample rate, it is automatically adjusted to the highest aperture that can be used with the sample rate.

# **Example**

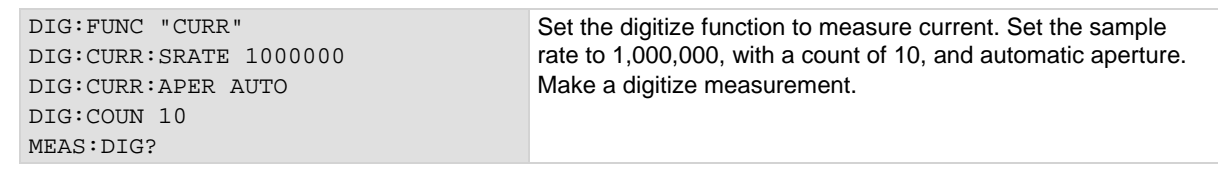

# **Also see**

[\[:SENSe\[1\]\]:<function>:APERture](#page-449-0) (on page [13-88\)](#page-449-0)

# **[:SENSe[1]]:<function>:SENSe:RANGe[:UPPer]?**

This command displays the positive full-scale range that is being used for the sense measurement.

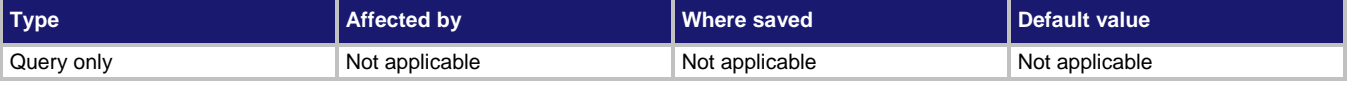

### **Usage**

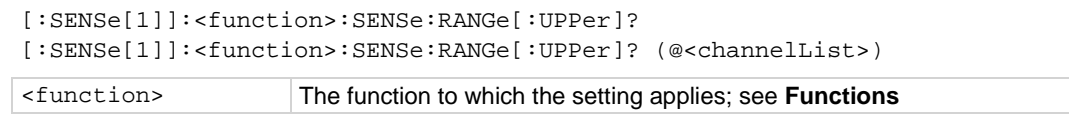

<channelList> The channels to set, using standard [channel naming](#page-357-0) (on page [12-4\)](#page-357-0)

### **Functions**

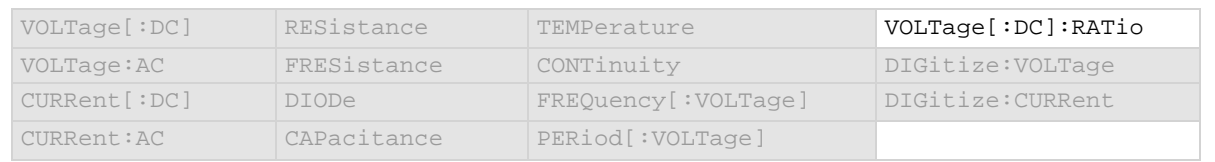

### **Details**

Displays the full-scale input that is used for the reference measurement in the denominator of the ratio. Returns the range in volts.

### **Example 1**

:SENS:VOLT:RAT:SENS:RANG? Output the sense range value for the DC voltage ratio function. Example output: 10

### **Also see**

[Ranges](#page-175-0) (on page [5-40\)](#page-175-0)

# <span id="page-493-0"></span>**[:SENSe[1]]:<function>:TCouple:RJUNction:SIMulated**

This command sets the simulated reference temperature of the thermocouple reference junction.

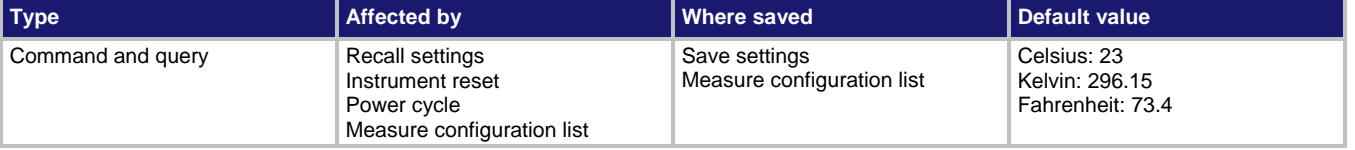

### **Usage**

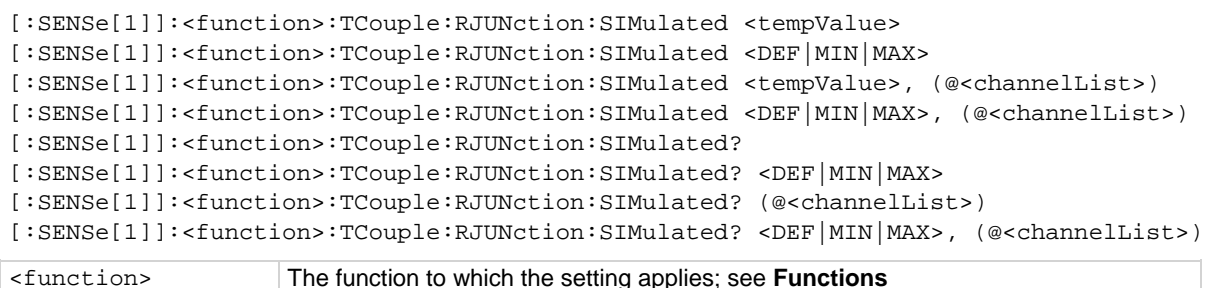

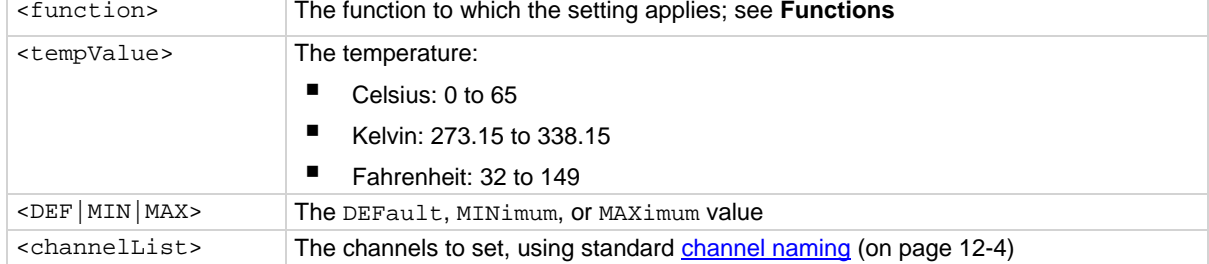

# **Functions**

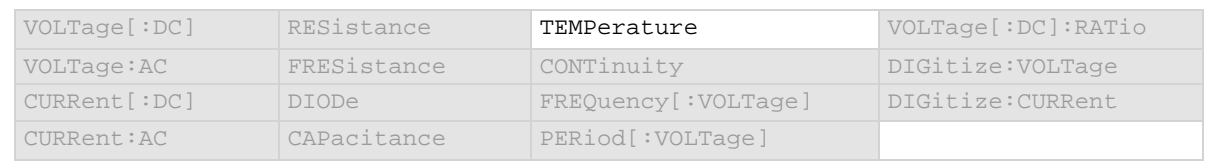

### **Details**

This attribute applies to the temperature function when the transducer type is set to thermocouple and the reference junction is set to simulated. It allows you to set the simulated reference temperature value.

### **Example**

FUNC "TEMP" TEMP:TRAN TC TEMP:TC:TYPE K TEMP:UNIT CELS TEMP:TC:RJUN:SIM 30 Sets 30 °C as the simulated reference temperature for thermocouples.

### **Also see**

[\[:SENSe\[1\]\]:<function>:TCouple:TYPE](#page-495-0) (on page [13-134\)](#page-495-0) [\[:SENSe\[1\]\]:<function>:TRANsducer](#page-499-0) (on page [13-138\)](#page-499-0) [\[:SENSe\[1\]\]:<function>:UNIT](#page-500-0) (on page [13-139\)](#page-500-0) [Temperature measurements](#page-157-0) (on page [5-22\)](#page-157-0)

# **[:SENSe[1]]:<function>:TCouple:RJUNction:RSELect**

This command defines the type of the thermocouple reference junction.

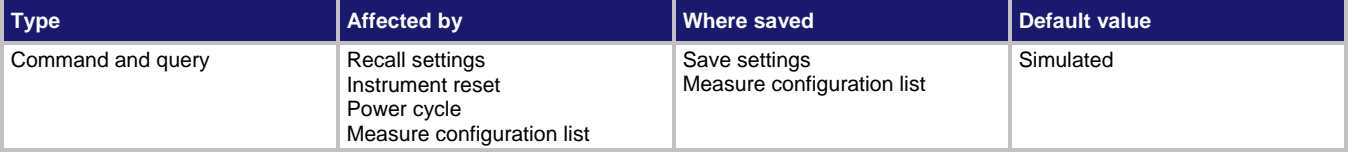

**Usage**

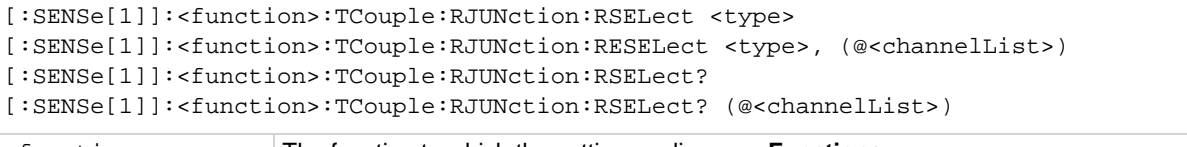

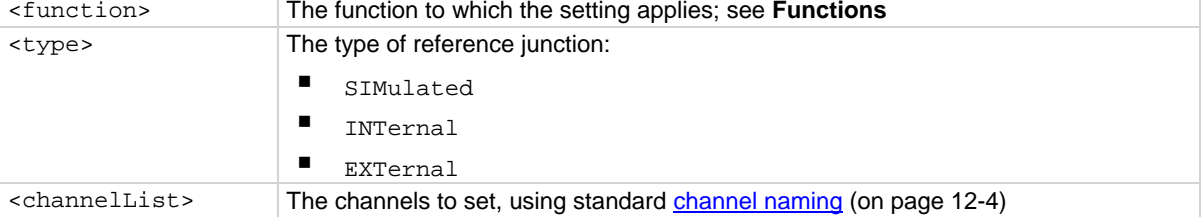

# **Functions**

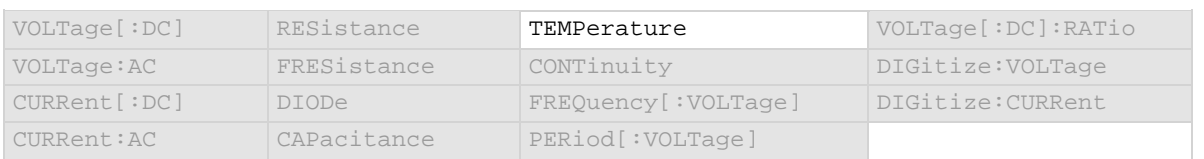

# **Details**

Only available when the temperature function is selected and the transducer type is set to thermocouple.

When you are making rear terminal measurements, you can select the internal or external option. When the internal option is selected, the DAQ6510 periodically updates the temperature. When the external option is selected, the temperature is updated when the external reference function channel is scanned.

When you are making front terminal measurements, the only option is simulated. You can set the simulated reference temperature with the command

[:SENSe[1]]:<function>:TCouple:RJUNction:SIMulated.

### **Example**

TEMP:TRAN TC TEMP:TC:TYPE K TEMP:UNIT CELS TEMP:TC:RJUN:RSEL EXT

Select the external reference junction.

### **Also see**

[\[:SENSe\[1\]\]:<function>:TCouple:RJUNction:SIMulated](#page-493-0) (on page [13-132\)](#page-493-0) [\[:SENSe\[1\]\]:<function>:TCouple:TYPE](#page-495-0) (on page [13-134\)](#page-495-0) [\[:SENSe\[1\]\]:<function>:TRANsducer](#page-499-0) (on page [13-138\)](#page-499-0)

[\[:SENSe\[1\]\]:<function>:UNIT](#page-500-0) (on page [13-139\)](#page-500-0) [Reference junctions](#page-195-0) (on page [5-60\)](#page-195-0) [Temperature measurements](#page-157-0) (on page [5-22\)](#page-157-0)

# <span id="page-495-0"></span>**[:SENSe[1]]:<function>:TCouple:TYPE**

This command indicates the thermocouple type.

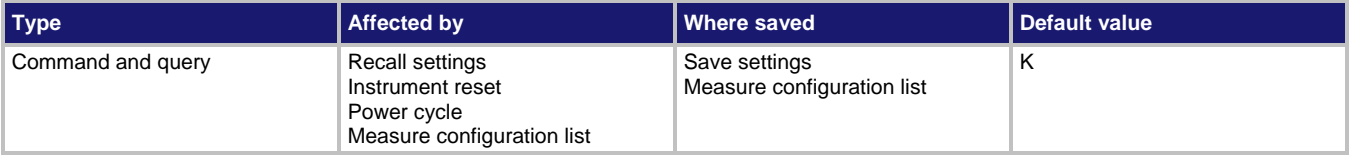

### **Usage**

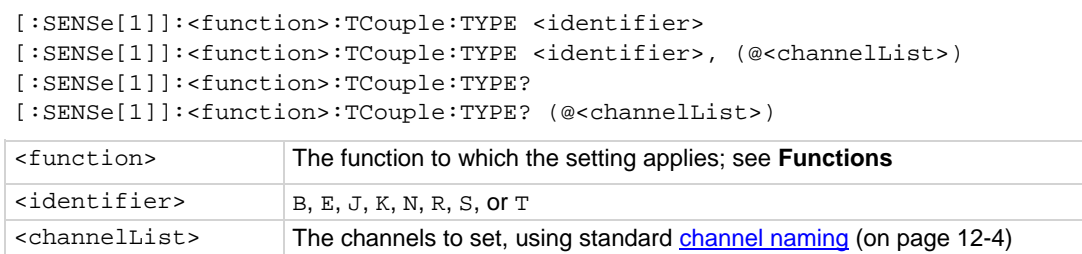

### **Functions**

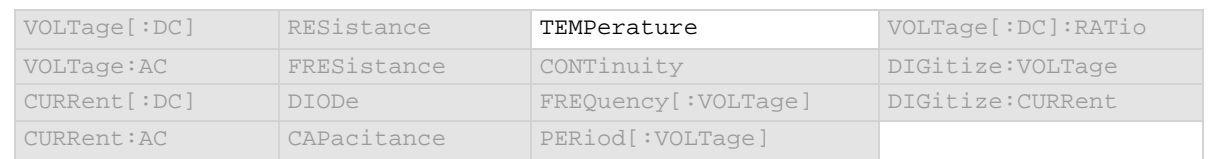

### **Details**

This command is only applicable when the transducer type is set to thermocouple.

### **Example**

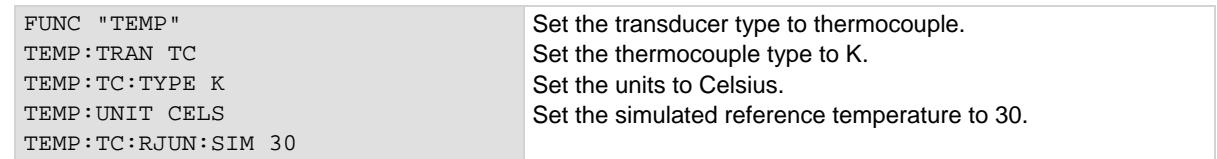

### **Also see**

[\[:SENSe\[1\]\]:<function>:TCouple:RJUNction:SIMulated](#page-493-0) (on page [13-132\)](#page-493-0) [\[:SENSe\[1\]\]:<function>:TRANsducer](#page-499-0) (on page [13-138\)](#page-499-0) [Temperature measurements](#page-157-0) (on page [5-22\)](#page-157-0)

# <span id="page-496-0"></span>**[:SENSe[1]]:<function>:THERmistor**

This command describes the type of thermistor.

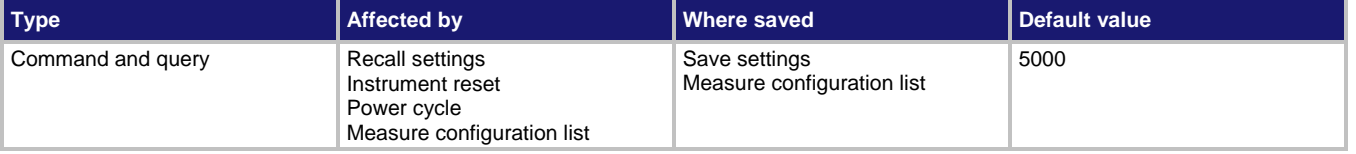

### **Usage**

```
[:SENSe[1]]:<function>:THERmistor <n>
[:SENSe[1]]:<function>:THERmistor <n>, (@<channelList>)
[:SENSe[1]]:<function>:THERmistor?
[:SENSe[1]]:<function>:THERmistor? (@<channelList>)
```
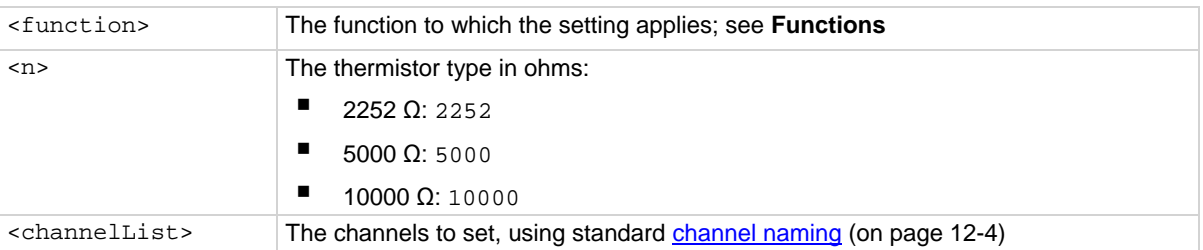

# **Functions**

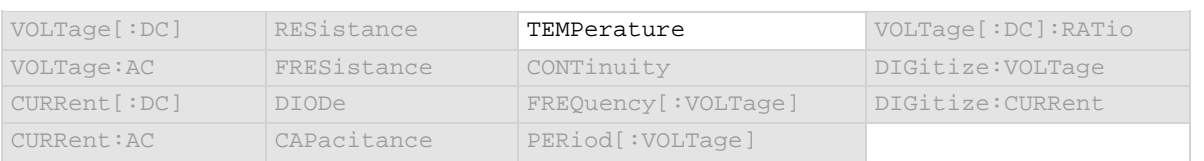

# **Details**

This command is only applicable when the transducer type is set to thermistor.

For the <n> parameter, only 2252, 5000, or 10000 are valid entries. If you enter 2200 or 2250, the DAQ6510 accepts the entry but changes it to 2252. Other values cause an out of range error message.

# **Example**

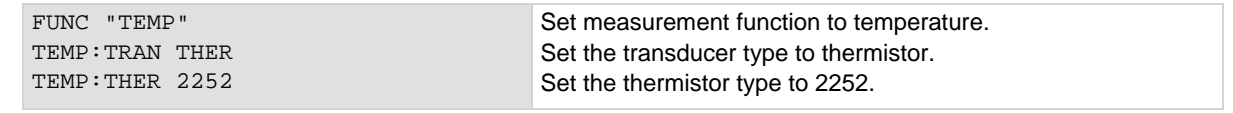

### **Also see**

[\[:SENSe\[1\]\]:<function>:TRANsducer](#page-499-0) (on page [13-138\)](#page-499-0) [Temperature measurements](#page-157-0) (on page [5-22\)](#page-157-0)

# <span id="page-497-0"></span>**[:SENSe[1]]:<function>:THReshold:RANGe**

This command indicates the expected input level of the voltage signal.

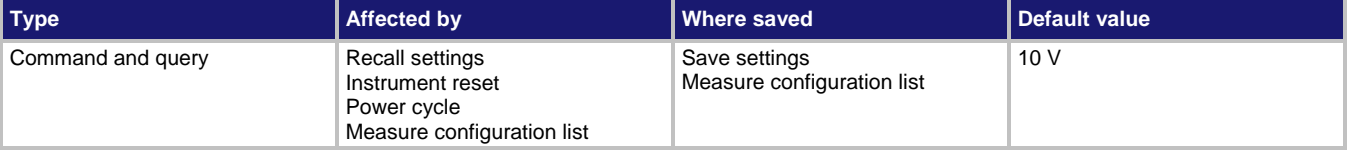

**Usage**

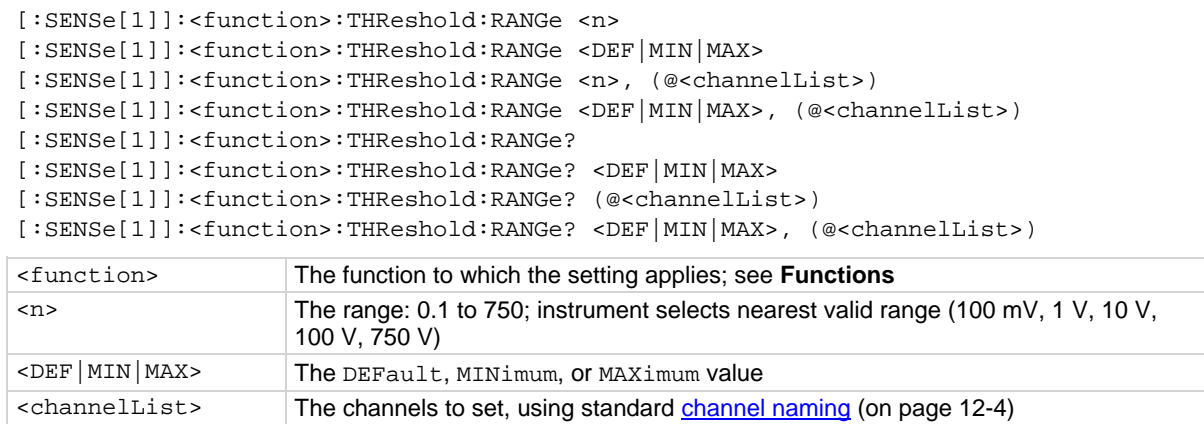

### **Functions**

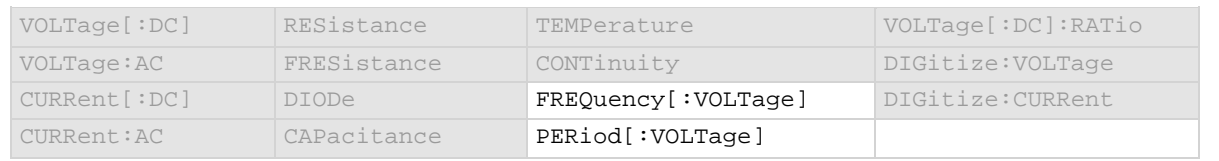

### **Details**

The range setting conditions the signal. The instrument automatically selects the most sensitive threshold range for the value you enter. For example, if you specify the expected input voltage to be 90 mV, the instrument automatically selects the 100 mV threshold range.

### **Example**

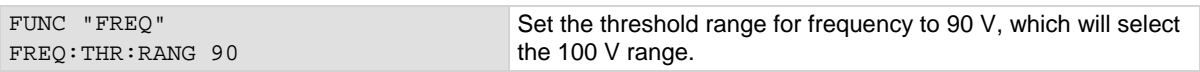

### **Also see**

[\[:SENSe\[1\]\]:<function>:THReshold:RANGe:AUTO](#page-498-0) (on pag[e 13-137\)](#page-498-0)

# <span id="page-498-0"></span>**[:SENSe[1]]:<function>:THReshold:RANGe:AUTO**

This command determines if the threshold range is set manually or automatically.

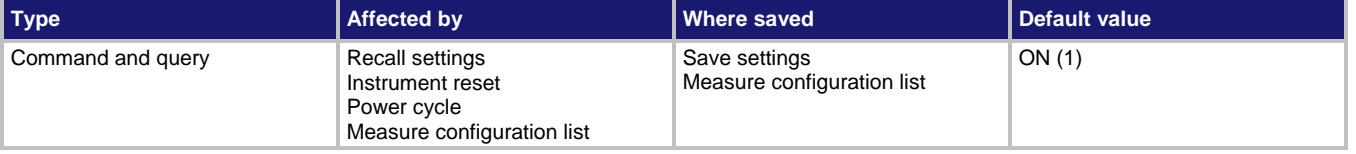

**Usage**

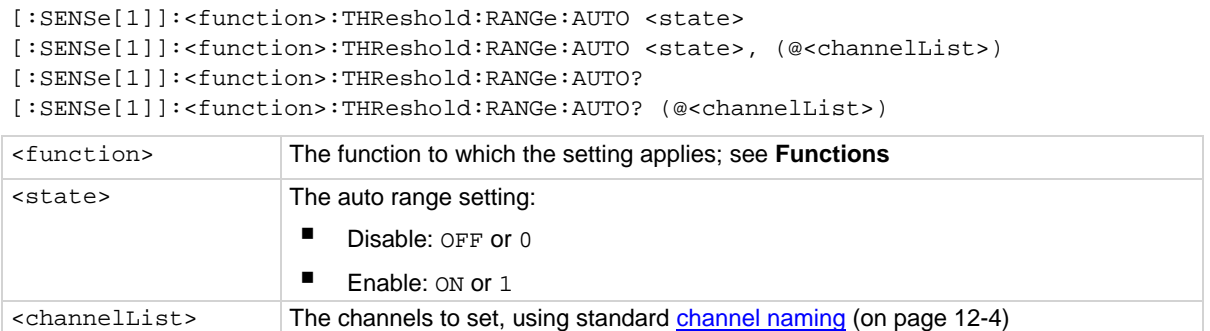

### **Functions**

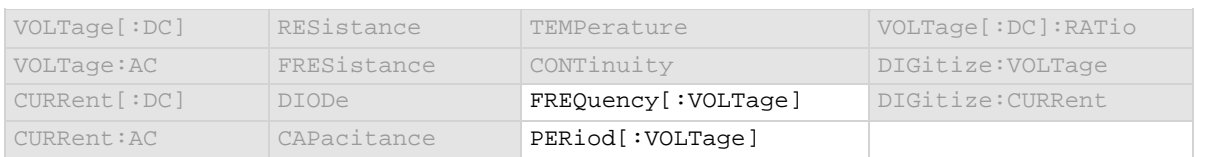

### **Details**

This command determines how the range is selected.

When this command is set to off, you must set the range. If you do not set the range, the instrument remains at the range that was last selected by autorange.

When this command is set to on, the instrument uses the signal to determine the most sensitive range on which to perform the measurement. The instrument sets the range when a measurement is requested. To set the range, the instrument makes a measurement to determine the range before making the final measurement, which can result in slower reading times. Turn autorange off and set a specific range to increase measure time.

If a range is manually selected through the front panel or a remote command, this command is automatically set to off.

### **Example**

:FUNC "FREQ" :FREQ:THR:RANG:AUTO OFF :FREQ:THR:RANG 10

Set measure function to frequency. Disable the threshold autorange. Set the range to 10 V.

### **Also see**

[\[:SENSe\[1\]\]:<function>:THReshold:RANGe](#page-497-0) (on page [13-136\)](#page-497-0)

# <span id="page-499-0"></span>**[:SENSe[1]]:<function>:TRANsducer**

### This command sets the transducer type.

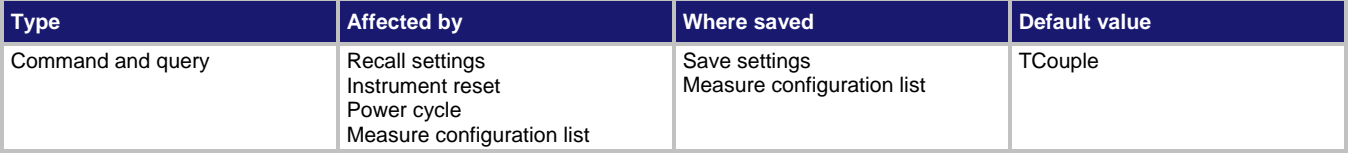

### **Usage**

```
[:SENSe[1]]:<function>:TRANsducer <type>
[:SENSe[1]]:<function>:TRANsducer <type>, (@<channelList>)
[:SENSe[1]]:<function>:TRANsducer?
[:SENSe[1]]:<function>:TRANsducer? (@<channelList>)
```
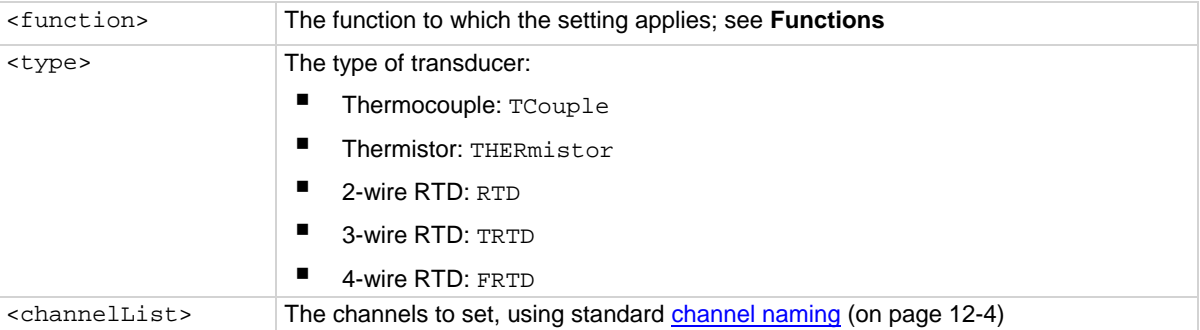

# **Functions**

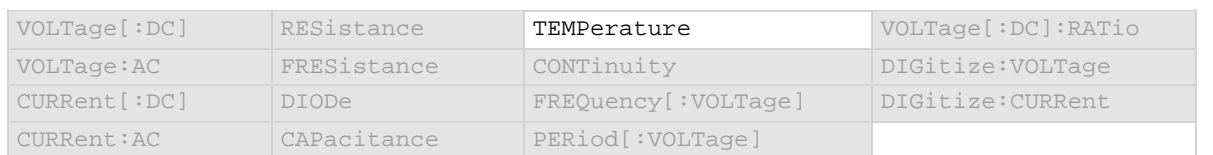

# **Details**

The transducer type determines the type of temperature measurement that is made. Each transducer type has related settings that must also be set. For example, thermocouple measurements are only made if the type is set is set to thermocouple. You also need to set the thermocouple type when setting up a thermocouple. For the RTD transducer types, you also set the RTD type.

# **Example**

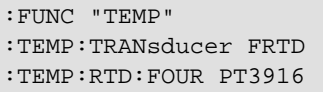

Set the measure function to temperature. Set the transducer type to 4-wire RTD. Set the RTD type to PT3916 for 4-wire RTDs.

### **Also see**

[\[:SENSe\[1\]\]:<function>:RTD:FOUR](#page-487-0) (on page [13-126\)](#page-487-0) [\[:SENSe\[1\]\]:<function>:RTD:THRee](#page-488-0) (on page [13-127\)](#page-488-0) [\[:SENSe\[1\]\]:<function>:RTD:TWO <type>](#page-489-0) (on page [13-128\)](#page-489-0) [\[:SENSe\[1\]\]:<function>:TCouple:TYPE](#page-495-0) (on page [13-134\)](#page-495-0) [\[:SENSe\[1\]\]:<function>:THERmistor](#page-496-0) (on page [13-135\)](#page-496-0) [Temperature measurements](#page-157-0) (on page [5-22\)](#page-157-0)

# <span id="page-500-0"></span>**[:SENSe[1]]:<function>:UNIT**

This command sets the units of measurement that are displayed on the front panel of the instrument and stored in the reading buffer.

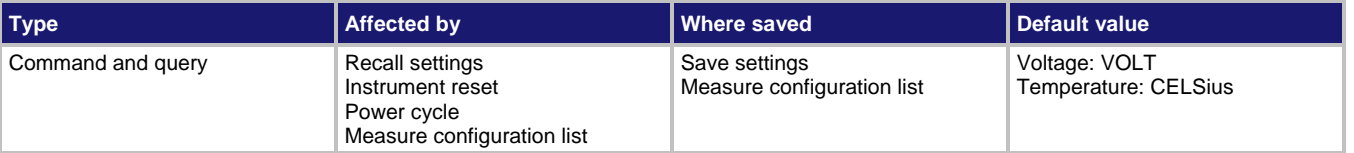

### **Usage**

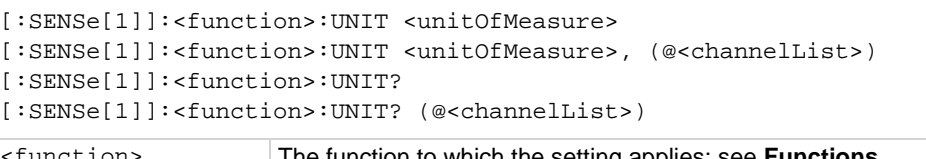

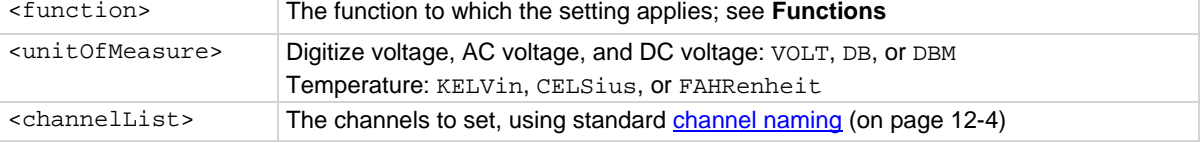

### **Functions**

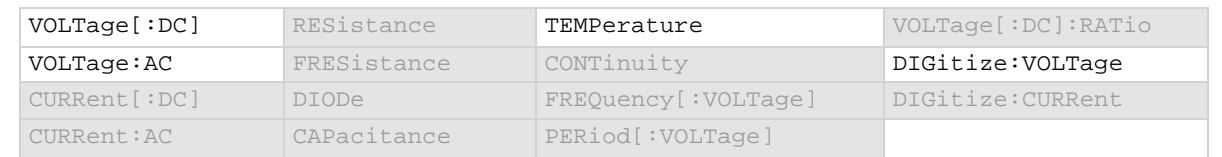

### **Details**

The change in measurement units is displayed when the next measurement is made. You can only change the units for the listed functions.

### **Example 1**

VOLT:UNIT DB Changes the front-panel display and buffer readings for DC voltage measurements to be displayed in decibels.

### **Example 2**

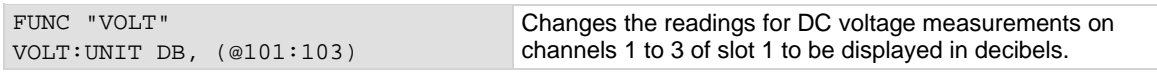

### **Also see**

[Show voltage readings in decibels](#page-142-0) (on page [5-7\)](#page-142-0) [Show voltage readings in decibel-milliwatts \(dBm\)](#page-142-1) (on page [5-7\)](#page-142-1)

# <span id="page-501-0"></span>**[:SENSe[1]]:AZERo:ONCE**

This command causes the instrument to refresh the reference and zero measurements once.

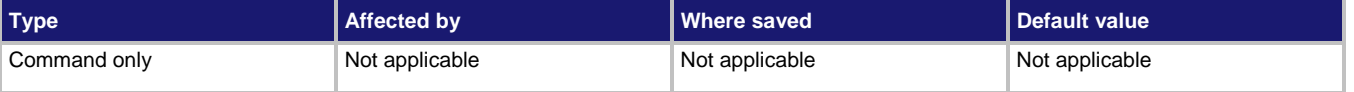

### **Usage**

[:SENSe[1]]:AZERo:ONCE

# **Functions**

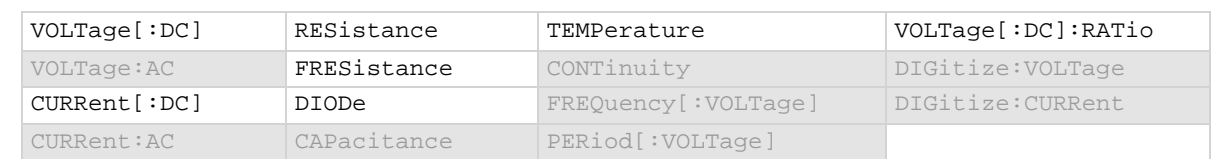

### **Details**

This command forces a refresh of the reference and zero measurements that are used for the present aperture setting for the selected function.

When autozero is set to off, the instrument may gradually drift out of specification. To minimize the drift, you can send the once command to make a reference and zero measurement immediately before a test sequence.

If the NPLC setting is less than 0.2 PLC, sending autozero once can result in delay of more than a second.

# **Example**

FUNC "VOLT" AZER:ONCE

Do a one-time refresh of the reference and zero measurements for the voltage function.

# **Also see**

[Automatic reference measurements](#page-174-0) (on page [5-39\)](#page-174-0) [\[:SENSe\[1\]\]:<function>:AZERo\[:STATe\]](#page-463-0) (on page [13-102\)](#page-463-0)

# **[:SENSe[1]]:CONFiguration:LIST:CATalog?**

This command returns the name of one measure configuration list that is stored on the instrument.

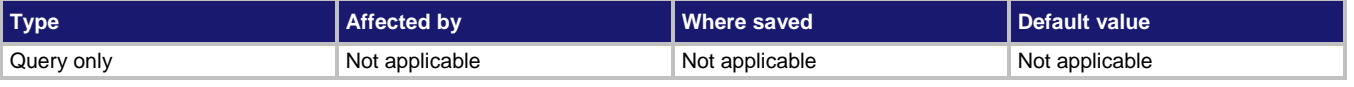

### **Usage**

[:SENSe[1]]:CONFiguration:LIST:CATalog?

# **Details**

You can use this command to retrieve the names of measure configuration lists that are stored in the instrument.

This command returns one name each time you send it. This command returns an empty string when there are no more names to return. If the command returns an empty string the first time you send it, no measure configuration lists have been created for the instrument.

### **Example**

CONF:LIST:CAT? Send this command to retrieve the name of one measure configuration list. To get all stored lists, send it again until it returns an empty string.

### **Also see**

[Configuration lists](#page-132-0) (on page [4-11\)](#page-132-0) [\[:SENSe\[1\]\]:CONFiguration:LIST:CREate](#page-502-0) (on page [13-141\)](#page-502-0)

# <span id="page-502-0"></span>**[:SENSe[1]]:CONFiguration:LIST:CREate**

This command creates an empty measure configuration list.

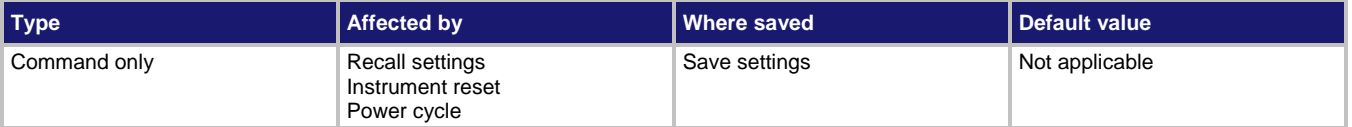

### **Usage**

[:SENSe[1]]:CONFiguration:LIST:CREate "<name>"

<name> A string that represents the name of a measure configuration list

#### **Details**

This command creates an empty configuration list. To add configuration indexes to this list, you need to use the store command.

Configuration lists are not saved when the instrument is turned off. To save a configuration list, use a saved setup to store the instrument settings, which include defined configuration lists.

### **Example**

:SENS:CONF:LIST:CRE "MyMeasList"

Creates a measure configuration list named MyMeasList.

### **Also see**

[\\*SAV](#page-363-0) (on page [13-2\)](#page-363-0) [Configuration lists](#page-132-0) (on page [4-11\)](#page-132-0) [\[:SENSe\[1\]\]:CONFiguration:LIST:STORe](#page-506-0) (on page [13-145\)](#page-506-0)

# **[:SENSe[1]]:CONFiguration:LIST:DELete**

This command deletes a measure configuration list.

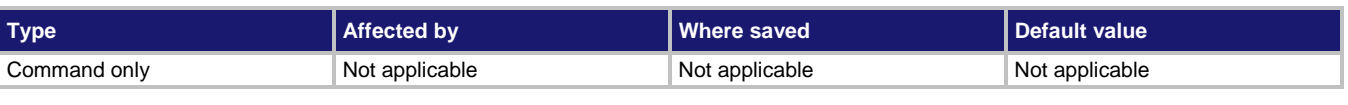

### **Usage**

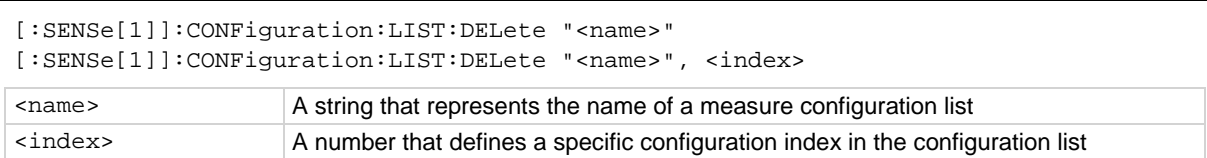

# **Details**

Deletes a configuration list. If the index is not specified, the entire configuration list is deleted. If the index is specified, only the specified configuration index in the list is deleted.

When an index is deleted from a configuration list, the index numbers of the following indexes are shifted up by one. For example, if you have a configuration list with 10 indexes and you delete index 3, the index that was numbered 4 becomes index 3, and the all the following indexes are renumbered in sequence to index 9. Because of this, if you want to delete several nonconsecutive indexes in a configuration list, it is best to delete the higher numbered index first, then the next lower index, and so on. This also means that if you want to delete all the indexes in a configuration list, you must delete index 1 repeatedly until all indexes have been removed.

# **Example**

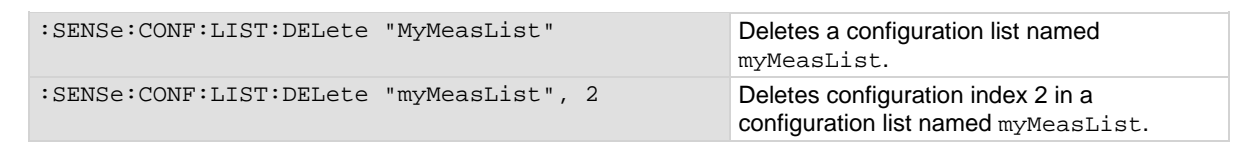

# **Also see**

[Configuration lists](#page-132-0)</u> (on page [4-11\)](#page-132-0) [\[:SENSe\[1\]\]:CONFiguration:LIST:CREate](#page-502-0) (on page [13-141\)](#page-502-0)
# <span id="page-504-0"></span>**[:SENSe[1]]:CONFiguration:LIST:QUERy?**

This command returns a list of TSP commands and parameter settings that are stored in the specified configuration index.

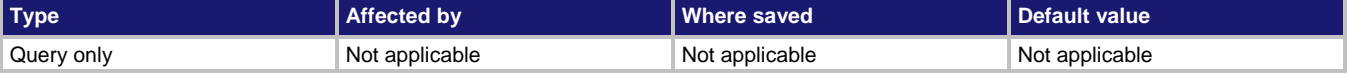

#### **Usage**

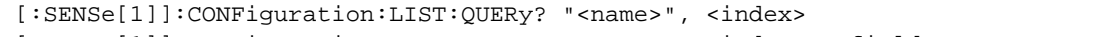

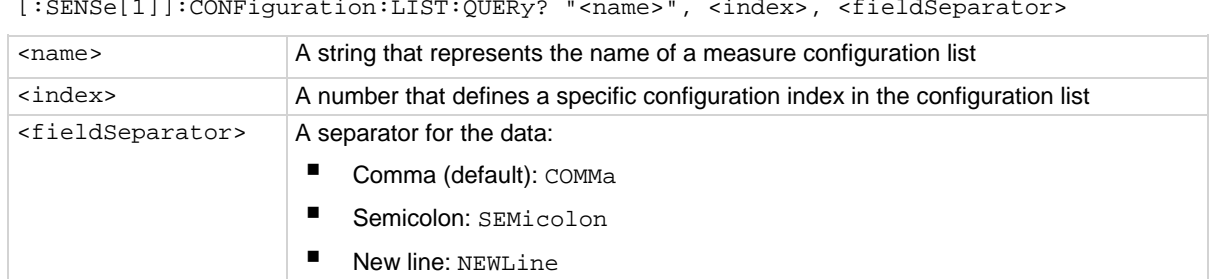

## **Details**

This command recalls data for one configuration index.

#### **Example**

:SENS:CONF:LIST:QUER? "MyMeasList", 2, NEWL

Returns the TSP commands and parameter settings that represent the settings in configuration index 2. Example partial output: dmm.measure.func = dmm.FUNC\_DC\_VOLTAGE dmm.measure.unit = dmm.UNIT\_VOLT dmm.measure.range = 1 dmm.measure.autorange = dmm.ON dmm.measure.autozero.enable = dmm.ON

#### **Also see**

[Configuration lists](#page-132-0) (on page [4-11\)](#page-132-0) [\[:SENSe\[1\]\]:CONFiguration:LIST:CREate](#page-502-0) (on page [13-141\)](#page-502-0) [\\*SAV](#page-363-0) (on page [13-2\)](#page-363-0) [TSP command reference](#page-674-0) (on page [15-1\)](#page-674-0)

# **[:SENSe[1]]:CONFiguration:LIST:RECall**

This command recalls a configuration index in a measure configuration list.

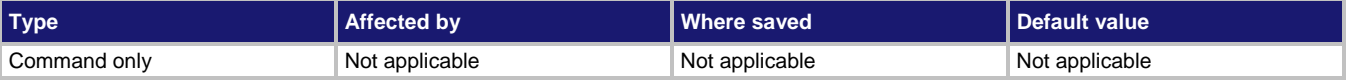

#### **Usage**

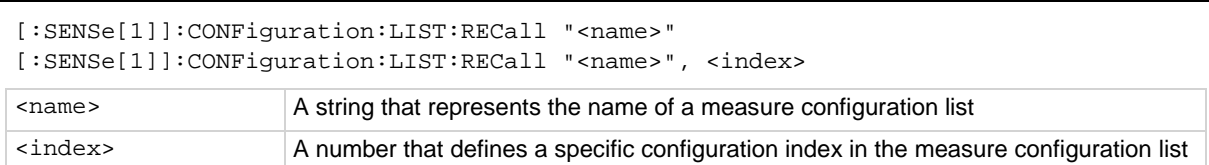

#### **Details**

Use this command to recall the settings stored in a specific configuration index in a measure configuration list. If you do not specify an index when you send the command, it recalls the settings stored in the first configuration index in the specified measure configuration list.

If you recall an invalid index (for example, calling index 3 when there are only two indexes in the configuration list) or try to recall an index from an empty configuration list, event code 2790, "Configuration list, error, does not exist" is displayed.

Each index contains the settings for the selected function of that index. Settings for other functions are not affected when the configuration list index is recalled. A single index stores the settings associated with a single measure or digitize function. To see what settings are going to be recalled with an index, use the [\[:SENSe\[1\]\]:CONFiguration:LIST:QUERy?](#page-504-0) (on page [13-143\)](#page-504-0) command.

## **Example**

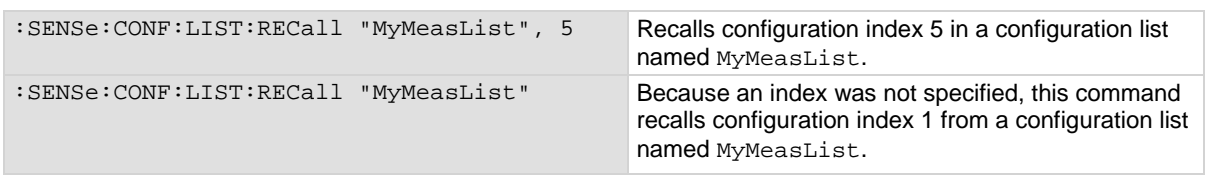

## **Also see**

[Configuration lists](#page-132-0) (on page [4-11\)](#page-132-0) [\[:SENSe\[1\]\]:CONFiguration:LIST:CREate](#page-502-0) (on page [13-141\)](#page-502-0) [\\*SAV](#page-363-0) (on page [13-2\)](#page-363-0) [\[:SENSe\[1\]\]:CONFiguration:LIST:STORe](#page-506-0) (on page [13-145\)](#page-506-0)

## **[:SENSe[1]]:CONFiguration:LIST:SIZE?**

This command returns the size (number of configuration indexes) of a measure configuration list.

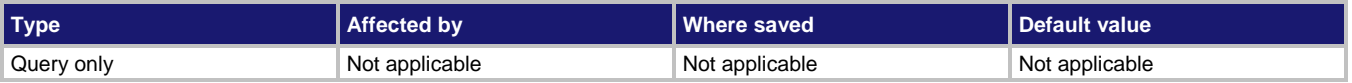

#### **Usage**

[:SENSe[1]]:CONFiguration:LIST:SIZE? "<name>"

<name> A string that represents the name of a measure configuration list

## **Details**

This command returns the size (number of configuration indexes) of a measure configuration list. The size of the list is equal to the number of configuration indexes in a configuration list.

### **Example**

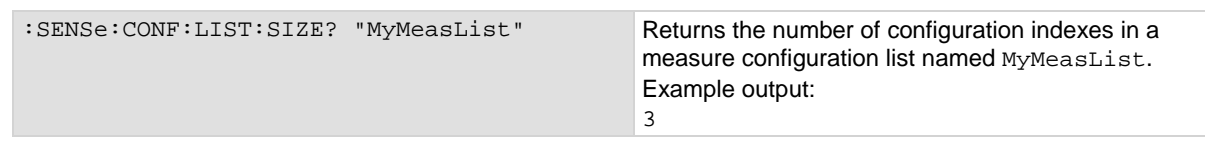

## **Also see**

[Configuration lists](#page-132-0) (on page [4-11\)](#page-132-0) [\[:SENSe\[1\]\]:CONFiguration:LIST:CREate](#page-502-0) (on page [13-141\)](#page-502-0) [\\*SAV](#page-363-0) (on page [13-2\)](#page-363-0)

# <span id="page-506-0"></span>**[:SENSe[1]]:CONFiguration:LIST:STORe**

This command stores the active measure or digitize settings into the named configuration list.

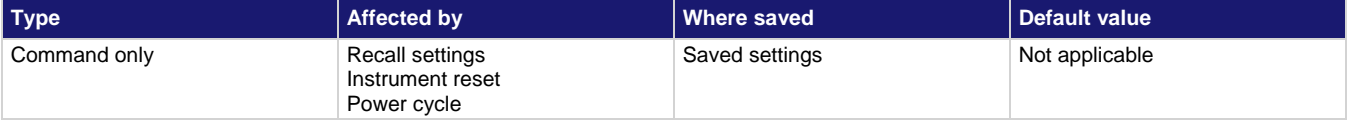

#### **Usage**

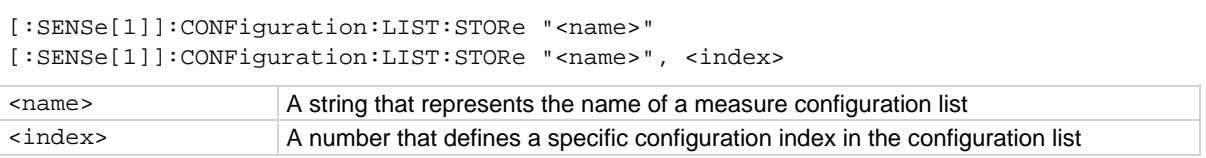

#### **Details**

Use this command to store the active measure or digitize settings to a configuration index in a configuration list. If the index parameter is not provided, the new settings are appended to the end of the list. The index only stores the active settings for a single active measure or digitize function.

A measure configuration list can store measure or digitize settings, but not at the same time. If the active function is a digitize function, digitize settings are saved. When the index is queried, digitize settings and their values are listed, but measure settings are listed as not being used. Similarly, if the active function is a measure function, measure settings are saved. When the index is queried, the measure settings and their values are listed, but the digitize settings are listed as not used.

Configuration lists are not saved when the instrument is turned off or reset. To save a configuration list, create a configuration script to save instrument settings, including any defined configuration lists.

#### **Example**

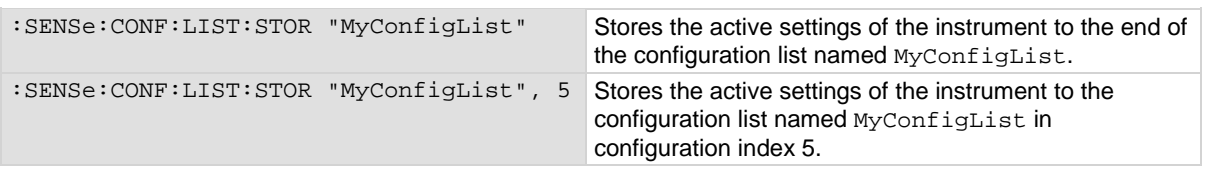

## **Also see**

[Configuration lists](#page-132-0) (on page [4-11\)](#page-132-0) [\[:SENSe\[1\]\]:CONFiguration:LIST:CREate](#page-502-0) (on page [13-141\)](#page-502-0)  $*SAV$  (on page [13-2\)](#page-363-0)

# **[:SENSe[1]]:COUNt**

This command sets the number of measurements to make when a measurement is requested.

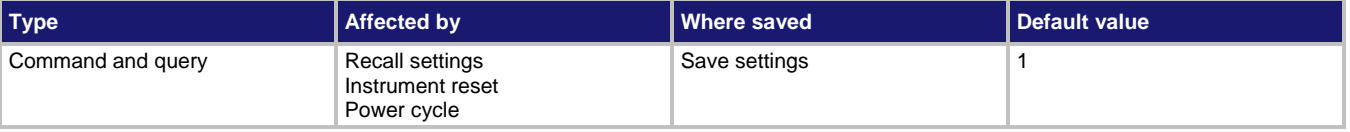

## **Usage**

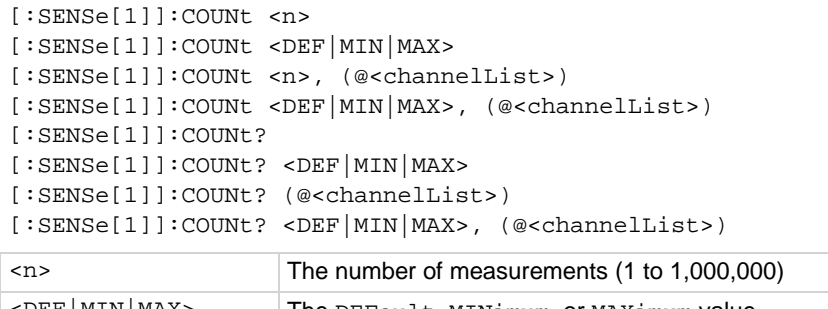

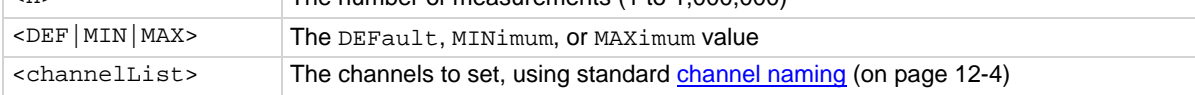

## **Functions**

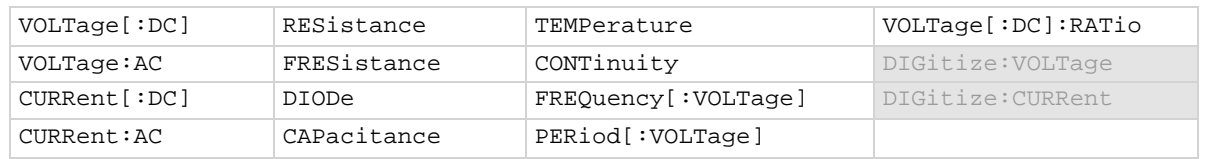

#### **Details**

This command sets the number of measurements that are made when a measurement is requested. This command does not affect the trigger model.

This command sets the count for all measure functions.

If you set the count to a value that is larger than the capacity of the reading buffer and the buffer fill mode is set to continuous, the buffer wraps until the number of readings specified have occurred. The earliest readings in the count are overwritten. If the buffer is set to fill once, readings stop when the buffer is filled, even if the count is not complete.

## **NOTE**

To get better performance from the instrument, use the Simple Loop trigger model template instead of using the count command.

## **Example**

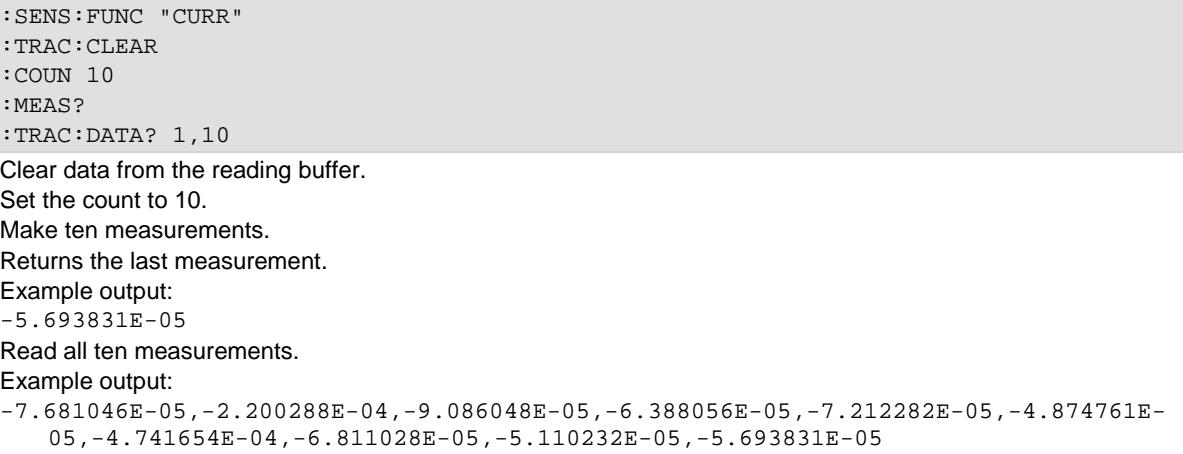

## **Also see**

[:MEASure?](#page-368-0) (on page [13-7\)](#page-368-0) [:TRACe:DATA?](#page-548-0) (on page [13-187\)](#page-548-0) [:TRIGger:LOAD "SimpleLoop"](#page-623-0) (on page [13-262\)](#page-623-0)

# **[:SENSe[1]]:DIGitize:COUNt**

This command sets the number of measurements to digitize when a measurement is requested.

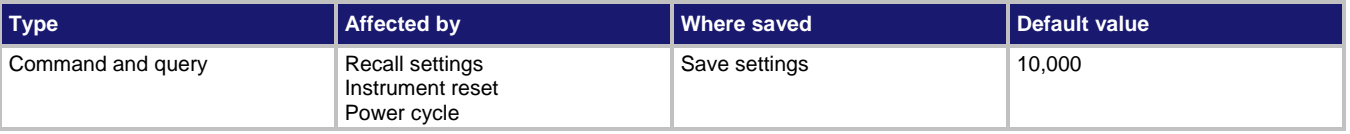

## **Usage**

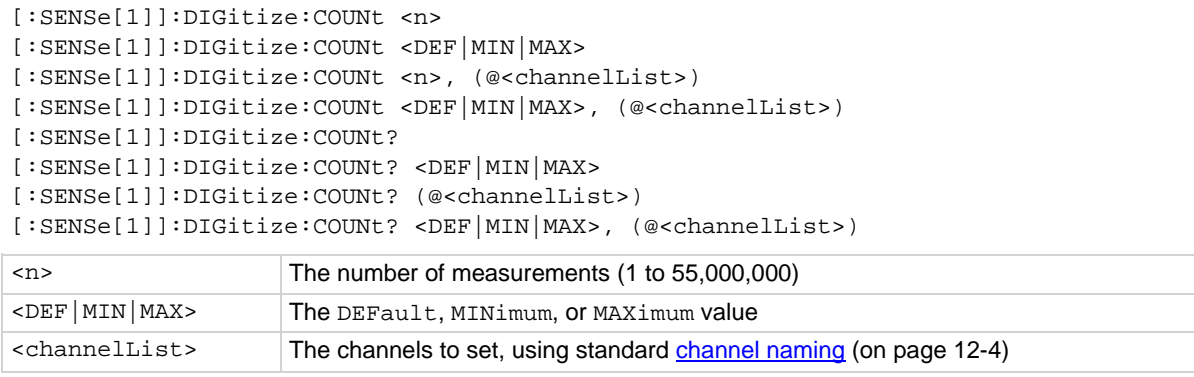

#### **Functions**

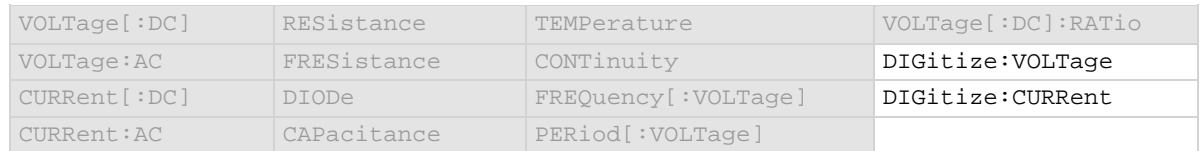

## **Details**

The digitizer makes the number of readings set by this command in the time set by the sample rate. This command does not affect the trigger model. This command sets the count for all digitize functions.

## **Example**

DIG:FUNC "VOLTage" DIG:COUN 10 MEAS:DIG? Make ten digitize voltage measurements.

## **Also see**

[:MEASure:DIGitize?](#page-366-0) (on page [13-5\)](#page-366-0)

# <span id="page-509-0"></span>**[:SENSe[1]]:DIGitize:FUNCtion[:ON]**

This command selects which digitize function is active.

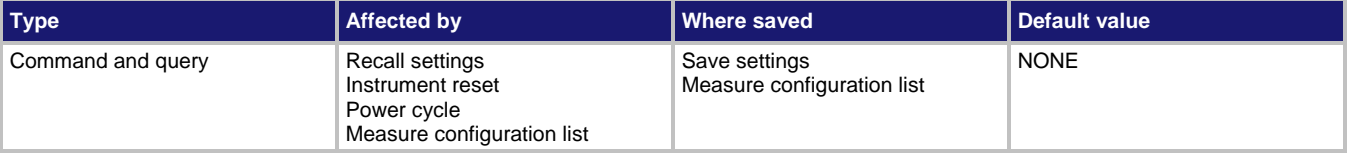

## **Usage**

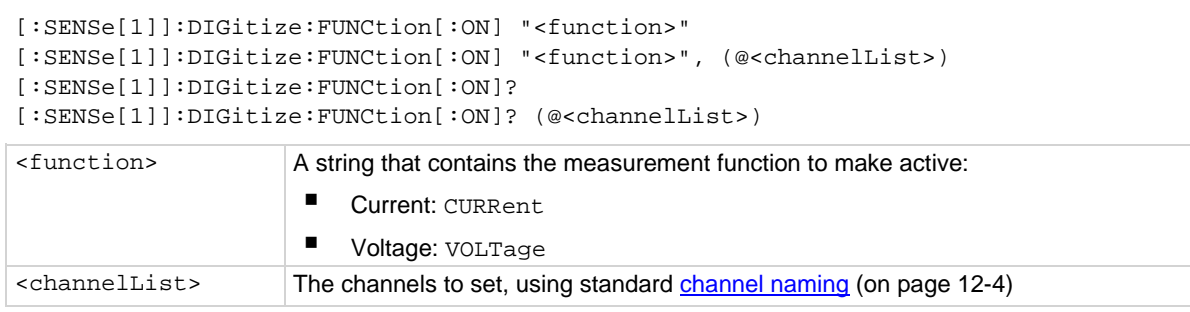

#### **Details**

Set this command to the type of measurement you want to digitize.

Reading this command returns the digitize function that is presently active.

If you send the query when a measurement function is selected, the query returns NONE. The none setting is automatically made if you select a function with  $[:SENSE[1]]: FUNCTION[:ON]$  or through the front panel.

If a channel is closed when you assign a function to the channel, all other channels are opened.

## **Example**

DIG:FUNC "VOLTage" Make the digitize voltage function the active function.

#### **Also see**

[\[:SENSe\[1\]\]:FUNCtion\[:ON\]](#page-510-0) (on page [13-149\)](#page-510-0)

# <span id="page-510-0"></span>**[:SENSe[1]]:FUNCtion[:ON]**

This command selects the active measure function.

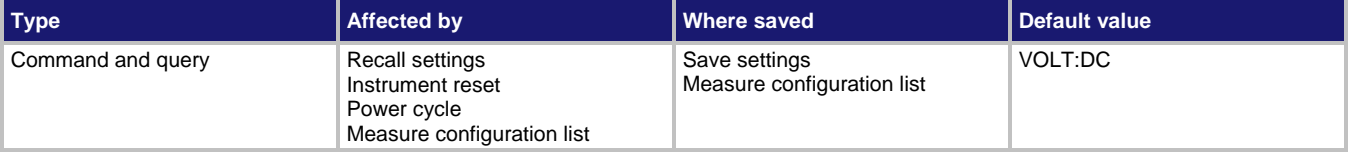

## **Usage**

```
[:SENSe[1]]:FUNCtion[:ON] "<function>"
[:SENSe[1]]:FUNCtion[:ON] "<function>", (@<channelList>)
[:SENSe[1]]:FUNCtion[:ON]?
[:SENSe[1]]:FUNCtion[:ON]? (@<channelList>)
```
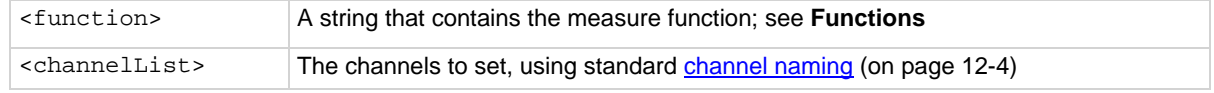

## **Functions**

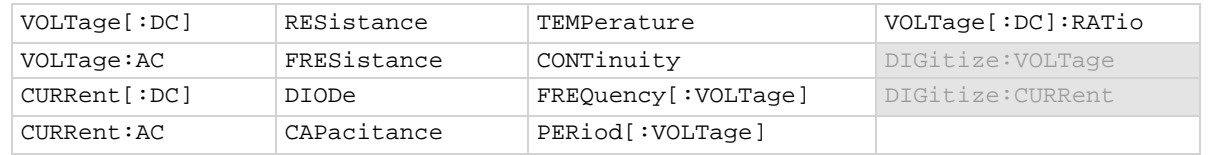

## **Details**

Set this command to the type of measurement you want to make.

Reading this command returns the measure function that is presently active.

If you send this query when a digitize measurement function is selected, this returns NONE.

If a channel is closed when you assign a function to the channel, all other channels are opened.

## **Example**

:FUNC "VOLTage" Make the voltage measurement function the active function.

## **Also see**

[\[:SENSe\[1\]\]:DIGitize:FUNCtion\[:ON\]](#page-509-0) (on page [13-148\)](#page-509-0)

## **STATus subsystem**

The STATus subsystem controls the status registers of the instrument. For additional information on the status model, see **Status model** (on page [B-1\)](#page-1136-0).

## **:STATus:CLEar**

This function clears event registers.

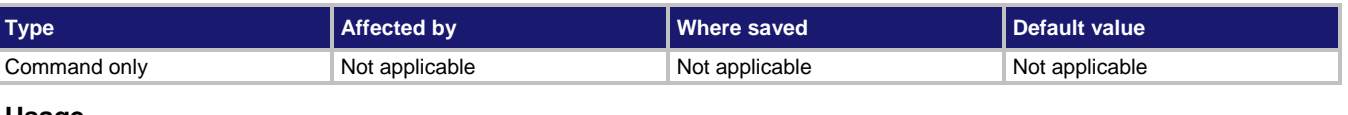

#### **Usage**

:STATus:CLEar

## **Details**

This command clears the event registers of the Questionable Event and Operation Event Register set. It does not affect the Questionable Event Enable or Operation Event Enable registers.

## **Example**

: STATus: CLEar Clear the bits in the registers.

#### **Also see**

[\\*CLS](#page-1127-0) (on page [A-2\)](#page-1127-0)

## **:STATus:OPERation:CONDition?**

This command reads the Operation Event Register of the status model.

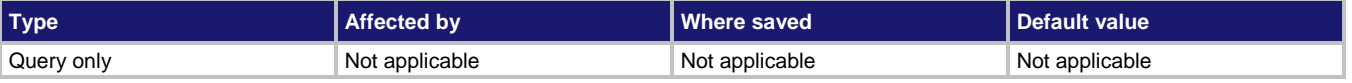

#### **Usage**

:STATus:OPERation:CONDition?

#### **Details**

This command reads the contents of the Operation Condition Register, which is one of the Operation Event Registers.

For detail on interpreting the value of a register, see [Understanding bit settings](#page-1149-0) (on page [B-14\)](#page-1149-0).

#### **Example**

:STAT:OPER:COND? Returns the contents of the Operation Condition Register.

## **Also see**

[Operation Event Register](#page-1142-0) (on page [B-7\)](#page-1142-0)

## **:STATus:OPERation:ENABle**

This command sets or reads the contents of the Operation Event Enable Register of the status model.

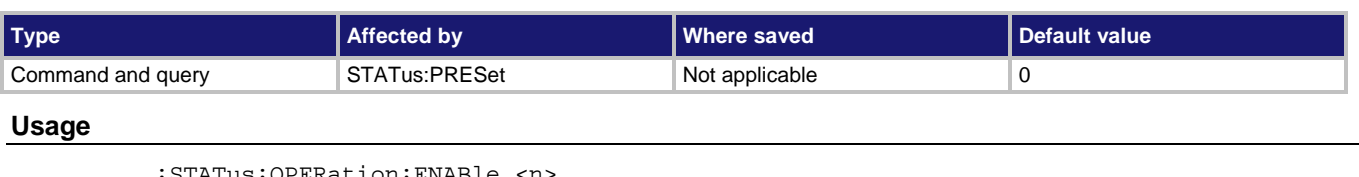

```
STATus:OPERation:ENABl
:STATus:OPERation:ENABle?
```
<n> The status of the operation status register

## **Details**

This command sets or reads the contents of the Enable register of the Operation Event Register.

When one of these bits is set, when the corresponding bit in the Operation Event Register or Operation Condition Register is set, the OSB bit in the Status Byte Register is set.

When sending binary values, preface  $\langle n \rangle$  with #b. When sending hexadecimal values, preface  $\langle n \rangle$ with #h. No preface is needed when sending decimal values.

## **Example**

: STAT: OPER: ENAB #b01010000000000000

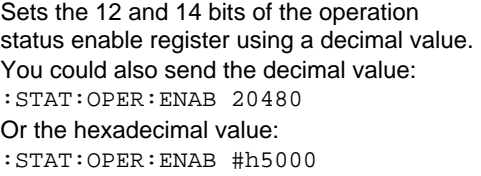

## **Also see**

[Operation Event Register](#page-1142-0) (on page [B-7\)](#page-1142-0)

## **:STATus:OPERation:MAP**

This command allows you to map event numbers to bits in the Operation Event Registers.

mapping

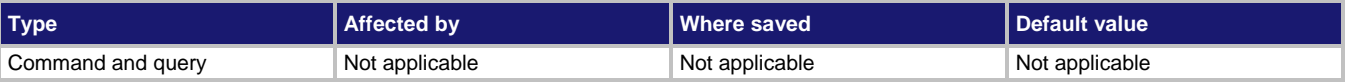

#### **Usage**

```
:STATus:OPERation:MAP <br/>>bitNumber>, <setEvent>
:STATus:OPERation:MAP <bitNumber>, <setEvent>, <clearEvent>
:STATus:OPERation:MAP? <bitNumber>
\left\langle \text{bitNumber} \right\rangle The bit number that is mapped to an event (0 to 14)
<setEvent> The number of the event that sets the bits in the condition and event registers; 0 if no
```
<clearEvent> The number of the event that clears the bit in the condition register; 0 if no mapping

## **Details**

You can map events to bits in the event registers with this command. This allows you to cause bits in the condition and event registers to be set or cleared when the specified events occur. You can use any valid event number as the event that sets or clears bits.

When a mapped event is programmed to set bits, the corresponding bits in both the condition register and event register are set when the event is detected.

When a mapped event is programmed to clear bits, the bit in the condition register is set to 0 when the event is detected.

If the event is set to zero (0), the bit is never set.

The query requests the mapped set event and mapped clear event status for a bit in the Operation Event Registers. When you query the mapping for a specific bit, the instrument returns the events that were mapped to set and clear that bit. Zero (0) indicates that the bits have not been set.

## **Example**

:STATus:OPERation:MAP 0, 4917, 4918 When event 4917 (the buffer is 0% filled) occurs, bit 0 is

set in the condition register and the event register of the Operation Event Register. When event 4918 (buffer is 100% filled) occurs, bit 0 in the condition register is cleared.

## **Also see**

**[Operation Event Register](#page-1142-0) (on page [B-7\)](#page-1142-0)** [Programmable status register sets](#page-1140-0) (on page [B-5\)](#page-1140-0)

# **:STATus:OPERation[:EVENt]?**

This command reads the Operation Event Register of the status model.

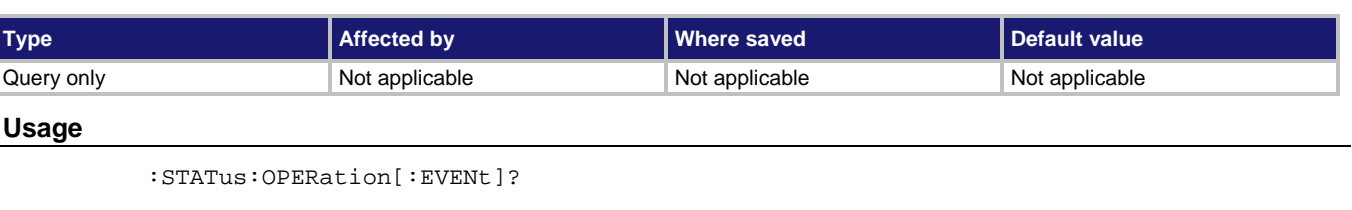

## **Details**

This attribute reads the operation event register of the status model.

The instrument returns a decimal value that corresponds to the binary-weighted sum of all bits set in the register.

### **Example**

STAT: OPER? Returns the contents of the Operation Event Register of the status model.

#### **Also see**

**[Operation Event Register](#page-1142-0)** (on page [B-7\)](#page-1142-0)

## **:STATus:PRESet**

This command resets all bits in the status model.

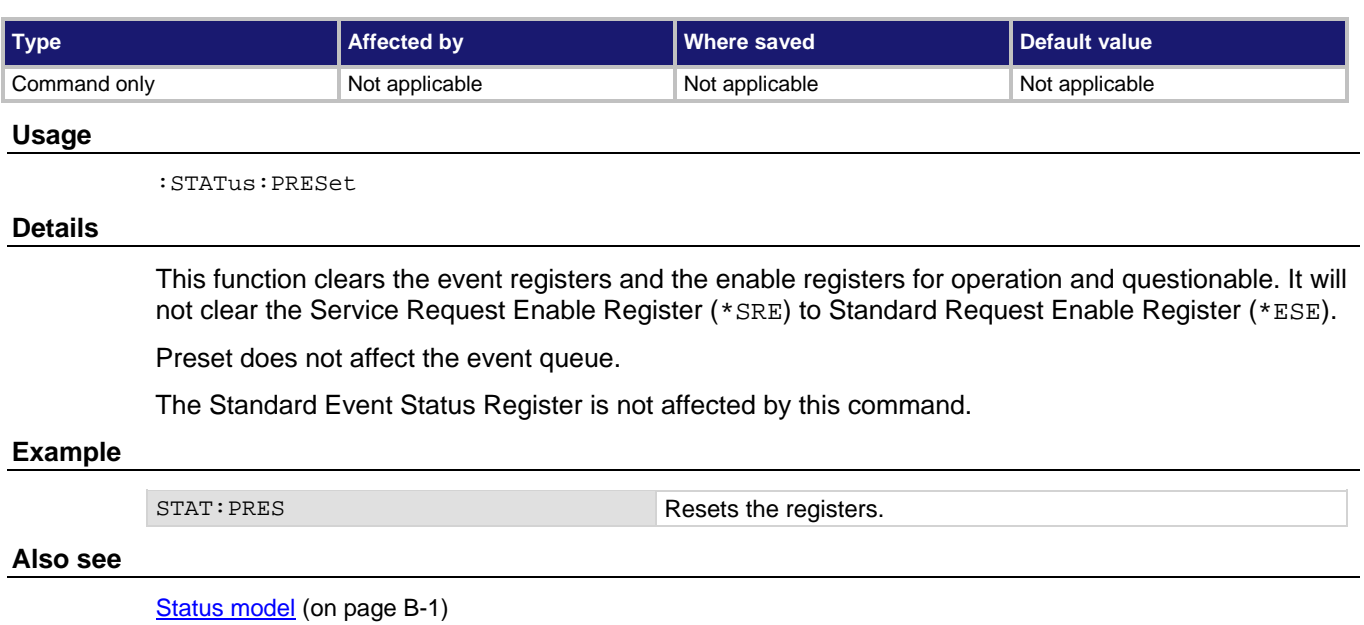

# **:STATus:QUEStionable:CONDition?**

This command reads the Questionable Condition Register of the status model.

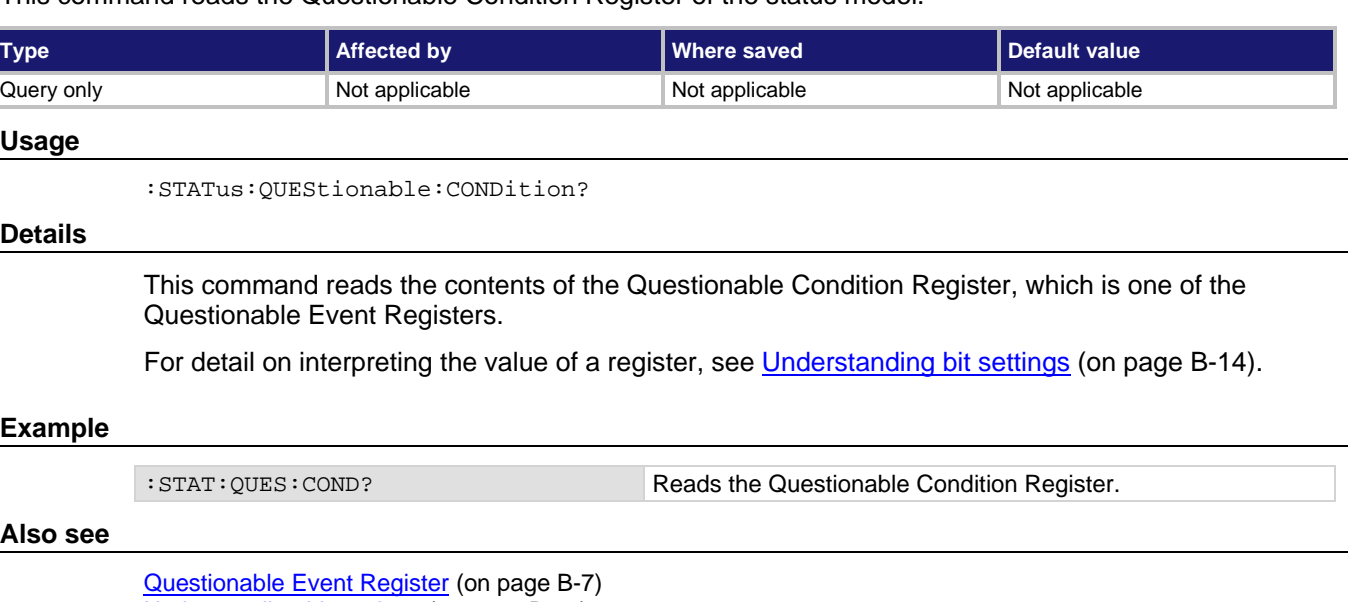

[Understanding bit settings](#page-1149-0) (on page [B-14\)](#page-1149-0)

# **:STATus:QUEStionable:ENABle**

This command sets or reads the contents of the questionable event enable register of the status model.

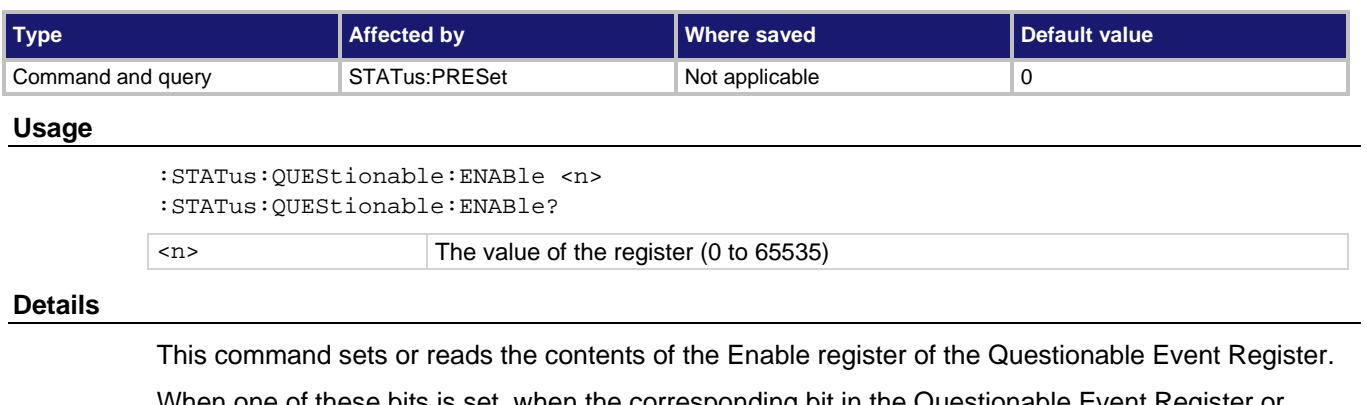

set, when the corresponding bit in the Questionable Event Register or Questionable Condition Register is set, the MSB and QSM bits in the Status Byte Register are set.

For detail on interpreting the value of a register, see [Understanding bit settings](#page-1149-0) (on page [B-14\)](#page-1149-0).

## **Example**

:STAT:QUES:ENAB 8 :STAT:QUES:ENAB?

Enable bit 4, Limit 3 Fail, when the limit test 3 failure value is exceeded. Check to see that the value was set.

#### **Also see**

[Questionable Event Register](#page-1142-1) (on page [B-7\)](#page-1142-1)

## **:STATus:QUEStionable:MAP**

This command queries mapped event numbers or maps event numbers to bits in the event registers.

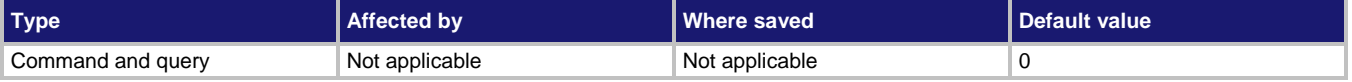

#### **Usage**

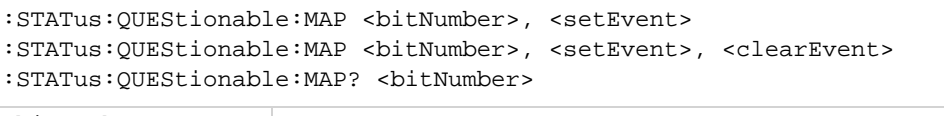

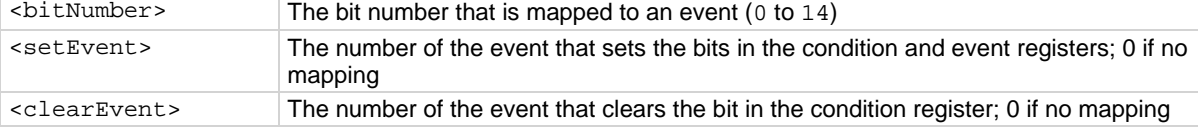

#### **Details**

You can map events to bits in the event registers with this command. This allows you to cause bits in the condition and event registers to be set or cleared when the specified events occur. You can use any valid event number as the event that sets or clears bits.

When a mapped event is programmed to set bits, the corresponding bits in both the condition register and event register are set when the event is detected.

When a mapped event is programmed to clear bits, the bit in the condition register is set to 0 when the event is detected.

If the event is set to zero (0), the bit is never set.

When you query the mapping for a specific bit, the instrument returns the events that were mapped to set and clear that bit. Zero (0) indicates that the bits have not been set.

### **Example**

```
:STAT:QUES:MAP 0, 4917, 4918 When event 4917 (the buffer is 0% filled) occurs, bit 0 is set in
```
the condition register and the event register of the Questionable Event Register. When event 4918 (buffer is 100% filled) occurs, bit 0 in the condition register is cleared.

## **Also see**

[Questionable Event Register](#page-1142-1) (on page [B-7\)](#page-1142-1)

# **:STATus:QUEStionable[:EVENt]?**

This command reads the Questionable Event Register.

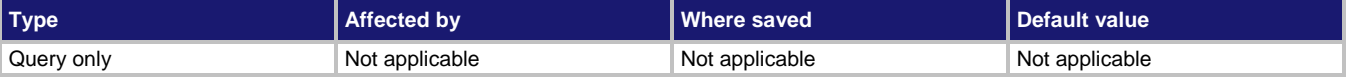

#### **Usage**

:STATus:QUEStionable[:EVENt]?

#### **Details**

This query reads the contents of the questionable status event register. After sending this command and addressing the instrument to talk, a value is sent to the computer. This value indicates which bits in the appropriate register are set.

The Questionable Register can be set to the numeric equivalent of the bit to set. To set more than one bit of the register, set the Questionable Register to the sum of their decimal weights. For example, to set bits B12 and B13, set the Questionable Register to 12,288 (which is the sum of  $4,096 + 8,192$ ).

#### **Example**

:STAT:QUES? Query the Questionable Register.

#### **Also see**

[Questionable Event Register](#page-1142-1) (on page [B-7\)](#page-1142-1)

## **SYSTem subsystem**

This subsystem contains commands that affect the overall operation of the instrument, such as passwords, beepers, communications, event logs, and time. It also contains queries to determine the cards and channels that are available in the DAQ6510.

## <span id="page-517-0"></span>**:SYSTem:ACCess**

:SYSTem:ACCess <permissions>

This command contains the type of access users have to the instrument through different interfaces.

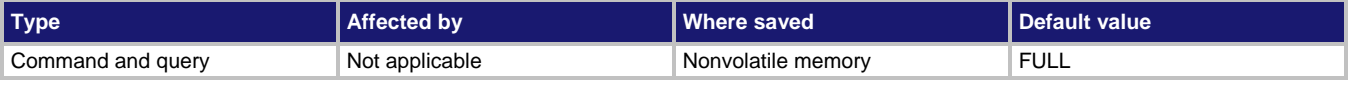

## **Usage**

:SYSTem:ACCess? <permissions> The level of access that is allowed: Full access for all users from all interfaces: FULL ■ Allows access by one remote interface at a time with login and logout required from other interfaces: EXCLusive Allows access by one remote interface at a time with passwords required on all interfaces: PROTected ■ Allows access by one interface at a time (including the front panel) with passwords required on all interfaces: LOCKout

## **Details**

When access is set to full, the instrument accepts commands from any interface with no login or password.

When access is set to exclusive, you must log out of one remote interface and log into another one to change interfaces. You do not need a password with this access.

Protected access is similar to exclusive access, except that you must enter a password when logging in.

When the access is set to locked out, a password is required to change interfaces, including the front-panel interface.

Under any access type, if a script is running on one remote interface when a command comes in from another remote interface, the command is ignored and the message "FAILURE: A script is running, use ABORT to stop it" is generated.

#### **Example**

:SYST:ACC LOCK login admin logout Set the instrument access to locked out. Log into the interface using the default password. Log out of the interface.

#### **Also see**

[:SYSTem:PASSword:NEW](#page-537-0) (on page [13-176\)](#page-537-0)

## **:SYSTem:BEEPer[:IMMediate]**

This command generates an audible tone.

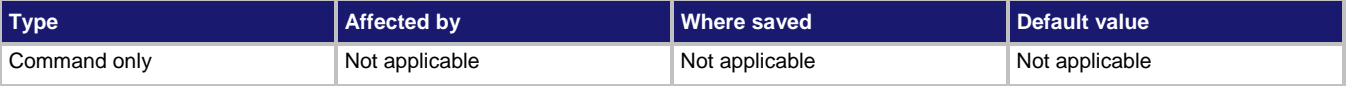

#### **Usage**

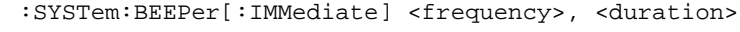

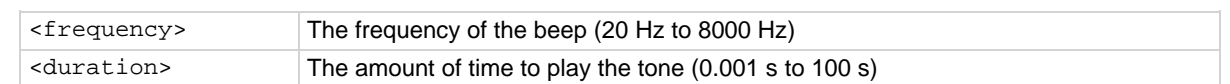

## **Details**

You can use the beeper of the instrument to provide an audible signal at a specific frequency and time duration.

Using this function from a remote interface does not affect audible errors or key click settings that were made from the DAQ6510 front panel.

## **Example**

:SYSTem: BEEPer 500, 1 Beep at 500 Hz for 1 s.

## **Also see**

None

# <span id="page-518-0"></span>**:SYSTem:CARD<slot>:ACHannel[:STARt]?**

This command indicates the first channel in the specified slot that supports current measurements.

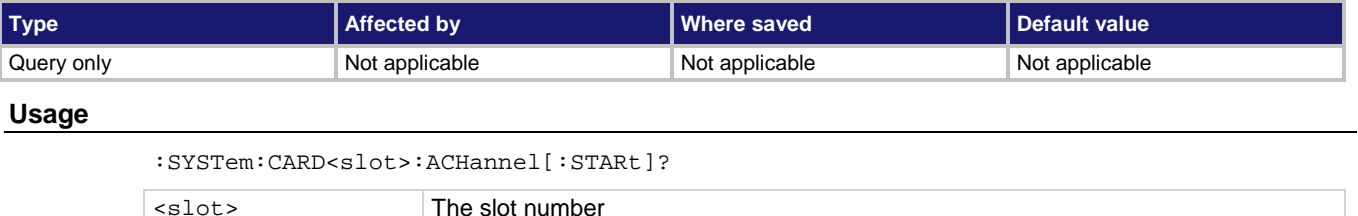

#### **Details**

The channels that support current measurements are grouped, so you can use the start and end channel numbers to identify the group of channels that supports current measurements. If the card supports current measurements, the returned value is the number of the start channel. If only one channel on the card supports current measurements, the start channel matches the end channel. If the channel does not support current measurements, the return is 0.

This command is not available for the 7709 switching module.

## **Example**

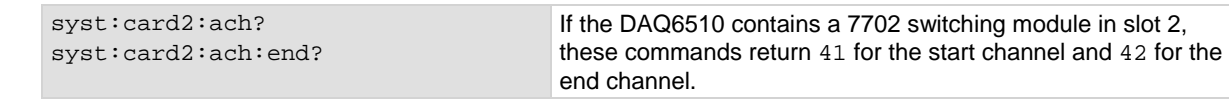

**Also see**

[:SYSTem:CARD<slot>:ACHannel:END?](#page-519-0) (on page [13-158\)](#page-519-0)

## <span id="page-519-0"></span>**:SYSTem:CARD<slot>:ACHannel:END?**

This command indicates the last channel in the specified slot that supports amps measurements.

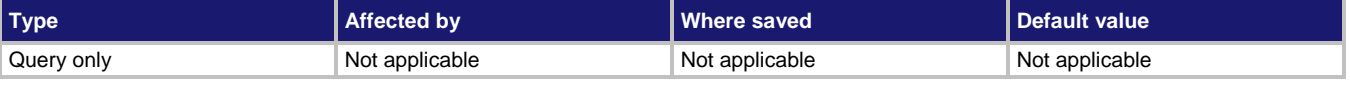

## **Usage**

:SYSTem:CARD<slot>:ACHannel:END?

<slot> The slot number

## **Details**

The channels that support amps measurements are grouped, so you can use the start and end channel numbers to identify a group of channels that supports amps measurements. If the card supports amps measurements, the returned value is the number of the end channel. If only one channel on the card supports amps measurements, the end channel matches the start channel. If the channel does not support amps measurements, the return is 0.

This command is not available for the 7709 switching module.

### **Example**

syst:card2:ach? syst:card2:ach:end? If the DAQ6510 contains a 7702 switching module in slot 2, these commands return 41 for the start channel and 42 for the end channel.

#### **Also see**

[:SYSTem:CARD<slot>:ACHannel\[:STARt\]?](#page-518-0) (on page [13-157\)](#page-518-0)

# <span id="page-520-1"></span>**:SYSTem:CARD<slot>:AOUTput[:STARt]?**

This command indicates the first channel in the specified slot that supports analog outputs.

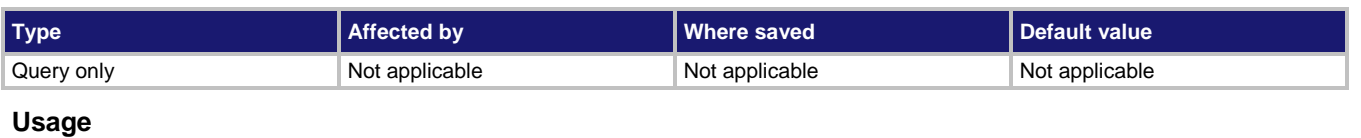

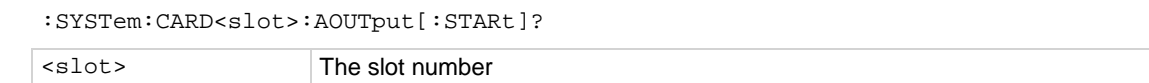

#### **Details**

The channels that support analog outputs are grouped, so you can use the start and end channel numbers to identify the group of channels. If the card supports analog outputs, the returned value is the number of the start channel. If only one channel on the card supports analog outputs, the start channel matches the end channel. If the channel does not support analog outputs, the return is 0.

#### **Example**

syst:card1:aout? syst:card1:aout:end? If the DAQ6510 contains a 7706 switching module in slot 1, these commands return 23 for the start channel and 24 for the end channel.

## **Also see**

[:SYSTem:CARD<slot>:AOUTput:END?](#page-520-0) (on page [13-159\)](#page-520-0)

# <span id="page-520-0"></span>**:SYSTem:CARD<slot>:AOUTput:END?**

This command indicates the last channel in the specified slot that supports analog outputs.

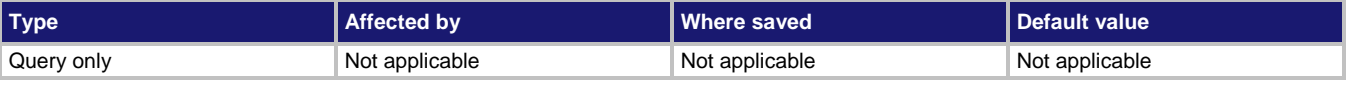

#### **Usage**

:SYSTem:CARD<slot>:AOUTput:END?

```
<slot> The slot number
```
#### **Details**

The channels that support analog outputs are grouped, so you can use the start and end channel numbers to identify the group of channels. If the card supports analog outputs, the returned value is the number of the last channel. If only one channel on the card supports analog outputs, the start channel matches the end channel. If the channel does not support analog outputs, the return is 0.

#### **Example**

syst:card1:aout? syst:card1:aout:end? If the DAQ6510 contains a 7706 switching module in slot 1, these commands return 23 for the start channel and 24 for the end channel.

#### **Also see**

[:SYSTem:CARD<](#page-520-1) (on page [13-159\)](#page-520-1)slo[t>:AOUTput\[:STARt\]?](#page-520-1) (on page 13-159)

## **:SYSTem:CARD<slot>:CSOhms?**

This command indicates whether a card in the specified slot supports commonside channels for 4-wire resistance measurements.

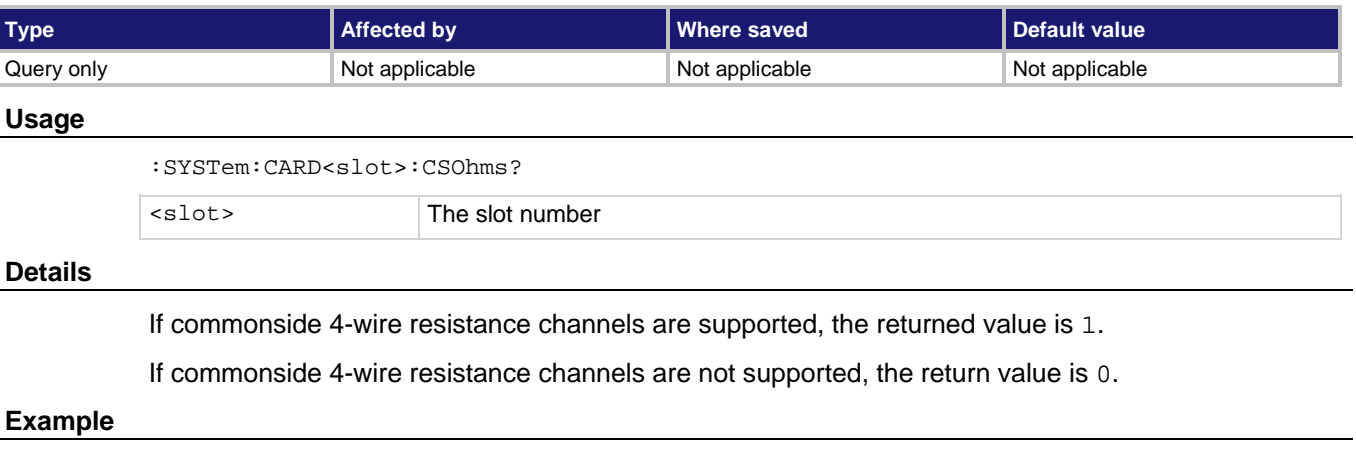

SYST:CARD1:CSO? Query to verify that slot 1 supports commonside 4-wire resistance channels.

## **Also see**

[:ROUTe\[:CHANnel\]:CSOhms](#page-411-0) (on page [13-50\)](#page-411-0)

# <span id="page-521-0"></span>**:SYSTem:CARD<slot>:DIGitalio[:STARt]?**

This command indicates the first channel in the specified slot that supports digital inputs and outputs.

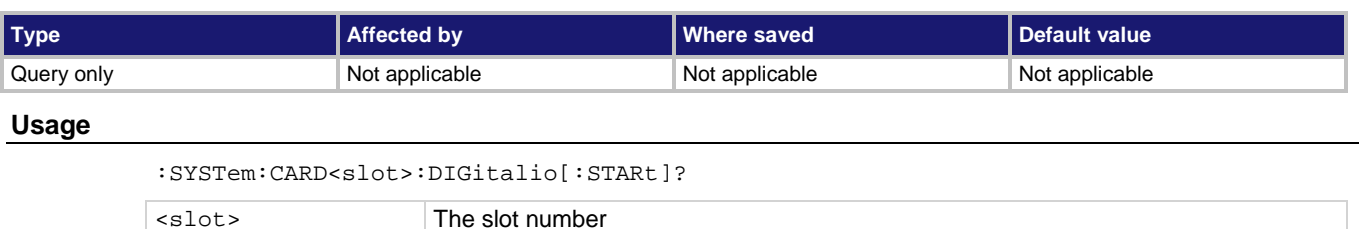

#### **Details**

The channels that support digital inputs and outputs are grouped, so you can use the start and end channel numbers to identify the group of channels. If the card supports digital inputs and outputs, the returned value is the number of the start channel. If only one channel on the card supports digital inputs and outputs, the start channel matches the end channel. If the channel does not support digital inputs and outputs, the return is 0.

## **Example**

syst:card1:dig? syst:card1:dig:end? Query if slot 1 supports digital I/O channels. If a 7706 is in slot 1, the return is 21 and 22.

#### **Also see**

[:SYSTem:CARD<slot>:DIGitalio:END?](#page-522-0) (on page [13-161\)](#page-522-0)

# <span id="page-522-0"></span>**:SYSTem:CARD<X>:DIGitalio:END?**

This command indicates the last channel in the specified slot that supports digital inputs and outputs.

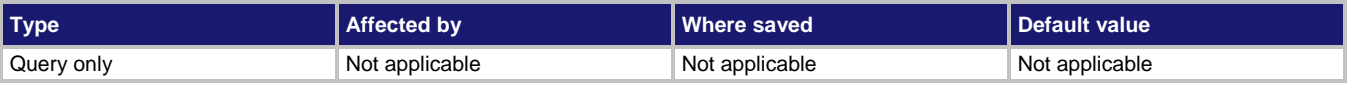

#### **Usage**

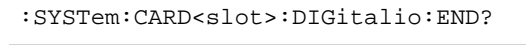

<slot> The slot number

## **Details**

The channels that support digital inputs and outputs are grouped, so you can use the start and end channel numbers to identify the group of channels. If the card supports digital inputs and outputs, the returned value is the number of the end channel. If only one channel on the card supports digital inputs and outputs, the start channel matches the end channel. If the channel does not support digital inputs and outputs, the return is 0.

## **Example**

syst:card1:dig? syst:card1:dig:end?

If the DAQ6510 contains a 7706 switching module in slot 1, these commands return 21 for the start channel and 22 for the end channel.

## **Also see**

[:SYSTem:CARD<slot>:DIGitalio\[:STARt\]?](#page-521-0) (on page [13-160\)](#page-521-0)

# <span id="page-522-1"></span>**:SYSTem:CARD<slot>:IDN?**

This command returns a string that contains information about the switching module.

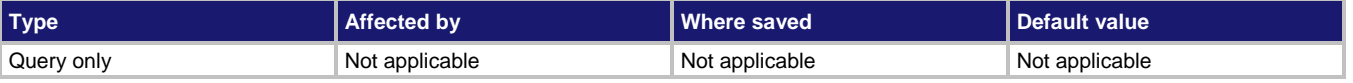

#### **Usage**

```
:SYSTem:CARD<slot>:IDN?
```

```
<slot> The slot number: 1 or 2
```
## **Details**

The information that is returned depends on whether the switching module in the slot is a physical card or pseudocard.

For physical cards, this returns a comma-separated string that contains the model number, description, firmware revision, and serial number of the switching module installed in the specified slot.

For pseudocards, the response is Pseudo, followed by the model number, description, and ??? for the firmware revision and serial number.

## **Example**

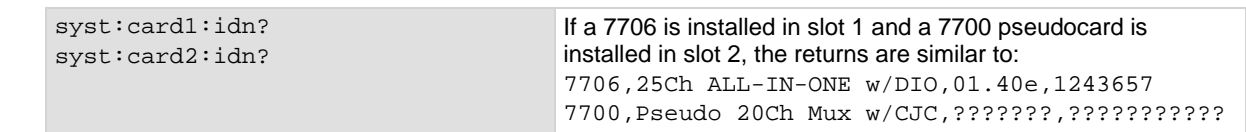

### **Also see**

None

# <span id="page-523-0"></span>**:SYSTem:CARD<slot>:ISOLated[:STARt]?**

This command indicates the first channel in the specified slot that has isolated channels.

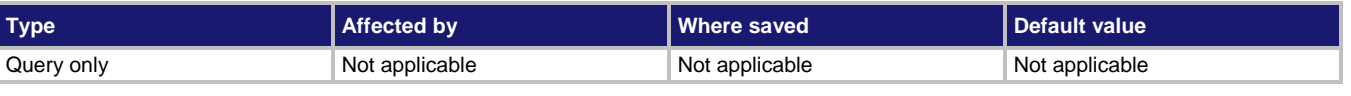

**Usage**

:SYSTem:CARD<slot>:ISOLated[:STARt]?

<slot> The slot number

## **Details**

The channels that are isolated are grouped, so you can use the start and end channel numbers to identify the group of channels. If the card includes isolated channels, the returned value is the number of the first isolated channel. If only one channel on the module is isolated, the start channel matches the end channel. If none of the channels are isolated, the return is 0.

This command is not available for the 7709 switching module.

## **Example**

syst:card2:isol? syst:card2:isol:end? If the DAQ6510 contains a 7705 switching module in slot 2, these commands return 1 for the start channel and 40 for the end channel.

## **Also see**

[:SYSTem:CARD<slot>:ISOLated:END?](#page-524-0) (on page [13-163\)](#page-524-0)

## <span id="page-524-0"></span>**:SYSTem:CARD<slot>:ISOLated:END?**

This command indicates the last channel in the specified slot that has isolated channels.

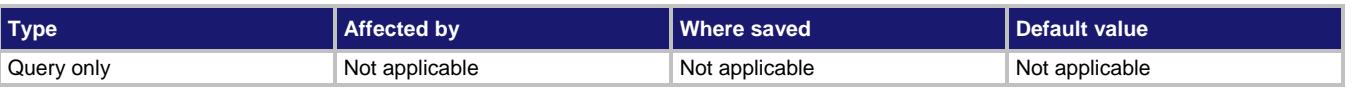

#### **Usage**

:SYSTem:CARD<slot>:ISOLated:END?

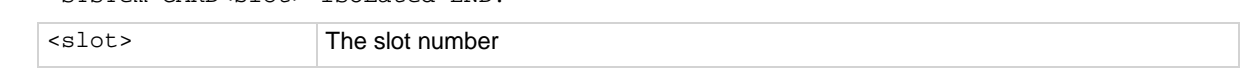

#### **Details**

The channels that are isolated are grouped, so you can use the start and end channel numbers to identify the group of channels. If the card includes isolated channels, the returned value is the number of the end channel. If only one channel on the card is isolated, the start channel matches the end channel. If none of the channels are isolated, the return is 0.

This command is not available for the 7709 switching module.

## **Example**

syst:card2:isol? syst:card2:isol:end? If the DAQ6510 contains a 7705 switching module in slot 2, these commands return 1 for the start channel and 40 for the end channel.

#### **Also see**

[:SYSTem:CARD<slot>:ISOLated\[:STARt\]?](#page-523-0) (on page [13-162\)](#page-523-0)

## <span id="page-524-1"></span>**:SYSTem:CARD<slot>:MATRix:COLumns?**

This command returns the number of columns in the matrix for the card in the specified slot.

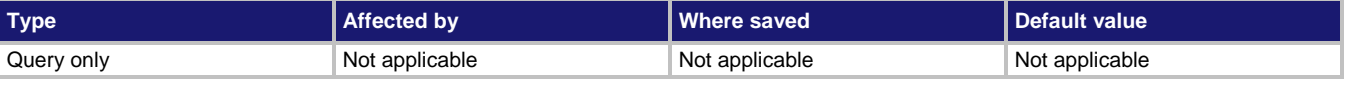

**Usage**

:SYSTem:CARD<slot>:MATRix:COLumns?

<slot> The slot number

#### **Details**

This attribute is only available if the installed card supports matrix channels. If matrix channels are not available, the return value is 0.

#### **Example**

SYST:CARD2:MATR:COL? Returns the number of columns in the matrix on the card in slot 2. Example output if the card is a 7709: 8

#### **Also see**

[:SYSTem:CARD<slot>:MATRix:ROWs?](#page-525-0) (on page [13-164\)](#page-525-0)

# <span id="page-525-0"></span>**:SYSTem:CARD<slot>:MATRix[:ROWS]?**

This command returns the number of rows in the matrix on the card in the specified slot.

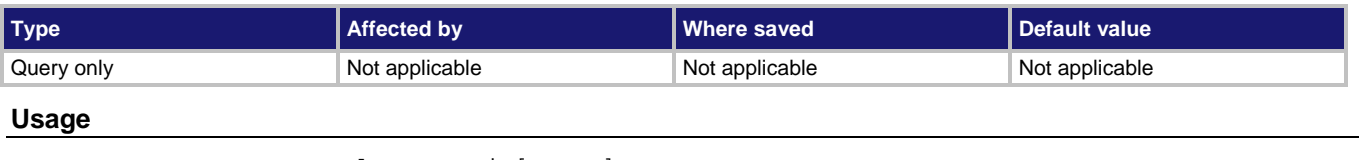

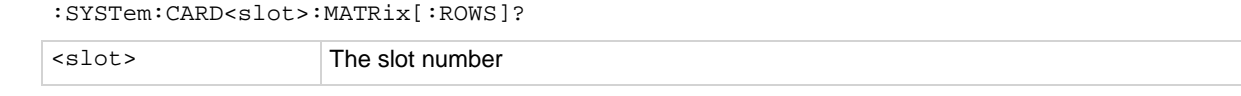

## **Details**

This attribute is only available if the installed card supports matrix channels. If matrix channels are not available, the return value is 0.

## **Example**

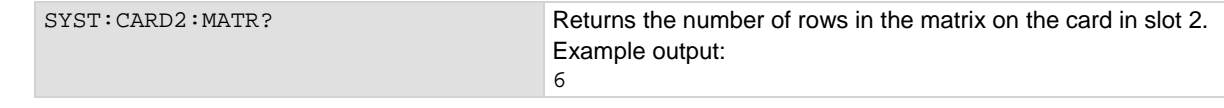

## **Also see**

[:SYSTem:CARD<slot>:MATRix:COLumns?](#page-524-1) (on page [13-163\)](#page-524-1)

# <span id="page-525-1"></span>**:SYSTem:CARD<slot>:TCHannel[:STARt]?**

This command indicates the first totalizer channel in the specified slot.

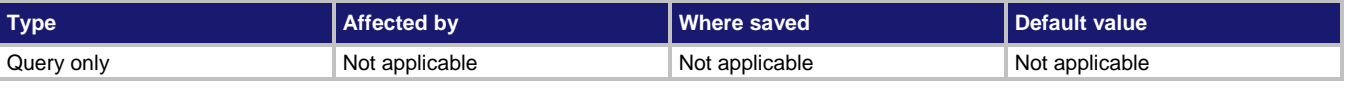

#### **Usage**

```
:SYSTem:CARD<slot>:TCHannel[:STARt]?
<slot> The slot number
```
#### **Details**

The totalizer channels are grouped, so you can use the start and end channel numbers to identify the group of channels. If the card includes totalizer channels, the returned value is the number of the first totalizer channel. If there is only one totalizer channel, the start channel matches the end channel. If none of the channels are totalizers, the return is 0.

#### **Example**

syst:card1:tch? syst:card1:tch:end? If the DAQ6510 contains a 7706 switching module in slot 1, these commands return 25 for both the start channel and end channel.

#### **Also see**

[:SYSTem:CARD<slot>:TCHannel:END?](#page-526-0) (on page [13-165\)](#page-526-0)

# <span id="page-526-0"></span>**:SYSTem:CARD<slot>:TCHannel:END?**

<slot> The slot number

This command indicates the last totalizer channel in the specified slot.

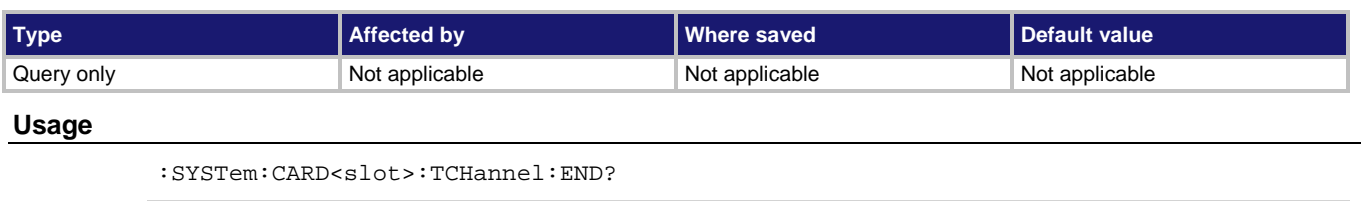

## **Details**

The totalizer channels are grouped, so you can use the start and end channel numbers to identify the group of channels. If the card includes totalizer channels, the returned value is the number of the last totalizer channel. If there is only one totalizer channel, the start channel matches the end channel. If none of the channels are totalizers, the return is 0.

#### **Example**

syst:card1:tch? syst:card1:tch:end? If the DAQ6510 contains a 7706 card in slot 1, these commands return 25 for both the start channel and end channel.

## **Also see**

[:SYSTem:CARD<slot>:TCHannel\[:STARt\]?](#page-525-1) (on page [13-164\)](#page-525-1)

# **:SYSTem:CARD<slot>:TEMPsensor?**

This command indicates if the module in the specified slot supports temperature sensor channels.

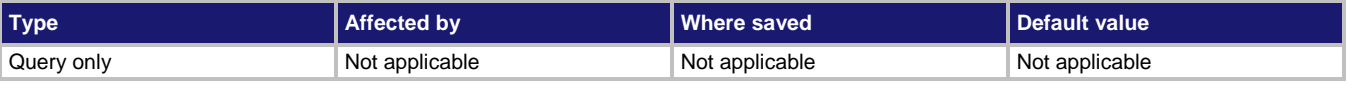

#### **Usage**

:SYSTem:CARD<slot>:TEMPsensor?

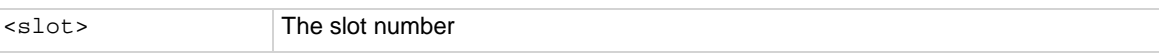

#### **Details**

This command is only available for a slot if the installed module supports temperature sensor channels. If temperature sensor channels are not available, the return value is 0.

#### **Example**

syst:card1:temp? Query to determine if slot 1 supports temperature sensor channels. If it does support temperature sensor channels, the output is: 1

#### **Also see**

[:SYSTem:CARD<slot>:IDN?](#page-522-1) (on page [13-161\)](#page-522-1)

# <span id="page-527-1"></span>**:SYSTem:CARD<slot>:VCHannel[:STARt]?**

This command indicates the first channel in the specified slot that supports voltage or 2-wire measurements.

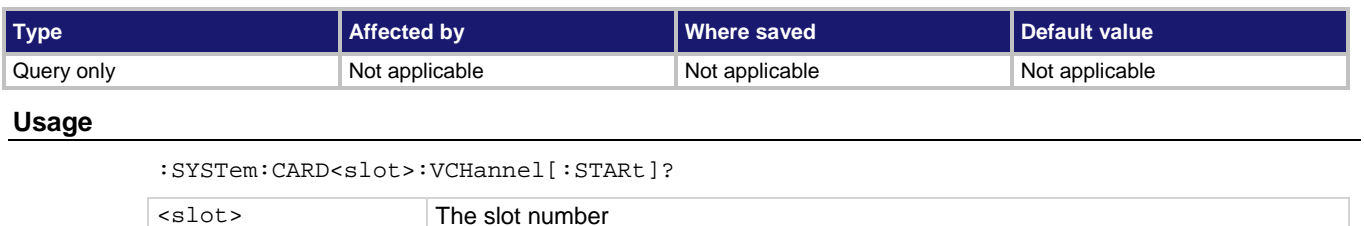

#### **Details**

The channels that support voltage or 2-wire measurements are grouped, so you can use the start and end channel numbers to identify the group. If the card supports voltage or 2-wire measurements, the returned value is the number of the start channel. If only one channel on the card supports voltage or 2-wire measurements, the start channel matches the end channel. If the channel does not support voltage or 2-wire measurements, the return is 0.

This command is not available for the 7709 switching module.

## **Example**

syst:card1:vch? syst:card1:vch:end?

These commands return the voltage or 2-wire measurement start channel and end channel.

#### **Also see**

[:SYSTem:CARD<slot>:VCHannel:END?](#page-527-0) (on page [13-166\)](#page-527-0)

## <span id="page-527-0"></span>**:SYSTem:CARD<slot>:VCHannel:END?**

This command indicates the last channel in the specified slot that supports voltage or 2-wire measurements.

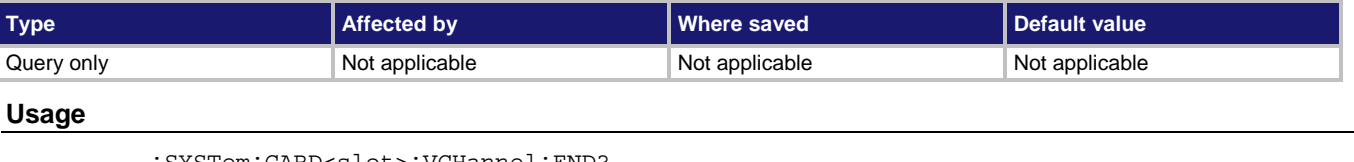

:SYSTem:CARD<slot>:VCHannel:END?

<slot> The slot number

## **Details**

The channels that support voltage or 2-wire measurements are grouped, so you can use the start and end channel numbers to identify the group. If the card supports voltage or 2-wire measurements, the returned value is the number of the last channel. If only one channel on the card supports voltage or 2-wire measurements, the start channel matches the end channel. If the channel does not support voltage or 2-wire measurements, the return is 0.

This command is not available for the 7709 switching module.

#### **Example**

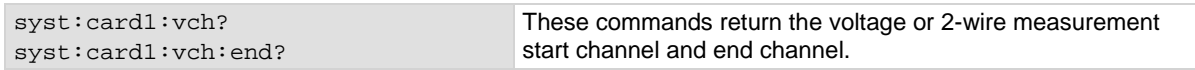

## **Also see**

[:SYSTem:CARD<slot>:VCHannel\[:STARt\]?](#page-527-1) (on page [13-166\)](#page-527-1)

# **:SYSTem:CARD<X>:VMAX?**

This command returns the maximum voltage of all channels on a switching module in the specified slot.

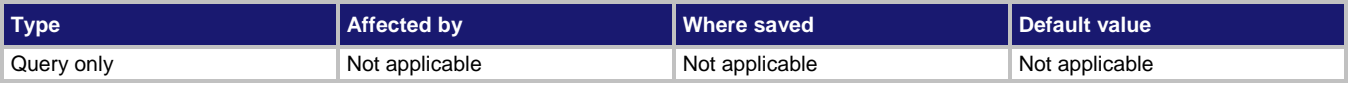

## **Usage**

:SYSTem:CARD<slot>:VMAX?

<X> The slot number (1 or 2)

#### **Details**

This command is only available for a slot if the installed switching module supports voltage settings.

This command is not available for the for the 7709 switching module.

## **Example**

SYST: CARD1: VMAX? Example return for a 7706 card:

303

#### **Also see**

None

## <span id="page-528-0"></span>**:SYSTem:CLEar**

This command clears the event log.

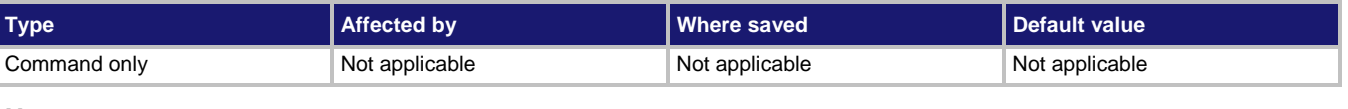

#### **Usage**

:SYSTem:CLEar

## **Details**

This command removes all events from the event log, including entries in the front-panel event log.

**Also see**

[:SYSTem:ERRor\[:NEXT\]?](#page-530-0) (on page [13-169\)](#page-530-0)

# <span id="page-529-0"></span>**:SYSTem:COMMunication:LAN:CONFigure**

This command specifies the LAN configuration for the instrument.

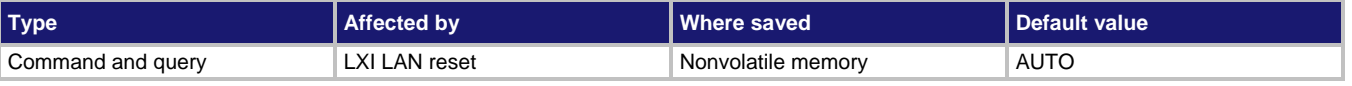

#### **Usage**

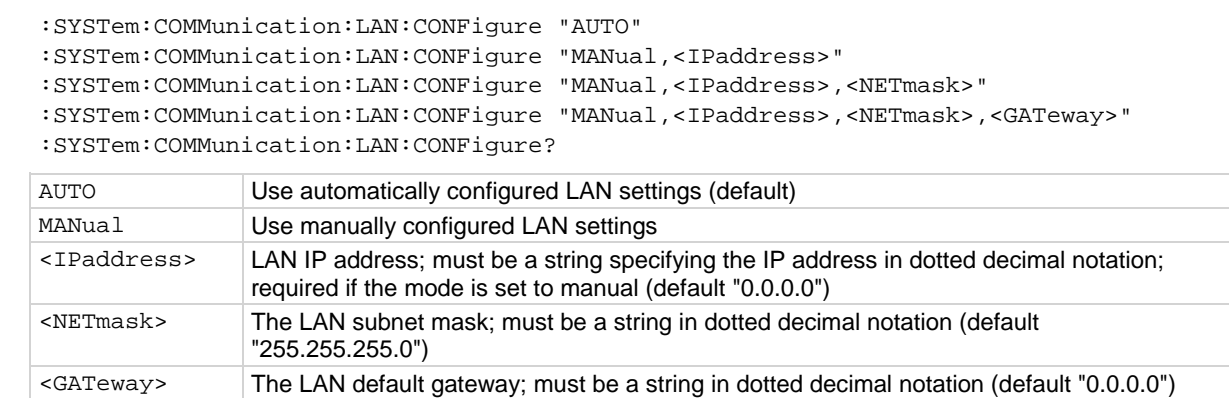

#### **Details**

This command specifies how the LAN IP address and other LAN settings are assigned. If automatic configuration is selected, the instrument automatically determines the LAN information. When method is automatic, the instrument first attempts to configure the LAN settings using dynamic host configuration protocol (DHCP). If DHCP fails, it tries dynamic link local addressing (DLLA). If DLLA fails, an error occurs.

If manual is selected, you must define the IP address. You can also assign a subnet mask, and default gateway. The IP address, subnet mask, and default gateway must be formatted in four groups of numbers, each separated by a decimal. If you do not specify a subnet mask or default gateway, the previous settings are used. When specifying multiple parameters, do not use spaces after the commas.

The query form of the command returns the present settings in the order shown here.

Automatic:

AUTO,<IPaddress>,<NETmask>,<GATeway>

Manual:

MANual,<IPaddress>,<NETmask>,<GATeway>

## **Example**

SYST:COMM:LAN:CONF "MANUAL,192.168.0.1,255.255.240.0,192.168.0.3" SYST:COMM:LAN:CONF?

Set the IP address to be set manually, with the IP address set to 192.168.0.1, the subnet mask to 255.255.240.0, and the gateway address to 192.168.0.3. Query to verify the settings. The response to the query should be: manual,192.168.0.1,255.255.240.0,192.168.0.3

## **Also see**

[:SYSTem:COMMunication:LAN:MACaddress?](#page-530-1) (on page [13-169\)](#page-530-1)

# <span id="page-530-1"></span>**:SYSTem:COMMunication:LAN:MACaddress?**

This command queries the LAN media access control (MAC) address.

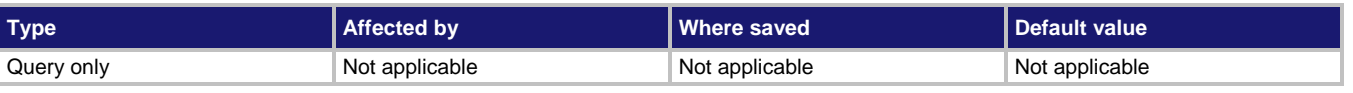

#### **Usage**

:SYSTem:COMMunication:LAN:MACaddress?

#### **Details**

The MAC address is a character string representing the MAC address of the instrument in hexadecimal notation. The string includes colons that separate the address octets.

## **Example**

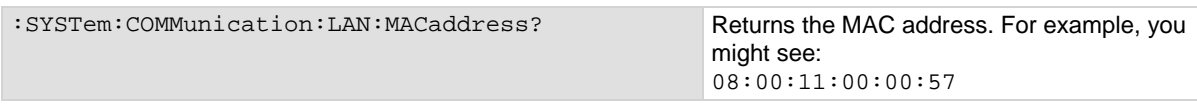

## **Also see**

[:SYSTem:COMMunication:LAN:CONFigure](#page-529-0) (on page [13-168\)](#page-529-0)

# <span id="page-530-0"></span>**:SYSTem:ERRor[:NEXT]?**

This command returns the oldest unread error message from the event log and removes it from the log.

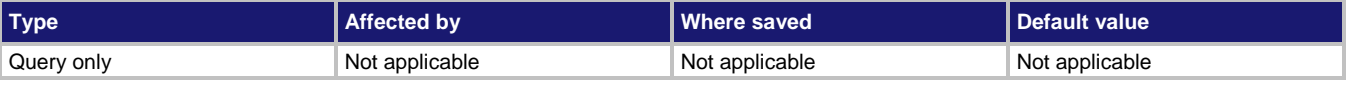

#### **Usage**

:SYSTem:ERRor[:NEXT]?

#### **Details**

As error and status messages occur, they are placed in the event log. The event log is a first-in, firstout (FIFO) register that can hold up to 1000 messages.

This command returns the next entry from the event log.

This command does not affect the event log that is displayed on the front panel.

If there are no entries in the event log, the following message is returned:

0,"No error;0;0 0"

This command returns only error messages from the event log. To return information and warning messages, see :SYSTem:EVENtlog:NEXT?.

Note that if you have used: SYSTem: ERRor [: NEXT]? to check events, :SYSTem:EVENtlog:NEXT? shows the next event item after the last error that was returned by :SYSTem:ERRor[:NEXT]? You will not see warnings or information event log items that occurred before you used :SYSTem:ERRor[:NEXT]?

## **Example**

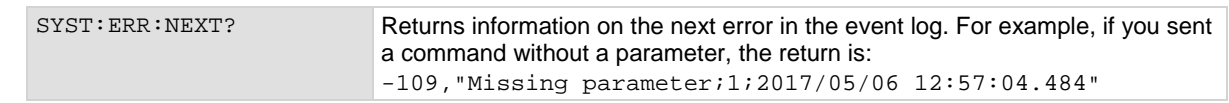

**Also see**

[:SYSTem:EVENtlog:NEXT?](#page-533-0) (on page [13-172\)](#page-533-0)

# **:SYSTem:ERRor:CODE[:NEXT]?**

This command reads the oldest error code.

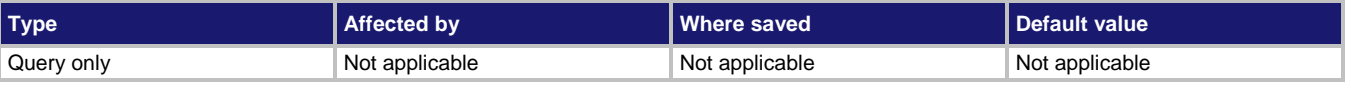

## **Usage**

:SYSTem:ERRor:CODE[:NEXT]?

## **Details**

This command returns the numeric code of the next error in the event log. The error is cleared from the queue after being read.

This command returns only error messages from the event log. To return information and warning messages, see :SYSTem:EVENtlog:NEXT?

#### **Example**

SYST: ERR: CODE? Returns the error code of the next error in the event log. For example, if error -222, Parameter data out of range error, occurred, the output is: -222

#### **Also see**

[:SYSTem:EVENtlog:NEXT?](#page-533-0) (on page [13-172\)](#page-533-0)

## **:SYSTem:ERRor:COUNt?**

This command returns the number of errors in the event log.

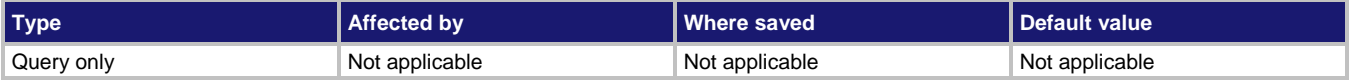

#### **Usage**

:SYSTem:ERRor:COUNt?

## **Details**

This command does not return other types of events, such as information messages. To return other types of events, use :SYSTem:EVENtlog:COUNt?

This command does not clear the errors from the event log.

## **Example**

SYST: ERR: COUN? If there are five errors in the event log, the output is:

## **Also see**

[:SYSTem:EVENtlog:COUNt?](#page-532-0) (on page [13-171\)](#page-532-0)

## <span id="page-532-0"></span>**:SYSTem:EVENtlog:COUNt?**

This command returns the number of unread events in the event log.

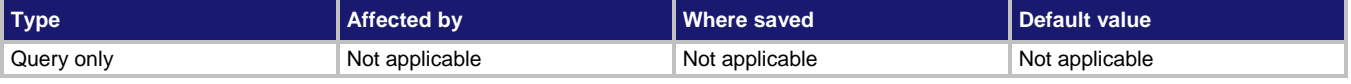

5

## **Usage**

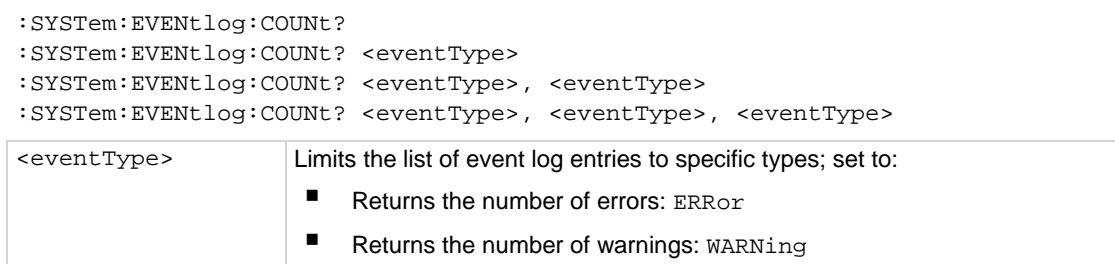

- Returns the number of informational messages: INFormational
- Returns all events: ALL

## **Details**

A count finds the number of unread events in the event log. You can specify the event types to return, or return the count for all events.

This command reports the number of events that have occurred since the command was last sent or since the event log was last cleared.

#### **Example**

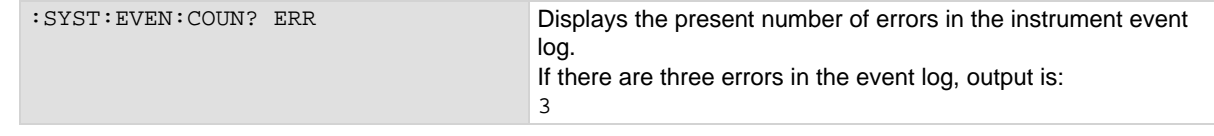

#### **Also see**

[:SYSTem:CLEar](#page-528-0) (on page [13-167\)](#page-528-0) [:SYSTem:EVENtlog:NEXT?](#page-533-0) (on page [13-172\)](#page-533-0) [:SYSTem:EVENtlog:SAVE](#page-535-0) (on page [13-174\)](#page-535-0)

# <span id="page-533-0"></span>**:SYSTem:EVENtlog:NEXT?**

This command returns the oldest unread event message from the event log.

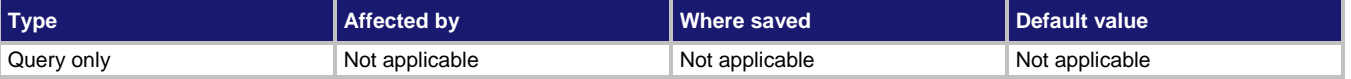

#### **Usage**

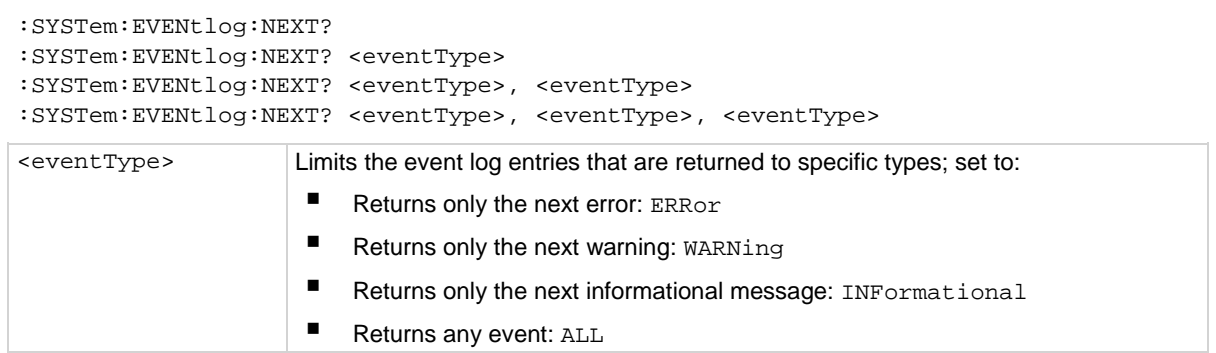

#### **Details**

When an event occurs on the instrument, it is placed in the event log. The

:SYSTem:EVENtlog:NEXT? command retrieves an unread event from the event log. Once an event is read, it can no longer be accessed remotely. However, it can be viewed on the front panel.

To read multiple commands, execute this command multiple times.

If there are no entries in the event log, the following is returned:

0,"No error;0;0 0"

If the event type is not defined, an event of any type is returned.

Note that if you have used: SYSTem: ERRor [: NEXT]? to check events,

:SYSTem:EVENtlog:NEXT? shows the next event item after the last error that was returned by :SYSTem:ERRor[:NEXT]? You will not see warnings or information event log items that occurred before you used :SYSTem:ERRor[:NEXT]?

If the event type is not defined, an event of any type is returned.

The information that is returned is in the order:

<eventNumber>, <message>, <eventType>, <timeSeconds>, <timeNanoSeconds>

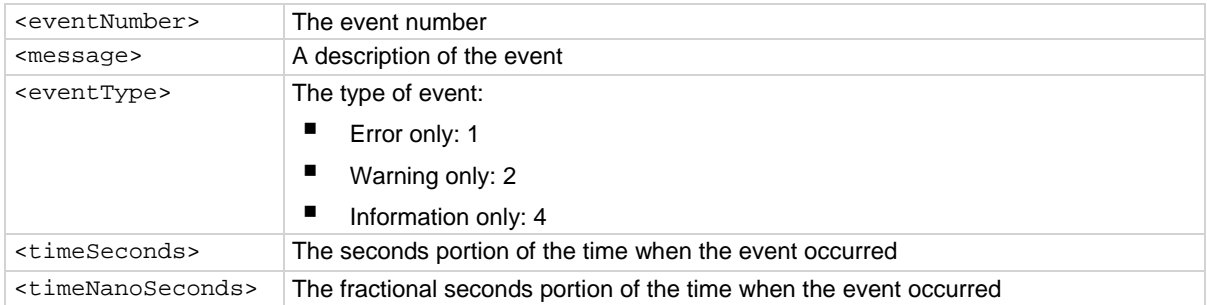

## **Example**

SYST: EVEN: NEXT? Returns information on the next event in the event log. For example, if you sent a command without a parameter, the return is: -109,"Missing parameter;1;2017/05/06 12:55:33.648"

## **Also see**

[:SYSTem:CLEar](#page-528-0) (on page [13-167\)](#page-528-0) [:SYSTem:EVENtlog:SAVE](#page-535-0) (on page [13-174\)](#page-535-0)

# **:SYSTem:EVENtlog:POST**

This command allows you to post your own text to the event log.

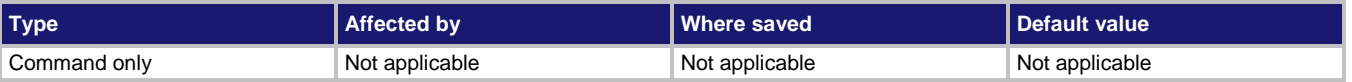

## **Usage**

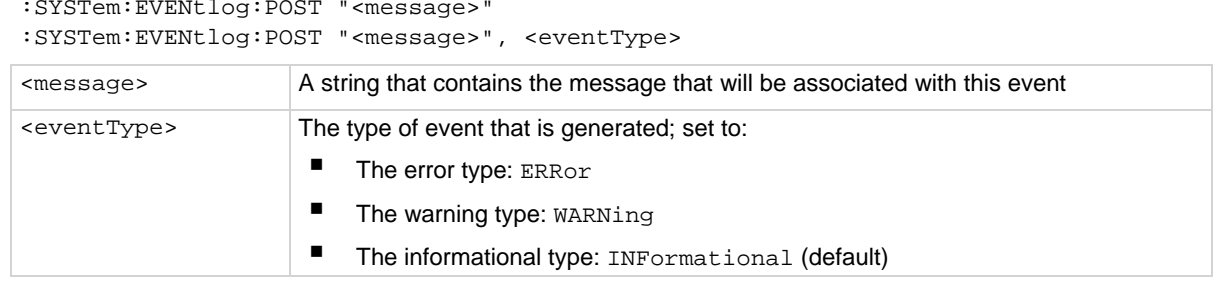

#### **Details**

You can use this command to create your own event log entries and assign a severity level to them. This can be useful for debugging and status reporting.

From the front panel, you must set the Log Warnings and Log Information options on to have the custom warning and information events placed into the event log.

#### **Example**

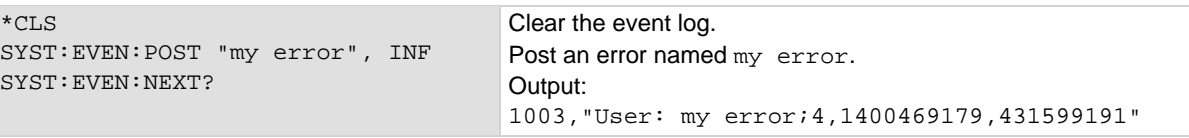

#### **Also see**

[Using the event log](#page-129-0) (on page [4-8\)](#page-129-0)

# <span id="page-535-0"></span>**:SYSTem:EVENtlog:SAVE**

This command saves the event log to a file on a USB flash drive.

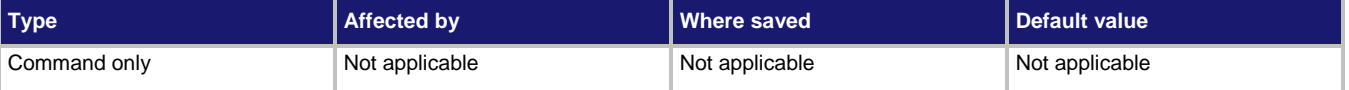

### **Usage**

```
:SYSTem:EVENtlog:SAVE "<filename>"
```
:SYSTem:EVENtlog:SAVE "<filename>", <eventType>

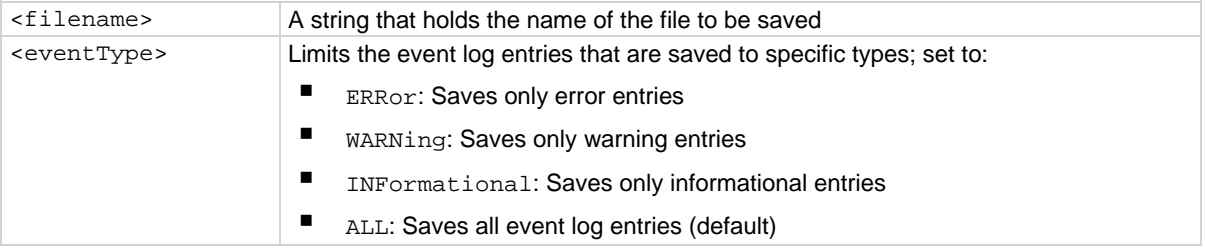

## **Details**

This command saves all event log entries to a USB flash drive.

If you do not define an event type, the instrument saves all event log entries.

The extension .csv is automatically added to the file name.

## **Example**

SYST:EVEN: SAVE "/usb1/July\_error\_log", ERR Saves the error events in the event log to a

file on the USB flash drive named July\_error\_log.csv.

## **Also see**

[:SYSTem:CLEar](#page-528-0) (on page [13-167\)](#page-528-0)

## **:SYSTem:GPIB:ADDRess**

This command contains the GPIB address.

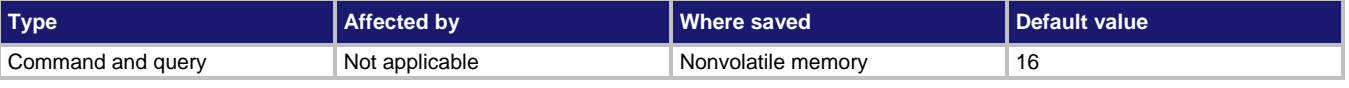

### **Usage**

:SYSTem:GPIB:ADDRess <n>

:SYSTem:GPIB:ADDRess?

<n> The GPIB address of the instrument (1 to 30)

## **Details**

The address can be set to any address value from 1 to 30. However, the address must be unique in the system. It cannot conflict with an address that is assigned to another instrument or to the GPIB controller.

A new GPIB address takes effect when the command to change it is processed. If there are response messages in the output queue when this command is processed, they must be read at the new address.

If command messages are being queued (sent before this command has executed), the new settings may take effect in the middle of a subsequent command message, so care should be exercised when setting this attribute from the GPIB interface.

You should allow sufficient time for the command to be processed before attempting to communicate with the instrument again.

\*RST does not affect the GPIB address.

## **Example**

:SYSTem:GPIB:ADDRess 26 :SYSTem:GPIB:ADDRess?

Sets the GPIB address and reads the address. Output: 2.600000e+01

**Also see**

[GPIB setup](#page-36-0) (on page [2-7\)](#page-36-0)

## **:SYSTem:LFRequency?**

This query contains the power line frequency setting that is used for NPLC calculations.

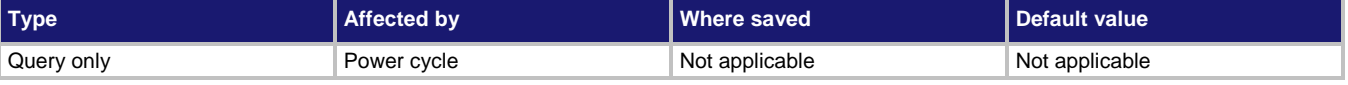

#### **Usage**

:SYSTem:LFRequency?

#### **Details**

The instrument automatically detects the power line frequency when the instrument is powered on. Power line frequency can be 50 Hz, 60 Hz, or 400 Hz. If the line frequency is 400 Hz, 50 Hz is returned.

#### **Example**

:SYST:LFR? Check the line frequency.

#### **Also see**

None

## <span id="page-537-0"></span>**:SYSTem:PASSword:NEW**

### This command stores the instrument password.

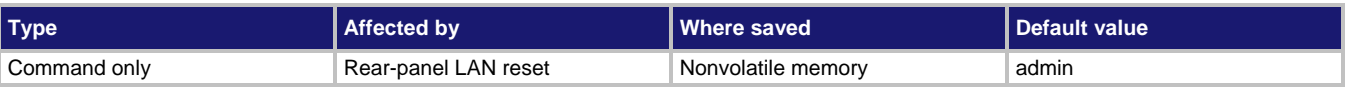

## **Usage**

:SYSTem:PASSword:NEW "<password>"

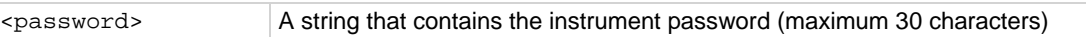

## **Details**

When the access to the instrument is set to protected or lockout, this is the password that is used to gain access.

If you forget the password, you can reset the password to the default:

- 1. On the front panel, press **MENU**.
- 2. Under System, select **Info/Manage**.
- 3. Select **Password Reset**.

## **Example**

SYST:PASS:NEW "N3wpa55w0rd" Change the password of the instrument to N3wpa55w0rd.

### **Also see**

[:SYSTem:ACCess](#page-517-0) (on page [13-156\)](#page-517-0)

## **:SYSTem:PCARd<slot>**

This command specifies a pseudocard to implement for the designated slot.

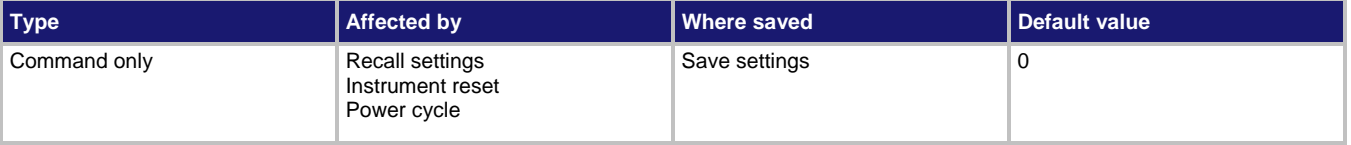

## **Usage**

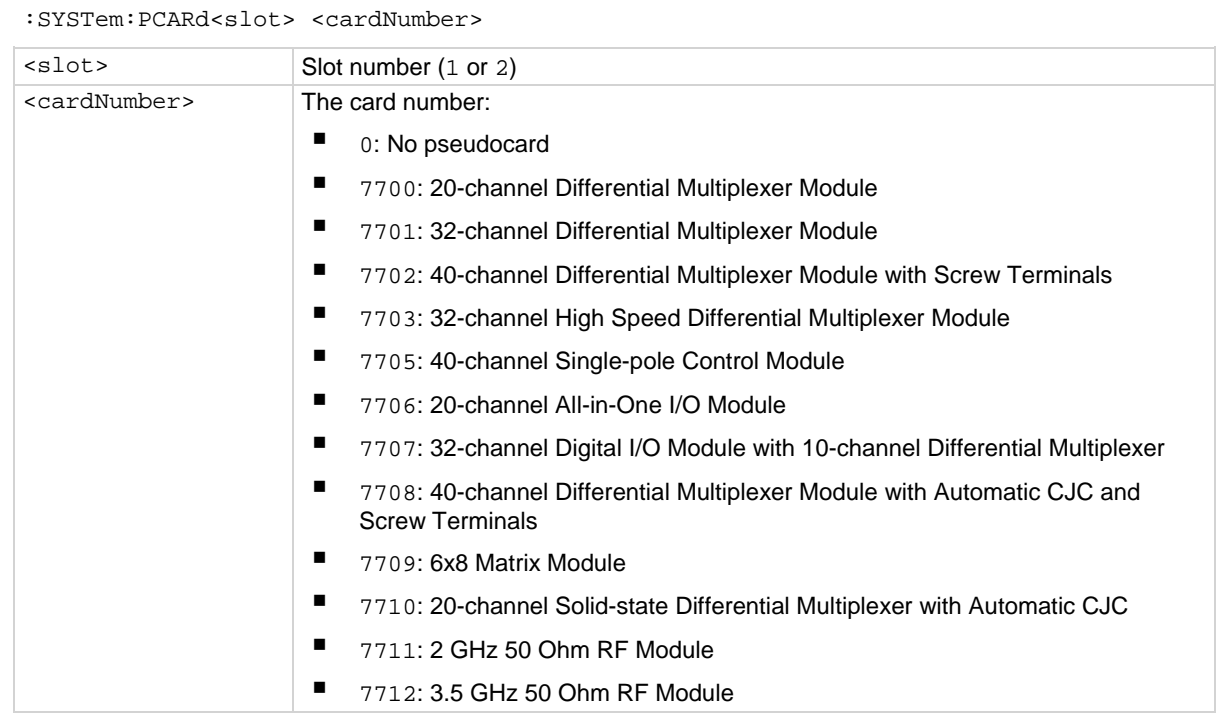

#### **Details**

Pseudocards allow you to configure your system without having an actual switching module installed in your system. You can perform open, close, and scan operations and configure your system with pseudocards.

This command is only applicable to a slot that does not have a switching module or pseudocard installed. If a pseudocard is presently assigned to the slot, you must set the slot to no pseudocard before assigning the new pseudocard.

After assigning a pseudocard, you can use valid commands for the switching module for that slot.

Changing the pseudocard card assignment from a pseudocard to no pseudocard invalidates scan lists that include that slot.

#### **Example**

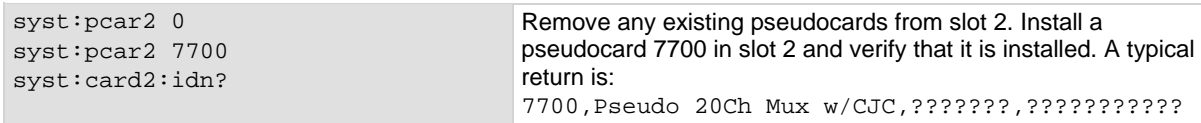

## **Also see**

[Pseudocards](#page-201-0) (on page [6-2\)](#page-201-0) [:SYSTem:CARD<slot>:IDN?](#page-522-1) (on page [13-161\)](#page-522-1)

## **:SYSTem:POSetup**

This command selects the defaults that are used when you power on the instrument.

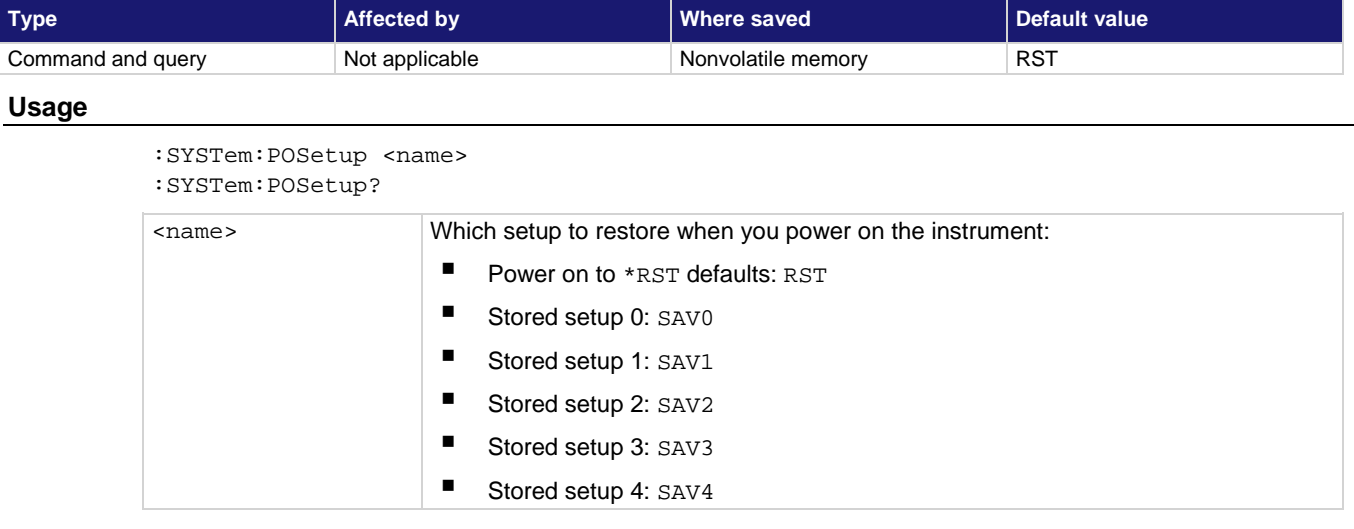

## **Details**

When you select RST, the instrument restores settings to their default values when the instrument is powered on.

When you select a SAV option, the settings in the selected saved setup are applied when the instrument is powered on. The settings are saved using the \*SAV command.

## **Example**

SYST: POS SAV1 Set the instrument to restore the settings that are saved in the stored setup 1 when the instrument is powered on.

## **Also see**

[\\*SAV](#page-363-0) (on page [13-2\)](#page-363-0)
## **:SYSTem:TIME**

This command sets the absolute time of the instrument.

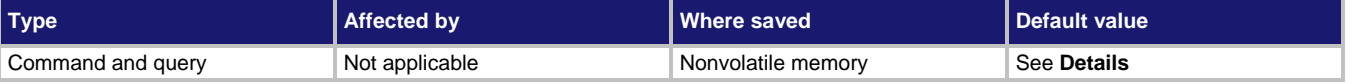

### **Usage**

```
:SYSTem:TIME <year>, <month>, <day>, <hour>, <minute>, <second>
:SYSTem:TIME <hour>, <minute>, <second>
:SYSTem:TIME?
:SYSTem:TIME? 1
<year> Year; must be more than 1970
<month> Month (1 to 12)
\langle \text{day} \rangle Day (1 to 31)
<hour> Hour in 24-hour time format (0 to 23)
<minute> Minute (0 to 59)
<second> Second (0 to 59)
```
### **Details**

When queried without a parameter, this command returns the present timestamp value in seconds since January 1, 1970 to the nearest second.

If you query with 1, this command returns the present timestamp in the format:

<weekday> <month> <day> <hour>:<minute>:<second> <year>

Where <weekday> is the day of the week.

Internally, the instrument bases time in UTC time. UTC time is specified as the number of seconds since Jan 1, 1970, UTC. You can use UTC time from a local time specification, or you can use UTC time from another source (for example, your computer).

## **Example**

syst:time 2018, 2, 15, 11, 30, 30 syst:time? 1 Set the system time to February 15, 2018 at 11:30:30 and confirm setting. Output: Thu Feb 15 11:30:35 2018

#### **Also see**

None

## **:SYSTem:VERSion?**

## Query the present SCPI version.

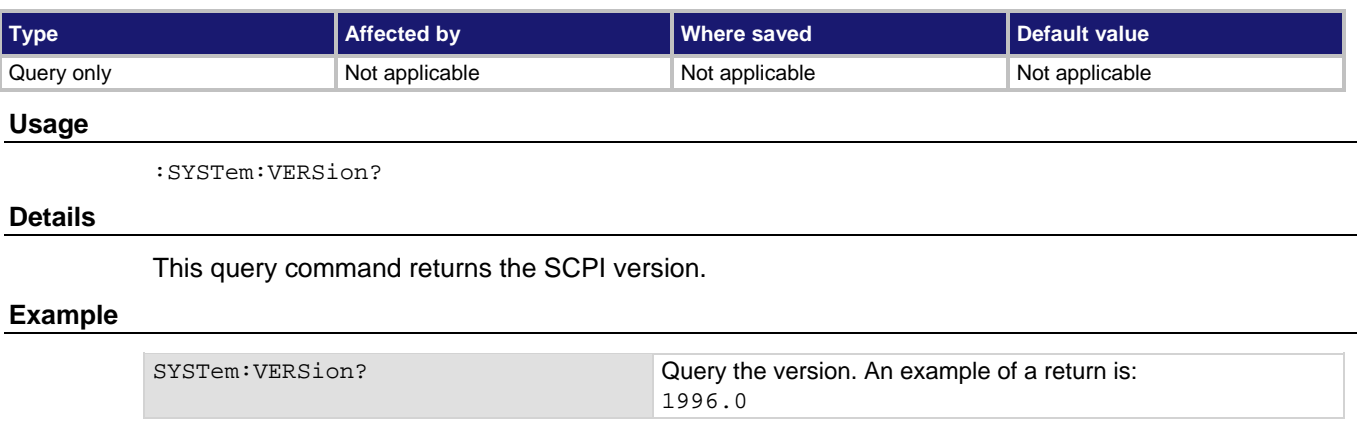

#### **Also see**

None

# **TRACe subsystem**

The TRACe subsystem contains commands that control the reading buffers.

## **:TRACe:ACTual?**

This command contains the number of readings in the specified reading buffer.

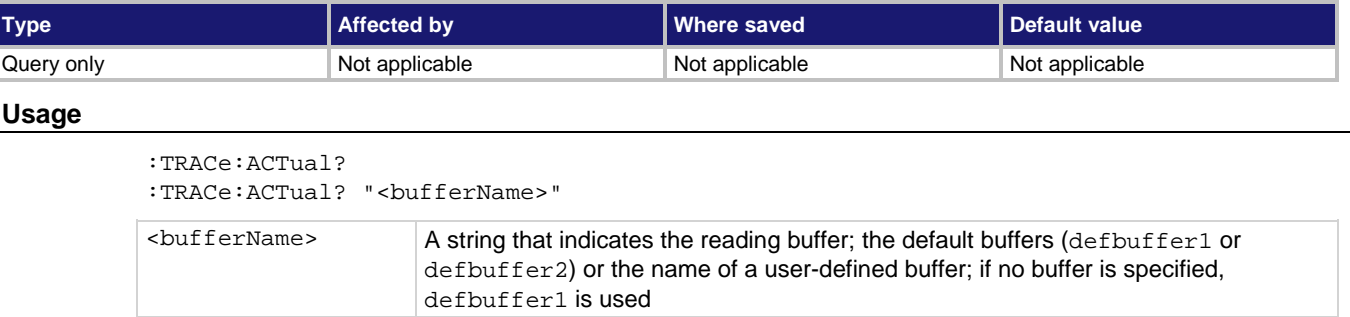

#### **Details**

This command returns the number of readings stored in the buffer.

### **Example**

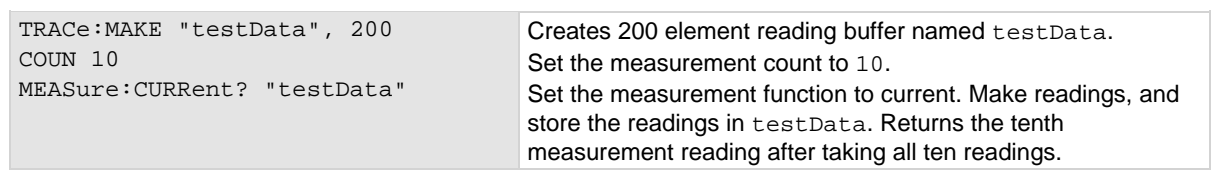

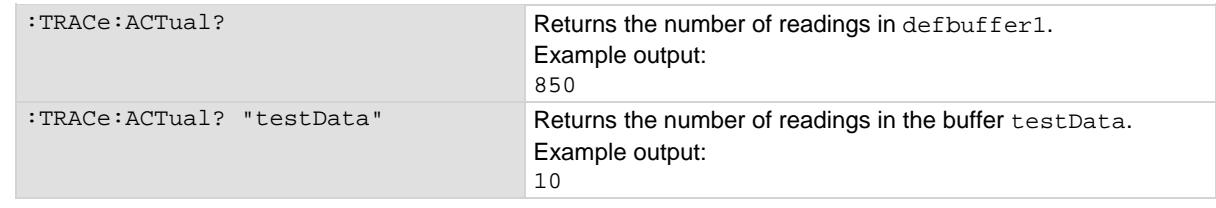

#### **Also see**

[Reading buffers](#page-242-0) (on page [7-1\)](#page-242-0) [Remote buffer operation](#page-259-0) (on page [7-18\)](#page-259-0) [:TRACe:MAKE](#page-553-0) (on page [13-192\)](#page-553-0)

## <span id="page-542-0"></span>**:TRACe:ACTual:END?**

This command indicates the last index in a reading buffer.

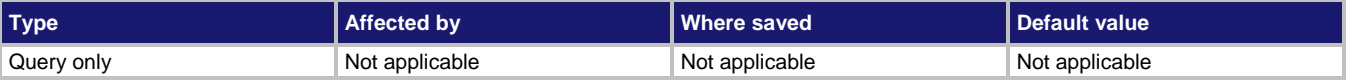

#### **Usage**

:TRACe:ACTual:END? :TRACe:ACTual:END? "<br/>bufferName>"

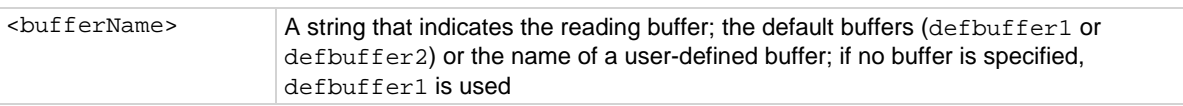

#### **Details**

Use this command to find the ending index in a reading buffer.

## **Example**

```
TRACe:MAKE "test1", 100
COUNt 6
MEASure:CURRent? "test1"
:TRACe:ACTual:STARt? "test1" ; END? "test1"
MEASure:CURRent? "test1"
:TRACe:ACTual:STARt? "test1" ; END? "test1"
Create a buffer named test1 with a capacity of 100 readings.
Set the measure count to 6.
Make measurements and store them in buffer test1.
Get the start index and end index of test1.
Output: 1;6Make six more measurements and store them in buffer test1.
Get the start and end index of test1.
Output: 1;12
```
### **Also see**

[Reading buffers](#page-242-0) (on page [7-1\)](#page-242-0) [Remote buffer operation](#page-259-0) (on page [7-18\)](#page-259-0) [:TRACe:ACTual:STARt?](#page-543-0) (on page [13-182\)](#page-543-0) [:TRACe:MAKE](#page-553-0) (on page [13-192\)](#page-553-0)

## <span id="page-543-0"></span>**:TRACe:ACTual:STARt?**

This command indicates the starting index in a reading buffer.

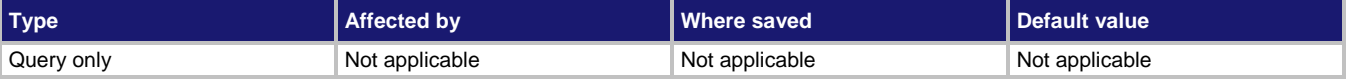

#### **Usage**

:TRACe:ACTual:STARt? :TRACe:ACTual:STARt? "<br/>bufferName>"

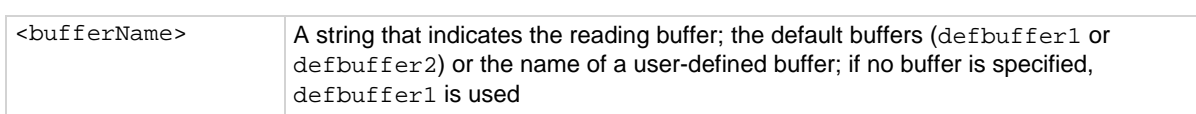

## **Details**

Use this command to find the starting index in a reading buffer.

## **Example**

```
TRACe:MAKE "test1", 100
COUNt 6
MEASure:CURRent? "test1"
:TRACe:ACTual:STARt? "test1" ; END? "test1"
Create a buffer named test1 with a capacity of 100 readings.
Set the measure count to 6.
```
Make measurements and store them in buffer test1. Get the start index and end index of test1. Output: 1;6

## **Also see**

[Reading buffers](#page-242-0) (on page [7-1\)](#page-242-0) [Remote buffer operation](#page-259-0) (on page [7-18\)](#page-259-0) [:TRACe:ACTual:END?](#page-542-0) (on page [13-181\)](#page-542-0) [:TRACe:MAKE](#page-553-0) (on page [13-192\)](#page-553-0)

## <span id="page-544-0"></span>**:TRACe:CHANnel:MATH**

This command sets a math expression on a channel.

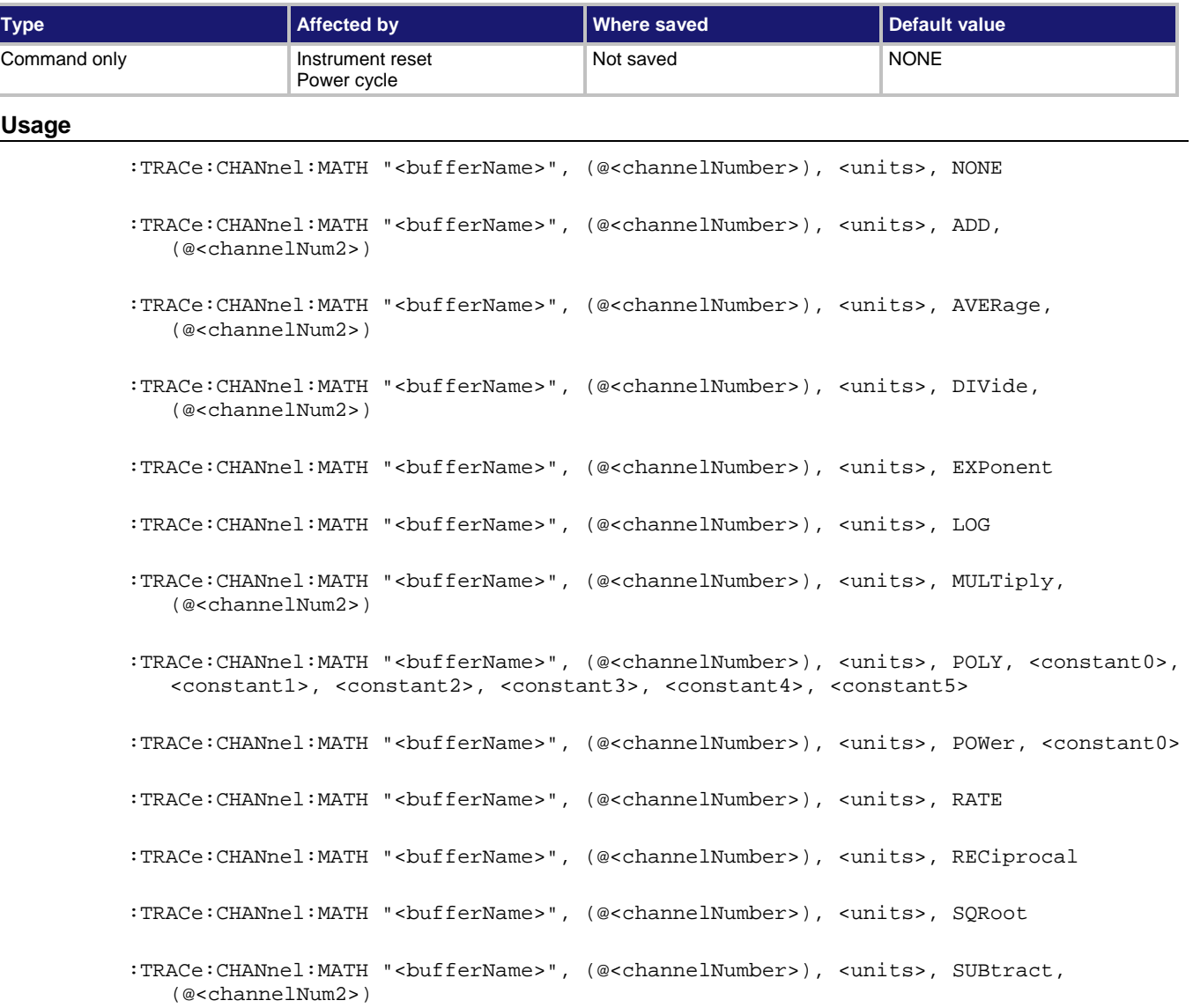

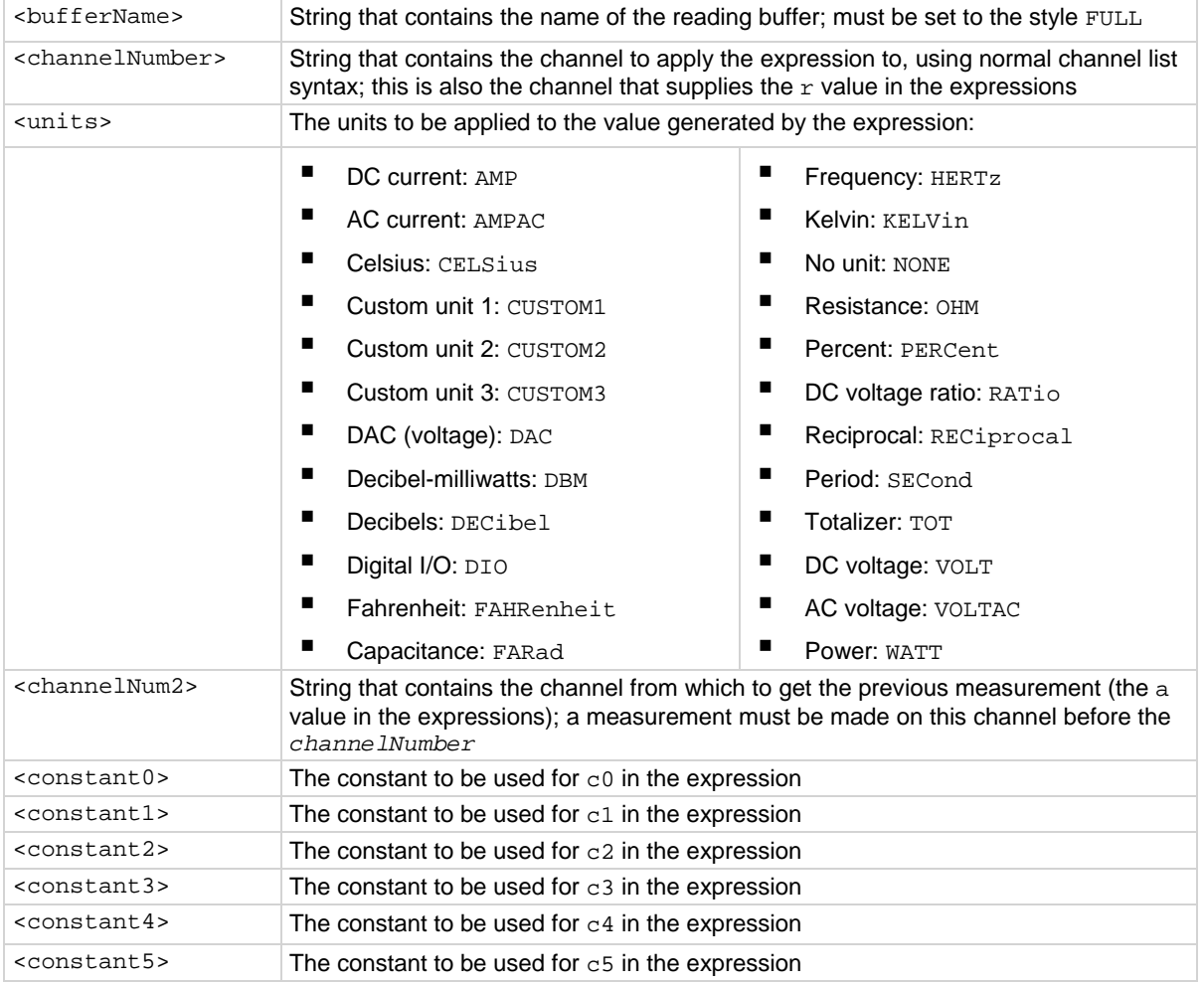

#### **Details**

This command applies a mathematical expression to a reading as it is stored in the reading buffer. The expression is applied to the reading when the data is stored in the reading buffer. The result of the expression is then calculated and stored in the Extra column of the reading buffer.

You can apply expressions to readings made from the DMM inputs or readings made from channels. If you have expressions set through both the buffer math and channel math commands, the expressions set for the channel math command take precedence.

You must use remote commands to set up the expressions, but you can view results from the front panel using the reading table and the graph.

To use mathematical expressions, you must use a reading buffer that is set to the style FULL. You cannot use expressions with the default reading buffers (defbuffer1 and defbuffer2).

The expressions you can apply to readings are listed in the following table. In the formulas:

- $\bullet$   $r =$  present reading
- $\bullet$  a = previous reading
- $\bullet$  t = timestamp of the reading
- $\bullet$   $c = constant$

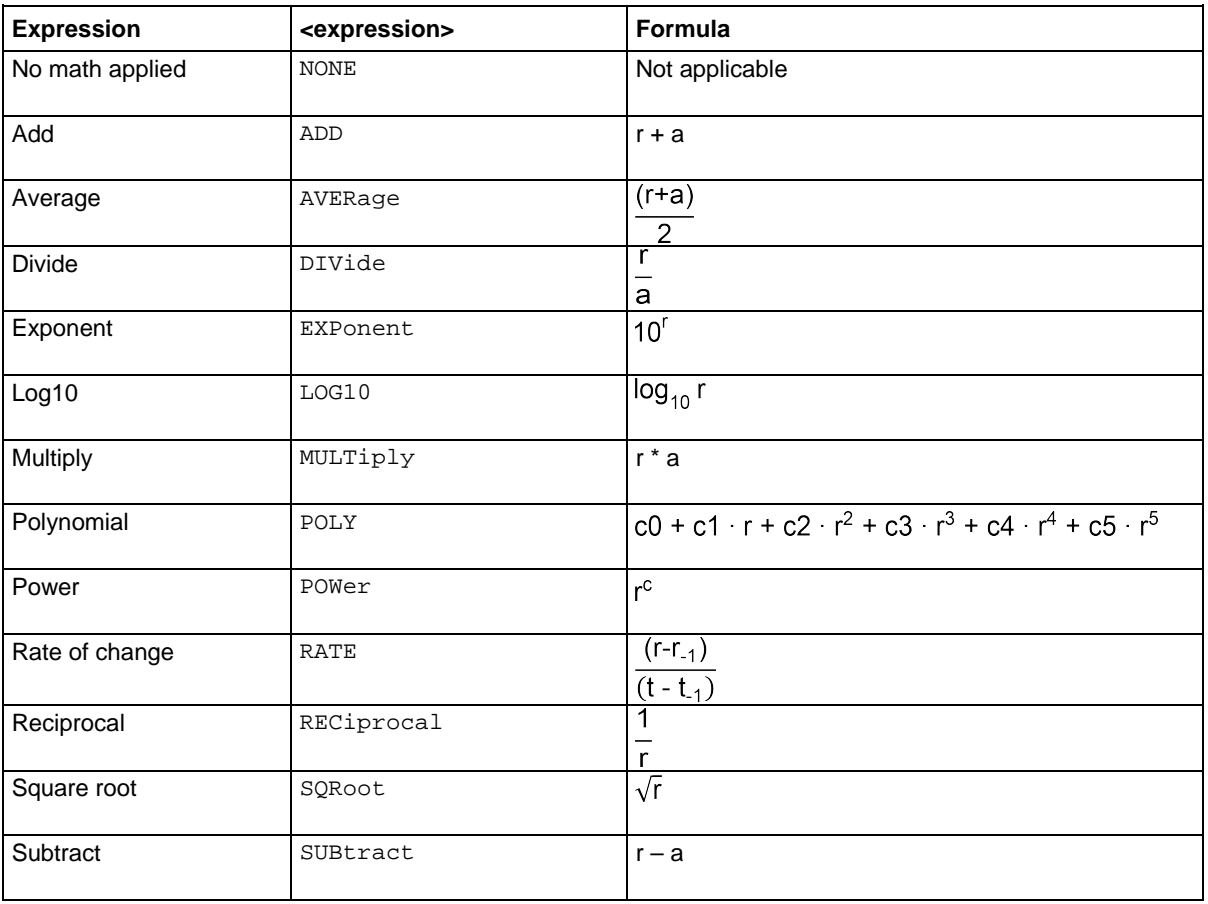

```
*RST
TRAC:MAKE "expressions", 100, FULL
ROUT:SCAN (@101:109)
ROUT:SCAN:BUFF "expressions"
SENS:FUNC "VOLT", (@101:109)
TRACe:CHANnel:MATH "expressions", (@102), AMP, ADD, (@101)
INIT
*WAI
TRAC:DATA? 1, 9, "expressions", READ, EXTR
DISP:SCR READ
This example assumes a 7700 switching module in slot 1.
Instrument has terminals set to REAR.
Reset the instrument.
Make a buffer named expressions, set to store 100 readings with a style of FULL.
Set up a scan that includes channels 1 to 10.
Set the scan to use the reading buffer expressions.
Set the function for the scan channels to voltage.
Set up channel math for channel 2, using a unit of A, that adds channels 1 and 2.
Start the scan.
Wait for results.
Read the data from channels 1 to 9, including the readings and the value generated by the expression.
Display the reading table on the front panel of the instrument.
```
## **Also see**

[:TRACe:MATH](#page-554-0) (on page [13-193\)](#page-554-0) [:TRACe:UNIT](#page-568-0) (on page [13-207\)](#page-568-0)

## <span id="page-547-0"></span>**:TRACe:CLEar**

This command clears all readings and statistics from the specified buffer.

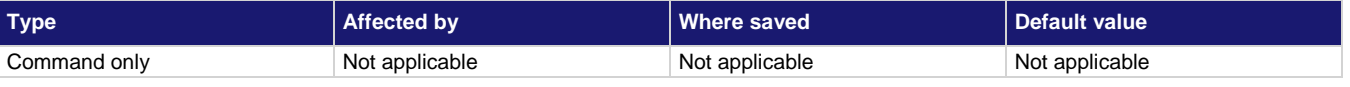

**Usage**

:TRACe:CLEar :TRACe:CLEar "<bufferName>" <bufferName> A string that indicates the reading buffer; the default buffers (defbuffer1 or defbuffer2) or the name of a user-defined buffer; if no buffer is specified, defbuffer1 is used

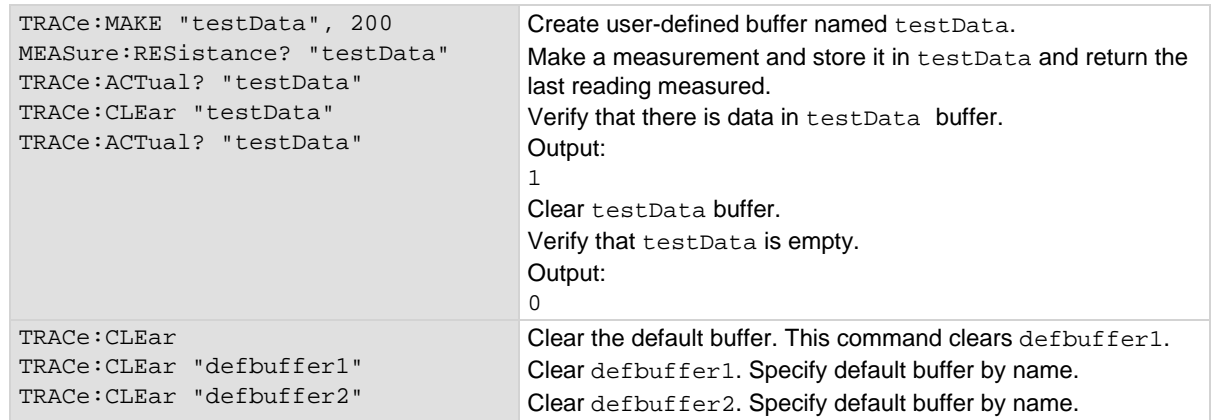

#### **Also see**

[Reading buffers](#page-242-0) (on page [7-1\)](#page-242-0) [Remote buffer operation](#page-259-0) (on page [7-18\)](#page-259-0) [:TRACe:MAKE](#page-553-0) (on page [13-192\)](#page-553-0)

## <span id="page-548-0"></span>**:TRACe:DATA?**

This command returns specified data elements from a specified reading buffer.

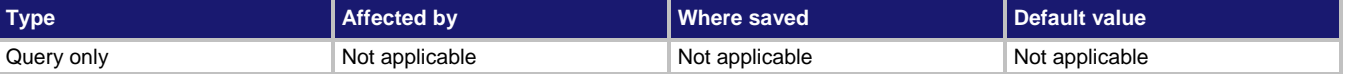

#### **Usage**

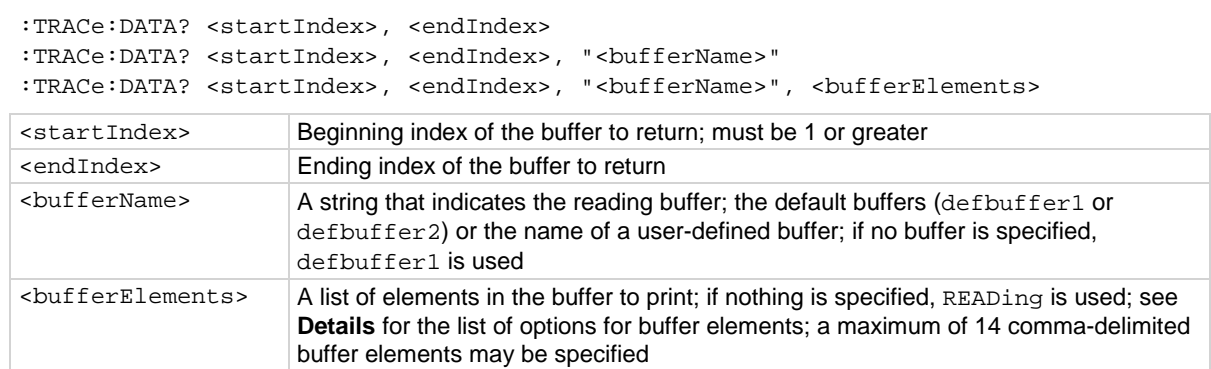

#### **Details**

The output of : TRACe: DATA? is affected by the data format selected by : FORMat [: DATA]. If you set FORMat [: DATA] to REAL or SREAL, you will have fewer options for buffer elements. The only buffer elements available are READing, RELative, and EXTRa. If you request a buffer element that is not permitted for the selected data format, the instrument generates the error 1133, "Parameter 4, Syntax error, expected valid name parameters."

## **NOTE**

To change the number of digits returned in a remote command reading, use the :FORMat:ASCii:PRECision command.

When specifying buffer elements, you can:

- Specify buffer elements in any order.
- Include up to 14 elements in a single list. You can repeat elements as long as the number of elements in the list is less than 14.

Use a comma to delineate multiple elements for a data point.

The options for <bufferElements> are described in the following table.

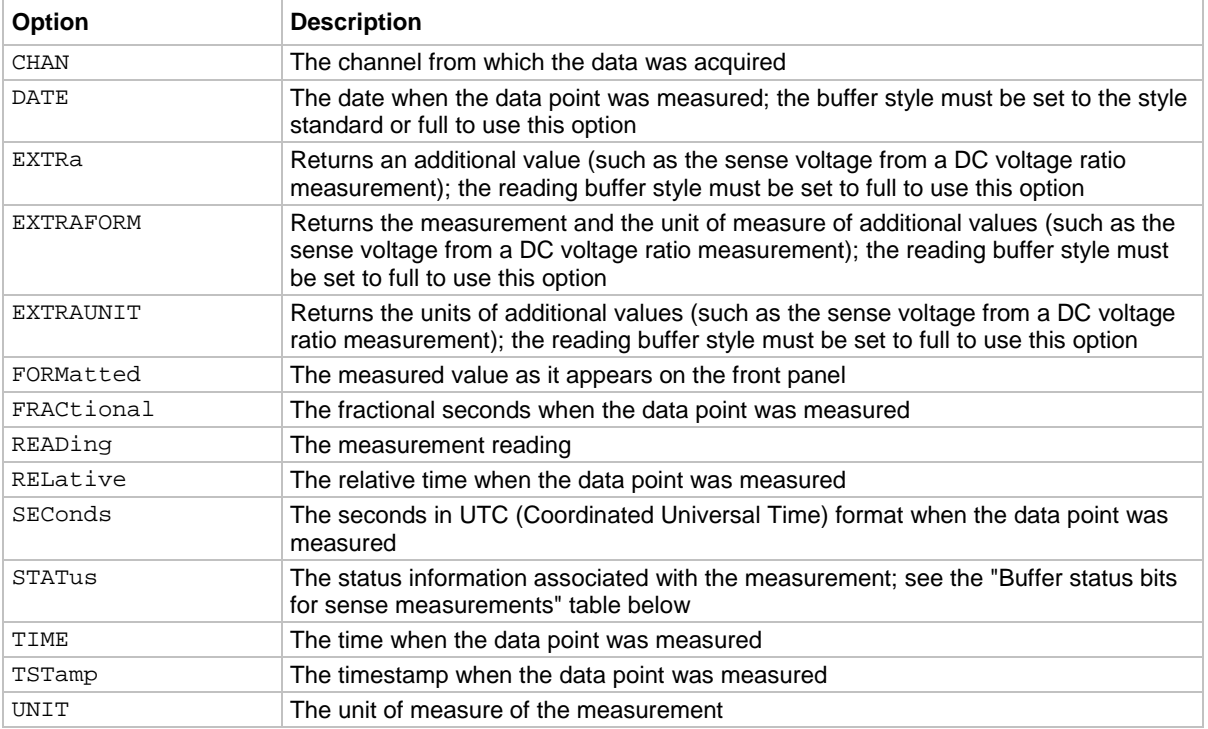

The STATus buffer element returns status values for the readings in the buffer. The status values are integers that encode the status value. Refer to the following table for values.

**Buffer status bits for sense measurements**

| Bit (hex)       | <b>Name</b>       | <b>Decimal</b> | <b>Description</b>                                                                                             |
|-----------------|-------------------|----------------|----------------------------------------------------------------------------------------------------|
| 0x0001          | STAT OUESTIONABLE | 1              | Measure status questionable                                                                                    |
| $0 \times 0006$ | STAT ORIGIN       | 6              | A/D converter from which reading originated; for the<br>DAQ6510, this will always be 0 (main) or 2 (digitizer) |
| $0 \times 0008$ | STAT TERMINAL     | 8              | Measure terminal, front is 1, rear is 0                                                                        |
| $0 \times 0010$ | STAT LIMIT2 LOW   | 16             | Measure status limit 2 low                                                                                     |
| 0x0020          | STAT LIMIT2 HIGH  | 32             | Measure status limit 2 high                                                                                    |
| $0 \times 0040$ | STAT LIMIT1 LOW   | 64             | Measure status limit 1 low                                                                                     |
| 0x0080          | STAT LIMIT1 HIGH  | 128            | Measure status limit 1 high                                                                                    |
| $0 \times 0100$ | STAT START GROUP  | 256            | First reading in a group                                                                                       |

```
TRAC:MAKE "buf100", 100
TRIGger:LOAD "SimpleLoop", 5, 0, "buf100"
INIT
*WAI
TRAC:DATA? 1, 5, "buf100", READ, REL
TRAC:DATA? 1, 5, "buf100", REL
TRAC:DATA? 1, 3, "buf100"
Create a buffer called buf100 with a maximum size of 100.
Set the instrument to configure the trigger model to loop, taking five readings with no delay, and store the 
readings in the buf100 reading buffer.
Initiate the trigger model and wait for the trigger model to complete. The trigger model makes five readings and 
stores them in buf100.
Read five data points and include the reading and relative time for each data point.
Output: 
5.043029E-05,0.000000,5.016920E-05,0.020199,5.047250E-05,0.040201,5.001598E-05, 
    0.079671,5.053504E-05,0.099205
Read five data points and include relative time for each data point.
Output:
0,0.020199,0.040201,0.079671,0.099205
Returns the first three reading values from buf100 reading buffer.
Output:
5.043029E-05,5.016920E-05,5.047250E-05
```
### **Also see**

[:FORMat\[:DATA\]](#page-406-0) (on page [13-45\)](#page-406-0) [Reading buffers](#page-242-0) (on page [7-1\)](#page-242-0) [Remote buffer operation](#page-259-0) (on page [7-18\)](#page-259-0) [:TRACe:MAKE](#page-553-0) (on page [13-192\)](#page-553-0)

## **:TRACe:DELete**

This command deletes a user-defined reading buffer.

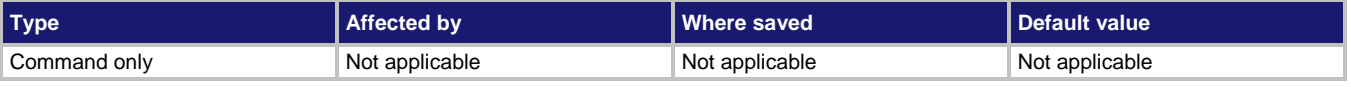

#### **Usage**

:TRACe:DELete "<bufferName>"

<bufferName> A string that contains the name of the user-defined reading buffer to delete

#### **Details**

You cannot delete the default reading buffers, defbuffer1 and defbuffer2.

## **Example**

TRAC:DEL "testData" Delete the testData buffer.

#### **Also see**

[Reading buffers](#page-242-0) (on page [7-1\)](#page-242-0) [Remote buffer operation](#page-259-0) (on page [7-18\)](#page-259-0) [:TRACe:MAKE](#page-553-0) (on page [13-192\)](#page-553-0)

## <span id="page-551-0"></span>**:TRACe:FILL:MODE**

This command determines if a reading buffer is filled continuously or is filled once and stops.

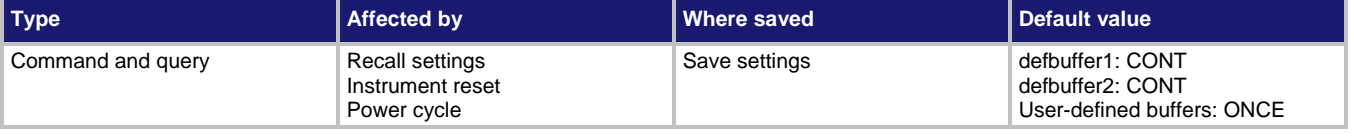

#### **Usage**

```
:TRACe:FILL:MODE <fillType>
:TRACe:FILL:MODE <fillType>, "<br/>bufferName>"
:TRACe:FILL:MODE?
:TRACe:FILL:MODE? "<bufferName>"
```
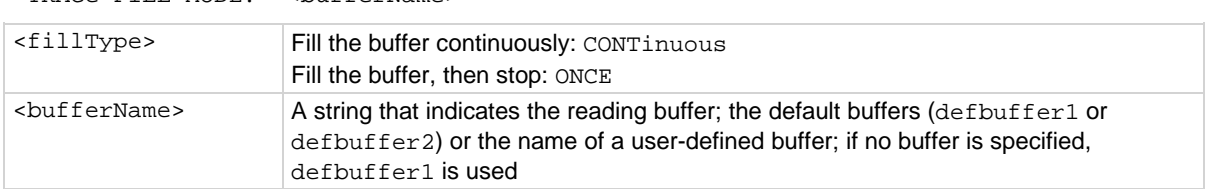

## **Details**

When a reading buffer is set to fill once, no data is overwritten in the buffer. When the buffer is filled, no more data is stored in that buffer and new readings are discarded.

When a reading buffer is set to fill continuously, the oldest data is overwritten by the newest data after the buffer fills.

When you change the fill mode of a buffer, any data in the buffer is cleared.

## **Example**

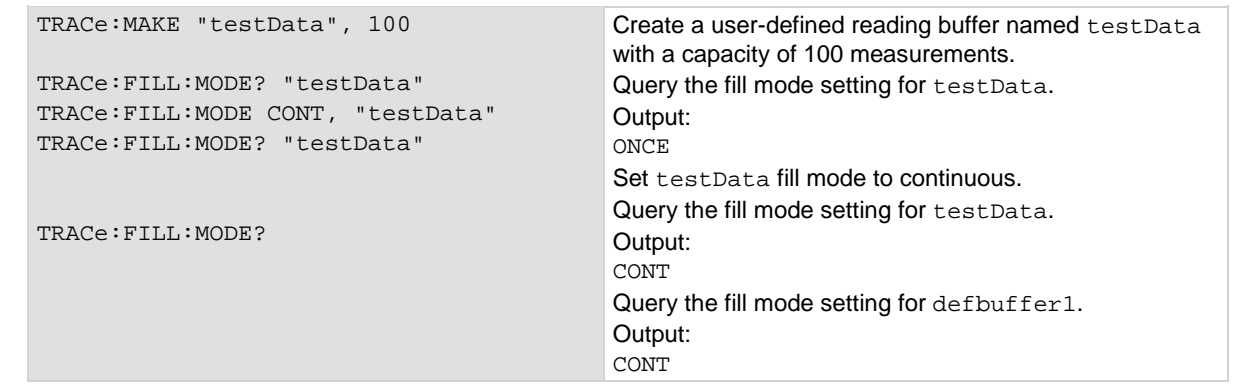

#### **Also see**

[Reading buffers](#page-242-0) (on page [7-1\)](#page-242-0) [Remote buffer operation](#page-259-0) (on page [7-18\)](#page-259-0) [:TRACe:MAKE](#page-553-0) (on page [13-192\)](#page-553-0) [:TRACe:CLEar](#page-547-0) (on page [13-186\)](#page-547-0)

## **:TRACe:LOG:STATe**

This command indicates if information events are logged when the specified reading buffer is at 0% or 100% filled.

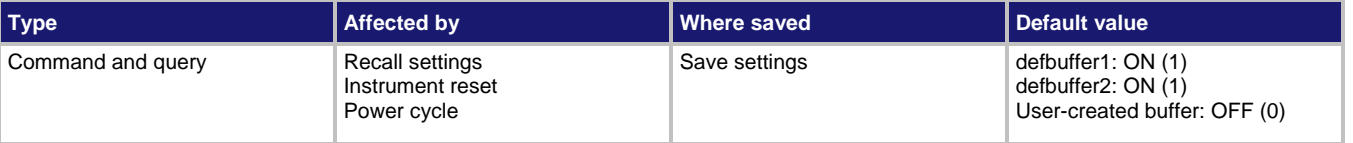

**Usage**

```
:TRACe:LOG:STATe <logState>
:TRACe:LOG:STATe <logState>, "<bufferName>"
:TRACe:LOG:STATe?
:TRACe:LOG:STATe? "<bufferName>"
```
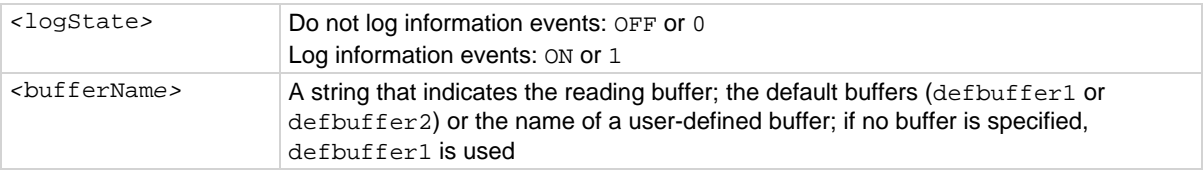

## **Details**

If this is set to on, when the reading buffer is cleared (0% filled) or full (100% filled), an event is logged in the event log. If this is set to off, reading buffer status is not reported in the event log.

#### **Example**

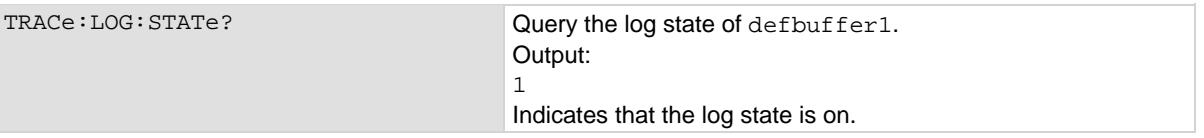

### **Also see**

[Reading buffers](#page-242-0) (on page [7-1\)](#page-242-0) [Remote buffer operation](#page-259-0) (on page [7-18\)](#page-259-0) [:TRACe:MAKE](#page-553-0) (on page [13-192\)](#page-553-0) [Using the event log](#page-129-0) (on page [4-8\)](#page-129-0)

## <span id="page-553-0"></span>**:TRACe:MAKE**

This command creates a user-defined reading buffer.

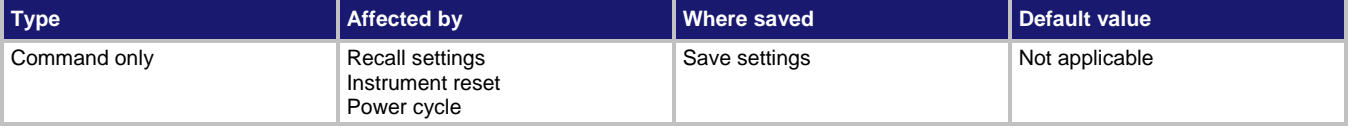

#### **Usage**

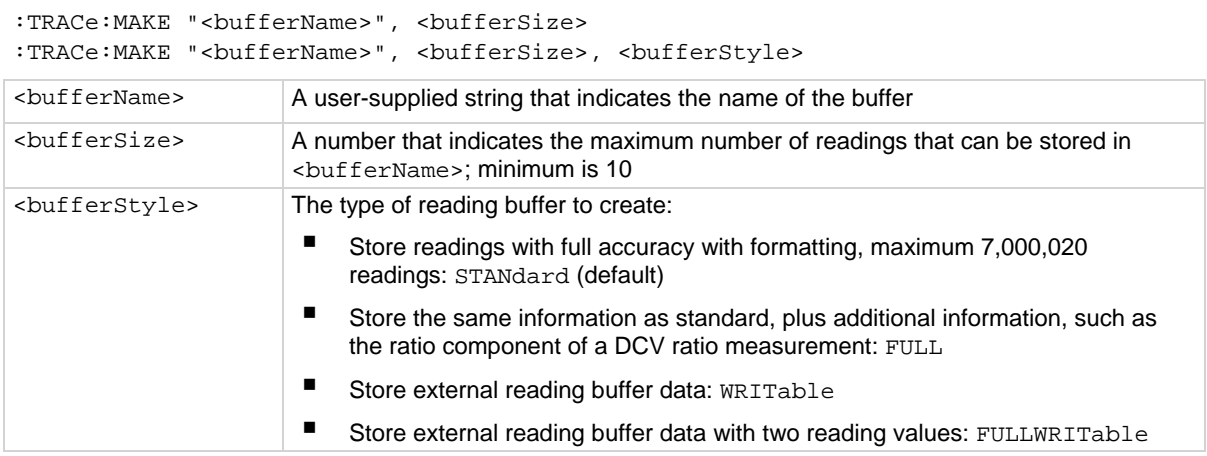

### **Details**

You cannot assign user-defined reading buffers the name defbuffer1 or defbuffer2.

If you create a reading buffer that has the same name as an existing user-defined buffer, the event message 1115, "Parameter error: TRACe:MAKE cannot take an existing reading buffer name" is generated.

When you create a reading buffer, it becomes the active buffer. If you create two reading buffers, the last one you create becomes the active buffer.

The default fill mode of a user-defined buffer is once. You can change it to continuous.

Once the buffer style is selected, it cannot be changed.

Not all remote commands are compatible with the writable and full writable buffer styles. Check the Details section of the command descriptions before using them with any of these buffer styles.

Writable readings are used to bring external data into the instrument. You cannot assign them to collect data from the instrument.

You can change the buffer capacity for an existing buffer through the front panel or by using the :TRACe:POINts command.

#### **Example 1**

TRACe:MAKE "capTrace", 200, WRITable Create a 200-element writable reading buffer named capTrace.

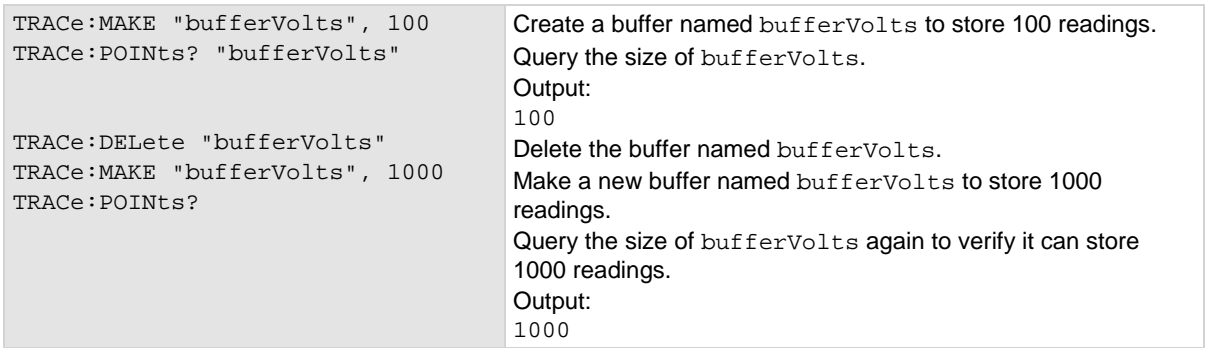

## **Example 3**

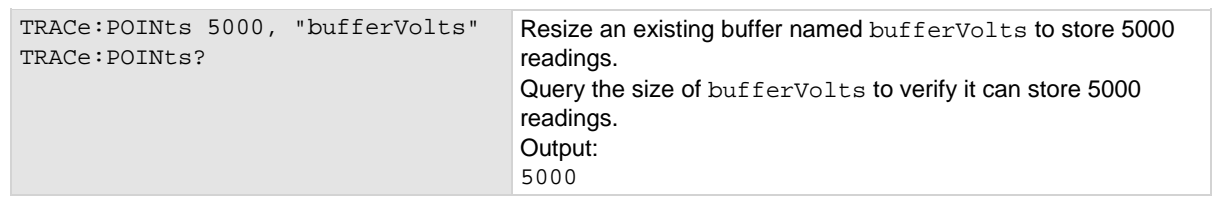

#### **Also see**

[Reading buffers](#page-242-0) (on page [7-1\)](#page-242-0) [Remote buffer operation](#page-259-0) (on page [7-18\)](#page-259-0) [:TRACe:FILL:MODE](#page-551-0) (on page [13-190\)](#page-551-0) [:TRACe:POINts](#page-557-0) (on page [13-196\)](#page-557-0) [:TRACe:WRITe:FORMat](#page-569-0) (on page [13-208\)](#page-569-0) [:TRACe:WRITe:READing](#page-571-0) (on page [13-210\)](#page-571-0)

## <span id="page-554-0"></span>**:TRACe:MATH**

This command allows you to run a mathematical expression on a measurement. The expression is applied when the measurement is placed in the reading buffer.

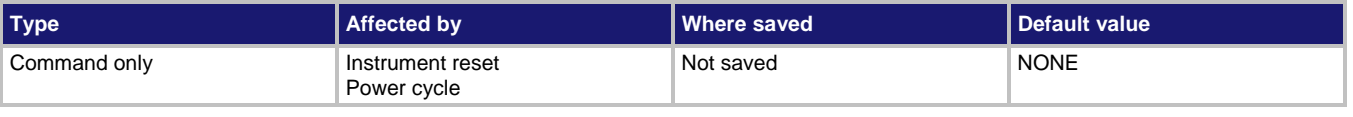

**Usage**

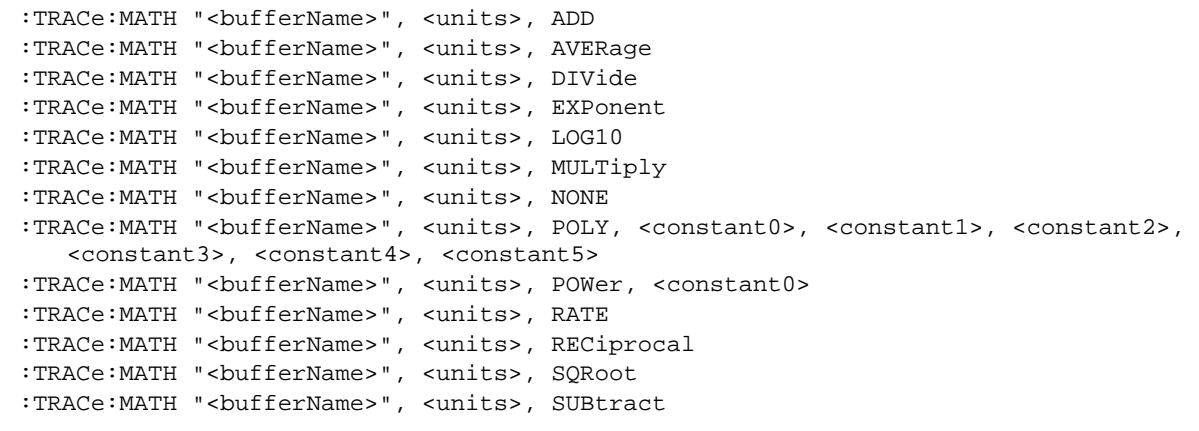

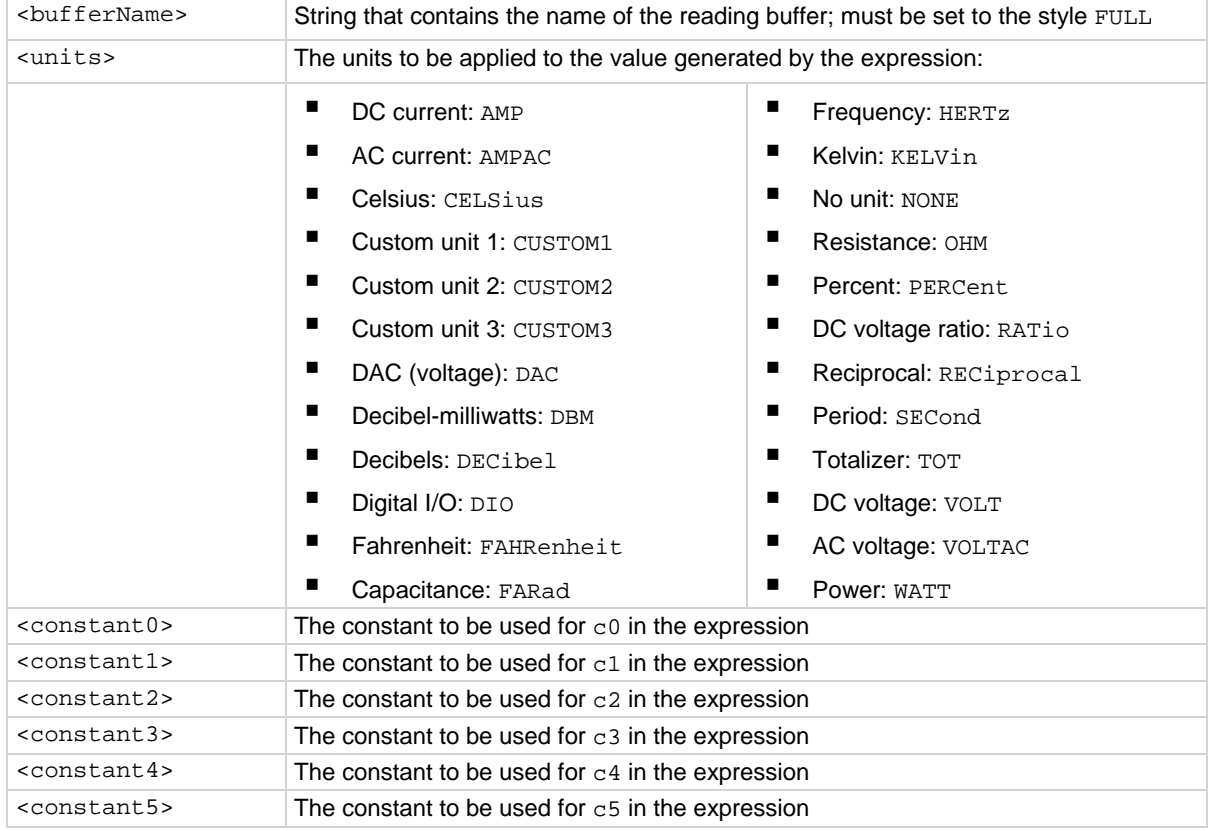

#### **Details**

This command applies a mathematical expression to a reading as it is stored in the reading buffer. The expression is applied to the reading when the data is stored in the reading buffer. The result of the expression is then calculated and stored in the Extra column of the reading buffer.

You can apply expressions to readings made from the DMM inputs or readings made from channels. If you have expressions set through both the buffer math and channel math commands, the expressions set for the channel math command take precedence.

You must use remote commands to set up the expressions, but you can view results from the front panel using the reading table and the graph.

To use mathematical expressions, you must use a reading buffer that is set to the style FULL. You cannot use expressions with the default reading buffers (defbuffer1 and defbuffer2).

The expressions you can apply to readings are listed in the following table. In the formulas:

- $\bullet$  r = present reading
- $\bullet$  a = previous reading
- $\bullet$  t = timestamp of the reading
- $\bullet$   $c = constant$

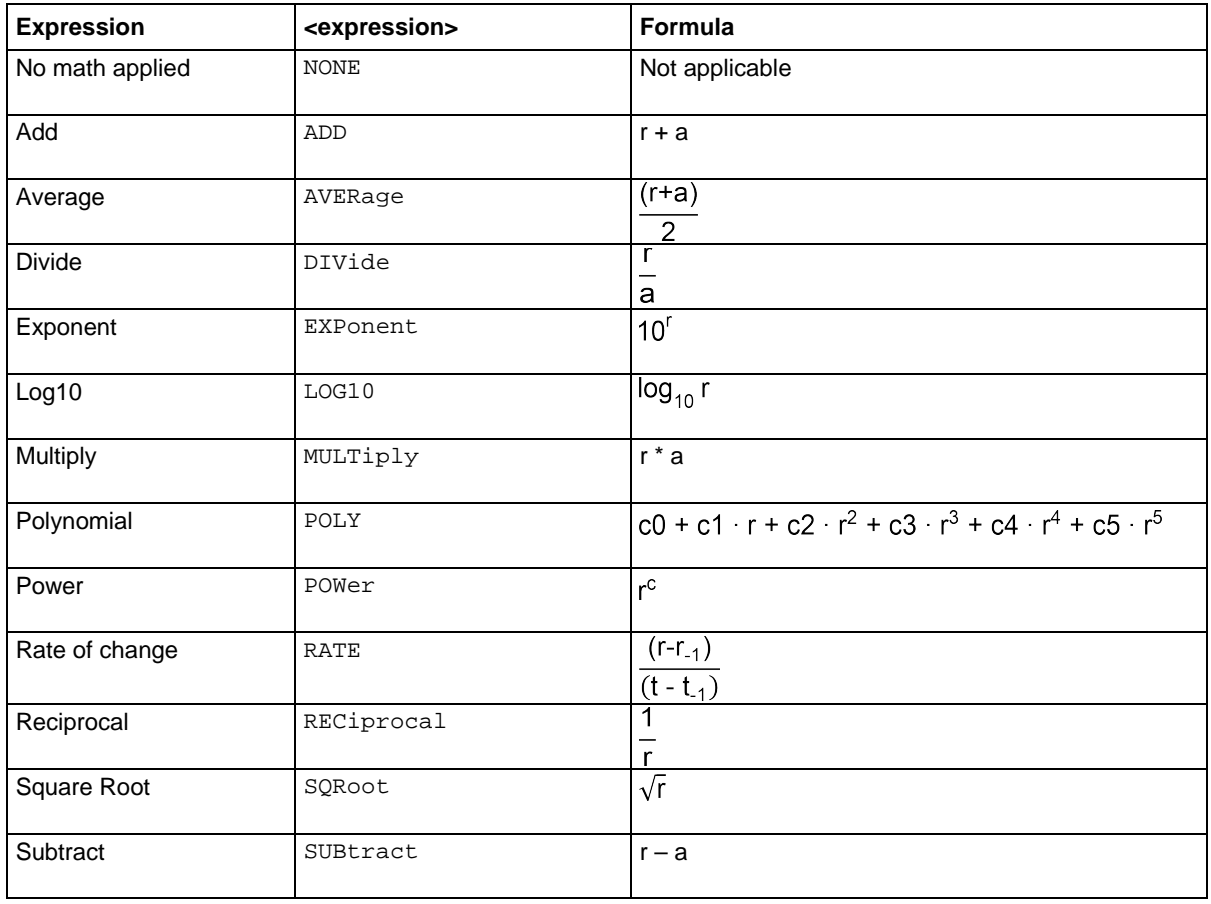

#### **Example**

```
*RST
TRAC:MAKE "expressions", 100, FULL
SENS:FUNC "VOLT"
TRACe:MATH "expressions", VOLT, ADD
COUN 10
READ? "expressions"
TRAC:DATA? 1, 10, "expressions", READ, EXTR
DISP:SCR READ
Instrument has terminals set to FRONT.
Reset the instrument.
Make a buffer named expressions, set to store 100 readings with a style of FULL.
Set the measure function to voltage.
Set up buffer math, using a unit of V, that adds the present and previous readings.
Make a reading and store it in the expressions buffer.
Read the data in buffer indexes 1 to 10, including the readings and the values generated by the expression.
Display the reading table on the front panel of the instrument.
```
#### **Also see**

[:TRACe:CHANnel:MATH](#page-544-0) (on page [13-183\)](#page-544-0) [:TRACe:MATH](#page-554-0) (on page [13-193\)](#page-554-0)

## <span id="page-557-0"></span>**:TRACe:POINts**

This command contains the number of readings a buffer can store.

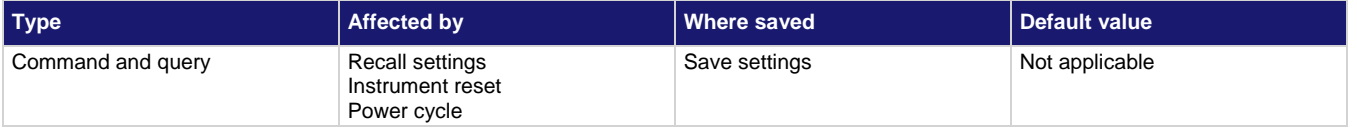

**Usage**

:TRACe:POINts <newSize> :TRACe:POINts <newSize>, "<br/>bufferName>" :TRACe:POINts? :TRACe:POINts? "<bufferName>"

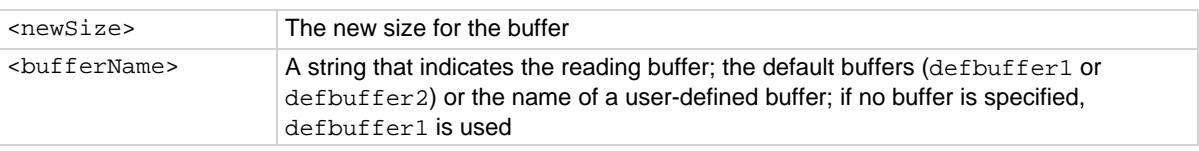

### **Details**

This command allows you to change or view how many readings a buffer can store. Changing the size of a buffer will cause any existing data in the buffer to be lost.

The overall capacity of all buffers stored in the instrument cannot exceed 7,000,020 readings for standard reading buffers. To achieve the maximum buffer size of 7,000,000 for a user-defined buffer, power cycle the instrument and then set the capacity of the default buffers (defbuffer1 and defbuffer2) to 10.

For more information about buffer capacity, see [Setting reading buffer capacity](#page-248-0) (on page [7-7\)](#page-248-0).

## **Example**

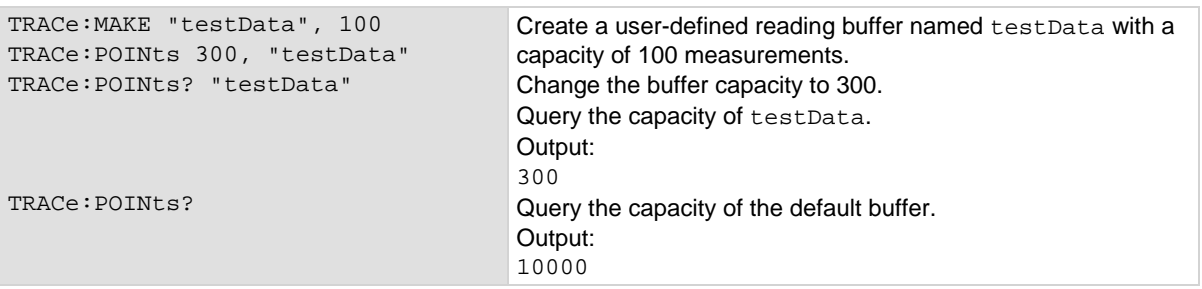

#### **Also see**

[Reading buffers](#page-242-0) (on page [7-1\)](#page-242-0) [Remote buffer operation](#page-259-0) (on page [7-18\)](#page-259-0) [:TRACe:MAKE](#page-553-0) (on page [13-192\)](#page-553-0)

## **:TRACe:SAVE**

This command saves data from the specified reading buffer to a USB flash drive.

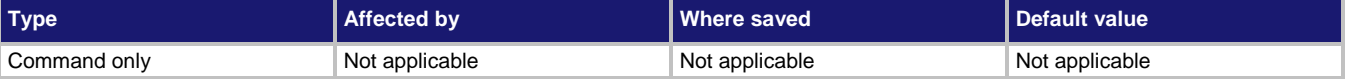

## **Usage**

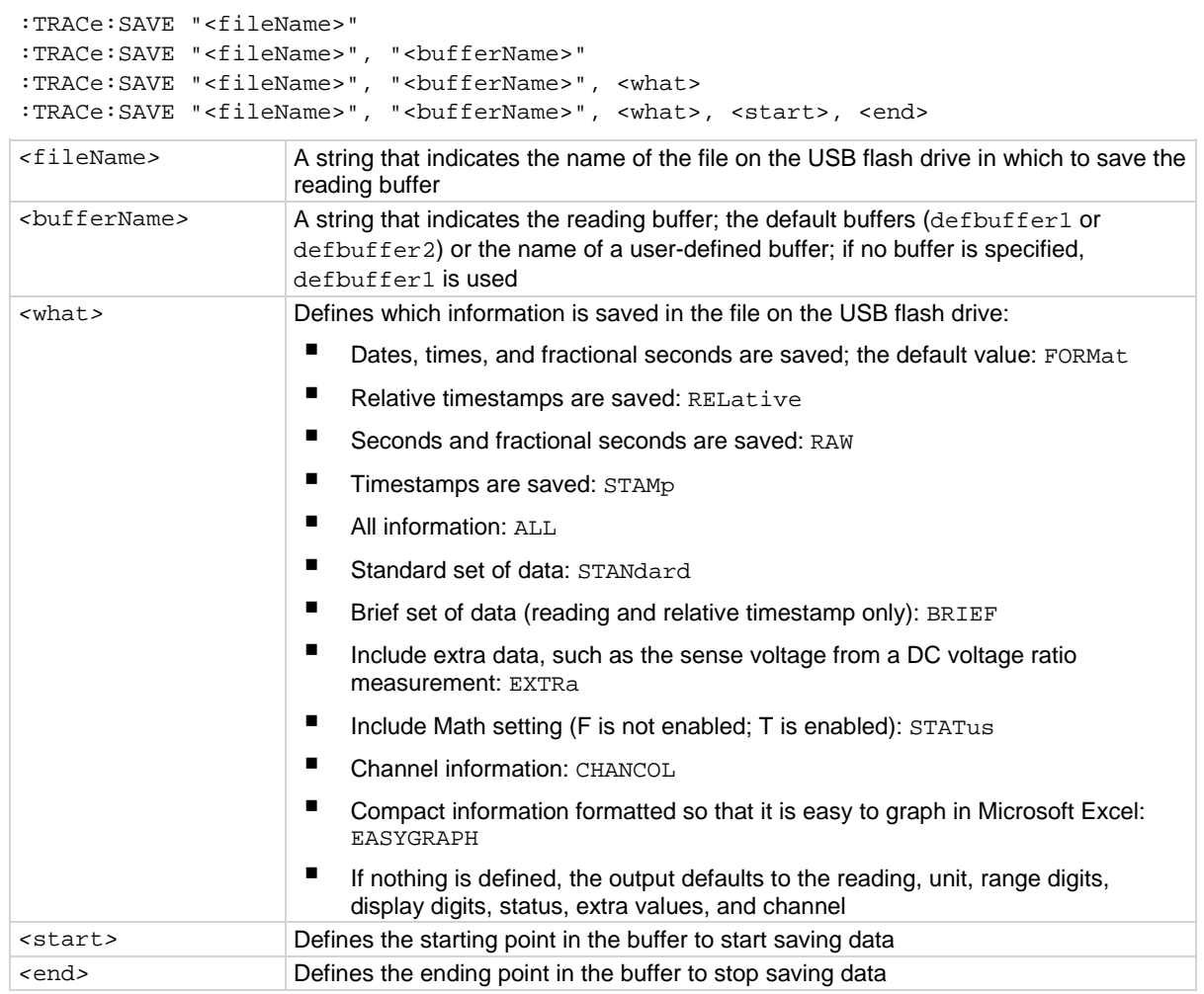

## **Details**

The filename must specify the full path (including  $/\text{usb1}/$ ). If included, the file extension must be set to .csv. If no file extension is specified, .csv is added.

For options that save more than one item of time information, each item is comma-delimited. For example, the default format is date, time, and fractional seconds for each reading.

The DAQ6510 does not check for existing files when you save. Verify that you are using a unique name to avoid overwriting any existing CSV files on the flash drive.

```
TRACe:MAKE "MyBuffer", 100
SENSe:COUNt 5
MEASure:CURRent:DC? "MyBuffer"
TRACe:DATA? 1,5, "MyBuffer", READ, REL
TRACe:SAVE "/usb1/myData.csv", "MyBuffer"
TRACe:SAVE "/usb1/myDataRel.csv", "MyBuffer", REL
Create a buffer called MyBuffer with a maximum size of 100.
```
Make five readings for each measurement request and return the data. Make the measurements. Read the reading and relative timestamp value for each point from 1 to 5. Output: -0.000000,0.000000,  $-0.000000$ , 0.301759,-0.000000,0.579068,-0.000000, 0.884302,-0.000000,1.157444 Save all reading and default time information from a buffer named MyBuffer to a file named myData.csv on

the USB flash drive. Save all readings and relative timestamps from MyBuffer to a file named myDataRel.csv on the USB flash drive.

#### **Also see**

[Reading buffers](#page-242-0) (on page [7-1\)](#page-242-0) [Remote buffer operation](#page-259-0) (on page [7-18\)](#page-259-0) [:TRACe:MAKE](#page-553-0) (on page [13-192\)](#page-553-0) [:TRACe:SAVE:APPend](#page-559-0) (on page [13-198\)](#page-559-0)

## <span id="page-559-0"></span>**:TRACe:SAVE:APPend**

This command appends data from the reading buffer to a file on the USB flash drive.

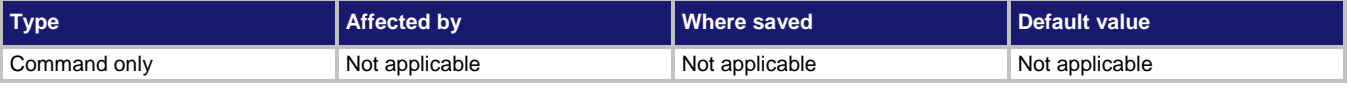

#### **Usage**

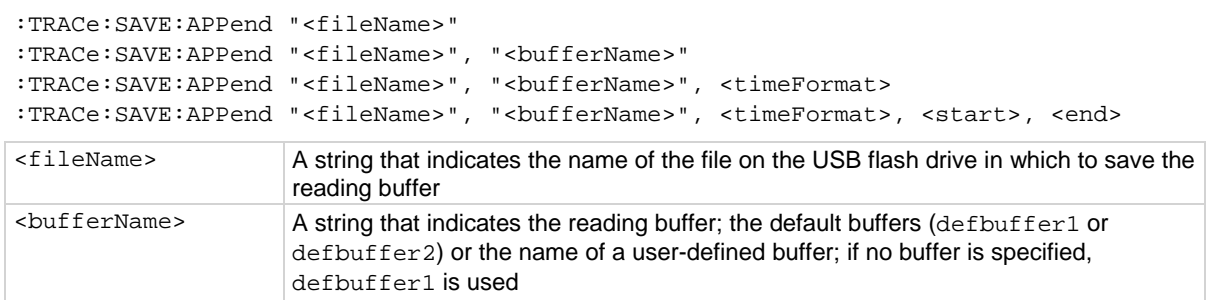

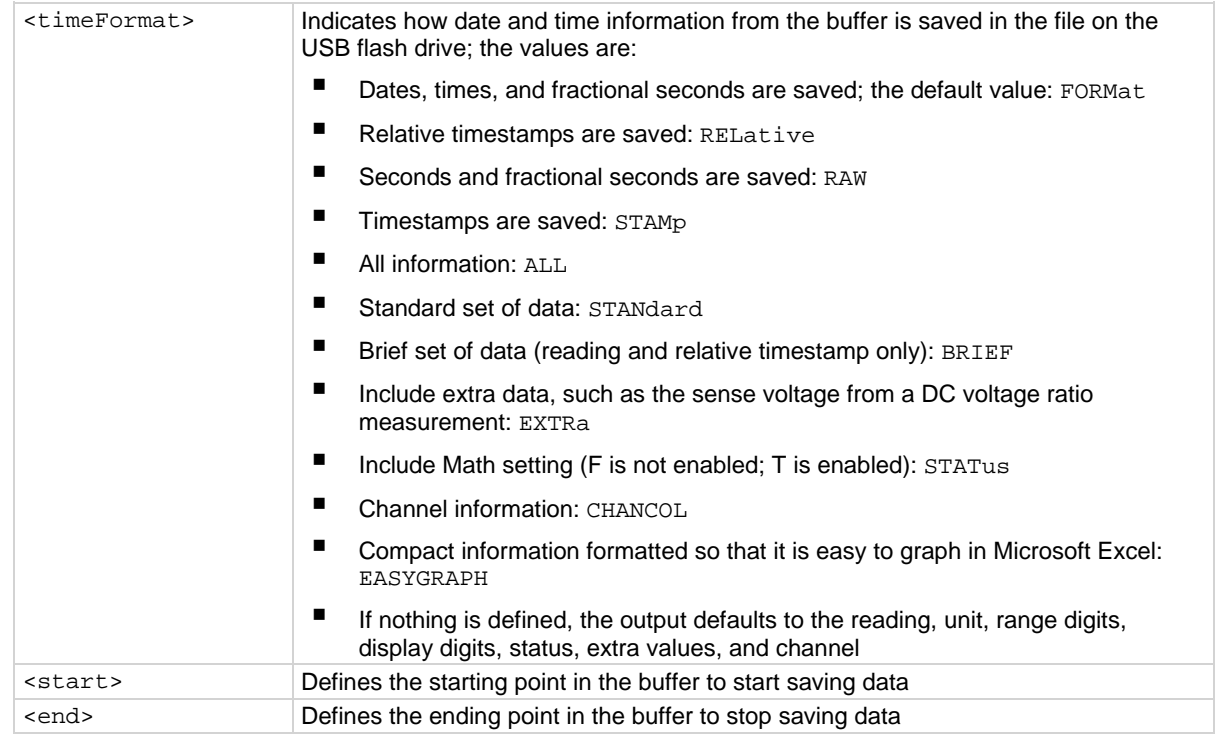

### **Details**

If the file you specify does not exist on the USB flash drive, this command creates the file.

For options that save more than one item of time information, each item is comma-delimited. For example, the default format is date, time, and fractional seconds for each reading.

The file extension .csv is appended to the filename if necessary. Any file extension other than .csv generates an error.

The index column entry in the .csv file starts at 1 for each append operation.

```
TRACe:MAKE "testData", 100
SENSe:COUNt 5
MEASure:CURRent:DC? "testData", READ, REL
TRACe:SAVE "/usb1/myData5.csv", "testData"
TRACe:CLEAr
MEASure:CURRent:DC?
TRACe:SAVE:APPend "/usb1/myData5.csv", "defbuffer1"
MEASure:CURRent:DC? "testData"
TRACe:SAVE:APPend "/usb1/myData5.csv", "testData", RAW, 6, 10
Create a buffer called testData.
Make 5 readings and return the fifth point, which will contain the reading and relative timestamp value. Store 
the buffer data in the myData5.csv file.
Clear defbuffer1.
Make 5 readings, store them in defbuffer1, and return the fifth reading.
Append all the readings stored in defbuffer1 to the myData5.csv file.
Take 5 more readings, store them in testData, and return the fifth reading.
Append all the readings stored in positions 6 through 10 testData to the myData5.csv file using raw
timestamps.
```
### **Also see**

[Reading buffers](#page-242-0) (on page [7-1\)](#page-242-0) [Remote buffer operation](#page-259-0) (on page [7-18\)](#page-259-0) [:TRACe:MAKE](#page-553-0) (on page [13-192\)](#page-553-0)

## <span id="page-561-0"></span>**:TRACe:STATistics:AVERage?**

This command returns the average of all readings in the buffer.

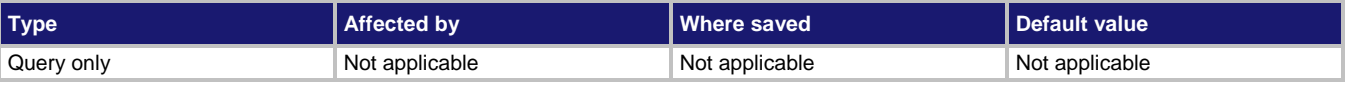

**Usage**

```
:TRACe:STATistics:AVERage?
:TRACe:STATistics:AVERage? "<bufferName>"
:TRACe:STATistics:AVERage? "<bufferName>", (@<channelName>)
<bufferName> A string that indicates the reading buffer; the default buffers (defbuffer1 or 
                      defbuffer2) or the name of a user-defined buffer; if no buffer is specified, 
                      defbuffer1 is used
<channelName> The channel for which to return an average
```
## **Details**

This command returns the average reading calculated from all the readings in the specified reading buffer.

When the reading buffer is configured to fill continuously and overwrite old data with new data, the buffer statistics include the data that was overwritten. To get statistics that do not include data that has been overwritten, define a large buffer size that will accommodate the number of readings you will make.

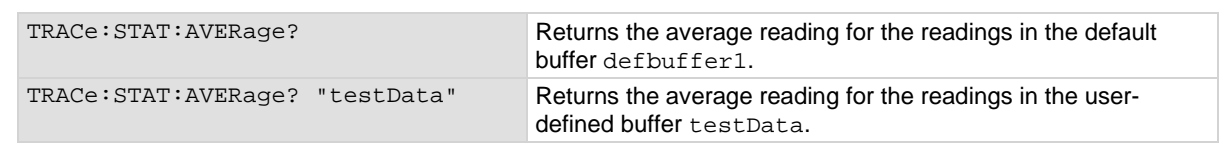

#### **Also see**

[Reading buffers](#page-242-0) (on page [7-1\)](#page-242-0) [Remote buffer operation](#page-259-0) (on page [7-18\)](#page-259-0) [:TRACe:MAKE](#page-553-0) (on page [13-192\)](#page-553-0) [:TRACe:STATistics:CLEar](#page-562-0) (on page [13-201\)](#page-562-0) [:TRACe:STATistics:MAXimum?](#page-563-0) (on page [13-202\)](#page-563-0) [:TRACe:STATistics:MINimum?](#page-563-1) (on page [13-202\)](#page-563-1) [:TRACe:STATistics:PK2Pk?](#page-564-0) (on page [13-203\)](#page-564-0) [:TRACe:STATistics:STDDev?](#page-565-0) (on page [13-204\)](#page-565-0)

## <span id="page-562-0"></span>**:TRACe:STATistics:CLEar**

This command clears the statistical information associated with the specified buffer.

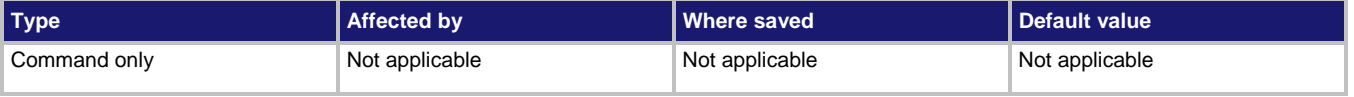

#### **Usage**

```
:TRACe:STATistics:CLEar
```

```
:TRACe:STATistics:CLEar "<bufferName>"
```
<bufferName> The name of the reading buffer, which may be a default buffer (defbuffer1 or defbuffer2) or a user-defined buffer; if no buffer is defined, clears the statistics from defbuffer1

#### **Details**

This command clears the statistics without clearing the readings.

#### **Example**

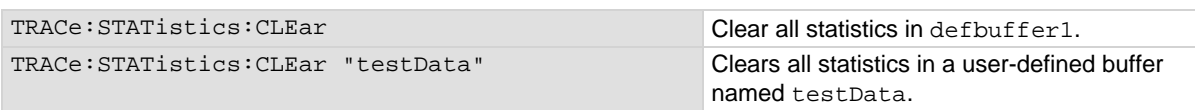

#### **Also see**

[Reading buffers](#page-242-0) (on page [7-1\)](#page-242-0) [Remote buffer operation](#page-259-0) (on page [7-18\)](#page-259-0) [:TRACe:MAKE](#page-553-0) (on page [13-192\)](#page-553-0) [:TRACe:STATistics:AVERage?](#page-561-0) (on page [13-200\)](#page-561-0) [:TRACe:STATistics:MAXimum?](#page-563-0) (on page [13-202\)](#page-563-0) [:TRACe:STATistics:MINimum?](#page-563-1) (on page [13-202\)](#page-563-1) [:TRACe:STATistics:PK2Pk?](#page-564-0) (on page [13-203\)](#page-564-0) [:TRACe:STATistics:STDDev?](#page-565-0) (on page [13-204\)](#page-565-0)

# <span id="page-563-0"></span>**:TRACe:STATistics:MAXimum?**

This command returns the maximum reading value in the reading buffer.

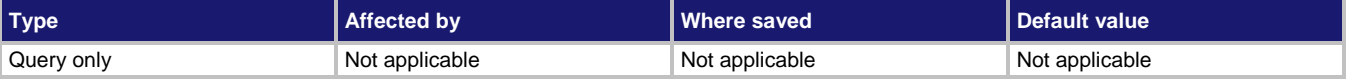

## **Usage**

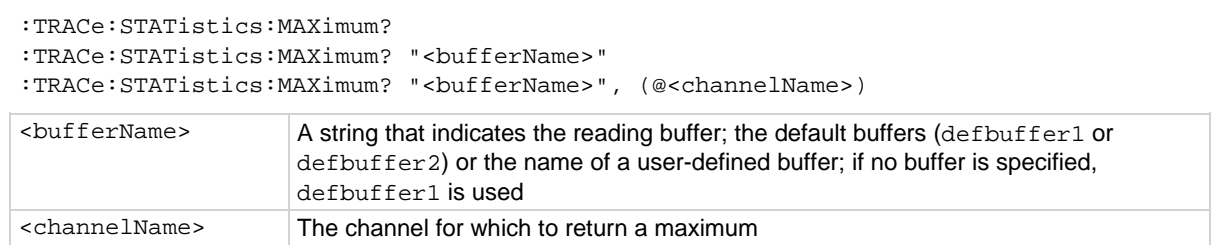

### **Example**

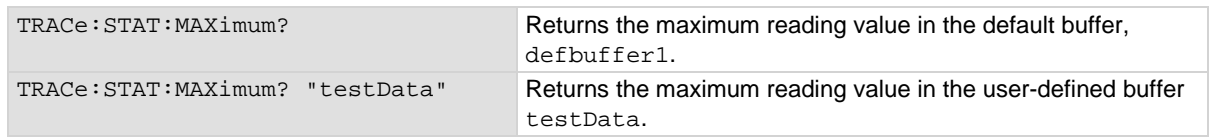

### **Also see**

[Reading buffers](#page-242-0) (on page [7-1\)](#page-242-0) [Remote buffer operation](#page-259-0) (on page [7-18\)](#page-259-0) [:TRACe:MAKE](#page-553-0) (on page [13-192\)](#page-553-0) [:TRACe:STATistics:AVERage?](#page-561-0) (on page [13-200\)](#page-561-0) [:TRACe:STATistics:CLEar](#page-562-0) (on page [13-201\)](#page-562-0) [:TRACe:STATistics:MINimum?](#page-563-1) (on page [13-202\)](#page-563-1) [:TRACe:STATistics:PK2Pk?](#page-564-0) (on page [13-203\)](#page-564-0) [:TRACe:STATistics:STDDev?](#page-565-0) (on page [13-204\)](#page-565-0)

## <span id="page-563-1"></span>**:TRACe:STATistics:MINimum?**

This command returns the minimum reading value in the reading buffer.

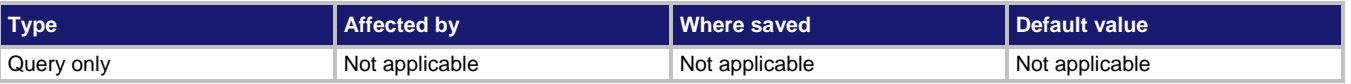

#### **Usage**

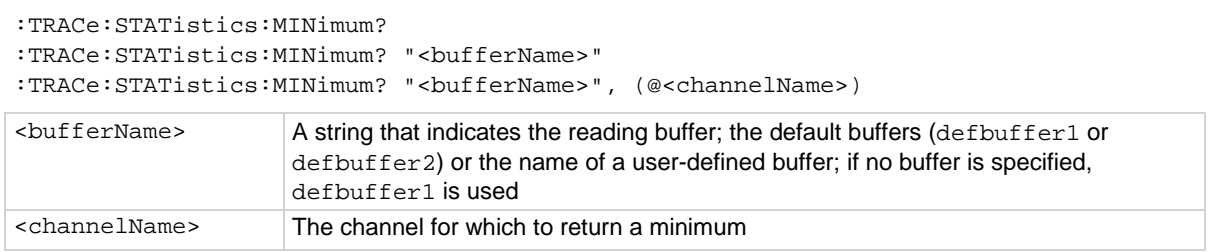

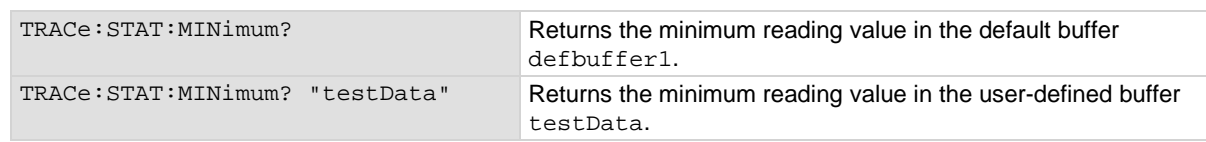

#### **Also see**

[Reading buffers](#page-242-0) (on page [7-1\)](#page-242-0) [Remote buffer operation](#page-259-0) (on page [7-18\)](#page-259-0) [:TRACe:MAKE](#page-553-0) (on page [13-192\)](#page-553-0) [:TRACe:STATistics:AVERage?](#page-561-0) (on page [13-200\)](#page-561-0) [:TRACe:STATistics:CLEar](#page-562-0) (on page [13-201\)](#page-562-0) [:TRACe:STATistics:MAXimum?](#page-563-0) (on page [13-202\)](#page-563-0) [:TRACe:STATistics:PK2Pk?](#page-564-0) (on page [13-203\)](#page-564-0) [:TRACe:STATistics:STDDev?](#page-565-0) (on page [13-204\)](#page-565-0)

## <span id="page-564-0"></span>**:TRACe:STATistics:PK2Pk?**

This command returns the peak-to-peak value of all readings in the reading buffer.

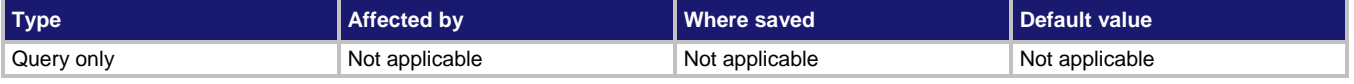

#### **Usage**

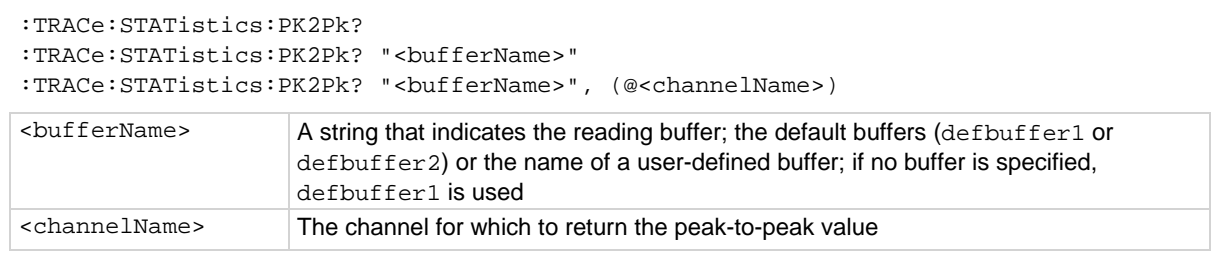

## **Example**

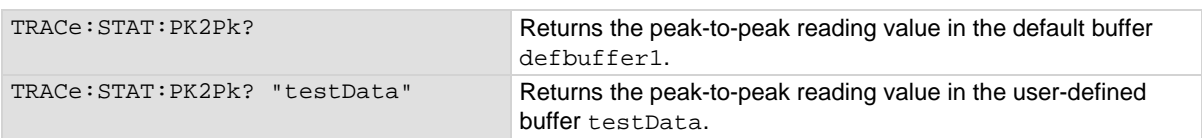

#### **Also see**

[Reading buffers](#page-242-0) (on page [7-1\)](#page-242-0) [Remote buffer operation](#page-259-0) (on page [7-18\)](#page-259-0) [:TRACe:MAKE](#page-553-0) (on page [13-192\)](#page-553-0) [:TRACe:STATistics:AVERage?](#page-561-0) (on page [13-200\)](#page-561-0) [:TRACe:STATistics:CLEar](#page-562-0) (on page [13-201\)](#page-562-0) [:TRACe:STATistics:MAXimum?](#page-563-0) (on page [13-202\)](#page-563-0) [:TRACe:STATistics:MINimum?](#page-563-1) (on page [13-202\)](#page-563-1) [:TRACe:STATistics:STDDev?](#page-565-0) (on page [13-204\)](#page-565-0)

# **:TRACe:STATistics:SPAN?**

This command contains the number of readings in the specified reading buffer.

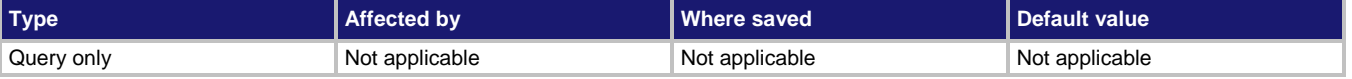

## **Usage**

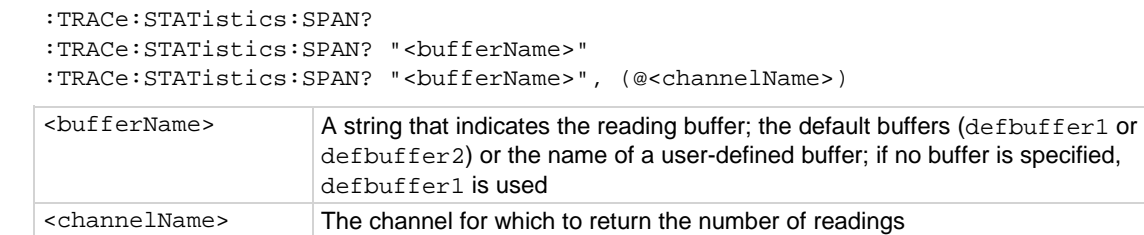

### **Example**

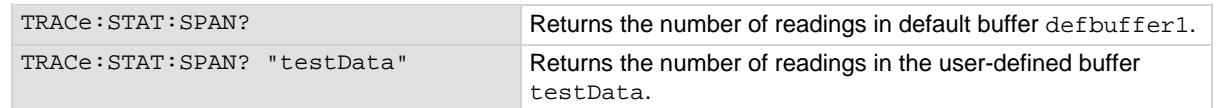

#### **Also see**

[Reading buffers](#page-242-0) (on page [7-1\)](#page-242-0) [Remote buffer operation](#page-259-0) (on page [7-18\)](#page-259-0) [:TRACe:MAKE](#page-553-0) (on page [13-192\)](#page-553-0) [:TRACe:STATistics:AVERage?](#page-561-0) (on page [13-200\)](#page-561-0) [:TRACe:STATistics:CLEar](#page-562-0) (on page [13-201\)](#page-562-0) [:TRACe:STATistics:MAXimum?](#page-563-0) (on page [13-202\)](#page-563-0) [:TRACe:STATistics:MINimum?](#page-563-1) (on page [13-202\)](#page-563-1) [:TRACe:STATistics:PK2Pk?](#page-564-0) (on page [13-203\)](#page-564-0) [:TRACe:STATistics:STDDev?](#page-565-0) (on page [13-204\)](#page-565-0)

## <span id="page-565-0"></span>**:TRACe:STATistics:STDDev?**

This command returns the standard deviation of all readings in the buffer.

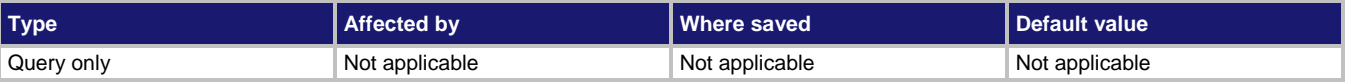

#### **Usage**

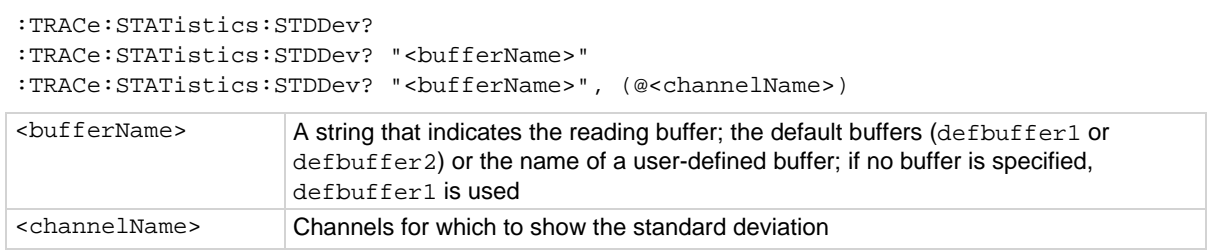

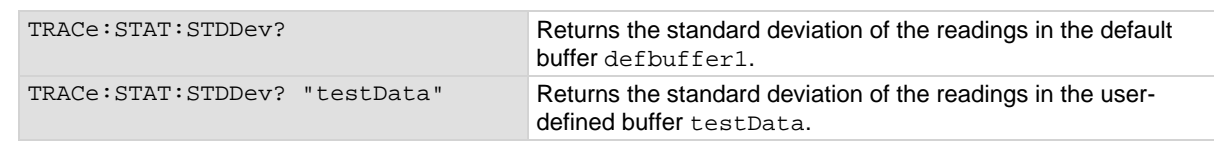

#### **Also see**

[Reading buffers](#page-242-0) (on page [7-1\)](#page-242-0) [Remote buffer operation](#page-259-0) (on page [7-18\)](#page-259-0) [:TRACe:MAKE](#page-553-0) (on page [13-192\)](#page-553-0) [:TRACe:STATistics:CLEar](#page-562-0) (on page [13-201\)](#page-562-0) [:TRACe:STATistics:MAXimum?](#page-563-0) (on page [13-202\)](#page-563-0) [:TRACe:STATistics:MINimum?](#page-563-1) (on page [13-202\)](#page-563-1) [:TRACe:STATistics:PK2Pk?](#page-564-0) (on page [13-203\)](#page-564-0)

## **:TRACe:TRIGger**

This command makes readings using the active measure function and stores them in a reading buffer.

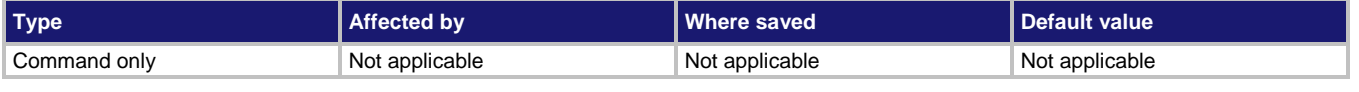

### **Usage**

```
:TRACe:TRIGger
:TRACe:TRIGger "<bufferName>"
```
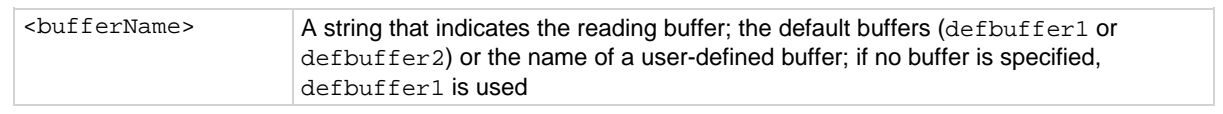

## **Details**

A measure function must be selected before sending this command.

This command makes the number of measurements that is set by the count command.

#### **Example**

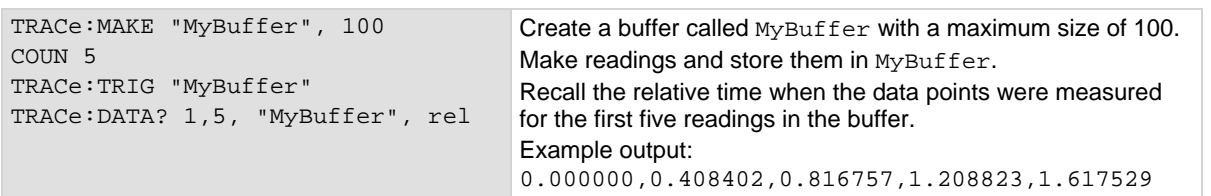

#### **Also see**

[\[:SENSe\[1\]\]:COUNt](#page-507-0) (on page [13-146\)](#page-507-0) [\[:SENSe\[1\]\]:FUNCtion\[:ON\]](#page-510-0) (on page [13-149\)](#page-510-0) [:TRACe:DATA?](#page-548-0) (on page [13-187\)](#page-548-0) [:TRACe:MAKE](#page-553-0) (on page [13-192\)](#page-553-0)

## **:TRACe:TRIGger:DIGitize**

This command makes readings using the active digitize function and stores them in the reading buffer.

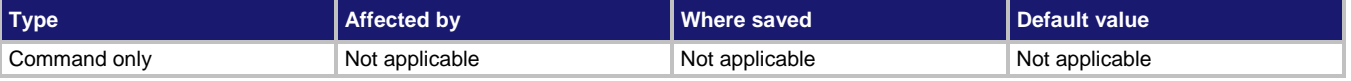

### **Usage**

```
:TRACe:TRIGger:DIGitize
:TRACe:TRIGger:DIGitize "<bufferName>"
```
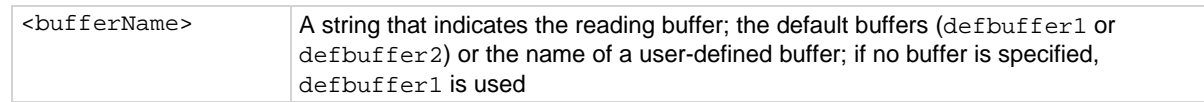

#### **Details**

A digitize function must be selected before sending this command.

This command makes the number of digitize measurements that is set by the digitize count command.

### **Example**

```
DIG:FUNC "VOLTage"
TRACe:MAKE "MyBuffer", 60000
TRACe:TRIG:DIG "MyBuffer"
TRACe:TRIG:DIG "MyBuffer"
TRACe:TRIG:DIG "MyBuffer"
TRACe:TRIG:DIG "MyBuffer"
TRACe:TRIG:DIG "MyBuffer"
TRACe:DATA? 1,5, "MyBuffer", rel
                                         Make the digitize voltage measurement function the active 
                                         function.
                                         Create a buffer called MyBuffer with a maximum size of 
                                         60000.
                                         Make readings and store them in MyBuffer.
                                         Recall the relative time when the data points were measured 
                                         for the first five readings in the buffer.
                                         Example output:
                                         0.000000,0.408402,0.816757,1.208823,1.617529
```
#### **Also see**

[\[:SENSe\[1\]\]:DIGitize:COUNt](#page-508-0) (on page [13-147\)](#page-508-0) [\[:SENSe\[1\]\]:DIGitize:FUNCtion\[:ON\]](#page-509-0) (on page [13-148\)](#page-509-0) [:TRACe:MAKE](#page-553-0) (on page [13-192\)](#page-553-0)

## <span id="page-568-0"></span>**:TRACe:UNIT**

This command allows you to create up to three custom units of measure for use in buffers

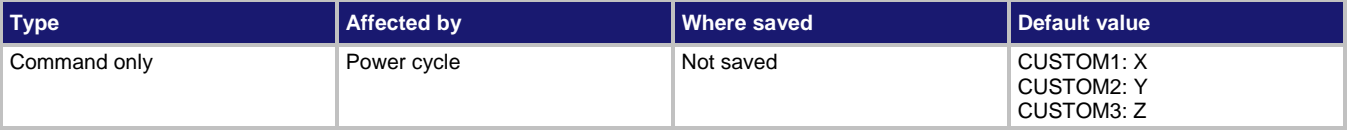

## **Usage**

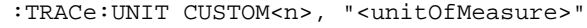

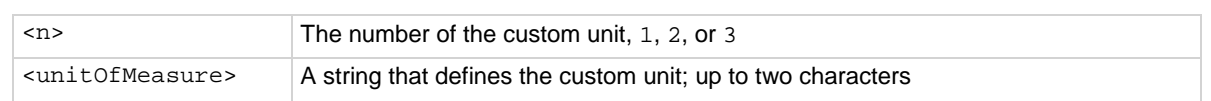

### **Details**

You can use custom units of measures in buffer math, channel math, and writable buffers.

If you specify more than two characters, the additional characters are ignored. Some characters are converted to other symbols:

- $u$  is displayed as  $\mu$ .
- $\bullet$  dc is displayed as  $\circ$ c.
- $\bullet$  dF is displayed as  $\circ$ F.
- RA is displayed as  $V/V$ .

This unit is reset when power is cycled. It is not affected by reset.

## **Example**

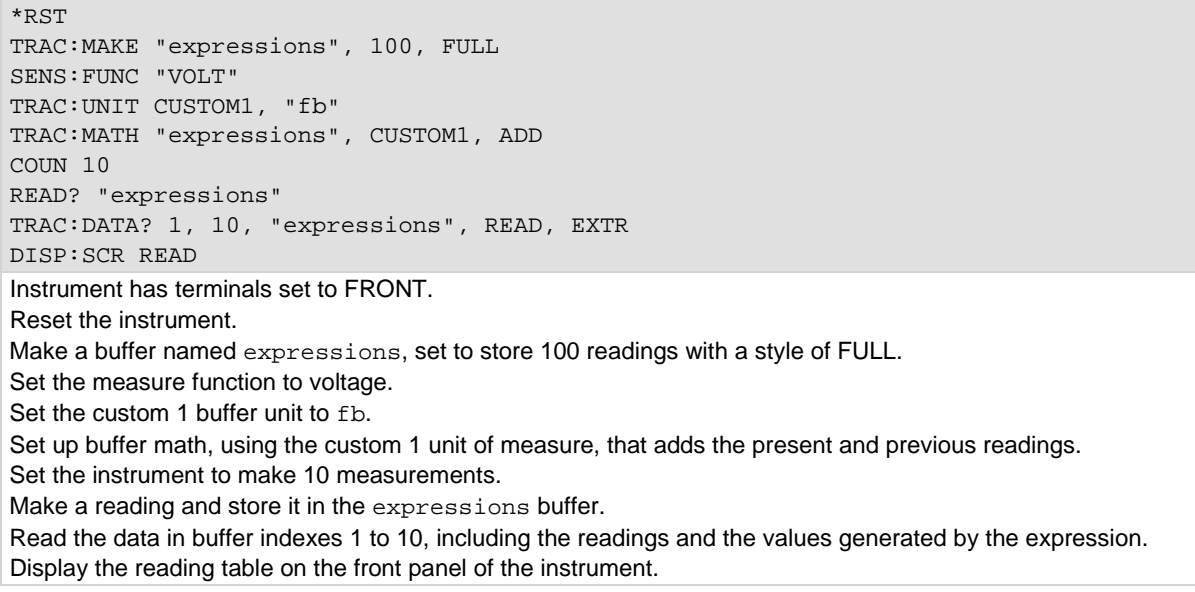

#### **Also see**

[:TRACe:CHANnel:MATH](#page-544-0) (on page [13-183\)](#page-544-0) [:TRACe:MATH](#page-554-0) (on page [13-193\)](#page-554-0) [:TRACe:WRITe:FORMat \(](#page-569-0)on page [13-208\)](#page-569-0)

## <span id="page-569-0"></span>**:TRACe:WRITe:FORMat**

This command sets the units and number of digits of the readings that are written into the reading buffer.

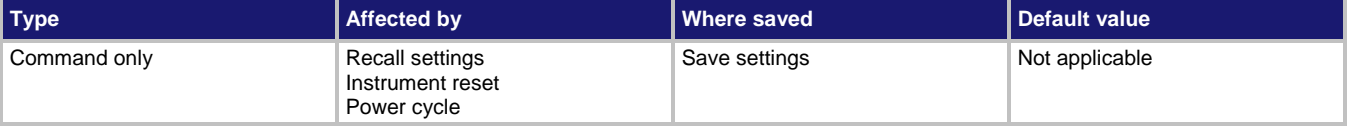

#### **Usage**

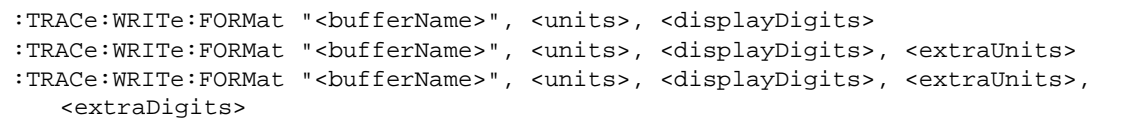

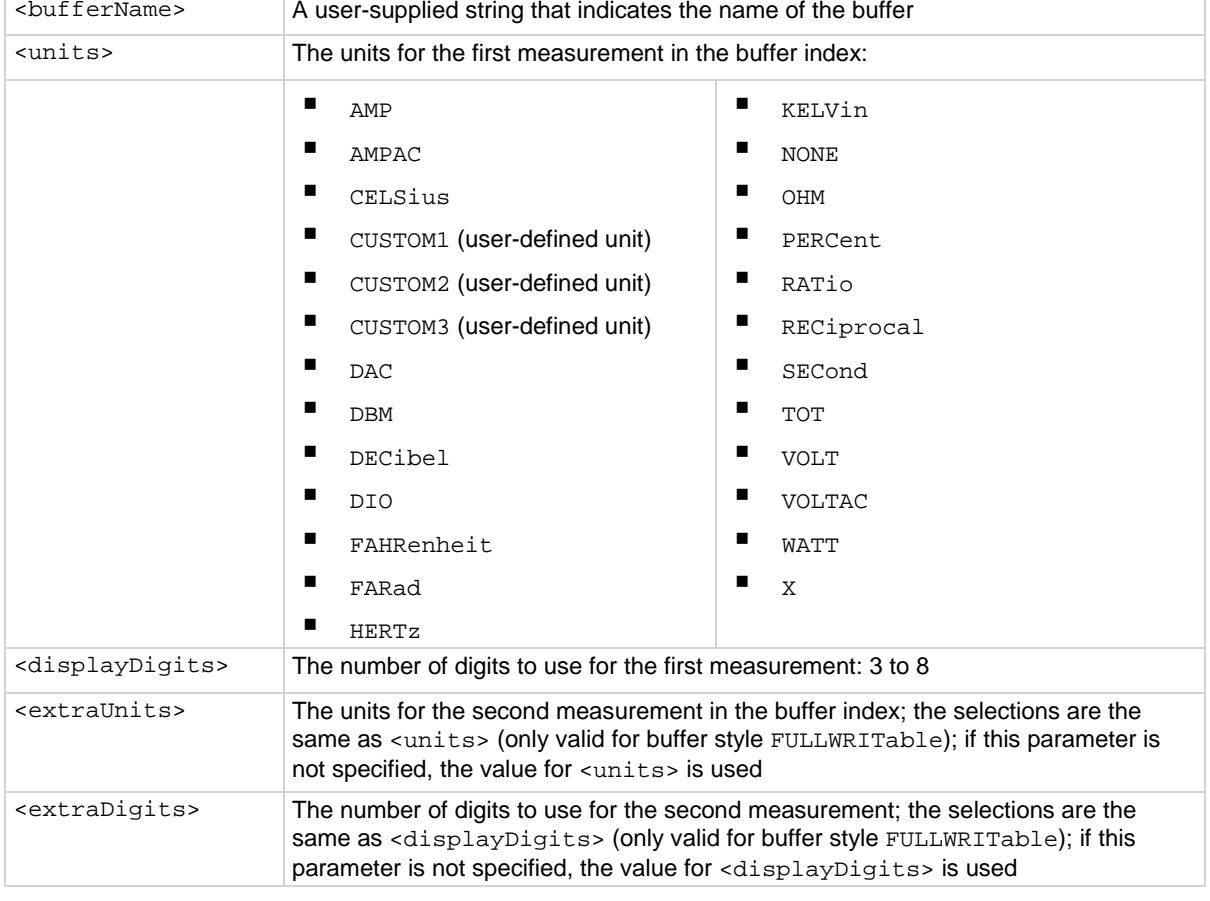

## **Details**

This command is valid when the buffer style is writable or full writable.

Defines the units and the number of digits that are reported for the data. This command affects how the data is shown in the reading buffer and what is shown on the front-panel Home, Histogram, Reading Table, and Graph screens.

```
:TRAC:MAKE "write2me", 1000, WRITable
:TRAC:WRIT:FORM "write2me", WATT, 4
:TRAC:WRIT:READ "write2me", 1
:TRAC:WRIT:READ "write2me", 2
:TRAC:WRIT:READ "write2me", 3
:TRAC:WRIT:READ "write2me", 4
:TRAC:WRIT:READ "write2me", 5
:TRAC:WRIT:READ "write2me", 6
:TRAC:DATA? 1, 6, "write2me", read, unit
Creates a 1000-point reading buffer named write2me. Style is writable.
Set the data format to show units of watts with 4-½ digit resolution.
Write six pieces of data into the buffer.
Read the buffer.
Output:
1.000000E+00,Watt DC,2.000000E+00,Watt DC,3.000000E+00,Watt DC,4.000000E+00,Watt 
   DC,5.000000E+00,Watt DC,6.000000E+00,Watt DC
```
### **Example 2**

```
:TRAC:MAKE "write2me", 1000, FULLWRIT
:TRAC:WRIT:FORM "write2me", WATT, 4, WATT, 4
:TRAC:WRIT:READ "write2me", 1, 7
:TRAC:WRIT:READ "write2me", 2, 8
:TRAC:WRIT:READ "write2me", 3, 9
:TRAC:WRIT:READ "write2me", 4, 10
:TRAC:WRIT:READ "write2me", 5, 11
:TRAC:WRIT:READ "write2me", 6, 12
:TRAC:DATA? 1, 6, "write2me", read, unit, read, unit
Creates a 1000-point reading buffer named write2me. Style is full writable.
Set the data format to show units of watts with 4½ digit resolution for the first value and the second value in the 
buffer index.
Write 12 pieces of data into the buffer.
Read the buffer.
Output:
1.000000E+00,Watt DC,7.000000E+00,Watt DC,2.000000E+00,Watt DC,8.000000E+00,Watt 
   DC,3.000000E+00,Watt DC,9.000000E+00,Watt DC,4.000000E+00,Watt 
   DC,1.000000E+01,Watt DC,5.000000E+00,Watt DC,1.100000E+01,Watt 
   DC,6.000000E+00,Watt DC,1.200000E+01,Watt DC
```
#### **Also see**

[Reading buffers](#page-242-0) (on page [7-1\)](#page-242-0) [:TRACe:MAKE](#page-553-0) (on page [13-192\)](#page-553-0) [:TRACe:WRITe:READing](#page-571-0) (on page [13-210\)](#page-571-0) [Writable reading buffers](#page-264-0) (on page [7-23\)](#page-264-0)

## <span id="page-571-0"></span>**:TRACe:WRITe:READing**

This command allows you to write readings into the reading buffer.

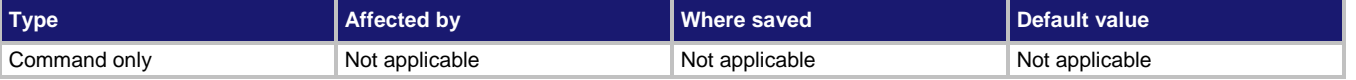

#### **Usage**

For buffers that are set to the writable buffer style:

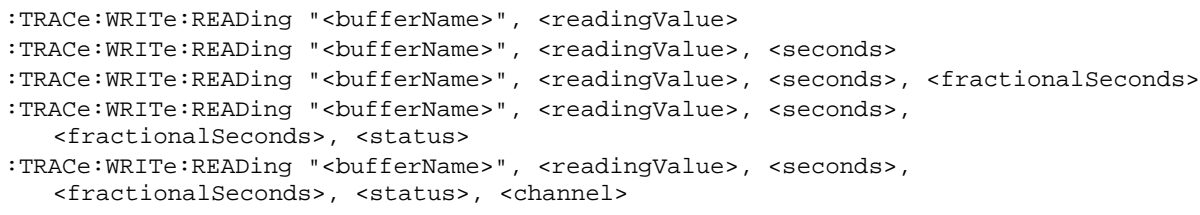

For buffers that are set to the full writable buffer style:

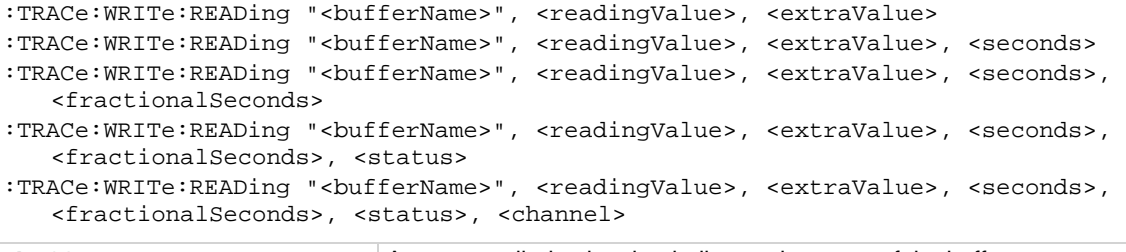

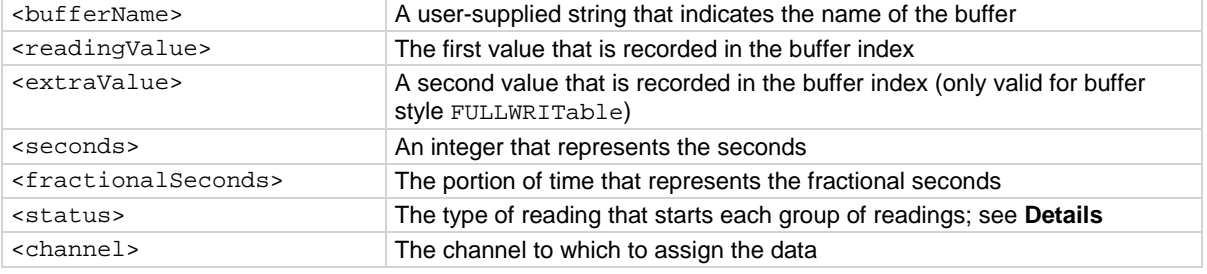

## **Details**

This command writes the data you specify into a reading buffer. The reading buffer must be set to the writable or full writable style, which is set when you make the buffer.

Data must be added in chronological order. If the time is not specified for a reading, it is set to one integer second after the last reading. As you write the data, the front-panel Home screen updates and displays the reading you entered.

The <status> parameter indicates the type of reading. The options are shown in the following table.

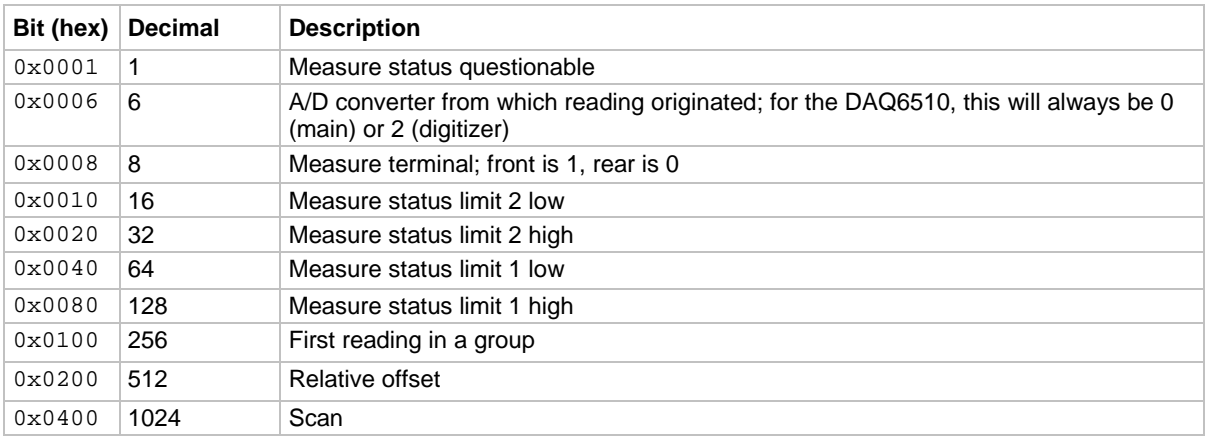

#### **Buffer status bits for sense measurements**

#### **Example 1**

```
:TRAC:MAKE "write2me", 1000, WRITable
:TRAC:WRIT:FORM "write2me", WATT, 4
:TRAC:WRIT:READ "write2me", 1
:TRAC:WRIT:READ "write2me", 2
:TRAC:WRIT:READ "write2me", 3
:TRAC:WRIT:READ "write2me", 4
:TRAC:WRIT:READ "write2me", 5
:TRAC:WRIT:READ "write2me", 6
:TRAC:DATA? 1, 6, "write2me", read, unit
Creates a 1000-point reading buffer named write2me. Style is writable.
Set the data format to show a unit of watts with 4½ digit resolution.
Write 6 pieces of data into the buffer.
Read the buffer.
Output:
1.000000E+00,Watt DC,2.000000E+00,Watt DC,3.000000E+00,Watt DC,4.000000E+00,Watt 
   DC,5.000000E+00,Watt DC,6.000000E+00,Watt DC
```
#### **Example 2**

```
:TRAC:MAKE "write2me", 1000, FULLWRIT
:TRAC:WRIT:FORM "write2me", WATT, 4, WATT, 4
:TRAC:WRIT:READ "write2me", 1, 7
:TRAC:WRIT:READ "write2me", 2, 8
:TRAC:WRIT:READ "write2me", 3, 9
:TRAC:WRIT:READ "write2me", 4, 10
:TRAC:WRIT:READ "write2me", 5, 11
:TRAC:WRIT:READ "write2me", 6, 12
:TRAC:DATA? 1, 6, "write2me", read, unit, read, unit
Creates a 1000-point reading buffer named write2me. Style is full writable.
Set the data format to show units of watts with 4½ digit resolution for the first value and the second value in the 
buffer index.
Write 12 pieces of data into the buffer.
Read the buffer.
Output:
1.000000E+00,Watt DC,7.000000E+00,Watt DC,2.000000E+00,Watt DC,8.000000E+00,Watt 
   DC,3.000000E+00,Watt DC,9.000000E+00,Watt DC,4.000000E+00,Watt 
   DC,1.000000E+01,Watt DC,5.000000E+00,Watt DC,1.100000E+01,Watt 
   DC,6.000000E+00,Watt DC,1.200000E+01,Watt DC
```
## **Also see**

[Reading buffers](#page-242-0) (on page [7-1\)](#page-242-0) [:TRACe:DATA?](#page-548-0) (on page [13-187\)](#page-548-0) [:TRACe:MAKE](#page-553-0) (on page [13-192\)](#page-553-0) [:TRACe:WRITe:FORMat](#page-569-0) (on page [13-208\)](#page-569-0) [Writable reading buffers](#page-264-0) (on page [7-23\)](#page-264-0)

## **TRIGger subsystem**

The commands in this subsystem configure and control the trigger operations, including the trigger model.

## **:ABORt**

This command stops all trigger model commands and scans on the instrument.

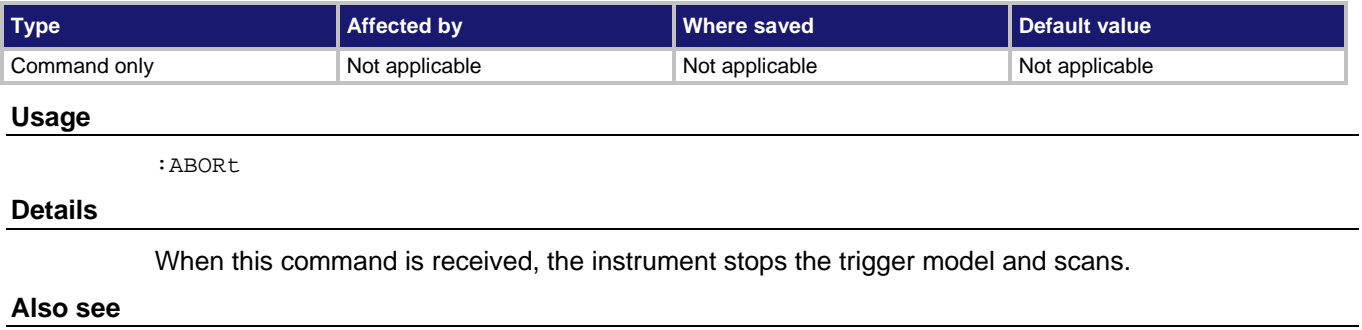

[Aborting the trigger model](#page-325-0) (on page [9-46\)](#page-325-0) [Trigger model](#page-305-0) (on page [9-26\)](#page-305-0)

# **:INITiate[:IMMediate]**

This command starts the trigger model or scan.

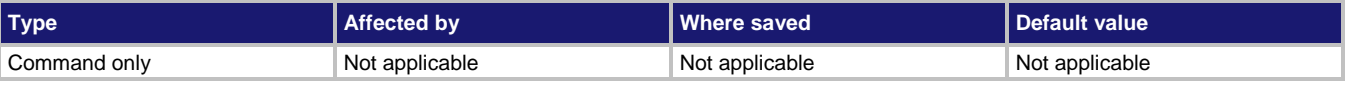

**Usage**

:INITiate[:IMMediate]

## **Example**

INIT \*WAI Starts the trigger model or scan and then waits until the commands are complete to accept new commands.

## **Also see**

[:ABORt](#page-407-0) (on page [13-46\)](#page-407-0) [:TRIGger:PAUSe](#page-625-0) (on page [13-264\)](#page-625-0) [:TRIGger:RESume](#page-626-0) (on page [13-265\)](#page-626-0) [Trigger model](#page-305-0) (on page [9-26\)](#page-305-0)

# <span id="page-574-0"></span>**:TRIGger:BLENder<n>:CLEar**

This command clears the blender event detector and resets the overrun indicator of blender  $\langle n \rangle$ .

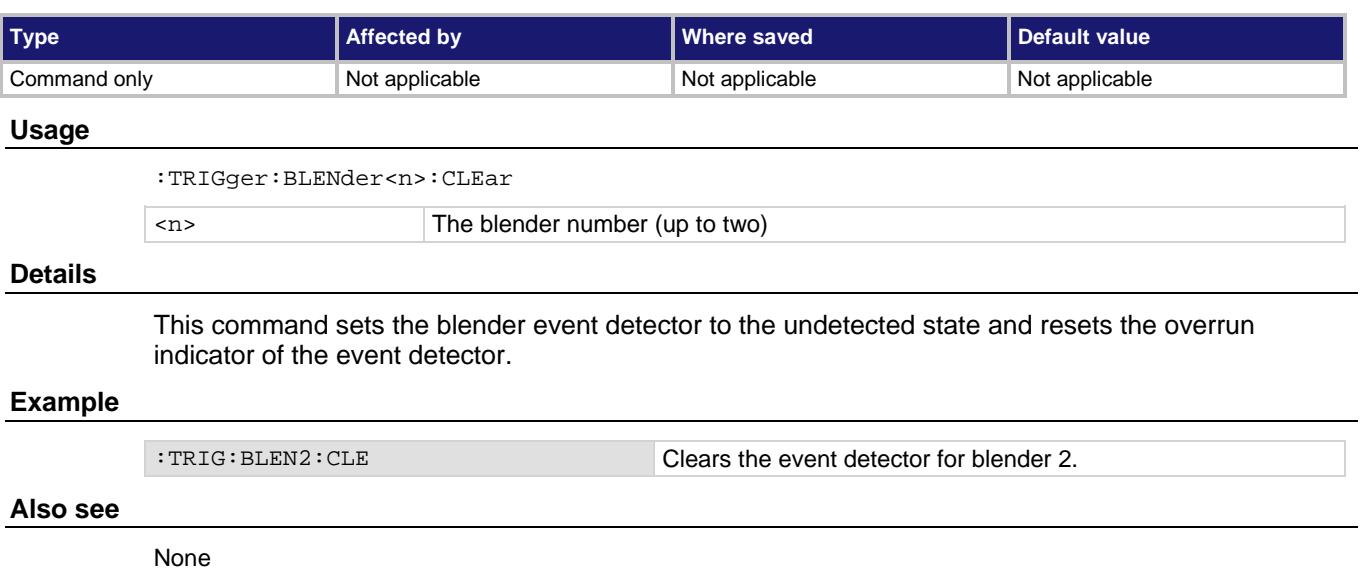

# **:TRIGger:BLENder<n>:MODE**

This command selects whether the blender performs OR operations or AND operations.

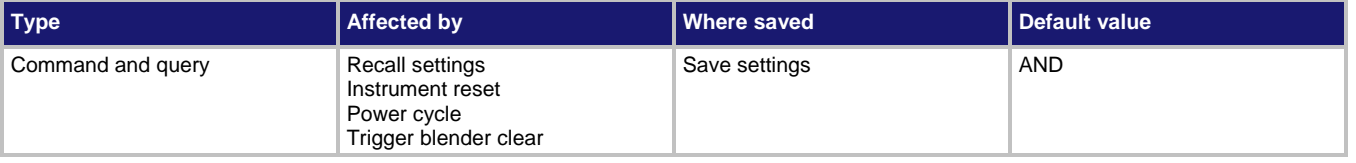

#### **Usage**

```
:TRIGger:BLENder<n>:MODE <operation>
:TRIGger:BLENder<n>:MODE?
```
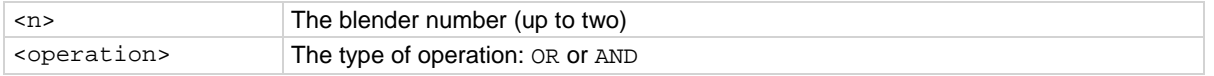

## **Details**

This command selects whether the blender waits for any one event (OR) or waits for all selected events (AND) before signaling an output event.

#### **Example 1**

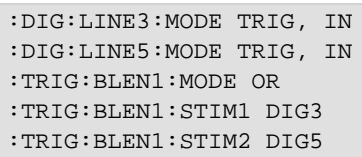

Set digital I/O lines 3 and 5 as trigger in lines. Generate a trigger blender 1 event when a digital I/O trigger happens on line 3 or 5.

#### **Also see**

[:TRIGger:BLENder<n>:STIMulus<m>](#page-575-0) (on page [13-214\)](#page-575-0)

# **:TRIGger:BLENder<n>:OVERrun?**

This command indicates whether or not an event was ignored because of the event detector state.

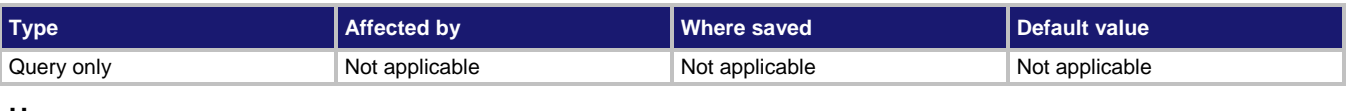

#### **Usage**

:TRIGger:BLENder<n>:OVERrun?

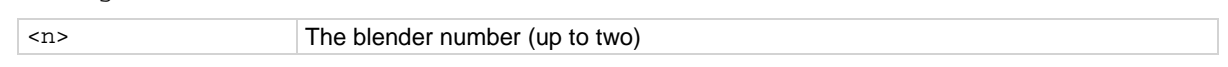

#### **Details**

Indicates if an event was ignored because the event detector was already in the detected state when the event occurred. This is an indication of the state of the event detector that is built into the event blender itself.

This command does not indicate if an overrun occurred in any other part of the trigger model or in any other trigger object that is monitoring the event. It also is not an indication of an action overrun.

## **Example**

:TRIG:BLEN1:OVER? If an event was ignored, the output is 1. If an event was not ignored, the output is 0.

### **Also see**

[:TRIGger:BLENder<n>:CLEar](#page-574-0) (on page [13-213\)](#page-574-0)

## <span id="page-575-0"></span>**:TRIGger:BLENder<n>:STIMulus<m>**

This command specifies the events that trigger the blender.

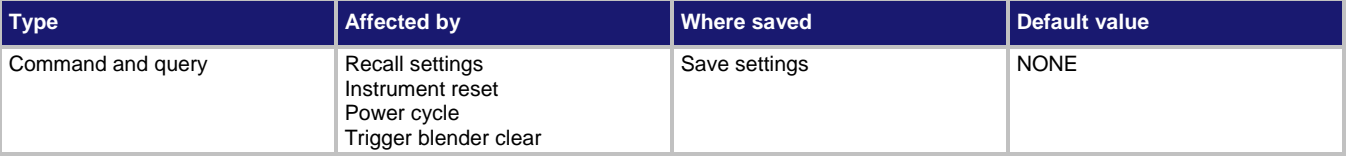

#### **Usage**

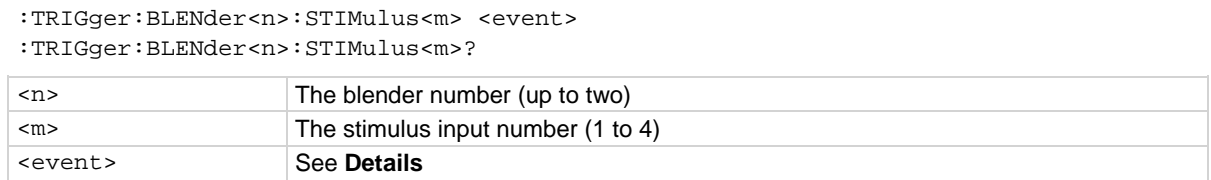

#### **Details**

There are four stimulus inputs that can each select a different event.

Use none to disable the blender input.

The <event> parameter may be any of the trigger events shown in the following table.
# **NOTE**

The options in the following table for digital I/O, GPIB, and TSP-Link require a communications accessory card to be installed in the instrument. Accessory cards include the KTTI-GPIB, KTTI-TSP, and KTTI-RS232.

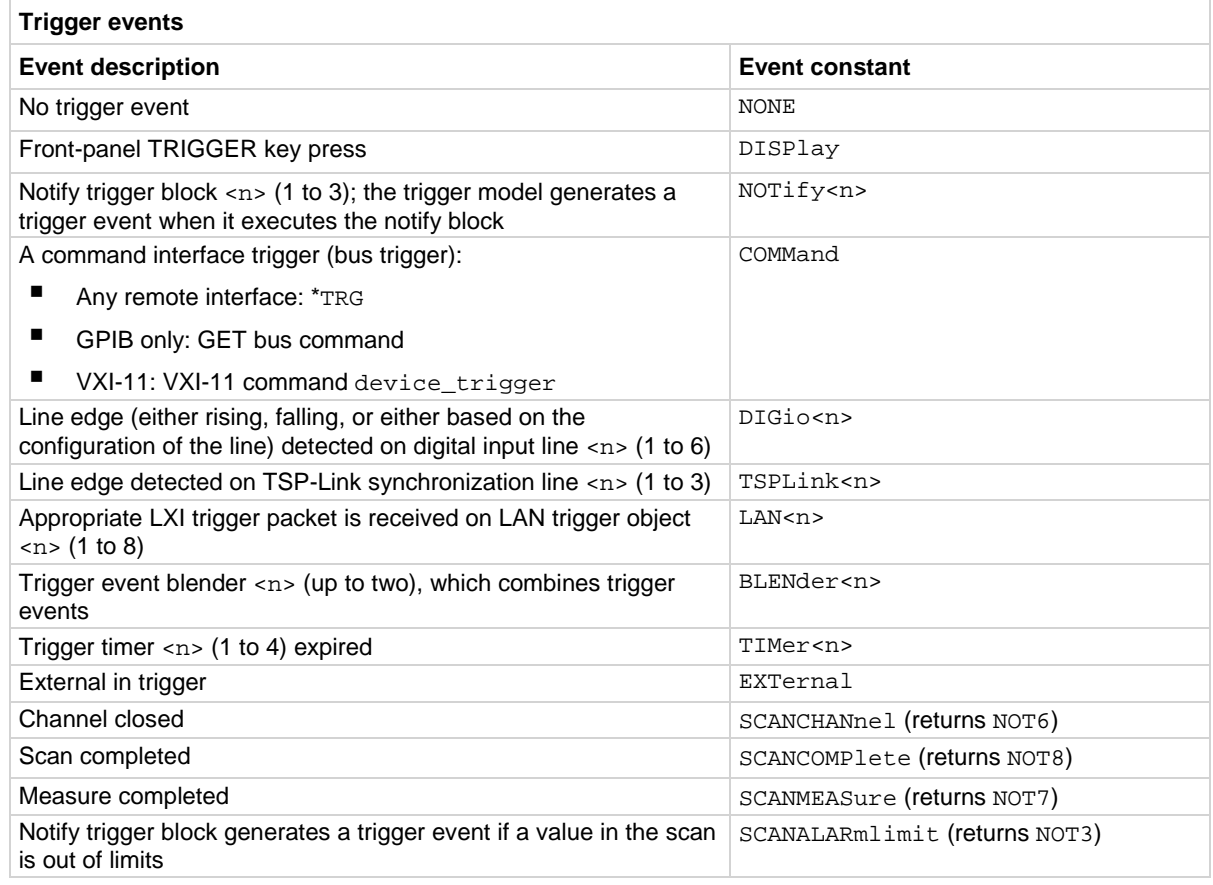

## **Example**

:DIG:LINE3:MODE TRIG, IN :DIG:LINE5:MODE TRIG, IN :TRIG:BLEN1:MODE OR :TRIG:BLEN1:STIM1 DIG3 :TRIG:BLEN1:STIM2 DIG5

Set digital I/O lines 3 and 5 as trigger in lines. Generate a trigger blender 1 event when a digital I/O trigger happens on line 3 or 5.

## **Also see**

[:TRIGger:BLENder<n>:MODE](#page-574-0) (on page [13-213\)](#page-574-0)

# **:TRIGger:BLOCk:BRANch:ALWays**

This command defines a trigger model block that always goes to a specific block.

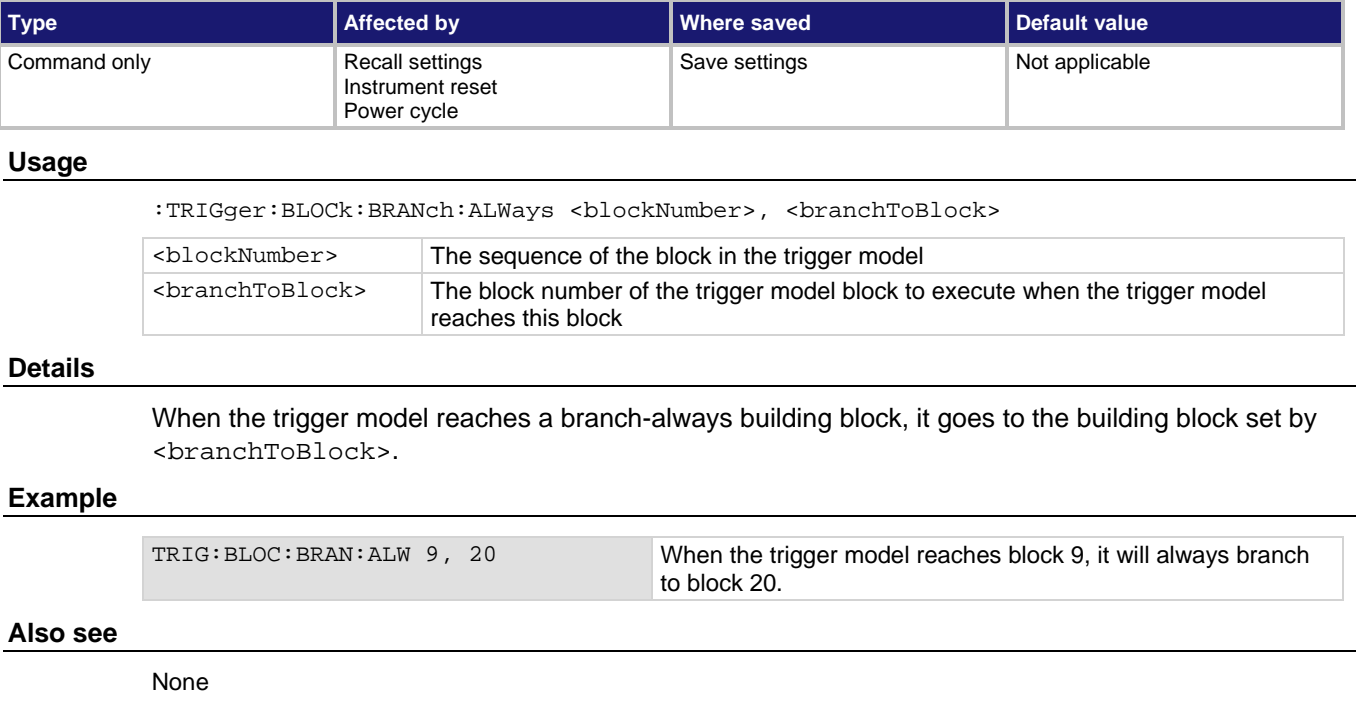

# <span id="page-577-0"></span>**:TRIGger:BLOCk:BRANch:COUNter**

This command defines a trigger model block that branches to a specified block a specified number of times.

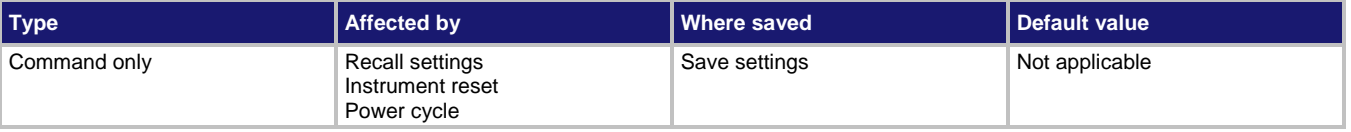

## **Usage**

:TRIGger:BLOCk:BRANch:COUNter <blockNumber>, <targetCount>, <branchToBlock>

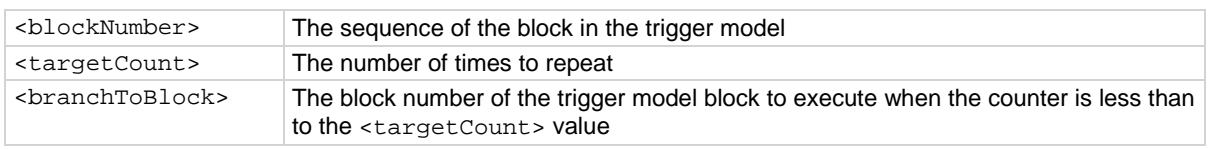

### **Details**

This command defines a trigger model building block that branches to another block using a counter to iterate a specified number of times.

Counters increment every time the trigger model reaches them until they are more than or equal to the count value. At that point, the trigger model continues to the next building block in the sequence. If you are using remote commands, you can query the counter. The counter is incremented immediately before the branch compares the actual counter value to the set counter value. Therefore, the counter is at 0 until the first comparison. When the trigger model reaches the set counter value, branching stops and the counter value is one greater than the setting. Use :TRIGger:BLOCk:BRANch:COUNter:COUNt? to query the counter.

## **Example**

TRIG:LOAD "EMPTY" TRIG:BLOC:BUFF:CLEAR 1 TRIG:BLOC:MDIG 2 TRIG:BLOC:BRAN:COUN 3, 5, 2 TRIG:BLOC:DEL:CONS 4, 1 TRIG:BLOC:BRAN:COUN 5, 3, 2 Reset trigger model settings. Clear defbuffer1 at the beginning of the trigger model. Loop and make five readings. Delay a second. Loop three more times back to block 2. At end of execution, 15 readings are stored in defbuffer1.

### **Also see**

[:TRIGger:BLOCk:BRANch:COUNter:COUNt?](#page-578-0) (on page [13-217\)](#page-578-0)

# <span id="page-578-0"></span>**:TRIGger:BLOCk:BRANch:COUNter:COUNt?**

This command returns the count value of the trigger model counter block.

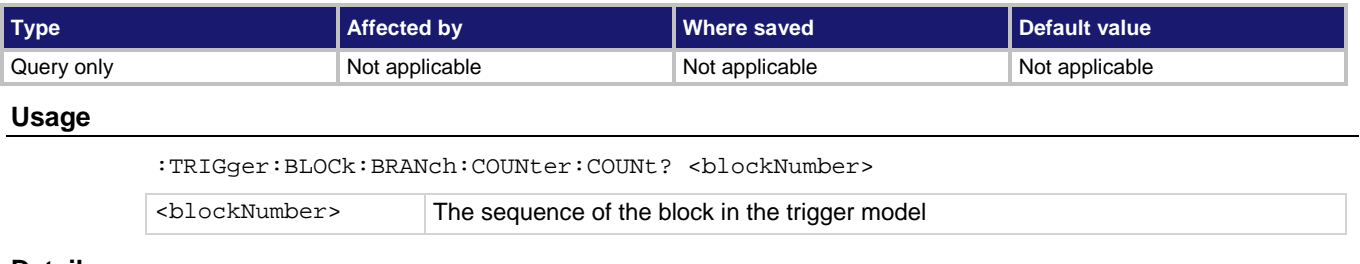

### **Details**

This command returns the counter value. When the counter is active, this returns the present count. If the trigger model has started or is running but has not yet reached the counter block, this value is 0.

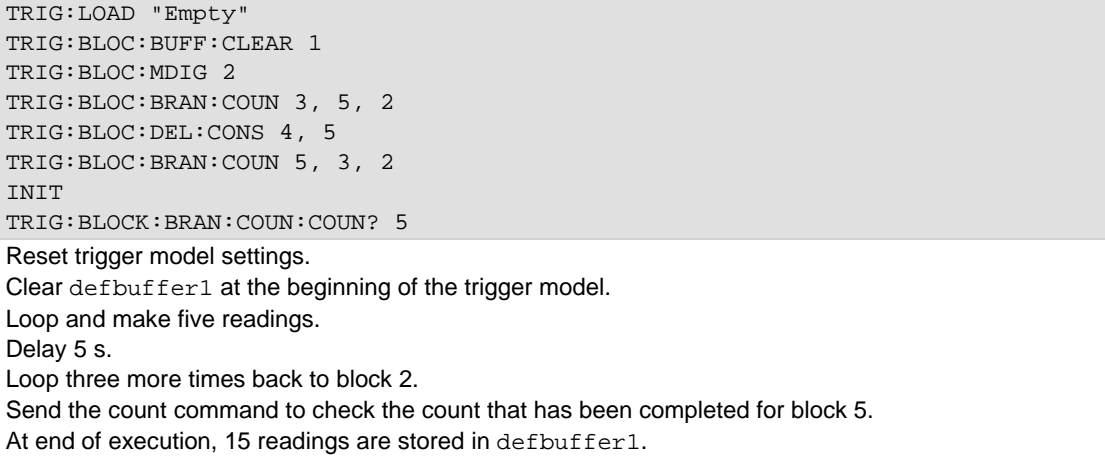

### **Also see**

[:TRIGger:BLOCk:BRANch:COUNter](#page-577-0) (on page [13-216\)](#page-577-0)

# **:TRIGger:BLOCk:BRANch:COUNter:RESet**

This command creates a block in the trigger model that resets a branch counter to 0.

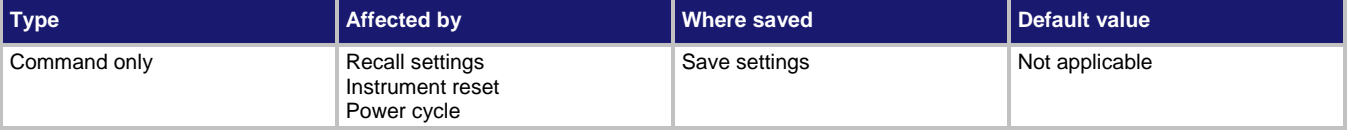

## **Usage**

:TRIGger:BLOCk:BRANch:COUNter:RESet <blockNumber>, <counter>

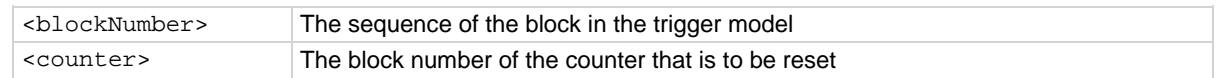

## **Details**

When the trigger model reaches the Counter Reset block, it resets the count of the specified Branch on Counter block to zero.

```
TRIG:LOAD "EMPTY"
TRIG:BLOC:BUFF:CLEAR 1
TRIG:BLOC:MDIG 2
TRIG:BLOC:BRAN:COUN 3, 5, 2
TRIG:BLOC:DEL:CONS 4, 1
TRIG:BLOC:BRAN:COUN 5, 3, 2
TRIG:BLOC:BRAN:COUN:RES 6, 3
Reset trigger model settings.
Clear defbuffer1 at the beginning of the trigger model.
Loop and make five readings.
Delay a second.
Loop three more times back to block 2.
Reset block 3 to 0.
```
### **Also see**

[:TRIGger:BLOCk:BRANch:COUNter](#page-577-0) (on page [13-216\)](#page-577-0) [:TRIGger:BLOCk:BRANch:COUNter:COUNt?](#page-578-0) (on page [13-217\)](#page-578-0)

# **:TRIGger:BLOCk:BRANch:DELTa**

This command defines a trigger model block that goes to a specified block if the difference of two measurements meets preset criteria.

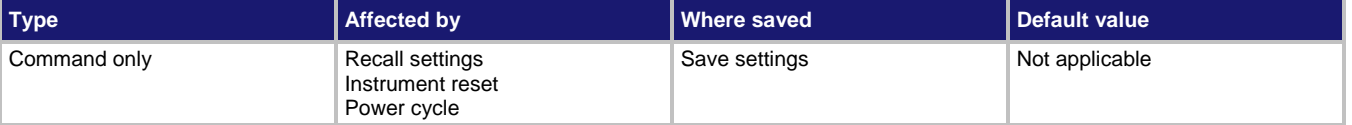

#### **Usage**

:TRIGger:BLOCk:BRANch:DELTa <blockNumber>, <targetDifference>, <branchToBlock> :TRIGger:BLOCk:BRANch:DELTa <blockNumber>, <targetDifference>, <branchToBlock>, <measureBlock>

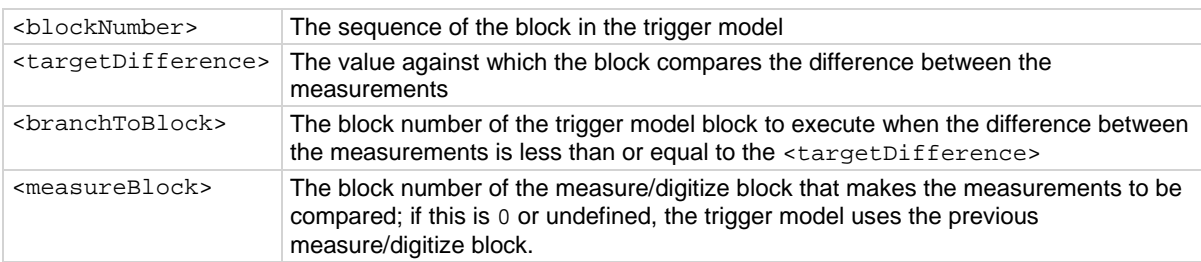

### **Details**

This block calculates the difference between the last two measurements from a measure/digitize block. It subtracts the most recent measurement from the previous measurement.

The difference between the measurements is compared to the target difference. If the difference is less than the target difference, the trigger model goes to the specified branching block. If the difference is more than the target difference, the trigger model proceeds to the next block in the trigger block sequence.

If you do not define the measure/digitize block, it will compare measurements of a measure/digitize block that precedes the branch delta block. For example, if you have a measure/digitize block, a wait block, another measure/digitize block, another wait block, and then the branch delta block, the delta block compares the measurements from the second measure/digitize block. If a preceding measure/digitize block does not exist, an error occurs.

### **Example**

TRIG:BLOC:BRAN:DELT 5, 0.5, 7, 4 Configure trigger block 5 to compare the differences between the measurements made in block 4. If the difference between them is less the 0.5, branch to block 7.

**Also see**

[Delta block](#page-316-0) (on page [9-37\)](#page-316-0)

# **:TRIGger:BLOCk:BRANch:EVENt**

This command branches to a specified block when a specified trigger event occurs.

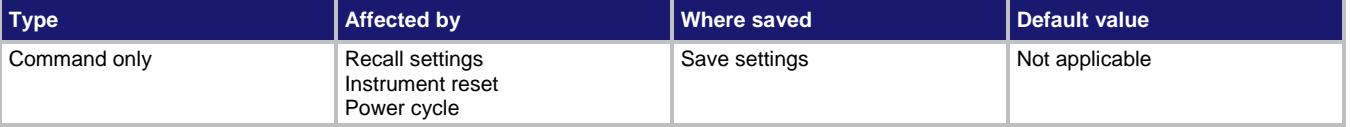

### **Usage**

:TRIGger:BLOCk:BRANch:EVENt <blockNumber>, <event>, <branchToBlock>

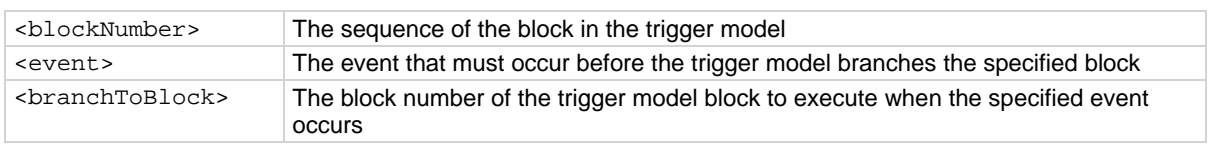

### **Details**

The branch-on-event block goes to a branching block after a specified trigger event occurs. If the trigger event has not yet occurred when the trigger model reaches the branch-on-event block, the trigger model continues to execute the blocks in the normal sequence. After the trigger event occurs, the next time the trigger model reaches the branch-on-event block, it goes to the branching block.

If you set the branch event to none, an error is generated when you run the trigger model.

The following table shows the constants for the events.

# **NOTE**

The options in the following table for digital I/O, GPIB, and TSP-Link require a communications accessory card to be installed in the instrument. Accessory cards include the KTTI-GPIB, KTTI-TSP, and KTTI-RS232.

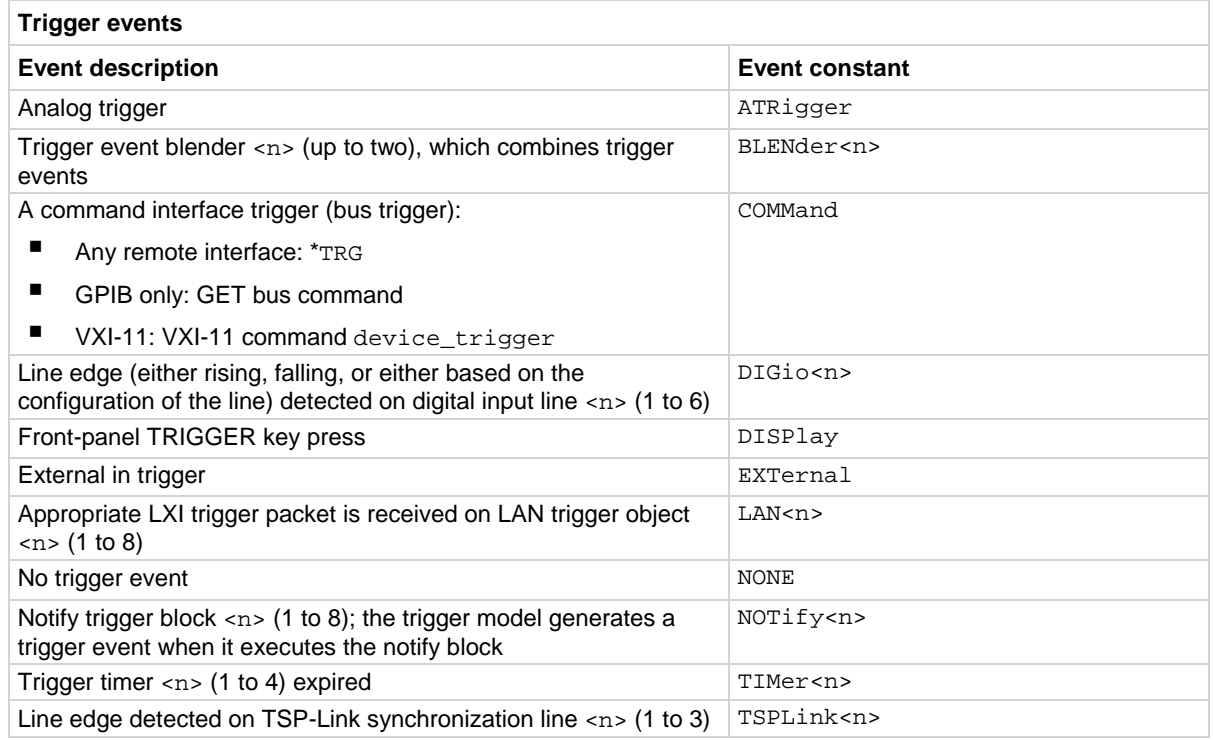

## **Example**

:TRIG:BLOC:BRAN:EVEN 6, DISP, 2

When the trigger model reaches this block, if the front-panel TRIGGER key has been pressed, the trigger model returns to block 2. If the TRIGGER key has not been pressed, the trigger model continues to block 7 (the next block in the trigger model).

## **Also see**

[On event block](#page-316-1) (on page [9-37\)](#page-316-1)

# **:TRIGger:BLOCk:BRANch:LIMit:CONStant**

This command defines a trigger model block that goes to a specified block if a measurement meets preset criteria.

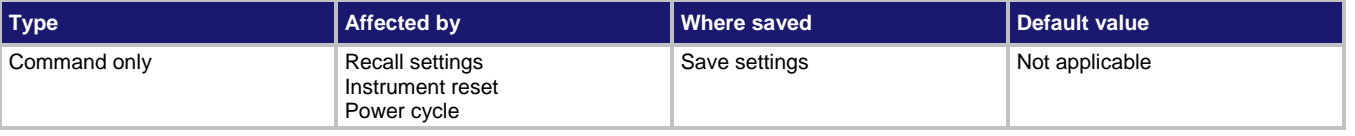

### **Usage**

:TRIGger:BLOCk:BRANch:LIMit:CONStant <blockNumber>, <limitType>, <limitA>, <limitB>, <branchToBlock>

:TRIGger:BLOCk:BRANch:LIMit:CONStant <blockNumber>, <limitType>, <limitA>, <limitB>, <branchToBlock>, <measureBlock>

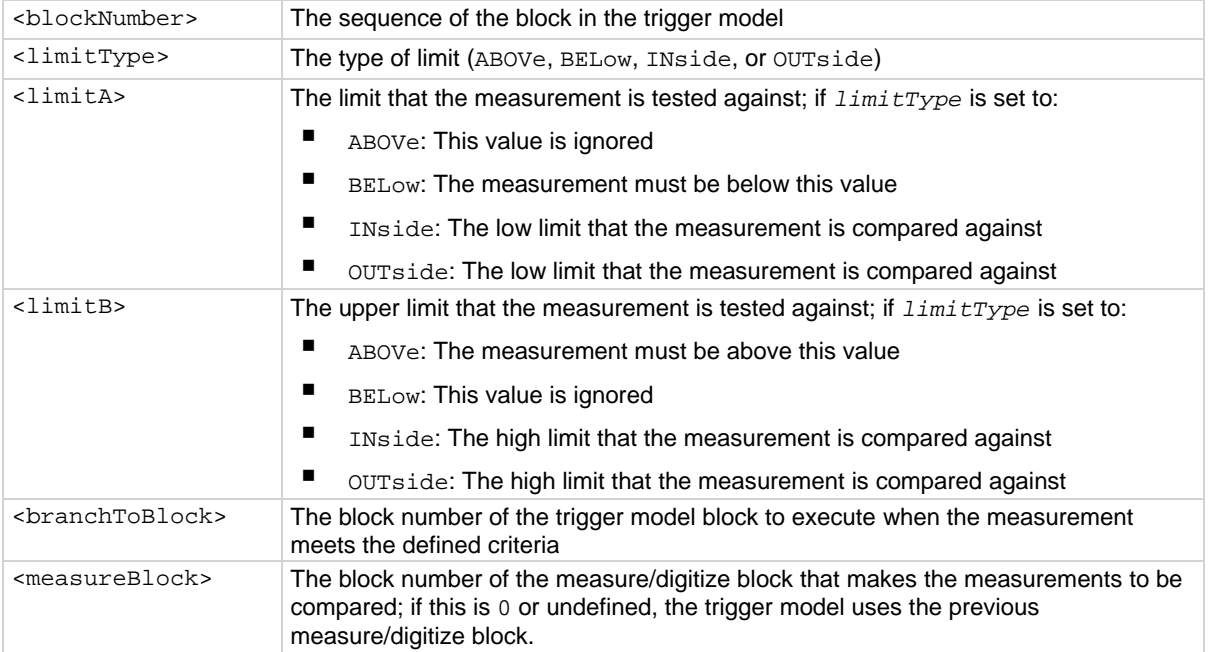

### **Details**

The branch-on-constant-limits block goes to a branching block if a measurement meets the criteria set by this command.

The type of limit can be:

- Above: The measurement is above the value set by limit B; limit A must be set, but is ignored when this type is selected
- Below: The measurement is below the value set by limit A; limit B must be set, but is ignored when this type is selected
- Inside: The measurement is inside the values set by limits A and B; limit A must be the low value and Limit B must be the high value
- Outside: The measurement is outside the values set by limits A and B; limit A must be the low value and Limit B must be the high value

The measurement block must be a measure/digitize building block that occurs in the trigger model before the branch-on-constant-limits block. The last measurement from a measure/digitize building block is used.

If the limit A is more than the limit B, the values are automatically swapped so that the lesser value is used as the lower limit.

### **Example**

TRIGger:BLOCk:BRANch:LIMit:CONStant 5, OUTside, 0.15, 0.65, 8

Configure trigger block 5 to check for measurements in the last measure or digitize block. If the measurements are outside of the 0.15 and 0.65 limits, branch to block 8.

### **Also see**

[Constant Limit block](#page-313-0) (on page [9-34\)](#page-313-0)

# **:TRIGger:BLOCk:BRANch:LIMit:DYNamic**

This command defines a trigger model block that goes to a specified block in the trigger model if a measurement meets user-defined criteria.

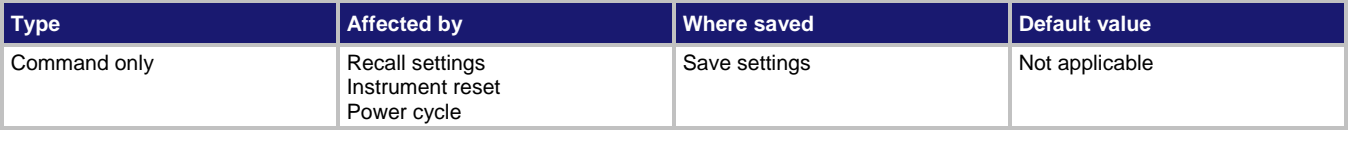

### **Usage**

- :TRIGger:BLOCk:BRANch:LIMit:DYNamic <blockNumber>, <limitType>, <limitNumber>, <branchToBlock>
- :TRIGger:BLOCk:BRANch:LIMit:DYNamic <blockNumber>, <limitType>, <limitNumber>, <branchToBlock>, <measureBlock>

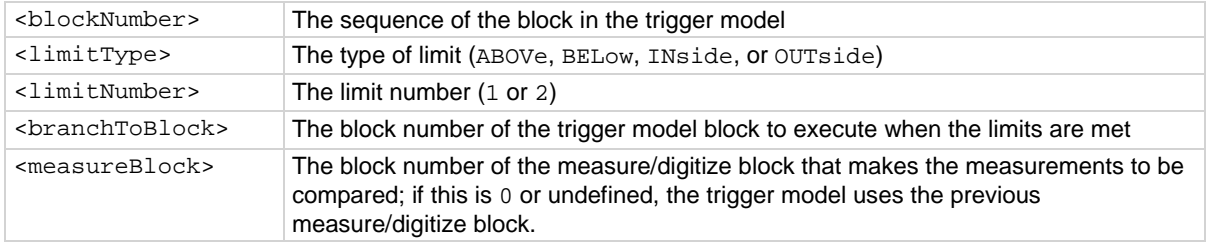

### **Details**

The branch-on-dynamic-limits block defines a trigger model block that goes to a specified block in the trigger model if a measurement meets user-defined criteria.

When you define this block, you set:

- The type of limit (above, below, inside, or outside the limit values)
- The limit number (you can have 1 or 2 limits)
- The block to go to if the measurement meets the criteria
- The block that makes the measurement that is compared to the limits; the last measurement from that block is used

There are two user-defined limits: limit 1 and limit 2. Both include their own high and low values, which are set using the front-panel Calculations limit settings or through commands. The results of these limit tests are recorded in the reading buffer that accompanies each stored reading.

Limit values are stored in the measure configuration list, so you can use a configuration list to step through different limit values.

The measure/digitize block must occur in the trigger model before the branch-on-dynamic-limits block. If no block is defined, the reading from the previous measure/digitize block is used. If no previous measure/digitize block exists, an error is reported.

### **Example**

CALC2:LIM1:STAT ON CALC2:LIM1:LOW -5.17 CALC2:LIM1:UPP -4.23 TRIG:BLOC:BRAN:LIM:DYN 9, IN, 1, 12, 7

Set the limits on with a low limit of -5.17 and a high limit of -4.23. Set trigger block 9 to test if the limit is inside those limits based on the measurement reading at block 7. If the measurement is within the limits, go to block 12.

### **Also see**

[Dynamic Limit block](#page-315-0) (on page [9-36\)](#page-315-0) [:CALCulate2:<function>:LIMit<Y>:LOWer\[:DATA\]](#page-379-0) (on page [13-18\)](#page-379-0) [:CALCulate2:<function>:LIMit<Y>:UPPer\[:DATA\]](#page-381-0) (on page [13-20\)](#page-381-0)

# <span id="page-585-0"></span>**:TRIGger:BLOCk:BRANch:ONCE**

This command causes the trigger model to branch to a specified building block the first time it is encountered in the trigger model.

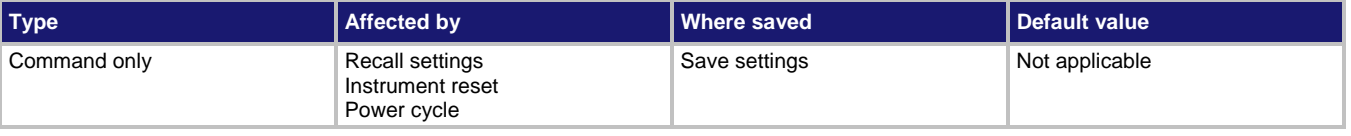

### **Usage**

:TRIGger:BLOCk:BRANch:ONCE <blockNumber>, <branchToBlock>

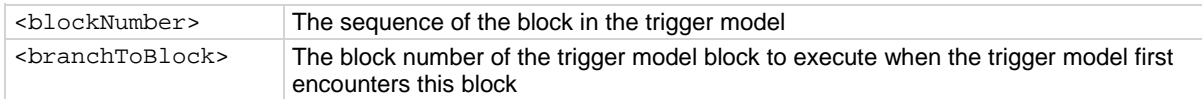

### **Details**

The branch-once building block branches to a specified block the first time trigger model execution encounters the branch-once block. If it is encountered again, the trigger model ignores the block and continues in the normal sequence.

The once block is reset when trigger model execution reaches the idle state. Therefore, the branch-once block always executes the first time the trigger model execution encounters this block.

### **Example**

:TRIG:BLOC:BRAN:ONCE 2, 4

The first time the trigger model reaches block 2, the trigger model goes to block 4 instead of proceeding to the default sequence of block 3.

#### **Also see**

[Once](#page-315-1) block (on page [9-36\)](#page-315-1) [:TRIGger:BLOCk:BRANch:ONCE:EXCLuded](#page-586-0) (on page [13-225\)](#page-586-0)

# <span id="page-586-0"></span>**:TRIGger:BLOCk:BRANch:ONCE:EXCLuded**

This command causes the trigger model to go to a specified building block every time the trigger model encounters it, except for the first time.

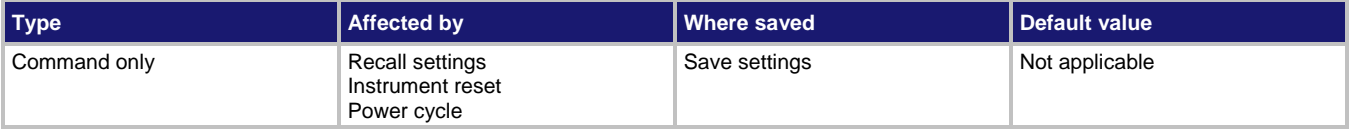

### **Usage**

:TRIGger:BLOCk:BRANch:ONCE:EXCLuded <blockNumber>, <branchToBlock>

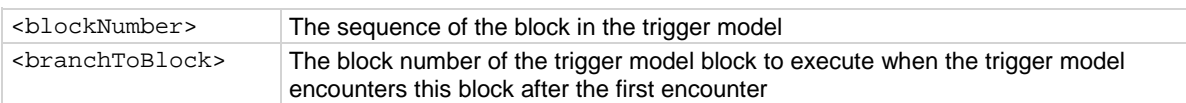

### **Details**

The branch-once-excluded block is ignored the first time the trigger model encounters it. After the first encounter, the trigger model goes to the specified branching block.

The branch-once-excluded block is reset when the trigger model starts or is placed in idle.

### **Example**

:TRIG:BLOC:BRAN:ONCE:EXCL 2, 4

When the trigger model reaches block 2 the first time, the trigger model goes to block 3. If the trigger model reaches this block again, the trigger model goes to block 4.

### **Also see**

[Once excluded block](#page-316-2) (on page [9-37\)](#page-316-2) [:TRIGger:BLOCk:BRANch:ONCE](#page-585-0) (on page [13-224\)](#page-585-0)

# **:TRIGger:BLOCk:BUFFer:CLEar**

This command defines a trigger model block that clears the reading buffer.

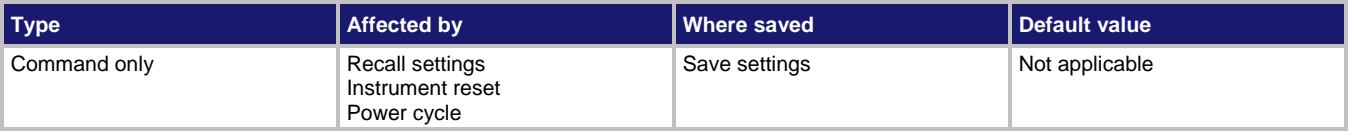

## **Usage**

:TRIGger:BLOCk:BUFFer:CLEar <blockNumber> :TRIGger:BLOCk:BUFFer:CLEar <blockNumber>, "<bufferName>"

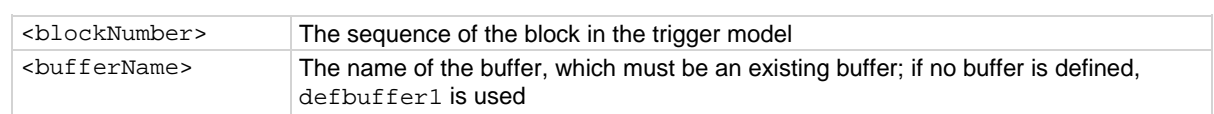

### **Details**

When trigger model execution reaches the buffer clear trigger block, the instrument empties the specified reading buffer. The specified buffer can be the default buffer or a buffer that you defined.

```
TRIG:LOAD "EMPTY"
TRIG:BLOC:BUFF:CLE 1
TRIG:BLOC:MDIG 2
TRIG:BLOC:BRAN:COUN 3, 5, 2
TRIG:BLOC:DEL:CONS 4, 1
TRIG:BLOC:BRAN:COUN 5, 3, 2
Reset trigger model settings.
Clear defbuffer1 at the beginning of the trigger model.
Loop and make 5 readings.
Delay 1 s.
Loop three more times back to block 2.
At end of execution, 15 readings are stored in defbuffer1.
```
### **Also see**

[Buffer clear block](#page-309-0) (on page [9-30\)](#page-309-0) [:TRACe:MAKE](#page-553-0) (on page [13-192\)](#page-553-0)

# **:TRIGger:BLOCk:CONFig:NEXT**

This command recalls the settings at the next index of a configuration list.

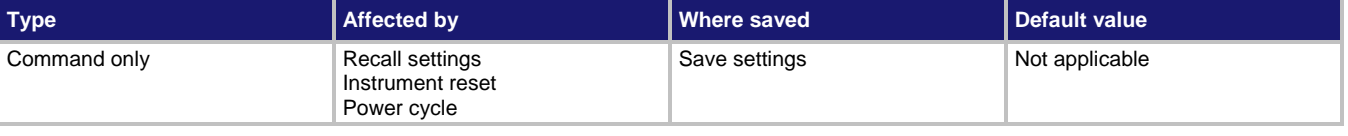

### **Usage**

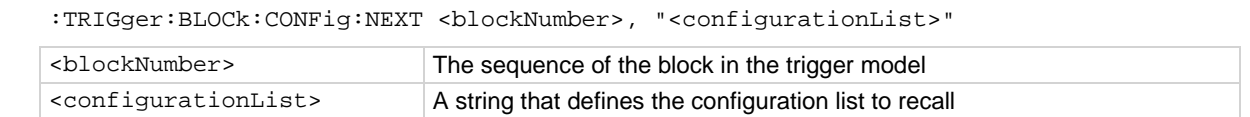

### **Details**

When trigger model execution reaches a configuration recall next block, the settings at the next index in the specified configuration list are restored.

The first time the trigger model encounters this block for a specific configuration list, the first index is recalled. Each subsequent time this block is encountered, the settings at the next index in the configuration list are recalled and take effect before the next step executes. When the last index in the list is reached, it returns to the first index.

The configuration list must be defined before you can use this block.

### **Example**

TRIG: BLOC: CONF: NEXT 12, "SETTINGS\_LIST" Set trigger block 12 to restore the settings

from the next index that is stored in the configuration list SETTINGS\_LIST.

### **Also see**

[Configuration lists](#page-132-0) (on page [4-11\)](#page-132-0)

# **:TRIGger:BLOCk:CONFig:PREVious**

This command defines a trigger model block that recalls the settings stored at the previous index in a configuration list.

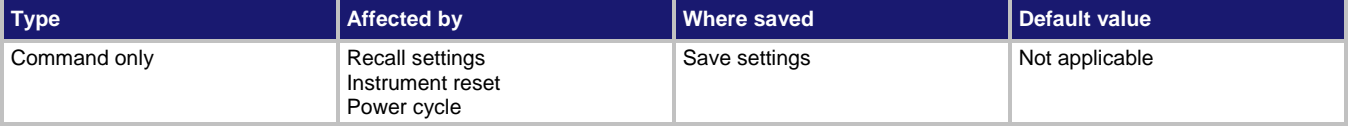

### **Usage**

:TRIGger:BLOCk:CONFig:PREVious <blockNumber>, "<configurationList>"

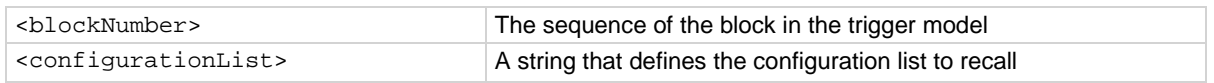

## **Details**

The Config List Prev block defines a trigger model block that recalls the settings stored at the previous index in a configuration list.

The configuration list previous index trigger block type recalls the previous index in a configuration list. It configures the settings of the instrument based on the settings at that index. The trigger model executes the settings at that index before the next block is executed.

The first time the trigger model encounters this block, the last index in the configuration list is recalled. Each subsequent time trigger model execution reaches a configuration list previous block for this configuration list, it goes backward one index. When the first index in the list is reached, it goes to the last index in the configuration list.

You must create the configuration list before you can define it in this building block.

## **Example**

TRIG: BLOC: CONF: PREV 14, "SETTINGS\_LIST" Set trigger block 14 to restore the settings

from the previous index that is stored in the configuration list SETTINGS\_LIST.

## **Also see**

[Configuration lists](#page-132-0) (on page [4-11\)](#page-132-0)

# **:TRIGger:BLOCk:CONFig:RECall**

This command recalls the system settings that are stored in a configuration list.

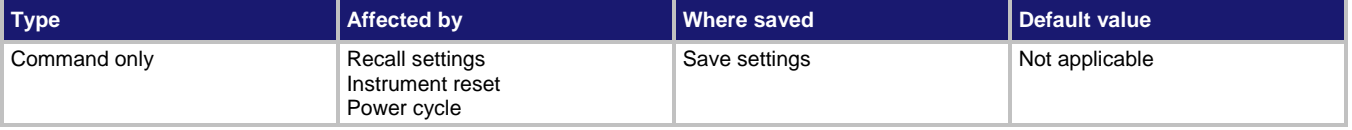

### **Usage**

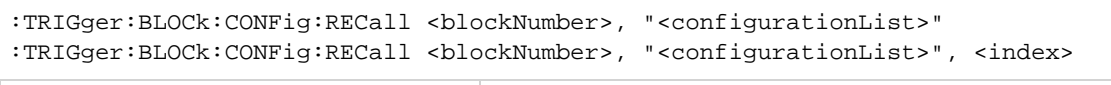

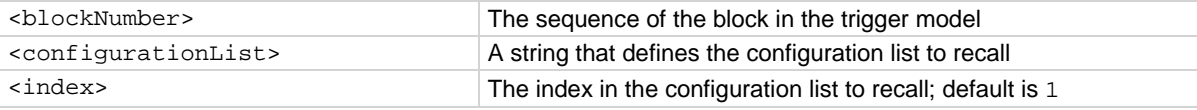

### **Details**

When the trigger model reaches a configuration recall block, the settings in the specified configuration list are recalled.

You can restore a specific set of configuration settings in the configuration list by defining the index.

## **Example**

```
TRIG:BLOCK:CONF:RECALL 1, "SETTINGS_LIST", 1 Recall the settings in index 1 of the 
                                                           SETTINGS_LIST configuration list as block 1 
                                                           of the trigger model.
```
## **Also see**

[Configuration lists](#page-132-0) (on page [4-11\)](#page-132-0) [\[:SENSe\[1\]\]:CONFiguration:LIST:STORe](#page-506-0) (on page [13-145\)](#page-506-0)

# **:TRIGger:BLOCk:DELay:CONStant**

This command adds a constant delay to the execution of a trigger model.

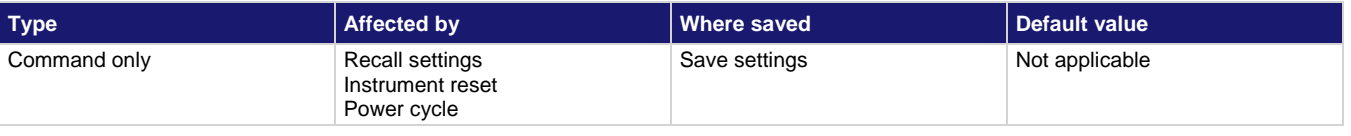

### **Usage**

:TRIGger:BLOCk:DELay:CONStant <blockNumber>, <time>

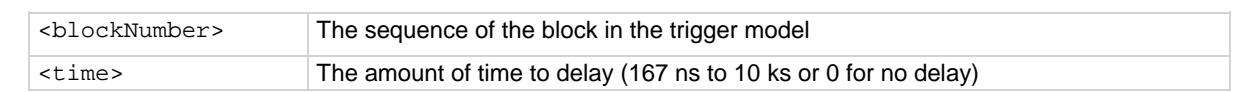

### **Details**

When trigger model execution reaches a delay block, it stops normal measurement and trigger model operation for the time set by the delay. Background measurements continue to be made, and if any previously executed block started infinite measurements, they also continue to be made.

This delay waits for the delay time to elapse before proceeding to the next block in the trigger model. If other delays have been set, this delay is in addition to the other delays.

### **Example**

TRIG:LOAD "EMPTY" TRIG:BLOC:BUFF:CLEAR 1 TRIG:BLOC:MDIG 2 TRIG:BLOC:BRAN:COUN 3, 5, 2 TRIG:BLOC:DEL:CONS 4, 1 TRIG:BLOC:BRAN:COUN 5, 3, 2

Reset trigger model settings. Clear defbuffer1 at the beginning of the trigger model. Loop and make 5 readings. Delay a second. Loop three more times back to block 2. At end of execution, 15 readings are stored in defbuffer1.

### **Also see**

None

# **:TRIGger:BLOCk:DELay:DYNamic**

This command adds a user delay to the execution of the trigger model.

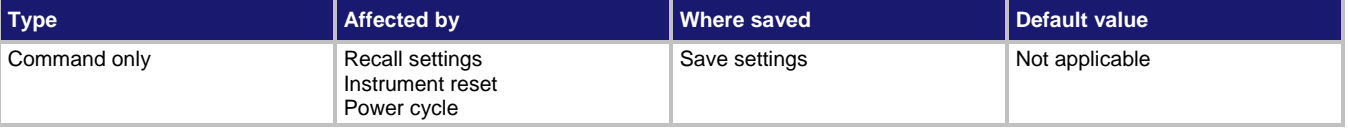

### **Usage**

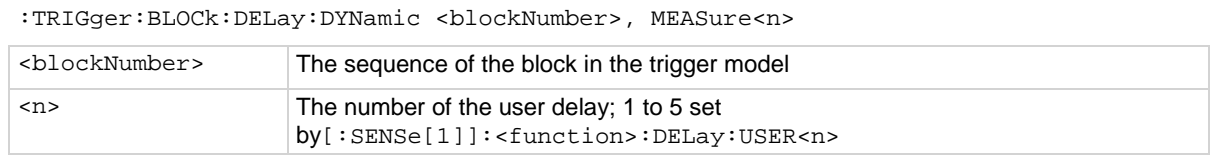

### **Details**

When trigger model execution reaches a dynamic delay block, it stops normal measurement and trigger model operation for the time set by the delay. Background measurements continue to be made.

Each measure function can have up to five unique user delay times (M1 to M5). Digitize user delays are handled as measure user delays, so you can have a total of five measure and digitize user delays. The delay time is set by the user-delay command, which is only available over a remote interface.

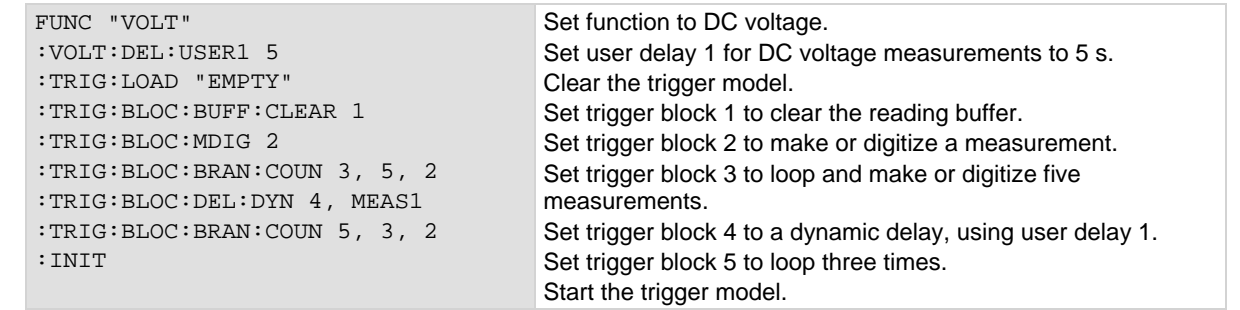

### **Also see**

[\[:SENSe\[1\]\]:<function>:DELay:USER<n>](#page-468-0) (on page [13-107\)](#page-468-0)

# **:TRIGger:BLOCk:DIGital:IO**

This command defines a trigger model block that sets the lines on the digital I/O port high or low.

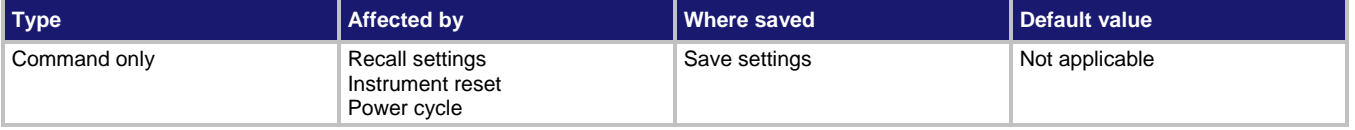

### **Usage**

```
:TRIGger:BLOCk:DIGital:IO <blockNumber>, <br/> <br/>bitPattern>
```
:TRIGger:BLOCk:DIGital:IO <blockNumber>, <bitPattern>, <bitMask>

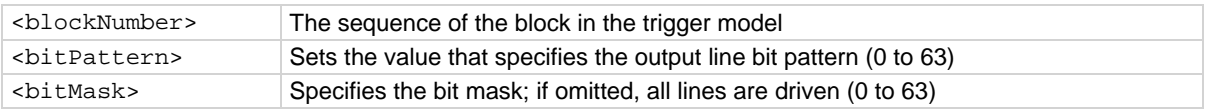

### **Details**

To set the lines on the digital I/O port high or low, you can send a bit pattern that is specified as an integer value. The least significant bit maps to digital I/O line 1 and the most significant bit maps to digital I/O line 6.

The bit mask defines the bits in the pattern that are driven high or low. A binary 1 in the bit mask indicates that the corresponding I/O line should be driven according to the bit pattern. To drive all lines, specify all ones (63) or omit this parameter. If the bit for a line in the bit pattern is set to 1, the line is driven high. If the bit is set to 0 in the bit pattern, the line is driven low.

For this block to work as expected, make sure you configure the trigger type and line state of the digital line for use with the trigger model (use the digital line mode command).

:DIGital:LINE3:MODE DIG,OUT :DIGital:LINE4:MODE DIG,OUT :DIGital:LINE5:MODE DIG,OUT :DIGital:LINE6:MODE DIG,OUT :TRIG:BLOC:DIG:IO 4, 20, 60

The first four lines of code configures digital I./O lines 3 through 6 as digital outputs. Trigger block 4 is then configured with a bit pattern of 20 (digital I/O lines 3 and 5 high). The optional bit mask is specified as 60 (lines 3 through 6), so both lines 3 and 5 are driven high.

## **Also see**

[:DIGital:LINE<n>:MODE](#page-393-0) (on page [13-32\)](#page-393-0) [Digital I/O bit weighting](#page-290-0) (on page [9-11\)](#page-290-0) [Digital I/O port configuration](#page-282-0) (on page [9-3\)](#page-282-0)

# **:TRIGger:BLOCk:LIST?**

This command returns the settings for all trigger model blocks.

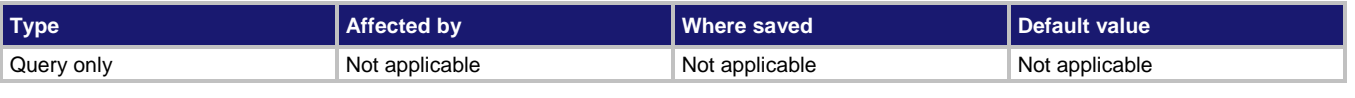

### **Usage**

:TRIGger:BLOCk:LIST?

### **Details**

This returns the settings for the trigger model.

If a scan is set up, this returns two trigger models that begin with START and END blocks.

### **Example**

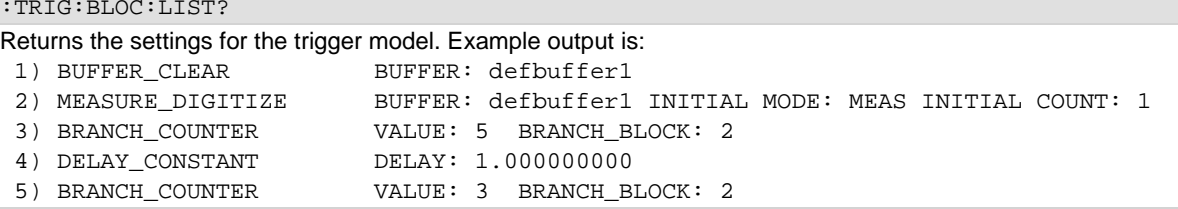

### **Also see**

None

# **:TRIGger:BLOCk:LOG:EVENt**

This command allows you to log an event in the event log when the trigger model is running.

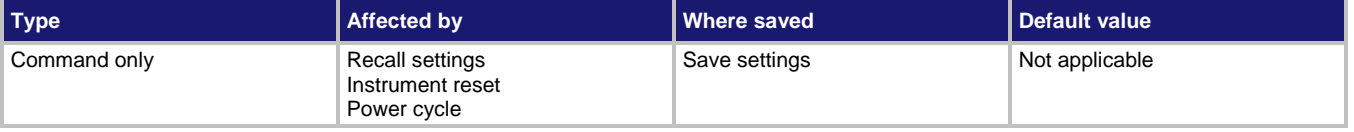

### **Usage**

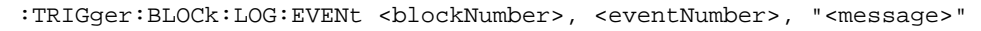

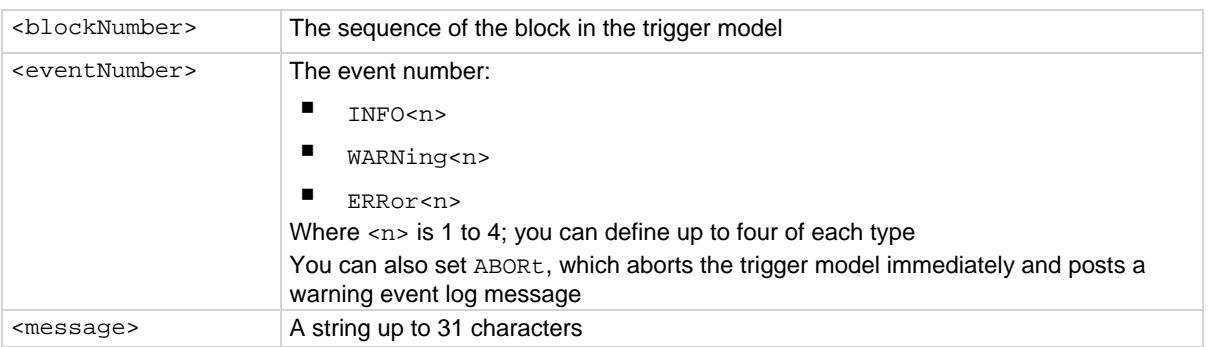

### **Details**

This block allows you to log an event in the event log when trigger model execution reaches this block. You can also force the trigger model to abort with this block. When the trigger model executes the block, the defined event is logged. If the abort option is selected, the trigger model is also aborted immediately.

You can define the type of event (information, warning, abort model, or error). All events generated by this block are logged in the event log. Warning and error events are also displayed in a popup on the front-panel display.

Note that using this block too often in a trigger model could overflow the event log. It may also take away from the time needed to process more critical trigger model blocks.

### **Example**

TRIGger:BLOCk:LOG:EVENt 9, INFO2, "Trigger model complete" Set trigger model block 9 to log an event when the trigger model completes.

### **Also see**

### None

# **:TRIGger:BLOCk:MDIGitize**

This command defines a trigger block that makes or digitizes a measurement.

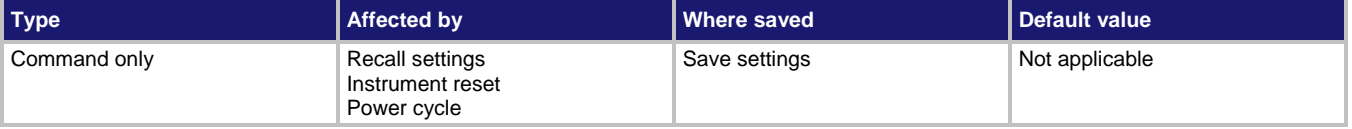

### **Usage**

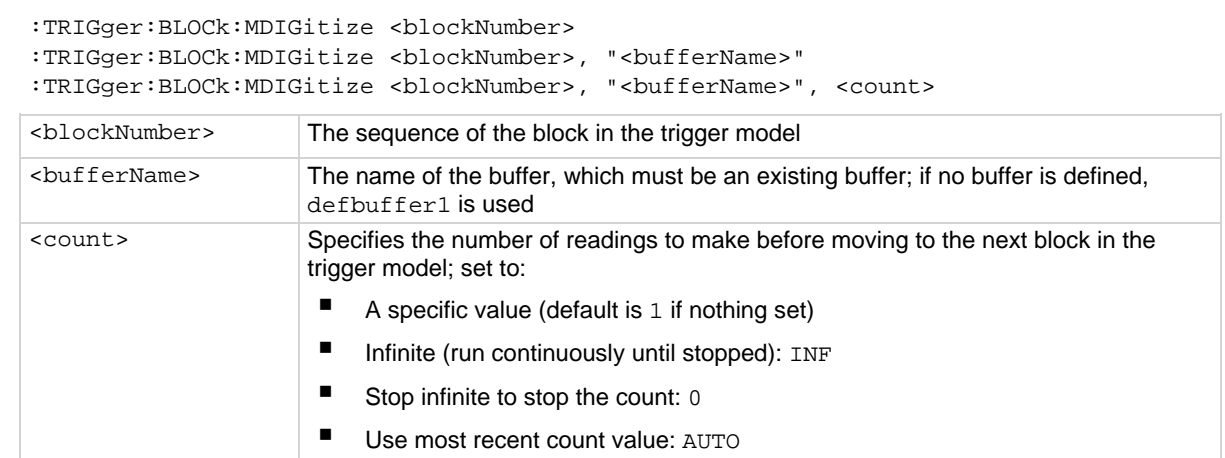

## **Details**

This block triggers measurements based on the DMM function that is selected when the trigger model is initiated. When trigger model execution reaches this block:

- 1. The instrument begins triggering measurements.
- 2. The trigger model execution waits for the measurement to be made.
- 3. The instrument processes the reading and places it into the specified reading buffer.

If you are defining a user-defined reading buffer, you must create it before you define this block.

When you set the count to a finite value, trigger model execution does not proceed until all operations are complete.

If you set the count to infinite, the trigger model executes subsequent blocks when the measurement is made; the triggering of measurements continues in the background until the trigger model execution reaches another measure/digitize block or until the trigger model ends. To use infinite, there must be a block after the measure/digitize block in the trigger model, such as a wait block. If there is no subsequent block, the trigger model stops, which stops measurements.

When you set the count to auto, the trigger model uses the count value that is active for the selected function instead of a specific value. You can use this with configuration lists to change the count value each time a measure/digitize block is encountered.

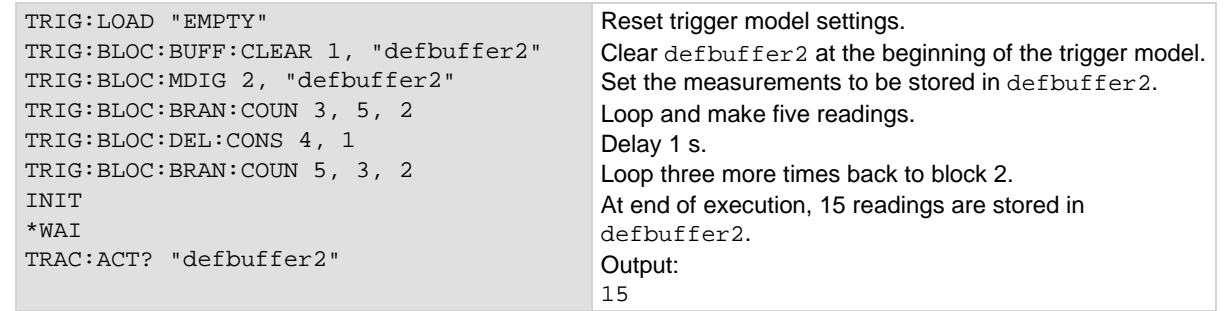

## **Example 2**

```
*RST
SENS:CONF:LIST:CRE "countactive"
COUN 2
SENSe:CONF:LIST:STOR "countactive"
COUN 10
SENSe:CONF:LIST:STOR "countactive"
COUN 3
SENSe:CONF:LIST:STOR "countactive"
TRIG:BLOC:CONF:NEXT 1, "countactive"
TRIG:BLOC:MDIG 2, "defbuffer1", AUTO
TRIG:BLOC:DEL:CONS 3, 1
TRIG:BLOC:BRAN:COUN 4, 3, 1
INIT
*WAI
TRAC:ACT? "defbuffer1"
Reset the instrument.
Set up a configuration list named countactive.
Set the measure count to 2. (If you are digitizing, replace COUN with DIG: COUN.)
Store the count in index 1.
Set the measure count to 10.
Store the count in index 2.
Set the measure count to 3.
Store the count in index 3.
Set up trigger model block 1 to call the next index from the countactive configuration list.
Set block 2 to measure or digitize and store the readings in defbuffer1 and to use the active count.
Set block 3 to add a delay of 1 s.
Set block 4 to iterate through the trigger model three times, returning to block 1.
Start the trigger model.
Output the number of readings. There should be 15 readings.
```
### **Also see**

[Measure/Digitize block](#page-308-0) (on page [9-29\)](#page-308-0) [:TRACe:MAKE](#page-553-0) (on page [13-192\)](#page-553-0)

# **:TRIGger:BLOCk:NOP**

This command creates a placeholder that performs no action in the trigger model; available only using remote commands.

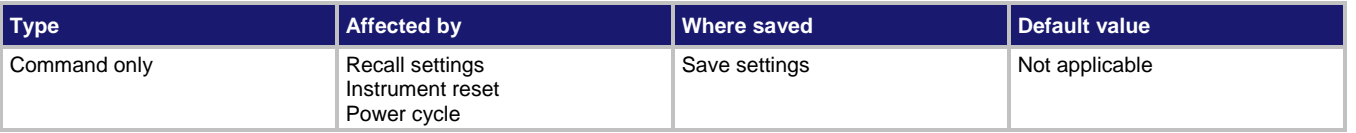

### **Usage**

```
:TRIGger:BLOCk:NOP <blockNumber>
```
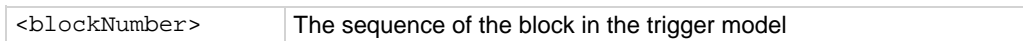

### **Details**

If you remove a trigger model block, you can use this block as a placeholder for the block number so that you do not need to renumber the other blocks.

### **Example**

TRIG: BLOC: NOP 5 Set block number 5 to be a no operation block.

### **Also see**

None

# **:TRIGger:BLOCk:NOTify**

This command defines a trigger model block that generates a trigger event and immediately continues to the next block.

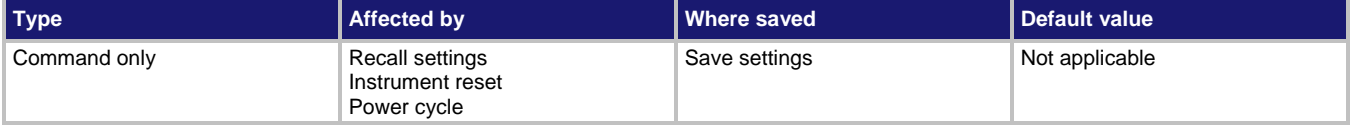

### **Usage**

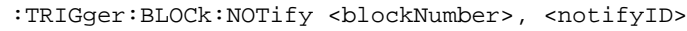

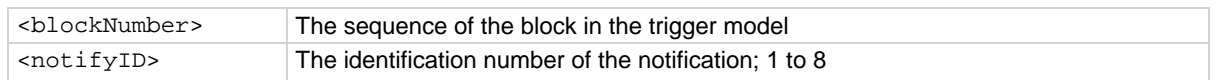

### **Details**

When trigger model execution reaches a notify block, the instrument generates a trigger event and immediately continues to the next block.

Other commands can reference the event that the notify block generates. This assigns a stimulus somewhere else in the system. For example, you can use the notify event as the stimulus of a hardware trigger line, such as a digital I/O line.

## NOTF

The TSP-Link and digital I/O options require a communications accessory card to be installed in the instrument. Accessory cards include the KTTI-GPIB, KTTI-TSP, and KTTI-RS232.

When you call this event, you use the format NOTIFY followed by the notify identification number. For example, if you assign  $\langle \text{notifyID} \rangle$  as 4, you would refer to it as NOTIFY4 in the command that references it.

### **Example**

:TRIG:BLOC:NOT 5, 2 :TRIG:BLOC:BRAN:EVEN 6, NOTIFY2, 2

Define trigger model block 5 to be the notify 2 event. Assign the notify 2 event to be the trigger for stimulus for the branch event for block 6.

### **Also see**

[Notify block](#page-312-0) (on page [9-33\)](#page-312-0)

# **:TRIGger:BLOCk:WAIT**

This command defines a trigger model block that waits for an event before allowing the trigger model to continue.

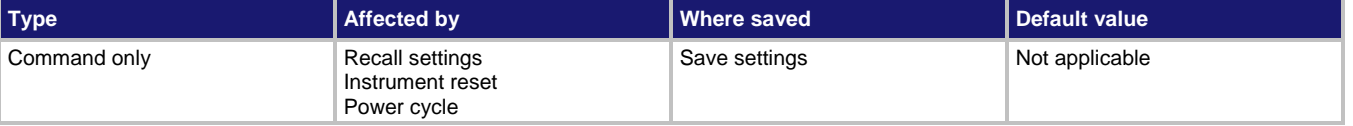

### **Usage**

```
:TRIGger:BLOCk:WAIT <blockNumber>, <event>
:TRIGger:BLOCk:WAIT <blockNumber>, <event>, <clear>
:TRIGger:BLOCk:WAIT <br/>blockNumber>, <event>, <clear>, <logic>, <event>
:TRIGger:BLOCk:WAIT <blockNumber>, <event>, <clear>, <logic>, <event>, <event>
<blockNumber> The sequence of the block in the trigger model
<event> The event that must occur before the trigger block allows trigger execution to 
                    continue; see Details for event names
```
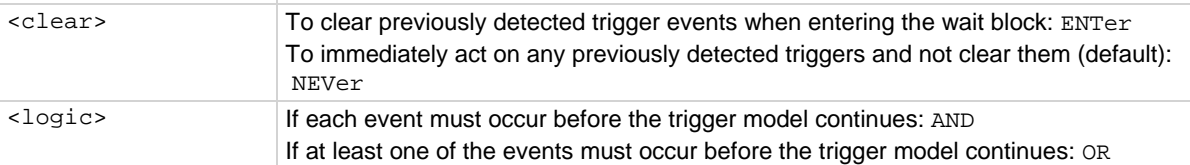

#### **Details**

You can use the wait block to synchronize measurements with other instruments and devices.

The event can occur before trigger model execution reaches the wait block. If the event occurs after trigger model execution starts but before the trigger model execution reaches the wait block, the trigger model records the event. By default, when trigger model execution reaches the wait block, it executes the wait block without waiting for the event to happen again (the clear parameter is set to never).

The instrument clears the memory of the recorded event when trigger model execution is at the start block and when the trigger model exits the wait block. It also clears the recorded trigger event when the clear parameter is set to enter.

All items in the list are subject to the same action; you cannot combine AND and OR logic in a single block.

You cannot leave the first event as no trigger. If the first event is not defined, the trigger model errors when you attempt to initiate it.

The following table shows the constants for the events.

## **NOTE**

The options in the following table for digital I/O, GPIB, and TSP-Link require a communications accessory card to be installed in the instrument. Accessory cards include the KTTI-GPIB, KTTI-TSP, and KTTI-RS232.

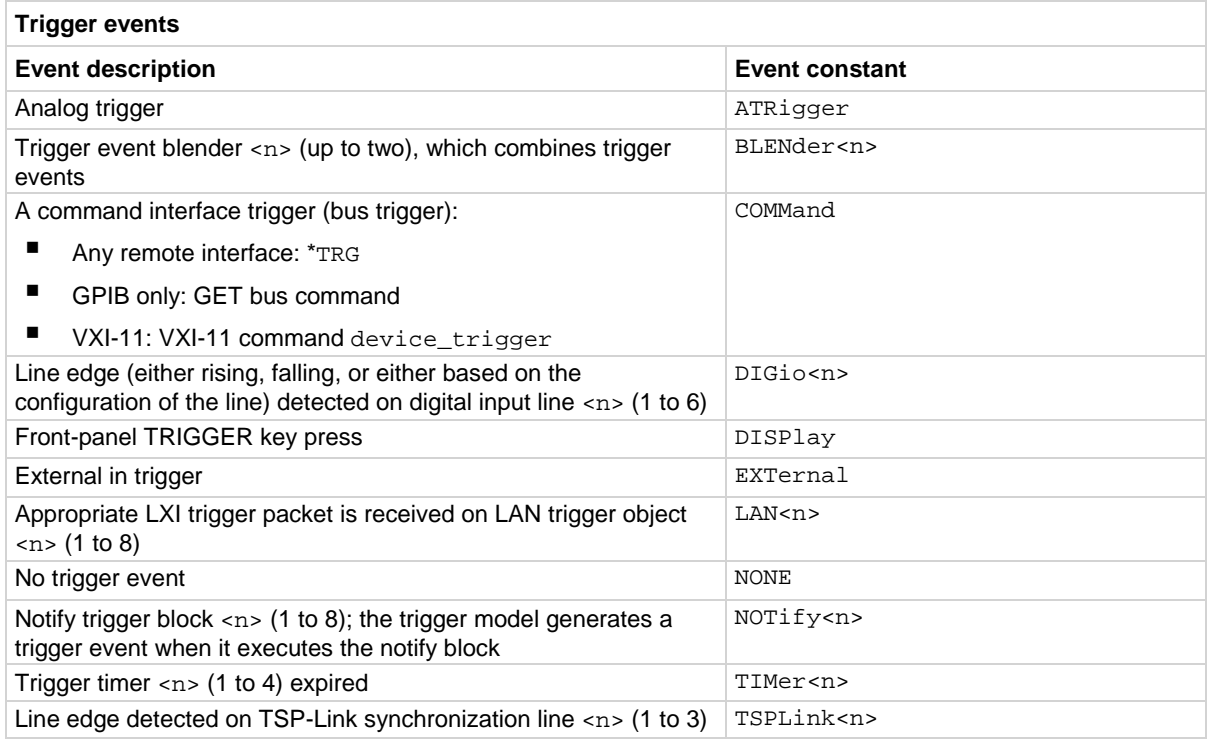

## **Example 1**

: TRIGger: BLOCk: WAIT 9, DISP Set trigger model block 9 to wait for a user to press the TRIGGER key on the front panel before continuing and to act on a recorded TRIGGER key event that gets detected either before or after reaching block 9.

## **Example 2**

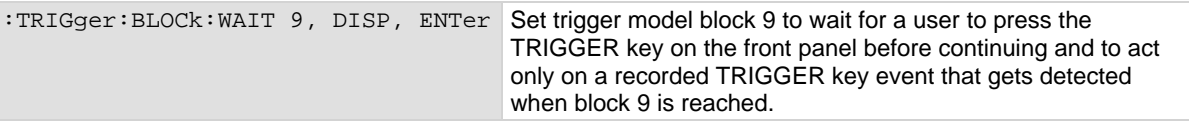

### **Also see**

[Wait block](#page-306-0) (on page [9-27\)](#page-306-0)

# <span id="page-599-0"></span>**:TRIGger:DIGital<n>:IN:CLEar**

This command clears the trigger event on a digital input line.

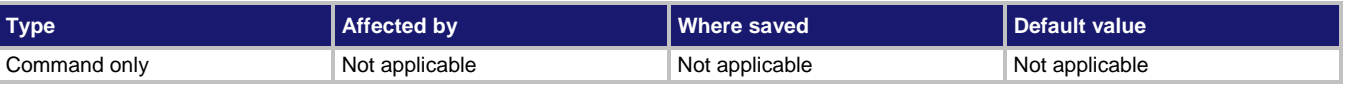

### **Usage**

:TRIGger:DIGital<n>:IN:CLEar

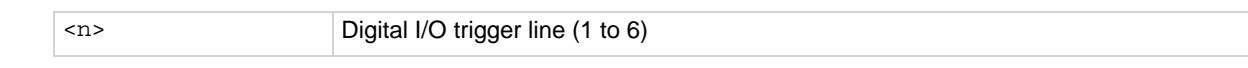

### **Details**

The event detector of a trigger enters the detected state when an event is detected. For the specified trigger line, this command clears the event detector, discards the history, and clears the overrun status (sets the overrun status to 0).

For this block to work as expected, make sure you configure the trigger type and line state of the digital line for use with the trigger model (use the digital line mode command).

### **Example**

:TRIG:DIG2:IN:CLE Clears the trigger event detector on I/O line 2.

## **Also see**

[:DIGital:LINE<n>:MODE](#page-393-0) (on page [13-32\)](#page-393-0) [Digital I/O port configuration](#page-282-0) (on page [9-3\)](#page-282-0) [:TRIGger:DIGital<n>:IN:OVERrun?](#page-600-0) (on page [13-239\)](#page-600-0)

# **:TRIGger:DIGital<n>:IN:EDGE**

This command sets the edge used by the trigger event detector on the given trigger line.

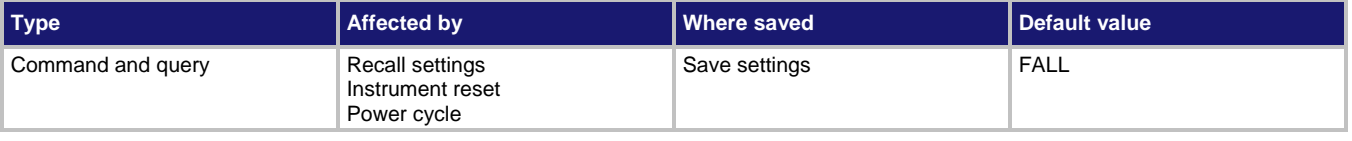

### **Usage**

:TRIGger:DIGital<n>:IN:EDGE <detectedEdge> :TRIGger:DIGital<n>:IN:EDGE?

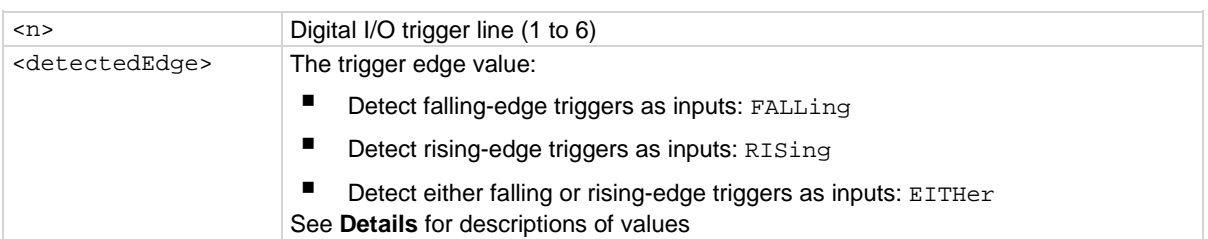

### **Details**

This command sets the logic on which the trigger event detector and the output trigger generator operate on the specified trigger line.

To directly control the line state, set the mode of the line to digital and use the write command. When the digital line mode is set for open drain, the edge settings assert a TTL low-pulse.

### **Trigger mode values**

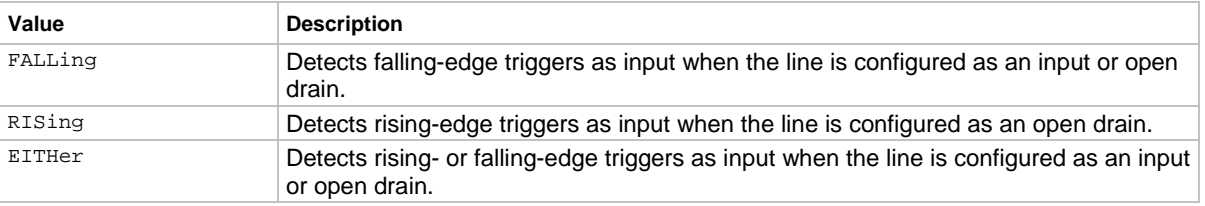

### **Example**

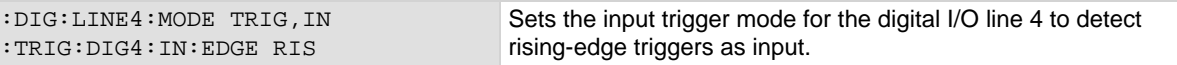

### **Also see**

[Digital I/O port configuration](#page-282-0) (on page [9-3\)](#page-282-0) [:DIGital:LINE<n>:MODE](#page-393-0) (on page [13-32\)](#page-393-0) [:DIGital:WRITe <n>](#page-396-0) (on page [13-35\)](#page-396-0) [:TRIGger:DIGital<n>:IN:CLEar](#page-599-0) (on page [13-238\)](#page-599-0)

# <span id="page-600-0"></span>**:TRIGger:DIGital<n>:IN:OVERrun?**

This command returns the event detector overrun status.

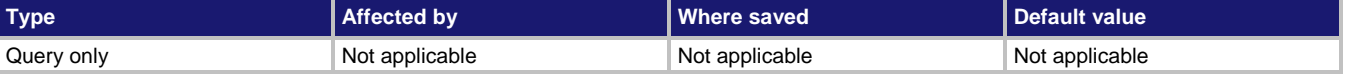

### **Usage**

:TRIGger:DIGital<n>:IN:OVERrun?

<n> Digital I/O trigger line (1 to 6)

### **Details**

This command returns the event detector overrun status as 0 (false) or 1 (true).

If this is 1, an event was ignored because the event detector was already in the detected state when the event occurred.

This is an indication of the state of the event detector built into the line itself. It does not indicate if an overrun occurred in any other part of the trigger model or in any other detector that is monitoring the event.

### **Example**

TRIG: DIG1: IN: OVER? Returns 0 if no overruns have occurred or 1 if one or more overruns have occurred for I/O line 1.

### **Also see**

[Digital I/O port configuration](#page-282-0) (on page [9-3\)](#page-282-0) [:DIGital:LINE<n>:MODE](#page-393-0) (on page [13-32\)](#page-393-0)

# <span id="page-601-0"></span>**:TRIGger:DIGital<n>:OUT:LOGic**

This command sets the output logic of the trigger event generator to positive or negative for the specified line.

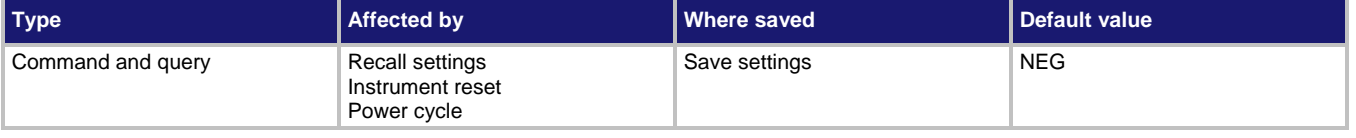

### **Usage**

```
:TRIGger:DIGital<n>:OUT:LOGic <logicType>
:TRIGger:DIGital<n>:OUT:LOGic?
```
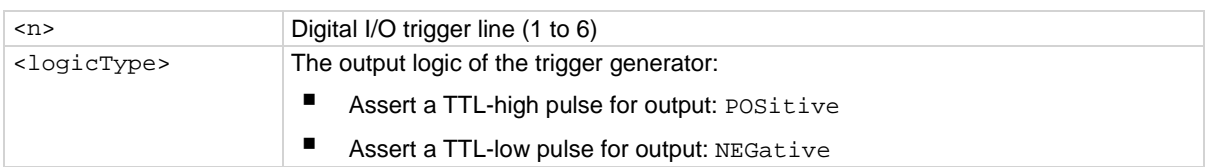

### **Details**

This command sets the trigger event generator to assert a TTL pulse for output logic. Positive is a high pulse; negative is a low pulse.

## **Example**

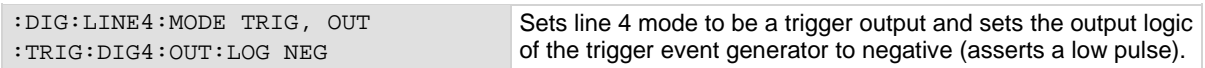

### **Also see**

[:DIGital:LINE<n>:MODE](#page-393-0) (on page [13-32\)](#page-393-0) [Digital I/O port configuration](#page-282-0) (on page [9-3\)](#page-282-0)

# **:TRIGger:DIGital<n>:OUT:PULSewidth**

This command describes the length of time that the trigger line is asserted for output triggers.

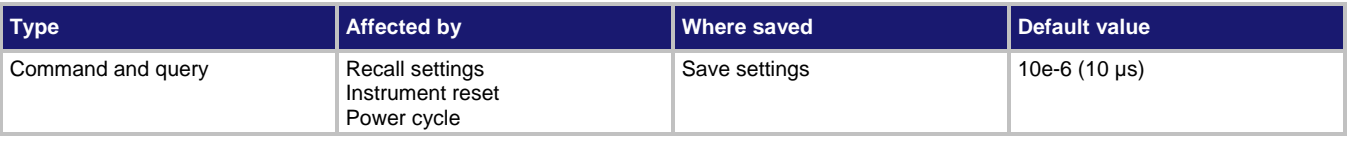

### **Usage**

:TRIGger:DIGital<n>:OUT:PULSewidth <width> :TRIGger:DIGital<n>:OUT:PULSewidth?

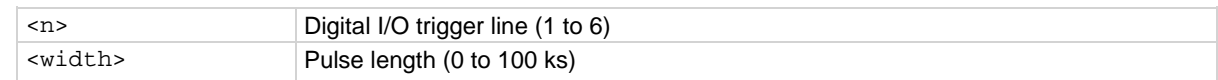

### **Details**

Setting the pulse width to zero (0) seconds asserts the trigger indefinitely.

DIG:LINE1:MODE TRIG, OUT TRIG:DIG1:OUT:PULS 2

Set digital line 1 to trigger out. Set the pulse to 2 s.

## **Also see**

[:DIGital:LINE<n>:MODE](#page-393-0) (on page [13-32\)](#page-393-0) [:DIGital:WRITe <n>](#page-396-0) (on page [13-35\)](#page-396-0) [Digital I/O port configuration](#page-282-0) (on page [9-3\)](#page-282-0)

# **:TRIGger:DIGital<n>:OUT:STIMulus**

This command selects the event that causes a trigger to be asserted on the digital output line.

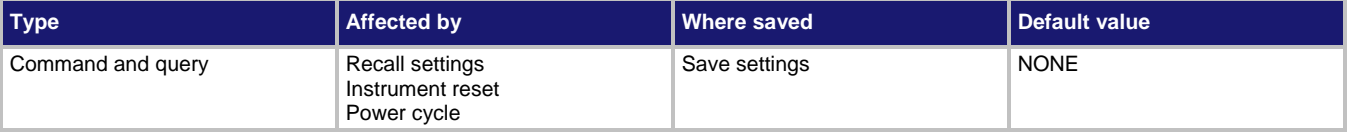

## **Usage**

:TRIGger:DIGital<n>:OUT:STIMulus <event> :TRIGger:DIGital<n>:OUT:STIMulus?

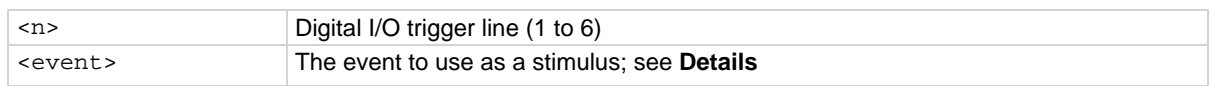

## **Details**

The digital trigger pulsewidth command determines how long the trigger is asserted.

The trigger stimulus for a digital I/O line can be set to one of the trigger events that are described in the following table.

# **NOTE**

The options in the following table for digital I/O, GPIB, and TSP-Link require a communications accessory card to be installed in the instrument. Accessory cards include the KTTI-GPIB, KTTI-TSP, and KTTI-RS232.

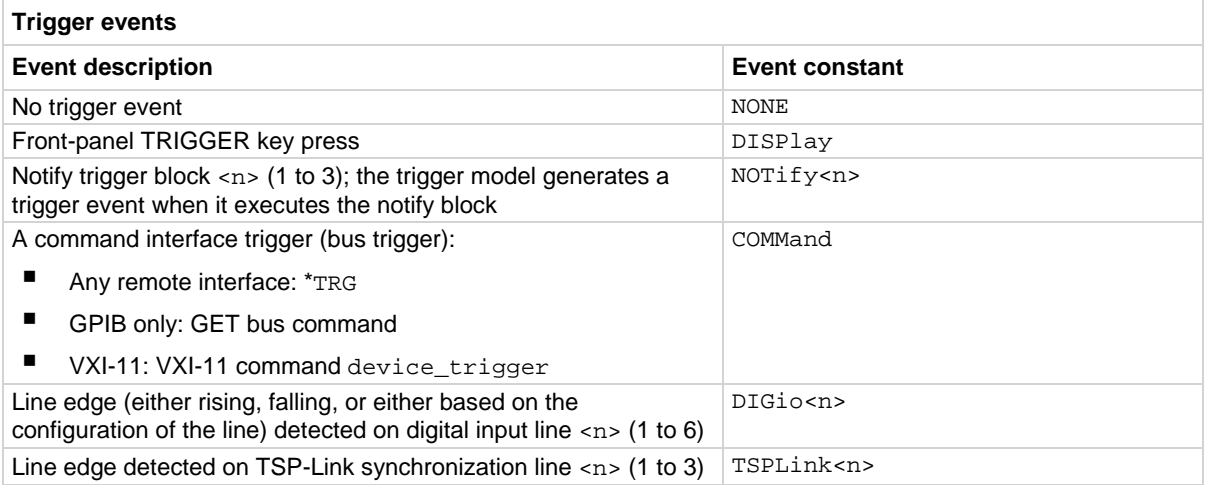

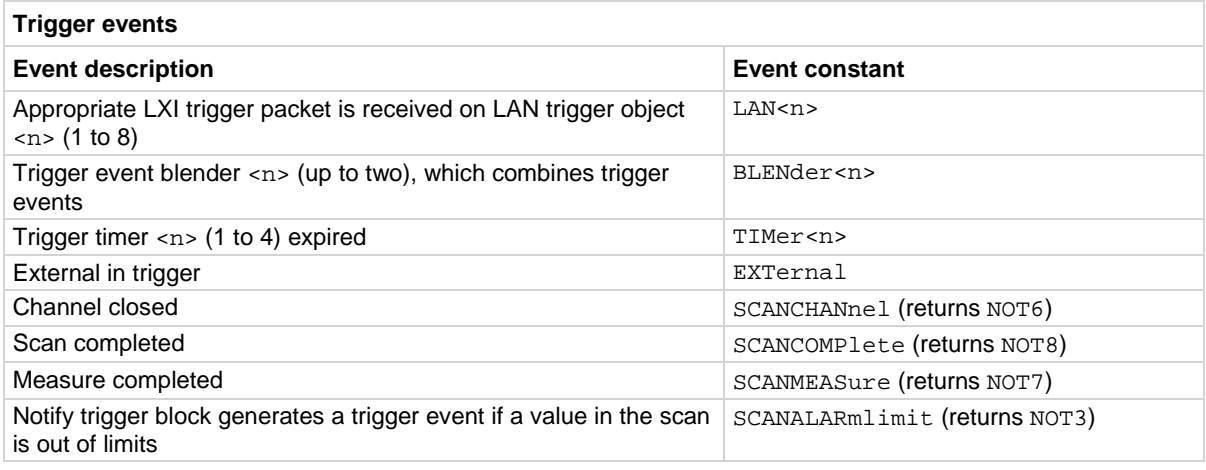

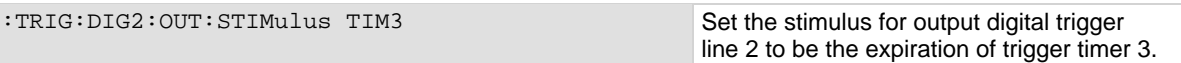

### **Example 2**

\*RST SENS:FUNC 'RES', (@101:109) ROUT:SCAN:CRE (@101:109) ROUT:SCAN:COUN:SCAN 10 ROUT:SCAN:BYPASS ON

ROUT:SCAN:CHAN:STIM DIG1 DIG:LINE1:MODE TRIG, IN TRIG:DIG1:IN:EDGE FALL DIG:LINE3:MODE TRIG, OUT TRIG:DIG3:OUT:LOG NEG TRIG:DIG3:OUT:STIM SCANCHAN

INIT Reset the instrument. Set channels 101 through 109 to measure 2-wire resistance. Create a scan using channels 101 through 109. Set the scan count to 10. Bypass the first channel close trigger. Set the channel close stimulus to respond to a falling edge trigger coming in on digital input line 1. Set a digital output signal to trigger a negative pulse each time a defined scan channel is closed. Initiate the scan.

### **Also see**

[Digital I/O port configuration](#page-282-0) (on page [9-3\)](#page-282-0) [:DIGital:LINE<n>:STATe](#page-395-0) (on page [13-34\)](#page-395-0) [:TRIGger:DIGital<n>:OUT:LOGic](#page-601-0) (on page [13-240\)](#page-601-0)

# **:TRIGger:EXTernal:IN:CLEar**

This command clears the trigger event on the EXTERNAL TRIGGER IN line.

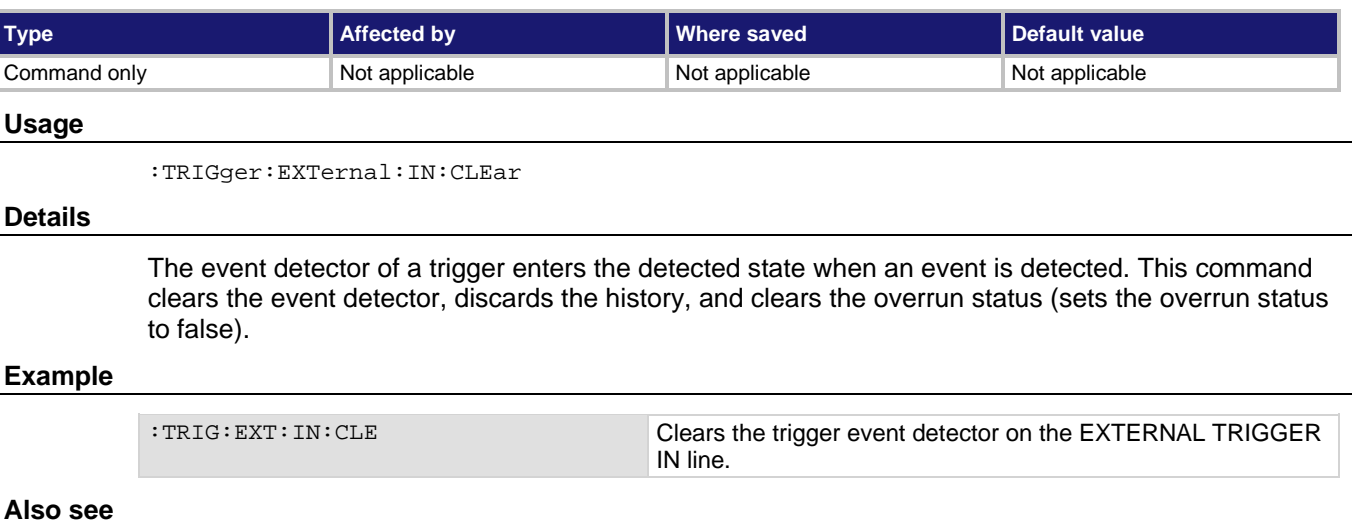

[:TRIGger:EXTernal:IN:OVERrun?](#page-605-0) (on page [13-244\)](#page-605-0)

# **:TRIGger:EXTernal:IN:EDGE**

This command sets the type of edge that is detected as an input on the EXTERNAL TRIGGER IN trigger line.

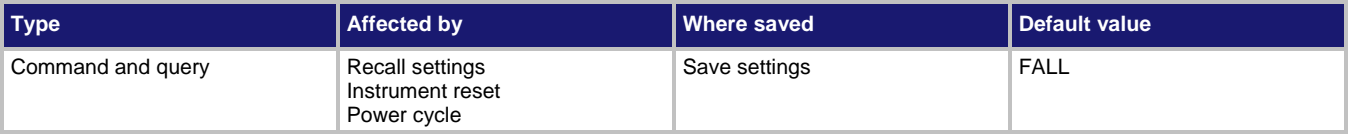

## **Usage**

```
:TRIGger:EXTernal:IN:EDGE <detectedEdge>
```
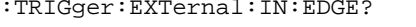

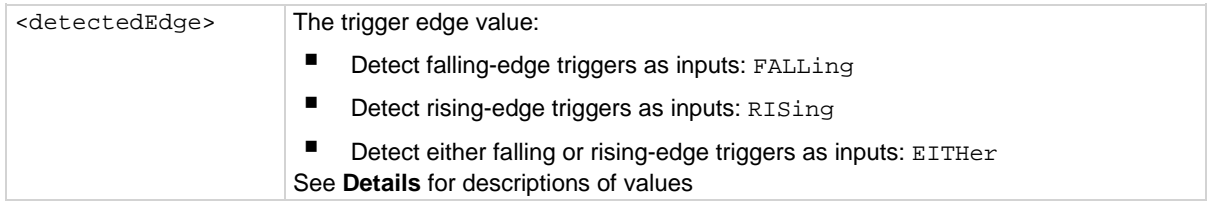

## **Details**

The input state of EXTERNAL TRIGGER IN is controlled by the type of edge specified by this command.

### **Trigger mode values**

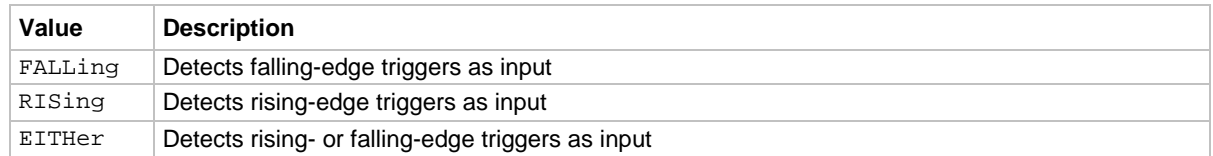

## **Example**

: TRIG: EXT: IN: EDGE RIS Sets the EXTERNAL TRIGGER IN line to detect rising-edge triggers as inputs.

### **Also see**

[:TRIGger:EXTernal:OUT:LOGic](#page-606-0) (on page [13-245\)](#page-606-0) [:TRIGger:EXTernal:OUT:STIMulus](#page-606-1) (on page [13-245\)](#page-606-1)

# <span id="page-605-0"></span>**:TRIGger:EXTernal:IN:OVERrun?**

This command returns the event detector overrun status.

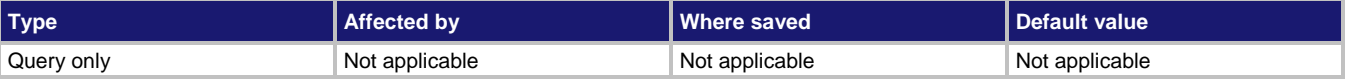

### **Usage**

:TRIGger:EXTernal:IN:OVERrun?

### **Details**

This command returns the event detector overrun status as 0 (false) or 1 (true).

If this is 1, an event was ignored because the event detector was already in the detected state when the event occurred.

This is an indication of the state of the event detector built into the line itself. It does not indicate if an overrun occurred in any other part of the trigger model or in any other detector that is monitoring the event.

### **Example**

TRIG: EXT: IN: OVER? Returns 0 if no overruns have occurred or 1 if one or more overruns have occurred for the EXTERNAL TRIGGER IN line.

## **Also see**

None

# <span id="page-606-0"></span>**:TRIGger:EXTernal:OUT:LOGic**

This command sets the output logic of the trigger event generator to positive or negative for the EXTERNAL TRIGGER OUT line.

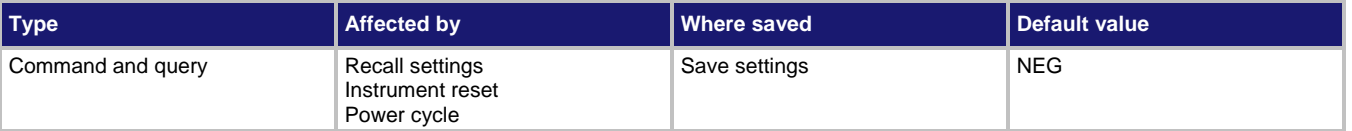

### **Usage**

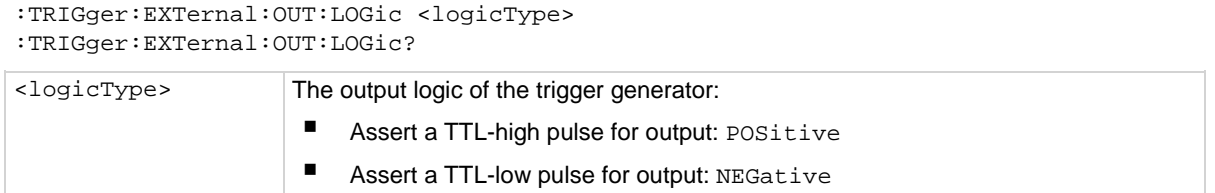

### **Details**

This command sets the trigger event generator to assert a TTL pulse for output logic. Positive is a high pulse; negative is a low pulse.

## **Example**

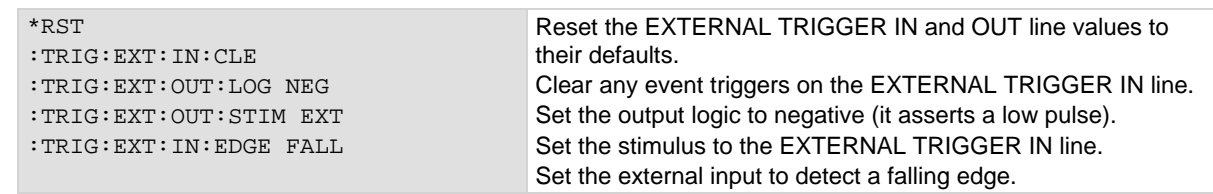

## **Also see**

None

# <span id="page-606-1"></span>**:TRIGger:EXTernal:OUT:STIMulus**

This command selects the event that causes a trigger to be asserted on the EXTERNAL TRIGGER OUT line.

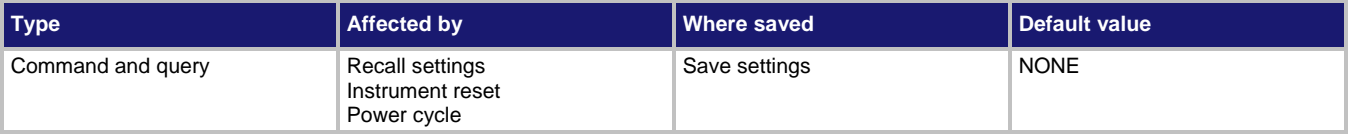

### **Usage**

:TRIGger:EXTernal:OUT:STIMulus <event>

:TRIGger:EXTernal:OUT:STIMulus?

<event> The event to use as a stimulus; see **Details**

## **Details**

The trigger stimulus for the EXTERNAL TRIGGER OUT line can be set to one of the trigger events described in the following table.

# **NOTE**

The options in the following table for digital I/O, GPIB, and TSP-Link require a communications accessory card to be installed in the instrument. Accessory cards include the KTTI-GPIB, KTTI-TSP, and KTTI-RS232.

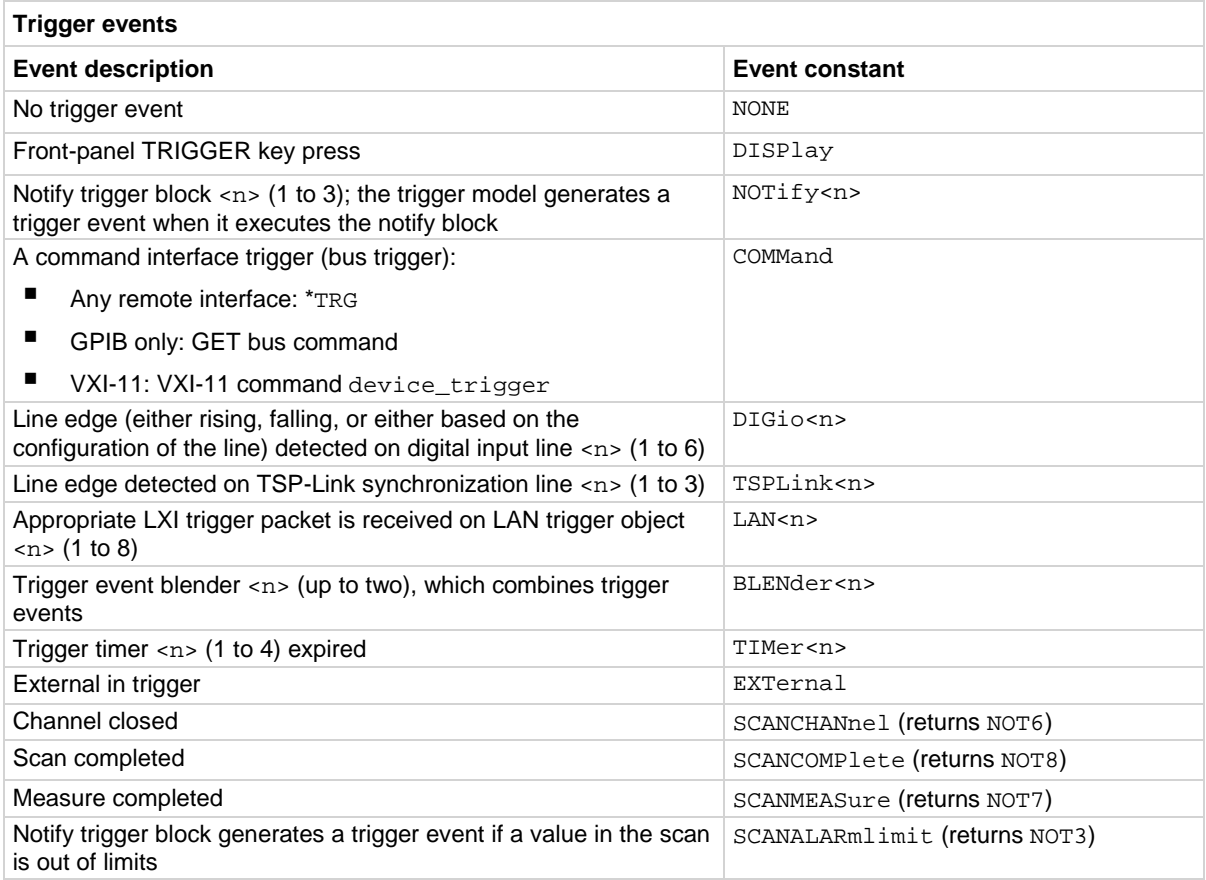

:TRIG:EXT:OUT:STIM TIM3 Set the stimulus for the EXTERNAL TRIGGER OUT line to be the expiration of trigger timer 3.

### **Example 2**

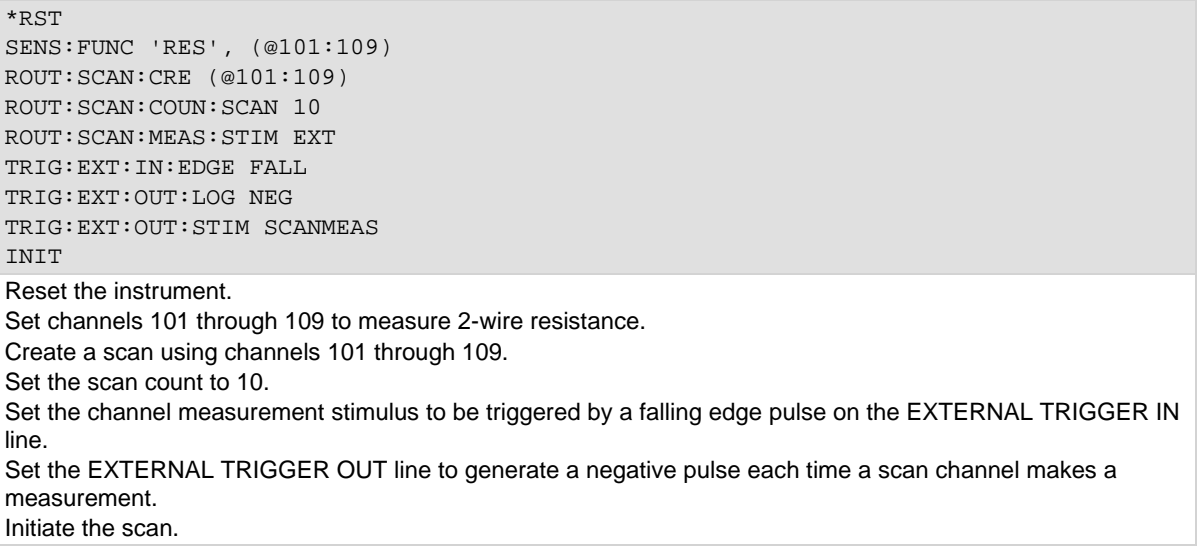

### **Also see**

[:TRIGger:EXTernal:OUT:LOGic](#page-606-0) (on page [13-245\)](#page-606-0)

# <span id="page-608-0"></span>**:TRIGger:LAN<n>:IN:CLEar**

This command clears the event detector for a LAN trigger.

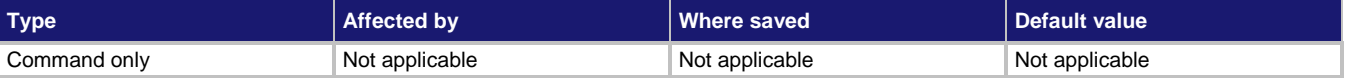

### **Usage**

:TRIGger:LAN<n>:IN:CLEar

```
<n> The LAN event number (1 to 8) to clear
```
### **Details**

The trigger event detector enters the detected state when an event is detected. This function clears a trigger event detector and discards the previous history of the trigger packet.

This function clears all overruns associated with this LAN trigger.

### **Example**

:TRIG:LAN5:IN:CLE Clears the event detector with LAN packet 5.

**Also see**

[:TRIGger:LAN<n>:IN:OVERrun?](#page-609-0) (on page [13-248\)](#page-609-0)

# **:TRIGger:LAN<n>:IN:EDGE**

This command sets the trigger operation and detection mode of the specified LAN event.

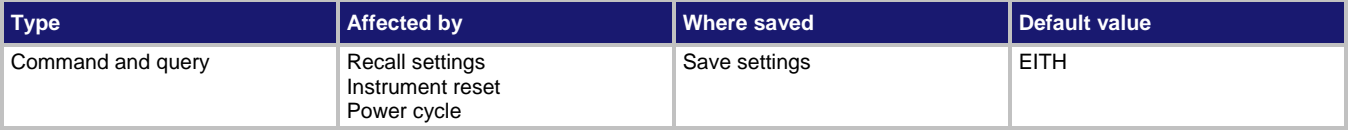

### **Usage**

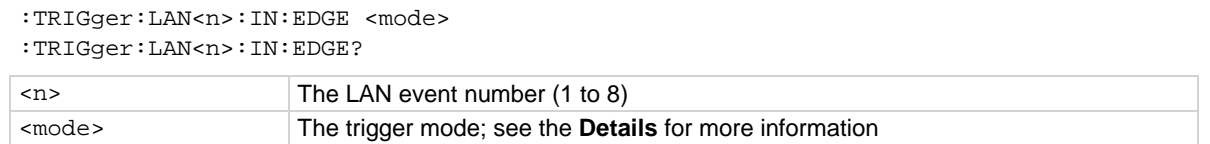

### **Details**

This command controls how the trigger event detector and the output trigger generator operate on the given trigger. These settings are intended to provide behavior similar to the digital I/O triggers.

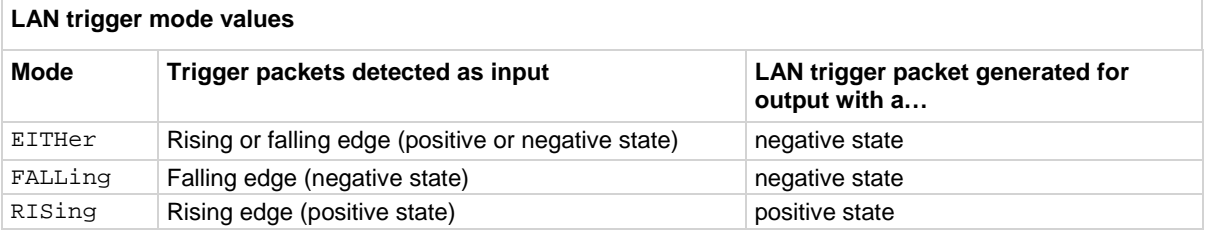

## **Example**

:TRIG:LAN2:IN:EDGE FALL Set the LAN trigger mode for event 2 to falling edge.

## **Also see**

[Digital I/O](#page-280-0) (on page [9-1\)](#page-280-0) [TSP-Link System Expansion Interface](#page-332-0) (on page [10-1\)](#page-332-0)

# <span id="page-609-0"></span>**:TRIGger:LAN<n>:IN:OVERrun?**

This command indicates the overrun status of the LAN event detector.

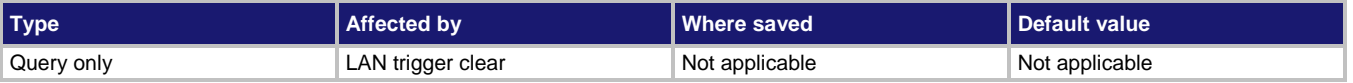

### **Usage**

:TRIGger:LAN<n>:IN:OVERrun?

<n> The LAN event number (1 to 8)

### **Details**

This command indicates whether an event has been ignored because the event detector was already in the detected state when the event occurred.

This is an indication of the state of the event detector built into the synchronization line itself. It does not indicate if an overrun occurred in any other part of the trigger model, or in any other construct that is monitoring the event.

It also is not an indication of an output trigger overrun.

The trigger overrun state for the specified LAN packet is returned as  $1$  (true) or  $0$  (false).

### **Example**

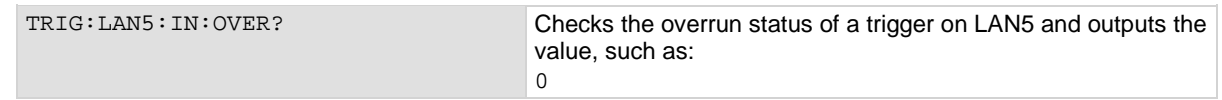

### **Also see**

[:TRIGger:LAN<n>:IN:CLEar](#page-608-0) (on page [13-247\)](#page-608-0)

# <span id="page-610-0"></span>**:TRIGger:LAN<n>:OUT:CONNect:STATe**

This command prepares the event generator for outgoing trigger events.

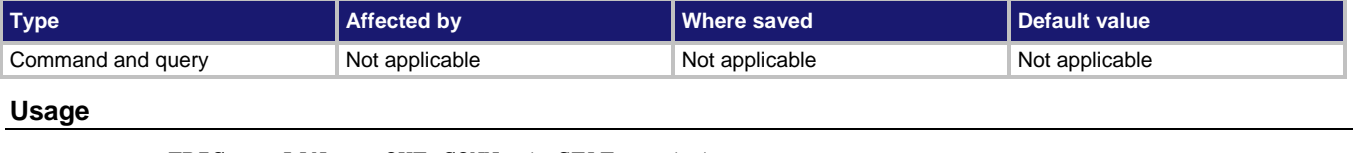

:TRIGger:LAN<n>:OUT:CONNect:STATe <state>

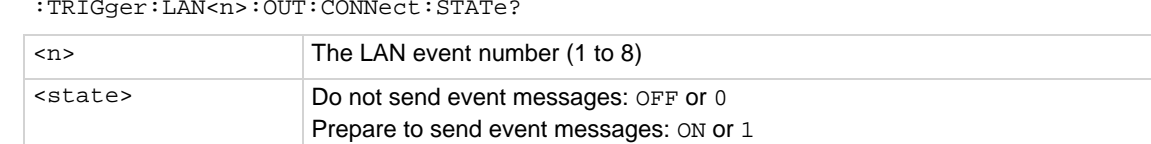

### **Details**

When this is set to ON, the instrument prepares the event generator to send event messages. For TCP connections, this opens the TCP connection.

The event generator automatically disconnects when either the protocol or IP address for this event is changed.

When this is set to OFF, for TCP connections, this closes the TCP connection.

## **Example**

:TRIGger:LAN1:OUT:PROTocol MULT :TRIGger:LAN1:OUT:CONNect:STATe ON

Set the protocol to multicast and prepare the event generator to send event messages.

### **Also see**

[:TRIGger:LAN<n>:OUT:IP:ADDRess](#page-611-0) (on page [13-250\)](#page-611-0) [:TRIGger:LAN<n>:OUT:PROTocol](#page-612-0) (on page [13-251\)](#page-612-0)

# <span id="page-611-0"></span>**:TRIGger:LAN<n>:OUT:IP:ADDRess**

This command specifies the address (in dotted-decimal format) of UDP or TCP listeners.

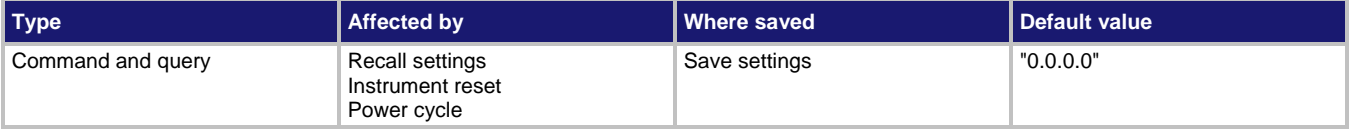

### **Usage**

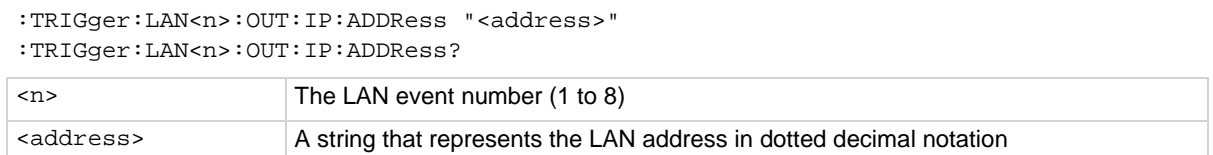

### **Details**

Sets the IP address for outgoing trigger events.

After you change this setting, you must send the connect command before outgoing messages can be sent.

## **Example**

TRIG:LAN1:OUT:IP:ADDR "192.0.32.10" Use IP address 192.0.32.10 to connect the LAN

trigger.

### **Also see**

[:TRIGger:LAN<n>:OUT:CONNect:STATe](#page-610-0) (on page [13-249\)](#page-610-0)
# **:TRIGger:LAN<n>:OUT:LOGic**

This command sets the logic on which the trigger event detector and the output trigger generator operate on the given trigger line.

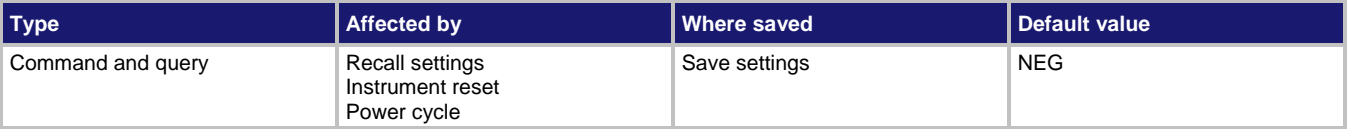

**Usage**

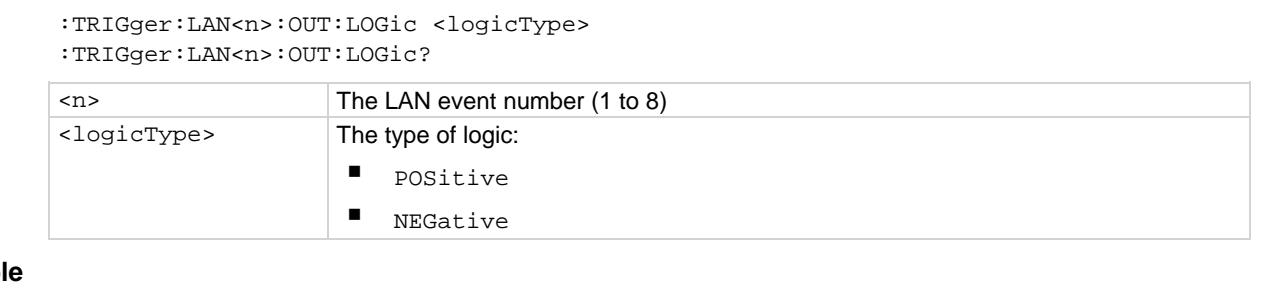

### **Examp**

TRIG:LAN1:OUT:LOG POS Set the logic to positive.

### **Also see**

None

# **:TRIGger:LAN<n>:OUT:PROTocol**

This command sets the LAN protocol to use for sending trigger messages.

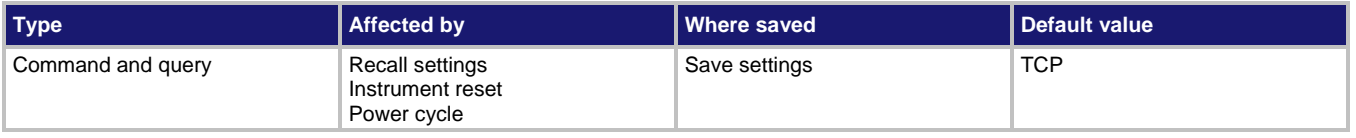

# **Usage**

:TRIGger:LAN<n>:OUT:PROTocol <protocol> :TRIGger:LAN<n>:OUT:PROTocol?

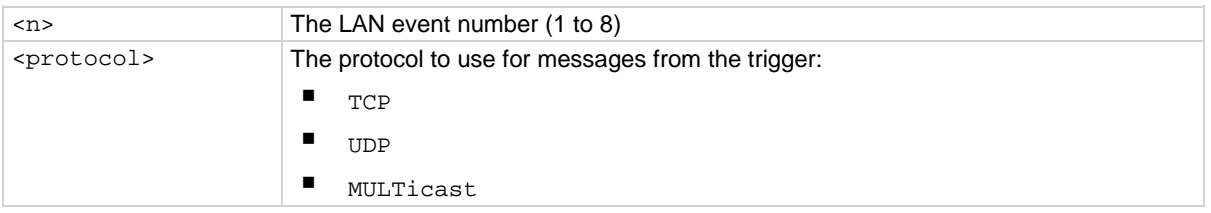

### **Details**

The LAN trigger listens for trigger messages on all the supported protocols. However, it uses the designated protocol for sending outgoing messages.

After you change this setting, you must re-connect the LAN trigger event generator before you can send outgoing event messages.

When multicast is selected, the trigger IP address is ignored and event messages are sent to the multicast address 224.0.23.159.

### **Example**

:TRIG:LAN1:OUT:PROT TCP :TRIG:LAN1:OUT:CONN:STAT Set the LAN protocol for trigger messages to be TCP and reconnect the LAN trigger event generator.

**Also see**

[:TRIGger:LAN<n>:OUT:CONNect:STATe](#page-610-0) (on page [13-249\)](#page-610-0) [:TRIGger:LAN<n>:OUT:IP:ADDRess](#page-611-0) (on page [13-250\)](#page-611-0)

# **:TRIGger:LAN<n>:OUT:STIMulus**

This command specifies events that cause this trigger to assert.

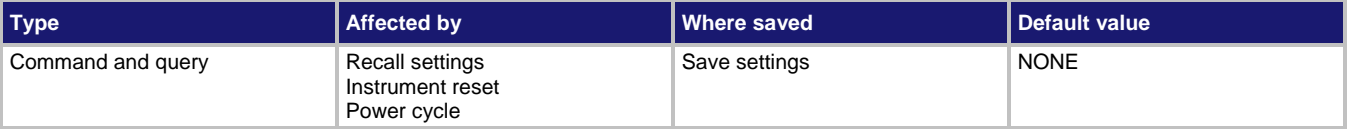

### **Usage**

:TRIGger:LAN<n>:OUT:STIMulus <LANevent>

```
:TRIGger:LAN<n>:OUT:STIMulus?
```
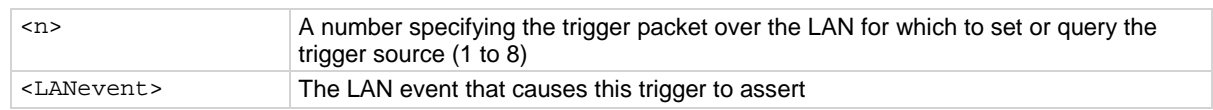

# **Details**

This attribute specifies which event causes a LAN trigger packet to be sent for this trigger. Set the event to one of the existing trigger events, which are shown in the following table.

Setting this attribute to none disables automatic trigger generation.

If any events are detected before the trigger LAN connection is sent, the event is ignored and the action overrun is set.

# **NOTE**

The options in the following table for digital I/O, GPIB, and TSP-Link require a communications accessory card to be installed in the instrument. Accessory cards include the KTTI-GPIB, KTTI-TSP, and KTTI-RS232.

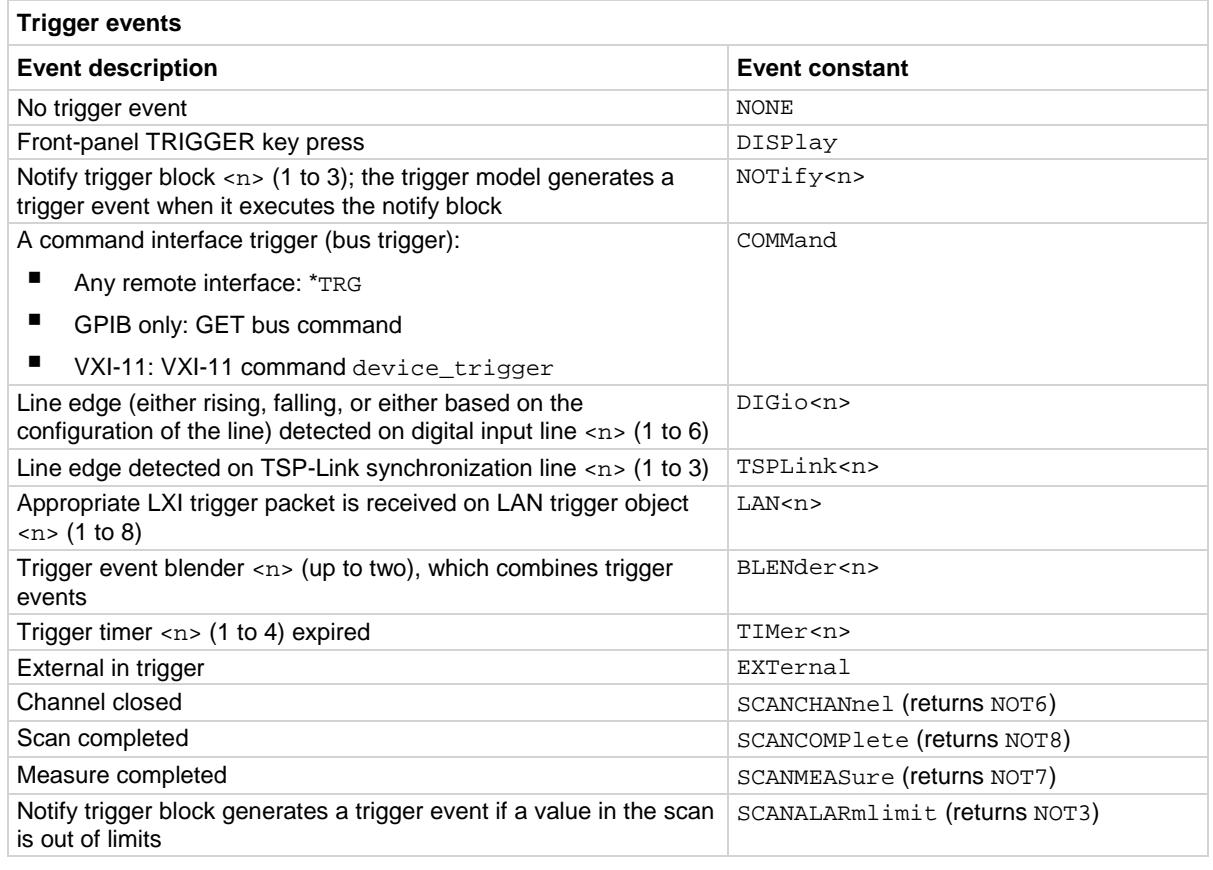

# **Example**

TRIG: LAN1: OUT: STIM TIM1 Set the timer 1 trigger event as the source for the LAN packet 1 trigger stimulus.

# **Also see**

[:TRIGger:LAN<n>:OUT:CONNect:STATe](#page-610-0) (on page [13-249\)](#page-610-0)

# **:TRIGger:LOAD "ConfigList"**

This command loads a predefined trigger model configuration that uses measure configuration lists.

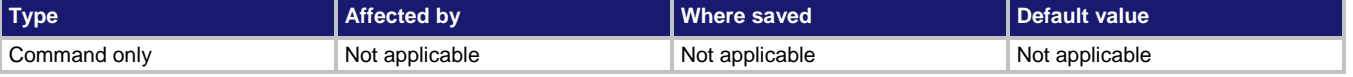

## **Usage**

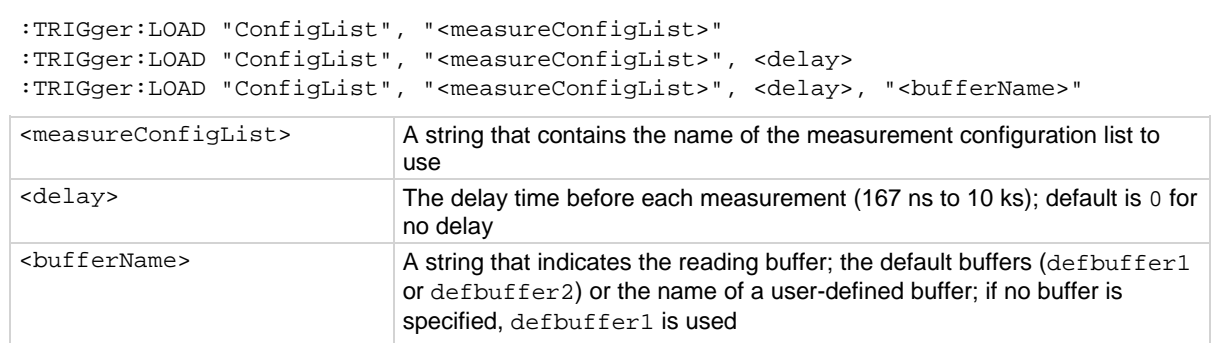

### **Details**

This trigger model template incorporates a configuration list. You must set up the configuration lists before loading the trigger model.

You can also set a delay and change the reading buffer.

The rear-panel EXTERNAL TRIGGER OUT terminal is asserted at the end of each measurement.

After selecting a trigger model template, you can view the trigger model blocks in a graphical format by pressing the front-panel **MENU** key and under Trigger, selecting **Configure**. You can also add or delete blocks and change trigger model settings from this screen. You can use the TRIGger:BLOCk:LIST? command to view the trigger model blocks in a list format.

# **Example**

```
*RST
:SENS:CONF:LIST:CRE "MEASURE_LIST"
:SENS:CURR:RANG 1e-3
:SENSe:CONF:LIST:STOR "MEASURE_LIST"
:SENS:CURR:RANG 10e-3
:SENSe:CONF:LIST:STOR "MEASURE_LIST"
:SENS:CURR:RANG 100e-3
:SENSe:CONF:LIST:STOR "MEASURE_LIST"
:TRIG:LOAD "ConfigList", "MEASURE_LIST"
INIT
Set up a configuration list named MEASURE_LIST.
Load the configuration list trigger model, using this configuration list.
Start the trigger model.
```
### **Also see**

[:TRIGger:BLOCk:LIST?](#page-592-0) (on page [13-231\)](#page-592-0)

# **:TRIGger:LOAD "DurationLoop"**

This command loads a predefined trigger model configuration that makes continuous measurements for a specified amount of time.

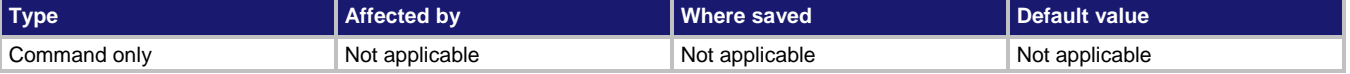

**Usage**

```
:TRIGger:LOAD "DurationLoop", <duration>
:TRIGger:LOAD "DurationLoop", <duration>, <delay>
:TRIGger:LOAD "DurationLoop", <duration>, <delay>, "<readingBuffer>"
```
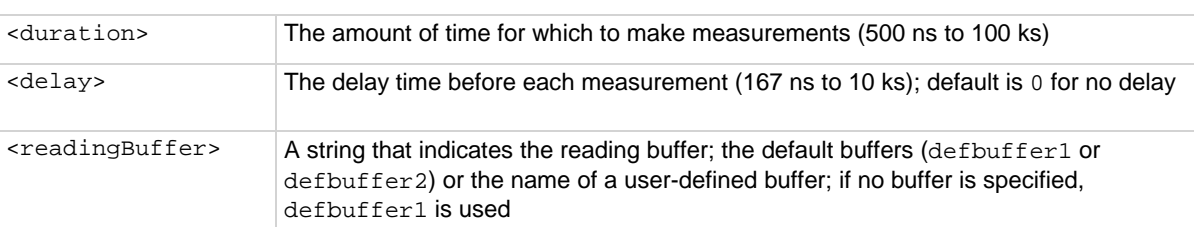

### **Details**

When you load this predefined trigger model, you can specify amount of time to make a measurement and the length of the delay before the measurement.

The rear-panel EXTERNAL TRIGGER OUT terminal is asserted at the end of each measurement.

After selecting a trigger model template, you can view the trigger model blocks in a graphical format by pressing the front-panel **MENU** key and under Trigger, selecting **Configure**. You can also add or delete blocks and change trigger model settings from this screen. You can use the TRIGger:BLOCk:LIST? command to view the trigger model blocks in a list format.

# **Example**

```
*RST
SENS:FUNC "CURR"
TRIG:LOAD "DurationLoop", 10, 0.01
INIT
```
Reset the instrument. Set the instrument to measure DC current. Load the Duration Loop trigger model to make measurements for 10 s with a 10 ms delay before each measurement. Start the trigger model.

### **Also see**

[:TRIGger:BLOCk:LIST?](#page-592-0) (on page [13-231\)](#page-592-0)

# **:TRIGger:LOAD "Empty"**

### This command resets the trigger model.

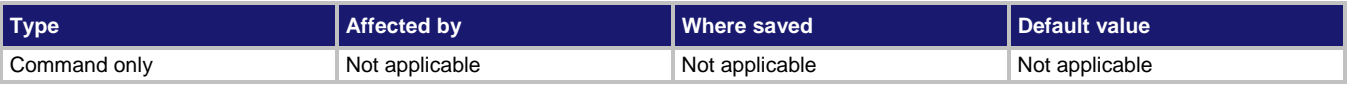

#### **Usage**

:TRIGger:LOAD "Empty"

### **Details**

When you load this predefined trigger model, any blocks that have been defined in the trigger model are cleared so the trigger model has no blocks defined.

### **Example**

# TRIG:LOAD "Empty" TRIG:BLOC:BUFF:CLEAR 1 TRIG:BLOC:MDIG 2 TRIG:BLOC:BRAN:COUN 3, 5, 2 TRIG:BLOC:DEL:CONS 4, 1 TRIG:BLOC:BRAN:COUN 5, 3, 2 TRAC:ACT? "defbuffer1"

Reset trigger model settings. Clear defbuffer1 at the beginning of execution of the trigger model. Loop and take 5 readings. Delay 1 s. Loop three more times back to block 2. At the end of execution, 15 readings are stored in defbuffer1. Output: 15

### **Also see**

None

# **:TRIGger:LOAD "GradeBinning"**

This command loads a predefined trigger model configuration that sets up a grading operation.

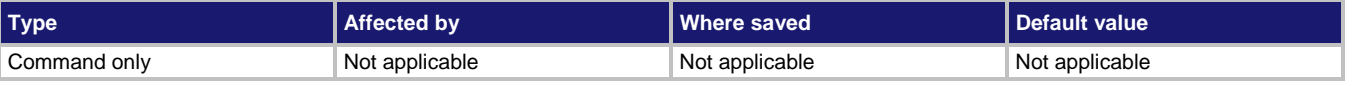

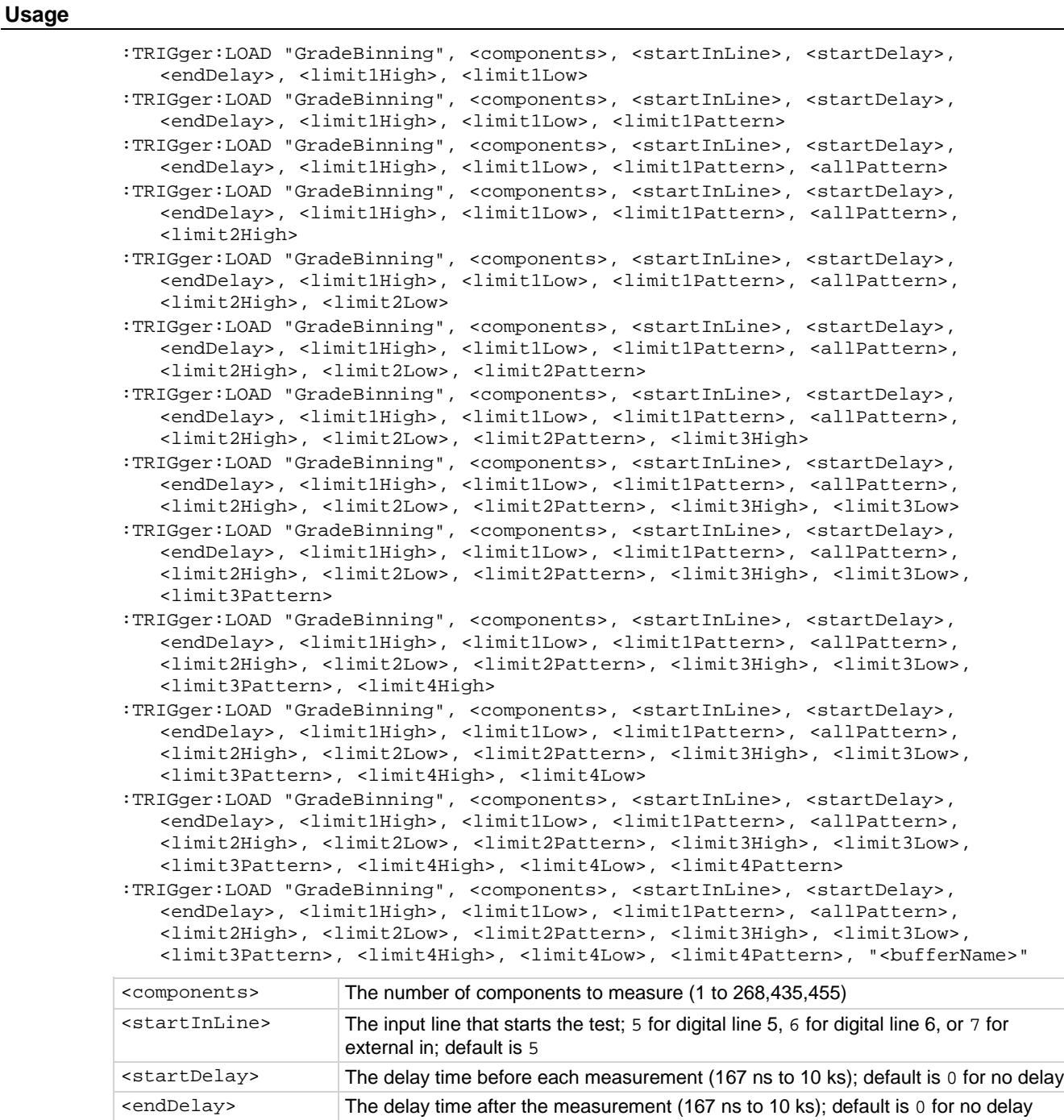

 $\frac{1 \text{ i} \text{min} \pm \text{min} \times \text{min}}{x \text{ is limit 1, 2, 3, or 4}}$ ; the upper limit that the measurement is compared against

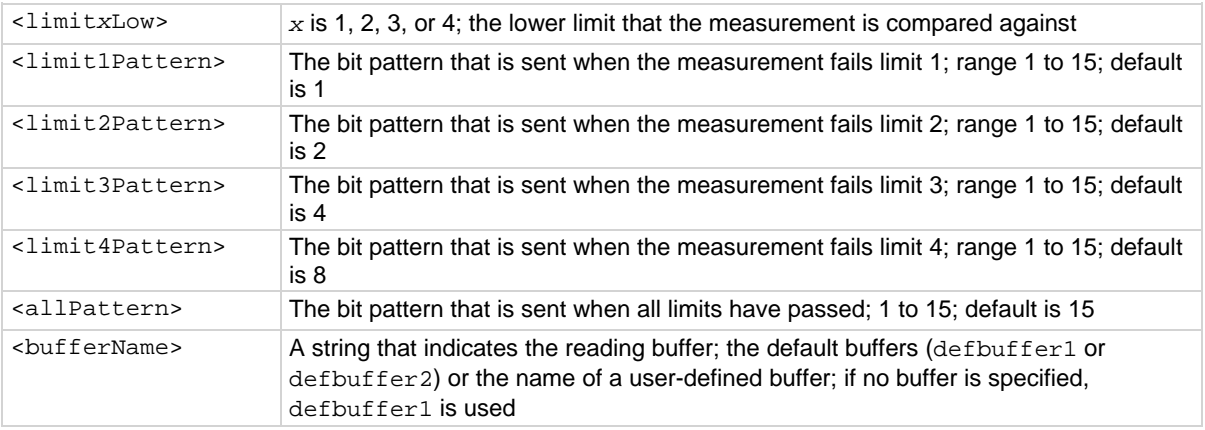

### **Details**

This trigger model template allows you to grade components and place them into up to four bins, based on the comparison to limits.

To set a limit as unused, set the high value for the limit to be less than the low limit.

All limit patterns and the pass pattern are sent on digital I/O lines 1 to 4, where 1 is the least significant bit.

The rear-panel EXTERNAL TRIGGER OUT terminal is asserted at the end of each measurement.

After selecting a trigger model template, you can view the trigger model blocks in a graphical format by pressing the front-panel **MENU** key and under Trigger, selecting **Configure**. You can also add or delete blocks and change trigger model settings from this screen. You can use the TRIGger:BLOCk:LIST? command to view the trigger model blocks in a list format.

### **Also see**

[:TRIGger:BLOCk:LIST?](#page-592-0) (on page [13-231\)](#page-592-0)

# **:TRIGger:LOAD "LogicTrigger"**

This command loads a predefined trigger model configuration that sets up an external or digital trigger through the digital I/O.

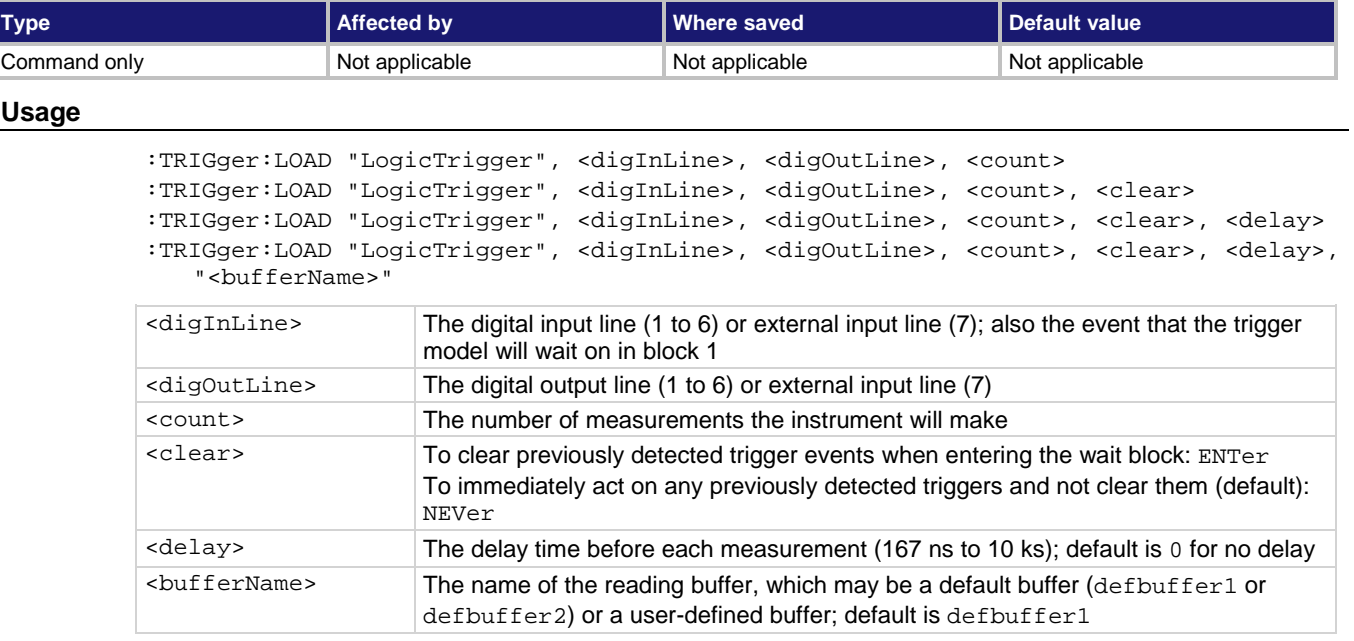

### **Details**

This trigger model waits for a digital input or external trigger input event to occur, makes a measurement, and issues a notify event. If a digital output line is selected, a notify event asserts a digital output line. A notify event asserts the external output line regardless of the line settings. You can set the line to 7 to assert only the external output line, or to another setting to assert both a digital output line and the external output line.

After selecting a trigger model template, you can view the trigger model blocks in a graphical format by pressing the front-panel **MENU** key and under Trigger, selecting **Configure**. You can also add or delete blocks and change trigger model settings from this screen. You can use the TRIGger:BLOCk:LIST? command to view the trigger model blocks in a list format.

# **Example**

:TRIGger:LOAD "LogicTrigger", 7, 2, 10, 0.001, "defbuffer1" Set up the template to use the external trigger in line and wait for a pulse to trigger measurements. Pulse digital out line 2 when the measurement is complete. The external output line is also pulsed. Make 10 measurements, with a delay of 1 ms before each measurement. Store the measurements in defbuffer1.

### **Also see**

[:TRIGger:BLOCk:LIST?](#page-592-0) (on page [13-231\)](#page-592-0)

# **:TRIGger:LOAD "LoopUntilEvent"**

This command loads a predefined trigger model configuration that makes continuous measurements until the specified event occurs.

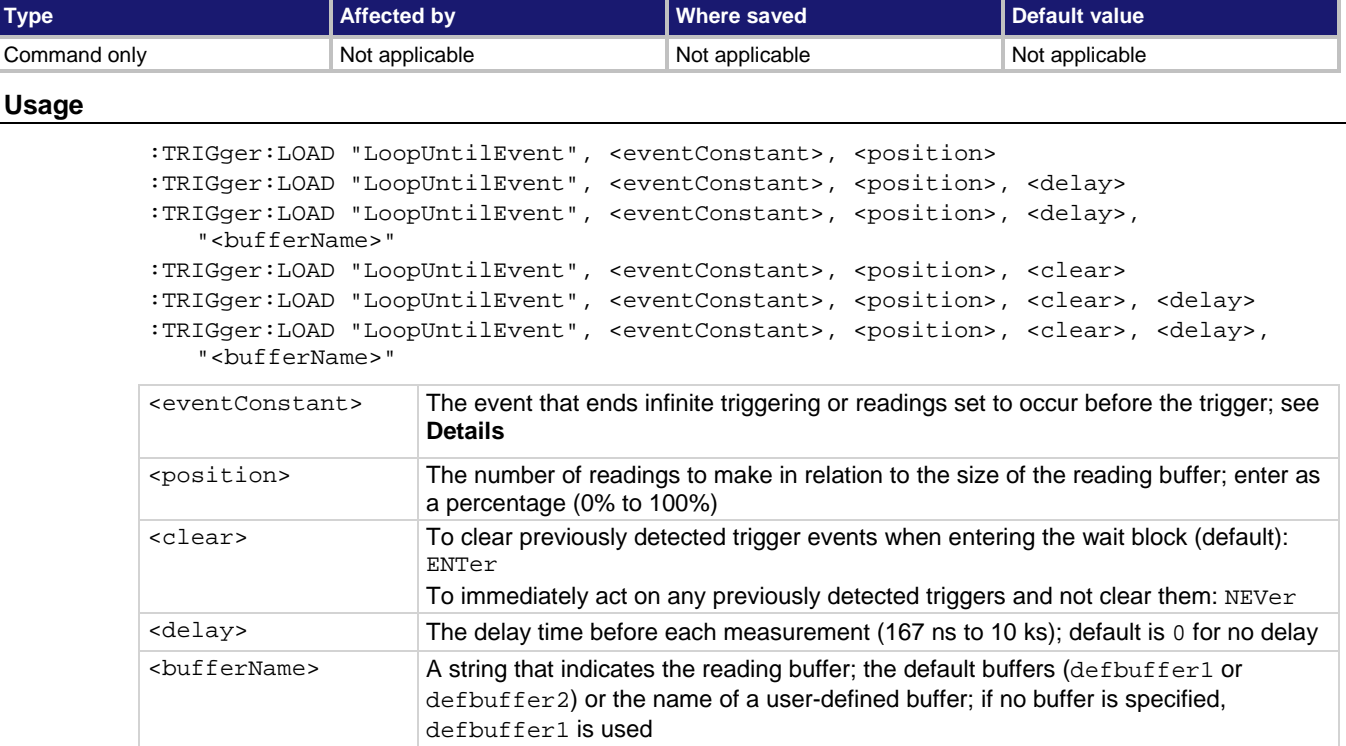

# **Details**

The event constant is the event that ends infinite triggering or ends readings set to occur before the trigger and start post-trigger readings. The trigger model makes readings until it detects the event constant. After the event, it makes a finite number of readings, based on the setting of the trigger position.

The position marks the location in the reading buffer where the trigger will occur. The position is set as a percentage of the active buffer capacity. The buffer captures measurements until a trigger occurs. When the trigger occurs, the buffer retains the percentage of readings specified by the position, then captures remaining readings until 100 percent of the buffer is filled. For example, if this is set to 75 for a reading buffer that holds 10,000 readings, the trigger model makes 2,500 readings after it detects the source event. There will be 7,500 pre-trigger readings and 2,500 post-trigger readings.

The instrument makes two sets of readings. The first set is made until the trigger event occurs. The second set is made after the trigger event occurs, up to the number of readings calculated by the position parameter.

You cannot have the event constant set at none when you run this predefined trigger model.

The rear-panel EXTERNAL TRIGGER OUT terminal is asserted at the end of each measurement.

You can use the TRIGger: BLOCk: LIST? command to view the trigger model blocks in a list format.

# **NOTE**

The options in the following table for digital I/O, GPIB, and TSP-Link require a communications accessory card to be installed in the instrument. Accessory cards include the KTTI-GPIB, KTTI-TSP, and KTTI-RS232.

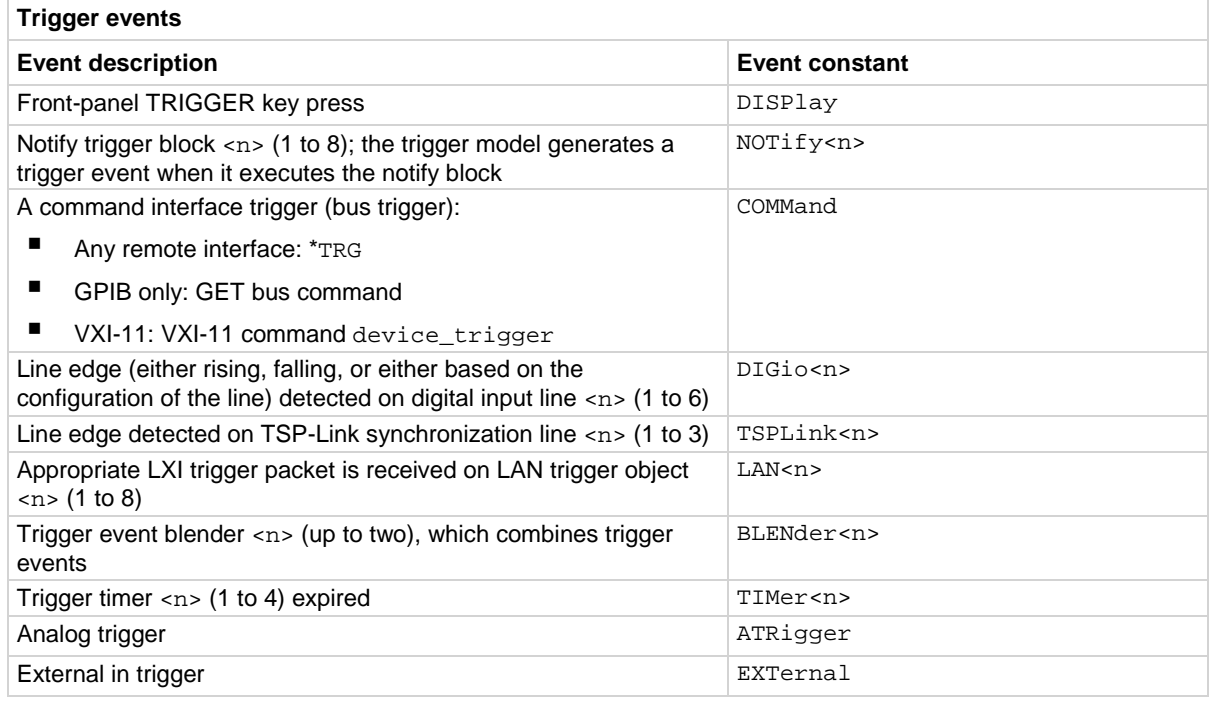

# **Example**

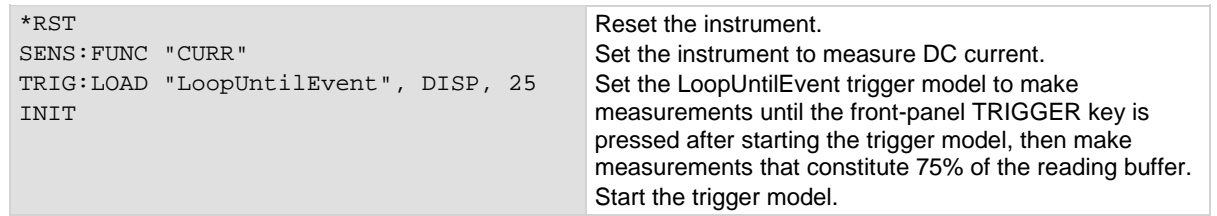

# **Also see**

[:TRIGger:BLOCk:LIST?](#page-592-0) (on page [13-231\)](#page-592-0)

# **:TRIGger:LOAD "SimpleLoop"**

This command loads a predefined trigger model configuration.

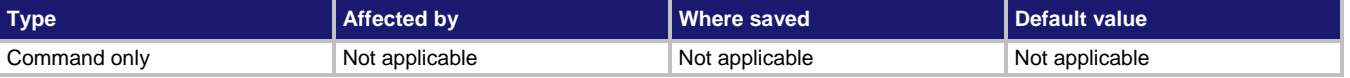

### **Usage**

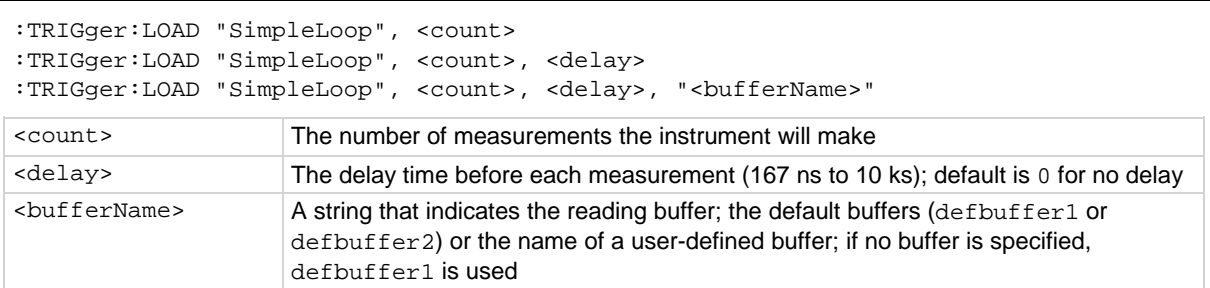

### **Details**

This command sets up a loop that sets a delay, makes a measurement, and then repeats the loop the number of times you define in the count parameter.

The rear-panel EXTERNAL TRIGGER OUT terminal is asserted at the end of each measurement.

After selecting a trigger model template, you can view the trigger model blocks in a graphical format by pressing the front-panel **MENU** key and under Trigger, selecting **Configure**. You can also add or delete blocks and change trigger model settings from this screen.

You can use the TRIGger: BLOCk: LIST? command to view the trigger model blocks in a list format.

# **Example**

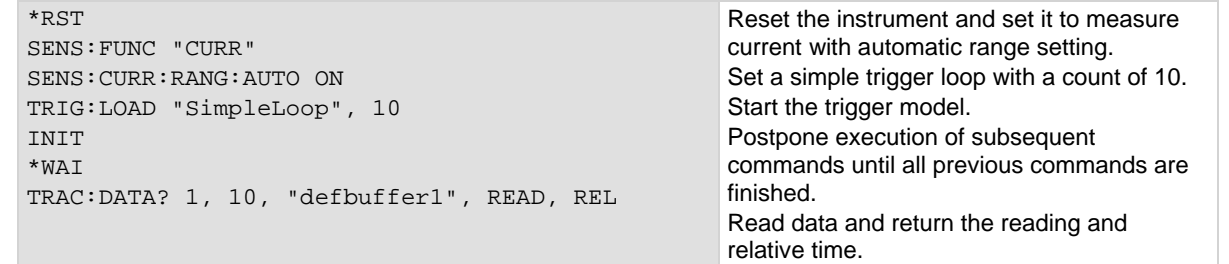

### **Also see**

[:TRIGger:BLOCk:LIST?](#page-592-0) (on page [13-231\)](#page-592-0)

# **:TRIGger:LOAD "SortBinning"**

This command loads a predefined trigger model configuration that sets up a sorting operation.

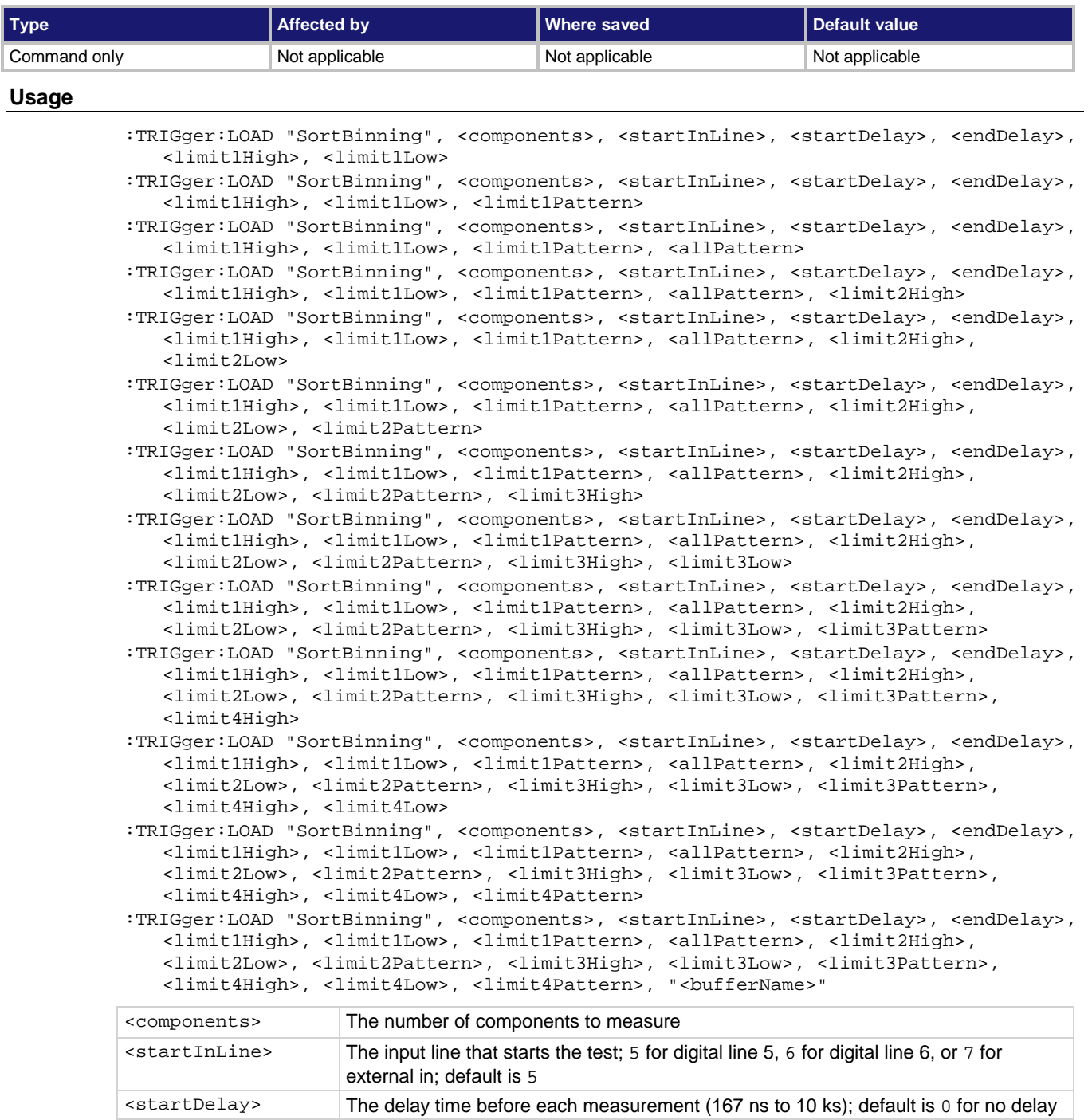

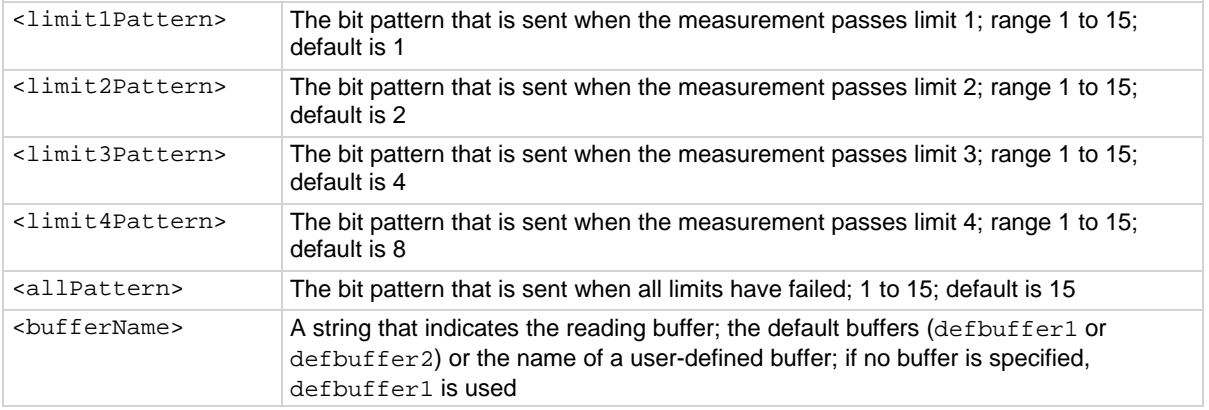

### **Details**

This trigger model template allows you to sort components and place them into up to four bins, based on the comparison to limits.

To set a limit as unused, set the high value for the limit to be less than the low limit.

All limit patterns and the all fail pattern are sent on digital I/O lines 1 to 4, where 1 is the least significant bit.

The rear-panel EXTERNAL TRIGGER OUT terminal is asserted at the end of each measurement.

After selecting a trigger model template, you can view the trigger model blocks in a graphical format by pressing the front-panel **MENU** key and under Trigger, selecting **Configure**. You can also add or delete blocks and change trigger model settings from this screen. You can use the TRIGger:BLOCk:LIST? command to view the trigger model blocks in a list format.

### **Also see**

[:TRIGger:BLOCk:LIST?](#page-592-0) (on page [13-231\)](#page-592-0)

# <span id="page-625-0"></span>**:TRIGger:PAUSe**

This command pauses a running scan.

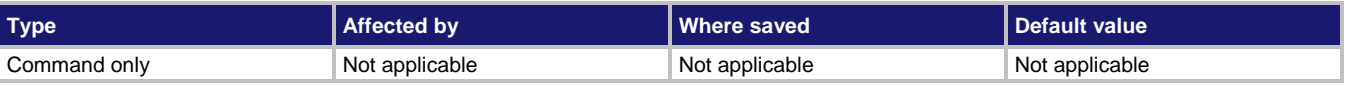

### **Usage**

:TRIGger:PAUSe

### **Details**

This command pauses the scan.

To continue the trigger model and the scan, send the resume command.

### **Example**

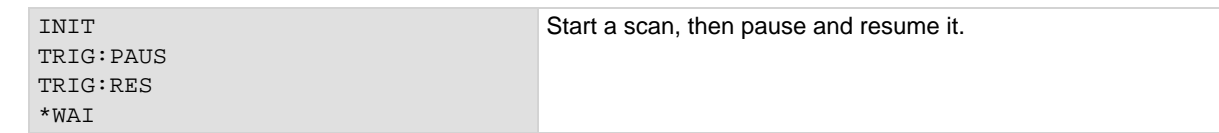

### **Also see**

[:INITiate\[:IMMediate\]](#page-407-0) (on page [13-46\)](#page-407-0) [:TRIGger:RESume](#page-626-0) (on page [13-265\)](#page-626-0)

# <span id="page-626-0"></span>**:TRIGger:RESume**

This command continues a paused scan or trigger model.

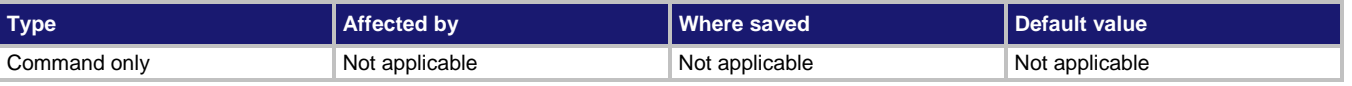

#### **Usage**

:TRIGger:RESume

### **Details**

This command continues running the scan or trigger model operation if the scan or trigger model was paused.

#### **Example**

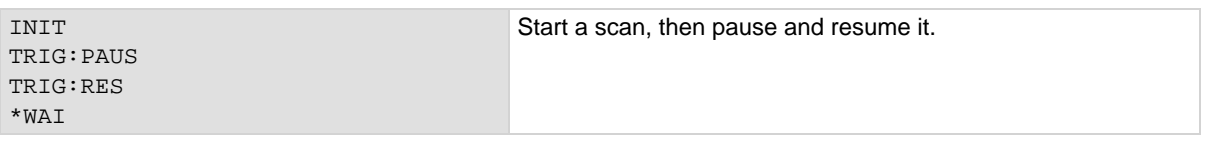

### **Also see**

[:INITiate\[:IMMediate\]](#page-407-0) (on page [13-46\)](#page-407-0) [:TRIGger:PAUSe](#page-625-0) (on page [13-264\)](#page-625-0)

# **:TRIGger:STATe?**

This command returns the present state of the trigger model.

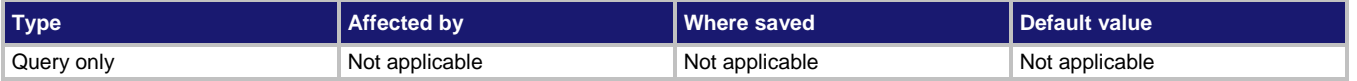

### **Usage**

:TRIGger:STATe?

### **Details**

This command returns the state of the trigger model. The instrument checks the state of a started trigger model every 100 ms.

This command returns the trigger state and the block that the trigger model last executed. If the trigger model supports a scan, three states and two block numbers are returned.

The trigger model states are:

- Idle: The trigger model is stopped
- Running: The trigger model is running
- Waiting: The trigger model has been in the same wait block for more than 100 ms
- Empty: The trigger model is selected, but no blocks are defined
- Paused: The trigger model is paused
- Building: Blocks have been added
- Failed: The trigger model is stopped because of an error
- Aborting: The trigger model is stopping
- Aborted: The trigger model is stopped

#### **Example**

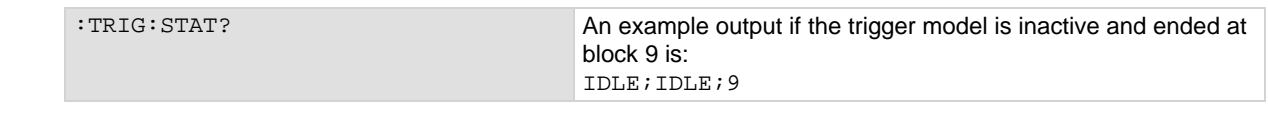

**Also see**

None

# <span id="page-627-0"></span>**:TRIGger:TIMer<n>:CLEar**

This command clears the timer event detector and overrun indicator for the specified trigger timer number.

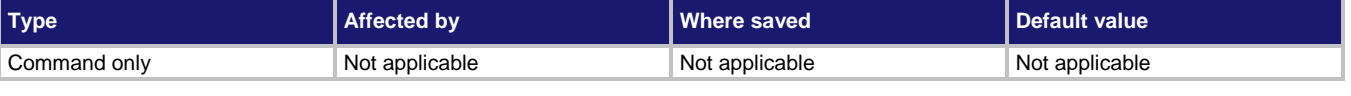

### **Usage**

:TRIGger:TIMer<n>:CLEar

<n> Trigger timer number (1 to 4)

### **Details**

This command sets the timer event detector to the undetected state and resets the overrun indicator.

### **Example**

:TRIG:TIM1:CLE Clears trigger timer 1.

### **Also see**

[:TRIGger:TIMer<n>:COUNt](#page-628-0) (on page [13-267\)](#page-628-0) [:TRIGger:TIMer<n>:STARt:OVERrun?](#page-632-0) (on page [13-271\)](#page-632-0)

# <span id="page-628-0"></span>**:TRIGger:TIMer<n>:COUNt**

This command sets the number of events to generate each time the timer generates a trigger event or is enabled as a timer or alarm.

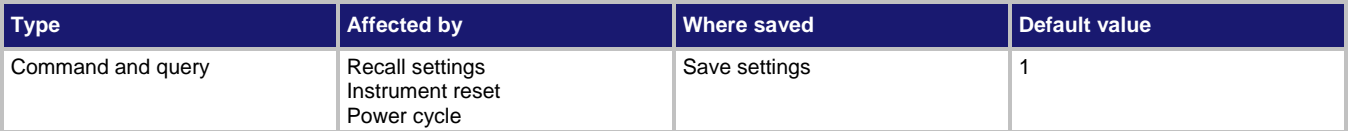

### **Usage**

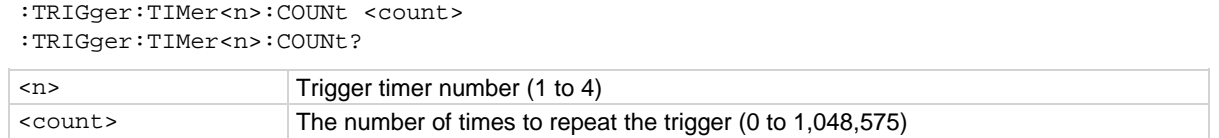

### **Details**

If the count is set to a number greater than 1, the timer automatically starts the next trigger timer delay at the expiration of the previous delay.

Set the count to zero (0) to cause the timer to generate trigger events indefinitely.

If you use the trigger timer with a trigger model, make sure the count value is the same or more than any count values expected in the trigger model.

# **Example 1**

TRIG: TIM2: COUN 4 Set the number of events to generate for trigger timer 2 to four.

# **Example 2**

```
*RST
TRIG:TIM4:DEL 0.5
TRIG:TIM4:STAR:STIM NOT8
TRIG:TIM4:STAR:GEN OFF
TRIG:TIM4:COUN 20
TRIG:TIM4:STAT ON
TRIG:LOAD "Empty"
TRIG:BLOC:BUFF:CLEAR 1, "defbuffer1"
TRIG:BLOC:NOT 2, 8
TRIG:BLOC:WAIT 3, TIM4
TRIG:BLOC:MDIG 4
TRIG:BLOC:BRAN:COUN 5, 20, 3
INIT
*WAI
TRAC:ACT? "defbuffer1"
Set trigger timer 4 to have a 0.5 s delay.
Set the stimulus for trigger timer 4 to be the notify 8 event.
Set the trigger timer 4 stimulus to off.
Set the timer event to occur when the timer delay elapses.
Set the trigger timer 4 count to 20.
Enable trigger timer 4.
Clear the trigger model.
Set trigger model block 1 to clear the buffer.
Set trigger model block 2 to generate the notify 8 event.
Set trigger model block 3 to wait for trigger timer 4 to occur.
Set trigger model block 4 to make a reading and store it in default buffer 1.
Set trigger model block 5 to repeat the trigger model 20 times, starting at block 3.
Start the trigger model.
Output the number of entries in default buffer 1.
Output:
20
```
### **Also see**

[:TRIGger:TIMer<n>:CLEar](#page-627-0) (on page [13-266\)](#page-627-0) [:TRIGger:TIMer<n>:DELay](#page-630-0) (on page [13-269\)](#page-630-0)

# <span id="page-630-0"></span>**:TRIGger:TIMer<n>:DELay**

This command sets and reads the timer delay.

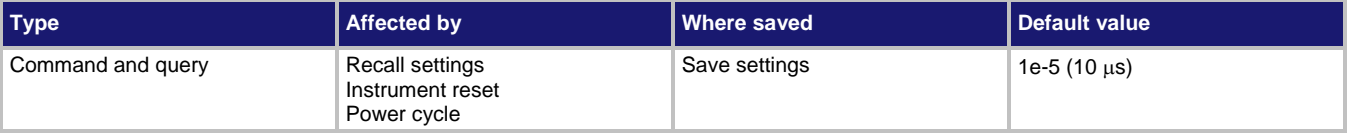

### **Usage**

```
:TRIGger:TIMer<n>:DELay <interval>
:TRIGger:TIMer<n>:DELay?
```
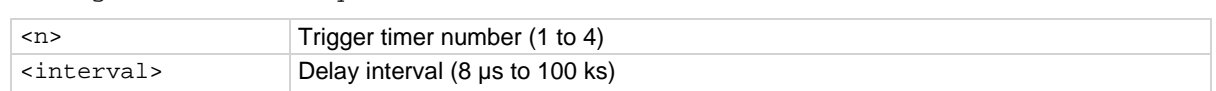

### **Details**

A delay is the period after the timer is triggered and before the timer generates a trigger event. Each time the timer is triggered, it uses this delay period.

If you use the trigger timer with a trigger model, make sure the trigger timer delay is set so that the readings are paced correctly.

Reading this command returns the delay interval that will be used the next time the timer is triggered.

### **Example**

TRIG: TIM2: DEL 50E-6 Set trigger timer 2 to delay for 50 µs.

### **Also see**

None

# **:TRIGger:TIMer<n>:STARt:FRACtional**

This command configures an alarm or a time in the future when the timer will start.

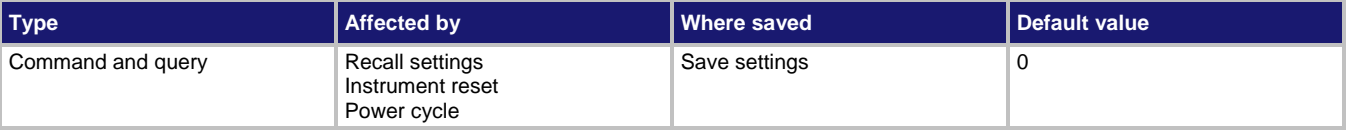

### **Usage**

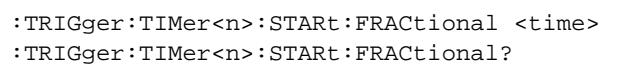

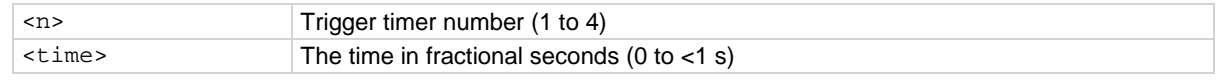

### **Details**

This command configures the alarm of the timer.

When the timer is enabled, the timer starts immediately if the timer is configured for a start time in the past or if it is in the future.

# **Example**

TRIG:TIM1:STAR:SEC 60 TRIG:TIM1:START:FRAC 0.5 TRIG:TIM1:STAT ON

Set the timer for 60.5 s. Enable the trigger timer for timer 1.

### **Also see**

[:TRIGger:TIMer<n>:STARt:SEConds](#page-632-1) (on page [13-271\)](#page-632-1) [:TRIGger:TIMer<n>:STATe](#page-634-0) (on page [13-273\)](#page-634-0)

# **:TRIGger:TIMer<n>:STARt:GENerate**

This command specifies when timer events are generated.

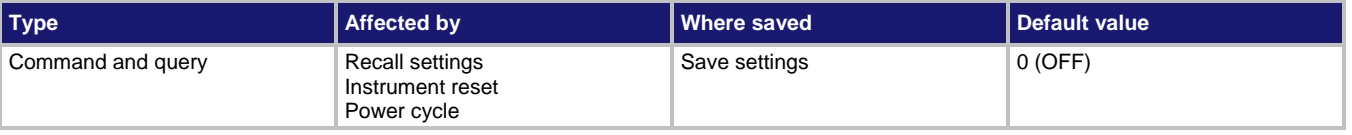

### **Usage**

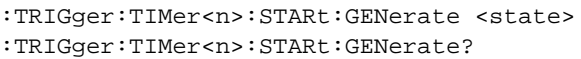

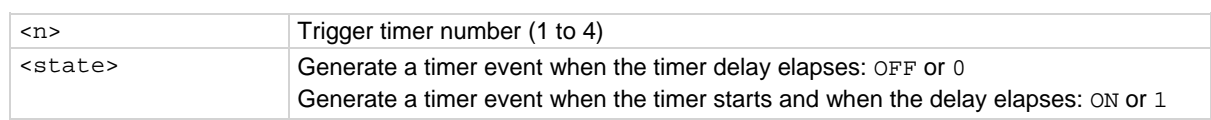

### **Details**

When this is set to on, a trigger event is generated immediately when the timer is triggered.

When it is set to off, a trigger event is generated when the timer elapses. This generates the event TIMER*N*.

# **Example**

TRIG:TIM3:STAR:GEN ON Set trigger timer 3 to generate an event when the timer starts and when the timer delay elapses.

### **Also see**

None

# <span id="page-632-0"></span>**:TRIGger:TIMer<n>:STARt:OVERrun?**

This command indicates if an event was ignored because of the event detector state.

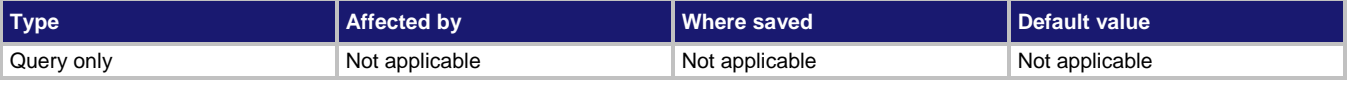

### **Usage**

:TRIGger:TIMer<n>:STARt:OVERrun?

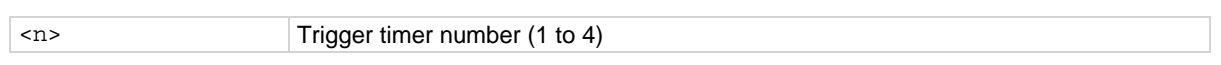

### **Details**

This command indicates if an event was ignored because the event detector was already in the detected state when the event occurred.

This is an indication of the state of the event detector built into the timer itself. It does not indicate if an overrun occurred in any other part of the trigger model or in any other construct that is monitoring the delay completion event. It also is not an indication of a delay overrun.

This returns 0 if there is no overrun or 1 if there is an overrun.

### **Example**

TRIG: TIM1: STAR: OVER? Checks the overrun status on trigger timer 1.

### **Also see**

None

# <span id="page-632-1"></span>**:TRIGger:TIMer<n>:STARt:SEConds**

This command configures an alarm or a time in the future when the timer will start.

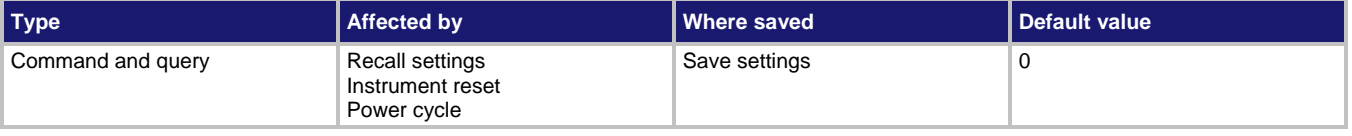

#### **Usage**

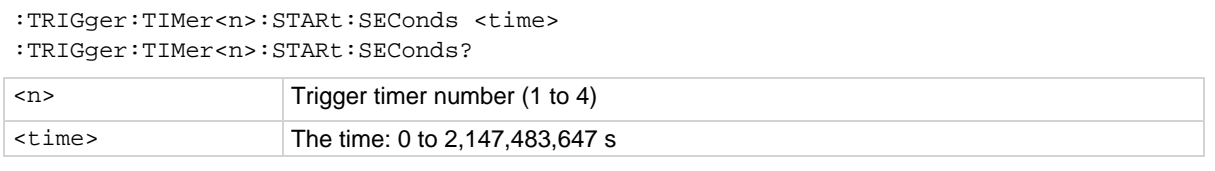

# **Details**

This command configures the alarm of the timer.

When the timer is enabled, the timer starts immediately if the timer is configured for a start time that has passed.

# **Example**

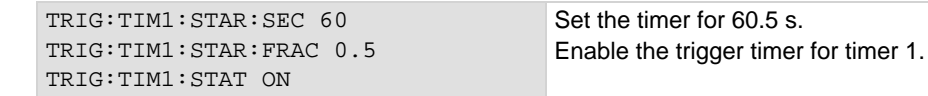

### **Also see**

[:TRIGger:TIMer<n>:STATe](#page-634-0) (on page [13-273\)](#page-634-0)

# **:TRIGger:TIMer<n>:STARt:STIMulus**

This command describes the event that starts the trigger timer.

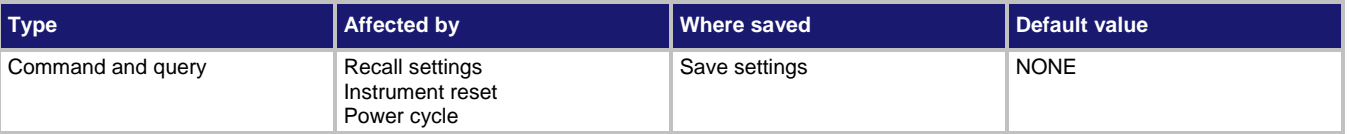

### **Usage**

:TRIGger:TIMer<n>:STARt:STIMulus <event> :TRIGger:TIMer<n>:STARt:STIMulus?

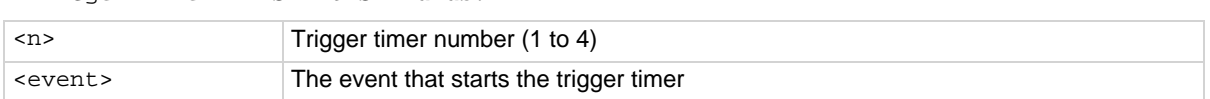

### **Details**

Set this command to any trigger event to start the timer when that event occurs.

Set this command to none to disable event processing and use the timer as a timer or alarm based on the start time.

Trigger events are described in the table below.

#### **OTE** N

The options in the following table for digital I/O, GPIB, and TSP-Link require a communications accessory card to be installed in the instrument. Accessory cards include the KTTI-GPIB, KTTI-TSP, and KTTI-RS232.

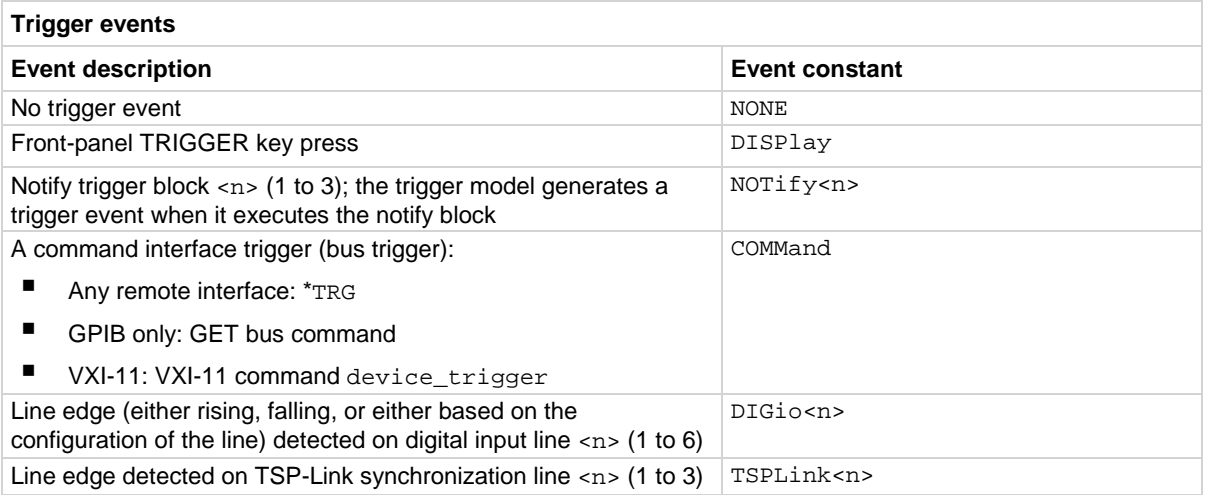

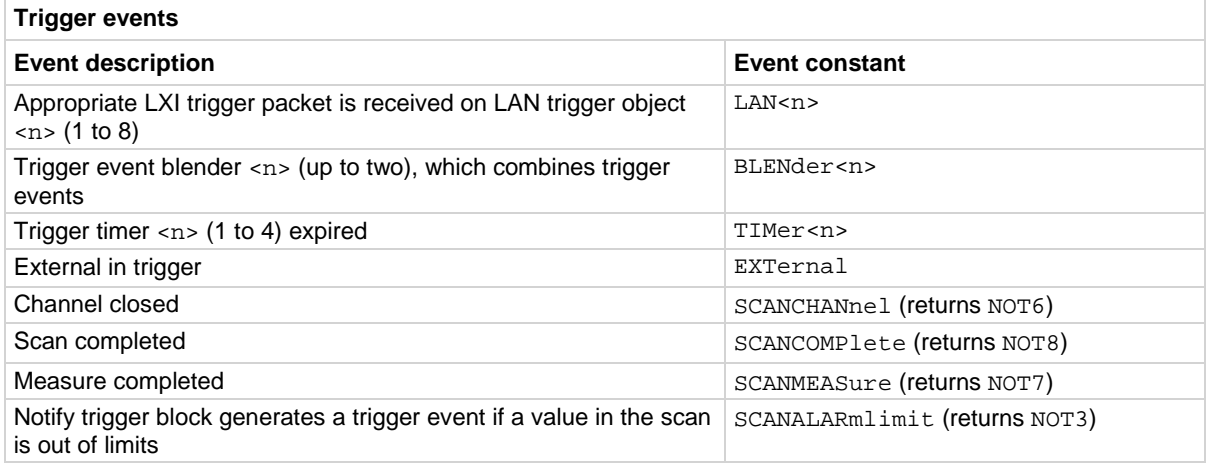

#### **Example**

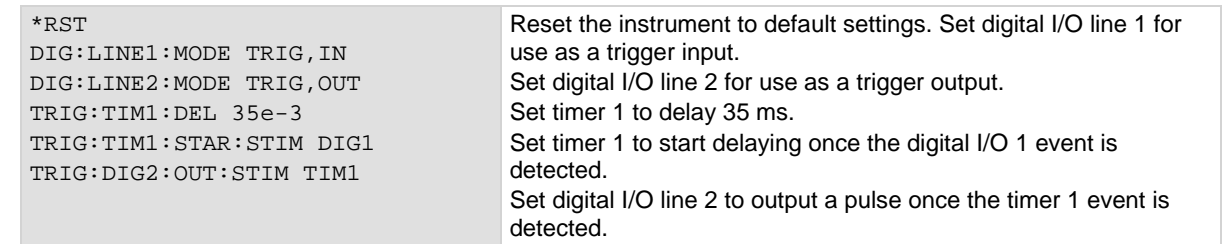

#### **Also see**

None

# <span id="page-634-0"></span>**:TRIGger:TIMer<n>:STATe**

This command enables the trigger timer.

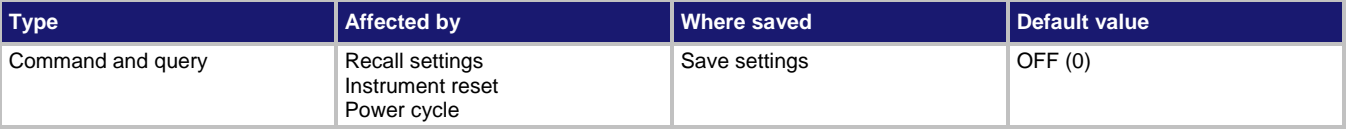

### **Usage**

```
:TRIGger:TIMer<n>:STATe <state>
:TRIGger:TIMer<n>:STATe?
<n> Trigger timer number (1 to 4)
<state> Disable the trigger timer: OFF or 0
                   Enable the trigger timer: ON or 1
```
#### **Details**

When this command is set to on, the timer performs the delay operation.

When this command is set to off, there is no timer on the delay operation.

You must enable a timer before it can use the delay settings or the alarm configuration. For expected results from the timer, it is best to disable the timer before changing a timer setting, such as delay or start seconds.

To use the timer as a simple delay or pulse generator with digital I/O lines, make sure the timer start time in seconds and fractional seconds is configured for a time in the past. To use the timer as an alarm, configure the timer start time in seconds and fractional seconds for the desired alarm time.

# **NOTF**

The following examples require a communications accessory card to be installed in the instrument. Accessory cards include the KTTI-GPIB, KTTI-TSP, and KTTI-RS232.

# **Example 1**

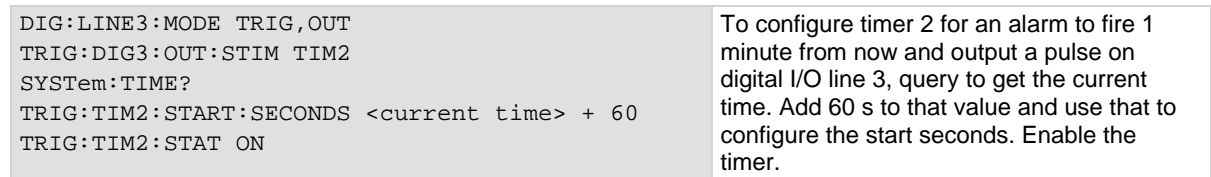

# **Example 2**

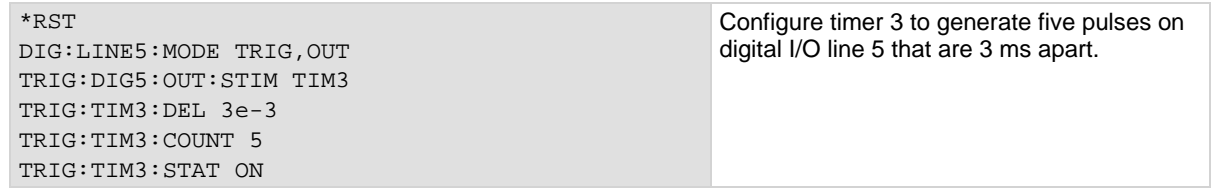

# **Example 3**

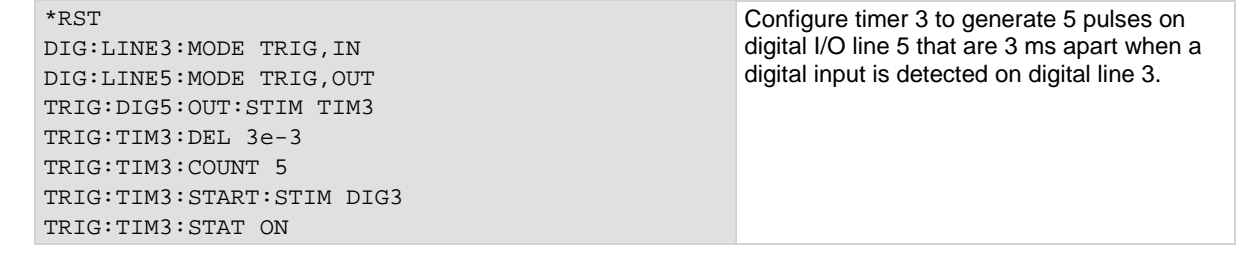

### **Also see**

None

# **Introduction to TSP commands**

# **In this section:**

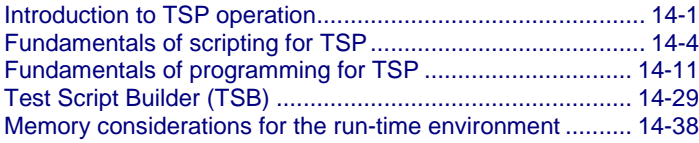

# <span id="page-636-0"></span>**Introduction to TSP operation**

Instruments that are enabled for Test Script Processor (TSP<sup>®</sup>) operate like conventional instruments by responding to a sequence of commands sent by the controller. You can send individual commands to the TSP-enabled instrument the same way you would when using any other instrument.

Unlike conventional instruments, TSP-enabled instruments can execute automated test sequences independently, without an external controller. You can load a series of TSP commands into the instrument using a remote computer or the front-panel port with a USB flash drive. You can store these commands as a script that can be run later by sending a single command message to the instrument.

You do not have to choose between using conventional control or script control. You can combine these forms of instrument control in the way that works best for your test application.

# **Controlling the instrument by sending individual command messages**

The simplest method of controlling an instrument through the communication interface is to send it a message that contains remote commands. You can use a test program that resides on a computer (the controller) to sequence the actions of the instrument.

TSP commands can be function-based or attribute-based. Function-based commands are commands that control actions or activities. Attribute-based commands define characteristics of an instrument feature or operation.

Constants and enumerated types are commands that represent fixed values.

# **Functions**

Function-based commands control actions or activities. A function-based command performs an immediate action on the instrument.

Each function consists of a function name followed by a set of parentheses ( ). You should only include information in the parentheses if the function takes a parameter. If the function takes one or more parameters, they are placed between the parentheses and separated by commas.

# **Example 1**

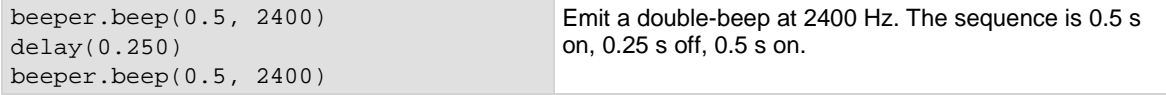

# **Example 2**

You can use the results of a function-based command directly or assign variables to the results for later access. The following code defines  $x$  and prints it.

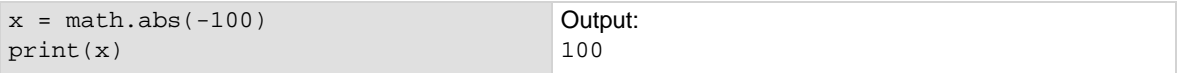

# **Attributes**

Attribute-based commands are commands that set the characteristics of an instrument feature or operation. For example, a characteristic of TSP-enabled instruments is the model number (localnode.model).

Attributes can be read-only, read-write, or write-only. They can be used as a parameter of a function or assigned to another variable.

To set the characteristics, attribute-based commands define a value. For many attributes, the value is in the form of a number, enumerated type, or a predefined constant.

# **Example 1: Set an attribute using a number**

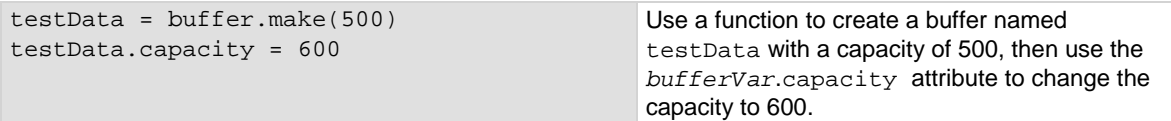

### **Example 2: Set an attribute using an enumerated type**

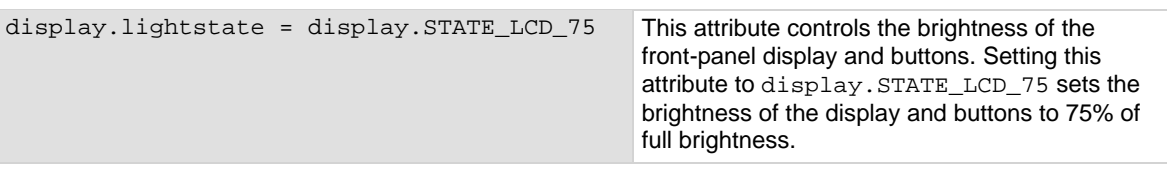

# **Example 3: Set an attribute using a constant**

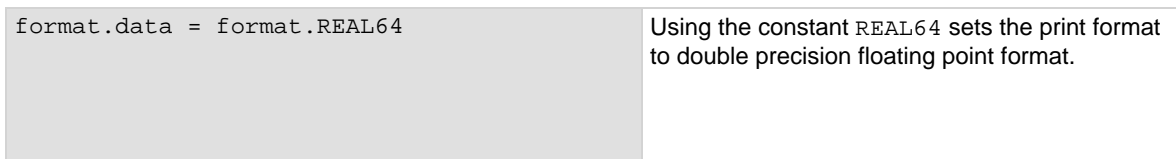

# **Reading an attribute**

To read an attribute, you can use the attribute as the parameter of a function or assign it to another variable.

## **Example 1: Read an attribute using a function**

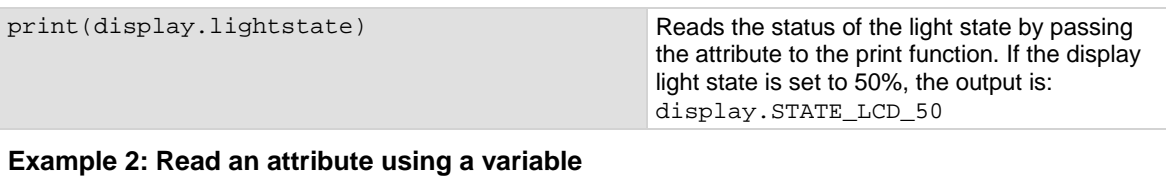

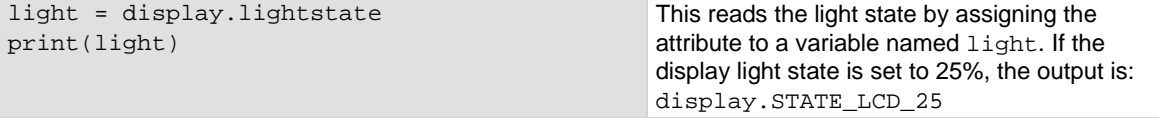

# **Queries**

Test Script Processor (TSP<sup>®</sup>) enabled instruments do not have inherent query commands. Like any other scripting environment, the print() and printnumber() commands generate output in the form of response messages. Each  $print()$  command creates one response message.

# **Example**

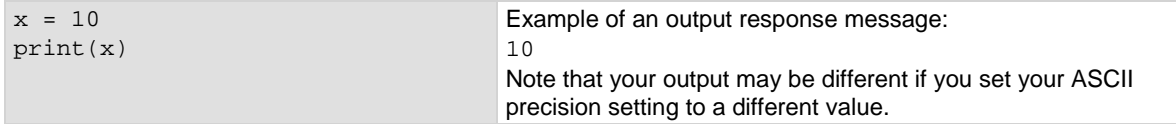

# **USB flash drive path**

You can use the file commands to open and close directories and files, write data, or to read a file on an installed USB flash drive.

The root folder of the USB flash drive has the absolute path:

```
"/usb1/"
```
# **Information on scripting and programming**

If you need information about using scripts with your TSP-enabled instrument, see **Fundamentals of** [scripting for TSP](#page-639-0) (on page [14-4\)](#page-639-0).

If you need information about using the Lua programming language with the instrument, see [Fundamentals of programming for TSP](#page-646-0) (on page [14-11\)](#page-646-0).

# <span id="page-639-0"></span>**Fundamentals of scripting for TSP**

# **NOTE**

Though it can improve your process to use scripts, you do not have to create scripts to use the instrument. Most of the examples in the documentation can be run by sending individual command messages. The next few sections of the documentation describe scripting and programming features of the instrument. You only need to review this information if you are using scripting and programming.

Scripting helps you combine commands into a block of code that the instrument can run. Scripts help you communicate with the instrument more efficiently.

Scripts offer several advantages compared to sending individual commands from the host controller (computer):

- Scripts are easier to save, refine, and implement than individual commands.
- The instrument performs more quickly and efficiently when it processes scripts than it does when it processes individual commands.
- You can incorporate features such as looping and branching into scripts.
- Scripts allow the controller to perform other tasks while the instrument is running a script, enabling some parallel operation.
- Scripts eliminate repeated data transfer times from the controller.

In the instrument, the Test Script Processor (TSP<sup>®</sup>) scripting engine processes and runs scripts.

This section describes how to create, load, modify, and run scripts.

# **What is a script?**

A script is a collection of instrument control commands and programming statements. Scripts that you create are referred to as **user scripts**.

Your scripts can be interactive. Interactive scripts display messages on the front panel of the instrument that prompt the operator to enter parameters.

# **Run-time and nonvolatile memory storage of scripts**

Scripts are loaded into the run-time environment of the instrument. From there, they can be stored in nonvolatile memory in the instrument.

The run-time environment is a collection of global variables, which include scripts, that the user has defined. A global variable can be used to store a value while the instrument is turned on. When you create a script, the instrument creates a global variable with the same name so that you can reference the script more conveniently. After scripts are loaded into the run-time environment, you can run and manage them from the front panel of the instrument or from a computer. Information in the run-time environment is lost when the instrument is turned off.

Nonvolatile memory is where information is stored even when the instrument is turned off. Save scripts to nonvolatile memory to save them even if the power is cycled. The scripts that are in nonvolatile memory are loaded into the run-time environment when the instrument is turned on.

Scripts are placed in the run-time environment at the following times:

- When they are run.
- When they are loaded over a remote command interface.
- When the instrument is turned on (if they are stored in nonvolatile memory).

For detail on the amount of available memory, see Memory considerations for the run-time [environment](#page-673-0) (on page [14-38\)](#page-673-0).

# NOTF

If you make changes to a script in the run-time environment, the changes are lost when the instrument is turned off. To save the changes, you must save them to nonvolatile memory. See [Saving a script to nonvolatile memory](#page-643-0) (on page [14-8\)](#page-643-0).

# **What can be included in scripts?**

Scripts can include combinations of Test Script Processor (TSP<sup>®</sup>) commands and Lua code. TSP commands instruct the instrument to do one thing and are described in the command reference (see [TSP commands](#page-682-0) (on page [15-9\)](#page-682-0)). Lua is a scripting language that is described in [Fundamentals of](#page-646-0)  [programming for TSP](#page-646-0) (on page [14-11\)](#page-646-0).

# <span id="page-641-0"></span>**Working with scripts**

This section describes the basics of working with scripts.

You can create and manage scripts from the front panel or over a remote interface. Scripts can be saved in the instrument, on a computer, or on a USB flash drive.

# **Tools for managing scripts**

You can use any of the following tools to manage scripts:

- The front-panel menu options and USB flash drive. For information, refer to [Saving setups](#page-124-0) (on page [4-3\)](#page-124-0).
- Messages sent to the instrument. For information, see Load a script by sending commands over [a remote interface](#page-642-0) (on page [14-7\)](#page-642-0).
- Keithley Instruments Test Script Builder (TSB) software, which is available at [tek.com/keithley.](https://www.tek.com/keithley) For more information, see [Creating a new TSP project](#page-668-0) (on page [14-33\)](#page-668-0).
- Your own development tool or program.
- The front-panel interface options in the Scripts menu. For information, refer to the following sections.

# **Script rules**

You can have as many scripts as needed in the instrument. The only limitation is the amount of memory available to the run-time environment.

When a script is loaded into the run-time environment, a global variable with the same name as the script is created to reference the script.

Important points regarding scripts:

- Each script must have a unique name.
- Script names must not contain spaces.
- If you load a new script with the same name as an existing script, an error event message is generated. You must delete the existing script before you create a new script with the same name.
- If you revise a script and save it to the instrument with a new name, the previously loaded script remains in the instrument with the original name.
- You can save scripts to nonvolatile memory in the instrument. Saving a script to nonvolatile memory allows the instrument to be turned off without losing the script. See [Saving a script to](#page-643-0)  [nonvolatile memory](#page-643-0) (on page [14-8\)](#page-643-0).

# **Loading a script into the instrument**

You can load scripts from the front-panel display by copying them from a USB flash drive. You can also load them over a remote interface using loadscript commands.

# **Loading a script using a USB flash drive**

After loading a script onto a USB flash drive, you can copy the script using options on the front-panel display.

### *To load a script using a USB flash drive:*

- 1. Insert the USB flash drive into the USB port on the front panel.
- 2. Press the **MENU** key.
- 3. Under Scripts, select **Manage**. The MANAGE SCRIPTS window is displayed.
- 4. In the USB Scripts list, select the script you want to copy from the USB flash drive.
- 5. Select **<**. The file is transferred to the instrument, and the corresponding filename is displayed in the Internal Scripts box.

### <span id="page-642-0"></span>**Load a script by sending commands over a remote interface**

To load a script over the remote interface, you can use the loadscript and endscript commands.

Normally, when the instrument receives a command, it runs the command immediately. When the instrument receives the loadscript command, the instrument starts collecting subsequent messages instead of running them immediately.

The endscript command tells the instrument to stop collecting messages. It then compiles the collection of messages into a script. The script is stored as a function. This script is loaded into the run-time environment — you need to save it to store it in the instrument.

### *To load a script:*

Send the loadscript command with a script name. This tells the instrument to start collecting messages for the function named testInfo:

#### loadscript testInfo

Send the commands for the script; this example displays text on the USER swipe screen when the script is run:

```
display.settext(display.TEXT1, "Batch 233")
display.settext(display.TEXT2, "Test Information")
display.changescreen(display.SCREEN_USER_SWIPE)
```
Send the command that tells the instrument that the script is complete:

#### endscript

Run the script by sending the script name followed by ():

testInfo()

The USER swipe screen on the front panel is displayed and shows the text "Batch 233 Test Information" when you run this script.

To save the script to nonvolatile memory, send the command:

testInfo.save()

### *To load a script by sending commands:*

- 1. Send the command loadscript *scriptName*, where *scriptName* is the name of the script. The name must be a legal Lua variable name.
- 2. Send the commands that need to be included in the script.
- 3. Send the command endscript.
- 4. You can now run the script. Send the script name followed by (). For more information, see [Running scripts using a remote interface](#page-643-1) (on page [14-8\)](#page-643-1).

# **Running scripts using the front-panel interface**

### *To run a script from the front-panel interface:*

- 1. Press the **MENU** key.
- 2. Under Scripts, select **Run**. The RUN SCRIPTS window is displayed.
- 3. From the Available Scripts list, select the script you want to run.
- 4. Select **Run Selected**.

# <span id="page-643-1"></span>**Running scripts using a remote interface**

You can run any script using *scriptVar*.run(). Replace *scriptVar* with the name of a script that is in nonvolatile or run-time memory.

# <span id="page-643-0"></span>**Saving a script to nonvolatile memory**

You can save scripts to nonvolatile memory. To keep a script through a power cycle, you must save the script to nonvolatile memory.

### *To save a script to nonvolatile memory:*

- 1. Create and load a script (see [Working with scripts](#page-641-0) (on page [14-6\)](#page-641-0)).
- 2. Send the command *scriptVar*.save(), where *scriptVar* is the name of the script.

# **Example: Save a user script to nonvolatile memory**

test1.save() Assume a script named test1 has been loaded. test1 is saved into nonvolatile memory.

# <span id="page-643-2"></span>**Saving a script to a USB flash drive**

You can save scripts to a USB flash drive.

### *To save a script to an external USB flash drive:*

- 1. Load a script.
- 2. Insert a USB flash drive into the USB port on the front panel.
- 3. Send the command *scriptVar*.save("/usb1/*filename*.tsp"), where *scriptVar* is the variable referencing the script and *filename* is the name of the file.

# **Rename a script**

# *To rename a script in the runtime environment:*

- 1. Load the script into the runtime environment with a different name.
- 2. Delete the previous version of the script.

### *To rename a script in nonvolatile memory:*

Send the commands:

```
scriptVar = script.load(file)
scriptVar.save()
```
Where:

*scriptVar* is the name of variable that references the script

*file* is the path and file name of the script file to load

For example, to load a script named test8 from the USB flash drive and save it to nonvolatile memory, send the commands:

```
test8 = script.load("/usb1/test8.tsp")
test8.save()
```
# **NOTF**

If the new name is the same as a name that is already used for a script, an event message is displayed and the script is not saved.

# **Retrieve a user script from the instrument**

You can review user scripts that are in the nonvolatile memory of the instrument and retrieve them.

# *To see a list of scripts from the front-panel interface:*

- 1. Press the **MENU** key.
- 2. Under Scripts, select **Manage**. The MANAGE SCRIPTS window is displayed.

The scripts are listed in the Internal Scripts list. To see the contents of the script, you can copy them to a USB flash drive. You can read the scripts with a text editor. See Saving a script to a USB flash [drive](#page-643-2) (on page [14-8\)](#page-643-2).

To retrieve the content of a script, use *scriptVar*.source, where *scriptVar* is the name of the script you want to retrieve. For example, to retrieve a script named contactTest, you would send:

print(contactTest.source)

The command is returned as a single string. The loadscript and endscript keywords are not included.

# **Deleting a user script using a remote interface**

Deleting a user script deletes the script from the instrument.

### *To delete a script from the instrument:*

Send the command:

script.delete("*name*")

Where: *name* is the user-defined name of the script.

### **Example: Delete a user script**

script.delete("test8") Delete a user script named test8 from the instrument.

# **Power up script**

The power up script runs automatically when the instrument is powered on. To create a power up script, save a new script and name it autoexec. The autoexec script is automatically saved to nonvolatile memory. See [Saving a script to nonvolatile memory](#page-643-0) (on page [14-8\)](#page-643-0).

# **NOTE**

If an autoexec script already exists, you must delete it by sending the script.delete("autoexec") command. Performing a system reset does not delete the autoexec script.

# *To set up the power up script from the front panel:*

- 1. Press the **MENU** key.
- 2. Under Scripts, select **Run**.
- 3. Select **Copy to Power Up**. A dialog box confirms that the script was copied.
- 4. Select **OK**.

### *To save the power up script using remote commands:*

Send the command:

autoexec.save()

To delete the existing autoexec script, send the command:

script.delete("autoexec")

# **Commands that cannot be used in scripts**

You cannot use the following commands as variables in scripts:

# **NOTF**

There are some functions that resemble some of the strings below, but are actually defined TSP functions. For example, [printbuffer\(\)](#page-938-0) (on page [15-265\)](#page-938-0) is a function you can use in scripts. If you are uncertain, check the [TSP command reference](#page-674-0) (on page [15-1\)](#page-674-0) to verify that the string is part of a defined function.

- abort abort abort and  $log_{10}$
- 
- **Createconfigscript node** node
- $\blacksquare$  endflash  $\blacksquare$  opc
- 
- 
- 
- 
- loadscript  $\blacksquare$  table
- loadandrunscript  $\Box$  waitcomplete
- 
- Denote the bit a bit and the set of  $\blacksquare$  bit
	-
	-
	- endscript  $\blacksquare$  prevflash
	- flash **extra flash** printbuffer
- $f_s$  fs  $\blacksquare$
- $\blacksquare$  io  $\blacksquare$  scpi
	-
	-

Common commands that cannot be used in scripts are shown in the following table with equivalent commands that can be used.

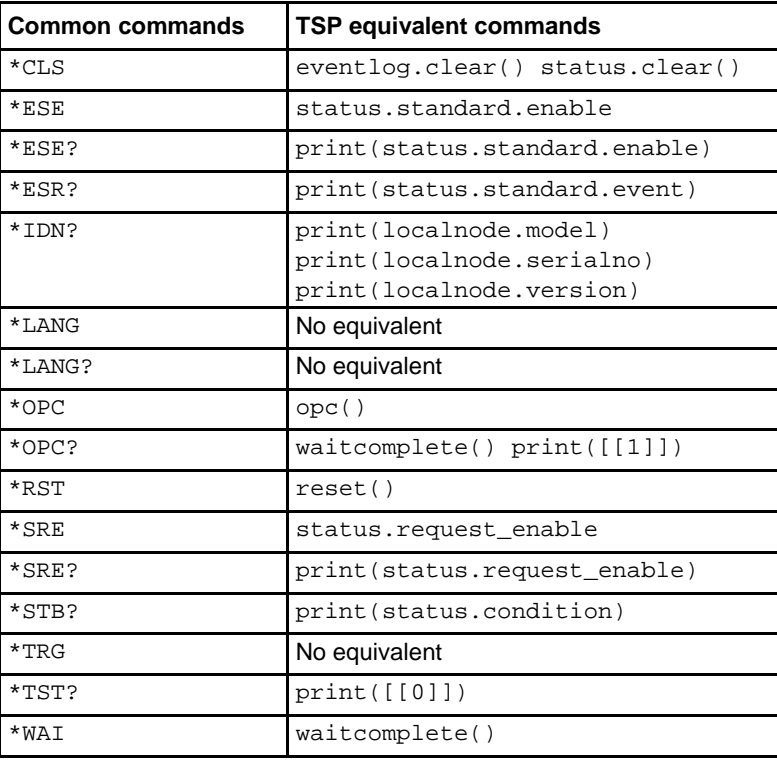

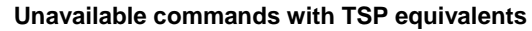

# <span id="page-646-0"></span>**Fundamentals of programming for TSP**

To conduct a test, a computer (controller) is programmed to send sequences of commands to an instrument. The controller orchestrates the actions of the instrumentation. The controller is typically programmed to request measurement results from the instrumentation and make test sequence decisions based on those measurements.

To take advantage of the advanced features of the instrument, you can add programming commands to your scripts. Programming commands control script execution and provide tools such as variables, functions, branching, and loop control.

The Test Script Processor (TSP<sup>®</sup>) scripting engine is a Lua interpreter. In TSP-enabled instruments, the Lua programming language has been extended with Keithley-specific instrument control commands.

# **What is Lua?**

Lua is a programming language that can be used with TSP-enabled instruments. Lua is an efficient language with simple syntax that is easy to learn.

Lua is also a scripting language, which means that scripts are compiled and run when they are sent to the instrument. You do not compile them before sending them to the instrument.

# **Lua basics**

This section contains the basics about the Lua programming language to allow you to start adding Lua programming commands to your scripts quickly.

For more information about Lua, see the [Lua website](http://www.lua.org/) [\(http://www.lua.org\)](http://www.lua.org/). Another source of useful information is the [Lua users group](http://lua-users.org/) [\(http://lua-users.org\)](http://lua-users.org/), created for and by users of Lua programming language.

# **Comments**

Comments start anywhere outside a string with a double hyphen  $(-)$ . If the text immediately after a double hyphen  $(-)$  is anything other than double left brackets  $([ )$ , the comment is a short comment, which continues only until the end of the line. If double left brackets ( $\lceil \cdot \rceil$ ) follow the double hyphen (--[[), it is a long comment, which continues until the corresponding double right brackets (1) close the comment. Long comments may continue for several lines and may contain nested [[ . . . ]] pairs. The table below shows how to use code comments.

# **Using code comments**

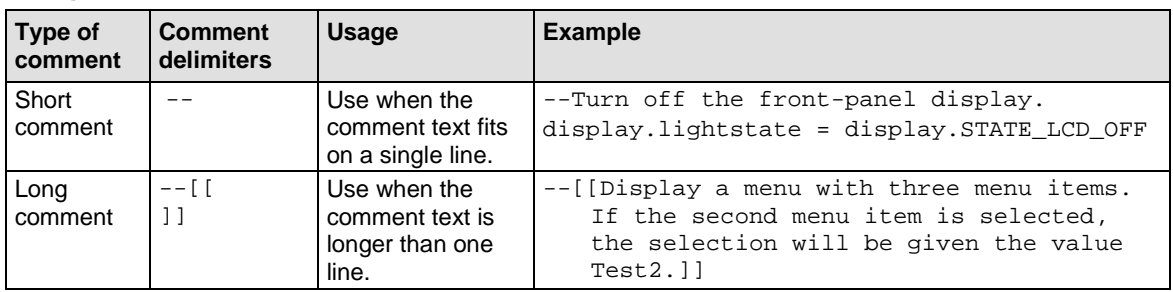

# **Function and variable name restrictions**

You cannot use Lua reserved words and top-level command names for function or variable names.

Variable names must contain at least three characters.

The following table lists some of the Lua reserved words. If you attempt to assign these, the event code -285, "TSP Syntax error at line x: unexpected symbol near '*word*' " is displayed, where *word* is the Lua reserved word.

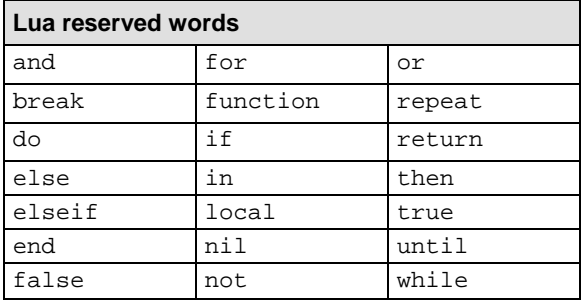
### **Values and variable types**

In Lua, you use variables to store values in the run-time environment for later use.

Lua is a dynamically-typed language; the type of the variable is determined by the value that is assigned to the variable.

Variables in Lua are assumed to be global unless they are explicitly declared to be local. A global variable is accessible by all commands. Global variables do not exist until they have been assigned a value.

### **Variable types**

Variables can be one of the following types.

### **Variable types and values**

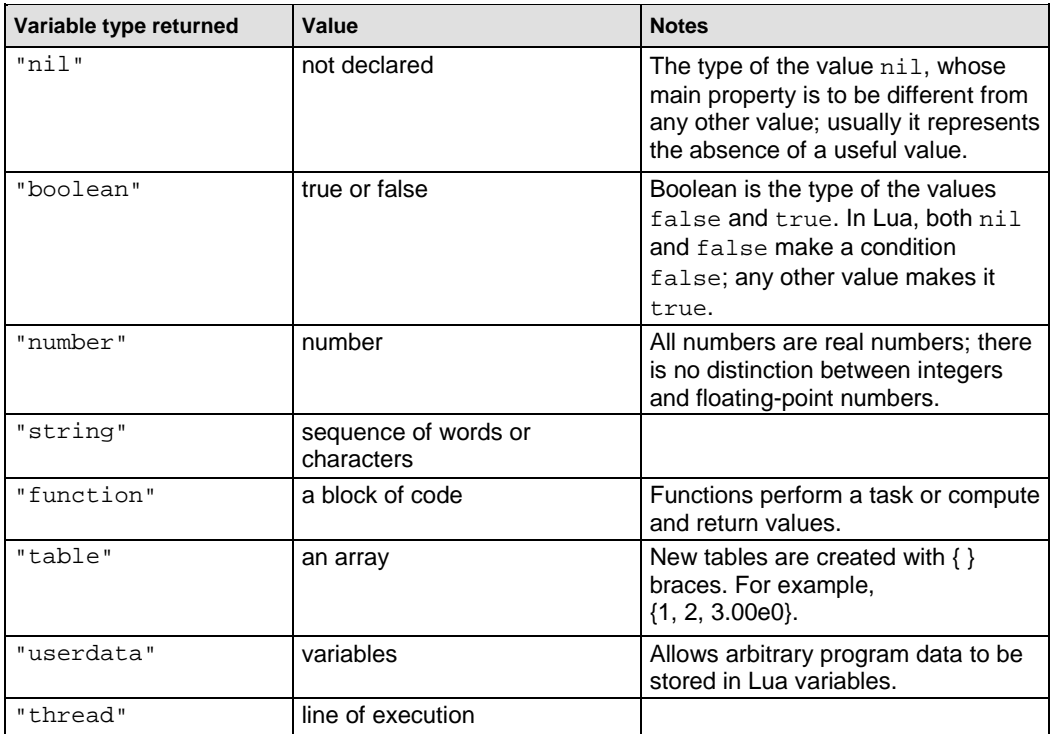

To determine the type of a variable, you can call the  $type($  ) function, as shown in the examples below.

# **NOTE**

The output you get from these examples may vary depending on the data format that is set.

### **Example: Nil**

```
x = nilprint(x, type(x))
                                  nil nil
```
### **Example: Boolean**

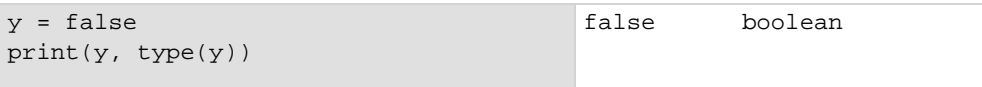

### **Example: Hex constant**

You can enter hexadecimal values, but to return a hexadecimal value, you must create a function, as shown in this example. Note that hexadecimal values are handled as a number type.

```
hex = function (i) return "0x"..string.format("%X", i) end
print(hex(0x54|0x55))
print(hex(0x54&0x66))
Set the format to return hexadecimal values, then OR two hexadecimal values and AND two 
hexadecimal values. 
Output:
0x55
0 \times 44
```
#### **Example: Binary constant**

Binary values are returned as floating point decimal values. Note that binary values are handled as a number type.

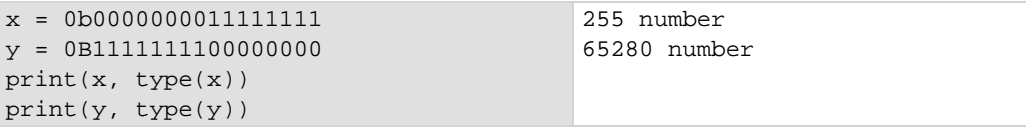

#### **Example: String and number**

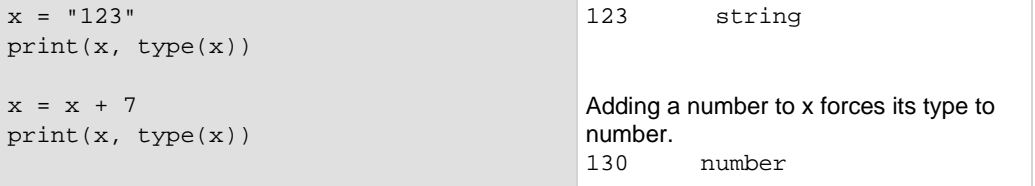

#### **Example: Function**

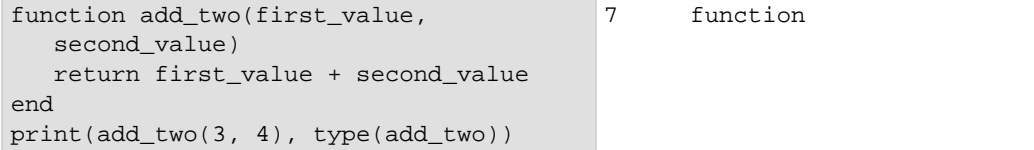

#### **Example: Table**

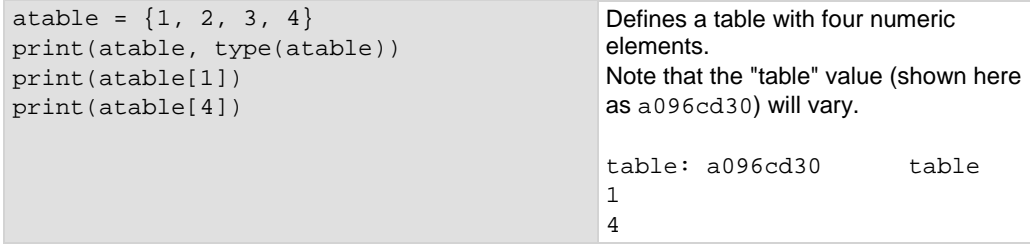

### **Delete a global variable**

To delete a global variable, assign nil to the global variable. This removes the global variable from the run-time environment.

### **Operators**

You can compare and manipulate Lua variables and constants using operators.

### **Arithmetic operators**

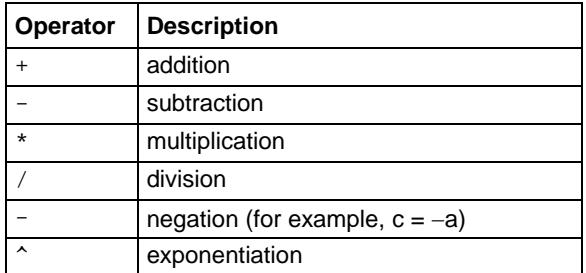

#### **Relational operators**

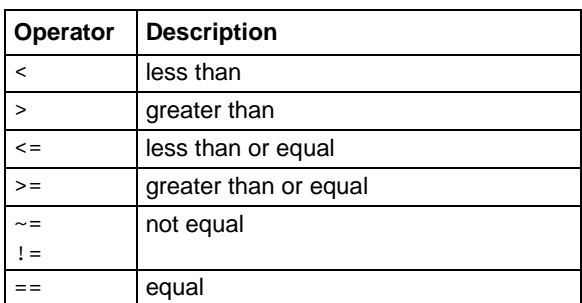

#### **Bitwise operators**

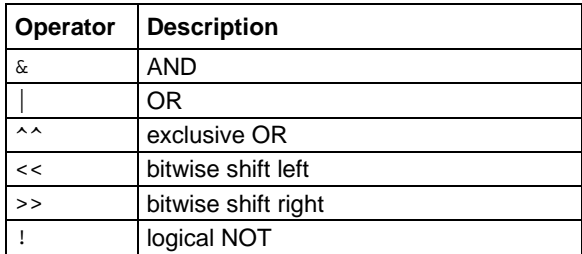

#### **Logical and bitwise operators**

The logical operators in Lua are and, or, and not. All logical operators consider both false and nil as false and anything else as true.

The operator not always returns false or true.

The conjunction operator and returns its first argument if the first argument is false or nil; otherwise, and returns its second argument. The disjunction operator  $\alpha r$  returns its first argument if this value is different from  $\text{nil}$  and  $\text{false}$ ; otherwise, or returns its second argument. Both and and or use shortcut evaluation, that is, the second operand is evaluated only if necessary.

# **NOTF**

The example output you get may vary depending on the data format settings of the instrument.

### **Example 1**

```
print(10 or eventlog.next())
print(nil or "a")
print(nil and 10)
print(false and eventlog.next())
print(false and nil)
print(false or nil)
print(10 and 20)
Output:
10
a
nil
false
false
nil
20
```
### **Example 2**

```
hex = function (i) return "0x"..string.format("%X", i) end
print(hex(0x54 | 0x55))
print(hex(0x54 & 0x66))
```
Set the format to return hexadecimal values, then OR two hexadecimal values and AND two hexadecimal values. Output: 0x55 0x44

#### **Example 3**

```
hex = function (i) return "0x"..string.format("%X", i) end
a, b = 0b01010100, 0b01100110
print(hex(a), "&", hex(b), "==", hex(a & b))Set the format to return hexadecimal values, define binary values for a and b, then AND a and b.
Output:
0x54 & 0x66 = 0x44
```
### **String concatenation**

#### **String operators**

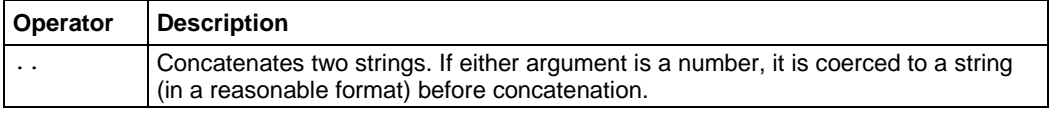

### **Example: Concatenation**

```
print(2 .. 3)
print("Hello " .. "World")
Output:
```
23 Hello World

### **Operator precedence**

Operator precedence in Lua follows the order below (from higher to lower priority):

- $\land$  (exponentiation)
- not, (unary), ! (logical NOT)
- $\bullet$  \*, /, <<, >>
- $\bullet$  +, -, &, |, ^^
- .. (concatenation)
- $\langle , \rangle, \langle = , \rangle = , \langle = , | = , ==$
- and
- or

You can use parentheses to change the precedences in an expression. The concatenation ("..") and exponentiation ("^") operators are right associative. All other binary operators are left associative. The examples below show equivalent expressions.

### **Equivalent expressions**

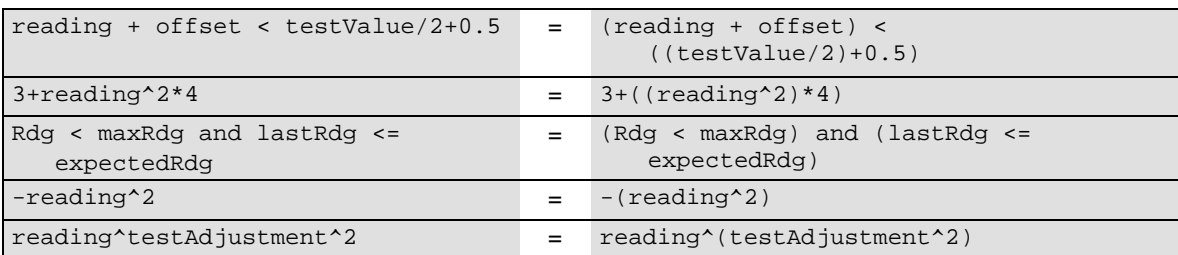

### **Functions**

With Lua, you can group commands and statements using the function keyword. Functions can take zero, one, or multiple parameters, and they return zero, one, or multiple values.

You can use functions to form expressions that calculate and return a value. Functions can also act as statements that execute specific tasks.

Functions are first-class values in Lua. That means that functions can be stored in variables, passed as arguments to other functions, and returned as results. They can also be stored in tables.

Note that when a function is defined, it is stored in the run-time environment. Like all data that is stored in the run-time environment, the function persists until it is removed from the run-time environment, is overwritten, or the instrument is turned off.

#### **Create functions using the function keyword**

Functions are created with a message or in Lua code in either of the following forms:

```
function myFunction(parameterX) functionBody end
myFunction = function (parameterX) functionBody end
```
Where:

- *myFunction*: The name of the function.
- *parameterX*: Parameter names. To use multiple parameters, separate the names with commas.
- *functionBody*: The code that is executed when the function is called.

To execute a function, substitute appropriate values for *parameterX* and insert them into a message formatted as:

*myFunction*(*valueForParameterX*, *valueForParameterY*)

Where *valueForParameterX* and *valueForParameterY* represent the values to be passed to the function call for the given parameters.

# NOTF

The output you get from these examples may vary depending on the data format settings of the instrument.

### **Example 1**

```
function add_two(first_value, 
   second_value)
    return first_value + second_value
end
print(add_two(3, 4))
                                                  Creates a variable named add_two that 
                                                  has a variable type of function.
                                                  Output:
                                                  7
```
### **Example 2**

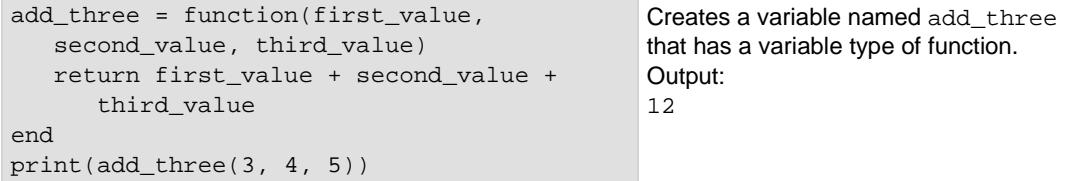

### **Example 3**

```
function sum_diff_ratio(first_value,
    second_value)
    psum = first_value + second_value
    pdif = first_value - second_value
   prat = first_value / second_value
    return psum, pdif, prat
end
sum, diff, ratio = sum\_diff\_ratio(2, 3)print(sum)
print(diff)
print(ratio)
                                                 Returns multiple parameters (sum, 
                                                 difference, and ratio of the two numbers 
                                                 passed to it).
                                                 Output:
                                                 5
                                                 -1
                                                 0.66666666666667
```
### **Create functions using scripts**

You can use scripts to define functions. Scripts that define a function are like any other script: They do not cause any action to be performed on the instrument until they are executed. The global variable of the function does not exist until the script that created the function is executed.

A script can consist of one or more functions. Once a script has been run, the computer can call functions that are in the script directly.

For detail on creating functions, see [Fundamentals of scripting for TSP](#page-639-0) (on page [14-4\)](#page-639-0).

### <span id="page-654-0"></span>**Conditional branching**

Lua uses the if, else, elseif, then, and end keywords to do conditional branching.

Note that in Lua, nil and false are false and everything else is true. Zero (0) is true in Lua.

The syntax of a conditional block is as follows:

```
if expression then
    block
elseif expression then
    block
else
    block
end
```
Where:

- *expression* is Lua code that evaluates to either true or false
- *block* consists of one or more Lua statements

### **Example: If**

```
if 0 then
    print("Zero is true!")
else
    print("Zero is false.")
end
                                                  Output:
                                                  Zero is true!
```
#### **Example: Comparison**

```
x = 1y = 2if x and y then
   print("Both x and y are true")
end
```
Output: Both x and y are true

#### **Example: If and else**

```
x = 2if not x then
   print("This is from the if block")
else
   print("This is from the else block")
end
                                                 Output:
                                                 This is from the else 
                                                 block
```
#### **Example: Else and elseif**

```
x = 1y = 2if x and y then
    print("'if' expression 2 was not false.")
end
if x or y then
   print("'if' expression 3 was not false.")
end
if not x then
   print("'if' expression 4 was not false.")
else
    print("'if' expression 4 was false.")
end
if x == 10 then
  print("x = 10")
elseif y > 2 then
  print("y > 2")else
    print("x is not equal to 10, and y is not greater than 2.")
end
Output:
'if' expression 2 was not false.
'if' expression 3 was not false.
'if' expression 4 was false.
x is not equal to 10, and y is not greater than 2.
```
### **Loop control**

If you need to repeat code execution, you can use the Lua while, repeat, and for control structures. To exit a loop, you can use the break keyword.

### **While loops**

To use conditional expressions to determine whether to execute or end a loop, you use while loops. These loops are similar to [Conditional branching](#page-654-0) (on page [14-19\)](#page-654-0) statements.

```
while expression do
    block
end
```
Where:

- *expression* is Lua code that evaluates to either true or false
- *block* consists of one or more Lua statements

# NOTF

The output you get from this example may vary depending on the data format settings of the instrument.

### **Example: While**

```
list = \{ "One", "Two", "Three", "Four", "Five", "Six"}
print("Count list elements on numeric index:")
element = 1
while list[element] do
   print(element, list[element])
    element = element + 1
end
                                                    This loop exits when list[element] 
                                                    = nil.
                                                    Output:
                                                    Count list elements on
                                                        numeric index:
                                                    1 One
                                                    2 Two
                                                    3 Three
                                                    4 Four
                                                    5 Five
                                                    6 Six
```
### **Repeat until loops**

To repeat a command, you use the repeat ... until statement. The body of a repeat statement always executes at least once. It stops repeating when the conditions of the until clause are met.

```
repeat
    block
until expression
```
#### Where:

- *block* consists of one or more Lua statements
- *expression* is Lua code that evaluates to either true or false

# NOTE

The output you get from this example may vary depending on the data format settings of the instrument.

#### **Example: Repeat until**

```
list = \{ "One", "Two", "Three", "Four", "Five", "Six"\}print("Count elements in list using repeat:")
element = 1
repeat
   print(element, list[element])
    element = element + 1
until not list[element]
Output:
Count elements in list
   using repeat:
1 One
2 Two
3 Three
4 Four
5 Five
6 Six
```
### **For loops**

There are two variations of for statements supported in Lua: Numeric and generic.

## **NOTF**

In a for loop, the loop expressions are evaluated once, before the loop starts.

The output you get from these examples may vary depending on the data format settings of the instrument.

### **Example: Numeric for**

```
list = {"One", "Two", "Three", "Four", "Five", "Six" }--- For loop --print("Counting from one to three:")
for element = 1, 3 do
    print(element, list[element])
end
print("Counting from one to four, in steps of two:")
for element = 1, 4, 2 do
   print(element, list[element])
end
The numeric for loop repeats a block of code while a control variable runs through an 
arithmetic progression.
Output:
Counting from one to three:
1 One<br>2 Two
  Two
3 Three
Counting from one to four, in steps of two:
1 One<br>3 Thre
   Three
```
### **Example: Generic for**

```
days = \{ "Sunday",<br>"Monday", "Tuesday",
   "Monday",
    "Wednesday", "Thursday",
    "Friday", "Saturday"} 
for i, v in ipairs(days) do 
   print(days[i], i, v) 
end
```
The generic for statement works by using functions called iterators. On each iteration, the iterator function is called to produce a new value, stopping when this new value is nil. Output:

Sunday 1 Sunday 2 Monday<br>3 Tuesday Tuesday 3 Tuesday Wednesday 4 Wednesday Thursday 5 Thursday Friday 6 Friday Saturday 7 Saturday

### **Break**

The break statement can be used to terminate the execution of a while, repeat, or for loop, skipping to the next statement after the loop. A break ends the innermost enclosing loop.

Return and break statements can only be written as the last statement of a block. If it is necessary to return or break in the middle of a block, an explicit inner block can be used.

# **NOTF**

The output you get from these examples may vary depending on the data format settings of the instrument.

#### **Example: Break with while statement**

```
local numTable = {5, 4, 3, 2, 1}local k = table.getn(numTable)
local breakValue = 3
while k > 0 do
    if numTable[k] == breakValue then
      print("Going to break and k = ", k)
       break
    end 
  k = k - 1end
if k == 0 then
   print("Break value not found")
end 
                                                 This example defines a break value 
                                                 (breakValue) so that the break statement is 
                                                 used to exit the while loop before the value of 
                                                 k reaches 0.
                                                 Output:
                                                 Going to break and k = 3
```
### **Example: Break with while statement enclosed by comment delimiters**

```
local numTable = {5, 4, 3, 2, 1}local k = table.getn(numTable)
--local breakValue = 3
while k > 0 do
    if numTable[k] == breakValue then
      print("Going to break and k = ", k)
       break
    end 
   k = k - 1end 
if k == 0 then
    print("Break value not found")
end
                                                  This example defines a break value 
                                                  (breakValue), but the break value line is 
                                                  preceded by comment delimiters so that the 
                                                  break value is not assigned, and the code 
                                                  reaches the value 0 to exit the while loop. 
                                                  Output:
                                                  Break value not found
```
### **Example: Break with infinite loop**

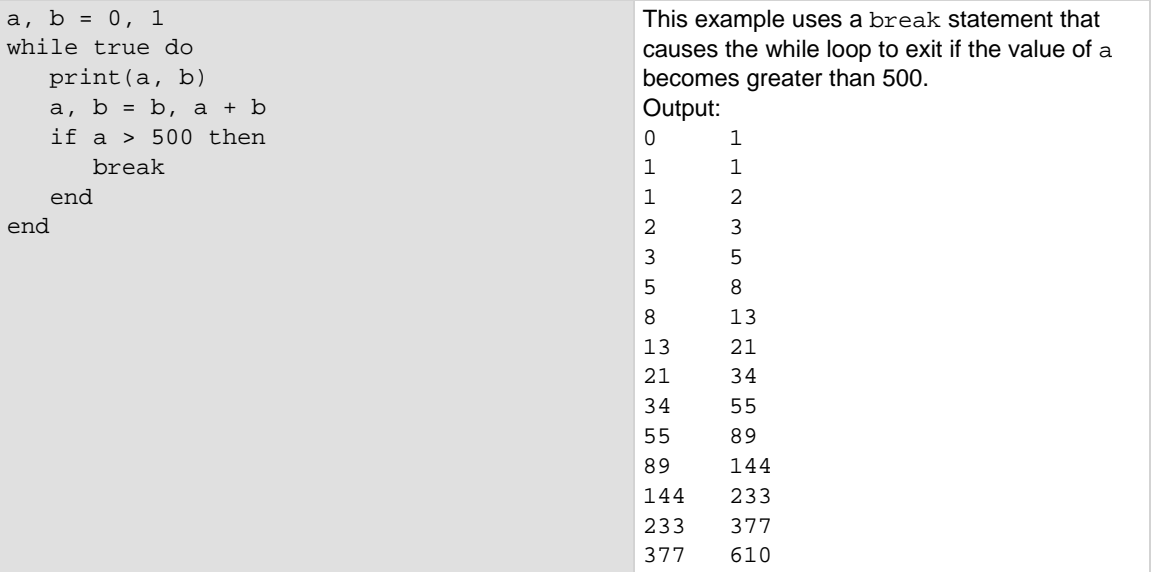

### **Tables and arrays**

Lua makes extensive use of the data type table, which is a flexible array-like data type. Table indices start with 1. Tables can be indexed not only with numbers, but with any value except nil. Tables can be heterogeneous, which means that they can contain values of all types except  $\text{nil.}$ 

Tables are the sole data structuring mechanism in Lua. They may be used to represent ordinary arrays, symbol tables, sets, records, graphs, trees, and so on. To represent records, Lua uses the field name as an index. The language supports this representation by providing  $a$ . name as an easier way to express a [ "name" ].

# NOTF

The output you get from this example may vary depending on the data format settings of the instrument.

### **Example: Loop array**

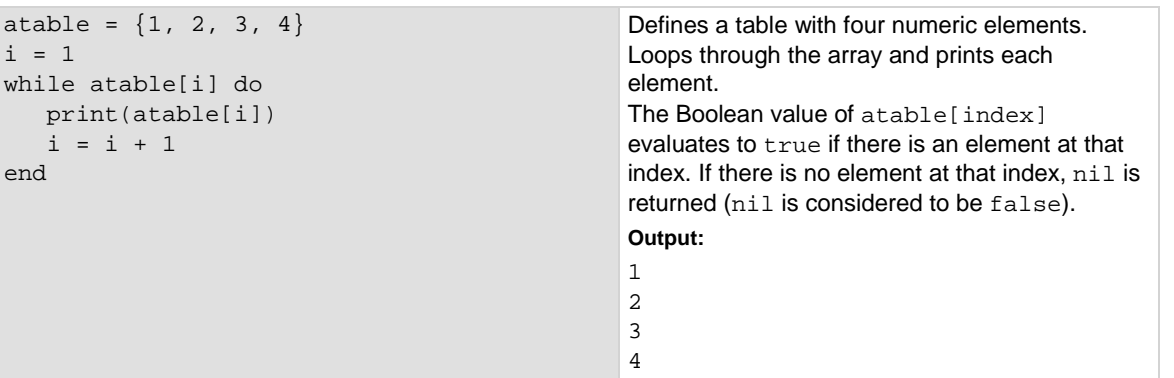

## **Standard libraries**

In addition to the standard programming constructs described in this document, Lua includes standard libraries that contain useful functions for string manipulation, mathematics, and related functions. Test Script Processor (TSP®) scripting engine instruments also include instrument control extension libraries, which provide programming interfaces to the instrumentation that can be accessed by the TSP scripting engine. These libraries are automatically loaded when the TSP scripting engine starts and do not need to be managed by the programmer.

The following topics provide information on some of the basic Lua standard libraries. For additional information, see the [Lua website](http://www.lua.org/) [\(http://www.lua.org\)](http://www.lua.org/).

# **NOTF**

When referring to the Lua website, please be aware that the TSP scripting engine uses Lua 5.0.2.

### <span id="page-661-1"></span>**Base library functions**

### **Base library functions**

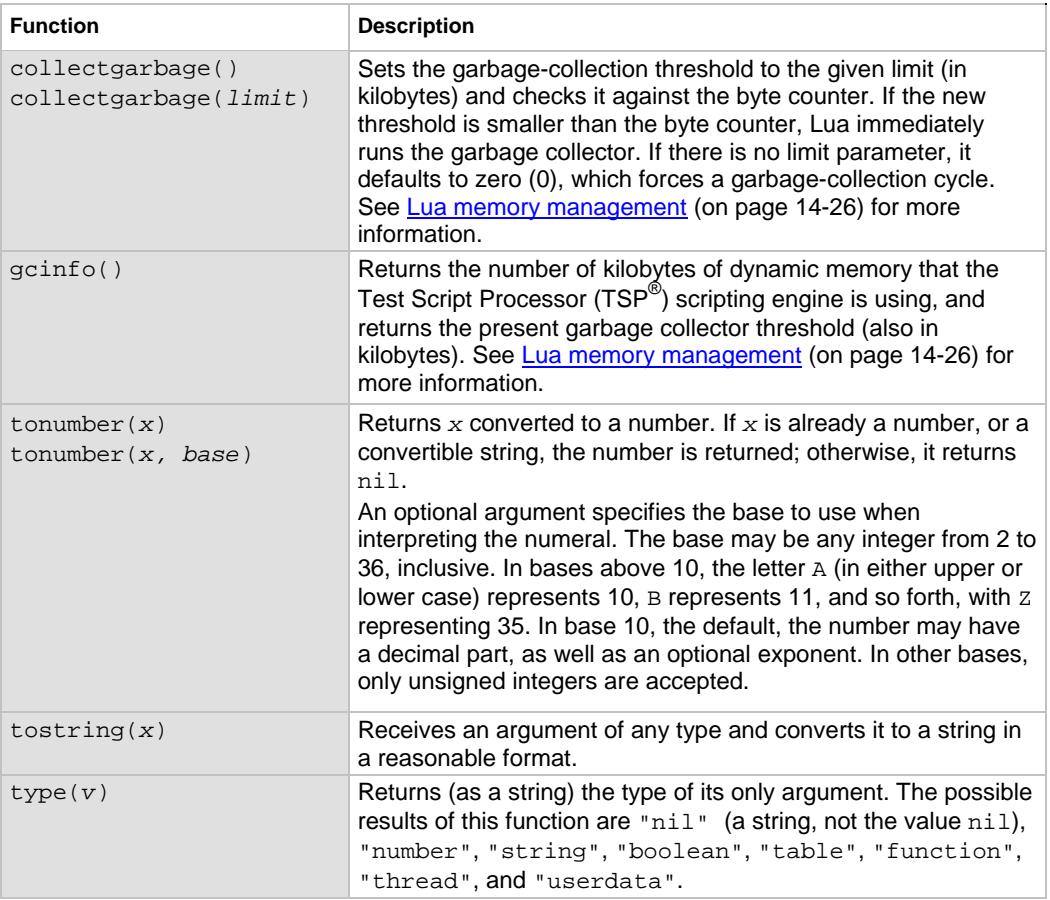

### <span id="page-661-0"></span>**Lua memory management**

Lua automatically manages memory, which means you do not have to allocate memory for new objects and free it when the objects are no longer needed. Lua occasionally runs a garbage collector to collect all objects that are no longer accessible from Lua. All objects in Lua are subject to automatic management, including tables, variables, functions, threads, and strings.

Lua uses two numbers to control its garbage-collection cycles. One number counts how many bytes of dynamic memory Lua is using; the other is a threshold. When the number of bytes crosses the threshold, Lua runs the garbage collector, which reclaims the memory of all inaccessible objects. The byte counter is adjusted and the threshold is reset to twice the new value of the byte counter.

### **String library functions**

This library provides generic functions for string manipulation, such as finding and extracting substrings. When indexing a string in Lua, the first character is at position 1 (not 0, as in ANSI C). Indices may be negative and are interpreted as indexing backward from the end of the string. Thus, the last character is at position –1, and so on.

### **String library functions**

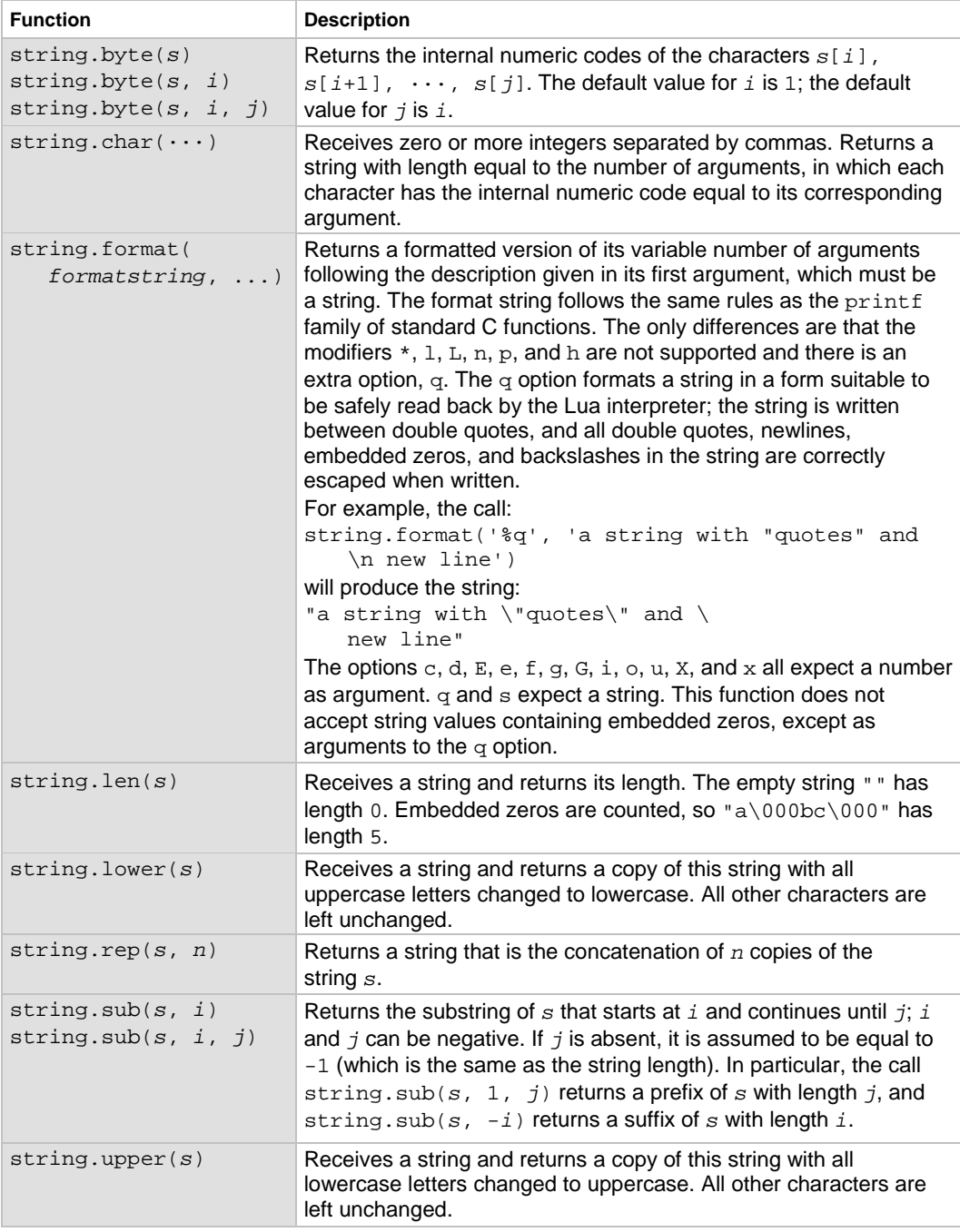

### **Math library functions**

This library is an interface to most of the functions of the ANSI C math library. All trigonometric functions work in radians. The functions math.deg() and math.rad() convert between radians and degrees.

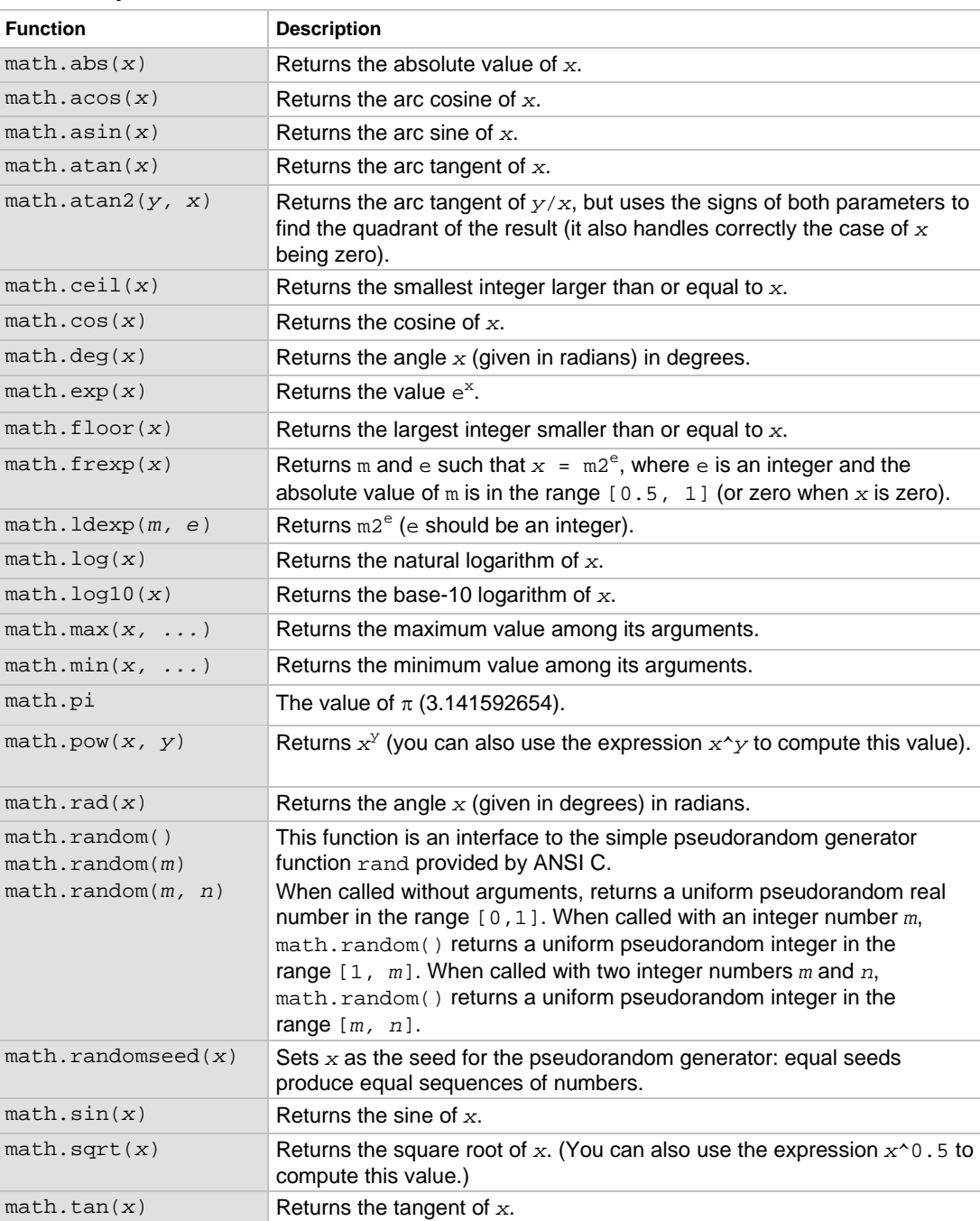

### **Math library functions**

# **Test Script Builder (TSB)**

Keithley Instruments Test Script Builder (TSB) is a software tool you can use to develop scripts for TSP-enabled instruments.

You must use the TSP command set to use Test Script Builder. Refer to Determining the command [set you will use](#page-57-0) (on page [2-28\)](#page-57-0) for information about the command sets and changing them.

## <span id="page-664-0"></span>**Installing the TSB software**

The installation files for the Test Script Builder software are available at [tek.com/keithley.](https://www.tek.com/keithley)

### *To install the Test Script Builder (TSB) software:*

- 1. Close all programs.
- 2. Download the installer to your computer and double-click the . exe file to start the installation.
- 3. Follow the on-screen instructions.

## **Installing the TSB add-in**

When you install the Test Script Builder Software Suite, all available updates for TSB Add-in software are also installed. This includes any additional tools for the Test Script Builder (TSB) and model-specific examples and help files (see [Installing the TSB software](#page-664-0) (on page [14-29\)](#page-664-0)). If you have an existing version of TSB that does not have model-specific examples for an instrument you are using, you can download a separate add-in from the Keithley Instruments support website at [tek.com/keithley.](https://www.tek.com/keithley)

Before installing the TSB Add-in software, you must install the TSB software.

### *To install the TSB Add-in software:*

- 1. Close all programs.
- 2. Download the Add-in to your computer and double-click it to start installation.
- 3. Follow the on-screen instructions.

## **Using Test Script Builder (TSB)**

Keithley Instruments Test Script Builder (TSB) is a software tool that simplifies building test scripts. You can use TSB to perform the following operations:

- Send remote commands and Lua statements
- Receive responses (data) from commands and scripts
- Upgrade instrument firmware
- Create, manage, and run user scripts
- Debug scripts
- Import factory scripts to view or edit and convert to user scripts

The Keithley Instruments Test Script Processor (TSP<sup>®</sup>) scripting engine is a Lua interpreter. In TSPenabled instruments, the Lua programming language has been extended with Keithley-specific instrument control commands. For more information about using the Lua scripting language with Keithley TSP-enabled instruments, refer to the [Fundamentals of programming for TSP](#page-646-0) (on page [14-](#page-646-0) [11\)](#page-646-0) section.

Keithley has created a collection of remote commands specifically for use with Keithley TSP-enabled instruments; for detailed information about those commands, refer to the "Command reference" section of the documentation for your specific instrument. You can build scripts from a combination of these commands and Lua programming statements. Scripts that you create are referred to as "user scripts." Also, some TSP-enabled instruments include built-in factory scripts.

The following figure shows an example of the Test Script Builder. As shown, the workspace is divided into these areas:

- Project navigator
- Script editor
- Outline view
- Programming interaction
- Help files

### **Figure 143: Example of the Test Script Builder workspace**

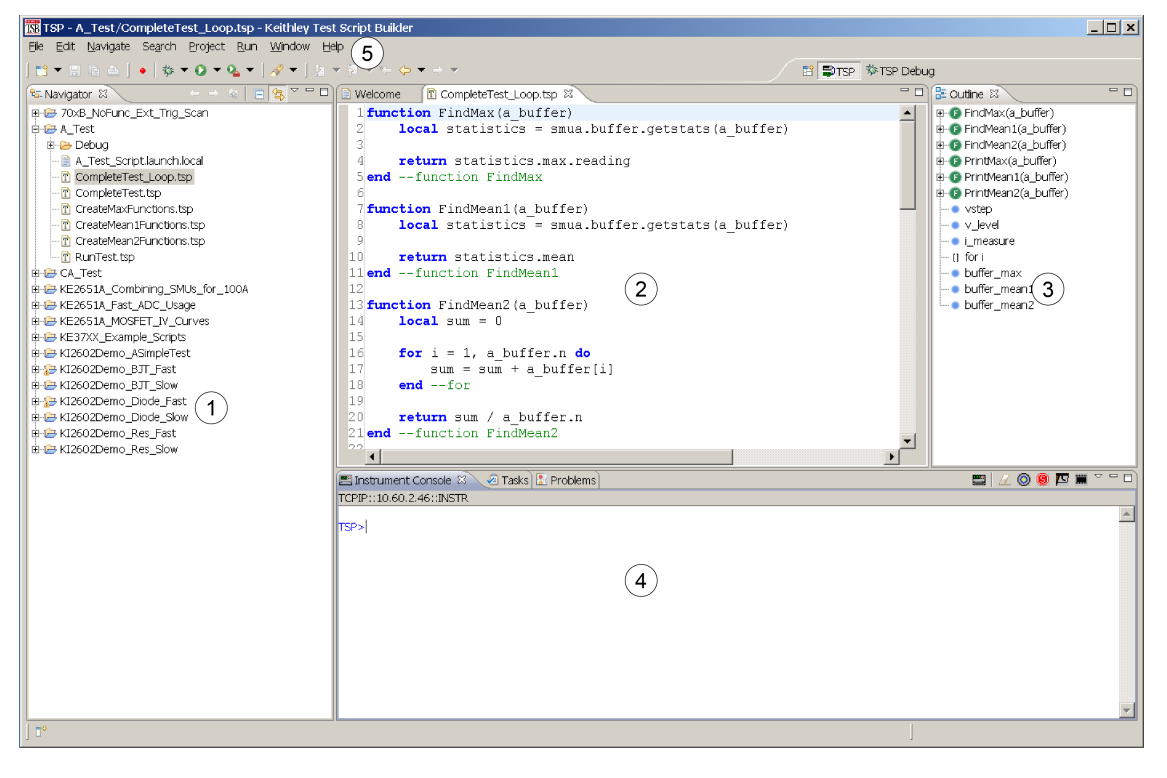

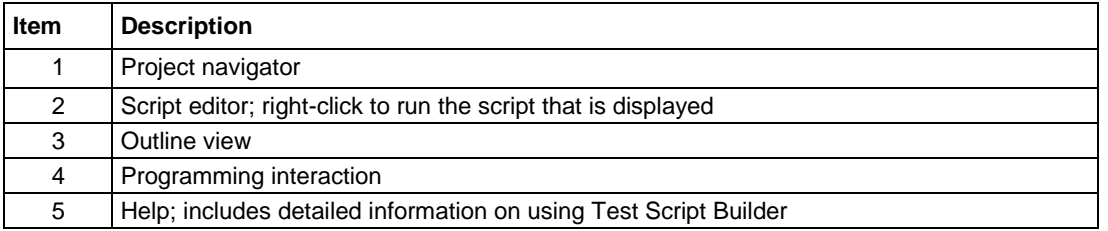

## **Project navigator**

The project navigator consists of project folders and the script files (.tsp) created for each project. Each project folder can have one or more script files.

To view the script files in a project folder, click the plus (+) symbol next to the project folder. To hide the folder contents, click the minus (−) symbol next to the project folder.

You can download a TSP project to the instrument and run it, or you can run it from the TSB interface.

## **Script editor**

The script editor is where you write, modify, and debug scripts.

To open and display a script file, double-click the file name in the project navigator. You can have multiple script files open in the script editor at the same time. Each open script file is displayed on a separate tab.

To display another script file that is already open, click the tab that contains the script in the script editor area.

### **Outline view**

The outline view allows you to navigate through the structure of the active script in the script editor. Double-clicking a variable name or icon causes the first instance of the variable in the active script to be highlighted.

This view shows:

- Names of local and global variables
- Functions referenced by the active script in the script editor
- **Parameters**
- Loop control variables
- Table variables
- Simple assignments to table fields

## **Programming interaction**

This part of the workspace is where you interact with the scripts that you are building in Test Script Builder (TSB). The actual contents of the programming interaction area of the workspace can vary.

You can send commands from the Instrument Console command line, retrieve data, view variables and errors, and view and set breakpoints when using the debug feature.

## **Connecting an instrument in TSB**

You must use the TSP command set with the Test Script Builder software. For information on changing the command set, refer to [Determining the command set you will use](#page-57-0) (on page [2-28\)](#page-57-0).

### *To connect the Test Script Builder software to an instrument:*

1. Click the **Open Instrument** icon in the script editor toolbar.

### **Figure 144: Opening an instrument connection in TSB**

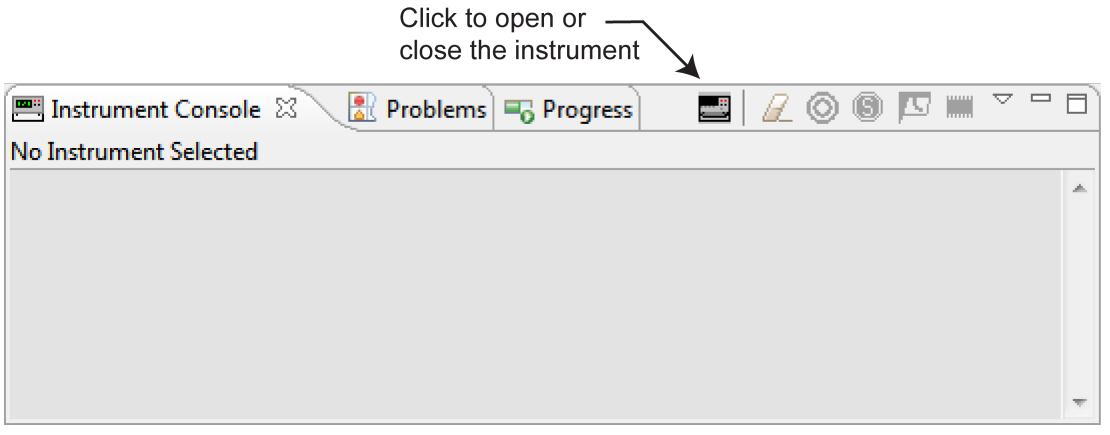

- 2. The Select Instrument dialog box opens. Select an existing instrument from the list, or type the VISA resource ID of the instrument in the **Select or enter new instrument** box.
- 3. If needed, enter a password.

### **Figure 145: Select Instrument dialog box**

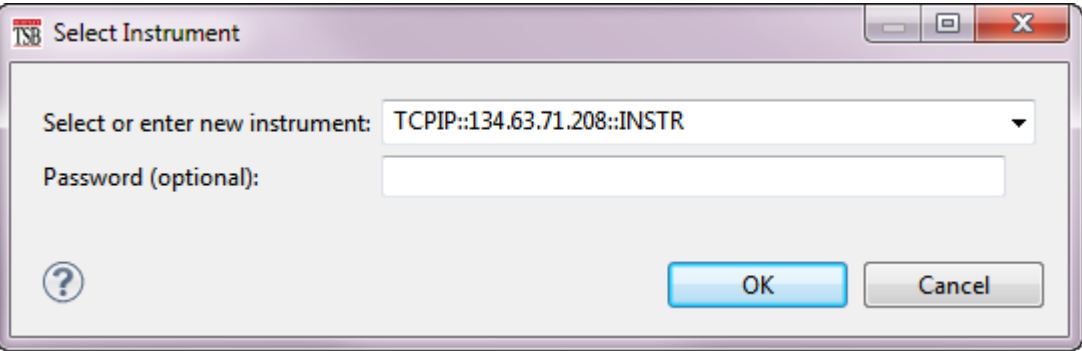

4. Click **OK**. You briefly see the Opening Resource dialog box, and then the instrument is visible in the Instrument Console.

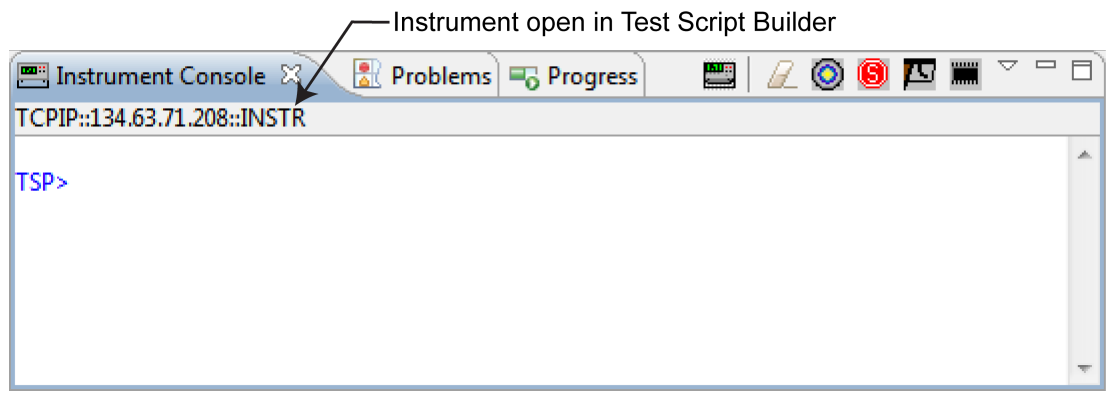

### **Figure 146: Instrument connected in TSB**

## **Creating a new TSP project**

### *To create a new Test Script Processor (TSP® ) project:*

1. On the **File** menu in the TSP perspective, select **New > TSP Project**. The New TSP Project dialog box opens.

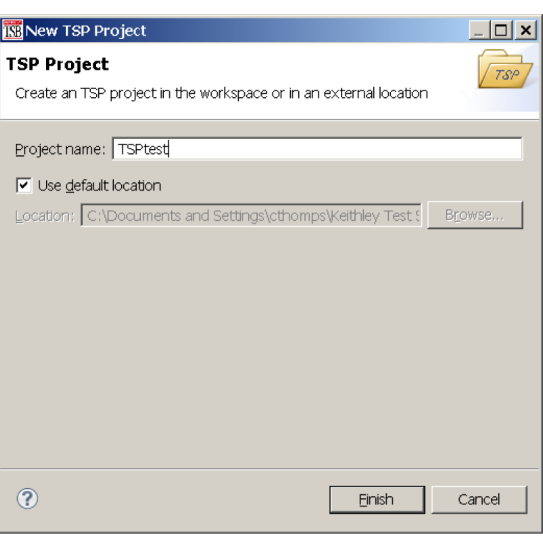

### **Figure 147: New TSP Project dialog box**

- 2. Type a name for your project in the **Project name** box.
- 3. Select the location to create the new project.
- 4. Click **Finish**. The new project appears in the list of projects in the project navigator, and a file named main.tsp is created in the project. You can rename the .tsp file.
- 5. If you do not want to build your project automatically when it is saved or run, from the **Project** menu, clear **Build Automatically**.

## **NOTE**

If you make changes to your project and do not build it before you run it, the Problems tab may not appear when problems are encountered.

## **Adding a new TSP file to a project**

### *To add a new TSP file to a project:*

- 1. Select the **File** menu and select **New > TSP File**. The New TSP File dialog box opens.
- 2. Select the project folder where you want to save the file.
- 3. Enter a name in the **File name** box.
- 4. Click **Finish**.

## **Running a script**

You can run a script in the Test Script Builder (TSB) software using any of the following methods:

- Run a script that is open in the script editor area
- Run scripts that are listed in the Navigator area that are not currently open in the script editor window
- Run a collection of scripts by creating a run configuration (see [Creating a run configuration](#page-670-0) (on page [14-35\)](#page-670-0))

# **NOTF**

When you use any of the run controls to run a script, the area that has focus in the workspace is important. For example, if the Navigator area is active (the tab is shaded) when you click the **Run** icon, the script file that is highlighted in the Navigator area is run instead of the active script in the script editor area.

The following list describes the most commonly used controls to run scripts in TSB:

- Right-click in the script editor area and select **Run Editor Contents** to run the active script as it currently appears in the script editor
- Right-click in the script editor area and select **Run As > 1 TSP File** to run the last saved version of the active script in the script editor as a . tsp file
- Select an action from the **Run** menu at the top of the TSB software interface

## <span id="page-670-0"></span>**Creating a run configuration**

A run configuration allows you to download multiple script files to an instrument and execute them as a single script.

### *To create a run configuration:*

- 1. On the **Run** menu, select **Run Configurations**. The Run Configurations dialog box opens.
- 2. The left pane of the dialog box lists existing run and debug configurations. Select the script where the Run Configuration will be saved.
- 3. Click the **New launch configuration** icon **f** at the top left of the dialog box. By default, a new configuration is created with the name New\_configuration.

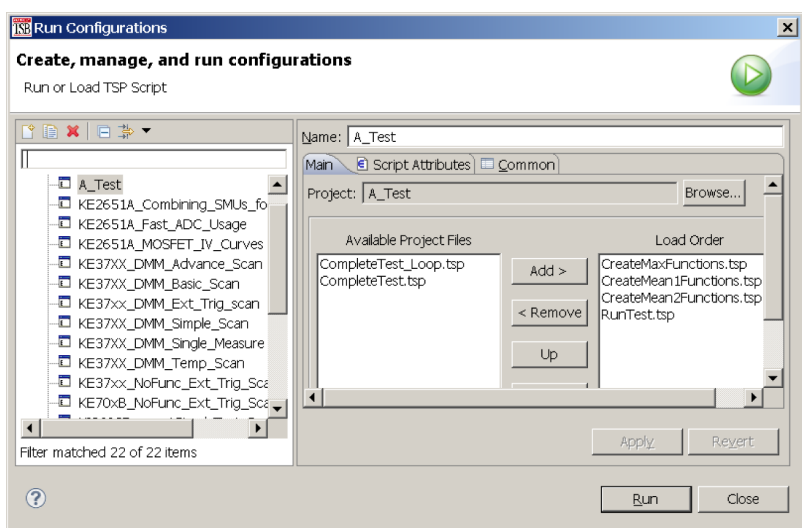

### **Figure 148: Run Configurations dialog box**

- 4. In the **Name** box, enter the name of your new run configuration.
- 5. Click the **Browse** button next the Project box.
- 6. Select a project from the list of available projects
- 7. Click **OK**.

### **Figure 149: Project Selection dialog box**

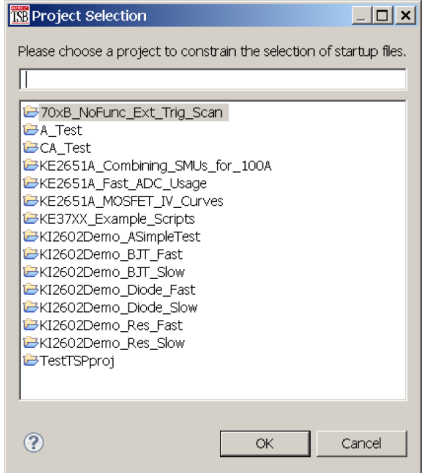

The TSP files for the selected project are added to the Available Project Files list on the Main tab.

**Figure 150: Available files for selected project**

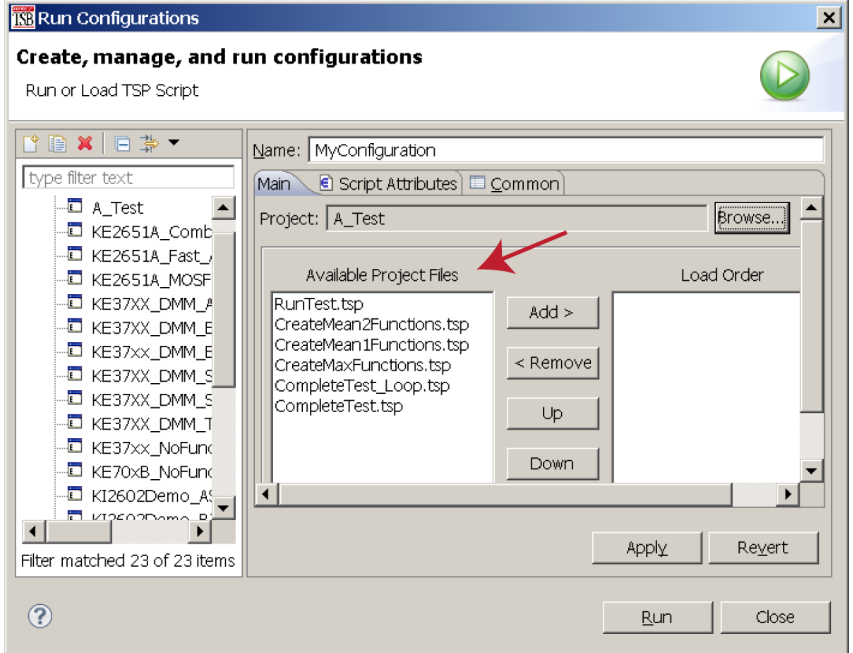

8. Select the files you want to add to the run configuration and click **Add** to add them to the Load Order list.

To change the load order of the TSP files, select the files you want to move and click **Up** or **Down** until the files are in the correct order.

**Figure 151: Selected TSP files load order**

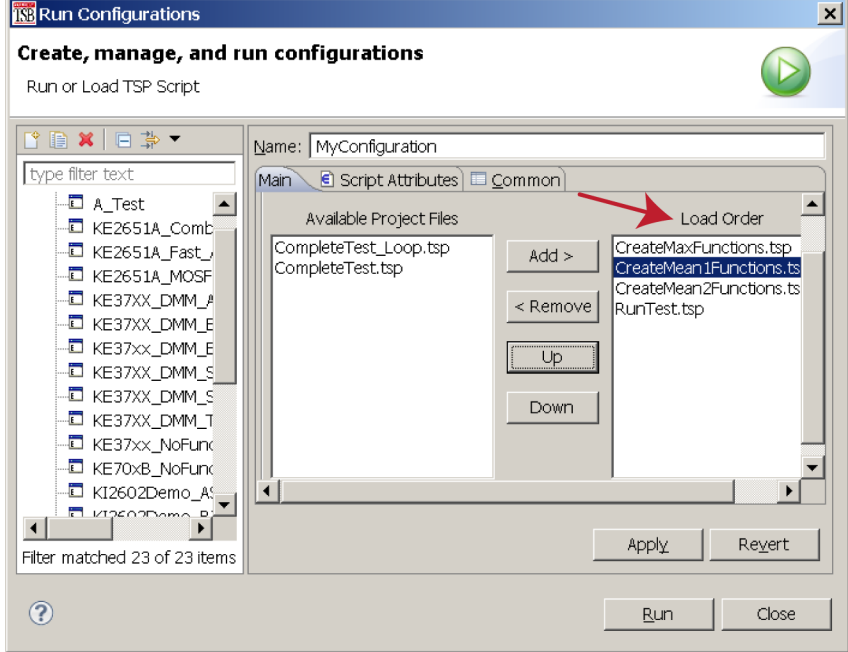

- 9. Click **Apply**.
- 10. Click the **Script Attributes** tab.
- 11. Select one of the following:

**Load and Execute:** If you select this option, which is the default selection, the script automatically loads into the instrument's volatile memory (run-time environment) and executes when you click **Run**.

Load: If you select this option, the script is loaded into the instrument's volatile memory when you click **Run**, but is not executed until you manually run it. To manually run it from the command line in the Instrument Console, type *MyConfiguration*.run() (where *MyConfiguration* is the name of your configuration).

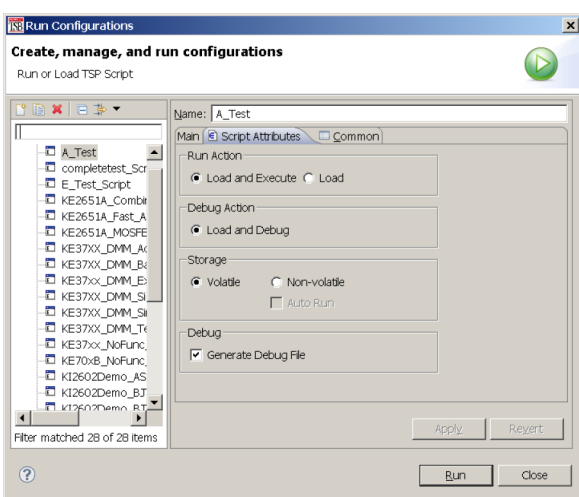

**Figure 152: Script Attributes tab**

12. In the Storage area of the Script Attributes tab, select **Volatile** or **Non-volatile**. For products that support autorun scripts, if you select Non-volatile, you can select **Auto Run** to have the script run automatically when the instrument is turned on.

Note that all scripts are initially stored in the volatile (runtime) memory of the instrument memory and are lost if you turn the instrument power off and then on again. If you want to keep the script on the instrument through a power cycle, select **Non-volatile** storage.

- 13. In the Debug area of the Script Attributes tab, you can select **Generate Debug File**. When you select this option, a Debug subfolder is created in your test folder, and a file with a .DBG extension is created in that folder. Note that this is a feature of the Eclipse platform, and you will not use this file to debug your script. It contains all the scripts in your run configuration, so that you can see them together in the order in which they will load.
- 14. Click **Close** or **Run**. The run configuration is added to the run configurations list.

# **NOTE**

To run the last used run configuration, click the **Run** icon **in** the main TSB toolbar. To run a different run configuration, right-click in the script editor area and select **Run As > Run Configurations**. Select a different run configuration, and then click **Run** in the Run Configurations dialog box.

# **Memory considerations for the run-time environment**

The DAQ6510 reserves a large amount of memory for use with interactions with the front panel, commands, and test scripts. The amount of memory usage is affected by the following product features:

- Reading buffers (including local default and user-created reading buffers; if they are on a remote node, they only affect the remote node)
- Lua variables (large arrays)
- TriggerFlow trigger models
- Configuration lists

The more a feature is used or the larger its definition, the more memory it consumes. For normal usage, reading buffers commonly reserve large amounts of memory. The amount of memory used depends on the number of readings and the buffer style.

# **CAUTION**

**The DAQ6510 notifies you when the system runs out of memory. If the instrument encounters memory allocation errors (errors that specifically state "Out of Memory"), the state of the instrument cannot be guaranteed. After attempting to save any important data, turn off power to the instrument and turn it back on to reset the runtime environment and return the instrument to a known state. Unsaved scripts and reading buffers will be lost.**

If you encounter memory problems, examine the test script or SCPI commands that were being executed when the memory problems occurred. Take action to reduce the size of the elements that are consuming memory. If you are using TSP commands and scripting, also consider using the collectgarbage() command to clean up unused memory. For information on collectgarbage(), refer to [Base library functions](#page-661-1) (on page [14-26\)](#page-661-1).

The default size settings for the default reading buffers (defbuffer1 and defbuffer2) are large. If your application does not use these buffers, you can set them to the minimum of 10 readings to conserve space. For information on adjusting the buffer size, refer to [Setting reading buffer capacity](#page-248-0) (on page [7-7\)](#page-248-0).

The buffer style is set when you create a user-defined reading buffer. The buffer style cannot be changed, so to eliminate memory problems caused by the style, you may need to delete or adjust the capacity of the buffers. Refer to [Creating buffers](#page-244-0) (on page [7-3\)](#page-244-0) for information on the effects of styles.

# **TSP command reference**

### **In this section:**

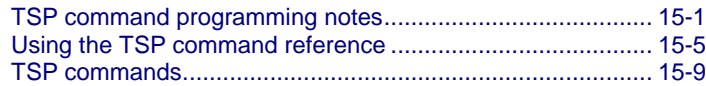

## <span id="page-674-0"></span>**TSP command programming notes**

This section contains general information about using TSP commands.

### **TSP syntax rules**

This section provides rules that explain what you can and cannot do when entering TSP commands.

### **Upper and lower case**

Instrument commands are case sensitive.

Function and attribute names are in lowercase characters.

Parameters and attribute constants can use a combination of lowercase and uppercase characters. The correct case for a specific command is shown in its command description.

The following example shows the beeper.beep() function, where 2 is the duration in seconds and 2400 is the frequency. Note that the function is in lowercase characters:

beeper.beep(2, 2400)

The following command changes the display light state to be at level 50. Note that the attribute (display.lightstate) is lower case, but the constant (display.STATE\_LCD\_50) is a combination of lowercase and uppercase characters:

display.lightstate = display.STATE\_LCD\_50

### **White space**

You can send commands with or without white spaces.

For example, the following functions, which set the length and frequency of the instrument beeper, are equivalent:

beeper.beep(2,2400) beeper.beep (2, 2400)

### **Parameters for functions**

All functions must have a set of parentheses () immediately following the function. If there are parameters for the function, they are placed between the parentheses. The parentheses are required even when no parameters are specified.

The following example shows the beeper. beep() function, where 2 is the duration in seconds and 2400 is the frequency. Note that the parameters are inside the parentheses:

beeper.beep(2, 2400)

The command below resets commands to their default values (no parameters are needed):

reset()

### **Multiple parameters**

Multiple parameters must be separated by commas.

For example, the following commands set the beeper to emit a double-beep at 2400 Hz, with a beep sequence of 0.5 s on, a delay of 0.25 s, and then 0.5 s on:

beeper.beep(0.5, 2400) delay(0.250) beeper.beep(0.5, 2400)

### **Channel naming**

In the DAQ6510, channels are named using the slot number and the channel number. The slot number is the number of the slot on the rear panel where the card is installed. The channel assignment is formatted as SCH, where:

- $s$  is the slot number
- CH is a two digit channel number

For example:

- $101 =$  slot 1, channel 1
- $210 =$  slot 2, channel 10

If you are sending commands from a remote interface, you include the three-digit channel name, slot1, slot2, or allslots in the channel list parameter for the commands.

In TSP commands, the channel numbers are in quotes. To designate multiple individual channels, separate the channels with commas. In the following example, the command opens channels 1 and 3 on the card in slot 1.

channel.open("101, 103")

To designate a range of channels, separate the first and last channel number with a colon. The range must be from lowest to highest numbered channel. The following example sets channel 1 to 9 on slot 1 to the DC voltage measurement function and then creates a scan with those channels.

```
channel.setdmm("101:109", dmm.ATTR_MEAS_FUNCTION, dmm.FUNC_DC_VOLTAGE)
scan.create("101:109")
```
Some commands allow you to set all channels in a slot or all channels in the instrument. In this case, you can send slot1 to set all channels in slot 1, slot2 for all channels in slot 2, or allslots for all channels in all slots. For example, to set all channels on slot 1 to measure voltage, you can send:

channel.setdmm("allslots", dmm.ATTR\_MEAS\_FUNCTION, dmm.FUNC\_DC\_VOLTAGE)

When you send slot1, slot2, or allslots to a slot that contains channels that cannot accept that setting, the instrument generates an error, but the change is made to all channels for which the setting is allowed.

## **Time and date values**

Time and date values are represented as the number of seconds since some base. The time bases are:

- **UTC 12:00 am Jan 1, 1970:** Some examples of UTC time are reading buffer timestamps, calibration adjustment and verification dates, and the value returned by  $\circ s \cdot \text{time}($ ).
- **Event:** Time referenced to an event, such as the first reading stored in a reading buffer.

## **Local and remote control**

The instrument can be controlled locally or remotely.

When the instrument is controlled locally, you operate the instrument using the front-panel controls. When it is controlled remotely, you operate the instrument through a controller (usually a computer). When the instrument is first powered on, it is controlled locally.

The type of control is displayed on the Communications indicator of the display. When the instrument is in local control, Local is displayed.

When the instrument is in remote control, the type of control is displayed. Refer to Communications [indicator](#page-68-0) (on page [3-9\)](#page-68-0) front-panel for additional detail.

### **Remote control**

When the instrument is controlled remotely, the front-panel controls are disabled. You can still view information on the front-panel display and move between the screens using the keys and touchscreen controls. If you change a selection, however, you are prompted to switch control to local.

To switch to remote control:

- Send a command from the computer to the instrument.
- Open communications between the instrument and Test Script Builder.

### **Local control**

To change to local control, you can:

- Choose an option from the screens and try to change the value; select **Yes** on the dialog box that is displayed.
- Send the logout command from the computer.
- Turn the instrument off and on.

# <span id="page-678-0"></span>**Using the TSP command reference**

The TSP command reference contains detailed descriptions of each of the TSP commands that you can use to control your instrument. Each command description is broken into subsections. The figure below shows an example of a command description.

### **Figure 153: Example instrument command description**

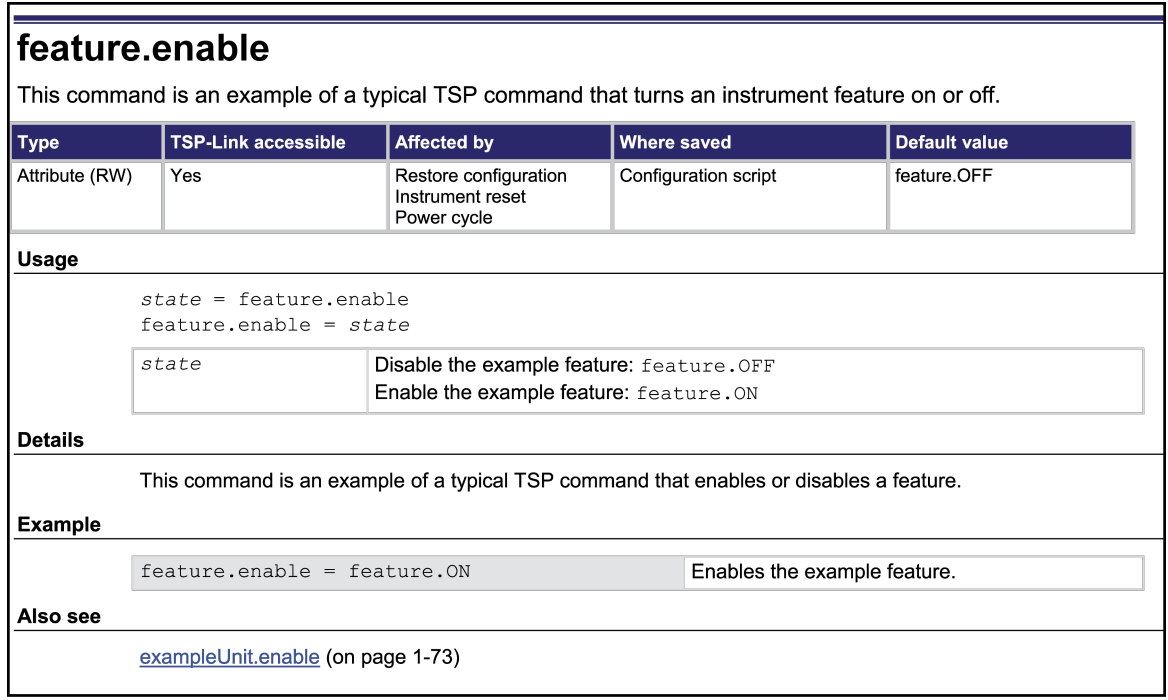

The subsections contain information about the command. The subsections are:

- Command name, brief description, and summary table
- Usage
- Details
- Example
- Also see

The content of each of these subsections is described in the following topics.

## **Command name, brief description, and summary table**

Each instrument command description starts with the command name, followed by a brief description and a table with information for each command. Descriptions of the numbered items in the figure below are provided below.

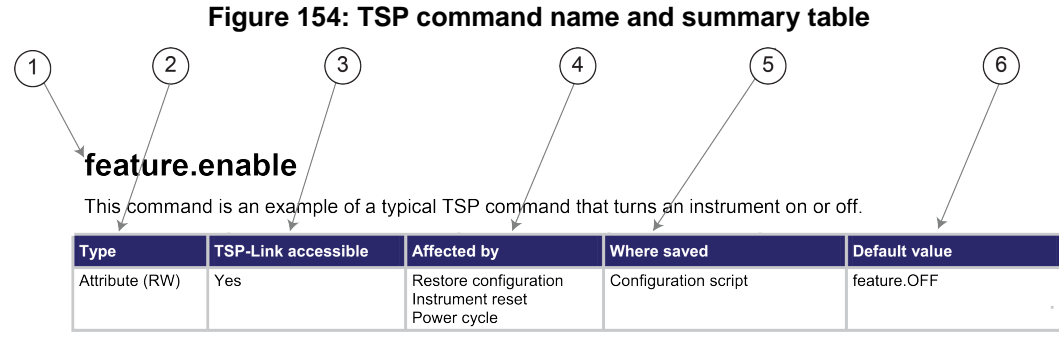

- **1 Instrument command name**. The beginning of the command description. It is followed by a brief description of what the command does.
- **2 Type of command**. Commands can be functions, attributes, or constants. If the command is an attribute, it can be read-only (R), read-write (RW), or write-only (W).
- **3 TSP-Link accessible**. Indicates whether or not the command can be accessed through a TSP-Link network (Yes or No).
- **4 Affected by**. This column lists commands or actions that can change the value of the command, including.
	- **Power cycle:** The command settings are not saved through a power cycle.
	- **Restore configuration:** If you restore a configuration script, this setting changes to the stored setting.
	- **Instrument reset:** When you reset the instrument, this command is reset to its default value. Reset can be done from the front panel or when you send reset() or \*RST.
	- **Measure configuration list:** If you recall a measure configuration list, this setting changes to the setting stored in the list.
	- **Function:** This command changes value when the function is changed (for example, changing from a voltage measurement function to a current measurement function.
- **5 Where saved**. Indicates where the command settings reside once they are used on an instrument. Options include:
	- **Not saved:** Command is not saved and must be typed each time you use it.
	- **Nonvolatile memory:** The command is stored in a storage area in the instrument where information is saved even when the instrument is turned off.
	- **Configuration script:** Command is saved as part of the configuration script.
	- **Measure configuration list:** This command is stored in measure configuration lists.
- **6 Default value:** Lists the default value or constant for the command.

## **Command usage**

The Usage section of the remote command listing shows how to properly structure the command. Each line in the Usage section is a separate variation of the command usage. All possible command usage options are shown.

**Figure 155: TSP usage description**

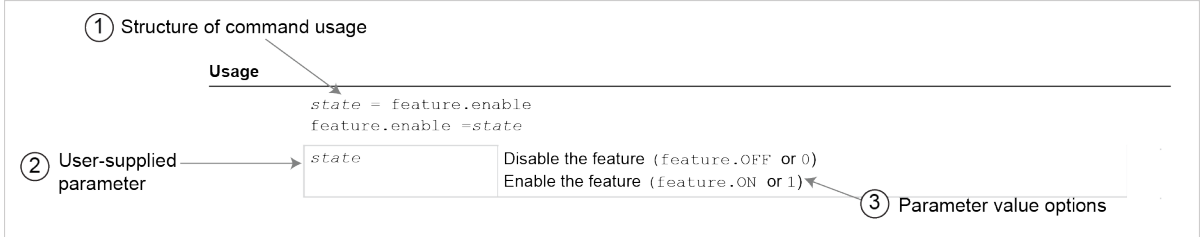

- **1 Structure of command usage:** Shows how the parts of the command should be organized. If a parameter is shown to the left of the command, it is the return when you print the command. Information to the right is the parameters or other items you need to enter when setting the command.
- **2 User-supplied parameters:** Indicated by italics. For example, for the function beeper.beep(*duration, frequency*), replace *duration* with the number of seconds and *frequency* with the frequency of the tone. beeper.beep(2, 2400) to generate a two-second, 2400 Hz tone.

Some commands have optional parameters. If there are optional parameters, they must be entered in the order presented in the Usage section. You cannot leave out any parameters that precede the optional parameter. Optional parameters are shown as separate lines in usage, presented in the required order with each valid permutation of the optional parameters. For example:

printbuffer(*startIndex*, *endIndex*, *buffer1*) printbuffer(*startIndex*, *endIndex*, *buffer1*, *buffer2*)

**3 Parameter value options:** Descriptions of the options that are available for the user-defined parameter.

## **Command details**

This section lists additional information you need to know to successfully use the remote command.

### **Figure 156: TSP Details description**

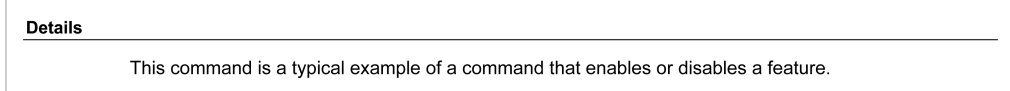

## **Example section**

The Example section of the remote command description shows examples of how you can use the command.

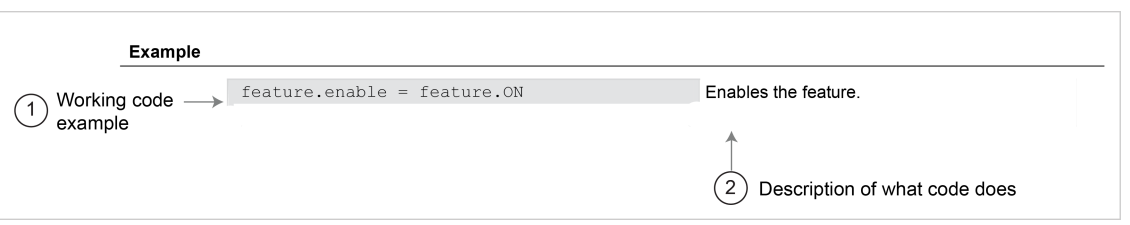

**Figure 157: TSP example code**

- **1** Actual example code that you can copy from this table and paste into your own programming application.
- **2** Description of the code and what it does. This may also contain example output of the code.

## **Related commands and information**

The Also see section of the remote command description lists additional commands or sections that are related to the command.

### **Figure 158: TSP Also see description**

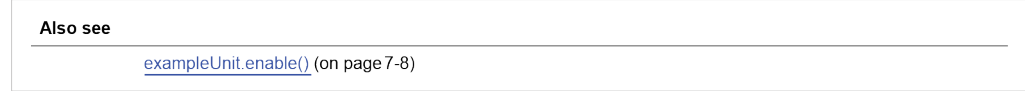

# <span id="page-682-0"></span>**TSP commands**

The TSP commands available for the instrument are listed in alphabetic order.

# **beeper.beep()**

This function generates an audible tone.

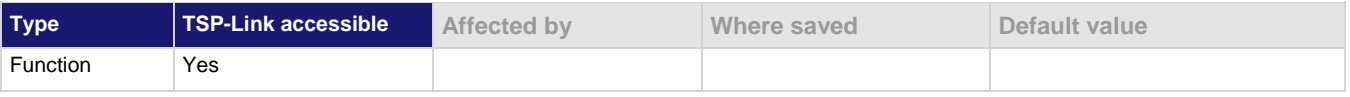

### **Usage**

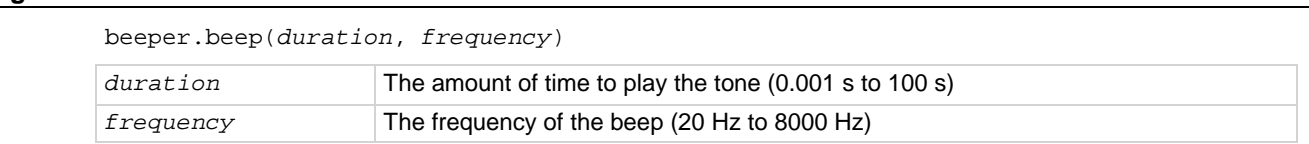

### **Details**

You can use the beeper of the instrument to provide an audible signal at a specific frequency and time duration.

Using this function from a remote interface does not affect audible errors or key click settings that were made from the DAQ6510 front panel.

### **Example**

beeper.beep(2, 2400) Generates a 2 s, 2400 Hz tone.

#### **Also see**

None

# **buffer.channelmath()**

This function sets a math expression on a channel.

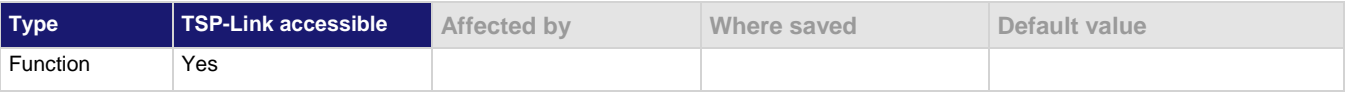

#### **Usage**

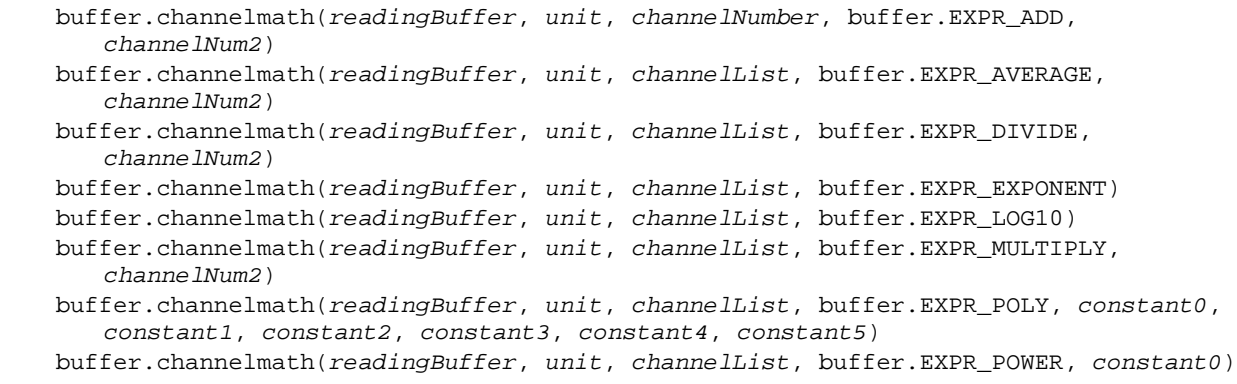

buffer.channelmath(*readingBuffer*, *unit*, *channelList*, buffer.EXPR\_RATE) buffer.channelmath(*readingBuffer*, unit, *channelList*, buffer.EXPR\_RECIPROCAL) buffer.channelmath(*readingBuffer*, unit, *channelList*, buffer.EXPR\_SQROOT) buffer.channelmath(*readingBuffer*, unit, *channelList*, buffer.EXPR\_SUBTRACT, *channelNum2*)

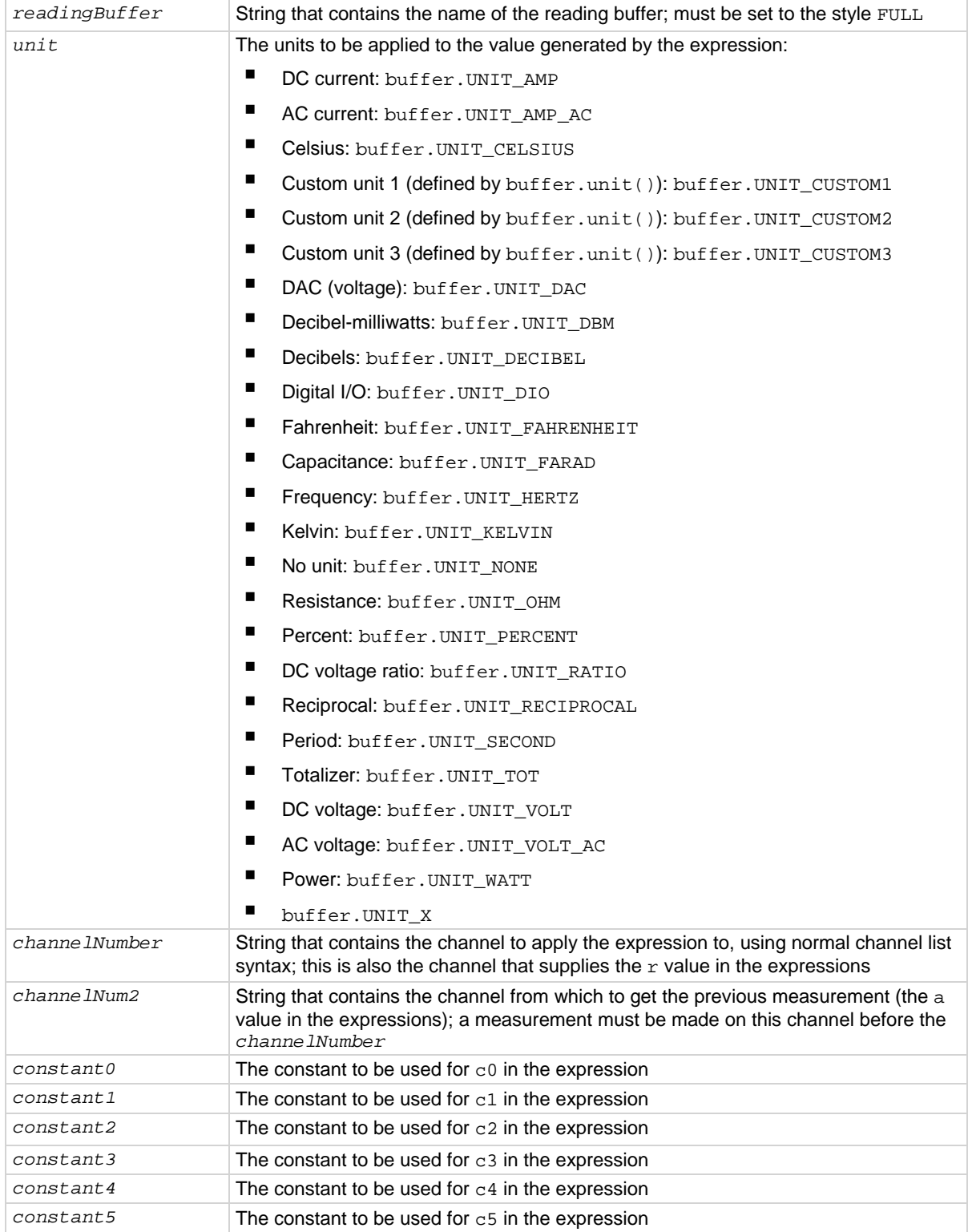
# **Details**

This command applies a mathematical expression to a reading as it is stored in the reading buffer. The expression is applied to the reading when the data is stored in the reading buffer. The result of the expression is then calculated and stored in the Extra column of the reading buffer.

You can apply expressions to readings made from the DMM inputs or readings made from channels. If you have expressions set through both the buffer math and channel math commands, the expressions set for the channel math command take precedence.

You must use remote commands to set up the expressions, but you can view results from the front panel using the reading table and the graph.

To use mathematical expressions, you must use a reading buffer that is set to the style FULL. You cannot use expressions with the default reading buffers (defbuffer1 and defbuffer2).

The expressions you can apply to readings are listed in the following table. In the formulas:

- $\bullet$   $\circ$  r = present reading from the specified channel
- $a =$  previous reading or reading from the specified channel
- $t =$  timestamp of the reading
- $c = constant$

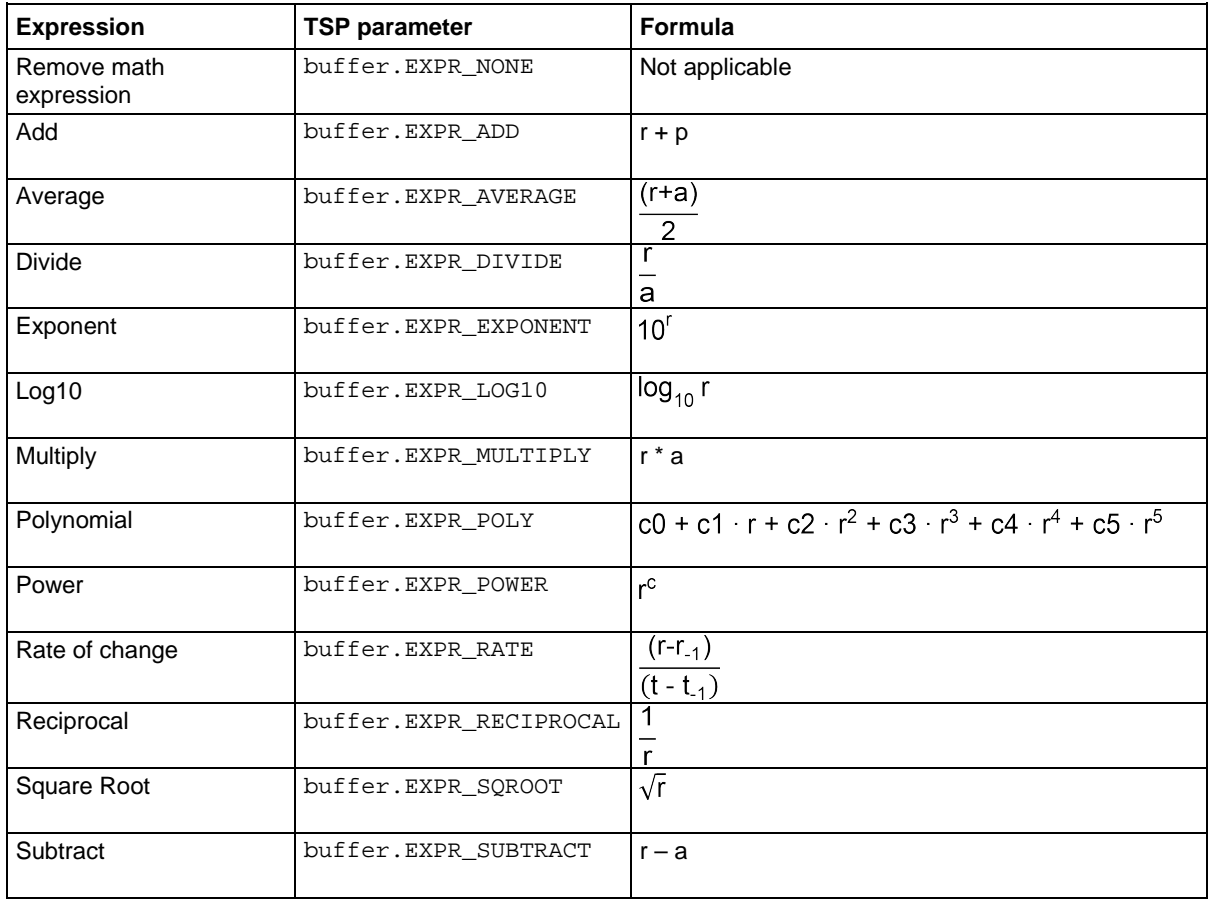

# **Example**

```
reset()
channelExp = buffer.make(200, buffer.STYLE_FULL)
channel.setdmm("101:105", dmm.ATTR_MEAS_FUNCTION, dmm.FUNC_DC_VOLTAGE)
scan.create("101:105")
scan.scancount = 2
scan.buffer = channelExp
buffer.channelmath(channelExp, "102", buffer.UNIT_NONE, buffer.EXPR_SUBTRACT, 
    "101")
trigger.model.initiate()
waitcomplete()
display.changescreen(display.SCREEN_READING_TABLE)
print(channelExp.extravalues[1])
printbuffer(1, 1, channelExp.extravalues)
This example assumes a 7700 switching module in slot 1.
Instrument has terminals set to REAR.
Reset the instrument.
Make a buffer named channelExp set to hold 200 readings with a buffer style of FULL.
Set the function for the channels 1 to 5 to voltage.
Set up a scan that includes channels 1 to 5.
Set the scan to use the reading buffer channelExp.
Set up channel math for channel 2, using a unit of none, that subtracts channel 1 from channel 2.
Start the scan.
Wait for results.
Read the data from channels 1 to 10, including the readings and the value generated by the expression.
Display the reading table on the front panel of the instrument.
```
## **Also see**

[buffer.math\(\)](#page-691-0) (on page [15-18\)](#page-691-0) [buffer.unit\(\)](#page-698-0) (on page [15-25\)](#page-698-0)

# **buffer.clearstats()**

This function clears the statistical information associated with the specified buffer.

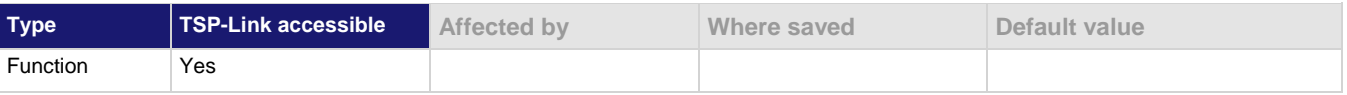

## **Usage**

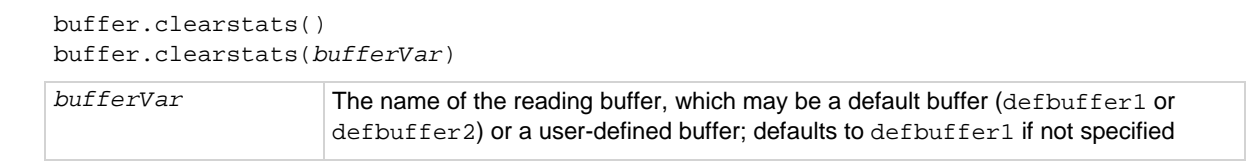

# **Details**

This command clears the statistics without clearing the readings.

# **Example**

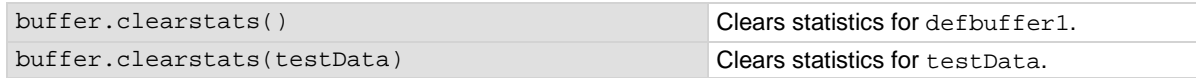

## **Also see**

[buffer.getstats\(\)](#page-687-0) (on page [15-14\)](#page-687-0)

# <span id="page-686-0"></span>**buffer.delete()**

This function deletes a user-defined reading buffer.

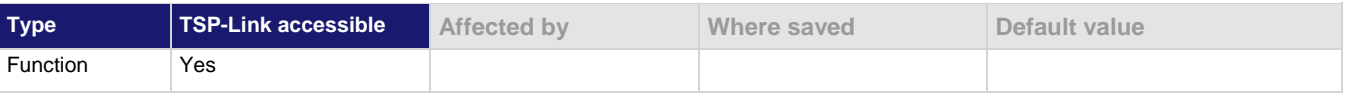

## **Usage**

buffer.delete(*bufferName*)

*bufferName* The name of a user-defined reading buffer

## **Details**

You cannot delete the default reading buffers, defbuffer1 and defbuffer2.

# **Example**

 $buf400 = buffer.make(400)$ dmm.measure.read(buf400) printbuffer(1, buf400.n, buf400.relativetimestamps) buffer.delete(buf400) Create a 400-element reading buffer named buf 400. Make measurements and store the readings in buf400. Print the relative timestamps for each reading in the buffer. Example output, assuming five readings are stored in the buffer: 0, 0.412850017, 0.821640085, 1.230558058, 1.629523236 Delete buf400.

## **Also see**

[buffer.make\(\)](#page-689-0) (on page [15-16\)](#page-689-0) [bufferVar.clear\(\)](#page-706-0) (on page [15-33\)](#page-706-0) [printbuffer\(\)](#page-938-0) (on page [15-265\)](#page-938-0) [Reading buffers](#page-242-0) (on page [7-1\)](#page-242-0) [Remote buffer operation](#page-259-0) (on page [7-18\)](#page-259-0)

# <span id="page-687-0"></span>**buffer.getstats()**

This function returns statistics from a specified reading buffer.

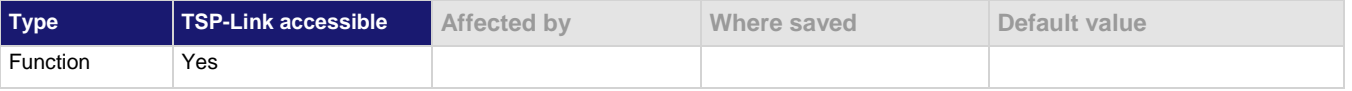

## **Usage**

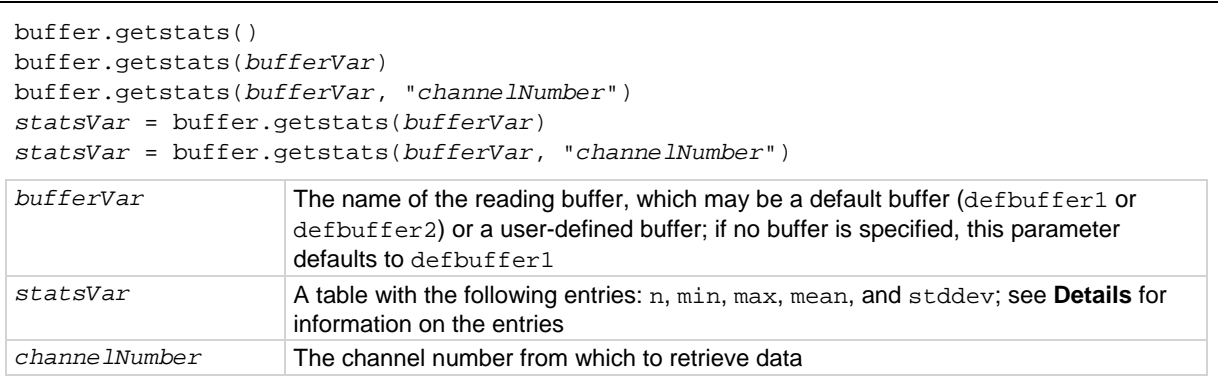

# **Details**

This function returns a table with statistical data about the data that was placed in the reading buffer.

The instrument automatically updates reading buffer statistics as data is added to the reading buffer.

When the reading buffer is configured to fill continuously and overwrite old data with new data, the buffer statistics include the data that was overwritten. To get statistics that do not include data that has been overwritten, define a large buffer size that will accommodate the number of readings you will make.

The table returned from this function provides statistics at the time the function is called. Although the instrument continues to update the statistics, the table that is returned is not updated. To get fresh statistics, call this function again.

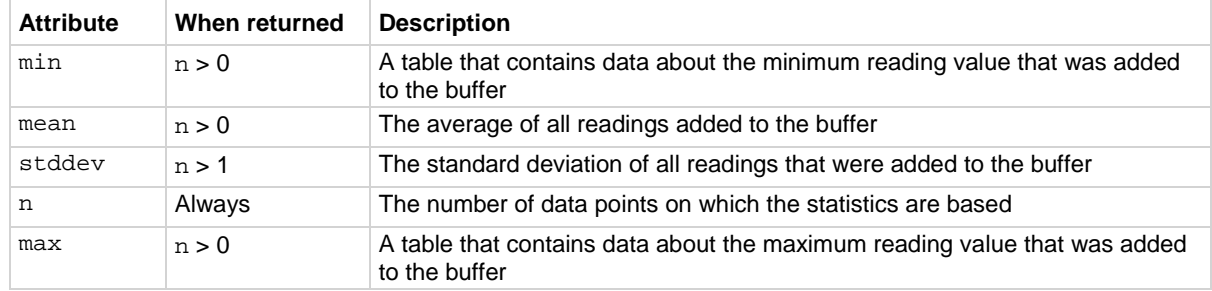

The *statsVar* parameter contains the values described in the following table.

If n equals zero (0), all other values are nil. If n equals 1, stddev is nil because the standard deviation of a sample size of 1 is undefined.

Use the following command to get *statsVar*; a table with the following entries in it: n, min, max, mean, and stddev:

*statsVar* = buffer.getstats(*bufferVar*)

Use the following commands to print these entries:

```
print(statsVar.n)
print(statsVar.mean)
print(statsVar.stddev)
print(statsVar.min.reading)
print(statsVar.min.timestamp)
print(statsVar.min.seconds)
print(statsVar.min.fractionalseconds)
print(statsVar.max.reading)
print(statsVar.max.seconds)
print(statsVar.max.fractionalseconds)
print(statsVar.max.timestamp)
```
The commands that return minimum and maximum values each also return tables. These tables contain the following values:

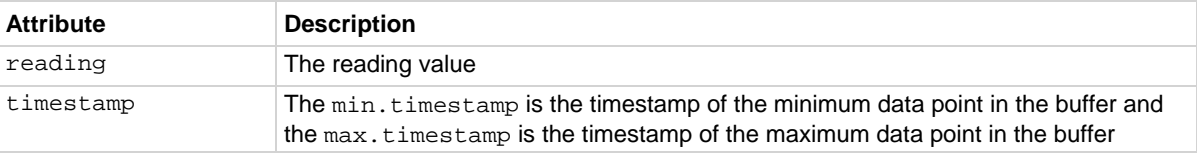

## **Example 1**

```
reset()
trigger.model.load("SimpleLoop", 12, 0.001, defbuffer1)
trigger.model.initiate()
waitcomplete()
stats = buffer.getstats(defbuffer1)
print(stats.n)
print(stats.min.reading)
print(stats.max.reading)
print(stats.stddev)
Reset the instrument.
Set up the SimpleLoop trigger model template to make 12 readings with a 0.001 s delay. Readings are stored 
in defbuffer1.
Start the trigger model.
Assign the name stats to the table.
Get statistics for the default reading buffer named defbuffer1.
Return the number of readings, the minimum reading, maximum reading, and standard deviation. Example 
output:
12
4.9435650097e-05
0.00010065840553
1.7238695542e-05
```
# **Example 2**

```
channel.setdmm("101:105", dmm.ATTR_MEAS_FUNCTION, dmm.FUNC_DC_VOLTAGE)
channel.setdmm("101:105", dmm.ATTR_MEAS_NPLC, 0.01)
scan.create("101:105")
scan.scancount = 5
trigger.model.initiate()
waitcomplete()
stats = buffer.getstats(defbuffer1)
print(stats.min.reading)
print(stats.max.reading)
Set up channels 1 to 5 to measure DC voltage with an NPLC of 0.01.
Create a scan with these channels.
Set the scan count to 5 (make five measurements on each channel).
Start the scan.
Assign the name stats to the table.
Return the minimum and maximum readings from the buffer.
```
## **Also see**

```
buffer.delete() 15-13)
buffer.make() 15-16)
bufferVar.clear() (on page 15-33)
print() (on page 15-264)
printbuffer() 15-265)
Reading buffers (on page 7-1)
Remote buffer operation (on page 7-18)
```
# <span id="page-689-0"></span>**buffer.make()**

This function creates a user-defined reading buffer.

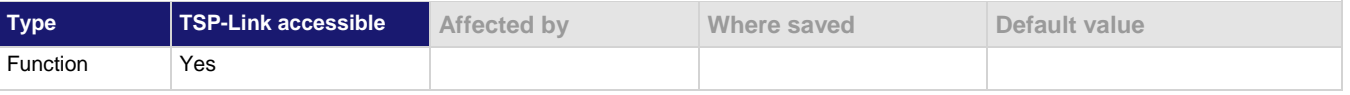

# **Usage**

```
bufferVar = buffer.make(bufferSize)
bufferVar = buffer.make(bufferSize, style)
```
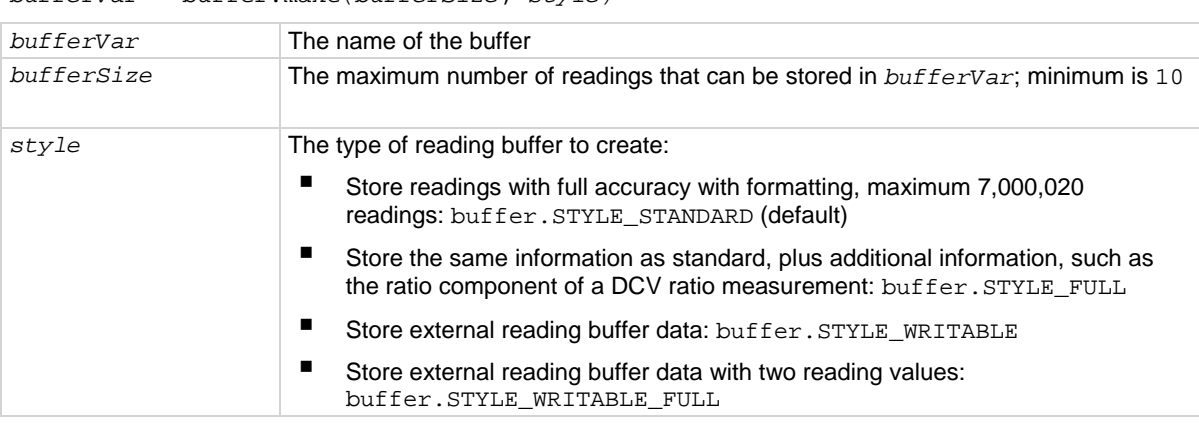

# **Details**

You cannot assign user-defined reading buffers the name defbuffer1 or defbuffer2.

If you create a reading buffer that has the same name as an existing user-defined buffer, the existing buffer is overwritten by the new buffer. Any data in the existing buffer is lost.

When you create a reading buffer, it becomes the active buffer. If you create two reading buffers, the last one you create becomes the active buffer.

The default fill mode of a user-defined buffer is once. You can change it to continuous.

Once the buffer style is selected, it cannot be changed.

Not all remote commands are compatible with the writable and full writable buffer styles. Check the Details section of the command descriptions before using them with any of these buffer styles.

Writable readings are used to bring external data into the instrument. You cannot assign them to collect data from the instrument.

You can change the buffer capacity for an existing buffer through the front panel or by using the *bufferVar*.capacity command.

# **Example**

capTest2 = buffer.make(200, buffer.STYLE\_FULL)

Creates a 200-element reading buffer that stores readings with full accuracy named capTest2.

## **Also see**

[bufferVar.capacity](#page-704-0) (on page [15-31\)](#page-704-0) [bufferVar.fillmode](#page-712-0) (on page [15-39\)](#page-712-0) [buffer.write.format\(\)](#page-700-0) (on page [15-27\)](#page-700-0) [buffer.write.reading\(\)](#page-702-0) (on page [15-29\)](#page-702-0) [Reading buffers](#page-242-0) (on page [7-1\)](#page-242-0) [Remote buffer operation](#page-259-0) (on page [7-18\)](#page-259-0) [Writable reading buffers](#page-264-0) (on page [7-23\)](#page-264-0)

# <span id="page-691-0"></span>**buffer.math()**

This function allows you to run a mathematical expression on a measurement. The expression is applied when the measurement is placed in the reading buffer.

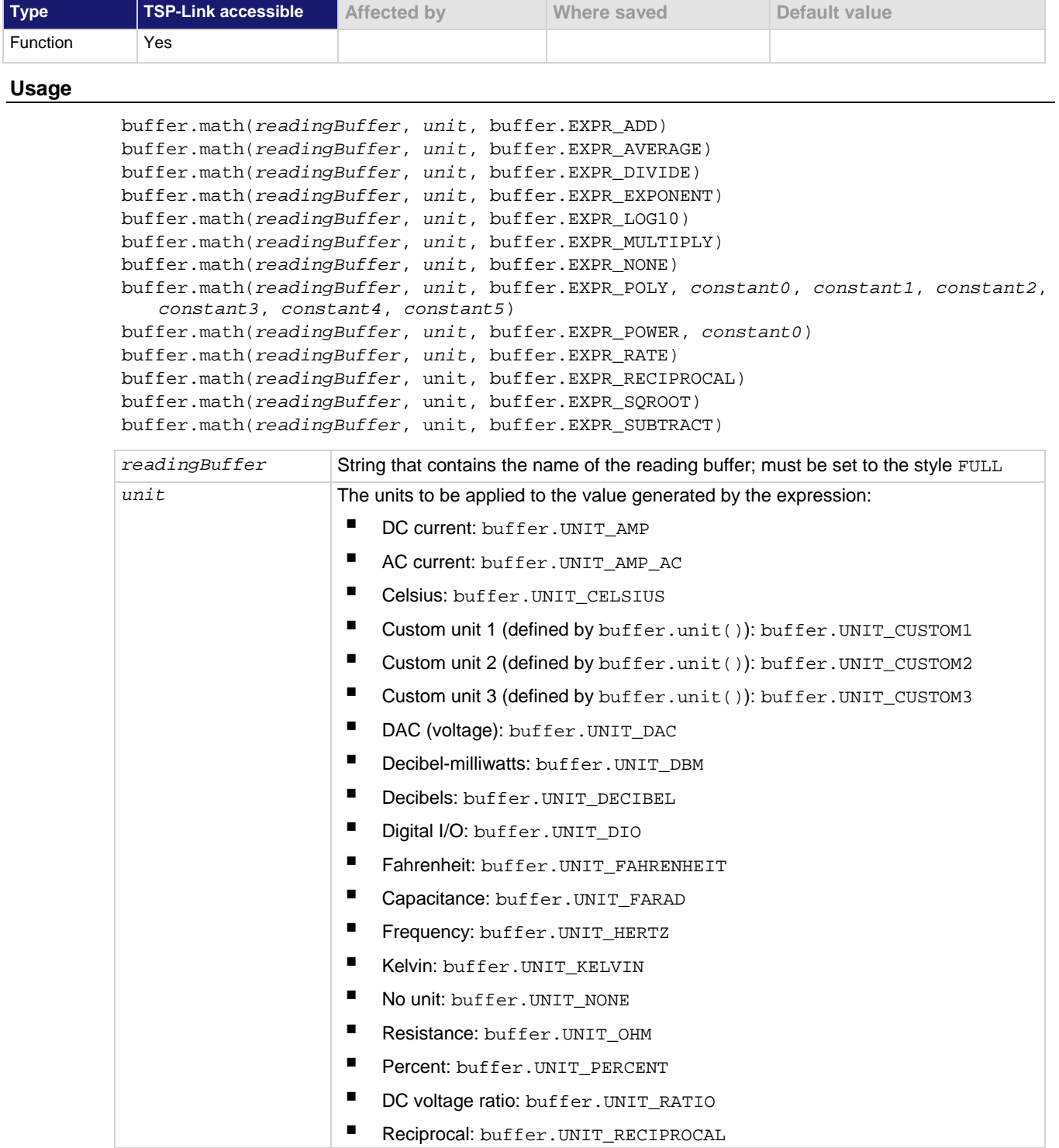

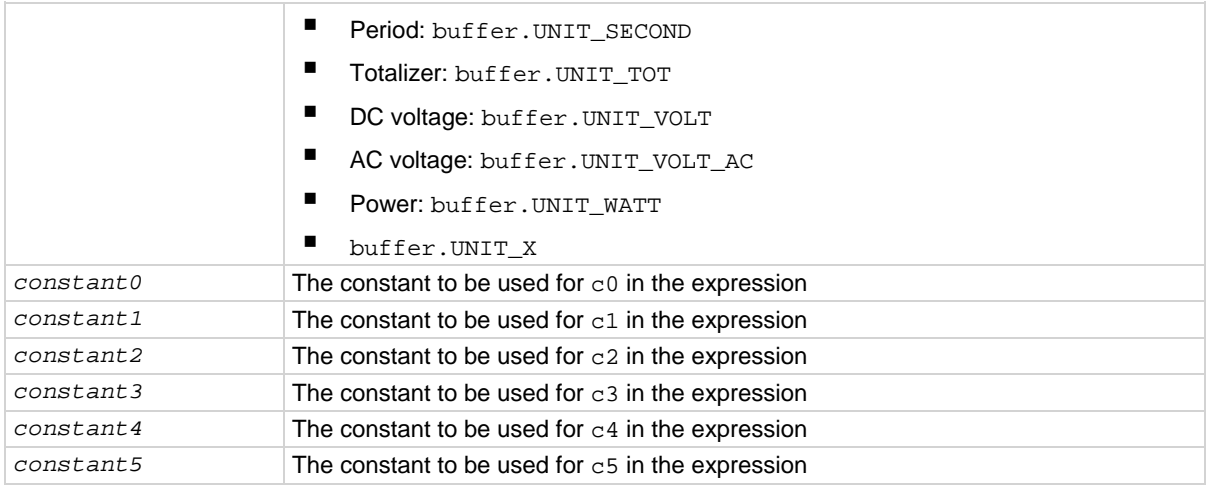

#### **Details**

This command applies a mathematical expression to a reading as it is stored in the reading buffer. The expression is applied to the reading when the data is stored in the reading buffer. The result of the expression is then calculated and stored in the Extra column of the reading buffer.

You can apply expressions to readings made from the DMM inputs or readings made from channels. If you have expressions set through both the buffer math and channel math commands, the expressions set for the channel math command take precedence.

You must use remote commands to set up the expressions, but you can view results from the front panel using the reading table and the graph.

To use mathematical expressions, you must use a reading buffer that is set to the style FULL. You cannot use expressions with the default reading buffers (defbuffer1 and defbuffer2).

The expressions you can apply to readings are listed in the following table. In the formulas:

- $r =$  present reading from the specified channel
- $a =$  previous reading or reading from the specified channel
- $t =$  timestamp of the reading
- $c = constant$

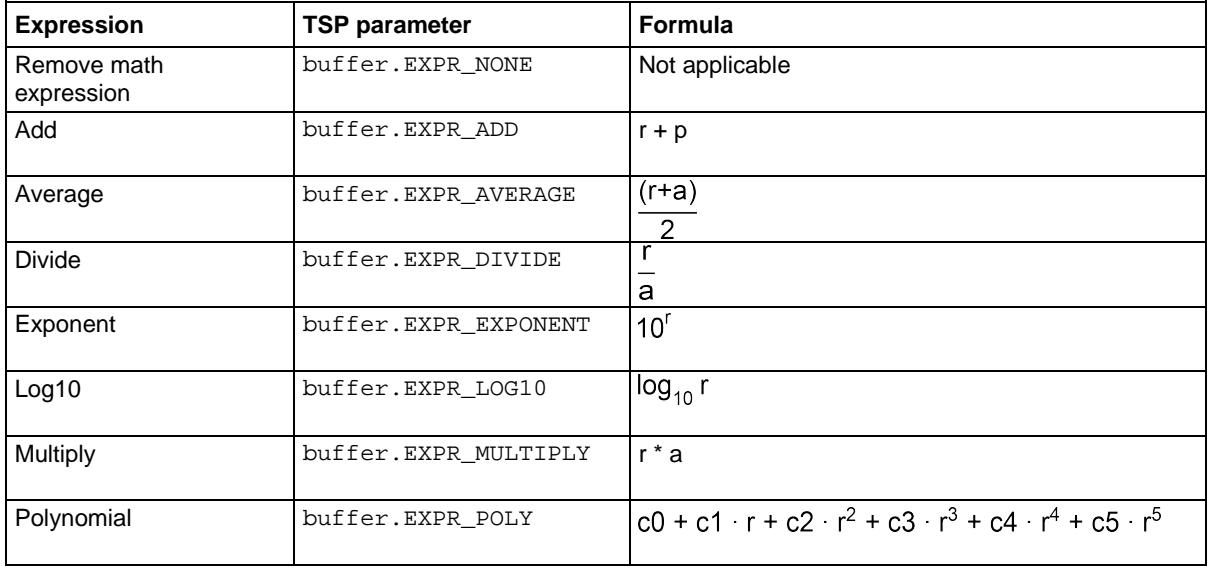

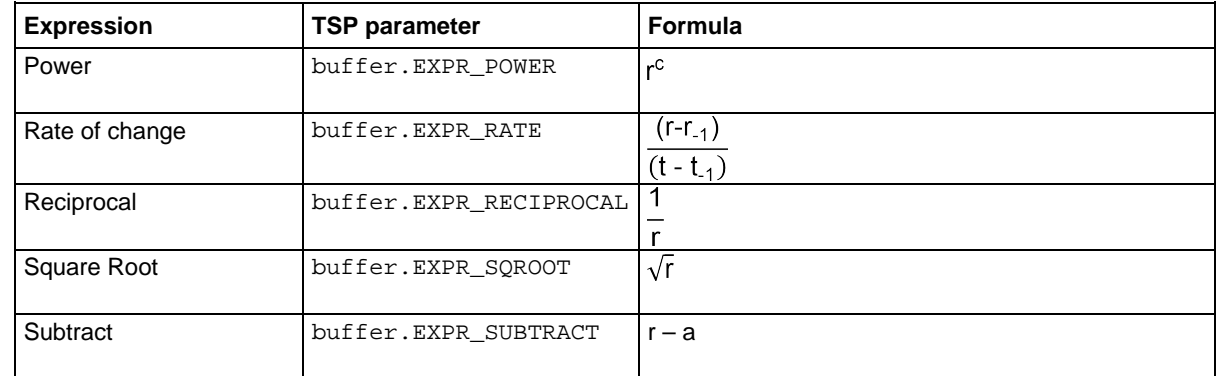

## **Example**

```
reset()
mathExp = buffer.make(200, buffer.STYLE_FULL)
dmm.measure.func = dmm.FUNC_DC_VOLTAGE
buffer.math(mathExp, buffer.UNIT_NONE, buffer.EXPR_MULTIPLY)
for x = 1, 3 do
       print("Reading: ", dmm.measure.read(mathExp))
end
display.changescreen(display.SCREEN_READING_TABLE)
print("Extra value reading 1: ", mathExp.extravalues[1])
print("Extra value reading 2: ", mathExp.extravalues[2])
print("Extra value reading 3: ", mathExp.extravalues[3])
Reset the instrument.
Make a buffer named mathExp set to hold 200 readings with a buffer style of FULL.
Set the measure function to DC voltage.
Set the buffer math expression to multiply readings against the previous readings.
Make three readings.
Display the reading table on the front panel of the instrument, where you can view the extra readings.
Print the extra values (the calculated values).
Example output:
Reading: 6.3863430578e-05<br>Reading: 6.7818055872e-05
Reading: 6.7818055872e-05<br>Reading: 1.9871571784e-05
               Reading: 1.9871571784e-05
Extra value reading 1: 6.3863430578e-05
Extra value reading 2: 4.3310937031e-09
Extra value reading 3: 1.3476513655e-09
```
#### **Also see**

[buffer.channelmath\(\)](#page-682-0) (on page [15-9\)](#page-682-0) [buffer.unit\(\)](#page-698-0) (on page [15-25\)](#page-698-0)

# <span id="page-694-0"></span>**buffer.save()**

This function saves data from the specified reading buffer to a USB flash drive.

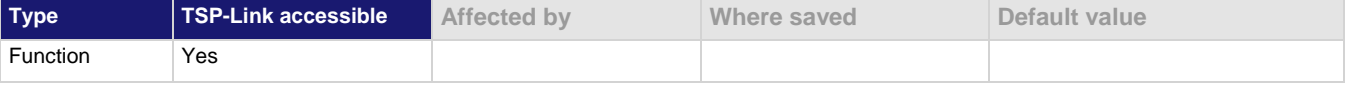

# **Usage**

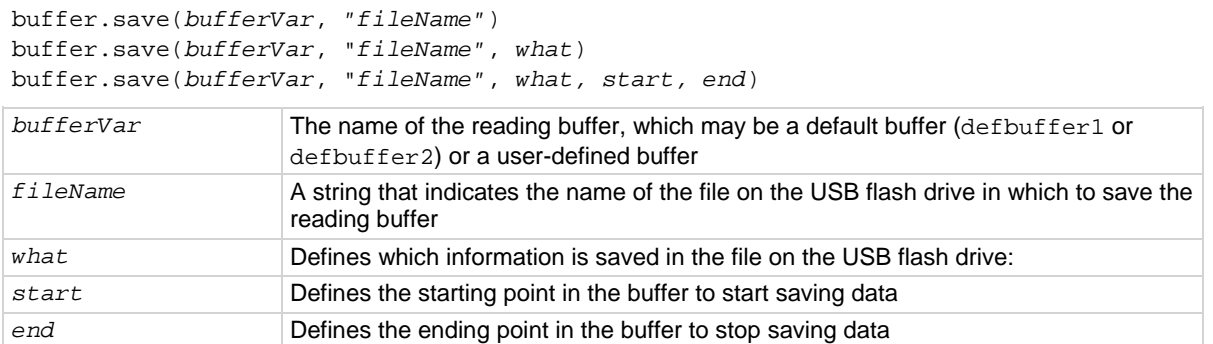

## **Details**

The filename must specify the full path (including  $/\text{usbl}/$ ). If included, the file extension must be set to .csv. If no file extension is specified, .csv is added.

For options that save more than one item of time information, each item is comma-delimited. For example, the default format is date, time, and fractional seconds for each reading.

Examples of valid destination file names:

```
buffer.save(MyBuffer, "/usb1/myData")
buffer.save(MyBuffer, "/usb1/myData.csv")
```
The DAQ6510 does not check for existing files when you save. Verify that you are using a unique name to avoid overwriting any existing CSV files on the flash drive.

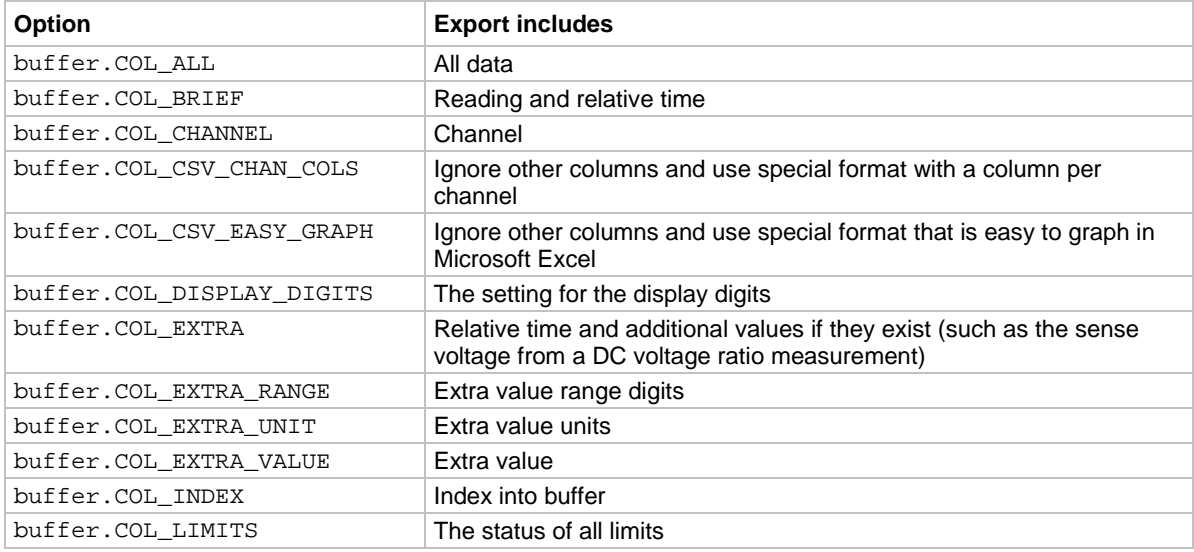

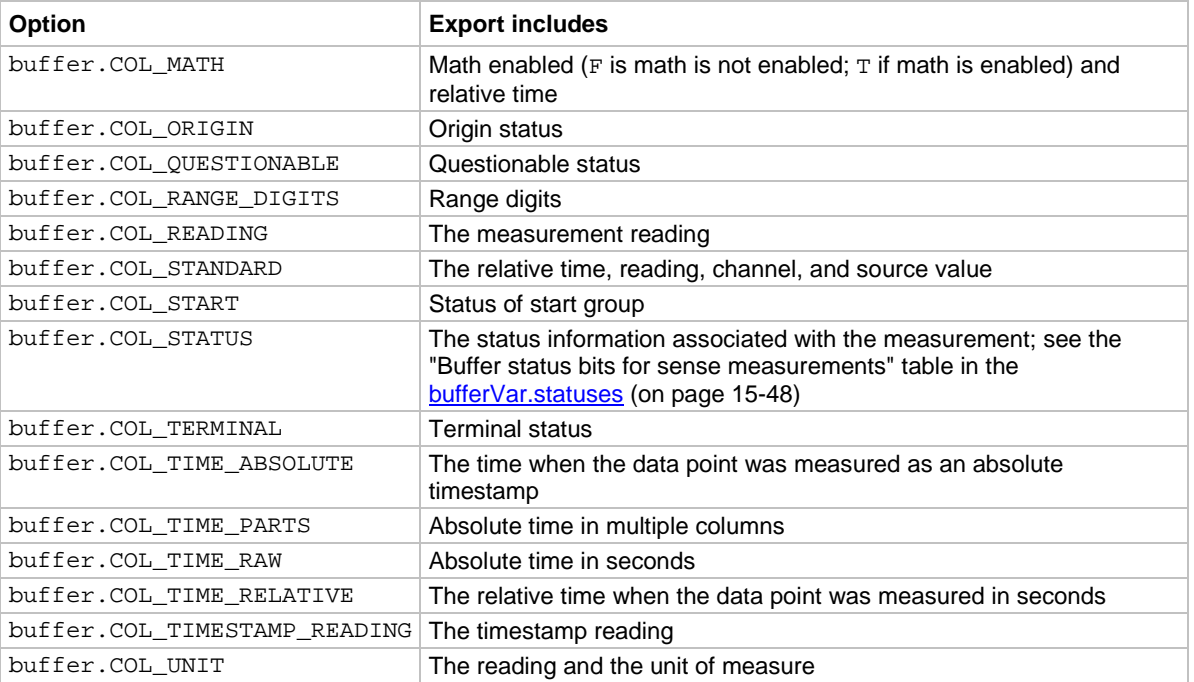

## **Example 1**

```
buffer.save(MyBuffer, "/usb1/myData.csv")
```
Save all reading and default time information from a buffer named MyBuffer to a file named myData.csv on the USB flash drive.

## **Example 2**

buffer.save(MyBuffer, "/usb1/myDataRel.csv", buffer.SAVE\_RELATIVE\_TIME) Save all readings and relative timestamps from MyBuffer to a file named myDataRel.csv on the USB flash drive.

# **Example 3**

buffer.save(defbuffer1, "/usb1/defbuf1data", buffer.SAVE\_RAW\_TIME)

Save readings and raw time stamps from defbuffer1 to a file named defbuf1data on the USB flash drive.

# **Also see**

[buffer.make\(\)](#page-689-0) (on page [15-16\)](#page-689-0) [buffer.saveappend\(\)](#page-696-0) (on page [15-23\)](#page-696-0) [Reading buffers](#page-242-0) (on page [7-1\)](#page-242-0) [Remote buffer operation](#page-259-0) (on page [7-18\)](#page-259-0)

# <span id="page-696-0"></span>**buffer.saveappend()**

This function appends data from the reading buffer to a file on the USB flash drive.

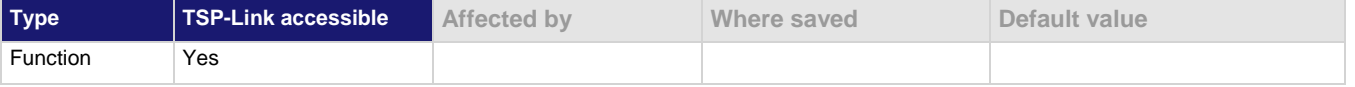

### **Usage**

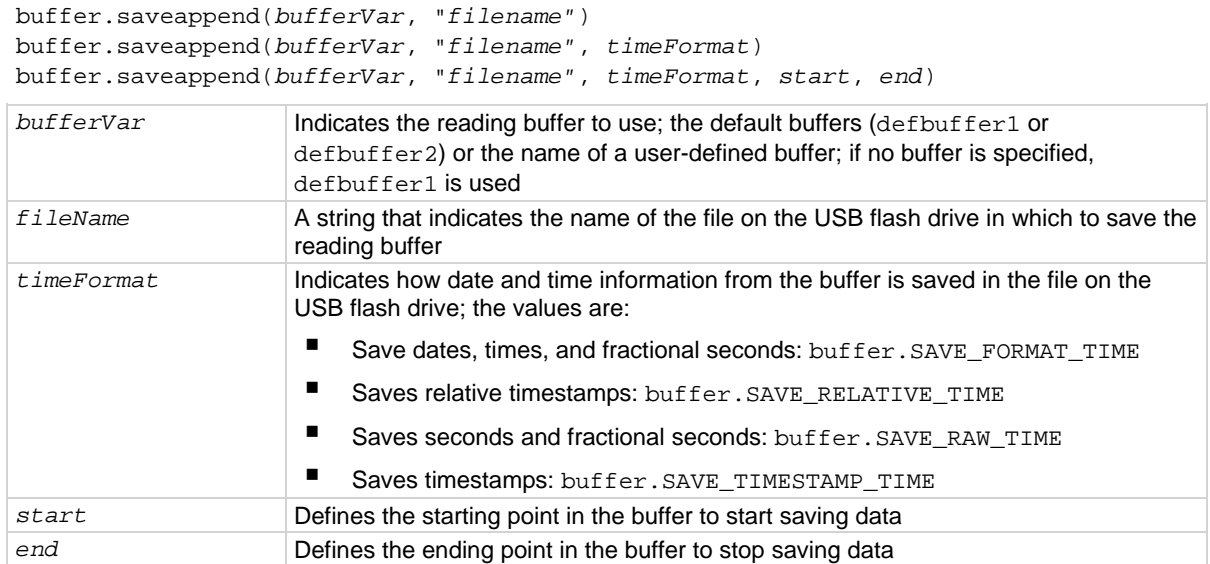

# **Details**

If the file you specify does not exist on the USB flash drive, this command creates the file.

For options that save more than one item of time information, each item is comma-delimited. For example, the default format is date, time, and fractional seconds for each reading.

The file extension .csv is appended to the filename if necessary. Any file extension other than .csv generates an error.

The index column entry in the .csv file starts at 1 for each append operation.

Examples of valid destination file names:

```
buffer.saveappend(bufferVar, "/usb1/myData")
buffer.saveappend(bufferVar, "/usb1/myData.csv")
```
Invalid destination filename examples:

buffer.saveappend(bufferVar, "/usb1/myData.")

— The period is not followed by csv.

buffer.saveappend(bufferVar, "/usb1/myData.txt")

— The only allowed extension is .csv. If .csv is not assigned, it is automatically added.

## **Example 1**

```
buffer.saveappend(MyBuffer, "/usb1/myData.csv")
```
Append reading and default time information from a buffer named MyBuffer to a file named myData.csv on the USB flash drive.

### **Example 2**

buffer.saveappend(MyBuffer, "/usb1/myDataRel.csv", buffer.SAVE\_RELATIVE\_TIME) Append readings and relative timestamps from MyBuffer to a file named myDataRel.csv on the flash drive.

#### **Example 3**

```
reset()
if file.usbdriveexists() != 0 then
    --testDir = "TestDatall"
    --file.mkdir("testDir")
    --fileName = "/usb1/" .. testDir .. "/myTestData.csv" 
   testDir = "TestDatall
-- Create a directory on the USB drive for the data
   file.mkdir(testDir)
-- Build the full file/path
   fileName = "/usb1/" .. testDir .. "/myTestData.csv"
-- Open the file where the data will be stored
   fileNumber = file.open(fileName, file.MODE_WRITE)
-- Writes the string data to file
    file.write(fileNumber, "Tested to Company Standard ABC.101\n")
-- Writes header separator to file
file.write(fileNumber, 
   "====================================================================\n")
-- Writes the string data to file
   file.write(fileNumber, "\t1. Connect HI/LO to respective DUT terminals.\n")
   file.write(fileNumber, "\t2. Activate power supply to 5VDC @ 1A.\n")
   file.write(fileNumber, "\t3. Wait 30 minuts.\n")
  file.write(fileNumber, "\t4. Capture 100 readings and analyze data.\n\n\n")
-- Ensure a hurry-up of data written to the file before close or script end
    file.flush(fileNumber)
-- Close the data file
    file.close(fileNumber)
end
-- Fix the range to 10 V
dmm.measure.range = 10.0
-- set the measurement count to 100
dmm.measure.count = 100
-- Set up reading buffers
-- Ensure the default measurement buffer size matches the count
defbuffer1.capacity = 100
dmm.measure.read()
buffer.saveappend(defbuffer1, fileName)
Write string data to a file with information about a test file.
```
#### **Also see**

[buffer.make\(\)](#page-689-0) (on page [15-16\)](#page-689-0) [buffer.save\(\)](#page-694-0) (on page [15-21\)](#page-694-0) [Reading buffers](#page-242-0) (on page [7-1\)](#page-242-0) [Remote buffer operation](#page-259-0) (on page [7-18\)](#page-259-0)

# <span id="page-698-0"></span>**buffer.unit()**

This function allows you to create up to three custom units of measure for use in buffers.

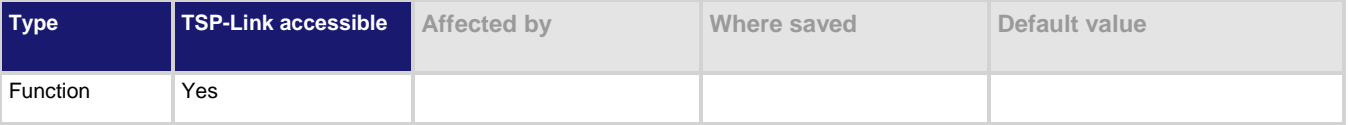

# **Usage**

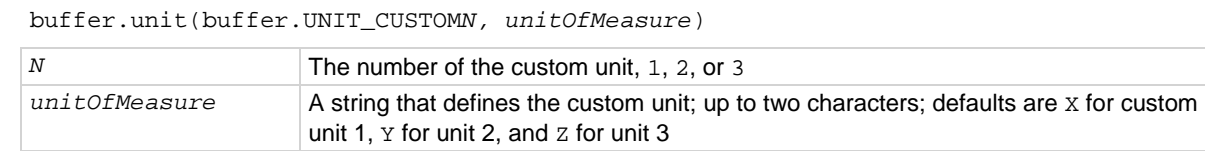

# **Details**

You can use custom units of measures in buffer math, channel math, and writable buffers.

If you specify more than two characters, the additional characters are ignored. Some characters are converted to other symbols:

- $u$  is displayed as  $\mu$ .
- dC is displayed as °C.
- $\bullet$  dF is displayed as  $\circ$ F.
- RA is displayed as  $V/V$ .

This unit is reset when power is cycled. It is not affected by reset.

# **Example**

```
reset()
mathExp = buffer.make(200, buffer.STYLE FULL)dmm.measure.func = dmm.FUNC_DC_VOLTAGE
buffer.unit(buffer.UNIT_CUSTOM1, "fb") 
buffer.math(mathExp, buffer.UNIT_CUSTOM1, buffer.EXPR_MULTIPLY)
for x = 1, 3 do
    print("Reading "..x..":", dmm.measure.read(mathExp))
end
display.changescreen(display.SCREEN_READING_TABLE)
for x = 1, 3 do
     print("Extra value reading "..x..":", mathExp.extravalues[x])
end
```
This example assumes a 7700 switching module in slot 1. Instrument has terminals set to FRONT. Reset the instrument. Make a buffer named mathExp set to hold 200 readings with a buffer style of FULL. Set the measure function to DC voltage. Set the customer 1 buffer unit to fb. Set the buffer math expression to multiply readings against the previous readings. Make 3 readings. Display the reading table on the front panel of the instrument, where you can view the extra readings. Print the extra values (the calculated values). Example output:<br>Reading 1: 0.00015611271869 Reading 2: 9.0539004907e-05 Reading 3: 0.30001141669554 Extra value reading 1: 0.00015611271869<br>Extra value reading 2: 1.4134290203e-08 Extra value reading 2: Extra value reading 3: 1.0336562635e-08

**Also see**

[buffer.channelmath\(\)](#page-682-0) (on page [15-9\)](#page-682-0) [buffer.math\(\)](#page-691-0) (on page [15-18\)](#page-691-0) [buffer.write.format\(\)](#page-700-0) (on page [15-27\)](#page-700-0)

# <span id="page-700-0"></span>**buffer.write.format()**

This function sets the units and number of digits of the readings that are written into the reading buffer.

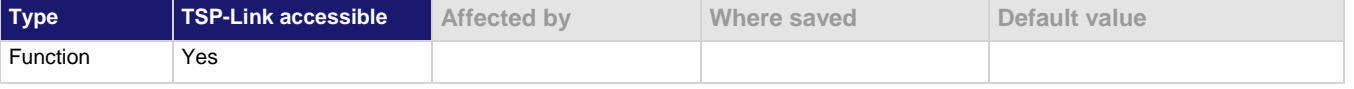

# **Usage**

buffer.write.format(*bufferVar*, *units*, *displayDigits*) buffer.write.format(*bufferVar*, *units*, *displayDigits, extraUnits)* buffer.write.format(*bufferVar*, *units*, *displayDigits, extraUnits, extraDigits*)

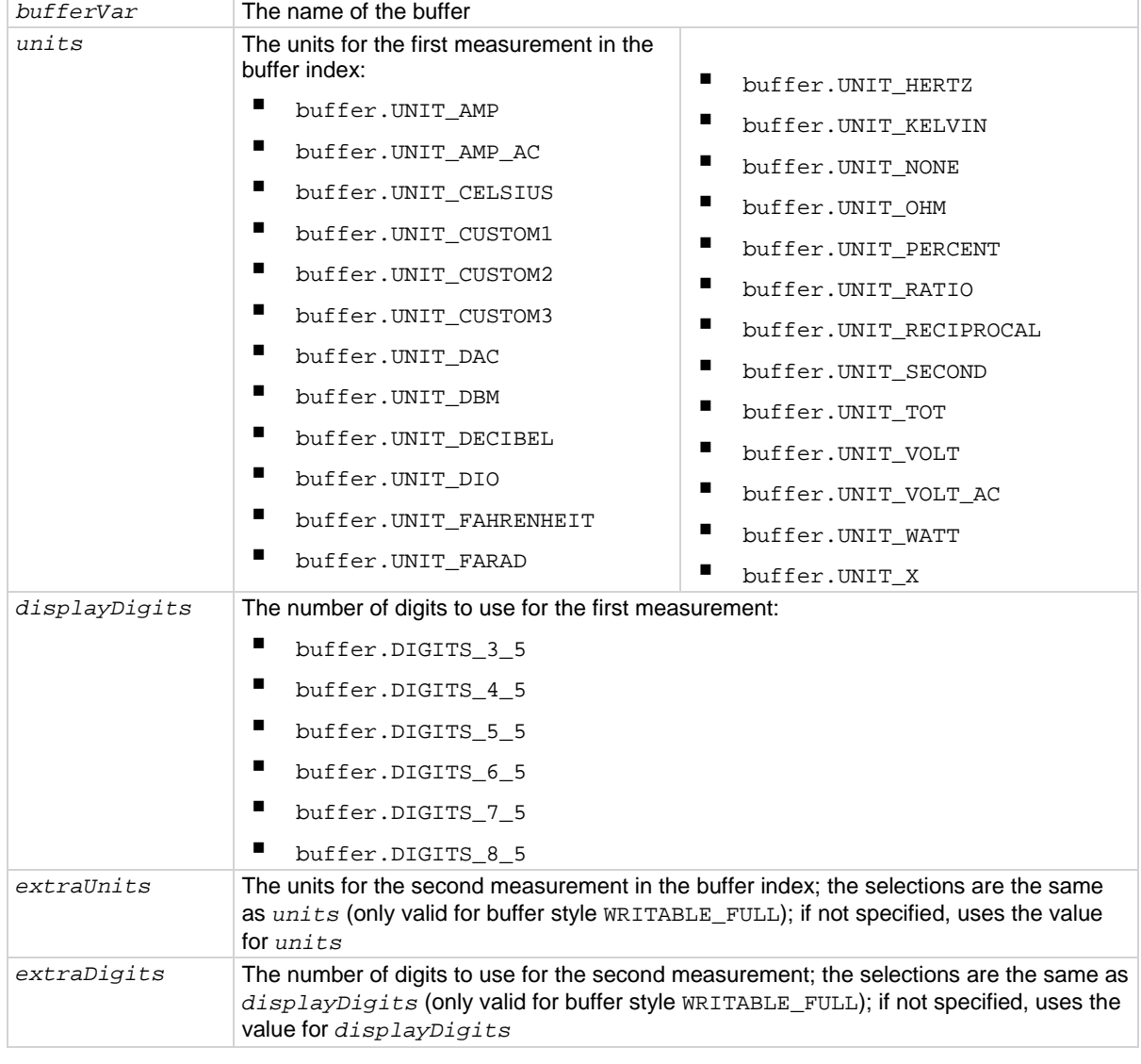

## **Details**

This command is valid when the buffer style is writable or full writable.

Defines the units and the number of digits that are reported for the data. This command affects how the data is shown in the reading buffer and what is shown on the front-panel Home, Histogram, Reading Table, and Graph screens.

## **Example 1**

```
extBuffer = buffer.make(100, buffer.STYLE_WRITABLE)
buffer.write.format(extBuffer, buffer.UNIT_WATT, buffer.DIGITS_3_5)
buffer.write.reading(extBuffer, 1)
buffer.write.reading(extBuffer, 2)
buffer.write.reading(extBuffer, 3)
buffer.write.reading(extBuffer, 4)
buffer.write.reading(extBuffer, 5)
buffer.write.reading(extBuffer, 6)
printbuffer(1, 6, extBuffer.readings, extBuffer.units)
Creates a 100-point reading buffer named extBuffer. Style is writable.
Set the data format to show units of watts with 3½ digit resolution.
Write 6 pieces of data into the buffer.
Print the buffer, including the readings and units.
Read the buffer.
Output:
1.0000000000e+00, Watt DC, 2.0000000000e+00, Watt DC, 3.0000000000e+00, Watt DC, 
   4.0000000000e+00, Watt DC, 5.0000000000e+00, Watt DC, 6.0000000000e+00, Watt 
   DC
```
## **Example 2**

```
extBuffer = buffer.make(100, buffer.STYLE_WRITABLE_FULL)
buffer.write.format(extBuffer, buffer.UNIT_WATT, buffer.DIGITS_3_5,
        buffer.UNIT_WATT, buffer.DIGITS_3_5)
buffer.write.reading(extBuffer, 1, 7)
buffer.write.reading(extBuffer, 2, 8)
buffer.write.reading(extBuffer, 3, 9)
buffer.write.reading(extBuffer, 4, 10)
buffer.write.reading(extBuffer, 5, 11)
buffer.write.reading(extBuffer, 6, 12)
printbuffer(1, 6, extBuffer.readings, extBuffer.units, extBuffer.extravalues,
        extBuffer.units)
Creates a 100-point reading buffer named extBuffer. Style is full writable.
Set the data format to show units of watts with 3½ digit resolution for the first value and for the second value in 
the buffer index.
Write 12 pieces of data into the buffer.
Print the buffer, including the readings and units.
Read the buffer.
Output:
1, Watt DC, 7, Watt DC, 2, Watt DC, 8, Watt DC, 3, Watt DC, 9, Watt DC, 4, Watt 
   DC, 10, Watt DC, 5, Watt DC, 11, Watt DC, 6, Watt DC, 12, Watt DC
```
#### **Also see**

[buffer.make\(\)](#page-689-0) (on page [15-16\)](#page-689-0) [buffer.unit\(\)](#page-698-0) (on page [15-25\)](#page-698-0) [buffer.write.reading\(\)](#page-702-0) (on page [15-29\)](#page-702-0) [Reading buffers](#page-242-0) (on page [7-1\)](#page-242-0) [Writable reading buffers](#page-264-0) (on page [7-23\)](#page-264-0)

# <span id="page-702-0"></span>**buffer.write.reading()**

This function allows you to write readings into the reading buffer.

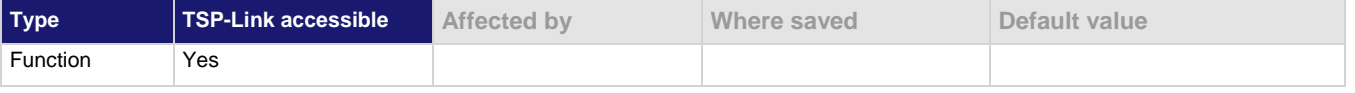

## **Usage**

# For buffers that are set to the writable buffer style:

```
buffer.write.reading(bufferVar, readingValue)
buffer.write.reading(bufferVar, readingValue, seconds)
buffer.write.reading(bufferVar, readingValue, seconds, fractionalSeconds)
buffer.write.reading(bufferVar, readingValue, seconds, fractionalSeconds, 
   measureStatus)
buffer.write.reading(bufferVar, readingValue, seconds, fractionalSeconds, 
   measureStatus, "channel")
```
# For buffers that are set to the full writable buffer style:

```
buffer.write.reading(bufferVar, readingValue, extraValue)
buffer.write.reading(bufferVar, readingValue, extraValue, seconds)
buffer.write.reading(bufferVar, readingValue, extraValue, seconds, 
   fractionalSeconds)
buffer.write.reading(bufferVar, readingValue, extraValue, seconds, 
   fractionalSeconds, measureStatus)
buffer.write.reading(bufferVar, readingValue, extraValue, seconds, 
   fractionalSeconds, measureStatus, "channel")
```
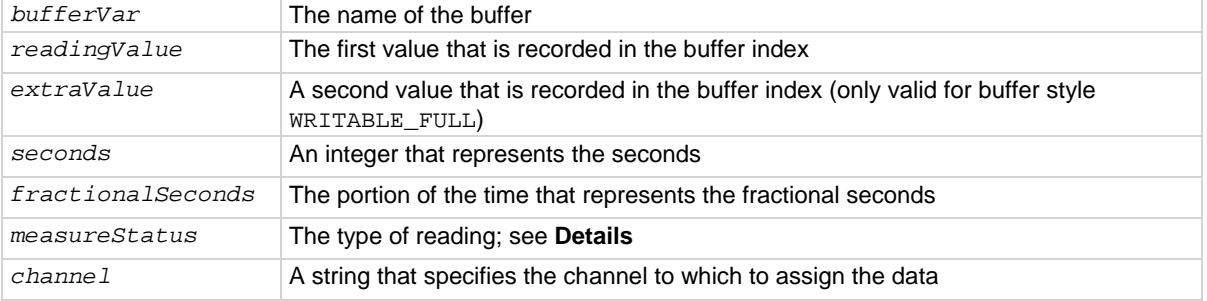

## **Details**

This command writes the data you specify into a reading buffer. The reading buffer must be set to the writable or full writable style, which is set when you make the buffer.

Data must be added in chronological order. If the time is not specified for a reading, it is set to one integer second after the last reading. As you write the data, the front-panel Home screen updates and displays the reading you entered.

The *measureStatus* parameter indicates the type of reading. The options are in the following table.

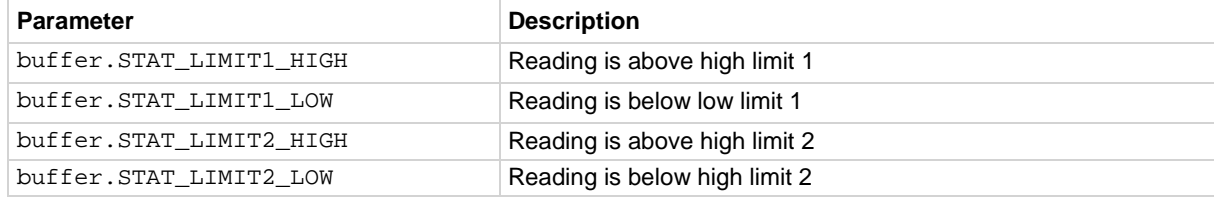

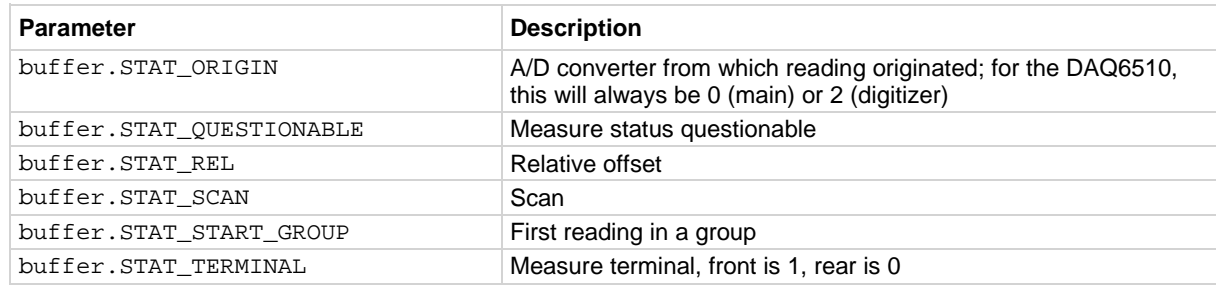

### **Example 1**

```
extBuffer = buffer.make(100, buffer.STYLE_WRITABLE)
buffer.write.format(extBuffer, buffer.UNIT_WATT, buffer.DIGITS_3_5)
buffer.write.reading(extBuffer, 1)
buffer.write.reading(extBuffer, 2)
buffer.write.reading(extBuffer, 3)
buffer.write.reading(extBuffer, 4)
buffer.write.reading(extBuffer, 5)
buffer.write.reading(extBuffer, 6)
printbuffer(1, 6, extBuffer.readings, extBuffer.units)
Creates a 100-point reading buffer named extBuffer. Style is writable.
Set the data format to show units of watts with 3½ digit resolution.
Write 6 pieces of data into the buffer.
Print the buffer, including the readings and units.
Read the buffer.
Output:
1, Watt DC, 2, Watt DC, 3, Watt DC, 4, Watt DC, 5, Watt DC, 6, Watt DC
```
## **Example 2**

```
extBuffer = buffer.make(100, buffer.STYLE_WRITABLE_FULL)
buffer.write.format(extBuffer, buffer.UNIT_WATT, buffer.DIGITS_3_5,
        buffer.UNIT_WATT, buffer.DIGITS_3_5)
buffer.write.reading(extBuffer, 1, 7)
buffer.write.reading(extBuffer, 2, 8)
buffer.write.reading(extBuffer, 3, 9)
buffer.write.reading(extBuffer, 4, 10)
buffer.write.reading(extBuffer, 5, 11)
buffer.write.reading(extBuffer, 6, 12)
printbuffer(1, 6, extBuffer.readings, extBuffer.units, extBuffer.extravalues,
        extBuffer.units)
Creates a 100-point reading buffer named extBuffer. Style is full writable.
Set the data format to show units of watts with 3½ digit resolution for the first value and for the second value in 
the buffer index.
Write 12 pieces of data into the buffer.
Print the buffer, including the readings and units.
Read the buffer.
Output:
1, Watt DC, 7, Watt DC, 2, Watt DC, 8, Watt DC, 3, Watt DC, 9, Watt DC, 4, Watt 
   DC, 10, Watt DC, 5, Watt DC, 11, Watt DC, 6, Watt DC, 12, Watt DC
```
#### **Also see**

[buffer.make\(\)](#page-689-0) (on page [15-16\)](#page-689-0) [buffer.write.format\(\)](#page-700-0) (on page [15-27\)](#page-700-0) [Reading buffers](#page-242-0) (on page [7-1\)](#page-242-0) [Writable reading buffers](#page-264-0) (on page [7-23\)](#page-264-0)

# <span id="page-704-0"></span>**bufferVar.capacity**

This attribute contains the number of readings a buffer can store.

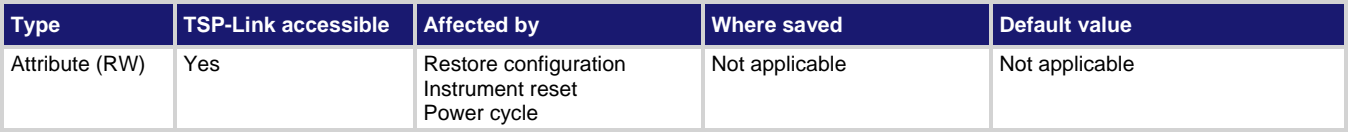

# **Usage**

```
bufferCapacity = bufferVar.capacity
bufferVar.capacity = bufferCapacity
```
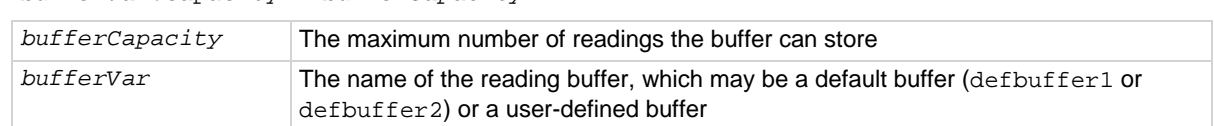

## **Details**

This command allows you to change or view how many readings a buffer can store. Changing the size of a buffer will cause any existing data in the buffer to be lost.

The overall capacity of all buffers stored in the instrument cannot exceed 7,000,020 readings for standard reading buffers. To achieve the maximum buffer size of 7,000,000 for a user-defined buffer, power cycle the instrument and then set the capacity of the default buffers (defbuffer1 and defbuffer2) to 10.

For more information about buffer capacity, see [Setting reading buffer capacity](#page-248-0) (on page [7-7\)](#page-248-0).

## **Example**

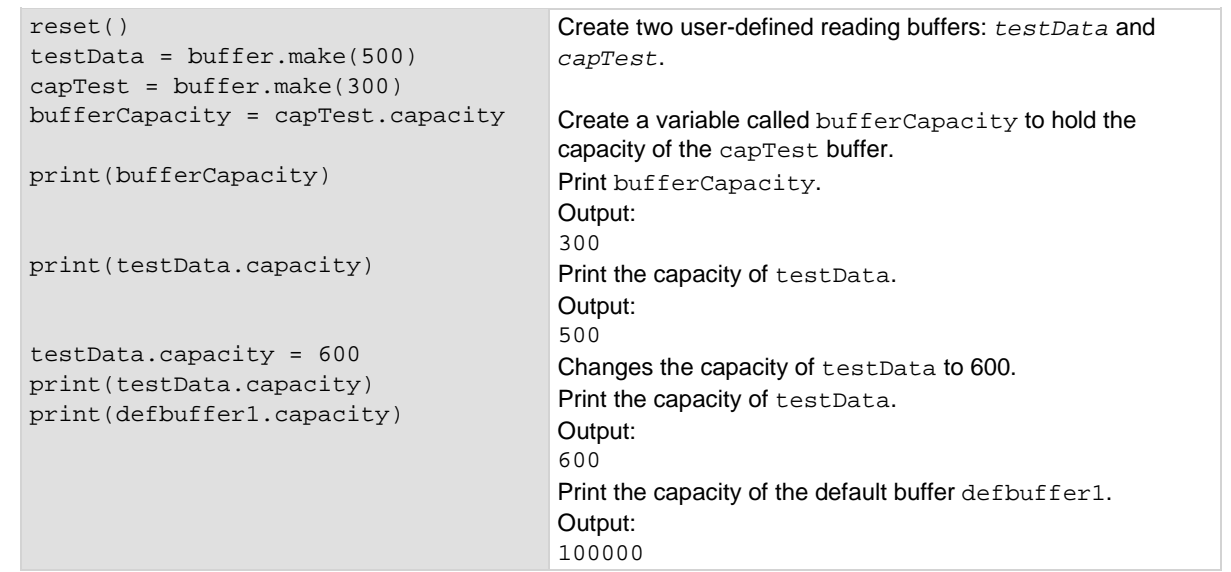

## **Also see**

[buffer.make\(\)](#page-689-0) (on page [15-16\)](#page-689-0) [bufferVar.clear\(\)](#page-706-0) (on page [15-33\)](#page-706-0) [printbuffer\(\)](#page-938-0) (on page [15-265\)](#page-938-0) [Reading buffers](#page-242-0) (on page [7-1\)](#page-242-0) [Remote buffer operation](#page-259-0) (on page [7-18\)](#page-259-0)

# **bufferVar.channels**

This attribute contains the channels that produced the readings that are stored in the reading buffer.

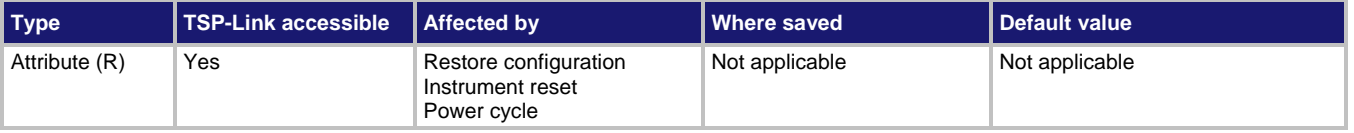

# **Usage**

*date* = *bufferVar*.channels[*N*] *date* The date of readings stored in *bufferVar* element *N bufferVar* The name of the reading buffer, which may be a default buffer (defbuffer1 or defbuffer2) or a user-defined buffer *N* The reading number *N*; can be any value from 1 to the number of readings in the buffer; use the *bufferVar.*n command to determine the number of readings in the buffer

## **Example**

```
reset()
```

```
-- Make a buffer named testData.
testData = buffer.make(50)
-- Set channels 1 to 9 to measure voltage with an NPLC of 0.1 and range of 10 V.
channel.setdmm("101:109", dmm.ATTR_MEAS_FUNCTION, dmm.FUNC_DC_VOLTAGE, 
   dmm.ATTR_MEAS_NPLC, 0.1, dmm.ATTR_MEAS_RANGE, 10)
scan.create("101:109")
scan.scancount = 10
-- Set each scan to an interval of 1 second.
scan.scaninterval = 1.0
-- Start the scan
trigger.model.initiate()
waitcomplete()
-- Get the data.
dmm.measure.read(testData)
print(testData.channels[1])
Example output:
109
```
## **Also see**

[buffer.delete\(\)](#page-686-0) (on page [15-13\)](#page-686-0) [buffer.make\(\)](#page-689-0) (on page [15-16\)](#page-689-0) [bufferVar.clear\(\)](#page-706-0) (on page [15-33\)](#page-706-0) [print\(\)](#page-937-0) (on page [15-264\)](#page-937-0) [printbuffer\(\)](#page-938-0) (on page [15-265\)](#page-938-0) [Reading buffers](#page-242-0) (on page [7-1\)](#page-242-0) [Remote buffer operation](#page-259-0) (on page [7-18\)](#page-259-0)

# <span id="page-706-0"></span>**bufferVar.clear()**

This function clears all readings and statistics from the specified buffer.

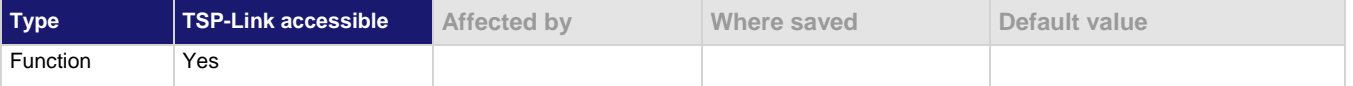

## **Usage**

*bufferVar*.clear()

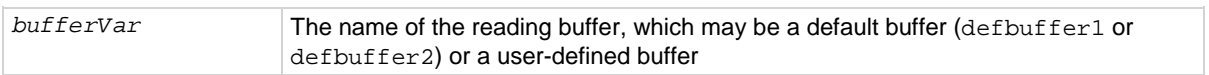

## **Example**

```
reset()
testData = buffer.make(50)
trigger.model.load("SimpleLoop", 3, 0, testData)
trigger.model.initiate()
waitcomplete()
printbuffer(1, testData.n, testData)
testData.clear()
print("Readings in buffer after clear =" 
        .. testData.n)
trigger.model.initiate()
waitcomplete()
printbuffer(1, testData.n, testData)
Create a reading buffer named testData, make three readings and store them in testData, and then view 
the readings. 
Print number of readings in testData.
Output:
-4.5010112303956e-10, -3.9923108222095e-12, -4.5013931471161e-10
Clear the readings in testData.
Verify that there are no readings in testData. 
Output:
Readings in buffer after clear = 0
Store three new readings in testData and view those when complete.
Output:
4.923509754e-07, 3.332266330e-07, 3.974883867e-07
```
## **Also see**

[buffer.delete\(\)](#page-686-0) (on page [15-13\)](#page-686-0) [buffer.make\(\)](#page-689-0) (on page [15-16\)](#page-689-0) [bufferVar.clear\(\)](#page-706-0) (on page [15-33\)](#page-706-0) [print\(\)](#page-937-0) (on page [15-264\)](#page-937-0) [printbuffer\(\)](#page-938-0) (on page [15-265\)](#page-938-0) [Reading buffers](#page-242-0) (on page [7-1\)](#page-242-0) [Remote buffer operation](#page-259-0) (on page [7-18\)](#page-259-0)

# **bufferVar.dates**

This attribute contains the dates of readings that are stored in the reading buffer.

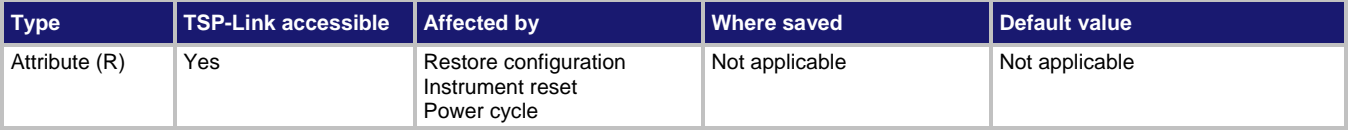

# **Usage**

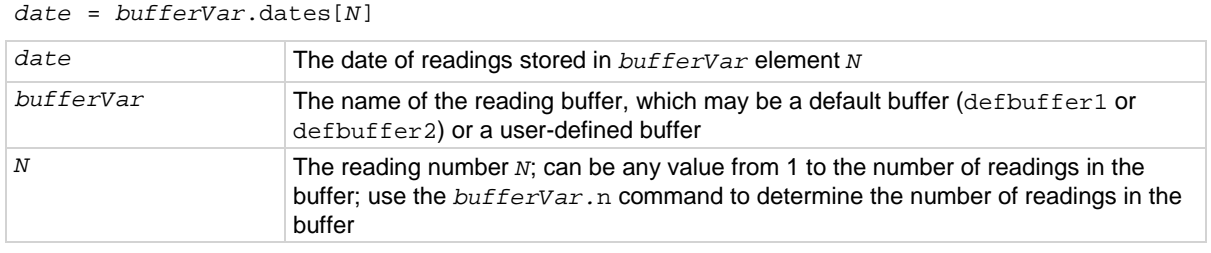

### **Details**

The dates are formatted as month, day, year.

## **Example**

```
reset()
testData = buffer.make(50)
trigger.model.load("SimpleLoop", 3, 1, testData)
trigger.model.initiate()
waitcomplete()
print(testData.dates[1])
printbuffer(1, testData.n, testData.dates)
                                                           Create a reading buffer named testData, 
                                                           configure the instrument to make three 
                                                           measurements, and store the readings in 
                                                           the buffer.
                                                           Print the first reading date. 
                                                           Example output:
                                                           11/27/2017
                                                           Prints the dates for readings 1 through the 
                                                           last reading in the buffer.
                                                           Example output:
                                                           11/27/2017, 11/27/2017, 
                                                               11/27/2017
```
## **Also see**

[buffer.delete\(\)](#page-686-0) (on page [15-13\)](#page-686-0) [buffer.make\(\)](#page-689-0) (on page [15-16\)](#page-689-0) [bufferVar.clear\(\)](#page-706-0) (on page [15-33\)](#page-706-0) **[print\(\)](#page-937-0)** (on page [15-264\)](#page-937-0) [printbuffer\(\)](#page-938-0) (on page [15-265\)](#page-938-0) [Reading buffers](#page-242-0) (on page [7-1\)](#page-242-0) [Remote buffer operation](#page-259-0) (on page [7-18\)](#page-259-0)

# **bufferVar.endindex**

This attribute indicates the last index in a reading buffer.

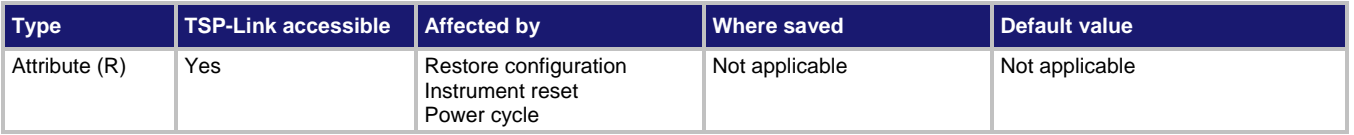

# **Usage**

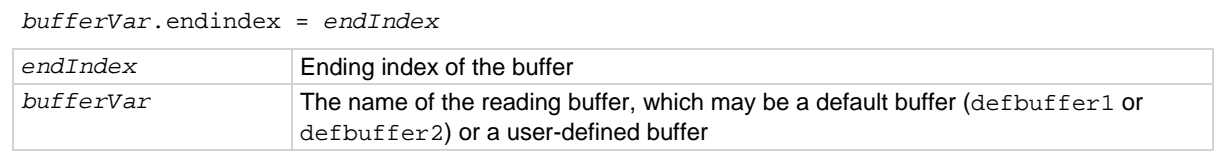

## **Details**

Use this attribute to find the ending index in a reading buffer.

# **Example**

```
test1 = buffer.make(100)dmm.measure.count = 6
dmm.measure.read(test1)
print(test1.startindex, test1.endindex, test1.capacity)
dmm.measure.read(test1)
print(test1.startindex, test1.endindex)
Create a buffer named test1 with a capacity of 100 readings.
Set the measure count to 6.
Make measurements and store them in buffer test1.
Get the start index, end index, and capacity of test1.
Output:
1, 6, 100
Make six more measurements and store them in buffer test1.
Get the start index and end index of test1.
Output:
1, 12
```
# **Also see**

[bufferVar.startindex](#page-720-0) (on page [15-47\)](#page-720-0) [buffer.make\(\)](#page-689-0) (on page [15-16\)](#page-689-0) [Reading buffers](#page-242-0) (on page [7-1\)](#page-242-0) [Remote buffer operation](#page-259-0) (on page [7-18\)](#page-259-0)

# **bufferVar.extraformattedvalues**

This attribute contains the measurement and the unit of measure of the additional values in a reading buffer.

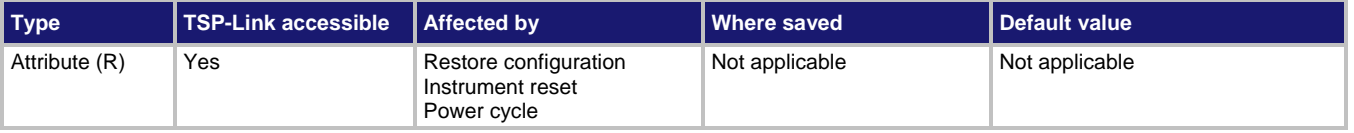

# **Usage**

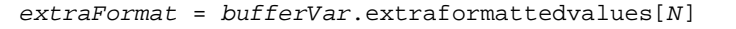

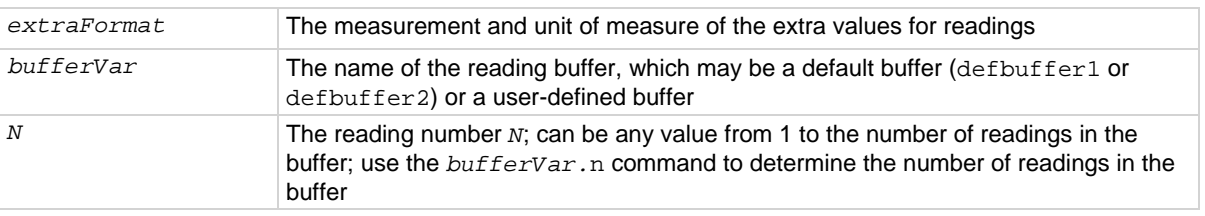

## **Details**

This attribute contains the measurement and the unit of measure of an additional value, such as the sense voltage from a DC voltage ratio measurement. The reading buffer style must be set to full to use this option.

# **Example**

#### reset()

testData = buffer.make(50, buffer.STYLE\_FULL) dmm.measure.func = dmm.FUNC\_DCV\_RATIO dmm.measure.read(testData) printbuffer(1, testData.n, testData.extraformattedvalues) Reset the instrument. Create a reading buffer named testData that can hold a maximum of 50 readings and is set to the style full. Make a measurement and save it to the testData buffer. Print the first extra value with the unit of measure. Example output: -5.716896 RA

## **Also see**

[buffer.delete\(\)](#page-686-0) (on page [15-13\)](#page-686-0) [buffer.make\(\)](#page-689-0) (on page [15-16\)](#page-689-0) [bufferVar.clear\(\)](#page-706-0) (on page [15-33\)](#page-706-0) [print\(\)](#page-937-0) (on page [15-264\)](#page-937-0) [printbuffer\(\)](#page-938-0) (on page [15-265\)](#page-938-0) [Reading buffers](#page-242-0) (on page [7-1\)](#page-242-0) [Remote buffer operation](#page-259-0) (on page [7-18\)](#page-259-0)

# **bufferVar.extravalues**

This attribute contains the additional values in a reading buffer.

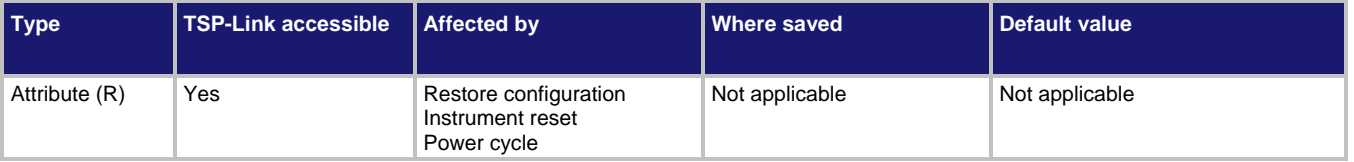

# **Usage**

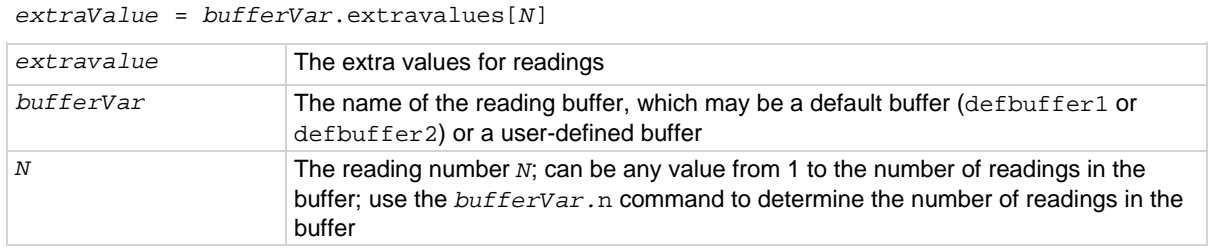

## **Details**

This attribute contains an additional value, such as the sense voltage from a DC voltage ratio measurement. The reading buffer style must be set to full to use this option.

# **Example**

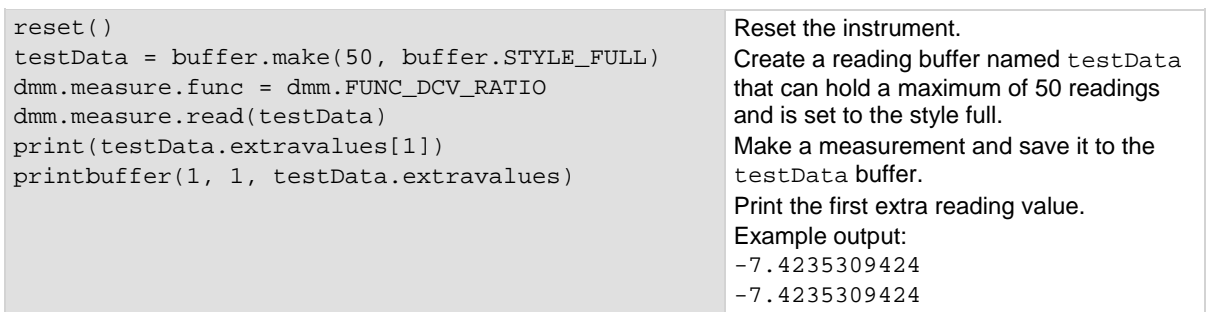

## **Also see**

[buffer.delete\(\)](#page-686-0) (on page [15-13\)](#page-686-0) [buffer.make\(\)](#page-689-0) (on page [15-16\)](#page-689-0) [bufferVar.clear\(\)](#page-706-0) (on page [15-33\)](#page-706-0) [print\(\)](#page-937-0) (on page [15-264\)](#page-937-0) [printbuffer\(\)](#page-938-0) (on page [15-265\)](#page-938-0) [Reading buffers](#page-242-0) (on page [7-1\)](#page-242-0) [Remote buffer operation](#page-259-0) (on page [7-18\)](#page-259-0)

# **bufferVar.extravalueunits**

This attribute contains the units of the additional values in a reading buffer.

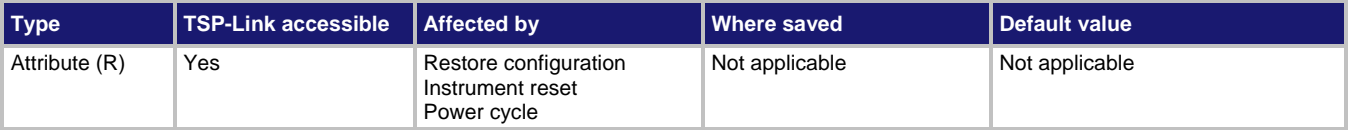

# **Usage**

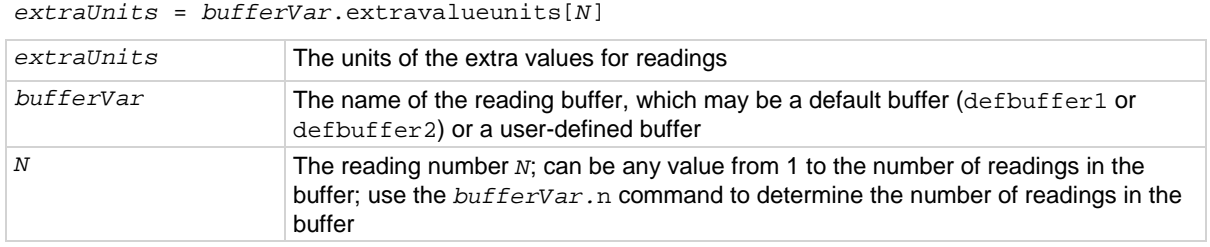

## **Details**

This attribute contains the unit of measure of an additional value, such as the sense voltage from a DC voltage ratio measurement. The reading buffer style must be set to full to use this option.

# **Example**

```
reset()
testData = buffer.make(50, buffer.STYLE_FULL)
dmm.measure.func = dmm.FUNC_DCV_RATIO
dmm.measure.read(testData)
printbuffer(1, testData.n, testData.extravalueunits)
Reset the instrument.
Create a reading buffer named testData that can hold a maximum of 50 readings and is set to the style full.
Make a measurement and save it to the testData buffer.
Print the unit of measure of the first extra value.
Example output:
Ratio
```
## **Also see**

[buffer.delete\(\)](#page-686-0) (on page [15-13\)](#page-686-0) [buffer.make\(\)](#page-689-0) (on page [15-16\)](#page-689-0) [bufferVar.clear\(\)](#page-706-0) (on page [15-33\)](#page-706-0) [print\(\)](#page-937-0) (on page [15-264\)](#page-937-0) [printbuffer\(\)](#page-938-0) (on page [15-265\)](#page-938-0) [Reading buffers](#page-242-0) (on page [7-1\)](#page-242-0) [Remote buffer operation](#page-259-0) (on page [7-18\)](#page-259-0)

# <span id="page-712-0"></span>**bufferVar.fillmode**

This attribute determines if a reading buffer is filled continuously or is filled once and stops.

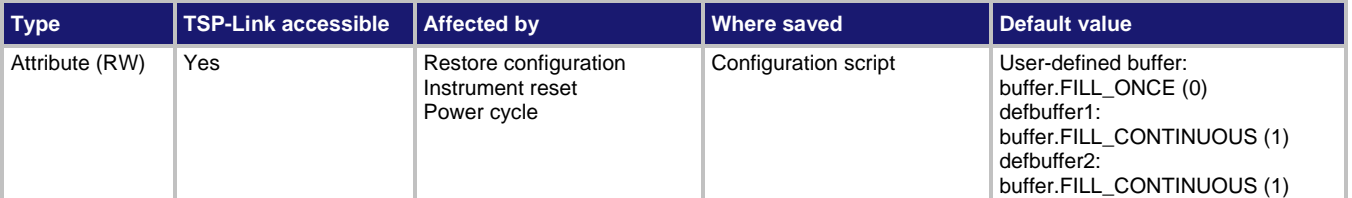

# **Usage**

```
fillMode = bufferVar.fillmode
bufferVar.fillmode = fillMode
```
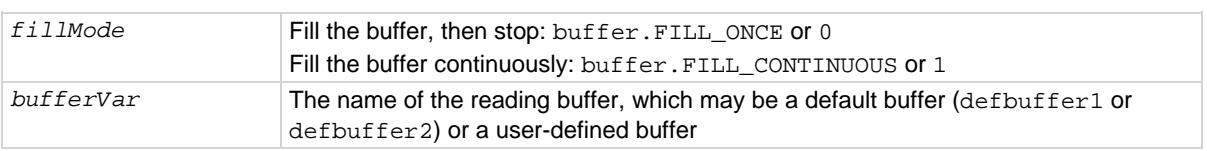

# **Details**

When a reading buffer is set to fill once, no data is overwritten in the buffer. When the buffer is filled, no more data is stored in that buffer and new readings are discarded.

When a reading buffer is set to fill continuously, the oldest data is overwritten by the newest data after the buffer fills.

When you change the fill mode of a buffer, any data in the buffer is cleared.

# **Example**

```
reset()
testData = buffer.make(50)
print(testData.fillmode)
testData.fillmode = buffer.FILL_CONTINUOUS
print(testData.fillmode)
```
Create a reading buffer named testData, configure the instrument to make three measurements, and store the readings in the buffer. Print the fill mode setting for the testData buffer. Output:  $\Omega$ Set fill mode to continuous.

Print the fill mode setting for the testData buffer. Output: 1

## **Also see**

[buffer.delete\(\)](#page-686-0) (on page [15-13\)](#page-686-0) [buffer.make\(\)](#page-689-0) (on page [15-16\)](#page-689-0) [bufferVar.clear\(\)](#page-706-0) (on page [15-33\)](#page-706-0) [print\(\)](#page-937-0) (on page [15-264\)](#page-937-0) [printbuffer\(\)](#page-938-0) (on page [15-265\)](#page-938-0) [Reading buffers](#page-242-0) (on page [7-1\)](#page-242-0) [Remote buffer operation](#page-259-0) (on page [7-18\)](#page-259-0)

# **bufferVar.formattedreadings**

This attribute contains the stored readings shown as numbers with units and prefixes.

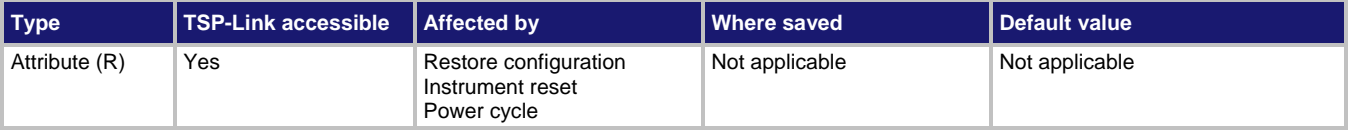

## **Usage**

*reading* = *bufferVar*.formattedreadings[*N*]

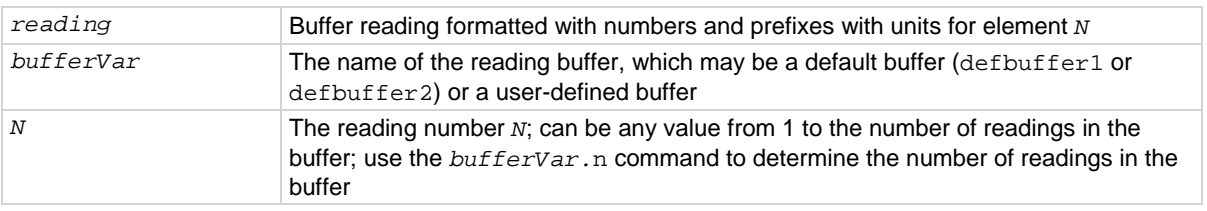

## **Details**

This read-only attribute is an array that contains the stored readings. The readings are shown as numbers with prefixes before the units symbol.

# **Example**

```
reset()
testData = buffer.make(50)
trigger.model.load("SimpleLoop", 3, 0, testData)
trigger.model.initiate()
waitcomplete()
print(testData.formattedreadings[1])
printbuffer(1, testData.n, testData.formattedreadings)
Create a reading buffer named testData, configure the instrument to make three measurements, and store 
the readings in the buffer.
Print the first reading.
Example output:
-0.0001901 V
Print all readings in the reading buffer.
Example output:
-0.0001901 V, +000.08537 mV, -000.13050 mV
```
# **Also see**

[bufferVar.readings](#page-717-0) (on page [15-44\)](#page-717-0) [buffer.delete\(\)](#page-686-0) (on page [15-13\)](#page-686-0) [buffer.make\(\)](#page-689-0) (on page [15-16\)](#page-689-0) [bufferVar.clear\(\)](#page-706-0) (on page [15-33\)](#page-706-0) [print\(\)](#page-937-0) (on page [15-264\)](#page-937-0) [printbuffer\(\)](#page-938-0) (on page [15-265\)](#page-938-0) [Reading buffers](#page-242-0) (on page [7-1\)](#page-242-0) [Remote buffer operation](#page-259-0) (on page [7-18\)](#page-259-0)

# <span id="page-714-0"></span>**bufferVar.fractionalseconds**

This attribute contains the fractional second portion of the timestamp of each reading in the reading buffer.

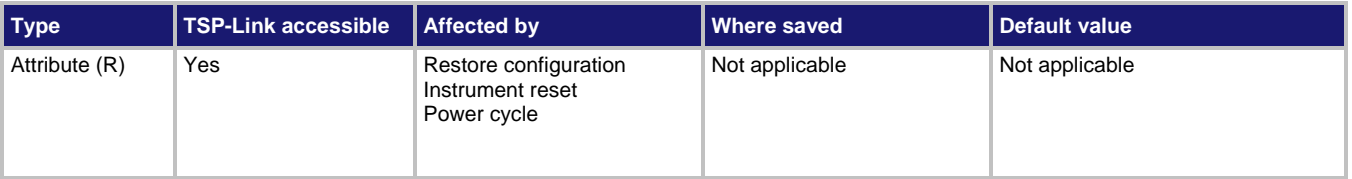

## **Usage**

*fractionalSec* = *bufferVar*.fractionalseconds[*N*]

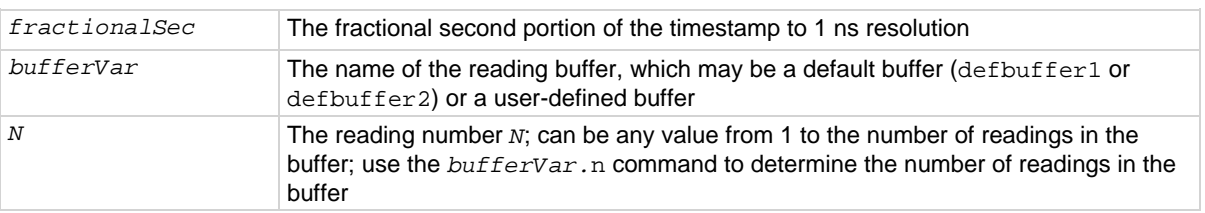

# **Details**

This read-only attribute is an array of the fractional portion of the timestamps, in seconds, when each reading occurred. Seconds are shown as fractions.

## **Example**

```
reset()
testData = buffer.make(50)
trigger.model.load("SimpleLoop", 6, 0, testData)
trigger.model.initiate()
waitcomplete()
print(testData.fractionalseconds[1])
printbuffer(1, 6, testData.fractionalseconds)
Create a reading buffer named testData and make six measurements.
Print the fractional portion of the timestamp for the first reading in the buffer. 
Example output:
0.647118937
Print the fractional portion of the timestamp for the first six readings in the buffer. 
Example output:
0.647118937, 0.064543, 0.48196127, 0.89938724, 0.316800064, 0.734218263
```
# **Also see**

[bufferVar.seconds](#page-719-0) (on page [15-46\)](#page-719-0) [buffer.delete\(\)](#page-686-0) (on page [15-13\)](#page-686-0) [buffer.make\(\)](#page-689-0) (on page [15-16\)](#page-689-0) [bufferVar.clear\(\)](#page-706-0) (on page [15-33\)](#page-706-0) [print\(\)](#page-937-0) (on page [15-264\)](#page-937-0) [printbuffer\(\)](#page-938-0) (on page [15-265\)](#page-938-0) [Reading buffers](#page-242-0) (on page [7-1\)](#page-242-0) [Remote buffer operation](#page-259-0) (on page [7-18\)](#page-259-0)

# **bufferVar.logstate**

This attribute indicates if information events are logged when the specified reading buffer is at 0% or 100% filled.

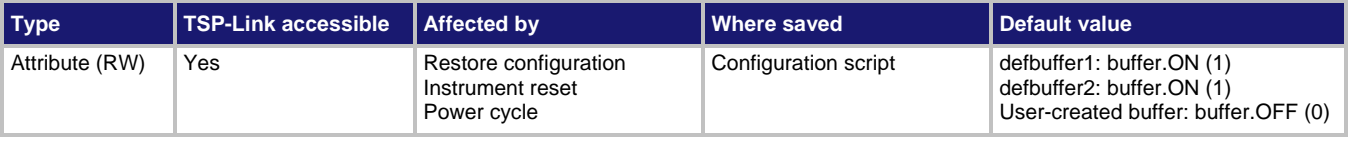

# **Usage**

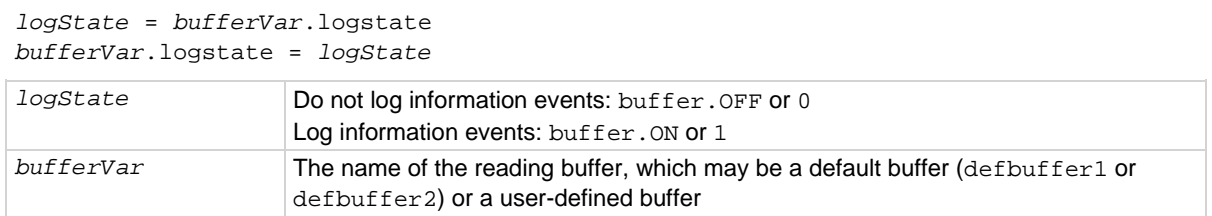

## **Details**

If this is set to on, when the reading buffer is cleared (0% filled) or full (100% filled), an event is logged in the event log. If this is set to off, reading buffer status is not reported in the event log.

# **Example**

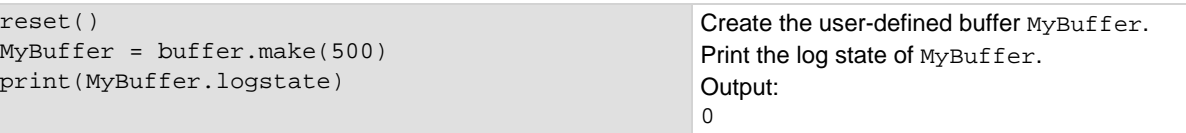

# **Also see**

[Using the event log](#page-129-0) (on page [4-8\)](#page-129-0)

# <span id="page-715-0"></span>**bufferVar.n**

This attribute contains the number of readings in the specified reading buffer.

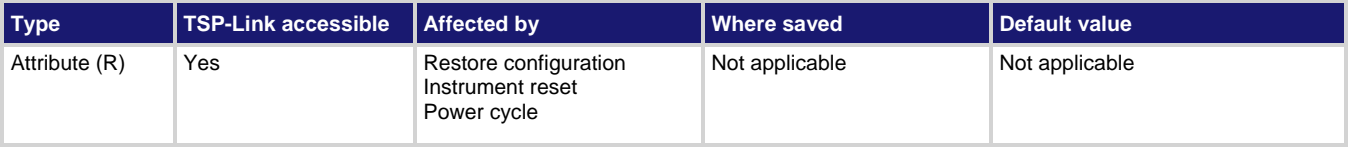

# **Usage**

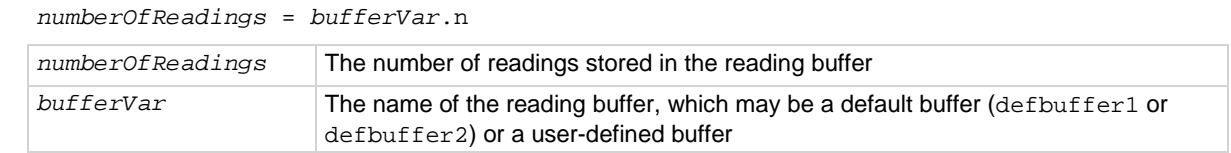

# **Details**

You can call this command to return the number of readings stored in the specified reading buffer.

You can use the *bufferVar*.n attribute in other commands. For example, to print all the readings in a buffer, use the following command:

printbuffer(1, *bufferVar*.n, *bufferVar*.readings)

Where *bufferVar* is the name of the buffer to use.

## **Example**

```
reset() 
testData = buffer.make(100)
trigger.model.load("SimpleLoop", 3, 0, testData)
trigger.model.initiate()
waitcomplete()
print(testData.n)
print(defbuffer1.n)
print(defbuffer2.n)
                                                            Create a reading buffer named testData, 
                                                            configure the instrument to make three 
                                                           measurements, and store the readings in 
                                                            the buffer.
                                                            Print the number of readings in
                                                            testData.
                                                           Output:
                                                           3
                                                           Print the number of readings in 
                                                           defbuffer1.
                                                           Example output:
                                                            0
                                                           Print the number of readings in 
                                                            defbuffer2.
                                                           Example output:
                                                            0
```
## **Also see**

[buffer.delete\(\)](#page-686-0) (on page [15-13\)](#page-686-0) [buffer.make\(\)](#page-689-0) (on page [15-16\)](#page-689-0) [bufferVar.clear\(\)](#page-706-0) (on page [15-33\)](#page-706-0) [print\(\)](#page-937-0) (on page [15-264\)](#page-937-0) [printbuffer\(\)](#page-938-0) (on page [15-265\)](#page-938-0) [Reading buffers](#page-242-0) (on page [7-1\)](#page-242-0) [Remote buffer operation](#page-259-0) (on page [7-18\)](#page-259-0)

# <span id="page-717-0"></span>**bufferVar.readings**

This attribute contains the readings stored in a specified reading buffer.

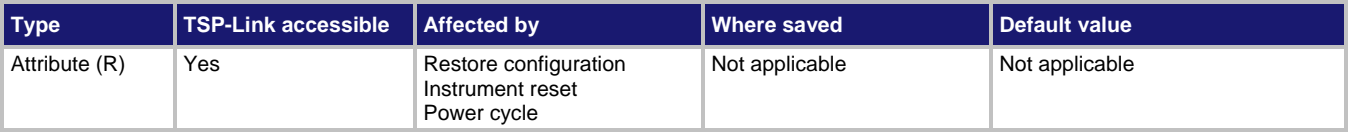

# **Usage**

*reading* = *bufferVar*.readings[*N*]

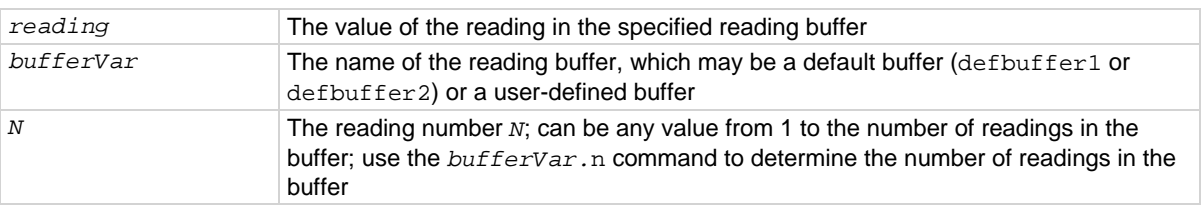

# **Example**

```
reset() 
testData = buffer.make(50)
trigger.model.load("SimpleLoop", 3, 0, testData)
trigger.model.initiate()
waitcomplete()
printbuffer(1, 3, testData.readings)
Create a reading buffer named testData, configure the instrument to make three measurements, and store 
the readings in the buffer.
Print the three readings in testData.
Output:
-9.6420389034124e-12, -4.5509945811872e-10, -9.1078204006445e-12
```
## **Also see**

[bufferVar.n](#page-715-0) (on page [15-42\)](#page-715-0) [buffer.delete\(\)](#page-686-0) (on page [15-13\)](#page-686-0) [buffer.make\(\)](#page-689-0) (on page [15-16\)](#page-689-0) [bufferVar.clear\(\)](#page-706-0) (on page [15-33\)](#page-706-0) [print\(\)](#page-937-0) (on page [15-264\)](#page-937-0) [printbuffer\(\)](#page-938-0) (on page [15-265\)](#page-938-0) [Reading buffers](#page-242-0) (on page [7-1\)](#page-242-0) [Remote buffer operation](#page-259-0) (on page [7-18\)](#page-259-0)

# <span id="page-718-0"></span>**bufferVar.relativetimestamps**

This attribute contains the timestamps, in seconds, when each reading occurred, relative to the timestamp of the first entry in the reading buffer.

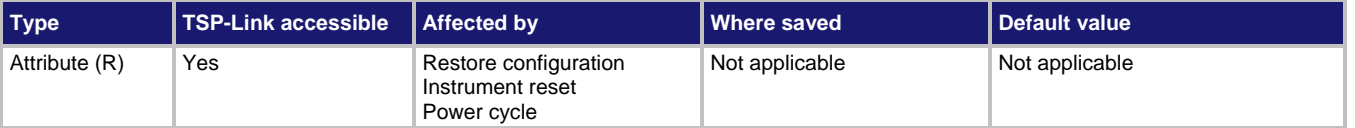

## **Usage**

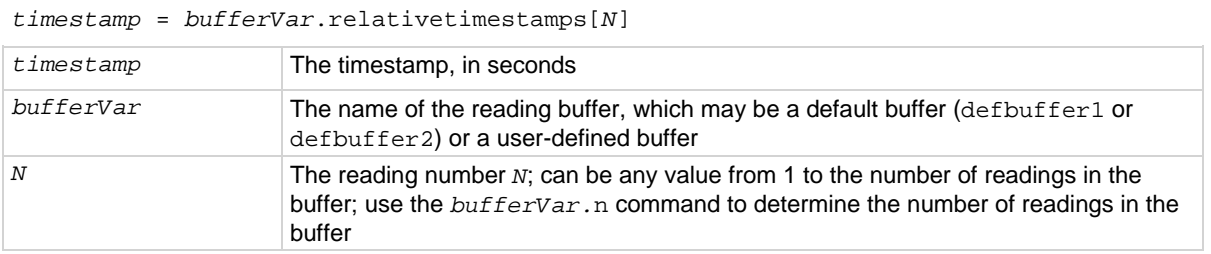

## **Details**

This read-only attribute is an array of timestamps, in seconds, of when each reading occurred relative to the timestamp of the first entry in the reading buffer. These timestamps are equal to the time that has lapsed for each reading since the first reading was stored in the buffer. Therefore, the relative timestamp for the first entry number in the reading buffer equals 0.

## **Example**

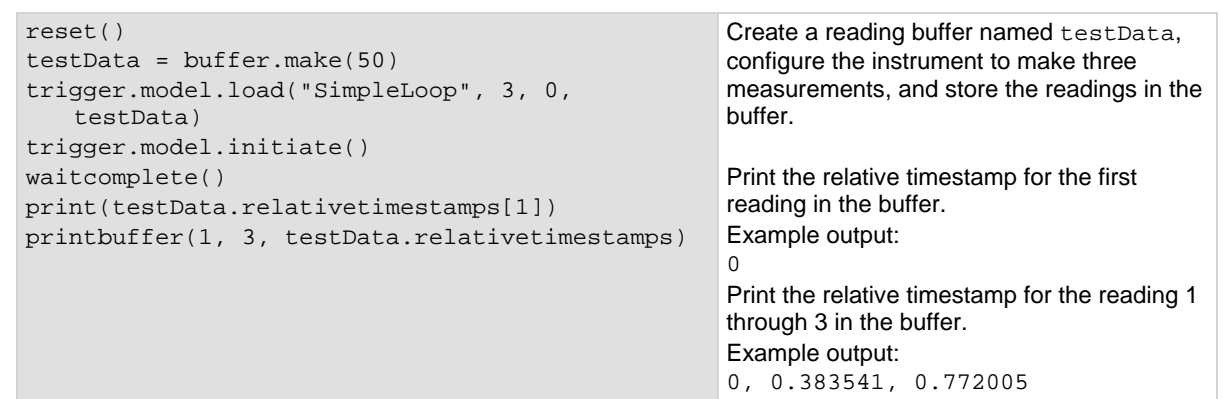

## **Also see**

[buffer.delete\(\)](#page-686-0) (on page [15-13\)](#page-686-0) [buffer.make\(\)](#page-689-0) (on page [15-16\)](#page-689-0) [bufferVar.clear\(\)](#page-706-0) (on page [15-33\)](#page-706-0) [print\(\)](#page-937-0) (on page [15-264\)](#page-937-0) [printbuffer\(\)](#page-938-0) (on page [15-265\)](#page-938-0) [Reading buffers](#page-242-0) (on page [7-1\)](#page-242-0) [Remote buffer operation](#page-259-0) (on page [7-18\)](#page-259-0)

# <span id="page-719-0"></span>**bufferVar.seconds**

This attribute contains the timestamp of a reading in seconds, in UTC format.

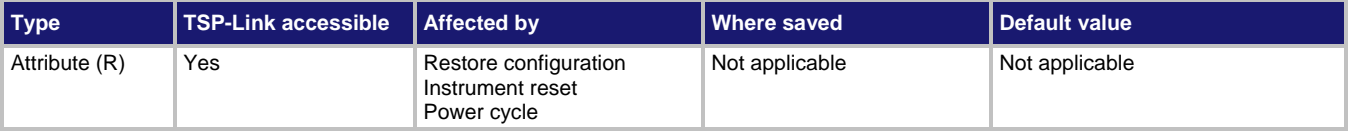

## **Usage**

*nonFracSeconds* = *bufferVar*.seconds[*N*]

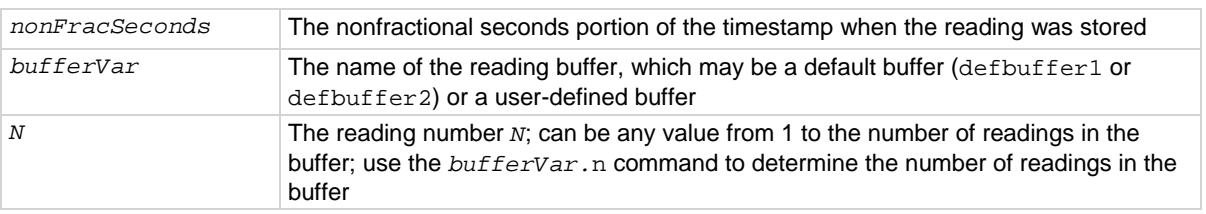

## **Details**

This attribute contains the nonfractional seconds portion of the timestamp when the reading was stored in Coordinated Universal Time (UTC) format.

The nonfractional seconds portion of the timestamp gives the lowest resolution down to 1 second. To access additional resolution of a timestamp, see *bufferVar*.fractionalseconds.

## **Example**

```
reset() 
testData = buffer.make(50)
trigger.model.load("SimpleLoop", 6, 0, 
   testData)
trigger.model.initiate()
waitcomplete()
printbuffer(1, 6, testData.seconds)
                                                    buffer.
                                                    in testData.
```
Create a reading buffer named testData, configure the instrument to make six measurements, and store the readings in the Print the seconds portion for readings 1 to 6 Example output: 1362261492, 1362261492, 1362261493, 1362261493, 1362261493, 1362261494

## **Also see**

[bufferVar.fractionalseconds](#page-714-0) (on page [15-41\)](#page-714-0) [bufferVar.relativetimestamps](#page-718-0) (on page [15-45\)](#page-718-0)
## **bufferVar.startindex**

This attribute indicates the starting index in a reading buffer.

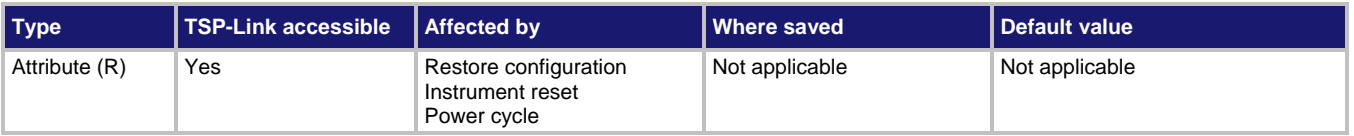

### **Usage**

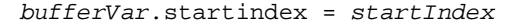

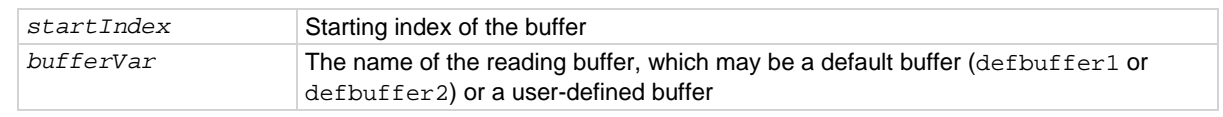

## **Details**

Use this attribute to find the starting index in a reading buffer.

## **Example**

test $1 = \text{buffer}$ . make(100) dmm.measure.count = 6 dmm.measure.read(test1) print(test1.startindex, test1.endindex, test1.capacity) Create a buffer named test1 with a capacity of 100 readings. Set the measure count to 6. Make measurements and store them in buffer test1. Get the start index, end index, and capacity of test1. Output: 1, 6, 100

#### **Also see**

[bufferVar.endindex](#page-708-0) (on page [15-35\)](#page-708-0) [buffer.make\(\)](#page-689-0) (on page [15-16\)](#page-689-0) [Reading buffers](#page-242-0) (on page [7-1\)](#page-242-0) [Remote buffer operation](#page-259-0) (on page [7-18\)](#page-259-0)

# **bufferVar.statuses**

This attribute contains the status values of readings in the reading buffer.

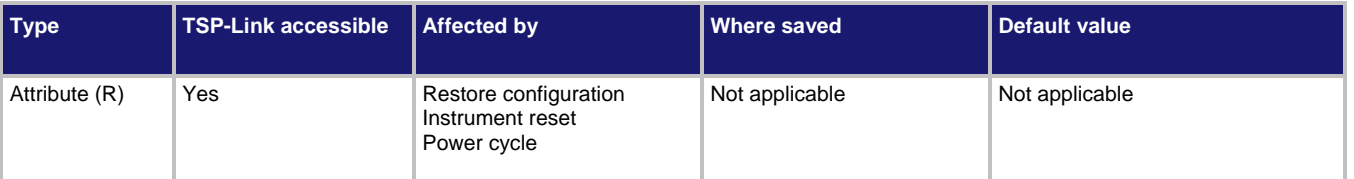

## **Usage**

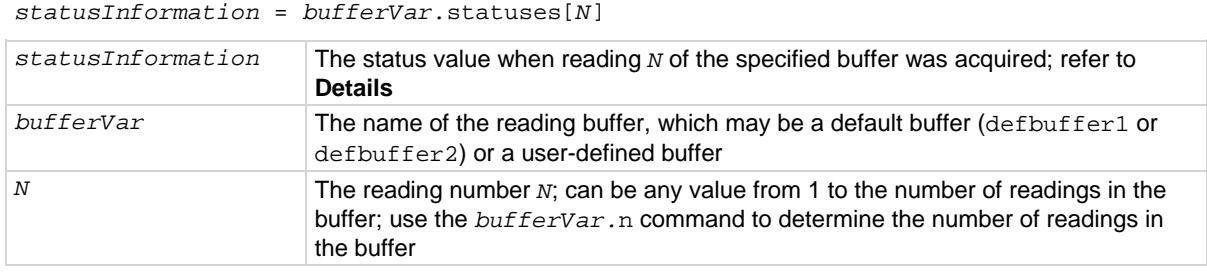

## **Details**

This read-only attribute is an array of status values for the readings in the buffer. The status values are floating-point numbers that encode the status value. Refer to the following table for values.

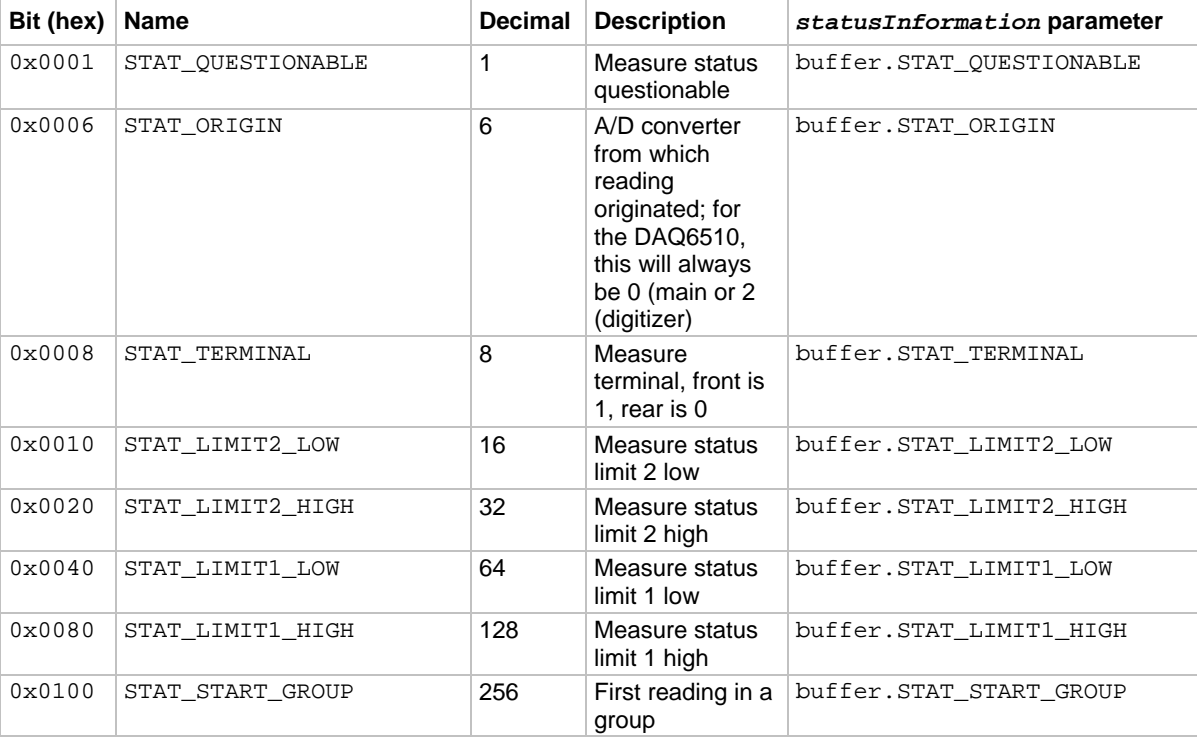

#### **Buffer status bits for sense measurements**

```
reset() 
testData = buffer.make(50)
trigger.model.load("SimpleLoop", 2, 0, testData)
trigger.model.initiate()
waitcomplete()
printbuffer(1, 2, testData.statuses)
                                                          Create a reading buffer named testData, 
                                                          configure the instrument to make two 
                                                          measurements, and store the readings in 
                                                          the buffer.
                                                          Print the status for the readings in 
                                                          testData.
                                                          Output:
                                                          64, 64
                                                          Indicating that the status is 
                                                          buffer.STAT_LIMIT1_LOW.
```
**Also see**

[buffer.make\(\)](#page-689-0) (on page [15-16\)](#page-689-0) [buffer.delete\(\)](#page-686-0) (on page [15-13\)](#page-686-0) [bufferVar.clear\(\)](#page-706-0) (on page [15-33\)](#page-706-0) [print\(\)](#page-937-0) (on page [15-264\)](#page-937-0) [printbuffer\(\)](#page-938-0) (on page [15-265\)](#page-938-0) [Reading buffers](#page-242-0) (on page [7-1\)](#page-242-0) [Remote buffer operation](#page-259-0) (on page [7-18\)](#page-259-0)

## **bufferVar.times**

This attribute contains the time when the instrument made the reading.

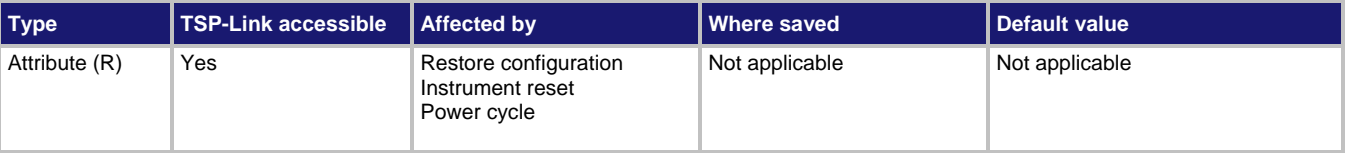

## **Usage**

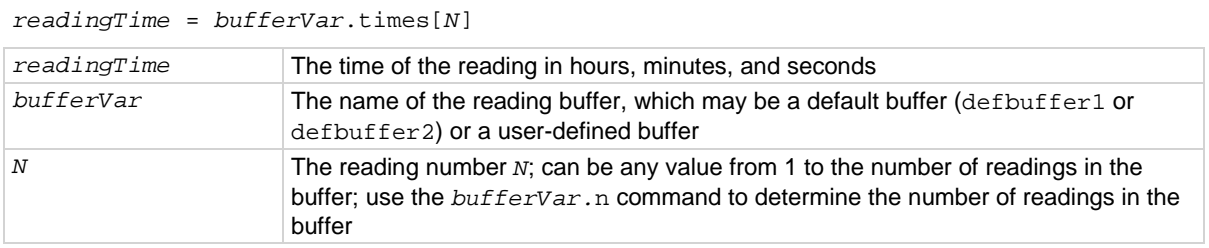

```
reset() 
testData = buffer.make(50)
trigger.model.load("SimpleLoop", 3, 0, testData)
trigger.model.initiate()
waitcomplete()
print(testData.times[1])
printbuffer(1, 3, testData.times)
                                                           This example creates a reading buffer 
                                                           named testData and makes three 
                                                           measurements.
                                                           The print() command outputs the time 
                                                           of the first reading. 
                                                           Output:
                                                           23:09:43
                                                           The printbuffer() command outputs 
                                                           the time of readings 1 to 3 in the reading 
                                                           buffer. 
                                                           Output:
                                                           23:09:43, 23:09:43, 23:09:43
```
### **Also see**

[buffer.delete\(\)](#page-686-0) (on page [15-13\)](#page-686-0) [buffer.make\(\)](#page-689-0) (on page [15-16\)](#page-689-0) [bufferVar.clear\(\)](#page-706-0) (on page [15-33\)](#page-706-0) [printbuffer\(\)](#page-938-0) (on page [15-265\)](#page-938-0) [Reading buffers](#page-242-0) (on page [7-1\)](#page-242-0) [Remote buffer operation](#page-259-0) (on page [7-18\)](#page-259-0)

## **bufferVar.timestamps**

This attribute contains the timestamp when each reading saved in the specified reading buffer occurred.

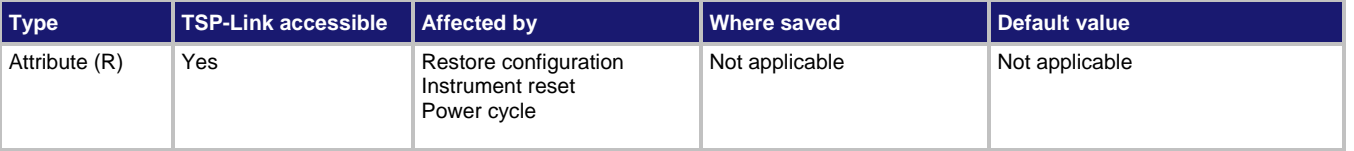

#### **Usage**

```
readingTimestamp = bufferVar.timestamps[N]
```
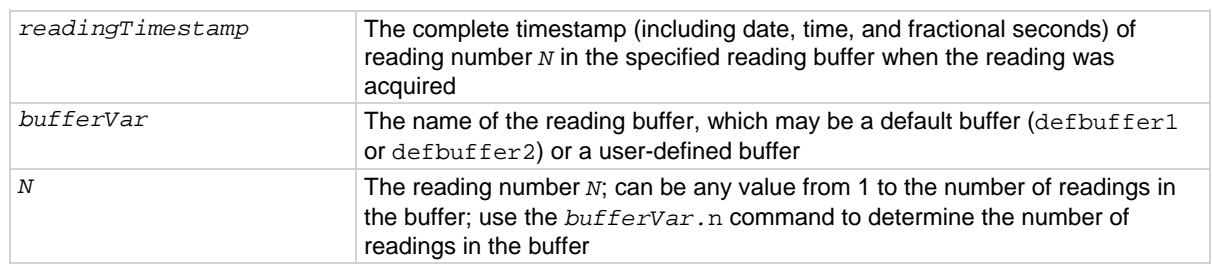

## **Details**

This attribute contains the timestamps (date, hours, minutes, seconds, and fractional seconds) of readings stored in the reading buffer.

```
reset() 
testData = buffer.make(50)
trigger.model.load("SimpleLoop", 3, 0, testData)
trigger.model.initiate()
waitcomplete()
print(testData.timestamps[1])
                                                          Create a reading buffer named testData, 
                                                          configure the instrument to make three 
                                                          measurements, and store the readings in 
                                                          the buffer.
                                                          Print the first reading date. 
                                                          Output:
                                                          03/01/2018 14:46:07.714614838
```
## **Example 2**

```
for x = 1, 3 do printbuffer(x, x, testData.timestamps) end
For the buffer created in Example 1, print the timestamps for the readings.
Output:
03/01/2018 14:46:07.714614838
03/01/2018 14:46:08.100468838
03/01/2018 14:46:08.487631838
```
#### **Also see**

[Reading buffers](#page-242-0) (on page [7-1\)](#page-242-0) [Remote buffer operation](#page-259-0) (on page [7-18\)](#page-259-0)

## **bufferVar.units**

This attribute contains the unit of measure that is stored with readings in the reading buffer.

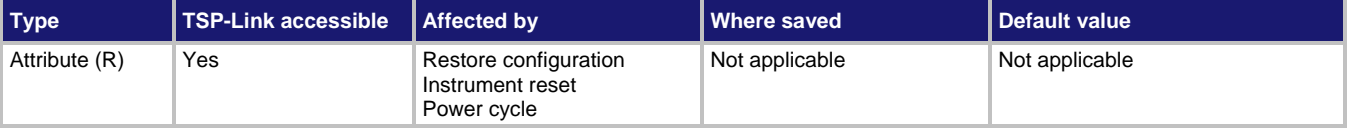

## **Usage**

*readingUnit* = *bufferVar*.units[*N*]

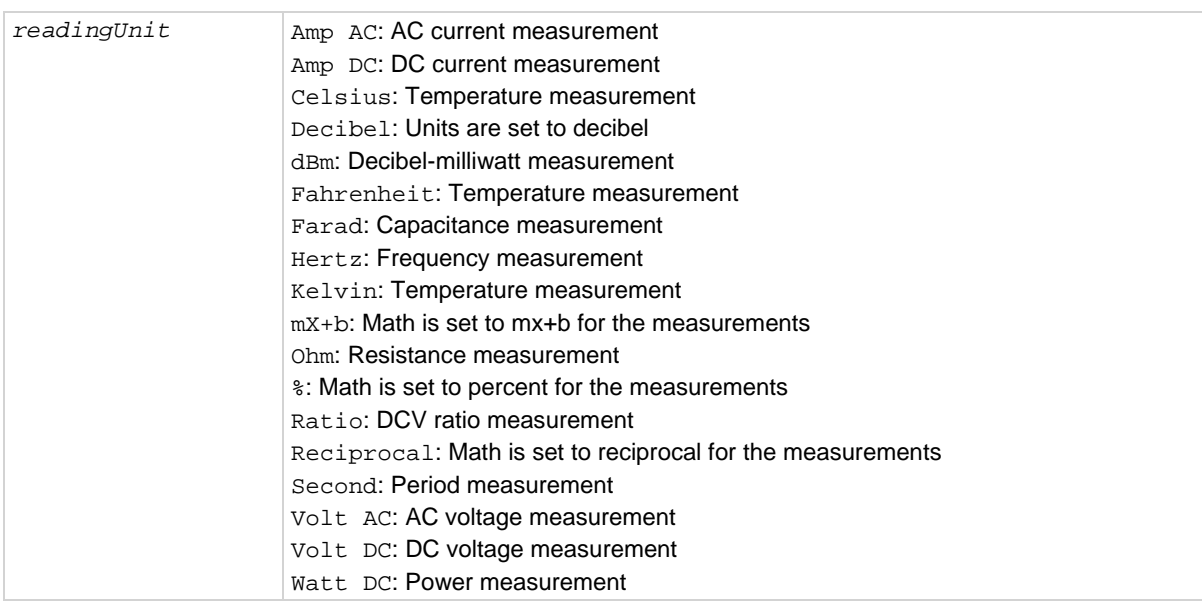

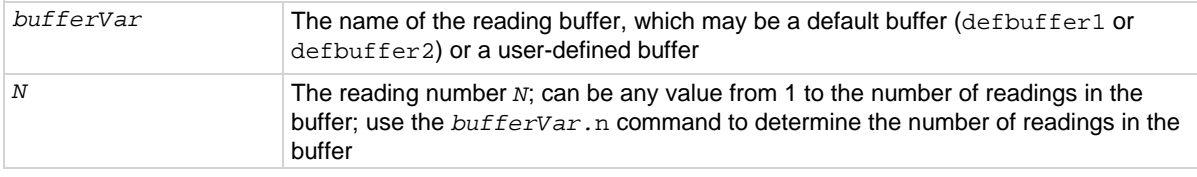

#### **Details**

This attribute contains the unit of measure that is stored with readings in the reading buffer.

## **Example**

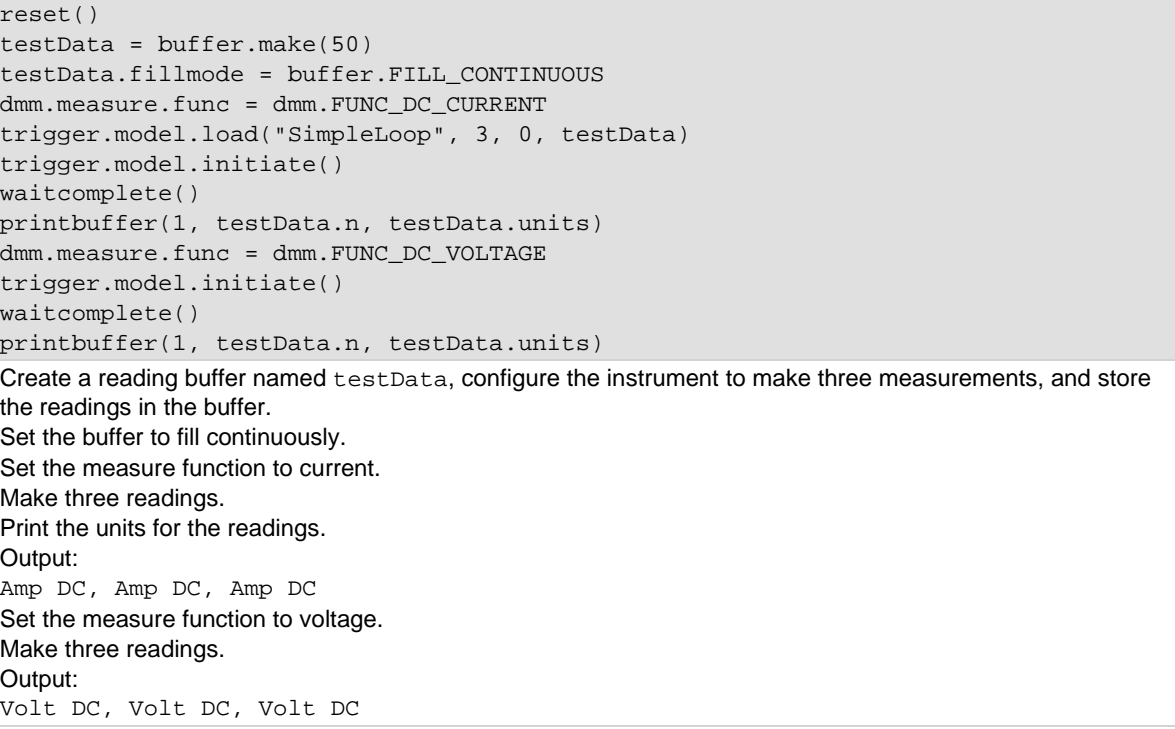

## **Also see**

[buffer.delete\(\)](#page-686-0) (on page [15-13\)](#page-686-0) <u>[buffer.make\(\)](#page-689-0)</u> (on page [15-16\)](#page-689-0) [bufferVar.clear\(\)](#page-706-0) (on page [15-33\)](#page-706-0) [print\(\)](#page-937-0) (on page [15-264\)](#page-937-0) [printbuffer\(\)](#page-938-0) (on page [15-265\)](#page-938-0) [Reading buffers](#page-242-0) (on page [7-1\)](#page-242-0) [Remote buffer operation](#page-259-0) (on page [7-18\)](#page-259-0)

## <span id="page-726-0"></span>**channel.close()**

This function closes the channels and channel pairs that are specified by the channel list parameter.

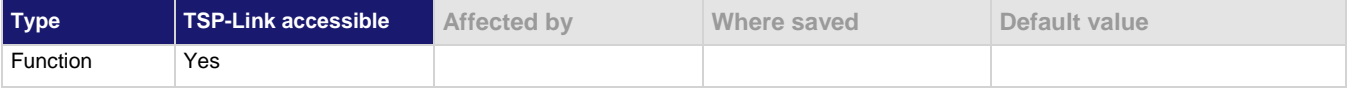

#### **Usage**

channel.close("*channelList*")

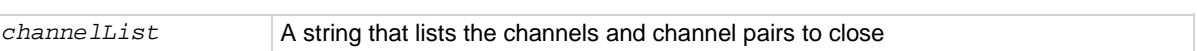

#### **Details**

The action of the close command depends on which, if any, function is set for the DMM.

If no function is set, the listed channels or channel pairs are closed. You can select multiple channels.

If the DMM for the channel is set to a function, the listed channels or channel pairs are closed. In addition, it opens channels or channel pairs that could affect the measurements. When a channel is set to a function, only one channel can be specified in the channel list.

When you close a channel or channel pair, the instrument:

- Closes the items in the list of channels.
- Opens any channels on any slots that interfere with the measurement.
- Incurs the settling time and any user-specified delay.

This command is not available for digital I/O, digital-to-analog converter (DAC analog output), and totalizer channels. If the digital I/O, DAC analog output, or totalizer channel is in a range of channels, the unavailable channel is ignored. If you try to close it individually, an error is generated.

Use the channel.getclose() command to return a list of closed measurement channels, including the paired channels for 4-wire measurements.

## **Example 1**

```
channel.close("101")
channel.close("102")
print(channel.getstate("101:105"))
```
This example assumes a 7706 module is installed with no functions set. This example closes channels 101, then closes 102 without opening 101. The state of channels 1 to 5 is as follows, indicating that channels 1 and 2 are closed and the others are open:

```
[1]=channel.IND_CLOSED, [2]=channel.IND_CLOSED, [3]=0, [4]=0, [5]=0
```

```
reset()
channel.setdmm("101:105", dmm.ATTR_MEAS_FUNCTION, dmm.FUNC_DC_VOLTAGE)
print(channel.getdmm("101:105", dmm.ATTR_MEAS_FUNCTION))
channel.close("101")
print(channel.getstate("101:105"))
channel.close("102")
print(channel.getstate("101:105"))
This example assumes a 7706 module is installed. This example sets channels 1 to 5 on slot 1 to measure DC 
voltage.
Verify the DMM function settings. The output is:
[1]=dmm.FUNC_DC_VOLTAGE, [2]=dmm.FUNC_DC_VOLTAGE, [3]=dmm.FUNC_DC_VOLTAGE,
    [4]=dmm.FUNC_DC_VOLTAGE, [5]=dmm.FUNC_DC_VOLTAGE
Close channel 101, then get the states of channels 101 to 105. The return is:
[1]=channel.IND_CLOSED, [2]=0, [3]=0, [4]=0, [5]=0
Close 102. Channel 101 is automatically opened and the return is:
[1]=0, [2]=channel.IND_CLOSED, [3]=0, [4]=0, [5]=0
```
#### **Also see**

[channel.getclose\(\)](#page-727-0) (on page [15-54\)](#page-727-0) [channel.getstate\(\)](#page-734-0) (on page [15-61\)](#page-734-0) [channel.open\(\)](#page-738-0) (on page [15-65\)](#page-738-0) [channel.setdelay\(\)](#page-741-0) (on page [15-68\)](#page-741-0)

## <span id="page-727-0"></span>**channel.getclose()**

This function queries for the closed channels indicated by the channel list parameter.

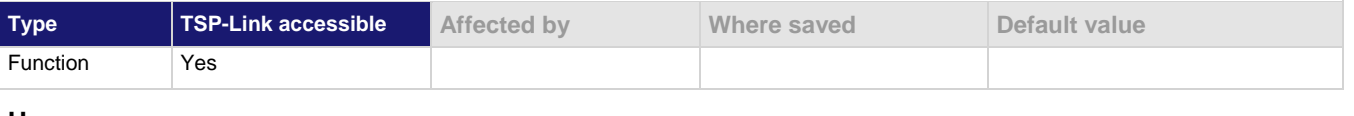

#### **Usage**

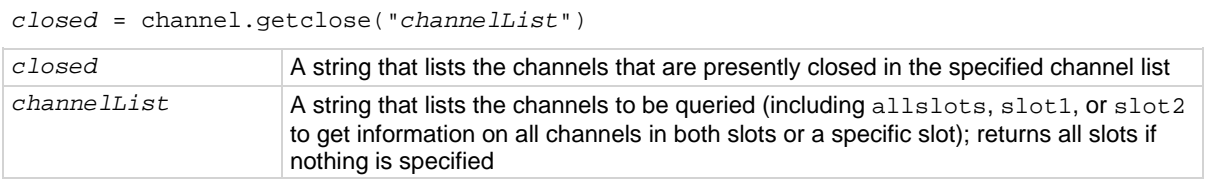

#### **Details**

Use this command to return a list of closed measurement channels, including the paired channel for 4-wire measurements. It does not return non-measurement channels.

If more than one channel is closed, they are delimited in the string.

If none of the channels in the channel list is closed, nil is returned.

```
channelList = "101:103"channel.close("101")
print(channel.getclose(channelList))
channel.close("103")
print(channel.getclose(channelList))
```
For this example, assume there is a card or pseudocard in slot 1 with no previously closed channels. The output is: [1]=101 [1]=101, [2]=103

### **Also see**

[channel.close\(\)](#page-726-0) (on page [15-53\)](#page-726-0) [channel.getstate\(\)](#page-734-0) (on page [15-61\)](#page-734-0) [channel.open\(\)](#page-738-0) (on page [15-65\)](#page-738-0)

## <span id="page-728-0"></span>**channel.getcommonside()**

This function lists the commonside setting for the specified slot.

## **NOTE**

**This command is only applicable for cards that support commonside measurements, such as the Keithley Instruments 7701 module.**

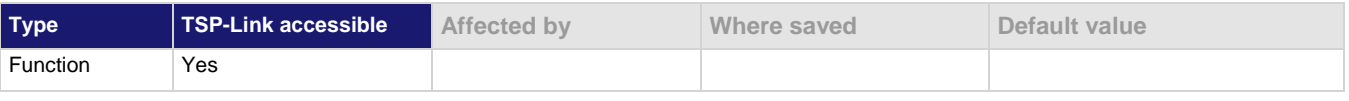

#### **Usage**

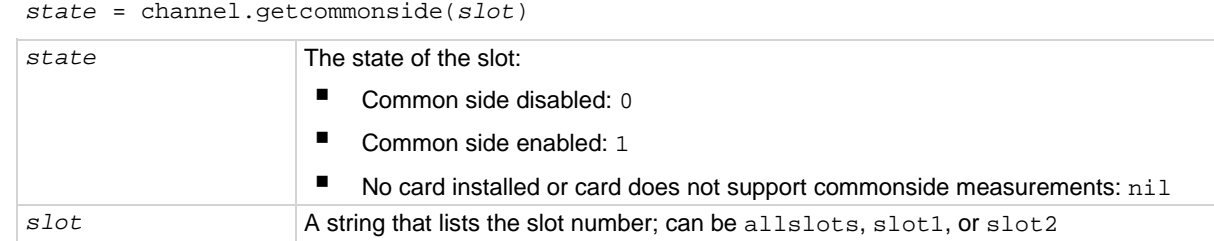

#### **Example**

print(channel.getcommonside("slot1")) Check the settings of channels 1 to 10 on slot 1. If common side is enabled, return is similar to:  $[1]=1$ ,  $[2]=1$ ,  $[3]=1$ ,  $[4]=1$ ,  $[5]=1$ ,  $[6]=1$ ,  $[7]=1$ ,  $[8]=1$ ,  $[9]=1$ ,  $[10]=1$ 

#### **Also see**

[channel.setcommonside\(\)](#page-739-0) (on page [15-66\)](#page-739-0) [slot\[slot\].commonsideohms](#page-974-0) (on page [15-301\)](#page-974-0)

## <span id="page-729-0"></span>**channel.getcount()**

This function returns the number of times the relays have been closed for the specified channels.

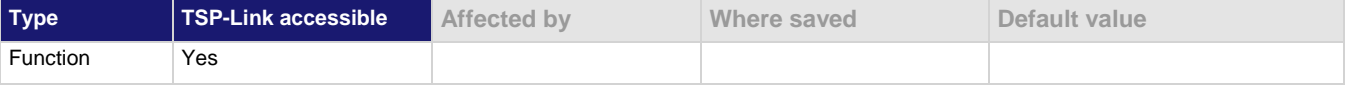

#### **Usage**

*counts* = channel.getcount("*channelList*")

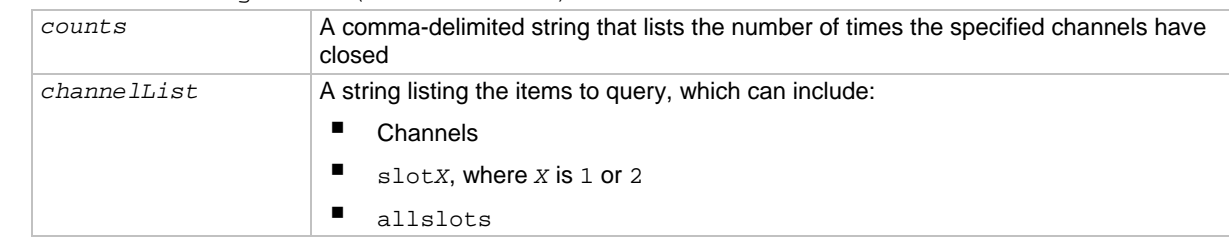

#### **Details**

The DAQ6510 keeps an internal count of the number of times each relay has been closed. This count can help you determine when relays require replacement. Refer to the switching module documentation for the contact life specifications for the relays.

If channels are specified, the count values are returned in the order in which the channels are specified. If slots are specified, the response lists the channels starting from lowest to highest.Because each slot is processed completely before going to the next, all slot 1 channels are listed before slot 2 channels.

Relay closures are counted only when a relay cycles from open to closed state.

It is good practice to get the relay count at the end of a program. This saves the latest count to memory.

## **Example**

```
counts = channel.getcount("201:205")
print(counts)
Gets the close counts for channels 1 to 5 on slot 2.
Example output for channels 201, 202, 203, 204, and 205:
[1]=201, [2]=202, [3]=203, [4]=204, [5]=205
```
#### **Also see**

[channel.setcountinterval](#page-740-0) (on page [15-67\)](#page-740-0)

# <span id="page-730-1"></span>**channel.getcountinterval()**

This function returns the interval that is presently set for storage of channel relay closure counts.

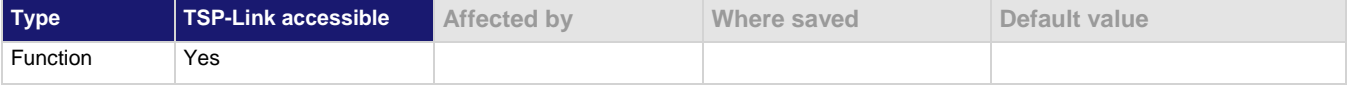

## **Usage**

*update* = channel.getcountinterval()

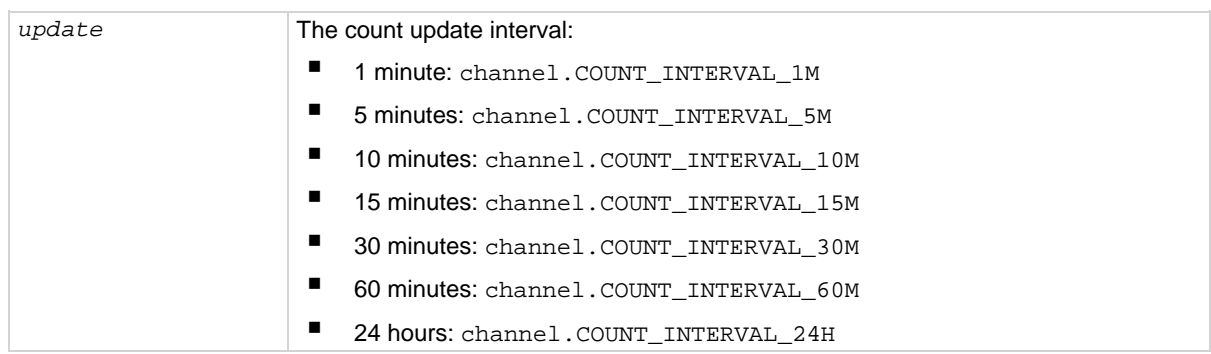

### **Example**

```
print(channel.getcountinterval()) If the interval was set to 24 hours, the return
```
is: channel.COUNT\_INTERVAL\_24H

#### **Also see**

[channel.setcountinterval](#page-740-0) (on page [15-67\)](#page-740-0)

# <span id="page-730-0"></span>**channel.getdelay()**

This function queries for the additional delay time for the specified channels.

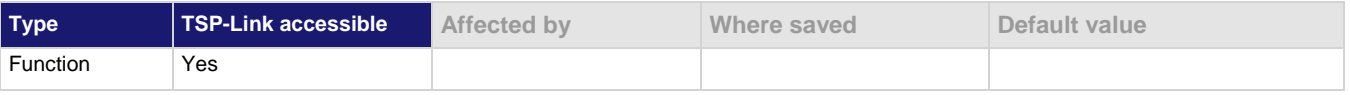

**Usage**

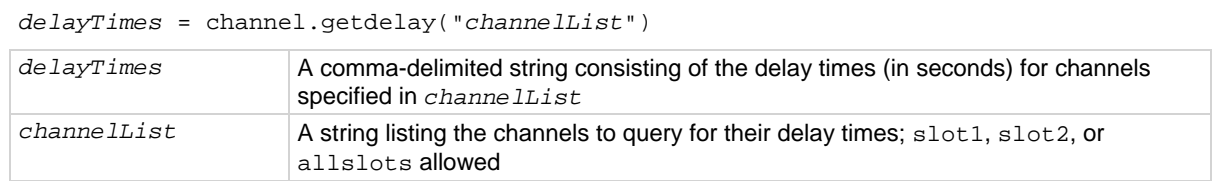

#### **Details**

The delay times are returned in a comma-delimited list in the same order that the channels are specified in the channel list parameter. A value of zero (0) indicates that no additional delay time is incurred before a close command completes.

## **NOTE**

Pseudocards do not support user delays, so this value is always zero (0) if a pseudocard is used.

## **Example**

```
channel.setdelay("slot1", 3.1)
DelayTimes = channel.getdelay("107,105,103")
print(DelayTimes)
```
Set a delay of 3.1 s for all channels in slot 1. Query channels 7, 5, and 3 on that slot.

### **Also see**

[channel.setdelay\(\)](#page-741-0) (on page [15-68\)](#page-741-0)

# <span id="page-731-0"></span>**channel.getdmm()**

This function returns the setting for a channel DMM attribute.

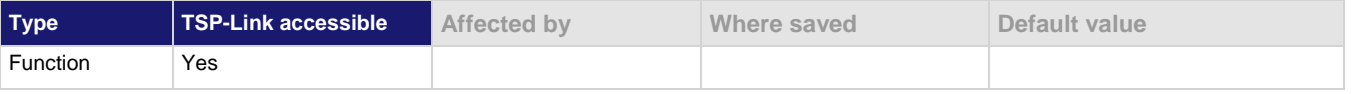

### **Usage**

channel.getdmm("*channelList*", *setting*)

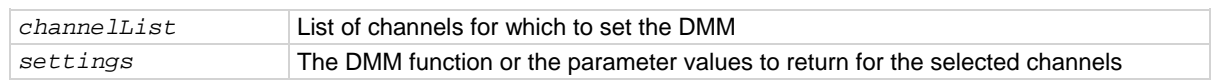

#### **Details**

You can retrieve one attribute at a time.

For detail on the options for *settings*, see the examples and lists in the channel.setdmm command.

## **Example**

print(channel.getdmm("101", dmm.ATTR\_MEAS\_AUTO\_DELAY)) Retrieve the auto delay setting for channel 1 in slot 1. Example return: [1]=dmm.DELAY\_ON

#### **Also see**

[channel.setdmm](#page-742-0) (on page [15-69\)](#page-742-0)

## <span id="page-732-0"></span>**channel.getlabel()**

This function returns the label associated with the specified channel.

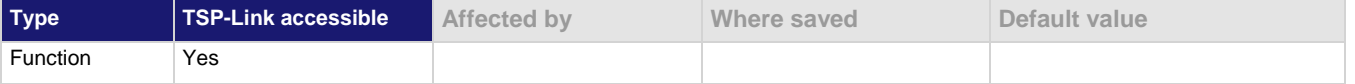

## **Usage**

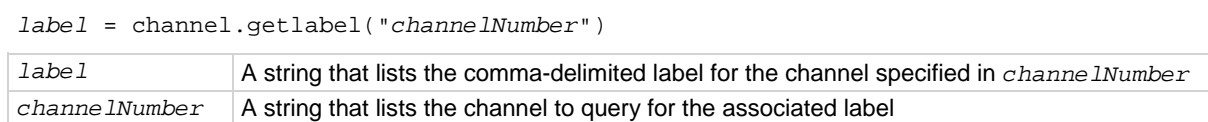

#### **Details**

Returns nil if no label is set.

## **Example**

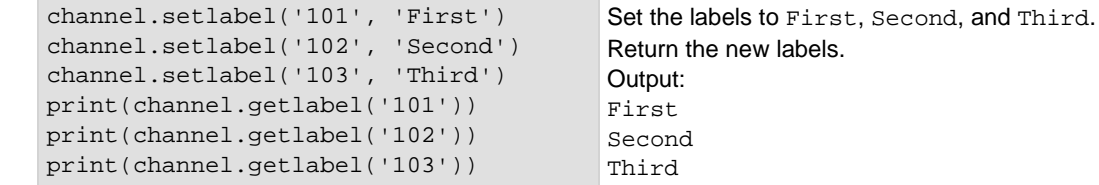

## **Also see**

[channel.setlabel\(\)](#page-751-0) (on page [15-78\)](#page-751-0)

# <span id="page-732-1"></span>**channel.getmatch()**

This function gets the match value on a channel.

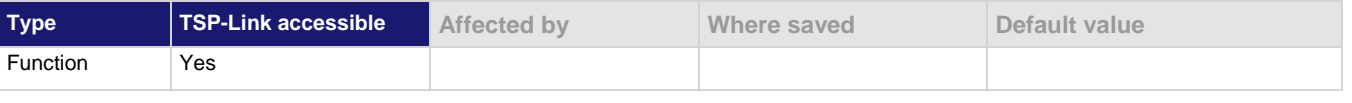

#### **Usage**

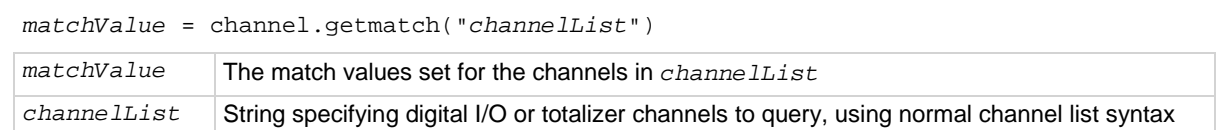

#### **Details**

This command returns the match value that was set for the specified channels.

## **Example**

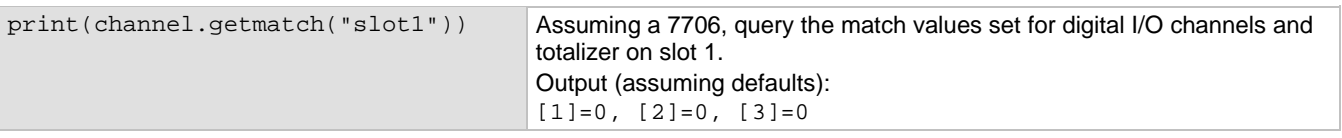

#### **Also see**

[channel.setmatch\(\)](#page-752-0) (on page [15-79\)](#page-752-0)

# <span id="page-733-0"></span>**channel.getmatchtype()**

This function returns the match type for digital I/O and totalizer channels.

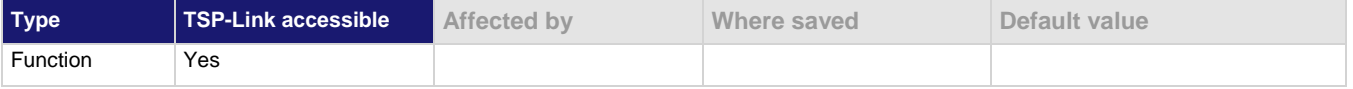

## **Usage**

*matchType* = channel.getmatchtype("*channelList*")

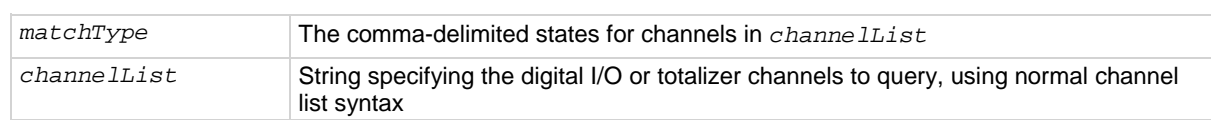

## **Details**

The channel match types are:

- channel.MATCH\_EXACT
- channel.MATCH\_ANY
- channel.MATCH\_UNCHANGED
- channel.MATCH\_NONE

## **Example**

print(channel.getmatchtype("121, 122, 125"))

Assuming a 7706, query the match type for channels 21, 22, and 25 on slot 1, which includes digital I/O and totalizer channels. Example output:

[1]=channel.MATCH\_NONE, [2]=channel.MATCH\_NONE, [3]=channel.MATCH\_UNCHANGED

## **Also see**

[channel.setmatch\(\)](#page-752-0) (on page [15-79\)](#page-752-0) [channel.setmatchtype\(\)](#page-752-1) (on page [15-79\)](#page-752-1)

# <span id="page-733-1"></span>**channel.getmode()**

This function returns the present mode of digital and totalizer channels.

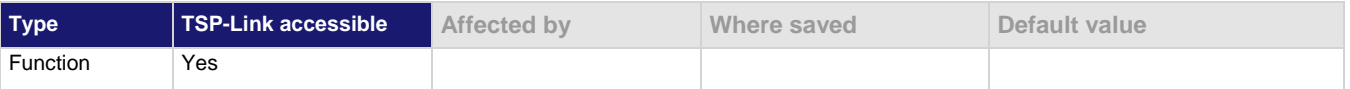

## **Usage**

*mode* = channel.getmode("*channelList*")

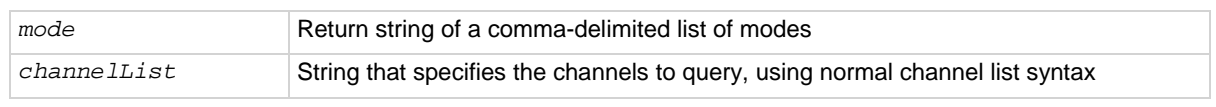

## **Details**

For digital channels, the return is:

- 0 if the channel is set to channel. MODE INPUT
- 1 if the channel is set to channel. MODE\_OUTPUT

For totalizer channels, the return is:

- 1 if the channel is set to channel.MODE\_RISING\_EDGE
- 0 if the channel is set to channel.MODE\_FALLING\_EDGE
- 5 if the channel is set to channel.MODE\_RISING\_EDGE\_READ\_RESET
- 4 if the channel is set to channel.MODE\_FALLING\_EDGE\_READ\_RESET

For DAC channels, the return is 17.

This command is not available for other types of channels. If other channels are included in a range, they are ignored. If they are specified directly, an error is generated. If you are querying a slot and the slot does not contain any channels with these types, an error is generated.

#### **Example**

print(channel.getmode("slot1"))

Query the configuration of the channels on slot 1. Assuming a 7706, channels 21 and 22 are digital I/O, 23 and 24 are DAC, and channel 25 is a totalizer. Output:

 $[1]=1$ ,  $[2]=1$ ,  $[3]=17$ ,  $[4]=17$ ,  $[5]=4$ 

#### **Also see**

```
channel.setmode() (on page 15-80)
```
# <span id="page-734-0"></span>**channel.getstate()**

This function returns the state indicators of the channels in the instrument.

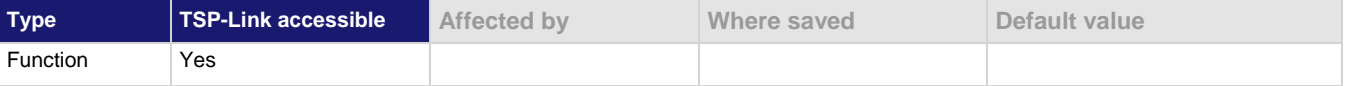

#### **Usage**

```
state = channel.getstate()
```
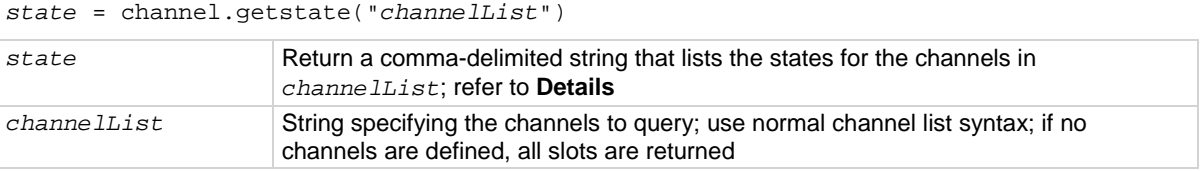

#### **Details**

This command returns the overload, match, closed, or open state of a channel. The states that can be returned depend on the type of channel.

All channels can report an open or closed channel.

Totalizer and digital I/O channels can report that a value has been matched.

Totalizer channels can also report that the count has overflowed, which means the last value read was less than the previous value read. This occurs when the totalizer reaches 4,294,967,295 and automatically resets to zero between reads.

Cards are returned sequentially by channel number.

Each bit in the return represents a different indicator. Therefore, multiple indicators can be present (the OR operation is performed bitwise).

Possible returns are:

- 0: Channel is open
- channel.IND\_CLOSED: Channel is closed
- channel. IND\_MATCH: Digital I/O or totalizer channel value is matched
- channel.IND\_OVERFLOW: Totalizer channel has overflowed

## **Example**

```
channel.close("105")
State = channel.getstate("101:120")
print(State)
Close channel 5 on slot 1.
Query the state of the first 20 channels on slot 1.
View the response assigned to State.
Output (assuming a 7706):
[1]=0, [2]=0, [3]=0, [4]=0, [5]=channel. IND_CLOSED, [6]=0, [7]=0, [8]=0, [9]=0,
   [10]=0, [11]=0, [12]=0, [13]=0, [14]=0, [15]=0, [16]=0, [17]=0, [18]=0,
   [19] = 0, [20] = 0
```
#### **Also see**

[channel.getclose\(\)](#page-727-0) (on page [15-54\)](#page-727-0) [channel.setmatch\(\)](#page-752-0) (on page [15-79\)](#page-752-0)

## **channel.gettype()**

This function returns the type associated with a channel.

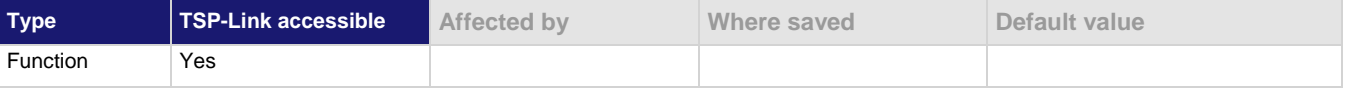

#### **Usage**

```
type = channel.gettype("channelList")
```
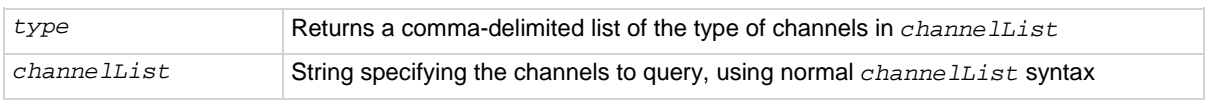

#### **Details**

The channel type is defined by the physical hardware of the card on which the channel exists. The following are valid channel types:

- channel.TYPE\_BACKPLANE
- channel.TYPE\_DAC
- channel.TYPE\_DIGITAL
- channel.TYPE\_POLE
- channel.TYPE\_RADIO
- channel.TYPE\_SWITCH
- channel.TYPE\_TOTALIZER

Refer to the card-specific documentation for more information about the channel types available for your card.

#### **Example**

```
print(channel.gettype("101, 125"))
Query the channel type of channels 1 and 25 in slot 1, assuming a 7706.
Output:
[1]=channel.TYPE_SWITCH, [2]=channel.TYPE_TOTALIZER
```
#### **Also see**

None

## **channel.getwidth()**

This function gets the width used by the channel.

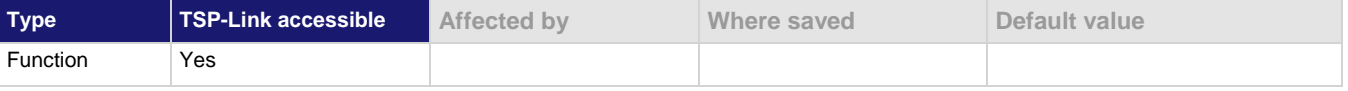

#### **Usage**

*width* = channel.getwidth(*channelNumber*)

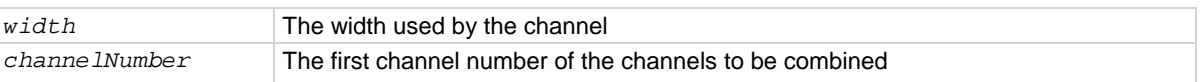

#### **Details**

Changing the width allows for multiple sequential digital I/O channels to be linked. This option only applies to digital I/O channels, such as channels 21 and 22 on the 7706 and channels 11 to 14 on the 7707.

For widths greater than 1, the specified channel occupies the least significant byte. For example, writing the value of 4278255360 (hexadecimal FF00FF00) to channel 1 with a width of 4 sets channel 1 to 0, channel 2 to 255 (hexadecimal FF), channel 3 to 0, and channel 4 to 255 (hexadecimal FF). Writing the value of 4278255360 to channel 1 with a width of 1 sets channel 1 to 0 and leaves other channels untouched.

You must use decimal values when sending commands to the DAQ6510.

The maximum width is the number of digital I/O channels available on the card. If a width crosses channels, then only the channels set to output are affected.

```
print(channel.getwidth("121"))
```
Returns the width setting for channel 21 of slot 1. If the width was set to 2, the return is:

 $[1] = 2$ 

#### **Also see**

[channel.setwidth\(\)](#page-754-0) (on page [15-81\)](#page-754-0)

## <span id="page-737-0"></span>**channel.multiple.close()**

This function closes the listed channels without affecting any other channels.

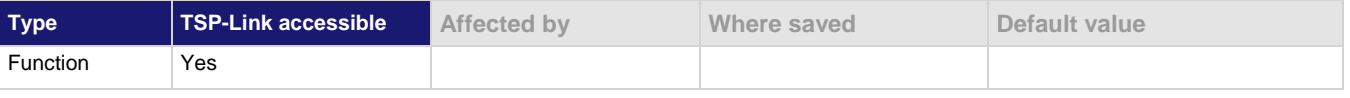

#### **Usage**

channel.multiple.close("*channelList*")

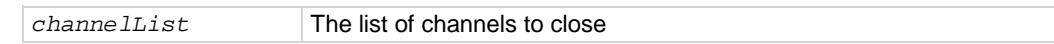

### **Details**

This command closes the specified channels without affecting any other channels, including paired channels.

If the channel list is large, you should use the  $\operatorname{opc}(\cdot)$  function with the multiple close.

#### **Example**

channel.multiple.close("101:109")

Close channels 1 to 9 on slot 1. Paired channels and backplane relays are not affected.

#### **Also see**

[channel.getclose\(\)](#page-727-0) (on page [15-54\)](#page-727-0)

## **channel.multiple.open()**

This function opens the channels in the channel list without affecting any others.

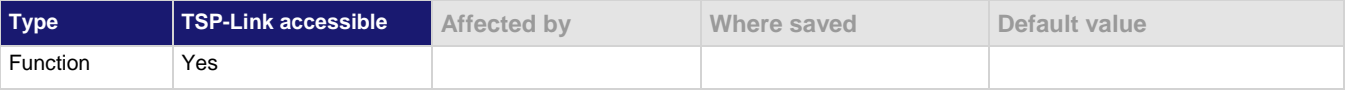

#### **Usage**

channel.multiple.open("*channelList*")

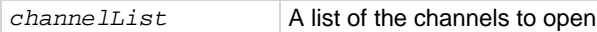

#### **Details**

Opens only the specified channels. Backplane relays and paired channels are not affected.

## **Example**

channel.multiple.open("102, 103, 104") Open channels 102, 103, and 104.

### **Also see**

[channel.multiple.close\(\)](#page-737-0) (on page [15-64\)](#page-737-0)

## <span id="page-738-0"></span>**channel.open()**

This command opens the specified channels and channel pairs.

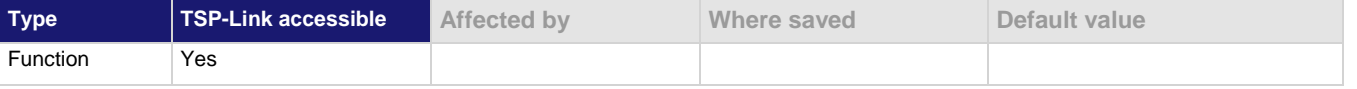

#### **Usage**

```
channel.open("channelList")
```
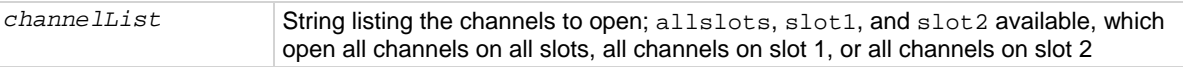

#### **Details**

If the specified channels are not set to a measurement function, this command opens the specified channels without affecting other channels.

If the specified channels are set to a measurement function, their paired channels and backplane channels are also opened.

The settling time associated with a channel must elapse before the command completes. User delay is not added when a relay opens.

You cannot open digital I/O, DAC, and totalizer channels. If you include one of these channels in the channel list, the invalid channel is ignored but other channels open normally.

#### **Example 1**

channel.close("101") channel.close("102") channel.open("allslots") This example closes channels 101 and 102, then opens all channels.

#### **Example 2**

channel.open("slot1") Opens all channels on slot 1.

## **Example 3**

channel.open("allslots") Opens all channels on all slots.

#### **Also see**

[channel.close\(\)](#page-726-0) (on page [15-53\)](#page-726-0) [channel.getclose\(\)](#page-727-0) (on page [15-54\)](#page-727-0) [channel.getdelay\(\)](#page-730-0) (on page [15-57\)](#page-730-0) [channel.getstate\(\)](#page-734-0) (on page [15-61\)](#page-734-0) [channel.setdelay\(\)](#page-741-0) (on page [15-68\)](#page-741-0)

## **channel.read()**

This function reads a value from a totalizer, DAC, or digital I/O channel.

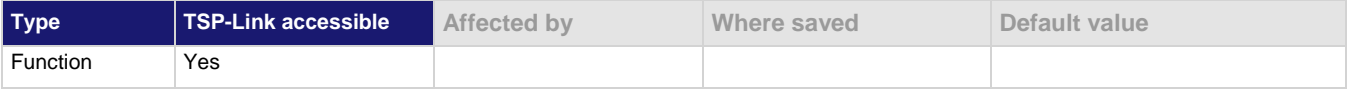

#### **Usage**

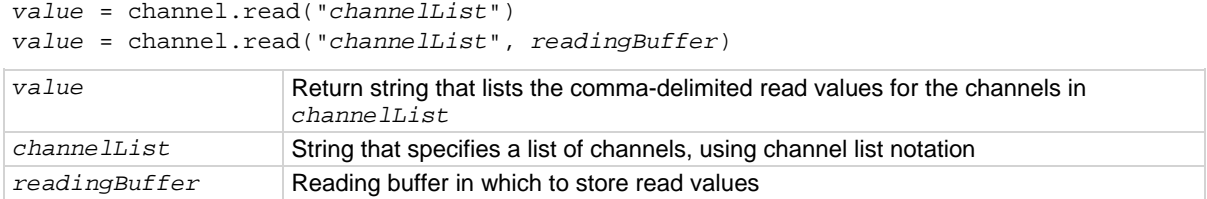

#### **Details**

For totalizer channels, if the mode is set to a reset mode, the count is reset when this command is sent.

## **Example**

print (channel.read("125")) Assuming a 7706, read the count from the totalizer channel.

### **Also see**

None

# <span id="page-739-0"></span>**channel.setcommonside()**

This function sets up the specified slot to have a common side path.

## NOTF

**This command is only applicable for cards that support commonside measurements, such as the Keithley Instruments 7701 module.**

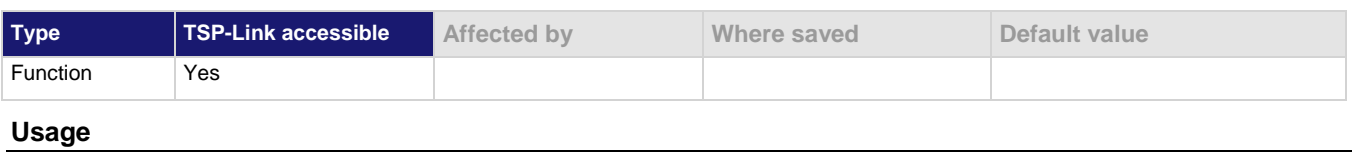

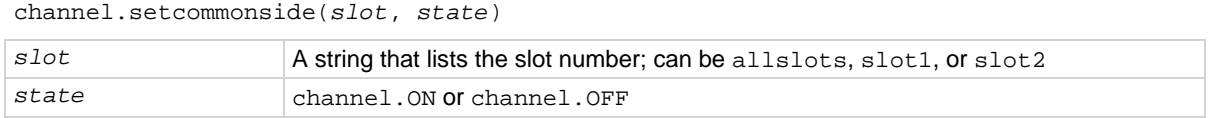

#### **Example**

channel.setcommonside("slot1", channel.ON) Set the channels on slot 1 to have a common side path.

#### **Also see**

[channel.getcommonside\(\)](#page-728-0) (on page [15-55\)](#page-728-0) [slot\[slot\].commonsideohms](#page-974-0) (on page [15-301\)](#page-974-0)

# <span id="page-740-0"></span>**channel.setcountinterval()**

This function determines how often the instrument stores the channel relay closure count.

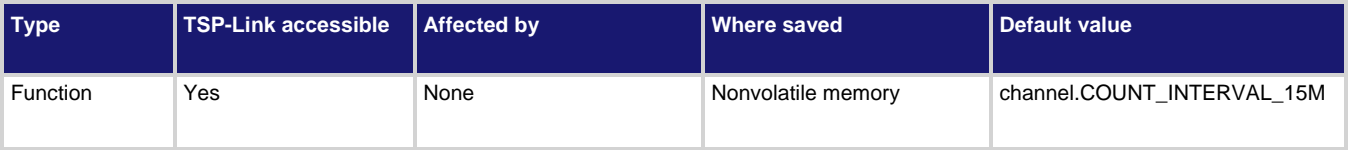

### **Usage**

```
channel.setcountinterval(interval)
```
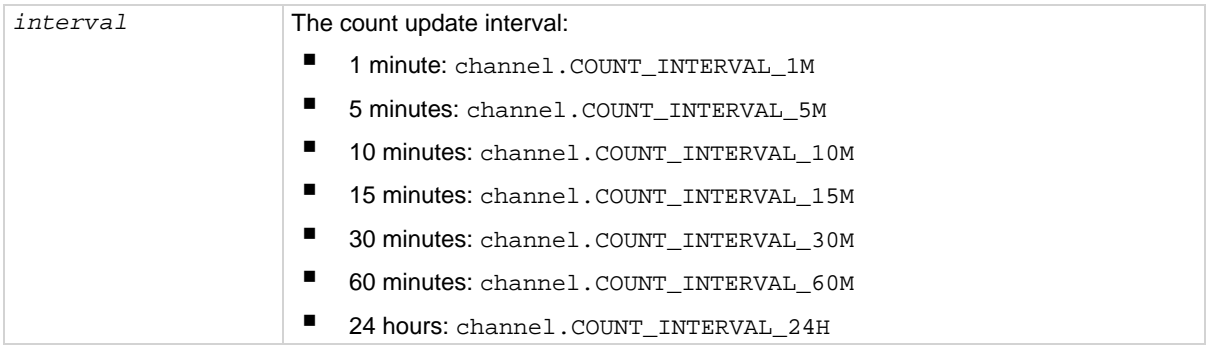

### **Details**

This command determines how often channel relay closure counts are stored in nonvolatile memory. If the DAQ6510 is turned off before the count is stored, the counts are lost.

The DAQ6510 stores relay closure counts:

- At the interval set by this command.
- When the counts are queried.

Relay closure counts are updated in temporary memory every time a channel is closed regardless of how it was closed.

The lower the interval, the less chance there is of losing relay counts due to power failures. However, writing to memory more often may reduce scan throughput.

It is good practice to query the count at the end of a program to manually update the count.

## **Example**

channel.setcountinterval(channel.COUNT\_INTERVAL\_30M) Sets the channel count save interval to 30 minutes.

#### **Also see**

[channel.getcount\(\)](#page-729-0) (on page [15-56\)](#page-729-0) [channel.getcountinterval\(\)](#page-730-1) (on page [15-57\)](#page-730-1)

## <span id="page-741-0"></span>**channel.setdelay()**

This function sets additional delay time for specified channels.

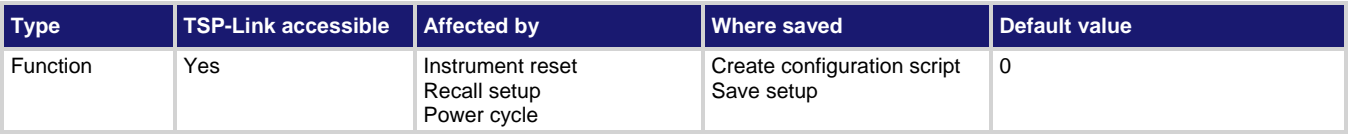

### **Usage**

channel.setdelay("*channelList*"*, delay*)

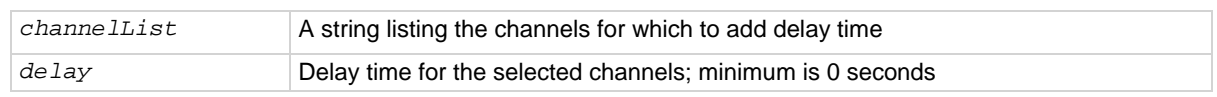

### **Details**

After a channel closes, a command incurs the delay time indicated in the response for a channel before it completes. However, the internal settling time must elapse before the user delay is incurred. Therefore, the sequence is:

- 1. Command is processed
- 2. Channel closes
- 3. Settling time is incurred
- 4. Channel delay is incurred
- 5. Command completes

The channel delay is an additional delay that is added after a channel is closed. You can use this delay to allow additional settling time for a signal on that channel. For most cards, the resolution of the delay is 10  $\mu$ s. However, check the documentation for your card to verify. To see if the delay value was modified after setting, query the value.

Setting a delay only applies to switch channels.

The delay being specified may be updated based on the delay resolution of the card.

To query the delay value, use the channel.getdelay() command. Pseudocards do not replicate the additional delay time.

## **Example 1**

channel.setdelay("103, 105", 50e-6) Sets channel 3 and 5 of slot 1 for a delay time of 50 µs.

### **Also see**

[channel.getdelay\(\)](#page-730-0) (on page [15-57\)](#page-730-0)

## <span id="page-742-0"></span>**channel.setdmm()**

This function configures the DMM for a channel or group of channels.

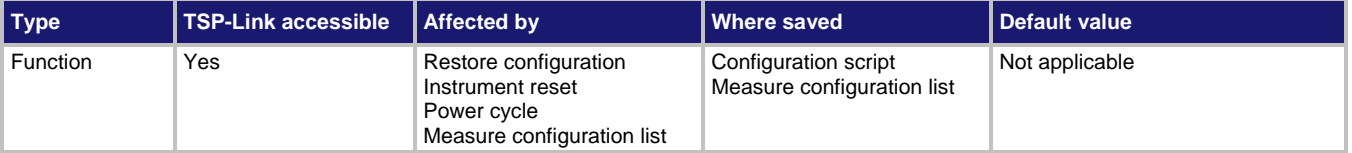

## **Usage**

```
channel.setdmm("channelList", setting, value)
channel.setdmm("channelList", setting, value, ..., setting, value)
```
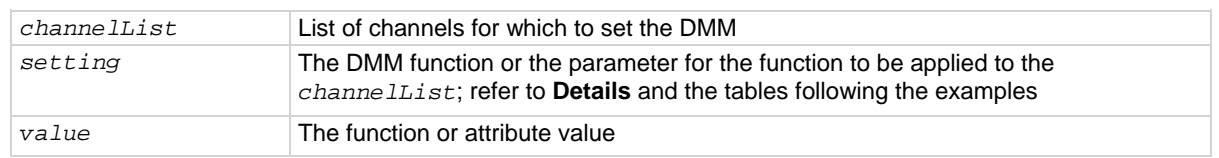

### **Details**

You must use this command to set the measure or digitize function before using it to set the parameters for the selected function. You can send up to four *setting* and *value* pairs for this command.

To set up a measure function, assign *setting* to dmm.ATTR\_MEAS\_FUNCTION and set the *value* to one of the options in the table below. For example, to set channel 1 in slot 1 to the DC voltage function, you send:

channel.setdmm("101", dmm.ATTR\_MEAS\_FUNCTION, dmm.FUNC\_DC\_VOLTAGE)

**Options for** dmm.ATTR\_MEAS\_FUNCTION

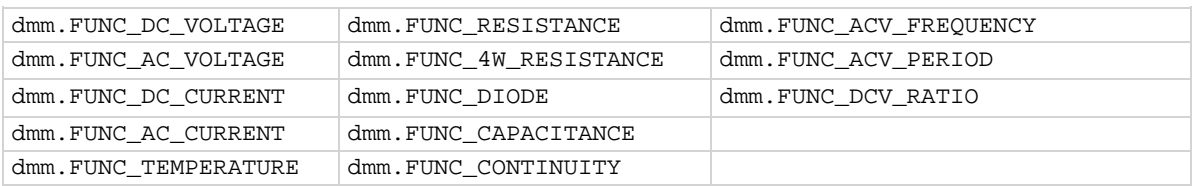

To set up a digitize function, assign *setting* to dmm.ATTR\_DIGI\_FUNCTION. Set the *value* to either dmm.FUNC\_DIGITIZE\_CURRENT or dmm.FUNC\_DIGITIZE\_VOLTAGE. For example, to set channel 3 in slot 1 to the digitize voltage function, you send:

channel.setdmm("103", dmm.ATTR\_DIGI\_FUNCTION, dmm.FUNC\_DIGITIZE\_VOLTAGE)

Once the function is set, you can set the parameters and settings for that function. The following lists describe the settings that are available for each function, with links to the descriptions of the corresponding TSP command descriptions. The options for each function setting are the same as the settings for the TSP commands.

```
channel.setdmm("101", dmm.ATTR_MEAS_FUNCTION, dmm.FUNC_DC_VOLTAGE)
channel.setdmm("101", dmm.ATTR_MEAS_NPLC, 1)
channel.setdmm("102", dmm.ATTR_MEAS_FUNCTION, dmm.FUNC_RESISTANCE)
channel.setdmm("102", dmm.ATTR_MEAS_NPLC, 1)
channel.close("101")
print(dmm.measure.read())
channel.close("102")
print(dmm.measure.read())
Set up channel 1 on slot 1 to measure DC voltage and channel 2 to measure 2-wire resistance. Close each 
channel and make a measurement.
```
#### **Example 2**

```
channel.setdmm("101:109", dmm.ATTR_MEAS_FUNCTION, dmm.FUNC_DC_VOLTAGE)
channel.setdmm("101:109", dmm.ATTR_MEAS_NPLC, 1)
channel.close("101")
print(dmm.measure.read())
channel.close("102")
print(dmm.measure.read())
Set channels 1 to 9 on slot 1 to measure DC voltage.
Set channels 1 to 9 to use an NPLC of 1.
Close channel 1 and make a measurement.
Close channel 2 and make a measurement.
```
#### **Example 3**

```
channel.setdmm("101:109",
    dmm.ATTR_MEAS_FUNCTION, dmm.FUNC_DC_VOLTAGE,
    dmm.ATTR_MEAS_NPLC, 1, 
    dmm.ATTR_MEAS_RANGE_AUTO, dmm.ON,
    dmm.ATTR_MEAS_DIGITS, dmm.DIGITS_4_5)
This command sets channels 1 to 9 on slot 1 to measure DC voltage using an NPLC of 1, with autorange on,
```
## and at 4½ digit resolution.

## **Example 4**

```
channel.setdmm("101:109", dmm.ATTR_MEAS_FUNCTION, dmm.FUNC_DC_VOLTAGE)
channel.setdmm("101:109", dmm.ATTR_MEAS_NPLC, 1)
channel.setdmm("101:109", dmm.ATTR_MEAS_RANGE_AUTO, dmm.ON)
channel.setdmm("101:109", dmm.ATTR_MEAS_DIGITS, dmm.DIGITS_4_5)
These commands set the same values as Example 3, except that each value is sent in a separate command.
```
#### **Also see**

[channel.getdmm](#page-731-0) (on page [15-58\)](#page-731-0)

#### **DC voltage (dmm.FUNC\_DC\_VOLTAGE)**

[Aperture](#page-834-0) (on page [15-161\)](#page-834-0): dmm. ATTR\_MEAS\_APERTURE

[Auto delay](#page-836-0) (on page [15-163\)](#page-836-0): dmm. ATTR\_MEAS\_AUTO\_DELAY

[Auto range](#page-838-0) (on page [15-165\)](#page-838-0): dmm. ATTR\_MEAS\_RANGE\_AUTO

[Auto zero](#page-837-0) (on pag[e 15-164\)](#page-837-0): dmm.ATTR\_MEAS\_AUTO\_ZERO

[dB reference](#page-848-0) (on page [15-175\)](#page-848-0): dmm.ATTR\_MEAS\_DB\_REFERENCE

[Display digits](#page-851-0) (on page [15-178\)](#page-851-0): dmm. ATTR\_MEAS\_DIGITS

[Input impedance](#page-860-0) (on page [15-187\)](#page-860-0): dmm.ATTR\_MEAS\_INPUT\_IMPEDANCE

[Line sync](#page-870-0) (on page [15-197\)](#page-870-0): dmm. ATTR\_MEAS\_LINE\_SYNC

[Measure count](#page-847-0) (on page [15-174\)](#page-847-0): dmm. ATTR\_MEAS\_COUNT

[NPLC](#page-878-0) (on page [15-205\)](#page-878-0): dmm. ATTR\_MEAS\_NPLC

[Range](#page-882-0) (on page [15-209\)](#page-882-0): dmm.ATTR\_MEAS\_RANGE

[Unit](#page-908-0) (on page [15-235\)](#page-908-0): dmm.ATTR\_MEAS\_UNIT

[User delay](#page-909-0) (on page [15-236\)](#page-909-0) *N* (where *N* is 1 to 5): dmm. ATTR\_MEAS\_USER\_DELAY\_*N* 

### **AC voltage (dmm.FUNC\_AC\_VOLTAGE)**

[Auto delay](#page-836-0) (on page [15-163\)](#page-836-0): dmm. ATTR\_MEAS\_AUTO\_DELAY

[Auto range](#page-838-0) (on page [15-165\)](#page-838-0): dmm.ATTR\_MEAS\_RANGE\_AUTO

[dB reference](#page-848-0) (on page [15-175\)](#page-848-0): dmm. ATTR\_MEAS\_DB\_REFERENCE

[Detector bandwidth](#page-850-0) (on page [15-177\)](#page-850-0): dmm. ATTR\_MEAS\_DETECTBW

[Display digits](#page-851-0) (on page [15-178\)](#page-851-0): dmm. ATTR\_MEAS\_DIGITS

[Measure count](#page-847-0) (on page [15-174\)](#page-847-0): dmm.ATTR\_MEAS\_COUNT

[Range](#page-882-0) (on page [15-209\)](#page-882-0): dmm. ATTR\_MEAS\_RANGE

[Unit](#page-908-0) (on page [15-235\)](#page-908-0): dmm.ATTR\_MEAS\_UNIT

## **DC current (dmm.FUNC\_DC\_CURRENT)**

[Aperture](#page-834-0) (on page [15-161\)](#page-834-0): dmm. ATTR\_MEAS\_APERTURE [Auto delay](#page-836-0) (on page [15-163\)](#page-836-0): dmm. ATTR\_MEAS\_AUTO\_DELAY [Auto range](#page-838-0) (on page [15-165\)](#page-838-0): dmm. ATTR\_MEAS\_RANGE\_AUTO [Auto zero](#page-837-0) (on pag[e 15-164\)](#page-837-0): dmm. ATTR\_MEAS\_AUTO\_ZERO [Display digits](#page-851-0) (on page [15-178\)](#page-851-0): dmm.ATTR\_MEAS\_DIGITS [Line sync](#page-870-0) (on page [15-197\)](#page-870-0): dmm. ATTR\_MEAS\_LINE\_SYNC [Measure count](#page-847-0) (on page [15-174\)](#page-847-0): dmm.ATTR\_MEAS\_COUNT [NPLC](#page-878-0) (on page [15-205\)](#page-878-0): dmm.ATTR\_MEAS\_NPLC [Range](#page-882-0) (on page [15-209\)](#page-882-0): dmm.ATTR\_MEAS\_RANGE [User delay](#page-909-0) (on page [15-236\)](#page-909-0) *N* (where *N* is 1 to 5): dmm.ATTR\_MEAS\_USER\_DELAY\_*N*

## **AC current (dmm.FUNC\_AC\_CURRENT)**

[Auto delay](#page-836-0) (on page [15-163\)](#page-836-0): dmm.ATTR\_MEAS\_AUTO\_DELAY [Auto range](#page-838-0) (on page [15-165\)](#page-838-0): dmm. ATTR\_MEAS\_RANGE\_AUTO [Detector bandwidth](#page-850-0) (on page [15-177\)](#page-850-0): dmm.ATTR\_MEAS\_DETECTBW [Display digits](#page-851-0) (on page [15-178\)](#page-851-0): dmm. ATTR\_MEAS\_DIGITS [Measure count](#page-847-0) (on page [15-174\)](#page-847-0): dmm. ATTR\_MEAS\_COUNT

[Range](#page-882-0) (on page [15-209\)](#page-882-0): dmm.ATTR\_MEAS\_RANGE

[User delay](#page-909-0) (on page [15-236\)](#page-909-0) *N* (where *N* is 1 to 5): dmm.ATTR\_MEAS\_USER\_DELAY\_*N*

#### **Temperature (dmm.FUNC\_TEMPERATURE)**

[2-wire RTD type](#page-907-0) (on page [15-234\)](#page-907-0): dmm. ATTR\_MEAS\_TWO\_RTD [3-wire RTD type](#page-902-0) (on page [15-229\)](#page-902-0): dmm. ATTR\_MEAS\_THREE\_RTD [4-wire RTD type](#page-857-0) (on page [15-184\)](#page-857-0): dmm. ATTR\_MEAS\_FOUR\_RTD [Aperture](#page-834-0) (on page [15-161\)](#page-834-0): dmm.ATTR\_MEAS\_APERTURE [Auto delay](#page-836-0) (on page [15-163\)](#page-836-0): dmm.ATTR\_MEAS\_AUTO\_DELAY [Auto zero](#page-837-0) (on pag[e 15-164\)](#page-837-0): dmm.ATTR\_MEAS\_AUTO\_ZERO [Display digits](#page-851-0) (on page [15-178\)](#page-851-0): dmm.ATTR\_MEAS\_DIGITS [Line sync](#page-870-0) (on page [15-197\)](#page-870-0): dmm. ATTR\_MEAS\_LINE\_SYNC [Measure count](#page-847-0) (on page [15-174\)](#page-847-0): dmm. ATTR\_MEAS\_COUNT [NPLC](#page-878-0) (on page [15-205\)](#page-878-0): dmm.ATTR\_MEAS\_NPLC [Offset Compensation](#page-879-0) (on page [15-206\)](#page-879-0): dmm.ATTR\_MEAS\_OFFCOMP\_ENABLE [Open lead detector](#page-881-0) (on page [15-208\)](#page-881-0): dmm.ATTR\_MEAS\_OPEN\_DETECTOR [Reference junction](#page-886-0) (on page [15-213\)](#page-886-0): dmm.ATTR\_MEAS\_REF\_JUNCTION [RTD Alpha](#page-892-0) (on page [15-219\)](#page-892-0): dmm. ATTR\_MEAS\_RTD\_ALPHA [RTD Beta](#page-893-0) (on page [15-220\)](#page-893-0): dmm. ATTR\_MEAS\_RTD\_BETA [RTD Delta](#page-894-0) (on page [15-221\)](#page-894-0): dmm.ATTR\_MEAS\_RTD\_DELTA [RTD Zero](#page-896-0) (on page [15-223\)](#page-896-0): dmm. ATTR\_MEAS\_RTD\_ZERO [Simulated reference temperature](#page-898-0) (on page [15-225\)](#page-898-0): dmm. ATTR\_MEAS\_SIM\_REF\_TEMP [Thermistor](#page-899-0) (on page [15-226\)](#page-899-0): dmm.ATTR\_MEAS\_THERMISTOR [Thermocouple](#page-901-0) (on page [15-228\)](#page-901-0): dmm.ATTR\_MEAS\_THERMOCOUPLE [Transducer](#page-905-0) (on page [15-232\)](#page-905-0): dmm.ATTR\_MEAS\_TRANSDUCER [Unit](#page-908-0) (on page [15-235\)](#page-908-0): dmm. ATTR\_MEAS\_UNIT [User delay](#page-909-0) (on page [15-236\)](#page-909-0) *N* (where *N* is 1 to 5): dmm.ATTR\_MEAS\_USER\_DELAY\_*N*

## **2-wire resistance (dmm.FUNC\_RESISTANCE)**

[Aperture](#page-834-0) (on page [15-161\)](#page-834-0): dmm.ATTR\_MEAS\_APERTURE [Auto delay](#page-836-0) (on page [15-163\)](#page-836-0): dmm. ATTR\_MEAS\_AUTO\_DELAY [Auto range](#page-838-0) (on page [15-165\)](#page-838-0): dmm. ATTR\_MEAS\_RANGE\_AUTO [Auto zero](#page-837-0) (on pag[e 15-164\)](#page-837-0): dmm. ATTR\_MEAS\_AUTO\_ZERO [Display digits](#page-851-0) (on page [15-178\)](#page-851-0): dmm.ATTR\_MEAS\_DIGITS [Line sync](#page-870-0) (on page [15-197\)](#page-870-0): dmm.ATTR\_MEAS\_LINE\_SYNC [Measure count](#page-847-0) (on page [15-174\)](#page-847-0): dmm.ATTR\_MEAS\_COUNT

[NPLC](#page-878-0) (on page [15-205\)](#page-878-0): dmm.ATTR\_MEAS\_NPLC [Range](#page-882-0) (on page [15-209\)](#page-882-0): dmm.ATTR\_MEAS\_RANGE [User delay](#page-909-0) (on page [15-236\)](#page-909-0) *N* (where *N* is 1 to 5): dmm.ATTR\_MEAS\_USER\_DELAY\_*N*

## **4-wire resistance (dmm.FUNC\_4W\_RESISTANCE)**

[Aperture](#page-834-0) (on page [15-161\)](#page-834-0): dmm. ATTR\_MEAS\_APERTURE [Auto delay](#page-836-0) (on page [15-163\)](#page-836-0): dmm. ATTR\_MEAS\_AUTO\_DELAY [Auto range](#page-838-0) (on page [15-165\)](#page-838-0): dmm. ATTR\_MEAS\_RANGE\_AUTO [Auto zero](#page-837-0) (on page [15-164\)](#page-837-0): dmm.ATTR\_MEAS\_AUTO\_ZERO [Display digits](#page-851-0) (on page [15-178\)](#page-851-0): dmm.ATTR\_MEAS\_DIGITS [Line sync](#page-870-0) (on page [15-197\)](#page-870-0): dmm. ATTR\_MEAS\_LINE\_SYNC [Measure count](#page-847-0) (on page [15-174\)](#page-847-0): dmm. ATTR\_MEAS\_COUNT [NPLC](#page-878-0) (on page [15-205\)](#page-878-0): dmm.ATTR\_MEAS\_NPLC [Offset compensation](#page-879-0) (on page [15-206\)](#page-879-0): dmm.ATTR\_MEAS\_OFFCOMP\_ENABLE [Open lead detector](#page-881-0) (on page [15-208\)](#page-881-0): dmm.ATTR\_MEAS\_OPEN\_DETECTOR [Range](#page-882-0) (on page [15-209\)](#page-882-0): dmm.ATTR\_MEAS\_RANGE [User delay](#page-909-0) (on page [15-236\)](#page-909-0) *N* (where *N* is 1 to 5): dmm.ATTR\_MEAS\_USER\_DELAY\_*N*

## **Diode (dmm.FUNC\_DIODE)**

[Aperture](#page-834-0) (on page [15-161\)](#page-834-0): dmm.ATTR\_MEAS\_APERTURE [Auto delay](#page-836-0) (on page [15-163\)](#page-836-0): dmm. ATTR\_MEAS\_AUTO\_DELAY [Auto zero](#page-837-0) (on pag[e 15-164\)](#page-837-0): dmm. ATTR\_MEAS\_AUTO\_ZERO [Bias level](#page-840-0) (on page [15-167\)](#page-840-0): dmm.ATTR\_MEAS\_BIAS\_LEVEL [Display digits](#page-851-0) (on page [15-178\)](#page-851-0): dmm. ATTR\_MEAS\_DIGITS [Limit 1 audible](#page-861-0) (on page [15-188\)](#page-861-0): dmm. ATTR\_MEAS\_LIMIT\_AUDIBLE\_1 [Limit 1 high value](#page-866-0) (on page [15-193\)](#page-866-0): dmm.ATTR\_MEAS\_LIMIT\_HIGH\_1 [Limit 1 low value](#page-867-0) (on page [15-194\)](#page-867-0): dmm.ATTR\_MEAS\_LIMIT\_LOW\_1 [Line sync](#page-870-0) (on page [15-197\)](#page-870-0): dmm. ATTR\_MEAS\_LINE\_SYNC [Measure count](#page-847-0) (on page [15-174\)](#page-847-0): dmm. ATTR\_MEAS\_COUNT [NPLC](#page-878-0) (on page [15-205\)](#page-878-0): dmm.ATTR\_MEAS\_NPLC [User delay](#page-909-0) (on page [15-236\)](#page-909-0) *N* (where *N* is 1 to 5): dmm. ATTR\_MEAS\_USER\_DELAY\_*N* 

## **Capacitance (dmm.FUNC\_CAPACITANCE)**

[Auto delay](#page-836-0) (on page [15-163\)](#page-836-0): dmm.ATTR\_MEAS\_AUTO\_DELAY [Auto range](#page-838-0) (on page [15-165\)](#page-838-0): dmm.ATTR\_MEAS\_RANGE\_AUTO [Display digits](#page-851-0) (on page [15-178\)](#page-851-0): dmm.ATTR\_MEAS\_DIGITS [Measure count](#page-847-0) (on page [15-174\)](#page-847-0): dmm.ATTR\_MEAS\_COUNT

[Range](#page-882-0) (on page [15-209\)](#page-882-0): dmm.ATTR\_MEAS\_RANGE

[User delay](#page-909-0) (on page [15-236\)](#page-909-0) *N* (where *N* is 1 to 5): dmm.ATTR\_MEAS\_USER\_DELAY\_*N*

### **Continuity (dmm.FUNC\_CONTINUITY)**

[Auto delay](#page-836-0) (on page [15-163\)](#page-836-0): dmm. ATTR\_MEAS\_AUTO\_DELAY [Display digits](#page-851-0) (on page [15-178\)](#page-851-0): dmm. ATTR\_MEAS\_DIGITS [Limit 1 audible](#page-861-0) (on page [15-188\)](#page-861-0): dmm. ATTR\_MEAS\_LIMIT\_AUDIBLE\_1 [Limit 1 high value](#page-866-0) (on page [15-193\)](#page-866-0): dmm.ATTR\_MEAS\_LIMIT\_HIGH\_1 [Line sync](#page-870-0) (on page [15-197\)](#page-870-0): dmm.ATTR\_MEAS\_LINE\_SYNC [Measure count](#page-847-0) (on page [15-174\)](#page-847-0): dmm.ATTR\_MEAS\_COUNT [User delay](#page-909-0) (on page [15-236\)](#page-909-0) *N* (where *N* is 1 to 5): dmm.ATTR\_MEAS\_USER\_DELAY\_*N*

### **Frequency (dmm.FUNC\_ACV\_FREQUENCY)**

[Aperture](#page-834-0) (on page [15-161\)](#page-834-0): dmm.ATTR\_MEAS\_APERTURE [Auto delay](#page-836-0) (on page [15-163\)](#page-836-0): dmm. ATTR\_MEAS\_AUTO\_DELAY [Display digits](#page-851-0) (on page [15-178\)](#page-851-0): dmm.ATTR\_MEAS\_DIGITS [Measure count](#page-847-0) (on page [15-174\)](#page-847-0): dmm.ATTR\_MEAS\_COUNT [Threshold autorange](#page-903-0) (on page [15-230\)](#page-903-0): dmm.ATTR\_MEAS\_THRESHOLD\_RANGE\_AUTO [Threshold range](#page-904-0) (on page [15-231\)](#page-904-0): dmm.ATTR\_MEAS\_THRESHOLD\_RANGE [User delay](#page-909-0) (on page [15-236\)](#page-909-0) *N* (where *N* is 1 to 5): dmm.ATTR\_MEAS\_USER\_DELAY\_*N*

## **Period (dmm.FUNC\_ACV\_PERIOD)**

[Aperture](#page-834-0) (on page [15-161\)](#page-834-0): dmm.ATTR\_MEAS\_APERTURE [Auto delay](#page-836-0) (on page [15-163\)](#page-836-0): dmm. ATTR\_MEAS\_AUTO\_DELAY [Measure count](#page-847-0) (on page [15-174\)](#page-847-0): dmm. ATTR\_MEAS\_COUNT [Threshold autorange](#page-903-0) (on page [15-230\)](#page-903-0): dmm. ATTR\_MEAS\_THRESHOLD\_RANGE\_AUTO [Threshold range](#page-904-0) (on page [15-231\)](#page-904-0): dmm.ATTR\_MEAS\_THRESHOLD\_RANGE [User delay](#page-909-0) (on page [15-236\)](#page-909-0) *N* (where *N* is 1 to 5): dmm.ATTR\_MEAS\_USER\_DELAY\_*N*

## **DCV ratio (dmm.FUNC\_DCV\_RATIO)**

[Aperture](#page-834-0) (on page [15-161\)](#page-834-0): dmm.ATTR\_MEAS\_APERTURE [Auto delay](#page-836-0) (on page [15-163\)](#page-836-0): dmm. ATTR\_MEAS\_AUTO\_DELAY [Auto range](#page-838-0) (on page [15-165\)](#page-838-0): dmm.ATTR\_MEAS\_RANGE\_AUTO [Auto zero](#page-837-0) (on pag[e 15-164\)](#page-837-0): dmm.ATTR\_MEAS\_AUTO\_ZERO [Display digits](#page-851-0) (on page [15-178\)](#page-851-0): dmm.ATTR\_MEAS\_DIGITS [Line sync](#page-870-0) (on page [15-197\)](#page-870-0): dmm.ATTR\_MEAS\_LINE\_SYNC [Measure count](#page-847-0) (on page [15-174\)](#page-847-0): dmm.ATTR\_MEAS\_COUNT

[NPLC](#page-878-0) (on page [15-205\)](#page-878-0): dmm.ATTR\_MEAS\_NPLC [Range](#page-882-0) (on page [15-209\)](#page-882-0): dmm.ATTR\_MEAS\_RANGE [Relative offset for DC voltage ratio](#page-891-0) (on page [15-218\)](#page-891-0): dmm. ATTR\_MEAS\_REL\_METHOD [Sense range \(read only\)](#page-897-0) (on page [15-224\)](#page-897-0): dmm. ATTR\_MEAS\_SENSE\_RANGE [User delay](#page-909-0) (on page [15-236\)](#page-909-0) *N* (where *N* is 1 to 5): dmm. ATTR\_MEAS\_USER\_DELAY\_*N* 

## **Digitize current (dmm.FUNC\_DIGITIZE\_CURRENT)**

[Aperture](#page-790-0) (on page [15-117\)](#page-790-0): dmm. ATTR\_DIGI\_APERTURE [Count](#page-792-0) (on page [15-119\)](#page-792-0): dmm.ATTR\_DIGI\_COUNT [Display digits](#page-795-0) (on page [15-122\)](#page-795-0): dmm.ATTR\_DIGI\_DIGITS [Range](#page-814-0) (on page [15-141\)](#page-814-0): dmm.ATTR\_DIGI\_RANGE [Relative enable](#page-819-0) (on page [15-146\)](#page-819-0): dmm. ATTR\_DIGI\_REL\_ENABLE [Relative level](#page-820-0) (on page [15-147\)](#page-820-0): dmm. ATTR\_DIGI\_REL\_LEVEL [Sample rate](#page-821-0) (on page [15-148\)](#page-821-0): dmm.ATTR\_DIGI\_SAMPLE\_RATE [Unit](#page-823-0) (on page [15-150\)](#page-823-0): dmm.ATTR\_DIGI\_UNIT [User delay](#page-824-0) (on page [15-151\)](#page-824-0) *N* (where *N* is 1 to 5): dmm.ATTR\_DIGI\_USER\_DELAY\_*N*

## **Digitize voltage (dmm.FUNC\_DIGITIZE\_VOLTAGE)**

[Aperture](#page-790-0) (on page [15-117\)](#page-790-0): dmm. ATTR\_DIGI\_APERTURE [Count](#page-792-0) (on page [15-119\)](#page-792-0): dmm.ATTR\_DIGI\_COUNT [Decibel reference](#page-793-0) (on page [15-120\)](#page-793-0): dmm. ATTR\_DIGI\_DB\_REFERENCE [Decibel-milliwatts reference](#page-794-0) (on page [15-121\)](#page-794-0): dmm.ATTR\_DIGI\_DBM\_REFERENCE [Display digits](#page-795-0) (on page [15-122\)](#page-795-0): dmm. ATTR\_DIGI\_DIGITS [Input impedance](#page-797-0) (on page [15-124\)](#page-797-0): dmm.ATTR\_DIGI\_INPUT\_IMPEDANCE [Range](#page-814-0) (on page [15-141\)](#page-814-0): dmm. ATTR\_DIGI\_RANGE [Relative enable](#page-819-0) (on page [15-146\)](#page-819-0): dmm.ATTR\_DIGI\_REL\_ENABLE [Relative level](#page-820-0) (on page [15-147\)](#page-820-0): dmm. ATTR\_DIGI\_REL\_LEVEL [Sample rate](#page-821-0) (on page [15-148\)](#page-821-0): dmm.ATTR\_DIGI\_SAMPLE\_RATE [Unit](#page-823-0) (on page [15-150\)](#page-823-0): dmm.ATTR\_DIGI\_UNIT [User delay](#page-824-0) (on page [15-151\)](#page-824-0) *N* (where *N* is 1 to 5): dmm.ATTR\_DIGI\_USER\_DELAY\_*N*

## **Math options (measure)**

[Enable math](#page-871-0) (on page [15-198\)](#page-871-0): dmm. ATTR\_MEAS\_MATH\_ENABLE [b \(offset\) value](#page-874-0) (on page [15-201\)](#page-874-0): dmm.ATTR\_MEAS\_MATH\_MXB\_BF [m \(scalar\) value](#page-875-0) (on page [15-202\)](#page-875-0): dmm. ATTR\_MEAS\_MATH\_MXB\_MF [Math format](#page-873-0) (on page [15-200\)](#page-873-0): dmm. ATTR\_MEAS\_MATH\_FORMAT

[Percent](#page-877-0) (on page [15-204\)](#page-877-0): dmm. ATTR\_MEAS\_MATH\_PERCENT

### **Math options (digitize)**

[Enable math](#page-807-0) (on page [15-134\)](#page-807-0): dmm. ATTR\_DIGI\_MATH\_ENABLE [b \(offset\) value](#page-810-0) (on page [15-137\)](#page-810-0): dmm.ATTR\_DIGI\_MATH\_MXB\_BF [m \(scalar\) value](#page-811-0) (on page [15-138\)](#page-811-0): dmm.ATTR\_DIGI\_MATH\_MXB\_MF [Math format](#page-809-0) (on page [15-136\)](#page-809-0): dmm. ATTR\_DIGI\_MATH\_FORMAT [Percent](#page-813-0) (on page [15-140\)](#page-813-0): dmm. ATTR\_DIGI\_MATH\_PERCENT

## **Limit options (measure)**

[Limit 1 audible](#page-861-0) (on page [15-188\)](#page-861-0): dmm. ATTR\_MEAS\_LIMIT\_AUDIBLE\_1 [Limit 1 auto clear](#page-862-0) (on page [15-189\)](#page-862-0): dmm. ATTR\_MEAS\_LIMIT\_AUTO\_CLEAR\_1 [Limit 1 clear](#page-863-0) (on page [15-190\)](#page-863-0): dmm.ATTR\_MEAS\_LIMIT\_FAIL\_1 [Limit 1 enable](#page-864-0) (on page [15-191\)](#page-864-0): dmm.ATTR\_MEAS\_LIMIT\_ENABLE\_1 [Limit 1 fail](#page-865-0) (on page [15-192\)](#page-865-0): dmm. ATTR\_MEAS\_LIMIT\_FAIL\_1 [Limit 1 high value](#page-866-0) (on page [15-193\)](#page-866-0): dmm.ATTR\_MEAS\_LIMIT\_HIGH\_1 [Limit 1 low value](#page-867-0) (on page [15-194\)](#page-867-0): dmm. ATTR\_MEAS\_LIMIT\_LOW\_1 [Limit 2 audible](#page-861-0) (on page [15-188\)](#page-861-0): dmm. ATTR\_MEAS\_LIMIT\_AUDIBLE\_2 [Limit 2 auto clear](#page-862-0) (on page [15-189\)](#page-862-0): dmm. ATTR\_MEAS\_LIMIT\_AUTO\_CLEAR\_2 [Limit 2 clear](#page-863-0) (on page [15-190\)](#page-863-0): dmm. ATTR\_MEAS\_LIMIT\_FAIL\_2 [Limit 2 enable](#page-864-0) (on page [15-191\)](#page-864-0): dmm. ATTR\_MEAS\_LIMIT\_ENABLE\_2 [Limit 2 fail](#page-865-0) (on page [15-192\)](#page-865-0): dmm. ATTR\_MEAS\_LIMIT\_FAIL\_2 [Limit 2 high value](#page-866-0) (on page [15-193\)](#page-866-0): dmm. ATTR\_MEAS\_LIMIT\_HIGH\_2 [Limit 2 low value](#page-867-0) (on page [15-194\)](#page-867-0): dmm. ATTR\_MEAS\_LIMIT\_LOW\_2

## **Limit options (digitize)**

Limit [1 audible](#page-798-0) (on page [15-125\)](#page-798-0): dmm. ATTR\_DIGI\_LIMIT\_AUDIBLE\_1 [Limit 1 auto clear](#page-799-0) (on page [15-126\)](#page-799-0): dmm.ATTR\_DIGI\_LIMIT\_AUTO\_CLEAR\_1 [Limit 1 clear](#page-800-0) (on page [15-127\)](#page-800-0): dmm.ATTR\_DIGI\_LIMIT\_FAIL\_1 [Limit 1 enable](#page-801-0) (on page [15-128\)](#page-801-0): dmm. ATTR\_DIGI\_LIMIT\_ENABLE\_1 [Limit 1 fail](#page-802-0) (on page [15-129\)](#page-802-0): dmm. ATTR\_DIGI\_LIMIT\_FAIL\_1 [Limit 1 high value](#page-803-0) (on page [15-130\)](#page-803-0): dmm. ATTR\_DIGI\_LIMIT\_HIGH\_1 [Limit 1 low value](#page-804-0) (on page [15-131\)](#page-804-0): dmm. ATTR\_DIGI\_LIMIT\_LOW\_1 [Limit 2 audible](#page-798-0) (on page [15-125\)](#page-798-0): dmm.ATTR\_DIGI\_LIMIT\_AUDIBLE\_2 [Limit 2 auto clear](#page-799-0) (on page [15-126\)](#page-799-0): dmm. ATTR\_DIGI\_LIMIT\_AUTO\_CLEAR\_2 [Limit 2 clear](#page-800-0) (on page [15-127\)](#page-800-0): dmm. ATTR\_DIGI\_LIMIT\_FAIL\_2 [Limit 2 enable](#page-801-0) (on page [15-128\)](#page-801-0): dmm.ATTR\_DIGI\_LIMIT\_ENABLE\_2

[Limit 2 fail](#page-802-0) (on page [15-129\)](#page-802-0): dmm.ATTR\_DIGI\_LIMIT\_FAIL\_2 [Limit 2 high value](#page-803-0) (on page [15-130\)](#page-803-0): dmm.ATTR\_DIGI\_LIMIT\_HIGH\_2 [Limit 2 low value](#page-804-0) (on page [15-131\)](#page-804-0): dmm.ATTR\_DIGI\_LIMIT\_LOW\_2

## **Analog trigger settings (measurement functions)**

[Edge level](#page-825-0) (on page [15-152\)](#page-825-0): dmm.ATTR\_MEAS\_ATRIG\_EDGE\_LEVEL [Edge slope](#page-827-0) (on page [15-154\)](#page-827-0): dmm.ATTR\_MEAS\_ATRIG\_EDGE\_SLOPE [Mode](#page-828-0) (on page [15-155\)](#page-828-0): dmm. ATTR\_MEAS\_ATRIG\_MODE [Window direction](#page-830-0) (on page [15-157\)](#page-830-0): dmm. ATTR\_MEAS\_ATRIG\_WINDOW\_DIRECTION [Window level high](#page-831-0) (on page [15-158\)](#page-831-0): dmm.ATTR\_MEAS\_ATRIG\_WINDOW\_LEVEL\_HIGH [Window level low](#page-833-0) (on page [15-160\)](#page-833-0): dmm. ATTR\_MEAS\_ATRIG\_WINDOW\_LEVEL\_LOW

## **Analog trigger settings (digitize functions)**

[Edge level](#page-782-0) (on page [15-109\)](#page-782-0): dmm.ATTR\_DIGI\_ATRIG\_EDGE\_LEVEL [Edge slope](#page-783-0) (on page [15-110\)](#page-783-0): dmm.ATTR\_DIGI\_ATRIG\_EDGE\_SLOPE [Mode](#page-785-0) (on page [15-112\)](#page-785-0): dmm. ATTR\_DIGI\_ATRIG\_MODE [Window direction](#page-786-0) (on page [15-113\)](#page-786-0): dmm. ATTR\_DIGI\_ATRIG\_WINDOW\_DIRECTION [Window level high](#page-787-0) (on page [15-114\)](#page-787-0): dmm. ATTR\_DIGI\_ATRIG\_WINDOW\_LEVEL\_HIGH [Window level low](#page-789-0) (on page [15-116\)](#page-789-0): dmm. ATTR\_DIGI\_ATRIG\_WINDOW\_LEVEL\_LOW

#### **Filter options (measure only)**

[Enable measure filter](#page-853-0) (on page [15-180\)](#page-853-0): dmm.ATTR\_MEAS\_FILTER\_ENABLE [Measure filter count](#page-852-0) (on page [15-179\)](#page-852-0): dmm.ATTR\_MEAS\_FILTER\_COUNT [Measure filter type](#page-854-0) (on page [15-181\)](#page-854-0): dmm.ATTR\_MEAS\_FILTER\_TYPE [Measure filter window](#page-856-0) (on page [15-183\)](#page-856-0): dmm.ATTR\_MEAS\_FILTER\_WINDOW

#### **Relative offset settings (measurement functions)**

[Enable relative offset](#page-888-0) (on page [15-215\)](#page-888-0): dmm.ATTR\_MEAS\_REL\_ENABLE [Relative offset method](#page-891-0) (on page [15-218\)](#page-891-0) (DCV ratio measurements only):

dmm.ATTR\_MEAS\_REL\_METHOD

[Relative offset value](#page-889-0) (on page [15-216\)](#page-889-0): dmm.ATTR\_MEAS\_REL\_LEVEL

#### **Relative offset settings (digitize functions)**

[Enable relative offset](#page-819-0) (on page [15-146\)](#page-819-0): dmm.ATTR\_DIGI\_REL\_ENABLE

[Relative offset value](#page-820-0) (on page [15-147\)](#page-820-0): dmm. ATTR\_DIGI\_REL\_LEVEL

#### **Terminal options**

[Terminal](#page-911-0) (on page [15-238\)](#page-911-0) for measurement functions: dmm.ATTR\_MEAS\_TERMINALS

[Terminal](#page-911-0) (on page [15-238\)](#page-911-0) for digitize functions: dmm.ATTR\_DIGI\_TERMINALS

## <span id="page-751-0"></span>**channel.setlabel()**

This function sets the label associated with a channel.

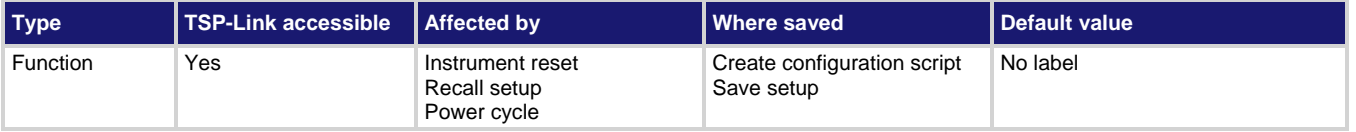

## **Usage**

channel.setlabel(*channelNumber*, *labelname*)

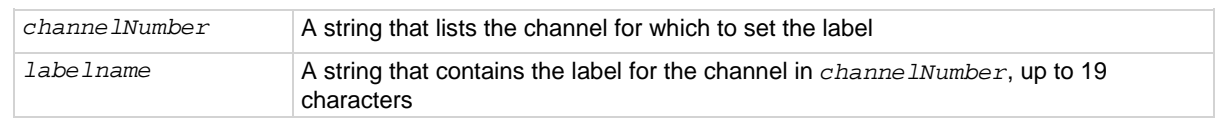

## **Details**

This command sets the label of the specified channel to the label value. The label must be unique; you cannot assign the same label to more than one channel. Labels cannot start with a digit. They can be up to 19 characters. On the front panel of the instrument, only the first few characters are displayed.

To clear a label, set it to an empty string ("").

After defining a label, you can use it to specify the channel instead of using the channel number in commands.

## **Example**

```
channel.setlabel('101', 'First')
channel.setlabel('102', 'Second')
channel.setlabel('103', 'Third')
print(channel.getlabel('101'))
print(channel.getlabel('102'))
print(channel.getlabel('103'))
print(channel.getlabel('First'))
                                                    Set the labels to First, Second, and 
                                                    Third.
                                                    Return the new labels.
                                                    Output:
                                                    First
                                                    Second
                                                    Third
                                                    First
```
## **Also see**

[channel.getlabel\(\)](#page-732-0) (on page [15-59\)](#page-732-0)

## <span id="page-752-0"></span>**channel.setmatch()**

This function sets the match value on a digital input or totalizer channel.

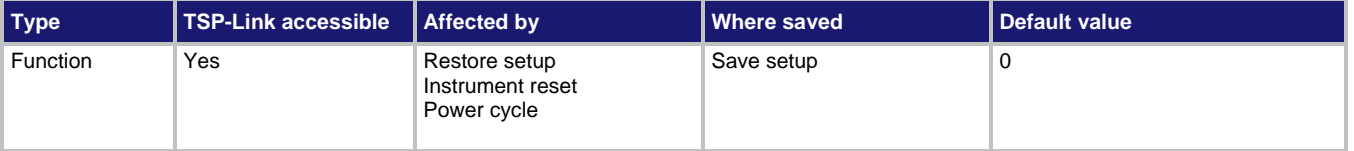

### **Usage**

```
channel.setmatch("channelList", matchValue)
channel.setmatch("channelList", matchValue, mask)
```
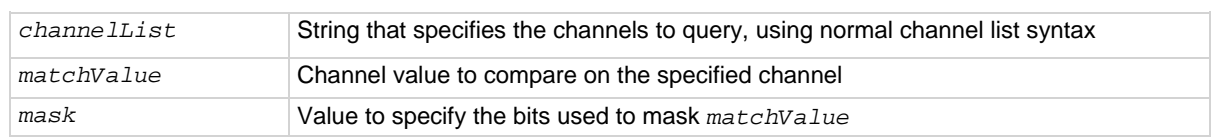

#### **Details**

You can use matching to set a state or generate an event when the digital I/O or totalizer count matches a value, instead of continually reading the digital input or totalizer.

The default mask is all bits.

Switch channels are not supported. If they are included in a range or slot specifier, they are ignored. If they are specified directly, an error is generated.

#### **Example**

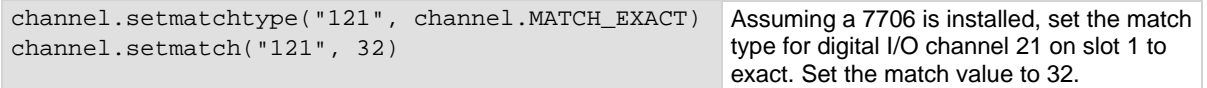

## **Also see**

[channel.getmatch\(\)](#page-732-1) (on page [15-59\)](#page-732-1)

## <span id="page-752-1"></span>**channel.setmatchtype()**

This function sets the match type on a digital I/O or totalizer channel.

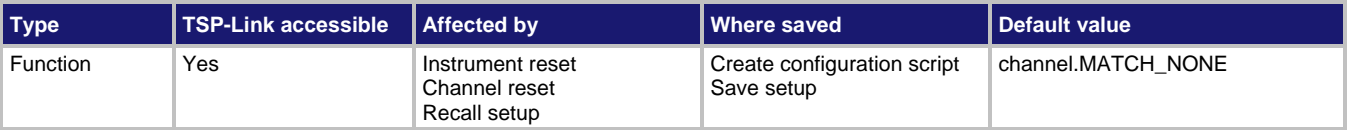

#### **Usage**

channel.setmatchtype("*channelList*", *type*)

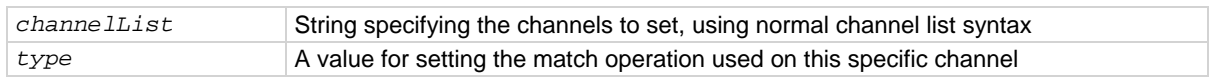

#### **Details**

The types of match values include:

- channel.MATCH\_EXACT
- channel.MATCH\_ANY
- channel.MATCH\_UNCHANGED
- channel.MATCH\_NONE

For an exact match, the state match indicator only becomes true when the match value equals the channel-read value.

For an any match, a match is when the match value equals the channel-read value.

For an unchanged match, the value should be the same as the original. If not, a match is declared.

When none is set, matching is disabled.

This command is not supported on DAC and switch channels.

#### **Example**

channel.setmatchtype("121", channel.MATCH\_EXACT) Assuming a 7706 is installed, set the

match type for digital I/O channel 21 on slot 1 to MATCH\_EXACT.

## **Also see**

[channel.getmatchtype\(\)](#page-733-0) (on page [15-60\)](#page-733-0) [channel.setmatch\(\)](#page-752-0) (on page [15-79\)](#page-752-0)

# <span id="page-753-0"></span>**channel.setmode()**

This function sets the mode of operation of a channel.

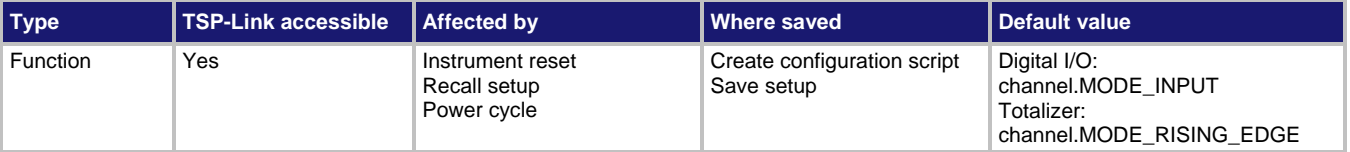

#### **Usage**

```
channel.setmode("channelList", mode)
```
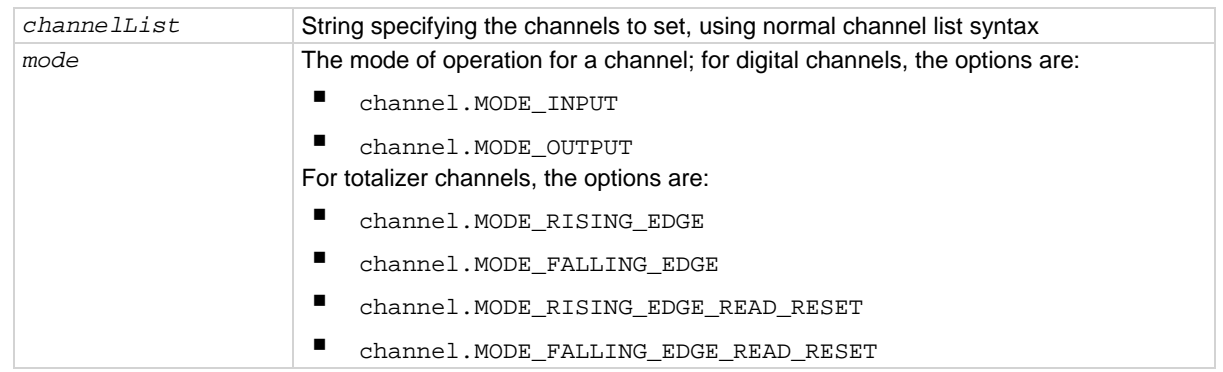

#### **Details**

You can set digital I/O channels to be input or output channels. Changing the mode from input to output adds an additional channel delay if a channel delay is set.

For totalizer channels, you can set which side of the input signal to count on and whether or not to reset the count when the count is read.

The specified channel list must define only one channel type. For example, channel list "121:125" is only valid if channels 21, 22, 23, 24, and 25 are the same type. If one of the channels is a different type of channel, the channel list is invalid and an error is generated.

Changing the mode setting can impact the power consumption of the card. The instrument verifies that power is available before changing the mode. If there is not enough power, the command generates an error.

This command is not available for DAC, switch, and backplane channels.

#### **Example**

```
channel.setmode("125", channel.MODE_FALLING_EDGE)
print(channel.getmode("125"))
```
Assuming a 7706, set totalizer 25 on slot 1 to be configured to count on the falling edge. Print the setting to verify it. The return is:  $[1] = 0$ 

#### **Also see**

[channel.getmode\(\)](#page-733-1) (on page [15-60\)](#page-733-1) [channel.setdelay\(\)](#page-741-0) (on page [15-68\)](#page-741-0)

## <span id="page-754-0"></span>**channel.setwidth()**

This function allows you to control multiple digital I/O channels as one channel.

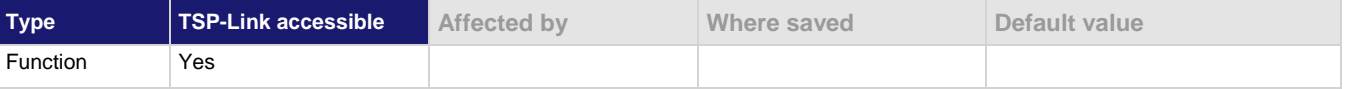

#### **Usage**

channel.setwidth(*channelNumber*, *width*)

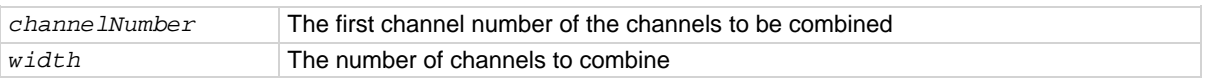

#### **Details**

Changing the width allows for multiple sequential digital I/O channels to be linked. This option only applies to digital I/O channels, such as channels 21 and 22 on the 7706 and channels 11 to 14 on the 7707.

For widths greater than 1, the specified channel occupies the least significant byte. For example, writing the value of 4278255360 (hexadecimal FF00FF00) to channel 1 with a width of 4 sets channel 1 to 0, channel 2 to 255 (hexadecimal FF), channel 3 to 0, and channel 4 to 255 (hexadecimal FF). Writing the value of 4278255360 to channel 1 with a width of 1 sets channel 1 to 0 and leaves other channels untouched.

You must use decimal values when sending commands to the DAQ6510.

The maximum width is the number of digital I/O channels available on the card. If a width crosses channels, then only the channels set to output are affected.

channel.setwidth("121", 2) Assuming a 7706 in slot 1, sets the digital I/O channels starting at channel 21 to be handled as one channel.

### **Also see**

None

## **channel.write()**

This function writes a value to a channel.

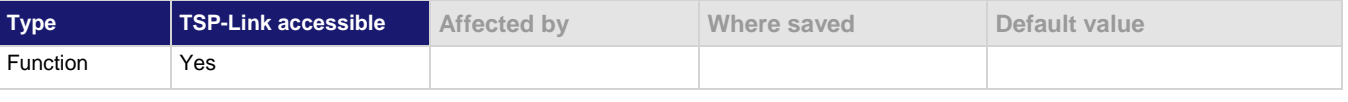

#### **Usage**

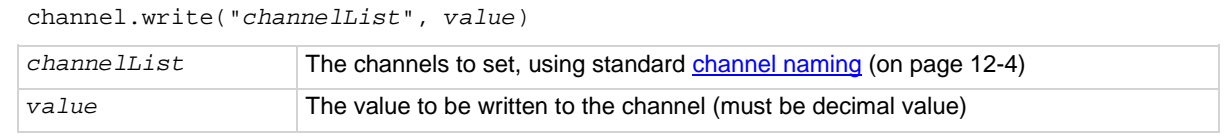

#### **Details**

For a channel with a power state of OFF, an error is generated. No action is taken on any channel in the specified channel list.

For DAC channels, the value is expected to be the set floating-point voltage or current. Also, an error is generated if the value is out of range. No action is taken on any channel in the specified channel list.

For digital I/O channels, the value becomes the setting of the digital output.

For totalizer channels, the value becomes the new current totalizer count.

The time it takes to execute the write command is affected by the channel delay setting.

#### **Example**

## channel.write("121", 33) Output a value of 33 to digital I/O channel 1.

## **Also see**

None
### **createconfigscript()**

This function creates a setup file that captures most of the present settings of the instrument.

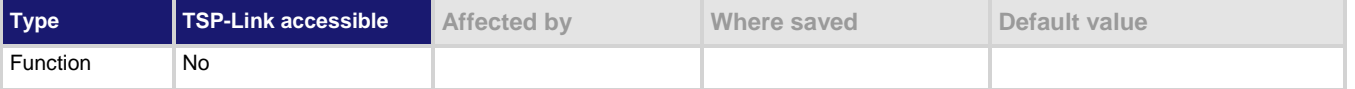

#### **Usage**

createconfigscript("*scriptName*")

*scriptName* A string that represents the name of the script that will be created

#### **Details**

This function does not automatically overwrite existing scripts with the same name. If *scriptName* is set to the name of an existing script, an event message is returned. You must delete the existing script before using the same script name. This includes the autoexec script, which runs automatically when the instrument power is turned on. You can set *scriptName* to autoexec, but you must delete the existing autoexec script first using the script.delete("autoexec") command.

Once created, the script that contains the settings can be run and edited like any other script.

### **Example**

createconfigscript("myConfigurationScript") reset() myConfigurationScript()

Capture the present settings of the instrument into a script named myConfigurationScript. Reset the instrument. Restore the settings stored in myConfigurationScript.

### **Also see**

[Saving setups](#page-124-0) (on page [4-3\)](#page-124-0) [script.delete\(\)](#page-968-0) (on page [15-295\)](#page-968-0)

### <span id="page-756-0"></span>**dataqueue.add()**

This function adds an entry to the data queue.

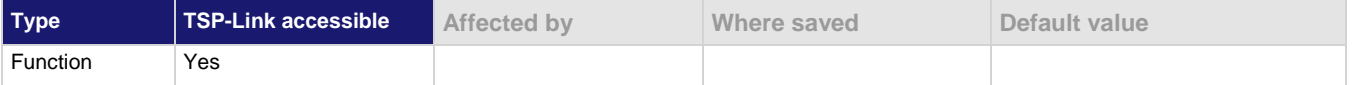

#### **Usage**

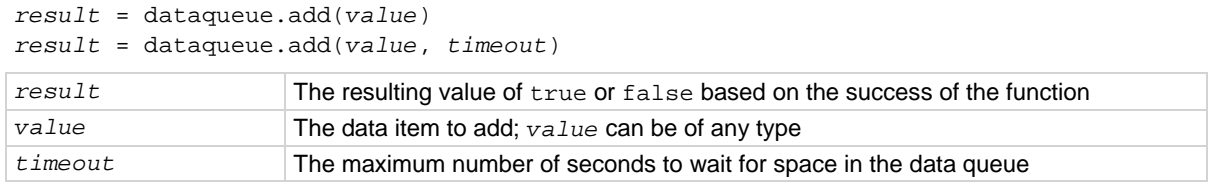

### **Details**

You cannot use the *timeout* value when accessing the data queue from a remote node (you can only use the *timeout* value while adding data to the local data queue).

The *timeout* value is ignored if the data queue is not full.

The dataqueue.add() function returns false:

- If the timeout expires before space is available in the data queue
- If the data queue is full and a *timeout* value is not specified

If the value is a table, a duplicate of the table and any subtables is made. The duplicate table does not contain any references to the original table or to any subtables.

#### **Example**

```
dataqueue.clear()
dataqueue.add(10)
dataqueue.add(11, 2)
result = dataqueue.add(12, 3)if result == false then
    print("Failed to add 12 to the dataqueue")
end
print("The dataqueue contains:")
while dataqueue.count > 0 do
    print(dataqueue.next())
end
                                                      Clear the data queue.
                                                      Each line adds one item to the data queue.
                                                      Output:
                                                      The dataqueue contains:
                                                      10
                                                      11
                                                      12
```
#### **Also see**

[dataqueue.CAPACITY](#page-757-0) (on page [15-84\)](#page-757-0) [dataqueue.clear\(\)](#page-758-0) (on page [15-85\)](#page-758-0) [dataqueue.count](#page-759-0) (on page [15-86\)](#page-759-0) [dataqueue.next\(\)](#page-760-0) (on page [15-87\)](#page-760-0) [Using the data queue for real-time communication](#page-340-0) (on page [10-9\)](#page-340-0)

### <span id="page-757-0"></span>**dataqueue.CAPACITY**

This constant is the maximum number of entries that you can store in the data queue.

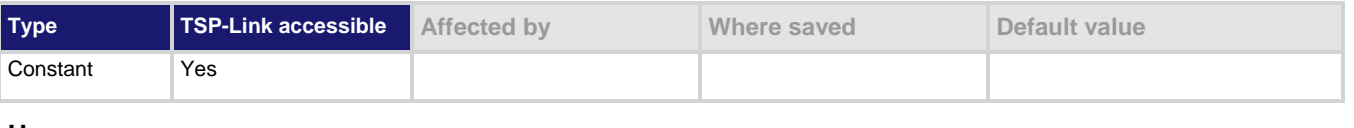

#### **Usage**

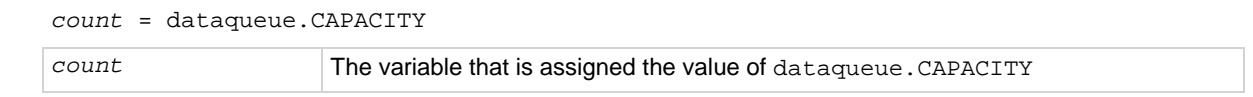

#### **Details**

This constant always returns the maximum number of entries that can be stored in the data queue.

```
MaxCount = dataqueue.CAPACITY
while dataqueue.count < MaxCount do
    dataqueue.add(1)
end
print("There are " .. dataqueue.count
    .. " items in the data queue")
```
This example fills the data queue until it is full and prints the number of items in the queue. Output: There are 128 items in the data queue

### **Also see**

[dataqueue.add\(\)](#page-756-0) (on page [15-83\)](#page-756-0) [dataqueue.clear\(\)](#page-758-0) (on page [15-85\)](#page-758-0) [dataqueue.count](#page-759-0) (on page [15-86\)](#page-759-0) [dataqueue.next\(\)](#page-760-0) (on page [15-87\)](#page-760-0) [Using the data queue for real-time communication](#page-340-0) (on page [10-9\)](#page-340-0)

### <span id="page-758-0"></span>**dataqueue.clear()**

This function clears the data queue.

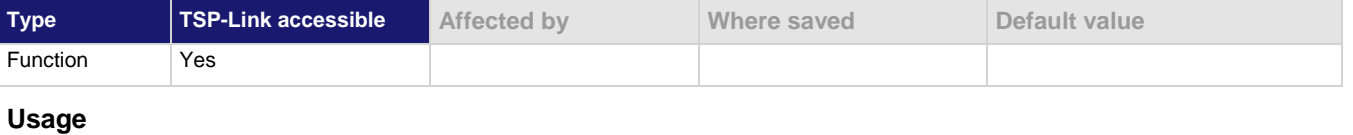

dataqueue.clear()

### **Details**

This function forces all dataqueue.add () commands that are in progress to time out and deletes all data from the data queue.

### **Example**

```
MaxCount = dataqueue.CAPACITY
while dataqueue.count < MaxCount do
    dataqueue.add(1)
end
print("There are " .. dataqueue.count
    .. " items in the data queue")
dataqueue.clear()
print("There are " .. dataqueue.count
     .. " items in the data queue")
                                                  This example fills the data queue and prints the 
                                                  number of items in the queue. It then clears the 
                                                  queue and prints the number of items again.
                                                  Output:
                                                  There are 128 items in the data
                                                      queue
                                                  There are 0 items in the data queue
```
#### **Also see**

[dataqueue.add\(\)](#page-756-0) (on page [15-83\)](#page-756-0) [dataqueue.CAPACITY](#page-757-0) (on page [15-84\)](#page-757-0) [dataqueue.count](#page-759-0)</u> (on page [15-86\)](#page-759-0) [dataqueue.next\(\)](#page-760-0) (on page [15-87\)](#page-760-0) [Using the data queue for real-time communication](#page-340-0) (on page [10-9\)](#page-340-0)

### <span id="page-759-0"></span>**dataqueue.count**

This attribute contains the number of items in the data queue.

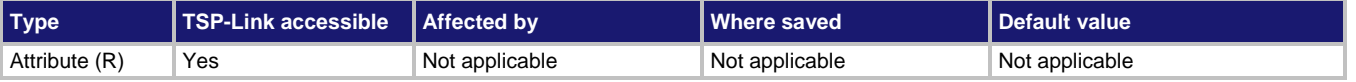

### **Usage**

*count* = dataqueue.count

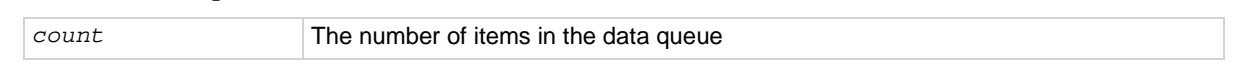

### **Details**

The count is updated as entries are added with dataqueue.add() and read from the data queue with dataqueue.next(). It is also updated when the data queue is cleared with dataqueue.clear().

A maximum of dataqueue.CAPACITY items can be stored at any one time in the data queue.

### **Example**

```
MaxCount = dataqueue.CAPACITY
while dataqueue.count < MaxCount do
    dataqueue.add(1)
end
print("There are " .. dataqueue.count
    .. " items in the data queue")
dataqueue.clear()
print("There are " .. dataqueue.count
    .. " items in the data queue")
```
This example fills the data queue and prints the number of items in the queue. It then clears the queue and prints the number of items again. Output:

There are 128 items in the data queue There are 0 items in the data queue

**Also see**

[dataqueue.add\(\)](#page-756-0) (on page [15-83\)](#page-756-0) [dataqueue.CAPACITY](#page-757-0) (on page [15-84\)](#page-757-0) [dataqueue.clear\(\)](#page-758-0) (on page [15-85\)](#page-758-0) [dataqueue.next\(\)](#page-760-0) (on page [15-87\)](#page-760-0) [Using the data queue for real-time communication](#page-340-0) (on page [10-9\)](#page-340-0)

### <span id="page-760-0"></span>**dataqueue.next()**

### This function removes the next entry from the data queue.

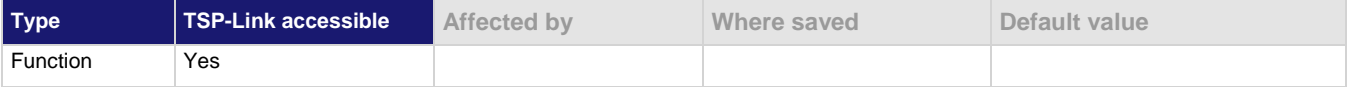

### **Usage**

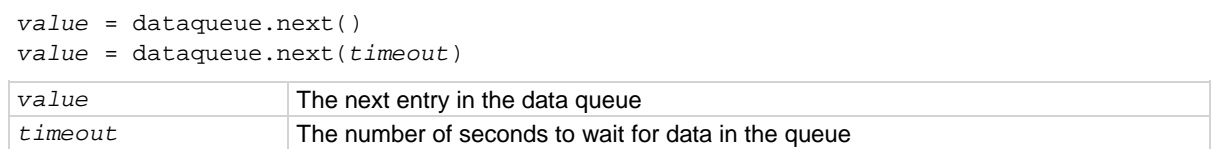

### **Details**

If the data queue is empty, the function waits up to the *timeout* value.

If data is not available in the data queue before the *timeout* expires, the return value is nil.

The entries in the data queue are removed in first-in, first-out (FIFO) order.

If the value is a table, a duplicate of the original table and any subtables is made. The duplicate table does not contain any references to the original table or to any subtables.

### **Example**

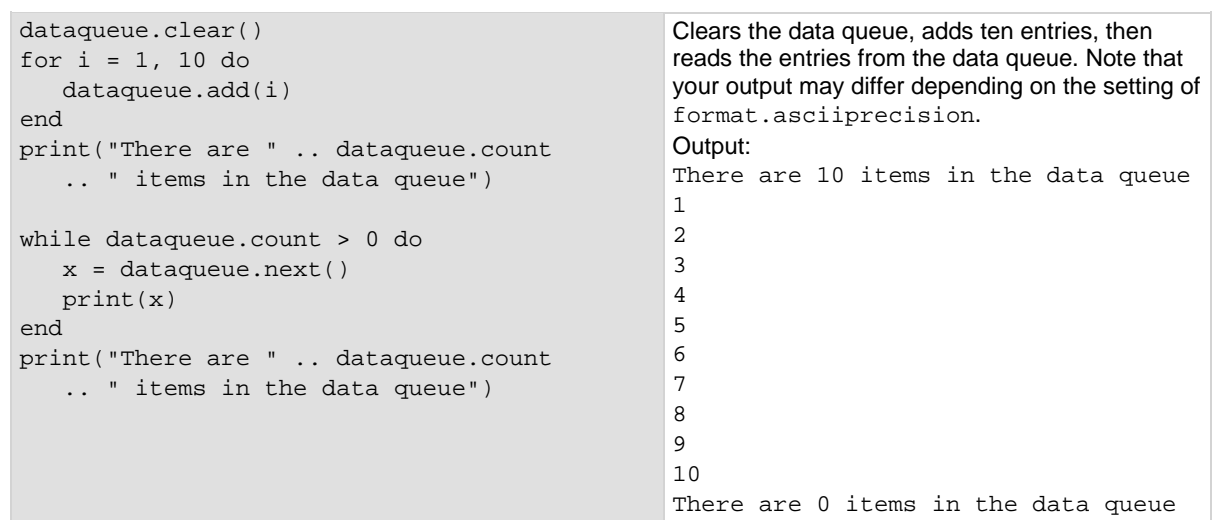

### **Also see**

[dataqueue.add\(\)](#page-756-0) (on page [15-83\)](#page-756-0) [dataqueue.CAPACITY](#page-757-0) (on page [15-84\)](#page-757-0) [dataqueue.clear\(\)](#page-758-0) (on page [15-85\)](#page-758-0) [dataqueue.count](#page-759-0)</u> (on page [15-86\)](#page-759-0) [format.asciiprecision](#page-921-0) (on page [15-248\)](#page-921-0) [Using the data queue for real-time communication](#page-340-0) (on page [10-9\)](#page-340-0)

Emit a double-beep at 2400 Hz. The sequence is 0.5 s on, 0.25 s off, 0.5 s on.

Delay time was 0.500099

Output:

35

Clear the data queue, add 35 to it, and then delay 0.5 seconds before reading it.

# **delay()**

This function delays the execution of the commands that follow it.

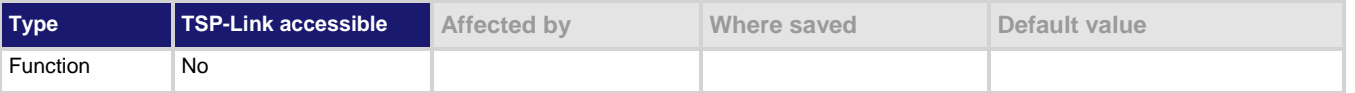

### **Usage**

delay(*seconds*)

*seconds* The number of seconds to delay (0 to 100 ks)

### **Details**

The instrument delays execution of the commands for at least the specified number of seconds and fractional seconds. However, the processing time may cause the instrument to delay 5 μs to 10 μs (typical) more than the requested delay.

### **Example 1**

beeper.beep(0.5, 2400) delay(0.250) beeper.beep(0.5, 2400)

### **Example 2**

```
dataqueue.clear()
dataqueue.add(35)
timer.cleartime()
delay(0.5)
dt = timer.gettime()
print("Delay time was " .. dt)
print(dataqueue.next())
```
**Also see**

None

### <span id="page-762-0"></span>**digio.line[N].mode**

### **NOTE**

This command requires a communications accessory card to be installed in the instrument. Accessory cards include the KTTI-GPIB, KTTI-TSP, and KTTI-RS232.

This attribute sets the mode of the digital I/O line to be a digital line, trigger line, or synchronous line and sets the line to be input, output, or open-drain.

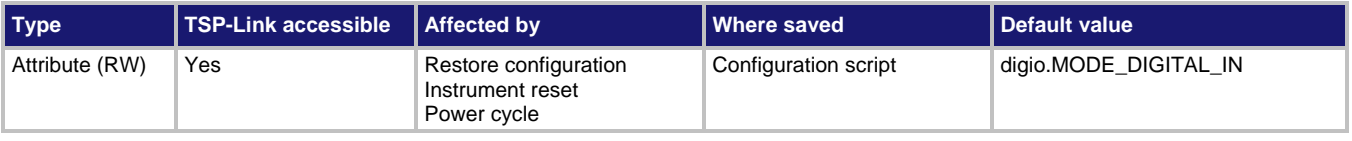

### **Usage**

```
lineMode = digio.line[N].mode
digio.line[N].mode = lineMode
```
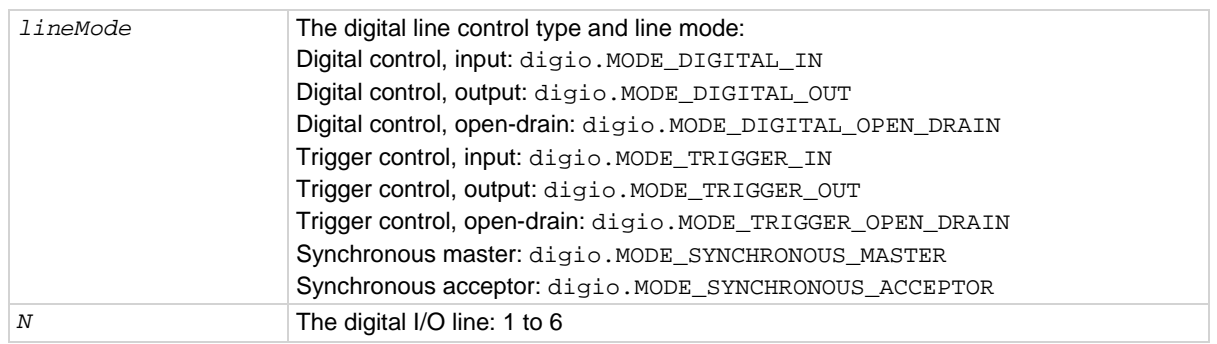

### **Details**

You can use this command to place each digital I/O line into one of the following modes:

- Digital open-drain, output, or input
- Trigger open-drain, output, or input
- Trigger synchronous master or synchronous acceptor

A digital line allows direct control of the digital I/O lines by writing a bit pattern to the lines. A trigger line uses the digital I/O lines to detect triggers.

The following settings of *lineMode* set the line for direct control as a digital line:

- digio. MODE DIGITAL IN: The instrument automatically detects externally generated logic levels. You can read an input line, but you cannot write to it.
- digio.MODE\_DIGITAL\_OUT: You can set the line as logic high (+5 V) or as logic low (0 V). The default level is logic low (0 V). When the instrument is in output mode, the line is actively driven high or low.
- digio.MODE\_DIGITAL\_OPEN\_DRAIN: Configures the line to be an open-drain signal. The line can serve as an input, an output or both. When a digital I/O line is used as an input in open-drain mode, you must write a 1 to it.

The following settings of *lineMode* set the line as a trigger line:

- digio. MODE\_TRIGGER\_IN: The line automatically responds to and detects externally generated triggers. It detects falling-edge, rising-edge, or either-edge triggers as input. This line state uses the edge setting specified by the trigger.digin[*N*].edge attribute.
- digio.MODE\_TRIGGER\_OUT: The line is automatically set high or low depending on the output logic setting. Use the negative logic setting when you want to generate a falling edge trigger and use the positive logic setting when you want to generate a rising edge trigger.
- digio. MODE TRIGGER OPEN DRAIN: Configures the line to be an open-drain signal. You can use the line to detect input triggers or generate output triggers. This line state uses the edge setting specified by the trigger.digin[*N*].edge attribute.

When the line is set as a synchronous acceptor, the line detects the falling-edge input triggers and automatically latches and drives the trigger line low. Asserting an output trigger releases the latched line.

When the line is set as a synchronous master, the line detects rising-edge triggers as input. For output, the line asserts a TTL-low pulse.

### **Example**

digio.line[1].mode = digio.MODE\_TRIGGER\_OUT Set digital I/O line 1 to be an output trigger line.

### **Also see**

[Digital I/O lines](#page-284-0) (on page [9-5\)](#page-284-0) [Digital I/O port configuration](#page-282-0) (on page [9-3\)](#page-282-0) [trigger.digin\[N\].edge](#page-1004-0) (on page [15-331\)](#page-1004-0)

This function resets digital I/O line values to their factory defaults.

# **digio.line[N].reset()**

### **NOTE**

This command requires a communications accessory card to be installed in the instrument. Accessory cards include the KTTI-GPIB, KTTI-TSP, and KTTI-RS232.

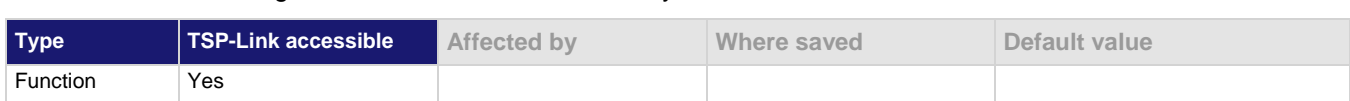

### **Usage**

digio.line[*N*].reset()

*N* The digital I/O line: 1 to 6

### **Details**

### This function resets the following attributes to their default values:

- digio.line[*N*].mode
- trigger.digin[*N*].edge
- trigger.digout[*N*].logic
- trigger.digout[*N*].pulsewidth
- trigger.digout[*N*].stimulus

It also clears trigger.digin[*N*].overrun.

### **Example**

```
-- Set the digital I/O trigger line 3 for a falling edge
digio.line[3].mode = digio.MODE_TRIGGER_OUT
trigger.digout[3].logic = trigger.LOGIC_NEGATIVE
-- Set the digital I/O trigger line 3 to have a pulsewidth of 50 microseconds.
trigger.digout[3].pulsewidth = 50e-6
-- Use digital I/O line 5 to trigger the event on line 3.
trigger.digout[3].stimulus = trigger.EVENT_DIGIO5
-- Print configuration (before reset).
print(digio.line[3].mode, trigger.digout[3].pulsewidth, 
   trigger.digout[3].stimulus)
-- Reset the line back to factory default values.
digio.line[3].reset()
-- Print configuration (after reset).
print(digio.line[3].mode, trigger.digout[3].pulsewidth, 
   trigger.digout[3].stimulus)
Output before reset:
digio.MODE_TRIGGER_OUT 5e-05 trigger.EVENT_DIGIO5
Output after reset:
digio.MODE_TRIGGER_IN 1e-05 trigger.EVENT_NONE
```
### **Also see**

[digio.line\[N\].mode](#page-762-0) (on page [15-89\)](#page-762-0) [Digital I/O port configuration](#page-282-0) (on page [9-3\)](#page-282-0) [trigger.digin\[N\].overrun](#page-1005-0) (on page [15-332\)](#page-1005-0) [trigger.digout\[N\].pulsewidth](#page-1008-0) (on page [15-335\)](#page-1008-0) [trigger.digout\[N\].stimulus](#page-1010-0) (on page [15-337\)](#page-1010-0)

### **digio.line[N].state**

### **NOTF**

This command requires a communications accessory card to be installed in the instrument. Accessory cards include the KTTI-GPIB, KTTI-TSP, and KTTI-RS232.

This function sets a digital I/O line high or low when the line is set for digital control and returns the state on the digital I/O lines.

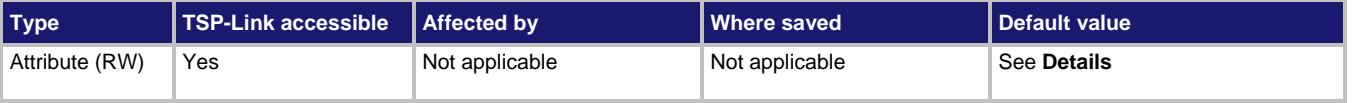

### **Usage**

digio.line[*N*].state = *state*

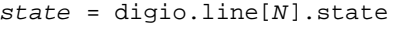

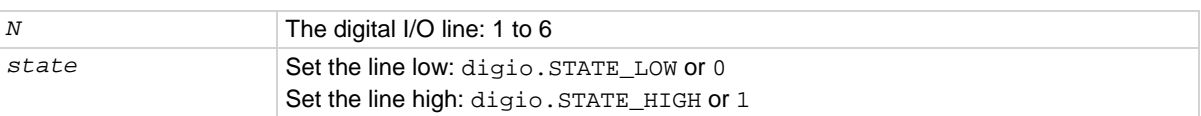

### **Details**

When a reset occurs, the digital line state can be read as high because the digital line is reset to a digital input. A digital input floats high if nothing is connected to the digital line.

This returns the integer equivalent values of the binary states on all six digital I/O lines.

Set the state to digio. STATE\_LOW to clear the bit; set the state to digio. STATE\_HIGH to set the bit.

### **Example**

digio.line[1].mode = digio.MODE\_DIGITAL\_OUT digio.line[1].state = digio.STATE\_HIGH Sets line 1 (bit B1) of the digital I/O port high.

### **Also see**

[digio.line\[N\].mode](#page-762-0) (on page [15-89\)](#page-762-0) [digio.readport\(\)](#page-765-0) (on page [15-92\)](#page-765-0) [digio.writeport\(\)](#page-766-0) (on page [15-93\)](#page-766-0) [Digital I/O port configuration](#page-282-0) (on page [9-3\)](#page-282-0) [trigger.digin\[N\].edge](#page-1004-0) (on page [15-331\)](#page-1004-0)

## <span id="page-765-0"></span>**digio.readport()**

### **NOTE**

This command requires a communications accessory card to be installed in the instrument. Accessory cards include the KTTI-GPIB, KTTI-TSP, and KTTI-RS232.

### This function reads the digital I/O port.

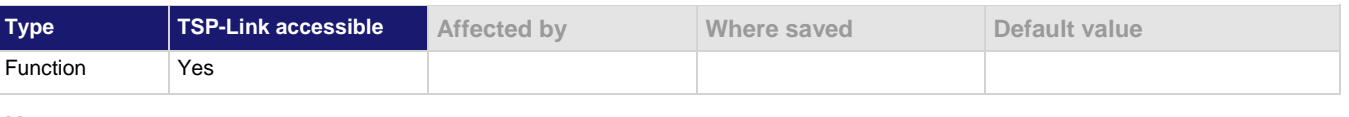

### **Usage**

*data* = digio.readport()

*data* The present value of the input lines on the digital I/O port

### **Details**

The binary equivalent of the returned value indicates the value of the input lines on the digital I/O port. The least significant bit (bit B1) of the binary number corresponds to digital I/O line 1; bit B6 corresponds to digital I/O line 6.

For example, a returned value of 42 has a binary equivalent of 101010, which indicates that lines 2, 4, 6 are high (1), and the other lines are low (0).

An instrument reset does not affect the present states of the digital I/O lines.

All six lines must be configured as digital control lines. If not, this command generates an error.

data = digio.readport() print(data)

Assume lines 2, 4, and 6 are set high when the I/O port is read. Output: 42 This is binary 101010

### **Also see**

[digio.writeport\(\)](#page-766-0) (on page [15-93\)](#page-766-0) Digital [I/O port configuration](#page-282-0) (on page [9-3\)](#page-282-0)

# <span id="page-766-0"></span>**digio.writeport()**

### **NOTE**

This command requires a communications accessory card to be installed in the instrument. Accessory cards include the KTTI-GPIB, KTTI-TSP, and KTTI-RS232.

This function writes to all digital I/O lines.

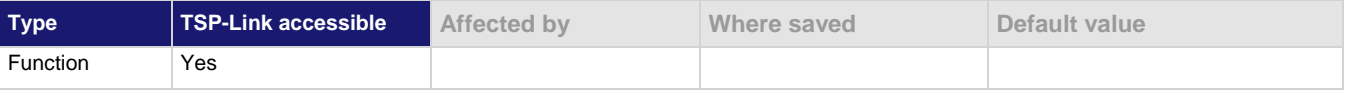

### **Usage**

```
digio.writeport(data)
```
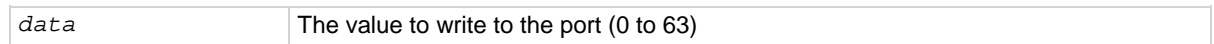

### **Details**

This function writes to the digital I/O port by setting the binary state of each digital line from an integer equivalent value.

The binary representation of the value indicates the output pattern to be written to the I/O port. For example, a value of 63 has a binary equivalent of 111111 (all lines are set high); a *data* value of 42 has a binary equivalent of 101010 (lines 2, 4, and 6 are set high, and the other three lines are set low).

An instrument reset does not affect the present states of the digital I/O lines.

All six lines must be configured as digital control lines. If not, this command generates an error.

### **Example**

digio.writeport(63) Sets digital I/O lines 1 through 6 high (binary 111111).

### **Also see**

[digio.readport\(\)](#page-765-0) (on page [15-92\)](#page-765-0) [Digital I/O port configuration](#page-282-0) (on page [9-3\)](#page-282-0)

active reading buffer.

### **display.activebuffer**

This attribute determines which buffer is used for measurements that are displayed on the front panel.

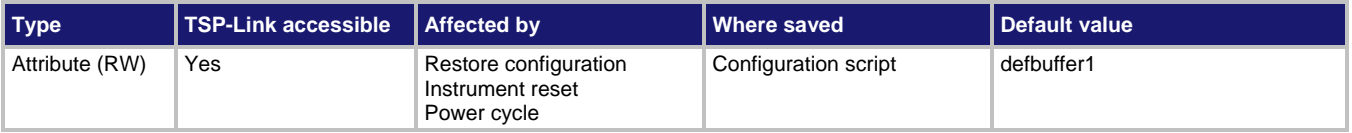

*bufferName* = display.activebuffer display.activebuffer = *bufferName*

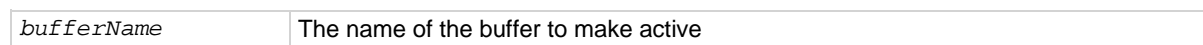

### **Details**

The buffer defined by this command is used to store measurements data and is shown in the reading buffer indicator on the home screen of the instrument.

### **Example**

display.activebuffer = buffer2 Set the front panel to use buffer2 as the

### **Also see**

None

## <span id="page-767-0"></span>**display.changescreen()**

This function changes which front-panel screen is displayed.

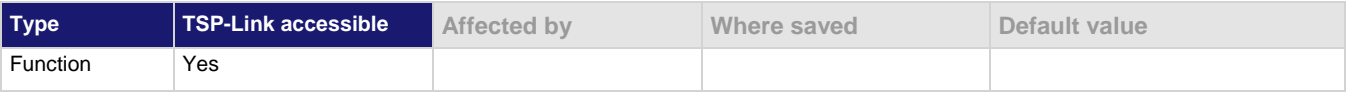

### **Usage**

display.changescreen(s*creenName*)

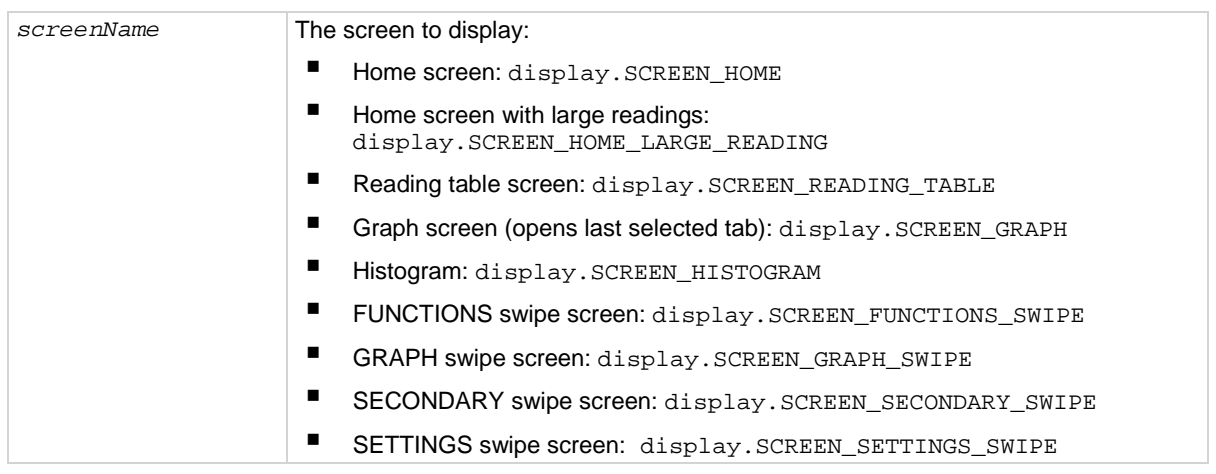

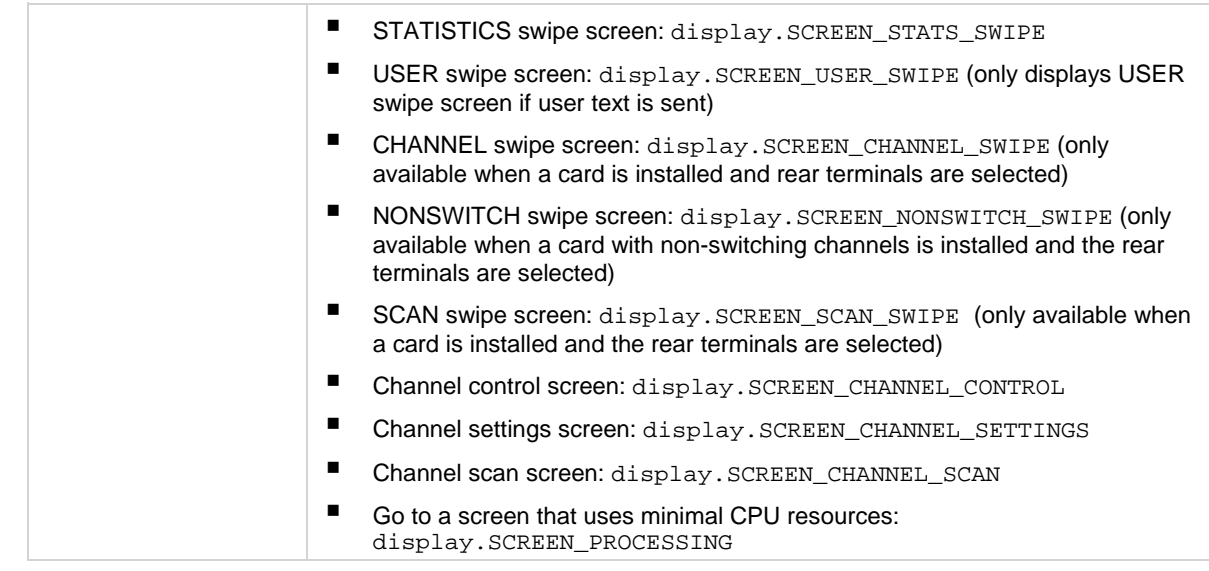

### **Details**

The scan and channel options are only available if you have a card installed and if the front-panel TERMINALS button is set to REAR. The non-switch option is only available for cards such as the 7706 and 7707 that have non-switching channels.

### **Example**

```
display.clear()
display.settext(display.TEXT1, "Batch A122")
display.settext(display.TEXT2, "Test running")
display.changescreen(display.SCREEN_USER_SWIPE)
Clear the USER swipe screen.
Set the first line of the USER swipe screen to read "Batch A122" and the second line to display "Test running".
Display the USER swipe screen.
                                Batch A122
                                Test running
```
### **Also see**

[display.settext\(\)](#page-779-0) (on page [15-106\)](#page-779-0)

### <span id="page-769-1"></span>**display.clear()**

This function clears the text from the front-panel USER swipe screen.

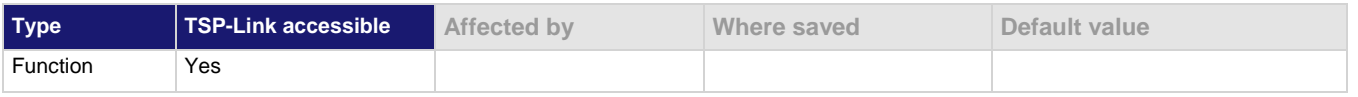

### **Usage**

display.clear()

### **Example**

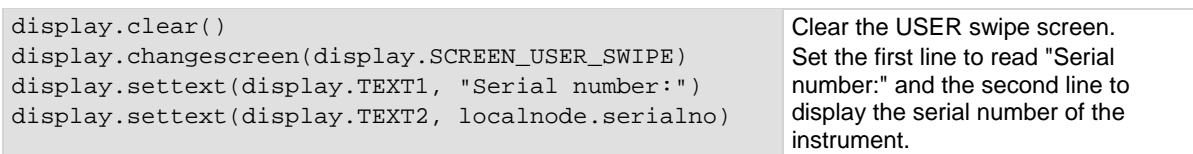

### **Also see**

[display.settext\(\)](#page-779-0) (on page [15-106\)](#page-779-0)

# <span id="page-769-0"></span>**display.delete()**

This function allows you to remove a prompt on the front-panel display that was created with display.prompt().

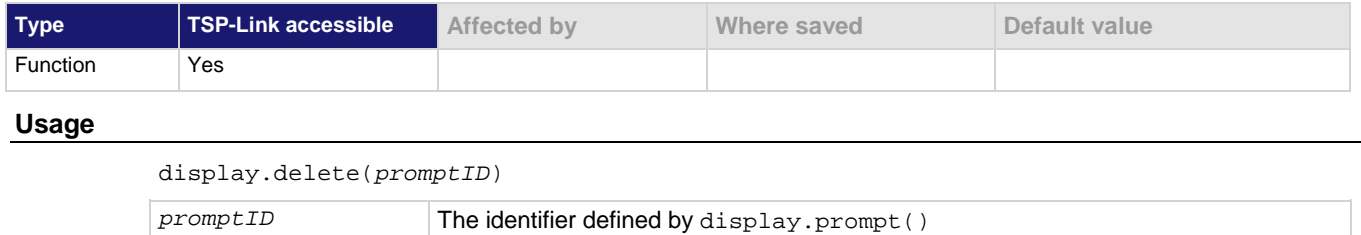

### **Details**

You can use this command to remove the presently displayed prompt.

#### removePrompt3 = display.prompt(display.BUTTONS\_NONE, "This prompt will disappear in 3 seconds") delay(3) display.delete(removePrompt3) This example displays a prompt that is automatically removed in three seconds. Telnet | defbuffer1  $\blacksquare$  No Script  $IDLE$   $-$ **DC VOLTAGE:** 10MΩ **AZERO** Range Auto 1000V This prompt will disappear in 3 seconds **FUNCTIONS** DCI  $2W \Omega$ Freq **Temp ACV ACI**  $4W\Omega$ Period Cap Digi V Digi I Cont **Diode** Ratio

### **Example**

**Also see**

[display.prompt\(\)](#page-777-0) (on page [15-104\)](#page-777-0)

# <span id="page-770-0"></span>**display.input.number()**

This function allows you to create a prompt that requests a number from the user on the front-panel display.

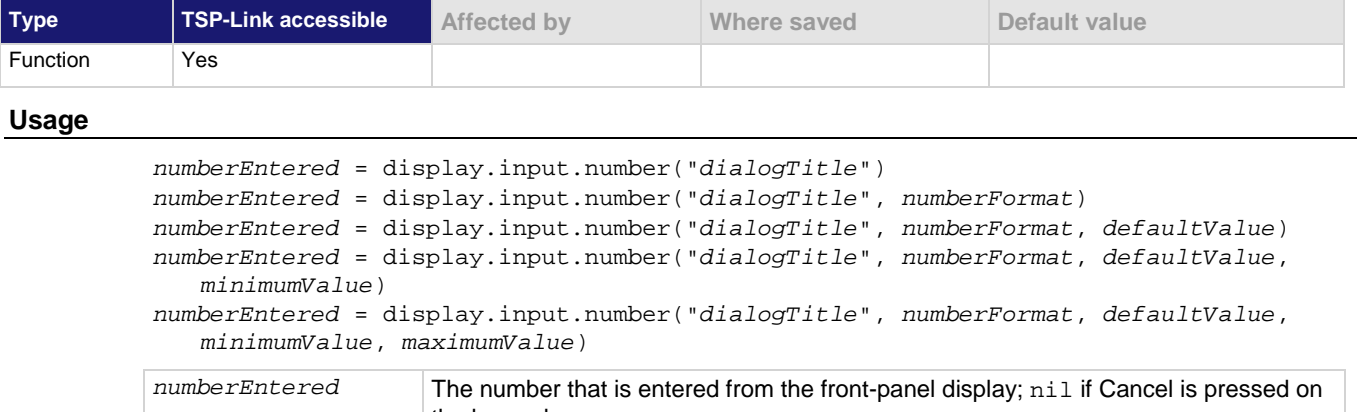

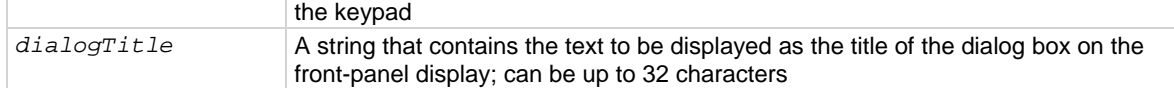

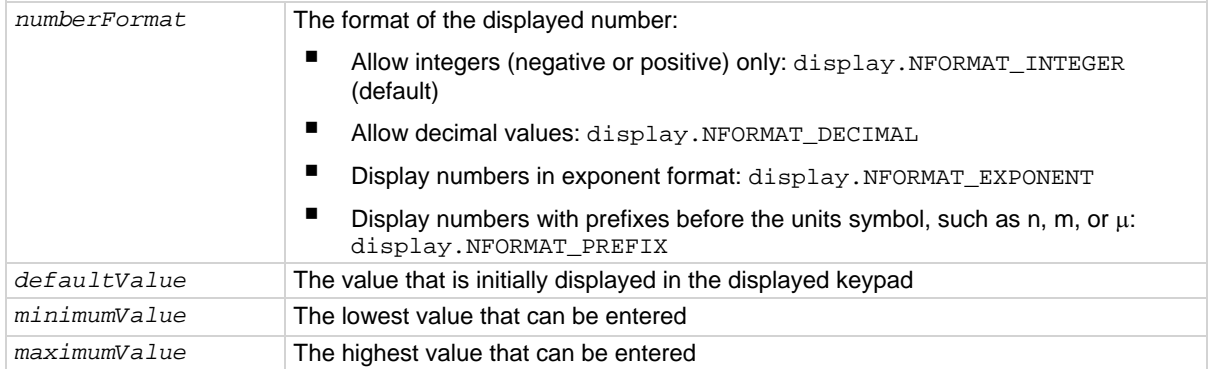

### **Details**

This command prompts the instrument operator to enter a value.

The prompt is displayed until it has been responded to.

### **NOTE**

On the prompt, the operator can move the cursor in the entry box by touching the screen. The cursor is moved to the spot where the operator touched the screen.

### **Example**

```
dmm.measure.func = dmm.FUNC_DC_VOLTAGE
dmm.measure.rel.enable = dmm.ON
relativeoffset = display.input.number("Relative offset value", 
   display.NFORMAT_INTEGER, 0, -1000, 1000)
dmm.measure.rel.level = relativeoffset
```
This example displays a number pad on the screen that defaults to 0 and allows entries from −1000 to 1000. The number that the operator enters is assigned to the relative offset level. If the operator enters a value outside of the range, an error message is displayed.

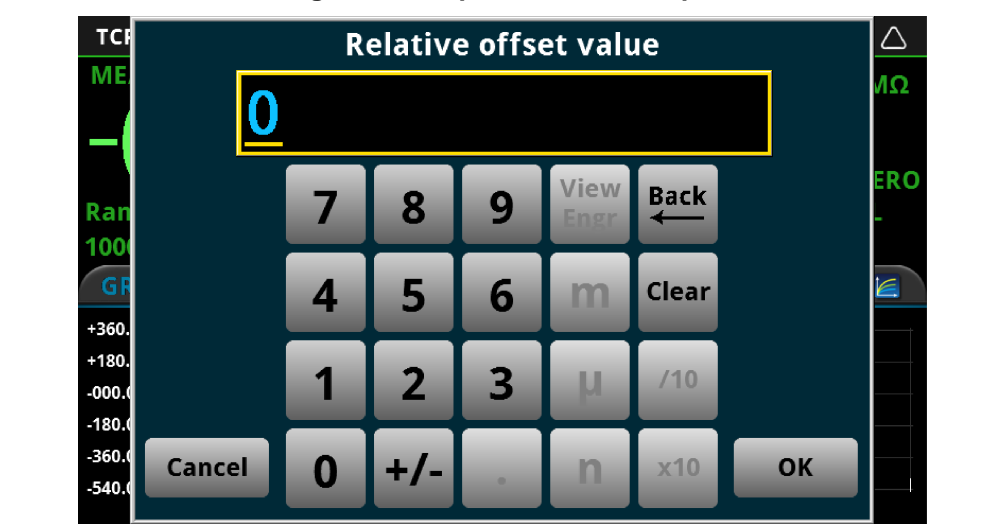

### **Figure 159: Input number example**

### **Also see**

[display.input.option\(\)](#page-772-0) (on page [15-99\)](#page-772-0) [display.input.prompt\(\)](#page-774-0) (on page [15-101\)](#page-774-0) [display.input.string\(\)](#page-775-0) (on page [15-102\)](#page-775-0)

# <span id="page-772-0"></span>**display.input.option()**

This function allows you to create an option dialog box with customizable buttons on the front-panel display.

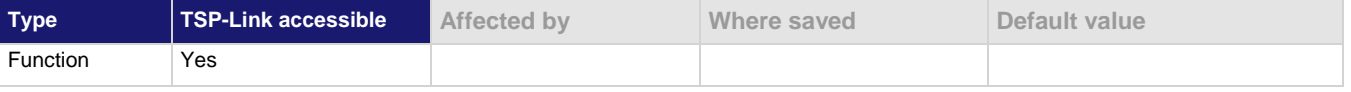

**Usage**

display.BUTTON\_OPTION*n* = display.input.option("*dialogTitle*", "*buttonTitle1*", "*buttonTitle2*") display.BUTTON\_OPTION*n* = display.input.option("*dialogTitle*", "*buttonTitle1*",

```
"buttonTitle2", "buttonTitleN", ... "buttonTitleN")
```
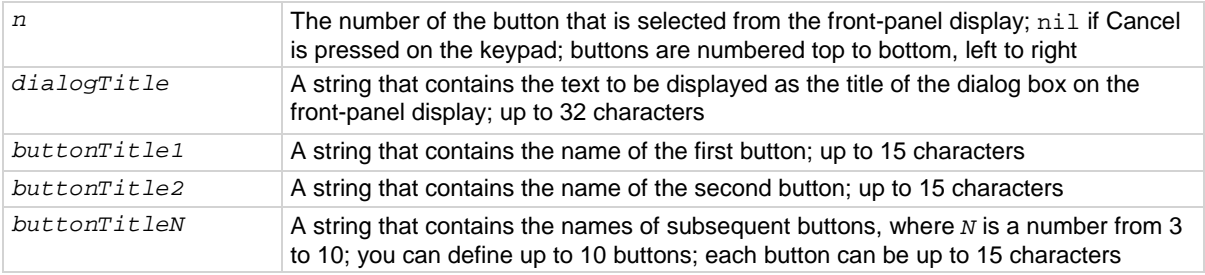

### **Details**

Buttons are created from top to bottom, left to right. If you have more than five buttons, they are placed into two columns.

The prompt is displayed until it has been responded to. You can only send one input prompt command at a time.

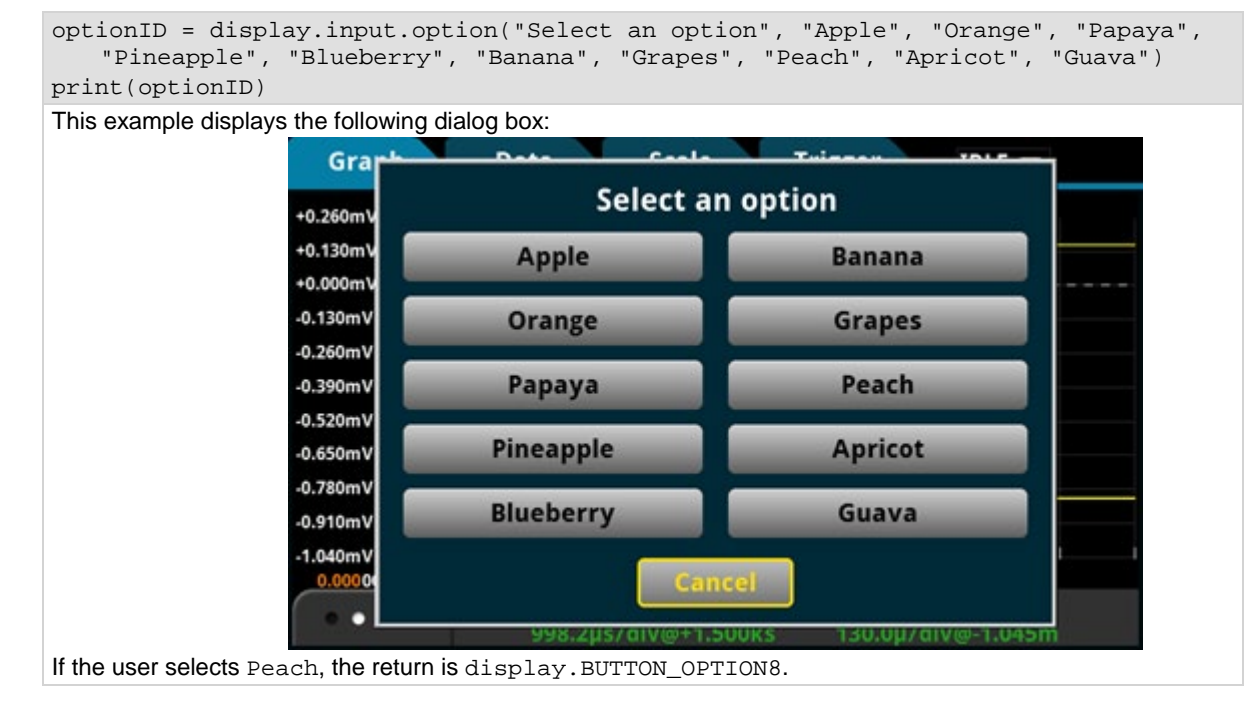

### **Also see**

[display.input.number\(\)](#page-770-0) (on page [15-97\)](#page-770-0) [display.input.prompt\(\)](#page-774-0) (on page [15-101\)](#page-774-0) [display.input.string\(\)](#page-775-0) (on page [15-102\)](#page-775-0)

### <span id="page-774-0"></span>**display.input.prompt()**

This function allows you to create a prompt that accepts a user response from the front-panel display.

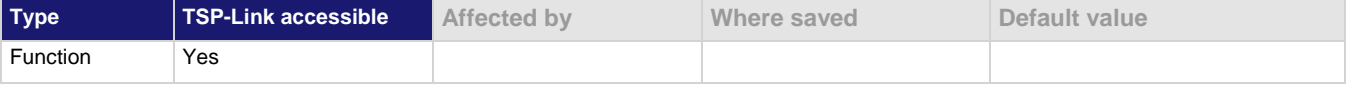

### **Usage**

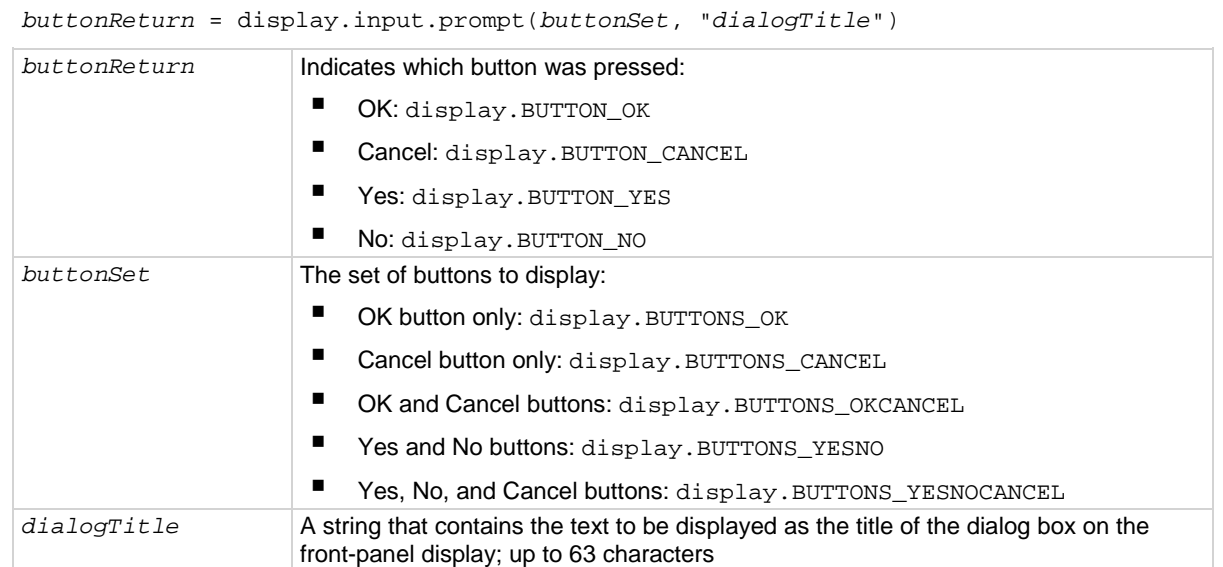

### **Details**

This command waits for a user response to the prompt. You can use the text to ask questions that can be used to configure your test.

The prompt is displayed until it has been responded to by the user. You can only send one input prompt command at a time.

### **Example**

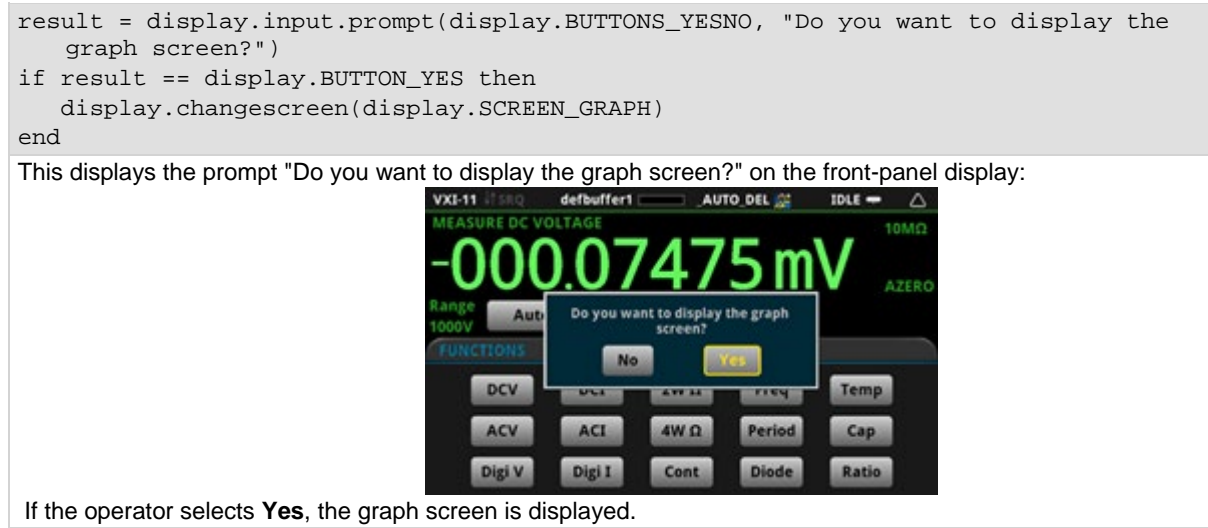

### **Also see**

[display.input.number\(\)](#page-770-0) (on page [15-97\)](#page-770-0) [display.input.option\(\)](#page-772-0) (on page [15-99\)](#page-772-0) [display.input.string\(\)](#page-775-0) (on page [15-102\)](#page-775-0)

# <span id="page-775-0"></span>**display.input.string()**

This function allows you to create a dialog box that requests text from the user through the front-panel display.

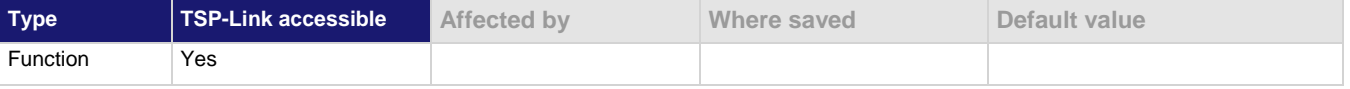

**Usage**

```
textEntered = display.input.string("dialogTitle")
```
*textEntered* = display.input.string("*dialogTitle*", *textFormat*)

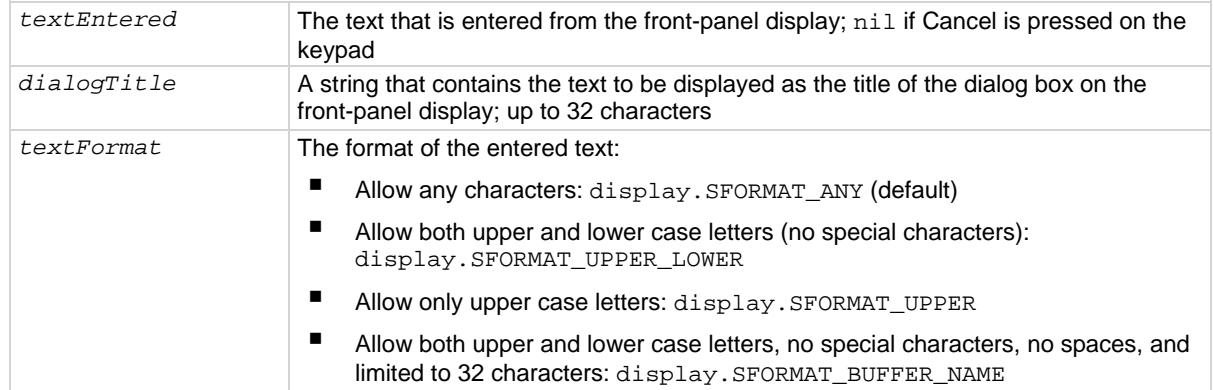

### **Details**

This command creates a prompt to the instrument operator to enter a string value.

The prompt is displayed until it has been responded to. You can only send one input prompt command at a time.

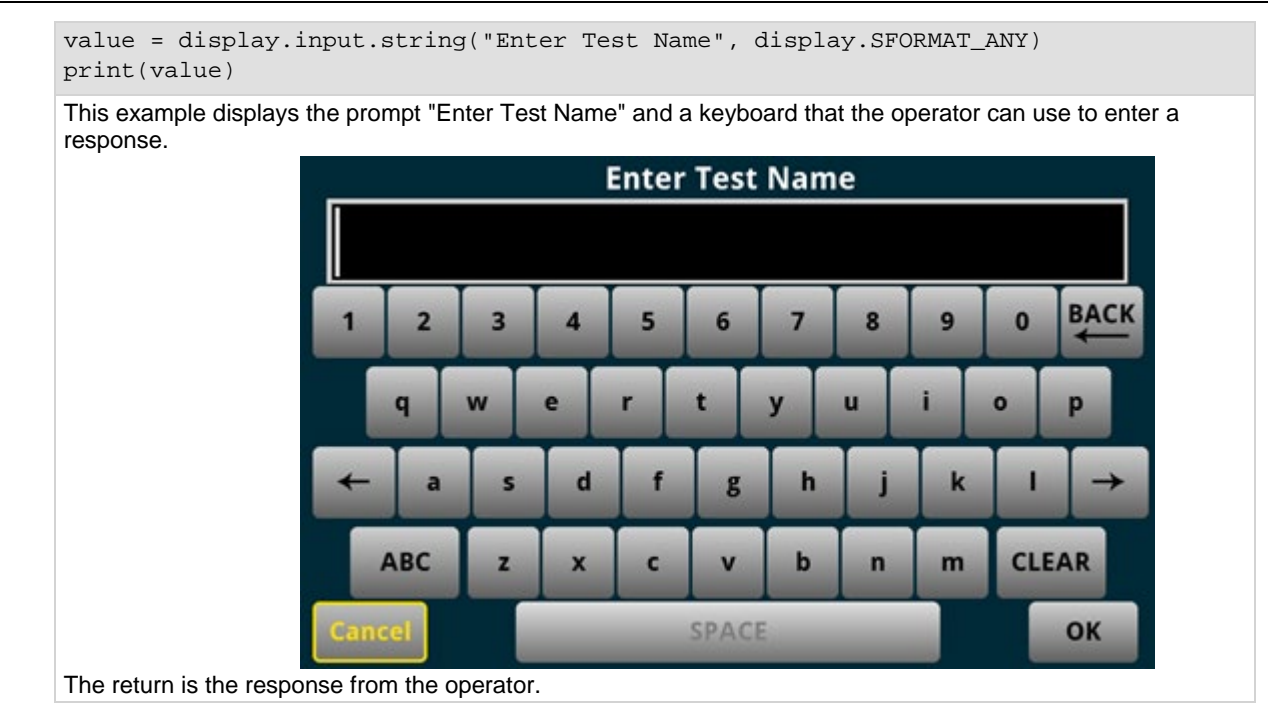

### **Also see**

[display.input.number\(\)](#page-770-0) (on page [15-97\)](#page-770-0) [display.input.option\(\)](#page-772-0) (on page [15-99\)](#page-772-0) [display.input.prompt\(\)](#page-774-0) (on page [15-101\)](#page-774-0)

### **display.lightstate**

This attribute sets the light output level of the front-panel display.

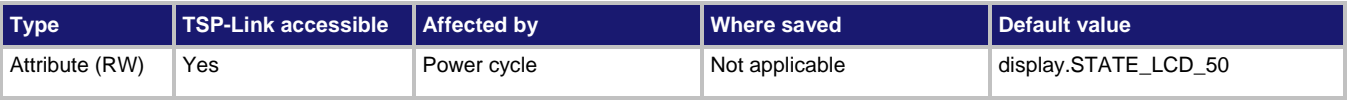

### **Usage**

```
brightness = display.lightstate
display.lightstate = brightness
```
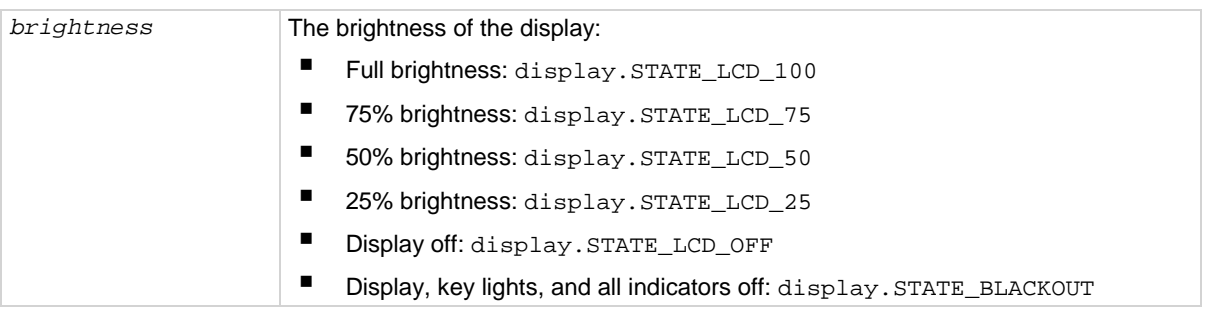

### **Details**

This command changes the light output of the front panel when a test requires different instrument illumination levels.

The change in illumination is temporary. The normal backlight settings are restored after a power cycle. You can use this to reset a display that is already dimmed by the front-panel Backlight Dimmer.

)TF

Screen life is affected by how long the screen is on at full brightness. The higher the brightness setting and the longer the screen is bright, the shorter the screen life.

### **Example**

```
display.lightstate = display.STATE_LCD_50 Set the display brightness to 50%.
```
**Also see**

[Adjust the backlight brightness and dimmer](#page-65-0) (on page [3-6\)](#page-65-0)

## <span id="page-777-0"></span>**display.prompt()**

This function allows you to create an interactive dialog prompt that displays a custom message on the front-panel display.

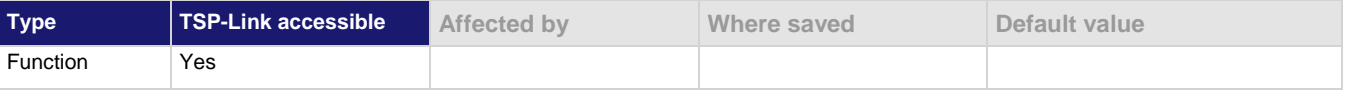

### **Usage**

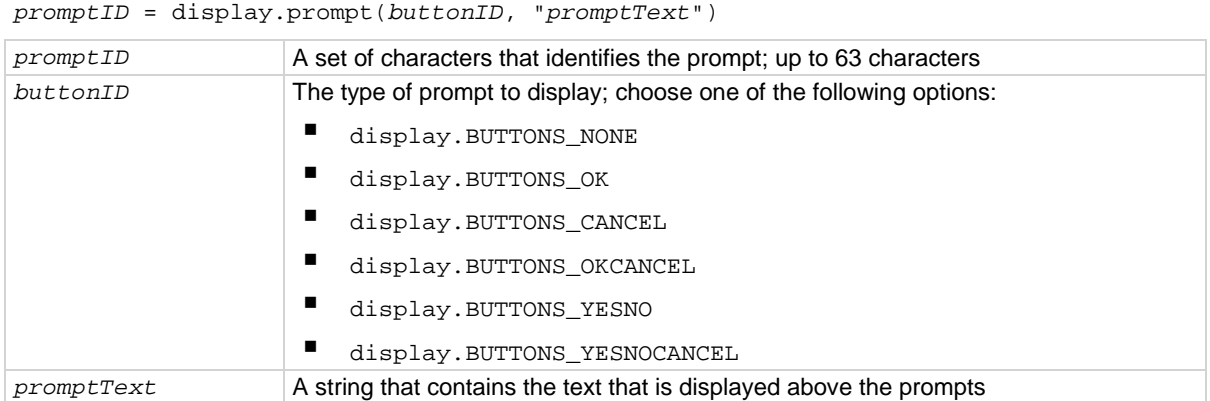

### **Details**

This command displays buttons and text on the front panel. You can set up scripts that respond to the buttons when they are selected.

If you send display. BUTTONS\_NONE, the operator needs to press the EXIT key to clear the message from the front-panel display. You can also use the display.delete() command to remove the prompt.

Only one prompt can be active at a time.

When the user presses a button, the button presses are returned as one of the following options:

- OK: display. BUTTON OK
- Cancel: display.BUTTON\_CANCEL
- Yes: display. BUTTON YES
- No: display. BUTTON NO

To capture return values, you need to use display.waitevent() to wait for the user button selection.

### **Example**

```
reset()
trigger.model.load("SimpleLoop", 10, 0, defbuffer1)
display.prompt(display.BUTTONS_YESNO, "Would you like to make 10 DC voltage 
   readings now?")
promptID, result = display.waitevent()
if result == display.BUTTON_YES then
   trigger.model.initiate()
end
display.prompt(display.BUTTONS_YESNO, "Would you like to switch to the Graph 
  screen?")
promptID, result = display.waitevent()
if result == display.BUTTON_YES then
    display.changescreen(display.SCREEN_GRAPH)
end
Create a simple loop that will make 10 measurements and save them in default buffer 1.
Display the prompt shown here:
```
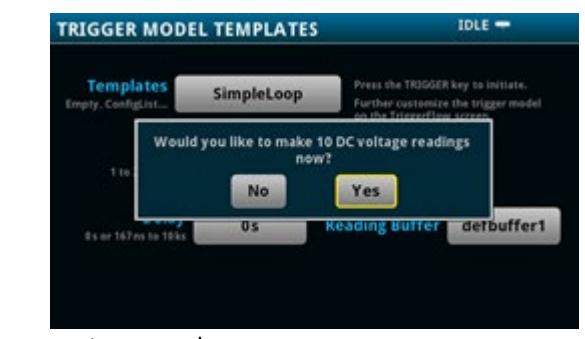

If the user presses Yes, the measurements are made.

If the user presses No, the measurements are not made and the message is removed. Display the prompt "Would you like to switch to the Graph screen?"

If the user presses Yes, the Graph screen is displayed.

If the user presses No, the user remains on the present screen.

### **Also see**

[display.delete\(\)](#page-769-0) (on page [15-96\)](#page-769-0) [display.waitevent\(\)](#page-780-0) (on page [15-107\)](#page-780-0)

### **display.readingformat**

This attribute determines the format that is used to display measurement readings on the front-panel display of the instrument.

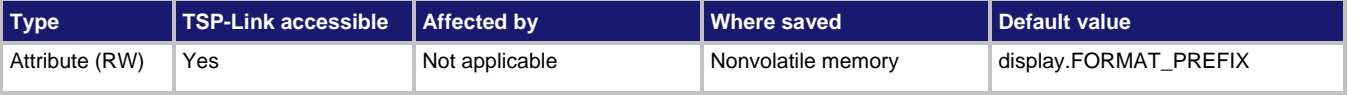

### **Usage**

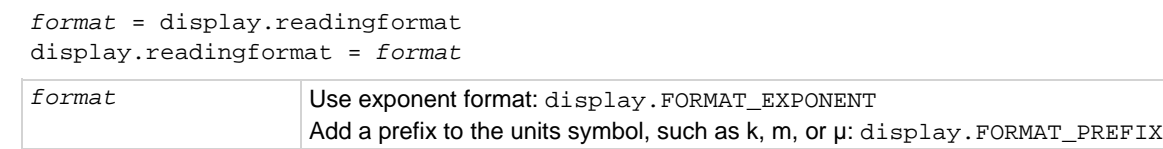

### **Details**

This setting persists through reset () and power cycles.

When Prefix is selected, prefixes are added to the units symbol, such as k (kilo) or m (milli). When Exponent is selected, exponents are used instead of prefixes. When the prefix option is selected, very large or very small numbers may be displayed with exponents.

### **Example**

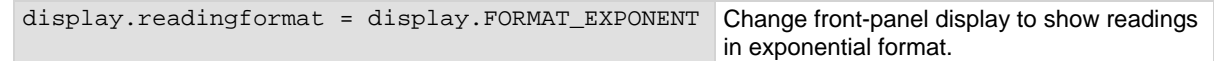

### **Also see**

[Setting the display format](#page-117-0) (on page [3-58\)](#page-117-0)

### <span id="page-779-0"></span>**display.settext()**

This function defines the text that is displayed on the front-panel USER swipe screen.

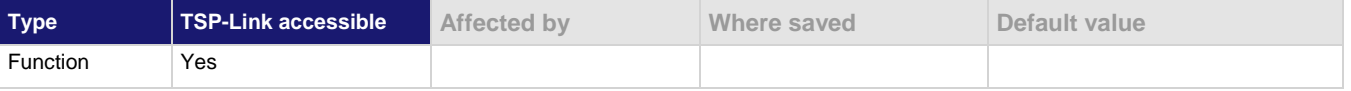

### **Usage**

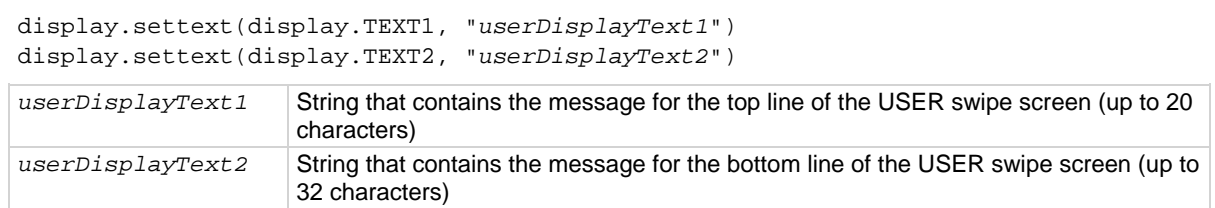

### **Details**

This command defines text messages for the USER swipe screen.

If you enter too many characters, the instrument displays a warning event and shortens the message to fit.

```
display.clear()
display.changescreen(display.SCREEN_USER_SWIPE)
display.settext(display.TEXT1, "Batch A122")
display.settext(display.TEXT2, "Test running")
Clear the USER swipe screen.
Display the USER swipe screen.
Set the first line to read "Batch A122" and the second line to display "Test running":
                               Batch A122
                               Test running
```
**Also see**

[display.clear\(\)](#page-769-1) (on page [15-96\)](#page-769-1) [display.changescreen\(\)](#page-767-0) (on page [15-94\)](#page-767-0)

# <span id="page-780-0"></span>**display.waitevent()**

This function causes the instrument to wait for a user to respond to a prompt that was created with a prompt command.

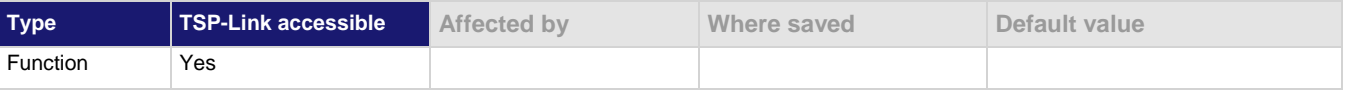

### **Usage**

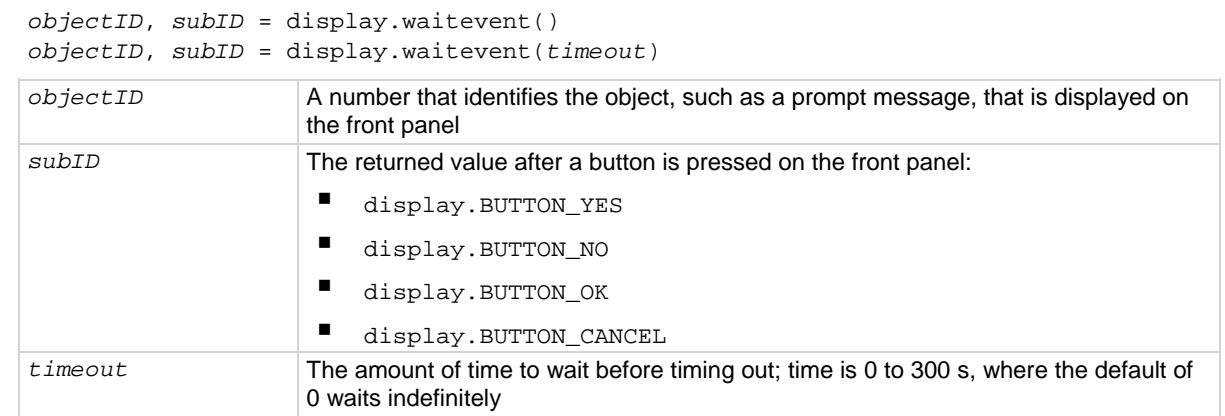

### **Details**

This command waits until a user responds to a front-panel prompt that was created with the display.prompt() command.

```
reset()
trigger.model.load("SimpleLoop", 10, 0, defbuffer1)
display.prompt(display.BUTTONS_YESNO, "Would you like to make 10 DC voltage 
   readings now?")
promptID, result = display.waitevent()
if result == display.BUTTON_YES then
    trigger.model.initiate()
end
display.prompt(display.BUTTONS_YESNO, "Would you like to switch to the Graph 
   screen?")
promptID, result = display.waitevent()
if result == display.BUTTON_YES then
    display.changescreen(display.SCREEN_GRAPH)
end
Create a simple loop that will make 10 measurements and save them in default buffer 1.
Display the prompt "Would you like to make 10 DC voltage readings now?"
If the user presses Yes, the measurements are made.
If the user presses No, the measurements are not made and the message is removed.
Display the prompt "Would you like to switch to the Graph screen?"
If the user presses Yes, the Graph screen is displayed.
If the user presses No, the user remains on the present screen.
```
### **Also see**

[display.input.prompt\(\)](#page-774-0) (on page [15-101\)](#page-774-0) [display.prompt\(\)](#page-777-0) (on page [15-104\)](#page-777-0)

### **display.watchchannels**

This attribute determines which channels are set to be watch channels on the front panel.

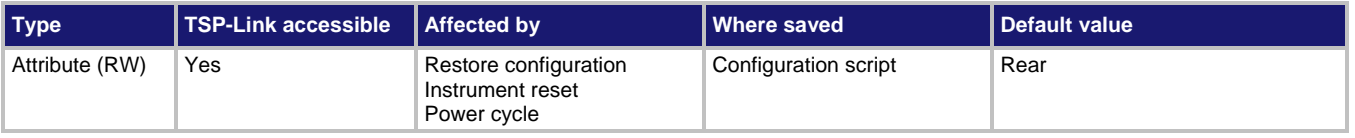

### **Usage**

```
"channelList" = display.watchchannels
display.watchchannels = "channelList"
```
*channelList* The channels to set, using standard [channel naming](#page-676-0) (on page [15-3\)](#page-676-0)

### **Details**

Watch channels are channels that you want to focus attention on. Watch Channels affect what you see on the scan and statistics swipe screens. They also determine which readings you see on the home screen.

In the Reading Table, you can select the watch channels to filter the buffer so that only data from the watch channels is shown. In the Graph screens, you can select the watch channels as the traces to display on the graph.

You can define up to 20 channels as watch channels.

```
display.watchchannels = "101:105"
```
Sets the instrument to watch channels 1, 2, 3, 4, and 5.

### **Also see**

None

### <span id="page-782-0"></span>**dmm.digitize.analogtrigger.edge.level**

This attribute defines the signal level that generates the analog trigger event for the edge trigger mode.

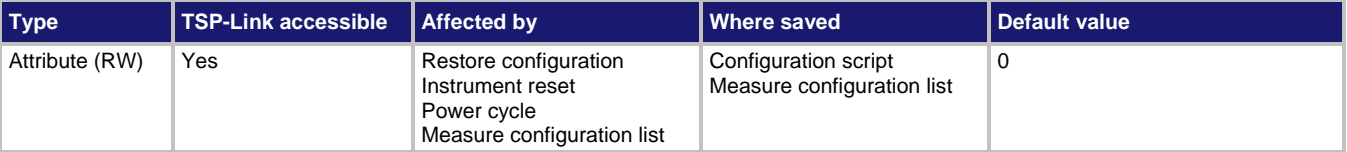

### **Usage**

*value* = dmm.digitize.analogtrigger.edge.level dmm.digitize.analogtrigger.edge.level = *value* channel.setdmm("*channelList*", dmm.ATTR\_DIGI\_ATRIG\_EDGE\_LEVEL, *value*) *value* = channel.getdmm("*channelList*", dmm.ATTR\_DIGI\_EDGE\_LEVEL)

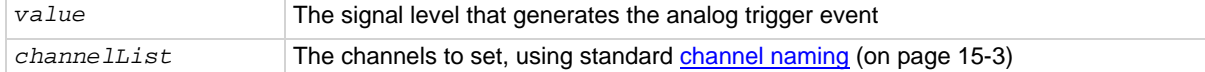

### **Functions**

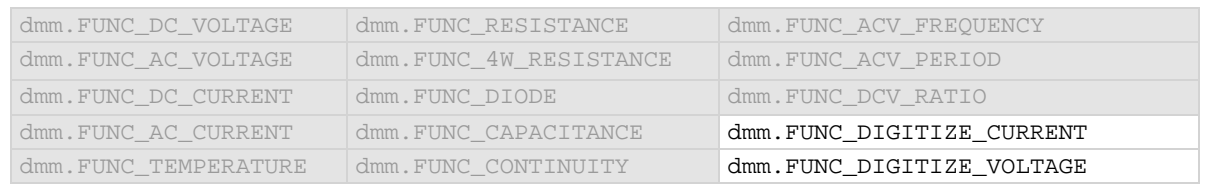

### **Details**

This command is only available when the analog trigger mode is set to edge.

The edge level can be set to any value in the active measurement range.

### **Example 1**

```
dmm.digitize.func = dmm.FUNC_DIGITIZE_VOLTAGE
dmm.digitize.analogtrigger.mode = dmm.MODE_EDGE
dmm.digitize.analogtrigger.edge.level = 5
dmm.digitize.analogtrigger.edge.slope = dmm.SLOPE_FALLING
Set the function to digitize voltage.
Set the analog trigger mode to edge.
Set the level to sense 5 V.
Set the level to be detected on a falling edge.
```

```
channel.setdmm("101:109", dmm.ATTR_DIGI_FUNCTION, dmm.FUNC_DIGITIZE_VOLTAGE)
channel.setdmm("101:109", dmm.ATTR_DIGI_RANGE, 10)
channel.setdmm("101:109", dmm.ATTR_DIGI_ATRIG_MODE, dmm.MODE_EDGE)
channel.setdmm("101:109", dmm.ATTR_DIGI_ATRIG_EDGE_LEVEL, 5)
channel.setdmm("101:109", dmm.ATTR_DIGI_ATRIG_EDGE_SLOPE, dmm.SLOPE_FALLING)
For channels 1 through 9 on slot 1, set the digitize function to voltage.
Set range to 10 V.
Set the analog trigger mode to edge.
Set the analog trigger level to 5 V.
Set the level to be detected on a falling edge.
```
### **Also see**

[Analog triggering overview](#page-295-0) (on page [9-16\)](#page-295-0) [dmm.digitize.analogtrigger.mode](#page-785-0) (on page [15-112\)](#page-785-0) [dmm.digitize.analogtrigger.edge.slope](#page-783-0) (on page [15-110\)](#page-783-0) [dmm.digitize.func](#page-796-0) (on page [15-123\)](#page-796-0) [dmm.measure.analogtrigger.edge.level](#page-825-0) (on page [15-152\)](#page-825-0)

### <span id="page-783-0"></span>**dmm.digitize.analogtrigger.edge.slope**

This attribute defines the slope of the analog trigger edge.

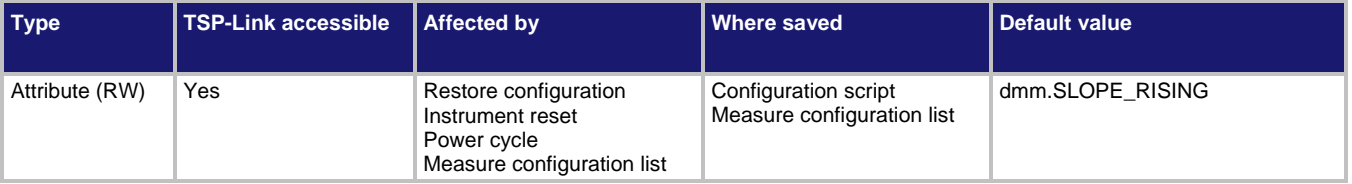

### **Usage**

```
value = dmm.digitize.analogtrigger.slope
dmm.digitize.analogtrigger.slope = value
channel.setdmm("channelList", dmm.ATTR_DIGI_ATRIG_EDGE_SLOPE, value)
value = channel.getdmm("channelList", dmm.ATTR_DIGI_ATRIG_EDGE_SLOPE)
```
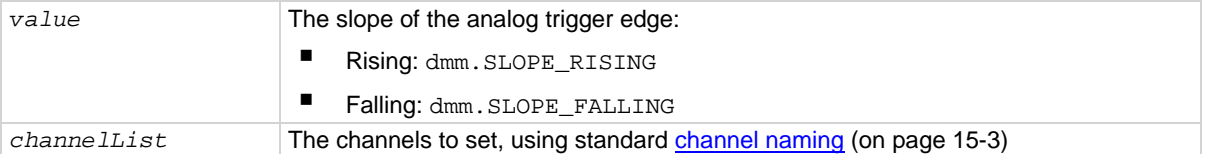

### **Functions**

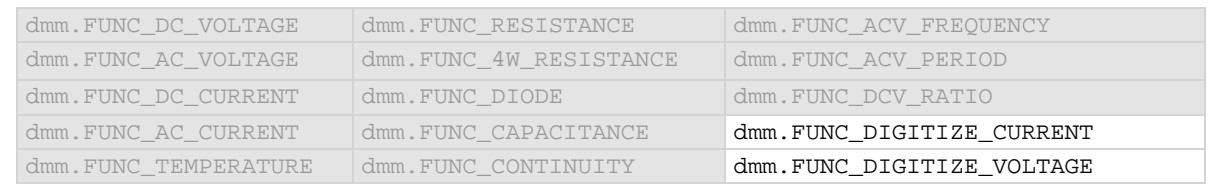

### **Details**

This is only available when the analog trigger mode is set to edge.

Rising causes an analog trigger event when the analog signal trends from below the analog signal level to above the level.

Falling causes an analog trigger event when the signal trends from above to below the level.

#### **Example 1**

dmm.digitize.func = dmm.FUNC\_DIGITIZE\_VOLTAGE dmm.digitize.analogtrigger.mode = dmm.MODE\_EDGE dmm.digitize.analogtrigger.edge.level = 5 dmm.digitize.analogtrigger.edge.slope = dmm.SLOPE\_FALLING Set the function to digitize voltage. Set the analog trigger mode to edge. Set the level to sense 5 V. Set the level to be detected on a falling edge.

#### **Example 2**

```
channel.setdmm("101:109", dmm.ATTR_DIGI_FUNCTION, dmm.FUNC_DIGITIZE_VOLTAGE)
channel.setdmm("101:109", dmm.ATTR_DIGI_RANGE, 10)
channel.setdmm("101:109", dmm.ATTR_DIGI_ATRIG_MODE, dmm.MODE_EDGE)
channel.setdmm("101:109", dmm.ATTR_DIGI_ATRIG_EDGE_LEVEL, 5)
channel.setdmm("101:109", dmm.ATTR_DIGI_ATRIG_EDGE_SLOPE, dmm.SLOPE_FALLING)
For channels 1 through 9 on slot 1, set the digitize function to voltage.
Set range to 10 V.
Set the analog trigger mode to edge.
Set the analog trigger level to 5 V.
```
Set the level to be detected on a falling edge.

#### **Also see**

[Analog triggering overview](#page-295-0) (on page [9-16\)](#page-295-0) [dmm.digitize.analogtrigger.edge.level](#page-782-0) (on page [15-109\)](#page-782-0) [dmm.digitize.analogtrigger.mode](#page-785-0) (on page [15-112\)](#page-785-0) [dmm.digitize.func](#page-796-0) (on page [15-123\)](#page-796-0) [dmm.measure.analogtrigger.edge.slope](#page-827-0) (on page [15-154\)](#page-827-0)

# <span id="page-785-0"></span>**dmm.digitize.analogtrigger.mode**

This attribute configures the type of signal behavior that can generate an analog trigger event.

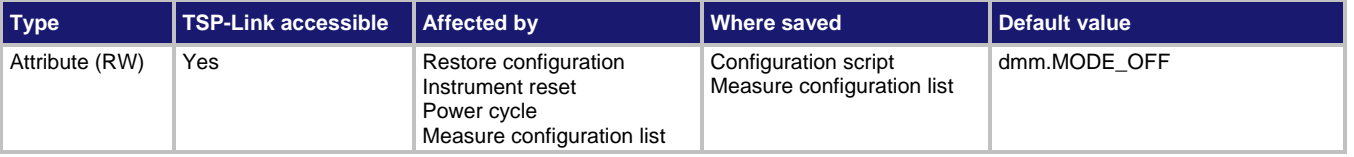

### **Usage**

```
setting = dmm.digitize.analogtrigger.mode
dmm.digitize.analogtrigger.mode = setting
channel.setdmm("channelList", dmm.ATTR_DIGI_ATRIG_MODE, setting)
setting = channel.getdmm("channelList", dmm.ATTR_DIGI_ATRIG_MODE)
```
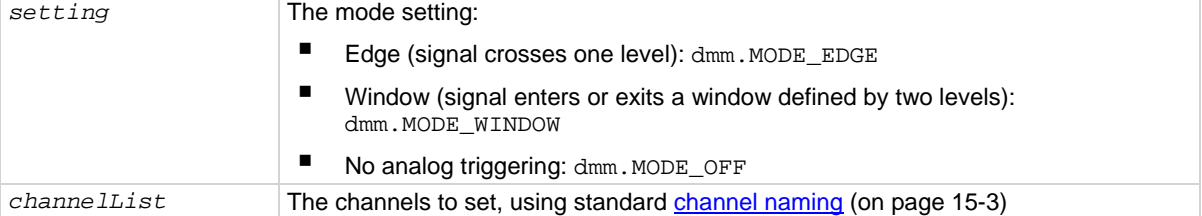

### **Functions**

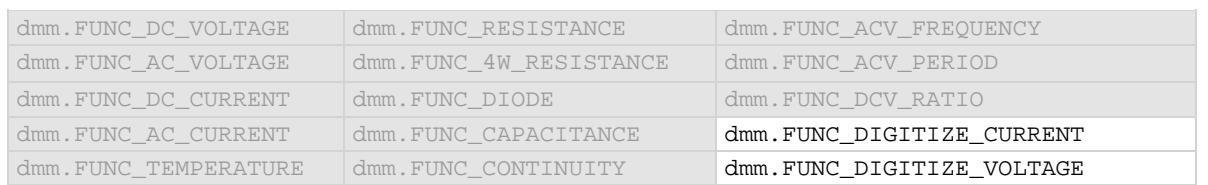

### **Details**

When edge is selected, the analog trigger occurs when the signal crosses a certain level. You also specify if the analog trigger occurs on the rising or falling edge of the signal.

When window is selected, the analog trigger occurs when the signal enters or exits the window defined by the low and high signal levels.

### **Example 1**

```
dmm.digitize.func = dmm.FUNC_DIGITIZE_VOLTAGE
dmm.digitize.range = 90
dmm.digitize.analogtrigger.mode = dmm.MODE_EDGE
dmm.digitize.analogtrigger.edge.level = 5
dmm.digitize.analogtrigger.edge.slope = dmm.SLOPE_FALLING
Set the function to digitize voltage.
Set the range to 90, which selects a range of 100 V.
Set the analog trigger mode to edge.
Set the level sense to 5 V.
Set the level to be detected on a falling edge.
```

```
channel.setdmm("101:109", dmm.ATTR_DIGI_FUNCTION, dmm.FUNC_DIGITIZE_VOLTAGE)
channel.setdmm("101:109", dmm.ATTR_DIGI_RANGE, 10)
channel.setdmm("101:109", dmm.ATTR_DIGI_ATRIG_MODE, dmm.MODE_EDGE)
channel.setdmm("101:109", dmm.ATTR_DIGI_ATRIG_EDGE_LEVEL, 5)
channel.setdmm("101:109", dmm.ATTR_DIGI_ATRIG_EDGE_SLOPE, dmm.SLOPE_FALLING)
For channels 1 through 9 on slot 1, set the digitize function to voltage.
Set range to 10 V.
Set the analog trigger mode to edge.
Set the analog trigger level to 5 V.
Set the level to be detected on a falling edge.
```
### **Also see**

[Analog triggering overview](#page-295-0) (on page [9-16\)](#page-295-0) [dmm.measure.analogtrigger.mode](#page-828-0) (on page [15-155\)](#page-828-0)

### <span id="page-786-0"></span>**dmm.digitize.analogtrigger.window.direction**

This attribute defines if the analog trigger occurs when the signal enters or leaves the defined upper and lower analog signal level boundaries.

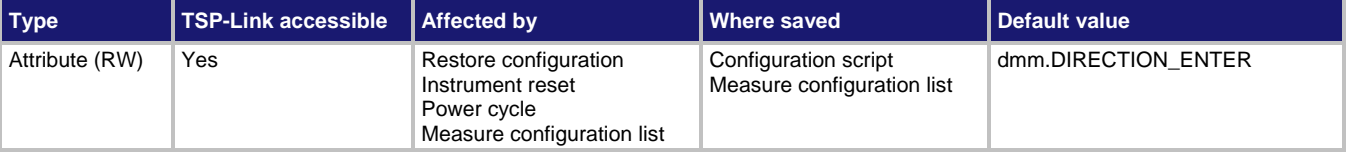

### **Usage**

*value* = dmm.digitize.analogtrigger.window.direction dmm.digitize.analogtrigger.window.direction = *value* channel.setdmm("*channelList*", dmm.ATTR\_DIGI\_ATRIG\_WINDOW\_DIRECTION, *value*) *value* = channel.getdmm("*channelList*", dmm.ATTR\_DIGI\_ATRIG\_WINDOW\_DIRECTION)

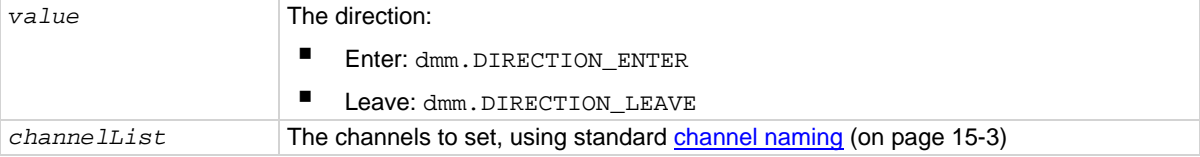

### **Functions**

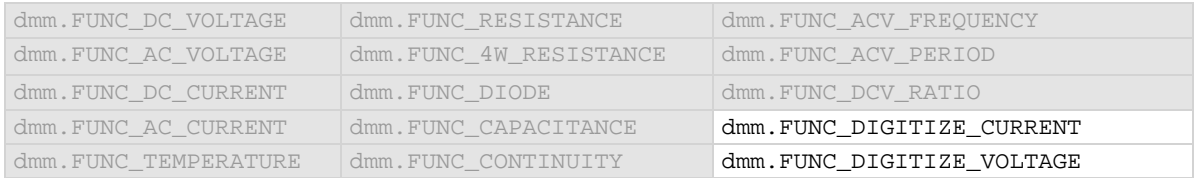

### **Details**

This is only available when the analog trigger mode is set to window.

```
dmm.digitize.func = dmm.FUNC_DIGITIZE_VOLTAGE
dmm.digitize.analogtrigger.mode = dmm.MODE_WINDOW
dmm.digitize.analogtrigger.window.levelhigh = 5
dmm.digitize.analogtrigger.window.levellow = 1
dmm.digitize.analogtrigger.window.direction = dmm.DIRECTION_LEAVE
Set function to digitize voltage.
Set the analog trigger mode to window.
Set the analog trigger high level to 5 V.
Set the analog trigger low level to 1 V.
Set the trigger to occur when the signal leaves the window.
```
### **Example 2**

```
channel.setdmm("101:109", dmm.ATTR_DIGI_FUNCTION, dmm.FUNC_DIGITIZE_VOLTAGE)
channel.setdmm("101:109", dmm.ATTR_DIGI_RANGE, 10)
channel.setdmm("101:109", dmm.ATTR_DIGI_ATRIG_MODE, dmm.MODE_WINDOW)
channel.setdmm("101:109", dmm.ATTR_DIGI_ATRIG_WINDOW_LEVEL_HIGH, 5)
channel.setdmm("101:109", dmm.ATTR_DIGI_ATRIG_WINDOW_LEVEL_LOW, 1)
channel.setdmm("101:109", dmm.ATTR_DIGI_ATRIG_WINDOW_DIRECTION, 
   dmm.DIRECTION_LEAVE)
For channels 1 through 9 on slot 1, set the digitize function to DC voltage.
Set range to 10 V.
Set the analog trigger mode to window.
Set the analog trigger high level to 5 V.
```
### **Also see**

[Analog triggering overview](#page-295-0) (on page [9-16\)](#page-295-0) [dmm.digitize.analogtrigger.mode](#page-785-0) (on page [15-112\)](#page-785-0) [dmm.digitize.analogtrigger.window.levelhigh](#page-787-0) (on page [15-114\)](#page-787-0) [dmm.digitize.analogtrigger.window.levellow](#page-789-0) (on page [15-116\)](#page-789-0) [dmm.digitize.func](#page-796-0) (on page [15-123\)](#page-796-0) [dmm.measure.analogtrigger.window.direction](#page-830-0) (on page [15-157\)](#page-830-0)

Set the trigger to occur when the signal leaves the window.

### <span id="page-787-0"></span>**dmm.digitize.analogtrigger.window.levelhigh**

This attribute defines the upper boundary of the analog trigger window.

Set the analog trigger low level to 1 V.

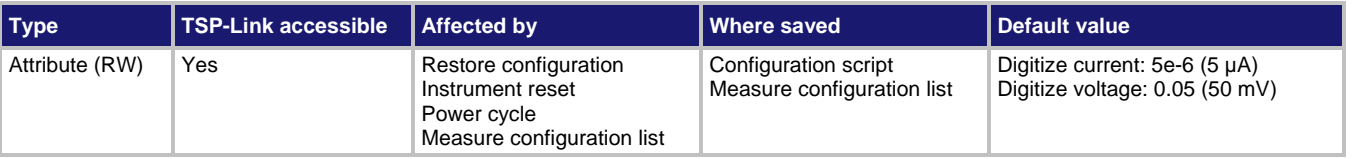

### **Usage**

```
value = dmm.digitize.analogtrigger.window.levelhigh
dmm.digitize.analogtrigger.window.levelhigh = value
channel.setdmm("channelList", dmm.ATTR_DIGI_ATRIG_WINDOW_LEVEL_HIGH, value)
value = channel.getdmm("channelList", dmm.ATTR_DIGI_ATRIG_WINDOW_LEVEL_HIGH)
```
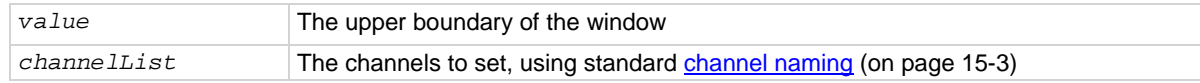

### **Functions**

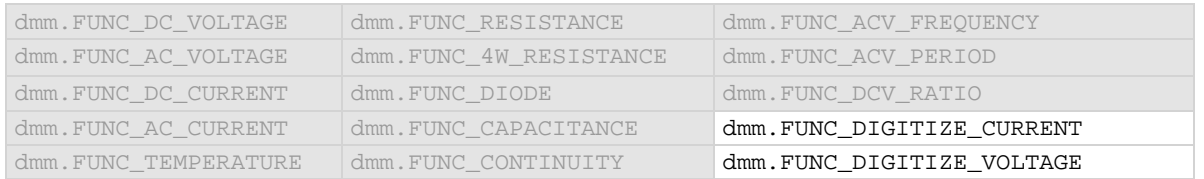

### **Details**

Only available when the analog trigger mode is set to window.

The high level must be greater than the low level.

### **Example 1**

```
dmm.digitize.func = dmm.FUNC_DIGITIZE_VOLTAGE
dmm.digitize.analogtrigger.mode = dmm.MODE_WINDOW
dmm.digitize.analogtrigger.window.levelhigh = 5
dmm.digitize.analogtrigger.window.levellow = 1
dmm.digitize.analogtrigger.window.direction = dmm.DIRECTION_LEAVE
Set function to digitize voltage.
Set the analog trigger mode to window.
Set the analog trigger high level to 5 V.
Set the analog trigger low level to 1 V.
Set the trigger to occur when the signal leaves the window.
```
### **Example 2**

```
channel.setdmm("101:109", dmm.ATTR_DIGI_FUNCTION, dmm.FUNC_DIGITIZE_VOLTAGE)
channel.setdmm("101:109", dmm.ATTR_DIGI_RANGE, 10)
channel.setdmm("101:109", dmm.ATTR_DIGI_ATRIG_MODE, dmm.MODE_WINDOW)
channel.setdmm("101:109", dmm.ATTR_DIGI_ATRIG_WINDOW_LEVEL_HIGH, 5)
channel.setdmm("101:109", dmm.ATTR_DIGI_ATRIG_WINDOW_LEVEL_LOW, 1)
channel.setdmm("101:109", dmm.ATTR_DIGI_ATRIG_WINDOW_DIRECTION, 
   dmm.DIRECTION_LEAVE)
For channels 1 through 9 on slot 1, set the digitize function to DC voltage.
Set range to 10 V.
Set the analog trigger mode to window.
Set the analog trigger high level to 5 V.
Set the analog trigger low level to 1 V.
Set the trigger to occur when the signal leaves the window.
```
### **Also see**

[Analog triggering overview](#page-295-0) (on page [9-16\)](#page-295-0) [dmm.digitize.analogtrigger.mode](#page-785-0) (on page [15-112\)](#page-785-0) [dmm.digitize.analogtrigger.window.direction](#page-786-0) (on page [15-113\)](#page-786-0) [dmm.digitize.analogtrigger.window.levellow](#page-789-0) (on page [15-116\)](#page-789-0) [dmm.digitize.func](#page-796-0) (on page [15-123\)](#page-796-0) [dmm.measure.analogtrigger.window.levelhigh](#page-831-0) (on page [15-158\)](#page-831-0)

# <span id="page-789-0"></span>**dmm.digitize.analogtrigger.window.levellow**

This attribute defines the lower boundary of the analog trigger window.

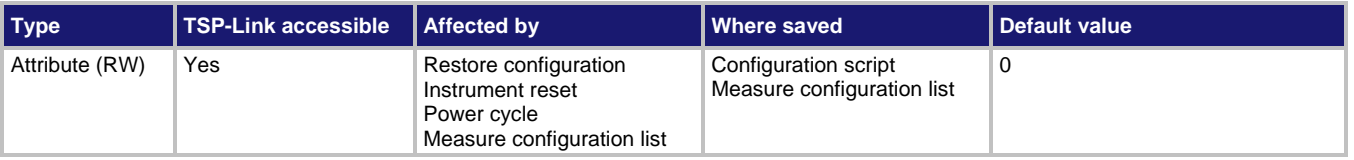

### **Usage**

```
value = dmm.digitize.analogtrigger.window.levellow
dmm.digitize.analogtrigger.window.levellow = value
channel.setdmm("channelList", dmm.ATTR_DIGI_ATRIG_WINDOW_LEVEL_LOW, value)
value = channel.getdmm("channelList", dmm.ATTR_DIGI_ATRIG_WINDOW_LEVEL_LOW)
```
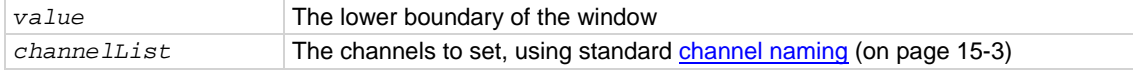

### **Functions**

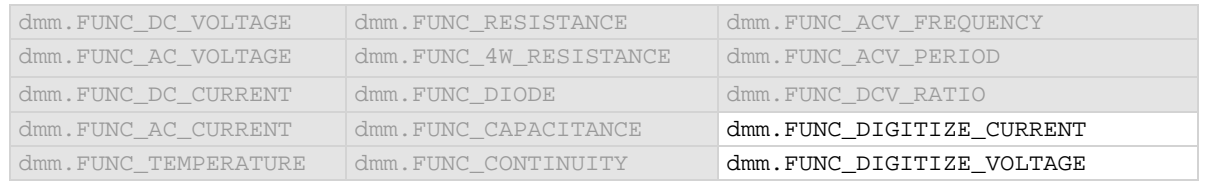

### **Details**

### Only available when the analog trigger mode is set to window.

The low level must be less than the high level.

### **Example 1**

```
dmm.digitize.func = dmm.FUNC_DIGITIZE_VOLTAGE
dmm.digitize.analogtrigger.mode = dmm.MODE_WINDOW
dmm.digitize.analogtrigger.window.levelhigh = 5
dmm.digitize.analogtrigger.window.levellow = 1
dmm.digitize.analogtrigger.window.direction = dmm.DIRECTION_LEAVE
Set function to digitize voltage.
Set the analog trigger mode to window.
Set the analog trigger high level to 5 V.
Set the analog trigger low level to 1 V.
Set the trigger to occur when the signal leaves the window.
```
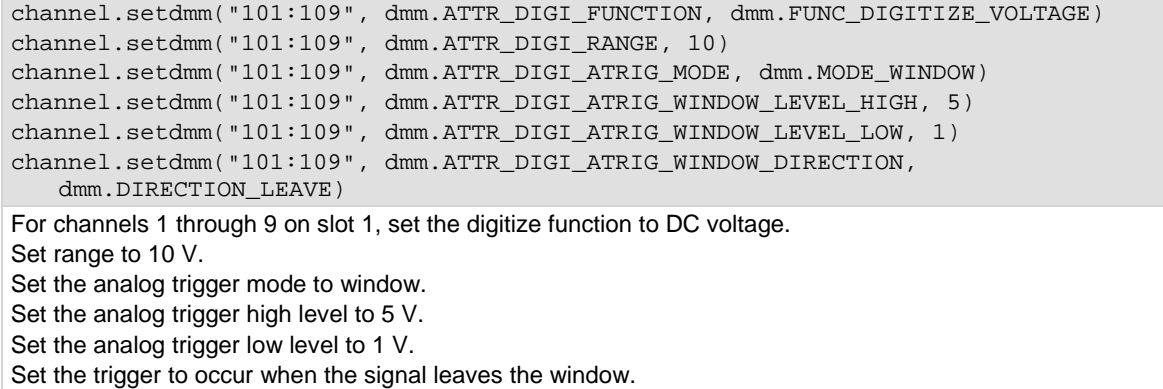

### **Also see**

[Analog triggering overview](#page-295-0) (on page [9-16\)](#page-295-0) [dmm.digitize.analogtrigger.mode](#page-785-0) (on page [15-112\)](#page-785-0) [dmm.digitize.analogtrigger.window.direction](#page-786-0) (on page [15-113\)](#page-786-0) [dmm.digitize.analogtrigger.window.levelhigh](#page-787-0) (on page [15-114\)](#page-787-0) [dmm.digitize.func](#page-796-0) (on page [15-123\)](#page-796-0) [dmm.measure.analogtrigger.window.levellow](#page-833-0) (on page [15-160\)](#page-833-0)

# **dmm.digitize.aperture**

This attribute determines the aperture setting for the selected function.

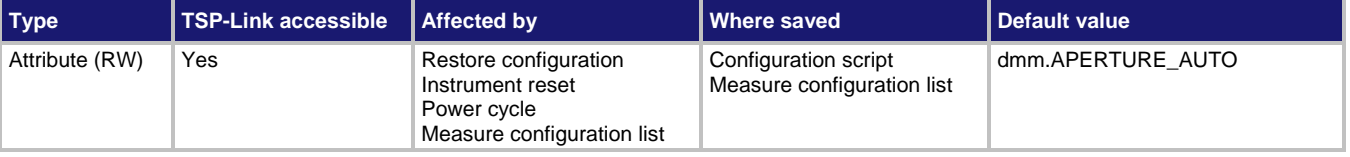

### **Usage**

```
time = dmm.digitize.aperture
dmm.digitize.aperture = time
channel.setdmm("channelList", dmm.ATTR_DIGI_APERTURE, time)
time = channel.getdmm("channelList", dmm.ATTR_DIGI_FUNCTION)
time The time of the aperture in seconds or automatic:
                    ■ Range: 1 µs to 1 ms; set in 1 µs increments
```
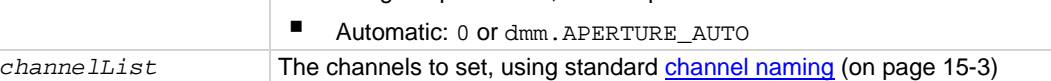

#### **Functions**

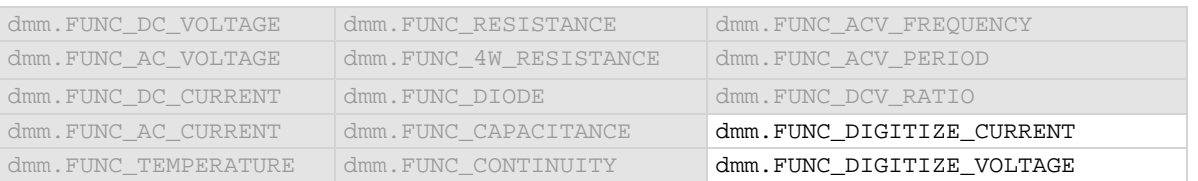

### **Details**

The aperture is the actual acquisition time of the instrument on the signal. The aperture can be set to automatic or to a specific value in 1 μs intervals. If the value is not specified in microseconds, the value is rounded down to the nearest microsecond resolution. When automatic is selected, the aperture setting is set to the maximum value possible for the selected sample rate.

The aperture must be less than the reciprocal of the sample rate. The minimum aperture is 1 μs at the maximum sampling rate of 1,000,000 samples per second.

Set the sample rate before changing the aperture.

The maximum aperture available is 1 divided by the sample rate. The aperture cannot be set to more than this value.

### **Example 1**

```
dmm.digitize.func = dmm.FUNC_DIGITIZE_CURRENT
dmm.digitize.samplerate = 200000
dmm.digitize.aperture = dmm.APERTURE_AUTO
dmm.digitize.count = 1
print(dmm.digitize.read())
```
Set the digitize function to measure current. Set the sample rate to 200,000, with a count of 1, and automatic aperture.

Make a digitize measurement.

### **Example 2**

```
channel.setdmm("121:122", dmm.ATTR_DIGI_FUNCTION, dmm.FUNC_DIGITIZE_CURRENT)
channel.setdmm("121:122", dmm.ATTR_DIGI_SAMPLE_RATE, 200000, 
   dmm.ATTR_DIGI_APERTURE, dmm.APERTURE_AUTO, dmm.ATTR_DIGI_COUNT, 1)
channel.close("121")
print(dmm.digitize.read())
channel.close("122")
print(dmm.digitize.read())
With a 7700 switching module installed, set the measurement function on channels 21 and 22 of slot 1 to 
digitize current, with a rate of 200,000, automatic aperture, and a count of 1.
Make digitize measurements on each of the channels.
```
### **Also see**

[Digitize functions](#page-162-0) (on page [5-27\)](#page-162-0) [dmm.digitize.func](#page-796-0) (on page [15-123\)](#page-796-0) [dmm.digitize.samplerate](#page-821-0) (on page [15-148\)](#page-821-0) [dmm.measure.aperture](#page-834-0) (on page [15-161\)](#page-834-0)
# <span id="page-792-0"></span>**dmm.digitize.count**

This attribute sets the number of measurements to digitize when a measurement is requested.

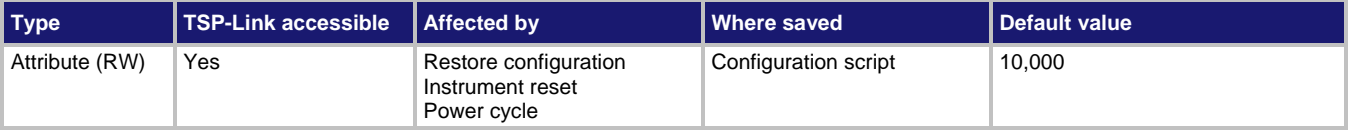

### **Usage**

```
count = dmm.digitize.count
dmm.digitize.count = count
channel.setdmm("channelList", dmm.ATTR_DIGI_COUNT, count)
count = channel.getdmm("channelList", dmm.ATTR_DIGI_COUNT)
count The number of measurements to make (1 to 55,000,000)
```
*channellist* The channels to set, using standard [channel naming](#page-676-0) (on page [15-3\)](#page-676-0)

### **Functions**

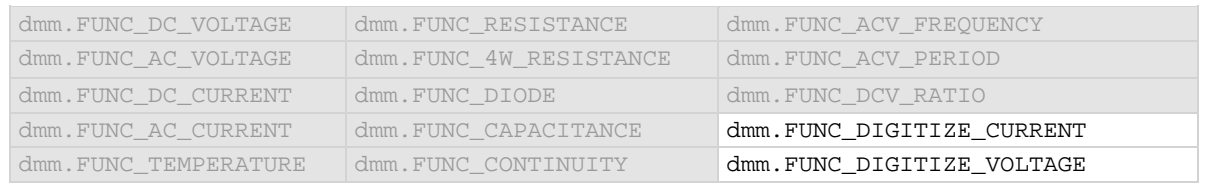

#### **Details**

The digitizer makes the number of readings set by this command in the time set by the sample rate. This command does not affect the trigger model.

#### **Example 1**

```
dmm.digitize.func = dmm.FUNC_DIGITIZE_CURRENT
dmm.digitize.aperture = dmm.APERTURE_AUTO
dmm.digitize.samplerate = 1000000
dmm.digitize.count = 10
print(dmm.digitize.read())
Set the digitize function to measure current. Set the sample rate to 1,000,000, with a count of 10, and automatic 
aperture.
Make a digitize measurement.
Example output:
-0.0039799990218
```
#### **Example 2**

```
channel.setdmm("121:122", dmm.ATTR_DIGI_FUNCTION, dmm.FUNC_DIGITIZE_CURRENT)
channel.setdmm("121:122", dmm.ATTR_DIGI_SAMPLE_RATE, 200000, 
   dmm.ATTR_DIGI_APERTURE, dmm.APERTURE_AUTO, dmm.ATTR_DIGI_COUNT, 1)
channel.close("121")
print(dmm.digitize.read())
channel.close("122")
print(dmm.digitize.read())
With a 7700 switching module installed, set the measurement function on channels 21 and 22 of slot 1 to 
digitize current, with a rate of 200,000, automatic aperture, and a count of 1.
Make digitize measurements on each of the channels.
```
# **Also see**

[Digitize functions](#page-162-0) (on page [5-27\)](#page-162-0) [dmm.digitize.aperture](#page-790-0) (on page [15-117\)](#page-790-0) [dmm.digitize.samplerate](#page-821-0) (on page [15-148\)](#page-821-0)

# <span id="page-793-0"></span>**dmm.digitize.dbreference**

This attribute defines the decibel (dB) reference setting for the DMM in volts.

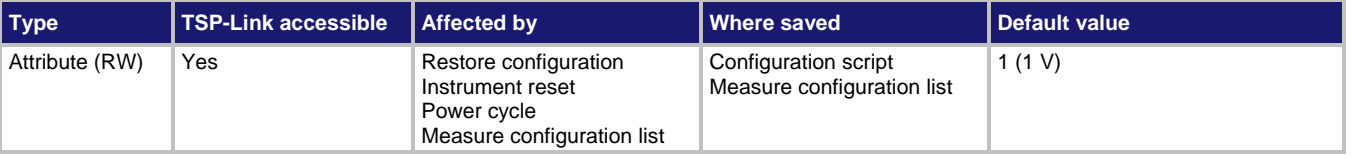

### **Usage**

```
value = dmm.digitize.dbreference
dmm.digitize.dbreference = value
channel.setdmm("channelList", dmm.ATTR_DIGI_DB_REFERENCE, value)
value = channel.getdmm("channelList", dmm.ATTR_DIGI_DB_REFERENCE)
```
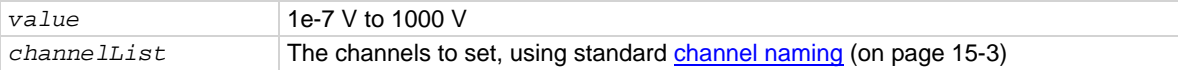

### **Functions**

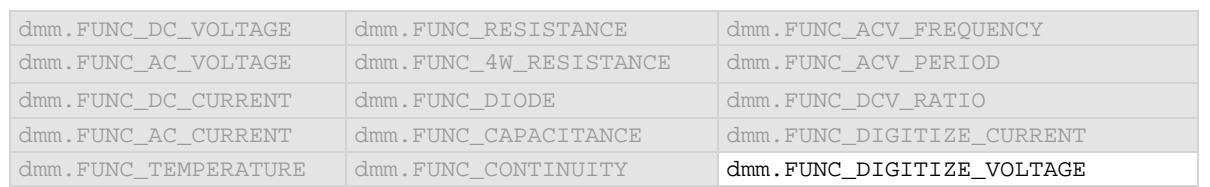

#### **Details**

This value only applies when the unit setting for the function is set to decibels.

# **Example 1**

dmm.digitize.func = dmm.FUNC\_DIGITIZE\_VOLTAGE dmm.digitize.unit = dmm.UNIT\_DB dmm.digitize.dbreference = 5 Sets the units to decibel and sets the dB reference to 5 for DC volts.

#### **Example 2**

channel.setdmm("101:103", dmm.ATTR\_DIGI\_FUNCTION, dmm.FUNC\_DIGITIZE\_VOLTAGE) channel.setdmm("101:103", dmm.ATTR\_DIGI\_UNIT, dmm.UNIT\_DB, dmm.ATTR\_DIGI\_DB\_REFERENCE, 1e-6, dmm.ATTR\_DIGI\_SAMPLE\_RATE, 1000, dmm.ATTR\_DIGI\_COUNT, 1000) Set the measurement function on channels 1 to 3 of slot 1 to digitize voltage, with units set to dB, dB reference of 1e-6 V, sample rate of 1000, and a count of 1000.

#### **Also see**

[dmm.digitize.unit](#page-823-0) (on page [15-150\)](#page-823-0) [dmm.measure.dbreference](#page-848-0) (on page [15-175\)](#page-848-0)

# **dmm.digitize.dbmreference**

This attribute defines the decibel-milliwatts (dBm) reference.

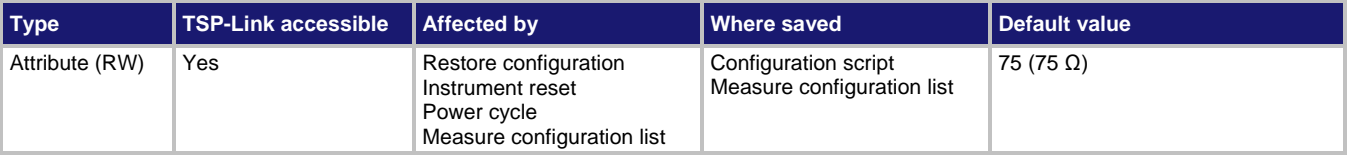

### **Usage**

```
value = dmm.digitize.dbmreference
dmm.digitize.dbmreference = value
channel.setdmm("channelList", dmm.ATTR_DIGI_DBM_REFERENCE, value)
value = channel.getdmm("channelList", dmm.ATTR_DIGI_DBM_REFERENCE)
```
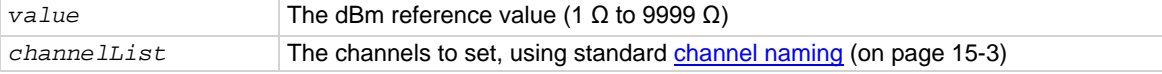

### **Functions**

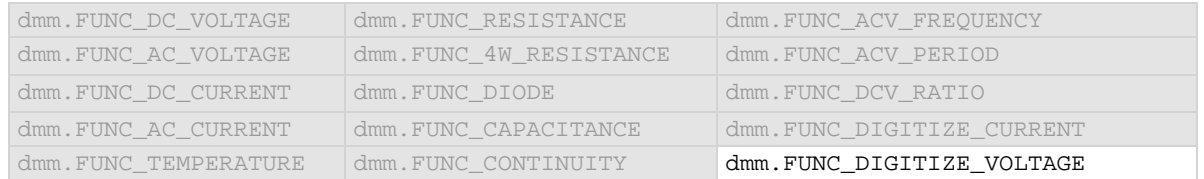

#### **Details**

This value only applied when the unit setting for the function is set to dBm.

#### **Example 1**

dmm.digitize.func = dmm.FUNC\_DIGITIZE\_VOLTAGE dmm.digitize.unit = dmm.UNIT\_DBM dmm.digitize.dbmreference = 85 Sets the units to dBm and sets the dBm resistance to 85 Ω.

#### **Example 2**

```
channel.setdmm("201:210", dmm.ATTR_DIGI_FUNCTION, dmm.FUNC_DIGITIZE_VOLTAGE)
channel.setdmm("201:210", dmm.ATTR_DIGI_UNIT, dmm.UNIT_DBM)
channel.setdmm("201:210", dmm.ATTR_DIGI_DBM_REFERENCE, 85)
For channels 1 through 10 on slot 2, set the DMM function to digitize voltage.
Set the units to decibel-milliwatts.
Set the dBm reference to 85 Ω.
```
#### **Also see**

[channel.getdmm](#page-731-0) (on page [15-58\)](#page-731-0) [channel.setdmm](#page-742-0) (on page [15-69\)](#page-742-0) [Show voltage readings in decibel-milliwatts](#page-142-0) (on page [5-7\)](#page-142-0) [dmm.digitize.dbreference](#page-793-0) (on page [15-120\)](#page-793-0) [dmm.digitize.unit](#page-823-0) (on page [15-150\)](#page-823-0)

# **dmm.digitize.displaydigits**

This attribute describes the number of digits that are displayed on the front panel for the selected function.

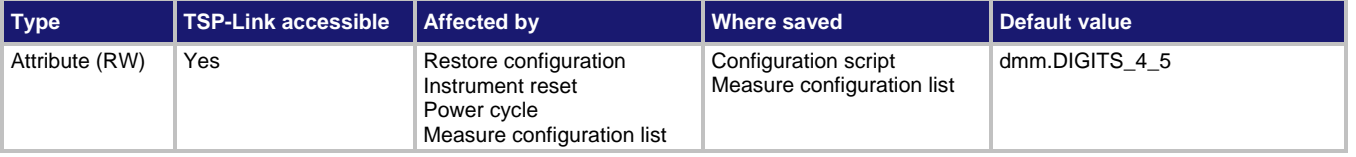

**Usage**

```
value = dmm.digitize.displaydigits
dmm.digitize.displaydigits = value
channel.setdmm("channelList", dmm.ATTR_DIGI_DIGITS, value)
value = channel.getdmm("channelList", dmm.ATTR_DIGI_DIGITS)
```
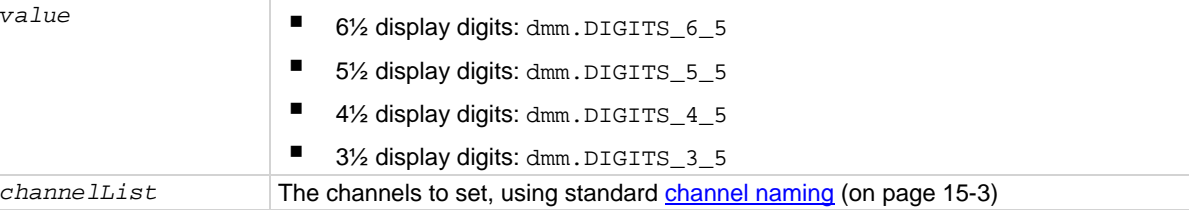

### **Functions**

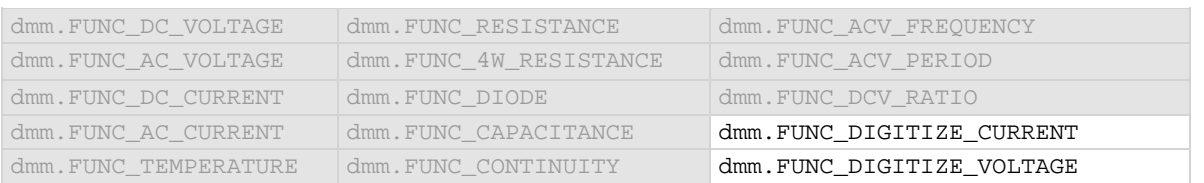

# **Details**

This command affects how the reading for a measurement is displayed on the front panel of the instrument. It does not affect the number of digits returned in a remote command reading. It also does not affect the accuracy or speed of measurements.

The display digits setting is saved with the function setting, so if you use another function, then return to the function for which you set display digits, the display digits setting you set previously is retained.

The change in digits occurs the next time a measurement is made.

To change the number of digits returned in a remote command reading, use format.asciiprecision.

# **Example 1**

dmm.digitize.func = dmm.FUNC\_DIGITIZE\_CURRENT dmm.digitize.displaydigits = dmm.DIGITS\_3\_5

Set the instrument to use the digitize current measure function. Set the front panel to display 3½ digits.

channel.setdmm("101:102", dmm.ATTR\_DIGI\_FUNCTION, dmm.FUNC\_DIGITIZE\_VOLTAGE) channel.setdmm("101:102", dmm.ATTR\_DIGI\_DIGITS, dmm.DIGITS\_3\_5) Set the measurement function on channels 1 and 2 of slot 1 to digitize voltage. Set the display digits to 3½.

#### **Also see**

[format.asciiprecision](#page-921-0) (on page [15-248\)](#page-921-0)

# <span id="page-796-0"></span>**dmm.digitize.func**

This attribute determines which digitize function is active.

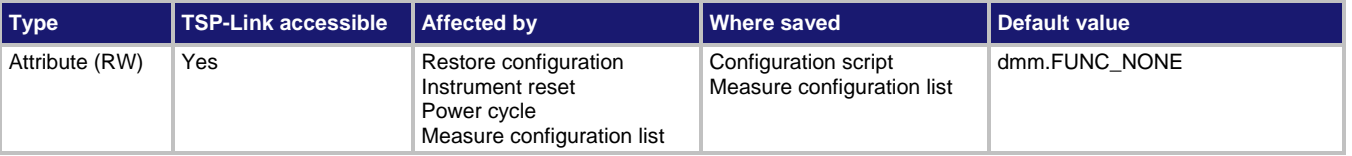

**Usage**

```
value = dmm.digitize.func
dmm.digitize.func = value
channel.setdmm("channelList", dmm.ATTR_DIGI_FUNCTION, value)
value = channel.getdmm("channelList", dmm.ATTR_DIGI_FUNCTION)
```
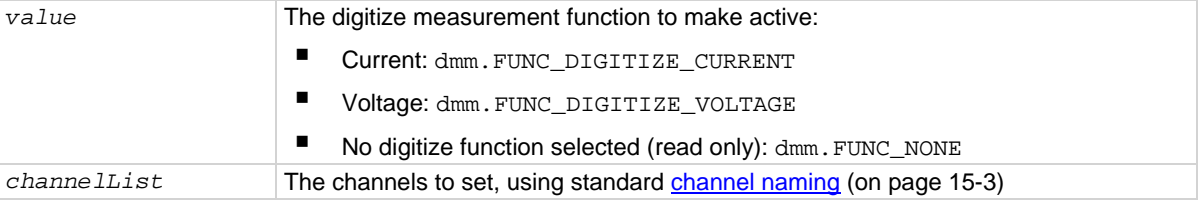

#### **Functions**

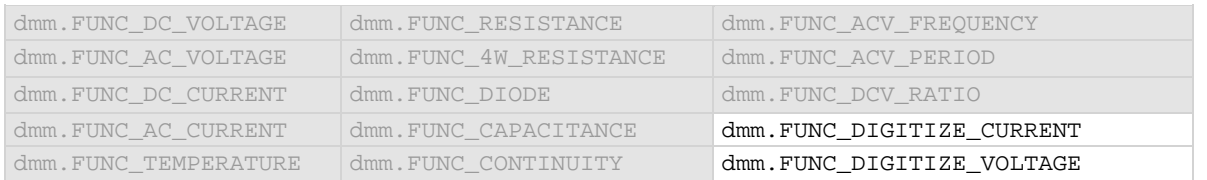

#### **Details**

Set this command to the type of measurement you want to digitize.

Reading this command returns the digitize function that is presently active.

If a basic (non-digitize) measurement function is selected, this returns dmm. FUNC\_NONE. The none setting is automatically made if you select a function with dmm.measure.func or through the options from the front-panel Measure Functions tab.

If a channel is closed when you assign a function to the channel, all other channels are opened.

# **Example 1**

dmm.digitize.func = dmm.FUNC\_DIGITIZE\_CURRENT Set the measurement function to digitize current.

```
channel.setdmm("101:103", dmm.ATTR_DIGI_FUNCTION, dmm.FUNC_DIGITIZE_VOLTAGE)
channel.setdmm("101:103", dmm.ATTR_DIGI_RANGE, 100, dmm.ATTR_DIGI_DIGITS, 
   dmm.DIGITS_5_5, dmm.ATTR_DIGI_SAMPLE_RATE, 1000, dmm.ATTR_DIGI_COUNT, 1000)
```
Set the measurement function on channels 1 to 3 of slot 1 to digitize voltage, with a range of 100, 5½ displayed digits, a sample rate of 1000, and a count of 1000.

#### **Also see**

[Digitize functions](#page-162-0) (on page [5-27\)](#page-162-0) [dmm.measure.func](#page-858-0) (on page [15-185\)](#page-858-0)

# **dmm.digitize.inputimpedance**

This attribute determines when the 10 MΩ input divider is enabled.

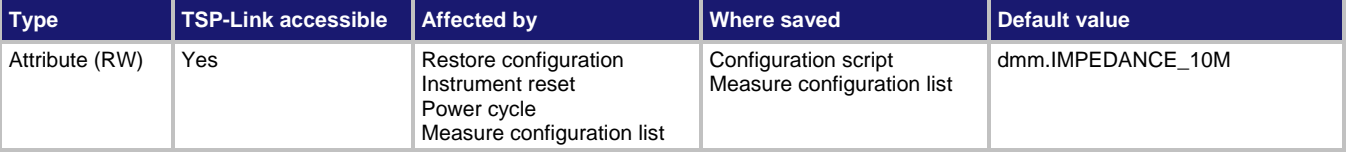

# **Usage**

```
setting = dmm.digitize.inputimpedance
dmm.digitize.inputimpedance = setting
channel.setdmm("channelList", dmm.ATTR_DIGI_INPUT_IMPEDANCE, setting)
setting = channel.getdmm("channelList", dmm.ATTR_DIGI_INPUT_IMPEDANCE)
setting 10 MΩ for all ranges: dmm. IMPEDANCE_10M
                   Automatic: dmm.IMPEDANCE_AUTO
```
*channelList* The channels to set, using standard [channel naming](#page-676-0) (on page [15-3\)](#page-676-0)

# **Functions**

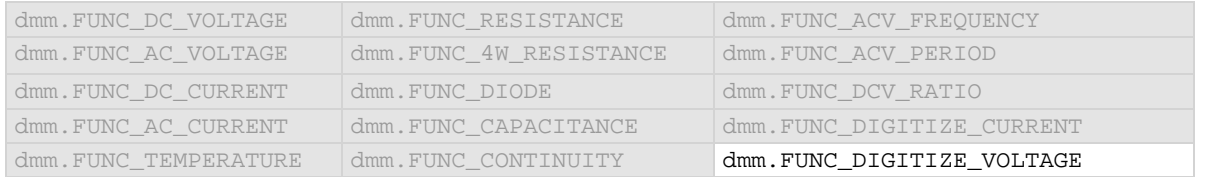

#### **Details**

Automatic input impedance provides the lowest measure noise with the highest isolation on the device under test (DUT). When automatic input impedance is selected, the 100 mV to 10 V voltage ranges have more than 10 GΩ input impedance. For the 100 V and 1000 V ranges, a 10 MΩ input divider is placed across the HI and LO input terminals.

When the input impedance is set to 10 M $\Omega$ , the 100 mV to 1000 V ranges have a 10 M $\Omega$  input divider across the HI and LO input terminals. The 10 MΩ impedance provides stable measurements when the terminals are open (approximately 100 μV at 1 PLC).

Choosing automatic input impedance is a balance between achieving low DC voltage noise on the 100 mV and 1 V ranges and optimizing measurement noise due to charge injection. The DAQ6510 is optimized for low noise and charge injection when the DUT has less than 100 kΩ input resistance. When the DUT input impedance is more than 100 kΩ, selecting an input impedance of 10 MΩ optimizes the measurement for lowest noise on the 100 mV and 1 V ranges. You can achieve short-term low noise and low charge injection on the 100 mV and 1 V ranges with autozero off. For the 10 V to 1000 V ranges, both input impedance settings achieve low charge injection.

### **Example 1**

dmm.digitize.func = dmm.FUNC\_DIGITIZE\_VOLTAGE dmm.digitize.inputimpedance = dmm.IMPEDANCE\_AUTO Set input impedance to be set automatically when the digitize voltage function is selected.

#### **Example 2**

```
channel.setdmm("101:103", dmm.ATTR_DIGI_FUNCTION, dmm.FUNC_DIGITIZE_VOLTAGE)
channel.setdmm("101:103", dmm.ATTR_DIGI_INPUT_IMPEDANCE, dmm.IMPEDANCE_10M)
```
Set the measurement function on channels 1 to 3 of slot 1 to digitize voltage. Set the input impedance to 10 MΩ.

#### **Also see**

[dmm.measure.inputimpedance](#page-860-0) (on page [15-187\)](#page-860-0)

# **dmm.digitize.limit[Y].audible**

This attribute determines if the instrument beeper sounds when a limit test passes or fails.

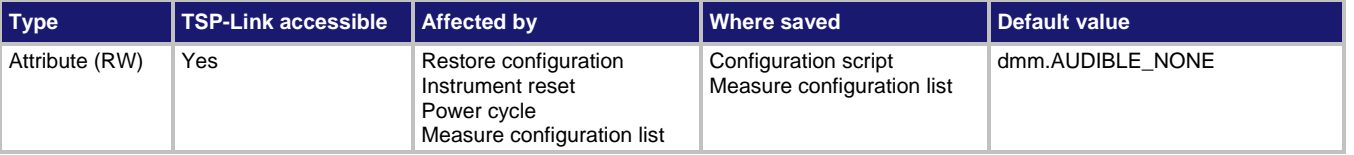

#### **Usage**

```
value = dmm.digitize.limit[Y].audible
dmm.digitize.limit[Y].audible = value
channel.setdmm("channelList", dmm.ATTR_DIGI_LIMIT_AUDIBLE_Y, value)
value = channel.getdmm("channelList", dmm.ATTR_DIGI_LIMIT_AUDIBLE_Y)
```
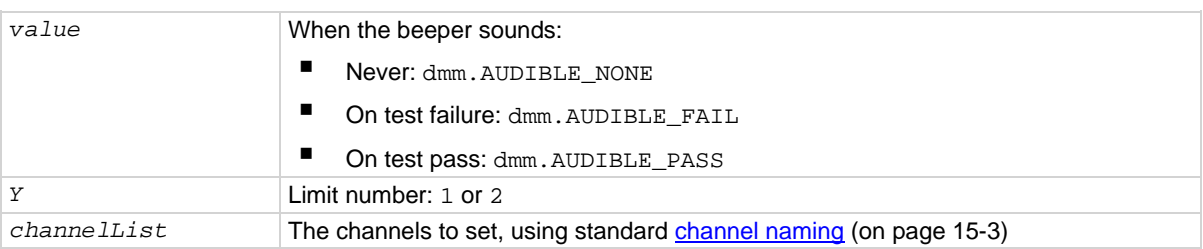

# **Functions**

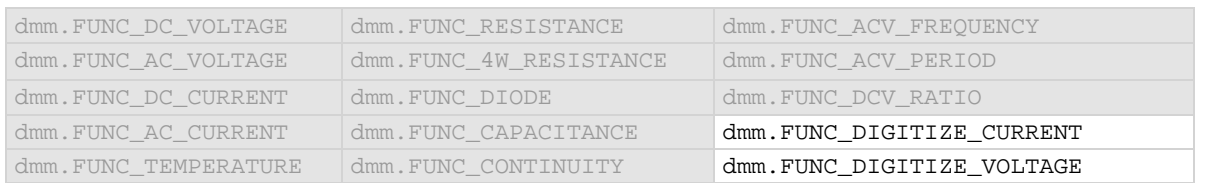

#### **Details**

The tone and length of beeper cannot be adjusted.

### **Example**

See [dmm.digitize.limit\[Y\].low.value](#page-804-0) (on page [15-131\)](#page-804-0) for an example of how to use this command.

### **Also see**

[dmm.digitize.limit\[Y\].enable](#page-801-0) (on page [15-128\)](#page-801-0)

# <span id="page-799-0"></span>**dmm.digitize.limit[Y].autoclear**

This attribute indicates if the test result for limit *Y* should be cleared automatically or not.

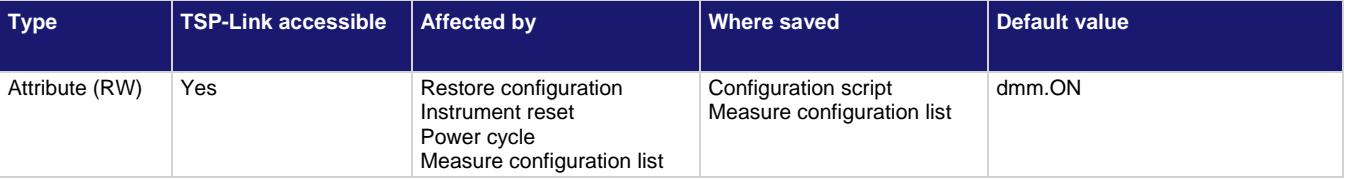

#### **Usage**

*state* = dmm.digitize.limit[*Y*].autoclear dmm.digitize.limit[*Y*].autoclear = *state* channel.setdmm("*channelList*", dmm.ATTR\_DIGI\_LIMIT\_AUTO\_CLEAR\_*Y*, *state*) *state* = channel.getdmm("*channelList*", dmm.ATTR\_DIGI\_LIMIT\_AUTO\_CLEAR\_*Y*)

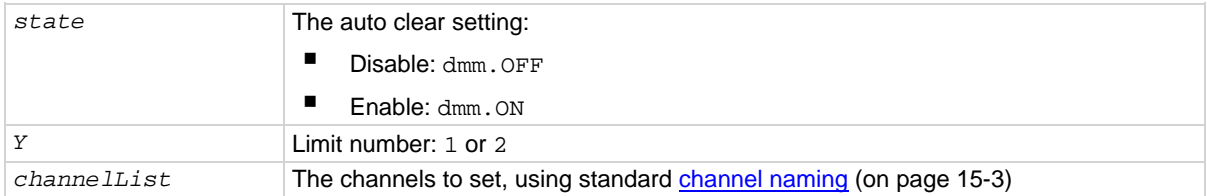

# **Functions**

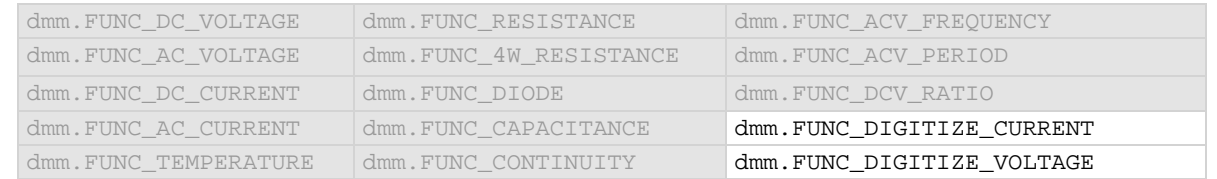

#### **Details**

When auto clear is set to on, limit conditions are cleared automatically after each measurement. If you are making a series of measurements, the instrument shows the limit test result of the last measurement for the pass or fail indication for the limit.

If you want to know if any of a series of measurements failed the limit, set the auto clear setting to off. When this is set to off, a failed indication is not cleared automatically. It remains set until it is cleared with the clear command.

The auto clear setting affects both the high and low limits.

#### **Example 1**

dmm.digitize.func = dmm.FUNC\_DIGITIZE\_VOLTAGE dmm.digitize.limit[1].autoclear = dmm.OFF Turns off autoclear for limit 1 when measuring digitize voltage.

#### **Example 2**

```
channel.setdmm("101:103", dmm.ATTR_DIGI_FUNCTION, dmm.FUNC_DIGITIZE_VOLTAGE)
channel.setdmm("101:103", dmm.ATTR_DIGI_LIMIT_AUTO_CLEAR_1, dmm.OFF)
Set the measurement function on channels 1 to 3 of slot 1 to digitize voltage. Set auto clear on limit 2 off.
```
#### **Also see**

[dmm.digitize.limit\[Y\].enable](#page-801-0) (on page [15-128\)](#page-801-0)

# <span id="page-800-0"></span>**dmm.digitize.limit[Y].clear()**

This attribute clears the results of the limit test defined by *Y*.

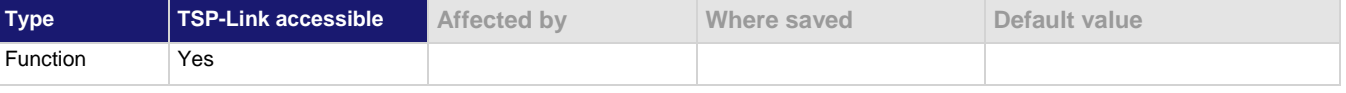

#### **Usage**

```
dmm.digitize.limit[Y].clear()
channel.setdmm("channelList", dmm.ATTR_DIGI_LIMIT_FAIL_Y, dmm.FAIL_NONE)
```
*Y* Limit number: 1 or 2

#### **Functions**

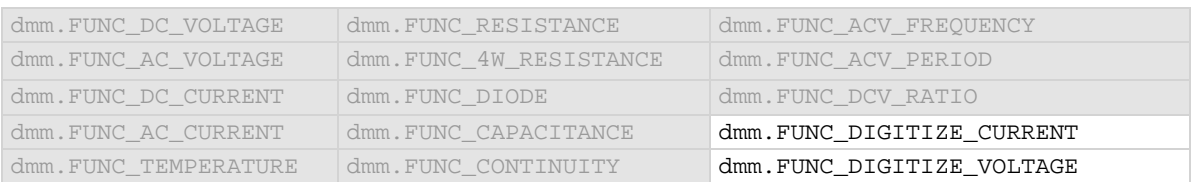

#### **Details**

Use this command to clear the test results of limit *Y* when the limit auto clear option is turned off. Both the high and low test results are cleared.

To avoid the need to manually clear the test results for a limit, turn the auto clear option on.

#### **Example 1**

dmm.digitize.func = dmm.FUNC\_DIGITIZE\_VOLTAGE dmm.digitize.limit[1].clear()

Set the digitize function to voltage.

Clear the results of limit test 1.

```
print(channel.getdmm("101:102", dmm.ATTR_DIGI_LIMIT_FAIL_1))
print(channel.getdmm("101:102", dmm.ATTR_DIGI_LIMIT_FAIL_2))
-- Clear limit 1 conditions
channel.setdmm("101:102", dmm.ATTR_DIGI_LIMIT_FAIL_1, dmm.FAIL_NONE)
-- Clear limit 2 conditions
channel.setdmm("101:102", dmm.ATTR_DIGI_LIMIT_FAIL_2, dmm.FAIL_NONE)
print(channel.getdmm("101:102", dmm.ATTR_DIGI_LIMIT_FAIL_1))
print(channel.getdmm("101:102", dmm.ATTR_DIGI_LIMIT_FAIL_2))
This example outputs the fail conditions for channels 101 and 102 for limits 1 and 2. It then clears the fail 
conditions.
Example output showing readings on channels 101 and 102 failed limit 1 low values:
[1]=dmm.FAIL_LOW, [2]=dmm.FAIL_LOW
[1]=dmm.FAIL_NONE, [2]=dmm.FAIL_NONE
Example output showing the failed conditions are cleared:
[1]=dmm.FAIL_NONE, [2]=dmm.FAIL_NONE
[1]=dmm.FAIL_NONE, [2]=dmm.FAIL_NONE
```
### **Also see**

[Digitize functions](#page-162-0) (on page [5-27\)](#page-162-0) [dmm.digitize.limit\[Y\].autoclear](#page-799-0) (on page [15-126\)](#page-799-0) [dmm.digitize.func](#page-796-0) (on page [15-123\)](#page-796-0)

# <span id="page-801-0"></span>**dmm.digitize.limit[Y].enable**

This attribute enables or disables a limit test on the measurement from the selected digitize function.

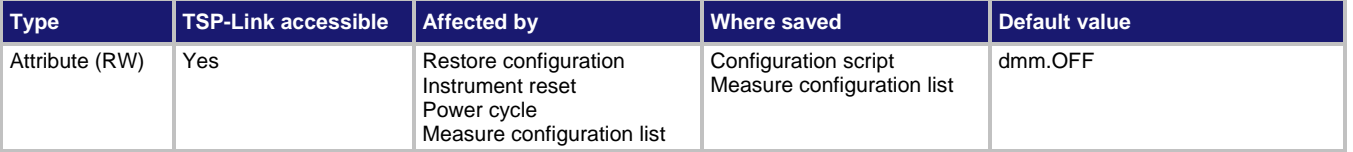

#### **Usage**

```
state = dmm.digitize.limit[Y].enable
dmm.digitize.limit[Y].enable = state
channel.setdmm("channelList", dmm.ATTR_DIGI_LIMIT_ENABLE_Y, state)
state = channel.getdmm("channelList", dmm.ATTR_DIGI_LIMIT_ENABLE_Y)
```
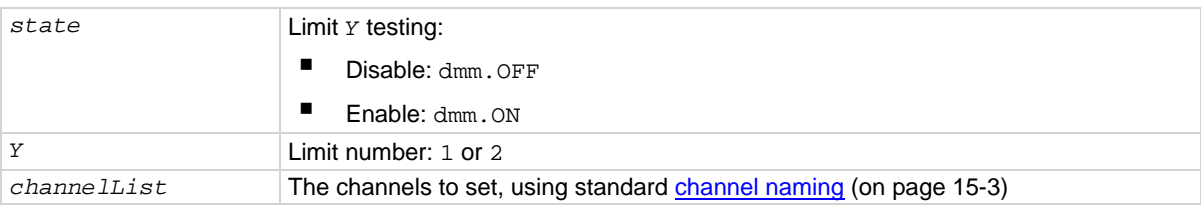

## **Functions**

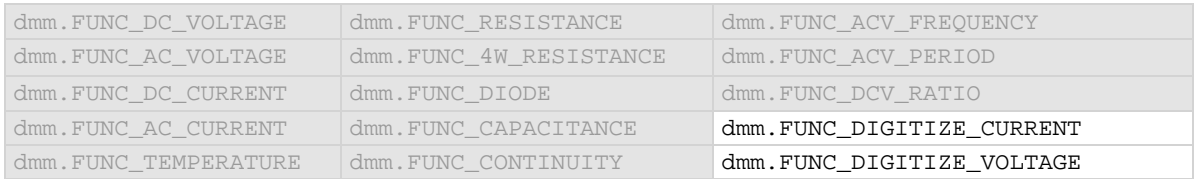

#### **Details**

This command enables or disables a limit test for the selected digitize function. When this attribute is enabled, the limit Y testing occurs on each measurement made by the instrument. Limit Y testing compares the measurements to the high and low limit values. If a measurement falls outside these limits, the test fails.

### **Example**

See [dmm.digitize.limit\[Y\].low.value](#page-804-0) (on page [15-131\)](#page-804-0) for examples of how to use this command.

#### **Also see**

[Calculations that you can apply to measurements](#page-178-0) (on page [5-43\)](#page-178-0) [dmm.digitize.limit\[Y\].low.value](#page-804-0) (on page [15-131\)](#page-804-0) [dmm.digitize.limit\[Y\].high.value](#page-803-0) (on page [15-130\)](#page-803-0)

# <span id="page-802-0"></span>**dmm.digitize.limit[Y].fail**

This attribute queries the results of a limit test.

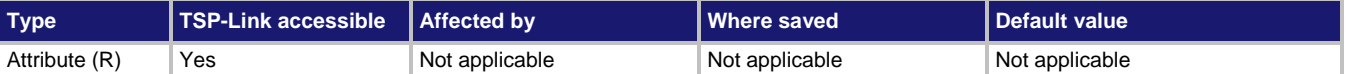

#### **Usage**

```
value = dmm.digitize.limit[Y].fail
value = channel.getdmm("channelList", dmm.ATTR_DIGIS_LIMIT_FAIL_Y)
```
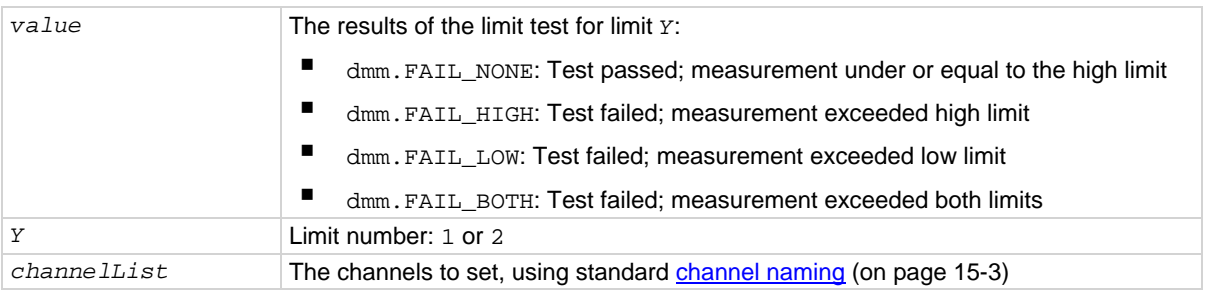

#### **Functions**

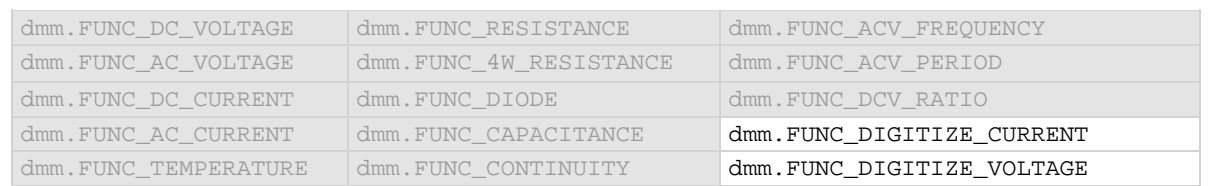

#### **Details**

This command queries the result of a limit test for the selected digitize function.

The response message indicates if the limit test passed or how it failed (on the high or low limit).

If autoclear is set to off, reading the results of a limit test does not clear the fail indication of the test. To clear a failure, send the clear command. To automatically clear the results, set auto clear on.

If auto clear is set to on and you are making a series of measurements, the last measurement limit determines the fail indication for the limit. If auto clear is turned off, the results return a test fail if any of one of the readings failed.

To use this attribute, you must set the limit state to on.

If the readings are stored in a reading buffer, you can use the *bufferVar*.statuses command to see the results.

### **Example**

See [dmm.digitize.limit\[Y\].low.value](#page-804-0) (on page [15-131\)](#page-804-0) for examples of how to use this command.

#### **Also see**

[dmm.digitize.limit\[Y\].enable](#page-801-0) (on page [15-128\)](#page-801-0)

# <span id="page-803-0"></span>**dmm.digitize.limit[Y].high.value**

This attribute specifies the upper limit for a limit test.

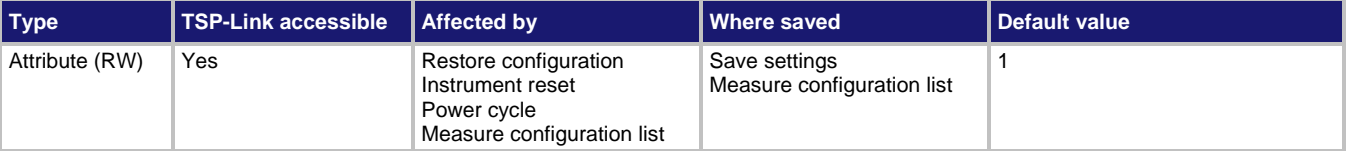

#### **Usage**

```
highLimit = dmm.digitize.limit[Y].high.value
dmm.digitize.limit[Y].high.value = highLimit
channel.setdmm("channelList", dmm.ATTR_DIGI_LIMIT_HIGH_Y, highLimit)
highLimit = channel.getdmm("channelList", dmm.ATTR_DIGI_LIMIT_HIGH_Y)
```
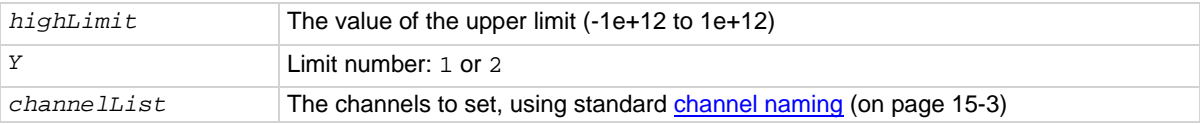

#### **Functions**

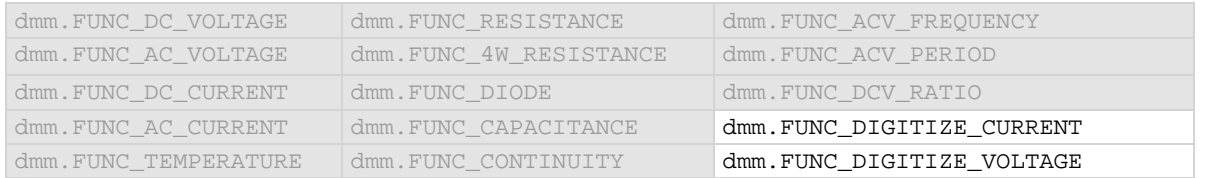

### **Details**

This command sets the high limit for the limit Y test for the selected digitize function. When limit Y testing is enabled, the instrument generates a fail indication when the measurement value is more than this value.

See dmm[.digitize.limit\[Y\].low.value](#page-804-0) (on page [15-131\)](#page-804-0) for an example of how to use this command.

#### **Also see**

[dmm.digitize.limit\[Y\].enable](#page-801-0) (on page [15-128\)](#page-801-0) [dmm.digitize.limit\[Y\].low.value](#page-804-0) (on page [15-131\)](#page-804-0)

# <span id="page-804-0"></span>**dmm.digitize.limit[Y].low.value**

This attribute specifies the lower limit for limit tests.

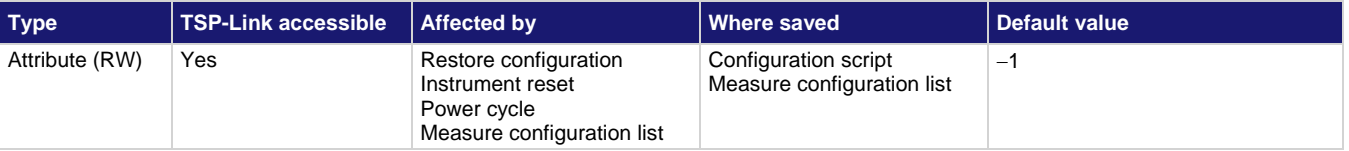

#### **Usage**

*lowLimit* = dmm.digitize.limit[*Y*].low.value dmm.digitize.limit[*Y*].low.value = *lowLimit* channel.setdmm("*channelList*", dmm.ATTR\_DIGI\_LIMIT\_LOW\_*Y*, *lowLimit*) *lowLimit* = channel.getdmm("*channelList*", dmm.ATTR\_DIGI\_LIMIT\_LOW\_*Y*)

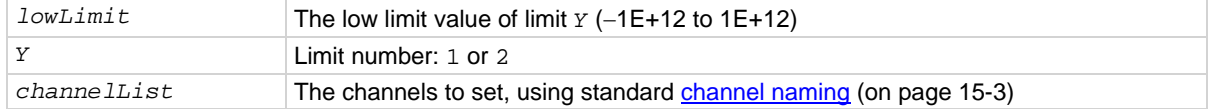

#### **Functions**

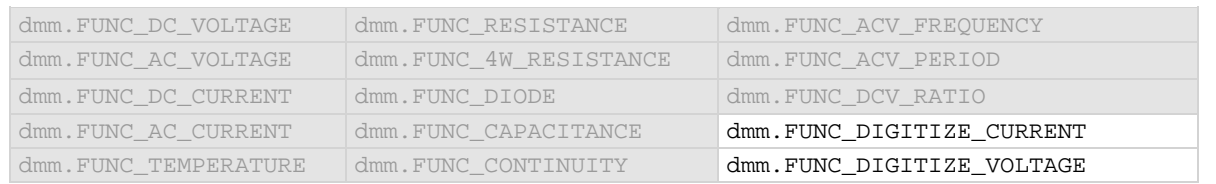

#### **Details**

This command sets the lower limit for the limit Y test for the selected digitize function. When limit Y testing is enabled, this causes a fail indication to occur when the measurement value is less than this value.

#### **Example 1**

This example enables limits 1 and 2 for digitize voltage measurements. Limit 1 is checking for readings to be between 3 and 5 V, while limit 2 is checking for the readings to be between 1 and 7 V. The auto clear feature is disabled, so if any reading is outside these limits, the corresponding fail is 1. Therefore, if any one of the fails is 1, analyze the reading buffer data to find out which reading failed the limits.

```
reset()
-- set the instrument to measure digitized voltage 
dmm.digitize.func = dmm.FUNC DIGITIZE VOLTAGE
-- set the range to 10 V
dmm.digitize.range = 10
-- disable auto clearing for limit 1
dmm.digitize.limit[1].autoclear = dmm.OFF
-- set high limit on 1 to fail if reading exceeds 5 V
dmm.digitize.limit[1].high.value = 5
-- set low limit on 1 to fail if reading is less than 3 V
dmm.digitize.limit[1].low.value = 3
-- enable limit 1 checking for digitized voltage measurements
dmm.digitize.limit[1].enable = dmm.ON
-- disable auto clearing for limit 2
dmm.digitize.limit[2].autoclear = dmm.OFF
-- set high limit on 2 to fail if reading exceeds 7 V
dmm.digitize.limit[2].high.value = 7
-- set low limit on 2 to fail if reading is less than 1 V
dmm.digitize.limit[2].low.value = 1
--- set the beeper to sound if the reading exceeds the limits for limit 2
dmm.digitize.limit[2].audible = dmm.AUDIBLE_FAIL 
-- enable limit 2 checking for digitized voltage measurements
dmm.digitize.limit[2].enable = dmm.ON
-- set the digitize count to 50
dmm.digitize.count = 50
-- create a reading buffer that can store 100 readings
LimitBuffer = buffer.make(100)
-- make 50 readings and store them in LimitBuffer
dmm.digitize.read(LimitBuffer)
-- Check if any of the 50 readings were outside of the limits
print("limit 1 results = " .. dmm.digitize.limit[1].fail)
print("limit 2 results = " .. dmm.digitize.limit[2].fail)
-- clear limit 1 conditions
dmm.digitize.limit[1].clear()
-- clear limit 2 conditions
dmm.digitize.limit[2].clear()
Example output that shows all readings are within limit values (all readings between 3 V and 5 V):
limit 1 results = dmm.FAIL_NONE
limit 2 results = dmm.FAIL_NONE
Example output showing at least one reading failed limit 1 high values (a 6 V reading would cause this 
condition or a reading greater than 5 V but less than 7 V):
limit 1 results = dmm.FAIL_HIGH
limit 2 results = dmm.FAIL_NONE
Example output showing at least one reading failed limit 1 and 2 low values (a 0.5 V reading would cause this 
condition or a reading less than 1 V):
limit 1 results = dmm.FAIL_LOW
limit 2 results = dmm.FAIL_LOW
```
This example enables limits 1 and 2 for digitize voltage measurements on channels 1 and 2 of slot 1. Limit 1 is checking for readings to be between 3 and 5 V, while limit 2 is checking for the readings to be between 1 and 7 V. The auto clear feature is disabled, so if any reading is outside these limits, the corresponding fail is 1. Therefore, if any one of the fails is 1, analyze the reading buffer data to find out which reading failed the limits.

```
reset()
sampleCount = 50
scanCount = 25-- Set channels 1 and 2 to measure digitized voltage.
-- Each has a sample count of 50.
channel.setdmm("101:102", dmm.ATTR_DIGI_FUNCTION, dmm.FUNC_DIGITIZE_VOLTAGE, 
   dmm.ATTR_DIGI_COUNT, sampleCount)
-- Set the range to 10 V.
channel.setdmm("101:102", dmm.ATTR_DIGI_RANGE, 10)
-- Set up limit 1: Disable auto clearing, set the high limit
-- to fail if reading exceeds 5 V, set low limit to fail if
-- reading is less than 3 V, and enable limit checking.
channel.setdmm("101:102", dmm.ATTR_DIGI_LIMIT_AUTO_CLEAR_1, dmm.OFF, 
   dmm.ATTR_DIGI_LIMIT_HIGH_1, 5, dmm.ATTR_DIGI_LIMIT_LOW_1, 3, 
   dmm.ATTR_DIGI_LIMIT_ENABLE_1, dmm.ON)
-- Set up limit 2: Disable auto clearing, set the high limit
-- to fail if reading exceeds 7 V, set low limit to fail if
-- reading is less than 1 V, and enable limit checking.
channel.setdmm("101:102", dmm.ATTR_DIGI_LIMIT_AUTO_CLEAR_2, dmm.OFF, 
   dmm.ATTR_DIGI_LIMIT_HIGH_2, 7, dmm.ATTR_DIGI_LIMIT_LOW_2, 1, 
   dmm.ATTR_DIGI_LIMIT_ENABLE_2, dmm.ON)
--- Set the beeper to sound if the reading exceeds the limits for limit 2.
channel.setdmm("101:102", dmm.ATTR_DIGI_LIMIT_AUDIBLE_2, dmm.AUDIBLE_FAIL)
-- Set the digitize count to 50.
--channel.setdmm("101:102", dmm.ATTR_DIGI_COUNT, 50)
-- Create a standard reading buffer that can store 100 readings.
LimitBuffer = buffer \cdot make(2 * sampleCount * scanCount, buffer .STYLE STANDARD)-- Make 2500 readings and store them in LimitBuffer.
scan.create("101:102")
scan.buffer = LimitBuffer
LimitBuffer.clear()
scan.scancount = scanCount
scan.scaninterval = 1.0
trigger.model.initiate()
waitcomplete()
-- Check if any of the 50 readings were outside of the limits.
print("limit 1 results = " .. dmm.digitize.limit[1].fail)
print("limit 2 results = " .. dmm.digitize.limit[2].fail)
-- Clear limit 1 conditions
dmm.digitize.limit[1].clear()
-- clear limit 2 conditions
dmm.digitize.limit[2].clear()
printbuffer(1, LimitBuffer.n, LimitBuffer)
```
Example output that shows all readings are within limit values (all readings between 3 V and 5 V): limit 1 results = dmm.FAIL\_NONE limit 2 results = dmm.FAIL\_NONE Example output showing at least one reading failed limit 1 high values (a 6 V reading would cause this condition or a reading greater than 5 V but less than 7 V): limit 1 results = dmm.FAIL\_HIGH limit 2 results = dmm.FAIL\_NONE Example output showing at least one reading failed limit 1 and 2 low values (a 0.5 V reading would cause this condition or a reading less than 1 V): limit 1 results = dmm.FAIL\_LOW limit 2 results = dmm.FAIL\_LOW

#### **Also see**

```
dmm.digitize.limit[Y].autoclear 15-126)
dmm.digitize.limit[Y].clear() (on page 15-127)
dmm.digitize.limit[Y].enable (on page 15-128)
dmm.digitize.limit[Y].fail 15-129)
dmm.digitize.limit[Y].high.value (on page 15-130)
```
# <span id="page-807-0"></span>**dmm.digitize.math.enable**

This attribute enables or disables math operations on measurements for the selected digitize function.

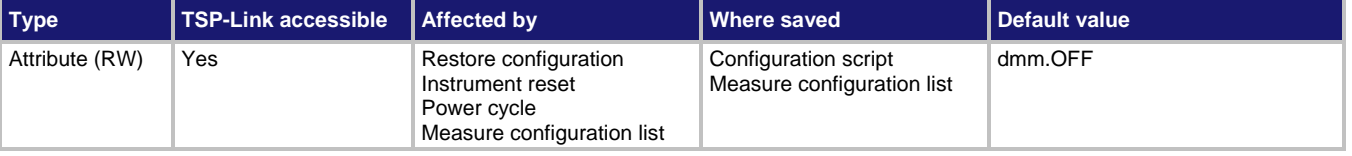

#### **Usage**

```
value = dmm.digitize.math.enable
dmm.digitize.math.enable = value
channel.setdmm("channelList", dmm.ATTR_DIGI_MATH_ENABLE, value)
value = channel.getdmm("channelList", dmm.ATTR_DIGI_MATH_ENABLE)
```
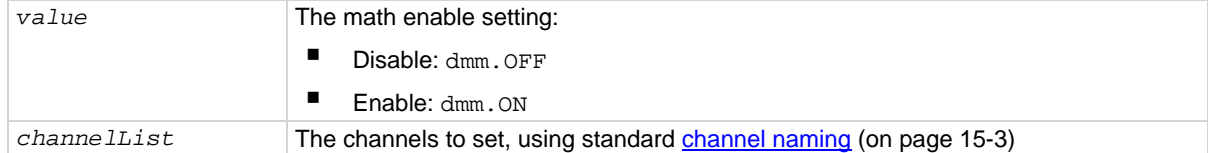

#### **Functions**

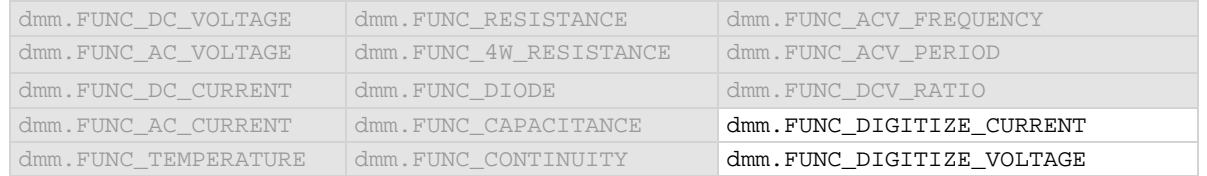

#### **Details**

When this command is set to on, the math operation specified by the math format command is performed before completing a measurement.

```
dmm.digitize.func = dmm.FUNC_DIGITIZE_VOLTAGE
dmm.digitize.math.format = dmm.MATH_PERCENT
dmm.digitize.count = 1
dmm.digitize.math.percent = dmm.digitize.read()
dmm.digitize.math.enable = dmm.ON
dmm.digitize.count = 5
MathBuffer = buffer.make(100)
dmm.digitize.read(MathBuffer)
printbuffer(1, MathBuffer.n, MathBuffer.formattedreadings) 
dmm.digitize.count = 1
for x = 1, 3 do
     print(dmm.digitize.read(MathBuffer))
end
Configure the instrument for digitize voltage.
Set math format to percent. 
Acquire 1 reading to use as the relative percent value.
Take 5 readings with percent math enabled and store them in a buffer called MathBuffer that can store 100
readings.
Take three additional readings.
Sample output assuming no load was connected to the instrument:
-100.00 %, -100.00 %, -100.00 %, -100.00 %, -100.00 %
-100.00058257
-99.999126228
-99.998932056
```
#### **Example 2**

```
-- Set channel 1 on slot 1 to use the digitize voltage function.
channel.setdmm("101", dmm.ATTR_DIGI_FUNCTION, dmm.FUNC_DIGITIZE_VOLTAGE)
-- Set channel 1 to use the percentage math format and enable math.
channel.setdmm("101", dmm.ATTR_DIGI_MATH_FORMAT, dmm.MATH_PERCENT, 
   dmm.ATTR_DIGI_MATH_ENABLE, dmm.ON )
-- Acquire one reading to use as the relative percent value.
channel.close("101")
dmm.digitize.count = 1
dmm.digitize.math.percent = dmm.digitize.read()
channel.setdmm("101", dmm.ATTR_DIGI_MATH_PERCENT, dmm.digitize.read())
-- Create a buffer named MathBuffer that holds 100 readings.
MathBuffer = buffer.make(100)-- Set the measure count to 100
channel.setdmm("101", dmm.ATTR_DIGI_COUNT, 100)
dmm.digitize.read(MathBuffer)
printbuffer(1, MathBuffer.n, MathBuffer.formattedreadings)
Set the instrument to digitize voltage.
Set math format to percent for channel 1 on slot 1. 
Acquire 1 reading to use as the relative percent value.
Close channel 1. 
Set channel 1 to use the math format percent.
Create a buffer. Set the measure count for channel 1 to 100.
Make readings and output the data.
```
#### **Also see**

[Calculations that you can apply to measurements](#page-178-0) (on page [5-43\)](#page-178-0) [dmm.digitize.math.format](#page-809-0) (on page [15-136\)](#page-809-0)

# <span id="page-809-0"></span>**dmm.digitize.math.format**

This attribute specifies which math operation is performed on measurements when math operations are enabled.

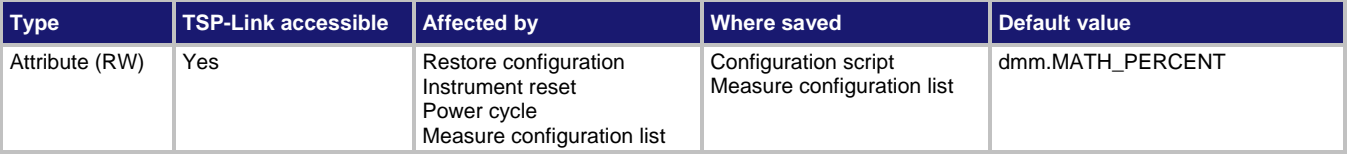

#### **Usage**

```
operation = dmm.digitize.math.format
dmm.digitize.math.format = operation
channel.setdmm("channelList", dmm.ATTR_DIGI_MATH_FORMAT, operation)
operation = channel.getdmm("channelList", dmm.ATTR_DIGI_MATH_FORMAT)
```
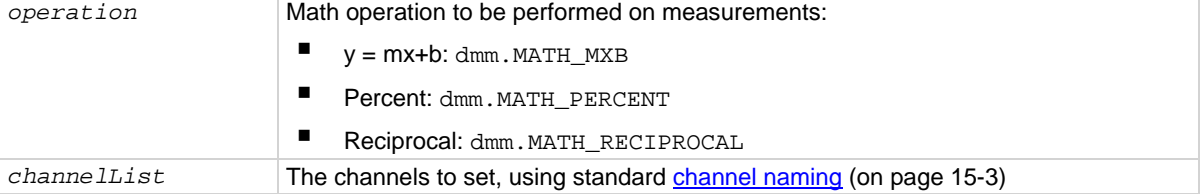

### **Functions**

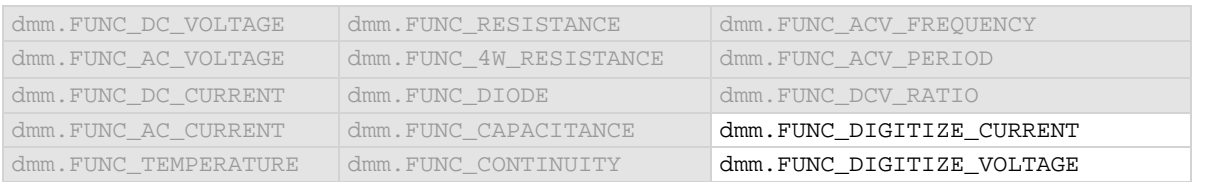

#### **Details**

This specifies which math operation is performed on measurements for the selected digitize function.

You can choose one of the following math operations:

- **y = mx+b**: Manipulate normal display readings by adjusting the m and b factors.
- **Percent**: Displays measurements as the percentage of deviation from a specified reference constant.
- **Reciprocal**: The reciprocal math operation displays measurement values as reciprocals. The displayed value is  $1/X$ , where X is the measurement value (if relative offset is being used, this is the measured value with relative offset applied).

Math calculations are applied to the input signal after relative offset and before limit tests.

# **Example 1**

```
dmm.digitize.func = dmm.FUNC_DIGITIZE_VOLTAGE
dmm.digitize.math.format = dmm.MATH_RECIPROCAL
dmm.digitize.math.enable = dmm.ON
Enables the reciprocal math operation on digitize voltage measurements.
```

```
-- Set channel 1 on slot 1 to use the digitize voltage function.
channel.setdmm("101", dmm.ATTR_DIGI_FUNCTION, dmm.FUNC_DIGITIZE_VOLTAGE)
-- Set channel 1 to use the reciprocal math format and enable math.
channel.setdmm("101", dmm.ATTR_DIGI_MATH_FORMAT, dmm.MATH_RECIPROCAL, 
   dmm.ATTR_DIGI_MATH_ENABLE, dmm.ON)
```
Enables the reciprocal math operation on digitize voltage measurements made on channel 1 of slot 1.

#### **Also see**

[Calculations that you can apply to measurements](#page-178-0) (on page [5-43\)](#page-178-0) [dmm.digitize.math.enable](#page-807-0) (on page [15-134\)](#page-807-0)

# <span id="page-810-0"></span>**dmm.digitize.math.mxb.bfactor**

This attribute specifies the offset, b, for the  $y = mx + b$  operation.

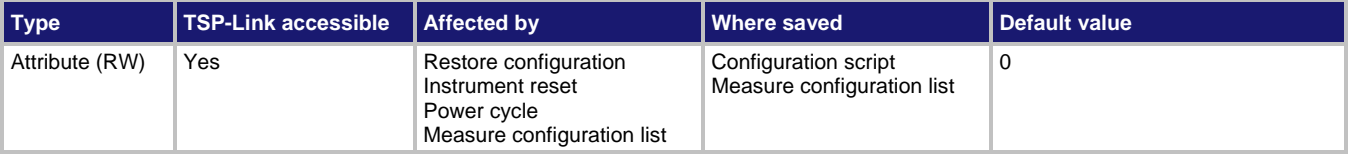

#### **Usage**

```
offsetFactor = dmm.digitize.math.mxb.bfactor
dmm.digitize.math.mxb.bfactor = offsetFactor
channel.setdmm("channelList", dmm.ATTR_DIGI_MATH_MXB_BF, offsetFactor)
offsetFactor = channel.getdmm("channelList", dmm.ATTR_DIGI_MATH_MXB_BF)
offsetFactor The offset for the y = mx + b operation; the valid range is −1e12 to +1e12
channelList The channels to set, using standard channel naming (on page 15-3)
```
#### **Functions**

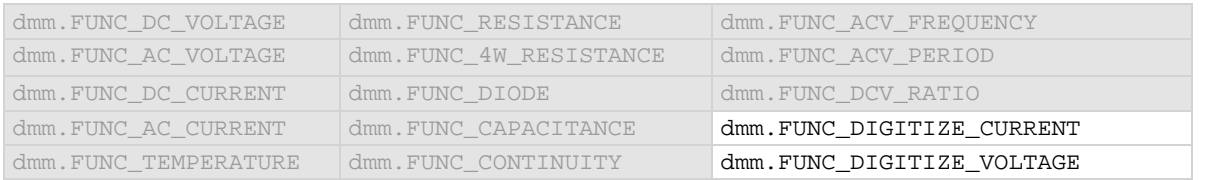

#### **Details**

This attribute specifies the offset (b) for an mx + b operation.

The mx + b math operation lets you manipulate normal display readings (x) mathematically based on the calculation:

*y = mx + b*

Where:

- *y* is the displayed result
- *m* is a user-defined constant for the scale factor
- *x* is the measurement reading (if you are using a relative offset, this is the measurement with relative offset applied)
- *b* is the user-defined constant for the offset factor

```
dmm.digitize.func = dmm.FUNC_DIGITIZE_CURRENT
dmm.digitize.math.format = dmm.MATH_MXB
dmm.digitize.math.mxb.mfactor = 0.80
dmm.digitize.math.mxb.bfactor = 42
dmm.digitize.math.enable = dmm.ON
                                                         Set the digitize function to digitize current.
                                                         Set the scale factor for the mx +b operation 
                                                         to 0.80.
                                                         Set the offset factor to 42.
                                                         Enable the math function.
```
### **Example 2**

```
-- Set channel 1 on slot 1 to use the digitize voltage function.
channel.setdmm("101", dmm.ATTR_DIGI_FUNCTION, dmm.FUNC_DIGITIZE_VOLTAGE)
-- Set channel 1 to use the MXB math format, set up the factors, and enable math.
channel.setdmm("101", dmm.ATTR_DIGI_MATH_FORMAT, dmm.MATH_MXB, 
   dmm.ATTR_DIGI_MATH_MXB_MF, 0.8, dmm.ATTR_DIGI_MATH_MXB_BF, 42, 
   dmm.ATTR_DIGI_MATH_ENABLE, dmm.ON)
Enables the y = mx + b math operation on digitize voltage measurements made on channel 1 of slot 1. Set the
m (scale) factor to 0.8 and the b (offset) factor to 42.
```
#### **Also see**

[Calculations that you can apply to measurements](#page-178-0) (on page [5-43\)](#page-178-0) [dmm.digitize.math.enable](#page-807-0) (on page [15-134\)](#page-807-0) [dmm.digitize.math.format](#page-809-0) (on page [15-136\)](#page-809-0) [dmm.digitize.math.mxb.mfactor](#page-811-0) (on page [15-138\)](#page-811-0)

# <span id="page-811-0"></span>**dmm.digitize.math.mxb.mfactor**

This attribute specifies the scale factor, m, for the  $y = mx + b$  math operation.

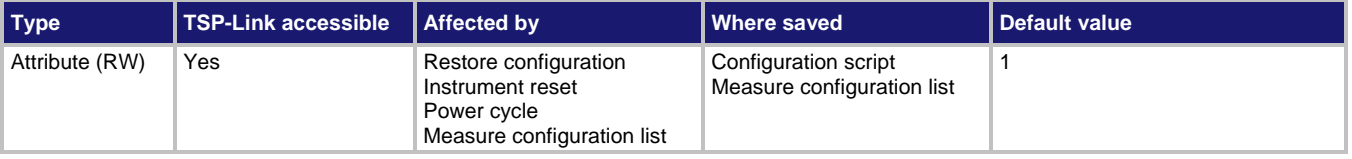

#### **Usage**

```
scaleFactor = dmm.digitize.math.mxb.mfactor
dmm.digitize.math.mxb.mfactor = scaleFactor
channel.setdmm("channelList", dmm.ATTR_DIGI_MATH_MXB_MF, scaleFactor)
scaleFactor = channel.getdmm("channelList", dmm.ATTR_DIGI_MATH_MXB_MF)
```
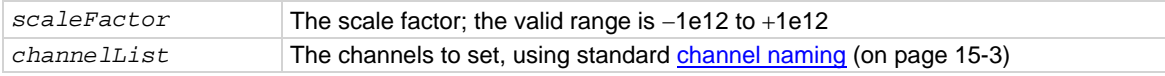

#### **Functions**

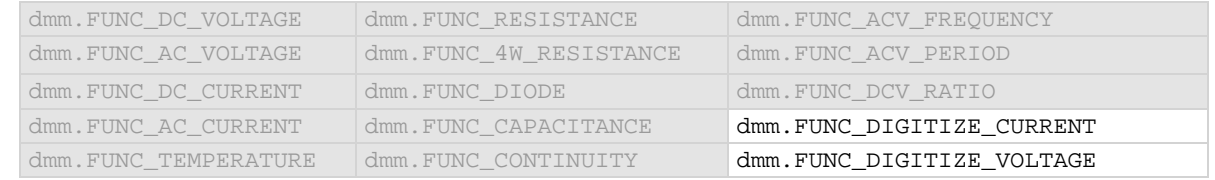

#### **Details**

This command sets the scale factor (m) for an mx + b operation for the selected measurement function.

The mx + b math operation lets you manipulate normal display readings (x) mathematically according to the following calculation:

*y = mx + b*

Where:

- *y* is the displayed result
- *m* is a user-defined constant for the scale factor
- *x* is the measurement reading (if you are using a relative offset, this is the measurement with relative offset applied)
- *b* is the user-defined constant for the offset factor

#### **Example 1**

```
dmm.digitize.func = dmm.FUNC_DIGITIZE_CURRENT
dmm.digitize.math.format = dmm.MATH_MXB
dmm.digitize.math.mxb.mfactor = 0.80
dmm.digitize.math.mxb.bfactor = 42
dmm.digitize.math.enable = dmm.ON
                                                        Set the digitize function to digitize current.
                                                        Set the scale factor for the mx +b operation 
                                                        to 0.80.
                                                        Set the offset factor to 42.
                                                        Enable the math function.
```
# **Example 2**

-- Set channel 1 on slot 1 to use the digitize voltage function. channel.setdmm("101", dmm.ATTR\_DIGI\_FUNCTION, dmm.FUNC\_DIGITIZE\_VOLTAGE) -- Set channel 1 to use the MXB math format, set up the factors, and enable math. channel.setdmm("101", dmm.ATTR\_DIGI\_MATH\_FORMAT, dmm.MATH\_MXB, dmm.ATTR\_DIGI\_MATH\_MXB\_MF, 0.8, dmm.ATTR\_DIGI\_MATH\_MXB\_BF, 42, dmm.ATTR\_DIGI\_MATH\_ENABLE, dmm.ON) Enables the  $y = mx + b$  math operation on digitize voltage measurements made on channel 1 of slot 1. Set the m (scale) factor to 0.8 and the b (offset) factor to 42.

#### **Also see**

[Calculations that you can apply to measurements](#page-178-0) (on page [5-43\)](#page-178-0) [dmm.digitize.math.enable](#page-807-0) (on page [15-134\)](#page-807-0) [dmm.digitize.math.format](#page-809-0) (on page [15-136\)](#page-809-0) [dmm.digitize.math.mxb.bfactor](#page-810-0) (on page [15-137\)](#page-810-0)

# **dmm.digitize.math.percent**

This attribute specifies the reference constant that is used when math operations are set to percent.

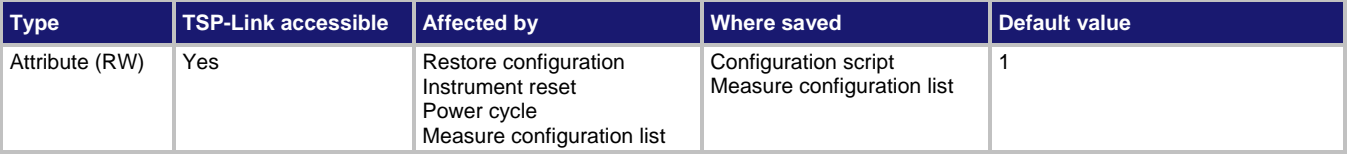

### **Usage**

```
value = dmm.digitize.math.percent
dmm.digitize.math.percent = value
channel.setdmm("channelList", dmm.ATTR_DIGI_MATH_PERCENT, value)
value = channel.getdmm("channelList", dmm.ATTR_DIGI_MATH_PERCENT)
```
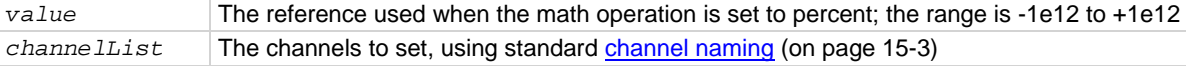

# **Functions**

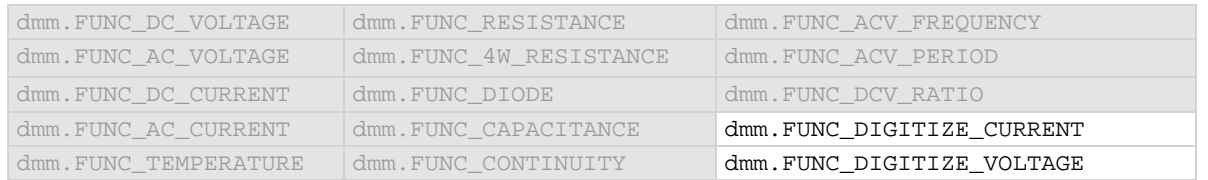

#### **Details**

The percent math function displays measurements as percent deviation from a specified reference constant. The percent calculation is:

$$
Percent = \left(\frac{input \cdot reference}{reference}\right) \times 100\%
$$

Where:

- *Percent* is the result
- *Input* is the measurement (if relative offset is being used, this is the relative offset value)
- *Reference* is the user-specified constant

#### **Example 1**

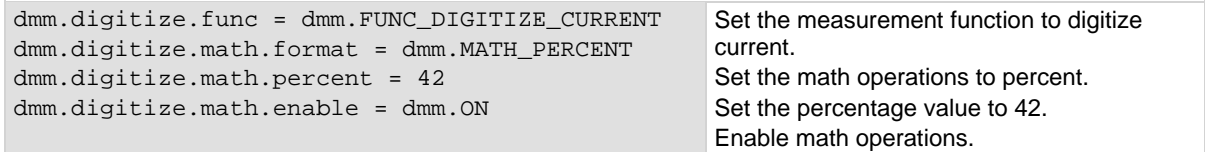

```
-- Set channel 1 on slot 1 to use the digitize voltage function.
channel.setdmm("101", dmm.ATTR_DIGI_FUNCTION, dmm.FUNC_DIGITIZE_VOLTAGE)
-- Set channel 1 to use the percentage math format, set the percentage,
-- and enable math.
channel.setdmm("101", dmm.ATTR_DIGI_MATH_FORMAT, dmm.MATH_PERCENT, 
   dmm.ATTR_DIGI_MATH_PERCENT, 42, dmm.ATTR_DIGI_MATH_ENABLE, dmm.ON)
Enables the y = mx + b math operation on digitize voltage measurements made on channel 1 of slot 1. Set the
m (scale) factor to 0.8 and the b (offset) factor to 42.
```
#### **Also see**

```
Calculations that you can apply to measurements (on page 5-43)
dmm.digitize.math.enable (on page 15-134)
dmm.digitize.math.format 15-136)
```
# **dmm.digitize.range**

This attribute determines the positive full-scale measure range for the digitize function.

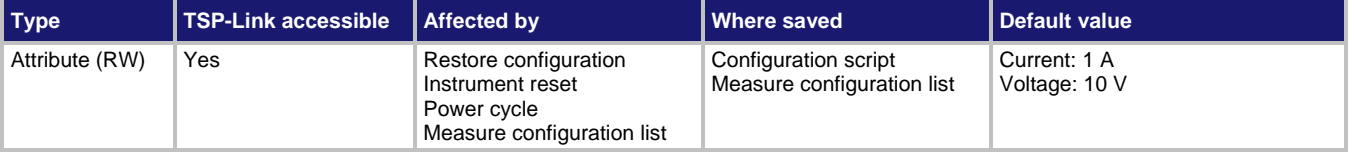

#### **Usage**

```
value = dmm.digitize.range
dmm.digitize.range = value
channel.setdmm("channelList", dmm.ATTR_DIGI_RANGE, value)
value = channel.getdmm("channelList", dmm.ATTR_DIGI_RANGE)
```
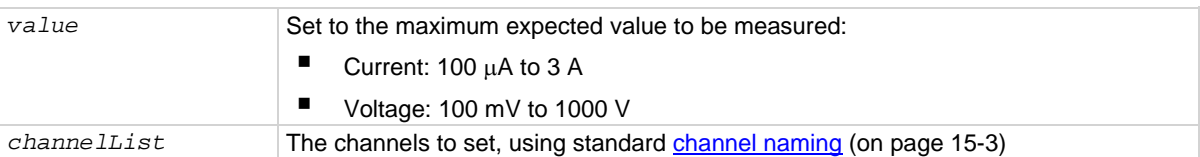

#### **Functions**

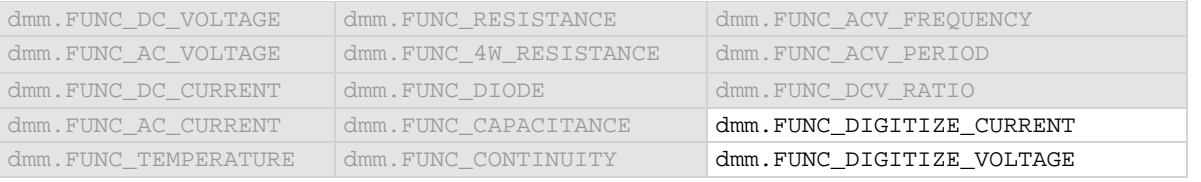

#### **Details**

When you assign a range value, the instrument selects a fixed range that is large enough to measure the assigned value. The instrument selects the best range for measuring the maximum expected value.

For example, for digitize current measurements, if you expect a reading of approximately 9 mA, set the range to 9 mA to select the 10 mA range.

When you read this setting, you see the positive full-scale value of the measurement range that the instrument is presently using.

#### **Example 1**

dmm.digitize.func = dmm.FUNC\_DIGITIZE\_VOLTAGE dmm.digitize.range = 90 Set the function to digitize voltage. Set the range to 90 V, which selects the 100 V range.

#### **Example**

```
channel.setdmm("101", dmm.ATTR_DIGI_FUNCTION, dmm.FUNC_DIGITIZE_VOLTAGE)
channel.setdmm("101", dmm.ATTR_DIGI_RANGE, 90)
Set channel 1 on slot 1 to the digitize voltage function. Set the range of channel 1 to 90 V, which selects the 
100 V range.
```
#### **Also see**

None

# **dmm.digitize.read()**

This function makes digitize measurements, places them in a reading buffer, and returns the last reading.

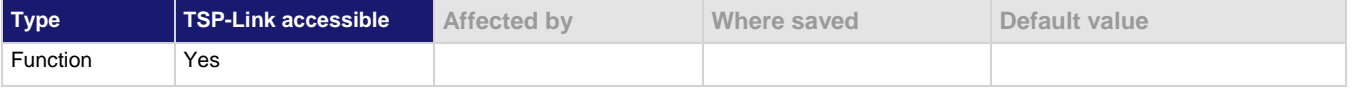

#### **Usage**

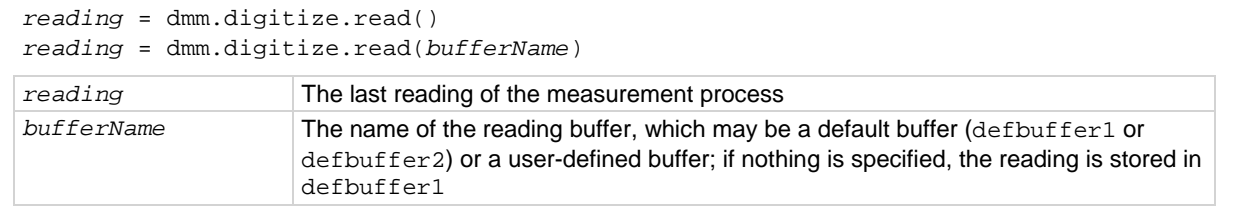

#### **Functions**

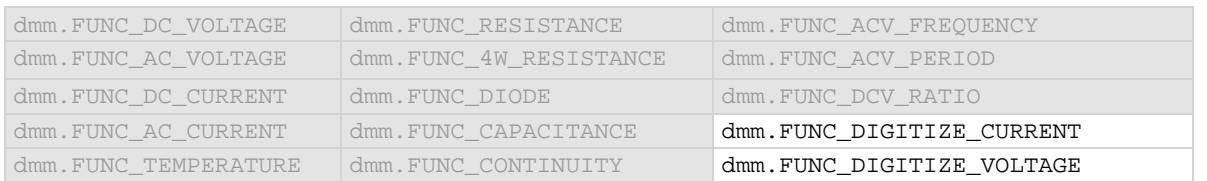

#### **Details**

You must set the instrument to make digitize measurements before sending this command with the dmm.digitize.func attribute.

This command initiates measurements using the present function settings, stores the readings in a reading buffer, and returns the last reading.

This command makes the number of digitize measurements that is set by the dmm.digitize.count attribute.

When you use a reading buffer with a command or action that makes multiple readings, all readings are available in the reading buffer. However, only the last reading is returned as a reading with the command.

If you define a specific reading buffer, the reading buffer must exist before you make the measurement.

#### **Example 1**

```
voltMeasBuffer = buffer.make(10000)
dmm.digitize.func = dmm.FUNC_DIGITIZE_VOLTAGE
print(dmm.digitize.read(voltMeasBuffer))
                                                        Create a buffer named voltMeasBuffer. 
                                                        Set the instrument to digitize voltage.
                                                        Make a measurement that is stored in the 
                                                        voltMeasBuffer and is also printed.
```
#### **Example 2**

```
reset()
channel.setdmm("101", dmm.ATTR_DIGI_FUNCTION, dmm.FUNC_DIGITIZE_VOLTAGE) 
channel.close("101")
print(dmm.digitize.read())
Set up channel 1 to digitize voltage.
Close channel 1.
Digitize on the closed channel.
```
#### **Also see**

[buffer.make\(\)](#page-689-0) (on page [15-16\)](#page-689-0) [dmm.digitize.count](#page-792-0) (on page [15-119\)](#page-792-0) [dmm.digitize.unit](#page-823-0) (on page [15-150\)](#page-823-0) [Reading buffers](#page-242-0) (on page [7-1\)](#page-242-0) [trigger.model.load\(\) —](#page-1038-0) SimpleLoop (on page [15-365\)](#page-1038-0)

# **dmm.digitize.readwithtime()**

This function initiates digitize measurements and returns the last actual measurement and time information in UTC format without using the trigger mode.

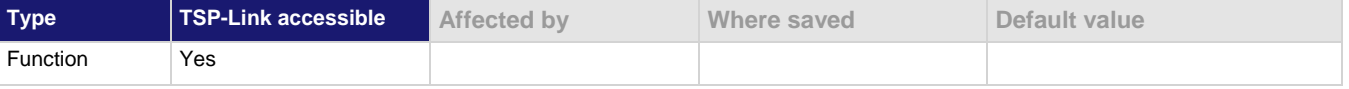

#### **Usage**

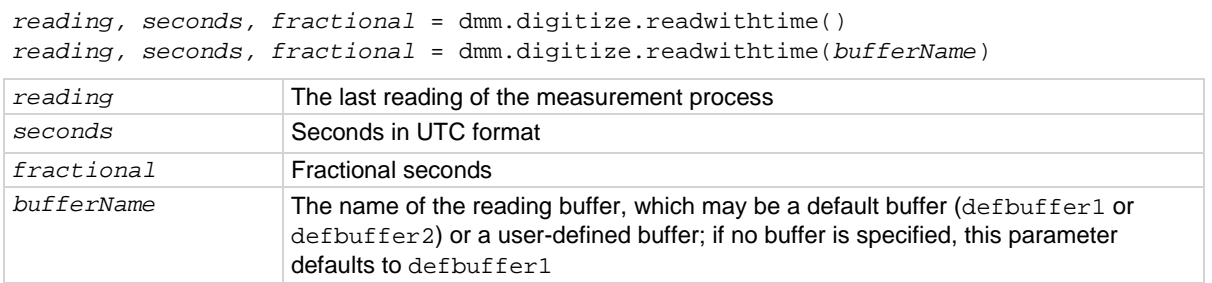

## **Functions**

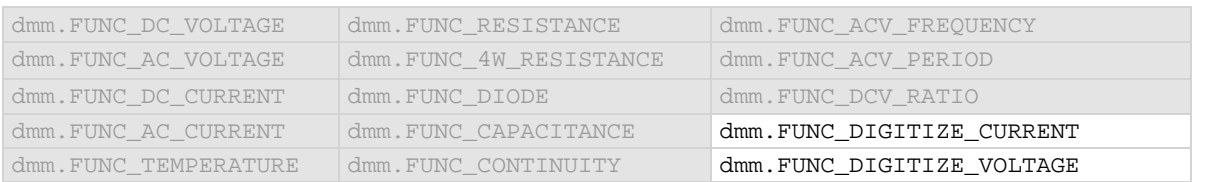

#### **Details**

This command initiates digitize measurements using the present function settings, stores the readings in a reading buffer, and returns the last reading.

The dmm.digitize.count attribute determines how many measurements are performed.

When you use a reading buffer with a command or action that makes multiple readings, all readings are available in the reading buffer. However, only the last reading is returned as a reading with the command.

If you define a specific reading buffer, the reading buffer must exist before you make the measurement.

#### **Example 1**

```
print(dmm.digitize.readwithtime(defbuffer1))
```

```
Print the last digitize measurement and time information from defbuffer1 in UTC format, which looks like:<br>-0.0003882925875 1415795836 0.946164546
-0.0003882925875
```
#### **Example 2**

```
channel.close("101")
print(dmm.digitize.readwithtime())
channel.close("109") 
print(dmm.digitize.readwithtime())
```
Close channel 1 of slot 1. Print the digitize reading. Close channel 9 of slot 1. Print the digitize reading.

#### **Also see**

[dmm.digitize.count](#page-792-0) (on page [15-119\)](#page-792-0) [trigger.model.load\(\) —](#page-1038-0) SimpleLoop (on page [15-365\)](#page-1038-0)

# <span id="page-818-0"></span>**dmm.digitize.rel.acquire()**

This function acquires a measurement and stores it as the relative offset value.

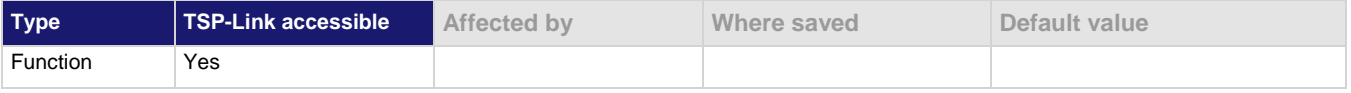

#### **Usage**

dmm.digitize.rel.acquire()

### **Functions**

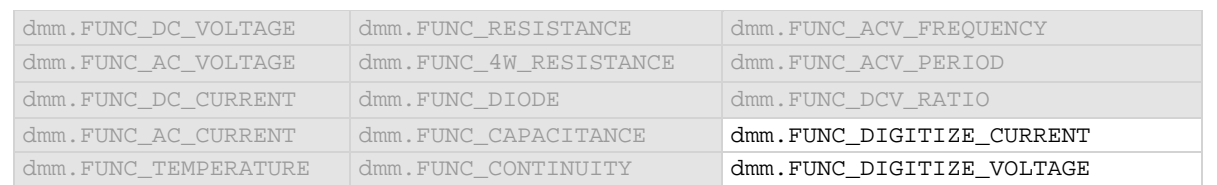

#### **Details**

This command triggers the instrument to make a new measurement for the selected function. This measurement is then stored as the new relative offset level.

When you send this command, the instrument does not apply any math, limit test, or filter settings to the measurement, even if they are set. It is a measurement that is made as if these settings are disabled.

If an error event occurs during the measurement,  $nil$  is returned and the relative offset level remains at the last valid setting.

You must change to the function for which you want to acquire a value before sending this command.

The instrument must have relative offset enabled to use the acquired relative offset value.

After executing this command, you can use the dmm.digitize.rel.level attribute to see the last relative level value that was acquired or that was set.

#### **Example**

```
dmm.digitize.func = dmm.FUNC_DIGITIZE_CURRENT
rel_value = dmm.digitize.rel.acquire()
dmm.digitize.rel.enable = dmm.ON
print(rel_value)
Acquires a relative offset level value for the digitize current function and turns the relative offset feature on.
Output the value of the offset.
```
#### **Also see**

[dmm.digitize.rel.enable](#page-819-0) (on page [15-146\)](#page-819-0) [dmm.digitize.rel.level](#page-820-0) (on page [15-147\)](#page-820-0)

# <span id="page-819-0"></span>**dmm.digitize.rel.enable**

This attribute enables or disables the application of a relative offset value to the measurement.

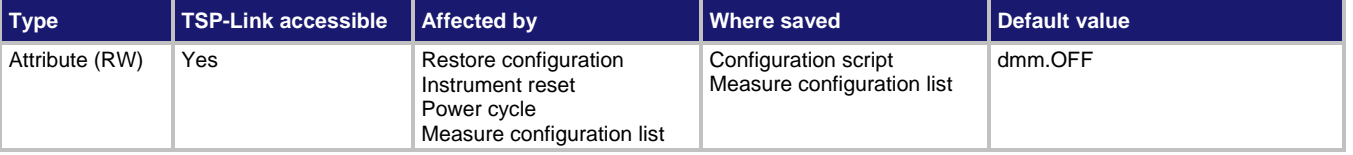

#### **Usage**

```
state = dmm.digitize.rel.enable 
dmm.digitize.rel.enable = state
channel.setdmm("channelList", dmm.ATTR_DIGI_REL_ENABLE, state) 
state = channel.getdmm("channelList", dmm.ATTR_DIGI_REL_ENABLE)
```
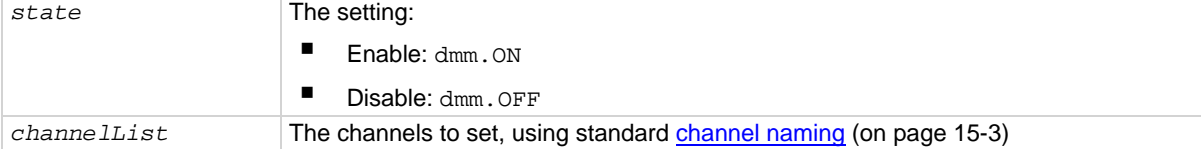

### **Functions**

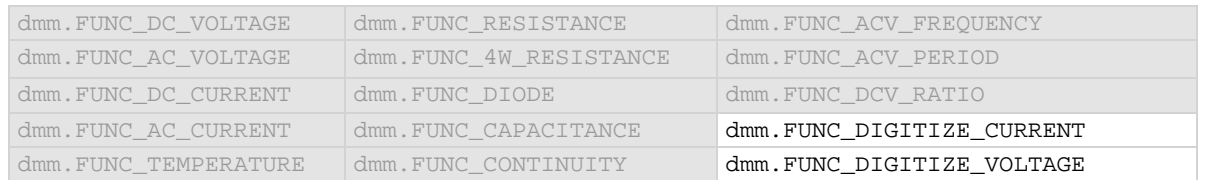

#### **Details**

When relative measurements are enabled, all subsequent digitized readings are offset by the relative offset value that was calculated when you acquired the relative offset value. Each returned measured relative reading is the result of the following calculation:

*Displayed reading = Actual measured reading - Relative offset value*

#### **Example 1**

dmm.digitize.func = dmm.FUNC\_DIGITIZE\_CURRENT dmm.digitize.rel.acquire() dmm.digitize.rel.enable = dmm.ON

Enables the relative measurements for digitize current after using the acquire command to set the relative level.

#### **Example 2**

```
channel.setdmm("101:103", dmm.ATTR_DIGI_FUNCTION, dmm.FUNC_DIGITIZE_VOLTAGE)
channel.setdmm("101:103", dmm.ATTR_DIGI_REL_LEVEL, 1, dmm.ATTR_DIGI_REL_ENABLE, 
   dmm.ON)
```
Set up channels 1 to 3 on slot 1 for the digitize voltage function. Set the relative level to 1 V and apply the relative offset.

#### **Also see**

[Calculations that you can apply to measurements](#page-178-0) (on page [5-43\)](#page-178-0) [dmm.digitize.rel.acquire\(\)](#page-818-0) (on page [15-145\)](#page-818-0) [dmm.digitize.rel.level](#page-820-0) (on page [15-147\)](#page-820-0)

# <span id="page-820-0"></span>**dmm.digitize.rel.level**

This attribute contains the relative offset value.

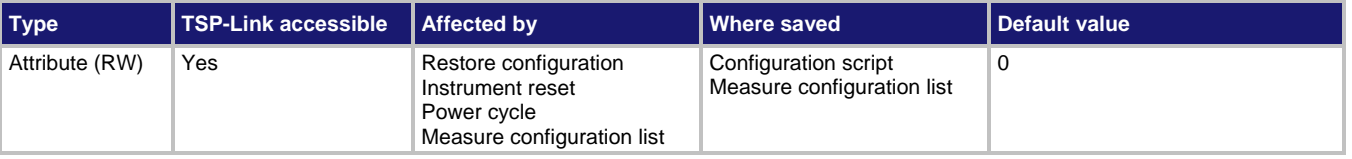

### **Usage**

```
value = dmm.digitize.rel.level 
dmm.digitize.rel.level = value
channel.setdmm("channelList", dmm.ATTR_DIGI_REL_LEVEL, value) 
value = channel.getdmm("channelList", dmm.ATTR_DIGI_REL_LEVEL)
```
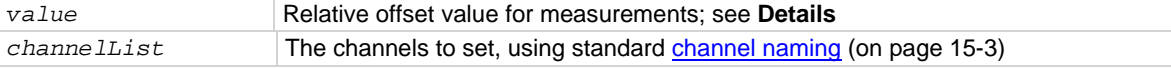

### **Functions**

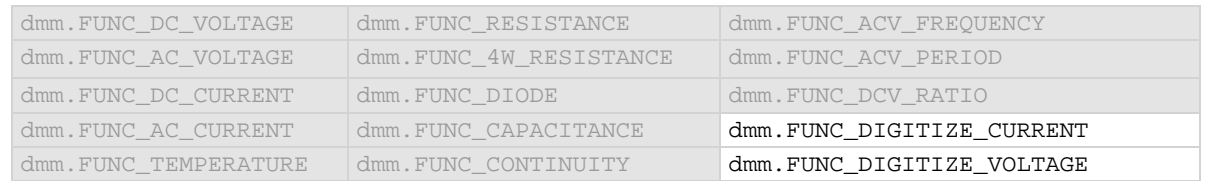

#### **Details**

This command specifies the relative offset value that can be applied to new measurements. When relative offset is enabled, all subsequent digitized readings are offset by the value that is set for this command.

You can set this value, or have the instrument acquire a value. If the instrument acquires the value, read this setting to return the value that was measured internally.

The ranges for the relative offset values for all functions are listed in the following table.

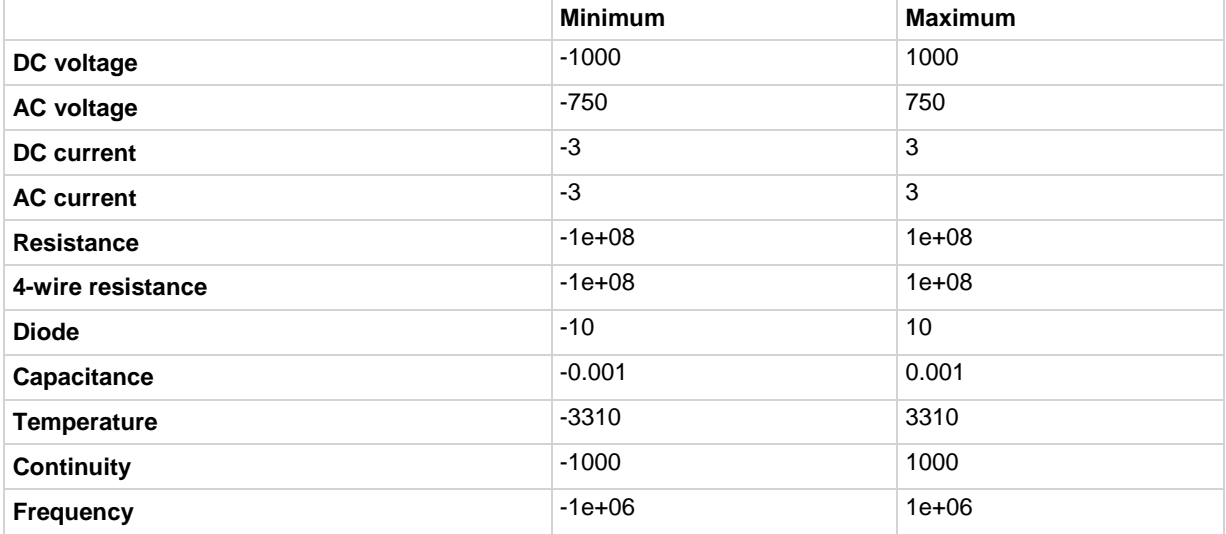

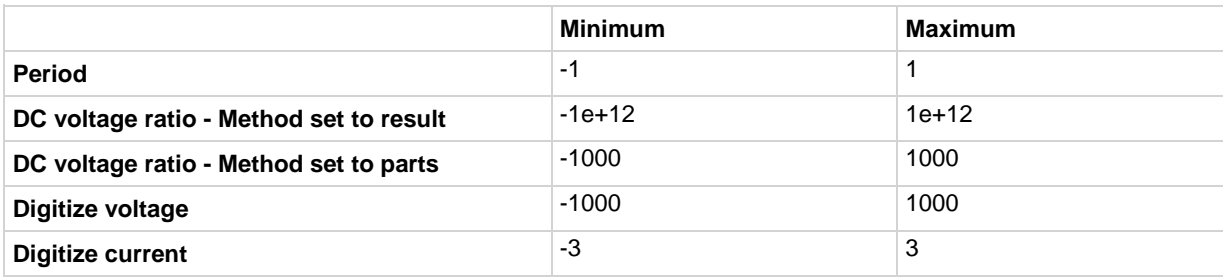

# **NOTF**

If you have math, limits, or filter operations selected, you can set the relative offset value to include the adjustments made by these operations. To include these operations, set

dmm.digitize.rel.level to dmm.digitize.read(). The adjustments from these operations are not used if you use the dmm.digitize.rel.acquire() function to set the relative offset level.

# **Example 1**

dmm.digitize.func = dmm.FUNC\_DIGITIZE\_CURRENT dmm.digitize.rel.level = dmm.digitize.read() dmm.digitize.rel.enable = dmm.ON

Set the digitize function to digitize current. Set the relative offset level to be the reading with any calculations included. Enable the relative offset.

# **Example 2**

```
channel.setdmm("101:103", dmm.ATTR_DIGI_FUNCTION, dmm.FUNC_DIGITIZE_VOLTAGE)
channel.setdmm("101:103", dmm.ATTR_DIGI_REL_LEVEL, 1, dmm.ATTR_DIGI_REL_ENABLE, 
   dmm.ON)
```
Set up channels 1 to 3 on slot 1 for the digitize voltage function. Set the relative level to 1 V and apply the relative offset.

#### **Also see**

[Relative offset](#page-176-0) (on page [5-41\)](#page-176-0) [dmm.digitize.rel.acquire\(\)](#page-818-0) (on page [15-145\)](#page-818-0) [dmm.digitize.rel.enable](#page-819-0) (on page [15-146\)](#page-819-0)

# <span id="page-821-0"></span>**dmm.digitize.samplerate**

This attribute defines the precise acquisition rate at which the digitizing measurements are made.

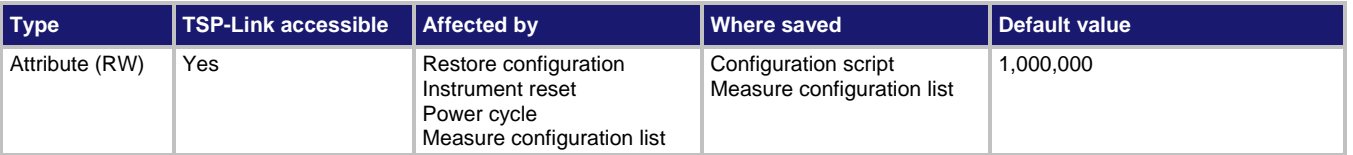

# **Usage**

```
readings = dmm.digitize.samplerate
dmm.digitize.samplerate = readings
channel.setdmm("channelList", dmm.ATTR_DIGI_SAMPLE_RATE, readings)
readings = channel.getdmm("channelList", dmm.ATTR_DIGI_SAMPLE_RATE)
```
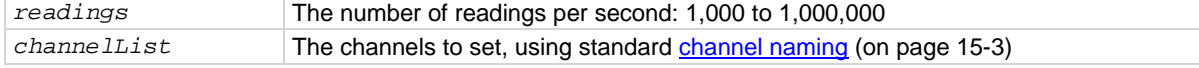

## **Functions**

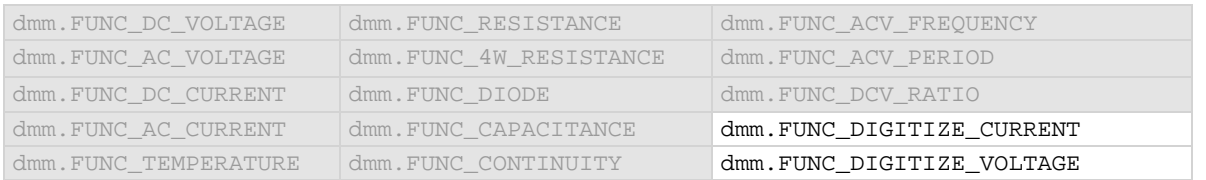

#### **Details**

The sample rate determines how fast the DAQ6510 acquires a digitized reading.

Set the sample rate before setting the aperture. If the aperture setting is too high for the selected sample rate, it is automatically adjusted to the highest aperture that can be used with the sample rate.

#### **Example 1**

```
dmm.digitize.func = dmm.FUNC_DIGITIZE_CURRENT
dmm.digitize.samplerate = 200000
dmm.digitize.aperture = dmm.APERTURE_AUTO
dmm.digitize.count = 1
print(dmm.digitize.read())
```
Set the digitize function to digitize current. Set the sample rate to 200,000, with a count of 1, and automatic aperture.

Make a digitize measurement.

#### **Example 2**

```
channel.setdmm("121:122", dmm.ATTR_DIGI_FUNCTION, dmm.FUNC_DIGITIZE_CURRENT)
channel.setdmm("121:122", dmm.ATTR_DIGI_SAMPLE_RATE, 200000, 
   dmm.ATTR_DIGI_APERTURE, dmm.APERTURE_AUTO, dmm.ATTR_DIGI_COUNT, 1)
channel.close("121")
print(dmm.digitize.read())
channel.close("122")
print(dmm.digitize.read())
With a 7700 switching module installed, set the measurement function on channels 21 and 22 of slot 1 to 
digitize current, with a rate of 200,000, automatic aperture, and a count of 1.
Make digitize measurements on each of the channels.
```
#### **Also see**

[dmm.digitize.aperture](#page-790-0) (on page [15-117\)](#page-790-0) [dmm.digitize.count](#page-792-0) (on page [15-119\)](#page-792-0)

# <span id="page-823-0"></span>**dmm.digitize.unit**

This attribute sets the units of measurement that are displayed on the front panel of the instrument and stored in the reading buffer.

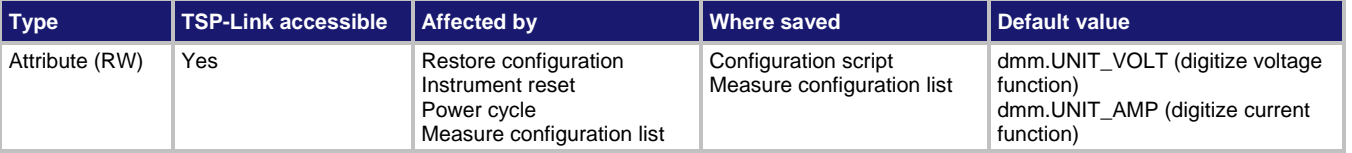

### **Usage**

```
value = dmm.digitize.unit
```

```
dmm.digitize.unit = value
```

```
channel.setdmm("channelList", dmm.ATTR_DIGI_UNIT, value)
value = channel.getdmm("channelList", dmm.ATTR_DIGI_UNIT)
```
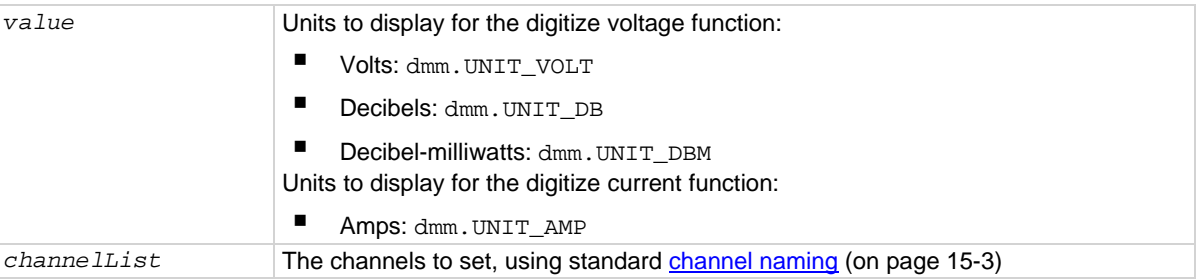

# **Functions**

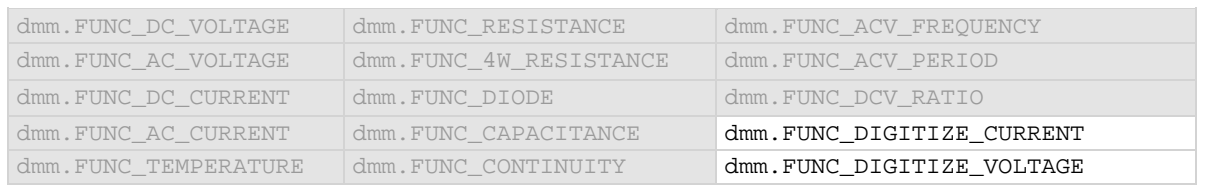

# **Details**

The change in measurement units is displayed when the next measurement is made. You can only change the units for the listed functions.

dmm.digitize.func = dmm.FUNC\_DIGITIZE\_VOLTAGE dmm.digitize.unit = dmm.UNIT\_DB

Set the measure function to digitize voltage.

Set the units to display in decibels.

### **Example 2**

```
channel.setdmm("101:103", dmm.ATTR_DIGI_FUNCTION, dmm.FUNC_DIGITIZE_VOLTAGE)
channel.setdmm("101:103", dmm.ATTR_DIGI_UNIT, dmm.UNIT_DB, 
   dmm.ATTR_DIGI_DB_REFERENCE, 1e-6, dmm.ATTR_DIGI_SAMPLE_RATE, 1000, 
   dmm.ATTR_DIGI_COUNT, 1000)
```
Set the measurement function on channels 1 to 3 of slot 1 to digitize voltage, with units set to dB , dB reference of 1e-6 V, sample rate of 1000, and a count of 1000.

#### **Also see**

[dmm.digitize.dbreference](#page-793-0) (on page [15-120\)](#page-793-0) [dmm.digitize.func](#page-796-0) (on page [15-123\)](#page-796-0) [Show voltage readings in decibels](#page-142-1) (on page [5-7\)](#page-142-1) [Show voltage readings in decibel-milliwatts \(dBm\)](#page-142-0) (on page [5-7\)](#page-142-0)

# **dmm.digitize.userdelay[N]**

This attribute sets a user-defined delay that you can use in the trigger model.

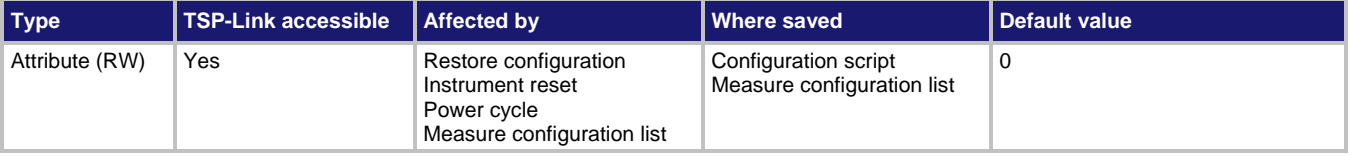

#### **Usage**

```
delayTime = dmm.digitize.userdelay[N]
dmm.digitize.userdelay[N] = delayTime
channel.setdmm("channelList", dmm.ATTR_DIGI_USER_DELAY_N, delayTime)
delayTime = channel.getdmm("channelList", dmm.ATTR_DIGI_USER_DELAY_N)
```
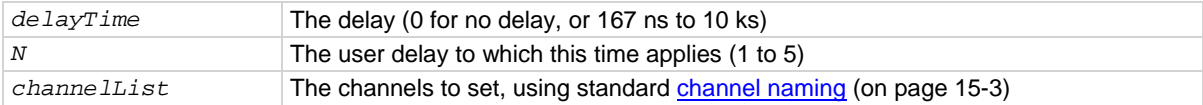

#### **Functions**

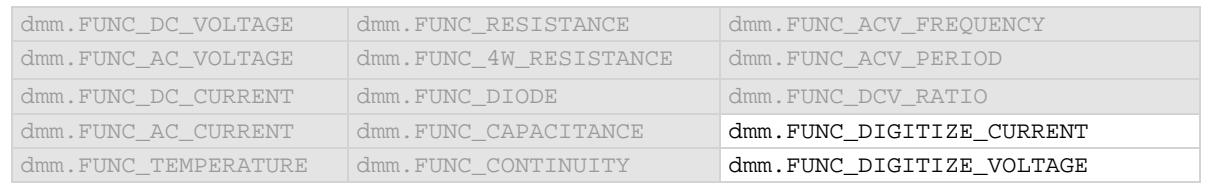

### **Details**

To use this command in a trigger model, assign the delay to the dynamic delay block.

The delay is specific to the selected function.

```
dmm.digitize.func = dmm.FUNC_DIGITIZE_CURRENT
dmm.digitize.userdelay[2] = 0.5
trigger.model.setblock(6, trigger.BLOCK_DELAY_DYNAMIC, trigger.USER_DELAY_M2)
Set user delay 2 to be 0.5 s. Sets trigger model block 6 to use the delay.
```
#### **Example 2**

channel.setdmm("101:102", dmm.ATTR\_DIGI\_FUNCTION, dmm.FUNC\_DIGITIZE\_VOLTAGE) channel.setdmm("101:102", dmm.ATTR\_DIGI\_USER\_DELAY\_2, 0.5) trigger.model.setblock(6, trigger.BLOCK\_DELAY\_DYNAMIC, trigger.USER\_DELAY\_M2) Set user delay 2 to be 0.5 s for channels 1 to 2 of slot 1. Set trigger model block 6 to use the delay.

#### **Also see**

```
trigger.model.setblock() — trigger.BLOCK_DELAY_DYNAMIC (on page 15-381)
```
# **dmm.measure.analogtrigger.edge.level**

This attribute defines the signal level that generates the analog trigger event for the edge trigger mode.

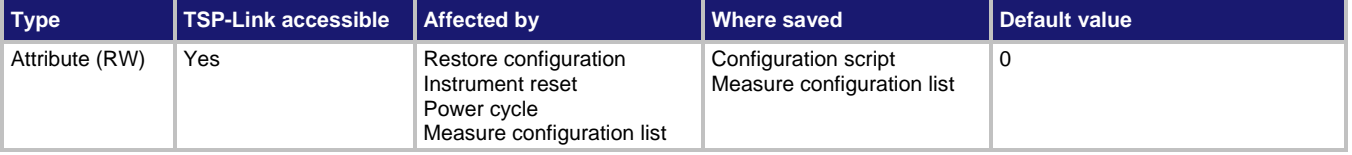

#### **Usage**

*value* = dmm.measure.analogtrigger.edge.level dmm.measure.analogtrigger.edge.level = *value* channel.setdmm("*channelList*", dmm.ATTR\_MEAS\_ATRIG\_EDGE\_LEVEL, *value*) *value* = channel.getdmm("*channelList*", dmm.ATTR\_MEAS\_ATRIG\_EDGE\_LEVEL)

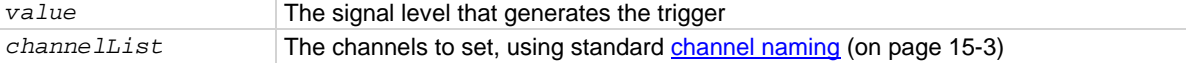

#### **Functions**

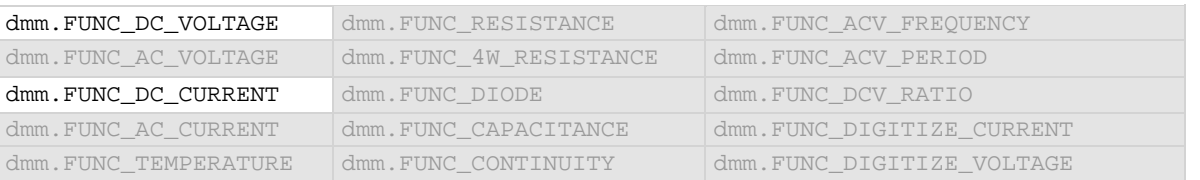

#### **Details**

This command is only available when the analog trigger mode is set to edge.

The edge level can be set to any value in the active measurement range.

To use the analog trigger with the measure functions, a range must be set (you cannot use autorange) and autozero must be disabled.

```
dmm.measure.func = dmm.FUNC_DC_CURRENT
dmm.measure.range = 3
dmm.measure.autozero.enable = dmm.OFF
dmm.measure.analogtrigger.mode = dmm.MODE_EDGE
dmm.measure.analogtrigger.edge.level = 2.5
dmm.measure.analogtrigger.edge.slope = dmm.SLOPE_FALLING
Set measure function to DC current.
Set range to 3 A.
Disable autozero.
Set the analog trigger mode to edge.
Set the analog trigger level to 2.5 A.
Set the level to be detected on a falling edge.
```
### **Example 2**

```
channel.setdmm("101:109", dmm.ATTR_MEAS_FUNCTION, dmm.FUNC_DC_VOLTAGE)
channel.setdmm("101:109", dmm.ATTR_MEAS_RANGE, 3)
channel.setdmm("101:109", dmm.ATTR_MEAS_AUTO_ZERO, dmm.OFF)
channel.setdmm("101:109", dmm.ATTR_MEAS_ATRIG_MODE, dmm.MODE_EDGE)
channel.setdmm("101:109", dmm.ATTR_MEAS_ATRIG_EDGE_LEVEL, 5)
channel.setdmm("101:109", dmm.ATTR_MEAS_ATRIG_EDGE_SLOPE, dmm.SLOPE_FALLING)
For channels 1 through 9 on slot 1, set the measure function to DC voltage.
Set range to 3 V.
Disable autozero.
Set the analog trigger mode to edge.
Set the analog trigger level to 5 V.
Set the level to be detected on a falling edge.
```
#### **Also see**

[Analog triggering overview](#page-295-0) (on page [9-16\)](#page-295-0) [dmm.digitize.analogtrigger.edge.level](#page-782-0) (on page [15-109\)](#page-782-0) [dmm.measure.analogtrigger.edge.slope](#page-827-0) (on page [15-154\)](#page-827-0) [dmm.measure.analogtrigger.mode](#page-828-0) (on page [15-155\)](#page-828-0)

# <span id="page-827-0"></span>**dmm.measure.analogtrigger.edge.slope**

This attribute defines the slope of the analog trigger edge.

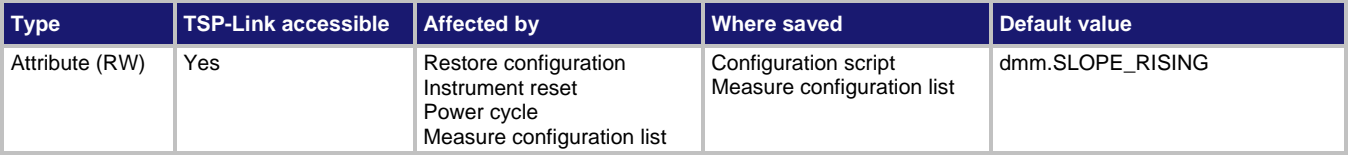

### **Usage**

```
value = dmm.measure.analogtrigger.slope
dmm.measure.analogtrigger.slope = value
channel.setdmm("channelList", dmm.ATTR_MEAS_ATRIG_EDGE_SLOPE, value)
value = channel.getdmm("channelList", dmm.ATTR_MEAS_ATRIG_EDGE_SLOPE)
```
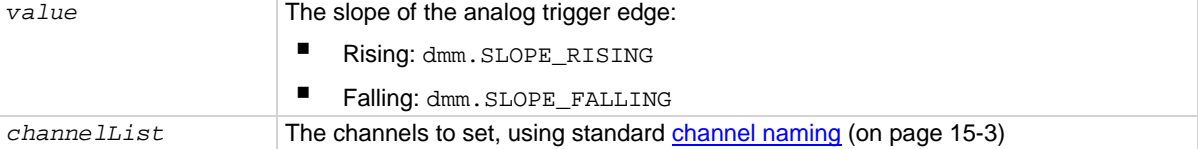

### **Functions**

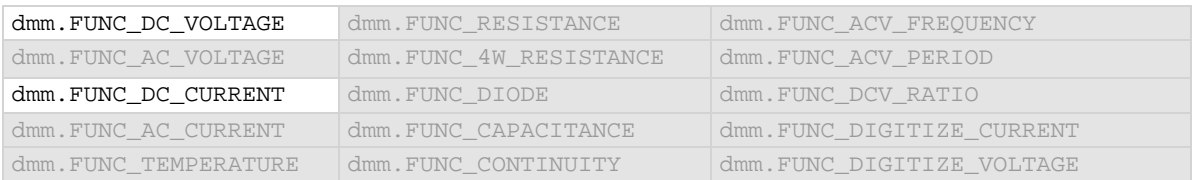

#### **Details**

This is only available when the analog trigger mode is set to edge.

Rising causes an analog trigger event when the analog signal trends from below the analog signal level to above the level.

Falling causes an analog trigger event when the signal trends from above to below the level.

#### **Example 1**

```
dmm.measure.func = dmm.FUNC_DC_CURRENT
dmm.measure.range = 3
dmm.measure.autozero.enable = dmm.OFF
dmm.measure.analogtrigger.mode = dmm.MODE_EDGE
dmm.measure.analogtrigger.edge.level = 2.5
dmm.measure.analogtrigger.edge.slope = dmm.SLOPE_FALLING
Set measure function to DC current.
Set range to 3 A.
Disable autozero.
Set the analog trigger mode to edge.
Set the analog trigger level to 2.5 A.
Set the level to be detected on a falling edge.
```
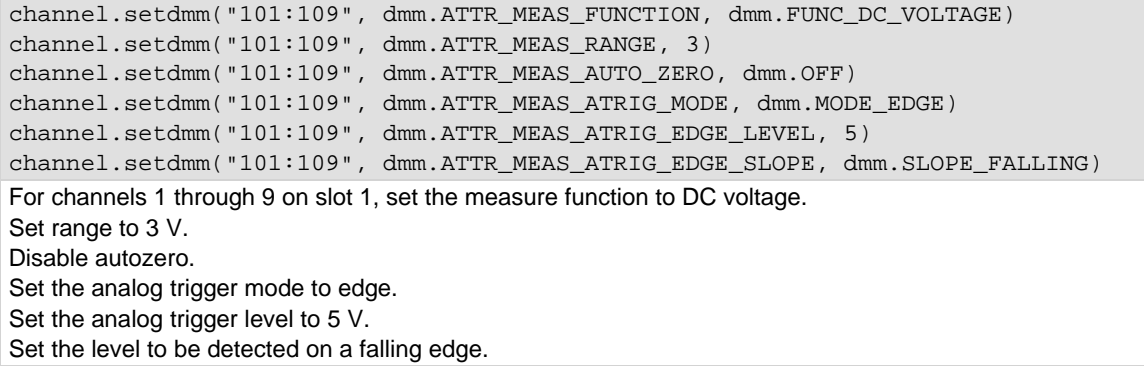

### **Also see**

[Analog triggering overview](#page-295-0) (on page [9-16\)](#page-295-0) [dmm.digitize.analogtrigger.edge.slope](#page-783-0) (on page [15-110\)](#page-783-0) [dmm.measure.analogtrigger.edge.level](#page-825-0) (on page [15-152\)](#page-825-0) [dmm.measure.analogtrigger.mode](#page-828-0) (on page [15-155\)](#page-828-0)

# <span id="page-828-0"></span>**dmm.measure.analogtrigger.mode**

This attribute configures the type of signal behavior that can generate an analog trigger event.

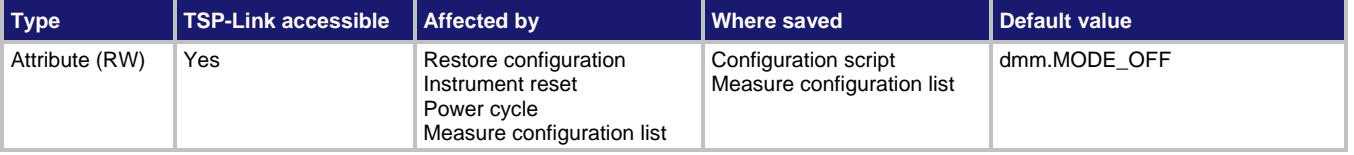

**Usage**

```
setting = dmm.measure.analogtrigger.mode
dmm.measure.analogtrigger.mode = setting
channel.setdmm("channelList", dmm.ATTR_MEAS_ATRIG_MODE, setting)
setting = channel.getdmm("channelList", dmm.ATTR_MEAS_ATRIG_MODE)
```
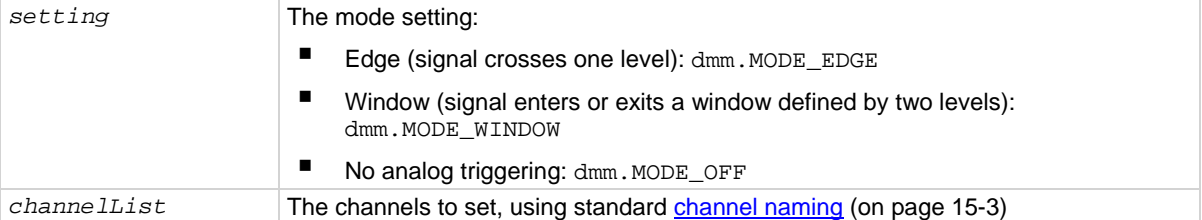

### **Functions**

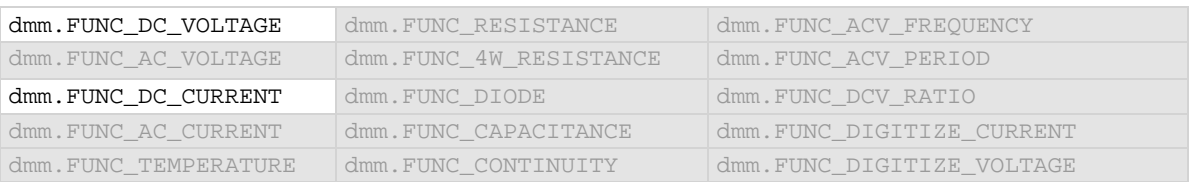

# **Details**

When edge is selected, the analog trigger occurs when the signal crosses a certain level. You also specify if the analog trigger occurs on the rising or falling edge of the signal.

When window is selected, the analog trigger occurs when the signal enters or exits the window defined by the low and high signal levels.

## **Example 1**

```
dmm.measure.func = dmm.FUNC_DC_CURRENT
dmm.measure.range = 3
dmm.measure.autozero.enable = dmm.OFF
dmm.measure.analogtrigger.mode = dmm.MODE_EDGE
dmm.measure.analogtrigger.edge.level = 2.5
dmm.measure.analogtrigger.edge.slope = dmm.SLOPE_FALLING
Set measure function to DC current.
Set range to 3 A.
Disable autozero.
Set the analog trigger mode to edge.
Set the analog trigger level to 2.5 A.
Set the level to be detected on a falling edge.
```
### **Example 2**

```
channel.setdmm("101:109", dmm.ATTR_MEAS_FUNCTION, dmm.FUNC_DC_VOLTAGE)
channel.setdmm("101:109", dmm.ATTR_MEAS_RANGE, 3)
channel.setdmm("101:109", dmm.ATTR_MEAS_AUTO_ZERO, dmm.OFF)
channel.setdmm("101:109", dmm.ATTR_MEAS_ATRIG_MODE, dmm.MODE_EDGE)
channel.setdmm("101:109", dmm.ATTR_MEAS_ATRIG_EDGE_LEVEL, 5)
channel.setdmm("101:109", dmm.ATTR_MEAS_ATRIG_EDGE_SLOPE, dmm.SLOPE_FALLING)
For channels 1 through 9 on slot 1, set the measure function to DC voltage.
Set range to 3 V.
Disable autozero.
Set the analog trigger mode to edge.
Set the analog trigger level to 5 V.
Set the level to be detected on a falling edge.
```
### **Also see**

Analog [triggering example with digitize function](#page-296-0) (on page [9-17\)](#page-296-0) [Analog triggering overview](#page-295-0) (on page [9-16\)](#page-295-0) [dmm.digitize.analogtrigger.mode](#page-785-0) (on page [15-112\)](#page-785-0)

# <span id="page-830-0"></span>**dmm.measure.analogtrigger.window.direction**

This attribute defines if the analog trigger occurs when the signal enters or leaves the defined upper and lower analog signal level boundaries.

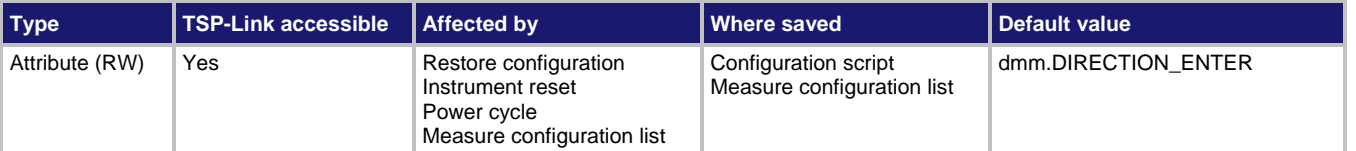

### **Usage**

```
value = dmm.measure.analogtrigger.window.direction
dmm.measure.analogtrigger.window.direction = value
channel.setdmm("channelList", dmm.ATTR_MEAS_ATRIG_WINDOW_DIRECTION, value)
value = channel.getdmm("channelList", dmm.ATTR_MEAS_ATRIG_WINDOW_DIRECTION)
```
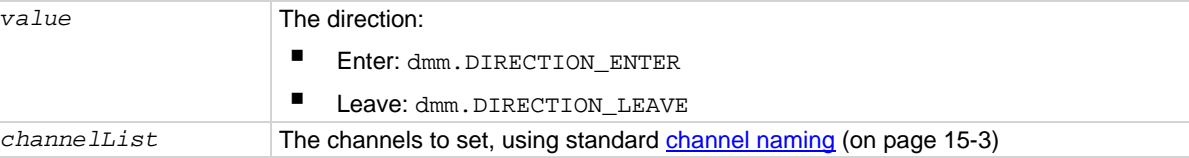

### **Functions**

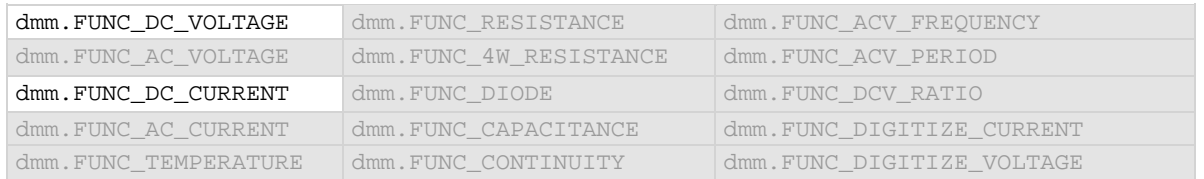

### **Details**

This is only available when the analog trigger mode is set to window.

### **Example 1**

```
dmm.measure.func = dmm.FUNC_DC_VOLTAGE
dmm.measure.range = 10
dmm.measure.autozero.enable = dmm.OFF
dmm.measure.analogtrigger.mode = dmm.MODE_WINDOW
dmm.measure.analogtrigger.window.levelhigh = 5
dmm.measure.analogtrigger.window.levellow = 1
dmm.measure.analogtrigger.window.direction = dmm.DIRECTION_LEAVE
Set measure function to DC voltage.
Set range to 10 V.
Disable autozero.
Set the analog trigger mode to window.
Set the analog trigger high level to 5 V.
Set the analog trigger low level to 1 V.
Set the trigger to occur when the signal leaves the window.
```
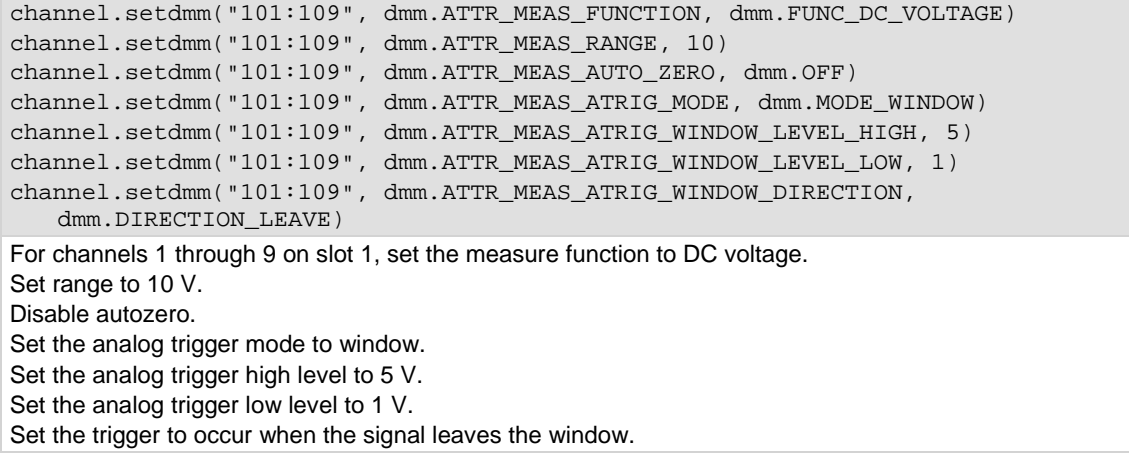

### **Also see**

[dmm.digitize.analogtrigger.window.direction](#page-786-0) (on page [15-113\)](#page-786-0) [dmm.measure.analogtrigger.mode](#page-828-0) (on page [15-155\)](#page-828-0) [dmm.measure.analogtrigger.window.levelhigh](#page-831-0) (on page [15-158\)](#page-831-0) [dmm.measure.analogtrigger.window.levellow](#page-833-0) (on page [15-160\)](#page-833-0)

# <span id="page-831-0"></span>**dmm.measure.analogtrigger.window.levelhigh**

This attribute defines the upper boundary of the analog trigger window.

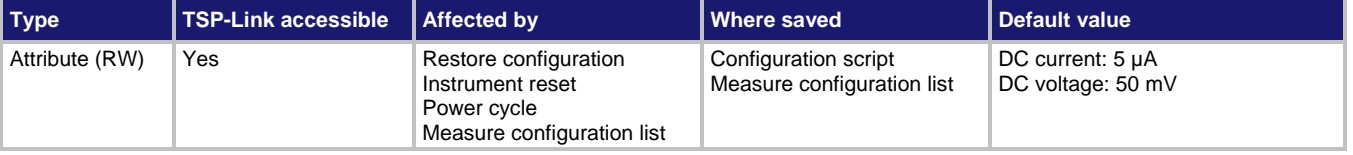

### **Usage**

```
value = dmm.measure.analogtrigger.window.levelhigh
dmm.measure.analogtrigger.window.levelhigh = value
channel.setdmm("channelList", dmm.ATTR_MEAS_ATRIG_WINDOW_LEVEL_HIGH, value)
value = channel.getdmm("channelList", dmm.ATTR_MEAS_ATRIG_WINDOW_LEVEL_HIGH)
```
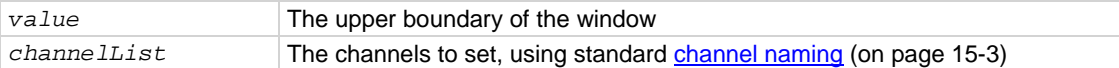

### **Functions**

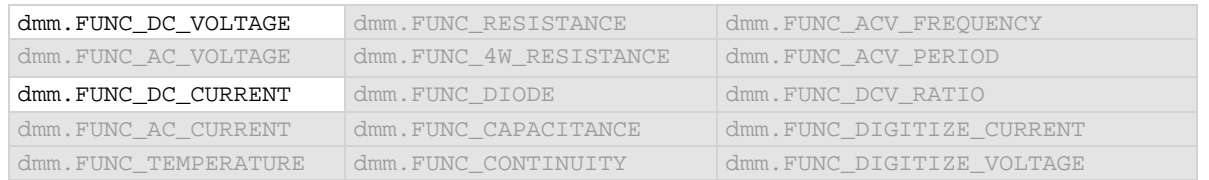

### **Details**

Only available when the analog trigger mode is set to window.

The high level must be greater than the low level.

To use the analog trigger with the measure functions, a range must be set (you cannot use autorange) and autozero must be disabled.

## **Example 1**

```
dmm.measure.func = dmm.FUNC_DC_VOLTAGE
dmm.measure.range = 10
dmm.measure.autozero.enable = dmm.OFF
dmm.measure.analogtrigger.mode = dmm.MODE_WINDOW
dmm.measure.analogtrigger.window.levelhigh = 5
dmm.measure.analogtrigger.window.levellow = 1
dmm.measure.analogtrigger.window.direction = dmm.DIRECTION_LEAVE
Set measure function to DC voltage.
Set range to 10 V.
Disable autozero.
Set the analog trigger mode to window.
Set the analog trigger high level to 5 V.
Set the analog trigger low level to 1 V.
Set the trigger to occur when the signal leaves the window.
```
### **Example 2**

```
channel.setdmm("101:109", dmm.ATTR_MEAS_FUNCTION, dmm.FUNC_DC_VOLTAGE)
channel.setdmm("101:109", dmm.ATTR_MEAS_RANGE, 10)
channel.setdmm("101:109", dmm.ATTR_MEAS_AUTO_ZERO, dmm.OFF)
channel.setdmm("101:109", dmm.ATTR_MEAS_ATRIG_MODE, dmm.MODE_WINDOW)
channel.setdmm("101:109", dmm.ATTR_MEAS_ATRIG_WINDOW_LEVEL_HIGH, 5)
channel.setdmm("101:109", dmm.ATTR_MEAS_ATRIG_WINDOW_LEVEL_LOW, 1)
channel.setdmm("101:109", dmm.ATTR_MEAS_ATRIG_WINDOW_DIRECTION, 
   dmm.DIRECTION_LEAVE)
For channels 1 through 9 on slot 1, set the measure function to DC voltage.
Set range to 10 V.
Disable autozero.
Set the analog trigger mode to window.
Set the analog trigger high level to 5 V.
Set the analog trigger low level to 1 V.
Set the trigger to occur when the signal leaves the window.
```
### **Also see**

[Analog triggering overview](#page-295-0) (on page [9-16\)](#page-295-0) [dmm.digitize.analogtrigger.window.levelhigh](#page-787-0) (on page [15-114\)](#page-787-0) [dmm.measure.analogtrigger.mode](#page-828-0) (on page [15-155\)](#page-828-0) [dmm.measure.analogtrigger.window.direction](#page-830-0) (on page [15-157\)](#page-830-0) [dmm.measure.analogtrigger.window.levellow](#page-833-0) (on page [15-160\)](#page-833-0)

# <span id="page-833-0"></span>**dmm.measure.analogtrigger.window.levellow**

This attribute defines the lower boundary of the analog trigger window.

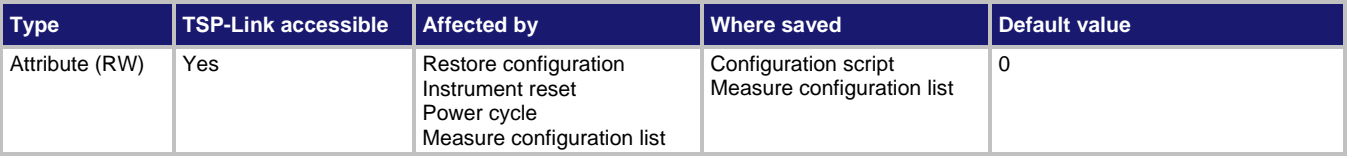

## **Usage**

*value* = dmm.measure.analogtrigger.window.levellow dmm.measure.analogtrigger.window.levellow = *value* channel.setdmm("*channelList*", dmm.ATTR\_MEAS\_ATRIG\_WINDOW\_LEVEL\_LOW, *value*) *value* = channel.getdmm("*channelList*", dmm.ATTR\_MEAS\_ATRIG\_WINDOW\_LEVEL\_LOW)

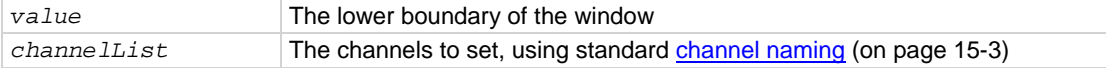

## **Functions**

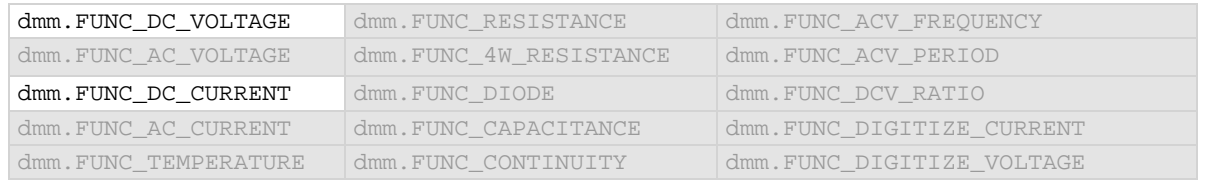

### **Details**

Only available when the analog trigger mode is set to window.

The high level must be greater than the low level.

To use the analog trigger with the measure functions, a range must be set (you cannot use autorange) and autozero must be disabled.

## **Example 1**

```
dmm.measure.func = dmm.FUNC_DC_VOLTAGE
dmm.measure.range = 10
dmm.measure.autozero.enable = dmm.OFF
dmm.measure.analogtrigger.mode = dmm.MODE_WINDOW
dmm.measure.analogtrigger.window.levelhigh = 5
dmm.measure.analogtrigger.window.levellow = 1
dmm.measure.analogtrigger.window.direction = dmm.DIRECTION_LEAVE
Set measure function to DC voltage.
Set range to 10 V.
Disable autozero.
Set the analog trigger mode to window.
Set the analog trigger high level to 5 V.
Set the analog trigger low level to 1 V.
Set the trigger to occur when the signal leaves the window.
```

```
channel.setdmm("101:109", dmm.ATTR_MEAS_FUNCTION, dmm.FUNC_DC_VOLTAGE)
channel.setdmm("101:109", dmm.ATTR_MEAS_RANGE, 10)
channel.setdmm("101:109", dmm.ATTR_MEAS_AUTO_ZERO, dmm.OFF)
channel.setdmm("101:109", dmm.ATTR_MEAS_ATRIG_MODE, dmm.MODE_WINDOW)
channel.setdmm("101:109", dmm.ATTR_MEAS_ATRIG_WINDOW_LEVEL_HIGH, 5)
channel.setdmm("101:109", dmm.ATTR_MEAS_ATRIG_WINDOW_LEVEL_LOW, 1)
channel.setdmm("101:109", dmm.ATTR_MEAS_ATRIG_WINDOW_DIRECTION, 
   dmm.DIRECTION_LEAVE)
For channels 1 through 9 on slot 1, set the measure function to DC voltage.
Set range to 10 V.
Disable autozero.
Set the analog trigger mode to window.
Set the analog trigger high level to 5 V.
Set the analog trigger low level to 1 V.
Set the trigger to occur when the signal leaves the window.
```
### **Also see**

[Analog triggering overview](#page-295-0) (on page [9-16\)](#page-295-0) [dmm.digitize.analogtrigger.window.levellow](#page-789-0) (on page [15-116\)](#page-789-0) [dmm.measure.analogtrigger.mode](#page-828-0) (on page [15-155\)](#page-828-0) [dmm.measure.analogtrigger.window.direction](#page-830-0) (on page [15-157\)](#page-830-0) [dmm.measure.analogtrigger.window.levelhigh](#page-831-0) (on page [15-158\)](#page-831-0)

# **dmm.measure.aperture**

This function determines the aperture setting for the selected function.

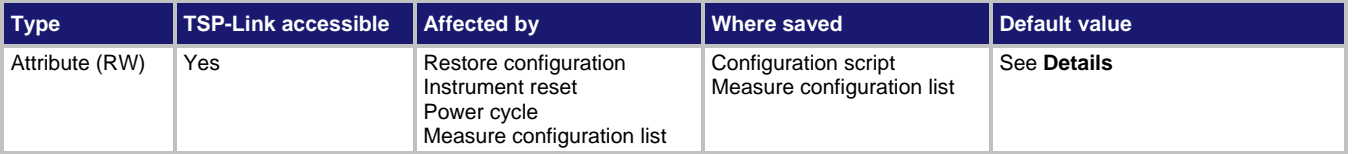

### **Usage**

```
value = dmm.measure.aperture
dmm.measure.aperture = value
channel.setdmm("channelList", dmm.ATTR_MEAS_APERTURE, value)
value = channel.getdmm("channelList", dmm.ATTR_MEAS_APERTURE)
```
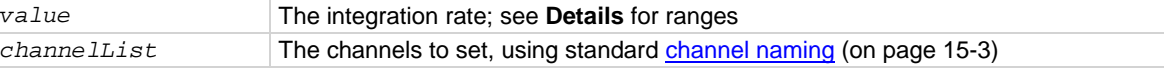

### **Functions**

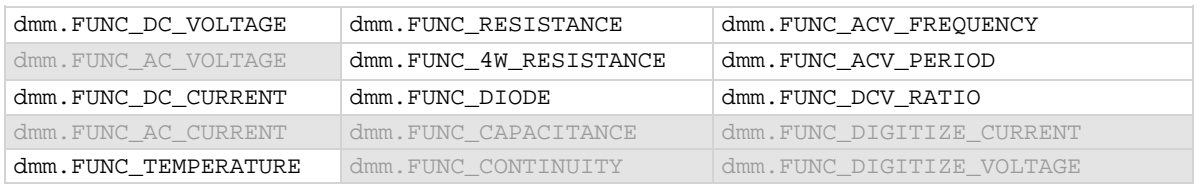

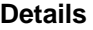

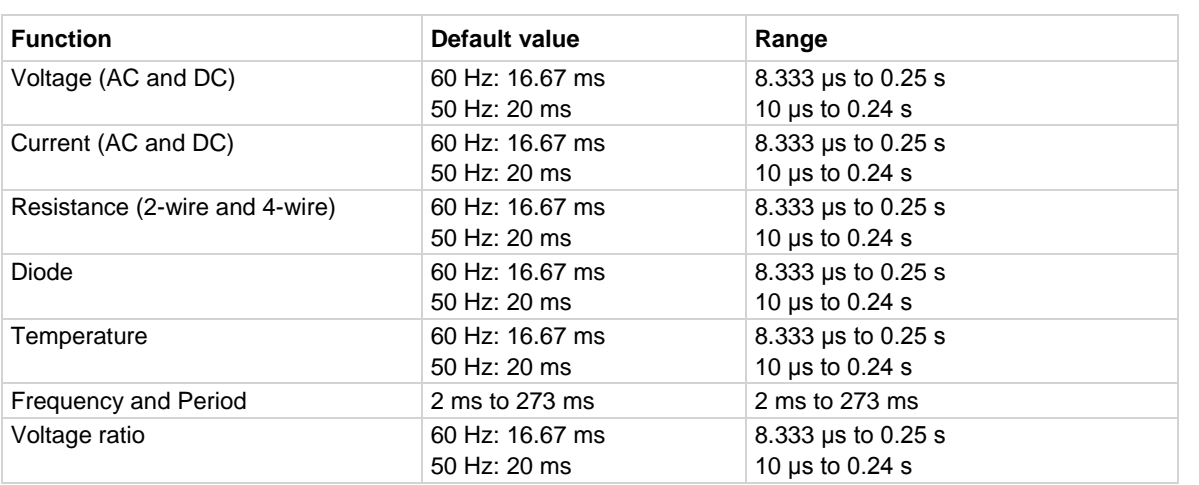

The aperture sets the amount of time the ADC takes when making a measurement, which is the integration period for the selected measurement function. The integration period is specified in seconds. In general, a short integration period provides a fast reading rate, while a long integration period provides better accuracy. The selected integration period is a compromise between speed and accuracy.

During the integration period, if an external trigger with a count of 1 is sent, the trigger is ignored. If the count is set to more than 1, the first reading is initialized by this trigger. Subsequent readings occur as rapidly as the instrument can make them. If a trigger occurs during the group measurement, the trigger is latched and another group of measurements with the same count will be triggered after the current group completes.

You can also set the integration rate by setting the number of power-line cycles (NPLCs). Changing the NPLC value changes the aperture time and changing the aperture time changes the NPLC value.

To calculate the aperture based on the NPLC value, use the following formula.

$$
Aperture = \frac{NPLC}{f}
$$

where:

- Aperture is the integration rate in seconds for each integration
- NPLC is the number of power-line cycles for each integration
- f is the power-line frequency

If you set the NPLCs, the aperture setting changes to reflect that value. If you set the aperture, the NPLC setting is changed.

For the AC voltage and AC current functions, the aperture value is fixed and cannot be changed.

If line synchronization is enabled, the integration period does not start until the beginning of the next power-line cycle. For example, if a reading is triggered at the positive peak of a power-line cycle, the integration period does not start until that power-line cycle is completed. The integration period starts when the positive-going sine wave crosses 0 volts.

To see the line frequency that is auto-detected by the instrument, use the localnode.linefreq command.

dmm.measure.aperture = 0.0035 Set the aperture to 3.5 ms.

### **Example 2**

channel.setdmm("101:109", dmm.ATTR\_MEAS\_FUNCTION, dmm.FUNC\_DC\_VOLTAGE) channel.setdmm("101:109", dmm.ATTR\_MEAS\_APERTURE, 0.0035) For channels 1 through 9 on slot 1, set the DMM function to DC voltage. Set the aperture to 3.5 ms.

### **Also see**

[dmm.digitize.aperture](#page-790-0) (on page [15-117\)](#page-790-0) [dmm.measure.linesync](#page-870-0) (on page [15-197\)](#page-870-0) [dmm.measure.nplc](#page-878-0) (on page [15-205\)](#page-878-0) [localnode.linefreq](#page-928-0) (on page [15-255\)](#page-928-0)

# **dmm.measure.autodelay**

This attribute enables or disables the automatic delay that occurs before each measurement.

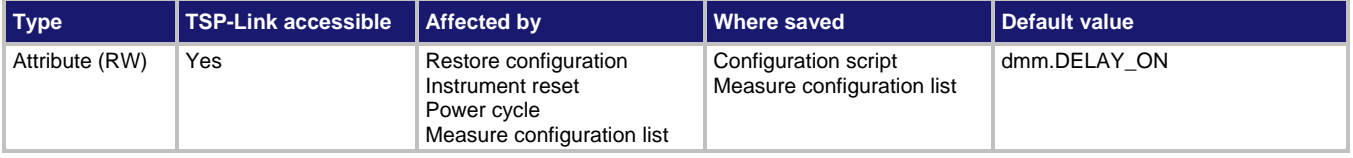

### **Usage**

```
value = dmm.measure.autodelay
dmm.measure.autodelay = value
channel.setdmm("channelList", dmm.ATTR_MEAS_AUTO_DELAY, value)
value = channel.getdmm("channelList", dmm.ATTR_MEAS_AUTO_DELAY)
```
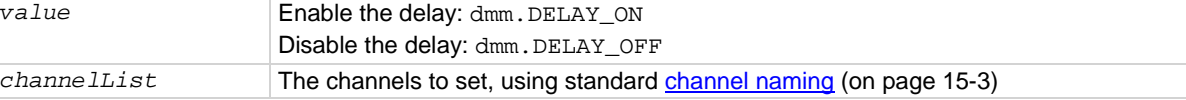

### **Functions**

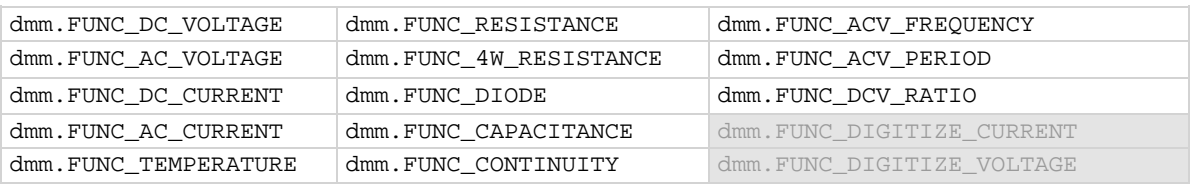

#### **Details**

When this is enabled, a delay is added before each measurement.

### **Example 1**

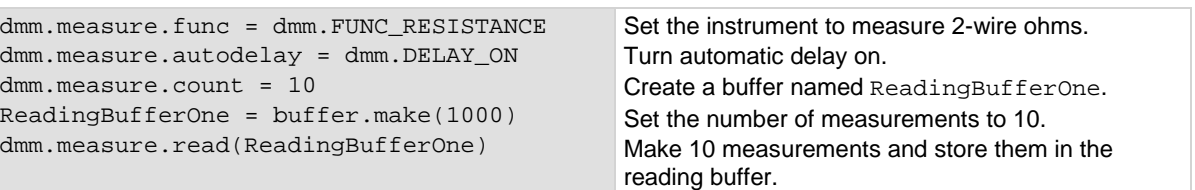

```
channel.setdmm("101:109", dmm.ATTR_MEAS_FUNCTION, dmm.FUNC_DC_VOLTAGE)
channel.setdmm("101:109", dmm.ATTR_MEAS_RANGE, 5)
channel.setdmm("101:109", dmm.ATTR_MEAS_AUTO_DELAY, dmm.DELAY_OFF)
channel.setdmm("101:109", dmm.ATTR_MEAS_DIGITS, dmm.DIGITS_5_5)
For channels 1 through 9 on slot 1, set the DMM function to DC voltage.
Set the range to 5 V, which selects the 10 V range.
Set auto delay off.
```
## **Also see**

[channel.getdmm](#page-731-0) (on page [15-58\)](#page-731-0) [channel.setdmm](#page-742-0) (on page [15-69\)](#page-742-0)  $delay()$  (on page [15-88\)](#page-761-0)

# <span id="page-837-0"></span>**dmm.measure.autozero.enable**

This attribute enables or disables automatic updates to the internal reference measurements (autozero) of the instrument.

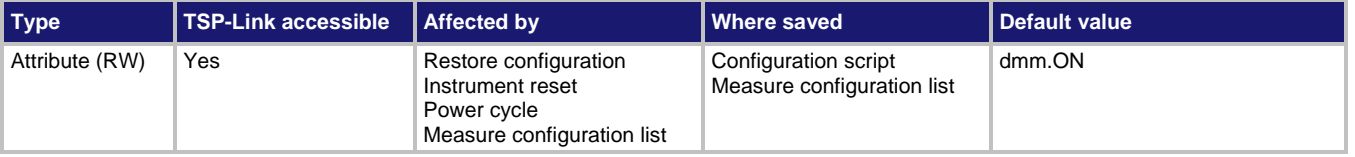

### **Usage**

```
state = dmm.measure.autozero.enable
dmm.measure.autozero.enable = state
channel.setdmm("channelList", dmm.ATTR_MEAS_AUTO_ZERO, state)
state = channel.getdmm("channelList", dmm.ATTR_MEAS_AUTO_ZERO)
```
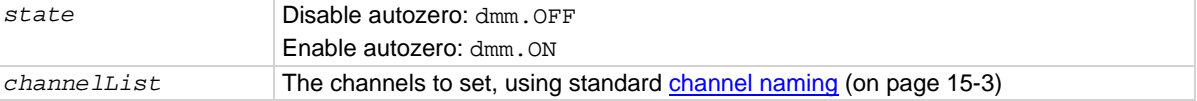

# **Functions**

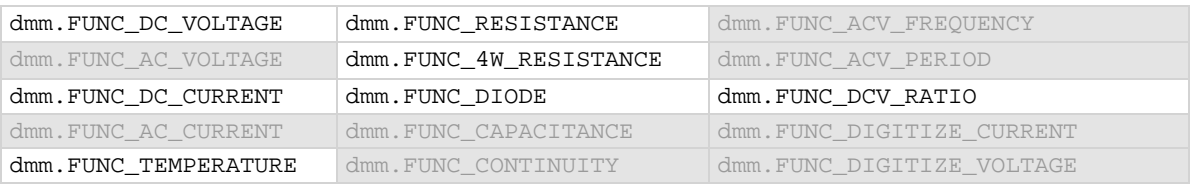

### **Details**

To ensure the accuracy of readings, the instrument must periodically get new measurements of its internal ground and voltage reference. The time interval between updates to these reference measurements is determined by the integration aperture that is being used for measurements. The DAQ6510 uses separate reference and zero measurements for each aperture.

By default, the instrument automatically checks these reference measurements whenever a signal measurement is made.

The time to make the reference measurements is in addition to the normal measurement time. If timing is critical, you can disable autozero to avoid this time penalty.

When autozero is set to off, the instrument may gradually drift out of specification. To minimize the drift, you can send the once command to make a reference and zero measurement immediately before a test sequence.

## **Example 1**

dmm.measure.func = dmm.FUNC\_DC\_VOLTAGE dmm.measure.autozero.enable = dmm.OFF Set autozero off for voltage measurements.

### **Example 2**

channel.setdmm("101:109", dmm.ATTR\_MEAS\_FUNCTION, dmm.FUNC\_DC\_VOLTAGE) channel.setdmm("101:109", dmm.ATTR\_MEAS\_AUTO\_ZERO, dmm.OFF) channel.setdmm("101:109", dmm.ATTR\_MEAS\_NPLC, 0.5) channel.setdmm("101:109", dmm.ATTR\_MEAS\_DIGITS, dmm.DIGITS\_5\_5) For channels 1 through 9 on slot 1, set the DMM function to DC voltage. Set autozero off. Set NPLC to 0.5. Set the number of display digits to 5½.

## **Also see**

[Automatic reference measurements](#page-174-0) (on page [5-39\)](#page-174-0) [channel.getdmm](#page-731-0) (on page [15-58\)](#page-731-0) [channel.setdmm](#page-742-0) (on page [15-69\)](#page-742-0) [dmm.measure.autozero.once\(\)](#page-839-0) (on page [15-166\)](#page-839-0) [dmm.measure.nplc](#page-878-0) (on page [15-205\)](#page-878-0)

# **dmm.measure.autorange**

This attribute determines if the measurement range is set manually or automatically for the selected measure function.

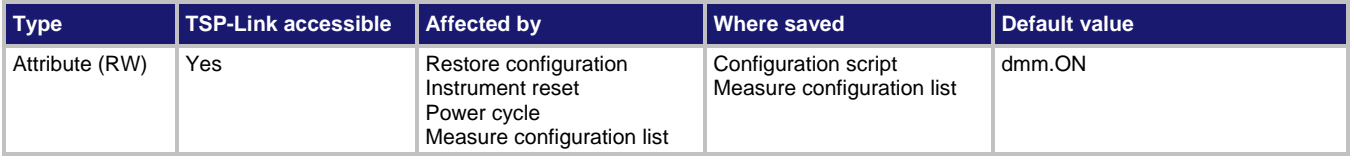

### **Usage**

```
state = dmm.measure.autorange
dmm.measure.autorange = state
channel.setdmm("channelList", dmm.ATTR_MEAS_RANGE_AUTO, state)
state = channel.getdmm("channelList", dmm.ATTR_MEAS_RANGE_AUTO)
```
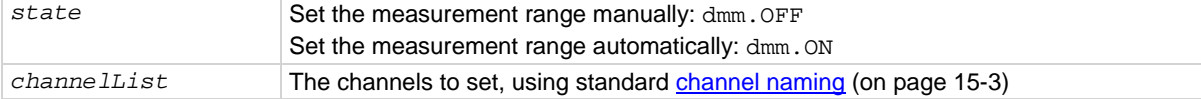

### **Functions**

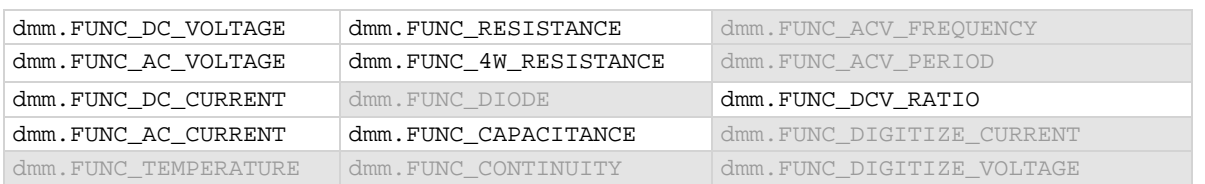

## **Details**

This command determines how the range is selected.

When this command is set to off, you must set the range. If you do not set the range, the instrument remains at the range that was last selected by autorange.

When this command is set to on, the instrument automatically goes to the most sensitive range to perform the measurement.

If a range is manually selected through the front panel or a remote command, this command is automatically set to off.

Autorange selects the best range in which to measure the signal that is applied to the input terminals of the instrument. When autorange is enabled, the range increases at 120 percent of range. The range decreases occur when the reading is <10 percent of nominal range. For example, if you are on the 1 V range and autorange is enabled, the instrument autoranges up to the 10 V range when the measurement exceeds 1.2 V. It autoranges down to the 100 mV range when the measurement falls below 1 V.

#### **Example 1**

dmm.measure.func = dmm.FUNC\_DC\_VOLTAGE dmm.measure.autorange = dmm.ON

Select the measurement function to be DC voltage. Set autorange on.

### **Example 2**

```
channel.setdmm("101:109", dmm.ATTR_MEAS_FUNCTION, dmm.FUNC_DC_VOLTAGE)
channel.setdmm("101:109", dmm.ATTR_MEAS_RANGE_AUTO, dmm.ON)
For channels 1 through 9 on slot 1, set the DMM function to DC voltage.
Set the channels to autorange.
```
#### **Also see**

[channel.getdmm](#page-731-0) (on page [15-58\)](#page-731-0) [channel.setdmm](#page-742-0) (on page [15-69\)](#page-742-0) [dmm.measure.range](#page-882-0) (on page [15-209\)](#page-882-0) [Ranges](#page-175-0) (on page [5-40\)](#page-175-0)

# <span id="page-839-0"></span>**dmm.measure.autozero.once()**

This function causes the instrument to refresh the reference and zero measurements once.

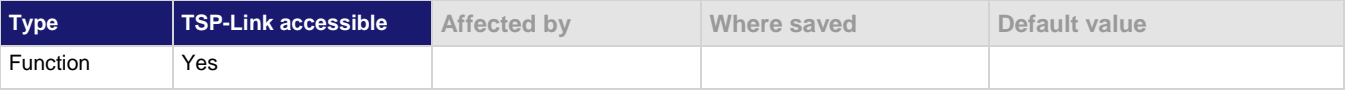

#### **Usage**

dmm.measure.autozero.once()

#### **Functions**

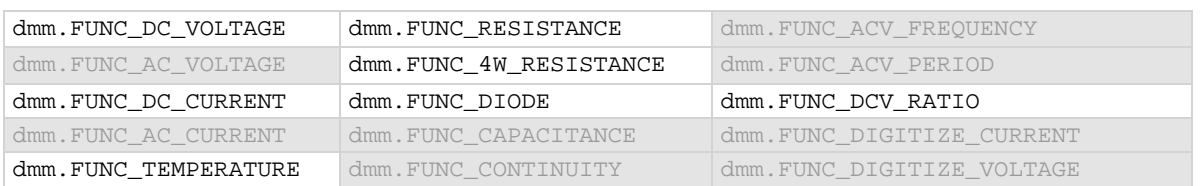

# **Details**

This command forces a refresh of the reference and zero measurements that are used for the present aperture setting for the selected function.

When autozero is set to off, the instrument may gradually drift out of specification. To minimize the drift, you can send the once command to make a reference and zero measurement immediately before a test sequence.

If the NPLC setting is less than 0.2 PLC, sending autozero once can result in delay of more than a second.

### **Example**

dmm.measure.autozero.once() Do a one-time refresh of the reference and zero measurements.

### **Also see**

[Automatic reference measurements](#page-174-0) (on page [5-39\)](#page-174-0) [dmm.measure.autozero.enable](#page-837-0) (on page [15-164\)](#page-837-0)

# **dmm.measure.bias.level**

This attribute selects the amount of current the instrument sources when it makes measurements.

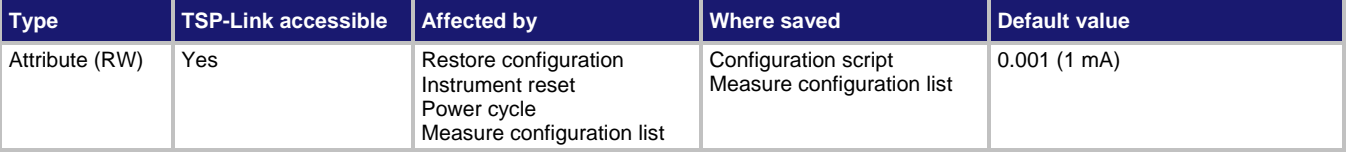

## **Usage**

```
value = dmm.measure.bias.level
dmm.measure.bias.level = value
channel.setdmm("channelList", dmm.ATTR_MEAS_BIAS_LEVEL, value)
value = channel.getdmm("channelList", dmm.ATTR_MEAS_BIAS_LEVEL)
```
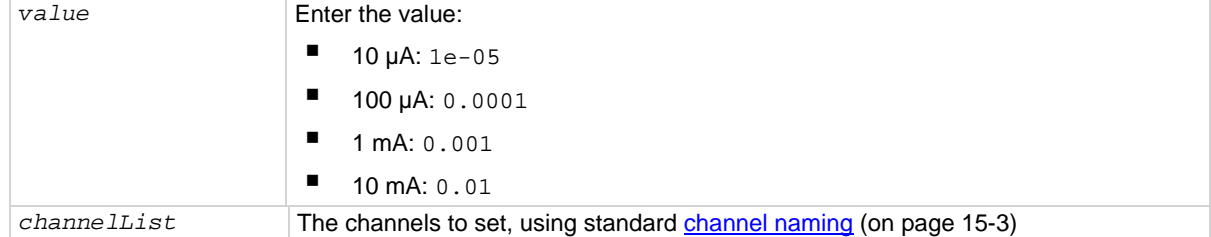

### **Functions**

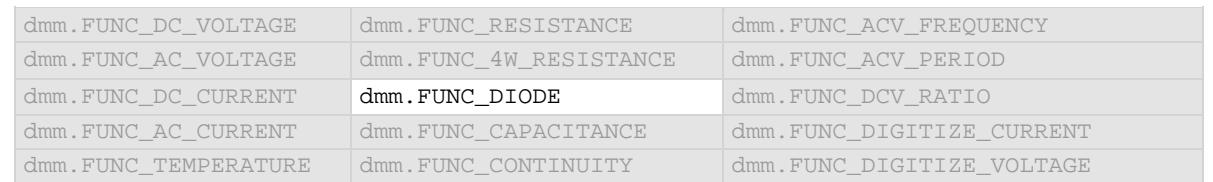

#### **Details**

Selects the amount of current that is sourced by the instrument to make measurements.

dmm.measure.bias.level = 0.0001 Set a bias level of 100 µA.

### **Example 2**

channel.setdmm("101:109", dmm.ATTR\_MEAS\_FUNCTION, dmm.FUNC\_DIODE) channel.setdmm("101:109", dmm.ATTR\_MEAS\_BIAS\_LEVEL, 0.0001) For channels 1 through 9 on slot 1, set the DMM function to diode. Set the bias level to 100 µA.

## **Also see**

None

# <span id="page-841-0"></span>**dmm.measure.configlist.catalog()**

This function returns the name of one measure configuration list that is stored on the instrument.

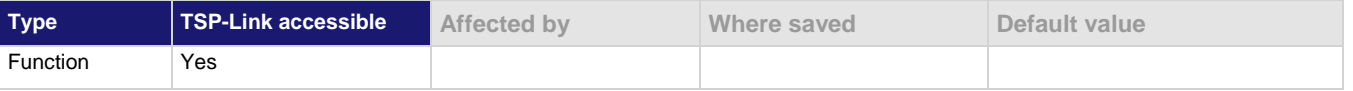

### **Usage**

dmm.measure.configlist.catalog()

#### **Details**

You can use this command to retrieve the names of measure configuration lists that are stored in the instrument.

This command returns one name each time you send it. This command returns nil to indicate that there are no more names to return. If the command returns  $nil$  the first time you send it, no measure configuration lists have been created for the instrument.

# **Example**

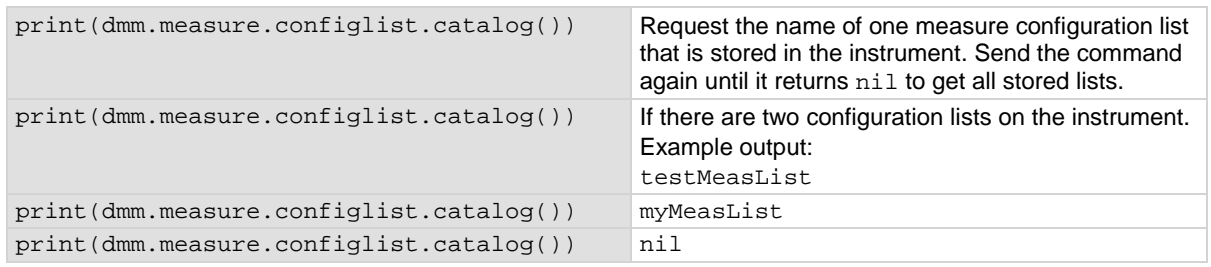

### **Also see**

[Configuration lists](#page-132-0) (on page [4-11\)](#page-132-0) [createconfigscript\(\)](#page-756-0) (on page [15-83\)](#page-756-0) [dmm.measure.configlist.create\(\)](#page-842-0) (on page [15-169\)](#page-842-0)

# <span id="page-842-0"></span>**dmm.measure.configlist.create()**

This function creates an empty measure configuration list.

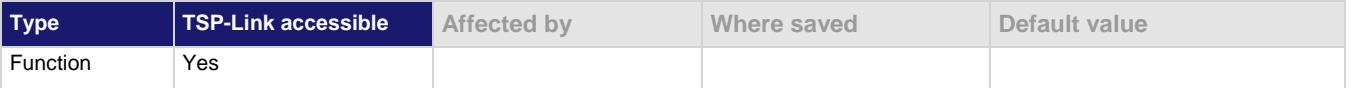

### **Usage**

dmm.measure.configlist.create("*listName*")

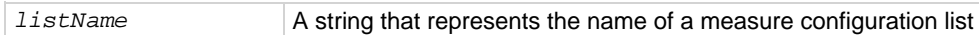

#### **Details**

This command creates an empty configuration list. To add configuration indexes to this list, you need to use the store command.

Configuration lists are not saved when the instrument is turned off. To save a configuration list, create a configuration script to save instrument settings, including any defined configuration lists.

### **Example**

dmm.measure.configlist.create("MyMeasList") Create a measure configuration list named MyMeasList.

### **Also see**

[Configuration lists](#page-132-0) (on page [4-11\)](#page-132-0) [dmm.measure.configlist.catalog\(\)](#page-841-0) (on page [15-168\)](#page-841-0) [dmm.measure.configlist.delete\(\)](#page-842-1) (on page [15-169\)](#page-842-1) [dmm.measure.configlist.query\(\)](#page-843-0) (on page [15-170\)](#page-843-0) [dmm.measure.configlist.recall\(\)](#page-844-0) (on page [15-171\)](#page-844-0) [dmm.measure.configlist.size\(\)](#page-845-0) (on page [15-172\)](#page-845-0) [dmm.measure.configlist.store\(\)](#page-846-0) (on page [15-173\)](#page-846-0)

# <span id="page-842-1"></span>**dmm.measure.configlist.delete()**

This function deletes a measure configuration list.

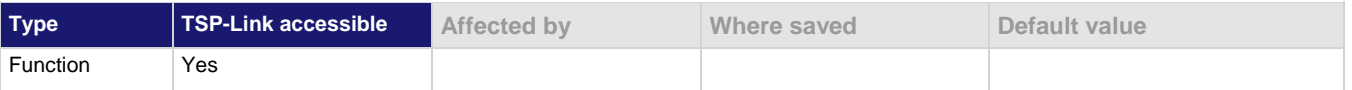

### **Usage**

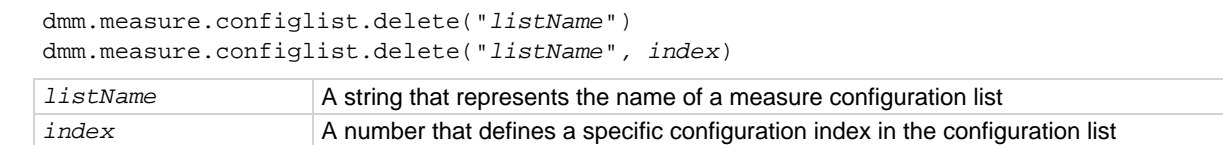

#### **Details**

Deletes a configuration list. If the index is not specified, the entire configuration list is deleted. If the index is specified, only the specified configuration index in the list is deleted.

When an index is deleted from a configuration list, the index numbers of the following indexes are shifted up by one. For example, if you have a configuration list with 10 indexes and you delete index 3, the index that was numbered 4 becomes index 3, and the all the following indexes are renumbered in sequence to index 9. Because of this, if you want to delete several nonconsecutive indexes in a configuration list, it is best to delete the higher numbered index first, then the next lower index, and so on. This also means that if you want to delete all the indexes in a configuration list, you must delete index 1 repeatedly until all indexes have been removed.

## **Example**

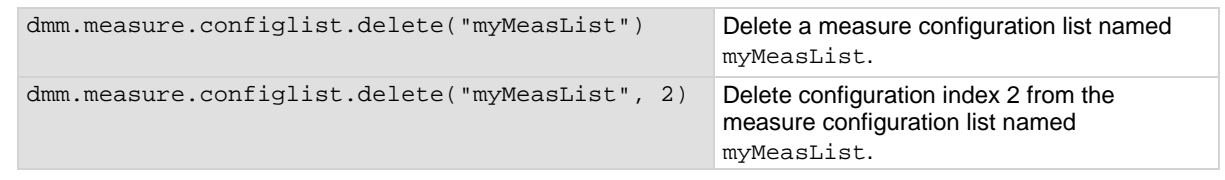

### **Also see**

[Configuration lists](#page-132-0) (on page [4-11\)](#page-132-0) [createconfigscript\(\)](#page-756-0) (on page [15-83\)](#page-756-0) [dmm.measure.configlist.create\(\)](#page-842-0) (on page [15-169\)](#page-842-0)

# <span id="page-843-0"></span>**dmm.measure.configlist.query()**

This function returns a list of TSP commands and parameter settings that are stored in the specified configuration index.

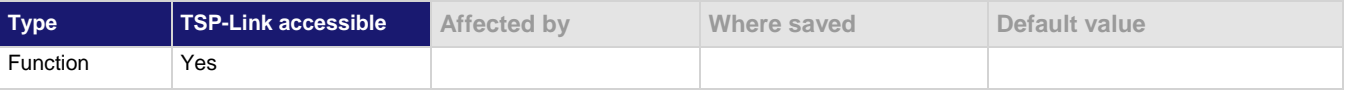

# **Usage**

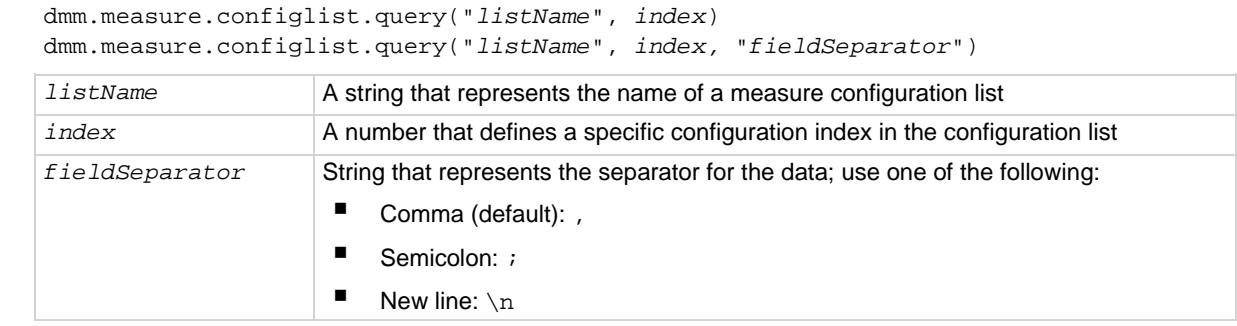

# **Details**

This command recalls data for one configuration index.

```
print(dmm.measure.configlist.query("testMeasList", 2, "\n"))
Returns the TSP commands and parameter settings that represent the settings in configuration index 2.
Partial example output:
dmm.measure.func = dmm.FUNC_DC_VOLTAGE
dmm.measure.unit = dmm.UNIT_VOLT
dmm.measure.range = 0.1
dmm.measure.autorange = dmm.ON
dmm.measure.transducer is not used
dmm.measure.detectorbandwidth is not used
dmm.measure.autozero.enable = dmm.ON
dmm.measure.autodelay = dmm.DELAY_ON
dmm.measure.displaydigits = dmm.DIGITS_6_5
dmm.measure.dbreference = 1
dmm.measure.filter.enable = dmm.OFF
dmm.measure.filter.count = 10
dmm.measure.filter.type = dmm.FILTER_REPEAT_AVG
dmm.measure.filter.window = 0
```
### **Also see**

[Configuration lists](#page-132-0) (on page [4-11\)](#page-132-0) [createconfigscript\(\)](#page-756-0) (on page [15-83\)](#page-756-0) [dmm.measure.configlist.create\(\)](#page-842-0) (on page [15-169\)](#page-842-0)

# <span id="page-844-0"></span>**dmm.measure.configlist.recall()**

This function recalls a configuration index in a measure configuration list.

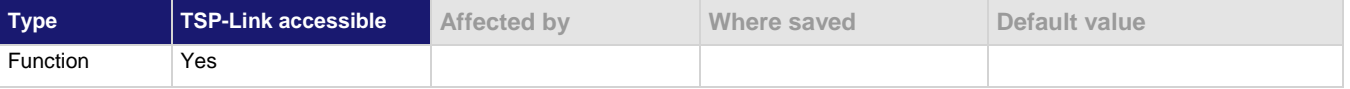

#### **Usage**

```
dmm.measure.configlist.recall("listName")
dmm.measure.configlist.recall("listName", index)
```
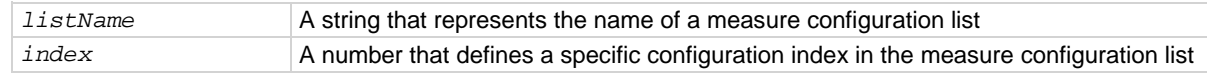

#### **Details**

Use this command to recall the settings stored in a specific configuration index in a measure configuration list. If you do not specify an index when you send the command, it recalls the settings stored in the first configuration index in the specified measure configuration list.

If you recall an invalid index (for example, calling index 3 when there are only two indexes in the configuration list) or try to recall an index from an empty configuration list, event code 2790, "Configuration list, error, does not exist" is displayed.

Each index contains the settings for the selected function of that index. Settings for other functions are not affected when the configuration list index is recalled. A single index stores the settings associated with a single measure or digitize function.

This command recalls data for one configuration index.

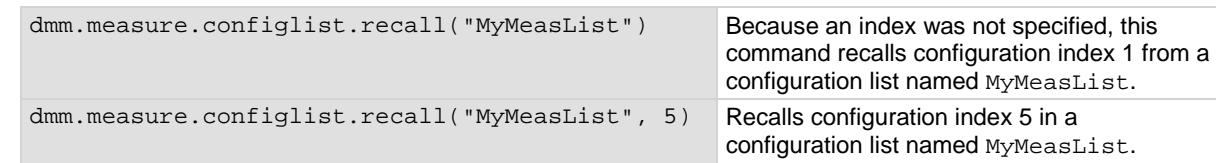

# **Also see**

[Configuration lists](#page-132-0) (on page [4-11\)](#page-132-0) [createconfigscript\(\)](#page-756-0) (on page [15-83\)](#page-756-0) [dmm.measure.configlist.create\(\)](#page-842-0) (on page [15-169\)](#page-842-0) [dmm.measure.configlist.store\(\)](#page-846-0) (on page [15-173\)](#page-846-0)

# <span id="page-845-0"></span>**dmm.measure.configlist.size()**

This function returns the size (number of configuration indexes) of a measure configuration list.

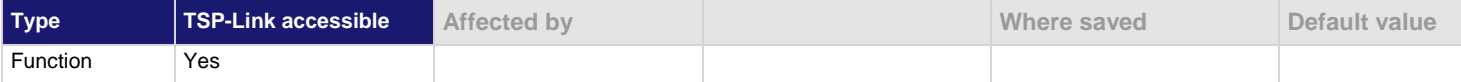

### **Usage**

indexCount = dmm.measure.configlist.size("*listName*") *indexCount* A number that represents the total count of indexes stored in the specified measure configuration list

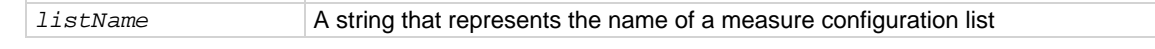

### **Details**

This command returns the size (number of configuration indexes) of a measure configuration list.

The size of the list is equal to the number of configuration indexes in a configuration list.

### **Example**

print(dmm.measure.configlist.size("testMeasList"))

Returns the number of configuration indexes in a measure configuration list named testMeasList. Example output:

### **Also see**

1

[Configuration lists](#page-132-0) (on page [4-11\)](#page-132-0) [createconfigscript\(\)](#page-756-0) (on page [15-83\)](#page-756-0) [dmm.measure.configlist.create\(\)](#page-842-0) (on page [15-169\)](#page-842-0)

# <span id="page-846-0"></span>**dmm.measure.configlist.store()**

This function stores the active measure or digitize settings into the named configuration list.

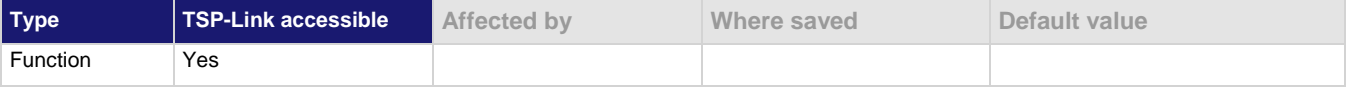

### **Usage**

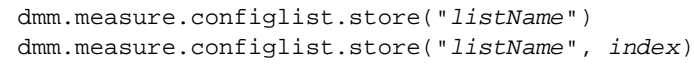

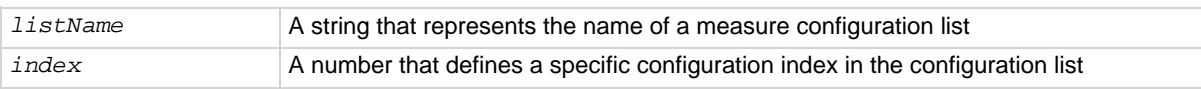

### **Details**

Use this command to store the active measure or digitize settings to a configuration index in a configuration list. If the index parameter is not provided, the new settings are appended to the end of the list. The index only stores the active settings for a single active measure or digitize function.

A measure configuration list can store measure or digitize settings, but not at the same time. If the active function is a digitize function, digitize settings are saved. When the index is queried, digitize settings and their values are listed, but measure settings are listed as not being used. Similarly, if the active function is a measure function, measure settings are saved. When the index is queried, the measure settings and their values are listed, but the digitize settings are listed as not used.

Configuration lists are not saved when the instrument is turned off or reset. To save a configuration list, create a configuration script to save instrument settings, including any defined configuration lists.

### **Example**

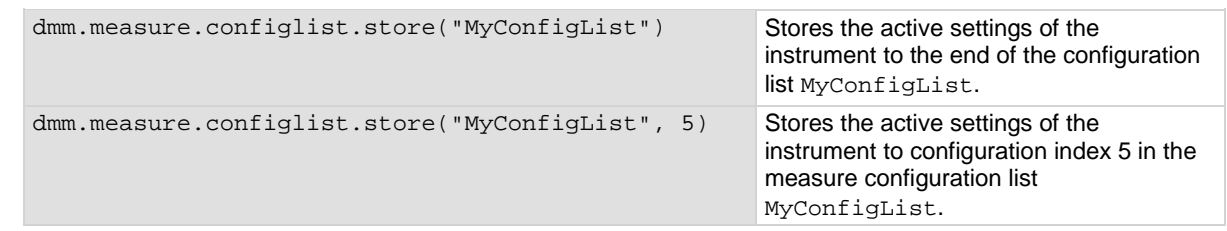

### **Also see**

[Configuration lists](#page-132-0) (on page [4-11\)](#page-132-0) [createconfigscript\(\)](#page-756-0) (on page [15-83\)](#page-756-0) [dmm.measure.configlist.create\(\)](#page-842-0) (on page [15-169\)](#page-842-0)

# **dmm.measure.count**

This attribute sets the number of measurements to make when a measurement is requested.

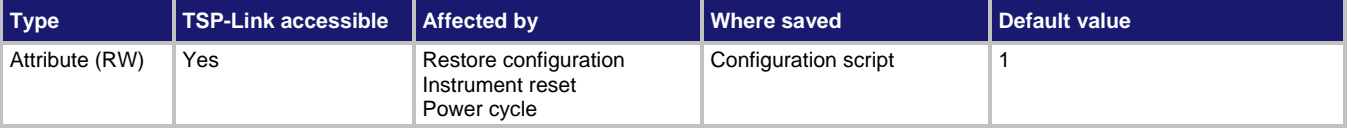

### **Usage**

```
count = dmm.measure.count
dmm.measure.count = count
channel.setdmm("channelList", dmm.ATTR_MEAS_COUNT, count)
count = channel.getdmm("channelList", dmm.ATTR_MEAS_COUNT)
count The number of measurements to make when a measurement is requested 
                    (maximum 1,000,000)
channelList The channels to set, using standard channel naming (on page 15-3)
```
### **Details**

This command sets the number of measurements that are made when a measurement is requested. It affects all measure functions. This command does not affect the trigger model.

If you set the count to a value that is larger than the capacity of the reading buffer and the buffer fill mode is set to continuous, the buffer wraps until the number of readings specified have occurred. The earliest readings in the count are overwritten. If the buffer is set to fill once, readings stop when the buffer is filled, even if the count is not complete.

# **NOTF**

To get better performance from the instrument, use the Simple Loop trigger model template instead of using the count command.

# **Example 1**

dmm.measure.count = 10

```
dmm.measure.read()
```
Set the instrument to make 10 measurements. Request 10 measurements.

### **Example 2**

```
channel.setdmm("101:109", dmm.ATTR_MEAS_FUNCTION, dmm.FUNC_DC_VOLTAGE)
channel.setdmm("101:109", dmm.ATTR_MEAS_RANGE, 5)
channel.setdmm("101:109", dmm.ATTR_MEAS_NPLC, 0.5)
channel.setdmm("101:109", dmm.ATTR_MEAS_COUNT, 5)
For channels 1 through 10, set the DMM function to DC voltage.
Set the range to 5 V, which selects the 10 V range.
Set NPLC to 0.5.
Set the number of measurements to 5.
```
### **Also see**

[dmm.digitize.count](#page-792-0) (on page [15-119\)](#page-792-0) [dmm.measure.read\(\)](#page-884-0) (on page [15-211\)](#page-884-0) [dmm.measure.readwithtime\(\)](#page-885-0) (on page [15-212\)](#page-885-0) [trigger.model.load\(\) —](#page-1038-0) SimpleLoop (on page [15-365\)](#page-1038-0)

# **dmm.measure.dbreference**

This attribute defines the decibel (dB) reference setting for the DMM in volts.

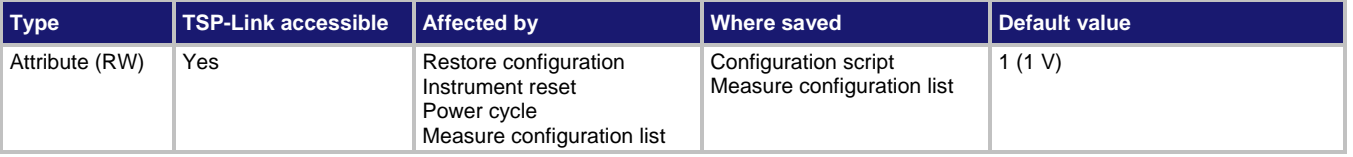

## **Usage**

```
value = dmm.measure.dbreference
dmm.measure.dbreference = value
channel.setdmm("channelList", dmm.ATTR_MEAS_DB_REFERENCE, value)
value = channel.getdmm("channelList", dmm.ATTR_MEAS_DB_REFERENCE)
value The decibel reference range:
                    DC voltage: 1e-7 V to 1000 V
```
■ AC voltage: 1e-7 V to 750 V *channelList* The channels to set, using standard [channel naming](#page-676-0) (on page [15-3\)](#page-676-0)

#### **Functions**

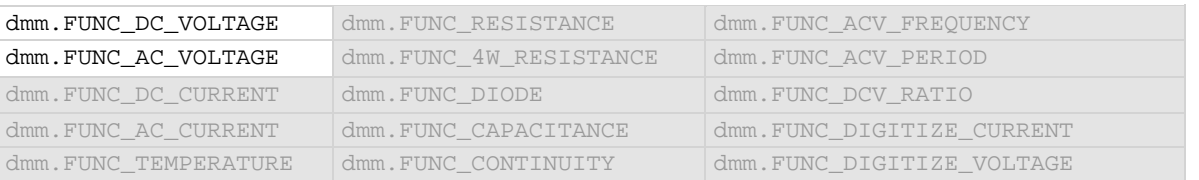

### **Details**

This value only applies when the unit setting for the function is set to decibels.

### **Example 1**

```
dmm.measure.func = dmm.FUNC_DC_VOLTAGE
dmm.measure.unit = dmm.UNIT DB
dmm.measure.dbreference = 5
                                                        Sets the units to decibel and sets the dB 
                                                        reference to 5 for DC volts.
```
# **Example 2**

```
channel.setdmm("201:210", dmm.ATTR_MEAS_FUNCTION, dmm.FUNC_DC_VOLTAGE)
channel.setdmm("201:210", dmm.ATTR_MEAS_UNIT, dmm.UNIT_DB)
channel.setdmm("201:210", dmm.ATTR_MEAS_DB_REFERENCE, 5)
For channels 1 through 10 on slot 2, set the DMM function to DC voltage.
Set the units to decibels.
Set the dB reference to 5 V.
```
# **Also see**

[channel.getdmm](#page-731-0) (on page [15-58\)](#page-731-0) [channel.setdmm](#page-742-0) (on page [15-69\)](#page-742-0) [dmm.digitize.dbreference](#page-793-0) (on page [15-120\)](#page-793-0) [dmm.measure.unit](#page-908-0) (on page [15-235\)](#page-908-0)

# **dmm.measure.dbmreference**

This attribute defines the decibel-milliwatts (dBm) reference.

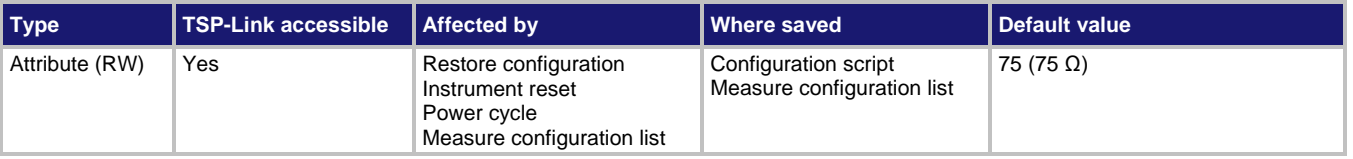

## **Usage**

```
value = dmm.measure.dbmreference
dmm.measure.dbmreference = value
channel.setdmm("channelList", dmm.ATTR_MEAS_DBM_REFERENCE, value)
value = channel.getdmm("channelList", dmm.ATTR_MEAS_DBM_REFERENCE)
```
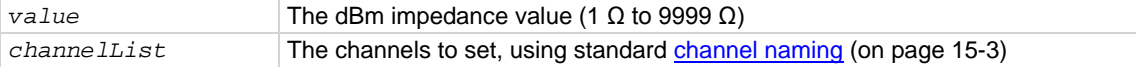

## **Functions**

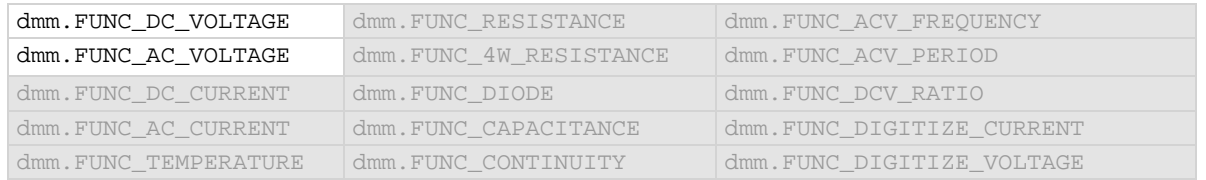

### **Details**

This value only applied when the unit setting for the function is set to dBm.

### **Example 1**

dmm.measure.func = dmm.FUNC\_DC\_VOLTAGE dmm.measure.unit = dmm.UNIT\_DBM dmm.measure.dbmreference = 85

Sets the units to dBm and sets the dBm reference to 85 Ω.

# **Example 2**

```
channel.setdmm("201:210", dmm.ATTR_MEAS_FUNCTION, dmm.FUNC_DC_VOLTAGE)
channel.setdmm("201:210", dmm.ATTR_MEAS_UNIT, dmm.UNIT_DBM)
channel.setdmm("201:210", dmm.ATTR_MEAS_DBM_REFERENCE, 85)
```
For channels 1 through 10 on slot 2, set the DMM function to DC voltage. Set the units to decibel-milliwatts. Set the dBm reference to 85  $Ω$ .

### **Also see**

[channel.getdmm](#page-731-0) (on page [15-58\)](#page-731-0) [channel.setdmm](#page-742-0) (on page [15-69\)](#page-742-0) [dmm.digitize.dbmreference](#page-794-0) (on page [15-121\)](#page-794-0) [dmm.measure.unit](#page-908-0) (on page [15-235\)](#page-908-0)

# **dmm.measure.detectorbandwidth**

This attribute selects the detector bandwidth for AC current and AC voltage measurements.

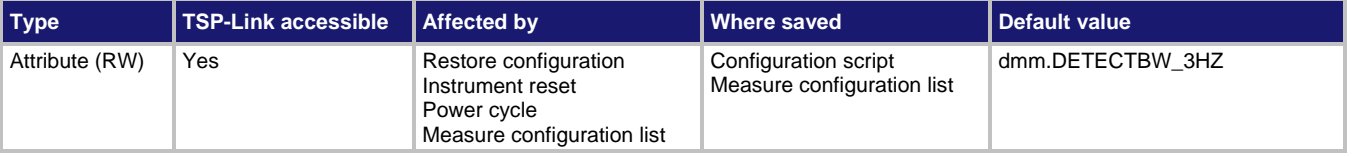

### **Usage**

```
value = dmm.measure.detectorbandwidth
dmm.measure.detectorbandwidth = value
channel.setdmm("channelList", dmm.ATTR_MEAS_DETECTBW, value)
value = channel.getdmm("channelList", dmm.ATTR_MEAS_DETECTBW)
```
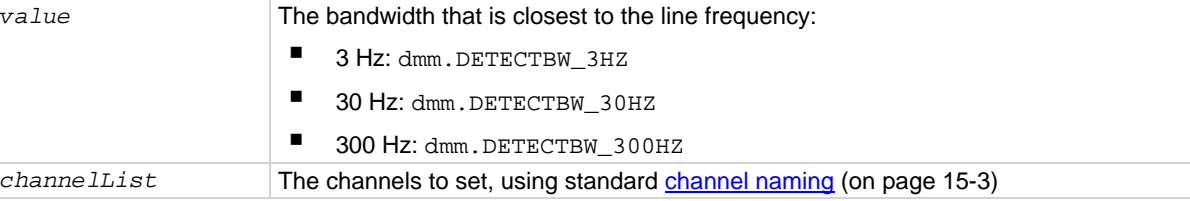

## **Functions**

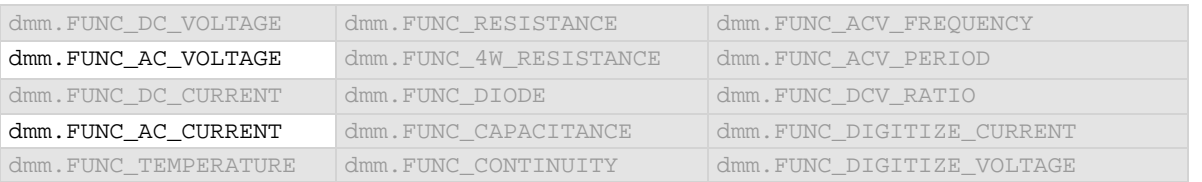

### **Details**

You can set the detector bandwidth to improve measurement accuracy. Select the bandwidth that contains the lowest frequency component of the input signal. For example, if the lowest frequency component of your input signal is 40 Hz, use a bandwidth setting of 30 Hz.

### **Example 1**

dmm.measure.func = dmm.FUNC\_AC\_CURRENT dmm.measure.detectorbandwidth = dmm.DETECTBW\_3HZ Set the measure function to AC current. Set the bandwidth to 3 Hz.

### **Example 2**

channel.setdmm("101:109", dmm.ATTR\_MEAS\_FUNCTION, dmm.FUNC\_AC\_VOLTAGE) channel.setdmm("101:109", dmm.ATTR\_MEAS\_DETECTBW, dmm.DETECTBW\_3HZ) For channels 1 through 9 on slot 1, set the DMM function to AC voltage. Set the measure function to AC current.

### **Also see**

[dmm.measure.autozero.enable](#page-837-0) (on page [15-164\)](#page-837-0)

# **dmm.measure.displaydigits**

This attribute determines the number of digits that are displayed for measurements on the front panel.

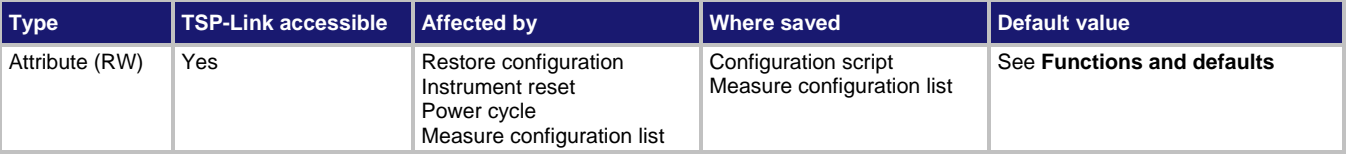

**Usage**

```
value = dmm.measure.displaydigits
dmm.measure.displaydigits = value
channel.setdmm("channelList", dmm.ATTR_MEAS_DIGITS, value)
value = channel.getdmm("channelList", dmm.ATTR_MEAS_DIGITS)
```
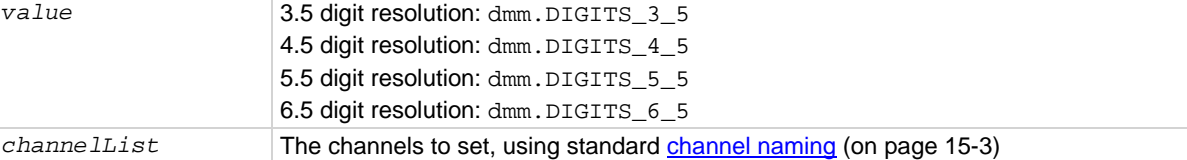

# **Functions and defaults**

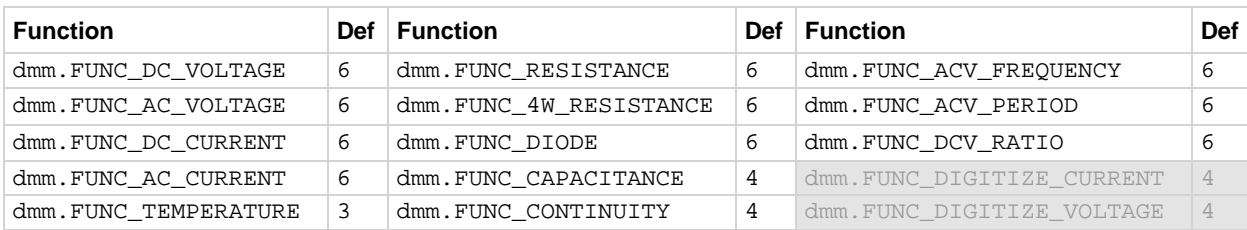

### **Details**

This command affects how the reading for a measurement is displayed on the front panel of the instrument. It does not affect the number of digits returned in a remote command reading. It also does not affect the accuracy or speed of measurements.

The display digits setting is saved with the function setting, so if you use another function, then return to the function for which you set display digits, the display digits setting you set previously is retained.

The change in digits occurs the next time a measurement is made.

To change the number of digits returned in a remote command reading, use format.asciiprecision.

# **Example 1**

dmm.measure.func = dmm.FUNC\_DC\_VOLTAGE dmm.measure.displaydigits = dmm.DIGITS\_5\_5

Set the measurement function to voltage with a front-panel display resolution of 5½.

```
channel.setdmm("101:109", dmm.ATTR_MEAS_FUNCTION, dmm.FUNC_DC_VOLTAGE)
channel.setdmm("101:109", dmm.ATTR_MEAS_RANGE, 5)
channel.setdmm("101:109", dmm.ATTR_MEAS_NPLC, 0.5)
channel.setdmm("101:109", dmm.ATTR_MEAS_DIGITS, dmm.DIGITS_5_5)
For channels 1 through 9, set the DMM function to DC voltage.
Set the range to 5 V, which selects the 10 V range.
Set NPLC to 0.5.
Set the number of display digits to 5½.
```
## **Also see**

[channel.getdmm](#page-731-0) (on page [15-58\)](#page-731-0) [channel.setdmm](#page-742-0) (on page [15-69\)](#page-742-0) [dmm.digitize.displaydigits](#page-795-0) (on page [15-122\)](#page-795-0) [format.asciiprecision](#page-921-0) (on page [15-248\)](#page-921-0)

# <span id="page-852-0"></span>**dmm.measure.filter.count**

This attribute sets the number of measurements that are averaged when filtering is enabled.

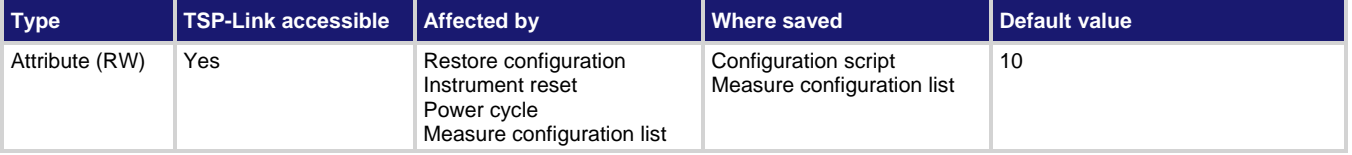

### **Usage**

```
filterCount = dmm.measure.filter.count
dmm.measure.filter.count = filterCount
channel.setdmm("channelList", dmm.ATTR_MEAS_FILTER_COUNT, filterCount)
filterCount = channel.getdmm("channelList", dmm.ATTR_MEAS_FILTER_COUNT)
```
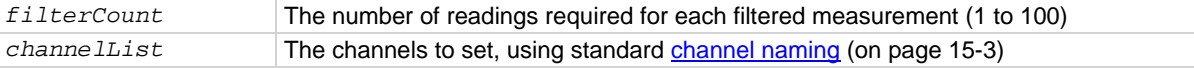

#### **Functions**

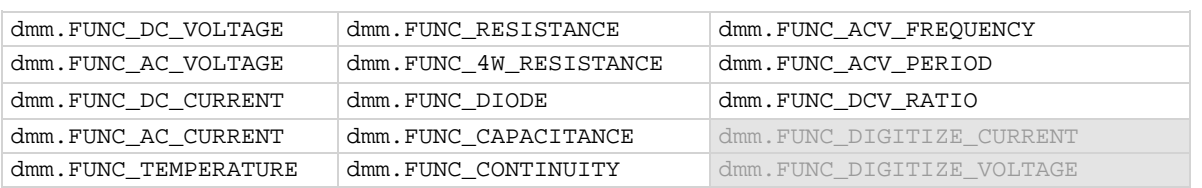

#### **Details**

The filter count is the number of readings that are acquired and stored in the filter stack for the averaging calculation. When the filter count is larger, more filtering is done and the data is less noisy.

### **Example 1**

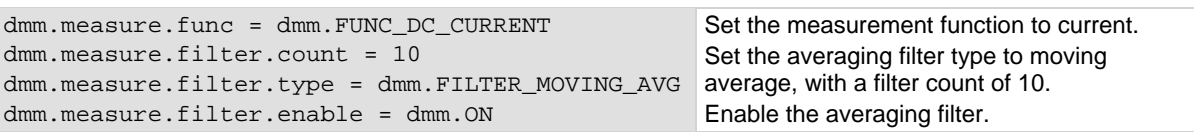

```
channel.setdmm("101:109", dmm.ATTR_MEAS_FUNCTION, dmm.FUNC_DC_VOLTAGE)
channel.setdmm("101:109", dmm.ATTR_MEAS_FILTER_COUNT, 10)
channel.setdmm("101:109", dmm.ATTR_MEAS_FILTER_TYPE, dmm.FILTER_MOVING_AVG)
channel.setdmm("101:109", dmm.ATTR_MEAS_FILTER_WINDOW, 0.25)
channel.setdmm("101:109", dmm.ATTR_MEAS_FILTER_ENABLE, dmm.ON)
For channels 1 through 9 on slot 1, set the DMM function to DC voltage.
Set the averaging filter type to moving average, with a filter count of 10.
Set the filter window to 0.25 and enable the averaging filter.
```
## **Also see**

[Filtering measurement data](#page-182-0) (on page [5-47\)](#page-182-0) [dmm.measure.filter.enable](#page-853-0) (on page [15-180\)](#page-853-0) [dmm.measure.filter.type](#page-854-0) (on page [15-181\)](#page-854-0)

# <span id="page-853-0"></span>**dmm.measure.filter.enable**

This attribute enables or disables the averaging filter for measurements of the selected function.

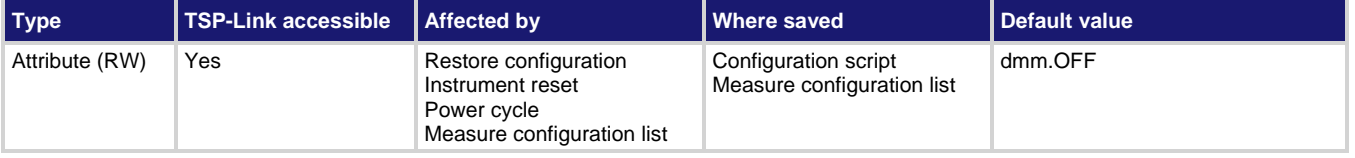

### **Usage**

```
filterState = dmm.measure.filter.enable
dmm.measure.filter.enable = filterState
channel.setdmm("channelList", dmm.ATTR_MEAS_FILTER_ENABLE, filterState)
filterState = channel.getdmm("channelList", dmm.ATTR_MEAS_FILTER_ENABLE)
filterState The filter status:
                    Disable the filter: dmm. OFF
```
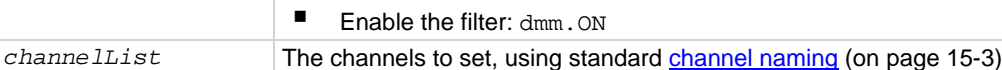

### **Functions**

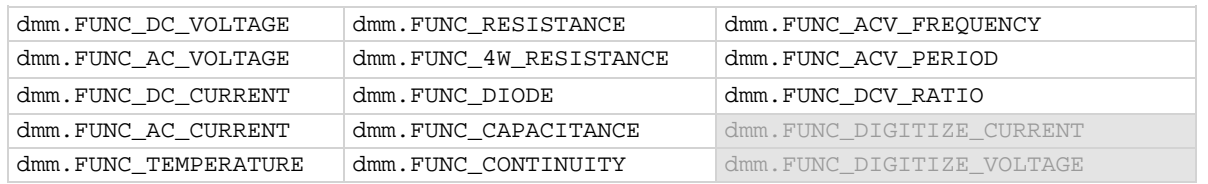

### **Details**

This command enables or disables the averaging filter. When this is enabled, the reading returned by the instrument is an averaged value, taken from multiple measurements. The settings of the filter count and filter type for the selected measure function determines how the reading is averaged.

```
dmm.measure.func = dmm.FUNC_DC_CURRENT
dmm.measure.filter.count = 10
dmm.measure.filter.type = dmm.FILTER_MOVING_AVG
dmm.measure.filter.enable = dmm.ON
                                                         Set the measurement function to current.
                                                         Set the averaging filter type to moving 
                                                        average, with a filter count of 10.
                                                         Enable the averaging filter.
```
### **Example 2**

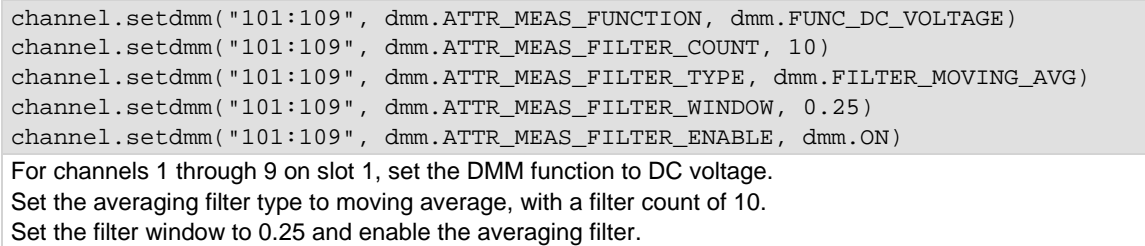

#### **Also see**

[Filtering measurement data](#page-182-0) (on page [5-47\)](#page-182-0) [dmm.measure.filter.count](#page-852-0) (on page [15-179\)](#page-852-0) [dmm.measure.filter.type](#page-854-0) (on page [15-181\)](#page-854-0)

# <span id="page-854-0"></span>**dmm.measure.filter.type**

This attribute defines the type of averaging filter that is used for the selected measure function when the measurement filter is enabled.

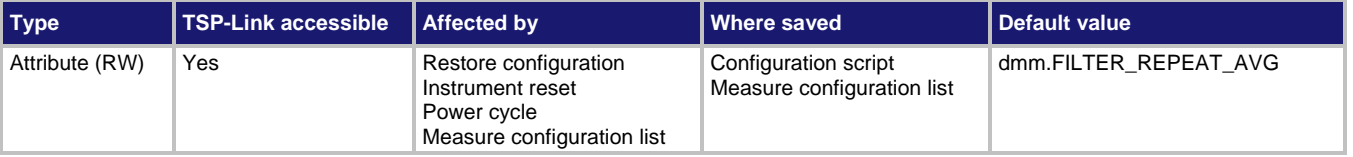

### **Usage**

```
type = dmm.measure.filter.type
dmm.measure.filter.type = type
channel.setdmm("channelList", dmm.ATTR_MEAS_FILTER_TYPE, type)
type = channel.getdmm("channelList", dmm.ATTR_MEAS_FILTER_TYPE)
```
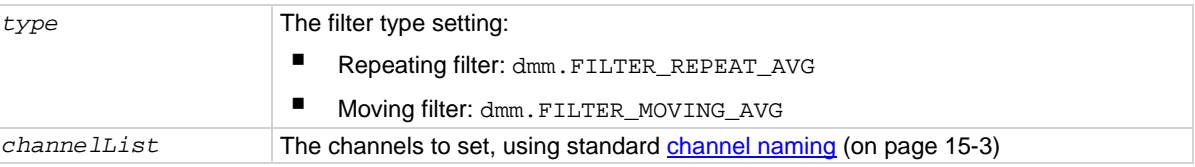

### **Functions**

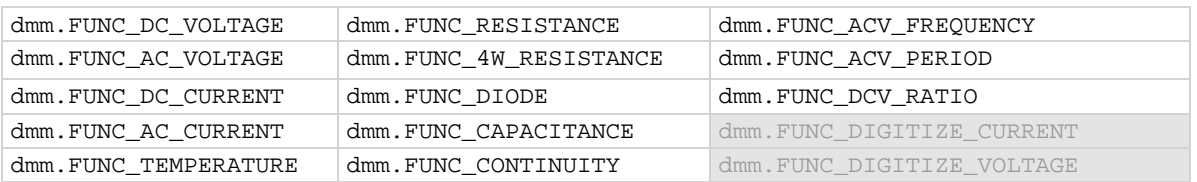

## **Details**

When the repeating average filter is selected, a set of measurements are made. These measurements are stored in a measurement stack and averaged together to produce the averaged sample. Once the averaged sample is produced, the stack is flushed and the next set of data is used to produce the next averaged sample. This type of filter is the slowest, since the stack must be completely filled before an averaged sample can be produced.

When the moving average filter is selected, the measurements are added to the stack continuously on a first-in, first-out basis. As each measurement is made, the oldest measurement is removed from the stack. A new averaged sample is produced using the new measurement and the data that is now in the stack.

# **NOTF**

When the moving average filter is first selected, the stack is empty. When the first measurement is made, it is copied into all the stack locations to fill the stack. A true average is not produced until the stack is filled with new measurements. The size of the stack is determined by the filter count setting.

The repeating average filter produces slower results, but produces more stable results than the moving average filter. For either method, the greater the number of measurements that are averaged, the slower the averaged sample rate, but the lower the noise error. Trade-offs between speed and noise are normally required to tailor the instrumentation to your measurement application.

# **Example 1**

```
dmm.measure.func = dmm.FUNC DC CURRENT
dmm.measure.filter.type = dmm.FILTER MOVING AVG
dmm.measure.filter.enable = dmm.ON
                                                        Set the measurement function to DC current. 
                                                        Set the filter type to moving average and 
                                                        enable filtered measurements.
```
### **Example 2**

```
channel.setdmm("101:109", dmm.ATTR_MEAS_FUNCTION, dmm.FUNC_DC_VOLTAGE)
channel.setdmm("101:109", dmm.ATTR_MEAS_FILTER_COUNT, 10)
channel.setdmm("101:109", dmm.ATTR_MEAS_FILTER_TYPE, dmm.FILTER_MOVING_AVG)
channel.setdmm("101:109", dmm.ATTR_MEAS_FILTER_WINDOW, 0.25)
channel.setdmm("101:109", dmm.ATTR_MEAS_FILTER_ENABLE, dmm.ON)
For channels 1 through 9 on slot 1, set the DMM function to DC voltage.
Set the averaging filter type to moving average, with a filter count of 10.
Set the filter window to 0.25 and enable the averaging filter.
```
### **Also see**

[dmm.measure.filter.enable](#page-853-0) (on page [15-180\)](#page-853-0)

# **dmm.measure.filter.window**

This attribute sets the window for the averaging filter that is used for measurements for the selected function.

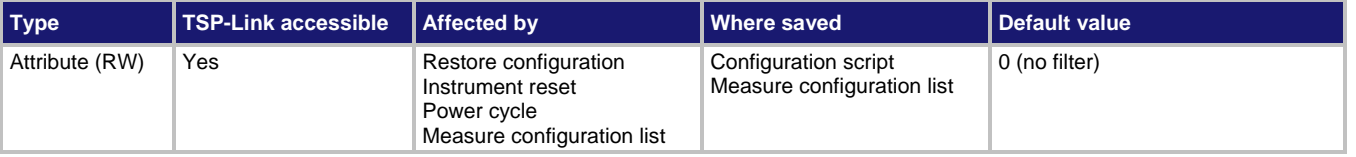

### **Usage**

```
value = dmm.measure.filter.window
dmm.measure.filter.window = value
channel.setdmm("channelList", dmm.ATTR_MEAS_FILTER_WINDOW, value)
value = channel.getdmm("channelList", dmm.ATTR_MEAS_FILTER_WINDOW)
```
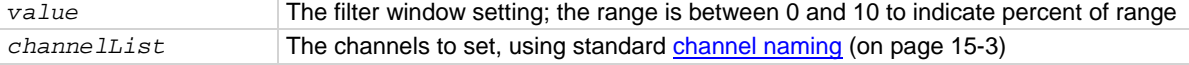

### **Functions**

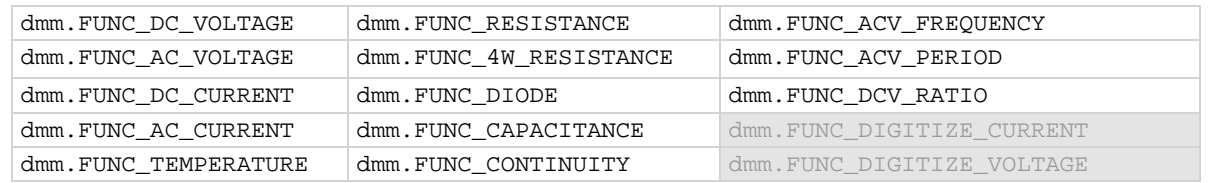

### **Details**

This command selects the window size for the averaging filter.

The noise window allows a faster response time to large signal step changes. A reading that falls outside the plus or minus noise window fills the filter stack immediately.

If the noise does not exceed the selected percentage of range, the reading is based on an average of reading conversions — the normal averaging filter. If the noise does exceed the selected percentage, the reading is a single reading conversion, and new averaging starts from this point.

### **Example 1**

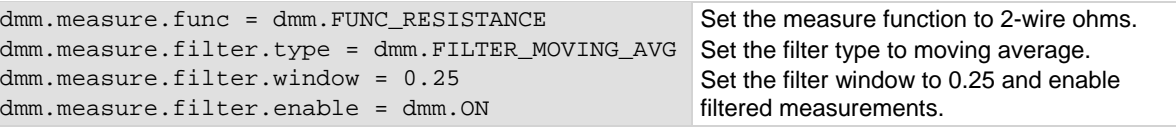

### **Example 2**

```
channel.setdmm("101:109", dmm.ATTR_MEAS_FUNCTION, dmm.FUNC_DC_VOLTAGE)
channel.setdmm("101:109", dmm.ATTR_MEAS_FILTER_COUNT, 10)
channel.setdmm("101:109", dmm.ATTR_MEAS_FILTER_TYPE, dmm.FILTER_MOVING_AVG)
channel.setdmm("101:109", dmm.ATTR_MEAS_FILTER_WINDOW, 0.25)
channel.setdmm("101:109", dmm.ATTR_MEAS_FILTER_ENABLE, dmm.ON)
For channels 1 through 9 on slot 1, set the DMM function to DC voltage.
Set the averaging filter type to moving average, with a filter count of 10.
Set the filter window to 0.25 and enable the averaging filter.
```
# **Also see**

[dmm.measure.filter.enable](#page-853-0) (on page [15-180\)](#page-853-0) [dmm.measure.filter.type](#page-854-0) (on page [15-181\)](#page-854-0)

# **dmm.measure.fourrtd**

This attribute defines the type of 4-wire RTD that is being used

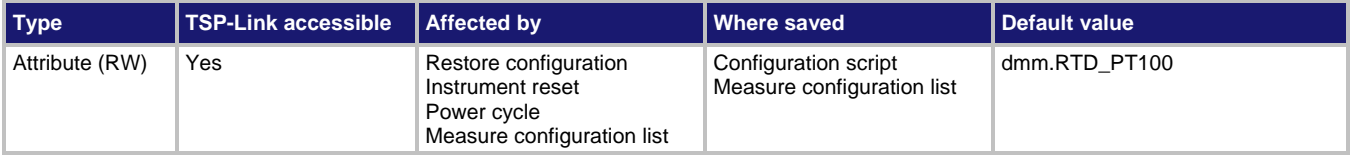

## **Usage**

*RTDType* = dmm.measure.fourrtd dmm.measure.fourrtd = *RTDType* channel.setdmm("*channelList*", dmm.ATTR\_MEAS\_FOUR\_RTD, *RTDType*)

*RTDType* = channel.getdmm("*channelList*", dmm.ATTR\_MEAS\_FOUR\_RTD)

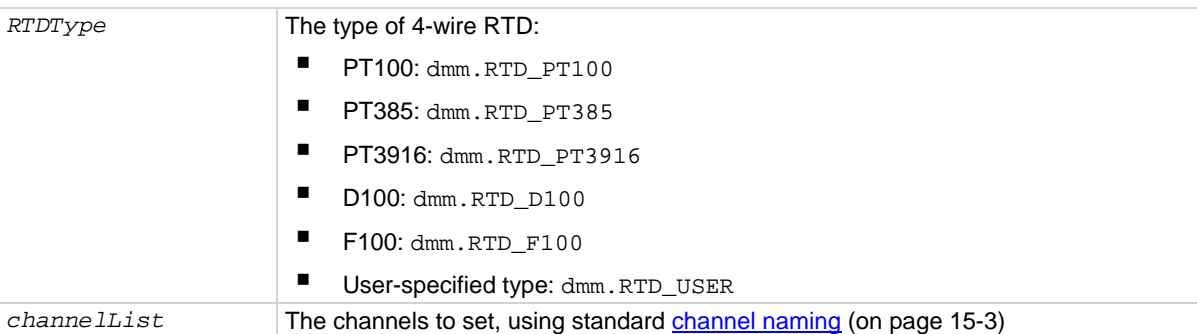

# **Functions**

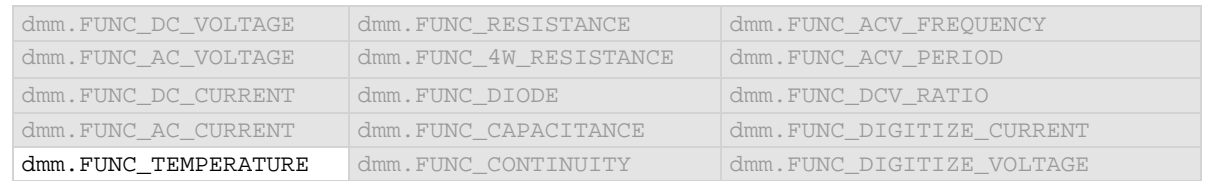

### **Details**

The transducer type must be set to temperature and the transducer must be set to 4-wire RTD before you can set the RTD type.

# **Example 1**

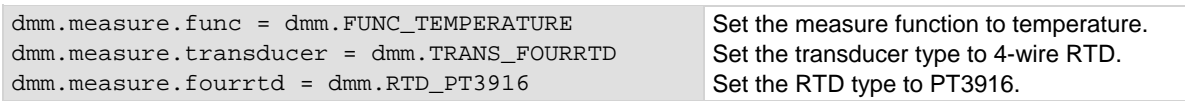

```
channel.setdmm("101:104", dmm.ATTR_MEAS_FUNCTION, dmm.FUNC_TEMPERATURE)
channel.setdmm("101:104", dmm.ATTR_MEAS_TRANSDUCER, dmm.TRANS_FOURRTD)
channel.setdmm("101:104", dmm.ATTR_MEAS_FOUR_RTD, dmm.RTD_PT3916)
For channels 1 through 4, set the DMM function to temperature.
Set the transducer type to 3-wire RTD. Set the RTD type to PT3916.
```
### **Also see**

[dmm.measure.rtdalpha](#page-892-0) (on page [15-219\)](#page-892-0) [dmm.measure.rtdbeta](#page-893-0) (on page [15-220\)](#page-893-0) [dmm.measure.rtddelta](#page-894-0)</u> (on page [15-221\)](#page-894-0) [dmm.measure.rtdzero](#page-896-0) (on page [15-223\)](#page-896-0) [dmm.measure.transducer](#page-905-0) (on page [15-232\)](#page-905-0) [Temperature measurements](#page-157-0) (on page [5-22\)](#page-157-0)

# **dmm.measure.func**

This attribute selects the active measure function.

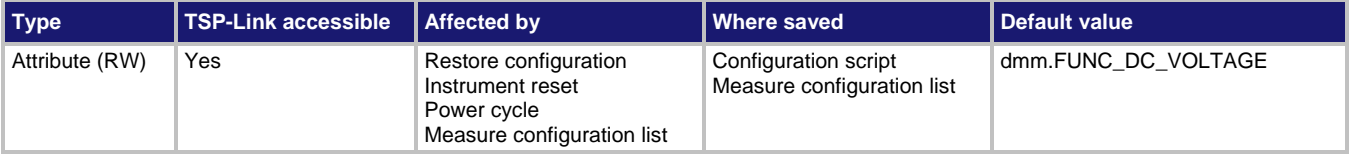

**Usage**

```
mFunction = dmm.measure.func
dmm.measure.func = mFunction
channel.setdmm("channelList", dmm.ATTR_MEAS_FUNCTION, mFunction)
mFunction = channel.getdmm("channelList", dmm.ATTR_MEAS_FUNCTION)
```
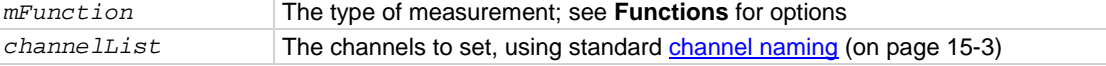

### **Functions**

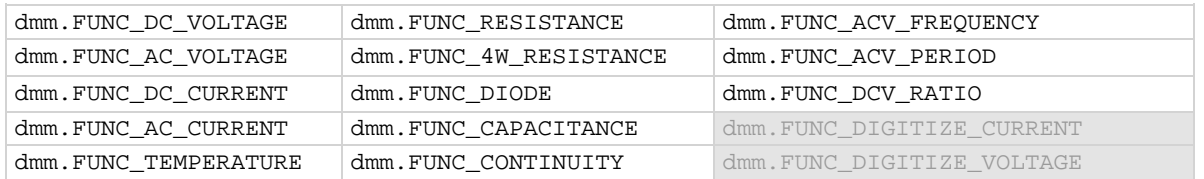

### **Details**

Set this command to the type of measurement you want to make.

Reading this command returns the measure function that is presently active.

When you select a function, settings for other commands that are related to the function become active. For example, assume that:

- You selected the current function and set the math function to reciprocal.
- You changed to the voltage function and set the math function to percent.

If you return to the current function, the math function returns to reciprocal. If you then switch from the current function to the voltage function, the math function returns to percent. All attributes that begin with dmm.measure. are saved with the active measure function unless otherwise indicated in the command description.

If a digitize measurement function is active, calling this command returns dmm. FUNC\_NONE. The no function setting is automatically made if you select a function with dmm.digitize.func or through the options from the front-panel Digitize Functions tab.

If a channel is closed when you assign a function to the channel, all other channels are opened.

#### **Example 1**

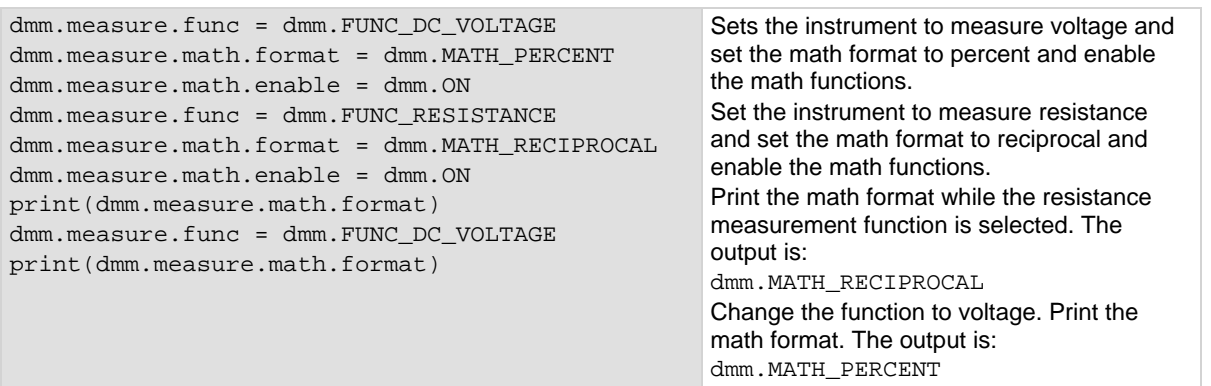

## **Example 2**

```
channel.setdmm("101:109", dmm.ATTR_MEAS_FUNCTION, dmm.FUNC_DC_VOLTAGE)
channel.setdmm("101:109", dmm.ATTR_MEAS_RANGE, 5)
channel.setdmm("101:109", dmm.ATTR_MEAS_NPLC, 0.5)
channel.setdmm("101:109", dmm.ATTR_MEAS_DIGITS, dmm.DIGITS_5_5)
For channels 1 through 9, set the DMM function to DC voltage.
Set the range to 5 V, which selects the 10 V range.
Set NPLC to 0.5.
Set the number of display digits to 5½.
```
#### **Also see**

[channel.getdmm](#page-731-0) (on page [15-58\)](#page-731-0) [channel.setdmm](#page-742-0) (on page [15-69\)](#page-742-0) [dmm.digitize.func](#page-796-0) (on page [15-123\)](#page-796-0)

# **dmm.measure.inputimpedance**

This attribute determines when the 10 MΩ input divider is enabled.

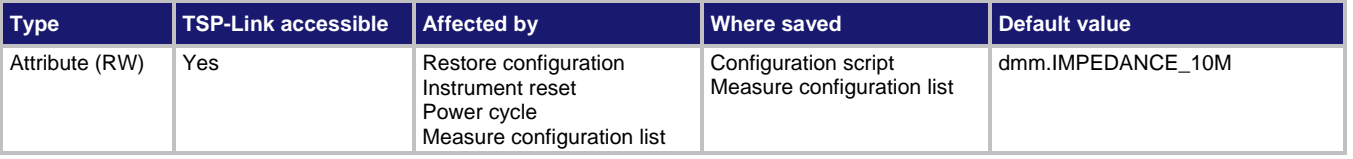

## **Usage**

```
setting = dmm.measure.inputimpedance
dmm.measure.inputimpedance = setting
channel.setdmm("channelList", dmm.ATTR_MEAS_INPUT_IMPEDANCE, setting)
setting = channel.getdmm("channelList", dmm.ATTR_MEAS_INPUT_IMPEDANCE)
```
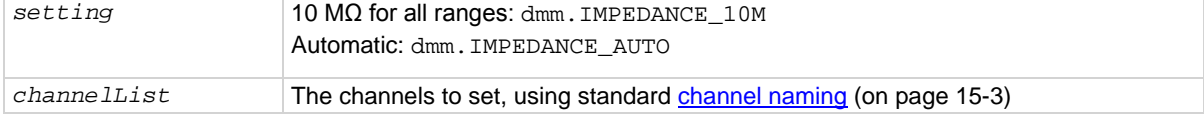

# **Functions**

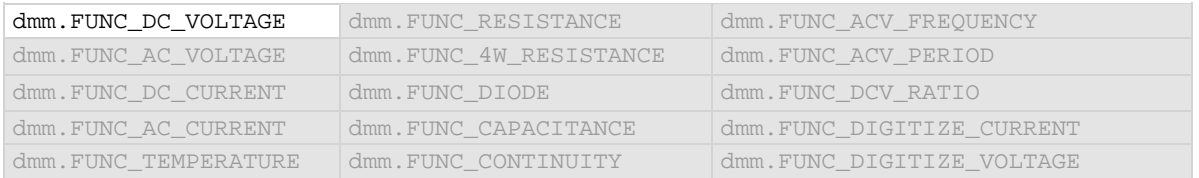

### **Details**

Automatic input impedance provides the lowest measure noise with the highest isolation on the device under test (DUT). When automatic input impedance is selected, the 100 mV to 10 V voltage ranges have more than 10 GΩ input impedance. For the 100 V and 1000 V ranges, a 10 MΩ input divider is placed across the HI and LO input terminals.

When the input impedance is set to 10 M $\Omega$ , the 100 mV to 1000 V ranges have a 10 M $\Omega$  input divider across the HI and LO input terminals. The 10 MΩ impedance provides stable measurements when the terminals are open (approximately 100 μV at 1 PLC).

Choosing automatic input impedance is a balance between achieving low DC voltage noise on the 100 mV and 1 V ranges and optimizing measurement noise due to charge injection. The DAQ6510 is optimized for low noise and charge injection when the DUT has less than 100 kΩ input resistance. When the DUT input impedance is more than 100 kΩ, selecting an input impedance of 10 MΩ optimizes the measurement for lowest noise on the 100 mV and 1 V ranges. You can achieve short-term low noise and low charge injection on the 100 mV and 1 V ranges with autozero off. For the 10 V to 1000 V ranges, both input impedance settings achieve low charge injection.

# **Example 1**

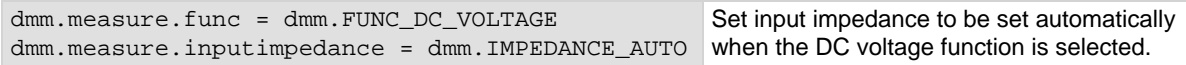

channel.setdmm("101:109", dmm.ATTR\_MEAS\_FUNCTION, dmm.FUNC\_DC\_VOLTAGE) channel.setdmm("101:109", dmm.ATTR\_MEAS\_INPUT\_IMPEDANCE, dmm.IMPEDANCE\_AUTO) For channels 1 through 9 on slot 1, set the DMM function to DC voltage. Set input impedance to be set automatically.

## **Also see**

[channel.getdmm](#page-731-0) (on page [15-58\)](#page-731-0) [channel.setdmm](#page-742-0) (on page [15-69\)](#page-742-0) [dmm.digitize.inputimpedance](#page-797-0) (on page [15-124\)](#page-797-0) [dmm.measure.opendetector](#page-881-0) (on page [15-208\)](#page-881-0)

# **dmm.measure.limit[Y].audible**

This attribute determines if the instrument beeper sounds when a limit test passes or fails.

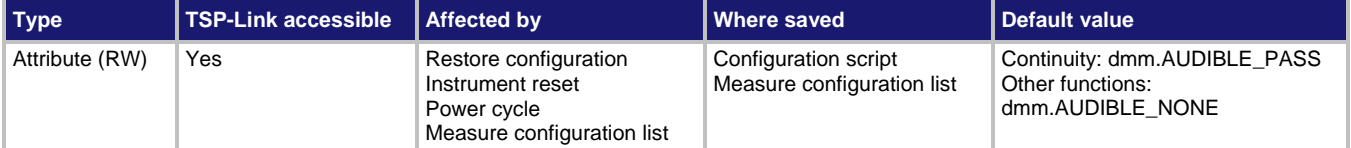

## **Usage**

```
state = dmm.measure.limit[Y].audible
dmm.measure.limit[Y].audible = state
channel.setdmm("channelList", dmm.ATTR_MEAS_LIMIT_AUDIBLE_Y, state)
state = channel.getdmm("channelList", dmm.ATTR_MEAS_LIMIT_AUDIBLE_Y)
```
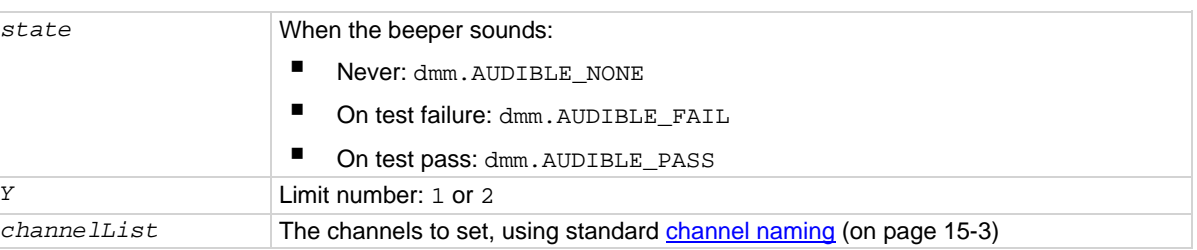

# **Functions**

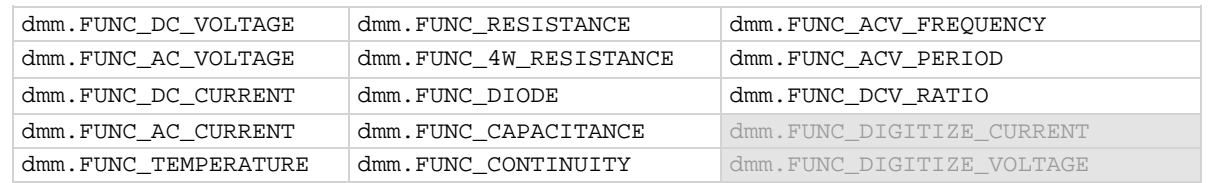

### **Details**

The tone and length of beeper cannot be adjusted.

# **Example**

See [dmm.measure.limit\[Y\].low.value](#page-867-0) (on page [15-194\)](#page-867-0) for an example of how to use this command.

### **Also see**

[dmm.digitize.limit\[Y\].audible](#page-798-0) (on page [15-125\)](#page-798-0) [dmm.measure.limit\[Y\].enable](#page-864-0) (on page [15-191\)](#page-864-0)

# **dmm.measure.limit[Y].autoclear**

This attribute indicates if the test result for limit *Y* should be cleared automatically or not.

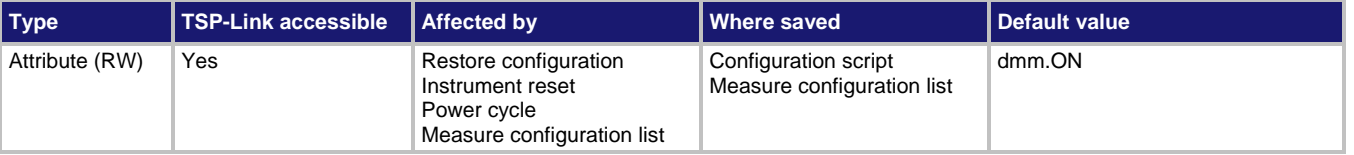

### **Usage**

```
value = dmm.measure.limit[Y].autoclear
dmm.measure.limit[Y].autoclear = value
channel.setdmm("channelList", dmm.ATTR_MEAS_LIMIT_AUTO_CLEAR_Y, value)
value = channel.getdmm("channelList", dmm.ATTR_MEAS_LIMIT_AUTO_CLEAR_Y)
```
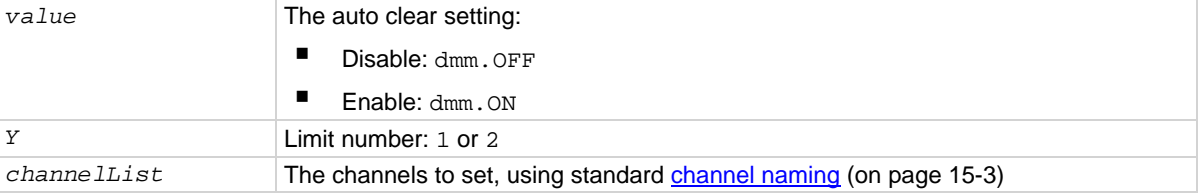

### **Functions**

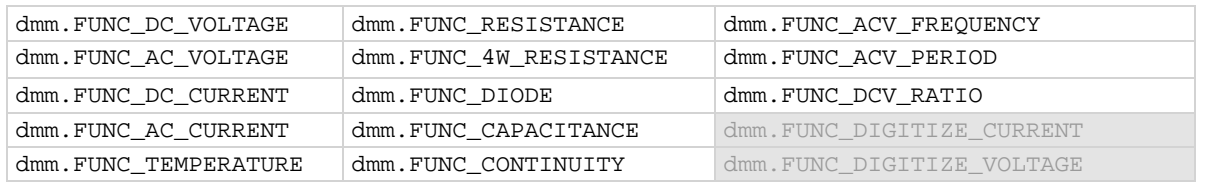

### **Details**

When auto clear is set to on, limit conditions are cleared automatically after each measurement. If you are making a series of measurements, the instrument shows the limit test result of the last measurement for the pass or fail indication for the limit.

If you want to know if any of a series of measurements failed the limit, set the auto clear setting to off. When this is set to off, a failed indication is not cleared automatically. It remains set until it is cleared with the clear command.

The auto clear setting affects both the high and low limits.

# **Example**

See [dmm.measure.limit\[Y\].low.value](#page-867-0) (on page [15-194\)](#page-867-0) for an example of how to use this command.

### **Also see**

[dmm.digitize.limit\[Y\].autoclear](#page-799-0) (on page [15-126\)](#page-799-0) [dmm.measure.limit\[Y\].enable](#page-864-0) (on page [15-191\)](#page-864-0)

# **dmm.measure.limit[Y].clear()**

This function clears the results of the limit test defined by *Y*.

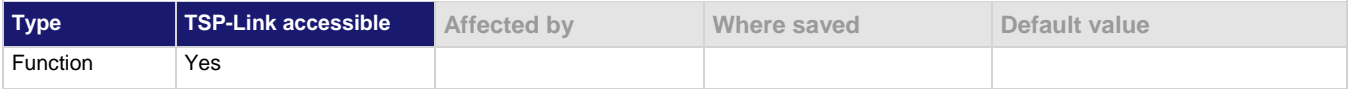

### **Usage**

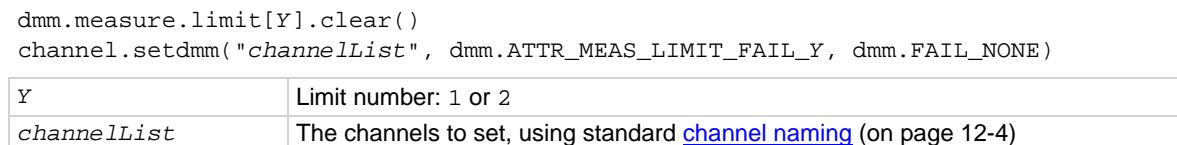

## **Functions**

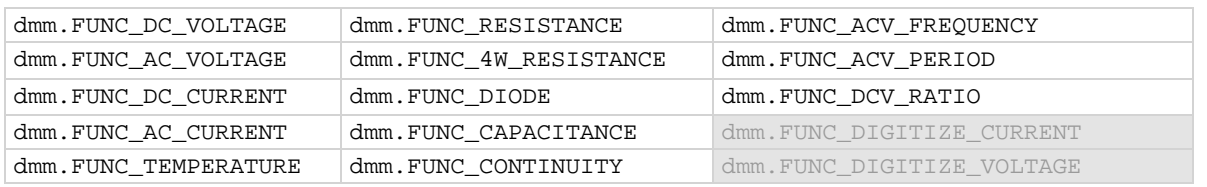

### **Details**

Use this command to clear the test results of limit *Y* when the limit auto clear option is turned off. Both the high and low test results are cleared.

To avoid the need to manually clear the test results for a limit, turn the auto clear option on.

### **Example 1**

See [dmm.measure.limit\[Y\].low.value](#page-867-0) (on page [15-194\)](#page-867-0) for an example of how to use this command.
```
print(channel.getdmm("101:102", dmm.ATTR_MEAS_LIMIT_FAIL_1))
print(channel.getdmm("101:102", dmm.ATTR_MEAS_LIMIT_FAIL_2))
-- Clear limit 1 conditions
channel.setdmm("101:102", dmm.ATTR_MEAS_LIMIT_FAIL_1, dmm.FAIL_NONE)
-- Clear limit 2 conditions
channel.setdmm("101:102", dmm.ATTR_MEAS_LIMIT_FAIL_2, dmm.FAIL_NONE)
print(channel.getdmm("101:102", dmm.ATTR_MEAS_LIMIT_FAIL_1))
print(channel.getdmm("101:102", dmm.ATTR_MEAS_LIMIT_FAIL_2))
This example outputs the fail conditions for channels 101 and 102 for limits 1 and 2. It then clears the fail 
conditions.
Example output showing readings on channels 101 and 102 failed limit 1 low values:
[1]=dmm.FAIL_LOW, [2]=dmm.FAIL_LOW
[1]=dmm.FAIL_NONE, [2]=dmm.FAIL_NONE
Example output showing the failed conditions are cleared:
[1]=dmm.FAIL_NONE, [2]=dmm.FAIL_NONE
[1]=dmm.FAIL_NONE, [2]=dmm.FAIL_NONE
```
#### **Also see**

[dmm.digitize.limit\[Y\].clear\(\)](#page-800-0) (on page [15-127\)](#page-800-0) [dmm.measure.limit\[Y\].autoclear](#page-862-0) (on page [15-189\)](#page-862-0)

# <span id="page-864-0"></span>**dmm.measure.limit[Y].enable**

This attribute enables or disables a limit test on the measurement from the selected measure function.

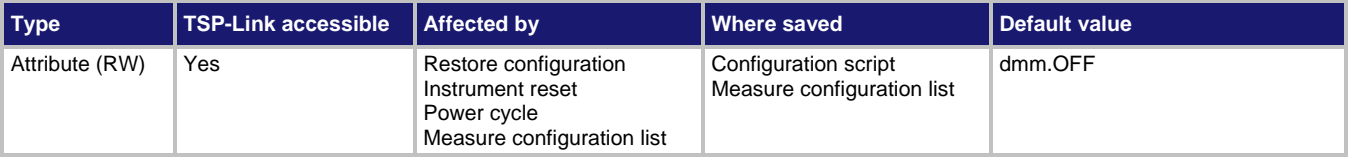

**Usage**

```
state = dmm.measure.limit[Y].enable
dmm.measure.limit[Y].enable = state
channel.setdmm("channelList", dmm.ATTR_MEAS_LIMIT_ENABLE_Y, state)
state = channel.getdmm("channelList", dmm.ATTR_MEAS_LIMIT_ENABLE_Y)
```
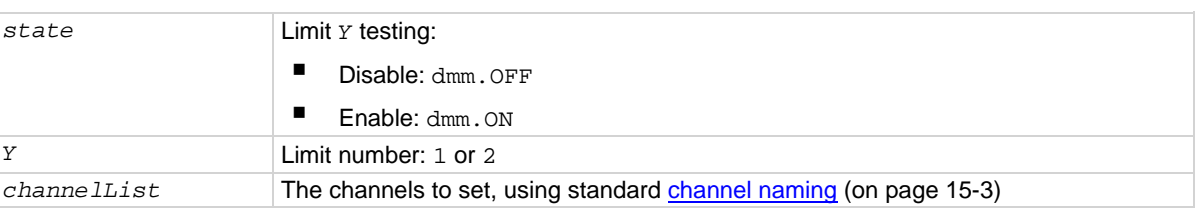

#### **Functions**

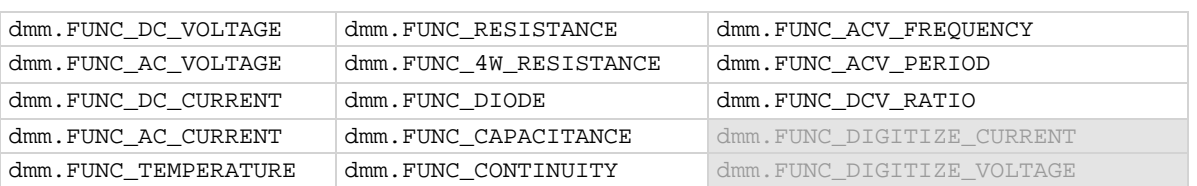

### **Details**

This command enables or disables a limit test for the selected measurement function. When this attribute is enabled, the limit *Y* testing occurs on each measurement made by the instrument. Limit *Y* testing compares the measurements to the high-limit and low-limit values. If a measurement falls outside these limits, the test fails.

### **Example**

See [dmm.measure.limit\[Y\].low.value](#page-867-0) (on page [15-194\)](#page-867-0) for an example of how to use this command.

#### **Also see**

[dmm.digitize.limit\[Y\].enable](#page-801-0) (on page [15-128\)](#page-801-0) [dmm.measure.limit\[Y\].autoclear](#page-862-0) (on page [15-189\)](#page-862-0) [dmm.measure.limit\[Y\].clear\(\)](#page-863-0) (on page [15-190\)](#page-863-0) [dmm.measure.limit\[Y\].fail](#page-865-0) (on page [15-192\)](#page-865-0) [dmm.measure.limit\[Y\].high.value](#page-866-0) (on page [15-193\)](#page-866-0) [dmm.measure.limit\[Y\].low.value](#page-867-0) (on page [15-194\)](#page-867-0)

# <span id="page-865-0"></span>**dmm.measure.limit[Y].fail**

This attribute queries the results of a limit test.

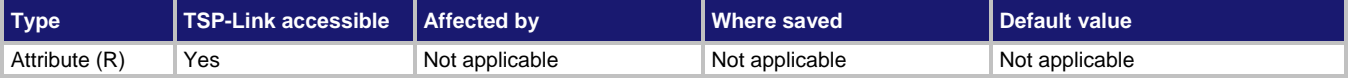

#### **Usage**

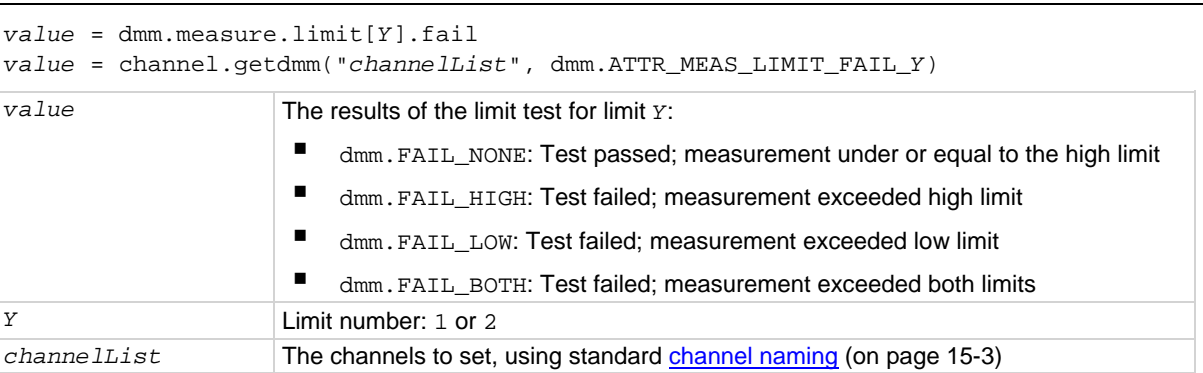

#### **Functions**

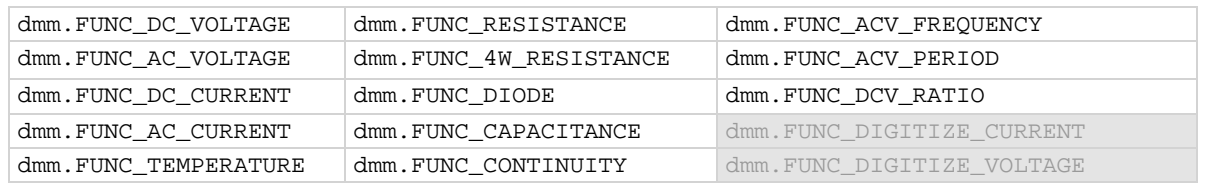

#### **Details**

This command queries the result of a limit test for the selected measurement function.

The response message indicates if the limit test passed or how it failed (on the high or low limit).

If autoclear is set to off, reading the results of a limit test does not clear the fail indication of the test. To clear a failure, send the clear command. To automatically clear the results, set auto clear on.

If auto clear is set to on and you are making a series of measurements, the last measurement limit determines the fail indication for the limit. If auto clear is turned off, the results return a test fail if any of one of the readings failed.

To use this attribute, you must set the limit state to on.

If the readings are stored in a reading buffer, you can use the *bufferVar*.statuses command to see the results.

### **Example**

See [dmm.measure.limit\[Y\].low.value](#page-867-0) (on page [15-194\)](#page-867-0) for an example of how to use this command.

#### **Also see**

[bufferVar.statuses](#page-721-0) (on page [15-48\)](#page-721-0) [dmm.digitize.limit\[Y\].fail](#page-802-0) (on page [15-129\)](#page-802-0) [dmm.measure.limit\[Y\].enable](#page-864-0) (on page [15-191\)](#page-864-0)

# <span id="page-866-0"></span>**dmm.measure.limit[Y].high.value**

This attribute specifies the upper limit for a limit test.

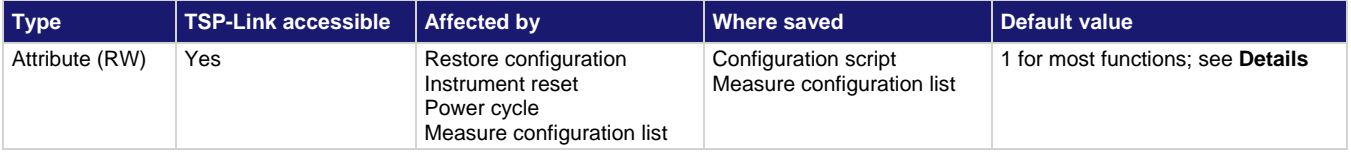

#### **Usage**

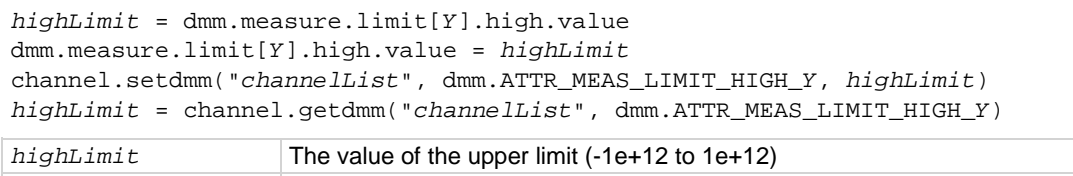

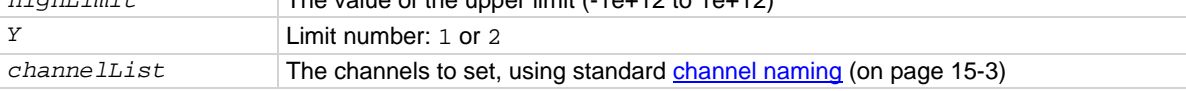

#### **Functions**

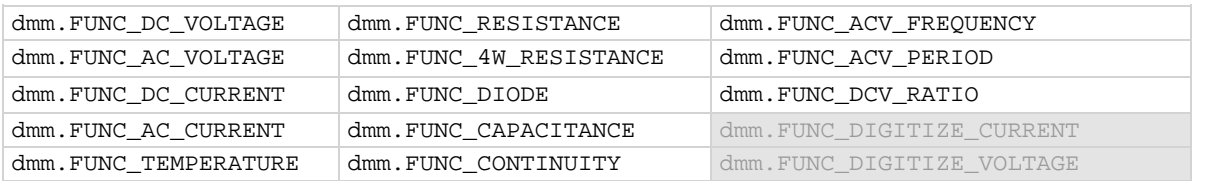

#### **Details**

This command sets the high limit for the limit *Y* test for the selected measurement function. When limit *Y* testing is enabled, the instrument generates a fail indication when the measurement value is more than this value.

Default is 0.8 for limit 1 when the diode function is selected; 10 when the continuity function is selected. The default for limit 2 for the diode and continuity functions is 1.

See [dmm.measure.limit\[Y\].low.value](#page-867-0) (on page [15-194\)](#page-867-0) for an example of how to use this command.

#### **Also see**

[dmm.digitize.limit\[Y\].high.value](#page-803-0) (on page [15-130\)](#page-803-0) [dmm.measure.limit\[Y\].enable](#page-864-0) (on page [15-191\)](#page-864-0) [dmm.measure.limit\[Y\].low.value](#page-867-0) (on page [15-194\)](#page-867-0)

# <span id="page-867-0"></span>**dmm.measure.limit[Y].low.value**

This attribute specifies the lower limit for limit tests.

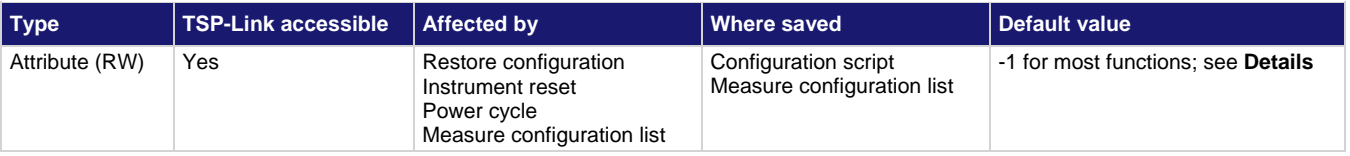

### **Usage**

```
lowLimit = dmm.measure.limit[Y].low.value
dmm.measure.limit[Y].low.value = lowLimit
channel.setdmm("channelList", dmm.ATTR_MEAS_LIMIT_LOW_Y, lowLimit)
lowLimit = channel.getdmm("channelList", dmm.ATTR_MEAS_LIMIT_LOW_Y)
```
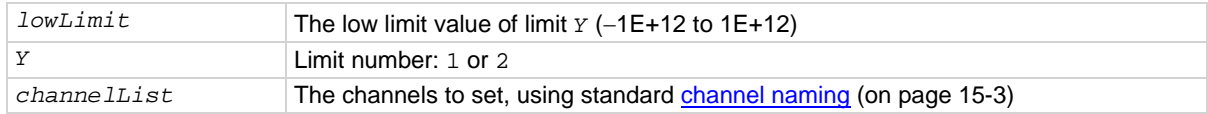

## **Functions**

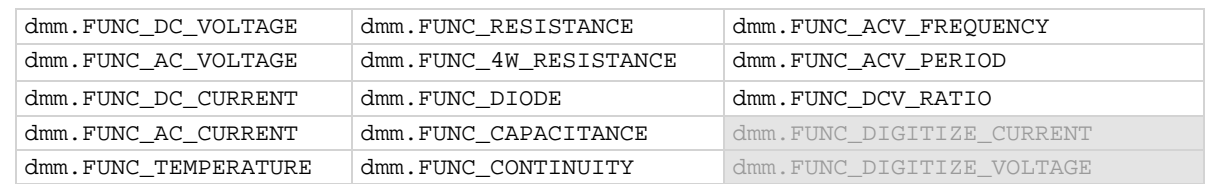

#### **Details**

This command sets the lower limit for the limit *Y* test for the selected measure function. When limit *Y* testing is enabled, this causes a fail indication to occur when the measurement value is less than this value.

Default is 0.3 for limit 1 when the diode function is selected. The default for limit 2 for the diode function is –1.

## **Example 1**

This example enables limits 1 and 2 for voltage measurements. Limit 1 is checking for readings to be between 3 and 5 V, while limit 2 is checking for the readings to be between 1 and 7 V. The auto clear feature is disabled, so if any reading is outside these limits, the corresponding fail is 1. Therefore, if any one of the fails is 1, analyze the reading buffer data to determine which reading failed the limits.

reset() -- set the instrument to measure voltage dmm.measure.func = dmm.FUNC\_DC\_VOLTAGE -- set the range to 10 V dmm.measure.range = 10 -- set the nplc to 0.1 dmm.measure.nplc = 0.1 -- disable auto clearing for limit 1 dmm.measure.limit[1].autoclear = dmm.OFF -- set high limit on 1 to fail if reading exceeds 5 V dmm.measure.limit[1].high.value = 5 -- set low limit on 1 to fail if reading is less than 3 V dmm.measure.limit[1].low.value = 3 --- set the beeper to sound if the reading exceeds the limits for limit 1 dmm.measure.limit[1].audible = dmm.AUDIBLE\_FAIL -- enable limit 1 checking for voltage measurements dmm.measure.limit[1].enable = dmm.ON -- disable auto clearing for limit 2 dmm.measure.limit[2].autoclear = dmm.OFF -- set high limit on 2 to fail if reading exceeds 7 V dmm.measure.limit[2].high.value = 7 -- set low limit on 2 to fail if reading is less than 1 V dmm.measure.limit[2].low.value = 1 -- enable limit 2 checking for voltage measurements dmm.measure.limit[2].enable = dmm.ON -- set the measure count to 50 dmm.measure.count = 50 -- create a reading buffer that can store 100 readings LimitBuffer = buffer.make(100) -- make 50 readings and store them in LimitBuffer dmm.measure.read(LimitBuffer) -- Check if any of the 50 readings were outside of the limits print("limit 1 results = " .. dmm.measure.limit[1].fail) print("limit 2 results = " .. dmm.measure.limit[2].fail) -- clear limit 1 conditions dmm.measure.limit[1].clear() -- clear limit 2 conditions dmm.measure.limit[2].clear() Example output that shows all readings are within limit values (all readings between 3 V and 5 V): limit 1 results = dmm.FAIL\_NONE limit 2 results = dmm.FAIL\_NONE Example output showing at least one reading failed limit 1 high values (a 6 V reading would cause this condition or a reading greater than 5 V but less than 7 V): limit 1 results = dmm.FAIL\_HIGH limit 2 results = dmm.FAIL\_NONE Example output showing at least one reading failed limit 1 and 2 low values (a 0.5 V reading would cause this condition or a reading less than 1 V): limit 1 results = dmm.FAIL\_LOW limit 2 results = dmm.FAIL\_LOW

This example enables limits 1 and 2 for voltage measurements on channels 1 and 2 of slot 1. Limit 1 is checking for readings to be between 3 and 5 V, while limit 2 is checking for the readings to be between 1 and 7 V. The auto clear feature is disabled, so if any reading is outside these limits, the corresponding fail is 1. Therefore, if any one of the fails is 1, analyze the reading buffer data to find out which reading failed the limits.

```
reset()
sampleCount = 50
scanCount = 25-- Set channels 1 and 2 to measure DC voltage.
-- Each has a sample count of 50.
channel.setdmm("101:102", dmm.ATTR_MEAS_FUNCTION, dmm.FUNC_DC_VOLTAGE, 
   dmm.ATTR_MEAS_COUNT, sampleCount)
-- Set the range to 10 V.
channel.setdmm("101:102", dmm.ATTR_MEAS_RANGE, 10)
-- Set up limit 1: Disable auto clearing, set the high limit
-- to fail if reading exceeds 5 V, set low limit to fail if
-- reading is less than 3 V, and enable limit checking.
channel.setdmm("101:102", dmm.ATTR_MEAS_LIMIT_AUTO_CLEAR_1, dmm.OFF, 
   dmm.ATTR_MEAS_LIMIT_HIGH_1, 5, dmm.ATTR_MEAS_LIMIT_LOW_1, 3, 
   dmm.ATTR_MEAS_LIMIT_ENABLE_1, dmm.ON)
-- Set up limit 2: Disable auto clearing, set the high limit
-- to fail if reading exceeds 7 V, set low limit to fail if
-- reading is less than 1 V, and enable limit checking.
channel.setdmm("101:102", dmm.ATTR_MEAS_LIMIT_AUTO_CLEAR_2, dmm.OFF, 
   dmm.ATTR_MEAS_LIMIT_HIGH_2, 7, dmm.ATTR_MEAS_LIMIT_LOW_2, 1, 
   dmm.ATTR_MEAS_LIMIT_ENABLE_2, dmm.ON)
--- Set the beeper to sound if the reading exceeds the limits for limit 2.
channel.setdmm("101:102", dmm.ATTR_MEAS_LIMIT_AUDIBLE_2, dmm.AUDIBLE_FAIL)
-- Set the measure count to 50.
--channel.setdmm("101:102", dmm.ATTR_MEAS_COUNT, 50)
-- Create a standard reading buffer that can store 2500 readings.
LimitBuffer = buffer.make(2 * sampleCount * scanCount, buffer.STYLE_STANDARD)
-- Make 2500 readings and store them in LimitBuffer.
scan.create("101:102")
scan.buffer = LimitBuffer
LimitBuffer.clear()
scan.scancount = scanCount
scan.scaninterval = 1.0
trigger.model.initiate()
waitcomplete()
-- Check to see if any of the readings were outside of the limits.
print(channel.getdmm("101:102", dmm.ATTR_MEAS_LIMIT_FAIL_1))
print(channel.getdmm("101:102", dmm.ATTR_MEAS_LIMIT_FAIL_2))
```

```
-- Clear limit 1 conditions
channel.setdmm("101:102", dmm.ATTR_MEAS_LIMIT_FAIL_1, dmm.FAIL_NONE)
-- Clear limit 2 conditions
channel.setdmm("101:102", dmm.ATTR_MEAS_LIMIT_FAIL_2, dmm.FAIL_NONE)
printbuffer(1, LimitBuffer.n, LimitBuffer)
Example output that shows all readings are within limit values (all readings between 3 V and 5 V):
limit 1 results = dmm.FAIL_NONE
limit 2 results = dmm.FAIL_NONE
Example output showing at least one reading failed limit 1 high values (a 6 V reading would cause this 
condition or a reading greater than 5 V but less than 7 V):
limit 1 results = dmm.FAIL_HIGH
limit 2 results = dmm.FAIL_NONE
Example output showing at least one reading failed limit 1 and 2 low values (a 0.5 V reading would cause this 
condition or a reading less than 1 V):
limit 1 results = dmm.FAIL_LOW
limit 2 results = dmm.FAIL_LOW
```
#### **Also see**

```
dmm.digitize.limit[Y].low.value (on page 15-131)
dmm.measure.limit[Y].autoclear (on page 15-189)
dmm.measure.limit[Y].clear() (on page 15-190)
dmm.measure.limit[Y].enable (on page 15-191)
dmm.measure.limit[Y].fail (on page 15-192)
dmm.measure.limit[Y].high.value (on page 15-193)
```
# <span id="page-870-0"></span>**dmm.measure.linesync**

This attribute determines if line synchronization is used during the measurement.

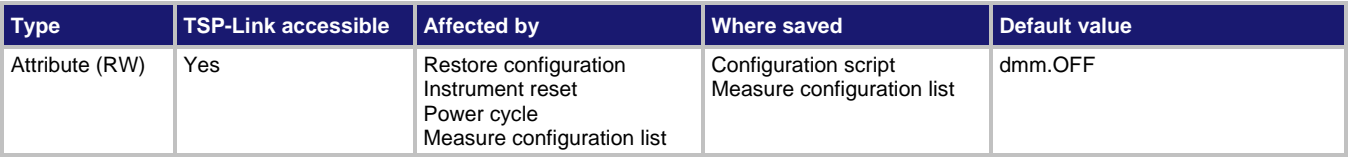

#### **Usage**

```
state = dmm.measure.linesync
dmm.measure.linesync = state
state = channel.getdmm("channelList", dmm.ATTR_MEAS_LINE_SYNC)
channel.setdmm("channelList", dmm.ATTR_MEAS_LINE_SYNC, state)
```
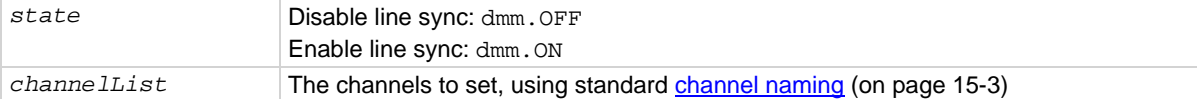

#### **Functions**

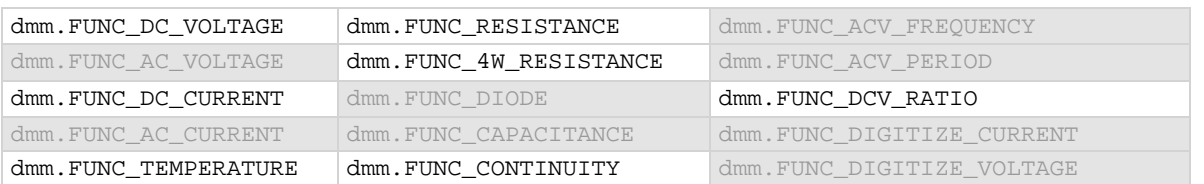

## **Details**

When line synchronization is enabled, measurements are initiated at the first positive-going zero crossing of the power line cycle after the trigger.

### **Example 1**

dmm.measure.func = dmm.FUNC\_DC\_CURRENT dmm.measure.linesync = dmm.ON

Set line synchronization on for DC current measurements.

#### **Example 2**

channel.setdmm("101:109", dmm.ATTR\_MEAS\_FUNCTION, dmm.FUNC\_DC\_VOLTAGE) channel.setdmm("101:109", dmm.ATTR\_MEAS\_LINE\_SYNC, dmm.ON) For channels 1 through 9 on slot 1, set the DMM function to DC voltage. Set line synchronization on.

#### **Also see**

[channel.getdmm](#page-731-0) (on page [15-58\)](#page-731-0) [channel.setdmm](#page-742-0) (on page [15-69\)](#page-742-0) [Line cycle synchronization](#page-186-0) (on page [5-51\)](#page-186-0)

# <span id="page-871-0"></span>**dmm.measure.math.enable**

This attribute enables or disables math operations on measurements for the selected measurement function.

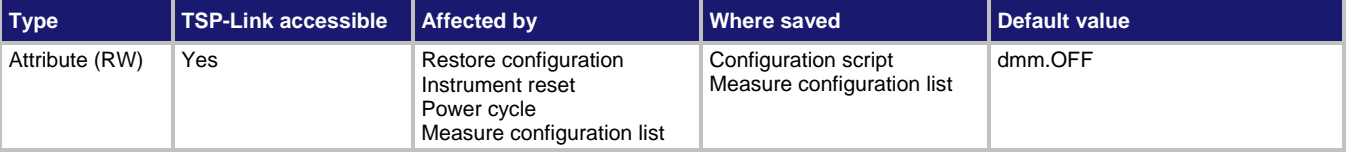

#### **Usage**

```
value = dmm.measure.math.enable
dmm.measure.math.enable = value
channel.setdmm("channelList", dmm.ATTR_MEAS_MATH_ENABLE, value)
value = channel.getdmm("channelList", dmm.ATTR_MEAS_MATH_ENABLE)
```
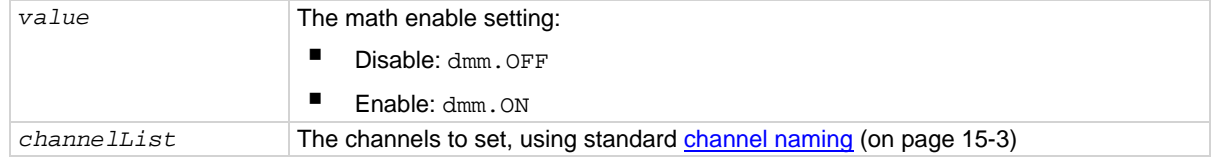

#### **Details**

When this command is set to on, the math operation specified by the math format command is performed before completing a measurement.

```
dmm.measure.func = dmm.FUNC_DC_VOLTAGE
dmm.measure.math.format = dmm.MATH_PERCENT
dmm.measure.count = 1
dmm.measure.math.percent = dmm.measure.read()
dmm.measure.math.enable = dmm.ON
dmm.measure.count = 5
MathBuffer = buffer.make(100)
dmm.measure.read(MathBuffer)
printbuffer(1, MathBuffer.n, MathBuffer.formattedreadings) 
dmm.measure.count = 1
for x = 1, 3 do
     print(dmm.measure.read(MathBuffer))
end
Configure the instrument for DC volts and reset the DC volts function to the default settings.
Set math format to percent. 
Acquire 1 reading to use as the relative percent value.
Take 5 readings with percent math enabled and store them in a buffer called MathBuffer that can store 100
readings.
Take three additional readings without using the reading buffer.
Sample output assuming no load was connected to the instrument:
-100.00242 %, -100.00228 %, -100.00220 %, -100.00233 %, -100.00216 %
-100.00228175
-100.0022889
-100.00210915
```
#### **Example 2**

```
-- Set channel 1 on slot 1 to use the voltage function.
channel.setdmm("101", dmm.ATTR_MEAS_FUNCTION, dmm.FUNC_DC_VOLTAGE)
-- Set channel 1 to use the percentage math format and enable math.
channel.setdmm("101", dmm.ATTR_MEAS_MATH_FORMAT, dmm.MATH_PERCENT, 
   dmm.ATTR_MEAS_MATH_ENABLE, dmm.ON )
-- Acquire one reading to use as the relative percent value.
channel.close("101")
dmm.measure.count = 1
dmm.measure.math.percent = dmm.measure.read()
-- Create a buffer named MathBuffer that holds 100 readings.
MathBuffer = buffer.make(100)
channel.setdmm("101", dmm.ATTR_MEAS_COUNT, 5)
channel.close("101")
dmm.measure.read(MathBuffer)
printbuffer(1, MathBuffer.n, MathBuffer.formattedreadings)
Configure channel 101 to measure voltage.
Set math format to percent and enable the math feature.
Acquire one reading to use as the relative percent value.
Create a buffed named MathBuffer.
Make five readings with percent math enabled and store them in MathBuffer.
```
#### **Also see**

[Calculations that you can apply to measurements](#page-178-0) (on page [5-43\)](#page-178-0) [dmm.digitize.math.enable](#page-807-0) (on page [15-134\)](#page-807-0) [dmm.measure.math.format](#page-873-0) (on page [15-200\)](#page-873-0)

# <span id="page-873-0"></span>**dmm.measure.math.format**

This attribute specifies which math operation is performed on measurements when math operations are enabled.

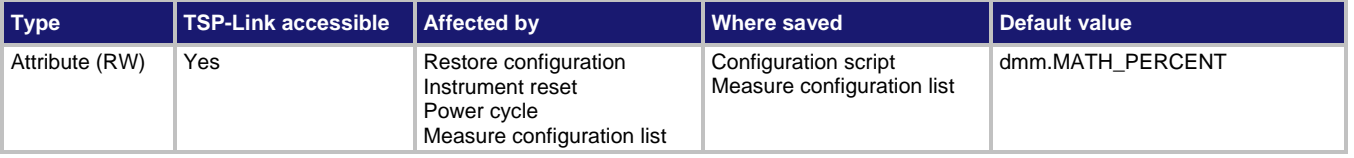

### **Usage**

```
operation = dmm.measure.math.format
dmm.measure.math.format = operation
channel.setdmm("channelList", dmm.ATTR_MEAS_MATH_FORMAT, operation)
operation = channel.getdmm("channelList", dmm.ATTR_MEAS_MATH_FORMAT)
```
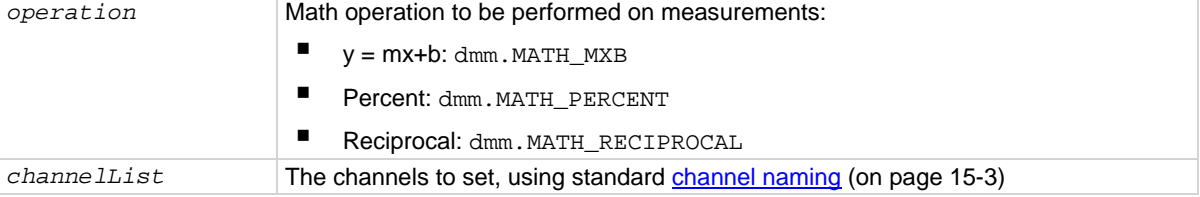

### **Details**

This specifies which math operation is performed on measurements for the selected measurement function.

You can choose one of the following math operations:

- **y = mx+b**: Manipulate normal display readings by adjusting the m and b factors.
- **Percent**: Displays measurements as the percentage of deviation from a specified reference constant.
- **Reciprocal**: The reciprocal math operation displays measurement values as reciprocals. The displayed value is  $1/x$ , where x is the measurement value (if relative offset is being used, this is the measured value with relative offset applied).

Math calculations are applied to the input signal after relative offset and before limit tests.

## **Example 1**

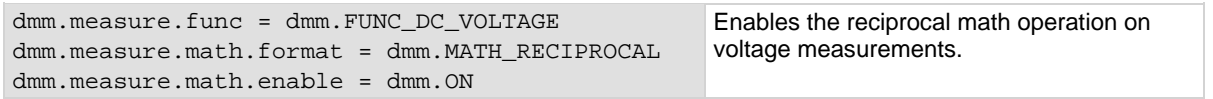

```
-- Set channel 1 on slot 1 to use the voltage function.
channel.setdmm("101", dmm.ATTR_MEAS_FUNCTION, dmm.FUNC_DC_VOLTAGE)
-- Set channel 1 to use the percentage math format and enable math.
channel.setdmm("101", dmm.ATTR_MEAS_MATH_FORMAT, dmm.MATH_PERCENT, 
   dmm.ATTR_MEAS_MATH_ENABLE, dmm.ON )
-- Acquire one reading to use as the relative percent value.
channel.close("101")
dmm.measure.count = 1
dmm.measure.math.percent = dmm.measure.read()
-- Create a buffer named MathBuffer that holds 100 readings.
MathBuffer = buffer.make(100)
channel.setdmm("101", dmm.ATTR_MEAS_COUNT, 5)
channel.close("101")
dmm.measure.read(MathBuffer)
printbuffer(1, MathBuffer.n, MathBuffer.formattedreadings)
Configure channel 101 to measure voltage.
Set math format to percent and enable the math feature.
Acquire one reading to use as the relative percent value.
Create a buffed named MathBuffer.
Make five readings with percent math enabled and store them in MathBuffer.
```
#### **Also see**

[Calculations that you can apply to measurements](#page-178-0) (on page [5-43\)](#page-178-0) [dmm.digitize.math.format](#page-809-0) (on page [15-136\)](#page-809-0) [dmm.measure.math.enable](#page-871-0) (on page [15-198\)](#page-871-0)

# <span id="page-874-0"></span>**dmm.measure.math.mxb.bfactor**

This attribute specifies the offset, b, for the  $y = mx + b$  operation.

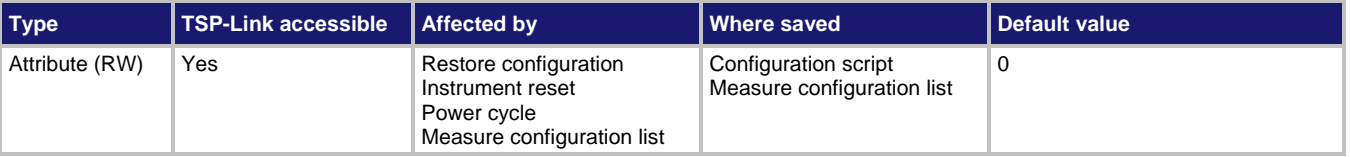

#### **Usage**

```
offsetFactor = dmm.measure.math.mxb.bfactor
dmm.measure.math.mxb.bfactor = offsetFactor
channel.setdmm("channelList", dmm.ATTR_MEAS_MATH_MXB_BF, offsetFactor)
offsetFactor = channel.getdmm("channelList", dmm.ATTR_MEAS_MATH_MXB_BF)
offsetFactor The offset for the y = mx + b operation; the valid range is −1e12 to +1e12
channelList The channels to set, using standard channel naming (on page 15-3)
```
#### **Details**

This attribute specifies the offset (b) for an mx + b operation.

The mx + b math operation lets you manipulate normal display readings (x) mathematically based on the calculation:

*y = mx + b*

Where:

- *y* is the displayed result
- *m* is a user-defined constant for the scale factor
- *x* is the measurement reading (if you are using a relative offset, this is the measurement with relative offset applied)
- *b* is the user-defined constant for the offset factor

#### **Example 1**

```
dmm.measure.func = dmm.FUNC_DC_VOLTAGE
dmm.measure.math.format = dmm.MATH_MXB
dmm.measure.math.mxb.mfactor = 0.80
dmm.measure.math.mxb.bfactor = 50
dmm.measure.math.enable = dmm.ON
```
Set the measurement function to voltage. Set the scale factor for the mx +b operation to 0.80. Set the offset factor to 50. Enable the math function.

#### **Example 2**

-- Set channel 1 on slot 1 to use the voltage function. channel.setdmm("101", dmm.ATTR\_MEAS\_FUNCTION, dmm.FUNC\_DC\_VOLTAGE) -- Set channel 1 to use the MXB math format, set up the factors, and enable math. channel.setdmm("101", dmm.ATTR\_MEAS\_MATH\_FORMAT, dmm.MATH\_MXB, dmm.ATTR\_MEAS\_MATH\_MXB\_MF, 0.8, dmm.ATTR\_MEAS\_MATH\_MXB\_BF, 42, dmm.ATTR\_MEAS\_MATH\_ENABLE, dmm.ON)

Enables the  $y = mx + b$  math operation on digitize voltage measurements made on channel 1 of slot 1. Set the m (scale) factor to 0.8 and the b (offset) factor to 42.

#### **Also see**

[Calculations that you can apply to measurements](#page-178-0) (on page [5-43\)](#page-178-0) [dmm.digitize.math.mxb.bfactor](#page-810-0) (on page [15-137\)](#page-810-0) [dmm.measure.math.enable](#page-871-0) (on page [15-198\)](#page-871-0) [dmm.measure.math.format](#page-873-0) (on page [15-200\)](#page-873-0) [dmm.measure.math.mxb.mfactor](#page-875-0) (on page [15-202\)](#page-875-0)

# <span id="page-875-0"></span>**dmm.measure.math.mxb.mfactor**

This attribute specifies the scale factor, m, for the  $y = mx + b$  math operation.

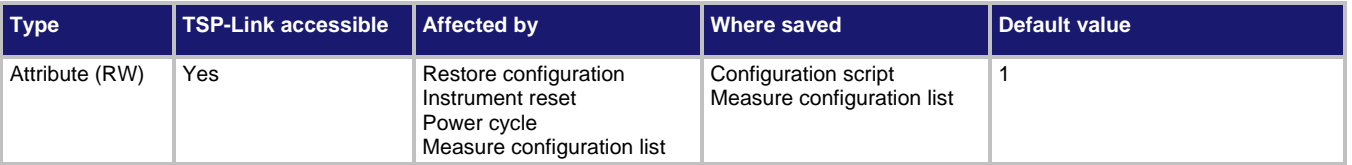

#### **Usage**

*scaleFactor* = dmm.measure.math.mxb.mfactor dmm.measure.math.mxb.mfactor = *scaleFactor* channel.setdmm("*channelList*", dmm.ATTR\_MEAS\_MATH\_MXB\_MF, *scaleFactor*) *scaleFactor* = channel.getdmm("*channelList*", dmm.ATTR\_MEAS\_MATH\_MXB\_MF) *scaleFactor* The scale factor; the valid range is −1e12 to +1e12 *channelList* The channels to set, using standard [channel naming](#page-676-0) (on page [15-3\)](#page-676-0)

#### **Details**

This command sets the scale factor (m) for an mx + b operation for the selected measurement function.

The mx + b math operation lets you manipulate normal display readings (x) mathematically according to the following calculation:

*y = mx + b*

Where:

- *y* is the displayed result
- *m* is a user-defined constant for the scale factor
- *x* is the measurement reading (if you are using a relative offset, this is the measurement with relative offset applied)
- *b* is the user-defined constant for the offset factor

### **Example**

```
dmm.measure.func = dmm.FUNC_DC_VOLTAGE
dmm.measure.math.format = dmm.MATH_MXB
dmm.measure.math.mxb.mfactor = 0.80
dmm.measure.math.mxb.bfactor = 50
dmm.measure.math.enable = dmm.ON
Set the measurement function to voltage.
Set the scale factor for the mx +b operation to 0.80.
Set the offset factor to 50.
Enable the math function.
```
#### **Example 2**

```
-- Set channel 1 on slot 1 to use the voltage function.
channel.setdmm("101", dmm.ATTR_MEAS_FUNCTION, dmm.FUNC_DC_VOLTAGE)
-- Set channel 1 to use the MXB math format, set up the factors, and enable math.
channel.setdmm("101", dmm.ATTR_MEAS_MATH_FORMAT, dmm.MATH_MXB, 
   dmm.ATTR_MEAS_MATH_MXB_MF, 0.8, dmm.ATTR_MEAS_MATH_MXB_BF, 42, 
   dmm.ATTR_MEAS_MATH_ENABLE, dmm.ON)
```
Enables the  $y = mx + b$  math operation on digitize voltage measurements made on channel 1 of slot 1. Set the m (scale) factor to 0.8 and the b (offset) factor to 42.

#### **Also see**

[Calculations that you can apply to measurements](#page-178-0) (on page [5-43\)](#page-178-0) [dmm.digitize.math.mxb.mfactor](#page-811-0) (on page [15-138\)](#page-811-0) [dmm.measure.math.enable](#page-871-0) (on page [15-198\)](#page-871-0) [dmm.measure.math.format](#page-873-0) (on page [15-200\)](#page-873-0) [dmm.measure.math.mxb.bfactor](#page-874-0) (on page [15-201\)](#page-874-0)

# **dmm.measure.math.percent**

This attribute specifies the reference constant that is used when math operations are set to percent.

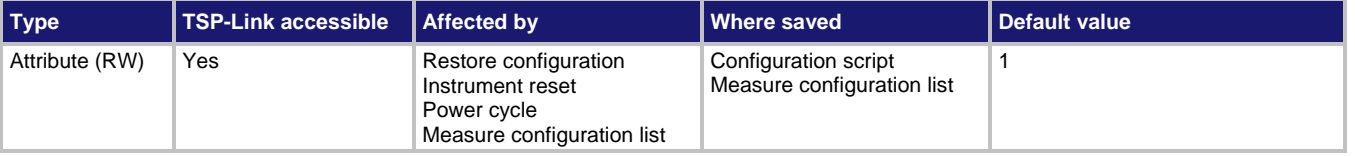

#### **Usage**

```
reference = dmm.measure.math.percent
dmm.measure.math.percent = reference
channel.setdmm("channelList", dmm.ATTR_MEAS_MATH_PERCENT, reference)
reference = channel.getdmm("channelList", dmm.ATTR_MEAS_MATH_PERCENT)
```
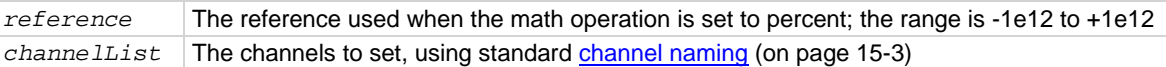

#### **Details**

The percent math function displays measurements as percent deviation from a specified reference constant. The percent calculation is:

$$
Percent = \left(\frac{input \cdot reference}{reference}\right) \times 100\%
$$

Where:

- *Percent* is the result
- *Input* is the measurement (if relative offset is being used, this is the relative offset value)
- *Reference* is the user-specified constant

#### **Example 1**

```
dmm.measure.func = dmm.FUNC_DC_VOLTAGE
dmm.measure.math.format = dmm.MATH_PERCENT
dmm.measure.math.percent = 50
dmm.measure.math.enable = dmm.ON
```
Set the measurement function to voltage. Set the math operations to percent. Set the reference constant to 50 for voltage measurements. Enable math operations.

## **Example 2**

```
-- Set channel 1 on slot 1 to use the voltage function.
channel.setdmm("101", dmm.ATTR_MEAS_FUNCTION, dmm.FUNC_DC_VOLTAGE)
-- Set channel 1 to use the percentage math format, set the percentage,
-- and enable math.
channel.setdmm("101", dmm.ATTR_MEAS_MATH_FORMAT, dmm.MATH_PERCENT, 
   dmm.ATTR_MEAS_MATH_PERCENT, 42, dmm.ATTR_MEAS_MATH_ENABLE, dmm.ON)
Enables the y = mx + b math operation on voltage measurements made on channel 1 of slot 1. Set the m
(scale) factor to 0.8 and the b (offset) factor to 42.
```
#### **Also see**

[Calculations that you can apply to measurements](#page-178-0) (on page [5-43\)](#page-178-0) [dmm.digitize.math.percent](#page-813-0) (on page [15-140\)](#page-813-0) [dmm.measure.math.enable](#page-871-0) (on page [15-198\)](#page-871-0) [dmm.measure.math.format](#page-873-0) (on page [15-200\)](#page-873-0)

# **dmm.measure.nplc**

This command sets the time that the input signal is measured for the selected function.

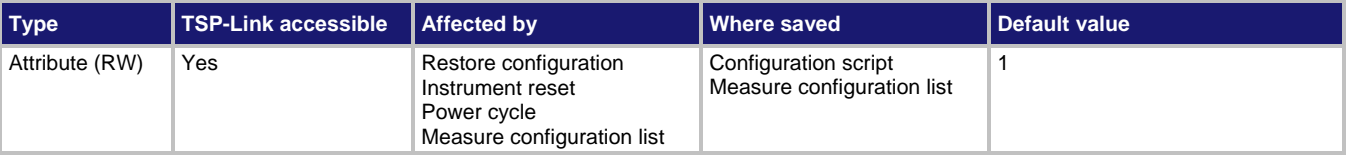

## **Usage**

```
nplc = dmm.measure.nplc
dmm.measure.nplc = nplc
channel.setdmm("channelList", dmm.ATTR_MEAS_NPLC, nplc)
nplc = channel.getdmm("channelList", dmm.ATTR_MEAS_NPLC)
nplc The number of power line cycles:
                    60 Hz: 0.0005 to 15
                    ■ 50 Hz: 0.0005 to 12
channelList The channels to set, using standard channel naming (on page 15-3)
```
### **Functions**

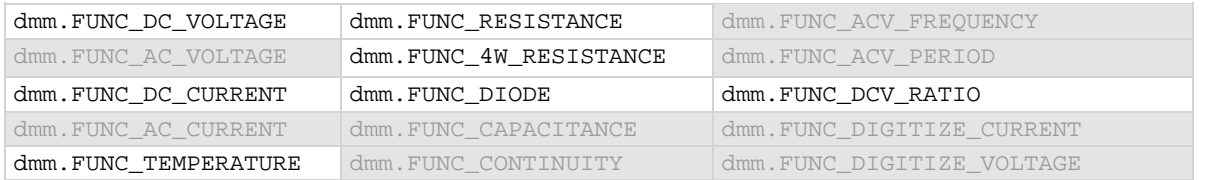

#### **Details**

This command sets the amount of time that the input signal is measured.

The amount of time is specified as the number of power line cycles (NPLCs). Each PLC for 60 Hz is 16.67 ms (1/60) and each PLC for 50 Hz or 400 Hz is 20 ms (1/50). For 60 Hz, if you set the NPLC to 0.1, the measure time is 1.667 ms.

The shortest amount of time results in the fastest reading rate, but increases the reading noise and decreases the number of usable digits.

The longest amount of time provides the lowest reading noise and more usable digits, but has the slowest reading rate.

Settings between the fastest and slowest number of PLCs are a compromise between speed and noise.

If you change the PLCs, you may want to adjust the displayed digits to reflect the change in usable digits.

# NOTF

The measurement time can also be set as an aperture time. Changing the NPLC value changes the aperture time and changing the aperture time changes the NPLC value.

```
dmm.measure.func = dmm.FUNC_DC_VOLTAGE
dmm.measure.nplc = 0.5
Sets the measurement function to DC voltage. Set the NPLC value to 0.5.
```
## **Example 2**

```
channel.setdmm("101:109", dmm.ATTR_MEAS_FUNCTION, dmm.FUNC_DC_VOLTAGE)
channel.setdmm("101:109", dmm.ATTR_MEAS_RANGE, 5)
channel.setdmm("101:109", dmm.ATTR_MEAS_NPLC, 0.5)
channel.setdmm("101:109", dmm.ATTR_MEAS_DIGITS, dmm.DIGITS_5_5)
For channels 1 through 9, set the DMM function to DC voltage.
Set the range to 5 V, which selects the 10 V range.
Set NPLC to 0.5.
Set the number of display digits to 5½.
```
#### **Also see**

[channel.getdmm](#page-731-0) (on page [15-58\)](#page-731-0) [channel.setdmm](#page-742-0) (on page [15-69\)](#page-742-0) [dmm.measure.aperture](#page-834-0) (on page [15-161\)](#page-834-0) [dmm.measure.linesync](#page-870-0) (on page [15-197\)](#page-870-0) [Using aperture or NPLCs to adjust speed and accuracy](#page-186-1) (on pag[e 5-51\)](#page-186-1)

# **dmm.measure.offsetcompensation.enable**

This attribute determines if offset compensation is used.

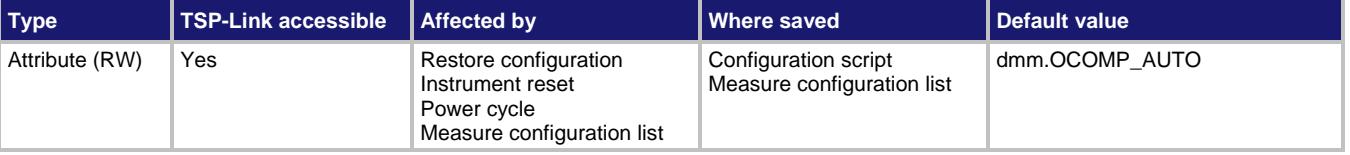

#### **Usage**

```
state = dmm.measure.offsetcompensation.enable
dmm.measure.offsetcompensation.enable = state
channel.setdmm("channelList", dmm.ATTR_MEAS_OFFCOMP_ENABLE, state)
state = channel.getdmm("channelList", dmm.ATTR_MEAS_OFFCOMP_ENABLE)
```
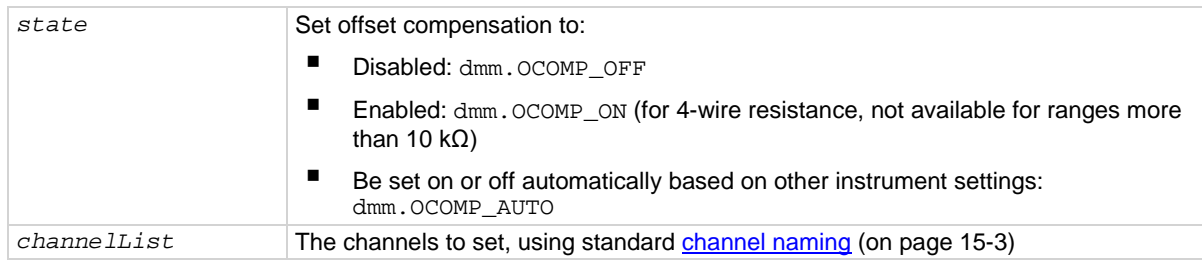

### **Functions**

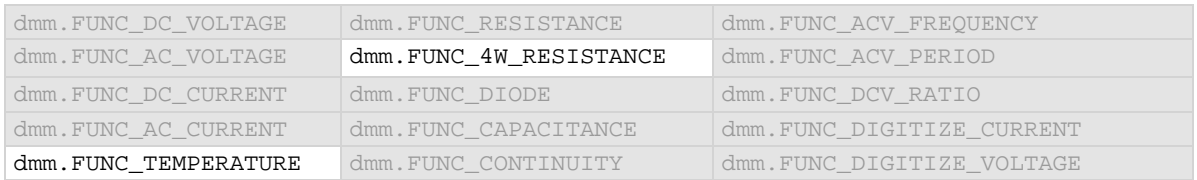

#### **Details**

The voltage offsets caused by the presence of thermoelectric EMFs  $(V_{FMF})$  can adversely affect resistance measurement accuracy. To overcome these offset voltages, you can use offsetcompensated ohms.

For 4-wire resistance measurements, when offset compensation is enabled, the measure range is limited to a maximum of 10 kΩ.

For 2-wire resistance measurements, offset compensation is always set to off.

For temperature measurements, offset compensation is only available when the transducer type is set to an RTD option.

#### **Example 1**

```
dmm.measure.func = dmm.FUNC.TEMPERATUREdmm.measure.transducer = dmm.TRANS FOURRTD
dmm.measure.offsetcompensation.enable = dmm.OCOMP_ON
print(dmm.measure.read())
Sets the measurement function to resistance. Set the instrument for 4-wire RTD and turn offset compensation 
on.
Make a measurement.
```
#### **Example 2**

```
channel.setdmm("101:104", dmm.ATTR_MEAS_FUNCTION, dmm.FUNC_TEMPERATURE)
channel.setdmm("101:104", dmm.ATTR_MEAS_TRANSDUCER, dmm.TRANS_FOURRTD)
channel.setdmm("101:104", dmm.ATTR_MEAS_OFFCOMP_ENABLE, dmm.OCOMP_OFF)
channel.setdmm("101:104", dmm.ATTR_MEAS_FOUR_RTD, dmm.RTD_PT3916)
```
For channels 1 through 4, set the DMM function to temperature. Set the transducer type to 3-wire RTD. Set the offset compensation off. Set the RTD type to PT3916.

#### **Also see**

None

# **dmm.measure.opendetector**

This attribute determines if the detection of open leads is enabled or disabled.

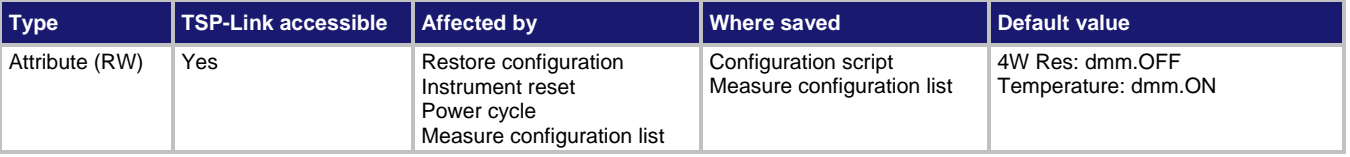

### **Usage**

```
state = dmm.measure.opendetector
dmm.measure.opendetector = state
channel.setdmm("channelList", dmm.ATTR_MEAS_OPEN_DETECTOR, state)
state = channel.getdmm("channelList", dmm.ATTR_MEAS_OPEN_DETECTOR)
```
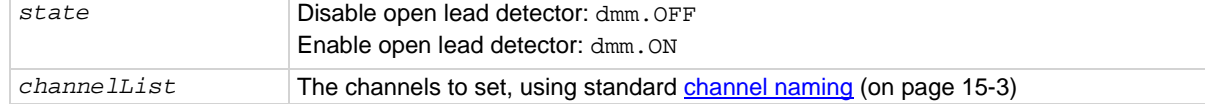

### **Functions**

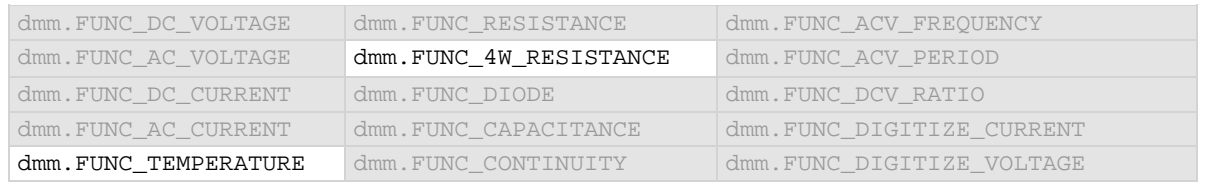

#### **Details**

For temperature measurements, this is only available when the transducer is set to a thermocouple or one of the RTDs.

Long lengths of thermocouple wire can have a large amount of capacitance, which is seen at the input of the DMM. If an intermittent open occurs in the thermocouple circuit, the capacitance can cause an erroneous on-scale reading. The open thermocouple detection circuit, when enabled, applies a 100 µA pulse of current to the thermocouple before the start of each temperature measurement.

#### **Example 1**

dmm.measure.func = dmm.FUNC TEMPERATURE dmm.measure.transducer = dmm.TRANS THERMOCOUPLE dmm.measure.opendetector = dmm.OFF Set the measure function to temperature. Set the transducer type to thermocouple. Set open lead detection off.

#### **Example 2**

channel.setdmm("101:104", dmm.ATTR\_MEAS\_FUNCTION, dmm.FUNC\_TEMPERATURE) channel.setdmm("101:104", dmm.ATTR\_MEAS\_TRANSDUCER, dmm.TRANS\_THERMOCOUPLE) channel.setdmm("101:104", dmm.ATTR\_MEAS\_OPEN\_DETECTOR, dmm.OFF)

For channels 1 through 4, set the measure function to temperature. Set the transducer type to thermocouple. Set open lead detection off.

#### **Also see**

[dmm.measure.transducer](#page-905-0) (on page [15-232\)](#page-905-0) [Open lead detection](#page-150-0) (on page [5-15\)](#page-150-0)

# **dmm.measure.range**

This attribute determines the positive full-scale measure range.

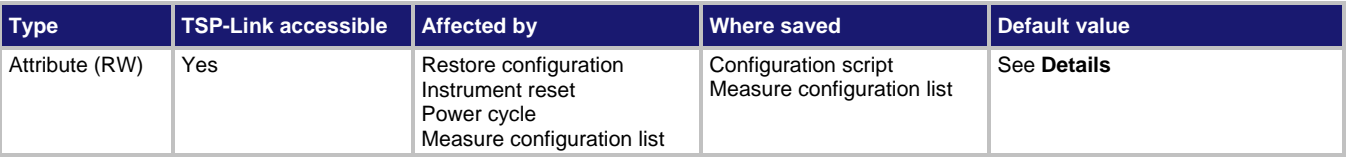

## **Usage**

```
rangeValue = dmm.measure.range
dmm.measure.range = rangeValue
channel.setdmm("channelList", dmm.ATTR_MEAS_RANGE, rangeValue)
rangeValue = channel.getdmm("channelList", dmm.ATTR_MEAS_RANGE)
```
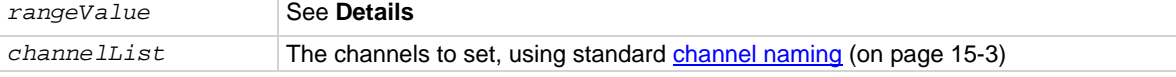

### **Functions**

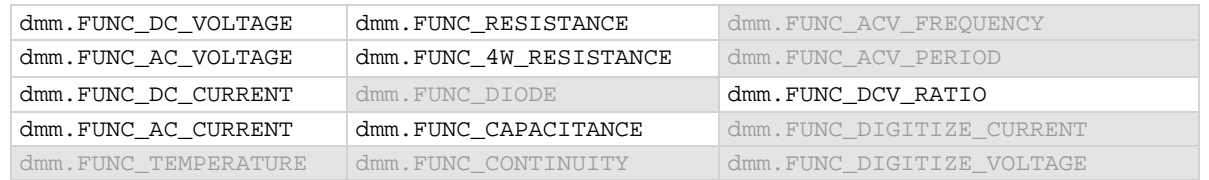

#### **Details**

You can assign any real number using this command. The instrument selects the closest fixed range that is large enough to measure the entered number. For example, for current measurements, if you expect a reading of approximately 9 mA, set the range to 9 mA to select the 10 mA range. When you read this setting, you see the positive full-scale value of the measurement range that the instrument is presently using.

This command is primarily intended to eliminate the time that is required by the instrument to automatically search for a range.

When a range is fixed, any signal greater than the entered range generates an overrange condition. When an overrange condition occurs, the front panel displays "Overflow" and the remote interface returns 9.9e+37.

# **NOTF**

When you set a value for the measurement range, the measurement autorange setting is automatically disabled for the selected measurement function (if supported by that function).

The range for measure functions defaults to autorange for all measure functions, except digitize functions, which do not support autorange. When you switch from autorange to range, the range is set to the last selected autorange value.

The following table lists the ranges for each function.

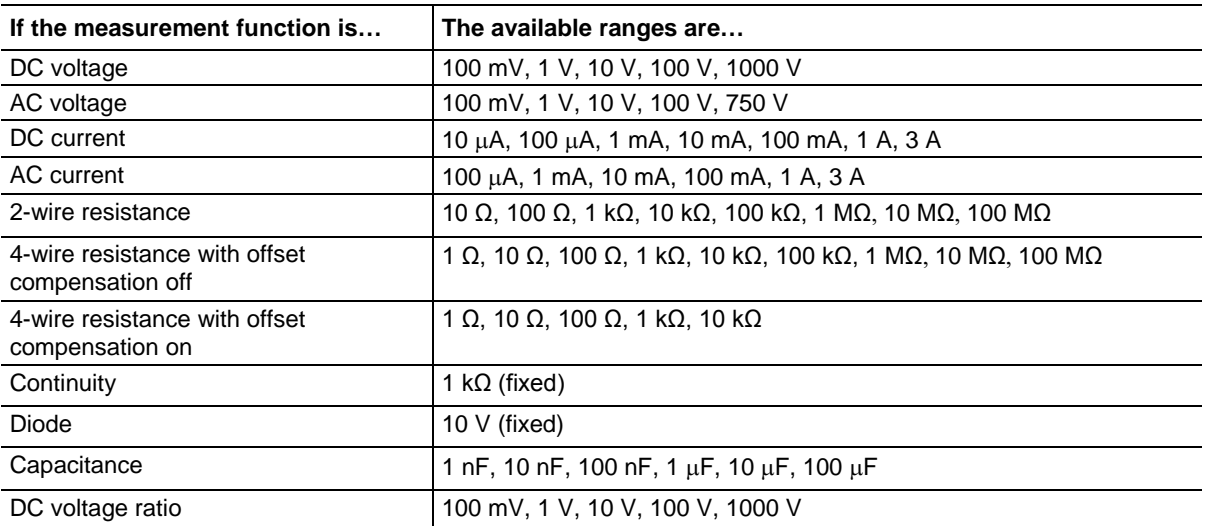

dmm.measure.func = dmm.FUNC\_AC\_VOLTAGE dmm.measure.range = 90 print(dmm.measure.range)

Set the range to 90 V, which selects the 100 V range. Output: 100

## **Example 2**

```
channel.setdmm("101:109", dmm.ATTR_MEAS_FUNCTION, dmm.FUNC_DC_VOLTAGE)
channel.setdmm("101:109", dmm.ATTR_MEAS_RANGE, 5)
channel.setdmm("101:109", dmm.ATTR_MEAS_NPLC, 0.5)
channel.setdmm("101:109", dmm.ATTR_MEAS_DIGITS, dmm.DIGITS_5_5)
For channels 1 through 9, set the DMM function to DC voltage.
Set the range to 5 V, which selects the 10 V range.
Set NPLC to 0.5.
Set the number of display digits to 5½.
```
#### **Also see**

[channel.getdmm](#page-731-0) (on page [15-58\)](#page-731-0) [channel.setdmm](#page-742-0) (on page [15-69\)](#page-742-0) [dmm.digitize.range](#page-814-0) (on page [15-141\)](#page-814-0) [dmm.measure.autorange](#page-838-0) (on page [15-165\)](#page-838-0)

# **dmm.measure.read()**

This function makes measurements, places them in a reading buffer, and returns the last reading.

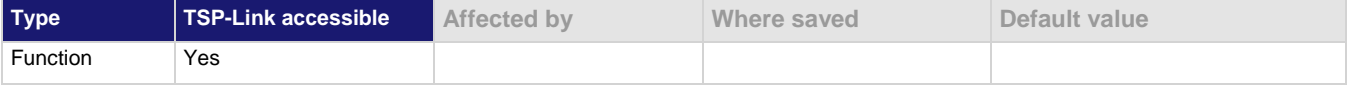

#### **Usage**

*reading* = dmm.measure.read()

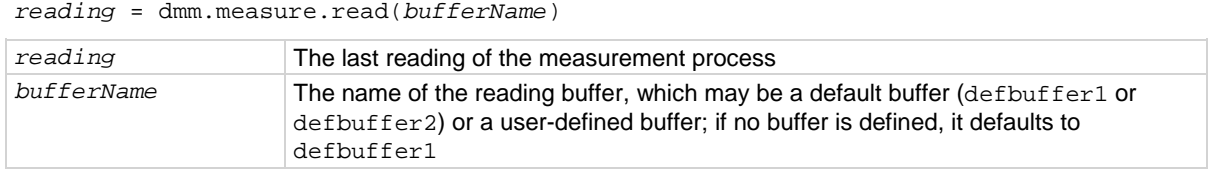

#### **Details**

This command initiates measurements using the present function setting, stores the readings in a reading buffer, and returns the last reading.

The dmm.measure.count attribute determines how many measurements are made.

When you use a reading buffer with a command or action that makes multiple readings, all readings are available in the reading buffer. However, only the last reading is returned as a reading with the command.

If you define a specific reading buffer, the reading buffer must exist before you make the measurement.

#### **Example 1**

voltMeasBuffer = buffer.make(10000) dmm.measure.func = dmm.FUNC\_DC\_VOLTAGE print(dmm.measure.read(voltMeasBuffer)) Create a buffer named voltMeasBuffer. Set the instrument to measure voltage. Make a measurement that is stored in the voltMeasBuffer and is also printed.

### **Example 2**

```
reset()
channel.setdmm("101", dmm.ATTR_MEAS_FUNCTION, dmm.FUNC_DC_VOLTAGE)
channel.close("101")
print(dmm.measure.read())
Set up channel 101 to measure DC voltage.
Close channel 101.
Make a measurement on the closed channel.
```
#### **Also see**

[buffer.make\(\)](#page-689-0) (on page [15-16\)](#page-689-0) [dmm.digitize.read\(\)](#page-815-0) (on page [15-142\)](#page-815-0) [dmm.measure.count](#page-847-0) (on page [15-174\)](#page-847-0) [Reading buffers](#page-242-0) (on page [7-1\)](#page-242-0) [trigger.model.load\(\) —](#page-1038-0) SimpleLoop (on page [15-365\)](#page-1038-0)

# **dmm.measure.readwithtime()**

This function initiates measurements and returns the last actual measurement and time information in UTC format without using the trigger model.

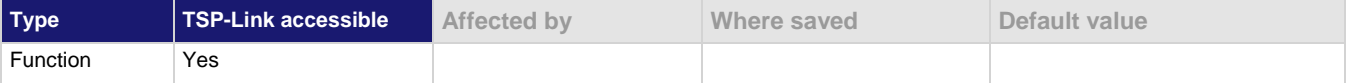

#### **Usage**

*reading, seconds, fractional* = dmm.measure.readwithtime() dmm.measure.readwithtime(*bufferName*)

| reading    | The last reading of the measurement process                                                                                                    |
|------------|----------------------------------------------------------------------------------------------------|
| seconds    | Seconds in UTC format                                                                                                    |
| fractional | Fractional seconds                                                                                                    |
| bufferName | The name of the reading buffer, which may be a default buffer (defbuffer1 or<br>defbuffer2) or a user-defined buffer; if no buffer is specified, this parameter<br>defaults to defbuffer1 |

#### **Details**

This command initiates measurements using the present function setting, stores the readings in a reading buffer, and returns the last reading.

The dmm.measure.count attribute determines how many measurements are performed.

When you use a reading buffer with a command or action that makes multiple readings, all readings are available in the reading buffer. However, only the last reading is returned as a reading with the command.

If you define a specific reading buffer, the reading buffer must exist before you make the measurement.

#### **Example**

print(dmm.measure.readwithtime(defbuffer1))

Print the last measurement and time information from defbuffer1 in UTC format, which will look similar to: -1.405293589829e-11 1400904629 0.1950935

#### **Also see**

[dmm.digitize.readwithtime\(\)](#page-816-0) (on page [15-143\)](#page-816-0) [dmm.measure.count](#page-847-0) (on page [15-174\)](#page-847-0) [trigger.model.load\(\) —](#page-1038-0) SimpleLoop (on page [15-365\)](#page-1038-0)

# **dmm.measure.refjunction**

This attribute defines the type of the thermocouple reference junction.

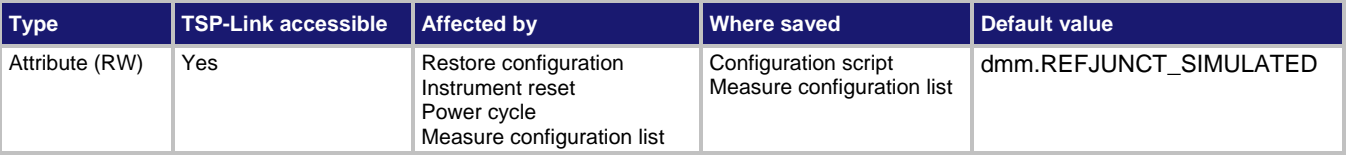

### **Usage**

```
type = dmm.measure.refjunction
dmm.measure.refjunction = type
channel.setdmm("channelList", dmm.ATTR_MEAS_REF_JUNCTION, type)
type = channel.getdmm("channelList", dmm.ATTR_MEAS_REF_JUNCTION)
```
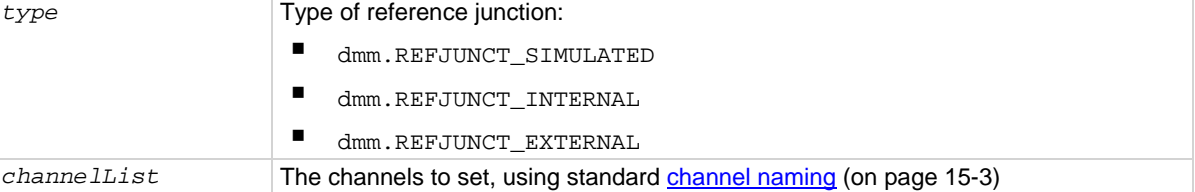

### **Functions**

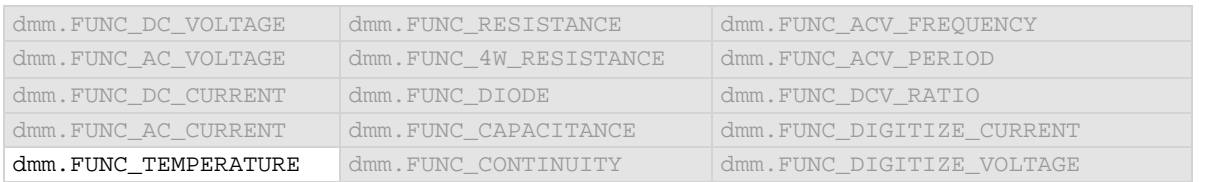

## **Details**

Only available when the temperature function is selected and the transducer type is set to thermocouple.

When you are making rear terminal measurements, you can select the internal or external option. When the internal option is selected, the DAQ6510 periodically updates the temperature. When the external option is selected, the temperature is updated when the external reference function channel is scanned.

When you are making front terminal measurements, the only option is simulated. You can set the simulated reference temperature with the command dmm.measure.simreftemperature.

## **Example 1**

dmm.measure.func = dmm.FUNC\_TEMPERATURE dmm.measure.transducer = dmm.TRANS\_THERMOCOUPLE dmm.measure.unit = dmm.UNIT\_CELSIUS dmm.measure.simreftemperature = 30 Sets 30 degrees Celsius as the simulated reference temperature for thermocouples.

```
channel.setdmm("101:104", dmm.ATTR_MEAS_FUNCTION, dmm.FUNC_TEMPERATURE)
channel.setdmm("101:104", dmm.ATTR_MEAS_TRANSDUCER, dmm.TRANS_THERMOCOUPLE)
channel.setdmm("101:104", dmm.ATTR_MEAS_REF_JUNCTION, dmm.REFJUNCT_INTERNAL)
Sets channels 1 to 4 of slot 1 to use thermocouples with an internal reference temperature.
```
#### **Also see**

[dmm.measure.transducer](#page-905-0) (on page [15-232\)](#page-905-0) [dmm.measure.simreftemperature](#page-898-0) (on page [15-225\)](#page-898-0) [Temperature measurements](#page-157-0) (on page [5-22\)](#page-157-0)

# <span id="page-887-0"></span>**dmm.measure.rel.acquire()**

This function acquires a measurement and stores it as the relative offset value.

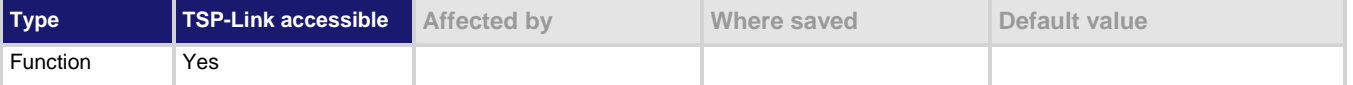

### **Usage**

dmm.measure.rel.acquire()

#### **Functions**

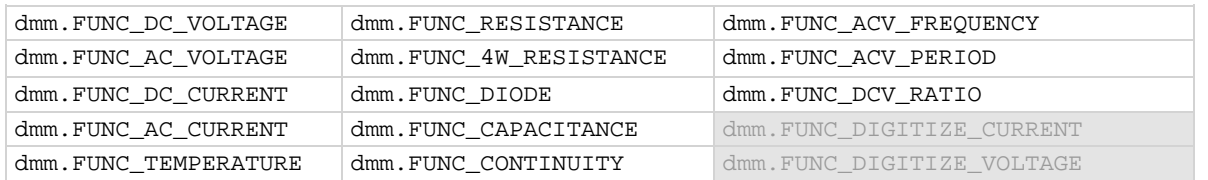

#### **Details**

This command triggers the instrument to make a new measurement for the selected function. This measurement is then stored as the new relative offset level.

When you send this command, the instrument does not apply any math, limit test, or filter settings to the measurement, even if they are set. It is a measurement that is made as if these settings are disabled.

If an error event occurs during the measurement, nill is returned and the relative offset level remains at the last valid setting.

You must change to the function for which you want to acquire a value before sending this command.

The instrument must have relative offset enabled to use the acquired relative offset value.

After executing this command, you can use the  $dmm$ . measure.rel.level attribute to see the last relative level value that was acquired or that was set.

#### **Example**

```
dmm.measure.func = dmm.FUNC_DC_VOLTAGE
rel_value = dmm.measure.rel.acquire()
dmm.measure.rel.enable = dmm.ON
print(rel_value)
```
Acquires a relative offset level value for voltage measurements, turns the relative offset feature on, and outputs the value.

### **Also see**

[dmm.digitize.rel.acquire\(\)](#page-818-0) (on page [15-145\)](#page-818-0) [dmm.measure.rel.enable](#page-888-0) (on page [15-215\)](#page-888-0) [dmm.measure.rel.level](#page-889-0) (on page [15-216\)](#page-889-0)

# <span id="page-888-0"></span>**dmm.measure.rel.enable**

This attribute enables or disables the application of a relative offset value to the measurement.

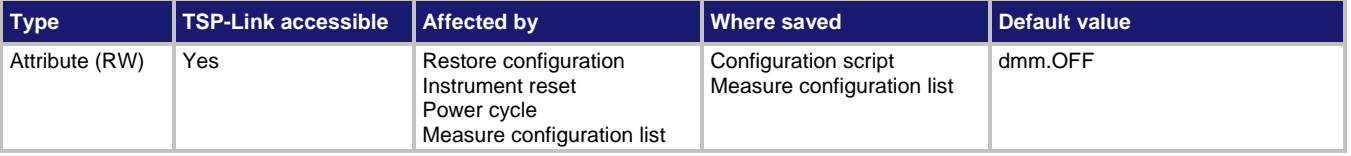

### **Usage**

```
state = dmm.measure.rel.enable
dmm.measure.rel.enable = state
channel.setdmm("channelList", dmm.ATTR_MEAS_REL_ENABLE, state)
state = channel.getdmm("channelList", dmm.ATTR_MEAS_REL_ENABLE)
```
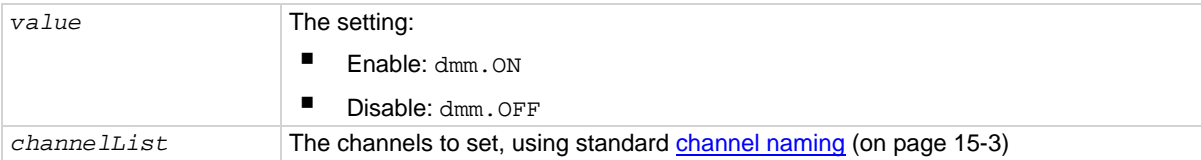

#### **Functions**

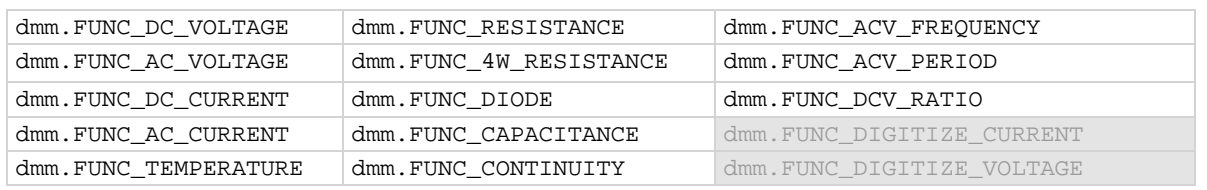

#### **Details**

When relative measurements are enabled, all subsequent measured readings are offset by the relative offset value. You can enter a relative offset value or have the instrument acquire a relative offset value.

Each returned measured relative reading is the result of the following calculation:

*Displayed reading = Actual measured reading - Relative offset value*

#### **Example 1**

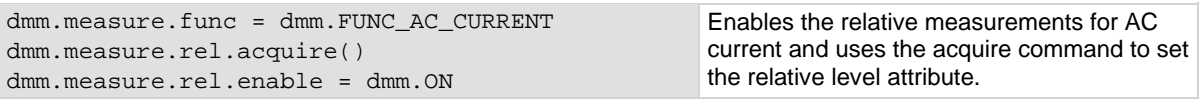

#### **Example 2**

```
channel.setdmm("101:109", dmm.ATTR_MEAS_FUNCTION, dmm.FUNC_DC_VOLTAGE)
channel.setdmm("101:109", dmm.ATTR_MEAS_REL_ENABLE, dmm.ON)
For channels 1 through 9, set the DMM function to DC voltage. Enable the relative measurements.
```
# **Also see**

[dmm.digitize.rel.enable](#page-819-0) (on page [15-146\)](#page-819-0) [dmm.measure.rel.acquire\(\)](#page-887-0) (on page [15-214\)](#page-887-0) [dmm.measure.rel.level](#page-889-0) (on page [15-216\)](#page-889-0) [dmm.measure.rel.method](#page-891-0) (on page [15-218\)](#page-891-0)

# <span id="page-889-0"></span>**dmm.measure.rel.level**

This attribute contains the relative offset value.

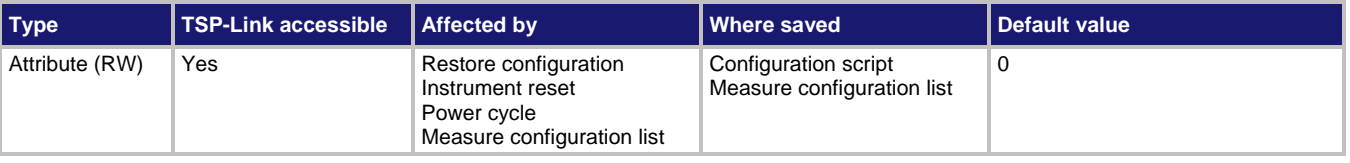

### **Usage**

```
value = dmm.measure.rel.level
dmm.measure.rel.level = value
channel.setdmm("channelList", dmm.ATTR_MEAS_REL_LEVEL, value)
value = channel.getdmm("channelList", dmm.ATTR_MEAS_REL_LEVEL)
```
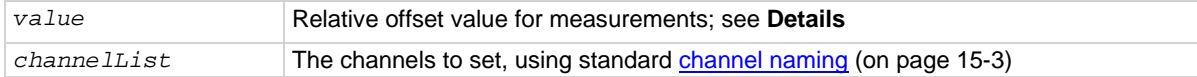

### **Functions**

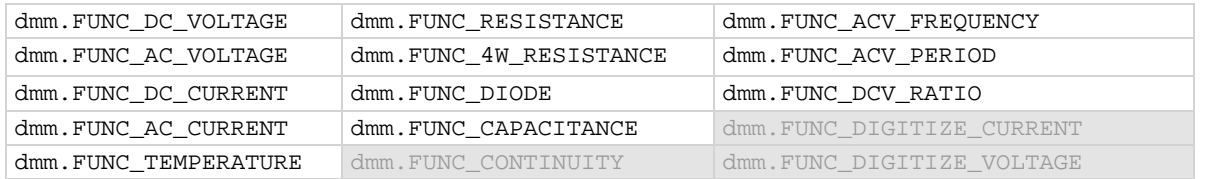

#### **Details**

This command specifies the relative offset value that can be applied to new measurements. When relative offset is enabled, all subsequent measured readings are offset by the value that is set for this command.

You can set this value, or have the instrument acquire a value. If the instrument acquires the value, read this setting to return the value that was measured internally.

The ranges for the relative offset values for all functions are listed in the following table.

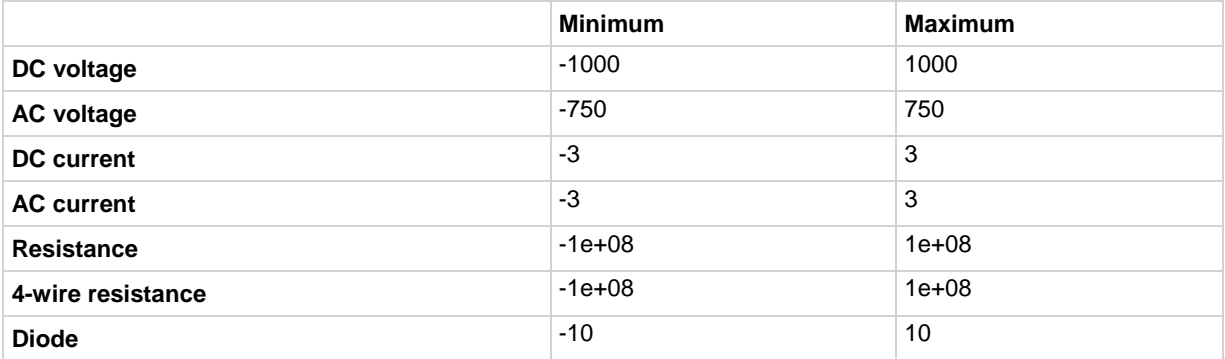

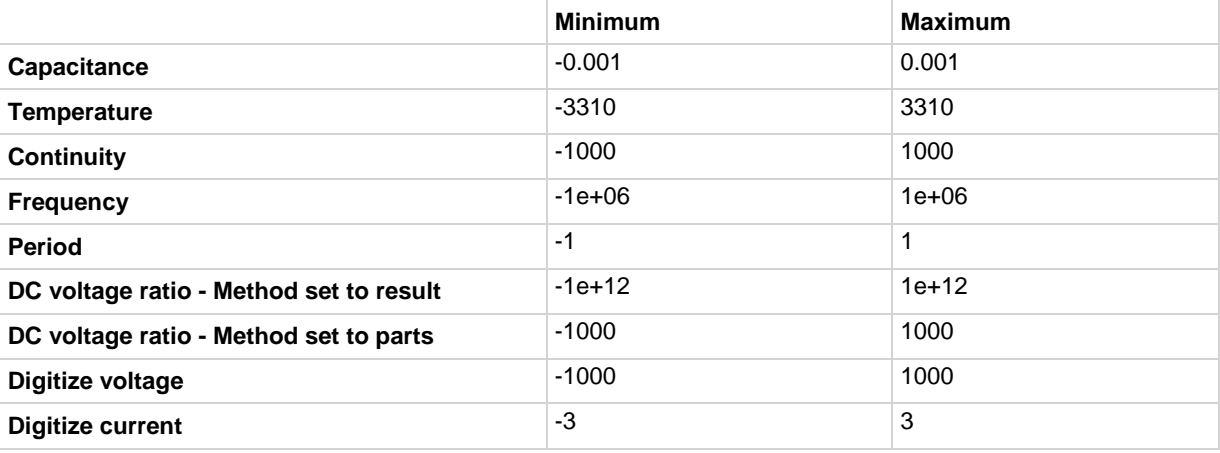

# **NOTE**

If you have math, limits, or filter operations selected, you can set the relative offset value to include the adjustments made by these operations. To include these operations, set dmm.measure.rel.level to dmm.measure.read(). The adjustments from these operations are not used if you use the dmm.measure.rel.acquire() function to set the relative offset level.

# **Example 1**

```
dmm.measure.func = dmm.FUNC_DC_CURRENT
dmm.measure.rel.level = dmm.measure.read()
dmm.measure.rel.enable = dmm.ON
```
Set the measure function to DC current. Set the relative offset level to be the reading with any calculations included. Enable the relative offset.

# **Example 2**

```
channel.setdmm("101:109", dmm.ATTR_MEAS_FUNCTION, dmm.FUNC_DC_VOLTAGE)
channel.setdmm("101:109", dmm.ATTR_MEAS_REL_ENABLE, dmm.ON)
channel.setdmm("101:109", dmm.ATTR_MEAS_REL_LEVEL, 1)
For channels 1 through 9, set the DMM function to DC voltage. Enable the relative measurements and set the 
offset level to 1 V.
```
## **Also see**

[Relative offset](#page-176-0) (on page [5-41\)](#page-176-0) [dmm.digitize.rel.level](#page-820-0) (on page [15-147\)](#page-820-0) [dmm.measure.rel.acquire\(\)](#page-887-0) (on page [15-214\)](#page-887-0) [dmm.measure.rel.enable](#page-888-0) (on page [15-215\)](#page-888-0)

# <span id="page-891-0"></span>**dmm.measure.rel.method**

This attribute determines if relative offset is applied to the measurements before calculating the DC voltage ratio value.

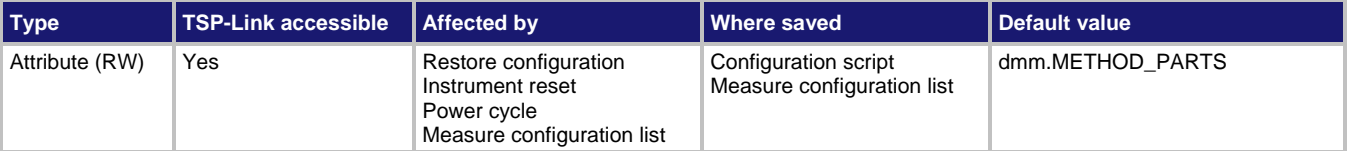

### **Usage**

```
value = dmm.measure.rel.method
dmm.measure.rel.method = value
channel.setdmm("channelList", dmm.ATTR_MEAS_REL_METHOD, value)
value = channel.getdmm("channelList", dmm.ATTR_MEAS_REL_METHOD)
value The method used:
                  Do not apply relative offset: dmm. METHOD_RESULT
                     Apply relative offset: dmm. METHOD_PARTS
channellist channel naming 15-3)
```
# **Functions**

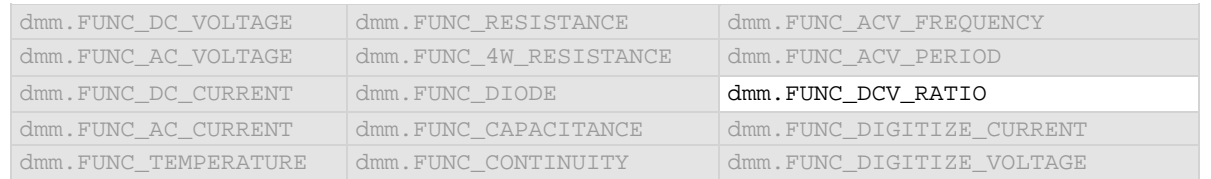

#### **Details**

This command determines if relative offset is applied to the voltage measurements before the ratio calculation or if the relative offset is applied to the final calculated value.

When the parts method is selected, the individual readings each have the relative offset value applied before being used to calculate the measurement reading. When parts is selected, the relative offset value is working with smaller ranges, so an error may occur. Reduce the relative offset value if you receive an error. A relative offset is applied to the sense value and then to the input value.

When the results method is selected, the individual readings do not have the relative offset value applied. The relative offset value is applied to the final calculation.

#### **Example 1**

dmm.measure.func = dmm.FUNC\_DCV\_RATIO dmm.measure.rel.method = dmm.METHOD\_PARTS Set the measure function to DC voltage ratio. Set the method to apply relative offset before generating the ratio.

#### **Example 2**

channel.setdmm("101", dmm.ATTR\_MEAS\_FUNCTION, dmm.FUNC\_DCV\_RATIO) channel.setdmm("101", dmm.ATTR\_MEAS\_REL\_METHOD, dmm.METHOD\_RESULT)

Set the channel measure function to DC voltage ratio.

Set the method to not apply relative offset before generating the ratio.

## **Also see**

[dmm.measure.rel.enable](#page-888-0) (on page [15-215\)](#page-888-0) [dmm.measure.rel.level](#page-889-0) (on page [15-216\)](#page-889-0) [Relative offset](#page-176-0) (on page [5-41\)](#page-176-0)

# **dmm.measure.rtdalpha**

This attribute contains the alpha value of a user-defined RTD.

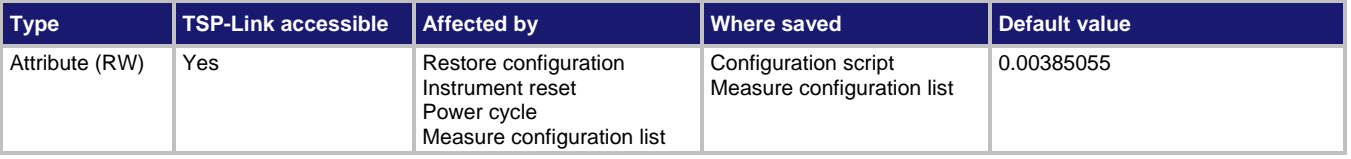

### **Usage**

```
value = dmm.measure.rtdalpha
dmm.measure.rtdalpha = value
channel.setdmm("channelList", dmm.ATTR_MEAS_RTD_ALPHA, value)
value = channel.getdmm("channelList", dmm.ATTR_MEAS_RTD_ALPHA)
```
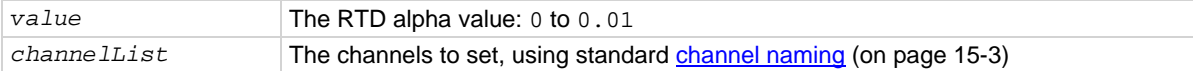

#### **Functions**

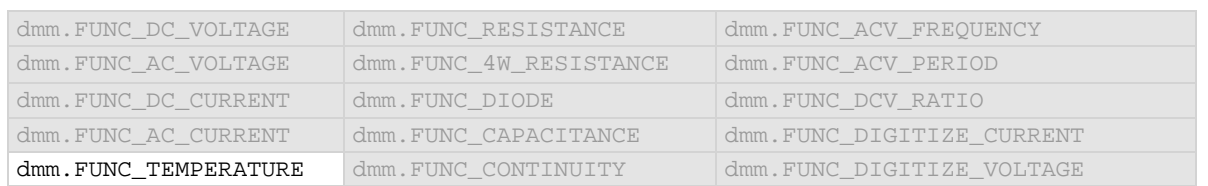

#### **Details**

This attribute is only valid when:

- The function is set to temperature.
- The transducer type is set to one of the RTD options.
- The RTD type is set to user-defined.

### **Example 1**

```
dmm.measure.func = dmm.FUNC TEMPERATURE
dmm.measure.transducer = dmm.TRANS_THREERTD
dmm.measure.threertd = dmm.RTD_USER
dmm.measure.rtdalpha = 0.00385
Set the measure function to temperature.
Set the transducer type to 3-wire RTD.
Set the RTD type to User.
Set the alpha RTD value to 0.00385.
```

```
channel.setdmm("101:105", dmm.ATTR_MEAS_FUNCTION, dmm.FUNC_TEMPERATURE)
channel.setdmm("101:105", dmm.ATTR_MEAS_TRANSDUCER, dmm.TRANS_THREERTD)
channel.setdmm("101:105", dmm.ATTR_MEAS_THREE_RTD, dmm.RTD_USER)
channel.setdmm("101:105", dmm.ATTR_MEAS_RTD_ALPHA, 0.00385)
For channels 1 through 5, set the DMM function to temperature.
Set the transducer type to 3-wire RTD.
Set the RTD type to User.
Set the alpha RTD value to 0.00385.
```
### **Also see**

[dmm.measure.fourrtd](#page-857-0) (on page [15-184\)](#page-857-0) [dmm.measure.threertd](#page-902-0)</u> (on page [15-229\)](#page-902-0) [dmm.measure.twortd](#page-907-0)</u> (on page [15-234\)](#page-907-0) [dmm.measure.transducer](#page-905-0) (on page [15-232\)](#page-905-0)

# **dmm.measure.rtdbeta**

This attribute contains the beta value of a user-defined RTD.

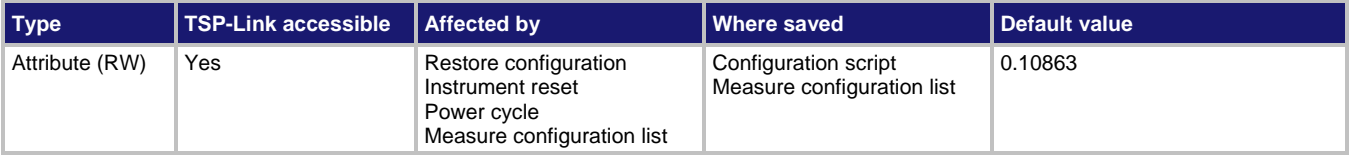

#### **Usage**

```
value = dmm.measure.rtdbeta
dmm.measure.rtdbeta = value
channel.setdmm("channelList", dmm.ATTR_MEAS_RTD_BETA, value)
value = channel.getdmm("channelList", dmm.ATTR_MEAS_RTD_BETA)
```
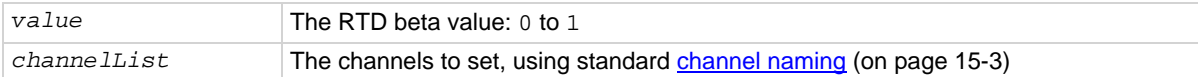

#### **Functions**

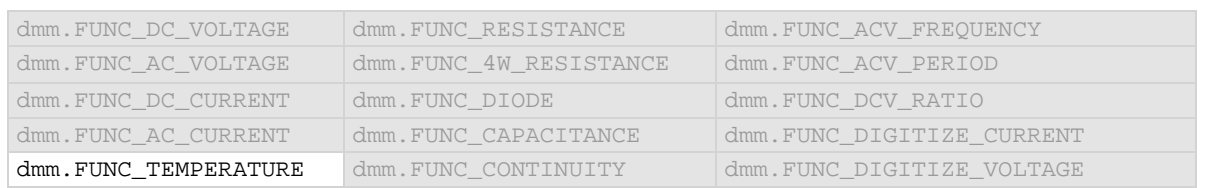

#### **Details**

This attribute is only valid when:

- The function is set to temperature.
- The transducer type is set to one of the RTD options.
- The RTD type is set to user-defined.

```
dmm.measure.func = dmm.FUNC_TEMPERATURE
dmm.measure.transducer = dmm.TRANS_THREERTD
dmm.measure.threertd = dmm.RTD USER
dmm.measure.rtdalpha = 0.00385
dmm.measure.rtdbeta = 0.10863
Set the measure function to temperature.
Set the transducer type to 3-wire RTD.
Set the RTD type to User.
Set the alpha RTD value to 0.00385.
Set the beta RTD value to 0.10863.
```
### **Example 2**

```
channel.setdmm("101:105", dmm.ATTR_MEAS_FUNCTION, dmm.FUNC_TEMPERATURE)
channel.setdmm("101:105", dmm.ATTR_MEAS_TRANSDUCER, dmm.TRANS_THREERTD)
channel.setdmm("101:105", dmm.ATTR_MEAS_THREE_RTD, dmm.RTD_USER)
channel.setdmm("101:105", dmm.ATTR_MEAS_RTD_ALPHA, 0.00385)
channel.setdmm("101:105", dmm.ATTR_MEAS_RTD_BETA, 0.10863)
For channels 1 through 5, set the DMM function to temperature.
Set the transducer type to 3-wire RTD.
Set the RTD type to User.
Set the alpha RTD value to 0.00385.
Set the beta RTD value to 0.10863.
```
#### **Also see**

[dmm.measure.fourrtd](#page-857-0) (on page [15-184\)](#page-857-0) [dmm.measure.threertd](#page-902-0) (on page [15-229\)](#page-902-0) [dmm.measure.twortd](#page-907-0) (on page [15-234\)](#page-907-0) [dmm.measure.transducer](#page-905-0) (on page [15-232\)](#page-905-0)

# **dmm.measure.rtddelta**

This attribute contains the delta value of a user-defined RTD.

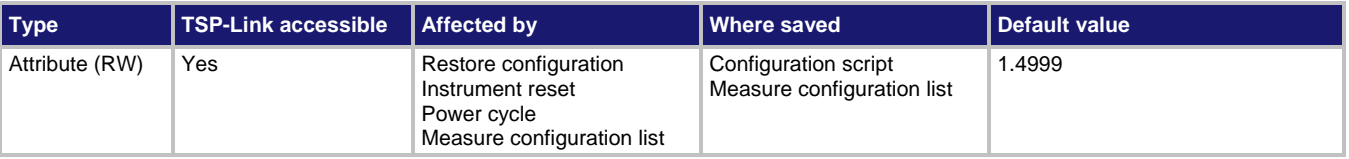

#### **Usage**

```
value = dmm.measure.rtddelta 
dmm.measure.rtddelta = value
channel.setdmm("channelList",dmm.ATTR_MEAS_RTD_DELTA, value)
value = channel.getdmm("channelList", dmm.ATTR_MEAS_RTD_DELTA)
```
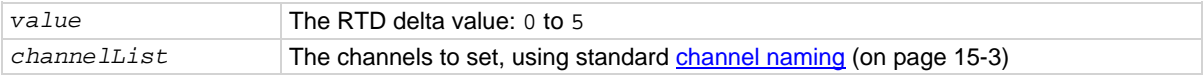

# **Functions**

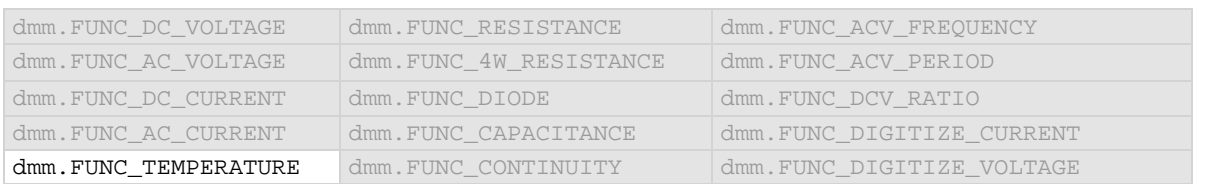

#### **Details**

This attribute is only valid when:

- The function is set to temperature.
- The transducer type is set to one of the RTD options.
- The RTD type is set to user-defined.

### **Example 1**

```
dmm.measure.func = dmm.FUNC_TEMPERATURE
dmm.measure.transducer = dmm.TRANS_THREERTD
dmm.measure.threertd = dmm.RTD_USER
dmm.measure.rtddelta = 1.49990
Set the measure function to temperature.
Set the transducer type to 3-wire RTD.
Set the RTD type to User.
Set the delta RTD value to 1.49990.
```
### **Example 2**

```
channel.setdmm("101:105", dmm.ATTR_MEAS_FUNCTION, dmm.FUNC_TEMPERATURE)
channel.setdmm("101:105", dmm.ATTR_MEAS_TRANSDUCER, dmm.TRANS_THREERTD)
channel.setdmm("101:105", dmm.ATTR_MEAS_THREE_RTD, dmm.RTD_USER)
channel.setdmm("101:105", dmm.ATTR_MEAS_RTD_ALPHA, 0.00385)
channel.setdmm("101:105", dmm.ATTR_MEAS_RTD_BETA, 0.10863)
channel.setdmm("101:105", dmm.ATTR_MEAS_RTD_DELTA, 1.49990)
For channels 1 through 5, set the DMM function to temperature.
Set the transducer type to 3-wire RTD.
Set the RTD type to User.
Set the alpha RTD value to 0.00385.
Set the beta RTD value to 0.10863.
Set the delta RTD value to 1.49990.
```
#### **Also see**

[dmm.measure.fourrtd](#page-857-0)</u> (on page [15-184\)](#page-857-0) [dmm.measure.threertd](#page-902-0) (on page [15-229\)](#page-902-0) [dmm.measure.twortd](#page-907-0) (on page [15-234\)](#page-907-0) [dmm.measure.transducer](#page-905-0) (on page [15-232\)](#page-905-0)

# **dmm.measure.rtdzero**

This attribute contains the zero value of a user-defined RTD.

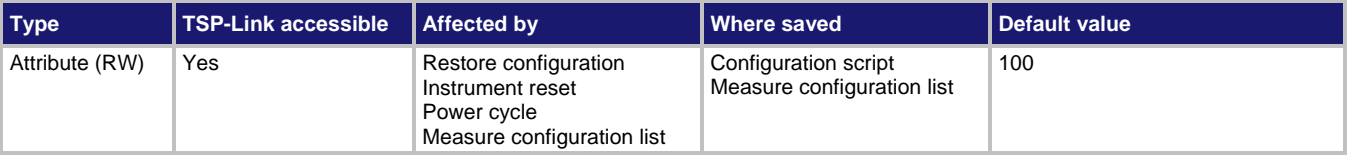

### **Usage**

```
value = dmm.measure.rtdzero
dmm.measure.rtdzero = value
channel.setdmm("channelList",dmm.ATTR_MEAS_RTD_ZERO, value)
value = channel.getdmm("channelList", dmm.ATTR_MEAS_RTD_ZERO)
```
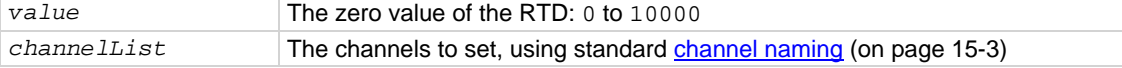

### **Functions**

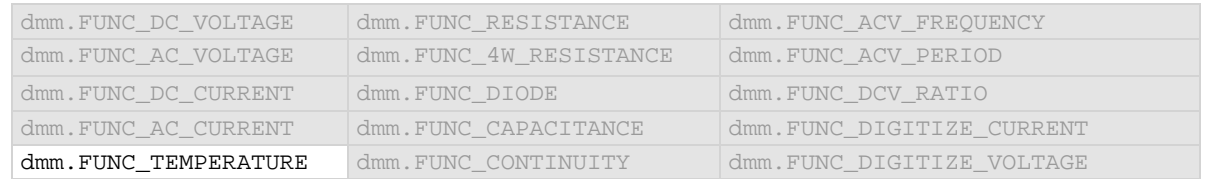

#### **Details**

This attribute is only valid when:

- The function is set to temperature.
- The transducer type is set to one of the RTD options.
- The RTD type is set to user-defined.

#### **Example 1**

```
dmm.measure.func = dmm.FUNC_TEMPERATURE
dmm.measure.transducer = dmm.TRANS_THREERTD
dmm.measure.threertd = dmm.RTD_USER
dmm.measure.rtdalpha = 0.00385
dmm.measure.rtdzero = 120
Set the measure function to temperature.
Set the transducer type to 3-wire RTD.
Set the RTD type to User.
Set the alpha RTD value to 0.00385.
Set the zero RTD value to 120.
```
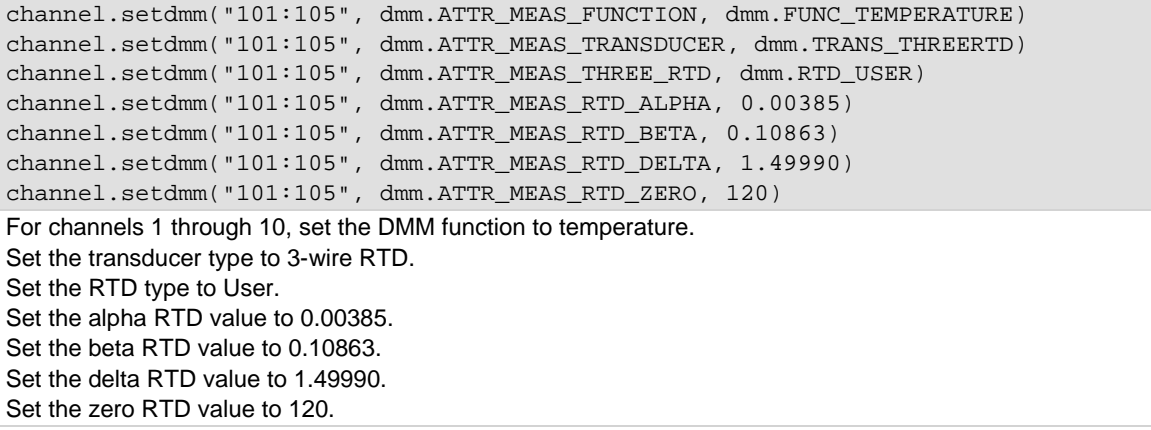

#### **Also see**

[dmm.measure.fourrtd](#page-857-0) (on page [15-184\)](#page-857-0) [dmm.measure.threertd](#page-902-0) (on page [15-229\)](#page-902-0) [dmm.measure.twortd](#page-907-0) (on page [15-234\)](#page-907-0) [dmm.measure.transducer](#page-905-0) (on page [15-232\)](#page-905-0)

# **dmm.measure.sense.range**

This attribute displays the positive full-scale range that is being used for the sense measurement.

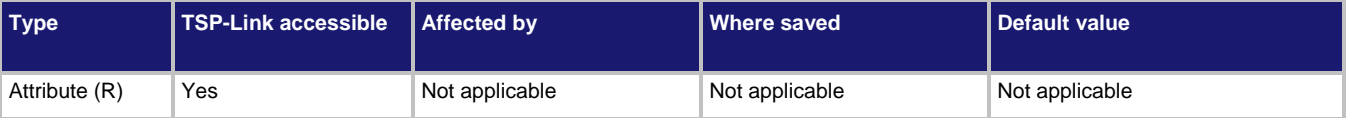

## **Usage**

```
value = dmm.measure.sense.range
```

```
value = channel.getdmm("channelList", dmm.ATTR_MEAS_SENSE_RANGE)
```
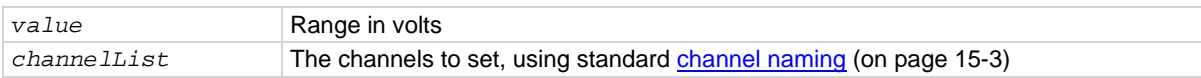

## **Functions**

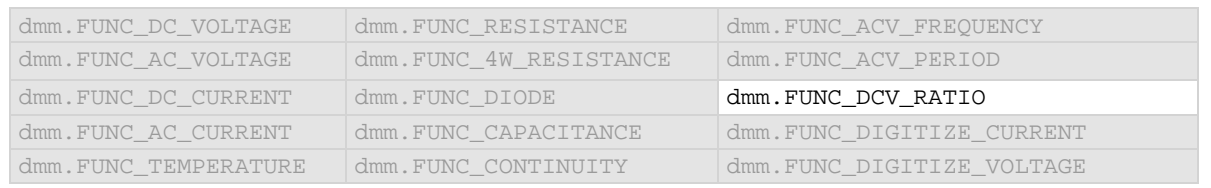

#### **Details**

Displays the full-scale input that is used for the reference measurement in the denominator of the ratio.

```
dmm.measure.func = dmm.FUNC_DCV_RATIO
print(dmm.measure.sense.range)
Select the DC voltage ratio function.
Output the sense range. Example output:
10
```
## **Example 2**

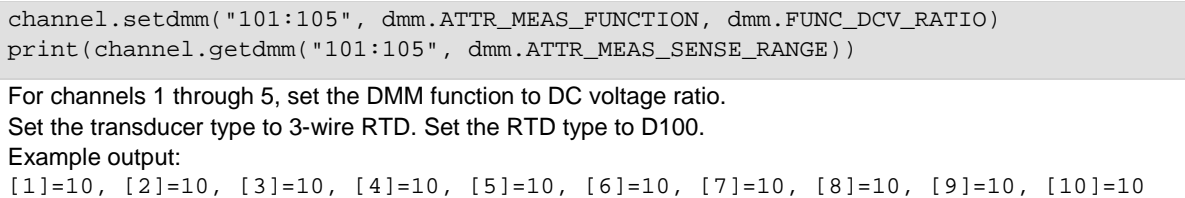

#### **Also see**

[Ranges](#page-175-0) (on page [5-40\)](#page-175-0)

# <span id="page-898-0"></span>**dmm.measure.simreftemperature**

This attribute sets the simulated reference temperature of the thermocouple reference junction.

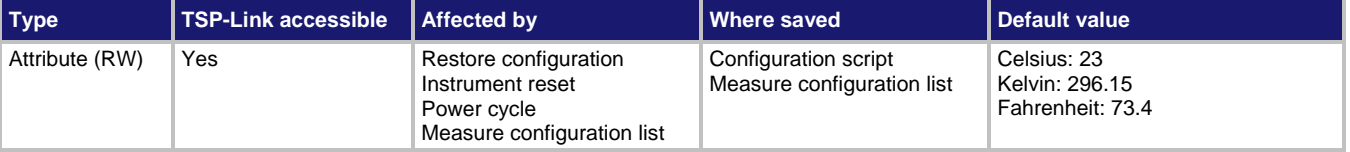

#### **Usage**

```
value = dmm.measure.simreftemperature
dmm.measure.simreftemperature = value
channel.setdmm("channelList", dmm.ATTR_MEAS_SIM_REF_TEMP, value)
value = channel.getdmm("channelList", dmm.ATTR_MEAS_SIM_REF_TEMP)
```
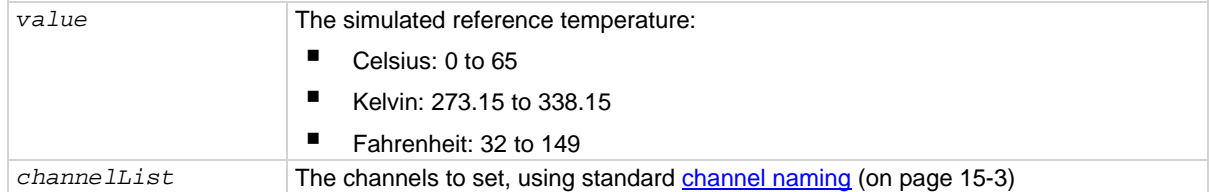

#### **Functions**

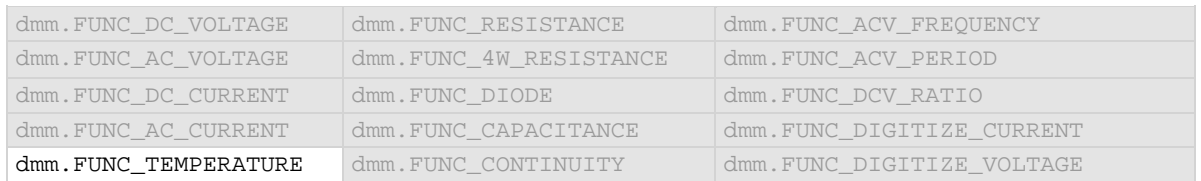

### **Details**

This attribute applies to the temperature function when the transducer type is set to thermocouple and the reference junction is set to simulated. It allows you to set the simulated reference temperature value.

### **Example 1**

dmm.measure.func = dmm.FUNC\_TEMPERATURE dmm.measure.transducer = dmm.TRANS\_THERMOCOUPLE dmm.measure.unit = dmm.UNIT\_CELSIUS dmm.measure.simreftemperature = 30 Sets 30 degrees Celsius as the simulated reference temperature for thermocouples.

#### **Example 2**

```
channel.setdmm("101:105", dmm.ATTR_MEAS_FUNCTION, dmm.FUNC_TEMPERATURE)
channel.setdmm("101:105", dmm.ATTR_MEAS_TRANSDUCER, dmm.TRANS_THERMOCOUPLE)
channel.setdmm("101:105", dmm.ATTR_MEAS_THERMOCOUPLE, dmm.THERMOCOUPLE_J, 
   dmm.ATTR_MEAS_SIM_REF_TEMP, 30)
For channels 1 through 5, set the measure function to temperature.
Set the transducer type to thermocouple. Set the thermocouple type to J with a simulated reference 
temperature of 30.
```
#### **Also see**

[dmm.measure.transducer](#page-905-0) (on page [15-232\)](#page-905-0) [Reference junctions](#page-195-0) (on page [5-60\)](#page-195-0) [Temperature measurements](#page-157-0) (on page [5-22\)](#page-157-0)

# **dmm.measure.thermistor**

This attribute describes the type of thermistor.

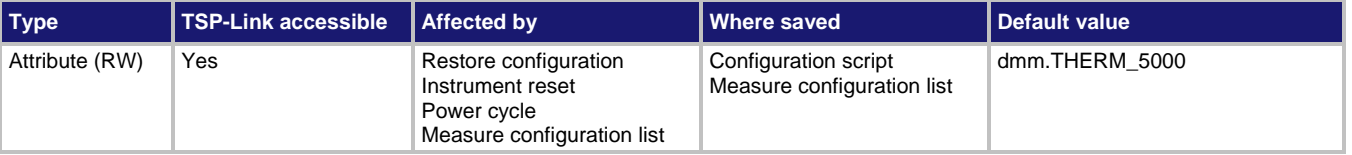

#### **Usage**

*value* = dmm.measure.thermistor dmm.measure.thermistor = *value* channel.setdmm("*channelList*", dmm.ATTR\_MEAS\_THERMISTOR, *value*) *value* = channel.getdmm("*channelList*", dmm.ATTR\_MEAS\_THERMISTOR)

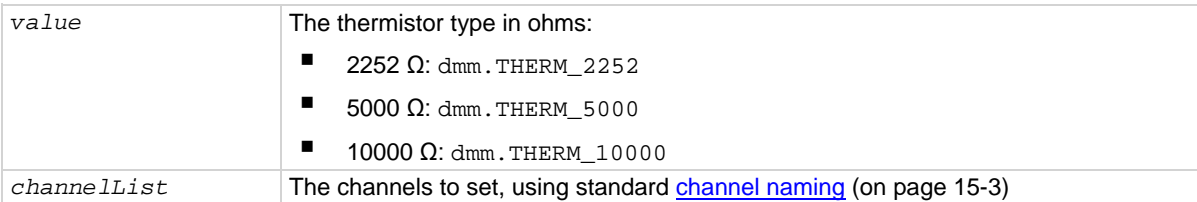
# **Functions**

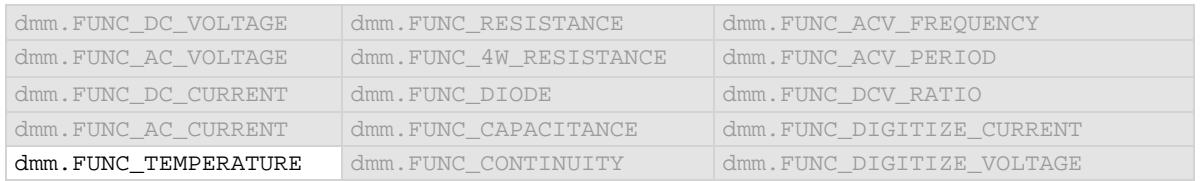

#### **Details**

This command is only applicable when the transducer type is set to thermistor.

#### **Example 1**

```
dmm.measure.func = dmm.FUNC_TEMPERATURE
dmm.measure.transducer = dmm.TRANS_THERMISTOR
dmm.measure.thermistor = dmm.THERM_2252
Set measurement function to temperature.
Set the transducer type to thermistor.
Set the thermistor type to 2252.
```
### **Example 2**

```
channel.setdmm("101:105", dmm.ATTR_MEAS_FUNCTION, dmm.FUNC_TEMPERATURE)
channel.setdmm("101:105", dmm.ATTR_MEAS_TRANSDUCER, dmm.TRANS_THERMISTOR)
channel.setdmm("101:105", dmm.ATTR_MEAS_THERMISTOR, dmm.THERM_2252)
```
For channels 1 through 5, set the DMM function to temperature. Set the transducer type to 3-wire RTD. Set the RTD type to User. Set the alpha RTD value to 0.00385.

#### **Also see**

[dmm.measure.transducer](#page-905-0) (on page [15-232\)](#page-905-0) [Temperature measurements](#page-157-0) (on page [5-22\)](#page-157-0)

# <span id="page-901-0"></span>**dmm.measure.thermocouple**

This attribute indicates the thermocouple type.

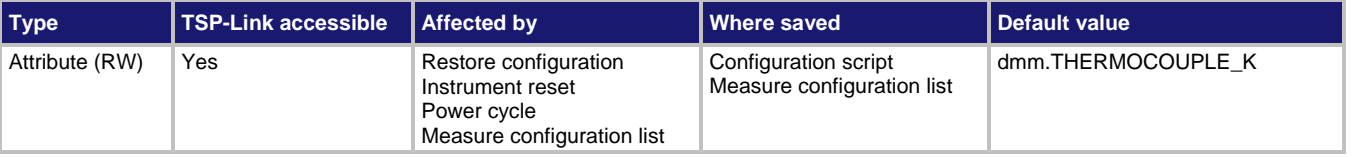

### **Usage**

```
value = dmm.measure.thermocouple
dmm.measure.thermocouple = value
channel.setdmm("channelList", dmm.ATTR_MEAS_THERMOCOUPLE, value)
value = channel.getdmm("channelList", dmm.ATTR_MEAS_THERMOCOUPLE)
```
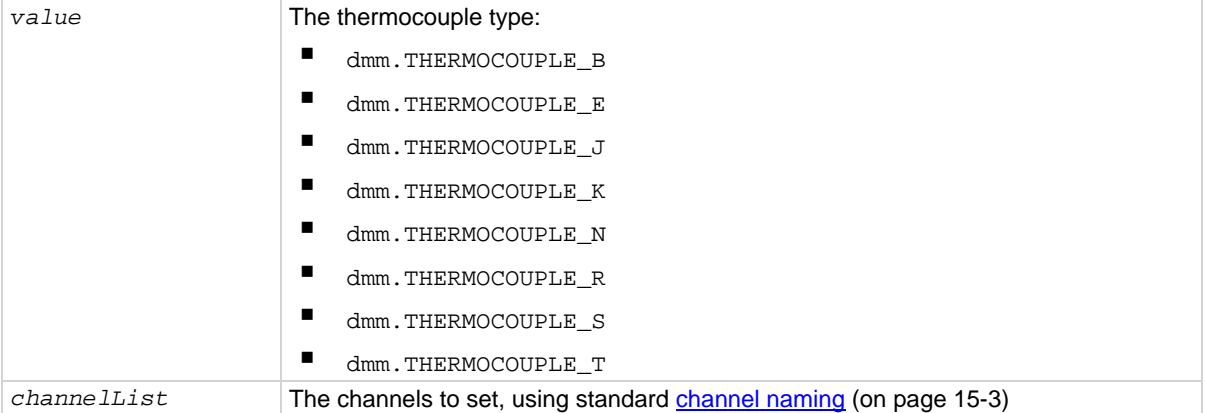

# **Functions**

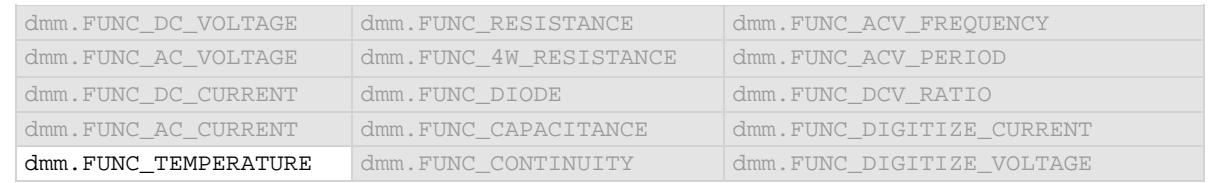

#### **Details**

This command is only applicable when the transducer type is set to thermocouple.

# **Example 1**

dmm.measure.func = dmm.FUNC\_TEMPERATURE dmm.measure.transducer = dmm.TRANS\_THERMOCOUPLE dmm.measure.thermocouple = dmm.THERMOCOUPLE\_J

Set the measure function to temperature. Set the transducer type to thermocouple. Set the thermocouple type to J.

```
channel.setdmm("101:105", dmm.ATTR_MEAS_FUNCTION, dmm.FUNC_TEMPERATURE)
channel.setdmm("101:105", dmm.ATTR_MEAS_TRANSDUCER, dmm.TRANS_THERMOCOUPLE)
channel.setdmm("101:105", dmm.ATTR_MEAS_THERMOCOUPLE, dmm.THERMOCOUPLE_J)
For channels 1 through 5, set the measure function to temperature.
```
Set the transducer type to thermocouple. Set the thermocouple type to J.

#### **Also see**

[dmm.measure.transducer](#page-905-0) (on page [15-232\)](#page-905-0) [dmm.measure.simreftemperature](#page-898-0) (on page [15-225\)](#page-898-0) [Temperature measurements](#page-157-0) (on page [5-22\)](#page-157-0)

# <span id="page-902-0"></span>**dmm.measure.threertd**

This attribute defines the type of three-wire RTD that is being used.

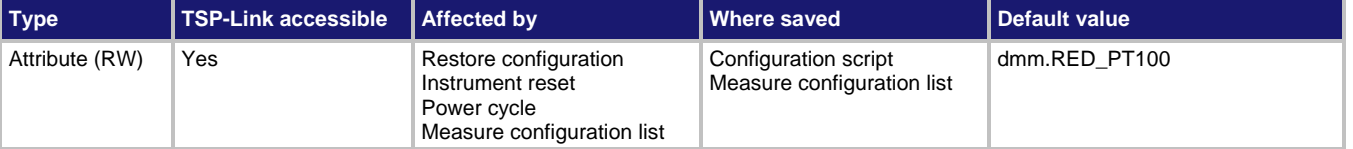

#### **Usage**

```
value = dmm.measure.threertd
dmm.measure.threertd = value
channel.setdmm("channelList", dmm.ATTR_MEAS_THREE_RTD, value)
value = channel.getdmm("channelList", dmm.ATTR_MEAS_THREE_RTD)
```
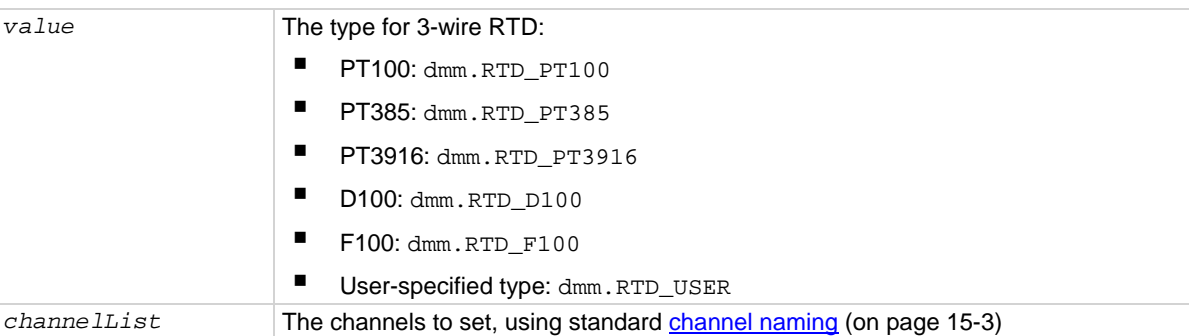

# **Functions**

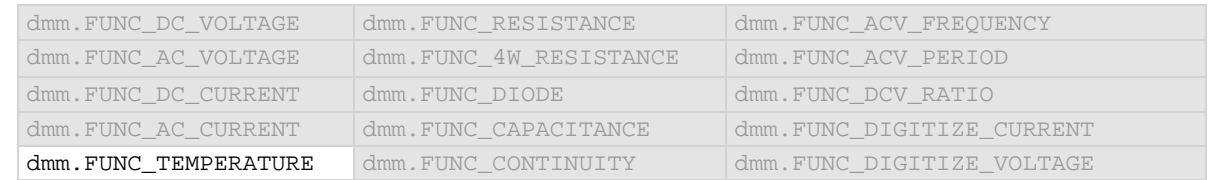

#### **Details**

The transducer type must be set to temperature and the transducer must be set to 3-wire RTD before you can set the RTD type.

```
dmm.measure.func = dmm.FUNC_TEMPERATURE
dmm.measure.transducer = dmm.TRANS_THREERTD
dmm.measure.threertd = dmm.RTD_D100
Set the measure function to temperature.
Set the transducer type to 3-wire RTD.
Set the RTD type to D100.
```
### **Example 2**

channel.setdmm("101:105", dmm.ATTR\_MEAS\_FUNCTION, dmm.FUNC\_TEMPERATURE) channel.setdmm("101:105", dmm.ATTR\_MEAS\_TRANSDUCER, dmm.TRANS\_THREERTD) channel.setdmm("101:105", dmm.ATTR\_MEAS\_THREE\_RTD, dmm.RTD\_D100) For channels 1 through 5, set the DMM function to temperature.

Set the transducer type to 3-wire RTD. Set the RTD type to D100.

#### **Also see**

[dmm.measure.rtdalpha](#page-892-0) (on page [15-219\)](#page-892-0) [dmm.measure.rtdbeta](#page-893-0) (on page [15-220\)](#page-893-0) [dmm.measure.rtddelta](#page-894-0) (on page [15-221\)](#page-894-0) [dmm.measure.rtdzero](#page-896-0) (on page [15-223\)](#page-896-0) [dmm.measure.transducer](#page-905-0) (on page [15-232\)](#page-905-0) [Temperature measurements](#page-157-0) (on page [5-22\)](#page-157-0)

# <span id="page-903-0"></span>**dmm.measure.threshold.autorange**

This attribute determines if the threshold range is set manually or automatically.

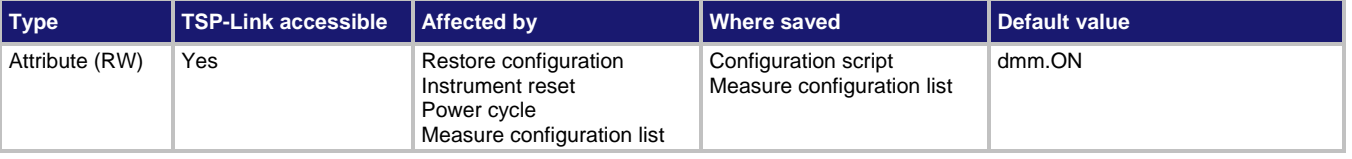

#### **Usage**

```
state = dmm.measure.threshold.autorange
dmm.measure.threshold.autorange = state
channel.setdmm("channelList", dmm.ATTR_MEAS_THRESHOLD_RANGE_AUTO, state)
state = channel.getdmm("channelList", dmm.ATTR_MEAS_THRESHOLD_RANGE_AUTO)
```
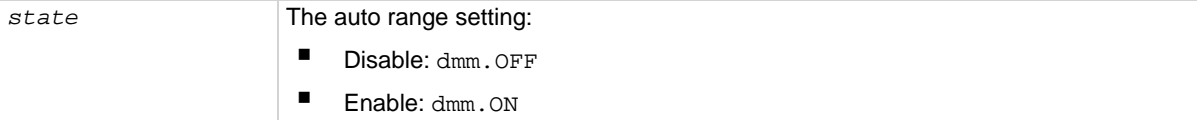

#### **Functions**

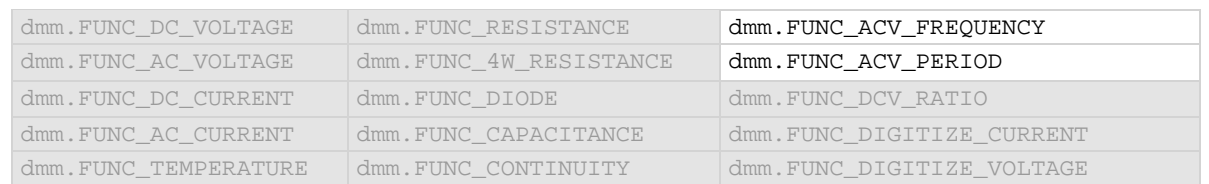

### **Details**

This command determines how the range is selected.

When this command is set to off, you must set the range. If you do not set the range, the instrument remains at the range that was last selected by autorange.

When this command is set to on, the instrument uses the signal to determine the most sensitive range on which to perform the measurement. The instrument sets the range when a measurement is requested. To set the range, the instrument makes a measurement to determine the range before making the final measurement, which can result in slower reading times. Turn autorange off and set a specific range to increase measure time.

If a range is manually selected through the front panel or a remote command, this command is automatically set to off.

### **Example 1**

```
dmm.measure.func = dmm.FUNC_ACV_PERIOD
dmm.measure.threshold.autorange = dmm.ON
Set the measure function to period.
Set the threshold autorange on.
```
#### **Example 2**

```
channel.setdmm("101:105", dmm.ATTR_MEAS_FUNCTION, dmm.FUNC_ACV_PERIOD)
channel.setdmm("101:105", dmm.ATTR_MEAS_THRESHOLD_RANGE_AUTO, dmm.ON)
For channels 1 through 5, set the measure function to period.
Set the threshold autorange on.
```
#### **Also see**

```
dmm.measure.threshold.range (on page 15-231)
```
# <span id="page-904-0"></span>**dmm.measure.threshold.range**

This attribute indicates the expected input level of the voltage signal.

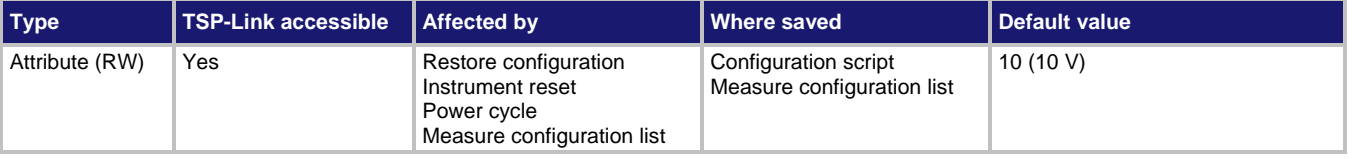

#### **Usage**

```
range = dmm.measure.threshold.range
dmm.measure.threshold.range = range
channel.setdmm("channelList", dmm.ATTR_MEAS_THRESHOLD_RANGE, range)
range = channel.getdmm("channelList", dmm.ATTR_MEAS_THRESHOLD_RANGE)
```
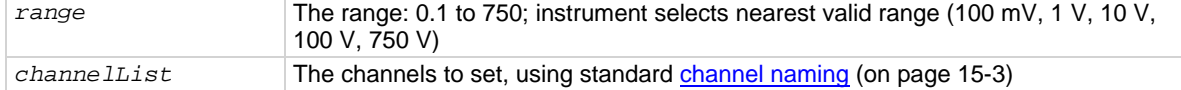

#### **Functions**

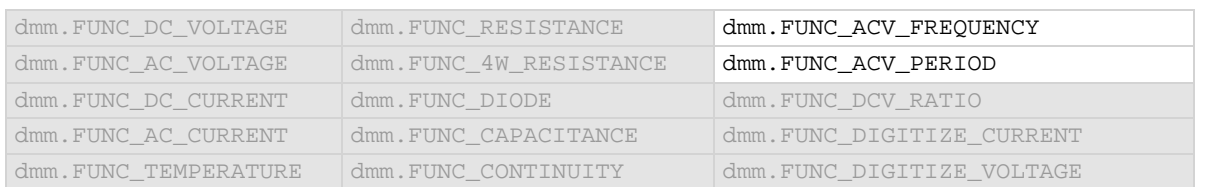

### **Details**

The range setting conditions the signal. The instrument automatically selects the most sensitive threshold range for the value you enter. For example, if you specify the expected input voltage to be 90 mV, the instrument automatically selects the 100 mV threshold range.

#### **Example 1**

dmm.measure.func = dmm.FUNC\_ACV\_PERIOD dmm.measure.threshold.range = 50

Set the threshold range for the selected function to the nearest range of 100 V.

### **Example 2**

```
channel.setdmm("101:109", dmm.ATTR_MEAS_FUNCTION, dmm.FUNC_PERIOD)
channel.setdmm("101:109", dmm.ATTR_MEAS_THRESHOLD_RANGE, 50)
For channels 1 through 9, set the measure function to period.
Set the threshold range to 50 V, which selects the 100 V range.
```
#### **Also see**

[dmm.measure.threshold.autorange](#page-903-0) (on page [15-230\)](#page-903-0)

# <span id="page-905-0"></span>**dmm.measure.transducer**

This attribute sets the transducer type for the temperature measurement function.

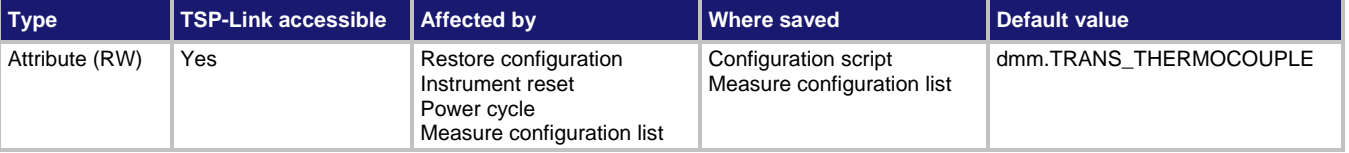

#### **Usage**

```
type = dmm.measure.transducer
dmm.measure.transducer = type
channel.setdmm("channelList", dmm.ATTR_MEAS_TRANSDUCER, type)
type = channel.getdmm("channelList", dmm.ATTR_MEAS_TRANSDUCER)
```
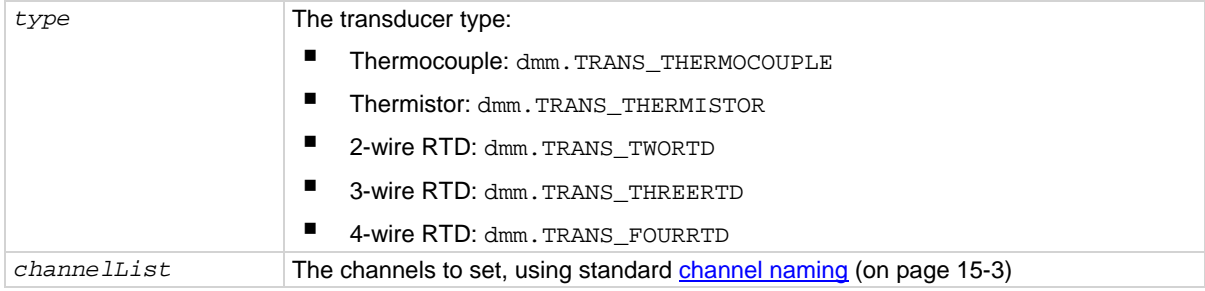

#### **Functions**

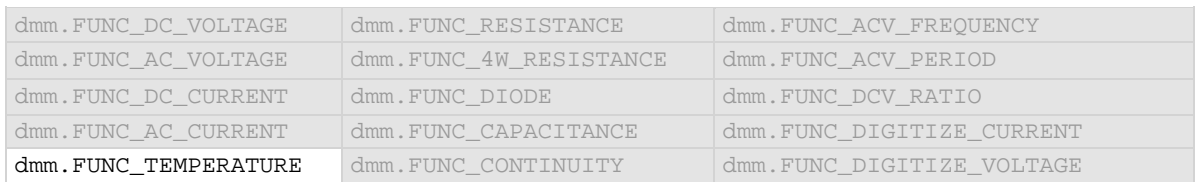

### **Details**

The transducer type determines the type of temperature measurement that is made. Each transducer type has related settings that must also be set. For example, thermocouple measurements are only made if the type is set is set to thermocouple. You also need to set the thermocouple type when setting up a thermocouple. For the RTD transducer types, you also set the RTD type.

#### **Example 1**

dmm.measure.func = dmm.FUNC\_TEMPERATURE dmm.measure.transducer = dmm.TRANS THREERTD dmm.measure.threertd = dmm.RTD D100 Set the measure function to temperature. Set the transducer type to 3-wire RTD. Set the RTD type to D100.

### **Example 2**

channel.setdmm("101:105", dmm.ATTR\_MEAS\_FUNCTION, dmm.FUNC\_TEMPERATURE) channel.setdmm("101:105", dmm.ATTR\_MEAS\_TRANSDUCER, dmm.TRANS\_THREERTD) channel.setdmm("101:105", dmm.ATTR\_MEAS\_THREE\_RTD, dmm.RTD\_D100)

For channels 1 through 5, set the DMM function to temperature. Set the transducer type to 3-wire RTD. Set the RTD type to D100.

#### **Also see**

[dmm.measure.fourrtd](#page-857-0) (on page [15-184\)](#page-857-0) [dmm.measure.thermistor](#page-899-0) (on page [15-226\)](#page-899-0) [dmm.measure.thermocouple](#page-901-0) (on page [15-228\)](#page-901-0) [dmm.measure.threertd](#page-902-0) (on page [15-229\)](#page-902-0) [dmm.measure.twortd](#page-907-0) (on page [15-234\)](#page-907-0) [Temperature measurements](#page-157-0) (on page [5-22\)](#page-157-0)

# <span id="page-907-0"></span>**dmm.measure.twortd**

This attribute defines the type of 2-wire RTD that is being used.

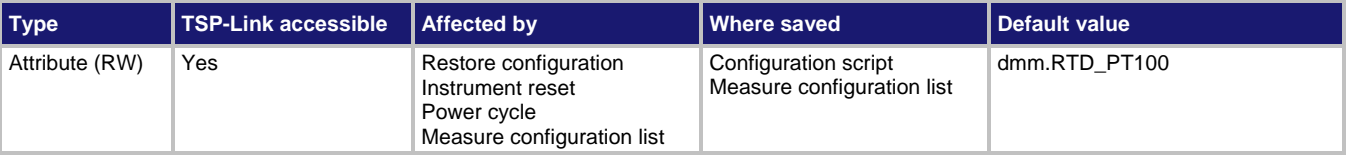

### **Usage**

```
type = dmm.measure.twortd
dmm.measure.twortd = type
channel.setdmm("channelList", dmm.ATTR_MEAS_TWO_RTD, type)
type = channel.getdmm("channelList", dmm.ATTR_MEAS_TWO_RTD)
```
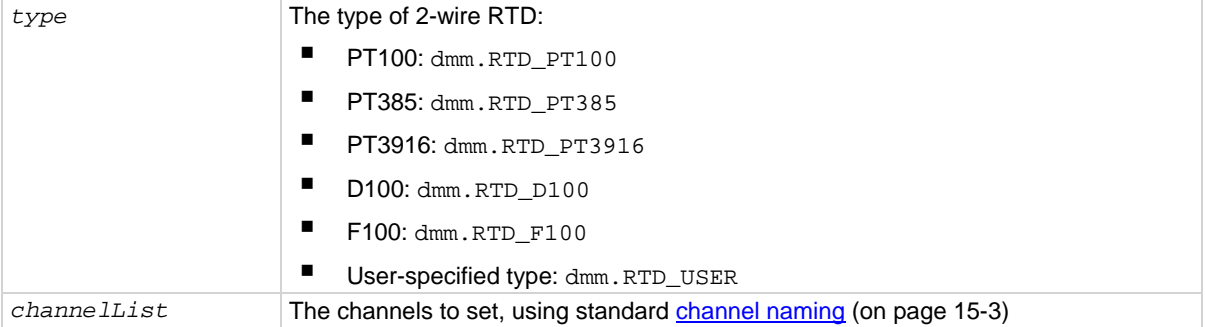

# **Functions**

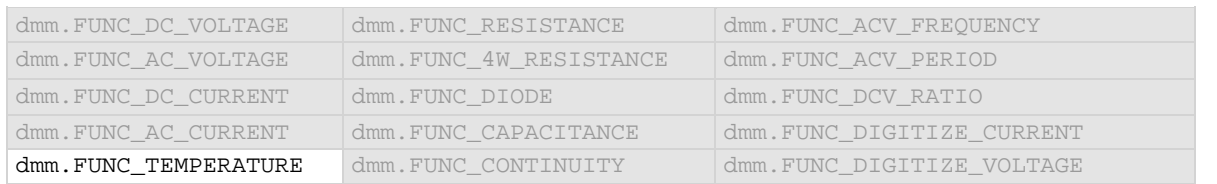

#### **Details**

The transducer type must be set to temperature and the transducer must be set to 2-wire RTD before you can set the RTD type.

# **Example**

dmm.measure.func = dmm.FUNC\_TEMPERATURE dmm.measure.transducer = dmm.TRANS\_TWORTD dmm.measure.twortd = dmm.RTD\_D100 Set the measure function to temperature. Set the transducer type to 2-wire RTD. Set the RTD type to D100.

```
channel.setdmm("101:105", dmm.ATTR_MEAS_FUNCTION, dmm.FUNC_TEMPERATURE)
channel.setdmm("101:105", dmm.ATTR_MEAS_TRANSDUCER, dmm.TRANS_TWORTD)
channel.setdmm("101:105", dmm.ATTR_MEAS_TWO_RTD, dmm.RTD_D100)
For channels 1 through 5, set the DMM function to temperature.
```
Set the transducer type to 2-wire RTD. Set the RTD type to D100.

#### **Also see**

[dmm.measure.rtdalpha](#page-892-0) (on page [15-219\)](#page-892-0) [dmm.measure.rtdbeta](#page-893-0) (on page [15-220\)](#page-893-0) [dmm.measure.rtddelta](#page-894-0) (on page [15-221\)](#page-894-0) [dmm.measure.rtdzero](#page-896-0) (on page [15-223\)](#page-896-0) [dmm.measure.transducer](#page-905-0) (on page [15-232\)](#page-905-0) [Temperature measurements](#page-157-0) (on page [5-22\)](#page-157-0)

# **dmm.measure.unit**

This attribute sets the units of measurement that are displayed on the front panel of the instrument and stored in the reading buffer.

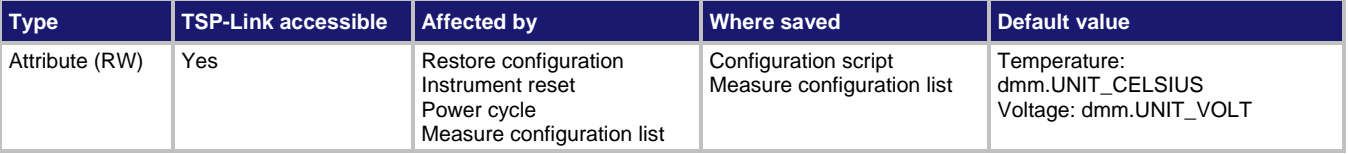

#### **Usage**

```
value = dmm.measure.unit
dmm.measure.unit = value
channel.setdmm("channelList", dmm.ATTR_MEAS_UNIT, value)
channel.getdmm("channelList", dmm.ATTR_MEAS_UNIT)
value For DC volts and AC volts, select from the following units:
                     \blacksquaredmm.UNIT_VOLT
                     ■ dmm.UNIT_DB
                     \blacksquare dmm. UNIT DBM
                    For temperature, select from the following units:
                     \blacksquare dmm. UNIT_CELSIUS
                     \blacksquare dmm. UNIT_KELVIN
                         dmm.UNIT_FAHRENHEIT
channellist channel naming 15-3)
```
#### **Functions**

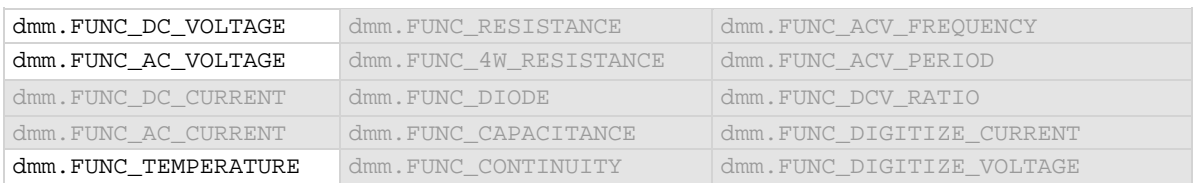

# **Details**

The change in measurement units is displayed when the next measurement is made. You can only change the units for the listed functions.

### **Example 1**

dmm.measure.func = dmm.FUNC\_DC\_VOLTAGE dmm.measure.unit = dmm.UNIT\_DB

Changes the front-panel display and buffer readings for voltage measurements to be displayed as decibel readings.

### **Example 2**

```
channel.setdmm("201:210", dmm.ATTR_MEAS_FUNCTION, dmm.FUNC_DC_VOLTAGE)
channel.setdmm("201:210", dmm.ATTR_MEAS_UNIT, dmm.UNIT_DB)
channel.setdmm("201:210", dmm.ATTR_MEAS_DB_REFERENCE, 5)
For channels 1 through 10 on slot 2, set the DMM function to DC voltage.
Set the units to decibels.
Set the dB reference to 5 V.
```
#### **Also see**

[channel.getdmm](#page-731-0) (on page [15-58\)](#page-731-0) [channel.setdmm](#page-742-0) (on page [15-69\)](#page-742-0) [dmm.digitize.unit](#page-823-0) (on page [15-150\)](#page-823-0)

# **dmm.measure.userdelay[N]**

This attribute sets a user-defined delay that you can use in the trigger model.

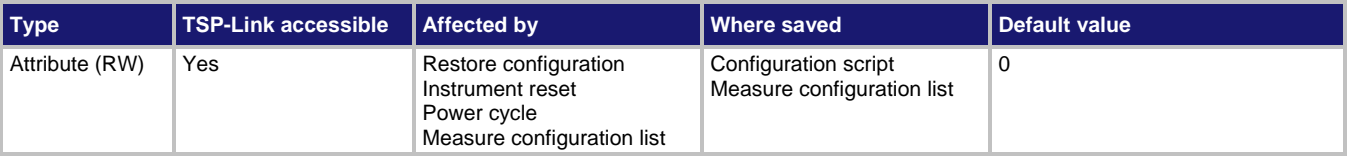

#### **Usage**

```
delayTime = dmm.measure.userdelay[N]
dmm.measure.userdelay[N] = delayTime
channel.setdmm("channelList", dmm.ATTR_MEAS_USER_DELAY_N, delayTime)
channel.getdmm("channelList", dmm.ATTR_MEAS_USER_DELAY_N)
```
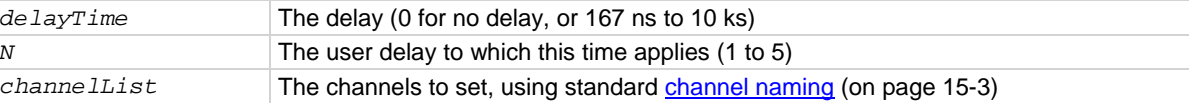

#### **Functions**

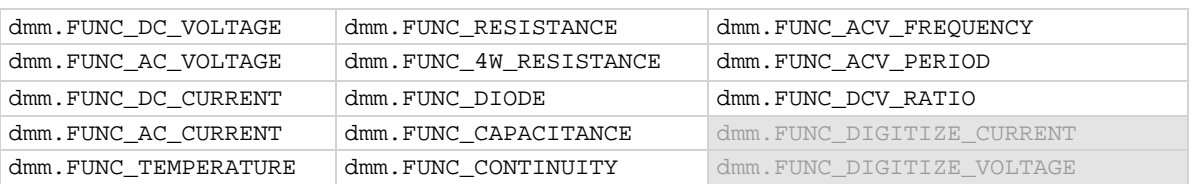

# **Details**

To use this command in a trigger model, assign the delay to the dynamic delay block.

The delay is specific to the selected function.

### **Example**

```
trigger.model.load("Empty")
dmm.measure.userdelay[1] = 5
trigger.model.setblock(1, trigger.BLOCK_DELAY_DYNAMIC, trigger.USER_DELAY_M1)
trigger.model.setblock(2, trigger.BLOCK_MEASURE_DIGITIZE)
trigger.model.setblock(3, trigger.BLOCK_BRANCH_COUNTER, 10, 1)
trigger.model.initiate()
Set user delay 1 for measurements to 5 s.
Set trigger block 1 to a dynamic delay that calls user delay 1.
Set trigger block 2 to make or digitize a measurement.
Set trigger block 3 to branch to block 1 ten times.
Start the trigger model.
```
#### **Also see**

[dmm.digitize.userdelay\[N\]](#page-824-0) (on page [15-151\)](#page-824-0) trigger.model.setblock() — [trigger.BLOCK\\_DELAY\\_DYNAMIC](#page-1054-0) (on page [15-381\)](#page-1054-0)

# **dmm.reset()**

This function resets commands that begin with dmm. to their default settings.

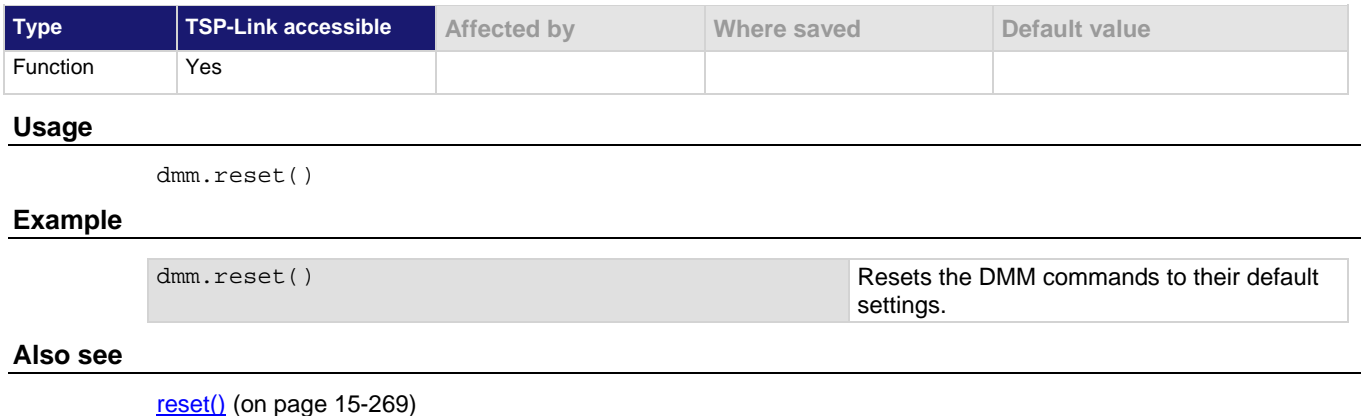

# **dmm.terminals**

This attribute describes which set of input and output terminals the instrument is using.

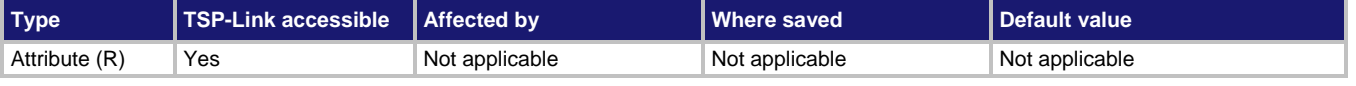

### **Usage**

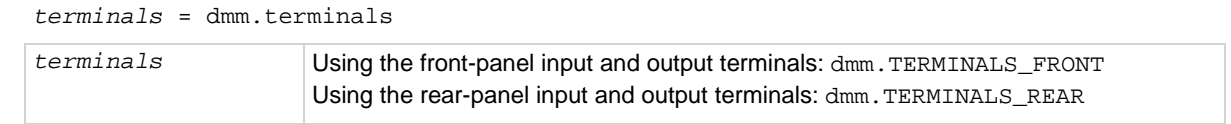

### **Details**

You must use the front-panel TERMINALS button to change which set of terminals the instrument reads.

### **Example**

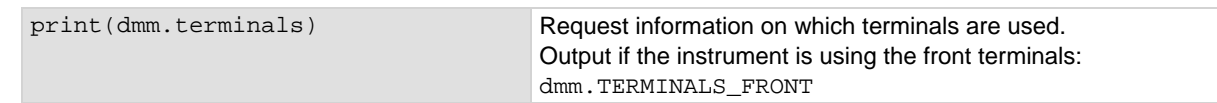

### **Also see**

None

# <span id="page-911-0"></span>**eventlog.clear()**

This function clears the event log.

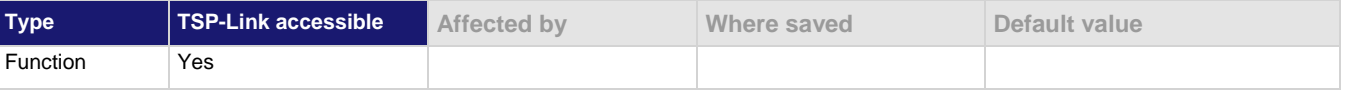

# **Usage**

eventlog.clear()

# **Details**

This command removes all events from the event log, including entries in the front-panel event log.

# **Also see**

[eventlog.next\(\)](#page-913-0) (on page [15-240\)](#page-913-0) [eventlog.save\(\)](#page-915-0) (on page [15-242\)](#page-915-0) [Using the event log](#page-129-0) (on page [4-8\)](#page-129-0)

# <span id="page-912-0"></span>**eventlog.getcount()**

This function returns the number of unread events in the event log.

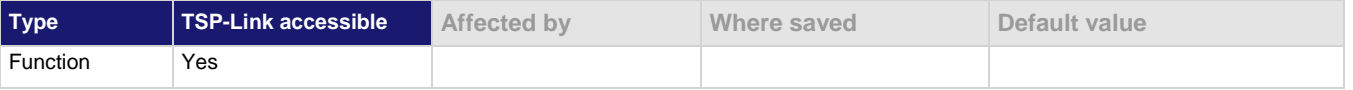

# **Usage**

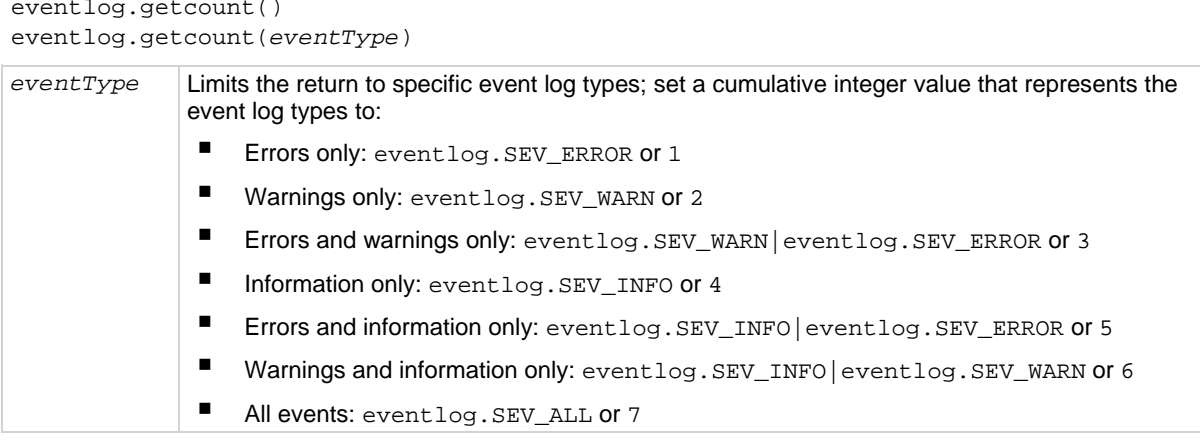

#### **Details**

A count finds the number of unread events in the event log. You can specify the event types to return, or return the count for all events.

This command reports the number of events that have occurred since the command was last sent or since the event log was last cleared.

Events are read automatically when localnode.showevents is enabled. You can also read them individually with eventlog.next().

#### **Example**

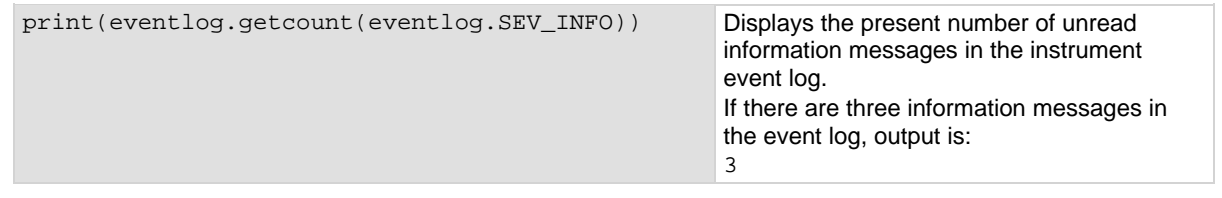

#### **Also see**

[eventlog.clear\(\)](#page-911-0) (on page [15-238\)](#page-911-0) [eventlog.next\(\)](#page-913-0) (on page [15-240\)](#page-913-0) [localnode.showevents](#page-933-0) (on page [15-260\)](#page-933-0) [Using the event log](#page-129-0) (on page [4-8\)](#page-129-0)

# <span id="page-913-0"></span>**eventlog.next()**

This function returns the oldest unread event message from the event log.

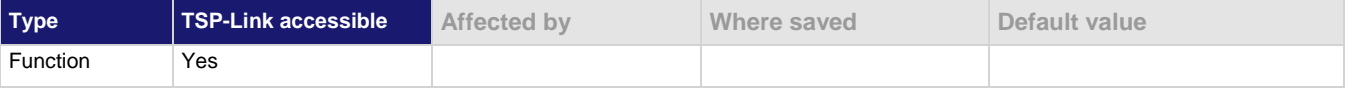

#### **Usage**

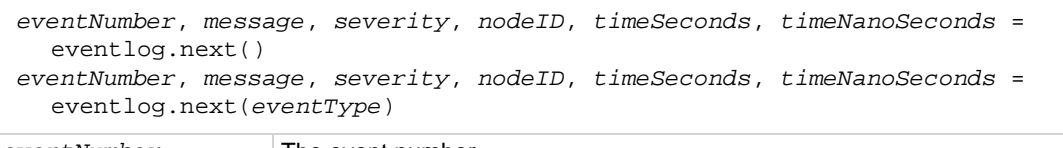

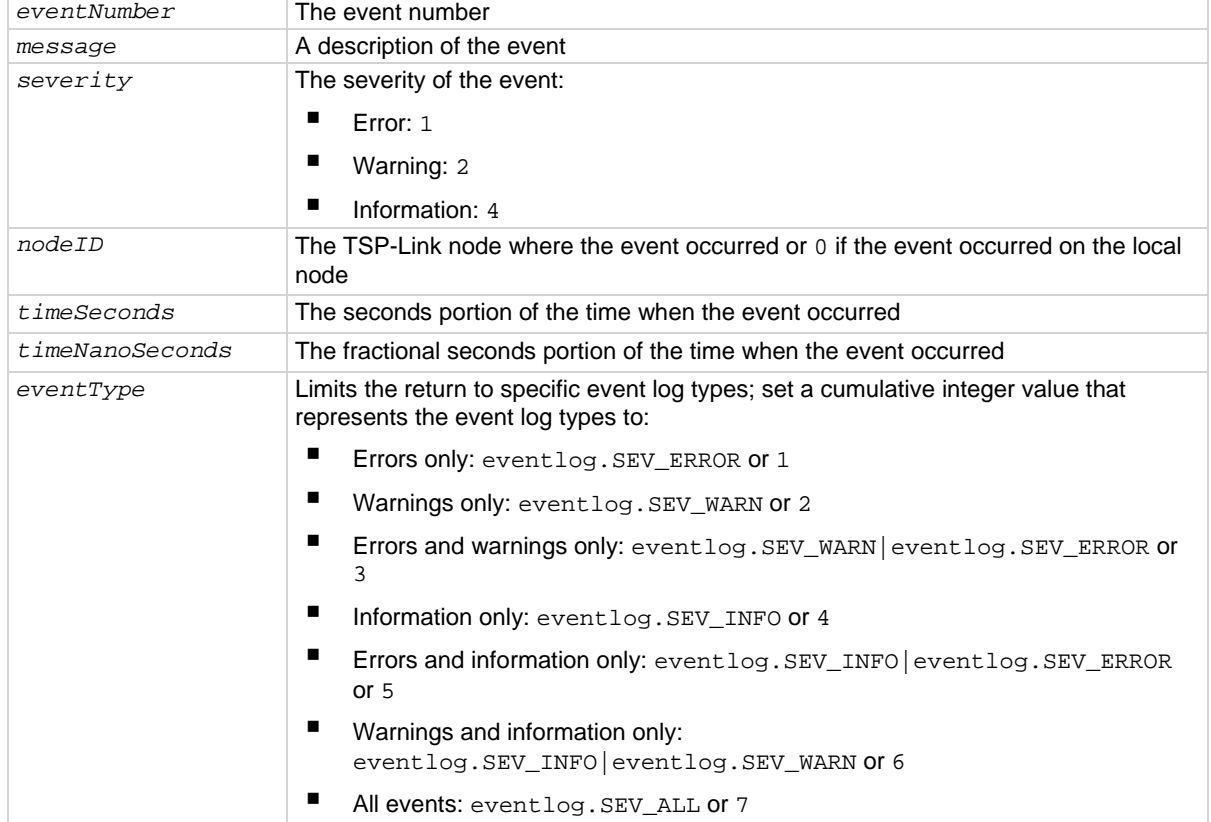

#### **Details**

When an event occurs on the instrument, it is placed in the event log. The eventlog.next() command retrieves an unread event from the event log. Once an event is read, it can no longer be accessed remotely. However, it can be viewed on the front panel. When localnode. showevents is enabled, this command never returns an event because those events are automatically read and sent to the remote interface.

To read multiple events, execute this command multiple times.

If there are no entries in the event log, the following is returned:

0 No error 0 0 0 0 0

If the event type is not defined, an event of any type is returned.

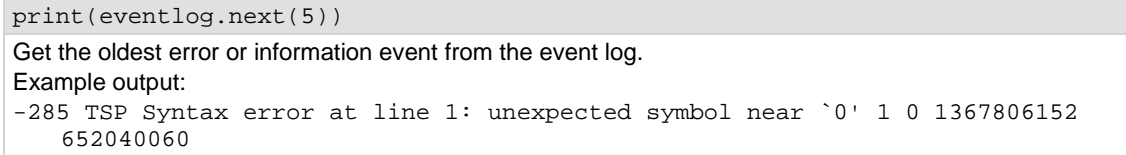

#### **Also see**

[eventlog.clear\(\)](#page-911-0) (on page [15-238\)](#page-911-0) [eventlog.getcount\(\)](#page-912-0) (on page [15-239\)](#page-912-0) [eventlog.save\(\)](#page-915-0) (on page [15-242\)](#page-915-0) [Using the event log](#page-129-0) (on page [4-8\)](#page-129-0)

# **eventlog.post()**

This function allows you to post your own text to the event log.

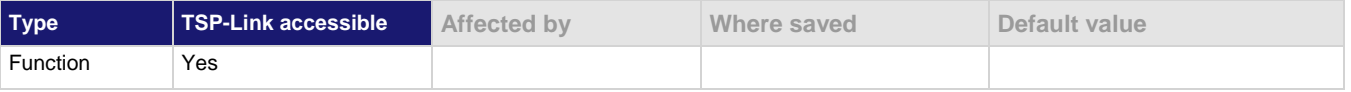

#### **Usage**

```
eventlog.post("message")
eventlog.post("message", eventType)
message String that contains the message
```
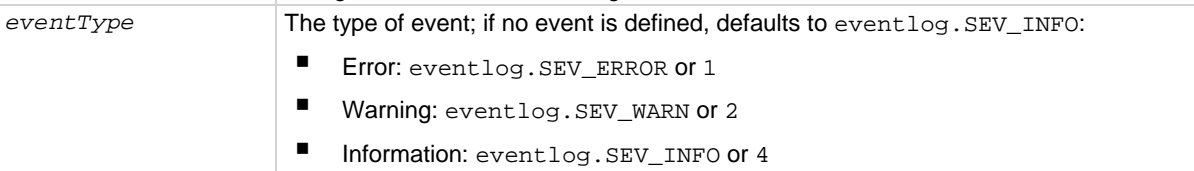

#### **Details**

You can use this command to create your own event log entries and assign a severity level to them. This can be useful for debugging and status reporting.

From the front panel, you must set the Log Warnings and Log Information options on to have the custom warning and information events placed into the event log.

#### **Example**

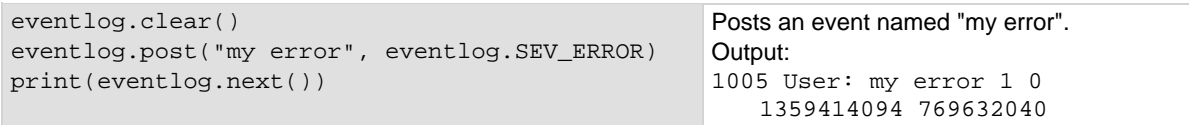

#### **Also see**

[Using the event log](#page-129-0) (on page [4-8\)](#page-129-0)

# <span id="page-915-0"></span>**eventlog.save()**

This function saves the event log to a file on a USB flash drive.

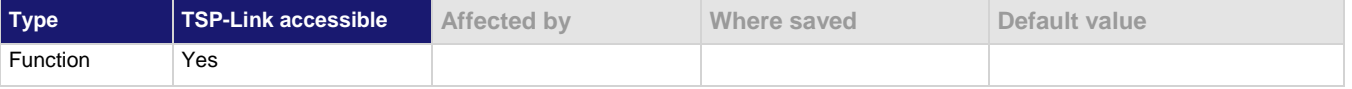

### **Usage**

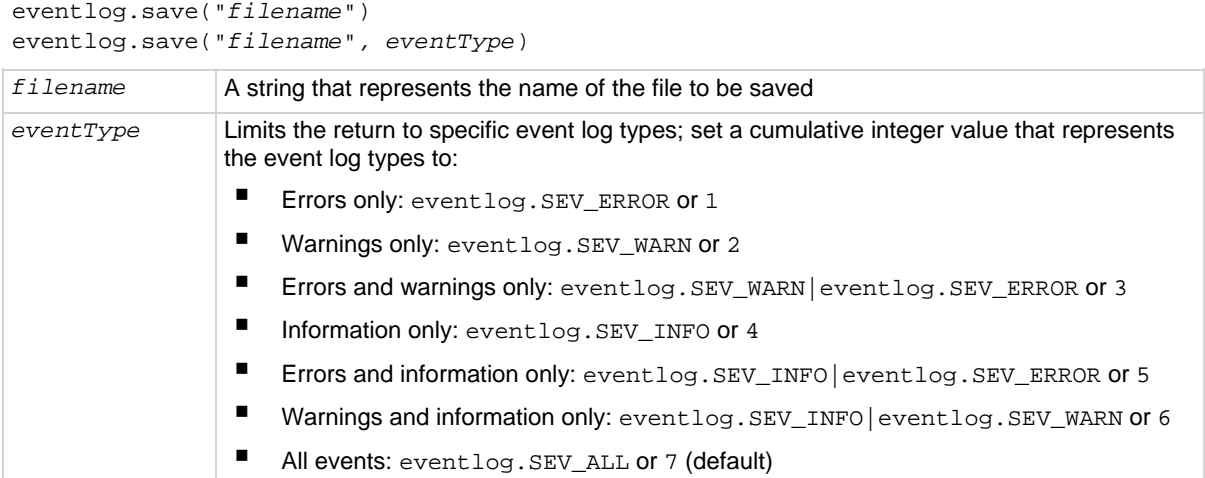

#### **Details**

This command saves all event log entries to a USB flash drive.

If you do not define an event type, the instrument saves all event log entries.

The extension . csv is automatically added to the file name.

# **Example**

eventlog.save("/usb1/WarningsApril", eventlog.SEV\_WARN) Save warning messages to a

.csv file on a USB flash drive.

# **Also see**

[eventlog.next\(\)](#page-913-0) (on page [15-240\)](#page-913-0)

# **exit()**

This function stops a script that is presently running.

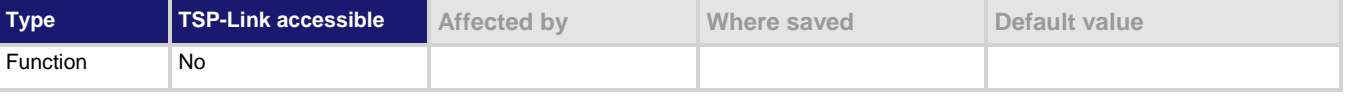

# **Usage**

exit()

# **Details**

Terminates script execution when called from a script that is being executed.

This command does not wait for overlapped commands to complete before terminating script execution. If overlapped commands are required to finish, use the waitcomplete() function before calling exit().

#### **Also see**

[waitcomplete\(\)](#page-1105-0) (on page [15-432\)](#page-1105-0)

# <span id="page-916-0"></span>**file.close()**

This function closes a file on the USB flash drive.

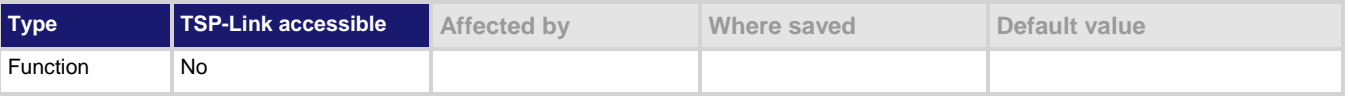

### **Usage**

file.close(*fileNumber*)

*fileNumber* The file number returned from the file.open() function to close

### **Details**

Note that files are automatically closed when the file descriptors are garbage collected.

### **Example**

```
file_num = file.open("/usb1/GENTRIGGER", file.MODE_WRITE)
file.close(file_num)
Open the file GENTRIGGER for writing, then close it.
```
# **Also see**

[file.open\(\)](#page-918-0) (on page [15-245\)](#page-918-0)

# <span id="page-916-1"></span>**file.flush()**

This function writes buffering data to a file on the USB flash drive.

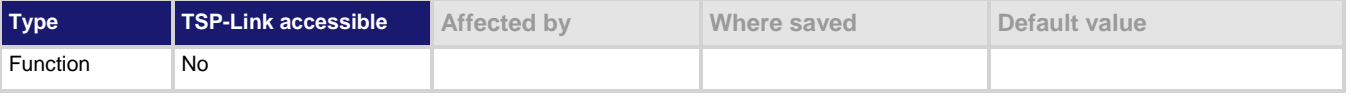

# **Usage**

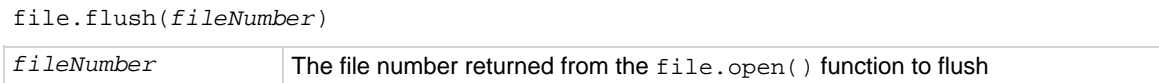

# **Details**

The file.write() function may be buffering data instead of writing immediately to the USB flash drive. Use file.flush() to flush this data. Data may be lost if the file is not closed or flushed before a script ends.

If there is going to be a time delay before more data is written to a file, flush the file to prevent loss of data because of an aborted test.

```
reset()
 -- Fix the range to 10 V
dmm.measure.range = 10
-- Set the measurement count to 100
dmm.measure.count = 100
-- Set up reading buffers
-- Ensure the default measurement buffer size matches the count
defbuffer1.capacity = 100
dmm.measure.read()
testDir = "TestData5"
-- create a directory on the USB drive for the data
file.mkdir(testDir)
fileName = "/usb1/" .. testDir .. "/myTestData.csv"
buffer.save(defbuffer1, fileName)
if file.usbdriveexists() != 0 then
    --testDir = "TestData3"
    -- Create a directory on the USB drive for the data
    --file.mkdir(testDir)
    -- Open the file where the data will be stored
    --fileName = "/usb1/" .. testDir .. "/myTestData.csv"
    fileNumber = file.open(fileName, file.MODE_APPEND)
-- Write header separator to file
    file.write(fileNumber, 
    \mathbb{R}^n \setminus n \setminus n = \texttt{is} = \texttt{is} =-- Write the string data to a file
   file.write(fileNumber, "Tested to Company Standard ABC.123\n")
-- Ensure a hurry-up of data written to the file before close or script end
   file.flush(fileNumber)
-- Close the data file
    file.close(fileNumber)
end
This example writes a string that indicates that the readings were made for a certain reason, such as to test to
```
**Also see**

None

a company standard.

# **file.mkdir()**

This function creates a directory at the specified path on the USB flash drive.

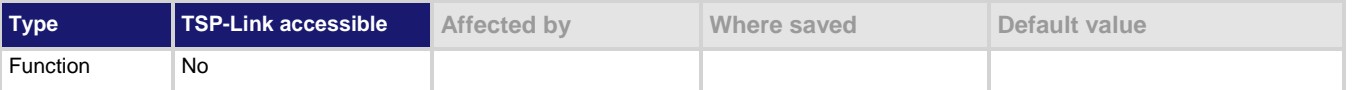

### **Usage**

file.mkdir("*path*")

*path* A string that contains the path of the directory

### **Details**

The directory path must be absolute. The name of the directory must not already exist on the flash drive.

### **Example**

file.mkdir("TestData") Create a new directory named TestData.

# **Also see**

None

# <span id="page-918-0"></span>**file.open()**

This function opens a file on the USB flash drive for later reference.

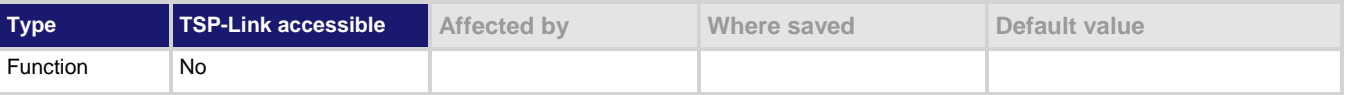

#### **Usage**

*fileNumber* = file.open("*fileName*", *accessType*)

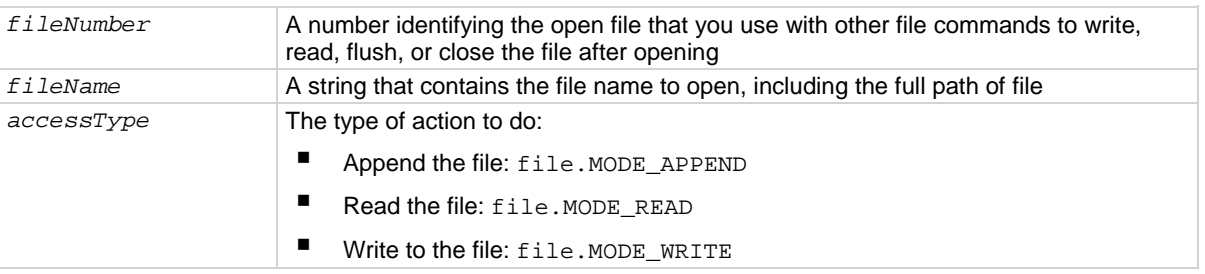

#### **Details**

The path to the file to open must be absolute.

The root folder of the USB flash drive has the following absolute path:

"/usb1/"

```
file_num = file.open("/usb1/testfile.txt", file.MODE_WRITE)
if file_num != nil then
    file.write(file_num, "This is my test file")
    file.close(file_num)
end
Opens file testfile.txt for writing. If no errors were found while opening, writes This is my test file
```
and closes the file.

### **Also see**

None

# **file.read()**

This function reads data from a file on the USB flash drive.

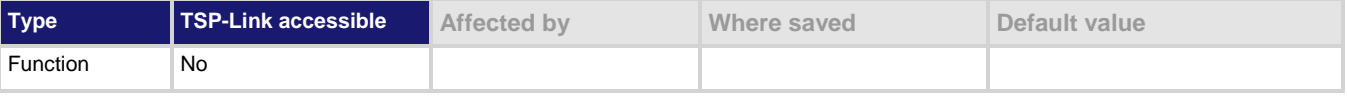

# **Usage**

*fileContents* = file.read(*fileNumber*, *readAction*)

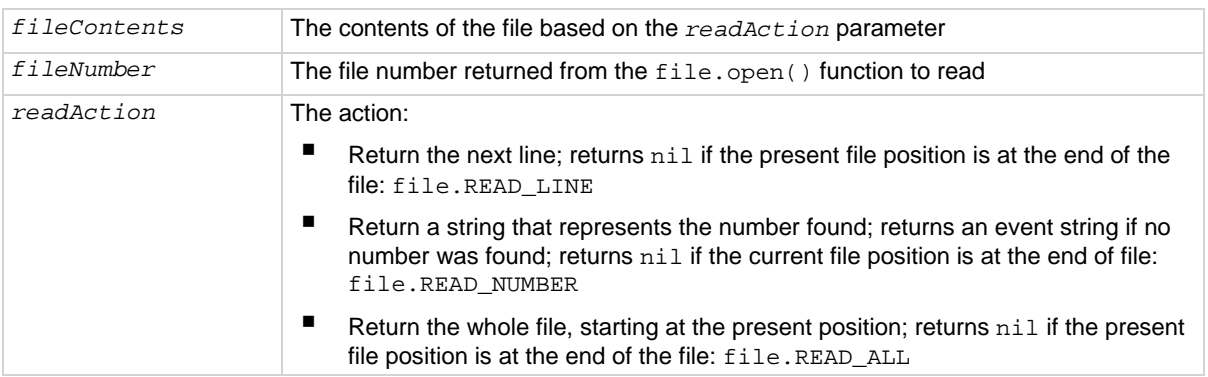

# **Details**

This command reads data from a file.

# **Example**

```
file_num = file.open("/usb1/testfile.txt", file.MODE_READ)
if file_num != nil then
    file_contents = file.read(file_num, file.READ_ALL)
    file.close(file_num)
end
Open testfile.txt on the USB flash drive for reading. If it opens successfully, read the entire contents of
the file and store it in variable file_contents.
Close the file.
```
# **Also see**

None

# **file.usbdriveexists()**

This function detects if a USB flash drive is inserted into the front-panel USB port.

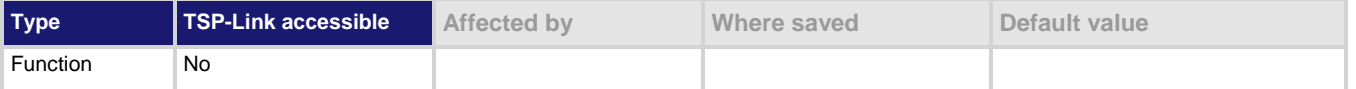

### **Usage**

*driveInserted* = file.usbdriveexists()

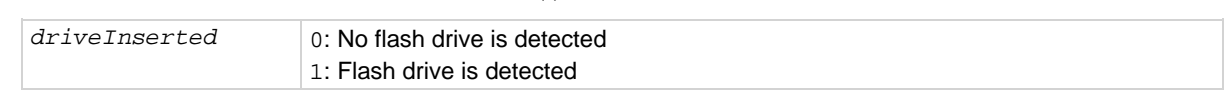

#### **Details**

You can call this command from a script to verify that a USB flash drive is inserted before attempting to write data to it.

### **Example**

print(file.usbdriveexists()) If the USB flash drive is not inserted in the

# USB port on the front panel, this returns 0.

# **Also see**

None

# **file.write()**

This function writes data to a file on the USB flash drive.

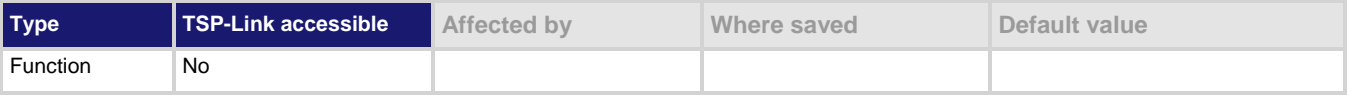

# **Usage**

```
file.write(fileNumber, "string")
```
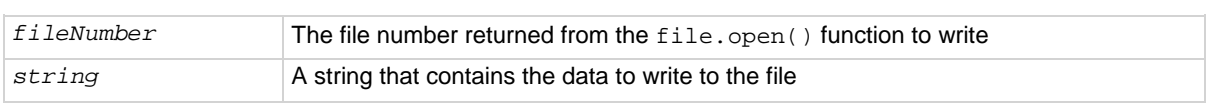

# **Details**

The file.write() function may include data that is buffering; it may not be written to the USB flash drive immediately. Use the file.flush() function to immediately write buffered data to the drive.

You must use the file.close() command to close the file after writing.

```
file_num = file.open("testfile.txt", 
   file.MODE_WRITE)
if file_num != nil then
    file.write(file_num, "This is my test file")
    file.close(file_num)
end
```
Opens file testfile.txt for writing. If no errors were found while opening, writes This is my test file and closes the file.

### **Also see**

[file.close\(\)](#page-916-0) (on page [15-243\)](#page-916-0) [file.flush\(\)](#page-916-1) (on page [15-243\)](#page-916-1)

# <span id="page-921-0"></span>**format.asciiprecision**

This attribute sets the precision (number of digits) for all numbers returned in the ASCII format.

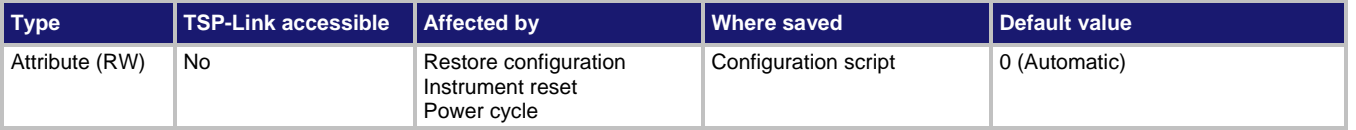

# **Usage**

```
precision = format.asciiprecision
format.asciiprecision = precision
```
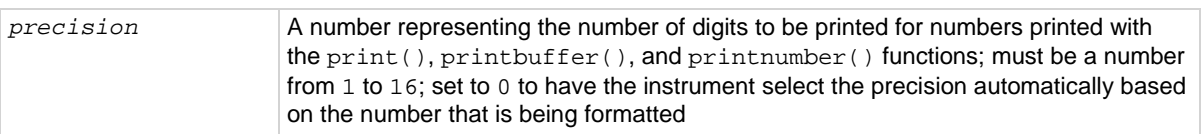

# **Details**

This attribute specifies the precision (number of digits) for numeric data printed with the  $print( )$ , printbuffer(), and printnumber() functions. The format.asciiprecision attribute is only used with the ASCII format. The precision value must be a number from 0 to 16.

Note that the precision is the number of significant digits printed. There is always one digit to the left of the decimal point; be sure to include this digit when setting the precision.

# **Example**

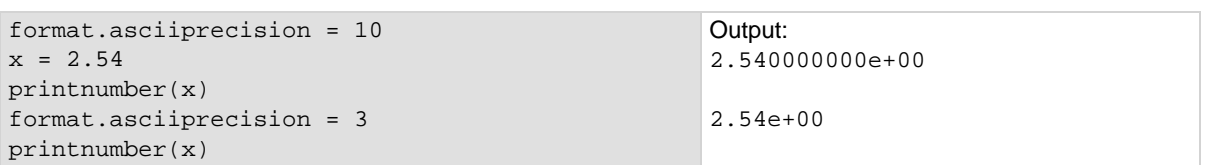

#### **Also see**

[format.byteorder](#page-922-0) (on page [15-249\)](#page-922-0) [format.data](#page-923-0) (on page [15-250\)](#page-923-0) [print\(\)](#page-937-0) (on page [15-264\)](#page-937-0) [printbuffer\(\)](#page-938-0) (on page [15-265\)](#page-938-0) [printnumber\(\)](#page-941-0) (on page [15-268\)](#page-941-0)

# <span id="page-922-0"></span>**format.byteorder**

This attribute sets the binary byte order for the data that is printed using the  $print number()$  and printbuffer() functions.

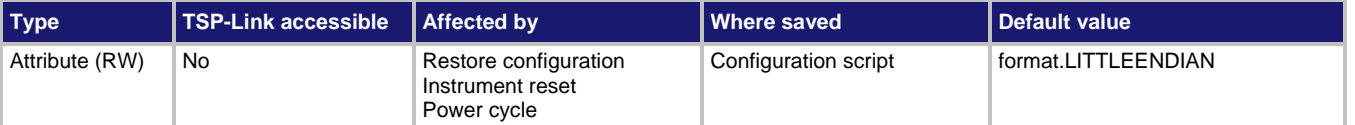

### **Usage**

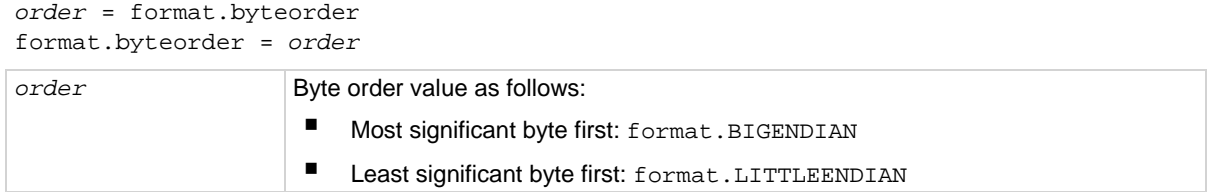

#### **Details**

This attribute selects the byte order in which data is written when you are printing data values with the printnumber() and printbuffer() functions. The byte order attribute is only used with the format.REAL32 and format.REAL64 data formats.

If you are sending data to a computer with a Microsoft Windows operating system, select the format.LITTLEENDIAN byte order.

#### **Example**

```
x = 1.23format.data = format.REAL32
format.byteorder = format.LITTLEENDIAN
printnumber(x)
format.byteorder = format.BIGENDIAN
printnumber(x)
```
Output depends on the terminal program you use, but will look something like: #0¤p?? #0??p¤

### **Also see**

[format.asciiprecision](#page-921-0) (on page [15-248\)](#page-921-0) [format.data](#page-923-0) (on page [15-250\)](#page-923-0) [printbuffer\(\)](#page-938-0) (on page [15-265\)](#page-938-0) [printnumber\(\)](#page-941-0) (on page [15-268\)](#page-941-0)

# <span id="page-923-0"></span>**format.data**

This attribute sets the data format for data that is printed using the printnumber() and printbuffer() functions.

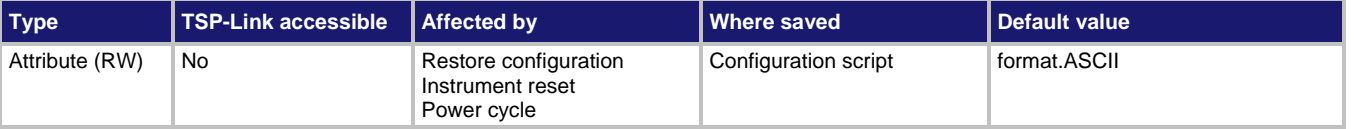

### **Usage**

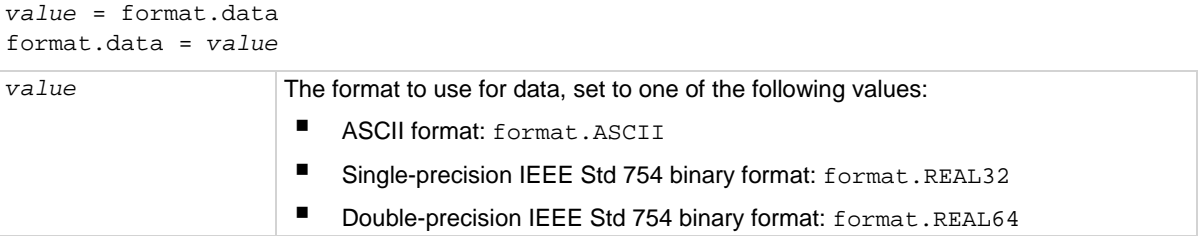

### **Details**

You can control the precision of numeric values with the format.asciprecision attribute. If format.REAL32 or format.REAL64 is selected, you can select the byte order with the format.byteorder attribute.

The IEEE Std 754 binary formats use four bytes for single-precision values and eight bytes for double-precision values.

When data is written with any of the binary formats, the response message starts with  $#0$  and ends with a new line. When data is written with the ASCII format, elements are separated with a comma and space.

# **Example**

```
format.asciiprecision = 10
x = 3.14159265format.data = format.ASCII
printnumber(x)
format.data = format.REAL64
printnumber(x)
```
Output a number represented by *x* in ASCII using a precision of 10, then output the same number in binary using double precision format. Output: 3.141592650e+00 #0ñÔÈSû! @

# **Also see**

[format.asciiprecision](#page-921-0) (on page [15-248\)](#page-921-0) [format.byteorder](#page-922-0) (on page [15-249\)](#page-922-0) [printbuffer\(\)](#page-938-0) (on page [15-265\)](#page-938-0) [printnumber\(\)](#page-941-0) (on page [15-268\)](#page-941-0)

# **gpib.address**

This attribute contains the GPIB address.

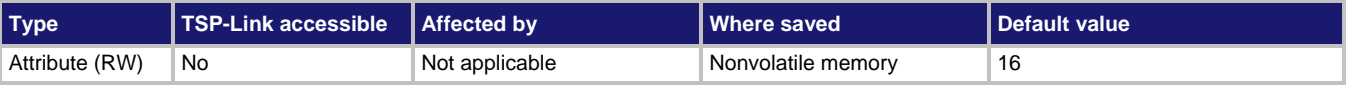

#### **Usage**

*address* = gpib.address gpib.address = *address*

*address* The GPIB address of the instrument (1 to 30)

#### **Details**

The address can be set to any address value from 1 to 30. However, the address must be unique in the system. It cannot conflict with an address that is assigned to another instrument or to the GPIB controller.

A new GPIB address takes effect when the command to change it is processed. If there are response messages in the output queue when this command is processed, they must be read at the new address.

If command messages are being queued (sent before this command has executed), the new settings may take effect in the middle of a subsequent command message, so care should be exercised when setting this attribute from the GPIB interface.

You should allow sufficient time for the command to be processed before attempting to communicate with the instrument again.

The reset() function does not affect the GPIB address.

# **Example**

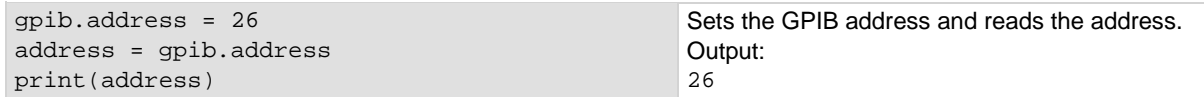

#### **Also see**

[GPIB setup](#page-36-0) (on page [2-7\)](#page-36-0)

# <span id="page-925-0"></span>**lan.ipconfig()**

This function specifies the LAN configuration for the instrument.

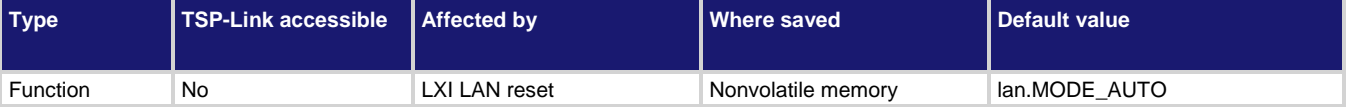

### **Usage**

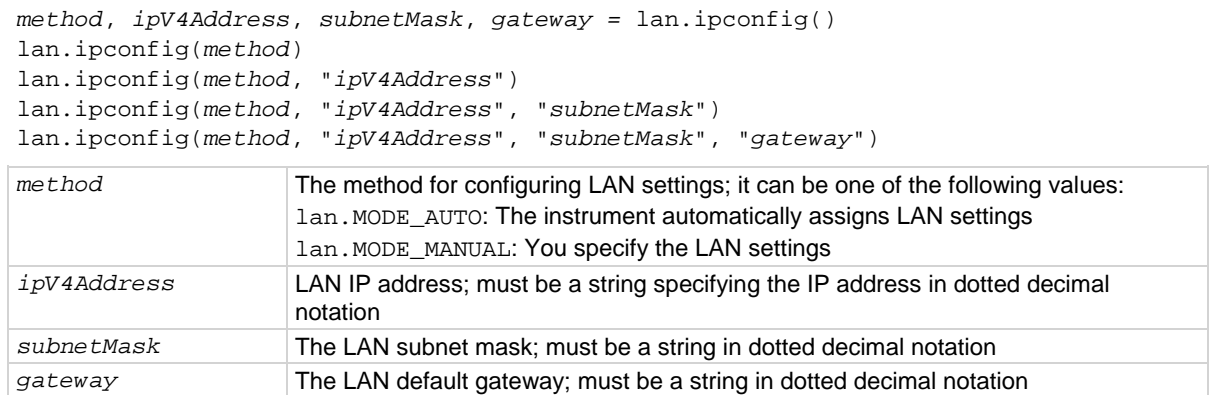

#### **Details**

This command specifies how the LAN IP address and other LAN settings are assigned. If automatic configuration is selected, the instrument automatically determines the LAN information. When method is automatic, the instrument first attempts to configure the LAN settings using dynamic host configuration protocol (DHCP). If DHCP fails, it tries dynamic link local addressing (DLLA). If DLLA fails, an error occurs.

If manual is selected, you must define the IP address. You can also assign a subnet mask, and default gateway. The IP address, subnet mask, and default gateway must be formatted in four groups of numbers, each separated by a decimal. If you do not specify a subnet mask or default gateway, the previous settings are used.

# **Example**

```
lan.ipconfig(lan.MODE_AUTO)
print(lan.ipconfig())
lan.ipconfig(lan.MODE_MANUAL, "192.168.0.7", "255.255.240.0", "192.168.0.3")
print(lan.ipconfig())
Set the IP configuration method to automatic. Request the IP configuration. Example output:
lan.MODE_AUTO 134.63.78.136 255.255.254.0 134.63.78.1
Set the IP configuration method to manual. Request the IP configuration. Output:
lan.MODE_MANUAL 192.168.0.7 255.255.240.0 192.168.0.3
```
#### **Also see**

None

# **lan.lxidomain**

This attribute contains the LXI domain.

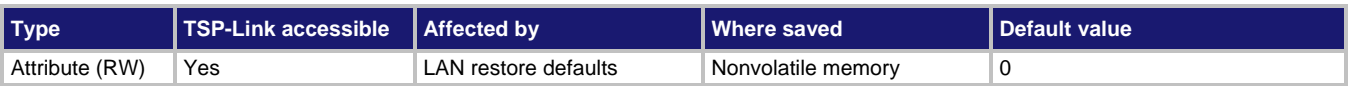

# **Usage**

*domain* = lan.lxidomain lan.lxidomain = *domain*

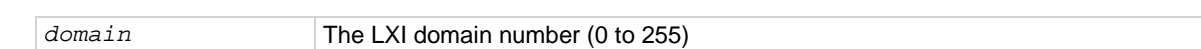

### **Details**

This attribute sets the LXI domain number.

All outgoing LXI packets are generated with this domain number. All inbound LXI packets are ignored unless they have this domain number.

### **Example**

print(lan.lxidomain) Displays the LXI domain.

# **Also see**

None

# **lan.macaddress**

This attribute describes the LAN MAC address.

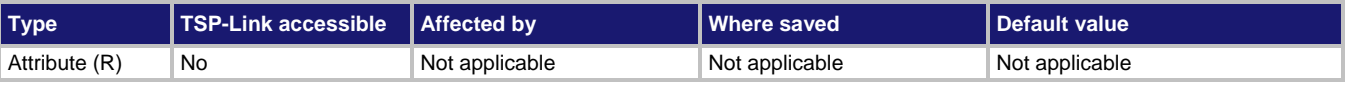

#### **Usage**

*MACaddress* = lan.macaddress

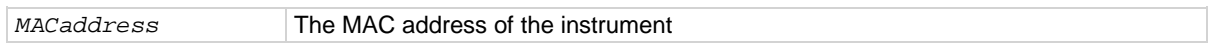

#### **Details**

The MAC address is a character string representing the MAC address of the instrument in hexadecimal notation. The string includes colons that separate the address octets.

#### **Example**

print(lan.macaddress) Returns the MAC address. For example: 08:00:11:00:00:57

#### **Also see**

[lan.ipconfig\(\)](#page-925-0) (on page [15-252\)](#page-925-0)

# <span id="page-927-0"></span>**localnode.access**

This attribute contains the type of access users have to the instrument through different interfaces.

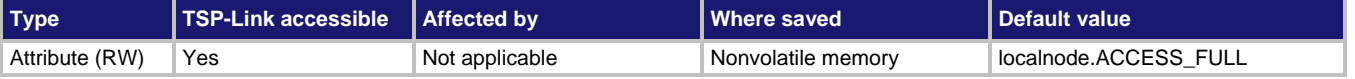

### **Usage**

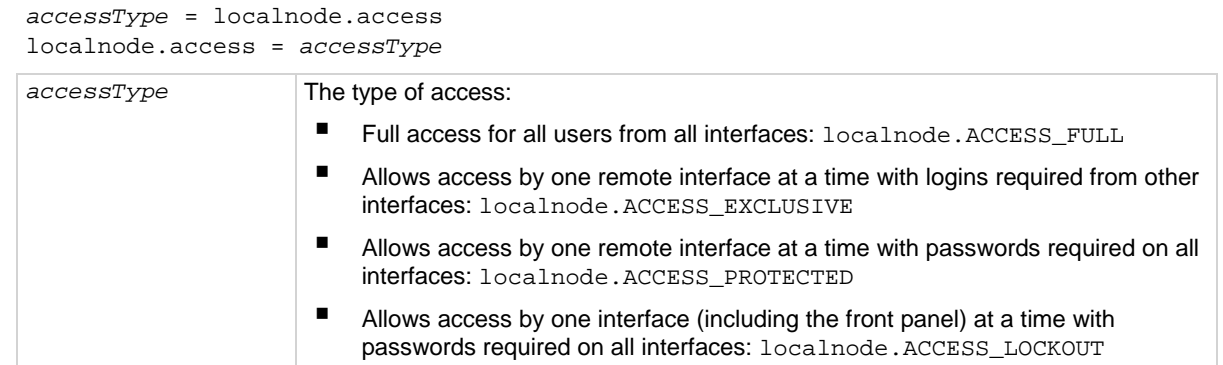

# **Details**

When access is set to full, the instrument accepts commands from any interface with no login or password.

When access is set to exclusive, you must log out of one remote interface and log into another one to change interfaces. You do not need a password with this access.

Protected access is similar to exclusive access, except that you must enter a password when logging in.

When the access is set to locked out, a password is required to change interfaces, including the front-panel interface.

Under any access type, if a script is running on one remote interface when a command comes in from another remote interface, the command is ignored and the message "FAILURE: A script is running, use ABORT to stop it" is generated.

# **Example**

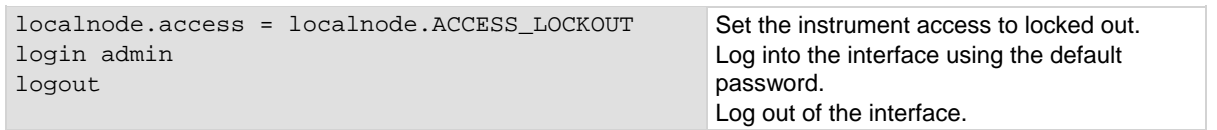

### **Also see**

[localnode.password](#page-929-0) (on page [15-256\)](#page-929-0)

# <span id="page-928-0"></span>**localnode.gettime()**

This function retrieves the instrument date and time.

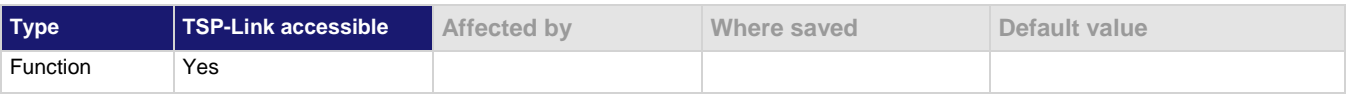

#### **Usage**

localnode.gettime()

#### **Details**

The time is returned in UTC time. UTC time is specified as the number of seconds since Jan 1, 1970, UTC. You can use UTC time from a local time specification, or you can use UTC time from another source (for example, your computer).

### **Example**

print(os.date('%c', gettime())) Example output:

Tue Dec 5 03:44:37 2017

### **Also see**

[localnode.settime\(\)](#page-932-0) (on page [15-259\)](#page-932-0)

# **localnode.linefreq**

This attribute contains the power line frequency setting that is used for NPLC calculations.

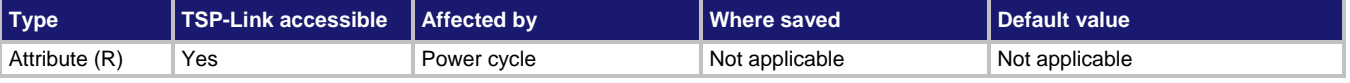

#### **Usage**

*frequency* = localnode.linefreq

*frequency* The detected line frequency: 50 or 60

#### **Details**

The instrument automatically detects the power line frequency when the instrument is powered on. Power line frequency can be 50 Hz, 60 Hz, or 400 Hz. If the line frequency is 400 Hz, 50 is returned.

#### **Example**

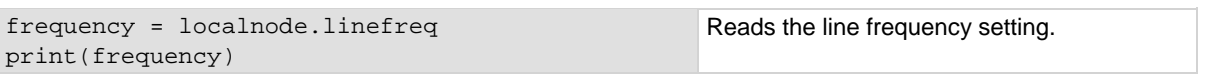

#### **Also see**

None

# <span id="page-929-1"></span>**localnode.model**

### This attribute stores the model number.

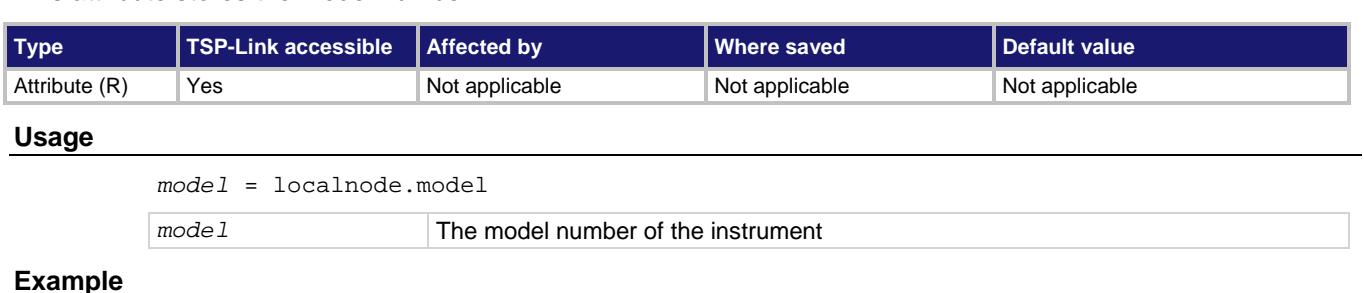

#### **Example**

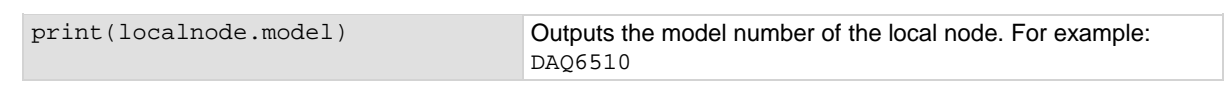

#### **Also see**

[localnode.serialno](#page-931-0) (on page [15-258\)](#page-931-0)

# <span id="page-929-0"></span>**localnode.password**

This attribute stores the instrument password.

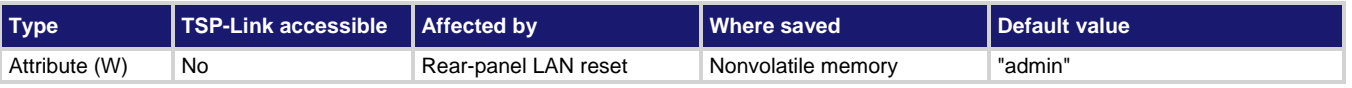

# **Usage**

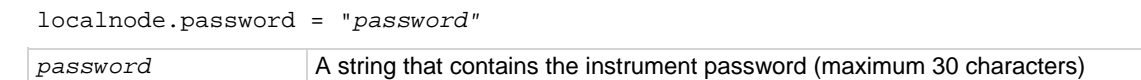

# **Details**

When the access to the instrument is set to protected or lockout, this is the password that is used to gain access.

If you forget the password, you can reset the password to the default:

- 1. On the front panel, press **MENU**.
- 2. Under System, select **Info/Manage**.
- 3. Select **Password Reset**.

#### **Example**

localnode.password = "N3wpa55w0rd" Changes the password to N3wpa55w0rd.

# **Also see**

[localnode.access](#page-927-0) (on page [15-254\)](#page-927-0)

# <span id="page-930-0"></span>**localnode.prompts**

This attribute determines if the instrument generates prompts in response to command messages.

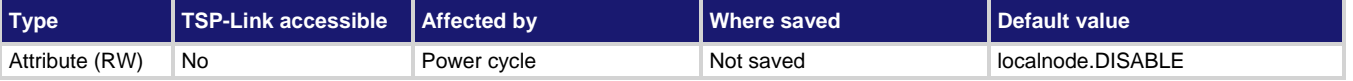

### **Usage**

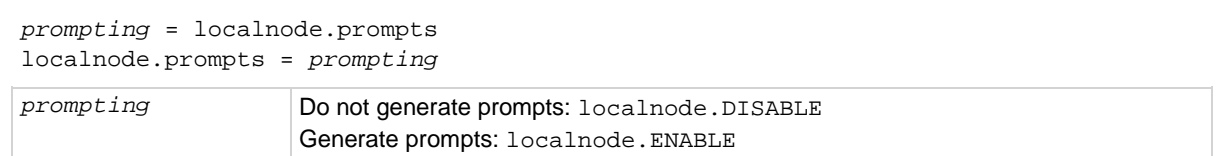

### **Details**

When the prompting mode is enabled, the instrument generates prompts when the instrument is ready to take another command. Because the prompt is not generated until the previous command completes, enabling prompts provides handshaking with the instrument to prevent buffer overruns.

When prompting is enabled, the instrument might generate the following prompts:

- **TSP>.** The standard prompt, which indicates that the previous command completed normally.
- **TSP?.** The prompt that is issued if there are unread entries in the event log when the prompt is issued. Like the TSP> prompt, it indicates that processing of the command is complete. It does not mean the previous command generated an error, only that there were still errors in the event log when command processing completed.
- **>>>>.** The continuation prompt, which occurs when downloading scripts. When downloading scripts, many command messages must be sent as a group. The continuation prompt indicates that the instrument is expecting more messages as part of the present command.

Commands do not generate prompts. The instrument generates prompts in response to command completion.

Prompts are enabled or disabled only for the remote interface that is active when you send the command. For example, if you enable prompts when the LAN connection is active, they will not be enabled for a subsequent USB connection.

# NOTF

Do not disable prompting when using Test Script Builder. Test Script Builder requires prompts and sets the prompting mode automatically. If you disable prompting, the instrument will stop responding when you communicate using Test Script Builder because it is waiting for a common complete prompt from Test Script Builder.

# **Example**

localnode.prompts = localnode.ENABLE **Enable prompting.** 

# **Also see**

[tsplink.initialize\(\)](#page-1084-0) (on page [15-411\)](#page-1084-0)

# **localnode.prompts4882**

This attribute enables and disables the generation of prompts for IEEE Std 488.2 common commands.

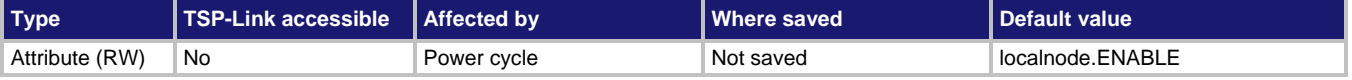

### **Usage**

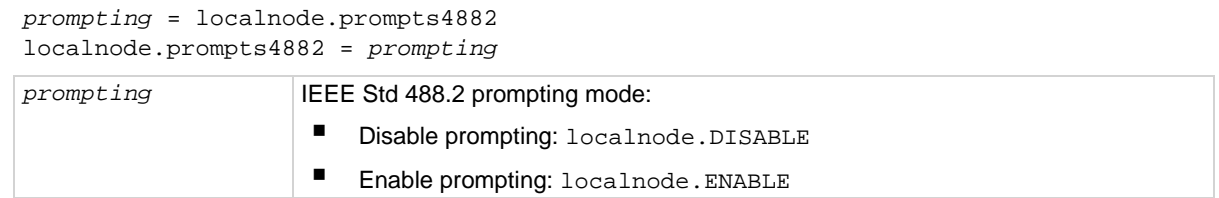

### **Details**

When this attribute is enabled, the IEEE Std 488.2 common commands generate prompts if prompting is enabled with the localnode.prompts attribute. If localnode.prompts4882 is enabled, limit the number of  $*$ trg commands sent to a running script to 50 regardless of the setting of the localnode.prompts attribute.

When this attribute is disabled, IEEE Std 488.2 common commands will not generate prompts. When using the  $*$ trg command with a script that executes  $\text{trigger}.\text{wait}$  () repeatedly, disable prompting to avoid problems associated with the command interface input queue filling.

# **Example**

localnode.prompts4882 = localnode.DISABLE Disables IEEE Std 488.2 common command

prompting.

# **Also see**

[localnode.prompts](#page-930-0) (on page [15-257\)](#page-930-0)

# <span id="page-931-0"></span>**localnode.serialno**

This attribute stores the instrument's serial number.

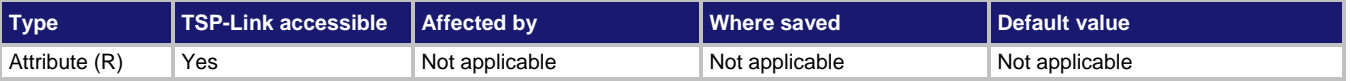

# **Usage**

*serialno* = localnode.serialno

*serialno* The serial number of the instrument

# **Details**

This indicates the instrument serial number.

```
display.clear()
display.settext(display.TEXT2, "Serial #: " ..localnode.serialno)
display.changescreen(display.SCREEN_USER_SWIPE)
Clears the instrument display.
Places the serial number of this instrument on the bottom line of the USER swipe screen display. Displays the 
USER swipe screen.
```
#### **Also see**

[localnode.model](#page-929-1) (on page [15-256\)](#page-929-1) [localnode.version](#page-934-0) (on page [15-261\)](#page-934-0)

# <span id="page-932-0"></span>**localnode.settime()**

This function sets the date and time of the instrument.

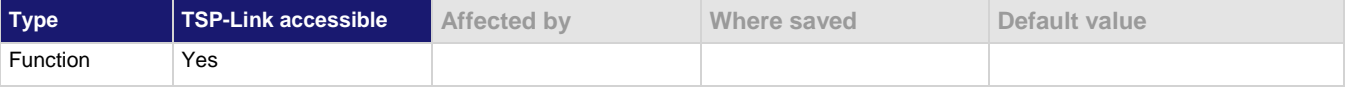

### **Usage**

```
localnode.settime()
localnode.settime(year, month, day, hour, minute, second)
localnode.settime(hour, minute, second)
localnode.settime(os.time({year, month, day}))
localnode.settime(os.time({year = year, month = month, day = day, hour = hour, min 
   = minute, sec = second}))
                  year must be more than 1070
```
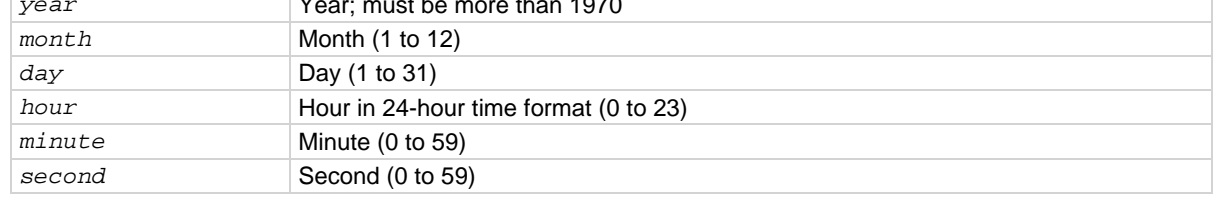

#### **Details**

Internally, the instrument bases time in UTC time. UTC time is specified as the number of seconds since Jan 1, 1970, UTC. You can use UTC time from a local time specification, or you can use UTC time from another source (for example, your computer).

When called without a parameter (the first form), the function returns the current time.

# **Example 1**

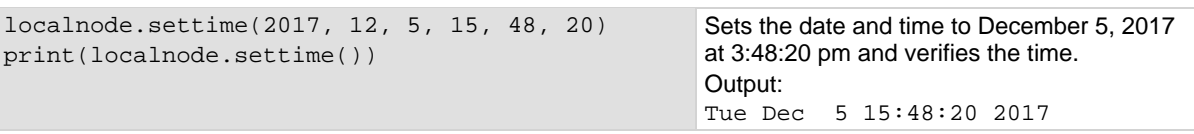

```
systemTime = os.time({\{year = 2018, ...\}})month = 3,
       day = 31,hour = 14,
       min = 25})
localnode.settime(systemTime)
print(os.date('%c', gettime()))
```
Sets the date and time to Mar 31, 2018 at 2:25 pm. Output: Sat Mar 31 14:25:00 2018

**Also see**

[localnode.gettime\(\)](#page-928-0) (on page [15-255\)](#page-928-0)

# <span id="page-933-0"></span>**localnode.showevents**

This attribute sets whether or not the instrument automatically outputs generated events to the remote interface.

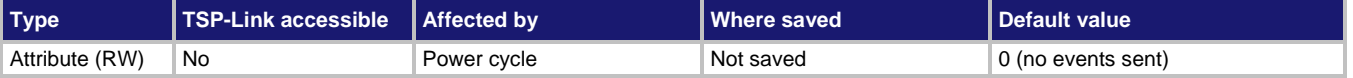

#### **Usage**

```
errorMode = localnode.showevents
localnode.showevents = errorMode
errorMode The errors that are returned:
               \blacksquare No events: 0
               E Frors only: 1 (eventlog.SEV_ERROR)
               Warnings only: 2 (eventlog. SEV_WARN)
                Errors and warnings: 3 (eventlog.SEV_ERROR| eventlog.SEV_WARN)
               Information only: 4 (eventlog. SEV_INFO)
               ■ Information and errors: 5 (eventlog.SEV_INFO |eventlog.SEV_ERROR)
                Warnings and information: 6 (eventlog.SEV_INFO|eventlog.SEV_WARN)
               All events: 7 (eventlog. SEV_ALL)
```
# **Details**

Enable this attribute to have the instrument output generated events to the remote interface.

Events are output after a command message is executed but before prompts are issued (if prompts are enabled with localnode.prompts).

If this attribute is disabled, use  $eventlog.next()$  to retrieve unread events from the event log.

Events are enabled or disabled only for the remote interface that is active when you send the command. For example, if you enable show events when the GPIB connection is active, they will not be enabled for a subsequent USB connection.

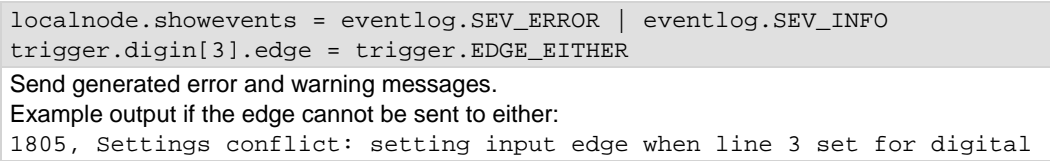

#### **Also see**

[eventlog.clear\(\)](#page-911-0) (on page [15-238\)](#page-911-0) [localnode.prompts](#page-930-0) (on page [15-257\)](#page-930-0)

# <span id="page-934-0"></span>**localnode.version**

This attribute stores the firmware version of the instrument.

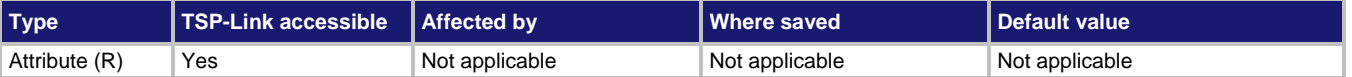

#### **Usage**

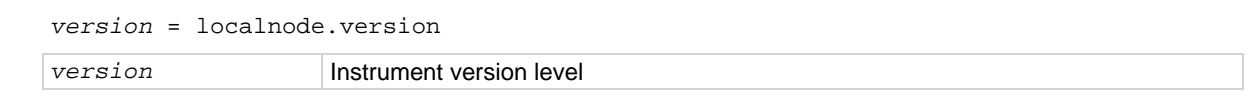

#### **Details**

This attribute indicates the version number of the firmware that is presently running in the instrument.

#### **Example**

print(localnode.version) Outputs the present version level. Example output: 1.0.0a

#### **Also see**

[localnode.model](#page-929-1) (on page [15-256\)](#page-929-1) [localnode.serialno](#page-931-0) (on page [15-258\)](#page-931-0)

# **node[N].execute()**

This function starts test scripts on a remote TSP-Link node.

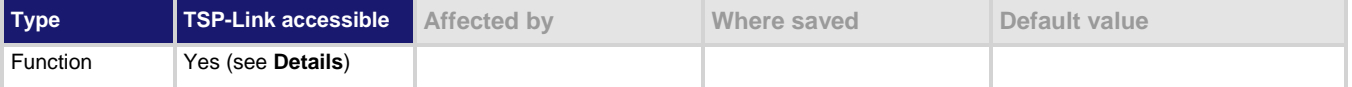

#### **Usage**

node[*N*].execute("*scriptCode"*)

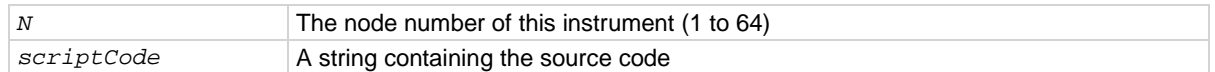

### **Details**

This command is only applicable to TSP-Link systems. You can use this command to use the remote master node to run a script on the specified node. This function does not run test scripts on the master node; only on the subordinate node when initiated by the master node.

This function may only be called when the group number of the node is different than the node of the master.

This function does not wait for the script to finish execution.

#### **Example 1**

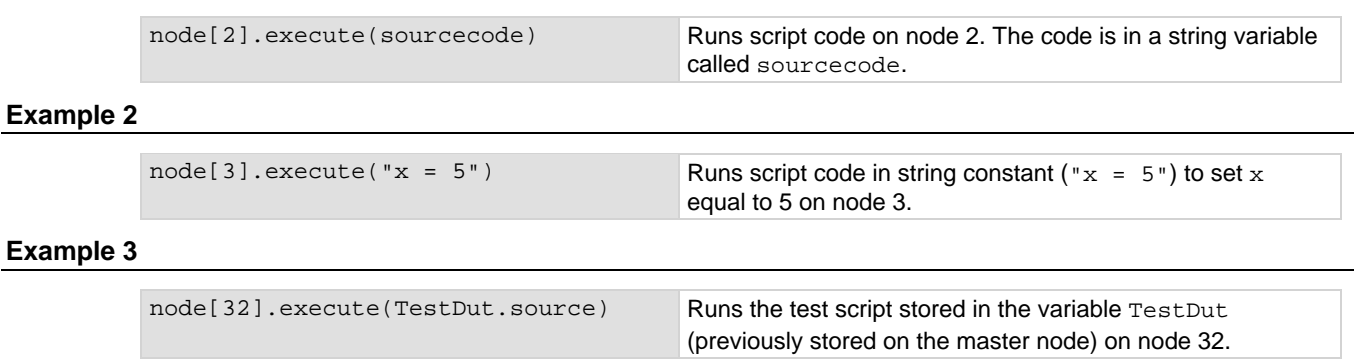

#### **Also see**

**Exam** 

[tsplink.group](#page-1083-0) (on page [15-410\)](#page-1083-0)

# **node[N].getglobal()**

This function returns the value of a global variable.

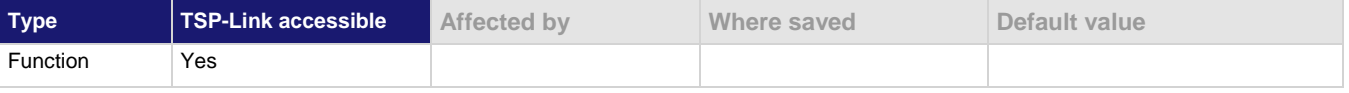

#### **Usage**

*value* = node[*N*].getglobal("*name*")

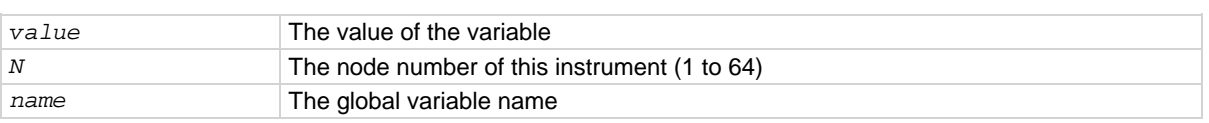

#### **Details**

This function retrieves the value of a global variable from the run-time environment of this node.

Do not use this command to retrieve the value of a global variable from the local node. Instead, access the global variable directly. This command should only be used from a remote master when controlling this instrument over a TSP-Link® network.

#### **Example**

print(node[5].getglobal("test\_val")) Retrieves and outputs the value of the global variable named test\_val from node 5.

#### **Also see**

[node\[N\].setglobal\(\)](#page-936-0) (on page [15-263\)](#page-936-0)
# **node[N].setglobal()**

#### This function sets the value of a global variable.

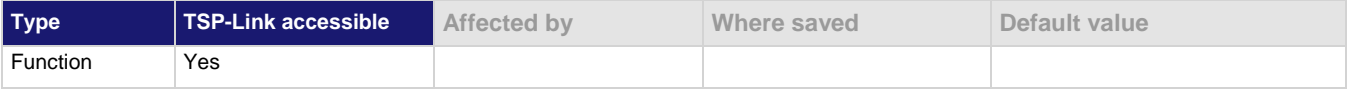

#### **Usage**

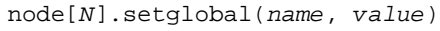

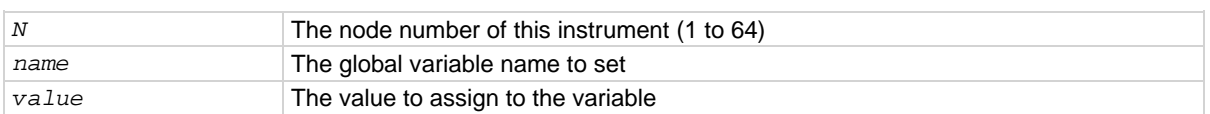

#### **Details**

From a remote node, use this function to assign the given value to a global variable.

Do not use this command to create or set the value of a global variable from the local node (set the global variable directly instead). This command should only be used from a remote master when controlling this instrument over a TSP-Link<sup>®</sup>.

#### **Example**

node [3]. setglobal ("x", 5) Sets the global variable x on node 3 to the value of 5.

#### **Also see**

[node\[N\].getglobal\(\)](#page-935-0) (on page [15-262\)](#page-935-0)

# **opc()**

This function sets the operation complete (OPC) bit after all pending commands, including overlapped commands, have been executed.

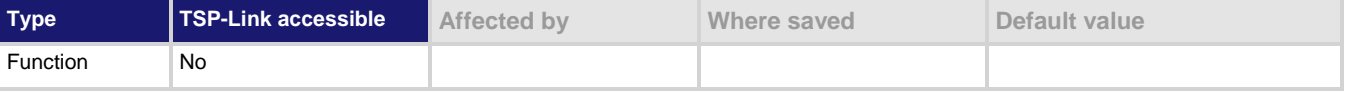

#### **Usage**

opc()

#### **Details**

This function causes the operation complete bit in the Status Event Status Register to be set when all previously started local overlapped commands are complete.

Note that each node independently sets its operation complete bits in its own status model. Any nodes that are not actively performing overlapped commands set their bits immediately. All remaining nodes set their own bits as they complete their own overlapped commands.

#### **Example**

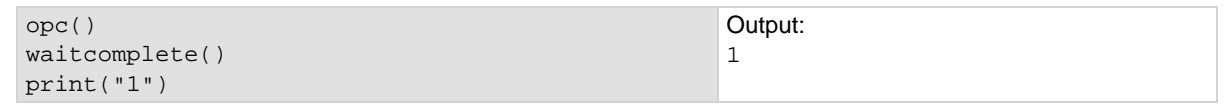

# **Also see**

[\\*OPC](#page-1132-0) (on page [A-7\)](#page-1132-0) [Status model](#page-1136-0) (on page [B-1\)](#page-1136-0) [waitcomplete\(\)](#page-1105-0) (on page [15-432\)](#page-1105-0)

# <span id="page-937-0"></span>**print()**

This function generates a response message.

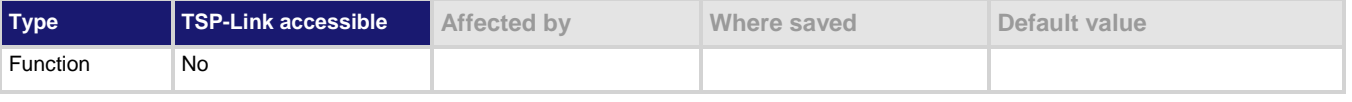

## **Usage**

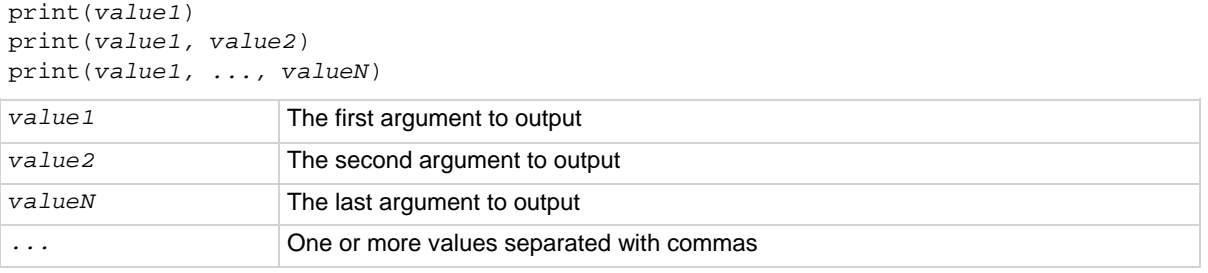

#### **Details**

TSP-enabled instruments do not have inherent query commands. Like other scripting environments, the print() command and other related print() commands generate output. The print() command creates one response message.

The output from multiple arguments is separated with a tab character.

Numbers are printed using the format.asciiprecision attribute. If you want use Lua formatting, print the return value from the tostring() function.

## **Example 1**

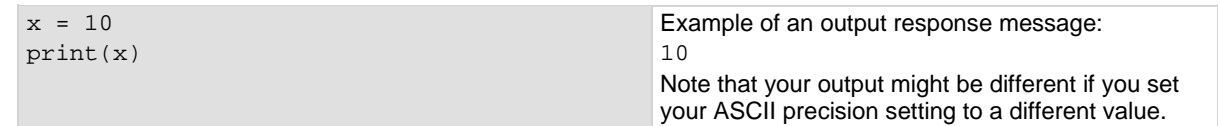

# **Example 2**

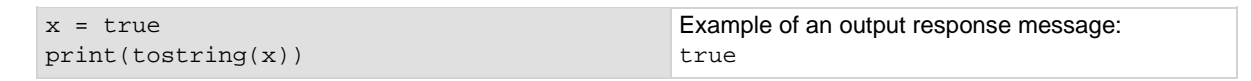

#### **Also see**

[format.asciiprecision](#page-921-0) (on page [15-248\)](#page-921-0)

# <span id="page-938-0"></span>**printbuffer()**

This function prints data from tables or reading buffer subtables.

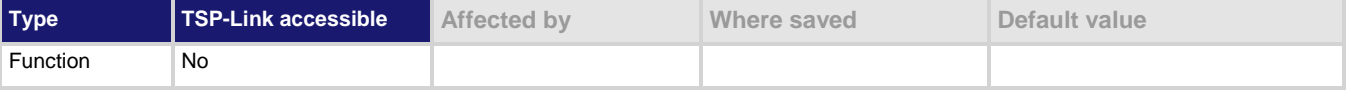

### **Usage**

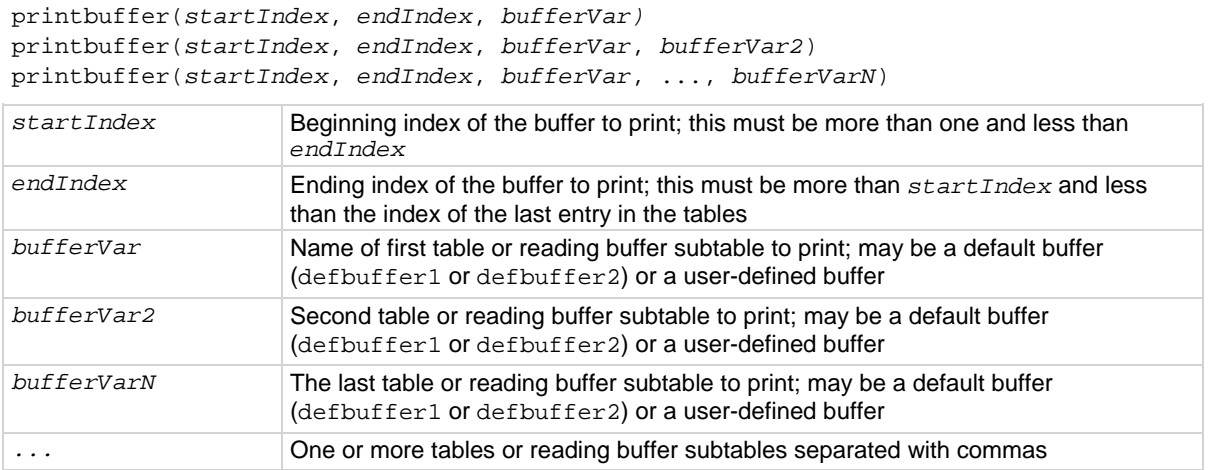

#### **Details**

If *startIndex* is set to less than 1 or if *endIndex* is more than the size of the index, 9.910000e+37 is returned for each value outside the allowed index and an event is generated.

If overlapped commands use the specified reading buffers and the commands are not complete (at least to the specified index), this function outputs data as it becomes available.

When there are outstanding overlapped commands to acquire data, *n* refers to the index that the last entry in the table has after all the readings have completed.

If you pass a reading buffer instead of a reading buffer subtable, the default subtable for that reading buffer is used.

This command generates a single response message that contains all data.

The output of  $printbuffer()$  is affected by the data format selected by  $format.data$ . If you set format.data to format.REAL32 or format.REAL64, you have fewer options for buffer elements. With these formats, the only buffer elements available are readings, relativetimestamps, and extravalues. If you request a buffer element that is not permitted for the selected data format, the instrument returns 9.91e37.

You can use the *bufferVar* attributes that are listed in the following table with the print buffer command. For example, if testData is the buffer, you can use testData.dates attribute to print the date of each reading in the testData buffer.

You can use *bufferVar*.n to retrieve the number of readings in the specified reading buffer.

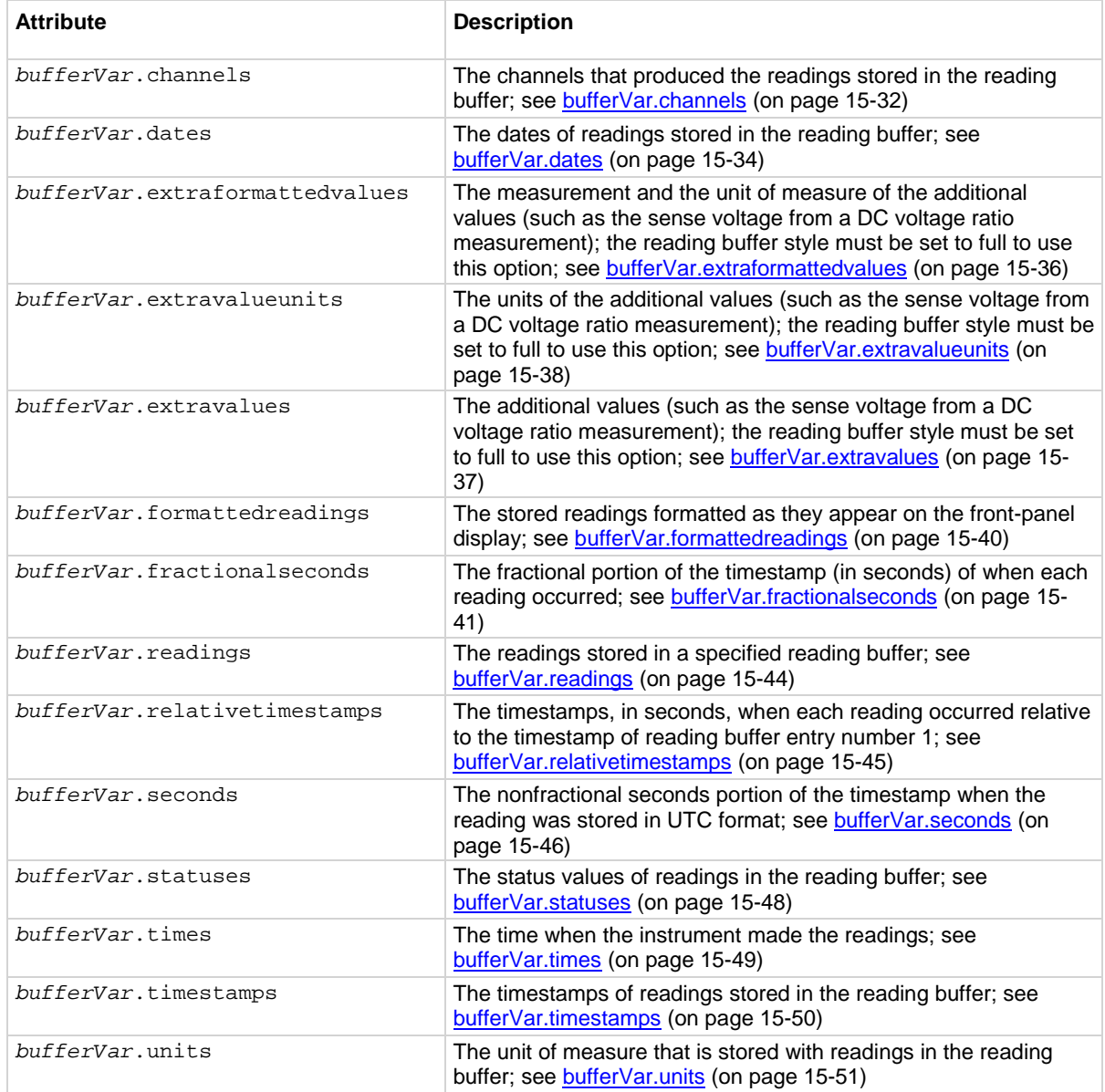

```
reset()
dmm.measure.func = dmm.FUNC_DC_CURRENT
testData = buffer.make(200)
format.data = format.ASCII
format.asciiprecision = 6
trigger.model.load("SimpleLoop", 6, 0, testData)
trigger.model.initiate()
waitcomplete()
printbuffer(1, testData.n, testData.readings, testData.units,
        testData.relativetimestamps)
Reset the instrument.
Set the measure function to DC current.
Set the data format and ASCII precision.
Use trigger model SimpleLoop to create a 6-count loop with no delays that stores data in the reading buffer 
testBuffer.
Start the trigger model, wait for the commands to complete, and output the readings.
Use of testData.n (bufferVar.n) indicates that the instrument should output all readings in the reading 
buffer. In this example, testBuffer.n equals 6.
Example of output data: 
1.10458e-11, Amp DC, 0.00000e+00, 1.19908e-11, Amp DC, 1.01858e-01, 1.19908e-11, Amp DC, 
2.03718e-01, 1.20325e-11, Amp DC, 3.05581e-01, 1.20603e-11, Amp DC, 4.07440e-01, 1.20325e-
11, Amp DC, 5.09299e-01
```
#### **Example 2**

```
for x = 1, testData.n do
    printbuffer(x,x,testData, testData.units, testData.relativetimestamps)
end
Using the same buffer created in Example 1, output the readings, units and relative timestamps on a separate 
line for each reading.
1.10458e-11, Amp DC, 0.00000e+00
1.19908e-11, Amp DC, 1.01858e-01
1.19908e-11, Amp DC, 2.03718e-01
1.20325e-11, Amp DC, 3.05581e-01
1.20603e-11, Amp DC, 4.07440e-01
1.20325e-11, Amp DC, 5.09299e-01
```
#### **Also see**

[bufferVar.n](#page-715-0) (on page [15-42\)](#page-715-0) [bufferVar.readings](#page-717-0) (on page [15-44\)](#page-717-0) [format.asciiprecision](#page-921-0) (on page [15-248\)](#page-921-0) [format.byteorder](#page-922-0) (on page [15-249\)](#page-922-0) [format.data](#page-923-0) (on page [15-250\)](#page-923-0) [printnumber\(\)](#page-941-0) (on page [15-268\)](#page-941-0)

# <span id="page-941-0"></span>**printnumber()**

This function prints numbers using the configured format.

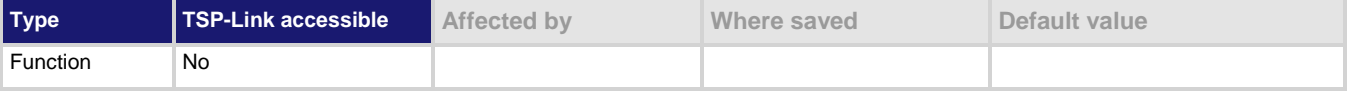

# **Usage**

```
printnumber(value1)
printnumber(value1, value2)
printnumber(value1, ..., valueN)
value1 First value to print in the configured format
value<sub>2</sub> Second value to print in the configured format
valueN Last value to print in the configured format
... One or more values separated with commas
```
#### **Details**

There are multiple ways to use this function, depending on how many numbers are to be printed.

This function prints the given numbers using the data format specified by  $format.data$  and format.asciiprecision.

## **Example**

```
format.asciiprecision = 10
x = 2.54printnumber(x)
format.asciiprecision = 3
printnumber(x, 2.54321, 3.1)
                                         Configure the ASCII precision to 10 and set x to 2.54.
                                         Read the value of x based on these settings.
                                         Change the ASCII precision to 3.
                                         View how the change affects the output of x and some
                                         numbers.
                                         Output:
                                         2.540000000e+00
                                         2.54e+00, 2.54e+00, 3.10e+00
```
## **Also see**

[format.asciiprecision](#page-921-0) (on page [15-248\)](#page-921-0) [format.byteorder](#page-922-0) (on page [15-249\)](#page-922-0) [format.data](#page-923-0) (on page [15-250\)](#page-923-0) [print\(\)](#page-937-0) (on page [15-264\)](#page-937-0) [printbuffer\(\)](#page-938-0) (on page [15-265\)](#page-938-0)

# **reset()**

This function resets commands to their default settings and clears the buffers.

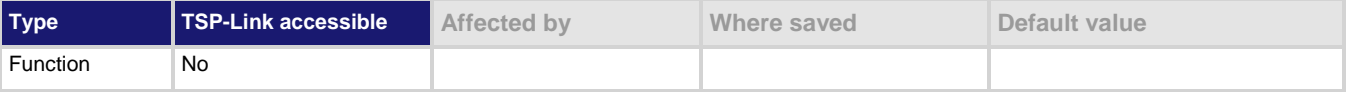

# **Usage**

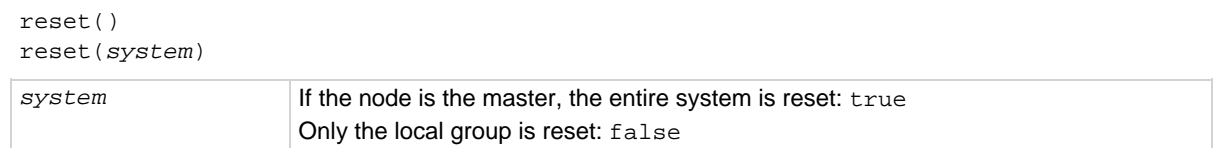

## **Details**

The reset() command in its simplest form resets the entire TSP-enabled system, including the controlling node and all subordinate nodes.

If you want to reset a specific instrument, use the node[N].reset() command. Also use the node[*N*].reset() command to reset an instrument on a subordinate node.

When no value is specified for *system*, the default value is true.

You can only reset the entire system using reset (true) if the node is the master. If the node is not the master node, executing this command generates an error event.

## **Example**

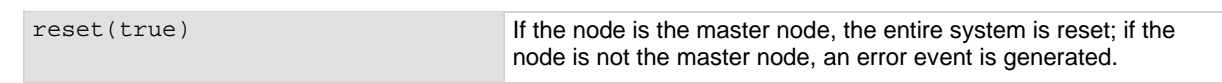

# **Also see**

[Resets](#page-131-0)</u> (on page [4-10\)](#page-131-0)

# <span id="page-942-0"></span>**scan.add()**

This function adds channels to the scan list.

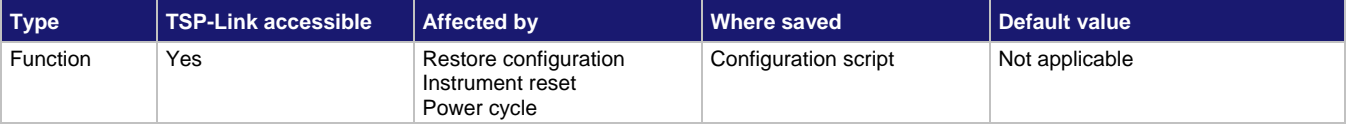

#### **Usage**

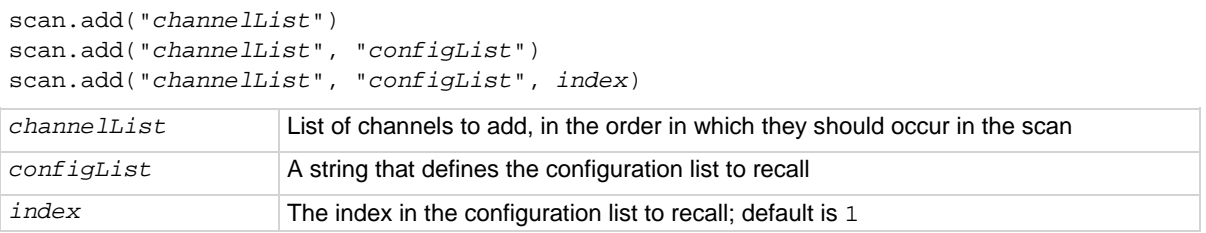

#### **Details**

Use this function to add channels to the present scan list. If the scan list does not exist, it also creates a scan list.

Channels are added to the end of the present list in the order in which they are specified in the channel list.

If you include a configuration list, the configuration list must exist before you send this command.

# NOTF

The front-panel SCAN screen does not show settings set by this configuration list parameter. To check settings, use the command  $scan$ . list().

#### **Example 1**

```
scan.create("101:104")
scan.add("111, 110, 109")
scan.add("107")
```
Replaces the existing scan list with a scan list that scans channels 1 to 4 on slot 1. Adds channels 11, 10, and 9 to the end of the scan list, to be scanned in that order. Adds channel 7 to the end of the scan list.

#### **Example 2**

```
reset()
dmm.measure.func = dmm.FUNC_DC_VOLTAGE
dmm.measure.range = 10
dmm.measure.nplc = 10
dmm.measure.configlist.create("scanconfig")
dmm.measure.configlist.store("scanconfig")
dmm.measure.nplc = 0.01
dmm.measure.configlist.store("scanconfig")
channel.setdmm("101:104", dmm.ATTR_MEAS_FUNCTION, dmm.FUNC_DC_VOLTAGE)
channel.setdmm("101:104", dmm.ATTR_MEAS_NPLC, 0.1)
scan.create("101:104")
scan.add("111, 110, 109", "scanconfig")
scan.add("107", "scanconfig", 2)
Set up the DMM for the settings you want to use in the scan. This example shows the function set to DC 
voltage, with a measurement range of 10 V and the NPLCs set to 10.
Create a configuration list named scanconfig.
Store the present configuration to scanconfig.
Set NPLC to 0.01.
Store the present configuration to scanconfig. This configuration is stored in index 2.
Set up channels 1 to 4 on slot 1 for DC voltage with NPLC set to 0.1.
```
Create a scan list with a scan list that includes channels 1 to 4.

Adds channels 11, 10, and 9 to the end of the scan list, to be scanned in that order. The settings in the configuration list scanconfig are used for these channels.

Adds channel 7 to the end of the scan list. The settings in index 2 of scanconfig are used for this channel.

#### **Also see**

[dmm.measure.configlist.create\(\)](#page-842-0) (on page [15-169\)](#page-842-0) [scan.create\(\)](#page-949-0) (on page [15-276\)](#page-949-0) [scan.list\(\)](#page-954-0) (on page [15-281\)](#page-954-0) [Scanning and triggering](#page-218-0) (on page [6-19\)](#page-218-0)

# <span id="page-944-0"></span>**scan.addsinglestep()**

This function allows you to include multiple channels in a single scan step.

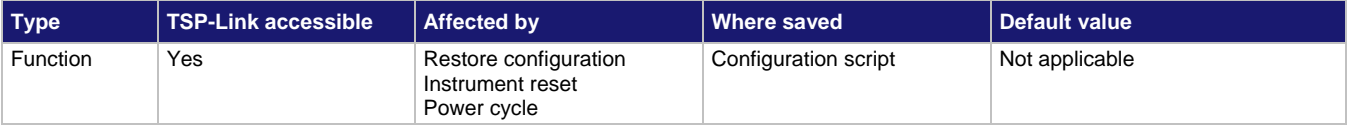

#### **Usage**

```
scan.addsinglestep("channelList")
scan.addsinglestep("channelList", configList)
scan.addsinglestep("channelList", configList, index)
```
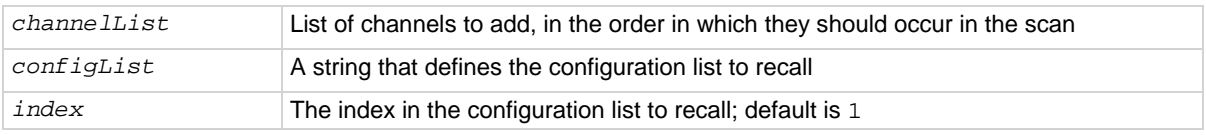

#### **Details**

This command adds a list of channels to be closed simultaneously in a single step of a scan.

If you need to make measurements using multiple functions on these channels, you can use the configuration list parameter to call the function settings. The configuration list must be created before calling it in this command.

# **NOTE**

The front-panel SCAN menu does not show settings set by the configuration list parameter. To check settings, use the command scan.list().

## **Example 1**

```
scan.create("101:104")
scan.addsinglestep("109, 106, 103")
scan.add("107")
print(scan.list())
Replaces the existing scan list with a scan list that scans channels 1 to 4 on slot 1.
Adds channels 9, 6, and 3 to the end of the scan list, to be scanned in that order.
Adds channel 7 to the end of the scan list.
The scan list returns:
INIT: OPEN: 
   101,102,103,104,105,106,107,108,109,110,111,112,113,114,115,116,117,118,119,12<br>0,121,122,125,124,123 CLOSE:
   0,121,122,125,124,123
1: OPEN: CLOSE: 101 None
2: OPEN: 101 CLOSE: 102 None
3: OPEN: 102 CLOSE: 103 None
4: OPEN: 103 CLOSE: 104 None
5: OPEN: 104 CLOSE: 109,106,103 None
6: OPEN: 109,106,103 CLOSE: 107 None
```
#### **Also see**

[scan.create\(\)](#page-949-0) (on page [15-276\)](#page-949-0) [scan.list\(\)](#page-954-0) (on page [15-281\)](#page-954-0) [Scanning and triggering](#page-218-0) (on page [6-19\)](#page-218-0)

# **scan.addwrite()**

This function writes a specified value to a channel at the added step in the scan.

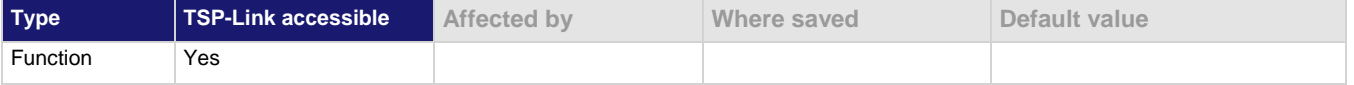

#### **Usage**

scan.addwrite("*channelList*", *writeValue*)

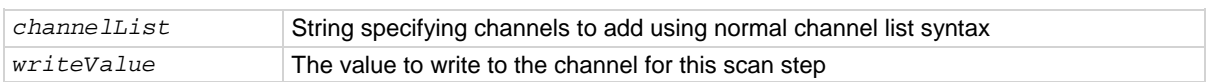

# **Details**

This command is similar to issuing channel.write() at the scan step. Specifying multiple channels in *channelList* causes multiple steps to be added to the scan. Allows you to write the DAC or totalizer in a scan.

For DAC channels, if the channel mode is changed after the scan is created, the scan is rebuilt. If the write value is no longer compatible with the new mode, an error is generated and the scan becomes invalid.

#### **Example**

scan.addwrite("124", 2) Assume a 7706 in slot 1.

Add a write step to DAC channel 24 to output 2 V.

#### **Also see**

[Scanning and triggering](#page-218-0) (on page [6-19\)](#page-218-0)

# **scan.alarmnotify**

This attribute determines if the scan sends a trigger event when a value is out of limits.

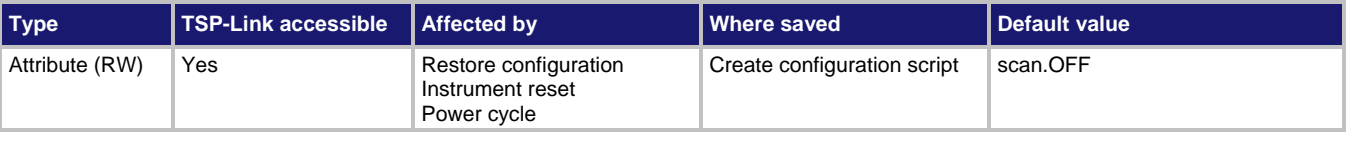

#### **Usage**

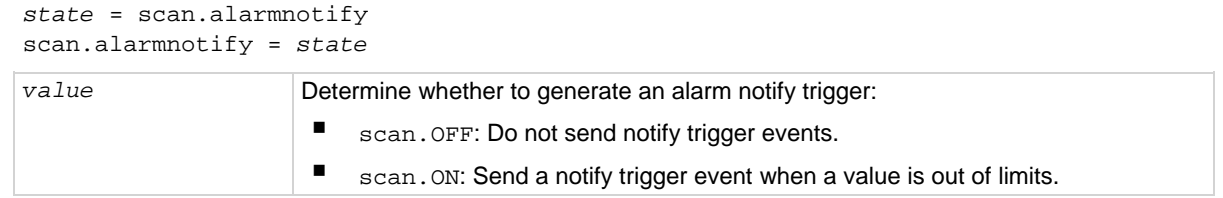

#### **Details**

When this is set on, a trigger is generated when the measurements exceed the limits set for the channels in the scan. To use this trigger, set a stimulus to trigger.EVENT\_SCAN\_ALARM\_LIMIT.

```
reset()
channel.setdmm("101:109", dmm.ATTR_MEAS_FUNCTION, dmm.FUNC_DC_VOLTAGE)
scan.add("101:129")
scan.learnlimits(0.25, 3)
trigger.extout.stimulus = trigger.EVENT_SCAN_ALARM_LIMIT
scan.alarmnotify = scan.ON
Reset the instrument.
Set channels 1 to 9 to the DCV measure function.
Create a scan that includes channels 1 to 9.
Use learn limits to establish the limits to within 25% over three iterations of scan limits.
Enable alarm notification on the external out line.
```
#### **Also see**

None

# **scan.buffer**

This attribute defines which buffer is used with the scan.

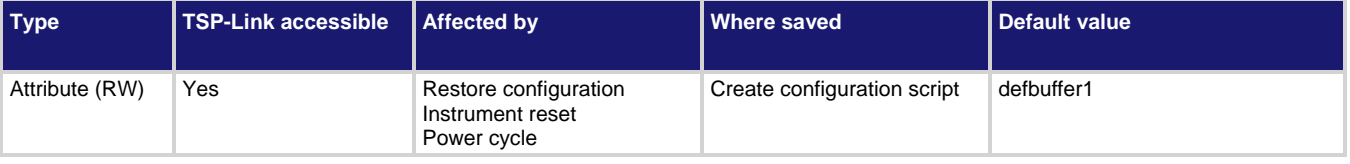

#### **Usage**

```
scan.buffer = readingBuffer
readingBuffer = scan.buffer
readingBuffer The reading buffer to use to collect data from the scan
```
#### **Details**

This selects the buffer that stores the data generated by the scan.

#### **Example**

```
reset()
channel.setdmm("101:107", dmm.ATTR_MEAS_FUNCTION, dmm.FUNC_DC_VOLTAGE)
scan.create("101:107")
scan.buffer = defbuffer2
trigger.model.initiate()
waitcomplete()
if scan.buffer == defbuffer1 then
    print("defbuffer1")
else if scan.buffer == defbuffer2 then
   print("defbuffer2")
end
Sets the buffer for the scan to defbuffer2.
Verifies buffer name.
```
#### **Also see**

[Scanning and triggering](#page-218-0) (on page [6-19\)](#page-218-0)

# **scan.bypass**

This attribute indicates whether the first channel of the scan waits for the channel stimulus event to be satisfied before closing.

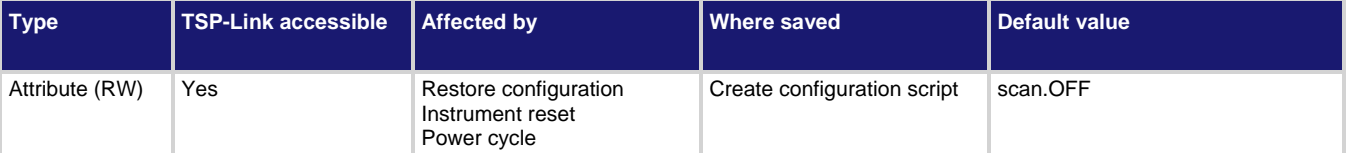

#### **Usage**

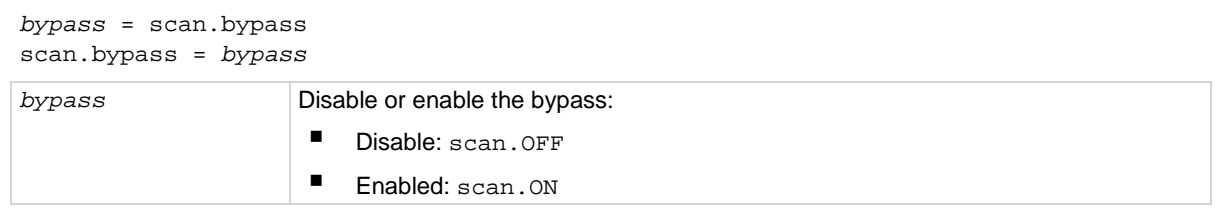

## **Details**

When bypass is set to on and the start stimulus for the scan is set to wait for a stimulus, the first channel of the scan closes when the scan starts (the stimulus setting is ignored).

For other channels, the channel stimulus must be satisfied before the channel action takes place.

When bypass is set to off, every channel (including the first) must satisfy the start stimulus setting before the channel action occurs for that step.

## **Example**

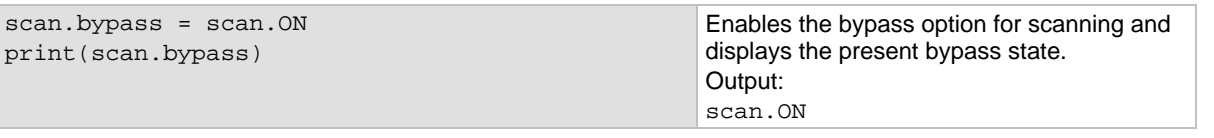

### **Also see**

[scan.channel.stimulus](#page-947-0) (on page [15-274\)](#page-947-0) [Scanning and triggering](#page-218-0) (on page [6-19\)](#page-218-0)

# <span id="page-947-0"></span>**scan.channel.stimulus**

This attribute determines which trigger event causes the channel action to occur.

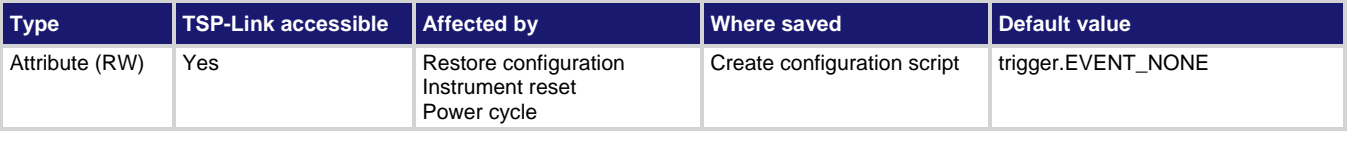

#### **Usage**

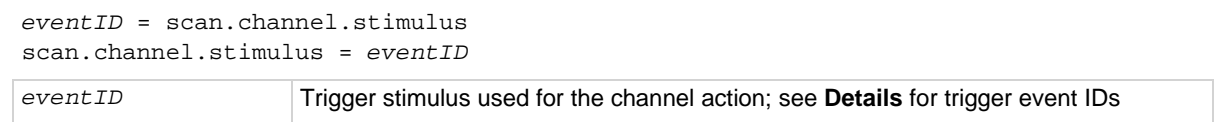

# **Details**

Set the event ID to one of the options in the following table.

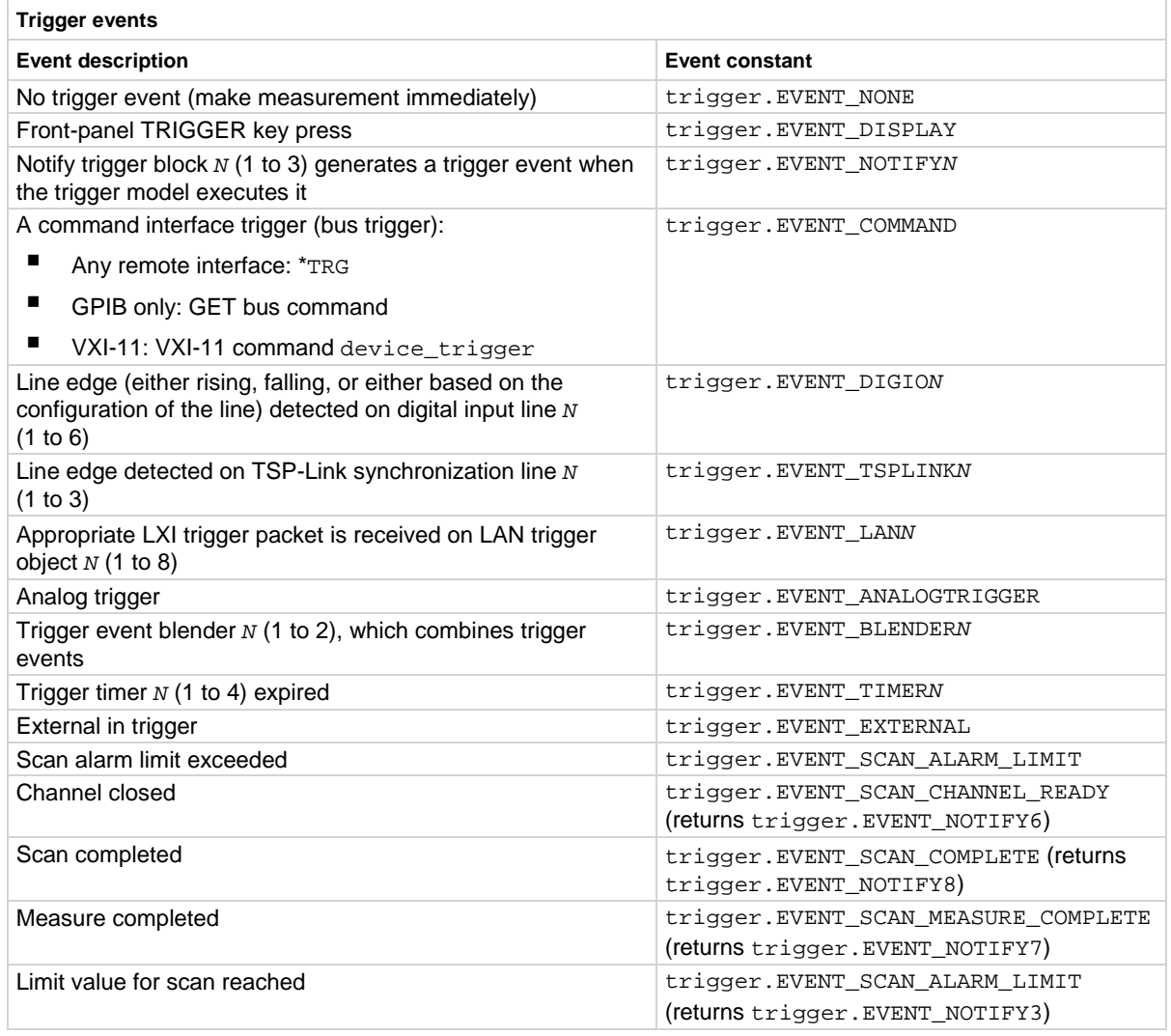

```
reset()
channel.setdmm("101:105", dmm.ATTR_MEAS_FUNCTION, dmm.FUNC_DC_VOLTAGE)
channel.setdmm("101:105", dmm.ATTR_MEAS_NPLC, 0.01)
scan.channel.stimulus = trigger.EVENT_TIMER1
scan.create("101:105")
trigger.timer[1].count = 0
trigger.timer[1].delay = 1
trigger.timer[1].enable = trigger.ON
timer.cleartime()
trigger.model.initiate()
waitcomplete()
Reset the instrument.
Set up channels 1 to 5 in slot 1 to measure DC voltage with an NPLC of 0.01.
Set the channel stimulus to event timer 1.
Create a scan list that includes channels 1 to 5 in slot 1.
Set the trigger timer to generate trigger events indefinitely.
Set the delay between triggers to 1 s.
Turn the trigger timer on.
Reset the timer to 0 s.
Start the trigger model.
```
#### **Also see**

[Scanning and triggering](#page-218-0) (on page [6-19\)](#page-218-0)

# <span id="page-949-0"></span>**scan.create()**

This function deletes the existing scan list and creates a new list of channels to scan.

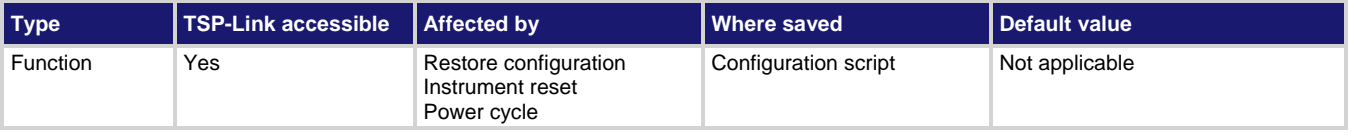

#### **Usage**

```
scan.create()
scan.create("channelList")
scan.create("channelList", configList)
scan.create("channelList", configList, index)
```
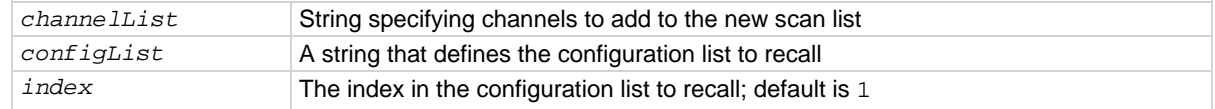

## **Details**

The items in the channel list are scanned in the order listed.

Sending this command with no parameters clears the existing scan list.

Using a configuration list allows you to set multiple functions for the channels using the settings in the configuration list. The configuration list must exist before you send this command.

# **NOTE**

The front-panel SCAN menu does not show settings set by the configuration list parameter. To check settings, use the command scan.list().

# **Example 1**

scan.create("101:109") Replaces the active scan list with an empty scan list. Adds channels 1 through 9 on slot 1. Uses the existing DMM configuration.

# **Example 2**

```
scan.create()
for chan = 101, 109 do
    scan.add(tostring(chan))
end
Replaces the active scan list with an empty scan list.
Loops through channels 1 to 9, and then adds 9 channels to the scan list. The parameter (tostring(chan))
converts the channel number to a string.
The scan list now has, in order, channels 1 through 9 on slot 1.
Uses the existing DMM configuration.
```
#### **Example 3**

```
reset()
defbuffer1.clear()
defbuffer1.capacity = 100
channel.setdmm("101:109", dmm.ATTR_MEAS_FUNCTION, dmm.FUNC_DC_VOLTAGE)
channel.setdmm("101:109", dmm.ATTR_MEAS_RANGE, 10)
channel.setdmm("101:109", dmm.ATTR_MEAS_NPLC, 0.1)
channel.setdmm("101:109", dmm.ATTR_MEAS_DIGITS, dmm.DIGITS_5_5)
scan.create("101:109")
scan.scancount = 10scan.scaninterval = 1.0
trigger.model.initiate()
waitcomplete()
dmm.measure.read(defbuffer1)
printbuffer(1, defbuffer1.n, defbuffer1)
Reset the instrument.
Clear defbuffer1 and set it to 100 readings.
Set channels 1 to 9 on slot 1 to make DC voltage measurements on the 10 V range at 0.1 PLC.
Display 5.5 digits.
Create a scan of channels 1 to 9.
Set the scan count to 10.
Provide a one second delay between each scan.
Start the scan.
Read and output the data from the scan.
```

```
reset()
channel.setdmm("101:109", dmm.ATTR_MEAS_FUNCTION, dmm.FUNC_DC_VOLTAGE)
channel.setdmm("101:109", dmm.ATTR_MEAS_NPLC, 1)
dmm.measure.configlist.create("dmm_active")
dmm.measure.configlist.store("dmm_active")
dmm.measure.func = dmm.FUNC_RESISTANCE
dmm.measure.nplc = 0.5
dmm.measure.configlist.store("dmm_active")
scan.create("101:109")
scan.add("101:109", "dmm_active", 2)
trigger.model.initiate()
waitcomplete()
printbuffer(1, defbuffer1.n, defbuffer1, defbuffer1.units)
This example demonstrates how to use a configuration list to change the scan settings.
Set nine channels to DC voltage with an NPLC of 1.
Create a configuration list named dmm_active.
Save the settings to dmm active.
Set the function to 2-wire resistance and the NPLC to 0.5.
Save the settings to dmm_active.
Create a scan of channels 1 to 9.
Add channels 1 to 9 to the scan, using the settings in dmm_active, index 2.
Start the scan and output the data.
```
#### **Example 5**

channel.setdmm("101:109", dmm.ATTR\_MEAS\_FUNCTION, dmm.FUNC\_DC\_VOLTAGE) channel.setdmm("101:109", dmm.ATTR\_MEAS\_NPLC, 1) channel.setdmm("111:120", dmm.ATTR\_MEAS\_FUNCTION, dmm.FUNC\_RESISTANCE) channel.setdmm("111:120", dmm.ATTR\_MEAS\_NPLC, 1) scan.create("101,111,120") trigger.model.initiate()

This example sets DMM settings on twenty channels and then creates a scan for three of the channels.

#### **Also see**

[scan.add\(\)](#page-942-0) (on page [15-269\)](#page-942-0) [scan.list\(\)](#page-954-0) (on page [15-281\)](#page-954-0) [Scanning and triggering](#page-218-0) (on page [6-19\)](#page-218-0) [Configuration lists](#page-132-0) (on page [4-11\)](#page-132-0)

# **scan.export()**

This command stores data from a scan to a file on a USB flash drive.

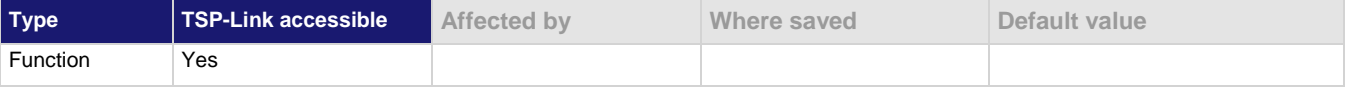

#### **Usage**

```
scan.export("/usb1/filename", when)
```
scan.export("/usb1/*filename*", *when*, *what*)

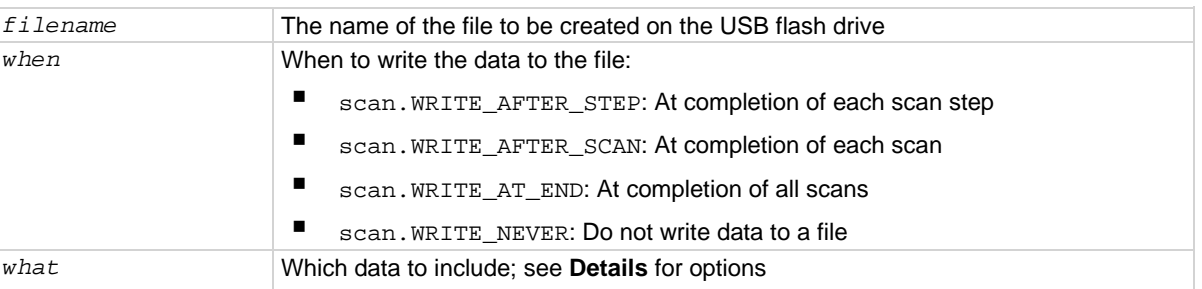

#### **Details**

This command sets up the instrument to export scan data. If an option to export data is selected, data is sent to a USB flash drive inserted into the USB port on the front panel of the instrument. Export files are limited to 500 MB. When data exceeds 500 MB, another file is created with \_*n* added to the file name, where *n* starts at 1 and is incremented for each additional file.

The filename must specify the full path (including  $/\text{usbl}/$ ). If included, the file extension must be set to .csv. If no file extension is specified, .csv is added.

For options that save more than one item of time information, each item is comma-delimited. For example, the default format is date, time, and fractional seconds for each reading.

The exported data is time-stamped.

Exporting data can impact scan performance. The more often exports occur, the more the impact on performance. Therefore, exporting data at completion of each step results in the slowest performance.

The DAQ6510 does not check for existing files when you save. Verify that you are using a unique name to avoid overwriting any existing CSV files on the flash drive.

You can OR the buffer.COL\_CHANNEL, buffer.COL\_CSV\_CHAN\_COLS, and buffer.COL\_CSV\_EASY\_GRAPH options with the timestamp options (buffer.COL\_TIME\_ABSOLUTE, buffer.COL\_TIME\_PARTS, buffer.COL\_TIME\_RAW, buffer.COL\_TIME\_RELATIVE, and buffer.COL\_TIMESTAMP\_READING).

You cannot use buffer.COL\_CSV\_CHAN\_COLS if *when* is set to scan.WRITE\_AFTER\_STEP.

You cannot use buffer.COL\_CSV\_EASY\_GRAPH if *when* is set to scan. WRITE\_AFTER\_STEP\_or scan.WRITE\_AFTER\_SCAN.

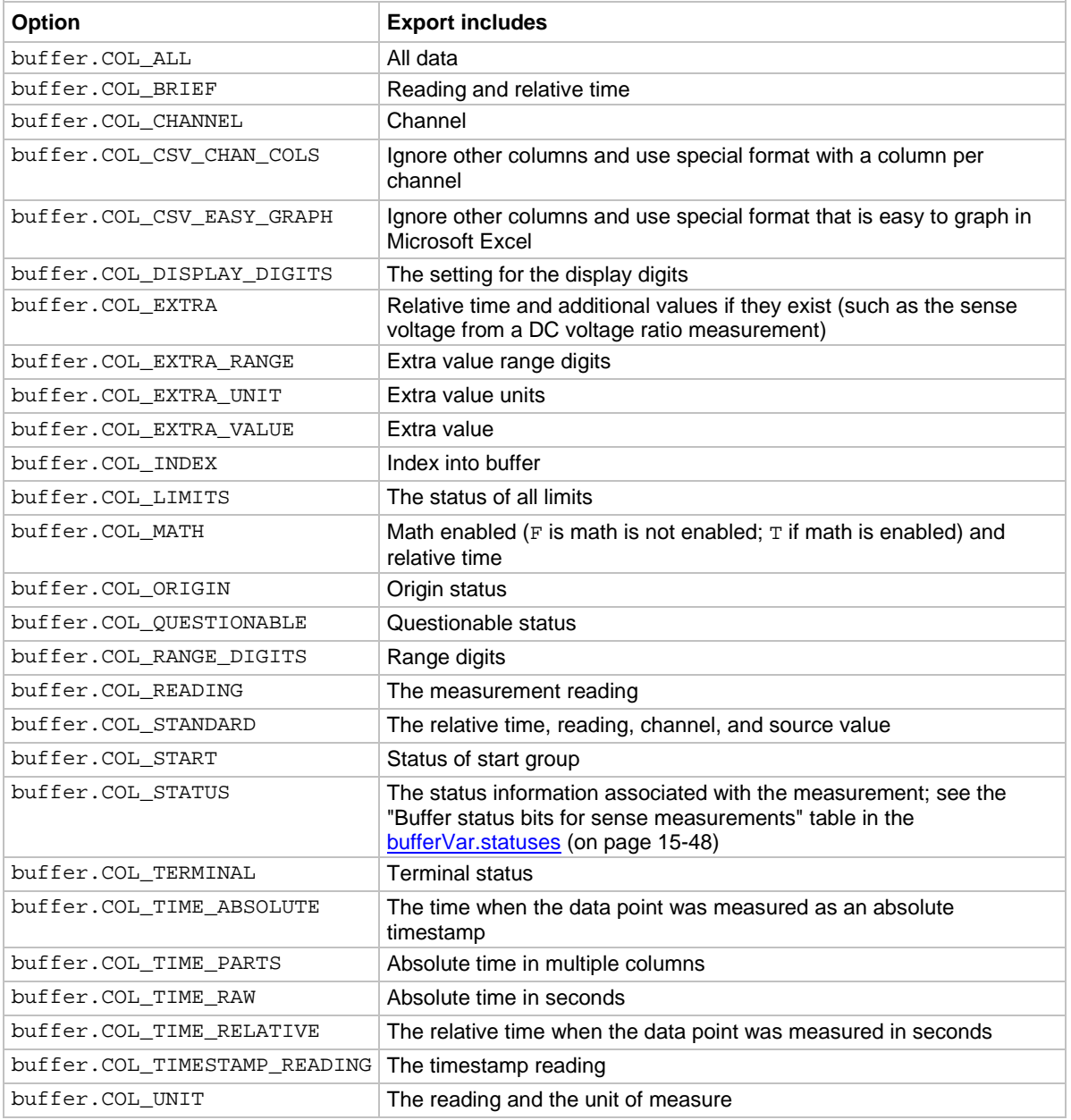

scan.export("/usb1/scandata", scan.WRITE\_AFTER\_STEP)

trigger.model.initiate()

Set up the instrument to export data from a scan to a file named scandata at the completion of each scan step.

Start the scan.

## **Also see**

None

# **scan.learnlimits()**

This function calculates alarm limits based on the present configuration of the system.

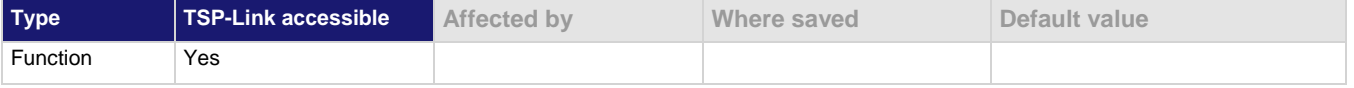

#### **Usage**

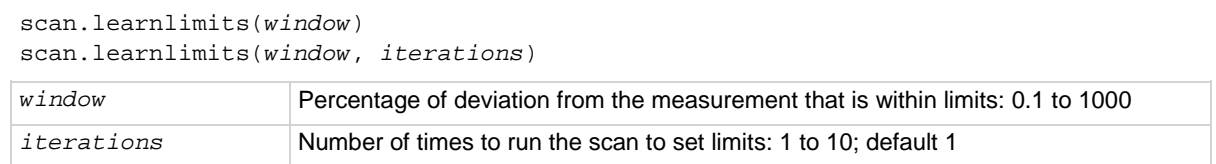

#### **Details**

Auto Learn runs a scan and establishes alarm limits based on the measurements from the scan. Make sure your system is in a stable state before running Auto Learn.

## **Example**

```
scan.create("101:105")
channel.setdmm("101:105", dmm.ATTR_MEAS_FUNCTION, dmm.FUNC_DC_VOLTAGE)
scan.learnlimits(1, 5)
print(channel.getdmm("101:105", dmm.ATTR_MEAS_LIMIT_HIGH_1))
print(channel.getdmm("101:105", dmm.ATTR_MEAS_LIMIT_LOW_1))
Create a scan on channels 101 to 105. Set up the channels to measure DC voltage.
Start the learn limits calculation, with a 1% window and 5 iterations.
Output the values for limit 1 high and low.
```
#### **Also see**

None

# <span id="page-954-0"></span>**scan.list()**

This function returns a list that includes the initial open or close state of any cards installed in the instrument and the settings at each step of the scan.

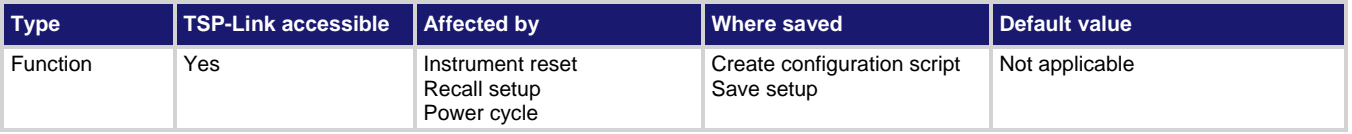

#### **Usage**

*scanList* = scan.list()

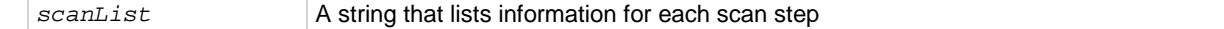

#### **Details**

This command lists the existing scan list, including each step in the scan and information for step, open, or close status.

If the scan list is empty, the return is EMPTY.

```
channel.setdmm("101:105", dmm.ATTR_MEAS_FUNCTION, dmm.FUNC_DC_VOLTAGE)
channel.setdmm("101:105", dmm.ATTR_MEAS_NPLC, 0.01)
channel.setdmm("201:202", dmm.ATTR_MEAS_FUNCTION, dmm.FUNC_AC_VOLTAGE)
scan.create("101:105, 201, 202")
print(scan.list())
With a 7701 in slot 1 and a 7708 in slot 2, set up channels 1 to 5 on slot 1 to measure DC voltage with an
NPLC of 0.01. Set up channels 1 and 2 on slot 2 to measure AC voltage.
Create a scan that includes channels 101 to 105 and 201 to 202.
Print the scan list. The output looks similar to the following code.<br>INIT: OPEN:
        OPEN:
   101,102,103,104,105,106,107,108,109,110,111,112,113,114,115,116,117,118,119,12
   0,121,122,123,124,125,126,127,128,129,130,131,132,135,134,133,201,202,203,204,
   205,206,207,208,209,210,211,212,213,214,215,216,217,218,219,220,221,222,223,22
   4,225,226,227,228,229,230,231,232,233,234,235,236,237,238,239,240,243,242,241
CLOSE:<br>1: OPEN:
              CLOSE: 101,135 Voltage DC
2: OPEN: 101 CLOSE: 102 Voltage DC
3: OPEN: 102 CLOSE: 103 Voltage DC
4: OPEN: 103 CLOSE: 104 Voltage DC
5: OPEN: 104 CLOSE: 105 Voltage DC
6: OPEN: 135,105 CLOSE: 201,243 Voltage AC
7: OPEN: 201 CLOSE: 202 Voltage AC
```
#### **Also see**

[scan.add\(\)](#page-942-0) (on page [15-269\)](#page-942-0) [scan.addsinglestep\(\)](#page-944-0) (on page [15-271\)](#page-944-0) [scan.create\(\)](#page-949-0) (on page [15-276\)](#page-949-0) [Scanning and triggering](#page-218-0) (on page [6-19\)](#page-218-0)

# **scan.measure.interval**

This attribute specifies the interval time between measurement requests.

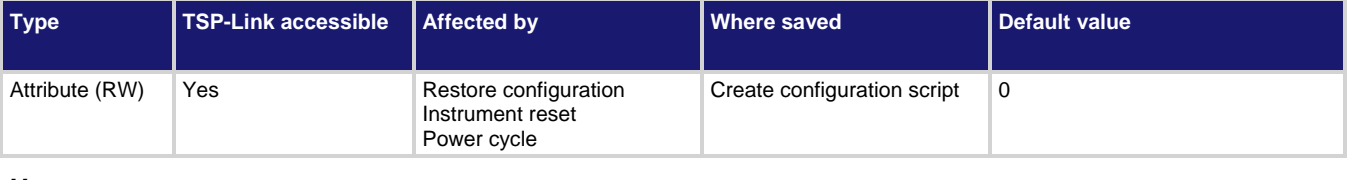

#### **Usage**

```
time = scan.measure.interval
scan.measure.interval = time
time The interval time between measurements (0 to 100 ks)
```
#### **Details**

This command specifies the time between measurements in the scan.

```
scan.create("101:109")
scan.scancount = 10
scan.measure.interval = 1.0
Create a scan of channels 101 to 109.
Set the scan count to 10.
Provide a one second delay between each measurement in the scan.
```
### **Also see**

[Scanning and triggering](#page-218-0) (on page [6-19\)](#page-218-0) [scan.scancount](#page-964-0) (on page [15-291\)](#page-964-0)

# **scan.measure.stimulus**

This attribute selects the trigger for the measurement.

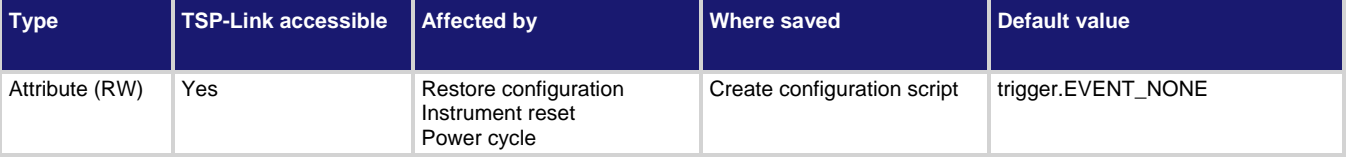

### **Usage**

```
eventID = scan.measure.stimulus
scan.measure.stimulus = eventID
```

```
eventID The event that triggers the measurement
```
### **Details**

Use this to start a set of measurement count readings that are triggered by a single event.

The available trigger events are described in the following table.

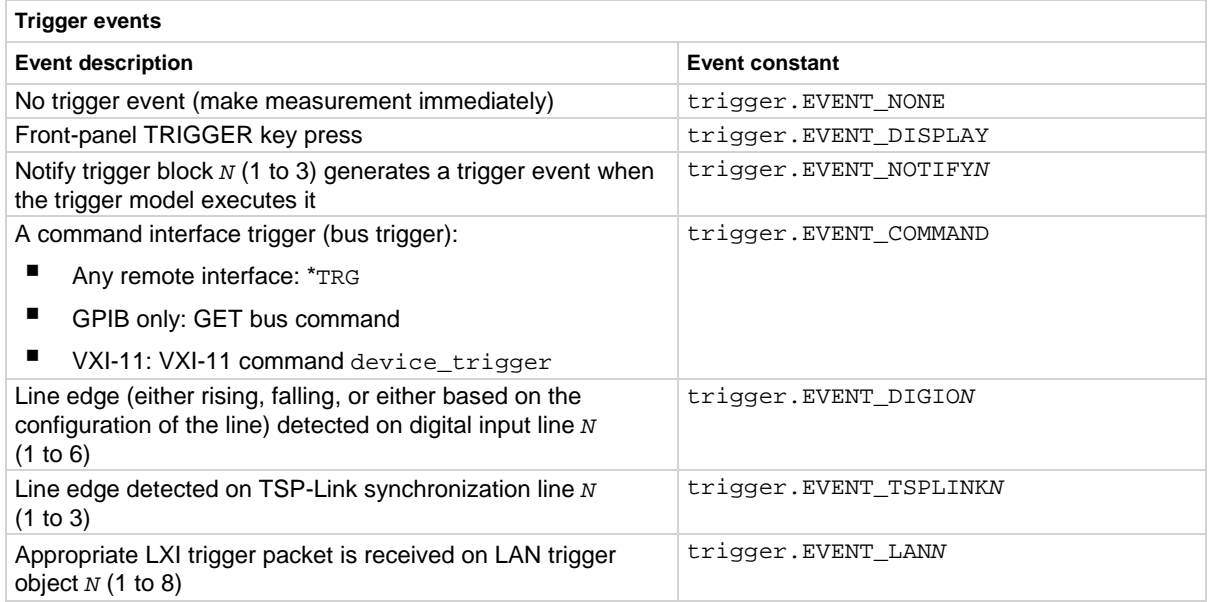

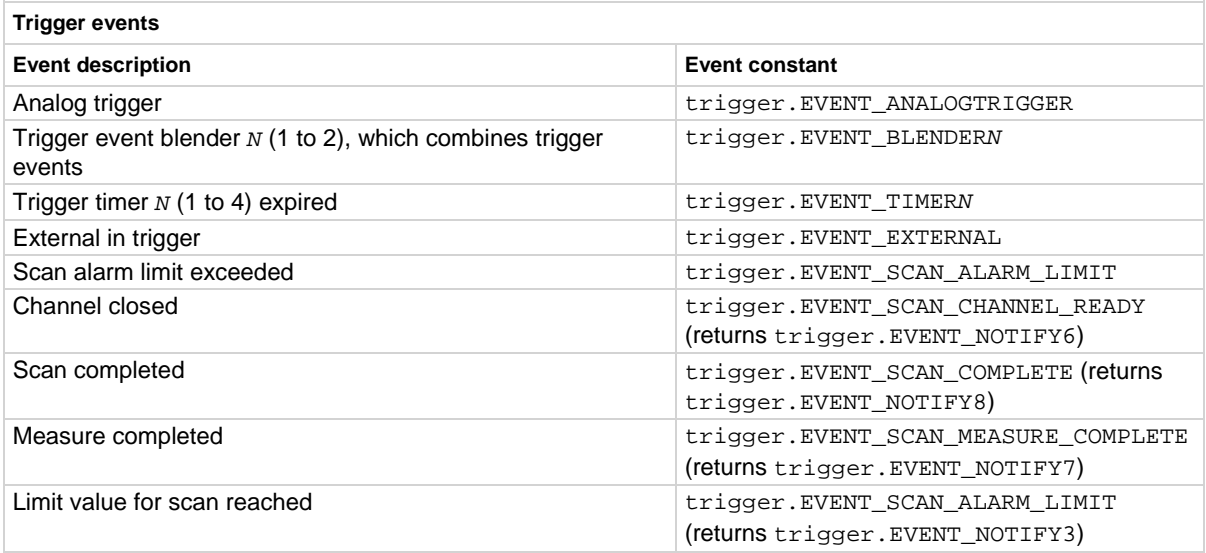

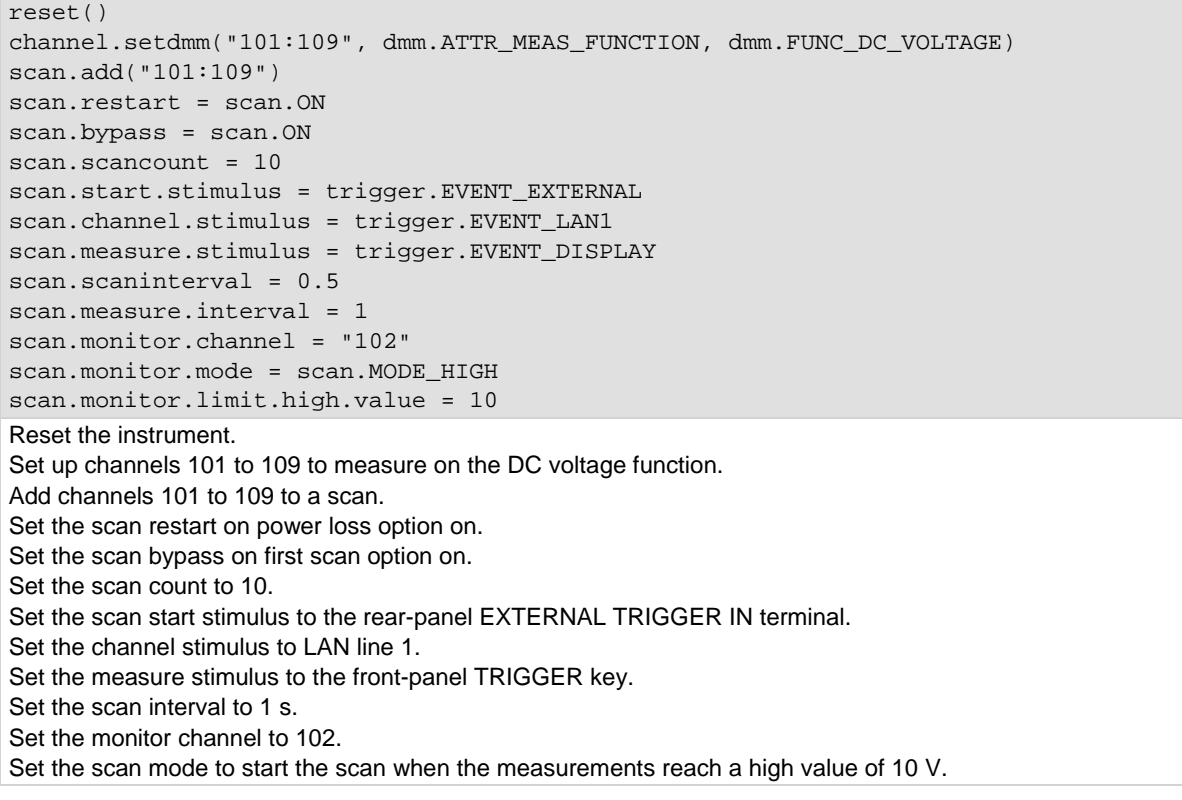

#### **Also see**

[Scanning and triggering](#page-218-0) (on page [6-19\)](#page-218-0)

# <span id="page-958-0"></span>**scan.mode**

This attribute sets the relay action when the scan starts.

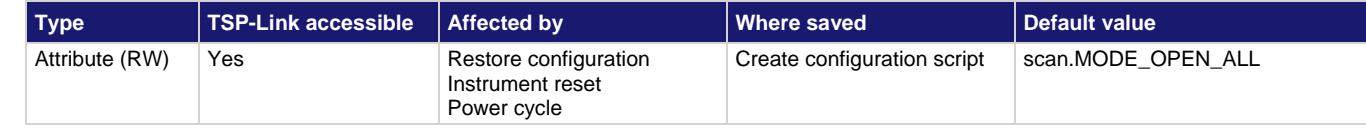

#### **Usage**

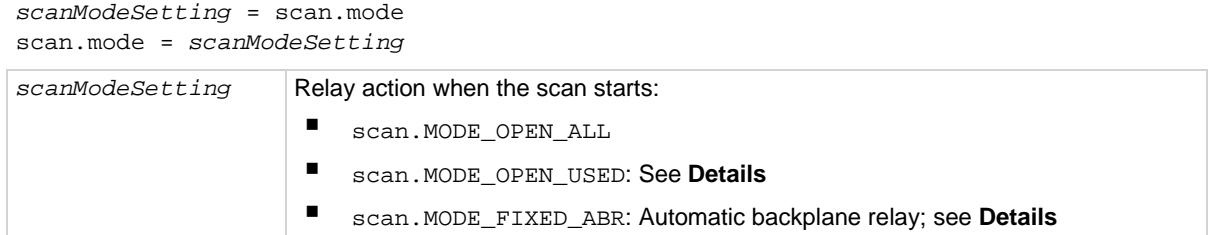

#### **Details**

When this attribute is set to open all, channels on all slots are opened before a scan starts.

When the mode is set to open used, an intelligent open is performed. For channels that are not set to a function:

- All channels used in scanning are opened
- Closed channels not used in scanning remain closed during the scan

If any step is set to a function:

- Any commonside ohms backplane relays are opened on all slots
- Any amp channels are opened on all slots
- All channels and backplane relays involved in scanning are opened
- If a closed channel or backplane relay is not involved in scanning, it remains closed during the scan
- All channels are opened on any bank that contains backplane relays that are involved in scanning

When this attribute is set to automatic backplane relay, it is equivalent to setting open used, except that all required backplane relays are closed before the start of the scan. These backplane relays are not opened or closed during the scan and do not open at the end of the scan.

## **Example**

scan.mode = scan.MODE\_OPEN\_USED Sets the scan mode setting to open channels that are used in the scan.

## **Also see**

[Scanning and triggering](#page-218-0) (on page [6-19\)](#page-218-0)

# <span id="page-959-0"></span>**scan.monitor.channel**

This attribute defines which channel to monitor for a limit to be reached before starting the scan.

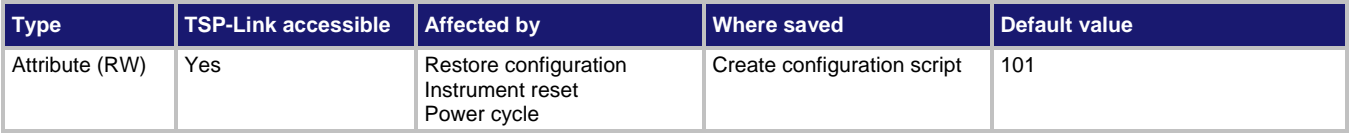

# **Usage**

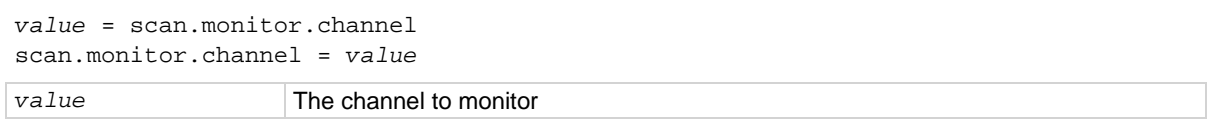

#### **Details**

The channel to monitor for a limit to be reached before starting the scan.

### **Example**

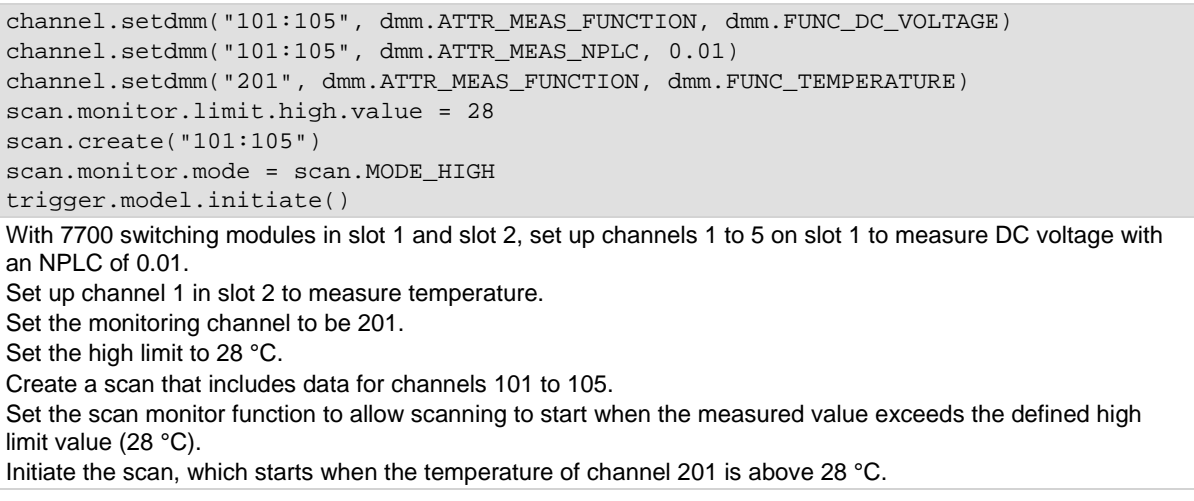

#### **Also see**

[scan.monitor.limit.high.value](#page-960-0) (on page [15-287\)](#page-960-0) [scan.monitor.limit.low.value](#page-961-0) (on page [15-288\)](#page-961-0) [scan.monitor.mode](#page-962-0) (on page [15-289\)](#page-962-0)

# <span id="page-960-0"></span>**scan.monitor.limit.high.value**

This attribute specifies the high limit to be used by the scan monitor.

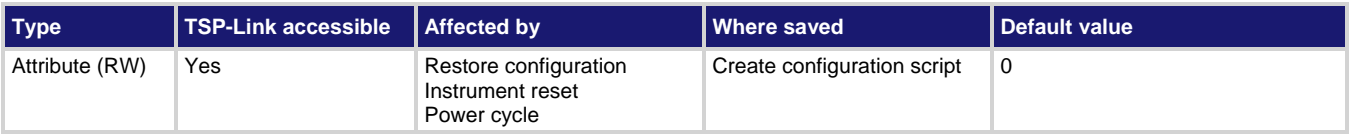

#### **Usage**

```
value = scan.monitor.limit.high.value
scan.monitor.limit.high.value = value
value The value of the upper limit applied to the monitor channel
```
#### **Details**

This command sets the high limit for the monitor.

#### **Example**

channel.setdmm("101:105", dmm.ATTR\_MEAS\_FUNCTION, dmm.FUNC\_DC\_VOLTAGE) channel.setdmm("101:105", dmm.ATTR\_MEAS\_NPLC, 0.01) channel.setdmm("201", dmm.ATTR\_MEAS\_FUNCTION, dmm.FUNC\_TEMPERATURE) scan.monitor.limit.high.value = 28 scan.create("101:105") scan.monitor.mode = scan.MODE\_HIGH trigger.model.initiate() With 7700 switching modules in slot 1 and slot 2, set up channels 1 to 5 on slot 1 to measure DC voltage with an NPLC of 0.01. Set up channel 1 in slot 2 to measure temperature. Set the monitoring channel to be 201. Set the high limit to 28 °C. Create a scan that includes data for channels 101 to 105. Set the scan monitor function to allow scanning to start when the measured value exceeds the defined high limit value (28 °C). Initiate the scan, which starts when the temperature of channel 201 is above 28 °C.

#### **Also see**

[scan.monitor.limit.low.value](#page-961-0) (on page [15-288\)](#page-961-0) [scan.monitor.mode](#page-962-0) (on page [15-289\)](#page-962-0)

# <span id="page-961-0"></span>**scan.monitor.limit.low.value**

This attribute defines the low limit to be used by the scan monitor.

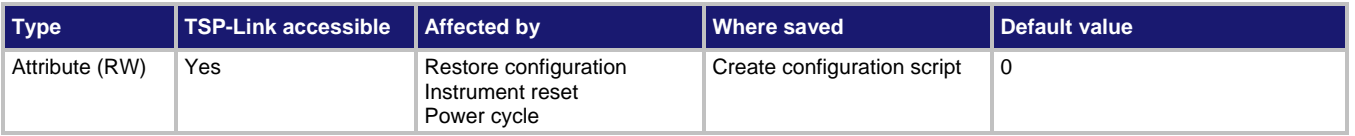

# **Usage**

```
value = scan.monitor.limit.low.value
scan.monitor.limit.low.value = value
```

```
value The value of the lower limit applied to the monitor channel
```
### **Details**

This command sets the low limit for the monitor.

### **Example**

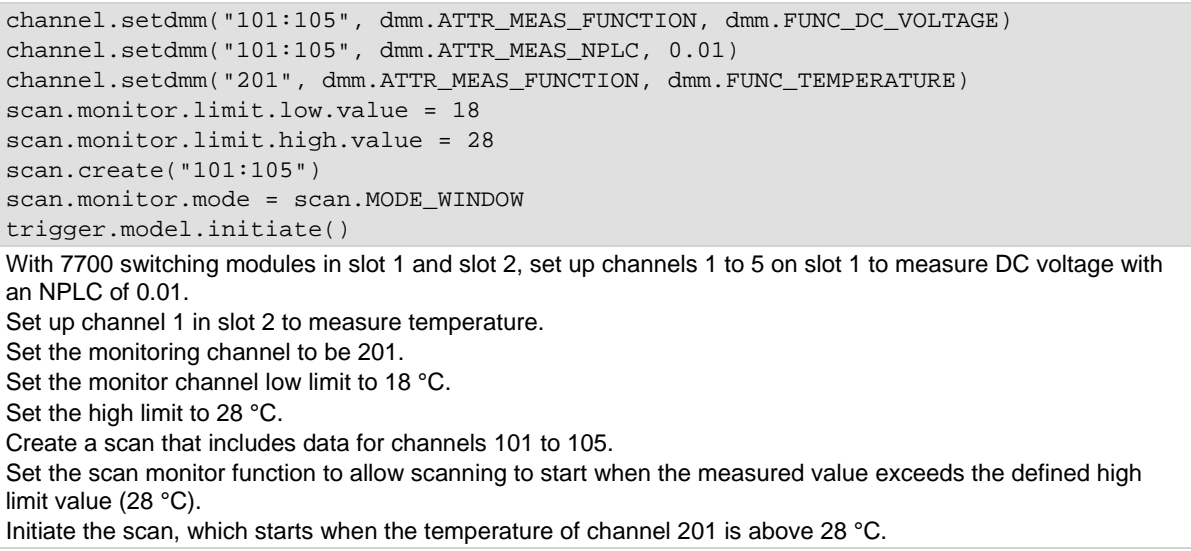

#### **Also see**

[scan.monitor.limit.high.value](#page-960-0) (on page [15-287\)](#page-960-0) [scan.monitor.mode](#page-962-0) (on page [15-289\)](#page-962-0)

# <span id="page-962-0"></span>**scan.monitor.mode**

This attribute determines if a scan starts immediately when triggered or after measurements reach a set value.

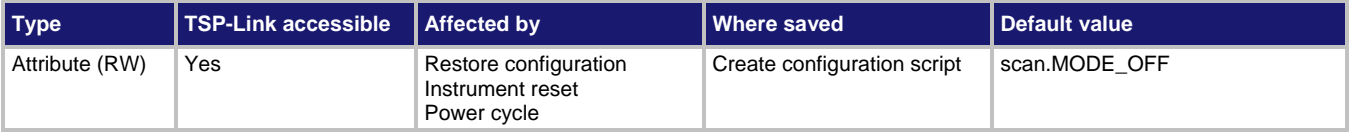

#### **Usage**

*value* = scan.monitor.mode

scan.monitor.mode = *value*

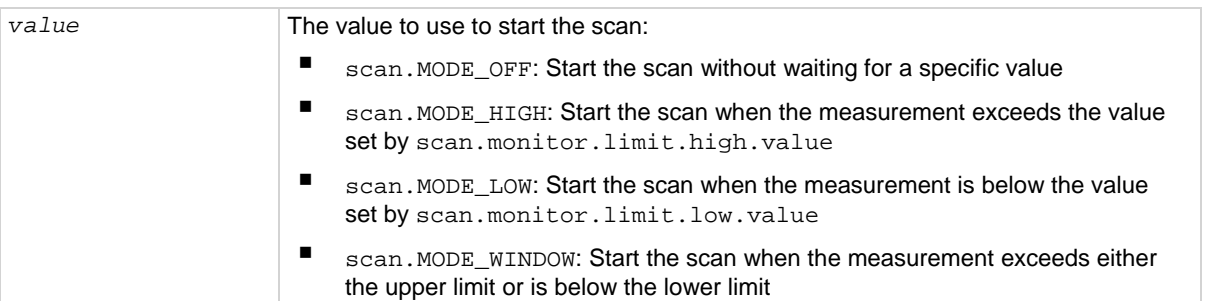

### **Details**

This command determines if measurements are monitored to start a scan. If measurements are monitored, it also determines if the measurement triggers the start of the scan when it reaches a high value, low value, or either.

## **Example**

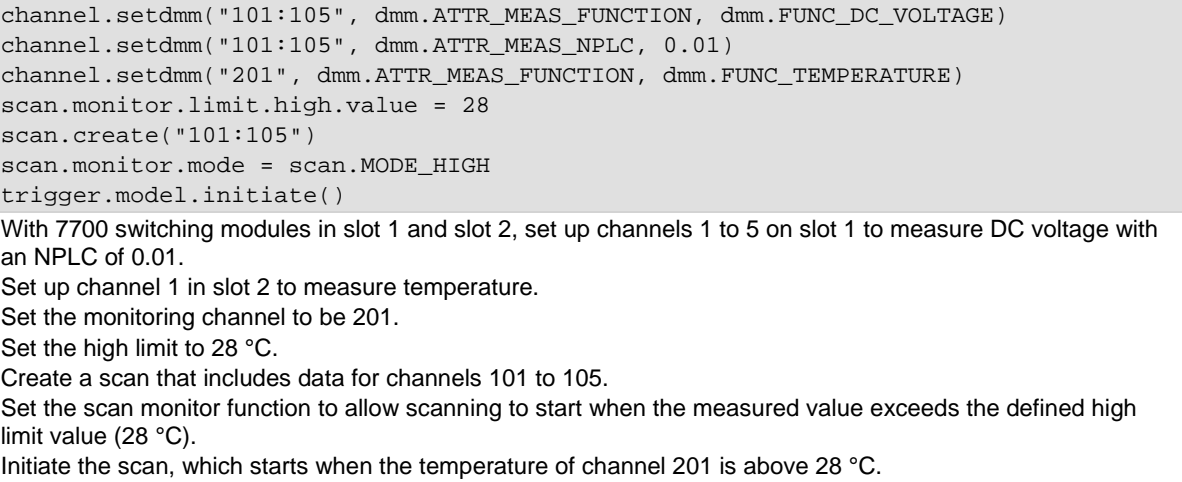

#### **Also see**

[scan.monitor.limit.high.value](#page-960-0) (on page [15-287\)](#page-960-0) [scan.monitor.limit.low.value](#page-961-0) (on page [15-288\)](#page-961-0) [scan.monitor.channel](#page-959-0) (on page [15-286\)](#page-959-0)

# **scan.restart**

This function causes a scan to automatically restart if it was interrupted by a power failure.

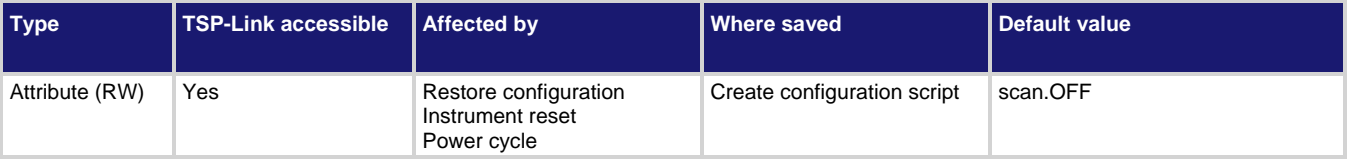

## **Usage**

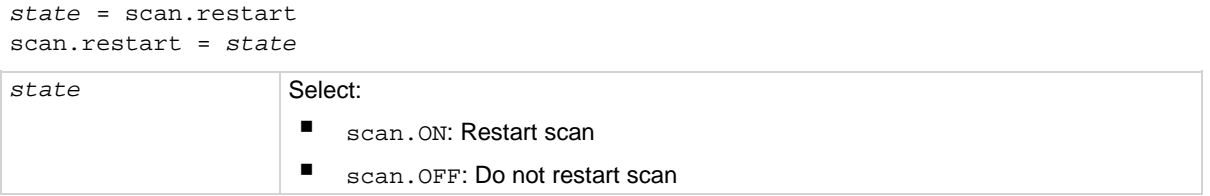

#### **Details**

If the restart option is set on, the scan settings are saved in memory immediately after the scan is triggered and before the scan operation begins. All scan settings, including watched channels, need to be in place before the scan starts. Any changes that are made after the scan starts are not recalled if the power is lost and the scan needs to restart.

If the restart option is on and power is lost, when power is restored, the scan restarts. The scan setup that was in place when the scan started becomes the power-up setup. It takes precedence over any other power-up setup. If the scan completes successfully, the scan setup is removed as the power-up setup.

If the DAQ6510 detects that a card was changed during the power-up sequence, restart is set to off, the interrupted scan is not resumed, and an event is generated. The instrument starts up normally.

When a scan is automatically restarted, it is logged in the event log.

## **Example**

scan.restart = scan.ON Set scan to restart when power to the instrument is restored.

## **Also see**

None

# <span id="page-964-0"></span>**scan.scancount**

This attribute sets the number of times the scan is repeated.

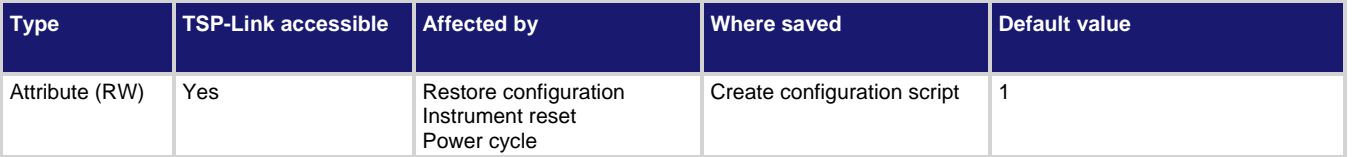

#### **Usage**

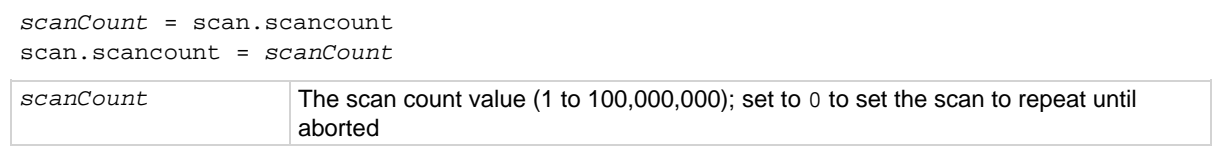

#### **Details**

The scan count attribute setting indicates how many times the scan list is iterated through before the scan completes.

#### **Example**

```
scan.create("101:109")
scan.scancount = 100
scan.scaninterval = 1.0 -- delay between scans
Create a scan that includes channels 1 to 9 of slot 1.
Set the scan count to 100.
Set the delay between scans to 1 s.
```
#### **Also see**

[Scanning and triggering](#page-218-0) (on page [6-19\)](#page-218-0) [Trigger model](#page-305-0) (on page [9-26\)](#page-305-0)

# **scan.scaninterval**

This attribute specifies the interval time between scan starts when the scan count is more than one.

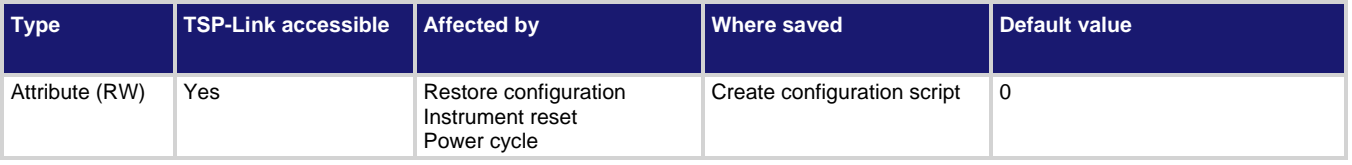

#### **Usage**

```
scanInterval = scan.scaninterval
```

```
scan.scaninterval = scanInterval
```
*scanInterval* The scan interval (0 to 100 ks)

#### **Details**

If the scan interval is less than the time the scan takes to run, the next scan starts immediately when the first scan finishes.

```
scan.scaninterval = 5 Sets the scan count to 5 s.
```
#### **Also see**

[Scanning and triggering](#page-218-0) (on page [6-19\)](#page-218-0)

# **scan.state()**

This function provides the present state of a running background scan.

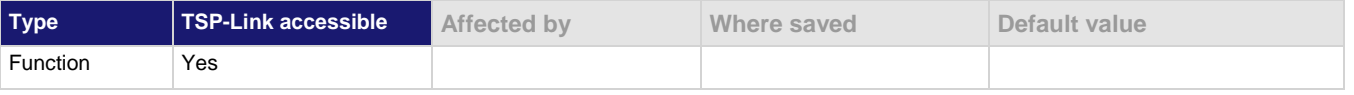

#### **Usage**

*scanState*, *scanCount*, *stepCount* = scan.state()

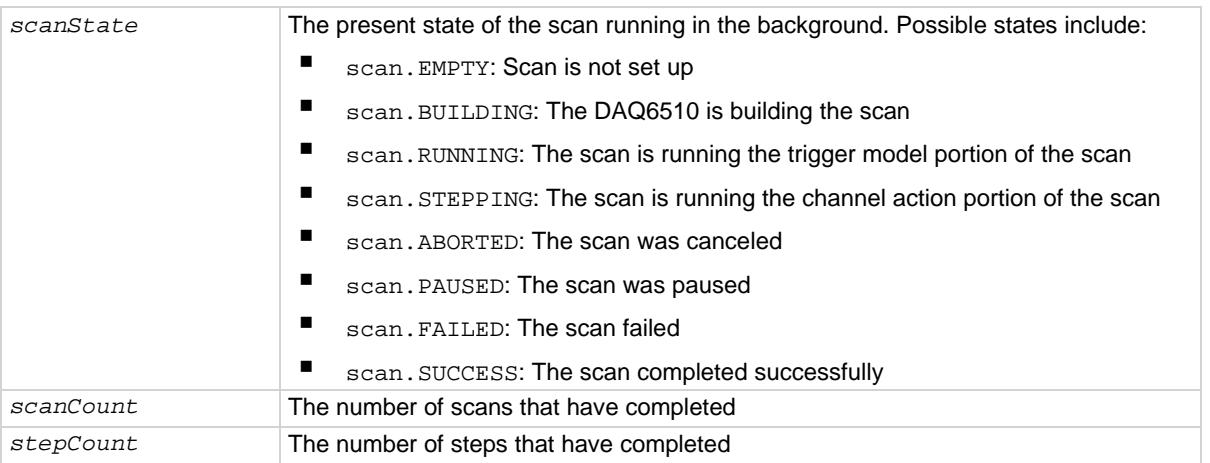

## **Details**

Returns the state of the present scan, the scan count, and the step count.

The scan count is the number of the present iteration through the scan portion of the trigger model. This number does not increment until the scan begins. Therefore, if the instrument is waiting for an input to trigger a scan start, the scan count represents the previous number of scan iterations. If no scan has begun, the scan count is zero.

The step count is the number of times the scan has completed a pass through the channel action portion of the trigger model. This number does not increment until after the action completes. Therefore, if the instrument is waiting for an input to trigger a channel action, the step count represents the previous step. If no step has yet completed, the step count is zero. If the step count has yet to complete the first step in a subsequent pass through a scan, the scan count represents the last step in the previous scan pass.

The information from the scan state command may be delayed up to 100 ms from the actual state of the scan because of system resources used by the scan.

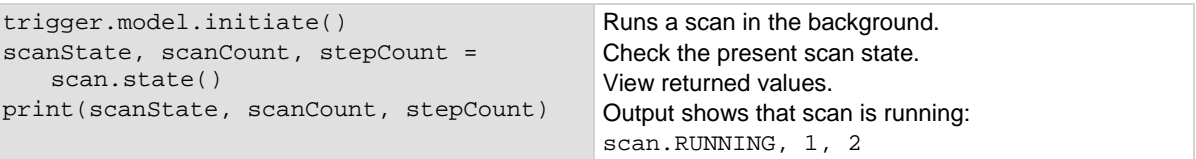

#### **Also see**

[scan.mode](#page-958-0) (on page [15-285\)](#page-958-0) [Scanning and triggering](#page-218-0) (on page [6-19\)](#page-218-0)

# **scan.start.stimulus**

This attribute determines which event starts the scan.

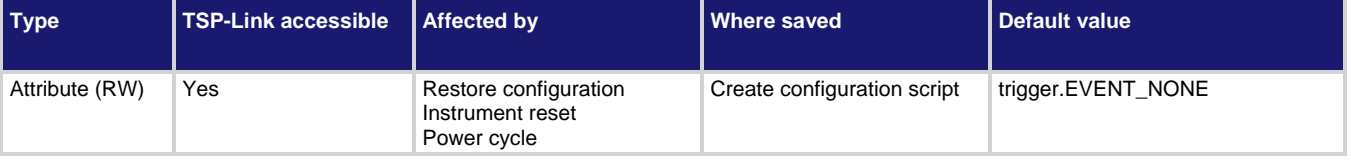

# **Usage**

```
eventID = scan.start.stimulus
```

```
scan.start.stimulus = eventID
```

```
eventID Trigger stimulus used to start the scan; see Details
```
#### **Details**

The events that you can use to start the scan are described in the following table.

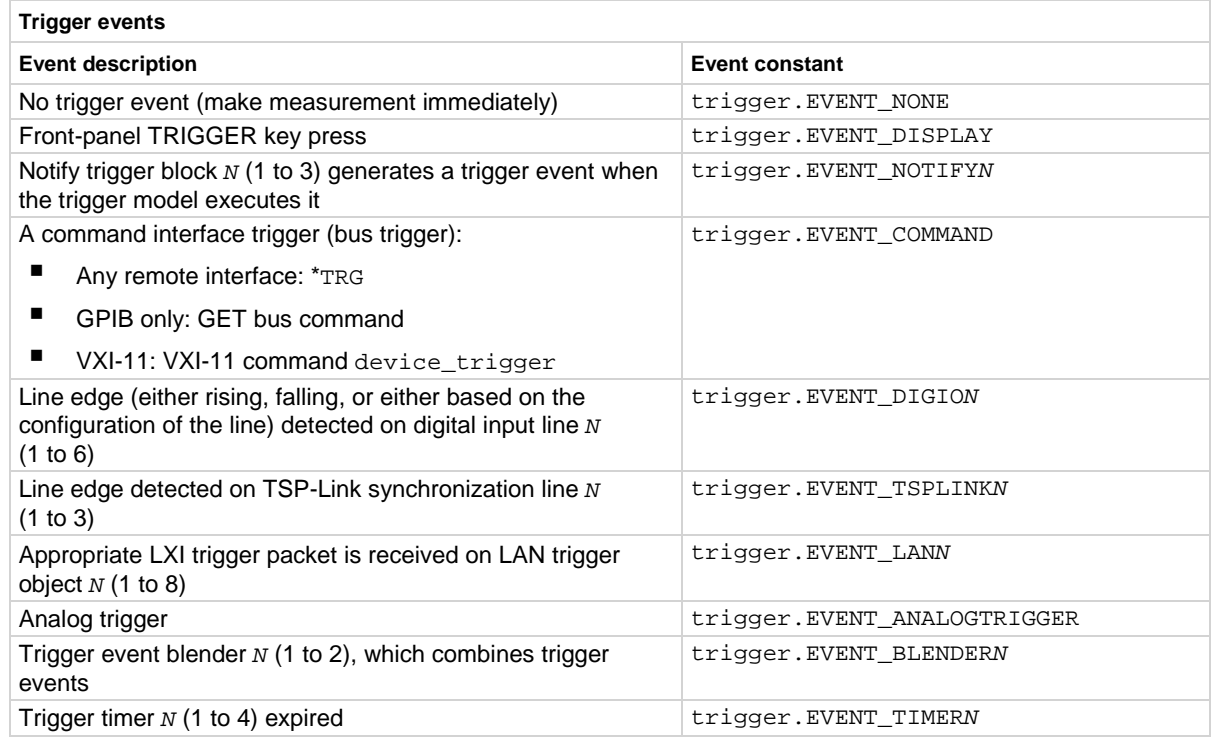

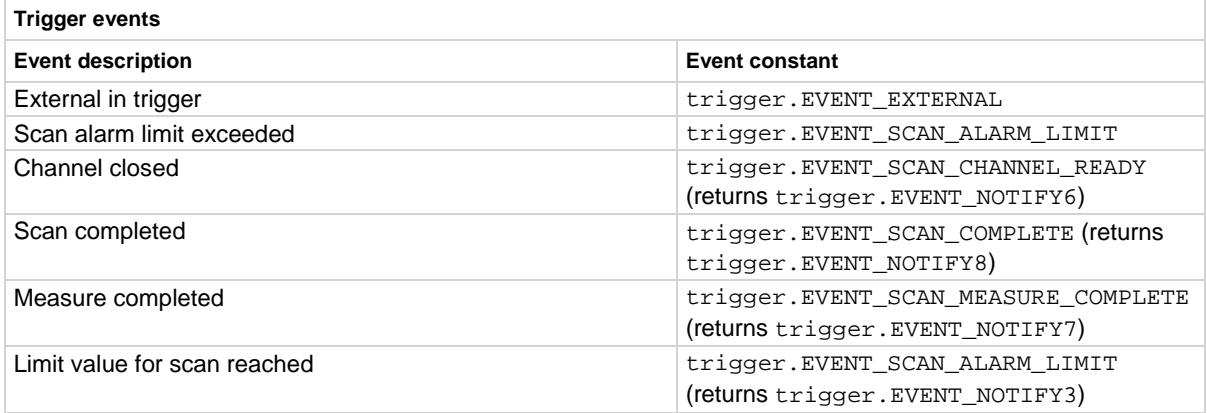

scan.start.stimulus = trigger.EVENT\_SCAN\_CHANNEL\_READY Start the scan when the channels have closed.

#### **Example 2**

scan.start.stimulus = trigger.EVENT\_NONE Start the scan immediately.

#### **Example 3**

scan.start.stimulus = trigger.EVENT\_DIGIO3 The scan begins when the instrument receives a signal from digital I/O line 3.

#### **Also see**

[Scanning and triggering](#page-218-0) (on page [6-19\)](#page-218-0)

# **scan.stepcount**

This attribute returns the number of steps in the present scan.

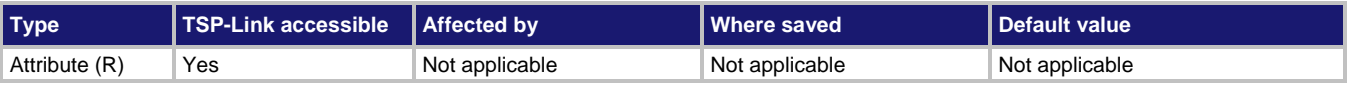

#### **Usage**

*scanStepCount* = scan.stepcount

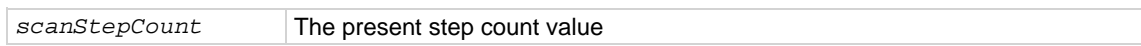

#### **Details**

This is set by the number of steps in the active scan list.

#### **Example**

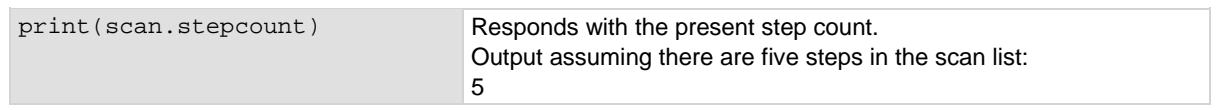

#### **Also see**

[scan.add\(\)](#page-942-0) (on page [15-269\)](#page-942-0) [scan.create\(\)](#page-949-0) (on page [15-276\)](#page-949-0) [Scanning and triggering](#page-218-0) (on page [6-19\)](#page-218-0)

# **script.catalog()**

This function returns an iterator that can be used in a  $f \circ r$  loop to iterate over all the scripts stored in nonvolatile memory.

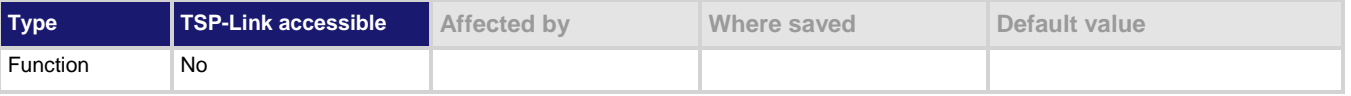

#### **Usage**

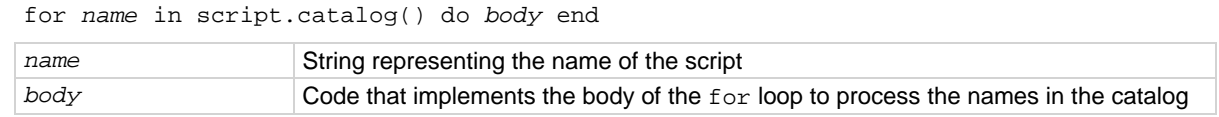

#### **Details**

This function accesses the catalog of scripts stored in nonvolatile memory, which allows you to process all scripts in nonvolatile memory. The entries are enumerated in no particular order.

Each time the body of the function executes, *name* takes on the name of one of the scripts stored in nonvolatile memory. The for loop repeats until all scripts have been iterated.

#### **Example**

for name in script.catalog() do print(name) end Retrieve the catalog listing for user scripts.

#### **Also see**

None

# **script.delete()**

This function deletes a script from the run-time memory and nonvolatile memory.

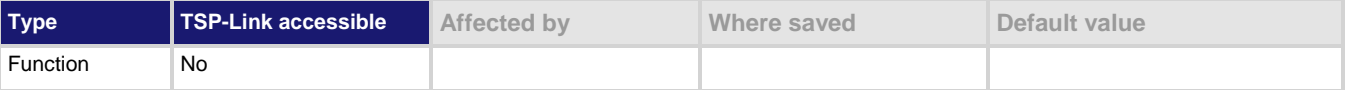

#### **Usage**

script.delete("*scriptName*")

*scriptName* A string that represents the name of the script

#### **Details**

When a script is deleted, the global variable referring to this script is also deleted.

You must delete an existing script before you can use the name of that script again. Scripts are not automatically overwritten.

script.delete("test8") Deletes a user script named test8 from nonvolatile memory and the global variable named test8.

# **Also see**

[Deleting a user script using a remote interface](#page-644-0) (on page [14-9\)](#page-644-0) [scriptVar.save\(\)](#page-970-0) (on page [15-297\)](#page-970-0)

# **script.load()**

This function creates a script from a specified file.

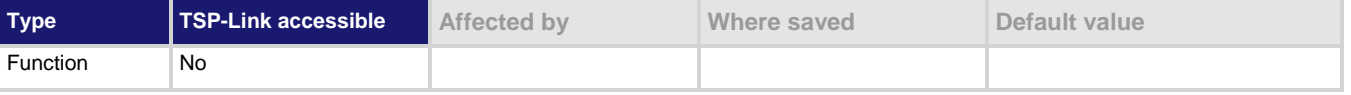

#### **Usage**

script.load("*file*") *scriptVar* = script.load("*file*")

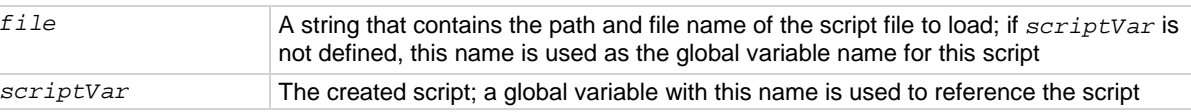

## **Details**

The named that is used for *scriptVar* must not already exist as a global variable. In addition, the *scriptVar* name must be a global reference and not a local variable, table, or array.

For external scripts, the root folder of the USB flash drive has the absolute path /usb1/.

## **Example**

test8 = script.load("/usb1/testSetup.tsp") Loads the script with the file name

testSetup.tsp that is on the USB flash drive and names it test8.

## **Also see**

None

# **scriptVar.run()**

This function runs a script.

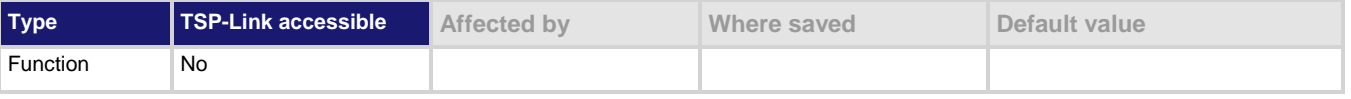

## **Usage**

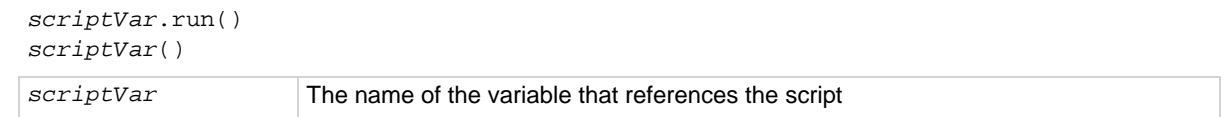

### **Details**

The *scriptVar*.run() function runs the script referenced by *scriptVar*. You can also run the script by using *scriptVar()*.

#### **Example**

test8.run() Runs the script referenced by the variable test8.

#### **Also see**

None

# <span id="page-970-0"></span>**scriptVar.save()**

This function saves the script to nonvolatile memory or to a USB flash drive.

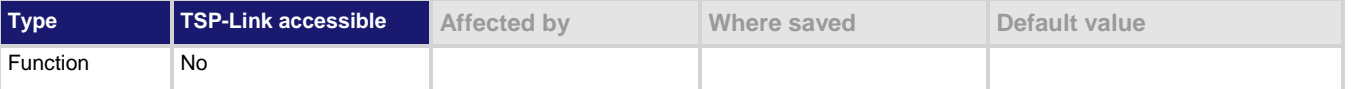

#### **Usage**

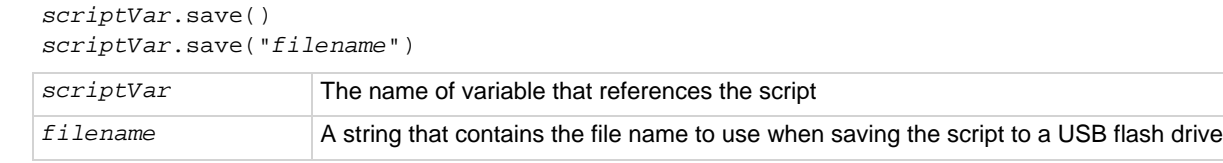

#### **Details**

The *scriptVar*.save() function saves a script to nonvolatile memory or a USB flash drive. The root folder of the USB flash drive has the absolute path /usb1/.

If no *filename* is specified, the script is saved to internal nonvolatile memory. If a *filename* is given, the script is saved to the USB flash drive.

If you set *scriptVar* to autoexec, the script is run when the instrument powers up. You must delete the existing autoexec script before saving the new one. Note that performing a system reset does not delete the autoexec script.

You can add the file extension, but it is not required. The only allowed extension is . tsp (see Example 2).

#### **Example 1**

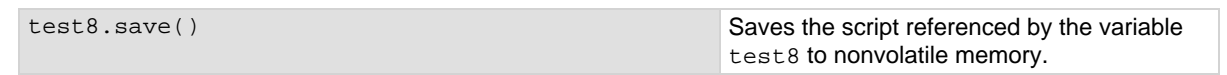

#### **Example 2**

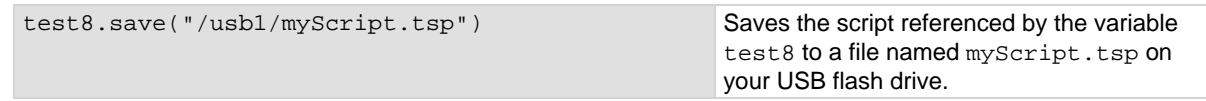

### **Also see**

[Working with scripts](#page-641-0) (on page [14-6\)](#page-641-0)

# **scriptVar.source**

This attribute contains the source code of a script.

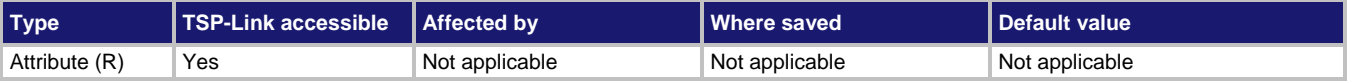

#### **Usage**

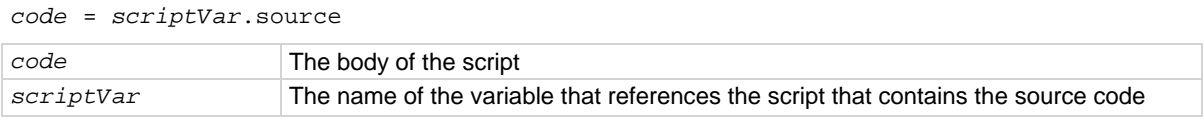

#### **Details**

The body of the script is a single string with lines separated by the new line character.

## **Example**

```
print(test7.source)
Assuming a script named test7 was created on the instrument, this example retrieves the source code.
Output:
reset()
display.settext(display.TEXT1, "Text on line 1")
display.settext(display.TEXT2, "Text on line 2")
```
## **Also see**

[scriptVar.save\(\)](#page-970-0) (on page [15-297\)](#page-970-0)

# **slot[slot].amps.endchannel**

This attribute indicates the last channel in the specified slot that supports amps measurements.

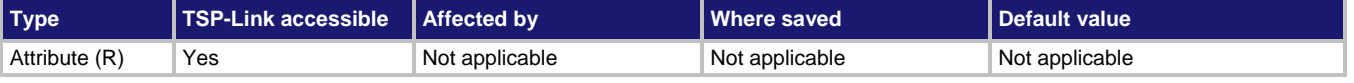

## **Usage**

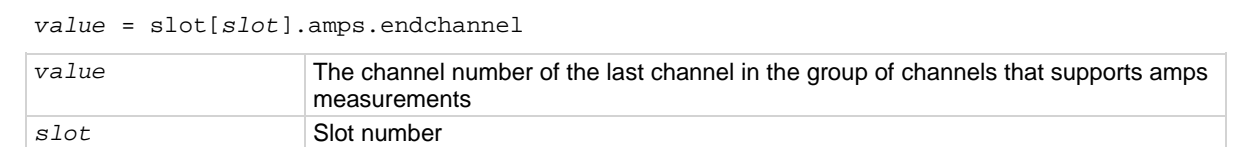

## **Details**

The channels that support amps measurements are grouped, so you can use the start and end channel numbers to identify a group of channels that supports amps measurements. If the card supports amps measurements, the returned value is the number of the end channel. If only one channel on the card supports amps measurements, the end channel matches the start channel. If the channel does not support amps measurements, the return is nil.
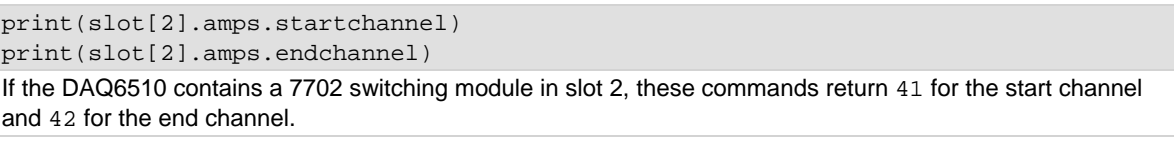

### **Also see**

[slot\[slot\].amps.startchannel](#page-972-0)</u> (on page [15-299\)](#page-972-0)

# <span id="page-972-0"></span>**slot[slot].amps.startchannel**

This attribute indicates the first channel in the specified slot that supports current measurements.

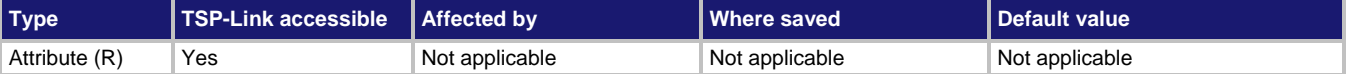

#### **Usage**

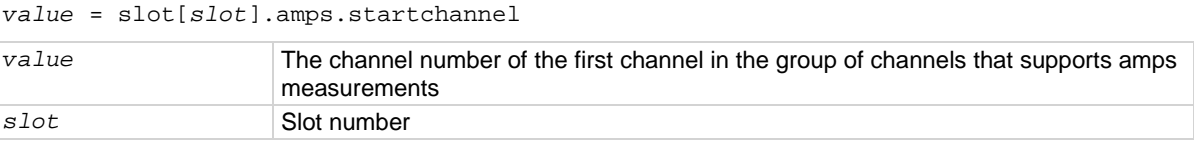

#### **Details**

The channels that support current measurements are grouped, so you can use the start and end channel numbers to identify the group of channels that supports current measurements. If the card supports current measurements, the returned value is the number of the start channel. If only one channel on the card supports current measurements, the start channel matches the end channel. If the channel does not support current measurements, the return is  $nil.$ 

### **Example**

print(slot[2].amps.startchannel)

print(slot[2].amps.endchannel)

If the DAQ6510 contains a 7702 switching module in slot 2, these commands return 41 for the start channel and 42 for the end channel.

### **Also see**

[slot\[slot\].amps.endchannel](#page-971-0) (on page [15-298\)](#page-971-0)

# <span id="page-972-1"></span>**slot[slot].analogoutput.endchannel**

This attribute indicates the last channel in the specified slot that supports analog outputs.

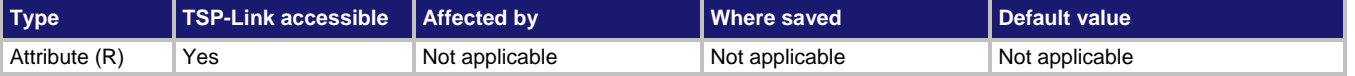

#### **Usage**

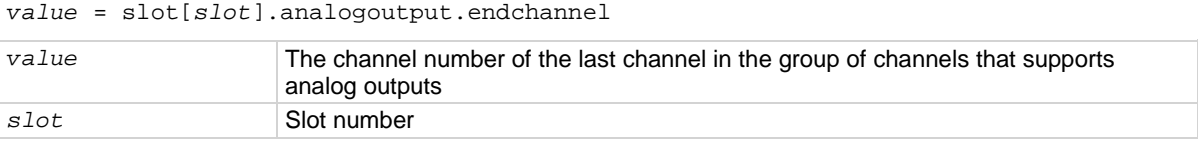

## **Details**

The channels that support analog outputs are grouped, so you can use the start and end channel numbers to identify the group of channels. If the card supports analog outputs, the returned value is the number of the last channel. If only one channel on the card supports analog outputs, the start channel matches the end channel. If the channel does not support analog outputs, the return is nil.

### **Example**

print(slot[1].analogoutput.startchannel) print(slot[1].analogoutput.endchannel) If the DAQ6510 contains a 7706 switching module in slot 1, these commands return 23 for the start channel and 24 for the end channel.

### **Also see**

[slot\[slot\].analogoutput.startchannel](#page-973-0) (on page [15-300\)](#page-973-0)

# <span id="page-973-0"></span>**slot[slot].analogoutput.startchannel**

This attribute indicates the first channel in the specified slot that supports analog outputs.

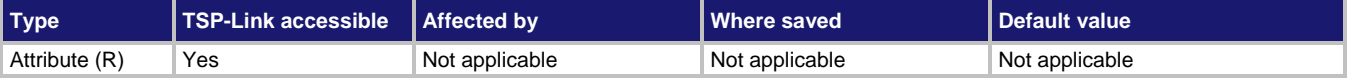

### **Usage**

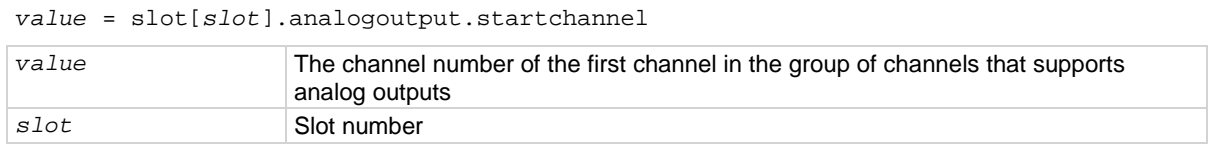

### **Details**

The channels that support analog outputs are grouped, so you can use the start and end channel numbers to identify the group of channels. If the card supports analog outputs, the returned value is the number of the start channel. If only one channel on the card supports analog outputs, the start channel matches the end channel. If the channel does not support analog outputs, the return is nil.

### **Example**

print(slot[1].analogoutput.startchannel) print(slot[1].analogoutput.endchannel) If the DAQ6510 contains a 7706 switching module in slot 1, these commands return 23 for the start channel and 24 for the end channel.

### **Also see**

[slot\[slot\].analogoutput.endchannel](#page-972-1) (on page [15-299\)](#page-972-1)

# **slot[slot].commonsideohms**

This attribute indicates whether a card in the specified slot supports commonside channels for 4-wire resistance measurements.

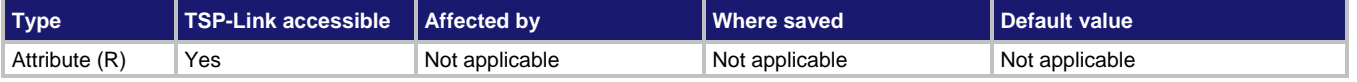

#### **Usage**

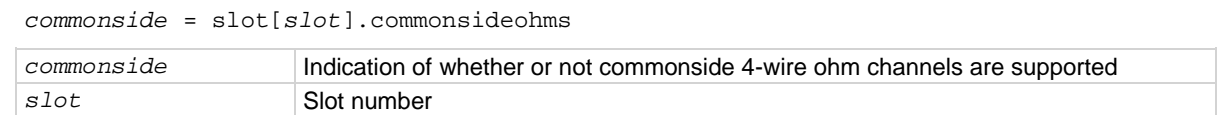

#### **Details**

If commonside 4-wire resistance channels are supported, the returned value is 1.

If commonside 4-wire resistance channels are not supported, the return value is  $\pi$ il.

## **Example**

print(slot[1].commonsideohms) Query if slot 1 supports commonside 4-wire ohms channels.

### **Also see**

[channel.setcommonside\(\)](#page-739-0) (on page [15-66\)](#page-739-0)

# <span id="page-974-0"></span>**slot[slot].digitalio.endchannel**

This attribute indicates the last channel in the specified slot that supports digital inputs and outputs.

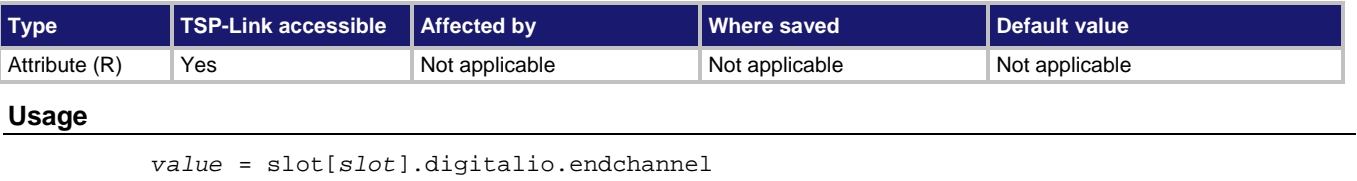

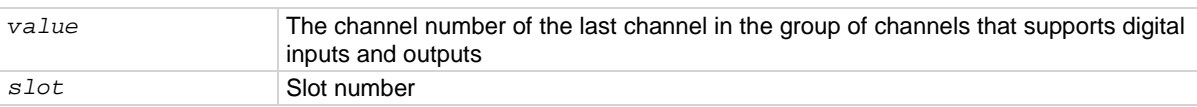

## **Details**

The channels that support digital inputs and outputs are grouped, so you can use the start and end channel numbers to identify the group of channels. If the card supports digital inputs and outputs, the returned value is the number of the end channel. If only one channel on the card supports digital inputs and outputs, the start channel matches the end channel. If the channel does not support digital inputs and outputs, the return is nil.

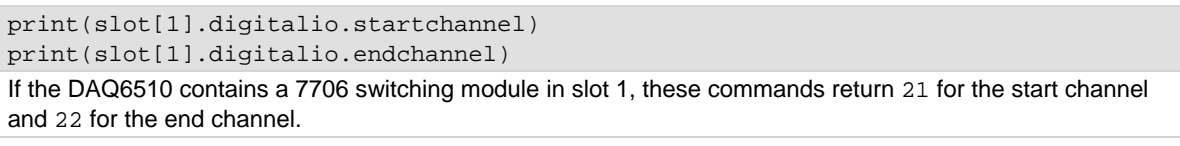

## **Also see**

[slot\[slot\].digitalio.startchannel](#page-975-0)</u> (on page [15-302\)](#page-975-0)

# <span id="page-975-0"></span>**slot[slot].digitalio.startchannel**

This attribute indicates the first channel in the specified slot that supports digital inputs and outputs.

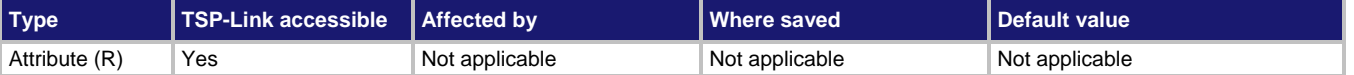

### **Usage**

*value* = slot[*slot*].digitalio.startchannel

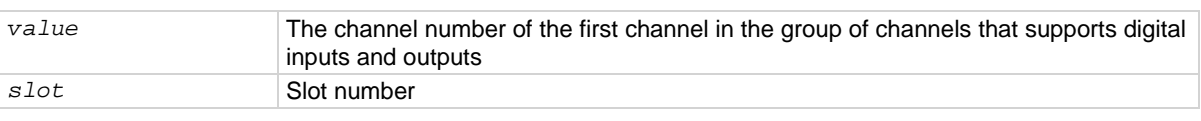

## **Details**

The channels that support digital inputs and outputs are grouped, so you can use the start and end channel numbers to identify the group of channels. If the card supports digital inputs and outputs, the returned value is the number of the start channel. If only one channel on the card supports digital inputs and outputs, the start channel matches the end channel. If the channel does not support digital inputs and outputs, the return is nil.

# **Example**

print(slot[1].digitalio.startchannel) print(slot[1].digitalio.endchannel)

If the DAQ6510 contains a 7706 switching module in slot 1, these commands return 21 for the start channel and 22 for the end channel.

# **Also see**

[slot\[slot\].digitalio.endchannel](#page-974-0) (on page [15-301\)](#page-974-0)

# <span id="page-976-1"></span>**slot[slot].idn**

This attribute returns a string that contains information about the switching module.

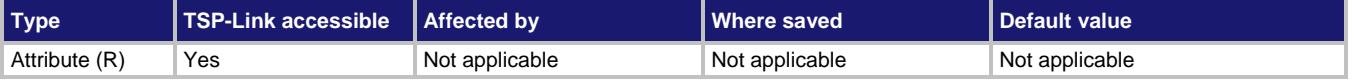

### **Usage**

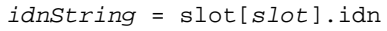

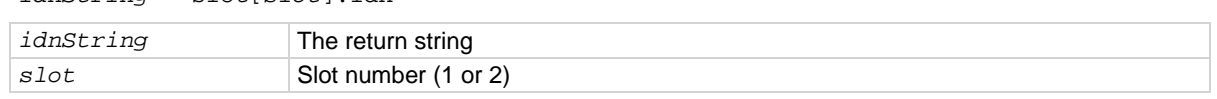

### **Details**

The information that is returned depends on whether the switching module in the slot is a physical card or pseudocard.

For physical cards, this returns a comma-separated string that contains the model number, description, firmware revision, and serial number of the switching module installed in the specified slot.

For pseudocards, the response is Pseudo, followed by the model number, description, and ??? for the firmware revision and serial number.

## **Example**

```
print(slot[1].idn) If a 7706 module is installed in slot 1, the response is:
                             7706,25Ch ALL-IN-ONE w/DIO,01.40e,1243657
```
# **Also see**

None

# <span id="page-976-0"></span>**slot[slot].isolated.endchannel**

This attribute indicates the last channel in the specified slot that has isolated channels.

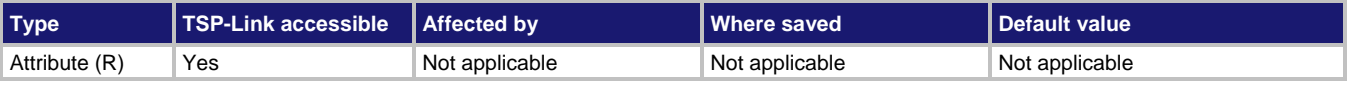

### **Usage**

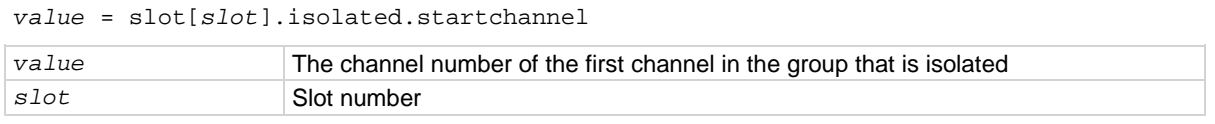

## **Details**

The channels that are isolated are grouped, so you can use the start and end channel numbers to identify the group of channels. If the card includes isolated channels, the returned value is the number of the end channel. If only one channel on the card is isolated, the start channel matches the end channel. If none of the channels are isolated, the return is nil.

This command is not available for the Model 7709 switching module.

```
print(slot[2].isolated.startchannel)
print(slot[2].isolated.endchannel)
If the DAQ6510 contains a 7705 switching module in slot 2, these commands return 1 for the start channel and 
40 for the end channel.
```
### **Also see**

[slot\[slot\].isolated.startchannel](#page-977-0) (on page [15-304\)](#page-977-0)

# <span id="page-977-0"></span>**slot[slot].isolated.startchannel**

This attribute indicates the first channel in the specified slot that has isolated channels.

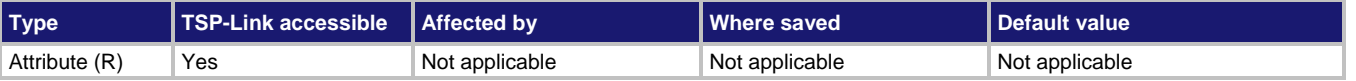

#### **Usage**

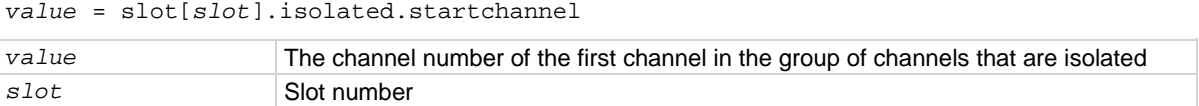

#### **Details**

The channels that are isolated are grouped, so you can use the start and end channel numbers to identify the group of channels. If the card includes isolated channels, the returned value is the number of the first isolated channel. If only one channel on the module is isolated, the start channel matches the end channel. If none of the channels are isolated, the return is  $nil.$ 

This command is not available for the Model 7709 switching module .

### **Example**

print(slot[2].isolated.startchannel)

print(slot[2].isolated.endchannel)

If the DAQ6510 contains a 7705 switching module in slot 2, these commands return 1 for the start channel and 40 for the end channel.

### **Also see**

[slot\[slot\].isolated.endchannel](#page-976-0) (on page [15-303\)](#page-976-0)

# <span id="page-977-1"></span>**slot[slot].matrix.columns**

This attribute returns the number of columns in the matrix for the card in the specified slot.

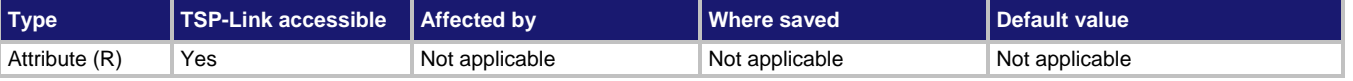

### **Usage**

*value* = slot[*slot*].matrix.columns

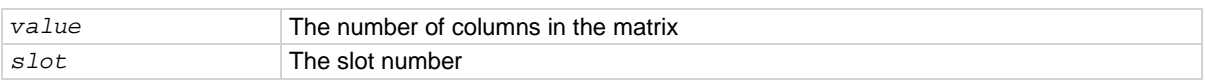

# **Details**

This attribute is only available if the installed switching module supports matrix channels. If matrix channels are not available, the return value is nil.

### **Example**

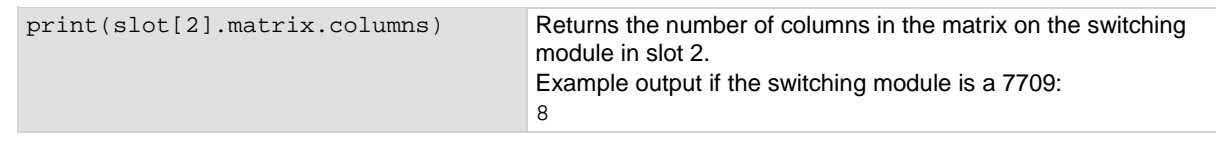

## **Also see**

[slot\[slot\].matrix.rows](#page-978-0)</u> (on page [15-305\)](#page-978-0)

# <span id="page-978-0"></span>**slot[slot].matrix.rows**

This attribute returns the number of rows in the matrix on the card in the specified slot.

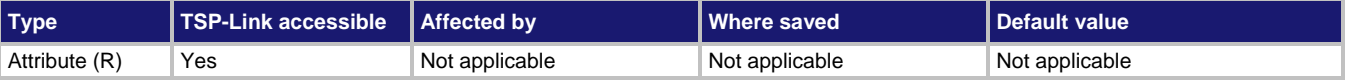

# **Usage**

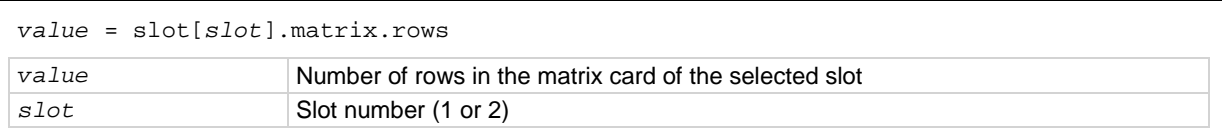

# **Details**

This attribute is only available for a slot if the installed card supports matrix channels. If matrix channels are not available, the return value is nil.

## **Example**

print(slot[2].matrix.rows) Returns the number of rows in the matrix on the card in slot 2. Example output: 6

### **Also see**

[slot\[slot\].matrix.columns](#page-977-1) (on page [15-304\)](#page-977-1) [slot\[slot\].idn](#page-976-1) (on page [15-303\)](#page-976-1)

# **slot[slot].maxvoltage**

This attribute returns the maximum voltage of all channels on a switching module in the specified slot.

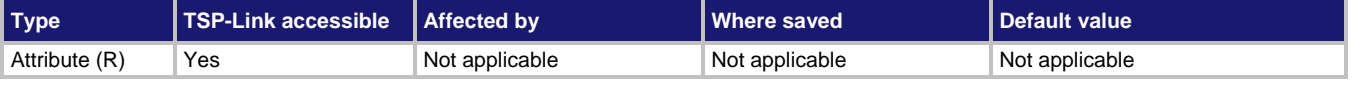

## **Usage**

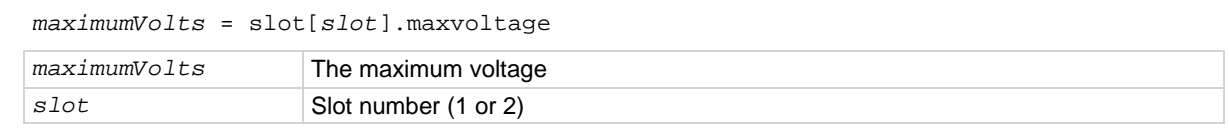

### **Details**

This command is only available for a slot if the installed switching module supports voltage settings.

This command is not available for the 7709 switching module.

## **Example**

maxVolts2 = slot[2].maxvoltage print(maxVolts2) Query the maximum voltage on slot 2. The output is similar to: 3.0000000000e+02

## **Also see**

[slot\[slot\].idn](#page-976-1) (on page [15-303\)](#page-976-1)

# **slot[slot].pseudocard**

This attribute specifies a pseudocard to implement for the designated slot.

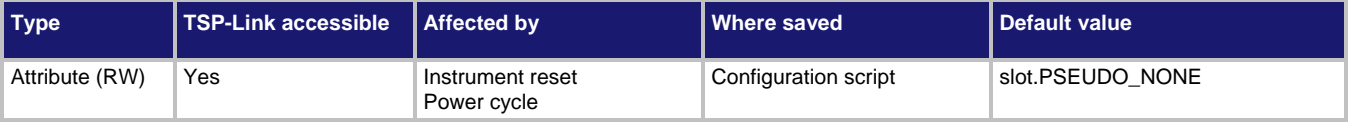

### **Usage**

```
pseudoCard = slot[slot].pseudocard
slot[slot].pseudocard = pseudoCard
```
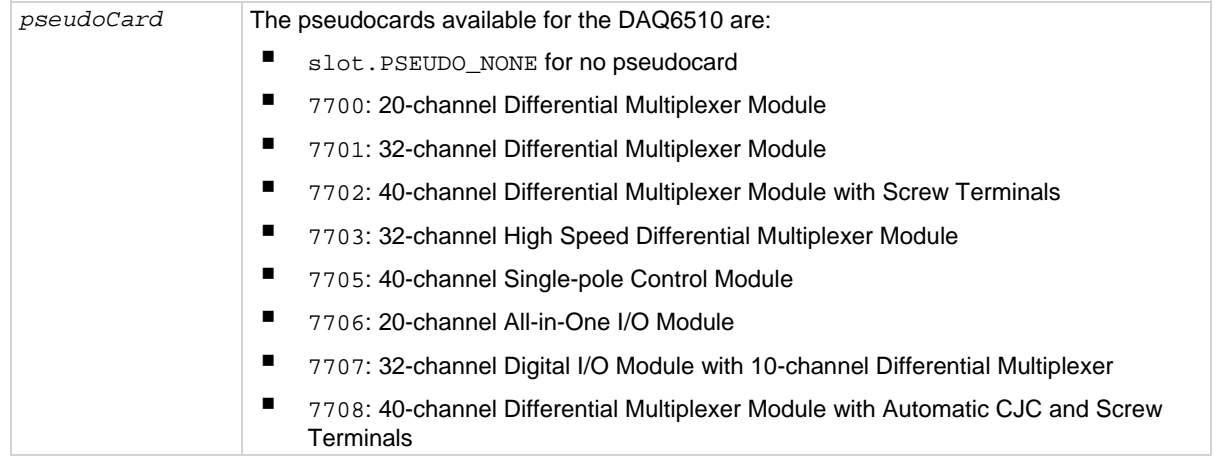

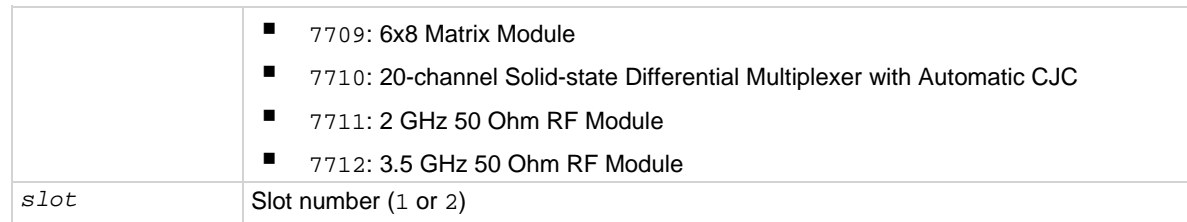

### **Details**

Pseudocards allow you to configure your system without having an actual switching module installed in your system. You can perform open, close, and scan operations and configure your system with pseudocards.

This command is only applicable to a slot that does not have a switching module or pseudocard installed. If a pseudocard is presently assigned to the slot, you must set the slot to no pseudocard before assigning the new pseudocard.

After assigning a pseudocard, you can use valid commands for the switching module for that slot.

Changing the pseudocard assignment from a pseudocard to no pseudocard invalidates scan lists that include that slot.

If a module is installed in the slot, this command returns  $nil$ . If the slot is empty and no pseudocard is installed, the return is 0.

### **Example**

```
slot[1].pseudocard = slot.PSEUDO_NONE
slot[1].pseudocard = 7702
print(slot[1].idn)
```
Sets slot 1 to no pseudocard, then sets slot 1 to simulate a 7702 switching module. Output is similar to: 7702,Pseudo 40Ch Mux,???????,???????????

### **Also see**

[Pseudocards](#page-201-0) (on page [6-2\)](#page-201-0) [slot\[slot\].idn](#page-976-1) (on page [15-303\)](#page-976-1)

# **slot[slot].tempsensor**

This attribute indicates if the module in the specified slot supports temperature sensor channels.

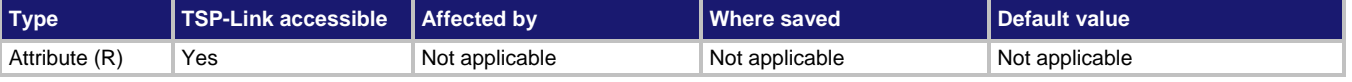

**Usage**

*value* = slot[*slot*].tempsensor

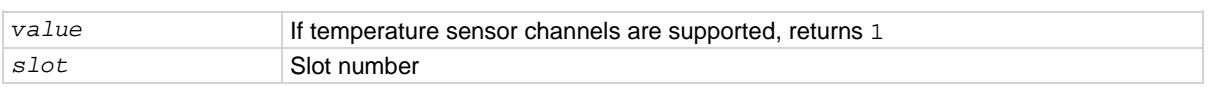

#### **Details**

This command is only available for a slot if the installed module supports temperature sensor channels. If temperature sensor channels are not available, the return value is  $\text{nil.}$ 

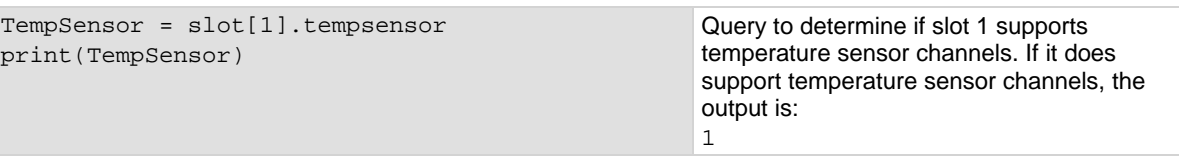

### **Also see**

[slot\[slot\].idn](#page-976-1) (on page [15-303\)](#page-976-1)

# <span id="page-981-1"></span>**slot[slot].totalizer.endchannel**

This attribute indicates the last totalizer channel in the specified slot.

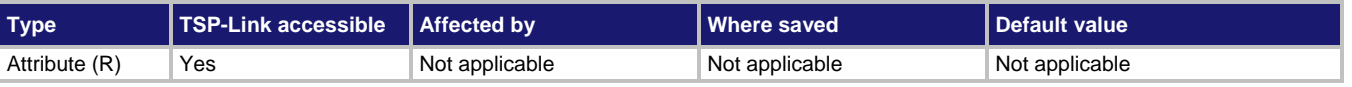

### **Usage**

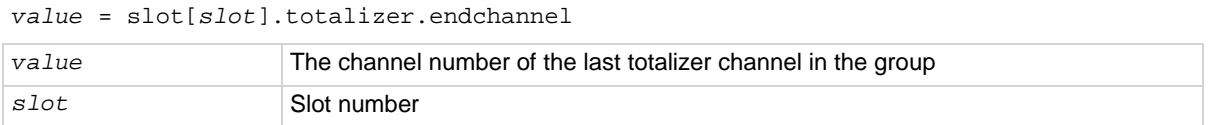

### **Details**

The totalizer channels are grouped, so you can use the start and end channel numbers to identify the group of channels. If the card includes totalizer channels, the returned value is the number of the last totalizer channel. If there is only one totalizer channel, the start channel matches the end channel. If none of the channels are totalizers, the return is nil.

### **Example**

print(slot[1].totalizer.startchannel) print(slot[1].totalizer.endchannel) If the DAQ6510 contains a 7706 switching module in slot 1, these commands return 25 for both the start channel and end channel.

### **Also see**

[slot\[slot\].totalizer.startchannel](#page-981-0) (on page [15-308\)](#page-981-0)

# <span id="page-981-0"></span>**slot[slot].totalizer.startchannel**

This attribute indicates the first totalizer channel in the specified slot.

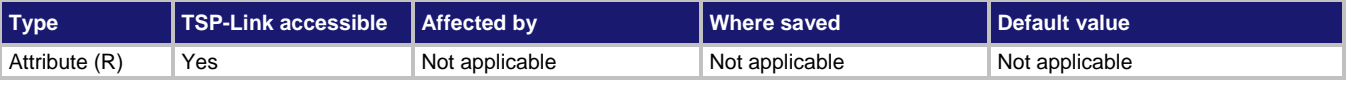

### **Usage**

*value* = slot[*slot*].totalizer.startchannel

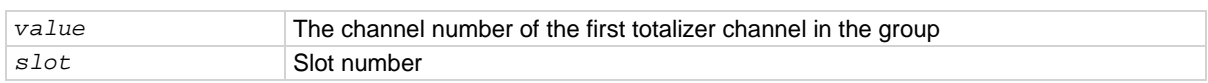

## **Details**

The totalizer channels are grouped, so you can use the start and end channel numbers to identify the group of channels. If the card includes totalizer channels, the returned value is the number of the first totalizer channel. If there is only one totalizer channel, the start channel matches the end channel. If none of the channels are totalizers, the return is nil.

### **Example**

print(slot[1].totalizer.startchannel)

print(slot[1].totalizer.endchannel)

If the DAQ6510 contains a 7706 switching module in slot 1, these commands return 25 for both the start channel and end channel.

## **Also see**

[slot\[slot\].totalizer.endchannel](#page-981-1)</u> (on page [15-308\)](#page-981-1)

# <span id="page-982-0"></span>**slot[slot].voltage.endchannel**

This attribute indicates the last channel in the specified slot that supports voltage or 2-wire measurements.

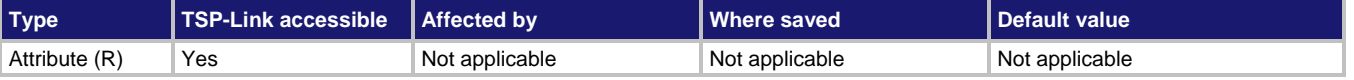

### **Usage**

*value* = slot[*slot*].voltage.endchannel

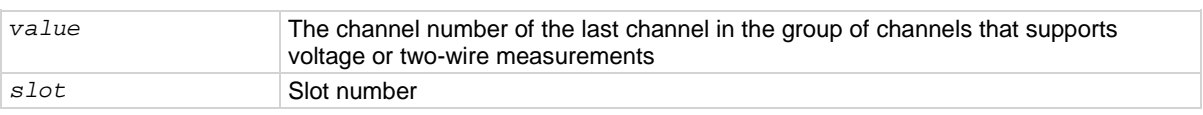

### **Details**

The channels that support voltage or 2-wire measurements are grouped, so you can use the start and end channel numbers to identify the group. If the card supports voltage or 2-wire measurements, the returned value is the number of the last channel. If only one channel on the card supports voltage or 2-wire measurements, the start channel matches the end channel. If the channel does not support voltage or 2-wire measurements, the return is nil.

This command is not available for the 7709 switching module.

# **Example**

print(slot[1].voltage.startchannel)

print(slot[1].voltage.endchannel)

If the DAQ6510 contains a 7706 switching module in slot 1, these commands return 1 for the start channel and 20 for the end channel.

### **Also see**

[slot\[slot\].voltage.startchannel](#page-983-0) (on page [15-310\)](#page-983-0)

# <span id="page-983-0"></span>**slot[slot].voltage.startchannel**

This attribute indicates the first channel in the specified slot that supports voltage or 2-wire measurements.

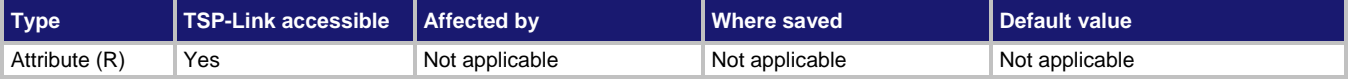

### **Usage**

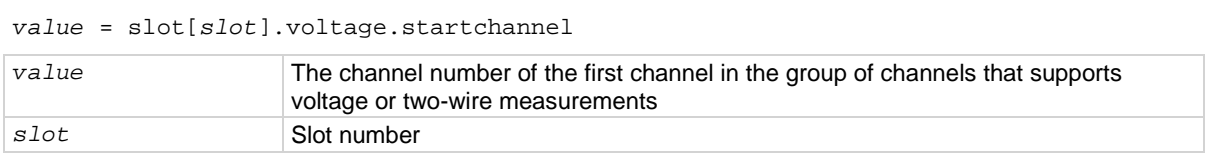

## **Details**

The channels that support voltage or 2-wire measurements are grouped, so you can use the start and end channel numbers to identify the group. If the card supports voltage or 2-wire measurements, the returned value is the number of the start channel. If only one channel on the card supports voltage or 2-wire measurements, the start channel matches the end channel. If the channel does not support voltage or 2-wire measurements, the return is nil.

This command is not available for the 7709 switching module.

## **Example**

```
print(slot[1].voltage.startchannel)
```
print(slot[1].voltage.endchannel) If the DAQ6510 contains a 7706 switching module in slot 1, these commands return 1 for the start channel and 20 for the end channel.

# **Also see**

[slot\[slot\].voltage.endchannel](#page-982-0) (on page [15-309\)](#page-982-0)

# **status.clear()**

This function clears event registers.

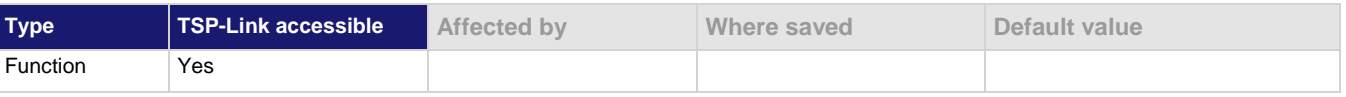

### **Usage**

status.clear()

# **Details**

This command clears the event registers of the Questionable Event and Operation Event Register set. It does not affect the Questionable Event Enable or Operation Event Enable registers.

# **Example**

status.clear() Clear the bits in the registers

# **Also see**

[\\*CLS](#page-1127-0) (on page [A-2\)](#page-1127-0)

# **status.condition**

This attribute stores the status byte condition register.

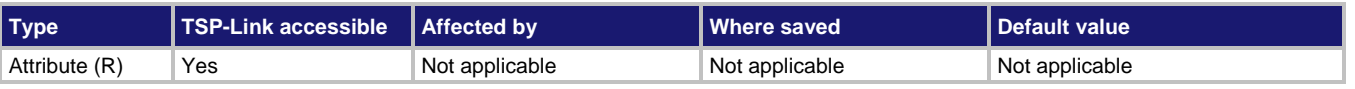

### **Usage**

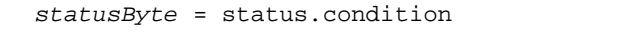

*statusByte* The status byte

### **Details**

You can use this command to read the status byte, which is returned as a numeric value.

When an enabled status event occurs, a summary bit is set in this register to indicate the event occurrence. The returned value can indicate that one or more status events occurred. If more than one bit of the register is set, *statusByte* equals the sum of their decimal weights. For example, if 129 is returned, bits B0 and B7 are set (1 + 128). See [Understanding bit settings](#page-1149-0) (on page [B-14\)](#page-1149-0) for additional information about reading bit values.

# **NOTE**

If you are using the GPIB, USB, or VXI-11 serial poll sequence of the DAQ6510 to get the status byte (also called a serial poll byte), B6 is the Request for Service (RQS) bit. If the bit is set, it indicates that a serial poll (SRQ) has occurred. For additional detail, see [Serial polling and SRQ](#page-1147-0) (on page [B-12\)](#page-1147-0).

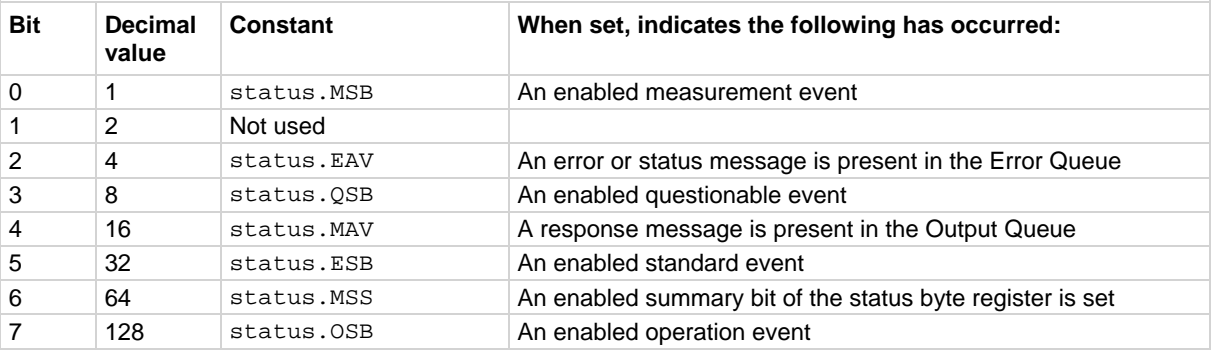

The meanings of the individual bits of this register are shown in the following table.

### **Example**

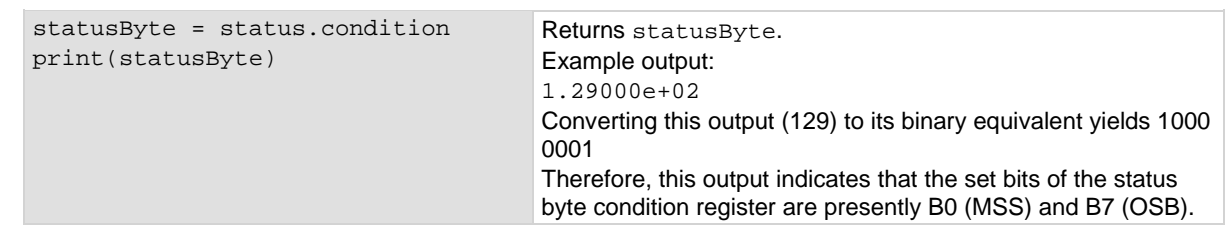

### **Also see**

None

# **status.operation.condition**

This attribute reads the Operation Event Register of the status model.

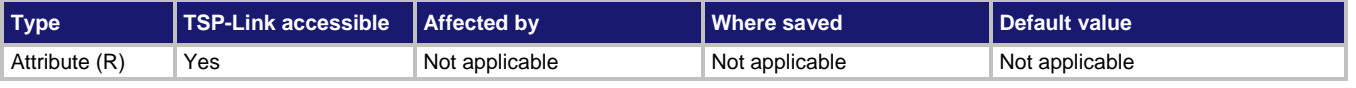

### **Usage**

*operationRegister* = status.operation.condition

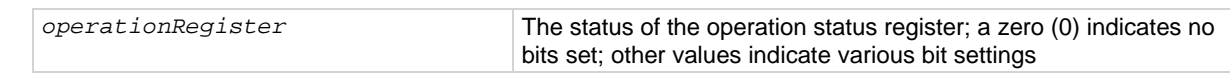

**Details**

This command reads the contents of the Operation Condition Register, which is one of the Operation Event Registers.

For detail on interpreting the value of a register, see [Understanding bit](#page-1149-0) settings (on page [B-14\)](#page-1149-0).

### **Example**

print(status.operation.condition) Returns the contents of the register.

### **Also see**

[Operation Event Register](#page-1142-0) (on page [B-7\)](#page-1142-0)

# **status.operation.enable**

This attribute sets or reads the contents of the Operation Event Enable Register of the status model.

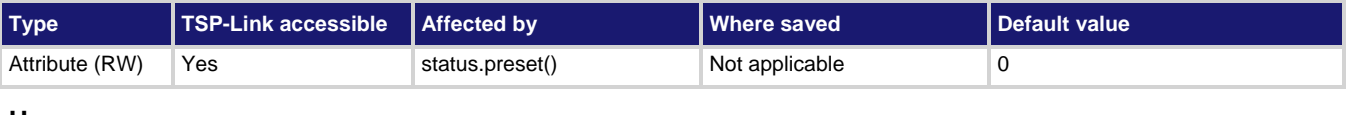

### **Usage**

```
operationRegister = status.operation.enable
status.operation.enable = operationRegister
```
*operationRegister* The status of the operation status register

### **Details**

This command sets or reads the contents of the Enable register of the Operation Event Register.

When one of these bits is set, when the corresponding bit in the Operation Event Register or Operation Condition Register is set, the OSB bit in the Status Byte Register is set.

### **Example**

 $--$  decimal 20480 = binary 0101 0000 0000 0000 operationRegister = 20480 status.operation.enable = operationRegister Sets the 12 and 14 bits of the operation status enable register using a decimal value.

### **Also see**

[Operation Event Register](#page-1142-0) (on page [B-7\)](#page-1142-0) [Understanding bit](#page-1149-0) settings (on page [B-14\)](#page-1149-0)

# **status.operation.event**

This attribute reads the Operation Event Register of the status model.

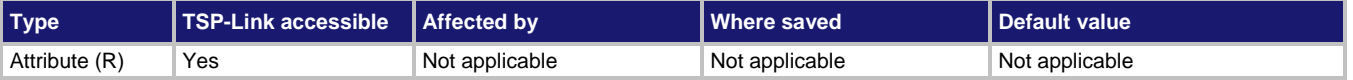

### **Usage**

*operationRegister* = status.operation.event

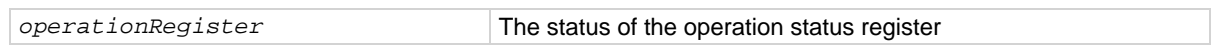

#### **Details**

This attribute reads the operation event register of the status model.

The instrument returns a decimal value that corresponds to the binary-weighted sum of all bits set in the register.

# **Example**

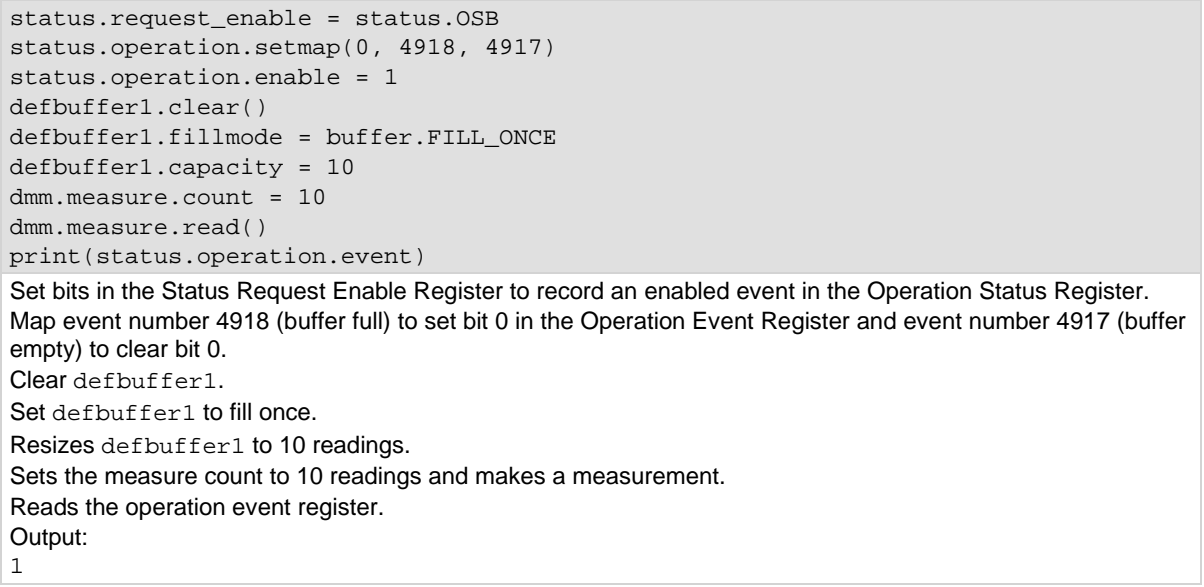

### **Also see**

[Operation Event Register](#page-1142-0) (on page [B-7\)](#page-1142-0)

# <span id="page-987-1"></span>**status.operation.getmap()**

This function requests the mapped set event and mapped clear event status for a bit in the Operation Event Registers.

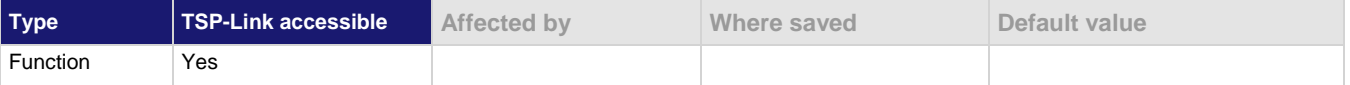

### **Usage**

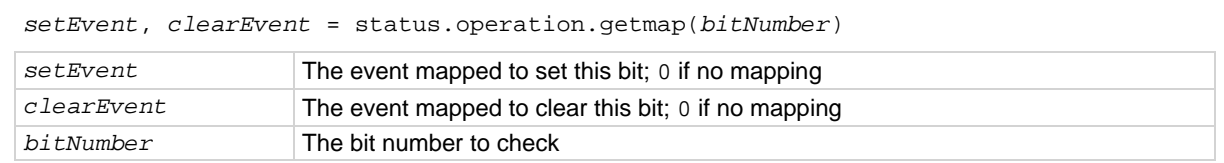

#### **Details**

When you query the mapping for a specific bit, the instrument returns the events that were mapped to set and clear that bit. Zero (0) indicates that the bits have not been set.

### **Example**

```
print(status.operation.getmap(0)) Query bit 0 of the Operation Event Register.
                                                Example output:
                                                4918 4917
```
### **Also see**

**[Operation Event Register](#page-1142-0)** (on page [B-7\)](#page-1142-0) [Programmable status register sets](#page-1140-0) (on page [B-5\)](#page-1140-0) [status.operation.setmap\(\)](#page-987-0) (on page [15-314\)](#page-987-0)

# <span id="page-987-0"></span>**status.operation.setmap()**

This function allows you to map events to bits in the Operation Event Register.

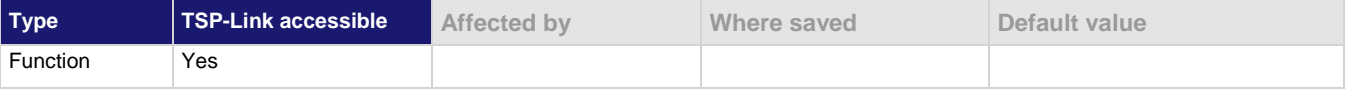

#### **Usage**

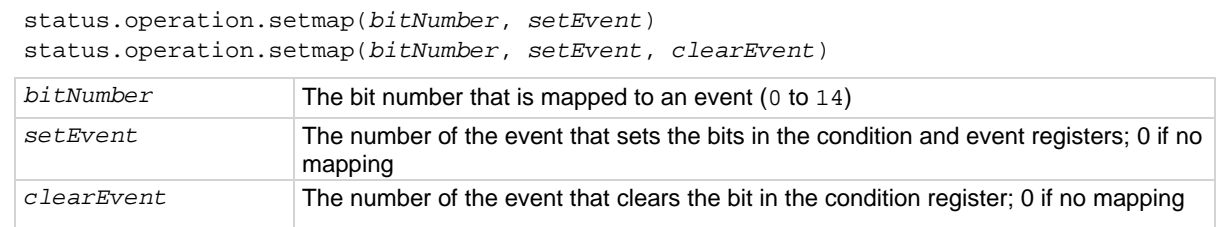

#### **Details**

You can map events to bits in the event registers with this command. This allows you to cause bits in the condition and event registers to be set or cleared when the specified events occur. You can use any valid event number as the event that sets or clears bits.

When a mapped event is programmed to set bits, the corresponding bits in both the condition register and event register are set when the event is detected.

When a mapped event is programmed to clear bits, the bit in the condition register is set to 0 when the event is detected.

If the event is set to zero (0), the bit is never set.

### **Example**

status.operation.setmap(0, 2731, 2732)

When event 2731 (trigger model initiated) occurs, bit 0 in the condition and event registers of the Operation Event Register are set. When event 2732 (trigger model idled) occurs, bit 0 in the condition register is cleared.

#### **Also see**

[Operation Event Register](#page-1142-0) (on page [B-7\)](#page-1142-0) [Programmable status register sets](#page-1140-0) (on page [B-5\)](#page-1140-0) [status.operation.getmap\(\)](#page-987-1) (on page [15-314\)](#page-987-1)

# **status.preset()**

This function resets all bits in the status model.

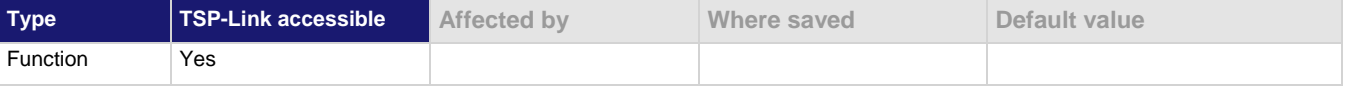

### **Usage**

status.preset()

#### **Details**

This function clears the event registers and the enable registers for operation and questionable. It will not clear the Service Request Enable Register (\*SRE) to Standard Request Enable Register (\*ESE).

Preset does not affect the event queue.

The Standard Event Status Register is not affected by this command.

#### **Example**

status.preset() Resets the instrument status model.

### **Also see**

[Status model](#page-1136-0) (on page [B-1\)](#page-1136-0)

# **status.questionable.condition**

This attribute reads the Questionable Condition Register of the status model.

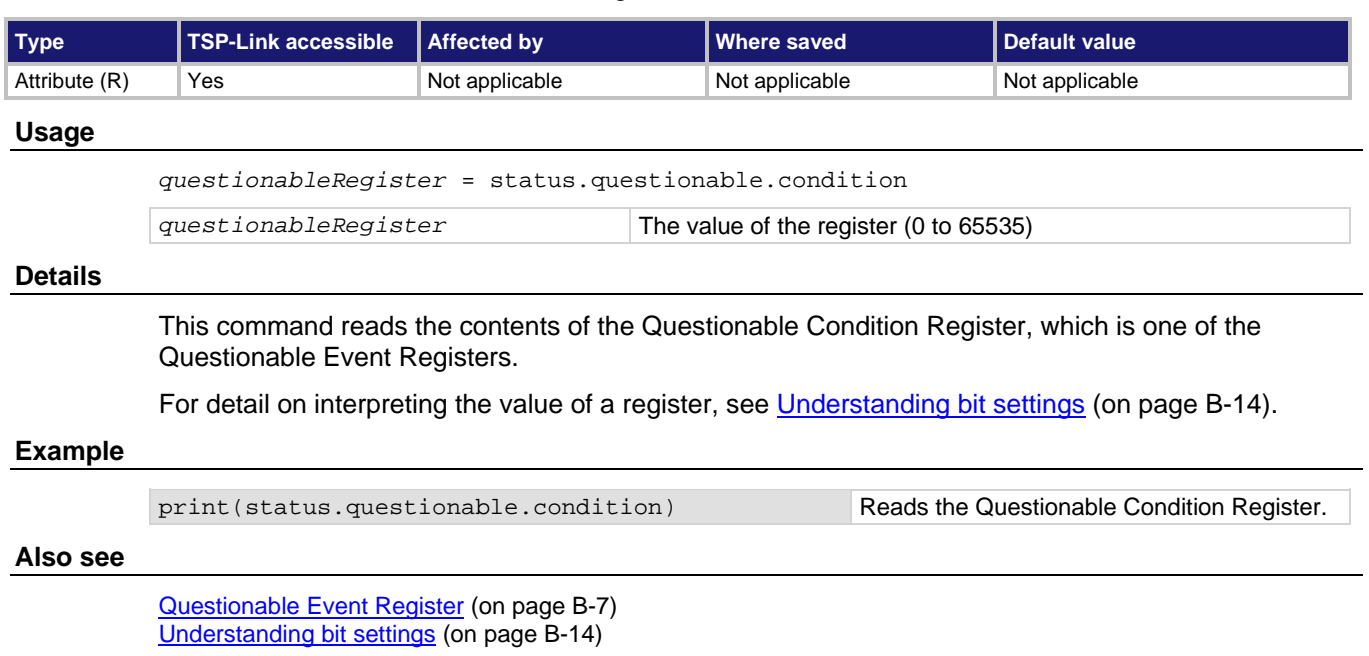

# **status.questionable.enable**

This attribute sets or reads the contents of the questionable event enable register of the status model.

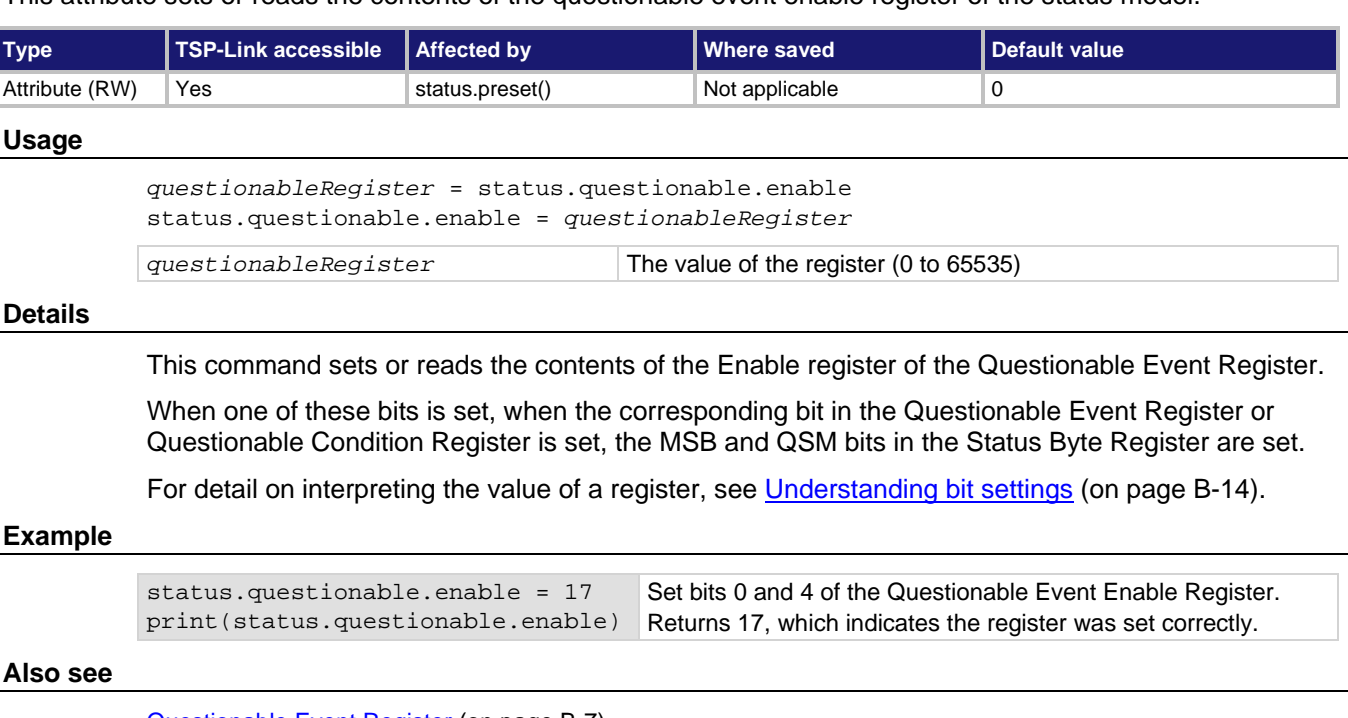

[Questionable Event Register](#page-1142-1) (on page [B-7\)](#page-1142-1)

# **status.questionable.event**

This attribute reads the Questionable Event Register.

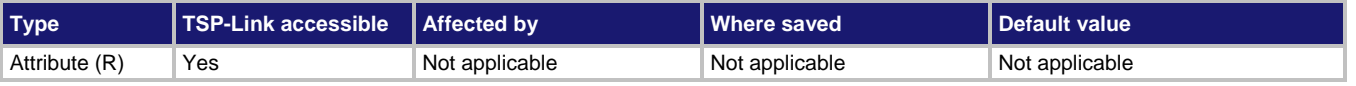

## **Usage**

*questionableRegister* = status.questionable.event

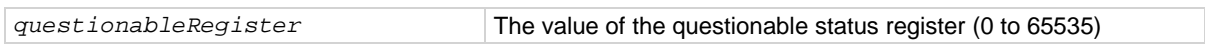

### **Details**

This query reads the contents of the questionable status event register. After sending this command and addressing the instrument to talk, a value is sent to the computer. This value indicates which bits in the appropriate register are set.

The Questionable Register can be set to the numeric equivalent of the bit to set. To set more than one bit of the register, set the Questionable Register to the sum of their decimal weights. For example, to set bits B12 and B13, set the Questionable Register to 12,288 (which is the sum of  $4,096 + 8,192$ ).

## **Example 1**

```
-- decimal 66 = binary 0100 0010
questionableRegister = 66
status.questionable.enable = questionableRegister
Uses a decimal value to set bits B1 and B6 of the status questionable enable register.
```
# **Example 2**

```
-- decimal 2560 = binary 00001010 0000 0000
questionableRegister = 2560
status.questionable.enable = questionableRegister
Uses a decimal value to set bits B9 and B11 of the status questionable enable register.
```
### **Also see**

[Questionable Event Register](#page-1142-1) (on page [B-7\)](#page-1142-1)

# <span id="page-991-1"></span>**status.questionable.getmap()**

This function requests the mapped set event and mapped clear event status for a bit in the Questionable Event Registers.

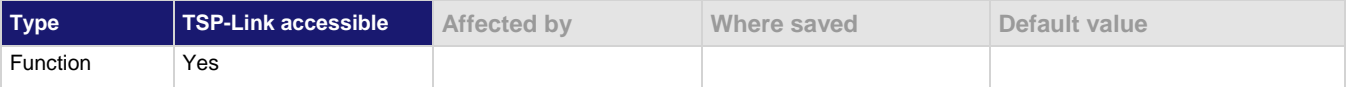

### **Usage**

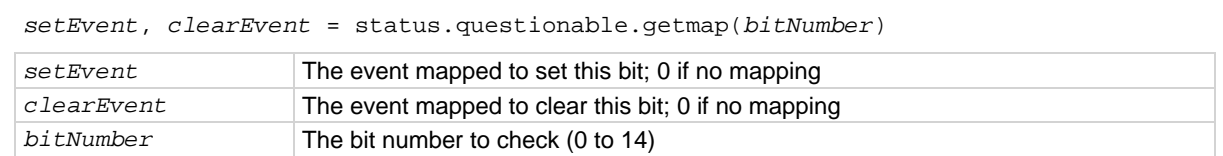

### **Details**

When you query the mapping for a specific bit, the instrument returns the events that were mapped to set and clear that bit. Zero (0) indicates that the bits have not been set.

### **Example**

print(status.questionable.getmap(9)) Returns the events that were mapped to set

and clear bit 9.

### **Also see**

[Questionable Event Register](#page-1142-1) (on page [B-7\)](#page-1142-1) [status.questionable.setmap\(\)](#page-991-0) (on page [15-318\)](#page-991-0)

# <span id="page-991-0"></span>**status.questionable.setmap()**

This function maps events to bits in the questionable event registers.

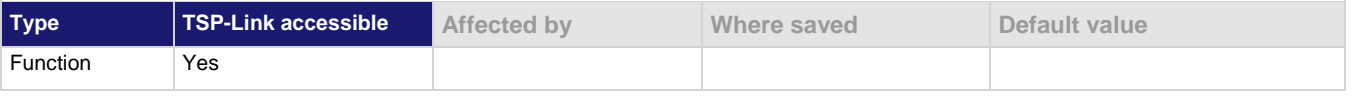

#### **Usage**

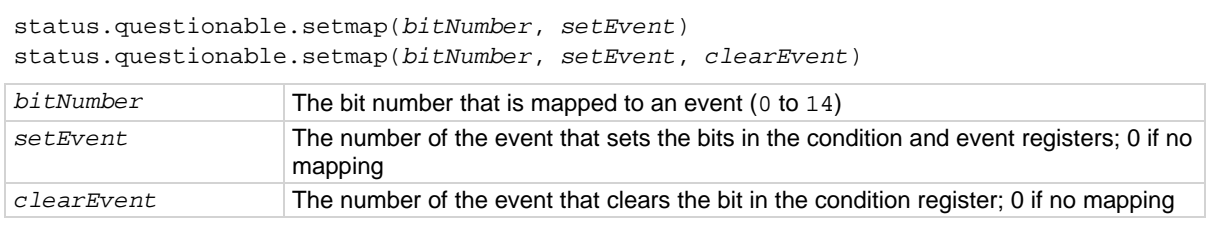

### **Details**

You can map events to bits in the event registers with this command. This allows you to cause bits in the condition and event registers to be set or cleared when the specified events occur. You can use any valid event number as the event that sets or clears bits.

When a mapped event is programmed to set bits, the corresponding bits in both the condition register and event register are set when the event is detected.

When a mapped event is programmed to clear bits, the bit in the condition register is set to 0 when the event is detected.

If the event is set to zero (0), the bit is never set.

# **Example**

status.questionable.setmap(0, 4917, 4918)

When event 4917 (the buffer is 0% filled) occurs, bit 0 is set in the condition register and the event register of the Questionable Event Register. When event 4918 (buffer is 100% filled) occurs, bit 0 in the condition register is cleared.

### **Also see**

[status.questionable.getmap\(\)](#page-991-1) (on page [15-318\)](#page-991-1)

# **status.request\_enable**

This attribute stores the settings of the Service Request (SRQ) Enable Register.

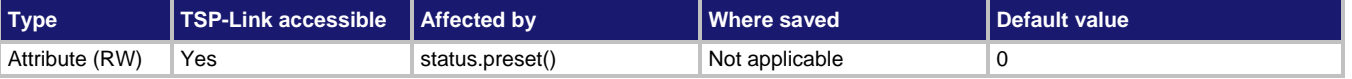

## **Usage**

```
SRQEnableRegister = status.request_enable
status.request_enable = SRQEnableRegister
```
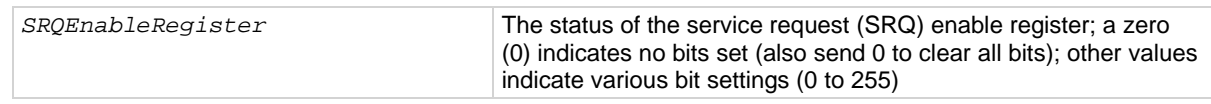

# **Details**

This command sets or clears the individual bits of the Status Request Enable Register.

The Status Request Enable Register is cleared when power is cycled or when a parameter value of 0 is sent with this command.

The instrument returns a decimal value that corresponds to the binary-weighted sum of all bits set in the register.

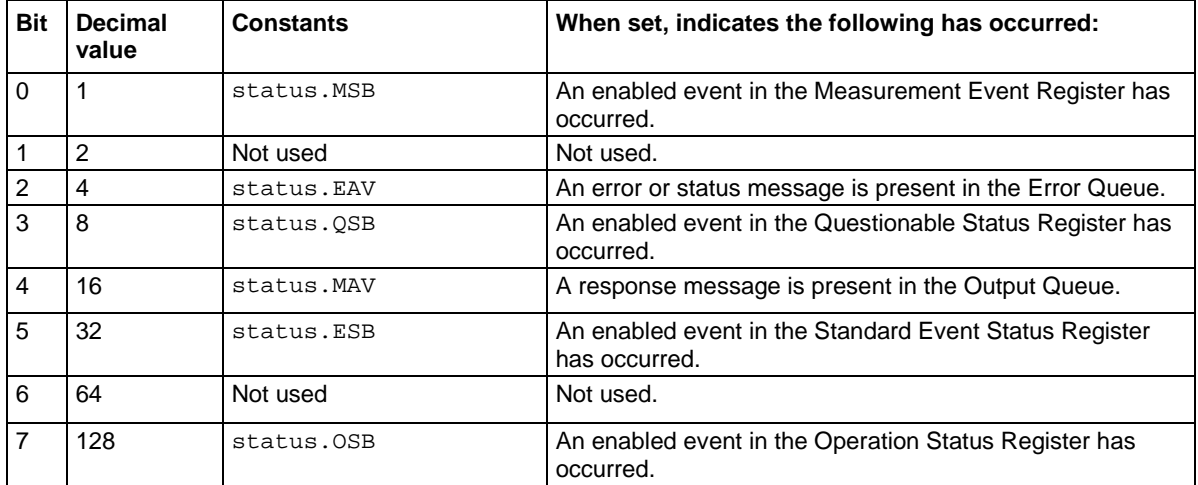

requestSRQEnableRegister = status.MSB +

status.OSB

status.request\_enable = requestSRQEnableRegister

Uses constants to set the MSB and OSB bits of the service request (SRQ) enable register and clear all other bits.

# **Example 2**

```
-- decimal 129 = binary 10000001requestSRQEnableRegister = 129
status.request_enable = requestSRQEnableRegister
Uses a decimal value to set the MSB and OSB bits and clear all other bits of the service request (SRQ) enable 
register.
```
# **Example 3**

status.request\_enable = 0

Clear the register.

## **Also see**

[Status model](#page-1136-0)</u> (on page [B-1\)](#page-1136-0) [Understanding bit settings](#page-1149-0) (on page [B-14\)](#page-1149-0)

# **status.standard.enable**

This attribute reads or sets the bits in the Status Enable register of the Standard Event Register.

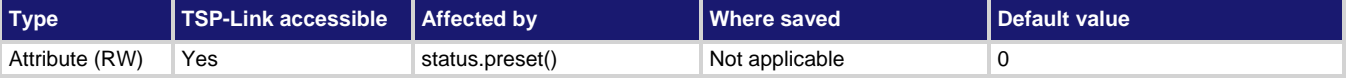

### **Usage**

```
standardRegister = status.standard.enable
status.standard.enable = standardRegister
```
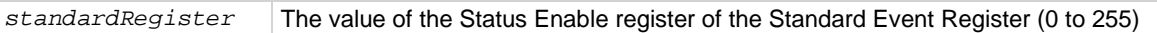

## **Details**

When a bit in the Status Enable register is set on and the corresponding bit in the Standard Event Status register is set on, the ESB bit of the Status Byte Register is set to on.

To set a bit on, send the constant or value of the bit as the *standardRegister* parameter.

You can set the bit as a constant or a numeric value, as shown in the table below. To set more than one bit of the register, you can send multiple constants with + between them. You can also set *standardRegister* to the sum of their decimal weights. For example, to set bits B0 and B2, set *standardRegister* to 5 (which is the sum of 1 + 4). You can also send:

status.standard.enable = status.standard.OPC + status.standard.QYE

When zero (0) is returned, no bits are set. You can also send 0 to clear all bits.

The instrument returns a decimal value that corresponds to the binary-weighted sum of all bits set in the register.

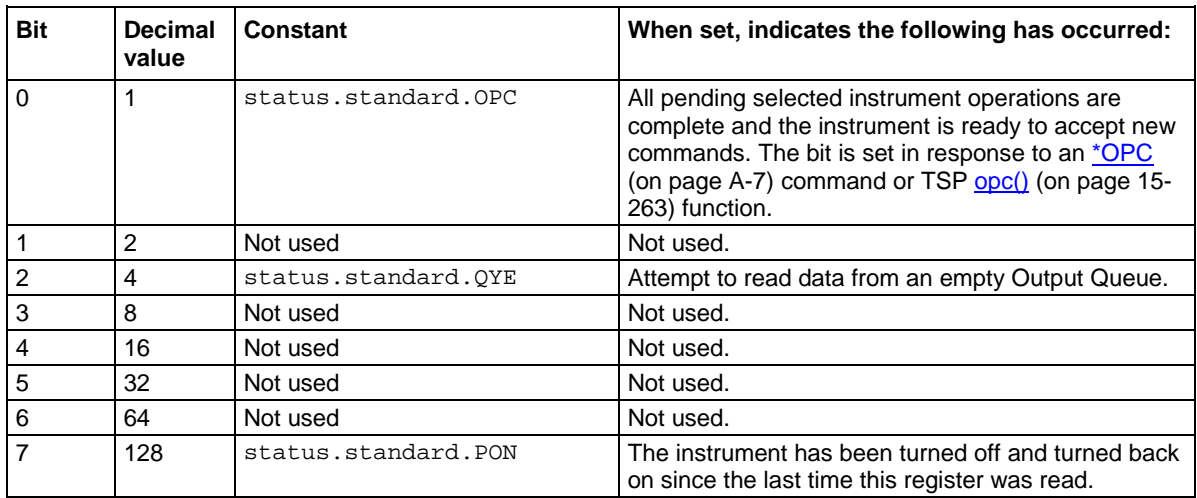

Command errors include:

- **IEEE Std 488.2 syntax error:** The instrument received a message that does not follow the defined syntax of the IEEE Std 488.2 standard.
- **Semantic error:** The instrument received a command that was misspelled or received an optional IEEE Std 488.2 command that is not implemented in the instrument.
- **GET error:** The instrument received a Group Execute Trigger (GET) inside a program message.

```
standardRegister = status.standard.OPC + status.standard.QYE
status.standard.enable = standardRegister
Uses constants to set the OPC and QYE bits of the standard event status enable register.
```
## **Example 2**

```
-- decimal 5 = binary 0000 0101
standardRegister = 5
status.standard.enable = standardRegister
Uses a decimal value to set the OPC and QYE bits of the standard event status enable register.
```
### **Also see**

**[Standard Event Register](#page-1138-0) (on page [B-3\)](#page-1138-0)** [Understanding bit settings](#page-1149-0) (on page [B-14\)](#page-1149-0)

# **status.standard.event**

This attribute returns the contents of the Standard Event Status Register set of the status model.

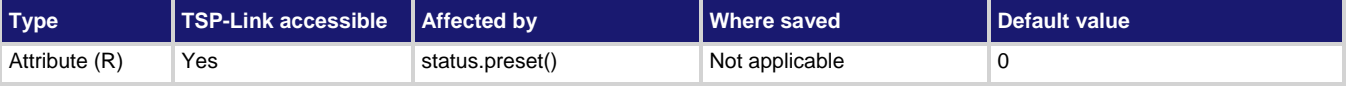

### **Usage**

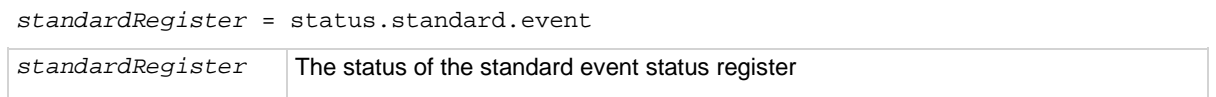

### **Details**

When this command returns zero (0), no bits are set. You can send 0 to clear all bits.

The instrument returns a decimal value that corresponds to the binary-weighted sum of all bits set in the register.

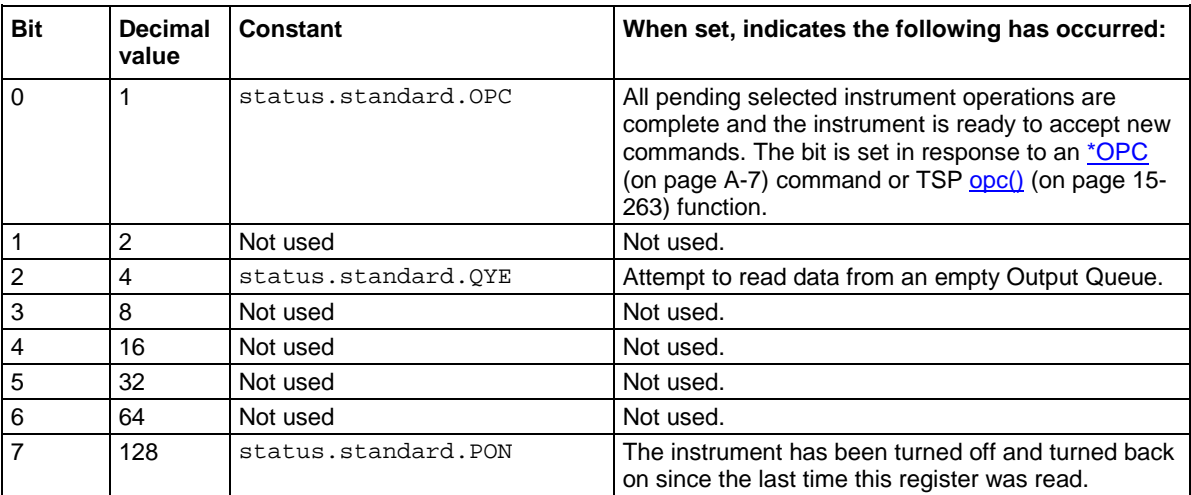

Command errors include:

- **IEEE Std 488.2 syntax error:** The instrument received a message that does not follow the defined syntax of the IEEE Std 488.2 standard.
- **Semantic error:** The instrument received a command that was misspelled or received an optional IEEE Std 488.2 command that is not implemented in the instrument.
- **GET error:** The instrument received a Group Execute Trigger (GET) inside a program message.

#### **Example**

print(status.standard.event) May return the value 129, showing that the Standard Event Status Register contains binary 10000001

#### **Also see**

[Standard Event Register](#page-1138-0) (on page [B-3\)](#page-1138-0) [Understanding bit](#page-1149-0) settings (on page [B-14\)](#page-1149-0)

# <span id="page-996-1"></span>**timer.cleartime()**

This function resets the timer to zero (0) seconds.

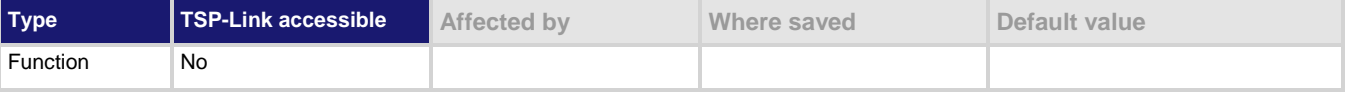

#### **Usage**

timer.cleartime()

### **Example**

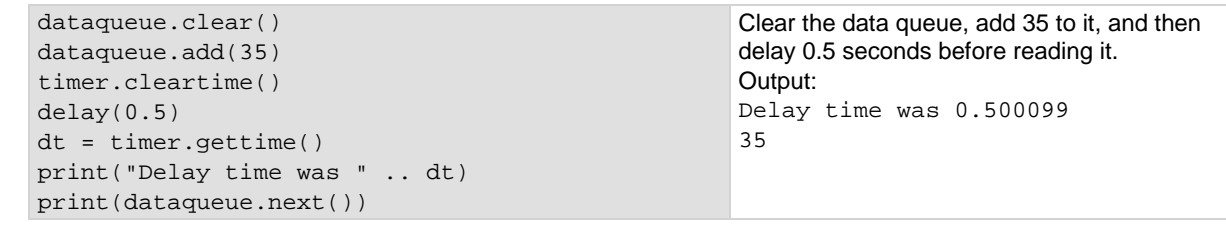

**Also see**

[timer.gettime\(\)](#page-996-0) (on page [15-323\)](#page-996-0)

# <span id="page-996-0"></span>**timer.gettime()**

This function measures the elapsed time since the timer was last cleared.

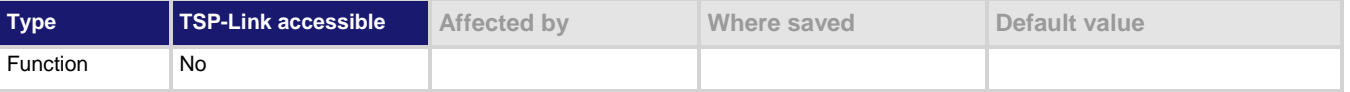

## **Usage**

*time* = timer.gettime() *time* The elapsed time in seconds (1 µs resolution)

```
dataqueue.clear()
dataqueue.add(35)
timer.cleartime()
delay(0.5)
dt = timer.gettime()
print("Delay time was " .. dt)
print(dataqueue.next())
```
Clear the data queue, add 35 to it, and then delay 0.5 seconds before reading it. Output: Delay time was 0.500099 35

**Also see**

[timer.cleartime\(\)](#page-996-1) (on page [15-323\)](#page-996-1)

# <span id="page-997-0"></span>**trigger.blender[N].clear()**

This function clears the blender event detector and resets the overrun indicator of blender *N*.

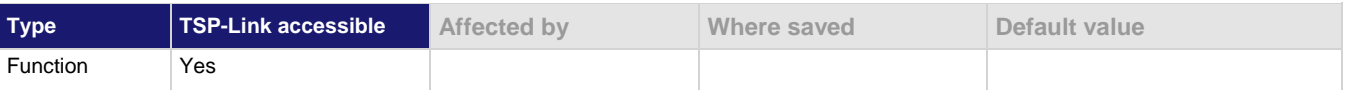

### **Usage**

trigger.blender[*N*].clear()

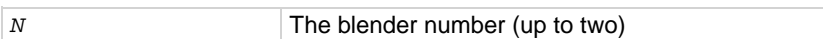

### **Details**

This command sets the blender event detector to the undetected state and resets the overrun indicator of the event detector.

### **Example**

trigger.blender[2].clear() Clears the event detector for blender 2.

### **Also see**

None

# <span id="page-998-0"></span>**trigger.blender[N].orenable**

This attribute selects whether the blender performs OR operations or AND operations.

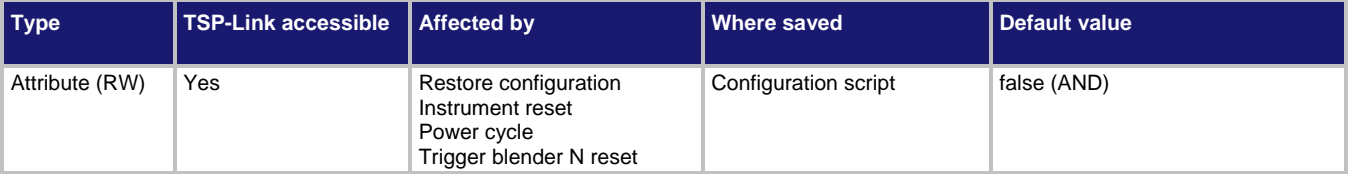

# **Usage**

```
orenable = trigger.blender[N].orenable
trigger.blender[N].orenable = orenable
orenable The type of operation:
                    \blacksquare true: OR operation
                    ■ false: AND operation
N The blender number (up to two)
```
### **Details**

This command selects whether the blender waits for any one event (OR) or waits for all selected events (AND) before signaling an output event.

## **Example**

```
trigger.blender[1].orenable = true
trigger.blender[1].stimulus[1] = trigger.EVENT_DIGIO3
trigger.blender[1].stimulus[2] = trigger.EVENT_DIGIO5
Generate a trigger blender 1 event when a digital I/O trigger happens on line 3 or 5.
```
**Also see**

[trigger.blender\[N\].reset\(\)](#page-999-0) (on page [15-326\)](#page-999-0)

# <span id="page-998-1"></span>**trigger.blender[N].overrun**

This attribute indicates whether or not an event was ignored because of the event detector state.

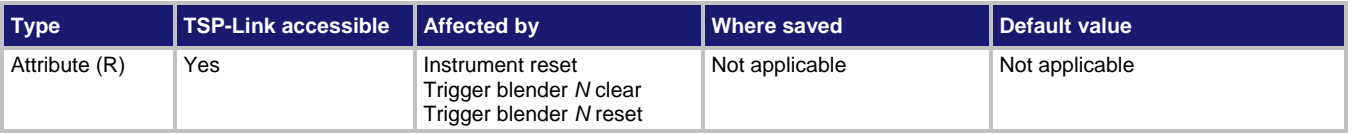

# **Usage**

*overrun* = trigger.blender[*N*].overrun

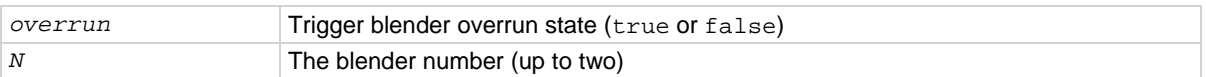

# **Details**

Indicates if an event was ignored because the event detector was already in the detected state when the event occurred. This is an indication of the state of the event detector that is built into the event blender itself.

This command does not indicate if an overrun occurred in any other part of the trigger model or in any other trigger object that is monitoring the event. It also is not an indication of an action overrun.

## **Example**

print(trigger.blender[1].overrun) If an event was ignored, the output is true. If an event was not ignored, the output is false.

### **Also see**

[trigger.blender\[N\].reset\(\)](#page-999-0) (on page [15-326\)](#page-999-0)

# <span id="page-999-0"></span>**trigger.blender[N].reset()**

This function resets some of the trigger blender settings to their factory defaults.

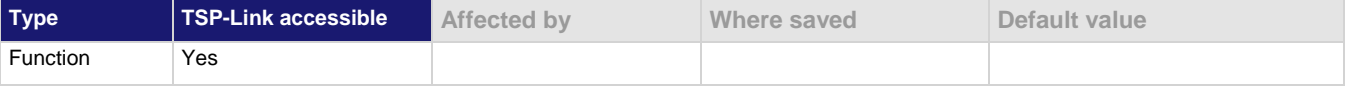

### **Usage**

trigger.blender[*N*].reset()

*N* The trigger event blender (up to two)

### **Details**

The trigger.blender[*N*].reset() function resets the following attributes to their factory defaults:

- trigger.blender[*N*].orenable
- trigger.blender[*N*].stimulus[*M*]

It also clears trigger.blender[*N*].overrun.

### **Example**

trigger.blender[1].reset() Resets the trigger blender 1 settings to

factory defaults.

### **Also see**

[trigger.blender\[N\].orenable](#page-998-0) (on page [15-325\)](#page-998-0) [trigger.blender\[N\].overrun](#page-998-1) (on page [15-325\)](#page-998-1) [trigger.blender\[N\].stimulus\[M\]](#page-1000-0) (on page [15-327\)](#page-1000-0)

# <span id="page-1000-0"></span>**trigger.blender[N].stimulus[M]**

This attribute specifies the events that trigger the blender.

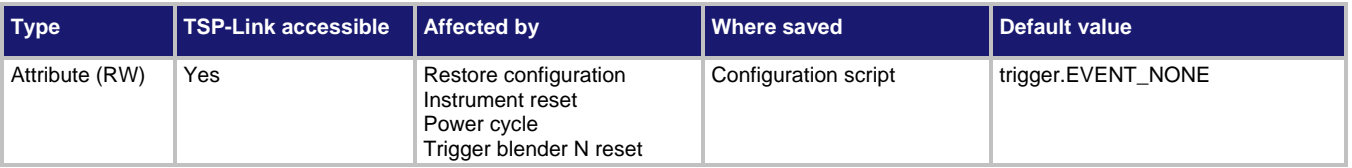

# **Usage**

```
event = trigger.blender[N].stimulus[M]
trigger.blender[N].stimulus[M] = event
```
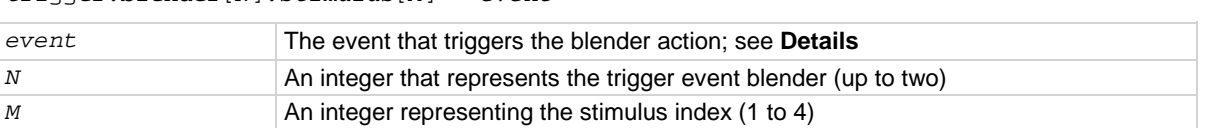

## **Details**

There are four stimulus inputs that can each select a different event.

Use none to disable the blender input.

The *event* parameter may be any of the trigger events shown in the following table.

# **NOTE**

The options in the following table for digital I/O, GPIB, and TSP-Link require a communications accessory card to be installed in the instrument. Accessory cards include the KTTI-GPIB, KTTI-TSP, and KTTI-RS232.

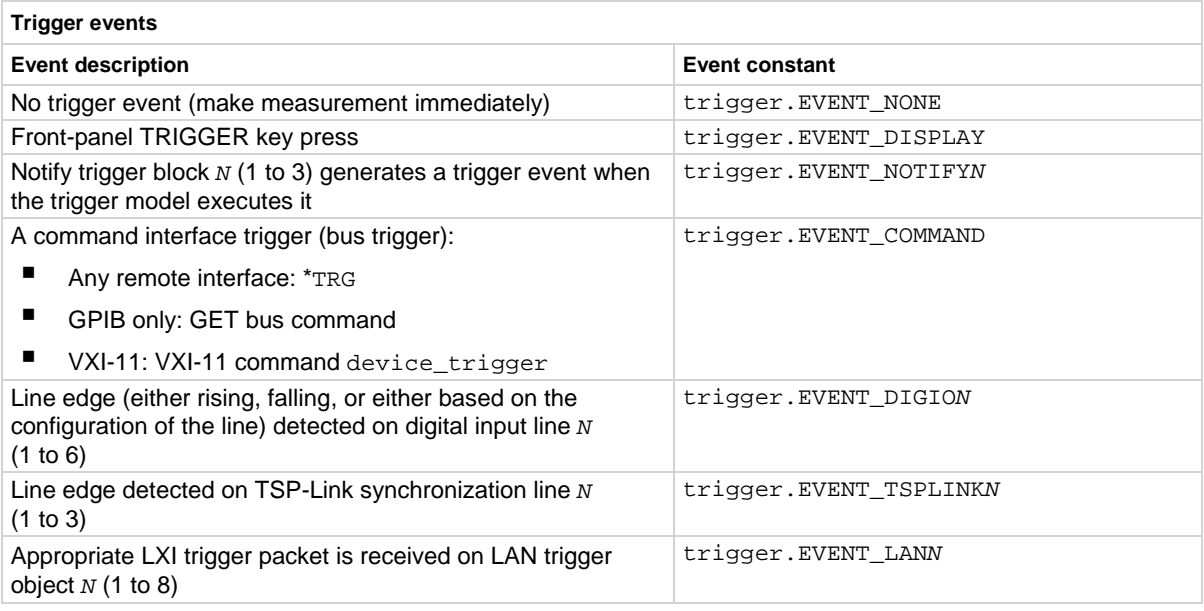

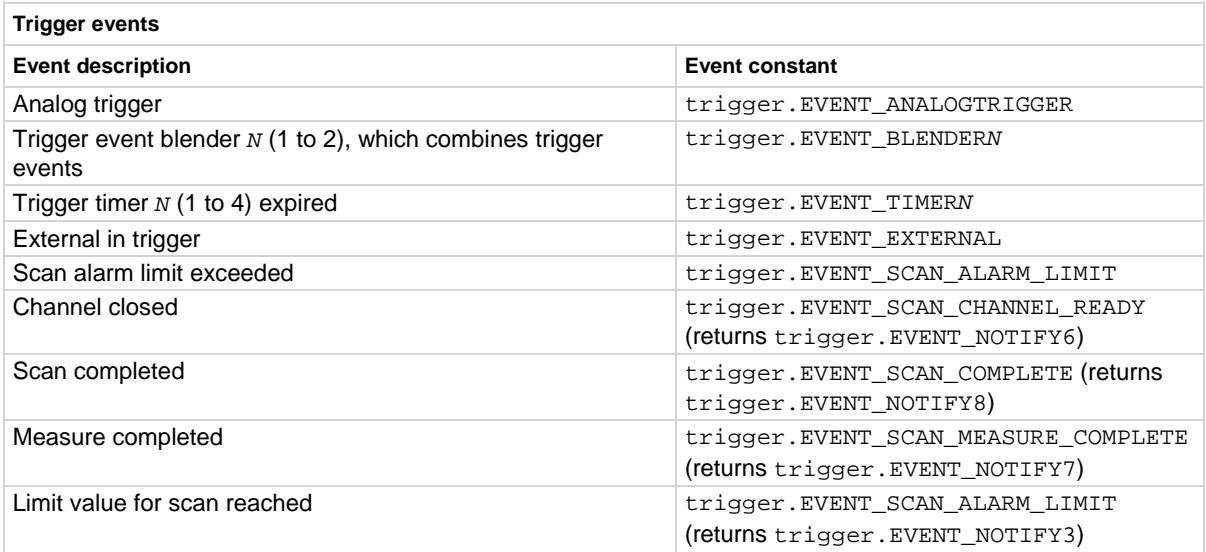

```
digio.line[3].mode = digio.MODE_TRIGGER_IN
digio.line[5].mode = digio.MODE_TRIGGER_IN
trigger.digin[3].edge = trigger.EDGE_FALLING
trigger.digin[5].edge = trigger.EDGE_FALLING
trigger.blender[1].orenable = true
trigger.blender[1].stimulus[1] = trigger.EVENT_DIGIO3
trigger.blender[1].stimulus[2] = trigger.EVENT_DIGIO5
Generate a trigger blender 1 event when a digital I/O trigger happens on line 3 or 5.
```
### **Also see**

[trigger.blender\[N\].reset\(\)](#page-999-0) (on page [15-326\)](#page-999-0)

# **trigger.blender[N].wait()**

This function waits for a blender trigger event to occur.

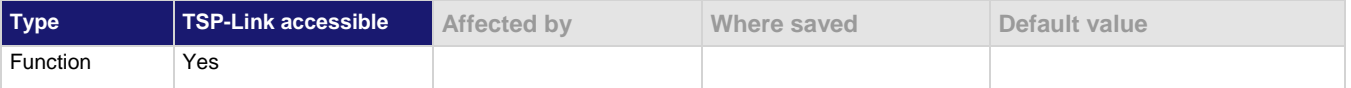

## **Usage**

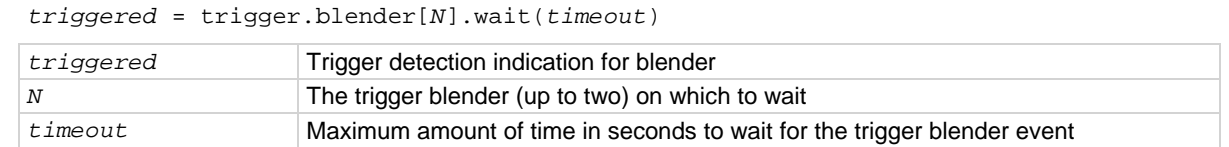

### **Details**

This function waits for an event blender trigger event. If one or more trigger events were detected since the last time trigger.blender[*N*].wait() or trigger.blender[*N*].clear() was called, this function returns immediately.

After detecting a trigger with this function, the event detector automatically resets and rearms. This is true regardless of the number of events detected.

### **Example**

```
digio.line[3].mode = digio.MODE_TRIGGER_IN
digio.line[5].mode = digio.MODE_TRIGGER_IN
trigger.digin[3].edge = trigger.EDGE_FALLING
trigger.digin[5].edge = trigger.EDGE_FALLING
trigger.blender[1].orenable = true
trigger.blender[1].stimulus[1] = trigger.EVENT_DIGIO3
trigger.blender[1].stimulus[2] = trigger.EVENT_DIGIO5
print(trigger.blender[1].wait(3))
Generate a trigger blender 1 event when a digital I/O trigger happens on line 3 or 5.
Wait 3 s while checking if trigger blender 1 event has occurred.
```
### **Also see**

[trigger.blender\[N\].clear\(\)](#page-997-0) (on page [15-324\)](#page-997-0)

# **trigger.clear()**

This function clears any pending command triggers.

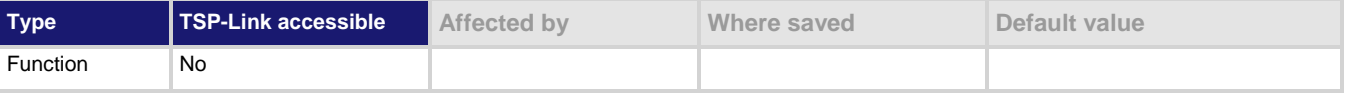

### **Usage**

trigger.clear()

# **Details**

A command trigger indicates if a trigger event has been detected over a command interface since the last trigger.wait() command was sent. Command triggers are generated by:

- Sending \*TRG over a remote interface
- GET bus commands
- VXI-11 device trigger commands

trigger.clear() clears the command triggers and discards the history of trigger events.

# **Example**

```
*TRG
print(trigger.wait(1))
trigger.clear()
print(trigger.wait(1))
```
Generate a trigger event. Check if there are any pending trigger events. Output: true Clear any pending command triggers. Check if there are any pending trigger events. Output: false

### **Also see**

[trigger.wait\(\)](#page-1083-0) (on page [15-410\)](#page-1083-0)

# <span id="page-1003-0"></span>**trigger.digin[N].clear()**

# **NOTE**

This command requires a communications accessory card to be installed in the instrument. Accessory cards include the KTTI-GPIB, KTTI-TSP, and KTTI-RS232.

This function clears the trigger event on a digital input line.

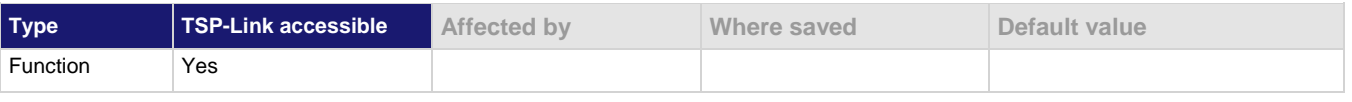

# **Usage**

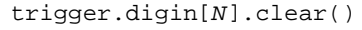

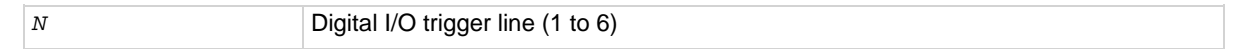

## **Details**

The event detector of a trigger enters the detected state when an event is detected. For the specified trigger line, this command clears the event detector, discards the history, and clears the overrun status (sets the overrun status to false).

## **Example**

trigger.digin[2].clear() Clears the trigger event detector on I/O line 2.

### **Also see**

[digio.line\[N\].mode](#page-762-0) (on page [15-89\)](#page-762-0) [Digital I/O port configuration](#page-282-0) (on page [9-3\)](#page-282-0) [trigger.digin\[N\].overrun](#page-1005-0) (on page [15-332\)](#page-1005-0) [trigger.digin\[N\].wait\(\)](#page-1006-0) (on page [15-333\)](#page-1006-0)

# **trigger.digin[N].edge**

# **NOTE**

This command requires a communications accessory card to be installed in the instrument. Accessory cards include the KTTI-GPIB, KTTI-TSP, and KTTI-RS232.

This attribute sets the edge used by the trigger event detector on the given trigger line.

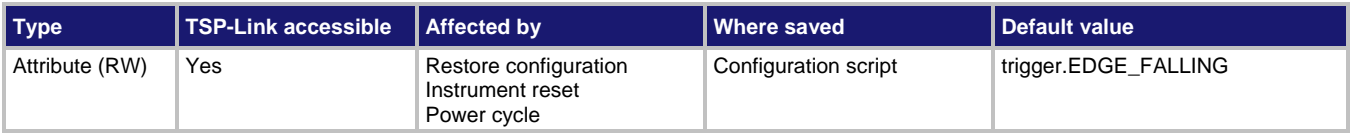

## **Usage**

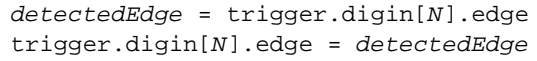

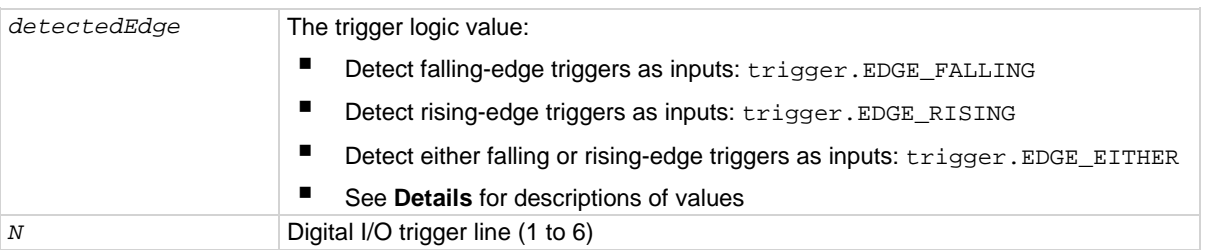

## **Details**

This command sets the logic on which the trigger event detector and the output trigger generator operate on the specified trigger line.

To directly control the line state, set the mode of the line to digital and use the write command. When the digital line mode is set for open drain, the edge settings assert a TTL low-pulse.

### **Trigger mode values**

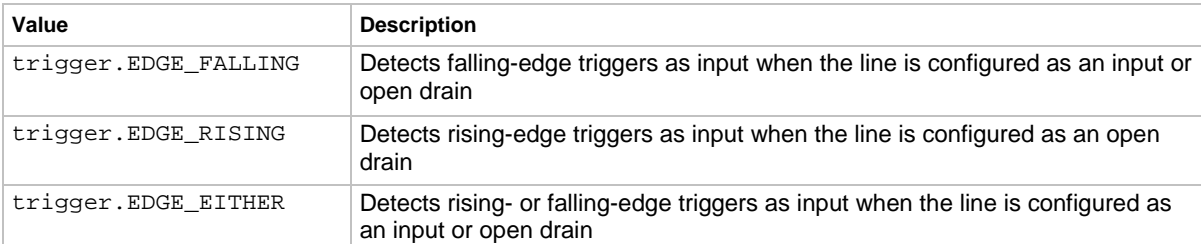

### **Example**

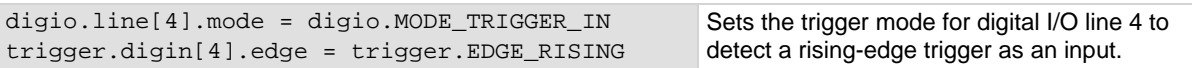

#### **Also see**

[digio.line\[N\].mode](#page-762-0) (on page [15-89\)](#page-762-0) [digio.line\[N\].reset\(\)](#page-763-0) (on page [15-90\)](#page-763-0) [digio.writeport\(\)](#page-766-0) (on page [15-93\)](#page-766-0) [Digital I/O port configuration](#page-282-0) (on page [9-3\)](#page-282-0) [trigger.digin\[N\].clear\(\)](#page-1003-0) (on page [15-330\)](#page-1003-0)

# <span id="page-1005-0"></span>**trigger.digin[N].overrun**

# **NOTF**

This command requires a communications accessory card to be installed in the instrument. Accessory cards include the KTTI-GPIB, KTTI-TSP, and KTTI-RS232.

This attribute returns the event detector overrun status.

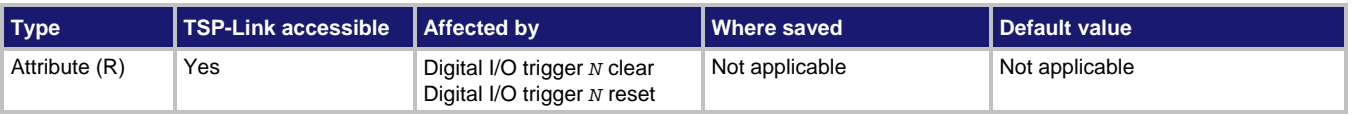

## **Usage**

*overrun* = trigger.digin[*N*].overrun

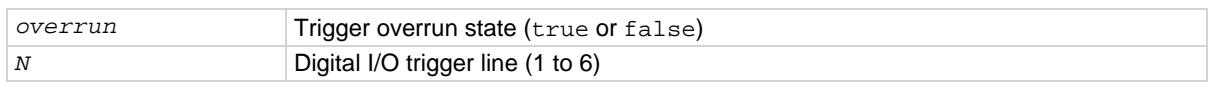

# **Details**

If this is true, an event was ignored because the event detector was already in the detected state when the event occurred.

This is an indication of the state of the event detector built into the line itself. It does not indicate if an overrun occurred in any other part of the trigger model or in any other detector that is monitoring the event.

# **Example**

overrun = trigger.digin[1].overrun print(overrun)

If there is no trigger overrun on digital input 1, the output is: false

# **Also see**

[digio.line\[N\].mode](#page-762-0) (on page [15-89\)](#page-762-0) [digio.line\[N\].reset\(\)](#page-763-0) (on page [15-90\)](#page-763-0) [Digital I/O port configuration](#page-282-0) (on page [9-3\)](#page-282-0) [trigger.digin\[N\].clear\(\)](#page-1003-0) (on page [15-330\)](#page-1003-0)

# <span id="page-1006-0"></span>**trigger.digin[N].wait()**

# **NOTF**

This command requires a communications accessory card to be installed in the instrument. Accessory cards include the KTTI-GPIB, KTTI-TSP, and KTTI-RS232.

# This function waits for a trigger.

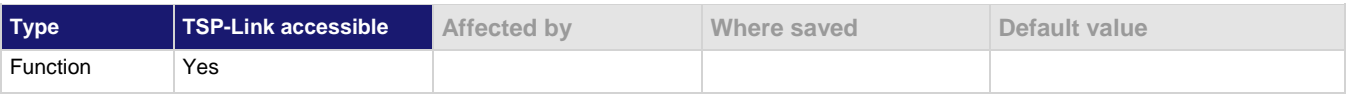

# **Usage**

*triggered* = trigger.digin[*N*].wait(*timeout*)

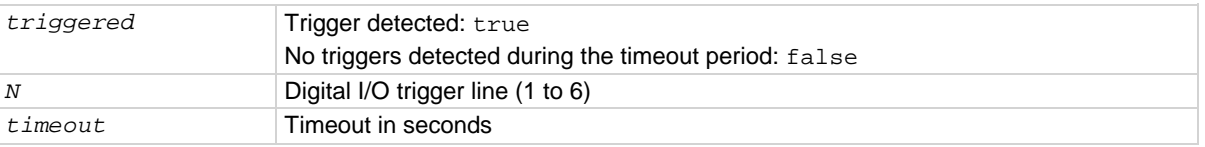

## **Details**

This function pauses for up to *timeout* seconds for an input trigger. If one or more trigger events are detected since the last time trigger.digin[*N*].wait() or trigger.digin[*N*].clear() was called, this function returns a value immediately. After waiting for a trigger with this function, the event detector is automatically reset and is ready to detect the next trigger. This is true regardless of the number of events detected.

### **Example**

```
digio.line[4].mode = digio.MODE_TRIGGER_IN
triggered = trigger.digin[4].wait(3)
print(triggered)
                                                             Waits up to 3 s for a trigger to be detected on 
                                                            trigger line 4, then outputs the results.
                                                            Output if no trigger is detected:
                                                             false
                                                            Output if a trigger is detected:
```
true

### **Also see**

[digio.line\[N\].mode](#page-762-0) (on page [15-89\)](#page-762-0) [Digital I/O port configuration](#page-282-0) (on page [9-3\)](#page-282-0) [trigger.digin\[N\].clear\(\)](#page-1003-0) (on page [15-330\)](#page-1003-0)

# **trigger.digout[N].assert()**

# **NOTF**

This command requires a communications accessory card to be installed in the instrument. Accessory cards include the KTTI-GPIB, KTTI-TSP, and KTTI-RS232.

This function asserts a trigger pulse on one of the digital I/O lines.

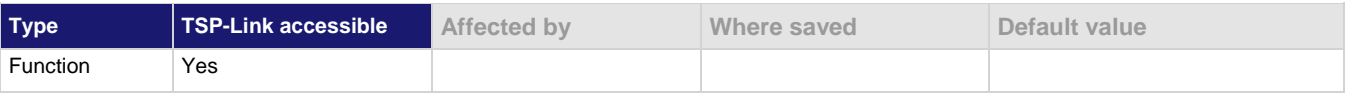

# **Usage**

trigger.digout[*N*].assert()

*N* Digital I/O trigger line (1 to 6)

## **Details**

Initiates a trigger event and does not wait for completion. The pulse width that is set determines how long the instrument asserts the trigger.

# **Example**

digio.line[2].mode = digio.MODE\_TRIGGER\_OUT trigger.digout[2].pulsewidth = 20e-6 trigger.digout[2].assert() Asserts a trigger on digital I/O line 2 with a pulse width of 20 µs.

# **Also see**

[digio.line\[N\].mode](#page-762-0) (on page [15-89\)](#page-762-0) [Digital I/O port configuration](#page-282-0) (on page [9-3\)](#page-282-0) [trigger.digout\[N\].pulsewidth](#page-1008-0) (on page [15-335\)](#page-1008-0)

# **trigger.digout[N].logic**

# **NOTF**

This command requires a communications accessory card to be installed in the instrument. Accessory cards include the KTTI-GPIB, KTTI-TSP, and KTTI-RS232.

This attribute sets the output logic of the trigger event generator to positive or negative for the specified line.

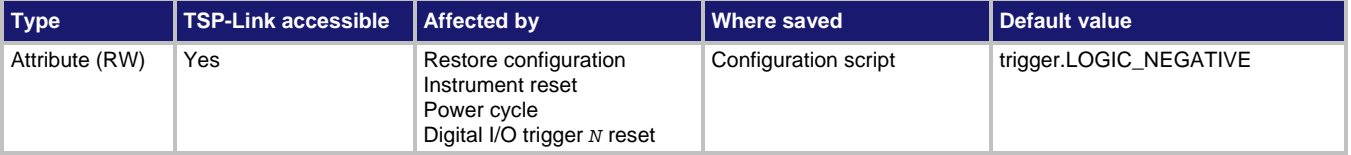
### **Usage**

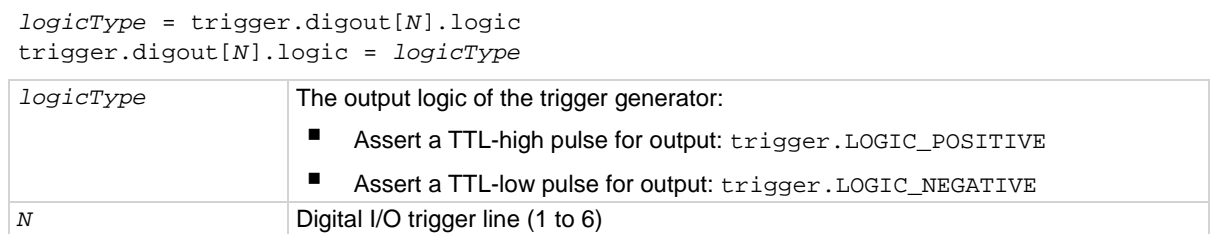

### **Details**

This attribute controls the logic that the output trigger generator uses on the given trigger line.

The output state of the digital I/O line is controlled by the trigger logic, and the user-specified output state of the line is ignored.

### **Example**

digio.line[4].mode = digio.MODE\_TRIGGER\_OUT trigger.digout[4].logic = trigger.LOGIC\_NEGATIVE Sets line 4 mode to be a trigger output and sets the output logic of the trigger event generator to negative (asserts a low pulse).

### **Also see**

[digio.line\[N\].mode](#page-762-0) (on page [15-89\)](#page-762-0) [digio.line\[N\].reset\(\)](#page-763-0) (on page [15-90\)](#page-763-0) [Digital I/O port configuration](#page-282-0) (on page [9-3\)](#page-282-0)

## <span id="page-1008-0"></span>**trigger.digout[N].pulsewidth**

# **NOTE**

This command requires a communications accessory card to be installed in the instrument. Accessory cards include the KTTI-GPIB, KTTI-TSP, and KTTI-RS232.

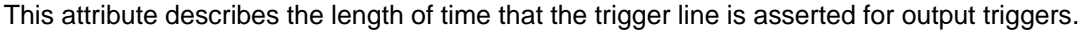

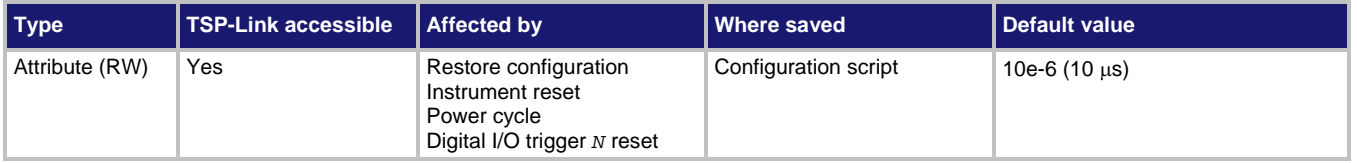

### **Usage**

```
width = trigger.digout[N].pulsewidth
```
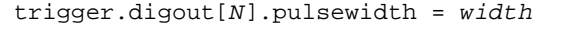

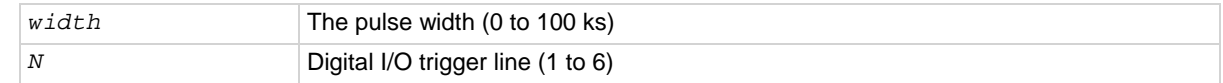

### **Details**

Setting the pulse width to zero (0) seconds asserts the trigger indefinitely. To release the trigger line, use trigger.digout[*N*].release().

digio.line[4].mode = digio.MODE\_TRIGGER\_OUT trigger.digout[4].pulsewidth = 20e-6

Sets the pulse width for trigger line 4 to 20 µs.

### **Also see**

[digio.line\[N\].mode](#page-762-0) (on page [15-89\)](#page-762-0) [digio.line\[N\].reset\(\)](#page-763-0) (on page [15-90\)](#page-763-0) [Digital I/O port configuration](#page-282-0) (on page [9-3\)](#page-282-0) [trigger.digout\[N\].assert\(\)](#page-1007-0) (on page [15-334\)](#page-1007-0) [trigger.digout\[N\].release\(\)](#page-1009-0) (on page [15-336\)](#page-1009-0)

# <span id="page-1009-0"></span>**trigger.digout[N].release()**

# **NOTE**

This command requires a communications accessory card to be installed in the instrument. Accessory cards include the KTTI-GPIB, KTTI-TSP, and KTTI-RS232.

This function releases an indefinite length or latched trigger.

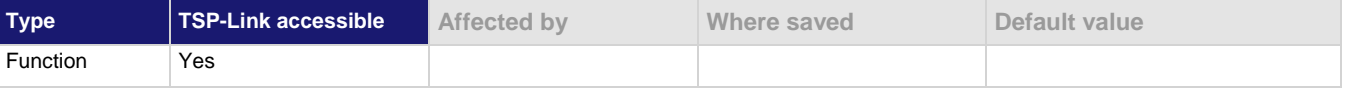

### **Usage**

trigger.digout[*N*].release()

*N* Digital I/O trigger line (1 to 6)

### **Details**

Releases a trigger that was asserted with an indefinite pulsewidth time. It also releases a trigger that was latched in response to receiving a synchronous mode trigger. Only the specified trigger line is affected.

### **Example**

digio.line[4].mode = digio.MODE\_TRIGGER\_OUT trigger.digout[4].release() Releases digital I/O trigger line 4.

### **Also see**

[digio.line\[N\].mode](#page-762-0) (on page [15-89\)](#page-762-0) [Digital I/O port configuration](#page-282-0) (on page [9-3\)](#page-282-0) [trigger.digout\[N\].assert\(\)](#page-1007-0) (on page [15-334\)](#page-1007-0) [trigger.digout\[N\].pulsewidth](#page-1008-0) (on page [15-335\)](#page-1008-0)

# **trigger.digout[N].stimulus**

# **NOTE**

This command requires a communications accessory card to be installed in the instrument. Accessory cards include the KTTI-GPIB, KTTI-TSP, and KTTI-RS232.

This attribute selects the event that causes a trigger to be asserted on the digital output line.

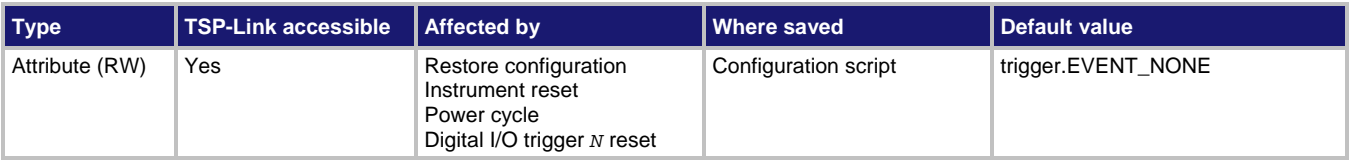

### **Usage**

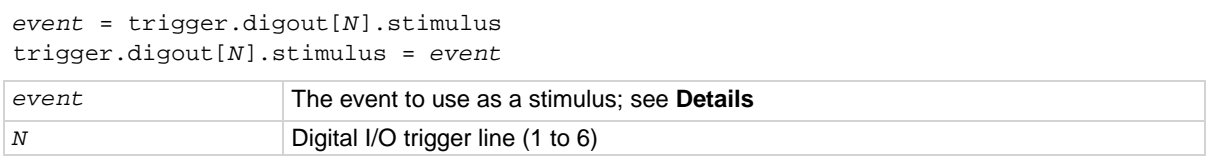

### **Details**

The digital trigger pulsewidth command determines how long the trigger is asserted.

The trigger stimulus for a digital I/O line can be set to one of the trigger events that are described in the following table.

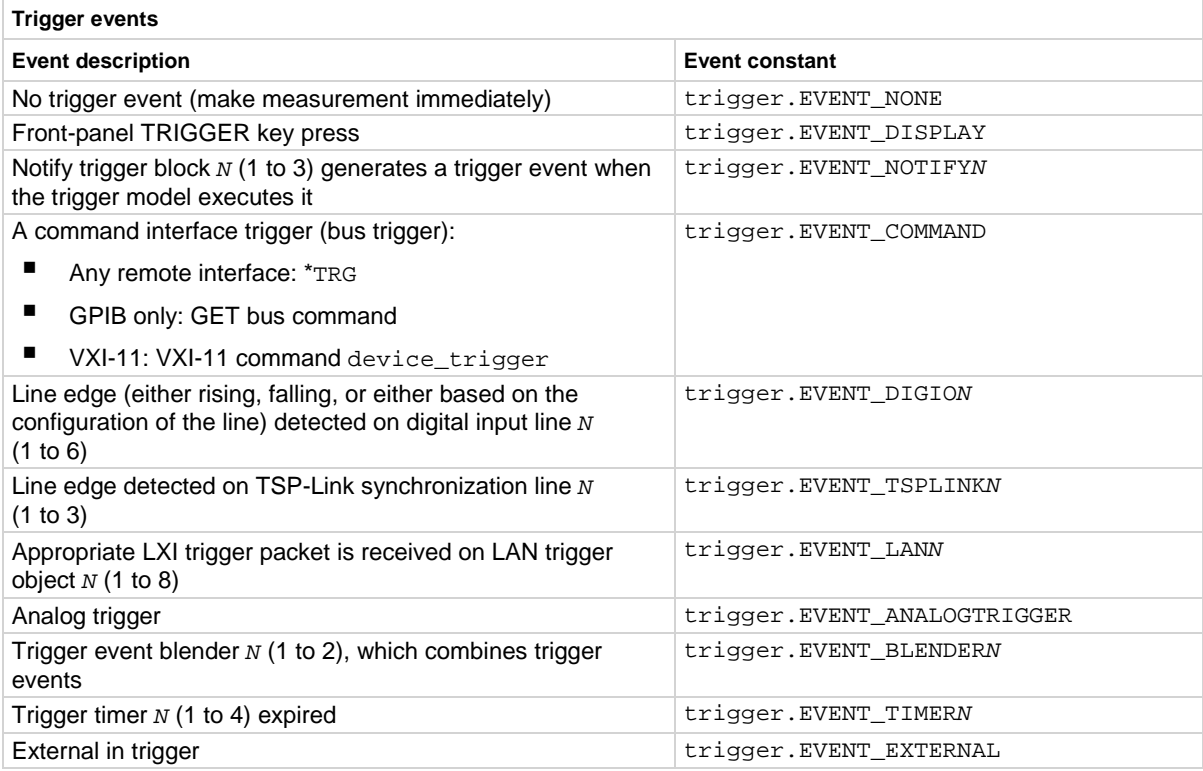

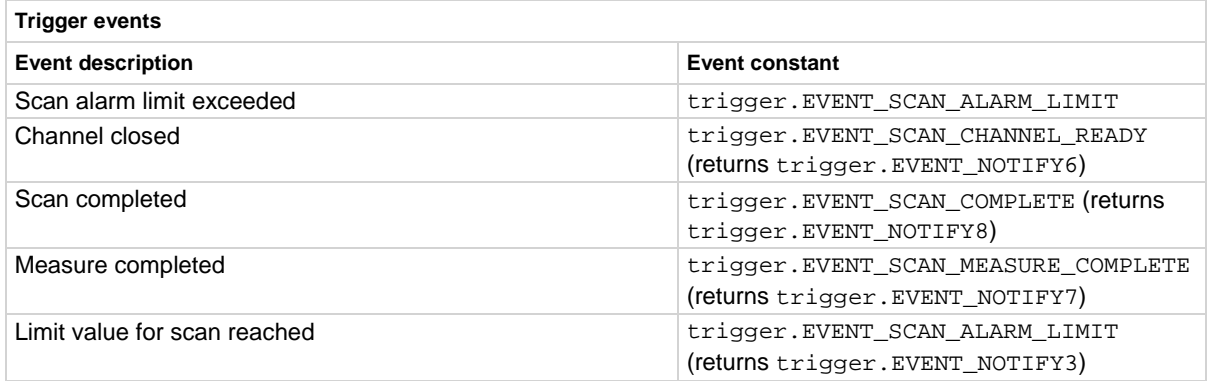

```
digio.line[2].mode = digio.MODE_TRIGGER_OUT
trigger.digout[2].stimulus = trigger.EVENT_TIMER3
Set the stimulus for output digital trigger line 2 to be the expiration of trigger timer 3.
```
### **Example 2**

```
reset()
channel.setdmm("101:109", dmm.ATTR_MEAS_FUNCTION, dmm.FUNC_RESISTANCE)
scan.create("101:109")
scan.scancount = 10
scan.bypass = scan.ON
scan.channel.stimulus = trigger.EVENT_DIGIO1
digio.line[1].mode = digio.MODE_TRIGGER_IN
trigger.digin[1].edge = trigger.EDGE_FALLING
digio.line[3].mode = digio.MODE_TRIGGER_OUT
trigger.digout[3].logic = trigger.LOGIC_NEGATIVE
trigger.digout[3].stimulus = trigger.EVENT_SCAN_CHANNEL_READY
trigger.model.initiate()
Reset the instrument.
Set channels 101 through 109 to measure 2-wire resistance.
Create a scan using channels 101 through 109.
Set the scan count to 10.
Bypass the first channel close trigger.
Set the channel close stimulus to respond to a falling edge trigger coming in on digital input line 1.
Set a digital output signal to trigger a negative pulse each time a defined scan channel is closed.
Initiate the scan.
```
### **Also see**

[digio.line\[N\].mode](#page-762-0) (on page [15-89\)](#page-762-0) [digio.line\[N\].reset\(\)](#page-763-0) (on page [15-90\)](#page-763-0) [Digital I/O port configuration](#page-282-0) (on page [9-3\)](#page-282-0) [trigger.digin\[N\].clear\(\)](#page-1003-0) (on page [15-330\)](#page-1003-0) [trigger.digout\[N\].assert\(\)](#page-1007-0) (on page [15-334\)](#page-1007-0)

### <span id="page-1012-0"></span>**trigger.ext.reset()**

This function resets the edge, logic, and stimulus values for the EXTERNAL TRIGGER IN and EXTERNAL TRIGGER OUT lines to their default values.

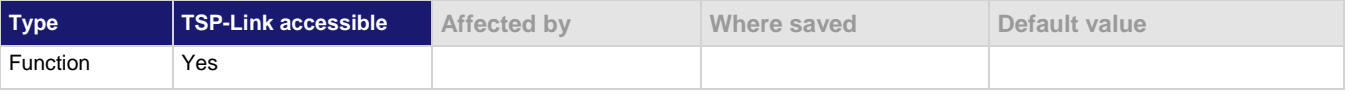

### **Usage**

trigger.ext.reset()

#### **Details**

This function resets the following attributes to their default values:

- trigger.extin.edge
- trigger.extout.logic
- trigger.extout.stimulus

It also clears trigger.extin.overrun.

#### **Example**

```
-- Set the External Trigger In line for a rising edge
trigger.extin.edge = trigger.EDGE_RISING
-- Set the logic to negative
trigger.extout.logic = trigger.LOGIC_NEGATIVE
--Set the stimulus to timer 3
trigger.extout.stimulus = trigger.EVENT_TIMER3
-- Print configuration (before reset)
print(trigger.extin.edge, trigger.extout.logic, trigger.extout.stimulus)
-- Reset the External Trigger In and External Trigger Out lines to default values.
trigger.ext.reset()
-- Print configuration (after reset)
print(trigger.extin.edge, trigger.extout.logic, trigger.extout.stimulus)
Output before reset:
trigger.EDGE_RISING trigger.LOGIC_NEGATIVE trigger.EVENT_TIMER3
Output after reset:
trigger.EDGE_FALLING trigger.LOGIC_NEGATIVE trigger.EVENT_NONE
```
#### **Also see**

[trigger.extin.edge](#page-1013-0) (on page [15-340\)](#page-1013-0) [trigger.extout.logic](#page-1016-0) (on page [15-343\)](#page-1016-0) [trigger.extout.stimulus](#page-1017-0) (on page [15-344\)](#page-1017-0)

## <span id="page-1013-1"></span>**trigger.extin.clear()**

### This function clears the trigger event on the EXTERNAL TRIGGER IN line.

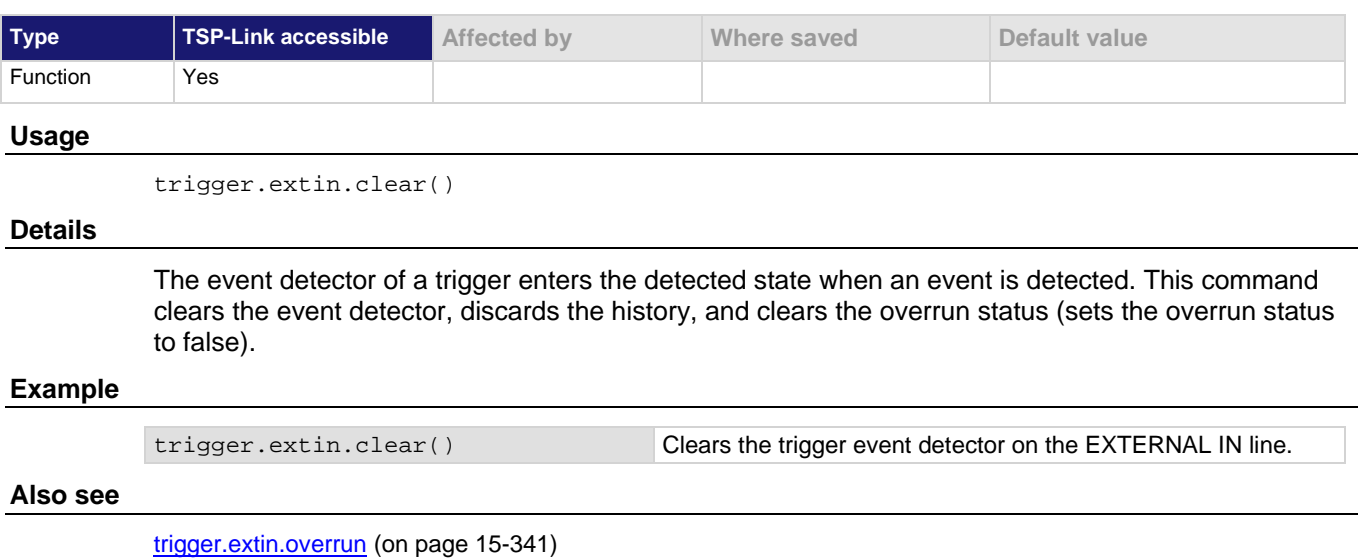

# <span id="page-1013-0"></span>**trigger.extin.edge**

This attribute sets the type of edge that is detected as an input on the EXTERNAL TRIGGER IN trigger line.

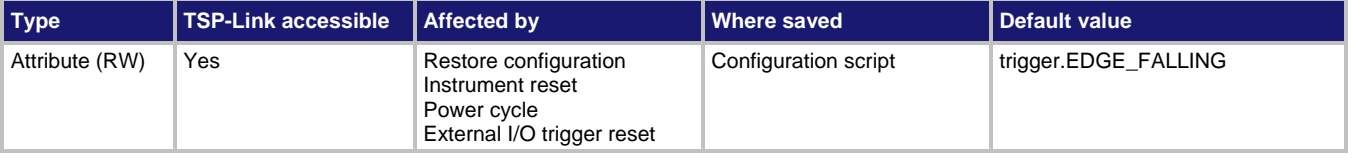

### **Usage**

```
detectedEdge = trigger.extin.edge
trigger.extin.edge = detectedEdge
```
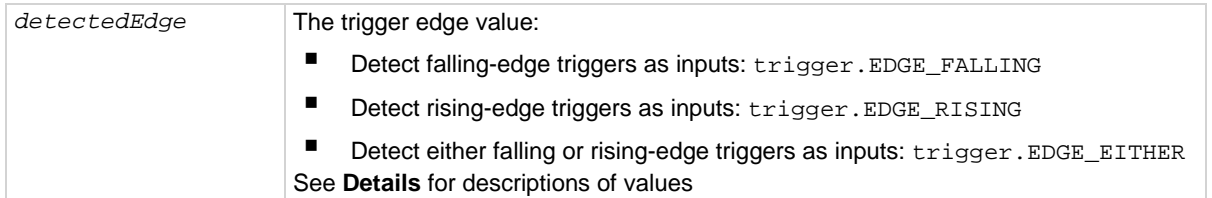

### **Details**

The input state of EXTERNAL TRIGGER IN is controlled by the type of edge specified by this command.

### **Trigger mode values**

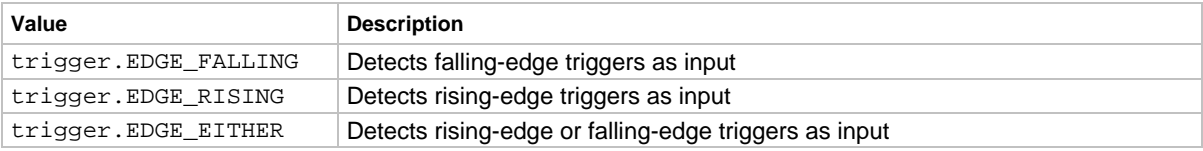

trigger.extin.edge = trigger.EDGE\_RISING Sets the EXTERNAL TRIGGER IN line to

detect rising-edge triggers as inputs.

### **Also see**

[trigger.extout.logic](#page-1016-0) (on page [15-343\)](#page-1016-0) [trigger.extout.stimulus](#page-1017-0) (on page [15-344\)](#page-1017-0)

### <span id="page-1014-0"></span>**trigger.extin.overrun**

This attribute returns the event detector overrun status.

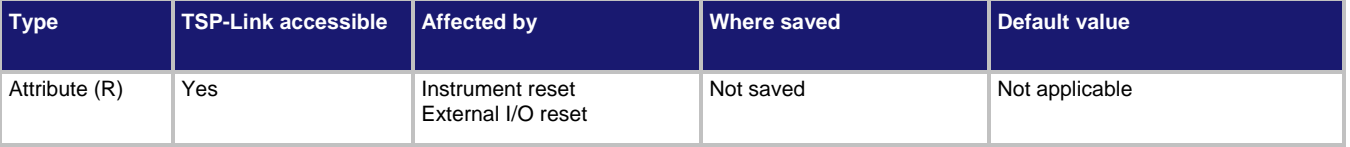

### **Usage**

*overrun* = trigger.extin.overrun

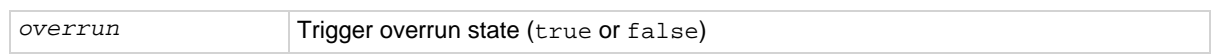

#### **Details**

If this is true, an event was ignored because the event detector was already in the detected state when the event occurred.

This is an indication of the state of the event detector built into the line itself. It does not indicate if an overrun occurred in any other part of the trigger model or in any other detector that is monitoring the event.

### **Example**

overrun = trigger.extin.overrun print(overrun) If there is no trigger overrun on the EXTERNAL TRIGGER IN line, the output is: false

### **Also see**

[trigger.ext.reset\(\)](#page-1012-0) (on page [15-339\)](#page-1012-0)

## <span id="page-1014-1"></span>**trigger.extin.wait()**

This function waits for a trigger.

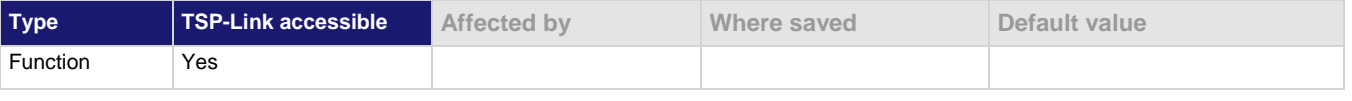

### **Usage**

*triggered* = trigger.extin.wait(*timeout*)

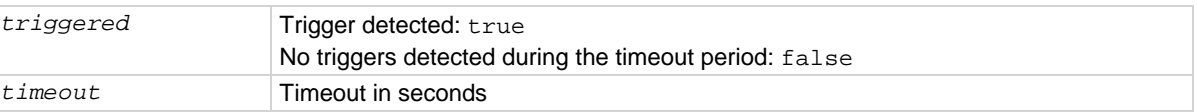

### **Details**

This function pauses for up to *timeout* seconds for an input trigger. If one or more trigger events are detected since the last time trigger.extin.wait() or trigger.extin.clear() was called, this function returns a value immediately. After waiting for a trigger with this function, the event detector is automatically reset and is ready to detect the next trigger. This is true regardless of the number of events detected.

### **Example**

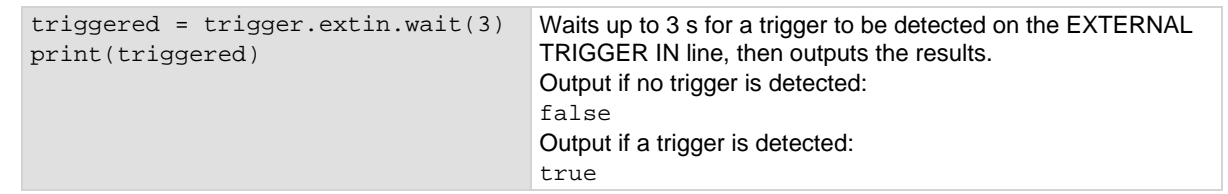

### **Also see**

[trigger.extin.clear\(\)](#page-1013-1) (on page [15-340\)](#page-1013-1)

## <span id="page-1015-0"></span>**trigger.extout.assert()**

This function asserts a trigger on the EXTERNAL TRIGGER OUT line.

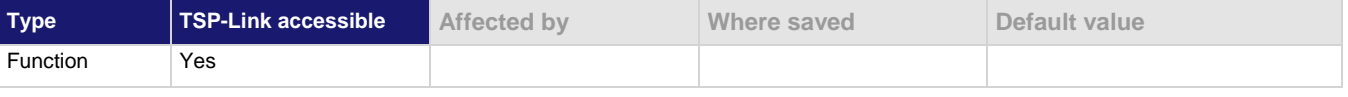

### **Usage**

trigger.extout.assert()

### **Details**

Initiates a trigger event and does not wait for completion.

### **Example**

trigger.extout.assert() Asserts a trigger on EXTERNAL TRIGGER OUT line.

### **Also see**

None

### <span id="page-1016-0"></span>**trigger.extout.logic**

This attribute sets the output logic of the trigger event generator to positive or negative for the EXTERNAL TRIGGER OUT line.

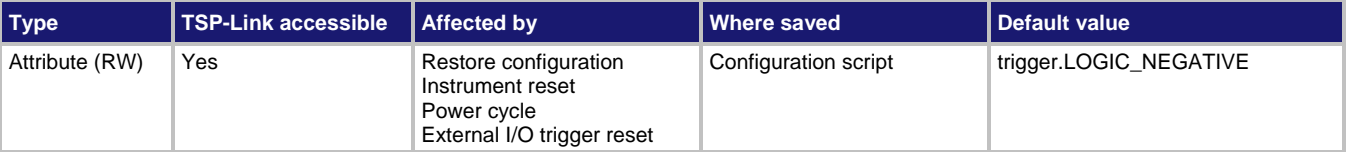

### **Usage**

```
logicType = trigger.extout.logic
trigger.extout[N].logic = logicType
```
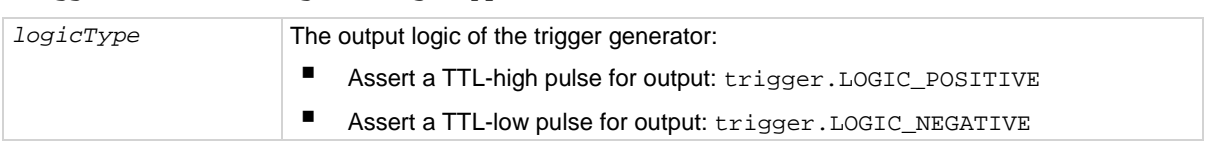

### **Details**

This command sets the trigger event generator to assert a TTL pulse for output logic. Positive is a high pulse; negative is a low pulse.

### **Example**

```
trigger.ext.reset()
trigger.extin.clear() 
trigger.extout.logic = trigger.LOGIC_NEGATIVE
trigger.extout.stimulus = trigger.EVENT_EXTERNAL
trigger.extin.edge = trigger.EDGE_FALLING
Reset the EXTERNAL TRIGGER IN and EXTERNAL TRIGGER OUT line values to their defaults.
Clear any event triggers on the EXTERNAL TRIGGER IN line.
Set the output logic to negative (it asserts a low pulse).
Set the stimulus to the EXTERNAL TRIGGER IN line.
Set the external input to detect a falling edge.
```
### **Also see**

[trigger.ext.reset\(\)](#page-1012-0) (on page [15-339\)](#page-1012-0)

## <span id="page-1017-0"></span>**trigger.extout.stimulus**

This attribute selects the event that causes a trigger to be asserted on the EXTERNAL TRIGGER OUT line.

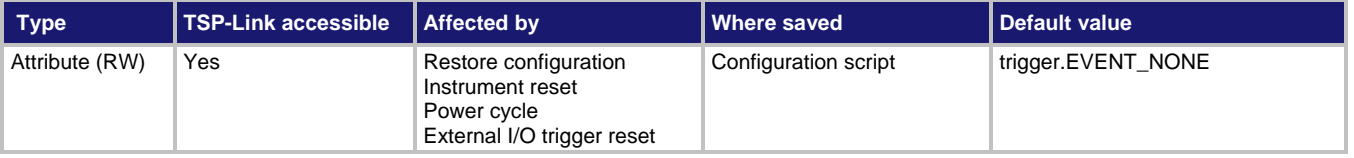

### **Usage**

```
event = trigger.extout.stimulus
trigger.extout.stimulus = event
```

```
event The event to use as a stimulus; see Details
```
### **Details**

The trigger stimulus for the EXTERNAL TRIGGER OUT line can be set to one of the trigger events described in the following table.

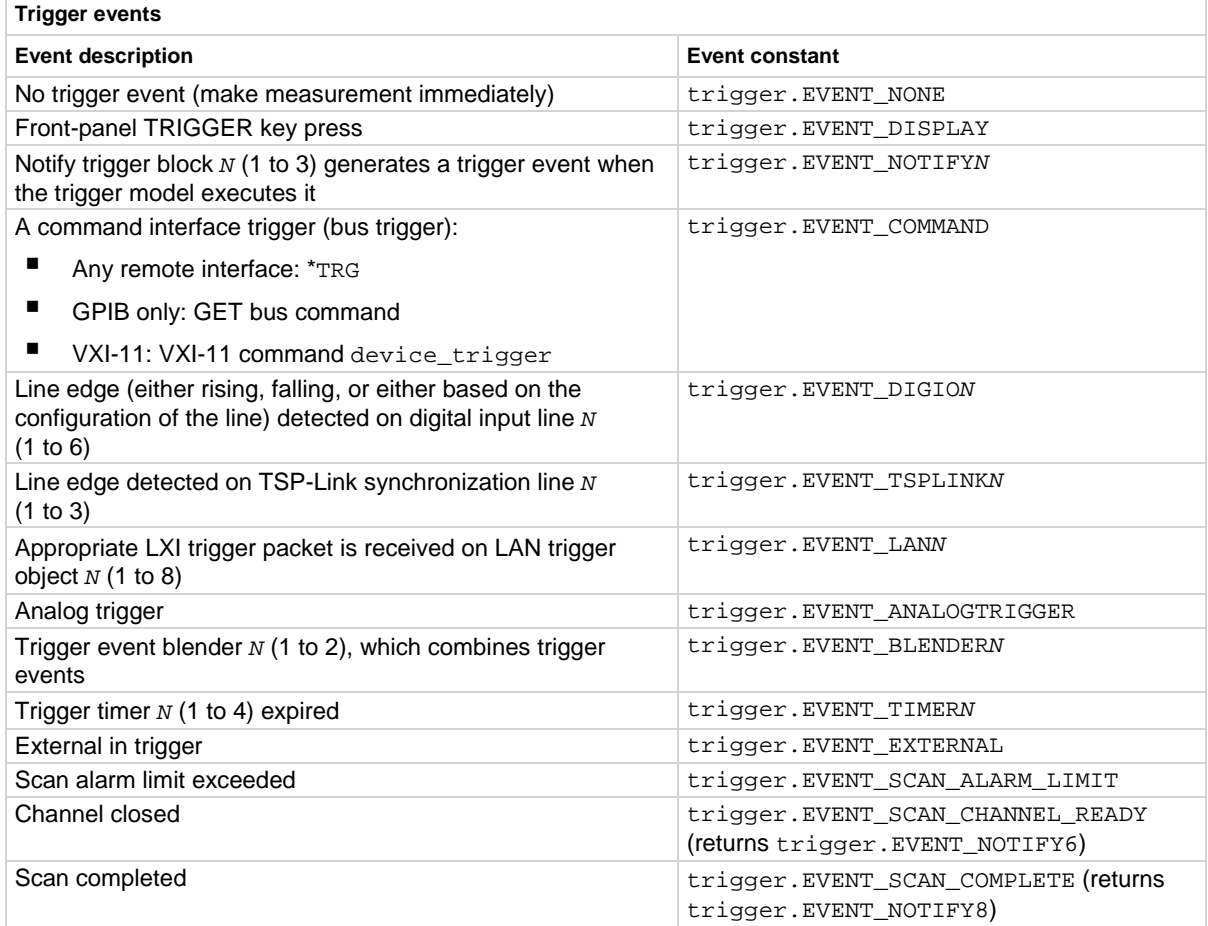

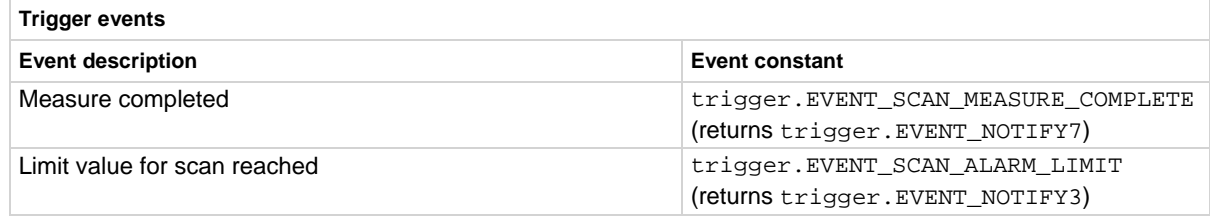

trigger.extout.stimulus = trigger.EVENT\_TIMER3 Set the stimulus for the EXTERNAL TRIGGER OUT line to be the expiration of trigger timer 3.

#### **Example 2**

### reset() channel.setdmm("101:109", dmm.ATTR\_MEAS\_FUNCTION, dmm.FUNC\_RESISTANCE) scan.create("101:109")  $scan.scancount = 10$ scan.measure.stimulus = trigger.EVENT\_EXTERNAL trigger.extin.edge = trigger.EDGE\_FALLING trigger.extout.logic = trigger.LOGIC\_NEGATIVE trigger.extout.stimulus = trigger.EVENT\_SCAN\_MEASURE\_COMPLETE trigger.model.initiate() Reset the instrument. Set channels 101 through 109 to measure 2-wire resistance. Create a scan using channels 101 through 109. Set the scan count to 10. Set the channel measurement stimulus to be triggered by a falling edge pulse on the EXTERNAL TRIGGER IN line. Set the EXTERNAL TRIGGER OUT line to generate a negative pulse each time a scan channel makes a measurement. Initiate the scan.

#### **Also see**

[trigger.extin.edge](#page-1013-0) (on page [15-340\)](#page-1013-0) [trigger.extin.wait\(\)](#page-1014-1) (on page [15-341\)](#page-1014-1) [trigger.extout.assert\(\)](#page-1015-0) (on page [15-342\)](#page-1015-0) [trigger.extout.logic](#page-1016-0) (on page [15-343\)](#page-1016-0)

## <span id="page-1018-0"></span>**trigger.lanin[N].clear()**

This function clears the event detector for a LAN trigger.

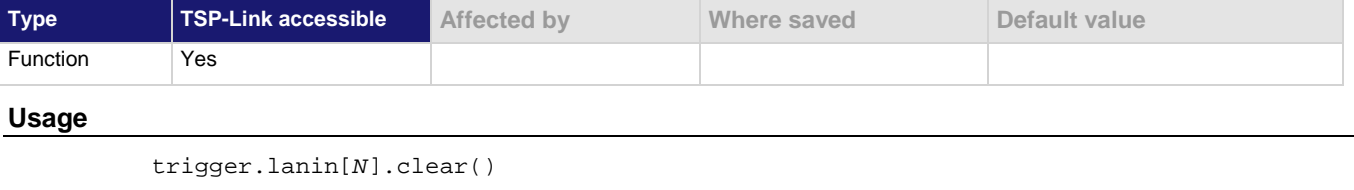

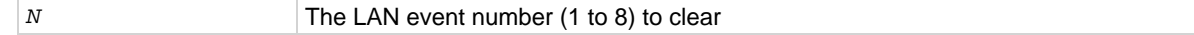

### **Details**

The trigger event detector enters the detected state when an event is detected. This function clears a trigger event detector and discards the previous history of the trigger packet.

This function clears all overruns associated with this LAN trigger.

### **Example**

trigger.lanin[5].clear() Clears the event detector with LAN event trigger 5.

**Also see**

[trigger.lanin\[N\].overrun](#page-1020-0) (on page [15-347\)](#page-1020-0)

# **trigger.lanin[N].edge**

This attribute sets the trigger operation and detection mode of the specified LAN event.

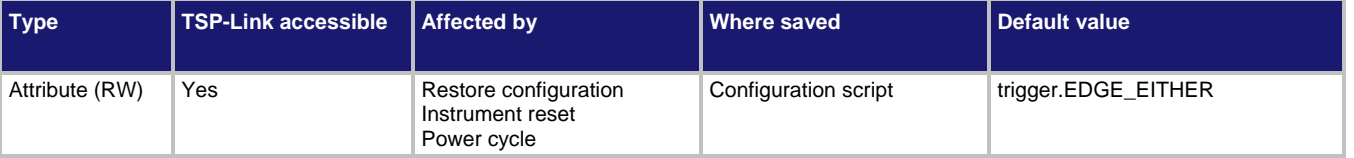

### **Usage**

```
edgeMode = trigger.lanin[N].edge
trigger.lanin[N].edge = edgeMode
edgeMode The trigger mode; see the Details for more information
N The LAN event number (1 to 8)
```
### **Details**

This command controls how the trigger event detector and the output trigger generator operate on the given trigger. These settings are intended to provide behavior similar to the digital I/O triggers.

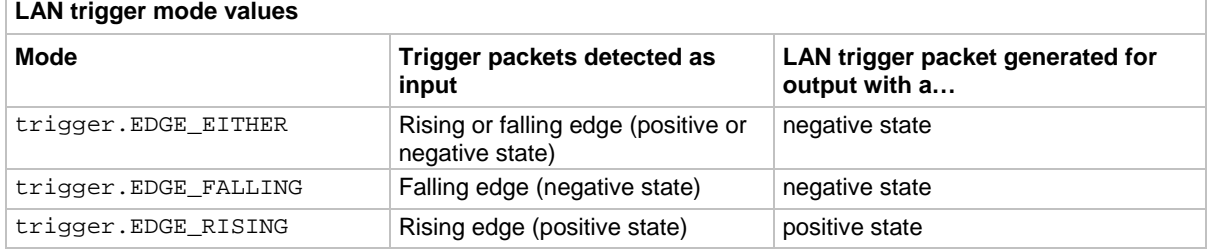

### **Example**

trigger.lanin[1].edge = trigger.EDGE\_FALLING Set the edge state of LAN event 1 to falling.

### **Also see**

[Digital I/O](#page-280-0) (on page [9-1\)](#page-280-0) [TSP-Link system expansion interface](#page-332-0) (on page [10-1\)](#page-332-0)

## <span id="page-1020-0"></span>**trigger.lanin[N].overrun**

This attribute contains the overrun status of the LAN event detector.

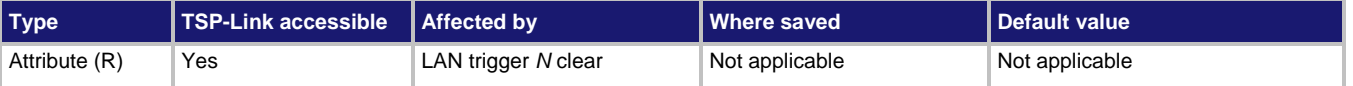

### **Usage**

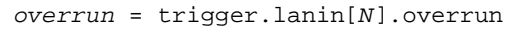

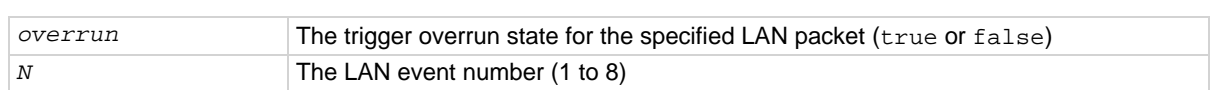

### **Details**

This command indicates whether an event has been ignored because the event detector was already in the detected state when the event occurred.

This is an indication of the state of the event detector built into the synchronization line itself. It does not indicate if an overrun occurred in any other part of the trigger model, or in any other construct that is monitoring the event.

It also is not an indication of an output trigger overrun.

### **Example**

overrun = trigger.lanin[5].overrun print(overrun)

Checks the overrun status of a trigger on LAN5 and outputs the value, such as: false

### **Also see**

[trigger.lanin\[N\].clear\(\)](#page-1018-0) (on page [15-345\)](#page-1018-0) [trigger.lanin\[N\].wait\(\)](#page-1020-1) (on page [15-347\)](#page-1020-1) [trigger.lanout\[N\].assert\(\)](#page-1021-0) (on page [15-348\)](#page-1021-0) [trigger.lanout\[N\].stimulus](#page-1026-0) (on page [15-353\)](#page-1026-0)

# <span id="page-1020-1"></span>**trigger.lanin[N].wait()**

This function waits for an input trigger.

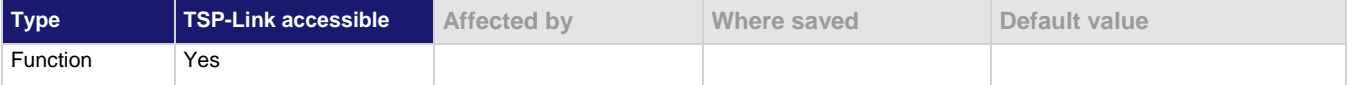

### **Usage**

*triggered* = trigger.lanin[*N*].wait(*timeout*)

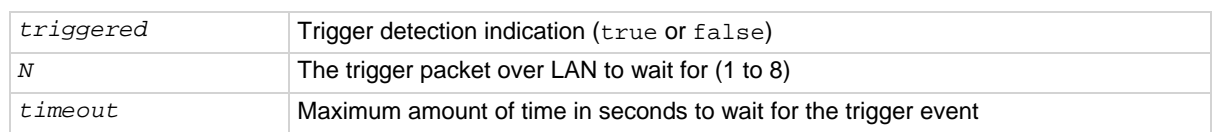

### **Details**

If one or more trigger events have been detected since the last time trigger.lanin[*N*].wait() or trigger.lanin[*N*].clear() was called, this function returns immediately.

After waiting for a LAN trigger event with this function, the event detector is automatically reset and rearmed regardless of the number of events detected.

### **Example**

```
triggered = trigger.lanin[5].wait(3) Wait for a trigger event with LAN trigger 5
```
with a timeout of 3 s.

### **Also see**

[trigger.lanin\[N\].clear\(\)](#page-1018-0) (on page [15-345\)](#page-1018-0) [trigger.lanin\[N\].overrun](#page-1020-0)</u> (on page [15-347\)](#page-1020-0) [trigger.lanout\[N\].assert\(\)](#page-1021-0) (on page [15-348\)](#page-1021-0) [trigger.lanout\[N\].stimulus](#page-1026-0) (on page [15-353\)](#page-1026-0)

## <span id="page-1021-0"></span>**trigger.lanout[N].assert()**

This function simulates the occurrence of the trigger and generates the corresponding event.

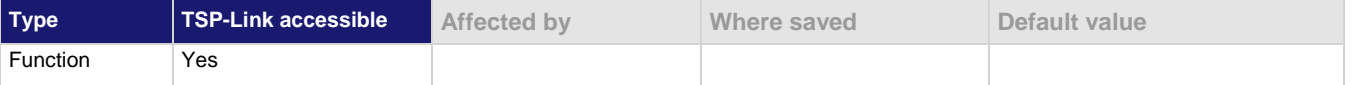

#### **Usage**

```
trigger.lanout[N].assert()
```
*N* The LAN event number (1 to 8)

#### **Details**

Generates and sends a LAN trigger packet for the LAN event number specified.

Sets the pseudo line state to the appropriate state.

The following indexes provide the listed LXI events:

- $-1:LAN0$
- 2:LAN1
- **3:LAN2**
- …
- 8:LAN7

### **Example**

trigger.lanout[5].assert() Creates a trigger with LAN trigger 5.

### **Also see**

[lan.lxidomain](#page-926-0) (on page [15-253\)](#page-926-0) [trigger.lanin\[N\].clear\(\)](#page-1018-0) (on page [15-345\)](#page-1018-0) [trigger.lanin\[N\].overrun](#page-1020-0) (on page [15-347\)](#page-1020-0) [trigger.lanin\[N\].wait\(\)](#page-1020-1) (on page [15-347\)](#page-1020-1) [trigger.lanout\[N\].assert\(\)](#page-1021-0) (on page [15-348\)](#page-1021-0) [trigger.lanout\[N\].ipaddress](#page-1024-0) (on page [15-351\)](#page-1024-0) [trigger.lanout\[N\].protocol](#page-1025-0) (on page [15-352\)](#page-1025-0) [trigger.lanout\[N\].stimulus](#page-1026-0) (on page [15-353\)](#page-1026-0)

# <span id="page-1022-0"></span>**trigger.lanout[N].connect()**

This function prepares the event generator for outgoing trigger events.

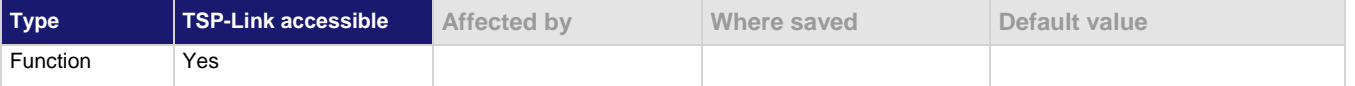

### **Usage**

trigger.lanout[*N*].connect()

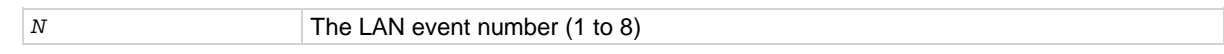

#### **Details**

This command prepares the event generator to send event messages. For TCP connections, this opens the TCP connection.

The event generator automatically disconnects when either the protocol or IP address for this event is changed.

### **Example**

```
trigger.lanout[1].protocol = lan.PROTOCOL_MULTICAST
trigger.lanout[1].connect()
trigger.lanout[1].assert()
```
Set the protocol for LAN trigger 1 to be multicast when sending LAN triggers. Then, after connecting the LAN trigger, send a message on LAN trigger 1 by asserting it.

### **Also see**

[trigger.lanin\[N\].overrun](#page-1020-0)</u> (on page [15-347\)](#page-1020-0) [trigger.lanin\[N\].wait\(\)](#page-1020-1) (on page [15-347\)](#page-1020-1) [trigger.lanout\[N\].assert\(\)](#page-1021-0) (on page [15-348\)](#page-1021-0) [trigger.lanout\[N\].ipaddress](#page-1024-0) (on page [15-351\)](#page-1024-0) [trigger.lanout\[N\].protocol](#page-1025-0)</u> (on page [15-352\)](#page-1025-0) [trigger.lanout\[N\].stimulus](#page-1026-0) (on page [15-353\)](#page-1026-0)

### **trigger.lanout[N].connected**

This attribute contains the LAN event connection state.

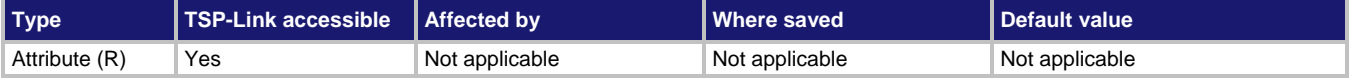

#### **Usage**

*connected* = trigger.lanout[*N*].connected

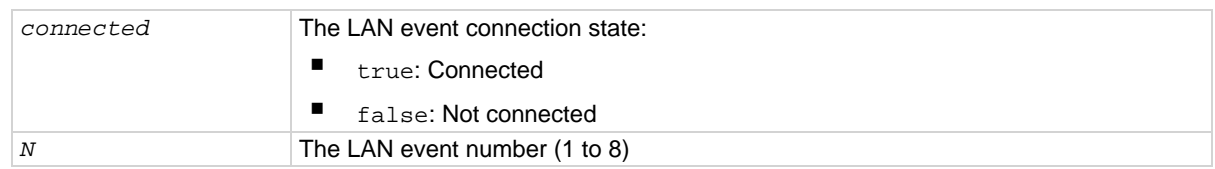

### **Details**

This is set to true when the LAN trigger is connected and ready to send trigger events after a successful trigger.lanout[*N*].connect() command. If the LAN trigger is not ready to send trigger events, this value is false.

This attribute is also false when the trigger.lanout[*N*].protocol or trigger.lanout[*N*].ipaddress attribute is changed or when the remote connection closes the connection.

### **Example**

trigger.lanout[1].protocol = lan.PROTOCOL\_MULTICAST print(trigger.lanout[1].connected)

Outputs true if connected, or false if not connected. Example output: false

#### **Also see**

[trigger.lanout\[N\].connect\(\)](#page-1022-0) (on page [15-349\)](#page-1022-0) [trigger.lanout\[N\].ipaddress](#page-1024-0) (on page [15-351\)](#page-1024-0) [trigger.lanout\[N\].protocol](#page-1025-0) (on page [15-352\)](#page-1025-0)

# **trigger.lanout[N].disconnect()**

This function disconnects the LAN trigger event generator.

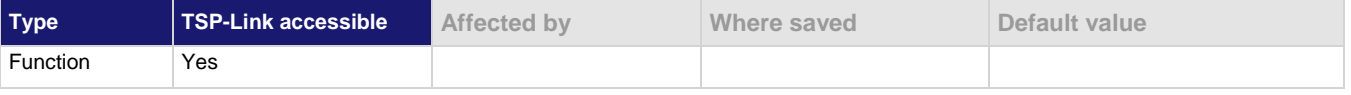

#### **Usage**

trigger.lanout[*N*].disconnect()

*N* The LAN event number (1 to 8)

### **Details**

When this command is set for TCP connections, this closes the TCP connection.

The LAN trigger automatically disconnects when either the trigger.lanout [N].protocol or trigger.lanout[*N*].ipaddress attributes for this event are changed.

#### **Also see**

[trigger.lanout\[N\].ipaddress](#page-1024-0) (on page [15-351\)](#page-1024-0) [trigger.lanout\[N\].protocol](#page-1025-0) (on page [15-352\)](#page-1025-0)

# <span id="page-1024-0"></span>**trigger.lanout[N].ipaddress**

This attribute specifies the address (in dotted-decimal format) of UDP or TCP listeners.

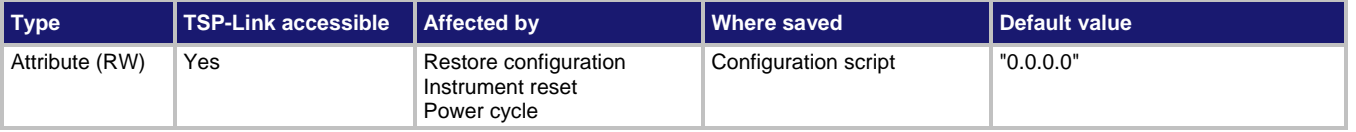

### **Usage**

```
ipAddress = trigger.lanout[N].ipaddress
trigger.lanout[N].ipaddress = "ipAddress"
```
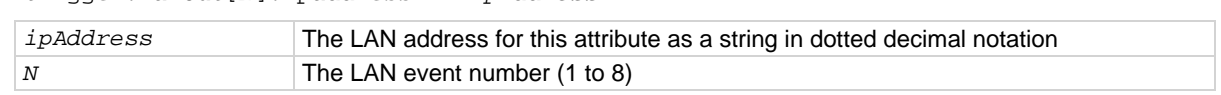

### **Details**

Sets the IP address for outgoing trigger events.

After you change this setting, you must send the connect command before outgoing messages can be sent.

### **Example**

```
trigger.lanout[3].protocol = lan.PROTOCOL_TCP
trigger.lanout[3].ipaddress = "192.0.32.10"
trigger.lanout[3].connect()
                                                        Set the protocol for LAN trigger 3 to be TCP 
                                                       when sending LAN triggers.
                                                        Use IP address "192.0.32.10" to connect 
                                                       the LAN trigger.
```
### **Also see**

[trigger.lanout\[N\].connect\(\)](#page-1022-0) (on page [15-349\)](#page-1022-0)

## **trigger.lanout[N].logic**

This attribute sets the logic on which the trigger event detector and the output trigger generator operate on the given trigger line.

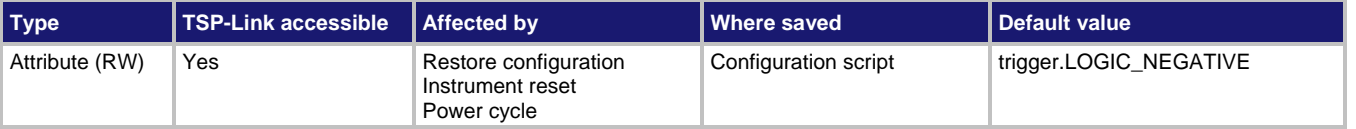

**Usage**

```
logicType = trigger.lanout[N].logic
trigger.lanout[N].logic = logicType
```
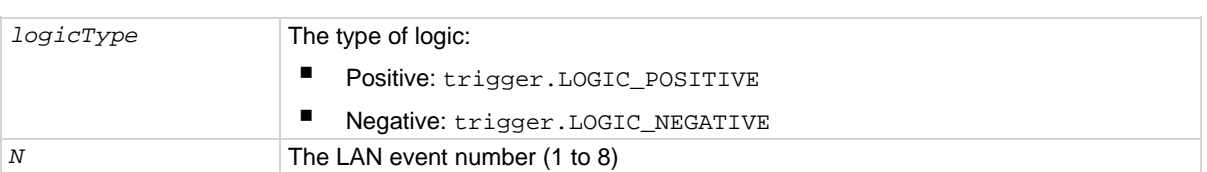

### **Example**

trigger.lanout[2].logic = trigger.LOGIC\_POSITIVE Set the logic for LAN trigger line 2 to positive.

### **Also see**

None

# <span id="page-1025-0"></span>**trigger.lanout[N].protocol**

This attribute sets the LAN protocol to use for sending trigger messages.

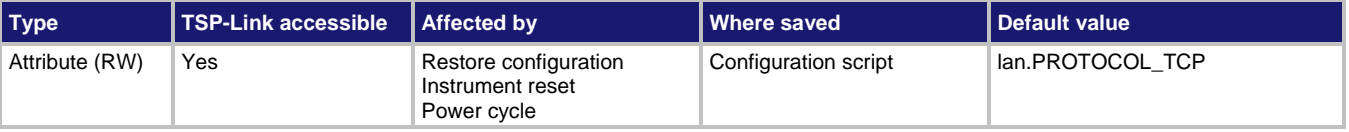

### **Usage**

```
protocol = trigger.lanout[N].protocol
trigger.lanout[N].protocol = protocol
```
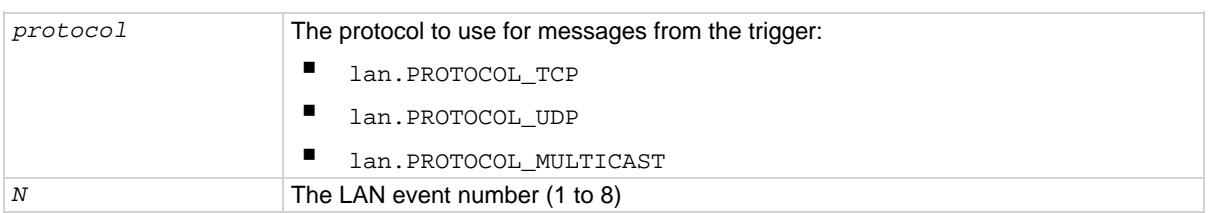

### **Details**

The LAN trigger listens for trigger messages on all the supported protocols. However, it uses the designated protocol for sending outgoing messages.

After you change this setting, you must re-connect the LAN trigger event generator before you can send outgoing event messages.

When multicast is selected, the trigger IP address is ignored and event messages are sent to the multicast address 224.0.23.159.

### **Example**

```
print (trigger.lanout [1].protocol) Get LAN protocol that is being used for sending trigger
                                           messages for LAN event 1.
```
### **Also see**

[trigger.lanout\[N\].connect\(\)](#page-1022-0) (on page [15-349\)](#page-1022-0) [trigger.lanout\[N\].ipaddress](#page-1024-0) (on page [15-351\)](#page-1024-0)

## <span id="page-1026-0"></span>**trigger.lanout[N].stimulus**

This attribute specifies events that cause this trigger to assert.

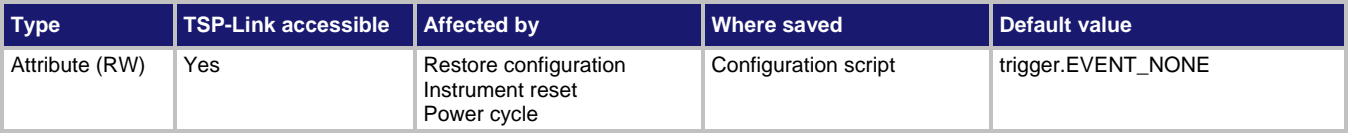

### **Usage**

```
LANevent = trigger.lanout[N].stimulus
trigger.lanout[N].stimulus = LANevent
```
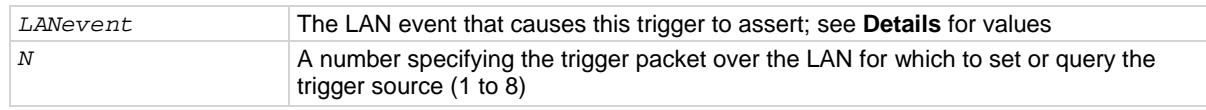

### **Details**

This attribute specifies which event causes a LAN trigger packet to be sent for this trigger. Set the event to one of the existing trigger events, which are shown in the following table.

Setting this attribute to none disables automatic trigger generation.

If any events are detected before the trigger LAN connection is sent, the event is ignored and the action overrun is set.

## NOTF

The options in the following table for digital I/O, GPIB, and TSP-Link require a communications accessory card to be installed in the instrument. Accessory cards include the KTTI-GPIB, KTTI-TSP, and KTTI-RS232.

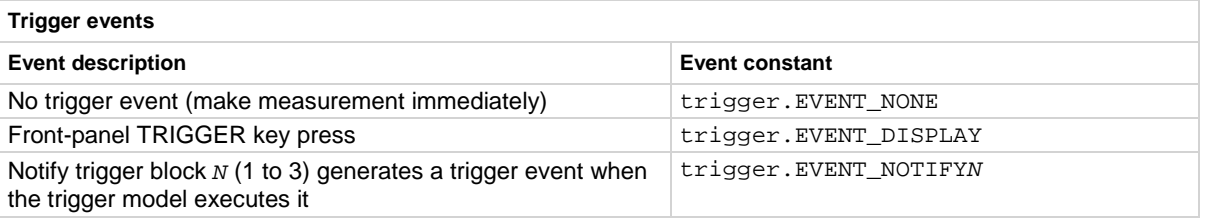

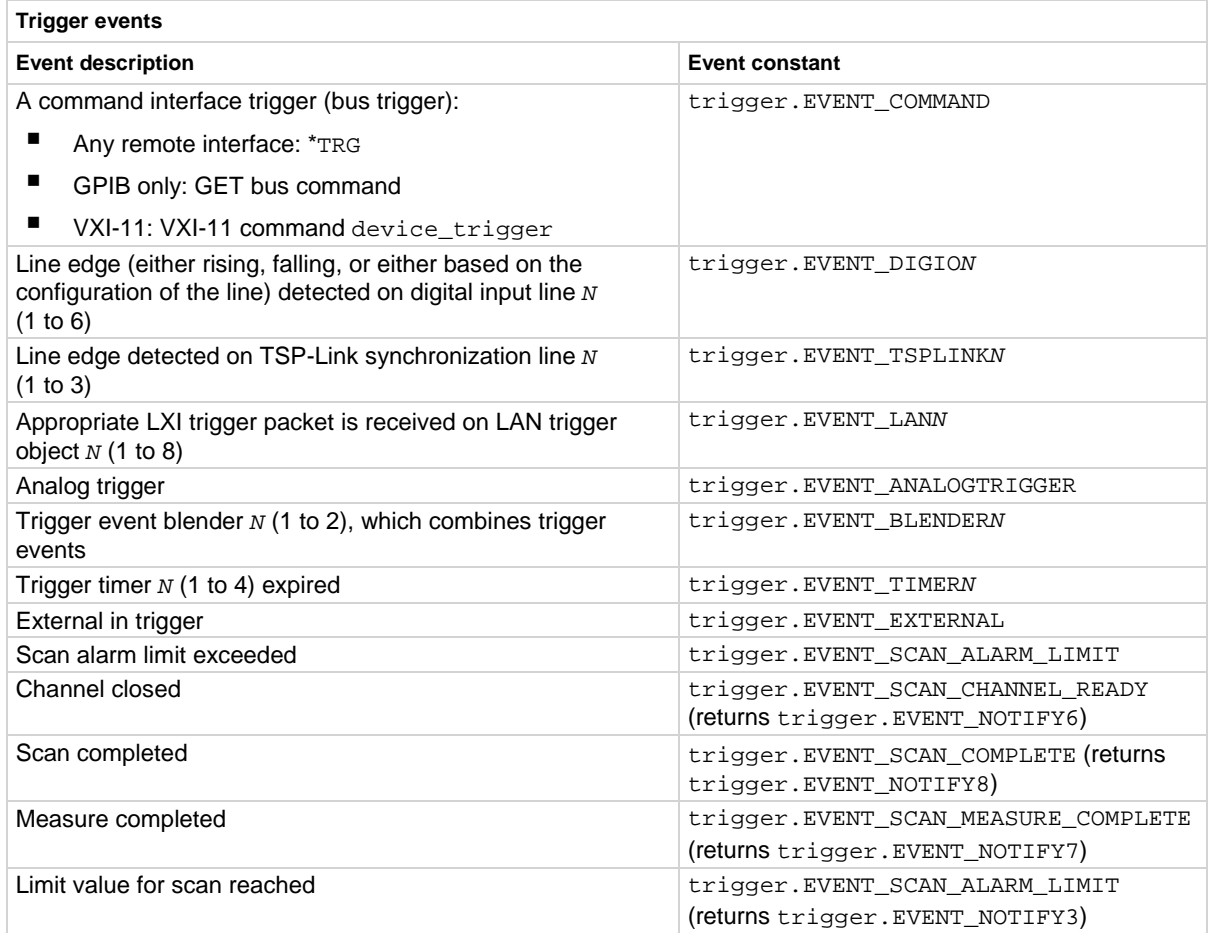

trigger.lanout[5].stimulus = trigger.EVENT\_TIMER1

Use the timer 1 trigger event as the source for LAN trigger 5 stimulus.

### **Also see**

[trigger.lanout\[N\].connect\(\)](#page-1022-0) (on page [15-349\)](#page-1022-0) [trigger.lanout\[N\].ipaddress](#page-1024-0)</u> (on page [15-351\)](#page-1024-0)

# <span id="page-1027-0"></span>**trigger.model.abort()**

This function stops all trigger model commands and scans on the instrument.

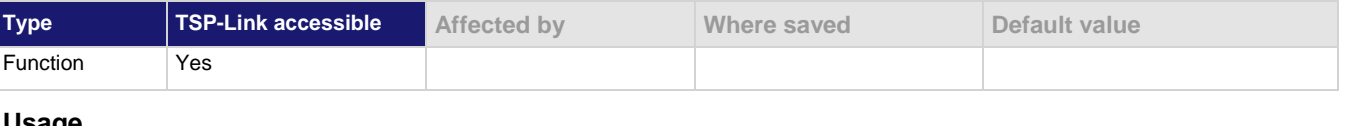

### **Usage**

trigger.model.abort()

### **Details**

When this command is received, the instrument stops the trigger model and scans.

trigger.model.abort() Terminates all commands related to the trigger model and scans on the instrument.

#### **Also see**

[Effect of GPIB line events on DAQ6510](#page-38-0) (on page [2-9\)](#page-38-0) [Aborting the trigger model](#page-325-0) (on page [9-46\)](#page-325-0) [Trigger model](#page-305-0) (on page [9-26\)](#page-305-0)

## **trigger.model.getblocklist()**

This function returns the settings for all trigger model blocks.

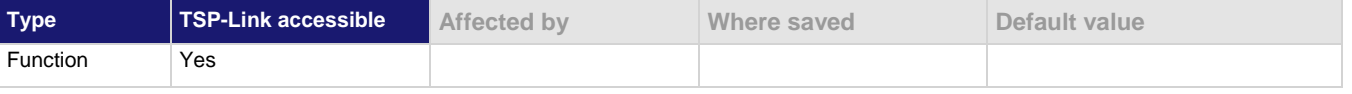

### **Usage**

trigger.model.getblocklist()

### **Details**

This returns the settings for the trigger model.

If a scan is set up, this returns two trigger models that begin with START and END blocks.

### **Example**

```
print(trigger.model.getblocklist())
Returns the settings for the trigger model. Example output is:
 1) BUFFER_CLEAR BUFFER: defbuffer1<br>2) MEASURE DIGITIZE BUFFER: defbuffer1
                                    BUFFER: defbuffer1 INITIAL MODE: MEAS INITIAL COUNT: 1<br>VALUE: 5 BRANCH BLOCK: 2
 3) BRANCH_COUNTER VALUE: 5 BRANCH_B.<br>4) DELAY_CONSTANT DELAY: 1.0000000004) DELAY_CONSTANT<br>5) BRANCH_COUNTER
                                    VALUE: 3 BRANCH_BLOCK: 2
```
### **Also see**

[trigger.model.getbranchcount\(\)](#page-1028-0) (on page [15-355\)](#page-1028-0)

### <span id="page-1028-0"></span>**trigger.model.getbranchcount()**

This function returns the count value of the trigger model counter block.

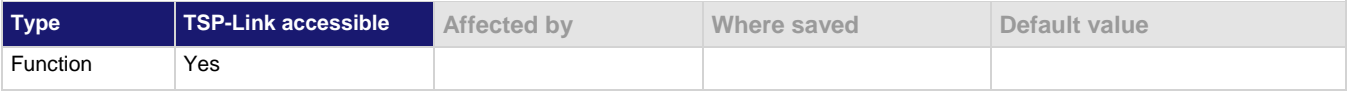

### **Usage**

trigger.model.getbranchcount(*blockNumber*)

*blockNumber* The sequence of the block in the trigger model

### **Details**

This command returns the counter value. When the counter is active, this returns the present count. If the trigger model has started or is running but has not yet reached the counter block, this value is 0.

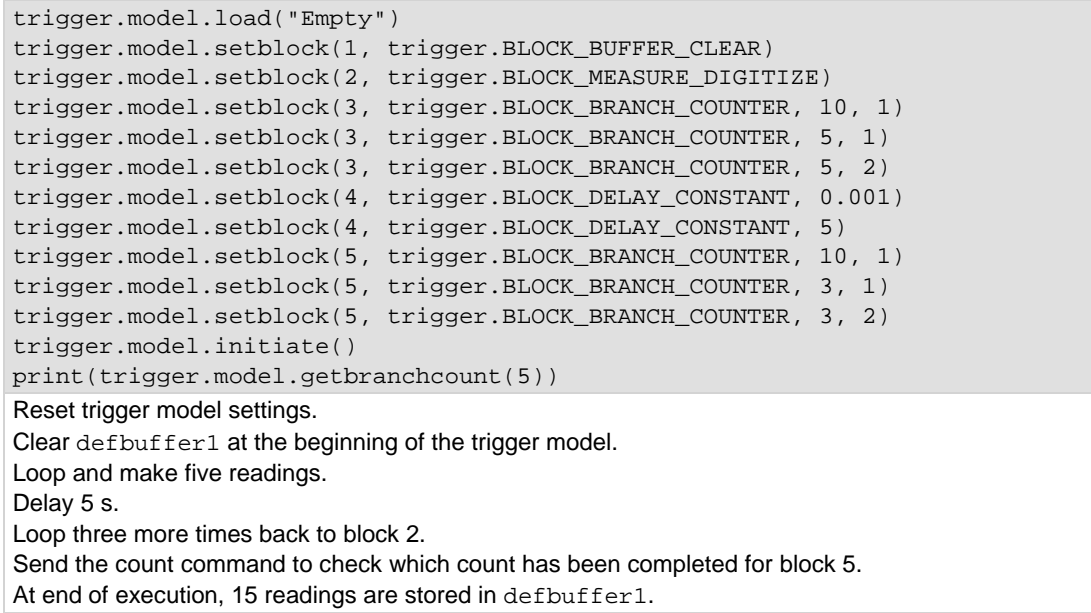

**Also see**

trigger.model.setblock() — [trigger.BLOCK\\_BRANCH\\_COUNTER](#page-1042-0) (on page [15-369\)](#page-1042-0)

# <span id="page-1029-0"></span>**trigger.model.initiate()**

This function starts the trigger model or scan.

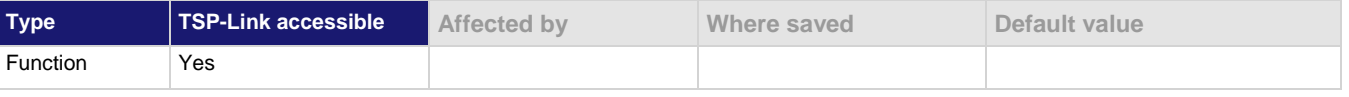

### **Usage**

trigger.model.initiate()

### **Also see**

[Trigger model](#page-305-0) (on page [9-26\)](#page-305-0) [trigger.model.abort\(\)](#page-1027-0) (on page [15-354\)](#page-1027-0) [trigger.model.pause\(\)](#page-1040-0) (on page [15-367\)](#page-1040-0) [trigger.model.resume\(\)](#page-1041-0) (on page [15-368\)](#page-1041-0)

# **trigger.model.load() — ConfigList**

This function loads a predefined trigger model configuration that uses a measure configuration list.

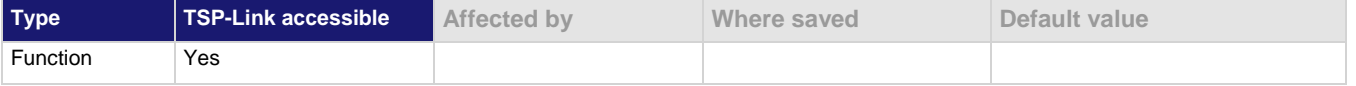

### **Usage**

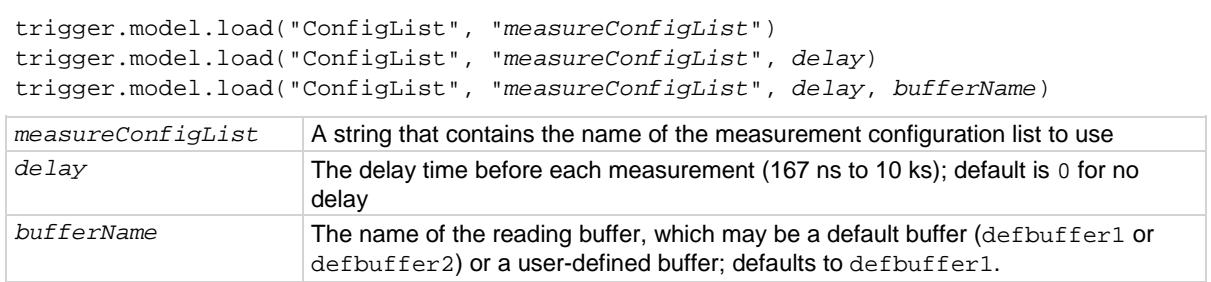

### **Details**

This trigger model template incorporates a configuration list. You must set up the configuration lists before loading the trigger model.

You can also set a delay and change the reading buffer.

The rear-panel EXTERNAL TRIGGER OUT terminal is asserted at the end of each measurement.

After selecting a trigger model template, you can view the trigger model blocks in a graphical format by pressing the front-panel **MENU** key and under Trigger, selecting **Configure**. You can also add or delete blocks and change trigger model settings from this screen. You can use the trigger.model.getblocklist() command to view the trigger model blocks in a list format.

```
reset()
dmm.measure.func = dmm.FUNC_AC_CURRENT
dmm.measure.configlist.create("MEASURE_LIST")
dmm.measure.range = 1e-3
dmm.measure.configlist.store("MEASURE_LIST")
dmm.measure.range = 10e-3
dmm.measure.configlist.store("MEASURE_LIST")
dmm.measure.range = 100e-3
dmm.measure.configlist.store("MEASURE_LIST")
trigger.model.load("ConfigList", "MEASURE_LIST")
trigger.model.initiate()
waitcomplete()
printbuffer(1, defbuffer1.n, defbuffer1.readings)
Reset the instrument.
Set the measure function to AC current.
Set up a configuration list named MEASURE_LIST.
Load the configuration list trigger model, using the indexes in this configuration list.
Start the trigger model.
Wait for the trigger model to complete.
Return the results from the reading buffer.
Example output:
9.9246953126e-07, 6.9921188254e-06, 3.8904102673e-05
```
### **Also see**

None

## **trigger.model.load() — DurationLoop**

This function loads a predefined trigger model configuration that makes continuous measurements for a specified amount of time.

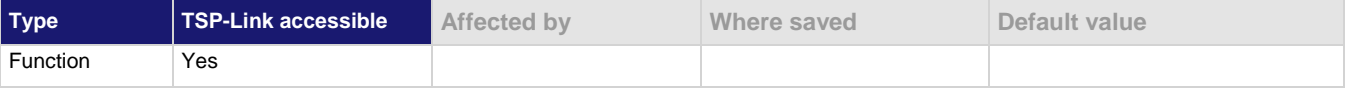

### **Usage**

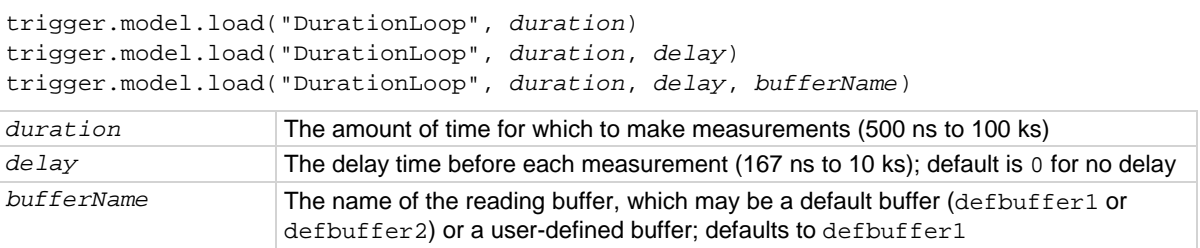

### **Details**

When you load this predefined trigger model, you can specify amount of time to make a measurement and the length of the delay before the measurement.

The rear-panel EXTERNAL TRIGGER OUT terminal is asserted at the end of each measurement.

After selecting a trigger model template, you can view the trigger model blocks in a graphical format by pressing the front-panel **MENU** key and under Trigger, selecting **Configure**. You can also add or delete blocks and change trigger model settings from this screen. You can use the trigger.model.getblocklist() command to view the trigger model blocks in a list format.

### **Example**

reset() -- Set up measure function dmm.measure.func = dmm.FUNC\_DC\_CURRENT -- Initiate readings trigger.model.load("DurationLoop", 10, 0.01) trigger.model.initiate() Reset the instrument. Set the instrument to measure current. Load the duration loop trigger model to take measurements for 10 s with a 10 ms delay before each measurement. Start the trigger model.

#### **Also see**

None

# **trigger.model.load() — Empty**

This function clears the trigger model.

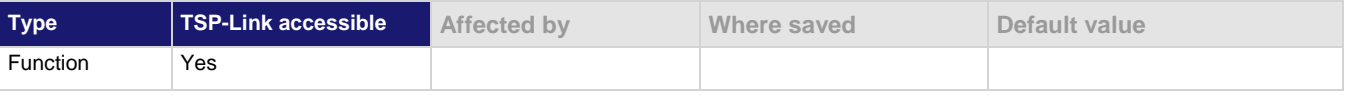

#### **Usage**

trigger.model.load("Empty")

#### **Details**

When you load this predefined trigger model, any blocks that have been defined in the trigger model are cleared so the trigger model has no blocks defined.

### **Example**

trigger.model.load("Empty") print(trigger.model.getblocklist()) Clear the trigger model to have no blocks defined. Output: EMPTY

### **Also see**

None

# **trigger.model.load() — GradeBinning**

This function loads a predefined trigger model configuration that sets up a grading operation.

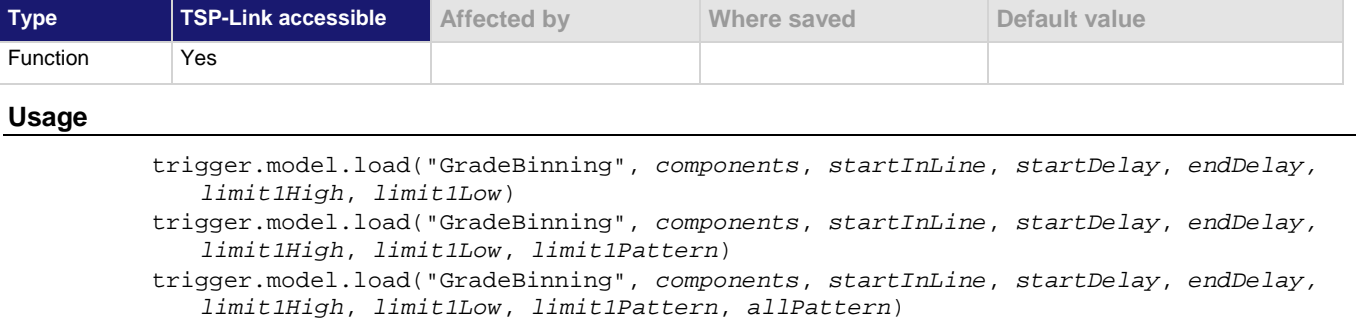

- trigger.model.load("GradeBinning", *components*, *startInLine*, *startDelay*, *endDelay, limit1High*, *limit1Low*, *limit1Pattern*, *allPattern*, *limit2High*)
- trigger.model.load("GradeBinning", *components*, *startInLine*, *startDelay*, *endDelay, limit1High*, *limit1Low*, *limit1Pattern*, *allPattern*, *limit2High*, *limit2Low*)
- trigger.model.load("GradeBinning", *components*, *startInLine*, *startDelay*, *endDelay, limit1High*, *limit1Low*, *limit1Pattern*, *allPattern*, *limit2High*, *limit2Low*, *limit2Pattern*)
- trigger.model.load("GradeBinning", *components*, *startInLine*, *startDelay*, *endDelay, limit1High*, *limit1Low*, *limit1Pattern*, *allPattern*, *limit2High*, *limit2Low*, *limit2Pattern*, *limit3High*)
- trigger.model.load("GradeBinning", *components*, *startInLine*, *startDelay*, *endDelay, limit1High*, *limit1Low*, *limit1Pattern*, *allPattern*, *limit2High*, *limit2Low*, *limit2Pattern*, *limit3High*, *limit3Low*)
- trigger.model.load("GradeBinning", *components*, *startInLine*, *startDelay*, *endDelay, limit1High*, *limit1Low*, *limit1Pattern*, *allPattern*, *limit2High*, *limit2Low*, *limit2Pattern*, *limit3High*, *limit3Low*, *limit3Pattern*)
- trigger.model.load("GradeBinning", *components*, *startInLine*, *startDelay*, *endDelay, limit1High*, *limit1Low*, *limit1Pattern*, *allPattern*, *limit2High*, *limit2Low*, *limit2Pattern*, *limit3High*, *limit3Low*, *limit3Pattern*, *limit4High*)
- trigger.model.load("GradeBinning", *components*, *startInLine*, *startDelay*, *endDelay, limit1High*, *limit1Low*, *limit1Pattern*, *allPattern*, *limit2High*, *limit2Low*, *limit2Pattern*, *limit3High*, *limit3Low*, *limit3Pattern*, *limit4High*, *limit4Low*)
- trigger.model.load("GradeBinning", *components*, *startInLine*, *startDelay*, *endDelay, limit1High*, *limit1Low*, *limit1Pattern*, *allPattern*, *limit2High*, *limit2Low*, *limit2Pattern*, *limit3High*, *limit3Low*, *limit3Pattern*, *limit4High*, *limit4Low*, *limit4Pattern*)
- trigger.model.load("GradeBinning", *components*, *startInLine*, *startDelay*, *endDelay, limit1High*, *limit1Low*, *limit1Pattern*, *allPattern*, *limit2High*, *limit2Low*, *limit2Pattern*, *limit3High*, *limit3Low*, *limit3Pattern*, *limit4High*, *limit4Low*, *limit4Pattern*, *bufferName*)

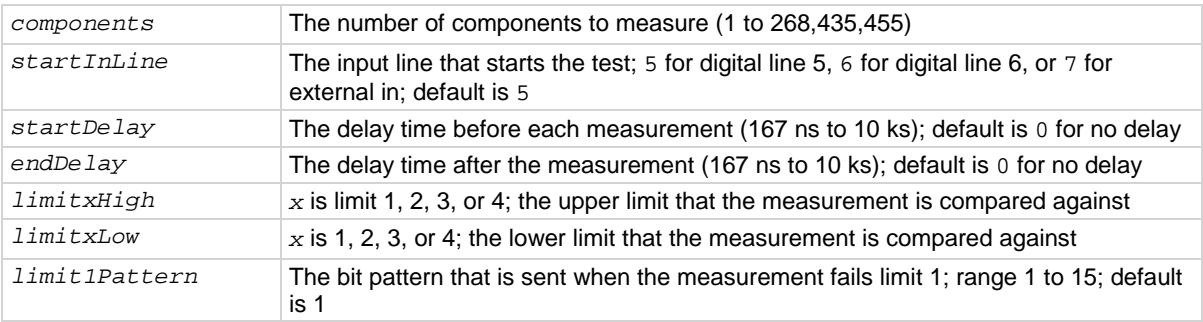

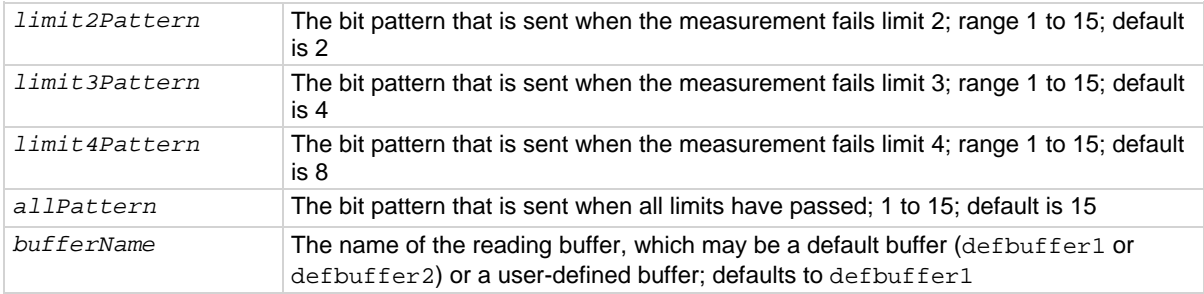

### **Details**

This trigger model template allows you to grade components and place them into up to four bins, based on the comparison to limits.

To set a limit as unused, set the high value for the limit to be less than the low limit.

All limit patterns and the pass pattern are sent on digital I/O lines 1 to 4, where 1 is the least significant bit.

The rear-panel EXTERNAL TRIGGER OUT terminal is asserted at the end of each measurement.

After selecting a trigger model template, you can view the trigger model blocks in a graphical format by pressing the front-panel **MENU** key and under Trigger, selecting **Configure**. You can also add or delete blocks and change trigger model settings from this screen. You can use the trigger.model.getblocklist() command to view the trigger model blocks in a list format.

### **Also see**

None

# **trigger.model.load() — LogicTrigger**

This function loads a predefined trigger model configuration that sets up a logic trigger through the digital or external I/O.

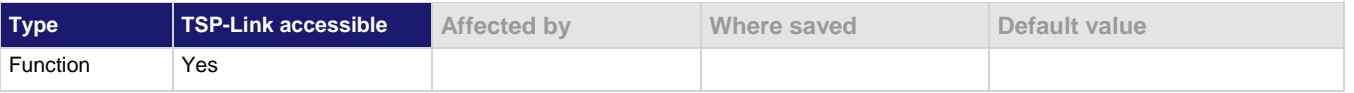

### **Usage**

```
trigger.model.load("LogicTrigger", digInLine, digOutLine, count, clear)
trigger.model.load("LogicTrigger", digInLine, digOutLine, count, clear, delay)
trigger.model.load("LogicTrigger", digInLine, digOutLine, count, clear, delay, 
   bufferName)
```
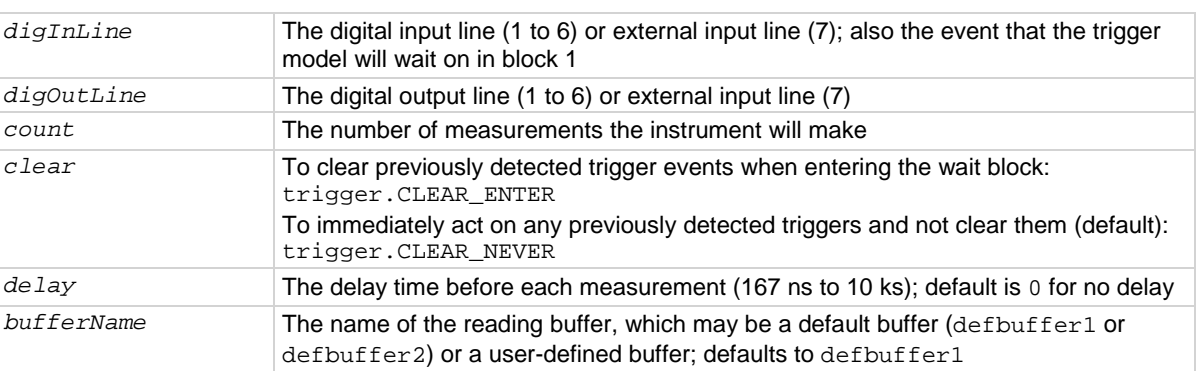

### **Details**

This trigger model waits for a digital input or external trigger input event to occur, makes a measurement, and issues a notify event. If a digital output line is selected, a notify event asserts a digital output line. A notify event asserts the external output line regardless of the line settings. You can set the line to 7 to assert only the external output line, or to another setting to assert both a digital output line and the external output line.

After selecting a trigger model template, you can view the trigger model blocks in a graphical format by pressing the front-panel **MENU** key and under Trigger, selecting **Configure**. You can also add or delete blocks and change trigger model settings from this screen. You can use the trigger.model.getblocklist() command to view the trigger model blocks in a list format.

### **Example**

trigger.model.load("LogicTrigger", 7, 2, 10, 0.001, defbuffer1)

Set up the template to use the external in line and wait for a pulse from the external in to trigger measurements. Pulse digital out line 2 and external out when the measurement is complete. Make 10 measurements, with a delay of 1 ms before each measurement. Store the measurements in defbuffer1.

### **Also see**

None

# **trigger.model.load() — LoopUntilEvent**

This function loads a predefined trigger model configuration that makes continuous measurements until the specified event occurs.

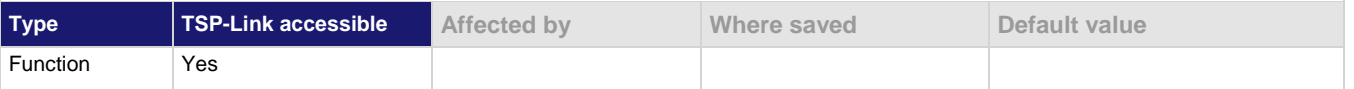

### **Usage**

```
trigger.model.load("LoopUntilEvent", triggerEvent, position, clear)
trigger.model.load("LoopUntilEvent", triggerEvent, position, clear, delay)
trigger.model.load("LoopUntilEvent", triggerEvent, position, clear, delay, 
   bufferName)
```
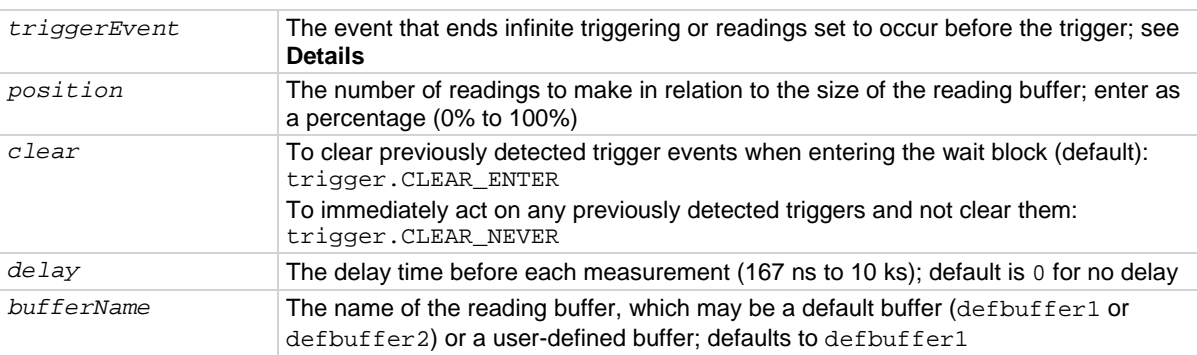

### **Details**

The event constant is the event that ends infinite triggering or ends readings set to occur before the trigger and start post-trigger readings. The trigger model makes readings until it detects the event constant. After the event, it makes a finite number of readings, based on the setting of the trigger position.

The position marks the location in the reading buffer where the trigger will occur. The position is set as a percentage of the active buffer capacity. The buffer captures measurements until a trigger occurs. When the trigger occurs, the buffer retains the percentage of readings specified by the position, then captures remaining readings until 100 percent of the buffer is filled. For example, if this is set to 75 for a reading buffer that holds 10,000 readings, the trigger model makes 2,500 readings after it detects the source event. There will be 7,500 pre-trigger readings and 2,500 post-trigger readings.

The instrument makes two sets of readings. The first set is made until the trigger event occurs. The second set is made after the trigger event occurs, up to the number of readings calculated by the position parameter.

You cannot have the event constant set at none when you run this predefined trigger model.

The rear-panel EXTERNAL TRIGGER OUT terminal is asserted at the end of each measurement.

The following table lists the options that are available for *triggerEvent*.

## **NOTE**

The options in the following table for digital I/O, GPIB, and TSP-Link require a communications accessory card to be installed in the instrument. Accessory cards include the KTTI-GPIB, KTTI-TSP, and KTTI-RS232.

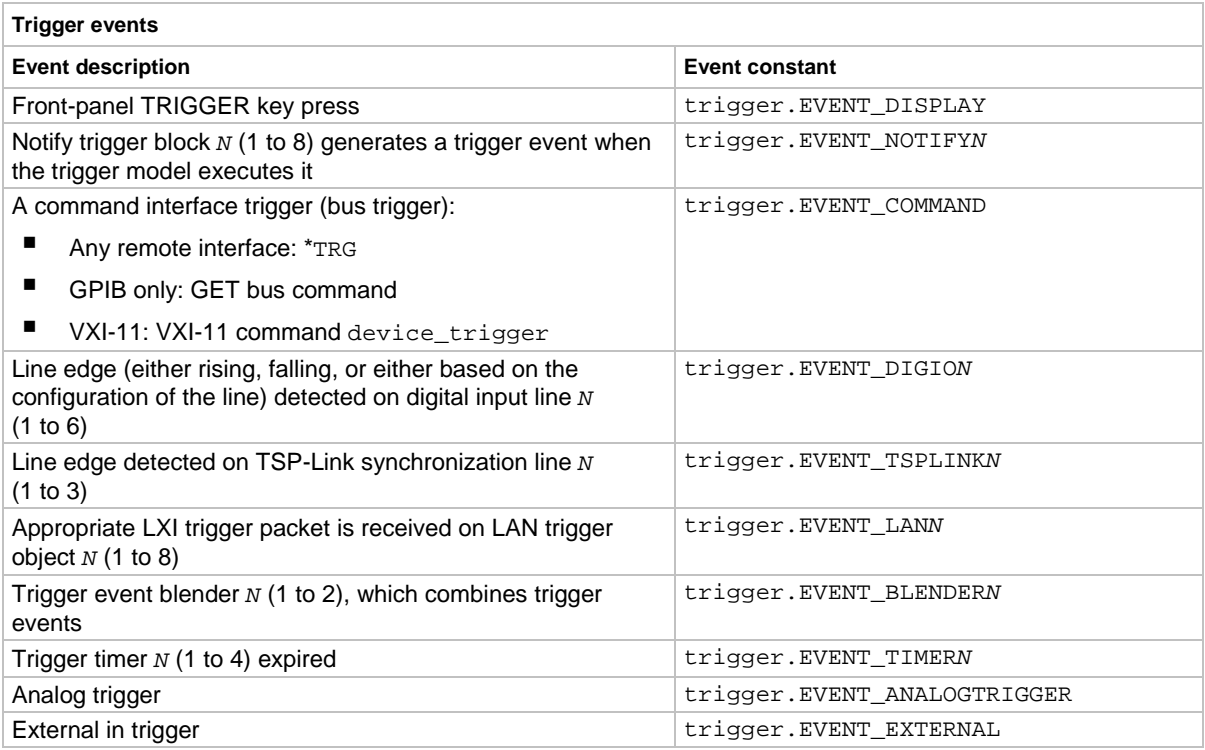

After selecting a trigger model template, you can view the trigger model blocks in a graphical format by pressing the front-panel **MENU** key and under Trigger, selecting **Configure**. You can also add or delete blocks and change trigger model settings from this screen. You can use the trigger.model.getblocklist() command to view the trigger model blocks in a list format.

### **Example**

### reset()

```
-- Set up measure function
dmm.measure.func = dmm.FUNC_DC_CURRENT
-- Initiate readings
trigger.model.load("LoopUntilEvent", trigger.EVENT_DISPLAY, 50)
trigger.model.initiate()
Reset the instrument.
Set the instrument to measure current.
Load the LoopUntilEvent trigger model to make measurements until the front panel trigger key is pressed, then 
continue to make measurements equal to 50% of the reading buffer size.
Start the trigger model.
```
### **Also see**

None

# **trigger.model.load() — SimpleLoop**

This function loads a predefined trigger model configuration that makes a specific number of measurements.

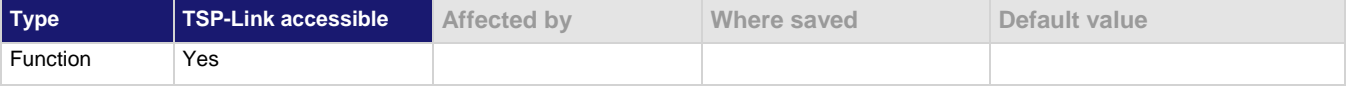

### **Usage**

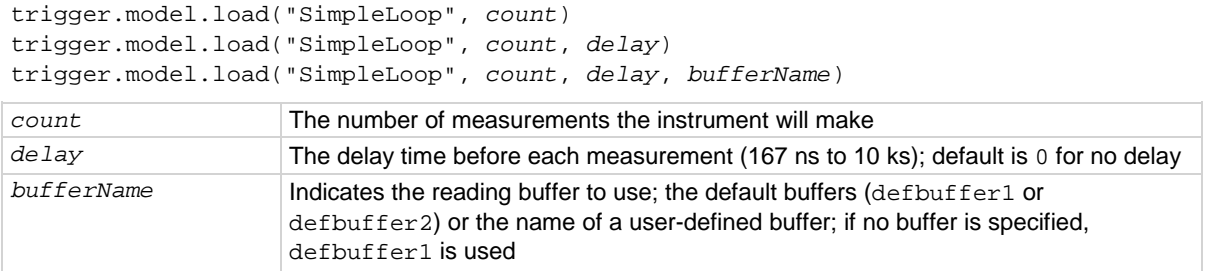

### **Details**

This command sets up a loop that sets a delay, makes a measurement, and then repeats the loop the number of times you define in the count parameter.

The rear-panel EXTERNAL TRIGGER OUT terminal is asserted at the end of each measurement.

After selecting a trigger model template, you can view the trigger model blocks in a graphical format by pressing the front-panel **MENU** key and under Trigger, selecting **Configure**. You can also add or delete blocks and change trigger model settings from this screen. You can use the trigger.model.getblocklist() command to view the trigger model blocks in a list format.

### **Example**

```
reset()
-- Set up measure function
dmm.measure.func = dmm.FUNC_DC_CURRENT
dmm.measure.autorange = dmm.ON
dmm.measure.nplc = 1
-- Initiate readings
trigger.model.load("SimpleLoop", 200)
trigger.model.initiate()
waitcomplete()
--Parse index and data into three columns
print("Rdg #", "Time (s)", "Current (A)")
for i = 1, defbuffer1.n do
       print(i, defbuffer1.relativetimestamps[i], defbuffer1[i])
end
This example uses the Simple Loop trigger model template to do a capacitor test. This example produces 200 
readings that have output similar to the following example:
Rdg # Time (s) Current (A)
1 0 -5.6898339156e-10
2 0.022129046 -5.6432783106e-10
3 0.063973966 -5.6329326206e-10
. . .
198 5.133657681 -5.5518916972e-10
199 5.155784187 -5.6363814801e-10
200 5.177910874 -5.6070686983e-10
```
**Also see**

None

# **trigger.model.load() — SortBinning**

This function loads a predefined trigger model configuration that sets up a sorting operation.

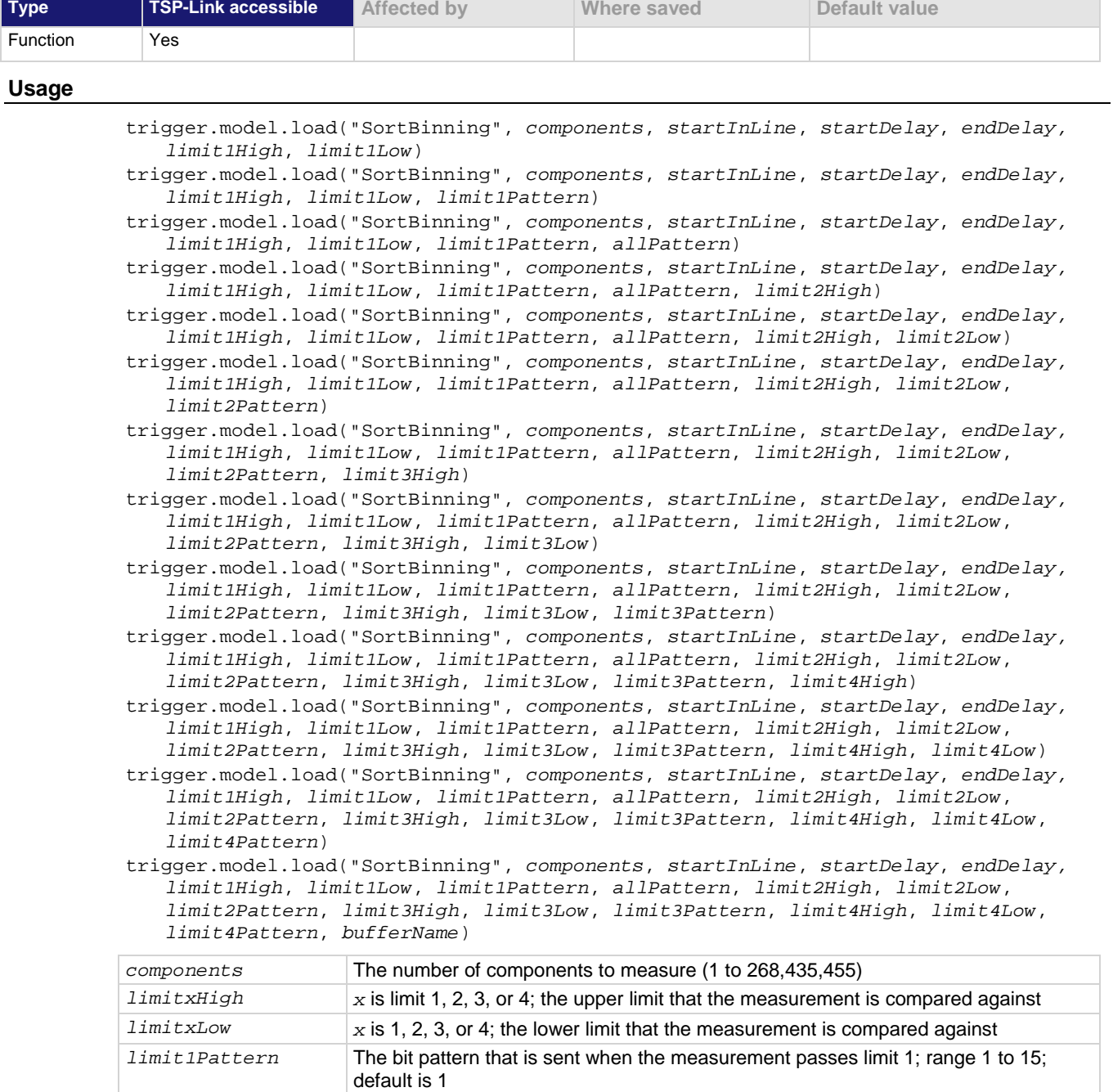

*limit2Pattern* The bit pattern that is sent when the measurement passes limit 2; range 1 to 15;

default is 2

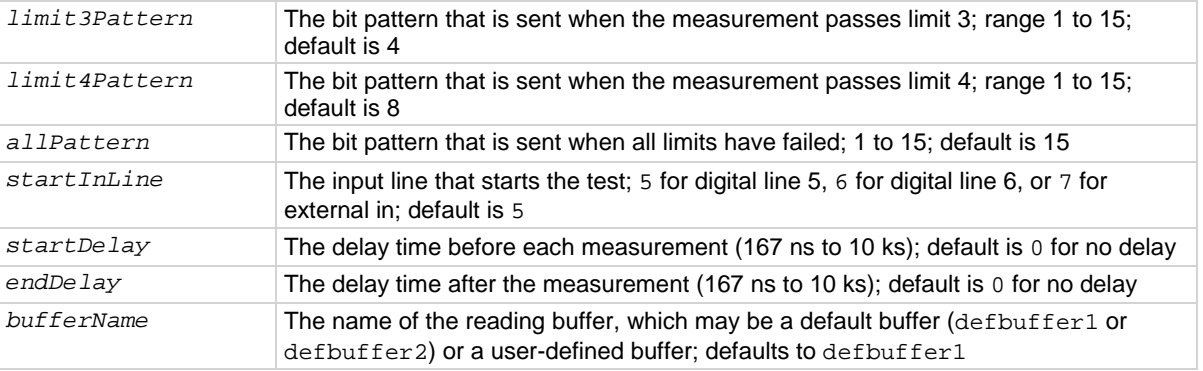

### **Details**

This trigger model template allows you to sort components and place them into up to four bins, based on the comparison to limits.

To set a limit as unused, set the high value for the limit to be less than the low limit.

All limit patterns and the all fail pattern are sent on digital I/O lines 1 to 4, where 1 is the least significant bit.

The rear-panel EXTERNAL TRIGGER OUT terminal is asserted at the end of each measurement.

After selecting a trigger model template, you can view the trigger model blocks in a graphical format by pressing the front-panel **MENU** key and under Trigger, selecting **Configure**. You can also add or delete blocks and change trigger model settings from this screen. You can use the trigger.model.getblocklist() command to view the trigger model blocks in a list format.

### **Also see**

None

## <span id="page-1040-0"></span>**trigger.model.pause()**

This function pauses a running scan.

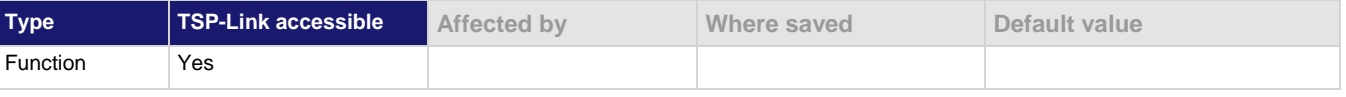

### **Usage**

trigger.model.pause()

### **Details**

This command pauses the scan. To continue the trigger model and the scan, send the resume command.

### **Example**

```
trigger.model.pause()
trigger.model.resume()
waitcomplete()
Pause the scan, then resume it.
```
### **Also see**

[trigger.model.initiate\(\)](#page-1029-0) (on page [15-356\)](#page-1029-0) [trigger.model.resume\(\)](#page-1041-0) (on page [15-368\)](#page-1041-0)

## <span id="page-1041-0"></span>**trigger.model.resume()**

This function continues a paused scan or trigger model.

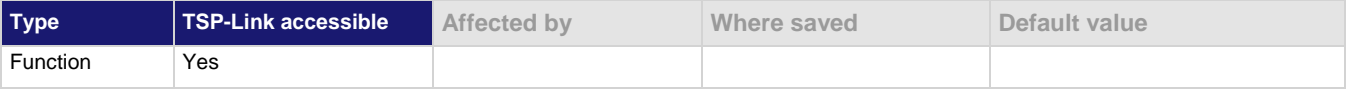

### **Usage**

trigger.model.resume()

#### **Details**

This command continues running the scan or trigger model operation if the scan or trigger model was paused.

### **Example**

```
trigger.model.pause()
trigger.model.resume()
waitcomplete()
Pause the scan or trigger model, then resume it.
```
### **Also see**

[trigger.model.initiate\(\)](#page-1029-0) (on page [15-356\)](#page-1029-0) [trigger.model.pause\(\)](#page-1040-0) (on page [15-367\)](#page-1040-0)

# **trigger.model.setblock() — trigger.BLOCK\_BRANCH\_ALWAYS**

This function defines a trigger model block that always goes to a specific block.

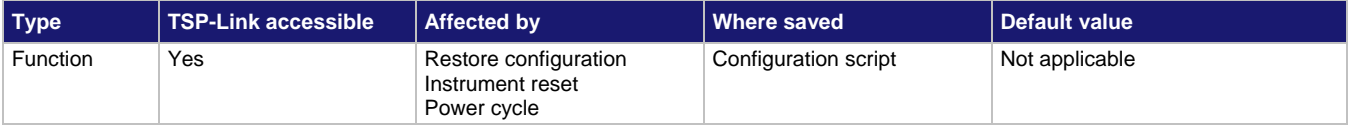

### **Usage**

trigger.model.setblock(*blockNumber*, trigger.BLOCK\_BRANCH\_ALWAYS, *branchToBlock*)

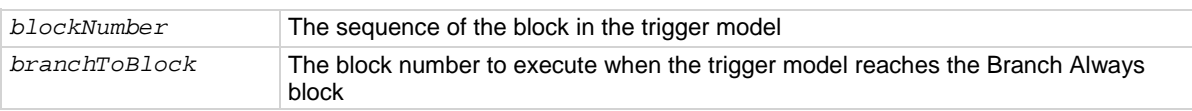

### **Details**

When the trigger model reaches a branch-always building block, it goes to the building block set by *branchToBlock*.

### **Example**

trigger.model.setblock(6, trigger.BLOCK\_BRANCH\_ALWAYS, 20) When the trigger model reaches block 6, always branch to block 20.

#### **Also see**

None

# <span id="page-1042-0"></span>**trigger.model.setblock() — trigger.BLOCK\_BRANCH\_COUNTER**

This function defines a trigger model block that branches to a specified block a specified number of times.

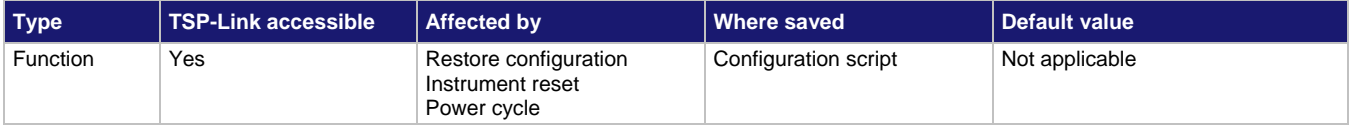

### **Usage**

trigger.model.setblock(*blockNumber*, trigger.BLOCK\_BRANCH\_COUNTER, *targetCount*, *branchToBlock*)

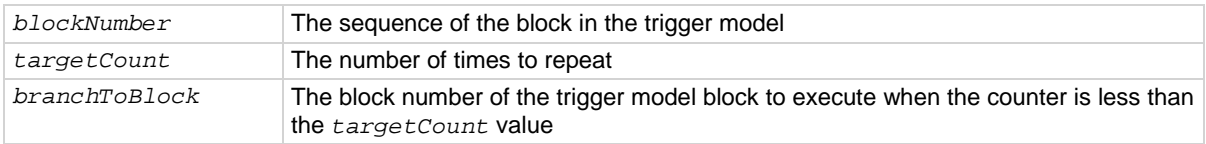

### **Details**

This command defines a trigger model building block that branches to another block using a counter to iterate a specified number of times.

Counters increment every time the trigger model reaches them until they are more than or equal to the count value. At that point, the trigger model continues to the next building block in the sequence.

The counter is reset to 0 when the trigger model starts. It is incremented each time trigger model execution reaches the counter block.

If you are using remote commands, you can query the counter. The counter is incremented immediately before the branch compares the actual counter value to the set counter value. Therefore, the counter is at 0 until the first comparison. When the trigger model reaches the set counter value, branching stops and the counter value is one greater than the setting. Use trigger.model.getbranchcount() to query the counter.

### **Example**

trigger.model.setblock(4, trigger.BLOCK\_BRANCH\_COUNTER, 10, 2) print(trigger.model.getbranchcount(4))

When the trigger model reaches this block, the trigger model returns to block 2. This repeats 10 times. An example of the return if the trigger model has reached this block 5 times is: 5

### **Also see**

[trigger.model.getbranchcount\(\)](#page-1028-0) (on page [15-355\)](#page-1028-0) trigger.model.setblock() — [trigger.BLOCK\\_RESET\\_BRANCH\\_COUNT](#page-1062-0) (on page [15-389\)](#page-1062-0)

# **trigger.model.setblock() — trigger.BLOCK\_BRANCH\_DELTA**

This function defines a trigger model block that goes to a specified block if the difference of two measurements meets preset criteria.

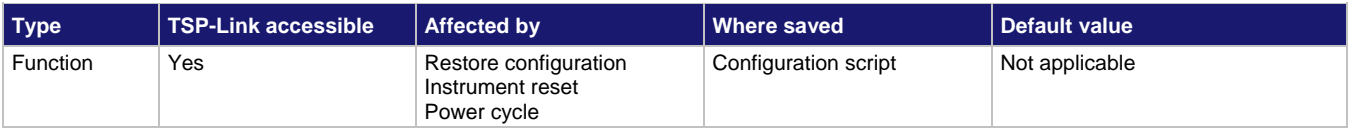

### **Usage**

- trigger.model.setblock(*blockNumber*, trigger.BLOCK\_BRANCH\_DELTA, *targetDifference*, *branchToBlock*)
- trigger.model.setblock(*blockNumber*, trigger.BLOCK\_BRANCH\_DELTA, *targetDifference*, *branchToBlock*, *measureBlock*)

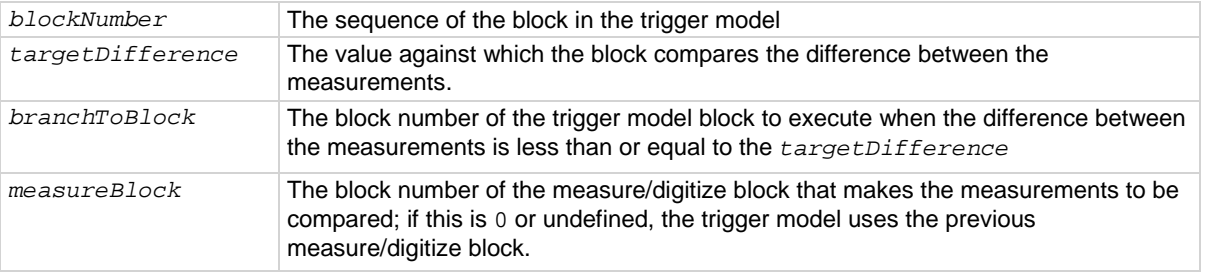

### **Details**

This block calculates the difference between the last two measurements from a measure/digitize block. It subtracts the most recent measurement from the previous measurement.

The difference between the measurements is compared to the target difference. If the difference is less than the target difference, the trigger model goes to the specified branching block. If the difference is more than the target difference, the trigger model proceeds to the next block in the trigger block sequence.

If you do not define the measure/digitize block, it will compare measurements of a measure/digitize block that precedes the branch delta block. For example, if you have a measure/digitize block, a wait block, another measure/digitize block, another wait block, and then the branch delta block, the delta block compares the measurements from the second measure/digitize block. If a preceding measure/digitize block does not exist, an error occurs.

### **Example**

trigger.model.setblock(5, trigger.BLOCK\_BRANCH\_DELTA, 0.35, 8, 3)

Configure trigger block 5 to branch to block 8 when the measurement difference from block 3 is less than 0.35.

### **Also see**

[Delta block](#page-316-0) (on page [9-37\)](#page-316-0)
## **trigger.model.setblock() trigger.BLOCK\_BRANCH\_LIMIT\_CONSTANT**

This function defines a trigger model block that goes to a specified block if a measurement meets preset criteria.

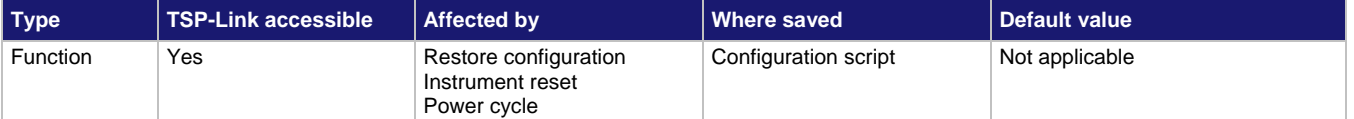

#### **Usage**

trigger.model.setblock(*blockNumber*, trigger.BLOCK\_BRANCH\_LIMIT\_CONSTANT, *limitType*, *limitA*, *limitB*, *branchToBlock*)

trigger.model.setblock(*blockNumber*, trigger.BLOCK\_BRANCH\_LIMIT\_CONSTANT, *limitType*, *limitA*, *limitB*, *branchToBlock*, *measureBlock*)

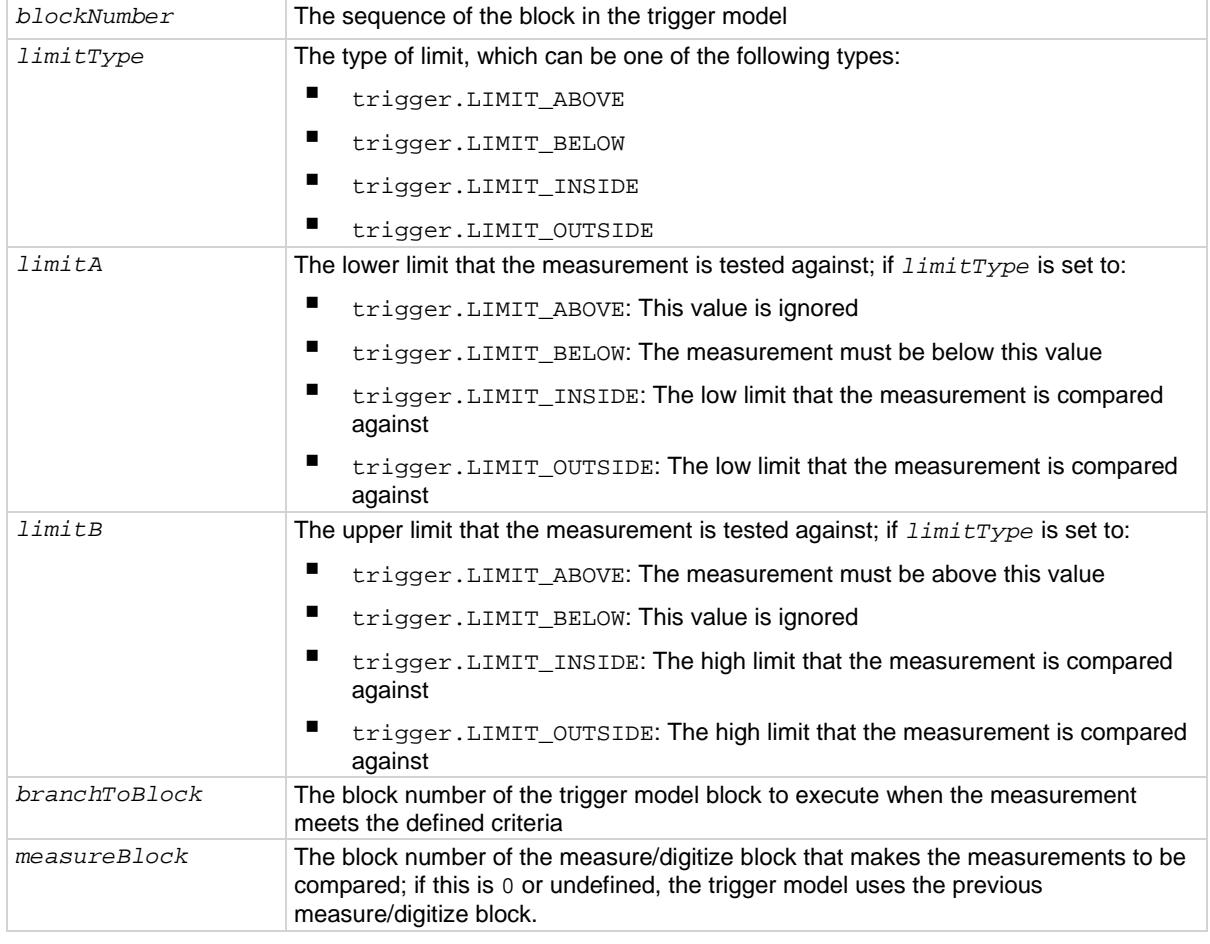

### **Details**

The branch-on-constant-limits block goes to a branching block if a measurement meets the criteria set by this command.

The type of limit can be:

- Above: The measurement is above the value set by limit B; limit A must be set, but is ignored when this type is selected
- Below: The measurement is below the value set by limit A; limit B must be set, but is ignored when this type is selected
- Inside: The measurement is inside the values set by limits A and B; limit A must be the low value and Limit B must be the high value
- Outside: The measurement is outside the values set by limits A and B; limit A must be the low value and Limit B must be the high value

The measurement block must be a measure/digitize building block that occurs in the trigger model before the branch-on-constant-limits block. The last measurement from a measure/digitize building block is used.

If the limit A is more than the limit B, the values are automatically swapped so that the lesser value is used as the lower limit.

#### **Example**

trigger.model.setblock(5, trigger.BLOCK\_BRANCH\_LIMIT\_CONSTANT, trigger.LIMIT\_ABOVE, 0.1, 1, 2)

Sets trigger block 5 to be a constant limit that branches to block 2 when the measurement is above the value set for limit B (which is set to 1). Note that limit A must be set, but is ignored.

#### **Also see**

[Constant Limit block](#page-313-0) (on page [9-34\)](#page-313-0)

## **trigger.model.setblock() trigger.BLOCK\_BRANCH\_LIMIT\_DYNAMIC**

This function defines a trigger model block that goes to a specified block in the trigger model if a measurement meets user-defined criteria.

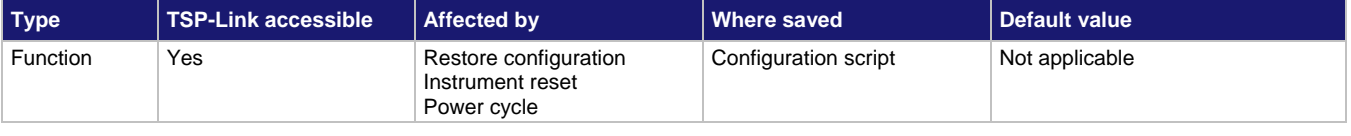

#### **Usage**

trigger.model.setblock(*blockNumber*, trigger.BLOCK\_BRANCH\_LIMIT\_DYNAMIC, *limitType*, *limitNumber*, *branchToBlock*)

trigger.model.setblock(*blockNumber*, trigger.BLOCK\_BRANCH\_LIMIT\_DYNAMIC, *limitType*, *limitNumber*, *branchToBlock*, *measureBlock*)

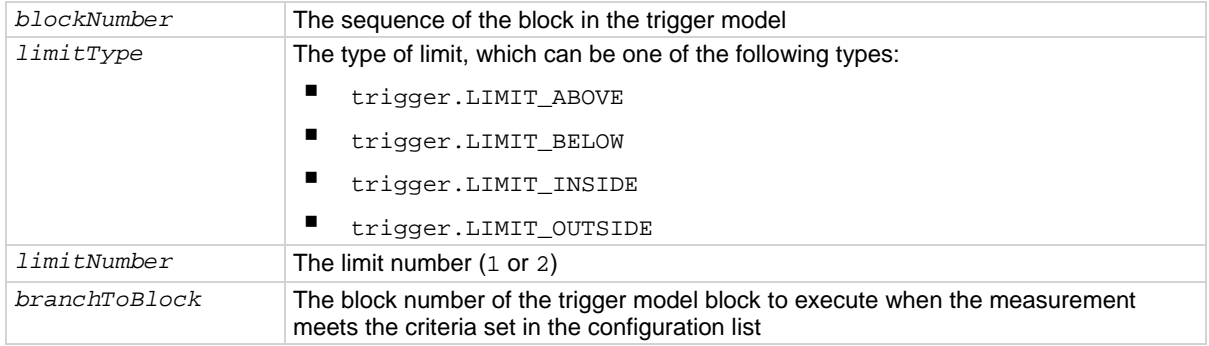

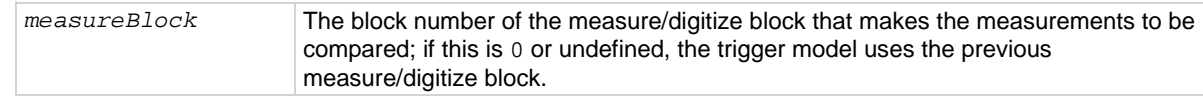

#### **Details**

The branch-on-dynamic-limits block defines a trigger model block that goes to a specified block in the trigger model if a measurement meets user-defined criteria.

When you define this block, you set:

- The type of limit (above, below, inside, or outside the limit values)
- The limit number (you can have 1 or 2 limits)
- The block to go to if the measurement meets the criteria
- The block that makes the measurement that is compared to the limits; the last measurement from that block is used

There are two user-defined limits: limit 1 and limit 2. Both include their own high and low values, which are set using the front-panel Calculations limit settings or through commands. The results of these limit tests are recorded in the reading buffer that accompanies each stored reading.

Limit values are stored in the measure configuration list, so you can use a configuration list to step through different limit values.

The measure/digitize block must occur in the trigger model before the branch-on-dynamic-limits block. If no block is defined, the reading from the previous measure/digitize block is used. If no previous measure/digitize block exists, an error is reported.

#### **Example**

trigger.model.setblock(7, trigger.BLOCK\_BRANCH\_LIMIT\_DYNAMIC, trigger.LIMIT\_OUTSIDE, 2, 10, 5)

Configure block 7 to check if limit 2 is outside its limit values, based on the measurements made in block 5. If values are outside the measurements, branch to block 10. If the values are not outside the measurements, trigger model execution continues to block 8.

#### **Also see**

[Dynamic Limit block](#page-315-0) (on page [9-36\)](#page-315-0) [dmm.measure.limit\[Y\].low.value](#page-867-0) (on page [15-194\)](#page-867-0) [dmm.measure.limit\[Y\].high.value](#page-866-0) (on page [15-193\)](#page-866-0)

## **trigger.model.setblock() — trigger.BLOCK\_BRANCH\_ON\_EVENT**

### This function branches to a specified block when a specified trigger event occurs.

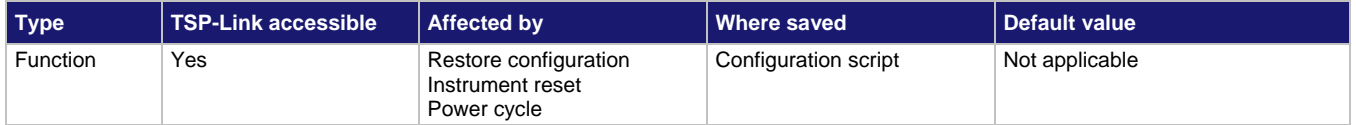

#### **Usage**

trigger.model.setblock(*blockNumber*, trigger.BLOCK\_BRANCH\_ON\_EVENT, *event*, *branchToBlock)*

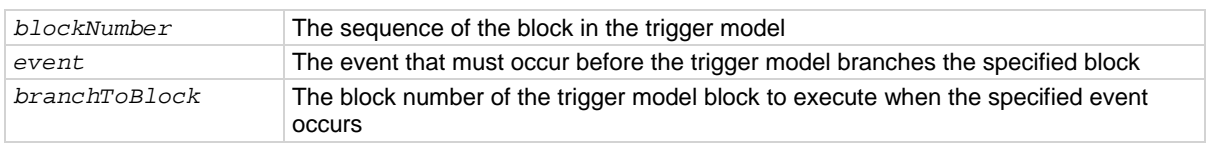

#### **Details**

The branch-on-event block goes to a branching block after a specified trigger event occurs. If the trigger event has not yet occurred when the trigger model reaches the branch-on-event block, the trigger model continues to execute the blocks in the normal sequence. After the trigger event occurs, the next time the trigger model reaches the branch-on-event block, it goes to the branching block.

If you set the branch event to none, an error is generated when you run the trigger model.

The following table shows the constants for the events.

## **NOTE**

The options in the following table for digital I/O, GPIB, and TSP-Link require a communications accessory card to be installed in the instrument. Accessory cards include the KTTI-GPIB, KTTI-TSP, and KTTI-RS232.

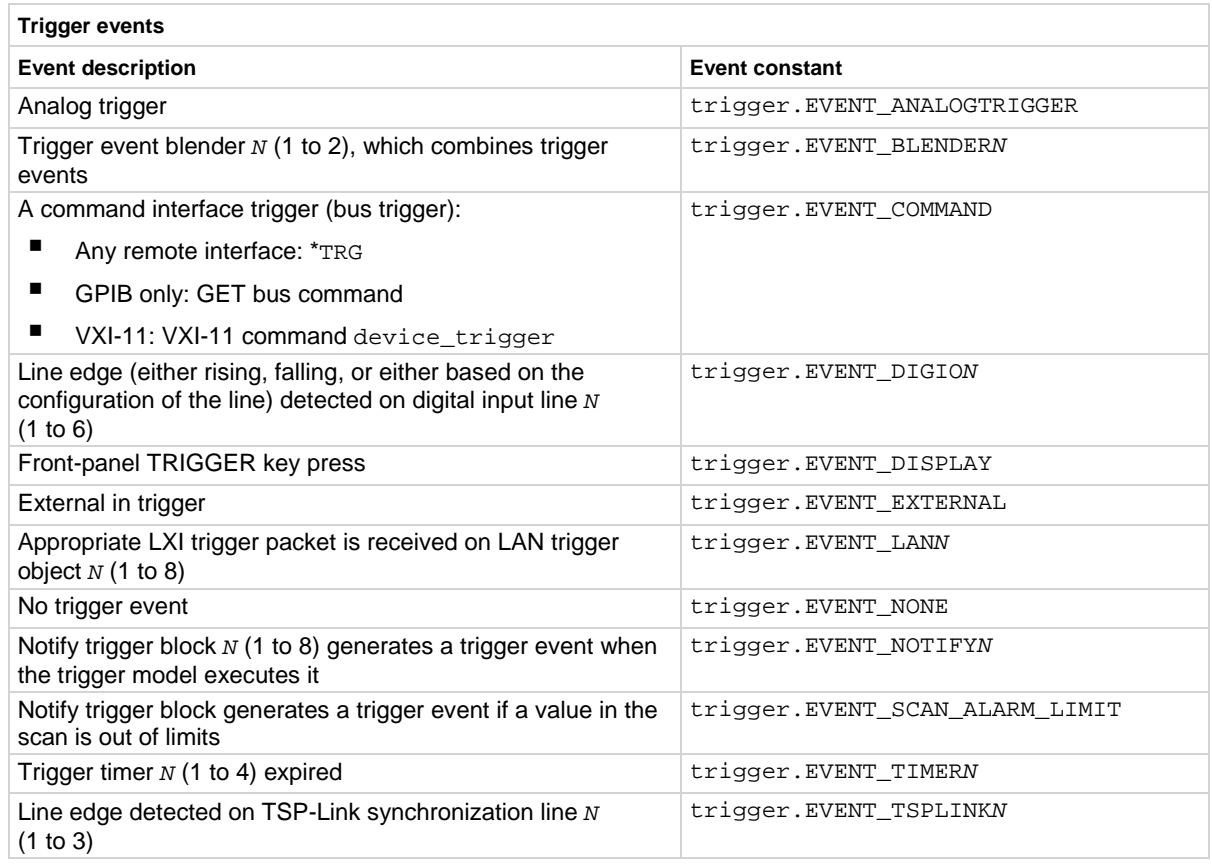

### **Example**

trigger.model.setblock(6, trigger.BLOCK\_BRANCH\_ON\_EVENT, trigger.EVENT\_DISPLAY, 2)

When the trigger model reaches this block, if the front-panel TRIGGER key has been pressed, the trigger model returns to block 2. If the TRIGGER key has not been pressed, the trigger model continues to block 7 (the next block in the trigger model).

### **Also see**

[On event block](#page-316-0) (on page [9-37\)](#page-316-0)

## **trigger.model.setblock() — trigger.BLOCK\_BRANCH\_ONCE**

This function causes the trigger model to branch to a specified building block the first time it is encountered in the trigger model.

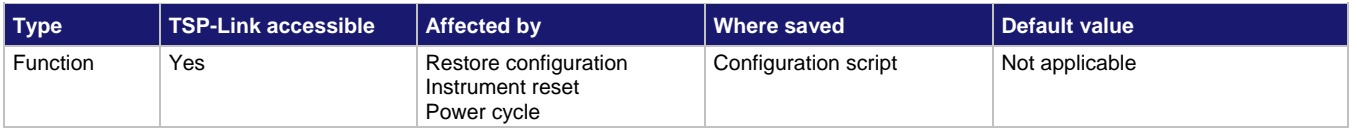

### **Usage**

trigger.model.setblock(*blockNumber*, trigger.BLOCK\_BRANCH\_ONCE, *branchToBlock*)

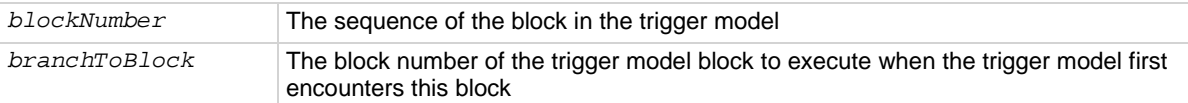

#### **Details**

The branch-once building block branches to a specified block the first time trigger model execution encounters the branch-once block. If it is encountered again, the trigger model ignores the block and continues in the normal sequence.

The once block is reset when trigger model execution reaches the idle state. Therefore, the branch-once block always executes the first time the trigger model execution encounters this block.

#### **Example**

trigger.model.setblock(2, trigger.BLOCK\_BRANCH\_ONCE, 4) When the trigger model reaches block 2, the trigger model goes to block 4 instead of going in the default sequence of block 3.

#### **Also see**

[Once block](#page-315-1) (on page [9-36\)](#page-315-1)

## **trigger.model.setblock() trigger.BLOCK\_BRANCH\_ONCE\_EXCLUDED**

This function defines a trigger model block that causes the trigger model to go to a specified building block every time the trigger model encounters it, except for the first time.

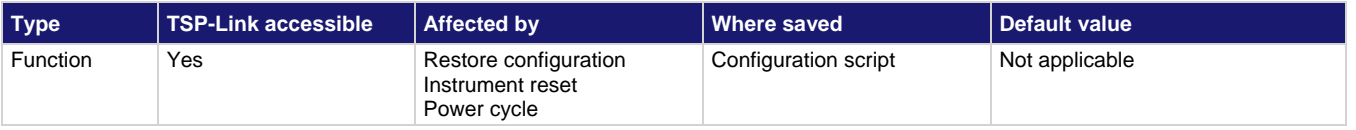

#### **Usage**

trigger.model.setblock(*blockNumber*, trigger.BLOCK\_BRANCH\_ONCE\_EXCLUDED, *branchToBlock*)

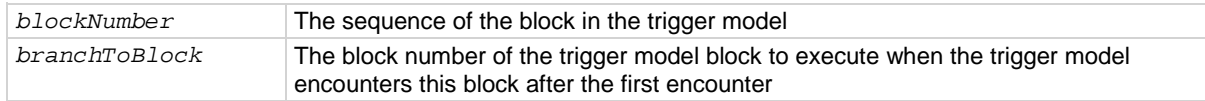

#### **Details**

The branch-once-excluded block is ignored the first time the trigger model encounters it. After the first encounter, the trigger model goes to the specified branching block.

The branch-once-excluded block is reset when the trigger model starts or is placed in idle.

#### **Example**

trigger.model.setblock(2, trigger.BLOCK\_BRANCH\_ONCE\_EXCLUDED, 4) When the trigger model reaches block 2 the first time, the trigger model goes to block 3. If the trigger model reaches this block again, the trigger model goes to block 4.

#### **Also see**

[Once excluded block](#page-316-1) (on page [9-37\)](#page-316-1)

## **trigger.model.setblock() — trigger.BLOCK\_BUFFER\_CLEAR**

This function defines a trigger model block that clears the reading buffer.

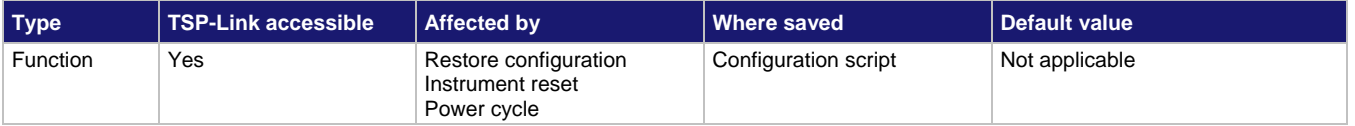

#### **Usage**

```
trigger.model.setblock(blockNumber, trigger.BLOCK_BUFFER_CLEAR)
trigger.model.setblock(blockNumber, trigger.BLOCK_BUFFER_CLEAR, bufferName)
```
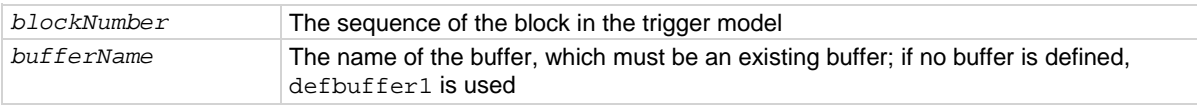

#### **Details**

When trigger model execution reaches the buffer clear trigger block, the instrument empties the specified reading buffer. The specified buffer can be the default buffer or a buffer that you defined.

#### **Example**

trigger.model.setblock(3, trigger.BLOCK\_BUFFER\_CLEAR, capTest2) Assign trigger block 3 to buffer clear; when the trigger model reaches block 3, it clears the reading buffer named capTest2.

#### **Also see**

[buffer.make\(\)](#page-689-0) (on page [15-16\)](#page-689-0) [Buffer clear block](#page-309-0) (on page [9-30\)](#page-309-0)

# **trigger.model.setblock() — trigger.BLOCK\_CONFIG\_NEXT**

#### This function recalls the settings at the next index of a configuration list.

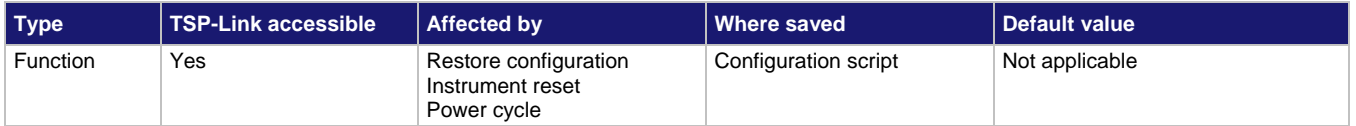

#### **Usage**

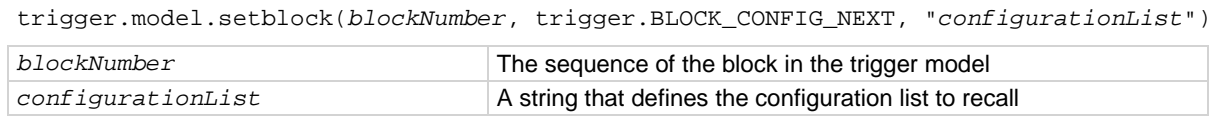

#### **Details**

When trigger model execution reaches a configuration recall next block, the settings at the next index in the specified configuration list are restored.

The first time the trigger model encounters this block for a specific configuration list, the first index is recalled. Each subsequent time this block is encountered, the settings at the next index in the configuration list are recalled and take effect before the next step executes. When the last index in the list is reached, it returns to the first index.

The configuration list must be defined before you can use this block.

#### **Example**

trigger.model.setblock(5, trigger.BLOCK\_CONFIG\_NEXT, "measTrigList") Configure trigger block 5 to load the next index in the configuration list named measTrigList.

#### **Also see**

[Configuration lists](#page-132-0) (on page [4-11\)](#page-132-0)

## **trigger.model.setblock() — trigger.BLOCK\_CONFIG\_PREV**

This function defines a trigger model block that recalls the settings stored at the previous index in a configuration list.

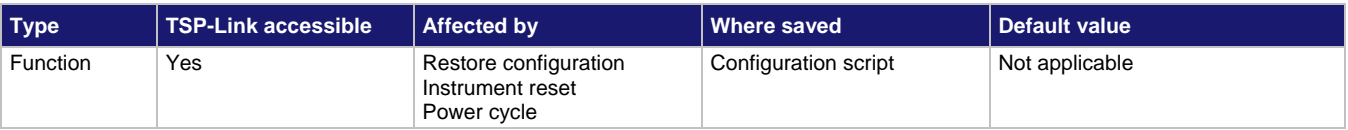

#### **Usage**

trigger.model.setblock(*blockNumber*, trigger.BLOCK\_CONFIG\_PREV, "*configurationList*")

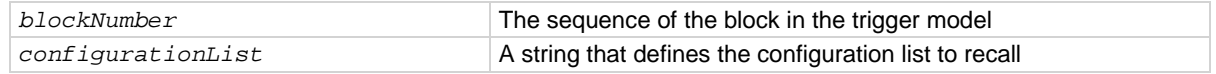

#### **Details**

The Config List Prev block defines a trigger model block that recalls the settings stored at the previous index in a configuration list.

The configuration list previous index trigger block type recalls the previous index in a configuration list. It configures the settings of the instrument based on the settings at that index. The trigger model executes the settings at that index before the next block is executed.

The first time the trigger model encounters this block, the last index in the configuration list is recalled. Each subsequent time trigger model execution reaches a configuration list previous block for this configuration list, it goes backward one index. When the first index in the list is reached, it goes to the last index in the configuration list.

You must create the configuration list before you can define it in this building block.

### **Example**

trigger.model.setblock(8, trigger.BLOCK\_CONFIG\_PREV, "measTrigList") Configure trigger block 8 to load the previous index in the configuration list named measTrigList.

#### **Also see**

[Configuration lists](#page-132-0) (on page [4-11\)](#page-132-0)

# **trigger.model.setblock() — trigger.BLOCK\_CONFIG\_RECALL**

This function recalls the system settings that are stored in a configuration list.

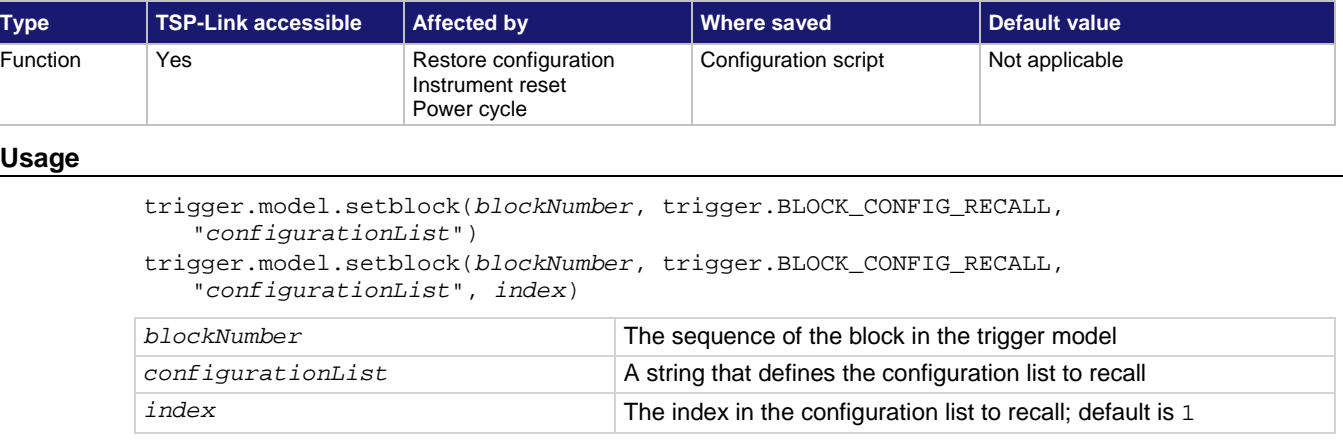

#### **Details**

When the trigger model reaches a configuration recall block, the settings in the specified configuration list are recalled.

You can restore a specific set of configuration settings in the configuration list by defining the index.

You must create the configuration list before you can define it in this building block.

#### **Example**

trigger.model.setblock(3, trigger.BLOCK\_CONFIG\_RECALL, "measTrigList", 5)

Configure trigger block 3 to load index 5 from the configuration list named measTrigList.

#### **Also see**

[Configuration lists](#page-132-0) (on page [4-11\)](#page-132-0)

# **trigger.model.setblock() — trigger.BLOCK\_DELAY\_CONSTANT**

#### This function adds a constant delay to the execution of a trigger model.

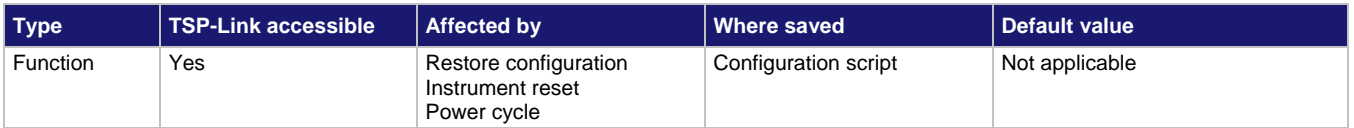

#### **Usage**

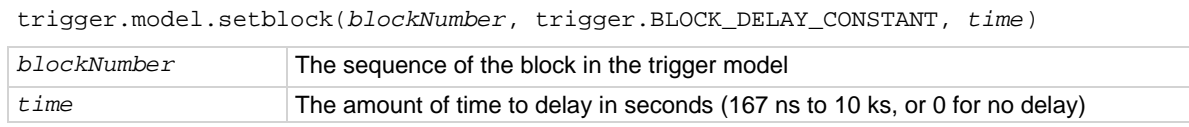

#### **Details**

When trigger model execution reaches a delay block, it stops normal measurement and trigger model operation for the time set by the delay. Background measurements continue to be made, and if any previously executed block started infinite measurements, they also continue to be made.

This delay waits for the delay time to elapse before proceeding to the next block in the trigger model.

If other delays have been set, this delay is in addition to the other delays.

#### **Example**

trigger.model.setblock(7, trigger.BLOCK\_DELAY\_CONSTANT, 30e-3) Configure trigger block 7 to delay the trigger model before the next block until a delay of 30 ms elapses.

#### **Also see**

None

## **trigger.model.setblock() — trigger.BLOCK\_DELAY\_DYNAMIC**

#### This function adds a user delay to the execution of the trigger model.

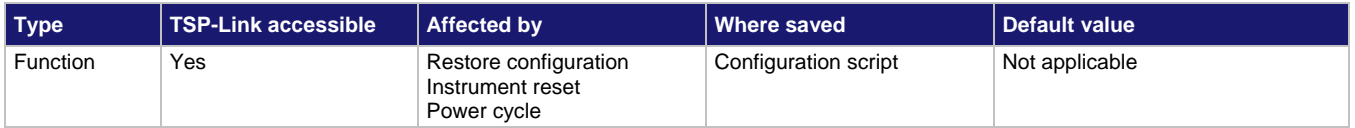

#### **Usage**

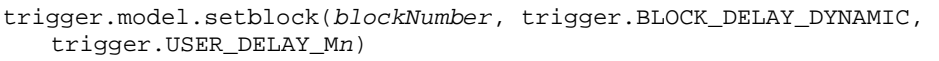

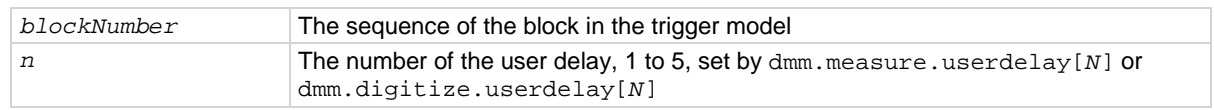

#### **Details**

When trigger model execution reaches a dynamic delay block, it stops normal measurement and trigger model operation for the time set by the delay. Background measurements continue to be made.

Each measure function can have up to five unique user delay times (M1 to M5). Digitize user delays are handled as measure user delays, so you can have a total of five measure and digitize user delays. The delay time is set by the user-delay command, which is only available over a remote interface.

Though the trigger model can be used with any function, the user delay is set per function. Make sure you are setting the delay for the function you intend to use with the trigger model. The measure user-delay settings are used with measure functions; the digitize user-delay functions are used with digitize functions.

#### **Example**

```
trigger.model.load("Empty")
dmm.measure.userdelay[1] = 5
trigger.model.setblock(1, trigger.BLOCK_DELAY_DYNAMIC, trigger.USER_DELAY_M1)
trigger.model.setblock(2, trigger.BLOCK_MEASURE_DIGITIZE)
trigger.model.setblock(3, trigger.BLOCK_BRANCH_COUNTER, 10, 1)
trigger.model.initiate()
Set user delay 1 for measurements to 5 s.
Set trigger block 1 to a dynamic delay that calls user delay 1.
Set trigger block 2 to make or digitize a measurement.
Set trigger block 3 to branch to block 1 ten times.
Start the trigger model.
```
#### **Also see**

[dmm.digitize.userdelay\[N\]](#page-824-0) (on page [15-151\)](#page-824-0) [dmm.measure.userdelay\[N\]](#page-909-0) (on page [15-236\)](#page-909-0)

## **trigger.model.setblock() — trigger.BLOCK\_DIGITAL\_IO**

### **NOTE**

This command requires a communications accessory card to be installed in the instrument. Accessory cards include the KTTI-GPIB, KTTI-TSP, and KTTI-RS232.

This function defines a trigger model block that sets the lines on the digital I/O port high or low.

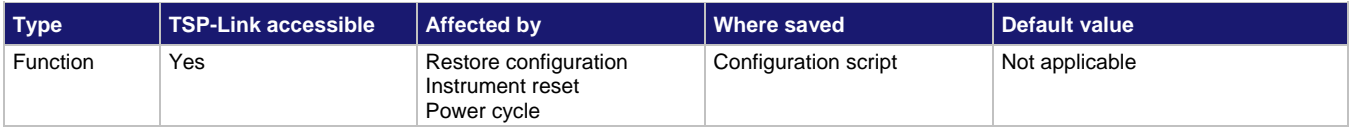

#### **Usage**

trigger.model.setblock(*blockNumber*, trigger.BLOCK\_DIGITAL\_IO, *bitPattern*, *bitMask*)

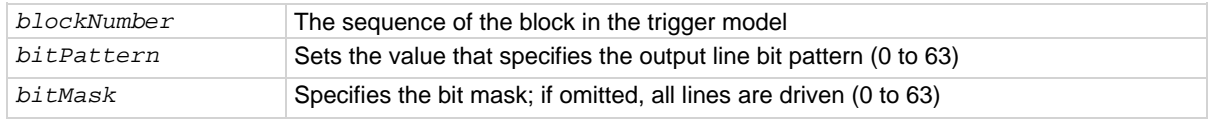

#### **Details**

To set the lines on the digital I/O port high or low, you can send a bit pattern. The pattern can be specified as a six-bit binary, hexadecimal, or integer value. The least significant bit maps to digital I/O line 1 and the most significant bit maps to digital I/O line 6.

The bit mask defines the bits in the pattern that are driven high or low. A binary 1 in the bit mask indicates that the corresponding I/O line should be driven according to the bit pattern. To drive all lines, specify all ones (63, 0x3F, 0b111111) or omit this parameter. If the bit for a line in the bit pattern is set to 1, the line is driven high. If the bit is set to 0 in the bit pattern, the line is driven low.

For this block to work as expected, make sure you configure the trigger type and line state of the digital line for use with the trigger model (use the digital line mode command).

### **Example**

```
for x = 3, 6 do digio.line[x].mode = digio.MODE_DIGITAL_OUT end
trigger.model.setblock(4, trigger.BLOCK_DIGITAL_IO, 20, 60)
```
The for loop configures digital I./O lines 3 through 6 as digital outputs. Trigger block 4 is then configured with a bit pattern of 20 (digital I/O lines 3 and 5 high). The optional bit mask is specified as 60 (lines 3 through 6), so both lines 3 and 5 are driven high.

### **Also see**

[digio.line\[N\].mode](#page-762-0) (on page [15-89\)](#page-762-0)

## **trigger.model.setblock() — trigger.BLOCK\_LOG\_EVENT**

#### This function allows you to log an event in the event log when the trigger model is running.

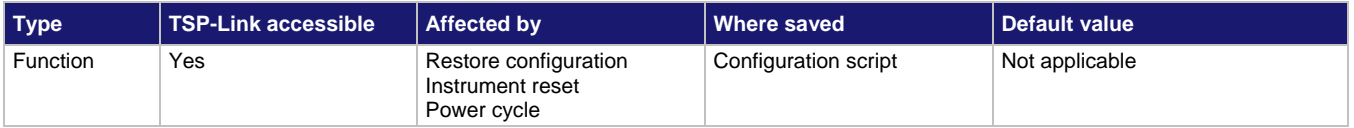

#### **Usage**

trigger.model.setblock(*blockNumber*, trigger.BLOCK\_LOG\_EVENT, *eventNumber*, "*message*")

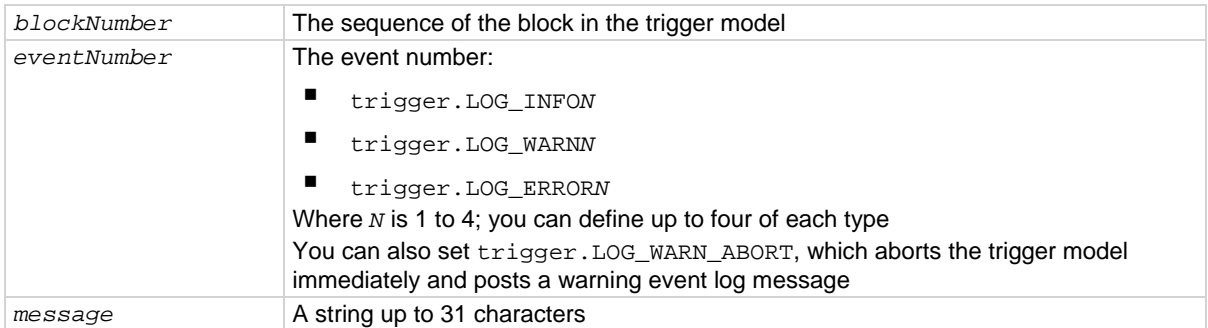

#### **Details**

This block allows you to log an event in the event log when trigger model execution reaches this block. You can also force the trigger model to abort with this block. When the trigger model executes the block, the defined event is logged. If the abort option is selected, the trigger model is also aborted immediately.

You can define the type of event (information, warning, abort model, or error). All events generated by this block are logged in the event log. Warning and error events are also displayed in a popup on the front-panel display.

Note that using this block too often in a trigger model could overflow the event log. It may also take away from the time needed to process more critical trigger model blocks.

#### **Example**

trigger.model.setblock(9, trigger.BLOCK\_LOG\_EVENT, trigger.LOG\_INFO2, "Trigger model complete.")

Set trigger model block 9 to log an event when the trigger model completes. In the event log, the message is: TM #1 block #9 logged: Trigger model complete.

#### **Also see**

None

## **trigger.model.setblock() — trigger.BLOCK\_MEASURE\_DIGITIZE**

This function defines a trigger block that makes or digitizes a measurement.

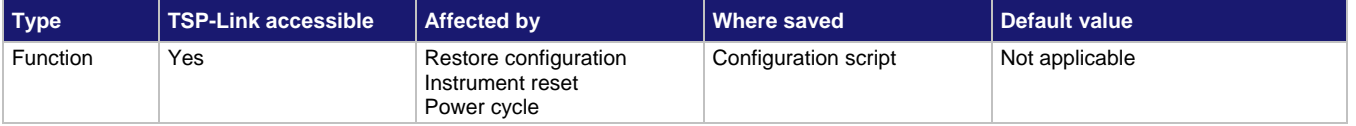

#### **Usage**

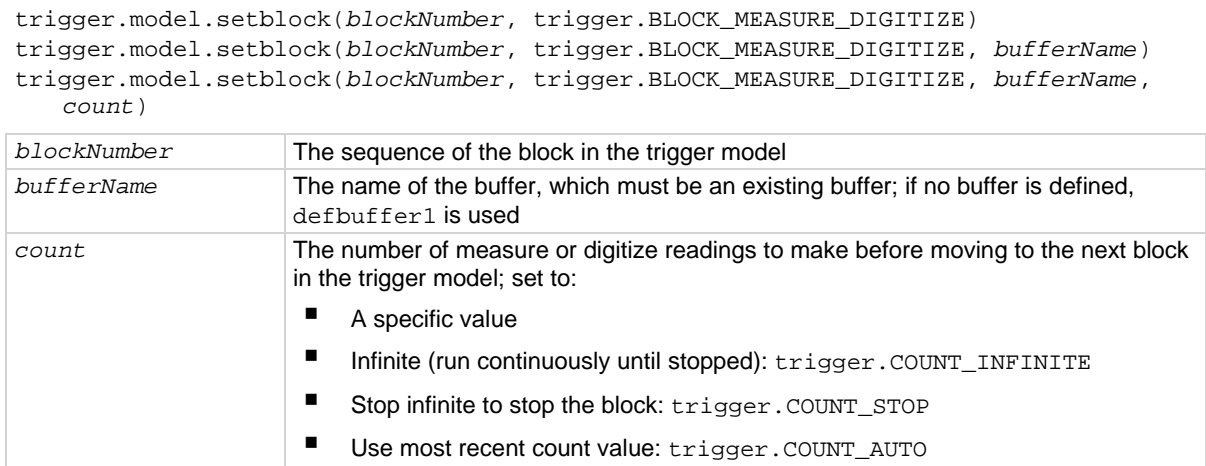

#### **Details**

This block triggers measurements based on the DMM function that is selected when the trigger model is initiated. When trigger model execution reaches this block:

- 1. The instrument begins triggering measurements.
- 2. The trigger model execution waits for the measurement to be made.
- 3. The instrument processes the reading and places it into the specified reading buffer.

If you are defining a user-defined reading buffer, you must create it before you define this block.

When you set the count to a finite value, trigger model execution does not proceed until all operations are complete.

If you set the count to infinite, the trigger model executes subsequent blocks when the measurement is made; the triggering of measurements continues in the background until the trigger model execution reaches another measure/digitize block or until the trigger model ends. To use infinite, there must be a block after the measure/digitize block in the trigger model, such as a wait block. If there is no subsequent block, the trigger model stops, which stops measurements.

When you set the count to auto, the trigger model uses the count value that is active for the selected function instead of a specific value. You can use this with configuration lists to change the count value each time a measure/digitize block is encountered.

### **Example 1**

```
reset()
dmm.measure.func = dmm.FUNC_DC_VOLTAGE
trigger.model.setblock(1, trigger.BLOCK_BUFFER_CLEAR, defbuffer1)
trigger.model.setblock(2, trigger.BLOCK_DELAY_CONSTANT, 0)
trigger.model.setblock(3, trigger.BLOCK_MEASURE_DIGITIZE, defbuffer1, 
   trigger.COUNT_INFINITE)
trigger.model.setblock(4, trigger.BLOCK_WAIT, trigger.EVENT_DISPLAY)
trigger.model.setblock(5, trigger.BLOCK_MEASURE_DIGITIZE, defbuffer1, 
   trigger.COUNT_STOP)
trigger.model.setblock(6, trigger.BLOCK_NOTIFY, trigger.EVENT_NOTIFY1)
trigger.model.initiate()
waitcomplete()
print(defbuffer1.n)
Reset the instrument.
Set the function to measure DC voltage.
Set block 1 to clear defbuffer1.
Set block 2 to set a delay of 0.
Set block 3 to make measurements infinitely.
Set block 4 to wait until the front-panel TRIGGER key is pressed.
Set block 5 to stop making measurements.
Set block 6 to send a notification.
Start the trigger model.
You must press the front-panel TRIGGER key to stop measurements.
Output the number of readings.
```
### **Example 2**

```
reset()
dmm.measure.configlist.create("countactive")
dmm.measure.count = 2
dmm.measure.configlist.store("countactive") --index1
dmm.measure.count = 10
dmm.measure.configlist.store("countactive") --index2
dmm.measure.count = 3
dmm.measure.configlist.store("countactive") --index3
trigger.model.setblock(1, trigger.BLOCK_CONFIG_NEXT, "countactive")
trigger.model.setblock(2, trigger.BLOCK_MEASURE_DIGITIZE, defbuffer1, 
    trigger.COUNT_AUTO)
trigger.model.setblock(3, trigger.BLOCK_DELAY_CONSTANT, 1)
trigger.model.setblock(4, trigger.BLOCK_BRANCH_COUNTER, 3, 1)
trigger.model.initiate()
waitcomplete()
print(defbuffer1.n)
Reset the instrument.
Set up a configuration list named countactive.
Set the measure count to 2 (replace dmm.measure.count with dmm.digitize.count if using a digitize
function.)
Store the count in index 1.
Set the measure count to 10.
Store the count in index 2.
Set the measure count to 3.
Store the count in index 3.
Set up trigger model block 1 to call the next index from the countactive configuration list.
Set block 2 to measure or digitize and store the readings in defbuffer1, using the most recent count value.
Set block 3 to add a delay of 1 s.
Set block 4 to iterate through the trigger model 3 times, returning to block 1.
Start the trigger model.
Output the number of readings. There should be 15 readings.
```
#### **Also see**

[buffer.make\(\)](#page-689-0) (on page [15-16\)](#page-689-0) [Measure/Digitize block](#page-308-0) (on page [9-29\)](#page-308-0)

## **trigger.model.setblock() — trigger.BLOCK\_NOP**

This function creates a placeholder that performs no action in the trigger model; available only using remote commands.

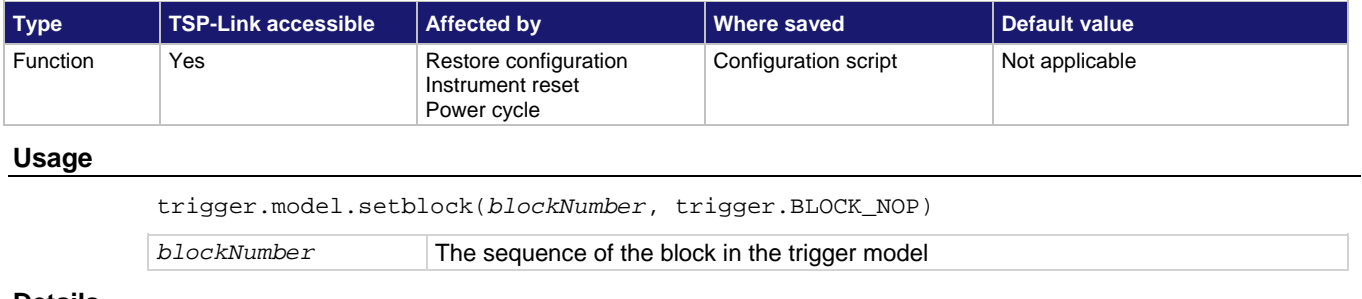

#### **Details**

If you remove a trigger model block, you can use this block as a placeholder for the block number so that you do not need to renumber the other blocks.

### **Example**

trigger.model.setblock(4, trigger.BLOCK\_NOP) Set block number 4 to be a no operation block.

### **Also see**

None

## **trigger.model.setblock() — trigger.BLOCK\_NOTIFY**

This function defines a trigger model block that generates a trigger event and immediately continues to the next block.

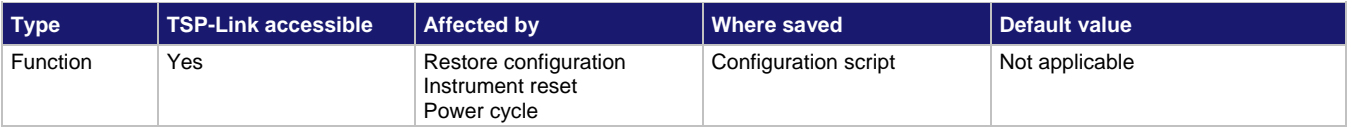

### **Usage**

trigger.model.setblock(*blockNumber*, trigger.BLOCK\_NOTIFY, trigger.EVENT\_NOTIFY*N*)

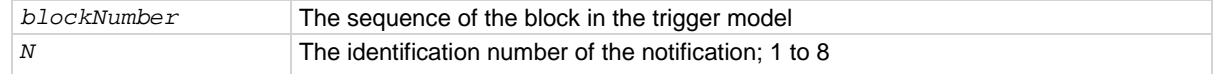

### **Details**

When trigger model execution reaches a notify block, the instrument generates a trigger event and immediately continues to the next block.

Other commands can reference the event that the notify block generates. This assigns a stimulus somewhere else in the system. For example, you can use the notify event as the stimulus of a hardware trigger line, such as a digital I/O line.

### **NOTE**

The TSP-Link and digital I/O options require a communications accessory card to be installed in the instrument. Accessory cards include the KTTI-GPIB, KTTI-TSP, and KTTI-RS232.

### **Example**

```
digio.line[3].mode = digio.MODE_TRIGGER_OUT
trigger.model.setblock(5, trigger.BLOCK_NOTIFY, trigger.EVENT_NOTIFY2)
trigger.digout[3].stimulus = trigger.EVENT_NOTIFY2
```
Define trigger model block 5 to be the notify 2 event. Assign the notify 2 event to be the stimulus for digital output line 3.

### **Also see**

[Notify block](#page-312-0) (on page [9-33\)](#page-312-0)

## **trigger.model.setblock() trigger.BLOCK\_RESET\_BRANCH\_COUNT**

This function creates a block in the trigger model that resets a branch counter to 0.

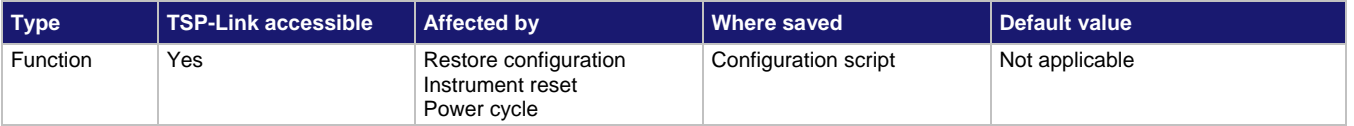

#### **Usage**

trigger.model.setblock(*blockNumber*, trigger.BLOCK\_RESET\_BRANCH\_COUNT, *counter*)

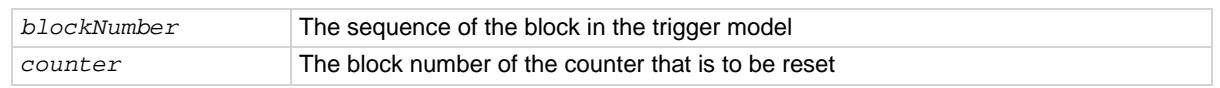

#### **Details**

When the trigger model reaches the Counter Reset block, it resets the count of the specified Branch on Counter block to zero.

#### **Example**

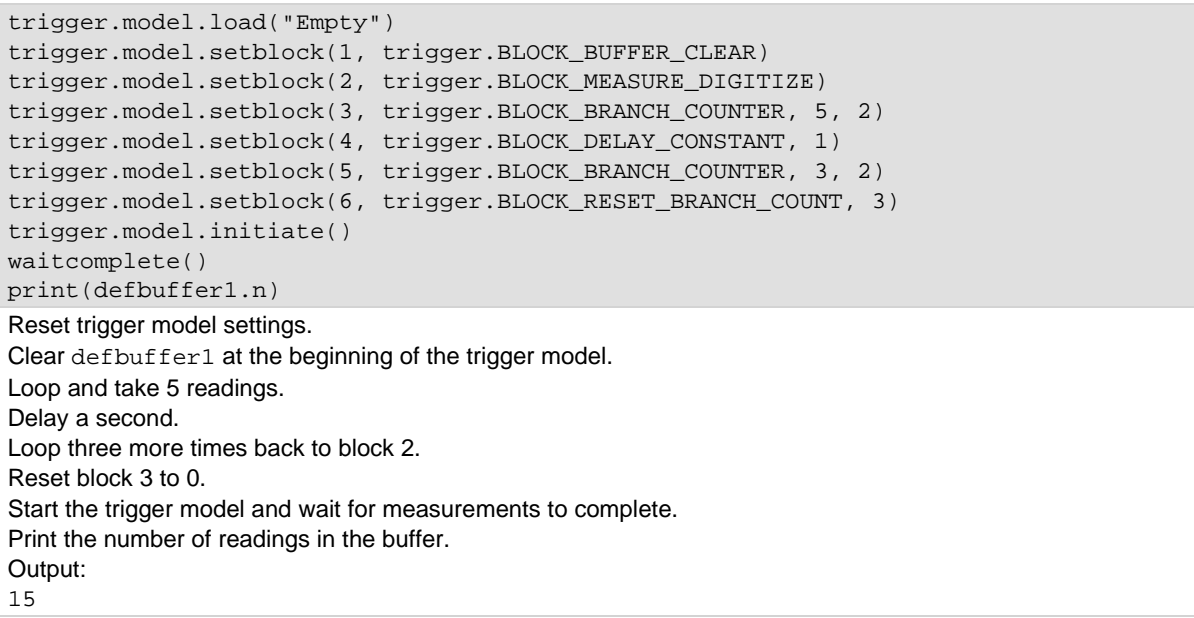

#### **Also see**

[trigger.model.getbranchcount\(\)](#page-1028-0) (on page [15-355\)](#page-1028-0) trigger.model.setblock() — [trigger.BLOCK\\_BRANCH\\_COUNTER](#page-1042-0) (on page [15-369\)](#page-1042-0)

## **trigger.model.setblock() — trigger.BLOCK\_WAIT**

This function defines a trigger model block that waits for an event before allowing the trigger model to continue.

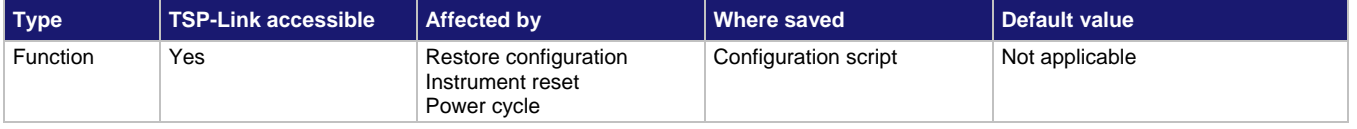

#### **Usage**

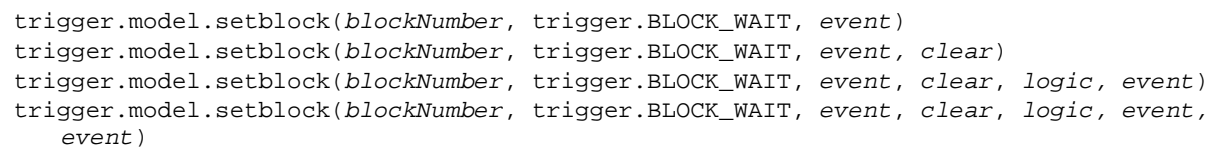

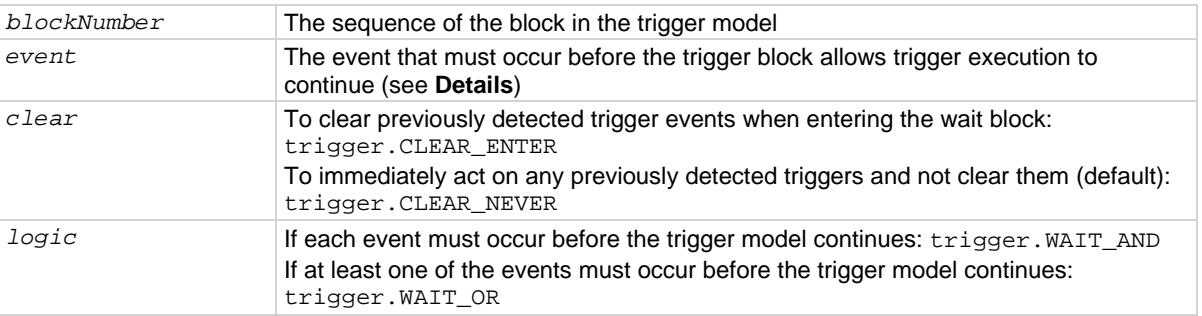

#### **Details**

You can use the wait block to synchronize measurements with other instruments and devices.

You can set the instrument to wait for the events shown in the following table.

The event can occur before trigger model execution reaches the wait block. If the event occurs after trigger model execution starts but before the trigger model execution reaches the wait block, the trigger model records the event. By default, when trigger model execution reaches the wait block, it executes the wait block without waiting for the event to happen again (the clear parameter is set to never).

The instrument clears the memory of the recorded event when trigger model execution is at the start block and when the trigger model exits the wait block. It also clears the recorded trigger event when the clear parameter is set to enter.

All items in the list are subject to the same action; you cannot combine AND and OR logic in a single block.

You cannot leave the first event as no trigger. If the first event is not defined, the trigger model errors when you attempt to initiate it.

# **NOTE**

The options in the following table for digital I/O, GPIB, and TSP-Link require a communications accessory card to be installed in the instrument. Accessory cards include the KTTI-GPIB, KTTI-TSP, and KTTI-RS232.

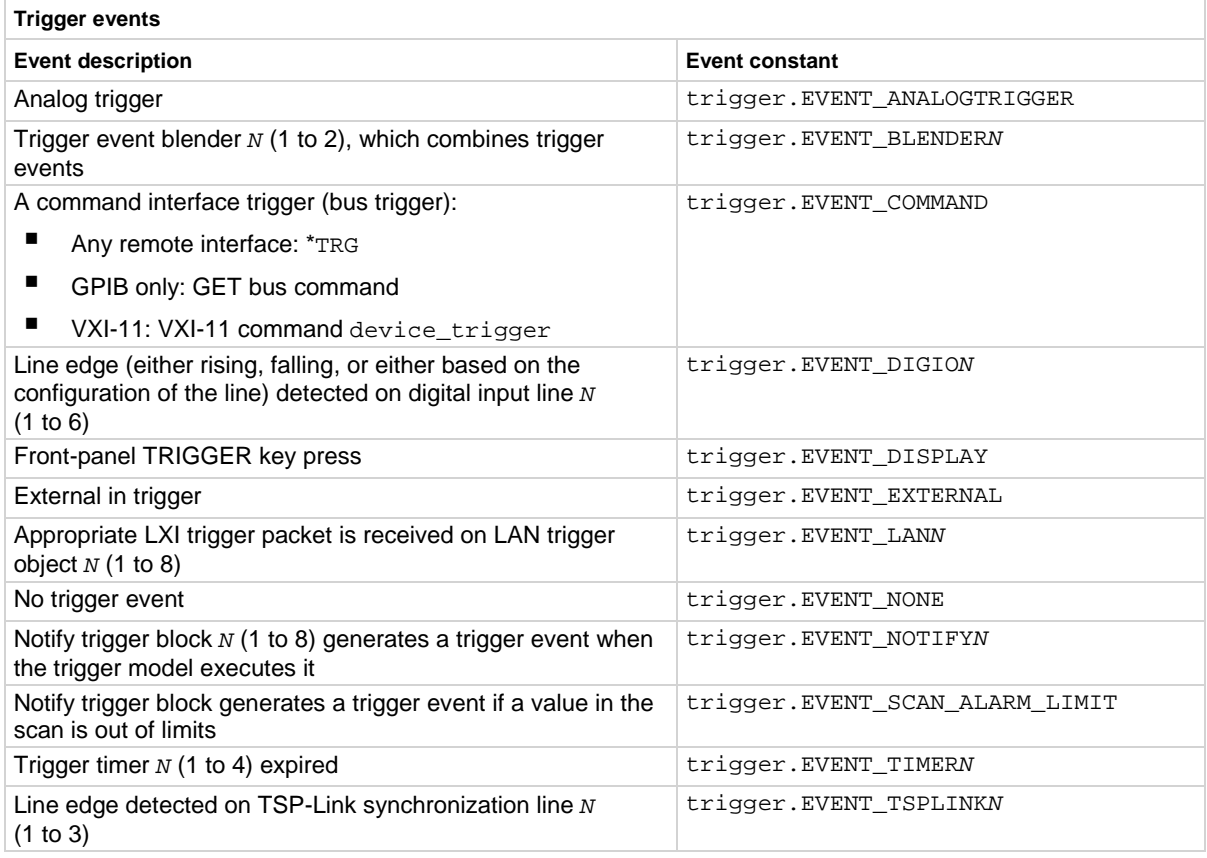

### **Example**

trigger.model.setblock(9, trigger.BLOCK\_WAIT, trigger.EVENT\_DISPLAY) Set trigger model block 9 to wait for a user to press the TRIGGER key on the front panel before continuing.

### **Also see**

[Wait block](#page-306-0) (on page [9-27\)](#page-306-0)

## **trigger.model.state()**

This function returns the present state of the trigger model.

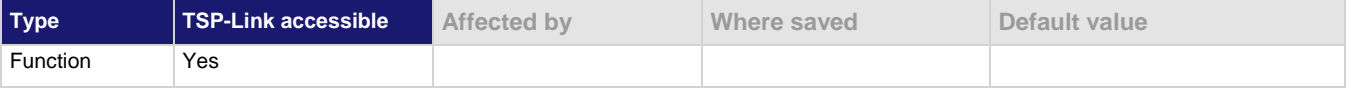

#### **Usage**

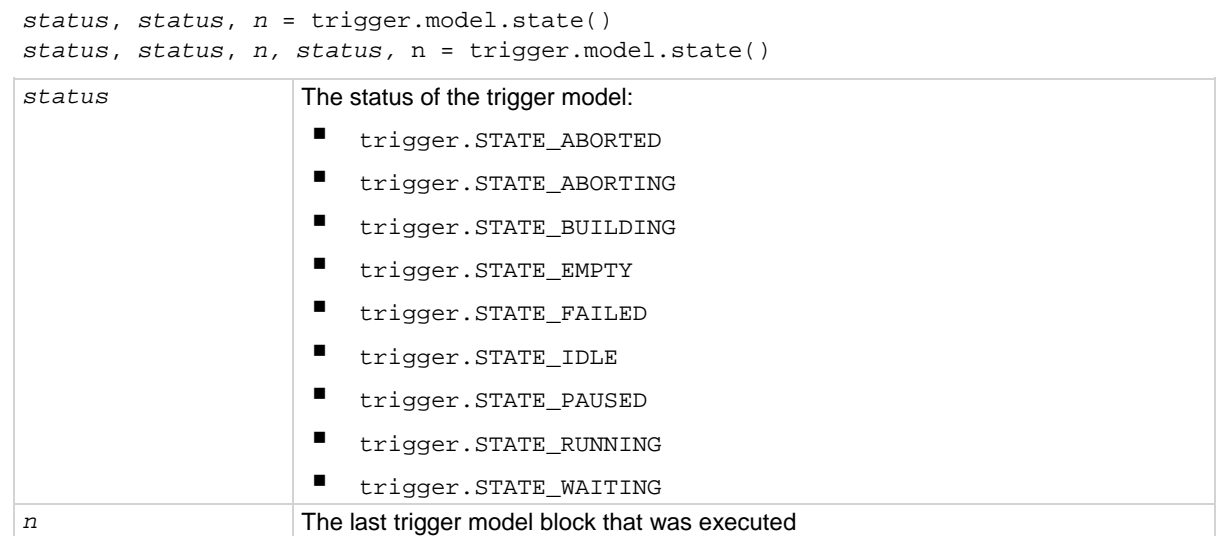

### **Details**

This command returns the state of the trigger model. The instrument checks the state of a started trigger model every 100 ms.

This command returns the trigger state and the block that the trigger model last executed. If the trigger model supports a scan, three states and two block numbers are returned.

The trigger model states are:

- Idle: The trigger model is stopped
- Running: The trigger model is running
- Waiting: The trigger model has been in the same wait block for more than 100 ms
- Empty: The trigger model is selected, but no blocks are defined
- Paused: The trigger model is paused
- Building: Blocks have been added
- Failed: The trigger model is stopped because of an error
- Aborting: The trigger model is stopping
- Aborted: The trigger model is stopped

#### **Example**

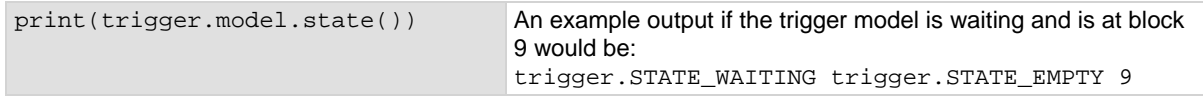

**Also see**

None

# <span id="page-1066-1"></span>**trigger.timer[N].clear()**

This function clears the timer event detector and overrun indicator for the specified trigger timer number.

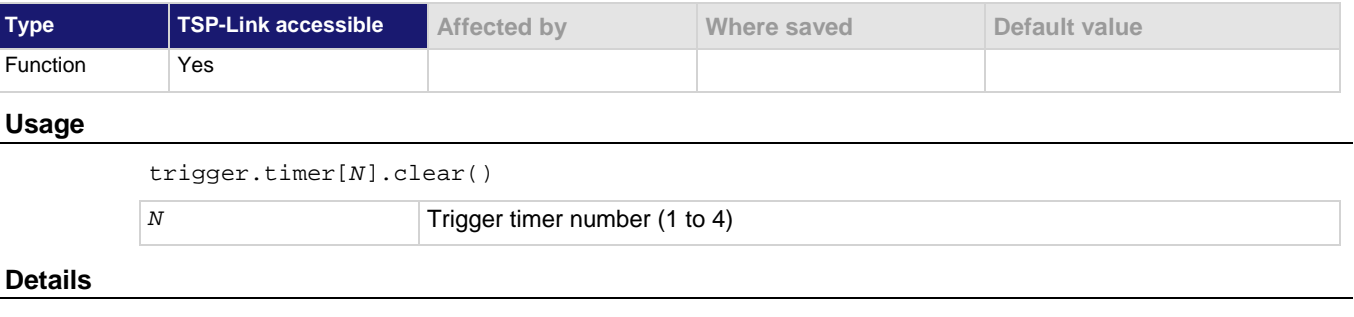

This command sets the timer event detector to the undetected state and resets the overrun indicator.

#### **Example**

trigger.timer[1].clear() Clears trigger timer 1.

#### **Also see**

[trigger.timer\[N\].count](#page-1066-0) (on page [15-393\)](#page-1066-0)

# <span id="page-1066-0"></span>**trigger.timer[N].count**

This attribute sets the number of events to generate each time the timer generates a trigger event or is enabled as a timer or alarm.

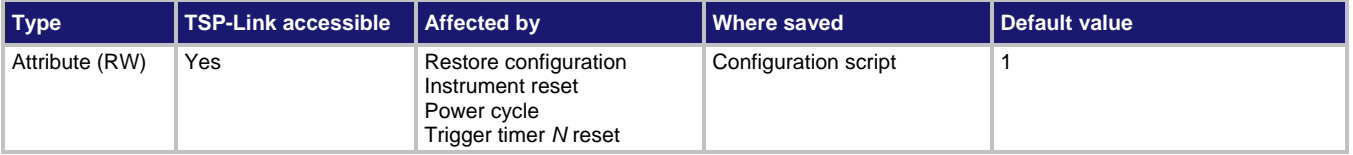

#### **Usage**

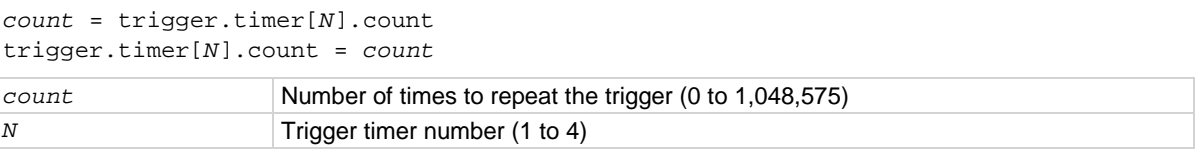

#### **Details**

If the count is set to a number greater than 1, the timer automatically starts the next trigger timer delay at the expiration of the previous delay.

Set the count to zero (0) to cause the timer to generate trigger events indefinitely.

If you use the trigger timer with a trigger model, make sure the count value is the same or more than any count values expected in the trigger model.

### **Example 1**

print(trigger.timer[1].count) Read trigger count for timer number 1.

### **Example 2**

```
reset()
trigger.timer[4].reset()
trigger.timer[4].delay = 0.5
trigger.timer[4].start.stimulus = trigger.EVENT_NOTIFY8
trigger.timer[4].start.generate = trigger.OFF
trigger.timer[4].count = 20
trigger.timer[4].enable = trigger.ON
trigger.model.load("Empty")
trigger.model.setblock(1, trigger.BLOCK_BUFFER_CLEAR, defbuffer1)
trigger.model.setblock(2, trigger.BLOCK_NOTIFY, trigger.EVENT_NOTIFY8)
trigger.model.setblock(3, trigger.BLOCK_WAIT, trigger.EVENT_TIMER4)
trigger.model.setblock(4, trigger.BLOCK_MEASURE_DIGITIZE, defbuffer1)
trigger.model.setblock(5, trigger.BLOCK_BRANCH_COUNTER, 20, 3)
trigger.model.initiate()
waitcomplete()
print(defbuffer1.n)
Reset the instrument.
Reset trigger timer 4.
Set trigger timer 4 to have a 0.5 s delay.
Set the stimulus for trigger timer 4 to be the notify 8 event.
Set the timer event to occur when the timer delay elapses.
Set the trigger timer 4 count to 20.
Enable trigger timer 4.
Clear the trigger model.
Set trigger model block 1 to clear the buffer.
Set trigger model block 2 to generate the notify 8 event.
Set trigger model block 3 to wait for the trigger timer 4 to occur.
Set trigger model block 4 to make or digitize a measurement and store it in default buffer 1.
Set trigger model block 5 to repeat the trigger model 20 times, starting at block 3.
Start the trigger model.
Wait until all commands are complete.
Print the number of entries in default buffer 1.
Output:
20
```
### **Also see**

[trigger.timer\[N\].clear\(\)](#page-1066-1) (on page [15-393\)](#page-1066-1) [trigger.timer\[N\].delay](#page-1068-0) (on page [15-395\)](#page-1068-0) [trigger.timer\[N\].reset\(\)](#page-1070-0) (on page [15-397\)](#page-1070-0)

## <span id="page-1068-0"></span>**trigger.timer[N].delay**

This attribute sets and reads the timer delay.

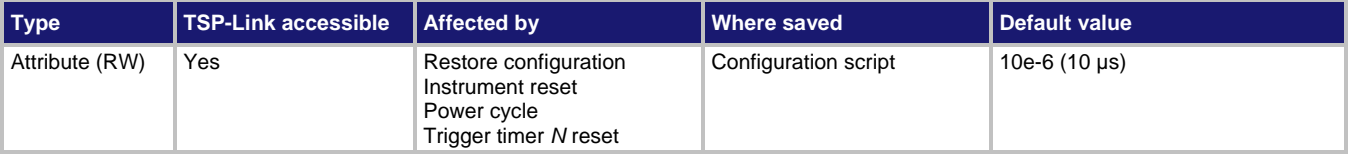

#### **Usage**

```
interval = trigger.timer[N].delay
trigger.timer[N].delay = interval
```
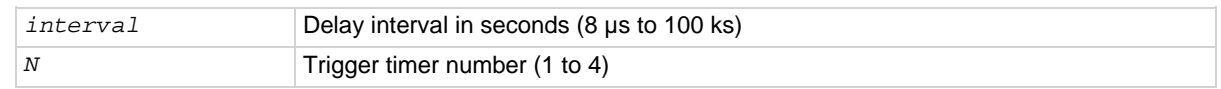

#### **Details**

Once the timer is enabled, each time the timer is triggered, it uses this delay period.

Assigning a value to this attribute is equivalent to:

trigger.timer[*N*].delaylist = {*interval*}

This creates a delay list of one value.

Reading this attribute returns the delay interval that will be used the next time the timer is triggered.

If you use the trigger timer with a trigger model, make sure the trigger timer delay is set so that the readings are paced correctly.

### **Example**

trigger.timer[1].delay = 50e-6 Set the trigger timer 1 to delay for 50 µs.

#### **Also see**

[trigger.timer\[N\].reset\(\)](#page-1070-0) (on page [15-397\)](#page-1070-0)

## <span id="page-1068-1"></span>**trigger.timer[N].delaylist**

This attribute sets an array of timer intervals.

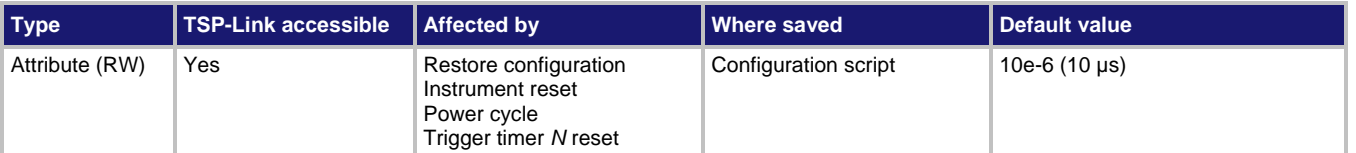

#### **Usage**

```
intervals = trigger.timer[N].delaylist
trigger.timer[N].delaylist = intervals
```
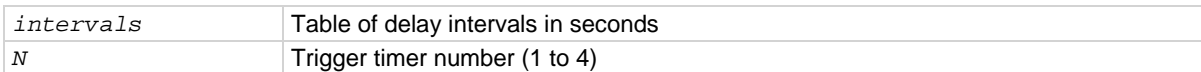

### **Details**

Each time the timer is triggered after it is enabled, it uses the next delay period from the array. The default value is an array with one value of 10 µs.

After all elements in the array have been used, the delays restart at the beginning of the list.

If the array contains more than one element, the average of the delay intervals in the list must be ≥ 50 µs.

#### **Example**

```
trigger.time[3].delaylist = {50e-6, 100e-6, 150e-6}DelayList = trigger.timer[3].delaylist
for x = 1, table.getn(DelayList) do
    print(DelayList[x])
end
Set a delay list on trigger timer 3 with three delays (50 µs, 100 µs, and 150 µs).
Read the delay list on trigger timer 3.
Output:
5e-05
0.0001
0.00015
```
#### **Also see**

[trigger.timer\[N\].reset\(\)](#page-1070-0) (on page [15-397\)](#page-1070-0)

## <span id="page-1069-0"></span>**trigger.timer[N].enable**

This attribute enables the trigger timer.

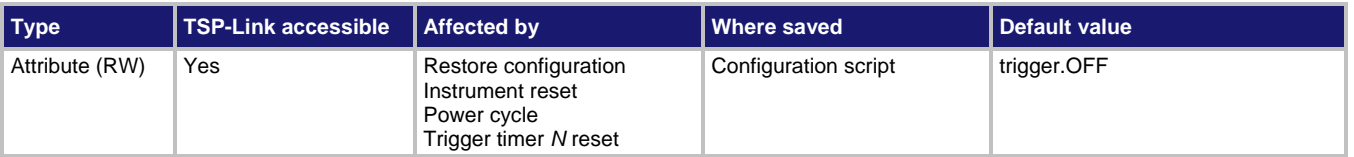

### **Usage**

```
state = trigger.timer[N].enable
trigger.timer[N].enable = state
```
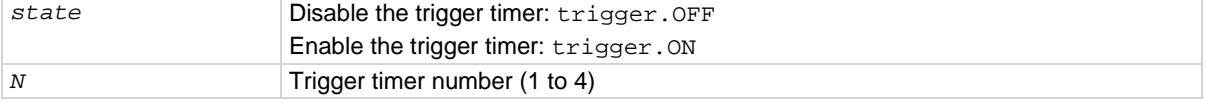

#### **Details**

When this command is set to on, the timer performs the delay operation.

When this command is set to off, there is no timer on the delay operation.

You must enable a timer before it can use the delay settings or the alarm configuration. For expected results from the timer, it is best to disable the timer before changing a timer setting, such as delay or start seconds.

To use the timer as a simple delay or pulse generator with digital I/O lines, make sure the timer start time in seconds and fractional seconds is configured for a time in the past. To use the timer as an alarm, configure the timer start time in seconds and fractional seconds for the desired alarm time.

### **Example**

trigger.timer[3].enable = trigger.ON Enable the trigger timer for timer 3.

#### **Also see**

None

# <span id="page-1070-0"></span>**trigger.timer[N].reset()**

This function resets trigger timer settings to their default values.

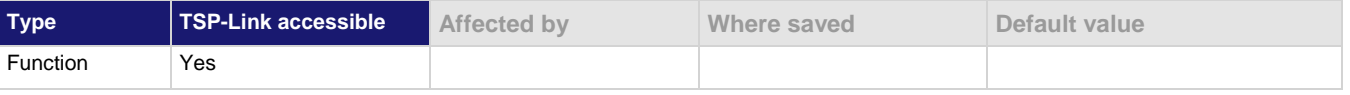

#### **Usage**

trigger.timer[*N*].reset()

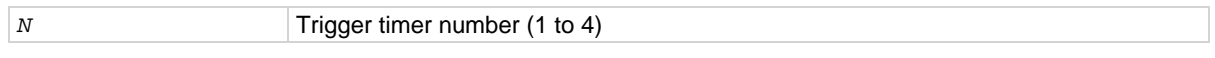

#### **Details**

The trigger.timer[*N*].reset() function resets the following attributes to their default values:

- trigger.timer[*N*].count
- trigger.timer[*N*].delay
- trigger.timer[*N*].delaylist
- trigger.timer[*N*].enable
- trigger.timer[*N*].start.fractionalseconds
- trigger.timer[*N*].start.generate
- trigger.timer[*N*].start.seconds
- trigger.timer[*N*].stimulus

It also clears trigger.timer[*N*].overrun.

#### **Example**

trigger.timer[1].reset() Resets the attributes associated with timer 1 to their default values.

### **Also see**

[trigger.timer\[N\].count](#page-1066-0) (on page [15-393\)](#page-1066-0) [trigger.timer\[N\].delay](#page-1068-0) (on page [15-395\)](#page-1068-0) [trigger.timer\[N\].delaylist](#page-1068-1) (on page [15-395\)](#page-1068-1) [trigger.timer\[N\].enable](#page-1069-0) (on page [15-396\)](#page-1069-0) [trigger.timer\[N\].start.fractionalseconds](#page-1071-0) (on page [15-398\)](#page-1071-0) [trigger.timer\[N\].start.generate](#page-1071-1) (on page [15-398\)](#page-1071-1) [trigger.timer\[N\].start.overrun](#page-1072-0) (on page [15-399\)](#page-1072-0) [trigger.timer\[N\].start.seconds](#page-1073-0) (on page [15-400\)](#page-1073-0) [trigger.timer\[N\].start.stimulus](#page-1073-1) (on page [15-400\)](#page-1073-1)

## <span id="page-1071-0"></span>**trigger.timer[N].start.fractionalseconds**

This attribute configures the fractional seconds of an alarm or a time in the future when the timer will start.

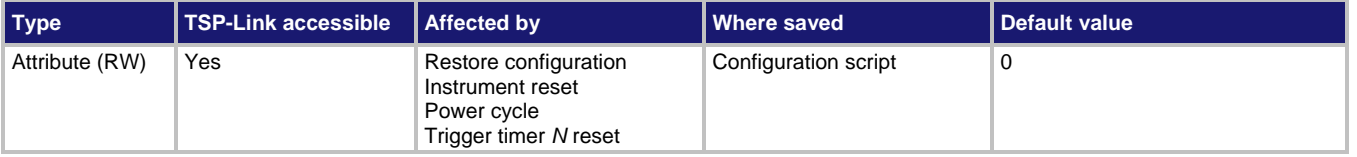

#### **Usage**

```
time = trigger.timer[N].start.fractionalseconds
trigger.timer[N].start.fractionalseconds = time
```
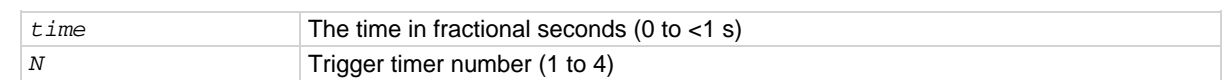

#### **Details**

This command configures the alarm of the timer.

When the timer is enabled, the timer starts immediately if the timer is configured for a start time that has passed.

#### **Example**

trigger.timer[1].start.fractionalseconds =  $0.4$  Set the trigger timer to start in 0.4 s.

#### **Also see**

[trigger.timer\[N\].start.generate](#page-1071-1) (on page [15-398\)](#page-1071-1)

## <span id="page-1071-1"></span>**trigger.timer[N].start.generate**

This attribute specifies when timer events are generated.

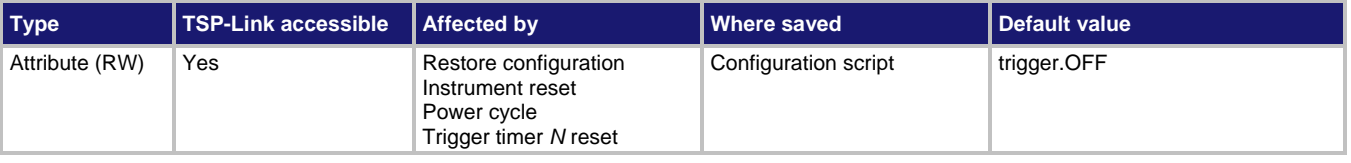

#### **Usage**

*state* = trigger.timer[*N*].start.generate trigger.timer[*N*].start.generate = *state*

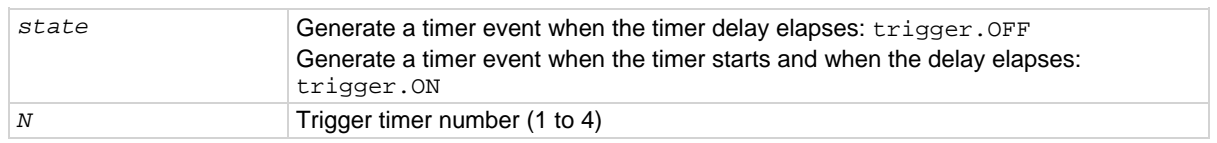

#### **Details**

When this is set to on, a trigger event is generated immediately when the timer is triggered.

When it is set to off, a trigger event is generated when the timer elapses. This generates the event trigger.EVENT\_TIMER*N*.

### **Example**

```
trigger.timer[4].reset()
trigger.timer[4].delay = 0.5
trigger.timer[4].start.stimulus = trigger.EVENT_NOTIFY8
trigger.timer[4].start.generate = trigger.OFF
trigger.timer[4].count = 20
trigger.timer[4].enable = trigger.ON
Reset trigger timer 4.
Set trigger timer 4 to have a 0.5 s delay.
Set the timer event to occur when the timer delay elapses.
Set the stimulus for trigger timer 4 to be the notify 8 event.
Set the trigger timer 4 count to 20.
Enable trigger timer 4.
```
#### **Also see**

[trigger.timer\[N\].reset\(\)](#page-1070-0) (on page [15-397\)](#page-1070-0)

## <span id="page-1072-0"></span>**trigger.timer[N].start.overrun**

This attribute indicates if an event was ignored because of the event detector state.

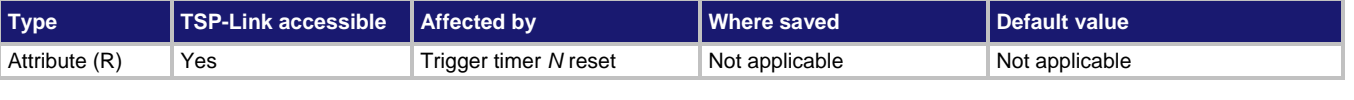

#### **Usage**

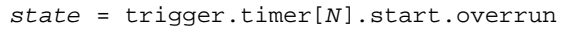

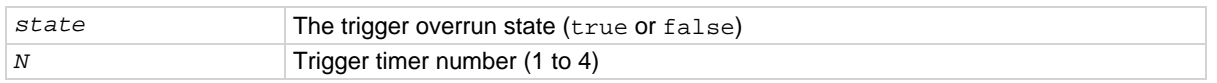

#### **Details**

This command indicates if an event was ignored because the event detector was already in the detected state when the event occurred.

This is an indication of the state of the event detector built into the timer itself. It does not indicate if an overrun occurred in any other part of the trigger model or in any other construct that is monitoring the delay completion event. It also is not an indication of a delay overrun.

#### **Example**

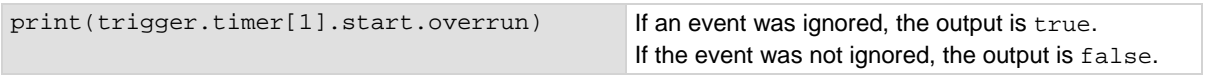

### **Also see**

[trigger.timer\[N\].reset\(\)](#page-1070-0) (on page [15-397\)](#page-1070-0)

## <span id="page-1073-0"></span>**trigger.timer[N].start.seconds**

This attribute configures the seconds of an alarm or a time in the future when the timer will start.

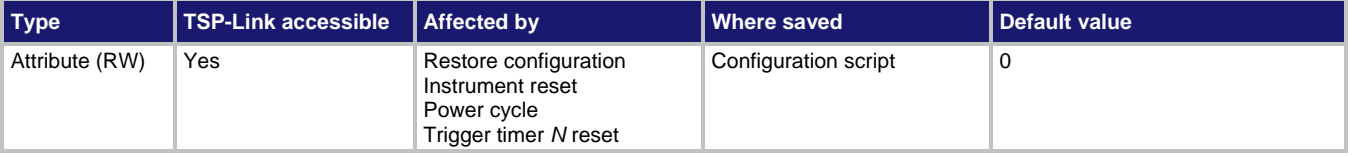

### **Usage**

```
time = trigger.timer[N].start.seconds
trigger.timer[N].start.seconds = time
```
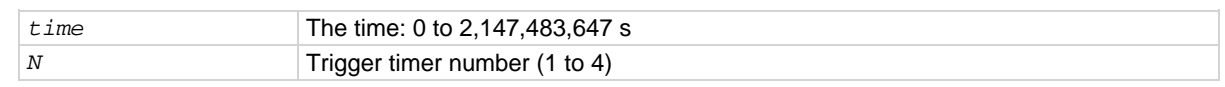

#### **Details**

This command configures the alarm of the timer.

When the timer is enabled, the timer starts immediately if the timer is configured for a start time that has passed.

#### **Example**

```
trigger.timer[1].start.seconds = localnode.gettime() + 30
trigger.timer[1].enable = trigger.ON
```
Set the trigger timer to start 30 s from the time when the timer is enabled.

#### **Also see**

None

## <span id="page-1073-1"></span>**trigger.timer[N].start.stimulus**

This attribute describes the event that starts the trigger timer.

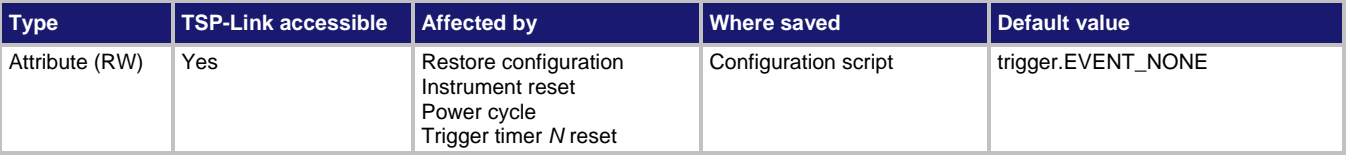

#### **Usage**

```
event = trigger.timer[N].start.stimulus
trigger.timer[N].start.stimulus = event
```
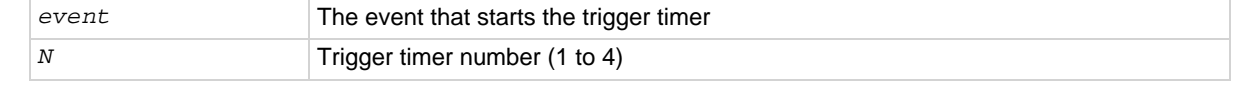

#### **Details**

Set this command to any trigger event to start the timer when that event occurs.

Set this command to none to disable event processing and use the timer as a timer or alarm based on the start time.

Trigger events are described in the table below.

## **NOTE**

The options in the following table for digital I/O, GPIB, and TSP-Link require a communications accessory card to be installed in the instrument. Accessory cards include the KTTI-GPIB, KTTI-TSP, and KTTI-RS232.

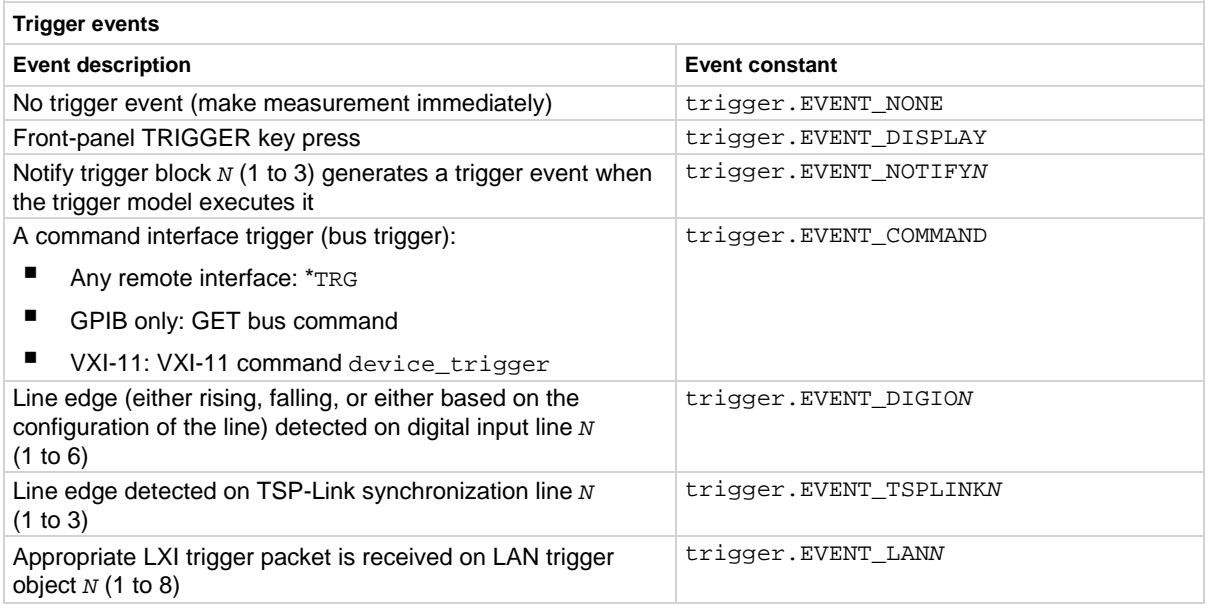

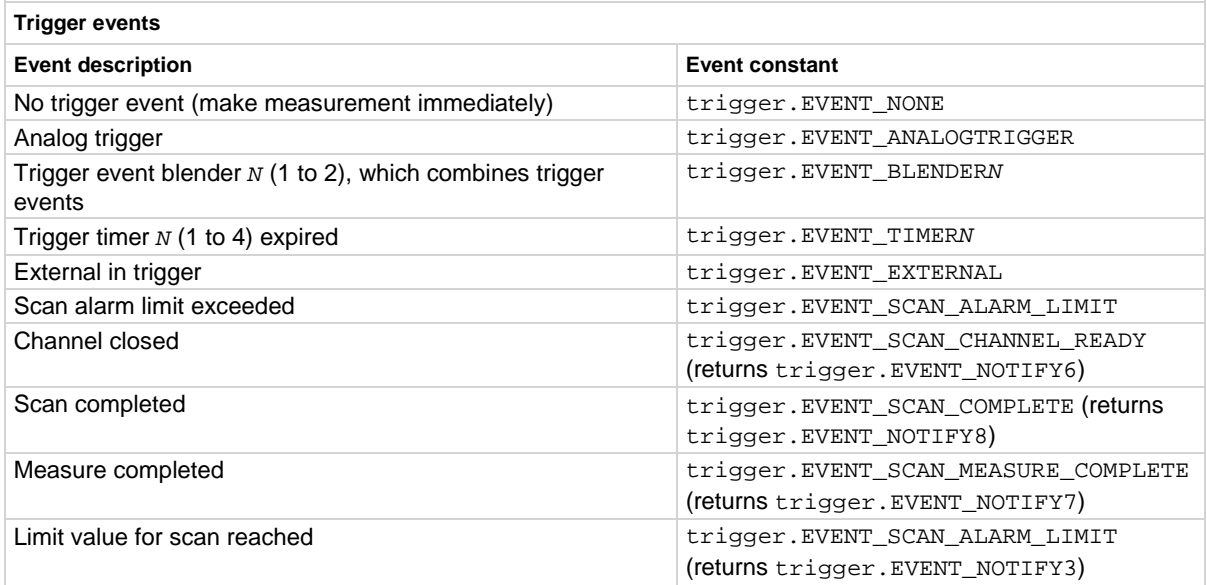

#### **Example**

```
digio.line[3].mode = digio.MODE_TRIGGER_IN
trigger.timer[1].delay = 3e-3
trigger.timer[1].start.stimulus = trigger.EVENT_DIGIO3
Set digital I/O line 3 to be a trigger input.
Set timer 1 to delay for 3 ms.
Set timer 1 to start the timer when an event is detected on digital I/O line 3.
```
#### **Also see**

None

# **trigger.timer[N].wait()**

This function waits for a trigger.

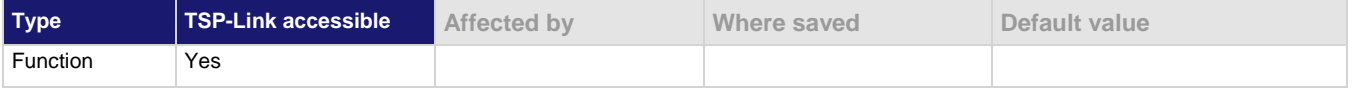

#### **Usage**

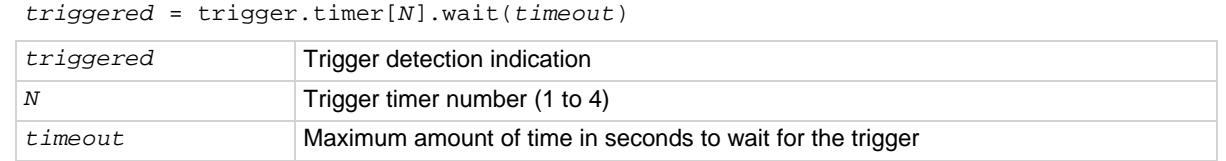

#### **Details**

If one or more trigger events were detected since the last time trigger.timer[*N*].wait() or trigger.timer[*N*].clear() was called, this function returns immediately.

After waiting for a trigger with this function, the event detector is automatically reset and rearmed. This is true regardless of the number of events detected.

### **Example**

```
triggered = trigger.timer[3].wait(10)
print(triggered)
                                                              Waits up to 10 s for a trigger on timer 3.
                                                              If false is returned, no trigger was detected 
                                                              during the 10 s timeout.
                                                              If true is returned, a trigger was detected.
```
### **Also see**

[trigger.timer\[N\].clear\(\)](#page-1066-1) (on page [15-393\)](#page-1066-1)

## <span id="page-1076-0"></span>**trigger.tsplinkin[N].clear()**

This function clears the event detector for a LAN trigger.

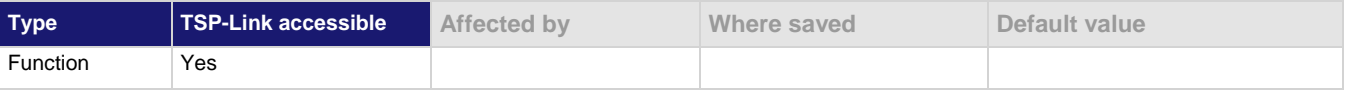

#### **Usage**

trigger.tsplinkin[*N*].clear()

*N* The trigger line (1 to 3) to clear

#### **Details**

The trigger event detector enters the detected state when an event is detected. When this command is sent, the instrument:

- Clears the trigger event detector
- Discards the history of the trigger line
- Clears the trigger.tsplinkin[*N*].overrun attribute

### **Example**

```
tsplink.line[2].mode = tsplink.MODE_TRIGGER_OPEN_DRAIN
trigger.tsplinkin[2].clear()
Clears the trigger event on TSP-Link line 2.
```
#### **Also see**

[trigger.tsplinkin\[N\].overrun](#page-1077-0) (on page [15-404\)](#page-1077-0) [tsplink.line\[N\].mode](#page-1085-0) (on page [15-412\)](#page-1085-0)

# **trigger.tsplinkin[N].edge**

This attribute indicates which trigger edge controls the trigger event detector for a trigger line.

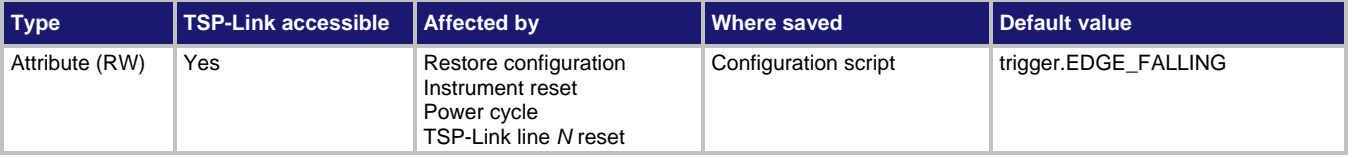

#### **Usage**

```
detectedEdge = trigger.tsplinkin[N].edge
trigger.tsplinkin[N].edge = detectedEdge
```
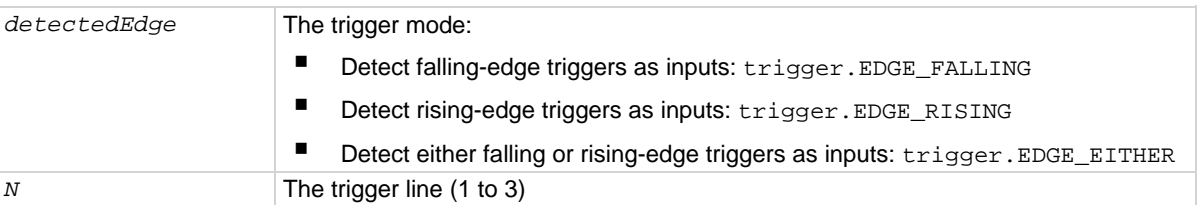

### **Details**

When the edge is detected, the instrument asserts a TTL-low pulse for the output.

The output state of the I/O line is controlled by the trigger logic. The user-specified output state of the line is ignored.

### **Example**

tsplink.line[3].mode = tsplink.MODE\_TRIGGER\_OPEN\_DRAIN trigger.tsplinkin[3].edge = trigger.EDGE\_RISING Sets synchronization line 3 to detect rising edge triggers as input.

#### **Also see**

[digio.writeport\(\)](#page-766-0) (on page [15-93\)](#page-766-0) [tsplink.line\[N\].mode](#page-1085-0) (on page [15-412\)](#page-1085-0) [tsplink.line\[N\].reset\(\)](#page-1086-0) (on page [15-413\)](#page-1086-0)

## <span id="page-1077-0"></span>**trigger.tsplinkin[N].overrun**

This attribute indicates if the event detector ignored an event while in the detected state.

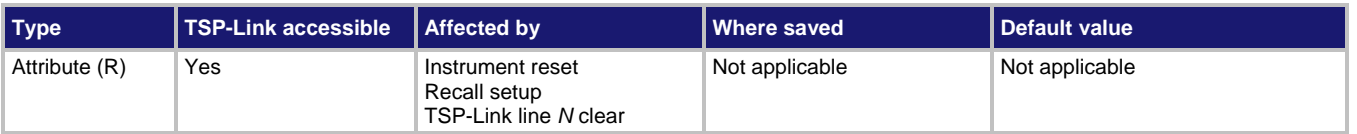

#### **Usage**

*overrun* = trigger.tsplinkin[*N*].overrun

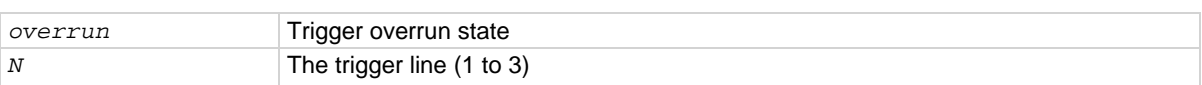

### **Details**

This command indicates whether an event has been ignored because the event detector was already in the detected state when the event occurred.

This is an indication of the state of the event detector built into the synchronization line itself.

It does not indicate if an overrun occurred in any other part of the trigger model, or in any other construct that is monitoring the event. It also is not an indication of an output trigger overrun.

#### **Example**

print(trigger.tsplinkin[1].overrun) If an event on line 1 was ignored, displays

true; if no additional event occurred, displays false.

#### **Also see**

None

## **trigger.tsplinkin[N].wait()**

This function waits for a trigger.

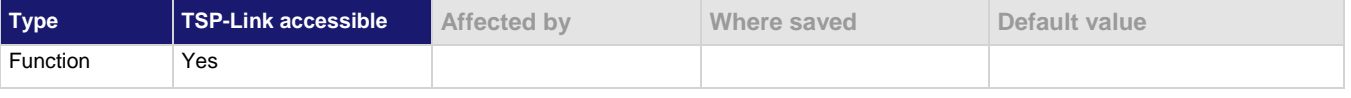

#### **Usage**

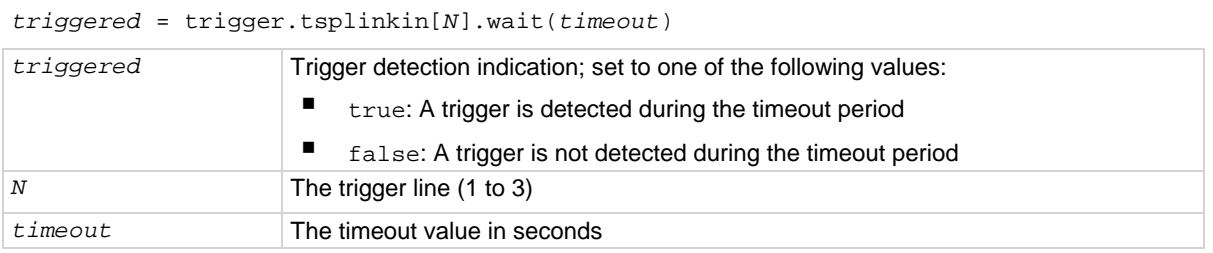

#### **Details**

This function waits up to the timeout value for an input trigger. If one or more trigger events are detected since the last time this command or trigger.tsplinkin[*N*].clear() was called, this function returns immediately.

After waiting for a trigger with this function, the event detector is automatically reset and rearmed. This is true regardless of the number of events detected.

#### **Example**

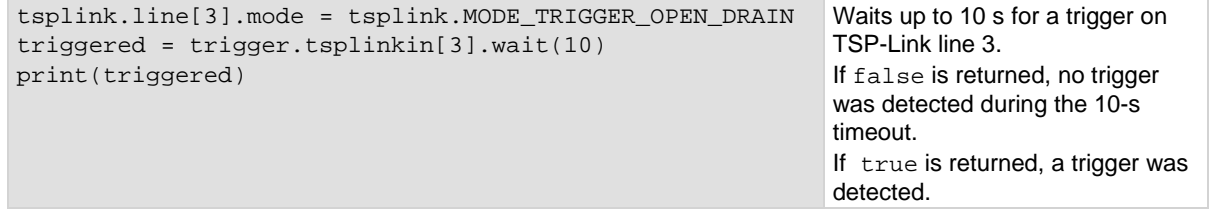

### **Also see**

[trigger.tsplinkin\[N\].clear\(\)](#page-1076-0) (on page [15-403\)](#page-1076-0) [tsplink.line\[N\].mode](#page-1085-0) (on page [15-412\)](#page-1085-0)

## **trigger.tsplinkout[N].assert()**

This function simulates the occurrence of the trigger and generates the corresponding trigger event.

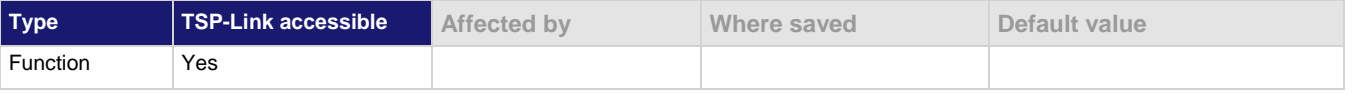

#### **Usage**

trigger.tsplinkout[*N*].assert()

*N* The trigger line (1 to 3)

#### **Details**

Initiates a trigger event and does not wait for completion. The set pulse width determines how long the trigger is asserted.

#### **Example**

```
tsplink.line[2].mode = tsplink.MODE_TRIGGER_OPEN_DRAIN
trigger.tsplinkout[2].assert()
Asserts trigger on trigger line 2.
```
#### **Also see**

[tsplink.line\[N\].mode](#page-1085-0) (on page [15-412\)](#page-1085-0)

## **trigger.tsplinkout[N].logic**

This attribute defines the trigger output with output logic for a trigger line.

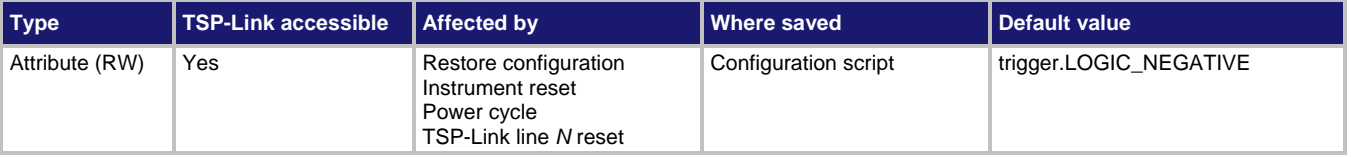

#### **Usage**

*logicType* = trigger.tsplinkout[*N*].logic trigger.tsplinkout[*N*].logic = *logicType*

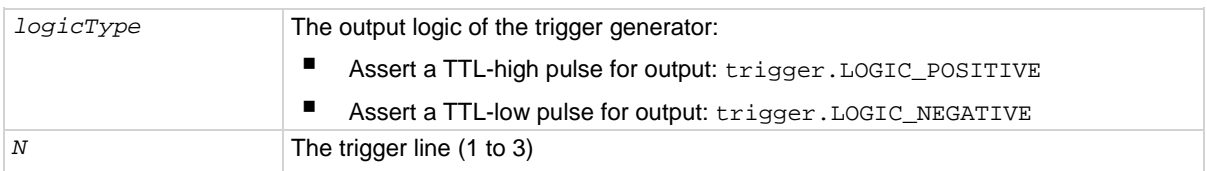

#### **Details**

This attribute controls the logic that the output trigger generator uses on the given trigger line.
The output state of the digital I/O line is controlled by the trigger logic, and the user-specified output state of the line is ignored.

# **Example**

tsplink.line[3].mode = tsplink.MODE\_TRIGGER\_OPEN\_DRAIN trigger.tsplinkout[3].logic = trigger.LOGIC\_POSITIVE Sets the trigger logic for synchronization line 3 to output a positive pulse.

### **Also see**

[trigger.tsplinkout\[N\].assert\(\)](#page-1079-0) (on page [15-406\)](#page-1079-0) [tsplink.line\[N\].mode](#page-1085-0) (on page [15-412\)](#page-1085-0)

# <span id="page-1080-0"></span>**trigger.tsplinkout[N].pulsewidth**

This attribute sets the length of time that the trigger line is asserted for output triggers.

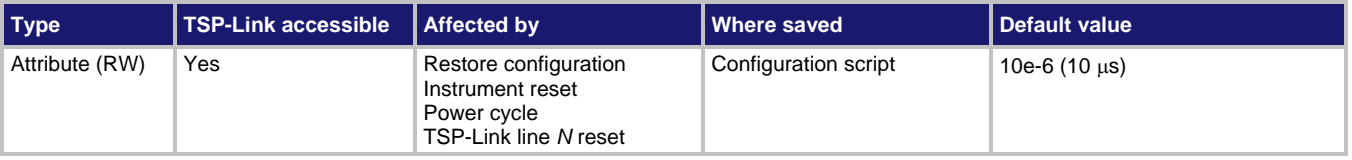

# **Usage**

```
width = trigger.tsplinkout[N].pulsewidth
trigger.tsplinkout[N].pulsewidth = width
width The pulse width (0.0 to 100 ks)
N The trigger line (1 to 3)
```
### **Details**

Setting the pulse width to 0 asserts the trigger indefinitely.

# **Example**

```
tsplink.line[3].mode = tsplink.MODE_TRIGGER_OPEN_DRAIN
trigger.tsplinkout[3].pulsewidth = 20e-6
                                                               Sets pulse width for trigger line 3 to 
                                                               20 μs.
```
### **Also see**

[trigger.tsplinkout\[N\].assert\(\)](#page-1079-0) (on page [15-406\)](#page-1079-0) [trigger.tsplinkout\[N\].release\(\)](#page-1081-0) (on page [15-408\)](#page-1081-0) [tsplink.line\[N\].mode](#page-1085-0) (on page [15-412\)](#page-1085-0)

# <span id="page-1081-0"></span>**trigger.tsplinkout[N].release()**

This function releases a latched trigger on the given TSP-Link trigger line.

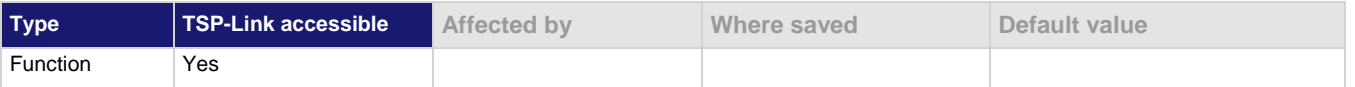

#### **Usage**

trigger.tsplinkout[*N*].release()

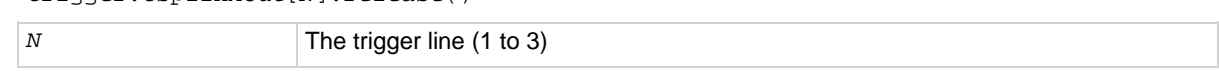

### **Details**

Releases a trigger that was asserted with an indefinite pulse width. It also releases a trigger that was latched in response to receiving a synchronous mode trigger.

# **Example**

tsplink.line[3].mode = tsplink.MODE\_TRIGGER\_OPEN\_DRAIN trigger.tsplinkout[3].release() Releases trigger line 3.

### **Also see**

[trigger.tsplinkout\[N\].assert\(\)](#page-1079-0) (on page [15-406\)](#page-1079-0) [tsplink.line\[N\].mode](#page-1085-0) (on page [15-412\)](#page-1085-0)

# <span id="page-1081-1"></span>**trigger.tsplinkout[N].stimulus**

This attribute specifies the event that causes the synchronization line to assert a trigger.

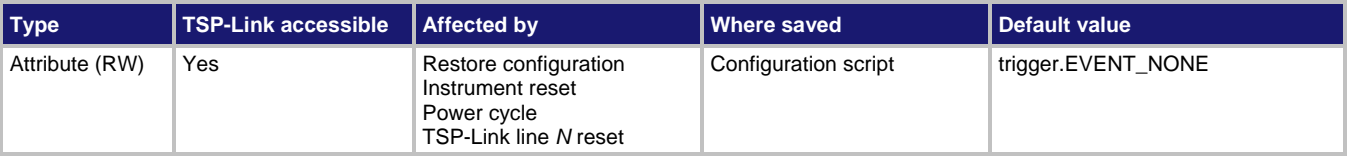

### **Usage**

```
event = trigger.tsplinkout[N].stimulus
trigger.tsplinkout[N].stimulus = event
```
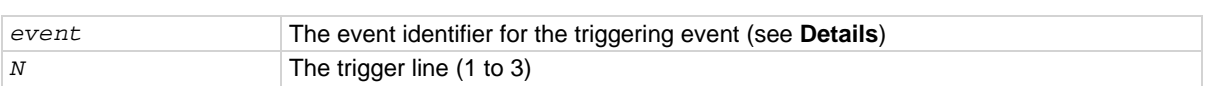

# **Details**

To disable automatic trigger assertion on the synchronization line, set this attribute to trigger.EVENT\_NONE.

Do not use this attribute when triggering under script control. Use trigger.tsplinkout[*N*].assert() instead.

The *event* parameters that you can use are described in the table below.

# **NOTE**

The options in the following table for digital I/O, GPIB, and TSP-Link require a communications accessory card to be installed in the instrument. Accessory cards include the KTTI-GPIB, KTTI-TSP, and KTTI-RS232.

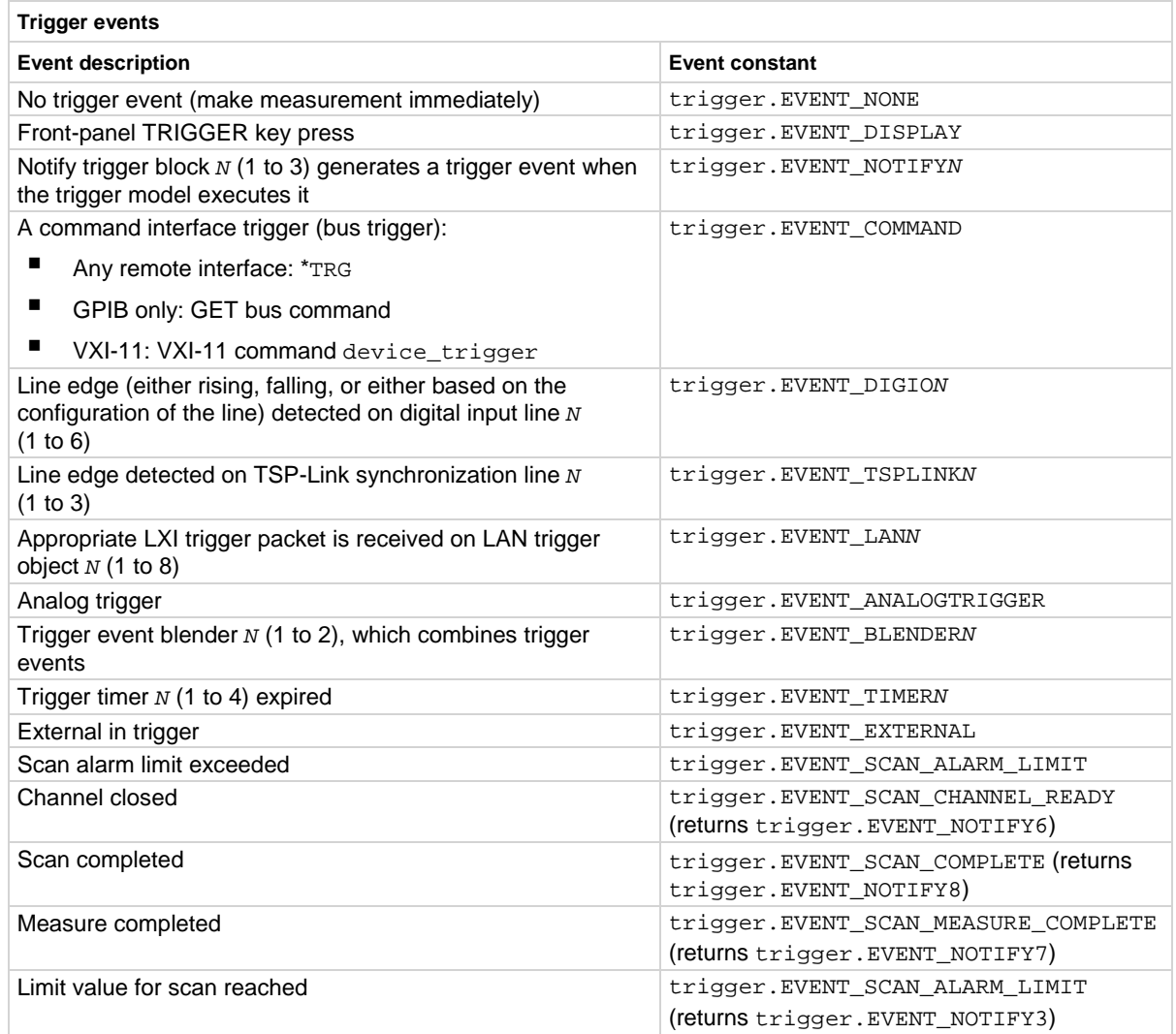

# **Example**

print(trigger.tsplinkout[3].stimulus) Outputs the event that will start action on

TSP-Link trigger line 3.

### **Also see**

[trigger.tsplinkout\[N\].assert\(\)](#page-1079-0) (on page [15-406\)](#page-1079-0) [tsplink.line\[N\].reset\(\)](#page-1086-0) (on page [15-413\)](#page-1086-0)

# **trigger.wait()**

# This function waits for a trigger event.

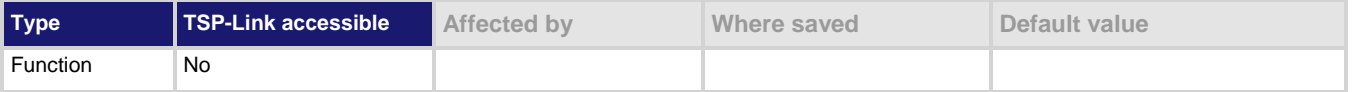

# **Usage**

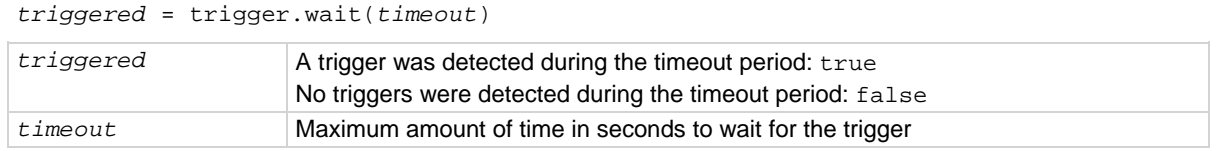

# **Details**

This function waits up to *timeout* seconds for a trigger on the active command interface. A command interface trigger occurs when:

- A GPIB GET command is detected (GPIB only)
- A VXI-11 device\_trigger method is invoked (VXI-11 only)
- A \*TRG message is received

If one or more of these trigger events were previously detected, this function returns immediately.

After waiting for a trigger with this function, the event detector is automatically reset and rearmed. This is true regardless of the number of events detected.

# **Example**

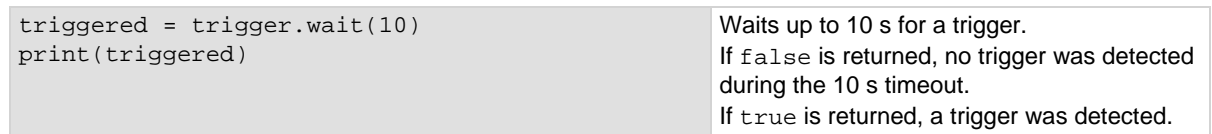

### **Also see**

[trigger.clear\(\)](#page-1002-0) (on page [15-329\)](#page-1002-0)

# **tsplink.group**

This attribute contains the group number of a TSP-Link node.

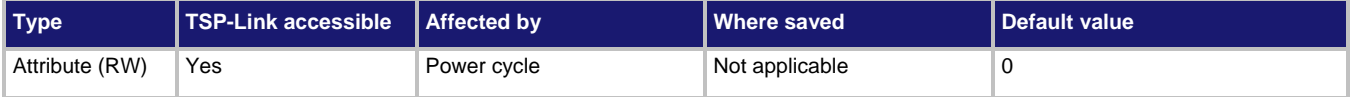

### **Usage**

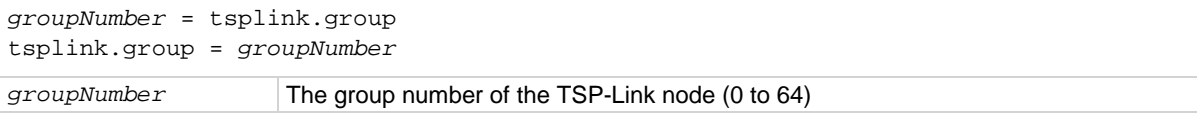

### **Details**

To remove the node from all groups, set the attribute value to 0.

When the node is turned off, the group number for that node changes to 0.

The master node can be assigned to any group. You can also include other nodes in the group that includes the master. Note that any nodes that are set to 0 are automatically included in the group that contains the master node, regardless of the group that is assigned to the master node.

### **Example**

tsplink.group = 3 Assign the instrument to TSP-Link group number 3.

#### **Also see**

[Using groups to manage nodes on a TSP-Link system](#page-337-0) (on page [10-6\)](#page-337-0)

# <span id="page-1084-0"></span>**tsplink.initialize()**

This function initializes all instruments and enclosures in the TSP-Link system.

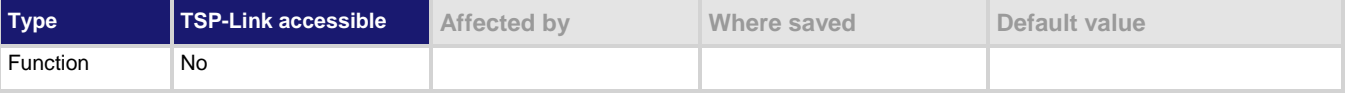

### **Usage**

```
nodesFound = tsplink.initialize()
tsplink.initialize()
tsplink.initialize(expectedNodes)
```
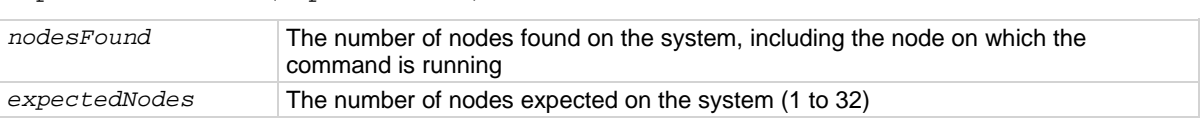

### **Details**

This function regenerates the system configuration information regarding the nodes connected to the TSP-Link system. You must initialize the system after making configuration changes. You need to initialize the system after you:

- Turn off power or reboot any instrument in the system
- Change node numbers on any instrument in the system
- Rearrange or disconnect the TSP-Link cable connections between instruments

If the only node on the TSP-Link network is the one running the command and *expectedNodes* is not provided, this function generates an error event. If you set *expectedNodes* to 1, the node is initialized.

If you include *expectedNodes*, if *nodesFound* is less than *expectedNodes*, an error event is generated.

# NOTF

If any TSP-Link cabled node is powered off, initialize will fail.

```
nodesFound = tsplink.initialize(2)
print("Nodes found = " .. nodesFound)
Perform a TSP-Link initialization and indicate how many nodes are found.
Example output if two nodes are found:
Nodes found = 2
Example output if fewer nodes are found and if localnode.showevents = 7:
1219, TSP-Link found fewer nodes than expected
Nodes found = 1
```
# **Also see**

```
Initializing the TSP-Link system (on page 10-4)
localnode.showevents (on page 15-260)
tsplink.node (on page 15-415)
tsplink.state (on page 15-416)
```
# <span id="page-1085-0"></span>**tsplink.line[N].mode**

This attribute defines the trigger operation of a TSP-Link line.

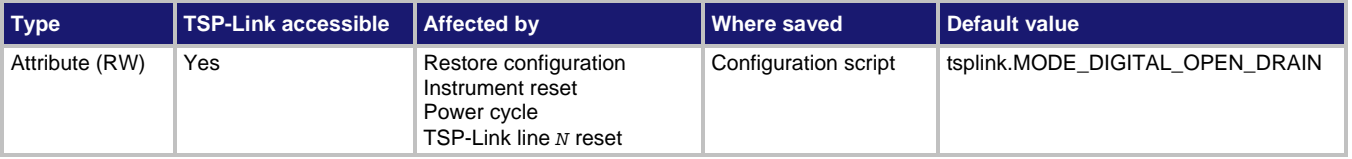

### **Usage**

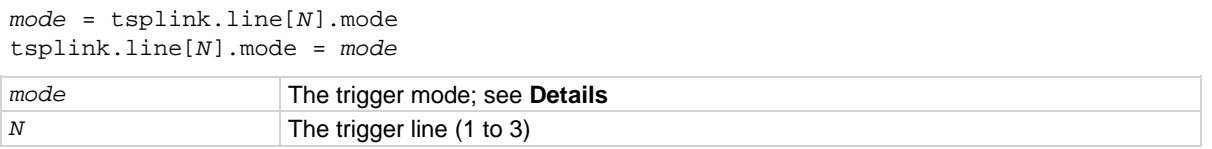

# **Details**

This command defines whether or not the line is used as a digital or trigger control line and if it is an input or output.

The line mode can be set to the following options:

- TSP-Link digital open drain line: tsplink.MODE\_DIGITAL\_OPEN\_DRAIN
- TSP-Link trigger open drain line: tsplink.MODE\_TRIGGER\_OPEN\_DRAIN
- TSP-Link trigger synchronous master: tsplink.MODE\_SYNCHRONOUS\_MASTER
- TSP-Link trigger synchronous acceptor: tsplink.MODE\_SYNCHRONOUS\_ACCEPTOR

# **Example**

tsplink.line[3].mode = tsplink.MODE\_TRIGGER\_OPEN\_DRAIN Sets the trigger mode for synchronization line 3 as a trigger open drain line.

# **Also see**

[trigger.tsplinkin\[N\].edge](#page-1077-0) (on page [15-404\)](#page-1077-0) [trigger.tsplinkout\[N\].logic](#page-1079-1) (on page [15-406\)](#page-1079-1)

# <span id="page-1086-0"></span>**tsplink.line[N].reset()**

This function resets some of the TSP-Link trigger attributes to their factory defaults.

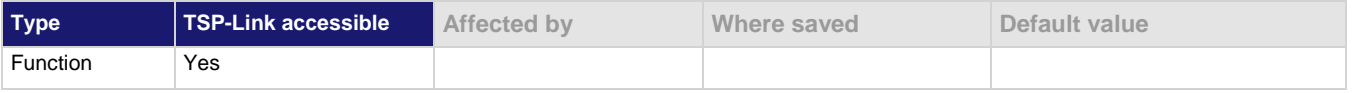

### **Usage**

tsplink.line[*N*].reset()

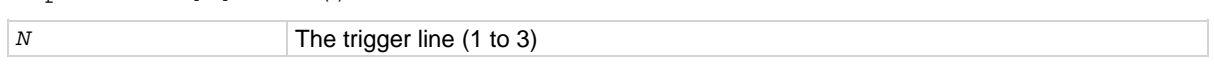

### **Details**

The tsplink.line[*N*].reset() function resets the following attributes to their default values:

- tsplink.line[*N*].mode
- trigger.tsplinkin[*N*].edge
- trigger.tsplinkout[*N*].logic
- trigger.tsplinkout[*N*].pulsewidth
- trigger.tsplinkout[*N*].stimulus

This also clears trigger.tsplinkin[*N*].overrun.

# **Example**

tsplink.line[3].reset() Resets TSP-Link trigger line 3 attributes to default values.

# **Also see**

[trigger.tsplinkin\[N\].edge](#page-1077-0) (on page [15-404\)](#page-1077-0) [trigger.tsplinkin\[N\].overrun](#page-1077-1) (on page [15-404\)](#page-1077-1) [trigger.tsplinkout\[N\].logic](#page-1079-1) (on page [15-406\)](#page-1079-1) [trigger.tsplinkout\[N\].pulsewidth](#page-1080-0) (on page [15-407\)](#page-1080-0) [trigger.tsplinkout\[N\].stimulus](#page-1081-1) (on page [15-408\)](#page-1081-1) [tsplink.line\[N\].mode](#page-1085-0) (on page [15-412\)](#page-1085-0)

# <span id="page-1086-1"></span>**tsplink.line[N].state**

This attribute reads or writes the digital state of a TSP-Link synchronization line.

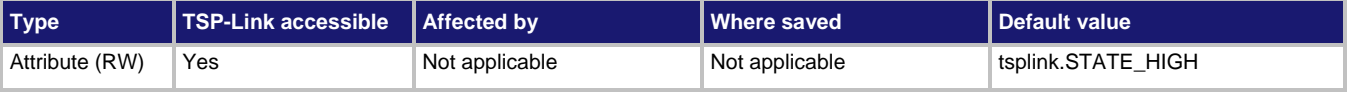

### **Usage**

*lineState* = tsplink.line[*N*].state tsplink.line[*N*].state = *lineState*

*N* The trigger line (1 to 3)

*lineState* The state of the synchronization line: Low: tsplink.STATE\_LOW **High:** tsplink.STATE\_HIGH

# **Details**

Use tsplink.writeport() to write to all TSP-Link synchronization lines.

The reset function does not affect the present states of the TSP-Link trigger lines.

### **Example**

```
lineState = tsplink.line[3].state
print(lineState)
                                                         Assume line 3 is set high, and then the state 
                                                         is read.
                                                         Output:
                                                         tsplink.STATE_HIGH
```
# **Also see**

[tsplink.line\[N\].mode](#page-1085-0) (on page [15-412\)](#page-1085-0) [tsplink.writeport\(\)](#page-1090-0) (on page [15-417\)](#page-1090-0)

# **tsplink.master**

This attribute reads the node number assigned to the master node.

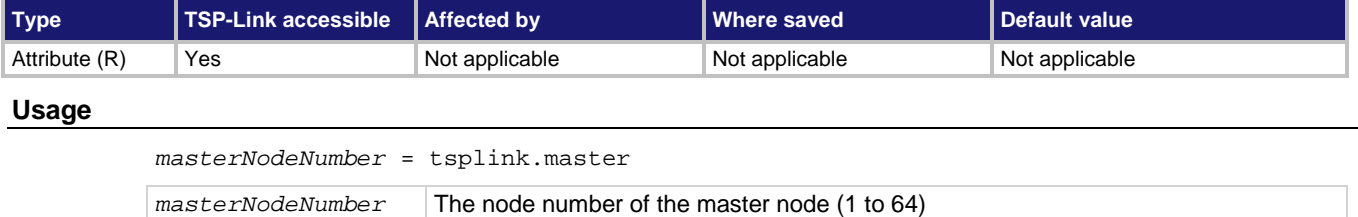

```
Details
```
This attribute returns the node number of the master in a set of instruments connected using TSP-Link.

# **Example**

LinkMaster = tsplink.master  $S$  Store the TSP-Link master node number in a

variable called LinkMaster.

### **Also see**

[tsplink.initialize\(\)](#page-1084-0) (on page [15-411\)](#page-1084-0)

# <span id="page-1088-0"></span>**tsplink.node**

This attribute defines the node number.

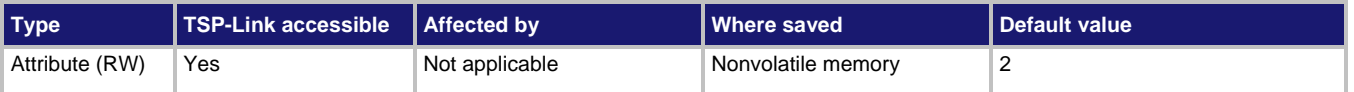

### **Usage**

```
nodeNumber = tsplink.node
tsplink.node = nodeNumber
```
*nodeNumber* The node number of the instrument or enclosure (1 to 64)

# **Details**

This command sets the TSP-Link node number and saves the value in nonvolatile memory.

Changes to the node number do not take effect until tsplink.reset() from an earlier TSP-Link instrument or tsplink.initialize() is executed on any node in the system.

Each node connected to the TSP-Link system must be assigned a different node number.

# **Example**

tsplink.node = 3 Sets the TSP-Link node for this instrument to number 3.

### **Also see**

[tsplink.initialize\(\)](#page-1084-0) (on page [15-411\)](#page-1084-0) [tsplink.state](#page-1089-0) (on page [15-416\)](#page-1089-0)

# **tsplink.readport()**

This function reads the TSP-Link trigger lines as a digital I/O port.

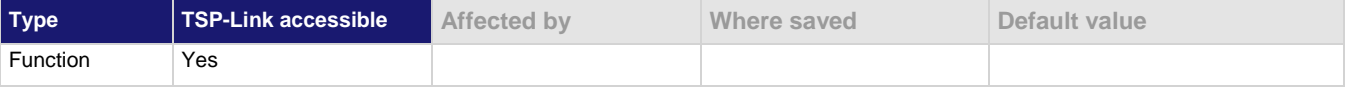

# **Usage**

*data* = tsplink.readport()

*data* Numeric value that indicates which lines are set

# **Details**

The binary equivalent of the returned value indicates the input pattern on the I/O port. The least significant bit of the binary number corresponds to line 1 and the value of bit 3 corresponds to line 3. For example, a returned value of 2 has a binary equivalent of 010. This indicates that line 2 is high (1), and that the other two lines are low (0).

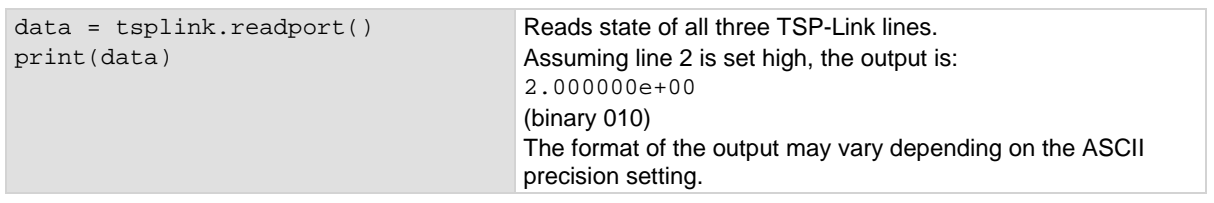

# **Also see**

[Triggering using TSP-Link trigger lines](#page-336-0) (on page [10-5\)](#page-336-0) [tsplink.line\[N\].state](#page-1086-1) (on page [15-413\)](#page-1086-1) [tsplink.writeport\(\)](#page-1090-0) (on page [15-417\)](#page-1090-0)

# <span id="page-1089-0"></span>**tsplink.state**

This attribute describes the TSP-Link online state.

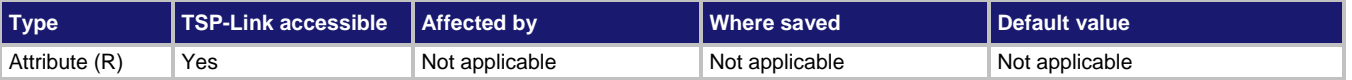

# **Usage**

*state* = tsplink.state

*state* TSP-Link state (online or offline)

### **Details**

When the instrument power is first turned on, the state is offline. After tsplink.initialize() or tsplink.reset() is successful, the state is online.

```
state = tsplink.state
print(state)
```
Read the state of the TSP-Link system. If it is online, the output is: online

### **Also see**

[tsplink.node](#page-1088-0) (on page [15-415\)](#page-1088-0)

# <span id="page-1090-0"></span>**tsplink.writeport()**

This function writes to all TSP-Link synchronization lines as a digital I/O port.

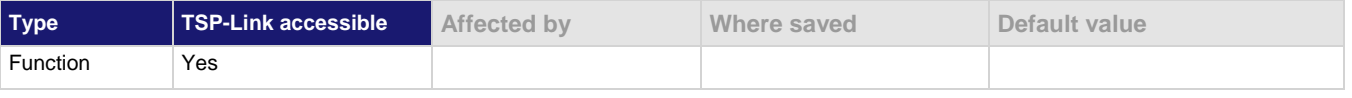

# **Usage**

tsplink.writeport(*data*)

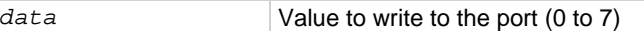

### **Details**

The binary representation of data indicates the output pattern that is written to the I/O port. For example, a data value of 2 has a binary equivalent of 010. Line 2 is set high (1), and the other two lines are set low (0).

The reset () function does not affect the present states of the trigger lines.

### **Example**

tsplink.writeport(3) Sets the synchronization lines 1 and 2 high (binary 011).

### **Also see**

[tsplink.line\[N\].state](#page-1086-1) (on page [15-413\)](#page-1086-1)

# **tspnet.clear()**

This function clears any pending output data from the instrument.

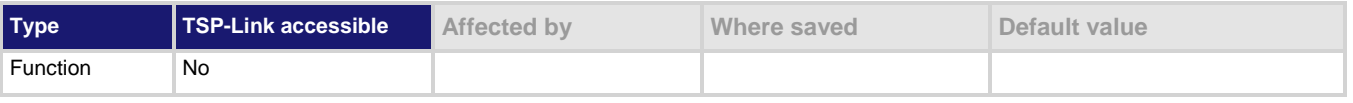

# **Usage**

tspnet.clear(*connectionID*)

*connectionID* The connection ID returned from tspnet.connect()

### **Details**

This function clears any pending output data from the device. No data is returned to the caller and no data is processed.

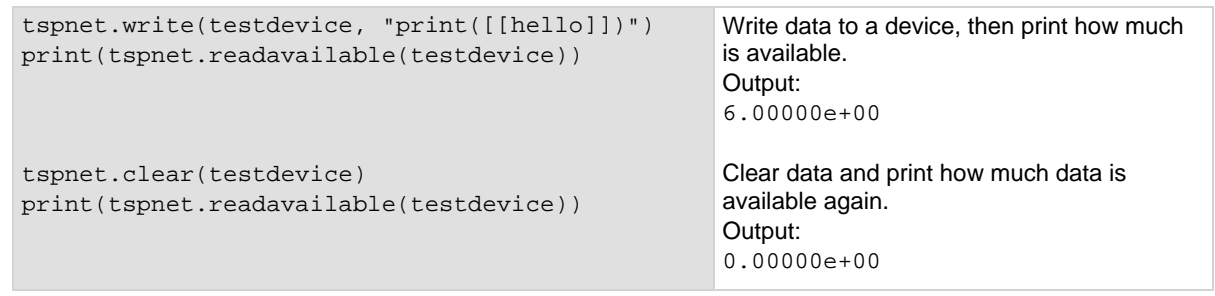

# **Also see**

[tspnet.connect\(\)](#page-1091-0) (on page [15-418\)](#page-1091-0) [tspnet.readavailable\(\)](#page-1096-0) (on page [15-423\)](#page-1096-0) [tspnet.write\(\)](#page-1101-0) (on page [15-428\)](#page-1101-0)

# <span id="page-1091-0"></span>**tspnet.connect()**

This function establishes a network connection with another LAN instrument or device through the LAN interface.

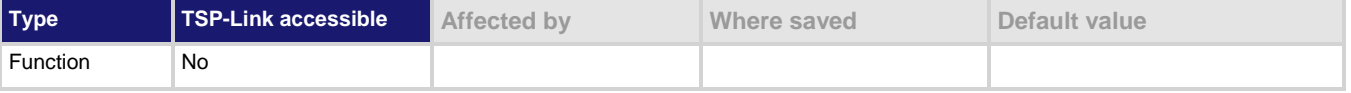

# **Usage**

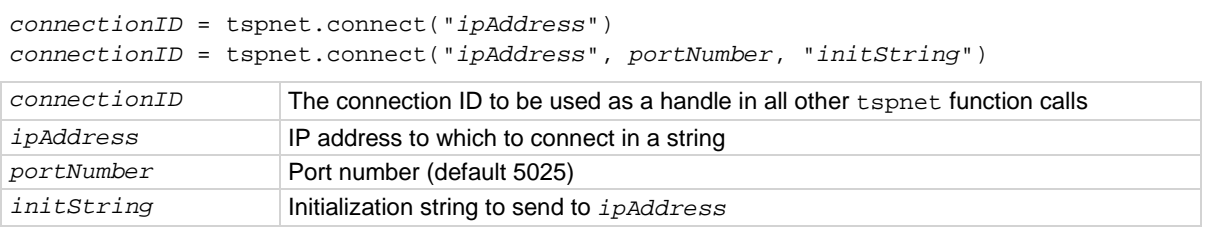

### **Details**

This command connects a device to another device through the LAN interface. If the *portNumber* is 23, the interface uses the Telnet protocol and sets appropriate termination characters to communicate with the device.

If a *portNumber* and *initString* are provided, it is assumed that the remote device is not TSP-enabled. The DAQ6510 does not perform any extra processing, prompt handling, error handling, or sending of commands. In addition, the tspnet.tsp.\* commands cannot be used on devices that are not TSP-enabled.

If neither a *portNumber* nor an *initString* is provided, the remote device is assumed to be a Keithley Instruments TSP-enabled device. Depending on the state of the tspnet.tsp.abortonconnect attribute, the DAQ6510 sends an abort command to the remote device on connection.

You can simultaneously connect to a maximum of 32 remote devices.

```
instrumentID = tspnet.connect("192.0.2.1")
if instrumentID then
    -- Use instrumentID as needed here
    tspnet.disconnect(instrumentID)
end
Connect to a TSP-enabled device.
```
# **Example 2**

```
instrumentID = tspnet.comrect("192.0.2.1", 1394, "***\r\n"if instrumentID then
    -- Use instrumentID as needed here
    tspnet.disconnect(instrumentID)
end
Connect to a device that is not TSP-enabled.
```
### **Also see**

[localnode.prompts](#page-930-0) (on page [15-257\)](#page-930-0) [localnode.showevents](#page-933-0) (on page [15-260\)](#page-933-0) [tspnet.tsp.abortonconnect](#page-1099-0)</u> (on page [15-426\)](#page-1099-0) [tspnet.disconnect\(\)](#page-1092-0) (on page [15-419\)](#page-1092-0)

# <span id="page-1092-0"></span>**tspnet.disconnect()**

This function disconnects a specified TSP-Net session.

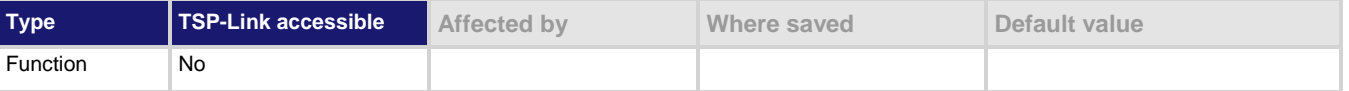

### **Usage**

```
tspnet.disconnect(connectionID)
```
*connectionID* The connection ID returned from tspnet.connect()

### **Details**

This function disconnects the two devices by closing the connection. The *connectionID* is the session handle returned by tspnet.connect().

For TSP-enabled devices, this aborts any remotely running commands or scripts.

### **Example**

```
testID = tspnet.connect("192.0.2.0")
-- Use the connection
tspnet.disconnect(testID)
```
Create a TSP-Net session.

Close the session.

### **Also see**

[tspnet.connect\(\)](#page-1091-0) (on page [15-418\)](#page-1091-0)

# <span id="page-1093-0"></span>**tspnet.execute()**

This function sends a command string to the remote device.

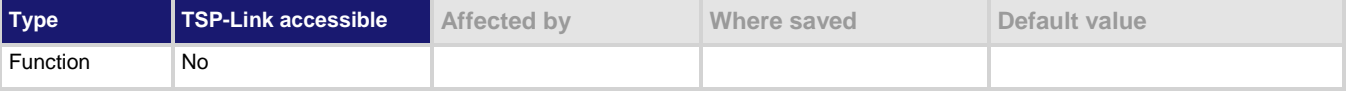

### **Usage**

```
tspnet.execute(connectionID, commandString)
value1 = tspnet.execute(connectionID, commandString, formatString)
value1, value2 = tspnet.execute(connectionID, commandString, formatString)
value1, ..., valueN = tspnet.execute(connectionID, commandString, formatString)
```
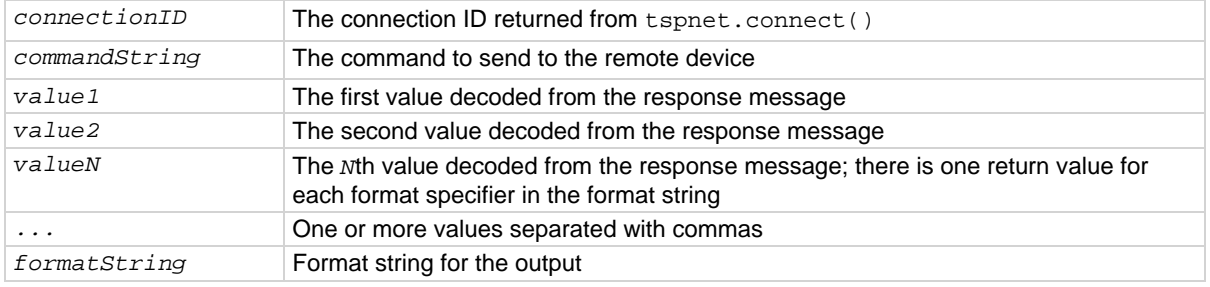

# **Details**

This command sends a command string to the remote instrument. A termination is added to the command string when it is sent to the remote instrument (tspnet.termination()). You can also specify a format string, which causes the command to wait for a response from the remote instrument. The DAQ6510 decodes the response message according to the format specified in the format string and returns the message as return values from the function (see  $tspnet.read()$  for format specifiers).

When this command is sent to a TSP-enabled instrument, the DAQ6510 suspends operation until a timeout error is generated or until the instrument responds. The TSP prompt from the remote instrument is read and discarded. The DAQ6510 places any remotely generated errors and events into its event queue. When the optional format string is not specified, this command is equivalent to tspnet.write(), except that a termination is automatically added to the end of the command.

# **Example 1**

tspnet.execute(instrumentID, "runScript()") Command the remote device to run a script named runScript.

# **Example 2**

```
tspnet.timeout = 5
id\_instr = tspnet.concurrent("192.0.2.23", 23, "*rst\r\n"tspnet.termination(id_instr, tspnet.TERM_CRLF)
tspnet.execute(id_instr, "*idn?")
print("tspnet.execute returns:", tspnet.read(id_instr))
Print the *idn? string from the remote device.
```
# **Also see**

[tspnet.connect\(\)](#page-1091-0) (on page [15-418\)](#page-1091-0) <u>[tspnet.read\(\)](#page-1095-0)</u> (on page [15-422\)](#page-1095-0) [tspnet.termination\(\)](#page-1097-0) (on page [15-424\)](#page-1097-0) [tspnet.write\(\)](#page-1101-0) (on page [15-428\)](#page-1101-0)

# **tspnet.idn()**

This function retrieves the response of the remote device to \*IDN?.

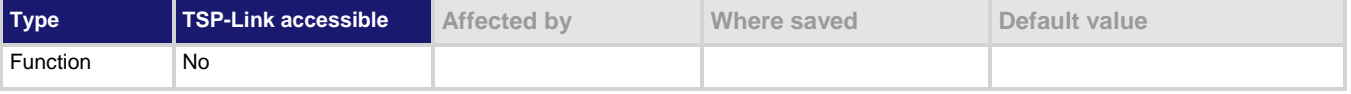

### **Usage**

*idnString* = tspnet.idn(*connectionID*)

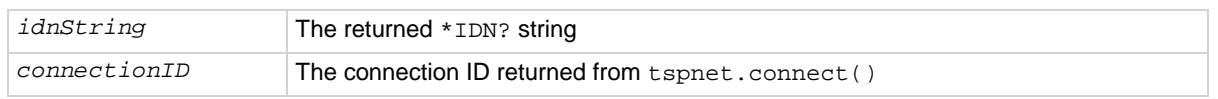

# **Details**

This function retrieves the response of the remote device to \*IDN?.

# **Example**

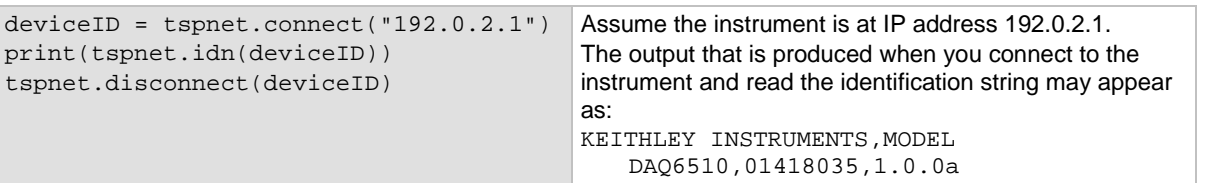

# **Also see**

[tspnet.connect\(\)](#page-1091-0) (on page [15-418\)](#page-1091-0)

# <span id="page-1095-0"></span>**tspnet.read()**

This function reads data from a remote device.

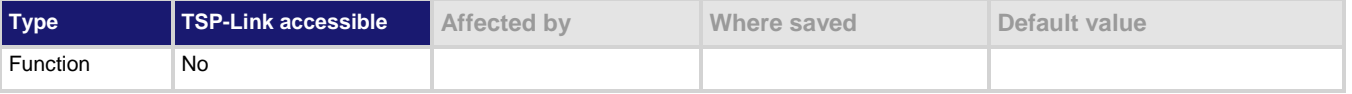

### **Usage**

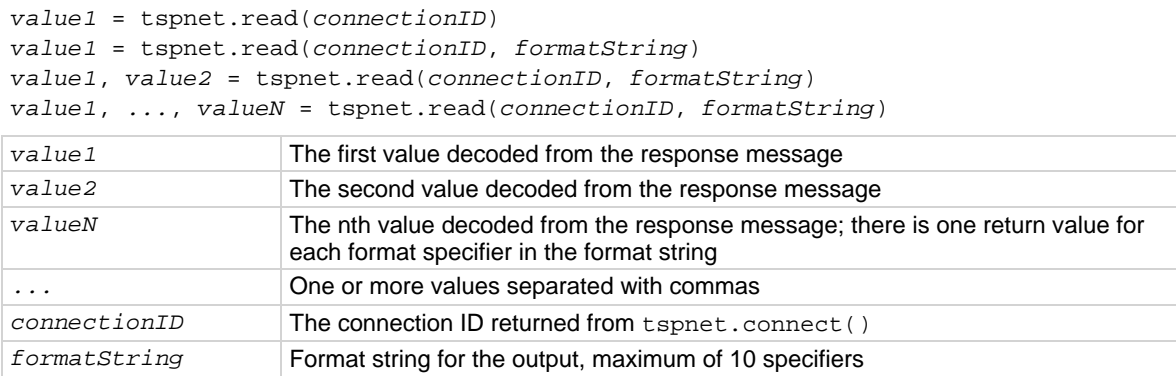

### **Details**

This command reads available data from the remote instrument and returns responses for the specified number of arguments.

The format string can contain the following specifiers:

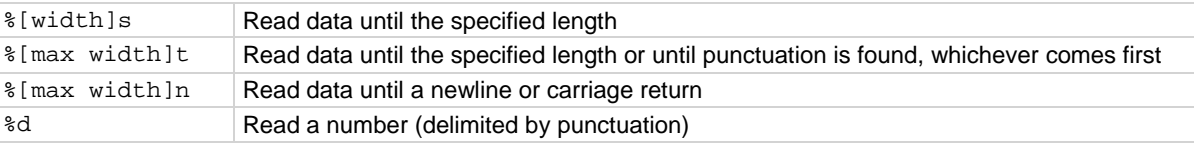

A maximum of 10 format specifiers can be used for a maximum of 10 return values.

If *formatString* is not provided, the command returns a string that contains the data until a new line is reached. If no data is available, the DAQ6510 pauses operation until the requested data is available or until a timeout error is generated. Use tspnet.timeout to specify the timeout period.

When the DAQ6510 reads from a TSP-enabled remote instrument, the DAQ6510 removes Test Script Processor (TSP<sup>®</sup>) prompts and places any errors or events it receives from the remote instrument into its own event queue. The DAQ6510 prefaces events and errors from the remote device with Remote Error, followed by the event number and description.

# **Example**

```
tspnet.write(deviceID, "*idn?\r\n")
```
print("write/read returns:", tspnet.read(deviceID))

Send the "\*idn?\r\n" message to the instrument connected as  $deviceID$ .

Display the response that is read from deviceID (based on the \*idn? message).

### **Also see**

```
tspnet.connect() 15-418)
tspnet.timeout 15-425)
tspnet.write() (on page 15-428)
```
# <span id="page-1096-0"></span>**tspnet.readavailable()**

This function checks to see if data is available from the remote device.

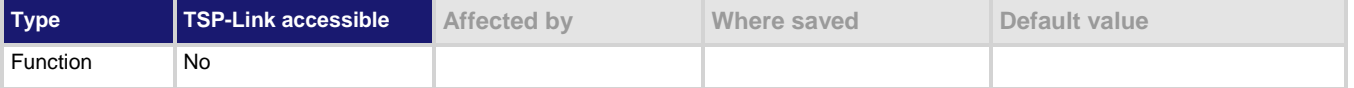

### **Usage**

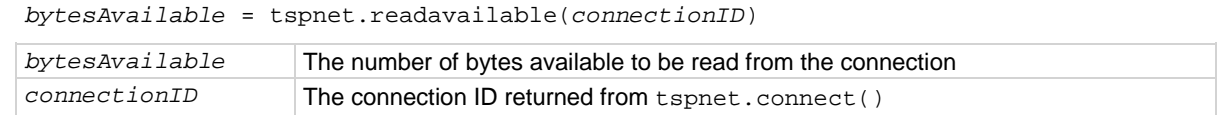

### **Details**

This command checks to see if any output data is available from the device. No data is read from the instrument. This allows TSP scripts to continue to run without waiting on a remote command to finish.

# **Example**

```
ID = tspnet.concurrent('192.0.2.1")tspnet.write(ID, "*idn?\r\n")
repeat bytes = tspnet.readavailable(ID) until bytes > 0
print(tspnet.read(ID))
tspnet.disconnect(ID)
```
Send commands that will create data.

Wait for data to be available.

### **Also see**

[tspnet.connect\(\)](#page-1091-0) (on page [15-418\)](#page-1091-0) [tspnet.read\(\)](#page-1095-0) (on page [15-422\)](#page-1095-0)

# **tspnet.reset()**

This function disconnects all TSP-Net sessions.

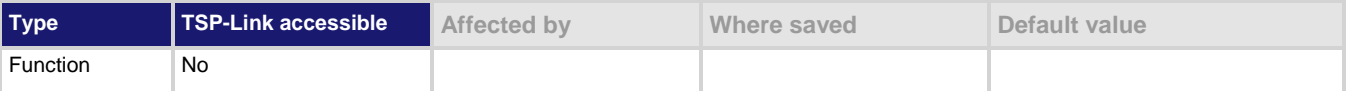

### **Usage**

tspnet.reset()

# **Details**

This command disconnects all remote instruments connected through TSP-Net. For TSP-enabled devices, this causes any commands or scripts running remotely to be terminated.

### **Also see**

None

# <span id="page-1097-0"></span>**tspnet.termination()**

This function sets the device line termination sequence.

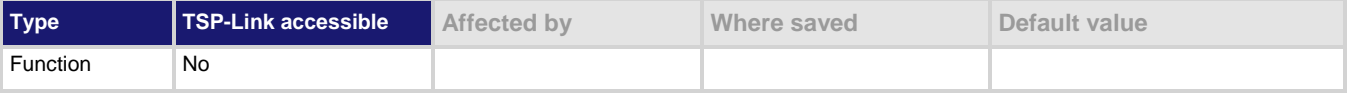

### **Usage**

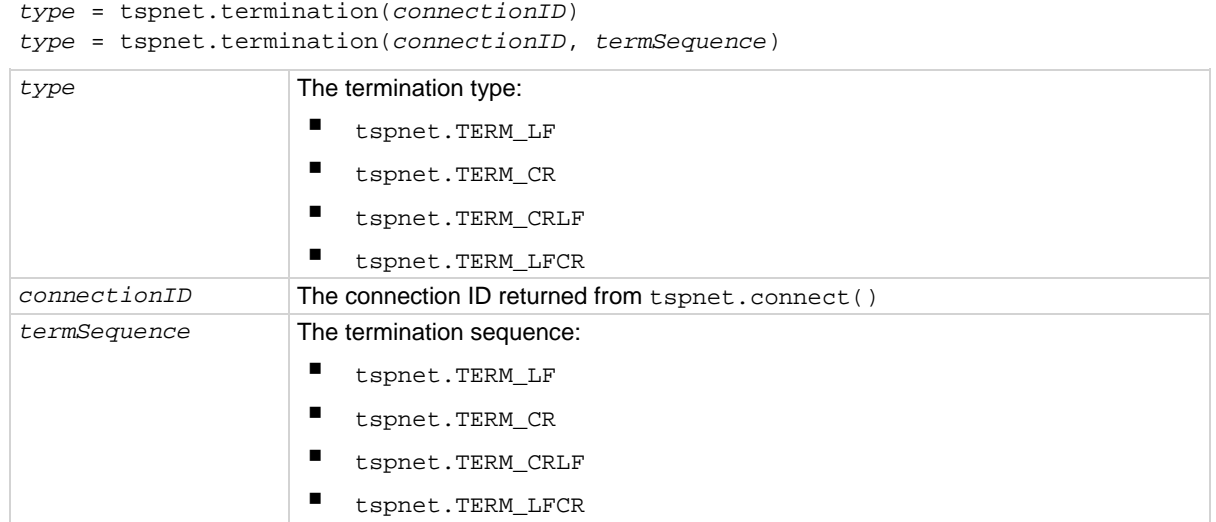

# **Details**

This function sets and gets the termination character sequence that is used to indicate the end of a line for a TSP-Net connection.

Using the *termSequence* parameter sets the termination sequence. The present termination sequence is always returned.

For the *termSequence* parameter, use the same values listed in the table above for type. There are four possible combinations, all of which are made up of line feeds (LF or 0x10) and carriage returns (CR or 0x13). For TSP-enabled devices, the default is tspnet.TERM\_LF. For devices that are not TSP-enabled, the default is tspnet.TERM\_CRLF.

# **Example**

```
deviceID = tspnet.connect("192.0.2.1")
if deviceID then
    tspnet.termination(deviceID, tspnet.TERM_LF)
end
                                                       Sets termination type for IP address 
                                                       192.0.2.1 to TERM_LF.
```
### **Also see**

[tspnet.connect\(\)](#page-1091-0) (on page [15-418\)](#page-1091-0) [tspnet.disconnect\(\)](#page-1092-0) (on page [15-419\)](#page-1092-0)

# <span id="page-1098-0"></span>**tspnet.timeout**

This attribute sets the timeout value for  $tspnet.compect()$ ,  $tspnet.executel()$ , and  $tspnet.read()$ .

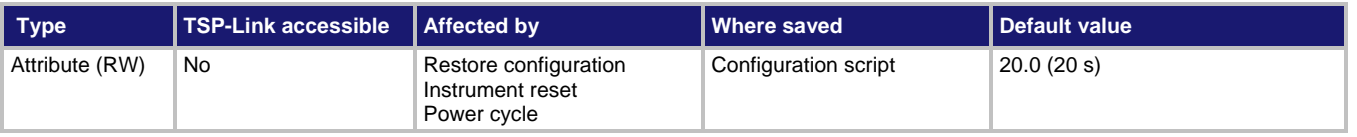

### **Usage**

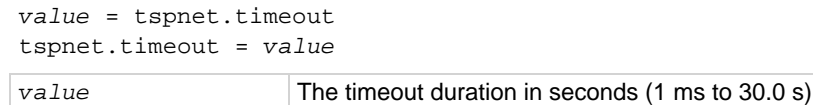

# **Details**

This attribute sets the amount of time the tspnet.connect(), tspnet.execute(), and tspnet.read() commands will wait for a response.

The time is specified in seconds. The timeout may be specified to millisecond resolution, but is only accurate to the nearest 10 ms.

# **Example**

tspnet.timeout = 2.0 Sets the timeout duration to 2 s.

### **Also see**

[tspnet.connect\(\)](#page-1091-0) (on page [15-418\)](#page-1091-0) [tspnet.execute\(\)](#page-1093-0) (on page [15-420\)](#page-1093-0) [tspnet.read\(\)](#page-1095-0) (on page [15-422\)](#page-1095-0)

# **tspnet.tsp.abort()**

This function causes the TSP-enabled instrument to stop executing any of the commands that were sent to it.

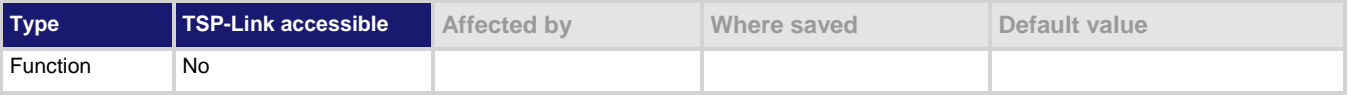

### **Usage**

tspnet.tsp.abort(*connectionID*)

*connectionID* Integer value used as a handle for other tspnet commands

### **Details**

This function is appropriate only for TSP-enabled instruments.

Sends an abort command to the remote instrument.

### **Example**

tspnet.tsp.abort(testConnection) Stops remote instrument execution on testConnection.

### **Also see**

None

# <span id="page-1099-0"></span>**tspnet.tsp.abortonconnect**

This attribute contains the setting for abort on connect to a TSP-enabled instrument.

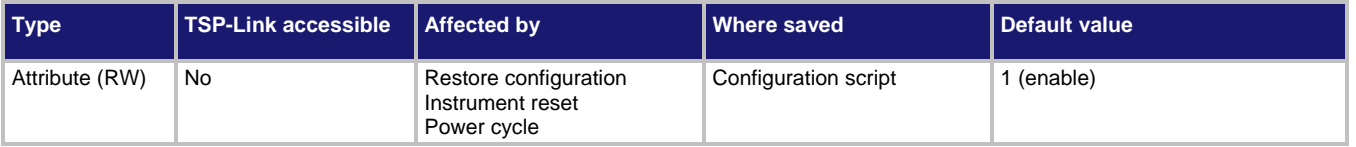

# **Usage**

```
tspnet.tsp.abortonconnect = value
value = tspnet.tsp.abortonconnect
```
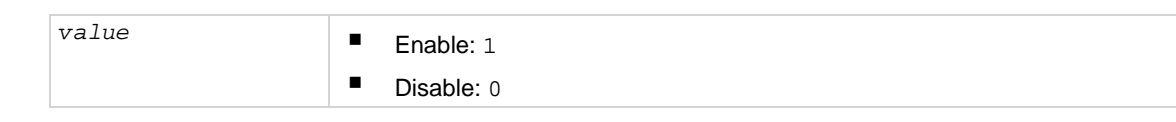

# **Details**

This setting determines if the instrument sends an abort message when it attempts to connect to a TSP-enabled instrument using the tspnet.connect() function.

When you send the abort command on an interface, it causes any other active interface on that instrument to close. If you do not send an abort command (or if tspnet.tsp.abortonconnect is set to 0) and another interface is active, connecting to a TSP-enabled remote instrument results in a connection. However, the instrument will not respond to subsequent reads or executes because control of the instrument is not obtained until an abort command has been sent.

# **Example**

tspnet.tsp.abortonconnect = 0 Configure the instrument so that it does not send an abort command when connecting to a TSP-enabled instrument.

# **Also see**

[tspnet.connect\(\)](#page-1091-0) (on page [15-418\)](#page-1091-0)

# **tspnet.tsp.rbtablecopy()**

This function copies a reading buffer synchronous table from a remote instrument to a TSP-enabled instrument.

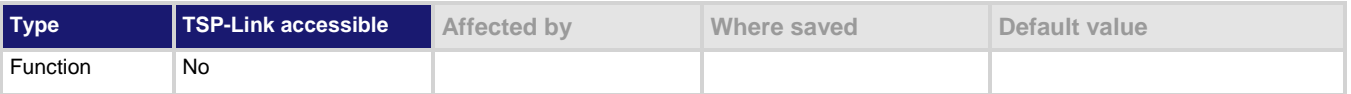

### **Usage**

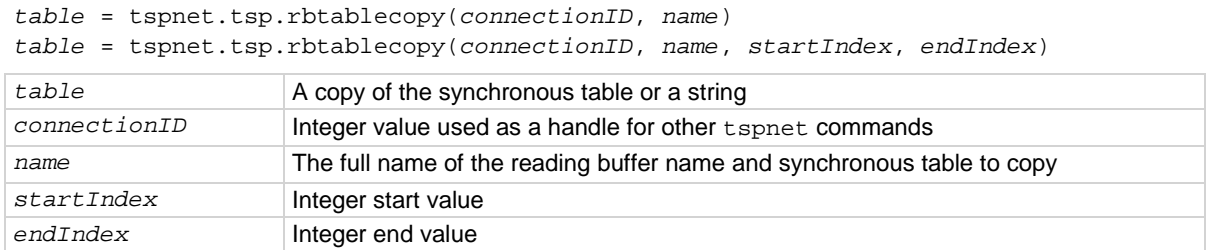

# **Details**

This function is only appropriate for TSP-enabled instruments.

This function reads the data from a reading buffer on a remote instrument and returns an array of numbers or a string representing the data. The *startIndex* and *endIndex* parameters specify the portion of the reading buffer to read. If no index is specified, the entire buffer is copied.

The function returns a table if the table is an array of numbers; otherwise a comma-delimited string is returned.

This command is limited to transferring 50,000 readings at a time.

### **Example**

```
tspnet.timeout = 5
-- change the IP address in the following command 
ID = tspnet.connect("134.63.79.7")
tspnet.write(ID, "login admin\r \n\cdot")
print(tspnet.read(ID))
tspnet.write(ID, "*idn?\r\n")
print(tspnet.read(ID))
print(eventlog.next())
times =
    tspnet.tsp.rbtablecopy(ID,
    "defbuffer1.timestamps", 1, 3)
print(times)
tspnet.disconnect(ID)
Connect to another TSP-Net enabled instrument. Copy the specified timestamps table for items 1 through 3, 
then display the table. Example output:
SUCCESS: Logged in
KEITHLEY INSTRUMENTS, MODEL DAQ6510, 04089762, 1.6.3d
0 No error 0 0 0 0
05/19/2017 13:10:43.948592060,05/19/2017 13:10:44.017861380,05/19/2017 
   13:10:44.087080980
```
### **Also see**

None

# **tspnet.tsp.runscript()**

This function loads and runs a script on a remote TSP-enabled instrument.

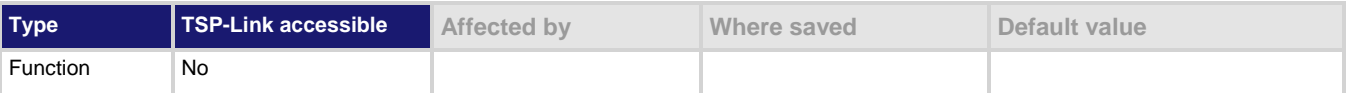

### **Usage**

tspnet.tsp.runscript(*connectionID*, *name*, *script*)

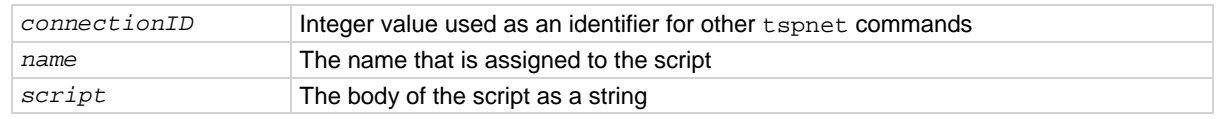

### **Details**

This function is appropriate only for TSP-enabled instruments.

This function downloads a script to a remote instrument and runs it. It automatically adds the appropriate loadscript and endscript commands around the script, captures any errors, and reads back any prompts. No additional substitutions are done on the text.

The script is automatically loaded, compiled, and run.

Any output from previous commands is discarded.

This command does not wait for the script to complete.

If you do not want the script to do anything immediately, make sure the script only defines functions for later use. Use the  $t$  spnet. execute() function to execute those functions at a later time.

# **Example**

```
tspnet.tsp.runscript(myConnection, "myTest",
"print([[start]]) for d = 1, 10 do print([[work]]) end print([[end]])")
Load and run a script entitled myTest on the TSP-enabled instrument connected with myConnection.
```
### **Also see**

[tspnet.execute\(\)](#page-1093-0) (on page [15-420\)](#page-1093-0)

# <span id="page-1101-0"></span>**tspnet.write()**

This function writes a string to the remote instrument.

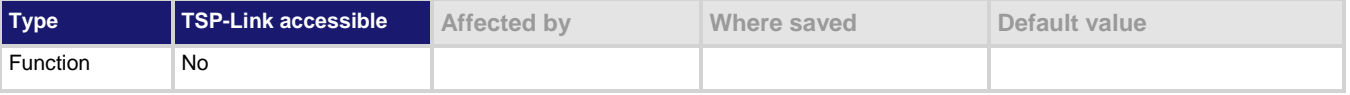

### **Usage**

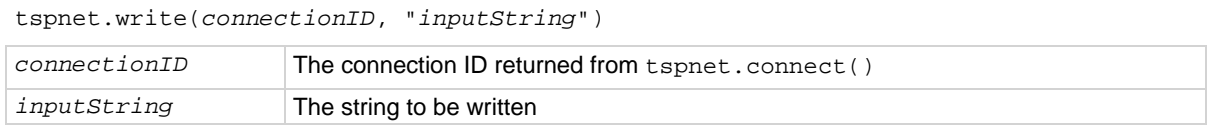

### **Details**

The tspnet.write() function sends *inputString* to the remote instrument. It does not wait for command completion on the remote instrument.

The DAQ6510 sends *inputString* to the remote instrument exactly as indicated. The *inputString* must contain any necessary new lines, termination, or other syntax elements needed to complete properly.

Because tspnet.write() does not process output from the remote instrument, do not send commands that generate too much output without processing the output. This command can stop executing if there is too much unprocessed output from previous commands.

### **Example**

tspnet.write(myID, "runscript()\r\n") Commands the remote instrument to execute a command or script named runscript() on a remote device identified in the system as myID.

#### **Also see**

[tspnet.connect\(\)](#page-1091-0) (on page [15-418\)](#page-1091-0) [tspnet.read\(\)](#page-1095-0) (on page [15-422\)](#page-1095-0)

# <span id="page-1102-1"></span>**upgrade.previous()**

This function returns to a previous version of the DAQ6510 firmware.

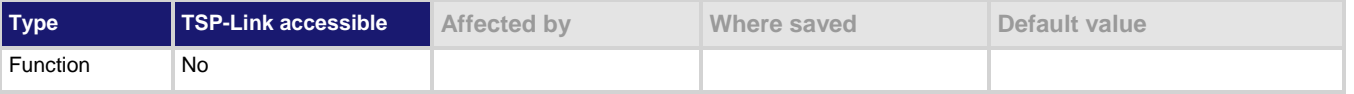

### **Usage**

upgrade.previous()

### **Details**

This function allows you to revert to an earlier version of the firmware.

When you send this function, the instrument searches the USB flash drive that is inserted in the front-panel USB port for an upgrade file. If the file is found, the instrument performs the upgrade. An error is returned if an upgrade file is not found.

If you have a communications accessory card (KTTI-GPIB, KTTI-TSP, or KTTI-RS232) installed in the instrument, the firmware on the card is also reverted to the previous version.

# **NOTF**

Use this command with caution. Make sure your instrument can support the earlier version and that there are no compatibility issues. Check with Keithley Instruments before using this command if you have questions.

### **Also see**

[Upgrading the firmware](#page-350-0) (on page [11-5\)](#page-350-0) [upgrade.unit\(\)](#page-1102-0) (on page [15-429\)](#page-1102-0)

# <span id="page-1102-0"></span>**upgrade.unit()**

This function upgrades the DAQ6510 firmware.

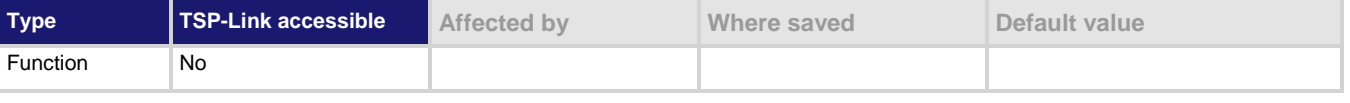

### **Usage**

upgrade.unit()

# **Details**

When upgrade.unit() is used, the firmware is only loaded if the version of the firmware is newer than the existing version. If the version is older or at the same revision level, it is not upgraded.

When you send this function, the instrument searches the USB flash drive that is inserted in the front-panel USB port for an upgrade file. If the file is found, the instrument verifies that the file is a newer version. If the version is older or at the same revision level, it is not upgraded, although it does request a reboot. If it is a newer version, the instrument performs the upgrade. An error event message is returned if no upgrade file is found.

If you have a communications accessory card (KTTI-GPIB, KTTI-TSP, or KTTI-RS232) installed in the instrument, the firmware on the card is also upgraded.

### **Also see**

[upgrade.previous\(\)](#page-1102-1) (on page [15-429\)](#page-1102-1) [Upgrading the firmware](#page-350-0) (on page [11-5\)](#page-350-0)

# <span id="page-1103-1"></span>**userstring.add()**

This function adds a user-defined string to nonvolatile memory.

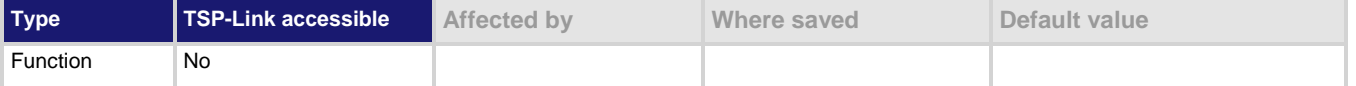

### **Usage**

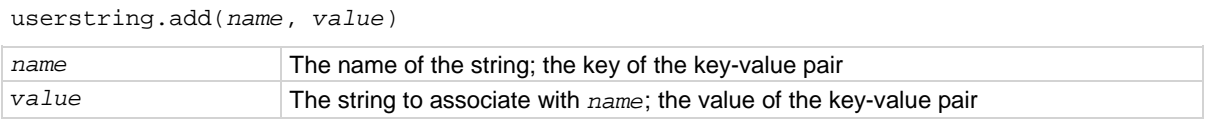

### **Details**

This function associates the string *value* with the string *name* and stores this key-value pair in nonvolatile memory.

Use the userstring.get() function to retrieve the *value* associated with the specified *name*.

You can use the userstring functions to store custom, instrument-specific information in the instrument, such as department number, asset number, or manufacturing plant location.

### **Example**

```
userstring.add("assetnumber", "236")
userstring.add("product", "Widgets")
userstring.add("contact", "John Doe")
for name in userstring.catalog() do
   print(name .. " = " ..
       userstring.get(name))
end
```
Stores user-defined strings in nonvolatile memory and recalls them from the instrument using a for loop. Example output: assetnumber = 236 contact = John Doe product = Widgets

#### **Also see**

[userstring.catalog\(\)](#page-1103-0) (on page [15-430\)](#page-1103-0) [userstring.delete\(\)](#page-1104-0) (on page [15-431\)](#page-1104-0) [userstring.get\(\)](#page-1105-0) (on page [15-432\)](#page-1105-0)

# <span id="page-1103-0"></span>**userstring.catalog()**

This function creates an iterator for the user-defined string catalog.

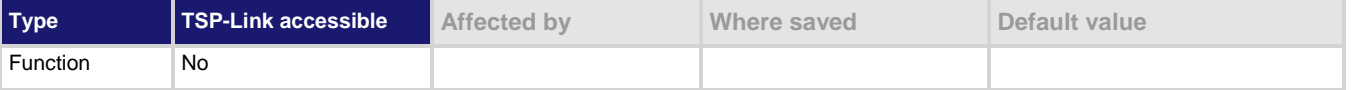

### **Usage**

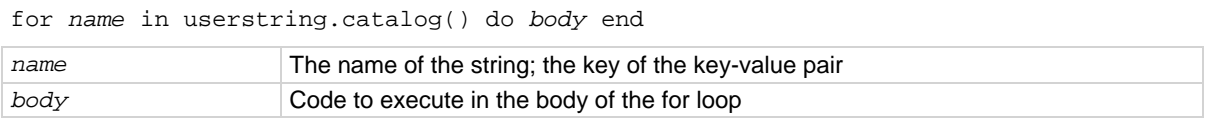

# **Details**

The catalog provides access for user-defined string pairs, allowing you to manipulate all the key-value pairs in nonvolatile memory. The entries are enumerated in no particular order.

### **Example 1**

for name in userstring.catalog() do userstring.delete(name) end Deletes all user-defined strings in nonvolatile memory.

# **Example 2**

```
userstring.add("assetnumber", "236") 
userstring.add("product", "Widgets") 
userstring.add("contact", "John Doe")
for name in userstring.catalog() do
  print(name \dots " = " \dots userstring.get(name))
end
```

```
Prints all userstring key-value pairs.
Output:
product = Widgets
assetnumber = 236
contact = John Doe
Notice the key-value pairs are not listed in 
the order they were added.
```
### **Also see**

[userstring.add\(\)](#page-1103-1) (on page [15-430\)](#page-1103-1) [userstring.delete\(\)](#page-1104-0) (on page [15-431\)](#page-1104-0) [userstring.get\(\)](#page-1105-0) (on page [15-432\)](#page-1105-0)

# <span id="page-1104-0"></span>**userstring.delete()**

This function deletes a user-defined string from nonvolatile memory.

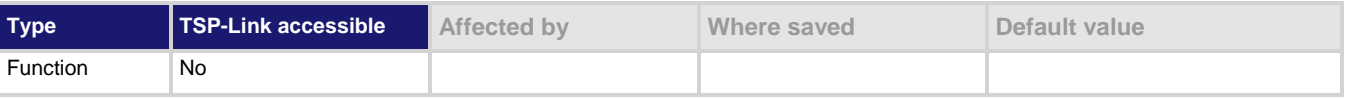

### **Usage**

userstring.delete(*name*)

*name* The name (key) of the key-value pair of the user-defined string to delete

### **Details**

This function deletes the string that is associated with *name* from nonvolatile memory.

# **Example**

userstring.delete("assetnumber") userstring.delete("product") userstring.delete("contact")

Deletes the user-defined strings associated with the assetnumber, product, and contact names.

### **Also see**

[userstring.add\(\)](#page-1103-1) (on page [15-430\)](#page-1103-1) [userstring.catalog\(\)](#page-1103-0) (on page [15-430\)](#page-1103-0) [userstring.get\(\)](#page-1105-0) (on page [15-432\)](#page-1105-0)

# <span id="page-1105-0"></span>**userstring.get()**

This function retrieves a user-defined string from nonvolatile memory.

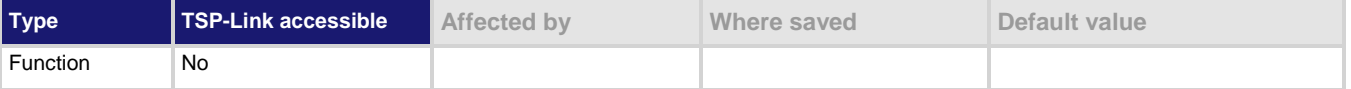

# **Usage**

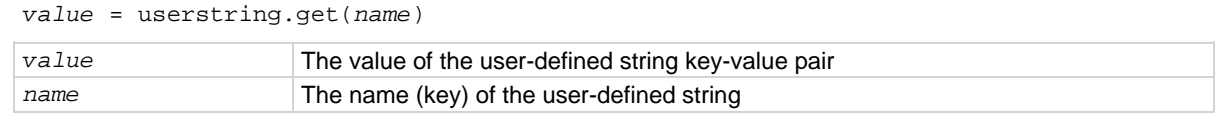

### **Details**

This function retrieves the string that is associated with *name* from nonvolatile memory.

# **Example**

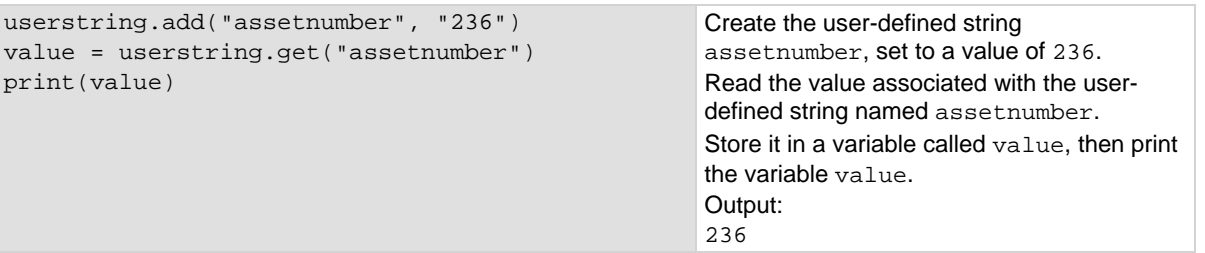

### **Also see**

[userstring.add\(\)](#page-1103-1) (on page [15-430\)](#page-1103-1) [userstring.catalog\(\)](#page-1103-0) (on page [15-430\)](#page-1103-0) [userstring.delete\(\)](#page-1104-0) (on page [15-431\)](#page-1104-0)

# **waitcomplete()**

This function waits for all previously started overlapped commands to complete.

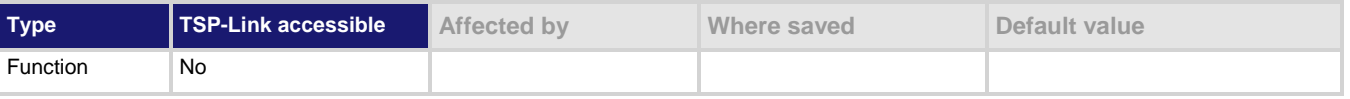

### **Usage**

waitcomplete() waitcomplete(*group*)

group Specifies which TSP-Link group on which to wait

### **Details**

There are two types of instrument commands:

- **Overlapped commands:** Commands that allow the execution of subsequent commands while instrument operations of the overlapped command are still in progress.
- **Sequential commands:** Commands whose operations must finish before the next command is executed.

The waitcomplete() command suspends the execution of commands until the instrument operations of all previous overlapped commands are finished. This command is not needed for sequential commands.

A group number may only be specified when this node is the master node.

If no *group* is specified, the local group is used.

If zero (0) is specified for the *group*, this function waits for all nodes in the system.

# **NOTF**

Any nodes that are not assigned to a group (group number is 0) are part of the master node's group.

# **Example 1**

waitcomplete() Waits for all nodes in the local group.

# **Example 2**

waitcomplete(G) Waits for all nodes in group G.

# **Example 3**

waitcomplete(0) Waits for all nodes on the TSP-Link network.

# **Example 4**

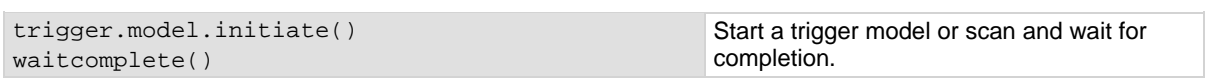

### **Also see**

None

# **Frequently asked questions**

# **In this section:**

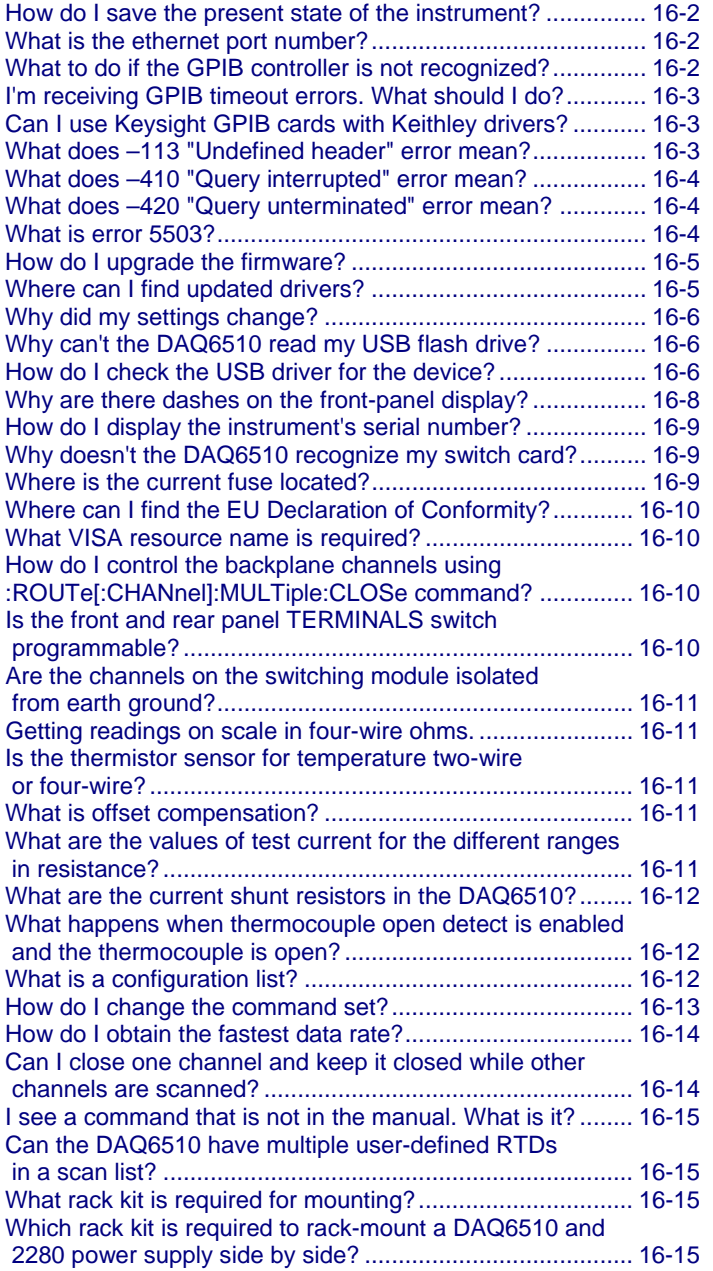

# <span id="page-1109-0"></span>**How do I save the present state of the instrument?**

You can save the settings in the instrument as a script using the front-panel menus or from a remote interface. After they are saved, you can recall the script or copy it to a USB flash drive.

# *From the front panel:*

- 1. Configure the DAQ6510 to the settings that you want to save.
- 2. Press the **MENU** key.
- 3. Under Scripts, select **Save Setup**. The SAVE SETUP window is displayed.
- 4. Select **Create**. A keyboard is displayed.
- 5. Use the keyboard to enter the name of the script.
- 6. Select the **OK** button on the displayed keyboard. The script is added to internal memory.

# *Using SCPI commands:*

Configure the instrument to the settings that you want to save. To save the setup, send the command:

\*SAV <n>

Where  $\langle n \rangle$  is an integer from 0 to 4.

# **NOTE**

In the front-panel script menus, the setups saved with the \*SAV command have the name Setup0*x*, where  $x$  is the value you set for  $\langle n \rangle$ .

### *Using TSP commands:*

Configure the instrument to the settings that you want to save. To save the setup, send the command:

createconfigscript("*setupName*")

Where *setupName* is the name of the setup script that is created.

# <span id="page-1109-1"></span>**What is the ethernet port number?**

5025

# <span id="page-1109-2"></span>**What to do if the GPIB controller is not recognized?**

If the hardware is not recognized by the computer:

- 1. Check for newer drivers on the vendor's website.
- 2. Check that the drivers are valid for the operating system you have and any updates that might be necessary. This information is typically found in the readme file that comes with the drivers.
- 3. Follow vendor instructions on updating drivers.

If it is still not recognized, you can try a different computer using a different operating system to rule out operating system issues.

If this does not resolve the issue, contact the vendor of the GPIB controller for assistance.

# <span id="page-1110-0"></span>**I'm receiving GPIB timeout errors. What should I do?**

If your GPIB controller is recognized by the operating system, but you get a timeout error when you try to communicate with the instrument, check the following:

- 1. Confirm that the GPIB address you assigned to the instrument is unique and between 0 to 30. Do not use 0 or 21 because they are common controller addresses.
- 2. Check cabling connections. GPIB cables are heavy and can fall out of the connectors if they are not screwed in securely.
- 3. Substitute cables to verify cable integrity. For example, if you can send and receive ASCII text, but you cannot do a binary transfer, check your program and the decoding of the binary data. If that does not resolve the problem, try another cable. ASCII text only uses seven data lines in the cable; the binary transfer requires all eight lines.

# <span id="page-1110-1"></span>**Can I use Keysight GPIB cards with Keithley drivers?**

Yes, if the instrument driver uses VISA for instrument communication. This is true for any instrument driver that is IVI or VXI/PnP based.

# <span id="page-1110-2"></span>**What does –113 "Undefined header" error mean?**

When using the SCPI command language, you may see the –113, "Undefined header," error. This error indicates that what you sent to the instrument did not contain a recognizable command name. The most likely causes for this are:

- A missing space between the command and its parameter. There must be one or more spaces between the command and its parameter. For example, :disp:volt:digits5 The correct entry is :disp:volt:digits 5
- Incorrect short or long form. Check the [SCPI command reference](#page-362-0) (on page [13-1\)](#page-362-0) documentation for the correct command name.
- Spaces in the command name. You cannot use spaces in the command name. For example: syst: err? The correct entry is:

:syst:err?

# <span id="page-1111-0"></span>**What does –410 "Query interrupted" error mean?**

This error occurs when you have sent a valid query to the instrument and then send it another command, query, or a Group Execute Trigger (GET) before it has had a chance to send the entire response message (including the line-feed/EOI terminator). The most likely causes are:

• Sending a query to the instrument and then sending another command or query before reading the response to the first query. For example, the following sequence of commands causes an error -410: syst:err?

```
*opc?
```
You must read the response to syst:err? before sending another command or query.

• Incorrectly configured IEEE 488 driver. The driver must be configured so that when talking on the bus it sends line-feed with EOI as the terminator, and when listening on the bus it expects linefeed with EOI as the terminator. See the reference manual for your IEEE 488 interface.

# <span id="page-1111-1"></span>**What does –420 "Query unterminated" error mean?**

This error occurs when you address the instrument to talk and it has nothing to say. The most likely causes are:

- A query was not sent. You must send a valid query to the instrument before addressing it to talk. You cannot get a reading until you send the instrument a query.
- An invalid query was sent. If you sent a query and get this error, make sure that the instrument is processing the query without error. For example, sending a query that generates an "Undefined header" error and then addressing the instrument to talk will generate a "Query unterminated" error.
- A valid query in a command string that also contains an invalid command. This can occur when you send multiple commands or queries in one command string (program message). When the instrument detects an error in a command string, it discards all further commands in the command string until the end of the string. For example, this command string would result in a query unterminated error:

```
:sens:date?;:sens:func?
```
The first command (:sens:date?) generates error -113, "Undefined header" and the instrument discards the second command  $($ : sens: func?), even though it is a valid query.

# <span id="page-1111-2"></span>**What is error 5503?**

Error 5503 means the card relay counts are lost.

# <span id="page-1112-0"></span>**How do I upgrade the firmware?**

**Do not turn off power or remove the USB flash drive until the upgrade process is complete.**

# **NOTE**

You can upgrade or downgrade the firmware from the front panel.

# *From the front panel:*

- 1. Copy the firmware file  $( .\$ up{up} file) to a USB flash drive.
- 2. Verify that the firmware file is in the root subdirectory of the flash drive and that it is the only firmware file in that location.
- 3. Disconnect any terminals that are attached to the instrument.
- 4. Turn on instrument power.
- 5. Insert the flash drive into the USB port on the front panel of the instrument.
- 6. From the instrument front panel, press the **MENU** key.
- 7. Under System, select **Info/Manage**.
- 8. Choose an upgrade option:
	- To upgrade to a newer version of firmware, select **Upgrade to New**.
	- To return to a previous version of firmware, select **Downgrade to Older**.
- 9. If the instrument is controlled remotely, a message is displayed. Select **Yes** to continue.
- 10. When the upgrade is complete, reboot the instrument.

A message is displayed while the upgrade is in progress.

For additional information about upgrading the firmware, see [Upgrading the firmware](#page-350-0) (on page [11-5\)](#page-350-0).

# <span id="page-1112-1"></span>**Where can I find updated drivers?**

For the latest drivers and additional support information, see the Keithley Instruments support website.

# *To see what drivers are available for your instrument:*

- 1. Go to [tek.com/keithley.](https://www.tek.com/keithley)
- 2. Enter the model number of your instrument.
- 3. Select **Software** from the filter list.
- 4. Select **Driver** from the filter list

# **NOTE**

If you use the native LabVIEW™ or IVI driver, you must configure the DAQ6510 to use the SCPI command set. For information on changing the command set, refer to [How do I change the](#page-57-0)  [command set?](#page-57-0) (on page [2-28,](#page-57-0) on page [16-13\)](#page-1120-0)

# <span id="page-1113-0"></span>**Why did my settings change?**

Many of the commands in the DAQ6510 are saved with the measure function that was active when you set them. For example, assume you have the measure function set to current and you set a value for display digits. When you change the measure function to voltage, the display digits value changes to the value that was last set for the voltage measure function. When you return to the current measure function, the display digits value returns to the value you set previously.

# <span id="page-1113-1"></span>**Why can't the DAQ6510 read my USB flash drive?**

Verify that the flash drive is formatted with the FAT32 file system. The DAQ6510 only supports FAT and FAT32 drives using MBR (Master Boot Record).

In Microsoft® Windows®, you can check the file system by checking the properties of the USB flash drive.

# <span id="page-1113-2"></span>**How do I check the USB driver for the device?**

*To check the driver for the USB Test and Measurement Device:*

1. Open Device Manager.

#### ନୃ **Quick Tip**

From the Start menu, you can enter devmgmt.msc in the Run box or the Windows search box to start Device Manager.

2. Under USB Test and Measurement Devices, look for USB Test and Measurement Device.

If the device is not there, either VISA is not installed or the instrument is not plugged in and switched on.

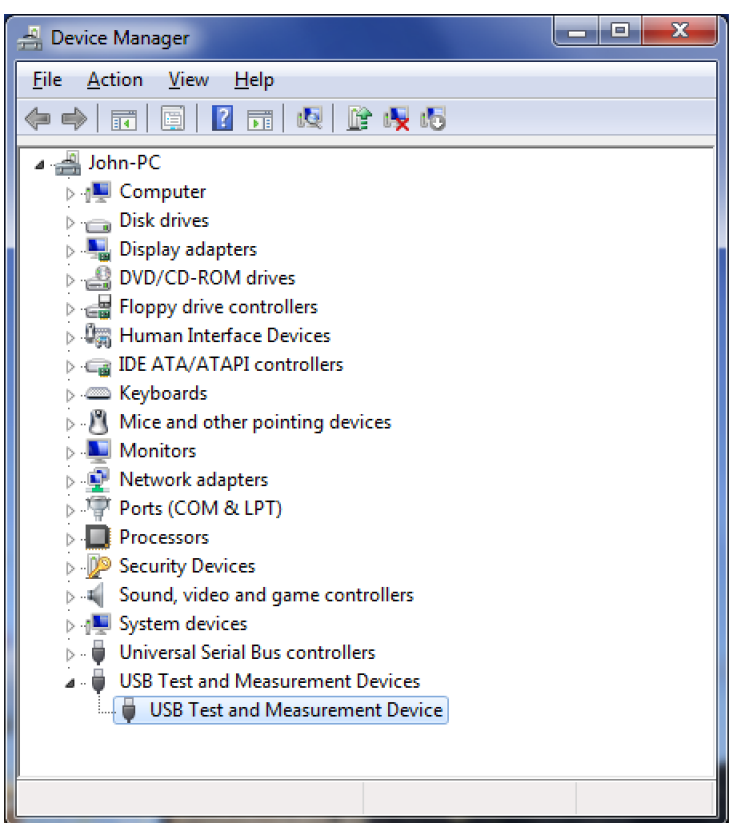

**Figure 160: Device Manager dialog box showing USB Test and Measurement Device**

- 3. Right-click the device.
- 4. Select Properties.
- 5. Select the Driver tab.
- 6. Click **Driver Details**.
- 7. Verify that the device driver is the ausbtmc.sys driver from IVI Foundation.

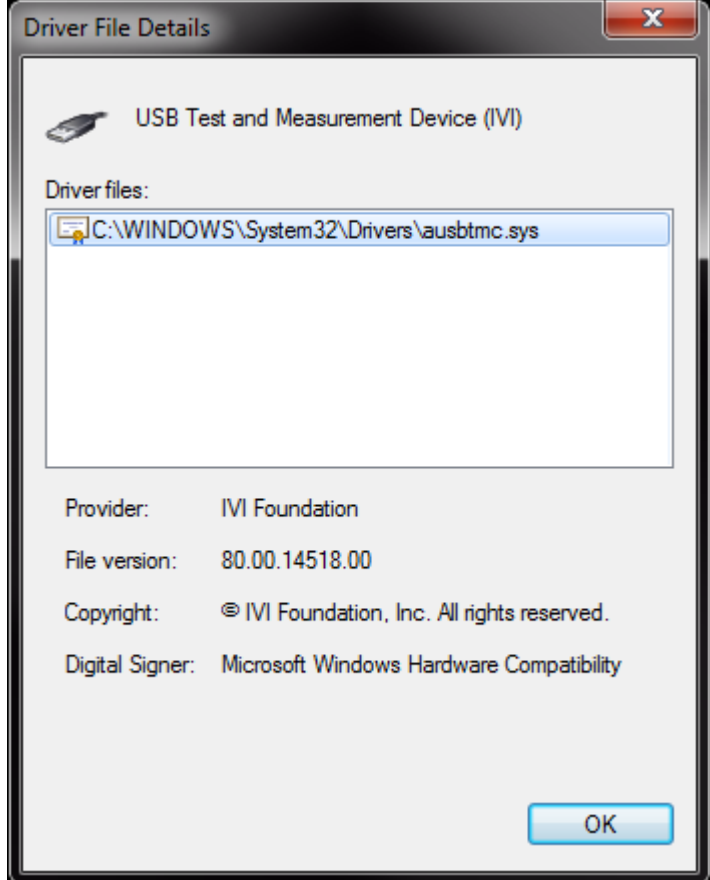

**Figure 161: Driver File Details dialog box**

8. If the incorrect driver is installed, click **OK**.

If this does not work, uninstall VISA, unplug the instrument, and follow the steps to reinstall VISA in the section [Modifying, repairing, or removing Keithley I/O Layer software](#page-57-1) (on page [2-28\)](#page-57-1).

# <span id="page-1115-0"></span>**Why are there dashes on the front-panel display?**

There is no previous measurement for the current function.
## **How do I display the instrument's serial number?**

The instrument serial number is on a label on the rear panel of the instrument. You can also access the serial number from the front panel using the front-panel and using remote commands.

*To view the system information from the front panel:*

- 1. Press the **MENU** key.
- 2. Under System, select **Info/Manage**. The system information displays, including the serial number.
- 3. To return to the Home screen, select the **HOME** key.

*To view system information using SCPI commands:*

Send the command:

\*IDN?

#### *To view system information using TSP commands:*

Send the command:

print(localnode.serialno)

### **Why doesn't the DAQ6510 recognize my switch card?**

#### *Card is not correctly seated in the slot*

Make sure the card is seated correctly:

- 1. Remove power from the instrument.
- 2. Pull the card out of the slot.
- 3. Carefully guide the card inside the rails while reinstalling.
- 4. Make sure the outer shield is not inserted into the card rails.
- 5. Make sure that no other portions of the card catch on any part of the instrument frame while installing.
- 6. Make sure the card is seated correctly before restarting the instrument.

#### *Edge connector is dirty*

If the card was stored outside of the instrument, it is possible that the edge connector is dirty.

- 1. Check the edge connector. The gold edge connector fingers should have a bright surface when properly cleaned.
- 2. If necessary, clean the edge connector.
- 3. Reinstall the card.

#### *Confirm that the card is supported in the DAQ6510*

See the DAQ6510 specifications.

### **Where is the current fuse located?**

The current fuse is in the white AMPS terminal. To replace the fuse, refer to [Current input fuse](#page-348-0)  [replacement](#page-348-0) (on page [11-3\)](#page-348-0).

### **Where can I find the EU Declaration of Conformity?**

Please contact Keithley Instruments to get a copy of the EU Declaration of Conformity for this product.

### **What VISA resource name is required?**

To determine the VISA resource name that is required to communicate with the instrument, you can run the Keithley Configuration Panel. The Configuration Panel automatically detects all instruments connected to the computer.

If you installed the Keithley I/O Layer, you can access the Keithley Configuration Panel through the Microsoft® Windows® Start menu.

To run the Configuration Panel, click **Start > All Programs > Keithley Instruments > Keithley Configuration Panel** and follow the steps in the wizard.

# **How do I control the backplane channels using :ROUTe[:CHANnel]:MULTiple:CLOSe command?**

When using the independent channel control commands to configure multiple channels when measuring, you must also close the backplane relays.

For example:

#### *Using SCPI commands:*

To close channels 101 and 107 with no measurement, send the command:

ROUTe:MULTiple:CLOSe (@101,107)

If the measurement is required, channel 125 on the 20-channel switching module or channel 145 on the 40-channel switching module must also be closed.

#### *Using SCPI commands:*

To close channel 101 and 125, send the command:

ROUTe:MULTiple:CLOSe (@101,125)

### **Is the front and rear panel TERMINALS switch programmable?**

No, the front and rear terminal is not programmable. It is a mechanical switch. The status of the switch can be read remotely by using the following commands.

*To view system information using SCPI commands:*

Send the command:

ROUTe:TERMinals?

*To view system information using TSP commands:*

Send the command:

print(dmm.terminals)

# **Are the channels on the switching module isolated from earth ground?**

Yes. They are isolated from earth ground. The common mode voltage is 300.

### **Getting readings on scale in four-wire ohms.**

Check the connections to the measured device.

Check connections to make sure it is connected to the device under test Source HI, Source LO, Sense HI, and Sense LO. If they are properly connected, check the Terminals switch on the front panel. Make sure it is set to the set of terminals you are using to test the resistance.

### **Is the thermistor sensor for temperature two-wire or four-wire?**

Thermistors in general are two-wire. On the switching module, it is two-wire.

### **What is offset compensation?**

Offset compensation is a measuring technique that reduces or eliminates thermoelectric EMFs in low-level resistance measurements. The voltage offsets because of the presence of thermoelectric EMFs ( $V_{EMF}$ ) can adversely affect resistance measurement accuracy.

To overcome these offset voltages, you can use offset-compensated ohms.

### **What are the values of test current for the different ranges in resistance?**

- $\bullet$  1 Ω range = 10 mA
- 10 Ω range = 10 mA
- 100  $\Omega$  range = 1 mA
- 1 kΩ range = 1 mA
- 10 kΩ range = 100 µA
- 100 kΩ range = 10  $\mu$ A
- $\bullet$  1 MΩ range = 10 µA
- 10 MΩ range = 0.7 nA || 10 MΩ
- 100 MΩ range = 0.7 μA || 10 MΩ
- Ratiometric method (10 MΩ and 100 MΩ ranges): Test current is generated by a 0.7 µA source in parallel with a 10 MΩ reference resistor

### **What are the current shunt resistors in the DAQ6510?**

They are:

- 10 μA: 10 kΩ
- 100 μA: 1 kΩ
- $\bullet$  1 mA: 100 Ω
- 10 mA: 10 Ω
- 100 mA: 1 Ω
- 1 A: 100 mΩ
- 3 A: 100 mΩ

### **What happens when thermocouple open detect is enabled and the thermocouple is open?**

The DAQ6510 has an open thermocouple detection circuit. When enabled, a 100 μA pulse of current is applied to the thermocouple before the start of each temperature measurement. If >1.2 k $\Omega$  is detected (open thermocouple), the OVRFLW message will be displayed. If <1.2 kΩ is detected, the current is turned off and a normal thermocouple temperature measurement is performed.

### **What is a configuration list?**

A configuration list is a list of stored instrument settings. You can restore these instrument settings to change the active state of the instrument. Configuration lists allow you to record the active state of the instrument, store it, and then return the instrument to that state as needed.

If you are using TSP, configuration lists run faster than a script that is set up to configure the same settings.

The DAQ6510 supports measure configuration lists, making it possible to sequence through defined measure settings.

Each configuration list consists of a list of configuration indexes. A configuration index contains all instrument measure settings that were active at a specific point. You can cycle through the configuration indexes using a trigger model.

For more detail, see [Configuration lists](#page-132-0) (on page [4-11\)](#page-132-0).

# **How do I change the command set?**

You can change the command set that you use with the DAQ6510. The remote command sets that are available include:

- SCPI: An instrument-specific language built on the SCPI standard.
- TSP: A scripting programming language that contains instrument-specific control commands that can be executed from a stand-alone instrument. You can use TSP to send individual commands or use it to combine commands into scripts.
- SCPI2700: An instrument-specific language that allows you to run code developed for Keithley Instruments Model 2700.
- SCPI2701: An instrument-specific language that allows you to run code developed for Keithley Instruments Model 2701.

If you change the command set, reboot the instrument.

You cannot combine the command sets.

## **NOTF**

As delivered from Keithley Instruments, the DAQ6510 is set to work with the DAQ6510 SCPI command set.

# **NOTF**

If you choose the SCPI2700 or SCPI2701 command set, you will not have access to some of the extended ranges and other features that are now available using the default SCPI command set. In addition, some Series 2700 code will work differently in the DAQ6510 than it did in the earlier instrument. See Keithley Instruments document #0771465, *DAQ6510 in a Model 2700 or 2701 Application*, for information about the differences.

#### *To set the command set from the front panel:*

- 1. Press the **MENU** key.
- 2. Under System, select **Settings**.
- 3. Select **Command Set.**

You are prompted to reboot.

#### *To verify which command set is selected from a remote interface:*

Send the command:

\*LANG?

*To change to the SCPI command set from a remote interface:*

Send the command:

\*LANG SCPI

Reboot the instrument.

*To change to the TSP command set from a remote interface:*

Send the command:

\*LANG TSP

Reboot the instrument.

### **How do I obtain the fastest data rate?**

Use the Performance slider to adjust for performance (resolution versus speed).

When you adjust the Performance slider, the instrument changes settings based on where you position the slider. As you increase reading speed, you lower the amount of resolution. As you increase resolution, you decrease the speed. These settings take effect the next time measurements are made.

Note that if the instrument is set to the DC voltage, DC current, digitize voltage, or digitize current function, changing the speed may change the function from the DC voltage or DC current to the digitize voltage or digitize current function and vice versa.

When the temperature function is selected, the readings per second are shown as a range to accommodate the various transducer types.

You may also refer to the app note Increasing Production Throughput with Data Acquisition Systems

### **Can I close one channel and keep it closed while other channels are scanned?**

If you close a channel, the channel remains closed while you scan if the closed channel is not in your scan. For example, if you close channel 103 and then scan from 101 to 105, channel 103 remains closed until your scan goes from 103 to 104, then it will open. If you close channel 203 and run the scan, channel 203 remains closed. See the following examples.

#### *Using the SCPI commands:*

#### Send the commands

ROUTe:SCAN:MODE USED ROUTe:MULTiple:CLOSe (@203) ROUTe:SCAN:CREate (@101:105)

#### *Using the TSP commands:*

Send the commands

```
scan.mode = scan.MODE_OPEN_USED
channel.multiple.close("203")
scan.create ("101:105")
```
### **I see a command that is not in the manual. What is it?**

You may see commands that are internal to the instrument if you:

- Have the event log set to record commands
- Capture commands with the create setup feature
- Store settings in a configuration list
- Set up a scan

If a command is not described in the Command Reference section, do not use it.

The commands that you might see include:

• dmm.measure.configlist.set()

### **Can the DAQ6510 have multiple user-defined RTDs in a scan list?**

Yes, there can be multiple user-defined RTDs at one time.

### **What rack kit is required for mounting?**

You can use the one of the following mount kits:

- Model 4299-10 Dual Fixed Rack-Mount Kit
- Model 4299-11 Universal Fixed Rack-Mount Kit
- Model 4299-8 Single Fixed Rack-Mount Kit
- Model 4299-9 Dual Fixed Rack-Mount Kit

## **Which rack kit is required to rack-mount a DAQ6510 and 2280 power supply side by side?**

You can use model 4299-10 Dual Fixed Rack-Mount Kit.

# **Next steps**

#### **In this section:**

[Additional DAQ6510 information.](#page-1124-0)........................................... [17-1](#page-1124-0)

### <span id="page-1124-0"></span>**Additional DAQ6510 information**

For additional information about the DAQ6510, refer to:

The [Keithley Instruments website](https://www.tek.com/keithley) at [tek.com/keithley,](https://www.tek.com/keithley) contains the most up-to-date information. From the website, you can access the following handbooks:

- *The Low Level Measurements Handbook: Precision DC Current, Voltage, and Resistance Measurements*
- *Semiconductor Device Test Applications Guide*
- *Switching Handbook: A Guide to Signal Switching in Automated Test Systems*

Access the DAQ6510 product page to find:

- *Data Acquisition Primer: An Introduction to Multi-Channel Measurement Systems*
- Application notes
- Updated drivers
- Updated firmware

Your local Field Applications Engineer can help you with product selection, configuration, and usage. Check the website for contact information.

## **Common commands**

#### **In this appendix:**

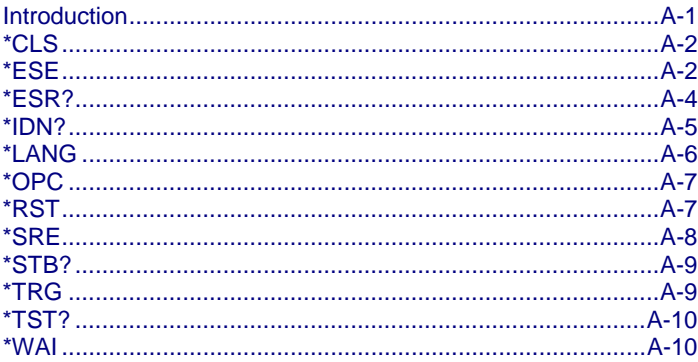

### <span id="page-1126-0"></span>**Introduction**

This section describes the general remote interface commands and common commands. Note that although these commands are essentially the same as those defined by the IEEE Std 488.2 standard, the DAQ6510 does not strictly conform to that standard.

The general remote interface commands are commands that have the same general meaning, regardless of the instrument you use them with (for example, DCL always clears the GPIB interface and returns it to a known state).

The common commands perform operations such as reset, wait-to-continue, and status.

Common commands always begin with an asterisk ( \* ) and may include one or more parameters. The command keyword is separated from the first parameter by a blank space.

If you are using a SCPI remote interface, the commands can be combined. Use a semicolon ( ; ) to separate multiple commands, as shown below:

\*RST; \*CLS; \*ESE 32; \*OPC?

Although the commands in this section are shown in uppercase, they are not case sensitive (you can use either uppercase or lowercase).

If you are using the TSP remote interface, each command must be sent in a separate message.

### NOTF

If you are using the TSP remote interface, note that the common commands and general bus commands cannot be used in scripts.

## <span id="page-1127-0"></span>**\*CLS**

This command clears the event registers and queues.

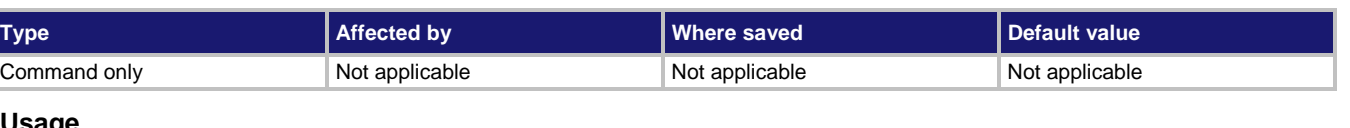

#### **Usage**

\*CLS

#### **Details**

This command clears the event registers of the Questionable Event and Operation Event Register set. It also clears the event log. It does not affect the Questionable Event Enable or Operation Event Enable registers.

This is the equivalent of sending the SCPI commands :STATus:CLEar and :SYStem:CLEar or the TSP commands status.clear() and eventlog.clear().

To reset all the bits of the Standard Event Enable Register, send the command:

\*ESE 0

#### **Also see**

[\\*ESE](#page-1127-1) (on page [A-2\)](#page-1127-1) [:STATus:PRESet](#page-514-0) (on page [13-153\)](#page-514-0) [status.preset\(\)](#page-988-0) (on page [15-315\)](#page-988-0)

# <span id="page-1127-1"></span>**\*ESE**

This command sets and queries bits in the Status Enable register of the Standard Event Register.

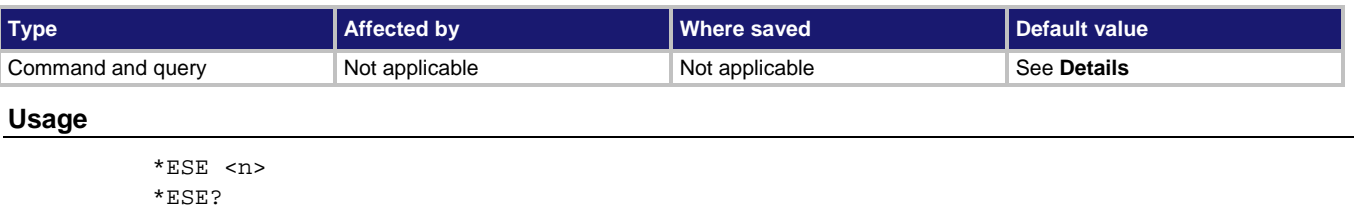

#### **Details**

When a bit in the Status Enable register is set on and the corresponding bit in the Standard Event Status register is set on, the ESB bit of the Status Byte Register is set to on.

<n> The value of the Status Enable register of the Standard Event Register (0 to 255)

To set a bit on, send the constant or the value of the bit as the  $\langle n \rangle$  parameter.

If you are using TSP, you can set the bit as a constant or a numeric value, as shown in the table below. To set more than one bit of the register, you can send multiple constants with + between them. You can also set *standardRegister* to the sum of their decimal weights. For example, to set bits B0 and B2, set *standardRegister* to 5 (which is the sum of 1 + 4). You can also send:

status.standard.enable = status.standard.OPC + status.standard.QYE

If you are using SCPI, you can only set the bit as a numeric value. When zero (0) is returned, no bits are set. You can also send 0 to clear all bits.

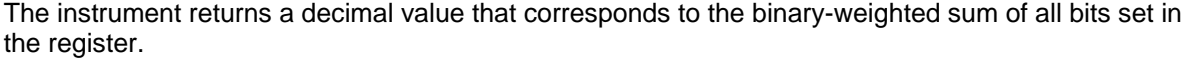

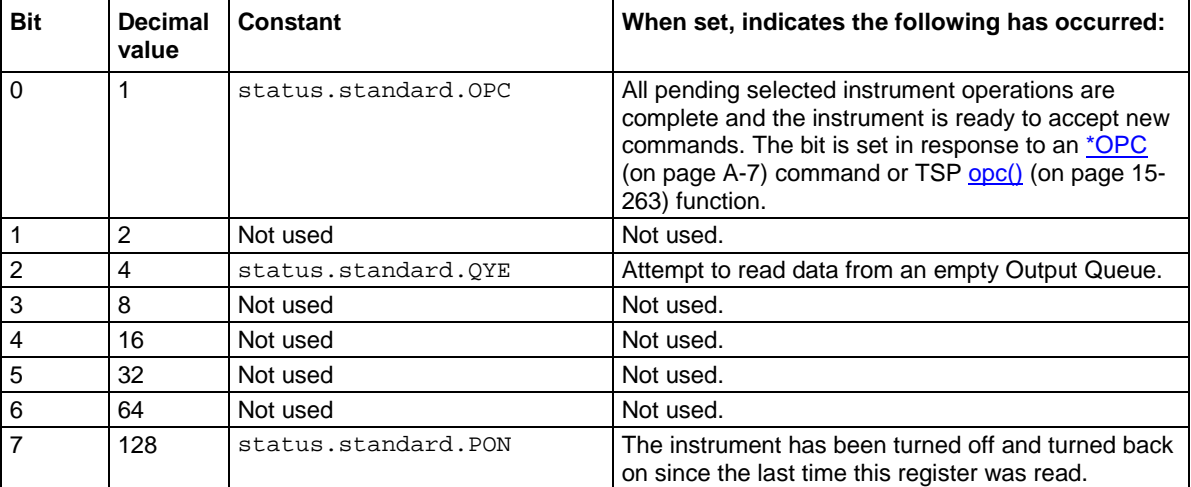

Command errors include:

- **IEEE Std 488.2 syntax error:** The instrument received a message that does not follow the defined syntax of the IEEE Std 488.2 standard.
- **Semantic error:** The instrument received a command that was misspelled or received an optional IEEE Std 488.2 command that is not implemented in the instrument.
- **GET error:** The instrument received a Group Execute Trigger (GET) inside a program message.

## **NOTE**

Constants are only available if you are using the TSP command set. If you are using the SCPI command set, you must use the decimal values.

#### **Example**

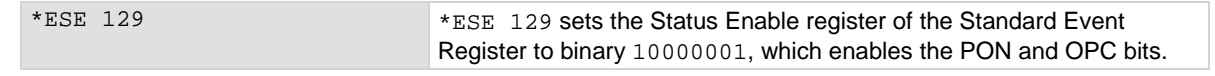

#### **Also see**

[\\*CLS](#page-1127-0) (on page [A-2\)](#page-1127-0) **[Standard Event Register](#page-1138-0)** (on page [B-3\)](#page-1138-0) [Status model](#page-1136-0) (on page [B-1\)](#page-1136-0)

## <span id="page-1129-0"></span>**\*ESR?**

This command reads and clears the contents of the Standard Event Status Register.

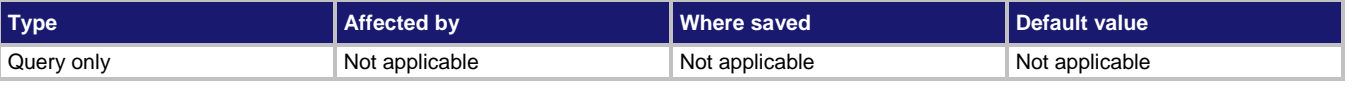

#### **Usage**

\*ESR?

#### **Details**

The instrument returns a decimal value that corresponds to the binary-weighted sum of all bits set in the register.

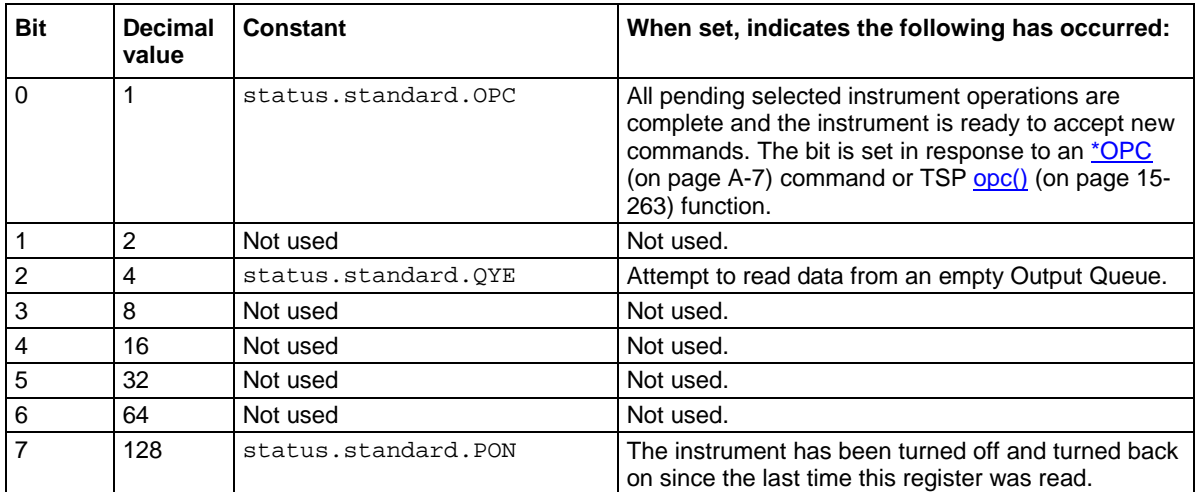

Command errors include:

- **IEEE Std 488.2 syntax error:** The instrument received a message that does not follow the defined syntax of the IEEE Std 488.2 standard.
- **Semantic error:** The instrument received a command that was misspelled or received an optional IEEE Std 488.2 command that is not implemented in the instrument.
- **GET error:** The instrument received a Group Execute Trigger (GET) inside a program message.

#### **Example**

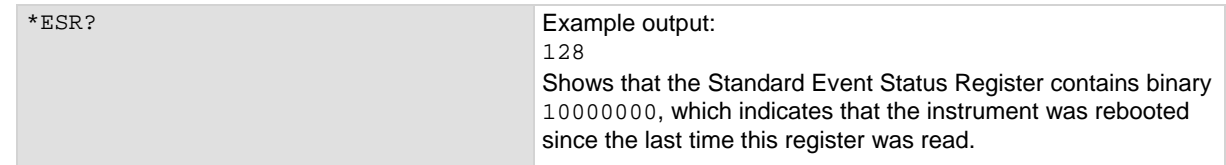

#### **Also see**

[Status model](#page-1136-0) (on page [B-1\)](#page-1136-0)

### <span id="page-1130-0"></span>**\*IDN?**

This command retrieves the identification string of the instrument.

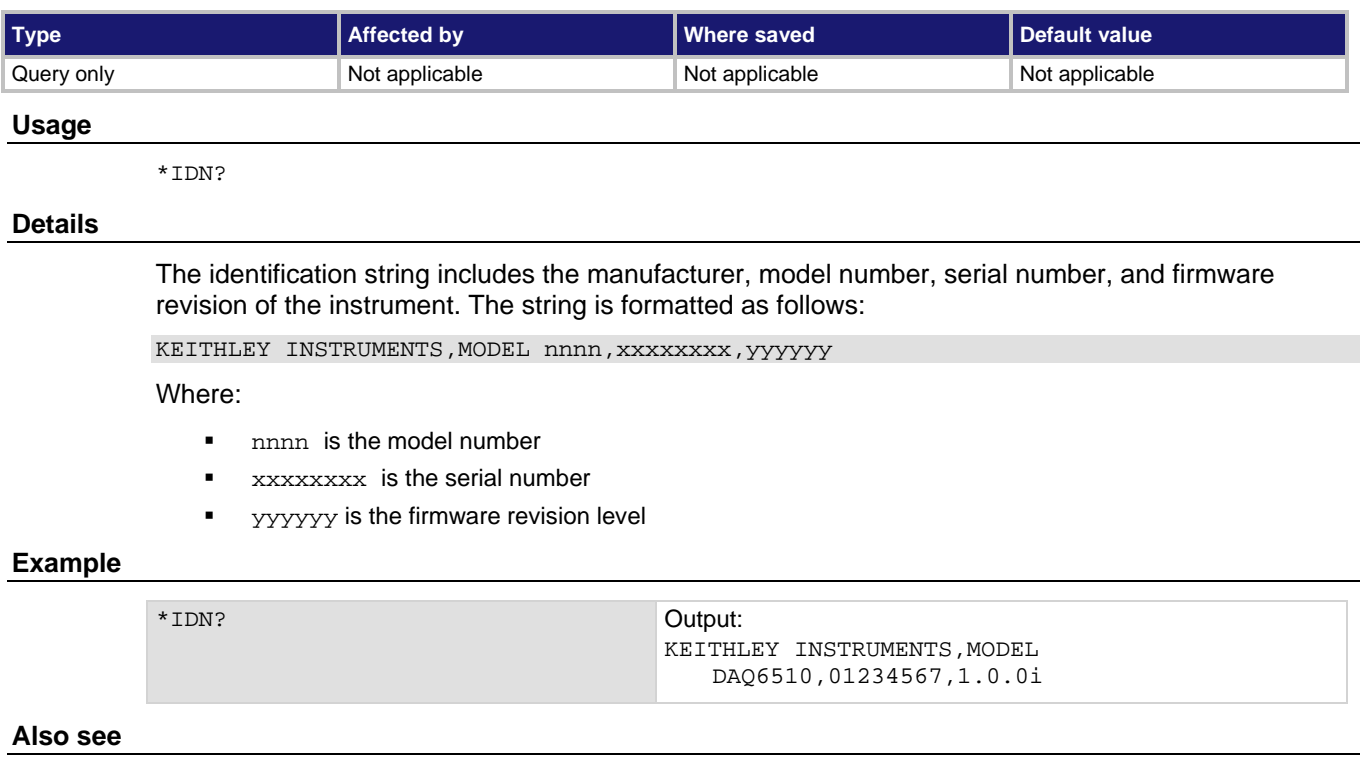

[System information](#page-58-0) (on page [2-29\)](#page-58-0)

## <span id="page-1131-0"></span>**\*LANG**

This command determines which command set is used by the instrument.

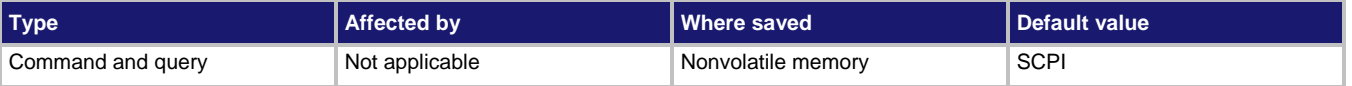

#### **Usage**

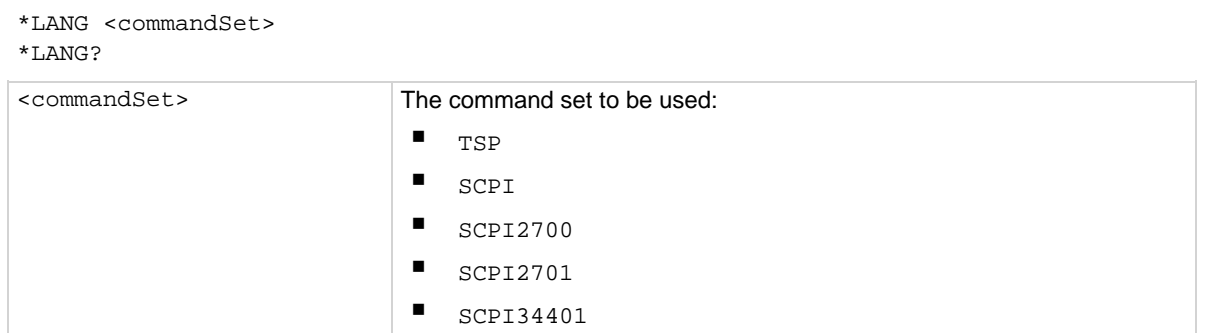

#### **Details**

The remote command sets that are available include:

- SCPI: An instrument-specific language built on the SCPI standard.
- TSP: A scripting programming language that contains instrument-specific control commands that can be executed from a stand-alone instrument. You can use TSP to send individual commands or use it to combine commands into scripts.
- SCPI2700: An instrument-specific language that allows you to run code developed for Keithley Instruments Model 2700.
- SCPI2701: An instrument-specific language that allows you to run code developed for Keithley Instruments Model 2701.

If you change the command set, reboot the instrument.

You cannot combine the command sets.

#### **Example**

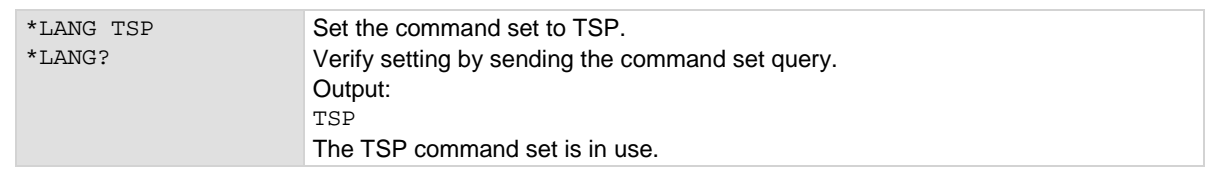

#### **Also see**

[Status model](#page-1136-0) (on page [B-1\)](#page-1136-0)

### <span id="page-1132-0"></span>**\*OPC**

This command sets the operation complete (OPC) bit after all pending commands, including overlapped commands, have been executed.

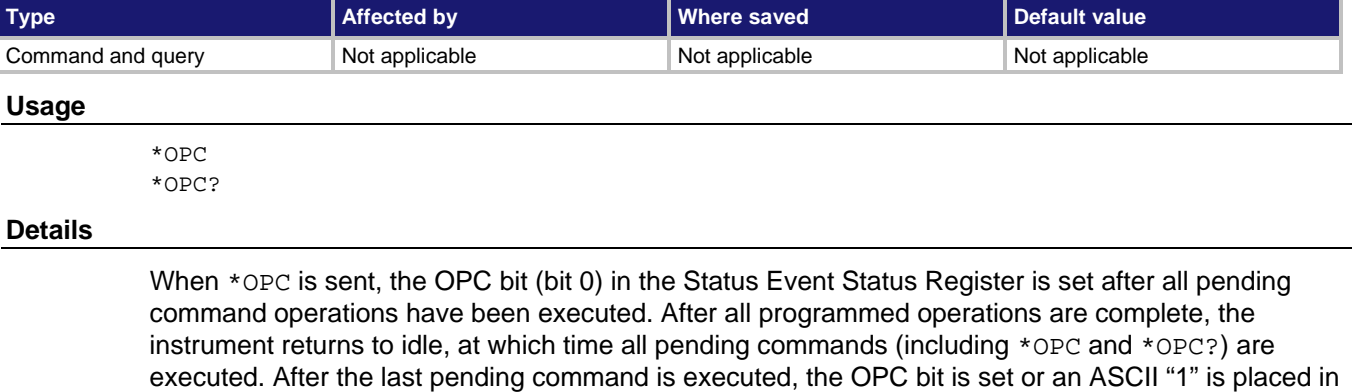

When the trigger model is executing, most sent commands are not executed. If a command cannot be processed, an error event message is generated in the event log.

#### **Also see**

[:INITiate\[:IMMediate\]](#page-407-0) (on page [13-46\)](#page-407-0) [opc\(\)](#page-936-0) (on page [15-263\)](#page-936-0)

the Output Queue.

### <span id="page-1132-1"></span>**\*RST**

This command resets the instrument settings to their default values and clears the reading buffers.

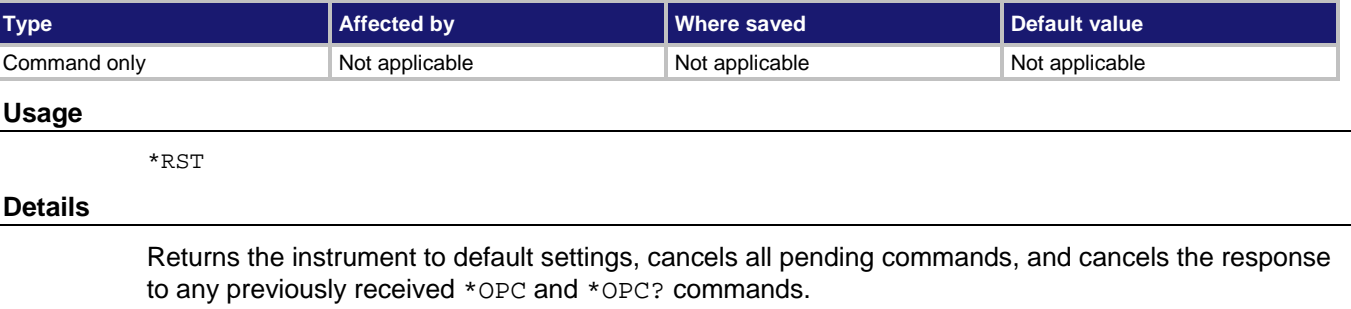

#### **Also see**

[reset\(\)](#page-942-0) (on page [15-269\)](#page-942-0)

### <span id="page-1133-0"></span>**\*SRE**

This command sets or clears the bits of the Service Request Enable Register.

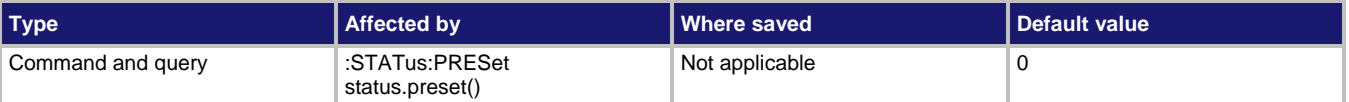

#### **Usage**

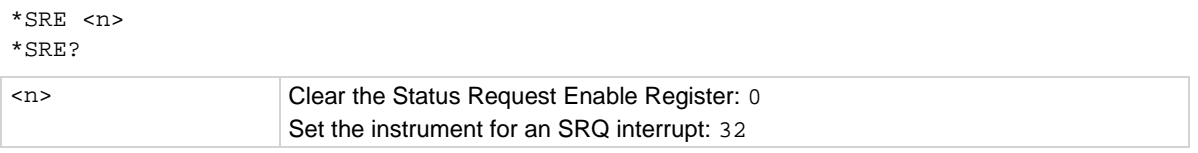

#### **Details**

This command sets or clears the individual bits of the Status Request Enable Register.

The Status Request Enable Register is cleared when power is cycled or when a parameter value of 0 is sent with this command.

The instrument returns a decimal value that corresponds to the binary-weighted sum of all bits set in the register.

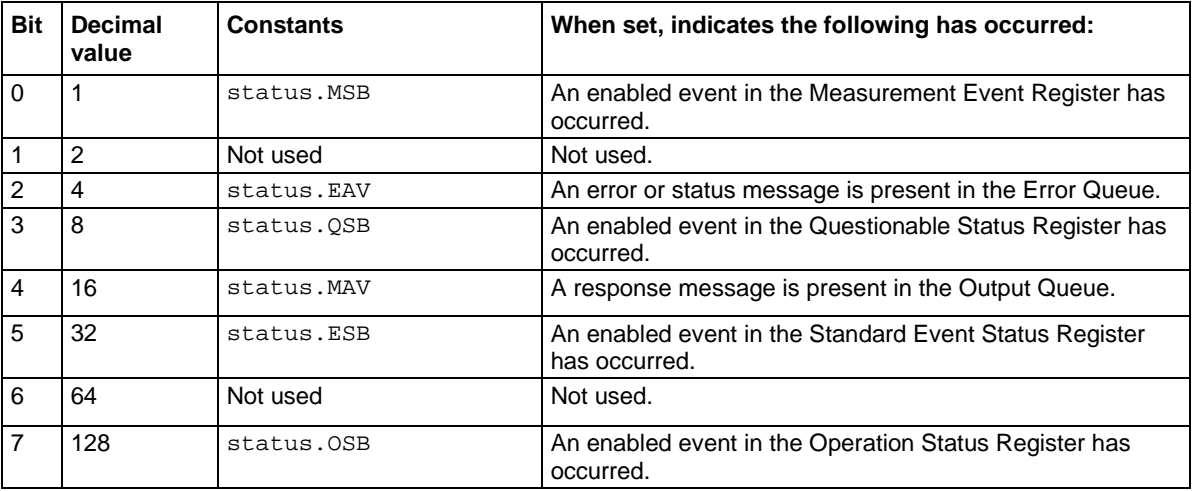

# **NOTE**

Constants are only available if you are using the TSP command set. If you are using the SCPI command set, you must use the decimal values.

#### **Example**

\*SRE 0 Clear the bits of the Status Request Enable Register.

#### **Also see**

[Understanding bit settings](#page-1149-0) (on page [B-14\)](#page-1149-0)

### <span id="page-1134-0"></span>**\*STB?**

This command gets the status byte of the instrument without clearing the request service bit.

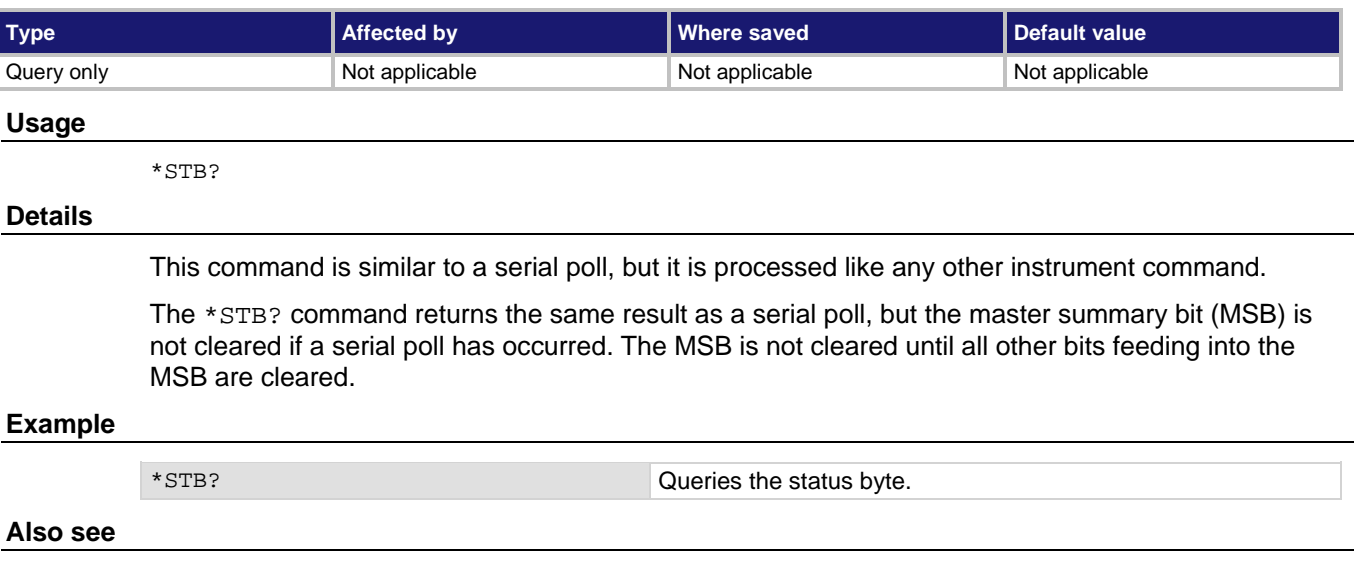

None

# <span id="page-1134-1"></span>**\*TRG**

This command generates a trigger event from a remote command interface.

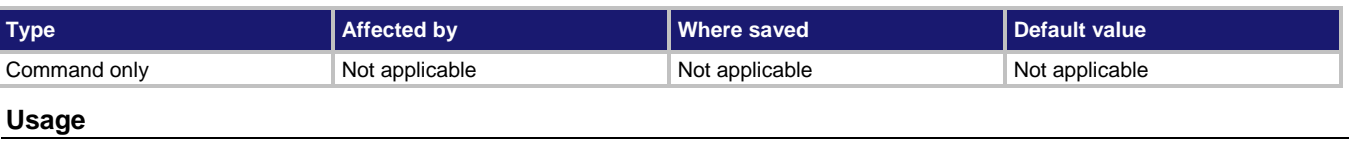

\*TRG

#### **Details**

Use the \*TRG command to generate a trigger event.

If you are using the SCPI command set, this command generates the COMMand event. If you are using the TSP command set, this command generates the  $\text{trigger.EVENT\_COMMAND}$  event. You can use this constant as the stimulus of any trigger object, which causes that trigger object to respond to the trigger events generated by \*TRG. See [Using trigger events to start actions in the trigger model](#page-327-0) (on page [9-48\)](#page-327-0).

#### **Also see**

: INITiate[: IMMediate] (on page [13-46\)](#page-407-0)

### <span id="page-1135-0"></span>**\*TST?**

This command is accepted and returns 0. A self-test is not actually performed.

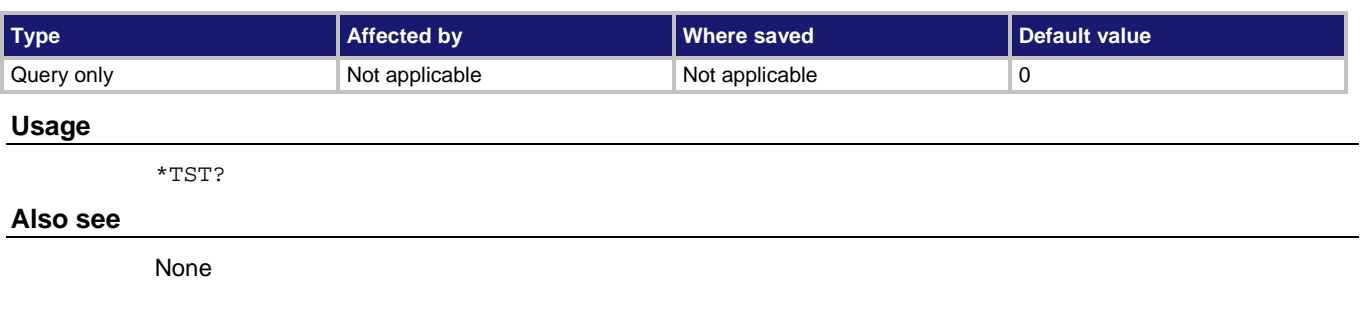

### <span id="page-1135-1"></span>**\*WAI**

This command postpones the execution of subsequent commands until all previous overlapped commands are finished.

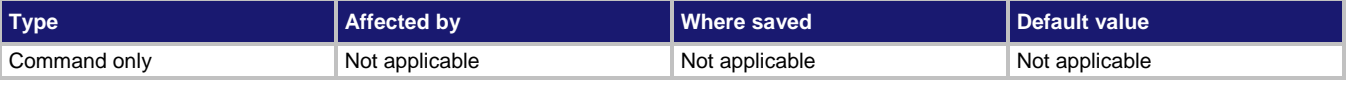

#### **Usage**

 $*$ WAT

#### **Details**

There are two types of instrument commands:

- **Overlapped commands:** Commands that allow the execution of subsequent commands while instrument operations of the overlapped command are still in progress.
- **Sequential commands:** Commands whose operations must finish before the next command is executed.

The \*WAI command suspends the execution of commands until the instrument operations of all previous overlapped commands are finished. The \*WAI command is not needed for sequential commands. Typically, this command is sent after the initiate trigger model command.

#### **Also see**

[:INITiate\[:IMMediate\]](#page-407-0) (on page [13-46\)](#page-407-0) [waitcomplete\(\)](#page-1105-0) (on page [15-432\)](#page-1105-0)

# **Status model**

#### <span id="page-1136-0"></span>**In this appendix:**

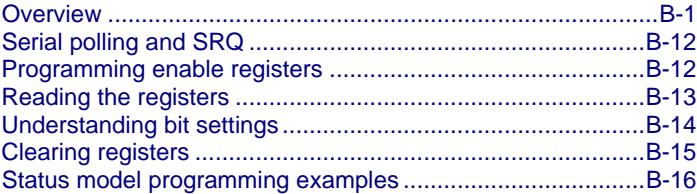

### <span id="page-1136-1"></span>**Overview**

The status model consists of status register sets and queues. You can monitor the status model to view instrument events and configure the status model to control the events.

As you work with the status model, be aware that the result applies to the Status Byte Register. All the status register sets and queues flow into the Status Byte Register. Your test program can read this register to determine if a service request (SRQ) has occurred, and if so, which event caused it.

The Status Byte Register, register sets, and queues include:

- Standard Event Register
- Questionable Event Register
- Operation Event Register
- **Output Queue**
- Error Queue

The relationship between the Status Byte Register, Standard Event Register, event queue, and output queue is shown in the [Non-programmable status registers diagram](#page-1137-0) (on page [B-2\)](#page-1137-0). The relationship between the Status Byte Register, Questionable Event Register, and the Operation Event Register is shown in the [Programmable status registers diagram](#page-1141-0) (on page [B-6\)](#page-1141-0).

<span id="page-1137-0"></span>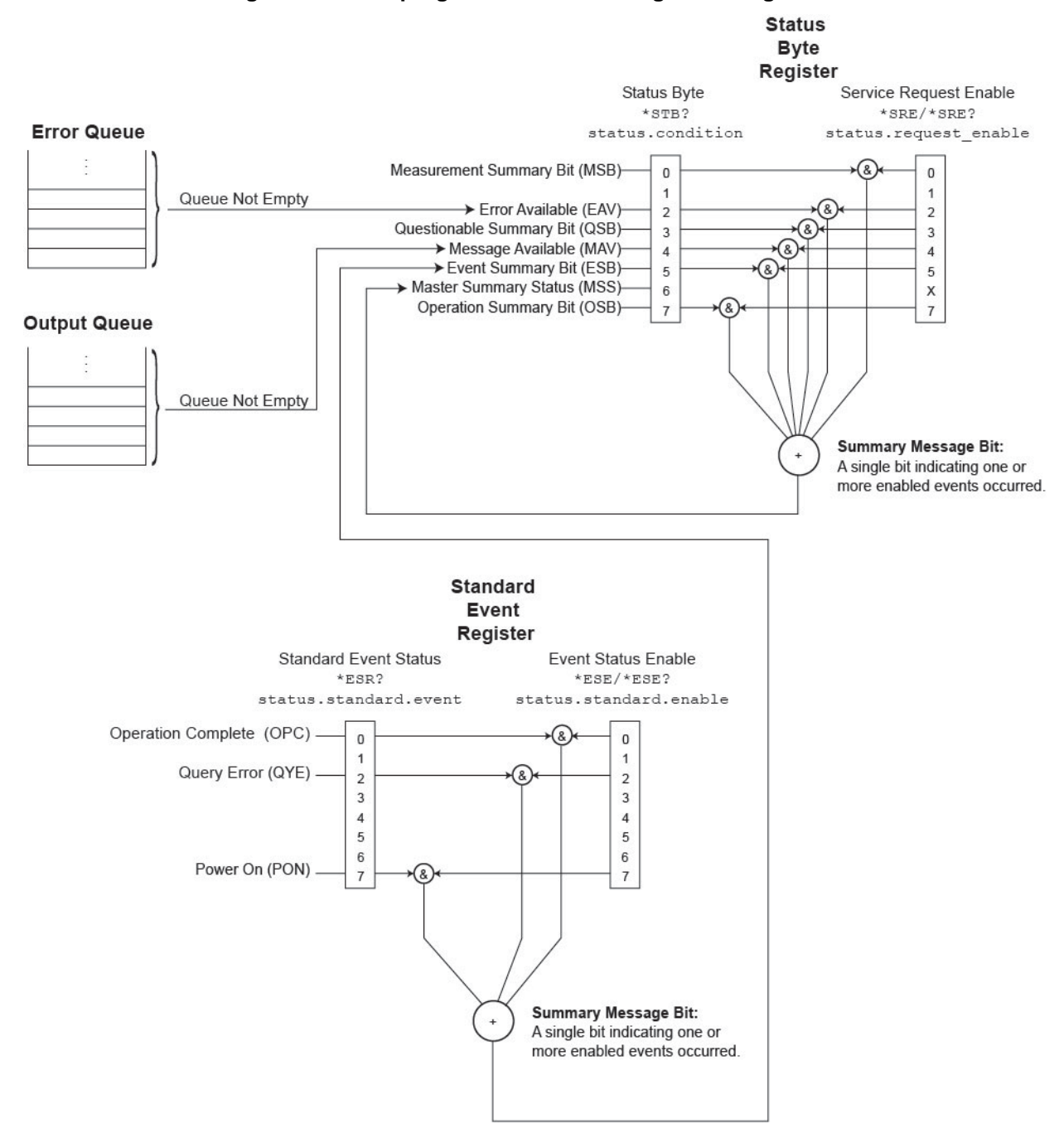

**Figure 162: Non-programmable status registers diagram**

### <span id="page-1138-0"></span>**Standard Event Register**

The Standard Event Register set includes two 8-bit registers:

- **Standard Event Status Register:** Reports when a predefined event has occurred. The register latches the event and the corresponding bit remains set until it is cleared by a read.
- **Standard Event Status Enable Register:** You can enable or disable bits in this register. This allows the predefined event (from the Standard Event Status Register) to set the ESB of the Status Byte Register.

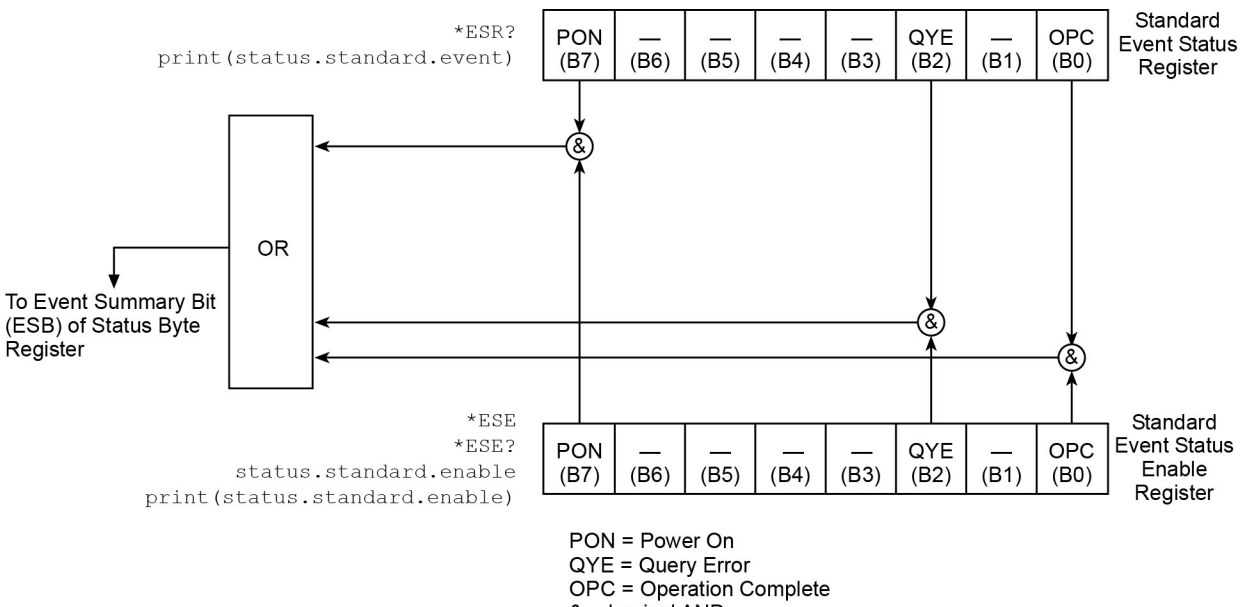

#### **Figure 163: DAQ6510 Standard Event Register**

& = Logical AND  $OR = Logical OR$ 

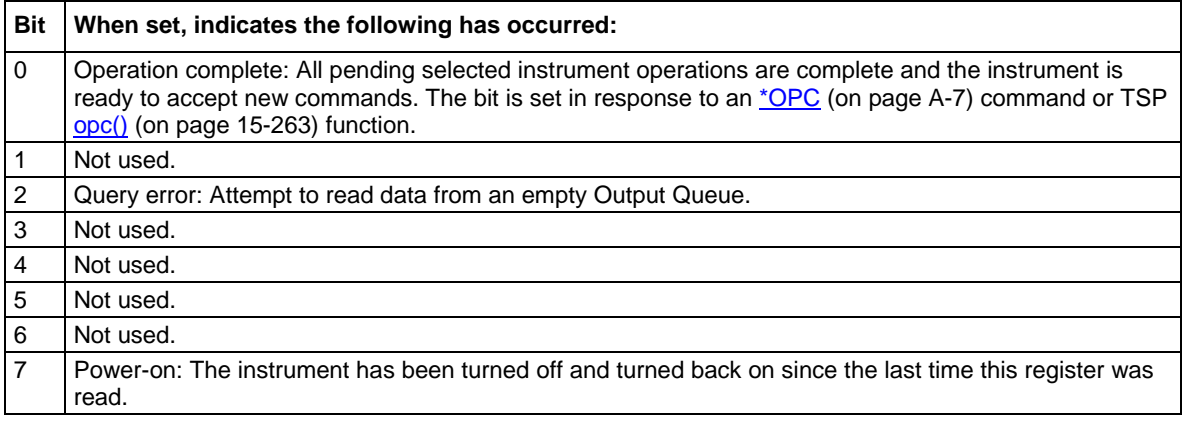

You can use the following commands to read and set bits contained in the Standard Event Register.

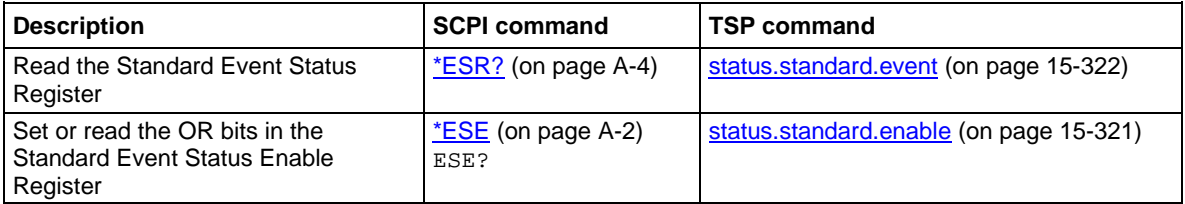

### **Programmable status register sets**

You can program the registers in the Questionable Event Register and Operation Event Register sets.

These event registers contain bits that identify the state of an instrument condition or event. They also contain bits that determine if those events are sent to the Status Byte Register. You can enable the events, which causes the associated bit to be set in the Status Byte Register.

The Questionable and Operation Event Registers are identical except that they set different bits in the Status Byte Register. The Questionable Event Registers set the MSB and QSM bits. The Operation Event Registers set the OSB bit.

Each 16-bit register set includes the following registers:

- **Condition:** A read-only register that is constantly updated to reflect the present operating conditions of the instrument. You can determine which events set or clear the bits.
- **Event:** A read-only register that sets a bit to 1 when an applicable event occurs. The bit remains at 1 until the register is reset. This register is reset when power is cycled, when a \*CLS command is sent, or when the register is read. You can determine which events set the bits.
- **Event enable:** A read-write register that determines which events set the summary bit in the Status Byte Register. For example, if a bit is a 1 in the event register and the corresponding bit is a 1 in the Event Enable Register, bits in the Status Byte Register are set. If the event enable bit is set in the Questionable Event Registers, the event sets the MSB and QSM bits in the Status Byte Register. If the event enable bit is set in the Operation Event Registers, the event sets the OSB bit in the Status Byte Register.

When the instrument is powered on, all bits in the Questionable Event and Operation Event Registers are set to 0.

<span id="page-1141-0"></span>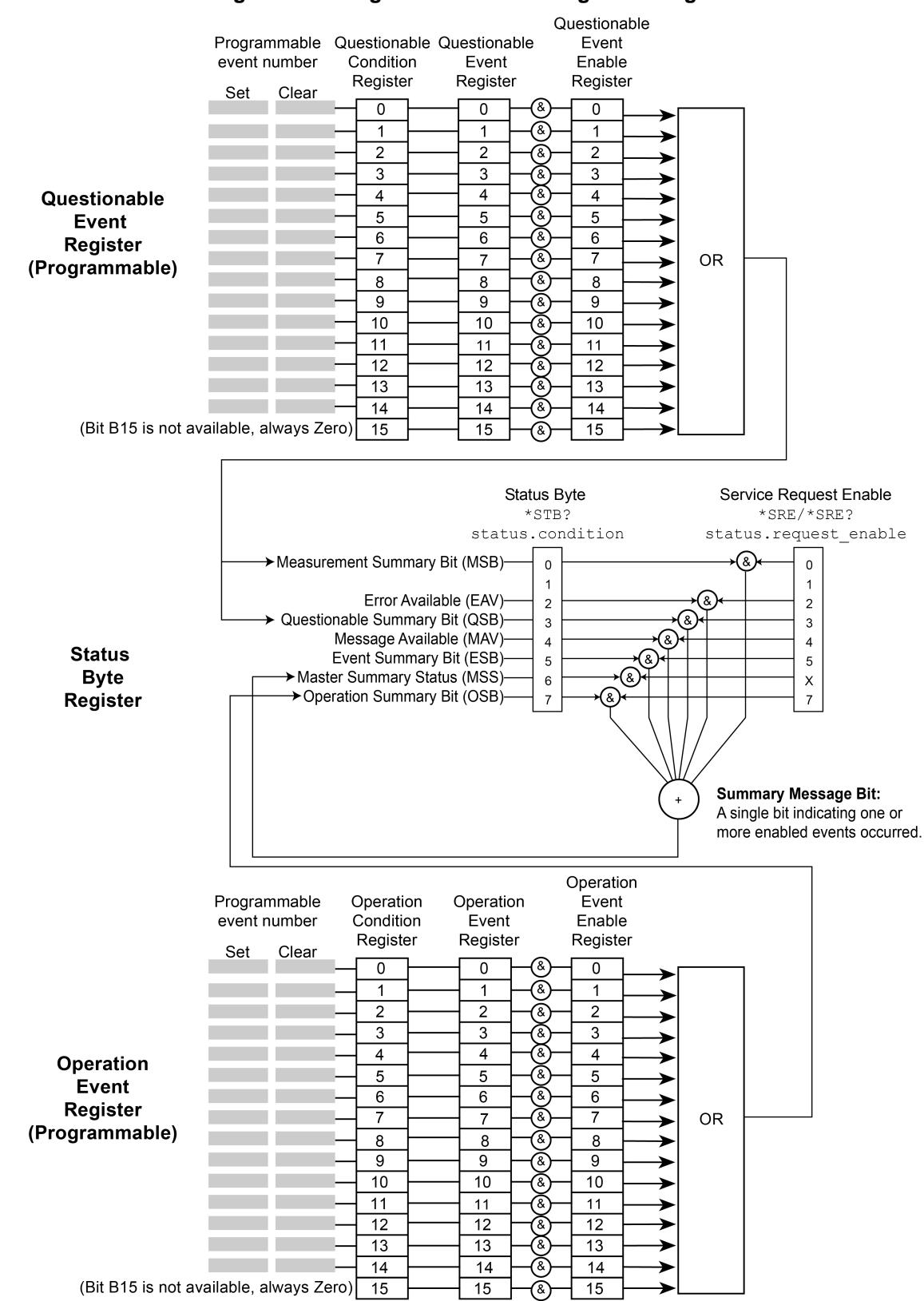

#### **Figure 164: Programmable status registers diagram**

### **Questionable Event Register**

You can program the bits in the Questionable Event Register to be cleared or set when an event occurs.

When an enabled Questionable Event Register bit is set (because the enabled event occurs), the corresponding bit B0 (MSB) and Bit B3 (QSB) of the Status Byte Register is set. The corresponding Questionable Event Register Condition Register reflects the present status of the instrument, so it is set while the event occurs.

When reading a register, a numeric value is returned. The binary equivalent of this value indicates which bits in the register are set. For details, see [Understanding bit settings](#page-1149-0) (on page [B-14\)](#page-1149-0).

You can use the following commands to read and set bits contained in the Questionable Event Register.

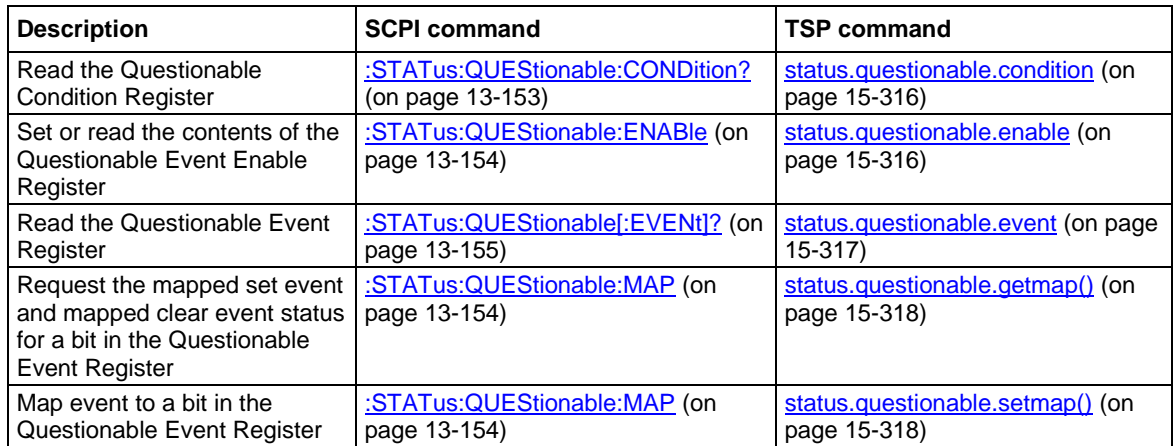

### **Operation Event Register**

You can program the bits in the Operation Condition and Operation Event Status Registers to be cleared or set when an event occurs.

When an enabled Operation Event Register bit is set (because the enabled event occurs), the corresponding bit B7 (OSB) of the Status Byte Register is set. The corresponding Operation Event Register Condition Register reflects the present status of the instrument, so it will be set while the event occurs.

You can use the following commands to read and set bits contained in the Operation Event Register.

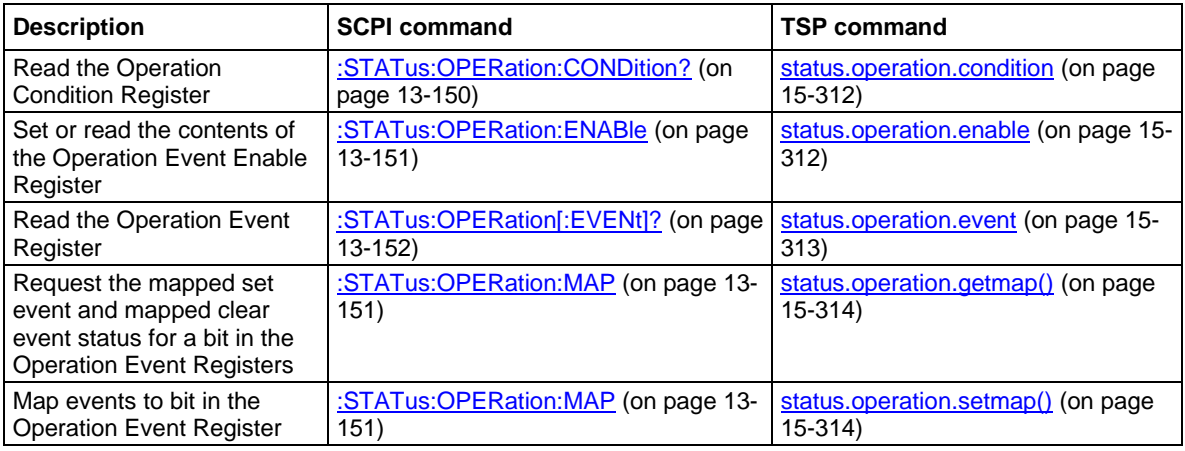

### **Mapping events to bits**

To program the Questionable and Operation Event Registers, you map events to specific bits in the register. This causes a bit in the condition and event registers to be set (or cleared) when the specified event occurs. You can map events to bits B0 through B14 (bit B15 is always set to zero).

When you have a mapped-set event, the bits in the corresponding condition register and event register are set when the mapped-set event is detected. The bits remain at 1 until the event register is read or the status model is reset.

When you have a mapped-clear event, the bit in the condition register is cleared to 0 when the event is detected.

You can map any event to any bit in these registers. An event is the number that accompanies an error, warning, or informational message that is reported in the event log. For example, for the event code "Error -221, Settings Conflict," the event is –221. Note that some informational messages do not have a related event number, so they cannot be mapped to a register.

You do not need to map clear events to generate SRQs. However, if you want to read the condition register to report status, you must map both a set event and a clear event. If no clear event is mapped, the bits are cleared only when the instrument power is turned off and turned on.

You can use the following SCPI commands to read and map events to bits in the programmable registers:

- [:STATus:OPERation:MAP](#page-512-1) (on page [13-151\)](#page-512-1) This command maps the set and clear events to a specified operation event register bit. Use the query form of this command to read the mapped set and clear status.
- [:STATus:QUEStionable:MAP](#page-515-1) (on page [13-154\)](#page-515-1) This command maps the set and clear events to a specified operation event register bit. Use the query form of this command to read the mapped set and clear status.

You can use the following TSP commands to read and map events to bits in the programmable registers:

- [status.operation.getmap\(\)](#page-987-0) (on page [15-314\)](#page-987-0) This command reads the mapped set and clear status for the specified operation event bit.
- [status.operation.setmap\(\)](#page-987-1) (on page [15-314\)](#page-987-1) This command maps the set and clear events to a specified operation event register bit.
- [status.questionable.getmap\(\)](#page-991-0) (on page [15-318\)](#page-991-0) This command reads the mapped set and clear status for the specified questionable event bit.
- [status.questionable.setmap\(\)](#page-991-1) (on page [15-318\)](#page-991-1) This command maps the set and clear events to a specified questionable event register bit.

You can map any event that appears with a number in the event queue to any available bit in a programmable register. The programmable registers and their relationships to the Status Byte Register are shown in the [Programmable status registers diagram](#page-1141-0) (on page [B-6\)](#page-1141-0). The following example event queue log entries contain actual events that can be mapped to a status model bit.

```
2731 Trigger Model Initiated "Trigger model #1 has been initiated"
2732 Trigger Model Idle "Trigger model #1 has been idled"
4917 Reading buffer cleared "Reading buffer <br/> <br/>kbuffer name> is 0% filled"
4918 Reading buffer full "Reading buffer <buffer name> is 100% filled"
```
See [Using the event log](#page-129-0) (on page [4-8\)](#page-129-0) for additional information on finding events.

### <span id="page-1144-0"></span>**Status Byte Register**

The Status Byte Register monitors the registers and queues in the status model and generates service requests (SRQs).

When bits are set in the status model registers and queues, they generate summary messages that set or clear bits of the Status Byte Register. You can enable these bits to generate an SRQ.

Service requests (SRQs) instruct the controller that the instrument needs attention or that some event has occurred. When the controller receives an SRQ, the controller can interrupt existing tasks to perform tasks that address the request for service.

For example, you might program your instrument to send an SRQ when a specific instrument error event occurs. To do this, you set the Status Request Enable bit 2 (EAV). In this example, the following actions occur:

- The error event occurs.
- The error event is logged in the Error Queue.
- The Error Queue sets the EAV bit of the Status Byte Register.
- The EAV bits are summed.
- The RQS bit of the Status Byte Register is set.
- On a GPIB system, the SRQ line is asserted. On a VXI-11 or USB system, an SRQ event is generated.

For an example of this, see the example code provided in [SRQ on error](#page-1151-1) (on page [B-16\)](#page-1151-1).

The summary messages from the status registers and queues set or clear the appropriate bits (B0, B2, B3, B4, B5, and B7) of the Status Byte Register. These summary bits do not latch, and their states (0 or 1) are solely dependent on the summary messages (0 or 1). For example, if the Standard Event Register is read, its register will clear. As a result, its summary message resets to 0, which in turn resets the ESB bit in the Status Byte Register.

The Status Byte Register also receives summary bits from itself, which sets the Master Summary Status (MSS) bit.

When using the GPIB, USB, or VXI-11 serial poll sequence of the DAQ6510 to get the status byte (serial poll byte), bit B6 is the RQS bit. See [Serial polling and SRQ](#page-1147-0) (on page [B-12\)](#page-1147-0) for details on using the serial poll sequence.

When using the \*STB? common command or status.condition command to read the status byte, bit B6 is the MSS bit.

To reset the bits of the Service Request Enable Register to 0, use 0 as the parameter value for the command (for example,  $*SRE 0$  or status. request enable = 0).

You can read and set which bits to AND in the Status Byte Register using the following commands.

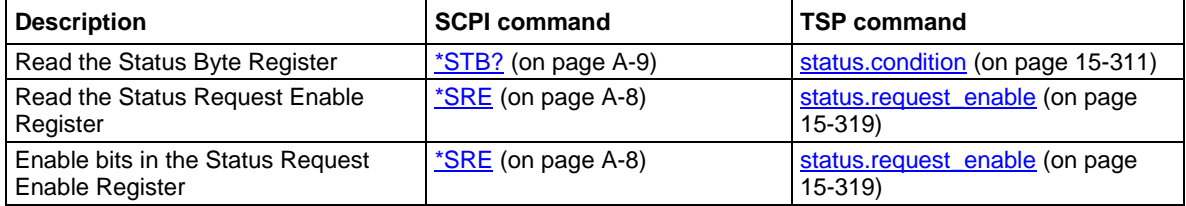

### **Status Byte Register diagram**

The Status Byte Register consists of two 8-bit registers that control service requests, the Status Byte Register and the Service Request Enable Register. These registers are shown in the following figure.

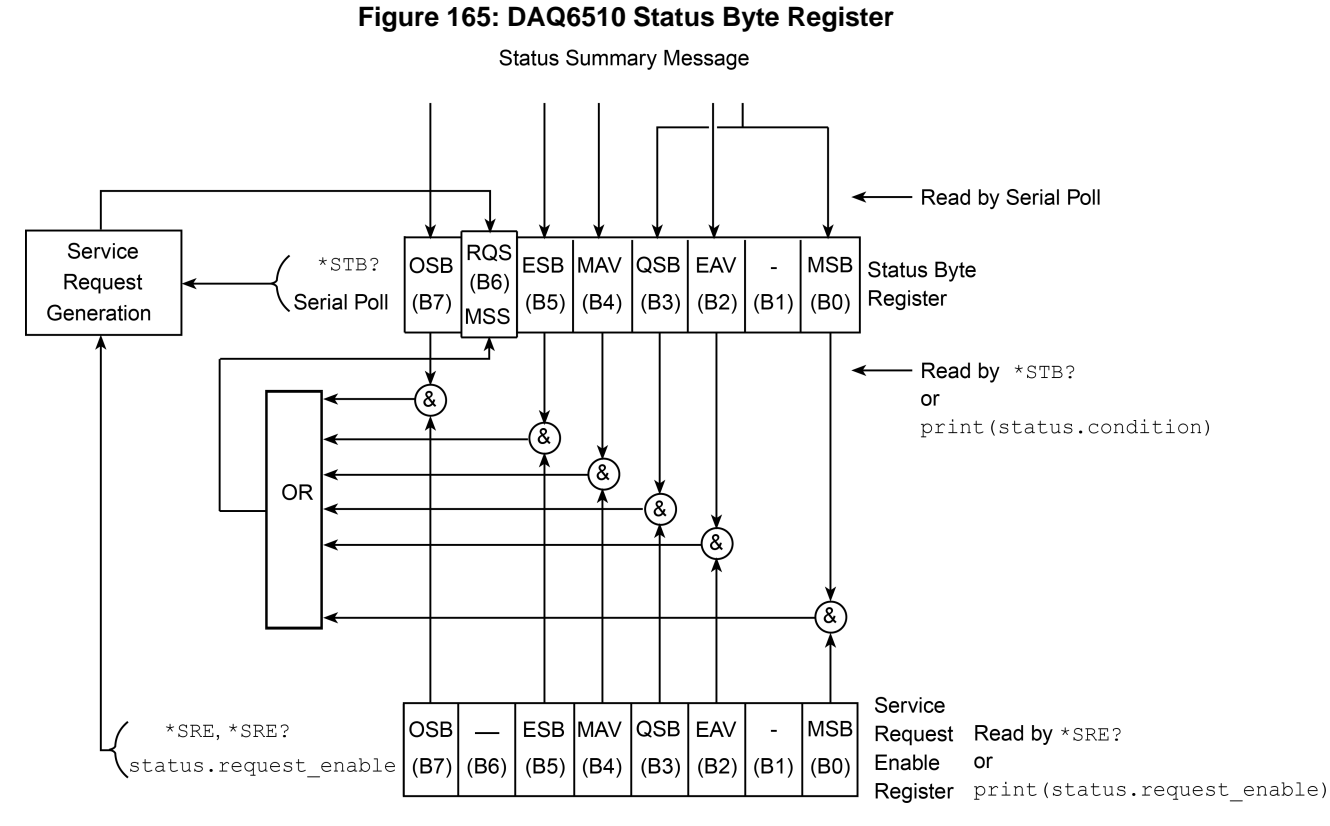

The bits in the Status Byte Register are described in the following table.

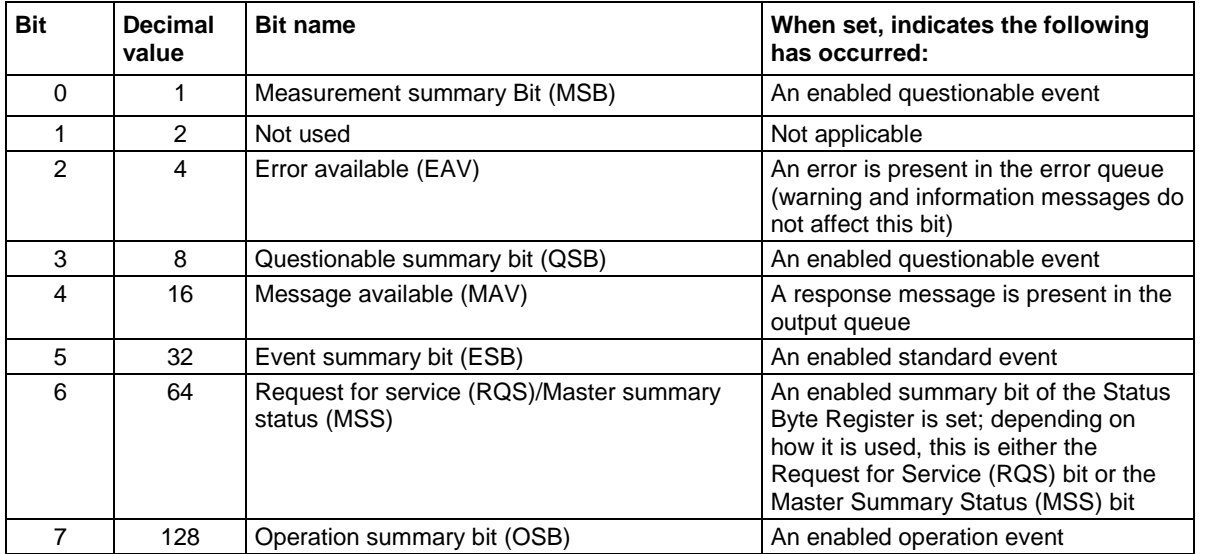

### **Service Request Enable Register**

This register is programmed by the user and is used to enable or disable the setting of bit B6 (RQS/MSS) by the Status Summary Message bits (B0, B1, B2, B3, B4, B5, and B7) of the Status Byte Register. As shown in the [Status Byte Register](#page-1144-0) (on page [B-9\)](#page-1144-0) topic, a logical AND operation is performed on the summary bits (&) with the corresponding enable bits of the Service Request Enable Register. When a logical AND operation is performed with a set summary bit (1) and with an enabled bit (1) of the enable register, the logic "1" output is applied to the input of the logical OR gate and, therefore, sets the MSS/RQS bit in the Status Byte Register.

You can set or clear the individual bits of the Service Request Enable Register by using the \*SRE common command or status.request\_enable. To read the Service Request Enable Register, use the \*SRE? query or print (status.request enable). The Service Request Enable Register clears when power is cycled or a parameter value of 0 is sent with a status request enable command (for example,  $a * SRE$  0 or status. request enable = 0 is sent). You can program and read the SRQ Enable Register using the following commands.

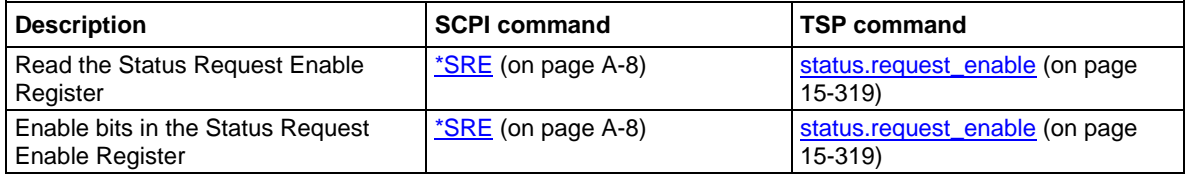

### **Queues**

The instrument includes an Output Queue and an Error Queue. The Output Queue holds messages from readings and responses. The Error Queue holds error event messages from the event log. Both are first-in, first-out (FIFO) registers.

### **Output Queue**

The output queue holds response messages to SCPI query and TSP  $print()$  commands.

When data is placed in the Output Queue, the Message Available (MAV) bit in the Status Byte Register is set. The bit is cleared when the Output Queue is empty.

To clear data from the Output Queue, read the messages. To read a message from the Output Queue, address the instrument to talk after the appropriate query is sent.

### **Error Queue**

The Error Queue holds any error events that are posted in the event log. When an error event occurs, it is posted to the Error Queue, which sets the Error Available (EAV) bit in the Status Byte Register.

The instrument clears error event messages from the event log when it retrieves the event log. When the error event messages are cleared from the event log, the EAV bit in the Status Byte Register is cleared.

You can clear the Error Queue by sending the common command \*CLS or the TSP command status.clear(). Note that status.clear() also clears all event registers.

For information regarding the event log, see [Using the event log](#page-129-0) (on page [4-8\)](#page-129-0).

# <span id="page-1147-0"></span>**Serial polling and SRQ**

Any enabled event summary bit that goes from 0 to 1 sets bit B6 and generates a service request (SRQ).

In your test program, you can periodically read the Status Byte to check if an SRQ has occurred and what caused it. If an SRQ occurs, the program can, for example, branch to an appropriate subroutine that will service the request.

SRQs can be managed by the serial poll sequence of the instrument. If an SRQ does not occur, bit B6 (RQS) of the Status Byte Register remains cleared, and the program proceeds normally after the serial poll is performed. If an SRQ does occur, bit B6 of the Status Byte Register is set, and the program can branch to a service subroutine when the SRQ is detected by the serial poll.

The serial poll automatically resets RQS of the Status Byte Register. This allows subsequent serial polls to monitor bit B6 for an SRQ occurrence that is generated by other event types.

The serial poll does not clear the low-level registers that caused the SRQ to occur. You must clear the low-level registers explicitly. Refer to [Clearing registers](#page-1150-0) (on page [B-15\)](#page-1150-0).

For common commands and TSP commands, B6 is the MSS (Message Summary Status) bit. The serial poll does not clear the MSS bit. The MSS bit remains set until all enabled Status Byte Register summary bits are reset.

### <span id="page-1147-1"></span>**Programming enable registers**

You can program the bits in the enable registers of the Status Model registers.

When you program an enable register bit to 0, no action occurs if the bits in the corresponding registers are set (1).

When you program an enable register bit to 1, if the bits in the corresponding registers are set (1), the AND condition occurs and a bit in the Status Byte Register is set to (1).

You must program all bits in an enable register at the same time. This means you need to determine what each bit value in the register will be, then add them together to determine the value of all the bits in the register. See [Understanding bit settings](#page-1149-0) (on page [B-14\)](#page-1149-0) for more information on determining the value of the bits in the registers.

For example, you might want to enable the Standard Event Register to set the ESB bit in the Status Byte Register whenever an operation complete occurs or whenever an operation did not execute properly because of an internal condition. To do this, you need to set bits 0 and 3 of the Standard Event Register to 1. These bits have decimal values of 1 and 8, so to set both bits to 1, you set the register to 9.

#### *Using SCPI:*

Send the command:

\*ese 9

*Using TSP*

Send the command:

status.standard.enable = 9

## <span id="page-1148-0"></span>**Reading the registers**

You can read any register in the status model. The response is a decimal value that indicates which bits in the register are set. See *Understanding bit settings* (on page [B-14\)](#page-1149-0) for information on how to convert the decimal value to bits.

#### *Using SCPI commands:*

If you are using SCPI, you use the query commands in the STATus subsystem and common commands to read registers.

#### *Using TSP commands:*

If you are using TSP, you print the TSP command to read the register. You can use either  $print( )$ , which returns the decimal value, or  $print(tostring())$ , which returns the string equivalent of the decimal value.

You can also send the common commands to read the register.

For example, you can send any one of the following commands to read the Status Enable Register of the Standard Event Register:

```
print(status.standard.enable)
*ese?
print(tostring(status.standard.enable))
```
# <span id="page-1149-0"></span>**Understanding bit settings**

When you write to or read a status register, you can use binary, decimal, or hexadecimal values to represent the binary values of the bit states. When the value is converted to its binary equivalent, you can determine which bits are set on or clear. Zero (0) indicates that all bits are clear.

In the DAQ6510, the least significant bit is always bit B0. The most significant bit differs for each register, but in most cases is either bit B7 or bit B15.

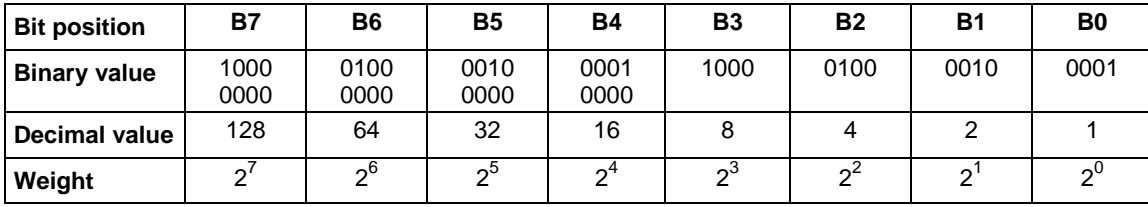

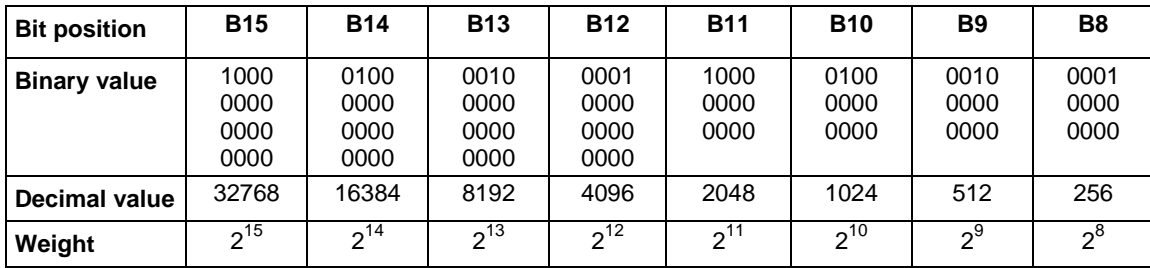

For example, if a value of 129 is read as the value of the condition register, the binary equivalent is 0000 1000 0001. This value indicates that bit B0 and bit B7 are set and all other bits are cleared. If you read a value of 12288 for the condition register, the binary equivalent is 0000 0000 0000. This value indicates that bits B12 and B13 are set.

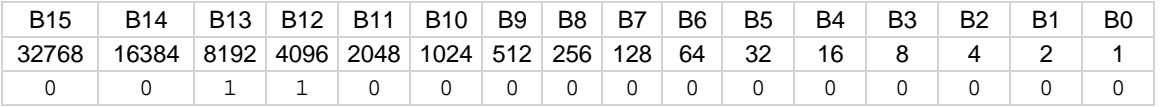

When bit B12 (4096) and bit B13 (8192) are set (1), the decimal equivalent is 4096 + 8192 = 12,288.

## <span id="page-1150-0"></span>**Clearing registers**

Registers in the status model can be cleared using commands or by instrument actions. When a register is cleared, the bits in the register are set to 0.

The event log and all registers are cleared when instrument power is cycled.

When you read a bit from the Operation Event, Questionable Event, or Standard Event Status Register, the entire 16-bit or 8-bit register value is returned. The event register is cleared or set to 0.

#### *Using SCPI commands:*

To clear the event registers of the Questionable Event Status Register and Operation Event Status Register sets, Standard Event Register, and Status Byte Register, send:

#### \*CLS

When using the SCPI interface, this command does not affect the Questionable Event Enable Register and Operation Event Enable Register sets.

To clear the Questionable Event Status Register, the Operation Event Status Register sets, Standard Event Register, and Status Byte Register, send:

#### STATus:CLEar

When using the SCPI interface, this command does not affect the Questionable Event Enable Register or Operation Event Enable Register sets.

#### *Using TSP commands:*

To clear the event registers of the Questionable Event Status Register and Operation Event Status Register sets, Standard Event Register, and Status Byte Register send:

\*CLS

To clear the Questionable Event Status Register, the Operation Event Status Register sets, Standard Event Register, and Status Byte Register send:

#### status.clear()

When using the SCPI interface, this command does not affect the Questionable Event Enable Register or Operation Event Enable Register sets.

### <span id="page-1151-0"></span>**Status model programming examples**

The following examples illustrate how to generate an SRQ using the status model.

### <span id="page-1151-1"></span>**SRQ on error**

This example shows you how to generate a service request (SRQ) when an instrument error event occurs.

#### *Using SCPI commands:*

\*RST SYST:CLE STAT:CLE \*SRE 4 MAKEERROR

#### *Using TSP commands:*

```
reset()
-- Clear Error Queue so EAV bit can go low.
eventlog.clear()
-- Clear the status byte.
status.clear()
-- Enable SRQ on error available.
status.request_enable = status.EAV
-- Send a line of code that will generate an error event.
beeper = 1
```
### **SRQ when reading buffer becomes full**

This example shows you how to generate a service request (SRQ) when the DAQ6510 reading buffer is full. You can use this to notify the controlling computer that it needs to read back the data and empty the buffer. After configuring the status model, this code configures the default reading buffer 1 to a size of 100, and then configures the DAQ6510 to fill the buffer. After the buffer is full, the instrument generates an SRQ and returns the data.

#### *Using SCPI commands:*

```
*RST
STAT:CLE
STAT:OPER:MAP 0, 4918, 4917
STAT:OPER:ENAB 1
*SRE 128
TRAC: CLE
TRAC:POIN 100, "defbuffer1"
COUNT 100
READ? "defbuffer1"
TRAC:DATA? 1, 100, "defbuffer1", READ
```
```
Using TSP commands:
```

```
reset()
-- Clear the status byte
status.clear()
-- Map bit 0 of operational status register to set on buffer
-- full (4918) and clear on buffer empty (4917).
status.operation.setmap(0, 4918, 4917)
-- Enable bit 0 to flow through to the status byte.
status.operation.enable = 1
-- Enable the Operational Summary Bit to set the Master
-- Summary Bit/RQS
status.request_enable = status.OSB
-- Clear the buffer and make it smaller
defbuffer1.clear()
defbuffer1.capacity = 100
-- Set the measure count to fill the buffer
dmm.measure.count = 100
dmm.measure.range = 10e-3
dmm.measure.read(defbuffer1)
printbuffer(1, defbuffer1.n, defbuffer1)
```
# **Performance verification**

#### **In this appendix:**

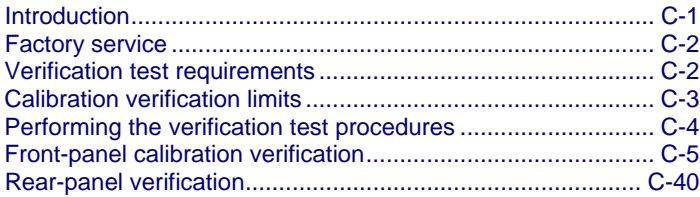

## <span id="page-1154-0"></span>**Introduction**

Use the procedures in this section to verify that DAQ6510 accuracy is within the limits stated in the instrument's one-year accuracy specifications. Specifications and characteristics are subject to change without notice; refer to the Product Support web page (tek.com/product-support) for the most recent specifications.

You can use these calibration verification procedures to:

- Make sure that the instrument was not damaged during shipment.
- Verify that the instrument meets factory specifications.
- Determine if adjustment is required.
- Verify that adjustment was done properly.

Although the following tests are based on the Model 7700 20-Channel Differential Multiplexer Module, the same general procedures can be used for other switching modules that have similar capabilities. Refer to the User's Manual for your specific module for information on terminal connections.

# A WARNING

**The information in this section is intended for qualified service personnel only. Do not attempt these procedures unless you are qualified to do so. Some of these procedures may expose you to hazardous voltages, which could cause personal injury or death if contacted. Use appropriate safety precautions when working with hazardous voltages.**

# NOTE

If the instrument is still under warranty and its performance is outside specified limits, please contact your local Keithley Instruments office, sales partner, or distributor. You can also call the corporate headquarters of Keithley Instruments (toll-free inside the U.S. and Canada only) at 1-800-935-5595, or from outside the U.S. at +1-440-248-0400. For worldwide contact numbers, visit [tek.com/keithley.](https://www.tek.com/keithley)

# <span id="page-1155-0"></span>**Factory service**

To return the switching module to Keithley Instruments for repair:

- Call the Repair Department at 1-800-833-9200 or send an email to RMAREQUEST@tektronix.com for a Return Material Authorization (RMA) number.
- Carefully pack the instrument in the original packing carton.
- Write ATTENTION REPAIR DEPARTMENT and the RMA number on the shipping label.

## <span id="page-1155-1"></span>**Verification test requirements**

Be sure that you perform these verification tests:

- Under the proper environmental conditions.
- After the specified warmup period.
- Using the correct line voltage.
- Using the proper test equipment.
- Using the specified output signal and reading limits.

### **Environmental conditions**

Conduct the calibration verification procedures in a test environment with:

- An ambient temperature of 18 °C to 28 °C.
- A relative humidity of less than or equal to 80 percent, unless otherwise noted.
- No direct airflow on the input terminals.

### **Warmup period**

Allow the DAQ6510 to warm up for at least 30 minutes before conducting the calibration verification procedures.

If the instrument has been subjected to temperature extremes (more than 5 °C above  $T_{cal}$ ), allow additional time for the internal temperature of the instrument to stabilize. Typically, allow an additional 30 minutes to stabilize an instrument that is 10 °C outside the specified temperature range.

Also, allow the test equipment to warm up for the time recommended by the manufacturer.

### **Line power**

The DAQ6510 requires a line voltage of 100 V to 240 V and a line frequency of 50 Hz, 400 Hz, or 60 Hz. Calibration verification tests should be performed within this range.

## **NOTF**

The instrument automatically senses the line frequency at power up.

## **Recommended test equipment**

The following table summarizes the recommended calibration verification equipment. You can use alternate equipment if that equipment has specifications that meet or exceed those listed in the table below. Test equipment uncertainty adds to the uncertainty of each measurement. Generally, test equipment uncertainty should be at least four times more accurate than corresponding DAQ6510 specifications.

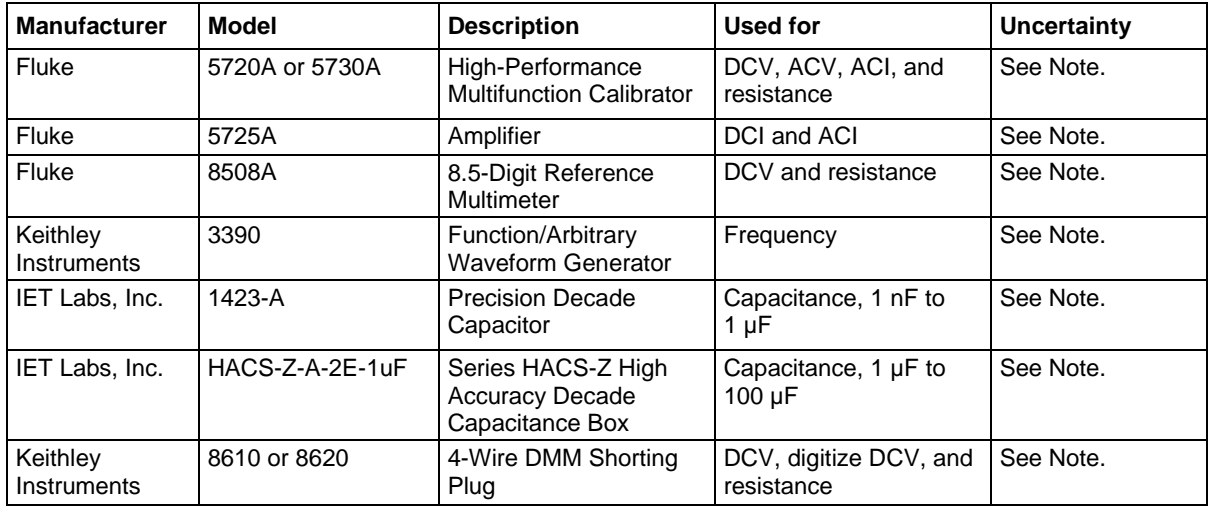

# **NOTE**

Refer to the manufacturer's specifications to calculate the uncertainty, which varies for each function and range test point.

# **NOTF**

In this manual, the Model 8610 shorting plug is shown in the figures. However, you can use either the Model 8610 or Model 8620.

# <span id="page-1156-0"></span>**Calibration verification limits**

The calibration verification limits stated in this section have been calculated using only the DAQ6510 one-year accuracy specifications and ambient temperature ±5 °C from TCAL (the temperature at which the instrument was calibrated). They do not include test equipment uncertainty. If a particular measurement falls outside the allowable range, recalculate new limits based on both the DAQ6510 specifications and corresponding test equipment specifications.

Specifications and characteristics are subject to change without notice; please refer to the Keithley Instruments website at [tek.com/keithley](https://www.tek.com/keithley) for the most recent specifications.

### <span id="page-1157-1"></span>**Example reading limit calculation**

Assume you are testing the 10 VDC range using a 10 V input value. Using the DAQ6510 one-year accuracy specification for 10 VDC of  $\pm$  (25 ppm of reading  $+$  5 ppm of range), the calculated limits are:

> Reading limits = 10 V  $\pm$  [(10 V  $\times$  25 ppm) + (10 V  $\times$  5 ppm)] Reading limits =  $10 \text{ V} \pm (0.00025 + 0.00005) \text{ V}$ Reading limits =  $10 \text{ V} \pm 0.00030 \text{ V}$

Reading limits = 9.99970 V to 10.00030 V

## **Calculating resistance reading limits**

Resistance reading limits must be recalculated based on the actual calibration resistance values supplied by the equipment manufacturer. Calculations are performed in the same manner as shown in the preceding example. Use the actual calibration resistance values instead of the nominal values in the example when performing your calculations.

For example, assume that you are testing the 10 kΩ range using an actual 10.03 kΩ calibration resistance value. Using DAQ6510 one-year 10 kΩ range accuracy of  $\pm$  (75 ppm of reading + 6 ppm of range), the calculated reading limits are:

> Reading limits = 10.03 kΩ  $\pm$  [(10.03 kΩ x 75 ppm) + (10 kΩ x 6 ppm)] Reading limits = 10.03 kΩ ± [(0.7523) + (0.06)]  $\Omega$ Reading limits =  $10.03$  k $\Omega$  ± 0.8123  $\Omega$ Reading limits = 10.029188 k $\Omega$  to 10.030812 k $\Omega$

# <span id="page-1157-0"></span>**Performing the verification test procedures**

The following topics provide a summary of calibration verification test procedures and items to consider before performing any calibration verification test.

## **Test summary**

Front-panel tests:

- [DC voltage verification](#page-1159-0) (on page [C-6\)](#page-1159-0)
- [AC voltage verification](#page-1161-0) (on page [C-8\)](#page-1161-0)
- [Digitize voltage verification](#page-1165-0) (on page [C-12\)](#page-1165-0)
- [Frequency verification](#page-1168-0) (on page [C-15\)](#page-1168-0)
- [Simulated thermocouple type J temperature verification](#page-1169-0) (on page [C-16\)](#page-1169-0)
- [Simulated RTD temperature verification](#page-1172-0) (on page [C-19\)](#page-1172-0)
- [Resistance verification](#page-1175-0) (on page [C-22\)](#page-1175-0)
- [DC current verification](#page-1179-0) (on page [C-26\)](#page-1179-0)
- [Digitize current verification](#page-1183-0) (on page [C-30\)](#page-1183-0)
- [AC current verification](#page-1186-0) (on page [C-33\)](#page-1186-0)
- [Capacitance verification](#page-1189-0) (on page [C-36\)](#page-1189-0)
- [Verifying zero values using a 4-wire short](#page-1191-0) (on page [C-38\)](#page-1191-0)

## **Test considerations**

When performing the calibration verification procedures:

- Be sure to restore factory front-panel defaults. From the front panel, select the **MENU** key, select **Info/Manage**, and select **System Reset**.
- Make sure that the test equipment is warmed up for the time recommended by the manufacturer and is connected to the DAQ6510 input/output terminals.
- Ensure that the correct DAQ6510 terminals are selected with the TERMINALS FRONT/REAR switch.
- Make sure the test equipment is set up for the proper function and range.
- Do not connect test equipment to the DAQ6510 through a scanner, multiplexer, or other switching equipment.

# **NOTE**

Make sure that the temperature difference is less than  $\pm 5$  °C.

# **A WARNING**

**The front and rear terminals of the instrument are rated for connection to circuits rated Measurement Category II up to 300 V, as described in International Electrotechnical Commission (IEC) Standard IEC 60664. This range must not be exceeded. Do not connect the instrument terminals to CAT III or CAT IV circuits. Connection of the instrument terminals to circuits higher than CAT II can cause damage to the equipment and severe personal injury.**

# <span id="page-1158-0"></span>**Front-panel calibration verification**

The following topics describe verification procedures that are done with connections attached to the terminals on the DAQ6510 front panel.

## <span id="page-1159-0"></span>**DC voltage verification**

# **A WARNING**

**The maximum input voltage between INPUT HI and INPUT LO is 1000 V DC and 750 V AC. Exceeding this value may create a shock hazard.**

**The maximum common-mode voltage (the voltage between INPUT LO and chassis ground) is 500 VPEAK. Exceeding this value may cause a breakdown in insulation that can create a shock hazard.**

### **Verify DC voltage accuracy for the 100 mV to 1000 V ranges**

To verify 100 mV to 1000 VDC voltage accuracies, you will:

- Apply accurate DC voltages from the calibrator to the DAQ6510 front-panel terminals.
- Verify that the displayed readings are within specified limits.

Use the values in the tables following the steps below to verify the performance of the DAQ6510. Actual values depend on the published specifications (see [Example reading limit calculation](#page-1157-1) (on page  $C-4)$ ).

# **NOTF**

Use shielded low-thermal connections when testing the 100 mV and 1 V ranges to avoid errors caused by noise or thermal effects. Connect the shield to the output LO terminal of the calibrator.

#### *To verify DC voltage accuracy:*

1. Use a low-thermal cable to connect the DAQ6510 HI and LO INPUT terminals to the calibrator HI and LO terminals as shown in the following figure.

#### **Figure 166: DC voltage 100 mV to 1000 V ranges verification connections**

Calibrator

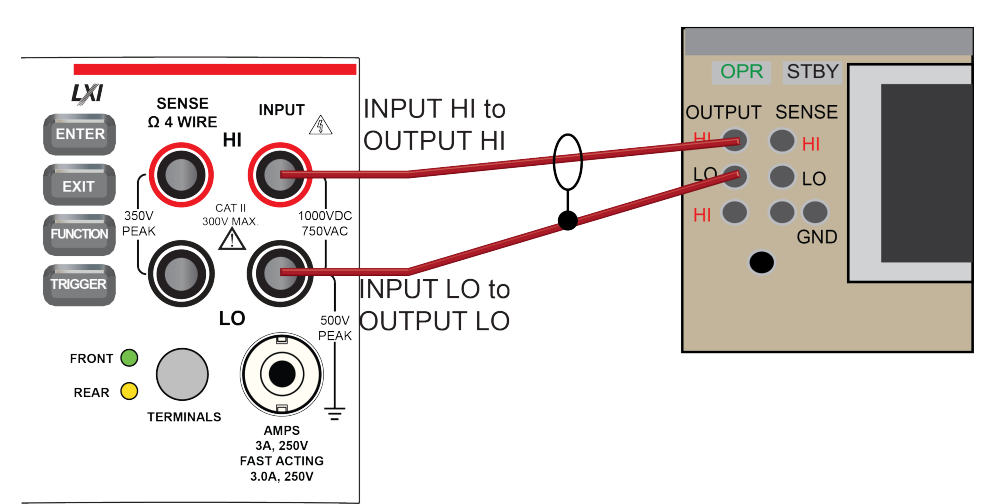

- 2. On the DAQ6510, press the **FUNCTION** key and select **DC voltage**.
- 3. On the Home screen, select the button next to Range and select **100 mV**.
- 4. Press the **MENU** key.
- 5. Under Measure, select **Settings**.
- 6. Set Input Impedance to **Auto**.
- 7. Set the calibrator output to **0 V**.
- 8. Set the calibrator to **OPERATE**.
- 9. Allow 5 minutes of settling time.
- 10. Press the **MENU** key.
- 11. Select **Calculations**.
- 12. Select **Rel Acquire**.
- 13. Source positive and negative full-scale and half-scale voltages and allow for proper settling.
- 14. Select each range on the DAQ6510, allow for proper settling, and verify the ranges according to the following tables.

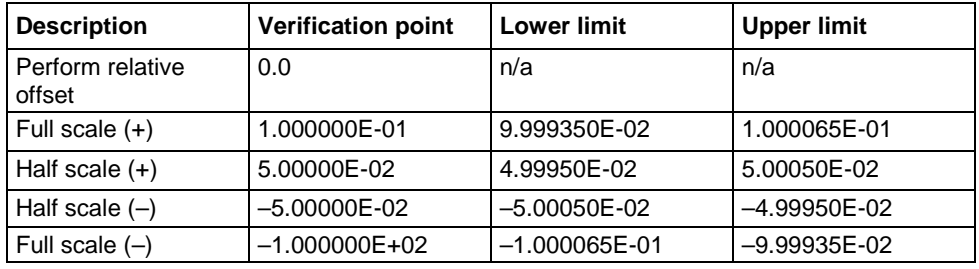

#### **Verify the DC voltage 100 mV range**

#### **Verify the DC voltage 1 V range**

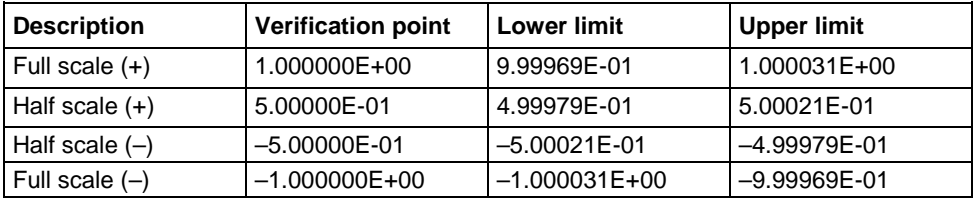

#### **Verify the DC voltage 10 V range**

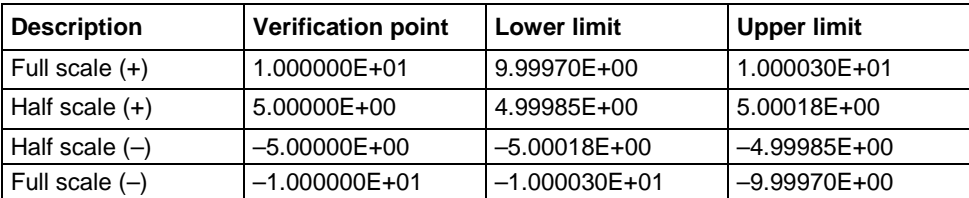

#### **Verify the DC voltage 100 V range**

# **WARNING**

**The information in this section is intended for qualified service personnel only. Do not attempt these procedures unless you are qualified to do so. Some of these procedures may expose you to hazardous voltages, which could cause personal injury or death if contacted. Use appropriate safety precautions when working with hazardous voltages.**

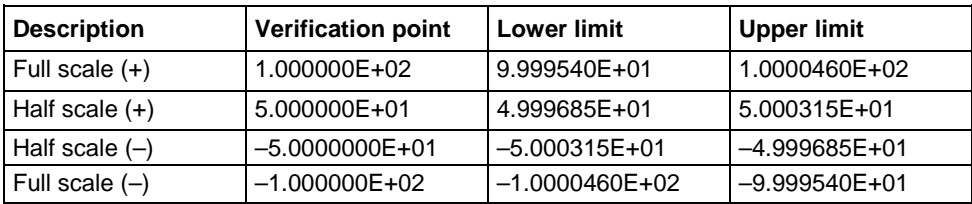

#### **Verify the DC voltage 1000 V range**

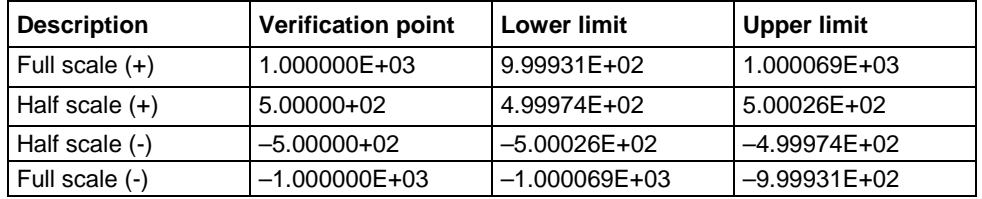

### <span id="page-1161-0"></span>**AC voltage verification**

To verify AC voltage accuracy, you will:

- For the 100 mV to 100 V ranges, apply accurate voltages from the calibrator to the DAQ6510 front-panel terminals.
- For the 750 V range, connect the Fluke 5725A Amplifier to the calibrator. Apply accurate voltages from the calibrator terminals to the terminals on the front panel of the DAQ6510.
- Verify that the displayed readings are within specified limits.

Use the values in the tables following the steps below to verify the performance of the DAQ6510. Actual values depend on the published specifications (see [Example reading limit calculation](#page-1157-1) (on page  $C-4)$ ).

# **WARNING**

**The maximum input voltage between INPUT HI and INPUT LO is 750 V DC. Exceeding this value may create a shock hazard.**

**The maximum common-mode voltage (the voltage between INPUT LO and chassis ground) is 500 Vpeak. Exceeding this value may cause a breakdown in insulation that can create a shock hazard.**

#### **Verify AC voltage accuracy for the 100 mV to 100 V ranges**

# NOTE

Use shielded, low-capacitance cabling. For the 100 mV to 100 V ranges, avoid loading that exceeds 1000 pF.

Excessive capacitance may result in additional load regulation uncertainties and could cause the calibrator output to open (go into standby).

Calibrator

#### *To verify AC voltage accuracy:*

1. Connect the DAQ6510 HI and LO INPUT connectors to the calibrator as shown in the following figure.

#### **Figure 167: Connections for AC voltage verification 100 mV to 100 V ranges**

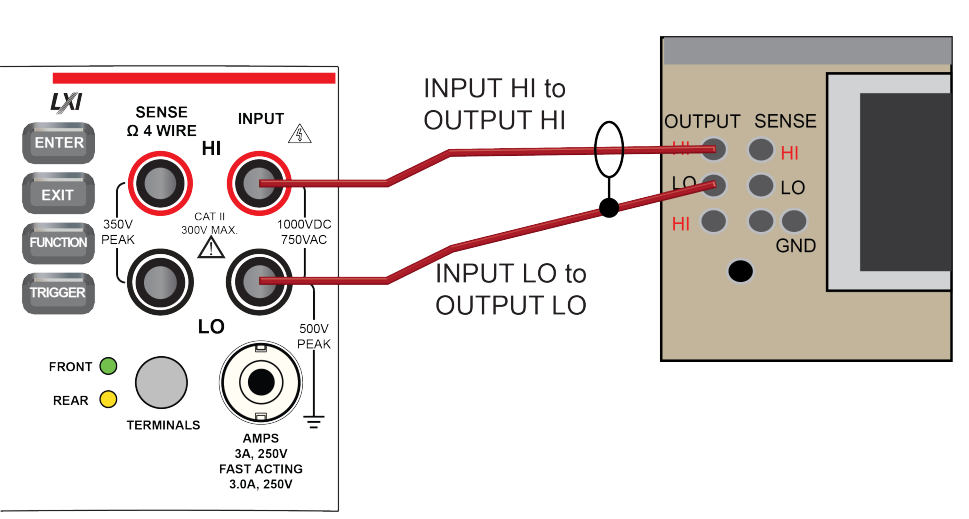

- 2. On the DAQ6510, press the **FUNCTION** key and select **AC voltage**.
- 3. On the Home screen, select the button next to Range and select **100 mV**.
- 4. Press the **MENU** key.
- 5. Under Measure, select **Settings**.
- 6. Ensure that detector bandwidth is set to **30 Hz**.

# **NOTE**

AC voltage is specified for the detector bandwidth setting of 3 Hz. 3 Hz measures accurately for input signals from 3 Hz to 300 kHz, with reading rates  $\approx$  0.5 readings/s. To improve verification throughput to ≈ 3.3 readings/s, set detector bandwidth to 30 Hz for frequencies of 30 Hz to 300 kHz. To verify frequencies 1 kHz and higher, set the detector bandwidth to 300 Hz for faster ≈ 55 readings/s throughput.

- 7. Source AC voltages for each of the frequencies listed in the [Verify the AC voltage 100 mV range](#page-1162-0) (on page [C-9\)](#page-1162-0) table.
- 8. Repeat these steps for each range and frequency listed in the tables below. For each voltage setting, be sure that the reading is within low and high limits.

<span id="page-1162-0"></span>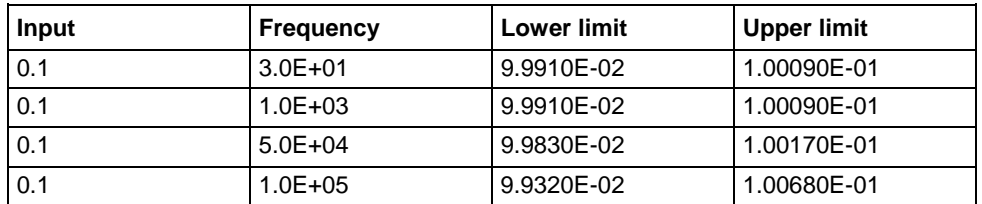

#### **Verify the AC voltage 100 mV range**

### **Verify the AC voltage 1 V range**

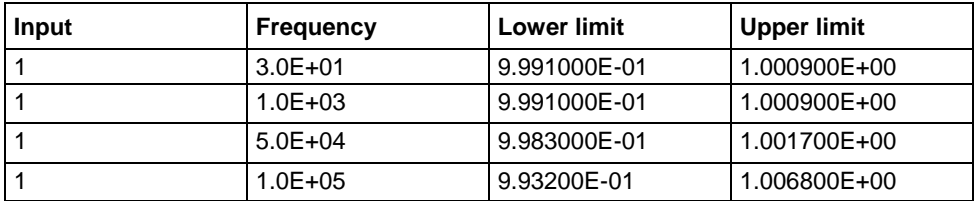

#### **Verify the AC voltage 10 V range**

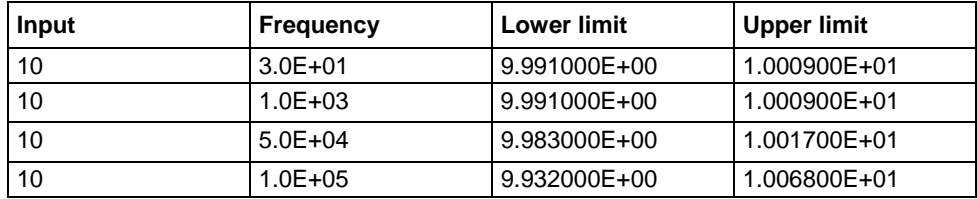

### **Verify the AC voltage 100 V range**

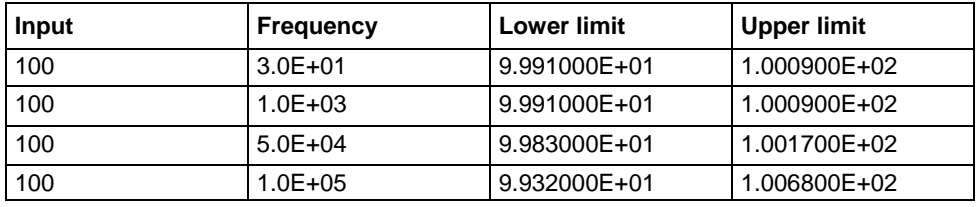

### **Verify AC voltage accuracy for the 750 V range**

# **NOTE**

Use shielded low capacitance cabling. For the 750 V range, avoid cable capacitances of >150 pF.

Excessive capacitance may result in additional load regulation uncertainties and could cause the calibrator output to open (go into standby).

#### *To verify AC voltage accuracy for the 750 V range:*

- 1. Put the calibrator in Standby.
- 2. Connect the DAQ6510 HI and LO INPUT connectors to the calibrator as shown in the following figure.
- 3. For 750 V at 50 kHz and 100 kHz outputs, connect the calibrator to the Fluke 5725A amplifier.

#### **Figure 168: Connections for AC voltage accuracy verification 750 V range**

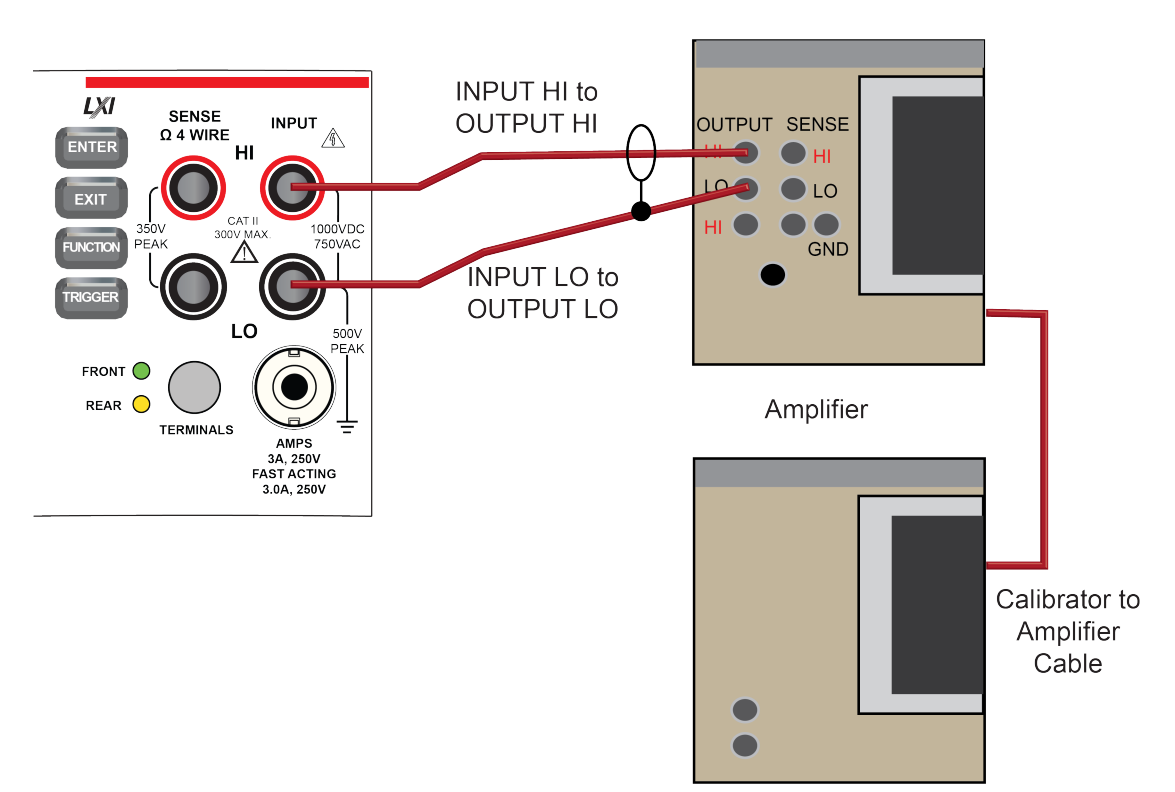

Calibrator

- 4. On the DAQ6510, press the **FUNCTION** key and select **AC voltage**.
- 5. On the Home screen, select the button next to Range and select **750 V**.
- 6. Press the **MENU** key.
- 7. Under Measure, select **Settings**.
- 8. Ensure that detector bandwidth is set to **30 Hz**.

# NOTF

AC voltage is specified for the detector bandwidth setting of 3 Hz. 3 Hz measures accurately for input signals from 3 Hz to 300 kHz, with reading rates  $\approx$  0.5 readings/s. To improve verification throughput to ≈ 3.3 readings/s, set detector bandwidth to 30 Hz for frequencies of 30 Hz to 300 kHz. To verify frequencies 1 kHz and higher, set the detector bandwidth to 300 Hz for faster ≈ 55 readings/s throughput.

- 9. Set the calibrator to **OPERATE**.
- 10. Source AC voltages for each of the frequencies listed in the "Verify the AC voltage 750 V range" table, below. Be sure that the readings are within low and high limits.

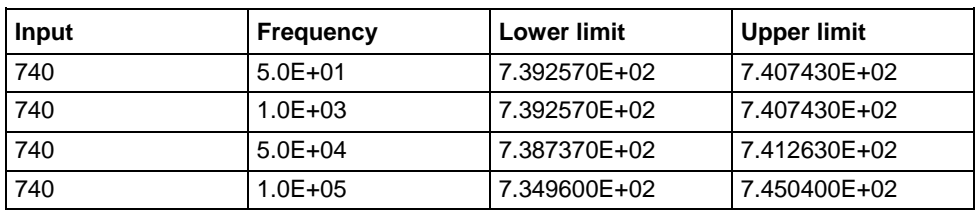

#### **Verify the AC voltage 750 V range**

### <span id="page-1165-0"></span>**Digitize voltage verification**

To verify digitize DC voltage accuracy, you will:

- Apply accurate voltages from the calibrator to the terminals on the front panel of the DAQ6510.
- Verify that the displayed readings are within specified limits.

Use the values in the tables following the steps below to verify the performance of the DAQ6510. Actual values depend on the published specifications (see [Example reading limit calculation](#page-1157-1) (on page  $C-4)$ ).

# **A WARNING**

**The maximum input voltage between INPUT HI and INPUT LO is 1000 V DC and 750 V AC. Exceeding this value may create a shock hazard.**

**The maximum common-mode voltage (the voltage between INPUT LO and chassis ground) is 500 VPEAK. Exceeding this value may cause a breakdown in insulation that can create a shock hazard.**

### **Verify the digitize voltage 100 mV to 1000 V ranges**

## NOTF

Use shielded low-thermal connections when testing the 100 mV and 1 V ranges to avoid errors caused by noise or thermal effects. Connect the shield to the output LO terminal of the calibrator.

#### *To verify digitize voltage accuracy:*

1. Connect the DAQ6510 HI and LO INPUT connectors to the calibrator as shown in the following figure.

#### **Figure 169: Connections for digitize voltage verification 100 mV to 1000 V ranges**

Calibrator

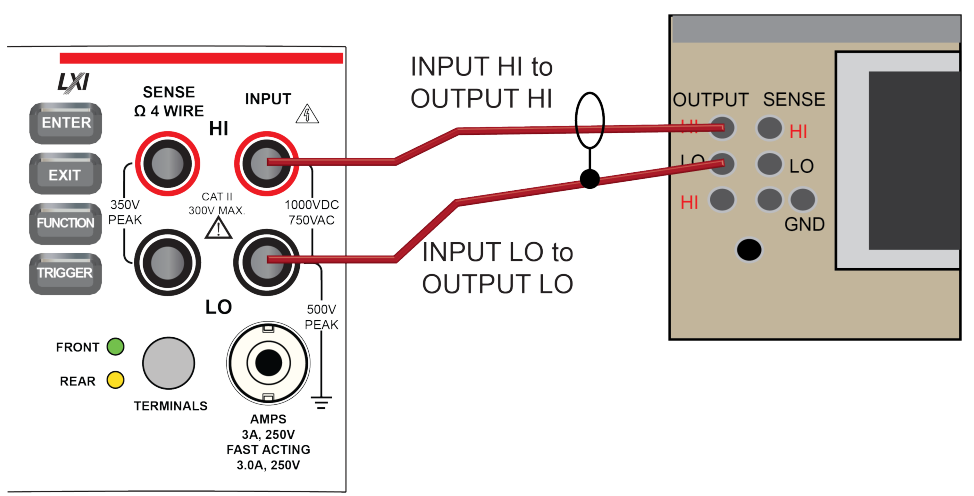

- 2. On the DAQ6510, press the **FUNCTION** key, select the **Digitize Functions** tab, and select **Digitize Voltage**.
- 3. On the Home screen, select the button next to Range and select **100 mV**.
- 4. Press the **MENU** key.
- 5. Under Measure, select **Settings**.
- 6. Set the Sample Rate to **1000**.
- 7. Set the Aperture to **Auto**.
- 8. Set the Count to **100**.
- 9. Set the calibrator output to 0.00000 mV DC and allow the reading to settle.
- 10. Press the **MENU** key.
- 11. Under Measure, select **Calculations**.
- 12. Select **Rel Acquire**.
- 13. Source positive and negative full-scale and half-scale voltages, as listed in the following table. Verify the 1 V to 100 V range settings listed in the tables below. For each voltage setting, verify that the STATISTICS swipe screen reading for Average is within low and high limits.

# **NOTE**

The Fluke 5720A or 5730A calibrator 1000 V range 0.0 V setting is not verified.

### **Verify the digitize voltage 100 mV range**

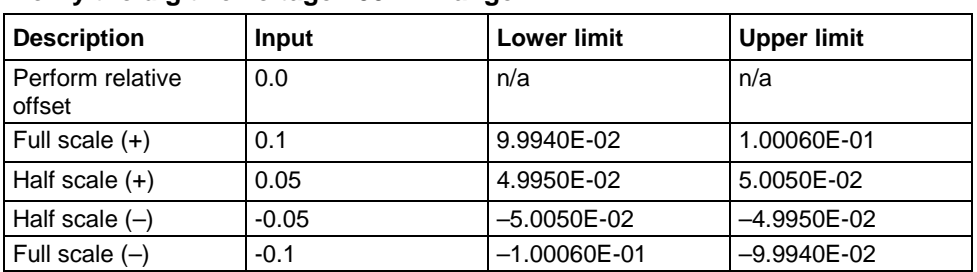

#### **Verify the digitize voltage 1 V range**

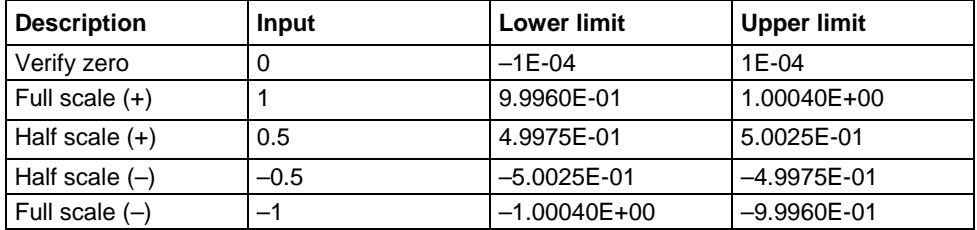

#### **Verify the digitize voltage 10 V range**

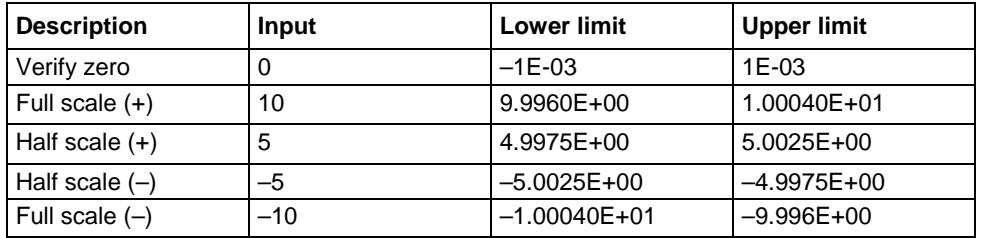

#### **Verify the digitize voltage 100 V range**

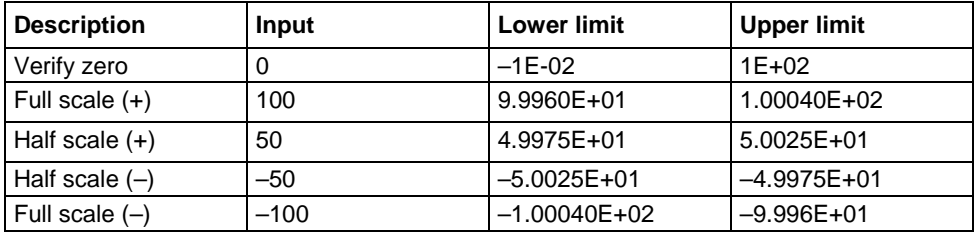

#### **Verify the digitize voltage 1000 V range**

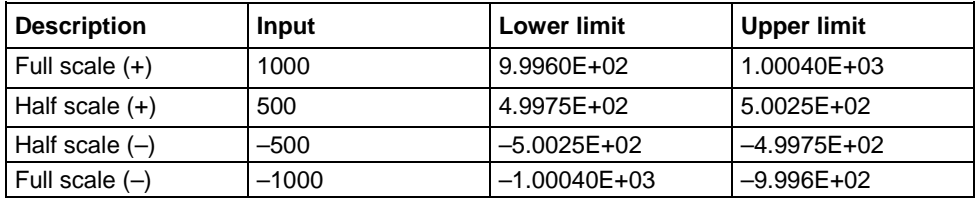

### <span id="page-1168-0"></span>**Frequency verification**

To verify frequency accuracy, you will:

- Apply accurate frequencies from the function generator to the terminals on the front panel of the DAQ6510.
- Verify that the displayed readings are within specified limits.

Use the values in the table following the steps below to verify the performance of the DAQ6510. Actual values depend on the published specifications (see [Example reading limit calculation](#page-1157-1) (on page  $C-4)$ ).

1. Connect the Keithley Instruments Model 3390 function generator to the DAQ6510 INPUT HI and LO terminals as shown in the following figure.

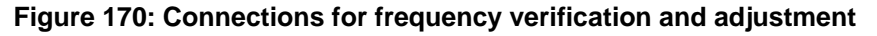

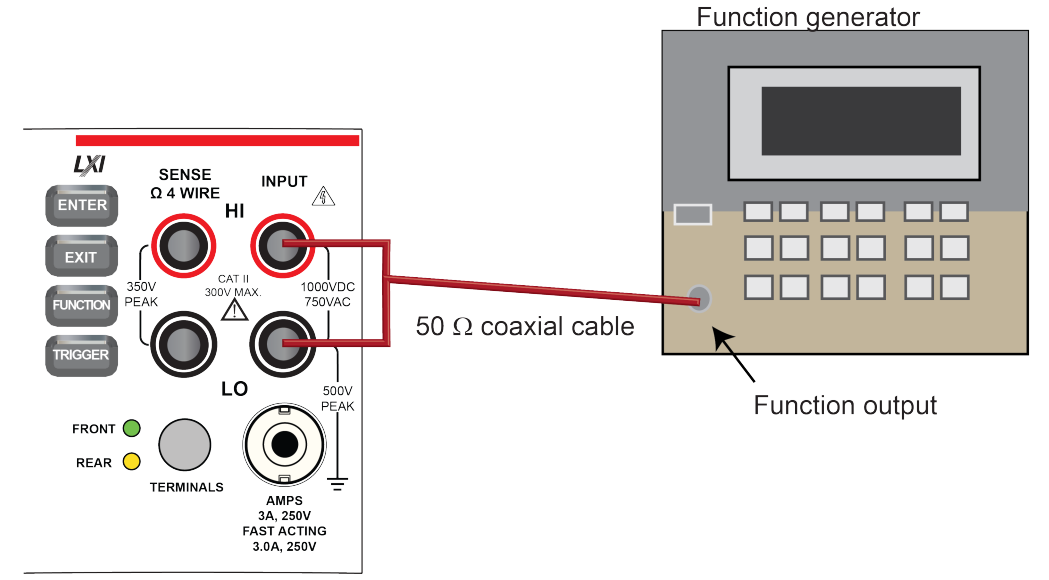

- 2. On the DAQ6510, press the **FUNCTION** key, select the **Measure Functions** tab, and select **Frequency**.
- 3. Select the **MENU** key.
- 4. Under Measure, select **Settings**.
- 5. Set the Aperture to **250 ms**.
- 6. Set the Threshold Range to **10 V**.
- 7. Press the **HOME** key.
- 8. Source the voltage and frequency values as listed in [Verify the frequency](#page-1169-1) (on page [C-16\)](#page-1169-1). For each setting, be sure that the reading is within low and high limits.

### <span id="page-1169-1"></span>**Verify the frequency**

Use the following values to verify the performance of the DAQ6510. Actual values depend on published specifications (see [Example reading limit calculation](#page-1157-1) (on page [C-4\)](#page-1157-1)).

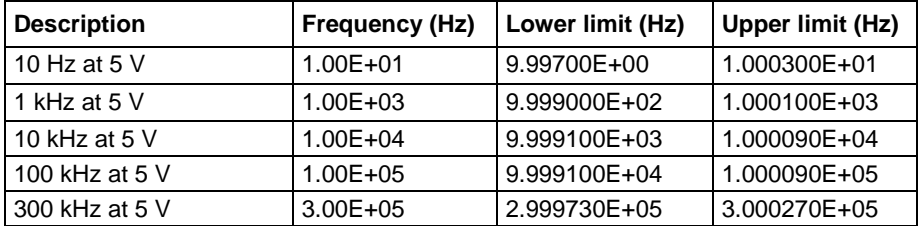

### <span id="page-1169-0"></span>**Simulated thermocouple Type J temperature verification**

To verify thermocouple accuracy, you will:

- Apply accurate voltages from the calibrator to the terminals on the front panel of the DAQ6510.
- Verify that the displayed readings are within specified limits.

Thermocouple accuracy is verified by using a DC voltage calibrator to output values from standard thermocouple tables available from the National Institute of Standards and Technology (NIST) or other sources.

In the table following the steps below, three representative values are listed from a Type J thermocouple table for temperatures –190 °C, 0 °C, and 750 °C, with their respective thermocouple voltages listed in the "Uncompensated calibrator source value" column. The calibrator source values are based on NIST Monograph 175, reference data 60, version 2.0.

### **Verify thermocouple accuracy**

# **NOTE**

Because the cable connecting the calibrator to the DAQ6510 can have non-trivial thermal offset voltages, you must first correct for these to verify the DAQ6510 specifications.

#### *To verify the simulated thermocouple Type J temperature:*

1. Connect the DAQ6510 HI and LO INPUT terminals to the calibrator HI and LO terminals as shown in the following figure.

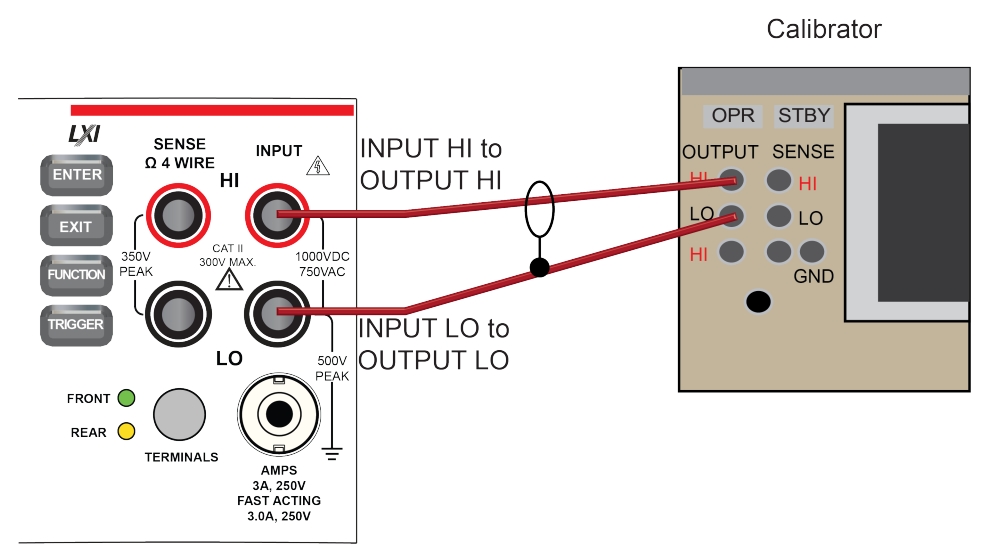

#### **Figure 171: Connections for thermocouple verification**

- 2. On the DAQ6510, press the **FUNCTION** key and select **DC voltage**.
- 3. Press the **MENU** key.
- 4. Under Measure, select **Settings**.
- 5. Set the range to **100 mV**.
- 6. Set Input Impedance to **Auto**.
- 7. Set autozero to **On**.
- 8. Select the button next to Integration Rate. The Integration Rate dialog box opens.
- 9. Next to Unit, select **NPLC**.
- 10. Next to NPLC, select **1 PLC.**
- 11. Select **OK** and press the **HOME** key to return to the Home Screen.
- 12. Set the calibrator to output **0 V** and enable the output.
- 13. Allow five minutes for settling of the thermal voltage.
- 14. Record the measured offset voltage to 1  $\mu$ V precision. If necessary, use the DAQ6510 filter settings to reduce the noise of this measurement (for filter settings, go to **MENU > Measure Calculations**).
- 15. Press the DAQ6510 **FUNCTION** key and select **Temperature**.
- 16. Press the **MENU** key.
- 17. Under Measure, select **Settings**.
- 18. On the Measure Settings screen, set the following values:
	- Units: **°C**
	- **Transducer: TC**
	- Thermocouple: **J**
	- Temperature (simulated reference temperature): **0 °C**
	- **Integration Rate: 1 PLC**
	- Auto Zero: **On**
- 19. Set the calibrator to the simulated thermocouple voltage you want (from the following table), first correcting for the offset voltage measured in step 14. For example, if the measured offset voltage was  $-2 \mu V$ , set the calibrator to  $-7.659$  mV  $-$  (-0.002 mV), which equals  $-7.657$  mV, to simulate – 190 °C.
- 20. Verify that the DAQ6510 reading is within lower and upper limits.
- 21. Repeat steps 17 and 18 for each value in the following table.

Use the following values to verify the performance of the DAQ6510. Actual values depend on published specifications (see [Example reading limit calculation](#page-1157-1) (on page [C-4\)](#page-1157-1)).

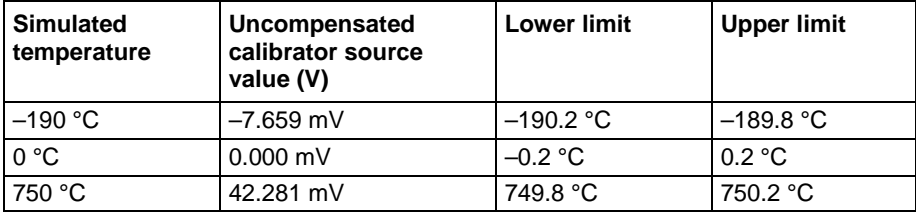

### <span id="page-1172-0"></span>**Simulated RTD temperature verification**

Use the following information to verify the performance of the DAQ6510. Actual calibrator source values will vary. RTD verification is based on the calibrator sourcing resistance and the DAQ6510 conversion of the resistance measurement to calculated temperature based on the Callendar-Van Dusen equation.

To verify RTD temperature accuracy, you will:

- Apply accurate resistance from the calibrator to the terminals on the front panel of the DAQ6510.
- Verify that the displayed readings are within specified limits.

#### **RTD equations**

The temperature versus resistance readings listed in the RTD reference tables are calculated using the Callendar-Van Dusen equation. There are two equations that are based on different temperature ranges. There is an equation for the –200 °C to 0 °C range and one for the 0 °C to 850 °C range.

#### **Equation for –200 °C to 0 °C temperature range**

 $R_{\text{RTD}} = R_0 [1 + AT + BT^2 + CT^3 (T - 100)]$ 

where:

- $R_{\text{RTD}}$  is the calculated resistance of the RTD
- R<sub>0</sub> is the known RTD resistance at 0  $^{\circ}$ C
- T is the temperature in °C
- $A = alpha [1 + (delta/100)]$
- $B = -1$  (alpha)(delta)(1E-4)
- $C = -1$  (alpha)(beta)(1E-8)

The alpha, beta, and delta values are listed in the following table.

#### **Equation for 0 °C to 850 °C temperature range**

 $R_{\text{RTD}} = R_0 (1 + AT + BT^2)$ 

where:

- $R_{\text{RTD}}$  is the calculated resistance of the RTD
- $R_0$  is the known RTD resistance at 0 °C
- T is the temperature in °C
- $A = alpha [1 + (delta/100)]$
- $B = -1$  (alpha)(delta)(1E-4)

The alpha and delta values are listed in the following table.

#### **RTD parameters for equations**

The RTD parameters for the Callendar-Van Dusen equations are listed in the following table.

#### **DAQ6510 resistance to temperature device (RTD)**

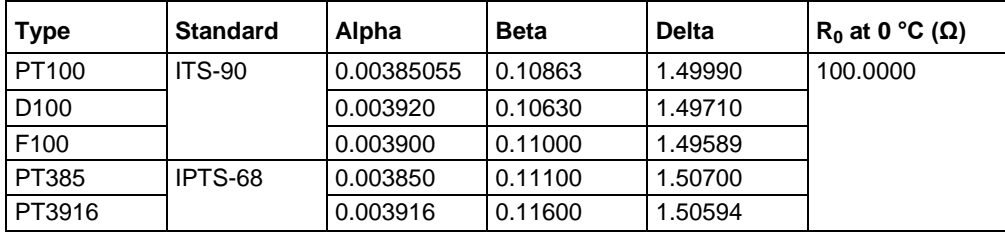

#### **Verify the simulated RTD temperature**

Use the values in the tables following the steps below to verify the performance of the DAQ6510. Actual values depend on the published specifications (see [Example reading limit calculation](#page-1157-1) (on page [C-4\)](#page-1157-1)).

#### *To verify RTD accuracy:*

1. For 4-wire accuracy, connect the DAQ6510 INPUT and SENSE terminals to the calibrator as shown in the following figure.

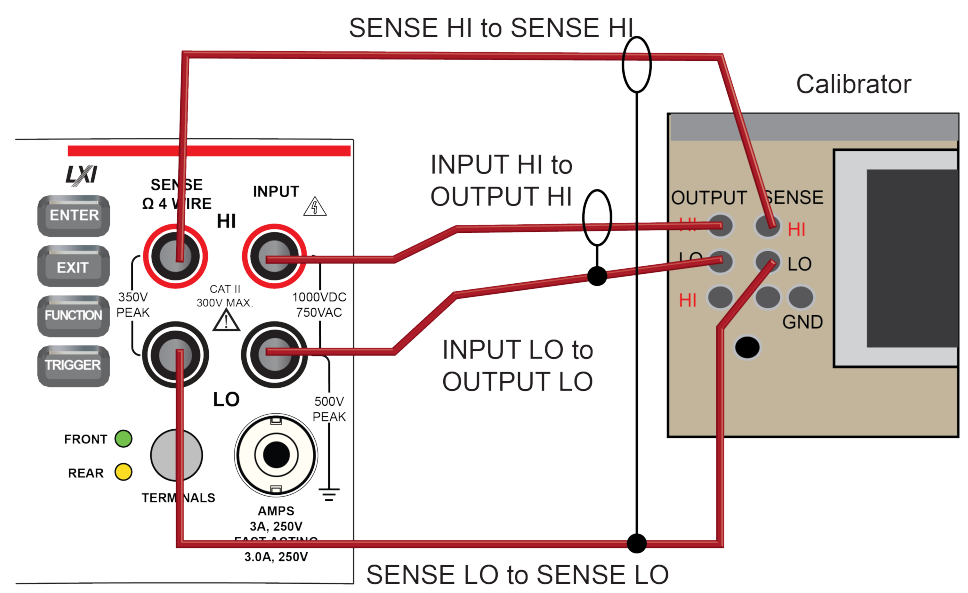

#### **Figure 172: Connections for 4-wire RTD accuracy verification**

2. For 3-wire accuracy, connect the DAQ6510 INPUT and SENSE terminals to the calibrator as shown in the following figure.

# **NOTE**

The SENSE HI wire is not required for 3-wire RTD measurements. For 3-wire RTD, accuracy is for < 0.1 Ω lead resistance mismatch for input HI and LO. Add 0.25 °C per 0.1 Ω of HI-LO lead resistance mismatch.

**Figure 173: Connections for 3-wire RTD accuracy verification**

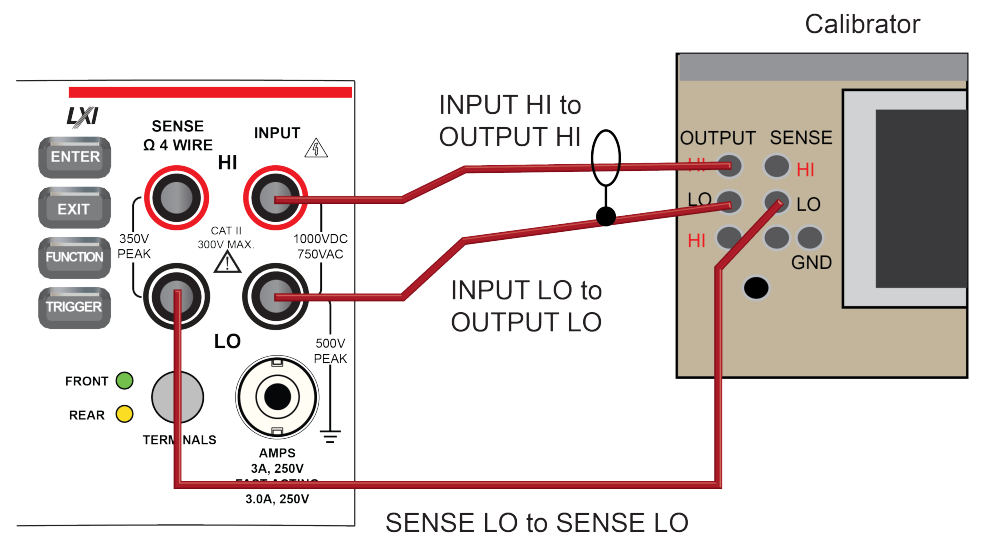

- 3. On the DAQ6510, press the **FUNCTION** key and select **Temperature**.
- 4. Press the **MENU** key.
- 5. Under Measure, select **Settings**.
- 6. Select **Transducer**.
- 7. Set the Type to **4-wire RTD** or **3-Wire RTD**.
- 8. Set the RTD Type to **PT100**.
- 9. Press the **HOME** key.
- 10. On the calibrator, select **19 Ω** source resistance.
- 11. Select the **OPER** and **EX SNS** keys.
- 12. Record DAQ6510 accuracies.
- 13. Refer to the table for PT100 accuracies.

# **NOTE**

Fluke 5720 and 5730 resistance source values vary and may require new resistance-to-temperature target accuracy values.

14. Repeat for 100  $\Omega$  and 190  $\Omega$  source values.

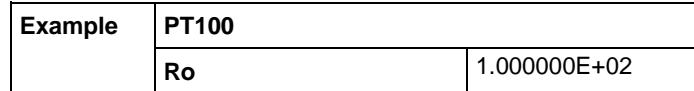

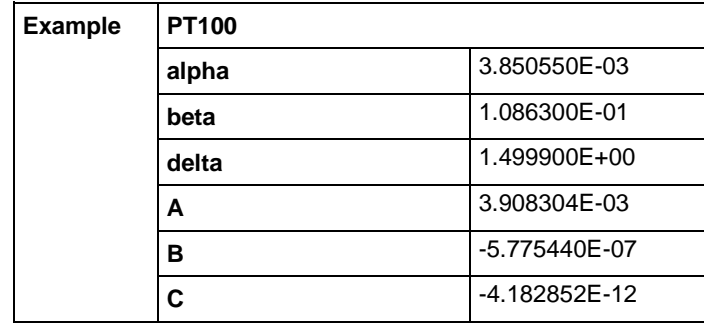

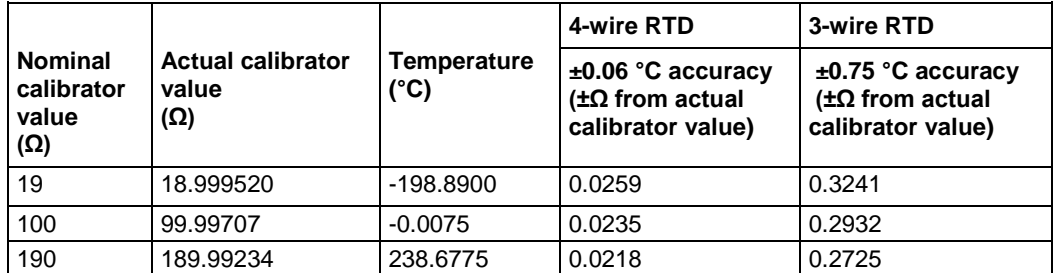

## <span id="page-1175-0"></span>**Resistance verification**

Use the following information to verify the performance of the DAQ6510 resistance functions.

#### **4-wire resistance verification**

To verify the 4-wire resistance function, you will:

- Use shielded, Teflon-insulated or equivalent cables in a 4-wire configuration.
- Characterize the calibrator 1  $\Omega$  and 10  $\Omega$  nominal values with an external reference digital multimeter (DMM); verify accuracy from the reference DMM readings.
- For the 100  $\Omega$  to 100 M $\Omega$  ranges, verify accuracy from actual calibrator source values.
- Verify that the displayed readings are within specified limits.

#### **Verify 4-wire resistance accuracy**

#### *To verify 4-wire resistance accuracy:*

1. Connect the DAQ6510 INPUT and SENSE terminals to the calibrator as shown in the following figure.

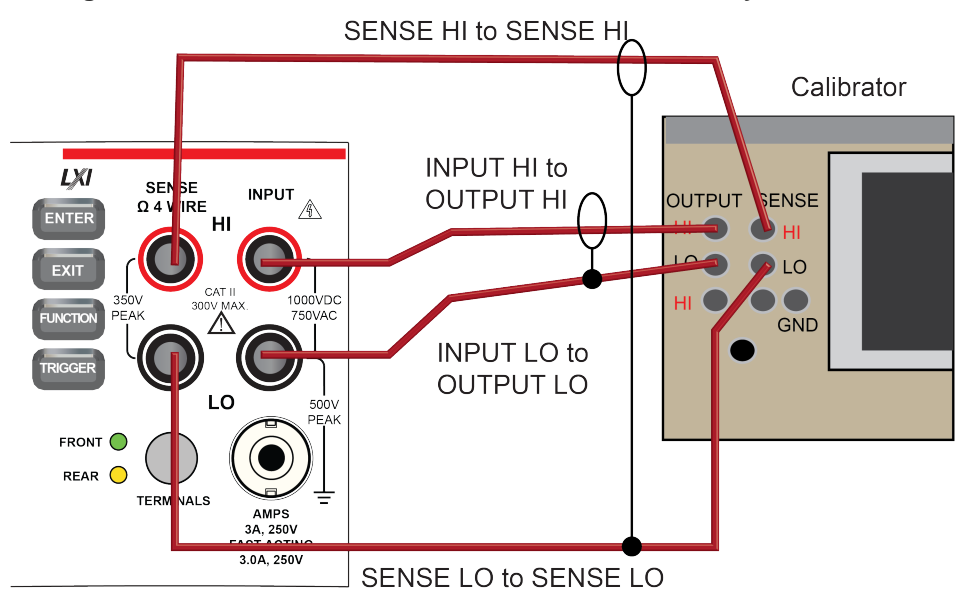

**Figure 174: Connections for 4-wire resistance accuracy verification**

- 2. Set the calibrator for 4-wire resistance with external sense on.
- 3. On the DAQ6510, press the **FUNCTION** key and select **4W Res**.
- 4. Press the **MENU** key.
- 5. Under Measure, select **Settings**.
- 6. Set Offset Compensation **On**.
- 7. Verify that Open Lead Detector is **Off**.
- 8. On the Home screen, select the button next to Range and select **1 Ω**.
- 9. Source the nominal zero and full-scale resistance values for the 1  $\Omega$  to 10 k $\Omega$  ranges. Source the nominal zero value for the 100 kΩ range. Refer to the tables in [Calculated limits](#page-1177-0) (on page [C-24\)](#page-1177-0).
- 10. For the 100 kΩ range, only verify 0 Ω with Offset Compensation set to **On**.
- 11. Set Offset Compensation to **Off**.
- 12. Verify full-scale 100 kΩ on the 100 kΩ range and 0 and full-scale for the 1 MΩ and 10 MΩ ranges.
- 13. Verify that the readings are within calculated limits.

# **NOTF**

When Offset Compensation is set to On, ranges are limited to 1 Ω to 100 kΩ. When Offset Compensation is set to Off, all ranges (1  $\Omega$  to 100 M $\Omega$ ) are available from all interfaces.

You can use either the front-panel controls or remote interface commands to set measurement parameters for verification. For calibration, you must use remote interface commands. The example below is an example of remote interface commands that will generate event messages.

#### *To do the same steps over the remote interface, send the commands:*

```
dmm.measure.func=dmm.FUNC_4W_RESISTANCE
dmm.measure.offsetcompensation.enable = dmm.OCOMP_ON
dmm.measure.range = 1e6
```
The following warning message is displayed:

1131, Parameter, measure range, expected value from 1 to 100000

```
Set dmm.measure.offsetcompensation.enable = dmm.OCOMP_OFF, and then set 
dmm.measure.range = 1e6 to run without warnings.
```
Verify that the readings are within calculated limits.

<span id="page-1177-0"></span>The values and limits in the following tables are for example only. You must calculate test limits based on the actual resistance values output by your calibrator or resistance source (see [Example](#page-1157-1)  [reading limit calculation](#page-1157-1) (on page [C-4\)](#page-1157-1)).

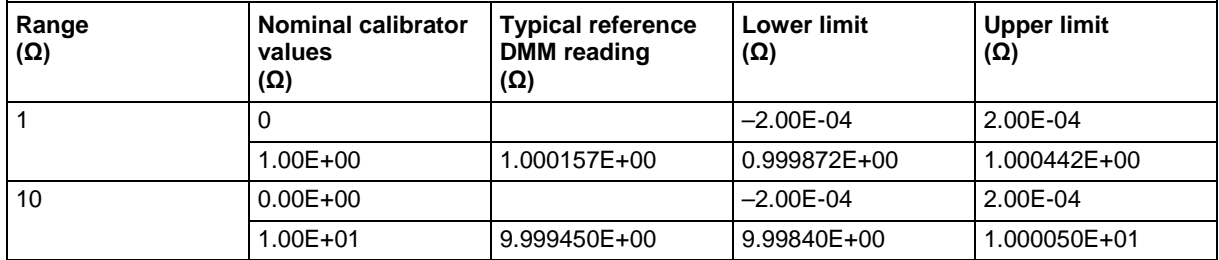

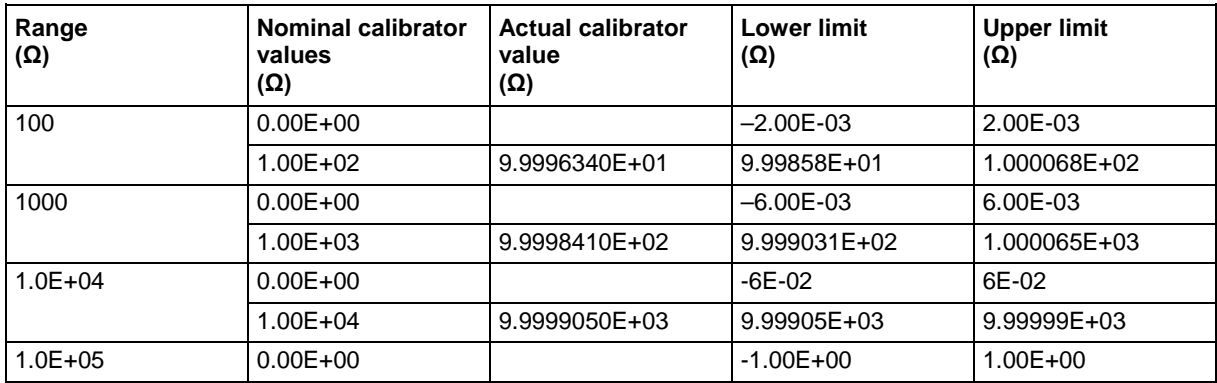

#### **4-wire resistance verification with offset compensation off**

The values and limits in the following tables are for example only. You must calculate test limits based on the actual resistance values output by your calibrator or resistance source (see [Example](#page-1157-1)  [reading limit calculation](#page-1157-1) (on page [C-4\)](#page-1157-1)).

# **OTF**

For 10 MΩ verification, the Sense HI cable is optional. Measurement is with Input HI and LO and Sense LO only.

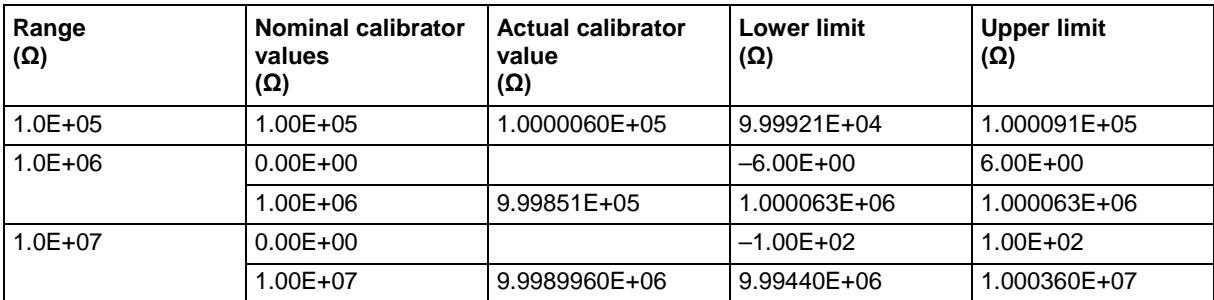

### **Verify 2-wire resistance accuracy**

To verify the 2-wire resistance function 100 MΩ range, you will:

- Use shielded, Teflon-insulated or equivalent cables in a 2-wire configuration.
- Apply accurate resistance from the calibrator to the terminals on the front panel of the DAQ6510.
- Verify that the displayed readings are within specified limits.

#### **Verify resistance 100 MΩ range**

#### *To verify the 100 MΩ range:*

1. Connect the DAQ6510 INPUT to the calibrator as shown in the following figure.

#### **Figure 175: Connections for 100 MΩ verification**

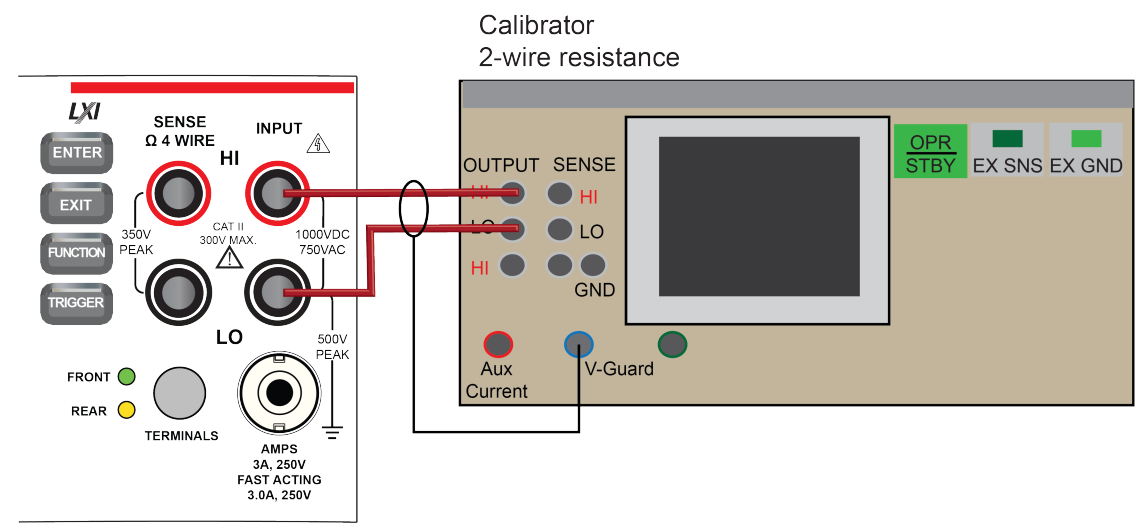

- 2. Set the calibrator for 2-wire resistance with external sense off.
- 3. On the DAQ6510, press the **FUNCTION** key and select **2W Res**.
- 4. On the Home screen, select the button next to Range and select **100 MΩ**.
- 5. Source the nominal full-scale resistance values for the 100 MΩ range as shown in the following table.

The values and limits in the following tables are for example only. You must calculate test limits based on the actual resistance values output by your calibrator or resistance source (see [Example](#page-1157-1)  [reading limit calculation](#page-1157-1) (on page [C-4\)](#page-1157-1)).

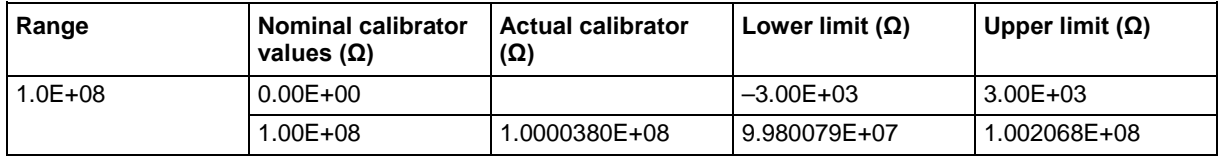

### <span id="page-1179-0"></span>**DC current verification**

The DAQ6510 DC current ranges can be verified using several methods, depending on the level of measurement uncertainty required. This manual describes the verification procedure using a Fluke 8508A reference digital multimeter (DMM) in series with the DAQ6510 to determine the nominal test current value for the 10 µA to 100 mA ranges. For the 1 A to 10 A ranges, this manual describes using direct output from a Fluke Model 5720A or 5725A calibrator.

# NOTF

These configurations are adequate for most purposes, but may not provide sufficient test uncertainty ratio (TUR) for some users. You must evaluate the measurement uncertainties and ensure that they are adequate for your use.

### **DC current 10 µA to 100 mA range verification**

When verifying DC current on the 10 µA to 100 mA ranges, systematic calibrator and cable offsets must be compensated and test limits calculated based on reference digital multimeter (DMM) readings.

In the following section, offset measurements may exceed DAQ6510 zero-current measurement specifications due to systematic source offset current from the test setup.

# **NOTE**

To verify the DAQ6510 specifications with zero input current, disconnect all cables and calibrators from the DAQ6510 input. This is a separate setup from that used in the procedure below for mid-scale and full-scale readings.

#### *To prepare the DAQ6510 for DC current accuracy verification:*

- 1. Set up the DAQ6510 for DC current and the range being tested. Make sure relative offset is disabled.
- 2. Connect the calibrator, DAQ6510, and reference DMM as shown in the following figure.

#### **Figure 176: DC current verification 10 µA to 100 mA range**

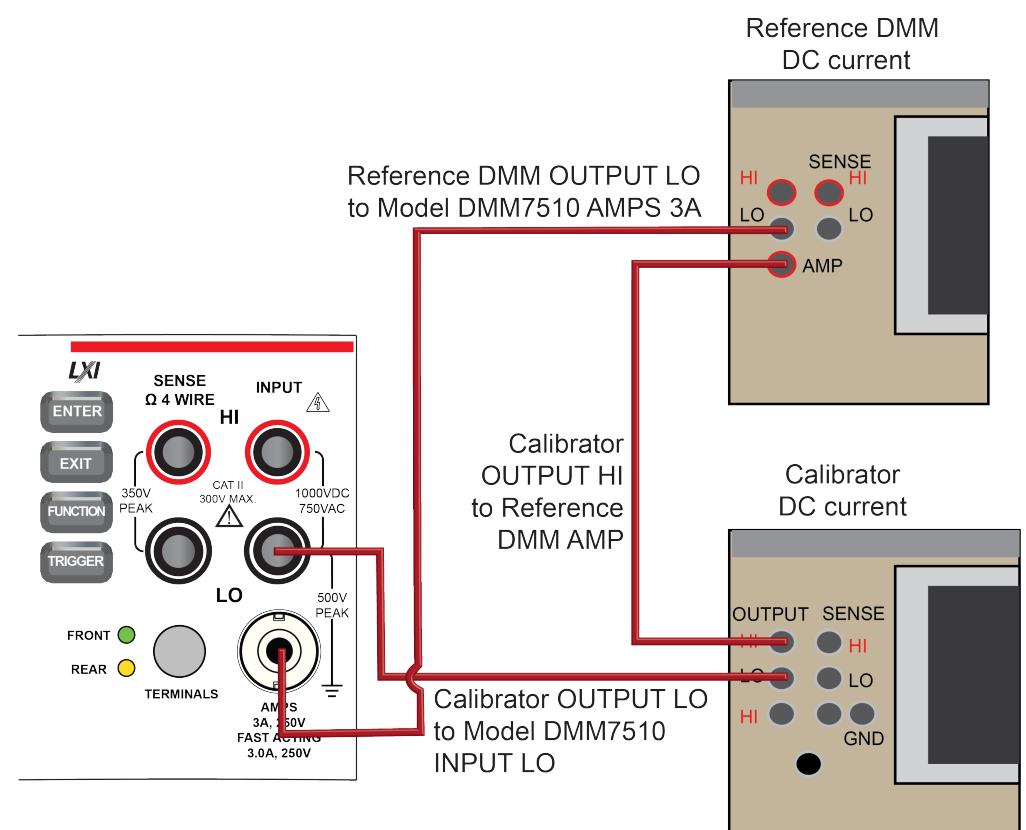

#### *To verify DAQ6510 accuracy for each range:*

- 1. Set the calibrator to source zero current.
- 2. Set the reference DMM to **DC Current** and select the appropriate range to be verified. Use the Model 8508A 200 µA range to verify the DAQ6510 10 µA and 100 µA ranges. Use the Model 8508A 2 mA, 20 mA, and 200 mA ranges to verify the DAQ6510 1 mA, 10 mA, and 100 mA ranges, respectively.
- 3. On the calibrator, select the **OPR/STBY** key. Ensure that the front panel displays OPERATE.
- 4. On the DAQ6510, press the **MENU** key.
- 5. Select **Calculations**. The Calculation Settings screen is displayed.
- 6. Select the button next to Rel and select **On** to enable the relative offset function.
- 7. Set the Rel Value to **0** to zero system offset values.
- 8. On the reference DMM, zero the range for system offset.
- 9. Set the calibrator to source the current for the range you are verifying (listed in the 1 mA verification table in Test limit calculation for 10 µA to 100 mA ranges).
- 10. Note the offset-compensated reference DMM reading, and calculate limits based on DAQ6510 specifications (use the reference DMM reading as the expected value and verify the DAQ6510 accuracy from the calculated reference DMM current).
- 11. Repeat steps 1 through 10 for all ranges (10 µA through 100 mA).

#### **Test limit calculation for 10 µA to 100 mA ranges**

The following tables list nominal test current for 10 µA to 100 mA ranges. Test limits must be calculated relative to actual current, as determined by the reference digital multimeter (DMM) measurement. For example, using a specification of 60 ppm of reading + 9 ppm of range on the 10 mA range, the reference DMM measures 5.00012 mA on the nominal 5 mA test.

Specification tolerance =  $5.00012$  (mA)  $\times$  60 ppm + 10 (mA)  $\times$  9 ppm = 0.000390072 mA

Lower test limit = 5.00012 − 0.000390072 = 4.999729928 mA

Upper test limit =  $5.00012 + 0.000390072 = 5.000510072$  mA

Although the specification tolerance calculated above from the actual test current differs slightly from the values listed in the table (based on nominal value), this difference is generally much smaller than the measurement uncertainty and can be ignored. As a result, the test limits can be calculated from the table specification tolerance as:

Lower test limit =  $5.00012 - 0.00039 = 4.99973$  mA

Upper test limit =  $5.00012 + 0.00039 = 5.00051$  mA

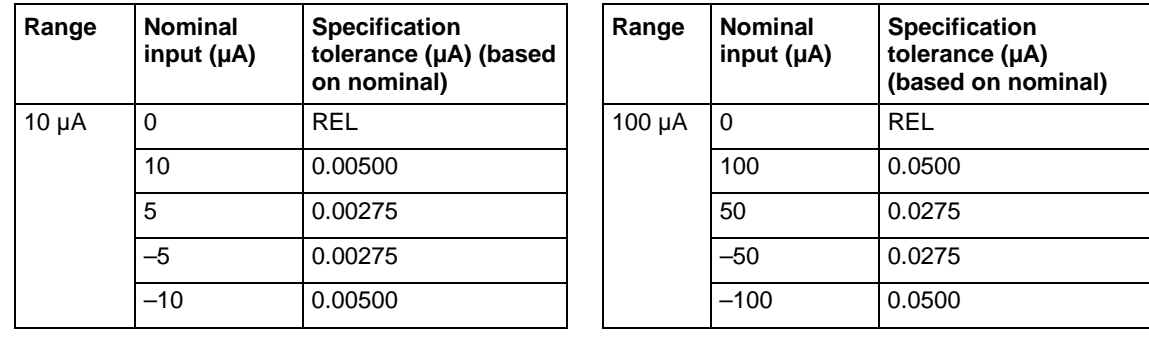

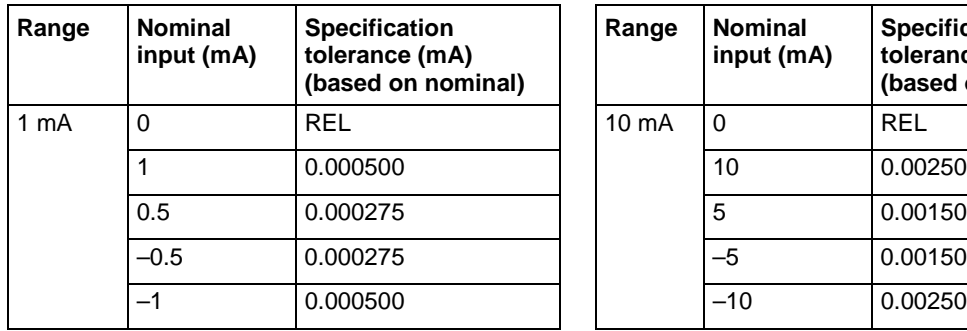

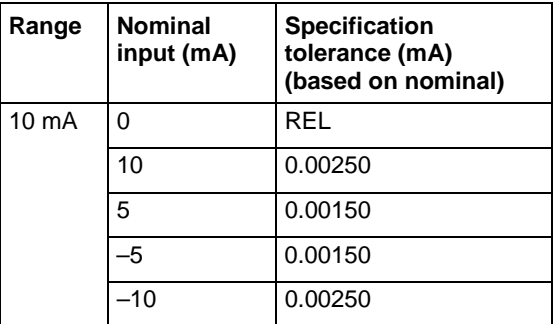

### **DC current 100 mA to 3 A range verification**

To verify DC current accuracy on the 100 mA to 3 A ranges, you will:

- Apply accurate current from the DC current calibrator directly to the DAQ6510 front-panel terminals.
- Verify that the displayed readings are within specified limits.

#### *To verify DC current accuracy:*

- 1. Set up the DAQ6510 for DC current and the range being tested. Make sure that relative offset is disabled.
- 2. Connect the DAQ6510 and calibrator as shown in the following figure.

#### **Figure 177: Connections for 100 mA to 3 A range verification**

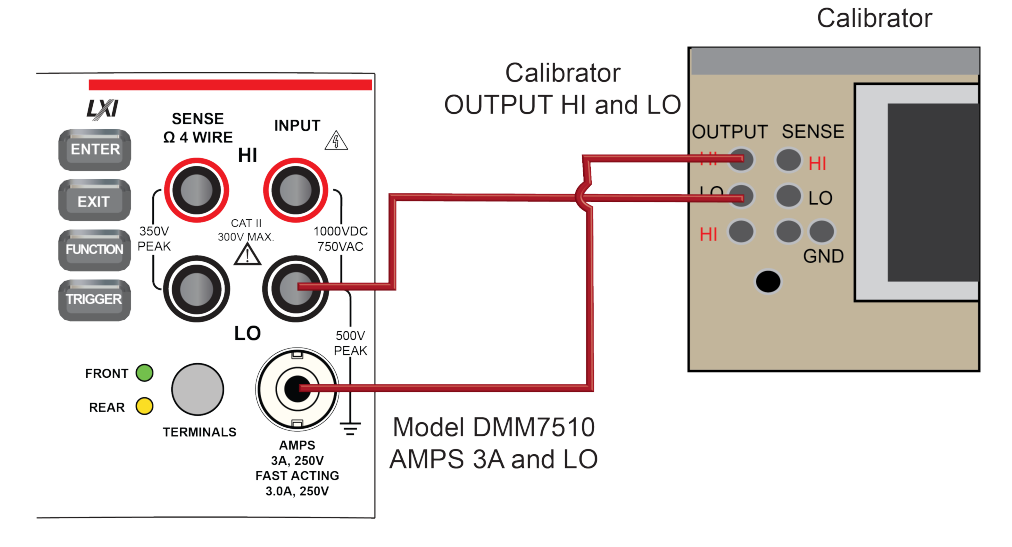

#### *Zero verify the DAQ6510:*

- 1. On the calibrator, select the **OPR/STBY** key. Make sure that the front panel displays STANDBY.
- 2. Set the ranges to 100 mA.
- 3. Verify the DAQ6510 zero reading for each range.

#### *Apply a relative offset:*

- 1. On the calibrator, select the **OPR/STBY** key. Make sure that the front panel displays OPERATE.
- 2. Set the calibrator to source zero current and apply the relative offset to the DAQ6510.
- 3. Source DC current from the following table. For each setting, be sure that the reading is within stated limits.
- 4. Repeat these steps for the 1 A and 3 A ranges.

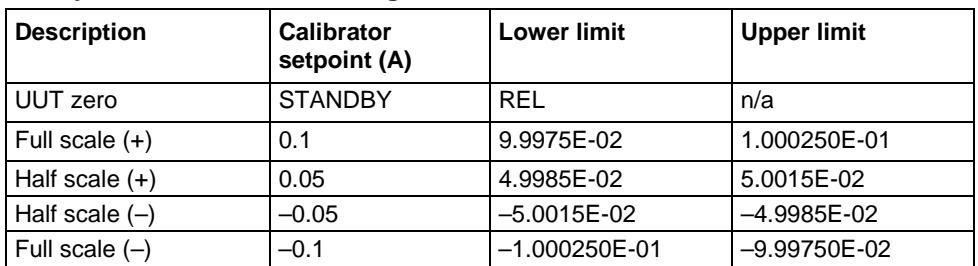

#### **Verify DC current 100 mA range**

#### **Verify DC current 1 A range**

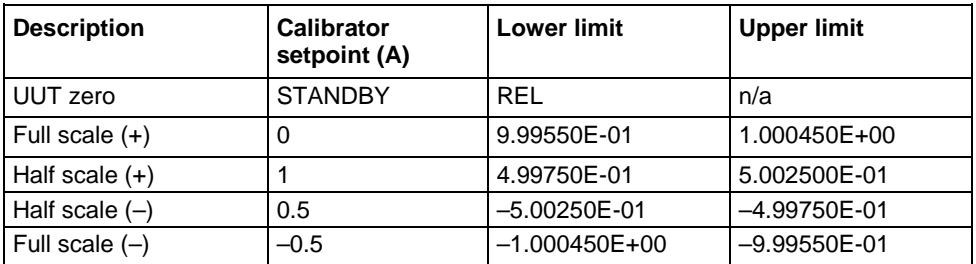

#### **Verify DC current 3 A range**

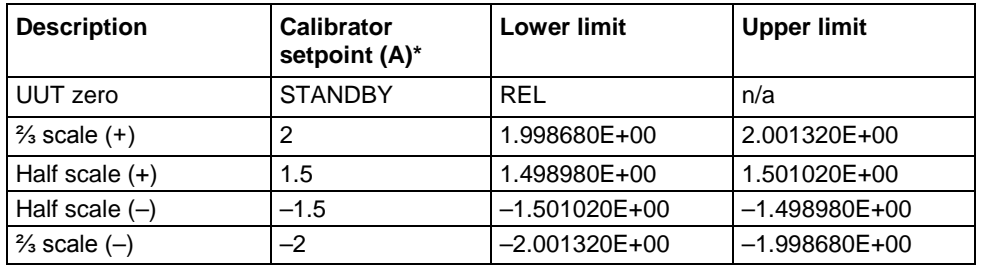

\* The 3 A range full-scale test points are limited to 2 A in this table because of the accuracy limitations of Fluke Models 57xxA and 5725A series calibrators at currents above 2.2 A.

## <span id="page-1183-0"></span>**Digitize current verification**

The following topics describe how to verify digitized DC current on the DAQ6510.

### **Digitize DC current verification 10 µA to 3 A ranges**

#### *To verify digitize DC current accuracy:*

1. Connect the DAQ6510 and calibrator as shown in the following figure.

#### **Figure 178: Connections for digitize DC current 10 µA to 3 A range verification**

Model DMM7510

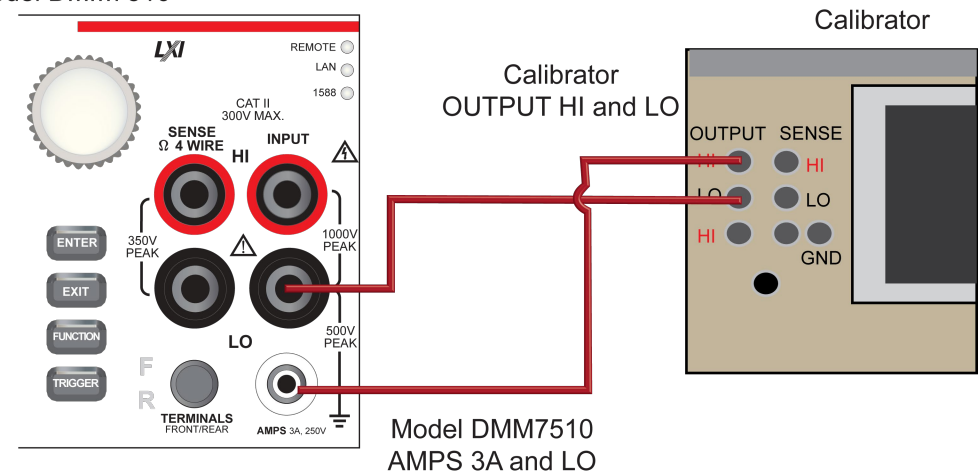

- 2. Press the **FUNCTION** key.
- 3. Select the **Digitize Functions** tab and select **Digitize Current**.
- 4. Press the **HOME** key.
- 5. Set the Range to **10 µA**.
- 6. Press the **MENU** key.
- 7. Under Measure, select **Settings**.
- 8. Set the Sample Rate to **1000**.
- 9. Set the Aperture to **Auto** or **1 ms**.
- 10. Set the Count to **100**.
- 11. Apply a relative offset:
	- a. Set the calibration current output to **NORMAL**.
	- b. Set the calibrator output to **0 A**.
	- c. On the calibrator, select the **OPR/STBY** key. Make sure that the front panel displays OPERATE.
	- d. On the DAQ6510, press the **MENU** key.
	- e. Select **Calculations**.
	- f. Select **Rel Acquire**.
- 12. Source positive and negative full-scale and half-scale currents, as listed in the following tables.
- 13. Repeat these steps for the 100 µA to 3 A range settings listed in the following tables.

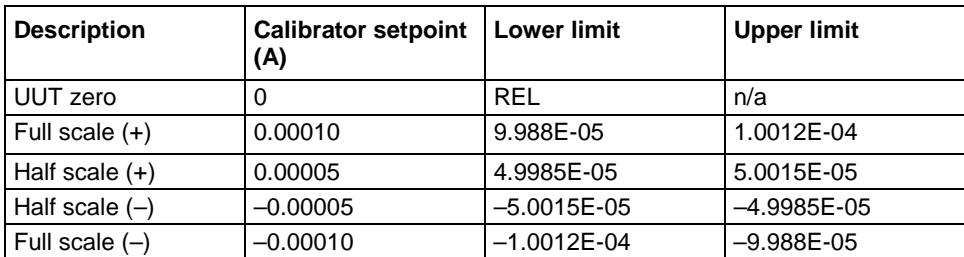

#### **Verify digitize current 100 µA range**

#### **Verify digitize current 1 mA range**

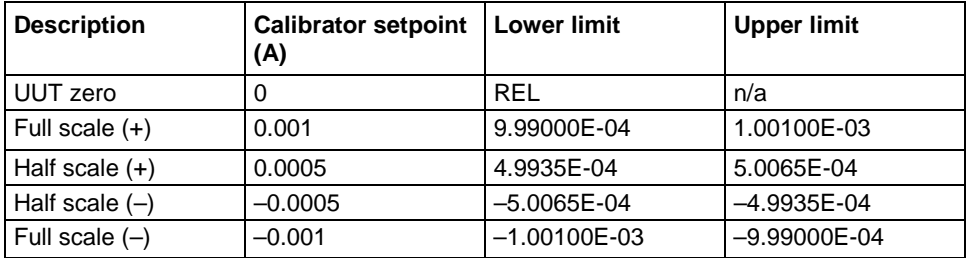

#### **Verify digitize current 10 mA range**

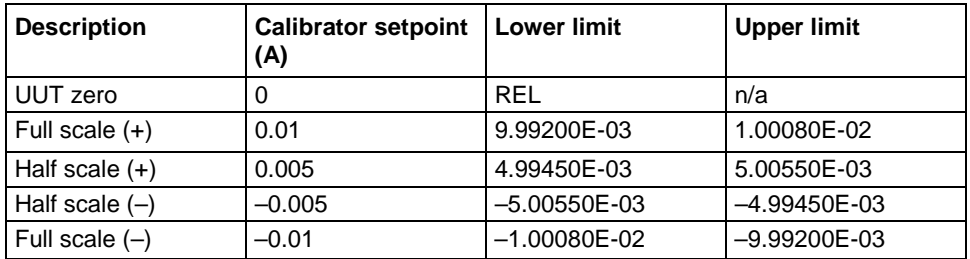

#### **Verify digitize current 100 mA range**

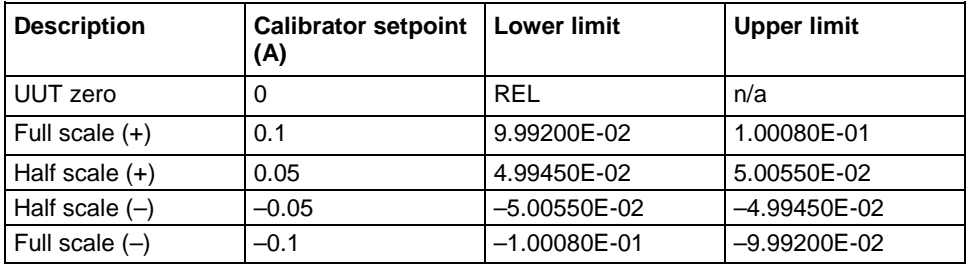

### **Verify digitize current 1 A range**

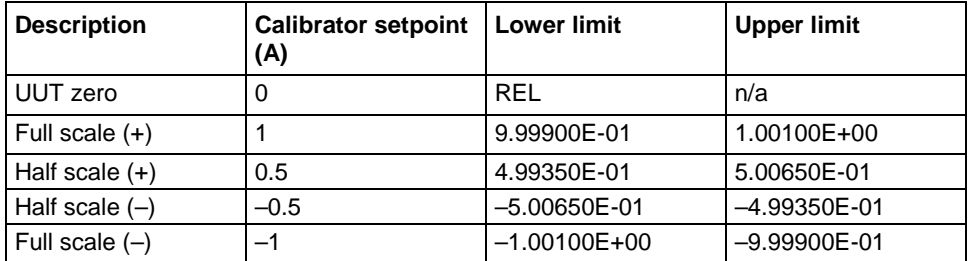

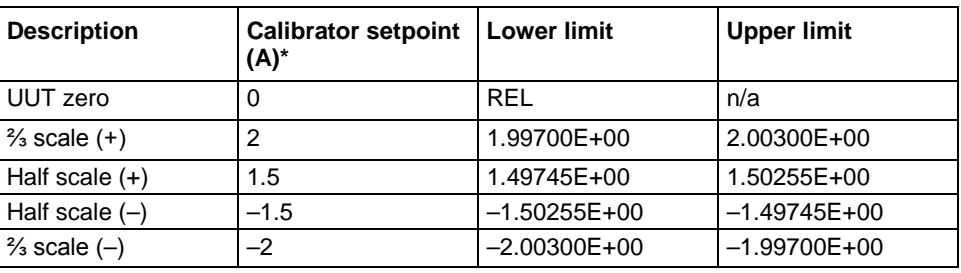

#### **Verify digitize current 3 A range**

\* The 3 A range full-scale test points are limited to 2 A in this table because of the accuracy limitations of Fluke Models 57xxA and 5725A series calibrators at currents above 2.2 A.

## <span id="page-1186-0"></span>**AC current verification**

The following topics describe how to verify AC current.

### **Verify AC current on the 100 µA to 3 A ranges**

To verify AC current accuracy, you will:

- Apply accurate voltages from the Fluke 5720A or 5730A multifunction calibrator to the DAQ6510 front-panel terminals.
- Verify that the displayed readings fall within specified limits.

Use the values in the following tables to verify the performance of the DAQ6510. Actual values depend on the published specifications (see **Example reading limit calculation** (on page [C-4\)](#page-1157-1)).

#### *To verify AC current accuracy:*

- 1. On the DAQ6510, press the **FUNCTION** key and select **AC Current**.
- 2. Press the **HOME** key.
- 3. Set the range you are verifying.
- 4. Press the **MENU** key.
- 5. Under Measure, select **Settings**.
- 6. Ensure that Detector Bandwidth is set to **30 Hz**.

# **NOTE**

AC current is specified for the detector bandwidth setting of 3 Hz. 3 Hz measures accurately for input signals from 3 Hz to 10 kHz, with reading rates of  $\approx$  0.5 readings/s. To improve verification throughput to ≈ 3.3 readings/s, set detector bandwidth to 30 Hz for frequencies of 30 Hz to 10 kHz. To verify frequencies 1 kHz and higher, set the detector bandwidth to 300 Hz for faster ≈ 55 readings/s throughput.

7. Connect the DAQ6510 to the calibrator as shown in the following figure.

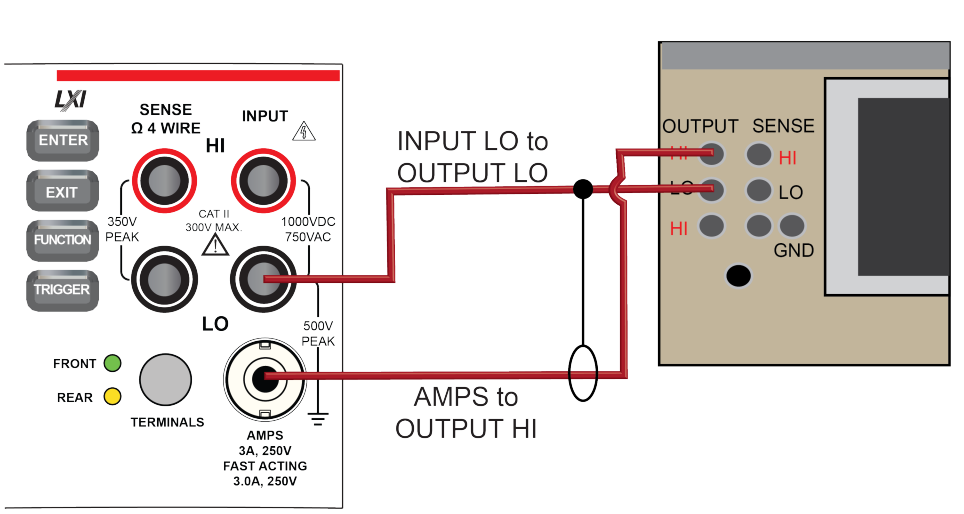

#### **Figure 179: Connections for AC current verification**

Calibrator

8. Source AC current for each of the frequencies listed in the following tables.

For each setting, make sure that the reading is within low and high limits.

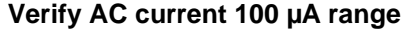

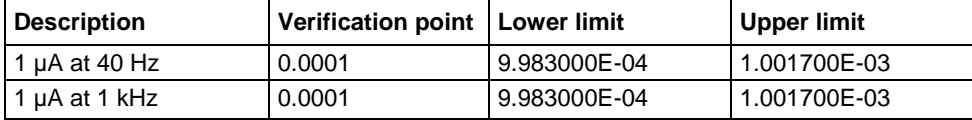

#### **Verify AC current 1 mA range**

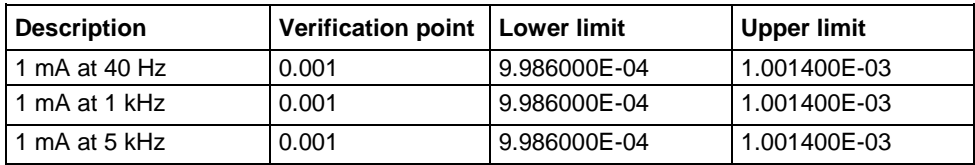

#### **Verify AC current 10 mA range**

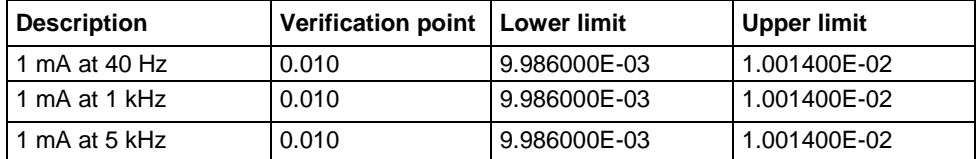
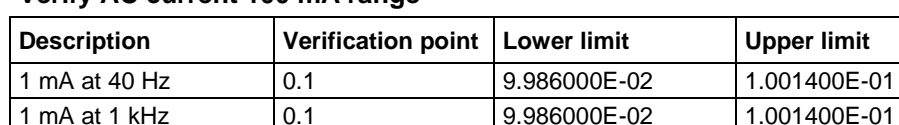

#### **Verify AC current 100 mA range**

#### **Verify AC current 1 A range**

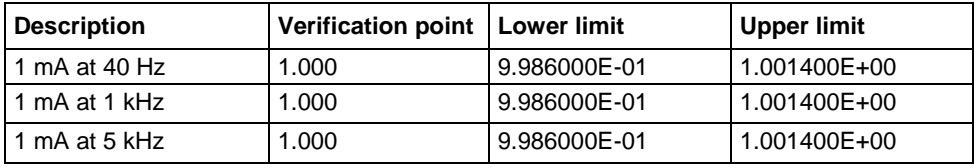

1 mA at 5 kHz  $\begin{array}{|c|c|c|c|c|c|c|c|c|} \hline 0.1 & 9.986000 & 0.2 & 1.001400 & -01 \ \hline \end{array}$ 

#### **Verify AC current 3 A range**

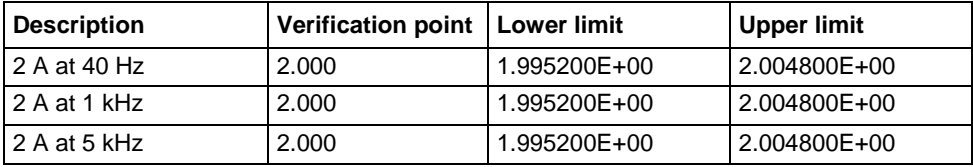

## **Capacitance verification**

#### *To compensate for capacitance offset of the cable and 1 µF thru 100 µF decade box:*

1. Connect the DAQ6510, shielded banana cable, banana to dual BNC cable, and 1 µF through 100 µF decade capacitor box as shown in the following diagram.

#### **Figure 180: Connect DAQ6510 to decade capacitor box**

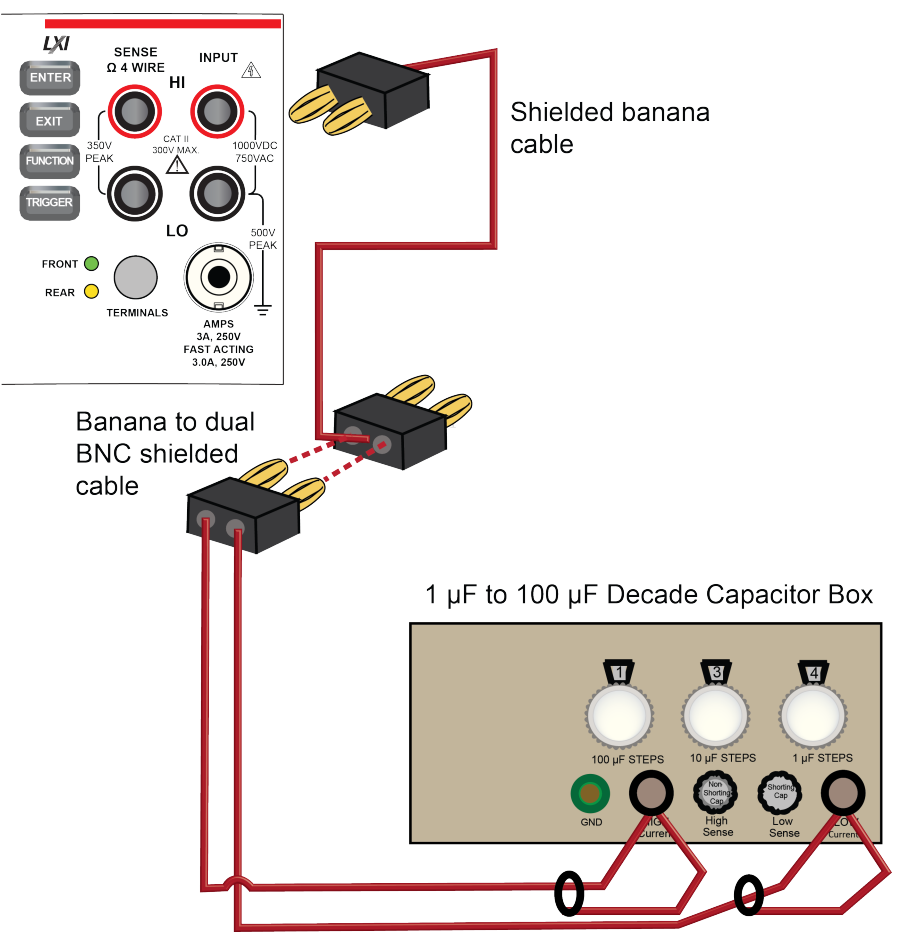

- 2. Set the decade capacitor box to **0 F**.
- 3. On the DAQ6510, press the **FUNCTION** key, select the **Measure Functions** tab, and select **Capacitance**.
- 4. Press the **MENU** key.
- 5. Under Measure, select **Settings**.
- 6. Set the Range to **1 nF**.
- 7. Press the **MENU** key.
- 8. Select **Calculations** and select **Rel**, then **Acquire**.

# **NOTE**

Cabling could be as high as  $\approx 300$  pF, which could prevent full-scale verification due to the large cable capacitance offset. Cable lengths should be minimized to reduce cable capacitance as much as possible.

9. Connect the shielded banana cable to the 1 nF to 1 µF Decade Capacitance Box as shown in the figure below.

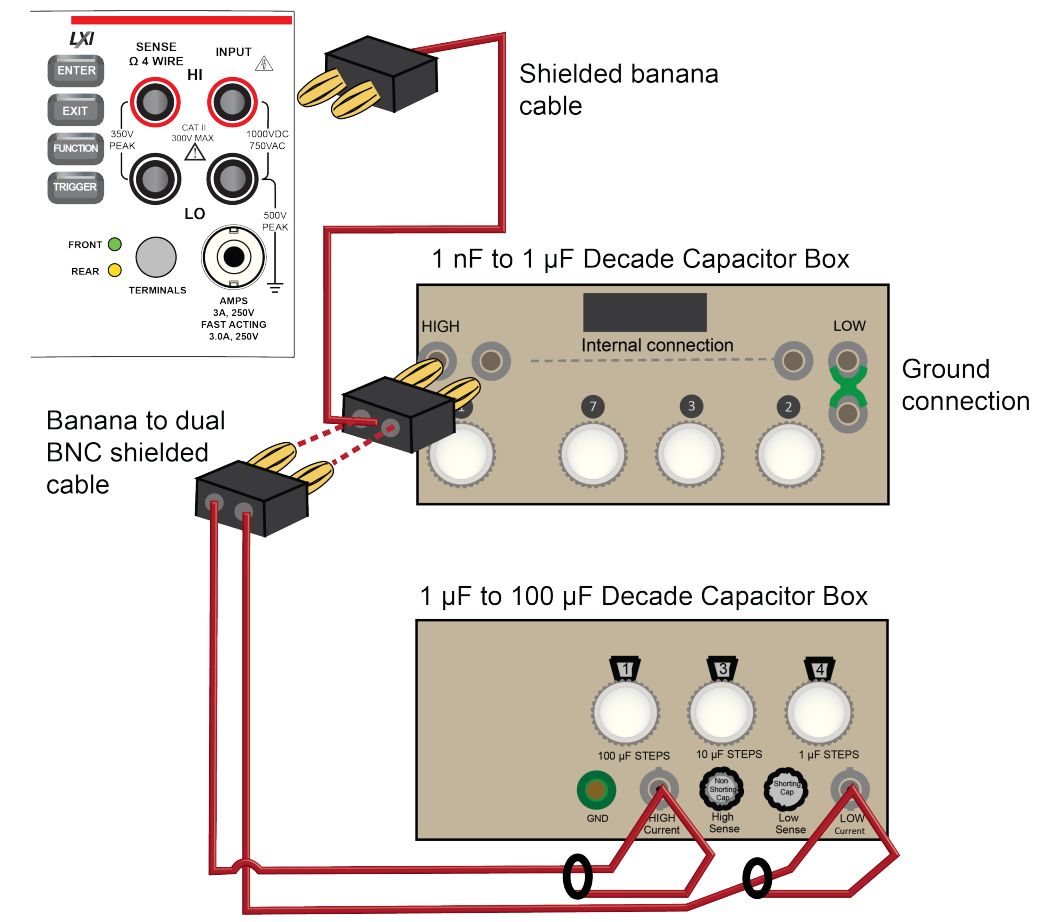

#### **Figure 181: Capacitance verification connections**

10. Verify capacitance following the verification points and accuracies from the table below.

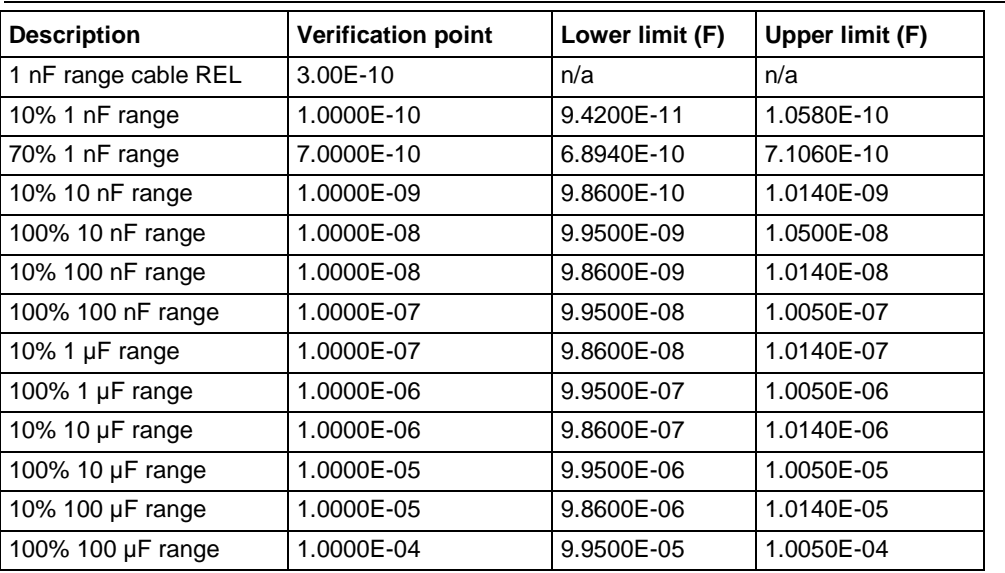

## **Verify the capacitance**

## **Verifying zero values using a 4-wire short**

# **NOTE**

Four-wire short verifications are not included in the Customer Calibration Data Report.

To verify zero values using a 4-wire short, you will:

- Check the zero values of various test points with 4-wire connections to the DAQ6510 front terminals.
- Verify that the displayed readings are within specified limits.

### <span id="page-1192-0"></span>**Verify resistance zero values using a 4-wire short**

#### *To verify resistance zero values:*

- 1. Select the **4W Res** function.
- 2. Set the DAQ6510 to the **1Ω** range.
- 3. Press the **MENU** key.
- 4. Under Measure, select **Settings**.
- 5. Set the Offset Compensation to **On**.
- 6. Connect the Model 8610 or 8620 4-wire short to the front panel as shown in the following figure.
- 7. Allow to settle for 5 minutes. Do not use relative offset.

#### **Figure 182: Front panel 4-wire shorting plug orientation**

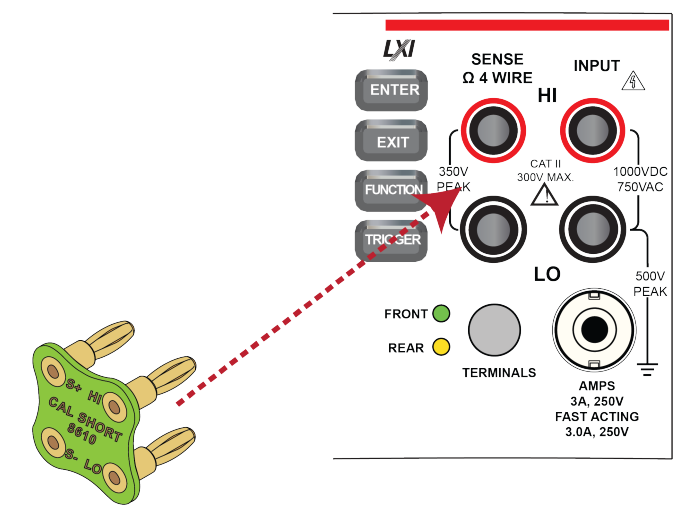

- 8. Verify that the 1  $\Omega$  range is within specification (see the following table).
- 9. Repeat verification for the 10 Ω to 100 kΩ ranges.

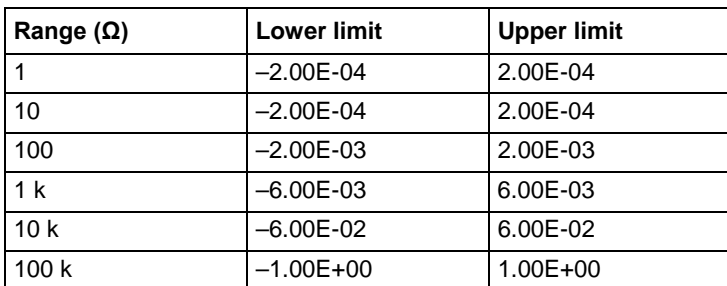

#### **Verify 4-wire resistance zero values**

#### **Verify DC voltage zero values using the 4-wire short**

#### *To verify DC voltage zero values:*

- 1. Leave the short connected as described in [Verify resistance zero values using a 4-wire short](#page-1192-0) (on page [C-39\)](#page-1192-0).
- 2. Press the **FUNCTION** key.
- 3. Select the **DC Voltage** function.
- 4. Press the **HOME** key.
- 5. Set the range to **1000 V**.

#### **IOTE** N

DC voltage verification is done in descending range order, starting with the 1000 V range and finishing on the 1 V range.

- 6. Verify that the 1000 V range zero is within specification. See the table below.
- 7. Verify that the 100 V to 100 mV range zero is within specification.

#### **Verify DC voltage zero values**

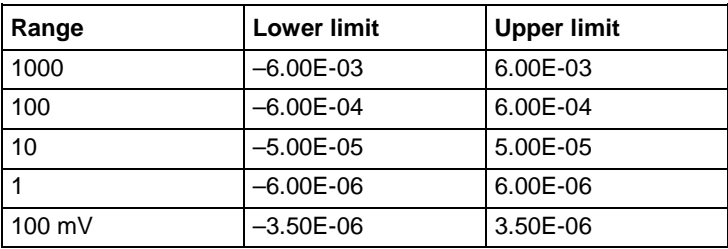

## **Rear-panel verification**

The DAQ6510 does not have rear-panel measurement inputs. See the User's Manual for the applicable Keithley Instruments scan card that you will use with the DAQ6510.

# **Index**

## **\***

\*RCL • 13-1 \*SAV • 13-2

#### **:**

:MEASURE • 13-8 :MEASure:DIGitize • 13-6 :READ • 13-13 :READ:DIGitize • 13-11 :ROUTe:SCAN:MONitor:CHANnel • 13-95 :TRIGger:BLOCk:DELay:CONStant • 13-259 reset branch count trigger model block • 9-34

#### **+**

+5 V output • 9-5

### **2**

2-wire • 5-13 constant-current method • 5-55

#### **4**

4-wire • 5-13 constant-current method • 5-55

#### **A**

```
AC current • 5-11
AC voltage • 5-8
access mode • 4-1
ACI current measurements • 5-8
Action blocks • 9-29
always trigger model block • 9-41
analog triggering • 8-11, 9-17
aperture • 5-32, 5-52
   sample rate • 5-32
APPS key • 3-2, 3-66
arrays • 14-25
attribute • 14-2
Auto Learn • 6-31
autodelay • 5-37
autoexec script • 14-10
automatic calibration • 3-65
autozero • 5-40
averaging measurement data • 5-48
```
## **B**

backlight brightness • 3-7 base library functions • 14-26 battery. lithium • 11-4 beeper • 3-72, 15-9 beeper functions and attributes • 15-9 binning • 5-50 block summary • 9-42 blocks, trigger model • 9-27 branching trigger model blocks • 9-35, 9-55 always trigger model block • 9-41 constant limit trigger model block • 9-36 delta trigger model block • 9-38 dynamic limit trigger model block • 9-37 loop counter trigger model block • 9-35 on event team model block • 9-39 once excluded trigger model block • 9-38 once trigger model block • 9-38 buffer capacity • 7-7 create • 7-4 fill mode • 7-9 math expressions • 7-27 statistics • 3-19, 8-4 buffer clear building block • 9-31 buffer functions and attributes • 15-10 buffer.save() • 15-22 bumpers, remove • 2-3

### **C**

CALCulate subsystem • 13-15 calculations • 5-45 calibration • 3-65 CALibration subsystem • 13-34 capabilities • 1-3 capacity • 7-7 card (capabilities) • 6-4 capacitance measurements • 5-24 card, scanner install (scanner card) • 6-3 channel FETCh • 13-3 close and open • 6-11 control multiple • 6-42 delay • 6-9 label • 6-9

measurement • 6-5, 6-10 naming • 6-5, 12-5, 15-3 operation of channels • 6-11 statistics • 8-4 status • 6-17 channel commands • 15-58 channel.getclose() • 15-60 channel.getcount() • 15-62 channel.gettype() • 15-69 channel.setdmm() • 15-77 cleaning • 11-4 clear • 7-19, 15-483 close channel • 6-11 close channel operations • 15-60 command • 14-1 command programming syntax rules • 15-1 command set • 2-30, 16-13 common commands  $*CLS \bullet A-2$ \*ESE • A-2 \*LANG • A-6 \*SRE • A-8 \*STB • A-9 device control • 10-15 queries • 12-3, 14-3 reference • 15-1 command interface triggering • 9-15 communication set up • 2-5, 2-19 conditional branching • 14-19 configuration createconfigscript() • 15-95 script • See createconfigscript() configuration list • 4-12, 16-12 configuration index • 4-13 next trigger model block • 9-32 previous trigger model block • 9-32 recall trigger model block • 9-32 saving • 4-15 settings stored in • 4-14 connecting multiple instruments TSP-Link • 2-6, 10-1 connection test • 5-1 Constant delay trigger model block • 9-31 constant limit trigger model block • 9-36 constant-current source method • 5-55 Contact information • 1-2 continuity testing • 5-17 continuous measurements • 5-35 control keys control channels • 6-11 createconfigscript() • 15-95 cursor • 8-6

## **D**

data queue • 10-10 dataqueue functions and attributes • 15-95 date • 2-28 DC current • 5-10 DC voltage • 5-6 DC voltage ratio measurements • 5-25 decibel-milliwatts, show readings • 5-7 decibels, show readings • 5-7 delay channel • 6-9 delay functions and attributes • 15-100 delete reading buffer • 7-20 delta trigger model block • 9-38 digital I/O • 9-1 digital I/O lines • 9-5 functions and attributes • 15-101 remote commands • 9-10 trigger model block • 9-33 using TSP-Link synchronization lines • 10-6 digital I/O port bit weighting • 9-11 programming examples • 9-11 DIGital subsystem • 13-39 digitize current measurements • 5-30 voltage measurements • 5-29 digitize functions and attributes • 15-125 Digitize trigger model block • 9-30 dimensions • 2-1 dimmer, backlight • 3-7 diode • 5-21 display • 11-4, 11-5 cleaning • 11-4 digits displayed • 3-68 format • 3-68 functions and attributes • 15-106 touchscreen • 3-5, 11-4 user-defined messages • 3-69 DISPlay • 13-45 display functions and attributes • 15-106 DMM measure functions and attributes • 15-181 DMM reset • 15-289 DMM terminals attribute • 15-289 dry-clamp open lead detector event log • 3-62, 4-9 dual measurements • 5-33 Dynamic delay trigger model block • 9-31 dynamic limit trigger model block • 9-37

## **E**

environmental conditions • C-2 error and event logging • 4-9

error messages effects on scripts • 4-10 ethernet • 2-6 event blenders • 9-24 event log • 4-9 event indicators • 3-9 event log • 2-26, 3-8, 4-9 eventlog functions and attributes • 15-290 examples digital I/O programming • 9-11 external reference junction • 5-64 interactive triggering • 9-25 exit function • 15-295 export data • 6-29 extended warranty • 1-1 external I/O • 9-14 external reference junction • 5-64 EXTERNAL TRIGGER IN terminal • 3-4, 9-14 EXTERNAL TRIGGER OUT terminal • 3-4, 9-14

## **F**

FAQs • 16-1 features • 1-3 file functions • 15-295 fill mode, reading buffer • 7-9 filter, digital repeating average • 5-48 filters • 5-48 firmware upgrade • 16-5 format attributes • 15-301 FORMat subsystem • 13-51 frequency measurements • 5-19 front panel • 3-1 display • 11-4 functions • 14-1 Lua • 14-18 fuse fuse replacement, AMPS • 11-3 line, replacement • 11-1

## **G**

ghost image, removing • 11-5 GPIB • 2-6, 2-7, 16-2, 16-3 setup • 2-7 gpib attribute gpib.address • 15-304 graphing • 8-1 triggers • 8-9 groups, TSP-Link assigning • 10-8 coordinating overlapped operations • 10-9 leader • 10-8 manage nodes • 10-7

## **H**

HELP key • 3-2 high-energy circuit safety precautions • 5-5 histogram • 8-12 HOME key • 3-1

## **I**

I/O layer input impedance • 5-8 Info/Manage menu • 3-66 installation • 2-4 instrument access • 4-1 interactive script interactive triggering • 9-25 internal reference junction • 5-64 interval, scan • 6-27 IP address • 2-25

## **K**

Keithley I/O layer • 2-29

## **L**

label channels • 6-9 LAN communications • 2-16 connecting to • 2-16 functions and attributes (LAN) • 15-305 setup • 2-16 status light • 2-21 triggering • 9-20 troubleshooting • 2-23 lead resistance, minimize • 5-14 libraries, standard • 14-25 limit test • 5-50 limits scan • 6-30 line power • C-2 line cycle synchronization • 5-52 line power • C-2 line voltage verification • 11-3 lithium battery • 11-4 local control • 15-4 localnode functions and attributes • 15-307 log event trigger model block • 9-33 loop control • 14-20 loop counter trigger model block • 9-35 low-level voltage measurements • 5-58 Lua • 14-11, 14-12 reference • 14-12 LXI • 2-25

## **M**

macro script • 4-7 Magnetic fields • 5-60 maintenance • 11-1, C-2 master node, TSP-Link • 10-8 math expressions, reading buffer • 7-28 library functions • 14-28 measure range • 5-41 Measure Calculations menu • 3-47 Measure Reading Buffers menu • 3-49 Measure Settings menu • 3-34 Measure trigger model block • 9-30 Measure/Digitize trigger model block • 9-30 measurement • 5-4 channels • 6-5 continuous • 5-35 secondary • 5-34 voltage • 5-35, 5-36 memory considerations • 14-39 Lua memory management • 14-26 MENU key • 3-2 menu overview • 3-25 modules • 6-1 cold junction • 5-64 moving average filter • 5-48 multiple channel operation • 6-42 multiple instruments, connecting TSP-Link • 2-6, 10-1 mX+b • 5-42, 5-45, 5-46 mX+b REL • 5-45

## **N**

```
node
   functions • 15-315
   master overview • 10-8
   TSP-Link • 10-3, 10-8
nonvolatile memory • 14-5
notify trigger model block • 9-34
NPLC • 5-52
```
## **O**

offset, relative • 5-42, 5-43, 5-44, 5-45, 13-137, 13- 139, 13-140, 13-141, 15-258, 15-259, 15-260 OFFSETCOMP • 16-11 offset-compensated ohms • 5-17 on event team model block • 9-39 once excluded trigger model block • 9-38

once trigger model block • 9-38 opc functions • 15-317 open channel • 6-11 open lead detection • 5-14 operation • 6-11 operations mX+b • 5-42, 5-45, 5-46 mX+b REL • 5-45 order (operations) • 5-66 reciprocal (1/X) • 5-46, 5-47, 13-27, 15-161, 15- 223, 15-240 operator precedence • 14-17 operators (Lua) • 14-15 overlapped operations • 10-9 overlapped operations in remote groups, coordinating • 10-9

## **P**

password • 2-28 percent • 3-47, 5-45, 5-47, 15-166, 15-245 performance slider • 5-35 period measurements • 5-20 port number • 16-2 power • 2-4 on • 2-4 reading buffer, effect on • 7-2 power on script • 14-10 POWER switch • 3-1 precautions • 5-5 print functions • 15-317 programming • 14-3, 14-11, See command interaction • 14-31 pseudocards • 6-2

## **Q**

queries • 12-3, 14-3 queues output • B-11 Quick Setup • 3-34 Quick Setup menu • 3-34 Quickset • 5-35

## **R**

Radio frequency interference • 5-60 range • 5-41 measure • 5-41 ratings, general • 1-3 ratiometric method • 5-56 reading buffer • 7-1 capacity • 7-7 clear • 7-19 create • 7-4 creating • 7-4

delete • 7-20 fill mode • 7-9 math expressions • 7-27 overview • 7-1 remote state • 7-21 removing stale values • 7-19 restart, effect of • 7-2 saving • 7-13 scan • 6-28 selecting • 7-10 statistics • 3-19, 8-4 view data • 7-13 writable • 7-25 reading buffer functions and attributes • 15-10 rear panel • 3-4 reciprocal (1/X) • 5-46, 5-47, 13-27, 15-161, 15-223, 15-240 reference junctions • 5-63, 5-64 registers operation event (registers) • B-7 questionable event (registers) • B-7 serial polling and SRQ • B-12 standard event • B-3 relative offset • 5-42, 5-43, 5-44, 5-45, 13-137, 13- 139, 13-140, 13-141, 15-258, 15-259, 15-260 relay closure count • 6-19 remote TSP-Link commands • 10-10 remote command interface • 2-5 remote communications interfaces • 2-5 remote control • 15-4 remote programming command reference • 15-1 repeating average filter • 5-48 reset • 4-11 lan • 2-22 reading buffer, effect on • 7-2 reset() • 15-323 reset branch count trigger model block • 9-34 resistance measurements • 5-12, 5-55 restart scan • 6-30 restoring factory global variables • 14-13 ROUTe subsystem • 13-55 RS-232 • 2-23 run-time environment overview • 14-5 storage of scripts • 14-5

## **S**

safety information • 5-5 save setup • 4-3, 13-2 scan • 6-20 alarm limits • 6-30 create • 6-23

groups • 6-26 interval • 6-27 options • 6-25 reading buffer, effect on • 7-2 restart • 6-30 run • 6-34 state • 6-35 stop • 6-35 trigger • 6-34 **SCAN** swipe screen • 6-36 scan channels • 6-22 scan functions and attributes • 15-324 scanning • 6-20 SCPI • 2-30, 12-1 SCPI2000 • 2-30 SCPI2700 • 2-30 SCPI2701 • 2-30 SCPI34001 • 2-30 screen capture • 3-71 screen shot • 3-71 Script functions and attributes • 15-354 SCRipt subsystem • 13-103 scripts • 3-59, 14-3, 14-4 autoexec • 14-10 commands, using • 14-10 deleting • 14-9 error effects • 4-10 loading user • 14-6 power up • 14-10 rename • 14-8 retrieving • 14-9 run • 10-7, 10-8, 14-7 saving • 14-8 Scripts Create Setup menu • 3-61 Scripts Manage menu • 3-60 Scripts Record menu • 3-61 Scripts Run menu • 3-60 secondary measurements • 5-34 SENSe1 subsystem • 13-105 serial polling • B-12 settling time considerations • 5-63 setups saving • 4-3 shielding • 5-61 simulated reference junction • 5-64 sound • 3-72 speed • 5-52 state scan • 6-35 statistics, buffer • 3-19, 8-4 statistics, channel • 8-4 status channel • 6-17 status byte

register • B-9 status functions and attributes • 15-371 status model • B-1 queues • B-11 STATus subsystem • 13-172 string library functions • 14-27 substring • 14-27 swipe screens • 3-15, 6-36 switching modules • 6-1 synchronization **Telnet** configuring • 2-22 system identification • 2-31 System Communication menu • 3-63 System Event Log menu • 3-62 System Info/Manage menu • 2-31, 3-66 System Settings menu • 3-64, 3-65 SYSTem subsystem • 13-178 SYSTem:POSetup • 13-203

## **T**

temperature • 5-21 measurements • 5-21 TERMINALS switch • 16-10 test connections • 5-1 Test Script Builder • 14-29 Thermal EMFs • 5-58 Minimizing • 5-59 thermistors • 16-11 **Thermoelectric** Coefficients • 5-58 Potentials • 5-58 timer functions • 15-384 timestamp • 7-3 TRACe subsystem • 13-205 traces • 8-7 transducer type, temperature • 5-23 Trigger Configure menu • 3-59 trigger functions and attributes • 15-385 TRIGGER key triggering • 5-36, 9-55 trigger mode synchronous • 9-7 synchronous acceptor • 9-9 synchronous master • 9-7 trigger control modes • 9-6 Trigger model • 9-27 abort • 9-50 action overruns • 9-49 assembling • 9-47 blocks • 9-27, 9-42 constant limit trigger model block • 9-36 functions and attributes • 15-417 improve performance • 9-48

log event trigger model block • 9-33 loop counter trigger model block • 9-35 model template • 9-45 pause • 9-50 predefined • 9-45 resume • 9-50 run • 9-49 sequence • 9-47 start • 9-49 state • 9-51 stop • 9-50 trigger events in • 9-52 triggering • 5-36 TRIGger subsystem • 13-241 Trigger Templates menu • 3-58 trigger timer functions and attributes • 15-458 trigger.tsplink functions and attributes • 15-468 triggering • 6-20, 9-15 analog • 9-17 command interface • 9-15 hardware trigger modes • 9-16 interactive triggering • 9-25 LAN • 9-20 synchronous triggering modes • **9-8**, 9-9 triggers • 9-15 command interface • 9-15 event blenders • 9-24 events in trigger model • 9-52 graph • 8-9 scan • 6-34 timer delays • 9-21 timer overruns • 9-22 timers • 9-21, 9-22 troubleshooting FAQs • 16-1 TSB Embedded installing software • 14-29 TSP • 2-30, 14-1, 15-1 programming methods • 14-4 TSP-Link • 2-6, 10-1 command differences • 10-12 commands • 10-10 communicating between TSP-enabled instruments • 10-5 connections • 10-1 groups • 10-7, 10-8, 10-9 initialization • 10-4 master • 10-4 node numbers • 10-3 nodes • 10-3 send commands to • 10-5 reset • 10-4, 10-6 scripts • 10-6, 10-7, 10-8 subordinates • 10-4 synchronization lines

digital I/O • 10-6 triggering • 10-6 tsplink functions and attributes • 15-476 TSP-Net • 10-13 tspnet functions and attributes • 15-483

## **U**

```
upgrade
   firmware • 11-5
upgrade functions • 15-496, 15-497
USB • 2-6, 2-12, 16-6
   connectors • 3-2
   flash drive path • 14-3
   save screen capture • 3-71
   setup, USB • 2-12
userstring functions • 15-497
   add • 15-497
   catalog • 15-498
   delete • 15-499
   get • 15-499
```
## **V**

```
variables • 14-13
verification • C-2
   limits • C-3
   test considerations • C-5
   test procedures • C-4
Vext line • 9-4
Views Graph menu • 3-50
Views Histogram menu • 3-55
Views Sheet menu • 3-57
Virtual front panel • 2-27
voltage
   low-level considerations (voltage) • 5-58
   ratio measurements • 5-25
```
### **W**

wait trigger model building block • 9-28, 9-55 waitcomplete() • 15-500 warm-up • 5-5 operation • 5-5 warranty • 1-1 watch channels • 6-19 waveform • 8-11 web interface • 2-23, 2-28 connect • 2-24 writable reading buffers • 7-25

Specifications are subject to change without notice. All Keithley trademarks and trade names are the property of Keithley Instruments. All other trademarks and trade names are the property of their respective companies.

Keithley Instruments Corporate Headquarters • 28775 Aurora Road • Cleveland, Ohio 44139 • 440-248-0400 • Fax: 440-248-6168 • 1-800-935-5595 • www.tek.com/keithley

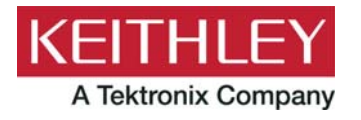